# Ayuda del Programa

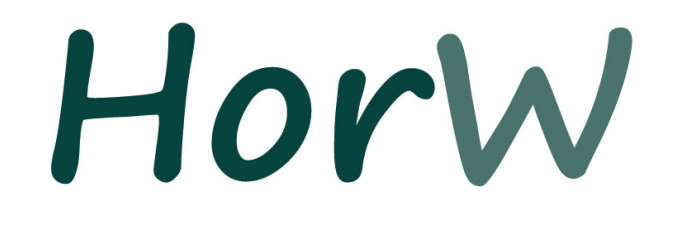

# Horarios para Centros Docentes

# Versión 28

LauFerGar, S.L.

### **Introducción de la ayuda**

#### *por Jerónimo Ferrer Rodríguez, José Ferrer Rodríguez y Laura Ferrer García*

*Esta es la versión en pdf de la ayuda del programa.*

*Tiene la ventaja sobre la ayuda de que permite unas búsquedas más cómodas.*

## **Tabla de Contenidos**

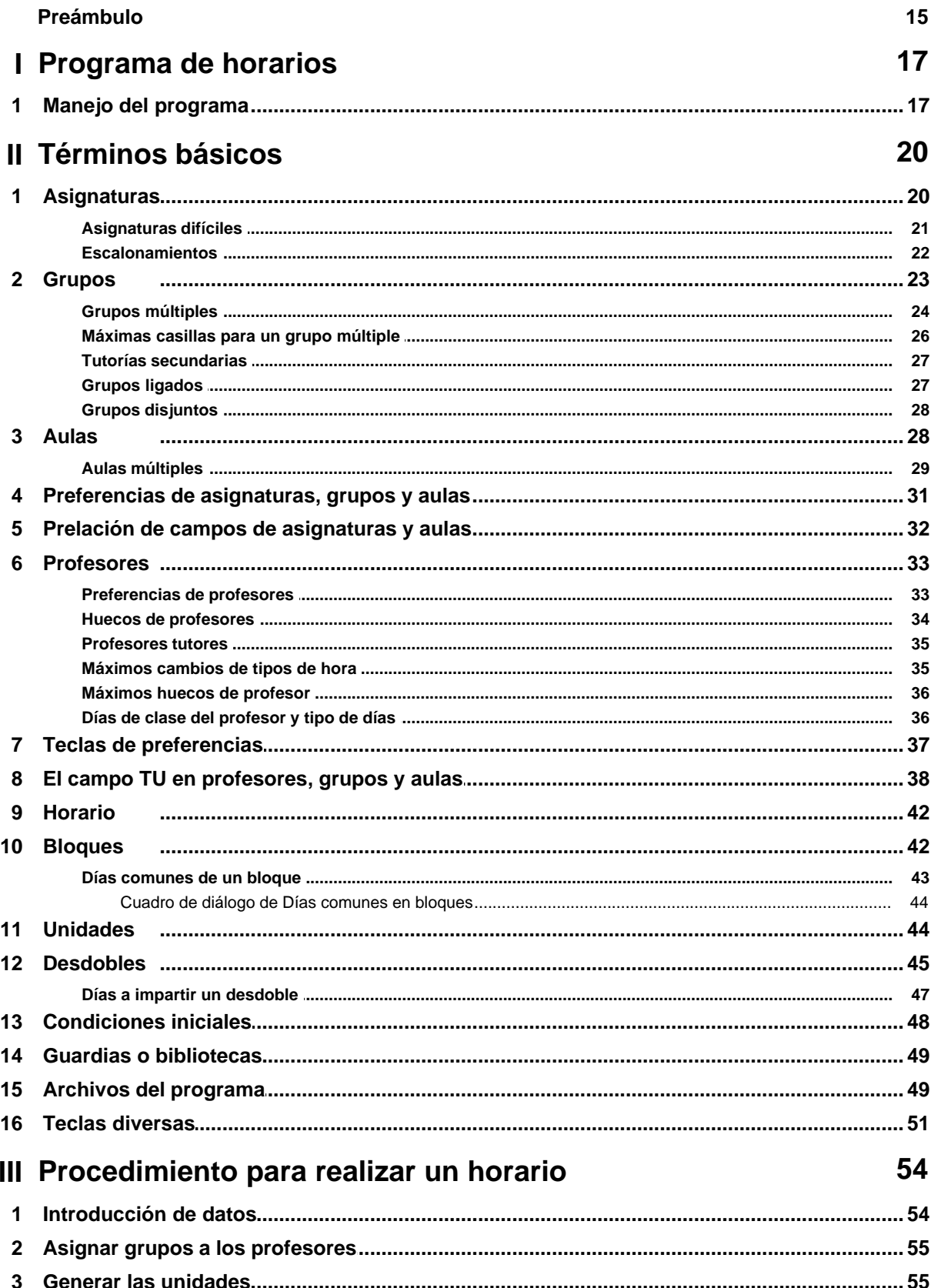

 $\overline{\mathbf{5}}$ 

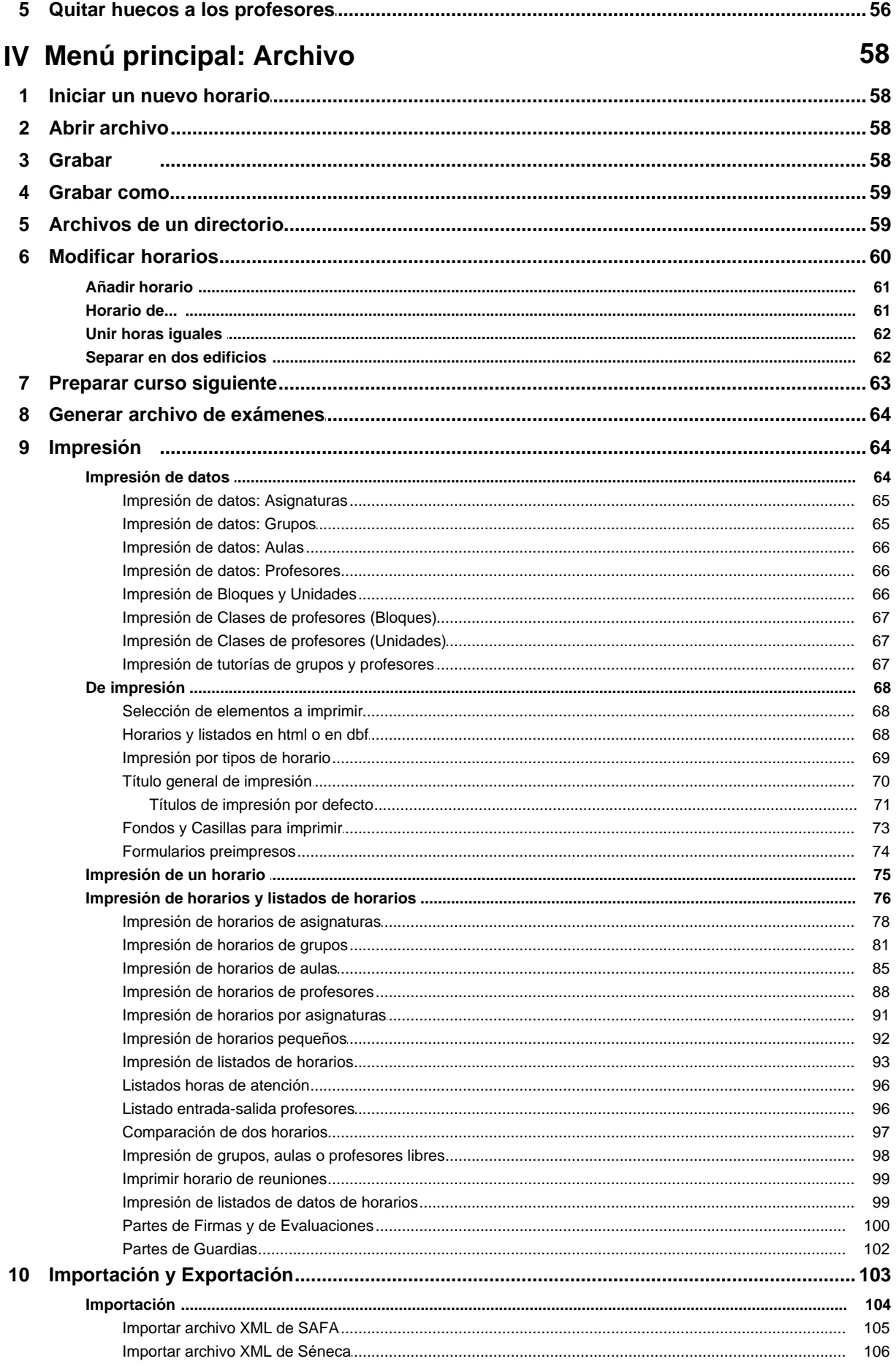

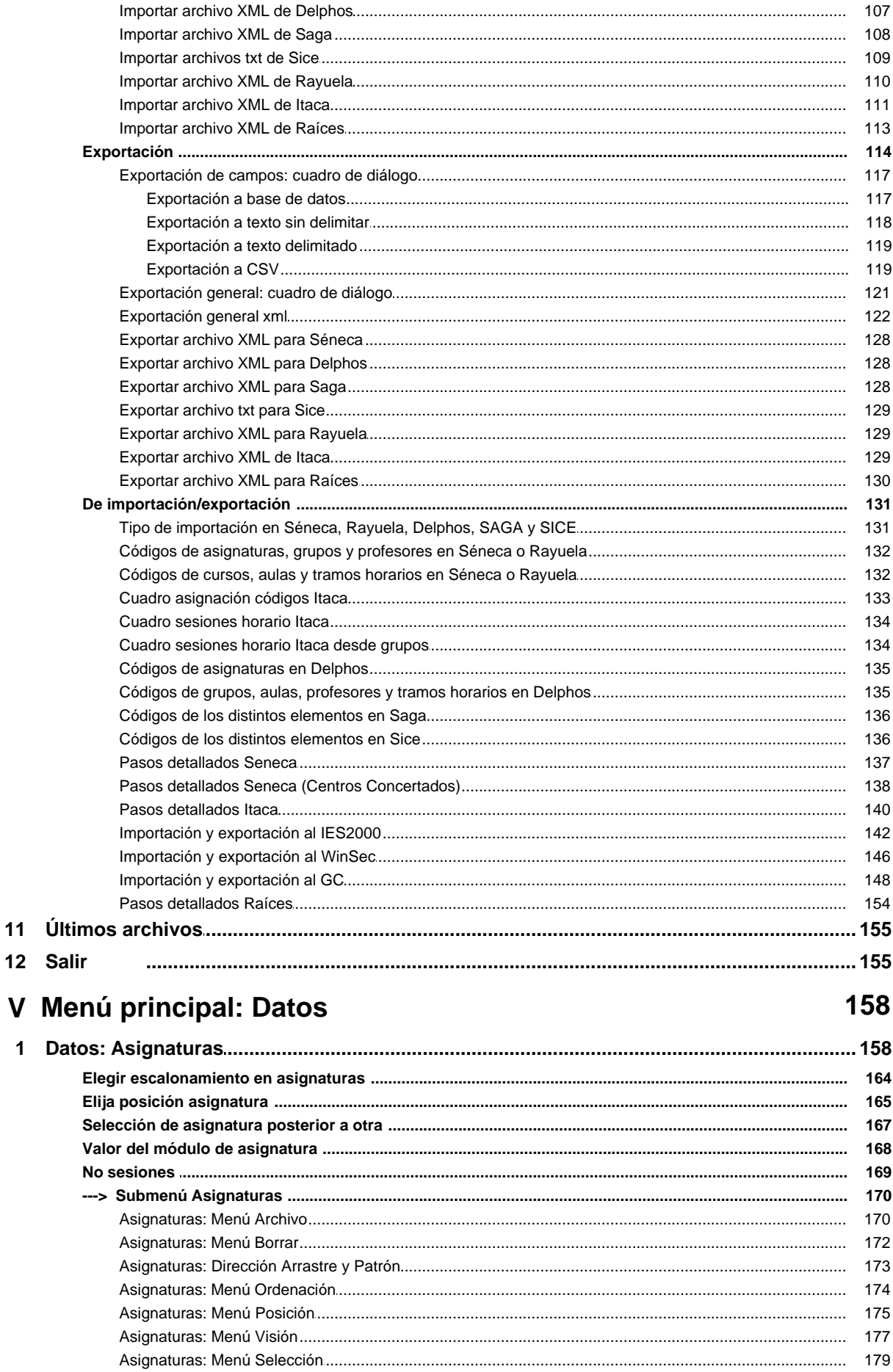

 $11$ 

 $\overline{\mathbf{1}}$ 

#### Contenidos

 $\overline{7}$ 

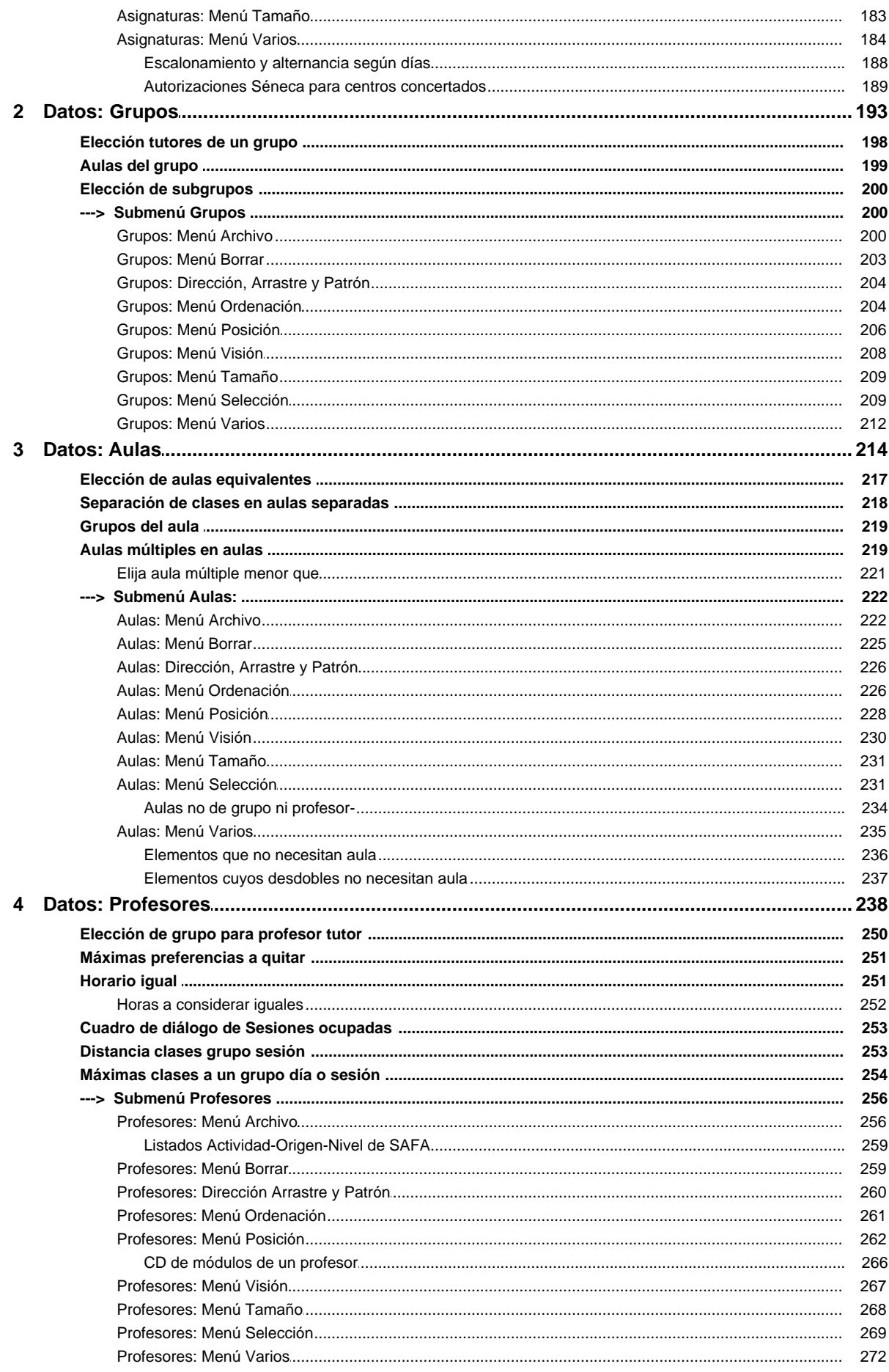

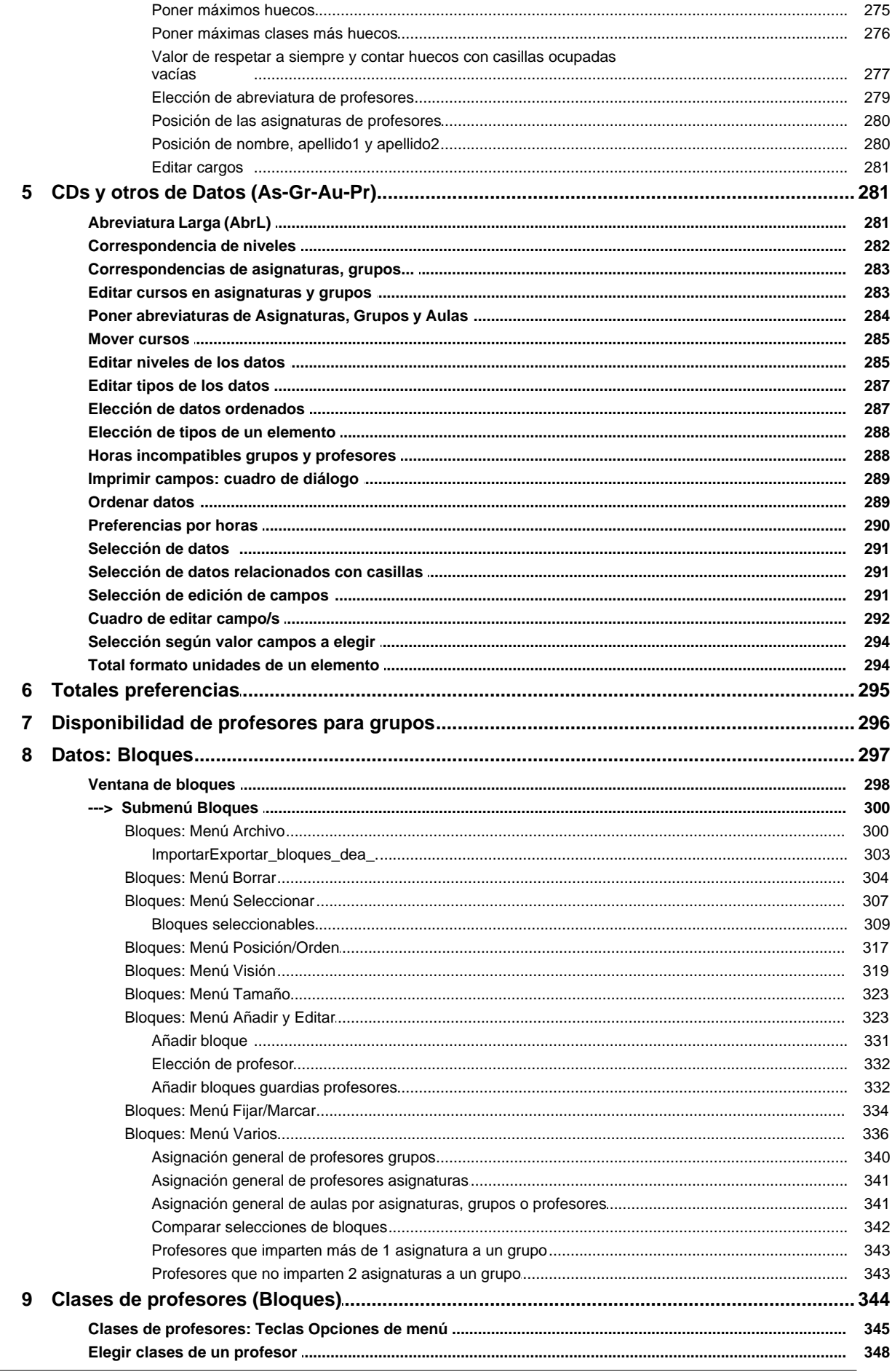

 $\bf{8}$ 

L

#### Contenidos

 $\overline{9}$ 

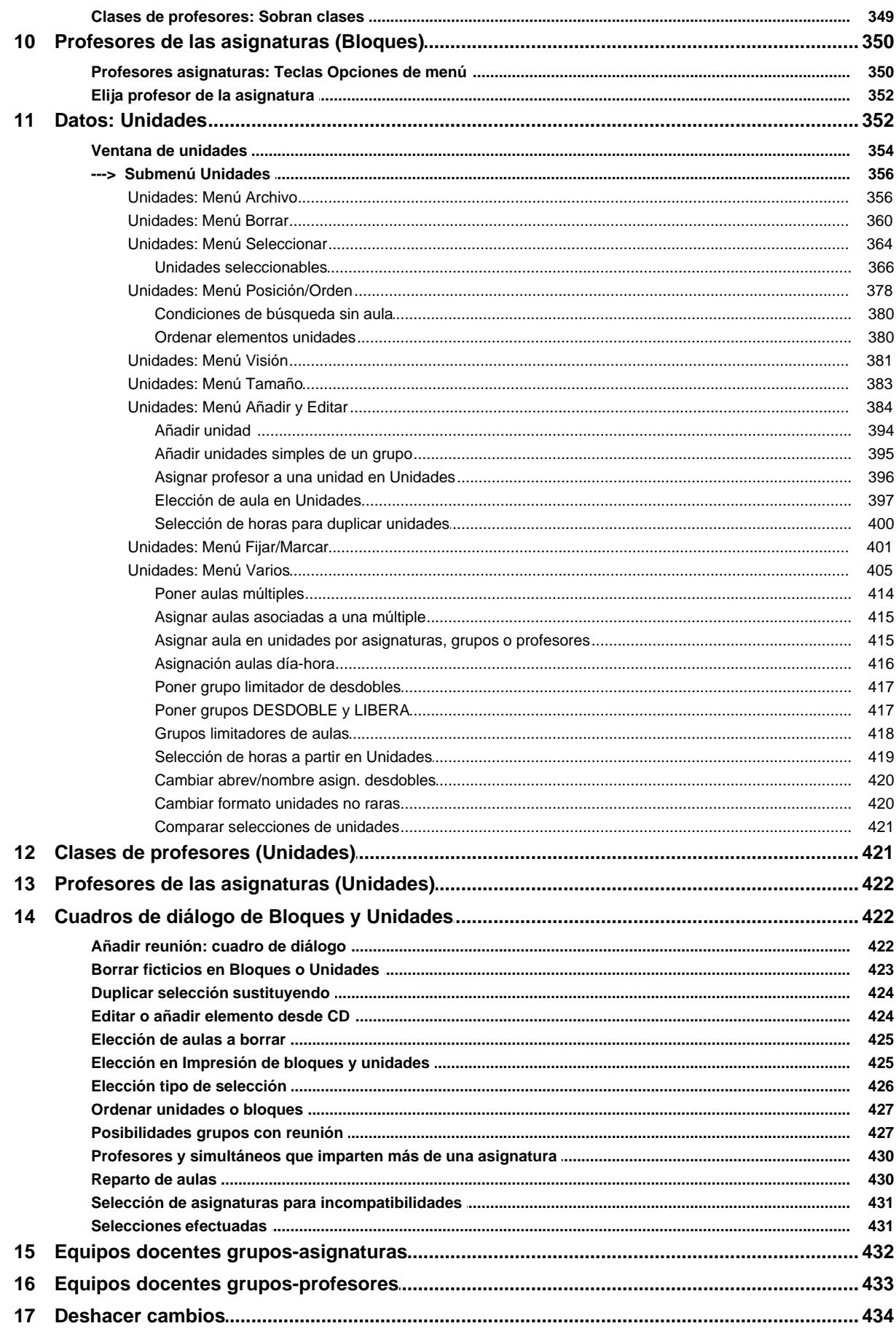

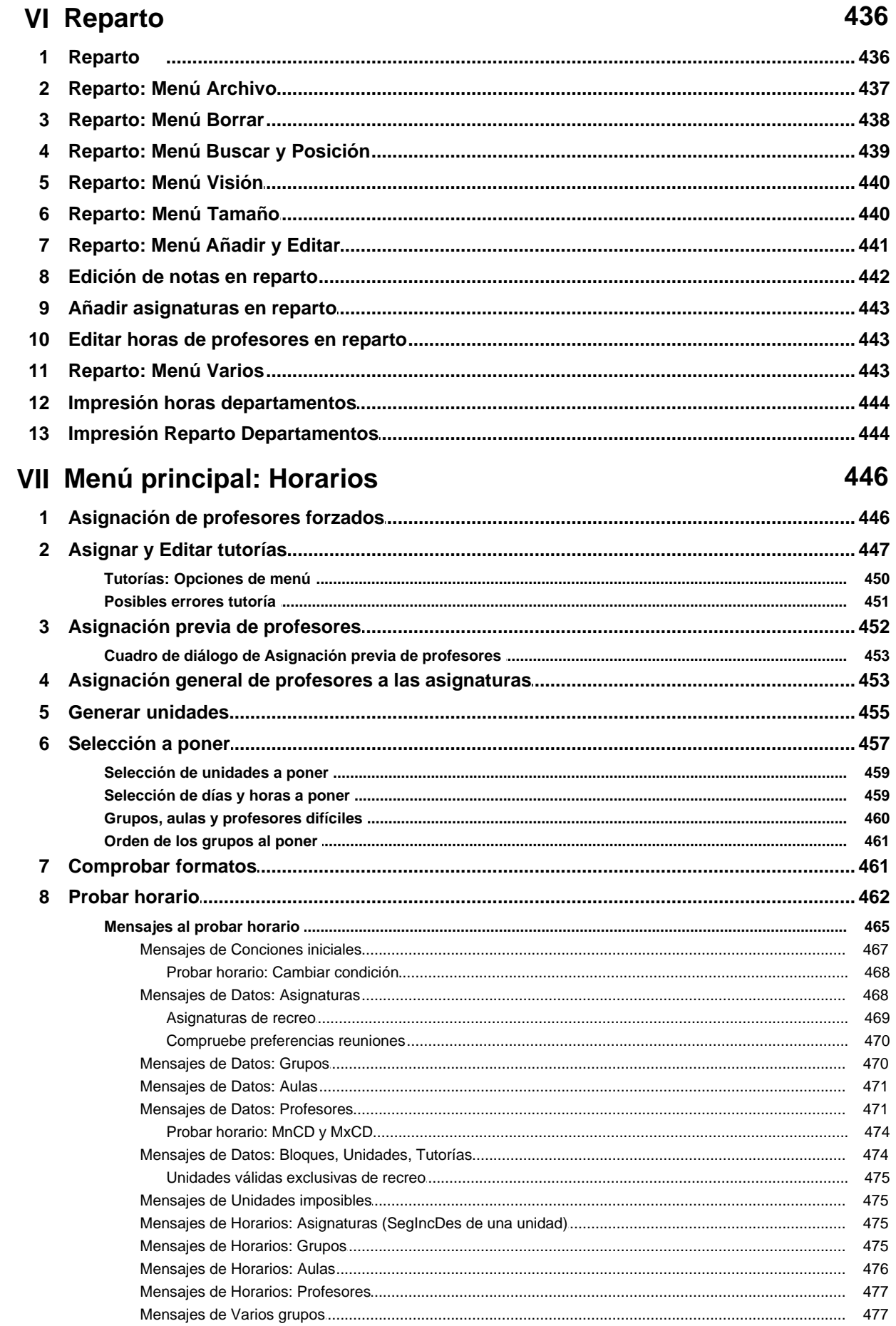

 $10$ 

436

#### Contenidos

 $11$ 

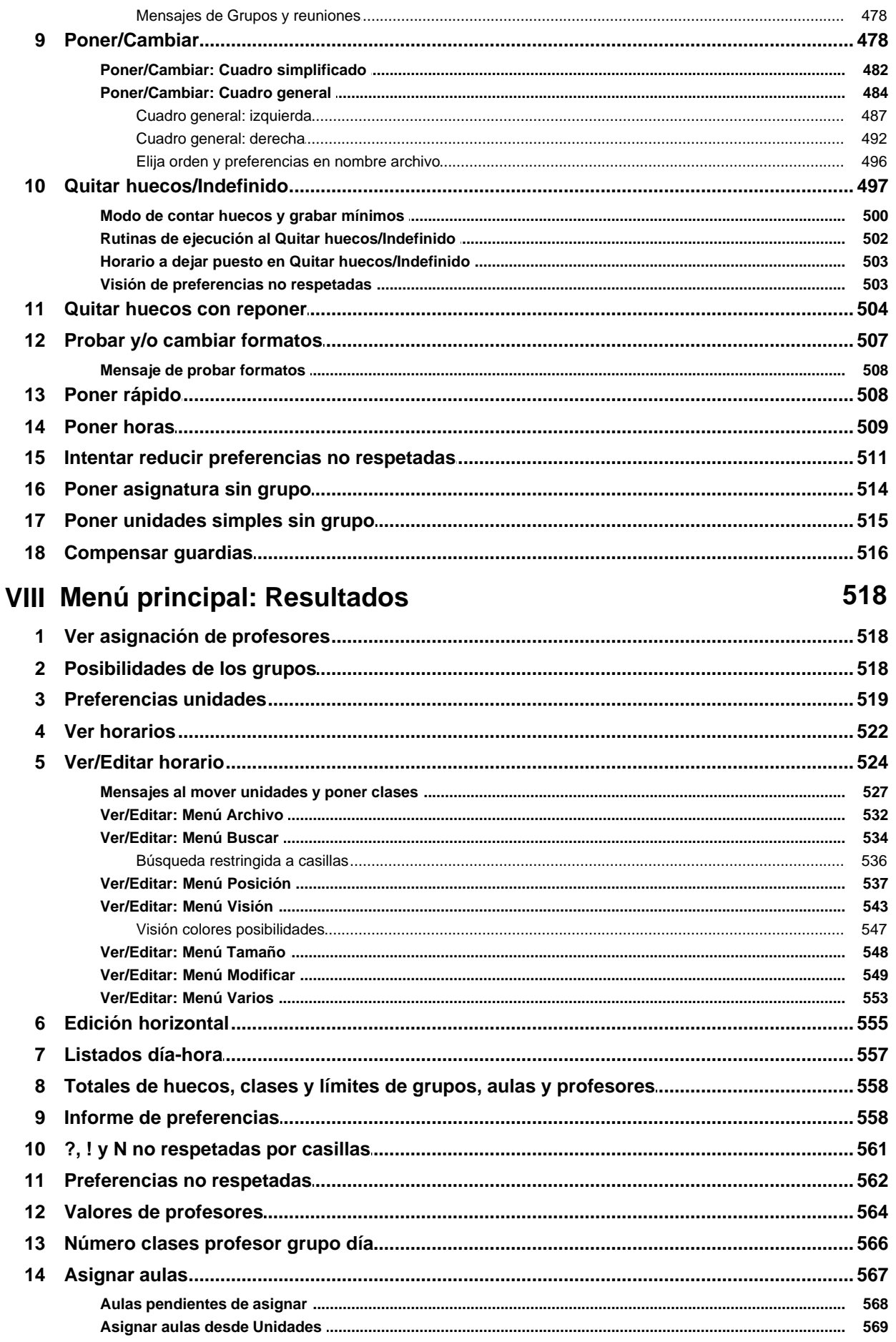

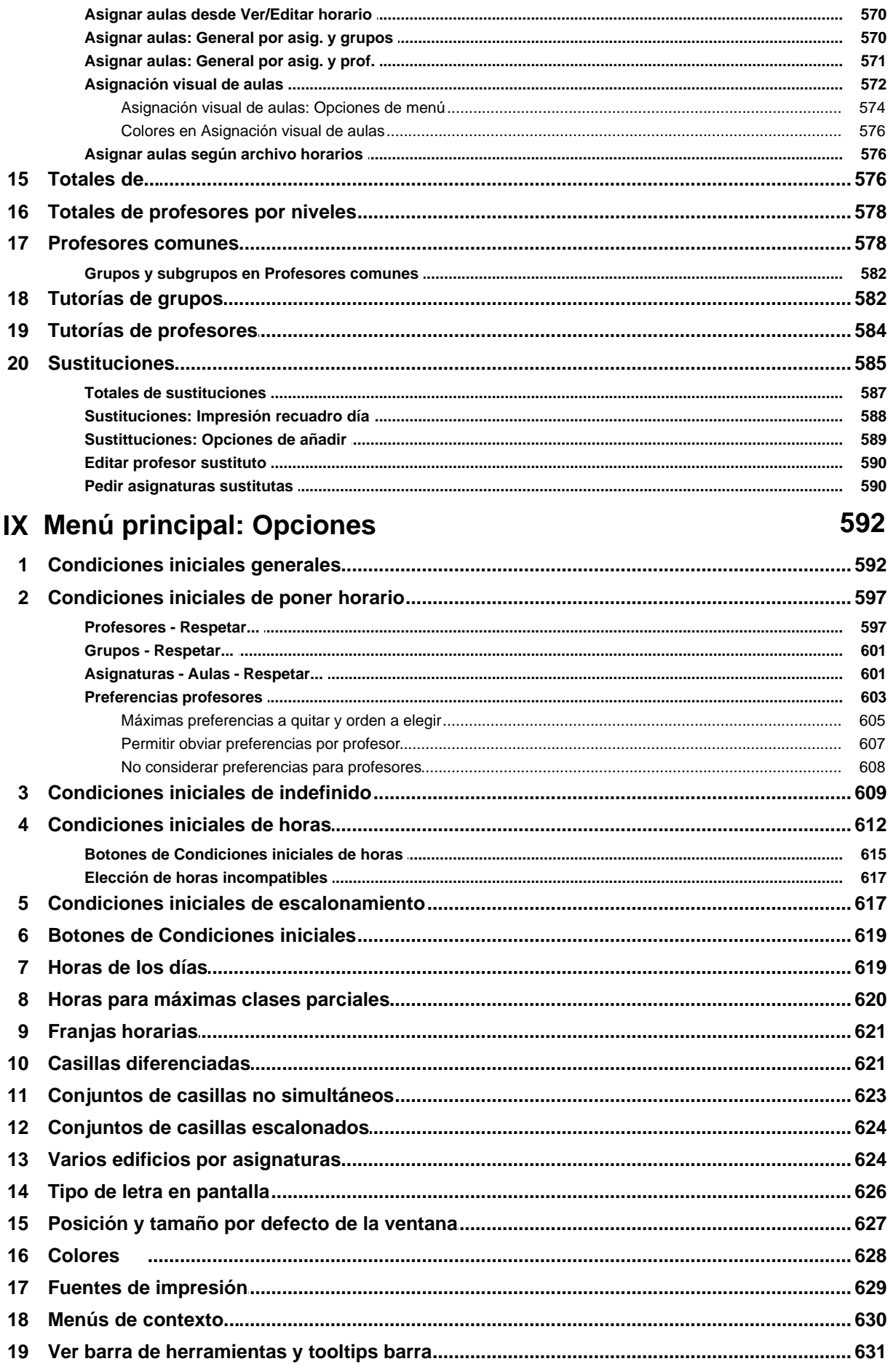

LAUFERGAR, SL

 $13$ 

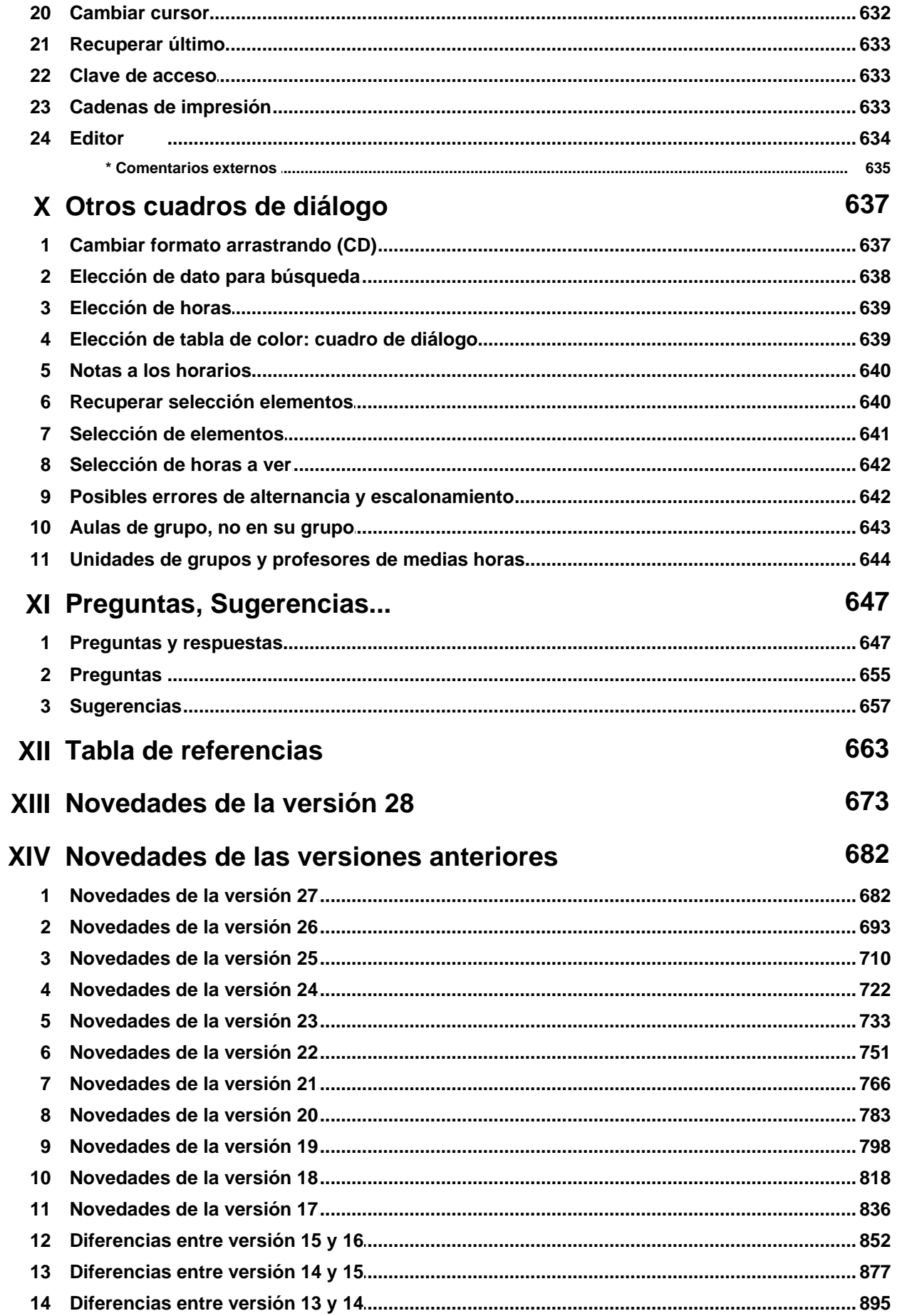

#### Ayuda de HorW.EXE (Versión 26)

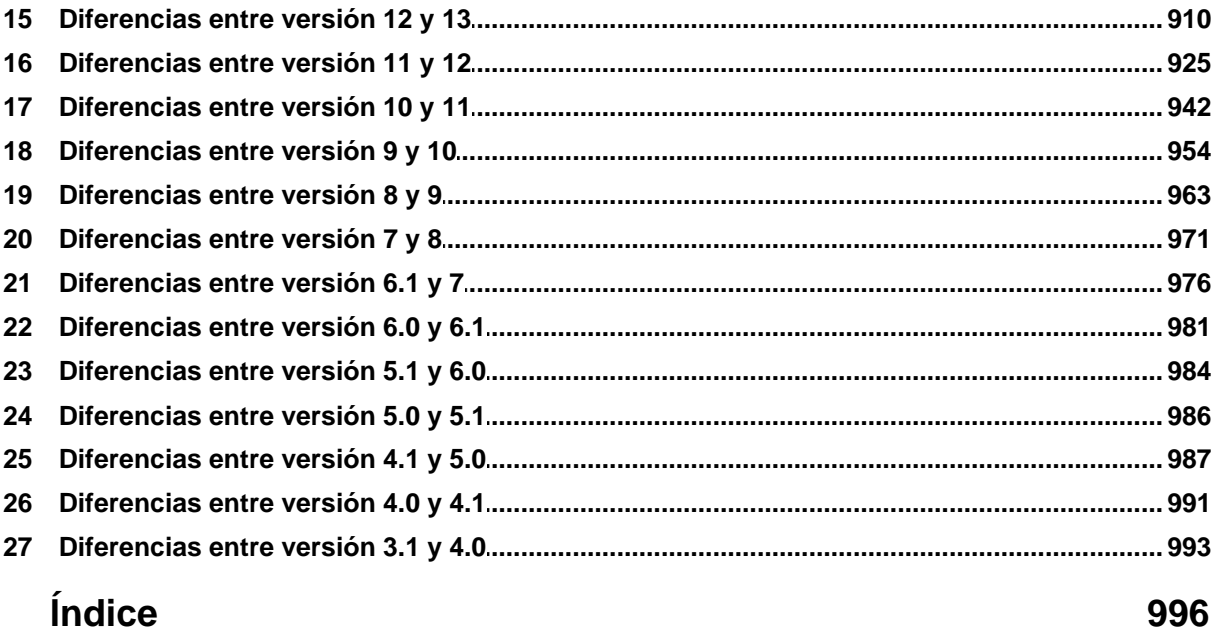

# **Capítulo**

**I**

## **Programa de horarios**

## <span id="page-16-0"></span>**1 Programa de horarios**

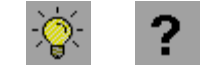

- [Uso de esta ayuda](#page-16-1) [Tabla de referencias](#page-662-0) Se puede acceder a la ayuda, pulsando **F1** o con el ratón. Teniendo resaltada una entrada del menú principal, al pulsar **F1** se accede a su página de ayuda.
- Para ir a un enlace, haga **clic** sobre texto subrayado o iconos seleccionables.
- Una lista de términos, puede verse en la pestaña Índice o en [Tabla de referencias.](#page-662-0)
- Se ha habilitado el pintar la ruta completa del archivo de horarios y de los códigos al pulsar **botón derecho** del ratón en la ventana principal.
- En la mayoría de los objetos de las ventanas del programa, hay "tooltips" de ayuda inmediata (pequeñas ventanas emergentes de fondo amarillo) que se obtienen haciendo **clic** sobre el objeto con el botón derecho del ratón.

Mediante [cambio de cursor,](#page-631-0) (una flecha coloreada de amarillo  $\hat{\mathbf{S}}$ ) se informa de cuándo hay disponible una tooltip al pulsar el botón derecho del ratón (o **Ctr+botón derecho** si están activados los [menús de contexto](#page-629-0)).

Para ver la ayuda del menú principal, haga **clic** en uno de los siguientes botones:

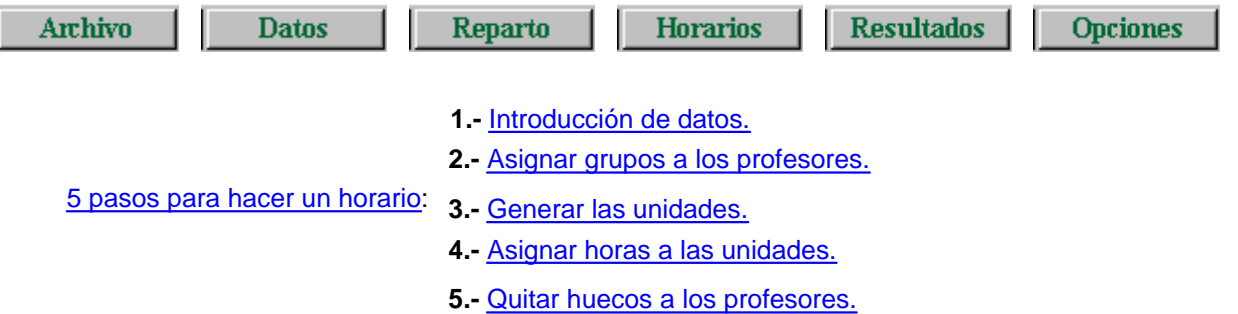

[Explicación de algunos términos básicos.](#page-19-0)

- · [Novedades de la versión 28.](#page-672-0)
- · [Intercambio de datos con programas de gestión](#page-102-0)
- [Pasos detallados para intercambio con Séneca](#page-136-0)
- Colores indicativos resaltados: Nuevo en la versión 26 general, Nuevo en la versión 27 general, Nuevo en la versión 28 general.

*(En algunos de los casos en que una novedad más reciente modifica una novedad anterior, se ha quitado la novedad más antigua, para dejar únicamente el comportamiento actual. Si se quiere ver también el comportamiento original y las modificaciones anteriores, puede consultarse el Manual del programa).*

#### <span id="page-16-1"></span>**1.1 Manejo del programa**

#### Algunas teclas usuales

Existen diversos recorridos de la ayuda, que se distinguen por el icono que se muestra en la parte superior izquierda de la ayuda.

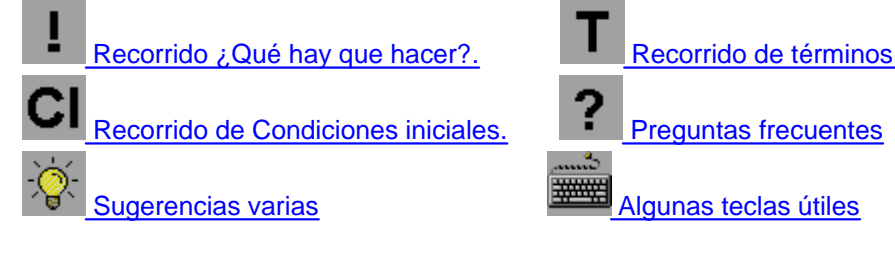

## [Recorrido Novedades](#page-681-0) **[Recorrido Menú principal.](#page-57-0)**

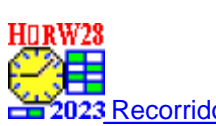

Si desea aprender rápidamente a realizar un horario con el programa, le recomendamos que lea previamente los apartados de la ayuda correspondientes a

- · [Explicación de algunos términos básicos](#page-19-1)
	- y a continuación las secciones 1, 2, 3, 4 y 5 de
- · [Cinco pasos para realizar un horario](#page-53-1)

Puesto que el programa es complejo, ya que incluye soluciones para muy diversos tipos de centros y diferentes situaciones que pueden presentarse, le sugerimos que en una primera aproximación al mismo, descarte aquellos apartados y conceptos que no afecten a su centro u horario. Por ejemplo:

- **□ Que haya dos o más niveles de enseñanza con distinto horario (posiblemente solapado) y profesores** compartiendo ambos niveles.
- Que haya dentro de la jornada escolar, sesiones de mañana y tarde.
- **D** Que haya dentro de la jornada escolar varios turnos, por ejemplo diurno y nocturno, con profesores compartiendo.
- Que haya clases con diversos tipos de hora (unas clases de media hora, y otras de una hora).
- **D** Que el centro esté integrado por varios edificios alejados lo suficiente para que afecte a la confección del horario.

Una vez que conozca lo fundamental del programa, haga un recorrido por los botones de la ayuda [Sugerencias](#page-656-0) y [Preguntas,](#page-646-0) que incluyen ideas para resolver diversas situaciones especiales que pueden plantearse.

A lo largo de esta ayuda, las teclas de función se designan en la forma:

- **F3**: Pulsar sólo la tecla **F3**, **May+F3**: Pulsar mayúsculas y **F3**, **Ctr+F3**: Pulsar **Control** y **F3**
- **Alt+F3**: Pulsar **Alt** y **F3**.

Siempre que se presenta una serie de elementos en forma de tabla (matriz), ordenados en filas y columnas, con uno de ellos resaltado como elemento actual, podemos desplazarnos por ellos con el ratón.

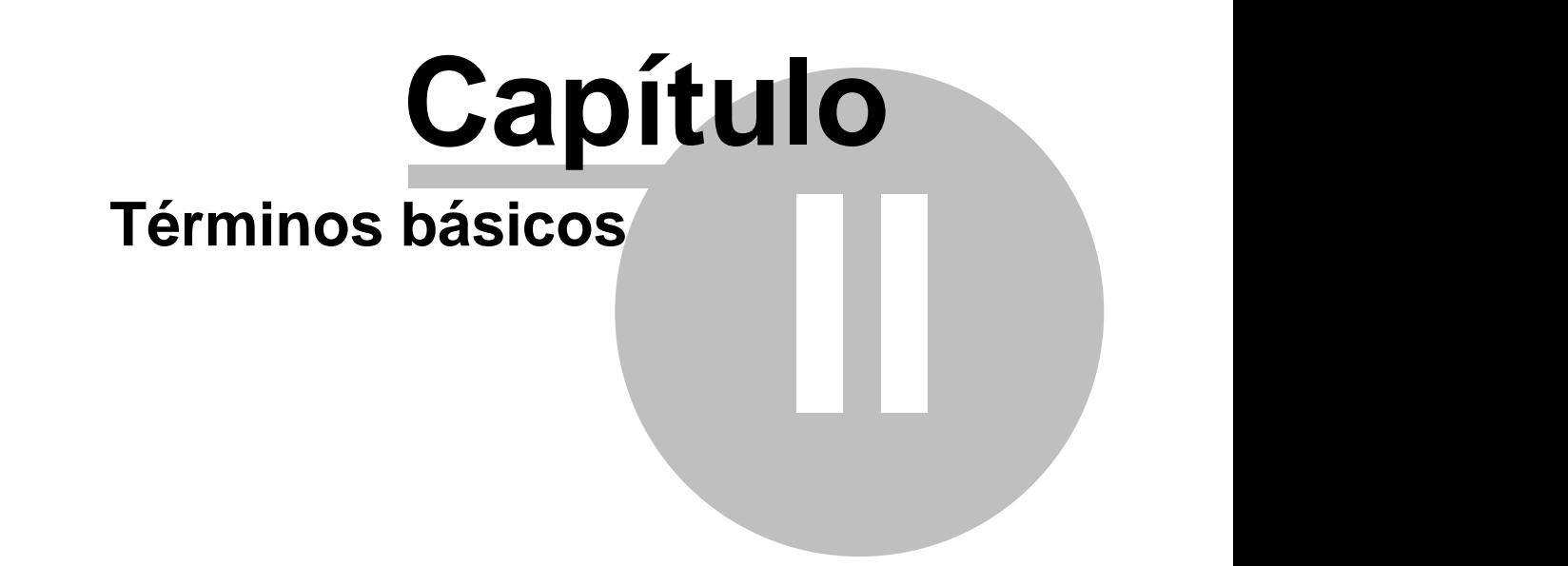

## <span id="page-19-0"></span>**2 Términos básicos**

- · [Asignaturas](#page-19-1)
	- · [Asignaturas difíciles o fáciles](#page-20-0)
- **[Grupos](#page-22-0)** 
	- · [Grupos múltiples](#page-23-0)
	- · [Máximas casillas para un grupo múltiple](#page-25-0)
	- · [Tutorías secundarias](#page-26-0)
	- · [Grupos ligados](#page-26-1)
	- · [Grupos disjuntos](#page-27-0)
- **[Aulas](#page-27-1)** 
	- · [Aulas múltiples](#page-28-0)
	- [Preferencias de asignaturas, grupos y aulas](#page-30-0)
- **[Profesores](#page-32-0)** 
	- · [Preferencias de profesores](#page-32-1)
	- · [Huecos de profesores](#page-33-0)
	- · [Profesores tutores](#page-34-0)
	- · [Máximos cambios de tipos de hora](#page-34-1)
	- · [Máximos huecos de profesor](#page-35-0)
	- · [Días de clase y tipo de días](#page-35-1)
- · [Teclas de preferencias](#page-36-0)
- [El campo TU en profesores, grupos y aulas](#page-37-0)
- **[Horario](#page-41-0)**
- · [Bloques](#page-41-1)
	- · [Días comunes de un bloque](#page-42-0)
- **[Unidades](#page-43-1)**
- · [Desdobles](#page-44-0)
	- · [Días a impartir un desdoble](#page-46-0)
- [Condiciones iniciales](#page-47-0)
- · [Escalonamientos](#page-21-0)
- [Guardias o bibliotecas](#page-48-0)
- [Archivos del programa](#page-48-1)
- **[Teclas diversas](#page-50-0)**

### <span id="page-19-1"></span>**2.1 Asignaturas**

Por asignatura entendemos:

- · Cualquier materia que debe impartir un profesor a un grupo de alumnos en un aula, a una hora y día determinados.
- · Se consideran igualmente asignaturas las actividades de horario fijo a realizar por el profesorado: por ejemplo, las [guardias,](#page-48-0) los [servicios de biblioteca,](#page-48-0) las reuniones de Departamento, reuniones de tutores, reuniones de miembros de la Junta Directiva, etc. Por tanto, una asignatura puede no ser impartida a alumnos, o no tener asignada un aula (con lo que a efectos del programa, tendrá el aula 1.)

Todos los campos que pueden introducirse con una asignatura pueden verse [pinchando aquí.](#page-157-1)

Entre ellos, los siguientes:

· Una asignatura lleva asociada una forma de impartirse en los distintos días de la semana del horario, que denominamos su formato. Asimismo, una asignatura puede ser:

- · Complementaria o No complementaria.
- · Contar en máximos o no.
- · Escalonada con uno o varios tipos de [escalonamiento,](#page-21-0) o no afectarle los escalonamientos que haya definidos.
- · alternada, Alternada, Seguida o No alternada.
- · Inseparable por recreos o No Inseparable.
- · Tutoría.
- · Difícil.
- · Máxima reiteración de una asignatura
- · Posición de una asignatura.
- · Asignatura posterior a otra
- · [Valor del módulo de una asignatura](#page-167-0)

Las **asignaturas,** como los **grupos** y las **aulas** llevan asociadas unas [preferencias.](#page-30-0)

De manera general, si es necesario o conveniente en alguna situación, pueden incluirse grupos, aulas, asignaturas o profesores ficticios.

#### <span id="page-20-0"></span>**2.1.1 Asignaturas difíciles**

Una asignatura se considera difícil si en el campo correspondiente figura 1 o un número mayor que 1. El efecto es que sólo se pondrá en cada grupo de alumnos el número máximo de clases difíciles al día que figure en el campo correspondiente del grupo.

En el campo Difícil, puede ponerse un número: 0, 1, 2 , 3,...,7, a efectos de poner un máximo de asignaturas difíciles al día en cada uno de los grupos. (No influye en los grupos múltiples):

El 0 significa que la asignatura no se considera difícil.

El 1, 2 , 3,.. hasta 7, significa que **Sí** se considera difícil a efectos de poner un número máximo de clases difíciles al día en cada grupo. Dicho máximo se pone en el grupo.

Los valores 2, 3... 7 pueden utilizarse **sólo para separación de las asignaturas difíciles** en cada sesión, sin poner un máximo de clases difíciles a los grupos.

El 2 exige que las asignaturas difíciles no se puedan poner consecutivas en una sesión (debe haber como mínimo un recreo en medio).

3: Difícil a tener en cuenta en Máx. clases difíciles al día a cada grupo y separación de una asignatura difícil a otra un mínimo de 1 clase en una sesión.

4 - Difícil a tener en cuenta en Máx. clases difíciles al día a cada grupo y separación de una asignatura difícil a otra un mínimo de 2 clase en una sesión ... hasta 7 que implicaría una separación de 5 clases en una sesión.

Puede utilizarse el 2 o el 3 sin usarse el máximo de clases en grupos. Las asignaturas de un mismo grupo puestas difíciles y que se desee que no se coloquen una a continuación de otra deben tener 2 ó 3, **pero todas el mismo número** (si en unas figura 2 y en otras 3 sólo se garantiza que serán no consecutivas en una sesión); sí puede haber otras con 1 si sólo se quiere tener en cuenta en ellas el máximo fijado en grupos.

Para la separación influye también la condición inicial Respetar máximas clases difíciles. Si está a *Imprescindible* solamente podrá sobrepasarse en 1 al día y en 1 la distancia entre las asignaturas (así si figura 3 podrá ponerse si es imprescindible con una separación de sólo 1 clase).

Si no verifican la separación, en **VER/EDITAR HORARIO** se resalta la casilla en que se pinta el número de días en que no se verifica el máximo. Sólo se tienen en cuenta casillas en que el grupo no tiene preferencia.

Por ejemplo: si queremos *considerar 3 asignaturas como difíciles y no queremos que se impartan más de 2 de ellas al día en cada grupo*, pondremos en los grupos que lo deseemos, como Máximas clases difíciles un 2, y en las asignaturas correspondientes declararemos el campo difícil a 1**.**

Cuídese de no imponer condiciones imposibles, al rellenar estos campos.

Puede servir también para limitar el número de horas de clase al día de un grupo. Por ejemplo, si se declaran todas las asignaturas difíciles, a excepción de una LIBRE, que se puede impartir a primera y última hora de la mañana y última de la tarde, podemos poner la condición de que *a lo sumo haya 7 horas de clase al día en el grupo*.

#### <span id="page-21-0"></span>**2.1.2 Escalonamientos**

Podemos definir hasta ocho tipos de escalonamiento para las asignaturas. Se definen en Opciones > De escalonamiento del menú principal: los escalonamientos sirven para limitar el número de veces que una asignatura debe impartirse semanalmente a determinadas horas.

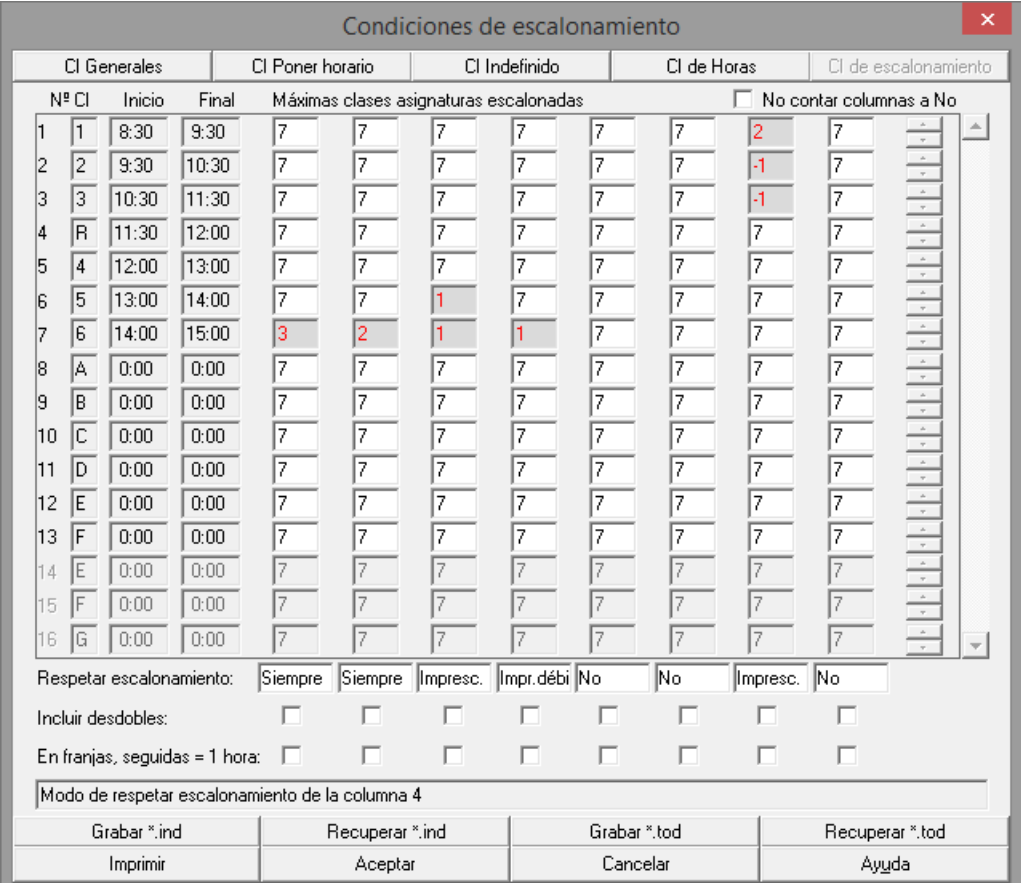

Veamos la figura adjunta, que corresponde a Opciones > De escalonamiento del menú principal. Las 8 columnas situadas bajo el rótulo Máximas clases asignaturas escalonadas 1,.., 8 corresponden cada una a un tipo de escalonamiento.

- · En la primera columna hemos puesto un 3 a última hora. Eso significa que las asignaturas que declaremos con escalonamiento 1 (1ª columna) podrán llevar a última hora un máximo de 3 clases semanales.
- · En la segunda columna hemos puesto un 2 a última hora. Eso significa que las asignaturas que declaremos con escalonamiento 2 (2ª columna) podrán llevar a última hora un máximo de 2 clases semanales.
- · Veamos la 3ª columna. Las asignaturas que declaremos con escalonamiento 3 podrán llevar a la hora 6ª como máximo 1 clase semanal y a la 7ª, como máximo otra.
- Análogamente, en la columna 4ª tenemos que las asignaturas que lleven escalonamiento 4, sólo podrán impartirse con una hora como máximo a última hora.

#### Pueden definirse, asimismo, **escalonamientos por franjas horarias:**

Si queremos definir el escalonamiento 7 de forma que en las horas 1, 2 y 3 del horario sólo se pongan como máximo 2 horas de clase de aquellas asignaturas que declaremos escalonadas de tipo 7, pondremos en Opciones > De escalonamiento del menú principal:

- en el campo correspondiente al escalonamiento 7, hora 1, un 2;
- · en el campo correspondiente al escalonamiento 7, hora 2, un -1;
- · en el campo correspondiente al escalonamiento 7, hora 3, un -1;
- · el campo correspondiente al escalonamiento 7, hora 4, lo dejaremos en el valor por defecto.

Esto es: al definir un escalonamiento por franjas, la franja abarca la **hora dada y las siguientes que llevan -1.** Si no existen -1, la franja abarca sólo la hora actual.

Al definir escalonamientos, téngase en cuenta que es posible que sean condiciones muy restrictivas sobre el horario y que podemos inadvertidamente imponer condiciones que lo hagan imposible, o que provoquen que no se puedan respetar las restantes preferencias. De cualquier forma, siempre podemos hacer pruebas para ver cómo afecta una determinada condición sobre la forma en que el programa pone las clases.

Si en la primera (o primeras horas) figura -1, no se tiene en cuenta hasta que se llega a una hora en que hay un número distinto de -1.

Cuando queremos poner que una asignatura no se imparta a una hora dada podemos poner **N** a dicha hora en las preferencias de la asignatura; ahora bien el problema es que si ello conlleva el no poder poner esa asignatura, tendríamos que ponerla a mano en **VER/EDITAR HORARIO** obviando la **N**. Para evitar eso, se permite ahora poner 0 en una hora de escalonamiento con el significado de 0 clases de esa asignatura a esa hora, pudiendo poner el valor de respetar a un valor distinto de *Siempre* (si ponemos *Siempre* es lo mismo que poner **N** a la asignatura) para que pueda en caso de no ser posible obviar el no poner dicha asignatura a esa hora. Para poner el valor de escalonamiento por franjas, como se ha dicho anteriormente, se utiliza ahora el -1: esto es, si queremos que a las horas  $4^a$ ,  $5^a$  y  $6^a$  sólo coloque como máximo 2 clases de una asignatura, pondremos en la hora  $4^a$  un 2 y en la  $5^a$  y  $6^a - 1$ .

En cada tipo de escalonamiento se puede incluir desdobles (p. ej. *si se pone no más de 1 clase por la tarde se podr án poner los 2 desdobles de una asignatura, pero no una clase de la asignatura y 1 desdoble que si no se señala incluir desdobles sí se puede poner pues se ignoran los desdobles en escalonamiento por defecto*), y en escalonamientos por franjas considerar las clases seguidas como 1 sola (p. ej. *si una asignatura lleva una clase de 2 horas y se pone en escalonamiento por franjas como máximo 1 clase por la tarde dicha clase de 2 horas no se colocaría como no se señale que se considere como una clase de 1 hora*.

#### <span id="page-22-0"></span>**2.2 Grupos**

Por grupo de alumnos, entendemos cualquier conjunto de alumnos que cursan una serie de asignaturas en común, en el sentido en que ordinariamente se usa en un centro (en algunos lugares, se les llama secciones).

Sin embargo, a efectos del programa, puede ampliarse algo el concepto. Por ejemplo: si en un centro con enseñanzas de cuarto de Secundaria, *dentro de los grupos 4º A y 4º B están incluidos alumnos de Diversificación Curricular, que dan algunas materias específicas juntos*, podemos incluir, a efectos de la realización del horario, dos grupos nuevos, denominados por ejemplo, 4º A-DC y 4º B-DC, de forma que los grupos 4º A y 4º A-DC dan juntos algunas materias, 4º B y 4º B-DC lo mismo, y por otra parte 4º A-DC y 4º B-DC dan juntos las materias propias de Diversificación Curricular.

Todos los campos asociados a un grupo, pueden verse [pinchando aquí.](#page-193-0) Entre ellos, están:

- · Un grupo puede llevar asociado un [tutor](#page-34-0) o varios, o no llevarlo. Ver detalles [aquí.](#page-197-0)
- $\cdot$   $\mathbb{Z}'$  Ver también: [Tutorías secundarias de un grupo.](#page-26-0)
- · Podemos declarar el número máximo de asignaturas difíciles que puede llevar al día el grupo.
- · También podemos declarar un grupo como [grupo múltiple,](#page-23-0) y asignarle el número de máximas clases a la hora que llevará. En este caso, debemos poner en cada una de las casillas de preferencias las Mínimas clases a la hora. que llevará el grupo. También podemos limitar el [máximo número de casillas](#page-25-0) que se utilizarán para las clases de un grupo múltiple. Si este número es menor que el total de casillas posibles, el mínimo ha de ser igual en todas las casillas (se toma siempre el primer mínimo que se encuentra empezando por el lunes).

Estos grupos múltiples son útiles especialmente para poner las guardias y para liberar un aula entre varias asignaturas, así como para poner preferencias positivas del profesorado.

- · En determinados casos, en general poco comunes, puede ser conveniente definir grupos como [ligados](#page-26-1) o [disjuntos.](#page-27-0)
- · También podemos poner para cada grupo, la distancia en horas entre clases incompatibles.

Las **asignaturas,** como los **grupos** y las **aulas** llevan asociadas unas [preferencias.](#page-30-0)

De manera general, si es necesario o conveniente en alguna situación, pueden incluirse grupos, aulas, asignaturas o profesores ficticios.

#### <span id="page-23-0"></span>**2.2.1 Grupos múltiples**

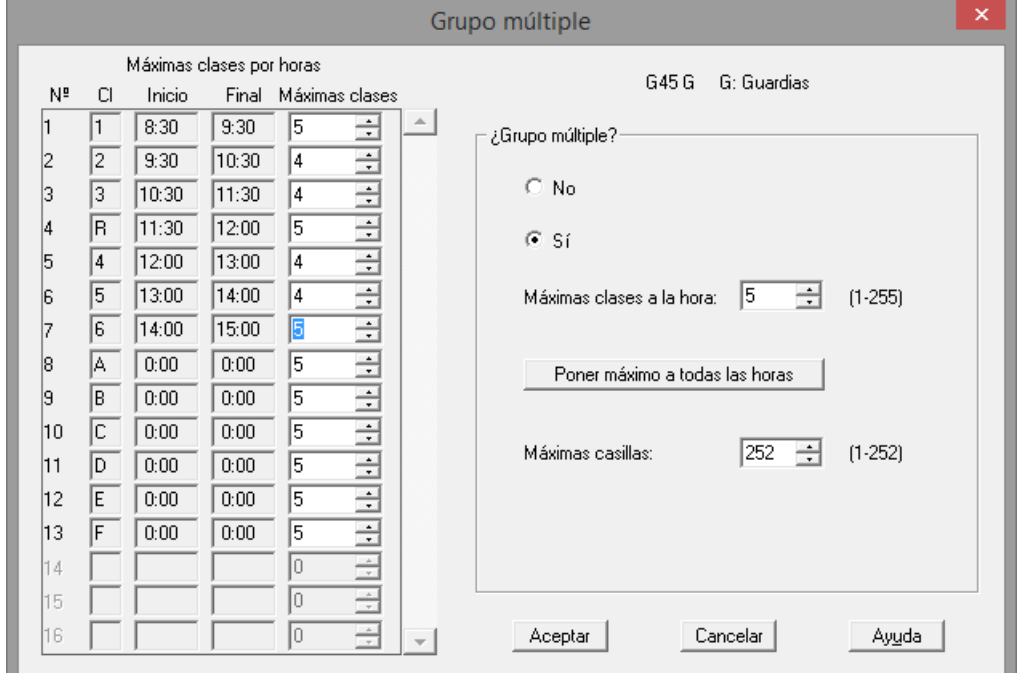

#### $\mathbb Z$  Ver también: [Máximas casillas para un grupo múltiple](#page-25-0) y [Grupos ligados](#page-26-1)

Un grupo múltiple es un grupo

(a efectos de grupos de alumnos, ficticio) que está declarado como tal en el campo correspondiente de Grupos. Para un grupo múltiple, hay que seleccionar:

- · el número de Máximas clases a la hora, que es un número comprendido entre 1 y 255. **I importante:** El número de máximas clases a la hora que tiene un grupo múltiple, puede ser 1.
- · También puede limitarse el número de casillas del grupo, en la entrada [Máximas casillas,](#page-25-0) que debe ser un número comprendido entre 1 y 252.
- · Además, el mínimo de unidades que puede llevar a cada hora puede individualizarse poniéndolo en preferencias.

El máximo de clases a la hora se ha diferenciado por horas, pudiéndose poner números menores del máximo a algunas horas.

Si *máximas casillas* del grupo múltiple es menor que el número total de casillas del horario (p.e. c*uando existen grupos múltiples disjuntos*), no se tiene en cuenta el máximo por horas si es diferente del máximo de clases a la hora del grupo múltiple.

En el horario de preferencias, cuando es un grupo múltiple con *máximas casillas* mayor que el número de casillas del horario, se pinta, en la primera casilla de cada hora que no tenga preferencias, al lado del mínimo, el máximo de esa hora separado por un guión.

Además de definirse al declarar un grupo múltiple, se puede aumentar o disminuir en el cuadro de preferencias con **doble clic** del ratón: teniendo pulsado el **shift** de mayúsculas para aumentar y **control** para disminuir. También usando el botón de preferencias de la hora teniendo pulsada el **shift** de mayúsculas o **control** para disminuir.

De manera similar funciona cuando se edita un grupo múltiple en un cuadro de diálogo.

Si el grupo es un grupo múltiple, se pinta bajo el cuadro horario de preferencias, a continuación de **T,** número de veces que figura el grupo en cada unidad**,** esto es, si en una unidad figura 3 veces, se cuenta como 3, entre paréntesis, el mínimo y máximo de clases del grupo múltiple puestas en Datos (teniendo en cuenta los números de las casillas de preferencias y el del campo Máximas clases a la hora).

Los grupos múltiples son útiles:

· **Para poner las guardias.** Por ejemplo: podemos asignar a todas las guardias el grupo múltiple GUARD, con un máximo de 4 guardias a cada hora y un mínimo de 2 a cada hora, salvo a primera hora que queremos que el mínimo sea 1. El programa nos pondrá, en ese caso, un *máximo de 4 profesores de guardia a cada hora y un*

*mínimo de 2 a todas las horas, salvo en las primeras horas que pondrá un profesor de guardia como mínimo*.

Obsérvese que en este caso, al tener grupo las guardias, se les asignará día y hora por el programa de igual forma que a las restantes unidades, siempre que se marque la casilla Poner complementarias simples con grupo al entrar en [Poner/Cambiar.](#page-477-1)

· **Para limitar, p. ej., el número de clases de Educación Física** que se dan simultáneas. Así, si no queremos que se den más de tres clases simultáneas de Educación Física, podemos poner (siempre que no haya horas incompatibles en el centro) todas las clases de Educación Física en un grupo múltiple con máximas clases a la hora, 3. En este caso, si hay juntas dos clases de Educación Física en un bloque o unidad, hay que poner dos veces el grupo de EF.

Si hay horas incompatibles en el centro, lo haremos poniéndolas en aulas equivalentes o con un [aula múltiple.](#page-28-0)

- · **Para dejar libre un aula entre varias asignaturas.** Si por ejemplo, queremos que *entre las asignaturas de Tecnología y Música dejen libre un aula*, podemos asignarles un grupo múltiple, con mínimas horas de clase 1 y máximas, por ejemplo, 4. A todas las unidades que lleven Tecnología o Música, se le añade el grupo múltiple y la condición de mínimas horas de clase 1, implicará que a cada hora del horario, quedará libre al menos un aula, la de los que estén en el aula de Tecnología o en la de Música, ya que en cada hora se impartirá al menos una de las dos asignaturas.
- · **Para poner condiciones de preferencias positivas de profesores.** Por ejemplo, *si un profesor debe tener todos los días clase a primera hora*, definimos un grupo múltiple para dicho profesor, (con máximas clases a la hora, 2, por ejemplo) que se añade a todas las unidades de clase del profesor y en las casillas de primera hora del grupo múltiple, ponemos como **Mínimas clases** 1; en las restantes casillas, se deja 0. (Si esto queremos hacerlo para varios profesores, habrá que definir un grupo múltiple distinto para cada uno de ellos).
- · **Poner limitaciones de desdobles o de tipos de aulas.** Ver [Unidades > Varios.](#page-404-0)

**E** Nota: Es preferible poner algunas de estas condiciones utilizando los [mínimos globales 1 y 2;](#page-621-0) así, p. ej., si queremos que un profesor tenga clase forzosamente a primera hora de todos los días, declaramos las 5 primeras horas como de mínimo global 1 y ponemos al profesor como mínimo global 1, un 5.

**El Nota:** El número de máximas clases a la hora puede ser menor que el número máximo de unidades en cada casilla (lo que sucederá, p. ej, si una vez puestas las clases, rebajamos el número de máximas clases a la hora). Si esto sucede, al mover las clases intentará no pasarse del máximo, lo que puede utilizarse para resolver problemas como el expuesto en la nota siguiente. Si se inserta en Unidades un grupo múltiple y se va a sobrepasar del máximo de datos, se avisa pidiendo confirmación para continuar, pero no da un error si se sustituye mediante **Alt+Ctr+May+Return**.

**d' Nota:** Si queremos conseguir que las clases de un grupo múltiple con máximas clases a la hora 2, se impartan la gran mayoría a distintas horas: podemos bajar dicho número a 1 y utilizar la entrada del menú Horarios [Intentar](#page-510-0) [reducir preferencias no respetadas](#page-510-0), marcando la casilla Máximo grupo múltiple (MxGrM), o también mover el horario con ciclo 0. Ocurre en algunos centros, p. ej. con la Educación Física, cuando se quiere que coincidan dos profesores simultáneos las menos horas posibles.

El cuadro horario tiene botones a la izquierda y en la parte inferior (si hay tardes, dos botones en cada columna) con el fin de poder poner preferencias con ellos:

Si se pulsa un botón se toma el valor de la casilla primera de la fila o de la mañana o tarde y se aumenta 1 (si se pulsa la tecla **Ctr**l al mismo tiempo se resta 1) (la secuencia es blanco, **?, !, N**). En grupos múltiples se aumenta 1 el valor o se disminuye si hay un valor numérico.

Las teclas de preferencias para grupos múltiples son:

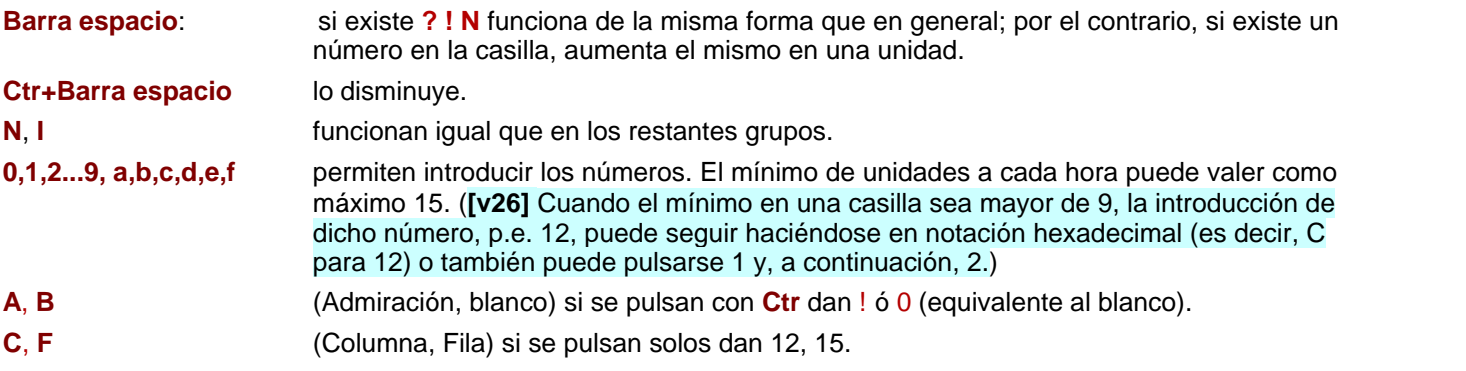

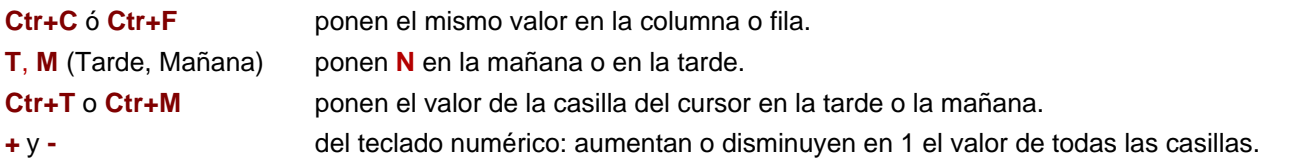

El máximo de unidades a cada hora puede valer hasta 255 y el mínimo hasta 15.

Al seleccionar un grupo en Bloques o Unidades pinta el TBP (total de blancos en preferencias), y a la derecha entre paréntesis pinta el número de clases (cuando no se trata de grupos múltiples coincide con el de unidades, pero si hay grupos múltiples y uno está repetido en una unidad **se cuenta tantas veces como figure).** Dicho número lo pinta en resaltado si no está entre los límites del grupo múltiple (menos que las mínimas o más que las máximas).

En [Ver/Editar horario](#page-523-0) al pintar preferencias (si el cursor se sitúa en una casilla con 0) se pintan las preferencias como en Datos.

En la [Edición horizontal](#page-554-0) se pinta en hexadecimal (0,1,..9,a,b...f) el mínimo.

En los grupos múltiples no influyen las incompatiblidades de horas.

Cuando se edita o inserta un grupo múltiple de tal forma que se excede el máximo de clases a la hora se pide confirmación para continuar. Lo mismo sucede al arrastrar un grupo. De manera similar se pide confirmación cuando se va a exceder el máximo número de clases a la hora de un aula múltiple.

#### <span id="page-25-0"></span>**2.2.2 Máximas casillas para un grupo múltiple**

Indica el máximo número de casillas que se utilizarán para las clases de un grupo múltiple. Si este número es menor que el total de casillas posibles, el mínimo ha de ser igual en todas las casillas (se toma siempre el primer mínimo que se encuentra empezando por el lunes).

Es útil, entre otros, en los siguientes casos:

- · **Grupos que se juntan en asignaturas comunes y se separan en optativas:** Supongamos que tenemos *2 grupos A y B que dan juntos una serie de asignaturas comunes (por ejemplo, Lengua - Prof - Gr A - Gr B) y después A imparte 12 horas de asignaturas específicas y B otras 12 horas de asignaturas específicas*; cuando A imparte sus asignaturas específicas, B impartirá las propias suyas; aunque funciona poner independientemente las asignaturas específicas de uno y de otro, es mejor definir un grupo múltiple M con Máx. casillas 12 y Máximas clases a la hora: 2 y añadirlo a las asignaturas específicas de A y a las asignaturas específicas de B. Así el programa sabe de antemano que al colocar un asignatura específica en A, tiene que colocar una específica de B.
- · **Horarios de varios grupos con asignaturas comunes y optativas.** Por ejemplo, si *se tienen 3 grupos A, B, C, de un curso que tiene una serie de asignaturas comunes*, pongamos 12 horas, se engloban en un grupo múltiple M con Máx casillas 12 y máximas clases a la hora 3. En todos los bloques de dichos grupos se pondrá a la derecha el grupo M. Si *en las asignaturas optativas se forman de los 3 grupos 4 P,Q,R,S*, se englobarán en un grupo múltiple **N** con MaxCas. el número de horas, pongamos 18 horas, y máximas clases 4. Se pondrá a la derecha de todos los bloques de dichos grupos el grupo N. Se pondrán los grupos M y N [disjuntos.](#page-27-0) Si existe un grupo de comunes que tiene sus propias asignaturas optativas, dicho grupo se considerará aparte.
- · **Grupo de apoyo o refuerzo:** Supongamos que los grupos A, B y C de 1º de la ESO, llevan en las asignaturas CN (3h), Sociales (3h), Lengua (5h), Matemáticas (5h) y Optativa (2h) un profesor de apoyo, para impartir clase a los alumnos más retrasados de las mismas. Pondremos un grupo APOYO, con máximas casillas 18 (la suma de las horas de las asignaturas implicadas) y máximas clases a la hora: 4 (las de los tres grupos A, B y C, junto con el Apoyo. En los bloques correspondientes a esas asignaturas y grupos A, B y C, añadiremos el grupo APOYO. Si la asignatura Optativa la imparten simultáneamente los tres grupos, el grupo de APOYO se pondrá tres veces en el bloque.

Si el número de horas de apoyo no coincidiera con la suma de las horas de las asignaturas, podemos poner algunas horas de apoyo ficticias hasta completar las necesarias. También podría hacerse poniendo un grupo múltiple de NO-Apoyo con máximas casillas 12 y [disjunto](#page-27-0) del grupo de Apoyo.

#### <span id="page-26-0"></span>**2.2.3 Tutorías secundarias**

A veces un grupo tiene un tutor principal y otro secundario; también a veces un profesor es tutor de varios grupos (p. ej. varios subgrupos de 1º o 2º Bachillerato que se unen en uno sólo para las comunes). Para resolver ambos problemas, se han introducido las tutorías secundarias, pudiendo un profesor tener hasta 3 tutorías secundarias (si se necesitan más habrá que ponerlo a base de asignaturas tutorías).

Las diferencias entre tutorías principales y secundarias son las siguientes:

En la impresión tanto de un grupo o un profesor se imprimen como tutores primero los principales (que figuren así en Datos o bien porque impartan una asignatura tutoría al grupo) y a continuación los secundarios, sin hacer una diferencia entre ambos, salvo el orden.

Sólo las tutorías principales pueden ser asignadas por el programa (funcionan exactamente igual que en versiones anteriores las tutorías) y un profesor sólo puede tener una. La asignación tiene en cuenta los profesores que en el campo Tutor de Datos tienen Sí, independientemente de si tienen alguna o algunas tutorías secundarias.

El único posible error que se da en tutorías secundarias es si existen profesores que son a la vez tutores principales y secundarios del mismo grupo.

En el campo tutor de grupos y profesores se han añadido 2 números separados por un guión indicando el número de tutorías principales (en profesor es 0 ó 1) y el de secundarias (en profesor de 0 a 3). La asignación puede hacerse en Datos al editar el campo tutor al cual se ha añadido una segunda lista con las tutorías secundarias (las principales funcionan exactamente igual que en versiones anteriores).

Al ordenarse por el campo tutor en grupos y profesores se ordenan antes los elementos con 0 tutorías secundarias, a continuación los de 1 secundaria, etc.

La impresión y exportación de campos es igual que antes.

Al editar tutorías se muestran también las secundarias (! si no imparte clase al grupo, u si imparte sólo clases compartidas y U si imparte alguna hora al grupo entero). Téngase presente que aquí sólo se muestran los profesores que tengan alguna tutoría principal, alguna lectiva o tengan Sí en el campo tutor; si algún profesor no cumple algún requisito anterior y tiene tutorías secundarias, si queremos verlo o editar desde aquí habrá que ponerle que Si en tutoría principal. Al final de la fila de cada profesor se pone el número total de tutorías secundarias que tiene; igualmente al final de cada columna se pone para los grupos.

Se pueden poner o quitar las tutorías secundarias con **Ctr+Return** o bien con **botón izquierdo** del ratón, pulsado **Ctr**. Los cambios realizados en tutorías secundarias en la edición de tutorías se ponen en Datos directamente, por lo tanto los únicos cambios que pueden abandonarse al cerrar la ventana son los efectuados en tutorías principales y no puestos en Datos. Se pueden deshacer todos los cambios efectuados en Tutorías mediante Deshacer cambios del menú principal Datos.

En la selección de Tutorías en Bloques y Unidades se tienen en cuenta las tutorías secundarias.

En el cuadro de impresión de tutorías se imprimen las secundarias de la misma forma que se ven en pantalla.

En Resultados - Tutorías de grupos o Profesores en el campo Datos aparece Sc y para las principales Pr. Se resalta Horas sólo - compartidas en la tutoría secundaria únicamente si el profesor es a la vez tutor principal y secundaria de un grupo.

Si se imprimen las tutorías desde Datos solamente se imprimen como tutorías las que figuran en Datos (un profesor solamente puede tener una tutoría principal y 3 secundarias) y un grupo puede tener varios profesores tutores. De cada elemento se imprimen antes las tutorías principales que las secundarias.

#### <span id="page-26-1"></span>**2.2.4 Grupos ligados**

Dos grupos se llaman **ligados** si han de cumplir que siempre que tenga clase el que menos clases tiene, ha de tener también clase el que más clases tenga.

Si son grupos múltiples, el que menos clases tiene, ha de tener un número de clases menor o igual que el que más, en todas las casillas. Si 2 grupos son ligados, no pueden ser ligados con ningún otro. El programa calcula cuál de los 2 es el que menos clases tiene y actúa en consecuencia.

Aparte de algunas condiciones extrañas, la principal razón por la que se ha puesto, es para resolver el problema que se presenta cuando **el número de aulas del centro es escaso.** Cuando tenemos que considerar aulas de distinta capacidad se deberán poner las condiciones con aulas múltiples, que también pueden utilizarse si todas las aulas tienen la misma capacidad.

Para fijar ideas supongamos que tenemos sólo 2 aulas de desdobles y aulas específicas tales como Gimnasio,

Música y Tecnología; no queremos utilizar estas aulas para desdobles sino sólo para sus asignaturas. Una solución podría ser declarar equivalentes todas las aulas no específicas y poner aulas a todas las asignaturas. Pero esta solución no funciona bien, porque el programa detecta el problema al final.

La forma de poner las cosas es la siguiente:

- Se declara un grupo múltiple DESD de desdobles que se añade a todas las unidades que necesiten un aula adicional, por ejemplo, si *un grupo se desdobla para dar Inglés/Francés, se necesita en ese momento un aula de desdobles* (puede ser una de las 2 o una dejada por impartición en un aula específica), (si necesitan 2 aulas se añade 2 veces el grupo).
- · Y se declara un grupo múltiple LIBERA que se añade a las unidades que liberan un aula (si liberan dos, dos veces), porque utilicen un aula específica (TEC, MUS, GIM) o no necesiten aula (por ejemplo, una asignatura ficticia de Libre a impartir a última hora). Como disponemos de 2 aulas de desdobles se coloca en todas las casillas una unidad en que figura 2 veces el grupo LIBERA (la asignatura da igual, sin profesor y sin aula). Si en alguna casilla no da clase un grupo, en dicha casilla se colocaría 3 veces. (Se puede crear una unidad y utilizar Duplicar unidad día-hora del menú Unidades > Añadir). Se fijan las unidades con **Alt+J**.
- Se declaran ambos grupos (DESD y LIBERA) ligados con lo cual solamente se pondrán desdobles cuando queden libres aulas por utilización de específicas o exista un aula de desdobles.

Si existe un grupo sin aula a dicho grupo se le añade (cuando no sea una asignatura específica; a éstas del grupo no hay que añadir nada, pues no liberan aula) el grupo DESD.

**L' Nota:** Los grupos DESD y LIBERA se pueden poner cómodamente desde Unidades. Ver detalles en [Poner](#page-416-1) [grupos DESDOBLE y LIBERA.](#page-416-1)

#### <span id="page-27-0"></span>**2.2.5 Grupos disjuntos**

Dos grupos se llaman **disjuntos** si han de cumplir que siempre que tenga clase uno de ellos, el otro no puede tenerla.

Son útiles en el siguiente caso: Si hay grupos de comunes y de optativas, se define un grupo múltiple que englobe las comunes con máximas casillas las horas que haya de comunes y otro múltiple que englobe los optativos y se declaran disiuntos.

Véase el siguiente ejemplo que está también en [Máximas casillas para un grupo múltiple.](#page-25-0)

· **Horarios de varios grupos con asignaturas comunes y optativas.** Por ejemplo, si se tienen *3 grupos A, B, C, de un curso que tiene una serie de asignaturas comunes*, pongamos 12 horas, se engloban en un grupo múltiple M con MaxCas. 12 y máximas clases 3. En todos los bloques de dichos grupos se pondrá a la derecha el grupo M. Si *en las asignaturas optativas se forman de los 3 grupos 4 P,Q,R,S*, se englobarán en un grupo múltiple N con MaxCas. el número de horas, pongamos 18 horas, y máximas clases 4. Se pondrá a la derecha de todos los bloques de dichos grupos el grupo N. Se pondrán los grupos M y N disjuntos. Si existe un grupo de comunes que tiene sus propias asignaturas optativas, dicho grupo se considerará aparte.

#### <span id="page-27-1"></span>**2.3 Aulas**

Por aula entendemos cualquier espacio donde se imparte una asignatura: el patio puede ser un aula, si en él se realiza Educación Física, los Laboratorios, las aulas de Departamentos, etc. Una asignatura, no siempre se imparte en un aula: Por ejemplo, las [guardias](#page-48-0) del profesorado, que son asignaturas, no necesariamente llevan adscrita un aula. Todos los campos que pueden introducirse para las aulas, pueden verse [pinchando aquí.](#page-214-0)

Para la confección del horario, un aula (real o ficticia) puede tener el carácter de: separada o **No.**

Asimismo, a efectos de confección del horario, dos o más aulas pueden ser declaradas como equivalentes.

Si un aula está declarada como separada y al mismo tiempo se define como equivalente a otras, no se tendrá en cuenta la condición de separada.

También pueden declararse aulas [múltiples](#page-28-0), para facilitar el poner las limitaciones en las aulas necesarias.

Las **asignaturas,** como los **grupos** y las **aulas** llevan asociadas unas [preferencias.](#page-30-0)

Al introducir los datos para la asignación de horas a las unidades, es **muy recomendable** poner exclusivamente las

aulas que afecten a la propia asignación de horas: por ejemplo, si *sólo disponemos de un aula de Informática y varios profesores imparten clases de asignaturas que deban darse en ese aula*, es claro que no deberán ir dos clases de Informática a la misma hora. Por tanto, este aula afecta a la confección del horario y sí la pondremos inicialmente.

Las aulas cuya asignación no afecte a la confección del horario, las pondremos al final, una vez que tengamos asignadas las horas de todas las unidades.

Se distinguen dos tipos de aulas en Unidades: **fijas** y **no fijas**, pudiéndose cambiar (de fija a no fija y al revés) en [Unidades > Menú Fijar/Marcar.](#page-400-0)

- · En principio, **son aulas fijas las asignadas antes de poner las horas:** ya sea porque se han incluido en [Bloques](#page-296-0) (antes de generar las unidades) o porque se han puesto en [Unidades](#page-351-1) que están a 0-0.
- · y se consideran como **no fijas** las que se hayan asignado **después de ponerse las horas del horario.**

La distinción se hace por dos motivos: el primero, poder quitar en [Ver/Editar horario](#page-43-1) el aula que estorba (si no es fija) al mover una unidad (véase la entrada Quitar aulas no fijas en [Ver/Editar >Varios](#page-552-0)). El segundo, poder borrar las aulas no fijas, (véase [borrar aulas](#page-359-0) en Unidades > Menú Borrar) si una vez puestas, es necesario realizar cambios fundamentales en el horario.

Se recuerda que antes de que se pongan las horas de las *unidades*, sólo se deben fijar aquellas aulas que afecten a la confección del horario: condicionar ésta a asignar previamente todas las aulas en donde deben impartirse todas las clases, es tan restrictivo que conduce fácilmente a una imposibilidad real o al sacrificio total de las preferencias de los profesores.

De manera general, si es necesario o conveniente en alguna situación, pueden incluirse grupos, aulas, asignaturas o profesores ficticios.

#### <span id="page-28-0"></span>**2.3.1 Aulas múltiples**

#### **Y'ver también:** [Aulas múltiples en aulas.](#page-218-1)

Para facilitar el poner las condiciones de limitar las aulas necesarias, que hasta ahora se podía hacer con grupos múltiples y con *[grupos Libera y Desdobles](#page-416-1)*, se han introducido las aulas múltiples que se parecen a los grupos múltiples, aunque **sin mínimos por casillas** y pudiendo afectarles horas incompatibles cuando las haya.

Pueden utilizarse aulas múltiples para limitar el número de determinadas clases, p. ej. si de EF queremos que como máximo haya 2 a la vez bastará definir un aula múltiple con máximo 2 y asignársela a todas las clases de Educación Física (también se podría poner con grupos múltiples si no hay horas incompatibles; en este caso también con aulas equivalentes); habiendo horas incompatibles la mejor opción es ésta en lugar de aulas equivalentes.

También son útiles las aulas múltiples cuando necesitamos limitar las aulas y no son todas de la misma capacidad. Para concretar supongamos que disponemos de 3 aulas pequeñas, 5 medianas y 20 grandes y queremos poner limitadores pues pensamos que puede que nos quedemos sin aula en alguna casilla. No contamos las aulas específicas que por lo general se utilizarán para sus fines únicamente (es decir Tecnología no se utiliza para dar ninguna otra asignatura):

- · Añadimos un aula que denominaremos Peque y en el campo aula múltiple (por defecto *No*) ponemos Máximas clases a la hora 3; como aulas asociadas podemos poner las 3 aulas pequeñas de que disponemos.
- · Añadimos un aula que llamaremos Media y en el campo aula múltiple ponemos Máximas clases a la hora 5; podemos también definir las aulas asociadas que en general serán 5.
- · Y por último añadimos otro aula que llamaremos Grand y en máximas clases a la hora pondremos 20, pudiendo definir también sus aulas asociadas.

Puede pasar que un aula (p. ej. *Música*) la podamos utilizar para impartir otras clases, aunque tienen preferencia las clases de música; pues la contamos entre las 20 (si es grande) y la declaramos asociada; ponemos en ella las clases de Música y el programa ya sabe que cuando está ocupada por música no está disponible, pero si no, se puede utilizar para otras clases.

Como las clases que se pueden impartir en un aula pequeña también se pueden impartir en una mediana o grande, en el campo Menor que de aula pequeña pinchamos y seleccionamos el aula Media y en el campo Menor que de aula Media ponemos Grand. Así, el programa sabe que en total dispone de 28 aulas (por el número de casillas será el número máximo de clases a impartir a la semana) y de ellas medianas o grandes hay 25 y grandes 20.

Cuando existe un aula múltiple mayor o igual que la dada, se pinta a la derecha el total de aulas mayores o iguales que la dada, es decir si tenemos aulas pequeñas (5), aulas medianas (10) y aulas grandes (20) y se han puesto como aulas múltiples en ese orden, en aulas pequeñas nos pintará 35, en medianas 30 y en grandes nada, pues no tiene aulas mayores y se ve directamente el valor 20 en aula múltiple.

Asignamos después a cada clase el tipo de aula de menor tamaño que necesite; así, si necesita como mínimo una mediana asignaremos Media. Si algún aula (contada entre las múltiples) es prioritaria para alguna clase (p. ej. Música) se asigna dicha aula, pero debe haberse declarado asociada a la del tamaño correspondiente. Un aula que sólo se utiliza para una asignatura determinada, p. ej. Informática) deberá asignarse y no contarse entre las 28.

Si no se han asignado en **BLOQUES**, en **UNIDADES**, existe un ítem en el menú Varios (Poner aulas múltiples) que facilita la asignación.

Un aula que es múltiple no puede ser equivalente a otra, ni tampoco separada.

Si un aula está asociada a una múltiple sólo puede ser equivalente de otra asociada a dicha aula múltiple.

La visión de aulas múltiples en [Ver/Editar Horario](#page-523-0), en la [Edición horizontal](#page-554-0) y en [Ver Horario](#page-521-0) es muy parecida a la de los grupos múltiples (se muestra el número que hay: en el ejemplo anterior, en la Peque el total de clases hasta 28 que puede haber, en la Media las que tienen que ir a mediana o grandes hasta 25 y en la grande hasta 20).

La impresión o salida a **html** o **dbf** es también muy parecida a la de los grupos múltiples (en general estarán declaradas como ficticias y no se imprimirán).

Se avisa en *Informe de preferencias* si se ha sobrepasado el máximo de aulas múltiples al igual que el de grupos múltiples. También se incluye en [Preferencias no respetadas](#page-561-0) de aulas. Tal máximo sólo puede sobrepasarse por nosotros en Unidades (se avisa de ello) o en **VER/EDITAR HORARIO** o bien poniendo un número mayor para facilitar poner el horario y después bajando dicho número. Puede intentar bajarse moviendo el horario con ciclo 0 o bien en el ítem [Intentar reducir preferencias no respetadas](#page-510-0) en el que se han incluido las aulas múltiples.

Una vez terminado el horario habrá que poner las aulas reales; para no incurrir en imposibilidades lo mejor es empezar por las grandes, luego medianas y por último pequeñas. Para ello lo mejor es poner en Condiciones de Búsqueda de aula en Unidades como Sin aula el aula Grand, hacer las asignaciones pertinentes, declarar después Media y por último Peque. De todas formas, si están las aulas declaradas como asociadas, si se pone en una clase que necesita un aula pequeña una mediana y nos faltan medianas, se da el correspondiente aviso.

Si hay horas incompatibles totales en cada aula múltiple puede ponerse no sobrepasar el máximo en:

- 1) **cada casilla**
- 2) **cada casilla y sus incompatibles de 2 en 2**
- 3) **ningún subintervalo común**
- 4) **todas las incompatibles de una dada**

En general habrá que elegir el 3) **ningún subintervalo común**, pues p. ej. si hay clases a las horas y a las medias y solamente 1 clase bastarán con 2 aulas en cada subintervalo común; si se eligiese el 4 en el intervalo de 9 a 10 se necesitarían 3 aulas (de 8:30 a 9:30, de 9:30 a 10:30 y la de 9 a 10).

También se puede marcar la casilla **No utilizar para aulas menores**, para resolver la siguiente situación:

Supongamos que tenemos problemas de aulas generales, que están distribuidas entre grandes (20), medianas (10), y pequeñas (5) y además tenemos un aula taller para tecnología (que deben de alternar a lo sumo cada 2 semanas los grupos de tecnología, pues hay más clases de tecnología que casillas en el horario y por lo tanto no puede ser semanal), que cuando no está en el taller necesita un aula mediana (el taller sólo puede ser utilizado para tecnología).

Se definirían: un aula múltiple AP (pequeña) con máximas clases 5, un aula múltiple (p. ej. AT) con máximas clases a la hora 1 y con aula asociada el taller y no utilizable por menores, un aula múltiple (AM) de medianas con máximas clases 10 y un aula múltiple (AG) con máximas clases 20. Se pondría AP menor que AT, AT menor que AM y AM menor que AG. Además habría que añadir un grupo múltiple a las clases del aula AT para limitar el máximo a 2 en cada casilla.

Se avisa en [Probar horario](#page-461-0) de las aulas múltiples que tienen marcado **No utilizar para aulas menores** y son la menor (no influye para nada) o la mayor (no es necesario declararla mayor).

Nota: Si se exige que el grupo múltiple tenga siempre 1 clase a cada hora, podría englobarse el taller como un aula mediana más, pero eso condicionaría más los horarios.

En el cuadro de diálogo se informa, también, de las **menores** y **mayores** que la actual (número de máximas clases de las aulas múltiples menores y mayores que la actual) y de si el aula del cursor es múltiple, dándose en este caso

el máximo número de clases a la hora y el tipo en horas incompatibles. Igualmente, si la del cursor es un aula asociada a una múltiple, se informa de cuál es y, al lado de cada aula asociada a una aula múltiple mayor que la actual, se pinta *M* y, si el aula es asociada a una menor que la actual, *m*.

También, al lado de cada aula se pinta el grupo (si existe) del que es el aula, pintándose, si hay más de uno, un *+* a la derecha.

Además, en el estático inferior donde se pinta el nombre completo del aula sobre el que está el cursor, se pintan también, en el tercer renglón, los grupos de los que es el aula.

 Si un aula es múltiple, se pinta bajo el cuadro horario de preferencias, a continuación de **T,** el número de veces que figura el aula en cada unidad**,** esto es, si en una unidad figura 3 veces, se cuenta como 3, entre paréntesis, el máximo de clases del aula múltiple puestas en Datos (teniendo en cuenta los números de las casillas de preferencias y el del campo Máximas clases a la hora). Ese número a continuación de **T** se resalta si el aula múltiple del cursor tiene más clases en total, en la mañana o en la tarde que blancos.

Cuando se edita, inserta o arrastra (en **BLOQUES** o **UNIDADES**) un grupo o aula múltiple de tal forma que se excede el máximo de clases a la hora se pide confirmación para continuar.

**[v24]** Un aula múltiple puede tener preferencias para no usarse en determinadas casillas.

En las aulas asociadas no se hace caso a las preferencias; para que se tenga en cuenta que no debe usarse un aula asociada en una casilla, hay que poner una unidad con esa aula fija para que no se utilice en esa casilla.

#### <span id="page-30-0"></span>**2.4 Preferencias de asignaturas, grupos y aulas**

Tanto las **asignaturas,** como los **grupos** y las **aulas** llevan asociadas unas **preferencias,** que indican las horas y días en que pueden tener clase.

Si a una determinada hora de un día, no queremos que se imparta clase de una asignatura, grupo o aula, debemos señalar con **N, ?** o **!** dicha hora en el cuadro horario de preferencias correspondiente.

Aquí no hay distinción entre **N, ?** o **!,** al contrario de lo que ocurre en las preferencias de profesores, salvo la siguiente:

Para asignaturas de 2 ó más horas seguidas, se considerará, en este orden, **hora siguiente a una** (para clases de más de una hora):

1) Si la unidad tiene grupos no múltiples no ficticios, la siguiente en que alguno de ellos no tenga N, ignorándose el resto de grupos.

2) Si no hay grupos no ficticios ni múltiples, la siguiente en que alguno de los grupos múltiples no ficticios de la unidad no tengan N, ignorándose el resto de grupos.

3) Si no hay ningún grupo no ficticio, se mira la siguiente hora en que alguno de los ficticios no múltiples de la unidad no tenga N.

4) Si sólo hay grupos ficticios múltiples, se mira la siguiente hora en que alguno de éstos no tenga N.

5) Si no hay grupos, se miran las asignaturas (la primera en que alguna asignatura de la unidad no tenga N).

**[v27]** Existe una **[condición inicial general Hora siguiente: no N grupo - no N asignatura](#page-591-0)** para poder cambiar el comportamiento (para poder considerar la siguiente compatible en que TODOS los grupos de la unidad no tienen N y si no tiene grupo la siguiente compatible en que TODAS las asignaturas de la unidad no tiene N).

**Z** Nota: [v24] En el caso de las aulas, un aula múltiple puede tener preferencias para no usarse en determinadas casillas.

En las aulas asociadas no se hace caso a las preferencias; para que se tenga en cuenta que no debe usarse un aula asociada en una casilla, hay que poner una unidad con esa aula fija para que no se utilice en esa casilla.

El cuadro horario tiene botones a la izquierda y en la parte inferior (si hay tardes, dos botones en cada columna) con el fin de poder poner preferencias con ellos:

Si se pulsa un botón se toma el valor de la casilla primera de la fila o de la mañana o tarde y se aumenta 1 (si se

pulsa la tecla **Ctr**l al mismo tiempo se resta 1) (la secuencia es blanco, **?, !, N**). En grupos múltiples se aumenta 1 el valor o se disminuye si hay un valor numérico. Si desea ver las teclas de preferencias para [grupos múltiples](#page-23-0) [pinche aquí.](#page-23-0)

Estas preferencias pueden responder tanto a imposibilidades materiales (por ejemplo, *un aula que sólo esté disponible a determinadas horas*), como a condicionamientos de tipo didáctico (podemos no desear que una determinada asignatura se imparta a ciertas horas), como a simples gustos personales.

**[v25]** Cuando se definen horas dobles en **CONDICIONES INICIALES DE HORAS** (normalmente serán las horas de 1 hora, cuando existen medias horas) los caracteres de izquierda y derecha de esas horas en los cuadros horarios de preferencias se pintan en negrita para poder diferenciarlas rápidamente.

#### **Unidades seguidas sin grupo no múltiple, ni aula no múltiple ni equivalente ni sin aula, ni profesor no Sin Profesor en común, ni asignatura en común:**

**La hora siguiente** para seguidas sin grupo no múltiple, ni aula no múltiple ni Sin aula ni equivalente y sin profesor no Sin profesor, y sin asignatura en común **se considera ahora la siguiente a una dada**.<br>Con ello se resuelve el problema de centros con 2 edificios y asignaturas en común en la que alguna asignatura se

imparte en otro edificio. P.e. *si se tiene Tecnología con Francés y refuerzos juntos en que la tecnología se da en el edificio de los números 021An (subgrupo con preferencias en las letras) y el resto de asignaturas en las letras 021Al (subgrupo con preferencias en los números) y los grupos 021A y 021B que se juntan en estas asignaturas (estos grupos tienen en blanco sus horarios en letras y números). Habría que poner las unidades de la siguiente forma:*

#### *Listado de unidades*

*586 1 5 TECN CGR 13 021An*

- *587 1 7 TECN CGR 13 021An*
- *588 1 6 FRAN MCRG 021A 021B REMA MJMS 021A RELE IRG 021B 021Al*
- *589 1 8 FRAN MCRG 021A 021B REMA MJMS 021B RELE IRG 021A 021Al*

*seguidas 586-588-587-589 y como última 589.*

*Si llevan incompatibilidades deben estar en la 586. Los grupos 021A y 021B no pueden estar en una unidad y su siguiente, por eso es mejor ponerlos en la 588 y 589 que al unirse con la 586 y 587 quedan los grupos como deberían estar.*

*Al unir horas iguales se une la 586 con 588 y la 588 se pone a 0-0 no válida y la 587 con 589 y la 589 se pone como no válida. Las nuevas unidades 586 y 588 se ponen seguidas*.

También se resuelve el problema de poner una clase de un edificio a la misma hora que otra del otro. Basta ponerlas seguidas, siempre que no tengan en común grupo, aula o profesor ordinarios, que si lo llevan no pueden ir a la misma hora; tampoco deben llevar asignatura en común.

Por otra parte, si queremos poner 2 clases seguidas sin grupo, aula, ni profesor ordinarios en común, pero que no tenga que ir a la siguiente hora (p.e. *que se pueda soslayar un recreo que está con N en los grupos de las unidades*), sino a la siguiente válida para los grupos implicados, bastará con añadir una asignatura en común a las unidades de que se trate.

#### <span id="page-31-0"></span>**2.5 Prelación de campos de asignaturas y aulas**

#### **Asignaturas**

- Si en una unidad figuran juntas asignaturas complementarias y no complementarias prevalece el valor de no complementaria, pero a efectos de mínimos se tendrá en cuenta en cada profesor el tipo de asignatura que imparta.
- · Si figuran juntas asignaturas escalonadas y **no escalonadas** prevalece el valor de escalonadas.
- · Análogamente, si figuran juntas asignaturas alternadas y no alternadas, prevalece el valor de alternada.
- · Por último, si figuran juntas asignaturas Inseparables por recreos y otras no inseparables, prevalece el carácter de Inseparable.

Téngase en cuenta que a efectos de escalonamiento, distancia en horas entre clases incompatibles y alternancia, se considera asignatura una unidad y **todas las seguidas e incompatibles:** Por ejemplo: si una

asignatura que se imparte 1 día semanal, se pone incompatible con otra de 1 día semanal, el valor que figure en **Alternada** en esta asignatura influirá en que se coloquen ambas en días consecutivos o no. (Para cambiar este comportamiento, ver detalles [aquí\)](#page-403-0).

Los [Desdobles](#page-44-0) impartidos por un mismo profesor tienen un tratamiento especial y no se consideran como incompatibles raras. Incompatibles raras: son las que tienen como incompatibles unidades que no son incompatibles entre sí o bien las que tienen más incompatibles que el número de días menos 1, o tienen una incompatible que, no siendo desdoble, tiene incompatibles que no son incompatibles. Al poner clases, los desdobles no se cuentan para alternancia, escalonamiento ni distancia, pero las clases que quedan sí; por ejemplo, si se tiene Tec, Tec, Tec/Ing y Tec/Ing, la clase de Tecnología se cuenta como una asignatura de 2 horas a efectos de alternancia, distancia y escalonamiento.

Las unidades incompatibles raras pueden seleccionarse en la Selección de unidades: **Incompatibles distintas.**

#### **Aulas**

· Si un aula está declarada como Separada y al mismo tiempo se define como Equivalente a otras, no se tendrá en cuenta la condición de separada.

#### <span id="page-32-0"></span>**2.6 Profesores**

Lo que es un profesor, requiere poca explicación. Tal vez señalar, que a efectos del programa, puede ser conveniente, incluir en situaciones particulares, profesores ficticios que imparten asignaturas ficticias.

Tal es el caso de aquellos grupos a los que se le quieren poner preferencias de profesor, como por ejemplo, que el grupo *no tenga huecos o que tenga mínimas o máximas clases al día*: para ello, añadiremos a todas las clases del grupo un profesor ficticio, que imparte una asignatura ficticia y tal que el profesor ficticio tiene las preferencias deseadas.

Un profesor lleva asociados:

**□** Si es o no [tutor](#page-34-0) de un grupo de alumnos. (Afecta a la asignación de tutorías).

**B** Sus [preferencias.](#page-32-1)

#### <span id="page-32-1"></span>**2.6.1 Preferencias de profesores**

Cada profesor lleva asociadas unas **preferencias** que indican la estructura de su horario, y cuándo puede impartir sus clases. Las preferencias de un profesor, pueden ser de dos tipos:

**1.-** Integrado por una serie de campos, que se introducen en los Datos del profesor, y que pueden verse detalladamente [pinchando aquí](#page-238-0).

**2.-** Integrado por un cuadro horario, en dónde se indican las horas en que puede dar clase, poniendo:

- · Dejar en blanco. Significa que puede impartir clases a esa hora.
- · **N**. Significa que no puede impartir clase a esa hora.
- · **?**. Significa que es preferible que no imparta clase a esa hora.
- · **!**. Significa lo mismo que **N,** (salvo que la condición inicial Admiraciones ! como ? fuertes esté a Sí).
- · **o u O**. Para ocupar (con cualquier unidad -o- o con unidad lectiva -O-) esa hora.

**[v24]** A la derecha de la abreviatura del profesor en el campo *Pref.:* se pintará *osc* si se quiere que se respete a siempre las casillas ocupadas del profesor y contar los huecos con casillas ocupadas vacías.

El cuadro horario tiene botones a la izquierda y en la parte inferior (si hay tardes, dos botones en cada columna) con el fin de poder poner preferencias con ellos:

Si se pulsa un botón se toma el valor de la casilla primera de la fila o de la mañana o tarde y se aumenta 1 (si se pulsa la tecla **Ctr**l al mismo tiempo se resta 1) (la secuencia es blanco, **?, !, N**). En grupos múltiples se aumenta 1 el valor o se disminuye si hay un valor numérico. Si desea ver las teclas de preferencias para [grupos](#page-23-0) [múltiples](#page-23-0) [pinche aquí.](#page-23-0)

**[v25]** Cuando se definen horas dobles en **CONDICIONES INICIALES DE HORAS** (normalmente serán las horas de 1 hora, cuando existen medias horas) los caracteres de izquierda y derecha de esas horas en los cuadros horarios de preferencias se pintan en negrita para poder diferenciarlas rápidamente.

**Se deben utilizar los dos tipos de preferencias,** cuando el caso así lo requiera: por ejemplo, si *un profesor desea tener 2 mañanas libres y una de ellas es la de los miércoles*, se deberá tachar la mañana de los miércoles con **?** o **N** y poner 2 en mañanas libres. El programa entenderá que una es la de los miércoles y la otra una cualquiera.

Pueden cambiarse las preferencias de uno o varios profesores, antes de la ejecución de cualquier rutina de mover horas, teniéndose en cuenta el nuevo valor, a partir del cambio; por ejemplo, si *un profesor tiene 5 horas en número máximo de clases al día y se le cambia a 4*, al moverse el horario, si se le quita una, no volverá a ponerse otra en su lugar.

Algunos de los números citados tienen efecto sólo dependiendo de los valores existentes en [Condiciones iniciales.](#page-47-0) Ver: Última hora primeras mañana, Primera hora últimas mañana, Última hora primeras tarde y Primera hora últimas tarde.

Una vez introducidas las preferencias del profesorado en [Datos: Profesores](#page-237-0) conviene comprobar [\(como se verá](#page-294-0) [más adelante\)](#page-294-0) si hay suficientes profesores a cada hora para poder impartir todas las clases. (recuérdese que el programa no hace "milagros"). En caso negativo, deberán modificarse las preferencias del profesorado.

Aunque el programa tiene rutinas internas que le permiten quitar preferencias del profesorado, dependiendo de diversos valores de [condiciones iniciales,](#page-47-0) especialmente de las Condiciones iniciales de poner horario Máximo nº de preferencias a quitar y las cinco siguientes (que especifican el tipo de preferencia a quitar), hay que señalar que no tiene sentido introducir toda una retahíla de preferencias de profesores, para indicar al ordenador que no las respete. Por tanto, **sólo deben introducirse preferencias que pensemos que van a hacer factible el horario** y debe limitarse la utilización de las rutinas de permitir quitar preferencias a casos extremos.

Unas preferencias muy restrictivas impiden el adecuado juego al ordenador y en consecuencia, imposibilitan el movimiento del horario, lo que llevará en último término a peores horarios. Por ello, recomendamos que no se bloquee el funcionamiento del programa con preferencias innecesarias o excesivamente restrictivas.

Hay que resaltar que los excelentes resultados que el programa proporciona, se deben a los algoritmos internos de colocación de clases, como es obvio, pero también, a la rapidez extraordinaria del ordenador para *mover el horario* y poder ajustarlo a las necesidades. Por ello, si se bloquea el funcionamiento de forma que apenas puedan *moverse* las clases puestas, no se conseguirán los resultados apetecidos.

En versiones anteriores, si un profesor no quería entrar un día antes de la 4ª hora era conveniente poner en la 1ª y 2ª **N** y en la 3ª **?**, pues si poníamos 3 **?** era posible que si se permitía quitar interrogaciones, se quitara la 1ª y no la 2ª y 3ª con lo cual le quedarían 2 huecos al profesor además de entrar a 1ª hora. Ahora se pueden poner las tres interrogaciones, pues no quitará la 1ª, ni la 2ª si se permite quitar interrogaciones, ni aunque se permita p. ej. quitar x interrogaciones a todos los profesores.

Únicamente si se señala que no considere interrogaciones en la correspondiente condición inicial de poner horario, podría quitar la 1ª y no la 3ª (también podría quitarse si en la condición inicial Permitir obviar preferencias por profesor se permite quitar ? seguidas y el número permitido de ? a quitar es como mínimo 3). Así, si no es factible poner con las preferencias puestas p. ej. ciclos, puede uno decirle que no haga caso a las interrogaciones y una vez puestos los ciclos [intentar reducir preferencias no respetadas](#page-510-0). Así se podría quitar la 1ª y 2ª interrogación del ejemplo que en el caso de poner **N** no sería factible. Claro está que si se ha permitido no considerar las interrogaciones, deben revisarse las quitadas, para que no nos pase el quitar la 1<sup>a</sup> y no la 2<sup>a</sup> y 3<sup>a</sup>; para ello, pueden buscarse estos casos en Profesores en Datos (menú Posición: Buscar ?, ! o N que no limiten con blanco no respetadas y menú Varios: Quitar ?, ! o N limitando con centrales no respetadas) o bien en **VER/EDITAR HORARIO** (menú Posición, también en la **EDICIÓN HORIZONTAL**), para hacer las modificaciones oportunas.

Para cuando se ponen grupos (generalmente ciclos) sin tener en cuenta **?** o **!** (o incluso **N**) existe en Preferencias no respetadas las **?, !** o **N** no respetadas que no limiten con blanco, esto es, centrales; solamente se dan como tales las no fijas, pues las fijas se han debido estudiar adecuadamente.

No se consideran interrogaciones que no limiten con blanco las que llenan toda una sesión; así p. ej. puede ponerse a todas las casillas de una tarde interrogación y esas interrogaciones se consideran como que limitan con blanco.

**Z'Ver también:** [Cómo poner preferencias positivas](#page-651-0)

#### <span id="page-33-0"></span>**2.6.2 Huecos de profesores**

Se designan por **huecos** las horas libres entre clases, siempre que no tengan preferencias. Por ejemplo, si *un profesor tiene una ? entre clases*, no es un hueco; o si tiene *2 clases, hueco y clase y tiene MxCS máximas clases seguidas igual a 2*, tampoco se contabiliza el hueco como tal, ya que no pueden ponerse tres clases seguidas.

Ahora se cuentan como huecos las preferencias centrales (? ó !) que tienen después o antes clase (p.e. *si tiene ? a 5ª y 6ª y en la 6ª una clase y tiene clase antes de la 5ª, la ? de la hora 5 será contada como hueco*).

Para poder poner clase en una ? como la 5ª anterior, hace falta que la condición inicial **Ignorar ? o ! centrales obvidas** esté a *Sí*, que es ahora el defecto. Si está a *No*, sólo se pondrá una clase si se quita una preferencia que, por otro lado, está contada al poner clase. En el ejemplo anterior, *la ? de la 6ª obviada contará como 2, tenga clase en la 5ª o no*.

Es claro que los grupos de alumnos no deben tener huecos, a menos que así se desee por algún motivo. Por otra parte, las aulas pueden tener huecos, y éstos no son considerados por el programa en ningún momento, puesto que son irrelevantes para el funcionamiento del centro.

El problema se plantea en los huecos de profesores, y una de las tareas fundamentales del programa es conseguir un horario en el que éstos sean los menores posibles, si ésto es lo que se desea, como la experiencia pone de manifiesto; en otro caso, no habría ningún problema en dejar a uno o varios profesores los huecos que deseen.

Podemos preguntarnos si es posible conseguir un horario sin huecos. La respuesta, en general, es que no. Puede verse con un ejemplo teórico muy simple: *sean 2 grupos de alumnos con 3 horas consecutivas de clase, correspondientes a 3 asignaturas, impartidas por 3 profesores. Si en la hora central, imparten clase los profesores 1 y 2, es claro que el profesor 3 tendrá que impartir las horas primera y tercera, y tendrá hueco forzosamente en la hora segunda*.

Por tanto, en general, a lo más que podemos aspirar es a **minimizar** el número de huecos de profesores, y es lo que tratan de conseguir las rutinas del programa, fundamentalmente en [Quitar huecos/Indefinido.](#page-496-0) Pero es claro que el grado de optimización logrado va a depender, en cada caso particular, de múltiples factores: estructura de los grupos, estructura de los bloques, número de horas de clase de cada profesor, etc. Y de manera fundamental, y hay que destacarlo porque es clave para conseguir un buen horario, de las preferencias de los profesores y de la distribución de horas extremas.

Debemos, pues, tener en cuenta todos estos factores, a la hora de introducir las preferencias, de forma que no se pretenda del programa que consiga realizar imposibles: no lo hará.

#### <span id="page-34-0"></span>**2.6.3 Profesores tutores**

A efectos del programa, un profesor es tutor de un grupo si:

- · figura en **Datos** como tutor de ese grupo, o
- · imparte al grupo una asignatura declarada como tutoría.

Un profesor que imparte una asignatura tutoría a un grupo y no figura en **Datos** como tutor, no se contabiliza en **Datos** como tutor: así, en Datos > Grupos no aparecerá el profesor como tutor. Si se imprimen tutorías en **Datos** de profesores o de grupos no figurará dicho profesor como tutor.

Sin embargo, sí aparece el profesor como tutor en **Resultados** (Tutorías de grupos y profesores) y si se imprimen las tutorías desde **Bloques** o desde **Unidades** y en la Impresión de horarios (en el pequeño sólo se imprime un tutor por grupo y profesor). También aparecerá como tutor en [Editar tutorías](#page-446-0) (figurará como L).

Siempre que se trata de tutorías en **Datos** (Grupos y Profesores) sólamente se cuentan los tutores que figuran allí y no los que únicamente imparten asignaturas tutorías.

Se consideran todos en [Editar tutorías](#page-446-0) o en **Resultados** [\(Tutorías de grupos](#page-581-1) o de [profesores\)](#page-583-0) y al imprimir tutorías en Bloques, Unidades o al imprimir los horarios.

#### Ø⁄er también:

[Cómo poner las tutorías lectivas no asignadas previamente](#page-651-1) [Cómo poner un profesor tutor de dos grupos](#page-649-0) [Tutorías secundarias](#page-26-0)

#### <span id="page-34-1"></span>**2.6.4 Máximos cambios de tipos de hora**

**MCTH**: Máximos cambios de tipos de hora: Indica el número máximo de cambios de tipos de hora en cada sesión para el profesor.

Por ejemplo, si existen *2 edificios*, puede limitarse el número de desplazamientos de un profesor entre ambos edificios, utilizando esta condición: En [Condiciones iniciales de horas](#page-611-0) se declaran las horas de un edificio de un tipo (por ejemplo *1*) y las del otro, de otro tipo distinto (por ejemplo *2*). Y para los profesores que se desee que se desplacen una sola vez, en el campo **MCTH** (Máximos cambios de tipos de hora) de **Datos** se pone un **1**. La posibilidad de declarar distintos tipos de hora está pensada para:

- · facilitar la entrada de datos,
- · para que los recuentos de las horas impartidas por profesores o grupos sean correctos, en los casos de existir en el horario, clases de diferente duración.
- · Para satisfacer la preferencia de profesores MCTH: Máximos cambios de tipos de hora en los centros con más de un edificio. Por ejemplo, *si existen 2 edificios, puede limitarse el número de desplazamientos de un profesor entre ambos* edificios, utilizando esta condición, si se declaran las horas de un edificio de un tipo y las del otro, de otro distinto. (Deben estar ordenadas cronológicamente.)

#### <span id="page-35-0"></span>**2.6.5 Máximos huecos de profesor**

**Máx.huecos**: Máximos huecos que puede tener en su horario el profesor.

Esta condición está pensada para evitar que al finalizar el horario nos quede algún profesor con demasiados huecos, lo que puede ocurrir porque sus clases estén condicionadas por las de otros.

De cualquier forma, hay que tener cuidado especial de no poner imposibles.

Nuestra recomendación es que inicialmente esta condición se deje a su valor por defecto, y una vez que veamos que se ponen todas las clases del horario, si quedara algún profesor con demasiados huecos, tratar de limitarlos con la misma.

Otra sugerencia que puede ser útil es limitar los huecos de cada profesor en función del número de unidades complementarias simples que deba llevar el mismo: para ello se dispone en el menú **Varios** de **Datos > Profesores** de la opción Poner máximos huecos: **Ctr+P**, que tiene diversas posibilidades que pueden verse [aquí.](#page-274-0)

También pueden limitarse los huecos en el cuadro de diálogo de Poner/Cambiar:

1) Limitar con máximos huecos posibles para no sobrepasar Máx.Cla+Hue

2) Unidades no seleccionadas para poner, más o menos un número y pudiendo considerar un máximo a poner. Pueden ignorarse las unidades simples sin grupo a 0-0 no seleccionadas.

Conviene advertir que por razones de eficacia en la gestión del tiempo, el programa no trabaja con esta condición de la forma más exhaustiva posible, por lo que especialmente en horarios "complejos" (por ejemplo, con horas incompatibles y muchas clases de dos horas seguidas) pudiera no respetarse para todos los profesores. Por ello, recomendamos ver los resultados obtenidos en [Informe de preferencias.](#page-557-1)

#### <span id="page-35-1"></span>**2.6.6 Días de clase del profesor y tipo de días**

**DíCl**: Indica los días de clase de un profesor.

Es el máximo número de días de clase de un profesor a la semana. Si aquí figura, por ejemplo, *4*, el MnCD (Mínimo de clases al día) solamente afectará a esos 4. Puede usarse, como su nombre indica, en profesores que no impartan todos los días de la semana clase; además en los siguientes casos:

- · **Poner condiciones para grupos:** por ejemplo, *grupos que sólo han de dar clase algunos días de la semana* (todas sus clases llevarán otra asignatura impartida por un profesor ficticio que imparta clase sólo los días deseados).
- · **Para poner condiciones** juntamente con **TpDí** sobre cómo deben impartirse determinadas asignaturas o unidades. Por ejemplo:
	- 1. Si se quiere que *dos unidades no incompatibles se impartan en el mismo día*, basta definir una asignatura ficticia que se imparte a la vez por un profesor ficticio que sólo da clase 1 día a la semana. (También puede hacerse con desdobles)
	- 2. Si se quiere que *dos unidades se impartan en días consecutivos*, análogamente: que se imparte en 2 días y TpDí **se** -seguidos- ).
**TpDí**: Indica el tipo de días de clase.

Tiene los mismos valores que la alternancia de las asignaturas: *No* (no se tiene en cuenta), *al* (alternado o no consecutivo), *Al* (alternado considerando último y primer día de la semana como consecutivos), *se* (seguidos). Indica el tipo de días de los [DíCl: Días de clase](#page-35-0) del profesor. Claro está que si [DíCl: Días de clase](#page-35-0) son todos los días de la semana, este valor no sirve para nada; sólo es válido para [DíCl: Días de clase](#page-35-0) entre 2 y 4. Al poner clases, **siempre** se tiene en cuenta la condición.

# **2.7 Teclas de preferencias**

# **Datos: [Profesores,](#page-237-0) [Asignaturas,](#page-157-0) [Grupos,](#page-192-0) [Aulas](#page-213-0)**

El cursor entra en un cuadro horario (las filas representan las horas y las columnas los días) y se pinta el comienzo y final de la hora actual, en la parte superior del cuadro horario. Nos movemos por este cuadro con el ratón o con las flechas del cursor. Si queremos que no se imparta clase en alguna hora o día de la semana, pulsamos en la casilla correspondiente **N** o **?** o **!,** que para profesores, significan:

- · **Dejar en blanco.** Significa que puede impartir clases a esa hora.
- · **N.** Significa que no puede impartir clase a esa hora.
- · **?.** Significa que es preferible que no imparta clase a esa hora. El programa la respetará **siempre,** salvo que se ponga que se pueden quitar preferencias de interrogaciones, modificando las condiciones iniciales de poner horario Máximo número de preferencias a quitar y Máximo número permitido de ? a quitar.
- · **!.** Significa lo mismo que **N,** (salvo que la condición inicial Admiraciones ! como ? fuertes esté a Sí). Para salir pulsamos **Return**.
- · **o** y **O.** (**Casillas ocupadas**) **[únicamente para PROFESORES]** Significan que el profesor debe tener ocupada (con cualquier unidad -*o*- ó con clase y no complementaria -*O*-) esa casilla. Se respetará según el valor de la condición inicial de Poner horario: **Respetar casillas ocupadas**, pudiendo ponerse respetar a *siempre* para profesores individuales (es decir podemos poner la condición general p.e. a *imprescindible* y a algunos profesores ponerlo a *siempre*).

Se tiene en cuenta que, si un profesor tiene *o* de ocupada en 2 casillas que son incompatibles horarias totales, solo puede llevar clase en una de ellas. Así, si p.e. *tenemos 2 edificios con horas incompatibles totales y ponemos o en la 1ª hora de un edificio y también en la del otro, se tiene en cuenta que sólo se va a intentar ocupar una de ellas en cada caso.*

De manera análoga, también se tienen en cuenta los valores de *Mañanas libres*, *Tardes líbres* o *Días de clase* a la hora de considerar las casillas ocupadas. Así, si *un profesor va a tener una mañana libre y quiere entrar todos los días de mañana a primera hora, puede ponerse o(cupado) la primera hora de todos los días y poner 1 mañana libre, pues el programa tiene en cuenta que solo debe entrar a primera hora 4 días*.

Para asignaturas, grupos o aulas, **N** o **?** o **!,** tienen el mismo significado.

El cuadro horario tiene botones a la izquierda y en la parte inferior (si hay tardes, dos botones en cada columna) con el fin de poder poner preferencias con ellos:

- Si se pulsa un botón se toma el valor de la casilla primera de la fila o de la mañana o tarde y se aumenta 1 (si se pulsa la tecla **Ctrl** al mismo tiempo se resta 1) (la secuencia es blanco, **?, !, N**).
- En grupos múltiples se aumenta 1 el valor o se disminuye si hay un valor numérico. Si desea ver las teclas de preferencias para [grupos múltiples](#page-23-0) [pinche aquí.](#page-24-0)

**[v25]** Ahora se pueden usar los botones de preferencias cuando hay selección. Cuando pierde el foco el último botón usado se pregunta si se hacen los cambios en la selección o se pone el mismo valor.

Pueden utilizarse las teclas siguientes, que hacen la función:

- **M**: (Mañanas) Se marcará con **N** todo el horario de tarde, lo que significa que sólo se imparte clase por las mañanas.
- **T**: (Tardes) Se marcará con **N** todo el horario de mañanas (se dan clases sólo por las tardes).
- **U**: (Últimas) Se marcará con **?** la primera hora del horario, de las mañanas (o tardes) en que esté el cursor.
- **P**: (Primeras) Se marcará con **?** la última hora del horario, de las mañanas (o tardes) en que esté el

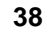

cursor.

- **F**: (Fila) Se marcará la fila del cursor con la preferencia de la casilla del cursor.
- **C**: (Columna) Se marcará la columna de la mañana o tarde donde esté el cursor con la preferencia de la casilla del cursor.
- **Ctr+M**: Borra las [preferencias](#page-30-0) de la mañana.
- **Ctr+T**: Borra las [preferencias](#page-30-0) de la tarde.
- **Espacio**: Cambia sucesivamente de blanco, **?, !, N.**
- **B**: (Blanco) Se pone en blanco (sin preferencia alguna ni casilla ocupada) la casilla del cursor.
- **Supr**: Borra todas las **?, !** y **N.**

**May+Sup**: Toma las preferencias del patrón.

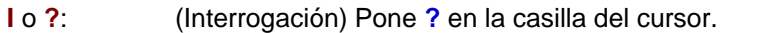

- **A** o **!**: (Admiración) Pone **!** en la casilla del cursor.
- **N**: (No) Pone **N** en la casilla del cursor.
- **o**: (ocupada) Pone/quita **o** en la casilla del cursor.
- **O**: (Ocupada) Pone/quita **O** en la casilla del cursor.
- **Ctr+o**: Borra la preferencia de casilla ocupada (**o/O**) en la casilla del cursor.
- **May+o**: Cambia el tipo de casilla ocupada (de **o** a **O** ó viceversa, aunque no existan **o** ni **O** en el profesor).
- **R**: (Recreo) Pone **N** en todos los recreos del elemento.
- **Ctr+R**: Quita las **N** de los recreos

Se puede poner una fila o columna igual que otra: para ello se pulsa **Ctr** y se hace **clic** con el ratón en la que queremos poner igual que la actual. Por defecto es la fila la que se duplica, pero si la fila es la misma entonces se toma la columna. Si en lugar de **Ctr** se pulsa **May** entonces se ponen iguales todas las filas (o columnas, si la fila es la misma) desde la actual a la pulsada.

Con teclas en lugar del ratón basta pulsar los cursores teniendo pulsado **Ctr** o bien **May**.

Cuando están declarados los correspondientes tipos de hora, pueden utilizarse las teclas **1,2,3,...,8**: Al pulsar una de ellas, en lugar de poner **N** en todas las horas que no son del tipo pulsado, lo que se hace es **dejar en blanco todas las horas del tipo pulsado** (solamente en el caso de que no haya ninguna preferencia puesta, pone **N** en las horas que no son del tipo). Así, si hay varios tipos y se quieren poner las horas de uno, que es del tipo 1 y 3, bastará pulsar primero **1** y después **3**.

# **2.8 El campo TU en profesores, grupos y aulas**

## **El campo TU en profesores.**

Bajo el cuadro horario de preferencias, se pinta el rótulo **TU:** Total unidades: y a continuación los números de unidades no complementarias y complementarias del profesor (para el profesor 1 se pinta el total de horas **TH**).

- · El número de unidades no complementarias se pinta resaltado si hay incoherencia con los números introducidos en MnCD, MnCM, MnCT.
- · El de unidades complementarias se resalta si el total de unidades del profesor es superior al número de casillas en blanco. Entre paréntesis, se pintan las que no se deben contar en máximos.
- 

• Se resaltan éstas, si hay error en MxCD, MxCM, MxCT o *DíCl: Días de clase.*<br>Si hay profesores con MnCD (mínimas clases al día) mayor que 0, pero imposible de respetar por formato, se resalta también en este caso TU no complementarias, es decir si un profesor tiene MnCD 1 y tiene 12 horas de clase, pero en formato 3333 se resaltan las unidades no complementarias, pues es claro que es imposible.

Igualmente, si hay profesores con MnCD mayor que 0 y que tienen tachados con preferencias días enteros: Si un profesor tiene p. ej. 2 días enteros con preferencias (**?, !** o **N**) o bien solamente hay clases por la mañana y tiene puestas 2 mañanas libres y mínimas clases al día es mayor que 0 y días de clase tiene un número mayor que 3 (si hay 5 días de clase) se resalta el número de clases no complementarias para advertir que MnCD es incorrecto (lo mismo que cuando no llegan las clases no complementarias a cubrir el número de mínimas clases al día).

También se avisa de ello en Probar Horario listando todos los profesores con MnCD en más de los que puede tener clase.

Debajo del rótulo **TU** se pinta el mínimo número de días de clases necesarios (sólo se atiende al formato de las asignaturas) y si hay tardes y el profesor tiene blancos en la mañana y tarde y tiene clases de sólo mañana, se pinta el número máximo de mañanas libres (sólo se atiende al formato de las asignaturas) y si tiene clases de sólo tarde, se pinta el número máximo de tardes libres. Si existen ambos tipos se da el número mínimo de días completos necesarios.

Para ver si una unidad es de mañana o de tarde se miran sólo los grupos de dicha unidad. Si tienen blancos solo en la mañana (tarde), se considera de mañana (tarde), y si tienen blancos en la mañana y en la tarde o no tiene grupos se considera indiferente.

Se pintan resaltados los números si los introducidos hacen imposible el horario, así si hay p. ej. días de clase 3 y hay asignaturas de 4 días se pintará resaltado el número de días de clase.

Se posiciona uno en los resaltados lo mismo y a la vez que en **TU** resaltadas: entrada del menú Posición Siguiente con TU resaltadas: **Ctr+U**.

A veces, un profesor no necesariamente puede tener clase en los blancos de sus casillas (p.e. si en un recreo tiene blancos y no imparte "unidades de recreo" o las clases que lleva tienen todas N en alguna casilla); por ello, se ha sustituido el valor de *Blancos teniendo en cuenta horas incompatibles* por *Blancos teniendo en cuenta horas incompatibles y las preferencias de las clases del elemento* (se tomarán de bloques o unidades dependiendo de dónde se estén viendo *TU*).

Para resaltar *TU*, también se tiene en cuenta ahora el valor *BV* (blancos válidos), así que si un aula tiene de *BV* menos casillas que unidades, se resaltará *TU* y también se posicionará en dicho elemento al pulsar **Ctr+U** para encontrar los profesores con demasiadas clases.

Debajo de **TU** se pinta **MxI** (máximas incompatibilidades de las asignaturas de un profesor) y entre paréntesis, si tiene asignaturas de mañana o de tarde, el máximo de incompatibilidades de dichas asignaturas. A continuación DíCl (días de clase) que es el mínimo número de días de clase que puede tener teniendo en cuenta las incompatibilidades de las asignaturas que imparte, las MxCD (máximas clases al día) del profesor y MxMD (máximos módulos al día).

A continuación se pintan los DíCo (días completos), Mlib (mañanas libres) y Tlib (tardes libres) calculados del profesor teniendo en cuenta las MxCD, MxCM (máximas clases mañana), MxCT (máximas clases tarde), MxMD, MnCD (mínimas clase al día), así como DíCl (días de clase) puestos al profesor. Se consideran también el tipo (mañana, tarde o indiferente) de las complementarias, así como los días que tienen clase los grupos de tarde. Si el profesor no tiene clases o complementarias de solo mañana y de solo tarde no se calcularán DíCo.

Si es un profesor de sólo mañana se supone Mlib 0 y si es de solo tarde Tlib 0; se supone, en estos casos, que si no va todos los días se utilizará DíCl (días de clase) en lugar de mañanas o tardes libres. Se resaltan los valores que no coinciden con los del profesor.

Para posicionarse en los profesores para los que no coinciden Mlib y Tlib o DíCo con los introducidos, existe la entrada del menú Posición: Siguiente con Mlib-Tlib-DíCo distintos: **May+Ctr+U**; esa discrepancia puede ser debida a un error (se trata de evitarlos) o bien porque es más conveniente o necesario, p. ej. si un profesor imparte 14 horas por la mañana en clases de 2 días dará como mañanas libres 3, pero en realidad habría que poner como máximo 2 mañanas libres, pues si no serían necesarias 7 clases al día.

Se puede uno posicionar también en el siguiente profesor con DíCo, Mlib o Tlib distintos de los calculados. En los calculados se tiene en cuenta, además de las incompatibilidades de las asignaturas de mañana y de tarde (que es realmente lo que se pinta debajo del cuadro de preferencias) las máximas clases al día, máximas clases mañana, máximas clases tarde, máximos módulos al día, módulos de sólo mañana, módulos de sólo tarde y mínimas clases al día del profesor.

Se puede ordenar por el total de unidades, o por las no complementarias o por las complementarias y también pueden exportarse estos campos en la exportación general.

Cuando hay tardes, a continuación del campo **TU** total de unidades (en Unidades y Bloques, al pulsar el **botón derecho** del ratón) se pinta entre paréntesis el campo **M-T-I:** el número de las que son sólo de mañana **M,** sólo de tarde **T** o indiferentes **I;** sólo se clasifican por los grupos que llevan. A continuación, se pintan igualmente entre paréntesis el número de complementarias que son de mañana, de tarde o indiferentes.

También, si existen unidades (o bloques si se está viendo **TU** desde Bloques) imposibles, se pinta al final de **TU** una **i** en minúscula resaltada.

En **DATOS**, los referidos números se tienen en cuenta para pintar resaltado el **TU** o alguno de ellos en profesores. Si un profesor tiene 8 clases de mañana y días de clase 5 y ponemos MnCM a 2, se pintará resaltado el número de no complementarias y si p. ej. tiene de mañana 12 clases y ponemos MxCM a 2, se pintará resaltado el número a

No contar en máximos.

**[v28]** Ahora, en lugar de pintar (bajo el cuadro de preferencias) una *i* resaltada cuando un profesor tiene clases imposibles (en una gran mayoría de casos se debe a la asignación de una clase de mañana o tarde distinta de la jornada del profesor, o por ponerle al profesor una jornada distinta de mañana o tarde), se pinta la *i* seguida del número de unidades imposibles.

Para poder encontrarlos rápidamente, en la tooltip de **T.Fto** debajo del cuadro de preferencias del profesor, se pinta *Tarde*, *Mañana*, o *Indiferente* mirando solo los grupos, asignaturas y aulas de la unidad y no al profesor en cuestión, dándose como indiferentes las unidades sin poder ponerse en ninguna casilla.

Si no hay unidades y los datos se toman de Bloques, para clases de mañana y tarde sólo se cuentan en profesores las que están puestas en Bloques. Por ello, *si un profesor da 4 Mat de 3 horas y sólo tiene asignada 1 en un grupo, se le pondrán 12 horas de clase y entre M-T-I sólo habrá 3, las asignadas al grupo*.

**T** Nota: TH en asignaturas y TU en grupos, aulas y profesores puede verse tomando los datos de Bloques o de Unidades, según esté marcada o no la entrada del menú Visión[: Ver TU tomadas de Bloques.](#page-266-0) Los valores se resaltan dependiendo del valor de donde se estén visionando. Las entradas del menú Posición: [Siguiente con TU](#page-261-0) [resaltadas](#page-261-0) y [Siguiente con Mlib-Tlib-Dico distintos](#page-261-0) toman los datos según esté Ver TU tomadas de Bloques.

Para la selección de elementos relacionados con asignaturas, grupos, aulas y profesores, se puede marcar en la selección de dónde se toman: el valor por defecto es Bloques si no hay unidades y Unidades sólo si antes se ha buscado sólo en Unidades o bien si todos los bloques tienen unidades generadas.

Si los datos se toman de Bloques, para los campos **M-T-I** y [DíCl,](#page-35-0) Mlib, Tlib y DíCo sólo se consideran los bloques que tienen profesor. (Para el **TU** se consideran también los de clases de profesores).

**Total Valor: [v24]** Cuando existen asignaturas de valor distinto de 1 (u horas dobles en **CONDICIONES INICIALES DE HORAS**), el valor total de las unidades o bloques de un dato se pinta en la tooltip con la abreviatura *TV* y también se pinta debajo del cuadro de preferencias, en la 3ª línea, pintándose a la derecha, además, las que de ellas son anuales (*TA*).

#### **El campo TU en grupos.**

Bajo el cuadro horario de preferencias, se pinta el rótulo **TU:** Total unidades: y a continuación el total de unidades del grupo. Éste se pinta resaltado si no coincide con el total de casillas en blanco. Los datos se toman de **UNIDADES** ; si no hay unidades, de **BLOQUES** y si no hay bloques no se pintan.

Se puede ordenar por el campo **TU** (total de unidades), y también puede exportarse este campo en la exportación general.

Cuando hay tardes, a continuación del campo **TU** total de unidades (en **UNIDADES** y **BLOQUES**, al pulsar el **botón derecho** del ratón) se pinta entre paréntesis el número de las que son sólo de mañana **M,** sólo de tarde **T** o indiferentes **I;** sólo se clasifican por los grupos que llevan.

En **DATOS**, los referidos números se tienen en cuenta para pintar resaltado el **TU** o alguno de ellos en profesores.

Si no hay unidades y los datos se toman de **BLOQUES**, para clases de mañana y tarde sólo se cuentan en profesores las que están puestas en **BLOQUES**. Por ello, *si un profesor da 4 Mat de 3 horas y sólo tiene asignada 1 en un grupo, se le pondrán 12 horas de clase y entre M-T-I sólo habrá 3, las asignadas al grupo*.

Si el grupo es un grupo múltiple, se pinta bajo el cuadro horario de preferencias, a continuación de **T,** número de veces que figura el grupo en cada unidad**,** esto es, si en una unidad figura 3 veces, se cuenta como 3, entre paréntesis, el mínimo y máximo de clases del grupo múltiple puestas en **DATOS** (teniendo en cuenta los números de las casillas de preferencias y el del campo *Máximas clases a la hora*).

Si el grupo del cursor o el seleccionado tiene un subgrupo disjunto y entre ambos llenan las casillas en blanco de ambos, no se resalta **TU**.

Cuando un grupo tiene *menos clases que casillas*, si tiene un grupo múltiple en todas sus clases que tiene máximas

casillas igual al número de clases del grupo, no se resalta.

Si tiene grupos disjuntos y ambos tienen casillas con preferencias, sí se resaltan y, en Resultados: Preferencias unidades: Grupos, se da el mensaje de que *tiene menos clases que casillas o casillas imposibles con disjuntos*.

A veces, un grupo no necesariamente puede tener clase en los blancos de sus casillas (p.e. *si en un recreo tiene blancos o las clases que lleva el grupo tienen todas N en alguna casilla*); por ello, se ha sustituido el valor de *Blancos teniendo en cuenta horas incompatibles* por *Blancos teniendo en cuenta horas incompatibles y las preferencias de las clases del elemento* (se tomarán de bloques o unidades dependiendo de dónde se estén viendo *TU*).

Para resaltar *TU*, también se tiene en cuenta ahora el valor *BV* (blancos válidos), así que si un aula tiene de *BV* menos casillas que unidades, se resaltará *TU* y también se posicionará en dicho elemento al pulsar **Ctr+U** para encontrar los grupos con demasiadas clases.

Aunque todas las unidades de un grupo tengan N en el recreo (u otra casilla del medio de las casillas del grupo), es necesario poner N en el recreo de los grupos cuando tienen clases de más de 1 hora, pues no se puede colocar, en caso contrario, una clase de más de una hora partiendo el recreo.

Por ello, se resalta **TU** si el recreo (u otra casilla del medio de las casillas del grupo) no tiene N y se da un mensaje si se utiliza la Explicación siguiente elemento con TU resaltadas. También se considera error en Resultados: Preferencias de unidades de grupos.

**Total Valor: [v24]** Cuando existen asignaturas de valor distinto de 1 (u horas dobles en **CONDICIONES INICIALES DE HORAS**), el valor total de las unidades o bloques de un dato se pinta en la tooltip con la abreviatura *TV* y también se pinta debajo del cuadro de preferencias, en la 3ª línea, pintándose a la derecha, además, las que de ellas son anuales (*TA*).

#### **El campo TU en aulas.**

Bajo el cuadro horario de preferencias, se pinta el rótulo **TU:** Total unidades: y a continuación el total de unidades del aula (para el aula 1 se pinta el total de horas **TH**). Éste se pinta resaltado si es mayor que el total de casillas en blanco. Los datos se toman de **UNIDADES**; si no hay unidades, de **BLOQUES** y si no hay bloques no se pintan.

Se puede ordenar por el total de unidades, y también puede exportarse este campo en la exportación general.

En el menú posición la opción Siguiente elemento con TU resaltadas: **Ctr+U** permite posicionarse en el siguiente elemento que tenga TU resaltado.

Si el aula del cursor en un aula múltiple y tiene más clases en total, en la mañana o en la tarde que blancos, se resalta.

A veces, un elemento (p.e. un aula) no necesariamente puede tener clase en los blancos de sus casillas (p.e. si en un recreo tiene blancos o las clases que van al aula tienen N en alguna casilla); por ello, se ha sustituido el valor de *Blancos teniendo en cuenta horas incompatibles* por *Blancos teniendo en cuenta horas incompatibles y las preferencias de las clases del elemento* (se tomarán de bloques o unidades dependiendo de dónde se estén viendo *TU*).

Para resaltar *TU*, también se tiene en cuenta ahora el valor *BV* (blancos válidos), así que si un aula tiene de *BV* menos casillas que unidades, se resaltará *TU* y también se posicionará en dicho elemento al pulsar **Ctr+U** para encontrar las aulas con demasiadas clases.

Cuando hay tardes, a continuación del campo **TU** total de unidades (en Unidades y Bloques, al pulsar el **botón derecho** del ratón) se pinta entre paréntesis el número de las que son sólo de mañana **M,** sólo de tarde **T** o indiferentes **I;** sólo se clasifican por los grupos que llevan.

En **DATOS**, los referidos números se tienen en cuenta para pintar resaltado el **TU** o alguno de ellos en profesores; p. ej. si un aula tiene 60 casillas en blanco (entre mañana y tarde) y tiene 50 clases (40 de mañana y 10 de tarde) se pintará resaltado el **TU.**

Si no hay unidades y los datos se toman de Bloques, para clases de mañana y tarde sólo se cuentan en profesores las que están puestas en Bloques. Por ello, si un profesor da 4 Mat de 3 horas y sólo tiene asignada 1 en un grupo, se le pondrán 12 horas de clase y entre M-T-I sólo habrá 3, las asignadas al grupo.

 Si un aula es múltiple, se pinta bajo el cuadro horario de preferencias, a continuación de **T,** número de veces que figura el aula en cada unidad**,** esto es, si en una unidad figura 3 veces, se cuenta como 3, entre

paréntesis, el máximo de clases del aula múltiple puestas en Datos (teniendo en cuenta los números de las casillas de preferencias y el del campo Máximas clases a la hora).

**[v27]** La media de unidades de un aula múltiple se pinta con 1 decimal para que nos hagamos una idea más exacta de las posibilidades del horario.

**Pintar en Datos Total Unidades de aula múltiple:** Se pinta antes de las máximas clases, la media de clases por aula (bajo el marco horario y la media va antes del máximo)

Debajo de *TU* se pinta la media de unidades de las aulas equivalentes por aula y las máximas clases posibles (es decir, igual que en las aulas múltiples).

En las aulas múltiples, además de pintar la media de unidades por aula múltiple, si hay tarde, se pinta la media de las unidades de solo mañana, así como la media de las unidades de solo tarde.

Al igual que se hace para grupos, se pintan debajo del *total de unidades* el número de unidades seguidas que tenga el aula. Además, se puede exportar el campo y ordenar por él.

**Total Valor: [v24]** Cuando existen asignaturas de valor distinto de 1 (u horas dobles en **CONDICIONES INICIALES DE HORAS**), el valor total de las unidades o bloques de un dato se pinta en la tooltip con la abreviatura *TV* y también se pinta debajo del cuadro de preferencias, en la 3ª línea, pintándose a la derecha, además, las que de ellas son anuales (*TA*).

# **2.9 Horario**

A efectos del programa, el horario está constituido por una serie de elementos básicos denominados [unidades](#page-43-0) y la tarea fundamental del programa es **asignarle a cada unidad un día y una hora en la que se imparte.**

A veces, en la ayuda del programa se denomina, de manera informal, *poner horas* a la tarea de asignar días y horas a las unidades, *poner aulas* a la de asignar aula a las unidades, etc. Análogamente, *poner guardias, poner bibliotecas,* etc.

# **2.10 Bloques**

Un bloque es un conjunto de asignaturas, profesores, grupos y aulas que coinciden en alguno de los días del horario al mismo tiempo (**al menos parcialmente**) y que el programa utiliza para [generar las unidades](#page-454-0) y asignar, en su caso, profesores a los grupos. Obsérvese que un bloque no tiene día ni hora, pero sí tiene unos [días comunes](#page-42-0) en que se imparte el bloque.

El bloque más sencillo sólo consta de una asignatura, un profesor, un aula y un grupo (posiblemente alguno de éstos vacío): por ello, a tales bloques se les llama **bloques simples**. Pero un bloque puede tener más de una asignatura. Por ejemplo, un bloque puede estar formado por *Matemáticas de 3º de 4 h*., con formato *1111*, *Física y Química de 3º de 4 h*., con formato *1111*, y *1 Laboratorio de 1 h*, con formato *1*. En este caso, hay que indicar cuántos días comunes tiene el bloque (que pueden variar en este ejemplo entre 1 y 4; puede valer también 5, que equivaldría al mayor número, en este caso 4). Veamos las unidades que se generarían, en cada caso:

#### [Ejemplos.-](#page-42-0)

La [asignación de profesores](#page-452-0) a los [bloques](#page-296-0) se hace por el programa, teniendo en cuenta las preferencias de cada profesor. También se pueden asignar profesores a los [bloques](#page-296-0) directamente, si se desea; lo recomendable es poner nosotros los que queramos por algún motivo y dejar que el programa asigne los restantes.

En los bloques con más de una asignatura, influye el orden en que se ha introducido la forma de dar una asignatura. Por ejemplo si se tiene *MA 2111 y FQ 2111 que tienen comunes 4 días*, generará 2 unidades seguidas con MA y FQ y 3 simples con MA y FQ, pero si se ha introducido FQ como 1211, generará una unidad con MA y FQ y seguida una con MA solamente, otra unidad de MA y FQ y seguida una de FQ solamente y 2 unidades con MA y FQ.

Si se quieren introducir *2 asignaturas que tienen comunes 2 días solamente*, por ejemplo, una asignatura de MA 11111 y FQ 1111 con 2 días comunes, generará 2 unidades con MA y FQ y 3 unidades de MA sólo y otras 2 de FQ sólo. Cada asignatura llevará al lado (a continuación de ella) los profesores, aulas y grupos a los que afecte.

Basten estos ejemplos para aclarar que cualquier situación real (y muchas más, de hecho innecesarias), que se dé en los centros puede traducirse al programa. Recomendamos experimentar: si tiene dudas de cuántas unidades generará un bloque, y con qué estructura, pruébelo: introduzca el bloque y genere las unidades del mismo con la opción [Menú Varios > Generar unidades cursor:](#page-335-0) **[Ctr+U](#page-335-0)**

De cualquier forma, en la ventana de bloques, para los bloques seleccionados, se indica el total de horas de clase que los bloques seleccionados generan y el total de unidades que generarán. También debe tenerse en cuenta que al introducir un bloque con asignaturas de distinto formato o si en el bloque hay asignaturas con formato fuera de los días comunes, se da un mensaje de advertencia (si la condición inicial Avisar posibles errores está a Sí), por si se hubiera cometido algún error.

# <span id="page-42-0"></span>**2.10.1 Días comunes de un bloque**

## Ver también: [Cuadro de diálogo de Días comunes en bloques](#page-43-1)

Un bloque es un conjunto de asignaturas, profesores, grupos y aulas que se dan al mismo tiempo (al menos parcialmente) y que el programa utiliza para generar las unidades y asignar, en su caso, profesores a los grupos. Obsérvese que un bloque no tiene día ni hora, pero sí tiene unos días comunes en que se imparte el bloque. Siempre se supone que **los días comunes corresponden a los primeros en el** formato.

Por ejemplo, un bloque puede estar formado por *Matemáticas de 3º de 4 h*., con formato *1111*, *Física y Química de 3º de 4 h*., con formato *1111*, y *1 Laboratorio de 1 h*, con formato *1*. En este caso, hay que indicar cuántos días comunes tiene el bloque (que pueden variar en este ejemplo entre 1 y 4; en realidad puede valer 5, que equivaldría a 4).

Veamos las unidades que se generarían, en cada caso:

- · Si se pusiese 1 día común para el bloque, se generarían 7 unidades: una unidad con Matemáticas, Física y Química y Laboratorio, 3 unidades de Matemáticas sólas y otras 3 de Física y Química sólas.
- · Si se pusiesen 2 días comunes para el bloque, se generarían 6 unidades: una unidad con Matemáticas, Física y Química y Laboratorio, igual que antes, otra con Matemáticas y Física y Química, 2 de sólo Matemáticas y otras 2, de sólo Física y Química.
- · Si se pusiesen 3 días comunes para el bloque, se generarían 5 unidades: una unidad con Matemáticas, Física y Química y Laboratorio, igual que antes, otras dos con Matemáticas y Física y Química, 1 de sólo Matemáticas y otra, de sólo Física y Química.
- · Si el bloque tiene 4 días comunes, a partir de él se generarán 4 unidades, 3 de ellas con Matemáticas y Física y Química y la 4ª con Matemáticas, Física y Química y Laboratorio.

Al definir el valor de días comunes, se puede poner que no se pongan incompatibles las unidades dentro de los días comunes o que en los días comunes de un bloque ponga sólo incompatibles las unidades que tengan una misma asignatura, lo cual facilita poner bloques de varias asignaturas que llevan en común algunos días y no todos.

Esto es útil cuando se hacen [desdobles](#page-44-0) en los días comunes, así puede verse el ejemplo puesto en formato de asignaturas al poner no incompatibles los días comunes; (si no se pone este valor al ir a generar unidades o comprobar errores en bloques diría que ese bloque originaría demasiadas incompatibilidades (3 días de comunes y 4 de las otras, total 7 días) si el número de días de clase semanales es menor de 7) no se ponen incompatibles las comunes entre sí y de las no comunes, por ejemplo, de CN se pondrían las 4 incompatibles entre sí e incompatibles con CN/FQ y CN/MA (pero estas últimas no serían incompatibles entre sí: son incompatibles raras). Incompatibles raras: son las que tienen como incompatibles unidades que no son incompatibles entre sí o bien las que tienen más incompatibles que el número de días menos 1, o tienen una incompatible que, no siendo desdoble, tiene incompatibles que no son incompatibles.

# <span id="page-43-1"></span>**2.10.1.1 Cuadro de diálogo de Días comunes en bloques**

## **D'Ver también:** [Días comunes de un bloque](#page-42-0)

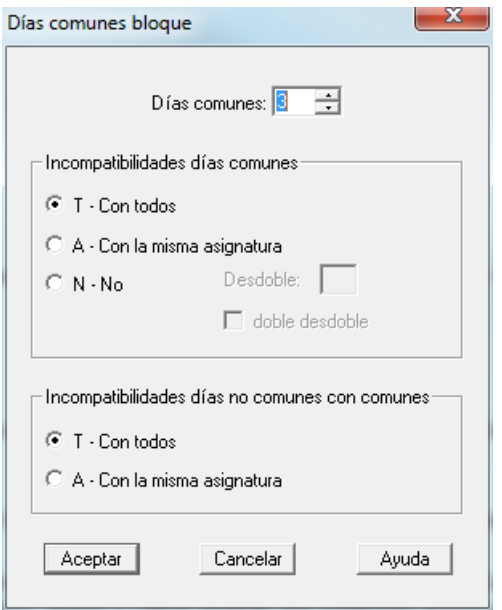

En este cuadro de diálogo, puede modificarse:

- · el número de días comunes del bloque,
- · las incompatibilidades que deben llevar los días comunes entre sí, y
- · las incompatibilidades de los días no comunes con los comunes,

lo que permite toda una amplia variedad de situaciones, que incluye [desdobles](#page-44-0) y [dobles desdobles](#page-45-0) de una o varias asignaturas.

Recomendamos experimentar: si tiene dudas de cuántas unidades generará un bloque, y con qué estructura, pruébelo: introduzca el bloque y genere las unidades del mismo con la opción: [Menú Varios > Generar unidades](#page-335-0) [cursor:](#page-335-0) **[Ctr+U](#page-335-0)**

Siempre se supone que los días comunes corresponden a los primeros en el formato.

Por ejemplo: Supongamos un bloque con dos asignaturas: CN 10111 y FQ 0111 con 2 días comunes:

- · Comunes CN y FQ. Pueden ponerse los días comunes incompatibles o no, con **S o N.**
- No comunes: CN, CN, CN que siempre es incompatible con CN común y con FQ, puede ponerse o no con T (incompatibles todos los días no comunes con los comunes o A (incompatibles sólo con la misma asignatura).
- · No comunes: FQ, FQ que siempre es incompatible con FQ común y con CN puede ponerse o no con T o A.

Se puede poner que en los días comunes de un bloque ponga sólo incompatibles las unidades que tengan una misma asignatura, lo cual facilita poner bloques de varias asignaturas que llevan en común algunos días y no todos.

P. ej.: si tenemos 2 bloques Quím1 Asig1 Grupo1 y Quím2 Asig2 Grupo2 de formato de asignaturas 1111 y queremos poner 1 día un laboratorio de Química quincenal en ambas químicas bastaría definir Quim2 y Asig2 de formato 1000111 y LabQu de formato 10 y poner días comunes 7 e incompatibles días comunes sólo con la misma asignatura. Claro está Quím1, Quím2 y LabQu tendrían que impartirlas distintos profesores. Esto antes había que hacerlo en Unidades.

Si Quim1 y Quim2 fuesen solas bastaría poner días comunes 1, pero al ir con otras asignaturas no es factible pues entonces Quim1 y Asig1 las pondría en común sólo 1 día.

Pueden verse más ejemplos en la página de [Desdobles.](#page-44-0)

# <span id="page-43-0"></span>**2.11 Unidades**

Esencialmente una unidad es un conjunto formado por asignaturas, profesores, aulas y grupos que se dan a una misma hora y un mismo día.

Por ejemplo, si 1º A da Matemáticas los lunes a primera hora, en el aula 10, impartidas por el profesor X, este conjunto constituye una unidad del horario: supongamos que es la unidad nº 1. Si ocurre, como es normal, que los lunes no debe dar el grupo 1º A otras clases de la misma asignatura de Matemáticas, esta unidad nº 1 decimos que es incompatible con las restantes unidades que contengan la asignatura de Matemáticas de 1º A.

Una unidad decimos que está **puesta** si tiene asignados (por el programa o por nosotros) el día y la hora en que se va a impartir. Inicialmente, todas las unidades tienen asignado el día 0, hora 0, lo que significa que **no están puestas,** o también, que **están quitadas.**

De manera general, una unidad puede verse como una lista, formada por los siguientes elementos:

- · el día y la hora en la que se va a impartir la unidad,
- · un número que indica si debe ir seguida de otras unidades,
- · una relación de los números de las unidades con las que es incompatible.
- · asignatura, profesor, aula, grupo o grupos,
- · asignatura, profesor, aula, grupo o grupos,....etc.

Una unidad puede ser todo lo compleja que se requiera, en cuanto a grupos, profesores, aulas, asignaturas, etc. e incluso, alguno de éstos puede ser no existir: en concreto el grupo. Profesor y aula existen siempre, aunque pueden ser el aula 1 (lo que es equivalente a no llevar aula) y el profesor 1 (lo que es equivalente a no llevar profesor). Por ejemplo: Una reunión de los profesores del Departamento de Matemáticas sería una unidad sin grupos de alumnos. Una hora de dirección de un cargo directivo, llevaría el profesor correspondiente y el aula 1.

Aunque lo normal es que las unidades las genere el programa a partir de los datos introducidos en los [bloques,](#page-296-0) nosotros podemos manualmente introducir nuevas unidades o modificar las existentes, lo que permite una flexibilidad total a la hora de introducir condicionantes en el horario.

A veces se utiliza el término *clases* para referirse a las unidades: entiéndase siempre como una licencia de lenguaje, que se hace simplemente por comodidad: en general, *clase* y *unidad* no son términos equivalentes, pues una unidad puede estar integrada por varias clases.

[Ir a la página de Datos: Unidades](#page-351-0)

# <span id="page-44-0"></span>**2.12 Desdobles**

#### Ver también: [Días comunes de un bloque](#page-42-0) y [Días a impartir un desdoble](#page-46-0)

El término desdoble se emplea en dos sentidos diferentes: uno genérico, por ejemplo, cuando hablamos de aulas de desdobles (si en un grupo hay alumnos de Inglés y de Francés, y éstos se imparten simultáneamente, se necesita un aula extra a esa hora).

Un segundo uso, más específico, es cuando **una o varias asignaturas se emparejan unas con otras,** generando más horas de profesor que horas de alumnos, para lo que se divide el grupo o grupos en varios subgrupos: Un profesor imparte clase a algunos alumnos del grupo, mientras los restantes reciben enseñanzas de otra (o la misma) asignatura y en otra hora (o día) se produce el cambio.

En este sentido más restringido, una simple división de un grupo, por ejemplo, para impartir unos alumnos el Idioma Inglés y otros el Francés, no se considera un desdoble. Tampoco se considera desdoble si dos profesores de Inglés imparten clase simultáneamente a un grupo dividido en dos subgrupos.

Veamos algunos ejemplos de desdobles y cómo deben introducirse los bloques correspondientes. En todo caso, si se tienen dudas de qué unidades generará el bloque, recomendamos introducir el bloque y generar las unidades del mismo con la opción Varios > Generar unidades cursor: **Ctr+U**.

Debe tenerse en cuenta que al introducir un bloque con asignaturas de distinto formato o si en el bloque hay asignaturas con formato fuera de los días comunes, se da un mensaje de advertencia, por si se hubiera cometido algún error.

**Ejemplo 1: De dos asignaturas que desdoblan un día:** El desdoble más común es el de 2 asignaturas que se juntan para dar clase la mitad de alumnos con cada una de ellas; por ejemplo, Inglés con 4 horas de clase para profesor y 3 para alumnos y Tecnología con 3 horas de clase para profesor y 2 para alumno. Se pondría Inglés de formato 1111 y Tecnología de formato 111 y el bloque se definiría:

**2 1T Inglés Tecnología grupo:** esto es, 2 días comunes, no incompatibles los días comunes, que se imparten como desdoble en un sólo día e incompatibles los días no comunes con todas las demás, si se quiere que se impartan los desdobles en un mismo día, como suele ser habitual.

Si solamente se quiere que no se imparta una clase entera entre los 2 desdobles, bastaría poner en el bloque:

#### **2 3T Inglés Tecnología grupo**

Da igual en este ejemplo poner 1T o 1A; lo mismo 3T o 3A, ya que los días no comunes siempre tienen con los días comunes la asignatura en común.

Se generarían las unidades en el primer caso: D1 Inglés Tecnología grupo D1 Inglés Tecnología grupo Inglés grupo Inglés grupo Tecnología grupo

Y serían incompatibles las 2 primeras con todas. La 3ª con la 4ª y las 2 primeras y la 5ª con las 2 primeras.

En el caso 2 3T solamente variaría que pondría D3.

**Ejemplo 2: De tres asignaturas que desdoblan un día:** Supongamos que tenemos Mat (4 h. para alumno y 5 para profesor), Fis (3 h. para alumno y 4 para profesor) y Quím (2 h. para alumno y 3 para profesor. Se pondrían los formatos: Mat 110111, Fis 10111, Qui 0111. Y el bloque:

## **3 3A Mat Fis Qui grupo.**

Se generarían 9 unidades: D3 Mat-Fis grupo D3 Mat-Qui grupo D3 Fis-Qui grupo Mat Mat Mat Fis Fis Qui

Y las incompatibilidades serían: Cada uno de los desdobles con las simples que llevan la misma asignatura, así la 2ª sería con la 4-5-6 y la 9, y las simples de la misma asignatura entre sí.

Aquí no da igual poner 3 3A ó 3 3T pues en este último caso la 3 y la 4 se pondrían incompatibles. Si se ponen los desdobles en un mismo día, esto es D1, en la práctica sería lo mismo poner en bloques 1A o 1T. (Son las horas B de Cataluña, por ejemplo.)

**Ejemplo 3: De una sola asignatura que "desdobla" un día:** Si se tiene una asignatura de 5 horas y se desea que se impartan 2 horas en el mismo día, habría que poner Mat 11111 y el bloque **2 1T Mat Grupo**

y se generarían 5 unidades de: Mat grupo, colocándose en el mismo día las 2 primeras.

<span id="page-45-0"></span>**Ejemplo 4: Doble desdoble:** Se puede poner un desdoble como doble desdoble: en este caso se separan de 2 en 2 los días comunes y se ponen incompatibles 1,3,5...y 2,4,6... y como desdobles 1,2 y 3,4 y 5,6. Las no comunes como se pongan. Sirve para poner por ejemplo, si tecnología (3 h. de clase semanal) desdobla 1 día con Inglés (3 días a la semana) y otro con Cn (4 días a la semana) se pondría: Tec 11111 Ing 110011 Cn 0011111 y se pondrían 4 días comunes y originaría 1) Tec/Ing desdoble con

- 2) Tec/Ing
- 3) Tec/Cn desdoble con
- 4) Tec/Cn

5) Tec sóla 6) Ing sólo 7) Ing sólo 8) Cn sóla 9) Cn sóla 10) Cn sóla

En las comunes serían incompatibles 1-3 y por otro lado 2-4. Las no comunes si se ponen sólo asignaturas serían, por ejemplo, 5-1-2-3-4, 6-1-2-7, etc....

Se han reformado las incompatibilidades que se ponen por si no son desdobles a impartir en el mismo día: ahora se generan las siguientes incompatibilidades: 1 con 3 y 5, 2 con 4 y 6, 3 con 1 y 6, 4 con 2 y 5, 5 con 1 y 4 y 6 con 2 y 3.

De todas formas pueden corregirse cómodamente las incompatibilidades si hace falta con Modificar incompatibilidades unidad del menú Añadir y Editar de **UNIDADES**.

Puede verse cómo se ponía un doble desdoble de varias asignaturas, en versiones anteriores, [pinchando aquí.](#page-651-0)

# <span id="page-46-0"></span>**2.12.1 Días a impartir un desdoble**

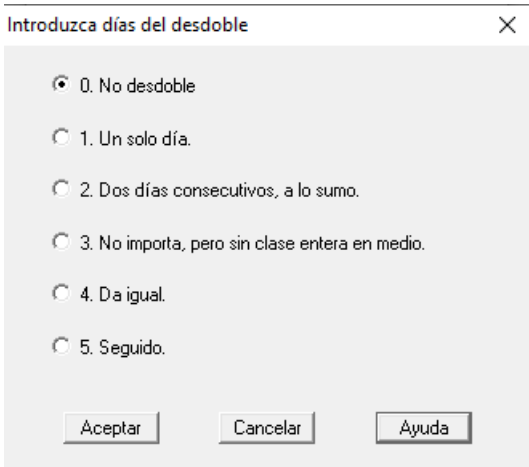

En **Bloques** se pueden poner los [desdobles](#page-44-0) al añadir bloques o bien al

editar el número de días comunes. Si se elige **No Incompatibles** los días comunes, se permite entrar en desdobles pudiendo seleccionarse una de las opciones anteriores.

Para definir en **Unidades** un [desdoble](#page-44-0) se puede pulsar Añadir y Editar > Añadir desdoble **Ctr+E**; en ese menú también se puede editar un desdoble Editar desdoble: **Ctr+Alt+D** para modificar la forma de impartirse. Si la primera selección es **Desdoble** se puede poner el mismo valor a toda la selección.

Permite seleccionar los días en que se debe impartir el desdoble, con las opciones:

- · 0: No es desdoble.
- · 1: Un sólo día.
- · 2: Dos días consecutivos, a lo sumo.
- 3: No importa, pero sin clase entera en medio.
- 4: Da igual.

La selección 0 y la 4 a la hora de poner las clases son iguales. Sólo en unidades podrán seleccionarse como [desdobles](#page-44-0) las de la opción 4 y no las de la 0 (en la que no aparecerán en las incompatibilidades).

Al poner clases, puede ponerse que sí se tenga en cuenta el escalonamiento para los desdobles en [Condiciones de](#page-616-0) [escalonamiento](#page-616-0).

En cuanto a las alternancias, si se ponían alternadas las asignaturas de un desdoble con el mismo profesor, solo se tenían en cuenta las clases A (con todo el grupo), ignorándose las clases B (de desdobles). Ahora, *si los desdobles se ponen en un mismo día*, se puede tener en cuenta la alternacia de las horas A con las B de ese día; así, si, p.e., *una asignatura tiene solo una clase A y el resto horas B, se puede tener en cuenta para ponerla alternada con las clases B*.

Si se quiere que para la alternancia en desdobles de 1 día se tengan en cuenta también las clases B deberá añadirse una asignatura alternada (puede ponerse sin profesor) a las clases A y a uno de los desdobles B. Si se quiere para las dos o más asignaturas implicadas en los desdobles, se deberá añadir una asignatura distinta para cada asignatura implicada en los desdobles. Si se añade esta asignatura (alternada) p.e. *a la clase de Inglés con 2 clases A y 2 B en el mismo día, se pondrán alternadas las clases A solo y también con las clases B*, siempre dependiendo, claro está, de cómo esté Respetar alternancia de 2 y 3 días en CONDICIONES INICIALES DE PONER HORA

En la selección de desdobles en [Bloques](#page-308-0) y en [Unidades,](#page-365-0) se puede elegir no sólo las mismas opciones anteriores de tipo de desdoble, si no también el número de asignaturas que entran en el desdoble: **2**, **3** o **más**.

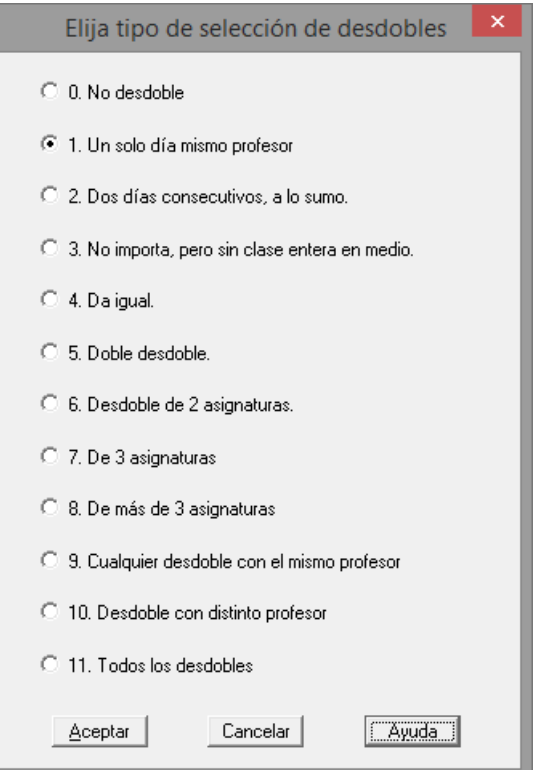

Hasta ahora, sólo se consideraban desdobles con el mismo profesor para hacer el desdoble. Se han añadido 2 opciones en las selecciones para tener en cuenta los desdobles que se hacen con distinto profesor:

#### **10. Desdoble con distinto profesor**

#### **11. Todos los desdobles**

Además, en la selección **0. No desdoble** no se incluyen ahora los desdobles con distinto profesor.

# <span id="page-47-0"></span>**2.13 Condiciones iniciales**

Se trata de una serie de opciones de funcionamiento, que están disponibles en el menú principal Opciones y que pueden modificarse a voluntad por el usuario.

Algunas de ellas son más o menos irrelevantes para el funcionamiento del programa, como puede ser el tipo de recuadro que se utilice para los horarios, pero otras son clave para el correcto funcionamiento: por ejemplo, el número de días semanales y el número de horas al día de que consta el horario que queremos realizar. Por ello se recomienda que se conozcan y estudien en profundidad.

En muchas de ellas, se habla de opción por defecto, o el defecto es: lo que significa que si el usuario no las ha modificado, el programa trabaja con el valor que se señala como defecto. El valor por defecto de cada condición inicial se muestra en la línea de explicación de la ventana, entre paréntesis.

Como norma general, recomendamos no variar los valores por defecto de las Condiciones iniciales, si **no estamos**

**seguros** de lo que estamos haciendo. Puede distinguirse si una condición tiene o no el valor por defecto, por el color del campo correspondiente, siempre que en [Opciones > Colores](#page-627-0) hayamos puesto algún color a los valores no por defecto y elijamos Utilizar color en las Condiciones iniciales.

Están divididas en cinco grupos:

- · [Condiciones iniciales generales:](#page-591-0) tales como número de días a la semana del horario, número de horas al día, Primera clase de tarde, etc.
- [Condiciones iniciales de poner horario](#page-596-0): son las que afectan a la forma como se van a asignar horas a las unidades.
- · [Condiciones iniciales de indefinido](#page-608-0): son las que afectan a la forma como trabaja el programa en el ciclo [Quitar huecos/Indefinido.](#page-496-0)
- **E** [Condiciones iniciales de horas:](#page-611-0) son las que se refieren a los diversos tipos de horas e incompatibilidades entre las mismas, etc.
- **E** [Condiciones iniciales de escalonamiento:](#page-616-0) Se refieren al escalonamiento de las asignaturas en relación con las distintas horas del horario.

G Nota: Cuando se entra en Condiciones Iniciales, y en general en Opciones, al salir, se vuelve a la ventana desde la que se llamó.

# **2.14 Guardias o bibliotecas**

Un caso particular de asignaturas complementarias son las guardias o bibliotecas: son complementarias cuyas unidades llevan una sola asignatura, un sólo profesor y no tienen aula: son **complementarias simples con un grupo múltiple.** Se consideran también complementarias simples con grupo las complementarias que además lleven un aula ficticia, para resolver el problema de profesores no coincidentes en guardias.

Para poner las guardias utilizaremos un [grupo múltiple.](#page-23-0) Creemos que **esto es lo más recomendable,** ya que así puede fijarse un mínimo de guardias (que puede ser distinto para las diferentes horas) a poner en cada hora.

Por ejemplo: podemos asignar a todas las guardias el grupo múltiple GUAR, con un máximo de 4 guardias a cada hora y un mínimo de 2 a cada hora, salvo a primera hora que queremos que el mínimo sea 1. El programa nos pondrá, en ese caso, un máximo de 4 profesores de guardia a cada hora y un mínimo de 2 a todas las horas, salvo en las primeras horas que pondrá un profesor de guardia como mínimo.

Obsérvese que en este caso, al tener grupo las guardias, se les asignará día y hora por el programa de igual forma que a las restantes unidades, siempre que se marque la casilla Poner complementarias simples con grupo al entrar en [Poner/Cambiar.](#page-477-0)

Podemos utilizar el campo Máxima reiteración de la asignatura Guardia, para que no se pongan varias guardias consecutivas al profesorado o la entrada de menú Unidades > Varios > Incompatibilidades para máximas clases al día: **Ctr+Alt+M** para limitar el número de guardias al día de los profesores.

**T** Ver también: Cómo limitar el máximo de profesores de quardia a determinadas horas.

# **2.15 Archivos del programa**

Los archivos del programa son:

- **HorW.exe:** el archivo ejecutable,
- **a** ayudahor.chm: el archivo que contiene la presente ayuda,
- **mensajed.inw**: el archivo donde se guardan diversas condiciones actuales de funcionamiento del programa, por lo que es fundamental para la correcta ejecución.
- Archivos de datos que son, según la extensión:
	- **.ind Condiciones iniciales**: Archivo de Condiciones iniciales, donde se pueden guardar los valores de todas las condiciones iniciales.
	- **.asd Asignaturas**: Contiene las [asignaturas](#page-157-0) y preferencias de asignaturas.
	- **grd** Grupos: Contiene los [grupos](#page-192-0) y las preferencias de grupos.
	- **aud** Aulas: Contiene las **aulas** y las preferencias de aulas.

**.prd Profesores**: Contiene los datos de los [profesores](#page-237-0) y sus preferencias.

- **.hod Horario**: Contiene los [Bloques,](#page-296-0) [Clases de los profesores,](#page-343-0) [Unidades](#page-351-0) y Reparto por departamentos.
- **.tod Todo**: Contiene todos los datos de un horario: [condiciones iniciales,](#page-47-0) [asignaturas,](#page-157-0) [grupos,](#page-192-0) [aulas,](#page-213-0) [profesores,](#page-237-0) [bloques,](#page-296-0) [clases de los profesores](#page-343-0), [unidades](#page-351-0) y notas de reparto y horario. También se guarda en estos archivos el tipo de letra de los datos en pantalla, así como las notas que hayamos puesto en el editor.
- **.aad Asignación aulas**: Archivo de asignación de aulas, que se utiliza con el fin de que si nos equivocamos en la asignación podamos recuperarlo (si previamente se ha grabado) y corregir los errores cometidos, evitándonos la selección completa.
- **.imd** Cadenas impresión: Contiene las [cadenas de impresión.](#page-632-0) Si al iniciarse el programa existe un archivo **horario.imd** en el directorio del programa, se carga dicho archivo de cadenas de impresión.
- **.bld Bloques seleccionados**: Contiene bloques seleccionados, grabados previamente.
- **.und Unidades seleccionadas**: Contiene unidades seleccionadas, grabadas previamente.
- **.imp Formatos de impresión**: Contiene el formato de impresión, para imprimir en [documentos](#page-73-0) [pre-impresos.](#page-73-0)
- **.bd? Exportación de datos**: Archivos que contienen la estructura de los datos a exportar, que son de extensión .bda, .bdg, .bdl, .bdp, .bdh, para asignaturas, grupos, aulas, profesores y horarios, respectivamente.
- **.cod Colores**: Archivos que guardan las tablas de colores actuales.
- **.pal Paleta de colores**: Archivos de paleta que guardan los colores actuales.
- **bk.tod Archivo en la papelera**: Se ha cambiado el nombre del archivo que se echa a la papelera si no se graban los datos habiéndose modificado. Se llama **bk.tod,** para que no se tenga que renombrar al entrar en el programa, si se recupera de la papelera.

 Obsérvese que no hay que renombrarlo cuando se recupera, pero si se utiliza, debe grabarse con otro nombre o copiarse en otro directorio, pues siempre que se salga del programa sin grabar se crea en el directorio del programa un archivo **bk.tod** (se borra por tanto el anterior) y se echa a la papelera.

**±bk±.tod Archivo de copia de seguridad**: Se crea automáticamente por el programa como copia de seguridad, en función del número que figure en la [Condición inicial general](#page-591-0) Minutos entre copias de seguridad, de forma que si se produce un corte de energía o se sale inadecuadamente del programa, podemos renombrarlo y utilizarlo como archivo de los datos. Si el programa termina correctamente, al salir se borra el archivo de copia de seguridad siempre que se graben los datos, o se renombra (actualizándolo) y se envía a la papelera con el nombre **bk.tod** si no se graban los datos.

> **[v24]** Si al entrar al programa existe archivo **±bk±.tod**, se da el correspondiente mensaje para borrarlo o renombrarlo, centrándose dicho mensaje ahora siempre en el monitor principal, con objeto de si no se encuentra el programa dentro de pantalla (porque la última vez se abriera en un segundo monitor, p.e.), pueda borrarse o renombrarse, así como salir sin ninguna acción.

- **.to± Archivos de respaldo:** La [Condición inicial general](#page-591-0) Hacer copias de respaldo to± influye en el reemplazo de los archivos existentes: Si Hacer copias de respaldo **to±** está a **Sí,** al reemplazar un archivo, el antiguo se renombrará cambiando el último carácter de la extensión por **±**. Si Hacer copias de respaldo **to±** está a *No***,** al reemplazar un archivo, el antiguo se perderá. En caso de querer recuperar un archivo de éstos en el programa, habrá antes que renombrarlo.
- **.fue Archivos de [fuentes de impresión](#page-628-0)**
- **.aap Asignación aulas general por asignaturas y profesores**: Son como los .aad para asignaturas y grupos.
- **.aam Asignación de aulas asociadas a múltiple**:
- **.niv Archivos de niveles.**
- **.tip Archivos de tipos.**
- **.sus Archivos de sustituciones.**

En varias partes de la ayuda, se designan como archivos **generales** de horario, los archivos de extensión **.tod** y como archivos **específicos,** los archivos de datos propios de la sección en la que nos encontremos: .**asd**, .**grd**, . **aud**, prd, etc.

F Nota: En relación con los archivos grabados con versiones anteriores del programa, solamente se recuperan los

de extensiones **.to3**, .**to4**, .**to5**, .**to6** y .**tod** de horarios completos, así como los .imp a partir de la versión 7. Los archivos **.bd?** sirven para otra versión, así como los .**cod** y **.pal** y los .**txt** del editor.

# **2.16 Teclas diversas**

**Teclas de cuadro de diálogo**

## **Teclas de cursor**

Casi siempre que se presenta una serie de elementos en forma de tabla (matriz), ordenados en filas y columnas, con uno de ellos resaltado como elemento actual, están disponibles las teclas, que modifican el elemento actual, o podemos desplazarnos con el ratón.

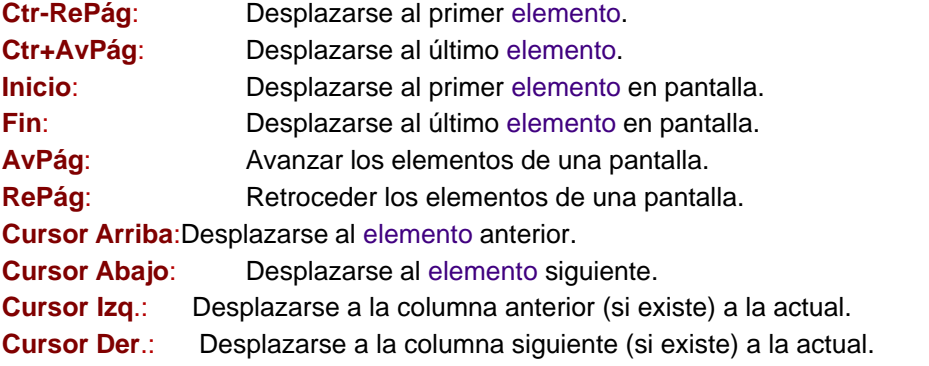

Algunas de las teclas anteriores, no siempre están disponibles en las distintas versiones de Windows.

Cuando en el programa se mencionan las teclas **+** ó **-**, siempre se refieren a las correspondientes del teclado numérico (a la derecha del teclado).

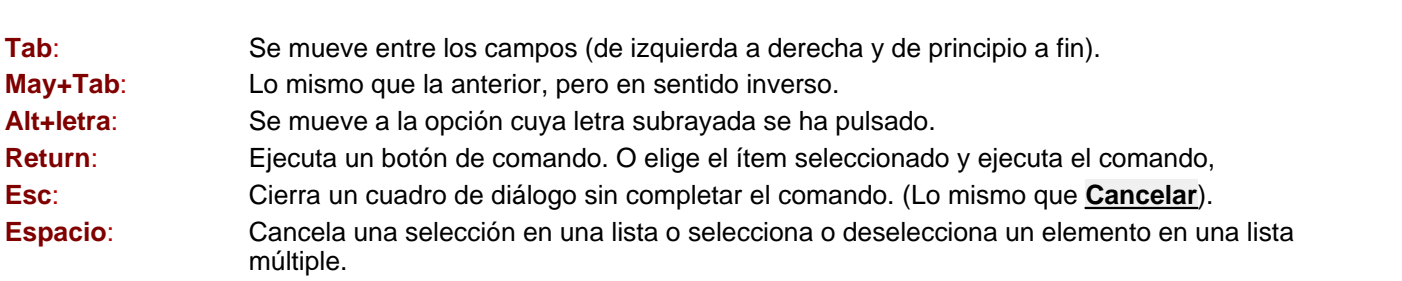

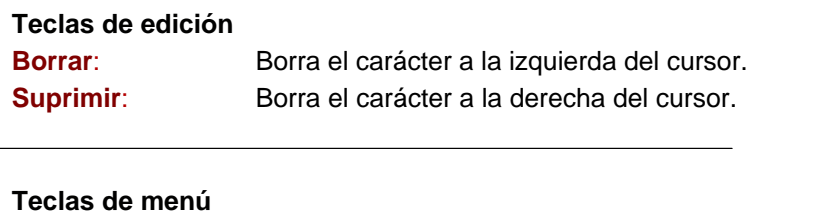

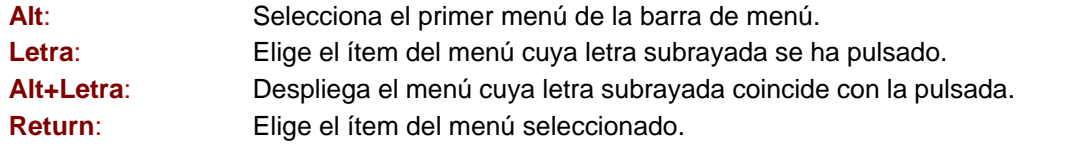

## **Teclas del Sistema**

**Ctr+Esc**: Cambia dentro de la lista de tareas.

**52 Ayuda de HorW.EXE (Versión 26)**

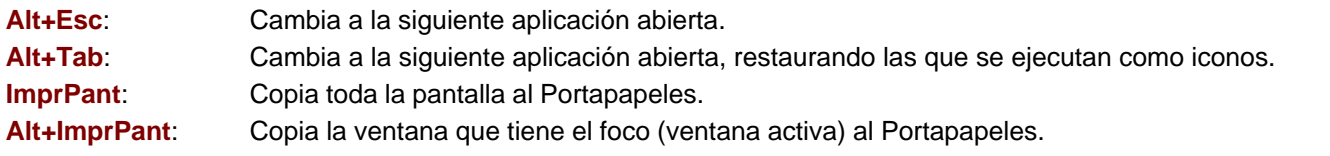

## **Teclas de Windows**

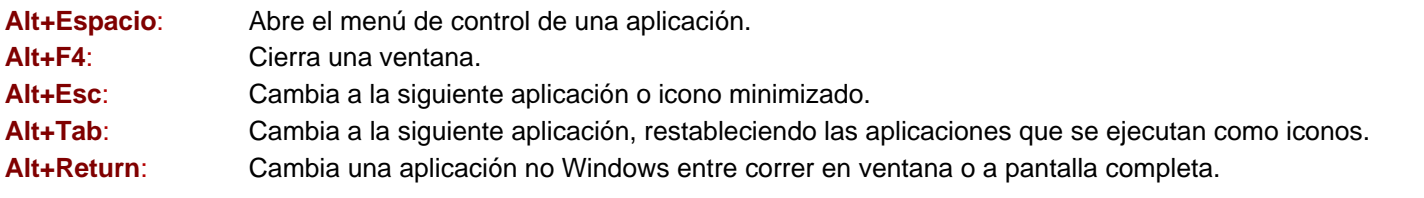

# **Capítulo**

# **Procedimiento para<br>realizar un horario<br><b>III III Procedimiento realizar un horario**

# **3 Procedimiento para realizar un horario**

Una vez [introducidos los datos,](#page-53-0) podemos decir que el programa distingue 4 pasos:

- [Asignar grupos a los profesores.](#page-54-0)
- [Generar las unidades.](#page-54-1)
- [Asignar horas a las unidades.](#page-54-2)
- [Quitar huecos a los profesores.](#page-55-0)

 La asignación de grupos a los profesores, no hay que efectuarla, si previamente se han puesto en **BLOQUES** los profesores de cada bloque.

# <span id="page-53-0"></span>**3.1 Introducción de datos**

Antes de empezar a introducir los datos de un nuevo horario, conviene comprobar que las [Condiciones iniciales](#page-591-0) [generales,](#page-591-0) tales como número de días a la semana del horario, número de horas al día, Primera clase de tarde, etc. son las que deseamos; si no lo son, habrá que modificarlas.

Seguidamente, debemos dar al programa los datos necesarios para el horario, en el orden que se explica a continuación. Aquellos valores de datos que no vayamos a utilizar, deben dejarse en su valor por defecto, sin modificarlos.

**□** Se empieza por introducir los datos de asignaturas, grupos, aulas y profesores.

- **1.-** [Asignaturas](#page-157-0): Introducir datos de las asignaturas, cuidando en especial el **formato** de cada una, su **abreviatura** y **nombre**. Aunque el **nivel** y el **tipo** no son necesarios para la confección del horario, puede ser útil rellenarlos, para evitar errores.
- **2.-** [Grupos:](#page-192-0) Introducir datos de los grupos, en particular la **abreviatura** y el **nombre**, así como si el grupo lleva un profesor **tutor**.
- **3.-** [Aulas:](#page-213-0) Introducir datos de las aulas necesarias para asignar horas. Aunque podemos incluir en este momento todo el listado de aulas existentes en el centro, sólo utilizaremos para la realización del horario (poniéndolas en los **BLOQUES**) aquéllas que condicionen el horario: por ejemplo, Informática, Tecnología, etc.
- **4.-** [Profesores](#page-237-0): Introducir datos de los profesores, en particular las preferencias, cuidando de que éstas sean factibles y que no existan duplicaciones en las mismas. Si se quieren tachar determinadas horas para un profesor, debe hacerse con interrogaciones y reservar la **N** para los casos estrictamente necesarios: por ejemplo, si un profesor comparte clases en dos centros.
- Una vez introducidas las preferencias del profesorado conviene consultar [Totales preferencias](#page-294-0) para comprobar si hay suficientes profesores a cada hora para impartir todas las clases. Si no los hay, deberán modificarse preferencias o bien poner en [Condiciones iniciales de poner horario](#page-596-0) que se puedan quitar preferencias del profesorado.
- **□** Se introducen a continuación los bloques.
	- **5.-** [Bloques](#page-296-0): Introducir los bloques del horario: esto es, para cada grupo, las asignaturas que lleva, solas o simultáneas, y, en su caso, los profesores que las imparten y las aulas específicas que sean necesarias. Debemos cuidar que el total de horas de los bloques de cada grupo sea el correcto y coincida con los huecos que tiene ese grupo.

Puede haber algunas condiciones del horario que deban introducirse directamente en [Unidades,](#page-351-0) y no puedan ponerse en Bloques o bien, sea más cómodo introducir en Unidades: tales son, en general, las que afectan a sólo alguna de las horas semanales de una asignatura y no a todas.

Se asignan, en su caso, los bloques que queremos que imparta un determinado profesor. Es conveniente no fijar muchos, pues influirá en la confección del horario por el programa y en que se respeten al máximo las preferencias.

 **5.1.-** [Reparto:](#page-435-0) Desde la v.18, puede realizarse el **Reparto de asignaturas por departametnos** previamente a la asignación de Clases de profesores. En caso de realizarse el reparto, puede luego importarse los datos de éste hacia las clases de profesores.

**Por último, se introducen las [Clases de los profesores,](#page-343-0) entendiéndose como tales las asignaturas (no grupos)** 

que va a impartir cada profesor, reiterándose este proceso hasta que todas las clases de todos los grupos estén asignadas, y no quede ninguna sin profesor.

**6.-** [Clases de los profesores](#page-343-0): Asignaturas a impartir por cada profesor.

# <span id="page-54-0"></span>**3.2 Asignar grupos a los profesores**

Para que el programa pueda asignar grupos a los profesores conviene adjudicar en primer lugar las [tutorías.](#page-446-0) Hecha la asignación de grupos, se generan las *[unidades](#page-351-0)* y entonces se procede a la adjudicación de horas a las [unidades,](#page-351-0) pudiendo para ello incluso borrarse los [bloques.](#page-296-0) Puestas las clases se termina con la última fase de quitar huecos en el menú Horarios > Quitar huecos/Indefinido. Se deben, pues, realizar las siguientes fases:

**El** Adjudicar las <u>tutorías</u>.<br>**El [Asignar profesores,](#page-452-0) proceso que realiza el programa de forma automática. Si hay algún bloque que no pueda** ponerse, por las preferencias dadas de asignaturas, grupos, aulas o profesores, o por la complejidad, se da el mensaje: *No puede ponerse el bloque num.* y se suspende la asignación.

**La Nota:** Las tutorías deben adjudicarse antes de [Asignar profesores,](#page-452-0) como se ha recomendado anteriormente.

# <span id="page-54-1"></span>**3.3 Generar las unidades**

Se procede, a continuación, a [Generar las unidades,](#page-454-0) proceso que realiza el programa en décimas de segundo.

Hay que advertir que una vez generadas las unidades, el programa trabajará sólo con ellas, por lo que los cambios posteriores que podamos hacer en Bloques o en Datos, no serán considerados.

Seguidamente, debemos efectuar en las unidades las modificaciones que sean necesarias, ya que puede haber algunas condiciones del horario que deban introducirse directamente en [Unidades,](#page-351-0) y no puedan ponerse en Bloques : tales son, en general, las que afectan a sólo alguna de las horas semanales de una asignatura y no a todas. Por ejemplo:

- Añadir asignaturas que no han podido ser introducidas en los bloques, o
- **Poner o quitar incompatibilidades adicionales, por ejemplo, una clase de Mat de 1º de 4 horas y 1 módulo de** apoyo de una hora que da el mismo profesor y puede ir el mismo día que se dan las Matemáticas, se puede introducir como una clase de Matemáticas de 5 h. y en [Unidades](#page-351-0) quitar la incompatibilidad a una unidad.
- **E** Asignar el aula de Tecnología a una de las tres horas semanales de la asignatura, etc.

Se introducen igualmente las reuniones de Departamento, reuniones de varios componentes, las guardias, etc. (si no se han puesto antes en Bloques, lo que también es posible). Por último, se fijan, en [Ver/Editar horario](#page-523-0) (también puede hacerse directamente en [Unidades,](#page-351-0) pero no es recomendable) las horas de las asignaturas que queremos que vayan a una hora determinada, fijándolas con **Alt+J**.

Una vez realizadas en las unidades las modificaciones anteriores, estamos preparados para [Asignar horas a las](#page-54-2) [unidades,](#page-54-2) que es la siguiente etapa.

# <span id="page-54-2"></span>**3.4 Asignar horas a las unidades**

La rutina principal de asignar horas a las [unidades](#page-351-0) (poner el horario) es [Poner/Cambiar.](#page-477-0) Antes de proceder a asignar horas a las [unidades,](#page-351-0) conviene realizar lo siguiente:

- · Ver los profesores de que se dispone a cada hora y el número de grupos que tienen clase a cada hora, en [Totales preferencias.](#page-294-0) Si en alguna hora hay más grupos de alumnos que profesores, es claro que el horario es imposible de realizar, respetando las preferencias.
- · A continuación conviene consultar [Posibilidades de los grupos](#page-517-0) que informa si hay alguna hora de un grupo que no puede ponerse sin quitar preferencias.
- · Conviene siempre ejecutar [Probar horario,](#page-461-0) pues informará si hay alguna clase que no puede ponerse, o algún profesor, Grupo, etc. que tiene más clases que huecos disponibles.
- Tras [Probar horario](#page-461-0) y resolver los problemas que puedan haber surgido, lo mejor es borrar la asignación realizada y comenzar de nuevo con [Poner/Cambiar.](#page-477-0)

En cualquier momento, al ver que no puede poner una clase, lo mejor es **cancelar** y en [Ver/Editar horario](#page-523-0) ver si

realmente hay alguna posibilidad de ponerla; al entrar se posicionará el cursor en la última unidad que no se puede poner.

# <span id="page-55-0"></span>**3.5 Quitar huecos a los profesores**

Tras colocar las horas de las [unidades,](#page-351-0) a continuación lo mejor es poner [Quitar huecos/Indefinido](#page-496-0) para que quite huecos, y ponga, en su caso, las unidades que se haya dejado sin poner.

Lo normal es que al final quede una media de huecos semanales de 0.5 a 1.5 por profesor, antes de poner las guardias y otras complementarias, dependiendo de las clases a impartir como máximo por cada profesor al día, de la complejidad de los bloques, de si se pueden poner clases de 2 ó 3 horas seguidas, del escalonamiento o no de las clases y por supuesto de las preferencias, así como del resto de condiciones que hayamos impuesto. Podemos interrumpir con **Escape** o **Cancelar** cuando queramos, y si hay unidades sin poner, intentar ponerlas nosotros en [Ver/Editar horario](#page-523-0) o poner unas quitando otras y volver a [Quitar huecos/Indefinido.](#page-496-0)

Una vez puestas todas las unidades, volveremos a [Quitar huecos/Indefinido](#page-496-0) hasta que el promedio de huecos dejados sea alrededor de uno por profesor, o se vea que ya no baja más. Se puede dejar quitando huecos el tiempo que se quiera.

Si a algún profesor le queda mal horario se puede en [Ver/Editar horario](#page-523-0) mudar las unidades que nos parezca más conveniente y poner **!** en los lugares del horario a los que no queremos que mueva las unidades. No importa que salten (queden sin poner) otras unidades (sobre todo si son unidades simples). Y de nuevo lo ponemos a [Quitar](#page-496-0) [huecos/Indefinido:](#page-496-0) lo normal es que coloque rápidamente las unidades saltadas y tengamos un horario nuevo más satisfactorio. Si vemos que no consigue poner las unidades saltadas, lo mejor es recuperar el horario anterior e intentar otros cambios. También se puede utilizar para esto la rutina de [Quitar huecos con reponer](#page-503-0) minimizando el mínimo II o mínimo III, según convenga.

Una vez dado el horario por finalizado y después de grabarlo, iremos a [Asignar aulas.](#page-566-0) La forma mejor de hacerlo es en [Unidades.](#page-351-0)

Una vez terminado, se graba y se sacan los listados que más nos interesen.

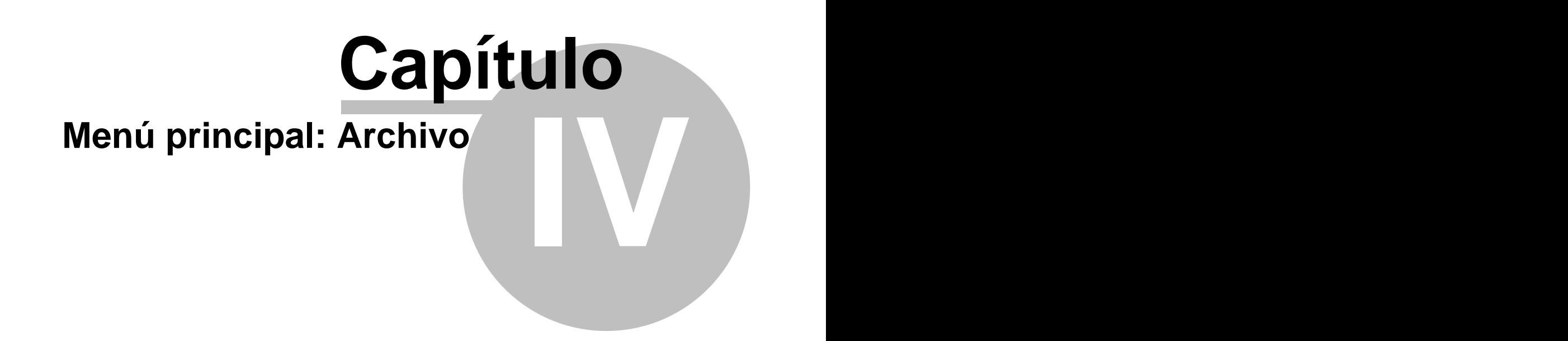

# **4 Menú principal: Archivo**

# **4.1 Iniciar un nuevo horario**

Permite iniciar un nuevo horario, borrando de memoria todos los datos del actual. Si entramos en el programa sin cargar ningún archivo de horarios, podemos iniciar un nuevo horario, sin tener que activar esta opción de menú. En cualquier caso, se mantienen todos los valores existentes en ese momento en las [Condiciones iniciales.](#page-47-0)

Por ello, si se desea realizar un horario con otras [Condiciones iniciales,](#page-47-0) por ejemplo que tenga distinto número de horas de clase al día, lo primero que habrá que hacer es modificar las referidas Condiciones iniciales. Entre las que es imprescindible poner bien están:

- · Número de días a la semana del horario
- Número de horas al día de que consta el horario.
- · Primera clase de tarde.

# **4.2 Abrir archivo**

Recupera de disco un archivo de horarios del programa de cualquiera de las versiones 3 y sucesivas; por lo tanto, de extensiones .**to3**, .**to4**, .**to5**, .**to6** y **.tod**. Puede recuperarse también con la tecla **May+F10**.

Al recuperar un archivo, se recuperan asimismo las [condiciones iniciales](#page-47-0) existentes en el momento en que se guardó.

Un archivo de horarios de extensión **.tod** contiene **todos** los datos de un horario: [condiciones iniciales,](#page-47-0) [asignaturas,](#page-157-0) [grupos,](#page-192-0) [aulas,](#page-213-0) [profesores,](#page-237-0) [bloques,](#page-296-0) [clases de los profesores](#page-343-0), [unidades](#page-351-0), reparto por departamentos y sustituciones. También se guarda en estos archivos el tipo de letra de los datos en pantalla, así como las notas que hayamos puesto en el [editor.](#page-633-0)

Aunque pueden recuperarse archivos de las versiones 3 y sucesivas, siempre se grabarán como archivos de la versión actual, con extensión **.tod**.

Si al ir a recuperar un archivo, se ha modificado algún dato del horario que tenemos en memoria, se da la opción de grabar previamente, en un archivo con todos los datos, de extensión .**tod**. Se crea un archivo **bk.tod** y se envía a la papelera cuando el actual se ha modificado, no se graba y se carga uno

nuevo o se comienza un nuevo horario en Nuevo.

Si al intentar recuperar un archivo, el programa constata que no es de horarios, se da el mensaje *Error de datos* . Si los datos estuvieran mal, los resultados serán imprevisibles, si el programa no detecta (lo que es improbable) que no es un archivo de horarios.

# **4.3 Grabar**

Permite grabar el archivo de horarios que está en memoria, en disco. Lo graba con el nombre actual y extensión **.tod**.

Un archivo de horarios de extensión **.tod** contiene **todos** los datos de un horario: [condiciones iniciales,](#page-47-0) [asignaturas,](#page-157-0) [grupos,](#page-192-0) [aulas,](#page-213-0) [profesores,](#page-237-0) [bloques,](#page-296-0) [clases de los profesores](#page-343-0), [unidades](#page-351-0), reparto por departamentos y sustituciones. También se guarda en estos archivos el tipo de letra de los datos en pantalla, así como las notas que hayamos puesto en el [editor.](#page-633-0)

Téngase en cuenta la existencia de la [Condición inicial general](#page-591-0) Hacer copias de respaldo to±, para el reemplazo de archivos existentes:

- · Si Hacer copias de respaldo to± tiene el valor *No***,** al reemplazar un archivo, el antiguo se perderá.
- · Si Hacer copias de respaldo to± tiene el valor *Sí***,** al reemplazar un archivo, el antiguo se renombrará cambiando el último carácter de la extensión por **±**.

Si queremos recuperar un archivo de éstos, de extensión **.to±** en el programa, habrá antes que renombrarlo, ya sea desde el sistema operativo o desde el menú [Archivos.](#page-58-0)

Si se sale del programa y se han modificado los datos (o el [entorno](#page-154-0)) y no se graban los datos, el archivo de copia de seguridad **±bk±.tod** se actualiza y se borra, enviándose a la papelera con el nombre **bk.tod,** de forma que si por algún motivo nos interesa recuperarlo de la papelera no es necesario renombrarlo.

**If Nota:** No hay que renombrarlo cuando se recupera, pero si se utiliza, debe grabarse con otro nombre o copiarse en otro directorio, pues siempre que se salga del programa sin grabar se crea en el directorio del programa un archivo **bk.tod** (se borra por tanto el anterior) y se echa a la papelera.

**[v24]** Si al entrar al programa existe archivo **±bk±.tod**, se da el correspondiente mensaje para borrarlo o renombrarlo, centrándose dicho mensaje ahora siempre en el monitor principal, con objeto de si no se encuentra el programa dentro de pantalla (porque la última vez se abriera en un segundo monitor, p.e.), pueda borrarse o renombrarse, así como salir sin ninguna acción.

**[v26]** Se ha añadido **Ctr+Alt+F10** en todos los menús como tecla rápida para **Grabar**.

# **4.4 Grabar como...**

Permite grabar el archivo de horarios que está en memoria, en disco, pidiendo un nombre para grabarlo. Lo graba con extensión **.tod**. Puede grabarse también con Grabar: **F10**.

Un archivo de horarios de extensión **.tod** contiene **todos** los datos de un horario: [condiciones iniciales,](#page-47-0) [asignaturas,](#page-157-0) [grupos,](#page-192-0) [aulas,](#page-213-0) [profesores,](#page-237-0) [bloques,](#page-296-0) [clases de los profesores](#page-343-0), [unidades](#page-351-0), reparto por departamentos y sustituciones. También se guarda en estos archivos el tipo de letra de los datos en pantalla, así como las notas que hayamos puesto en el [editor.](#page-633-0)

Téngase en cuenta la existencia de la [Condición inicial general](#page-591-0) Hacer copias de respaldo to±, para el reemplazo de archivos existentes:

- · Si Hacer copias de respaldo to± tiene el valor *No***,** al reemplazar un archivo, el antiguo se perderá.
- · Si Hacer copias de respaldo to± tiene el valor *Sí***,** al reemplazar un archivo, el antiguo se renombrará cambiando el último carácter de la extensión por **±**. Si queremos recuperar un archivo de éstos, de extensión **.to±** en el programa, habrá antes que renombrarlo, desde

el sistema operativo o desde el menú [Archivos](#page-58-0).

También se puede grabar un archivo (siempre que haya unidades) como horario mínimo I o como horario mínimo III , tal como se hace desde [Ver/Editar horario](#page-523-0) (siendo las teclas de acceso rápido: **F11** para el *Mín. III* y **Ctr+F11** para el *Mín. I*).

# <span id="page-58-0"></span>**4.5 Archivos de un directorio**

Se pueden ver los archivos de un directorio, mostrándose por defecto los archivos de horarios (de extensión **.tod**), junto con el tamaño, la fecha y hora, así como los atributos del que está seleccionado. Estos archivos de horarios se pueden recuperar, renombrar, copiar o borrar.

En la parte de la izquierda se muestran los subdirectorios de nivel 1 del seleccionado y los directorios superiores, pudiendo moverse con **doble clic** del ratón. (Los subdirectorios se ordenan siempre alfabéticamente.)

Puede también cambiarse de unidad. Se guarda la máscara de archivos de los dos primeros discos duros, normalmente C y D.

Se pueden poner varios tipos de archivos a ver; para ello, basta con rellenarlos en el campo **Tipos** separados por *;* (se ignoran los espacios).

También pueden introducirse al poner la máscara, escribiendo todo el camino y separados por *;* los distintos tipos (p. e. c:\horw21\dat\\*.tod;\*.prd;\*asd).

El orden en que se muestran los archivos, que por defecto es ordenados por fecha de creación, viene dado por la entrada marcada del submenú Ordenar.

# **Teclas disponibles y/o Opciones de menú**

# **Menú Archivo**

Cambiar máscara: **F5**: Permite cambiar la máscara de visión de los archivos.

Directorio Dat del programa: **F4**: Para poder cambiar rápidamente al directorio Dat, subdirectorio del del programa, se ha añadido un ítem en el menú Archivo, **Cambiar directorio Dat del programa**, al que se accede también con **F4**. Si no existe el directorio Dat como subdirectorio del del programa, se cambia al del programa. Se conserva la misma máscara actual.

Renombrar o mover: **F6**: Renombra o mueve dentro de la unidad un archivo. (Si no se da una unidad, ni camino en el nombre del archivo a renombrar o a copiar, renombra o copia en el directorio de Archivos.)

Copiar: **F7**: Copia el archivo del cursor.

Borrar: **F8**: Borra el archivo del cursor.

Releer: **F9**: Volver al leer el disco.

Nombres cortos de archivos: **Ctr+F9**: Mostrar nombres cortos de archivos.

Últimos archivos: Muestra los últimos archivos recuperados en el programa. Si se selecciona uno de ellos, se posiciona en el directorio y unidad correspondiente y el cursor se pone en el archivo (si existe).

Cerrar: **Alt+F4**: Cierra la ventana.

Salir: **Alt+X**: Sale al sistema operativo.

# **Menú Ordenar**

Permite ordenar por nombre, extensión, tamaño, fecha, directorio; en su caso, en orden descendente.

**[v25]** Al entrar por primera vez, si el orden es ascendente por fechas, se posiciona el cursor en el último archivo, es decir en el más reciente.

## **Menú Buscar**

Permite buscar una cadena en la lista de archivos.

#### **Menú Grabar .tod**

Existe un ítem en el submenú Grabar .tod... de Archivos (menú principal Archivo) con el fin de poder grabar el archivo de horarios desde aquí.

Se accede a ella también con **F10**.

## **Menú Recuperar**

Recupera el archivo del cursor, siempre que sea un archivo de horarios de extensión **.tod**, .**to3**, .**to4**, .**to5** ó .**to6**.

## **Menú Tamaño**

Barra izquierda: **May+-**: Desplaza a la izquierda la barra de separación de archivos.

Barra derecha: **May++**: Desplaza a la derecha la barra de separación de archivos.

Aumentar anchura: **Ctr+May+CurDer**: Aumenta la anchura de los elementos de la lista.

Disminuir anchura: **Ctr+May+CurIzq**: Disminuye la anchura de los elementos de la lista.

Aumentar altura: **Ctr+May+CurArr**: Aumenta la altura de los elementos de la lista. (**[v26]** Se permite hasta 3 veces la altura mínima).

Disminuir altura: **Ctr+May+CurAba**: Disminuye la altura de los elementos de la lista.

# **4.6 Modificar horarios**

Se ha reestructurado el menú archivo añadiendo este ítem **Modificar horarios** que incluye los siguientes ítems preexistentes:

- · [Añadir horario](#page-60-0)
- · [Horario de](#page-60-1)
- · [Unir horas iguales](#page-61-0)

## · [Separar en 2 edificios](#page-61-1)

## <span id="page-60-0"></span>**4.6.1 Añadir horario**

Permite añadir un horario o otro existente, siempre que ambos horarios tengan los mismos días. En caso contrario, se da el mensaje: *Los horarios tienen distintos días*.

Añade los datos (asignaturas, grupos, aulas y profesores) nuevos a los existentes, los bloques nuevos a los existentes y lo mismo para las unidades.

Cuando se añaden asignaturas, grupos, aulas o profesores del disco, se busca entre los elementos actuales un nivel que coincida con el del añadido y se pone ese nivel; si no se encuentra, se añade uno nuevo (si hay niveles vacíos) y se le asigna ese nivel al elemento añadido.

Cuando se añade un horario, si se adicionan asignaturas, grupos, aulas o profesores, se procede de una forma similar.

En cuanto a las horas, pregunta si se añaden las nuevas a las existentes, con el mensaje: *¿Adicionar las nuevas horas a las anteriores?* o se dejan las mismas. Si no se adicionan, deben ponerse antes las mismas horas a los dos, o bien el añadido debe tener menos horas.

Se ha mejorado el juntar 2 horarios, pues pueden señalarse las asignaturas, grupos, aulas o profesores que coinciden (p. ej. cuando se une diurno con nocturno los profesores que imparten en ambos deben considerarse iguales para acumular todos los datos en el profesor del horario actual). Si 2 elementos se consideran iguales, no se añade un nuevo elemento, sino que se añaden al elemento del horario actual, p. ej.: si 2 aulas son iguales al juntar diurno con nocturno, los elementos del nocturno se añadirán al aula igual del diurno. Los elementos del horario a añadir que no tengan equivalentes, se adicionarán a los existentes.

Se añaden asignaturas, grupos, aulas y profesores sin correspondientes, bloques, clases de profesores, unidades y notas al horario. Las sustituciones, si existen, no se añaden (pueden añadirse a través de archivos de sustituciones), tampoco las notas del editor que pueden añadirse, si se desea, a través del portapapeles.

Puede ser útil, por ejemplo, en los siguientes casos:

- · si (por error u otro motivo) se han grabado como archivos **.tod** por un lado los profesores, por otro las asignaturas o las aulas; permite juntarlos todos en un solo archivo .**tod**.
- · Igualmente en el caso de que se tengan dos horarios distintos, por ejemplo, dos turnos diferentes, podemos juntarlos en un solo archivo. (Ver también Sustituir: **Ctr+May+F5**: en el menú Borrar de asignaturas, grupos, aulas y profesores).

 Un archivo de horarios de extensión .**tod** contiene **todos** los datos de un horario: [condiciones iniciales,](#page-47-0) [asignaturas,](#page-157-0) [grupos,](#page-192-0) [aulas,](#page-213-0) [profesores,](#page-237-0) [bloques,](#page-296-0) [clases de los profesores](#page-343-0) y [unidades,](#page-351-0) [reparto](#page-435-0) por departamentos y [sustituciones.](#page-584-0) También se guarda en estos archivos el tipo de letra de los datos en pantalla, así como las notas que hayamos puesto en el [editor.](#page-633-0)

## <span id="page-60-1"></span>**4.6.2 Horario de...**

A veces, una vez confeccionado el horario, conviene separarlo, bien por etapas, bien por edificios, bien por turnos (diurno, nocturno), etc. y tener en un archivo de horarios sólo los elementos que nos interesan. Por ejemplo si el centro tiene diurno y nocturno, tal vez nos interese separar ambos.

Con el fin expuesto, existe un ítem en el menú principal **Archivo > Horario de...,** que nos muestra asignaturas, grupos, aulas, profesores y horas para elegir los elementos que necesariamente ha de tener el horario. Por ejemplo, para elegir el nocturno basta señalar las horas del nocturno y para el diurno, recuperar el horario original y elegir las horas de éste. Si lo que queremos es separar una etapa de otra, p. ej. Primaria y Secundaria, habrá que elegir los grupos de Primaria y una vez recuperado el horario, los de Secundaria.

La forma de proceder es:

- · en **UNIDADES** un elemento, Hora Asignatura Profesor Aula Grupo, se conserva si hay alguno de ellos seleccionado y si no, se borra.
- · En **BLOQUES** se procede de la misma forma para Asignatura Profesor Aula Grupo.

· En **CLASES DE PROFESORES** una pareja Profesor - Asignatura se conserva si está seleccionado al menos uno de ellos.

Las notas al horario de un elemento se borran si no está seleccionado y las sustituciones se conservan.

Al final se pregunta si se quieren borrar las asignaturas, grupos, aulas y profesores no utilizados en el horario final. También se borran del horario los elementos de *Reparto* y *Notas de Reparto* que no estén relacionados con los seleccionados.

Si hay unidades con día-hora o se han seleccionado horas, se pregunta si se borran las no utilizadas. En la selección de horas se han incluido *tipos*, *mañana* y *tarde* para poder seleccionar más cómodamente las horas del subhorario.

Si lo que queremos es borrar algunos profesores y grupos, primero habrá que elegir los profesores que queremos dejar y una vez finalizado elegir los grupos que deseamos, pues si elegimos ambos a la vez, si un profesor no elegido imparte a un grupo elegido, dicho profesor no se borrará y de la misma forma un grupo no elegido si se imparte por un profesor elegido.

# <span id="page-61-0"></span>**4.6.3 Unir horas iguales**

Permite unir horas iguales, suprimiendo una de las iguales.

Es útil para centros con dos edificios en los que existen, para cada edificio, horas iguales; una vez terminado el horario, podremos suprimir una de las horas, uniendo las iguales.

Para ello las horas que van a unirse han de tener:

- · los mismos valores de inicio y de final de hora, que han debido introducirse en la entrada del menú principal Opciones > Condiciones de horas.
- ser incompatibles totales y
- · [tener las mismas casillas no válidas.](#page-618-0)

Si en el horario actual no existen horas que cumplan esas condiciones, la entrada correspondiente del menú está inhabilitada.

Al unirlas, se pone como preferencia de los datos la menor (en el orden **blanco, ?, !** y **N**) de las preferencias que lleven las 2 horas iguales. Se suprimen las incompatibilidades de grupos y profesores de la hora que queda y se aumentan al doble los máximos de los grupos múltiples.

**[v25]** Para unir 2 horas iguales se exige que ambas estén declaradas como de recreo o que ambas estén declaradas como de no recreo, es decir no se unen si una es de recreo y la otra no.

# <span id="page-61-1"></span>**4.6.4 Separar en dos edificios**

Facilita la entrada de datos cuando hay más de un edificio o permite considerar los dos edificios una vez introducidos los datos.

Si hay clases puestas se da un aviso igual que al insertar horas. Se piden a continuación los grupos que van al segundo edificio. Se duplicarán las horas de estos grupos (declarando incompatibles totales con las dadas) y se pasarán a éstas las posibles preferencias (en general **N** o ninguna) que tengan en esas horas; al resto de los grupos en las nuevas horas definidas se les pone **N.** Se pide a continuación las aulas del otro edificio con el objeto de poner **N** en las horas actuales a esas aulas y **N** en las horas nuevas a las aulas del edificio primero (si no se quiere señalar las aulas pulsando **aceptar** sin seleccionar ninguna no se ponen las **N).** A los profesores y asignaturas en las horas nuevas se les duplicarán las preferencias de las correspondientes a las antiguas (así un profesor que tenga **?** a primera hora se pondrá también **?** en la nueva 2ª hora con el mismo comienzo y final que la 1ª).

Si las horas actuales no tienen tipo se pide el tipo que quiere que se les ponga (por defecto 1), así como el tipo (por defecto 2) a las horas nuevas y se pide también el número de máximos cambios de tipo que se pone a todos los profesores (por defecto 1). Si en tipo se introduce 0 y en máximos cambios de tipo 32 no se pone ningún valor nuevo.

# **4.7 Preparar curso siguiente**

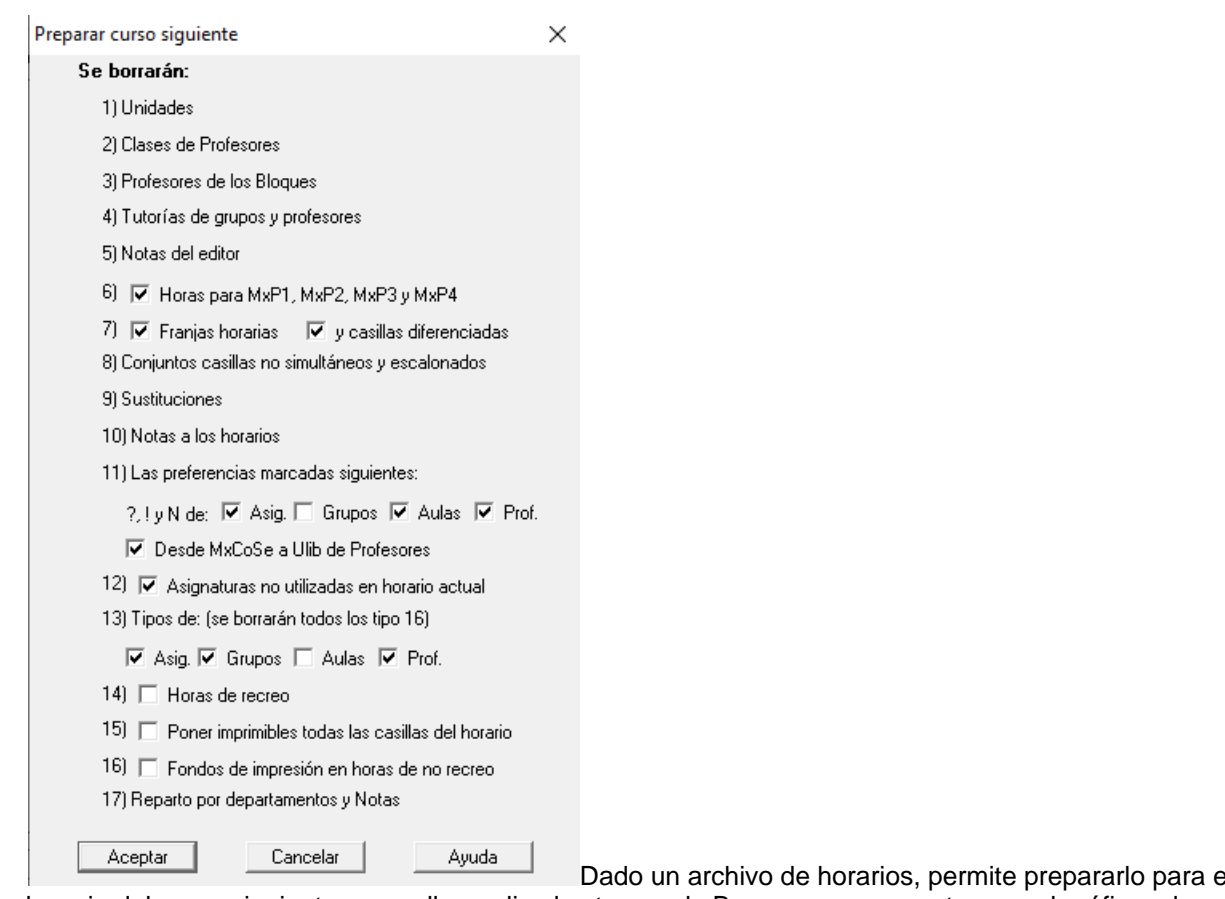

empezar el horario del curso siguiente; para ello, realiza las tareas de Borrar que se muestran en el gráfico, algunas de ellas opcionales.

Se da como opción borrar las asignaturas que no se utilizan en el horario actual. Si se deja marcada, se borran las asignaturas antes de borrar unidades con el objeto de no borrar las que estén utilizadas sólo en Unidades.

Si hay que borrar un grupo y sólo está en bloques (cosa que suele suceder al comenzar un nuevo año después de preparar el horario para el curso siguiente cuando sobran grupos) se puede borrar desde grupos siempre que no haya selección. Se puede deshacer.

Se ha añadido una casilla para poder **poner como imprimibles todas las casillas del horario** que por defecto no está marcada, con el fin de si se han quitado como imprimibles algunas casillas en el horario actual, volver a ponerlas como imprimibles.

**[v26]** Se ha añadido una casilla para poder marcar **Borrar fondos de impresión en horas de no recreo**.

Antes de borrar unidades, se modifican los formatos de las asignaturas que estén cambiados en **UNIDADES**

**d' Nota:** Se puede elegir entre borrar o no las horas de recreo al preparar el archivo para el curso siguiente.

**T** Nota: También se puede elegir borrar o no los tipos de los datos. El tipo 16 se borra siempre.

Para evitar posibles errores, se quita el permitir aulas o profesores repetidos en **UNIDADES**.

**Anota:** Aunque por defecto se marcan para borrar, ahora se puede elegir no hacerlo para:

- 1) Horas para MxP1, MxP2, MxP3 y MxP4:
- 2) Franjas horarias

.

3) Casillas diferenciadas

**Z' Nota:** Se quita la marca M (de Modificados) de todos los bloques.

**[4] Nota:** [v26] En versiones anteriores, Antes de borrar unidades, se modificaban los formatos de las asignaturas que estuvieran cambiados en **UNIDADES**.

Para evitar errores ahora solo se hace con las asignaturas que no están en unidades con otras asignaturas y que no tienen cambios de formato, ya que es posible que aunque haya cambiado el formato se prefiera el que originariamente tenía en **ASIGNATURAS**.

# **4.8 Generar archivo de exámenes**

#### **Horarios de exámenes**

Se ha añadido un ítem en el menú Archivo para poder generar un archivo de horarios de exámenes.

Se piden los grupos (y asignaturas de éstos) de los cuales se quiere generar exámenes, pudiendo elegir a continuación la generación por grupos o por niveles.

Por grupos se genera una unidad por asignatura y profesor que imparta en el grupo (si imparte simultáneamente a varios grupos se incluyen éstos).

Por niveles se genera una unidad por cada asignatura y nivel de grupos incluyéndose en la unidad todos los profesores que imparten dicha asignatura y todos los grupos afectados.

El archivo que se genera tiene los mismos días y horas que el original.

# **4.9 Impresión**

# **4.9.1 Impresión de datos**

Imprime los datos siguientes, realizando, en general, el mismo papel que la opción del submenú Archivos > Imprimir: **May+F7** en la sección de **Datos** correspondiente:

- [Asignaturas:](#page-64-0) número, abreviatura, nombre y formato.
- [Grupos:](#page-64-1) número, abreviatura, nombre y tutor.
- [Aulas:](#page-65-0) número, abreviatura, nombre y aulas equivalentes.
- · [Profesores:](#page-65-1) número, abreviatura, nombre y tutor.
- [Bloques,](#page-65-2)
- [Clases de los profesores \(Bloques\),](#page-66-0)
- Profesores de las asignaturas (Bloques).
- [Unidades.](#page-65-2)
- [Clases de los profesores \(Unidades\),](#page-66-1)
- [Profesores de las asignaturas \(Unidades\),](#page-66-1)
- · [Tutorías de grupos](#page-581-0)
- [Tutorías de profesores.](#page-583-0)

En los cuatro primeros, (asignaturas, grupos, aulas y profesores) se muestra un cuadro de diálogo para seleccionar los elementos a imprimir y el orden en que se desea que se realice la impresión.

**Z' Nota:** Si desea imprimir todos los campos que se seleccionen, de asignaturas, grupos, aulas o profesores, incluso los que se incluyen en la exportación general, utilice en la ventana de datos correspondiente, la entrada de menú Archivos > Imprimir campos: **Ctr+May+F7**.

En los cuatro siguientes, (**BLOQUES**, **CLASES DE LOS PROFESORES**, **PROFESORES DE LAS ASIGNATURAS** y **UNIDADES**) se mandan a imprimir todos ellos, en el orden en que constan en el horario actual. Desde Impresión de datos, Bloques y Unidades se imprimen completos, esto es, con aulas y con seguidas e incompatibles.

Las tutorías, si se imprimen desde aquí, toman los datos de Unidades, si hay alguna, y si no hay unidades, de Bloques. Los datos que existen en Grupos y Profesores se incluyen siempre.

Se puede elegir la fuente o fuentes que se deseen, el estilo de fuente y el tamaño; se da por defecto, el tamaño en

puntos máximo para que la impresión quepa en el formato de papel de la impresora (por lo general, debe elegirse un tamaño menor).

Igualmente puede seleccionarse el número de copias a imprimir (sólo en asignaturas, grupos, aulas y profesores, salvo si la impresión se hace desde la Vista previa, en la que siempre puede seleccionarse el número de copias a imprimir).

**[v24]** El tipo de papel de impresión se guarda siempre para la siguiente vez que se imprima.

Otras salidas de impresión de datos, se imprimen desde su menú particular, como son:

- · Impresión de niveles y tipos
- · [Recuadro de tutorías,](#page-446-0)
- · [Listado de uniones de grupos para Profesores comunes](#page-577-0)
- · [Totales de preferencias,](#page-294-0)
- · [Informe de preferencias,](#page-557-0)
- · [Preferencias no respetadas,](#page-561-0)
	- · [Totales de huecos, clases y límites de grupos, aulas y profesores,](#page-557-1)
	- [Condiciones iniciales](#page-47-0) (generales, de poner horario y de indefinido),
	- · [Condiciones iniciales de horas,](#page-611-0)
	- · [Condiciones iniciales de escalonamiento,](#page-616-0)
	- · Campos de asignaturas, grupos, aulas y profesores, que se imprimen desde el submenú Archivo > Imprimir campos: **Ctr+May+F7** correspondiente.
	- Sustituciones.
	- [Aulas pendientes de asignar,](#page-567-0) etcétera.

## <span id="page-64-0"></span>**4.9.1.1 Impresión de datos: Asignaturas**

Seleccione entre: **Número**, **Abreviatura**, **Nombre** y **Formato**, aquéllos que desea imprimir, efectuando la selección en el orden en que desea que se impriman.

Realizada la selección, pulse el botón **Aceptar**.

Aparece un nuevo cuadro de diálogo, con todas las Asignaturas, y sus niveles y tipos. Podemos elegir una a una las que queremos imprimir, con **clic** de ratón (o seleccionando con las **teclas de flechas** y la **barra de espacios**), o pulsar el botón **Todos**, que las selecciona todas, o las deselecciona, si el actual está seleccionado.

También podemos utilizar el nivel o el tipo para la selección, marcando por ejemplo uno o varios niveles, y pulsando uno de los botones de **Seleccionar** o **Deseleccionar**. Se seleccionarán (o deseleccionarán) las asignaturas que tengan el nivel correspondiente.

Igualmente puede seleccionarse el número de copias a imprimir.

Finalizada la selección, pulsamos el botón **Aceptar** o, si existe en la ventana, el botón **Impr. defecto**: Impresión por defecto.

#### <span id="page-64-1"></span>**4.9.1.2 Impresión de datos: Grupos**

Seleccione entre: **Número**, **Abreviatura**, **Nombre** y **Tutor**, aquéllos que desea imprimir, efectuando la selección en el orden en que desea que se impriman.

Realizada la selección, pulse el botón **Aceptar**.

Aparece un nuevo cuadro de diálogo, con todos los Grupos, y sus niveles y tipos. Podemos elegir uno a uno los que queremos imprimir, con **clic** de ratón (o seleccionando con las **teclas de flechas** y la **barra de espacios**), o pulsar el botón **Todos**, que los selecciona todos, o los deselecciona.

También podemos utilizar el nivel o el tipo para la selección, marcando por ejemplo uno o varios niveles, y pulsando uno de los botones de **Seleccionar** o **Deseleccionar**. Se seleccionarán (o deseleccionarán) los grupos que tengan

el nivel correspondiente.

Igualmente puede seleccionarse el número de copias a imprimir.

Finalizada la selección, pulsamos el botón **Aceptar** o, si existe en la ventana, el botón **Impr. defecto**: Impresión por defecto.

#### <span id="page-65-0"></span>**4.9.1.3 Impresión de datos: Aulas**

Seleccione entre: **Número**, **Abreviatura**, **Nombre** y **Aulas equivalentes**, aquéllos que desea imprimir, efectuando la selección en el orden en que desea que se impriman.

Realizada la selección, pulse el botón **Aceptar**.

Aparece un nuevo cuadro de diálogo, con todas las Aulas, y sus niveles y tipos. Podemos elegir una a una las que queremos imprimir, con **clic** de ratón (o seleccionando con las **teclas de flechas** y la **barra de espacios**), o pulsar el botón **Todos**, que las selecciona todas.

También podemos utilizar el nivel o el tipo para la selección, marcando por ejemplo uno o varios niveles, y pulsando uno de los botones de **Seleccionar** o **Deseleccionar**. Se seleccionarán (o deseleccionarán) las aulas que tengan el nivel correspondiente.

Igualmente puede seleccionarse el número de copias a imprimir.

Finalizada la selección, pulsamos el botón **Aceptar** o, si existe en la ventana, el botón **Impr. defecto**: Impresión por defecto.

Si se imprime una relación de aulas marcando la impresión de equivalentes, dada un aula se imprimen todas sus equivalentes de forma similar a como se imprimen los varios tutores de un grupo; antes sólo se imprimía la primera.

#### <span id="page-65-1"></span>**4.9.1.4 Impresión de datos: Profesores**

Seleccione entre: **Número**, **Abreviatura**, **Nombre** y **Tutor**, aquéllos que desea imprimir, efectuando la selección en el orden en que desea que se impriman.

Realizada la selección, pulse el botón **Aceptar**.

Aparece un nuevo cuadro de diálogo, con todos los profesores, y sus niveles y tipos. Podemos elegir uno a uno los que queremos imprimir, con **clic** de ratón (o seleccionando con las **teclas de flechas** y la **barra de espacios**), o pulsar el botón **Todos**, que los selecciona todos, o los deselecciona.

También podemos utilizar el nivel o el tipo para la selección, marcando por ejemplo uno o varios niveles, y pulsando uno de los botones de **Seleccionar** o **Deseleccionar**. Se seleccionarán (o deseleccionarán) los profesores que tengan el nivel correspondiente.

Igualmente puede seleccionarse el número de copias a imprimir.

Finalizada la selección, pulsamos el botón **Aceptar** o, si existe en la ventana, el botón **Impr. defecto**: Impresión por defecto.

#### <span id="page-65-2"></span>**4.9.1.5 Impresión de Bloques y Unidades**

# **1**Ver también: [Bloques](#page-296-0) **1** Unidades

**Se mandan a imprimir todos ellos, en el orden en que constan en el horario actual.** Desde el menú principal Archivo > Impresión de datos, bloques y unidades se imprimen completos, esto es, con aulas y con seguidas e incompatibles.

Si sólo queremos imprimir una selección o queremos que no se impriman las aulas, debemos realizar la impresión desde **Bloques** ó **Unidades,** en el submenú Archivo > Imprimir: **May+F7** que imprime los bloques o unidades seleccionados actualmente, o Archivo > Imprimir selección: **Alt+F7** que imprime **todos** los bloques o unidades, comenzando por la selección actual. Así, si están seleccionados por ejemplo, los bloques de un profesor, se imprimirán los bloques de todos los profesores, comenzando por el seleccionado.

Tras la selección de la opción correspondiente, puede personalizarse el [título de impresión,](#page-69-0) así como marcar las

casillas de Vista previa, Impresión en color y [Varias fuentes.](#page-628-0)

Cuando se imprimen los bloques desde aquí, se imprimen siempre sin ver las incompatibilidades de bloques.

## <span id="page-66-0"></span>**4.9.1.6 Impresión de Clases de profesores (Bloques)**

Ver también: [Clases de los profesores \(Bloques\)](#page-343-0) 

Profesores de las asignaturas (Bloques)<br>Se mandan a imprimir las Clases de los profesores (Bloques) o los [Profesores de las asignaturas \(Bloques\)](#page-349-0) en el orden actual existente en Datos.

Se puede elegir la fuente o fuentes que se deseen, el estilo de fuente y el tamaño; se da por defecto, el tamaño en puntos máximo para que la impresión quepa en el formato de papel de la impresora (por lo general, debe elegirse un tamaño menor).

Las [Clases de los profesores \(Bloques\)](#page-343-0) y los [Profesores de las asignaturas \(Bloques\)](#page-349-0) pueden imprimirse desde el menú principal Archivo > Impresión de datos o desde la ventana secundaria correspondiente del submenú Datos, con Imprimir: **May+F7**.

Tras la selección de la opción correspondiente, puede personalizarse el [título de impresión,](#page-69-0) así como activar las casillas de Vista previa, Impresión en color y [Varias fuentes.](#page-628-0)

### <span id="page-66-1"></span>**4.9.1.7 Impresión de Clases de profesores (Unidades)**

### **[v24]**

- Ver también: [Clases de los profesores \(Unidades\)](#page-420-0)
- 

Profesoresde las asignaturas (Unidades)<br>Se mandan a imprimir las Clases de los profesores (Unidades) o los [Profesores de las asignaturas \(Unidades\)](#page-421-0) en el orden actual existente en Datos.

Se puede elegir la fuente o fuentes que se deseen, el estilo de fuente y el tamaño; se da por defecto, el tamaño en puntos máximo para que la impresión quepa en el formato de papel de la impresora (por lo general, debe elegirse un tamaño menor).

Las [Clases de los profesores \(Unidades\)](#page-420-0) y los [Profesores de las asignaturas \(Unidades\)](#page-421-0) pueden imprimirse desde el menú principal Archivo > Impresión de datos o desde la ventana secundaria correspondiente del submenú Datos, con Imprimir: **May+F7**.

Tras la selección de la opción correspondiente, puede personalizarse el [título de impresión,](#page-69-0) así como activar las casillas de Vista previa, Impresión en color y [Varias fuentes.](#page-628-0)

#### **4.9.1.8 Impresión de tutorías de grupos y profesores**

Las tutorías de grupos y profesores, se pueden imprimir desde distintos sitios, teniendo significado diferente:

- · 1.- Si se imprimen desde **Datos**, en Grupos o Profesores, solamente se imprimen como tutorías las que figuran en Datos (un profesor solamente puede tener una tutoría principal y 3 secundarias y un grupo puede tener varios profesores tutores).
- · 2.- Si se imprimen desde Bloques: (**Ctr+F7**) Se imprimen todas las tutorías (las existentes en **Datos** y las provocadas por asignaturas tutorías), tomándose los datos desde Bloques.
- · 3.- Si se imprimen desde Unidades: (**Ctr+F7**) Se imprimen todas las tutorías (las existentes en **Datos** y las provocadas por asignaturas tutorías), tomándose los datos desde Unidades.
- · 4.- Desde el menú principal Archivo > Impresión de datos: Se imprimen todas las tutorías y se toman los datos de **Unidades,** si hay alguna; en otro caso, de **Bloques.**

Lo mismo es válido desde el menú principal Resultados > Tutorías de grupos o Resultados > Tutorías de profesores.

# **4.9.2 De impresión**

### **4.9.2.1 Selección de elementos a imprimir**

Seleccione los elementos a imprimir con **clic** de ratón, o mediante el botón **Todos**. Tenga en cuenta que el botón **Todos** actúa invirtiendo la selección del elemento o elementos seleccionados.

También podemos utilizar el nivel o el tipo para la selección, marcando por ejemplo uno o varios niveles, y pulsando uno de los botones de **Seleccionar** o **Deseleccionar**. Se seleccionarán (o deseleccionarán) los elementos que tengan el nivel correspondiente.

Los elementos seleccionados, se pueden guardar como selección una de las selecciones, pulsando el botón **Guardar selección**.

Mediante el botón **Buscar** (**f2**) o la tecla **f2** podemos buscar una cadena en el nombre y código de los elementos para poder seleccionarlos fácilmente. Se guardan las últimas entradas para búsquedas (200 bytes).

En la selección por tipos puede marcarse la casilla **Exclusivo:** si se seleccionan tipos **a** y **b,** y no se marca la casilla exclusivo, seleccionará todos los elementos que tengan tipo **a** ó tipo **b** y cualquier otro, por ejemplo, uno de tipo **adf.** Si se marca exclusivo, solamente seleccionará los de tipo **ab.**

También puede elegir el número de copias a imprimir (por defecto 1). Se pone siempre el número de copias a imprimir a 1 al entrar en el cuadro de diálogo. Si se imprime desde la Vista previa, se informa del número de copias seleccionadas (donde no hay elección se pone a 1) y dicho número se puede cambiar desde la ventana de Vista previa, pudiéndose imprimir las copias deseadas.

Terminamos con el botón **Aceptar**.

#### **4.9.2.2 Horarios y listados en html o en dbf**

Podemos sacar los diversos tipos de horarios y listados de horarios en formato **html** o en base de datos **dbf**:

#### · **Horarios y listados en formato HTML**

Se pueden sacar en formato **html** todos los horarios y listados, así como los grupos, aulas y profesores libres, estando disponible el archivo para publicarlo directamente en página web, pulsando el botón **Salida HTML** existente en el cuadro de diálogo Archivo > Impresión correspondiente. En ese caso no se utilizan ni la altura extra de caracteres ni el fondo de las horas a imprimir.

La anchura extra de caracteres se utiliza para hacer más ancha la casilla de horario, hasta el valor 10 que dobla la anchura.

Se puede elegir la tabla de color (1, 2, 3, 4 o ninguna) para la salida a **html**. Además, en los horarios de asignaturas, grupos, aulas y profesores, se puede poner el fondo de color (elegido entre las tablas de fondo 1,2,3 o 4) como en **VER HORARIO** o como en la impresión. También se puede elegir la tabla de fondo de color para utilizar como color de primer plano. Si está señalada tabla de color de primer plano se ignora dentro de las casillas.

**[v26]** Si en el cuadro de diálogo de [elección de tabla de color y asociación de fondo](#page-638-0) está habilitada una **tabla de color de fondo** (1, 2, 3 o 4) y está **Asociar fondo horarios grupos, aulas o profesores con Incompatibilidades**, se pinta el mismo fondo para las unidades que son seguidas, incompatibles o desdobles de una dada.

Cuando una unidad no tiene seguidas, incompatibles ni desdobles, hasta ahora se pintaban del mismo fondo las unidades que no teniendo seguidas, incompatibles ni desdobles tenían la primera asignaturaprofesor la misma (en asignatura vale con la misma abreviatura y nivel) y no se comprobaba el resto de asignaturas y profesores de la unidad. Ahora, se comprueba el resto de asignaturas-profesores de la unidad, de modo que si un profesor tiene, p.e., *una guardia como primera asignatura de una unidad y como segunda en otra unidad, siempre que no tengan incompatibilidades, seguidas ni desdobles, se pintarán con el mismo fondo*.

#### **Horarios y listados en formato DBF**

Se pueden sacar a **dbf** los horarios (de asignaturas, grupos, aulas, profesores y los de libres) y los listados (día, hora, día-hora de grupos, aulas y profesores) en forma de tabla de manera semejante a como se imprimem, pulsando el botón **Salida DBF** existente en el cuadro de diálogo Archivo > Impresión correspondiente. Si se saca más de un elemento se separan con un registro en blanco.

Los campos se ponen todos de anchura la casilla del horario. En cada campo se pone un solo elemento (asig, grupo, aula o profesor) y se utiliza (abrev. o nombre) de acuerdo con su anchura, al igual que en la impresión.

Aquí no sirven para nada: Número de copias a sacar, anchura y altura extra, notas pie asignaturas, notas pie profesores, poner número de profesor, imprimir horas casilla, siglas en grupos, aulas y profesores libres.

Tanto la salida en **dbf** como en **html**, en la impresión de grupos, cuando hay franjas de optativas, si se quiere que no se impriman todas las asignaturas, profesores y aulas, se puede poner como primera asignatura en las unidades respectivas una asignatura sin profesor y sin aula OPT-3 (Optativa de 3 horas) p. ej.; si dicha asignatura (si no es ficticia o se está imprimiendo) se declara de posición: primera profesor (PP), solamente se imprimirá ella en la impresión de grupos; si se declara última profesor (UP), se ignorará y en cualquier otro caso se imprimirá normalmente.

Si en la impresión se marca imprimir unidades completas la impresión se realiza normalmente, así dicha asignatura se imprimirá y las restantes también.

Tanto la base de datos como el archivo **html** pueden recuperarse en una hoja de cálculo, por ejemplo Excel de Microsoft. Igualmente, el archivo **html** puede recuperarse con el Word de Mircrosoft.

**[v24]** Tanto en la salida a **.html** como a **.dbf**, se tiene en cuenta si se marca la casilla **No imprimir asignatura igual anterior** (que antes solo se tenía en cuenta en la impresión).

### **4.9.2.3 Impresión por tipos de horario**

Cuando existen varios edificios, pabellones o tipos de horario (diurno, nocturno, primaria, secundaria, etc.) es necesario la impresión por separado de dichos horarios, a los que denominaremos horarios por tipos.

Para la impresión de un tipo de horario deberán estar rellenas todas las horas con el tipo o tipos de hora.

El tipo de cada elemento dia-hora-asig-prof-aula-grupo queda determinado por

1) el tipo de hora (puede haber hasta 8 tipos)

2) si una hora es de más de un tipo (p. ej. pabellones que no requieren tiempo de desplazamiento entre clase y clase o primaria y secundaria) el aula determina el tipo (aunque sea ficticia o múltiple)

3) si el aula es de más de un tipo (p. ej. Primaria y Secundaria o no se ha definido su tipo o bien es el aula 1) se mira el grupo si lleva y no es ficticio

4) si el grupo es de más de un tipo (o no está definido su tipo) o es ficticio o no lleva grupo la asignaturaprofesor, se mira el tipo de la asignatura

Por ejemplo, si se va a imprimir un elemento: dia-hora-asig-prof-aula-grupo y la hora es de los tipos 12 se miraría el aula, si es 1 ó 2 solamente se imprimiría en el tipo. 1 ó 2 respectivamente, si es 12 o bien no está definido o no lleva se miraría el grupo, y si no la asignatura para decidir si se imprime en los horarios de los tipos 1 ó 2. Si no están definidos los tipos o todos los elementos son del tipo 12 se imprimiría en los 2 horarios.

Para poner los tipos de aulas, grupos o asignaturas se debe utilizar el campo tipo y tantos valores como tipos de horario haya; para distinguirlos del resto de los tipos en la abreviatura habrá que poner 1, 2, 3... y así hasta los tipos de horas que haya (no tienen que ser consecutivos). Si se utiliza **Poner tipo de horario** del menú Varios de **ASIGNATURAS**, **GRUPOS**, **AULAS** o **PROFESORES** si no se han puesto las abreviaturas anteriores a los tipos se da el correspondiente aviso.

Una vez puestos los tipos de horas y asignadas las aulas a las clases se puede utilizar Poner tipo de horario para asignarlo a las aulas según los tipos de horas en que están utilizadas (se podrán detectar errores de asignación si p. ej. nos aparece un aula como de tipo de otro edificio es que habremos asignado dicha aula a alguna clase del otro edificio). Habrá que corregir los tipos de las aulas que sean necesarios.

Puestos los tipos de horas y aulas habrá que poner los tipos de los Grupos. Se pueden seleccionar los grupos de más de 1 tipo de horario (teniendo en cuenta los tipos de horas y aulas) para ponerle el tipo sólo a estos grupos, ya que el resto queda determinado por las aulas. A las asignaturas en general no habrá que ponerle tipo pues sólo habría que hacerlo a las que no llevan grupo ni aula, es decir reuniones y ocupaciones que en los listados es conveniente imprimirlos en el tipo de horario del profesor (p. ej. si hay 2 edificios), lo que se puede hacer si las

reuniones son de varios tipos y marcando la casilla en horarios de profesores: **No imprimir profesores con sólo asignaturas sin grupo**, si tienen grupos en otros tipos, con el fin de no imprimirlos en un tipo de horario en el que sólo tenga el profesor dichos elementos (p. ej. reuniones de departamento en centros de varios edificios).

Se ha añadido un ítem en el menú Varios de **ASIGNATURAS**, **GRUPOS**, **AULAS** y **PROFESORES** para poner los tipos de los elementos seleccionados; se tienen en cuenta los tipos de las horas impartidas y los tipos de las aulas, grupos y asignaturas (sin tener en cuenta la que se está poniendo) de las clases del elemento. En profesores sólo sirve para poder comprobar los tipos de horarios de cada profesor.

En aulas, grupos y asignaturas se pueden seleccionar los elementos de más de 1 tipo para saber a cuáles no es necesario ponerle tipo por venir condicionado por la hora, aula o grupo.

En asignaturas si se utiliza **Poner tipo de horario** se pregunta si se separan las asignaturas de un solo tipo usadas en varios tipos, es decir p. ej. si tenemos 2 edificios y hemos utilizado una misma asignatura en los 2 y dicha asignatura en cada conjunto dia-hora-asignatura-aula-grupo es del tipo 1 o del tipo 2 solamente si se responde afirmativamente se añadirán 2 asignaturas iguales a la anterior una de tipo 1 y otra del tipo 2 y se sustituirá la anterior por la idónea según el edificio.

En la impresión de horarios de asignaturas, grupos, aulas, profesores, pequeño, por asignaturas e impresión de partes se ha incluido poder **seleccionar el tipo de horario a imprimir**; p. ej. si tenemos diurno y nocturno y queremos imprimir antes el diurno y luego el nocturno habrá que seleccionar tipo 1 y luego el 2. En profesores se imprimirán los que compartan en ambos tipos de horario, pero la impresión es de todo su horario en ambos casos (diurno y nocturno). En profesores puede marcarse la casilla No imprimir profesores con sólo asignaturas sin grupo, si tienen grupos en otros tipos con el objeto de un profesor de nocturno que sólo tiene reunión de departamento por la mañana no sacar su horario como profesor del diurno, en el del nocturno se imprimirá la reunión de departamento si dicha reunión es de los tipos 1 y 2.

Pueden seleccionarse varios tipos de horario a imprimir juntos.

En los listados de un tipo de horario a un profesor, grupo o aula sólo se listan los elementos pertenecientes a dicho tipo de horario, es decir si p. ej. tenemos 2 edificios y un profesor comparte edificio en el listado del edificio 1 a dicho profesor sólo se le imprimirán las clases impartidas en ese edificio.

#### <span id="page-69-0"></span>**4.9.2.4 Título general de impresión**

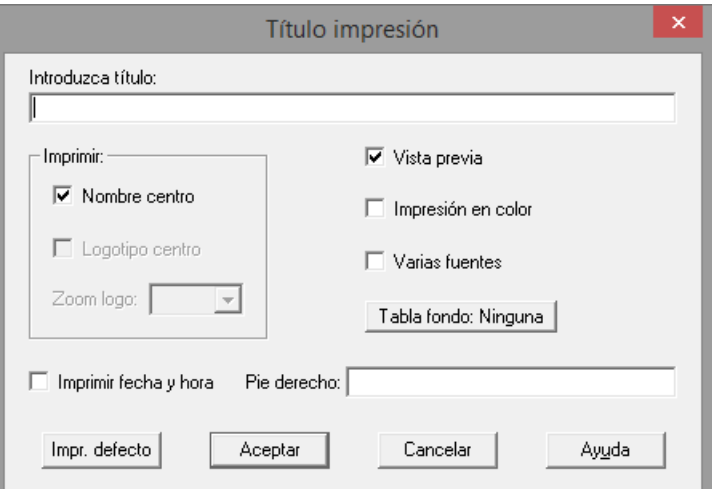

Puede modificarse el título (en general, se da un [título por defecto,](#page-70-0) aunque en horarios está en blanco o sin título)

Igualmente pueden marcarse las casillas de Vista previa, Impresión en color y [Varias fuentes.](#page-628-0)

Se puede seleccionar, al pedir el título, imprimir el fondo de color de forma semejante a como se ve en **VER HORARIOS** . Si se ha seleccionado un fondo en algunas casillas prevalece la tabla de color sobre éste. Siempre se puede ver en **Vista previa**, activando la casilla de verificación correspondiente.

Se puede elegir la tabla de fondo de color para utilizar como color de primer plano, al imprimir horarios de asignaturas, grupos, aulas o profesores. Si además se elige impresión en color, éste se ignora dentro de las casillas del horario.

Si se asocia el fondo de horarios con incompatibilidades (en el [cuadro de diálogo de elección de la tabla de fondo\)](#page-638-0), el fondo de color de unidades que no son incompatibles pero que no tienen incompatibles ni seguidas se pinta del mismo color, es decir, p.e. las guardias de un profesor, o las complementarias iguales o la asignatura tutoría en primaria si sólo se diferencian las especialidades.

En la impresión de [Listados de datos de horarios](#page-98-0) puede marcarse la casilla Salida a archivo de texto, pidiéndose en ese caso el nombre del archivo.

El logotipo del centro es un gráfico que debe identificar al mismo, por lo que ha de contener al nombre. (Si el logotipo no identifica al centro, se incluye en el ejecutable que siempre se imprima el nombre). Se puede incluir en el ejecutable dicho logotipo para que se imprima en lugar del nombre del centro y ciudad. En el caso de que se haya incluido, se puede seleccionar bien imprimir el logotipo o el nombre del centro o ambos (se guarda la elección realizada de una impresión para la siguiente). Si no existe logotipo no es seleccionable esta opción.

El gráfico del logotipo ha de ser un archivo bitmap, de extensión **bmp,** del que han de conocerse las dimensiones que debe tener al imprimirse, expresadas en décimas de milímetros.

Pueden cambiarse las dimensiones del logotipo desde un 20% a un 200% (respecto de las dimensiones por defecto establecidas al general el ejecutable). También se cambian en la salida a **html**.

Puede marcarse la casilla **Imprimir fecha y hora,** para imprimir la fecha y hora actual de todos los documentos en la parte inferior izquierda de cada página. Asimismo, puede introducirse una cadena (hasta 35 caracteres) para imprimirla como **pie derecho** en la parte inferior derecha. Los caracteres introducidos se guardan de una vez para la siguiente.

Terminamos con el botón **Aceptar** o, si queremos agilizar las selecciones, con **Impr. defecto**: Impresión por defecto.

**K** Nota: Se guarda la fuente con la que se ha impreso, en particular se guardan diferenciadas las fuentes de:

 Impresión de horarios de asignaturas, grupos, aulas y profesores. Listados de grupos, aulas y profesores por día (u hora) y por día-hora. Impresión pequeño. Impresión de horarios por asignaturas. Impresión de libres. Impresión de condiciones iniciales. Impresión desde el editor. Impresión de datos, etc.

Las que no se guardan diferenciadas se guardan bajo el epígrafe impresión general como impresión se bloques, unidades, tutores de grupos, etc..

#### <span id="page-70-0"></span>**4.9.2.4.1 Títulos de impresión por defecto**

La relación de títulos por defecto (que siempre pueden personalizarse) en las diferentes salidas de impresión que el programa proporciona es la siguiente:

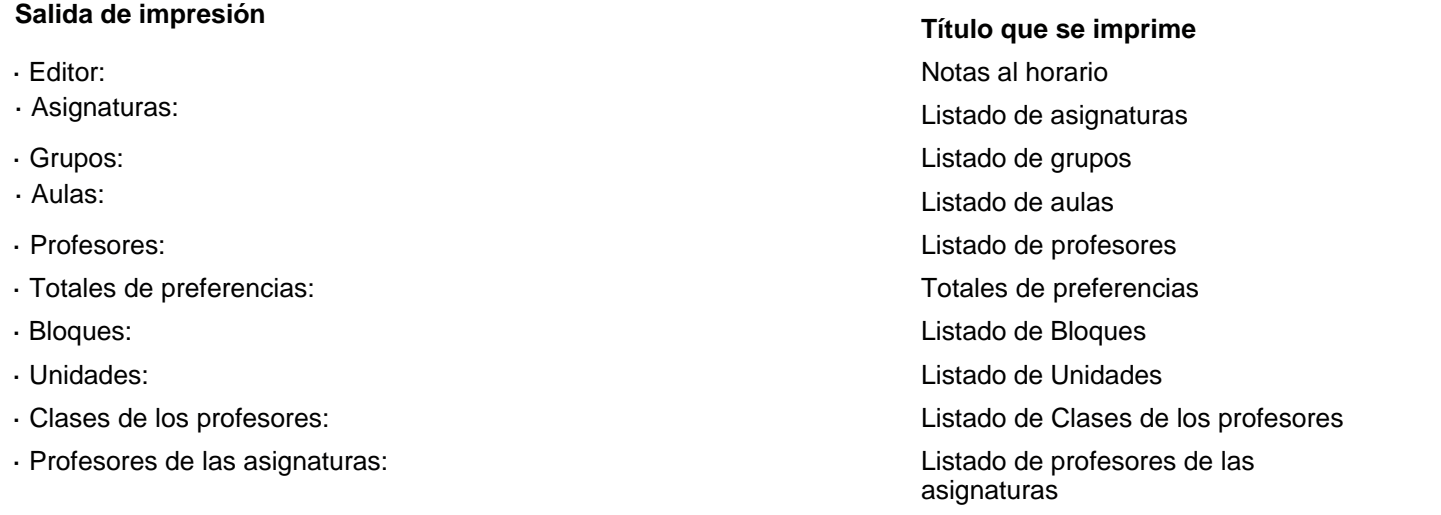

- · Cuadro de tutorías: Tutorías
- · Cuadro Prof.comunes: **Profesores comunes**
- 
- 
- · Horarios y Listados: Sin título.
- 
- 
- · Profesores libres: Profesores libres
- 
- 
- 
- 
- 
- 
- 
- 
- 
- 
- 
- 
- 
- · Exportación de datos general: Exportación de datos
- · Impresión cuadro horario de Edición horizontal: Horarios de asignaturas
- · Tutorías de grupos en menú Resultados: Grupos: Tot. Tut. Prof. Tipo -
- · Tutorías de Profesores en menú Resultados: Prof.: Tot. Tut. Grupo. Tipo -
- · Tutorías grupos (resto) internacional de grupos de grupos de grupos internacionale de grupos de grupos de grupos
- · Tutorías profesores (resto) Tutorías de profesores
- · Preferencias no respetadas: Preferencias no respetadas
- 
- 
- · Asignación previa profesores: Asignaturas profesor-grupo
- 
- · Horas para MxP1, MxP2, MxP3 y MxP4: Horas para MxP1, MxP2, MxP3 y
- 
- · Impresión de niveles: Impresión de niveles

· Listado Prof.comunes: Listado de profesores comunes · Listado uniones Prof.comunes: Listado de uniones de grupos · Grupos libres: Grupos libres · Aulas libres: Aulas libres · Pequeño grupos:  $\overline{\phantom{a}}$ · Pequeño aulas: Horarios de aulas · Pequeño profesores: Horarios de profesores · Listado de datos de horarios: Listados de datos de horarios · Informe de preferencias: Informe de preferencias: · Aulas pendientes de asignar: Aulas pendientes de asignar y disponibles · Totales huecos: Totales huecos y clases · C.I. generales: Condiciones iniciales generales · C.I. poner horario: Condiciones iniciales de poner horario · C.I. indefinido: Condiciones Iniciciales de indefinido y quitar huecos · C.I. horas: Condiciones iniciales de horas · C.I. escalonamiento: Condiciones de escalonamiento · Horas de los días: Horas de los días Horarios de grupos Horarios de aulas Horarios de profesores Datos - Horas: solo - compartidas Datos - Horas: solo - compartidas · Aulas visual: Impresión visual de aulas · Valores profesores: Valores de profesores · Sustituciones: Listado de sustituciones MxP4 · Franjas horarias: Horas para franjas
· Impresión de tipos: Impresión de tipos

# <span id="page-72-0"></span>**4.9.2.5 Fondos y Casillas para imprimir**

## **SELECCIÓN DE FONDOS Y CASILLAS PARA IMPRIMIR EN IMPRESIÓN DE GRUPOS, AULAS, PROFESORES Y LIBRES**

Se ha añadido un nuevo botón **Selección de fondos y casillas** que lleva a un nuevo cuadro de diálogo en donde se pueden elegir, de forma más simple y clara que anteriormente, las casillas a imprimir así como el fondo para cada una de ellas. Para dichos fondos, además de los disponibles en anteriores versiones, se han añadido 6 fondos de color (que pueden ser cambiados al ser seleccionados).

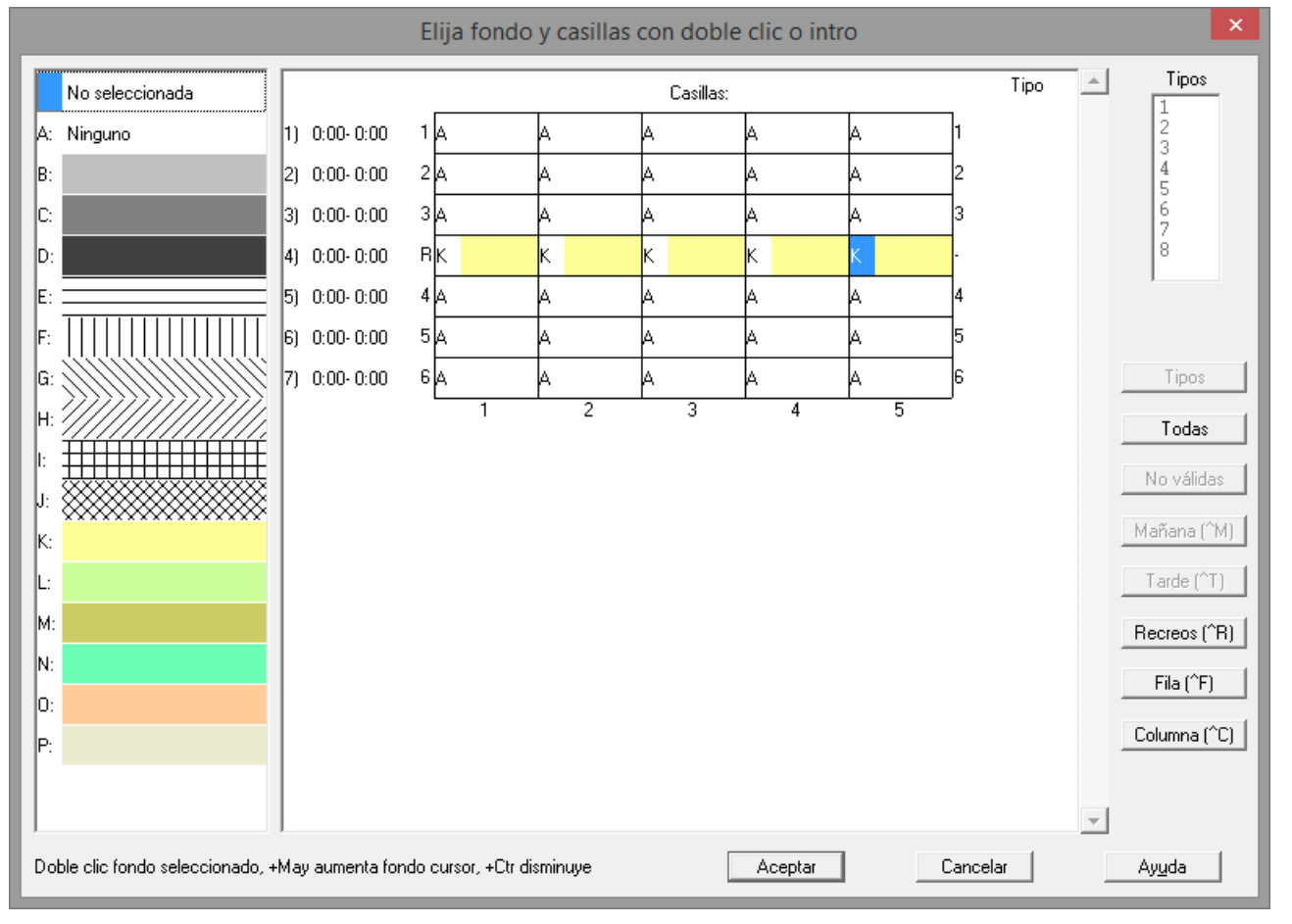

Seleccionado un fondo en la lista de la izquierda, pulsando **doble clic** en una casilla del horario se selecciona dicho fondo. En el ejemplo de la imagen, *la hora de recreo se imprimirá con fondo de color K (amarillo claro)*.

Si se pulsa un botón de la derecha, se asigna el fondo a todos las casillas implicadas, p.e. *si se pulsa fila se asigna a toda la fila del cursor el fondo seleccionado en la lista de la izquierda*.

Si se selecciona uno o más tipos y se pulsa **Tipos**, se asignará a todas las casillas implicadas el fondo del cursor de la lista de la izquierda

Si se hace **doble clic** en una casilla del horario teniendo pulsada el **shift** de mayúsculas, se pone el siguiente fondo según la lista de la izquierda y, si se tiene pulsada **control**, el anterior.

Los colores de los fondos *K*, *L*, *M*, *N*, *O* y *P* pueden cambiarse pulsando **doble clic** sobre ellos.

# <span id="page-73-0"></span>**4.9.2.6 Formularios preimpresos**

Mediante la creación de un archivo de texto, de extensión IMP, que podemos realizar en cualquier editor para Windows, como notepad.exe, podemos imprimir los resultados del horario en cualquier tipo de formularios pre-impresos.

En el archivo de texto han de hacerse constar los datos del papel-impreso en el que deseamos imprimir los resultados, en el formato que se detalla en el siguiente apartado.

Se incluyen como ejemplos los modelos de archivos de texto (grup.imp, prof.imp y asig.imp) para los impresos de la Junta de Andalucía (de grupos, profesores y guardias respectivamente) de hace algunos años (ignoramos si están actualizados). En el submenú Impresos de Impresión de Horarios se incluyen las entradas:

· Cuadrícula. Permite cuadricular un impreso cada 2 mm. con numeración cada 10 mm. en los márgenes, con objeto de facilitar la creación del archivo de impresión.

· Asignaturas, Grupos, Aulas y Profesores. Se pueden elegir los elementos que se quieren imprimir, el número de copias a realizar, así como seleccionar el archivo de impresión que se va a utilizar.

# **Formato de archivos de impresión**

Un archivo de impresión consta de líneas de texto, cada una con longitud máxima de 256 caracteres. El tamaño máximo del archivo es de 65000 caracteres.

# **Comandos de las líneas**

**Rectángulo de impresión:** Consta de 4 números encerrados entre paréntesis que indican el rectángulo en el que se va a imprimir: son las coordenadas de los vértices superior izquierdo e inferior derecho del rectángulo y que denominamos: anchura izquierda, altura superior, anchura derecha, altura inferior. Todos los número sdeben estar expresados en milímetros.

A continuación del rectángulo de impresión:

+ Si se quiere imprimir una cada fija de caracteres, esa cadena debe estar encerrada entre comillas ismples o dobles comillas; se facilitan 2 caracteres, para poder utilizar el otro símbolo en la cadena.

+ Si queremos que el programa nos pregunte qué es lo que debe imprimir (en el caso de datos no conocidos por el programa, por ejemplo, número de alumnos de un grupo), se utilizará a continuación una interrogación: ¿.

 Si existe tal símbolo, hará una pregunta con la expresión que sigue al símbolo de interrogación, y terminando con ?. Se pueden cancelar todas las preguntas en un momento dado y terminar después de rellenar el impreso con esos datos.

+ 7 números encerrados entre paréntesis y seprados por ocmas que son: Día, Hora, Asiugnatura, Grupo, Aula, Profesor y Número de caracteres.

Estos números se interpretan de la siguiente forma:

- Si Hora=0:

· Día=0: se imprime la abrevitarua o el nombre del dato a imprimir (si el número de caracteres es menor o igual que 5, la abreviatura y, en otro caso, el nombre)

· Día=1: si el dato a imprimir es grupo, se imprime el tutor del grupo; si el dato es profesor, se imprime el grupo del que es tutor.

· Día=2 y se imprimen grupos: si asignatura es igual a 0 y profesor es mayor que 0, p. ej. 3, se imprimirá el tercer profesor del grupo (se empieza a contar por días y horas).

 Si asignatura es mayor que 0, por ejemplo, 2, y profesor es mayor que 0, por ejemplo 4, se imprimirá del profesor 4º del grupo la 2ª asignatura, si existe, que imparte al grupo (si sólo imparte 1, no se imprime nada).

- Si Hora es distinto de 0:

· Si hora es positiva, por ejemplo 3, se tomará la 3ª hroa del horario general.

· Si es negativa, por ejemplo -3, la 3ª hora del dato a imprimir (si p.e. la 1ª hora no tiene nada

el dato, ni la 3ª, sería entonces la hora 5ª absoluta del hroario general).

· Si día=0, se imprime el comienzo de hora si asignatura=0 y el final si asignatura es 1 (distinto de 0). Si no figuran las hroas en el horario se impirmirá el carácter de la izquierda o derecha utilizado en el horario. El número de caracteres indicará comosiempre el número de caractes a imprimir (como máximo 5 en hora).

· Si día es mayor que 0 y día-hora está dentro del hroario, por ejemplo: (2,-3,2,0,0,0,5), se imprimirá la 2ª asignatura del dato a imrprimir; así, si se imprimen grupos, del día 2 hora 3 relativa al grupo y se imprimirán 5 caracteres tomados de la abreviatura (si fuese 10 en lugar de 5, los primeros 10 caractes del nombre). Si no existe 2ª asignatura del grupo a esa hora, no se imprime nada. Si se imprimen profesores o aulas, se imprimirá la asignatrua que imparte el día 2 hora 3 del dato, pues aquí sólo se puede impartir una asignatura.

Otro ejemplo: (2,-3,0,0,0,3,5):

Imprimiento grupos, se imprimiría el tercer profesor, si existe.

Imprimiendo, p.e., aulas, el profesor de la hora 3 relativa, el día 2.

Imrprimiento asignaturas (p.e. guardias), se imprimiría el tercer profesor de guardia,

siempre que haya alguno.

Observaciones: Se tiene en cuenta siempre el primer número distinto de 0 que indica que se imprima el dato (si sólo existe uno) o el número del dato si puede existir más de uno.

Si en una línea existe un error en la sintaxis, se ignora la línea.

Si la línea comienza por ;, se ignora.

La sintaxis es flexible, en el sentido de que las separaciones entre números puede hacerse por cualqueir caráctrer no numérico.

Recomendamos consultar los archivos de ejemplo.

# **4.9.3 Impresión de un horario**

Con el fin de facilitar todas las impresiones al terminar un horario se ha añadido este ítem con las siguientes entradas para imprimir:

- · Horario de asignaturas
- · Horarios de grupos
- · Horarios de aulas
- · Horarios de profesores
- · Listados de grupos por día
- · Listados de aulas por día
- · Listados de profesores por día
- · Listados de grupos por hora
- · Listados de aulas por hora
- · Listados de profesores por hora
- · Listados de grupos por día-hora
- · Listados de aulas por día-hora
- · Listados de profesores por día-hora
- · Pequeño por grupos
- · Pequeño por aulas
- · Pequeño por profesores
- · Tutorías de grupos
- · Tutorías de profesores
- · Abrev-Nombre de profesores
- · Nombre-Abrev de profesores

Se contabilizan las veces que se imprime cada entrada y la primera vez que va a imprimirse una de las 18 primeras entradas se pregunta si se ordena por A-Nivel/A-Abreviatura si no es esa la ordenación actual. En Abrev-Nombre de profesores se pregunta si se ordena por A-Abreviatura/A-Nombre y en Nombre-Abrev de profesores por A-Nombre/ A-Abreviatura.

# <span id="page-75-0"></span>**4.9.4 Impresión de horarios y listados de horarios**

Imprime diversos tipos de horarios y listados de horarios, permitiendo asimismo la [salida en formato html o en base](#page-67-0) [de datos dbf:](#page-67-0)

- [Asignaturas,](#page-77-0) [Grupos,](#page-80-0) [Aulas](#page-84-0) o [Profesores:](#page-87-0) horarios del elemento correspondiente; se imprime (en principio) un horario por página de impresión.
- [Impresión de horarios por asignaturas:](#page-90-0) de grupos, aulas y profesores.
- [Pequeño:](#page-91-0) horarios de grupos, aulas y profesores en formato pequeño.
- [Día/hora grupos:](#page-92-0) horarios de los grupos por día y hora, pudiendo seleccionarse elementos a imprimir, días y horas a imprimir, así como la anchura en caracteres de cada uno de los elementos: asignaturas, grupos, aulas o profesores. Se imprimen en tabla de doble entrada, en fila los grupos, y en las columnas, según se desee listar por:

**Día:** una página por día: en columnas las horas. Por

**Hora:** una página por hora: en columnas los días; o por

**Día - Hora:** una única página, con columnas 1.1, 1.2, ..., hasta último día y hora del horario.

- [Día/hora aulas:](#page-92-0) Lo mismo para aulas.
- [Día/hora profesores:](#page-92-0) Lo mismo para profesores.
- [Listado hora atención tutores.](#page-95-0)
- [Listado hora atención padres: por grupo y general](#page-95-0).

Diversos listados para las horas de atención a padres (de los tutores, por grupo o en general). Los 3 pueden sacarse a **html** para modificar lo que deseemos y, si no están puestas las horas de comienzo y final de clase se da un aviso al comenzar.

· [Comparar horarios:](#page-96-0) Compara el horario actual en memoria con uno del disco (que tenga igual número de datos), señalando los elementos que han cambiado (asignaturas, grupos, aulas o profesores), para que puedan imprimirse sólo los horarios de los que han sufrido modificación. Es útil, si se realizan modificaciones en el horario después de haberlo dado como definitivo y haber impreso algunos resultados.

Ahora se pueden comparar 2 horarios para ver los elementos que han cambiado aunque tengan distintas unidades. Pueden tener tambien distintas asignaturas, grupos, aulas o profesores, pero las comunes tienen que ser iguales (es decir, si hemos añadido 2 aulas, no hay problema pero sí lo habrá si hemos borrado una aunque no tuviese elementos).

Se da un mensaje si no coinciden abreviatura-nombre de los elementos comunes (ordenados por introducción); si es un mero cambio de nombre, podremos continuar pero, si es por haber borrado algún elemento, tendremos que borrar en el otro horario el elemento correspondiente.

- [Libres:](#page-97-0) grupos, aulas o profesores libres. A la derecha de cada elemento se muestra una de las letras siguientes: P si tiene preferencia, B si está en blanco, H si tiene hueco, L si tiene clase al lado, K si tiene complementaria al lado.
- · [Impresión en formularios pre-impresos:](#page-73-0) mediante la creación de un archivo de texto, de extensión IMP, que podemos realizar en cualquier editor para Windows, como notepad.exe, podemos imprimir los resultados del horario en cualquier tipo de formularios pre-impresos. Véanse los detalles, así como el formato del archivo de impresión [aquí.](#page-73-0)
- [Impresión de listados de datos de horarios:](#page-98-0) sirve para imprimir, por ejemplo:
	- a) los profesores de cada grupo,
	- b) las asignaturas que imparte cada profesor,

- c) las aulas que ocupan todos los profesores, etc.
- · Impresión de partes[: de firmas, de evaluaciones](#page-99-0) y [de guardias.](#page-101-0)

Tanto para la impresión de horarios como de listados de horarios, se guardan las condiciones de impresión de una vez para la siguiente: anchura, caracteres de impresión, puntos, tipo de letra, etc. Igualmente se avisa al ir a imprimir si hay *huecos en grupos no múltiples*, siempre que:

- El grupo a imprimir no tenga uno disjunto que sí tenga clase en la casilla en que el primero tiene hueco. Así p. e. si en varios se ponen las optativas en un grupo múltiple y las no optativas en otro grupo múltiple disjuntos, tales grupos no se consideran que tienen huecos si cuando uno no tiene clase, tiene el otro.

- El grupo a imprimir que tiene huecos no sea un subgrupo (grupo que todas sus unidades tienen otro grupo que además tiene alguna otra unidad).

- El grupo tenga huecos en horas de no recreo (si un grupo tiene huecos pero todos ellos son en horas de recreo, no lo da como posible error).

Se guarda de una vez para la siguiente la orientación del papel (impresión apaisada o vertical), **[v24]** así como el tipo de papel de impresión.

Puesto que si se cancela en los cuadros de diálogo de título de impresión, elección de impresora o fuente de impresión, es normalmente por un error en la elección de los valores a imprimir, a partir de la versión 15, al **cancelar** en alguno de los cuadros de diálogo anteriores, se vuelve al cuadro de diálogo de elección de valores de impresión.

Con el fin de agilizar la impresión, existe el botón **Impr. defecto** (impresión por defecto) en varios cuadros de impresión. Si se pulsa en lugar del botón **Aceptar**, no se muestra el título de impresión, (salvo que el botón se pulse en la ventana del título), sino que se toma el [título por defecto](#page-70-0) de la correspondiente sección, no pudiendo seleccionarse en consecuencia:

- · Si la impresión se hará con **nombre** del centro o **logotipo** (por defecto, con Nombre)
- · Si la impresión se hará en directo o con Vista previa (por defecto es con Vista previa).
- Si la impresión se hará en color (por defecto es sin color).

En éstos tres, se toma el último valor que se haya seleccionado, y si no se ha seleccionado ninguno, el defecto.

Tampoco se muestra la página de **Configurar impresión,** sino que se elige automáticamente la impresora predeterminada del sistema, no pudiendo seleccionarse:

· Tamaño de papel y orientación.

Al imprimir horarios o listados de horarios, si se cierra la vista previa sin imprimir, se pregunta si se quieren **Rectificar datos** y en caso de respuesta afirmativa, se entra en el cuadro de diálogo de impresión con la misma selección que se hizo en todos los casos, para hacer más fácil la rectificación de los datos a imprimir.

Se avisa en la línea de estado de la vista previa del número de horarios de más de 1 página, por si se quiere rectificar; se dan las páginas de los 8 primeros si existen (la última página de cada uno de ellos.)

El tipo de recuadro que se utiliza en los horarios viene especificado por la [Condición inicial general](#page-591-0) Tipo de recuadro : Se puede seleccionar entre **mixto** (líneas exteriores dobles e interiores simples), **sencillo** (todas las líneas simples), **doble** (todas las líneas dobles) o **ninguno** (sin líneas). Defecto: mixto.

Se puede elegir la fuente o fuentes que se deseen; para la fuente por defecto, el programa calcula el tamaño en puntos **máximo** para que la impresión quepa (a lo ancho) en el formato de papel de la impresora (por lo general, debe elegirse un tamaño algo menor). Si se elige letra proporcional los anchos corresponden a la anchura media de caracteres, imprimiéndose más si son caracteres estrechos (por ejemplo una "i") y menos si están en mayúsculas o son más anchos.

Si se marca la casilla Varias fuentes, se imprime con la fuente del título el nombre del elemento del que se está imprimiendo el horario, así si es un grupo: Grupo: 2º A p. ej.

La **altura extra** es la altura que se añade entre la altura de los caracteres. Por defecto, figura 10. Si se cambia por un número **x** comprendido entre 0 y 10, se pone de altura extra solamente el **x por 10** de dicha altura. Así, si se pone 0 se suprime dicha altura extra y si se pone 10 se deja invariable.

La **anchura extra** permite conseguir una impresión más o menos apelmazada, variando el número comprendido entre 0 y 10. Tanto la altura como la anchura extra, están pensadas para poder personalizar de manera eficaz los resultados obtenidos en la impresión.

Si el tipo de horario a imprimir es más ancho que la superficie del papel de que se dispone, se hace la impresión en

páginas adyacentes, previa confirmación, con objeto de que puedan unirse posteriormente por los bordes derecho e izquierdo las páginas impresas adyacentes. Al advertir que no cabe el horario en una página y se imprimirán páginas adyacentes, si se elige que **No** se continúe, se vuelve a entrar a seleccionar los elementos de la impresión y no hay que volver a empezar.

Los caracteres que se imprimirán de asignaturas, grupos, aulas o profesores se toman de **la abreviatura del elemento o del nombre correspondiente,** en función del número de los mismos (anchura en caracteres) que se seleccione:

- · Si la anchura está comprendida entre 1 y 11 se imprime la abreviatura, un espacio y a continuación las letras (1 a 5) que se pueda del nivel del elemento.
- · Si la anchura es mayor que 11, se toman los caracteres primeros del nombre del elemento.

Si se van a imprimir los profesores, puede marcarse que se imprima el número del profesor, en lugar de caracteres de la abreviatura.

**[v28]** Si se marca **imprimir abreviatura junto el nombre** en la impresión, se pinta la abreviatura y el nivel del elemento.

Se permite seleccionar los elementos a imprimir, el número de copias (en el primer cuadro de diálogo), así como los días u horas. Con ello, se pueden sacar independientemente por ejemplo, mañanas y tardes.

Dada la amplia variedad de salidas de impresión que el programa proporciona, conviene visualizar en la vista previa el horario que queremos imprimir, o realizar alguna prueba de impresión, hasta cerciorarnos de que la selección realizada es la adecuada a nuestros gustos y necesidades.

#### **[v25] Nueva prevista con opción de graba archivos .pdf**

En la nueva prevista hay un botón para grabar que permite saca la vista previa a archivo **pdf**, permitiendo seleccionar el directorio y nombre de archivo.

Cuando es posible sacar archivos independientes (horarios de asignaturas, grupos, aulas y profesores, listados por día u hora, horarios por asiganturas de grupos, aulas o profesores, impresión de partes de guardia y de evaluación e impresión por departamentos) pregunta si se hace la grabación en archivos independientes, que toma los nombres de los elementos a grabar. Los siguientes caracteres:

 $\binom{1}{2}$  : \* ? < >  $\binom{1}{2}$  :  $\binom{1}{2}$ 

(de existir en el nombre del archivo) se cambian por \_.

**[v28]** En la impresión de horarios, salida **html** y salida **dbf** puede establecerse (en el cuadro de diálogo de impresión) el orden en que se desea que se impriman los elementos (por defecto, Asignatura - Profesor - Aulas - Grupo), así como de dónde se toman los caracteres (de Abreviatura, Abreviatura Larga o Nombre).

También en listados. Además el orden de horarios no tiene por qué ser igual al de listados.

**[v28]** Se ha añadido un botón al lado de anchura en caracteres de asignaturas, grupos, aulas y profesores, donde se puede elegir qué se toma para la impresión: abreviatura corta, larga o nombre. Así que eso varía con las versiones anteriores que dependía del número de caracteres elegidos (hasta 11 era abreviatura y más de 11 nombre). Solo en [impresión de partes](#page-99-0) se mantiene hasta 11 caracteres, abreviatura corta, de 12 a 18 larga y más de 18 nombre.

#### <span id="page-77-0"></span>**4.9.4.1 Impresión de horarios de asignaturas**

En este cuadro de diálogo, podemos elegir **Días y Horas** a imprimir, tipo de fondo para los mismos y los siguientes datos:

- · Anchura extra: por defecto, 0.
- Altura extra: por defecto, 10.

Si el tipo de horario a imprimir es más ancho que la superficie del papel de que se dispone, se hace la impresión en páginas adyacentes, previa confirmación, con objeto de que puedan unirse posteriormente por los bordes derecho e izquierdo las páginas impresas adyacentes. Al advertir que no cabe el horario en una página y se imprimirán páginas adyacentes, si se elige que **No** se continúe, se vuelve a entrar a seleccionar los elementos de la impresión y no hay que volver a empezar.

Los caracteres que se imprimirán de asignaturas, grupos, aulas o profesores se toman de **la abreviatura del elemento o del nombre correspondiente,** en función del número de los mismos (anchura en caracteres) que se seleccione:

- · Si la anchura está comprendida entre 1 y 11 se imprime la abreviatura, un espacio y a continuación las letras (1 a 5) que se pueda del nivel del elemento.
- · Si la anchura es mayor que 11, se toman los caracteres primeros del nombre del elemento.

**[v28]** Se ha añadido un botón al lado de anchura en caracteres de asignaturas, grupos, aulas y profesores, donde se puede elegir qué se toma para la impresión: abreviatura corta, larga o nombre. Así que eso varía con las versiones anteriores que dependía del número de caracteres elegidos (hasta 11 era abreviatura y más de 11 nombre). Solo en [impresión de partes](#page-99-0) se mantiene hasta 11 caracteres, abreviatura corta, de 12 a 18 larga y más de 18 nombre.

Si se van a imprimir los profesores, puede marcarse que se imprima el número del profesor, en lugar de caracteres de la abreviatura.

**[v28]** Puede establecerse el orden en que se desea que se impriman los elementos (por defecto, Asignatura - Profesor - Aulas - Grupo), así como de dónde se toman los caracteres (de Abreviatura, Abreviatura Larga o Nombre).

Se permite seleccionar los elementos a imprimir, así como los días u horas. Para la selección de horas, aunque puede realizarse marcándolas una a una con el ratón, pueden utilizarse los botones de **Mañana** y **Tarde**, o los botoncitos (8) correspondientes a los tipos de hora: pulsando en uno de estos 10 botones, se seleccionarán (o deseleccionarán) las horas relativas al botón pulsado, según que el estado de **Seleccionar** sea **Sí** o **No.** Con ello, se pueden imprimir independientemente por ejemplo, mañanas y tardes, o uno u otro edificio.

Para cada hora que se imprima, o incluso para cada casilla, se puede seleccionar el color de fondo o un fondo con diversos tipos de "rayado". Para facilitar la selección de fondos (incluyendo colores de fondo además de los distintos tipos de rayado) y casillas a imprimir, se puede hacer uso del botón **Selección de fondos y casillas** (ver detalles [aquí\)](#page-72-0).

Además de poder ponerse el fondo actual al seleccionar una hora, puede seleccionarse el fondo actual en una hora seleccionada pulsando **F8**.

A la derecha de cada hora están puestas 5 (el número de días a la semana del horario) letras que corresponden al fondo de los 5 días. Para seleccionar un fondo en una casilla, debemos marcar el día (o los días) en que queremos que se aplique el nuevo fondo en las casillas de los días que hay bajo el fondo; a continuación, seleccionamos el tipo de fondo. Se selecciona la hora correspondiente y se pondrá el fondo actual en los días que estén seleccionados abajo, no cambiándose los días que no están seleccionados.

Puede seleccionarse la anchura en caracteres de:

- · Asignaturas: por defecto, 0.
- Grupos: por defecto, 5.
- · Aulas: por defecto, 5.
- Profesores: por defecto, 15.
- · Ancho de casilla de horario: por defecto 15.

Pueden activarse las siguientes casillas de verificación: (algunas de ellas pueden estar inhabilitadas por no ser aplicables, o incluso no ser visibles)

- · **No imprimir Orden: [v27]** Permite no imprimir el orden de impresión, que es siempre: *Asignatura, Profesor, Aula, Grupo*. Así, si la impresión de un elemento sobrepasa de un folio en algún renglón, puede suprimirse y que quepa entera la impresión en un folio.
- · **Imprimir en un solo horario:** Permite imprimir en un sólo horario los de varias asignaturas**.** Si se marca la casilla imprimir en un solo horario en asignaturas, grupos o aulas equivalentes como una se imprimen todas las horas seleccionadas.

**[v28]** Si están seleccionados más de 5 elementos, se puede elegir si se listan (como hasta ahora) o no los elementos en la cabecera del horario.

De la misma forma se hace para la salida **html**.

- · **Horas compatibles en blanco:** Imprime en blanco las horas compatibles en las que la asignatura no tenga clase, por ejemplo, los recreos.
- · **Horas incompatibles en blanco:** sólo es seleccionable si existen horas incompatibles.
- · **Poner número del profesor:** No es seleccionable.
- · **Imprimir preferencias:** Al imprimir horarios se puede decir que se impriman las preferencias del elemento (grupos, aulas o profesores), considerándose a estos efectos como preferencias sólo las **?**, **!** y **N.** Puede ser útil para utilizarlo como comprobación de los datos introducidos en el ordenador.

Cuando en la impresión de asignaturas, grupos, aulas y profesores se elige que se impriman preferencias, puede ponerse que sólo se impriman preferencias (en grupos múltiples se imprimirán los números de unidades en cada casilla en que no haya preferencia). Ello sólo es válido para la impresión y no para salida **html** o **dbf**.

- · **Imprimir unidades completas:** Puede ser útil si los profesores quieren saber las asignaturas que se dan al mismo tiempo que la suya.
- · **Imprimir varios profesores aula:** Si se selecciona, en las unidades con grupos, se considera que el profesor que no tiene aula, la imparte en la misma que el anterior primero que tenga aula. (Para asignarle a un profesor el aula del anterior, no puede haber un grupo intermedio. Es útil para los casos en que hay más de un profesor en un aula, o para intercambios de asignaturas en cuatrimestres o trimestres, en los que desaparece una y aparece otra.

Si está habilitado y hay varios profesores de un grupo en una casilla en el mismo aula, el grupo/s, solo se imprime/n al final de todos los profesores y no como ahora que se repetían para cada profesor.

- · **Imprimir sólo los que tengan clase:** Es útil si se están imprimiendo sólo determinadas horas del horario, por ejemplo, *sólo las mañanas o las tardes*. Si se marca y ninguno de los elementos seleccionados para imprimir tiene clase, se da un mensaje explicando que no existen elementos con clase en los seleccionados y se vuelve al cuadro de diálogo de impresión para poder hacer las correcciones oportunas.
- · **Marcar separación mañana y tarde:** Si se elige, se pinta una línea doble entre mañanas y tardes en recuadros mixtos y sencillos. Si no hay recuadro o el recuadro es doble se pinta una línea simple. Se puede ver en la Vista previa. El tipo de recuadro viene dado por Tipo de recuadro en impresión.
- · **Imprimir horas casilla:** Para que figuren las horas de [Opciones > Horas de los días,](#page-618-0) siempre que el final de la hora del día considerado sea distinto de 00:00, como primera fila de cada casilla en los días. Cuando se marca la casilla, en la parte izquierda del horario se sigue poniendo la hora que figure siempre que sea distinta de 00:00. Debe marcarse cuando hay diferente número de módulos de clase en los días del horario.

**[v27]** Ahora no se imprime el comienzo y final de la hora en las casillas en blanco del horario a imprimir y, cuando se suprime la separación en unidades seguidas, se pinta el final de la clase y no el de la primera hora de clase.

- · **Horas en columna:** Imprime las horas en columna y los días en fila.
- · **Sin profesor, tomar anterior:** Si se marca, cuando una asignatura no tiene profesor se toma (si existe) el anterior, haya en medio grupo o no; también se toma el aula anterior si ésta nueva no tiene aula. Sirve en los siguientes casos:

 Un profesor imparte 2 asignaturas en un mismo aula; Cuando en algún periodo de tiempo se imparte una u otra; Cuando se necesitan 2 aulas para un único profesor.

- · **Imprimir grupos múltiples:** Debido a que un gran número de veces la distinción de guardias se hace por el grupo, por defecto SÍ se imprimen los grupos múltiples (a menos que el grupo sea ficticio, en cuyo caso dependerá como esté la impresión de elementos ficticios), así si p. ej. hemos puesto un grupo múltiple para que no se den más de 2 clases de EF a la vez, ese grupo múltiple se imprimirá en el horario del profesor y en el aula.
- · **Igual altura casillas:** Permite imprimir todas las casillas de la misma altura (la máxima en impresión normal).
- · **Imprimir nivel de grupos si están todos:** Para cuando se imprimen unidades completas y en la impresión de horarios de grupos, asignaturas, aulas y profesores en alguna casilla están todos los grupos de un mismo nivel; si está marcada esta casilla, se imprimirá el nivel, en lugar de todos los grupos. Lo mismo es válido en listados de horarios de aulas y profesores, así como en la salida a **html** y a **dbf**.
- · **No imprimir asignatura igual anterior:** Si se marca esta casilla, cuando en un grupo se repite la asignatura a impartir, p. ej. Optativa, en una misma casilla no se repite la asignatura, sino que simplemente se pone el nuevo profesor y aula.
- · **Imprimir [Notas al horario:](#page-639-0)**
- · **Grosor de las líneas de separación**: Permite elegir (entre 1 y 8) el grosor de las líneas de separación.
- · **Imprimir elementos de nivel 63:** Al ir a imprimir horarios general, por asignaturas, pequeño, listados, horarios de libres y listados datos horarios se puede decidir si se quiere que se impriman o no (por defecto es *No*). Se pueden seleccionar asignaturas, grupos, aulas o profesores o alguno de ellos. Si está en gris el título quiere decir que no existen unidades con elementos de nivel 63; aún en ese caso puede cambiarse (pinchando con el ratón) para horarios en blanco o bien para lo sucesivo.
- · **Imprimir abreviatura junto al nombre:** Imprime la abreviatura de la asignatura además del nombre.

**[v28]** Si se marca **imprimir abreviatura junto el nombre** en la impresión, se pinta la abreviatura y el nivel del elemento.

**Horario:** Permite elegir el tipo de horario que se quiere imprimir (en función del campo *VALOR* de **ASIGNATURAS**): Anual, Trimestre 1, Trimestre 2, ...

Si elegimos p. ej. el primer trimestre no se imprimirán las asignaturas que no se solapen con él, es decir las de 2 y 3er. trimestre y las de 2 cuatrimestre.

Podemos sacar los horarios y listados de horarios en formato **html** o en base de datos **dbf** pulsando los botones correspondientes (**Salida DBF** y **Salida HTML**). Ver detalles [aquí.](#page-67-0)

El botón **Valores Ver horario** permite tomar para la impresión los valores de anchura en caracteres que se hayan seleccionado en Ver horarios.

Terminamos con el botón **Aceptar** o, si queremos agilizar las selecciones, con **Impr. defecto**: Impresión por defecto.

**[IMPRESION POR TIPOS DE HORARIO \(varios edificios, diurno, nocturno, primaria, secundaria, etc.\)](#page-68-0)**

# <span id="page-80-0"></span>**4.9.4.2 Impresión de horarios de grupos**

En este cuadro de diálogo, podemos elegir **Días y Horas** a imprimir, tipo de fondo para los mismos y los siguientes datos:

- · Anchura extra: por defecto, 10.
- · Altura extra: por defecto, 10.

Si el tipo de horario a imprimir es más ancho que la superficie del papel de que se dispone, se hace la impresión en páginas adyacentes, previa confirmación, con objeto de que puedan unirse posteriormente por los bordes derecho e izquierdo las páginas impresas adyacentes. Al advertir que no cabe el horario en una página y se imprimirán páginas adyacentes, si se elige que **No** se continúe, se vuelve a entrar a seleccionar los elementos de la impresión y no hay que volver a empezar.

Los caracteres que se imprimirán de asignaturas, grupos, aulas o profesores se toman de **la abreviatura del elemento o del nombre correspondiente,** en función del número de los mismos (anchura en caracteres) que se seleccione:

- · Si la anchura está comprendida entre 1 y 11 se imprime la abreviatura, un espacio y a continuación las letras (1 a 5) que se pueda del nivel del elemento.
- · Si la anchura es mayor que 11, se toman los caracteres primeros del nombre del elemento.

**[4] Nota: [v28]** Se ha añadido un botón al lado de anchura en caracteres de asignaturas, grupos, aulas y

profesores, donde se puede elegir qué se toma para la impresión: abreviatura corta, larga o nombre. Así que eso varía con las versiones anteriores que dependía del número de caracteres elegidos (hasta 11 era abreviatura y más de 11 nombre). Solo en [impresión de partes](#page-99-0) se mantiene hasta 11 caracteres, abreviatura corta, de 12 a 18 larga y más de 18 nombre.

Si se van a imprimir los profesores, puede marcarse que se imprima el número del profesor, en lugar de caracteres de la abreviatura.

**[v28]** Puede establecerse el orden en que se desea que se impriman los elementos (por defecto, Asignatura - Profesor - Aulas - Grupo), así como de dónde se toman los caracteres (de Abreviatura, Abreviatura Larga o Nombre).

Se permite seleccionar los elementos a imprimir, así como los días u horas. Para la selección de horas, aunque puede realizarse marcándolas una a una con el ratón, pueden utilizarse los botones de **Mañana** y **Tarde**, o los botoncitos (8) correspondientes a los tipos de hora: pulsando en uno de estos 10 botones, se seleccionarán (o deseleccionarán) las horas relativas al botón pulsado, según que el estado de **Seleccionar** sea **Sí** o **No.** Con ello, se pueden imprimir independientemente por ejemplo, mañanas y tardes, o uno u otro edificio.

Para cada hora que se imprima, o incluso para cada casilla, se puede seleccionar el color de fondo o un fondo con diversos tipos de "rayado". Para facilitar la selección de fondos (incluyendo colores de fondo además de los distintos tipos de rayado) y casillas a imprimir, se puede hacer uso del botón **Selección de fondos y casillas** (ver detalles [aquí\)](#page-72-0).

Además de poder ponerse el fondo actual al seleccionar una hora, puede seleccionarse el fondo actual en una hora seleccionada pulsando **F8**.

A la derecha de cada hora están puestas 5 (el número de días a la semana del horario) letras que corresponden al fondo de los 5 días. Para seleccionar un fondo en una casilla, debemos marcar el día (o los días) en que queremos que se aplique el nuevo fondo en las casillas de los días que hay bajo el fondo; a continuación, seleccionamos el tipo de fondo. Se selecciona la hora correspondiente y se pondrá el fondo actual en los días que estén seleccionados abajo, no cambiándose los días que no están seleccionados.

Puede seleccionarse la anchura en caracteres de:

- · Asignaturas: por defecto, 5.
- · Grupos: por defecto, 5.
- · Aulas: por defecto, 5.
- · Profesores: por defecto, 5.
- · Ancho de casilla de horario: por defecto 11.
- · Notas a pie de asignatura: por defecto 24. (No se repetirán en las notas al pie aquéllas asignaturas que tengan los mismos caracteres).
- · Notas a pie de profesor: por defecto 24.

Pueden activarse las siguientes casillas de verificación: (algunas de ellas pueden estar inhabilitadas por no ser aplicables, o incluso no ser visibles)

- · **No imprimir Orden: [v27]** Permite no imprimir el orden de impresión, que es siempre: *Asignatura, Profesor, Aula, Grupo*. Así, si la impresión de un elemento sobrepasa de un folio en algún renglón, puede suprimirse y que quepa entera la impresión en un folio.
- · **No imprimir Tutor: [v27]** Permite no imprimir el tutor o tutores del elemento.
	- · **Totales asignaturas:** Permite imprimir, a continuación del horario del grupo, el número de horas de cada asignatura impartida en dicho grupo, junto con su profesor correspondiente. Al igual que en profesores, si hay asignaturas con valor distinto de 1 u horas de doble valor, se cuentan por su valor. En la impresión vale también para grupos múltiples, aulas múltiples, aulas equivalentes imprimidas como una sola, grupos impresos en un solo horario e impresión de grupos disjuntos con los impresos. También está disponible en la salida a **html** de los elementos relacionados.
	- · **Imprimir en un solo horario:** Está pensado para imprimir varios grupos en un solo horario; por ejemplo grupos disjuntos (bachilleratos comunes y optativos si se han hecho como grupos disjuntos) o bien varios grupos porque interese ver las clases todas juntas; conviene poner que imprima unidades completas pues en este caso no se repiten unidades si se ha impreso una, así si, por ejemplo, 3 grupos tienen asignaturas comunes a una determinada hora, si se ponen unidades completas, la impresa para el primer grupo no se imprimirá para

los restantes, pero si no se pone, la parte común se imprimirá para los 3.

Si se marca la casilla **imprimir en un solo horario** en asignaturas, grupos o aulas equivalentes como una se imprimen todas las horas seleccionadas.

**[v28]** Si están seleccionados más de 5 elementos, se puede elegir si se listan (como hasta ahora) o no los elementos en la cabecera del horario.

De la misma forma se hace para la salida **html**.

- · **Horas compatibles en blanco:** Imprime en blanco las horas compatibles en las que el grupo no tenga clase, por ejemplo, los recreos.
- · **Horas incompatibles en blanco:** sólo es seleccionable si existen horas incompatibles.
- · **Poner número del profesor:** Si se marca, se pondrá en las casillas de horario el número del profesor que imparte cada clase; en otro caso, se pondrá la abreviatura o el nombre, en función de la anchura en caracteres que se ponga para los profesores.
- · **Imprimir preferencias:** Al imprimir horarios se puede decir que se impriman las preferencias del elemento (grupos, aulas o profesores), considerándose a estos efectos como preferencias sólo las **?**, **!** y **N.** Puede ser útil para utilizarlo como comprobación de los datos introducidos en el ordenador.

Si en grupos múltiples se dice que se impriman preferencias, cuando no hay preferencias en una casilla, se imprime el número de unidades que hay.

Cuando en la impresión de asignaturas, grupos, aulas y profesores se elige que se impriman preferencias, puede ponerse que sólo se impriman preferencias (en grupos múltiples se imprimirán los números de unidades en cada casilla en que no haya preferencia). Ello sólo es válido para la impresión y no para salida **html** o **dbf**.

- · **Imprimir unidades completas:** Puede ser útil si los profesores quieren saber las asignaturas que se dan al mismo tiempo que la suya.
- · **Imprimir varios profesores aula:** Si se selecciona, en las unidades con grupos, se considera que el profesor que no tiene aula, la imparte en la misma que el anterior primero que tenga aula. (Para asignarle a un profesor el aula del anterior, no puede haber un grupo intermedio. Es útil para los casos en que hay más de un profesor en un aula, o para intercambios de asignaturas en cuatrimestres o trimestres, en los que desaparece una y aparece otra.

Si está habilitado y hay varios profesores de un grupo en una casilla en el mismo aula, el grupo/s, solo se imprime/n al final de todos los profesores y no como ahora que se repetían para cada profesor.

- · **Imprimir sólo los que tengan clase:** Es útil si se están imprimiendo sólo determinadas horas del horario, por ejemplo, *sólo las mañanas o las tardes*. Si se marca y ninguno de los elementos seleccionados para imprimir tiene clase, se da un mensaje explicando que no existen elementos con clase en los seleccionados y se vuelve al cuadro de diálogo de impresión para poder hacer las correcciones oportunas.
- · **Marcar separación mañana y tarde:** Si se elige se pinta una línea doble entre mañanas y tardes en cuadros mixtos y sencillos. En nada y en dobles se pinta una línea simple. Se puede ver en la Vista previa.
- · **Imprimir horas casilla:** Para que figuren las horas de [Opciones > Horas de los días,](#page-618-0) siempre que el final de la hora del día considerado sea distinto de 00:00, como primera fila de cada casilla en los días. Cuando se marca la casilla, en la parte izquierda del horario se sigue poniendo la hora que figure siempre que sea distinta de 00:00. Debe marcarse cuando hay diferente número de módulos de clase en los días del horario.

**[v27]** Ahora no se imprime el comienzo y final de la hora en las casillas en blanco del horario a imprimir y, cuando se suprime la separación en unidades seguidas, se pinta el final de la clase y no el de la primera hora de clase.

- · **Horas en columna:** Imprime las horas en columna y los días en fila.
- · **Sin profesor, tomar anterior:** Si se marca, cuando una asignatura no tiene profesor se toma (si existe) el anterior, haya en medio grupo o no; también se toma el aula anterior si ésta nueva no tiene aula. Sirve en los siguientes casos:
	- Un profesor imparte 2 asignaturas en un mismo aula;
	- Cuando en algún periodo de tiempo se imparte una u otra;
	- Cuando se necesitan 2 aulas para un único profesor.
- · **Imprimir grupos múltiples:** Debido a que un gran número de veces la distinción de guardias se hace por el grupo, por defecto SÍ se imprimen los grupos múltiples (a menos que el grupo sea ficticio, en cuyo caso dependerá como esté la impresión de elementos ficticios), así si p. ej. hemos puesto un grupo múltiple para que no se den más de 2 clases de EF a la vez, ese grupo múltiple se imprimirá en el horario del profesor y en el aula..
- · **Igual altura casillas:** Permite imprimir todas las casillas de la misma altura (la máxima en impresión normal).
- · **Imprimir nivel de grupos si están todos:** Para cuando se imprimen unidades completas y en la impresión de horarios de grupos, asignaturas, aulas y profesores en alguna casilla están todos los grupos de un mismo nivel; si está marcada esta casilla, se imprimirá el nivel, en lugar de todos los grupos. Lo mismo es válido en listados de horarios de aulas y profesores, así como en la salida a **html** y a **dbf**.
- · **No imprimir asignatura igual anterior:** Si se marca esta casilla**,** cuando en un grupo se repite la asignatura a impartir, p. ej. Optativa, en una misma casilla no se repite la asignatura, sino que simplemente se pone el nuevo profesor y aula. Esto en horarios de grupos y en listados de grupos. Tampoco se repiten si se imprimen unidades completas en horarios de profesores o aulas.

Si se quiere que en la impresión de grupos, cuando hay franjas de optativas, no se impriman todas las asignaturas, profesores y aulas, se puede poner como primera asignatura en las unidades respectivas una asignatura sin profesor y sin aula OPT-3 (Optativa de 3 horas) p. ej.; si dicha asignatura (si no es ficticia o se está imprimiendo) se declara de posición: primera profesor (PP), solamente se imprimirá ella en la impresión de grupos; si se declara última profesor (UP), se ignorará y en cualquier otro caso se imprimirá normalmente. Si en la impresión se marca imprimir unidades completas la impresión se realiza normalmente, así dicha asignatura se imprimirá y las restantes también.

- · **Imprimir [Notas al horario](#page-639-0):**
- · **Grosor de las líneas de separación:** Permite elegir (entre 1 y 8) el grosor de las líneas de separación
- · **Imprimir elementos de nivel 63:** Al ir a imprimir horarios general, por asignaturas, pequeño, listados, horarios de libres y listados datos horarios se puede decidir si se quiere que se impriman o no (por defecto es *No*). Se pueden seleccionar asignaturas, grupos, aulas o profesores o alguno de ellos. Si está en gris el título quiere decir que no existen unidades con elementos de nivel 63; aún en ese caso puede cambiarse (pinchando con el ratón) para horarios en blanco o bien para lo sucesivo.
- · **Imprimir abreviatura junto al nombre:** Imprime la abreviatura del grupo además del nombre.

**[v28]** Si se marca **imprimir abreviatura junto el nombre** en la impresión, se pinta la abreviatura y el nivel del elemento.

· **No pintar separación en unidades iguales: [v26]** Para no pintar separación entre unidades iguales consecutivas en el horario.

Las horas pueden pintarse en fila o en columna.

No es válido si tipo de recuadro de impresión es *Doble*.

Es válido también para salida **html** (aquí no influye el tipo de recuadro de impresión).

· **Imprimir horas relativas al grupo:** Imprime el grupo con las horas relativas a él. Esto es útil cuando las horas de los días cambian, hay horas incompatibles y es necesario utilizar horas distintas a lo largo de la semana para los grupos y se quieren imprimir los grupos con las horas consecutivas en los distintos días.

 Si se marca esta casilla, se ignoran **Horas en columna** y **Marcar separación mañana y tarde** y se toma como número de horas el número máximo de clases del grupo en un día.

 Si se marca también la casilla de **Imprimir horas casillas** y, si no están puestas las horas por casillas, se toma la hora de la fila de la casilla impresa.

Se considera tanto en la salida **html** como en la **dbf**.

· **Juntos grupos disjuntos no seleccionados:** A veces algunos grupos se distribuyen en nuevos grupos en determinadas asignaturas, p. ej. de 1A, 1B y 1C surgen 4 grupos 1P, 1Q, 1R, 1S, siendo los grupos primeros disjuntos de los últimos mediante la introducción de 2 grupos múltiples disjuntos que engloban a los primeros y segundos respectivamente. Para que a la hora de imprimir los grupos 1A, 1B y 1C puedan imprimirse juntamente los P,Q,R,S, se ha introducido esta casilla para que, si se marca y no están seleccionados 1P, 1Q, 1R y 1S al imprimir 1A, se imprimirá en un mismo horario 1A, 1P, 1Q, 1R y 1S y se imprimirá al lado de asignatura, profesor, aula, el grupo correspondiente.

Se considera tanto en la salida **html** como en la **dbf**.

**Si núm. asignaturas es mayor de 255 imprimir OPT núm.:** Permite imprimir de forma simplificada aquellas casillas en que existe una larga lista de optativas, de forma que no se impriman todas sino sólo OPT y un número (por si hay varias optativas).

Si figura 0 o 255 se ignora, pero si p. ej. figura 3, siempre que en una casilla figuren más de 3 asignaturas en un grupo, se imprimirá *OPT x* donde x es un número que distingue unas optativas de otras comenzando por 1. Las letras OPT son editables.

Se considera también en la salida a **html** y salida **dbf**.

**Horario:** Permite elegir el tipo de horario que se quiere imprimir (en función del campo *VALOR* de **ASIGNATURAS**): Anual, Trimestre 1, Trimestre 2, ...

Si elegimos p. ej. el primer trimestre no se imprimirán las asignaturas que no se solapen con él, es decir las de 2 y 3er. trimestre y las de 2 cuatrimestre.

Podemos sacar los horarios y listados de horarios en formato **html** o en base de datos **dbf** pulsando los botones correspondientes (**Salida DBF** y **Salida HTML**). Ver detalles [aquí.](#page-67-0)

El botón **Valores Ver horario** permite tomar para la impresión los valores de anchura en caracteres que se hayan seleccionado en Ver horarios.

Terminamos con el botón **Aceptar** o, si queremos agilizar las selecciones, con **Impr. defecto**: Impresión por defecto.

**[IMPRESION POR TIPOS DE HORARIO \(varios edificios, diurno, nocturno, primaria, secundaria, etc.\)](#page-68-0)**

#### <span id="page-84-0"></span>**4.9.4.3 Impresión de horarios de aulas**

En este cuadro de diálogo, podemos elegir **Días y Horas** a imprimir, tipo de fondo para los mismos y los siguientes datos:

- · Anchura extra: por defecto, 10.
- · Altura extra: por defecto, 10.

Si el tipo de horario a imprimir es más ancho que la superficie del papel de que se dispone, se hace la impresión en páginas adyacentes, previa confirmación, con objeto de que puedan unirse posteriormente por los bordes derecho e izquierdo las páginas impresas adyacentes. Al advertir que no cabe el horario en una página y se imprimirán páginas adyacentes, si se elige que **No** se continúe, se vuelve a entrar a seleccionar los elementos de la impresión y no hay que volver a empezar.

Los caracteres que se imprimirán de asignaturas, grupos, aulas o profesores se toman de **la abreviatura del elemento o del nombre correspondiente,** en función del número de los mismos (anchura en caracteres) que se seleccione:

- · Si la anchura está comprendida entre 1 y 11 se imprime la abreviatura, un espacio y a continuación las letras (1 a 5) que se pueda del nivel del elemento.
- · Si la anchura es mayor que 11, se toman los caracteres primeros del nombre del elemento.

**[v28]** Se ha añadido un botón al lado de anchura en caracteres de asignaturas, grupos, aulas y profesores, donde se puede elegir qué se toma para la impresión: abreviatura corta, larga o nombre. Así que eso varía con las versiones anteriores que dependía del número de caracteres elegidos (hasta 11 era abreviatura y más de 11 nombre). Solo en [impresión de partes](#page-99-0) se mantiene hasta 11 caracteres, abreviatura corta, de 12 a 18 larga y más de 18 nombre.

Si se van a imprimir los profesores, puede marcarse que se imprima el número del profesor, en lugar de caracteres de la abreviatura.

**[v28]** Puede establecerse el orden en que se desea que se impriman los elementos (por defecto, Asignatura - Profesor - Aulas - Grupo), así como de dónde se toman los caracteres (de Abreviatura, Abreviatura Larga o Nombre).

Se permite seleccionar los elementos a imprimir, así como los días u horas. Para la selección de horas, aunque puede realizarse marcándolas una a una con el ratón, pueden utilizarse los botones de **Mañana** y **Tarde**, o los

botoncitos (8) correspondientes a los tipos de hora: pulsando en uno de estos 10 botones, se seleccionarán (o deseleccionarán) las horas relativas al botón pulsado, según que el estado de **Seleccionar** sea **Sí** o **No.** Con ello, se pueden imprimir independientemente por ejemplo, mañanas y tardes, o uno u otro edificio.

Para cada hora que se imprima, o incluso para cada casilla, se puede seleccionar el color de fondo o un fondo con diversos tipos de "rayado". Para facilitar la selección de fondos (incluyendo colores de fondo además de los distintos tipos de rayado) y casillas a imprimir, se puede hacer uso del botón **Selección de fondos y casillas** (ver detalles [aquí\)](#page-72-0).

Además de poder ponerse el fondo actual al seleccionar una hora, puede seleccionarse el fondo actual en una hora seleccionada pulsando **F8**.

A la derecha de cada hora están puestas 5 (el número de días a la semana del horario) letras que corresponden al fondo de los 5 días. Para seleccionar un fondo en una casilla, debemos marcar el día (o los días) en que queremos que se aplique el nuevo fondo en las casillas de los días que hay bajo el fondo; a continuación, seleccionamos el tipo de fondo. Se selecciona la hora correspondiente y se pondrá el fondo actual en los días que estén seleccionados abajo, no cambiándose los días que no están seleccionados.

Puede seleccionarse la anchura en caracteres de:

- · Asignaturas: por defecto, 5.
- · Grupos: por defecto, 5.
- · Aulas: por defecto, 5.
- · Profesores: por defecto, 5.
- · Ancho de casilla de horario: por defecto 11.
- · Notas a pie de asignatura: por defecto 24. (No se repetirán en las notas al pie aquéllas asignaturas que tengan los mismos caracteres).
- · Notas a pie de profesor: por defecto 24.

Pueden activarse las siguientes casillas de verificación: (algunas de ellas pueden estar inhabilitadas por no ser aplicables, o incluso no ser visibles)

- · **No imprimir Orden: [v27]** Permite no imprimir el orden de impresión, que es siempre: *Asignatura, Profesor, Aula, Grupo*. Así, si la impresión de un elemento sobrepasa de un folio en algún renglón, puede suprimirse y que quepa entera la impresión en un folio.
- · **Totales asignaturas:** Permite imprimir, a continuación del horario del grupo, el número de horas de cada asignatura impartida en dicho grupo, junto con su profesor correspondiente. Al igual que en profesores, si hay asignaturas con valor distinto de 1 u horas de doble valor, se cuentan por su valor.

En la impresión vale también para grupos múltiples, aulas múltiples, aulas equivalentes imprimidas como una sola, grupos impresos en un solo horario e impresión de grupos disjuntos con los impresos. También está disponible en la salida a **html** de los elementos relacionados.

· **Aulas equivalentes como una:** En este caso al comienzo del horario se relacionan todas las equivalentes e imprime en cada casilla todas las clases de dichas aulas. Si se imprime (desde Impresión de datos > Aulas, una relación de aulas marcando la impresión de equivalentes, dada un aula se imprimen todas sus equivalentes de forma similar a como se imprimen los varios tutores de un grupo; antes sólo se imprimía la primera.

**[v28]** Si están seleccionados más de 5 elementos, se puede elegir si se listan (como hasta ahora) o no los elementos en la cabecera del horario.

De la misma forma se hace para la salida **html**.

- · **Horas compatibles en blanco:** Imprime en blanco las horas compatibles en las que el aula no tenga clase, por ejemplo, los recreos.
- · **Horas incompatibles en blanco:** sólo es seleccionable si existen horas incompatibles.
- · **Poner número del profesor:** Si se marca, se pondrá en las casillas de horario el número del profesor que imparte cada clase; en otro caso, se pondrá la abreviatura o el nombre, en función de la anchura en caracteres que se ponga para los profesores.
- · **Imprimir preferencias:** Al imprimir horarios se puede decir que se impriman las preferencias del elemento (grupos, aulas o profesores), considerándose a estos efectos como preferencias sólo las **?**, **!** y **N.** Puede ser útil para utilizarlo como comprobación de los datos introducidos en el ordenador.

Cuando en la impresión de asignaturas, grupos, aulas y profesores se elige que se impriman preferencias, puede ponerse que sólo se impriman preferencias (en grupos múltiples se imprimirán los números de unidades

en cada casilla en que no haya preferencia). Ello sólo es válido para la impresión y no para salida **html** o **dbf**. Cuando se imprimen preferencias **del aula 1, profesor 1 y aulas múltiples,** se imprime el número que aparece en **VER/EDITAR HORARIO**; si sólo se imprimen preferencias, únicamente se imprime el número que hay; si no, se imprimen a continuación los elementos implicados.

En salida **html** y **dbf** imprimir sólo preferencias no está habilitado; se imprimen los números al comienzo del horario si se marca que se impriman preferencias.

- · **Imprimir unidades completas:** Puede ser útil si los profesores quieren saber las asignaturas que se dan al mismo tiempo que la suya.
- · **Imprimir varios profesores aula:** Si se selecciona, en las unidades con grupos, se considera que el profesor que no tiene aula, la imparte en la misma que el anterior primero que tenga aula. (Para asignarle a un profesor el aula del anterior, no puede haber un grupo intermedio. Es útil para los casos en que hay más de un profesor en un aula, o para intercambios de asignaturas en cuatrimestres o trimestres, en los que desaparece una y aparece otra.

Si está habilitado y hay varios profesores de un grupo en una casilla en el mismo aula, el grupo/s, solo se imprime/n al final de todos los profesores y no como ahora que se repetían para cada profesor.

- · **Imprimir sólo los que tengan clase:** Es útil si se están imprimiendo sólo determinadas horas del horario, por ejemplo, *sólo las mañanas o las tardes*. Si se marca y ninguno de los elementos seleccionados para imprimir tiene clase, se da un mensaje explicando que no existen elementos con clase en los seleccionados y se vuelve al cuadro de diálogo de impresión para poder hacer las correcciones oportunas.
- · **Marcar separación mañana y tarde:** Si se elige se pinta una línea doble entre mañanas y tardes en cuadros mixtos y sencillos. En nada y en dobles se pinta una línea simple. Se puede ver en la Vista previa.
- · **Imprimir horas casilla:** Para que figuren las horas de [Opciones > Horas de los días,](#page-618-0) siempre que el final de la hora del día considerado sea distinto de 00:00, como primera fila de cada casilla en los días. Cuando se marca la casilla, en la parte izquierda del horario se sigue poniendo la hora que figure siempre que sea distinta de 00:00. Debe marcarse cuando hay diferente número de módulos de clase en los días del horario.

**[v27]** Ahora no se imprime el comienzo y final de la hora en las casillas en blanco del horario a imprimir y, cuando se suprime la separación en unidades seguidas, se pinta el final de la clase y no el de la primera hora de clase.

- · **Horas en columna:** Imprime las horas en columna y los días en fila.
- · **Sin profesor, tomar anterior:** Si se marca, cuando una asignatura no tiene profesor se toma (si existe) el anterior, haya en medio grupo o no; también se toma el aula anterior si ésta nueva no tiene aula. Sirve en los siguientes casos:

Un profesor imparte 2 asignaturas en un mismo aula;

Cuando en algún periodo de tiempo se imparte una u otra;

Cuando se necesitan 2 aulas para un único profesor.

- · **Imprimir grupos múltiples:** Debido a que un gran número de veces la distinción de guardias se hace por el grupo, por defecto SÍ se imprimen los grupos múltiples (a menos que el grupo sea ficticio, en cuyo caso dependerá como esté la impresión de elementos ficticios), así si p. ej. hemos puesto un grupo múltiple para que no se den más de 2 clases de EF a la vez, ese grupo múltiple se imprimirá en el horario del profesor y en el aula.
- · **Igual altura casillas:** Permite imprimir todas las casillas de la misma altura (la máxima en impresión normal).
- · **Imprimir nivel de grupos si están todos:** Para cuando se imprimen unidades completas y en la impresión de horarios de grupos, asignaturas, aulas y profesores en alguna casilla están todos los grupos de un mismo nivel; si está marcada esta casilla, se imprimirá el nivel, en lugar de todos los grupos. Lo mismo es válido en listados de horarios de aulas y profesores, así como en la salida a **html** y a **dbf**.
- · **No imprimir asignatura igual anterior:** Si se marca esta casilla**,** cuando en un grupo se repite la asignatura a impartir, p. ej. Optativa, en una misma casilla no se repite la asignatura, sino que simplemente se pone el nuevo profesor y aula. Esto en horarios de grupos y en listados de grupos. Tampoco se repiten si se imprimen unidades completas en horarios de profesores o aulas.
- · **Imprimir [Notas al horario:](#page-639-0)**
- · **Grosor de las líneas de separación**: Permite elegir (entre 1 y 8) el grosor de las líneas de separación
- · **Imprimir elementos de nivel 63:** Al ir a imprimir horarios general, por asignaturas, pequeño, listados, horarios de libres y listados datos horarios se puede decirdir si se quiere que se impriman o no (por defecto es *No*). Se pueden seleccionar asignaturas, grupos, aulas o profesores o alguno de ellos. Si está en gris el título quiere decir que no existen unidades con elementos de nivel 63; aún en ese caso puede cambiarse (pinchando con el ratón) para horarios en blanco o bien para lo sucesivo.

· **Imprimir abreviatura junto al nombre:** Imprime la abreviatura del aula además del nombre.

**[v28]** Si se marca **imprimir abreviatura junto el nombre** en la impresión, se pinta la abreviatura y el nivel del elemento.

· **No pintar separación en unidades iguales: [v26]** Para no pintar separación entre unidades iguales consecutivas en el horario.

Las horas pueden pintarse en fila o en columna.

No es válido si tipo de recuadro de impresión es *Doble*.

Es válido también para salida **html** (aquí no influye el tipo de recuadro de impresión).

· **En múltiples no imprimir asociadas:** Se ha añadido una casilla en el cuadro de diálogo de impresión con el fin de que si se marca, no se impriman las aulas asociadas a la múltiple, ni a mayores de ella.

**Horario:** Permite elegir el tipo de horario que se quiere imprimir (en función del campo *VALOR* de **ASIGNATURAS**): Anual, Trimestre 1, Trimestre 2, ...

Si elegimos p. ej. el primer trimestre no se imprimirán las asignaturas que no se solapen con él, es decir las de 2 y 3er. trimestre y las de 2 cuatrimestre.

Podemos sacar los horarios y listados de horarios en formato **html** o en base de datos **dbf** pulsando los botones correspondientes (**Salida DBF** y **Salida HTML**). Ver detalles [aquí.](#page-67-0)

El botón **Valores Ver horario** permite tomar para la impresión los valores de anchura en caracteres que se hayan seleccionado en Ver horarios.

Terminamos con el botón **Aceptar** o, si queremos agilizar las selecciones, con **Impr. defecto**: Impresión por defecto.

**[IMPRESION POR TIPOS DE HORARIO \(varios edificios, diurno, nocturno, primaria, secundaria, etc.\)](#page-68-0)**

#### <span id="page-87-0"></span>**4.9.4.4 Impresión de horarios de profesores**

En este cuadro de diálogo, podemos elegir **Días** y **Horas** a imprimir, tipo de fondo para los mismos y los siguientes datos:

- · Anchura extra: por defecto, 10.
- · Altura extra: por defecto, 10.

Si el tipo de horario a imprimir es más ancho que la superficie del papel de que se dispone, se hace la impresión en páginas adyacentes, previa confirmación, con objeto de que puedan unirse posteriormente por los bordes derecho e izquierdo las páginas impresas adyacentes. Al advertir que no cabe el horario en una página y se imprimirán páginas adyacentes, si se elige que **No** se continúe, se vuelve a entrar a seleccionar los elementos de la impresión y no hay que volver a empezar.

Los caracteres que se imprimirán de asignaturas, grupos, aulas o profesores se toman de **la abreviatura del elemento o del nombre correspondiente,** en función del número de los mismos (anchura en caracteres) que se seleccione:

- · Si la anchura está comprendida entre 1 y 11 se imprime la abreviatura, un espacio y a continuación las letras (1 a 5) que se pueda del nivel del elemento.
- · Si la anchura es mayor que 11, se toman los caracteres primeros del nombre del elemento.

**L Nota: [v28]** Se ha añadido un botón al lado de anchura en caracteres de asignaturas, grupos, aulas y profesores, donde se puede elegir qué se toma para la impresión: abreviatura corta, larga o nombre. Así que eso varía con las versiones anteriores que dependía del número de caracteres elegidos (hasta 11 era abreviatura y más de 11 nombre). Solo en [impresión de partes](#page-99-0) se mantiene hasta 11 caracteres, abreviatura corta, de 12 a 18 larga y más de 18 nombre.

Si se van a imprimir los profesores, puede marcarse que se imprima el número del profesor, en lugar de caracteres de la abreviatura.

**[v28]** Puede establecerse el orden en que se desea que se impriman los elementos (por defecto, Asignatura - Profesor - Aulas - Grupo), así como de dónde se toman los caracteres (de Abreviatura, Abreviatura Larga o Nombre).

Se permite seleccionar los elementos a imprimir, así como los días u horas. Para la selección de horas, aunque puede realizarse marcándolas una a una con el ratón, pueden utilizarse los botones de **Mañana** y **Tarde**, o los botoncitos (8) correspondientes a los tipos de hora: pulsando en uno de estos 10 botones, se seleccionarán (o deseleccionarán) las horas relativas al botón pulsado, según que el estado de **Seleccionar** sea **Sí** o **No.** Con ello, se pueden imprimir independientemente por ejemplo, mañanas y tardes, o uno u otro edificio.

Para cada hora que se imprima, o incluso para cada casilla, se puede seleccionar el color de fondo o un fondo con diversos tipos de "rayado". Para facilitar la selección de fondos (incluyendo colores de fondo además de los distintos tipos de rayado) y casillas a imprimir, se puede hacer uso del botón **Selección de fondos y casillas** (ver detalles [aquí\)](#page-72-0).

Además de poder ponerse el fondo actual al seleccionar una hora, puede seleccionarse el fondo actual en una hora seleccionada pulsando **F8**.

A la derecha de cada hora están puestas 5 (el número de días a la semana del horario) letras que corresponden al fondo de los 5 días. Para seleccionar un fondo en una casilla, debemos marcar el día (o los días) en que queremos que se aplique el nuevo fondo en las casillas de los días que hay bajo el fondo; a continuación, seleccionamos el tipo de fondo. Se selecciona la hora correspondiente y se pondrá el fondo actual en los días que estén seleccionados abajo, no cambiándose los días que no están seleccionados.

Puede seleccionarse la anchura en caracteres de:

- · Asignaturas: por defecto, 5.
- · Grupos: por defecto, 5.
- · Aulas: por defecto, 5.
- · Profesores: por defecto, 5.
- · Ancho de casilla de horario: por defecto 11.
- · Notas a pie de asignatura: por defecto 24. (No se repetirán en las notas al pie aquéllas asignaturas que tengan los mismos caracteres).
- · Notas a pie de profesor: por defecto 0.

Pueden activarse las siguientes casillas de verificación: (algunas de ellas pueden estar inhabilitadas por no ser aplicables, o incluso no ser visibles)

- · **No imprimir Orden: [v27]** Permite no imprimir el orden de impresión, que es siempre: *Asignatura, Profesor, Aula, Grupo*. Así, si la impresión de un elemento sobrepasa de un folio en algún renglón, puede suprimirse y que quepa entera la impresión en un folio.
- · **No imprimir Tutor: [v27]** Permite no imprimir el tutor o tutores del elemento.
- · **Totales asignaturas:** Permite imprimir las horas de cada asignatura que imparte el profesor, y se totalizan tanto las complementarias como las no complementarias.
- · **Imprimir en un solo horario:** Permite imprimir varios profesores (siempre que no esté seleccionado el profesor 1) en un solo horario. En este caso, si se marca también la casilla **imprimir cargos**, solo se imprimirá el primer cargo de los profesores.

**[v28]** Si están seleccionados más de 5 elementos, se puede elegir si se listan (como hasta ahora) o no los elementos en la cabecera del horario.

De la misma forma se hace para la salida **html**.

- · **Horas compatibles en blanco:** Imprime en blanco las horas compatibles en las que el profesor no tenga clase, por ejemplo, los recreos.
- · **Horas incompatibles en blanco:** sólo es seleccionable si existen horas incompatibles.
- · **Poner número del profesor:** Si se marca, se pondrá en las casillas de horario el número del profesor que imparte cada clase; en otro caso, se pondrá la abreviatura o el nombre, en función de la anchura en caracteres que se ponga para los profesores.
- · **Imprimir preferencias:** Al imprimir horarios se puede decir que se impriman las preferencias del elemento (grupos, aulas o profesores), considerándose a estos efectos como preferencias sólo las **?**, **!** y **N.** Puede ser útil para utilizarlo como comprobación de los datos introducidos en el ordenador.

Cuando en la impresión de asignaturas, grupos, aulas y profesores se elige que se impriman preferencias, puede ponerse que sólo se impriman preferencias (en grupos múltiples se imprimirán los números de unidades en cada casilla en que no haya preferencia). Ello sólo es válido para la impresión y no para salida **html** o **dbf**.

Cuando se imprimen preferencias **del aula 1, profesor 1 y aulas múltiples,** se imprime el número que aparece en **VER/EDITAR HORARIO**; si sólo se imprimen preferencias, únicamente se imprime el número que hay; si no, se imprimen a continuación los elementos implicados.

En salida **html** y **dbf** imprimir sólo preferencias no está habilitado; se imprimen los números al comienzo del horario si se marca que se impriman preferencias.

- · **Imprimir unidades completas:** Puede ser útil si los profesores quieren saber las asignaturas que se dan al mismo tiempo que la suya.
- · **Imprimir Varios profesores aula:** Si se selecciona, en las unidades con grupos, se considera que el profesor que no tiene aula, la imparte en la misma que el anterior primero que tenga aula. (Para asignarle a un profesor el aula del anterior, no puede haber un grupo intermedio. Es útil para los casos en que hay más de un profesor en un aula, o para intercambios de asignaturas en cuatrimestres o trimestres, en los que desaparece una y aparece otra.

Si está habilitado y hay varios profesores de un grupo en una casilla en el mismo aula, el grupo/s, solo se imprime/n al final de todos los profesores y no como ahora que se repetían para cada profesor.

- · **Imprimir sólo los que tengan clase:** Es útil si se están imprimiendo sólo determinadas horas del horario, por ejemplo, *sólo las mañanas o las tardes*. Si se marca y ninguno de los elementos seleccionados para imprimir tiene clase, se da un mensaje explicando que no existen elementos con clase en los seleccionados y se vuelve al cuadro de diálogo de impresión para poder hacer las correcciones oportunas.
- · **Marcar separación mañana y tarde:** Si se elige se pinta una línea doble entre mañanas y tardes en cuadros mixtos y sencillos. En nada y en dobles se pinta una línea simple. Se puede ver en la Vista previa.
- · **Imprimir horas casilla:** Para que figuren las horas de [Opciones > Horas de los días,](#page-618-0) siempre que el final de la hora del día considerado sea distinto de 00:00, como primera fila de cada casilla en los días. Cuando se marca la casilla, en la parte izquierda del horario se sigue poniendo la hora que figure siempre que sea distinta de 00:00. Debe marcarse cuando hay diferente número de módulos de clase en los días del horario.

**[v27]** Ahora no se imprime el comienzo y final de la hora en las casillas en blanco del horario a imprimir y, cuando se suprime la separación en unidades seguidas, se pinta el final de la clase y no el de la primera hora de clase.

- · **Horas en columna:** Imprime las horas en columna y los días en fila.
- · **Sin profesor, tomar anterior:** Si se marca, cuando una asignatura no tiene profesor se toma (si existe) el anterior, haya en medio grupo o no; también se toma el aula anterior si ésta nueva no tiene aula. Sirve en los siguientes casos:

Un profesor imparte 2 asignaturas en un mismo aula;

Cuando en algún periodo de tiempo se imparte una u otra;

Cuando se necesitan 2 aulas para un único profesor.

- · **Imprimir grupos múltiples:** Debido a que un gran número de veces la distinción de guardias se hace por el grupo, por defecto SÍ se imprimen los grupos múltiples (a menos que el grupo sea ficticio, en cuyo caso dependerá como esté la impresión de elementos ficticios), así si p. ej. hemos puesto un grupo múltiple para que no se den más de 2 clases de EF a la vez, ese grupo múltiple se imprimirá en el horario del profesor y en el aula.
- · **Igual altura casillas:** Permite imprimir todas las casillas de la misma altura (la máxima en impresión normal).
- · **Imprimir nivel de grupos si están todos:** Para cuando se imprimen unidades completas y en la impresión de horarios de grupos, asignaturas, aulas y profesores en alguna casilla están todos los grupos de un mismo nivel; si está marcada esta casilla, se imprimirá el nivel, en lugar de todos los grupos. Lo mismo es válido en listados de horarios de aulas y profesores, así como en la salida a **html** y a **dbf**.
- · **No imprimir asignatura igual anterior:** Si se marca esta casilla**,** cuando en un grupo se repite la asignatura a impartir, p. ej. Optativa, en una misma casilla no se repite la asignatura, sino que simplemente se pone el nuevo profesor y aula. Esto en horarios de grupos y en listados de grupos. Tampoco se repiten si se imprimen unidades completas en horarios de profesores o aulas.
- · **Imprimir [Notas al horario:](#page-639-0)**
- · **Grosor de las líneas de separación**: Permite elegir (entre 1 y 8) el grosor de las líneas de separación.
- · **Imprimir elementos de nivel 63:** Al ir a imprimir horarios general, por asignaturas, pequeño, listados, horarios de libres y listados datos horarios se puede decidir si se quiere que se impriman o no (por defecto es *No*). Se pueden seleccionar asignaturas, grupos, aulas o profesores o alguno de ellos. Si está en gris el título quiere

decir que no existen unidades con elementos de nivel 63; aún en ese caso puede cambiarse (pinchando con el ratón) para horarios en blanco o bien para lo sucesivo.

· **Imprimir abreviatura junto al nombre:** Imprime la abreviatura del profesor además del nombre.

**[v28]** Si se marca **imprimir abreviatura junto el nombre** en la impresión, se pinta la abreviatura y el nivel del elemento.

· **No pintar separación en unidades iguales: [v26]** Para no pintar separación entre unidades iguales consecutivas en el horario.

Las horas pueden pintarse en fila o en columna.

No es válido si tipo de recuadro de impresión es *Doble*.

Es válido también para salida **html** (aquí no influye el tipo de recuadro de impresión).

· **Imprimir cargos:** Permite marcar que se impriman los cargos de los profesores.

**Horario:** Permite elegir el tipo de horario que se quiere imprimir (en función del campo *VALOR* de **ASIGNATURAS**): Anual, Trimestre 1, Trimestre 2, ...

Si elegimos p. ej. el primer trimestre no se imprimirán las asignaturas que no se solapen con él, es decir las de 2 y 3er. trimestre y las de 2 cuatrimestre.

Podemos sacar los horarios y listados de horarios en formato **html** o en base de datos **dbf** pulsando los botones correspondientes (**Salida DBF** y **Salida HTML**). Ver detalles [aquí.](#page-67-0)

El botón **Valores Ver horario** permite tomar para la impresión los valores de anchura en caracteres que se hayan seleccionado en Ver horarios.

Terminamos con el botón **Aceptar** o, si queremos agilizar las selecciones, con **Impr. defecto**: Impresión por defecto.

**[IMPRESION POR TIPOS DE HORARIO \(varios edificios, diurno, nocturno, primaria, secundaria, etc.\)](#page-68-0)**

#### <span id="page-90-0"></span>**4.9.4.5 Impresión de horarios por asignaturas**

En el menú de impresión de horarios existe este ítem de impresión de horarios por asignaturas de:

- · **Grupos**
- · **Aulas**
- · **Profesores**

La impresión se hace en una tabla cuya primera columna es de asignaturas ordenadas según Datos o día-hora de impartirse la primera vez en el grupo, aula o profesor. Las restantes columnas son día, hora, grupo, aula y profesor donde falta el tipo que se está imprimiendo, así si se imprimen aulas, dicha columna no existe.

Pueden seleccionarse días y horas a imprimir, así como la anchura extra y altura extra y anchura de asignaturas, grupos, aulas, profesores, día y hora.

**[4] Nota: [v28]** Se ha añadido un botón al lado de anchura en caracteres de asignaturas, grupos, aulas y profesores, donde se puede elegir qué se toma para la impresión: abreviatura corta, larga o nombre. Así que eso varía con las versiones anteriores que dependía del número de caracteres elegidos (hasta 11 era abreviatura y más de 11 nombre). Solo en [impresión de partes](#page-99-0) se mantiene hasta 11 caracteres, abreviatura corta, de 12 a 18 larga y más de 18 nombre.

Pueden activarse las siguientes casillas de verificación:

· **Imprimir varios profesores aula:** Si se selecciona, en las unidades con grupos, se considera que el profesor que no tiene aula, la imparte en la misma que el anterior primero que tenga aula. (Para asignarle a un profesor el aula del anterior, no puede haber un grupo intermedio. Es útil para los casos en que hay más de un profesor en un aula, o para intercambios de asignaturas en cuatrimestres o trimestres, en los que desaparece una y aparece otra.

Si está habilitado y hay varios profesores de un grupo en una casilla en el mismo aula, el grupo/s, solo se imprime/n al final de todos los profesores y no como ahora que se repetían para cada profesor.

- · **Imprimir sólo los que tengan clase:** Es útil si se están imprimiendo sólo determinadas horas del horario, por ejemplo, *sólo las mañanas o las tardes*. Si se marca y ninguno de los elementos seleccionados para imprimir tiene clase, se da un mensaje explicando que no existen elementos con clase en los seleccionados y se vuelve al cuadro de diálogo de impresión para poder hacer las correcciones oportunas.
- · **Sin profesor, tomar anterior:** Si se marca, cuando una asignatura no tiene profesor se toma (si existe) el anterior, haya en medio grupo o no; también se toma el aula anterior si ésta nueva no tiene aula. Sirve en los siguientes casos:

Un profesor imparte 2 asignaturas en un mismo aula;

- Cuando en algún periodo de tiempo se imparte una u otra;
- Cuando se necesitan 2 aulas para un único profesor.
- · **Imprimir [notas al horario:](#page-639-0)**
- · **Imprimir grupos múltiples:** Debido a que un gran número de veces la distinción de guardias se hace por el grupo, por defecto SÍ se imprimen los grupos múltiples (a menos que el grupo sea ficticio, en cuyo caso dependerá como esté la impresión de elementos ficticios), así si p. ej. hemos puesto un grupo múltiple para que no se den más de 2 clases de EF a la vez, ese grupo múltiple se imprimirá en el horario del profesor y en el aula.
- · **Imprimir elementos de nivel 63:** Al ir a imprimir horarios general, por asignaturas, pequeño, listados, horarios de libres y listados datos horarios se puede decidir si se quiere que se impriman o no (por defecto es *No*). Se pueden seleccionar asignaturas, grupos, aulas o profesores o alguno de ellos. Si está en gris el título quiere decir que no existen unidades con elementos de nivel 63; aún en ese caso puede cambiarse (pinchando con el ratón) para horarios en blanco o bien para lo sucesivo.
- · **Imprimir abreviatura junto al nombre:** Imprime la abreviatura del elemento además del nombre.

**[v28]** Si se marca **imprimir abreviatura junto el nombre** en la impresión, se pinta la abreviatura y el nivel del elemento.

· **Imprimir cargos** [Sólo en el caso de Impresión de horarios por asignaturas de profesores]

**Horario:** Permite elegir el tipo de horario que se quiere imprimir (en función del campo *VALOR* de **ASIGNATURAS**): Anual, Trimestre 1, Trimestre 2, ...

Si elegimos p. ej. el primer trimestre no se imprimirán las asignaturas que no se solapen con él, es decir las de 2 y 3er. trimestre y las de 2 cuatrimestre.

En la impresión de grupos múltiples se imprimen en el mismo formato, pero según día y hora y no por asignaturas completas.

Puede sacarse a un archivo **html** y también a un archivo **dbf** como los horarios normales.

### <span id="page-91-0"></span>**4.9.4.6 Impresión de horarios pequeños**

Pueden imprimirse en este formato los horarios de grupos, aulas o profesores.

Se muestra un cuadro de diálogo, con todos los grupos, aulas o profesores, y sus niveles y tipos. Podemos elegir uno a uno los que queremos imprimir, con **clic** de ratón (o seleccionando con las **teclas de flechas** y la **barra de espacios**), o pulsar el botón **Todos**, que los selecciona todos, o los deselecciona.

También podemos utilizar el nivel o el tipo para la selección, marcando por ejemplo uno o varios niveles, y pulsando uno de los botones de **Seleccionar** o **Deseleccionar**. Se seleccionarán (o deseleccionarán) los profesores que tengan el nivel correspondiente.

Igualmente puede seleccionarse el número de copias a imprimir.

Efectuada la selección de elementos, pulsando el botón **Aceptar**, se pasa a un nuevo cuadro de diálogo para elegir **Días y Horas** a imprimir (utilizando en su caso la distinción entre **Mañana** y **Tarde** o los tipos) y los siguientes datos:

- · Anchura extra: por defecto, 10.
- · Altura extra: por defecto, 10.
- Número de horarios por fila
- · Número de horarios por columna.

En estos dos últimos, se sugiere el número de los que deben imprimirse en función del tamaño del papel y del número de horas del horario del centro. De la selección que se haga, dependerá el tamaño de la fuente sugerida para imprimir.

- · **Imprimir solo los que tengan clase:** Es útil si se están imprimiendo sólo determinadas horas del horario, por ejemplo, *sólo las mañanas o las tardes*. Si se marca y ninguno de los elementos seleccionados para imprimir tiene clase, se da un mensaje explicando que no existen elementos con clase en los seleccionados y se vuelve al cuadro de diálogo de impresión para poder hacer las correcciones oportunas.
- · **Imprimir elementos de nivel 63:** Al ir a imprimir horarios general, por asignaturas, pequeño, listados, horarios de libres y listados datos horarios se puede decidir si se quiere que se impriman o no (por defecto es *No*). Se pueden seleccionar asignaturas, grupos, aulas o profesores o alguno de ellos. Si está en gris el título quiere decir que no existen unidades con elementos de nivel 63; aún en ese caso puede cambiarse (pinchando con el ratón) para horarios en blanco o bien para lo sucesivo
- · **Horario:** Permite elegir el tipo de horario que se quiere imprimir (en función del campo *VALOR* de **ASIGNATURAS** ): Anual, Trimestre 1, Trimestre 2, ...

Si elegimos p. ej. el primer trimestre no se imprimirán las asignaturas que no se solapen con él, es decir las de 2 y 3er. trimestre y las de 2 cuatrimestre.

Podemos sacar los horarios en formato **html** pulsando el botón correspondiente. Ver detalles [aquí.](#page-67-0)

Terminamos con el botón **Aceptar** o, si queremos agilizar las selecciones, con **Impr. defecto**: Impresión por defecto.

Si los valores introducidos para *número de horarios por fila* y *número de horarios por columna* no coinciden con los que pueden imprimirse en la página, se nos muestra el siguiente cuadro de diálogo:

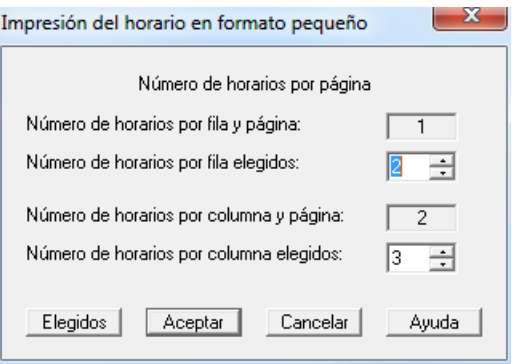

Podemos aquí modificar la elección que hemos realizado, para obtener los que realmente caben en la página, o pulsar el botón de los **Elegidos**, con lo que se efectuará la impresión en páginas adyacentes.

Otra opción es modificar el tipo de letra, para intentar que quepan en la página tantos horarios como deseamos.

#### <span id="page-92-0"></span>**4.9.4.7 Impresión de listados de horarios**

Pueden imprimirse listados de horarios de grupos, aulas y profesores.

Se muestra un cuadro de diálogo, con todos los grupos, (aulas o profesores) y sus niveles y tipos. Podemos elegir uno a uno los que queremos imprimir, con **clic** de ratón (o seleccionando con las **teclas de flechas** y la **barra de espacios**), o pulsar el botón **Todos**, que los selecciona todos, o los deselecciona.

También podemos utilizar el nivel o el tipo para la selección, marcando por ejemplo uno o varios niveles, y pulsando uno de los botones de **Seleccionar** o **Deseleccionar**. Se seleccionarán (o deseleccionarán) los grupos que tengan el nivel correspondiente.

Igualmente puede seleccionarse el número de copias a imprimir.

Efectuada la selección, pulsando el botón **Aceptar**, se pasa a un nuevo cuadro de diálogo para elegir **Días y Horas** a imprimir (para poder sacar independientemente, por ejemplo, mañanas y tardes). Se puede seleccionar por casillas las que se quiere imprimir. Funciona de forma parecida a la selección del fondo. Si por ejemplo, hay solamente clase por la tarde L,M,J, al seleccionar las horas de la tarde se ponen solamente esos días y al seleccionar las horas de la mañana se ponen todos los días.

También pueden seleccionarse:

- · Anchura extra: permite conseguir una impresión más o menos apelmazada, variando el número comprendido entre 0 y 10 (por defecto, figura 10).
- · Altura extra: es la altura que se añade entre la altura de los caracteres. Por defecto, figura 10. Si se cambia por un número **x** comprendido entre 0 y 10, se pone de altura extra solamente el **x** por 10 de dicha altura. Esto es, si se pone 0 se suprime dicha altura extra y si se pone 10 se deja invariable.

Tanto la altura como la anchura extra, están pensadas para poder personalizar de manera eficaz los resultados obtenidos en la ímpresión.

Los caracteres que se imprimirán de asignaturas, grupos, aulas o profesores se toman de **la abreviatura del elemento o del nombre correspondiente,** en función del número de los mismos (anchura en caracteres) que se seleccione:

- · Si la anchura está comprendida entre 1 y 11 se imprime la abreviatura y a continuación las letras (1 a 5) que se pueda del nivel del elemento.
- · Si la anchura es del dato mayor que 11, se toman los caracteres primeros del nombre del elemento.

**[4] Nota: [v28]** Se ha añadido un botón al lado de anchura en caracteres de asignaturas, grupos, aulas y profesores, donde se puede elegir qué se toma para la impresión: abreviatura corta, larga o nombre. Así que eso varía con las versiones anteriores que dependía del número de caracteres elegidos (hasta 11 era abreviatura y más de 11 nombre). Solo en [impresión de partes](#page-99-0) se mantiene hasta 11 caracteres, abreviatura corta, de 12 a 18 larga y más de 18 nombre.

Los valores por defecto para estos números son:

- · Asignaturas: por defecto, 5.
- Grupos: por defecto, 5.
- Aulas: por defecto, 5.
- · Profesores: por defecto, 5.
- · Ancho de columna: por defecto 11 (o 5 en los listados por Día-Hora).

**[v28]** Puede establecerse el orden en que se desea que se impriman los elementos (por defecto, Asignatura - Profesor - Aulas - Grupo), así como de dónde se toman los caracteres (de Abreviatura, Abreviatura Larga o Nombre).

Puede seleccionarse:

- · **Número máximo de grupos a imprimir:** se refiere al número máximo de grupos que se van a imprimir de aquellas unidades que lleven varios: el objeto es que si existen en el centro clases que son compartidas por muchos grupos (por ejemplo actividades de recuperación) se pueda no imprimirlos todos, lo que puede resultar visualmente más agradable.
- · **Imprimir sólo los que tengan clase:** Es útil si se están imprimiendo sólo determinadas horas del horario, por ejemplo, *sólo las mañanas o las tardes*. Si se marca y ninguno de los elementos seleccionados para imprimir tiene clase, se da un mensaje explicando que no existen elementos con clase en los seleccionados y se vuelve al cuadro de diálogo de impresión para poder hacer las correcciones oportunas.
- · **Varios profesores a un aula:** Si se selecciona, en las unidades con grupos, se considera que el profesor que no tiene aula, la imparte en la misma que el anterior primero que tenga aula. Es útil para los casos en que hay más de un profesor en un aula, o para intercambios de asignaturas en cuatrimestres o trimestres, en los que desaparece una y aparece otra.

Si está habilitado y hay varios profesores de un grupo en una casilla en el mismo aula, el grupo/s, solo se imprime/n al final de todos los profesores y no como ahora que se repetían para cada profesor.

· **Sin profesor, tomar anterior:** Si se marca cuando una asignatura no tiene profesor se toma (si existe) el anterior, haya en medio grupo o no; también se toma el aula anterior si ésta nueva no tiene aula. Sirve en los siguientes casos:

 Un profesor imparte 2 asignaturas en un mismo aula; Cuando en algún periodo de tiempo se imparte una u otra;

Cuando se necesitan 2 aulas para un único profesor.

- · **Imprimir grupos múltiples:** Debido a que un gran número de veces la distinción de guardias se hace por el grupo, por defecto SÍ se imprimen los grupos múltiples (a menos que el grupo sea ficticio, en cuyo caso dependerá como esté la impresión de elementos ficticios), así si p. ej. hemos puesto un grupo múltiple para que no se den más de 2 clases de EF a la vez, ese grupo múltiple se imprimirá en el horario del profesor y en el aula.
- · **Marcar separación mañana y tarde,** con el objeto de poder diferenciar mañanas y tardes por una línea más gruesa.
- · **Grosor de las líneas de separación**: Permite elegir (entre 1 y 8) el grosor de las líneas de separación.
- · **Resaltar separación de días** y **No imprimir horas no válidas**, en listados por día-hora, para señalar la separación entre días, si se quiere, y no imprimir las horas no válidas (aunque éstas se pueden señalar al igual que otras casillas para no imprimirse, esta casilla simplifica la selección cuando hay bastantes horas no válidas).
- · **Imprimir nombre y abreviatura.** Si se marca al imprimir p. ej. listados de profesores, a la izquierda pone el nombre del profesor y debajo pone la abreviatura y en su caso el nivel (si tiene como mínimo 8 caracteres de ancho para profesores) con el objeto de saber la abreviatura y el departamento (en general el nivel) del profesor. Es válida también en salida a **html**, pero no en **dbf**.
- · **Imprimir nivel de grupos si están todos:** Tanto en la impresión de horarios de grupos, asignaturas, aulas y profesores como en listados de horarios de aulas y profesores, e igualmente en la salida a **html** y a **dbf**, si en alguna casilla están todos los grupos de un mismo nivel y está marcado Imprimir nivel de grupos si están todos, se imprimirá el nivel, en lugar de todos los grupos.
- · **Imprimir elementos de nivel 63:** Al ir a imprimir horarios general, por asignaturas, pequeño, listados, horarios de libres y listados datos horarios se puede decidir si se quiere que se impriman o no (por defecto es *No*). Se pueden seleccionar asignaturas, grupos, aulas o profesores o alguno de ellos. Si está en gris el título quiere decir que no existen unidades con elementos de nivel 63; aún en ese caso puede cambiarse (pinchando con el ratón) para horarios en blanco o bien para lo sucesivo.
- · **Igual altura casillas:** Permite marcar si se quiere que todas las casillas tengan la misma altura.
- · **No imprimir asignatura igual anterior:** Si se marca esta casilla**,** cuando en un grupo se repite la asignatura a impartir, p. ej. Optativa, en una misma casilla no se repite la asignatura, sino que simplemente se pone el nuevo profesor y aula. Esto en horarios de grupos y en listados de grupos. Tampoco se repiten si se imprimen unidades completas en horarios de profesores o aulas.
- · **Líneas blancas entre elementos:** Permite poner el número de líneas en blanco entre elementos, con el objeto de dejar espacio para posibles firmas. El número de líneas en blanco puede variar entre 0 y 31.
- · **Alternar fondo:** Se puede alternar el color del fondo de las casillas por filas, columnas o días (si la impresión es por día-hora). En el cuadro de diálogo se ha incluido también poder elegir los 2 colores a alternar.
- · **Imprimir elementos en columna:** Permite listar los elementos (grupos, aulas o profesores) en columnas y las horas, días o días-hora en fila. Alguna de las opciones dadas en el cuadro de diálogo se ignoran si se marca esta opción, p.e. *Resaltar separación días*, *Imprimir nombre y abreviatura* y *Marcar separación mañana y tarde*.

**Horario:** Permite elegir el tipo de horario que se quiere imprimir (en función del campo *VALOR* de **ASIGNATURAS**): Anual, Trimestre 1, Trimestre 2, ...

Si elegimos p. ej. el primer trimestre no se imprimirán las asignaturas que no se solapen con él, es decir las de 2 y 3er. trimestre y las de 2 cuatrimestre.

Podemos sacar los horarios y listados de horarios en formato **html** o en base de datos **dbf** pulsando los botones correspondientes. Ver detalles [aquí.](#page-67-0)

El botón **Valores Ver horario** permite tomar para la impresión los valores de anchura en caracteres que se hayan seleccionado en Ver horarios.

Terminamos con el botón **Aceptar** o, si queremos agilizar las selecciones, con **Impr. defecto**: Impresión por defecto.

**[IMPRESION POR TIPOS DE HORARIO \(varios edificios, diurno, nocturno, primaria, secundaria, etc.\)](#page-68-0)**

# <span id="page-95-0"></span>**4.9.4.8 Listados horas de atención**

Se han añadido 3 listados de atención a padres en el menú Archivo > Impresión de horarios.

Los 3 pueden sacarse a **html** para modificar lo que deseemos. Si no están puestas las horas de comienzo y final de clase se da un aviso al comenzar.

# **1)** Listado hora atención tutores...:

Se pide la asignatura de atención a los tutores (puede elegirse más de una si es distinta dependiendo de los niveles) y los grupos para los que deseamos sacar el listado (si se eligen grupos sin tutor se ignoran).

## **2)** Listado hora atención a padres por grupos...

Se pide la asignatura de atención a padres (puede elegirse más de una si es distinta dependiendo de los niveles) y los grupos para los que deseamos sacar el listado (no se permite la elección de grupos múltiples; si se tiene algún grupo múltiple que se quiere listar, hay que convertirlo en no múltiple uniendo sus unidades mediante la opción del menú Añadir y Editar de Unidades - Unir unidades: Grupos).

Se listan las asignaturas del grupo con el profesor correspondiente, su hora u horas de atención a padres y el total de horas de la asignatura impartida por el profesor al grupo.

Se listan primero las asignaturas que imparte el grupo entero, luego las optativas con 2 elecciones, las de 3, etc.. Se ignoran las asignaturas ficticias, sin profesor o con profesor ficticio.

#### **3)** Listado hora atención padres general

Se pide la asignatura de atención a padres (puede elegirse más de una) y los profesores a listar (se ignoran los que no imparten la asignatura seleccionada).

En realidad se trata de un listado de profesores impartiendo las asignaturas seleccionadas con expresión de día y hora.

#### **4.9.4.9 Listado entrada-salida profesores**

Se ha añadido un ítem en Archivo: Impresión de horarios: **Listado entrada-salida profesores** para poder listar las horas de entrada y salida de mañana (y tarde) de los profesores seleccionados.

Si alguna hora no tiene introducido el comienzo y el final, se pide confirmación para continuar.

Puede sacarse en **html** para poder hacer las modificaciones manuales que se quieran.

Además de los *profesores a considerar*, se piden ahora las *horas a considerar* (sobre todo será necesario, si se tienen edificios por tipos de hora) y las *asignaturas a tener en cuenta* (serán necesarias si se tienen los edificios por asignaturas).

# **HOR** Vista previa de Entrada y salida de profesores

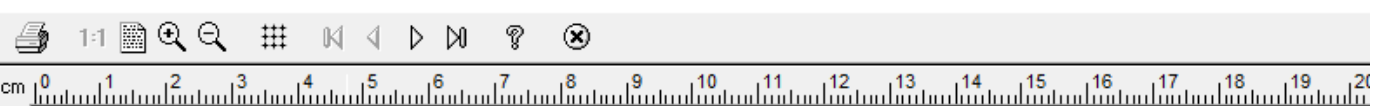

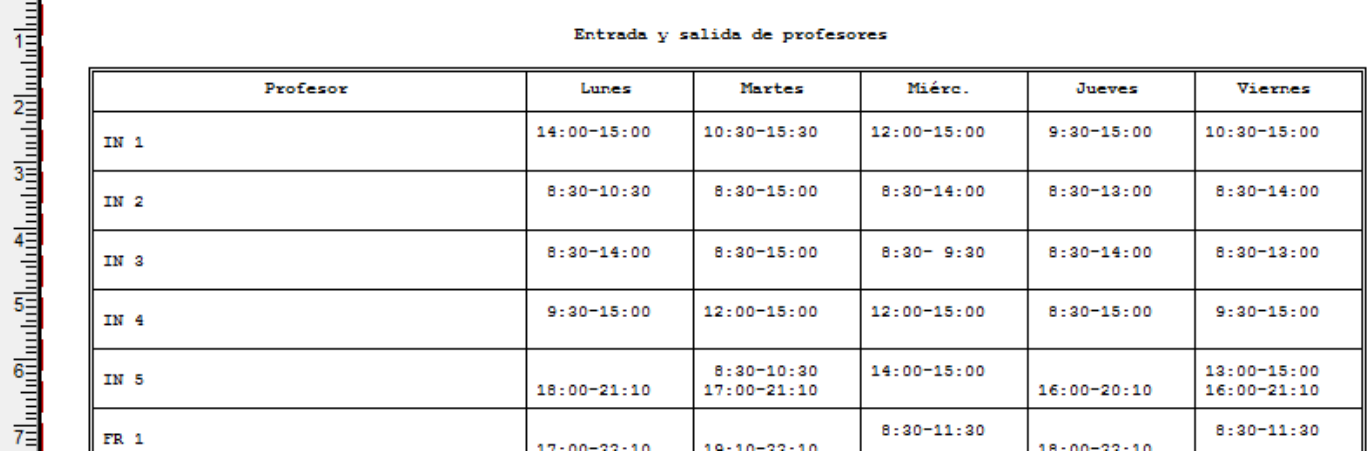

# <span id="page-96-0"></span>**4.9.4.10 Comparación de dos horarios**

**Comparar horarios**: Compara el horario actual existente en la memoria del ordenador, con uno del disco (**que tenga igual número de datos**), señalando los elementos que han cambiado (asignaturas, grupos, aulas o profesores), para que puedan imprimirse sólo los horarios de los que han sufrido modificación.

Es útil, si se realizan modificaciones en el horario después de haberlo dado como definitivo y haber impreso algunos resultados.

Si el número de datos de los horarios a comparar no es coincidente, se da el mensaje de *Error de datos* y se cancela la comparación.

Por el contrario, si el número de datos de ambos horarios coincide, se muestra consecutivamente la selección de las asignaturas, grupos, aulas y profesores que han cambiado, para que se efectúe la impresión de los mismos.

Se guardan en la selección 0 de asignaturas, grupos, aulas y profesores, los elementos implicados, con el fin de no tener que hacer de nuevo la comparación si se usa vista previa y poder p. ej. imprimir en Datos los elementos que han cambiado. En la impresión de asignaturas, grupos, aulas y profesores que han cambiado, ahora se puede entrar en *Vista previa*, sin necesidad de volver a hacer selección de los elementos a imprimir, que se siguen guardando en la selección 0.

Al hacer cambios en un horario es necesario, a veces, modificar algunas unidades bien uniendo bien borrando alguna. Ahora se pueden comparar 2 horarios para ver los elementos que han cambiado aunque tengan distintas unidades. Pueden tener tambien distintas asignaturas, grupos, aulas o profesores, pero las comunes tienen que ser iguales (es decir, si hemos añadido 2 aulas, no hay problema pero sí lo habrá si hemos borrado una aunque no tuviese elementos).

Se da un mensaje si no coinciden abreviatura-nombre de los elementos comunes (ordenados por introducción); si es un mero cambio de nombre, podremos continuar pero, si es por haber borrado algún elemento, tendremos que borrar en el otro horario el elemento correspondiente.

En la impresión de elementos se imprimen en *negrita* las casillas que han variado y, si están vacías y antes no, se pinta un *\**. Además el fondo se pone del color del cursor (rojo, por defecto), para poder también señalar las casillas que antes tenía el elemento clase y ahora no. Se puede, en el cuadro de diálogo del título de impresión, cambiar en el sentido de no imprimirse en negrita o de no poner el fondo del color del cursor.

Los grupos, aulas y profesores que han cambiado pueden imprimirse en el formato pequeño (después del formato normal se da éste) para poder ver las casillas que han cambiado en varios horarios (se pintan igualmente en *negrita* - y si está vacía la casilla y antes no se pinta un *\** - y con el fondo del color del cursor como en los horarios en grande).

También pueden sacarse en **html** los horarios que han cambiado, pintando en *negrita* las casillas cambiadas (si están vacías y antes no, un *\**) y con fondo del cursor (puede quitarse en el cuadro de diálogo del título).

# <span id="page-97-0"></span>**4.9.4.11 Impresión de grupos, aulas o profesores libres**

Permite imprimir los *grupos, aulas o profesores libres*, en cada hora y día del horario. Se entiende por libres, los que no tienen clase ni ninguna otra actividad en el horario.

La selección de los elementos a imprimir, se efectúa de la misma forma que en las restantes impresiones de horarios. Igualmente, para facilitar la selección de fondos (incluyendo colores de fondo además de los distintos tipos de rayado) y casillas a imprimir, se puede hacer uso del botón **Selección de fondos y casillas** (ver detalles [aquí](#page-72-0)).

A la derecha de cada elemento se muestra una de las letras siguientes:

- · **P** si tiene algún tipo de preferencia **N, !** ó **?** en esa casilla.
- **B** si está en blanco,
- · **H** si tiene hueco,
- · **L** si tiene clase al lado,
- K si tiene complementaria al lado.

El título del horario y la explicación de las siglas, pueden personalizarse en el cuadro de diálogo siguiente a la selección de elementos:

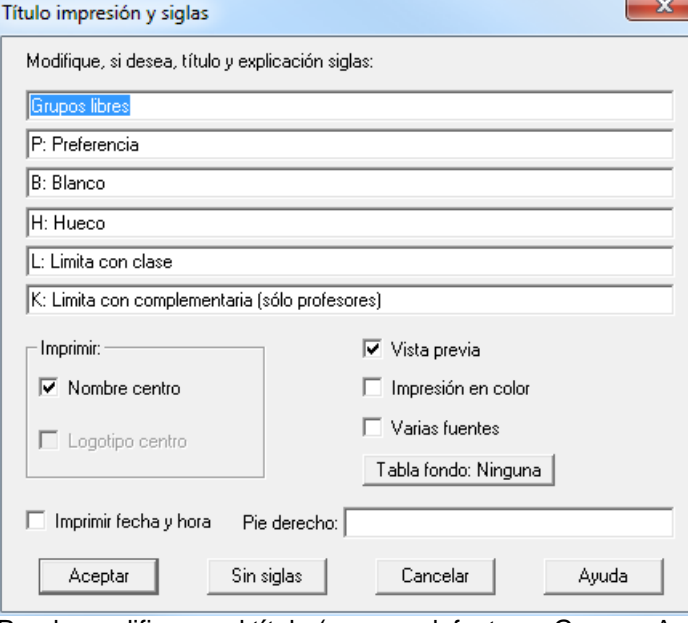

Puede modificarse el título (que por defecto es Grupos, Aulas o Profesores libres) y la explicación de las siglas que van a aparecer, o si se desea realizar la impresión sin siglas, pulsando el botón correspondiente: **Sin siglas**.

Para la impresión con siglas es necesario que la anchura de la casilla de impresión sea al menos 2 caracteres mayor que la anchura del dato libre a imprimir.

Igualmente pueden marcarse las casillas de Vista previa, Impresión en color y [Varias fuentes.](#page-628-0)

Si existe un logotipo para el centro, puede seleccionarse imprimir el logotipo, el nombre o ambos.

El logotipo del centro es un gráfico que debe identificar al mismo, por lo que ha de contener al nombre. Se puede incluir en el ejecutable dicho logotipo para que se imprima en lugar del nombre del centro y ciudad. En el caso de que se haya incluido, se puede seleccionar bien imprimir el logotipo o el nombre del centro o ambos (se guarda la elección realizada de una impresión para la siguiente). Si no existe logotipo no es seleccionable esta opción.

El gráfico del logotipo ha de ser un archivo bitmap (de extensión **BMP**), del que han de conocerse las dimensiones que debe tener al imprimirse, expresadas en décimas de milímetros.

Puede marcarse la casilla **Imprimir fecha y hora,** para imprimir la fecha y hora actual de todos los documentos en la parte inferior izquierda de cada página. Asimismo, puede introducirse una cadena (hasta 35 caracteres) para imprimirla como **pie derecho** en la parte inferior derecha. Los caracteres introducidos se guardan de una vez para la siguiente.

Por defecto no se seleccionan las horas de recreo.

Además, al entrar se seleccionan solamente las casillas en las que hay grupos no múltiples ni ficticios con blancos.

Para la impresión con siglas es necesario que la anchura de la casilla de impresión sea al menos 2 caracteres mayor que la anchura del dato libre a imprimir.

#### **4.9.4.12 Imprimir horario de reuniones**

Se ha añadido este ítem en el menú Archivo: Impresión de horarios: **Imprimir horario de reuniones**, para poder imprimir un cuadrante horario con todas las reuniones existentes en el centro en cada casilla horaria.

No se imprimen profesores, ni aulas, ni posibles grupos de las reuniones.

Puede sacarse en **html** y en **dbf**.

#### <span id="page-98-0"></span>**4.9.4.13 Impresión de listados de datos de horarios**

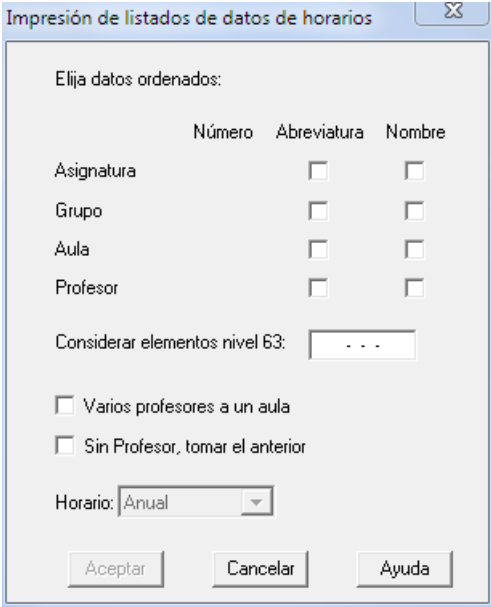

Se pide que se seleccionen en orden de primero a cuarto, los datos asignatura, grupo, aula o profesor, pudiéndose seleccionar imprimir abreviatura o nombre.

Si, por ejemplo, se quieren imprimir los profesores de cada grupo, se seleccionará 1º grupo y 2º profesor. Si además queremos que se imprima la asignatura que imparte cada profesor, se seleccionará: 1º grupo, 2º profesor, 3º asignatura. Así, en este último caso, si un profesor imparte dos asignaturas, se imprimirá con cada una de las asignaturas.

Las asignaturas que tienen la misma abreviatura y el mismo nivel (p.e. *cuando TEC va 2 horas al taller y 1 hora al aula de grupo y se han creado para ello 2 asignaturas diferentes pero con el mismo nivel y abreviatura*) se consideran iguales.

Si se quieren imprimir las aulas que ocupa cada uno de los profesores, se selecionará 1º profesor, 2º aula.

Siempre se imprimen los datos en el orden actual, tanto para la primera selección como para las siguientes, en caso de igualdad.

Tanto en **BLOQUES** como en **UNIDADES** o en el menú principal Archivo se puede señalar tomar el aula anterior (Varios profesores a un aula) si no hay aula, ni grupo en medio y tomar profesor anterior si no hay profesor.

Pueden marcarse:

- · **Poner total de horas: [v25]** si se marca, se listan:
	- las unidades del elemento,
	- el valor de horas de dichas unidades (si hay asignaturas u horas de valor distinto de 1), así como
	- el valor en horas de cada línea listada

tanto en la impresión como en la salida **html** y en la salida a archivo de texto.

· **Considerar elementos de nivel 63:** Al ir a imprimir horarios general, por asignaturas, pequeño, listados,

horarios de libres y listados datos horarios se puede decidir si se quiere que se impriman o no (por defecto es *No*). Se pueden seleccionar asignaturas, grupos, aulas o profesores o alguno de ellos. Si está en gris el título quiere decir que no existen unidades con elementos de nivel 63; aún en ese caso puede cambiarse (pinchando con el ratón) para horarios en blanco o bien para lo sucesivo.

· **Imprimir Varios profesores aula**: Si se selecciona, en las unidades con grupos, se considera que el profesor que no tiene aula, la imparte en la misma que el anterior primero que tenga aula. (Para asignarle a un profesor el aula del anterior, no puede haber un grupo intermedio. Es útil para los casos en que hay más de un profesor en un aula, o para intercambios de asignaturas en cuatrimestres o trimestres, en los que desaparece una y aparece otra.

Si está habilitado y hay varios profesores de un grupo en una casilla en el mismo aula, el grupo/s, solo se imprime/n al final de todos los profesores y no como ahora que se repetían para cada profesor.

- · **Sin profesor, tomar el anterior**: Si se marca, cuando una asignatura no tiene profesor se toma (si existe) el anterior, haya en medio grupo o no; también se toma el aula anterior si ésta nueva no tiene aula. Sirve en los siguientes casos:
	- 1. Un profesor imparte 2 asignaturas en un mismo aula;
	- 2. Cuando en algún periodo de tiempo se imparte una u otra;
	- 3. Cuando se necesitan 2 aulas para un único profesor.
- · **Horario**: Permite elegir el tipo de horario que se quiere imprimir (en función del campo *VALOR* de **ASIGNATURAS** ): Anual, Trimestre 1, Trimestre 2, ...

Si elegimos p. ej. el primer trimestre no se imprimirán las asignaturas que no se solapen con él, es decir las de 2 y 3er. trimestre y las de 2 cuatrimestre.

**[v24]** Ahora, una vez se elijen los elementos a imprimir, en ese cuadro de diálogo de selección se puede sacar el listado en formato **html** (que puede cogerse luego con, p.e. *Excel o Word*) haciendo uso del botón correspondiente **Salida HTML**.

**[v25]** También se puede ahora sacar el listado a **dbf** o a **csv** que puede recuperarse con, p.e., **Excel**.

Esta opción está en el menú Archivo de **[UNIDADES](#page-355-0)** y de **[BLOQUES](#page-299-0),** así como en el menú [Archivo > Impresión de](#page-75-0) [horarios](#page-75-0) del menú principal:

- · La impresión desde el menú principal equivale a la impresión desde Unidades, cuando están seleccionadas todas. Sólo se toman los datos desde Unidades y si no existen unidades, la opción está deshabilitada.
- · Desde **UNIDADES,** se toman sólo los datos de la selección actual.
- · Desde **BLOQUES,** lo mismo pero desde Bloques. Sirve para imprimir, por ejemplo:

- · los profesores de cada grupo,
- · las asignaturas que imparte cada profesor,
- · las aulas que ocupan cada uno de los profesores, etc.

#### <span id="page-99-0"></span>**4.9.4.14 Partes de Firmas y de Evaluaciones**

Se pueden imprimir:

1. **Partes de firmas por días de asignaturas, grupos, aulas o profesores**.<br>Si son asignaturas pueden imprimirse en un mismo parte varias asignaturas (p. ej. si hay guardias de distinto tipo - pasillo, biblioteca, etc. - y quieren imprimirse todas juntas).

También puede sacarse a **html** para recuperarlos posteriormente, si se desea, con un procesador de textos. Pueden elegirse:

- · **Días y Horas** a imprimir (junto con tipo de fondo para los mismos)
- · Anchura extra: por defecto, 0.
- · Altura extra: por defecto, 10.

- · Anchura en caracteres de Asignaturas, Grupos, Aulas y Profesores
- · 3 recuadros para definir las columnas a imprimir, con la anchura de éstas y sus títulos: clase del elemento ("*PROF-AULA-GRUPO*"), firma ("*FIRMA*") y observaciones ("*OBSERVACIONES*"). Todos los títulos pueden cambiarse (o anularse, poniendo a 0 su anchura).
- · 1 recuadro para poder imprimir una cuarta columna opcional. Por defecto está anulado (pues su anchura en caracteres está puesta a 0) y no tiene pre-asignado un nombre.
- · Mínima altura de cada casilla (en líneas).

También pueden activarse las siguientes casillas de verificación:

- · **Imprimir en un sólo horario:** Si son asignaturas pueden imprimirse en un mismo parte varias asignaturas (p. ej. si hay guardias de distinto tipo - pasillo, biblioteca, etc. - y quieren imprimirse todas juntas).
- · **Imprimir varios profesores aula:** Si se selecciona, en las unidades con grupos, se considera que el profesor que no tiene aula, la imparte en la misma que el anterior primero que tenga aula. (Para asignarle a un profesor el aula del anterior, no puede haber un grupo intermedio. Es útil para los casos en que hay más de un profesor en un aula, o para intercambios de asignaturas en cuatrimestres o trimestres, en los que desaparece una y aparece otra.

Si está habilitado y hay varios profesores de un grupo en una casilla en el mismo aula, el grupo/s, solo se imprime/n al final de todos los profesores y no como ahora que se repetían para cada profesor.

- · **Imprimir sólo los que tengan clase**: Es útil si se están imprimiendo sólo determinadas horas del horario, por ejemplo, *sólo las mañanas o las tardes*. Si se marca y ninguno de los elementos seleccionados para imprimir tiene clase, se da un mensaje explicando que no existen elementos con clase en los seleccionados y se vuelve al cuadro de diálogo de impresión para poder hacer las correcciones oportunas.
- · **Sin profesor, tomar anterior**: Si se marca, cuando una asignatura no tiene profesor se toma (si existe) el anterior, haya en medio grupo o no; también se toma el aula anterior si ésta nueva no tiene aula. Sirve en los siguientes casos:
	- 1. Un profesor imparte 2 asignaturas en un mismo aula;
	- 2. Cuando en algún periodo de tiempo se imparte una u otra;
	- 3. Cuando se necesitan 2 aulas para un único profesor.
- · **Imprimir grupos múltiples**: Debido a que un gran número de veces la distinción de guardias se hace por el grupo, por defecto SÍ se imprimen los grupos múltiples (a menos que el grupo sea ficticio, en cuyo caso dependerá como esté la impresión de elementos ficticios), así si p. ej. hemos puesto un grupo múltiple para que no se den más de 2 clases de EF a la vez, ese grupo múltiple se imprimirá en el horario del profesor y en el aula.
- · **Imprimir horas en blanco:** Si no se marca, sólo se imprimirán las horas en que el elemento a imprimir tenga clase.
- · **Imprimir elementos de nivel 63:** Al ir a imprimir horarios general, por asignaturas, pequeño, listados, horarios de libres y listados datos horarios se puede decidir si se quiere que se impriman o no (por defecto es *No*). Se pueden seleccionar asignaturas, grupos, aulas o profesores o alguno de ellos. Si está en gris el título quiere decir que no existen unidades con elementos de nivel 63; aún en ese caso puede cambiarse (pinchando con el ratón) para horarios en blanco o bien para lo sucesivo.
- · **Horario**: Permite elegir el tipo de horario que se quiere imprimir (en función del campo *VALOR* de **ASIGNATURAS** ): Anual, Trimestre 1, Trimestre 2, ...

Si elegimos p. ej. el primer trimestre no se imprimirán las asignaturas que no se solapen con él, es decir las de 2 y 3er. trimestre y las de 2 cuatrimestre.

# 2. **Partes de evaluaciones**.

Permite obtener *partes de evaluación de grupos*, en los que se imprimen todos los profesores del grupo a evaluar con las asignaturas que imparten en el grupo; si están definidos subgrupos, pueden incluirse marcando la casilla **Imprimir subgrupos junto con el grupo**.

Pueden también sacarse a **html** para recuperarlos posteriormente, si se desea, con un procesador de textos.

# <span id="page-101-0"></span>**4.9.4.15 Partes de Guardias**

Facilita la impresión de partes de guardia y permite poner de antemano los profesores que sabemos van a faltar. Para facilitar el acceso, se han puesto como teclas rápidas: **Ctr+May+G** y **Ctr+Alt+G**.

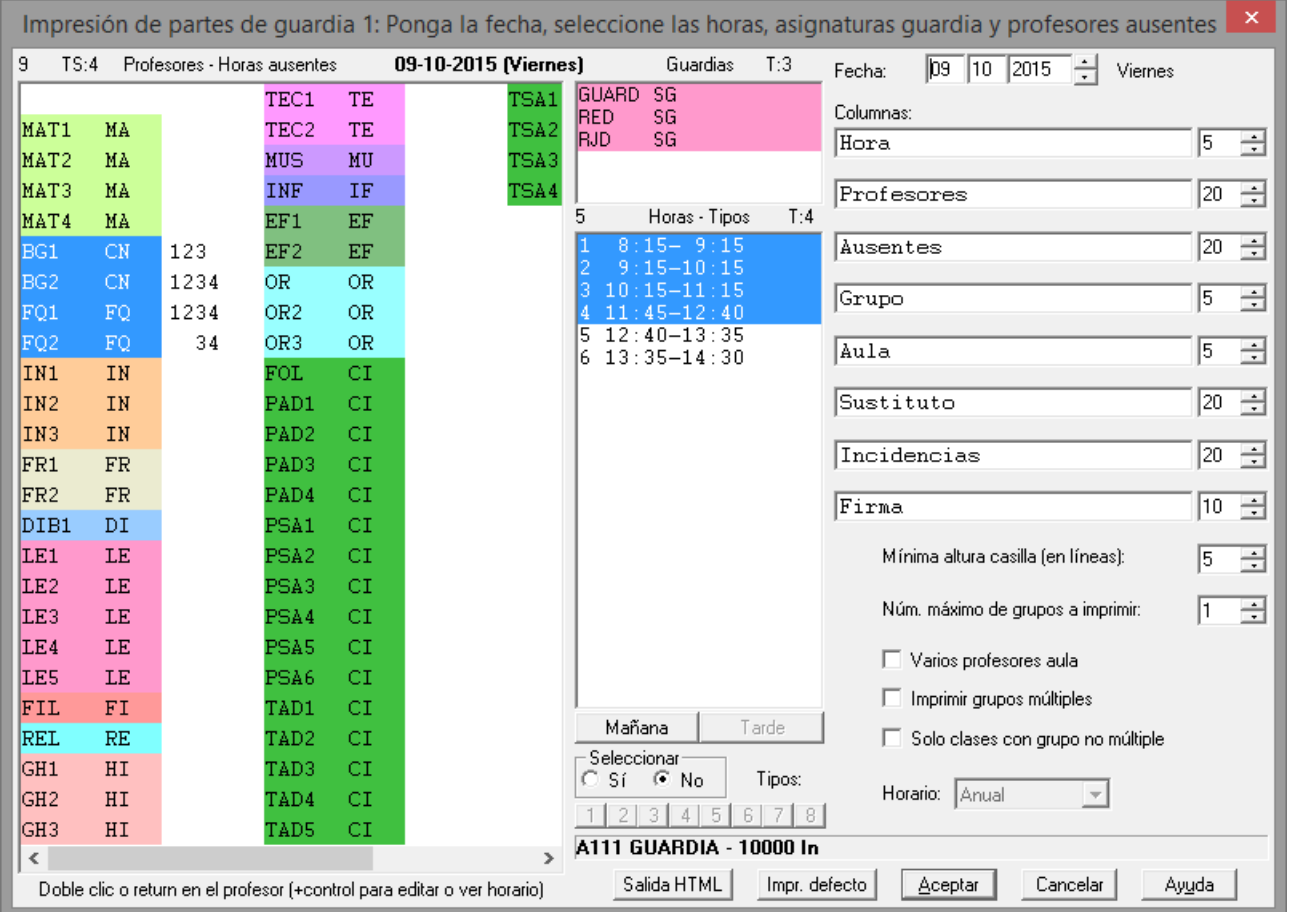

Se entra en un cuadro de diálogo con la *lista de profesores* a la izquierda y espacio en blanco para poner las horas a faltar, una ventanita para poner las *asignaturas guardia* que queremos listar en el parte, la *lista de horas* (pudiendo seleccionarse o no mañana, tarde y por tipos), la *fecha* del día (puede cambiarse a la deseada) y una lista de *8 columnas* con el título a poner en ellas:

- la 1ª corresponde a la hora,
- la 2ª a los profesores impartiendo las guardias en la hora seleccionada,
- las 3ª a los profesores ausentes señalados,
- la 4ª al grupo que imparta y
- la 5ª al aula.

Puede variarse la anchura de columnas (se anularán si se elige anchura 0) y el título, pero las 5 primeras columnas se imprimirá lo anteriormente relacionado si hay elementos.

Para seleccionar los profesores ausentes, hacer **doble clic** o **return** en el profesor deseado: se marcarán todas las horas que tenga clase en las seleccionadas.

Si se hace **doble clic** más **control** en un profesor, veremos su horario y podremos editar las horas a considerar para él para el día en que se quiere sacar el parte de guardia, pudiendo consultarse aquí las tooltips del elemento. Para seleccionar la asignatura(s) guardia, basta con hacer **clic** en dicha ventana. Se guardan para la vez siguiente las seleccionadas y las horas tambien con el archivo de horarios. Los títulos de las columnas y las anchura se guardan en **mensajed.inw**.

Puede seleccionarse también una *mínima altura para las casillas* y el *máximo número de grupos de un profesor ausente* a pintar.

Pueden marcarse también: **Varios profesores aula**, **Imprimir grupos múltiples** y **Solo clases con grupo no múltiple**. Estos elementos se tienen en cuenta al imprimir y no en la selección de las horas de un profesor ausente; es decir, si se marca **sólo clases con grupo no múltiple**, al seleccionar un profesor que tenga una reunión en una hora, se marcará dicha hora pero no se imprimirá en el parte.

Si hay asignaturas no anuales puede seleccionarse el tipo de horario a tener en cuenta.

Puede sacarse en **html** para poder editarlo.

**PARTE DE GUARDIA 2** es idéntico a **PARTE DE GUARDIA 1** al comenzar. Está puesto para poder tener otro formato de parte de guardia, p.e. *cuando hay 2 edificios*.

# <span id="page-102-0"></span>**4.10 Importación y Exportación**

#### **Intercambio de datos con Séneca. (Puede ver una explicación detallada, pinchando [aquí](#page-136-0))**

Séneca es el programa web que deben utilizar los centros de Andalucía para la gestión ordinaria de sus datos. El proceso de intercambio de información entre Séneca y el generador de horarios HorW, se basa en el envío y recepción de ficheros **XML** en ambas direcciones, identificándose los datos a transferir mediante un código asignado a cada uno de ellos por Séneca:

- 1. Desde Séneca se exportan (en formato **XML**) los datos necesarios para generar el horario por HorW (que en Séneca se denominan: Cursos, Materias, Actividades, Aulas o dependencias, Tramos horarios, Unidades (los grupos) y Profesores) que han debido ser previamente introducidos en Séneca.
- 2. Esta exportación se realiza en Séneca desde el menú: **Utilidades > Intercambios de información**, seleccionando en el desplegable Sentido del intercambio: **Exportar datos desde Séneca**, y en Tipo de intercambio de información: **Exportación hacia generadores de horarios**. Y pinchando seguidamente en **Añadir**.
- 3. Desde el generador de horarios HorW se exportan (también en formato **XML**) los datos del horario que deben ser incorporados posteriormente a Séneca, en el menú: Utilidades > Intercambios de información, seleccionando en el desplegable Sentido del intercambio: Importar datos hacia Séneca y en Tipo de intercambio de información: Importación desde generadores de horarios.

Para llevar a cabo este doble proceso, se han añadido en el menú principal Archivo las dos entradas que siguen, cuya explicación detallada puede obtenerse en el enlace correspondiente:

#### **Intercambio de datos con Séneca (Andalucía)**

[Importar: Archivo XML de Séneca,](#page-105-0) para recuperar los datos proporcionados por Séneca.

[Exportar archivo XML para Séneca,](#page-127-0) para transferir a Séneca el horario una vez terminado.

Ver con detalle en [Pasos detallados Séneca.](#page-136-0)

#### **Intercambio de datos con Itaca (Valencia)**

[Importar archivo XML de Itaca](#page-110-0)

[Exportar archivo XML para Itaca](#page-128-0)

Ver con detalle en [Pasos detallados Itaca.](#page-139-0)

#### **Intercambio de datos con Rayuela.**

[Importar archivo XML de Rayuela](#page-109-0)

[Exportar archivo XML para Rayuela](#page-128-1)

## **Intercambio de datos con Delphos.**

 [Importar archivo XML de Delphos](#page-106-0) [Exportar archivo XML para Delphos](#page-127-1)

# **Intercambio de datos con SAGA.**

[Importar archivo XML de SAGA](#page-107-0)

[Exportar archivo XML para SAGA](#page-127-2)

# **Intercambio de datos con SICE.**

[Importar archivos txt de SICE](#page-108-0)

[Exportar archivo txt para SICE](#page-128-2)

## **Intercambio de datos con IES2000.**

Ver detalles en [Importación y exportación al IES2000.](#page-141-0)

## **Intercambio de datos con WinSec.**

Ver detalles en [Importación y exportación al WinSec.](#page-145-0)

# **Intercambio de datos con GC de Valencia.**

Ver detalles en [Importación y exportación al GC](#page-147-0)

# **Intercambio de datos con Raíces (Madrid) [v24]**

[Importar: Archivo XML de Raíces,](#page-112-0) para recuperar los datos proporcionados por Raíces.

[Exportar archivo XML para Raíces,](#page-129-0) para transferir a Raíces el horario una vez terminado.

Ver con detalle en [Pasos detallados Raíces.](#page-153-0)

# **4.10.1 Importación**

Junto a la importación de archivos **XML** de los siguientes programas de gestión, cuya explicación puede verse en los correspondientes enlaces:

- [Importar archivo XML de Séneca.](#page-105-0)
- [Importar archivo XML de Itaca.](#page-110-0)
- § [Importar archivo XML de Rayuela.](#page-109-0)
- **[Importar archivo XML de Delphos.](#page-106-0)**
- § [Importar archivo XML de SAGA.](#page-107-0)
- [Importar archivos txt de SICE.](#page-108-0)
- § [Importar archivo XML de Raíces.](#page-112-0) **[v24]**

se pueden también importar:

- · **Horas-Asig-Grupos-Aulas-Prof**
- · **Códigos**
- · **Archivo xml de Gescola:** Importa de un archivo de *Gescola*.

Si hay datos, se da la opción de poder borrarlos o bien añadir los nuevos de *Gescola*.

Se añaden los tramos horarios, asignaturas, grupos, aulas y profesores, así como las unidades dadas en lecciones (pudiendo tener cada lección más de un profesor, separados por comas).

Si el número de horas de la lección se pasa de 5, se ponen unidades seguidas las que resultan de dividir por exceso el número de horas por 5 y las unidades de una misma lección se ponen incompatibles.

En el apartado primero, Importar Horas-Asig-Grupos-Aulas-Prof, se importa un archivo que genera la aplicación de

exportación de datos de horarios del WinSec. En realidad el archivo es de texto delimitado entre comas y los campos entre ". Primero tiene las horas en formato "10:30-11:30", una en cada línea, después tiene las asignaturas Abrev, nombre y código por ejemplo, "CN","Ciencias Naturales","CN" después los grupos, aulas y profesores y la separación entre cada uno de los 5 tipos es una línea en blanco.

Además de como primeros campos los dichos, puede la línea tener otros que se ignoran, hasta una longitud máxima de línea de 256.

Importar los códigos lo que hace es solamente tomar los códigos distintos del archivo y guardarlos para poder ponerlos en asignaturas, grupos, aulas y profesores.

#### **4.10.1.1 Importar archivo XML de SAFA**

A partir de un archivo .**xml** que conste de un "*BLOQUE\_DATOS*" conteniendo un elemento "*grupo\_datos seq="PROFESOR\_X*"" por cada profesor que, a su vez, contenga tantos "*grupo\_datos seq="SESIONES\_X*"" como sesiones deba contemplar su horario, del tipo:

*<grupo\_datos seq="SESIONES\_1">*

```
<dato nombre_dato="MATERIA">BiologÍa y GeologÍa</dato>
<dato nombre_dato=" X_MATERIAOMG ">25247</dato>
<dato nombre_dato=" X_OFERTAMATRIG">101143</dato>
<dato nombre_dato=" GRUPO">4ESOB</dato>
<dato nombre_dato=" X_UNIDAD">3765572</dato>
<dato nombre_dato=" X_NIVCONPAGLEG">4</dato>
<dato nombre_dato=" HORAS_SEM">3</dato>
<dato nombre_dato=" SESIONES">111</dato>
<dato nombre_dato=" ORIGEN">Concierto</dato>
<dato nombre_dato=" X_CATORIHOR ">4</dato>
<dato nombre_dato=" C_ORIHOR ">CO</dato>
<dato nombre_dato=" ACT_SENECA ">Docencia</dato>
<dato nombre_dato=" X_ACTIVIDAD ">1</dato>
```
*</grupo\_datos>*

Se pueden importar todos los datos de dicho archivo, marcando la primera de las opciones del cuadro de diálogo al que se accede:

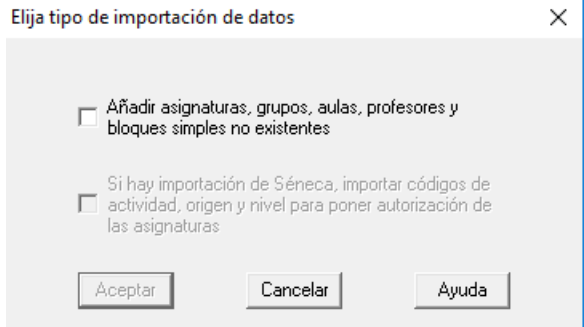

Se crearán todos los datos (asignaturas, grupos, aulas y profesores) que aparezcan en el .**xml** y todos los bloques simples (no existentes) correspondientes a cada sesión de cada profesor.

Una vez terminada la importación, será necesario unir los distintos bloques simples que corresponda (bien

arrastrando cada bloque hasta otro al que haya que unir mientras se mantiene pulsado **Shift** o bien haciendo uso del submenú **[Unir](#page-322-0)** de Añadir y Editar de **BLOQUES**). Es decir, *si en 3ºA hay Francés a la vez que Refuerzo, habrá que juntar ambos bloques simples para estableces la condición de que vayan a la vez*.

Si previamente se ha hecho una importación de Séneca, también aparecerá habilitada la segunda opción que, si se marca, establecerá para cada asignatura la autorización correspondiente en Séneca (en función de los valores X\_NIVCONPAGLEG, X\_CATORIHOR y X\_ACTIVIDAD que aparezcan para cada SESIONES\_X en el archivo .**xml** de planificación y que se corresponda con autorizaciones del archivo de Séneca previamente importado).

- · **[v27]** Siempre que se ejecuta, se añaden los elementos que no figuran en el horario actual, pudiéndose **Borrar todos los datos actuales** (opción por defecto) y **Poner los cursos como niveles** (opción por defecto).
- · **[v27]** No hay que hacer otra importación para poner las autorizaciones una vez hecha la importación de Séneca (como había que hacerla en la versión anterior). Ahora, al terminar la importación de Séneca, se pregunta si se ponen las autorizaciones.
- · **[v27]** Se añade una nueva asignatura por profesor y grupo y, además, como abreviatura se toman las 3 primeras letras en mayúscula (si el nombre solo tiene una palabra) y las iniciales de las palabras significativas del nombre si tiene varias. Siempre pueden cambiarse las abreviaturas, a partir del nombre, utilizando el ítem Varios:Poner abreviaturas.
- · **[v27]** Las asignaturas con ninguna sesión se importan y se añade el bloque correspondiente por si hiciese falta, pero se pone no válido.
- · **[v27]** También se ponen como no válidos los bloques de refuerzo pedagógico, pues ello es necesario para que el grupo no se pase de horas, y se ponen al final en algún hueco del profesor o se añade a la unidad del grupo en el que debe impartirse.

#### <span id="page-105-0"></span>**4.10.1.2 Importar archivo XML de Séneca**

## Ver también: [Intercambio de datos con distintos programas de gestión](#page-102-0)

Si se selecciona esta entrada de menú, se pide el archivo con extensión **XML,** de importación de datos, generado por Séneca. Una vez recuperado, se pide el tipo de importación (si hay datos, pues si no los hay, se realiza la importación 1.):

- 1.- Importar todos los datos, reemplazando los existentes.
- 2.- Importar sólo los códigos, pudiendo añadir: asignaturas, grupos, aulas o profesores.

Si la respuesta es 1, una vez dada la opción de grabar los datos (si se han modificado), se procede a importar horas, asignaturas, tareas, cursos, grupos, aulas, profesores, así como los códigos de todos ellos.

Si la respuesta es 2, sólo se importan los códigos, lo que siempre se hace, y se añaden los marcados (si los hay). Siempre se añaden los cursos cuyo código no exista.

Se crean 7 archivos de texto (se pide el directorio en el cual se desea crearlos): (la **x** es un número igual para todos los archivos, que garantiza que no exista previamente ninguno de los archivos).

- 1) **horw\_xcu.txt**: archivo de los cursos.
- 2) **horw\_xma.txt**: archivo de materias o asignaturas
- 3) **horw\_xac.txt**: archivo de actividades
- 4) **horw\_xde.txt**: archivo de dependencias o aulas
- 5) **horw\_xtr.txt**: archivo de tramos horarios
- 6) **horw\_xun.txt**: archivo de grupos (llamados en el Séneca unidades)
- 7) **horw\_xpr.txt**: archivo de profesores

Estos archivos son necesarios para la asignación posterior de los códigos y la exportación al Séneca. Al grabar el archivo de horarios se apunta (internamente) dónde residen estos archivos. Se informa a continuación del nombre del archivo (en la línea de estado o al dar el nombre del archivo al pulsar el **botón derecho** del ratón) del directorio donde residen y número con que se guardan. Si se copia el archivo a otro ordenador, p. ej., se deberán también copiar estos archivos. Si al ir a asignar códigos no se encuentran estos archivos, se da la posibilidad de buscar el directorio en el cuál se encuentran (si se han mudado).

Al realizar la importación cabe, como ya se ha dicho, una de las dos posibilidades siguientes:

v **Importar todos los datos:** sólo es recomendable si es la primera vez que se va a proceder a hacer un horario y no se tienen datos de años anteriores. En este caso, a todas las asignaturas se da el formato 10000 (que habrá que modificar en general), se toman los 35 primeros caracteres del nombre y como abreviatura los 5 primeros (en general también habrá que modificarlos). A cada asignatura se le asigna el curso al que pertenece y un código (**no se deberán modificar ni el código ni el curso al que pertenece** para hacer posteriormente la exportación).

 A las asignaturas se agregan las actividades (el comienzo del código será **S** o **N** según que la asignatura sea actividad de horario regular o no) que no tienen curso.

 Se importan siempre los cursos (se agregan a los anteriores si sólo se importan códigos). Pueden verse o modificar (**los códigos no se deben modificar,** salvo para asignarlos si teníamos nosotros introducidos los cursos anteriormente) en el menú de Asignaturas o Grupos en Varios > Editar cursos. Lo que sí se puede modificar es la abreviatura (se toman en principio los 8 primeros caracteres del nombre) y el nombre.

v **Importar sólo los códigos:** En este caso, para asignarlos, lo mejor es ordenar las asignaturas por nivel + nombre y entrar en el menú Códigos importados del menú Varios (o el botón **C** existente al lado del código). Se muestra un cuadro de diálogo con los códigos, nombre de las asignaturas y cursos (están ordenados por cursos + nombre alfabéticamente). Al posicionarse en una asignatura se posiciona el cursor de la ventana de cursos en el correspondiente curso. Si se pulsa en la ventana de cursos el cursor de asignaturas se posiciona en la primera correspondiente a dicho curso. Una vez buscada la asignatura a la que corresponde se pulsa **aceptar** o **Enter** para asignarle el código. Se pasa a la siguiente asignatura del programa y de códigos. Si hay asignaturas a las que no se quiere asignar código (p. ej. asignaturas condicionantes) se pulsa **Saltar** y se deja en blanco dicho código.

Si duplicamos alguna asignatura para p. ej. poner preferencias de algún tipo se le deberá asignar el mismo código, bien con arrastre o por el procedimiento anterior.

 De la misma manera se procede para asignar códigos en grupos (la mejor ordenación es nivel + nombre), aulas y profesores (la mejor ordenación es tal vez nivel -si se ha utilizado el Departamento- mas nombre). Si se importan los profesores, como abreviatura se toman las iniciales de nombre, apellido1 y apellido2.

 Para asignar los códigos a las horas, se entra en [Condiciones iniciales de horas](#page-611-0) y se marca la casilla **Códigos,** con lo cual en lugar de tipos de hora se muestran códigos (estarán en blanco si no se han importado o asignado) y se pincha en el código de la hora que queremos asignar. Si coinciden los tramos horarios (en general así será) existe un botón para asignarlos. Si existen p. ej. 2 horas de 8 a 9 (caso de 2 edificios) a las 2 horas deberá asignarse el mismo código.

**E Nota:** Para la asignación de los códigos se deben haber diferenciado previamente las asignaturas por cursos.

**L' Nota:** Al asignar los códigos en asignaturas y grupos también se asigna el curso y ambos (código y curso) no se deben modificar.

#### <span id="page-106-0"></span>**4.10.1.3 Importar archivo XML de Delphos**

Si se selecciona esta entrada de menú, se pide el archivo con extensión **XML,** de importación de datos, generado por Delphos como Modelo de Salida I. Una vez recuperado, se pide el tipo de importación (si hay datos, pues si no los hay, se realiza la importación 1.):

- 1.- Importar todos los datos, reemplazando los existentes.
- 2.- Importar sólo los códigos, pudiendo añadir: asignaturas, grupos, aulas o profesores.

Si la respuesta es 1, una vez dada la opción de grabar los datos (si se han modificado), se procede a importar horas, asignaturas, tareas, cursos, grupos, aulas, profesores, así como los códigos de todos ellos.

Si la respuesta es 2, sólo se importan los códigos, lo que siempre se hace, y se añaden los marcados (si los hay). Siempre se añaden los cursos cuyo código no exista.

Se crean 6 archivos de texto (se pide el directorio en el cual se desea crearlos): (la **x** es un número igual para todos los archivos, que garantiza que no exista previamente ninguno de los archivos).

- 1) **horw\_xma.txt**: archivo de materias o asignaturas
- 2) **horw\_xac.txt**: archivo de actividades
- 3) **horw\_xde.txt**: archivo de dependencias o aulas
- 4) **horw\_xtr.txt**: archivo de tramos horarios
- 5) **horw\_xun.txt**: archivo de grupos
- 6) **horw\_xpr.txt**: archivo de profesores

Estos archivos son necesarios para la asignación posterior de los códigos y la exportación al Delphos. Al grabar el archivo de horarios se apunta (internamente) dónde residen estos archivos. Se informa a continuación del nombre del archivo (en la línea de estado o al dar el nombre del archivo al pulsar el **botón derecho** del ratón) del directorio donde residen y número con que se guardan. Si se copia el archivo a otro ordenador, p. ej., se deberán también copiar estos archivos. Si al ir a asignar códigos no se encuentran estos archivos, se da la posibilidad de buscar el directorio en el cuál se encuentran (si se han mudado).

Al realizar la importación cabe, como ya se ha dicho, una de las dos posibilidades siguientes:

Ø **Importar todos los datos:** sólo es recomendable si es la primera vez que se va a proceder a hacer un horario y no se tienen datos de años anteriores. En este caso, a todas las asignaturas se da el formato 10000 (que habrá que modificar en general), se toman los 35 primeros caracteres del nombre y como abreviatura los 5 primeros (en general también habrá que modificarlos). A cada asignatura se le asigna el curso al que pertenece y un código (**no se deberán modificar ni el código ni el curso al que pertenecen las asignaturas** para hacer posteriormente la exportación).

A las asignaturas se agregan las actividades que no tienen curso.

 Se importan siempre los cursos (se agregan a los anteriores si sólo se importan códigos). Pueden verse o modificar **(los códigos no se deben modificar,)** en el menú de Asignaturas o Grupos en Varios > Editar cursos. Lo que sí se puede modificar es la abreviatura (se toman en principio los 8 primeros caracteres del nombre) y el nombre.

Ø **Importar sólo los códigos:** En este caso, para asignarlos, lo mejor es ordenar las asignaturas por nivel + nombre y entrar en el menú Códigos importados del menú Varios (o el botón **C** existente al lado del código). Se muestra un cuadro de diálogo con los códigos, nombre de las asignaturas y cursos (están ordenados por cursos + nombre alfabéticamente). Al posicionarse en una asignatura se posiciona el cursor de la ventana de cursos en el correspondiente curso. Si se pulsa en la ventana de cursos, el cursor de asignaturas se posiciona en la primera correspondiente a dicho curso. Una vez buscada la asignatura a la que corresponde se pulsa **Aceptar** o **Enter** para asignarle el código. Se pasa a la siguiente asignatura del programa y de códigos. Si hay asignaturas a las que no se quiere asignar código (p. ej. asignaturas condicionantes) se pulsa **Saltar** y se deja en blanco dicho código.

Al asignar los códigos en asignaturas, también se asigna el curso y ninguno de los dos (código y curso) se debe modificar.

Si duplicamos alguna asignatura para p. ej. poner preferencias de algún tipo se le deberá asignar el mismo código, bien con arrastre o por el procedimiento anterior.

De la misma manera se procede para asignar códigos en grupos, aulas y profesores, pero aquí la ordenación es únicamente alfabética, pues no existen cursos. Si se importan los profesores, como abreviatura se toman los cinco primeros caracteres del nombre (que es apellido1+apellido2+nombre).

Para asignar los códigos a las horas, se entra en [Condiciones iniciales de horas](#page-611-0) y se marca la casilla **Códigos,** con lo cual en lugar de tipos de hora se muestran códigos (estarán en blanco si no se han importado o asignado) y se pincha en el código de la hora que queremos asignar. Si coinciden los tramos horarios (en general así será) existe un botón para asignarlos. Si existen p. ej. 2 horas de 8 a 9 (caso de 2 edificios) a las 2 horas deberá asignarse el mismo código.

#### <span id="page-107-0"></span>**4.10.1.4 Importar archivo XML de Saga**

Si se selecciona esta entrada de menú, se pide el archivo con extensión **XML**, de importación de datos, generado por SAGA. Una vez recuperado, se pide el tipo de importación (si hay datos, pues si no los hay, se realiza la importación 1.):

1.- Importar todos los datos, reemplazando los existentes.

2.- Importar sólo los códigos, pudiendo añadir: asignaturas, grupos, aulas y profesores.

Si la respuesta es 1, una vez dada la opción de grabar los datos (si se han modificado), se procede a importar asignaturas o actividades, grupos, aulas y profesores, así como los códigos de todos ellos.

Si la respuesta es 2, sólo se importan los códigos, lo que siempre se hace, y se añaden los marcados (si los hay).

Como códigos de horas se asigna, en ambos casos, de forma correlativa un número comenzando por 1, pero
pueden modificarse (de ser necesario) en Condiciones Iniciales de Horas, Códigos.

Se crean 4 archivos de códigos (se pide el directorio en el cual se desea crearlos): (la **x** es un número igual para todos los archivos, que garantiza que no exista previamente ninguno de los archivos).

- 1) horw\_xac.cdg: archivo de asignaturas o actividades
- 2) horw\_xde.cdg: archivo de dependencias o aulas
- 3) horw\_xun.cdg: archivo de grupos
- 4) horw\_xpr.cdg: archivo de profesores

Estos archivos son necesarios para la asignación posterior de los códigos y la exportación al SAGA. Al grabar el archivo de horarios se apunta (internamente) dónde residen estos archivos. Se informa a continuación del nombre del archivo (en la línea de estado o al dar el nombre del archivo al pulsar el **botón derecho** del ratón) del directorio donde residen y número con que se guardan. Si se copia el archivo a otro ordenador, p. ej., se deberán también copiar estos archivos. Si al ir a asignar códigos no se encuentran estos archivos, se da la posibilidad de buscar el directorio en el cuál se encuentran (si se han mudado).

Al realizar la importación cabe, como ya se ha dicho, una de las dos posibilidades siguientes:

- Ø **Importar todos los datos:** sólo es recomendable si es la primera vez que se va a proceder a hacer un horario y no se tienen datos de años anteriores. En este caso, a todas las asignaturas o actividades se da el formato 10000 (que habrá que modificar en general), se toman los 35 primeros caracteres del nombre y como abreviatura los 5 primeros (en general también habrá que modificarlos). Los códigos no se deben modificar. Lo que sí se puede modificar es la abreviatura y el nombre si se desea.
- Ø **Importar sólo los códigos**: En este caso, para asignarlos, lo mejor es ordenar las asignaturas alfabéticamente y entrar en la opción Códigos importados del menú Varios (o el botón **C** existente al lado del código). Se muestra un cuadro de diálogo con los códigos, nombre de las asignaturas y cursos (están ordenados en el orden importado, pero pueden ordenarse también alfabéticamente). Una vez buscada la asignatura a la que corresponde, se pulsa el botón **Aceptar** o la tecla **Enter** para asignarle el código. Se pasa a la siguiente asignatura del programa y de códigos. Si hay asignaturas a las que no se quiere asignar código (p. ej. asignaturas condicionantes) se pulsa el botón **Saltar** y se deja en blanco dicho código.

Para la asignación de los códigos de los grupos, aulas y profesores se procede de manera similar en los correspondientes menús.

Si duplicamos alguna asignatura para p. ej. poner preferencias de algún tipo se le deberá asignar el mismo código (bien con arrastre) o por el procedimiento anterior.

Una vez terminado el horario se procederá a la exportación, que puede verse [aquí.](#page-127-0)

# **4.10.1.5 Importar archivos txt de Sice**

Si se selecciona esta entrada de menú, se pide el archivo **SICE\_ASIGNAT.TXT**, de importación de datos de asignaturas, generado por SICE. Se pide el tipo de importación (si hay datos, pues si no los hay, se realiza la importación 1):

- 1) Importar todos los datos, reemplazando los existentes.
- 2) Importar sólo los códigos, pudiendo añadir: asignaturas, grupos, aulas o profesores.

Si la respuesta es 1), una vez dada la opción de grabar los datos (si se han modificado), se procede a importar asignaturas.

Si la respuesta es 2) sólo se importan los códigos, lo que siempre se hace, y se añade los seleccionados (si los hay).

Importa asimismo los archivos **SICE\_GRUPO.TXT**, **SICE\_PROF.TXT**, **SICE\_AULAS.TXT**, **SICE\_ACTIVIDADES.TXT** y **SICE\_SESIONES.TXT** (correspondientes a grupos, profesores, aulas, actividades y sesiones), pidiendo donde localizarlos si no están en el mismo directorio.

Se crean 6 archivos de texto (se pide el directorio en el cual se desea crearlos): (la x es un mismo número que garantiza que no existe anteriormente ningún archivo).

- 1) **horw\_xma.txt**: archivo de materias o asignaturas
- 2) **horw\_xac.txt**: archivo de actividades
- 3) **horw\_xde.txt**: archivo de dependencias o aulas
- 4) **horw\_xtr.txt**: archivo de sesiones o tramos horarios
- 5) **horw\_xun.txt**: archivo de grupos
- 6) **horw\_xpr.txt**: archivo de profesores

Estos archivos son necesarios para la asignación posterior de los códigos y la exportación al SICE. Al grabar el archivo de horarios se apunta dónde residen estos archivos. Si se copia el archivo a otro ordenador p. ej. se deberán también copiar estos archivos. Si al ir a asignar códigos no se encuentran estos archivos se da la posibilidad de buscar el directorio en el cuál se encuentran (si se han mudado).

Al realizar la importación cabe, como se ha dicho, una de los dos posibilidades siguientes:

Ø **Importar todos los datos:** sólo es recomendable si es la primera vez que se va proceder a hacer un horario y no se tienen datos de años anteriores. En este caso, a todas las asignaturas se da el formato 10000 (que habrá que modificar en general), se toman los 35 primeros caracteres del nombre y como abreviatura se toma el código de la asignatura. El código se pone en los primeros 4 caracteres del código de la asignatura. No se deberá modificar el código de dicha asignatura para hacer posteriormente la exportación. Como actividad se pone en los últimos 4 caracteres del código la de LEC si existe, si no habrá que asignarla a posteriori.

 A las asignaturas se agregan las actividades, cuyo código se pone en los últimos 4 caracteres del código, dejando en blanco(espacios) los 4 primeros caracteres. En grupos y aulas se toma como nombre el código largo del grupo y como abreviatura ycódigo (4 primeros caracteres) el código corto. En profesores se toma como abreviatura y código el código. Como código delas horas el de las sesiones. No deberán modificarse los códigos. Abreviatura y nombres pueden variarse como uno desee.

Ø **Importar sólo los códigos:** Para asignar los códigos se entra en el menú Varios > Códigos importados (o el botón **C** existente al lado del código) de Asignaturas, Grupos, Aulas y Profesores. Para los códigos de las horas, una vez marcada la casilla Códigos de Condiciones Iniciales de horas (cambiará el título Tipo hora por Códigos), se ponen en el mismo espacio físico que los tipos de hora. Ver [Asignación de códigos.](#page-135-0)

Si duplicamos alguna asignatura para p. ej. poner preferencias de algún tipo se le deberá asignar el mismo código (bien con arrastre) o por el procedimiento anterior.

Una vez terminado el horario se procederá a la exportación (creación de un archivo **SICE\_HORARIO.TXT** para SICE). Se puede hacer desde el menú principal Archivo (se exportan todas las unidades) o desde el menú Datos > Unidades > Archivo (en este caso sólo se exportan las unidades seleccionadas). Ver [página de](#page-128-0) [exportación.](#page-128-0)

# **4.10.1.6 Importar archivo XML de Rayuela**

# $\mathbb Z'$  Ver también: [Intercambio de datos con distintos programas de gestión](#page-102-0)

Si se selecciona esta entrada de menú, se pide el archivo con extensión **XML,** de importación de datos, generado por Rayuela. Una vez recuperado, se pide el tipo de importación (si hay datos, pues si no los hay, se realiza la importación 1.):

- 1.- Importar todos los datos, reemplazando los existentes.
- 2.- Importar sólo los códigos, pudiendo añadir: asignaturas, grupos, aulas o profesores.

Si la respuesta es 1, una vez dada la opción de grabar los datos (si se han modificado), se procede a importar horas, asignaturas, tareas, cursos, grupos, aulas, profesores, así como los códigos de todos ellos.

Si la respuesta es 2, sólo se importan los códigos, lo que siempre se hace, y se añaden los marcados (si los hay). Siempre se añaden los cursos cuyo código no exista.

Se crean 7 archivos de texto (se pide el directorio en el cual se desea crearlos): (la **x** es un número igual para todos los archivos, que garantiza que no exista previamente ninguno de los archivos).

- 1) **horw\_xcu.txt**: archivo de los cursos.
- 2) **horw\_xma.txt**: archivo de materias o asignaturas
- 3) **horw\_xac.txt**: archivo de actividades
- 4) **horw\_xde.txt**: archivo de dependencias o aulas
- 5) **horw\_xtr.txt**: archivo de tramos horarios
- 6) **horw\_xun.txt**: archivo de grupos (llamados en Rayuela unidades)
- 7) **horw\_xpr.txt**: archivo de profesores

Estos archivos son necesarios para la asignación posterior de los códigos y la exportación a Rayuela. Al grabar el archivo de horarios se apunta (internamente) dónde residen estos archivos. Se informa a continuación del nombre del archivo (en la línea de estado o al dar el nombre del archivo al pulsar el **botón derecho** del ratón) del directorio donde residen y número con que se guardan. Si se copia el archivo a otro ordenador, p. ej., se deberán también copiar estos archivos. Si al ir a asignar códigos no se encuentran estos archivos, se da la posibilidad de buscar el directorio en el cuál se encuentran (si se han mudado).

Al realizar la importación cabe, como ya se ha dicho, una de las dos posibilidades siguientes:

Ø **Importar todos los datos:** sólo es recomendable si es la primera vez que se va a proceder a hacer un horario y no se tienen datos de años anteriores. En este caso, a todas las asignaturas se da el formato 10000 (que habrá que modificar en general), se toman los 35 primeros caracteres del nombre y como abreviatura los 5 primeros (en general también habrá que modificarlos). A cada asignatura se le asigna el curso al que pertenece y un código (**no se deberán modificar ni el código ni el curso al que pertenece** para hacer posteriormente la exportación).

 A las asignaturas se agregan las actividades (el comienzo del código será **S** o **N** según que la asignatura sea actividad de horario regular o no) que no tienen curso.

 Se importan siempre los cursos (se agregan a los anteriores si sólo se importan códigos). Pueden verse o modificar (**los códigos no se deben modificar,** salvo para asignarlos si teníamos nosotros introducidos los cursos anteriormente) en el menú de Asignaturas o Grupos en Varios > Editar cursos. Lo que sí se puede modificar es la abreviatura (se toman en principio los 8 primeros caracteres del nombre) y el nombre.

Ø **Importar sólo los códigos:** En este caso, para asignarlos, lo mejor es ordenar las asignaturas por nivel + nombre y entrar en el menú Códigos importados del menú Varios (o el botón **C** existente al lado del código). Se muestra un cuadro de diálogo con los códigos, nombre de las asignaturas y cursos (están ordenados por cursos + nombre alfabéticamente). Al posicionarse en una asignatura se posiciona el cursor de la ventana de cursos en el correspondiente curso. Si se pulsa en la ventana de cursos el cursor de asignaturas se posiciona en la primera correspondiente a dicho curso. Una vez buscada la asignatura a la que corresponde se pulsa **aceptar** o **Enter** para asignarle el código. Se pasa a la siguiente asignatura del programa y de códigos. Si hay asignaturas a las que no se quiere asignar código (p. ej. asignaturas condicionantes) se pulsa **Saltar** y se deja en blanco dicho código.

 Si duplicamos alguna asignatura para p. ej. poner preferencias de algún tipo se le deberá asignar el mismo código, bien con arrastre o por el procedimiento anterior.

 De la misma manera se procede para asignar códigos en grupos (la mejor ordenación es nivel + nombre), aulas y profesores (la mejor ordenación es tal vez nivel -si se ha utilizado el Departamento- mas nombre). Si se importan los profesores, como abreviatura se toman las iniciales de nombre, apellido1 y apellido2.

 Para asignar los códigos a las horas, se entra en [Condiciones iniciales de horas](#page-611-0) y se marca la casilla **Códigos,** con lo cual en lugar de tipos de hora se muestran códigos (estarán en blanco si no se han importado o asignado) y se pincha en el código de la hora que queremos asignar. Si coinciden los tramos horarios (en general así será) existe un botón para asignarlos. Si existen p. ej. 2 horas de 8 a 9 (caso de 2 edificios) a las 2 horas deberá asignarse el mismo código.

**F** Nota: Para la asignación de los códigos se deben haber diferenciado previamente las asignaturas por cursos.

**E Nota:** Al asignar los códigos en asignaturas y grupos también se asigna el curso y ambos (código y curso) no se deben modificar.

#### **4.10.1.7 Importar archivo XML de Itaca**

Si se selecciona esta entrada de menú, se pide el archivo con extensión **XML**, de importación de datos, generado por Itaca. En dicho archivo se deberán incluir las siguientes entidades con al menos los campos que se indican:

- · 1) Contenidos (Contenidos/asignaturas asignados a los cursos): ensenanza, curso, codigo, nombre\_cas y nombre\_val.
- · 2) Ocupaciones (Ocupaciones lectivas y no lectivas): codigo, nombre\_cas y nombre\_val.
- · 3) Grupos (Grupos del centro en un año académico):codigo, nombre, ensenanza y linea.
- · 4) Aulas (Aulas del centro): codigo y nombre.
- · 5) Docentes (Personal docente del centro): nombre, apellido1, apellido2 y documento.
- 6) Cursos (Sistema educativo de la C.V.): códigos, abreviatura, nombre cas y nombre val.
- · 7) Enseñanzas (Codificación de las enseñanzas): codigo, nombre\_cas y nombre\_val.
- · 8) Plantillas (Plantillas de los horarios): codigo, descripcion\_cas y descripcion\_val.
- · 9) Sesiones (Sesiones utilizadas en las plantillas de horarios): plantilla, dia\_semana, sesion\_orden, hora\_desde y hora\_hasta.
- · 10) Cursos de los grupos (Cursos asociados a cada uno de los grupos): grupo, ensenanza y curso.

Si el archivo **xml** sacado de Itaca contiene la entidad *Cursos de los grupos* se importan con el fin de comprobar que es correcto el curso que se le asigna a un grupo o bien para ponerlo al asignar el código del grupo (en este caso se asigna el curso que corresponde al grupo de los que figuren en Itaca; si figura más de un curso del grupo se pide se elija entre los cursos del grupo).

El código del curso del grupo no influye para la exportación a Itaca (pues el curso se toma siempre de la asignatura), pero sí influye si se han puesto los cursos de las asignaturas separando por cursos como se recomienda en las instrucciones. Si al hacer la exportación hay algún grupo con curso distinto al que figure en Itaca se da un mensaje de aviso, pero se hará la exportación del grupo.

Una vez recuperado, se pide el tipo de importación (si hay datos, pues si no los hay, se realiza la importación 1.):

- · 1.- Importar todos los datos, reemplazando los existentes.
- · 2.- Importar sólo los códigos, pudiendo añadir: asignaturas, grupos, aulas o profesores.

Si la respuesta es 1, una vez dada la opción de grabar los datos (si se han modificado), se procede a importar horas, asignaturas, grupos, aulas, profesores, así como los códigos de todos ellos.

Si la respuesta es 2, sólo se importan los códigos, lo que siempre se hace, y se añaden los marcados (si los hay).

Se crean 8 archivos de texto (se pide el directorio en el cual se desea crearlos): (la x es un número igual para todos los archivos, que garantiza que no exista previamente ninguno de los archivos).

- · 1) **horw\_xcu.txt**: archivo que contiene el código y nombre del centro y el curso.
- · 2) **horw\_xma.txt**: archivo de contenidos y ocupaciones.
- · 3) **horw\_xun.txt**: archivo de los grupos
- · 4) **horw\_xde.txt**: archivo de dependencias o aulas
- · 5) **horw\_xtr.txt**: archivo de sesiones
- · 6) **horw\_xpr.txt**: archivo de profesores
- · 7) **horw\_xpl.txt**: archivo de plantillas
- · 8) **horw\_xcg.txt**: archivo de cursos de los grupos

Estos archivos son necesarios para la asignación posterior de los códigos y la exportación al Itaca. Al grabar el archivo de horarios se apunta (internamente) dónde residen estos archivos. Se informa a continuación del nombre del archivo (en la línea de estado o al dar el nombre del archivo al pulsar el **botón derecho** del ratón) del directorio donde residen y número con que se guardan. Si se copia el archivo a otro ordenador, p. ej., se deberán también copiar estos archivos. Si al ir a asignar códigos no se encuentran estos archivos, se da la posibilidad de buscar el directorio en el cuál se encuentran (si se han mudado).

Al realizar la importación cabe, como ya se ha dicho, una de las dos posibilidades siguientes:

**1) Importar todos los datos**: sólo es recomendable si es la primera vez que se va a proceder a hacer un horario y no se tienen datos de años anteriores. En este caso, a todas las asignaturas se da el formato 10000 (que habrá que modificar en general), se toma como nombre el nombre del dato, bien en valenciano o castellano según se haya escogido al comenzar, y como abreviatura los 5 primeros caracteres del código (en general también habrá que modificarlos). Se pone el curso de cada asignatura. Se agregan a las asignaturas las ocupaciones (una por cada tipo de enseñanza), para las que se pinta (en el espacio en que se pinta el curso en los contenidos) los 2 caractes de la enseñanza, seguidos de la cadena OCU. En los grupos se toma el código también como abreviatura (los 5 primeros caracteres); lo mismo se hace en aulas. En profesores se toma como abreviatura los 5 primeros caracteres del nombre. No se deberán modificarse el código para hacer posteriormente la exportación.

Se crean tantos grupos múltiples como plantillas de horario distintas existan, con el fin de poder añadir a las ocupaciones si todas no tienen la misma plantilla. A dichos grupos múltiples de les pone como máximas clases a la hora 1, pero puede cambiarse después si es necesario. El nombre de estos grupos múltiples comienza por el código de la plantilla. También se añaden dichos grupos múltiples si se importan sólo códigos añadiendo grupos.

**2) Importar sólo los códigos**: En este caso, para asignarlos se entra en el menú Códigos importados del menú Varios (o el botón **C** existente al lado del código). Se muestra un cuadro de diálogo con todos los campos importados (p. ej. en asignaturas: ensenanza, curso, codigo, nombre cas y nombre val) para elegir el correspondiente (pueden ordenarse los campos importados por cualquiera de ellos y puede buscarse cualquier palabra o frase mediante **f2**). Al pulsar en el código de una asignatura, si tiene código se posiciona en el primer elemento de Itaca con dicho código; si tiene también curso se posicionará en el elemento con dicho código y curso en Itaca.En asignaturas, si es una ocupación hay que elegir también el tipo de enseñanza al que corresponde.

Se informa al final, en ambos casos, del número de datos importados y en el 1) de que "Deberá poner la primera hora de tarde, el tipo de enseñanza en las ocupaciones y la sesión del horario por grupos, día y hora.". El tipo de enseñanza de las ocupaciones (en asignaturas) así como la sesión a que corresponde cada hora (en Condiciones Iniciales de horas) según el día y el grupo hay que asignarlos en ambos casos de importación.

Si duplicamos algún elemento para p. ej. poner preferencias de algún tipo se le deberá asignar el mismo código, bien con arrastre o por el procedimiento anterior. Si un elemento (p. ej. si utilizamos un grupo como condicionante para que no vayan a la misma hora 2 unidades) no queremos exportarlo, basta con no asignarle código.

Para asignar los códigos a las horas, se entra en Condiciones iniciales de horas y se marca la casilla Códigos, con lo cual en lugar de tipos de hora se muestran códigos (aquí se da el número de (grupos+1)\*días correspondientes a esa hora que no tienen asignada sesión a la que corresponde) y se pincha en el código de la hora que queremos asignar. Si coinciden los tramos horarios (en general así será) existe un botón para asignarlos una vez que se ha rellenado una columna de grupos (también Sin grupo para ocupaciones) con el fin de saber la plantilla del horario que hay que elegir en cada caso.

También pueden (y es desde donde se recomienda) asignarse los códigos a las horas en Grupos, menú Varios: Sesiones horarias de Itaca.

**Z** Nota: Para la asignación de los códigos, ver [aquí.](#page-132-0)

# **4.10.1.8 Importar archivo XML de Raíces**

# $\mathbb Z$  Ver también: [Intercambio de datos con distintos programas de gestión](#page-102-0)

**[v24]** Si se selecciona esta entrada de menú, se pide el archivo con extensión **XML,** de importación de datos, generado por Raíces. Una vez recuperado, se pide el tipo de importación (si hay datos, pues si no los hay, se realiza la importación 1.):

- 1.- Importar todos los datos, reemplazando los existentes.
- 2.- Importar sólo los códigos, pudiendo añadir: asignaturas, grupos, aulas o profesores.

Si la respuesta es 1, una vez dada la opción de grabar los datos (si se han modificado), se procede a importar horas, asignaturas, tareas, cursos, grupos, aulas, profesores, así como los códigos de todos ellos.

Si la respuesta es 2, sólo se importan los códigos, lo que siempre se hace, y se añaden los marcados (si los hay). Siempre se añaden los cursos cuyo código no exista.

Se crean 7 archivos de texto (se pide el directorio en el cual se desea crearlos): (la **x** es un número igual para todos los archivos, que garantiza que no exista previamente ninguno de los archivos).

- 1) **horw\_xcu.txt**: archivo de los cursos.
- 2) **horw\_xma.txt**: archivo de materias o asignaturas
- 3) **horw\_xac.txt**: archivo de actividades
- 4) **horw\_xde.txt**: archivo de dependencias o aulas
- 5) **horw\_xtr.txt**: archivo de tramos horarios
- 6) **horw\_xun.txt**: archivo de grupos
- 7) **horw\_xpr.txt**: archivo de profesores

Estos archivos son necesarios para la asignación posterior de los códigos y la exportación al Raíces. Al grabar el archivo de horarios se apunta (internamente) dónde residen estos archivos. Se informa a continuación del nombre del archivo (en la línea de estado o al dar el nombre del archivo al pulsar el **botón derecho** del ratón) del directorio donde residen y número con que se guardan. Si se copia el archivo a otro ordenador, p. ej., se deberán también

copiar estos archivos. Si al ir a asignar códigos no se encuentran estos archivos, se da la posibilidad de buscar el directorio en el cuál se encuentran (si se han mudado).

Al realizar la importación cabe, como ya se ha dicho, una de las dos posibilidades siguientes:

v **Importar todos los datos:** sólo es recomendable si es la primera vez que se va a proceder a hacer un horario y no se tienen datos de años anteriores. En este caso, a todas las asignaturas se da el formato 10000 (que habrá que modificar en general), se toman los 35 primeros caracteres del nombre y como abreviatura los 5 primeros (en general también habrá que modificarlos). A cada asignatura se le asigna el curso al que pertenece y un código (**no se deberán modificar ni el código ni el curso al que pertenece** para hacer posteriormente la exportación).

 A las asignaturas se agregan las actividades (el comienzo del código será **S** o **N** según que la asignatura sea actividad de horario regular o no) que no tienen curso.

 Se importan siempre los cursos (se agregan a los anteriores si sólo se importan códigos). Pueden verse o modificar (**los códigos no se deben modificar,** salvo para asignarlos si teníamos nosotros introducidos los cursos anteriormente) en el menú de Asignaturas o Grupos en Varios > Editar cursos. Lo que sí se puede modificar es la abreviatura (se toman en principio los 8 primeros caracteres del nombre) y el nombre.

v **Importar sólo los códigos:** En este caso, para asignarlos, lo mejor es ordenar las asignaturas por nivel + nombre y entrar en el menú Códigos importados del menú Varios (o el botón **C** existente al lado del código). Se muestra un cuadro de diálogo con los códigos, nombre de las asignaturas y cursos (están ordenados por cursos + nombre alfabéticamente). Al posicionarse en una asignatura se posiciona el cursor de la ventana de cursos en el correspondiente curso. Si se pulsa en la ventana de cursos el cursor de asignaturas se posiciona en la primera correspondiente a dicho curso. Una vez buscada la asignatura a la que corresponde se pulsa **aceptar** o **Enter** para asignarle el código. Se pasa a la siguiente asignatura del programa y de códigos. Si hay asignaturas a las que no se quiere asignar código (p. ej. asignaturas condicionantes) se pulsa **Saltar** y se deja en blanco dicho código.

Si duplicamos alguna asignatura para p. ej. poner preferencias de algún tipo se le deberá asignar el mismo código, bien con arrastre o por el procedimiento anterior.

 De la misma manera se procede para asignar códigos en grupos (la mejor ordenación es nivel + nombre), aulas y profesores (la mejor ordenación es tal vez nivel -si se ha utilizado el Departamento- mas nombre). Si se importan los profesores, como abreviatura se toman las iniciales de nombre, apellido1 y apellido2.

 Para asignar los códigos a las horas, se entra en [Condiciones iniciales de horas](#page-611-0) y se marca la casilla **Códigos,** con lo cual en lugar de tipos de hora se muestran códigos (estarán en blanco si no se han importado o asignado) y se pincha en el código de la hora que queremos asignar. Si coinciden los tramos horarios (en general así será) existe un botón para asignarlos. Si existen p. ej. 2 horas de 8 a 9 (caso de 2 edificios) a las 2 horas deberá asignarse el mismo código.

**F** Nota: Para la asignación de los códigos se deben haber diferenciado previamente las asignaturas por cursos.

**E Nota:** Al asignar los códigos en asignaturas y grupos también se asigna el curso y ambos (código y curso) no se deben modificar.

# **4.10.2 Exportación**

Hay dos entradas en el menú principal Archivo > Exportación para exportar datos y horarios, seguidas de las que exportan archivo **XML** [para Séneca, Itaca, Rayuela, Delphos, SAGA, Raíces](#page-102-0) o **txt** para SICE.

También existe un ítem en el menú Archivo > Exportación para exportar el horario para SGD (Tecnausa) a un archivo **horario.dbf**, así como otro ítem para exportar el horario para Gestin, otro para exportar a ENSE (antiguo Totedu) y otro para exportar a Gescola.

Igualmente existe una entrada Exportación general xml, que se explica detallamente [aquí](#page-121-0).

Estas son, las entradas:

· **Exportar campos,** en la que está predefinida la estructura del archivo de exportación. Ésta es la opción a elegir para exportar al programa GC de Valencia: Se elegirá Exportar a **DBF**, los siguientes campos: Número y Nombre de Asignaturas, Grupos y Profesores, así como Hora de comienzo y final de las clases (para ello en [Condiciones iniciales de horas](#page-611-0) deberán estar puestas éstas). No se exportarán las clases a 0,0.

En la exportación de campos, deben seleccionarse los campos a exportar: **abreviatura**, **nivel**, **nombre,**

**número** y **código** de asignaturas, grupos, aulas y profesores. El número es el que figura en el orden actual. Véase la página de ayuda del [cuadro de diálogo.](#page-116-0)

También puede exportarse la hora de comienzo y final de clase (si están puestas las horas), así como el número de hora de clase relativa al grupo (número de hora, contando las horas de clase en las que el grupo tiene algún día clase); igualmente, el número de hora de clase del grupo en ese día.

También figura un campo para exportar o no las unidades a 0-0, esto es, unidades que no tienen asignado día y hora en que se impartirán, así como si se hace la traducción a OEM (conjunto de caracteres del DOS) de los caracteres de Windows.

De cada unidad se exporta un registro por cada asignatura-profesor-aula-grupo que haya.

· **Exportación general**, en la que podemos definir la estructura del archivo de exportación, según las necesidades. Véase la página de ayuda del [cuadro de diálogo.](#page-120-0)

En la Exportación general, se pueden poner los nombres a los campos de la base, definirlos como de caracteres o numéricos y tomar los de un elemento o parte del elemento, por ejemplo, se puede tomar de CODIGO a partir del carácter 4, 3 elementos y tomarlo como numérico. Si el campo es numérico, puede efectuarse una operación aritmética con él; si es de caracteres, puede añadírsele a la derecha o a la izquierda una cadena, etc. Con ello, es posible exportar datos para los diversos programas de gestión de centros, tales como el IES2000 o el WinSec.

Se pueden exportar: asignaturas, grupos, aulas o profesores o bien horarios. En asignaturas se pueden escoger: los campos, número, días, horas y **MxSeg** que son campos que aparecen en el orden. El número es el número de la asignatura en el orden actual. Si se quiere el orden de introducción basta con ordenar por introducción. **[v27]** Para el campo MxSeg se considera el mayor valor de *formato*, *formato 2* y *formato 3*.

Se puede ordenar, exportar e imprimir el total unidades de mañana, tarde e indiferentes de grupos, aulas y profesores.

En grupos, aulas y profesores se pueden exportar los campos y el número del elemento.

En los anteriores cada elemento a exportar genera un registro.

En horarios cada asignatura, profesor, aula, grupo de una unidad origina un registro. En ese registro de asignatura, profesor, aula y profesor se puede escoger cualquier campo anterior y del horario de esa unidad se puede tomar:

- · Día: Un carácter (que se define en el botón **Días-Horas**).
- · Hora: Dos caracteres a definir en **Días-Horas**.
- Comienzo hora: formato 12:23.
- · Final hora: formato 13:23.
- · Núm. hora grupo: Es el número de hora de clase del grupo (se tienen en cuenta como hora las horas en que algún día tiene clase). Por ejemplo, si un grupo tiene clase 1 día a las 8 y el resto a las 9, la clase de las 9 es la 2ª hora del grupo en cualquier día.
- · Núm. clase grupo: Es el número de clase del grupo en el día. En el ejemplo anterior la clase de las 9 es la 1ª, salvo el día que tienen clase a las 8, que es la 2ª.
- · Núm. seguidas (número de clases seguidas de la asignatura, profesor y aula).
- · Núm. de unidad (número de unidad).
- · Num. registro (número de registro en la base de datos creada o **TXT**).

Puede ponerse, en el caso de exportación de horario, exportar registros iguales o no; véase la página de ayuda del [cuadro de diálogo.](#page-120-0)

En ambos casos, se permite exportar un archivo de horarios a uno de los siguientes formatos:

- · [Base de datos, de formato DBF](#page-116-1)
- [texto sin delimitar](#page-117-0)
- [texto delimitado](#page-118-0) con dobles comillas.

En la Exportación general, puede exportarse además a formato **TEXT:** los campos se escriben como en el **SDF**, pero se separan por un tabulador (está pensado para el WinSec). Véase la página de ayuda del [cuadro de diálogo.](#page-120-0)

- · **Exportación general xml:** se explica detallamente [aquí](#page-121-0).
- · **Exportar para SGD (Tecnausa):** genera un archivo **horario.dbf** para poder importar el horario en SGD. No se

exportan por defecto los elementos ficticios, aunque pueden señalarse en el cuadro de diálogo, en el que también puede elegirse, si existen asignaturas de distinto tipo de periodicidad, entre exportar horario anual, de un trimestre o cuatrimestre.

· **Exportar xml para Gestin:** genera un archivo **horario.xml** para poder importar el horario en Gestin.

Si hay abreviaturas repetidas de grupos, aulas o profesores se da el correspondiente aviso, *cancelándose* la exportación. A las asignaturas se les añade el número de introducción para que no haya repetición en la abreviatura.

Se puede elegir el tipo de horario a exportar: anual, 1er. trimestre, 2º cuatrimestre, etc. si hay asignaturas declaradas de distinto tipo de periodicidad, así como el exportar grupos múltiples, marcando la casilla correspondiente en el cuadro de diálogo.

No se exportan los elementos ficticios (salvo que estén puestos que se impriman); así si algún elemento (p.e. un profesor) no queremos exportarlo, basta con ponerle nivel ficticio.

· **Exportar xml para ENSE (antiguo Totedu):** genera un archivo **horario.xml** para poder importar el horario en ENSE (antiguo Totedu).

Si hay abreviaturas repetidas de grupos, aulas o profesores se da el correspondiente aviso, cancelándose la exportación. Las asignaturas se ordenan por *Abreviatura+Nivel* y para exportarlas se añade un número a partir del 1 para que no se den asignaturas exportadas repetidas. Sólo se exportan clases con grupos a elegir los que se van a exportar, se dan por defecto los no múltiples.

Se puede elegir el tipo de horario a exportar: anual, 1er. trimestre, 2º cuatrimestre, etc. si hay asignaturas declaradas de distinto tipo de periodicidad.

No se exportan los elementos ficticios (salvo que estén puestos que se impriman), así si algún elemento (p.e. un profesor) no queremos exportarlo basta con ponerle nivel ficticio.

· **Exportar xml para Gescola:** Saca un archivo **horario.xml** para poder importarlo en *Gescola*. Es equivalente a [Exportación general xml](#page-121-0) incluyendo los siguientes campos :

Asignaturas: Número, Abreviatura y Nombre - Código

Grupos: Número, Abreviatura y Nombre - Código

Aulas: Número, Abreviatura y Nombre - Código

Profesores: Número, Abreviatura y Nombre - Código

Tramos horarios: Número de Tramo - Número de Día - Número de Hora

Horarios de Grupos.

- · **Exportar csv para IEduca:** Entra en la [exportación en CSV](#page-118-1) con los valores adecuados para la plataforma **IEduca**.
- · **Exportar txt para SAFA: [v25]** Exporta el horario a un archivo **.txt**, con el siguiente formato:

número\_registro (mismo número para cada registro correspondiente a la misma unidad)

abreviatura\_asignatura nombre\_asignatura abreviatura\_profesor nombre1\_profesor apellido1\_profesor apellido2\_profesor abreviatura\_grupo abreviatura\_aula nombre\_aula

número\_día

hora\_comienzo

hora\_final

(vacío) (vacío) 1

### <span id="page-116-0"></span>**4.10.2.1 Exportación de campos: cuadro de diálogo**

Deben seleccionarse los campos a exportar: **Abreviatura**, **Nivel**, **Nombre, Número** (el que figura en el orden actual) y **Código** de asignaturas, grupos, aulas y profesores. (Por defecto, están marcados el Nombre, Número y Código de todos ellos, así como el número de Día y número de Hora).

También puede exportarse la hora de comienzo y final de clase (si están puestas las horas), así como el número de hora de clase relativa al grupo (número de hora contando las horas de clase que tiene algún día clase: por ejemplo, si un grupo tiene clase un día a las 8 de la mañana y el resto de los días a las 9, la clase de las 9 es la segunda hora del grupo en cualquier día); igualmente, el número de hora de clase del grupo en ese día: en el ejemplo anterior, la clase de las 9 es la primera, salvo el día que tienen clase a las 8, que es la segunda.

También figura un campo para exportar o no las unidades a 0-0, esto es, unidades que no tienen asignado día y hora en que se impartirán, así como si se hace la traducción a OEM (conjunto de caracteres del DOS) de los caracteres de Windows.

De cada unidad se exporta un registro por cada asignatura-profesor-aula-grupo que haya.

También puede marcarse **Varios profesores a un aula**, que tiene el siguiente efecto: Un profesor sin aula, se considera que va al mismo aula que el primer profesor anterior con aula sin grupo en medio. Si no existe profesor anterior con aula sin grupo en medio, se considera que no tiene aula. Esto es válido para asignaturas con grupo y sin grupo.

No se exportan, por defecto, los elementos ficticios, aunque pueden señalarse en el cuadro de diálogo, en donde también puede elegirse, si existen asignaturas de distinto tipo de periodicidad, entre exportar horario anual, de un trimestre o cuatrimestre.

Una vez hecha la selección que deseemos, salimos pulsando el botón **Aceptar**.

#### <span id="page-116-1"></span>**4.10.2.1.1 Exportación a base de datos**

De cada unidad se exporta un registro por cada asignatura-profesor-aula-grupo que haya: por ejemplo, si figura Ing-3ºA - Ing 3ºB - Fr 3ºA 3ºB se originarían 4 registros.

La estructura de la base de datos creada (en el caso de que la exportación se haga desde Exportar campos) es la siguiente (sólo se exportan los campos que han sido seleccionados):

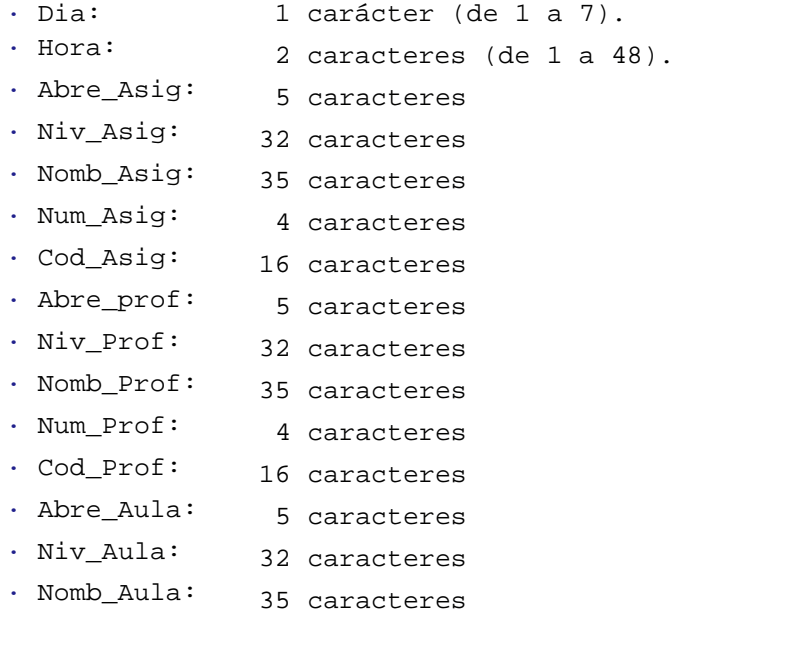

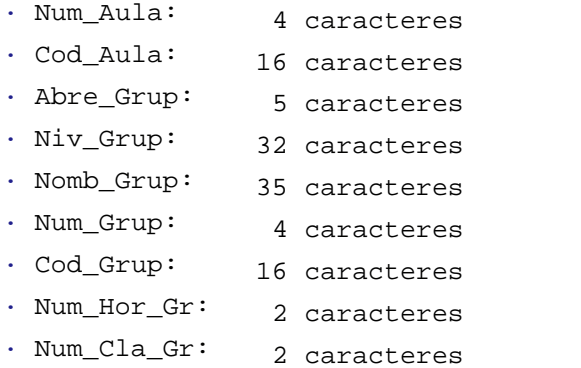

#### <span id="page-117-0"></span>**4.10.2.1.2 Exportación a texto sin delimitar**

De cada unidad se exporta un registro por cada asignatura-profesor-aula-grupo que haya: por ejemplo, si figura Ing-3ºA - Ing 3ºB - Fr 3ºA 3ºB se originarían 4 registros.

La estructura del archivo de texto de salida (en el caso de que la exportación se haga desde Exportar campos) es la siguiente (sólo se exportan los campos que han sido seleccionados):

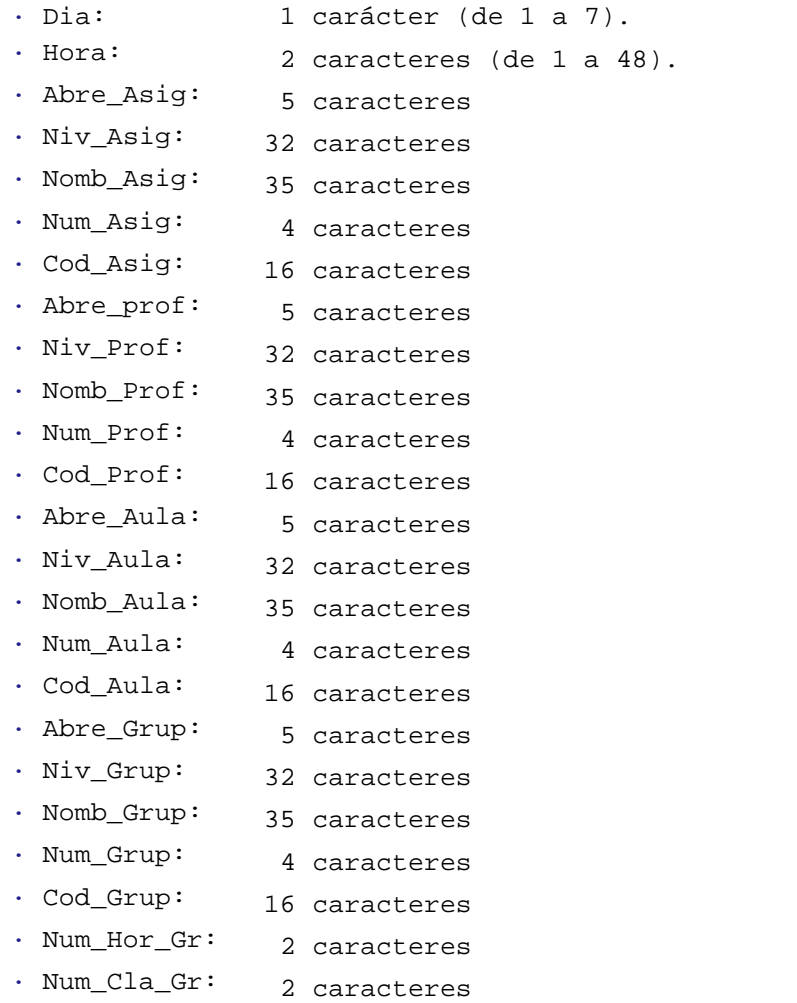

#### <span id="page-118-0"></span>**4.10.2.1.3 Exportación a texto delimitado**

De cada unidad se exporta un registro por cada asignatura-profesor-aula-grupo que haya: por ejemplo, si figura Ing-3ºA - Ing 3ºB - Fr 3ºA 3ºB, se originarían 4 registros. Los registros en este caso son las líneas del archivo de texto. Los campos se delimitan con " " y se separan por comas.

La estructura del archivo de texto de salida (en el caso de que la exportación se haga desde Exportar campos) es la siguiente (sólo se exportan los campos que han sido seleccionados):

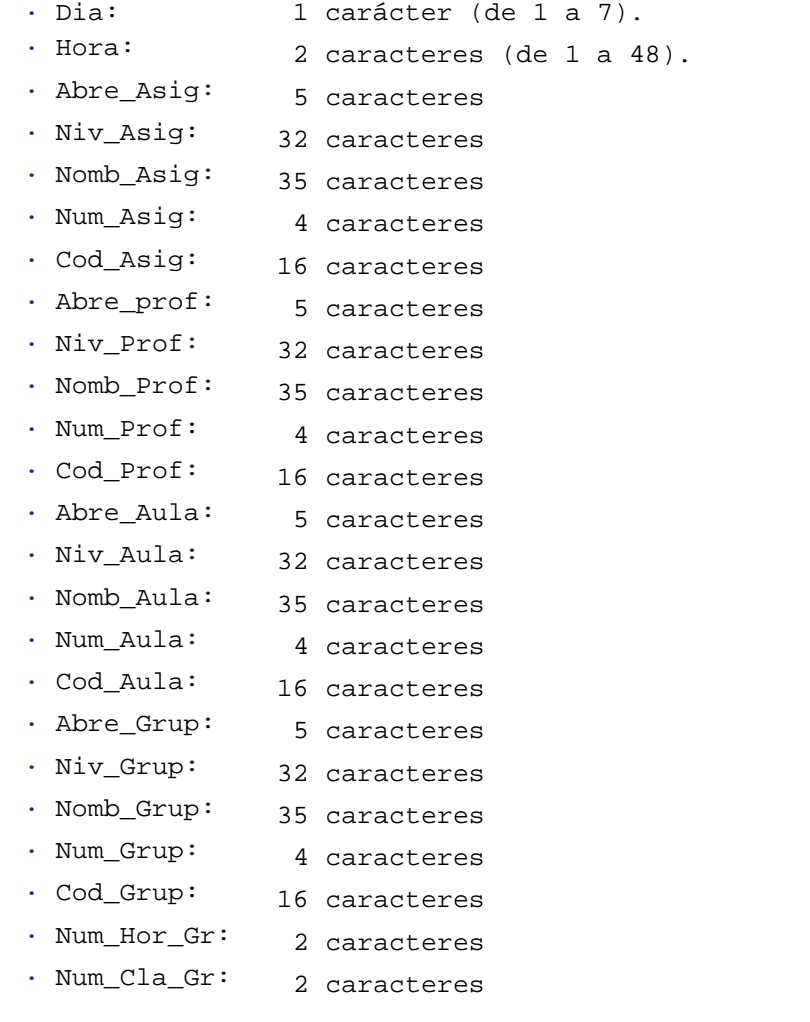

#### <span id="page-118-1"></span>**4.10.2.1.4 Exportación a CSV**

Se ha añadido un ítem en el menú Archivo:Exportación:De campos:**Formato CSV**, con el fin de poder exportar el horario a formato CSV.<br>Se entra en un cuadro de diálogo con los campos: Núm. registro, grupo, profesor, asignatura, aula, día y hora. Se

puede elegir los que se quieren exportar y el orden. Con elección:

- · 0 se elige que no se exporte el campo;
- · un número del 1 al 7 indicará el orden en el que el campo se exporte.

Para grupo, profesor, asignatura y aula se puede elegir el número de caracteres a exportar (5 por defecto) y de donde se cogen los caracteres (hasta 11 se pueden elegir de abreviatura+nivel como en la impresión. y con más de 11 del nombre, hasta 35).

El día y la hora se exportan como un número (a 0 si se exportan unidades a 0-0) comenzando por 1 para el lunes.

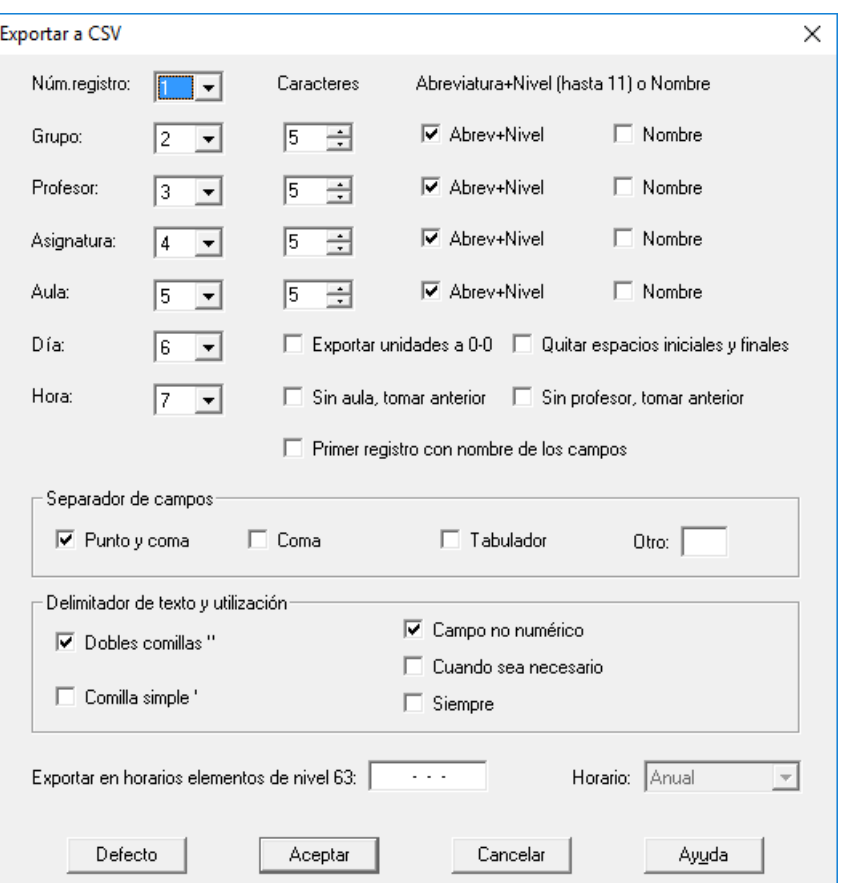

Existen las siguientes casillas que pueden marcarse:

- **Exportar unidades a 0-0**.
- **Quitar espacios iniciales y finales**.

**Sin aula, tomar anterior** (si no hay grupo en medio).

**Sin profesor, tomar anterior** (si no hay grupo en medio).

**Primer registro con nombre de los campos**.

Como separador de campo se puede elegir, marcando la casilla correspondiente: **Punto y coma**, **Coma**, **Tabulador** u **Otro** a introducir.

Como delimitador de texto puede utilizarse **dobles comillas** (") o **comilla simple**(').

Y la forma de utilización puede ser: **campo no numérico**, **cuando sea necesario** (espacios iniciales o finales en un campo de texto, 10 o 13 en el campo, delimitador en el campo) o **siempre** (incluye campos numéricos).

Como en otros tipos de exportación se puede optar por **exportar o no elementos ficticios** (nivel 63) y el **tipo de horario**: anual, algún trimestre o algún cuatrimestre cuando haya asignaturas de ese tipo.

Existe un botón para poner los valores por **defecto**, que son los que aparecen la primera vez. Los valores se guardan para sucesivas exportaciones.

Se piden los grupos que quiere exportarse (por defecto se dan los no múltiples, no ficticios y que tengan grupo) y los profesores (por defecto los no ficticios).

Desde el menú Archivo se exportan todas las unidades (que verifiquen los grupos y profesores elegidos). Hay una entrada idéntica en el menú Archivo de **UNIDADES**, en cuyo caso se exportan las unidades seleccionadas que verifiquen los grupos y profesores elegidos.

# <span id="page-120-0"></span>**4.10.2.2 Exportación general: cuadro de diálogo**

En la exportación general, se pueden poner los nombres a los campos de la base, definirlos como de Caracteres o Numéricos y tomar los de un elemento o parte del elemento, por ejemplo, se puede tomar de CODIGO a partir del carácter 4, 3 elementos y tomarlo como numérico.

Si el campo es numérico, se puede poner un operador (+-\*/) mas un número en los 2 últimos campos. Por ejemplo, si se pone +123 y en el derecho /100 equivaldría a sumar al número que tenemos del campo 123 y luego dividir por 100.

Si el campo es de caracteres se pueden poner a la izquierda (campo penúltimo) hasta 22 caracteres y a la derecha (último campo) hasta otros 22 caracteres.

El dato se puede dejar en blanco (bien al principio o pulsando en él con el ratón) y entonces todos los registros tienen el valor constante (espacios si no están rellenos los 2 últimos campos o lo determinado por los 2 últimos campos). Este es también el caso en que en el dato, el inicio es mayor que el número de caracteres que tiene (por ejemplo, en Abreviatura poner que se empieza en el 7).

La opción NO exportar registros con código en blanco de asignaturas, grupos, aulas o profesores, está habilitada en la exportación de horarios solamente. Si está señalado, por ejemplo, grupos y entre los campos a exportar figura CODIGO de grupo, no se exportará ningún registro de un grupo que tenga el código en blanco. Está puesto para que no se exporten registros de elementos que, por ejemplo, son ficticios o condicionantes.

Se pueden exportar: asignaturas, grupos, aulas o profesores o bien horarios.

En asignaturas se pueden escoger los campos: Número, Abreviatura, Nombre,..., Días, Horas y **MxSeg**. ( **[v27]** Para el campo MxSeg se considera el mayor valor de *formato*, *formato 2* y *formato 3*.) El número es el número de la asignatura en el orden actual. Si se quiere el orden de introducción basta con ordenar por introducción.

En grupos, aulas y profesores se pueden exportar los campos y el número del elemento.

En asignaturas, grupos, aulas y profesores se puede exportar igualmente el número de registro, que no se tiene en cuenta para igualdad de registros.

Se puede ordenar, exportar e imprimir el total unidades de mañana, tarde e indiferentes de grupos, aulas y profesores.

En los anteriores, cada elemento a exportar genera un registro.

En horarios, cada asignatura, profesor, aula, grupo de una unidad origina un registro. En ese registro de asignatura, profesor, aula y profesor se puede escoger cualquiera de los campos anteriores y del horario de esa unidad se puede tomar:

- · **Día:** Un carácter (que se define en el botón **Días-Horas**). El valor por defecto es L, M, X, J, V, S, D.
- · **Hora:** Dos caracteres a definir en **Días-Horas**. El defecto es la hora, y si no tiene dos caracteres, el segundo es un espacio.
- · **Comienzo hora:** Formato 12:23.
- · **Final hora:** Formato 13:23.
- · **Núm.Hora grupo:** Es el número de hora de clase del grupo (se tienen en cuenta como horas, las horas en las que algún día tiene clase). Por ejemplo, si un grupo tiene clase 1 día a las 8 y el resto a las 9, la clase de las 9 es la 2ª hora del grupo en cualquier día.
- · **Núm.Clase grupo:** Es el número de clase del grupo en el día. En el ejemplo anterior la clase de las 9 es la 1ª, salvo el día que tienen clase a las 8, que es la 2ª.
- · **Número de seguidas,** que es el número de unidades seguidas en las que se da igual asignatura, profesor, aula y grupo.
- · **Número de la unidad.**
- · **Número de registro,** que no se tiene en cuenta para igualdad de registros.

Como formato del archivo de salida, se puede elegir entre **DBF**, **SDF**, **DEL** o **TEXT**, debiendo introducirse para cualquiera de ellos los nombres y tipos de los campos. En el formato **TEXT**, los campos se escriben como en el **SDF**, pero se separan por un tabulador (está pensado para el WinSec).

Se pueden elegir caracteres OEM y exportar las unidades a 0-0.

Exportar registros iguales tiene 3 valores posibles: *Nunca*, *No* o *Sí*.

El valor *Sí* no cuida de ver si son iguales o no.

El valor *No* en exportación de datos es lo mismo que el **Sí.** En horarios hay 5 elementos a considerar: asignatura, grupo, aula, profesor y día-hora; los registros que originan los 5 elementos iguales son iguales y solamente se genera uno. Ahora bien, de los 5 elementos sólo se consideran los que tienen algo que ver en la exportación, así si de aulas no figura nada en la exportación, pues no se tiene en cuenta. Claro está que pueden originarse registros iguales si los datos de algunos elementos coinciden, por ejemplo, si de asignaturas figura exportar formato solamente, asignaturas distintas con igual formato originarían registros iguales, pero el programa los considera distintos y los exporta.

El valor *Nunca* no exportará 2 elementos que originen el mismo registro. En el caso anterior del formato si tienen el mismo formato distintas asignaturas y todos los demás elementos iguales sólo se exportará uno.

Para Datos, el valor Nunca hace que no se originen en general el mismo número de registros que seleccionados, pues se eliminarán los que den lugar a registros iguales.

Se puede grabar una vez definida la estructura de la base a un archivo de nombres:

 **NOMBRE.BDA** (para asignaturas), **NOMBRE.BDG** (grupos), **NOMBRE.BDL** (aulas), **NOMBRE.BDP** (prof) y **NOMBRE.BDH** (horarios),

para recuperarlo en una exportación posterior. Se puede también imprimir la estructura de la base de exportación.

La opción **Considerar Varios profesores a un aula** tiene el siguiente efecto: Un profesor sin aula, se considera que va al mismo aula que el primer profesor anterior con aula, sin grupo en medio. Si no existe profesor anterior con aula sin grupo en medio, se considera que no tiene aula. Esto es válido para asignaturas con grupo y sin grupo.

No se exportan, por defecto, los elementos ficticios, aunque pueden señalarse en el cuadro de diálogo, en

donde también puede elegirse, si existen asignaturas de distinto tipo de periodicidad, entre exportar horario anual, de un trimestre o cuatrimestre.

Los botones son fáciles de usar:

- · **Borrar**: Borra un campo.
- · **Editar**: Edita un campo.
- **Reemplazar:** Reemplaza el campo del cursor por el de la edición.
- · **Insertar**: Inserta el campo antes del del cursor.
- · **Añadir campo**: Añade el campo de la edición (está habilitado para dar los errores que existan en la edición).
- · **Añadir dato**: Añade el dato seleccionado a la edición; si no hay selección, el botón está inhabilitado; se añade con todos los valores por defecto y también se añade como campo, pues siempre se puede reemplazar.
- · **Días-Horas**: Sirve para poder poner 2 caracteres para la exportación de horas y 1 para los días. Por ejemplo, si se diferencian los turnos con una letra y después el número de hora, N1, N2...N5. Al grabar un tipo de exportación se guardan las horas y los días. Sólo está disponible cuando se va a exportar un horario.

La exportación se puede hacer desde las siguientes ventanas:

Datos > Asignaturas: sólo para exportar asignaturas.

Datos > Grupos: sólo para exportar grupos.

Datos > Aulas: sólo para aulas.

Datos > Profesores: sólo para profesores.

Menú principal Archivo > Exportación general: se utiliza todo el horario.

Datos > Unidades: se utilizan sólo las unidades seleccionadas.

# <span id="page-121-0"></span>**4.10.2.3 Exportación general xml**

# **Exportación general xml**:

Permite exportar los datos (y, si existen unidades puestas, opcionalmente los horarios) a un archivo **xml**.

El archivo **xml** resultante, consta de una entidad global CENTRO que contiene a las dos entidades principales DATOS

y HORARIOS, existiendo la siguiente estructura de entidades y atributos (y sin considerar los espacios finales para las cadenas de caracteres que se mencionan en las descripciones):

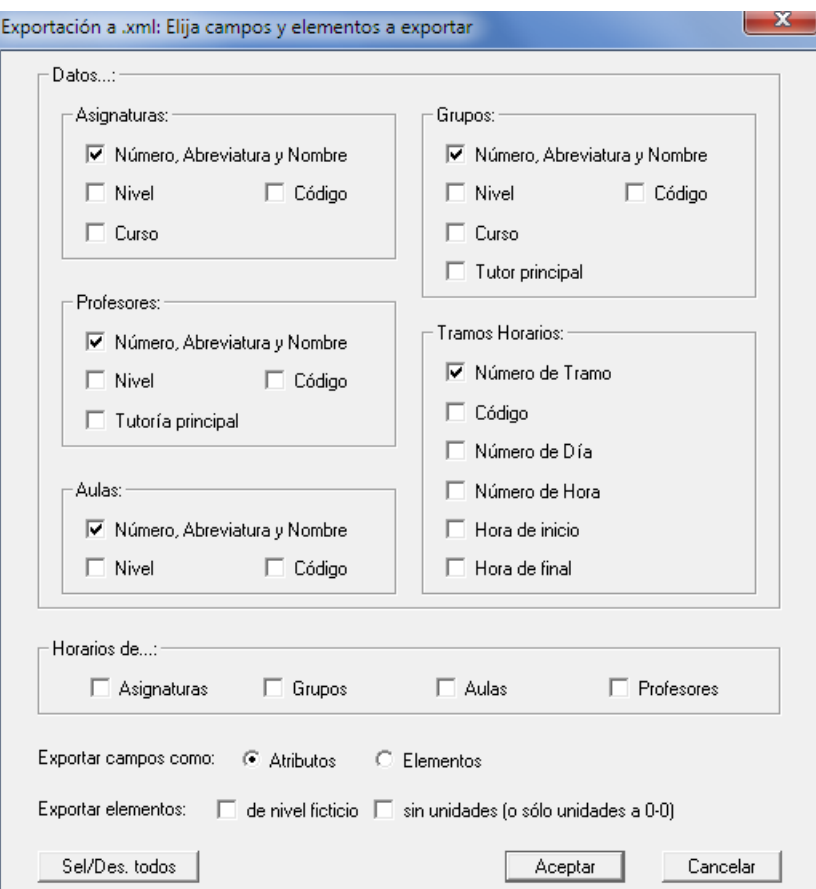

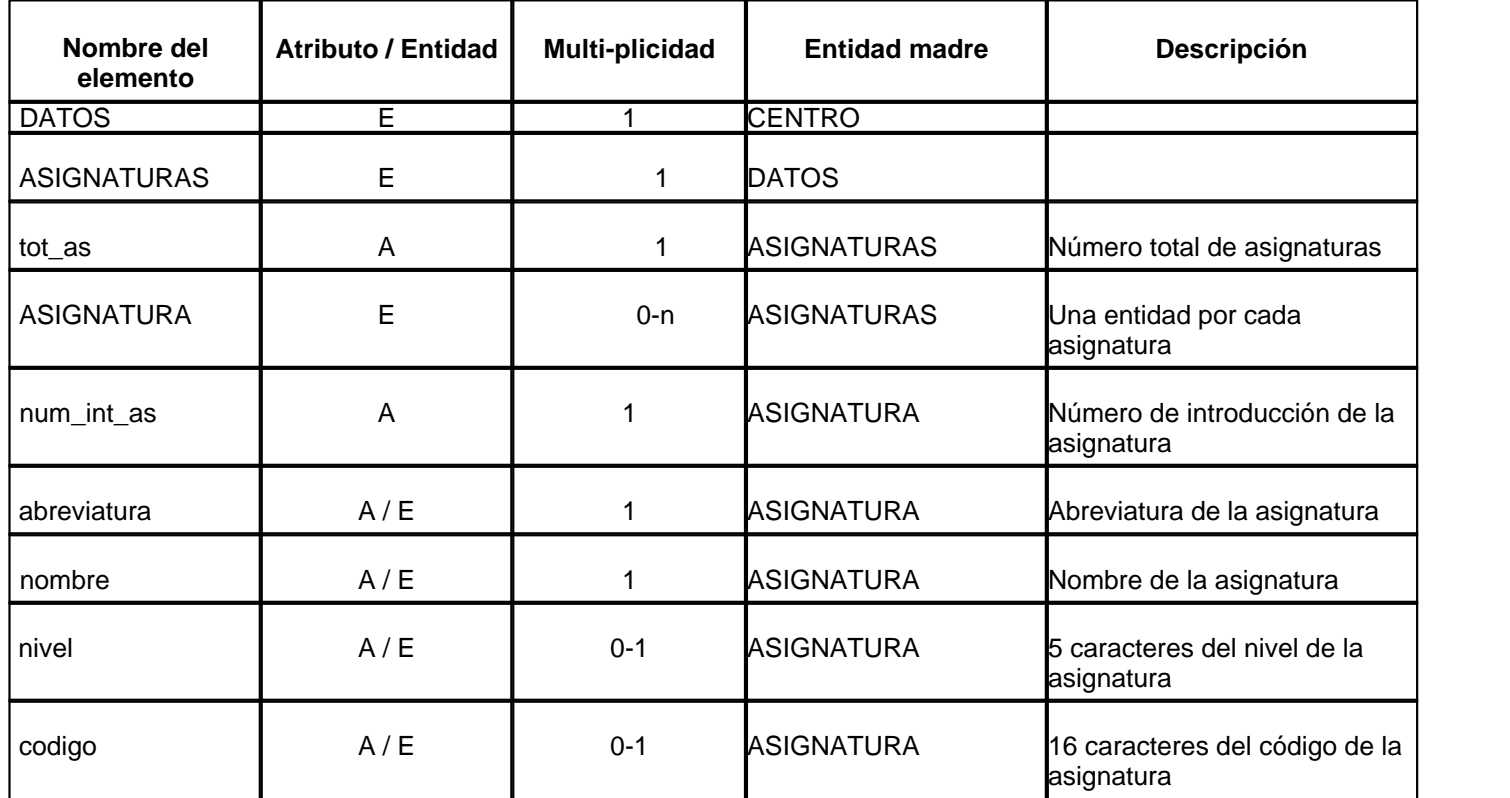

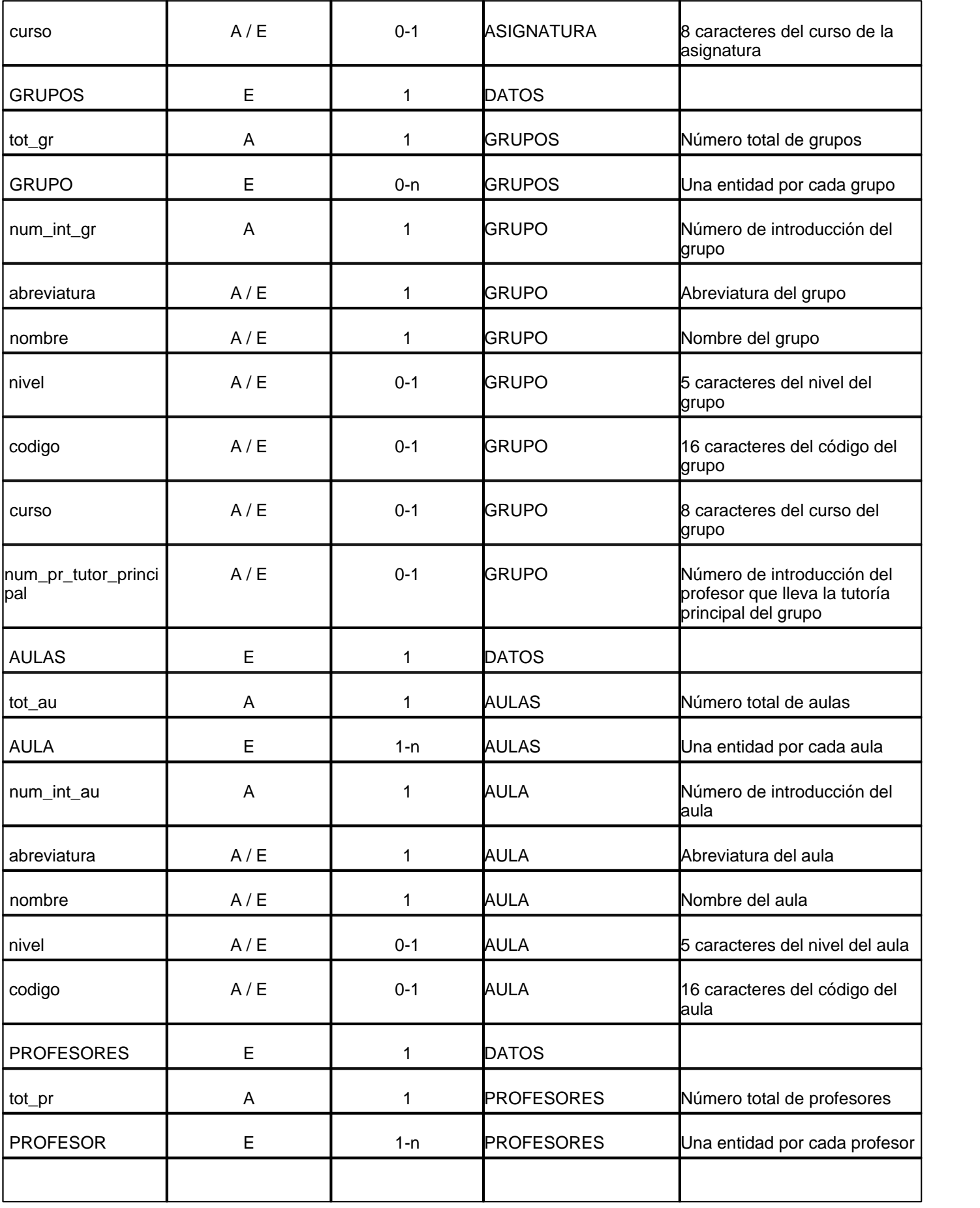

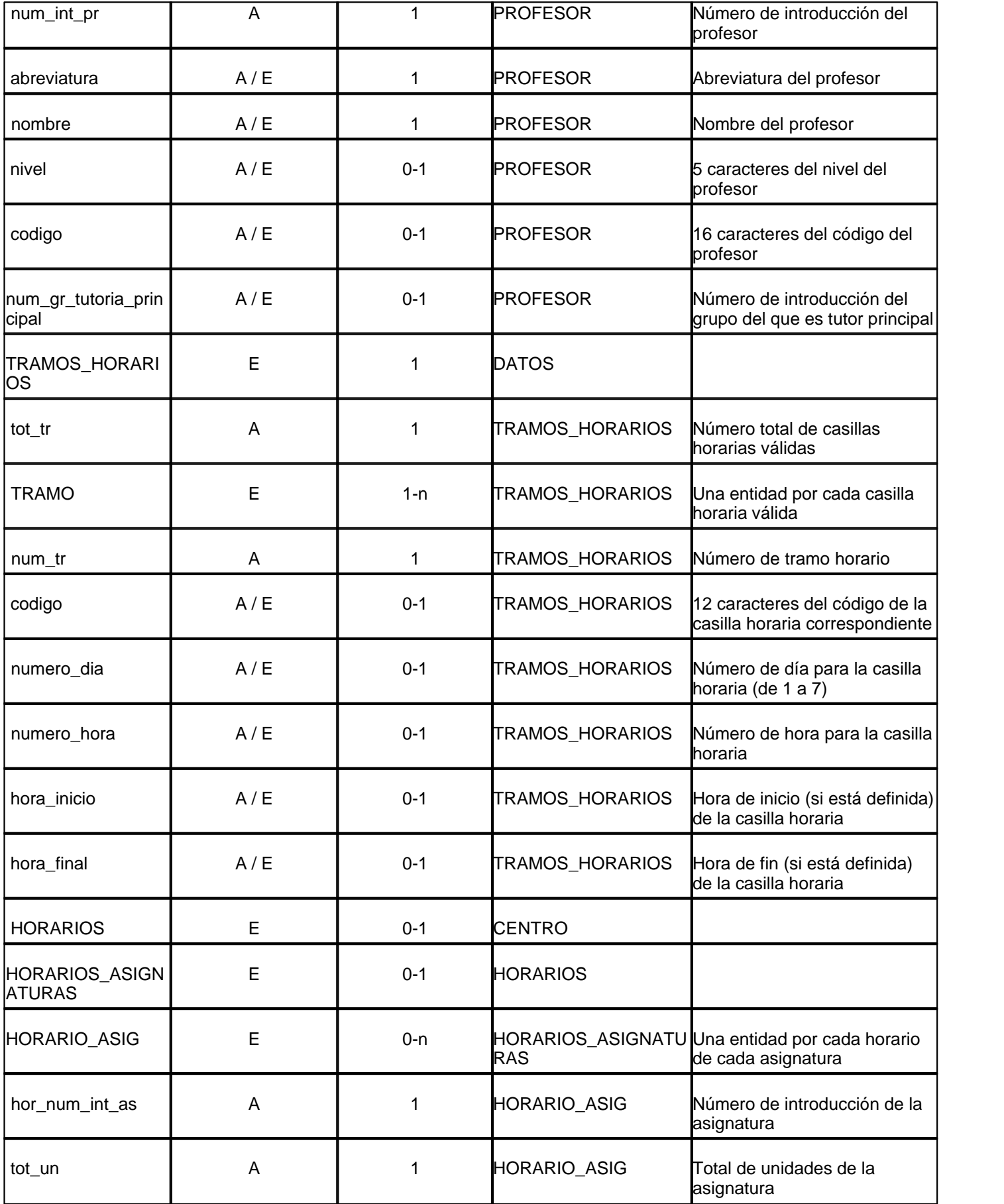

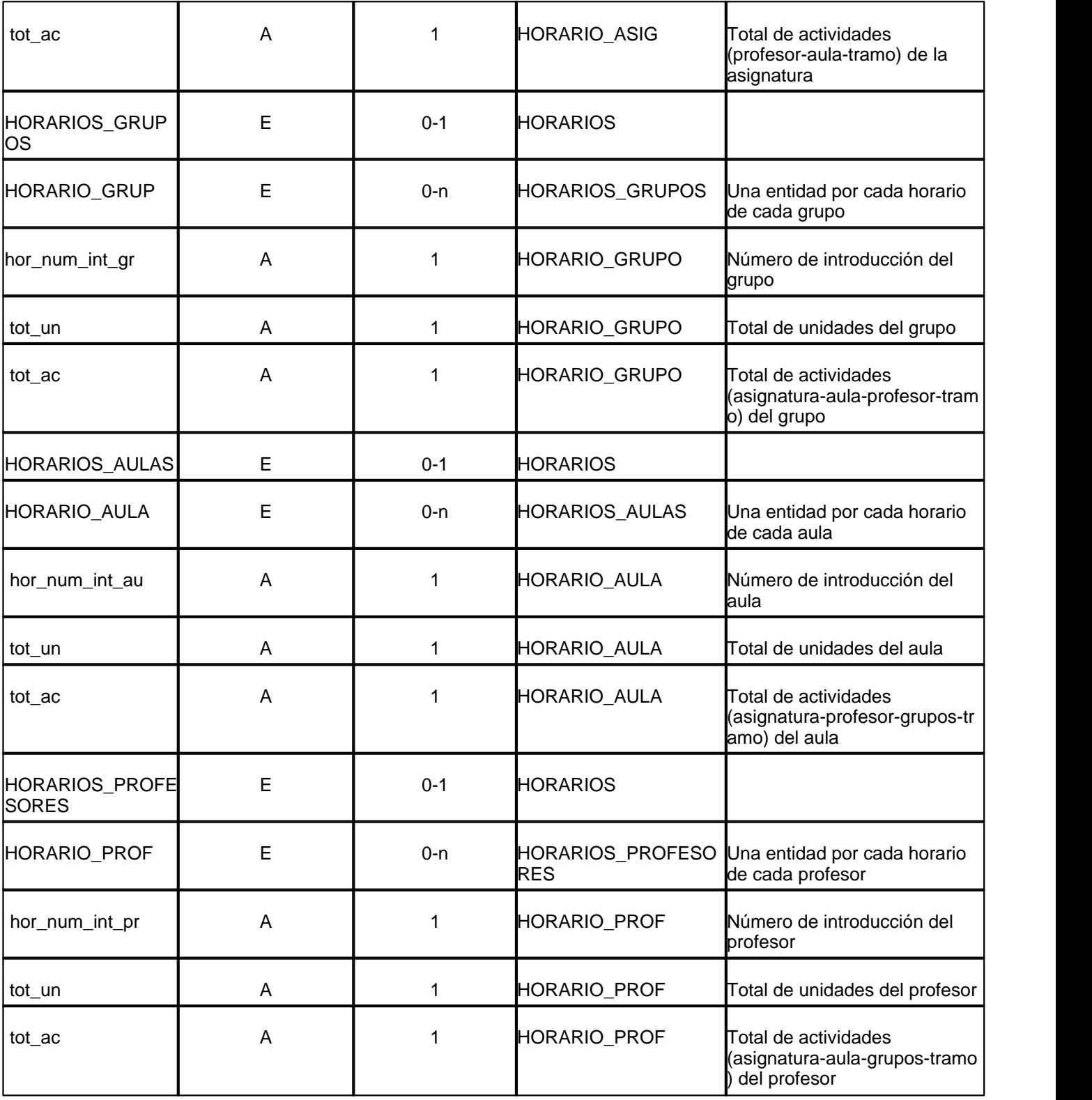

Cada entidad de horario contendrá tantas entidades ACTIVIDAD como actividades contemplen, siendo la estructura de las actividades como sigue:

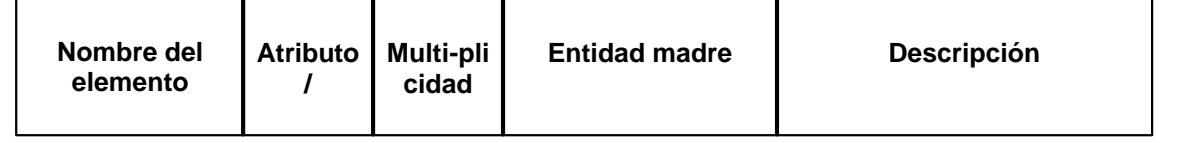

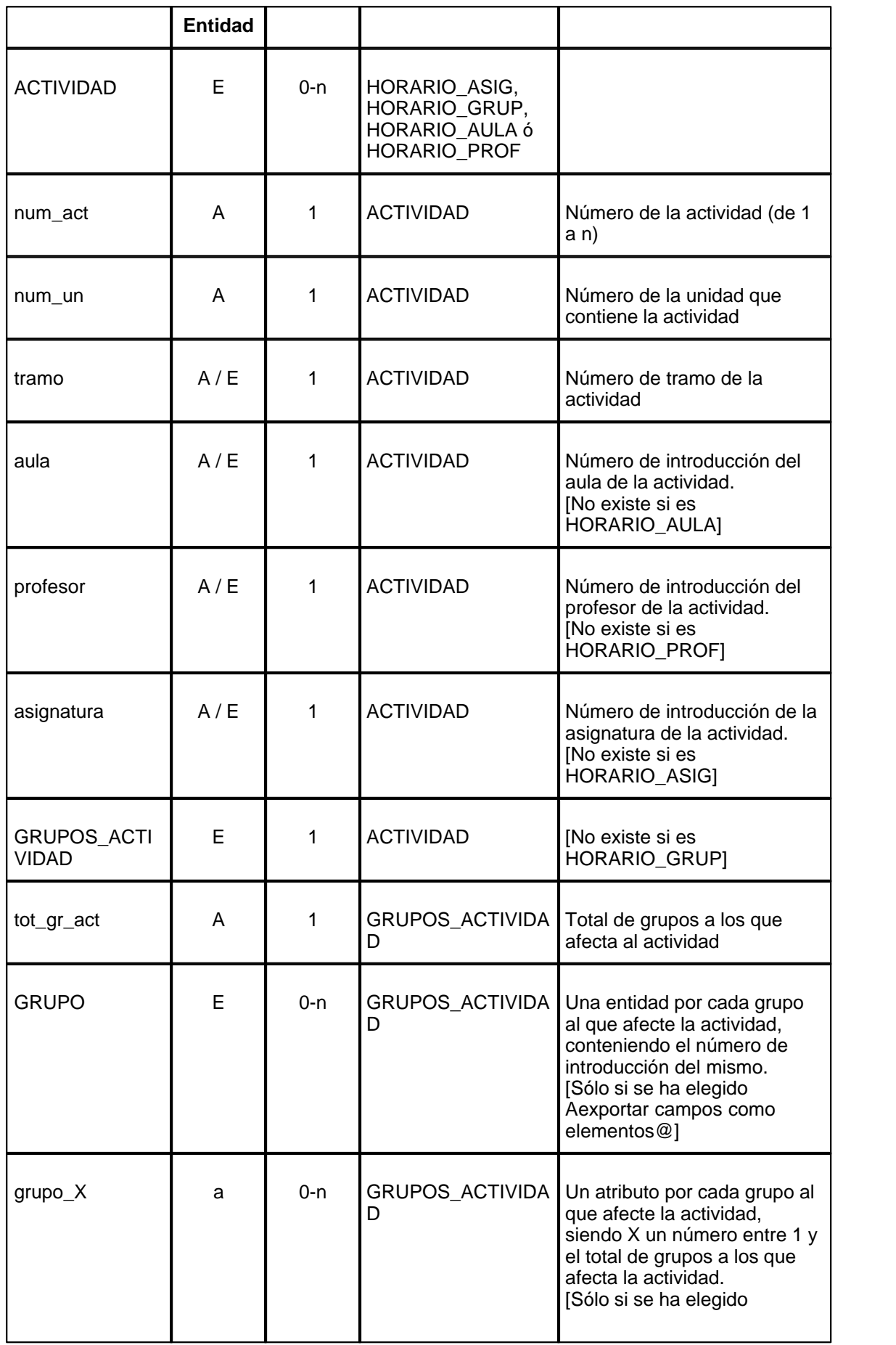

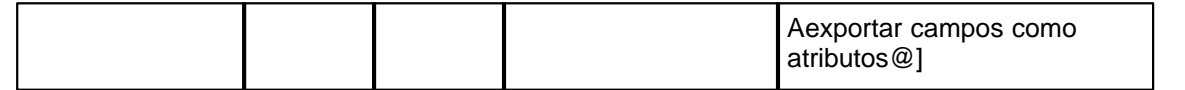

### **4.10.2.4 Exportar archivo XML para Séneca**

### $\mathbb Z'$  Ver también: [Intercambio de datos con distintos programas de gestión](#page-102-0)

Una vez terminado el horario, se procederá a la exportación del mismo, que consiste en la creación de un archivo **XML** que pueda leerse en Séneca, desde el menú de Séneca: Utilidades > Intercambios de información, seleccionando los desplegables: Sentido del intercambio: Importar datos hacia Séneca, y Tipo de intercambio de información: Importación hacia Séneca de horarios.

Se puede hacer desde el menú principal Archivo, exportándose en este caso todas las unidades, o desde el submenú Datos > Unidades > Archivo, en cuyo caso sólo se exportan las unidades seleccionadas. En cualquier caso, únicamente se exportan los elementos que tienen código, salvo para aulas (que dependerá de la opción elegida en Exportar clases sin aula, o con aula sin código, como sin aula); más explícitamente: supongamos una asignatura que imparte un profesor a un grupo a una hora dada: si alguno de los 4 elementos no tiene código, no se exportará. Si no tiene código el aula (o es el aula 1) se exporta como Sin aula, y si lo tiene, se exporta dicho código.

Se pregunta si se considera sin profesor y sin aula tomar el anterior como en la impresión. Asimismo, si la exportación se hace desde Unidades y la selección primera es asignatura, grupo, aula o profesor se pregunta si se exportan sólo las relacionadas con el seleccionado (así, si p. ej. se tiene seleccionado un profesor existirán las unidades de la Reunión de departamento, si se selecciona sólo las relacionadas con el profesor sólo se exportará la reunión de departamento de este profesor y si no, se exportarán las reuniones de departamento de los profesores que figuran en la unidad con él). También se pregunta si se exporta sólo 1 grupo si hay varios correspondientes a una asignatura - profesor, así como si se exportarán clases sin aula, o con aula sin código, como sin aula.

Si existen horas que no tienen código, se da el aviso correspondiente; igualmente, si se imparten en un grupo asignaturas de diferentes cursos, se pregunta si no se exportan o se pone el curso del grupo.

#### **4.10.2.5 Exportar archivo XML para Delphos**

Una vez terminado el horario, se procederá a la exportación del mismo, que consiste en la creación de un archivo **XML** que pueda leerse en Delphos.

Se puede hacer desde el menú principal Archivo, exportándose en este caso todas las unidades, o desde el submenú Datos > Unidades > Archivo, en cuyo caso sólo se exportan las unidades seleccionadas. En cualquier caso, únicamente se exportan los elementos que tienen código, salvo para aulas (que dependerá de la opción elegida en Exportar clases sin aula, o con aula sin código, como sin aula); más explícitamente: supongamos una asignatura que imparte un profesor a un grupo a una hora dada: si alguno de los 4 elementos no tiene código, no se exportará.

Si existen horas que no tienen código se da el aviso correspondiente.

Se pregunta si se considera sin profesor y sin aula tomar el anterior como en la impresión. Igualmente si la exportación se hace desde Unidades y la selección primera es asignatura, grupo, aula o profesor, se pregunta si se exportan sólo las relacionadas con el seleccionado (así, si p. ej. se tiene seleccionado un profesor existirán las unidades de la Reunión de departamento, si se selecciona sólo las relacionadas con el profesor sólo se exportará la reunión de departamento de este profesor y si no, se exportarán las reuniones de departamento de los profesores que figuran en la unidad con él). También se pregunta si se exportarán clases sin aula, o con aula sin código, como sin aula.

#### <span id="page-127-0"></span>**4.10.2.6 Exportar archivo XML para Saga**

Una vez terminado el horario, se procederá a la exportación del mismo.

Se puede hacer desde el menú principal Archivo, exportándose en este caso todas las unidades, o desde el submenú Datos > Unidades > Archivo, en cuyo caso sólo se exportan las unidades seleccionadas. En cualquier caso, únicamente se exportan los elementos que tienen código no erróneo. Los profesores o grupos sin código no se exportan nunca. Para aulas, se da la opción (por defecto) de exportar clases sin aula, o con aula sin código, como sin aula.

Se pregunta si se considera sin profesor y sin aula tomar el anterior como en la impresión.

Se pide el nombre a dar al archivo de exportación (**horario.XML** por defecto).

# <span id="page-128-0"></span>**4.10.2.7 Exportar archivo txt para Sice**

Una vez terminado el horario se procederá a la exportación (creación de dos archivos **SICE\_HORARIO.T**XT y **SICE\_TIPO-GRUPOMATERIA.TXT** para SICE). Se puede hacer desde el menú principal Archivo, exportándose todas las unidades, o desde el menú Datos > Unidades > Archivo, en cuyo caso sólo se exportan las unidades seleccionadas. En cualquier caso, sólo se exportan los elementos que tienen código válido (si existen elementos con código distinto a los importados de SICE se da un mensaje, pudiendo cancelarse y ver dichos elementos en el menú Posición de Datos). Es conveniente antes de la exportación borrar en unidades los elementos (asignaturas, grupos, aulas y profesores) que no tengan código válido para SICE.

Cada elemento a exportar está constituido por día, sesión, actividad, profesor, asignatura, grupo y aula. Los códigos de día, sesión, actividad y profesor son siempre obligatorios. Las asignaturas para exportarse han de llevar código de actividad (si no no se exportan) y las que llevan código de asignatura (4 primeros caracteres) han de llevar grupo con código (salvo que se señale la casilla para poder exportarlas sin grupo). El aula si no tiene código o es erróneo se exporta como sin aula.

Al comienzo se pregunta si se considera que sin profesor o sin aula tomar el anterior como en la impresión. Asimismo si la exportación se hace desde Unidades y la selección primera es asignatura, grupo, aula o profesor se pregunta si se exportan sólo las relacionadas con el seleccionado (así, si p. ej. se tiene seleccionado un Prof. existirán las unidades de la Reunión de departamento, si se selecciona sólo las relacionadas con el prof. sólo se exportará la reunión de departamento de este profesor y si no se exportarán las reuniones de departamento de los profesores que figuran en la unidad con él). También se pide el carácter para exportar el día (por defecto L, M, X, J, V, S, D) y si se quiere que se exporten las asignaturas con código de asignatura que no lleven grupo (por defecto es no).

# **4.10.2.8 Exportar archivo XML para Rayuela**

# $\mathbb Z$  Ver también: [Intercambio de datos con distintos programas de gestión](#page-102-0)

Una vez terminado el horario, se procederá a la exportación del mismo, que consiste en la creación de un archivo **XML** que pueda leerse en Rayuela, desde el menú de Rayuela: Utilidades > Intercambios de información, seleccionando los desplegables: Sentido del intercambio: Importar datos hacia Rayuela, y Tipo de intercambio de información: Importación hacia Rayuela de horarios.

Se puede hacer desde el menú principal Archivo, exportándose en este caso todas las unidades, o desde el submenú Datos > Unidades > Archivo, en cuyo caso sólo se exportan las unidades seleccionadas. En cualquier caso, únicamente se exportan los elementos que tienen código, salvo para aulas (que dependerá de la opción elegida en Exportar clases sin aula, o con aula sin código, como sin aula); más explícitamente: supongamos una asignatura que imparte un profesor a un grupo a una hora dada: si alguno de los 4 elementos no tiene código, no se exportará. Si no tiene código el aula (o es el aula 1) se exporta como Sin aula, y si lo tiene, se exporta dicho código.

Se pregunta si se considera sin profesor y sin aula tomar el anterior como en la impresión. Asimismo, si la exportación se hace desde Unidades y la selección primera es asignatura, grupo, aula o profesor se pregunta si se exportan sólo las relacionadas con el seleccionado (así, si p. ej. se tiene seleccionado un profesor existirán las unidades de la Reunión de departamento, si se selecciona sólo las relacionadas con el profesor sólo se exportará la reunión de departamento de este profesor y si no, se exportarán las reuniones de departamento de los profesores que figuran en la unidad con él). También se pregunta si se exporta sólo 1 grupo si hay varios correspondientes a una asignatura - profesor, así como si se exportarán clases sin aula, o con aula sin código, como sin aula.

Si existen horas que no tienen código, se da el aviso correspondiente; igualmente, si se imparten en un grupo asignaturas de diferentes cursos, se pregunta si no se exportan o se pone el curso del grupo.

# **4.10.2.9 Exportar archivo XML de Itaca**

Una vez terminado el horario, se procederá a la exportación del mismo, que consiste en la creación de un archivo **XML** que tenga las siguientes entidades

- · 1) Horarios de grupos (Horarios definidos para la impartición de contenidos en grupos): plantilla, dia\_semana, sesion\_orden, hora\_desde, hora\_hasta, grupo, ensenanza, curso, contenido, docente, aula e idioma que se pasa en blanco al no ser obligatorio.
- · 2) Horarios ocupaciones (Horarios definidos para el desarrollo de las ocupaciones complementarias de los docentes): plantilla, dia\_semana, sesion\_orden, hora\_desde, hora\_hasta, docente, ensenanza, ocupacion

Se puede hacer desde el menú principal Archivo, exportándose en este caso todas las unidades, o desde el submenú Datos > Unidades > Archivo, en cuyo caso sólo se exportan las unidades seleccionadas.

En cualquier caso, únicamente se exportan los elementos que tienen código, salvo para aulas (que dependerá de la opción elegida en Exportar clases sin aula, o con aula sin código, como sin aula); más explícitamente: supongamos una asignatura que imparte un profesor a un grupo a una hora dada: si alguno de los 4 elementos no tiene código, no se exportará. Si no tiene código el aula (o es el aula 1) se exporta como Sin aula, y si lo tiene, se exporta dicho código.

El código del curso del grupo no influye para la exportación a Itaca pues el curso se toma siempre de la asignatura, pero sí influye si se han puesto los cursos de las asignaturas separando por cursos como se recomienda en las instrucciones. Si al hacer la exportación hay algún grupo con curso distinto al que figure en Itaca se da un mensaje de aviso, pero se hará la exportación del grupo.

Se pregunta si se considera sin profesor y sin aula tomar el anterior como en la impresión. Asimismo, si la exportación se hace desde Unidades y la selección primera es asignatura, grupo, aula o profesor se pregunta si se exportan sólo las relacionadas con el seleccionado (así, si p. ej. se tiene seleccionado un profesor existirán las unidades de la Reunión de departamento, si se selecciona sólo las relacionadas con el profesor sólo se exportará la reunión de departamento de este profesor y si no, se exportarán las reuniones de departamento de los profesores que figuran en la unidad con él).

También se pregunta si se exportan clases sin aula, o con aula sin código, como sin aula.

Si existen horas que no tienen código, se da el aviso correspondiente.

En una ocupación si tiene grupo (p. ej. grupo múltiple de guardias) y el día-hora-grupo tiene sesión de horario en Condiciones Iniciales de hora o Grupos: Sesiones horarias de Itaca se tomará la sesión del primer grupo que le afecte para el paso de la ocupación. Si ningún grupo que le afecte tiene sesión de horario se tomaría la de día-hora-Sin grupo siempre que tenga sesión de horario, si no no se exportará.

Al exportar, se avisará de si hay códigos erróneos con el mensaje "*Hay códigos erróneos de...*"; en ese caso, habrá que ir a la ventana del dato indicado (p.e., si se indica que hay códigos erróneos de profesores, ir a Datos > Profesores) y, desde el menú Posición > Código erróneo, ir corrigiendo los códigos erróneos antes de proceder a la exportación.

Se considerarán *códigos erróneos:*

- los que no existan en Itaca
- en asignaturas, cuando el curso de la asignatura no coincida con el del elemento de Itaca seleccionado

- en grupos (si en la importación se incluye Cursos de los grupos) si el código del curso es distinto de todos los que figuran en Itaca como cursos del grupo (dándose en este caso el correspondiente mensaje).

#### **4.10.2.10 Exportar archivo XML para Raíces**

# $\blacksquare$  Ver también: [Intercambio de datos con distintos programas de gestión](#page-102-0)

**[v24]** Una vez terminado el horario, se procederá a la exportación del mismo, que consiste en la creación de un archivo **XML** que pueda leerse en Raíces.

Se puede hacer desde el menú principal Archivo, exportándose en este caso todas las unidades, o desde el submenú Datos > Unidades > Archivo, en cuyo caso sólo se exportan las unidades seleccionadas. En cualquier caso, únicamente se exportan los elementos que tienen código, salvo para aulas (que dependerá de la opción elegida en Exportar clases sin aula, o con aula sin código, como sin aula); más explícitamente: supongamos una asignatura que imparte un profesor a un grupo a una hora dada: si alguno de los 4 elementos no tiene código, no se exportará. Si no tiene código el aula (o es el aula 1) se exporta como Sin aula, y si lo tiene, se exporta dicho código.

Se pregunta si se considera sin profesor y sin aula tomar el anterior como en la impresión. Asimismo, si la exportación se hace desde Unidades y la selección primera es asignatura, grupo, aula o profesor se pregunta si se exportan sólo las relacionadas con el seleccionado (así, si p. ej. se tiene seleccionado un profesor existirán las

unidades de la Reunión de departamento, si se selecciona sólo las relacionadas con el profesor sólo se exportará la reunión de departamento de este profesor y si no, se exportarán las reuniones de departamento de los profesores que figuran en la unidad con él). También se pregunta si se exporta sólo 1 grupo si hay varios correspondientes a una asignatura - profesor, así como si se exportarán clases sin aula, o con aula sin código, como sin aula.

Si existen horas que no tienen código, se da el aviso correspondiente; igualmente, si se imparten en un grupo asignaturas de diferentes cursos, se pregunta si no se exportan o se pone el curso del grupo.

# **4.10.3 De importación/exportación**

# **4.10.3.1 Tipo de importación en Séneca, Rayuela, Delphos, SAGA y SICE**

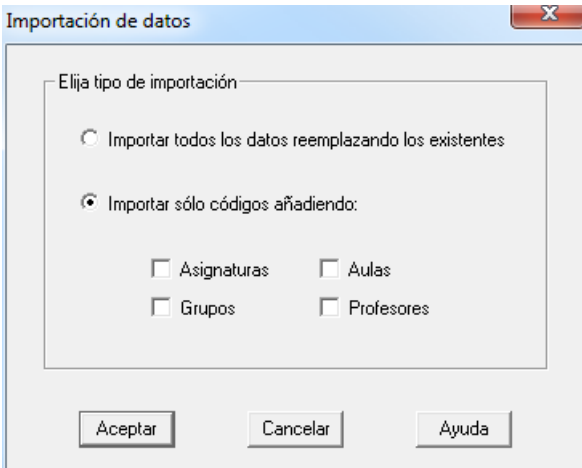

Puede elegirse entre: Importar todos los datos reemplazando los existentes o Importar sólo códigos, añadiendo, en su caso, (en principio no habrá que añadir) asignaturas, grupos, aulas o profesores.

Al realizar la importación cabe, pues, una de las dos posibilidades siguientes:

- Ø **Importar todos los datos:** sólo es recomendable si es la primera vez que se va a proceder a hacer un horario y no se tienen datos de años anteriores. En este caso, a todas las asignaturas se da el formato 10000 (que habrá que modificar en general). A las asignaturas se agregan las actividades que no tienen curso.
- Ø **Importar sólo los códigos:** Para asignar los códigos, lo mejor es ordenar las asignaturas por nivel + nombre y entrar en el menú Códigos importados del menú Varios (o el botón **C** existente al lado del código). Aparece un cuadro de diálogo con los códigos, nombre de las asignaturas y cursos (están ordenados por cursos + nombre alfabéticamente). Al posicionarse en una asignatura se posiciona el cursor de la ventana de cursos en el correspondiente curso. Si se pulsa en la ventana de cursos el cursor de asignaturas se posiciona en la primera correspondiente a dicho curso. Una vez buscada la asignatura a la que corresponde se pulsa **aceptar** o **Enter** para asignarle el código. Se pasa a la siguiente asignatura del programa y de códigos. Si hay asignaturas a las que no se quiere asignar código (p. ej. asignaturas condicionantes) se pulsa **Saltar** y se deja en blanco dicho código.

Si duplicamos alguna asignatura para p. ej. poner preferencias de algún tipo se le deberá asignar el mismo código (bien con arrastre) o por el procedimiento anterior.

De la misma manera se procede para asignar códigos en grupos (la mejor ordenación es nivel + nombre), aulas y profesores (la mejor ordenación es tal vez nivel -si se ha utilizado el Departamento- mas nombre). Si se importan los profesores, como abreviatura se toman las iniciales de nombre, apellido1 y apellido2.

Para asignar los códigos a las horas de Séneca, Itaca, Rayuela, Delphos y SICE, se entra en Condiciones Iniciales de Horas y se marca la casilla Códigos, con lo cual en lugar de tipos de hora aparecen códigos (estarán en blanco si no se han importado o asignado) y se pincha en el código de la hora que queremos asignar. Si coinciden los tramos horarios (en general así será) existe un botón para asignarlos. Si existen p. ej. 2 horas de 8 a 9 (caso de 2 edificios) a las 2 horas deberá asignarse el mismo código.

G Nota: Consultar la ayuda de asignación de códigos para cada uno de los programas de gestión.

# **4.10.3.2 Códigos de asignaturas, grupos y profesores en Séneca o Rayuela**

Seleccionando en la lista inferior el curso de la asignatura o grupo o puesto del profesor al que va a asignársele el código, se mostrarán en la lista superior los elementos correspondientes de dicho curso, con su código y nombre en Séneca o Rayuela. Resaltado uno, si pulsamos el botón **Aceptar**, se le pondrá el código que lo identifica.

Para asignar los códigos a todas las asignaturas, lo mejor es ordenarlas en **HorW** por nivel + nombre y entrar en este cuadro de diálogo desde la entrada Códigos importados del menú Varios (o el botón **C** existente al lado del código). Se muestra el cuadro con los códigos, nombre de las asignaturas y cursos (están ordenados por cursos + nombre alfabéticamente).

Al posicionarse en una asignatura se coloca el cursor de la ventana de cursos en el correspondiente curso. Si se pulsa en la ventana de cursos, el cursor de asignaturas se posiciona en la primera correspondiente a dicho curso. Una vez buscada la asignatura a la que corresponde, se pulsa **Aceptar** o **Enter** para asignarle el código. Se pasa a la siguiente asignatura del programa y de códigos. Si hay asignaturas a las que no se quiere asignar código (p. ej. asignaturas condicionantes) se pulsa **Saltar** y se deja en blanco dicho código.

Al asignar el código a una asignatura o grupo, se asigna también el curso de dicho elemento y ninguno de los dos debe cambiarse.

Si duplicamos alguna asignatura para p. ej. poner preferencias de algún tipo se le deberá asignar el mismo código, bien con arrastre o por el procedimiento anterior.

En asignaturas, cuando tienen los cursos puestos (lo que debe hacerse poniendo los cursos de los grupos y separando las asignaturas por cursos de grupos para la asignación de códigos), se posiciona en la asignatura del curso de la del cursor y que tenga más coincidencias en palabras con el nombre de la del cursor. Si se busca otro elemento por no ser la requerida se pone por defecto en la búsqueda la última palabra del nombre de la asignatura.

De la misma manera se procede para asignar códigos en grupos (la mejor ordenación es nivel + nombre), aulas y profesores (la mejor ordenación es tal vez nombre). Si se importan los profesores, como abreviatura se toman las iniciales de nombre, apellido1 y apellido2.

Al pulsar en el código de un profesor, se posiciona (caso de no tener código) en el elemento de Itaca que tiene más coincidencias en palabras con el nombre del profesor (normalmente será el profesor buscado). De todas formas, si se busca otro elemento por no ser el requerido, se pone por defecto en la búsqueda la última palabra del nombre del profesor a buscar.

F Nota: Se puede ordenar por orden alfabético (lo que tal vez es más útil en profesores). También se puede buscar con **f2** (o el botón **Buscar** (**f2**) correspondiente) en asignaturas y profesores, dando por defecto a buscar la última palabra del nombre del elemento al cual se quiere asignar código (en profesores normalmente el segundo apellido) con más de 3 letras.

**F** Nota: Para asignar los códigos a las horas, se entra en Condiciones Iniciales de Horas y se marca la casilla Códigos, con lo cual en lugar de tipos de hora aparecen códigos (estarán en blanco si no se han importado o asignado) y se pincha en el código de la hora que queremos asignar. Si coinciden los tramos horarios (en general así será) existe un botón para asignarlos. Si existen p. ej. 2 horas de 8 a 9 (caso de 2 edificios) a las 2 horas deberá asignarse el mismo código.

**T** Importante: No se deben cambiar los códigos asignados a asignaturas, grupos, aulas, profesores, cursos y tramos horarios ni los cursos (asignados al poner los códigos) en asignaturas y grupos.

# **Poner los códigos en archivo importado de Séneca:**

Para asignarlos, lo mejor es poner primero los códigos de los grupos (tal vez haya que duplicar algún grupo en Bachillerato para diferenciar los de Ciencias de los de Humanidades), después utilizar Separar grupos de distinto curso en **Unidades** del menú Añadir y Editar, luego Separar por cursos de grupos del menú Varios de Asignaturas. Así tendremos las asignaturas por cursos de grupos para poder asignarles código. Ordenamos las asignaturas por curso y asignamos códigos.

# **4.10.3.3 Códigos de cursos, aulas y tramos horarios en Séneca o Rayuela**

# **Códigos de cursos.**

Se muestra un listado con los cursos del centro existentes en Séneca o Rayuela y sus códigos respectivos. Para poner el código a uno de los cursos que tengamos en el programa, identificado con el correspondiente en Séneca o Rayuela, pulsamos el botón **Aceptar**.

# **Códigos de aulas.**

Se muestra una lista con las dependencias del centro existentes en Séneca o Rayuela y sus códigos respectivos. Para poner el código a una de las aulas que tengamos en el programa, identificada con la dependencia respectiva, pulsamos el botón **Aceptar**.

# **Códigos de tramos horarios.**

Se muestra el listado de los tramos horarios del centro existentes en Séneca o Rayuela y sus códigos respectivos. Para poner el código a una de las horas que tengamos en el programa, identificada con la respectiva de Séneca o Rayuela, pulsamos el botón **Aceptar**.

También podemos pulsar el botón **Asignar códigos a los mismos intervalos**, que asignará globalmente los códigos de todas las horas que coincidan entre Séneca o Rayuela y HorW.

**I' Importante:** No se deben cambiar los códigos asignados a asignaturas, grupos, aulas, profesores, cursos y tramos horarios ni los cursos (asignados al poner los códigos) en asignaturas y grupos.

### **Poner los códigos en archivo importado de Séneca:**

Para asignarlos, lo mejor es poner primero los códigos de los grupos (tal vez haya que duplicar algún grupo en Bachillerato para diferenciar los de Ciencias de los de Humanidades), después utilizar Separar grupos de distinto curso en **Unidades** del menú Añadir y Editar, luego Separar por cursos de grupos del menú Varios de Asignaturas. Así tendremos las asignaturas por cursos de grupos para poder asignarles código. Ordenamos las asignaturas por curso y asignamos códigos.

# <span id="page-132-0"></span>**4.10.3.4 Cuadro asignación códigos Itaca**

Para asignar los códigos de asignaturas, grupos, aulas y profesores (si se ha hecho la importación de todos los datos sólo habrá que poner la enseñanza de las ocupaciones) se entra en el menú Códigos importados del menú Varios (o el botón **C** existente al lado del código). Se muestra un cuadro de diálogo con todos los campos importados. Puede ordenarse por importación o por cualquier campo de los mostrados, también puede buscarse con **f2** cualquier palabra para elegir el correspondiente código (por defecto se da para búsqueda los 10 primeros caracteres de la última palabra del nombre del elemento de que se trate). Asignado un código (mediante **Aceptar**) se avanza el cursor al siguiente elemento; al entrar se posiciona en el código del elemento si lo tuviese y si no en el siguiente código del elemento anterior. Puede no asignarse código a un elemento mediante el botón **Saltar**, pasando al siguiente elemento. Con **Cancelar** se sale de la asignación.

A los elementos que utilicemos como condicionantes o ficticios y que no queramos exportar no hay que asignarle código. Si duplicamos alguna asignatura para p. ej. poner preferencias de algún tipo se le deberá asignar el mismo código, bien con arrastre o por el procedimiento anterior.

**Asignaturas y ocupaciones:** Los campos que se muestran son Enseñanza, Curso, Código, Nombre\_castellano y Nombre valenciano. Se ha ampliado a 16 el número de caracteres de códigos tanto para contenidos como para ocupaciones.

Hay una ocupación para cada tipo de enseñanza, sin curso y, en el espacio en que se pinta el curso en los contenidos, para las ocupaciones se pintan los 2 caractes de la enseñanza, seguidos de la cadena OCU.

Se debe elegir el tipo de ocupación teniendo en cuenta la enseñanza. Al pulsar en el código de una asignatura, si tiene código se posiciona en el primer elemento de Itaca con dicho código; si tiene también curso se posicionará en el elemento con dicho código y curso en Itaca.

Además, cuando tienen los cursos puestos (lo que debe hacerse poniendo los cursos de los grupos y separando las asignaturas por cursos de grupos para la asignación de códigos), se posiciona en la asignatura del curso de la del cursor y que tenga más coincidencias en palabras con el nombre de la del cursor. Si se busca otro elemento por no ser la requerida se pone por defecto en la búsqueda la última palabra del nombre de la asignatura.

**Grupos:** Los campos que se muestran son código, nombre, enseñanza y línea. Si el archivo **xml** sacado de Itaca contiene la entidad *Cursos de los grupos* se comprobará que sea correcto el curso que se le asigna a un grupo (en este caso se asigna el curso que corresponde al grupo de los que figuren en Itaca; si figura más de un curso del grupo se pide se elija entre los cursos del grupo).

El código del curso del grupo no influye para la exportación a Itaca (pues el curso se toma siempre de la asignatura), pero sí influye si se han puesto los cursos de las asignaturas separando por cursos como se recomienda en las instrucciones. Si al hacer la exportación hay algún grupo con curso distinto al que figure en Itaca se da un mensaje de aviso, pero se hará la exportación del grupo.

**Aulas:** Los campos que se muestran son código y nombre.

**Profesores:** Los campos que se muestran son nombre, apellido1, apellido2 y documento. Al pulsar en el código de un profesor, se posiciona (caso de no tener código) en el elemento de Itaca que tiene más coincidencias en palabras con el nombre del profesor (normalmente será el profesor buscado). De todas formas, si se busca otro elemento por no ser el requerido, se pone por defecto en la búsqueda la última palabra del nombre del profesor a buscar.

**Sesión horario:** Los campos que se muestran son Código plantilla, día, orden sesión, desde hora, hasta hora, nombre plantilla castellano y nombre plantilla valenciano. Se posiciona por defecto en el que tenga asignada y si no se tiene ninguna asignada en la primera que coincida con el día y comienzo y final de hora (que se muestran en verde). Se pintan en gris las que no coinciden en el día. Si se elige una que no coincida el día se pide confirmación antes de continuar y si los comienzos de hora y final no coinciden (siempre que no sean 00:00) se pide también confirmación.

# **4.10.3.5 Cuadro sesiones horario Itaca**

Se haga la importación de todos los datos o bien sólo de códigos, siempre hay que poner las sesiones de horario que corresponde a cada hora, día y grupo (y también sin grupo). Para ello se entra en Condiciones Iniciales de Horas y marcamos la casilla Códigos con lo cual tipo de hora se convierte en Código y en cada hora se pone el número de elementos grupo-día que quedan por asignar a esa hora (no se cuenta en un grupo las horas que figura en preferencias ?, ! o N, aunque puede también asignársele sesión de horario, es más habrá que asignársela si el grupo tiene clase aunque tenga preferencia).

Hacemos **clic** con el ratón en el código de una hora y nos presenta un cuadro de diálogo con todos los grupos (se incluye uno más Sin grupo para las ocupaciones) y todos los días. Si hacemos **doble clic** o **intro** en el cursor nos muestra todas las sesiones del horario con el código plantilla, día, orden sesión, desde hora, hasta hora, nombre\_plantilla\_castellano y nombre\_valenciano (podemos ordenar por cualquiera de ellos o por importación. Podemos buscar con **f2** (por defecto se da el comienzo de la hora en la que estamos). Se nos muestran en color verde las sesiones que coincide el día y la hora de comienzo y final de hora en Itaca con la del programa y en color gris las sesiones de distinto día del del cursor. Seleccionada la sesión que corresponda la asignamos con **aceptar** (si no coincide el día se nos pedirá confirmación; si existe una sesión en que coincida el día y comienzo y final de hora y la elegida no es de este tipo se nos pedirá también confirmación). Si los comienzos y finales de hora coincide en Itaca y en HORW, que será lo general (si no coinciden podemos cambiar momentáneamente las horas en HORW), podemos asignar un día a todos los grupos y utilizar el botón **Asignación general** que asignará grupo-díahora en blanco que coincida comienzo y final de hora de la sesión y plantilla del grupo del día y hora del cursor.

Para seleccionar grupos hacer **clic** con el ratón en el grupo o bien con la **barra de espacios** (utilizando el cambio de mayúsculas podemos seleccionar desde el cursor al nuevo del cursor); así podremos asignar sesión horario a todos los grupos con la misma plantilla.

Hay un botón para quitar la asignación a los grupos, días y horas seleccionados (**Quitar asignación**). Otro para **deseleccionar** los grupos. Y dos más para pasar a la siguiente hora (**Sig.hora**) y a la anterior (**Ant.hora**).

Hay también una casilla para marcar si queremos poner sesiones en las casillas con preferencias cuando se ponen en una selección o en la asignación general.

Si al ir a hacer la exportación general existe una unidad con asignatura-profesor-grupo con códigos válidos y díahora-grupo sin código se da el correspondiente aviso.

En una ocupación si tiene grupo (p. ej. grupo múltiple de guardias) y el día-hora-grupo tiene sesión de horario en Condiciones Iniciales de hora se tomará la sesión del primer grupo que le afecte para el paso de la ocupación. Si ningún grupo que le afecte tiene sesión de horario se tomaría la de día-hora-Sin grupo siempre que tenga sesión de horario, si no no se exportará. Así pueden diferenciarse ocupaciones con distinta plantilla horaria añadiendo a dichas ocupaciones un grupo múltiple al que asignamos dicha plantilla.

También pueden asignarse las sesiones de horario desde Grupos: Varios: Sesiones horarias de Itaca.

#### **4.10.3.6 Cuadro sesiones horario Itaca desde grupos**

Se haga la importación de todos los datos o bien sólo de códigos, siempre hay que poner las sesiones de horario que corresponde a cada hora, día y grupo (y también sin grupo). Para ello se pueden asignar desde aquí o en Condiciones Iniciales de Horas.

*LAUFERGAR, SL*

Aparecen los grupos a la izquierda (se añade uno más como Sin grupo para las ocupaciones) y en el centro las casillas del horario del grupo del cursor (en gris donde tiene preferencias).

Para asignar a una casilla la sesión del horario hacemos **doble clic** con el ratón o **intro** en el teclado y nos aparece la relación de sesiones del horario en Itaca. Se nos muestra las sesiones del horario con el código plantilla, día, orden sesión, desde hora, hasta hora, nombre\_plantilla\_castellano y nombre\_valenciano (podemos ordenar por cualquiera de ellos o por importación. Podemos buscar con **f2** (por defecto se da el comienzo de la hora en la que estamos). Se nos muestran en color verde las sesiones que coincide el día y la hora de comienzo y final de hora en Itaca con la del programa y en color gris las sesiones de distinto día del del cursor. Seleccionada la sesión que corresponda la asignamos con **aceptar** (si no coincide el día se nos pedirá confirmación; si existe una sesión en que coincida el día y comienzo y final de hora y la elegida no es de este tipo se nos pedirá también confirmación).

Si hay una selección de grupos se nos preguntará si se hace la misma asignación a todos los grupos. Mediante los botones **Todas**, **mañana**, **tarde**, **fila** y **columna** podemos asignar al grupo del cursor en las casillas correspondientes la sesión que coincida con los comienzos y final de hora y que tenga la misma plantilla que la del cursor (si no tiene asignación la del cursor equivale a borrar la asignación de las casillas que se elija). Si existe selección de grupos se pedirá confirmación para hacer lo análogo con los grupos de la selección. Podemos quitar la asignación de la casilla del cursor con Quitar asignación. Existe una casilla Poner en preferencias si queremos que en la asignación a una selección y en las casillas del grupo queremos poner la sesión correspondiente aunque el grupo tenga preferencias en la casilla.

# **4.10.3.7 Códigos de asignaturas en Delphos**

Para asignar los códigos (si sólo se han importados éstos) lo mejor es ordenar las asignaturas por nivel + nombre y entrar en el menú Varios > Códigos importados (o el botón **C** existente al lado del código).

Aparece un cuadro de diálogo con los códigos, nombre de las asignaturas y cursos (están ordenados por cursos + nombre alfabéticamente, pero pueden ordenarse también alfabéticamente sin tener en cuenta el curso).

Al posicionarse en una asignatura se posiciona el cursor de la ventana de cursos en el correspondiente curso. Si se pulsa en la ventana de cursos, el cursor de asignaturas se posiciona en la primera correspondiente a dicho curso. Una vez buscada la asignatura a la que corresponde se pulsa **Aceptar** o **Enter** para asignarle el código.

Con ello, se pasa a la siguiente asignatura del programa y de códigos. Si hay asignaturas a las que no se quiere asignar código (p. ej. asignaturas condicionantes) se pulsa **Saltar** y se deja en blanco dicho código.

Si duplicamos alguna asignatura para, p. ej., poner preferencias de algún tipo se le deberá asignar el mismo código, bien con arrastre o por el procedimiento anterior.

Al asignar el código a una asignatura, se asigna también el curso de dicho elemento y ninguno de los dos debe cambiarse.

De una forma similar se procede para [asignar códigos en grupos, aulas y profesores,](#page-134-0) pero aquí la ordenación es únicamente alfabética pues no existen cursos. Si se importan los profesores, como abreviatura se toman los 5 primeros caracteres del nombre (que es apellido1+apellido2+nombre).

 Se puede buscar con **f2** (o el botón **Buscar** (**f2**) correspondiente) en asignaturas y profesores, dando por defecto a buscar la última palabra del nombre del elemento al cual se quiere asignar código (en profesores normalmente el segundo apellido) con más de 3 letras.

**F** Nota: Para ver cómo asignar los códigos a las horas o tramos horarios, [pinche aquí.](#page-134-0)

**T** Importante: No se deben cambiar los códigos asignados a asignaturas, grupos, aulas, profesores, cursos y tramos horarios ni los cursos (asignados al poner los códigos) en asignaturas.

# <span id="page-134-0"></span>**4.10.3.8 Códigos de grupos, aulas, profesores y tramos horarios en Delphos**

#### **Códigos de grupos, aulas y profesores.**

De una forma similar a las asignaturas, se procede para asignar códigos en grupos, aulas y profesores, pero aquí la ordenación es únicamente alfabética, pues no existen cursos. Si se importan los profesores, como abreviatura se toman los 5 primeros caracteres del nombre (que es apellido1+apellido2+nombre).

 Se puede buscar con **f2** (o el botón **Buscar** (**f2**) correspondiente) en asignaturas y profesores, dando por defecto a buscar la última palabra del nombre del elemento al cual se quiere asignar código (en profesores

normalmente el segundo apellido) con más de 3 letras.

# **Códigos de tramos horarios.**

Para asignar los códigos a las horas se entra en Opciones > Condiciones iniciales de horas y se marca la casilla Códigos, con lo cual en lugar de tipos de hora aparecen códigos (estarán en blanco si no se han importado o asignado) y se pincha en el código de la hora que queremos asignar. Si coinciden los tramos horarios (en general así será) existe un botón para asignarlos. Si existen, p. ej., 2 horas de 8 a 9 (caso de 2 edificios), a las 2 horas deberá asignarse el mismo código.

**T** Importante: No se deben cambiar los códigos asignados a asignaturas, grupos, aulas, profesores, cursos y tramos horarios ni los cursos (asignados al poner los códigos) en asignaturas.

#### **4.10.3.9 Códigos de los distintos elementos en Saga**

### **Códigos de asignaturas en Saga.**

Para asignar los códigos (si sólo se han importados éstos) lo mejor es ordenar las asignaturas alfabéticamente y entrar en el menú Varios > Códigos importados (o hacer **clic** en el botón **C** existente al lado del código).

Aparece un cuadro de diálogo con los códigos y nombre de las asignaturas. Están ordenados en el orden importado, pero pueden ordenarse también alfabéticamente. Una vez buscada la asignatura deseada, se pulsa el botón **Aceptar** o la tecla **Enter** para asignarle el código. Se pasa a la siguiente asignatura del programa y de códigos. Si hay asignaturas a las que no se quiere asignar código (p. ej. asignaturas condicionantes) se pulsa el botón **Saltar** y se deja en blanco dicho código.

Si duplicamos alguna asignatura para, p. ej., poner preferencias de algún tipo se le deberá asignar el mismo código, bien con arrastre o por el procedimiento anterior.

### **Códigos de grupos, aulas y profesores en Saga.**

Para la asignación de los códigos de los grupos, aulas y profesores se procede de manera similar a lo expuesto para asignaturas.

#### **Códigos de horas en Saga.**

Cuando se hace la importación se asignan códigos 1, 2, 3,... de forma correlativa. Pueden modificarse en Condiciones Iniciales de Horas.

 Se puede buscar con **f2** (o el botón **Buscar** (**f2**) correspondiente) en asignaturas y profesores, dando por defecto a buscar la última palabra del nombre del elemento al cual se quiere asignar código (en profesores normalmente el segundo apellido) con más de 3 letras.

#### <span id="page-135-0"></span>**4.10.3.10 Códigos de los distintos elementos en Sice**

#### **Códigos de asignaturas en Sice.**

Se muestra un listado de las asignaturas importadas de SICE con el Código - Código largo y Descripción. Puede ordenarse por cualquiera de ellos de forma ascendente o descendente, al igual que por el orden de importación. Conviene ordenar las asignaturas de HorW como primer campo por complementaria (para poner al final las actividades) y aquí de la forma en que aparezcan prácticamente correlativas. El botón **Buscar** (**f2**) permite buscar cualquier cadena en asignaturas.

En un listado inferior se muestran las actividades importadas de SICE con el Código - Descripción - Tipo y Horas máximo.

El botón **Código Asig.-Activ**. asigna el código de asignatura (4 primeros caracteres) y de actividad (4 últimos caracteres) a la asignatura actual (es equivalente a hacer **doble clic** en la asignatura. El botón **Código Actividad** asigna el código de actividad (4 últimos caracteres y borra el de asignatura si lo hubiere) a la asignatura (es equivalente a hacer **doble clic** en la actividad).

El botón **Saltar** permite dejar invariable el código de la asignatura actual y pasar a la siguiente.

#### **Códigos de grupos.**

Se muestra un listado de los grupos importados de SICE con el Código - Código largo - Etapa - Régimen - Curso - Modalidad y Turno. Puede ordenarse por cualquiera de ellos de forma ascendente o descendente, al igual que por el orden de importación. El botón **Buscar** (**f2**) permite buscar cualquier cadena en grupos. El botón **Aceptar** asigna el código actual al grupo. **Saltar** funciona como en asignaturas.

# **Códigos de aulas.**

Se muestra un listado de las aulas importadas de SICE con el Código - Código largo - Tipo de aula y Descripción. Todo funciona de forma similar a grupos.

# **Códigos de profesores.**

Se muestra un listado de los profesores importados de SICE con el Código - Apellidos y nombre y Departamento. Todo funciona de forma similar a grupos o aulas.

# **Código de horas o sesiones.**

Para asignar los códigos a las horas se entra en Opciones > Condiciones Iniciales de horas y se marca la casilla Códigos, con lo cual en lugar de tipos de hora aparecen códigos (estarán en blanco si no se han importado o asignado) y se pincha en el código de la hora que queremos asignar. Si coinciden las horas de comienzo y final (en general así será) existe un botón para asignarlos. Si existen p. ej. 2 horas de 8 a 9 (caso de 2 edificios) a las 2 horas deberá asignarse el mismo código. Por lo demás es igual a grupos, aulas o profesores.

# **4.10.3.11 Pasos detallados Seneca**

# **Intercambio de datos de HorW con Séneca: pasos a seguir**

**1.-** Exportar desde Séneca los datos necesarios para poner los códigos de asignaturas, grupos, profesores y tramos horarios en el horario:

- En el menú de Séneca:
- **1.1.-** "*Utilidades*" > "*Intercambios de información*".
- **1.2.-** "*Sentido del intercambio:*" > "*Exportar datos desde Séneca*", y "*Tipo de intercambio de información:*" > " *Exportación hacia generadores de horarios*".
- **1.3.-** Guardar el archivo de extensión *.xml* en un directorio del disco duro.

**2.-** Importar archivo .xml en el programa de horarios:

- **2.1.-** Abrir el archivo con el horario (extensión *.tod*) con el programa *horw.exe* o la demo *demhorw.exe*.
- **2.2.-** Para evitar posibles errores, borrar todos los cursos de grupos (si existen): "*Datos*" > "*Grupos*" > "*Varios*" > "*Editar cursos"* y pulsar "*Borrar todos*" y contestar afirmativamente
- **2.3.-** "*Archivo*" > "*Importación*" > "*Archivo xml de Séneca*".
- **2.4.-** Abrir el archivo de extensión *.xml* generado por Séneca que se guardó en el paso 1.3.
- **2.5.-** Seleccionar el tipo de importación: "*Importar sólo códigos añadiendo*". (No seleccionar ninguna casilla de Asignaturas, Grupos, Aulas y Profesores).
- **2.6.-** "*Elija un directorio para archivos de códigos*", donde se crearán, automáticamente, 7 archivos de texto (extensión .txt) que son necesarios para la asignación posterior de los códigos y la exportación al Séneca.

# **3.-** Asignar los códigos a los Grupos:

- **3.1.-** "*Datos*" > "*Grupos*".
- **3.2.-** Ordenar los grupos (para mayor comodidad): "*Ordenación*" > "*Ordenar*" > doble clic en "*Nivel*" + doble clic en "*Abrev.*" y "*Aceptar*".
- **3.3.-** Posicionarse en el primer grupo de la lista y pinchar en el botón **C** que aparece seguido al campo "*Código* ", debajo del "*Nombre*" del grupo:  $|c|$
- **3.4.-** Asignar al grupo el código correspondiente de Séneca.
- **3.5.-** Repetir el proceso para todos los grupos.
- **4.-** Separar en Unidades asignaturas con grupos de distinto curso juntos:
	- **4.1.-** "*Datos*" > "*Unidades*".
	- **4.2.** Seleccionar todas las unidades: "*Seleccionar*" > "*Todas*" **.**
	- **4.3.** Separar asignaturas: "*Añadir y Editar*" > "*Diferenciar/separar grupos*" > "*Separar grupos de distinto curso...*" **.**
	- **4.4.a.** Si nos aparece el mensaje: "*¿Repetir profesor y aula?*", elegir "*Sí*". (A continuación, se da la opción de grabar el archivo antes de proceder a la duplicación de aulas y profesores; si se opta por grabar,

sugerimos cambiarle el nombre al archivo.)

- **4.4.b.** Si en lugar del mensaje anterior nos aparece: "*No hay grupos juntos de distinto curso*", simplemente " *Aceptar*".
- **5.-** Separar asignaturas de distinto curso en Asignaturas y asignarles códigos a éstas:
	- **5.1.-** "*Datos*" > "*Asignaturas*".
	- **5.2.-** Separar por cursos: "*Varios*" > "*Separar por cursos de grupos*" y marcar sólo Unidades.
	- **5.3.a-** Si se avisa de que *"Hay grupos juntos de distinto curso en Unidades"*, no se ha realizado el paso 4 y es necesario hacerlo previamente.
	- **5.3.b-** Si se avisa de que *"Hay grupos juntos de distinto curso en Bloques"* o de que *"No hay asignaturas de grupos con distinto curso*", hay que "*Continuar*". (A continuación, se da la opción de grabar el archivo antes de proceder a la duplicación de asignaturas).
	- **5.4.-** Ordenar las asignaturas: "*Ordenación*" > "*Ordenar*" > doble clic en "*Curso*" + doble clic en "*Abrev.*" y " *Aceptar*" y, a continuación, cambiar el modo de visión: "*Visión*" > "*Color elementos*" y seleccionar en Asignaturas, el ítem "*3.Primer campo ordenación*" y "*Aceptar*". (Ahora, las asignaturas del principio (con el primer color) son las asignaturas que o bien no se han usado al final en el horario o que bien se corresponden con las asignaturas de "Sin curso" de Séneca.).
	- **5.5.-** Repetir el mismo proceso que para los grupos (pasos 3.3 a 3.5) para todas las asignaturas.
- **6.-** Asignar los códigos a los Profesores:
	- **6.1.-** "*Datos*" > "*Profesores*".
	- **6.2.-** Ordenar los profesores (para mayor comodidad): "*Ordenación*" > "*Ordenar*" > doble clic en "*Nivel*" + doble clic en "*Abrev.*" y "*Aceptar*".
	- **6.3.-** Repetir el mismo proceso que para los grupos (pasos 3.3 a 3.5) para todos los profesores. [Puede utilizarse la tecla **F2** para buscar el profesor en Séneca]
- **7.-** Asignar los códigos a las horas (Tramos Horarios):
	- **7.1.-** "*Opciones*" > "*De horas*".
	- **7.2.-** Marcar la casilla "*Códigos*":
	- **7.3.-** Para cada una de las horas (filas), pinchar en la columna "*Código*" y seleccionar el tramo horario correspondiente a esa hora con Séneca. [Si coinciden los intervalos horarios en HorW con los de Séneca, puede utilizarse el botón "*Asignar códigos a los mismos intervalos"*.]
	- **7.4.-** "*Aceptar*".
- **8.-** Guardar el archivo .xml para Séneca y el archivo del horario:
	- **8.1.-** "*Archivo*" > "*Exportación*" > "*Archivo xml para Séneca*". *[Si se avisa de que "Hay códigos erróneos de...", ir a la ventana del dato indicado (p.e. si se indica que hay códigos erróneos de profesores, ir a "Datos" > " Profesores") y, desde el menú "Posición" > "Código erróneo", ir corrigiendo los códigos erróneos antes de proceder a la exportación].*
	- **8.2.-** Guardar el archivo de extensión *.xml* en el mismo directorio que se seleccionó en el paso 2.5.
	- **8.3.-** [Paso opcional] Recomendamos guardar el archivo con el horario (extensión *.tod*), que ahora contiene los códigos de Séneca, con algún nombre descriptivo (p. ej. "*horario-concodigos.tod*"): "*Archivo*" > "*Grabar como...*"
- **9.-** Importar a Séneca el horario:
	- En el menú de Séneca:
	- **9.1.-** "*Utilidades*" > "*Intercambios de información*".
	- **9.2.-** "*Sentido del intercambio:*" > "*Importar datos hacia Séneca*" y "*Tipo de intercambio de información:*" > " *Importación desde generadores de horarios*".
	- **9.3.-** Abrir el archivo de extensión *.xml* que se guardó en el paso 8.2.

Ver también en el menú Asignaturas > Varios las entradas: [Tipo de docencia Séneca y Seleccionar tipo de](#page-183-0) [docencia Séneca](#page-183-0).

# **4.10.3.12 Pasos detallados Seneca (Centros Concertados)**

# **Intercambio de datos de HorW con Séneca (Centros Concertados): pasos a seguir**

**1.-** Exportar desde Séneca los datos necesarios para poner los códigos de asignaturas, grupos, profesores y

tramos horarios en el horario:

- En el menú de Séneca:
- **1.1.-** "*Utilidades*" > "*Intercambios de información*".
- **1.2.-** "*Sentido del intercambio:*" > "*Exportar datos desde Séneca*", y "*Tipo de intercambio de información:*" > " *Exportación hacia generadores de horarios*".
- **1.3.-** Guardar el archivo de extensión *.xml* en un directorio del disco duro.
- **2.-** Importar archivo .xml en el programa de horarios:
	- **2.1.-** Abrir el archivo con el horario (extensión *.tod*) con el programa *horw.exe* o la demo *demhorw.exe*.
	- **2.2.-** Para evitar posibles errores, borrar todos los cursos de grupos (si existen): "*Datos*" > "*Grupos*" > "*Varios*" > "*Editar cursos"* y pulsar "*Borrar todos*" y contestar afirmativamente
	- **2.3.-** "*Archivo*" > "*Importación*" > "*Archivo xml de Séneca*".
	- **2.4.-** Abrir el archivo de extensión *.xml* generado por Séneca que se guardó en el paso 1.3.
	- **2.5.-** Seleccionar el tipo de importación: "*Importar sólo códigos añadiendo*". (No seleccionar ninguna casilla de Asignaturas, Grupos, Aulas y Profesores).
	- **2.6.-** "*Elija un directorio para archivos de códigos*", donde se crearán, automáticamente, 7 archivos de texto (extensión .txt) que son necesarios para la asignación posterior de los códigos y la exportación al Séneca.
- **3.-** Asignar los códigos a los Grupos:
	- **3.1.-** "*Datos*" > "*Grupos*".
	- **3.2.-** Ordenar los grupos (para mayor comodidad): "*Ordenación*" > "*Ordenar*" > doble clic en "*Nivel*" + doble clic en "*Abrev.*" y "*Aceptar*".
	- **3.3.-** Posicionarse en el primer grupo de la lista y pinchar en el botón **C** que aparece seguido al campo "*Código* ", debajo del "*Nombre*" del grupo:  $|{\bf c}|$
	- **3.4.-** Asignar al grupo el código correspondiente de Séneca.
	- **3.5.-** Repetir el proceso para todos los grupos.
- **4.-** Separar en Unidades asignaturas con grupos de distinto curso juntos:
	- **4.1.-** "*Datos*" > "*Unidades*".
	- **4.2.** Seleccionar todas las unidades: "*Seleccionar*" > "*Todas*" **.**
	- **4.3.** Separar asignaturas: "*Añadir y Editar*" > "*Diferenciar/separar grupos*" > "*Separar grupos de distinto curso...*" **.**
	- **4.4.a.** Si nos aparece el mensaje: "*¿Repetir profesor y aula?*", elegir "*Sí*". (A continuación, se da la opción de grabar el archivo antes de proceder a la duplicación de aulas y profesores; si se opta por grabar, sugerimos cambiarle el nombre al archivo.)
	- **4.4.b.** Si en lugar del mensaje anterior nos aparece: "*No hay grupos juntos de distinto curso*", simplemente " *Aceptar*".
- **5.-** Separar asignaturas de distinto curso en Asignaturas y asignarles códigos a éstas:
	- **5.1.-** "*Datos*" > "*Asignaturas*".
	- **5.2.-** Separar por cursos: "*Varios*" > "*Separar por cursos de grupos*" y marcar sólo Unidades.
	- **5.3.a-** Si se avisa de que *"Hay grupos juntos de distinto curso en Unidades"*, no se ha realizado el paso 4 y es necesario hacerlo previamente.
	- **5.3.b-** Si se avisa de que *"Hay grupos juntos de distinto curso en Bloques"* o de que *"No hay asignaturas de grupos con distinto curso*", hay que "*Continuar*". (A continuación, se da la opción de grabar el archivo antes de proceder a la duplicación de asignaturas).
	- **5.4.-** Ordenar las asignaturas: "*Ordenación*" > "*Ordenar*" > doble clic en "*Curso*" + doble clic en "*Abrev.*" y " *Aceptar*" y, a continuación, cambiar el modo de visión: "*Visión*" > "*Color elementos*" y seleccionar en Asignaturas, el ítem "*3.Primer campo ordenación*" y "*Aceptar*". (Ahora, las asignaturas del principio (con el primer color) son las asignaturas que o bien no se han usado al final en el horario o que bien se corresponden con las asignaturas de "Sin curso" de Séneca.).

**5.5.-** Repetir el mismo proceso que para los grupos (pasos 3.3 a 3.5) para todas las asignaturas.

**6.-** Asignar los códigos de autorizaciones (actividad-origen-nivel) a las Asignaturas:

6**.1.-** "*Datos*" > "*Asignaturas*".

**6.2.-** Pinchar en el botón **CC** que aparece seguido al campo "*Código*", debajo del "*Nombre*" de una asignatura:

Código: .

**6.3.-** Para cada asignatura (se pueden seleccionar varias a la vez para asignarles la misma autorización), hacer doble clic y escoger la autorización correspondiente. (Pueden consultarse en todo momento los totales asignados en una ventana auxiliar a la que se accede con el botón "*Totales*").

Se resaltan aquéllas autorizaciones en las que coincide el curso de la asignatura con el Nivel de la autorización. (Si se escoge una autorización de nivel distinto al curso, se da un aviso y se pide confirmación para continuar).

Si se ordena por Actividad, las de Actividad=1 son las que se corresponden con Docencia en Séneca. [Más detalles [aquí](#page-188-0)]

### **7.-** Asignar los códigos a los Profesores:

**7.1.-** "*Datos*" > "*Profesores*".

- **7.2.-** Ordenar los profesores (para mayor comodidad): "*Ordenación*" > "*Ordenar*" > doble clic en "*Nivel*" + doble clic en "*Abrev.*" y "*Aceptar*".
- **7.3.-** Repetir el mismo proceso que para los grupos (pasos 3.3 a 3.5) para todos los profesores. [Puede utilizarse la tecla **F2** para buscar el profesor en Séneca]

### **8.-** Asignar los códigos a las horas (Tramos Horarios):

- **8.1.-** "*Opciones*" > "*De horas*".
- **8.2.-** Marcar la casilla "*Códigos*":
- **8.3.-** Para cada una de las horas (filas), pinchar en la columna "*Código*" y seleccionar el tramo horario correspondiente a esa hora con Séneca. [Si coinciden los intervalos horarios en HorW con los de Séneca, puede utilizarse el botón "*Asignar códigos a los mismos intervalos"*.]
- **8.4.-** "*Aceptar*".
- **9.-** Guardar el archivo .xml para Séneca y el archivo del horario:
	- **9.1.-** "*Archivo*" > "*Exportación*" > "*Archivo xml para Séneca*". *[Si se avisa de que "Hay códigos erróneos de...", ir a la ventana del dato indicado (p.e. si se indica que hay códigos erróneos de profesores, ir a "Datos" > " Profesores") y, desde el menú "Posición" > "Código erróneo", ir corrigiendo los códigos erróneos antes de proceder a la exportación].*
	- **9.2.-** Guardar el archivo de extensión *.xml* en el mismo directorio que se seleccionó en el paso 2.5.
	- **9.3.-** [Paso opcional] Recomendamos guardar el archivo con el horario (extensión *.tod*), que ahora contiene los códigos de Séneca, con algún nombre descriptivo (p. ej. "*horario-concodigos.tod*"): "*Archivo*" > "*Grabar como...*"
- **10.-** Importar a Séneca el horario:
	- En el menú de Séneca:
	- **10.1.-** "*Utilidades*" > "*Intercambios de información*".
	- **10.2.-** "*Sentido del intercambio:*" > "*Importar datos hacia Séneca*" y "*Tipo de intercambio de información:*" > " *Importación desde generadores de horarios*".
	- **10.3.-** Abrir el archivo de extensión *.xml* que se guardó en el paso 8.2.
- Ver también en el menú Asignaturas > Varios las entradas: [Tipo de docencia Séneca y Seleccionar tipo de](#page-183-0) [docencia Séneca](#page-183-0).

# **4.10.3.13 Pasos detallados Itaca**

# **Intercambio de datos de HorW con ITACA: pasos a seguir**

**1.-** Exportar desde ITACA los datos necesarios para poner los códigos:

**1.1.-** En el menú de ITACA "Centro" > "Importación/Exportación", seleccionar la opción "Exportación" y, a continuación, marcar el check "Otros".

**1.2.-** Seleccionar, *al menos*, las siguientes entidades para exportar:

a) *Contenidos* (*ensenanza, curso, codigo, nombre\_cas* y *nombre\_val*)

b) *Ocupaciones* (*codigo, nombre\_cas* y *nombre\_val*)

c) *Grupos* (*codigo, nombre, ensenanza* y *linea*)

d) *Aulas* (*codigo* y *nombre*)

e) *Docentes* (*nombre, apellido1, apellido2* y *documento*)

f) *Cursos* (*codigos, abreviatura, nombre\_cas* y *nombre\_val*)

g) *Enseñanzas* (*codigo, nombre\_cas* y *nombre\_val*)

h) *Plantillas* (*codigo, descripcion\_cas* y *descripcion\_val*)

i) *Sesiones* (*plantilla, dia\_semana, sesion\_orden, hora\_desde* y *hora\_hasta*)

j) *Cursos de los grupos* (*grupo, ensenanza* y *curso*)

**1.3.-** Una vez seleccionadas las entidades anteriores, pulsar sobre el botón "Exportar".

**1.4.-** Guardar el archivo de extensión *.xml* en un directorio del disco duro.

**2.-** Importar los datos de ITACA en HorW:

**2.1.-** Abrir el archivo con el horario (extensión *.tod*) con el programa *horw.exe* o la demo *demhorw.exe*.

**2.2.-** Para evitar posibles errores, borrar todos los cursos de grupos (si existen): "*Datos*" -> "*Grupos*" -> " *Varios*" -> "*Editar cursos*" y pulsar "*Borrar todos*" y contestar afirmativamente.

**2.3.-** "*Archivo*" -> "*Importación*" -> "*Archivo xml de ITACA*".

**2.4.-** Abrir el archivo de extensión *.xml* generado por ITACA que se guardó en el paso 1.4.

**2.5.-** Seleccionar el tipo de importación: "*Importar sólo códigos añadiendo*". (No seleccionar ninguna casilla de Asignaturas, Grupos, Aulas y Profesores).

**2.6.-** "*Elija un directorio para archivos de códigos*", donde se crearán, automáticamente, 8 archivos de texto (extensión .txt) que son necesarios para la asignación posterior de los códigos y la exportación a ITACA.

**3.-** Asignar los cursos a los Grupos: (Puede saltarse este paso si se ha incluido la entidad "Cursos de los grupos" en la importación y los grupos corresponden a un solo curso, pues una vez puesto el código, si el curso está en blanco, se asigna el curso del grupo que figura en Itaca y, si figura más de uno, se pide que se elija entre los cursos del grupo)

**3.1.-** "*Datos*" -> "*Grupos*".

**3.2.-** Ordenar los grupos (para mayor comodidad): "*Ordenación*" -> "*Ordenar*" -> doble clic en "*Nivel*" + doble clic en "*Abrev.*" y "*Aceptar*".

**3.3.-** Posicionarse en el primer grupo de la lista y pinchar en el campo "*Curso*" que aparece tras el campo " *Código*", debajo del "*Nombre*" del grupo:

**3.4.-** Asignar al grupo el curso correspondiente de ITACA.

**3.5.-** Repetir el proceso para todos los grupos.

**4.-** Asignar los códigos a los Grupos: (Al asignar el código a un grupo, si el grupo no tiene curso y se ha incluido en la importación "Cursos de los grupos", se le asigna el curso que figura en Itaca; si el grupo tiene curso y no coincide con alguno de los cursos del grupo en Itaca, se da el correspondiente mensaje y se pide el nuevo curso entre los cursos del grupo)

**4.1.-** "*Datos*" -> "*Grupos*".

**4.2.-** Ordenar los grupos (para mayor comodidad): "*Ordenación*" -> "*Ordenar*" -> doble clic en "*Curso*" + doble clic en "*Abrev.*" y "*Aceptar*".

**4.3.-** Posicionarse en el primer grupo de la lista y pinchar en el botón **C** que aparece seguido al campo "*Código* ", debajo del "*Nombre*" del grupo:  $|{\bf c}|$ 

**4.4.-** Asignar al grupo el código correspondiente de ITACA.

**4.5.-** Repetir el proceso para todos los grupos.

**5.-** Separar asignaturas de distinto curso en Asignaturas y asignarles códigos a éstas:

**5.1.-** "*Datos*" -> "*Asignaturas*".

**5.2.-** Separar por cursos: "*Varios*" -> "*Separar por cursos de grupos*" y marcar sólo "*Unidades*".

**5.3.a-** Si se avisa de que *"Hay grupos juntos de distinto curso en Unidades"*, ir a "*Datos*" -> "*Unidades*" y, tras seleccionarlas todas, separar asignaturas desde "*Añadir y Editar*" -> "*Separar grupos de distinto curso...*", indicando que sí se repitan profesores y aulas cuando se nos pregunte.

**5.3.b-** Si se avisa de que *"Hay grupos juntos de distinto curso en Bloques"* o de que *"No hay asignaturas de*

*grupos con distinto curso*", hay que "*Continuar*". (A continuación, se da la opción de grabar el archivo antes de proceder a la duplicación de asignaturas).

**5.4.-** Ordenar las asignaturas: "*Ordenación*" -> "*Ordenar*" -> doble clic en "*Curso*" + doble clic en "*Abrev.*" y "*Aceptar*" y, a continuación, cambiar el modo de visión: "*Visión*" -> "*Color elementos*" y seleccionar en Asignaturas, el ítem "*3.Primer campo ordenación*" y "*Aceptar*".

(Ahora, las asignaturas del principio (con el primer color) son las asignaturas que o bien no se han usado al final en el horario o que bien se corresponden con las "Ocupaciones" de ITACA.).

**5.5.-** Repetir el mismo proceso que para los grupos (pasos 4.3 a 4.5) para todas las asignaturas.

**6.-** Asignar los códigos a los Profesores:

**6.1.-** "*Datos*" -> "*Profesores*".

**6.2.-** Repetir el mismo proceso que para los grupos (pasos 4.3 a 4.5) para todos los profesores.

**7.-** Asignar los códigos a las horas (Sesiones):

**7.1.-** "*Datos*" -> "*Grupos*".

**7.2.-** "*Varios*" -> "*Sesiones horarias de Itaca...*".

**7.3.-** Seleccionar todos los grupos en la lista de la izquierda y marcar la casilla "*Poner en preferencias*".

**7.4.-** Hacer doble clic en una casilla del horario y, a continuación, escoger en la lista la sesión correspondiente y "*Aceptar*", poniendo a toda la selección el mismo valor.

**7.5.-** Hacer clic en el botón "*Todas*" y poner el mismo valor a toda la selección.

**7.6.-** "*Aceptar*".

**8.-** Guardar el archivo .xml para ITACA y el archivo del horario:

**8.1.-** "*Archivo*" -> "*Exportación*" -> "*Archivo xml para ITACA*". *[Si se avisa de que "Hay códigos erróneos de...", ir a la ventana del dato indicado (p.e. si se indica que hay códigos erróneos de profesores, ir a "Datos" > "Profesores") y, desde el menú "Posición" > "Código erróneo", ir corrigiendo los códigos erróneos antes de proceder a la exportación].*

**8.2.-** Solventar o aceptar, si es preciso y según el caso, los posibles avisos y guardar el archivo de extensión *.xml* en el mismo directorio que se seleccionó en el paso 2.5.

**8.3.-** [Paso opcional] Recomendamos guardar el archivo con el horario (extensión *.tod*), que ahora contiene los códigos de ITACA, con algún nombre descriptivo (p.e. "*horario-concodigos.tod*"): "*Archivo*" -> "*Grabar como...*"

**9.-** Importar a ITACA el horario:

**9.1.-** En el menú de ITACA "Centro" -> "Importación/Exportación" seleccionar la opción "Importación".

**9.2.-** Pulsar el botón "Examinar" y seleccionar el fichero de extensión *.xml* generado por HorW que se guardó en el paso 8.2.

**9.3.-** A continuación, pulsar el botón "Validar" y esperar el mensaje de confirmación de registros correctos.

#### **4.10.3.14 Importación y exportación al IES2000**

# **Importación y Exportación al <b>IES2000** (Madrid)

Para hacer la exportación hace falta que las asignaturas, grupos, aulas y profesores tengan los códigos adecuados del **IES2000**. Ello es factible de 2 formas, importando los datos con sus códigos del **IES2000**, o bien poniendo nosotros los códigos en el programa de Horarios, lo que puede hacerse importando sólo los códigos y asignándolos nosotros. Si se tienen metidos datos de años anteriores lo mejor será importar sólo los Códigos como se explica a continuación. Este es también el caso cuando tenemos los códigos puestos del año anterior y sólo hay que cambiar algunos (en general Profesores nuevos y grupos nuevos).

# **IMPORTACIÓN DESDE EL IES2000**:

### **Asignaturas**:

Desde **Geiwin**, entraremos en el intérprete de SQL (**f8**), escribiremos (en mayúsculas o minúsculas) la siguiente sentencia y la ejecutaremos: SELECT M.MATERIA+P.CURSO,M.NOMBRE,P.HORAS,M.MATERIA FROM MATERIAS M,

PLANES P WHERE M.MATERIA=P.MATERIA ORDER BY P.ESTUDIO+P.CURSO+P.MATERIA

#### **Comentarios**:

Vamos a usar como abreviatura de las asignaturas el código de la materia seguida del número de curso en que se imparte (p. ej. CSO1 para las Ciencias Sociales de 1.o de Eso), nombre el que figura en el archivo materias, las horas las tomamos del archivo planes (que transformará HorW al formato de la asignatura, pero que habrá que revisar para asignaturas que tengan más de 1 hora al día) cuando coincide la misma materia; como código usamos materia y las ordenamos por el tipo de estudio, mas curso, mas materia, para tenerlas ordenadas en primer lugar las de 1.o ESO por abreviatura, a continuación las de 2.o, etc..

Una vez listadas hacemos <clic> en Exportar, seleccionamos formato ASCII y ponemos nombre de archivo p. ej. asigna.txt. Lo mejor será grabarlo en el directorio de datos del programa HorW .

# **Tareas**:

Desde **Geiwin**, entraremos en el intérprete de SQL (**f8**), escribiremos (en mayúsculas o minúsculas) la siguiente sentencia y la ejecutaremos:

SELECT CODIGO,DESCRIPCION,CODIGO FROM TAREAS

Una vez listadas hacemos <clic> en Exportar, seleccionamos formato ASCII y ponemos nombre de archivo p. ej. tareas.txt. Lo mejor será grabarlo en el directorio de datos del programa HorW .

Una vez importadas, sería conveniente seleccionar todas y ponerles a todas el mismo nivel (p. ej. 32) con el objeto de poder seleccionarlas en UNIDADES como Selección de Niveles de asignaturas, para la exportación posterior del horario.

# **Grupos**:

Desde **Geiwin**, entraremos en el intérprete de SQL (**f8**), escribiremos (en mayúsculas o minúsculas) la siguiente sentencia y la ejecutaremos:

SELECT GRUPO, GRUPO+SPACE(1)+CURSO+ESTUDIO,GRUPO FROM GRUPOS WHERE ANNO=2018 Vamos a poner por nombre el código grupo + 1 espacio + curso + estudio.

Una vez listadas hacemos <clic> en Exportar, seleccionamos formato ASCII y ponemos nombre de archivo p. ej. grupos.txt. Lo mejor será grabarlo en el directorio de datos del programa HorW .

### **Aulas**:

Desde **Geiwin**, entraremos en el intérprete de SQL (**f8**), escribiremos (en mayúsculas o minúsculas) la siguiente sentencia y la ejecutaremos:

SELECT CLAVE, DESCRIPCION,CLAVE FROM AULINST

Una vez listadas hacemos <clic> en Exportar, seleccionamos formato ASCII y ponemos nombre de archivo p. ej. aulas.txt. Lo mejor será grabarlo en el directorio de datos del programa HorW .

# **Profesores**:

Desde **Geiwin**, entraremos en el intérprete de SQL (**f8**), escribiremos (en mayúsculas o minúsculas) la siguiente sentencia y la ejecutaremos:

SELECT D.CODIGO,P.APELLIDOS+', '+P.NOMBRE,D.CODIGO FROM DOCENTES D,

PROFESOR P WHERE P.CODIGO=D.CODIGO AND D.ANNO=2018

Una vez listadas hacemos <clic> en Exportar, seleccionamos formato ASCII y ponemos nombre de archivo p. ej. prof.txt. Lo mejor será grabarlo en el directorio de datos del programa HorW .

# **IMPORTACION POR HorW**:

# **Importación de Asignaturas**:

Entramos en HorW en ASIGNATURAS, seleccionamos: [ Archivo >Importar >Importar Abr-Nom-Fto-Cód ] y al entrar en archivos ponemos Tipo de Archivo: \*.txt, ya que por defecto da extensión .dbf. Elegido

asigna.txt pulsamos <Aceptar> y seleccionadas todas (o las que deseemos) pinchamos en <Aceptar> y tendremos importadas las asignaturas con sus códigos.

Si tenemos los datos de años anteriores, lo mejor será marcar la casilla **Importar sólo códigos** que, una vez importados, serán accesibles desde un botón existente al lado del campo **Código** o también desde el menú [ Varios >Códigos Importados: Ctr+I ].

# **Importación de Tareas**:

Para importar las tareas seleccionamos en ASIGNATURAS [ Archivo >Importar >Importar Abr-Nom-Cód ] y al entrar en archivos ponemos Tipo de Archivo: \*.txt, ya que por defecto da extensión .dbf. Elegido

tareas.txt pulsamos <Aceptar> y seleccionadas todas (o las que nos interesen) pinchamos en <Aceptar> y tendremos importadas las tareas con sus códigos. A todas les pondrá el programa formato 10000.

Si tenemos los datos de años anteriores, lo mejor será marcar la casilla **Importar sólo códigos** que, una vez importados, serán accesibles desde un botón existente al lado del campo **Código** o también desde el menú [ Varios >Códigos Importados: Ctr+I ].

Ahora, podemos seleccionar todas las tareas y asignarles p. ej. nivel 32, con el objeto de poder seleccionarlas en Unidades como Selección de Niveles de asignaturas, para la exportación posterior del horario. Podemos, también, poner los niveles seleccionando las asignaturas de un mismo curso. Y ordenando, p. ej. por Horas, podemos revisar el formato de todas las asignaturas de más de 5 horas o alguna de menos horas que queramos que se imparta algún día más de 1 hora.

### **Importación de Grupos**:

Para importar los grupos seleccionamos en GRUPOS [ Archivo >Importar >Importar Abr-Nom-Cód ] y al entrar en archivos ponemos Tipo de Archivo: \*.txt, ya que por defecto da extensión .dbf. Elegido grupos.txt pulsamos <Aceptar> y seleccionados todos (o los que deseemos), pinchamos en <Aceptar> y tendremos importados los grupos con sus códigos.

Si tenemos los datos de años anteriores, lo mejor será marcar la casilla **Importar sólo códigos** que, una vez importados, serán accesibles desde un botón existente al lado del campo **Código** o también desde el menú [ Varios >Códigos Importados: Ctr+I ].

#### **Importación de Aulas**:

Para importar las aulas procedemos de manera similar:

Seleccionamos en AULAS [ Archivo >Importar >Importar Abr-Nom-Cód ] y al entrar en archivos ponemos Tipo de Archivo: \*.txt, ya que por defecto da extensión .dbf. Elegido aulas.txt pulsamos <Aceptar> y seleccionadas todas (o las que queramos) pinchamos en <Aceptar> y tendremos importadas las aulas con sus códigos. Si tenemos los datos de años anteriores, lo mejor será marcar la casilla **Importar sólo códigos** que, una vez

importados, serán accesibles desde un botón existente al lado del campo **Código** o también desde el menú [ Varios >Códigos Importados: Ctr+I ].

### **Importación de Profesores**:

Para importar los profesores lo mismo:

Seleccionamos en PROFESORES [ Archivo >Importar >Importar Abr-Nom-Cód ] y al entrar en archivos ponemos Tipo de Archivo: \*.txt, ya que por defecto da extensión .dbf. Elegimos prof.txt, pulsamos <Aceptar> y seleccionados todos (o los que queramos) pinchamos en <Aceptar> y tendremos importados los profesores con sus códigos. Si tenemos los datos de años anteriores, lo mejor será marcar la casilla **Importar sólo códigos** que, una vez importados, serán accesibles desde un botón existente al lado del campo **Código** o también desde el menú [ Varios >Códigos Importados: Ctr+I ].

### **INTRODUCCION DIRECTA DE LOS CODIGOS**:

Si se han importado los códigos, basta con pulsar en el botón de la derecha del campo **Código** o también desde el menú [Varios >Códigos Importados: Ctr+I ] y seleccionar el adecuado. De todas formas se explica a continuación el código a poner:

#### **Asignaturas**:

Habrá que poner los códigos que figuran en el **IES2000** en *Configuración - Materias y objetivos - áreas, materias, módulos*i. Cada uno consta de a lo sumo 4 caracteres que se teclearán en los 4 primeros caracteres de Código (en principio está a espacios que habrá que borrarlos).

También habrá que poner códigos a las Tareas (p. ej. Guardias, Biblioteca, RDP, etc.) que figuran en el **IES2000** en *D.O.C. - Edición de Horarios - Tipos de horas o tareas*i. El código será lo que en el **IES2000** se llama clave.

#### **Grupos**

Entramos en el **IES2000** en *Alumnado - Grupos del año actual*y pondremos en código lo que se llama Cód. Grupo en el **IES2000**

#### **Aulas**

Figuran en *D.O.C. - Aulas e Instalaciones* Pondremos como Código la que figura como clave.

#### **Profesores**

Entramos en *Profesorado - Datos Generales - Profesorado actual*Pondremos como Código lo que figura en Código en el **IES2000**.

### **Nota**

Siempre deben ponerse los códigos en HorW a la izquierda, sin espacios.

### **EXPORTACION DEL HORARIO AL IES2000**
Una vez hecho el horario y puestos los códigos de asignaturas, grupos, aulas y profesores, en el menú Archivo >Exportación general del menú principal (o en el menú Archivo >Exportación general de UNIDADES, seleccionándolas todas previamente) se exporta. Para ello, desde el cuadro de diálogo se recupera el archivo ies2000h.bdh cuya exportación generará el archivo del horario de las horas lectivas del centro.

# **Comentarios al ies2000.bdh**:

1. Se exporta como primer campo ANNO que debe ser el actual, para el 2017-2018 se debe poner 2017 que es el defecto. Si no es 2017, poniendo el cursor en esa línea (hacer <clic> con el ratón p. ej. ) se edita (pinchar en editar), se cambia el 2017 por el que proceda y se pincha en Reemplazar (al reemplazarlo dará un aviso de que dicho campo es igual para todos los registros que es lo que deseamos).

2. A continuación se exporta Código Profesor que es el que figura en el archivo horarios del **IES2000**.

3. El día está puesto a L,M,X,J,V.

4. La hora será 1, 2, 3, 4, 5, 6, 7 para Diurno sin espacio anterior y si existe nocturno o vespertino se pondrá los caracteres a exportar, p. ej. N1, N2.. a las horas respectivas.

5. Viene después Código de asignatura, grupo y aula y por último el campo Tarea que está puesto a LEC para todos los registros exportados.

Está puesto que la exportación sea .del que es el tipo de archivo que importa **IES2000** y que sólo se exporten códigos vacíos de aulas (por si hay alguna clase sin aula).

Como se dice que no exporte registros con el código de grupo vacío no lo hará para las tareas que no tienen grupo (p. ej. RDP, JD, etc.) ni las que tal vez lo tengan como múltiple (p. ej. guardias) siempre que no le hayamos asignado código al grupo. Por ello no se debe asignar código a los grupos múltiples, ni grupos condicionantes, ni profesores ficticios (si existen), etc.

Se puede considerar Varios Profesores a un aula, es decir si un profesor no tiene aula en Unidades, se supone que va al aula del primer profesor anterior que la tenga, siempre que no haya grupo en medio.

Al aceptar se nos pedirá el nombre de archivo, supongamos que es horario, y le añadirá la extensión .txt. Podemos grabarlo directamente en el directorio de **Geiwin**, si no, lo copiaremos después.

Podemos incorporarlo al **IES2000** como se explica a continuación, o mejor es añadirle las guardias, bibliotecas, etc. y entonces incorporarlo todo. Para ello ver Exportación de Guardias, Bibliotecas, etc.

Desde **Geiwin**, entraremos en el intérprete de SQL (**f8**), escribiremos (en mayúsculas o minúsculas) la siguiente sentencia y la ejecutaremos:

# INSERT INTO HORARIOS FROM HORARIO.TXT

Con ello tendremos el horario de las horas de clase del Profesorado. Para verlo entrando en *D.O.C.-Edición de Horarios-Distribución horario* podemos pedir un listado por grupo y comprobar si está bien. Si alguna clase no figura será seguramente porque nos hemos equivocado en el código de alguna asignatura, profesor, grupo o aula. Podemos comprobarlo editando el elemento que no vemos y observar si al salir nos da un aviso de que dicho código no existe. Si existen errores, lo mejor será corregir en el programa de horarios HorW los códigos erróneos, borrar el horario exportado con la siguiente sentencia SQL:

DELETE FROM HORARIOS WHERE ANNO=2017

(habrá que cambiar el año 2017 por el actual si es distinto) y proceder de nuevo a la exportación una vez corregidos los errores.

# **EXPORTACION DE GUARDIAS, BIBLIOTECAS, ETC. AL IES2000**

Entramos en UNIDADES y:

Si se ha definido un nivel de asignaturas para las tareas lo que debemos seleccionar es Nivel de asignaturas el adecuado. Si no, puede definirse ahora, en DATOS >ASIGNATURAS se seleccionan todas las tareas (Guardias, Bibliotecas, RDP, Reuniones, JD, etc.) y se les asigna un nivel no utilizado. En UNIDADES seleccionamos ese nivel de asignaturas. Si no, podemos seleccionar: Unidades complementarias o sin grupo:

No No comp: Sí o PrAuGr 99=99=0

Para ello procederemos:

*Horas complementarias* No (seleccionar horas complementarias Negar Condición - Comenzar)

*Núm Prof-Aulas-Grupo*i: Número de Profesores 99 (No importa) - Aulas 99 (No importa) - Grupos 0 y al <Aceptar> pulsar <o (Disyunción)>.

Se supone que todas las asignaturas con grupo de alumnos son no complementarias.

Entramos en [ Archivo >Exportación general ] de UNIDADES y recuperamos ies2000t.bdh y cambiamos el año si no se trata del 2017-18.

Cambiaremos las horas del nocturno, como en el anterior, si hay nocturno o vespertino.

Al aceptar se nos pedirá el nombre de archivo, damos el mismo anterior (si aún no hemos hecho la exportación de él al **IES2000**, si no otro distinto) horario.txt y al decirnos que existe, elegimos anexar datos al archivo.

Podemos grabarlo directamente en el directorio de **Geiwin**, si no, lo copiaremos después. Y ya tenemos todos los datos

para exportar a **Geiwin** (si utilizamos otro nombre de archivo haremos la importación desde el **IES2000** en 2 pasos). Desde **Geiwin**, entraremos en el intérprete de SQL (**f8**), escribiremos (en mayúsculas o minúsculas) la siguiente sentencia y la ejecutaremos:

INSERT INTO HORARIOS FROM HORARIO.TXT

Una vez ejecutada tendremos adicionadas todas las tareas al horario. podemos comprobarlo entrando en horarios como antes y listando horarios de profesores.

Si hay algún error de códigos lo mejor es corregirlos (si son muchos) en el programa de horarios HorW y borrar como antes el horario del curso actual, procediendo otra vez a la exportación.

# **MATERIAS QUE IMPARTE CADA PROFESOR**

Para ello se entra en el **IES2000** en *Grupos de alumnos* y se pulsa el botón *Materias Profesorado* y en la pantalla nueva se pulsa *Añadir materias impartidas del Horario* Y ello se hace para cada grupo de alumnos.

También se puede recuperar ies2000i y hacer la exportación, p. ej. a imparte.txt.

Desde **Geiwin**, entraremos en el intérprete de SQL (**f8**), escribiremos (en mayúsculas o minúsculas) la siguiente sentencia y la ejecutaremos:

INSERT INTO IMPARTE (ANNO,GRUPO,MATERIA,DOCENTE) FROM IMPARTE.TXT

Una vez ejecutada tendremos todos los profesores que imparten clase a los diferentes grupos.

Si existen errores, lo mejor será corregir en el programa de horarios HorW los códigos erróneos, borrar lo importado antes con la siguiente sentencia SQL:

DELETE FROM IMPARTE WHERE ANNO=2017

(habrá que cambiar el año 2017 por el actual si es distinto) y proceder de nuevo a la exportación una vez corregidos los errores.

Sólo nos quedaría poner los tutores de los grupos, para lo que lo más práctico es sacar un listado del programa HorW y ponerlos en *Alumnado - Grupos del año actual*i.

# **4.10.3.15 Importación y exportación al WinSec**

# **Importación y Exportación al WinSec (Cataluña)**

Para hacer la exportación hace falta que las asignaturas, grupos, aulas y profesores tengan los códigos adecuados del **WinSec**. Ello es factible de 2 formas, importando los datos con sus códigos del **WinSec**, o bien poniendo nosotros los códigos en el programa de Horarios, lo que puede hacerse importando sólo los códigos y asignándolos nosotros. Si se tienen introducidos datos de años anteriores lo mejor será importar sólo los Códigos como se explica a continuación. Este es también el caso cuando tenemos los códigos puestos del año anterior y sólo hay que cambiar algunos (en general profesores nuevos y grupos nuevos).

# **IMPORTACIÓN DESDE WinSec**:

Entrando en **WinSec** entraremos en *Recursos - Horaris* y utilizaremos el botón *Exportar dades cap al generador d' horaris*. Una vez señaladas todas las enseñanzas llamaremos p. ej. al archivo datosh.txt y lo echamos en el directorio de HorW o en el de datos de éste.

Ejecutaremos IWS que estará en el directorio de HorW . Podemos buscarlo en el menú de Windows: **Inicio >Ejecutar >Examinar**. Se nos pedirá el archivo de exportación de **WinSec** que podremos buscarlo con el comando Examinar.

Este programa convertirá el archivo datosh.txt en archivo o archivos que importará HorW . Los archivos son los siguientes (suponemos que el nombre del archivo que se introduce es archivo.txt):

archivo.txt: Para importar en menú ARCHIVO >IMPORTAR >HORAS-ASIG-GRUPOS-AULAS-PROF.

archivo\_ho.txt: De horas, para importar en menú Archivo.

archivo\_as.txt: De asignaturas, para importar Abr-Nom-Cód en Asignaturas.

archivo\_gr.txt: De grupos, para importar Abr-Nom-Cód en Grupos.

archivo\_au.txt: De aulas, para importar Abr-Nom-Cód en Aulas.

archivo\_pr.txt: De profesores, para importar Abr-Nom-Cód en Profesores.

En general sólo habrá que generar archivo.txt que incluye horas, abreviatura, nombre y códigos de asignaturas, grupos, aulas y profesores. Se importa en el menú principal: ARCHIVO >IMPORTAR >HORAS-ASIG-GRUPOS-AULAS-PROF. y borra los datos que hubiere. Si se tienen datos del año anterior y sólo se quieren importar los códigos para ponérselos a asignaturas, grupos, aulas y profesores se escogerá la opción del menú principal: ARCHIVO >IMPORTAR >CÓDIGOS que sólo importa los códigos, que serán accesibles desde el botón de la derecha del campo **Código** o también desde el menú [ Varios >Códigos Importados: Ctr+I ] en ASIGNATURAS, GRUPOS, AULAS y PROFESORES.

Si lo que queremos es añadir algunos datos y códigos, p. ej. los profesores nuevos, podemos generar el archivo archivo pr.txt y en el menú de PROFESORES [ Importar >Abr-Nombre-Código ] dar el nombre de archivo y seleccionar los elementos que queremos importar. Lo mismo es válido para importar algunas asignaturas, grupos o aulas. Si son únicamente las horas las que queremos importar se haría como si fuese archivo.txt y entrando en condiciones iniciales se pueden grabar como archivo de condiciones iniciales para recuperarlas cuando queramos.

Una vez importados los datos convendrá revisar la primera hora de tarde que se deja a 7 siempre y los campos de los elementos completándolos. En particular conviene distinguir en asignaturas las lectivas de las tareas (GU, RD, TC, TI, VP,. . . ) pues la exportación se hace en pasos distintos. Basta p. ej. con asignar a las tareas el nivel 32 con el fin de poder seleccionarlas en UNIDADES para la exportación.

# **EXPORTACIÓN DEL HORARIO AL WinSec**

Hecho el horario y puestos los códigos de asignaturas, grupos, aulas y profesores, en el menú principal ARCHIVO >E XPORTACIÓN GENERAL (o en el menú de UNIDADES: [ Archivo >Exportación general ], seleccionándolas todas previamente) se exporta. Para ello, desde el cuadro de diálogo se recupera el archivo winsecho.bdh cuya exportación generará el archivo del horario de las horas lectivas del centro.

# **Comentarios al winsecho.bdh**:

- Se exportan los siguientes datos:
- Código Profesor
- Día (que está en el formato L-M-X-J-V)
- Hora (1,2, . . . )
- Código asignatura
- Código grupo
- Aula
- Campo constante LEC

Se separan los campos por tabulador, para ello se ha elegido el tipo text.

Se dice que no exporte registros con el código de grupo vacío, por lo que no lo hará para las tareas que no tienen grupo (p. ej. GU, RD, etc.) ni las que tal vez lo tengan como múltiple (p. ej. guardias) siempre que no le hayamos asignado código al grupo. Por ello no se debe asignar código a los grupos múltiples, ni grupos condicionantes, ni profesores ficticios (si existen), etc.

No se exportarán registros con códigos en blanco pues originarán un error en **WinSec**.

Se considerarán **Varios Profesores a un aula**, es decir: si un profesor no tiene aula en UNIDADES, se supone que va al aula del primer profesor anterior que la tenga, siempre que no haya grupo en medio.

Al <Aceptar> se pide el nombre de archivo, p. ej. horario, y le añade la extensión .txt.

# **EXPORTACIÓN DE LAS TAREAS (GU, RD, TC, TI, VP. . . )**

Entramos en UNIDADES y:

Si se ha definido un nivel de asignaturas para las tareas, seleccionamos ese Nivel de asignaturas. Si no, puede definirse ahora, en DATOS >ASIGNATURAS se seleccionan todas las tareas (GU, RD, TC, TI, VP. . . ) y se lesasigna un nivel no utilizado. En UNIDADES seleccionamos ese nivel de asignaturas.

Si no, podemos seleccionar las unidades complementarias o sin grupo:

No No comp: Sí o PrAuGr 99=99=0

Para ello procederemos:

*Horas complementarias* No (seleccionar horas complementarias Negar Condición - Comenzar)

*Núm Prof-Aulas-Grupo*: Número de Profesores 99 (No importa) - Aulas 99 (No importa) - Grupos 0 y al Aceptar pulsar o (Disyunción)

Se supone que todas las asignaturas con grupo de alumnos son no complementarias.

Entramos en [ Archivo >Exportación general ] de UNIDADES y recuperamos winsecta.bdh, que contiene cómo debemos hacer la exportación de las tareas.

Al <Aceptar> se nos pedirá el nombre de archivo, podemos dar el horario.txt, el mismo anterior y cuando nos avise que existe el archivo, elegir Anexar.

También podriamos haberlo grabado en un archivo propio p. ej. tareas.txt y en **WinSec** decir que queremos añadirlo al horario.

# **PASAR EL HORARIO AL WinSec**

Entramos en *Recursos - Horaris* y hacemos clic en el botón *Importar resultats des del generador d'horaris*

En el cuadro que aparece señalamos en *Tipus d'importació* Completa y en *Fitxer de resultats* el archivo horario.txt que podemos buscar mediante el correspondiente botón. Y pulsamos <Aceptar>.

Si las tareas no las hemos añadido al archivo horario.txt, volvemos a pinchar en *Importar resultats* y ahora señalamos en *Tipus d'importació* Incremental y en *Fitxer de resultats* el archivo tareas.txt que podemos buscar mediante el correspondiente botón. Y pulsamos <Aceptar>.

Si se produce algún error deberá ser por algún código mal puesto. Corregido el error procederemos otra vez a la exportación.

# **4.10.3.16 Importación y exportación al GC**

# **Importación y Exportación al**  $\epsilon$  **<b>(Valencia)**

Para la exportación es necesario conocer la correspondencia entre asignaturas, grupos y profesores del programa de Horarios y asignaturas u ocupaciones, grupos y profesores del programa de Gestión. Para ello se ha programado la aplicación expgc.exe que resuelve este problema.

No se deberá ejecutar expgc.exe estando abierto el programa **GC** de gestión de centros.

Se pueden importar asignaturas, grupos y profesores del programa **GC** de gestión al programa de horarios HorW con el fin de no tener que asignar, a posteriori, los códigos de dichos elementos con expgc.exe. Si no lo hacemos habrá que asignar después los códigos con expgc. Para importar datos se ejecutará expgc y se elegirá la opción de menú Importar:

Se pregunta si queremos los campos en valenciano o castellano. El programa generará 3 bases de datos:

- asi horw.dbf de asignaturas y ocupaciones,
- gru\_horw.dbf de grupos y
- pro\_horw.dbf de profesores

que contendrán los campos abreviatura, nombre, código y en el caso de asignaturas el formato. Una vez creadas esas bases se saldrá del programa hasta el final del horario.

Desde el programa HorW se procederá en el menú de **[ DATOS ]** a importar los elementos de esas bases. Para ello se seleccionará el menú de Asignaturas: [ Archivo ] <lmportar >Abr-Nom-Fto-Cód> y se seleccionará la base asi horw.dbf. Se nos presentará la lista de asignaturas y seleccionaremos las que queremos importar al programa HorW (un máximo de 4092). Una vez importadas se tendrán esas asignaturas con los códigos utilizados por **GC**, abreviatura, nombres y posibles formatos. No se deben modificar los códigos. Se procederá entonces a rellenar los restantes campos de las asignaturas. Si muchos campos coinciden en bastantes asignaturas lo mejor será seleccionar esas asignaturas y poner el valor que deseemos a todas. También deberán repasarse los formatos.

De la misma forma se hará en el menú de GRUPOS y la base gru horw.dbf, así como en PROFESORES y pro horw.dbf.

Si bien los códigos no deberán modificarse, **las abreviaturas y los nombres pueden cambiarse** en el programa HorW , si preferimos otros.

Si se olvida importar alguna asignatura, grupo o profesor siempre podremos añadir dichos datos procediendo como en el caso anterior y seleccionar importar los elementos que nos falten.

Podemos también añadir asignaturas, grupos o profesores, pero si queremos exportar después al **GC** habrá que ponerles el código correspondiente en la fase final o bien no asignarles códigos si no deseamos que dichos datos figuren en el **GC** Se hará el horario en HorW utilizando dichos datos. Una vez finalizado se procederá de la siguiente forma:

1. Desde HorW , en el menú principal **[ ARCHIVO ]** o bien en el menú de UNIDADES (si se quiere exportar alguna selección de ellas), se elegirá Exportar a dbf, los siguientes campos: Número, Nombre y Código de Asignaturas, Grupos y Profesores, así como Hora de comienzo y final de las clases (para ello en CONDICIONES INICIALES DE HORAS deberán estar puestas). No se exportarán las clases a 0,0. Se generará un archivo horario.dbf, donde horario será el nombre que nosotros le demos y que en lo siguiente nos referiremos a él como horario.dbf.

Aunque el orden de los Datos puede ser cualquiera, es conveniente antes de proceder a la exportación ordenar Asignaturas, Grupos y Profesores por Introducción, con el fin de que si tenemos que volver a generar esa base por cambios en el horario podamos conservar las equivalencias de códigos introducidos antes. Para ello no se deberá

borrar ningún dato de Asignaturas, Grupos y Profesores y ordenar los datos de la misma forma que la primera vez. Así, sólo tendremos que poner códigos a los nuevos datos si es que se ha introducido alguno. Las asignaturas, grupos y Profesores se identifican por el número y dicho número puede variar si ordenamos de distinta forma o borramos algún dato. Si los datos se han importado del **GC**, esto no importa, pues los códigos estarán asignados.

2. Se supondrá que en el programa de Gestión están introducidas todas las asignaturas, grupos y Profesores del horario.

3. Se ejecutará expgc (se puede crear un acceso directo, o bien en Ejecutar se buscará expgc en el directorio de HorW, que será C:\HORW13 si no se cambió al instalarlo). Al entrar se pide:

• Nombre de la base de datos de exportación: si se pulsa <Return> mostrará todos los archivos del directorio con extensión .dbf, se escogerá horario.

• El camino del programa de Gestión si no es C:\GC

• El nombre o código del centro. Para ello lee en el programa de Gestión los centros que se gestionan (en general no existirá nada más que uno).

Una vez introducidos dichos datos se entra en el menú de expgc constituido por:

- a) Importar: Del programa **GC** a HorW .
- b) Cód\_Asig: Códigos de asignaturas.
- c) Cód\_Grup: Códigos de grupos.
- d) Cód\_Prof: Códigos de Profesores.
- e) Cód\_Ocup: Códigos de Ocupaciones.
- f) Exportar al programa **GC**
- g) Salir

Siempre en el programa están disponibles las siguientes teclas generales:

- <Escape>: Sale un nivel. Si se está en el menú es equivalente a Salir.
- <F1>: Ayuda que contiene estas instrucciones. Las teclas del cursor, <AvPág>, <RePág> son claras;
- <Ctr+AvPág> va al final del archivo y <Ctr+RePág> al principio.
	- <F7>: Desde cualquier sitio del programa, es equivalente a Salir.

# **Menú Importar**

Se nos preguntará si queremos los campos en valenciano o castellano. El programa generará 3 bases de datos asi horw.dbf de asignaturas y ocupaciones, gru horw.dbf de grupos y pro horw.dbf de profesores que contendrán los campos abreviatura, nombre, código y en el caso de asignaturas el formato. Una vez creadas esas bases se saldrá del programa hasta el final del horario.

Desde el programa HorW se procederá en el menú de Datos a importar los elementos de esas bases. Para ello se seleccionará el menú de Asignaturas Archivo-Importar: Abr-Nom-Fto-Cód y se seleccionará la base asi horw.dbf. Se nos presentará la lista de asignaturas y seleccionaremos las que queremos importar al programa HorW (un máximo de 4092). Una vez importadas se tendrán esas asignaturas con los códigos utilizados por **GC**, abreviatura, nombres y posibles formatos. No se deben modificar los códigos. Se procederá entonces a rellenar los restantes campos de las asignaturas. Si muchos campos coinciden en bastantes asignaturas lo mejor será seleccionar esas asignaturas y poner el valor que deseemos a todas. También deberán repasarse los formatos.

De la misma forma se hará en el menú de Grupos y la base gru horw.dbf, así como en Profesores y pro horw.dbf.

Si bien los códigos no deberán modificarse, **las abreviaturas y los nombres pueden cambiarse** en el programa HorW , si preferimos otros.

Si se nos olvidó importar alguna asignatura, grupo o profesor siempre podremos añadir dichos datos procediendo como en el caso anterior y seleccionando importar los elementos que nos falten. Podemos también añadir nosotros asignaturas, grupos o profesores, pero si queremos exportar después al **GC** habrá que ponerles el código correspondiente en la fase final o bien no asignarles códigos si no deseamos que dichos datos figuren en el **GC**.

# **Exportación.**

Una vez generado desde HorW el archivo horario.dbf mencionado anteriormente, ejecutamos EXPGC y entramos en el menú Cód\_Asig. Al pedirnos la Base de Horarios introducimos el nombre de la base de datos de exportación horario.dbf, o si se pulsa <Return> mostrará todos los archivos del directorio con extensión DBF, se escogerá HORARIO (si se ha cambiado el nombre el que corresponda).

Si es la primera vez que entramos se nos dirá que no se encuentra el fichero anumero.dbf donde NUMERO son las 7 últimas cifras del código del centro. Pulsaremos <Escape> y nos dará la opción de Generar esa base que es lo que deseamos.

Si hemos importado los datos del **GC** los códigos aparecerán correctamente; podemos repasar por si hay algún error o queremos asignar alguno que no figure por haberlo añadido nosotros en el horario.

Una vez terminado hay que entrar en los menús Cód\_Grup para generar el fichero gnumero.dbf y Cód\_Prof para el pnumero.dbf. Y en el menú Cód\_Ocup para las ocupaciones.

Ahora podemos entrar en el menú Exportar explicado más adelante.

# **Menú Cód\_Asig**

Se nos pedirá si es la primera vez que entramos en qué idioma se muestran los campos de las bases del programa de Gestión: Castellano o Valenciano.

Al entrar se pide, si no existe en el directorio, el camino de la base de datos de Códigos de Asignaturas creada por la aplicación. Si es la primera vez que entramos deberemos pulsar <Escape> y nos aparecerá un cuadro que nos da la opción de generar la base, que es lo que deseamos. A esa base se da el nombre de anumero.dbf, donde «numero» son las 7 últimas cifras del código del centro.

Si se ha producido una nueva exportación de datos a horario.dbf y no se han ordenado los datos de la misma forma, es posible que nos aparezca un mensaje advirtiéndonos de los registros que hay distintos; en tal caso lo mejor es proceder a generar una nueva base anumero.dbf; se confirma que se quiere borrar y entrando nuevamente da la opción de generar la nueva. También puede producirse porque se quieran exportar distintos horarios del centro que se hayan hecho independientes (p. ej. si se ha hecho independiente diurno y nocturno).

Se nos presenta la pantalla dividida en 2 partes: en la superior se nos muestra la base anumero.dbf y en la inferior asignat.dbf del programa de Gestión. Está activa la base con el nombre resaltado, que en principio será asignat.dbf. Para cambiar de base activa podemos utilizar <Tabulador> o <May+Tabulador>.

En la base activa están disponibles siempre las teclas: <Cursores>, <Inicio>, <Fin>, <RePág>, <AvPág>, de significado obvio, <Ctr+RePág> (principio de archivo), <Ctr+AvPág> (final de archivo), <F1> (acceso a estas instrucciones), <Escape> (salir, volviendo al menú).

Como título de cada base de datos figura el nombre en el centro, a la izquierda el número de registro actual (el que aparece resaltado) y el total de registros visibles (puede no coincidir con el total debido a que se enseñan sólo los que nos interesan); a la derecha el orden en que se muestran los registros.

# **Campos de la base anumero.dbf que se muestran**:

• Nombre asignatura: es el nombre dado a la asignatura en el programa HorW .

• Nombre programa **GC**: en principio figurará en blanco; una vez asignada una equivalencia, se mostrará el nombre de la asignatura equivalente en el programa de Gestión (en Castellano o Valenciano, según el idioma escogido).

• Impartida en Grupo: Se muestra el primer grupo del programa HorW en el que se imparte la asignatura, con el fin de localizarla en el programa **GC**.

- Código: Es el código de la asignatura en el programa **GC**. Al principio figurará en blanco.
- Rama Específica: La rama en el programa **GC** si existen asignaturas de FP, si no, figurará en blanco.

# **Campos de la base asignat.dbf que se muestran**:

- Nombre asignatura **GC**: Nombre de la asignatura en el programa **GC**.
- Código: Código de la asignatura en el programa **GC**.
- HSem: Horas semanales con que figura en el programa **GC**.
- Rama Específica: Figurará en blanco, salvo para asignaturas de FP.

Si hemos importado los datos del **GC** los códigos aparecerán correctamente. De todas formas podemos repasar por si hay error o queremos asignar alguno que no figure por haberlo añadido nosotros en el horario.

Para asignar el código a las asignaturas de anumero.dbf basta seleccionar 2 asignaturas, 1 en cada base, equivalentes y pulsar <Return>, no importando la base activa (resaltado el título). Para ello, lo más cómodo tal vez sea, buscar en la base asignat.dbf el código del curso correspondiente (por defecto la base aparece ordenada por las 4 primeras letras

del Código, que corresponden al curso, y el nombre de la asignatura) y buscar la correspondiente a la resaltada en la base anumero.dbf. Si el cursor está en el campo Nombre, al pulsar una letra en minúscula se posiciona en la siguiente asignatura (si existe) que comienza por esa letra, y si se pulsa en mayúscula en la anterior si existe.

Una vez pulsada <Return>, se asigna el código a la asignatura, pintándose en la base anumero.dbf y el cursor avanza en las 2 bases.

Si alguna asignatura no tiene correspondencia (asignatura introducidas como condicionantes o bien si es una ocupación, p. ej. guardia, a la que se ha asignado un grupo o grupo múltiple) lo que se debe hacer es no asignarle código (si es ocupación se le asignará el código en Cód\_Ocup), con lo cual se ignora para la exportación. Se puede avanzar o retroceder un registro en la base no seleccionada mediante  $\leftarrow$  >  $6$  <  $\rightarrow$  .

Si nos equivocamos y queremos asignar otro código, basta con pulsar <Return> sobre la asignatura errónea con el nuevo código seleccionado. Si lo que deseamos es borrarlo por no corresponder a una asignatura del **GC**, seleccionamos con la tecla <Tabulador> la base anumero.dbf y estando el cursor en la asignatura, pulsamos <Suprime>.

Una vez asignados todos los códigos que deseemos, salimos con <Escape>.

# **Teclas disponibles**:

- <F1>: Acceso a estas instrucciones.
- <Escape>: Salir al menú.
- <Tabulador> o <May+Tabulador>: Cambia la base actual.
- <Suprime>: En la base anumero.dbf permite borrar un código asignado antes.

• Letra en minúscula o número: Se posiciona, si existe, en el siguiente registro cuyo campo resaltado empieza por esa letra o número.

• Letra en mayúsculas: Se posiciona, si existe, en el anterior registro cuyo campo resaltado empieza por esa letra o número. En algunos campos (p. ej. en Nombre programa **GC** de anumero.dbf) se toma el nombre de la asignatura.

• <F8>: Permite cambiar, de forma circular, el orden de presentación de la base. Órdenes posibles en anumero.dbf: Gru+Nom (grupo + nombre asignatura) que es el que aparece por defecto, Código, Nombre de asignatura. Órdenes posibles en asignat.dbf: Cód+Nom (4 primeras letras del código de la asignatura + nombre asignatura) que es el que aparece por defecto, Nombre de asignatura.

• <**F2**>: Busca una cadena, que pide que se introduzca, en el campo nombre de la base seleccionada.

# **Menú Cód\_Grup**

Todo se parece mucho a Cód\_Asig por lo cual se recomienda leerlo previamente.

Al entrar se pide, si no existe en el directorio, el camino de la base de datos de Códigos de Grupos creada por la aplicación. Si es la primera vez que entramos deberemos pulsar <Escape> y nos aparecerá un cuadro que nos da la opción de generar la base, que es lo que deseamos. A esa base se da el nombre de gnumero.dbf, donde «numero» son las 7 últimas cifras del código del centro.

Se nos presenta la pantalla dividida en 2 partes: en la superior se nos muestra la base gnumero.dbf y en la inferior grupos.dbf del programa de Gestión. Está activa la base con el nombre resaltado, que en principio será grupos.dbf. Para cambiar de base activa podemos utilizar <Tabulador> o <May+Tab>.

En la base activa están disponibles siempre las teclas: <Cursores>, <Inicio>, <Fin>, <RePág>, <AvPág>, de significado obvio, <Ctr+RePág> (principio de archivo), <Ctr+AvPág> (final de archivo), <F1> (acceso a estas instrucciones), <Escape> (salir, volviendo al menú).

Como título de cada base de datos figura el nombre en el centro, a la izquierda el número de registro actual (el que aparece resaltado) y el total de registros visibles (puede no coincidir con el total debido a que se enseñan sólo los que nos interesan); a la derecha el orden en que se muestran los registros.

# **Campos de la base gnumero.dbf que se muestran**:

- Nombre grupo: es el nombre dado al grupo en el programa HorW .
- Nombre programa **GC**: en principio figurará en blanco; una vez asignada una equivalencia, se mostrará el nombre del grupo equivalente en el programa de Gestión.
	- Código: Es el código del grupo en el programa **GC**. Al principio figurará en blanco.

# **Campos de la base grupos.dbf que se muestran**:

- Nombre grupo **GC**: Nombre del grupo en el programa **GC**.
- Código: Código del grupo en el programa **GC**.

Para la asignación del código se procede de manera similar a Cód\_Asig. Si hemos importado los datos del **GC** los códigos aparecerán correctamente. De todas formas podemos repasar por si hay error o queremos asignar alguno que no figure por haberlo añadido nosotros en el horario. Si algún grupo no tiene correspondencia dejarlo en blanco, con lo cual se ignora para la exportación, p. ej. grupos múltiples. Se puede avanzar o retroceder un registro en la base no seleccionada mediante <+> ó < > . Una vez asignados todos los códigos que deseemos, salimos con <Escape>.

**Teclas disponibles**: Son las mismas que en Cód\_Asig con las salvedades siguientes:

• <F8>: Permite cambiar, de forma circular, el orden de presentación de la base. Los órdenes posibles son: Nombre grupo o Código.

# **Menú Cód\_Prof**

Es análogo a Cód\_Asig y Cód\_Grup por lo que deben leerse previamente. Se resaltan las diferencias.

Al entrar se pide, si no existe en el directorio, el camino de la base de datos de Códigos de Grupos creada por la aplicación. Si es la primera vez que entramos deberemos pulsar <Escape> y nos aparecerá un cuadro que nos da la opción de generar la base, que es lo que deseamos. A esa base se da el nombre de pnumero.dbf, donde «numero» son las 7 últimas cifras del código del centro.

Se nos presenta la pantalla dividida en 2 partes: en la superior se nos muestra la base pnumero.dbf y en la inferior profesor.dbf del programa de Gestión. Está activa la base con el nombre resaltado, que en principio será profesor.dbf. Para cambiar de base activa podemos utilizar <Tabulador> o <May+Tabulador>.

En la base activa están disponibles siempre las teclas: <Cursores>, <Inicio>, <Fin>, <RePág>, <AvPág>, de significado obvio, <Ctr+RePág> (principio de archivo), <Ctr+AvPág> (final de archivo), <F1> (acceso a estas instrucciones), <Escape> (salir, volviendo al menú).

Como título de cada base de datos figura el nombre en el centro, a la izquierda el número de registro actual (el que aparece resaltado) y el total de registros visibles (puede no coincidir con el total debido a que se enseñan sólo los que nos interesan); a la derecha el orden en que se muestran los registros.

# **Campos de la base pnumero.dbf que se muestran**:

- Nombre Profesor: es el nombre dado al profesor en el programa HorW .
- Nombre programa **GC**: en principio figurará en blanco; una vez asignada una equivalencia, se mostrará el nombre del profesor equivalente en el programa de Gestión.
	- DNI: Es el DNI del profesor en el programa **GC**. Al principio figurará en blanco.
- 
- **Campos de la base profesor.dbf que se muestran**: • Nombre Profesor **GC**: Nombre del profesor en el programa **GC**.
	- DNI: DNI del profesor en el programa **GC**.

Para la asignación del DNI se procede de manera similar a Cód\_Asig.

Si hemos importado los datos del **GC** los DNI aparecerán correctamente. De todas formas podemos repasar por si hay error o queremos asignar alguno que no figure por haberlo añadido en el horario. Si algún profesor no tiene correspondencia dejarlo en blanco, con lo cual se ignora para la exportación, p. ej. profesores ficticios. Se puede avanzar o retroceder un registro en la base no seleccionada mediante <+> ó <  $\rightarrow$  del teclado numérico o normal. Una vez asignados todos los códigos que deseemos, salimos con <Escape>.

**Teclas disponibles**: Son las mismas que en Cód\_Asig con las salvedades siguientes:

• <F8>: Permite cambiar, de forma circular, el orden de presentación de la base. Los órdenes posibles son: Nombre o DNI.

# **Menú Cód\_Ocup**

Se trata de las Ocupaciones de Profesores (Guardias, Reuniones Departamento, etc.) que en el programa de Horarios figuran como asignaturas y en el **GC** como base distinta. Todo se parece mucho a Cód\_Asig por lo cual se recomienda haberlo leído antes. Se resaltan las diferencias.

Se muestra la base anumero.dbf para completar las asignaturas que corresponden a ocupaciones. Sólo se muestran las asignaturas que no tienen código asignado o que no tienen grupo en el programa HorW .

Se nos presenta la pantalla dividida en 2 partes: en la superior se nos muestra la base anumero.dbf y en la inferior ocupa.dbf del programa de Gestión. Está activa la base con el nombre resaltado, que en principio será ocupa.dbf. Para cambiar de base activa podemos utilizar <Tabulador> o <May+Tabulador>.

En la base activa están disponibles siempre las teclas: <Cursores>, <Inicio>, <Fin>, <RePág>, <AvPág>, de significado obvio, <Ctr+RePág> (principio de archivo), <Ctr+AvPág> (final de archivo), <F1> (acceso a estas instrucciones), <Escape> (salir, volviendo al menú).

Como título de cada base de datos figura el nombre en el centro, a la izquierda el número de registro actual (el que aparece resaltado) y el total de registros visibles (puede no coincidir con el total debido a que se enseñan sólo los que nos interesan); a la derecha el orden en que se muestran los registros.

# **Campos de la base anumero.dbf que se muestran**:

• Nombre asig/ocupación: es el nombre dado a la ocupación en el programa HorW .

• Nombre programa **GC**: en principio figurará en blanco; una vez asignada una equivalencia, se mostrará el nombre de la ocupación en el programa **GC**.

• Impartida en grupo: Es el nombre del grupo en HorW en el que se imparte, que en general estará en blanco, salvo utilización de grupos para guardias o grupos múltiples.

• Código: Es el Código de la ocupación en el programa **GC**. Al principio figurará en blanco.

# **Campos de la base ocupa.dbf que se muestran**:

- Nombre Ocupación **GC**: Nombre de la ocupación en el programa **GC**.
- Código: Código de la ocupación en el programa **GC**.

Para la asignación del código se procede de manera similar a Cód\_Asig.

Si hemos importado los datos del **GC** los códigos aparecerán correctamente. De todas formas podemos repasar por si hay error o queremos asignar alguno que no figure por haberlo añadido nosotros en el horario. Se puede avanzar o retroceder un registro en la base no seleccionada mediante  $\leftrightarrow$  ó  $\leftrightarrow$ . Una vez asignados todos los códigos que deseemos, salimos con <Escape>.

**Teclas disponibles**: Son las mismas que en Cód\_Asig con las salvedades siguientes:

- <F8>: Permite cambiar, de forma circular, el orden de presentación de la base.
- Órdenes posibles en la base anumero.dbf: Nombre, Grupo o Código.
- Órdenes posibles en la base ocupa.dbf: Nombre o Código.

# **EXPORTAR**

Deben haberse borrado en el programa de Gestión los horarios de grupos y profesores que no sean actuales.

Cuando expgc detecta que existen horarios de grupos o de profesores en el programa de Gestión, da la opción de borrarlos, después de confirmación. Sólo debe hacerse si estamos seguros de que dichos horarios ya no son válidos (p. ej. si se ha hecho una exportación anterior y como consecuencia de cambios en el horario se va a proceder a una nueva). También se pueden borrar dichos horarios desde el **GC**. De todas formas, no se añaden registros iguales a los existentes.

Asimismo se debe haber definido el tipo de horario en el **GC**, con las horas correspondientes a las que se va a exportar, aunque esto puede hacerse a posteriori.

Si se encuentran todas las bases necesarias en el **GC** la exportación se hará en algunos segundos. Una vez realizada nos dirá que al entrar en el programa **GC**

# **DEBERA EJECUTAR REORGANIZAR EN EL MENU ÚTILES**

pues de lo contrario nos dará errores en la ordenación de las tablas.

Si no se da dicho mensaje es porque no se ha hecho exportación alguna (p. ej. por no haberse introducido códigos en Asignaturas, Grupos, Profesores u Ocupaciones).

# **4.10.3.17 Pasos detallados Raíces**

# **Intercambio de datos de HorW con Raíces: pasos a seguir [v24]**

**1.-** Exportar desde Raíces los datos necesarios para poner los códigos de asignaturas, grupos, profesores y tramos horarios en el horario y guardando el pertinente archivo de extensión *.xml* en un directorio del disco duro.

- **2.-** Importar archivo .xml en el programa de horarios:
	- **2.1.-** Abrir el archivo con el horario (extensión *.tod*) con el programa *horw.exe* o la demo *demhorw.exe*.
	- **2.2.-** Para evitar posibles errores, borrar todos los cursos de grupos (si existen): "*Datos*" > "*Grupos*" > "*Varios*" > "*Editar cursos"* y pulsar "*Borrar todos*" y contestar afirmativamente
	- **2.3.-** "*Archivo*" > "*Importación*" > "*Archivo xml de Raíces*".
	- **2.4.-** Abrir el archivo de extensión *.xml* generado por Raíces que se guardó en el paso 1.
	- **2.5.-** Seleccionar el tipo de importación: "*Importar sólo códigos añadiendo*". (No seleccionar ninguna casilla de Asignaturas, Grupos, Aulas y Profesores).
	- **2.6.-** "*Elija un directorio para archivos de códigos*", donde se crearán, automáticamente, 7 archivos de texto (extensión .txt) que son necesarios para la asignación posterior de los códigos y la exportación al Raíces.
- **3.-** Asignar los códigos a los Grupos:
	- **3.1.-** "*Datos*" > "*Grupos*".
	- **3.2.-** Ordenar los grupos (para mayor comodidad): "*Ordenación*" > "*Ordenar*" > doble clic en "*Nivel*" + doble clic en "*Abrev.*" y "*Aceptar*".
	- **3.3.-** Posicionarse en el primer grupo de la lista y pinchar en el botón **C** que aparece seguido al campo "*Código* ", debajo del "*Nombre*" del grupo:  $|{\bf C}|$
	- **3.4.-** Asignar al grupo el código correspondiente de Raíces.
	- **3.5.-** Repetir el proceso para todos los grupos.
- **4.-** Separar en Unidades asignaturas con grupos de distinto curso juntos:
	- **4.1.-** "*Datos*" > "*Unidades*".
	- **4.2.** Seleccionar todas las unidades: "*Seleccionar*" > "*Todas*" **.**
	- **4.3.** Separar asignaturas: "*Añadir y Editar*" > "*Diferenciar/separar grupos*" > "*Separar grupos de distinto curso...*" **.**
	- **4.4.a.** Si nos aparece el mensaje: "*¿Repetir profesor y aula?*", elegir "*Sí*". (A continuación, se da la opción de grabar el archivo antes de proceder a la duplicación de aulas y profesores; si se opta por grabar, sugerimos cambiarle el nombre al archivo.)
	- **4.4.b.** Si en lugar del mensaje anterior nos aparece: "*No hay grupos juntos de distinto curso*", simplemente " *Aceptar*".
- **5.-** Separar asignaturas de distinto curso en Asignaturas y asignarles códigos a éstas:
	- **5.1.-** "*Datos*" > "*Asignaturas*".
	- **5.2.-** Separar por cursos: "*Varios*" > "*Separar por cursos de grupos*" y marcar sólo Unidades.
	- **5.3.a-** Si se avisa de que *"Hay grupos juntos de distinto curso en Unidades"*, no se ha realizado el paso 4 y es necesario hacerlo previamente.
	- **5.3.b-** Si se avisa de que *"Hay grupos juntos de distinto curso en Bloques"* o de que *"No hay asignaturas de grupos con distinto curso*", hay que "*Continuar*". (A continuación, se da la opción de grabar el archivo antes de proceder a la duplicación de asignaturas).
	- **5.4.-** Ordenar las asignaturas: "*Ordenación*" > "*Ordenar*" > doble clic en "*Curso*" + doble clic en "*Abrev.*" y " *Aceptar*" y, a continuación, cambiar el modo de visión: "*Visión*" > "*Color elementos*" y seleccionar en Asignaturas, el ítem "*3.Primer campo ordenación*" y "*Aceptar*". (Ahora, las asignaturas del principio (con el primer color) son las asignaturas que o bien no se han usado al final en el horario o que bien se corresponden con las asignaturas de "Sin curso" de Raíces.).
	- **5.5.-** Repetir el mismo proceso que para los grupos (pasos 3.3 a 3.5) para todas las asignaturas.
- **6.-** Asignar los códigos a los Profesores:
	- **6.1.-** "*Datos*" > "*Profesores*".
	- **6.2.-** Ordenar los profesores (para mayor comodidad): "*Ordenación*" > "*Ordenar*" > doble clic en "*Nivel*" + doble clic en "*Abrev.*" y "*Aceptar*".
	- **6.3.-** Repetir el mismo proceso que para los grupos (pasos 3.3 a 3.5) para todos los profesores. [Puede utilizarse la tecla **F2** para buscar el profesor en Raíces]
- **7.-** Asignar los códigos a las horas (Tramos Horarios): **7.1.-** "*Opciones*" > "*De horas*".
	- **7.2.-** Marcar la casilla "*Códigos*":
	- **7.3.-** Para cada una de las horas (filas), pinchar en la columna "*Código*" y seleccionar el tramo horario correspondiente a esa hora con Raíces. [Si coinciden los intervalos horarios en HorW con los de Raíces, puede utilizarse el botón "*Asignar códigos a los mismos intervalos"*.]
	- **7.4.-** "*Aceptar*".

**8.-** Guardar el archivo .xml para Raíces y el archivo del horario:

- **8.1.-** "*Archivo*" > "*Exportación*" > "*Archivo xml para Raíces*". *[Si se avisa de que "Hay códigos erróneos de...", ir a la ventana del dato indicado (p.e. si se indica que hay códigos erróneos de profesores, ir a "Datos" > " Profesores") y, desde el menú "Posición" > "Código erróneo", ir corrigiendo los códigos erróneos antes de proceder a la exportación].*
- **8.2.-** Guardar el archivo de extensión *.xml* en el mismo directorio que se seleccionó en el paso 2.5.
- **8.3.-** [Paso opcional] Recomendamos guardar el archivo con el horario (extensión *.tod*), que ahora contiene los códigos de Raíces, con algún nombre descriptivo (p. ej. "*horario-concodigos.tod*"): "*Archivo*" > "*Grabar como...*"

**9.-** Importar a Raíces el horario.

# **4.11 Últimos archivos**

Se guardan los diez últimos archivos de horario (de extensión **.tod**) que se han abierto con el programa. Se pueden volver a abrir en la opción Últimos archivos del menú principal; se pintan un máximo de 60 caracteres del nombre del archivo. En la línea de estado, puede verse el nombre completo del archivo correspondiente.

Si un archivo anteriormente abierto, no se encuentra en el disco, se da el mensaje de error: *No se encuentra el archivo***.**

# **4.12 Salir**

Después de pedir confirmación se abandona el programa. Desde cualquier sitio en el programa, salvo cuadros de diálogo, se puede también Salir pulsando las teclas **Alt+X**.

Si se han modificado los datos, se da la posibilidad de grabarlos, en un archivo de extensión .**tod**. Se distingue:

- · **cambio de los datos:** en general, modificaciones en alguno de los datos del programa y el
- · **cambio del entorno:** en general, modificaciones en la selección de bloques, unidades, cambios en las ordenaciones, etc.

No obstante, hay que advertir que la diferencia a veces no es clara; así se consideran cambios de entorno, por ejemplo, las ordenaciones y las selecciones, aunque el cambio de la [Selección a poner](#page-456-0) se considera como cambio de datos.

Los cambios de Condiciones iniciales se consideran igualmente como cambio de datos.

Un archivo de horarios de extensión **.tod** contiene **todos** los datos de un horario: [condiciones iniciales,](#page-47-0) [asignaturas,](#page-157-0) [grupos,](#page-192-0) [aulas,](#page-213-0) [profesores,](#page-237-0) [bloques,](#page-296-0) [clases de los profesores](#page-343-0) y [unidades,](#page-351-0) [reparto](#page-435-0) por departamentos y [sustituciones](#page-584-0). También se guarda en estos archivos el tipo de letra de los datos en pantalla, así como las notas que hayamos puesto en el [editor.](#page-633-0)

Puede ocurrir que aunque no se hayan modificado de hecho, pregunte si se graban los datos en el disco.

Si se sale adecuadamente del programa y se han modificado los datos (o el entorno) y no se graba, el archivo de seguridad (de nombre **±bk±.tod**) se actualiza y se borra, enviándose a la papelera, con el nombre **bk.tod.**

Obsérvese que no hay que renombrarlo cuando se recupera, pero si se utiliza, debe grabarse con otro nombre o copiarse en otro directorio, pues siempre que se salga del programa sin grabar se crea en el directorio del programa un archivo **bk.tod** (se borra por tanto el anterior) y se echa a la papelera.

Nunca debe salirse del programa de forma inadecuada, por ejemplo apagando el ordenador. Si por algún motivo

(por ejemplo, un corte de energía) ello ocurriera, téngase en cuenta la existencia del archivo de Copia de Seguridad, en función del valor de la [Condición inicial general](#page-591-0) Minutos entre copias de seguridad.

**[v24]** Si al entrar al programa existe archivo **±bk±.tod**, se da el correspondiente mensaje para borrarlo o renombrarlo, centrándose dicho mensaje ahora siempre en el monitor principal, con objeto de si no se encuentra el programa dentro de pantalla (porque la última vez se abriera en un segundo monitor, p.e.), pueda borrarse o renombrarse, así como salir sin ninguna acción.

# **Capítulo**

**V**

# **Menú principal: Datos**

# <span id="page-157-0"></span>**5 Menú principal: Datos**

# **5.1 Datos: Asignaturas**

# **Y** Ver también: [Teclas de preferencias](#page-36-0)

Permite introducir los datos de las asignaturas. Pulsando el **botón derecho** del ratón sobre el nombre de un campo, se muestra una breve explicación de su significado o, si el cursor está sobre el campo, pulsando la tecla **Insertar**. También existen "tooltips" explicativas tanto en los nombres de los campos como en las abreviaturas; puede suprimirse su visión quitando la marca de la entrada del menú Visión > Tooltips abreviaturas. En la tooltip, se pinta también el *código* (si es distinto de espacios) y, también se da también el *valor* y la *periodicidad* de la asignatura.

Se pinta bajo el horario, a la izquierda del mismo, el total de horas **(TH)** de la asignatura del cursor, tomándose los datos según lo expuesto [aquí](#page-37-0); si no hay, no se pinta nada. Se pueden ordenar las asignaturas por **TH** y se puede exportar el campo en la exportación general, así como imprimir, desde Imprimir campos. Cuando hay tardes, a continuación del campo **TH** se pinta entre paréntesis el número de las que son sólo de mañana **M,** sólo de tarde **T** o indiferentes **I;** sólo se clasifican por los grupos que llevan.

A la derecha de *Total Unidades* debajo del cuadro de preferencias de asignaturas, grupos, aulas y profesores se pinta **TUS** (total de unidades simples, es decir no dobles) pudiéndose ordenar por dicho valor. (Sólo se pinta si hay unidades y no se están viendo **TH** tomadas de Bloques). El objeto es poder seleccionar los elementos que tienen menos unidades simples, y que por tanto implican una mayor dificultad en el horario, para:

- · ponerlos antes, o bien
- para limitar los huecos de los profesores implicados desde el principio, pues mover las clases dobles es siempre más complicado.

Puede ordenarse, exportar e imprimir dicho campo.

**[v26]** Debajo del cuadro de preferencias se pinta ahora el total de unidades tanto en *Bloques* como en *Unidades* (se pinta *TUB* para bloques y *TUU* para unidades)

Se pinta en negrita desde el sitio que se están viendo y se resaltan solamente cuando hay incongruencias desde donde se ve **TU**.

**Total Valor: [v24]** Cuando existen asignaturas de valor distinto de 1 (u horas dobles en **CONDICIONES INICIALES DE HORAS**), el valor total de las unidades o bloques de un dato se pinta en la tooltip con la abreviatura *TV* y también se pinta debajo del cuadro de preferencias, en la 3ª línea, pintándose a la derecha, además, las que de ellas son anuales (*TA*).

# **[Total formato de todas las unidades de un elemento:](#page-293-0)**

Contiene las opciones de menú siguientes:

- [Archivo:](#page-169-0) [Archivos](#page-48-0) generales (**.tod**) o específicos (.**asd**) de asignaturas.
- **[Borrar](#page-171-0):** Borra datos o *preferencias* de asignaturas.
- **□** [Dirección-Arrastre:](#page-172-0) Dirección de movimiento, arrastre y patrón.
- [Ordenación](#page-173-0): Permite cambiar orden actual.
- **[Posición](#page-174-0): Permite variar posición del cursor.**
- [Visión:](#page-176-0) Permite modificar visión.
- [Tamaño](#page-182-0): Permite variar tamaño de los elementos.
- **□ [Selección:](#page-178-0) Seleccionar asignaturas y relacionadas.**
- **[Varios:](#page-183-0)** Editar niveles, tipos, cursos. etc.
- Añadir: Permite añadir asignaturas

Para introducir las asignaturas pulsamos **F8** (Añadir), o con el ratón hacemos **clic** en el submenú Añadir. Al introducir nuevas asignaturas se arrastran los datos de la que tiene el cursor, si Arrastre está **marcado;** y si no lo está, se toman datos en blanco, siempre que no haya Patrón. Si Patrón está **marcado**, se toman los datos del Patrón. Arrastre y Patrón se varían con la correspondiente opción del menú Dirección-Arrastre.

Para cada asignatura introducimos los campos siguientes: (**[v26]** En los campos que tienen limitado el número de caracteres (p.e. abreviatura a 5), se puede introducir un carácter en cualquier posición, desplazándose los siguientes a la derecha y desepareciendo el último)

- · **Abrev.** (Abreviatura): Consta de cinco caracteres. Por ejemplo, Mat-1. Al introducir nuevos datos de asignaturas, grupos, aulas y profesores, se copia la abreviatura del dato en el campo Nombre, siempre que éste esté en blanco.
- · **AbreL.** (Abreviatura Larga): **[v28]** Puede tener hasta 12 caracteres. Ver detalles [aquí.](#page-280-0)
- · **Nombre**: Por ejemplo, Matemáticas 1º de 5 horas. Consta de un máximo de 35 caracteres.

Al tener una selección de elementos (en asignaturas, grupos, aulas o profesores) y hacer algún cambio en la abreviatura o en el nombre, podemos hacer los mismos cambios en toda la selección o bien poner el mismo valor. Es útil, p. ej., si queremos poner el último carácter de una serie de abreviaturas a 1, o bien queremos añadir a una serie de nombres al final un carácter distintivo.

**[v25]** Se pueden usar las teclas **Ctr+C** y **Ctr+V** para copiar y pegar *nombres* o *abreviaturas*.

· **Formato**: Contiene la forma de impartirse la asignatura en los distintos días. Puede introducirse cualquier formato hasta 15 horas seguidas, (a partir del número 9, se utilizan las letras a,b,c...f), durante los días del horario, siempre que figure ese número de horas en el horario. El orden de los números en el formato influye para la generación de unidades en asignaturas que van juntas. Pueden utilizarse formatos del tipo 00111.

El formato puede tener hasta 16 caracteres. La idea es poder introducir en bloques, [desdobles](#page-44-0) de asignaturas; por ejemplo, supongamos FQ, CN y Ma que tienen 5 horas de clase para el alumno y 6 para el profesor (1 se imparte desdoblada), el formato sería por ejemplo, 1101111, 1011111, 0111111 y el bloque a introducir sería 3 NT FQ CN Ma.... así aparecerían desdobles FQ/CN, FQ/Ma, CN/Ma que no se pondrían incompatibles (NT no incompatibles días comunes) y las clases enteras de FQ, CN y MA se pondrían incompatibles con cualquiera de sus subgrupos. (Son las horas B de Cataluña, por ejemplo.)

Si se cambia de formato una asignatura que figura en **BLOQUES,** se avisa del número de veces que figura dicha asignatura en **BLOQUES** y, si esos bloques tienen unidades generadas, se apuntan como *bloques modificados después de generar unidades*.

**[v27]** Si se edita el formato 1 de una asignatura adjudicándole un número de horas distinto al anterior, se anulan los formatos 2 y 3, para evitar los avisos repetitivos.

· **Formato2** y Formato3: Ver referencias y explicación, [aquí.](#page-506-0)

**D** Nota: Desde la v.21, es también válido y especialmente útil el uso de formatos alternativos (fto2 y fto3) para las asignaturas de los ciclos formativos, pues en esta versión se ha habilitado que las rutinas **PONER/ CAMBIAR**, **QUITAR HUECOS CON REPONER** o al **INTENTAR REDUCIR PREFERENCIAS NO RESPETADAS** puedan cambiar el formato de las asignaturas según figure en *Formato*, *Formato 2* y *Formato 3*.

· **Nivel** (Nivel): Se pueden definir hasta 63 niveles distintos y cada asignatura tiene forzosamente un nivel (por defecto el primero). No influye para nada en la confección del horario. Se utiliza para la ordenación y para la selección en Bloques, Unidades o Impresión. Para editarlos, lo hacemos con Varios > Editar niveles: **Ctr+F8**.

Si pulsamos **clic** sobre el campo nivel, entramos en la lista de los niveles que tenemos definidos **(inicialmente los 63 niveles están creados y definidos a espacios);** podemos seleccionar uno señalándolo con el ratón.

Para facilitar el poner o quitar el 2º nivel o nivel secundario, se ha separado su asignación de la del nivel principal, entrando al pulsar sobre el campo *Nivel* en un cuadro de diálogo con 2 listas de niveles: la de la izquierda para el primer nivel o principal y la de la derecha para el 2º nivel o secundario. A la del nivel secundario se ha añadido un primer elemento *Ninguno*, para seleccionar cuando un elemento no tenga nivel secundario.

También se ha separado el poner cada nivel a una selección, poniendo 2 casillas para **poner a la selección** el primer nivel o el 2º (o ninguno si no se marca ninguna de las dos casillas).

Para salir aceptando los resultados se puede pulsar **Aceptar**, **Return** o bien **doble clic** en la lista de los niveles principales.

Siempre que aparece la lista de niveles se pinta al lado el número de elementos que lo tienen, sumándose los que lo tienen como nivel principal o como secundario, salvo en esta pantalla en que en la ventana de los niveles principales solo se cuentan los elementos que lo tienen como primer nivel y en la lista de los secundarios los que lo tienen como secundario.

**[v25]** Se pinta el campo nivel con el color de fondo que les corresponde, el mismo con que aparecen en el

cuadro de diálogo de elegir niveles.

Aunque podemos darle al nivel de las asignaturas el significado que queramos, normalmente se referirá al curso (por ejemplo, 1BA) y tal vez modalidad (diurno o nocturno), con el fin de hacer más cómoda la introducción de las clases de los profesores y evitar errores. En cualquier selección de asignaturas se pinta la abreviatura (5 caracteres) y a continuación, sin separación, los 5 caracteres que definen el nivel de ella. En realidad, el campo nivel está integrado por 2 subcampos: el primero de 5 caracteres y el segundo de 32.

**Z** Nota: El nivel 63 se reserva para elementos ficticios.

· **Tipo**: Al igual que el nivel, el tipo se puede utilizar para la ordenación y para la selección en Bloques, Unidades o Impresión. Se pueden definir hasta 16 tipos y una asignatura puede ser de varios tipos a la vez. El tipo se puede utilizar en asignaturas para los Departamentos que las imparten, o bien, puede dejarse en blanco.

La selección y edición de los tipos es análoga a la de los niveles, salvo que tipos podemos elegir más de uno, mientras que niveles sólo uno: abrimos la lista de los tipos definidos con el ratón y podemos seleccionar uno o varios. Para editarlos, lo hacemos con Varios > Editar tipos: **Alt+F8**. Si una asignatura es de los tipos 1, 2 y 4, por ejemplo, se indica en el campo tipo con las letras 1ª, 2ª y 4ª del alfabeto: es decir, a,b y d.

**El Nota:** El tipo 16 se reserva para elementos que deben ponerse los primeros en el horario. Ver detalles, [aquí](#page-287-0).

- · **Código**: Este campo sólo se utiliza para la importación y exportación de datos.
- · **Curso**: Este campo sólo es necesario utilizarlo para la importación y exportación de datos en [Séneca, Delphos](#page-102-0) [y Rayuela.](#page-102-0)
- · **Escalonada**: Si figuran uno o varios números comprendidos entre 1 y 8, se tendrán en cuenta los escalonamientos respectivos introducidos en [Condiciones iniciales de escalonamiento.](#page-616-0) En caso de no figurar ningún número, se ignora el escalonamiento. En este caso, no se contabilizará como no escalonada, ni en la selección de unidades no escalonadas, ni en [Ver/Editar horario,](#page-523-0) ni en [Informe preferencias.](#page-557-0)

Con el fin de facilitar el poner cómo se respetan los campos que tienen una condición inicial de poner horario asociada y poner las condiciones iniciales referentes a un campo, en Asignatura escalonada se ha añadido un botón, **Ir a Opciones De escalonamiento**, para poder ir a la condición inicial, volviendo al elemento desde el que se fue.

· [Escal. casillas:](#page-623-0) Cuando la última hora de clase varía de hora según los días (p. ej. en nocturno, a veces en algunos centros, el viernes se entra antes y se acaba antes) el escalonamiento normal no vale para poner un número máximo de clases a última hora. Por ello existe este *item* en el menú Opciones con el objeto de poder definir un conjunto de casillas (varias casillas) en las cuales poner un máximo de clases. Pueden definirse hasta 8 conjuntos distintos y en cada uno pueden ponerse 2 máximos distintos, es decir en total 16 tipos de escalonamiento, en los cuales puede tenerse en cuenta también desdobles impartidos por el mismo profesor. También puede ponerse que si una clase tiene varios módulos seguidos se considere sólo como 1 hora de clase. Para ello se utiliza este campo en el que pueden señalarse estos tipos de escalonamiento a, A, b, B....h, H. Una misma asignatura puede tener varios tipos de escalonamiento por horas o por casillas.

Con el fin de facilitar el poner cómo se respetan los campos que tienen una condición inicial de poner horario asociada y poner las condiciones iniciales referentes a un campo, en Asignatura escalonada por casillas se ha añadido un botón, **Ir a Opciones - Conjuntos de casillas escalonados**, para poder ir a la condición inicial, volviendo al elemento desde el que se fue.

**[v28]** Ahora se pueden unir 2 asignaturas o más por un desdoble de tipo 4 en alguna unidad (solo sirve para unirlas) y poner un máximo de escalonamiento por casillas para dichas asignaturas.

· **Complementaria**: Las asignaturas complementarias no se contabilizan a efectos del número mínimo de clases al día, en la mañana o en la tarde (campos MnCD, MnCM y MnCT)

Se consideran asignaturas no complementarias las que influyen en mínimos.

· **Contar en máximos**: Permite declarar las asignaturas que no hay que contar en máximos. Así, por ejemplo, se pueden poner las reuniones como complementarias y no contar en máximos y las guardias como complementarias y Contar en máximos, con el objeto de limitar las guardias junto con las clases.

Si está a **Sí,** esto es, si la asignatura se cuenta en máximos, se cuenta en MxCD, MxCM, MxCT, MxCS, MxMD (máximos módulos al día) y por defecto en MxP1, MxP2, MxP3, MxP4, MxG1, MxG2, MxG3 y MxG4 (máximos globales 1 al 4) (se puede cambiar en estas 8 últimas a todas).

· **Alternada/Seguida** (Alt/Seg): Para asignaturas que se imparte en 2, 3 ó 4 días de la semana. Tiene los

valores:

- o *No*. Puede ponerse en días consecutivos y no se contabiliza como no separada, ni en la selección de unidades, ni en [Ver/Editar horario,](#page-523-0) ni en [Informe preferencias.](#page-557-0)
- o *al* (**ternada**): No puede ir en días consecutivos, de lunes a último día de la semana (pero sí puede darse clase el lunes y el viernes).
- o *Al* (**ternada**) (Al mayúsculas): Se consideran consecutivos el lunes y el último día de la semana. Este valor sólo es aplicable a asignaturas de 2 o 3 días semanales.
- o *se* (**guida**): La asignatura debe impartirse en días consecutivos de la semana.

Téngase presente que, considerando las unidades, el número de días en los que se imparte una asignatura depende sólo del número de unidades incompatibles que tenga. Por ejemplo: si una asignatura que se imparte 1 día semanal, se coloca incompatible con otra de 1 día semanal, el valor que figure en **alternada** en esta asignatura influirá en que se coloquen ambas en días consecutivos o no.

Si en una unidad figuran juntas asignaturas complementarias y no complementarias prevalece el valor de no complementaria, así como si figuran escalonadas y **no escalonadas** prevalece el de escalonadas. Análogamente, prevalecen los caracteres de alternadas y de inseparables.

A efectos de escalonamiento, distancia en horas entre clases incompatibles y alternancia, se considera asignatura una unidad y todas las seguidas e incompatibles. En unidades puede cambiarse para una unidad, sus incompatibles y seguidas el considerar alternancia, escalonamiento y distancia por asignaturas.

Si se ponían alternadas las asignaturas de un desdoble con el mismo profesor, solo se tenían en cuenta las clases A (con todo el grupo), ignorándose las clases B (de desdobles). Ahora, *si los desdobles se ponen en un mismo día*, se puede tener en cuenta la alternacia de las horas A con las B de ese día; así, si, p.e., *una asignatura tiene solo una clase A y el resto horas B, se puede tener en cuenta para ponerla alternada con las clases B*.

Si se quiere que para la alternancia en desdobles de 1 día se tengan en cuenta también las clases B deberá añadirse una asignatura alternada (puede ponerse sin profesor) a las clases A y a uno de los desdobles B. Si se quiere para las dos o más asignaturas implicadas en los desdobles, se deberá añadir una asignatura distinta para cada asignatura implicada en los desdobles. Si se añade esta asignatura (alternada) p.e. *a la clase de Inglés con 2 clases A y 2 B en el mismo día, se pondrán alternadas las clases A solo y también con las clases B*, siempre dependiendo, claro está, de cómo esté **Respetar alternancia de 2 y 3 días** en **CONDICIONES INICIALES DE PONER HORARIO**.

Este campo se respeta en función del valor de las **CONDICIONES INICIALES DE PONER HORARIO** Respetar Alternadas/Seguidas de 2, 3 y 4 días para asignaturas de 2, 3 y 4 horas semanales.

No obstante el párrafo anterior, al definir la alternancia de una asignatura se puede poner que se respete siempre, marcando la casilla correspondiente, para la asignatura en cuestión. Así puede definirse a siempre para algunas asignaturas y para otras, como esté la condición inicial de respetar alternancia de asignaturas de ese número de días.

Con el fin de facilitar el poner cómo se respetan los campos que tienen una condición inicial de poner horario asociada y poner las condiciones iniciales referentes a un campo, en **Alternada/Seguida** se ha incluido una réplica de la condición inicial de respetar la condición de poner horario.

· **Inseparable por recreos** (Inseparable recreos): Si figura **Sí** y tiene 2 horas seguidas, no se partirá la clase por un recreo. Aunque la asignatura no tenga horas seguidas, le puede afectar este valor si nosotros queremos ponerla a continuación o anterior a otra clase en [Unidades.](#page-351-0) Este campo se respeta en función del valor de la [Condición inicial de poner horario](#page-596-0) Respetar separación de clases por recreos.

Se ha añadido un ítem en el campo de *Inseparable por recreos* para poder ponerlo a siempre para una determinada asignatura, mientras que en general (que ahora tiene, como la gran mayoría de opciones de respetar, *No* como valor por defecto) puede estar a un valor menor de *Siempre*.

- · **Tutoría**: Si figura **Sí** se considera que la asignatura es una tutoría. Si se declara tutoría una asignatura que tiene más de una hora semanal de clase, se da un aviso, para evitar posibles errores.
- · **Difícil**: En el campo Difícil, puede ponerse un número: 0, 1, 2 , 3,...,7, a efectos de poner un máximo de [asignaturas difíciles](#page-20-0) al día en cada uno de los grupos y su posible separación. (No influye en los grupos múltiples):

El 0 significa que la asignatura no se considera difícil.

El 1, 2 , 3,.. hasta 7, significa que **Sí** se considera difícil a efectos de poner un número máximo de clases

difíciles al día en cada grupo. Dicho máximo se pone en el grupo.

Los valores 2, 3,... ,7 pueden utilizarse sin poner un máximo de clases difíciles a los grupos, sólo para separación de las asignaturas difíciles en cada sesión.

El 2 exige que las asignaturas difíciles tengan que separarse como mínimo por un recreo. 3: Difícil a tener en cuenta en Máx. clases difíciles al día a cada grupo y separación de una asignatura difícil a otra un mínimo de 1 clase en una sesión.

4 - Difícil a tener en cuenta en Máx. clases difíciles al día a cada grupo y separación de una asignatura difícil a otra un mínimo de 2 clases en una sesión ... hasta 7 que implicaría una separación de 5 clases en una sesión.

Puede utilizarse desde el 2 al 7 sin usarse el máximo de clases en grupos. Las asignaturas de un mismo grupo puestas difíciles y que se desee que no se coloquen una a continuación de otra deben tener del 2 al 7, pero todas el mismo número (si figuran números distintos en las asignaturas de un grupo, sólo se garantiza el menor de ellos); sí puede haber otras con 1 si sólo se quiere tener en cuenta en ellas el máximo fijado en grupos.

Para la separación influye también la condición inicial Respetar máximas clases difíciles. Si está a *Imprescindible* solamente podrá sobrepasarse en 1 al día y en 1 la distancia entre las asignaturas (es decir si figura 3 podrá ponerse si es imprescindible con una separación de sólo un recreo).

Si no verifican la separación, en **VER/EDITAR HORARIO** se resalta la casilla en que se pinta el número de días en que no se verifica el máximo (puede ser en ese caso que sea 0L). Sólo se tienen en cuenta casillas en que el grupo no tiene preferencia.

· **Máxima reiteración**: Especifica el máximo número de clases que pueden ponerse seguidas de esa asignatura que las imparta el mismo profesor; si figura 0, que es el defecto, no se tiene en cuenta la reiteración.

Está puesto fundamentalmente para guardias y complementarias. Por ejemplo, *si se quiere que no se pongan más de 2 guardias seguidas a ningún profesor, se pone 2 en este campo a la asignatura guardia*. La condición es global para todo el profesorado; en [Ver/Editar horario](#page-523-0) se pueden poner más de las indicadas aquí, dándose en este caso el correspondiente mensaje (*MReit Máxima reiteración*) en la ventana de mover Máxima reiteración) en la ventana de mover unidades.

Si se quiere poner esta limitación para todas las complementarias, habrá que utilizar el campo MxCoSe (Máximas complementarias seguidas) de profesores para cada profesor.

Se ha añadido una condición inicial para poner cómo se respeta *Máxima reiteración de asignaturas*, con los valores *No*, *Quitando huecos*, *Imprescindible débil*, *Imprescindible* y *Siempre*. Con los valores *Imprescindible débil* e *Imprescindible*, se permite aumentar 1 la reiteración: en el caso *imprescindible* solo al profesor al que se está poniendo la clase y, en el *imprescindible débil*, a cualquiera profesor si no se ha podido colocar con la reiteración deseada.

Se ha añadido a los campos de asignaturas a los que se puede editar la Condición inicial respectiva. También se entra a editar dicha condición si está a *No*, a continuación de aumentar la reiteración a la primera asignatura.

Se contabiliza en [Informe de preferencias](#page-557-0) y en [Preferencias no respetadas.](#page-561-0)

Si Máxima reiteración tiene menos clases seguidas que las que lleva el formato de la asignatura, se da el mensaje de error: *La asignatura tiene más clases seguidas en formato que en Máxima reiteración*.

- · **Posición**: El campo Posición tiene varios posibles valores, que pueden verse con detalle [aquí](#page-164-0).
- Posterior Se puede definir una asignatura posterior a otra en el horario. Ver detalles [aquí.](#page-166-0)
- [Valor del módulo de una asignatura y periodicidad.](#page-167-0)
- · *Niv.Prof*. para poner el nivel de profesores (departamento) que imparte la asignatura. Si la asignatura la imparten varios departamentos (p. ej. tutorías) puede elegirse la opción *VARIOS* y si no la imprime ninguno puede ponerse *NINGUNO*.

Se pintan los niveles de profesores de la misma forma que en **PROFESORES**: con el fondo de color los que imparten alguna asignatura y, al final, el número de asignaturas que imparte el departamento.

· *Alumnos*: Permite establecer el número de alumnos que cursan la asignatura de modo que, si se establece la *CAPACIDAD* en **AULAS**, cuando se asigne el aula a esta asignatura (en **BLOQUES** o en **UNIDADES**, sin estar repetida en el bloque o unidad), se pedirá confirmación para continuar si el número de alumnos de la

asignaturas excede la capacidad del aula.

- · *No sesiones*: Permite poner las sesiones (de mañana y/o tarde, por días) en las que no deseamos se imparta una determinada asignatura. Ver detalles [aquí.](#page-168-0)
- · *Actividad*: Permite diferenciar las distintas clases de asignaturas, con los siguientes valores:

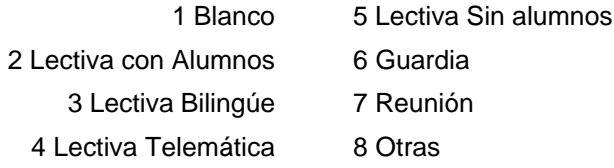

Por defecto, si el campo está en blanco y se va a utilizar por el programa (p.e. *en selecciones en Bloques, Unidades, mensajes en Probar horario, etc*.), se rellena teniendo en cuenta la función de la asignatura en **BLOQUES** y **UNIDADES**. (Puede anularse esta característica marcando la casilla **No rellenar automáticamente** en el cuadro de diálogo de asignamiento.)

Como prácticamente en todos los campos, se puede ordenar por él, exportar, imprimir, etc.

- · *Edificio*. para poder considerar los edificios (cuando hay más de 1) por asignaturas, simplificando las horas a utilizar y pudiendo poner fácilmente asignaturas de un grupo que se imparten en distinto edificio del grupo, así como elementos de distintos edificios que han de impartirse a la misma hora. Ver detalles [aquí.](#page-623-1)
- · *Observaciones***: [v26]** Puede tener hasta 40 caracteres.

Puede exportarse, imprimirse, ordenarse por él, editarse en la edición de campos, etc. al igual que el resto de campos.

· [Preferencias:](#page-30-0) El cursor entra en un cuadro horario (las filas representan las horas y las columnas los días). Nos movemos por este cuadro con el ratón o con las flechas del cursor. Si queremos que no se imparta esta asignatura en alguna hora o día de la semana, pulsamos en la casilla correspondiente **N** (**? o !** tienen el mismo efecto aquí, salvo la observación hecha en [Preferencias de asignaturas, grupos y aulas\)](#page-30-0). Para salir pulsamos **Return**, o **clic** de ratón.

Para editar un determinado campo debemos colocar el cursor sobre él, con el ratón, o mediante alguna de las teclas **Tab**, **May+Tab**. Se termina la edición con el ratón o con **Return**; si se acaba con **Return** se pasa al modo normal o a editar el siguiente elemento que indique la [dirección](#page-172-0) de editar. La [dirección](#page-172-0) por defecto es **Ninguna.**

Si, por ejemplo, queremos modificar únicamente el campo **Comp.** de varias asignaturas, nos situamos con **Tab** en dicho campo y a continuación elegimos la [dirección](#page-172-0) Sur. De esta forma sólo se editará dicho campo para todas las asignaturas, hasta que variemos nuevamente la [dirección](#page-172-0) de edición. Con [dirección](#page-172-0) **Ninguna** se editará únicamente el campo resaltado de la asignatura del cursor.

Igualmente, si queremos poner el mismo valor a varias asignaturas en un campo, lo mejor es seleccionarlas, poner ese valor a una de las asignaturas y responder que sí a la pregunta de *poner el mismo valor a la selección*.

Puede borrarse la asignatura sobre la que está el cursor o las seleccionadas, con Borrar elemento(s): **Ctr+Retroceso**, siempre que no figure en [Bloques,](#page-296-0) [Clases de los profesores](#page-343-0), [Unidades,](#page-351-0) [Sustituciones](#page-584-0), [Notas al](#page-639-0) [horario](#page-639-0) o [Reparto](#page-435-0) de asignaturas por departamentos. Pero téngase presente que como el programa lleva la cuenta de las asignaturas por su posición relativa, se reformarán todos los datos del horario cargado en ese momento, con lo que si se carga otro archivo **.hod** correspondiente a un nuevo horario, habrá que poner la correspondencia entre los elementos.

El número máximo de asignaturas que pueden introducirse es 4092.

 Cuando se entra en Datos (**ASIGNATURAS**, **GRUPOS**, **AULAS** o **PROFESORES**) si se viene de **BLOQUES** , **CLASES DE PROFESORES**, **PROFESORES DE LAS ASIGNATURAS** o **UNIDADES** se posiciona el cursor en el último elemento que ha tenido el cursor en dichas ventanas. Entonces si queremos cambiar p. ej. el formato de una asignatura, si el cursor en bloques está en ella, sólo con entrar en asignaturas se posicionará en dicha asignatura.

**La Nota:** La última letra del nombre de un campo se muestra subrayada si existe una condición inicial para determinar cuándo se respeta el contenido del campo al poner el horario.

**Z Nota:** Cuando la edición de un campo se hace en un cuadro de diálogo (p.e. Alternada/Seguida ó Escalonada), si el elemento implicado (al que se va a cambiar el valor del campo) no se pinta en el título del cuadro de diálogo si no

en el cuerpo del mismo, se pinta en negrita para que pueda visualizarse mejor y evitar confusiones.

 $\mathbb Z$  Ver también: [Prelación entre campos de asignaturas y aulas.](#page-31-0)

# **5.1.1 Elegir escalonamiento en asignaturas**

Debe marcar en la lista de la izquierda, el tipo o los tipos de escalonamiento que debe llevar la asignatura en cuestión.

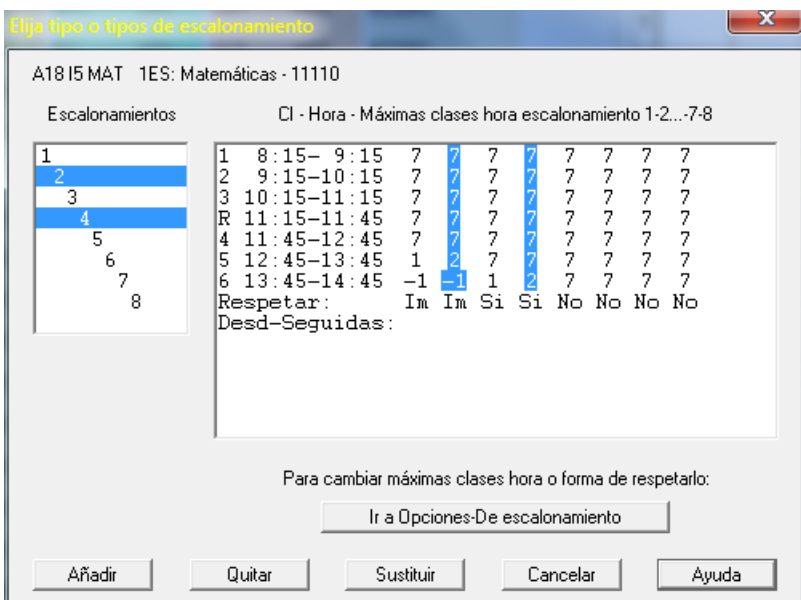

Así, en el gráfico está seleccionado el escalonamiento 1, con lo que la asignatura correspondiente sólo podrá tener a la hora primera (8:30 - 9:30) un máximo de una hora de clase semanal.

Los tipos de escalonamiento deben haberse definido previamente en el menú principal **Opciones:** [Condiciones](#page-616-0) [iniciales de escalonamiento](#page-616-0).

Como acción a realizar, puede seleccionarse uno de los botones **Sustituir**, **Añadir** o bien **Quitar**: p. ej. supongamos que se selecciona el escalonamiento 1; si se elige sustituir pondrá el escalonamiento 1 al elemento y en su caso a la selección, si es añadir lo añadirá (si tiene escalonamiento 24, después tendrá escalonamiento 1 2 4 y así con la selección en su caso), si es quitar, si tiene escalonamiento 1 2 4 quedará 2 4.

# <span id="page-164-0"></span>**5.1.2 Elija posición asignatura**

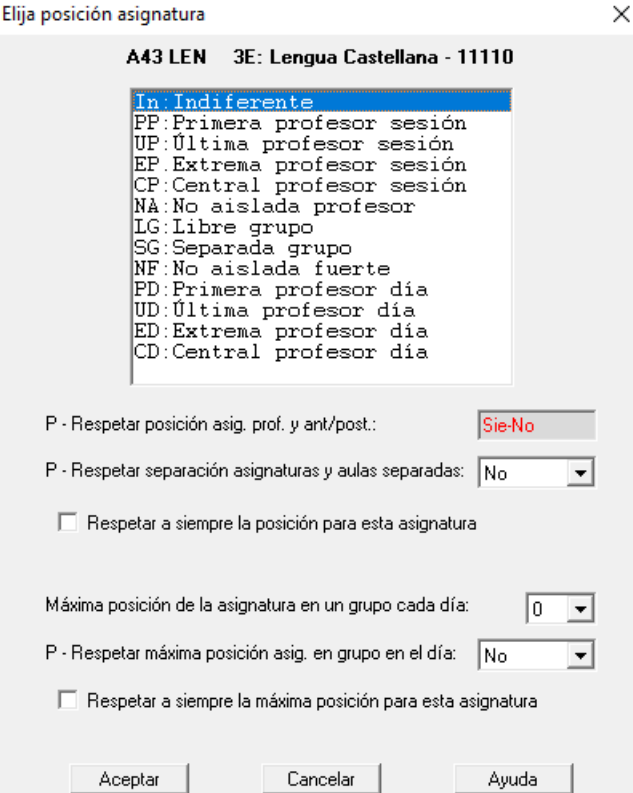

El campo de asignaturas: Posición tiene los siguientes posibles valores:

- · Indiferente: La asignatura puede colocarse en cualquier lugar del horario del profesor que la imparte.
- · Primera profesor: La asignatura debe ir en primer lugar del horario del profesor en una sesión.
- · Última profesor: Análoga a la anterior, pero en último lugar.
- · Extrema profesor: La asignatura se impartirá al principio o al final del horario del profesor en una sesión.
- · Central profesor: La asignatura no podrá ir ni al principio ni al final del horario del profesor en una sesión.
- · No aislada profesor: Con el objeto de evitar una guardia como extrema de horario y al lado un hueco o reunión se ha definido asignatura no aislada, que es aquélla que no puede ir en horario extremo de un profesor en una sesión y tener al lado hueco o clase sin grupo (puede ser múltiple).
- · Puede definirse desde el principio la asignatura Guardia como no aislada, o una vez dado por finalizado el quitar huecos, definirla como no aislada (también puede hacerse con otras que así lo deseemos) y ver si hay algún caso (en **VER/EDITAR HORARIO** buscando asignatura no verificando posición) en que no se verifique; quitarla y ponerlo a poner la clase y quitar huecos.
- · Libre grupo: La asignatura se colocará tal que en cada sesión no haya después o antes otras asignaturas para el grupo.
- · Separada grupo: Si 2 o más asignaturas se declaran como separadas grupo, no se pondrán una a continuación de otra, salvo si por lo menos existe recreo (más de 10 minutos entre final de una hora y el comienzo de la siguiente o bien declarada en medio una hora con carácter - a la derecha).

Se ha puesto para resolver el siguiente problema: las aulas de Dibujo y Música se encuentra muy distanciadas entre sí y no es conveniente poner las asignaturas que en ellas se imparten, una a continuación de la otra sin recreo por lo menos en medio. En clases que van seguidas no se considera separación, por lo tanto un asignatura puede declararse separada y tener clases de más de 1 hora. Solamente influye en los grupos no múltiples.

La condición inicial de poner horario: Respetar separación asig. y aulas separadas nos dice cómo se respeta. Sólo se tienen en cuenta casillas en que el grupo no tiene preferencia.

· No aislada fuerte (NF): **[v24]** implica que si un profesor inicia una sesión con dicha asignatura, a la siguiente hora debe tener clase con grupo (se ignoran los recreos).

La diferencia con la anterior posición *NA: No aislada profesor* es que en ésta podía tener también a la hora siguiente otra asignatura con grupo múltiple.

Así, si se pone la guardia como **no aislada fuerte**:

- a ningún profesor se colocarán 2 guardias seguidas para comenzar la jornada y
- si un profesor termina la sesión con dicha asignatura, a la hora anterior debe tener una clase con grupo y
- no se pondrá a ningún profesor solo 2 guardias una tarde o una mañana.

Si el profesor tiene puesta una sola jornada de huecos, se permite terminar la mañana como si fuese no aislada normal, siempre que tenga clase por la tarde (es decir, puede terminar la sesión de mañana con 2 guardias seguidas) o puede comenzar la tarde como si fuese no aislada normal, siempre que tenga clase por la mañana (es decir, puede comenzar la tarde con 2 guardias seguidas si tiene clase por la mañana).

En ambos casos (asignatura no aislada y asignatura no aislada fuerte) solo se considera para los profesores que tienen menos unidades no aisladas (o no aisladas fuertes) que unidades con grupo (no múltiple ni ficticio en el segundo caso).

- · Primera profesor día: **[27]**
- · Última profesor día: **[27]**
- · Extrema profesor día: **[27]**

Cuando hay tardes, la posición de *Primera profesor* , *Última profesor* y *Extrema profesores* para una asignatura se refiere a cada sesión (mañana o tarde), pero, a veces, lo que interesa que una asignatura se imparta al comienzo del día de las clases del profesor o al final del día; por ello se han añadido 3 tipos de posición para una asignatura de un profesor: *Primera profesor día*, *Última profesor día* y *Extrema profesor día*.

· Central profesor día: **[27]** Para cuando solo es necesario que haya clase del profesor antes y después de ella en el día.

Con el fin de facilitar el poner cómo se respetan los campos que tienen una condición inicial de poner horario asociada y poner las condiciones iniciales referentes a un campo, en **Posición de asignatura** se ha incluido una réplica de la condición inicial de respetar la condición de poner horario.

Todas hacen referencia al horario del profesor que la imparte, salvo las dos últimas que se refieren al grupo: puede ponerse en una sesión con tal de que después o antes no haya otras asignaturas.

En [Informe de preferencias](#page-557-0) se cuenta en el epígrafe: Excedida Posición asignaturas y en [Preferencias no](#page-561-0) [respetadas](#page-561-0) en Asignaturas Posición y en **PREFERENCIAS NO RESPETADAS DE PROFESORES** en **Posición asignaturas**. Libre grupo existe en Preferencias no respetadas de asignaturas y grupos.

En las "tooltips" del programa, al pintar el nombre completo de una asignatura, después del formato se pinta la posición por la inicial In, PP... y a continuación, si tiene asignatura anterior o posterior y tipo.

Cuando un profesor imparte una de estas asignaturas (primera, última, extrema o central pero no aislada) en una clase de más de una hora se supone que todas las seguidas son del mismo tipo; si es una asignatura distinta tiene que ser del mismo tipo de posición. En caso contrario se da como un error de Unidades.

Se da un mensaje de *Parece que...* en [Probar horario,](#page-461-0) si un profesor tiene demasiadas clases primeras, últimas, extremas o centrales (téngase en cuenta que la condición debe utilizarse -como casi todas- con discreción).

En [Ver/Editar horario](#page-523-0) puede uno posicionarse sobre la siguiente asignatura en la que no esté respetada la posición.

En el campo *Posición* de **ASIGNATURAS** se ha añadido un ítem: **Máxima posición de la asignatura en un grupo cada día**, con valores de *0* (indiferente), *1*, *2*,*3* ó *4* indicando la máxima posición de la asignatura en el grupo.

Se ha añadido una condición (está solo en el cuadro de diálogo de poner la posición a una asignatura) para poner cómo se respeta: *No*, *Quitando huecos*, *Imprescindible débil*, *Imprescindible* o *Siempre*. Ahora también puede ponerse a una asignatura que se respete a *siempre* su posición, independientemente del modo de respetarse para todas en la condición general. Si un profesor tiene una asignatura cuya posición está puesto que se respete *siempre*, se respetará también a *siempre* la posición de otras asignaturas del profesor con posición distinta de *indiferente*, sea cual sea la forma de respetarse individualmente o en condiciones iniciales.

En la ordenación, exportación, impresión, etc. se ha puesto como un valor más de la posición.

Para la posición de una asignatura en el grupo se consideran las unidades seguidas como una sola y con la misma asignatura. La unidades fijas en un grupo se ignoran.

El campo se ha incluido en *Posición de asignatura en grupos* en **PREFERENCIAS NO RESPETADAS** y en avisos al poner unidades en **VER/EDITAR HORARIO**.

En Resultados**: PREFERENCIAS UNIDADES: PROFESORES**, se seleccionan los profesores que tengan más del número de días de asignaturas con valor 1, más del doble de días de asignaturas 1 o 2...etc.

En **[BLOQUES](#page-308-0)** y **[UNIDADES](#page-365-0)** se ha añadido un ítem en Seleccionar: Por asignaturas: **Posición día**, para poder seleccionar los bloques o unidades que tienen una asignatura del valor seleccionado.

En **[PROBAR HORARIO](#page-461-0)** se han añadido en el apartado de Asignaturas las comprobaciones de:

*Con Máxima posición en un grupo y Respetar a NO*.

*Respetar máxima posición en un grupo en el día sin elementos implicados*.

# <span id="page-166-0"></span>**5.1.3 Selección de asignatura posterior a otra**

Seleccione la asignatura que deba colocarse en el horario posterior (en la semana) a la que aparece en el título de la ventana.

Se puede elegir que el tipo de precedencia sea

- a) por **clases al día** o
- b) **hora a hora** o
- c) **Toda.**

Si es por clases, si hay clases de 1 hora y otras de 2, se considerarán iguales e incluso si hay 2 en el mismo día no consecutivas, p. ej. desdobles con el mismo profesor y otra asignatura; en realidad cuenta las de una asignatura puestas en un día como si fuese 1, la primera hora. Si es hora a hora, en este caso las clases de 2 h. seguidas cuentan como 2 y las de 1 como 1 y las de 3 como 3, etc.

Puede definirse una asignatura como posterior a otra (toda) en la semana además de clases por día y hora a hora. Si una asignatura se define como posterior a otra (toda), en cada grupo que se impartan ambas la posterior comenzará a impartirse después de la última clase de la anterior.

Cuando se define una asignatura posterior a otra es bueno poner **N** en los días que no puede ir; p. ej. si se declara una asignatura de 2 días posterior a otra de 2 días, claramente la posterior no puede impartirse el lunes y si son incompatibles ambas, tampoco el martes; aunque no es necesario, es conveniente poner **N** en tales días a la asignatura en aras de la eficacia.

**Ejemplos:** Si una asignatura Mat es 111 y Pro-Mat es 20 y se pone que sea posterior, si es por clases basta con que haya una clase Mat antes de Pro-Mat, pero si es hora a hora tendrá que haber 2 clases de Mat antes de Pro-Mat.

Si Mat es 11 y Pro-Mat es 222 si es por clases antes de la primera clase de Pro-Mat debe haber una de Mat, pero si es por horas antes de la primera clase de Pro-Mat deberá haber las 2 de Mat. Una vez que se terminan las de la asignatura anterior se pueden poner todas las que queden de la posterior.

Si Mat es 222 y Pro-Mat es 11 si es por clases después de una de Mat puede haber una de Pro-Mat solamente (antes de otra de Mat), pero si es por horas después de una de Mat pueden estar las 2 de Pro-Mat.

Está en [Preferencias no respetadas](#page-561-0) de asignaturas y grupos.

Si se hace una selección de días-horas no se garantiza que se respete anterior/posterior porque pueden quedar asignaturas implicadas sin poner.

Se da un error en Unidades si pasa una de las 2 situaciones siguientes:

1.- Si una asignatura tiene anterior o posterior y aparece dentro de una unidad con el mismo grupo ella o su anterior o posterior.

2.- Si en una seguida con la asignatura, aparece su anterior o posterior con el mismo grupo.

Es decir, si en una misma unidad existe una asignatura con anterior o posterior repetida (o bien la asignatura y su anterior o posterior) con el mismo grupo. Lo mismo si pasa en una seguida de la unidad.

# <span id="page-167-0"></span>**5.1.4 Valor del módulo de asignatura**

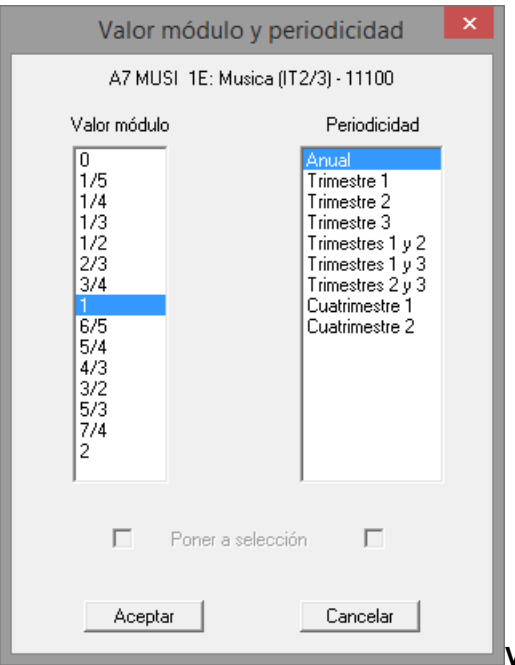

# **Valor del módulo de una asignatura**

Si hay módulos de una hora junto con módulos de media hora o de hora y media, el total de unidades de un profesor no nos indica el número de horas que imparte. Lo mismo sucede cuando un profesor imparte una asignatura en un trimestre y en los otros dos, no. También puede ocurrir que haya asignaturas que computan distinto que otras. Para todos estos casos se ha añadido un campo en Asignaturas: Valor del módulo, que por defecto vale 1, pero cuyos valores pueden ser 0, 1/4, 1/3, 1/2, 2/3, 3/4, 1, 5/4, 4/3, 3/2, 5/3, 7/4, 2.

Se han añadido los valores 1/5 y 6/5 a los valores anteriores.

Con ello si hay p. ej. módulos de media hora y otros de una hora a los primeros les pondremos de valor 1/2.

Cuando existen asignaturas con valor del módulo distinto de 1 en Bloques y Unidades al seleccionar una asignatura, un grupo, un aula o un profesor se pinta en la segunda fila a la derecha el valor de las asignaturas de las horas de dicho elemento TVHS, es decir p. ej. si un profesor imparte 16 módulos de 1 hora y 8 de media en THS: 24, pero en TVHS: 20 (se separan también no complementarias de complementarias en profesores).

Aunque en Datos TU se sigue pintando de la misma forma, al pulsar **botón derecho** del ratón sobre un elemento se pinta también TVHS. También se da dicho valor en todos las ventanas en que se pintaba el total de unidades del elemento al pulsar el **botón derecho** del ratón sobre él.

También se pinta, además del total de unidades, en los cuadros de diálogo de:

- · Elegir clases de un profesor... en Clases de Profesores
- · Asignación general de profesores grupos... en Bloques
- · Asignación general de profesores asignaturas... en Bloques
- · Elegir profesor de un bloque
- · Elegir profesor de una unidad
- · Añadir Bloques guardia profesor... en Bloques
- · Añadir Unidades grupo, guardia... en Unidades

En Clases de un profesor en **VER/EDITAR HORARIO**, Impresión de horario de un profesor, salida a **html** o Ver horarios, si hay asignaturas con valor del módulo distinto de 1, sólo se da el valor TVHS. Como dicho valor puede que no sea entero se da con aproximación de 2 decimales.

# **Periodicidad**

Para establecer la periodicidad con que se imparten las asignaturas cuando las hay que se dan en un trimestre o un cuatrimestre, p.e., con el fin de que al imprimir el horario podamos hacerlo diferenciando el trimestre o cuatrimestre que queremos imprimir o bien el anual.

# <span id="page-168-0"></span>**5.1.5 No sesiones**

El nuevo campo de **ASIGNATURAS**, *No sesiones*, permite poner las sesiones (de mañana y/o tarde, por días) en las que no deseamos se imparta una determinada asignatura:

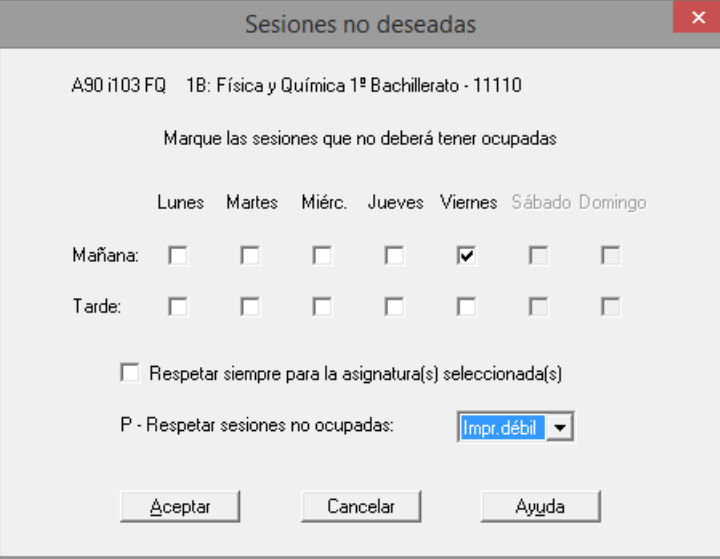

En el mismo cuadro de diálogo puede ponerse la condición inicial de cómo hay que respetarlo (pudiendo ponerse *Respetar siempre* para asignaturas individuales). La diferencia con poner las sesiones a *?*, *!* o *N* en preferencias, es que aquí puede ponerse el modo en *Imprescindible* o *Imprescindible débil*, mientras que con *?*, *!* o *N* el modo es *siempre*, dejándose la unidad sin ponerse si no puede respetarse. Así, si p.e. *en el curso actual se van a dar muchos festivos en viernes o determinado profesor va a ausentarse previsiblemente varios viernes, puede que queramos intentar que no se pongan en dichos días algunas asignaturas "importantes", pero sin condicionar el horario (i.e., si es necesario ponerlas en esos días, se pondrán). Para ello, usaremos este campo, pues si tacháramos con preferencias (?,! ó N) el horario de las asignaturas, esto habría de respetarse siempre, en lugar de tomarlo como una "preferencia" nuestra a la hora de realizar el horario.*

El campo se ha incluido en la ordenación, exportación, totales preferencias de asignaturas, etc.

# <span id="page-169-0"></span>**5.1.6 ---> Submenú Asignaturas**

# **5.1.6.1 Asignaturas: Menú Archivo**

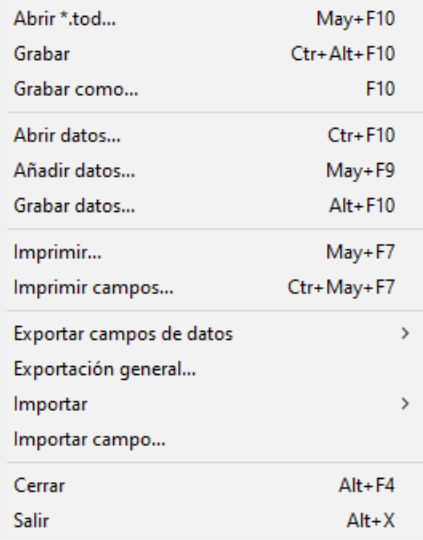

- · **Abrir \*.tod**: **May+F10**: Recupera un archivo de horarios de extensión **to3**, **to4**, **to5**, **to6** ó **tod**.
- · **Grabar**: **Ctr+May+F10:** Graba los datos del horario actual, con el mismo nombre.
- · **Grabar como**: **F10**: Graba los datos del horario actual con un nuevo nombre.
- · **Abrir datos**: **Ctrl+F10**: Recupera un archivo de datos de asignaturas, previamente grabado con la versión actual, de extensión .**asd**, perdiéndose los datos actuales. Se recuperan las asignaturas con sus campos, incluidos niveles y tipos.

# **Archivos de datos:**

Cuando se recupera un archivo de datos (asignaturas, grupos, aulas o profesores) se establece la correspondencia entre los datos actuales y los recuperados y si ésta no es número a número de introducción se entra en un cuadro de diálogo en el que se muestran los elementos actuales y los recuperados y la correspondencia establecida (el cursor se pone en el primer elemento que no tiene correspondiente y si esto no pasa, en el primero en que la correspondencia no coincide el mismo número). Se puede terminar de establecer la correspondencia entre los que faltan o bien dejar algunos sin correspondientes.

Se recuperan los datos, salvo si existe algún elemento (asignatura, grupo, aula o profesor) en Bloques, Clases de Profesores, Unidades, Sustituciones o Notas al horario sin correspondiente, en cuyo caso se pregunta si se añaden dichos elementos; si la respuesta es negativa se da el correspondiente mensaje y no se recupera.

La correspondencia entre los datos actuales y los del archivo a recuperar se establece número a número de introducción si coinciden abreviatura, nivel y en asignatura formato. Apenas uno no coincide se pasa a buscar entre los restantes uno que coincidan ambas cosas (abreviatura, nivel y en asignaturas formato), siempre que no haya en los datos actuales 2 elementos con dichos elementos iguales y tampoco 2 en el archivo nuevo (en este caso no se le asigna correspondiente).

Aunque se establezca una correspondencia uno a uno se da a comprobar dicha correspondencia en todos los casos salvo cuando es número a número de introducción y de todos los elementos.

Cuando se pide confirmación de la correspondencia de elementos al recuperar archivos de datos, o al añadir horario puede volver a ponerse la correspondencia sin tener en cuenta los niveles de los elementos. En este caso sólo se tiene en cuenta que coincidan las abreviaturas (teniendo en cuenta mayúsculas y minúsculas) y si son asignaturas que coincida el formato.

**[v24]** Para que sea más fácil la comprobación de la correspondencia, al recuperar un archivo de datos se pinta, debajo de cada elemento, el correspondiente si lo tiene.

· **Añadir datos**: **May+F9**: Añade a los datos actuales de asignaturas, los de un archivo de extensión **asd**, no recuperando los niveles y tipos sino dejando los que haya previamente.

Cuando se añaden asignaturas del disco, se busca entre los elementos actuales un nivel que coincida con el del añadido y se pone ese nivel; si no se encuentra, se añade uno nuevo (si hay niveles vacíos) y se le asigna ese nivel al elemento añadido.

Cuando se añade un horario, si se adicionan asignaturas, se procede de una forma similar.

· **Grabar datos**: **Alt+F10**: Graba los datos de asignaturas actuales en un archivo de extensión **asd**.

**[v25]** A veces interesa recuperar algunas asignaturas de un archivo de horarios. Para facilitar dicha recuperación, se puede grabar una selección de asignaturas (si no hay selección se graba el total de asignaturas).

- · **Imprimir**: **May+F7**: Imprime los números, abreviaturas, nombres y formatos de las asignaturas que se seleccionen.
- · **Imprimir campos**: **Ctr+May+F7**: Imprime los campos que se elijan de las asignaturas seleccionadas.

Se han añadido 2 botones al cuadro de diálogo:

- · **No defecto**: Selecciona los campos que alguno de los elementos seleccionados tiene un valor distinto del defecto.
- · **Salida HTML**: En lugar de imprimir, se saca a un archivo en formato **html**.
- · **Exportar campos de datos**: Exporta los datos de la selección actual a otros formatos, pudiéndose seleccionar los campos a exportar:
	- · formato **DBF**, o
	- · formato **SDF**, o
	- · formato **DEL**, o
	- · formato **CSV**. Los campos se separan por *;* y el delimitador de texto *"* (que se utiliza en los campos código y preferencias y cuando haga falta), siendo la primera línea la abreviatura que se utiliza en la impresión de campos y que se pone entre paréntesis en la relación de campos. Puede recuperarse el archivo con, p.e., **Excel**.

**[v24]** En la exportación de campos a **.csv**, el guión existente en algunos campos de datos se cambia por una coma *,*.

· Al portapapeles.**[v28]** Exporta los campos igual que el anterior, pero al portapales (en formato **csv** ).

En todas las exportaciones de campos de datos anteriores se ha añadido un botón **No defecto** que nos permite seleccionar rápidamente todos los campos en que alguno de los elementos seleccionados a exportar tiene un valor distinto del defecto.

- · **Exportación general**: Cada asignatura seleccionada genera un registro. Para más detalles, pinche [aquí.](#page-120-0)
- · **Importar**: Importa de un archivo:
	- · **Abreviaturas**
	- · **Nombres** de las asignaturas: Se importa el nombre como el primer campo de un archivo **DBF**, **SDF** o **DEL**, o bien como los primeros 35 caracteres de un archivo de texto cualquiera.
	- · **Abreviatura, Nombre y Código**, o
	- · **Abreviatura, Nombre, Formato y Código**: Se pueden importar estos datos de asignaturas como los cuatro primeros campos consecutivos de un **DBF** o **DEL** (delimitado por dobles comillas) o de un **SDF** si la longitud del registro es 5+35+7+16 caracteres.

En la importación de abreviatura y nombre pueden sustituirse los elementos a partir del cursor, si es lo que

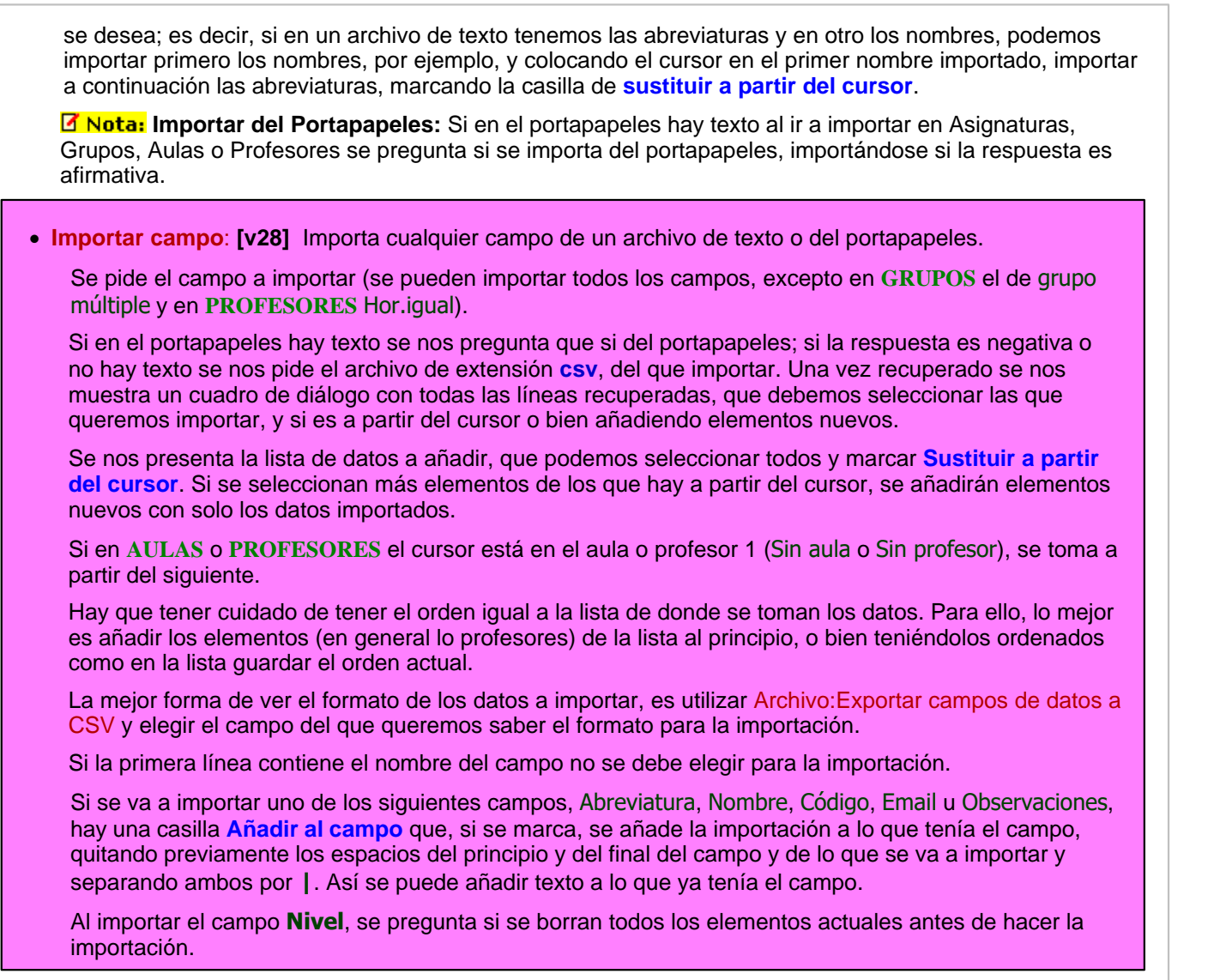

**Cerrar**: **Alt+F4**: Cierra la ventana de Datos de **ASIGNATURAS**. **Salir**: **Alt+X**: Salir del programa

# <span id="page-171-0"></span>**5.1.6.2 Asignaturas: Menú Borrar**

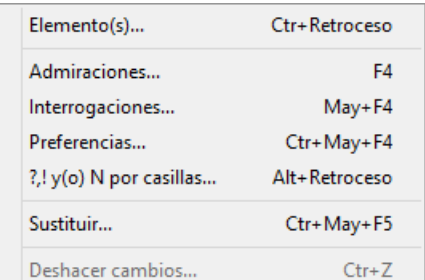

**Borrar elemento(s)**: **Ctr+Retroceso**: Borra el elemento del cursor o los seleccionados, siempre que no estén en el horario.

**Borrar Admiraciones**: **F4**: Permite, después de confirmarse, borrar todas las admiraciones de las asignaturas seleccionadas.

**Borrar Interrogaciones**: **May+F4**: Permite, después de confirmarse, borrar todas las interrogaciones de las

asignaturas seleccionadas.

**Borrar preferencias**: **Ctr+May+F4**: Permite, después de confirmarse, borrar todas las preferencias de las asignaturas seleccionadas.

**?,! y(o) N por casillas**: **Alt+Retroceso**: Permite borrar únicamente las preferencias que queramos de sólo las casillas que indiquemos.

Los menús anteriores por defecto actúan sólo sobre los elementos seleccionados. Si no hay selección, afectan únicamente al elemento del cursor.

**Sustituir**: **Ctr+May+F5**: Permite sustituir un elemento por otro. Si hay selección, se da el siguiente mensaje: *¿Sustituir los seleccionados en todo el horario por uno igual en abreviatura y nivel y único, no seleccionado, si existe?*. Si la respuesta es afirmativa, cada elemento de la selección se sustituye por uno no seleccionado, igual en la abreviatura y nivel al seleccionado y único (es decir que no haya otro no seleccionado igual en abreviatura y nivel al seleccionado en cuestión). Si no existe uno con esas características (igual en nivel y abreviatura y único), no se sustituye por ninguno.

Si no hay selección, se pide el elemento por el que sustituir.

Es válido cuando p. ej. *juntamos 2 horarios de 2 trimestres con el fin de gestionarlos juntos y sustituimos las asignaturas del 2º trimestre por las de 1º*. También, si p.e. *hemos juntado 2 horarios (diurno y nocturno) y existe un profesor con horario en ambos podemos de esta forma juntarlo y borrar uno de ellos.*

Puesto que no se comprobarán errores de horario, se da la opción de grabar antes de empezar a hacer las sustituciones correspondientes.

**Deshacer cambios**: **Ctr+Z**: Ver detalles [aquí](#page-433-0).

# <span id="page-172-0"></span>**5.1.6.3 Asignaturas: Dirección Arrastre y Patrón**

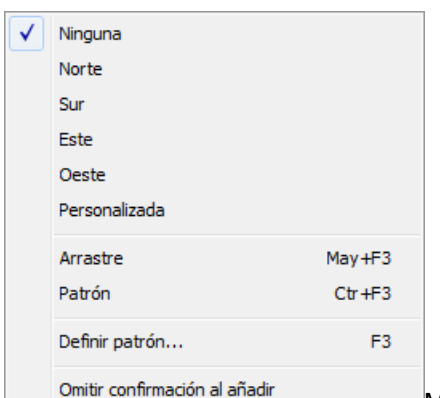

Modificando la dirección, se selecciona el campo y elemento siguiente a editar,

después de pulsar **Return**.

Con Ninguna, se continúa en el mismo elemento actual.

Con uno de los puntos cardinales, se editará el campo correspondiente del elemento en la dirección dada.

Si Arrastre está marcado, al añadir o insertar datos, se arrastran los datos significativos del elemento del cursor (no arrastrándose las condiciones de éste en selecciones ni en opciones personalizadas, para evitar posibles errores).

Si está marcado Patrón de edición, al añadir o insertar datos, se ponen por defecto, los datos del patrón.

Al marcar uno de los dos, **Arrastre** o **Patrón,** se desmarca, en su caso, el otro.

El **Arrastre** y el **Patrón** están pensados para facilitar la entrada de datos nuevos, simplificándola y evitando posibles errores.

Al definir un patrón, que se hace con Definir patrón: **F3** se toman por defecto como patrón, los datos del elemento actual. No se considera que forman parte del patrón la abreviatura ni el nombre del elemento en cuestión, (asignaturas, aulas, grupos o profesores), ni el tutor u horarios iguales en profesores, ni aulas equivalentes en aulas, ni máximas clases a la hora en grupos múltiples, ni en general, los campos para los que no tiene sentido.

 Tanto el arrastre como el patrón, están individualizados para asignaturas, grupos, aulas y profesores; por el contrario, la dirección de edición es la misma para todos los datos.

Omitir confirmación al añadir: Permite omitir confirmación para añadir elementos. Al entrar en el programa pedir confimación está habilitada en Asignaturas, Grupos, Aulas y Profesores.

# <span id="page-173-0"></span>**5.1.6.4 Asignaturas: Menú Ordenación**

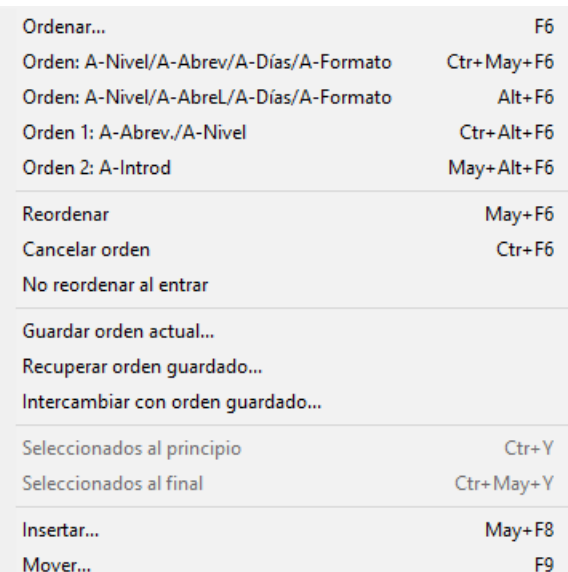

Tanto las **asignaturas,** como los **grupos,** las **aulas** y los

**profesores,** pueden ordenarse de la forma que deseemos: por los campos correspondientes a cada uno de ellos, en orden ascendente o descendente, e incluso podemos, dado un orden determinado, modificar de lugar uno o varios elementos, **arrastrándolo simplemente con el ratón.**

Los campos por los que puede efectuarse ordenación, pueden verse al entrar en Ordenar: **F6** en la lista que aparece a la izquierda de la ventana.

Si hay elementos seleccionados, se pueden poner al principio o al final, con las entradas correspondientes del menú Ordenación, conservando el orden los seleccionados y los no seleccionados entre sí. Se cancela el orden.

El orden que adoptemos en cada uno de los datos, afecta, obviamente, a la forma en que los vemos en pantalla, así como a la impresión de los resultados finales, pero es irrelevante a efectos de la confección del horario.

Puede ser interesante ordenar los datos con órdenes diferentes, en función de la tarea que queramos realizar, especialmente si queremos buscar un campo con algún contenido en particular, es muy útil ordenar por ese campo.

Las teclas que afectan a la ordenación de los datos, son:

**Ordenar**: **F6**: [\(cuadro diálogo](#page-288-0)) Muestra el criterio de selección de ordenación en un cuadro de diálogo y permite cambiarlo. Saliendo con **Aceptar** se procede a nueva ordenación.

**Orden: A-Nivel/A-Abrev/A-Días/A-Formato**: **Ctr+May+F6**: Como la ordenación más habitual es Nivel+Abreviatura, se ha incluido este ítem para poder poner este orden cómodamente con solo hacer **clic** en el menú o pulsar **Ctr+May+F6.**

**[v25]** Se ha modificado el ítem, añadiendo el **A-Días/A-Formato**, para cuando hay varias asignaturas con el mismo nivel y abreviatura que estén ordenadas por el número de días y, en caso de igual, por formato.

Asímismo, por ello, se ha aumentado a los 3 primeros el número de datos a pintar que influyen en la ordenación.

**Orden: A-Nivel/A-AbreL/A-Días/A-Formato**: **Alt+F6**: **[v28]** Igual a la anterior, pero cogiendo la Abreviatura Larga (en lugar de la corta).

# **Orden 1: A-Abrev/A-Nivel**: **Ctr+Alt+F6**:

### **Orden 2: A-Introd**: **May+Alt+F6**:

Se han añadido estos 2 ítems con el fin de guardar los 2 órdenes que deseemos y poder ponerlos rápidamente. El orden 1 está asignado inicialmente a A-Abrev/A-Nivel y el 2 a Introducción, pero al ordenar podemos cambiar la asignación por el nuevo orden que pongamos pulsando el botón de **Orden 1** o el de **Orden 2**.

Los órdenes se guardan en el archivo de mensajes para que sean válidos la próxima vez de entrar en el programa.

**Reordenar**: **May+F6**: Permite realizar reordenación de los datos actuales. Téngase en cuenta que al añadir un elemento o al modificar uno de los campos que afectan al orden actual, no se produce automáticamente reordenación de los datos. Solamente se reordena cuando se entra en Datos o bien cuando se selecciona **Reordenar.**

**Cancelar orden**: **Ctr+F6**: Cancela el orden actual.

**No reordenar al entrar**: Suprime la reordenación automática al entrar.

**Guardar orden actual...\***:**[v24]** Permite guardar el orden actual, tanto si es por campos o personalizado

**Recuperar orden guardado...\***:**[v24]** Recupera el orden guardado como personalizado

**Intercambiar con orden guardado...\***:**[v24]** Intercambia el orden actual con el guardado como personalizado

**Seleccionados al principio**: **Ctr+Y**: Si hay elementos seleccionados, se pueden poner al principio, conservando el orden relativo los seleccionados y los no seleccionados entre sí. (El elemento del cursor siempre se considera como seleccionado)

**Seleccionados al final**: **Ctr+May+Y**: Como el anterior, pero poniendo los seleccionados al final. (El elemento del cursor siempre se considera como seleccionado)

**Insertar**: **May+F8**: Inserta un nuevo elemento. Una vez insertado, se cancela el orden actual.

**Mover**: **F9**: Permite mover la asignatura del cursor al lugar que se seleccione. Una vez mudada, se cancela el orden actual. **También puede moverse, arrastrando con el ratón a la nueva posición.**

# <span id="page-174-0"></span>**5.1.6.5 Asignaturas: Menú Posición**

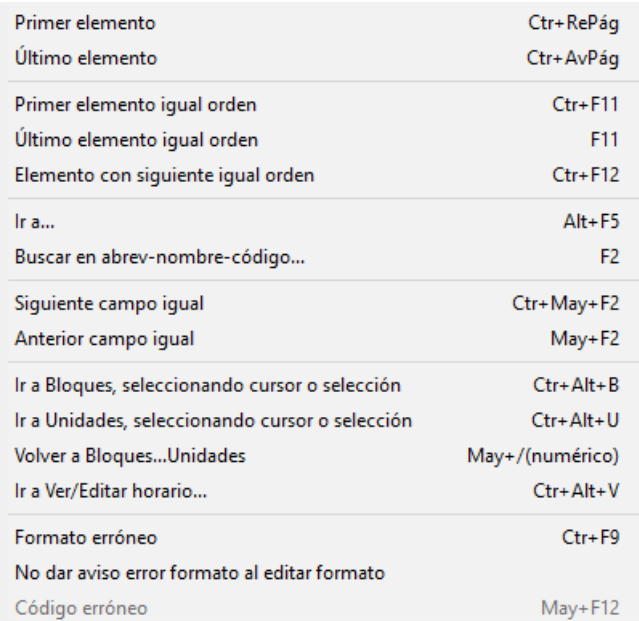

- · **Primer elemento**: **Ctr+RePág**: Se posiciona en el primer elemento de la lista.
- · **Último elemento**: **Ctr+AvPág**: Se posiciona en el último elemento de la lista.
- · **Primer elemento igual orden**: **Ctr+F11**: Se posiciona en el primer elemento igual al actual en la ordenación. Manteniendo pulsada Mayúsculas, sirve para efectuar una selección, con el orden actual.
- · **Último elemento igual orden**: **F11**: Se posiciona en el último elemento igual al actual en la ordenación.

Manteniendo pulsada Mayúsculas, sirve para efectuar una selección, con el orden actual.

- · **Elemento con siguiente igual orden**: **Ctr+F12**: Se posiciona en el próximo elemento (de manera circular) tal que el siguiente a él tiene el mismo valor en el orden actual. Es útil para encontrar elementos repetidos, p. ej. abreviaturas iguales (orden abreviatura) o bien abreviaturas+nivel en asignaturas, etc. o simplemente cerciorarnos de que no existen 2 profesores con la misma abreviatura.
- · **Ir a...: Alt+F5**: Se posiciona en el elemento cuyo número se introduzca.
- · **Buscar en abrev-nombre-código**: **F2**: Busca una cadena en los campos Nombre, Código y Abreviatura, y se posiciona en la asignatura encontrada. La búsqueda puede ser hacia arriba o hacia abajo, sensitiva (esto es, distinguiendo mayúsculas y minúsculas) e ignorando acentos.

Si se introduce solo un número en la cadena de búsqueda, se posiciona en el número de elemento de que se trate en el orden actual. (Si algún elemento tiene ese número en la abreviatura, nombre o código, también lo encontrará).

**[v26]** Se ha incluido para búsquedas el campo *OBSERVACIONES*.

Además, se pueden seleccionar los campos en que se desea buscar, entre abreviatura, nombre, código, email y observaciones.

- · **Siguiente campo igual**: **Ctr+May+F2**: Se posiciona en el siguiente elemento que tenga en el campo actual el mismo contenido que el elemento actual. Por ejemplo, si estamos en una asignatura que es tutoría (y en este campo), podemos buscar la siguiente asignatura tutoría, pulsando esta opción.
- · **Anterior campo igual**: **May+F2**: Se posiciona en el anterior elemento que tenga en el campo actual el mismo contenido que el elemento actual.

# · **Ir a Bloques, seleccionando cursor o selección: Ctr+Alt+B**:

· **Ir a Unidades, seleccionando cursor o selección**: **Ctr+Alt+U**: Estas dos entradas permiten ir a Bloques o Unidades, seleccionando el elemento del cursor en Datos.

En los dos casos anteriores, cuando hay una selección, se selecciona dicha selección en **BLOQUES** o **UNIDADES** en lugar del elemento del cursor solamente.

**[v26]** Ahora se posiciona el cursor de **BLOQUES** o **UNIDADES** en el elemento de que se trate, en lugar del primer elemento.

- · **Volver a Bloques...Unidades**: **May+/** (numérico): Regresa a **BLOQUES**,..., **UNIDADES**.
- · **Ir a Ver/Editar horario**: **Ctr+Alt+V**: **[v24]** Permite ir rápidamente a ver el horario del elemento del cursor. También se ha incluido en el menú de contexto.
- · **Formato erróneo**: **[v24]** Se posiciona en la siguiente asignatura que tiene 2 formatos con distintas horas toales o 2 formatos iguales. Se ejcuta siempre al entrar en **ASIGNATURAS**, pero sólo dará mensaje si existe algún formato erróneo.

Sustituye y completa al anterior ítem Varios > Comprobar formatos, que sólo comprobaba el total de horas de los formatos.

· **No dar aviso error formato al editar formato**: **[v24]** Con el fin de evitar dar mensaje de horas distintas en formatos cuando se están editando, se ha añadido este ítem para que, si se marca, solamente dé el mensaje al entrar en **ASIGNATURAS** o cuando se entra en el ítem Posición > Formato erróneo.

**[v25]** Al entrar en **ASIGNATURAS**, sigue comprobando si hay errores de formato (formatos con distinto número de horas o bien formatos iguales), dando el correspondiente mensaje. Pero ahora

pregunta, a continuación, si se quitan los errores de formato y:

- si la contestación es afirmativa, se quitan todos los errores de formato y,
- si no es afirmativa, no se vuelve a dar el mensaje de error al entrar en **ASIGNATURAS** hasta que no se recupera otro archivo.
- · **Código erróneo**: **May+F12**: Se posiciona en el siguiente código erróneo de Séneca, Itaca, Rayuela, Delphos, Saga o Sice (en otro caso, está deshabilitado). Si no existe, se da un mensaje de no se encuentra.

Así mismo, al ir a exportar el archivo **XML** para Séneca, Itaca, Rayuela, Delphos o Saga o el archivo **txt** para Sice se informa si hay códigos erróneos de asignaturas, grupos, aulas, profesores o tramos horarios, avisándose de que tales códigos no se pasan. Así es fácil encontrar los códigos que han quedado del año anterior y que ya no son válidos.

# <span id="page-176-0"></span>**5.1.6.6 Asignaturas: Menú Visión**

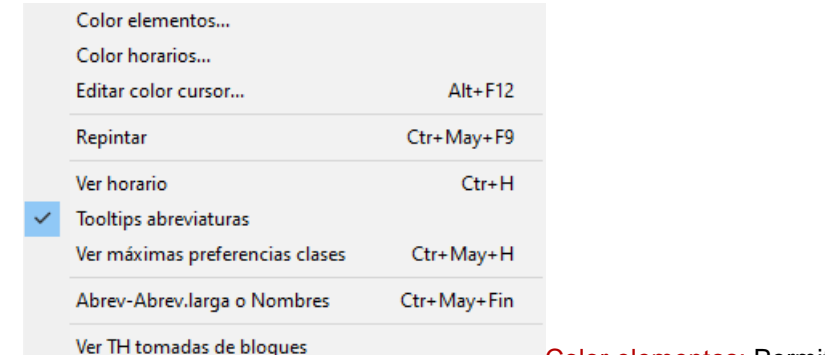

de la lista, eligiendo entre:

Color elementos: Permite cambiar la forma de colorear los elementos

- 1.- Tabla de colores
	- 2.- Por niveles
	- 3.- Por el primer campo de la ordenación
	- 4.- Por los dos primeros campos de la ordenación.

Para los 3 últimos, puede elegirse cuál de las 4 tablas de colores se va a utilizar. Para el primero, se elige en Colores y es la misma para asignaturas, grupos, aulas y profesores.

Color horarios: Permite cambiar el color de los horarios de preferencias, seleccionando la tabla de fondo a utilizar.

Editar color cursor: Se ha añadido un ítem en el menú Visión de Asignaturas, Grupos, Aulas y Profesores para poder cambiar el color de fondo del elemento del cursor.

Con objeto de que al pintar asignaturas ordenadas por el departamento que las imparte tenga el mismo color que el del nivel de profesores se ha asignado al profesor 1 el color de recreo.

Repintar: **Ctr+May+F9**: Permite repintar la pantalla.

Ver horario: **Ctr+H**: Al marcarlo, permite ver el horario en preferencias.

Tooltips abreviaturas: Activa (o desactiva) las tooltips en nombres de ventanas y abreviaturas.

Ver máximas preferencias clases: Permite ver las preferencias de los bloques o unidades (según se estén viendo **TU**) del elemento del cursor, pintándolas como **i**(?), **a**(!) y **n**(N). Es útil para cuando **TU** está resaltada y no sabemos muy bien por qué.

A veces, un elemento no lleva preferencias pero los bloques o unidades de dicho elemento sí implican preferencias (p.e. el aula de tecnología la llenan varios profesores y éstos tienen todos preferencias el viernes a las 2 últimas horas). En el ejemplo, se resaltaría **TU** pues casillas válidas para clase serían sólo 28.

Si el elemento actual es el que lleva la preferencia más fuerte en una casilla (p.e. un profesor que lleva N en una casilla), no se pinta nada en las máximas preferencias.

Abrev-Abrev.larga o Nombres: **Ctr+May+Fin**: **[v28]** Puede elegirse ver abreviatura corta, larga o nombre. También puede ponerse el valor en todos los cuadros de diálogo del mismo tipo de elementos, así como la

# anchura y altura (que puede también ponerse en el menú Tamaño). Ver detalles [aquí.](#page-280-0)

Ver TH tomadas de bloques: Para poder poner que Total Horas (TH) se tome de Bloques en lugar de Unidades. Eso es útil cuando estamos generando unidades a medida que introducimos bloques.

Si existen unidades al entrar en Datos, si se están viendo TH desde Bloques se da un mensaje de advertencia. Solamente se repite si se entra a Poner clases o a **VER/EDITAR HORARIO**.

**T** Nota: TH en asignaturas y TU en grupos, aulas y profesores puede verse tomando los datos de Bloques o de Unidades, según esté marcada o no la entrada del menú Visión[: Ver TU tomadas de Bloques.](#page-266-0) Los valores se resaltan dependiendo del valor de donde se estén visionando. Las entradas del menú Posición: [Siguiente con TU](#page-261-0) [resaltadas](#page-261-0) y [Siguiente con Mlib-Tlib-Dico distintos](#page-261-0) toma los datos según esté Ver TU tomadas de Bloques.

Para la selección de elementos relacionados con asignaturas, grupos, aulas y profesores que en versiones anteriores se tomaban de unidades si existían y si no de bloques, se pide de dónde se toman: el valor por defecto es Bloques si no hay unidades y Unidades sólo si antes se ha buscado sólo en Unidades o bien si todos los bloques tienen unidades generadas.

# <span id="page-178-0"></span>**5.1.6.7 Asignaturas: Menú Selección**

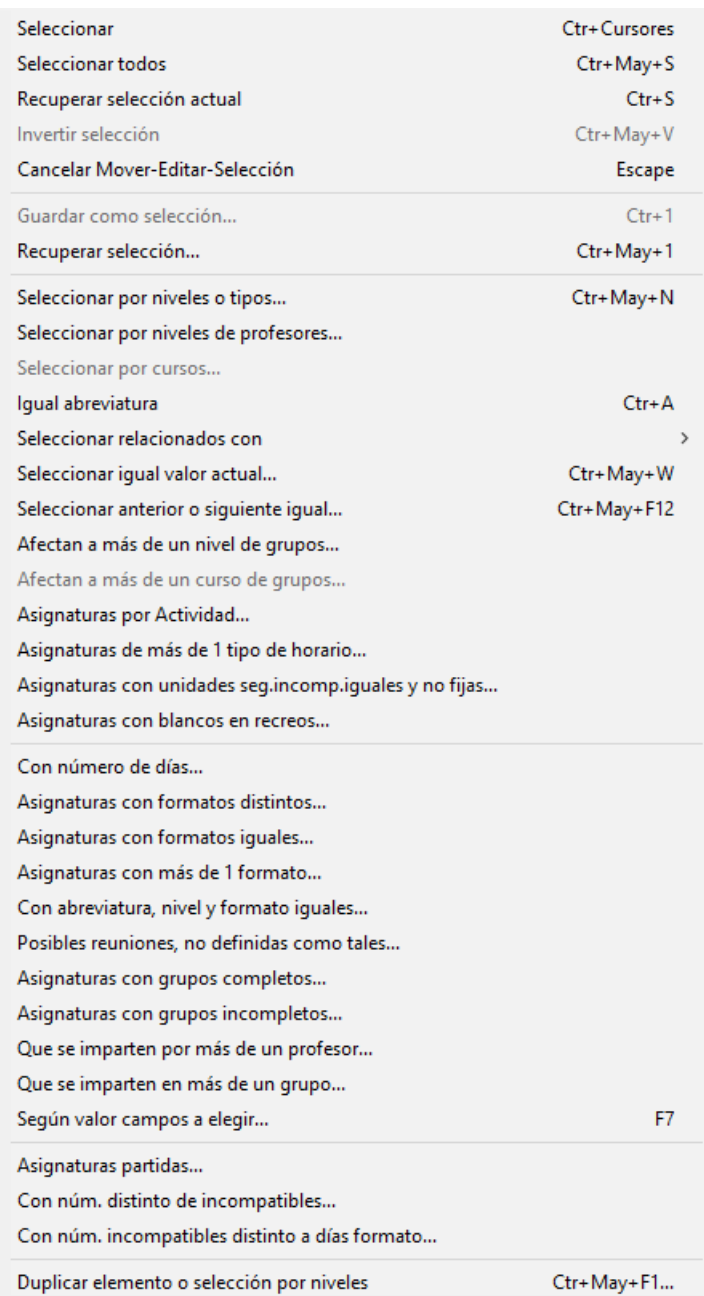

· **Seleccionar**: **Ctr+Cursores**: Selecciona (o deselecciona) el elemento del cursor.

La selección se puede efectuar pulsando la tecla **Control** al mismo tiempo que se mueve el ratón o se pulsa una **tecla de cursor**. Si se pulsa la tecla **Mayúsculas**, se seleccionarán todos los elementos que están entre el antiguo seleccionado y el actual. El actual siempre se considera seleccionado.

Si hay selección, se pinta en la primera fila de la pantalla una **S**, seguida del número de elementos seleccionados.

También se selecciona pulsando **Mayúsculas** e **Inicio**, **Fin**, **Ctr+RePag** o **Ctr+AvPag**.

La selección se quita con **Esc**, o también en la forma que se describe en los puntos siguientes:

1.- Al Mover un elemento, si existe selección, se pregunta si se mueve toda la selección y en este caso, se mueve el primero de la selección al sitio seleccionado y los siguientes a continuación.

2.- Al editar un campo, si existe selección, se pregunta *si se pone el mismo valor en todos*

*los seleccionados*, y en caso afirmativo, se ponen todos los seleccionados al mismo valor. (Se excluyen de este comportamiento los campos para los que el mismo no tendría sentido: tutor en grupos y profesores, aulas equivalentes, etc. Para otros campos, se pide confirmación.) Existe un botón **Cancelar** para no volver a preguntar y, así, poder modificar los elementos de la selección sin tener que estar en cada uno diciendo que *no poner a la selección*. (Para una nueva selección se activa otra vez el preguntar.)

Una vez utilizada una selección, se deselecciona automáticamente, aunque puede recuperarse con **Ctr+S**.

Se guardan 4 selecciones (1, 2, 3 y 4) en **ASIGNATURAS**, **GRUPOS**, **AULAS** y **PROFESORES**. Estas selecciones pueden utilizarse en **BLOQUES**, **UNIDADES**, **IMPRESIÓN**, **SELECCIÓN A PONER**, y al seleccionar datos.

En estas selecciones puede incluirse el Prof. 1 o el Aula 1, pero si lo que se hace con la selección es poner un dato o mover el elemento se ignorarán el Prof. 1 y Aula 1.

En la selección de **BLOQUES** y **UNIDADES** puede modificarse dicha selección con objeto de:

- 1.- poder verse la selección de que se trate
- 2.- de poder cambiarse si es eso lo que interesa.

Las selecciones de **PROFESORES** se pueden recuperar en Resultados > Valores de profesores.

En aquellas opciones que afectan a los elementos seleccionados, se da un mensaje al principio, si no hay seleccción: por ejemplo, Exportación de campos, exportación general, Borrar admiraciones, etc.

Siempre que se seleccionan elementos p. ej. relacionados con... se posiciona el cursor en el último seleccionado, así no hay duda de si el del cursor está seleccionado o no.

Al mudar los seleccionados al principio o al final se considera el del cursor como seleccionado. Al invertir selección y al guardar selección, el del cursor se considera como seleccionado.

- · **Seleccionar todos**: **Ctr+May+S**: Selecciona todos los elementos.
- · **Recuperar selección actual**: **Ctr+S**: Recupera la última selección.
- · **Invertir selección**: **Ctr+May+V**: Invierte la selección actual. (El elemento del cursor siempre se considera como seleccionado)
- · **Cancelar Mover-Editar-Selección**: **Escape**: Cancela acción de Mover, Editar o Selección.
- · **Guardar como selección**: **Ctr+1**: [\(cuadro diálogo\)](#page-639-1) Guarda como selección 1, 2, 3 ó 4 la actual. (El elemento del cursor siempre se considera como seleccionado). Puede darse un nombre a las selecciones guardadas, que se guarda con el archivo de horarios.
- · **Recuperar selección**: **Ctr+May+1:**([cuadro diálogo\)](#page-639-1) Recupera la selección 1, 2, 3 ó 4 guardada como actual. Al recuperar una selección, si hay otra, puede hacerse conjunción o disyunción con la que se recupera o su inversa.
- · **Seleccionar por niveles o tipos**: **Ctr+May+N**: Se pueden seleccionar los elementos por niveles o tipos. Al seleccionar este ítem, se entra en el cuadro de diálogo de selección de varios elementos y ahí se seleccionan los elementos por niveles o tipos.
- · **Seleccionar por niveles de profesores**: Permite seleccionar las asignaturas que imparte uno o varios departamentos.
- · **Seleccionar por cursos...**: Permite seleccionar elementos por cursos.
- · **Igual abreviatura**: **Ctr+A**: Permite seleccionar las que tienen la misma abreviatura que la del cursor.
- · **Seleccionar relacionados con**: Se pueden seleccionar los relacionados con los que deseemos de asignaturas, grupos, aulas, profesores o casillas. Si p. ej. en Asignaturas se seleccionan las relacionadas con el grupo 2ºA, se seleccionarán las asignaturas que hay en dicho grupo.

Se pueden seleccionar los que no verifiquen la condición y se puede hacer una disyunción o conjunción con los seleccionados anteriormente. Si p. ej. queremos saber qué profesores tienen clase mañana y tarde
de los martes, seleccionamos los profesores que tienen clase el martes por la mañana, después los de la tarde y decimos que haya conjunción.

Cuando se requiere seleccionar las asignaturas relacionadas con grupos se da también **Sin grupo** con el fin de poder seleccionar aquellas que se imparten sin grupo. Lo mismo puede hacerse con aulas y profesores.

**F** Nota: Para la selección de elementos relacionados con asignaturas, grupos, aulas y profesores, se puede marcar en la selección de dónde se toman: el valor por defecto es Bloques si no hay unidades y Unidades sólo si antes se ha buscado sólo en Unidades o bien si todos los bloques tienen unidades generadas.

**[27]** Si los datos son aulas o se pide relacionados con aulas, se pregunta si *se tiene en cuenta aulas equivalentes para los relacionados*, relacionándose p.e. un profesor que no tiene un aula seleccionada, pero si una equivalente.

**Seleccionar igual valor actual**: **Ctr+May+W**: Se pueden seleccionar todos los elementos que tienen el mismo valor en el campo que se elija para la selección que el actual. En escalonamiento de asignaturas y tipo de cualquier dato se puede elegir entre igualdad exclusiva o no (tipo abd no es igual en modo exclusivo a ad, pero sí en modo no exclusivo).

Se puede negar o hacer una conjunción o disyunción con la selección que haya.

Por ejemplo: en asignaturas puede elegirse seleccionar las de 2 días o en profesores los que total de unidades es 20.

- · **Seleccionar anterior o siguiente igual**: **Ctr+May+F12**: Selecciona elementos iguales en el orden al anterior o siguiente.
- · **Afectan a más de un nivel de grupos...**: Permite seleccionar todas las asignaturas que estén utilizadas con grupos de distinto nivel.
- · **Afectan a más de un curso de grupos...**: Permite seleccionar todas las asignaturas que estén utilizadas con grupos de distinto curso.

En ambos casos anteriores, no tener grupo se considera un nivel o un curso de grupos.

En los dos casos anteriores, se pueden considerar asignaturas de sólo **BLOQUES** o bien de sólo **UNIDADES** o de ambos.

- · **Asignaturas reuniones:** Permite seleccionar las asignaturas que son reuniones, con el objeto de poder poner las preferencias de las mismas. Los datos se toman de Unidades o de Bloques dependiendo desde dónde se estén viendo **TH**.
- · **Asignaturas de más de 1 tipo de horario:** Selecciona las asignaturas que están en más de un tipo de horario en la misma hora.
- · **Asignaturas con unidades seg. incomp. iguales y no fijas...:** Se ha añadido este ítem para saber a qué asignaturas se puede poner un segundo o tercer formato que pueda cambiar al poner clases, si tienen relleno fto2 o fto3 o ambos.
	- · **Asignaturas con blancos en recreos: [v26]** Para localizar las asignaturas que tienen blancos en recreos, se ha puesto esta selección de asignaturas con el fin de evitar reuniones o complementarias en recreos.

### **[v28] [DATOS: ASIGNATURAS: NUEVAS SELCCIONES](#page-178-0)**

- · **Con número de días...:** Selecciona las asignaturas que tengan tantos días como los que introduzcamos.
- · **Asignaturas con formatos distintos..**.Selecciona las asignaturas que tienen distinto número de horas en *Fto*, *Fto2* y *Fto3* (no teniendo en cuenta valor 0 en *Fto2* o *Fto3*). Si sucede esto, debe ser un error, ya que no sirve para nada.
- · **Asignaturas con formatos iguales...**: Selecciona las asignaturas que tienen iguales *Fto* con *Fto2* ó con *Fto3* o bien *Fto2* y *Fto3* (no teniendo en cuenta el valor 0 en Fto2 o Fto3). Debe ser un error, pues solo serviría para perder el tiempo cambiando de un formato a otro en **PONER/CAMBIAR** o **QUITAR HUECOS**.
- · **Asignaturas con más de 1 formato**: **[v28]** Selecciona las asignaturas con formato 2 distinto de 0 o formato 3 o ambos.
- · **Con abreviatura, nivel y formato iguales...**: **[v28]** Aunque se pueden seleccionar ordenando por los 3 datos y utilizando *Seleccionar anterior* o *siguiente* igual del menú Selección, se ha añadido este ítem para ser más cómoda la selección de dichos elementos que a veces es interesante conocer.
- · **Posibles reuniones, no definidas como tales...**: **[v28]** Muestra un listado de posibles asignaturas reuniones que no están definidas como tales para subsanar, si existe, dicho error. Solo está disponible si existen bloques o unidades.
- · **Asignaturas con grupos completos...**: **[v28]** selecciona las asignaturas que, en Unidades, al menos para un grupo, se imparten solas en el grupo. Solo se consideran Unidades, pues de lo que se trata es, tal vez, de poner como difíciles las asignaturas que se imparten solas al grupo completo.
- · **Asignaturas con grupos incompletos...**: **[v28]** selecciona las asignaturas que, en Unidades, al menos para un grupo, se imparten junto con otra al grupo. Solo se consideran Unidades, pues de lo que se trata es, tal vez, de poner como difíciles las asignaturas que no se imparten solas al grupo completo.
- · **Que se imparten por más de un profesor...**: **[v27]** Selecciona las asignaturas que se imparten por más de un profesor y, si no hay, se da un aviso.

(Si se ejecuta tras haber hecho la importación de Safa, si no se han hecho cambios de profesor o de asignaturas no debe haber ninguna).

· **Que se imparten en más de un grupo...**: **[v27]** Selecciona las asignaturas que se imparten en más de un grupo y, si no hay, se da un aviso.

(Si se ejecuta tras haber hecho la importación de Safa, si no se han hecho cambios de profesor o de asignaturas no debe haber ninguna).

- · **Según valor campos a elegir... F7**: **[v26]** Ver detalles [aquí](#page-293-0).
- · **Asignaturas partidas**: Asignaturas incompatibles o seguidas que tienen la misma abreviatura y el mismo profesor, p.e. *cuando utilizamos Tec 11 y Tec 001 para poner 1 hora de la asignatura en el aula de Tecnología*.
- · **Con número distinto de incompatibles**: Que figure la asignatura en unidades con distinto formato, p.e. una asignatura que unas veces se imparte en unidades con formato 111 y otras 21.
- · **Con número incompatibles distinto a días formato**: asignaturas en las que el formato en Unidades es distinto al que figura en Asignaturas, p.e. una asignatura con formato 111 y se imparte en Unidades 21

Al hacer las 2 últimas selecciones anteriores, se muestran en un cuadro de diálogo las asignaturas afectadas con las unidades que tienen. Si se sale con **aceptar**, se seleccionan dichas asignaturas y, con **cancelar**, se ignora la selección.

En los 3 casos anteriores, las entradas de menú están habilitadas si hay **UNIDADES** (que es de donde toman los datos).

· **Duplicar elemento o selección por niveles Ctr+May+F1**: Permite duplicar la selección de asignaturas existente para p. ej. cambiar el nivel. Ahora puede duplicarse un elemento o selección por cada nivel seleccionado a duplicar.

**[v24]** Si no se selecciona ningún nivel, se pregunta si se duplican los elementos seleccionados y, en caso afirmativo, se duplican con el mismo nivel.

**[v28]** Ahora se pregunta si se quiere cambiar el nivel 2 (**Sí**) o el nivel 1 (**No**), cambiándose el nivel 2 si la respuesta es afirmativa.

### **5.1.6.8 Asignaturas: Menú Tamaño**

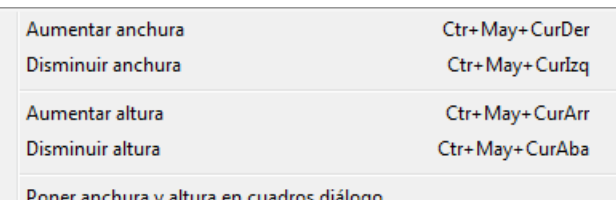

Aumentar anchura: **Ctr+May+CurDer**: Aumenta la anchura

de los elementos de la lista.

Disminuir anchura: **Ctr+May+CurIzq**: Disminuye la anchura de los elementos de la lista.

Aumentar altura: **Ctr+May+CurArr**: Aumenta la altura de los elementos de la lista. (**[v26]** Se permite hasta 3 veces la altura mínima).

Disminuir altura: **Ctr+May+CurAba**: Disminuye la altura de los elementos de la lista.

Poner anchura y altura en cuadros de diálogo: Permite poner la anchura y altura de todos los cuadros de diálogo del mismo tipo de datos, al tamaño actual.

#### <span id="page-183-0"></span>**5.1.6.9 Asignaturas: Menú Varios**

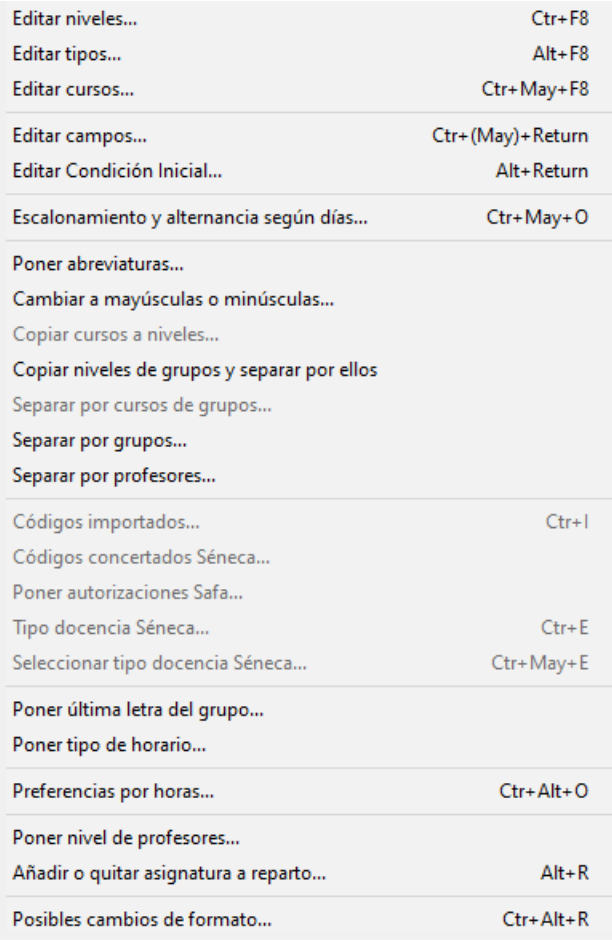

- · **Editar niveles**: **Ctr+F8**: Edita los niveles correspondientes a la clase de datos (asignaturas, grupos o aulas) de que se trate.
- · **Editar tipos**: **Alt+F8**: Edita los tipos correspondientes a la clase de datos de que se trate.

En los cuadros de diálogo de definición de niveles y tipos hay un botón para poder imprimirlos.

- · **Editar cursos**: **Ctr+May+F8**: Edita los cursos para Séneca, Delphos y Rayuela. Ver detalles [aquí](#page-282-0).
- · **Editar campos**: **Ctr+(May)+Return**: permite ver y editar un mismo campo, o varios campos a la vez, de todos los elementos. Ver [detalles aquí.](#page-290-0)
- · **Editar Condición inicial**: **Alt+Return**: Permite editar la **CONDICIÓN INICIAL DE PONER HORARIO** respectiva de los campos en que no se muestra ésta en un subcuadro de diálogo (p.e *Máxima reiteración*)

Se entra también en la edición de la condición inicial cuando se pone el primer valor al que afectaría la condición y esta condición está a *No*.

También puede accederse pulsando **clic** con el ratón en el campo correspondiente y teniendo pulsada **Alt**.

En los campos accesibles desde esta opción de menú, se ha incluido la condición inicial respectiva en el cuadro de diálogo de edición de 1 campo (**Ctr+Clic** -ó **Ctr+Return**).

**Escalonamiento y alternancia según días**: **Ctr+May+O**: Como en general el escalonamiento y la alternancia se ponen según el número de días de la asignatura, existe este ítem para poner a las asignaturas seleccionadas el tipo de escalonamiento según el número de días. También se puede poner alternancia (considerando el lunes no consecutivo al viernes) a las asignaturas de 2, 3 o 4 días. Así se evitan errores y

olvidos. (Ver detalles en la [página de ayuda del cuadro de diálogo](#page-187-0)).

- · **Poner abreviaturas...**: Ver los detalles [aquí.](#page-283-0)
- · **Cambiar a mayúsculas o minúsculas**: Permite cambiar a mayúsculas o minúsculas la abreviatura o nombre (según donde esté el cursor) de los elementos seleccionados. En abreviatura se pide qué caracteres del 1 al 5 deben ir en mayúsculas. En nombre, se pide si a mayúsculas o minúsculas; en éste caso, se puede elegir poner en mayúsculas la primera letra del nombre y de las palabras del medio (no se tienen en cuenta preposiciones, conjunciones ni artículos). También puede elegirse preguntar en estos 2 últimos casos. Se puede deshacer.

· **Copiar cursos a niveles**: Se pueden copiar los cursos a niveles en asignaturas y grupos. Se ponen como niveles de los elementos los cursos que tengan los elementos si son menores que 63 y si no se ponen Ficticios. También se ponen ficticios los que figuran sin curso.

**[v25]** Se copian los cursos a niveles hasta de nivel 61 inclusive, dejándose el nivel 62 para los elementos que no lleven curso o si el número del curso es mayor de 61. (Antes se copiaban hasta el nivel 62 y los elementos que no llevaran curso o número mayor de 62 se ponían como ficticios, pero se ha creído conveniente no poner elementos ficticios que no deben serlo).

Se pueden modificar los cursos antes de copiarlos a niveles si se quieren modificar la abreviatura y la descripción. Una vez modificados se copian a niveles.

Si se quiere volver a tener las abreviatura y descripciones de los cursos originales, debe haberse grabado un archivo antes de la modificación de los cursos y un archivo de niveles una vez copiados; se recupera el archivo anteriormente guardado, se copian a niveles y se recupera el archivo de niveles anteriormente grabado, haciendo la correspondencia número a número.

· **Copiar niveles de grupos y separar por ellos**: A veces hemos utilizado una misma asignatura para varios tipos de cursos (p. ej. MAT en varios cursos de la ESO o FOL en diversos ciclos) y conviene utilizar una asignatura diferente en cada curso (p. ej. para poder asignarles códigos para la exportación a Séneca u otros programas de gestión). Para ello existe un ítem en Varios de asignaturas que nos permite copiar los niveles de grupos a asignaturas y separar las asignaturas según los distintos niveles de grupos.

Si existen grupos de nivel 62 se da un aviso y no se continua, pues se utiliza dicho nivel para las asignaturas que no sean de grupos o bien que afecten en el mismo bloque o unidad a grupos juntos de distintos niveles; se avisa de su existencia en bloques o unidades. También se avisa si existen en bloques o en unidades grupos juntos de distinto nivel, en cuyo caso las asignaturas afectadas no se duplicarán ni se cambiarán. Para poder separarlos deberá irse a Bloques o Unidades y utilizar Separar grupos de distinto nivel del menú Añadir y Editar. Se avisa igualmente si no existen asignaturas que afecten a más de un nivel de grupos en cuyo caso tal vez no sea innecesario la separación. También se avisa si hay asignaturas (que afectan a grupos de distinto nivel), sin profesor en Bloques que tienen asignados profesores en Clases de Profesores. Se ignorarán dichas asignaciones.

Se da la opción de grabar el horario actual.

Se procede de la siguiente forma: se copian los niveles de grupos a asignaturas; a las asignaturas que afectan a un sólo nivel de grupos se les asigna dicho nivel; las asignaturas que afectan a grupos juntos de distinto nivel y las asignaturas sin grupo se les asigna nivel 62 y las asignaturas que afectan e distintos niveles de grupos se duplican tantas veces como niveles y a cada una se le da el nivel del grupo al que afectan. Dichos cambios sólo se hacen en Bloques y Unidades. Se ignoran las asignaturas y grupos ficticios.

Pueden borrarse las asignaturas de nivel 62 que queden sin utilizarse.

· **Separar por cursos de grupos**: Parecida a la anterior pero referida a los cursos de grupos o asignaturas. Se ha incluido para facilitar preparar los datos para la asignación de códigos para la exportación a Séneca u otros programas de gestión.

Se avisa si existen en bloques o en unidades grupos juntos de distinto curso, en cuyo caso las asignaturas afectadas no se duplicarán ni se cambiarán. Para poder separarlos deberá irse a Bloques o Unidades y utilizar Separar grupos de distinto curso del menú Añadir y Editar. Se avisa si no existen asignaturas que afecten a más de un curso de grupos en cuyo caso tal vez sea innecesaria la separación. También se avisa si hay asignaturas (que afectan a grupos de distinto curso), sin profesor en Bloques que tienen asignados profesores en Clases de Profesores. Se ignorarán dichas asignaciones.

Se procede de la siguiente forma: a las asignaturas que afectan a un sólo curso de grupos se les asigna dicho curso; las asignaturas que afectan e distintos cursos de grupos se duplican tantas veces como cursos y a cada una se le da el curso del grupo al que afectan. Dichos cambios sólo se hacen en Bloques y Unidades. Se ignoran las asignaturas y grupos ficticios o sin curso.

Como la separación de asignaturas por cursos de grupos hay que hacerla para pasar el horario a Séneca, Rayuela, Itaca... y en estos casos las únicas asignaturas que hay que separar son las de Unidades, en ambas entradas del menú (Copiar niveles de grupos y separar por ellos y Separar por cursos de grupos) se muestra un cuadro de diálogo para seleccionar las asignaturas de **BLOQUES**, de **UNIDADES** o de ambos.

- · **Separar por grupos**: **[v28]**
- · **Separar por profesores**: **[v28]**

Se duplica cada asignatura seleccionada para cada grupo en el que se imparte (o profesor que la imparte), tanto en **BLOQUES** como en **UNIDADES**.

- · **Códigos importados**: **Ctr+I**: Muestra los códigos importados, si existen, pudiendo seleccionar el adecuado. Equivale a pulsar el botón **C** existente a la derecha del campo Código. En el cuadro de diálogo, existe un botón **Nombre-Aceptar** que pone el código seleccionado y cambia el nombre del elemento al existente en Séneca.
- · **Códigos concertados Séneca**: Muestra los códigos importados de autorizaciones (actividad-origen-nivel), si existen, pudiendo seleccionar el adecuado. Equivale a pulsar el botón **CC** existente a la derecha del campo *Código*. Ver detalles [aquí](#page-188-0).
	- · **Poner autorizaciones SAFA**: **[v27]** Si se han hecho modificaciones (o se ha hecho una nueva importación de SAFA después de hacer la importación de Séneca), se puede ejecutar este ítem que pone las autorizaciones de acuerdo con los valores de Actividad, Origen y Nivel, importados de SAFA.

#### **[ASIGNATURAS:VARIOS:Códigos concertados Séneca...](#page-183-0)**

**[v27]** Si no están puestas las autorizaciones, al editar una asignatura se entra en la autorización que coincide actividad, origen y nivel de la dada.

· **Tipo docencia Séneca**: **Ctr+E**: Con códigos importados de Séneca o Rayuela permite cambiar el tipo de docencia a general, telemática o bilingüe.

Si hay una selección, puede ponerse a todos los elementos.

Sólo está disponible cuando el elemento tiene código de una materia y no de una actividad.

El tipo de docencia se pone como último carácter del *CÓDIGO*: un *espacio* (docencia general), *t* para telemática y *b* para bilingüe.

- · **Seleccionar tipo docencia Séneca**: **Ctr+May+E**: Con códigos importados de Séneca o Rayuela, permite elegir un tipo de docencia y seleccionar las asignaturas que tienen dicho tipo de docencia.
	- · **Poner última letra del grupo**: **[v27]** Cuando se ha hecho la importación de Safa, se añaden asignaturas por cada grupo y profesor y se pueden tener p.e. 3 Mat en 1ESO.

Para poder distinguirlas, en **ASIGNATURAS** se ha puesto este ítem que permite añadir como última letra de la abreviatura (es decir el carácter 5) la última letra del grupo a que corresponde; esto es p.e. *si en 1ESO existen 1ESOA, 1ESOB y 1ESOC se añadiría a, b, o c (se añade en minúscula)*.

Si solo hay un grupo por curso, no se añade ninguna letra a la asignatura.

**[v28]** Si no hay cursos, se añade la última letra del grupo también, siempre que sea una asignatura que se imparte solo a un grupo y esté seleccionada.

· **Poner tipo de horario**: Pone el tipo o tipos de horario de los elementos de la selección.

- · **Preferencias por horas**: **Ctr+O**: Permite introducir las preferencias por horas; útil en centros complejos con gran número de horas. (También se puede acceder usando **control+alter+clic** del ratón en el cuadro horario de preferencias.)
- · **Poner nivel de profesores**: Si hay bloques o unidades pone a las asignaturas seleccionadas el nivel de los profesores que imparten dicha asignatura; si hay profesores de varios departamentos, asigna el valor VARIOS.
- · **Añadir o quitar asignatura a reparto**: **Alt+R**: Añadir o quitar asignatura a reparto: Permite añadir el número que se introduzca de las asignaturas seleccionadas. Se permite borrar hasta el número de la asignatura del cursor en su departamento. Para ello basta con introducir un número negativo. En este caso no se hace caso a la selección.

Se ha cambiado el atajo de Añadir o quitar asignatura a reparto a **Alt+R**, pues ahora **Ctr+R** quita las *N* de los recreos.

· **Posibles cambios de formato**: **Ctr+May+R**: **[v26]** Para poder poner que algunos cambios de formato por asignaturas se hagan solo en el caso de que hubiere que reiniciar.

Se entra en un cuadro de diálogo en el que se relacionan en una ventana superior las asignaturas de grupos que poseen como mínimo 2 asignaturas con formatos de más de 1 hora seguida, o bien tienen un valor distinto de 00000 en Formato2 o Formato3. Se muestran los 3 formatos de estas asignaturas, resaltando el 2º y 3º si son distintos de 0.

Al lado de la asignatura, se pinta el número de asignaturas a las que influye (para influir en una asignatura dicha asignatura debe tener sus unidades iguales o, si se están viendo desde **BLOQUES**, un bloque que originaría unidades iguales).

Se incluyen asignaturas que no tienen rellenos el *Formato2* ni el *Formato3* para poder comprobar si ha sido un olvido y corregirlo desde aquí.

En una ventana inferior se pintan las unidades o bloques (si se están viendo *TH* desde **BLOQUES**) que tienen dicha asignatura, tenga sus unidades iguales o no (para poder comprobar por qué no influiría).

Se deben seleccionar las asignaturas que deseamos que solo se haga un cambio de formato si fuese necesario reiniciar de no hacerlo (para seleccionar hacer **clic** con el ratón en la abreviatura de la asignatura y no en los formatos).

Se pueden modificar los formatos de una asignatura mediante el botón **Editar** o bien con **doble clic** del ratón.

Puede deshacerse.

Están disponibles **ctr+may+cursores** para la anchura y altura de las asignaturas y **ctr+may+fin** para cambiar la abreviatura por el nombre.

Se puede entrar en este cuadro de diálogo desde ítem de cambio de formato en los cuadros de diálogo de **[PONER/CAMBIAR](#page-491-0), [QUITAR HUECOS CON REPONER](#page-503-0), INTENTAR REDUCIR PREFEREN [RESPETADAS](#page-510-0)** y **[PROBAR HORARIO](#page-461-0)**.

#### <span id="page-187-0"></span>**5.1.6.9.1 Escalonamiento y alternancia según días**

Como en general el escalonamiento y la alternancia se ponen según el número de días de una asignatura, existe un ítem en el menú [Asignaturas > Varios p](#page-183-0)ara poner a las asignaturas seleccionadas el tipo de escalonamiento según el número de días. También se puede poner alternancia (considerando el lunes no consecutivo al viernes) a las asignaturas de 2, 3 o 4 días. Así se evitan errores y olvidos.

Desde aquí, pueden ponerse:

- 1. Escalonamientos ordinarios o por bandas de una selección de asignaturas, según el número de días a la semana que se imparten, previamente definidos aquéllos en [Opciones > Condiciones de escalonamiento](#page-616-0), así como la forma de respetarse los mismos.
- 2. Escalonamientos según conjuntos de casillas escalonados, previamente definidos en [Opciones > Conjuntos](#page-623-0) [de casillas escalonados.](#page-623-0)
- 3. Alternancia de una selección de asignaturas que se impartan 1, 2, 3 ó 4 días a la semana.

Para poner las condiciones anteriores, por ejemplo para las asignaturas seleccionadas que se imparten dos días a la semana, abrimos el combo existente bajo el epígrafe Días asignatura: 2, y seleccionamos el tipo de escalonamiento que queremos ponerles. Análogamente para la alternancia, marcamos la casilla correspondiente bajo el epígrafe.

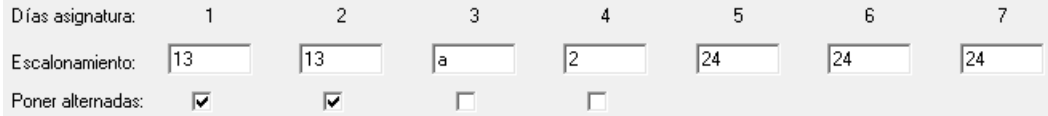

Hasta ahora, si se quería poner más de un escalonamiento a un tipo de asignatura (según el número de días), había que poner primero un escalonamiento y, luego, tras cambiar la **Acción a realizar** a *Añadir*, establecer los otros escalonamientos, presionando **Aplicar** cada vez. Ahora, para agilizar este proceso y para evitar posibles errores, se puede establecer más de un escalonamiento a la vez para cada tipo de asignatura (según el número de días).

Así por ejemplo, en el gráfico anterior, de las asignaturas seleccionadas, las que se imparten 2 días a la semana, tendrán escalonamiento tipo 1 y 3 y se pondrán alternadas; las que se imparten 3 días a la semana, tendrán escalonamiento (por conjuntos de casillas) tipo a y no se pondrán alternadas; análogamente, las de 4 días a la semana, tendrán escalonamiento tipo 2 y tampoco estarán alternadas.

Se ha incluido en las *posibles asignaturas alternadas a las de 1 día*, pues si sólo se imparten en un día no las tiene en cuenta pero, si van incompatibles con otras (p.e. cuando se considera una asignatura partida para impartirse un día en un aula específica), sí se tendrían en consideración.

Recordemos una vez más que los tipos de escalonamiento correspondientes, tanto ordinarios como por conjuntos de casillas, han debido definirse previamente en el menú Opciones.

Aunque una misma asignatura puede tener varios tipos de escalonamiento, por horas o por casillas, desde aquí sólo puede elegirse uno de ellos. Si queremos poner varios, habrá de hacerse en la ventana de datos correspondiente.

La acción a realizar, en lo que respecta al escalonamiento, como en otros muchos cuadros de diálogo es una de: *Sustituir*, *Añadir* o *Quitar*.

Existen 3 casillas para tener en cuenta, si hay **UNIDADES**, las diferencias entre el formato de algunas asignaturas y la forma de impartirse en **UNIDADES**:

1) **Considerar como días el número de unidades incompatibles**: En general será el mismo que el número de días del formato de la asignatura, pero en algunos casos puede variar. Si hay unidades que tienen incompatibles desdobles impartidos por el mismo profesor, estos desdobles no se cuentan en el número de días (p.e. *si Inglés tiene 2 clases enteras y 2 horas de desdoble se contará como una clase de 2 días*), que son los que influyen para la alternancia o en el escalonamiento si no está marcada la casilla **Incluir desdobles**; si esta casilla está marcada, tal vez haya que repasar los escalonamientos de dichas asignatuas si dependen del número de días, pues en el caso anterior contaría como una asignatura de 3 días.

Esta casilla (marcada por defecto si hay **UNIDADES**), permite *considerar como días el número de unidades incompatibles (no raras, ni R) para asignaturas partidas (abrev.asig-prof. iguales)*. Esto es útil cuando, a veces, para introducir ciertos condicionamientos en **BLOQUES**, se crean asignaturas partidas (normalmente con la misma abreviatura), p.e. *Tecnología una clase de 3 horas 111 se introduce como una Tec 11 y otra Tec 001 que se ponen en el mismo bloque con el objeto de que sólo una clase vaya al aula de Tecnología*; entonces dichas

asignaturas se deberían considerar como asignaturas de 3 días a efectos de alternancia y escalonamiento

2) **En unidades incompatibles y seguidas igual abreviatura asignatura = igual asignatura**: Para considerar las asignaturas partidas por el número real de días en que se imparten, p.e. cuando utilizamos Tec 11 y Tec 001 para poner 1 hora de la asignatura en el aula de Tecnología, que en realidad es una clase de 3 días. Solamente es seleccionable si está macada 1).

3) **Poner marca R (alternancia, escalonamiento y distancia por asignaturas) a las unidades con alguna asig-prof distinta en alguna unidad seguida o incompatible**: P.e. si una asignatura de 4 días lleva un desdoble en 2 días se marcaría con R. Y siempre que esas unidades tengan alguna asignatura con alternancia, escalonamiento o distancia incompatibles grupo. Si no se hace y se declara alternado el desdoble, también se consideraría alternada la de 4 días que seguramente no es lo que deseamos. Lo mismo para el escalonamiento: si se declara que a determinada hora sólo se pueda imparte 1 día el desdoble, implicaría que no se pudiese impartir a esa hora la asignatura sin desdoble más de 1 vez. Poniendo la marca R se consideran independientemente la asignatura del desdoble para alternancia, escalonamiento y distancia.

**[v25]** Si está marcada una unidad para considerar alternancia, escalonamiento y distancia por asignaturas ( **[marca R](#page-400-0)**), se considerarán iguales asignaturas que tienen la misma abreviatura y nivel.

Si hay unidades, las 3 casillas anteriores están marcadas por defecto y, si no hay, están deshabilitadas.

**K** Nota: Si existen asignaturas seleccionadas con núm. distinto de incompatibles, al ejecutar Escalonamiento y alternancia según días... se muestran estas asignaturas en un cuadro de diálogo advirtiendo que se ignorarán.

#### <span id="page-188-0"></span>**5.1.6.9.2 Autorizaciones Séneca para centros concertados**

Una vez hecha en el programa la importación del archivo .**xml** de Séneca hacia generadores de horarios (detalles [aquí\)](#page-105-0) y, una vez establecidos los códigos para grupos y asignaturas, hay que establecer las autorizaciones para las asignaturas. Para ello, hay que hacer clic en el botón **CC** que aparece a continuación del *código* en cualquier asignatura: *.*

Así, se accede a un cuadro de diálogo donde, por defecto, aparecen todas las asignaturas con unidades y con código (que son las que se pasarán a Séneca), aunque si quieren verse todas las asignaturas, tengan o no unidades y código, puede hacerse desmarcando el correspondiente ítem **Solo asignaturas con código y unidades**. (Si no hay unidades generadas -porque se está haciendo la importación a Séneca antes de haber generado el horario-, este ítem aparece desmarcado e inhabilitado).

A continuación de cada asignatura, se muestran el total de horas de la misma en unidades, el código correspondiente de Séneca introducido y el código de la autorización respectiva de Séneca (inicialmente, ninguna asignatura la tendrá), seguida de su correspondiente tripleta (actividad-origen-nivel). Poniendo el cursor en una línea, en la parte inferior del cuadro de diálogo se muestra la información detallada de cada uno de estos valores (asignatura - actividad - origen y nivel):

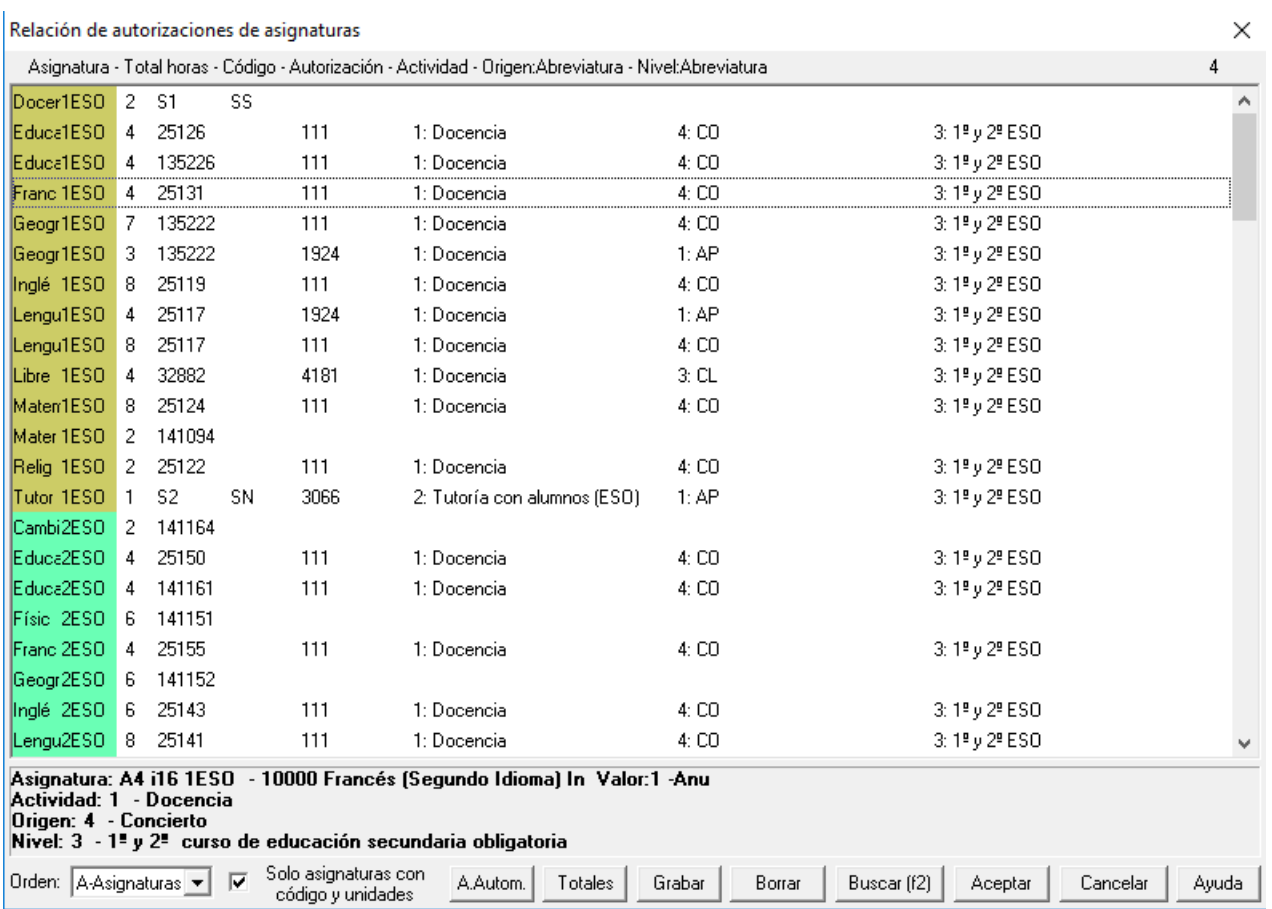

Al hacer doble clic en la zona de códigos de una asignatura (se pueden seleccionar varias asignaturas -con la **barra espaciadora** o haciendo **clic** en la abreviatura de las asignaturas- para ponerles a todas una misma autorización a la vez), se pasa al cuadro de diálogo para elegir autorizaciones:

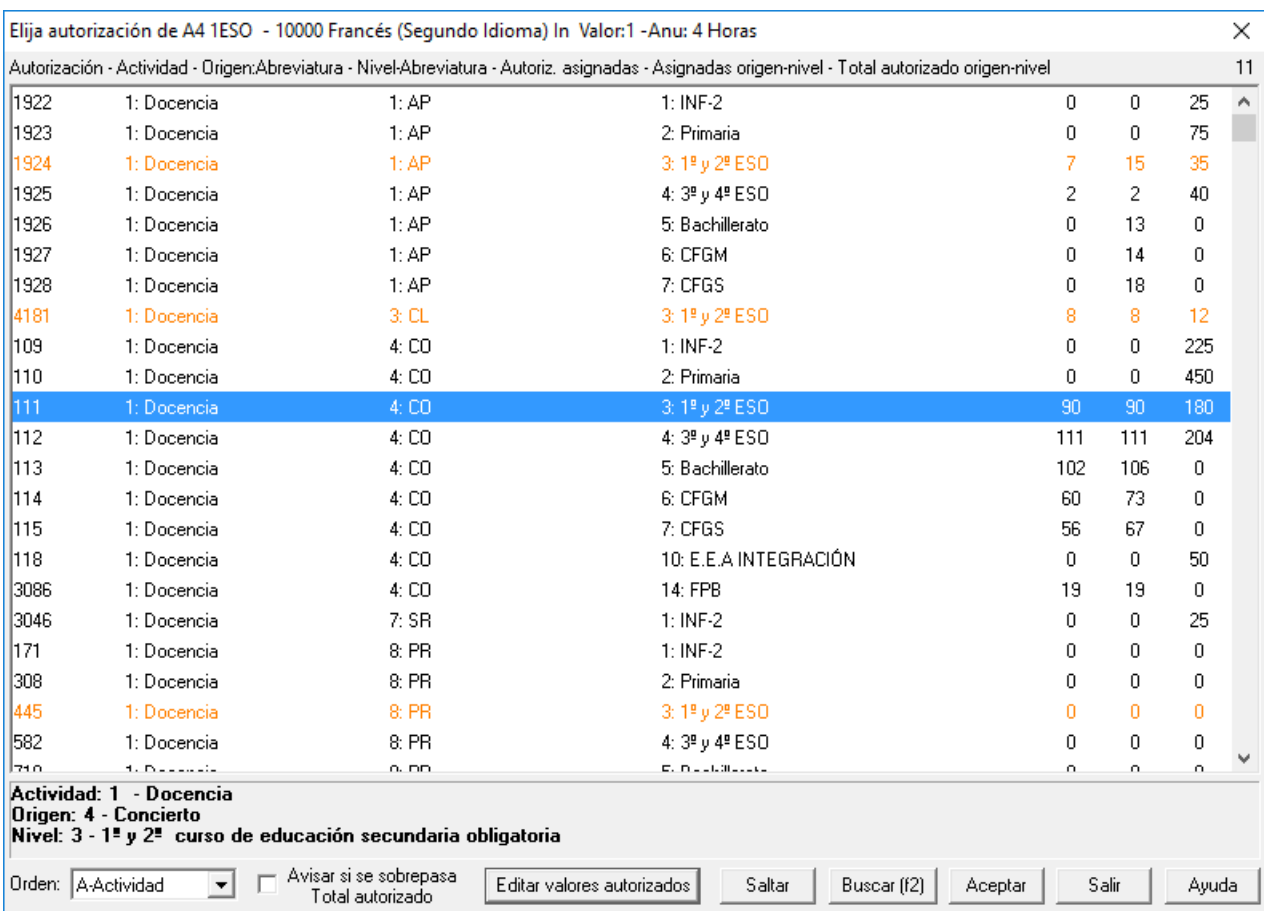

donde se resaltan todas aquéllas autorizaciones que se corresponden con el curso de la asignatura a la que se va a poner autorización. (Si se escoge una autorización cuyo curso no corresponde con el de asignatura en cuestión, se da un aviso y se pide confirmación para continuar. En general, casi todas habrán de ser de *actividad 1 -*que es el código para las materias de Docencia en Séneca-).

**[v27]** Si no están puestas las autorizaciones, al editar una asignatura se entra en la autorización que coincide actividad, origen y nivel de la dada.

Al final de cada autorización aparecen tres valores:

- · Total de asignaciones actuales para la autorización de la línea. (En la imagen, *para la autorización 111 -de actividad 1, origen 4 y nivel 3-, actualmente hay 90 horas asignadas*).
- · Total de asignaciones actuales para el origen-nivel de la línea. (En la imagen, *actualmente hay 15 horas asignadas de origen 1 -Docencia- y nivel 1 -Ampliación de Plantilla-*).
- · Total autorizado para el origen-nivel de la línea. (En la imagen, *hay 204 horas autorizadas para el origen 1 - Docencia- y nivel 4 -Concierto-*).

Los totales autorizados para cada origen-nivel (correspondientes a la última columna), se editan mediante el botón **Editar valores autorizados**, donde se muestran todos los posibles Origen-Nivel y, haciendo **doble clic** en cada uno (o pulsando **return**) se editan dichos valores:

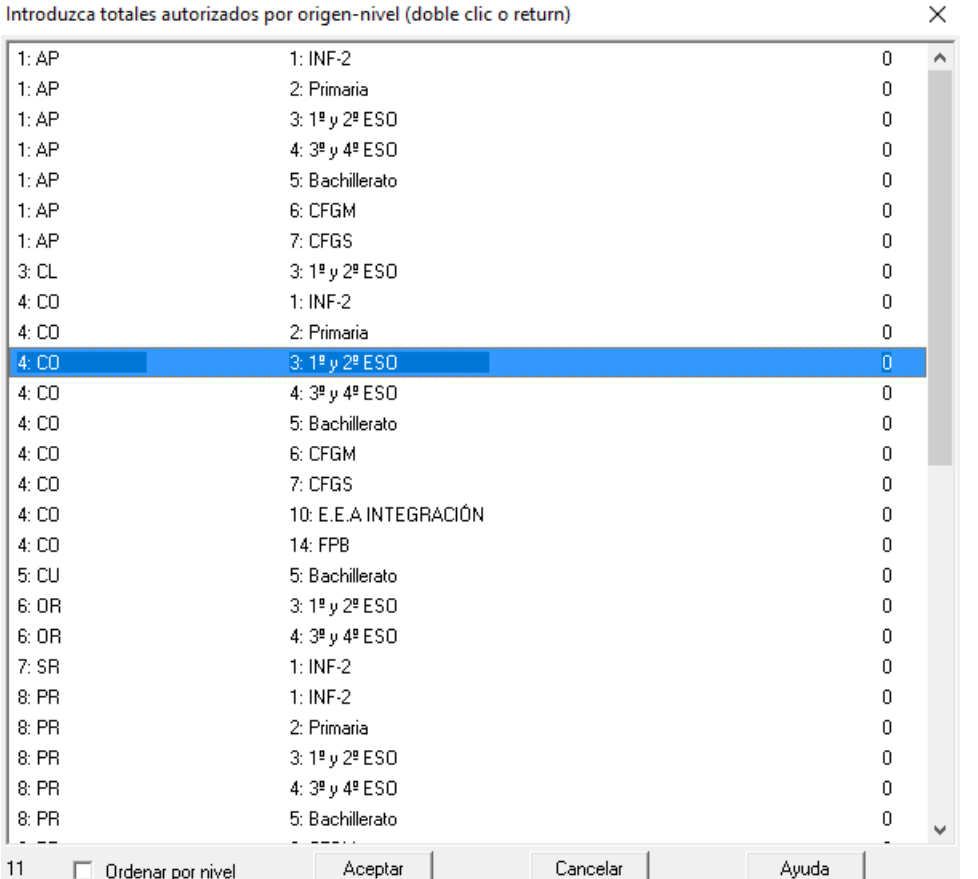

Si se han establecido aquí estos valores autorizados, al hacer una asignación de autorización para una o varias asignaturas, si se excede dicho valor autorizado, se da un correspondiente mensaje y se pide confirmación para continuar.

**[v24]** La tabla de valores autorizados por *origen-nivel* se puede ahora ordenar por nivel (el orden por defecto es origen, pero se ha añadido una casilla para, si se marca, **ordenar por nivel**).

Si se establecen estos valores autorizados, se puede hacer uso en la primera pantalla del botón **A.Autom**. que, previa confirmación, asigna de forma automática las autorizaciones de Docencia teniendo en cuenta el curso y tipo de cada asignatura, sin pasarse de los totales autorizados.

Si fuera necesario, partiría de forma automática una materia para asignarle distinta autorización a distintas horas de la misma. Es decir, si p.e. *quedase por asignar autorización a una materia de 4 horas de Docencia de 2ºESO y solo quedasen 2 horas de Docencia-Cocierto-2ºESO autorizadas y quedasen más de Docencia-Ampliación de plantilla-2ºESO, el programa crearía otra asignatura con los mismos valores, la sustituiría en 2 unidades por la nueva y a una le asignaría la autorización de Cocierto y a la otra la de A.P.*

En la primera de las pantallas, mediante el botón **Totales**, se accede a una ventana (que puede permanecer abierta en todo momento si se desea -se cierra pulsando nuevamente el botón **Totales** o bien, teniendo el foco, pulsando **Escape**-) donde se muestran los totales de autorizaciones actualmente asignados, así como los valores autorizados (según lo que se haya introducido en el cuadro de diálogo de **Editar valores autorizados**):

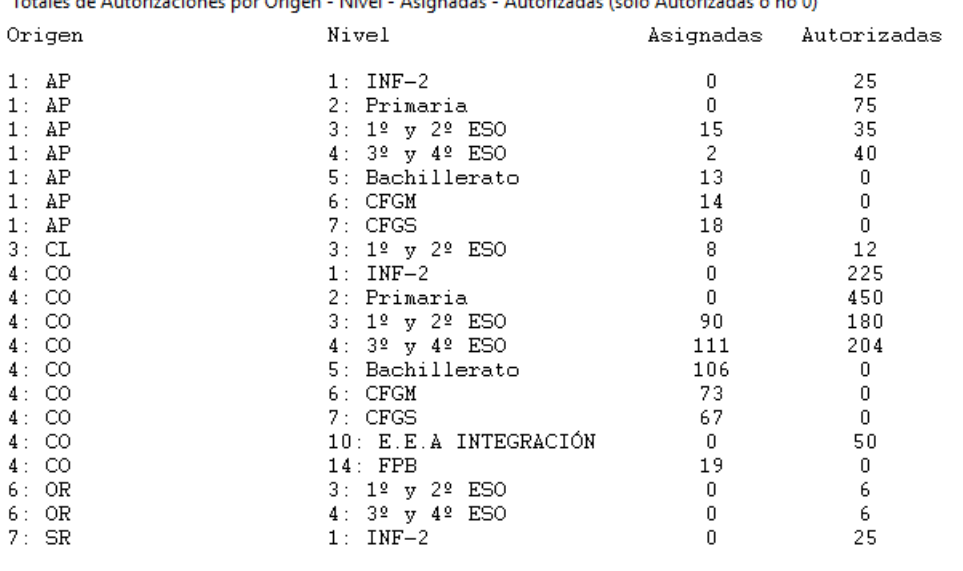

**[4] Nota:** [v24] El cuadro de totales se ordena de la misma forma que la tabla de valores autorizados.

En cualquiera de las dos pantallas principales anteriores, puede elegirse el orden en que se quieren mostrar las listas mediante la lista desplegable **Orden** de la zona inferior izquierda.

**[d] Nota:** [v24] En el primer cuadro de diálogo (al que se accede al hacer clic en CC tras el campo código), se ha añadido un botón **A.Autom**. para poder asignar de forma automática las autorizaciones autorizadas.

Sólo puede ejecutarse si está marcada la casilla **Sólo asignaturas con código y unidades** y la asignación se hace de forma que no se sobrepase nunca el número introducido como **TOTAL AUTORIZADO**.

Sólo se asignan autorizaciones con actividad *Docencia (1)*, el origen puede ser cualquiera y, claro está, se tiene en cuenta el nivel de los cursos.

En un primer paso se asignan todas las asignaturas que se puede, comenzando por las que tienen mayor número de unidades.

Si al terminar quedan asignaturas por asignar y hay autorizaciones permitidas (por ejemplo puede pasar que todas las asignaturas tengan un número unidades mayor que 1 y nos quede una autorización por asignar), se pregunta " *¿Añadir asignaturas para asignar el resto?*". Si la respuesta es afirmativa, si tenemos una asignatura con 6 unidades y solo nos queda una autorización, se añadiría una asignatura idéntica y se cambiaría por ella 5 unidades, con lo que a la anterior asignatura solo le quedaría una unidad y se asignaría la autorización.

# **5.2 Datos: Grupos**

# **Y'ver también:** [Teclas de preferencias](#page-36-0)

Permite introducir los datos de los grupos. Pulsando el **botón derecho** del ratón sobre un nombre, se muestra una breve explicación de su significado o, si el cursor está sobre el campo, pulsando la tecla **Insertar**. También existen "tooltips" explicativas tanto en los nombres de los campos como en las abreviaturas; puede suprimirse su visión quitando la marca de la entrada correspondiente del menú Visión. En la tooltip, se pinta también el *código* (si es distinto de espacios), así como el primer tutor del grupo.

Contiene las opciones de menú siguientes:

- [Archivo:](#page-199-0) [Archivos](#page-48-0) generales (**.tod**) o específicos de grupos (.**grd**).
- [Borrar](#page-202-0): Borra datos o [preferencias](#page-30-0) de grupos
- [Dirección-Arrastre:](#page-203-0) Modifica dirección de movimiento.
- [Ordenación](#page-203-1): Permite cambiar orden actual.
- **[Posición](#page-205-0): Permite variar posición del cursor.**
- [Visión:](#page-207-0) Permite modificar visión.
- □ [Tamaño](#page-208-0): Permite variar tamaño de los elementos.
- **□ [Selección:](#page-208-1) Permite modificar selección.**
- **D** [Varios:](#page-211-0) Editar niveles, tipos, etc.
- Añadir: Permite añadir grupos

Para introducir los grupos pulsamos **F8** (Añadir) o con el ratón hacemos **clic** en la opción de menú Añadir. Al introducir nuevos grupos se arrastran los datos del que tiene el cursor, si Arrastre está **marcado;** y si no lo está, se toman datos en blanco, siempre que no haya Patrón. Si Patrón está **marcado**, se toman los datos del Patrón. Arrastre y Patrón se varían con la correspondiente opción del menú Dirección-Arrastre.

Para editar un determinado campo debemos colocar el cursor sobre él, con el ratón, o mediante alguna de las teclas **Tab**, **May+Tab** y pulsar **Return** sobre él, o haciendo **clic** con el ratón. Cuando se termina de editar, se pasa al modo normal o a editar el siguiente elemento, dependiendo de la [dirección](#page-172-0) de edición.

Bajo el cuadro horario de preferencias, se pinta el rótulo **TU: Total unidades:** cuya explicación detallada puede verse [pinchando aquí.](#page-39-0)

A la derecha de *Total Unidades* debajo del cuadro de preferencias de asignaturas, grupos, aulas y profesores se pinta **TUS** (total de unidades simples, es decir no dobles) pudiéndose ordenar por dicho valor. (Sólo se pinta si hay unidades y no se están viendo **TH** tomadas de Bloques). El objeto es poder seleccionar los elementos que tienen menos unidades simples, y que por tanto implican una mayor dificultad en el horario, para:

- · ponerlos antes, o bien
- · para limitar los huecos de los profesores implicados desde el principio, pues mover las clases dobles es siempre más complicado.

Puede ordenarse, exportar e imprimir dicho campo.

**[v26]** Debajo del cuadro de preferencias se pinta ahora el total de unidades tanto en *Bloques* como en *Unidades* (se pinta *TUB* para bloques y *TUU* para unidades)

Se pinta en negrita desde el sitio que se están viendo y se resaltan solamente cuando hay incongruencias desde donde se ve **TU**.

Debajo del total de unidades, se pintan ahora el número de unidades seguidas que tenga el grupo (*TSG*), pudiendo exportarse el campo en la exportación general así como ordenarse por él.

**Total Valor: [v24]** Cuando existen asignaturas de valor distinto de 1 (u horas dobles en **CONDICIONES INICIALES DE HORAS**), el valor total de las unidades o bloques de un dato se pinta en la tooltip con la abreviatura *TV* y también se pinta debajo del cuadro de preferencias, en la 3ª línea, pintándose a la derecha, además, las que de ellas son anuales (*TA*).

**[Total formato de todas las unidades de un elemento:](#page-293-1)** 

Para cada grupo introducimos los campos siguientes. (**[v26]** En los campos que tienen limitado el número de caracteres (p.e. abreviatura a 5), se puede introducir un carácter en cualquier posición, desplazándose los siguientes a la derecha y desepareciendo el último)

· **Abrev.** (Abreviatura): Consta de cinco caracteres. Por ejemplo, 1BA A. El programa utilizará esta abreviatura para referirse al grupo. También se utiliza la abreviatura para la [impresión de datos](#page-63-0) y [horarios.](#page-75-0). En los datos de asignaturas, grupos, aulas y profesores, se copia la abreviatura del dato en el campo Nombre, siempre que éste esté en blanco.

Tanto en grupos, como en aulas y profesores, se avisa si se introduce una abreviatura igual a otra sensitiva (distinguiendo mayúsculas y minúsculas) o alfabéticamente (sin distinguir mayúsculas y minúsculas). Se da un mensaje por cada una igual, aunque puede cancelarse.

· **AbreL.** (Abreviatura Larga): **[v28]** Puede tener hasta 12 caracteres. Ver detalles [aquí.](#page-280-0)

· **Nombre**: Por ejemplo, 1BA A In-Ma-Fis-Qui-Bio. Se utiliza dicho nombre completo en listados.

Al tener una selección de elementos (en asignaturas, grupos, aulas o profesores) y hacer algún cambio en la abreviatura o en el nombre, podemos hacer los mismos cambios en toda la selección o bien poner el mismo valor. Es útil, p. ej., si queremos poner el último carácter de una serie de abreviaturas a 1, o bien queremos añadir a una serie de nombres al final un carácter distintivo.

**[v25]** Se pueden usar las teclas **Ctr+C** y **Ctr+V** para copiar y pegar *nombres* o *abreviaturas*.

· [Tutor:](#page-34-0) Se puede poner *Sí* o *No***,** entrando en un cuadro de diálogo para elegir, en su caso, el tutor o tutores del grupo. A la derecha del campo tutor, se muestra el total de profesores seleccionados como tutores del grupo.

Al elegir tutor de un grupo si se pone *No* o *Sí* (sin elegir ningun profesor) y hay selección, pregunta si se pone el mismo valor a toda la selección. En caso afirmativo, a todos los grupos de la selección le borra los tutores que tuvieran y se pone el valor de tutor al valor elegido (*No* o *Sí*). Es útil al iniciar un horario sobre el archivo del año anterior.

En el campo tutor de grupos y profesores se han añadido 2 números separados por un guión indicando el nú mero de tutorías principales (en profesor es 0 ó 1) y el de secundarias (en profesor de 0 a 3). La asignación puede hacerse en Datos al editar el campo tutor al cual se ha añadido una segunda lista con las [tutorías](#page-26-0) [secundarias](#page-26-0) (las principales funcionan exactamente igual que en versiones anteriores).

**[v26]** En la tooltip se pintan hasta 4 elementos, además del total de elementos que hay.

· **Nivel** (Nivel): Se pueden definir hasta 63 niveles distintos y cada asignatura tiene forzosamente un nivel (por defecto el primero). No influye para nada en la confección del horario. Se utiliza para la ordenación y para la selección en Bloques, Unidades o Impresión. Para editarlos, lo hacemos con Varios > Editar niveles: **Ctr+F8**.

Si pulsamos **clic** sobre el campo nivel, entramos en la lista de los niveles que tenemos definidos **(inicialmente los 63 niveles están creados y definidos a espacios);** podemos seleccionar uno señalándolo con el ratón.

Para facilitar el poner o quitar el 2º nivel o nivel secundario, se ha separado su asignación de la del nivel principal, entrando al pulsar sobre el campo *Nivel* en un cuadro de diálogo con 2 listas de niveles: la de la izquierda para el primer nivel o principal y la de la derecha para el 2º nivel o secundario. A la del nivel secundario se ha añadido un primer elemento *Ninguno*, para seleccionar cuando un elemento no tenga nivel secundario.

También se ha separado el poner cada nivel a una selección, poniendo 2 casillas para **poner a la selección** el primer nivel o el 2º (o ninguno si no se marca ninguna de las dos casillas).

Para salir aceptando los resultados se puede pulsar **Aceptar**, **Return** o bien **doble clic** en la lista de los niveles principales.

Siempre que aparece la lista de niveles se pinta al lado el número de elementos que lo tienen, sumándose los que lo tienen como nivel principal o como secundario, salvo en esta pantalla en que en la ventana de los niveles principales solo se cuentan los elementos que lo tienen como primer nivel y en la lista de los secundarios los que lo tienen como secundario.

**[v25]** Se pinta el campo nivel con el color de fondo que les corresponde, el mismo con que aparecen en el cuadro de diálogo de elegir niveles.

Aunque se puede utilizar de forma distinta, normalmente se referirá al curso al que pertenece el grupo (por ejemplo, 1BA) y tal vez modalidad (diurno o nocturno). En cualquier selección de grupos se pinta la abreviatura (5 caracteres) y a continuación, sin separación, los 5 caracteres que definen su nivel.

**F** Nota: El nivel 63 se reserva para elementos ficticios.

· **Tipo**: Al igual que el nivel, el tipo se puede utilizar para la ordenación y para la selección en Bloques, Unidades o Impresión. Se pueden definir hasta 16 tipos y un grupo puede ser de varios tipos a la vez.

La selección y edición de los tipos es análoga a la de los niveles, salvo que tipos podemos elegir más de uno, mientras que niveles sólo uno: abrimos la lista de los tipos definidos con el ratón y podemos seleccionar uno o varios. Para editarlos, lo hacemos con Varios > Editar tipos: **Alt+F8**. Si un grupo es de los tipos 1, 2 y 4, por ejemplo, se indica en el campo tipo con las letras 1ª, 2ª y 4ª del alfabeto: es decir, a,b y d.

Por ejemplo: se pueden definir tipos según el edificio en que se encuentra el grupo (si existen varios edificios) o bien si son de Primaria o Secundaria, etc. lo que facilitará la selección para los listados. Si no vamos a utilizarlo, podemos dejarlo en blanco.

**El Nota:** El tipo 16 se reserva para elementos que deben ponerse los primeros en el horario. Ver detalles, [aquí](#page-287-0).

· **Código**: Este campo sólo se utiliza para la importación y exportación de datos.

- · **Curso**: Este campo sólo es necesario utilizarlo para la importación y exportación de datos en Séneca, Itaca, Delphos y Rayuela.
- · **HoInc:** Horas incompatibles para grupos. Si hay definidas horas incompatibles para grupos, le afectarán o no al grupo, dependiendo del valor que figura en este campo; son posibles los valores: **Nada**, las horas de **tipo 1**, las de **tipo 2**, las de **tipo 3** o las diversas combinaciones de ellas.

Se ve afectada por el valor de la [Condición inicial de poner horario](#page-596-0) Respetar horas incompatibles grupos.

Con el fin de facilitar el poner cómo se respetan los campos que tienen una condición inicial de poner horario asociada y poner las condiciones iniciales referentes a un campo, en **Horas incompatibles de grupos** se ha incluido una réplica de la condición inicial de respetar la condición de poner horario.

Es útil, si queremos, por ejemplo, que determinados grupos, los días que tengan clase la última hora de la mañana, no la tengan la primera de la tarde, o viceversa.

- · **Máximas clases difíciles:** Indica el número máximo de asignaturas declaradas [difíciles](#page-20-0), que se pondrán al día en el grupo.
- · [Grupo múltiple:](#page-23-0) Un grupo múltiple es un grupo (a efectos de grupos de alumnos, ficticio) que está declarado como tal en este campo. Para un grupo múltiple, hay que seleccionar:
	- · el número de Máximas clases a la hora, que es un número comprendido entre 1 y 255. **I Importante:** El número de máximas clases a la hora que tiene un grupo múltiple, puede ser 1.
	- · También puede limitarse el número de casillas del grupo, en la entrada [Máximas casillas,](#page-25-0) que debe ser un número comprendido entre 1 y 252.
	- · Además, el mínimo de unidades que puede llevar a cada hora puede individualizarse poniéndolo en preferencias.

Si el grupo es un grupo múltiple, se pinta bajo el cuadro horario de preferencias, a continuación de **T,** número de veces que figura el grupo en cada unidad**,** esto es, si en una unidad figura 3 veces, se cuenta como 3, entre paréntesis, el mínimo y máximo de clases del grupo múltiple puestas en Datos (teniendo en cuenta los números de las casillas de preferencias y el del campo Máximas clases a la hora).

El máximo de clases a la hora se ha diferenciado por horas, pudiéndose poner números menores del máximo a algunas horas.

Si *máximas casillas* del grupo múltiple es menor que el número total de casillas del horario (p.e. c*uando existen grupos múltiples disjuntos*), no se tiene en cuenta el máximo por horas si es diferente del máximo de clases a la hora del grupo múltiple.

En el horario de preferencias, cuando es un grupo múltiple con *máximas casillas* mayor que el número de casillas del horario, se pinta, en la primera casilla de cada hora que no tenga preferencias, al lado del mínimo, el máximo de esa hora separado por un guión.

Además de definirse al declarar un grupo múltiple, se puede aumentar o disminuir en el cuadro de preferencias con **doble clic** del ratón: teniendo pulsado el **shift** de mayúsculas para aumentar y **control** para disminuir. También usando el botón de preferencias de la hora teniendo pulsada el **shift** de mayúsculas o **control** para disminuir.

De manera similar funciona cuando se edita un grupo múltiple en un cuadro de diálogo.

**[v26]** Cuando el mínimo en una casilla sea mayor de 9, la introducción de dicho número, p.e. 12, puede seguir haciéndose en notación hexadecimal (es decir, C para 12) o también puede pulsarse 1 y, a continuación, 2.

**[v26]** Ahora se pueden copiar en la selección actual, todas las preferencias y mínimos o bien las que hayan cambiado en esa edición, tanto en el formato general como en la edición de campos.

- [Ligado:](#page-26-1) Dos grupos son ligados si siempre que tenga clase el que menos clases tiene, tiene el que más (si son grupos múltiples, el que menos, tiene menos (o las mismas) clases que el que más en todas las casillas). Si 2 grupos son ligados, no pueden ser ligados con ningún otro. El programa calcula cuál de los 2 es el que menos clases tiene y actúa en consecuencia.
- [Disjunto:](#page-27-0) Se pueden definir hasta 4 grupos disjuntos. Si hay grupos de comunes y de optativas, se define un

grupo múltiple que englobe las comunes con máximas casillas las horas que tenga y otro múltiple que englobe las optativas y se declaran disjuntos. Ver ejemplo en [Máximas casillas.](#page-25-0)

**[v26]** En la tooltip se pintan hasta 4 elementos, además del total de elementos que hay.

· **Distancia incompatibles**: Mínimo número de horas de clase que debe existir entre 2 clases incompatibles. Posibilita no terminar un día con una clase de una asignatura y empezar con la misma el día siguiente. Es un valor particularizado para cada grupo.

Se ve afectada por el valor de la [Condición inicial de poner horario](#page-596-0) Respetar distancia horas clases incompatibles.

Se ha diferenciado entre unidades incompatibles de 2 días, 3 y 4 (incluye las de mayor de 4) con el fin de poder poner una distancia distinta si es eso lo que nos interesa.

También se ha diferenciado en la forma de respetar tal distancia en **CONDICIONES INICIALES**, pudiendo variar entre *No*, *Quitando huecos*, *Imprescindible débil*, *Imprescindible* y *Siempre* para las asignaturas de 2, 3 o 4 días (esta última incluye también las de más de 4 días).

- · **Tipo de distancia:** Permite medir la distancia en casillas o bien en clases del grupo (si todos los grupos tienen las mismas casillas todos los días, ambas formas son equivalentes, pero no lo son, p. ej., si hay tardes de L, M y J solamente).
- · [Aulas grupo:](#page-198-0) Permite poner el aula del grupo, si tiene. Se puede también añadir desde aulas. Un grupo puede tener a lo sumo un aula, pero un aula puede ser de varios grupos (p. ej. cuando existen 2 turnos o nocturno).

**[v26]** En la tooltip se pintan hasta 4 elementos, además del total de elementos que hay.

· [Subgrupos:](#page-199-1) Se ha añadido un campo en Grupos con el fin de poder poner sus subgrupos si los tiene; así desde aquí es más cómodo definir los subgrupos que desde Profesores comunes para las evaluaciones. También si están definidos subgrupos se tienen en cuenta para el número de grupos en Totales de preferencias.

**[v26]** En la tooltip se pintan hasta 4 elementos, además del total de elementos que hay.

- · *Alumnos*: Permite establecer el número de alumnos que hay en el grupo de modo que, si se establece la *CAPACIDAD* en **AULAS**, cuando se asigne el aula (en **BLOQUES** o en **UNIDADES**), se pedirá confirmación para continuar si el número de alumnos del grupo excede la capacidad del aula.
- · *Observaciones***: [v26]** Puede tener hasta 40 caracteres.

Puede exportarse, imprimirse, ordenarse por él, editarse en la edición de campos, etc. al igual que el resto de campos.

· [Preferencias](#page-30-0): Todo funciona igual que en asignaturas, cuya sección debe consultarse.

En relación con las teclas al editar preferencias, téngase en cuenta que aquí son también iguales **?, !** o **N** salvo para asignaturas de 2 ó más horas seguidas:

Para asignaturas de 2 ó más horas seguidas, se considerará **hora siguiente a una** (para clases de más de una hora):

1) Si la unidad tiene grupos no múltiples no ficticios, la siguiente en que alguno de ellos no tenga N, ignorándose el resto de grupos.

2) Si no hay grupos no ficticios ni múltiples, la siguiente en que alguno de los grupos múltiples no ficticios de la unidad no tengan N, ignorándose el resto de grupos.

3) Si no hay ningún grupo no ficticio, se mira la siguiente hora en que alguno de los ficticios no múltiples de la unidad no tenga N.

4) Si sólo hay grupos ficticios múltiples, se mira la siguiente hora en que alguno de éstos no tenga N.

5) Si no hay grupos, se miran las asignaturas (la primera en que alguna asignatura de la unidad no tenga N).

Así puede definirse una hora de recreo, (lo mejor es insertarla al final, una vez realizado el horario) en la cual se pone a todos los grupos **N** (y a todos los profesores si no queremos que intervenga dicha hora a efectos de contar huecos) y una vez terminado el horario podemos poner en [Ver/Editar horario](#page-523-0) las guardias de recreo que deseemos a los profesores. También puede definirse una hora de recreo (**y es lo que se recomienda**) utilizando el carácter "menos" **-** en el campo **Carácter de la derecha (CD)** de [Condiciones iniciales de horas,](#page-612-0) no contabilizándose en este caso los huecos de los profesores a esa hora.

Puede borrarse el grupo del cursor o los seleccionados, con Borrar elemento(s): **Ctr+Retroceso**, siempre que no figure en [Bloques,](#page-296-0) [Clases de los profesores](#page-343-0), [Unidades,](#page-351-0) [Sustituciones](#page-584-0), Notas al horario o Reparto de asignaturas por departamentos.

El número máximo de grupos que pueden introducirse es de 254 y sumados los números de máximas clases a la hora de los grupos múltiples, no puede exceder de 1280. Se pueden utilizar grupos ficticios, para poner condiciones.

 Cuando se entra en **DATOS** (asignaturas, grupos, aulas o profesores) si se viene de **BLOQUES**, **CLASES DE PROFESORES**, **PROFESORES DE LAS ASIGNATURAS** o **UNIDADES** se posiciona el cursor en el último elemento que ha tenido el cursor en dichas ventanas. Entonces si queremos cambiar p. ej. el formato de una asignatura, si el cursor en bloques está en ella, sólo con entrar en asignaturas se posicionará en dicha asignatura.

**La Nota:** La última letra del nombre de un campo se muestra subrayada si existe una condición inicial para determinar cuándo se respeta el contenido del campo al poner el horario.

G Nota: Cuando la edición de un campo se hace en un cuadro de diálogo (p.e. Grupo múltiple), si el elemento implicado (al que se va a cambiar el valor del campo) no se pinta en el título del cuadro de diálogo si no en el cuerpo del mismo, se pinta en negrita para que pueda visualizarse mejor y evitar confusiones.

# **5.2.1 Elección tutores de un grupo**

Debe seleccionarse, en primer lugar, si el grupo tiene [tutor](#page-34-0) o no.

- · Si se selecciona *No***,** se inhabilitan todos los profesores y no podrá elegirse ninguno.
- Si se selecciona **Sí**, puede entonces elegirse el profesor o profesores que van a ser tutores del grupo. Recuérdese que de un grupo pueden ser tutores varios profesores, por lo que se permite elegir uno o varios.

Un profesor se marca como seleccionado (o se desmarca, si ya lo está) con **clic** de ratón sobre él, o colocando el cursor sobre el mismo, con la **barra de espacios**.

Puede elegirse que el grupo tiene tutor, pero dejar sin seleccionar ningún profesor, para una elección posterior.

Si se sale con **Aceptar**, se efectúa la selección. Si se sale con **Cancelar**, se deja sin seleccionar, (y no se modifica la selección anterior existente), para una posterior elección.

En la parte inferior del cuadro de diálogo, se informa, al posicionarse sobre cada profesor, si dicho profesor es tutor o no lo es.

En la ventana de **Datos de grupos,** a la derecha del campo tutor, se muestra el total de profesores seleccionados como tutores del grupo correspondiente.

[Tutorías secundarias de un grupo](#page-26-0)

# <span id="page-198-0"></span>**5.2.2 Aulas del grupo**

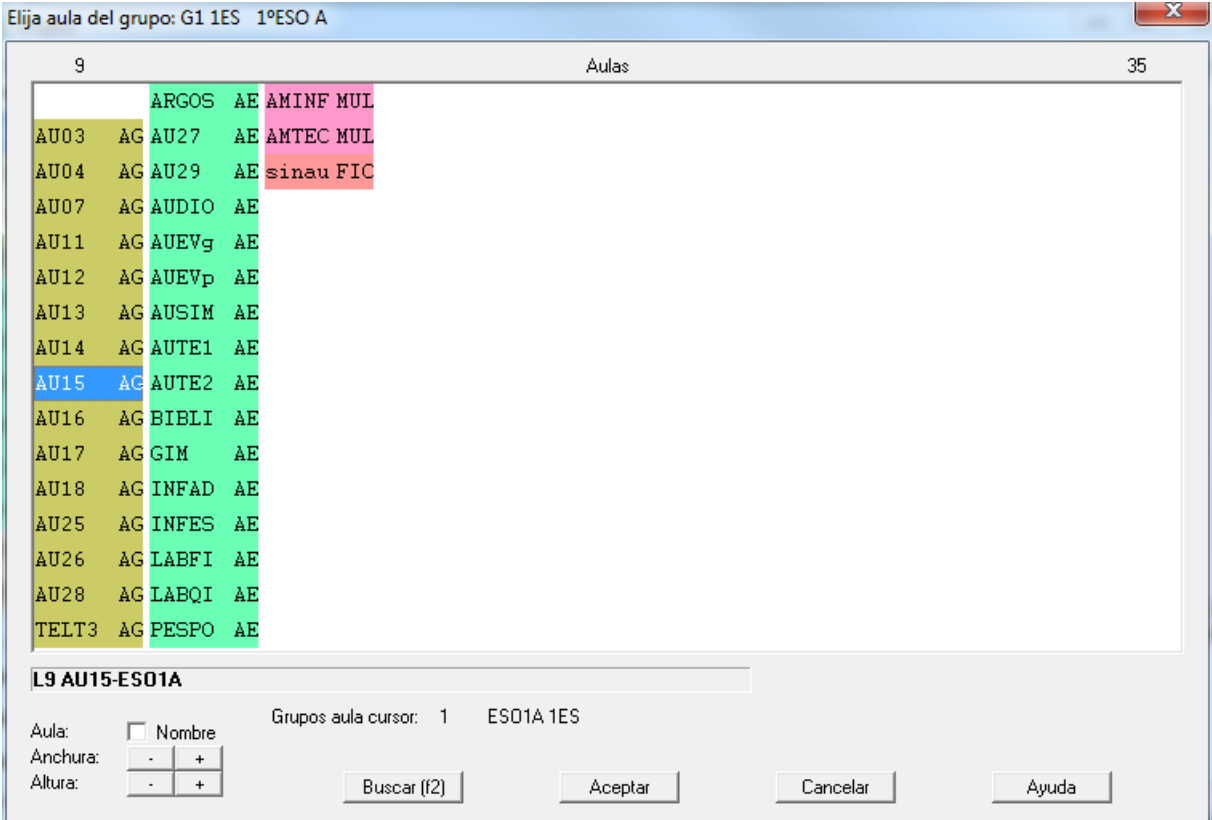

Permite poner el aula del grupo si tiene. Se puede también añadir desde **AULAS**. Un grupo puede tener a lo sumo un aula, pero un aula puede ser de varios grupos (p. ej. *cuando existen 2 turnos o nocturno*).

Si se han introducido las aulas de grupo puede añadirse al nombre de las aulas el del grupo si así se desea (existe un ítem en el menú Varios). De todas formas si están definidas las aulas de grupo al pintar el nombre del aula, p. ej. en cuadros de diálogo, se añaden los grupos de la que es aula separados por un guión.

Si están definidas las aulas de grupo, al ir a asignar un aula en **UNIDADES** se resaltan las aulas (si las hay) de los grupos a los que afecta el aula. Si el grupo es un grupo múltiple de máximas clases a la hora 1 y el aula sólo lleva unidades del grupo, se considera el aula como si fuese su aula de grupo.

Para la asignación final de las aulas de grupo existe un ítem en menú Varios de **UNIDADES**: Asignar aulas de grupo con el fin de ponerlas en la selección que tengamos. Puede ponerse que se asignen también a las clases dobles con otros grupos (p. ej. *si 4º A y 4º B se juntan para dar unas Matemáticas A y unas B, se asignaría a una el aula de 4ºA y a las otra el de 4ºB*) y a las mixtas (p. ej. *si en 4ºA existe Religión y Estudio asistido asignaría a una de ellas el aula de 4ºA*). Estas últimas pueden dejarse en blanco para asignación posterior.

También se piden las asignaturas que no necesiten aula para no asignársela.

En la asignación de aula a un grupo en **UNIDADES** o en **BLOQUES** se permite también no señalar la asignación a clases dobles o mixtas.

# <span id="page-199-1"></span>**5.2.3 Elección de subgrupos**

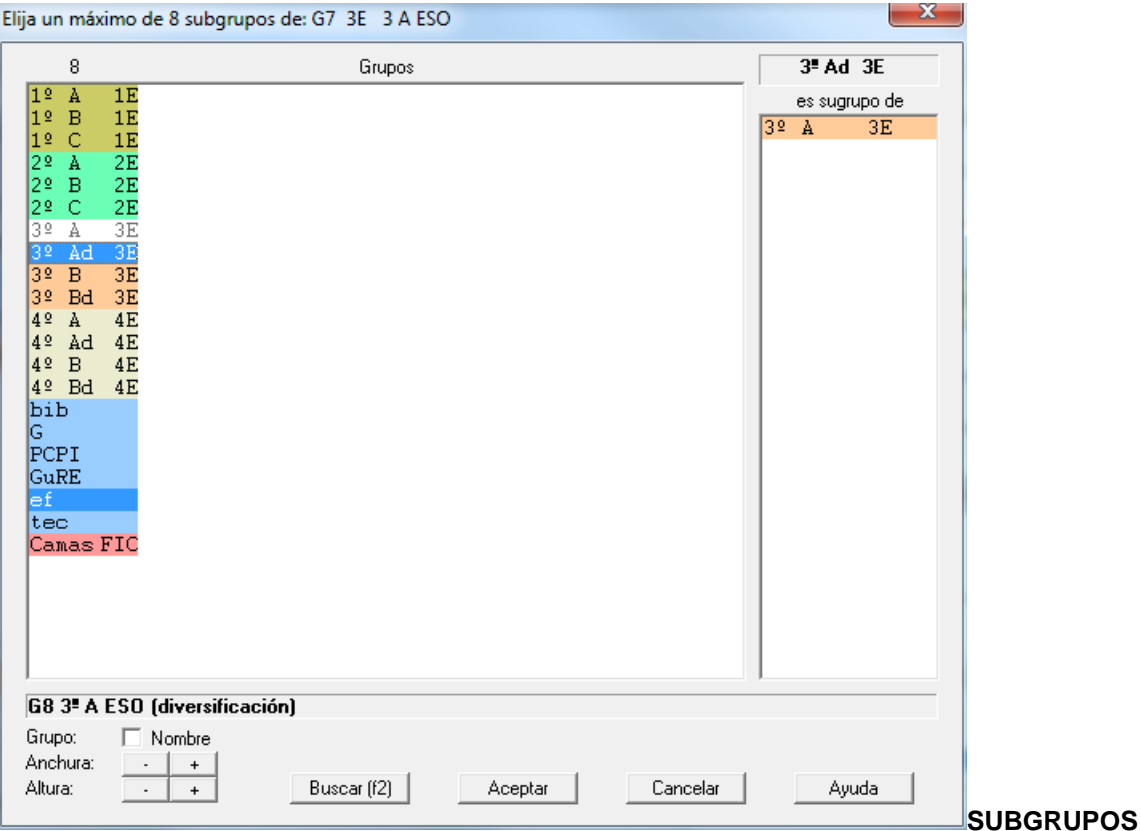

Se ha añadido un campo en Grupos con el fin de poder poner sus subgrupos si los tiene; así desde aquí es más cómodo definir los subgrupos que desde Profesores comunes para las evaluaciones. También si están definidos subgrupos se tienen en cuenta para el número de grupos en Totales de preferencias.

## <span id="page-199-0"></span>**5.2.4 ---> Submenú Grupos**

### **5.2.4.1 Grupos: Menú Archivo**

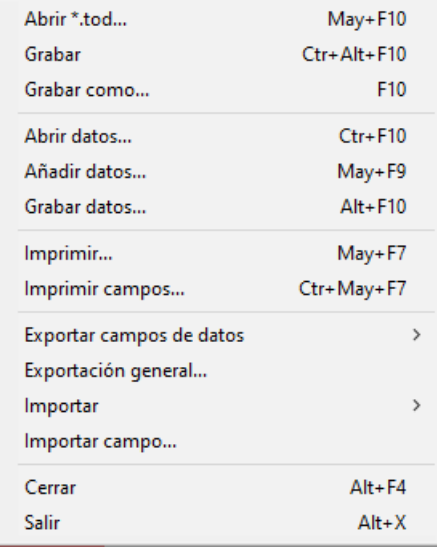

· **Abrir \*.tod**: **May+F10**: Recupera un archivo de horarios de extensión **to3**, **to4**, **to5**, **to6** ó **tod**.

- · **Grabar**: **Ctr+May+F10** Graba los datos del horario actual, con el mismo nombre.
- · **Grabar como**: **F10**: Graba los datos del horario actual con un nuevo nombre.
- · **Abrir datos**: **Ctrl+F10**: Recupera un archivo de datos de grupos, previamente grabado con la versión actual, de extensión .**grd**, perdiéndose los datos actuales. Se recuperan los grupos con sus campos, incluidos niveles y tipos.

### **Archivos de datos:**

Cuando se recupera un archivo de datos (asignaturas, grupos, aulas o profesores) se establece la correspondencia entre los datos actuales y los recuperados y si ésta no es número a número de introducción se entra en un cuadro de diálogo en el que se muestran los elementos actuales y los recuperados y la correspondencia establecida (el cursor se pone en el primer elemento que no tiene correspondiente y si esto no pasa, en el primero en que la correspondencia no coincide el mismo número). Se puede terminar de establecer la correspondencia entre los que faltan o bien dejar algunos sin correspondientes.

Se recuperan los datos, salvo si existe algún elemento (asignatura, grupo, aula o profesor) en Bloques, Clases de Profesores, Unidades, Sustituciones o Notas al horario sin correspondiente, en cuyo caso se pregunta si se añaden dichos elementos; si la respuesta es negativa se da el correspondiente mensaje y no se recupera.

La correspondencia entre los datos actuales y los del archivo a recuperar se establece número a número de introducción si coinciden abreviatura, nivel y en asignatura formato. Apenas uno no coincide se pasa a buscar entre los restantes uno que coincidan ambas cosas (abreviatura, nivel y en asignaturas formato), siempre que no haya en los datos actuales 2 elementos con dichos elementos iguales y tampoco 2 en el archivo nuevo (en este caso no se le asigna correspondiente).

Aunque se establezca una correspondencia uno a uno se da a comprobar dicha correspondencia en todos los casos salvo cuando es número a número de introducción y de todos los elementos.

Cuando se pide confirmación de la correspondencia de elementos al recuperar archivos de datos, o al añadir horario puede volver a ponerse la correspondencia sin tener en cuenta los niveles de los elementos. En este caso sólo se tiene en cuenta que coincidan las abreviaturas (teniendo en cuenta mayúsculas y minúsculas) y si son asignaturas que coincida el formato.

**[v24]** Para que sea más fácil la comprobación de la correspondencia, al recuperar un archivo de datos se pinta, debajo de cada elemento, el correspondiente si lo tiene.

· **Añadir datos**: **May+F9**: Añade a los datos actuales de grupos, los de un archivo de extensión **grd**, no recuperando los niveles y tipos sino dejando los que haya previamente.

Cuando se añaden grupos del disco, se busca entre los elementos actuales un nivel que coincida con el del añadido y se pone ese nivel; si no se encuentra, se añade uno nuevo (si hay niveles vacíos) y se le asigna ese nivel al elemento añadido.

Cuando se añade un horario, si se adicionan grupos, se procede de una forma similar.

- · **Grabar datos**: **Alt+F10**: Graba los datos de grupos actuales en un archivo de extensión **grd**.
- · **Imprimir**: **May+F7**: Imprime los números, abreviaturas, nombres y tutores de los grupos que se seleccionen.
- · **Imprimir campos**: **Ctr+May+F7**: Imprime los campos que se elijan de los grupos seleccionados.

Se han añadido 2 botones al cuadro de diálogo:

- · **No defecto**: Selecciona los campos que alguno de los elementos seleccionados tiene un valor distinto del defecto.
- · **Salida HTML**: En lugar de imprimir, se saca a un archivo en formato **html**.
- · **Exportar campos de datos**: Exporta los datos de la selección actual a otros formatos, pudiéndose seleccionar los campos a exportar:
- · formato **DBF**, o
- · formato **SDF**, o
- · formato **DEL**, o
- · formato **CSV**. Los campos se separan por *;* y el delimitador de texto *"* (que se utiliza en los campos código y preferencias y cuando haga falta), siendo la primera línea la abreviatura que se utiliza en la impresión de campos y que se pone entre paréntesis en la relación de campos. Puede recuperarse el archivo con, p.e., **Excel**.

**[v24]** En la exportación de campos a **.csv**, el guión existente en algunos campos de datos se cambia por una coma *,*.

· Al portapapeles.**[v28]** Exporta los campos igual que el anterior, pero al portapales (en formato **csv** ).

En todas las exportaciones de campos de datos anteriores se ha añadido un botón **No defecto** que nos permite seleccionar rápidamente todos los campos en que alguno de los elementos seleccionados a exportar tiene un valor distinto del defecto.

- · **Exportación general**: Cada grupo seleccionado genera un registro. Para más detalles, pinche [aquí.](#page-120-0)
- · **Importar**: Importa de un archivo:
	- · Abreviaturas
	- · Nombres de los grupos: Se importa el nombre como el primer campo de un archivo **DBF**, **SDF** o **DEL**, o bien como los primeros 35 caracteres de un archivo de texto cualquiera.
	- · Abreviatura, Nombre y Código

En la importación de abreviatura y nombre pueden sustituirse los elementos a partir del cursor, si es lo que se desea; es decir, si en un archivo de texto tenemos las abreviaturas y en otro los nombres, podemos importar primero los nombres, por ejemplo, y colocando el cursor en el primer nombre importado, importar a continuación las abreviaturas, marcando la casilla de sustituir a partir del cursor.

**I' Nota: Importar del Portapapeles:** Si en el portapapeles hay texto al ir a importar en Asignaturas, Grupos, Aulas o Profesores se pregunta si se importa del portapapeles, importándose si la respuesta es afirmativa.

· **Importar campo**: **[v28]** Importa cualquier campo de un archivo de texto o del portapapeles.

Se pide el campo a importar (se pueden importar todos los campos, excepto en **GRUPOS** el de *grupo múltiple* y en **PROFESORES** *Hor.igual*).

Si en el portapapeles hay texto se nos pregunta que si del portapapeles; si la respuesta es negativa o no hay texto se nos pide el archivo de extensión **csv**, del que importar. Una vez recuperado se nos muestra un cuadro de diálogo con todas las líneas recuperadas, que debemos seleccionar las que queremos importar, y si es a partir del cursor o bien añadiendo elementos nuevos.

Se nos presenta la lista de datos a añadir, que podemos seleccionar todos y marcar **Sustituir a partir del cursor**. Si se seleccionan más elementos de los que hay a partir del cursor, se añadirán elementos nuevos con solo los datos importados.

Si en **AULAS** o **PROFESORES** el cursor está en el aula o profesor 1 (*Sin aula* o *Sin profesor*), se toma a partir del siguiente.

Hay que tener cuidado de tener el orden igual a la lista de donde se toman los datos. Para ello, lo mejor es añadir los elementos (en general lo profesores) de la lista al principio, o bien teniéndolos ordenados como en la lista guardar el orden actual.

La mejor forma de ver el formato de los datos a importar, es utilizar Archivo:Exportar campos de datos a CSV y elegir el campo del que queremos saber el formato para la importación.

Si la primera línea contiene el nombre del campo no se debe elegir para la importación.

Si se va a importar uno de los siguientes campos, *Abreviatura*, *Nombre*, *Código*, *Email* u *Observaciones*,

hay una casilla **Añadir al campo** que, si se marca, se añade la importación a lo que tenía el campo, quitando previamente los espacios del principio y del final del campo y de lo que se va a importar y separando ambos por *|*. Así se puede añadir texto a lo que ya tenía el campo.

Al importar el campo *Nivel*, se pregunta si se borran todos los elementos actuales antes de hacer la importación.

**Cerrar**: **Alt+F4**: Cierra la ventana de Datos de **GRUPOS**. **Salir**: **Alt+X**: Salir del programa

#### <span id="page-202-0"></span>**5.2.4.2 Grupos: Menú Borrar**

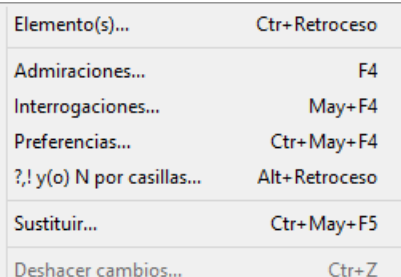

**Borrar elemento**: **Ctr+Retroceso**: Borra el elemento del cursor o los

seleccionados, siempre que no estén en el horario.

 Si el grupo a borrar tiene bloques, sólo se pregunta *¿Borrar asignatura-profesor-aula que solo afectan a cada grupo?* si realmente existe algún grupo a borrar que tenga *asignatura-profesor-aula* que sólo le afecten a él.

**Borrar Admiraciones**: **F4**: Permite, después de confirmarse, borrar todas las admiraciones de los grupos seleccionados.

**Borrar Interrogaciones**: **May+F4**: Permite, después de confirmarse, borrar todas las interrogaciones de los grupos seleccionados.

**Borrar preferencias**: **Ctr+May+F4**: Permite, después de confirmarse, borrar todas las preferencias de los grupos seleccionados.

**?,! y(o) N por casillas**: **Alt+Retroceso**: Permite borrar únicamente las preferencias que queramos de sólo las casillas que indiquemos.

Los menús anteriores por defecto actúan sólo sobre los elementos seleccionados. Si no hay selección, afectan únicamente al elemento del cursor.

**Sustituir**: **Ctr+May+F5**: Permite sustituir un elemento por otro. Si hay selección, se da el siguiente mensaje: *¿Sustituir los seleccionados en todo el horario por uno igual en abreviatura y nivel y único, no seleccionado, si existe?*. Si la respuesta es afirmativa, cada elemento de la selección se sustituye por uno no seleccionado, igual en la abreviatura y nivel al seleccionado y único (es decir que no haya otro no seleccionado igual en abreviatura y nivel al seleccionado en cuestión). Si no existe uno con esas características (igual en nivel y abreviatura y único), no se sustituye por ninguno.

Si no hay selección, se pide el elemento por el que sustituir.

Es válido cuando p. ej. *juntamos 2 horarios de 2 trimestres con el fin de gestionarlos juntos y sustituimos las asignaturas del 2º trimestre por las de 1º*. También, si p.e. *hemos juntado 2 horarios (diurno y nocturno) y existe un profesor con horario en ambos podemos de esta forma juntarlo y borrar uno de ellos.*

Puesto que no se comprobarán errores de horario, se da la opción de grabar antes de empezar a hacer las sustituciones correspondientes.

**Deshacer cambios**: **Ctr+Z**: Ver detalles [aquí](#page-433-0).

#### <span id="page-203-0"></span>**5.2.4.3 Grupos: Dirección, Arrastre y Patrón**

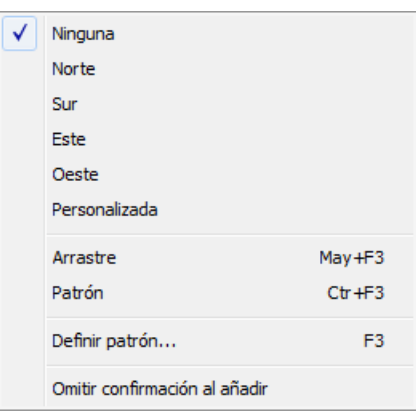

Modificando la dirección, se selecciona el campo y elemento siguiente a editar,

### después de pulsar **Return**.

Con Ninguna, se continúa en el mismo elemento actual.

Con uno de los puntos cardinales, se editará el campo correspondiente del elemento en la dirección dada.

Si Arrastre está marcado, al añadir o insertar datos, se arrastran los datos significativos del elemento del cursor (no arrastrándose las condiciones de éste en selecciones ni en opciones personalizadas, para evitar posibles errores). De un grupo múltiple se arrastran también los datos de máximas clases a la hora, máximas casillas y el valor del mínimo en las casillas de preferencias.

Si está marcado Patrón de edición, al añadir o insertar datos, se ponen por defecto, los datos del patrón.

Al marcar uno de los dos, **Arrastre** o **Patrón,** se desmarca, en su caso, el otro.

El **Arrastre** y el **Patrón** están pensados para facilitar la entrada de datos nuevos, simplificándola y evitando posibles errores.

Al definir un patrón, que se hace con Definir patrón: **F3** se toman por defecto como patrón, los datos del elemento actual. No se considera que forman parte del patrón la abreviatura ni el nombre del elemento en cuestión, (asignaturas, aulas, grupos o profesores), ni el tutor u horarios iguales en profesores, ni aulas equivalentes en aulas, ni máximas clases a la hora en grupos múltiples, ni en general, los campos para los que no tiene sentido.

**T** Nota: Tanto el arrastre como el patrón, están individualizados para asignaturas, grupos, aulas y profesores; por el contrario, la dirección de edición es la misma para todos los datos.

Omitir confirmación al añadir: Permite omitir confirmación para añadir elementos. Al entrar en el programa pedir confimación está habilitada en Asignaturas, Grupos, Aulas y Profesores.

#### <span id="page-203-1"></span>**5.2.4.4 Grupos: Menú Ordenación**

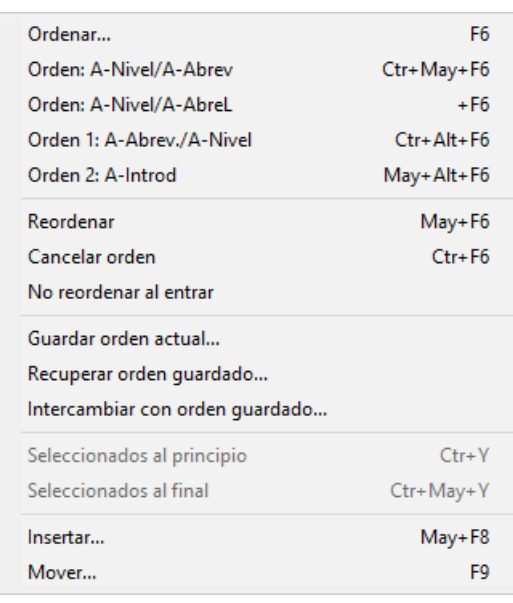

Tanto las **asignaturas,** como los **grupos,** las **aulas** y los **profesores,**

pueden ordenarse de la forma que deseemos: por los campos correspondientes a cada uno de ellos, en orden ascendente o descendente, e incluso podemos, dado un orden determinado, modificar de lugar uno o varios elementos, **arrastrándolo simplemente con el ratón.**

Los campos por los que puede efectuarse ordenación, pueden verse al entrar en Ordenar: **F6** en la lista que aparece a la izquierda de la ventana.

Si hay elementos seleccionados, se pueden poner al principio o al final, con las entradas correspondientes del menú Ordenación, conservando el orden los seleccionados y los no seleccionados entre sí. Se cancela el orden.

El orden que adoptemos en cada uno de los datos, afecta, obviamente, a la forma en que los vemos en pantalla, así como a la impresión de los resultados finales, pero es irrelevante a efectos de la confección del horario.

Puede ser interesante ordenar los datos con órdenes diferentes, en función de la tarea que queramos realizar, especialmente si queremos buscar un campo con algún contenido en particular, es muy útil ordenar por ese campo.

Las teclas que afectan a la ordenación de los datos, son:

**Ordenar**: **F6**: [\(cuadro diálogo](#page-288-0)) Muestra el criterio de selección de ordenación en un cuadro de diálogo y permite cambiarlo. Saliendo con **Aceptar** se procede a nueva ordenación.

**Orden: A-Nivel/A-Abrev**: **Ctr+May+F6**: Como la ordenación más habitual es Nivel+Abreviatura, se ha incluido este ítem para poder poner este orden cómodamente con solo hacer **clic** en el menú o pulsar **Ctr+May+F6.**

**Orden: A-Nivel/A-AbreL**: **Alt+F6**: **[v28]** Igual a la anterior, pero cogiendo la Abreviatura Larga (en lugar de la corta).

#### **Orden 1: A-Abrev/A-Nivel**: **Ctr+Alt+F6**:

#### **Orden 2: A-Introd**: **May+Alt+F6**:

Se han añadido estos 2 ítems con el fin de guardar los 2 órdenes que deseemos y poder ponerlos rápidamente. El orden 1 está asignado inicialmente a A-Abrev/A-Nivel y el 2 a Introducción, pero al ordenar podemos cambiar la asignación por el nuevo orden que pongamos pulsando el botón de **Orden 1** o el de **Orden 2**.

Los órdenes se guardan en el archivo de mensajes para que sean válidos la próxima vez de entrar en el programa.

**Reordenar**: **May+F6**: Permite realizar reordenación de los datos actuales. Téngase en cuenta que al añadir un elemento o al modificar uno de los campos que afectan al orden actual, no se produce automáticamente reordenación de los datos. Solamente se reordena cuando se entra en Datos o bien cuando se selecciona **Reordenar.**

**Cancelar orden**: **Ctr+F6**: Cancela el orden actual.

**No reordenar al entrar**: Suprime la reordenación automática al entrar.

**Guardar orden actual...\***:**[v24]** Permite guardar el orden actual, tanto si es por campos o personalizado

**Recuperar orden guardado...\***:**[v24]** Recupera el orden guardado como personalizado

**Intercambiar con orden guardado...\***:**[v24]** Intercambia el orden actual con el guardado como personalizado

**Seleccionados al principio**: **Ctr+Y**: Si hay elementos seleccionados, se pueden poner al principio, conservando el orden relativo los seleccionados y los no seleccionados entre sí. (El elemento del cursor siempre se considera como seleccionado)

**Seleccionados al final**: **Ctr+May+Y**: Como el anterior, pero poniendo los seleccionados al final. (El elemento del cursor siempre se considera como seleccionado)

**Insertar**: **May+F8**: Inserta un nuevo elemento. Una vez insertado, se cancela el orden actual.

**Mover**: **F9**: Permite mover la asignatura del cursor al lugar que se seleccione. Una vez mudada, se cancela el orden actual. **También puede moverse, arrastrando con el ratón a la nueva posición.**

#### <span id="page-205-0"></span>**5.2.4.5 Grupos: Menú Posición**

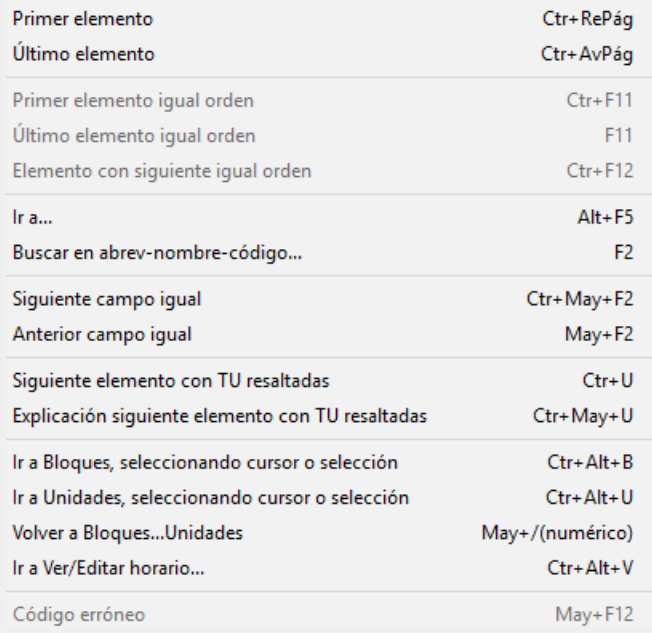

- · **Primer elemento**: **Ctr+RePág**: Se posiciona en el primer elemento de la lista.
- · **Último elemento**: **Ctr+AvPág**: Se posiciona en el último elemento de la lista.
- · **Primer elemento igual orden: Ctr+F11**: Se posiciona en el primer elemento igual al actual en la ordenación. Manteniendo pulsada Mayúsculas, sirve para efectuar una selección, con el orden actual.
- · **Último elemento igual orden: F11**: Se posiciona en el último elemento igual al actual en la ordenación. Manteniendo pulsada Mayúsculas, sirve para efectuar una selección, con el orden actual.
- · **Elemento con siguiente igual orden: Ctr+F12**: Se posiciona en el próximo elemento (de manera circular) tal que el siguiente a él tiene el mismo valor en el orden actual. Es útil para encontrar elementos repetidos, p. ej. abreviaturas iguales (orden abreviatura) o bien abreviaturas+nivel en asignaturas, etc. o simplemente cerciorarnos de que no existen 2 profesores con la misma abreviatura.
- · **Ir a...**: **Alt+F5**: Se posiciona en el elemento cuyo número se introduzca.
- · **Buscar en abrev-nombre-código**: **F2**: Busca una cadena en los campos Nombre, Código y Abreviatura, y se posiciona en el elemento encontrado. La búsqueda puede ser hacia arriba o hacia abajo, sensitiva (esto es, distinguiendo mayúsculas y minúsculas) e ignorando acentos.

Si se introduce solo un número en la cadena de búsqueda, se posiciona en el número de elemento de que se trate en el orden actual. (Si algún elemento tiene ese número en la abreviatura, nombre o código, también lo encontrará).

**[v26]** Se ha incluido para búsquedas el campo *OBSERVACIONES*.

Además, se pueden seleccionar los campos en que se desea buscar, entre abreviatura, nombre, código, email y observaciones.

· **Siguiente campo igual**: **Ctr+May+F2**: Se posiciona en el siguiente elemento que tenga en el campo actual el mismo contenido que el elemento actual. Por ejemplo, si estamos en una asignatura que es tutoría (y en este campo), podemos buscar la siguiente asignatura tutoría, pulsando esta opción.

- · **Anterior campo igual**: **May+F2**: Se posiciona en el anterior elemento que tenga en el campo actual el mismo contenido que el elemento actual.
- · **Siguiente elemento con TU resaltadas**: **Ctr+U**: Permite posicionarse en el siguiente elemento que tenga el campo **TU** resaltado. Véase [El campo TU en profesores, grupos y aulas.](#page-37-0)

Para resaltar *TU*, también se tiene en cuenta ahora el valor *BV* (blancos válidos), así que si un aula tiene de *BV* menos casillas que unidades, se resaltará *TU* y también se posicionará en dicho elemento al pulsar **Ctr+U** para encontrar los elementos con demasiadas clases.

· **Explicación siguiente elemento con TU resaltadas**: **Ctr+May+U**: Permite, además de posicionarse en el elemento con *TU* resaltadas, dar un mensaje explicativo de por qué se resalta.

Se puede **aceptar**, en cuyo caso puede que dé más mensajes del elemento, o **cancelar** para terminar los mensajes del dato.

Además, al dar un mensaje, se activa Ver el horario del elemento y Ver máximas preferencias clases.

Se empieza por el elemento actual, siempre que no sea el último del que se han dado mensajes de *TU* resaltadas; así, podemos pulsar antes **Ctr+U** y, si no sabemos el motivo de estar resaltado, pulsar **Ctr+May+U** sin cambiar el cursor de elemento.

También se contempla el caso en que, aunque todas las unidades de un grupo tengan N en el recreo (u otra casilla del medio de las casillas del grupo), el grupo no tenga N en todas las casillas de recreo (pues cuando tienen clases de más de 1 hora no se puede colocar, en caso contrario, una clase de más de una hora partiendo el recreo).

- · **Ir a Bloques, seleccionando cursor o selección**: **Ctr+Alt+B**:
- · **Ir a Unidades, seleccionando cursor o selección**: **Ctr+Alt+U**: Estas dos entradas permiten ir a Bloques o Unidades, seleccionando el elemento del cursor en Datos.

En los dos casos anteriores, cuando hay una selección, se selecciona dicha selección en **BLOQUES** o **UNIDADES** en lugar del elemento del cursor solamente.

**[v26]** Ahora se posiciona el cursor de **BLOQUES** o **UNIDADES** en el elemento de que se trate, en lugar del primer elemento.

- · **Volver a Bloques...Unidades: May+/** (numérico): Regresa a Bloques,..., Unidades.
- · **Ir a Ver/Editar horario**: **Ctr+Alt+V**: **[v24]** Permite ir rápidamente a ver el horario del elemento del cursor. También se ha incluido en el menú de contexto.
- · **Código erróneo**: **May+F12**: Se posiciona en el siguiente código erróneo de Séneca, Itaca, Rayuela, Delphos, Saga o SICE (en otro caso, está deshabilitado). Si no existe, se da un mensaje de no se encuentra.

Así mismo, al ir a exportar el archivo **XML** para Séneca, Itaca, Rayuela, Delphos o Saga o el archivo **txt** para SICE se informa si hay códigos erróneos de asignaturas, grupos, aulas, profesores o tramos horarios, avisándose de que tales códigos no se pasan. Así es fácil encontrar los códigos que han quedado del año anterior y que ya no son válidos.

### <span id="page-207-0"></span>**5.2.4.6 Grupos: Menú Visión**

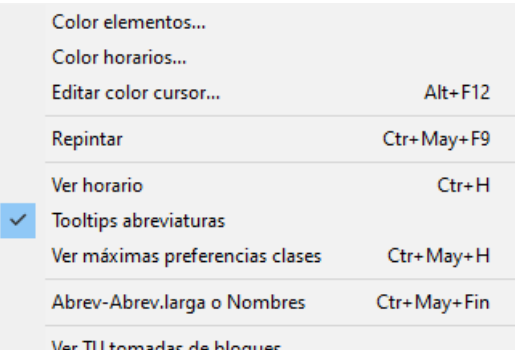

Color elementos: Permite cambiar la forma de colorear los elementos

de la lista, eligiendo entre:

- 1.- Tabla de colores
- 2.- Por niveles
- 3.- Por el primer campo de la ordenación
- 4.- Por los dos primeros campos de la ordenación

Para los 3 últimos, puede elegirse cuál de las 4 tablas de colores se va a utilizar. Para el primero, se elige en Colores y es la misma para asignaturas, grupos, aulas y profesores.

Color horarios: Permite cambiar el color de los horarios de preferencias, seleccionando la tabla de fondo a utilizar.

Editar color cursor: Se ha añadido un ítem en el menú Visión de Asignaturas, Grupos, Aulas y Profesores para poder cambiar el color de fondo del elemento del cursor.

Con objeto de que al pintar asignaturas ordenadas por el departamento que las imparte tenga el mismo color que el del nivel de profesores se ha asignado al profesor 1 el color de recreo.

Repintar: **Ctr+May+F9**: Permite repintar la pantalla.

Ver horario: **Ctr+H**: Al marcarlo, permite ver el horario en preferencias.

 Si se marca esta opción y una unidad está fija, se pinta en negrita el carácter de fija (*f*, *F* o *J*) en la parte inferior izquierda de la casilla. (Esta marca puede quitarse o ponerse marcando o desmarcando la entrada **No pintar carácter fija en casilla** del menú Visión de **VER/EDITAR HORARIO**.

**E Nota:** Esta opción se activa automáticamente al ejecutar la entrada de menú Explicación siguiente elemento con TU resaltadas, con el fin de poder ver las clases puestas y las casillas imposibles para poner clase por preferencias

Tooltips abreviaturas: Activa (o desactiva) las tooltips en nombres de ventanas y abreviaturas.

Ver máximas preferencias clases: Permite ver las preferencias de los bloques o unidades (según se estén viendo **TU**) del elemento del cursor, pintándolas como **i**(?), **a**(!) y **n**(N). Es útil para cuando **TU** está resaltada y no sabemos muy bien por qué.

A veces, un elemento no lleva preferencias pero los bloques o unidades de dicho elemento sí implican preferencias (p.e. el aula de tecnología la llenan varios profesores y éstos tienen todos preferencias el viernes a las 2 últimas horas). En el ejemplo, se resaltaría **TU** pues casillas válidas para clase serían sólo 28.

Si el elemento actual es el que lleva la preferencia más fuerte en una casilla (p.e. un profesor que lleva N en una casilla), no se pinta nada en las máximas preferencias.

F Nota: Esta opción se activa automáticamente al ejecutar la entrada de menú Explicación siguiente elemento con TU resaltadas, con el fin de poder ver las clases puestas y las casillas imposibles para poner clase por preferencias.

Abrev-Abrev.larga o Nombres: **Ctr+May+Fin**: **[v28]** Puede elegirse ver abreviatura corta, larga o nombre. También puede ponerse el valor en todos los cuadros de diálogo del mismo tipo de elementos, así como la anchura y altura (que puede también ponerse en el menú Tamaño). Ver detalles [aquí.](#page-280-0)

Ver TU tomadas de bloques: Para poder poner que Total Unidades (TU) se tome de Bloques en lugar de Unidades. Eso es útil cuando estamos generando unidades a medida que introducimos bloques.

Si existen unidades al entrar en Datos, si se están viendo TU desde Bloques se da un mensaje de advertencia.

#### Solamente se repite si se entra a Poner clases o a **VER/EDITAR HORARIO**.

**T** Nota: TH en asignaturas y TU en grupos, aulas y profesores puede verse tomando los datos de Bloques o de Unidades, según esté marcada o no la entrada del menú Visión[: Ver TU tomadas de Bloques.](#page-266-0) Los valores se resaltan dependiendo del valor de donde se estén visionando. Las entradas del menú Posición: [Siguiente con TU](#page-261-0) [resaltadas](#page-261-0) y [Siguiente con Mlib-Tlib-Dico distintos](#page-261-0) toma los datos según esté Ver TU tomadas de Bloques.

Para la selección de elementos relacionados con asignaturas, grupos, aulas y profesores que en versiones anteriores se tomaban de unidades si existían y si no de bloques, se pide de dónde se toman: el valor por defecto es Bloques si no hay unidades y Unidades sólo si antes se ha buscado sólo en Unidades o bien si todos los bloques tienen unidades generadas.

#### <span id="page-208-0"></span>**5.2.4.7 Grupos: Menú Tamaño**

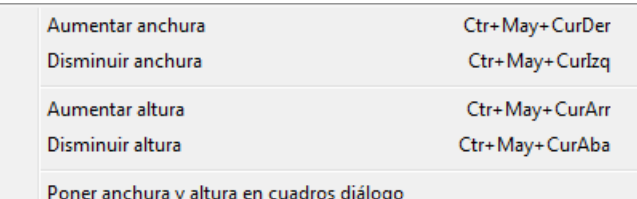

**Aumentar anchura**: **Ctr+May+CurDer**: Aumenta la anchura

de los elementos de la lista.

**Disminuir anchura**: **Ctr+May+CurIzq**: Disminuye la anchura de los elementos de la lista.

**Aumentar altura**: **Ctr+May+CurArr**: Aumenta la altura de los elementos de la lista. (**[v26]** Se permite hasta 3 veces la altura mínima).

**Disminuir altura**: **Ctr+May+CurAba**: Disminuye la altura de los elementos de la lista.

**Poner anchura y altura en cuadros de diálogo**: Permite poner la anchura y altura de todos los cuadros de diálogo del mismo tipo de datos, al tamaño actual.

### <span id="page-208-1"></span>**5.2.4.8 Grupos: Menú Selección**

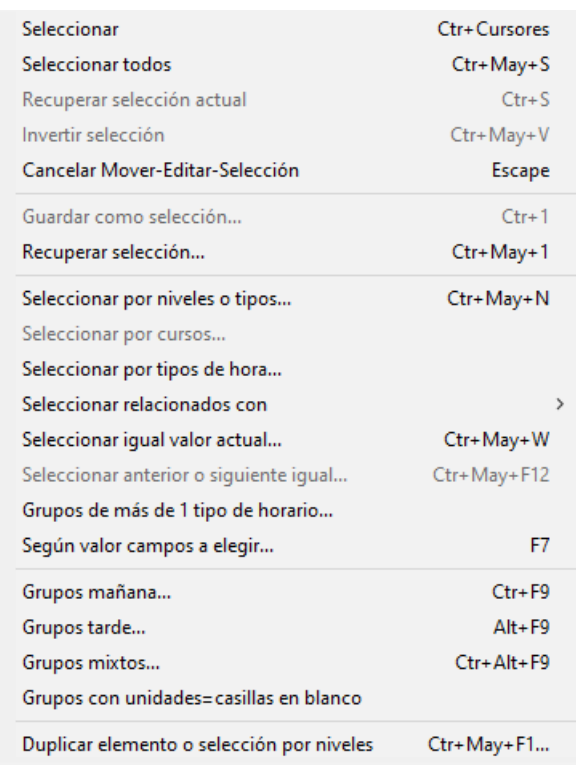

# · **Seleccionar**: **Ctr+Cursores**: Selecciona (o deselecciona) el elemento del cursor.

La selección se puede efectuar pulsando la tecla **Control** al mismo tiempo que se mueve el ratón o se pulsa una **tecla de cursor**. Si se pulsa la tecla **Mayúsculas**, se seleccionarán todos los elementos que están entre el antiguo seleccionado y el actual. El actual siempre se considera seleccionado.

Si hay selección, se pinta en la primera fila de la pantalla una **S**, seguida del número de elementos seleccionados.

También se selecciona pulsando **Mayúsculas** e **Inicio**, **Fin**, **Ctr+RePag** o **Ctr+AvPag**.

La selección se quita con **Esc**, o también en la forma que se describe en los puntos siguientes:

1.- Al Mover un elemento, si existe selección, se pregunta si se mueve toda la selección y en este caso, se mueve el primero de la selección al sitio seleccionado y los siguientes a continuación.

2.- Al editar un campo, si existe selección, se pregunta *si se pone el mismo valor en todos los seleccionados*, y en caso afirmativo, se ponen todos los seleccionados al mismo valor. (Se excluyen de este comportamiento los campos para los que el mismo no tendría sentido: tutor en grupos y profesores, aulas equivalentes, etc. Para otros campos, se pide confirmación.) Existe un botón **Cancelar** para no volver a preguntar y, así, poder modificar los elementos de la selección sin tener que estar en cada uno diciendo que *no poner a la selección*. (Para una nueva selección se activa otra vez el preguntar.)

Una vez utilizada una selección, se deselecciona automáticamente, aunque puede recuperarse con **Ctr+S**.

Se guardan 4 selecciones (1, 2, 3 y 4) en **ASIGNATURAS**, **GRUPOS**, **AULAS** y **PROFESORES**. Estas selecciones pueden utilizarse en **BLOQUES**, **UNIDADES**, **IMPRESIÓN**, **SELECCIÓN A PONER**, y al seleccionar datos.

En estas selecciones puede incluirse el Prof. 1 o el Aula 1, pero si lo que se hace con la selección es poner un dato o mover el elemento se ignorarán el Prof. 1 y Aula 1.

En la selección de **BLOQUES** y **UNIDADES** puede modificarse dicha selección con objeto de:

- 1.- poder verse la selección de que se trate
- 2.- de poder cambiarse si es eso lo que interesa.

Las selecciones de **PROFESORES** se pueden recuperar en Resultados > Valores de profesores.

En aquellas opciones que afectan a los elementos seleccionados, se da un mensaje al principio, si no hay seleccción: por ejemplo, Exportación de campos, exportación general, Borrar admiraciones, etc.

Siempre que se seleccionan elementos p. ej. relacionados con... se posiciona el cursor en el último seleccionado, así no hay duda de si el del cursor está seleccionado o no.

Al mudar los seleccionados al principio o al final se considera el del cursor como seleccionado. Al invertir selección y al guardar selección, el del cursor se considera como seleccionado.

- · **Seleccionar todos**: **Ctr+May+S**: Selecciona todos los elementos.
- · **Recuperar selección actual**: **Ctr+S**: Recupera la última selección.
- · **Invertir selección**: **Ctr+May+V**: Invierte la selección actual. (El elemento del cursor siempre se considera como seleccionado)
- · **Cancelar Mover-Editar-Selección**: **Escape**: Cancela acción de Mover, Editar o Selección.
- · **Guardar como selección**: **Ctr+1**: [\(cuadro diálogo](#page-639-0)) Guarda como selección 1, 2, 3 ó 4 la actual. (El elemento del cursor siempre se considera como seleccionado). Puede darse un nombre a las selecciones guardadas, que se guarda con el archivo de horarios.
- · **Recuperar selección**: **Ctr+May+1**: ([cuadro diálogo\)](#page-639-0) Recupera la selección 1, 2, 3 ó 4 guardada como actual. Al recuperar una selección, si hay otra, puede hacerse conjunción o disyunción con la que se recupera o su inversa.
- · **Seleccionar por niveles o tipos**: **Ctr+May+N**: Se pueden seleccionar los elementos por niveles o tipos. Al

seleccionar este ítem, se entra en el cuadro de diálogo de selección de varios elementos y ahí se seleccionan los elementos por niveles o tipos.

- · **Seleccionar por cursos...**: Permite seleccionar elementos por cursos.
- · **Seleccionar por tipos de hora...**: Permite seleccionar los grupos no múltiples cuyas horas son todas de un tipo de hora a elegir. Esto es útil, p.e., cuando hay más de un edificio o más de un tipo de enseñanza que se imparten en tipos de hora diferente y se quiere seleccionar los grupos según el tipo de hora o edificio al que pertenecen.

**Seleccionar relacionados con**: Se pueden seleccionar los relacionados con los que deseemos de asignaturas, grupos, aulas, profesores o casillas. Si p. ej. en Grupos se seleccionan los relacionados con dos profesores, se seleccionarán los grupos que impartan dichos profesores.

Se pueden seleccionar los que no verifiquen la condición y se puede hacer una disyunción o conjunción con los seleccionados anteriormente. Si p. ej. queremos saber qué profesores tienen clase mañana y tarde de los martes, seleccionamos los profesores que tienen clase el martes por la mañana, después los de la tarde y decimos que haya conjunción.

**F** Nota: Para la selección de elementos relacionados con asignaturas, grupos, aulas y profesores, se puede marcar en la selección de dónde se toman: el valor por defecto es Bloques si no hay unidades y Unidades sólo si antes se ha buscado sólo en Unidades o bien si todos los bloques tienen unidades generadas.

**[27]** Si los datos son aulas o se pide relacionados con aulas, se pregunta si *se tiene en cuenta aulas equivalentes para los relacionados*, relacionándose p.e. un profesor que no tiene un aula seleccionada, pero si una equivalente.

**Seleccionar igual valor actual**: **Ctr+May+W**: Se pueden seleccionar todos los elementos que tienen el mismo valor en el campo que se elija para la selección que el actual. En escalonamiento de asignaturas y tipo de cualquier dato se puede elegir entre igualdad exclusiva o no (tipo abd no es igual en modo exclusivo a ad, pero sí en modo no exclusivo).

Se puede negar o hacer una conjunción o disyunción con la selección que haya.

Por ejemplo: en asignaturas puede elegirse seleccionar las de 2 días o en profesores los que total de unidades es 20.

- · **Seleccionar anterior o siguiente igual**: **Ctr+May+F12**: Selecciona elementos iguales en el orden al anterior o siguiente.
- · **Grupos de más de 1 tipo de horario**: Selecciona los elementos que están en más de 1 tipo de horario en la misma hora. Ver detalles [aquí.](#page-68-0)
	- · **Según valor campos a elegir... F7**: **[v26]** Ver detalles [aquí](#page-293-0).
- · **Grupos mañana**: **Ctr+F9**
- · **Grupos tarde**: **Alt+F9**
- · **Grupos mixtos**: **Ctr+Alt+F9**: Seleccionar los grupos de sólo mañana, sólo tarde y mixtos.

**[v24]** Cuando se pide seleccionar grupos mañana, grupos tarde o mixtos, se pregunta si se cuentan los grupos múltiples, que anteriormente no se tenían en cuenta.

· **Grupos con unidades = casillas en blanco**: **[v26]** Selecciona los grupos no múltiples en que el número de unidades coincide con las casillas en blanco, contándose como casillas en blanco también aquéllas que tengan preferencia pero en donde lleven clase.

· **Duplicar elemento o selección por niveles Ctr+May+F1**: Permite duplicar la selección de grupos existente

para p. ej. cambiar el nivel. Ahora puede duplicarse un elemento o selección por cada nivel seleccionado a duplicar.

**[v24]** Si no se selecciona ningún nivel, se pregunta si se duplican los elementos seleccionados y, en caso afirmativo, se duplican con el mismo nivel.

**[v28]** Ahora se pregunta si se quiere cambiar el nivel 2 (**Sí**) o el nivel 1 (**No**), cambiándose el nivel 2 si la respuesta es afirmativa.

#### <span id="page-211-0"></span>**5.2.4.9 Grupos: Menú Varios**

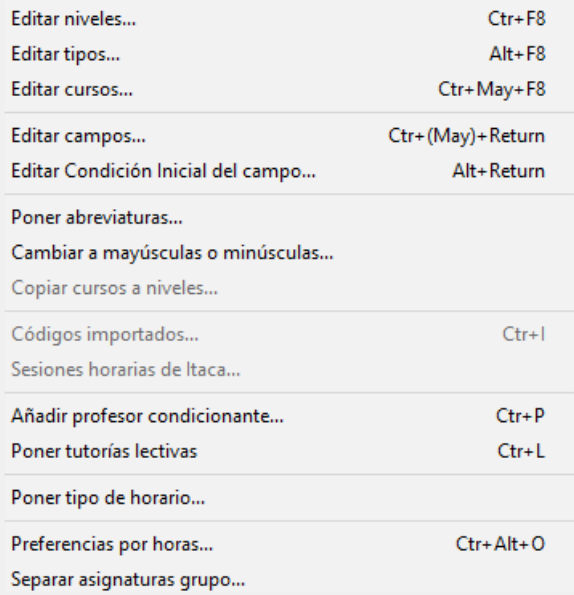

- · **Editar niveles**: **Ctr+F8**: Edita los niveles correspondientes a la clase de datos (asignaturas, grupos o aulas) de que se trate.
- · **Editar tipos**: **Alt+F8**: Edita los tipos correspondientes a la clase de datos de que se trate. En los cuadros de diálogo de definición de niveles y tipos hay un botón para poder imprimirlos.
- · **Editar cursos**: **Ctr+May+F8**: Edita los cursos para Séneca, Delphos y Rayuela. Ver detalles [aquí](#page-282-0).
- · **Editar campos**: **Ctr+(May)+Return**: permite ver y editar un mismo campo, o varios campos a la vez, de todos los elementos. Ver [detalles aquí.](#page-290-0)
- · **Editar Condición inicial**: **Alt+Return**: Permite editar la **CONDICIÓN INICIAL DE PONER HORARIO** respectiva de los campos en que no se muestra ésta en un subcuadro de diálogo (p.e *Máx. difíciles*).

Se entra también en la edición de la condición inicial cuando se pone el primer valor al que afectaría la condición y esta condición está a *No*.

También puede accederse pulsando **clic** con el ratón en el campo correspondiente y teniendo pulsada **Alt**.

En los campos accesibles desde esta opción de menú, se ha incluido la condición inicial respectiva en el cuadro de diálogo de edición de 1 campo (**Ctr+Clic** -ó **Ctr+Return**).

- · **Poner abreviaturas...**: Ver los detalles [aquí.](#page-283-0)
- · **Cambiar a mayúsculas o minúsculas**: Permite cambiar a mayúsculas o minúsculas la abreviatura o nombre (según donde esté el cursor) de los elementos seleccionados. En abreviatura se pide qué caracteres del 1 al 5 deben ir en mayúsculas. En nombre, se pide si a mayúsculas o minúsculas; en éste caso, se

puede elegir poner en mayúsculas la primera letra del nombre y de las palabras del medio (no se tienen en cuenta preposiciones, conjunciones ni artículos). También puede elegirse preguntar en estos 2 últimos casos. Se puede deshacer.

· **Copiar cursos a niveles**: Se pueden copiar los cursos a niveles en asignaturas y grupos. Se ponen como niveles de los elementos los cursos que tengan los elementos si son menores que 63 y si no se ponen Ficticios. También se ponen ficticios los que figuran sin curso.

**[v25]** Se copian los cursos a niveles hasta de nivel 61 inclusive, dejándose el nivel 62 para los elementos que no lleven curso o si el número del curso es mayor de 61. (Antes se copiaban hasta el nivel 62 y los elementos que no llevaran curso o número mayor de 62 se ponían como ficticios, pero se ha creído conveniente no poner elementos ficticios que no deben serlo).

Se pueden modificar los cursos antes de copiarlos a niveles si se quieren modificar la abreviatura y la descripción. Una vez modificados se copian a niveles.

Si se quiere volver a tener las abreviatura y descripciones de los cursos originales, debe haberse grabado un archivo antes de la modificación de los cursos y un archivo de niveles una vez copiados; se recupera el archivo anteriormente guardado, se copian a niveles y se recupera el archivo de niveles anteriormente grabado, haciendo la correspondencia número a número.

- · **Códigos importados**: **Ctr+I** Muestra los códigos importados, si existen, pudiendo seleccionar el adecuado. Equivale a pulsar el botón existente a la derecha del campo Código. En el cuadro de diálogo, existe un botón **Nombre-Aceptar** que pone el código seleccionado y cambia el nombre del elemento al existente en Séneca.
- · **Sesiones horarias de Itaca**: Ver detalles [aquí](#page-133-0).
- · **Añadir profesor condicionante**: **Ctr+P** Añade en **PROFESORES**, un profesor con abreviatura y nombre el del grupo y que se pone como tutor del grupo para poder poner condiciones al grupo con ese profesor. Si existe un profesor tutor del grupo y cuya abreviatura coincide con la del grupo no se añade ninguno. Se pone de nivel el último. Se le exige también que sea ficticio (nivel 63)

En **UNIDADES** existe en el menú Añadir y Editar > Añadir profesores condicionantes. Una vez pedida la asignatura, añade a todas las unidades seleccionadas que tengan un grupo que posea a su vez un profesor condicionante (abreviatura igual a la del grupo y tutor del grupo y que sea ficticio (nivel 63)), la asignatura y el profesor condicionante al final de la unidad. Con ello, si al profesor condicionante le ponemos p. ej. Máximos huecos 0, al poner clases a dicho grupo no le dejará huecos. Lo mismo se puede utilizar cualquier preferencia del profesor, que al fin y al cabo es del grupo.

Si el profesor existe ya en una unidad no se pone de nuevo.

· **Poner tutorías lectivas**: **Ctr+L** Pone las tutorías lectivas de **UNIDADES** (si no hay se toman de **BLOQUES**) en **DATOS**, a la selección actual. Si hay selección se pregunta si se cambia, si había previamente otra en Datos.

Se pone en **DATOS** el primer grupo al que imparte el profesor (si no tenía ninguna en **DATOS** o se dice que se cambie) una asignatura que es una tutoría, aunque el grupo sea múltiple.

- · **Poner tipo de horario**: Pone el tipo o tipos de horario de los elementos de la selección.
- · **Preferencias por horas**: **Ctr+O**: Permite introducir las preferencias por horas; útil en centros complejos con gran número de horas.(También se puede acceder usando **control+alter+clic** del ratón en el cuadro horario de preferencias.)
- · **Separar asignaturas grupo**: **[v28]** Nos permite duplicar las asignaturas de un grupo (aula o profesor) y sustituirlas por las nuevas en **UNIDADES**, lo cual es útil si queremos poner a ese elemento en las asignaturas alguna condición (escalonamiento, alternancia, preferencias, etc.) distinta a las de los otros elementos que utilicen las mismas asignaturas.

Habrá que cambiar después las condiciones deseadas a esas asignaturas.

# **5.3 Datos: Aulas**

## **Y'ver también:** [Teclas de preferencias](#page-36-0)

Permite introducir los datos de las aulas. Pulsando el **botón derecho** del ratón sobre un nombre, se muestra una breve explicación de su significado o, si el cursor está sobre el campo, pulsando la tecla **Insertar**. También existen "tooltips" explicativas tanto en los nombres de los campos como en las abreviaturas; puede suprimirse su visión quitando la marca de la entrada correspondiente del menú Visión. En la tooltip, se pinta también el *código* (si es distinto de espacios).

En las tooltips en abreviaturas, si el aula sobre la que se hace clic está asociada a una múltiple, se pinta en la tooltip la múltiple y, si es un aula múltiple, se pintan todas las asociadas.

Contiene las opciones de menú siguientes:

- [Archivo:](#page-221-0) [Archivos](#page-48-0) generales (**.tod**) o específicos de aulas (.**aud**).
- **[Borrar](#page-224-0):** Borra datos o [preferencias](#page-30-0) de aulas
- [Dirección-Arrastre:](#page-225-0) Modifica dirección de movimiento.
- [Ordenación](#page-225-1): Permite cambiar orden actual.
- **[Posición](#page-227-0): Permite variar posición del cursor.**
- [Visión:](#page-229-0) Permite modificar visión.
- [Tamaño](#page-230-0): Permite variar tamaño de los elementos.
- **□ [Selección:](#page-230-1) Permite modificar selección.**
- **Narios: Editar niveles y tipos, etc.**
- Añadir: Permite añadir aulas.

La edición de aulas es muy parecida a la de asignaturas. El número máximo de aulas es 255. El aula número 1, siempre se utiliza como no asignada, o sin aula y no puede modificarse, ni borrarse.

Para introducir las aulas pulsamos **F8** (Añadir), o hacemos **clic** con el ratón en la opción de menú Añadir. Al introducir nuevas aulas se arrastran los datos de la que tiene el cursor, si si Arrastre está **marcado;** y si no lo está, se toman datos en blanco, siempre que no haya Patrón. Si Patrón está **marcado**, se toman los datos del Patrón. Arrastre y Patrón se varían con la correspondiente opción del menú Dirección-Arrastre.

Bajo el cuadro horario de preferencias, se pinta el rótulo **TU: Total unidades:** cuya explicación detallada puede verse [pinchando aquí.](#page-40-0)

Debajo de *TU* se pinta la media de unidades de las aulas equivalentes por aula y las máximas clases posibles (es decir, igual que en las aulas múltiples).

En las aulas múltiples, además de pintar la media de unidades por aula múltiple, si hay tarde, se pinta la media de las unidades de solo mañana, así como la media de las unidades de solo tarde.

**[v27]** La media de unidades de un aula múltiple se pinta con 1 decimal para que nos hagamos una idea más exacta de las posibilidades del horario.

**[v26]** Debajo del cuadro de preferencias se pinta ahora el total de unidades tanto en *Bloques* como en *Unidades* (se pinta *TUB* para bloques y *TUU* para unidades)

Se pinta en negrita desde el sitio que se están viendo y se resaltan solamente cuando hay incongruencias desde donde se ve **TU**.

Al igual que se hace para grupos, se pintan debajo del *total de unidades* el número de unidades seguidas que tenga el aula. Además, se puede exportar el campo y ordenar por él.

**Total Valor: [v24]** Cuando existen asignaturas de valor distinto de 1 (u horas dobles en **CONDICIONES INICIALES DE HORAS**), el valor total de las unidades o bloques de un dato se pinta en la tooltip con la abreviatura *TV* y también se pinta debajo del cuadro de preferencias, en la 3ª línea, pintándose a la derecha, además, las que de ellas son anuales (*TA*).

A veces, un aula no necesariamente puede tener clase en los blancos de sus casillas (p.e. si en un recreo tiene blancos o las clases que van al aula tienen N en alguna casilla); por ello, se ha sustituido el valor de *Blancos teniendo en cuenta horas incompatibles* por *Blancos teniendo en cuenta horas incompatibles y las preferencias de las clases del elemento* (se tomarán de bloques o unidades dependiendo de dónde se estén viendo *TU*).

Para resaltar *TU*, también se tiene en cuenta ahora el valor *BV* (blancos válidos), así que si un aula tiene de *BV* menos casillas que unidades, se resaltará *TU* y también se posicionará en dicho elemento al pulsar **Ctr+U** para encontrar las aulas con demasiadas clases.

A la derecha de Total Unidades debajo del cuadro de preferencias de asignaturas, grupos, aulas y profesores se pinta **TUS** (total de unidades simples, es decir no dobles) pudiéndose ordenar por dicho valor. (Sólo se pinta si hay unidades y no se están viendo **TH** tomadas de Bloques). El objeto es poder seleccionar los elementos que tienen menos unidades simples, y que por tanto implican una mayor dificultad en el horario, para:

- ponerlos antes, o bien
- · para limitar los huecos de los profesores implicados desde el principio, pues mover las clases dobles es siempre más complicado.

Puede ordenarse, exportar e imprimir dicho campo.

### **[Total formato de todas las unidades de un elemento:](#page-293-1)**

Para cada aula introducimos los campos siguientes: (**[v26]** En los campos que tienen limitado el número de caracteres (p.e. abreviatura a 5), se puede introducir un carácter en cualquier posición, desplazándose los siguientes a la derecha y desepareciendo el último)

· **Abrev.** (Abreviatura): Consta de cinco caracteres. Por ejemplo, A.10. El programa utilizará esta abreviatura para referirse al aula. También se utiliza la abreviatura para la [impresión de datos](#page-63-0) y [horarios.](#page-75-0) En los datos de asignaturas, grupos, aulas y profesores, se copia la abreviatura del dato en el campo Nombre, siempre que éste esté en blanco.

Tanto en grupos, como en aulas y profesores, se avisa si se introduce una abreviatura igual a otra sensitiva (distinguiendo mayúsculas y minúsculas) o alfabéticamente (sin distinguir mayúsculas y minúsculas). Se da un mensaje por cada una igual, aunque puede cancelarse.

- · **AbreL.** (Abreviatura Larga): **[v28]** Puede tener hasta 12 caracteres. Ver detalles [aquí.](#page-280-0)
- · **Nombre**: Por ejemplo, Aula de 1BA A. Se utiliza dicho nombre completo en listados.

Al tener una selección de elementos (en asignaturas, grupos, aulas o profesores) y hacer algún cambio en la abreviatura o en el nombre, podemos hacer los mismos cambios en toda la selección o bien poner el mismo valor. Es útil, p. ej., si queremos poner el último carácter de una serie de abreviaturas a 1, o bien queremos añadir a una serie de nombres al final un carácter distintivo.

**[v25]** Se pueden usar las teclas **Ctr+C** y **Ctr+V** para copiar y pegar *nombres* o *abreviaturas*.

· **Nivel** (Nivel): Se pueden definir hasta 63 niveles distintos y cada asignatura tiene forzosamente un nivel (por defecto el primero). No influye para nada en la confección del horario. Se utiliza para la ordenación y para la selección en Bloques, Unidades o Impresión. Para editarlos, lo hacemos con Varios > Editar niveles: **Ctr+F8**.

Si pulsamos **clic** sobre el campo nivel, entramos en la lista de los niveles que tenemos definidos **(inicialmente los 63 niveles están creados y definidos a espacios);** podemos seleccionar uno señalándolo con el ratón.

Para facilitar el poner o quitar el 2º nivel o nivel secundario, se ha separado su asignación de la del nivel principal, entrando al pulsar sobre el campo *Nivel* en un cuadro de diálogo con 2 listas de niveles: la de la izquierda para el primer nivel o principal y la de la derecha para el 2º nivel o secundario. A la del nivel secundario se ha añadido un primer elemento *Ninguno*, para seleccionar cuando un elemento no tenga nivel secundario.

También se ha separado el poner cada nivel a una selección, poniendo 2 casillas para **poner a la selección** el primer nivel o el 2º (o ninguno si no se marca ninguna de las dos casillas).

Para salir aceptando los resultados se puede pulsar **Aceptar**, **Return** o bien **doble clic** en la lista de los niveles principales.

Siempre que aparece la lista de niveles se pinta al lado el número de elementos que lo tienen, sumándose los que lo tienen como nivel principal o como secundario, salvo en esta pantalla en que en la ventana de los niveles principales solo se cuentan los elementos que lo tienen como primer nivel y en la lista de los secundarios los que lo tienen como secundario.

**[v25]** Se pinta el campo nivel con el color de fondo que les corresponde, el mismo con que aparecen en el cuadro de diálogo de elegir niveles.

**F** Nota: El nivel 63 se reserva para elementos ficticios.

· **Tipo**: Al igual que el nivel, el tipo se puede utilizar para la ordenación y para la selección en Bloques, Unidades o Impresión. Se pueden rellenar hasta 16 tipos y un aula puede ser de varios tipos a la vez. Por ejemplo, se pueden definir tipos según la utilización del aula, separando las aulas por las asignaturas que se imparten en ellas.

La selección y edición de los tipos es análoga a la de los niveles, salvo que tipos podemos elegir más de uno, mientras que niveles sólo uno: abrimos la lista de los tipos definidos con el ratón y podemos seleccionar uno o varios. Para editarlos, lo hacemos con Varios > Editar tipos: **Alt+F8**.

**El Nota:** El tipo 16 se reserva para elementos que deben ponerse los primeros en el horario. Ver detalles, [aquí](#page-287-0).

- · **Código**: Este campo sólo se utiliza para la importación y exportación de datos.
- · **Aulas equivalentes**: Se pueden definir aulas equivalentes. Para ello puesto el cursor en el campos Aulas equivalentes, pulsando **Return** o con **clic** de ratón sobre el campo, podemos seleccionar el aula o aulas equivalentes a la actual.

Si un aula tiene equivalentes, en Total Unidades de dicha aula se cuentan todas las unidades de las equivalentes.

**[v26]** En la tooltip se pintan hasta 4 elementos, además del total de elementos que hay.

- · **Separada**: Indica el número de clases en medio que deben existir entre 2 clases en el aula. Ver detalles, [aquí.](#page-217-0)
- · [Grupos aula:](#page-218-0) Permite poner grupo al aula, si tiene. Se puede también añadir desde grupos. Un grupo puede tener a lo sumo un aula, pero un aula puede ser de varios grupos (p. ej. cuando existen 2 turnos o nocturno).

Si se han introducido las aulas de grupo puede añadirse al nombre de las aulas el del grupo si así se desea (existe un ítem en el menú Varios). De todas formas si están definidas las aulas de grupo al pintar el nombre del aula, p. ej. en cuadros de diálogo, se añaden los grupos de la que es aula separados por un guión.

Si están definidas las aulas de grupo al ir a asignar un aula en Bloques o Unidades se resaltan las aulas (si las hay) de los grupos a los que afecta el aula.

Para la asignación final de las aulas de grupo existe un ítem en el menú Varios de Unidades: Asignar aulas de grupo con el fin de ponerlas en la selección que tengamos. Puede ponerse que se asignen también a las clases dobles con otros grupos (p. ej. si 4º A y 4º B se juntan para dar unas Matemáticas A y unas B, se asignaría a una el aula de 4ºA y a las otra el de 4ºB) y a las mixtas (p. ej. si en 4ºA existe Religión y Estudio asistido asignaría a una de ellas el aula de 4ºA). Estas últimas pueden dejarse en blanco para asignación posterior.

También se piden las asignaturas que no necesiten aula para no asignársela.

En la asignación de aula a un grupo en Unidades o en Bloques se permite también no señalar la asignación a clases dobles o mixtas.

**[v26]** En la tooltip se pintan hasta 4 elementos, además del total de elementos que hay.

[Aula múltiple y Menor que:](#page-28-0) Ver detalles [aquí.](#page-218-1)

**[4] Nota:** [v26] Como un aula no puede ser de más de un tipo (entre equivalente, separada y múltiple), si se intenta editar un aula que es de uno de los tipos anteriores para otro tipo anterior se da el mensaje: *Un aula no puede ser a la vez equivalente, separada o múltiple*, y no se permite la edición.

· *Capacidad*: Permite establecer la capacidad del aula (si es un aula múltiple, también se puede poner la capacidad del tipo de aula).

Si está definido este campo (i.e. tiene un valor distinto de 0), se tiene en cuenta cuando se asigna el aula (en **BLOQUES** o en **UNIDADES**) a una asignatura (si sólo está una vez) o a un grupo de alumnos (si los pertinentes
campos están también rellenos), pidiendo confirmación para continuar (a veces dando un mensaje una vez finalizada la asignación) si el número de alumnos de la asignatura o del grupo excede la capacidad del aula.

Si la capacidad del aula se pone a *1*, se considera que el aula es un *aula pequeña para desdobles*. Así, si no se ha especificado el número de alumnos de un grupo ni de una asignatura y se intenta asignar un aula con capacidad 1 a un grupo entero, se pide confirmación previa. También se pedirá confirmación si en una unidad se intenta asignar a una asignatura que afecta a menos grupos que a otra en la misma unidad (se sobreentiende que las asignaturas en la que figuran más grupos en una unidad son grupos reducidos de alumnos sacados de varios grupos que se juntan).

En **UNIDADES**, al ir a asignar un aula (y en cualquier selección de aulas a elegir), se pintan subrayadas las aulas cuya capacidad valga *1*.

· *Profesores aula***: [v26]** Para poder poner cuando un profesor tiene un aula asignada.

Un profesor no puede tener más de un aula, pero un aula puede corresponder a varios profesores.

Puede exportarse, imprimirse, ordenarse por él, editarse en la edición de campos, etc. al igual que el resto de campos.

· *Observaciones***: [v26]** Puede tener hasta 40 caracteres.

Puede exportarse, imprimirse, ordenarse por él, editarse en la edición de campos, etc. al igual que el resto de campos.

· [Preferencias](#page-30-0): Todo funciona exactamente igual que en asignaturas.

# **Y** ver también: [Prelación entre campos de asignaturas y aulas.](#page-31-0)

**Z' Nota:** Cuando se entra en Datos (asignaturas, grupos, aulas o profesores) si se viene de Bloques, Clases de Profesores, Profesores de las asignaturas o Unidades se posiciona el cursor en el último elemento que ha tenido el cursor en dichas ventanas. Entonces si queremos cambiar p. ej. el formato de una asignatura, si el cursor en bloques está en ella, sólo con entrar en asignaturas se posicionará en dicha asignatura.

**La Nota:** La última letra del nombre de un campo se muestra subrayada si existe una condición inicial para determinar cuándo se respeta el contenido del campo al poner el horario.

**L' Nota:** Cuando la edición de un campo se hace en un cuadro de diálogo, si el elemento implicado (al que se va a cambiar el valor del campo) no se pinta en el título del cuadro de diálogo si no en el cuerpo del mismo, se pinta en negrita para que pueda visualizarse mejor y evitar confusiones.

# **5.3.1 Elección de aulas equivalentes**

Elija las aulas que van a considerarse equivalentes con la seleccionada.

La selección se realiza con **clic** de ratón o con la **barra de Espacios**. Si ha seleccionado un aula, puede quitar la selección haciendo igualmente **clic** de ratón sobre ella o con la **barra de Espacios**.

Una vez finalizada la selección, pulse el botón **Aceptar**.

# **5.3.2 Separación de clases en aulas separadas**

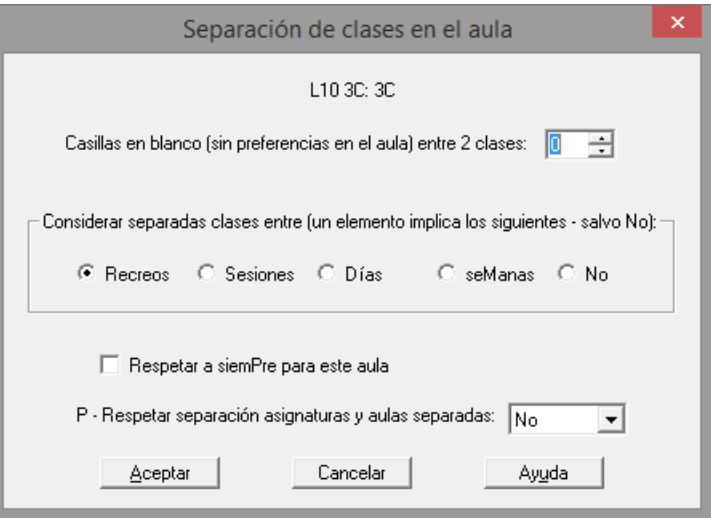

Se ha mejorado el concepto de aulas separadas, pasando a valer un número que indica el número de clases en medio que deben existir entre 2 clases en el aula. Además puede ponerse si se consideran separadas 2 clases cuando existe un recreo, un cambio de sesión, de día, de semana o no.

Solamente se tienen en cuenta casillas en las cuales el aula no tiene preferencias, así que prácticamente cualquier tipo de separación que queramos en determinadas clases es susceptible de ponerse.

Si un aula está declarada como separada y, al mismo tiempo, se define como equivalente a otras, no se tendrá en cuenta la condición de separada.

La separación de aulas se respeta en función del valor de la [Condición inicial de poner horario](#page-596-0) Respetar separación de clases en aulas separadas.

Se ha incluido, en la forma de respetarse, la opción de *Imprescindible débil*.

Se puede poner respetar a *Siempre* para cada aula separada en particular, de modo que la condición general puede estar, p.e., a *Imprescindible* o *Imprescindible débil* y a las aulas separadas que creamos oportuno ponerlas a respetar a *siempre*.

# **5.3.3 Grupos del aula**

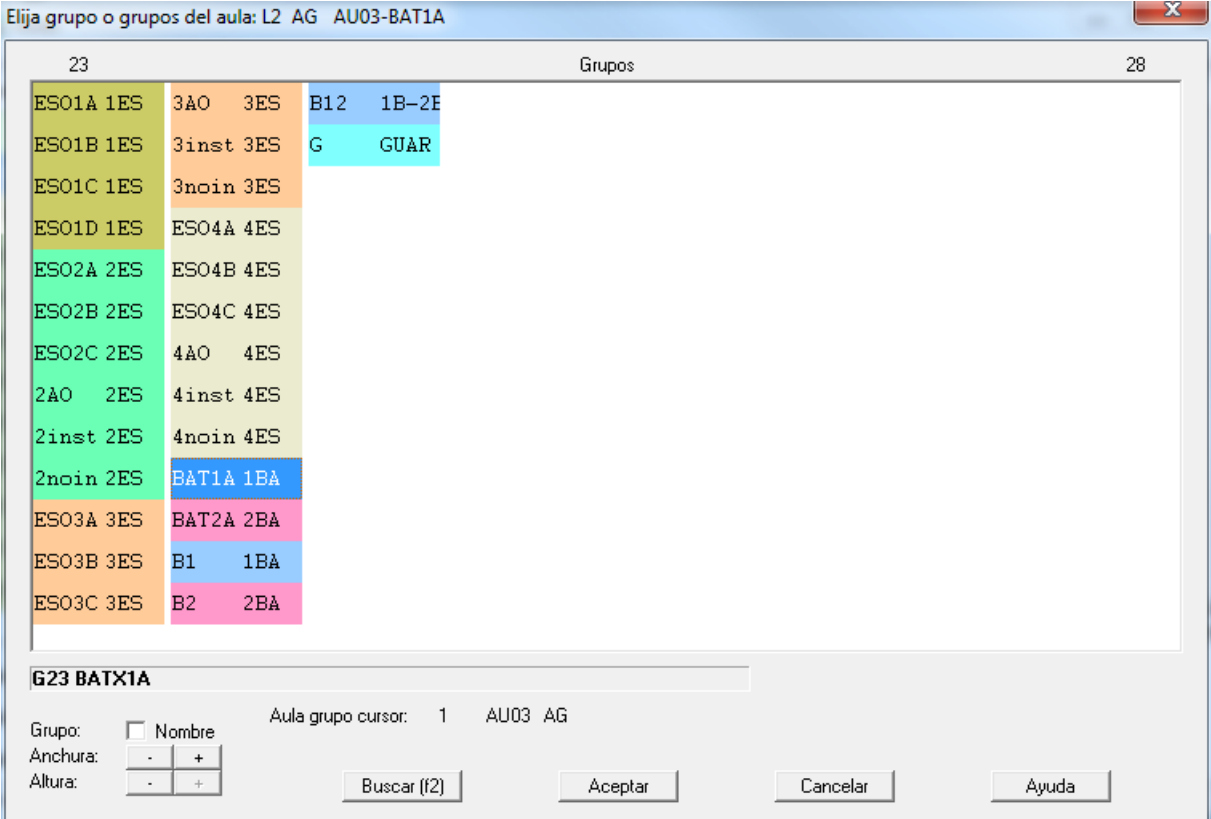

Permite poner el grupo del aula si tiene. Se puede también añadir desde **AULAS**. Un grupo puede tener a lo sumo un aula, pero un aula puede ser de varios grupos (p. ej. *cuando existen 2 turnos o nocturno*).

Si se han introducido las aulas de grupo puede añadirse al nombre de las aulas el del grupo si así se desea (existe un ítem en el menú Varios). De todas formas si están definidas las aulas de grupo al pintar el nombre del aula, p. ej. en cuadros de diálogo, se añaden los grupos de la que es aula separados por un guión.

Si están definidas las aulas de grupo al ir a asignar un aula en **UNIDADES** se resaltan las aulas (si las hay) de los grupos a los que afecta el aula. Si el grupo es un grupo múltiple de máximas clases a la hora 1 y el aula sólo lleva unidades del grupo, se considera el aula como si fuese su aula de grupo.

Para la asignación final de las aulas de grupo existe un ítem en menú Varios de **UNIDADES**: Asignar aulas de grupo con el fin de ponerlas en la selección que tengamos. Puede ponerse que se asignen también a las clases dobles con otros grupos (p. ej. *si 4º A y 4º B se juntan para dar unas Matemáticas A y unas B, se asignaría a una el aula de 4ºA y a las otra el de 4ºB*) y a las mixtas (p. ej. *si en 4ºA existe Religión y Estudio asistido asignaría a una de ellas el aula de 4ºA*). Estas últimas pueden dejarse en blanco para asignación posterior.

También se piden las asignaturas que no necesiten aula para no asignársela.

En la asignación de aula a un grupo en **UNIDADES** o en **BLOQUES** se permite también no señalar la asignación a clases dobles o mixtas.

# <span id="page-218-0"></span>**5.3.4 Aulas múltiples en aulas**

Para facilitar el poner las condiciones de limitar las aulas necesarias, que hasta ahora se podía hacer con grupos múltiples y con *[grupos Libera y Desdobles](#page-416-0)*, se han introducido las aulas múltiples que se parecen a los grupos múltiples, aunque **sin mínimos por casillas** y pudiendo afectarles horas incompatibles cuando las haya.

Pueden utilizarse aulas múltiples para limitar el número de determinadas clases, p. ej. si de EF queremos que como máximo haya 2 a la vez bastará definir un aula múltiple con máximo 2 y asignársela a todas las clases de Educación Física (también se podría poner con grupos múltiples si no hay horas incompatibles; en este caso también con aulas equivalentes); habiendo horas incompatibles la mejor opción es ésta en lugar de aulas equivalentes.

También son útiles las aulas múltiples cuando necesitamos limitar las aulas y no son todas de la misma capacidad. Para concretar supongamos que disponemos de 3 aulas pequeñas, 5 medianas y 20 grandes y queremos poner limitadores pues pensamos que puede que nos quedemos sin aula en alguna casilla. No contamos las aulas específicas que por lo general se utilizarán para sus fines únicamente (es decir Tecnología no se utiliza para dar ninguna otra asignatura):

- · Añadimos un aula que denominaremos Peque y en el campo aula múltiple (por defecto *No*) ponemos Máximas clases a la hora 3; como aulas asociadas podemos poner las 3 aulas pequeñas de que disponemos.
- · Añadimos un aula que llamaremos Media y en el campo aula múltiple ponemos Máximas clases a la hora 5; podemos también definir las aulas asociadas que en general serán 5.
- · Y por último añadimos otro aula que llamaremos Grand y en máximas clases a la hora pondremos 20, pudiendo definir también sus aulas asociadas.

Puede pasar que un aula (p. ej. Música) la podamos utilizar para impartir otras clases, aunque tienen preferencia las clases de música; pues la contamos entre las 20 (si es grande) y la declaramos asociada; ponemos en ella las clases de Música y el programa ya sabe que cuando está ocupada por música no está disponible, pero si no, se puede utilizar para otras clases.

Como las clases que se pueden impartir en un aula pequeña también se pueden impartir en una mediana o grande, en el campo Menor que de aula pequeña pinchamos y seleccionamos el aula Media y en el campo Menor que de aula Media ponemos Grand. Así, el programa sabe que en total dispone de 28 aulas (por el número de casillas será el número máximo de clases a impartir a la semana) y de ellas medianas o grandes hay 25 y grandes 20.

Cuando existe un aula múltiple mayor o igual que la dada, se pinta a la derecha el total de aulas mayores o iguales que la dada, es decir si tenemos aulas pequeñas (5), aulas medianas (10) y aulas grandes (20) y se han puesto como aulas múltiples en ese orden, en aulas pequeñas nos pintará 35, en medianas 30 y en grandes nada, pues no tiene aulas mayores y se ve directamente el valor 20 en aula múltiple.

Asignamos después a cada clase el tipo de aula de menor tamaño que necesite; es decir, si necesita como mínimo una mediana asignaremos Media. Si algún aula (contada entre las múltiples) es prioritaria para alguna clase (p. ej. Música) se asigna dicha aula, pero debe haberse declarado asociada a la del tamaño correspondiente. Un aula que sólo se utiliza para una asignatura determinada, p. ej. Informática) deberá asignarse y no contarse entre las 28.

Si no se han asignado en **BLOQUES**, en **UNIDADES** existe un ítem en el menú Varios (Poner aulas múltiples) que facilita la asignación.

Un aula que es múltiple no puede ser equivalente a otra, ni tampoco separada.

Si un aula está asociada a una múltiple sólo puede ser equivalente de otra asociada a dicha aula múltiple.

La visión de aulas múltiples en [Ver/Editar Horario](#page-523-0), en la [Edición horizontal](#page-554-0) y en [Ver Horario](#page-521-0) es muy parecida a la de los grupos múltiples (se muestra el número que hay: en el ejemplo anterior en la Peque el total de clases hasta 28 que puede haber, en la Media las que tienen que ir a mediana o grandes hasta 25 y en la grande hasta 20).

La impresión o salida a **html** o **dbf** es también muy parecida a la de los grupos múltiples (en general estarán declaradas como ficticias y no se imprimirán).

Se avisa en [Informe de preferencias](#page-557-0) si se ha sobrepasado el máximo de aulas múltiples al igual que el de grupos múltiples. También se incluye en [Preferencias no respetadas](#page-561-0) de aulas. Tal máximo sólo puede sobrepasarse por nosotros en Unidades (se avisa de ello) o en **VER/EDITAR HORARIO** o bien poniendo un número mayor para facilitar poner el horario y después bajando dicho número. Puede intentar bajarse moviendo el horario con ciclo 0 o bien en el ítem [Intentar reducir preferencias no respetadas](#page-510-0) en el que se han incluido las aulas múltiples.

Una vez terminado el horario habrá que poner las aulas reales; para no incurrir en imposibilidades lo mejor es empezar por las grandes, luego medianas y por último pequeñas. Para ello lo mejor es poner en Condiciones de Búsqueda de aula en Unidades como Sin aula el aula Grand, hacer las asignaciones pertinentes, declarar después Media y por último Peque. De todas formas, si están las aulas declaradas como asociadas, si se pone en una clase que necesita un aula pequeña una mediana y nos faltan medianas, se da el correspondiente aviso.

Si hay horas incompatibles totales en cada aula múltiple puede ponerse no sobrepasar el máximo en:

## 1) **cada casilla**

- 2) **cada casilla y sus incompatibles de 2 en 2**
- 3) **ningún subintervalo común**
- 4) **todas las incompatibles de una dada**

En general habrá que elegir el 3) **ningún subintervalo común**, pues p. ej. si hay clases a las horas y a las medias y

solamente 1 clase bastarán con 2 aulas en cada subintervalo común; si se eligiese el 4 en el intervalo de 9 a 10 se necesitarían 3 aulas (de 8:30 a 9:30, de 9:30 a 10:30 y la de 9 a 10).

También se puede marcar la casilla **No utilizar para aulas menores**, para resolver la siguiente situación:

Supongamos que tenemos problemas de aulas generales, que están distribuidas entre grandes (20), medianas (10), y pequeñas (5) y además tenemos un aula taller para tecnología (que deben de alternar a lo sumo cada 2 semanas los grupos de tecnología, pues hay más clases de tecnología que casillas en el horario y por lo tanto no puede ser semanal), que cuando no está en el taller necesita un aula mediana (el taller sólo puede ser utilizado para tecnología).

Se definirían: un aula múltiple AP (pequeña) con máximas clases 5, un aula múltiple (p. ej. AT) con máximas clases a la hora 1 y con aula asociada el taller y no utilizable por menores, un aula múltiple (AM) de medianas con máximas clases 10 y un aula múltiple (AG) con máximas clases 20. Se pondría AP menor que AT, AT menor que AM y AM menor que AG. Además habría que añadir un grupo múltiple a las clases del aula AT para limitar el máximo a 2 en cada casilla.

Se avisa en [Probar horario](#page-461-0) de las aulas múltiples que tienen marcado **No utilizar para aulas menores** y son la menor (no influye para nada) o la mayor (no es necesario declararla mayor).

Nota: Si se exige que el grupo múltiple tenga siempre 1 clase a cada hora, podría englobarse el taller como un aula mediana más, pero eso condicionaría más los horarios.

En el cuadro de diálogo se informa, también, de las **menores** y **mayores** que la actual (número de máximas clases de las aulas múltiples menores y mayores que la actual) y de si el aula del cursor es múltiple, dándose en este caso el máximo número de clases a la hora y el tipo en horas incompatibles. Igualmente, si la del cursor es un aula asociada a una múltiple, se informa de cuál es y, al lado de cada aula asociada a una aula múltiple mayor que la actual, se pinta *M* y, si el aula es asociada a una menor que la actual, *m*.

También, al lado de cada aula se pinta el grupo (si existe) del que es el aula, pintándose, si hay más de uno, un *+* a la derecha.

Además, en el estático inferior donde se pinta el nombre completo del aula sobre el que está el cursor, se pintan también, en el tercer renglón, los grupos de los que es el aula.

 Si un aula es múltiple, se pinta bajo el cuadro horario de preferencias, a continuación de **T,** el número de veces que figura el aula en cada unidad**,** esto es, si en una unidad figura 3 veces, se cuenta como 3, entre paréntesis, el máximo de clases del aula múltiple puestas en Datos (teniendo en cuenta los números de las casillas de preferencias y el del campo Máximas clases a la hora). Ese número a continuación de **T** se resalta si el aula múltiple del cursor tiene más clases en total, en la mañana o en la tarde que blancos.

**Z' Nota:** Cuando se edita, inserta o arrastra (en **BLOQUES** o **UNIDADES**) un grupo o aula múltiple de tal forma que se excede el máximo de clases a la hora se pide confirmación para continuar.

*I* **Nota:** [v24] Un aula múltiple puede tener preferencias para no usarse en determinadas casillas.

En las aulas asociadas no se hace caso a las preferencias; para que se tenga en cuenta que no debe usarse un aula asociada en una casilla, hay que poner una unidad con esa aula fija para que no se utilice en esa casilla.

*[d]* **Nota:** [v26] Ahora se pueden deshacer los cambios introducidos al declarar o modificar aulas múltiples.

## **5.3.4.1 Elija aula múltiple menor que**

# **Y'ver también:** [Aulas múltiples en aulas.](#page-218-0)

Para facilitar el poner las condiciones de limitar las aulas necesarias, que hasta ahora se podía hacer con grupos múltiples, se han introducido las aulas múltiples que se parecen a los grupos múltiples, aunque **sin mínimos por casillas** y pudiendo afectarles horas incompatibles cuando las haya.

Para concretar supongamos que disponemos de 3 aulas pequeñas, 5 medianas y 20 grandes y queremos poner limitadores pues pensamos que puede que nos quedemos sin aula en alguna casilla. No contamos las aulas específicas que por lo general se utilizarán para sus fines únicamente (es decir Tecnología no se utiliza para dar ninguna otra asignatura).

- · Añadimos un aula que denominaremos Peque y en el campo aula múltiple (por defecto *No*) ponemos Máximas clases a la hora 3; como aulas asociadas podemos poner las 3 aulas pequeñas de que disponemos.
- · Añadimos un aula que llamaremos Media y en el campo aula múltiple ponemos Máximas clases a la hora 5; podemos también definir las aulas asociadas que en general serán 5.
- · Y por último añadimos otro aula que llamaremos Grand y en máximas clases a la hora pondremos 20, pudiendo definir también sus aulas asociadas.

Puede pasar que un aula (p. ej. Música) la podamos utilizar para impartir otras clases, aunque tienen preferencia las clases de música; pues la contamos entre las 20 (si es grande) y la declaramos asociada; ponemos en ella las clases de Música y el programa ya sabe que cuando está ocupada por música no está disponible, pero si no, se puede utilizar para otras clases.

Como las clases que se pueden impartir en un aula pequeña también se pueden impartir en una mediana o grande, en el campo Menor que de aula pequeña pinchamos y seleccionamos el aula Media y en el campo Menor que de aula Media ponemos Grand. Así, el programa sabe que en total dispone de 28 aulas (por el número de casillas será el número máximo de clases a impartir a la semana) y de ellas medianas o grandes hay 25 y grandes 20. Asignamos después a cada clase el tipo de aula de menor tamaño que necesite; es decir, si necesita como mínimo una mediana asignaremos Media. Si algún aula (contada entre las múltiples) es prioritaria para alguna clase (p. ej. Música) se asigna dicha aula, pero debe haberse declarado asociada a la del tamaño correspondiente. Un aula que sólo se utiliza para una asignatura determinada, p. ej. Informática) deberá asignarse y no contarse entre las 28.

Si no se han asignado en Bloques, en Unidades existe un ítem en el menú Varios (Poner aulas múltiples) que facilita la asignación.

# **5.3.5 ---> Submenú Aulas:**

#### **5.3.5.1 Aulas: Menú Archivo**

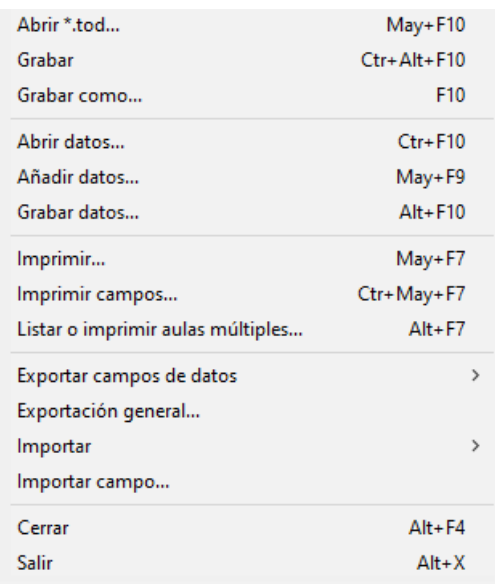

- · **Abrir \*.tod**: **May+F10**: Recupera un archivo de horarios de extensión **to3**, **to4**, **to5**, **to6** ó **tod**.
- · **Grabar**: **Ctr+May+F10** Graba los datos del horario actual, con el mismo nombre.
- · **Grabar como**: **F10**: Graba los datos del horario actual con un nuevo nombre.
- · **Abrir datos**: **Ctrl+F10**: Recupera un archivo de datos de aulas, previamente grabado con la versión actual, de extensión .**aud** perdiéndose los datos actuales. Se recuperan las aulas con sus campos, incluidos niveles y tipos.

**A** Nota: Archivos de datos:

Cuando se recupera un archivo de datos (asignaturas, grupos, aulas o profesores) se establece la correspondencia entre los datos actuales y los recuperados y si ésta no es número a número de introducción se entra en un cuadro de diálogo en el que se muestran los elementos actuales y los recuperados y la correspondencia establecida (el cursor se pone en el primer elemento que no tiene correspondiente y si esto no pasa, en el primero en que la correspondencia no coincide el mismo número). Se puede terminar de establecer la correspondencia entre los que faltan o bien dejar algunos sin correspondientes.

Se recuperan los datos, salvo si existe algún elemento (asignatura, grupo, aula o profesor) en Bloques, Clases de Profesores, Unidades, Sustituciones o Notas al horario sin correspondiente, en cuyo caso se pregunta si se añaden dichos elementos; si la respuesta es negativa se da el correspondiente mensaje y no se recupera.

La correspondencia entre los datos actuales y los del archivo a recuperar se establece número a número de introducción si coinciden abreviatura, nivel y en asignatura formato. Apenas uno no coincide se pasa a buscar entre los restantes uno que coincidan ambas cosas (abreviatura, nivel y en asignaturas formato), siempre que no haya en los datos actuales 2 elementos con dichos elementos iguales y tampoco 2 en el archivo nuevo (en este caso no se le asigna correspondiente).

Aunque se establezca una correspondencia uno a uno se da a comprobar dicha correspondencia en todos los casos salvo cuando es número a número de introducción y de todos los elementos.

Cuando se pide confirmación de la correspondencia de elementos al recuperar archivos de datos, o al añadir horario puede volver a ponerse la correspondencia sin tener en cuenta los niveles de los elementos. En este caso sólo se tiene en cuenta que coincidan las abreviaturas (teniendo en cuenta mayúsculas y minúsculas) y si son asignaturas que coincida el formato.

**[v24]** Para que sea más fácil la comprobación de la correspondencia, al recuperar un archivo de datos se pinta, debajo de cada elemento, el correspondiente si lo tiene.

· **Añadir datos**: **May+F9**: Añade a los datos actuales de aulas, los de un archivo de extensión **aud**, no recuperando los niveles y tipos sino dejando los que haya previamente.

Cuando se añaden aulas del disco, se busca entre los elementos actuales un nivel que coincida con el del añadido y se pone ese nivel; si no se encuentra, se añade uno nuevo (si hay niveles vacíos) y se le asigna ese nivel al elemento añadido.

Cuando se añade un horario, si se adicionan aulas, se procede de una forma similar.

- · **Grabar datos**: **Alt+F10**: Graba los datos de grupos actuales en un archivo de extensión **aud**.
- · **Imprimir**: **May+F7**: Imprime los números, abreviaturas, nombres y aulas equivalentes de las aulas que se seleccionen.
- · **Imprimir campos**: **Ctr+May+F7**: Imprime los campos que se elijan de las aulas seleccionadas.

Se han añadido 2 botones al cuadro de diálogo:

- · **No defecto**: Selecciona los campos que alguno de los elementos seleccionados tiene un valor distinto del defecto.
- · **Salida HTML**: En lugar de imprimir, se saca a un archivo en formato **html**.
- · **Listar o imprimir aulas múltiples**: **Alt+F7**: Lista las aulas múltiples (ordenadas de menor a mayor) y sus asociadas. Se lista el aula múltiple (entre paréntesis se pone el máximo número de clases a la hora) y el nombre completo del aula a la derecha. Si es menor que la anterior listada se precede del signo <. A continuación se listan las aulas asociadas precedidas de un número de orden, la abreviatura y el nombre completo.

Puede imprimirse.

· **Exportar campos de datos**: Exporta los datos de la selección actual a otros formatos, pudiéndose seleccionar los campos a exportar:

· formato **DBF**, o

- · formato **SDF**, o
- · formato **DEL**, o
- · formato **CSV**. Los campos se separan por *;* y el delimitador de texto *"* (que se utiliza en los campos código y preferencias y cuando haga falta), siendo la primera línea la abreviatura que se utiliza en la impresión de campos y que se pone entre paréntesis en la relación de campos. Puede recuperarse el archivo con, p.e., **Excel**.

**[v24]** En la exportación de campos a **.csv**, el guión existente en algunos campos de datos se cambia por una coma *,*.

· Al portapapeles.**[v28]** Exporta los campos igual que el anterior, pero al portapales (en formato **csv** ).

En todas las exportaciones de campos de datos anteriores se ha añadido un botón **No defecto** que nos permite seleccionar rápidamente todos los campos en que alguno de los elementos seleccionados a exportar tiene un valor distinto del defecto.

· **Exportación general**: Cada aula seleccionada genera un registro. Para más detalles, pinche [aquí.](#page-120-0)

· **Importar**: Importa de un archivo:

- · Abreviaturas
- · Nombres de las aulas: Se importa el nombre como el primer campo de un archivo **DBF**, **SDF** o **DEL**, o bien como los primeros 35 caracteres de un archivo de texto cualquiera.
- · Abreviatura, Nombre y Código

En la importación de abreviatura y nombre pueden sustituirse los elementos a partir del cursor, si es lo que se desea; es decir, si en un archivo de texto tenemos las abreviaturas y en otro los nombres, podemos importar primero los nombres, por ejemplo, y colocando el cursor en el primer nombre importado, importar a continuación las abreviaturas, marcando la casilla de sustituir a partir del cursor.

**I' Nota: Importar del Portapapeles:** Si en el portapapeles hay texto al ir a importar en Asignaturas, Grupos, Aulas o Profesores se pregunta si se importa del portapapeles, importándose si la respuesta es afirmativa.

· **Importar campo**: **[v28]** Importa cualquier campo de un archivo de texto o del portapapeles.

Se pide el campo a importar (se pueden importar todos los campos, excepto en **GRUPOS** el de *grupo múltiple* y en **PROFESORES** *Hor.igual*).

Si en el portapapeles hay texto se nos pregunta que si del portapapeles; si la respuesta es negativa o no hay texto se nos pide el archivo de extensión **csv**, del que importar. Una vez recuperado se nos muestra un cuadro de diálogo con todas las líneas recuperadas, que debemos seleccionar las que queremos importar, y si es a partir del cursor o bien añadiendo elementos nuevos.

Se nos presenta la lista de datos a añadir, que podemos seleccionar todos y marcar **Sustituir a partir del cursor**. Si se seleccionan más elementos de los que hay a partir del cursor, se añadirán elementos nuevos con solo los datos importados.

Si en **AULAS** o **PROFESORES** el cursor está en el aula o profesor 1 (*Sin aula* o *Sin profesor*), se toma a partir del siguiente.

Hay que tener cuidado de tener el orden igual a la lista de donde se toman los datos. Para ello, lo mejor es añadir los elementos (en general lo profesores) de la lista al principio, o bien teniéndolos ordenados como en la lista guardar el orden actual.

La mejor forma de ver el formato de los datos a importar, es utilizar Archivo:Exportar campos de datos a CSV y elegir el campo del que queremos saber el formato para la importación.

Si la primera línea contiene el nombre del campo no se debe elegir para la importación.

Si se va a importar uno de los siguientes campos, *Abreviatura*, *Nombre*, *Código*, *Email* u *Observaciones*, hay una casilla **Añadir al campo** que, si se marca, se añade la importación a lo que tenía el campo,

quitando previamente los espacios del principio y del final del campo y de lo que se va a importar y separando ambos por *|*. Así se puede añadir texto a lo que ya tenía el campo.

Al importar el campo *Nivel*, se pregunta si se borran todos los elementos actuales antes de hacer la importación.

**Cerrar**: **Alt+F4**: Cierra la ventana de Datos de **AULAS**. **Salir**: **Alt+X**: Salir del programa

### **5.3.5.2 Aulas: Menú Borrar**

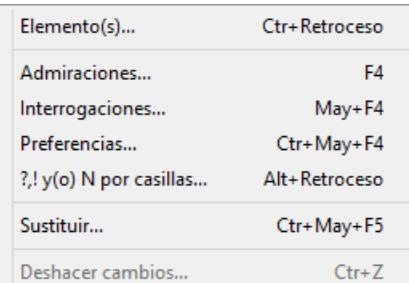

**Borrar elemento**: **Ctr+Retroceso**: Borra el elemento del cursor o los seleccionados, siempre que no estén en el horario.

**Borrar Admiraciones**: **F4**: Permite, después de confirmarse, borrar todas las admiraciones de las aulas seleccionadas.

**Borrar Interrogaciones**: **May+F4**: Permite, después de confirmarse, borrar todas las interrogaciones de las aulas seleccionadas.

**Borrar preferencias**: **Ctr+May+F4**: Permite, después de confirmarse, borrar todas las preferencias de las aulas seleccionadas.

**?,! y(o) N por casillas**: **Alt+Retroceso**: Permite borrar únicamente las preferencias que queramos de sólo las casillas que indiquemos.

Los menús anteriores por defecto actúan sólo sobre los elementos seleccionados. Si no hay selección, afectan únicamente al elemento del cursor.

**Sustituir**: **Ctr+May+F5**: Permite sustituir un elemento por otro. Si hay selección, se da el siguiente mensaje: *¿Sustituir los seleccionados en todo el horario por uno igual en abreviatura y nivel y único, no seleccionado, si existe?*. Si la respuesta es afirmativa, cada elemento de la selección se sustituye por uno no seleccionado, igual en la abreviatura y nivel al seleccionado y único (es decir que no haya otro no seleccionado igual en abreviatura y nivel al seleccionado en cuestión). Si no existe uno con esas características (igual en nivel y abreviatura y único), no se sustituye por ninguno.

Si no hay selección, se pide el elemento por el que sustituir.

Es válido cuando p. ej. *juntamos 2 horarios de 2 trimestres con el fin de gestionarlos juntos y sustituimos las asignaturas del 2º trimestre por las de 1º*. También, si p.e. *hemos juntado 2 horarios (diurno y nocturno) y existe un profesor con horario en ambos podemos de esta forma juntarlo y borrar uno de ellos.*

Puesto que no se comprobarán errores de horario, se da la opción de grabar antes de empezar a hacer las sustituciones correspondientes.

**Deshacer cambios**: **Ctr+Z**: Ver detalles [aquí](#page-433-0).

#### **5.3.5.3 Aulas: Dirección, Arrastre y Patrón**

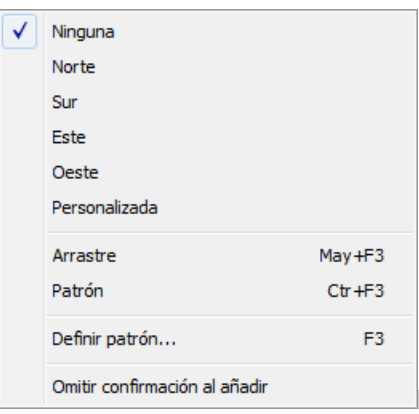

Modificando la dirección, se selecciona el campo y elemento siguiente a editar,

#### después de pulsar **Return**.

Con Ninguna, se continúa en el mismo elemento actual.

Con uno de los puntos cardinales, se editará el campo correspondiente del elemento en la dirección dada.

Si Arrastre está marcado, al añadir o insertar datos, se arrastran los datos significativos del elemento del cursor (no arrastrándose las condiciones de éste en selecciones ni en opciones personalizadas, para evitar posibles errores).

Si está marcado Patrón de edición, al añadir o insertar datos, se ponen por defecto, los datos del patrón.

Al marcar uno de los dos, **Arrastre** o **Patrón,** se desmarca, en su caso, el otro.

El **Arrastre** y el **Patrón** están pensados para facilitar la entrada de datos nuevos, simplificándola y evitando posibles errores.

Al definir un patrón, que se hace con Definir patrón: **F3** se toman por defecto como patrón, los datos del elemento actual. No se considera que forman parte del patrón la abreviatura ni el nombre del elemento en cuestión, (asignaturas, aulas, grupos o profesores), ni el tutor u horarios iguales en profesores, ni aulas equivalentes en aulas, ni máximas clases a la hora en grupos múltiples, ni en general, los campos para los que no tiene sentido.

**T** Nota: Tanto el arrastre como el patrón, están individualizados para asignaturas, grupos, aulas y profesores; por el contrario, la dirección de edición es la misma para todos los datos.

Omitir confirmación al añadir: Permite omitir confirmación para añadir elementos. Al entrar en el programa pedir confimación está habilitada en Asignaturas, Grupos, Aulas y Profesores.

#### **5.3.5.4 Aulas: Menú Ordenación**

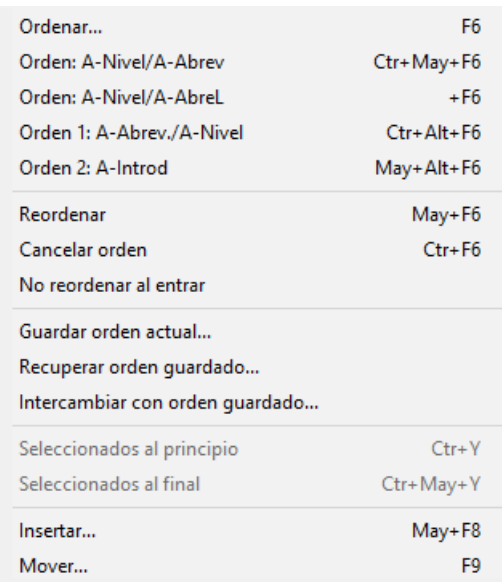

Tanto las **asignaturas,** como los **grupos,** las **aulas** y los **profesores,**

pueden ordenarse de la forma que deseemos: por los campos correspondientes a cada uno de ellos, en orden

ascendente o descendente, e incluso podemos, dado un orden determinado, modificar de lugar uno o varios elementos, **arrastrándolo simplemente con el ratón.**

Los campos por los que puede efectuarse ordenación, pueden verse al entrar en Ordenar: **F6** en la lista que aparece a la izquierda de la ventana.

Si hay elementos seleccionados, se pueden poner al principio o al final, con las entradas correspondientes del menú Ordenación, conservando el orden los seleccionados y los no seleccionados entre sí. Se cancela el orden.

El orden que adoptemos en cada uno de los datos, afecta, obviamente, a la forma en que los vemos en pantalla, así como a la impresión de los resultados finales, pero es irrelevante a efectos de la confección del horario.

Puede ser interesante ordenar los datos con órdenes diferentes, en función de la tarea que queramos realizar, especialmente si queremos buscar un campo con algún contenido en particular, es muy útil ordenar por ese campo.

Las teclas que afectan a la ordenación de los datos, son:

**Ordenar**: **F6**: [\(cuadro diálogo](#page-288-0)) Muestra el criterio de selección de ordenación en un cuadro de diálogo y permite cambiarlo. Saliendo con **Aceptar** se procede a nueva ordenación.

**Orden: A-Nivel/A-Abrev**: **Ctr+May+F6**: Como la ordenación más habitual es Nivel+Abreviatura, se ha incluido este ítem para poder poner este orden cómodamente con solo hacer **clic** en el menú o pulsar **Ctr+May+F6.**

**Orden: A-Nivel/A-AbreL**: **Alt+F6**: **[v28]** Igual a la anterior, pero cogiendo la Abreviatura Larga (en lugar de la corta).

# **Orden 1: A-Abrev/A-Nivel**: **Ctr+Alt+F6**:

#### **Orden 2: A-Introd**: **May+Alt+F6**:

Se han añadido estos 2 ítems con el fin de guardar los 2 órdenes que deseemos y poder ponerlos rápidamente. El orden 1 está asignado inicialmente a A-Abrev/A-Nivel y el 2 a Introducción, pero al ordenar podemos cambiar la asignación por el nuevo orden que pongamos pulsando el botón de **Orden 1** o el de **Orden 2**.

Los órdenes se guardan en el archivo de mensajes para que sean válidos la próxima vez de entrar en el programa.

**Reordenar**: **May+F6**: Permite realizar reordenación de los datos actuales. Téngase en cuenta que al añadir un elemento o al modificar uno de los campos que afectan al orden actual, no se produce automáticamente reordenación de los datos. Solamente se reordena cuando se entra en Datos o bien cuando se selecciona **Reordenar.**

**Cancelar orden**: **Ctr+F6**: Cancela el orden actual.

**No reordenar al entrar**: Suprime la reordenación automática al entrar.

**Guardar orden actual...\***:**[v24]** Permite guardar el orden actual, tanto si es por campos o personalizado

**Recuperar orden guardado...\***:**[v24]** Recupera el orden guardado como personalizado

**Intercambiar con orden guardado...\***:**[v24]** Intercambia el orden actual con el guardado como personalizado

**Seleccionados al principio**: **Ctr+Y**: Si hay elementos seleccionados, se pueden poner al principio, conservando el orden relativo los seleccionados y los no seleccionados entre sí. (El elemento del cursor siempre se considera como seleccionado)

**Seleccionados al final**: **Ctr+May+Y**: Como el anterior, pero poniendo los seleccionados al final. (El elemento del cursor siempre se considera como seleccionado)

**Insertar**: **May+F8**: Inserta un nuevo elemento. Una vez insertado, se cancela el orden actual.

**Mover**: **F9**: Permite mover la asignatura del cursor al lugar que se seleccione. Una vez mudada, se cancela el orden actual. **También puede moverse, arrastrando con el ratón a la nueva posición.**

# **5.3.5.5 Aulas: Menú Posición**

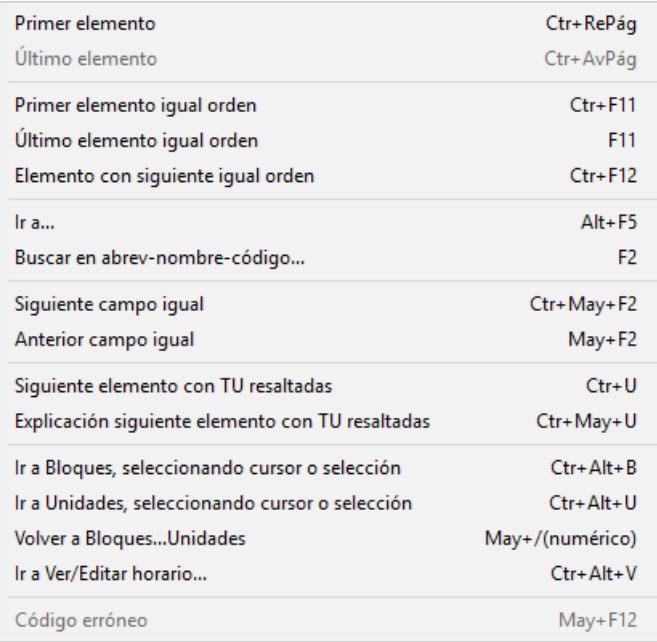

- · **Primer elemento**: **Ctr+RePág**: Se posiciona en el primer elemento de la lista.
- · **Último elemento**: **Ctr+AvPág**: Se posiciona en el último elemento de la lista.
- · **Primer elemento igual orden**: **Ctr+F11**: Se posiciona en el primer elemento igual al actual en la ordenación. Manteniendo pulsada **Mayúsculas**, sirve para efectuar una selección, con el orden actual.
- · **Último elemento igual orden**: **F11**: Se posiciona en el último elemento igual al actual en la ordenación. Manteniendo pulsada **Mayúsculas**, sirve para efectuar una selección, con el orden actual.
- · **Elemento con siguiente igual orden**: **Ctr+F12**: Se posiciona en el próximo elemento (de manera circular) tal que el siguiente a él tiene el mismo valor en el orden actual. Es útil para encontrar elementos repetidos, p. ej. abreviaturas iguales (orden abreviatura) o bien abreviaturas+nivel en asignaturas, etc. o simplemente cerciorarnos de que no existen 2 profesores con la misma abreviatura.
- · **Ir a...**: **Alt+F5**: Se posiciona en el elemento cuyo número se introduzca.
- · **Buscar en abrev-nombre-código**: **F2**: Busca una cadena en los campos Nombre, Código y Abreviatura, y se posiciona en el elemento encontrado. La búsqueda puede ser hacia arriba o hacia abajo, sensitiva (esto es, distinguiendo mayúsculas y minúsculas) e ignorando acentos.

Si se introduce solo un número en la cadena de búsqueda, se posiciona en el número de elemento de que se trate en el orden actual. (Si algún elemento tiene ese número en la abreviatura, nombre o código, también lo encontrará).

**[v26]** Se ha incluido para búsquedas el campo *OBSERVACIONES*.

Además, se pueden seleccionar los campos en que se desea buscar, entre abreviatura, nombre, código, email y observaciones.

· **Siguiente campo igual**: **Ctr+May+F2**: Se posiciona en el siguiente elemento que tenga en el campo actual el mismo contenido que el elemento actual. Por ejemplo, si estamos en una asignatura que es tutoría (y en este campo), podemos buscar la siguiente asignatura tutoría, pulsando esta opción.

- · **Anterior campo igual**: **May+F2**: Se posiciona en el anterior elemento que tenga en el campo actual el mismo contenido que el elemento actual.
- · **Siguiente elemento con TU resaltadas**: **Ctr+U**: Permite posicionarse en el siguiente elemento que tenga el campo **TU** resaltado. Véase [El campo TU en profesores, grupos y aulas.](#page-37-0)

En el caso de las aulas múltiples, **T** se resalta si el aula múltiple del cursor tiene más clases en total, en la mañana o en la tarde que blancos.

Para resaltar *TU*, también se tiene en cuenta ahora el valor *BV* (blancos válidos), así que si un aula tiene de *BV* menos casillas que unidades, se resaltará *TU* y también se posicionará en dicho elemento al pulsar **Ctr+U** para encontrar los elementos con demasiadas clases.

· **Explicación siguiente elemento con TU resaltadas**: **Ctr+May+U**: Permite, además de posicionarse en el elemento con *TU* resaltadas, dar un mensaje explicativo de por qué se resalta.

Se puede **aceptar**, en cuyo caso puede que dé más mensajes del elemento, o **cancelar** para terminar los mensajes del dato.

Además, al dar un mensaje, se activa Ver el horario del elemento y Ver máximas preferencias clases.

Se empieza por el elemento actual, siempre que no sea el último del que se han dado mensajes de *TU* resaltadas; así, podemos pulsar antes **Ctr+U** y, si no sabemos el motivo de estar resaltado, pulsar **Ctr+May+U** sin cambiar el cursor de elemento.

- · **Ir a Bloques, seleccionando cursor o selección**: **Ctr+Alt+B**:
- · **Ir a Unidades, seleccionando cursor o selección**: **Ctr+Alt+U**: Estas dos entradas permiten ir a Bloques o Unidades, seleccionando el elemento del cursor en Datos.

En los dos casos anteriores, cuando hay una selección, se selecciona dicha selección en **BLOQUES** o **UNIDADES** en lugar del elemento del cursor solamente.

**[v26]** Ahora se posiciona el cursor de **BLOQUES** o **UNIDADES** en el elemento de que se trate, en lugar del primer elemento.

- · **Volver a Bloques...Unidades: May+/** (numérico): Regresa a Bloques,..., Unidades.
- · **Ir a Ver/Editar horario**: **Ctr+Alt+V**: **[v24]** Permite ir rápidamente a ver el horario del elemento del cursor. También se ha incluido en el menú de contexto.

· **Código erróneo**: **May+F12**: Se posiciona en el siguiente código erróneo de Séneca, Itaca, Rayuela, Delphos, Saga o SICE (en otro caso, está deshabilitado). Si no existe, se da un mensaje de no se encuentra.

Así mismo, al ir a exportar el archivo **XML** para Séneca, Itaca, Rayuela, Delphos o Saga o el archivo **txt** para SICE se informa si hay códigos erróneos de asignaturas, grupos, aulas, profesores o tramos horarios, avisándose de que tales códigos no se pasan. Así es fácil encontrar los códigos que han quedado del año anterior y que ya no son válidos.

# **5.3.5.6 Aulas: Menú Visión**

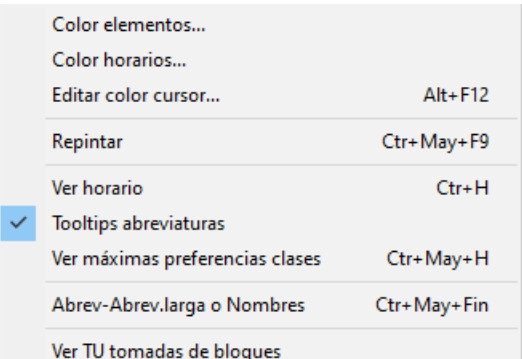

Color elementos: Permite cambiar la forma de colorear los elementos

de la lista, eligiendo entre:

- 1.- Tabla de colores
- 2.- Por niveles
- 3.- Por el primer campo de la ordenación
- 4.- Por los dos primeros campos de la ordenación

Para los 3 últimos, puede elegirse cuál de las 4 tablas de colores se va a utilizar. Para el primero, se elige en Colores y es la misma para asignaturas, grupos, aulas y profesores.

Color horarios: Permite cambiar el color de los horarios de preferencias, seleccionando la tabla de fondo a utilizar.

Editar color cursor: Se ha añadido un ítem en el menú Visión de Asignaturas, Grupos, Aulas y Profesores para poder cambiar el color de fondo del elemento del cursor.

Con objeto de que al pintar asignaturas ordenadas por el departamento que las imparte tenga el mismo color que el del nivel de profesores se ha asignado al profesor 1 el color de recreo.

Repintar: **Ctr+May+F9**: Permite repintar la pantalla.

Ver horario: **Ctr+H**: Al marcarlo, permite ver el horario en preferencias.

 Si se marca esta opción y una unidad está fija, se pinta en negrita el carácter de fija (*f*, *F* o *J*) en la parte inferior izquierda de la casilla. (Esta marca puede quitarse o ponerse marcando o desmarcando la entrada **No pintar carácter fija en casilla** del menú Visión de **VER/EDITAR HORARIO**.

**F** Nota: Esta opción se activa automáticamente al ejecutar la entrada de menú Explicación siguiente elemento con TU resaltadas, con el fin de poder ver las clases puestas y las casillas imposibles para poner clase por preferencias.

Tooltips abreviaturas: Activa (o desactiva) las tooltips en nombres de ventanas y abreviaturas.

Ver máximas preferencias clases: Permite ver las preferencias de los bloques o unidades (según se estén viendo **TU**) del elemento del cursor, pintándolas como **i**(?), **a**(!) y **n**(N). Es útil para cuando **TU** está resaltada y no sabemos muy bien por qué.

A veces, un elemento no lleva preferencias pero los bloques o unidades de dicho elemento sí implican preferencias (p.e. el aula de tecnología la llenan varios profesores y éstos tienen todos preferencias el viernes a las 2 últimas horas). En el ejemplo, se resaltaría **TU** pues casillas válidas para clase serían sólo 28.

Si el elemento actual es el que lleva la preferencia más fuerte en una casilla (p.e. un profesor que lleva N en una casilla), no se pinta nada en las máximas preferencias.

**E** Nota: Esta opción se activa automáticamente al ejecutar la entrada de menú Explicación siguiente elemento con TU resaltadas, con el fin de poder ver las clases puestas y las casillas imposibles para poner clase por preferencias.

Abrev-Abrev.larga o Nombres: **Ctr+May+Fin**: **[v28]** Puede elegirse ver abreviatura corta, larga o nombre. También puede ponerse el valor en todos los cuadros de diálogo del mismo tipo de elementos, así como la anchura y altura (que puede también ponerse en el menú Tamaño). Ver detalles [aquí.](#page-280-0)

Ver TU tomadas de bloques: Para poder poner que Total Unidades (TU) se tome de Bloques en lugar de Unidades. Eso es útil cuando estamos generando unidades a medida que introducimos bloques.

Si existen unidades al entrar en Datos, si se están viendo TU desde Bloques se da un mensaje de advertencia. Solamente se repite si se entra a Poner clases o a **VER/EDITAR HORARIO**.

**T** Nota: TH en asignaturas y TU en grupos, aulas y profesores puede verse tomando los datos de Bloques o de Unidades, según esté marcada o no la entrada del menú Visión[: Ver TU tomadas de Bloques.](#page-266-0) Los valores se resaltan dependiendo del valor de donde se estén visionando. Las entradas del menú Posición: [Siguiente con TU](#page-261-0) [resaltadas](#page-261-0) y [Siguiente con Mlib-Tlib-Dico distintos](#page-261-0) toma los datos según esté Ver TU tomadas de Bloques.

Para la selección de elementos relacionados con asignaturas, grupos, aulas y profesores que en versiones anteriores se tomaban de unidades si existían y si no de bloques, se pide de dónde se toman: el valor por defecto es Bloques si no hay unidades y Unidades sólo si antes se ha buscado sólo en Unidades o bien si todos los bloques tienen unidades generadas.

# **5.3.5.7 Aulas: Menú Tamaño**

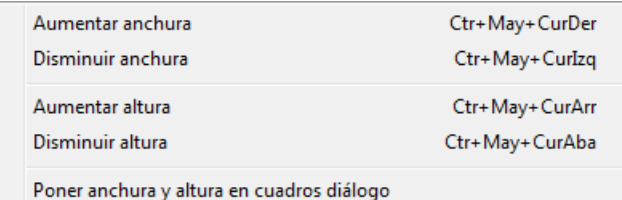

Aumentar anchura: Aumentar anchura: **Ctr+May+CurDer**:

Aumenta la anchura de los elementos de la lista.

Disminuir anchura: **Ctr+May+CurIzq**: Disminuye la anchura de los elementos de la lista.

Aumentar altura: **Ctr+May+CurArr**: Aumenta la altura de los elementos de la lista. (**[v26]** Se permite hasta 3 veces la altura mínima).

Disminuir altura: **Ctr+May+CurAba**: Disminuye la altura de los elementos de la lista.

Poner anchura y altura en cuadros de diálogo: Permite poner la anchura y altura de todos los cuadros de diálogo del mismo tipo de datos, al tamaño actual.

## **5.3.5.8 Aulas: Menú Selección**

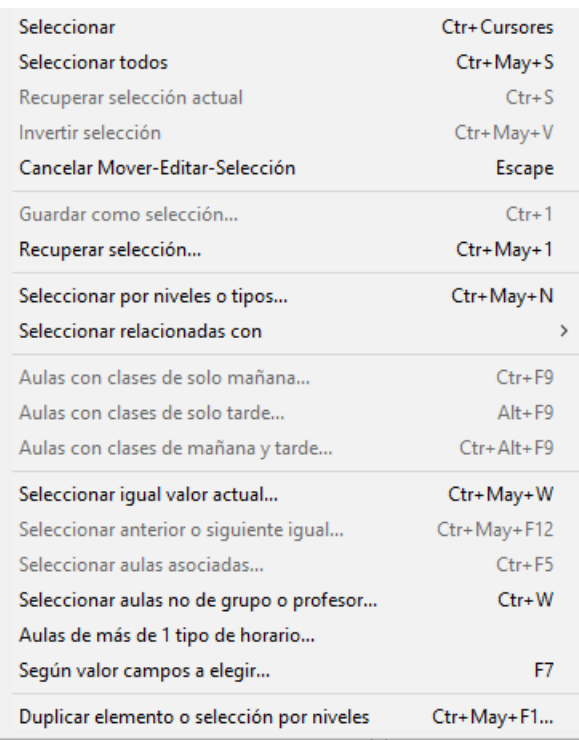

# · **Seleccionar**: **Ctr+Cursores**: Selecciona (o deselecciona) el elemento del cursor.

La selección se puede efectuar pulsando la tecla **Control** al mismo tiempo que se mueve el ratón o se pulsa una **tecla de cursor**. Si se pulsa la tecla **Mayúsculas**, se seleccionarán todos los elementos que están entre el antiguo seleccionado y el actual. El actual siempre se considera seleccionado.

Si hay selección, se pinta en la primera fila de la pantalla una **S**, seguida del número de elementos seleccionados.

También se selecciona pulsando **Mayúsculas** e **Inicio**, **Fin**, **Ctr+RePag** o **Ctr+AvPag**.

La selección se quita con **Esc**, o también en la forma que se describe en los puntos siguientes:

1.- Al Mover un elemento, si existe selección, se pregunta si se mueve toda la selección y en este caso, se mueve el primero de la selección al sitio seleccionado y los siguientes a continuación.

2.- Al editar un campo, si existe selección, se pregunta *si se pone el mismo valor en todos los seleccionados*, y en caso afirmativo, se ponen todos los seleccionados al mismo valor. (Se excluyen de este comportamiento los campos para los que el mismo no tendría sentido: tutor en grupos y profesores, aulas equivalentes, etc. Para otros campos, se pide confirmación.) Existe un botón **Cancelar** para no volver a preguntar y, así, poder modificar los elementos de la selección sin tener que estar en cada uno diciendo que *no poner a la selección*. (Para una nueva selección se activa otra vez el preguntar.)

Una vez utilizada una selección, se deselecciona automáticamente, aunque puede recuperarse con **Ctr+S**.

Se guardan 4 selecciones (1, 2, 3 y 4) en **ASIGNATURAS**, **GRUPOS**, **AULAS** y **PROFESORES**. Estas selecciones pueden utilizarse en **BLOQUES**, **UNIDADES**, **IMPRESIÓN**, **SELECCIÓN A PONER**, y al seleccionar datos.

En estas selecciones puede incluirse el Prof. 1 o el Aula 1, pero si lo que se hace con la selección es poner un dato o mover el elemento se ignorarán el Prof. 1 y Aula 1.

En la selección de **BLOQUES** y **UNIDADES** puede modificarse dicha selección con objeto de:

- 1.- poder verse la selección de que se trate
- 2.- de poder cambiarse si es eso lo que interesa.

Las selecciones de **PROFESORES** se pueden recuperar en Resultados > Valores de profesores.

En aquellas opciones que afectan a los elementos seleccionados, se da un mensaje al principio, si no hay seleccción: por ejemplo, Exportación de campos, exportación general, Borrar admiraciones, etc.

Siempre que se seleccionan elementos p. ej. relacionados con... se posiciona el cursor en el último seleccionado, así no hay duda de si el del cursor está seleccionado o no.

Al mudar los seleccionados al principio o al final se considera el del cursor como seleccionado. Al invertir selección y al guardar selección, el del cursor se considera como seleccionado.

- · **Seleccionar todos**: **Ctr+May+S**: Selecciona todos los elementos.
- · **Recuperar selección actual**: **Ctr+S**: Recupera la última selección.
- · **Invertir selección**: **Ctr+May+V**: Invierte la selección actual. (El elemento del cursor siempre se considera como seleccionado)
- · **Cancelar Mover-Editar-Selección**: **Escape**: Cancela acción de Mover, Editar o Selección.
- · **Guardar como selección**: **Ctr+1**: ([cuadro diálogo\)](#page-639-0) Guarda como selección 1, 2, 3 ó 4 la actual. (El elemento del cursor siempre se considera como seleccionado). Puede darse un nombre a las selecciones guardadas, que se guarda con el archivo de horarios.
- · **Recuperar selección**: **Ctr+May+1**: ([cuadro diálogo](#page-639-0)) Recupera la selección 1, 2, 3 ó 4 guardada como actual. Al recuperar una selección, si hay otra, puede hacerse conjunción o disyunción con la que se recupera o su inversa.

· **Seleccionar por niveles o tipos**: **Ctr+May+N**: Se pueden seleccionar los elementos por niveles o tipos. Al

seleccionar este ítem, se entra en el cuadro de diálogo de selección de varios elementos y ahí se seleccionan los elementos por niveles o tipos.

· **Seleccionar relacionados con**: Se pueden seleccionar los relacionados con los que deseemos de asignaturas, grupos, aulas, profesores o casillas. Si p. ej. en aulas se seleccionan las relacionados con la primera hora de los martes, se seleccionarán las aulas ocupadas a esa hora.

Se pueden seleccionar los que no verifiquen la condición y se puede hacer una disyunción o conjunción con los seleccionados anteriormente. Si p. ej. queremos saber qué profesores tienen clase mañana y tarde de los martes, seleccionamos los profesores que tienen clase el martes por la mañana, después los de la tarde y decimos que haya conjunción.

**F** Nota: Para la selección de elementos relacionados con asignaturas, grupos, aulas y profesores, se puede marcar en la selección de dónde se toman: el valor por defecto es Bloques si no hay unidades y Unidades sólo si antes se ha buscado sólo en Unidades o bien si todos los bloques tienen unidades generadas.

Cuando se requiere seleccionar las aulas relacionadas con grupos se da también Sin grupo con el fin de poder seleccionar aquellas que no tienen grupo.

**[27]** Si los datos son aulas o se pide relacionados con aulas, se pregunta si *se tiene en cuenta aulas equivalentes para los relacionados*, relacionándose p.e. un profesor que no tiene un aula seleccionada, pero si una equivalente.

- · **Aulas con clases de solo mañana**: **Ctr+F9**:**[27]** Selecciona las aulas que solo tienen clases de mañana. (Si un aula no tiene ninguna clase, no se selecciona).
- · **Aulas con clases de solo tarde**: **Alt+F9**:**[27]** Selecciona las aulas que solo tienen clases de tarde. (Si un aula no tiene ninguna clase, no se selecciona).
- · **Aulas con clases de mañana y tarde**: **Ctr+Alt+F9**:**[27]** Selecciona las aulas que tienen clases de mañana y de tarde. (Si un aula no tiene ninguna clase, no se selecciona).
- · **Seleccionar igual valor actual**: **Ctr+May+W**: Se pueden seleccionar todos los elementos que tienen el mismo valor en el campo que se elija para la selección que el actual. En escalonamiento de asignaturas y tipo de cualquier dato se puede elegir entre igualdad exclusiva o no (tipo abd no es igual en modo exclusivo a ad, pero sí en modo no exclusivo).

Se puede negar o hacer una conjunción o disyunción con la selección que haya.

Por ejemplo: en asignaturas puede elegirse seleccionar las de 2 días o en profesores los que total de unidades es 20.

- · **Seleccionar anterior o siguiente igual**: **Ctr+May+F12**: Selecciona elementos iguales en el orden al anterior o siguiente.
- · **Seleccionar aulas asociadas**: **Ctr+F5**: Para poder seleccionar las aulas asociadas a la del cursor, si ésta es múltiple.
- · **Seleccionar aulas no de grupo o profesor**: **Ctr+W**: Selecciona las aulas que teniendo elementos no son de grupo ni de profesor, con el objeto de poder localizar rápidamente los problemas del horario o posibles errores de introducción de datos. Ver detalles [aquí](#page-233-0).

**Aulas de más de 1 tipo de horario**: Selecciona las aulas que están en más de un tipo de horario en una misma hora.

· **Según valor campos a elegir... F7**: **[v26]** Ver detalles [aquí](#page-293-0).

.

· **Duplicar elemento o selección por niveles**: **Ctr+May+F1**: Permite duplicar la selección de aulas existente para p. ej. cambiar el nivel. Ahora puede duplicarse un elemento o selección por cada nivel seleccionado a duplicar.

**[v24]** Si no se selecciona ningún nivel, se pregunta si se duplican los elementos seleccionados y, en caso afirmativo, se duplican con el mismo nivel.

**[v28]** Ahora se pregunta si se quiere cambiar el nivel 2 (**Sí**) o el nivel 1 (**No**), cambiándose el nivel 2 si la respuesta es afirmativa.

#### <span id="page-233-0"></span>**5.3.5.8.1 Aulas no de grupo ni profesor-**

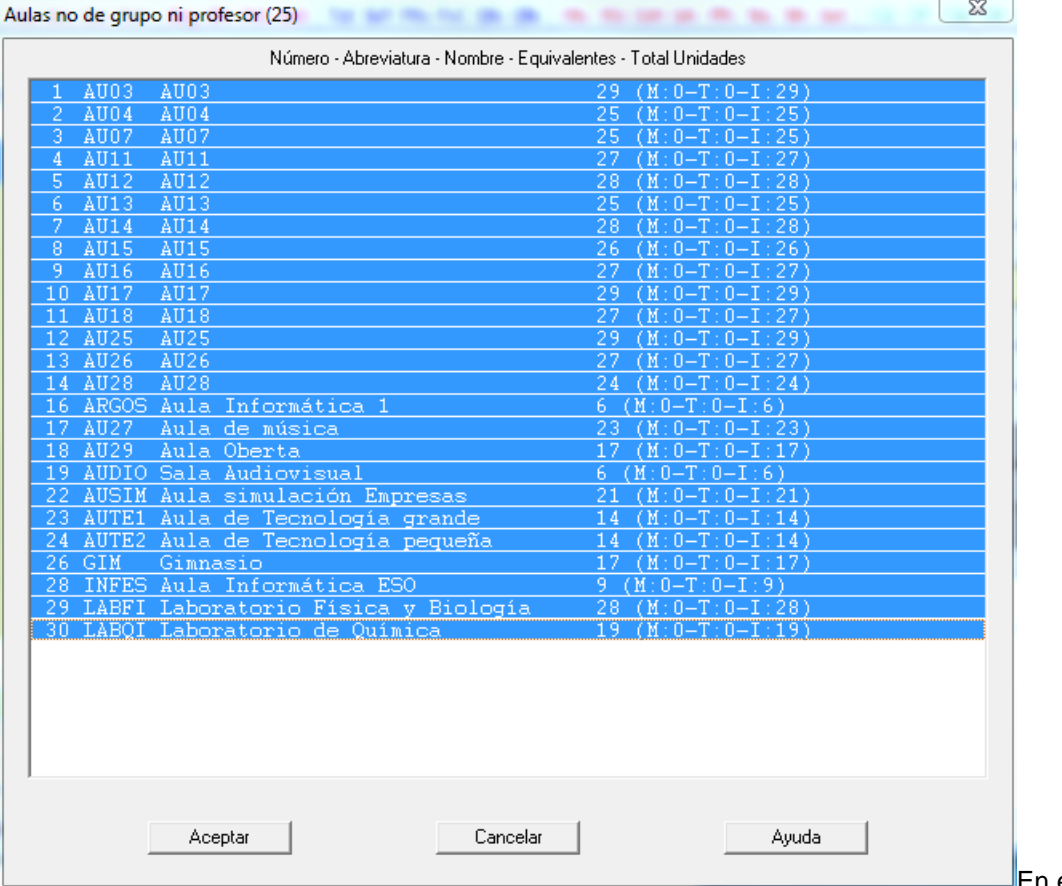

En esta entrada del menú

Datos > Aulas > Selección, se muestra un cuadro de diálogo donde se listan las aulas no múltiples que no son de grupo ni de profesor con el número de equivalentes y las unidades que tienen, desglosándose cuando hay tardes las de mañana, las de tarde y las indiferentes. Se pintan seleccionadas las aulas que no tienen equivalentes, pudiéndose variar dicha selección.

Los resultados se cuentan de **UNIDADES** si no está marcado **Ver TU tomadas de Bloques** y si lo está, de **BLOQUES**

#### **5.3.5.9 Aulas: Menú Varios**

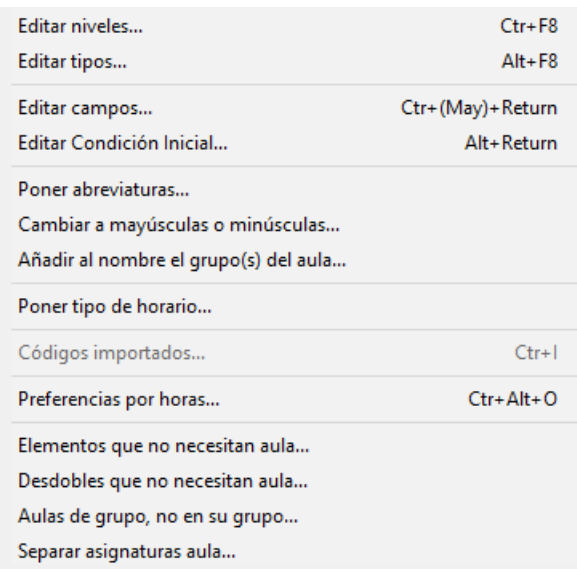

- · **Editar niveles**: **Ctr+F8**: Edita los niveles correspondientes a la clase de datos (asignaturas, grupos o aulas) de que se trate.
- · **Editar tipos**: **Alt+F8**: Edita los tipos correspondientes a la clase de datos de que se trate.

En los cuadros de diálogo de definición de niveles y tipos hay un botón para poder imprimirlos.

- · **Editar campos**: **Ctr+(May)+Return**: permite ver y editar un mismo campo, o varios campos a la vez, de todos los elementos. Ver [detalles aquí.](#page-290-0)
	- · **Editar Condición Inicial**: **Alt+Return**: permite editar la condición inicial **Respetar separación asignaturas y aulas separadas**. (También se puede acceder a la condición inicial pulsando **Alter+clic** en el nombre del campo.)
- · **Poner abreviaturas...**: Ver los detalles [aquí.](#page-283-0)
- · **Cambiar a mayúsculas o minúsculas**: Permite cambiar a mayúsculas o minúsculas la abreviatura o nombre (según donde esté el cursor) de los elementos seleccionados. En abreviatura se pide qué caracteres del 1 al 5 deben ir en mayúsculas. En nombre, se pide si a mayúsculas o minúsculas; en éste caso, se puede elegir poner en mayúsculas la primera letra del nombre y de las palabras del medio (no se tienen en cuenta preposiciones, conjunciones ni artículos). También puede elegirse preguntar en estos 2 últimos casos. Se puede deshacer.
- · **Añadir al nombre el grupo(s) del aula**: Si se han introducido las aulas de grupo puede añadirse al nombre de las aulas el del grupo si así se desea. De todas formas, si están definidas las aulas de grupo, al pintar el nombre del aula, p. ej. en cuadros de diálogo, se añaden los grupos de la que es aula, separados por un guión.
- · **Poner tipo de horario**: Pone el tipo o tipos de horario de los elementos de la selección.
- · **Códigos importados**: **Ctr+I**: Muestra los códigos importados, si existen, pudiendo seleccionar el adecuado. Equivale a pulsar el botón existente a la derecha del campo Código.
- · **Preferencias por horas**: **Ctr+O**: Permite introducir las preferencias por horas; útil en centros complejos con

gran número de horas. (También se puede acceder usando **control+alter+clic** del ratón en el cuadro horario de preferencias.)

- · **Elementos que no necesitan aula:** Ver detalles [aquí.](#page-235-0)
- · **Elementos cuyos desdobles no necesitan aula:** Ver detalles [aquí](#page-236-0).
	- · **Aulas de grupo, no en su grupo....: [v26]** Ver detalles [aquí.](#page-642-0)
- · **Separar asignaturas aula**: **[v28]** Nos permite duplicar las asignaturas de un grupo (aula o profesor) y sustituirlas por las nuevas en **UNIDADES**, lo cual es útil si queremos poner a ese elemento en las asignaturas alguna condición (escalonamiento, alternancia, preferencias, etc.) distinta a las de los otros elementos que utilicen las mismas asignaturas.

Habrá que cambiar después las condiciones deseadas a esas asignaturas.

#### <span id="page-235-0"></span>**5.3.5.9.1 Elementos que no necesitan aula**

A veces, en **UNIDADES** hay asignaturas complementarias (trimestrales que hay que ponerlas así para que no quede un profesor sin clase) que necesitan aula, como otras que no la necesitan (apoyos y similares que se imparten en la misma clase del profesor titular, o algunas que se imparten fuera del centro, p.e. piscina); también hay profesores que no necesitan aula pues son duplicados de otros y solo estará uno de los dos (2 profesores que se juntan en 1 a mitad del horario), así como grupos que pueden estar declarados múltiples, pero necesitan aula.

Para resolver todos estos casos, se ha añadido un ítem en el menú Varios de **AULAS**: Elementos que no necesitan aula, donde se pueden marcar los elementos que no necesitan aula y desmarcar los que la necesitan.

Al entrar en el programa y en *DATOS*, se actualizan los que necesitan aulas (si no se ha entrado en dicho menú) con los criterios anteriores (asignaturas complementarias y ficticias no necesitan aulas, ni grupos múltiples, ni ficticios, así como el prof. 1). Una vez que se entra en dicho menú y se sale con **Aceptar** no se cambia la necesidad de aula de esos elementos. Sólo si se añaden nuevos y no se entra en dicho menú se consideran los criterios generales.

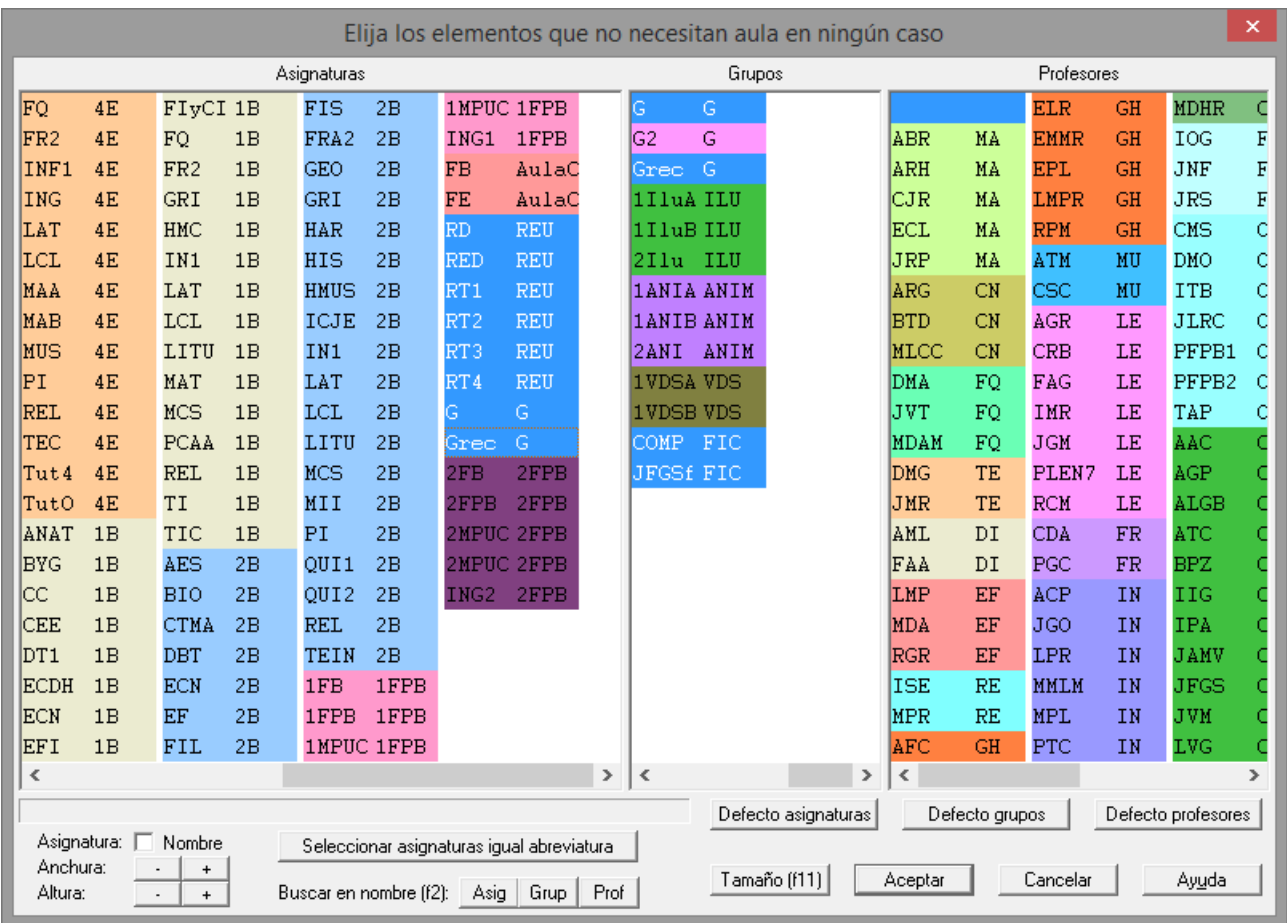

Se ha añadido un botón para poder **seleccionar las asignaturas con igual abreviatura** que la del cursor, con objeto de poder encontrar rápidamente las asignaturas que no necesitan aula.

#### <span id="page-236-0"></span>**5.3.5.9.2 Elementos cuyos desdobles no necesitan aula**

También hay desdobles que se hacen en el mismo aula de la asignatura principal y no necesitan nueva aula. Para ello, se ha añadido un ítem en el menú Varios de **AULAS** donde pueden marcarse los grupos y profesores que no necesitan aula en los desdobles. Los profesores que se marquen, si van solos sí necesitan aula (este es el caso de profesores de diversidad, p.e.). Los desdobles tienen que ser sin grupo en medio.

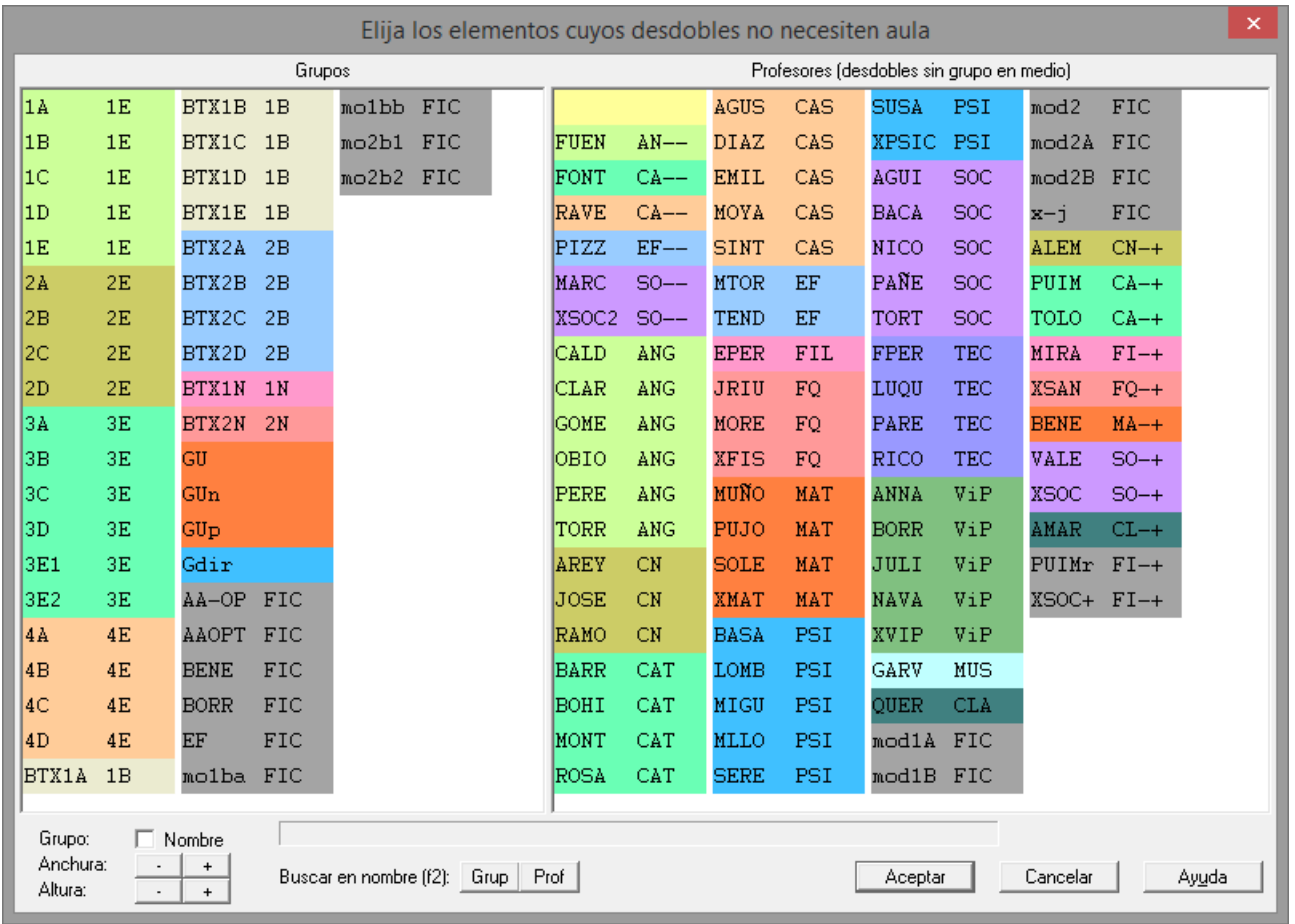

# <span id="page-237-0"></span>**5.4 Datos: Profesores**

# **Y'ver también:** [Teclas de preferencias](#page-36-0)

Permite introducir los datos de los profesores. Pulsando el **botón derecho** del ratón sobre un nombre, se muestra una breve explicación de su significado o, si el cursor está sobre el campo, pulsando la tecla **Insertar**. También existen "tooltips" explicativas tanto en los nombres de los campos como en las abreviaturas; puede suprimirse su visión quitando la marca de la entrada correspondiente del menú Visión. En la tooltip, se pinta también el *código* (si es distinto de espacios), así como el nombre del grupo del que es tutor principal el profesor.

Contiene las opciones de menú siguientes:

- [Archivo:](#page-255-0) [Archivos](#page-48-0) generales (**.tod**) o específicos de profesores (.**prd**).
- [Borrar](#page-258-0): Borra datos o [preferencias](#page-30-0) de profesores
- [Dirección-Arrastre:](#page-259-0) Modifica dirección de movimiento.
- [Ordenación](#page-260-0): Permite cambiar orden actual.
- **[Posición](#page-261-0): Permite variar posición del cursor.**
- [Visión:](#page-266-0) Permite modificar visión.
- [Tamaño](#page-267-0): Permite variar tamaño de los elementos.
- **[Selección:](#page-268-0) Seleccionar profesores y relacionados.**
- **[Varios:](#page-271-0)** Editar niveles y tipos, etc.
- Añadir: Permite añadir profesores

El número máximo de profesores que pueden introducirse en un horario es de 510.

Se introducen nuevos profesores, al igual que con asignaturas, mediante **F8** o haciendo **clic** con el ratón en la opción de menú Añadir. El profesor nº 1 se utiliza siempre como **Sin profesor** y no puede modificarse ni borrarse y en cualquier ordenación es siempre el primero.

Bajo el cuadro horario de preferencias, se pinta el rótulo **TU: Total unidades:** cuya explicación detallada puede

verse [pinchando aquí.](#page-37-0)

A la derecha de *Total Unidades* debajo del cuadro de preferencias de asignaturas, grupos, aulas y profesores se pinta **TUS** (total de unidades simples, es decir no dobles) pudiéndose ordenar por dicho valor. (Sólo se pinta si hay unidades y no se están viendo **TH** tomadas de Bloques). El objeto es poder seleccionar los elementos que tienen menos unidades simples, y que por tanto implican una mayor dificultad en el horario, para:

- ponerlos antes, o bien
- · para limitar los huecos de los profesores implicados desde el principio, pues mover las clases dobles es siempre más complicado.

Puede ordenarse, exportar e imprimir dicho campo.

**[v26]** Debajo del cuadro de preferencias se pinta ahora el total de unidades tanto en *Bloques* como en *Unidades* (se pinta *TUB* para bloques y *TUU* para unidades)

Se pinta en negrita desde el sitio que se están viendo y se resaltan solamente cuando hay incongruencias desde donde se ve **TU**.

En **PROFESORES**, se diferencian ahora también las unidades de *no contar en máximos* entre las *no complementarias* y las *complementarias*, pintándolas separadas por un guión entre paréntesis.

**Total Valor: [v24]** Cuando existen asignaturas de valor distinto de 1 (u horas dobles en **CONDICIONES INICIALES DE HORAS**), el valor total de las unidades o bloques de un dato se pinta en la tooltip con la abreviatura *TV* y también se pinta debajo del cuadro de preferencias, en la 3ª línea, pintándose a la derecha, además, las que de ellas son anuales (*TA*).

**[v25] TV (Total valor) TA (Total anuales) T0 (Total valor 0)**: Para poder ver rápidamente el número de unidades con valor 0 (p.e. *lecturas*), que normalmente se colocarán en los recreos y que no deben influir para el número de *máximas clases más huecos*, se ha añadido al lado de *TV* y *TA T0: total número de unidades con la asignatura de valor 0 en el profesor*.

**[Total formato de todas las unidades de un elemento:](#page-293-1)** 

Para cada profesor introducimos los campos siguientes: (**[v26]** En los campos que tienen limitado el número de caracteres (p.e. abreviatura a 5), se puede introducir un carácter en cualquier posición, desplazándose los siguientes a la derecha y desepareciendo el último)

· **Abrev.** (Abreviatura): Consta de cinco caracteres. Por ejemplo, JoséP. El programa utilizará esta abreviatura para referirse al profesor. También se utiliza la abreviatura para la [impresión de datos](#page-63-0) y [horarios.](#page-75-0). Al introducir nuevas asignaturas, grupos, aulas y profesores, se copia la abreviatura del dato en el campo Nombre, siempre que éste esté en blanco.

Tanto en grupos, como en aulas y profesores, se avisa si se introduce una abreviatura igual a otra sensitiva (distinguiendo mayúsculas y minúsculas) o alfabéticamente (sin distinguir mayúsculas y minúsculas). Se da un mensaje por cada una igual, aunque puede cancelarse.

## · **AbreL.** (Abreviatura Larga): **[v28]** Puede tener hasta 12 caracteres. Ver detalles [aquí.](#page-280-0)

· **Nombre.** Por ejemplo: Don José Pérez. Se utiliza el nombre completo en la [impresión de datos](#page-63-0) y [horarios.](#page-75-0)

Al tener una selección de elementos (en asignaturas, grupos, aulas o profesores) y hacer algún cambio en la abreviatura o en el nombre, podemos hacer los mismos cambios en toda la selección o bien poner el mismo valor. Es útil, p. ej., si queremos poner el último carácter de una serie de abreviaturas a 1, o bien queremos añadir a una serie de nombres al final un carácter distintivo.

**[v25]** Se pueden usar las teclas **Ctr+C** y **Ctr+V** para copiar y pegar *nombres* o *abreviaturas*.

**[v25]** Los campos *Nombre1*, *Apellido1* y *Apellido2* (cuya posición dentro del campo nombre puede establecerse desde el menú Varios) se pueden ahora:

- imprimir,
- exportar a **dbf**. **sdf**, **del**, **csv** y
- sacar en la exportación general

· [Tutor.](#page-34-0) Se puede seleccionar *Sí* o *No***.** Si marcamos *Sí***,** se puede elegir el grupo del que va a ser tutor el profesor; o también, pulsar el botón **Aceptar** sin elegir el grupo, con lo que se deja solamente marcado el **Sí,** para la asignación posterior del grupo de tutoría. Aquí, un profesor puede ser tutor principal de un único grupo. Si se quiere que figure además como tutor de otro grupo, se ha de declarar una asignatura tutoría que la imparta al grupo, o se pone como tutor secundario.

Se pueden quitar los tutores con una selección. Si se elige un grupo no vale la selección. Al elegir tutor de un grupo si se pone *No* o *Sí* (sin elegir ningun profesor) y hay selección, pregunta si se pone el mismo valor a toda la selección. En caso afirmativo, a todos los grupos de la selección le borra los tutores que tuvieran y se pone el campo tutor al valor elegido (*No* o *Sí*). Es útil al iniciar un horario sobre el archivo del año anterior.

En el campo tutor de grupos y profesores se han añadido 2 números separados por un guión indicando el nú mero de tutorías principales (en profesor es 0 ó 1) y el de secundarias (en profesor de 0 a 3). La asignación puede hacerse en Datos al editar el campo tutor al cual se ha añadido una segunda lista con las tutorías secundarias (las principales funcionan exactamente igual que en versiones anteriores).

**[v26]** En la tooltip se pintan hasta 4 elementos, además del total de elementos que hay.

· **Nivel** (Nivel): Se pueden definir hasta 63 niveles distintos y cada asignatura tiene forzosamente un nivel (por defecto el primero). No influye para nada en la confección del horario. Se utiliza para la ordenación y para la selección en Bloques, Unidades o Impresión. Para editarlos, lo hacemos con Varios > Editar niveles: **Ctr+F8**.

Si pulsamos **clic** sobre el campo nivel, entramos en la lista de los niveles que tenemos definidos **(inicialmente los 63 niveles están creados y definidos a espacios);** podemos seleccionar uno señalándolo con el ratón.

Para facilitar el poner o quitar el 2º nivel o nivel secundario, se ha separado su asignación de la del nivel principal, entrando al pulsar sobre el campo *Nivel* en un cuadro de diálogo con 2 listas de niveles: la de la izquierda para el primer nivel o principal y la de la derecha para el 2º nivel o secundario. A la del nivel secundario se ha añadido un primer elemento *Ninguno*, para seleccionar cuando un elemento no tenga nivel secundario.

También se ha separado el poner cada nivel a una selección, poniendo 2 casillas para **poner a la selección** el primer nivel o el 2º (o ninguno si no se marca ninguna de las dos casillas).

Para salir aceptando los resultados se puede pulsar **Aceptar**, **Return** o bien **doble clic** en la lista de los niveles principales.

Siempre que aparece la lista de niveles se pinta al lado el número de elementos que lo tienen, sumándose los que lo tienen como nivel principal o como secundario, salvo en esta pantalla en que en la ventana de los niveles principales solo se cuentan los elementos que lo tienen como primer nivel y en la lista de los secundarios los que lo tienen como secundario.

**[v25]** Se pinta el campo nivel con el color de fondo que les corresponde, el mismo con que aparecen en el cuadro de diálogo de elegir niveles.

Aunque podemos darle al nivel el significado que queramos, normalmente se referirá al Departamento al que pertenezca el profesor. En cualquier selección de profesores, se pintan los cinco caracteres de la abreviatura y a continuación, sin separación, los cinco caracteres que definen su nivel.

**F** Nota: El nivel 63 se reserva para elementos ficticios.

· **Tipo**: Al igual que el nivel, el tipo se puede utilizar para la ordenación y para la selección en Bloques, Unidades o Impresión. Se pueden definir hasta 16 tipos y un profesor puede ser de varios tipos a la vez. Por ejemplo, se pueden definir tipos según el edificio en el que imparte clase el profesor, o bien según el nivel o modalidad: Primaria, Secundaria, Nocturno, etc., lo que facilitará la selección para los listados. Si no vamos a utilizarlo, podemos dejarlo en blanco.

**M** Nota: El tipo 16 se reserva para elementos que deben ponerse los primeros en el horario. Ver detalles, [aquí](#page-287-0).

- · **Código**: Este campo sólo se utiliza para la [importación y exportación de datos.](#page-102-0)
	- · **Horas Incompatibles**: Horas incompatibles para profesores. Si hay definidas horas incompatibles para profesores en [Condiciones iniciales de horas,](#page-611-0) le afectarán o no al profesor respectivo, dependiendo del valor que figura en este campo. (Si no hay definidas horas incompatibles para profesores, no puede editarse.) Por ejemplo: *pueden declararse incompatibles para determinados profesores la última hora de la mañana y la primera de la tarde, de forma que si uno de esos profesores tiene clase a última hora de la mañana, no tenga a primera de la tarde*.

En [Condiciones iniciales de horas,](#page-611-0) se puede elegir qué tipo de unidades serán las afectadas por

Incompatibilidades horarias de profesores: Todas, Con grupo, Con gr no múltiple o Personalizado por asignaturas, para elegir qué asignaturas no influirán en las horas incompatibles (p.e. para *declarar incompatibles para determinados profesores la última hora de la mañana y la primera de la tarde en cuando a las asignaturas lectivas, de forma que si uno de esos profesores tiene clase a última hora de la mañana, no tenga a primera de la tarde, aunque sí le puede poner ahí una reunión).* Las asignaturas que se elijan son iguales para todos los profesores a los que se limiten las horas incompatibles de un mismo tipo con asignaturas implicadas personalizadas.

Se ve afectada por el valor de la [Condición inicial de poner horario](#page-596-0) Respetar horas incompatibles profesores.

Con el fin de facilitar el poner cómo se respetan los campos que tienen una condición inicial de poner horario asociada y poner las condiciones iniciales referentes a un campo, en **Horas incompatibles de profesores** se ha incluido una réplica de la condición inicial de respetar la condición de poner horario

- · **Una sesión de huecos:** Si figura a **Sí,** se considerarán para este profesor las horas de mañana y de tarde como una única sesión, a efectos de huecos (el programa tratará de minimizar los huecos entre la mañana y la tarde). Es útil para los centros que disponen de comedor y el profesor se queda a comer en el mismo.
- · **MxCoSe** (Máximas complementarias seguidas). Es el máximo número de asignaturas complementarias que se le pueden poner seguidas al profesor. Si el valor es 0 (defecto) no se tiene en cuenta.

Se ve afectada por el valor de la [Condición inicial de poner horario](#page-596-0) Respetar máximas complementarias seguidas.

· **DistDía**: Distancia entre clases de un día para el siguiente. Se cuenta en **horas compatibles sin clase,** es decir que si a un profesor se le pone 3, quiere decir que debe haber entre la última clase de un día y la primera del siguiente del profesor, 3 horas compatibles sin clase.

Se ve afectada por el valor de la [Condición inicial de poner horario](#page-596-0) Respetar distancia horas días de profesores.

Puede ser especialmente útil en centros con horario nocturno, o con doble turno, para los profesores que comparten los distintos turnos.

[Máx.huecos: Máximos huecos del profesor.](#page-35-0) Número máximo de huecos que puede tener el profesor en su horario. Se ve afectada por la [Condición inicial de poner horario](#page-596-0) Respetar máximos huecos profesor.

Se ha incluido junto al campo *MX. HUECOS* en Datos > Profesores, *Máximos huecos día*, con el fin de poder poner un límite a los huecos que puede tener un profesor un día. La forma de respetarse se incluye en Respetar máximos huecos profesor. El campo, como todos, puede imprimirse, ordenarse por él, exportarse, etc.

En **VER/EDITAR HORARIO**, si se ha sobrepasado su valor, se resalta *Máximos huecos* del profesor y se avisa de ello al poner clases.

Se ha incluido también en [Preferencias no respetadas de profesores y](#page-561-0) en [Valores de profesores.](#page-563-0) En **INFORME DE PREFERENCIAS**, un profesor se cuenta en *MxHu* tanto si se han sobrepasado los huecos a la semana como al día, pero se cuenta solamente una vez.

**L' Nota:** Si al poner clases o quitar huecos el máximo número de huecos al día es 0 y no es 0 el máximo número de huecos del profesor se toma como máximo número de huecos al día 1.

Con el fin de facilitar el poner cómo se respetan los campos que tienen una condición inicial de poner horario asociada y poner las condiciones iniciales referentes a un campo, en **Máximos huecos** se ha incluido una réplica de la condición inicial de respetar la condición de poner horario.

**Máx.Cla+Hue: Máximas clases + huecos**. Es el número máximo de casillas que se pueden ocupar para el horario de un profesor, contando las clases y los huecos existentes entre ellas.

Sirve para limitar los huecos de forma que no sobrepasen, junto con las clases, el número que se introduzca. Véase en relación con ello, la opción del submenú [Varios > Poner máximos huecos: Ctr+P](#page-274-0)

Si en este campo un profesor tiene el valor 0, **no se modificará** el campo de máximos huecos para ese profesor, en la pantalla de [Poner/Cambiar](#page-477-0) ni en la de [Quitar huecos/Indefinido,](#page-496-0) ni en [Poner máximos huecos](#page-274-0) del menú Profesores > Varios aunque como es obvio, puede modificarse manualmente.

Si en este campo un profesor tiene el valor 1, se considera que tiene 0 huecos. Es útil cuando añadimos profesores ficticios, cuyo número de huecos no importa. A dichos profesores no se les cambia el número de huecos que tengan en Datos ni en pantalla, ni en el menú Varios de profesores (sólo se pueden cambiar directamente en el campo MxHu).

- · **Máx.pref: Máximas preferencias a quitar:** Máximas preferencias de cada tipo que podrían quitarse al profesor siempre que se habilite tal posibilidad en Condiciones iniciales. Se puede poner de 0 a 15 en el máximo de ? (!, N incluidos) y de 0 a 7 en el resto de los tipos. Así, p. ej., si algunos profesores tienen tardes libres 3 y otros 4 y queremos quitar tardes libres sólo a los de 4, basta con poner a los de 3 máximo número de Mlib y Tlib a quitar a 0.
- · **Horario igual:** Se seleccionan los profesores que queremos que lleven el mismo horario, **limitando el máximo número de casillas** a utilizar para dichos profesores, que por lo menos debe ser el número de casillas del que tenga más clases. Ver detalles [aquí](#page-250-0).

**[v26]** En la tooltip se pintan hasta 4 elementos, además del total de elementos que hay.

[Sesiones ocupadas:](#page-252-0) Ver detalles [aquí](#page-252-0).

**[4] Nota:** [v25] Para que sea más visible, al pintar el campo de sesiones ocupadas se utilizan los siguientes elementos:

Mañana ocupada: *lmxjvsd*

Tarde ocupada: *LMXJVSD*

Ambos: *abcdefg*

Día: *1234567*

Poner clase no complementaria: *C* al final.

· **Franjas**: (ver [Franjas horarias](#page-620-0)). Si a un profesor se pone que se respete a siempre una franja, se pinta el valor de ésta subrayado.

Con el fin de facilitar el poner cómo se respetan los campos que tienen una condición inicial de poner horario asociada y poner las condiciones iniciales referentes a un campo, en **Franjas** se ha añadido un botón, **Ir a Opciones - Franjas horarias**, para poder ir a la condición inicial, volviendo al elemento desde el que se fue.

· [Casillas no simultáneas:](#page-622-0) Se pueden definir hasta 8 conjuntos de casillas en [Condiciones Iniciales > Conjuntos](#page-622-0) [de casillas > No simultáneos](#page-622-0), con el objeto de poder poner que un profesor no puede impartir clase en 2 de ellos introducidos en el profesor. Para ello se ha introducido este campo en el que se pueden elegir 2 conjuntos de los 8, y poner cómo se respeta el no tener clase en ambos (*No*, *Quitando huecos*, Imprescindible débil, *Imprescindible* o *Siempre*); en realidad se pueden introducir otros 2 conjuntos independientes de los anteriores para cada profesor.

También existe una casilla para poder marcar si se quiere respetar a *Siempre* para uno o más profesores en concreto.

Puede servir p. ej. *para poner como conjunto 1 las 3 primeras clases del lunes y conjunto 2 las 3 últimas del viernes y poner a algunos profesores que no tengan clase en el conjunto 1 y a la vez en el conjunto 2*.

· **Máx. parciales:** Número máximo de clases que pueden ponerse al profesor a las horas parciales fijadas como tales en [Opciones > Horas para MxP1, MxP2, MxP3 y MxP4.](#page-619-0) Por defecto son las que influyen en máximos, pero puede ponerse en Opciones > Horas para MxP1, MxP2, MxP3 y MxP4 que sean todas o, en su caso, las que deseemos (personalizado). Se seleccionan las horas que le afecten en el menú principal [Opciones](#page-619-0); si se contabilizan todas las asignaturas o bien sólo las que influyen en máximos (tienen **Sí** en Contar en máximos) o bien las que uno desee (personalizado) y la forma de respetar la condición: *No*, *Quitando huecos*, *Imprescindible* o *Siempre*.

Al elegir las asignaturas que no deben tenerse en cuenta para *Máximos parciales*, se puede marcar una casilla ( **Sólo en horas de no recreo**) para tener en cuenta las asignaturas seleccionadas solamente en las horas de no recreo. Sirve p.e. *para cuando se ponen guardias de recreo y se quiere poner que antes o después puedan tener una reunión o p.e. otra guardia*.

Con el fin de facilitar el poner cómo se respetan los campos que tienen una condición inicial de poner horario asociada y poner las condiciones iniciales referentes a un campo, en **Máx. Parciales** se ha añadido un botón, **Ir a Opciones - Horas para MxP1, MxP2, MxP3 y MxP4**, para poder ir a la condición inicial, volviendo al elemento desde el que se fue.

Si a un profesor se pone que se respete a siempre un Máximo Parcial, se pinta una *s* pequeña a la derecha del valor.

· [Máx. Globales](#page-620-1): Son máximos globales **(a la semana)** en las casillas seleccionadas en el menú principal

[Opciones > Casillas diferenciadas,](#page-621-0) en el que también elegimos si se contabilizan todas las asignaturas o bien sólo las que influyen en máximos o bien personalizado y la forma de respetar la condición. Si se elige el personalizado se muestra la lista de asignaturas para elegir las que no influyen en el máximo de que se trate. Si se añaden asignaturas, el defecto es que influyen en el máximo, salvo que se arrastre o se tome un patrón de asignatura que no influya en el máximo. De todas formas es conveniente, si se elige el personalizado, comprobar al ir a poner clases las asignaturas que no influyen.

Al elegir las asignaturas que no deben tenerse en cuenta para *Máximos globales*, se puede marcar una casilla (**Sólo en horas de no recreo**) para tener en cuenta las asignaturas seleccionadas solamente en las horas de no recreo. Sirve p.e. *para cuando se ponen guardias de recreo y se quiere poner que antes o después puedan tener una reunión o p.e. otra guardia*.

Con el fin de facilitar el poner cómo se respetan los campos que tienen una condición inicial de poner horario asociada y poner las condiciones iniciales referentes a un campo, en **Máx. Globales** se ha añadido un botón, **Ir a Opciones - Casillas diferencias Máx1 Global**, para poder ir a la condición inicial, volviendo al elemento desde el que se fue.

 Si a un profesor se pone que se respete a siempre un Máximo Global, se pinta una *s* pequeña a la derecha del valor.

Por ejemplo, si queremos que uno o varios profesores impartan como máximo en las horas de tarde 3 horas de clase, diferenciamos las casillas de tarde y limitamos el máximo global correspondiente de los profesores afectados.

Si se sobrepasa alguno de los anteriores, MxP1, MxP2, MxP3, MxP4, MxG1, MxG2, MxG3 o MxG4 en [Ver/Editar horario](#page-523-0) se pinta resaltada la casilla de MxP1. Al pulsar el **botón derecho** del ratón (más **Ctr**l si hay menú de contexto), dice las que se han sobrepasado.

En [Casillas diferenciadas](#page-620-1) se puede seleccionar qué es lo que se quiere limitar, pudiendo ser cualquiera de los siguientes o la suma de ellos hasta un máximo de 8:

- a) clases en las casillas del máximo global 1, simbolizadas por 1**.**
- b) clases en las casillas del máximo global 2, simbolizadas por 2**.**
- c) clases en las casillas del máximo global 3, simbolizadas por 3.
- d) clases en las casillas del máximo global 4, simbolizadas por 4.
- e) número de mañanas de clase, simbolizadas por **M.**
- f) número de tardes de clase, simbolizadas por **T.**

Así, si lo que se quiere es considerar cada 2 clases en el máximo global 1 como 1 tarde de clase, habrá que limitar 1TT. El orden es indiferente. A cada profesor habrá que poner el máximo que se desee, p. ej. si se quiere que haya como máximo lo equivalente a 2 tardes de clase en el anterior, habrá que poner 4 como valor del máximo (siempre que cada tarde haya dos clases).

Para cada profesor se ha incluido poder poner que se respete a *Siempre* el valor de máximas parciales, máximos globales y mínimos globales.

Se ha habilitado en la exportación incluir también si la condición se debe respetar a siempre, de forma similar a MnCD o MxCD.

· Cargo: Se ha añadido un nuevo campo para poder poner el cargo de cada profesor. Por defecto todos los profesores tienen como cargo el primero, igual que en niveles. Su funcionamiento es prácticamente similar a niveles, así se pueden editar 63 cargos y un profesor puede tener un máximo de 2 cargos.

Para facilitar el poner o quitar el 2º cargo o cargo secundario en **PROFESORES**, se ha separado su asignación de la de cargo principal, entrando al pulsar sobre el campo **CARGO** en un cuadro de diálogo con 2 listas de cargos:

- la de la izquierda para el primer cargo o principal y

- la de la derecha para el 2º cargo o secundario (donde se ha añadido un primer elemento *Ninguno*, para seleccionar cuando un elemento no tenga cargo secundario).

También se ha separado el poner cada cargo a una selección, poniendo 2 casillas para **poner a la selección** el primer cargo, el 2º o ninguno.

Para salir aceptando los resultados se puede pulsar **Aceptar**, **Return** o bien **doble clic** en la lista de los cargos principales.

Se incluye el campo en ordenación, exportación, igualdad de campos, etc. En **BLOQUES** y **UNIDADES** puede

hacerse selección de un determinado cargo de profesor, resaltándose los profesores que lo tienen, igual que en niveles.

Pueden también imprimirse los cargos definidos.

Puede hacerse selección de profesores por cargos utilizando una entrada del menú seleccionar.

Pueden grabarse en un archivo de extensión **niv** como los niveles, así como recuperarse.

En la impresión de horarios de profesores pueden imprimirse los cargos si se marca una casilla en el cuadro de diálogo a tal fin. Por ello se ha incluido la palabra *Cargo* entre las cadenas de impresión por si se quiere cambiar por otra o ponerla en el idioma que deseemos. En la impresión de horarios por asignaturas de profesores también pueden imprimirse.

De manera similar en **VER HORARIOS EN GRANDE** pueden verse los cargos si se habilita en Opciones Vista.

Al sacar los horarios en **html** tanto ordinarios como por asignaturas puede también incluirse el campo **cargo**.

En la edición de cargos se ha puesto, al lado del número de orden, el número de elementos que tienen dicho nivel o cargo (99 quiere decir 99 o más).

Siempre que aparece la lista de cargos se pinta al lado el número de elementos que lo tienen (sumando los que lo tienen como cargo principal o como secundario), salvo en la pantalla de selección de cargos en que, en la ventana de los cargos principales, solo se cuentan los elementos que lo tienen como primer cargo y, en la lista de los secundarios, los que lo tienen como secundario.

· [Mín. Globales](#page-621-1): Son mínimos globales (a la semana) en casillas seleccionadas en el menú principal Opciones > Casillas diferenciadas; si se contabilizan todas las asignaturas o bien sólo las no complementarias y la forma de respetar la condición.

Por ejemplo, si queremos que todos los profesores tengan obligatoriamente alguna hora de clase por la tarde, diferenciamos las horas de la tarde y a todos los profesores les ponemos el mínimo global correspondiente a 1. Análogamente, si queremos que un profesor tenga a primera hora todos los días clase, marcamos la primera hora para el mínimo global 2, con asignaturas no complementarias y respetar siempre y al profesor le ponemos en el mínimo global 2 un 5.

 Si a un profesor se pone que se respete a siempre un Mínimo Global, se pinta una *s* pequeña a la derecha del valor.

En [Ver/Editar horario](#page-523-0) se engloban en Buscar > Menos o más clases: **Ctr+M** los profesores a los que no se ha respetado alguna de las siguientes condiciones: MnCD, MnCM, MnCT, MnG1, MnG2, MnG3, MnG4, MxCS, MxP1, MxCD, MxCM, MxCT, MxMD, MxP2, MxP3, MxP4, MxG1, MxG2, MxG3, MxG4 o MrMC.

Si se sobrepasa alguno de los anteriores, MnG1, MnG2, MnG3, MnG4,en [Ver/Editar horario](#page-43-0) se pinta resaltada la casilla de MnCD. Al pulsar el **botón derecho** del ratón (más **Ctr**l si hay menú de contexto), dice cuál o cuáles se han sobrepasado.

Para cada profesor se ha incluido poder poner que se respete a *Siempre* el valor de máximas parciales, máximos globales y mínimos globales.

Se ha habilitado en la exportación incluir también si la condición se debe respetar a siempre, de forma similar a MnCD o MxCD.

Los campos anteriores permiten condiciones complejas sobre los horarios de profesores, como:

- **a)** Todos los profesores tienen que tener clase al menos una tarde,
- **b)** un profesor debe tener clase los 5 días a primera hora,

**c)** cada dos clases de 13:30 a 14:30 cuentan como una tarde y ningún profesor puede tener más de dos tardes, etc.

Se ha mejorado el respetar los *mínimos globales definidos para los profesores,* aunque sigue siendo una condición que debe usarse con precaución, pues su utilización masiva puede conllevar a hacer el horario imposible.

Con el fin de facilitar el poner cómo se respetan los campos que tienen una condición inicial de poner horario asociada y poner las condiciones iniciales referentes a un campo, en **Mín. Globales** se ha añadido un botón, **Ir a Opciones - Casillas diferencias Mín1 Global**, para poder ir a la condición inicial, volviendo al elemento desde el que se fue.

· [Distancia clases grupo sesión](#page-252-1): Este campo sirve para poder poner la mínima distancia que se debe verificar entre clases impartidas a un mismo grupo en una sesión. El valor puede ser 1 (mínimo un recreo), 2 (una

clase), 3 (dos clases).... hasta el valor de 15. Se diferencia entre clases que se imparten al grupo entero y clases que se imparten a la vez que otros profesores. Ver más detalles del cuadro de diálogo [aquí.](#page-252-1)

· **Mx.Clases Pr Gr Día Sesión ST: (Máximas clases del profesor a un grupo por día y/o sesión, Solo (S) y Total (T)).** Permite limitar el número de clases de distinta asignatura que un profesor puede impartir en una sesión o en el día a un mismo grupo (pudiéndose distinguir si se considera solo cuando imparte las asignaturas a todo un grupo completo o si es indiferente que sea al grupo completo o compartido con otros profesores a la vez). Ver detalles [aquí](#page-253-0).

**Horas**: Se incluye un nuevo campo Horas para poner las horas que cada profesor tiene que impartir en Reparto.

· *Aula profesor***: [v26]** Se ha añadido este campo para poder señalar el aula de un profesor, cuando el profesor tiene un aula asignada.

Puede exportarse, imprimirse, ordenarse por él, editarse en la edición de campos, etc. al igual que el resto de campos.

Al ir a asignar un aula en **[BLOQUES](#page-322-0)**, se resalta el número de clases que lleva el aula si es aula del profesor al que se va a asignar el aula y, en **[UNIDADES](#page-396-0)**, se resalta el *+* (o simplemente el espacio si no está el aula en la unidad) si es aula del profesor a que se va a asignar el aula.

· **E-mail:** Campo para guardar el correo electrónico del profesor. Puede exportarse/importarse en/desde **txt** o **dbf**.

**[v25]** Se pueden usar las teclas **Ctr+C** y **Ctr+V** para copiar y pegar *nombres* o *abreviaturas*.

· *Observaciones***: [v26]** Puede tener hasta 40 caracteres.

Puede exportarse, imprimirse, ordenarse por él, editarse en la edición de campos, etc. al igual que el resto de campos.

- · [DíCl: Días de clase del profesor.](#page-35-1) Días de clase del profesor.
- · [TpDí: Tipo de días de clase del profesor](#page-35-1) Tipo de días de clase del profesor.
- · **MnCD**: Número mínimo de clases al día a impartir por el profesor. Influye sólo en los Días de clase [DíCl: Días](#page-35-1) [de clase del profesor.](#page-35-1) (Se cuentan como clases, únicamente las asignaturas que no son complementarias (que en Complementaria figura *No***).** Se ve afectada por la condición inicial de poner horario: Respetar Mínimas clases al día.

Se puede individualizar el Respetar Mínimas clases al día y máximas clases para profesores. Podemos a un profesor ponerle respetar a *siempre* mínimas clases o máximas clases.

Cuando a unos profesores se pone como mínimas clases las exigidas legalmente y a otros más, conviene poner que se respete siempre a los profesores que tienen las mínimas legales y al resto *Imprescindible*. Para ello se puede poner la condición inicial a *Imprescindible* y a los profesores que tienen el mínimo legal poner que se respete a *Siempre* (por ello a cada profesor se puede poner que se respete siempre la condición de mínimas clases).

**MnCD mayor que 0 y algún día entero con preferencias:** Si un profesor tiene uno o más días enteros con preferencias, se presupone que el mínimo de clases se extiende sólo a los días que no tienen preferencias y no hay que limitar (aunque se puede) el número de días de clase.

Con el fin de facilitar el poner cómo se respetan los campos que tienen una condición inicial de poner horario asociada y poner las condiciones iniciales referentes a un campo, en **MnCD** se ha incluido una réplica de la condición inicial de respetar la condición de poner horario.

Si es el primer profesor al que se pone el valor de MnCD y está la condición inicial de respetarla a *No*, se entra automáticamente en el cuadro de diálogo en el que se puede poner la forma de respetar la condición.

· **MrMC**: (Máxima repetición de máximas clases). Máximo número de días del horario en que se pueden poner

MxCD,, MxCM y MxCT. Con esta preferencia, si a un profesor se le pone que puede tener 5 clases al día, puede limitarse este número máximo de 5, a un sólo día.

**[v24]** Se ha diferenciado MRMC (antes era válido para clases al día, mañana y tarde) en MRMCD (máxima repetición máximas clases al día), MRMCM (máxima repetición máximas clases mañana) y MRMCT (máxima repetición máximas clases tarde).

Se puede ordenar por cualquiera de los 3, exportarlos, etc., pues se consideran como 3 campos distintos.

· **MxCS**: Número máximo de clases seguidas (consecutivas) en la sesión de mañana o en la de tarde, que puede impartir el profesor. Se cuentan como clases, únicamente las asignaturas que en el campo Contar en máximos tienen **Sí.** Se ve afectada por la [Condición inicial de poner horario](#page-596-0) Respetar máximas clases seguidas.

Se ha añadido una casilla para poder poner a *Siempre* a un profesor esta condición.

Se puede ahora **considerar clases no seguidas las que estén separadas por un recreo** (para cuando hay guardias de recreo y puede estar ocupado).

Igualmente, puede marcarse una casilla para **contar los huecos originados** por esta condición.

Las asignaturas implicadas pueden ser las que *Cuentan en máximos* o *personalizado*, pudiendo seleccionarse las asignaturas a ignorar para las máximas clases seguidas.

**DíCo**: Número máximo de días completos, en horarios que tienen mañanas y tardes.

· **MCTx: Máximos cambios de tipo de hora - de edificio.**

**MCTH: Máximos cambios de tipos de hora.** Indica el número máximo de cambios de tipos de hora en cada sesión para el profesor. Por ejemplo, *si existen 2 edificios, puede limitarse el número de desplazamientos de un profesor entre ambos edificios, utilizando esta condición, si se declaran las horas de un edificio de un tipo y las del otro, de otro distinto*. (Deben estar ordenadas en el tiempo.) Se ve afectada por la condición inicial de poner horario: Respetar máximos cambios de tipos de hora.

En [Condiciones iniciales de horas,](#page-611-0) se puede elegir qué tipo de unidades serán las afectadas por MCTH: Todas, Con grupo, Con gr no múltiple o Personalizado por asignaturas, para elegir qué asignaturas no influirán en los cambios de tipo de hora (p.e. para *limitar los desplazamientos entre edificios excepto para cuando se trate de reuniones).* Las asignaturas que se elijan son iguales para todos los profesores a los que se limiten los cambios de tipo de hora.

Se han añadido 2 casillas a cada profesor:

x **Respetar siempre para el profesor seleccionado**: Para cuando la forma de respetarlo en general no está a siempre, pero sí lo queremos para un profesor determinado.

x **No contar para el profesor, cambios de tipo en los recreos**: Si no importa para el profesor los cambios de tipo en el recreo.

También se ha incluido la condición inicial *Respetar máximos cambios de tipo de hora (MCTH)* para poder ponerse desde aquí, así como las *Unidades a las que afectará MCTH*: *Todas*, *con grupo*, *con grupo no múltiple* o *personalizado por asignaturas*, que están también en **CONDICIONES INICIALES DE HORAS**.

**MCTE: Máximos cambios de tipo de edificio.** De forma análoga a *MCTH* (y mostrándose conjuntamente con éste), se ha añadido este campo para poder limitar los cambios de edificio en cada sesión.

Se pueden marcar las siguientes casillas:

- · **Respetar siempre para el profesor seleccionado**: Se marcará cuando queremos que a un profesor se respeten siempre los cambios de edificio y la condición general *Respetar máximos cambios de edificio (MCTE)* no esté a siempre.
- · **No contar para el profesor, cambios de edificio en los recreos**: Cuando a un profesor no le importen los cambios de edificio en los recreos, se marcará esta casilla. (Haciendo uso de ella, se podría intentar, p.e., *que un profesor sólo haga cambios de edificio en los recreos, poniéndole 0 MCTE y marcando esta casilla.*)
- · **No contar para el profesor, cambios en asignaturas con valor 0 en edificio, sin tiempo entre ellos y sin contar en cambios**: **[v24]** si no queremos que se cuenten cambios de edificio cuando

una asignatura en el campo edificio tiene 0 y no requiere tiempo entre edificios, ni cuenta para el máximo número de cambios de edificios (si se le debe asignar edificio por el tipo de hora).

Así, por ejemplo, *si se marca para un profesor y la asignatura en cuestión es una reunión, no se contará para ese profesor cambio de edificio si antes de la reunión es distinto el edificio a después de la reunión*.

· **Respetar siempre para el profesor seleccionado el tiempo necesario para cambio de edificio**: Cuando no esté a Siempre el respetar el tiempo requerido para cambio entre edificios, podemos a un profesor marcarle esta casilla para que se le respete siempre.

También se incluye la condición inicial *Respetar máximos cambios de edificio (MCTE)* que tiene los valores: *No*, *Quitando huecos*, *Imprescindible débil*, *Imprescindible* y *Siempre*. Puede ponerse aquí o en **[CONDICIONES INICIALES DE PONER HORARIO](#page-596-0)**.

Se informa también en la zona derecha de los valores de **[Opciones: Varios edificios por asignaturas](#page-623-0)**, al cual se puede acceder directamente pulsando un **botón** al efecto.

En la pantalla de profesores aparece en *MCTx* y los valores de MCTH y MCTE separados por un guión. También para imprimir, exportar, etc.

En la ordenación es donde MCTx tiene 4 valores:

- 0 se toma MCTH-MCTE,
- 1 se tiene en cuenta a partir del siempre de MCTH,
- 2 se toma MCTE y siempre de MCTE y
- 3 solo se considera el siempre de MCTE y restantes casillas de recreos y tiempo entre edificios.

Se ha añadido en **[PREFERENCIAS NO RESPETADAS](#page-561-0)** (aquí junto con el campo *PEdif* de tiempo entre edificios para profesores) y en **[VALORES DE PROFESORES](#page-563-0)**, así como en **[INFORME DE PREFERENCIAS](#page-557-0)** .

· **Mlib**: Número mínimo de mañanas libres. En horarios que tengan sólo mañanas, poner, por ejemplo, 1 implicaría un día libre.

# **[MÁXIMAS POSIBLES LIBRES EN LOS CAMPOS MLIB \(MAÑANAS LIBRES\) Y TLIB \(TARDES LIBRES\)](#page-237-0)**

A semejanza con los campos *PlibM*, *UlibM*, *PlibT* y *UlibT*, se ha añadido una casilla en dichos campos para poder marcar **Máximas posibles libres**.

Puede marcarse la casilla y poner al mismo tiempo un número mayor de 0.

Dicha casilla no tiene ninguna condición inicial, sino que se intentará respetar en la medida de lo posible; es decir, que si se puede se le dejará el mayor número de mañanas o tardes libres, pero incluso se podría hasta poner 2 ó 3 ocupados (o más) si es necesario.

Dicha condición se pinta con una *m* en el campo respectivo del profesor.

Entra en la exportación, ordenación (se admite 2 posiciones para ordenar, el valor - primero se tendría en cuenta el máximo - y solamente el máximo posible), impresión, etc.

En **[PREFERENCIAS NO RESPETADAS DE PROFESORES](#page-561-0)** se ha añadido un campo nuevo *MplMT (Máximas posibles libres mañanas o tardes)* para contar los días totales no respetados.

Se ha añadido también en **[VALORES DE PROFESORES](#page-563-0)**.

Se avisa asimismo en **[VER/EDITAR HORARIO](#page-523-0)** cuando no se respeta en su totalidad.

Para **[NO CONSIDERAR PARA PROFESORES](#page-607-0)**, se engloban en los campos *MLIB* y *TLIB*.

En **[OBVIAR PREFERENCIAS](#page-606-0)** y **NO CONSIDERAR PARA PROFESORES** se pintan 2 números separados por un guión (p.e. para MLIB se pintan los profesores que tienen un número mayor de 0 y, a continuación, los que tienen marcada la casilla Máximas posibles libres).

**[QUITANDO HUECOS](#page-496-0)** no aumenta a ningún profesor que tenga marcada dicha casilla el número de mañanas o

tardes ocupadas implicadas. Es más, si se baja a un profesor, no se vuelve a aumentar. Así puede ponerse a mover con ciclo 0 para intentar mejorar los resultados.

· **MxCD**: Número máximo de clases al día. Se cuentan como clases, únicamente las asignaturas que en el campo Contar en máximos tienen **Sí.** Se ve afectada por la condición inicial de poner horario: Respetar máximas clases día.

Cuando hay clases de una hora y de media hora y se quiere poner un máximo de clases al día pueden definirse (en Condiciones Iniciales de Horas - Tipo hora) las horas que deben contarse como dobles (las de 1 hora, pueden ponerse todas fijando el número mínimo de minutos que deben tener). En este caso tales horas se contarán como 2 en máximas clases: MxCS, MxP1, MxP2, MxP3, MxP4, MxCD, MxMD, MxCM, MxCT y por tanto si un profesor queremos que como máximo tenga 6 horas de clase en MxCD habrá que poner 12.

Reiteramos que los números de MnCD, MxCD, MxCS sólo se respetan según el valor de la correspondiente condición de respetar en [Condiciones iniciales de poner horario.](#page-596-0) Por su parte, MxP1, MxP2, MxP3 y MxP4 se respetarán en función de lo que se haya elegido en el menú Opciones > Horas para MxP1. MxP2, MxP3 Y MxP4...

Se puede individualizar el Respetar Mínimas clases al día y máximas clases para profesores. Podemos a un profesor ponerle respetar a siempre mínimas clases o máximas clases.

Con el fin de facilitar el poner cómo se respetan los campos que tienen una condición inicial de poner horario asociada y poner las condiciones iniciales referentes a un campo, en **MxCD** se ha incluido una réplica de la condición inicial de respetar la condición de poner horario.

Si es el primer profesor al que se pone el valor de MxCD y está la condición inicial de respetarla a *No*, se entra automáticamente en el cuadro de diálogo en el que se puede poner la forma de respetar la condición.

- · **Tlib**: Número mínimo de tardes libres. En horarios de sólo mañana no influye para nada.
- · **MnMD**: Mínimos módulos al día de un profesor: permite poner el *mínimo número de módulos (clases o no)* que debe tener un profesor en un día determinado. Al lado hay un campo *d*: para poder poner los días implicados y el tipo de asignaturas a considerar (*todas*, *no complementarias* o *personalizado* marcando las asignaturas no implicadas). Funciona de forma parecida a *Máximos módulos de un profesor (MxMD)*.

Se ve afectada por la nueva [Condición inicial de poner horario](#page-596-0) Respetar mínimos módulos al día, que determina cómo se consideran los mínimos módulos. Puede ponerse un profesor a respetar a *Siempre* y la condición general de respetar a, p.e., *Imprescindible*.

Si es el primer profesor al que se pone el valor de MnMD y está la condición inicial de respetarla a *No*, se entra automáticamente en el cuadro de diálogo en el que se puede poner la forma de respetar la condición.

El campo se ha incluido en la impresión, exportación, ordenación, etc., así como en **PREFERENCIAS NO RESPETADAS DE PROFESORES**, **INFORME DE PREFERENCIAS** y **VALORES DE PROFESORES**. En **VER/EDITAR HORARIO** se ha incluido en el cuadrito de **MnCD**, resaltándose si no lo verifica el profesor actual (pulsando el **botón derecho** del ratón -con **control** si está habilitado el menú de contexto- nos informa del campo o campos no respetados.

· **MxMD**: Máximos módulos al día de un profesor: Entendemos por módulo cualquier actividad del horario del profesor. Se pueden señalar los días (en el campo **Dí:**)si no son todos y señalar también si se tienen en cuenta sólo las clases que influyen en máximos (en este caso lo normal es que no sean todos los días pues es igual a MxCD y sólo podría variar la forma de considerarlo al poner clases).

También se puede elegir personalizar las asignaturas a no tener en cuenta para MxMD; estas asignaturas que se elijan son iguales para todos los profesores a los que se limiten los MxMD con asignaturas implicadas personalizadas.

Se ha puesto fundamentalmente por dos motivos:

**1.-** Poder limitar el número de módulos que tiene un profesor al día.

**2.-** Poder limitar dicho número sólo algunos días (por ejemplo, cuando un profesor desea días menos cargados), pudiendo ser menor que el número de máximas clases al día: MxCD.

Si se señala que sólo se tengan en cuenta las clases que influyen en máximos, es decir, las que en contar en máximos tienen **Sí,** se pintan en minúsculas los días.

Se ve afectada por la [Condición inicial de poner horario](#page-596-0) Respetar máximos módulos al día, que determina cómo se consideran los máximos módulos.

Con el fin de poder respetar casos singulares, se ha incluido poder poner que se respete a un profesor a *Siempre*, independientemente de cómo esté el respetarla para todos.

Si es el primer profesor al que se pone el valor de MxMD y está la condición inicial de respetarla a *No*, se entra automáticamente en el cuadro de diálogo en el que se puede poner la forma de respetar la condición.

En [Ver/Editar horario](#page-523-0) la casilla de Máximas clases al día se cambia de color si este número no se ha respetado, y en la búsqueda se engloba en Menos o más clases: **Ctr+M**.

Se considera en [Informe de preferencias](#page-557-0) y en [Preferencias no respetadas](#page-561-0) de profesores contando cada módulo de más como una preferencia no respetada.

## **Condiciones para las mañanas:**

· **MnCM**: Número mínimo de clases a poner en la mañana al profesor. (Se cuentan como clases, únicamente las asignaturas que no son complementarias (que en Complementaria figura *No***),** salvo que la [Condición inicial](#page-591-0) [general](#page-591-0) Contar en MnCM, MnCT complementarias habilite contar las complementarias también. Influye en las mañanas que se contabilizan al profesor, que son el mínimo entre [DíCl: Días de clase del profesor](#page-35-1) y el número de mañanas no libres que tenga señaladas el profesor (si el número de mañanas libres que lleva en un momento dado son menos, se contabilizan éstas).

Se ve afectada por la [Condición inicial de poner horario](#page-596-0) Respetar mínimas clases mañana profesores.

Aunque no haya tardes, se permite poner mínimas clases mañana por si se utiliza el contar para las mínimas de la mañana también las complementarias (con la condición inicial general: Contar en MnCM, MnCT complementarias )

- · **MxCM**: Número máximo de clases a poner en la mañana al profesor. Se cuentan como clases, únicamente las asignaturas que en el campo Contar en máximos tienen **Sí.** Se ve afectada por la [Condición inicial de poner](#page-596-0) [horario](#page-596-0) Respetar máximas clases mañana.
- · **PlibM**: Número mínimo de primeras horas libres en las mañanas. Por ejemplo, si figura 1, a dicho profesor se le dejará como mínimo 1 primera hora de una mañana libre.
- **ExDM**: Número máximo de horas extremas dobles en las mañanas, es decir si por ejemplo, se pone a 2, quiere decir que a dicho profesor sólo se le puede asignar clase la 1ª hora y última de una misma mañana en 2 días distintos. Nota
- · **UlibM**: Número mínimo de últimas horas libre de mañanas. Por ejemplo, si figura 2 a dicho profesor se le dejará como mínimo la última hora de 2 mañanas libre.

Si sólo existe horario de mañana o de tarde, se sobreentiende que es de mañana.

#### **Condiciones para las tardes:**

- · **MnCT**: Número mínimo de clases a poner en la tarde al profesor. (Se cuentan como clases, únicamente las asignaturas que no son complementarias (que en Complementaria figura *No***),** salvo que la [Condición inicial](#page-591-0) [general](#page-591-0) Contar en MnCM, MnCT complementarias habilite contar las complementarias también. Influye sólo en las tardes que tenga el profesor, que vienen determinadas por el mínimo de Días de clase [DíCl: Días de clase](#page-35-1) [del profesor](#page-35-1) que no tengan Tlib tardes libres. Se ve afectada por la [Condición inicial de poner horario](#page-596-0) Respetar mínimas clases tarde.
- · **MxCT**: Número máximo de clases a poner en la tarde al profesor. Se cuentan como clases, únicamente las asignaturas que en el campo Contar en máximos tienen **Sí.** Se ve afectada por la [Condición inicial de poner](#page-596-0) [horario](#page-596-0) Respetar máximas clases tarde.
- · **PlibT**: Número mínimo de primeras horas libres en las tardes.
- **ExDT:** Número máximo de horas extremas dobles en las tardes. Nota
- · **UlibT**: Número mínimo de últimas horas libres en las tardes.

En el caso de no existir horario en las tardes, estos datos no se utilizan.

Se han diferenciado mañanas y tardes libres, extremas dobles mañana y tarde, primeras libres mañana y tarde y últimas libres mañana y tarde en Máx. núm. de preferencias a quitar, en Quitar preferencias no aleatoriamente y en el máximo número de preferencias a quitar a cada profesor concreto (Mx.pref)

Los valores de condiciones para las mañanas y las tardes se ven afectados por los de [Condiciones iniciales](#page-591-0) [generales](#page-591-0) siguientes:

Última hora primeras mañana: Es la última hora que se considerará incluida entre las primeras a efectos de Primeras horas libres (Plib) en las mañanas. Si figura 0, que es el defecto se considerarán como primeras sólo aquellas horas de la mañana que no tengan una anterior (sólo la primera si no existen horas incompatibles.)

Primera hora últimas mañana: Es la primera hora que se considerará incluida entre las últimas a efectos de Últimas horas libres (Ulib) en las mañanas. Si figura 0, que es el defecto se considerarán como últimas sólo aquellas horas de la mañana que no tengan una posterior (sólo la última si no existen horas incompatibles.)

Última hora primeras tarde: Lo análogo a **Última hora primera mañana,** pero para la tarde.

Primera hora últimas tarde: Lo análogo a **Primera hora últimas mañana,** pero para la tarde.

No se deben duplicar estas preferencias con las interrogaciones. Por ejemplo, a un profesor que se le ha puesto en la primera hora de la mañana interrogaciones, en primeras libres de mañanas, debe figurar 0, ya que si se pusiese 5, caso de quitar preferencias no quitaría las interrogaciones porque lo prohíbe tener las primeras horas libres y recíprocamente, salvo, claro está, si esto es lo que se desea, pero para ello es mejor poner **N** en lugar de interrogaciones.

Se deben utilizar los dos tipos de preferencias cuando el caso así lo requiera, por ejemplo, si un profesor desea tener 2 mañanas libres y una de ellas es la de los miércoles, se deberá tachar la mañana de los miércoles con **?** o **N** y poner 2 en mañanas libres. El programa entenderá que una es la de los miércoles y la otra una cualquiera.

Pueden cambiarse los valores de todos los campos antes de la ejecución de cualquier rutina, teniéndose en cuenta el nuevo valor: por ejemplo, si un profesor tiene 5 horas de clases y se cambia a 4, al moverse las unidades, si se le quita una, no volverá a ponerse otra en su lugar. Si el número máximo lo ponemos a 4, además de 4 clases se podrá poner una Reunión de Departamento, si en la asignatura correspondiente figura en Contar en máximos *No***.**

Cuando se termina de editar con **Return**, se pasa al modo normal o a editar el siguiente elemento, dependiendo de la [dirección](#page-172-0) de edición.

 Cuando se entra en **DATOS** (asignaturas, grupos, aulas o profesores) si se viene de **BLOQUES**, **CLASES DE PROFESORES**, **PROFESORES DE LAS ASIGNATURAS** o **UNIDADES** se posiciona el cursor en el último elemento que ha tenido el cursor en dichas ventanas. Entonces *si queremos cambiar p. ej. el formato de una asignatura, si el cursor en bloques está en ella, sólo con entrar en asignaturas se posicionará en dicha asignatura*.

**La Nota:** La última letra del nombre de un campo se muestra subrayada si existe una condición inicial para determinar cuándo se respeta el contenido del campo al poner el horario.

**Z** Nota: Cuando la edición de un campo se hace en un cuadro de diálogo (p.e. Sesiones ocupadas ó MnCD), si el elemento implicado (al que se va a cambiar el valor del campo) no se pinta en el título del cuadro de diálogo si no en el cuerpo del mismo, se pinta en negrita para que pueda visualizarse mejor y evitar confusiones.

# **5.4.1 Elección de grupo para profesor tutor**

# **Y** Ver también: [Tutorías secundarias](#page-26-0)

Puede seleccionarse en primer lugar si el profesor es tutor o no. Si se elije *No* se inhabilitan todos los grupos. Si se elije *Sí***,** puede entonces seleccionarse el grupo del que va a ser tutor el profesor.

Si se pulsa **Aceptar**, sin haber efectuado una selección, se deja sin seleccionar para realizar una posterior elección.

Si se pulsa **Cancelar**, se deja la selección anteriormente existente.

En la parte inferior del cuadro de diálogo se informa del tutor o tutores que tiene cada grupo.

Se pueden quitar los tutores con una selección. Pregunta si se elige *Sí* o *No***.** Si se elige un grupo no vale la selección. Es útil cuando se quiere iniciar un horario a partir de los datos del año anterior.

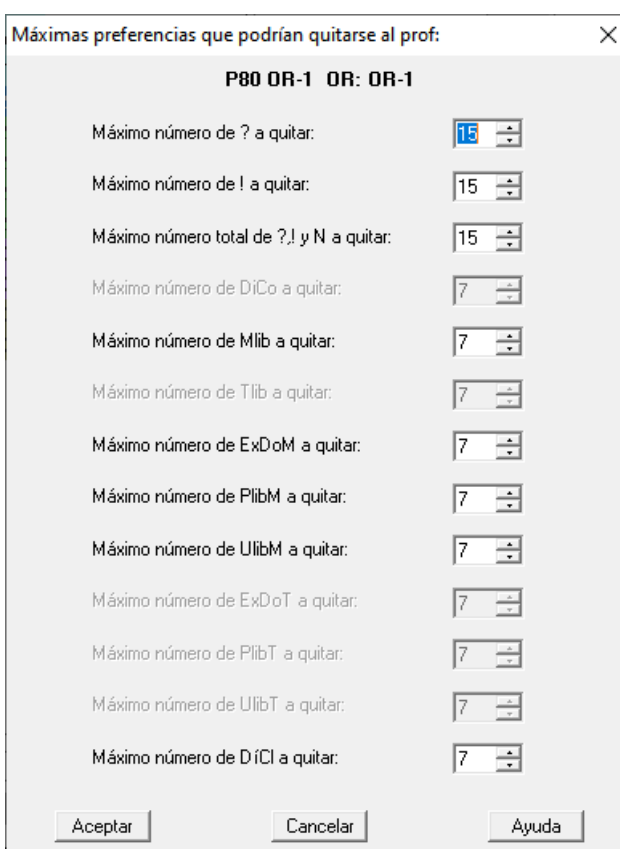

# **5.4.2 Máximas preferencias a quitar**

Máximas preferencias de cada tipo que podrían quitarse al profesor siempre que se habilite tal posibilidad en [Condiciones iniciales de poner horario:](#page-596-0) Máximo número de preferencias a quitar y las cinco siguientes (que especifican el tipo de preferencia a quitar).

Se puede poner un valor comprendido entre 0 y 15 para ? y para el resto de tipos de 0 a 7. Así, si un profesor tiene en Máximo número permitido de ? a quitar: 0, si se habilita quitar una interrogación, a dicho profesor no se le quitará ninguna.

**[v25]** Se han añadido 2 campos a cada profesor:

- 1) **Máximo número de ? a quitar**
- 2) **Máximo número de ! a quitar**

con el fin de que cuando, por ejemplo, *permitimos quitar hasta 2 ? (ó !), podamos ponerlo a algunos profesores que como máximo le quite 1*.

# <span id="page-250-0"></span>**5.4.3 Horario igual**

En este cuadro de diálogo, se seleccionan en la lista multiseleccionable los profesores que queremos que lleven el mismo horario.

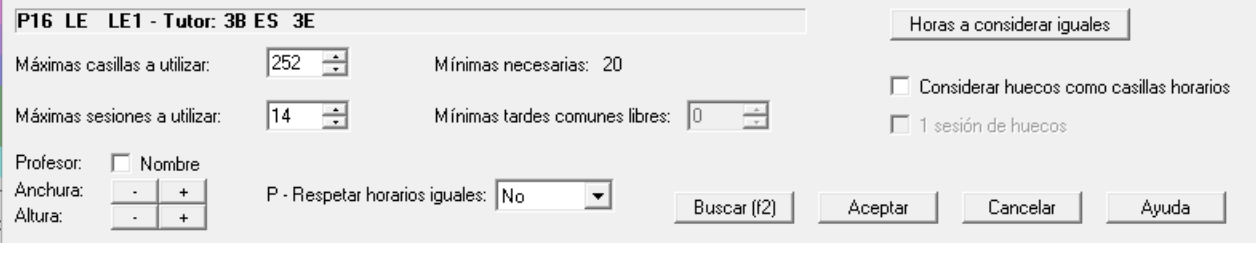

Debe **limitarse el máximo número de casillas a utilizar** para dichos profesores, que por lo menos ha de ser el número de casillas del que tenga más unidades. (Si no se hace esta limitación, la condición será inoperante, pues dentro de todo el horario, todos los profesores lo tienen igual). Con el fin de saber el número de casillas a utilizar en el horario común, se pinta al lado de cada profesor, el número de unidades no complementarias y complementarias que tiene, tomándose los datos de **BLOQUES** o **UNIDADES**, según esté seleccionado en **PROFESORES**.

Se pueden definir también [las horas que queremos que considere iguales](#page-251-0) (útil sobre todo cuando hay horas incompatibles por ejemplo, de 9 a 10 en distintos edificios).

Se puede poner que cuente como del horario de un profesor los huecos que tenga; para dichos huecos se considerará una sesión de huecos o 2, si hay tardes. En realidad debería ser igual al campo Una sesión de huecos del profesor, pero se pone aquí también para que sea igual para todos los profesores seleccionados para tener el mismo horario.

No se tienen en cuenta los recreos (como huecos) en horarios iguales, si se señala la casilla de Considerar huecos como casillas horarios. Se ignoran tanto si tienen guardia u otra actividad o nada.

Si se señalan horas iguales, en general deben ser consecutivas y sobre todo si se señala la casilla **Considerar huecos como casillas horarios**.

Se ha incluido el poder poner un **mínimo número de tardes comunes libres** para los profesores. Si sólo se quiere ésto se deja máximas casillas a 252.

Ahora puede limitarse, además del número **máximo de casillas a utilizar** y el número **mínimo de tardes comunes libres**, el número **máximo de sesiones a utilizar** para los horarios iguales (de forma única o en combinación con los anteriores).

Además se ha añadido una condición inicial (editable desde aquí), *P - Respetar horarios iguales*, con los valores de *No*, *Quitando huecos*, *Imprescindible débil*, *Imprescindible* y *Siempre*. Si se utiliza *Imprescindible débil* o *Imprescindible*, puede aumentarse el número de casillas a utilizar en 1 cuando no se puede poner una clase de un profesor implicado. También, así es fácil, no considerar horarios iguales poniendo la condición a *No*.

Para contar las preferencias no respetadas, por cada tarde común no respetada se suma una casilla de horarios iguales de profesores no respetada.

Al salir con **Aceptar**, se da un aviso *si:*

*- el número de máximas casillas a utilizar es mayor o igual que el total de casillas del horario*,o si

- *algún profesor seleccionado tiene más unidades que el máximo número de casillas a utilizar para el horario común*.

#### <span id="page-251-0"></span>**5.4.3.1 Horas a considerar iguales**

Se considerarán iguales para [horarios iguales de profesores](#page-250-0) aquellas horas que marquemos con el mismo carácter.

Es útil sobre todo cuando hay horas incompatibles, por ejemplo si hay dos edificios y en ambos hay clase de 9 a 10, lo normal es que se consideren iguales las dos horas.

Deben señalarse con el mismo carácter las horas que se han de considerar iguales.

Con el botón **Poner** podemos poner como horas iguales:

- · Las horas de inicio y final iguales, o
- · Una hora y las siguientes incompatibles con ella.

Una vez puestas como iguales las horas que deseemos, ya sea manualmente o con el botón, podemos borrar la elección realizada, con el botón **Borrar**.
# **5.4.4 Cuadro de diálogo de Sesiones ocupadas**

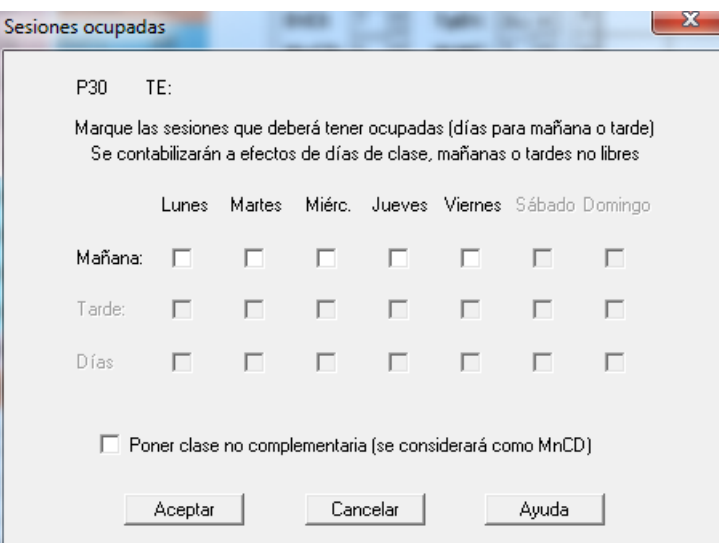

En el campo de Profesores llamado Sesiones ocupadas, se pueden señalar las sesiones (mañana, tarde o día) que tiene ocupadas o que tiene que tener ocupadas el profesor, pudiendo exigir que se ponga clase (no complementaria) en dicha sesión (se sobreentiende mínimo 1).

Si se señala tener clase, se considera englobada en la condición inicial Respetar Mínimas clases al día a efectos de cómo se respeta. Sirve para resolver situaciones como las siguientes:

- · Profesor que quiere la tarde del lunes con clase: se señala la sesión y se marca Poner clase no complementaria para tener clase.
- · Profesor que tiene la tarde del martes ocupada en el centro, pero no necesariamente tiene que tener clase. Se marca la tarde del martes y se contabilizará dicha sesión para el número de tardes libres.
- · Supongamos que hay clase **L, M** y **J** por la tarde y un profesor tiene ocupadas como máximo 2 tardes. Profesor que quiere libre la tarde del lunes o martes: se ponen tardes libres 3 y se marca como ocupada la tarde del jueves.
- · Profesor que quiere libre lunes o viernes: se ponen **DíCl** a 4 y se marcan como ocupados los días de martes, miércoles y jueves.

Si la condición inicial general Para mínimos/posición contar las que faltan está marcada para mínimos, no se contabilizan las sesiones que al final pueden estar ocupadas por clases que faltan.

# **5.4.5 Distancia clases grupo sesión**

De lo que se trata es de respetar la preferencia de algunos profesores que imparten más de una asignatura a un grupo de no dar 2 clases seguidas a dicho grupo.

El valor puede ser 1 (mínimo un recreo), 2 (1 clase), 3 (2 clases).... hasta el valor de 15. Se diferencia entre clases que se imparten al grupo entero y clases que se imparten a la vez que otros profesores.

En el cuadro de diálogo de introducción de la distancia se pintan las clases que el profesor imparte a más de un grupo si las hay; se pintan también los profesores (si los hay) que comparten clase en el grupo con el profesor. Si los datos se toman de bloques se pintan todos los profesores que imparten a la vez al grupo. Si se toman de unidades, entre una unidad, sus incompatibles, seguidas y desdobles se toma la unidad en la que el profesor imparte clase con menos profesores (tal vez solo) a la vez al grupo. Así pueden evitarse poner valores que lo único que pueden hacer es perder el tiempo.

Se ha puesto el campo en la ordenación, exportación, posición, etc., así como en [Preferencias no respetadas](#page-561-0) de profesores y en **[INFORME DE PREFERENCIAS](#page-557-0)**. También se ha incluido en **VER/EDITAR HORARIO** y en la **EDICIÓN HORIZONTAL** en el cuadrito de Distancia de Profesores (que ahora se ha llamado Distancia días) y existe un ítem en el menú Posición para posicionarse en la siguiente clase que no verifique la distancia requerida en las clases de una sesión de un grupo.

Con el fin de facilitar el poner cómo se respetan los campos que tienen una condición inicial de poner horario

asociada y poner las condiciones iniciales referentes a un campo, en **Distancia clases grupo sesión** se ha incluido una réplica de la [Condición inicial de poner horario](#page-596-0) Respetar distancia clases grupo sesión.

Si se han introducido grupos ficticios para poner condiciones o bien sólo se quiere que afecte esta condición para grupos de determinado nivel (p.e., *un profesor no quiere tener 2 horas seguidas -de dos asignaturas distintas- con el mismo grupo en 1º pero no le importa si sí las tiene en 4º*), se pueden seleccionar grupos a los que no afecta la condición. La selección de estos grupos es la misma para todos los profesores.

Se han reformado:

1) Se ha diferenciado la forma de respetar la distancia: para grupos completos e incompletos.

2) Para cada profesor puede ponerse que se respete para él a siempre, tanto el valor para grupos completos como el de incompletos.

3) Para cada profesor puede individualizarse (hasta 4) los grupos a los que debe afectar la distancia.

4) Se ha añadido un botón en el cuadro de diálogo para pasar al **siguiente profesor** que imparte más de una asignatura a algún grupo.

5) Se pinta el formato de cada asignatura impartida en cada grupo con más de una.

6) Puede ordenarse por el valor para grupos completos, el de siempre, el valor para grupos incompletos o el de siempre para éstos.

7) Se ha separado *Distancia clases grupos sesión para grupos completos (S) e incompletos(T)* en **PREFERENCIAS NO RESPETADAS DE PROFESORES**, **VALORES DE PROFESORES**, Preferencias no respetadas en **VER/EDITAR HORARIO** y en Intentar reducir preferencias no respetadas

# **5.4.6 Máximas clases a un grupo día o sesión**

Se ha añadido un campo *Mx.Clases Pr Gr Día Sesión ST* para poder limitar el número de clases de distinta asignatura que un profesor puede impartir en una sesión o en el día a un grupo (pudiéndose distinguir si se considera solo cuando imparte las asignaturas a todo un grupo completo o si es indiferente que sea al grupo completo o compartido con otros profesores a la vez).

Se entra en un cuadro de diálogo en que:

· En una ventana superior izquierda nos lista los grupos a los que el profesor imparte más de una asignatura (se considera asignatura una unidad y sus incompatibles, seguidas y desdobles).

Junto con el grupo se pinta la abreviatura de la asignatura, su formato, el total de horas y el número de profesores que imparten al mismo tiempo al grupo.

En el primer renglón de un grupo se pinta el formato total de las asignaturas que imparte el profesor solo al grupo, suponiendo que en el formato se intenta impartir el menor número de clases al grupo en una sesión o día.

En el segundo renglón se pinta el formato total de las asignaturas que imparte el profesor (solo o compartido con otros profesores) al grupo.

Si queremos que el máximo del profesor afecte solo a algunos grupos, pueden seleccionarse con doble clic (un máximo de 4). Si no se selecciona ninguno, se sobreentiende que el máximo afecta a todos los del profesor.

- · En una ventana a la derecha se relacionan los grupos no múltiles, ni ficticios que no hay que tener en cuenta para máximas clases para todos los profesores. Pueden seleccionarse los que deseemos.
- · Al posicionarse en un elemento de la ventana superior izquierda, se pintan en una ventana intermedia las unidades (o bloques si se está haciendo desde bloques) a que hace referencia el elemento del cursor; se pinta resaltada la abreviatura del profesor.
- · En la parte inferior izquierda hay 4 edit para el máximo de clases que deseamos que el profesor imparta en cada grupo:

a) solo al día, b) en total al día, c) solo en una sesión y d) en total en una sesión.

Hay una casilla para marcar, si queremos que se **respete a siempre al profesor** en cuestión.

Si hay selección, puede marcarse una casilla si queremos que se ponga dicho dato **a la selección** (si se

marca, se pregunta si se pone a la selección el valor, el respetar a siempre o no, ambas cosas o ninguna).

A la derecha en la opción a), se pinta el formato total máximo entre los grupos a los que imparte el profesor más de una asignatura solo, y en la opción b) el formato total máximo entre los grupos a los que imparte el profesor más de una asignatura solo o compartido con otros profesores. *Si un formato es p.e. 21111, el mínimo a poner debe ser 2 (si es la unión de 2 asignaturas 111), pero si es la unión de una asignatura 21 y otra 111, puede ponerse 1 o incluso 0, si deseamos que no imparta 2 horas de clase ningún día, pues siempre se supone que una clase y sus seguidas se puede poner en una sesión si no lleva ninguna clase más al grupo*.

· En una ventana inferior derecha, además de pintar el nombre de la asignatura del cursor de la ventana superior, debe ponerse cómo se respeta en general las máximas clases al día o sesión a un grupo entero y, más abajo, el valor análogo para máximas clases (solo o compartidas) al día o sesión a un grupo. Hay una casilla en cada una de ellas que se puede marcar si se desea que el máximo de clases no sean seguidas, si se trata de más de una asignatura.

Si el respetar en general está a *Siempre*, se respetará tanto el valor del máximo, como el valor de máximas no seguidas. Si el valor es *imprescindible* o *imprescindible débil* se supondrá que en caso de necesidad se puede aumentar en 1 el valor del máximo respectivo.

**[v27]** Se ha cambiado Máximas clases no seguidas (si no lo son) para grupos enteros y compartidos por 2 campos:

**Máx. clases seguidas (si no son) grupo entero** y

**Máx. clases seguidas (si no son) grupo compartido**,

con el fin de poder limitar el número de clases seguidas (cuando no lo son) de un profesor a un grupo entero o compartido.

Se ha incluido como un campo más para imprimir, exportar, ordenar, etc. y también se ha incluido en **PREFERENCIAS NO RESPETADAS**, **VALORES DE PROFESORES** y en **VER/EDITAR HORARIO**, en donde se avisa cuando se sobrepasan, incluyéndose en la casilla de *Máximas clases seguidas*.

La condición inicial se ha dejado **P - Respetar máx. clases día, sesión o seguidas grupos enteros** y la análoga para grupos compartidos.

El campo (los 4 valores) se ha añadido en la ordenación, impresión, exportación, etc. como el resto de campos. También se ha añadido en **PREFERENCIAS NO RESPETADAS DE PROFESORES** (en Resultados y en **VER/EDITAR HORARIO**) y en **[VALORES DE PROFESORES](#page-563-0)**, así como en el **INFORME DE PREFERENCIAS**.

Las 2 condiciones iniciales se han añadido también en **CONDICIONES INICIALES DE PONER HORARIO**. Se ha incluido, asimismo, en **No considerar para profesores**.

En **PREFERENCIAS NO RESPETADAS DE PROFESORES**, en **[VALORES DE PROFESORES](#page-563-0)** y en **VER/EDITAR HORARIO**, si las clases son seguidas sin tener que serlo, se añade una *s* a la derecha del número (esté puesto o no que se respete el máximo no seguido).

En Resultados:**Preferencias de Unidades** se nos advierte de los profesores que tienen un valor menor del posible en alguno de los 4 campos. También en **[PROBAR HORARIO](#page-464-0)** se nos advierte entrando en la ventana anterior.

En **VER/EDITAR HORARIO** y en **EDICIÓN HORIZONTAL** se resalta el campo de **Máximas clases seguidas** en el profesor que no se cumple el máximo en algún grupo. En la tooltip se nos avisa de qué valor es el que no se cumple de los que se incluyen en **Máximas clases seguidas**. También se nos avisa al poner una clase en **VER/ EDITAR HORARIO** si no respetamos el máximo para algún grupo del profesor.

# **5.4.7 ---> Submenú Profesores**

## **5.4.7.1 Profesores: Menú Archivo**

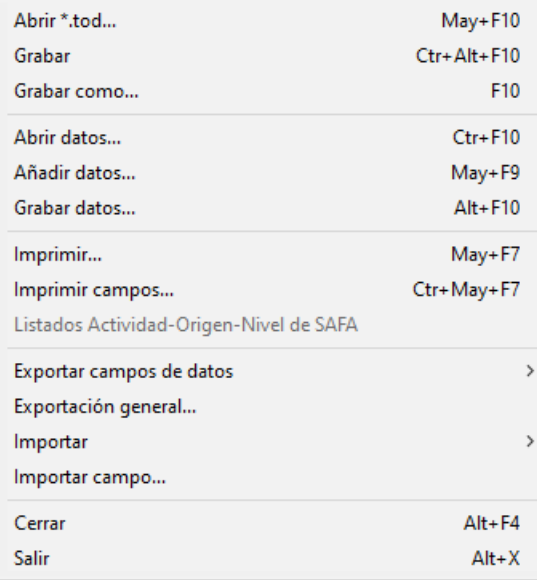

- · **Abrir \*.tod**: **May+F10**: Recupera un archivo de horarios de extensión **to3**, **to4**, **to5**, **to6** ó **tod**.
- · **Grabar**: **Ctr+May+F10** Graba los datos del horario actual, con el mismo nombre.
- · **Grabar como**: **F10**: Graba los datos del horario actual con un nuevo nombre.
- · **Abrir datos**: **Ctrl+F10**: Recupera un archivo de datos de profesores, previamente grabado con la versión actual, de extensión .**prd**, perdiéndose los datos actuales. Se recuperan los profesores con sus campos, incluidos niveles y tipos.

#### **Andra:** Archivos de datos:

Cuando se recupera un archivo de datos (asignaturas, grupos, aulas o profesores) se establece la correspondencia entre los datos actuales y los recuperados y si ésta no es número a número de introducción se entra en un cuadro de diálogo en el que se muestran los elementos actuales y los recuperados y la correspondencia establecida (el cursor se pone en el primer elemento que no tiene correspondiente y si esto no pasa, en el primero en que la correspondencia no coincide el mismo número). Se puede terminar de establecer la correspondencia entre los que faltan o bien dejar algunos sin correspondientes.

Se recuperan los datos, salvo si existe algún elemento (asignatura, grupo, aula o profesor) en Bloques, Clases de Profesores, Unidades, Sustituciones o Notas al horario sin correspondiente, en cuyo caso se pregunta si se añaden dichos elementos; si la respuesta es negativa se da el correspondiente mensaje y no se recupera.

La correspondencia entre los datos actuales y los del archivo a recuperar se establece número a número de introducción si coinciden abreviatura, nivel y en asignatura formato. Apenas uno no coincide se pasa a buscar entre los restantes uno que coincidan ambas cosas (abreviatura, nivel y en asignaturas formato), siempre que no haya en los datos actuales 2 elementos con dichos elementos iguales y tampoco 2 en el archivo nuevo (en este caso no se le asigna correspondiente).

Aunque se establezca una correspondencia uno a uno se da a comprobar dicha correspondencia en todos los casos salvo cuando es número a número de introducción y de todos los elementos.

Cuando se pide confirmación de la correspondencia de elementos al recuperar archivos de datos, o al añadir horario puede volver a ponerse la correspondencia sin tener en cuenta los niveles de los elementos. En este caso sólo se tiene en cuenta que coincidan las abreviaturas (teniendo en cuenta mayúsculas y minúsculas) y si son asignaturas que coincida el formato.

**[v24]** Para que sea más fácil la comprobación de la correspondencia, al recuperar un archivo de datos se pinta, debajo de cada elemento, el correspondiente si lo tiene.

· **Añadir datos**: **May+F9**: Añade a los datos actuales de profesores, los de un archivo de extensión **prd**, no recuperando los niveles y tipos sino dejando los que haya previamente.

Cuando se añaden grupos del disco, se busca entre los elementos actuales un nivel que coincida con el del añadido y se pone ese nivel; si no se encuentra, se añade uno nuevo (si hay niveles vacíos) y se le asigna ese nivel al elemento añadido.

Cuando se añade un horario, si se adicionan grupos, se procede de una forma similar.

· **Grabar datos**: **Alt+F10**: Graba los datos de profesores actuales en un archivo de extensión **prd**.

· **Imprimir**: **May+F7**: Imprime las abreviaturas, nombres y tutores de los profesores que se seleccionen.

· **Imprimir campos**: **Ctr+May+F7**: Imprime los campos que se elijan de los profesores seleccionados.

**[v24]** Se han separado los campos "*Máximos Cambios de Tipo de Hora*" y "*Máximos Cambios de Tipo de Edificio*" para la ordenación, impresión y exportación.

Además, en la impresión del campo *MCTx* de Profesores se imprime también *MCTE* por la tarde.

Se han añadido 2 botones al cuadro de diálogo:

- · **No defecto**: Selecciona los campos que alguno de los elementos seleccionados tiene un valor distinto del defecto.
- · **Salida HTML**: En lugar de imprimir, se saca a un archivo en formato **html**.

· **Listados Actividad-Origen-Nivel de SAFA**: **[v27]** Detalles [aquí](#page-258-0).

- · **Exportar campos de datos**: Exporta los datos de la selección actual a otros formatos, pudiéndose seleccionar los campos a exportar:
	- ·· formato **DBF**, o
	- · formato **SDF**, o
	- · formato **DEL**, o
	- · formato **CSV**. Los campos se separan por *;* y el delimitador de texto *"* (que se utiliza en los campos código y preferencias y cuando haga falta), siendo la primera línea la abreviatura que se utiliza en la impresión de campos y que se pone entre paréntesis en la relación de campos. Puede recuperarse el archivo con, p.e., **Excel**.

**[v24]** En la exportación de campos a **.csv**, el guión existente en algunos campos de datos se cambia por una coma *,*.

· Al portapapeles.**[v28]** Exporta los campos igual que el anterior, pero al portapales (en formato **csv** ).

En todas las exportaciones de campos de datos anteriores se ha añadido un botón **No defecto** que nos permite seleccionar rápidamente todos los campos en que alguno de los elementos seleccionados a exportar tiene un valor distinto del defecto.

**[v24]** Ahora en la exportación del campo *MCTx* de Profesores se exporta también *MCTE* por la tarde.

**[v25]** Para el campo de sesiones ocupadas se utilizan los siguientes elementos:

Mañana ocupada: *lmxjvsd*

Tarde ocupada: *LMXJVSD*

Ambos: *abcdefg*

#### Día: *1234567*

Poner clase no complementaria: *C* al final.

- · **Exportación general**: Cada profesor seleccionado genera un registro. Para más detalles, pinche [aquí.](#page-120-0)
- · **Importar**: Importa de un archivo:
	- · Abreviaturas
	- · Nombres de los profesores: Se importa el nombre como el primer campo de un archivo **DBF**, **SDF** o **DEL**, o bien como los primeros 35 caracteres de un archivo de texto cualquiera.
	- · Abreviatura, Nombre y Código

En la importación de abreviatura y nombre pueden sustituirse los elementos a partir del cursor, si es lo que se desea; es decir, si en un archivo de texto tenemos las abreviaturas y en otro los nombres, podemos importar primero los nombres, por ejemplo, y colocando el cursor en el primer nombre importado, importar a continuación las abreviaturas, marcando la casilla de sustituir a partir del cursor.

**I<sup>T</sup> Nota: Importar del Portapapeles:** Si en el portapapeles hay texto al ir a importar en Asignaturas, Grupos, Aulas o Profesores se pregunta si se importa del portapapeles, importándose si la respuesta es afirmativa.

· **Importar campo**: **[v28]** Importa cualquier campo de un archivo de texto o del portapapeles.

Se pide el campo a importar (se pueden importar todos los campos, excepto en **GRUPOS** el de *grupo múltiple* y en **PROFESORES** *Hor.igual*).

Si en el portapapeles hay texto se nos pregunta que si del portapapeles; si la respuesta es negativa o no hay texto se nos pide el archivo de extensión **csv**, del que importar. Una vez recuperado se nos muestra un cuadro de diálogo con todas las líneas recuperadas, que debemos seleccionar las que queremos importar, y si es a partir del cursor o bien añadiendo elementos nuevos.

Se nos presenta la lista de datos a añadir, que podemos seleccionar todos y marcar **Sustituir a partir del cursor**. Si se seleccionan más elementos de los que hay a partir del cursor, se añadirán elementos nuevos con solo los datos importados.

Si en **AULAS** o **PROFESORES** el cursor está en el aula o profesor 1 (*Sin aula* o *Sin profesor*), se toma a partir del siguiente.

Hay que tener cuidado de tener el orden igual a la lista de donde se toman los datos. Para ello, lo mejor es añadir los elementos (en general lo profesores) de la lista al principio, o bien teniéndolos ordenados como en la lista guardar el orden actual.

La mejor forma de ver el formato de los datos a importar, es utilizar Archivo:Exportar campos de datos a CSV y elegir el campo del que queremos saber el formato para la importación.

Si la primera línea contiene el nombre del campo no se debe elegir para la importación.

Si se va a importar uno de los siguientes campos, *Abreviatura*, *Nombre*, *Código*, *Email* u *Observaciones*, hay una casilla **Añadir al campo** que, si se marca, se añade la importación a lo que tenía el campo, quitando previamente los espacios del principio y del final del campo y de lo que se va a importar y separando ambos por *|*. Así se puede añadir texto a lo que ya tenía el campo.

Al importar el campo *Nivel* o el campo *Cargo*, se pregunta si se borran todos los elementos actuales antes de hacer la importación.

**[27]** Como muchos valores (p.e. guardias) se pasan a través del campo *HORAS* y se necesita, una vez importadas, seleccionar a los profesores con un número distinto de 0, se ha puesto que al importar dicho campo se seleccionen los profesores con valor distinto de 0.

**Cerrar**: **Alt+F4**: Cierra la ventana de Datos de **GRUPOS**. **Salir**: **Alt+X**: Salir del programa

#### <span id="page-258-0"></span>**5.4.7.1.1 Listados Actividad-Origen-Nivel de SAFA**

# **[v27]**

Una vez hecha la importación de SAFA se puede entrar en esté ítem que está compuesto por:

1) Una ventana a la izquierda con todos los profesores. Puesto el cursor en uno de ellos se rellena:

2) Una ventana superior con las asignaturas impartidas por el profesor, relacionándose el grupo si lo tiene y el código de la Actvidad, Origen y Nivel importados de SAFA. Si se ha hecho la importación de Séneca se muestra la abreviatura del código y el nombre, tomándose estos de los archivos auxiliares que se crean; si no se ha hecho la importación de Séneca, se buscan archivos **horw\_0ac.txt** para actividades, **horw\_0or.txt** para orígenes y **horw\_0ni.txt** para niveles (archivos auxiliares que se crearon en alguna importación de Séneca anterior) en el directorio del programa; si se encuentran se toman de éstos la abreviatura y el nombre de actividades, orígenes y niveles.

Si se quedan obsoletos los archivos **horw\_0ac.txt** para actividades, **horw\_0or.txt** para orígenes y **horw\_0ni.txt** para niveles, basta copiar los correspondientes de la última importación de Séneca al directorio del programa.

3) Seleccionada una asignatura en la ventana superior, se relacionan en una inferior todos los bloques o unidades (depende de si existen unidades y del valor de Visión:Ver TU tomadas de bloques) que tienen dicha asignatura, que si no se han hecho modificaciones solo figurarán elementos del profesor del cursor y grupo (si tiene).

Se pueden cambiar Actividad, Origen o Nivel, siempre que se encuentren los archivos auxiliares relacionados anteriormente.

Existen botones para **imprimir** los profesores que se seleccionen, así como sacar a un **archivo csv**.

### **5.4.7.2 Profesores: Menú Borrar**

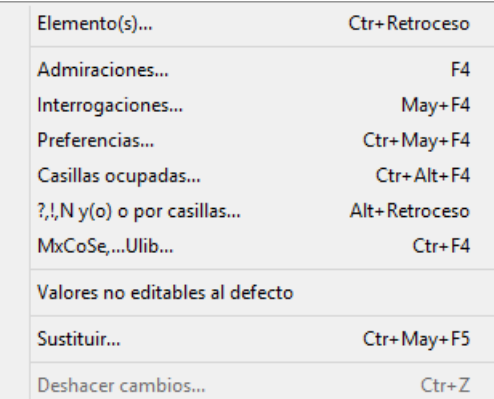

**Borrar elemento**: **Ctr+Retroceso**: Borra el elemento (profesor) del cursor o los seleccionados, siempre que no estén en el horario.

**Borrar Admiraciones**: **F4**: Permite, después de confirmarse, borrar todas las admiraciones de los profesores seleccionados.

**Borrar Interrogaciones**: **May+F4**: Permite, después de confirmarse, borrar todas las interrogaciones de los profesores seleccionados.

Las teclas que permiten borrar preferencias son útiles para realizar pruebas de horario: Si no se pone un horario con las preferencias introducidas, podemos detectar si el problema está en las preferencias, borrándolas e intentando ponerlo. Si al eliminar aquéllas, el horario puede ponerse, está claro que debemos modificarlas. De cualquier forma, siempre debemos procurar no perder los datos introducidos, grabándolos previamente en el disco duro.

**Borrar preferencias**: **Ctr+May+F4**: Permite, después de confirmarse, borrar todas las preferencias (**!, ?** y **N)** de los profesores seleccionados. (Al borrar todas las preferencias de un profesor, se incluyen también las *o*.)

**Borrar casillas ocupadas**: **Ctr+Alt+F4**: Permite borrar las casillas ocupadas de las preferencias del elemento del cursor o de una selección (después de confirmación).

**?,!,N y(o) o por casillas**: **Alt+Retroceso**: Permite borrar únicamente las preferencias que queramos de sólo las

casillas que indiquemos.

**Borrar** MxCoSe, DistProf, ..., Ulib: **Ctr+F4**: Permite, después de confirmarse, borrar las preferencias de MxCoSe, DistProf, ..., a Tarde: Ulib de la selección actual.

Los menús anteriores por defecto actúan sólo sobre los elementos seleccionados. Si no hay selección, afectan únicamente al elemento del cursor.

**Valores no editables al defecto**: Cuando se ha realizado un horario con tardes o cambios de tipo u horas incompatibles para profesores y posteriormente se han quitado éstas, pueden quedar valores no al defecto de profesores haciendo que se nos avise en **PROBAR HORARIO**; para evitar dicha situación se ha añadido este ítem con objeto de poner dichos valores al defecto.

**Sustituir**: **Ctr+May+F5**: Permite sustituir un elemento por otro. Si hay selección, se da el siguiente mensaje: *¿Sustituir los seleccionados en todo el horario por uno igual en abreviatura y nivel y único, no seleccionado, si existe?*. Si la respuesta es afirmativa, cada elemento de la selección se sustituye por uno no seleccionado, igual en la abreviatura y nivel al seleccionado y único (es decir que no haya otro no seleccionado igual en abreviatura y nivel al seleccionado en cuestión). Si no existe uno con esas características (igual en nivel y abreviatura y único), no se sustituye por ninguno.

Si no hay selección, se pide el elemento por el que sustituir.

Es válido cuando p. ej. *juntamos 2 horarios de 2 trimestres con el fin de gestionarlos juntos y sustituimos las asignaturas del 2º trimestre por las de 1º*. También, si p.e. *hemos juntado 2 horarios (diurno y nocturno) y existe un profesor con horario en ambos podemos de esta forma juntarlo y borrar uno de ellos.*

Puesto que no se comprobarán errores de horario, se da la opción de grabar antes de empezar a hacer las sustituciones correspondientes.

**Deshacer cambios**: **Ctr+Z**: Ver detalles [aquí](#page-433-0).

#### **5.4.7.3 Profesores: Dirección Arrastre y Patrón**

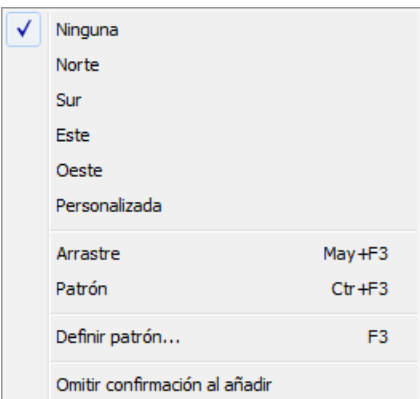

Modificando la dirección, se selecciona el campo y elemento siguiente a editar,

después de pulsar **Return**.

Con Ninguna, se continúa en el mismo elemento actual.

Con uno de los puntos cardinales, se editará el campo correspondiente del elemento en la dirección dada.

Si Arrastre está marcado, al añadir o insertar datos, se arrastran los datos significativos del elemento del cursor (no arrastrándose las condiciones de éste en selecciones ni en opciones personalizadas, para evitar posibles errores).

Si está marcado Patrón de edición, al añadir o insertar datos, se ponen por defecto, los datos del patrón.

Al marcar uno de los dos, **Arrastre** o **Patrón,** se desmarca, en su caso, el otro.

 El **Arrastre** y el **Patrón** están pensados para facilitar la entrada de datos nuevos, simplificándola y evitando posibles errores.

Al definir un patrón, que se hace con Definir patrón: **F3** se toman por defecto como patrón, los datos del elemento actual. No se considera que forman parte del patrón la abreviatura ni el nombre del elemento en cuestión, (asignaturas, aulas, grupos o profesores), ni el tutor u horarios iguales en profesores, ni aulas equivalentes en aulas, ni máximas clases a la hora en grupos múltiples, ni en general, los campos para los que no tiene sentido.

 Tanto el arrastre como el patrón, están individualizados para asignaturas, grupos, aulas y profesores; por el contrario, la dirección de edición es la misma para todos los datos.

Omitir confirmación al añadir: Permite omitir confirmación para añadir elementos. Al entrar en el programa pedir confimación está habilitada en Asignaturas, Grupos, Aulas y Profesores.

### **5.4.7.4 Profesores: Menú Ordenación**

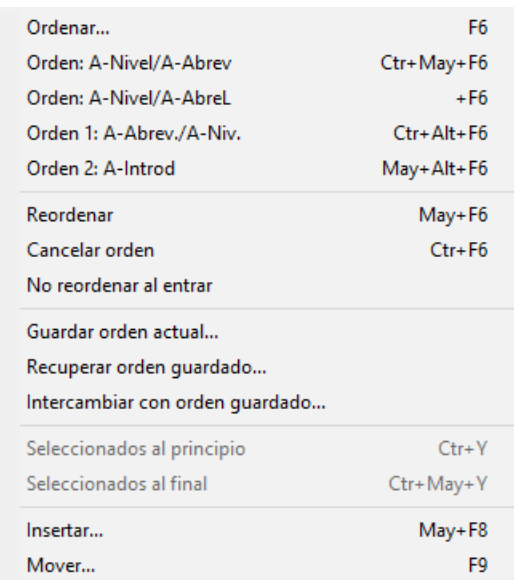

Tanto las **asignaturas,** como los **grupos,** las **aulas** y los **profesores,** pueden ordenarse de la forma que deseemos: por los campos correspondientes a cada uno de ellos, en orden ascendente o descendente, e incluso podemos, dado un orden determinado, modificar de lugar uno o varios elementos, **arrastrándolo simplemente con el ratón.**

Los campos por los que puede efectuarse ordenación, pueden verse al entrar en Ordenar: **F6** en la lista que aparece a la izquierda de la ventana.

Si hay elementos seleccionados, se pueden poner al principio o al final, con las entradas correspondientes del menú Ordenación, conservando el orden los seleccionados y los no seleccionados entre sí. Se cancela el orden.

El orden que adoptemos en cada uno de los datos, afecta, obviamente, a la forma en que los vemos en pantalla, así como a la impresión de los resultados finales, pero es irrelevante a efectos de la confección del horario.

Puede ser interesante ordenar los datos con órdenes diferentes, en función de la tarea que queramos realizar, especialmente si queremos buscar un campo con algún contenido en particular, es muy útil ordenar por ese campo.

Las teclas que afectan a la ordenación de los datos, son:

**Ordenar**: **F6**: [\(cuadro diálogo](#page-288-0)) Muestra el criterio de selección de ordenación en un cuadro de diálogo y permite cambiarlo. Saliendo con **Aceptar** se procede a nueva ordenación.

**Orden: A-Nivel/A-Abrev**: **Ctr+May+F6**: Como la ordenación más habitual es Nivel+Abreviatura, se ha incluido este ítem para poder poner este orden cómodamente con solo hacer **clic** en el menú o pulsar **Ctr+May+F6.**

**Orden: A-Nivel/A-AbreL**: **Alt+F6**: **[v28]** Igual a la anterior, pero cogiendo la Abreviatura Larga (en lugar de la corta).

### **Orden 1: A-Abrev/A-Nivel**: **Ctr+Alt+F6**:

#### **Orden 2: A-Introd**: **May+Alt+F6**:

Se han añadido estos 2 ítems con el fin de guardar los 2 órdenes que deseemos y poder ponerlos rápidamente. El orden 1 está asignado inicialmente a A-Abrev/A-Nivel y el 2 a Introducción, pero al ordenar podemos cambiar la asignación por el nuevo orden que pongamos pulsando el botón de **Orden 1** o el de **Orden 2**.

Los órdenes se guardan en el archivo de mensajes para que sean válidos la próxima vez de entrar en el programa.

**Reordenar**: **May+F6**: Permite realizar reordenación de los datos actuales. Téngase en cuenta que al añadir un elemento o al modificar uno de los campos que afectan al orden actual, no se produce automáticamente reordenación de los datos. Solamente se reordena cuando se entra en Datos o bien cuando se selecciona **Reordenar.**

**Cancelar orden**: **Ctr+F6**: Cancela el orden actual.

**No reordenar al entrar**: Suprime la reordenación automática al entrar.

**Guardar orden actual...\***:**[v24]** Permite guardar el orden actual, tanto si es por campos o personalizado

**Recuperar orden guardado...\***:**[v24]** Recupera el orden guardado como personalizado

**Intercambiar con orden guardado...\***:**[v24]** Intercambia el orden actual con el guardado como personalizado

**Seleccionados al principio**: **Ctr+Y**: Si hay elementos seleccionados, se pueden poner al principio, conservando el orden relativo los seleccionados y los no seleccionados entre sí. (El elemento del cursor siempre se considera como seleccionado)

**Seleccionados al final**: **Ctr+May+Y**: Como el anterior, pero poniendo los seleccionados al final. (El elemento del cursor siempre se considera como seleccionado)

**Insertar**: **May+F8**: Inserta un nuevo elemento. Una vez insertado, se cancela el orden actual.

**Mover**: **F9**: Permite mover la asignatura del cursor al lugar que se seleccione. Una vez mudada, se cancela el orden actual. **También puede moverse, arrastrando con el ratón a la nueva posición.**

### <span id="page-261-0"></span>**5.4.7.5 Profesores: Menú Posición**

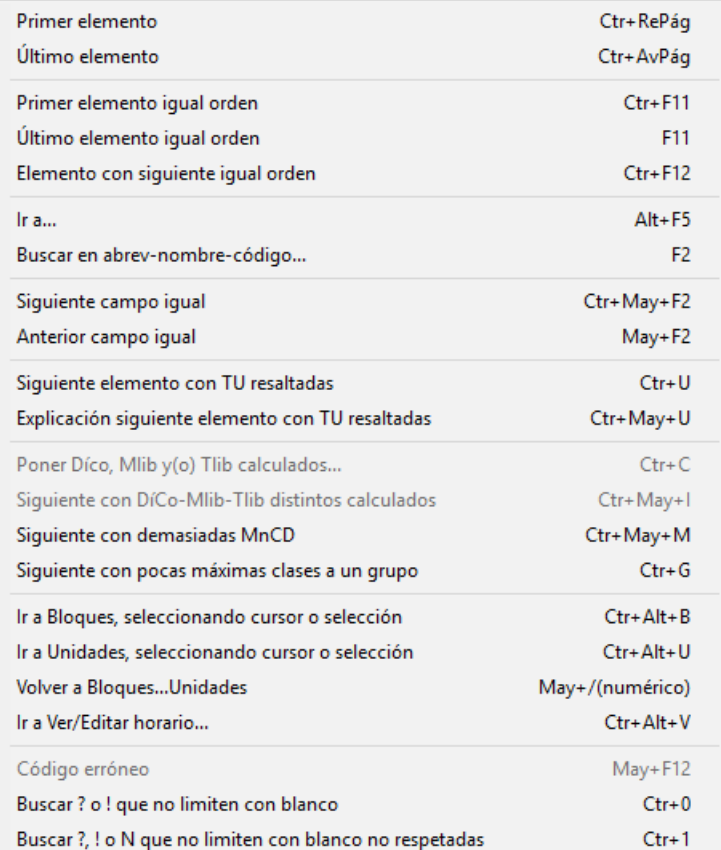

· **Primer elemento**: **Ctr+RePág**: Se posiciona en el primer elemento de la lista.

· **Último elemento**: **Ctr+AvPág**: Se posiciona en el último elemento de la lista.

· **Primer elemento igual orden**: **Ctr+F11**: Se posiciona en el primer elemento igual al actual en la ordenación.

Manteniendo pulsada **Mayúsculas**, sirve para efectuar una selección, con el orden actual.

- · **Último elemento igual orden**: **F11**: Se posiciona en el último elemento igual al actual en la ordenación. Manteniendo pulsada **Mayúsculas**, sirve para efectuar una selección, con el orden actual.
- · **Elemento con siguiente igual orden**: **Ctr+F12**: Se posiciona en el próximo elemento (de manera circular) tal que el siguiente a él tiene el mismo valor en el orden actual. Es útil para encontrar elementos repetidos, p. ej. abreviaturas iguales (orden abreviatura) o bien abreviaturas+nivel en asignaturas, etc. o simplemente cerciorarnos de que no existen 2 profesores con la misma abreviatura.
- · **Ir a...**: **Alt+F5**: Se posiciona en el elemento cuyo número se introduzca.
- · **Buscar en abrev-nombre-código**: **F2**: Busca una cadena en los campos Nombre, Código y Abreviatura, y se posiciona en el profesor encontrado. La búsqueda puede ser hacia arriba o hacia abajo, sensitiva (esto es, distinguiendo mayúsculas y minúsculas) e ignorando acentos.

Si se introduce solo un número en la cadena de búsqueda, se posiciona en el número de elemento de que se trate en el orden actual. (Si algún elemento tiene ese número en la abreviatura, nombre o código, también lo encontrará).

**[v26]** Se ha incluido para búsquedas el campo *OBSERVACIONES* y el campo *EMAIL*.

Además, se pueden seleccionar los campos en que se desea buscar, entre abreviatura, nombre, código, email y observaciones.

- · **Siguiente campo igual**: **Ctr+May+F2**: Se posiciona en el siguiente elemento que tenga en el campo actual el mismo contenido que el elemento actual. Por ejemplo, si estamos en una asignatura que es tutoría (y en este campo), podemos buscar la siguiente asignatura tutoría, pulsando esta opción.
- · **Anterior campo igual**: **May+F2**: Se posiciona en el anterior elemento que tenga en el campo actual el mismo contenido que el elemento actual.
- · **Siguiente profesor con TU resaltadas**: **Ctr+U**: Permite posicionarse en el siguiente profesor que tenga **TU** resaltado. Véase [El campo TU en profesores, grupos y aulas.](#page-37-0)

Se incluyen también los profesores con DíCo, Mlib o Tlib que no coinciden con los calculados, excepto aquéllos que tienen menos mañanas o tardes libres de las calculadas y tienen MnCD a 0 (pues normalmente son directivos o profesores a los que no se ponen todas sus clases y no constituyen, por lo general, un error al tener menos que los calculados).

Para resaltar *TU*, también se tiene en cuenta ahora el valor *BV* (blancos válidos), así que si un aula tiene de *BV* menos casillas que unidades, se resaltará *TU* y también se posicionará en dicho elemento al pulsar **Ctr+U** para encontrar los elementos con demasiadas clases.

Se dará, p.e,. con *TU* resaltados los profesores que no impartan clases, ni módulos de tarde y que no tengan N en la tarde, cosa que no se avisaba anteriormente, pudiendo ponerle una guardia (si se hace un solo grupo de guardias de mañana y tarde) en la tarde. De forma análoga para los que no impartan clases, ni módulos de mañana y que no tengan N en la mañana.

· **Explicación siguiente elemento con TU resaltadas**: **Ctr+May+U**: Permite, además de posicionarse en el elemento con TU resaltadas, dar un mensaje explicativo de por qué se resalta.

Se puede **aceptar**, en cuyo caso puede que dé más mensajes del elemento, o **cancelar** para terminar los mensajes del dato.

Además, al dar un mensaje, se activa Ver el horario del elemento y Ver máximas preferencias clases.

Se empieza por el elemento actual, siempre que no sea el último del que se han dado mensajes de *TU* resaltadas; así, podemos pulsar antes **Ctr+U** y, si no sabemos el motivo de estar resaltado, pulsar **Ctr+May+U** sin cambiar el cursor de elemento.

**Poner Díco, Mlib y(o) Tlib calculados**: **Ctr+C:**Pone mínimos días completos, máximas mañanas y tardes libres calculados a todos los profesores de la selección que no impartan clases no complementarias indiferentes, teniéndose en cuenta además de las incompatibilidades de las asignaturas de mañana y de tarde (que es realmente lo que se pinta debajo del cuadro de preferencias) las máximas clases al día, máximas clases mañana, máximas clases tarde, máximos módulos al día, módulos de sólo mañana, módulos de sólo tarde y mínimas clases al día del profesor.

A los profesores que no imparten clases, ni complementarias de tarde, se les pone *DiCo* 0 y *Tlib* 5, pero se da la opción alternativa por defecto de poner *N* en todas las casillas de tarde (así no hay problema si después se permitiera quitar tardes libres). De forma análoga, a los que no imparten clases, ni complementarias de mañana, se les pone *DiCo* 0 y *Mlib* 5 y, de forma alternativa, N en todas las casillas de mañana.

Por defecto, se supone que un profesor debe tener libre una sesión (mañana o tarde) cada día de los de clase (dependiendo valor *DíCl* del profesor).

Se pide qué se quiere poner: días completos, mañanas libres o tardes libres (por defecto están seleccionados los 3). Si no se marca ninguna de las opciones en el [cuadro de diálogo de módulos](#page-265-0) y se pulsa **Aceptar**, es lo mismo que pulsar **Saltar**.

Además, se pide **Poner N en la sesión si tiene libre todos los días**. Puede elegirse pedir confirmación *Siempre*, sólo *si MnCD del profesor es 0* o *MxCD es mayor que el número de horas* (en estos casos los cálculos pueden ser erróneos) o bien *Nunca*. Al terminar, se dejan seleccionados (si los hay) profesores a los cuales no se les ha puesto (porque impartan clase no complementaria indiferente de mañana o tarde).

**[v25]** Ahora solamente se pone *N* en la sesión si tienen libre todos los días y no tiene preferencias puestas en la sesión.

Además, como, en general, un profesor debe tener ocupados los días que marque el campo *DiCl*, aunque pueda tener teóricamente libres alguno de ellos, se ha añadido una casilla, **Máximo número de días ocupados**, en el cuadro de diálogo de Poner días completos, mañanas libres y tardes libres que, si se marca (el defecto), el cálculo de mañanas libres y tardes libres se hará para que tenga clase todos los días de DiCl.

También se ha includo dicha casilla en el cuadro de diálogo de **Ver detalle módulos del profesor** del menú [Visión](#page-266-0).

Si hay selección de profesores se pregunta si se pide confirmación en cada profesor y, en caso afirmativo, se entra, para cada elemento de la selección, en un [cuadro de diálogo de módulos](#page-265-0) del profesor (comentado más adelante). Si los datos coinciden con los que tiene se salta dicho profesor.

**K** Nota: Si se están viendo TU tomadas desde bloques y hay unidades, se avisa antes de proceder a poner los valores calculados.

**L' Nota:** Si hay algún profesor con más clases que el número de horas, se da un aviso previo (pues se tiene en cuenta *MxCD* para el cálculo).

**F** Nota: Cuando se elige poner sin confirmación, si un profesor tiene MnCD 0 o MxCD mayor que el número de horas del día, se pedirá confirmación, pues puede ser un error o los resultados pueden no ser convenientes.

**L' Nota:** Al usar esta entrada, se activan Ver el horario del elemento y Ver máximas preferencias clases.

· **Siguiente con DíCo-Mlib-Tlib distintos calculados**: **Ctr+May+I**: Permite posicionarse en el siguiente profesor que tenga alguno de los campos referidos distinto de los valores calculados (véase [El campo TU en](#page-37-0) [profesores.\)](#page-37-0), según el ítem anterior.

Entra en el [cuadro de diálogo de módulos](#page-265-0) del siguiente profesor que no coincidan sus DíCo, Mlib o Tlib con los calculados (es decir que esté resaltado alguno de ellos en la línea de debajo de TU) y, si no se marca ninguna de las casillas para modificar y se pulsa **Aceptar**, es lo mismo que pulsar **Saltar**..

Así se pueden buscar los profesores que tienen alguno de los valores distintos de los de pantalla ( **Ctr+May+U**) o de los calculados (**Ctr+May+I**).

Para los calculados se tienen en cuenta, además de las incompatibilidades de las asignaturas de mañana y de tarde, las máximas clases al día, máximas clases mañana, máximas clases tarde, máximos módulos al día, módulos de sólo mañana, módulos de sólo tarde y mínimas clases al día del profesor.

**K** Nota: Si se están viendo TU tomadas desde bloques y hay unidades, se avisa antes de proceder a posicionarse en el primer profesor a seleccionar.

**A** Nota: Al usar esta entrada, se activan Ver el horario del elemento y Ver máximas preferencias clases.

**L' Nota:** Aunque no es lo aconsejable (pues conviene fijar las mínimas mañanas y tardes a ocupar), si a un profesor se le fijan los días completos, mañanas libres o(y) tardes libres con N en preferencias, no se resaltan los que coincidan con los calculados (Dico, Mlib o(y) Tlib).

**Z' Nota:** Se dará, p.e,. con **TU** resaltados los profesores que no impartan clases, ni módulos de tarde y que no tengan N en la tarde, cosa que no se avisaba anteriormente, pudiendo ponerle una guardia (si se hace un solo grupo de guardias de mañana y tarde) en la tarde. De forma análoga para los que no impartan clases, ni módulos de mañana y que no tengan N en la mañana.

· **Siguiente con demasiadas MnCD**: **Ctr+May+M**: Se ha añadido un ítem en el menú Posición para poder posicionarse en el siguiente profesor con demasiadas MnCD. Si lo que ocurre es que algún día (incluido en días de clase) tiene preferencias se pide confirmación para rectificar DíCl (días de clase). Si el número de MnCD es mayor que el posible se muestran las clases no complementarias que imparte el profesor y el máximo de mínimas clases al día posible pidiendo confirmación para rectificar MnCD. Téngase presente que puede dejarse MnCD mayor que el máximo posible con el objeto que intente repartir en el mayor número de días las clases, p. ej. si un profesor tiene 4 clases y MnCD figura 1, no se pondrán 2 clases en el mismo día; si un profesor tiene 18 clases y se ponen MnCD 4 no se pondrá ningún día 5 horas de clase (suponemos que Respetar MnCD está a siempre en estos ejemplos).

**L' Nota:** Al usar esta entrada, se activan Ver el horario del elemento y Ver máximas preferencias clases.

- · Ir **a Bloques, seleccionando cursor o selección**: **Ctr+Alt+B**:
- · **Ir a Unidades, seleccionando cursor o selección**: **Ctr+Alt+U**: Estas dos entradas permiten ir a Bloques o Unidades, seleccionando el elemento del cursor en Datos.

En los dos casos anteriores, cuando hay una selección, se selecciona dicha selección en **BLOQUES** o **UNIDADES** en lugar del elemento del cursor solamente.

**[v26]** Ahora se posiciona el cursor de **BLOQUES** o **UNIDADES** en el elemento de que se trate, en lugar del primer elemento.

- · **Volver a Bloques...Unidades**: **May+/** (numérico): Regresa a Bloques,..., Unidades.
- · **Ir a Ver/Editar horario**: **Ctr+Alt+V**: **[v24]** Permite ir rápidamente a ver el horario del elemento del cursor. También se ha incluido en el menú de contexto.
- · **Código erróneo**: **May+F12**: Se posiciona en el siguiente código erróneo de Séneca, Itaca, Rayuela, Delphos, Saga o SICE (en otro caso, está deshabilitado). Si no existe, se da un mensaje de no se encuentra.

Así mismo, al ir a exportar el archivo **XML** para Séneca, Itaca, Rayuela, Delphos o Saga o el archivo **txt** para SICE se informa si hay códigos erróneos de asignaturas, grupos, aulas, profesores o tramos horarios, avisándose de que tales códigos no se pasan. Así es fácil encontrar los códigos que han quedado del año anterior y que ya no son válidos.

- · **Buscar ? o ! que no limiten con blanco**: **Ctr+0**: Busca **!** o **?** que no limiten con blanco, p. ej. dos **?** o **!** (o **?!** ) seguidas, porque normalmente esto debe ser un error (salvo que estén en medio).
- · **Buscar ?, ! o N que no limiten con blanco no respetadas**: **Ctr+1**: En versiones anteriores, si un profesor no quería entrar un día antes de la 4ª hora era conveniente poner en la 1ª y 2ª **N** y en la 3ª **?,** pues si poníamos 3 **?** era posible que si se permitía quitar interrogaciones, se quitara la 1ª y no la 2ª y 3ª con lo cual le quedarían 2 huecos al profesor además de entrar a 1ª hora. Ahora se pueden poner las tres

interrogaciones, pues no quitará la 1ª, ni la 2ª si se permite quitar interrogaciones, ni aunque se permita p. ej. quitar x interrogaciones a todos los profesores.

Únicamente si se señala que no considere interrogaciones en la correspondiente condición inicial de poner horario, podría quitar la 1ª y no la 3ª. Así si no es factible poner con las preferencias puestas p. ej. ciclos, puede uno decirle que no haga caso a las interrogaciones y una vez puestos los ciclo[s intentar reducir](#page-510-0) [preferencias no respetadas](#page-510-0). Así se podría quitar la 1ª y 2ª interrogación del ejemplo que en el caso de poner N no sería factible. Claro está que si se ha permitido no considerar las interrogaciones, deben revisarse las quitadas, para que no nos pase el quitar la 1ª y no la 2ª y 3ª; para ello, pueden buscarse estos casos en Profesores en Datos (menú Posición) o bien en **VER/EDITAR HORARIO** (menú Posición, también en la **EDICIÓN HORIZONTAL**), para hacer las modificaciones oportunas.

Para cuando se ponen grupos (generalmente ciclos) sin tener en cuenta **? o !** (o incluso **N**) existe en [Preferencias no respetadas](#page-561-0) las **?, ! o N** no respetados que no limiten con blanco, es decir centrales; solamente se dan como tales las no fijas, pues las fijas se han debido estudiar adecuadamente.

No se consideran interrogaciones que no limiten con blanco las que llenan toda una sesión, es decir p. ej. puede ponerse a todas las casillas de una tarde interrogación y esas interrogaciones se consideran como que limitan con blanco.

#### <span id="page-265-0"></span>**5.4.7.5.1 CD de módulos de un profesor**

Se muestran, en ventanas diferentes, los módulos de mañana, los de tarde y los indiferentes del profesor indicándose la asignatura, el grupo, formato de la asignaturas y los días en que puede impartirse en mayúscula (si algún día se encuentra fija se marca dicho día en minúscula), teniendo en cuenta las preferencias de las asignaturas y grupos de la unidad y del bloque.

Se muestra también el valor actual de Días completos, Mañanas libres y Tardes libres del profesor. Si es un profesor con asignaturas de solo mañana y de solo tarde se muestran el valor de los calculados. Se da como valor a poner el de los calculados (si existen) y si no los actuales..

Al poner el cursor en un elemento se pinta en una ventana inferior todas las unidades de la asignatura (incompatibles y seguidas) (si se están viendo desde **BLOQUES** se pinta el bloque del cursor y todos sus incompatibles en que figure el profesor). Los desdobles se pintan como clases seguidas.

**[v25]** Se ha añadido una casilla, **Máximo número de días ocupados**, que, si se marca (el defecto), el cálculo de mañanas libres y tardes libres se hará para que tenga clase todos los días de *DiCl*.

Puede salirse con:

- **Cancelar** o bien
- **Saltar** al siguiente profesor:
	- · si se ha entrado por el menú Visión, pasará al siguiente profesor,
	- · si se ha entrado por Siguiente con DíCo-Mlib-Tlib distintos calculados, se pasará al siguiente profesor que verifique la condición y, por último,
	- · si se ha entrado como confirmación a Poner DíCo, Mlib y Tlib calculados, se pasará al siguiente de la selección que tenga DíCo, Mlib o Tlib distintos de los calculados.
- **Aceptar** poner los valores a DíCo, Mlib y Tlib que figuran en A poner, o bien

- con **Aceptar** pero sin marcar ninguna casilla para poner DíCo, Mlib y Tlib, en cuyo caso es lo mismo que **Saltar**.

### <span id="page-266-0"></span>**5.4.7.6 Profesores: Menú Visión**

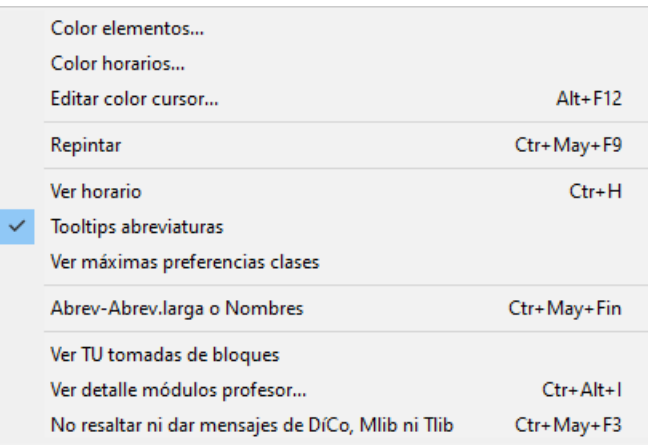

Color elementos: Permite cambiar la forma de colorear los

elementos de la lista, eligiendo entre:

- 1.- Tabla de colores
- 2.- Por niveles
- 3.- Por el primer campo de la ordenación
- 4.- Por los dos primeros campos de la ordenación

Para los 3 últimos, puede elegirse cuál de las 4 tablas de colores se va a utilizar. Para el primero, se elige en Colores y es la misma para asignaturas, grupos, aulas y profesores.

Color horarios: Permite cambiar el color de los horarios de preferencias, seleccionando la tabla de fondo a utilizar.

Editar color cursor: Se ha añadido un ítem en el menú Visión de Asignaturas, Grupos, Aulas y Profesores para poder cambiar el color de fondo del elemento del cursor.

Con objeto de que al pintar asignaturas ordenadas por el departamento que las imparte tenga el mismo color que el del nivel de profesores se ha asignado al profesor 1 el color de recreo.

Repintar: **Ctr+May+F9**: Permite repintar la pantalla.

Ver horario: **Ctr+H**: Al marcarlo, permite ver el horario en preferencias.

Al marcar Ver horario de **PROFESORES**, se nos pregunta el elemento que queremos que se muestre: asignatura, grupo o aula.

 Si se marca esta opción y una unidad está fija, se pinta en negrita el carácter de fija (*f*, *F* o *J*) en la parte inferior izquierda de la casilla. (Esta marca puede quitarse o ponerse marcando o desmarcando la entrada **No pintar carácter fija en casilla** del menú Visión de **VER/EDITAR HORARIO**.)

**E Nota:** Esta opción se activa automáticamente al ejecutar cualquiera de las entradas de menú Explicación siguiente elemento con TU resaltadas, Poner DíCo, Mlib y(o) Tlib calculados, Siguiente con DíCo-Mlib-Tlib distintos calculados o Siguiente con demasiadas MnCD, con el fin de poder ver las clases puestas y las casillas imposibles para poner clase por preferencias.

Tooltips abreviaturas: Activa (o desactiva) las tooltips en nombres de ventanas y abreviaturas.

Ver máximas preferencias clases: Permite ver las preferencias de los bloques o unidades (según se estén viendo **TU**) del elemento del cursor, pintándolas como **i**(?), **a**(!) y **n**(N). Es útil para cuando **TU** está resaltada y no sabemos muy bien por qué.

A veces, un elemento no lleva preferencias pero los bloques o unidades de dicho elemento sí implican preferencias (p.e. el aula de tecnología la llenan varios profesores y éstos tienen todos preferencias el viernes a las 2 últimas horas). En el ejemplo, se resaltaría **TU** pues casillas válidas para clase serían sólo 28.

Si el elemento actual es el que lleva la preferencia más fuerte en una casilla (p.e. un profesor que lleva N en una casilla), no se pinta nada en las máximas preferencias.

**E Nota:** Esta opción se activa automáticamente al ejecutar cualquiera de las entradas de menú Explicación siguiente elemento con TU resaltadas, Poner DíCo, Mlib y(o) Tlib calculados, Siguiente con DíCo-Mlib-Tlib distintos calculados o Siguiente con demasiadas MnCD, con el fin de poder ver las clases puestas y las casillas imposibles para poner clase por preferencias.

Abrev-Abrev.larga o Nombres: **Ctr+May+Fin**: **[v28]** Puede elegirse ver abreviatura corta, larga o nombre. También puede ponerse el valor en todos los cuadros de diálogo del mismo tipo de elementos, así como la anchura y altura (que puede también ponerse en el menú Tamaño). Ver detalles [aquí.](#page-280-0)

Ver TU tomadas de bloques: Para poder poner que Total Unidades (TU) se tome de Bloques en lugar de Unidades. Eso es útil cuando estamos generando unidades a medida que introducimos bloques.

También en Profesores si se toman de Bloques TU se pinta a la derecha el total de unidades complementarias y no complementarias que figuran en Clases de Profesores y no en Bloques con el objeto de que si borramos clases en Bloques que están también en Clases de Profesores, recordarnos que tenemos que borrarlas también de Clases de Profesores.

Si existen unidades al entrar en Datos, si se está viendo TU desde Bloques se da un mensaje de advertencia. Solamente se repite si se entra a Poner clases o a **VER/EDITAR HORARIO**.

**T** Nota: TH en asignaturas y TU en grupos, aulas y profesores puede verse tomando los datos de Bloques o de Unidades, según esté marcada o no la entrada del menú Visión[: Ver TU tomadas de Bloques.](#page-266-0) Los valores se resaltan dependiendo del valor de donde se estén visionando. Las entradas del menú Posición: [Siguiente con TU](#page-261-0) [resaltadas](#page-261-0) y [Siguiente con Mlib-Tlib-Dico distintos](#page-261-0) toma los datos según esté Ver TU tomadas de Bloques.

Para la selección de elementos relacionados con asignaturas, grupos, aulas y profesores que en versiones anteriores se tomaban de unidades si existían y si no de bloques, se pide de dónde se toman: el valor por defecto es Bloques si no hay unidades y Unidades sólo si antes se ha buscado sólo en Unidades o bien si todos los bloques tienen unidades generadas.

Ver detalle módulos profesor: **Ctr+Alt+I**: Permite entrar, para cualquier profesor, en el Para cualquier profesor puede entrarse en el [cuadro de diálogo de módulos](#page-265-0). Si no existen valores calculados, se dan los actuales.

**M** Nota: Si se están viendo TU tomadas desde bloques y hay unidades, se avisa antes de proceder a ver el detalle de módulos profesor.

No resaltar ni dar mensajes de DíCo, Ml ni Tl: **Ctr+May+F3**: Permite no resaltar DíCo, Mlib, Tlib cuando son incongruentes con los introducidos (p.e. *en aquellos centros -como los de primaria- que no necesitan esos campos en profesores porque, p.e., sólo tienen de tardes una con reuniones*).

Ahora, si se marca, tampoco se darán los mensajes pertinentes en los horarios que no tienen grupos por la tarde, sino sólo reuniones.

Su valor se guarda en el archivo de horarios.

### **5.4.7.7 Profesores: Menú Tamaño**

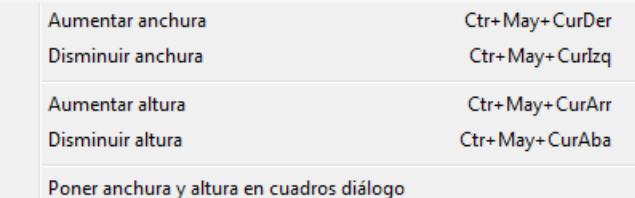

Aumentar anchura: **Ctr+May+CurDer**: Aumenta la anchura

de los elementos de la lista.

Disminuir anchura: **Ctr+May+CurIzq**: Disminuye la anchura de los elementos de la lista.

Aumentar altura: **Ctr+May+CurArr**: Aumenta la altura de los elementos de la lista. (**[v26]** Se permite hasta 3 veces la altura mínima).

Disminuir altura: **Ctr+May+CurAba**: Disminuye la altura de los elementos de la lista.

Poner anchura y altura en cuadros de diálogo: Permite poner la anchura y altura de todos los cuadros de diálogo del mismo tipo de datos, al tamaño actual.

### **5.4.7.8 Profesores: Menú Selección**

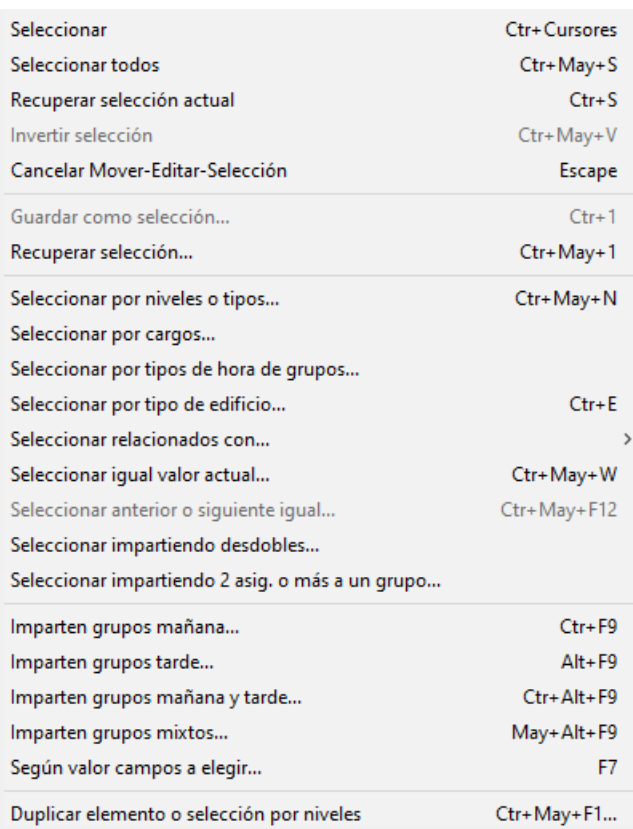

· **Seleccionar**: **Ctr+Cursores**: Selecciona (o deselecciona) el elemento del cursor.

La selección se puede efectuar pulsando la tecla **Control** al mismo tiempo que se mueve el ratón o se pulsa una **tecla de cursor**. Si se pulsa la tecla **Mayúsculas**, se seleccionarán todos los elementos que están entre el antiguo seleccionado y el actual. El actual siempre se considera seleccionado.

Si hay selección, se pinta en la primera fila de la pantalla una **S**, seguida del número de elementos seleccionados.

También se selecciona pulsando **Mayúsculas** e **Inicio**, **Fin**, **Ctr+RePag** o **Ctr+AvPag**.

La selección se quita con **Esc**, o también en la forma que se describe en los puntos siguientes:

1.- Al Mover un elemento, si existe selección, se pregunta si se mueve toda la selección y en este caso, se mueve el primero de la selección al sitio seleccionado y los siguientes a continuación.

2.- Al editar un campo, si existe selección, se pregunta *si se pone el mismo valor en todos los seleccionados*, y en caso afirmativo, se ponen todos los seleccionados al mismo valor. (Se excluyen de este comportamiento los campos para los que el mismo no tendría sentido: tutor en grupos y profesores, aulas equivalentes, etc. Para otros campos, se pide confirmación.) Existe un botón **Cancelar** para no volver a preguntar y, así, poder modificar los elementos de la selección sin tener que estar en cada uno diciendo que *no poner a la selección*. (Para una nueva selección se activa otra vez el preguntar.)

Cuando hay una selección y el campo que editamos de un profesor tiene, además del valor, el poder marcar el valor de *Siempre* para dicho profesor, se ha diferenciado, al preguntar si poner a la selección, el poder poner a la misma:

- el valor del campo,
- el valor de la casilla **siempre**,
- ambos o
- ninguno,

en los campos siguientes: *Franjas* (Franjas), *Mx.Parciales* (Máximos Parciales), *Mx.Globales* (Máximos Globales), *Mn.Globales* (Mínimos Globales), *Dist.clases grupo sesión* (Distancia clases grupo sesión), *Mx.Clases Pr Gr Día Sesión ST* (Máximas clases profesor grupo día o sesión (solo o no)), *MnCD* (Mínimas clases al día), *MxCD* (Máximas clases al día), *MnMD* (Mínimos módulos al día), *MxMD* (Máximos módulos al día), *MxCs* (Máximas clases seguidas).

Una vez utilizada una selección, se deselecciona automáticamente, aunque puede recuperarse con **Ctr+S**.

Se guardan 4 selecciones (1, 2, 3 y 4) en **ASIGNATURAS**, **GRUPOS**, **AULAS** y **PROFESORES**. Estas selecciones pueden utilizarse en **BLOQUES**, **UNIDADES**, **IMPRESIÓN**, **SELECCIÓN A PONER**, y al seleccionar datos.

En estas selecciones puede incluirse el Prof. 1 o el Aula 1, pero si lo que se hace con la selección es poner un dato o mover el elemento se ignorarán el Prof. 1 y Aula 1.

En la selección de **BLOQUES** y **UNIDADES** puede modificarse dicha selección con objeto de:

- 1.- poder verse la selección de que se trate
- 2.- de poder cambiarse si es eso lo que interesa.

Las selecciones de **PROFESORES** se pueden recuperar en Resultados > Valores de profesores.

En aquellas opciones que afectan a los elementos seleccionados, se da un mensaje al principio, si no hay seleccción: por ejemplo, Exportación de campos, exportación general, Borrar admiraciones, etc.

Siempre que se seleccionan elementos p. ej. relacionados con... se posiciona el cursor en el último seleccionado, así no hay duda de si el del cursor está seleccionado o no.

Al mudar los seleccionados al principio o al final se considera el del cursor como seleccionado. Al invertir selección y al guardar selección, el del cursor se considera como seleccionado.

- · **Seleccionar todos**: **Ctr+May+S**: Selecciona todos los elementos.
- · **Recuperar selección actual**: **Ctr+S**: Recupera la última selección.
- · **Invertir selección**: **Ctr+May+V**: Invierte la selección actual. (El elemento del cursor siempre se considera como seleccionado)
- · **Cancelar Mover-Editar-Selección**: **Escape**: Cancela acción de Mover, Editar o Selección.
- · **Guardar como selección**: **Ctr+1**: [\(cuadro diálogo\)](#page-639-0) Guarda como selección 1, 2, 3 ó 4 la actual. (El elemento del cursor siempre se considera como seleccionado). Puede darse un nombre a las selecciones guardadas, que se guarda con el archivo de horarios.
- · **Recuperar selección**: **Ctr+May+1**: ([cuadro diálogo\)](#page-639-0) Recupera la selección 1, 2, 3 ó 4 guardada como actual. Al recuperar una selección, si hay otra, puede hacerse conjunción o disyunción con la que se recupera o su inversa.
- · **Seleccionar por niveles o tipos**: **Ctr+May+N**: Se pueden seleccionar los elementos por niveles o tipos. Al seleccionar este ítem, se entra en el cuadro de diálogo de selección de varios elementos y ahí se seleccionan los elementos por niveles o tipos.
- · **Seleccionar por cargos**: Se pueden seleccionar los profesores por los cargos que ocupan.
- · **Seleccionar por tipos de hora de grupos...**: Permite seleccionar los profesores que imparten clase a grupos no múltiples del tipo de hora que se seleccione (útil, p.e., si hay más de un edificio o más de un tipo de enseñanza que se imparten en tipos de hora diferente).

Además, puede marcarse una casilla para seleccionar los profesores que impartan sólo a grupos del tipo seleccionado.

· **Seleccionar por tipo de edificio ...**: **Ctr+E**: para poder seleccionar los profesores que tienen asignaturas en el edificio introducido (0 para ningún edificio y 1 a 4 para el edificio).

**Seleccionar relacionados con**: Se pueden seleccionar los relacionados con los que deseemos de asignaturas, grupos, aulas, profesores o casillas. Si p. ej. en Profesores se seleccionan los relacionados con la asignatura MAT, se seleccionarán todos los que impartan dicha asignatura. Si los relacionados con las casillas 1 y 2 de los martes se seleccionarán los que tengan clase en alguna de esas casillas. Si se seleccionan los profesores relacionados con los grupos del diurno, obtendremos los profesores que imparten clase en diurno.

Se pueden seleccionar los que no verifiquen la condición y se puede hacer una disyunción o conjunción con los seleccionados anteriormente. Si p. ej. queremos saber qué profesores tienen clase mañana y tarde de los martes, seleccionamos los profesores que tienen clase el martes por la mañana, después los de la tarde y decimos que haya conjunción.

**F** Nota: Para la selección de elementos relacionados con asignaturas, grupos, aulas y profesores, se puede marcar en la selección de dónde se toman: el valor por defecto es Bloques si no hay unidades y Unidades sólo si antes se ha buscado sólo en Unidades o bien si todos los bloques tienen unidades generadas.

Cuando se requiere seleccionar los profesores relacionados con grupos se da también Sin grupo con el fin de poder seleccionar aquéllos que no tienen grupo.

**[27]** Si los datos son aulas o se pide relacionados con aulas, se pregunta si *se tiene en cuenta aulas equivalentes para los relacionados*, relacionándose p.e. un profesor que no tiene un aula seleccionada, pero si una equivalente.

**Seleccionar igual valor actual**: **Ctr+May+W**: Se pueden seleccionar todos los elementos que tienen el mismo valor en el campo que se elija para la selección que el actual. En escalonamiento de asignaturas y tipo de cualquier dato se puede elegir entre igualdad exclusiva o no (tipo abd no es igual en modo exclusivo a ad, pero sí en modo no exclusivo).

Se puede negar o hacer una conjunción o disyunción con la selección que haya.

Por ejemplo: en asignaturas puede elegirse seleccionar las de 2 días o en profesores los que total de unidades es 20.

En el caso de las **casillas ocupadas**, se consideran iguales *o* y *O*.

- · **Seleccionar anterior o siguiente igual**: **Ctr+May+F12**: Selecciona elementos iguales en el orden al anterior o siguiente.
- · **Seleccionar impartiendo desdobles**: Selecciona los profesores que imparten desdobles en la casilla del horario a elegir.

Se nos pide elegir la casilla del horario y se seleccionan los profesores que imparten desdobles a grupos, con el mismo profesor o bien cuando el número de grupos es menor o igual que 2 y el número de profesores como mínimo el doble. No cuentan los grupos múltiples ni los profesores o grupos ficticios.

· **Seleccionar impartiendo 2 asig. o más a un grupo...**: Selecciona los profesores que imparten más de una asignatura a algún grupo.

Por asignatura se entiende, por defecto, una unidad y todas sus incompatibles, seguidas y desdobles, que son las que se tienen en cuenta en *Distancia clases grupo sesión* y en *Máximas clases Profesor a Grupo entero o no, día o sesión*, pero se da la opción de **considerar asignatura por abreviatura y nivel**; es decir *si un profesor tiene incompatibles 2 asignaturas impartidas a un mismo grupo (p.e. tutoría y CSO) se considerarán por defecto distintas y se seleccionará al profesor. Si no se marca la casilla, el profesor que imparte tutoría y una asignatura que son incompatibles, no se seleccionará como impartiendo más de una asignatura al grupo*.

También se da la opción de seleccionar **solo profesores que impartan más de una asignatura al grupo entero**; en este caso, *no se seleccionaría, por ejemplo, un profesor que imparta Lengua a un grupo entero y Alternativa a la religión a ese mismo grupo (si la Alternativa a la religión se imparte a la vez que Religión para ese grupo)*.

- · **Imparten grupos mañana**: **Ctr+F9**:
- · **Imparten grupos tarde**: **Alt+F9**:
- · **Imparten grupos mañana y tarde**: **Ctr+Alt+F9**:

· **Imparten grupos mixtos**: **May+Alt+F9**: Selecciona los profesores que imparten clase en grupos de sólo mañana, sólo tarde y mixtos. Sólo se consideran clases no complementarias.

**[v24]** Se pregunta también si se tienen en cuenta grupos múltiples o no.

- · **Según valor campos a elegir... F7**: **[v26]** Ver detalles [aquí](#page-293-0).
- · **Duplicar elemento o selección por niveles Ctr+May+F1**: Permite duplicar una selección de elementos de forma similar a como existía en asignaturas. Ahora puede duplicarse un elemento o selección por cada nivel seleccionado a duplicar.

**[v24]** Si no se selecciona ningún nivel, se pregunta si se duplican los elementos seleccionados y, en caso afirmativo, se duplican con el mismo nivel.

**[v28]** Ahora se pregunta si se quiere cambiar el nivel 2 (**Sí**) o el nivel 1 (**No**), cambiándose el nivel 2 si la respuesta es afirmativa.

#### <span id="page-271-0"></span>**5.4.7.9 Profesores: Menú Varios**

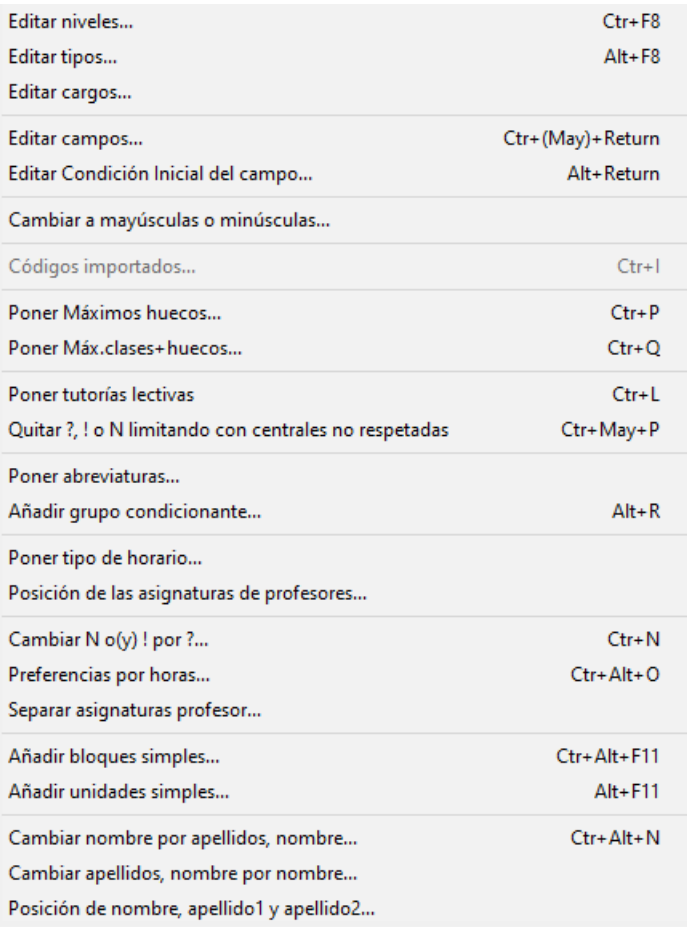

- · **Editar niveles**: **Ctr+F8**: Edita los niveles correspondientes a la clase de datos (asignaturas, grupos o aulas) de que se trate.
- · **Editar tipos**: **Alt+F8**: Edita los tipos correspondientes a la clase de datos de que se trate.

En los cuadros de diálogo de definición de niveles y tipos hay un botón para poder imprimirlos.

· **Editar cargos**: Edita los cargos correspondientes a los profesores. Detalles [aquí](#page-280-1).

- · **Editar campos**: **Ctr+(May)+Return**: permite ver y editar un mismo campo, o varios campos a la vez, de todos los elementos. Ver [detalles aquí.](#page-290-0)
- · **Editar Condición inicial**: **Alt+Return**: Permite editar la **CONDICIÓN INICIAL DE PONER HORARIO** respectiva de los campos en que no se muestra ésta en un subcuadro de diálogo.

Se entra también en la edición de la condición inicial cuando se pone el primer valor al que afectaría la condición y esta condición está a *No*.

También puede accederse pulsando **clic** con el ratón en el campo correspondiente y teniendo pulsada **Alt**.

En los campos accesibles desde esta opción de menú, se ha incluido la condición inicial respectiva en el cuadro de diálogo de edición de 1 campo (**Ctr+Clic** -ó **Ctr+Return**).

**[v24]** Ver detalles de edición de condición inicial, valor de respetar a siempre al profesor y contar huecos con casillas ocupadas vacías [aquí](#page-276-0).

- · **Cambiar a mayúsculas o minúsculas**: Permite cambiar a mayúsculas o minúsculas la abreviatura o nombre (según donde esté el cursor) de los elementos seleccionados. En abreviatura se pide qué caracteres del 1 al 5 deben ir en mayúsculas. En nombre, se pide si a mayúsculas o minúsculas; en éste caso, se puede elegir poner en mayúsculas la primera letra del nombre y de las palabras del medio (no se tienen en cuenta preposiciones, conjunciones ni artículos). También puede elegirse preguntar en estos 2 últimos casos. Se puede deshacer.
- · **Códigos importados**: **Ctr+I** Muestra los códigos importados, para que se pueda seleccionar el adecuado. En el cuadro de diálogo, existe un botón **Nombre-Aceptar** que pone el código seleccionado y cambia el nombre del elemento al existente en Séneca.
- · **Poner máximos huecos**: **Ctr+P**: Entra en el cuadro de diálogo: [Poner máximos huecos: Ctr+P.](#page-274-0) **[v25]** Puede deshacerse.
- · **Poner máximas clases+huecos**: **Ctr+Q**: Entra en el cuadro de diálogo: [Poner Máx. clases + huecos.](#page-275-0) **[v25]** Puede deshacerse.
- · **Poner tutorías lectivas**: **Ctr+L**: Pone las tutorías lectivas de Unidades o Bloques en Datos a la selección actual.
- · **Quitar ?, ! o N limitando con centrales no respetadas: Ctr+May+P:** A veces es necesario quitar una ? de última hora aunque el profesor tenga ? también a penúltima. Si tal es el caso es conveniente quitar también la ? de 5ª hora para que no quede un hueco al profesor. Para ello se ha añadido un ítem en el menú Varios de Profesores y de [Ver/Editar horario](#page-552-0) con objeto de poder quitar las preferencias limitando con centrales no respetadas. Se posiciona el cursor en la siguiente preferencia central no respetada y se pide confirmación para quitar las preferencias anteriores (o posteriores) hasta limitar con blancos, pintándose en verde las preferencias a quitar.
- · **Poner abreviaturas**: Permite poner la abreviatura a una selección de profesores. Ver detalles [aquí.](#page-278-0)
- · **Añadir grupo condicionante**: **Alt+R**: Permite añadir un grupo condicionante a los profesores seleccionados; (p. ej. para ponerlo como grupo múltiple y que forzosamente lleven clase a alguna hora determinada o para poner que 2 profesores no den clase simultáneamente a alguna hora determinada mediante la introducción a esa hora de una clase del grupo múltiple con máximas clases 2); si no existe un grupo sin tutor y con abreviatura la del profesor se añade un grupo que además coincide en el nombre con el del profesor. Se le exige también que sea ficticio (nivel 63)

En **UNIDADES** se puede poner a las unidades de un profesor el grupo condicionante en el menú [Unidades](#page-383-0) [> Añadir y Editar.](#page-383-0) Se muestran los grupos condicionantes que hay, para que se seleccionen los que se quieren poner. Se añade solamente a las unidades del profesor siempre que dichas unidades no tengan

dicho grupo anteriormente. Se añade al final.

Se ha cambiado el atajo de Añadir grupo condicionante a **Alt+R**, pues ahora **Ctr+R** quita las *N* de los recreos.

**[v26]** Ahora se pregunta si se añade el grupo múltiple de cada profesor a todos los bloques y unidades de ese profesor y así a todos los profesores seleccionados, advirtiendo que no se comprobarán errores de horario (que, en principio, no deben producirse porque todas las unidades a las que añade el grupo son de un mismo profesor).

El grupo se añade al lado de cada profesor y, además, ahora puede deshacerse.

- · **Poner tipo de horario**: Pone el tipo o tipos de horario de los elementos de la selección.
- · **Posición de las asignaturas de profesores**: **[v24]** permite visualizar el número de asignaturas con posición al día en el grupo que tiene cada profesor y poder variarlas. Ver detalles [aquí](#page-279-0).
- · **Cambiar N o/y ! por ?**: **Ctr+N**: Cambia las **N** o/y **!** al lado de hora en blanco, y no en medio de sesión, por **?.** Es útil para cuando hemos introducido en un horario muchos **N** o **!** y el horario no puede ponerse. Se cambian de un golpe y si hay, por ejemplo, 3 **N** el lunes a 1-2-3 horas solamente cambia el 3, es decir sólo cambia un **N** a **?** cuando al lado hay una hora en blanco y además no está en medio de casillas que están en blanco.
- · **Preferencias por horas**: **Ctr+O**: Permite introducir las preferencias por horas; útil en centros complejos con gran número de horas. (También se puede acceder usando **control+alter+clic** del ratón en el cuadro horario de preferencias.)
- · **Separar asignaturas profesor**: **[v28]** Nos permite duplicar las asignaturas de un grupo (aula o profesor) y sustituirlas por las nuevas en **UNIDADES**, lo cual es útil si queremos poner a ese elemento en las asignaturas alguna condición (escalonamiento, alternancia, preferencias, etc.) distinta a las de los otros elementos que utilicen las mismas asignaturas.

Habrá que cambiar después las condiciones deseadas a esas asignaturas.

· **Añadir bloques o unidades simples**: Con el fin de hacer más cómodo el añadir bloques o unidades simples a los profesores (p. ej. JD, Visita de padres...) se han incluido estos dos ítems para poder añadir bloques simples o unidades simples a los profesores seleccionados. Se pide el número de unidades que se añade a cada uno.

Se puede marcar una casilla para añadir la diferencia entre el número introducido y las clases no complementarias del profesor.

Se pueden acceder con los atajos **Ctr+Alt+F11** para bloques y **Alt+F11** para unidades y se guarda el grupo (o sin grupo) para la vez siguiente.

#### · **Cambiar nombre por apellidos, nombre**: **Ctr+Alt+N**: **[v24]**

### · **Cambiar apellidos, nombre por nombre**: **[v24]**

Con el fin de poder cambiar entre el formato de nombre: "José Pérez Martínez" a "Pérez Martínez, José", se han añadido estos 2 ítems en el menú Varios.

En Cambiar nombre por apellidos, nombre..., si no hay selección se pide confirmación para las palabras no iniciales del nombre. Si sí hay selección, se entra en el cuadro anterior con valor de apellido1 para que rectifiquen, si hay, alguno equivocado.

Al salir con **aceptar** se cambia toda la selección. Puede deshacerse.

· **Posición de nombre, apellido1 y apellido2**: **[v24]** Con el fin de que la ordenación por apellido1, apellido2 o nombre1 se haga correctamente, se ha añadido este ítem en el que nos aparece un cuadro de diálogo con la abreviatura y el nombre de cada profesor y se nos resalta la palabra que da comienzo a nombre1, apellido1 o apellido2, ségún se marque una selección en la parte inferior del cuadro (por defecto se entra en nombre1). Ver detalles [aquí.](#page-279-1)

#### <span id="page-274-0"></span>**5.4.7.9.1 Poner máximos huecos**

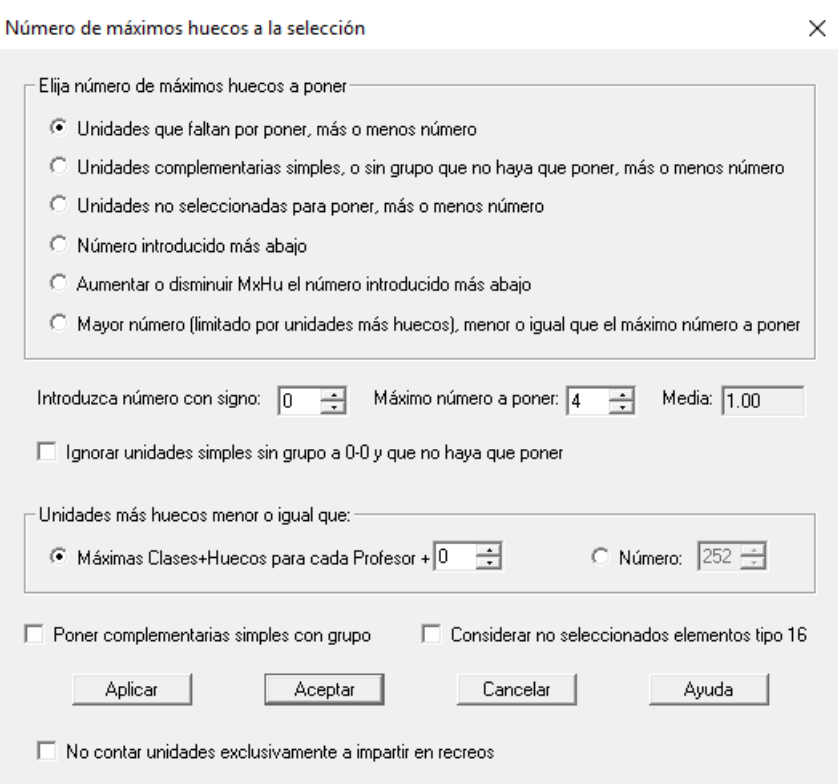

Permite elegir el tipo de asignación de máximos huecos a los profesores de la selección, entre diversas opciones que son útiles en función del momento de realización del horario en que nos encontremos, según que estén puestas sólo algunas clases, o estén ya colocadas todas las clases, salvo las complementarias, o incluso estén puestas éstas:

- · al número de unidades por poner, más o menos un número. Claro está, esto es útil si lo que se va a hacer es quitar huecos antes de seguir poniendo clases. Por ejemplo, si se han puesto las unidades dobles, se quitan huecos y después se siguen poniendo las simples. Se puede sumar o restar un número.
- · al número de complementarias simples, o sin grupo que no haya que poner. Se puede sumar o restar un número.
- · a las unidades no seleccionadas para poner, más o menos un número.
- a un número dado. Se diferencia de ponerlo directamente a que aquí se puede poner un máximo en relación con las clases + huecos a poner (así por ejemplo, en algunas Comunidades suele ponerse 24 para los profesores de jornada completa).
- · Aumentar o disminuir **MxHu** un número dado.
- Limitar los huecos al máximo valor posible (siempre que no se sobrepase el valor de Máx.Cla+Huecos; puede elegirse también un número dado para la suma de clases + huecos) no poniendo a ningún profesor un valor mayor que el de máximo número a poner.

Hay un edit de solo lectura para poner la media que se pinta en [Poner/Cambiar](#page-477-0) o [Quitar huecos/Indefinido.](#page-496-0)

Existe un botón **Aplicar**: si se utiliza se ponen los huecos y se actualiza la media para poder saberla.

Pueden ignorarse las unidades sin seguidas, ni incompatibles con un sólo profesor, sin aula y sin grupo que estén a

0-0 y que no haya que poner, pues son tareas que muchas veces conviene poner en horas extremas del horario con la rutina [Poner unidades simples sin grupo.](#page-514-0)

Además se ha puesto tanto en el cuadro de diálogo de [Poner/Cambiar](#page-477-0), como en el de [Quitar huecos con reponer](#page-503-0) y [Quitar/Indefinido](#page-496-0) el poder poner el máximo número de huecos a cada profesor con la opción más general que es la de Unidades no seleccionadas para poner, más o menos un número con signo, pudiendo fijarse el máximo número de huecos a poner así como el ignorar o no las unidades simples sin grupo.

La opción existente en versiones anteriores es equivalente a poner el número con signo al valor de máximo número de huecos y a no ignorar las unidades simples sin grupo.

Y también se puede poner un máximo a las clases + huecos, que puede tomarse (el defecto) de Máximas clases más huecos o bien introducir aquí el número.

Puede marcarse el **poner complementarias simples con grupo**, normalmente las guardias. Se consideran también complementarias simples con grupo las complementarias que además lleven un aula ficticia, para resolver el problema de profesores no coincidentes en guardias.

Además si en el campo de profesores: Máx.Cla+Hue: Máximas clases + huecos un profesor tiene el valor 0 ó el valor 1, no se modificará en ningún caso el campo de máximos huecos para ese profesor, aunque como es claro, puede modificarse manualmente (no se modifica en la pantalla de [Poner/Cambiar](#page-477-0) ni en la de [Quitar](#page-496-0) [huecos/Indefinido,](#page-496-0) ni en Poner máximos huecos del Menú Varios).

Al limitar el número de huecos para que Máximas clases + huecos no sobrepase el valor puesto en **DATOS**, ahora puede sumarse o restarse un número al valor de máximas clases + huecos, que por defecto es 0.

**[v24]** Se ha añadido una casilla para poder **No contar unidades exclusivamente a impartir en recreos** (que existe análogo en el cuadro de diálogo de *Poner Máximas clases+huecos*, para el cálculo de las unidades que hay que contar), que se debe marcar cuando hay unidades a impartir exclusivamente en el recreo.

También se ha incluido en **Opciones avanzadas** del cuadro de **PONER/CAMBIAR** en el apartado **Máximos Huecos profesores:No se sobrepasará Máx.Cla+Hue**. Así si un profesor tiene *p.e. 2 guardias de recreo y 25 clases, y tiene Máx.Clases+huecos a 28, y se marca Limitar con máximos huecos posibles, a dicho profesor se le pondrá 3 huecos o 1 dependiendo de si está marcada la casilla No contar unidades exclusivamente a impartir en recreos.*

Para lecturas, deberá ponerse la hora de lectura como de recreo y marcar como *valor* de la asignatura lectura 0 (así no se contará como una hora más de clase del profesor). Así no hace falta marcar la casilla **No contar unidades exclusivamente a impartir en recreos**, aunque puede marcarse.

**I Nota:** Si al poner clases o quitar huecos el máximo número de huecos al día es 0 y no es 0 el máximo número de huecos del profesor se toma como máximo número de huecos al día 1.

*d* Nota: [v25] Ahora puede deshacerse.

#### <span id="page-275-0"></span>**5.4.7.9.2 Poner máximas clases más huecos**

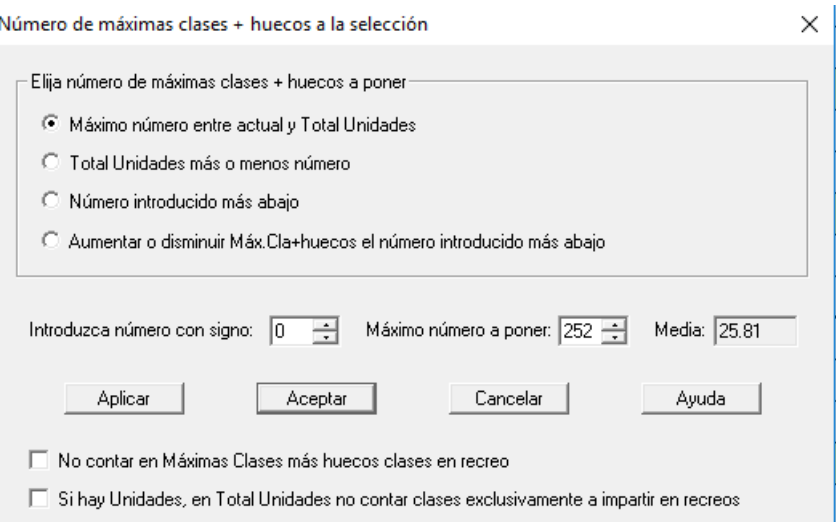

Permite elegir el número de máximas clases más huecos a poner, entre diversas opciones que son útiles en función

del momento de realización del horario en que nos encontremos, según que estén puestas sólo algunas clases, o estén ya colocadas todas las clases, salvo las complementarias, o incluso estén puestas éstas:

- Máximo número entre actual y total de unidades.
- · Total de unidades más o menos un número.
- Número introducido en la parte inferior.
- · Aumentar o disminuir Máximas clases más huecos el número introducido en la parte inferior.

Puede señalarse la casilla no contar actividades (guardias) de recreo en máximas clases más huecos. A veces cuando un profesor tiene guardia de recreo, su turno de descanso no lo tiene inmediatamente antes o después del recreo; por ello, es conveniente en estos casos utilizar esta casilla y tal vez no quitar 1 hueco cuando se tiene guardia recreo y un hueco anterior o posterior.

Si se elige la opción 1 ó 2 (que incluyen cálculo sobre el *Total Unidades*) y se marca la casilla **Si hay Unidades, en Total Unidades no contar clases exclusivamente a impartir en recreos**, no se incluirán aquellas unidades que han de impartirse exclusivamente en hora de recreo. Es especialmente interesante tenerlo en cuenta cuando no haya que dejar un hueco antes o después de las guardias de recreo.

Hay un edit de solo lectura para poner la media que se pinta en [Poner/Cambiar](#page-477-0) o [Quitar huecos/Indefinido.](#page-496-0)

Existe un botón **Aplicar**: si se utiliza se ponen los huecos y se actualiza la media para poder saberla.

Si en el campo de profesores: Máx.Cla+Hue: Máximas clases + huecos un profesor tiene el valor 0 ó el valor 1, no se modificará en ningún caso el campo de máximos huecos para ese profesor, aunque como es claro, puede modificarse manualmente (no se modifica en la pantalla de [Poner/Cambiar](#page-477-0) ni en la de [Quitar huecos/Indefinido,](#page-496-0) ni en Poner máximos huecos del Menú Varios).

### **Poner máximos huecos de selección de profesores en Profesores: Varios**

Al limitar el número de huecos para que Máximas clases + huecos no sobrepase el valor puesto en Datos, ahora puede sumarse o restarse un número al valor de máximas clases + huecos, que por defecto es 0.

**Z** Nota: [v25] Ahora puede deshacerse.

<span id="page-276-0"></span>**5.4.7.9.3 Valor de respetar a siempre y contar huecos con casillas ocupadas vacías**

**[v24]** Contar los huecos con casillas ocupadas vacías se ha personalizado para cada profesor, pudiéndose editar para cada uno desde el [menú Varios](#page-271-0) de **PROFESORES**: **Editar condición inicial del campo** y elegir **Casillas ocupadas prof**. o bien pulsando **Alter+clic del ratón** en *Pref*.

Se entra en un cuadro de diálogo listados todos los profesores y, a continuación de cada uno, una *s* si es respetar a *siempre* y una *c* si se cuentan los huecos del profesor con casillas ocupadas vacías:

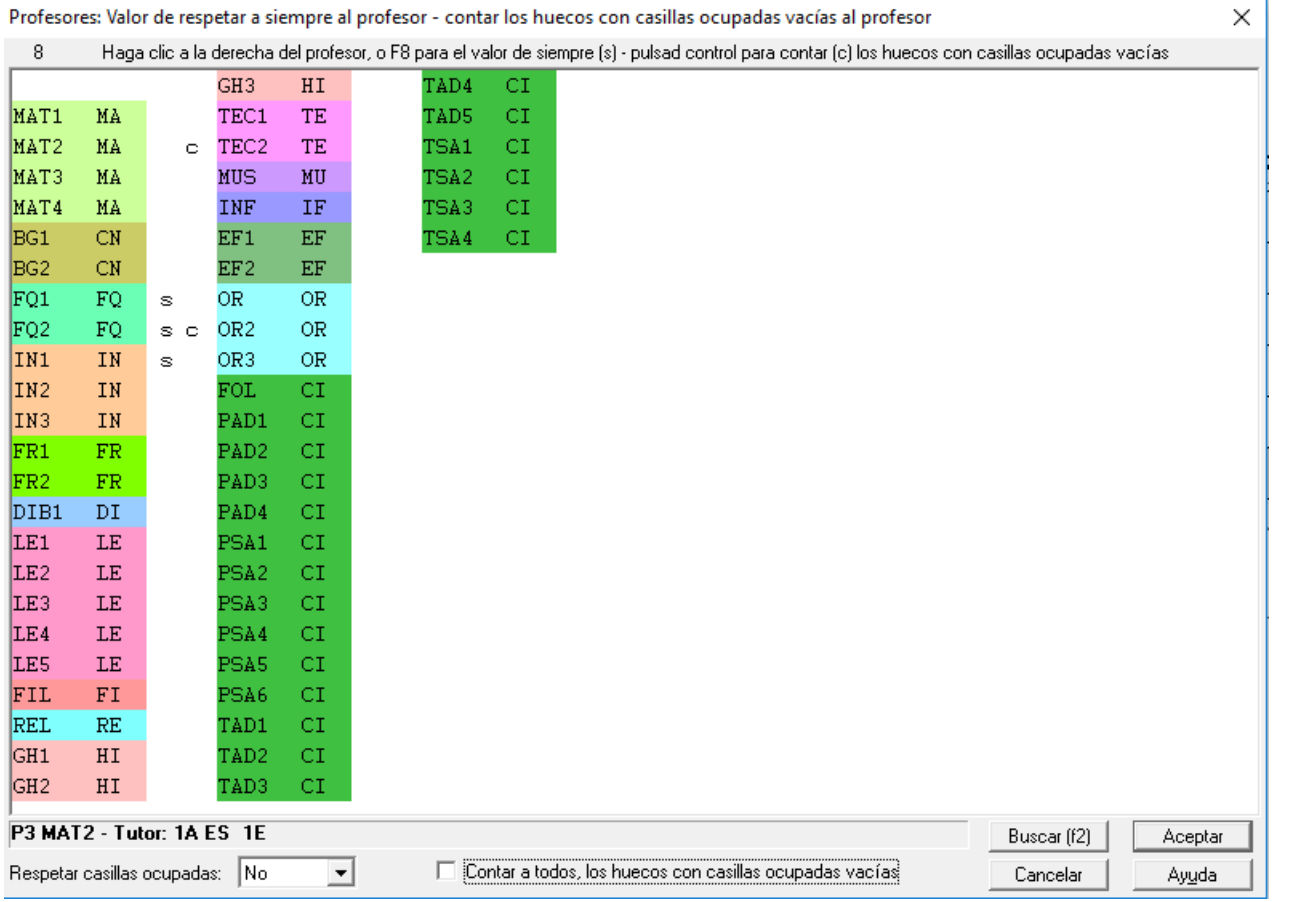

Se pueden seleccionar varios profesores para poner el mismo valor a ellos y se puede también poner la condición general *Respetar casillas ocupadas* y marcar **Contar a todos, los huecos con casillas ocupadas vacías**.

Para cambiar el valor, hacer **clic con el ratón** a la derecha del profesor (si se quiere cambiar el contar los huecos, tener pulsada **control**). También se puede utilizar **F8**.

A la derecha de la abreviatura del profesor en el campo *Pref.:* se pintará *osc* si se quiere que se respete a siempre las casillas ocupadas del profesor y contar los huecos con casillas ocupadas vacías.

En **[CONDICIONES INICIALES DE PONER HORARIO](#page-596-0)** se entra también en este cuadro de diálogo para poder poner cómo se respeta en general y si hay profesores a respetar a siempre y a contar los huecos con casillas ocupadas.

#### <span id="page-278-0"></span>**5.4.7.9.4 Elección de abreviatura de profesores**

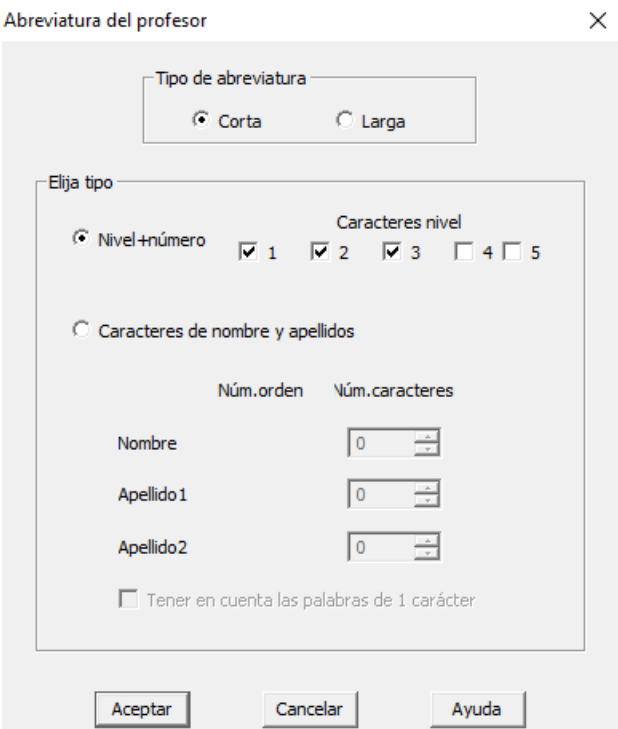

Sirve para poner la abreviatura a una selección de profesores, pudiéndose elegir entre:

- 1. Nivel+número, o bien entre
- 2. Letras tomadas de nombre y apellidos.

Es útil cuando se hace una importación o bien al final si se quieren cambiar las abreviaturas por otras más formales.

Si el nombre está puesto al final del campo, deberá haber una coma para distinguirlo como tal. Es decir los datos pueden estar puestos como Martín Pérez, Juan o bien: Juan Martín Pérez, para que tome bien los caracteres de nombre y apellidos.

Se empiezan siempre a contar los apellidos por la derecha (si falta alguno se supone que es el 2º). Se desprecian palabras como "de", "del" y "la" y los monosílabos que normalmente serán abreviaturas como L.

El mismo proceso se considera cuando se ordena por apellidos, habiendo desaparecido el empezar por la derecha o por la izquierda.

**[v28]** Puede elegirse entre poner la abreviatura corta o la larga.

#### <span id="page-279-0"></span>**5.4.7.9.5 Posición de las asignaturas de profesores**

# **[v24] DATOS:PROFESORES:VARIOS:POSICIÓN DE LAS ASIGNATURAS DE PROFESORES**

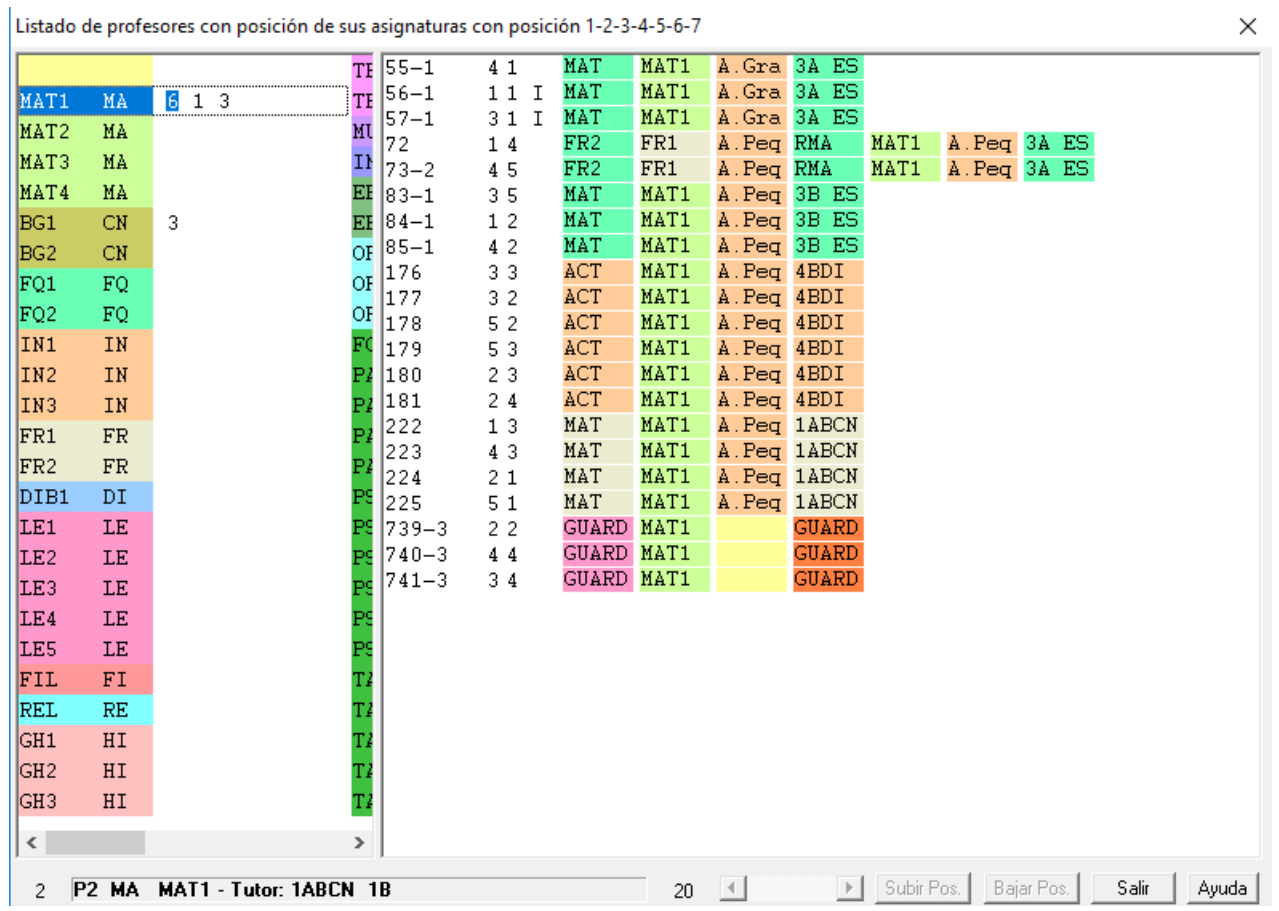

Se ha añadido este ítem con el fin de poder visualizar el número de [asignaturas con posición al día en el grupo](#page-164-0) que tiene cada profesor y poder variarlas.

Se nos presenta un cuadro de diálogo con 2 ventanas:

- · la de la izquierda con los profesores y con el número de clases que tienen con posición 1, 2, 3... hasta 7 en el grupo.
- · Seleccionado un profesor, en la ventana de la derecha se nos muestran todas las unidades del profesor con la posición después del número de la unidad (las unidades con seguidas se engloban en la primera).

Seleccionada una unidad o cualquiera de sus seguidas, podemos:

- aumentar la posición con **doble c**l**ic**, **intro**, o utilizando el botón **Subir Posición**
- bajar la posición pulsando también **control**, o bien utilizar el botón **Bajar Posición**.

Si subimos la posición de una asignatura y no existe una asignatura igual a la dada con una posición una unidad mayor, se añade esta nueva asignatura y se sustituye por la antigua en esa unidad y las siguientes. Lo mismo si se baja la posición.

## <span id="page-279-1"></span>**5.4.7.9.6 Posición de nombre, apellido1 y apellido2**

**Posición de nombre, apellido1 y apellido2**: **[v24]** Con el fin de que la ordenación por *apellido1*, *apellido2* o *nombre1* se haga correctamente, se ha añadido este ítem en el que nos aparece un cuadro de diálogo con la abreviatura y el nombre de cada profesor y se nos resalta la palabra que da comienzo a *nombre1*, *apellido1* o *apellido2*, ségún se marque una selección en la parte inferior del cuadro (por defecto se entra en nombre1).

Si no coincide la palabra resaltada con la que deseamos, se puede cambiar por la siguiente o anterior con **doble clic** (**ctr** para la anterior), también con **control** más **cursores izquierda** o **derecha**.

Puede pasar que no haya ninguna palabra resaltada: por ejemplo, cuando no está el apellido2 y queremos que de

ordenar por apellido2 poner al comienzo los que no lo tengan.

También puede pasar que coincidan nombre1, apellido1 y apellido2 (p.e. si tenemos Prof. X).

Puede también editarse el nombre con **doble clic** y **shift** de mayúsculas, o bien con **intro**.

Puede utilizarse la rutina de Mayúsculas/Minúsculas para el nombre: para ello hay que seleccionar (haciendo **clic** en la parte la abreviatura) los elementos a los que deseamos cambiar de mayúsculas a minúsculas o viceversa.

Si es la primera vez que se entra en este cuadro, aparecerán todas las abreviaturas en negrita, advirtiendo que el desplazamiento no se ha fijado anteriormente. Cuando se varía el nombre de un profesor volverá a aparecer en negrita, hasta que se cambie o se acepte desde aquí.

Se puede buscar con **f2** o el botón correspondiente.

Se ha incluido también un botón **Asignación inicial** para poder poner los valores que se calculan antes de ponerlos aquí.

### <span id="page-280-1"></span>**5.4.7.9.7 Editar cargos**

Se trata de un cuadro similar a la [Edición de Niveles.](#page-284-0)

- · Se ha añadido un botón **Borrar** para poder borrar rápidamente todos los cargos que no tienen elementos.
	- · **Poner abreviaturas: [v27]** Se ha añadido un botón para poder poner como abreviaturas las iniciales de los nombres de Cursos o Niveles. Se toman las iniciales de las palabras del nombre ignorando las preposiciones, artículos y monosílabos, salvo si están éstos en mayúscula.
	- · **Grabar archivo .txt: [v27]** Se pueden grabar ahora en un archivo de texto con el formato que se ve en pantalla.
	- · **Recuperar archivo txt: [v27]** Se puede recuperar un archivo txt grabado previamente desde el programa o bien un archivo txt de nombres. Al ir a recuperar se pregunta si contiene solo el nombre (si es grabado desde el programa contiene también la abreviatura). Se pide entonces la correspondencia entre los actuales y los que vamos a recuperar.
	- · **May/Min. abreviaturas** y **May/Min. nombres: [v27]** Se han añadido estas dos casillas para poder cambiar a mayúsculas o minúsculas las abreviaturas y los nombres. Si se desmarcan, se cambia a minúsculas salvo las iniciales.
	- · **Longitud del nombre**: Se ha aumentado la longitud del nombre de los cargos a 64.

# <span id="page-280-0"></span>**5.5 CDs y otros de Datos (As-Gr-Au-Pr)**

# **5.5.1 Abreviatura Larga (AbrL)**

# **[v28] DATOS ([Asignaturas](#page-157-0), [Grupos](#page-192-0), [Aulas](#page-213-0) y [Profesores](#page-237-0)): ABREVIATURA LARGA**

En algunos centros se queda corta la abreviatura de 5 caracteres. Por ello, se ha añadido en **ASIGNATURAS**, **GRUPOS**, **AULAS** y **PROFESORES** un campo para una abreviatura larga (*AbrL*) que puede tener hasta 12 caracteres.

En el menú Visión de **[ASIGNATURAS](#page-176-0)**, **[GRUPOS](#page-207-0)**, **[AULAS](#page-229-0)** y **[PROFESORES](#page-266-0)** se ha cambiado la entrada para cambiar abreviaturas por nombres, a **Abrev-Abrev.larga o Nombres**, donde puede elegirse ver abreviatura corta, larga o nombre. También puede ponerse el valor en todos los cuadros de diálogo del mismo tipo de elementos, así como la anchura y altura (que puede también ponerse en el menú Tamaño).

También se han modificado las entradas del menú Varios:**Poner abreviaturas** de **[ASIGNATURAS](#page-183-0)**, **[GRUPOS](#page-211-0)**, **[AULAS](#page-234-0)** y **[PROFESORES](#page-271-0)** , pudiendo elegirse entre poner la abreviatura corta o la larga.

En todos los cuadros de diálogo donde se listan asignaturas, grupos, aulas o profesores puede cambiarse para ese cuadro ver abreviatura corta, larga o nombres, con las teclas **Ctr+May+Inicio** (en bastantes cuadros de diálogo hay un botón **L** que puede marcarse o desmarcarse para abreviaturas Larga) se ponen abreviaturas largas si no están y, si lo están, se cambian a abreviaturas cortas. Mediante **Ctr+May+Fin** (o el botón **N** de bastantes cuadros de diálogo) puede elegirse nombres o abreviaturas cortas. Para la anchura y altura se pueden utilizar **ctr+may+cursores** o bien los botones **+** o **-** donde existen.

En la tooltip de cualquier elemento (asignatura, grupo, aula o profesor) se pinta siempre la abreviatura larga.

Como con todos los campos,se puede ordenar por él, exportar, imprimir, etc.

Al editar abreviatura corta, larga o nombre, se copian los caracteres que se pueda en los otros 2 campos, siempre que estén vacíos.

Para las exportaciones a **xml** y **csv** se siguen utilizando, cuando es el caso, las abreviaturas cortas.

Otras ventanas y menús y donde se puede elegir la visión y uso de abreviatura larga:

- · En la **[IMPRESIÓN DE HORARIOS Y LISTADOS](#page-75-0)** se ha añadido un botón al lado de anchura en caracteres de asignaturas, grupos, aulas y profesores, donde se puede elegir qué se toma para la impresión: abreviatura corta, larga o nombre. Así que eso varía con las versiones anteriores que dependía del número de caracteres elegidos (hasta 11 era abreviatura y más de 11 nombre). Solo en [impresión de partes](#page-99-0) se mantiene hasta 11 caracteres, abreviatura corta, de 12 a 18 larga y más de 18 nombre.
- · En **[BLOQUES](#page-318-0)** y **[UNIDADES](#page-380-0)** se ha añadido un ítem en el menú Visión que permite pintar abreviatura larga de asignatura, grupo, aula o profesor.
- · En **CLASES DE PROFESORES** y **PROFESORES DE LAS ASIGNATURAS** (tanto de [Bloques](#page-343-0) como de [Unidades\)](#page-420-0) se han incluido 2 items en el menú Visión para poder utilizar abreviatura larga en asignatura o(y) en profesores.
- · En **[TUTORÍAS](#page-446-0)** pueden utilizarse abreviaturas largas en Profesores (desde una nueva entrada en el menú Visión).
- · En **VER/EDITAR HORARIO** en asignaturas, grupos, aulas o profesores puede elegirse, mediante el menú [Visión:](#page-542-0)**Abrev-Abrev.larga o Nombres**, abreviatura corta, larga o nombre. En los horarios se pinta abreviatura larga si se ha escogido, así como en la unidad de la ventana de abajo (se pueden pintar hasta alredor de 8 caracteres).
- · También puede elegirse en **[Opciones Vista](#page-521-0)** de **VER HORARIOS** para la visión de horarios en grande.
- · En **[PROFESORES COMUNES](#page-577-0)**, puede utilizarse en Grupos fila (desde una nueva entrada en el menú Visión).
- · En Resultados:**[TUTORÍAS DE GRUPOS](#page-581-0)** y **[TUTORÍAS DE PROFESORES](#page-583-0)** también se puede utilizar abreviaturas largas en asignaturas, grupos o (y) profesores
- · También se permite cambiar a abreviaturas largas en **[PREFERENCIAS NO RESPETADAS](#page-561-0)** y en **[VALORES DE](#page-563-0) [PROFESORES](#page-563-0)**.
- · En Resultados:**[TOTALES DE...](#page-575-0)** se permite poner abreviaturas largas en los elementos fila. Lo mismo en **[TOTALES DE PROFESORES POR NIVELES](#page-577-1)**.

# **5.5.2 Correspondencia de niveles**

### **Niveles de los elementos**

Se han aumentado a 5 caracteres las siglas de los niveles de los elementos.

En la impresión cuando la anchura de los elementos era menor que 9 se tomaban los datos de abreviatura y en caso contrario del nombre. Al aumentar 2 caracteres las siglas del nivel, ahora en lugar de 9 se pasa a 11.

También se permite ordenarlos o cambiarlos de sitio arrastrándolos con el ratón. La ordenación se hace en la selección actual (si hay más de 1) y si no, en todos salvo el último (Ficticios). Arrastrar con el ratón se hace con uno o con la selección actual (después de confirmación).

Se pueden grabar y recuperar archivos de niveles a los que se da extensión **niv**. No se hace distinción entre asignaturas, grupos, aulas o profesores con el objeto de poder recuperar p. ej. un archivo de niveles de grupos en asignaturas.

Cuando se recupera un archivo de niveles se pide la correspondencia entre los nuevos y los antiguos, tomándose por defecto como correspondientes, aquéllos que tienen las mismas siglas, pero pudiendo modificarse como se crea conveniente.

# **5.5.3 Correspondencias de asignaturas, grupos...**

### **Archivos de datos:**

Cuando se recupera un archivo de datos (asignaturas, grupos, aulas o profesores) se establece la correspondencia entre los datos actuales y los recuperados y si ésta no es número a número de introducción se entra en un cuadro de diálogo en el que se muestran los elementos actuales y los recuperados y la correspondencia establecida (el cursor se pone en el primer elemento que no tiene correspondiente y si esto no pasa, en el primero en que la correspondencia no coincide el mismo número). Se puede terminar de establecer la correspondencia entre los que faltan o bien dejar algunos sin correspondientes.

Se recuperan los datos, salvo si existe algún elemento (asignatura, grupo, aula o profesor) en Bloques, Clases de Profesores, Unidades, Sustituciones o Notas al horario sin correspondiente, en cuyo caso se pregunta si se añaden dichos elementos; si la respuesta es negativa se da el correspondiente mensaje y no se recupera.

Si se pide la correspondencia entre los elementos actuales y los que se van a recuperar (porque la coincidencia no sea total), ahora *se resaltan en negrita los elementos* (asignaturas, grupos, aulas y profesores) *que figuran en el archivo que se va a recuperar y se pinta el número de ellos sin correspondencia*; si el archivo a recuperar es de asignaturas, grupos, aulas o profesores se resaltan en negrita los elementos que se utilizan en el horario actual.

Los elementos en negrita son los únicos para los que nos interesa poner la correspondencia adecuada, pues el resto no se utiliza.

También se puede agrandar el cuadro de diálogo.

# <span id="page-282-0"></span>**5.5.4 Editar cursos en asignaturas y grupos**

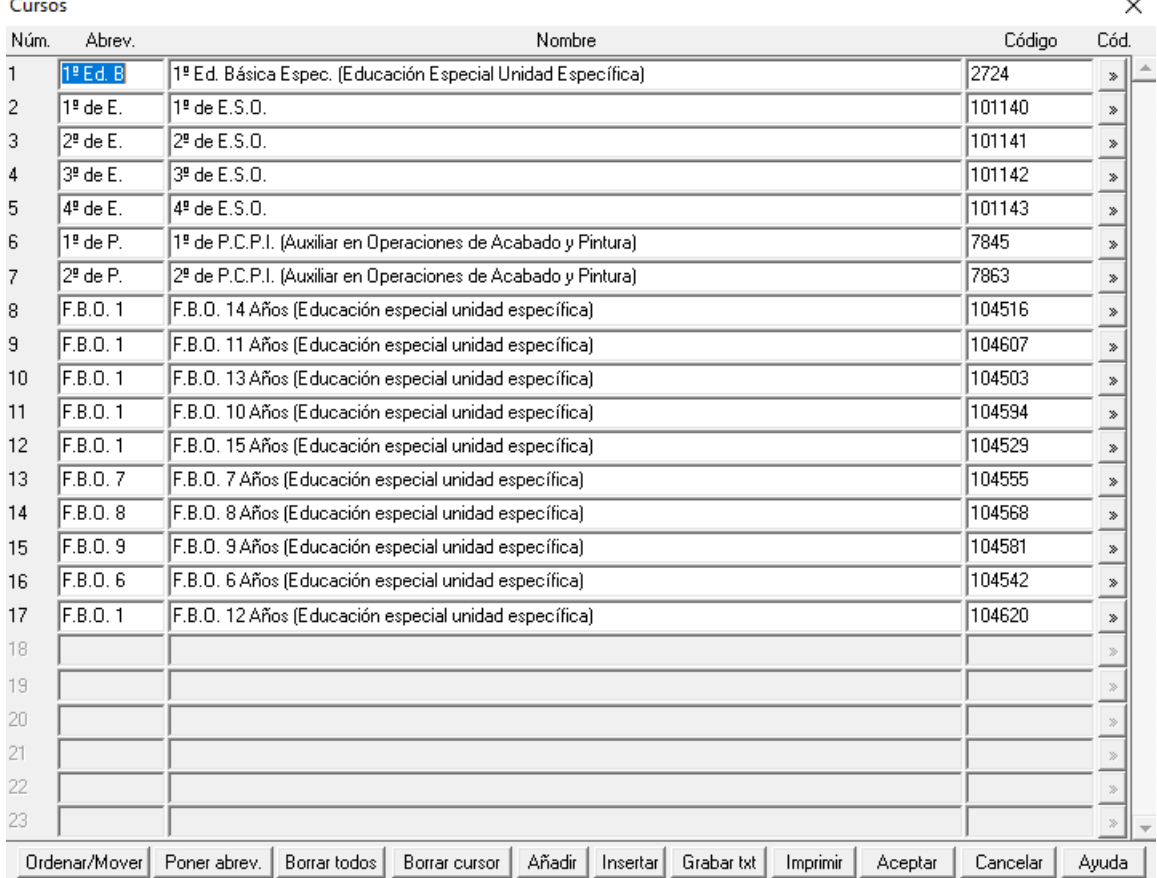

El curso de cada asignatura y grupo sólo se utiliza por el programa para la importación y exportación de datos a [Séneca, Itaca, Delphos y Rayuela.](#page-102-0)

Se importan siempre los cursos (se agregan a los anteriores si sólo se importan códigos).

Los cursos pueden verse o modificarse (se ven 23 cursos al editar), no así los códigos, que no se deben modificar, salvo para asignarlos si teníamos nosotros introducidos los cursos previamente.

Sin embargo, lo que sí se puede modificar es la abreviatura (se toman en principio los 8 primeros caracteres del nombre) y el nombre.

Existe un botón para poder **imprimir** los cursos.

Puesto que es conveniente borrar antes todos los cursos anteriores (para que sólo se tengan los que se importen de Séneca, Rayuela, Delphos o Itaca), existe un botón en el cuadro de diálogo de edición de cursos para poder **borrar todos los cursos**, preguntándose que si se borran los cursos de asignaturas y grupos. Si la contestación es afirmativa, después de pedir confirmación se ponen todas las asignaturas y grupos a *Sin curso* y se borran todos los cursos; si la conestación es **No**, solamente se borran los no utilizados en **ASIGNATURAS** ni en **GRUPOS**.

Si se **cancela**, no se borra ninguno. En cualquier caso, puede deshacerse al salir de la edición.

**[27]** Se ha añadido un botón en el cuadro de diálogo de Editar cursos con el fin de poder **ordenar o mover los cursos**. Ver ayuda en [Mover cursos](#page-284-1)

**[27]** Para cuando se importa el archivo de **Séneca**, la abreviatura de los cursos no suele ser la más apropiada y menos para copiarla a *Niveles*. Por ello, se ha añadido este botón **Poner abreviaturas** en que toma como abreviatura el primer número del curso + las iniciales de las palabras que esté la primera en mayúscula (hasta 8).

**[v27] Grabar archivo .txt:** Se pueden grabar ahora en un archivo de texto con el formato que se ve en pantalla.

# **5.5.5 Poner abreviaturas de Asignaturas, Grupos y Aulas**

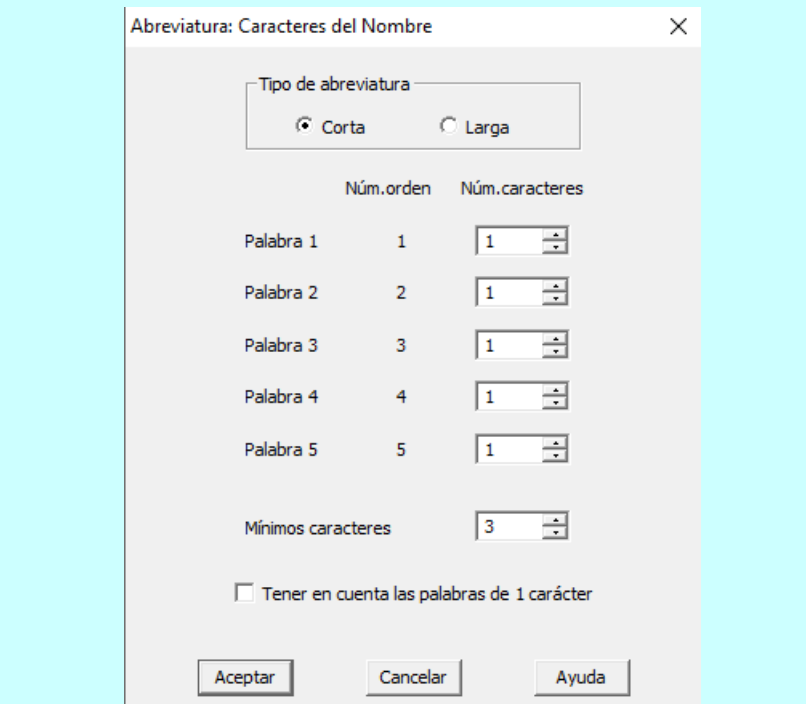

**[v26]** Ahora se puede escoger el número de caracteres de los comienzos de caracteres de palabras en el nombre.

Por defecto se da 1 carácter de cada palabra hasta la 5ª.

Si no existen suficientes palabras, por defecto se toman 3 caracteres, tomándose los que falten de la primera palabra elegida.

Puede ponerse tener en cuenta las palabras de 1 carácter (p.e. para grupos si se denominan 2º A, etc.) y se ignoran las siguientes palabras: las, los, el, la, lo, y, e, de, del, al y para.

Puede deshacerse.

**[v28]** Puede elegirse entre poner la abreviatura corta o la larga.

# <span id="page-284-1"></span>**5.5.6 Mover cursos**

 $\overline{\mathbf{x}}$ Mover cursos Cursos: Abrey, - Nombre - Código Seleccionados: 0  $\overline{1^2}$  $de$  Ed: 1º de Educac. Básica Especial (Educación especial unidad específica)  $\frac{1}{2724}$  $\blacktriangle$  $1^2$  de E.S.O<br> $2^2$  de E.S.O  $de E$ . 101140 1º 20  $de E$  $101141$  $de E$ |3≗ 3º de E.S.O 101142  $4^{\circ}$  de E.S.O. ء ⊸ن ق⊿ا 101143  $\mathbf{r}_1$ 1º de P.C.P.I. (Auxiliar de Carpintería)  $de P$ 7847 Ī۹  $de$  P  $\overline{1}$  2  $de P.C.P.I.$ (Auxiliar de Instalaciones Electrotécnicas y de Comunica 7841 1º de P.C.P.I.<br>2º de P.C.P.I.<br>2º de P.C.P.I.  $\overline{1}$  2  $de$  P (Operario de Soldadura y Construcciones Metálicas y Tecn 7839 (Auxiliar de Carpinteria) 22  $deP$ 7865 و5| de P (Auxiliar de Instalaciones Electrotécnicas y de Comunica 7859  $F.P.E.G.M.$ 12  $1<sup>2</sup>$  $F.P.E$ (Atención Sociosanitaria) 5315  $F.P.E.G.M.$ 1º  $\mathbf{F}$  ,  $\mathbf{P}$  ,  $\mathbf{E}$  $1<sup>2</sup>$ (Comercio) 4637 ÷ (Equipos Electrónicos de Consumo) ⊴آا  $\bar{\mathbf{F}}$  $\overline{P}$ . E  $1^2$   $F.P.E.G.M.$ 4643  $\begin{array}{c} \n\text{F.P. E} \\
\text{F.P. E}\n\end{array}$ 22 F.P.E.G.M.<br>22 F.P.E.G.M.<br>22 F.P.E.G.M.  $\frac{2}{2}$ (Atención Sociosanitaria) 5316 (Comercio) 100534 20  $F.P.E$ 4779 (Equipos Electrónicos de Consumo) 2ء]  $F.P.E$  $2^{\circ}$  F.P.E.G.M. (Fabricación a Medida e Instalación de Carpintería y Mueb 4799  $1^2$  F.P.I.G.M.<br>22 F.P.I.G.M. 1º  $F.P.I$ (Mecanizado) 8108  $29$  F.P.I: (Mecanizado) 8038 1º de Bachillerato (Ciencias y Tecnología) 1ءِ ا de Ba: 6029 1º de Bachillerato (Humanidades y Ciencias Sociales)<br>2º de Bachillerato (Humanidades y Ciencias Sociales) ⊴ ⊺ا  $de$  Bai 2063 20 6204 de Ba: 2ء)  $de$  Bai  $\overline{2}$  2 de Bachillerato (Humanidades y Ciencias Sociales) 2067 1º  $\mathbf{F}$  ,  $\mathbf{P}$  ,  $\mathbf{E}$  : 1º F.P.E.G.S. (Animación de Actividades Físicas y Deportivas) 4686  $1° F.P.E.G.S.$ ء 1  $\mathbf{F}$  ,  $\mathbf{P}$  ,  $\mathbf{E}$  : (Gestión Comercial y Márketing) 4695  $2^{\circ}$  F.P.E.G.S. 122. (Animación de Actividades Físicas y Deportivas)<br>(Gestión Comercial y Márketing) 4822  $F$   $P$   $E$  $29$  F.P.E 2º F.P.E.G.S. 100499 Nivel I Esa Presencial Nivel I 102561 Nivel II: Nivel II Esa Presencial 102564 Nivel  $\mathsf{T}$ Nivel I Esa Semipresencial 102562 Nivel II: Nivel II Esa Semipresencial<br>1º Bach.: 1º Bach.Pers.Adul. (Semipres<br>1º Bach.: 1º Bach.Pers.Adul. (Semipre 102565 1º Bach.Pers.Adul. (Semipres.) (Ciencias y Tecnología) 8466 1º Bach.Pers.Adul. (Semipres.) (Humanidades y Ciencias Sociales) 8465 Arrastre los cursos a su nueva posición o use Mover selección y haga doble clic en el destino Ordenar por abrev. | Ordenar por nombre | Ordenar por código | Mover selección | Deseleccionar todos | Aceptar | Cancelar | Avuda

**[27]** Se ha añadido un botón en el cuadro de diálogo de **[Editar cursos](#page-282-0)** con el fin de poder ordenar o mover los cursos

Se entra en un cuadro de diálogo con todos los cursos donde se puede arrastrar un curso a otro lugar, o bien ordenar por abreviatura, nombre o código (si hay seleccionados 2 o más se ordenan los seleccionados, si no todos). También puede moverse una selección de cursos a otra posición (funciona de forma parecida a mover selección de niveles): al pulsar el botón se pide el destino, si éste es uno de los seleccionados se cancela y en otro caso se mueve la selección al lugar señalado.

Si se sale con **cancelar** no se tienen en cuenta los cambios. En cualquier caso, al salir de editar cursos pueden deshacerse los cambios efectuados.

Al arrastrar un curso, si no está en pantalla el destino, con el cursor encima del primero se mueve la barra de desplazamiento hacia arriba y con el cursor por debajo del último en pantalla se mueve hacia abajo.

# <span id="page-284-0"></span>**5.5.7 Editar niveles de los datos**

Pueden editarse los niveles de los datos (asignaturas, grupos, aulas o profesores), que por defecto están creados y definidos a espacios.

Introduzca la **sigla** (hasta cinco caracteres) y el **nombre** (hasta 64 caracteres) de cada uno de los niveles que desee.

Termine con el botón **Aceptar**. Si sale pulsando **Cancelar** no se modifican los niveles existentes.

Al ordenar los datos, pueden ordenarse tanto por el número del nivel correspondiente, como alfabéticamente por la sigla del mismo nivel.

Para moverse por las distintas casillas, puede hacerse con el ratón, o con las teclas **Tab** y **May+Tab**.

Se ha añadido un botón **Borrar** para poder borrar rápidamente todos los niveles que no tienen elementos.

Sugerimos los siguientes usos para los niveles:

- · **Nivel de una asignatura:** Curso y modalidad a la que pertenece: Por ejemplo: 2º de Bachillerato diurno.
- · **Nivel de un grupo:** Curso y modalidad a la que pertenece el grupo: Por ejemplo: 2º de Bachillerato nocturno.
- · **Nivel de un aula:** Edificio al que pertenece, si hay más de uno, o planta en la que está ubicada.
- · **Nivel de un profesor:** Departamento al que pertenezca el profesor.

### **Niveles de los elementos:**

Se han aumentado a 5 caracteres las siglas de los niveles de los elementos.

En la impresión cuando la anchura de los elementos era menor o igual que 9 se tomaban los datos de abreviatura y en caso contrario del nombre. Al aumentar 2 caracteres las siglas del nivel, ahora en lugar de 9 se pasa a 11.

También se permite ordenarlos o cambiarlos de sitio arrastrándolos con el ratón. La ordenación se hace en la selección actual (si hay más de 1) y si no, en todos salvo el último (Ficticios). Arrastrar con el ratón se hace con uno o con la selección actual (después de confirmación).

Se pueden grabar y recuperar archivos de niveles a los que se da extensión niv. No se hace distinción entre asignaturas, grupos, aulas o profesores con el objeto de poder recuperar p. ej. un archivo de niveles de grupos en asignaturas.

Cuando se recupera un archivo de niveles se pide la correspondencia entre los nuevos y los antiguos, tomándose por defecto correspondientes aquellos que tienen las mismas siglas, pero pudiendo modificarse como se crea conveniente.

### **Niveles de asignaturas, grupos, aulas y profesores**

Se puede ahora asignar 2 niveles a cada elemento. En ese caso la abreviatura del nivel se pintan los 2 primeros caracteres del nivel separados por un guión. En los listados de cuadros de diálogo, impresiones, exportaciones la abreviatura del nivel (de haber 2) se pintan como anteriormente. En las exportaciones e impresiones del nombre del nivel sólo se pinta el nombre del primer nivel. Para las ordenaciones sólo cuenta el primer nivel, no así para selección por nivel.

Así se soluciona p. ej.. el problema de los profesores que pertenecen a 2 departamentos.

**Ordenar niveles:** Se han añadido 2 botones en el cuadro de **MOVER/ORDENAR NIVELES** en **DATOS** con el fin de mover los **Blancos al final** o los **No usados al final** de la selección que tengamos o de todos si no hay selección.

**Poner abreviaturas: [v27]** Se ha añadido un botón para poder poner como abreviaturas las iniciales de los nombres de Cursos o Niveles. Se toman las iniciales de las palabras del nombre ignorando las preposiciones, artículos y monosílabos, salvo si están éstos en mayúscula.

**Grabar archivo .txt: [v27]** Se pueden grabar ahora en un archivo de texto con el formato que se ve en pantalla.

**Recuperar archivo txt: [v27]** Se puede recuperar un archivo txt grabado previamente desde el programa o bien un archivo txt de nombres. Al ir a recuperar se pregunta si contiene solo el nombre (si es grabado desde el programa contiene también la abreviatura). Se pide entonces la correspondencia entre los actuales y los que vamos a recuperar.

**May/Min. abreviaturas** y **May/Min. nombres: [v27]** Se han añadido estas dos casillas para poder cambiar a mayúsculas o minúsculas las abreviaturas y los nombres. Si se desmarcan, se cambia a minúsculas salvo las iniciales.

En la edición de niveles se ha puesto, al lado del número de orden, el número de elementos que tienen dicho nivel o

cargo (99 quiere decir 99 o más) y, en la abreviatura de niveles, se ha pintado el color de fondo que le corresponde.

En la selección de niveles, para los niveles no vacíos, se ha pintado el color de fondo y el número de elementos con dicho nivel.

# **5.5.8 Editar tipos de los datos**

Pueden editarse los Tipos de los datos (asignaturas, grupos, aulas o profesores), que por defecto están creados y definidos a espacios.

Introduzca el nombre (hasta 32 caracteres) de cada uno de los tipos que desee, y termine con el botón **Aceptar**. Puede también cambiarse el carácter identificativo del tipo por el que deseemos (solamente el p -primeros a ponerno puede editarse).

Si salimos pulsando **Cancelar** no se modifican los tipos existentes.

Para moverse por las distintas casillas, puede hacerse con el ratón, o con las teclas **Tab** y **May+Tab**.

El tipo 16 se reserva para los elementos que se quiere que se pongan al principio: Si queremos que un elemento (asignatura, grupo, aula o profesor) se ponga al principio de poner horario, **esté seleccionado o no para poner**, basta con asignarle el **tipo 16**. Por ejemplo: para poner reuniones que van a una determinada casilla delimitada por preferencias, o para poner profesores cuyo horario va determinado por Noes.

Al probar horario no se ponen los elementos de tipo 16. En el cuadro de diálogo de Poner/Cambiar hay una casilla para marcar que no se pongan; por defecto, al entrar está sin marcar salvo que haya una selección de un solo elemento (p. ej. un grupo) que es normalmente el caso de Probar horario en el Parece imposible...

En Poner Horas y en Quitar Huecos/Indefinido también puede marcarse la casilla de que no se pongan las de tipo 16.

Sugerimos los siguientes usos para los tipos:

- · **Tipos de una asignatura:** Departamentos que las imparten.
- · **Tipos de un grupo:** Según el edificio en que se encuentra el grupo (si existen varios edificios) o bien si son grupos de Primaria o Secundaria, etc.
- · **Tipos de un aula:** Según la utilización del aula, separando las aulas por las asignaturas que se imparten en ellas.
- · **Tipos de un profesor:** Según el edificio en el que imparte clase el profesor, o bien según el nivel o modalidad: Primaria, Secundaria, Nocturno, etc..

### **Tipos de los elementos:**

También se permite ordenarlos o cambiarlos de sitio arrastrándolos con el ratón. Se pueden grabar y recuperar archivos de tipos a los que se da extensión tip. No se hace distinción entre asignaturas, grupos, aulas o profesores con el objeto de poder recuperar p. ej. un archivo de tipos de grupos en asignaturas.

Cuando se recupera un archivo de tipos se pide la correspondencia entre los nuevos y los antiguos, tomándose por defecto correspondientes aquellos que tienen la misma cadena, pero pudiendo modificarse como se crea conveniente.

En la edición de tipos y selección se ha puesto, al lado del número de orden, el número de elementos que tienen dicho tipo.

# **5.5.9 Elección de datos ordenados**

En la impresión de datos de asignaturas, grupos, aulas y profesores, deben elegirse los datos a imprimir, en el orden en que queremos que aparezcan impresos:

En la impresión de asignaturas, podemos elegir:

- · Número
- · Abreviatura

- · Nombre y
- · Formato

En la de grupos y profesores:

- · Número
- · Abreviatura
- · Nombre y
- · Tutor

En la de aulas:

- · Número
- · Abreviatura
- · Nombre y
- · Aulas equivalentes

Se elige uno de los campos, haciendo **clic** de ratón sobre él. Si ya está seleccionado, puede borrarse la selección con un nuevo **clic** de ratón. Una vez que hemos terminado la selección, se pulsa el botón **Aceptar**.

# **5.5.10 Elección de tipos de un elemento**

Podemos elegir **uno** o **varios** tipos para el elemento (asignatura, grupo, aula o profesor) de que se trata. Previamente debemos haber definido los mismos, en el menú Varios > Editar tipos.

Los tipos se seleccionan (y deseleccionan) con **clic** de ratón.

Una vez efectuada la selección, pulsamos **Añadir**, **Quitar** o **Sustituir**. Si salimos con **Cancelar**, se mantiene la selección de tipos previamente existente.

Como acción a realizar, puede seleccionarse sustituir el dato, añadir o bien quitar: p. ej. supongamos que se selecciona el tipo c; si se elige sustituir pondrá el tipo c al elemento y en su caso a la selección, si es añadir lo añadirá (si tiene tipo ag, después tendrá tipo acg y así con la selección en su caso), si es quitar si tiene tipo acg quedará ag.

Si queremos que un elemento (asignatura, grupo, aula o profesor) se ponga al principio de poner horario, **esté seleccionado o no para poner**, basta con asignarle el **tipo 16**. Por ejemplo: para poner reuniones que van a una determinada casilla delimitada por preferencias, o para poner profesores cuyo horario va determinado por Noes.

Al probar horario no se ponen los elementos de tipo 16. En el cuadro de diálogo de Poner/Cambiar hay una casilla para marcar que no se pongan; por defecto, al entrar está sin marcar salvo que haya una selección de un solo elemento (p. ej. un grupo) que es normalmente el caso de Probar horario en el Parece imposible...

En [Poner Horas](#page-508-0) y en [Quitar Huecos/Indefinido](#page-496-0) también puede marcarse la casilla de que no se pongan las de tipo 16.

# **5.5.11 Horas incompatibles grupos y profesores**

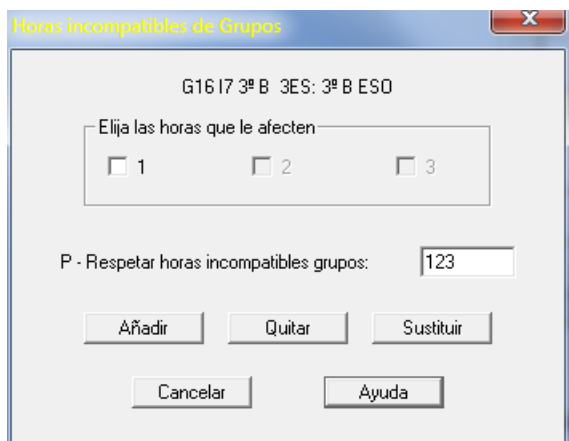
Elija el tipo de horas incompatibles que le afecten al grupo o profesor. Sólo son seleccionables si previamente han sido definidas en el menú Opciones, Condiciones iniciales de horas.

Como acción a realizar, puede seleccionarse uno de los botones **Sustituir**, **Añadir** o bien **Quitar**. Estas tres posibilidades están fundamentalmente puestas para cuando se asigna valor a una selección, p. ej., si a una serie de profesores queremos añadir que les afecten las incompatibilidades de tipo 3 (sin cambiar las que tuvieran en tipo 1 y 2) deberemos elegir **Añadir**.

# **5.5.12 Imprimir campos: cuadro de diálogo**

Elija los campos que desea que se impriman con **doble clic** de ratón o con **Return**. Los campos seleccionados se irán añadiendo a la lista de la derecha.

Si desea borrar uno de los que ya se han seleccionado, selecciónelo y pulse el botón **Borrar**.

Pueden asimismo seleccionarse los campos que se incluyen en la exportación general.

#### **Impresión de campos:**

Se ha añadido una casilla para poder ordenar los campos alfabéticamente.

En profesores: Se han puesto los nombres completos (p. ej. MnCD: Mínimas clases día) y se ha incluido un botón (o mediante **f2**) para poder buscar una cadena en los campos con el fin de poder localizar más rápidamente el que queremos. Se ha agrandado el cuadro de diálogo con el fin de poder ver todos los campos sin necesidad de barra de desplazamiento.

# **5.5.13 Ordenar datos**

Elegimos el orden que deseemos para los elementos, seleccionando los campos correspondientes (hasta un máximo de ocho) y pulsamos el botón **Aceptar** . Si salimos con **Cancelar**, no se modifica la ordenación actual.

Hay tres listas:

- · la de la izquierda contiene todos los campos por los que puede efectuarse ordenación;
- · la de la derecha superior, los campos por los que está efectuada la ordenación actual
- · la de la derecha inferior los campos que vamos seleccionando para realizar la ordenación.

Los campos se seleccionan con **doble clic** de ratón o con la tecla **Return**.

Se ha reformado el cuadro de diálogo para hacerlo más claro, pintándose en la parte inferior el comentario que aparece en la línea de estado del campo del cursor.

Una vez seleccionado uno, podemos **borrar** el último seleccionado, pulsando el botón correspondiente. Con cada selección, puede marcarse que sea en orden ascendente o descendente. Pueden elegirse hasta 8 campos para la ordenación.

El que se elija una determinada ordenación no afecta a la confección del horario, sino sólo a la forma en que vemos los datos en pantalla y a determinadas salidas de impresión. Puede ser útil ordenar los datos si queremos realizar búsquedas en los mismos.

Cuando, en **PROFESORES**, se ordena por apellidos, si el nombre está puesto al final deberá haber una coma para distinguirlo como tal. Los datos pueden estar puestos como Martín Pérez, Juan o bien Juan Martín Pérez, para que tome bien los caracteres de nombre y apellidos.

Se empiezan siempre a contar los apellidos por la derecha (si falta alguno se supone que es el 2<sup>o</sup>). Se desprecian palabras como de, del y la y los monosílabos que normalmente serán abreviaturas como L.

Puede ordenarse por los cuatro campos siguientes: Nº de blancos, Nº **?**, Nº **!** y Nº **N,** con el objeto de poder ordenar de nuevas formas por preferencias; además en estos campos o en Preferencias pueden seleccionarse todas las casillas o bien las casillas definidas en [Opciones > Casillas diferenciadas](#page-620-0) como **Búsqueda1** o **Búsqueda2.** Para evitar errores se informa del número de casillas de **Búsqueda1** y **Búsqueda2** en el cuadro de diálogo de ordenación.

Se ha añadido una casilla, **Orden alfabético**, para poder ordenar los campos alfabéticamente.

En **PROFESORES**: Se han puesto los nombres completos (p. ej. MnCD: Mínimas clases día) y se ha incluido un botón (o mediante **f2**) para poder buscar una cadena en los campos y poder localizar más rápidamente el que queremos. Se ha agrandado el cuadro de diálogo con el fin de poder ver todos los campos sin necesidad de barra de desplazamiento.

En algunos campos se ha introducido un posible desplazamiento para la ordenación. *P.e. en Abreviatura podemos ordenar comenzando por el 2º carácter, o en asignaturas escalonadas, por el tipo de escalonamiento 5*.

**[v25]** El campo nivel tiene ahora (en Asignaturas, Grupos, Aulas y Profesores) 3 desplazamientos:

- *0*: se ordena por el primer nivel y, si hay igualdad, por el 2º nivel
- *1*: se ordena por el segundo nivel
- *2*: se ordena por el primer nivel y se ignora el 2º nivel

En el cuadro de ordenación aparece, a la derecha de cada campo, el máximo desplazamiento que admite (si no admite desplazamiento no aparece ningún número).

En **PROFESORES**, en la ordenación por *Días completos*, *Mañanas libres* y *Tardes libres*, cada uno de ellos tiene 3 valores, según el **Desplazamiento en el campo** que se ponga:

- Desplazamiento 0: considera el más favorable (en días completos: menos: en mañanas libres o tardes libres: más) del valor entre el puesto y el deducido por N en sesiones de mañana o tade;
- · Desplazamiento 1: tiene en cuenta sólo el valor puesto y
- · Desplazamiento 2: tiene en cuenta sólo el deducido por los N.

# **5.5.14 Preferencias por horas**

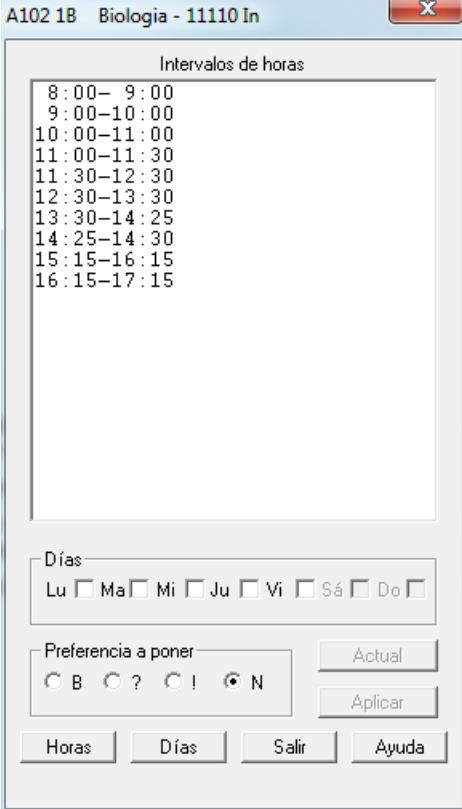

Se pueden introducir las preferencias por horas en todos los datos, salvo en

grupos múltiples. Se accede mediante la entrada en el menú Varios > Preferencias por horas: **Ctr+O** o bien pulsando en el cuadro de preferencias **May+Ctr+clic principal** del ratón.

Está pensado principalmente para centros con bastantes horas incompatibles entre sí.

En el cuadro de diálogo correspondiente, se pueden seleccionar los días y las horas y el tipo de preferencia a poner. Si el tipo de preferencia es **?, !** o **N,** basta con que las horas se solapen. Si la preferencia es **B**(lanco) hace falta que la hora esté contenida en las horas seleccionadas.

También puede seleccionarse un día y utilizar el botón **Actual** para traducir las preferencias que lleva puestas el día a horas.

# **5.5.15 Selección de datos**

Podemos pulsar:

- · **Comenzar**: Se inicia la selección y por tanto se descarta la selección anterior que pudiera haber.
- · **Y (Conjunción)**: Se seleccionan los elementos que satisfagan la condición previa **y a la vez** satisfagan la condición de la selección actual.
- · **O (Disyunción)**: Se seleccionan los que satisfacen la condición anterior **o** los que correspondan a la selección actual.
- · Puede negarse la condición, marcando la casilla correspondiente.
- · **Cancelar**: Anula la última selección que hemos realizado y mantiene las anteriores.

# **5.5.16 Selección de datos relacionados con casillas**

Permite marcar las casillas que utilizaremos para seleccionar los elementos que están relacionados con dichas casillas. Así, p. ej., si marcamos la casilla correspondiente a la primera hora del lunes,

- · Si estamos en profesores, se seleccionarán los profesores que tienen clase el lunes a primera hora.
- · Análogamente, si estamos en asignaturas, se seleccionarán las que se impartan dicho día y hora.
- · Si estamos en grupos, se seleccionarán los que tengan clase el lunes a primera hora.
- · Por último, si estamos en aulas, se marcarán como seleccionadas las que estén ocupadas (tengan clase) en los referidos día y hora.

La selección se realiza marcando con **S** los días y horas que queramos, o pulsando los botones que se encuentran a la izquierda y en la parte inferior del cuadro horario, que cambian cíclicamente entre blanco y **S** cada casilla de la fila o columna respectiva.

# <span id="page-290-0"></span>**5.5.17 Selección de edición de campos**

### **EDICION DE UNO O VARIOS CAMPOS DE TODOS LOS ELEMENTOS**

Se puede acceder a la edición de campos de todos los elementos pulsando **Ctr+Return** (editándose solo el campo del cursor, igual que si se hace **clic** en un campo con **Ctr** pulsado) y, si no es editable, se entra en la selección de campos. Si se pulsa **Ctr+May+Return** (o haciendo **clic** en un campo con **May+Ctr** pulsados) se accede, igualmente, a la selección de campos, para poder elegir 1 ó más campos a editar/consultar a la vez.

Aparecen en gris los que no son seleccionables y, al hacer **doble clic** o **return** sobre uno, se añade en la lista de edición.

Hay botones para:

- seleccionar **Todos** los campos o bien sólo los **Modificados**
- borrar todos los seleccionados (**Borrar todos**) o, si hay uno con el cursor, borrar el del cursor (**Borrar cursor**).

Si se selecciona un campo en la lista de edición y se hace **doble clic** en uno para añadirlo se pregunta si se inserta antes del seleccionado.

Se guarda la lista de edición para la siguiente vez.

Si se selecciona un solo campo, se edita de la misma forma anterior (como si simplemente se hubiera pulsado

**Ctr+Return** sobre ese campo) y, si se seleccionan varios campos, se editan todos juntos en el mismo cuadro de diálogo en el que se muestran todos los elementos (asignaturas, grupos, aulas o profesores, según el caso) junto con el valor correspondiente del campo o campos elegidos para ver/editar, permitiendo cambiar los valores de éstos (para uno o más elementos, segun se seleccionen) de forma rápida y eficaz. (Ver [detalles aquí\)](#page-291-0).

Para los campos en que se editan varios a la vez (p.e. *Franjas*, *Mx.Parciales*, *Mx. Globales*, etc.), se han puesto éstos juntos en la edición de todos los elementos (con **control**).

Además, ahora se copia también la abreviatura en el nombre de un elemento, si éste está vacío, en la edición del campo abreviatura.

**[v24]** En **PROFESORES**, se han separado los campos "*Máximos Cambios de Tipo de Hora*" y "*Máximos Cambios de Tipo de Edificio*" para la ordenación, impresión y exportación.

Además, ahora en la edición del campo *MCTx* de Profesores con **control** se pinta también *MCTE* por la tarde, lo mismo que en la [impresión y exportación](#page-255-0).

**Total Valor: [v24]** Cuando existen asignaturas de valor distinto de 1 (u horas dobles en **CONDICIONES INICIALES DE HORAS**) y se edita el campo T.U., se pinta el valor total de las unidades o bloques de un dato con la abreviatura *TV* y también se pinta, además, las que de ellas son anuales (*TA*).

# <span id="page-291-0"></span>**5.5.18 Cuadro de editar campo/s**

**Edición (y consulta) de 1 SÓLO CAMPO** (**Ctr+Return** ó **Ctr+Clic** ó elección de 1 sólo campo desde el menú Varios ó al pulsar **Ctr+May+Return** -ó **Ctr+May+Clic**):

El título de la ventana contiene el campo editándose y, en la primera fila, se pinta el número del cursor, los seleccionados (si hay) y, a continuación el nombre del campo editándose. Abajo a la izquierda se pinta el nombre del elemento editándose.

El cuadro de edición se incluyen los niveles y las posibles selecciones 0, 1, 2, 3 y 4 así como un botón para poder **buscar**, otro para **imprimir** y botones para pasar al campo **anterior** y el **siguiente**. En la edición de campos de asignaturas hay, además, un botón para seleccionar las de la misma abreviatura (**Igual abreviatura**).

Al pasar de un campo al siguiente o anterior, se aceptan los datos cambiados, aunque si ha habido cambios en el campo y se edita otro campo distinto, se guarda un horario para poder deshacer (desde la correspondiente entrada del menú Borrar -o con **Ctr+Z** una vez salido del cuadro de diálogo). Si se sale con **Cancelar** y ha habido cambios en el campo editado, se pide confirmación para abandonar dichos cambios

Pueden editarse los campos mediante **doble clic** o **return** en el del cursor. Si se hace una selección de elementos, al terminar de editarse uno se pide confirmación para poner o no el mismo valor en dicha selección actual.

Un botón permite cambiar el tamaño (o bien mediante **f11** para agrandar o **Ctr+f11** para disminuir) en forma circular entre 3 tamaños disponibles.

En algunos campos que tienen condición inicial y al editarlos se puede ir a modificar aquélla (p.e. *Escalonamiento*, *MxP* o *MnG*), está habilitado ir a dicha condición, volviendo a este cuadro de diálogo al pulsar **Aceptar** o **Cancelar** al editar la condición inicial.

Si se está editando el campo de *preferencias*, se pinta el número de interrogaciones, admiraciones y noes del elemento, si tiene alguna y, al ir a editar las de un elemento, se entra en un cuadro de diálogo donde se pinta el marco horario en el que pueden editarse las preferencias, pudiendo usarse en dicho cuadro de diálogo **control+cursores** para arrastrar preferencias por filas o columnas.

Si se entra para consultar el campo *TU*, éste se resalta de la misma forma y con las mismas condiciones que se hace en la ventana.

Para los campos numéricos o los de varios valores (p. ej. *Sí* o *No*, o *valor del módulo* en **ASIGNATURAS**) puede aumentarse el valor teniendo presionado **Shift** de mayúsculas y pinchando con el ratón en el valor; manteniendo pulsado el ratón sigue aumentando el valor de forma circular. Para disminuirse pulsar **Ctr**. El valor también puede aumentarse con el **+** numérico y disminuirse con el **-**.

Para los campos en que se editan varios a la vez (p.e. *Franjas*, *Mx.Parciales*, *Mx. Globales*, etc.), se han puesto éstos juntos en la edición de todos los elementos (con **control**).

Se dan, en general, los mismos avisos que en la edición general (p. ej. *se avisa de que para grupos múltiples no*

*influye máximas clases dificiles si se cambia el valor a uno válido*).

**[v26]** En los campos que tienen limitado el número de caracteres (p.e. *abreviatura a 5*), se puede introducir un carácter en cualquier posición, desplazándose los siguientes a la derecha y desepareciendo el último.

## **Edición (y consulta) de VARIOS CAMPOS** (Elección de varios campos desde el menú Varios ó al pulsar **Ctr+May+Return** -ó **Ctr+May+Clic**):

El título de la ventana contiene la selección de campos a editar, en el orden en que se han seleccionado (en [Selección de edición de campos](#page-290-0)). y, en la primera fila, se pinta el número del cursor, los seleccionados (si hay) y, a continuación, 4 letras que denotan el campo de la columna. Abajo a la izquierda se pinta el nombre del elemento editándose y, en una segunda fila, el nombre completo del campo del cursor. Un botón **Sel.campos** habilita ir de nuevo a la selección de campos para variar la selección actual de campos.

El cuadro de edición se incluyen los niveles y las posibles selecciones 0, 1, 2, 3 y 4 así como un botón para poder **buscar**, otro para **imprimir** y botones para pasar al campo **anterior** y el **siguiente**. En la edición de campos de asignaturas hay, además, un botón para seleccionar las de la misma abreviatura (**Igual abreviatura**).

Para cambiar de un campo al siguiente, utilizar **cursor derecho** + **control** y, al anterior, **cursor izquierdo** + **control**. También, para desplazar los campos de los elementos existe una barra horizontal en la zona inferior (a la izquierda del botón **Tamaño**).

Si se sale con **Cancelar** y ha habido cambios en el campo editado, se pide confirmación para abandonar dichos cambios.

Pueden añadirse elementos mediante **f8** (en ese caso se ignora **Cancelar**) y pueden editarse los campos mediante **doble clic** o **return** en el del cursor. Si se hace una selección de elementos, al terminar de editarse uno se pide confirmación para poner o no el mismo valor en dicha selección actual.

Un botón permite cambiar el tamaño (o bien mediante **f11** para agrandar o **Ctr+f11** para disminuir) en forma circular entre 3 tamaños disponibles.

Si se está editando un campo que tiene condición inicial y no aparece ésta para poder modificarse cuando se edita (como p.e. en *Máxima reiteración* de **ASIGNATURAS**, donde no aparece directamente el valor de la condición inicial para poder modificárse como sí sucede, p.e. en *Inseparable por recreos* en **ASIGNATURAS**), ésta puede editarse teniendo pulsado **Alt y doble clic** en el campo (o **Alt+Return**).

Por su parte, en los campos que tienen condición inicial y al editarlos se puede ir a modificar aquélla (p.e. *Escalonamiento*, *MxP* o *MnG*), está habilitado ir a dicha condición, volviendo a este cuadro de diálogo al pulsar **Aceptar** o **Cancelar** al editar la condición inicial.

Si se está editando el campo de *preferencias*, se pinta el número de interrogaciones, admiraciones y noes del elemento, si tiene alguna y, al ir a editar las de un elemento, se entra en un cuadro de diálogo donde se pinta el marco horario en el que pueden editarse las preferencias, pudiendo usarse en dicho cuadro de diálogo **control+cursores** para arrastrar preferencias por filas o columnas.

Si se se ha elegido el campo *TU* (que sólo se puede consultar, no editar, claro está), éste se resalta de la misma forma y con las mismas condiciones que se hace en la ventana.

Si existe dirección se edita el campo siguiente mediante **Return** (no se incluyen en la dirección los campos que sólo tienen 2 valores (Si-No o Tipo distancia) que se pueden cambiar con **return**. Tampoco campos como TU, ni DíCl-DíCo-Mlib-Tlib.

Para los campos numéricos o los de varios valores (p. ej. *Sí* o *No*, o *valor del módulo* en **ASIGNATURAS**) puede aumentarse el valor teniendo presionado **Shift** de mayúsculas y pinchando con el ratón en el valor; manteniendo pulsado el ratón sigue aumentando el valor de forma circular. Para disminuirse pulsar **Ctr**. El valor también puede aumentarse con el **+** numérico y disminuirse con el **-**.

Para los campos en que se editan varios a la vez (p.e. *Franjas*, *Mx.Parciales*, *Mx. Globales*, etc.), se han puesto éstos juntos en la edición de todos los elementos (con **control**).

Se dan, en general, los mismos avisos que en la edición general (p. ej. *se avisa de que para grupos múltiples no*

*influye máximas clases dificiles si se cambia el valor a uno válido*).

**[v26]** En los campos que tienen limitado el número de caracteres (p.e. *abreviatura a 5*), se puede introducir un carácter en cualquier posición, desplazándose los siguientes a la derecha y desepareciendo el último.

# **5.5.19 Selección según valor campos a elegir**

· **Según valor campos a elegir... F7**: **[v26]** Permite seleccionar elementos según el valor del campo a seleccionar, pudiéndose seleccionar cualquiera de los campos (a excepción de *introducción*) que aparecen en la ordenación. (En **AULAS** y **PROFESORES** no se tiene en cuenta el *aula 0* ni el *profesor 0*).

Se muestra un cuadro de diálogo con todos los campos que se editan (en **ASIGNATURAS** se añaden *Días*, *Horas* y *MxSeg*, **[v27]** donde para este último, MxSeg, se considera el mayor valor de *formato*, *formato 2* y *formato 3*.) y con el número de valores distintos que tienen los elementos.

Seleccionado uno de ellos, en una ventana a la derecha se nos muestran todos los valores distintos, ordenados de menos a mayor, y el número de elementos de cada uno de ellos.

Seleccionado uno o más valores y pulsado **Aceptar**, se nos pregunta si se *comienza* la selección, se efectúa *conjunción* o *disyunción* o bien se *invierte* la selección, haciéndose la selección de los elementos que corresponda.

Hay una casilla para poder **ordenar** los campos alfabéticamente (su presentación, por defecto, es en el orden en que aparecen en pantalla).

En preferencias, se muestra el número de *casillas ocupadas* (solo **PROFESORES**), *?*, *!* y *N* y se ordena por ello.

Se tiene acceso al cuadro de diálogo, además desde el menú Selección de **[ASIGNATURAS](#page-178-0)**, **[GRUPOS](#page-208-0)**, **[AULAS](#page-230-0)** y **[PROFESORES](#page-268-0)**, desde el cuadro de diálogo de [elección de varios elementos](#page-640-0) y el cuadro de diálogo de [añadir](#page-421-0) [reuniones](#page-421-0) en bloques y unidades.

En **PROFESORES** aparecen 3 campos extras, si hay tardes, que son:

**Pref.PrMa**: Preferencias de la mañana de los profesores que imparten clase o actividades solo por la mañana

**Pref.PrTa**: Preferencias de la tarde de los profesores que imparten clase o actividades solo por la tarde

**Pref.PrMx**: Preferencias de los profesores que imparten clase o actividades por la mañana y por la tarde

# **5.5.20 Total formato unidades de un elemento**

# **Total formato de todas las unidades de un elemento:**

**S**e pinta debajo del **TU** en Datos (Asignaturas, Grupos, Aulas y Profesores) el **T.Fto.** (total de unidades del elemento de 1 hora, 2 horas seguidas, 3, etc.), (en Profesores se toman únicamente las unidades no complementarias). Al pulsar con el **botón derecho** o si están permitidas las tooltips se muestran todas las unidades del elemento del cursor (los datos se toman de **UNIDADES** o de **BLOQUES** si no hay **UNIDADES** o está marcada la casilla del menú Visión Ver TU tomadas de bloques). Si los datos se toman de **BLOQUES** y se trata de grupos o aulas múltiples, se da el formato de todas las unidades generadas por los bloques en que está.

En las **UNIDADES** no se pinta el aula. Si se quiere saber si una asignatura va a un aula determinada hay que ver las unidades de ese aula o bien verlo en **BLOQUES** o **UNIDADES**. Además, si se toman de **UNIDADES**, los elementos (asignaturas, grupos, aulas o profesores) se toman de la primera unidad del elemento, es decir si un profesor figura en seguidas e incompatibles 3322 y en la primera figura la asignatura PRAC y el grupo 2PROD se tomará como si así figurara en las 10 unidades, aunque es posible (aunque raro) que cambie la asignatura o el grupo.

Se pinta delante de una asignatura el formato de ella y si hay tardes si es de mañana (M), tarde (T) o indiferente (I).

En Grupos se pinta el formato de la primera asignatura del bloque o unidad y cuando el formato de una es diferente del de la anterior.

En Profesores, las unidades complementarias se pintan al final y van precedidas de una C y los desdobles se pintan como clases seguidas.

# **5.6 Totales preferencias**

Se muestra en un cuadro de días y horas, el número de grupos, aulas y profesores disponibles en cada hora del día y cada día de la semana. Entendemos por profesores disponibles aquéllos que no tienen **?, !, N** en sus preferencias horarias. Se cuentan, asimismo, los grupos, aulas y profesores con **?, !** o **N** a cada hora del horario.

Se muestran también, para cada casilla, las casillas ocupadas de profesores (**ToO**): el *Total* (suma de o'es y O'es en la casilla), el *total de o'es* y el *total de O'es*.

Es claro que para que sea posible realizar el horario, en cada hora del horario debe haber por lo menos tantos profesores disponibles como grupos de alumnos, aunque por lo general **es conveniente** que haya varios profesores más que grupos, por supuesto sin contar los ficticios.

Debe consultarse esta sección de **TOTALES PREFERENCIAS** una vez introducidos los grupos y preferencias de profesores, para ver si las preferencias introducidas harán factible el horario o no.

No se cuentan en cada hora las posibles divisiones de grupos, ni, normalmente, las [guardias.](#page-48-0) (Si éstas están puestas en un grupo múltiple, se suma a los grupos el mínimo del grupo múltiple). Sin embargo, sí se tienen en cuenta las Mlib y Tlib que se hayan puesto en preferencias, así como los DíCo, ExDo, Plib y Ulib.

Si hay unidades, se tienen en cuenta:

- los grupos que son subgrupos de otros (además de los definidos) porque en todas sus unidades tienen otro grupo que además tiene otras unidades sin él.

- dos grupos que son disjuntos se cuentan como uno.

Puede imprimirse el cuadro con la opción de menú correspondiente.

No se cuentan los elementos ficticios que haya.

Además se pinta la media de interrogaciones, admiraciones y noes por profesor. No se tienen en cuenta las preferencias que llenan una columna entera de una sesión (p. ej. cuando a un profesor se le tacha con **N** la mañana del lunes y jueves y tardes las del martes y viernes).

Ahora se da también una estimación de la proporción de clases no deseadas (tarde si hay grupos de mañana y tarde y horas extremas de la mañana y de la tarde). Se cuentan todas las clases de los grupos no ficticios y no múltiples o que tengan mínimos en alguna casilla; para los grupos que estén declarados como subgrupos de otros se cuentan sólo clases de mañana (si son mixtos) y no extremas. Con los profesores introducidos se calcula la media de clases por profesor y se da la proporción de clases de tarde, extremas mañana y de tarde para la media, media+2 horas y media+4 horas, ya que la mayoría de profesores tendrá más clases que la media pues en general en un centro hay algunos profesores que imparten pocas clases de las que se contabilizan (directivos, orientadores, apoyo, etc.).

Se consideran clases extremas las fijadas en Condiciones Iniciales: Última hora... a Primera hora de las últimas tarde. Si están a 0 se consideran las primeras y últimas de cada sesión y sus incompatibles, si las hubiere.

Si hay Unidades o Bloques se calcula la proporción de clases no deseadas que le correspondería a cada profesor y se resalta el número de los que tienen menos habilitadas.

Hay una entrada en el menú de Varios: Profesores: Horas tarde que está habilitada si hay grupos de mañana y tarde, donde se muestran los profesores y el número de unidades que imparte el profesor en grupos de mañana o de mañana y tarde, la proporción de horas de clase que le corresponden de tarde y las horas de clase habilitadas (libres de preferencias) en su horario por la tarde.

### Puede imprimirse.

Igualmente hay una entrada con la lista de profesores con las horas que imparte a grupos de mañana (se incluye la proporción en los mixtos), la proporción de horas extremas que le correspondería y las horas extremas habilitadas en su horario. Puede también imprimirse.

Si existen grupos de tarde se habilita otra entrada similar a la de grupos de la mañana.

Con todo ello se intenta dar una idea de las preferencias posibles a poner a cada profesor en general con el fin de hacer el horario viable.

Pueden también seleccionarse los grupos a considerar, a continuación se presentan los profesores (si hay unidades o bloques se seleccionan los que imparten en dichos grupos) con el fin de seleccionar los que correspondan. Se trata de ver en grupos en que los profesores son prácticamente independientes de otros (p. ej. ciclos, niveles distintos de enseñanza, etc.) si hay suficientes profesores en cada casilla y la proporción de horas de clase no deseadas. Al entrar siempre se seleccionan todos los grupos no ficticios, ni múltiples o con mínimos y todos los

profesores.

Como a veces pueden estar generadas algunas unidades solamente, puede también seleccionarse si los datos se toman de Unidades o de Bloques.

Si se han introducido los grupos y sólo algunos profesores sólo son significativas las horas totales y las proporciones de clase y no las medias de clase por profesor.

# **5.7 Disponibilidad de profesores para grupos**

**[v27]** Se ha añadido este ítem para poder ver los profesores disponibles para grupos, sobre todo en horarios simples como de Primaria, con objeto de ver la posibilidad de ciertas reuniones.

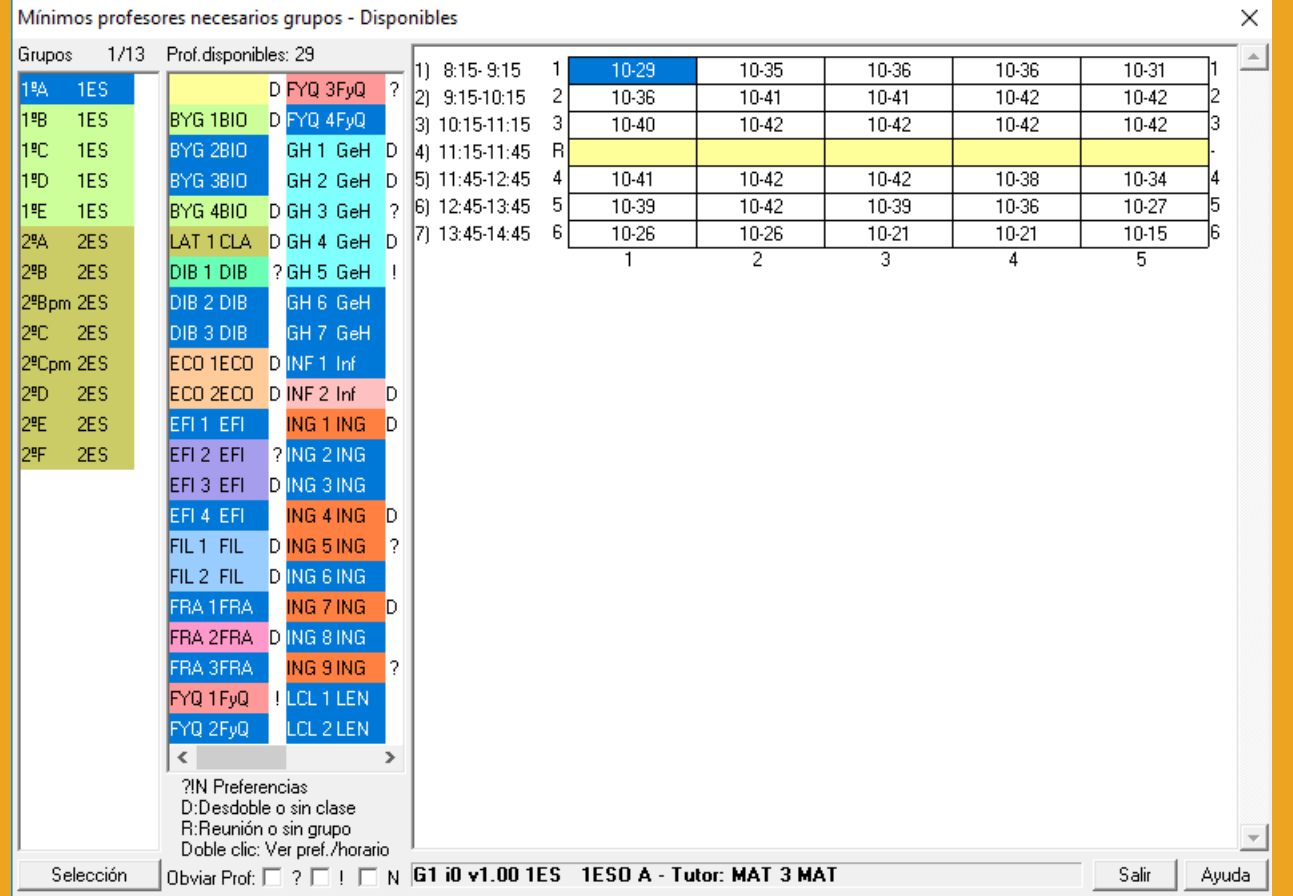

Se nos piden los grupos a considerar y se nos presenta un cuadro de diálogo con:

- los grupos a la izquierda,

- a la derecha un horario con los profesores necesarios para cubrir los grupos (se cuentan los grupos que necesitan un profesor - puede pasar que sea el profesor 1 Sin profesor -, teniendo en cuenta cuando se unen 2 grupos necesitando solo un profesor) y

- separado por un guión, el número de profesores disponibles.

Se muestran en una lista a la izquierda del horario todos los profesores, resaltando los disponibles para la casilla del cursor. Se consideran profesores disponibles hasta los que tienen ? o ! en esa casilla. No disponibles son los que tienen una reunión (fija) en esa casilla o alguna actividad sin grupo (se pinta una R a la derecha del profesor), los que solo tienen desdobles (p.e. en Primaria el de Religión normalmente va a la vez que el tutor en todas sus clases) o bien no imparten clase a ningún grupo seleccionado (se pinta D a la derecha del grupo), y los que tienen ?!N en preferencias se pinta la preferencia a la derecha del profesor.

Se han añadido 3 casillas para poder **obviar ?, ! o N** o ambos. Al marcarse o desmarcarse alguno la selección de profesores en general cambia.

# Hay un botón para poder **cambiar la selección de grupos**.

Si se hace **doble clic** en un grupo o profesor, se muestran las preferencias del elemento y su horario (solo clases fijas, pues al entrar se borran todas las unidades no fijas).

Se puede buscar profesor con **F2**.

Puede deshacerse, si se quiere recuperar el horario que hubiese.

# **5.8 Datos: Bloques**

## $\mathbb Z$  Ver también: [Bloques](#page-41-0) y [Días comunes de un bloque](#page-42-0)

Permite introducir los datos de los bloques. Contiene las opciones de menú siguientes:

- [Archivo:](#page-299-0) [Archivos](#page-48-1) generales (**.tod**) o específicos de bloques (.**bld**).
- **[Borrar](#page-303-0):** Borra bloques o elementos de ellos.
- **□ [Seleccionar](#page-306-0): Selecciona los bloques requeridos.**
- **[Posición/Orden:](#page-316-0) Permite posicionarse en un bloque o elemento.**
- [Visión:](#page-318-0) Diversas opciones de visión.
- **E** [Añadir y Editar](#page-322-0): Permite añadir o editar bloques.
- [Fijar/Marcar:](#page-333-0) Permite fijar o asignar profesores o marcar bloques.
- [Varios:](#page-335-0) Permite asignar aulas, generar unidades del cursor, diversas opciones de visión, etc.

Se puede elegir ver todos los bloques a la vez, o bien mediante Seleccionar [seleccionar](#page-308-0) algunos. Si se hace una selección, se guarda para la siguiente vez que entremos en **BLOQUES** (incluso aunque salgamos del programa). Mediante Disyunción puede añadirse a los seleccionados una nueva selección y con Conjunción ver los que verifican 2 condiciones. por ejemplo, *podemos seleccionar los bloques que llevan asignaturas de 4 horas semanales de primero A*. Pueden incluirse hasta 5 condiciones.

Si se eligen los bloques de un profesor, por ejemplo, se pueden ver los del siguiente o anterior profesor pulsando **+** o **--** del teclado numérico. Si en profesor se selecciona el profesor 1, se enseñan los bloques que no tienen asignado profesor.

En el título de la ventana se muestra el/los elemento/s actualmente seleccionados y, si el elemento seleccionado es...- ...un único profesor, se pinta en el título de la ventana, a continuación del nombre, el grupo del que es tutor

principal (en **DATOS**).

- ...un único grupo, también se pinta el primer tutor (en **DATOS**) del grupo.
- ...un aula, si es un aula de profesor se pone entre paréntesis el nombre del profesor y, si es aula de grupo, el nombre del grupo. (Si es las dos cosas, se pone antes como aula de grupo).

Si desea ver lo que significan las abreviaturas y números de las tres primeras filas de la ventana, bajo el menú, [pinche aquí.](#page-297-0) También, pulsando el **botón secundario** del ratón sobre los mismos, se da en ventana emergente una breve explicación de su significado. Si lo desea, puede marcar la entrada de menú Visión > Tooltips abreviaturas.

Al pulsar el **botón derecho** sobre asignatura, grupo, aula o profesor se da en la "tooltip" en el último renglón el total de unidades de la misma forma que en **DATOS**, con la diferencia de que aquí se cuentan sólo las unidades puestas en bloques, es decir no se tiene en cuenta si hay o no Unidades y en profesores tampoco se contabilizan las de Clases de profesores que tiene. En profesores se pintan primero las no complementarias y a continuación las complementarias. Entre paréntesis, las que no se deben Contar en máximos. (En asignatura, horas y en grupos múltiples, el número de veces.)

Al pulsar **botón derecho** sobre días comunes, con el objeto de ver rápidamente los formatos de las asignaturas de un bloque, además de informar que son los días comunes de las asignaturas del bloque, lista todas con su profesor y enteponiendo el formato.

Un bloque está constituido por: [días comunes del bloque,](#page-42-0) asignatura, profesor, aula, grupos, asignatura, profesor, aula, grupos... Tiene una longitud máxima de más de 1500 elementos.

Para resaltar los bloques que en alguna asignatura tiene el parámetro *S* o el *W* (ver en [menú Fijar/Marcar](#page-334-0)), se pinta en el último carácter de días comunes (el 5º) *S* o *W* y, si tiene los 2, *+*.

De igual forma, cuando en un bloque existe una asignatura con la marca *W*, dicha asignatura se pinta subrayada y si

tiene la marca *S* se pinta en **negrita**.

Asimismo, y aunque se sigue pudiendo marcar/desmarcar manualmente con *M* desde el menú correspondiente de Fijar/Marcar, cuando se modifica un bloque, se marca con *M* tenga o no tenga unidades.

Si desea ver cómo se añade un nuevo bloque, [pinche aquí.](#page-330-0)

Siempre se supone que los grupos que afectan a una asignatura son únicamente los que se encuentran a la derecha y más próximos a la asignatura, por lo tanto se deben poner todos los grupos a la derecha de cada asignatura o bien al final, si afectan a todas las asignaturas. Si hay duda acerca de la generación de las unidades (separación por días) siempre puede introducirse el bloque y generar unidades para ese bloque y ver si es lo que deseamos.

Ahora bien, si sólo existe un grupo ficticio, dicho grupo se ignora y le siguen afectando a la asignatura los siguientes a la derecha, es decir si p. ej. *hay una serie de asignaturas y al final están los grupos 3ºA, 3º B, 3º C, si introducimos a la derecha de una asig-prof-aula un grupo ficticio condicionante de ese profesor, le seguirán afectando a esa asignatura y a las anteriores los grupos 3ª A, 3º B y 3º C y en la impresión aparecerán dichos grupos (y el ficticio solamente si está habilitado imprimir grupos ficticios)*.

Si hay más de una asignatura en el bloque, debe introducirse el número de [días comunes del bloque](#page-42-0) que debe estar entre 1 y 16; si en un día común una asignatura tiene 0 en el formato no la considera. Siempre se supone que **los días comunes corresponden a los primeros en el formato**.

Si hay una sola asignatura en el bloque, el número de días comunes del bloque no influye para nada, salvo que se modifiquen las incompatibilidades entre días comunes. Ver detalles en [Días comunes en bloques.](#page-43-0)

Lo que tiene que tener todo bloque es como mínimo una asignatura, profesor y aula, que puede ser el aula 1 (sin aula o sin asignar). Es más, el aula distinta de la 1 sólo debe ponerse en el caso de que se trate de una asignatura que va a darse en un aula particular, por ejemplo, Informática, Laboratorio Cn, que no pueden darse 2 clases de esa asignatura a la vez. En otro caso, lo mejor para la confección del horario es no introducir aula, sino dejar el aula 1, y asignar las aulas al final, en **Resultados.**

Si se pulsa en **BLOQUES** una letra p. ej. m y el cursor está en asignatura, busca la siguiente asignatura que empieza por m. Lo mismo para profesores, aulas o grupos si el cursor está en ellos. Para día-hora se posiciona en la siguiente unidad que se imparta el día 3 si se ha pulsado 3. Para bloques sucede lo mismo cambiando día-hora por días completos. Si se pulsa una letra y se tiene pulsada el **shift** de mayúsculas la búsqueda es hacia atrás, pero si no es una letra la búsqueda es hacia adelante p. ej. si se pulsa **shift** y 2 buscará hacia adelante ".

El cursor, si no está posicionado sobre un dato, se cambia de color, con el objeto de saber hasta donde llega un bloque.

# <span id="page-297-0"></span>**5.8.1 Ventana de bloques**

En la primera fila de la ventana (bajo el menú) se utilizan varias abreviaturas cuyo significado se explica a continuación, aunque siempre puede verse utilizando el **botón derecho** del ratón sobre la abreviatura:

**TH**: Total de horas de clase de las asignaturas de los bloques seleccionados,

**TU**: Total de unidades que originarán los bloques seleccionados. (Si hay tardes, se distinguen las de mañana, tarde o indiferentes).

**THS**: Total de horas de clase del elemento seleccionado. Al seleccionar un profesor, en **THS** se pintan primero las no complementarias y a continuación las complementarias separadas por un guión.

**TUS**: Total de unidades en que figurará el elemento seleccionado.

Por ejemplo: si tenemos un bloque con Fr 1111, Ing 111 y el Ing dado por el profesor 1, si seleccionamos Prof. 1 tendremos: TH 7, TU 4, THS 3 y TUS 3.

**El elemento del cursor**: Número, nivel y nombre, si es asignatura, grupo, aula o profesor.

- $\cdot$  Si es una asignatura, también se pinta a la derecha, el formato.
- ž Si el elemento del cursor no es asignatura, grupo, aula o profesor, se pinta el orden de los bloques.

En la segunda fila, se pinta:

**T1:... T8:...** : los totales de los ocho tipos de hora.

**TVHS** : total valor según valor del módulo de asignaturas o Condiciones iniciales de horas. En el caso de grupos, cuando en un mismo bloque existen asignaturas de distinto valor o de distinto periodo, se toma como valor 1 y como periodo anual para el cálculo de *TV*.

**UG: núm.X-núm.Y**: identifica las unidades generadas por el bloque del cursor (siendo núm.X el número de la menor unidad generada y núm.Y el de la mayor). Si están en blanco es que del bloque actual no se han generado las unidades. A continuación de las unidades generadas se pinta M si el bloque tiene dicha marca. **[v24]** Aunque un bloque no tenga unidades generadas, si se ha modificado, se pinta en *UG: M*, además de poder ver subrayado *Días comunes* si se marca la correspondiente opción en el menú Visión.

En la fila tercera de la ventana (bajo el menú), se pinta:

**Nº**: el número del elemento seleccionado,

**NB**: el número de bloque a que corresponde,

**TB**: el total de bloques y

**Pr-Gr**: el número que el profesor resaltado ocupa en el bloque actual y el de grupos no múltiples distintos y entre paréntesis el número de grupos múltiples (distintos o no) hasta la posición del cursor. (En versiones anteriores, se pintaba en Bloques y Unidades en la 2<sup>ª</sup> fila el número de asignaturas y el de grupos hasta la posición de cursor. Se ha reformado en el sentido de pintar el número de profesores en lugar del de asignaturas para evitar contar el prof. 1; además si está un profesor repetido se cuenta sólo 1 vez. Separada por / se informa del total del bloque o unidad.)

### **Caracteres de marcas del bloque**:

- · **P** si el cursor está en un profesor que hemos fijado nosotros,
- · **T** si el profesor sobre el cursor es tutor del grupo
- · **p** si el profesor sobre el cursor se ha puesto en **BLOQUES** y no por la rutina de [Asignar profesores.](#page-452-0)
- · **v** si el profesor ha sido asignado previamente
- · **z** si el profesor es forzado
- · **0** si el bloque sobre el cursor está marcado con 0
- · **1** si el bloque sobre el cursor está marcado con 1
- · **2** si el bloque sobre el cursor está marcado con 2
- · **3** si el bloque sobre el cursor está marcado con 3
- · **S As-Pr-Au-Gr**: seguida anterior
- · **W As-Pr-Au-Gr**: unida anterior

**TFto:** Nº de clases de una hora, 2 horas seguidas, 3, etc. que existen en los bloques seleccionados. Es útil para ver si es factible colocar un grupo, profesor, etc. cuando hay muchas clases con varias seguidas (por ejemplo en Primaria si se toman medias horas, o en ciclos de Formación Profesional).

Si está seleccionado un grupo, aula o profesor, a continuación, a la derecha pinta:

**BPF**: (Blancos en preferencias): Se pinta en BPF (blancos en preferencias) primero el número de blancos en preferencias teniendo en cuenta las horas incompatibles (el que se pinta en datos como BI) y al lado los disponibles para clase que pueden ser distintos por varios motivos:

1) si no puede colocarse en una casilla en blanco ninguna clase por preferencias no se cuenta entre las disponibles

2) si se ha colocado en Unidades una clase en una preferencia, por ejemplo, en un **N** una clase a un grupo se cuenta entre las disponibles. Entre paréntesis consta el número de unidades del dato. En general, deberá coincidir con el de blancos disponibles (se pinta en resaltado si es distinto en grupos -y el grupo seleccionado no tiene un subgrupo disjunto y entre ambos llenan las casillas en blanco- o si es menor en aulas o profesores). En grupos múltiples los 2 primeros números son el mínimo y el máximo de clases a poner del grupo múltiple.

Al seleccionarse un aula equivalente, se pintan en *BPF* las máximas clases posibles.

**[v26]** Ahora, si hay tardes, además del total de unidades se pintan las de mañana, tarde e indiferentes del elemento de que se trate.

También se resaltan las unidades de mañana o de tarde si hay alguna imposibilidad al respecto. En

este caso, lo mejor es ir al elemento en **DATOS** y utilizar **Posición:Siguiente elemento con TU resaltadas**, para una explicación de la imposibilidad.

# <span id="page-299-0"></span>**5.8.2 ---> Submenú Bloques**

#### **5.8.2.1 Bloques: Menú Archivo**

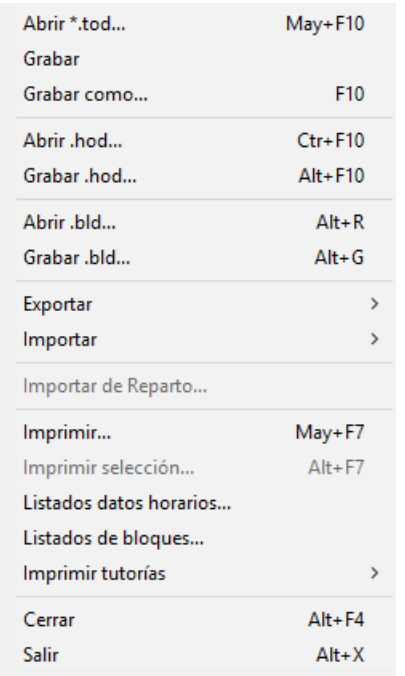

**Abrir \*.tod: May+F10**: Recupera un archivo de horarios, de extensión **tod**.

**Grabar**: **Ctr+May+F10** Graba el archivo actual, con su nombre.

**Grabar como... F10**: Graba el archivo actual con un nombre diferente.

**Abrir .hod: Ctr+F10**: Recupera un archivo específico de horarios, de extensión **.hod**, previamente grabado con la versión actual.

**Grabar .hod: Alt+F10**: Graba un archivo específico de horarios, de extensión **.hod**. Contiene sólo los datos del horario correspondientes a **BLOQUES**, **CLASES DE LOS PROFESORES** y **UNIDADES** y **REPARTO POR DEPARTAMENTOS**.

**Archivos de horario HOD:** Ahora en el archivo de horarios **HOD** se guardan abreviaturas, nombres, nivel y formatos (si son asignaturas) de datos actuales (asignaturas, grupos, aulas y profesores) con el objeto de poder poner la correspondencia con los del archivo desde el que se recuperen, obviando así si se han borrado datos. Además de estos datos se guardan únicamente bloques, clases de profesores y unidades.

Al recuperarse se establece la correspondencia entre los datos actuales y los recuperados y si ésta no es número a número de introducción se entra en un cuadro de diálogo en el que se muestran los elementos actuales y los recuperados y la correspondencia establecida (el cursor se pone en el primer elemento que no tiene correspondiente y si esto no pasa en el primero que la correspondencia no coincide el mismo número). Se puede terminar de establecer la correspondencia entre los que faltan o bien dejar algunos sin correspondientes.

Teniendo en cuenta la correspondencia se recuperan los bloques, clases de profesores y unidades guardadas, salvo si existe algún elemento (asignatura, grupo, aula o profesor) sin correspondiente, en cuyo caso se pregunta si se añaden dichos elementos; si la respuesta es negativa se da el correspondiente mensaje y no se recupera. Si se recupera solamente se guarda abreviatura, nivel, nombre y en asignaturas

también formato, que es obviamente lo único que se recupera.

**Abrir .bld: Alt+R**: Recupera de disco bloques previamente grabados, en la versión actual, en un archivo de extensión **.bld**. Si se utiliza esta opción no se ha debido borrar ningún dato (asignatura, grupo, profesor o aula), pues en caso contrario habrá que establecer la correspondencia entre los elementos, ya que siempre se guardan los datos por su número en datos.

Si se pide la correspondencia entre los elementos actuales y los que se van a recuperar (porque la coincidencia no sea total), ahora *se resaltan en negrita los elementos* (asignaturas, grupos, aulas y profesores) *que figuran en el archivo que se va a recuperar y se pinta el número de ellos sin correspondencia*; si el archivo a recuperar es de asignaturas, grupos, aulas o profesores se resaltan en negrita los elementos que se utilizan en el horario actual.

Los elementos en negrita son los únicos para los que nos interesa poner la correspondencia adecuada, pues el resto no se utiliza.

También se puede agrandar el cuadro de diálogo.

**[v24]** Para que sea más fácil la comprobación de la correspondencia, al recuperar un archivo de datos se pinta, debajo de cada elemento, el correspondiente si lo tiene.

**Grabar .bld:Alt+G**: Graba en disco los bloques seleccionados, añadiendo la extensión .bld.

## **Archivos de bloques BLD:**

Ahora en el archivo de bloques se guardan los datos actuales (asignaturas, grupos, aulas y profesores) con el objeto de poder poner la correspondencia con los del archivo desde el que se recuperen, obviando así si se han borrado datos. Además de los datos se guardan únicamente los bloques que se hayan querido grabar.

Además los archivos de bloque de extensión **bld** pueden recuperarse como archivos de horario simplemente cambiando la extensión a **tod**, con el objeto de ver lo que está guardado.

Al recuperarse se establece la correspondencia entre los datos actuales y los recuperados y si ésta no es número a número de introducción se entra en un cuadro de diálogo en el que se muestran los elementos actuales y los recuperados y la correspondencia establecida (el cursor se pone en el primer elemento que no tiene correspondiente y si esto no pasa en el primero que la correspondencia no coincide el mismo número). Se puede terminar de establecer la correspondencia entre los que faltan o bien dejar algunos sin correspondientes.

Teniendo en cuenta la correspondencia se recuperan los bloques guardados. Si en algún bloque existe algún elemento (asignatura, grupo, aula o profesor) sin correspondiente se pregunta si se quieren añadir dichos elementos; si la respuesta es positiva se añaden y si no no se recupera dicho bloque y se da un aviso general al final.

Los archivos de bloques se graban siempre en el orden actual.

Exportar: **Exportar a .txt:** Se pueden exportar los bloques a un archivo de texto con el siguiente formato: número de asignatura, número de profesor, número de aula, número de grupo1, número de grupo2...,,número de asignatura..., donde número es el número de ordenación actual comenzando por 0 y la separación entre un elemento y el siguiente es una coma y 2 cuando comienza una nueva asignatura. El final de bloque se hace con 13 10.

No se tienen en cuenta los días comunes en bloques.

Exportar: **Exportar a .csv:** Se saca un archivo **csv**, con separador de campos *;,* y separador de texto *"* (que se utiliza solo si es necesario, por contener la abreviatura 13, 10, ; o "), exportándose únicamente la selección actual de bloques. Ver detalles [aquí](#page-302-0).

Importar: **Importar de .txt**: Se pueden importar bloques que sigan el formato anterior donde número puede ser el del orden actual o el de introducción y el comienzo a numerar puede ser 0 o 1. Se muestran en un cuadro de diálogo, pudiéndose seleccionar los que se quieren importar.

Importar: **Importar de .csv**: Se importan los bloques de un archivo .csv con el formato explicado en la exportación. Ver detalles [aquí.](#page-302-0)

**Importar de Reparto**: Pone profesores a las asignaturas que son impartidas por un único profesor y concuerda el número de veces que aparece en **BLOQUES** y en **REPARTO**.

#### **[v26]** Se permite ahora deshacer.

**Imprimir**: **May+F7**: Imprime los bloques **seleccionados** en la pantalla. Si no se ven aulas, la impresión se realiza sin aulas.

**Imprimir selección**: **Alt+F7**: Si hay una selección de bloques, por ejemplo, de un profesor, **imprime los bloques de todos los profesores,** comenzando por el seleccionado, pintando los totales de cada uno de ellos.

**T** Nota: Tanto al imprimir bloques como una selección, puede ponerse en un cuadro de diálogo, que si no tiene profesor se pueda tomar el anterior, haya o no grupo en medio (para profesores, cambiando de asignaturas o aula), varios profesores a un aula (tomar el aula anterior si no hay grupo en medio).

Cuando hay una selección que comienza por asignatura, grupo, aula o profesor, puede marcarse al ir a imprimir o al imprimir selección, si se imprimen sólo los elementos relacionados con el seleccionado. Si se marca, sólo se imprimen los elementos relacionados, es decir si se está imprimiendo Prof. 2 y al mismo tiempo que él en el bloque o la unidad imparte Prof. 5, éste último no se imprime. Es equivalente en la impresión de horarios a imprimir o no las unidades completas.Ver detalles, [pinchando aquí.](#page-424-0)

Los items Imprimir e Imprimir selección imprimirán las incompatibilidades si se están viendo y si no no; es decir según el valor de No ver incompatibles del menú Visión.

# **Listados datos horarios**: [Imprime listados de datos horarios](#page-98-0)

**Listados de bloques**: Permite imprimir (o sacar a un archivo .**html**) los elementos que se seleccionen ( reuniones, grupos, aulas o profesores) en forma de tablas, una para cada elemento seleccionado a imprimir, donde se verán listados los bloques (o unidades), con el total de horas que suponen y los elementos que les afectan (asignatura-profesor-aula-grupo/s).

Los bloques se muestran agrupados en una única fila de cada tabla si son iguales e incompatibles/ seguidos/desdobles ó en filas adyacentes si, siendo incompatibles/seguidos/desdobles, no son exactamente iguales (p.e. porque cambie algún aula o porque sea una unidad fija de entre varias incompatibles). En este último caso, las filas aparecerán separadas por líneas discontinuas y, si se escoje alternar el color de fondo de las filas, tendrán el mismo fondo.

No se tendrán en cuenta las posibles unidades que haya generadas.

Se ha añadido una casilla para poder imprimir las tablas de cada uno de los tipos (reuniones, grupos, aulas y profesores) en forma abreviada, sin elementos ficticios ni números de bloques/unidades, etc.

- Para aulas y profesores: se imprime, para cada elemento, una tabla con el total de horas de cada asignatura que lleva, agrupándose éstas en complementarias y no complementarias.

- Para reuniones: se imprime una única tabla con cada reunión, el número de profesores que intervienen y, si está fija con J, el día y hora.

- Para grupos: una tabla por cada grupo con cada asignatura junto con el número de profesores que intervienen y el número de horas.

**[v25]** Ahora se puede elegir imprimir sólo los bloques de la selección actual. (Últil p.e. *si se quiere sacar el listado de aulas pero sólo de la mañana -teniendo seleccionados todos los bloques de sólo mañana-*).

**[27]** Si se elige imprimir *Profesores en modo simplificado*, se nos pregunta si *se quiere incluir información de grupos, aulas y horas fijas con J*. Si se responde que NO, se imprime el simplificado como hasta ahora y, en caso de responder SI, se incluye esa información para cada profesor.

**Imprimir tutorías grupos**: **Ctr+F7**: Se pueden imprimir las tutorías, tomándose los datos de Bloques, aunque haya unidades, imprimiéndose todas, incluidas las de Datos.

**Imprimir tutorías profesores**: **Ctr+May+F7**: Se pueden imprimir las tutorías, tomándose los datos de Bloques , aunque haya unidades, imprimiéndose todas, incluidas las de Datos.

**Cerrar**: **Alt+F4**: Cierra la ventana secundaria de bloques.

**Salir**: **Alt+X**: Sale del programa al sistema operativo.

#### <span id="page-302-0"></span>**5.8.2.1.1 ImportarExportar\_bloques\_dea\_.**

Exportar: **Exportar a .csv:** Se nos pregunta si queremos exportar nombres de elementos en lugar de abreviatura. Si se elige abreviatura (que es el defecto), se pide que si se quitan los espacios del medio (los espacios iniciales y finales se ignoran siempre), que se recomienda si se va a coger el archivo con Excel, para una correcta interpretación de los números con espacios.

Se saca un archivo **csv**, con separador de campos *;,* y separador de texto *"* (que se utiliza solo si es necesario, por contener la abreviatura 13, 10, ; o "), exportándose únicamente la selección actual de bloques.

El primer campo es el formato de la primera asignatura del bloque (se supone que todas las asignaturas del bloque tienen el mismo formato, como suele pasar en general), p.e. 11100, a continuación la abreviatura (o nombre si se ha elegido) de la primera asignatura, profesor, aula y grupos. Cuando hay una nueva asignatura se pone un separador adicional ;. Las líneas se separan con 13, 10.

El archivo generado puede recuperarse con Excel, recuperándolo como un archivo **csv**.

Por ejemplo, los siguientes 2 bloques de Religión/Alternativa de 2h semanales de 3ºESO:

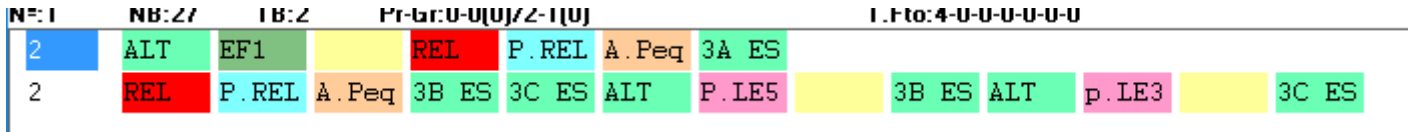

, se exportaría en un .**csv** como sigue:

*11000;ALT;EF1;;;REL;P.REL;A.Peq;3A ES*

# *11000;REL;P.REL;A.Peq;3B ES;3C ES;;ALT;P.LE5;;3B ES;;ALT;p.LE3;;3C ES*

que tomado con el Excel equivaldría a:

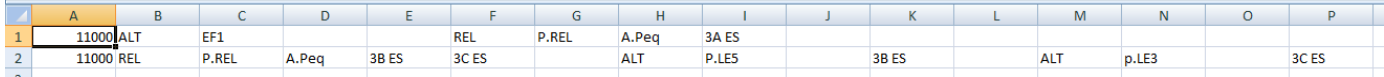

Importar: **Importar de .csv**: Se nos avisa, si existen, asignaturas con la misma abreviatura y formato, en cuyo caso, no se puede distinguir si está en el archivo, y se tomará siempre la primera por introducción.

Se importan los bloques de un archivo con el formato explicado en la exportación. Si un elemento (asignatura, profesor, aula o grupo) tiene más de 5 caracteres se compara con el nombre de todos los elementos del tipo (en asignaturas se compara también el formato del primer campo del archivo); si se encuentra uno coincidente se añade al bloque y si no se añade un nuevo elemento con nombre el del elemento, abreviatura los 5 primeros caracteres y formato, si es asignatura, el del primer campo. Si el elemento tiene a lo sumo 5 caracteres, se compara con la abreviatura y se procede de forma similar (el nombre se pone igual a la abreviatura).

Si el archivo se prepara con Excel, la primera columna debe ser el formato (p.e. 11100, los 0 finales pueden quitarse, es decir 111), a continuación asignatura (ha de ser no vacía), profesor (puede estar vacío, se importará como Sin profesor), aula (si está vacía se importará Sin aula), grupo1, grupo2, grupo3... (puede no haber grupo de momento); antes de repetir asignatura debe haber una columna en blanco, y continúa profesor, aula, etc. La longitud para la importación está limitada a más de 2000 elementos. Ha de grabarse como archivo **csv**.

También puede generarse el archivo con un editor de texto. El formato puede verse exportando los bloques de un archivo de horarios o bien cada línea sería

# *fto;as1;pr1;au1;gr1;gr2;gr3;;as2;pr2;au2;gr4;gr5...*

3B<sub>ES</sub>

A.Peg

donde gr1, gr2, gr3 pueden ser más o solo uno o ninguno, lo mismo que gr4, gr5 pueden coincidir con los anteriores. Por ejemplo, para obtener los 2 bloques de Religión/Alternativa de 2h semanales de 3ºESO siguientes:

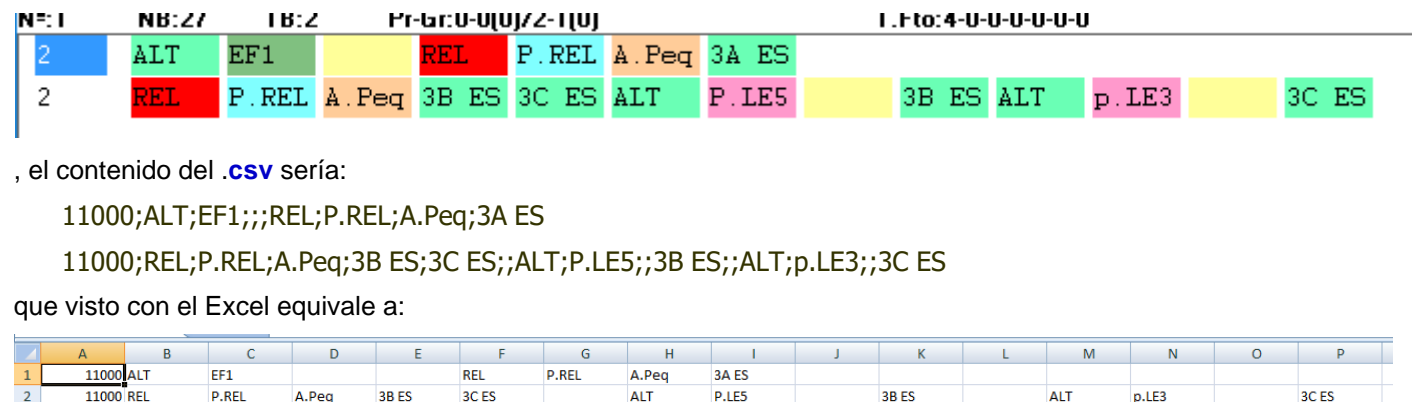

que daría como resultado de la importación en HorW los bloques de la primera de las imágenes anteriores.

Si algún elemento lleva *;* , entonces ha de ir entre *"* y si un elemento tine *"*, debe ir igualmente entre *"* y ponerse 2 *""* , por ejemplo: *"pe""pe", si el nombre de un profesor fuese pe"pe.*

**ALT** 

p.LE3

3C<sub>ES</sub>

Si se introducen los bloques de esta forma, pueden separarse después las asignaturas por niveles de grupos utilizando la entrada del menú Varios: **Copiar niveles de grupos y separar por ellos**.

Puede deshacerse.

 $\overline{\mathbf{2}}$ 

#### <span id="page-303-0"></span>**5.8.2.2 Bloques: Menú Borrar**

**P.REL** 

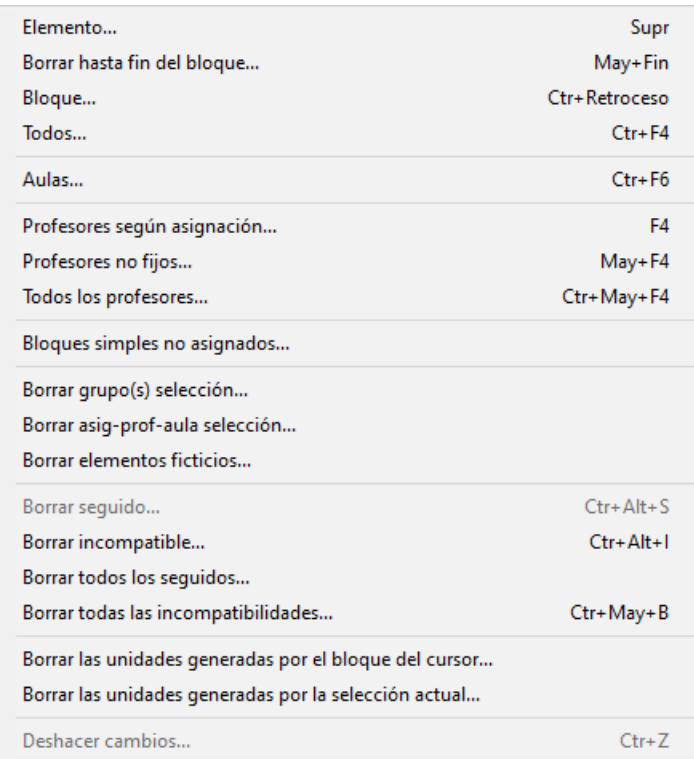

**Borrar elemento**: **Sup**: Permite borrar un elemento de un bloque.

**Borrar hasta fin del bloque**: **May+Fin**: **[v24]** Para cuando se están editando bloques y nos interesa borrar desde el cursor al final del bloque. El cursor debe estar en una asignatura (no la primera) o en un grupo. Se pide confirmación y puede deshacerse.

**Borrar bloque**: **Ctr+Retroceso**: Permite borrar todo el bloque.

**Borrar Todos**: **Ctr+F4**: Borra, después de pedir confirmación, los bloques que estén seleccionados.

**Aulas**: **Ctr+F6**: Se pueden borrar las aulas que se seleccionen de la selección actual de bloques.

**Profesores según asignación**: **F4**: Se sustituirán por profesor 1 los que tengan çunicamente alguna de las marcas seleccionadas:

- · Asignados en Asignación general (sin marca).
- · Asignados en previa (v)
- · Asignados en forzados (z)
- · Puestos en bloques (p)
- · Fijos (P)
- · Tutores (T)

**Profesores no fijos**: **May+F4**: Borra, después de pedir confirmación, los profesores que no tengan **P,** es decir, que no los hayamos fijado nosotros expresamente.

**Todos los profesores**: **Ctr+May+F4**: Borra, después de confirmación, todos los profesores de los bloques.

**Bloques simples no asignados...**: A veces se introducen muchos bloques p. ej. de guardias o de alguna complementaria JD para tener suficientes para asignar en Clases de Profesores. Si quedan al final algunos sin asignar no se adjudica profesor a ningún bloque; por eso es necesario borrar las que no se hayan asignado en Clases de Profesores. Para ello existe este ítem que permite borrar los bloques simples sobrantes sin profesor, sin aula y un grupo o ninguno de las asignaturas que se seleccionen.

**Borrar grupo(s) selección**: Borra un grupo (o varios) en una selección. Se pide el grupo (o grupos) y se pregunta si se borran las asignaturas que sólo afectan al grupo (que es lo lógico) y se procede en consecuencia. Es útil, por ejemplo, al utilizar el archivo de horarios del año anterior, si queremos borrar grupos que ya no existen o bien, si al finalizar un horario, queremos borrar grupos condicionantes o múltiples.

Sólo se pregunta *¿Borrar asignatura-profesor-aula que solo afectan a cada*

*grupo?* si realmente existe algún grupo a borrar que tenga *asignatura-profesor-aula* que sólo le afecten a él. Al preguntar, se da también el número del bloque en el que pasa por primera vez. Se puede pulsar **cancelar** para suspender el borrado de los grupos implicados y, en ese caso, se posiciona en el bloque implicado.

**Borrar asig-prof-aula selección**: Se pide que se elija Asignatura, Profesor y Aula; al menos hay que elegir una de ellas; las otras 2 pueden ser cualquiera y se avisa que se borrarán los grupos que tenga en exclusiva.

Cuando había grupos que afectaban en exclusiva a asignatura-profesor-aula borrada, se borraban también dichos grupos. Si la asignatura-profesor-aula es la primera de un bloque o de una unidad, dichos grupos hay que borrarlos, pues un bloque o unidad han de empezar por asignatura-profesor-aula pero, si la asignatura no es la primera, los grupos en exclusiva pueden no borrarse, afectando entonces a la anterior asignatura-profesor-aula.

Por defecto, ahora no se borran (habiendo una casilla **Borrar el grupo o grupos en exclusiva de as-prau aunque haya as-pr-au-gr anteriores** para marcar si queremos que se borren).

**Borrar elementos ficticios**: El nivel 63 de asignaturas, grupos, aulas y profesores se reserva para elementos ficticios. De por sí, al añadir grupos o profesores condicionantes o al partir un profesor se les da nivel 63 a los elementos ficticios. Son elementos que por defecto no son imprimibles, ni se ven en Ver horario (En VER/EDITA **HORARIO** se ven y se tratan normalmente).

Para evitar borrar grupos que no deseamos, si existen grupos no ficticios que afectan en exclusiva a asignaturas o profesores ficticios, se da un aviso y la posibilidad de no continuar.

Si no se continúa, se hace la selección de Bloques o Unidades (según desde donde se haya llamado) de elementos de nivel 63 con grupos no ficticios que afectan en exclusiva a asignaturas o profesores ficticios.

Si sí se continúa, al igual que ahora en Borrar asig-prof-aula selección, se puede escoger borrar o no **grupos en exclusiva, aunque haya as-pr-au-gr anteriores** (que, como allí, no está marcada por defecto).

Existe este ítem para poder borrar dichos elementos al final si eso es lo que se desea. Se da como elementos seleccionados todos los de nivel 63, a los cuales se les puede añadir o quitar algunos.

De manera análoga existe un ítem en el menú Unidades > Borrar. Para terminar de borrarlos habría que entrar en Clases de Profesores y después borrar los elementos de nivel 63 de Asignaturas, Grupos, Aulas y Profesores. Antes de borrar es conveniente grabar el archivo por si hubiere que volver atrás.

Si no se desea borrarlos por no haberse terminado el horario o por querer conservarlo así en lo sucesivo, se ha proporcionado al ir a imprimir horarios general, por asignaturas, pequeño, listados, horarios de libres y listados datos horarios el poder decidir si se quiere que se impriman o no (por defecto es *No*). Se pueden seleccionar asignaturas, grupos, aulas o profesores o alguno de ellos. Si está en gris el título quiere decir que no existen unidades con elementos de nivel 63; aún en ese caso puede cambiarse para horarios en blanco o bien para lo sucesivo.

Al dar el mensaje *Hay grupos no múltiples con huecos*, se tienen en cuenta los elementos de nivel 63 (si está habilitado o no imprimirlos) y, además, se muestran los grupos a los cuales les sucede que tienen huecos, con el fin de poder decidir en el mismo aviso si es un error o no.

En **VER HORARIOS** también se tienen en cuenta, pudiéndose cambiar en Opciones de Vista.<br>En [Ver/Editar horario](#page-523-0) solamente en Posicionarse en huecos de grupos se tienen en cuenta.

**Borrar seguido**: **Ctr+Alt+S**: **[v26]** Borra la condición de bloque seguido del bloque del cursor.

**Borrar incompatible**: **Ctr+Alt+I**: Borra incompatibilidad del bloque del cursor con el que se seleccione.

**Borrar todos los seguidos**: **[v26]** Borra, después de confirmación, todos los bloques seguidos de la selección actual.

Si algún bloque tiene seguidos no seleccionados, éstos no se borran.

**Borrar todas las incompatiblidades**: **Ctr+May+B**: Borra todas las incompatibilidades de la selección actual.

**Borrar las unidades generadas por el bloque del cursor**: **[v25]** Borra las unidades generadas por el bloque actual (para cuando queremos hacer reformas en un bloque que tiene unidades y generar de nuevo unidades. Puede deshacerse.

**Borrar las unidades generadas por la selección actual**: **[v25]** Borra las unidades generadas por la selección actual de bloques (para cuando queremos hacer reformas en una selección de bloques -que algunos tienen unidades- y generar de nuevo unidades. Puede deshacerse.

Si no hay bloques con unidades generadas se da un mensaje.

**Deshacer cambios**: **Ctr+Z**: Ver detalles [aquí](#page-433-0).

#### <span id="page-306-0"></span>**5.8.2.3 Bloques: Menú Seleccionar**

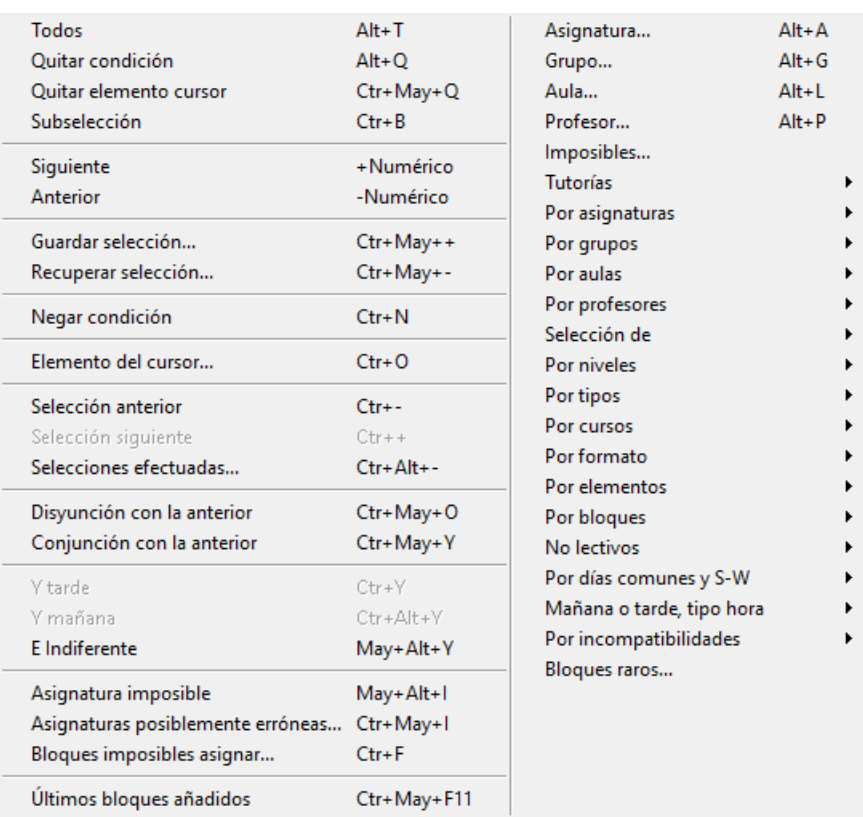

Se pintan resaltados todos los seleccionados de asignaturas, grupos, aulas y profesores. P. ej. si se tiene seleccionado grupo A, B ó C o prof. 1, pintará resaltados grupos A, B y C y prof.1

Si se ha seleccionado una selección también se resaltan los de la selección.

Si se seleccionan más de 2 elementos se asignan a la selección 0 y se selecciona como selección 0; si la selección 0 está ocupada en alguna de las 5 selecciones posibles (con disyunciones o conjunciones) se pide que se asignen a una de las selecciones 1, 2, 3 ó 4.

**Seleccionar todos**: **Alt+T**: Selecciona todos los bloques.

**Quitar condición**: **Alt+Q**: Quita la última condición impuesta.

**Quitar elemento del cursor**: **Ctr+May+Q**: Quita de la selección el elemento del cursor. Con Releer: **F9** lo añade.

**Subselección**: **Ctr+B**: Permite poder seleccionar una subselección de la actual en Bloques o Unidades. Se presentan en una lista los bloques o unidades actuales y a los que se seleccionan se marcan con 3 (quitándose previamente si existen bloques o unidades marcados con 3) y se procede a seleccionar los marcados con 3. En unidades puede marcarse Seleccionar seguidas-incompatibles-desdobles al seleccionarse una unidad con el objeto de que al seleccionar una unidad se seleccionen todas sus incompatibles, seguidas y desdobles.

Puede modificarse la altura de los ítems mediante **Ctr+May+cursor arriba o cursor abajo**.

También se puede emplear la barra horizontal habilitada a tal efecto para poder desplazar los bloques si son demasiado largos (para poder visionarlos enteros).

**Siguiente**: **+** o **Anterior**: **-**-: Pasa al siguiente (o anterior) (asignatura, grupo, aula o profesor) si se está con los bloques de dicha asignatura, grupo, aula o profesor.

Si se han seleccionado varias condiciones se va aumentando o disminuyendo la condición más a la derecha hasta que llega al final o principio, en cuyo momento avanza o disminuye la condición anterior. Si sólo existe una opción se pasa a *No***;** por ejemplo, de tarde *Sí*, se pasa a tarde *No***.**

**Guardar selección**: **Ctr+May++**: Guarda la selección actual y el orden.

**Recuperar selección**: **Ctr+May+-**: Recupera la selección guardada y el orden.

**Negar condición**: **Ctr+N**: Permite negar la condición actual, en cuyo caso se pinta delante NO y entre llaves la condición.Si se aumenta o disminuye la condición se hace como si no existiese la negación y después se niega; así por ejemplo, si tenemos: *No* el Prof. 10 se pasaría al pulsar **+**, a *No* el Prof. 11.

**Elemento del cursor**: **Ctr+O**: Selecciona el elemento del cursor: asignatura, grupo, aula o profesor (también con **Control y el botón principal** del ratón).

Es válido para asignatura, grupo, aula o profesor.

**Selección anterior**: **Ctr+-**: Pone como selección actual, la selección anterior.

**Selección siguiente**: **Ctr++**: Pone como selección actual, la selección siguiente.

**Selecciones efectuadas**: **Ctr+Alt+-**: Muestra las 50 últimas selecciones guardadas, pudiendo elegir una de ellas.

**Disyunción con la anterior**: **Ctr+May+O**:

**Conjunción con la anterior**: **Ctr+May+Y**: Se han añadido estos dos ítems en Bloques y Unidades para hacer una disyunción o conjunción con la selección anterior. Sobre todo existe para subsanar el error de pinchar en comenzar en lugar de conjunción o disyunción al hacer una selección.

**Y tarde**: **Ctr+Y**: Añade a la selección actual Y tarde exclusivamente.

**Y mañana**: **Ctr+Alt+Y**: Añade a la selección actual Y mañana, o lo que es lo mismo: Y tarde NO.

**Asignatura imposible**: **May+Alt+I**: Selecciona la siguiente asignatura cuya asignación es imposible:

**Asignaturas posiblemente erróneas**: **Ctr+May+I**: Asignaturas por asignar que afectan a más de un nivel o curso de grupos, o sin grupo en más de un bloque no solas.

**Bloques imposibles asignar**: **Ctr+F**: Bloques imposibles de asignar profesores, por preferencias o por estar algún profesor repetido.

**Últimos bloques añadidos**: **Ctr+May+F11**: Selecciona los últimos 25 bloques añadidos, poniendo el orden de introducción y seleccionando los mayores o iguales que el número total de bloques menos 25.

[Bloques seleccionables:](#page-308-0)

#### <span id="page-308-0"></span>**5.8.2.3.1 Bloques seleccionables**

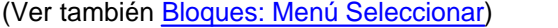

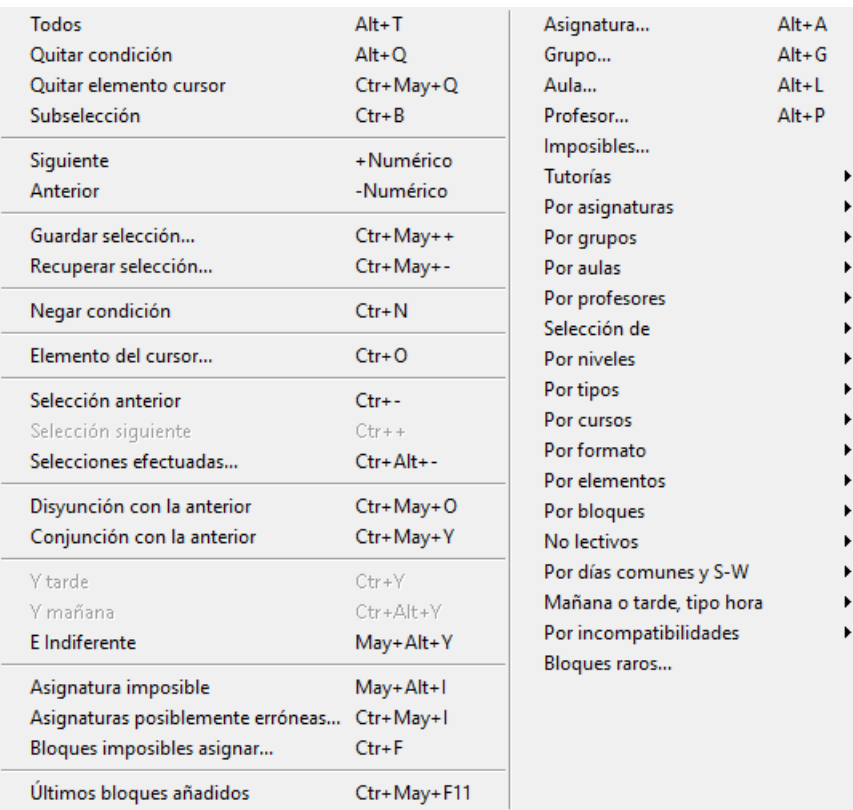

Se puede elegir ver todos los bloques a la vez, o bien seleccionar alguno o algunos de los siguientes (con el fin de poder encontrar más rápidamente el ítem que deseamos, se encuentran agrupados en función de su utilidad):

- · **Asignatura imposible: May+Alt+I:** Selecciona la siguiente asignatura que es imposible de asignar porque:
	- 1) Está impartida por un profesor más veces que bloques contienen a la asignatura.

2) Un bloque contiene la asignatura más veces que profesores distintos que imparten la asignatura (no se incluyen asignaturas que no imparte ningún profesor)

Si la selección es de una asignatura selecciona la siguiente a ella que verifica la condición. Si no existe, se da el aviso de dato no encontrado.

Se ha mejorado la detección de asignaturas imposibles de asignar. Se permite dejar el cuadro de diálogo en pantalla con el mensaje para ser más fácil la corrección. Se han incluido las asignaturas imposibles de asignar por preferencias.

- · **Asignaturas posiblemente erróneas: Ctr+May+I:** Asignaturas por asignar que afectan a más de un nivel o curso de grupos, o sin grupo en más de un bloque no solas.
- · **Bloques imposibles de asignar: Ctr+F:** Bloques imposibles de asignar profesores por preferencias o profesor repetido. Selecciona el siguiente bloque imposible de colocar. Se actualizan Clases de Profesores. Pueden aparecer bloques que se incluyen también en la selección de asignaturas imposibles en bloques.
- · **Asignatura Alt+A:** Los que contengan una determinada asignatura.
- · **Grupo Alt+G:** Los que contengan un grupo.

**[v25]** Se ha añadido entre los grupos, como último elemento, **Sin grupo**, que, a efectos de selección, funciona como si fuese otro grupo, pudiéndose seleccionarse solo o acompañado de otros grupos.

Si se selecciona con otro grupo, *Sin grupo* siempre figurará como primer grupo seleccionado y, al cambiar con + y - numérico, el primer grupo variará entre todos y el *Sin grupo* y, el segundo grupo, solo entre todos los grupos.

· **Aula Alt+L:** Los que contengan un aula. Cuando se selecciona sólo 1 aula en bloques o unidades pinta entre paréntesis el nombre del aula (antes también), pero ahora a continuación del nombre pinta - Grupo: 1A, si siempre que está asignada el aula en el bloque o la unidad, lo está al grupo 1A; normalmente será el aula del grupo 1A, pero pudiera ser que no se pueda decidir si no están diferenciados los grupos.

Al seleccionar un aula en **BLOQUES** o **UNIDADES** si es un aula de profesor se pone entre paréntesis el nombre del profesor. (Si es también aula de grupo se pone antes como aula de grupo).

Un aula puede ser aula de 2 grupos o de 2 profesores (siempre que los grupos o profesores no tengan blancos comunes), p. ej. en el caso de doble turno o diurno y nocturno.

En aulas existe un ítem en el menú Seleccionar para seleccionar las aulas que teniendo elementos no son de grupo ni de profesor, con el objeto de poder localizar rápidamente los problemas del horario o posibles errores de introducción de datos.

· **Profesor Alt+P:** Los que contengan un profesor.

Cuando se selecciona una asignatura, grupo, aula o profesor solamente, en el título de la ventana se muestra entre paréntesis el número y nombre completo del elemento.

Si el elemento seleccionado es un único profesor, se pinta en el título de la ventana, a continuación del nombre, el grupo del que es tutor principal (en **DATOS**).

Si el elemento seleccionado es un grupo, también se pinta el primer tutor (en **DATOS**) del grupo.

· **Imposibles:** Bloques que no pueden colocarse debido a preferencias.

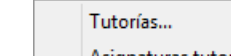

· **Tutorías:** 

- · **Tutorías...:** Selecciona los bloques con asignaturas tutorías y los bloques de los profesores tutores de los grupos.
- · **Asignaturas tutor...:** Selecciona todas las asignaturas que imparte sólo el tutor principal al grupo.

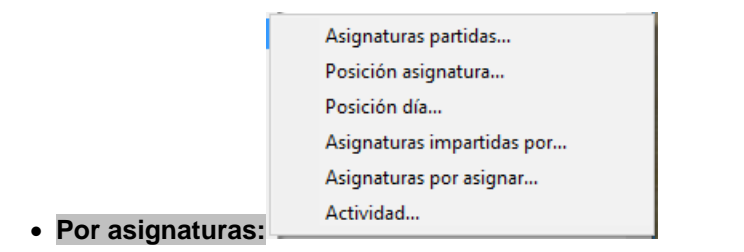

· **Asignaturas partidas:** Selecciona los bloques con asignaturas partidas (que puede impartir un mismo profesor). Son bloques en los que puede figurar un profesor en más de una asignatura. Tiene 5 valores: *No*, *Sí*, *Sí y que tengan el mismo profesor*, *Sí y que tengan distinto profesor* y *Sí y que tengan distinto número de profesores*.

Al comprobar errores de bloques si existen bloques que podrían llevar un solo profesor en 2 asignaturas (existen profesores que imparten las dos asignaturas), y lo llevan distinto se da un mensaje y si no se continúa, se seleccionan los anteriores. Lo mismo sucede al ir a generar todas las unidades.

Al ir a asignar profesores se da un mensaje parecido si en la asignación (o en la mejora) podría resultar un bloque de los anteriores con 2 profesores distintos. Por ejemplo, no se da si en dichos bloques los profesores están puestos y fijos.

· **Posición de asignatura:** Selecciona una de las siguientes:

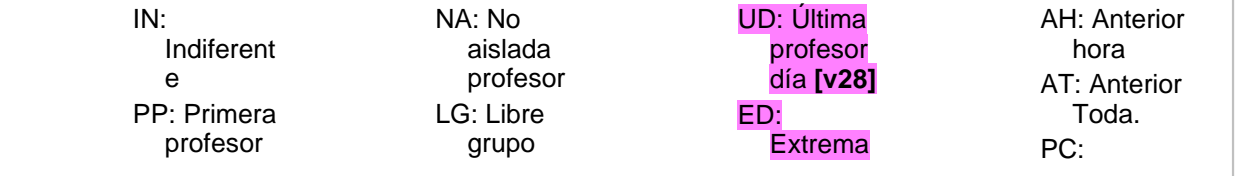

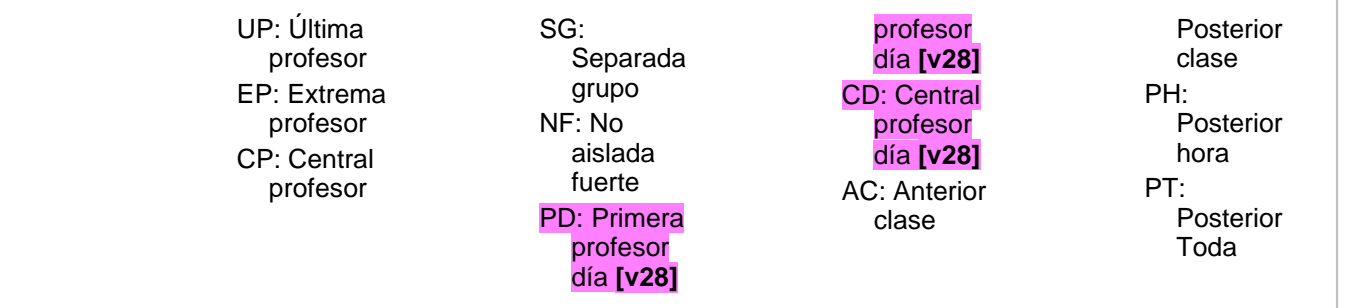

- · **Posición día:** Selecciona los bloques que tienen una asignatura con el valor seleccionado en el campo *Posición*: **Máxima posición de la asignatura en un grupo cada día.**
- · **Asignaturas impartidas por un nivel de profesores:** Se pueden seleccionar las asignaturas impartidas por varios niveles de profesores. Si se seleccionan más de 4 niveles se guarda como una selección de esas asignaturas. Se seleccionan las asignaturas cuyo nivel de profesor se ha escogido. Claro está que esta selección es para hacerse antes de estar puestos los profesores, pues si los profesores están puestos puede seleccionarse los bloques de dichos profesores.
	- · **Asignaturas por asignar:** Tienen asignaturas que quedan por asignar en **CLASES DE PROFESORES** . Se ha modificado, seleccionando la selección de asignaturas que faltan por asignar en Clases de profesores con el fin de poder resaltar (si se marca Resaltar seleccionado color cursor tabla en el menú Visión: Color de asignaturas) dichas asignaturas y así distinguirlas en bloques donde existan asignaturas por asignar y asignadas.
	- · **Actividad:** Selecciona los bloques que tienen una asignatura del tipo de actividad escogida.

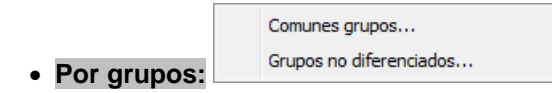

- · **Comunes grupos:** Se pueden seleccionar los bloques comunes de varios grupos (se toma la selección 0 de grupos, siempre que se seleccionen más de 3 grupos, que puede variarse al seleccionarse) y también las de alguno de ellos y no comunes a todos (al seleccionar con + No). El objeto es ver si los dos grupos tienen las unidades no comunes impartidas por el mismo profesor, lo que hace imposible el horario, p. ej. si 2 grupos de 4º dan todo en común salvo EF que la imparte el mismo profesor.
- · **Grupos no diferenciados**: Selecciona los bloques con grupo no múltiple a los que les corresponden, por lo menos, 2 asignaturas, es decir, hay 2 asignaturas sin grupo en medio y que tienen grupo no mú ltiple. Es a veces útil si queremos diferenciarlos introduciendo grupos en medio.

#### Aula múltiple... · **Por aulas**:

· **Aula múltiple**: Bloques de un aula múltiple, mayores y asociados. Cuando se selecciona un aula múltiple en **BLOQUES**, se incluyen aquéllos que contienen dicha aula, un aula asociada o un aula menor. Con objeto de visualizar más fácilmente estos elementos, se resaltan éstos siempre que en color de aulas esté marcado **Resaltar seleccionado color cursor tabla**.

Se pueden elegir 2 valores para la selección del un aula múltiple (accesibles con **+** o **-** numérico):

- 1) Aula múltiple y asociadas suyas.
- 2) Aula múltiple, asociadas suyas y aulas mayores que ella y asociadas.

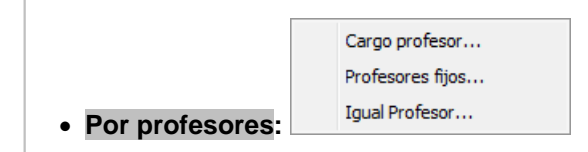

- · **Cargo profesor:** Bloques con profesores del cargo que se elija.
- · **Profesores fijos:** Los que contengan profesores fijos, fijados por nosotros. Ahora tiene los valores **p** (profesores asignados en Bloques), **P** (puestos expresamente como fijos en Bloques), **T** (tutores, **v** (asignados en Asignación previa), **z** (asignados en Forzados) y **N** (asignados en la Asignación General). Cualquier marca puede cambiarse utilizando la entrada conveniente del menú Fijar/Marcar.
- · **Igual profesor:** Bloques de los grupos con igual profesor en las asignaturas seleccionadas. Sirve para comprobar los grupos que tienen el mismo (o distinto) profesor p. ej. en Matemáticas y Refuerzo de Matemáticas.

Asignaturas... Grupos... Aulas...

# · **Selección de:**

Bloques con elementos de las selecciones 0, 1, 2, 3 ó 4 de datos de asignaturas, grupos, aulas o profesores. Si se seleccionan más de 2 elementos se asignan a la selección 0 y se selecciona como selección 0; si la selección 0 está ocupada en alguna de las 5 selecciones posibles (con disyunciones o conjunciones) se pide que se asignen a una de las selecciones 0, 1, 2, 3 ó 4.

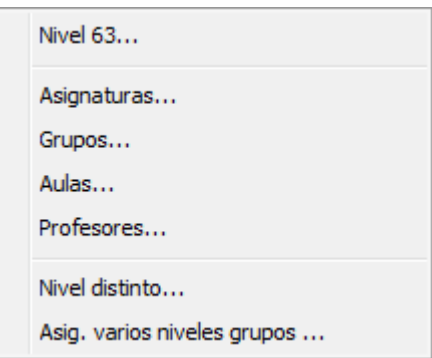

### · **Por niveles:**

- · **Nivel 63:** Bloques con elementos de nivel 63 (por defecto, son los elementos ficticios). Se ha añadido un segundo valor a la selección, *Con Grupo NoFicticio*, que nos selecciona aquellos elementos que contienen grupos no ficticios que afectan en exclusiva a asignaturas o profesores ficticios.
- · **Nivel:** Los que tengan el nivel que se seleccione entre los de asignaturas, grupos, aulas o profesores.
- · **Nivel distinto:** Se ha reformado la selección de distinto nivel añadiéndose además de distinto nivel de asignaturas, que era lo anterior, distinto nivel de grupos, aulas o profesores. Se entra en selección de distinto nivel de asignaturas y con el **+** o **-** numérico se pasa a grupos, aulas o profesores.
- · **Asignaturas varios niveles grupos:** Bloques con asignaturas que en bloques afectan a más de un nivel de grupos.

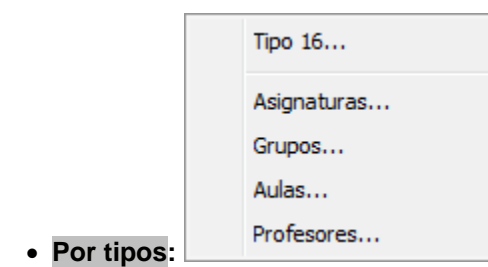

- · **Tipo 16: C**on el fin de poder seleccionar rápidamente los elementos primeros a poner (equivale a seleccionar tipo de asignatura 16 o tipo de grupo 16 o tipo de aula 16 o tipo de profesor 16).
- · **Tipo:** Los que tengan el tipo que se seleccione entre los de asignaturas, grupos, aulas o profesores.

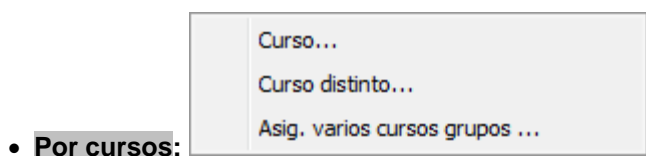

#### · **Curso:** Bloques que tengan asignaturas o grupos de un curso determinado.

- · **Curso distinto:** También se ha reformado la selección de distinto curso admitiendo 3 valores: distinto curso de las asignaturas de una unidad, de los grupos y distinto curso de asignatura y grupo de la asignatura.
- · **Asignaturas varios cursos grupos**: Bloques con asignaturas que en bloques afectan a más de un curso de grupos.

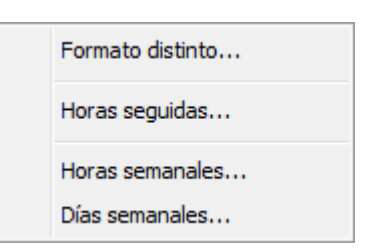

- · **Por formato:** 
	- · **Formato distinto:** Bloques en los que existen 2 asignaturas con formato distinto.
	- · **Horas seguidas:** La selección de 2 horas seguidas se ha reformado tanto en Bloques como en Unidades y se pueden seleccionar las de x horas seguidas, las de x o más horas seguidas o las de x o menos horas seguidas.
	- · **Horas semanales:** Los que contengan asignaturas con el número que se indique de horas semanales.
	- · **Días semanales:** Los que contengan asignaturas con el número que se indique de días semanales.

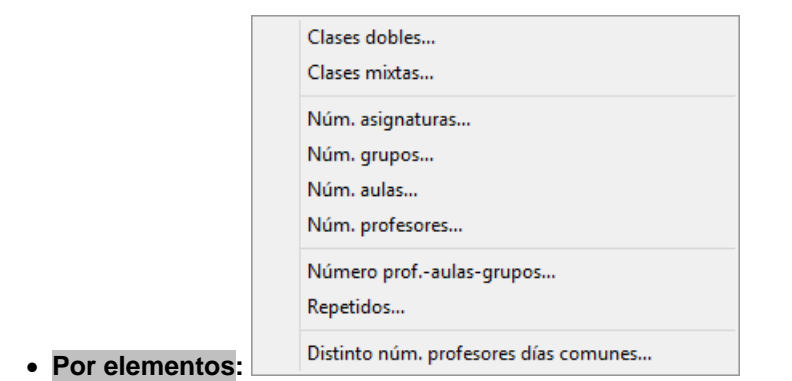

- · **Clases dobles:** Los que contengan clases dobles: esto es, que tienen más de una asignatura o grupo, por ejemplo, Francés e Inglés, etc. También se consideran como clases dobles las que llevan más de una hora seguida. No se cuentan como dobles las clases que constan sólo de profesor, aula de grupo o profesor (no añade ninguna condición nueva) y grupo, tanto en bloques como en Unidades. Tampoco se cuenta el aula como un elemento más al ir a ponerla.
- · **Clases mixtas:** Los que contengan clases mixtas: esto es, que contienen más profesores que grupos no múltiples.

Si hay definidos subgrupos, p. ej. 4ºA y 4ºADiv el programa los detecta si hay clases en que se imparten juntos con un solo profesor (debe haber como mínimo el número de días), en este caso p. ej. EF. En ese caso las clases que imparte solo 4ºA, p. ej. Lengua, las considera mixtas, lo mismo que las que imparte solo 4ºADiv. Además en bloques puede pasar que se seleccione como mixta una que genere unidades que no lo sean, p. ej. si partimos una clase 111 en 110 y 001 con el mismo profesor para que se pueda impartir en 2 aulas diferentes, en bloques se selecciona como mixta pues tiene 2 profesores (aunque sea el mismo) y un solo grupo.

De todas formas, está puesta la selección fundamentalmente para localizar las clases que necesitan un aula que no sea del grupo y para eso es válido.

Además se tienen en cuenta para procurar no poner dichas clases en horas extremas siempre que la condición inicial Mixtas como sencillas esté a *No*, que es el defecto.

Si 2 grupos se unen a una determinada hora y generan 3 clases de profesor esa clase se considera mixta (habría 3 profesores y 2 grupos), pero si a la 3ª clase se le asigna un nuevo subgrupo entonces no se la consideraba mixta (pues habría 3 profesores y 3 grupos). Ahora esa clase se considera mixta, siempre que el subgrupo tenga menos clases que ambos grupos.

Se consideran mixtas también las unidades o bloques con más de 1 profesor y sin grupo no múltiple. Las unidades mixtas se ven afectadas por la condición inicial Procurar no poner clases, que por defecto son la primera y última hora.

- · **Número de:** se puede seleccionar el número de veces que tiene que estar un elemento en un bloque o en una unidad para seleccionarse. Sirve sobre todo para comprobar errores en grupos múltiples, p. ej. si hemos puesto un grupo múltiple como máximo de aulas a utilizar podemos buscar donde hay error seleccionando las unidades que tienen p. ej. 2 veces Sin aula y no 2 veces el grupo múltiple.
- · **Número de profesores, aulas o grupos:** Selecciona los bloques que tienen el número de profesores, aulas o grupos que se indique. Puede marcarse la casilla **Al menos los seleccionados.** Al seleccionar por número de profesores, aulas y grupos, se puede ignorar cualquiera de ellos poniendo 99; así se pueden seleccionar, por ejemplo, todos los bloques sin grupo, poniendo 0 en grupos, 99 en profesores y aulas. No se consideran en principio los grupos múltiples. Se pueden incluir señalando una casilla, que al entrar siempre está marcada. Se da siempre por defecto la selección de bloques sin grupo.
- · **Repetidos...**: selecciona los bloques con asignaturas repetidas, grupos repetidos o sin estos elementos repetidos.
- · **Distinto núm. profesores días comunes...**: Para detectar errores de formato en las asignaturas que componen un bloque. Tiene 3 valores: *No*, *Sí* y *Más de 1*, que selecciona los bloques en los que en los días comunes figura un número distinto de profesores; si sólo hay 1 de diferencia, normalmente será un desdoble pero si hay más, puede ser que sea un error.

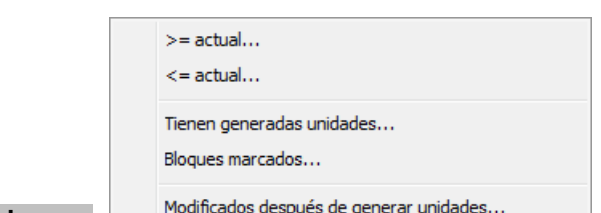

- Por bloques:
	- · **De número >= ó <= que el actual.**
	- · **Tienen generadas unidades: S**e seleccionan los bloques de las unidades número desde xx hasta yy, donde xx e yy son números a introducir. También pueden seleccionarse los bloques sin unidades generadas o bien borradas todas ellas. Se ha mejorado el cuadro facilitando la elección de bloques sin unidades generadas y de unidades no generadas por bloques.
	- · **Bloques marcados:** Los bloques previamente marcados con 1, 2, 3 ó 0.
	- · **Modificados después de generar unidades:** Selecciona aquellos bloques que han sido modificados después de haber generado sus unidades (y que, por tanto, las modificaciones que han sufrido no están repercutidas en sus unidades).

Complementarias...

Reuniones...

Bloques simples sin grupo, ni aula...

No cuentan en máximos...

· **Por no lectivos:** 

- · **Complementarias:** Que contengan asignaturas complementarias.
- · **Reuniones:** selecciona los bloques que contienen asignaturas de *actividad* reunión. Si se prohibe rellenar el campo de actividad automáticamente, habrá que rellenar por nosotros las asignaturas que

#### son reuniones.

Si una asignatura está declarada como reunión, aunque haya solo 1 profesor en el bloque con asignatura reunión, se selecciona como reunión.

Como se seleccionan solo las asignaturas declaradas como *reunión* en el campo *Actividad* de **ASIGNATURAS** y aunque el programa las detecta si no hemos puesto nosotros la *actividad*, puede ser que hayamos puesto a una asignatura reunión otra actividad y entonces no nos la seleccionaría. Para evitarlo, se ha añadido un nuevo valor (*Posibles*) de la selección de No lectivas > Reuniones, que incluye los bloques que aunque no tengan una asignatura declarada como reunión, parece posible que lo sea.

Como a veces hay asignaturas declaradas reuniones y las imparte un solo profesor, se ha añadido una nueva selección de Reuniones, seleccionando sólo aquellas asignaturas reuniones que tienen más de 1 profesor. Así la selección de reuniones queda con los siguientes valores

- 1) Todas las asignaturas declaradas reuniones
- 2) Solo aquellos bloques o unidades de las anteriores con más de 1 profesor
- 3) Posibles asignaturas reuniones
- 4) No reuniones
- · **Bloques simples sin grupo ni aula:** Bloques con un solo profesor, sin aula y sin grupo.
- · **No cuentan en máximos:** Que contengan asignaturas que en el campo Contar en máximos tienen *No***.**

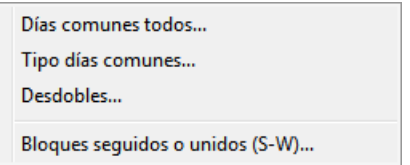

#### · **Por días comunes y S-W:**

- · **Días comunes todos:** Bloques con asignaturas comunes todos los días.
- · **Tipo de días comunes:** Se puede seleccionar según las incompatibilidades que haya entre los días comunes y las de éstos con los no comunes: los días comunes pueden ser incompatibles entre sí: Todos **T,** con la misma asignatura **A** o no ser incompatibles **N.** Las incompatibilidades de los días no comunes con los comunes pueden establecerse entre todos **T** o sólo con la misma asignatura **A.** Lo que nos da los siguientes 6 valores: **TT, TA, AT, AA, NT,** y **NA.**

· **Desdobles:** [\(cuadro de diálogo](#page-46-0)) Bloques que generarán desdobles. Tiene los valores:

- **0** (no -sin incluir desdobles con distinto profesor-), **1**, **2**, **3** ó **4**, según el tipo de desdoble.
- **5**: dobles desdobles
- Según el número de asignaturas que entran en el desdoble: **2**, **3** o **más**.
- Cualquier desdoble (con el mismo profesor)
- Desdoble con distinto profesor
- Todos los desdobles
- · **Bloques seguidos o unidos (S-W):** Bloques que tienen alguna asignatura, profesor o aula, [seguida o](#page-333-0) [unida.](#page-333-0) Se han incluido estos bloques entre los que pueden originar [Resaltar días comunes por](#page-318-0) [posibles errores](#page-318-0). La selección de bloques con asignaturas S o W tiene ahora 4 valores: *No*, *Sí*, *S* y *W*, para poder separar los que tienen asignaturas seguidas de los que tienen asignaturas unidas.
	- Mañana-Tarde-Indiferente...

**Por Tarde, tipo hora:** Tipo hora 1...

· **Mañana-Tarde-Indiferente: [v25]** (anterior Tarde exclusivamente) para poder seleccionar solo las de mañana, tarde o bien las indiferentes.

También se ha añadido *E indiferente* cuando se quieren seleccionar los bloques indiferentes de la selección actual, de forma análoga a seleccionar *Y tarde* o *Y mañana*.

· **Tipo hora 1:** los que pueden impartirse en alguna hora señalada como de tipo 1.

Mediante la correspondiente opción de menú, en el cuadro de [Tipo de selección de bloques,](#page-425-0) puede añadirse a los seleccionados una nueva selección y ver los que verifican 2 condiciones; por ejemplo, podemos seleccionar los bloques que llevan asignaturas de 4 horas semanales de primero A. Pueden incluirse hasta 5 condiciones.

Se puede añadir o borrar un grupo, a los bloques de una selección (asignatura, grupo, profesor o aula). Puede ser útil para poner las guardias.

> Bloques incompatibles o seguidos... Bloques con incompatibles o sequidos... Con asig-prof distintos...

Por incompatibilidades: Alt-Esc-Dist por asign.(R)...

- · **Bloques incompatibles o seguidos:** Bloques que son incompatibles con el introducido **[v26]** o seguidos, si los tiene.
- · **Bloques con incompatibles o seguidos:** Bloques que tienen incompatibles.

**[v26]** Ahora admite los siguientes valores:

- 0 Sin incompatibles ni seguidos
- 1 con algún incompatible o seguido o más de 1 incompatibles
- 2 con incompatibles
- 3 con seguidos
- 4 seguidos y último
- 5 seguidos y en medio
- · **Con asig-prof distintos:**
- · **Alt-Esc-Dist por asign.(R):**

### [Selecciones análogas a las de unidades](#page-365-0) en Seleccionar por incompatibilidades 1) Con asig-prof distintos y 2) Alt-Esc-Dist por asign.(R):

La alternancia, escalonamiento y distancia de incompatibles en los grupos se considera por defecto por las incompatibles y no por asignaturas salvo en el caso de unidades incompatibles raras (que tienen incompatibles no incompatibles entre sí). Como a veces se ponen incompatibles asignaturas distintas (p.e. la tutoría de un grupo y la asignatura que imparte el tutor) es conveniente en tales casos poner que en dichas unidades se considere alternancia, escalonamiento y distancia por asignaturas y no por incompatibles (si la tutoría es de 1 hora y la asignatura es p.e. Ciencias Sociales de 3 horas, si está la alternancia por incompatibles se considerará como asignatura de 4 días y pueden caer las 3 horas de Ciencias sociales consecutivas; algo parecido con el escalonamiento y la distancia). En el menú Fijar/Marcar de unidades existía una entrada para poder poner que una unidad (seguidas e incompatibles) se considere por asignaturas (marca R). Ahora se ha añadido poder poner dicha condición a una selección (las unidades con incompatibles raras se ignoran pues ya se consideran por asignaturas) y poder quitar la condición a una selección.

Para poder encontrar las unidades que es conveniente marcar con R se ha añadido la selección **Con asig-prof. distintos en SegIncomp** en Selección por incompatibilidades, que tiene 5 valores:

1) Con alguna asig-prof. distinta,

- 2) Sin asig-prof. común (las asignaturas se consideran por el número de introducción),
- 3) Sin abrev.asig-prof común (se consideran iguales asignaturas con la misma abreviatura),
- 4) Ninguna distinta y

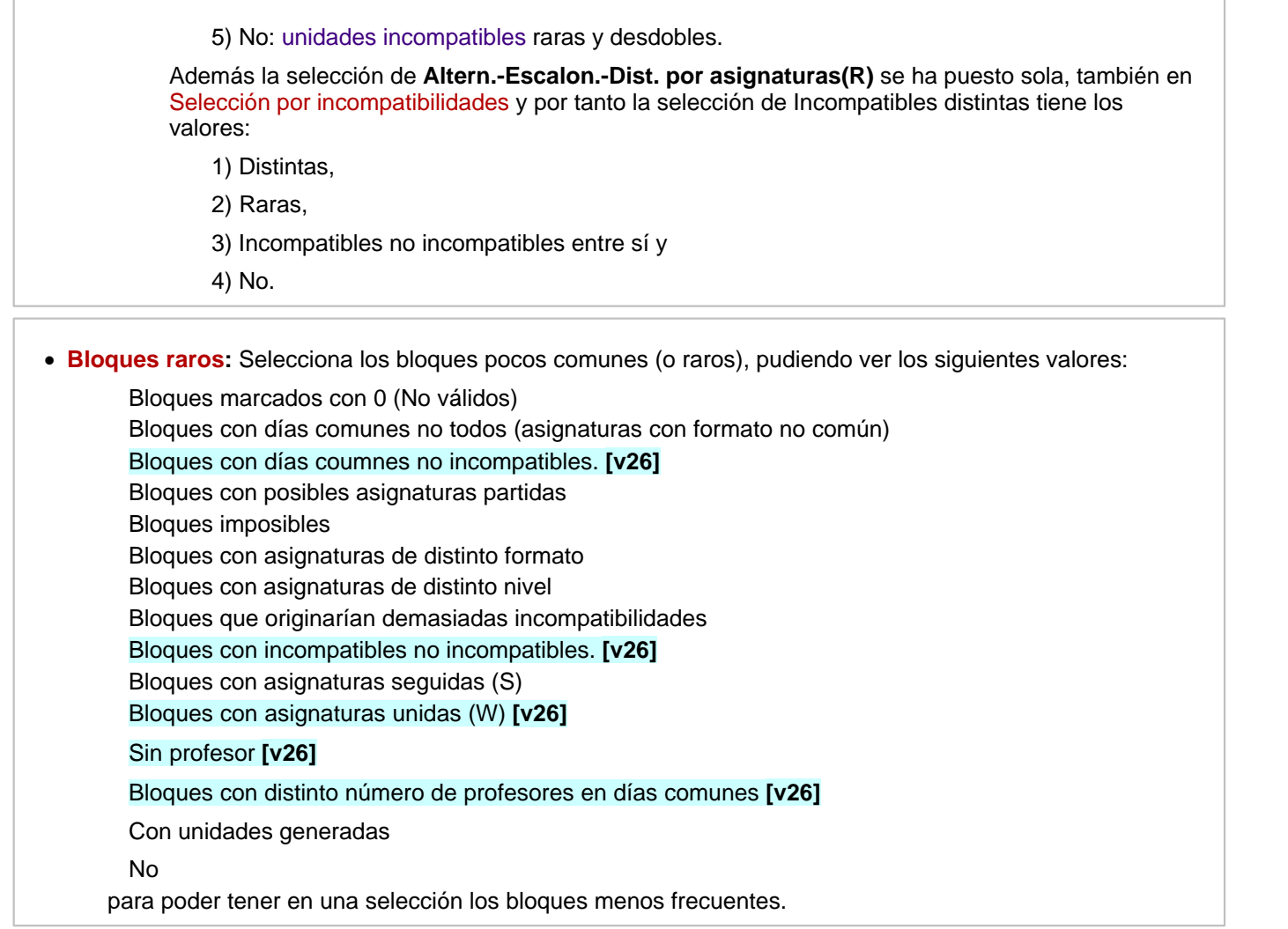

# <span id="page-316-0"></span>**5.8.2.4 Bloques: Menú Posición/Orden**

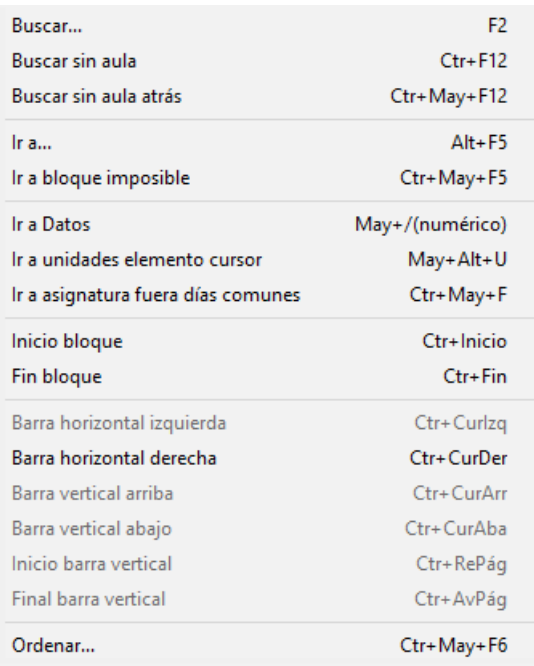

· **Buscar**: **F2**: Permite buscar un determinado bloque, mediante la asignatura, grupo, aula, profesor o marca. La búsqueda se hace hacia adelante entre los seleccionados en pantalla, siempre que no se marque la casilla de búsqueda hacia atrás. Si se encuentra, se coloca el cursor en el elemento encontrado. Si es la primera vez que se busca, pide el tipo de dato. Para la siguiente búsqueda, da por defecto el tipo anterior, y pulsando **Aceptar** continúa la búsqueda en el siguiente elemento del bloque actual. Se puede salir también con **F2**, así al repetir basta con pulsar 2 veces **F2**.

· **Buscar sin aula**: **Ctr+F12**: Para cuando hay que poner condiciones en las aulas (utilización de aulas múltiples) o se ponen aulas en bloques existe este ítem para poder buscar sin aula (aquí solamente se considera sin aula el aula 1, que tenga profesor no ficticio, la asignatura no sea complementaria y tenga grupo no múltiple).

También al asignar un aula en bloques puede también ponerse Ir a sin aula y Entrar como en Unidades. Se ha puesto para hacer más cómoda la entrada de aulas p. ej. múltiples y específicas, ya que si no hay problemas de aulas, las generales deben asignarse al final en Unidades.

Cuando están definidas aulas de grupo al ir a asignar aula se resalta la del grupo o grupos correspondientes y al lado de cada aula se pinta, si es el caso, el grupo del que es aula.

Si está seleccionado un grupo y se utiliza el ítem Asignar Aula del menú Varios si hay aula del grupo se selecciona por defecto. Lo mismo ocurre en Unidades.

· **Buscar sin aula atrás**: **Ctr+May+F12**: Como el anterior, pero buscando hacia atrás.

En la búsqueda Sin aula, influyen los elementos declarados en el menú Varios de **AULAS** como:

- - [Elementos que no necesitan aula](#page-235-0)
- - [Elementos cuyos desdobles no necesitan aula](#page-236-0)
- · **Ir a...**: **Alt+F5**: Permite entrar un número de bloque y posicionarse en él. El número al que se hace referencia es, por defecto, el número de introducción del bloque, aunque también puede ser, si se quita la marca de verificación de la casilla **Introducción,** el número de orden del bloque entre los seleccionados. Por defecto está marcada la casilla **Si no está seleccionado, seleccionar todos**, con lo que de no estar el número pedido en la selección actual y siempre que sea un número válido de bloque, se seleccionan todos y se posiciona en él.
- · **Ir a bloque imposible**: **Ctr+May+F5**: Va a un bloque imposible. De existir se posiciona en el bloque imposible en el primer elemento (asignatura, grupo, aula o profesor) que lo hace imposible por preferencias.

Si seleccionamos los imposibles sirve para encontrar el primer elemento que hace imposible a un bloque.

- · **Ir a Datos**: **May+/** (numérico): Para ir a un elemento basta con tener el cursor en dicho elemento y pulsar **May+/ (numérico)**. Para volver a la ventana basta con pulsar de nuevo **May+/ (numérico)**.
	- · En [Clases de profesores](#page-343-0) va a asignaturas si el cursor está en una asignatura y si no, al profesor del cursor.
	- · En [Profesores de las asignaturas](#page-349-0) va al profesor si el cursor está en un profesor y si no a la asignatura del cursor.
	- · En Bloques, Clases de profesores, Profesores de las asignaturas o Unidades, basta también con pulsar **May+botón principal** del ratón en dicho elemento.

**Ir a unidades elemento cursor**: **May+Alt+U**: **[v24] P**ara poder ir rápidamente desde **BLOQUES** a las unidades del elemento del cursor. Se ha añadido también en el menú de contexto.

· **Ir a asignatura fuera días comunes**: **Ctr+May+F**: Hace que se posicione el cursor en la siguiente asignatura que tiene formato fuera de los días comunes del bloque. Así es fácil localizar los errores causados por poner mal los días completos o por el formato de alguna asignatura en el bloque.

La búsqueda es circular: una vez terminados los bloques seleccionados, comienza por el principio.

**Inicio bloque**: **Ctr+Inicio**: Coloca el cursor en el primer elemento del bloque actual.

**Fin bloque**: **Ctr+Fin**: Coloca el cursor en el último elemento del bloque actual.

**Ctr+CurIzq** y **Ctr+CurDer**: Permite desplazar el comienzo de pintar los bloques. Tienen el mismo efecto que mover la barra de desplazamiento horizontal.

**Ctr+CurArr** y **Ctr+CurAba**: Tienen el mismo efecto que mover la barra de desplazamiento vertical.

**Ctr+RePág** y **Ctr+AvPág**: Permite desplazarse al comienzo y al final de los bloques seleccionados.

**Ordenar**: **Ctr+May+F6**: Permite [ordenar](#page-426-0) los bloques según diversos tipos de ordenación.

#### <span id="page-318-0"></span>**5.8.2.5 Bloques: Menú Visión**

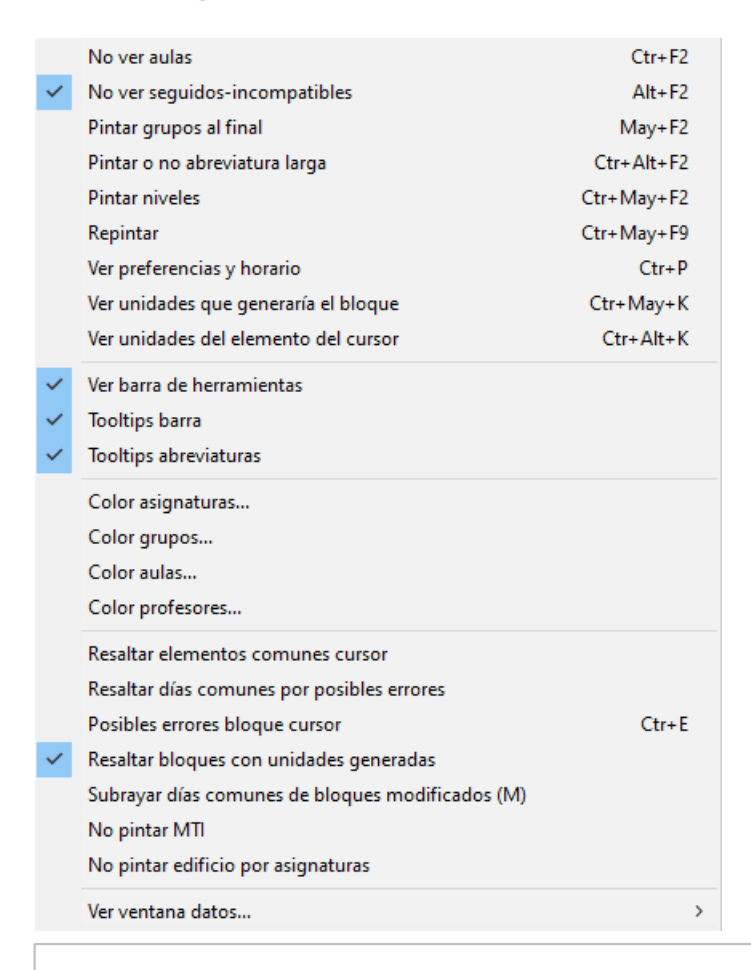

**No ver aulas**: **Ctr+F2**: Permite ver o no las aulas de los bloques. Para evitar errores, no se permite borrar elementos ni insertarlos cuando no se ven las aulas, por lo que si se intenta realizar una de ambas operaciones, aparecerá el mensaje de error: Pulse **Ctr+F2** para ver aulas.

**No ver incompatibles**. **Alt+F2**: Permite o inhibe la visión de incompatibilidades.

Si se están viendo las incompatibilidades, se puede añadir una nueva pulsando **Return** o **doble clic** en una de ellas; si se pulsa suprime puede borrarse, de forma similar a **UNIDADES**.

**Pintar grupos al final**: **May+F2**: Con objeto de poder ver los datos en columna, pueden pintarse los grupos al final del bloque. En este caso, si se quieren ver los grupos que afectan a una asignatura, profesor o grupo, se puede pulsar el **botón derecho** del ratón sobre dicho elemento. Si se pulsa sobre un grupo, se pintan las asignaturas, profesores y aulas que le afectan. Para evitar errores, no se permite borrar elementos ni insertar, cuando los grupos se ven al final, por lo que si se intenta realizar una de ambas operaciones, aparecerá el mensaje de error: Pulse **May+F2** para ver los grupos en su lugar.

**Pintar o no abreviatura larga**: **Ctr+Alt+F2**: **[v28]** Permite pintar abreviatura larga de asignatura, grupo, aula o profesor.

**Pintar niveles**: **Ctr+May+F2**: Permite ver los niveles de los elementos de bloques y unidades, útil p. ej. para ver los niveles de los profesores de las reuniones de departamento, con el objeto de comprobar la ausencia de errores.

**Repintar**: **Ctr+May+F9**: Repinta la pantalla. Por ejemplo, si se está con los bloques de un profesor y se cambia el profesor, no lo quitará de pantalla hasta pulsar **Ctr+May+F9**.

**Ver preferencias y horario**: **Ctr+P**: Permite visualizar las preferencias y el horario del elemento del cursor.

Si el cursor no está en asignatura, grupo, aula o profesor, se muestra un horario con la máxima preferencia en cada casilla según todos los elementos del bloque.

En las preferencias de un profesor, se han incluido a pintar *Dist.clases grupo sesión* y *Mx.Clases Pr Gr Día Sesión ST*.

**[v24]** Los valores de los campos no al defecto de preferencias de un profesor se pintan ahora con el color de no al defecto como se hace en **DATOS**.

**[v25]** Ahora se guarda la última posición de la ventana de preferencias al ver preferencias de algún elemento y, la siguiente vez, se abre en la misma posición.

**Ver unidades que generaría el bloque: Ctr+May+K**: Muestra un cuadro de diálogo con *el bloque actual del cursor y qué unidades generaría éste,* con el fin de poder ver cuáles serían las unidades que generaría el bloque, para confirmar que el resultado es el esperado.

Es útil para cuando se introducen bloques complejos (p.e. con distintos profesores en cada una de las horas comunes del bloque, con asignaturas de distinto formato) y queremos confirmar qué unidades generará sin necesidad de generarlas para luego borrarlas y volver a **BLOQUES** para seguir trabajando.

**[v26]** Ahora, si el bloque tiene incompatibles o seguidos se pregunta si incluir éstos.

**Ver unidades del elemento del cursor: Ctr+Alt+K**: **[v24]** Visualiza las unidades que generarían los bloques del elemento del cursor (puede que haya unidades que no contengan el elemento del cursor).

Si el cursor está en la ventana de asignaturas, grupos, aulas o profesores, se toma como elemento del cursor éste.

**[v26]** Lista las unidades que generaría el elemento del cursor si es asignatura, grupo, aula o profesor y en otro caso muestra las de la selección (que pueden ser todas).

**Ver barra de herramientas**: Permite que se muestre la barra de herramientas de **BLOQUES**, que contiene las opciones más usadas del menú.

**Tooltips barra**: Permite que se muestren las tooltips de la barra de herramientas.

**Tooltips abreviaturas**: Permite que se muestren las tooltips de las abreviaturas existentes en las líneas bajo la barra de herramientas.

**Colores de los elementos**: Se puede definir el tipo de color a utilizar independientemente del que exista en **DATOS**.

Además se puede marcar una casilla para que se resalte con el color del cursor (en la tabla de color seleccionada) el elemento seleccionado (asig, grupo, aula o profesor) en primer lugar.

Si se marca en color de los elementos la casilla **Resaltar seleccionado color cursor tabla**, se pintan resaltados todos los seleccionados de asignaturas, grupos, aulas y profesores. P. ej. si se tiene seleccionado grupo A, B ó C o prof. 1, pintará resaltados grupos A, B y C y prof.1

Si se ha seleccionado una selección también se resaltan los de la selección.

Cuando se selecciona un bloque o una unidad por las característica de un elemento (asignatura, grupo, aula o

profesor) de ellos no se distinguía qué elemento era el que hacía que se seleccionase si existían varios en la unidad. Por ello si está marcado en el menú visión (en Color de asignaturas, grupos, aulas o profesores) **Resaltar seleccionado color cursor tabla** para asignaturas, grupos, aulas o profesores, se resalta el elemento que hace que se seleccione en los siguientes casos

- · 1) Nivel o tipo de un elemento
- · 2) Horas semanales
- · 3) Días semanales
- · 4) Complementaria
- · 5) Curso
- · 6) Profesores fijos en bloques
- · 7) Nivel 63
- · 8) Tipo 16
- · 9) Aula fija en Unidades
- · 10) Preferencia de profesor (?, ! o N) no respetada en Unidades

**Resaltar elementos comunes cursor**: Existe con el objeto de poder resaltar los elementos comunes (grupos no múltiples, aulas no equivalentes y profesores) que tiene cada bloque o unidad con el o la del cursor. Si está activado no se considera el pintar resaltado el elemento seleccionado.

**Resaltar días comunes por posibles errores**: Se pintará, con el color de **Valores no por defecto**, [días](#page-42-0) [comunes](#page-42-0) en los casos marcados siguientes (**[v26]** se han puesto los mismos tipos de bloques que se relacionan al ir a **Generar unidades** y que constan en selección de Bloques raros, a excepción del de bloques con unidades generadas, que se considera en otro ítem):

- · Bloques marcados con 0 (No válidos)
- · Bloques con días comunes no todos (asignaturas con formato no común)
- · Bloques con días coumnes no incompatibles. **[v26]**
- · Bloques con posibles asignaturas partidas
- · Bloques imposibles
- · Bloques con asignaturas de distinto formato
- · Bloques con asignaturas de distinto nivel
- · Bloques que originarían demasiadas incompatibilidades
- · Bloques con incompatibles no incompatibles. **[v26]**
- · Bloques con asignaturas seguidas (S)
- · Bloques con asignaturas unidas (W) **[v26]**
- · Sin profesor **[v26]**
- · Bloques con distinto número de profesores en días comunes **[v26]**

Se puede marcar una casilla para **no dar mensaje correspondiente a casillas marcadas**.

**Posibles errores bloque cursor**: **Ctr+E**: Nos marca las casillas descritas en el punto anterior que verifica el bloque del cursor.

**[27]** Ahora se pintan en negrita los posibles errores en lugar de marcar la casilla correspondiente.

**Resaltar bloques con unidades generadas**: Si está marcado, hace que se pinten los días comunes del bloque con color de fondo del recreo de la Tabla 1 (amarillo por defecto) si el bloque tiene unidades generadas, con el fin de evitar errores.

El color de unidades generadas es prioritario al de Resaltar días comunes por posibles errores.

**Subrayar días comunes de bloques modificados**: Con el fin de saber los bloques que se han modificado (sobre todo al reformar un horario de un curso anterior) se ha añadido poder subrayar días comunes de los

bloques modificados (que tienen la marca *M*).

**No pintar MTI**: **[v26]** Por defecto, en horarios con tardes, al comienzo de un bloque se pinta *M* (mañana), *T* (tarde o *I* (indiferente), teniendo en cuenta las preferencias de los elementos que tiene.

Este ítem del menú Visión permite no pintarlo.

También se pinta Mañana, Tarde o Indiferente en la tooltip al pulsar sobre *días comunes* en **BLOQUES**.

Para considerar si un bloque es de mañana, tarde o indiferente solo se tienen en cuenta las preferencias de las asignaturas del bloque y de los grupos.

**No pintar edificio por asignaturas**: **[v26]** Por defecto, en horarios con edificios por asignaturas, al comienzo de un bloque o unidad se pinta el tipo de edificio del bloque o la unidad (si hay más de un tipo, distinto de 0, en las asignaturas del bloque o unidad, en el carácter que varía se pinta *v*).

Este ítem del menú visión permite no pintarlo.

También se pinta el tipo de edificio en la tooltip al pulsar sobre *días comunes* en **BLOQUES**.

**Ver ventana datos**: Permite poder ver, a la derecha, una ventana con las asignaturas, grupos, aulas o profesores (se ha incluido en la barra de herramientas al final **VA**, **VG**, **VL** y **VP** que permiten ver una ventana determinada y si se pulsa una vez viéndose, quitarla.

Si se pulsa **botón derecho** sobre un elemento aparece tooltip con la información que aparece en **DATOS** al hacer tooltip sobre el elemento.

En la ventana, al lado de cada elemento se pinta el número de unidades que lleva el elemento en **BLOQUES** (no se tienen en cuenta **CLASES DE PROFESORES**). En Profesores se pintan las complementarias seguidas de las no complementarias y, si hay asignaturas con valor distinto de 1, a los profesores cuyo valor en unidades es distinto del número de unidades se separan las clases no complementarias de las complementarias con *\** en lugar de *-* (puede verse el valor de las unidades pulsando **botón derecho** del ratón sobre el profesor).

Pueden arrastrarse los elementos desde la ventana de datos a bloques, pudiéndose así p. ej. asignar profesores a los bloques. Si se arrastra un elemento se permite colocarlo sólo en un elemento del mismo tipo, salvo asignaturas que si se coloca a la derecha del bloque se añade con el profesor sin profesor y con aula sin aula. Si se arrastra a días comunes se comienza un nuevo bloque con dicha asignatura, que se coloca a continuación del dado hasta una nueva selección o se repinte la pantalla.

Si el cursor en **BLOQUES** está en un elemento y se hace **doble clic** en la ventana de la derecha en un elemento del mismo tipo, se sustituye por el nuevo.

Si está abierta la ventana de profesores y el cursor en un elemento, al seleccionar Asignaturas impartidas por nivel de profesores, se da por defecto seleccionado el nivel del profesor del cursor, con el fin de facilitar buscar las asignaturas impartidas por dicho profesor. Deben estar puestos los niveles de profesores que imparten las asignaturas. Lo más cómodo, si partimos del horario del curso anterior, es utilizar, antes de preparar curso siguiente, el ítem del menú Varios de **ASIGNATURAS**: Poner nivel de profesores.

Para facilitar seleccionar las asignaturas que normalmente son impartidas por varios departamentos (tutorías, alternativas, variables, etc.) tal vez sea conveniente definir departamentos de profesores como Tutoría, Alternativa, Variables, etc. y poner que dichas asignaturas las imparten esos niveles de profesores (aunque no haya ningún profesor) con el objeto de poder seleccionar p. ej. todas las Tutorías eligiendo el departamento de tutoría en la selección de Asignaturas impartidas por nivel de profesores.

Si tenemos el cursor de bloques en un *Sin profesor* y abierta la ventana de profesores, se resaltarán los profesores del departamento que imparte la asignatura anterior al cursor; así se facilita encontrar el profesor que impartirá dicha asignatura.

### **5.8.2.6 Bloques: Menú Tamaño**

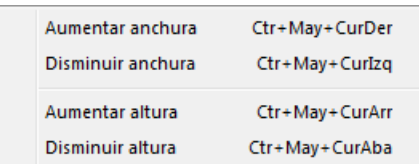

**Aumentar anchura**: **Ctr+May+CurDer**: Aumenta la anchura del recuadro de

los elementos.

**Disminuir anchura**: **Ctr+May+CurIzq**: Disminuye la anchura del recuadro.

**Aumentar altura**: **Ctr+May+CurArr**: Aumenta la altura del recuadro de los elementos. (**[v26]** Se permite hasta 3 veces la altura mínima).

**Disminuir altura**: **Ctr+May+CurAba**: Disminuye la altura del recuadro.

### <span id="page-322-0"></span>**5.8.2.7 Bloques: Menú Añadir y Editar**

Se ha reestructurado el contenido del menú para clarificarlo y dejarlo similar al análgo de **UNIDADES:**

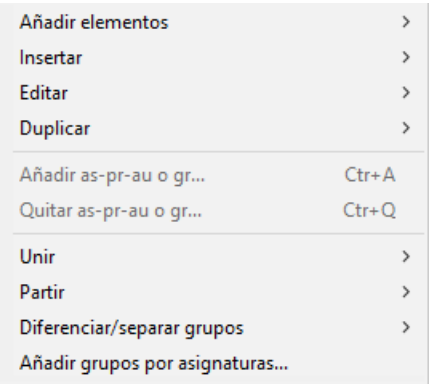

En general:

Si se modifica un bloque del cual se han generado unidades, se da un mensaje acerca de que para que sean válidos los cambios se deberán generar unidades del bloque. Se puede **cancelar** el mensaje hasta entrar de nuevo en **BLOQUES**. Tampoco se da si la condición inicial **Avisar posibles errores** está *No*.

También se da un mensaje si se borra un bloque que tiene generadas unidades.

Al modificar varios bloques (p. ej. al sustituir) se da un mensaje con el número de bloques que se han modificado y que tienen generadas unidades. En otras opciones en que se pueden variar bastantes bloques (p. ej. Asignación general de aulas o Repartir aulas o Asignación general de profesores a los bloques se da un mensaje recordatorio general de que si se modifican bloques de los que se hayan generado unidades es necesario volver a generar dichas unidades para que los cambios tengan efecto.

El aviso de que tiene unidades generadas se da al ir a modificarlo y no después (como sucedía en la v.16).

**[v25]** Al dar el aviso de que el bloque tiene unidades generadas, además de las opciones anteriores ( **Continuar**, **Cancelar mensaje** y **Cancelar**), se da la opción de **Borrar sus unidades y continuar**: Es como **continuar**, pero antes borra las unidades generadas por el bloque (así, no se nos olvidará generar de nuevo las unidades del bloque, si es lo que queremos hacer).

Al editar o añadir algún elemento a un bloque, se comprueba si es imposible por preferencias, dando en este caso el correspondiente aviso.

Si están asignados en **CLASES DE PROFESORES** todos los profesores de una determinada asignatura y dicha asignatura aparece más de una vez en (al menos) un bloque, si nosotros asignamos en **BLOQUES** uno de esos profesores y, con ello, se hace imposible (según la asignación de **CLASES DE PROFESORES**) cubrir el número de veces que aparece esa asignatura más de una vez en un mismo bloque, se nos da un aviso de *imposibilidad de asignar los profesores de la asignatrua en el bloque*.

Cuando se añaden bloques, para evitar tener que buscarlos, se colocan a continuación del del cursor si hay alguno seleccionado. Si se repinta, se pondrán sólo los elementos que verifiquen la condición de selección.

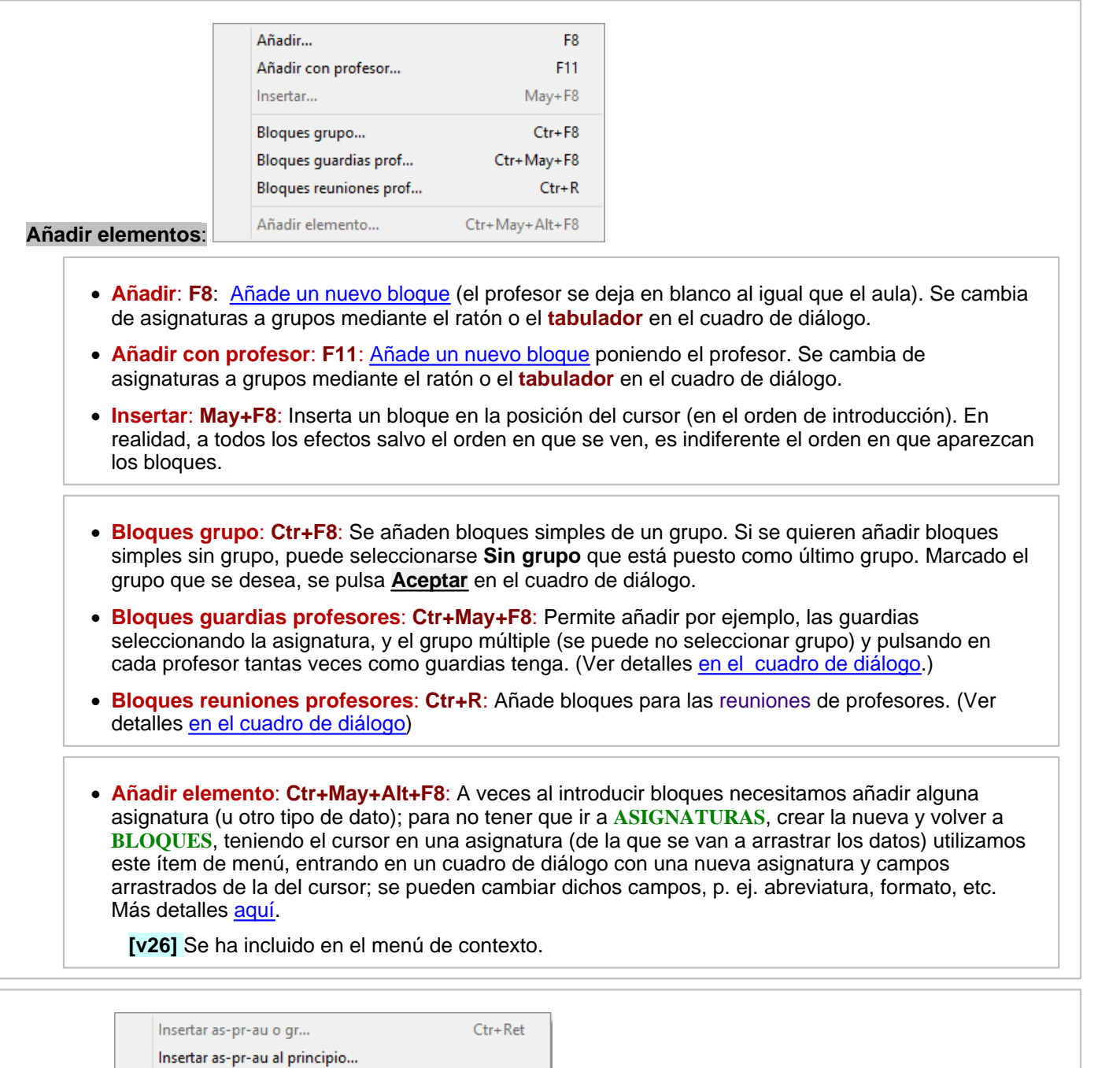

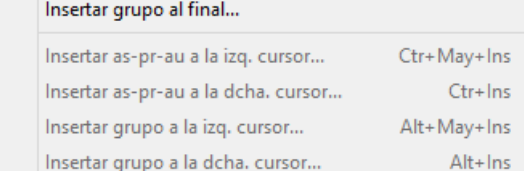

**Insertar**:

- · **Insertar As/Pr/Au o Gr**: **Ctr+Return**: Inserta el tipo de dato que se desee:
	- · Si se pulsa en una asignatura la inserción de Asig-Pr-Aula se hace anterior.
	- · Si se pulsa en profesor, se hace posterior.
	- · Si se pulsa en Aula, el Grupo se inserta a la derecha de Aula y
	- · Si se pulsa en Grupo, el Grupo se inserta a la derecha del Grupo.
· Si el cursor está a la derecha del bloque, se inserta (añade) asignatura.

Dependiendo de donde esté el cursor, preguntará: Insertar Asig-Pr-Aula o Insertar Grupo y en caso afirmativo mostrará la relación de asignaturas o de grupos. Si no se ven aulas y se pulsa **insertar** se da un mensaje avisando de que para poder insertar tienen que estar viéndose las aulas (pulsar No ver aulas: **Ctr+F2**).

- · **Insertar As/Pr/Au al principio**: Inserta el tipo de dato que se desee al principio del Bloque.
- · **Insertar grupo al final**: Inserta grupo al final del Bloque.

### · **Insertar As/Pr/Au a la izq. cursor**: **Ctr+May+Ins**:

### · **Insertar As/Pr/Au a la dcha. cursor**: **Ctr+Ins**:

Permiten insertar asignatura-profesor-aula en un bloque a la izquierda o la derecha del cursor, independientemente de la posición del cursor en asignatura o en profesor (de modo que se puede insertar, p.e., entre 2 grupos).

La inserción es posible siempre que el cursor esté en asignatura, profesor, aula o grupo o bien a la derecha del bloque; en este último caso, coinciden la inserción a la izquierda y a la derecha del cursor.

Se incluyen las dos entradas en el menú de contexto.

· **Insertar grupo a la izq. cursor**: **Alt+May+Ins**:

#### · **Insertar grupo a la dcha. cursor**: **Alt+Ins**:

Permiten insertar un grupo en un bloque a la izquierda o a la derecha del cursor.

La inserción es posible siempre que el cursor esté en asignatura, profesor, aula o grupo o bien a la derecha del bloque; en este último caso, coinciden la inserción a la izquierda y a la derecha del cursor.

Se incluye en el menú de contexto.

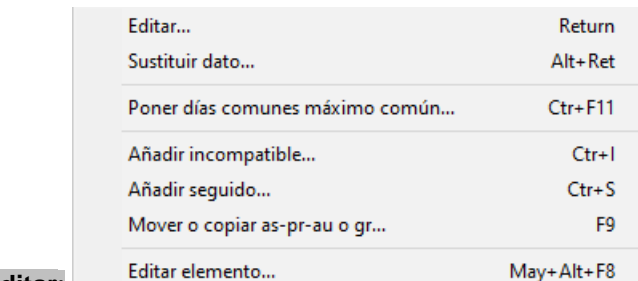

**Editar**:

· **Editar**: **Return** o **doble clic**: Edita el dato sobre el que está el cursor: asignatura, profesor, aula o grupo.

Detalles sobre editar el profesor en un bloque, [aquí](#page-331-0).

**Editar aula en Bloques:** Al editar un aula en bloques se resaltan todos los grupos de las aulas del primer conjunto de grupos a la derecha del aula en que alguno tiene aula, es decir se recorre el bloque hacia la derecha hasta encontrar (si lo hay) un grupo que tiene un aula de grupo; se resalta entonces este grupo y los que están a su derecha sin mediar asignatura.

Con el objeto de saber cuántas clases lleva un aula al ir a asignarle otra nueva se pinta al lado de cada aula las que lleva.

**[v26]** Al ir a asignar un aula en **BLOQUES**, se resalta el número de clases que lleva el aula si es aula del profesor al que se va a asignar el aula.

**[v26]** Al editar el aula, cuando se pinta el nombre del aula del cursor, a continuación, se pinta el número de clases que lleva y, si hay tardes, se pintan igualmente las de mañana, tarde e indiferentes.

Si el aula no es múltiple, ni con equivalentes y tiene más clases que casillas disponibles en total, por la mañana o por la tarde, se pinta un espacio en rojo a la derecha de la abreviaturanivel.

Si cuando se edita un bloque aparecen asignaturas-profesores distintos en el bloque y sin asigprof. común, se pregunta (sólamente una vez) si se marca con *R* (para considerar o no la alternacia, escalonamiento y distancia por asignaturas).

· **Sustituir dato**: **Alt+Return**: Permite sustituir un dato en toda la selección.

· **Poner días comunes máximo común**: **Ctr+F11**: Si un bloque tiene sólo una asignatura el número de días comunes es indiferente, sin embargo es útil que contenga el número de días de la asignatura. También, si no hay asignaturas con formato fuera de los días comunes, p. ej. si las asignaturas en común tienen 3 días con formato todas 11100 da igual que los días comunes tengan 3, 4, 5 o 15, pero es útil que los días comunes tenga 3 (si las asignaturas tienen de formato 1011 días comunes debe tener 4 como mínimo). Para ello se ha añadido un ítem en el menú Añadir y Editar de bloques para poner a la selección actual de bloques días comunes los días de la asignatura a bloques de 1 asignatura y el máximo a bloques con varias sin formato no común.

Se ha reformado este ítem para poder poner también el *máximo común a los bloques que tengan las incompatibilidades con días comunes todas y con días no comunes todas*, es decir los bloques que al pintar días comunes solo se pinta un número.

Se pide confirmación y, si la respuesta es *No*, solo se cambian los días comunes a los bloques de una sola asignatura o que no tienen asignaturas fuera del formato común; en caso de cancelarse, no se cambian los días comunes a ningún bloque. Puede deshacerse.

· **Añadir incompatible**: **Ctr+I**: Pone incompatible el bloque del cursor con el que se seleccione (se pondrán incompatibles todas las unidades del bloque con todas las del otro bloque). Sirve para poder poner p. ej. *que una tutoría no se imparte el mismo día que otra asignatura del cursor*, sin tener que hacerlo en **UNIDADES**.

Cuando se ponen incompatibles 2 bloques, si alguna asignatura implicada está declarada como alternada, escalonada o algún grupo tiene distancia en incompatibles, si los dos bloques no tienen las mismas asignaturas-profesores, se pregunta si se marcan con R (para considerar o no la alternacia, escalonamiento y distancia por asignaturas).

**[v26]** Para facilitar el poner varias incompatibles de un bloque o una unidad, puesta una se sigue pidiendo la siguiente a poner, teniendo que pulsar **escape** cuando se termine.

**[v26]** Se ha incluido en el menú de contexto.

· **Añadir seguido**: **Ctr+S**: **[v26]** Pone seguido un bloque de otro.

Al generar unidades, se pondrán seguidas las correspondientes al mínimo de días comunes de ambos bloques y correspondiendo a los formatos en los días comunes; es decir, *si el formato en los días comunes de uno es 2102 y el del otro 22311 se pondrán seguidas las 2- 2,1-2 y 2-2 ya que en el lugar 3 el primero no tiene formato*. Si los días comunes de p.e. el 1º fuesen 2, solo se pondrían los correspondientes a los lugares 1 y 2.

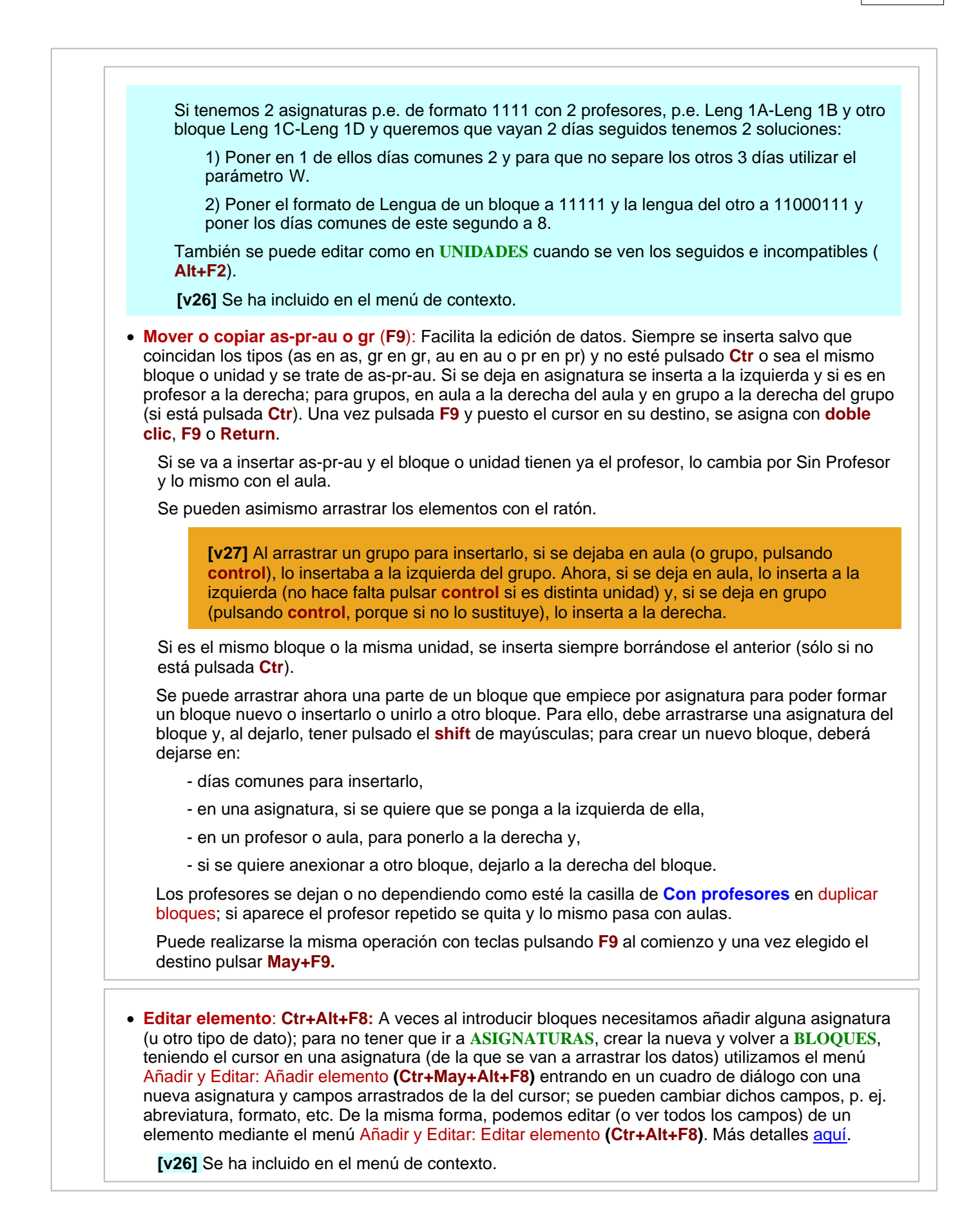

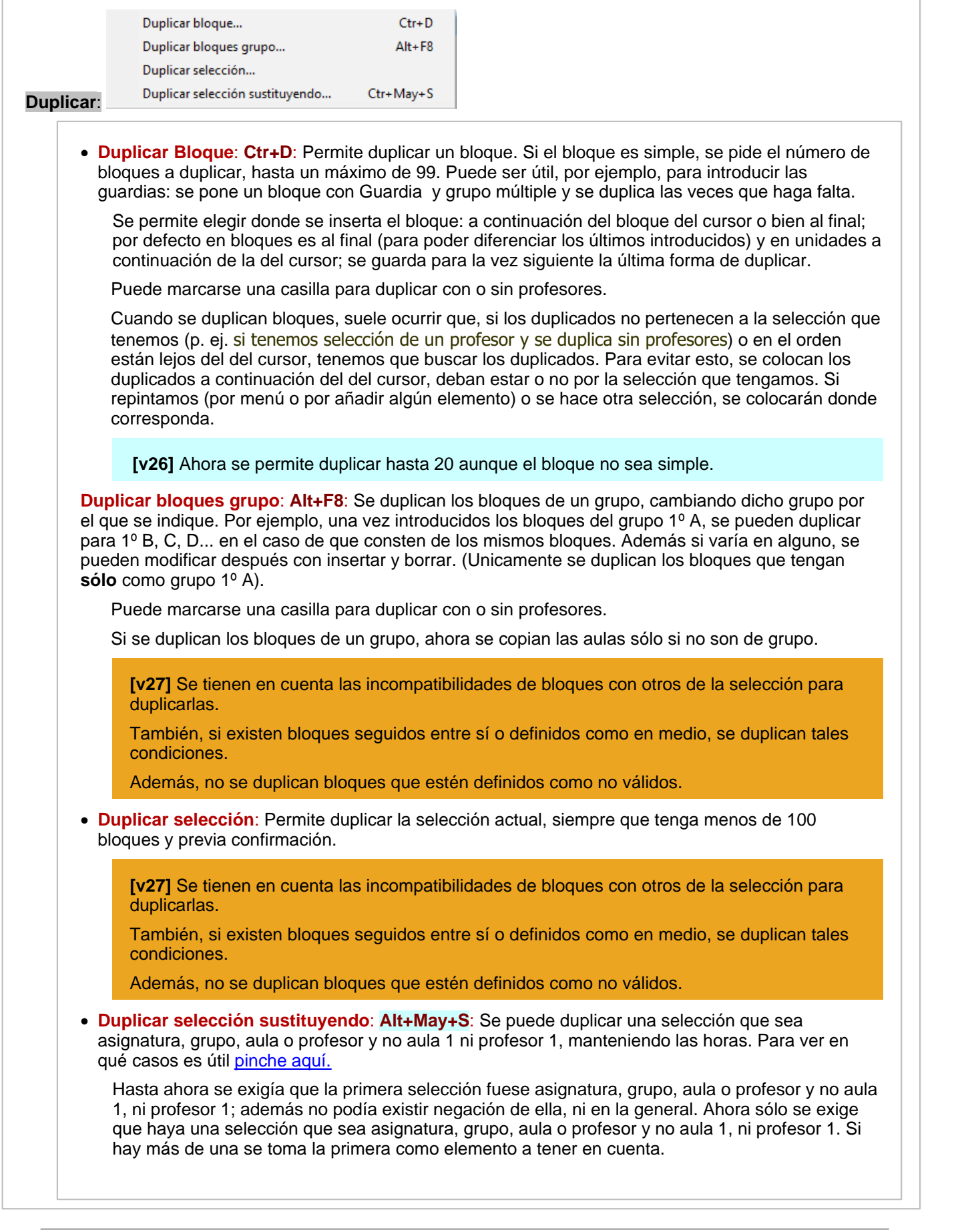

**[v28]** Ahora se tienen en cuenta las incompatibilidades de bloques y los seguidos.

**[v28]** Si la selección no es profesor, se pregunta si se borran los profesores.

- · **Añadir Asig-Prof-Aula/Grupo**: **Ctr+A**: Añade a los bloques seleccionados, un último grupo o una asignatura, profesor o aula, dependiendo del lugar en que se encuentre el cursor: Si el cursor está en una asignatura o profesor, se añadirá As/Pr/Au, y en cualquier otro caso, se añadirá Grupo.
- · **Quitar Asig-Prof-Aula/Grupo**: **Ctr+Q**: Quitar de los bloques seleccionados un último grupo o una asignatura, profesor o aula, dependiendo del lugar en que se encuentre el cursor. Esta opción, al igual que la anterior, sólo están disponibles, si se ha efectuado alguna selección.

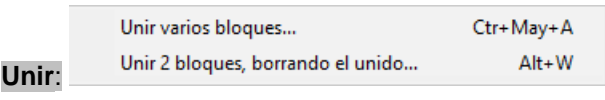

- · **Unir varios bloques**: **Ctr+May+A**: Añade al bloque actual el seleccionado, tras el mensaje: *Elija bloque para añadir al nn***.** Con **Escape** puede cancelarse el mensaje y la unión. Para cuando hay que unir más de 2 bloques o unidades se ha reformado, de forma que cuando se unen 2, pide un nuevo bloque o unidad para añadir, pudiendo cancelarse con **Escape**. También cancela cuando se pulsa en un bloque o unidad que no puede unirse.
	- · **Unir 2 bloques, borrando el unido...\*: Alt+W**: **[v26]** une 2 bloques y borra el unido.

Si la selección es de 2 bloques no se pide el otro bloque, sino que se presupone que se trata de unir los 2 bloques. Si no, se pide el bloque a unir.

Al unir los 2 bloques, si aparece un profesor repetido se cambia por el prof. 1 y en aulas por el aula 1.

Puede deshacerse.

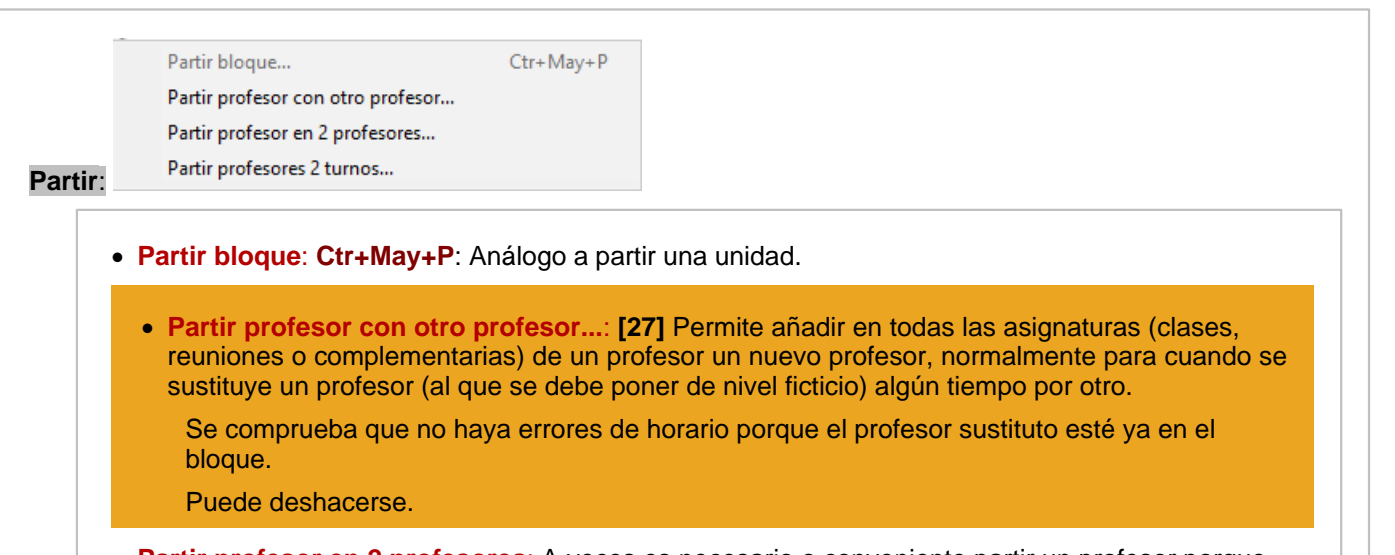

**Partir profesor en 2 profesores**: A veces es necesario o conveniente partir un profesor porque lleve 2 tipos de horario (diurno y nocturno, de 2 edificios, condicionantes distintos según las asignaturas impartidas, etc.). De lo que se trata es de añadir a las clases de un profesor otro, que imparte juntamente con él la clase, para poder poner condiciones (en el caso de diurno y nocturno

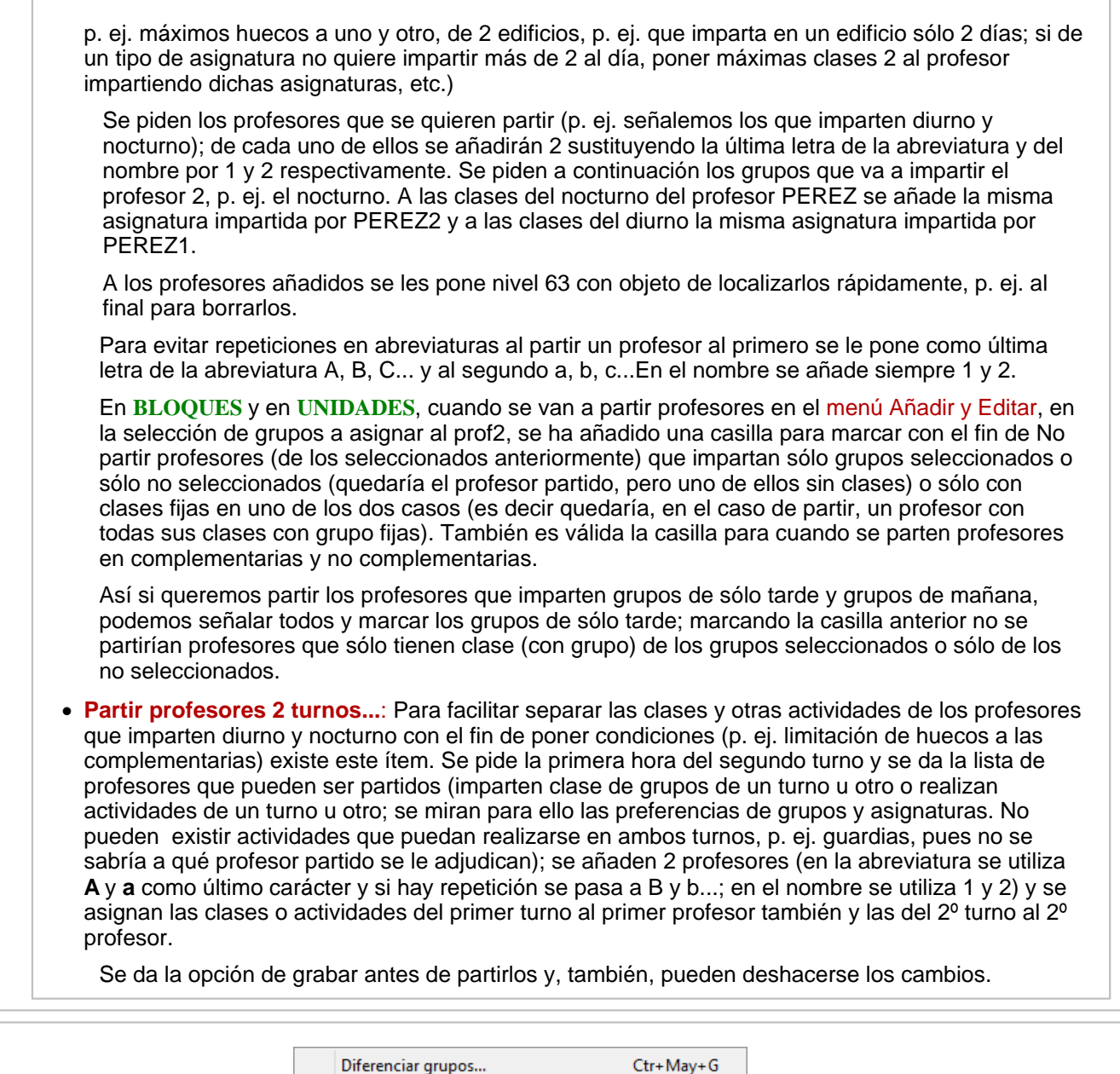

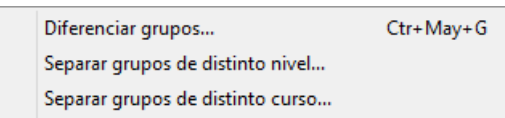

#### **Diferenciar/separar grupos**:

· **Diferenciar grupos:** Pone al lado de cada asignatura, el total de grupos no múltiples que le afectan. Es útil para cuando vamos a limitar las aulas con uno o varios grupos múltiples para que coloque los grupos múltiples al lado de la asignatura y después al ir a poner las aulas sepamos qué tipo de aula hay que asignar.

También puede valer para poner todos los grupos y borrar después los que no le afecten.

- · **Separar grupos de distinto nivel...**:
- · **Separar grupos de distinto curso...**: Permite separar dentro del mismo bloque o unidad los grupos de distinto nivel o curso. p. ej. si tenemos la Filosofia de 1º Bachillerato de Ciencias (1BAC) y de Humanidades (1BAH) junta, es decir tenemos más o menos la siguiente unidad: Filosofia Profesor Aula 1BAC 1BAH y si 1BAC y 1BAH tienen asignado distinto nivel o distinto curso, si ejecutamos el correspondiente ítem nos daría la siguiente unidad Filosofia Profesor Aula 1BAC

Filosofia Profesor Aula 1BAH donde Profesor y Aula serían los mismos si hemos seleccionado duplicar profesor y aula (y por tanto admitir profesores y aulas repetidas).

En **BLOQUES** sería lo mismo, pero aparecería sin profesor y sin aula la filosofía de 1BAH, pues en bloques no está permitido repetir profesores ni aulas.

Lo anterior es necesario para poder poner bien los códigos para la exportación p. ej. a Séneca. Sería necesario antes de ello Separar por cursos de grupos en asignaturas con objeto de diferenciar las 2 filosofías de la unidad.

· **Añadir grupos por asignaturas: [v26]** A veces interesa añadir un grupo a algunas asignaturas optativas; para ello se ha añadido este ítem que permite añadir a las asignaturas que se seleccionen de los bloques o unidades de la selección actual un grupo con abreviatura y nombre el de la asignatura (si se repite la asignatura en un mismo bloque o unidad, como última letra de la abreviatura se añade, a partir de la segunda, b, c, d...).

Si ello conlleva que se necesitarían más grupos que los permitidos (20 en la simplificada y 254 en la general) se da un mensaje de *Demasiados elementos* y se termina.

Puede deshacerse.

### **5.8.2.7.1 Añadir bloque**

Se muestra una ventana para elegir las **asignaturas** y los **grupos** (y, en su caso, los profesores) que van a entrar en el Bloque. Tanto las asignaturas como los grupos (y, en su caso, los profesores) se ponen en el Bloque con **doble clic**. El bloque que vamos introduciendo, se ve en la última columna de la derecha. Si cometemos un error, podemos corregirlo, pulsando el botón **Suprimir último**.

Si la selección actual que tenemos en **BLOQUES** es de una asignatura, grupo o profesor, se seleccionará por defecto en la ventana pertinente dicha asignatura, profesor o grupo, para que sea más fácil encontrarlo.

Así, *p.e., si estamos viendo en bloques los del grupo 3ºA, tras seleccionar la asignatura y el profesor del nuevo bloque, al habilitarse la lista de grupos para el mismo, estará el cursor por defecto en el grupo 3ºA*.

Si hay seleccionado un elemento (p.e. un grupo), al ir a añadir un bloque, cuando puede añadirse un grupo se posiciona en el grupo seleccionado, pero sólo lo hace la primera vez (para no dificultar la entrada si se añaden más bloques o unidades).

Pueden añadirse o editarse elementos (asignaturas, grupos, aulas, profesores) directamente desde este cuadro de diálogo (sin necesidad de salir de él, ir a **DATOS**, cambiar o añadir el elemento, volver a **BLOQUES** y volver a acceder a este cuadro de diálogo): haciendo **doble clic** en un elemento con **Ctr** pulsado podemos editarlo, y si se tiene pulsado **May** (en lugar de **Ctr**), se añade un nuevo elemento arrastrando los datos del del cursor. Más detalles [aquí.](#page-423-0)

Una vez que hayamos introducido todas las asignaturas y grupos del bloque (y, si procede, los días comunes), pulsamos el botón de la parte inferior **Añadir** (o pulsamos **f8**)

Se deben introducir primero las asignaturas, luego los grupos: Si por ejemplo, 1º A y 1º B se juntan para dar 2 Inglés y 1 Francés, habrá que introducir 2 asignaturas de Inglés de 1º y 1 de Francés de 1º. A la derecha de la pantalla, podemos ver las asignaturas y grupos que constituyen el bloque.

Cuando hayamos introducido todos los bloques nuevos que queramos, pulsamos el botón **Salir**, para cerrar la ventana correspondiente.

Si pulsamos el botón **Selec. (^F11)**, se sale del cuadro de diálogo y se vuelve a **BLOQUES** seleccionándose los bloques añadidos.

Este botón está disponible siempre que no se vaya a insertar un bloque y que se añada algún elemento. Se puede acceder a ello con **Ctr+May+F11**, que son las teclas de selección de los últimos 25 elementos añadidos, aunque aquí lo que realmente selecciona son los añadidos.

Si hay más de una asignatura en el bloque, debe introducirse el número de [días comunes de las asignaturas del](#page-42-0) [bloque](#page-42-0) que debe estar entre 1 y 16; si en un día común una asignatura tiene 0 en el formato no la considera.

# Siempre se supone que **los días comunes corresponden a los primeros en el formato**.

Si hay una sóla asignatura en el bloque, el número de días comunes del bloque no influye para nada, salvo que en el bloque figuren [no incompatibles los días comunes.](#page-43-0)

También se puede introducir un bloque con Insertar: **May+F8**, en cuyo caso se inserta delante del que está el cursor. El orden de los bloques no afecta para nada al horario, sólo a la hora de verlos.

Para introducir los datos lo más cómodo es:

- · Introducir primero un grupo tipo (por ejemplo, 1º A) con Bloques grupo: **Ctr+F8**.
- · Duplicar con Duplicar bloques: **Alt+F8** los 1º que existan, por ejemplo, B, C, D, E.
- · A continuación insertar con **Ctr+Return** en los bloques necesarios las asignaturas dobles, por ejemplo, si 1º A lleva Francés, en el bloque de Inglés insertar con **Ctr+Return** Francés.

**[v26]** Se ha añadido un edit para poder **añadir más de un bloque** iguales al introducido (por ejemplo al introducir complementarias o varios bloques iguales para un grupo).

### <span id="page-331-0"></span>**5.8.2.7.2 Elección de profesor**

Elija el profesor que se va a cambiar por el existente. Una vez elegido con **clic** de ratón, pulse el botón **Aceptar**. La asignación de profesores que se haga en **BLOQUES** será respetada siempre por el programa.

Se muestra la lista de todos los profesores con su nivel, en su caso, y, a continuación, el número de bloques asignados al profesor y el número correspondiente en **CLASES DE PROFESORES**, resaltándose los profesores que imparten la asignatura de que se trate. Al lado de dichos profesores figuran 2 números: el primero el número de asignaciones de la asignatura en bloques, el segundo el número de esa asignatura en **CLASES DE PROFESORES**y se resaltan los números distintos de 0 de los profesores que imparten la asignatura en cuestión en **BLOQUES** o en **CLASES DE PROFESORES**.

En **BLOQUES** también se pintan en otra ventana las clases que imparte con los grupos en **BLOQUES** o en **CLASES DE PROFESORES**. Si se posiciona en una de bloques, se pinta en otra ventana el bloque completo. Si se seleccionan asignaturas iguales de bloques se permite intercambiar 2 profesores avisándose si algún profesor es tutor, si la asignatura es tutoría o si está fija alguna de las unidades implicadas.

Al final de la ventana, junto a los botones, puede verse el total de bloques existentes de la asignatura en cuestión, y el total en **CLASES DE PROFESORES**.

Ahora al ir a asignar profesores, además de resaltar los números de los profesores que imparten en **BLOQUES** o **CLASES DE PROFESORES** la asignatura, se resaltan los números de los profesores del departamento que imparten dicha asignatura en asignaturas.

Si están asignados en **CLASES DE PROFESORES** todos los profesores de una determinada asignatura y dicha asignatura aparece más de una vez en (al menos) un bloque, si nosotros asignamos en **BLOQUES** uno de esos profesores y, con ello, se hace imposible (según la asignación de **CLASES DE PROFESORES**) cubrir el número de veces que aparece esa asignatura más de una vez en un mismo bloque, se nos da un aviso de *imposibilidad de asignar los profesores de la asignatrua en el bloque*.

Si se va a asignar profesor a una asignatura tutoría, se avisa de que es una asignatura tutoría y se informa de si el grupo en cuestión tiene un profesor tutor en **DATOS**, dando la opción de poner en **DATOS** el nuevo profesor tutor.

Pueden añadirse o editarse profesores directamente desde este cuadro de diálogo (sin necesidad de salir de él, ir a **DATOS**, cambiar o añadir el profesor, volver a **BLOQUES** y volver a acceder a este cuadro de diálogo): haciendo **doble clic** en un elemento con **Ctr** pulsado podemos editarlo, y si se tiene pulsado **May** (en lugar de **Ctr**), se añade un nuevo elemento arrastrando los datos del del cursor. Más detalles [aquí](#page-423-0).

**[v27]** Se ha añadido un tamaño mayor para cuando hay bastantes profesores.

# **5.8.2.7.3 Añadir bloques guardias profesores**

La opción del menú Añadir y Editar: Bloques guardias profesor, (**Ctr+May+F8**) permite añadir las guardias, seleccionando la asignatura, el grupo múltiple en su caso, (se puede no seleccionar grupo) y a continuación se pulsa

× Elija asignatura y grupo o grupos (o ninguno), y después haga doble clic o intro en profesores Asignaturas Añadir: May+doble clic - Editar: Ctr+doble clic Profesores CC1.CC Grupos Clases del prof: Asig-Grupo **HIS**  $2B$ LE 2 LE  $19E$  A 1<sub>E</sub> LAT  $2B$ LE 3 LE  $19E$  B  $1E$  $B - GRI$  $1B$   $1B$  $1A$ **LCL**  $2B$ CN 1 CN LE 4 LE **B-LAT** 1B 1B1A 1ºE C 1E  $B-$ GRI 2B 2B1A MCS CN 2 CN LE 5 LE 1ºE D 1E  $2B$ 2B 2B1A  $B-LAT$ MII  $2^{\circ}E$  A  $2E$ CN 3- $\overline{\text{C}}$ N MA 1 MA  $2B$ **B-GUARD** SG GU  $_{\text{OUT}}$ **B-GUARD** SG GU 2ºE B 2E  $DT_1$ MA 2 MA DI 2B B-RED SG DI 2 DI MA 3 MA 2ºE C 2E GUARD 80 **B-RED** SG RD  $EC$  1  $EC$ 3ºE A SG MA 4 MA 3E **RED** EF 1 EF 3ºE B 3E SG MA 5 MA **REDI** SG EF 2 EF MU<sub>1</sub> MU 32E C 3E RTU1 SG  $FL 1$ FL OR 1 OR 3ºE D 3E RTU<sub>2</sub> FQ OR 2 OR 4ºE A 4E SG  $FQ_1$ RTU3  $FQ$  2 RE 1 RE  $49E B 4E$ SG  $F<sub>0</sub>$ RTU<sub>4</sub>  $49E$  C  $4E$ SG  $FR<sub>1</sub>$ FR RE 2 RE  $FR<sub>2</sub>$ FR SO 1 SO  $4^{\circ}$ Edi  $4E$ TR<sub>1</sub> TF SO 2 SO 1B1A  $1B$ IN 1 IN SO 3 SO  $1B<sub>CB</sub>$  $1B$ IN 2 IN SO 4 SO 2B1A 2<sub>B</sub> TN 3 TN l2BeB TE<sub>1</sub> TE 2B IN 4 IN TE 2 TE ...<br>גוב  $\angle$  LE 1 LE  $\overline{\phantom{a}}$ G20 GU - Tutor: No TU:18-2 Total asignatura cursor: Total grupo cursor: 88 Sin profesor: 0 Buscar(f2): Asig | Grup | Prof Tamaño (f11) | Selec.(^F11) | Suprimir bloque clase cursor Salir Ayuda Con profesor: 88 Grupo:  $\Box$  Nombre Bloque Anchura:  $\ddot{}$ Altura  $+$ 

en cada profesor tantas veces como guardias tenga.

Pueden añadirse o editarse elementos (asignaturas, grupos, aulas, profesores) directamente desde este cuadro de diálogo (sin necesidad de salir de él, ir a **DATOS**, cambiar o añadir el elemento, volver a **BLOQUES** y volver a acceder a este cuadro de diálogo): haciendo **doble clic** en un elemento con **Ctr** pulsado podemos editarlo, y si se tiene pulsado **May** (en lugar de **Ctr**), se añade un nuevo elemento arrastrando los datos del del cursor. Más detalles [aquí.](#page-423-0)

Cuando haya terminado de añadir bloques, pulse el botón **Salir** para cerrar el cuadro de diálogo.

Si pulsamos el botón **Selec. (^F11)**, se sale del cuadro de diálogo y se vuelve a **BLOQUES** seleccionándose los bloques añadidos.

Este botón está disponible siempre que no se vaya a insertar un bloque y que se añada algún elemento. Se puede acceder a ello con **Ctr+May+F11**, que son las teclas de selección de los últimos 25 elementos añadidos, aunque aquí lo que realmente selecciona son los añadidos.

Al introducir guardias es conveniente saber las clases y otras actividades del profesor, así como poder borrar alguna de ellas. También en algunos centros hay guardias trimestrales lo que hace que se tengan que distinguir 3 grupos de guardias. Por todo ello se ha reformado el cuadro de diálogo:

- · 1) Se pintan todas las clases del profesor del cursor. Se diferencia entre las que están en Bloques y en Clases de profesores.
- · 2) La introducción se hace directamente en Bloques pintando el bloque completo.
- · 3) Se permite borrar bloques que pueden introducirse desde aquí.
- · 4) Se pueden seleccionar varios grupos, así se puede introducir Gua José G1 G2 G3.
- · 5) Se pinta el número de elementos de la asignatura seleccionada, las que tienen profesor y las sin profesor. Se pinta igualmente el número de elementos del grupo del cursor.

También pueden introducirse las guardias desde **UNIDADES**, en la opción del menú Añadir: Añadir unidades grupo, guardias.

Normalmente hay un solo grupo de guardias (guardia recreo, guardia pasillo, guardia 2º edificio, guardia nocturno, etc.) que va con cada guardia, por lo que, al seleccionar un nuevo grupo para introducir guardias de ese grupo, se deselecciona el anterior (salvo si está pulsado **control**). Así es más difícil equivocarse dejando el anterior grupo seleccionado también.

Se advierte de ello debajo del cuadro de grupos.

#### **5.8.2.8 Bloques: Menú Fijar/Marcar**

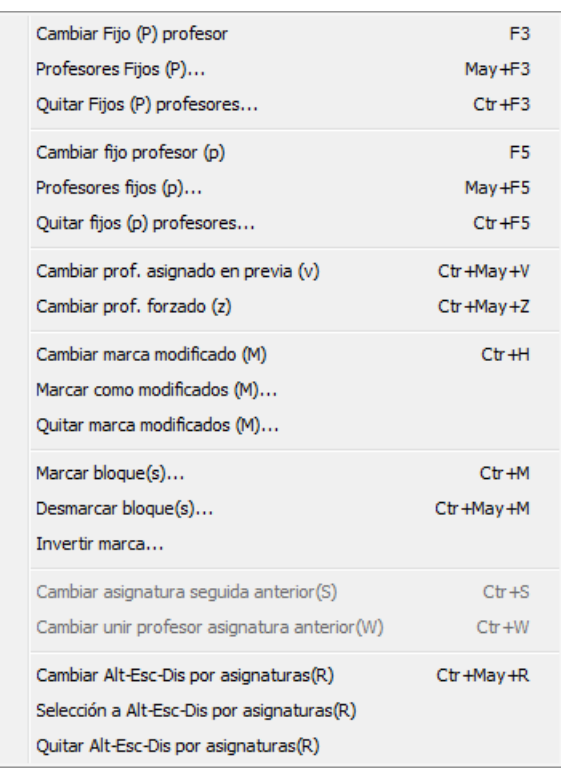

**Cambiar Fijo (P) profesor**: **F3** Fija o desfija con *P* el profesor del cursor. Fijar un profesor con *P* tiene un doble efecto:

- · Al Asignar profesores, nunca será modificado.
- · Este carácter de fijo se traslada a **UNIDADES** y si intentamos cambiar el profesor, se pregunta antes de permitirlo.

**Profesores Fijos (P)**: **May+F3** Fija con (*P*) los profesores de la selección.

**Quitar Fijos (P) profesores**: **Ctr+F3** Desfija (*P*) los profesores de la selección.

**Cambiar fijo (p) profesor**: **F5** Fija o desfija con *p* el profesor del cursor. Fijar un profesor con *p* tiene como efecto que al Asignar profesores, el profesor nunca será modificado; sin embargo, podemos cambiarlo en Unidades sin que se nos advierta del carácter de fijo.

**Profesores fijos (p)**: **May+F5** Fija (*p*) los profesores de la selección.

**Quitar fijos (p) profesores**: **Ctr+F5** Desfija (*p*) los profesores de la selección.

**L' Nota:** Cuando se van a fijar o desfijar con **P** o **p** los profesores de una selección se piden las asignaturas que deben impartir dichos profesores.

**Cambiar profesor asignado en previa (v)**: **Ctr+May+V**: Los profesores asignados en la Asignación previa se marcan con *v*. Los asignados en Profesores forzados con *z*. Tales marcan pueden ponerse o quitarse

utilizando estas entradas de menú.

**Cambiar profesor forzado (z)**: **Ctr+May+Z**: Los profesores asignados en la Asignación previa se marcan con *v*. Los asignados en Profesores forzados con *z*. Tales marcan pueden ponerse o quitarse utilizando estas entradas de menú.

**Cambiar marca modificado (M)**: **Ctr+H**:

**Marcar como modificados (M)**:

#### **Quitar marca modificados (M)**:

Permiten cambiar la marca *M* de bloque modificado (se le pone a un bloque que se ha modificado después de haber generado sus unidades -y, por tanto, cuyas modificaciones no tienen efecto en **UNDIADES**) al bloque actual, o bien, marcar o desmarcar la selección actual con *M*.

**[v24]** Aunque un bloque no tenga unidades generadas, si se ha modificado, se pinta en *UG: M*, además de poder ver subrayado *Días comunes* si se marca la correspondiente opción en el menú Visión.

**Marcar bloque(s)**: **Ctr+M**: Marcar un bloque o selección: se puede marcar con 0, 1, 2 ó 3 el bloque o la selección. Pueden posteriormente seleccionarse los bloques marcados. En bloques no hay no válidos, pero los marcados con 0 se diferencian del resto:

1) se pintan con días comunes como color de valores no por defecto.

2) pueden compararse.

Se ordenan junto con el resto. Pueden verse más detalles [aquí.](#page-402-0)

**[v25]** Con el fin de poder conservar bloques que añadiremos al terminar el horario (p.e. tutorías *que requieren grupo y que al final podemos poner el grupo como múltiple para poder añadirla en la casilla adecuada, dentro del horario del grupo*) se consideran los bloques marcados con 0 no válidos y, al generar unidades, serán convertidos en unidades no válidas.

Funcionan de manera semejante a las unidades no válidas:

- para cambiarlos hay que quitarle la marca de no válidos,
- únicamente se pueden borrar, y
- se ignoran para el conteo de unidades de cada elemento.

**Desmarcar bloque(s): Ctr+May+M**: Desmarcar un bloque o selección.

**Invertir marca**: Invierte la marca en los bloques seleccionados.

**Cambiar asignatura seguida anterior(S)**: **Ctr+May+S**: Cuando 2 asignaturas se imparten una a continuación de otra (cambiando asignatura, profesor o aula), se puede marcar as-pr-au que se impartan a continuación de la anterior; se marcará con una **S** (es como si el formato de la segunda se sumara a la primera). Puede haber grupo en medio o no; los grupos siguen afectando de la misma forma. (Ver ejemplo en la sección de [Preguntas](#page-653-0) [y Respuestas](#page-653-0))

Si existe as-pr-au seguida a la anterior y, a continuación, as1-pr1-au1 unida, primero se unen y después se ponen como seguida.

**Cambiar unir profesor asigantura anterior (W)**: **Ctr+May+W**: Para introducir en bloques p. ej. 3 asignaturas que tienen en común algunos días y el resto lo tienen 2 de ellas juntas: puede ponerse que as-pr-au va unida a la anterior (se supone que en todo el formato), se marcará con **W**. Puede haber grupo en medio o no.

Los bloques que tienen as-pr-au de este tipo (marcados con **S** o **W** alguna as-pr-au) no se asignan desde la rutina general de asignación de profesores, sino que deben hacerse anteriormente. Si no están asignados al ir a asignar se da el correspondiente mensaje. (Ver ejemplo en la sección de [Preguntas y](#page-653-1) [Respuestas](#page-653-1))

Para resaltar los bloques que en alguna asignatura tiene el parámetro *S* o el *W*, se pinta en el último

carácter de días comunes (el 5º) *S* o *W* y, si tiene los 2, *+*.

De igual forma, cuando en un bloque existe una asignatura con la marca *W*, dicha asignatura se pinta subrayada y si tiene la marca *S* se pinta en **negrita**.

# **Cambiar Alt-Esc-Dis por asignaturas (R)**: **Ctr+May+R**:

# **Selección a Alt-Esc-Dis por asignaturas (R)**:

# **Quitar Alt-Esc-Dis por asignaturas (R)**:

La alternancia, escalonamiento y distancia de incompatibles en los grupos se considera por defecto por las incompatibles y no por asignaturas salvo en el caso de unidades incompatibles raras (que tienen incompatibles no incompatibles entre sí). Como a veces se ponen incompatibles asignaturas distintas (p.e. *la tutoría de un grupo y la asignatura que imparte el tutor*) es conveniente en tales casos poner que en dichas unidades se considere alternancia, escalonamiento y distancia por asignaturas y no por incompatibles (*si la tutoría es de 1 hora y la asignatura es p.e. Ciencias Sociales de 3 horas, si está la alternancia por incompatibles se considerará como asignatura de 4 días y pueden caer las 3 horas de Ciencias sociales consecutivas; algo parecido con el escalonamiento y la distancia*).

Con estas 3 nuevas entradas de menú, se puede poner la condición *R* (para considerar una unidad, sus seguidas e incompatibles por asignaturas) en **BLOQUES** (a un bloque o a una selección, según el ítem elegido); si un bloque se declara *R*, se pasa la condición a las **UNIDADES** que genera, siempre que no dé lugar a incompatibles raras.

# **5.8.2.9 Bloques: Menú Varios**

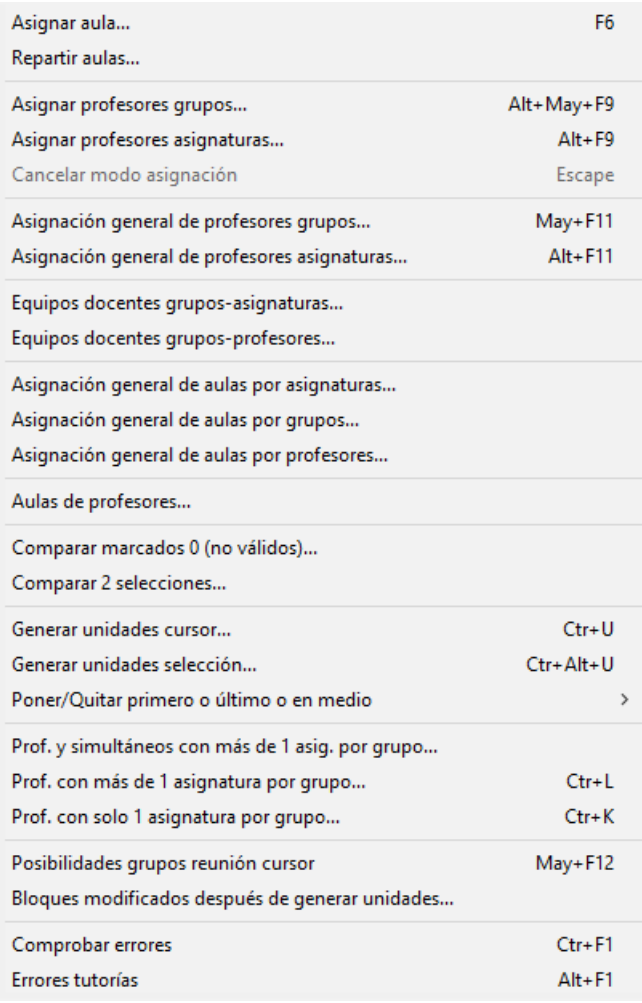

**Asignar aula**: **F6**: Permite asignar un aula, a una determinada asignatura, grupo, aula (cambiar) o profesor, si como primera selección figura dicho elemento.

Si se ha seleccionado asignatura se tomará la primera asignatura del bloque que no tenga aula (es decir, si existen 3 Inglés de 2º de Bachillerato en un bloque y se ha seleccionado Inglés de 2º de Bachillerato se tomará el primer Inglés de 2º de Bachillerato del Bloque que no tenga aula). Si la asignatura no tiene profesor, no se le pone aula.

Si se ha seleccionado un grupo, asignará el aula a la primera asignatura del bloque que afecte al grupo (a una asignatura afectan todos los grupos que están más próximos a la derecha de la asignatura).

Solamente asignará aulas a los bloques que tengan grupo no múltiple, si la primera selección es **profesor**, y en caso de tener anteriormente un aula, distinta del aula 1, se sustituirá si se ha seleccionado Aula o Profesor (en este caso se pedirá confirmación).

Si se ha seleccionado asignatura o grupo no se hacen sustituciones, salvo que se seleccione el aula 1.

Para que se lleve a efecto la asignación de aula, deben estar viéndose las aulas de los bloques. En caso de que no se vean, da el mensaje: Pulse **Ctr+F2** para ver Aulas. Al [generar unidades,](#page-454-0) se pondrán como aulas fijas las aulas asignadas en **BLOQUES**. Se permite poner aulas a bloques que no lleven grupo, siempre que la selección primera sea **asignatura.**

Al asignar aula con **F6** en **BLOQUES** y **UNIDADES** si la selección es distinta de profesor se puede poner que se ponga aula a los elementos sin profesor si se marca la casilla correspondiente. Se guarda el valor de la casilla para la siguiente vez.

Al editar un aula en bloques se resaltan todos los grupos de las aulas del primer conjunto de grupos a la derecha del aula en que alguno tiene aula, es decir se recorre el bloque hacia la derecha hasta encontrar (si lo hay) un grupo que tiene un aula de grupo; se resalta entonces este grupo y los que están a su derecha sin mediar asignatura.

**[v26]** Ahora se avisa si el elemento seleccionado es un elemento que no necesita aula, para que se pueda cambiar (si es lo que deseamos) en Datos:Aulas:Varios:Elementos que no necesitan aula.

**Repartir aulas**: Tiene el objeto de facilitar cuando se quieren repartir en varias aulas determinadas asignaturas o profesores, p. ej. *si tenemos 2 aulas de informática y no queremos ponerlas equivalentes pues deseamos que cada asignatura se imparta entera en una de ellas*. Aunque en general el reparto se haría en **BLOQUES**, existe uno similar en **UNIDADES**.

Al entrar en el [cuadro de diálogo](#page-429-0) se pide que se seleccionen las asignaturas, aulas o profesores a los que se les quiere poner aula (puede, para facilitar la selección, asignarsele a todo lo que queremos ponerle aula un aula, ficticia tal vez, y seleccionar sólo ese aula) así como las aulas que vamos a asignar.

En el cuadro aparecen 3 ventanas a la izquierda, asignaturas, profesores y aulas seleccionadas (al lado en asignaturas y profesores figura el total de horas a asignar y las asignadas, en aulas sólo el total), una ventana a la derecha con las aulas que queremos asignar y en medio otra con asignatura, profesor, aula y hasta 2 grupos si hubiere, que se rellena al seleccionar un elemento de una de las 3 ventanas de la izquierda. Pulsando en un elemento de esta última se pinta abajo, en otra ventana, el bloque o unidad completo al que corresponde.

Haciendo **doble clic** o **Enter** se quita el aula si la tuviese (en **UNIDADES** si se tiene pulsado **control** se quita a toda la asignatura), y si no tiene aula y está seleccionada una en la ventana de la derecha se asigna dicha aula (en **UNIDADES** si se tiene pulsado **control** a la asignatura). Si la asignación no es posible en **BLOQUES** (porque esté ya ese aula en el bloque) se da un *mensaje de aula repetida*; en **UNIDADES** simplemente no se asigna si no es posible porque figure en la unidad o porque tenga día y hora y esté ocupada el aula.

En **UNIDADES** un aula se pone fija si está a 0-0 y si no, si lo que se hace es cambiar el aula por otra se deja como estaba y si se pone el aula 1 se quita el carácter de fija.

**Asignar profesores grupos**: **May+F9**: Permite asignar profesores a los bloques seleccionando los grupos que se indiquen. Así, si queremos asignar a cada profesor el grupo que va a impartir (cosa no recomendable con objeto de respetar preferencias) al pulsar **May+F9** se muestra la lista de profesores con el fin de seleccionar uno. Una vez seleccionado, tenemos la lista de grupos y elegido uno, por ejemplo tercero A, se nos presentan

los bloques de tercero A y en la segunda línea de la pantalla de **BLOQUES** el nombre del profesor que vamos a poner. Pulsando sobre un profesor, se asigna el profesor seleccionado a la asignatura.

**Asignar profesores asignaturas**: **Alt+F9**: Igual que la anterior, pero la selección se hace por asignaturas, es decir una vez introducido el profesor se nos presenta la lista de asignaturas (en lugar de la de grupos) con objeto de seleccionar los bloques de la asignatura elegida.

**Cancelar modo de asignación**: **Escape**: Sale del modo de asignación de profesores.

**Asignación general de profesores grupos**: **May+F11**: (Ver detalles [aquí](#page-339-0)) Permite ir asignando, por grupos, las asignaturas que imparte cada profesor.

**Asignación general de profesores asignaturas**: **Alt+F11**: (Ver detalles [aquí\)](#page-340-0) Es parecida a la anterior, sólo que, en lugar de grupos, se muestran antes las asignaturas.

**Equipos docentes Grupos-Asignaturas**: **[v27]** Se muestran las asignaturas de los grupos (en fila) y grupos (en columna) pudiéndose modificar; puede ser cómo para poner los profesores desde aquí. Detalles [aquí](#page-431-0).

**Equipos docentes Grupos-Profesores**: **[v27]** Se muestran los profesores de las asignaturas de los grupos (en fila) y grupos (en columna) pudiéndose modificar; puede ser cómo para poner los profesores desde aquí. Detalles [aquí](#page-432-0).

**Asignación general de aulas por asignaturas, grupos o profesores**: Permite asignar todas las aulas del centro desde un cuadro de diálogo. Ver detalles [aquí](#page-340-1).

**Aulas de profesores**: Nos muestra en una lista los profesores con el número de aulas que tiene, cuantas asignaturas se imparten en varias aulas (esto en **UNIDADES**, pidiéndose al entrar qué aulas han de considerarse para varias aulas, para no contar p. ej.. *cuando 1 hora la asignatura se imparte en un laboratorio*, se cuenta tantas aulas a las que afecta menos una) y a la derecha las aulas del profesor con las horas que las utiliza. Al final se pinta el total de aulas utilizadas por los profesores y el total de varias aulas. Puede imprimirse.

Ahora se pide al entrar las aulas que queremos considerar y, de entre ellas, las que influyen para asignaturas a varias aulas. También se ha añadido un botón para poder **agrandar** el cuadro de diálogo.

Además, en el total se informa de:

- 1) Máximas aulas por profesor
- 2) Profesores con máximas aulas
- 3) Total aulas profesor y
- 4) Asignaturas con varias aulas.

**Comparar marcados 0**: Compara los bloques no marcados con 0 con los marcados de la selección actual. Véase [Comparar selecciones de bloques](#page-341-0)

**Comparar 2 selecciones**: Compara la selección actual con la que se elija de las anteriores. Véase [Comparar](#page-341-0) [selecciones de bloques](#page-341-0)

**[v26]** En los dos casos anteriores se han añadido 2 casillas para poder marcar en la comparación:

- **Número de bloques seguidos**
- **Número de bloques incompatibles**

**Generar unidades**: **Ctr+U**: Genera, después de pedir confirmación, las unidades del bloque del cursor. Puede servir para comprobación de que realmente lo que queremos es lo que hemos puesto, o bien para generar las

unidades de unos cuantos bloques, una vez que están generadas las unidades. Las unidades generadas se añaden a las existentes.

Al generar las unidades se entra en **UNIDADES**, se pone el orden de introducción y se seleccionan las unidades generadas.

**[v26]** Si el bloque tiene seguidos o incompatibles se pregunta si se incluyen y, si alguno de los que se va a generar tiene unidades generadas, se pregunta que si se borran.

**Generar unidades Selección**: **Ctr+Alt+U**: Genera las unidades de los bloques de una selección. Puede servir para generar las unidades de un grupo. Al generar las unidades se entra en **UNIDADES** y se seleccionan las unidades generadas con la selección Entre NU1 y NU2 donde NU1 una unidad mayor que el número anterior de unidades y NU2 el número actual de unidades una vez generadas las de la selección.

Al generar unidades de un bloque, se le quita a éste la marca *M* que pudiera tener por haber sido modificado o por habérsela puesto de forma manual desde el menú correspondiente de Fijar/Marcar.<br>Ver más detalles en el cuadro de diálogo de [Horarios: Generar Unidades](#page-454-0).

**Poner/Quitar primero o último o en medio**: **[v26]** Se han añadido los siguientes ítems para cuando hay bloques definidos como seguidos:

Poner primero (**Ctr+1**)

Poner en medio (**Ctr+8**)

Poner último (**Ctr+9**)

Se requiere que el bloque no origine unidades seguidas y que como mínimo tenga uno seguido.

Para poner en medio se permite con solo 2 bloques seguidos, pero en unidades solo se considera si existen como mínimo 3 unidades seguidas

Se pinta a la derecha de días comunes *u* de último o bien *e* de en medio pues, si se elige primero, lo que se hace es poner como último el anterior a dicho bloque.

**Profesores y simultáneos con más de 1 asignatura por grupo**: Muestra los profesores que imparten más de una asignatura a un grupo y los que imparten otra asignatura al mismo tiempo (si los hay). Ver detalles [aquí.](#page-429-1)

**Profesores con más de 1 asignatura por grupo**: **Ctr+L**: Lista los profesores que imparten más de 1 asignatura a un grupo. (Ver [aquí](#page-342-0))

**Profesores con sólo 1 asignaturas por grupo**: **Ctr+K**: Lista los profesores que pudiendo (en teoría) dar más de 1 asignatura a un grupo no las imparten. (Ver [aquí](#page-342-1))

**Posibilidades grupos reunión cursor**: **May+F12**: Ver detalles [aquí](#page-426-0).

**Bloques modificados después de generar unidades**: Selecciona los bloques que han sido modificados después de haber generado sus unidades.

**Comprobar errores**: **Ctr+F1**: Comprueba si hay errores en los bloques y si los hay, se selecciona el bloque que los tiene. Si no los hay, da el mensaje: *No hay errores en los bloques*. Se ha incluido la detección de asignaturas imposibles de asignar en la búsqueda de errores de bloques.

Antes de [Asignar profesores](#page-452-0) o [Generar unidades,](#page-454-0) se comprueba si existen errores y se da el correspondiente mensaje. También se comprueban los posibles errores de bloques, al entrar o salir de la

# ventana de **BLOQUES**.

Se considera un error el que un aula múltiple (o asociadas de ella) figure en un bloque más veces que el máximo del aula múltiple; aunque no se permite poner un aula múltiple en un bloque que sobrepase el máximo del aula múltiple, pero si se cambia el máximo puede aparecer el error por una asignación anterior.

**Errores tutorías**: **Alt+F1**: Comprueba si existe error de tutoría: que un profesor tutor de un grupo no imparta al grupo el número de horas que figura en la Condición inicial general Mínimas clases tutoría principal. Los datos se toman de **BLOQUES**, aunque haya unidades. Más detalles [aquí](#page-450-0).

Si hay unidades, deben comprobarse los errores de tutoría en **UNIDADES**, o en [Resultados > Tutorías de](#page-581-0) [Grupos](#page-581-0) o [Resultados > Tutorías de profesores.](#page-583-0)

#### <span id="page-339-0"></span>**5.8.2.9.1 Asignación general de profesores grupos**

En un cuadro de diálogo se muestran en una ventana a la izquierda Profesores (4 columnas), a la derecha Grupos (2 columnas, se añade Sin grupo), a la derecha Asignaturas (del grupo del cursor) y a la derecha Profesor-Grupo1-Grupo2 de la asignatura del cursor (se muestra el profesor, en blanco si no tiene, y como máximo 2 grupos si los tiene) y debajo de ella Asign-Grupo1-Grupo2 del profesor del cursor y el total de horas del profesor complementarias y no complementarias separadas por un guión.

Señalado un profesor, se rellena la ventana de Asig-Grupo1-Grupo2 del profesor.

Si, estando en el cuadro de diálogo, se necesita editar o añadir un profesor nuevo, se puede editar un profesor con **Ctr+Doble clic** del ratón y añadir profesor con **May+Doble clic** del ratón. (No figura en el cuadro de diálogo y no se debe pulsar **Ctr+May**, pues en ese caso se iría a los bloques del cursor.)

Al seleccionar un grupo, se rellena *Asignaturas del grupo* en el orden de asignaturas de **DATOS** (se repiten si existen repetidas en el grupo) y al señalar una asignatura se rellena Prof-Grupo1-Grupo2 de la asignatura.

Al seleccionar asignatura se pinta abajo el bloque en el que está con la asignatura seleccionada. Lo mismo sucede al seleccionar un elemento en Prof-Gr1-Gr2 y en As-Gr1-Gr2. Al variar el cursor en el bloque, se pinta el nombre completo del elemento en la parte de abajo.

Si se está viendo un bloque en la ventana inferior, podemos cambiar el profesor o el aula (**[v27]** o la asignatura o el grupo) haciendo **doble clic** sobre él, mostrándose entonces el cuadro de diálogo de editar profesor o aula de **BLOQUES**.

Si se asigna el profesor a un grupo concreto y dicho profesor hace imposible el bloque pertinente por preferencias, se da un aviso al asignarlo.

Para asignar una asignatura de un grupo al profesor del cursor basta dar **doble clic** o **Return** en la asignatura seleccionada, si no tenía profesor, pues si tenía lo que resulta es quitar el profesor.

Si una asignatura tiene profesor se pinta en gris, lo mismo que si un grupo tiene asignados todos los profesores.

Se puede buscar con **f2** en el nombre de un profesor.

Si necesitamos salir del cuadro de diálogo para reformar algún bloque antes de seguir con la asignación, podemos pulsar **Ctr+May+clic** del ratón en la ventana de profesores, grupos (si es *Sin grupo* se selecciona la opción *Núm. prof-aulas-grupos con grupos 0*) o asignaturas para salir del cuadro de diálogo y seleccionar en bloques el elemento en cuestión, posicionándose en el bloque de la ventana de abajo del cursor si hay alguno.

También se puede hacer lo anterior pulsando el botón **Ir a bloques**, en cuyo caso el elemento del cursor lo toma de la ventana donde se pintan los nombres del elemento del cursor.

Se guarda (cuando se sale del cuadro de diálogo) el profesor al cual se le están asignando clases en **ASIGNACIÓN GENERAL DE PROFESORES GRUPOS** o bien **ASIGNACIÓN GENERAL DE PROFESORES ASIGNATURAS**.

Se guarda la posición para la próxima vez que entremos. La primera vez que se entra y cuando se cambian las dimensiones se centra el cuadro en la pantalla principal si las dimensiones son las más pequeñas y si no, se toma la esquina superior izquierda de la ventana principal con el fin de poder moverse cómodamente.

Se pueden cambios efectuados pulsando el botón **Deshacer**. Al pulsarlo nos aparece un listado con los últimos cambios (hasta 1000) efectuados, comenzando por el último en el que se nos muestra la asignatura, el profesor que tenía antes de la asignación y el número de bloque. Al seleccionar un elemento se nos muestra en la ventana de abajo el bloque a que se hace referencia y resaltada la asignatura implicada. Haciendo **doble clic** se restaura el

valor al profesor indicado. Los cambios en deshacer no se guardan.

**K** Nota: Ahora se ordenan las asignaturas por el orden actual en la ventana de asignaturas impartidas por un profesor y la ventana de profesores que imparten una asignatura se ordena por el orden actual de profesores.

Se ha añadido una casilla para poder ordenar las **asignaturas asignadas al final** (análoga a la que existe en **CLASES DE PROFESORES**).

También se ha añadido otra casilla para poder **pintar el formato de las asignaturas** al lado de la *abreviatura* y *nivel*

#### <span id="page-340-0"></span>**5.8.2.9.2 Asignación general de profesores asignaturas**

.

Es parecida a la [asignación general de profesores por grupos,](#page-339-0) sólo que en lugar de grupos se muestran las asignaturas y al pulsar en una se rellena la ventana de grupos que la tienen (si tiene más de 1 grupo se pintan hasta 3 y si no tiene grupo Sin grupo), para asignarla se da **doble clic** o **Return** sobre el grupo.

En la ventana de asignaturas sólo se incluyen aquéllas que figuran en **BLOQUES**. Pueden *ponerse al final las asignaturas asignadas*, al igual que en **Clases de profesores**.

Las otras ventanas funcionan de manera semejante a la anterior.

Si se está viendo un bloque en la ventana inferior, podemos cambiar el profesor o el aula (**[v27]** o la asignatura o el grupo) haciendo **doble clic** sobre él, mostrándose entonces el cuadro de diálogo de editar profesor o aula de **BLOQUES**.

Si se asigna el profesor a un grupo concreto y dicho profesor hace imposible el bloque pertinente por preferencias, se da un aviso al asignarlo.

Si, estando en el cuadro de diálogo, se necesita editar o añadir un profesor nuevo, se puede editar un profesor con **Ctr+Doble clic** del ratón y añadir profesor con **May+Doble clic** del ratón. (No figura en el cuadro de diálogo y no se debe pulsar **Ctr+May**, pues en ese caso se iría a los bloques del cursor.)

Si necesitamos salir del cuadro de diálogo para reformar algún bloque antes de seguir con la asignación, podemos pulsar **Ctr+May+clic** del ratón en la ventana de profesores, grupos (si es *Sin grupo* se selecciona la opción *Núm. prof-aulas-grupos con grupos 0*) o asignaturas para salir del cuadro de diálogo y seleccionar en bloques el elemento en cuestión, posicionándose en el bloque de la ventana de abajo del cursor si hay alguno.

También se puede hacer lo anterior pulsando el botón **Ir a bloques**, en cuyo caso el elemento del cursor lo toma de la ventana donde se pintan los nombres del elemento del cursor.

Se guarda (cuando se sale del cuadro de diálogo) el profesor al cual se le están asignando clases en **ASIGNACIÓN GENERAL DE PROFESORES GRUPOS** o bien **ASIGNACIÓN GENERAL DE PROFESORES ASIGNATURAS**.

Se guarda la posición para la próxima vez que entremos. La primera vez que se entra y cuando se cambian las dimensiones se centra el cuadro en la pantalla principal si las dimensiones son las más pequeñas y si no, se toma la esquina superior izquierda de la ventana principal con el fin de poder moverse cómodamente.

Se pueden cambios efectuados pulsando el botón **Deshacer**. Al pulsarlo nos aparece un listado con los últimos cambios (hasta 1000) efectuados, comenzando por el último en el que se nos muestra la asignatura, el profesor que tenía antes de la asignación y el número de bloque. Al seleccionar un elemento se nos muestra en la ventana de abajo el bloque a que se hace referencia y resaltada la asignatura implicada. Haciendo **doble clic** se restaura el valor al profesor indicado. Los cambios en deshacer no se guardan.

**K** Nota: Ahora se ordenan las asignaturas por el orden actual en la ventana de asignaturas impartidas por un profesor y la ventana de profesores que imparten una asignatura se ordena por el orden actual de profesores.

#### <span id="page-340-1"></span>**5.8.2.9.3 Asignación general de aulas por asignaturas, grupos o profesores**

Desde este cuadro de diálogo se pueden asignar todas las aulas del centro en **BLQUES**.

Para evitar errores, al entrar se muestran las aulas que están puestas para ser consideradas como *sin aula* y pueden modificarse.

Solamente se toman los elementos Asignatura-Profesor-Aula-Grupo que tienen profesor distinto de 1, asignatura no complementaria y con grupo.

En la ventana de la izquierda se relacionan todos las asignaturas, grupos o profesores en orden actual, seleccionado uno a la derecha se muestran los grupos-profesor, asignaturas-profesor o asignaturas-grupo respectivamente, que tiene el elemento seleccionado. A la derecha la lista de aulas, que seleccionado un elemento en la ventana de la

izquierda se pintan inhabilitadas las que figuran en el mismo bloque y no pueden seleccionarse. A la derecha de cada aula se pinta el primer grupo del que es aula de grupo, siempre que se hayan definido.

Puede asignarse el aula a una asignatura o a una materia, grupo o profesor (debe ser un aula distinta de la 1).

Pueden marcarse casillas para asignación por grupos: **para dobles grupo** y **mixtas grupo**. Existe una casilla para **ir a Sin aula** una vez asignada un aula. Existe también un botón para ir al **siguiente elemento sin aula**.

Se puede hacer la asignación a una asignatura con **Return** o **doble clic** o con el botón correspondiente. A una materia, grupo o profesor con el botón correspondiente.

En la parte inferior se pinta el bloque actual resaltando el aula de que se trate.

El cuadro de diálogo puede agrandarse para ser más cómoda la asignación.

Existe un botón para poder **grabar** sin tener que salir del cuadro.

Puede buscarse en abreviatura, nombre y código de asignatura, grupo, profesor o aula y en el cuadro de gruposprofesor, asignaturas-profesor o asignaturas-grupo la búsqueda se hace en ambos tipos de datos. Se toma como búsqueda en cuadro de diálogo activo señalado en la parte inferior donde figuran los botones de **aumentar** y **disminuir** anchura y altura de los elementos.

Aunque los cambios realizados pueden deshacerse, se debe grabar antes de hacer la asignación si se desea conservar el anterior.

#### <span id="page-341-0"></span>**5.8.2.9.4 Comparar selecciones de bloques**

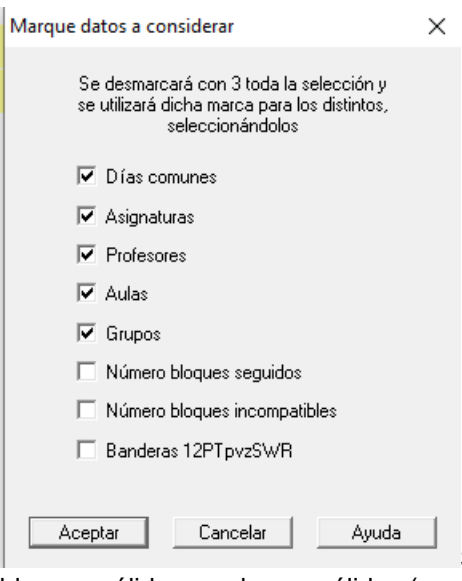

Se pueden comparar en una selección (puede incluir todos los bloques) los

bloques válidos con los no válidos (marcadas con 0). Para ello, se quita la marca 3 a todos, se comparan y se marcan con 3 los distintos, seleccionándose al final.

Pueden elegirse los datos a considerar iguales, es decir si queremos que se ignoren, p. ej., los profesores, no marcamos la casilla de profesores. En principio están todas marcadas salvo la de banderas (12PTpvzSWR).

En bloques se pueden comparar los marcados con 0 con los no marcados de forma similar.

También puede compararse la selección actual de bloques o unidades con una selección anterior. Para ello se pide la selección con la que comparar a elegir entre las efectuadas y los datos a comparar. Una vez comparados se informa de los distintos, marcándose con 3. Se deja la selección elegida y pueden buscarse con **F2** los marcados.

**[v26]** Se han añadido 2 casillas para poder marcar en la comparación:

- **Número de bloques seguidos**
- **Número de bloques incompatibles**

#### <span id="page-342-0"></span>**5.8.2.9.5 Profesores que imparten más de 1 asignatura a un grupo**

Lista los profesores que imparten más de 1 asignatura a un grupo, una vez que se eligen los grupos a considerar. Está puesto para comprobar posibles errores en la asignación de profesores. Puede imprimirse el listado.

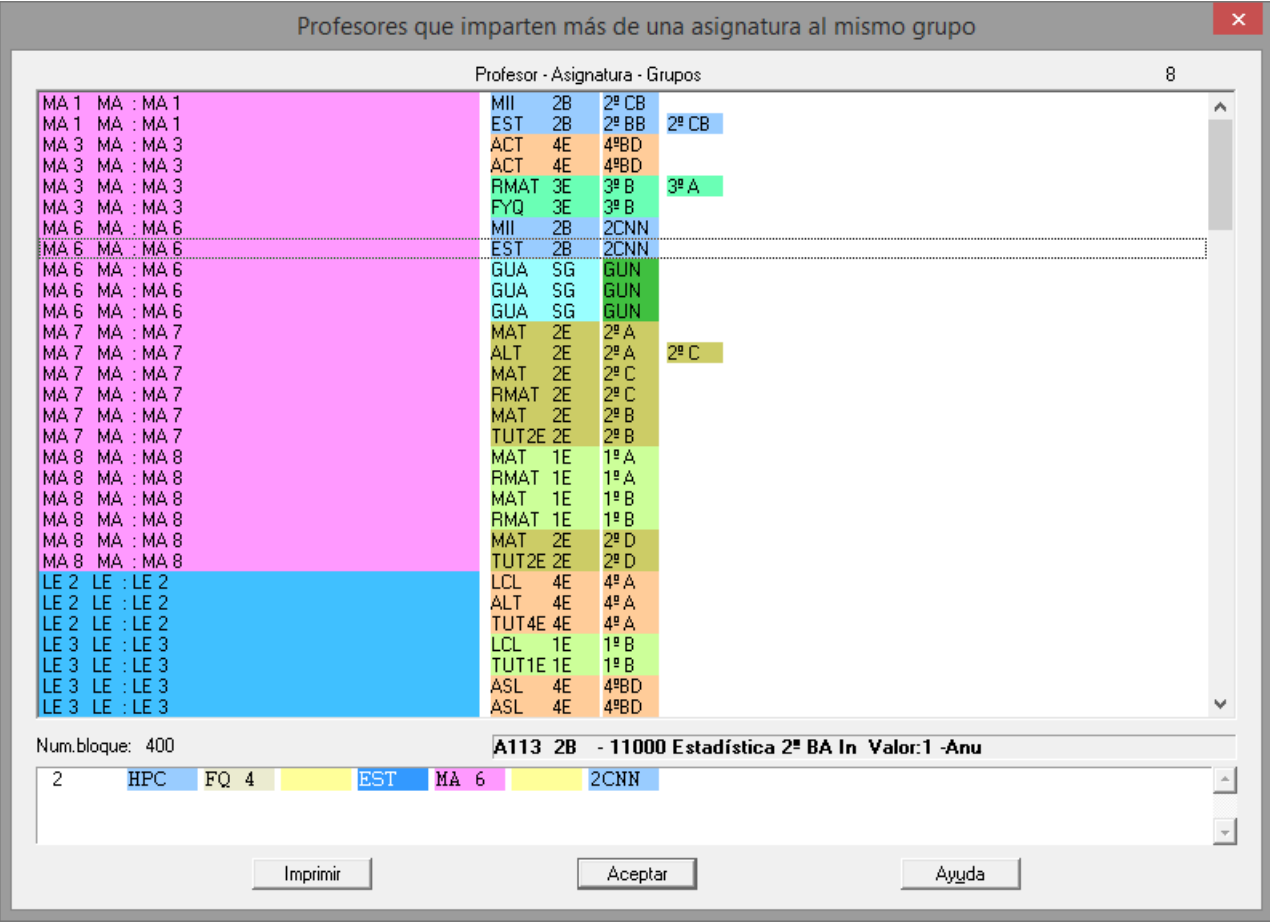

#### <span id="page-342-1"></span>**5.8.2.9.6 Profesores que no imparten 2 asignaturas a un grupo**

Lista los profesores que pudiendo (en teoría) dar más de 1 asignatura a un grupo no las imparten, una vez que se eligen los grupos a considerar.

Puede ser que en la práctica sea imposible: p. ej. *un grupo de 1º ESO que tiene 2 refuerzos de matemáticas dados por 2 profesores distintos y que sólo tiene una asignatura de Matemáticas; si los profesores imparten también Mat de 1º ESO es claro que alguno de ellos no impartirá las matemáticas del grupo*. Se trata sobre todo de comprobar posibles errores en la asignación de profesores. Por ejemplo, *en la imagen se ve*

*que el profesor FI2 imparte un grupo de FIL de 1ºBach. y un grupo de ALT también de 1ºBach., pero no son el mismo grupo*.

Puede imprimirse el listado.

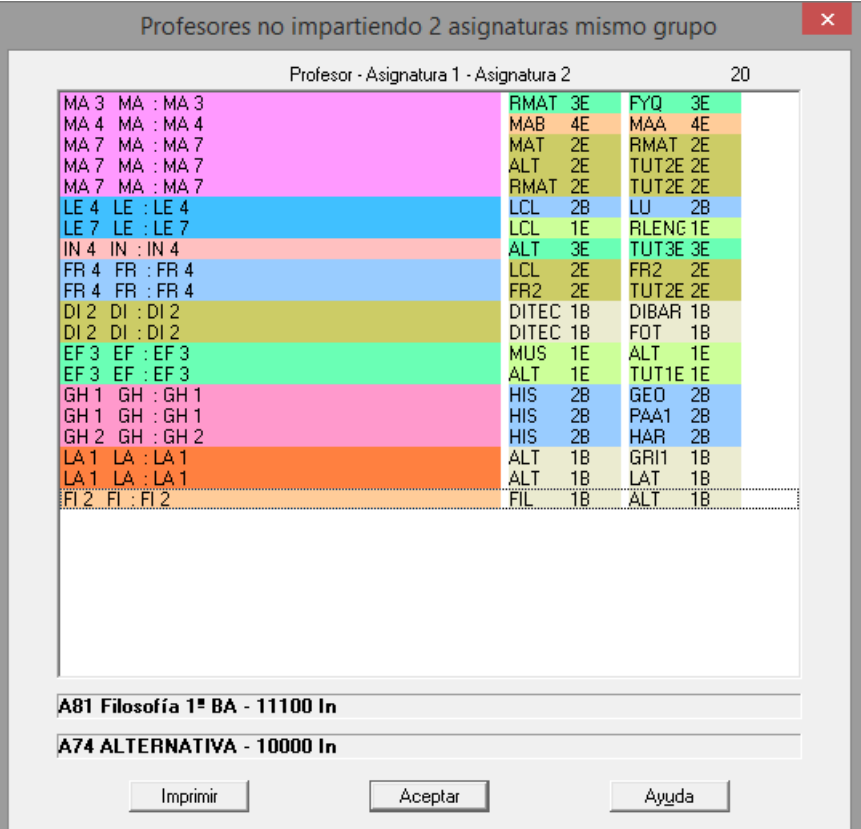

# <span id="page-343-0"></span>**5.9 Clases de profesores (Bloques)**

# **Y'ver también:** [Teclas y opciones de menú](#page-344-0)

Una vez que hemos introducido en [Bloques](#page-296-0) las distintas asignaturas que va a tener cada grupo del centro, vamos a poner en esta sección las asignaturas que va a impartir cada uno de los profesores. Ya hemos insistido en varios puntos de esta ayuda, que el propio programa es el que hace la asignación de profesores de la forma más conveniente, por tanto al introducir las Clases de profesores diremos, por ejemplo, que el profesor nº 10 da dos grupos de Mat de primero, sin especificar si son 1º A, 1º B, etc.

Se muestran en una tabla, en columna, los profesores con el total de horas que llevan asignadas, diferenciándose las asignaturas complementarias y las no complementarias, (se pintan en primer lugar las no complementarias) y a la derecha, separadas por una barra vertical las asignaturas que tiene asignadas cada profesor.

**[v24]** Cuando existen asignaturas de valor distinto de 1 u horas dobles en **CONDICIONES INICIALES DE HORAS** , al lado de los bloques no complementarios y complementarios que lleva el profesor, se pinta entre corchetes el valor total de las asignaturas que lleva dicho profesor (tanto no complementarias como complementarias).

**[d] Nota:** [v24] Se han puesto tooltips en la lista de profesores (menú de contexto se limita cuando el cursor está en las lista de asignaturas).

Bajo el menú, en la primera fila de la pantalla se pinta el número y nombre completo del profesor sobre el que está el cursor, y en su caso, número y nombre completo de la asignatura del cursor, así como la forma de impartirse ésta. Al pintar una asignatura o al pulsar el **botón derecho** del ratón (más **Ctr**l si está activado el menú de contexto) sobre una se pinta el número de la asignatura en el orden de las que quedan (si está activo) y a continuación el número en el orden de datos.Si está hecha la asignación en bloques, en la última fila de pantalla se pinta el bloque al que corresponde la asignatura del cursor. Si el profesor se ha fijado en bloques, se muestra antes del número del bloque una **F.**

Para introducir los datos, situamos el cursor en la fila de un profesor (**distinto del primero**) y pulsamos **Return** o **doble clic** con el ratón. Se mostrará un cuadro de diálogo con todas las asignaturas del centro. Sólo son seleccionables, las que están pendientes de asignar.

Pulsamos **Return** o **doble clic** sobre cada una de las asignaturas que va a impartir este profesor. Una vez que hayamos elegido todas las asignaturas a impartir por el profesor (que van apareciendo en la última columna de la derecha), podemos cambiar de profesor o, si hemos terminado, pulsamos el botón inferior **Aceptar**.

Cuando se va a asignar una asignatura (con **Return** o **doble clic**), si hay unidades con esta asignatura, se da un mensaje de aviso: "*Hay unidades con la asignatura a asignar*"

Téngase en cuenta que si, por ejemplo, un profesor va a dar dos grupos de Mat 1º, debemos pulsar dos veces **Return** sobre dicha asignatura. Para localizar rápidamente las asignaturas podemos pulsar la inicial de la misma y el cursor se irá parando en las asignaturas cuyo nombre comience por dicha letra.

Repetimos el proceso para todos los demás.

Cada vez que se cambia de profesor para asignarle clases, se hace un copia del horario, para poder deshacerse (con **Ctr+Z** o desde el menú pertinente Borrar) si fuese necesario.

Como el programa, para confeccionar la tabla de asignaturas, toma los datos de [Bloques,](#page-296-0) al terminar con todos los profesores deben estar grisáceas (y por tanto, elegidas) todas las asignaturas de la tabla.

Si al entrar en **CLASES DE PROFESORES**, resulta que de alguna asignatura hay más profesores que número de grupos de esa asignatura, o que un profesor tiene asignadas asignaturas que no existen, se muestra una ventana de error, *Sobran clases de la asignatura ... Elija al profesor erróneo*, pidiendo que se elija el profesor erróneo (Ver detalles [aquí\)](#page-348-0).

Se guarda la posición para la próxima vez que entremos. La primera vez que se entra y cuando se cambian las dimensiones se centra el cuadro en la pantalla principal si las dimensiones son las más pequeñas y si no, se toma la esquina superior izquierda de la ventana principal con el fin de poder moverse cómodamente.

Se avisa de que un profesor imparte la asignatura más veces que bloques la contienen, en **CLASES DE PROFESORES** y **PROFESORES DE LAS ASIGNATURAS** al asignar a un profesor una asignatura, es decir si una asignatura figura en 2 bloques y se asigna a un profesor esta asignatura 3 o más veces dará el correspondiente aviso (obviamente la asignatura debe estar repetida en un bloque).

También se avisa, cuando se acaba de asignar una asignatura, de si figura en un bloque más veces que profesores distintos que la imparten.

# <span id="page-344-0"></span>**5.9.1 Clases de profesores: Teclas Opciones de menú**

**Clases de los profesores: Teclas disponibles y/o Opciones de menú**

### **Menú Archivo**

**Grabar**: **Ctr+May+F10** Graba todos los datos del horario.

**Grabar como**: **F10**: Graba todos los datos del horario en un archivo de extensión **.tod**.

**Grabar .hod: Alt+F10**: Graba sólo los datos del horario correspondientes a [Bloques,](#page-296-0) [Clases de los](#page-343-0) [profesores](#page-343-0) y [Unidades](#page-351-0) en un archivo de extensión .**hod**.

**Imprimir**: **May+F7**: Permite imprimir las clases de los profesores.

**Exportar**:

**Exportar a .txt:** Exporta en el formato de importación a .**txt**, que se explica a continuación.

**Exportar a .csv:** Se nos pregunta si queremos exportar nombres de elementos en lugar de abreviatura. Si se elige abreviatura, que es el defecto, se pide que si se quitan los espacios del medio (los espacios iniciales y finales se ignoran siempre), cosa que se recomienda si se va a coger el archivo con, p.e., **Excel**, para una correcta interpretación de los números con espacios.

Se saca un archivo **csv** con separador de campos *;* y separador de texto *"* (que se utiliza solo si es necesario, por contener la abreviatura 13, 10, ; o ").

El formato del archivo es: *profesor;as1;as2;as3;...13, 10*.

El archivo generado puede recuperarse con **Excel**, recuperándolo como un archivo **csv**.

**Importar**:

**Importar a .txt:** Se pueden importar clases de un archivo de texto (extensión **txt**) cuya estructura por línea será: *Número profesor, número asignatura, número asignatura...*

La línea debe tener como máximo 256 bytes. El número no tiene que tener 0 para ser de 4 cifras, es decir p. ej. una línea válida sería: 28,135,2,43^M^J.

La separación entre número de profesor y número de asignatura y entre 2 asignaturas ha de ser una coma (,). El final de línea será 13 10 (^M^J), aunque sólo con 10 bastaría. No debe haber coma entre la última asignatura y el 13 10, pues la interpretaría con la asignatura número 0. No hace falta poner al final ^Z. Puede estar el mismo profesor en distintas líneas.

Si el número no se encuentra entre los que hay en el programa se da un mensaje de error y se muestra el dato con el número del elemento, pero no se permite seleccionarlo para importarlo.

Se muestran las clases en un cuadro de diálogo en el que se pueden seleccionar las clases que queremos importar. La numeración de profesores y asignaturas es por defecto el orden actual y el primer elemento se numera con 0, pero puede hacerse la numeración por introducción y comenzar por 1 si se desea; basta cambiar al presentarse los datos dichas características. Se pueden añadir las clases a las existentes o bien borrar antes las existentes (nunca se borran las que tienen asignado en bloques el profesor). Si se intenta asignar más asignaturas de las que hay en bloques se da un mensaje de error. Los mensajes de error pueden cancelarse.

**Importar a .csv:** Se importan las clases de profesores con el formato explicado anteriormente para la Exportación a csv.

Si hay asignaturas con la misma abreviatura se avisa de que solo se importarán las de abreviatura única (si se han exportado los nombres, las de nombres únicos) y, si sobran clases, no se importan ni se da ningún mensaje.

**Importar de Reparto**: Permite importar de **REPARTO** a los profesores seleccionados las asignaturas que se seleccionen. Una vez seleccionadas las que se quieren importar se da la opción de añadir a las clases actuales o bien borrar antes las clases actuales no asignadas en **BLOQUES**.

Se ha añadido una nueva casilla, **Descontar las clases asignadas anteriormente**, para hacer la importación. Así, si se tienen todas las clases en **REPARTO** y algunas de ellas ya en **CLASES DE PROFESORES**, puede marcarse esta opción para que descuente en la importación las clases que ya tienen asignadas los profesores.

También se ha añadido esta opción para la importación de clases de profesores de un archivo **txt**.

Además, se ha agrandado el cuadro de diálogo y se pintan los profesores y asignaturas con los colores del nivel.

**Cerrar**: **Alt+F4**: Cierra la ventana.

**Salir**: **Alt+X**: Sale al sistema operativo.

# **Menú Borrar**

**Borrar elemento**: **Supr**: Borra la asignatura del cursor al profesor seleccionado.

En el menú Borrar, al ir a suprimir un elemento si está asignado en bloques, permite borrar la asignación; para borrar el elemento hay que pulsar otra vez **suprimir**.

El bloque (si está asignada en un bloque) del elemento del cursor se pinta en las 2 filas de abajo de la pantalla y se resalta la asignatura y el profesor del cursor. Puede utilizarse **botón derecho** del ratón para ver los nombres completos de los elementos del bloque.

**Borrar todas**: **F4**: Permite borrar, después de pedir confirmación, todas las asignaciones. Y sale, pues si están los profesores en **BLOQUES**, al volver a entrar volverá a coger todos los profesores que figuren en **BLOQUES**.

# **Deshacer cambios**: **Ctr+Z**:

Cada vez que se cambia de profesor para asignarle clases, se hace un copia del horario, para poder deshacerse (con **Ctr+Z** o desde el menú pertinente Borrar) si fuese necesario.

## **Menú Posicionar**

**Ir a...**: **Alt+F5**: Entrando un número de profesor se posiciona en él.

**Inicio clases**: **Ctr+Inicio**: Va al primer elemento de las Clases del profesor del cursor.

**Fin clases**: **Ctr+Fin**: Va al último elemento de las Clases del profesor del cursor.

**Ctr+Cursores**: Si hay más elementos de los que caben en pantalla, para desplazar la pantalla.

**Inicio barra vertical**: **Ctr+RePág**: Modificación de la posición de la barra vertical.

**Final barra vertical**: **Ctr+AvPág**: Modificación de la posición de la barra vertical.

**Barra bloque arriba**: **Ctr+-**:

**Barra bloque abajo**: **Ctr++**:

**Siguiente asignatura asignada en Bloques**: **Ctr+A**: Se posiciona en la siguiente asignatura asignada en Bloques.

**Siguiente asignatura no asignada en Bloques**: **Ctr+N**: Se posiciona en la siguiente asignatura no asignada en Bloques.

**Buscar en nombre profesor**: **F2**: Busca una cadena en nombre de profesor.

**Ir a Datos**: **May+/ (numérico)**: Va al dato del cursor en Datos.

# **Menú Visión [v28]**

**Abreviatura larga en asignaturas**: Usar la abreviatura larga en asignaturas, en lugar de la corta. **Abreviatura larga en profesores**: Usar la abreviatura larga en profesores, en lugar de la corta.

#### **Menú Tamaño**

**Aumentar anchura**: **Ctr+May+CurDer**: Aumenta la anchura del recuadro de los elementos.

**Disminuir anchura**: **Ctr+May+CurIzq**: Disminuye la anchura del recuadro.

**Aumentar altura**: **Ctr+May+CurArr**: Aumenta la altura del recuadro de los elementos. (**[v26]** Se permite hasta 3 veces la altura mínima).

**Disminuir altura**: **Ctr+May+CurAba**: Disminuye la altura del recuadro.

# **Menú Añadir**

**Añadir**: **Return** (**doble clic**): Permite asignar asignaturas o clases al profesor del cursor. Hay ayuda independiente, que puede verse [pinchando aquí](#page-347-0)

# **Menú Varios**

**Ver preferencias y horario asignatura**: **Ctr+P**: Permite ver las preferencias y el horario de la asignatura sobre la que está el cursor.

**[v25]** Ahora se guarda la última posición de la ventana de preferencias al ver preferencias de algún elemento y, la siguiente vez, se abre en la misma posición.

**Ver preferencias y horario profesor**: **Ctr+F**: Permite ver las preferencias y el horario del profesor sobre el que está el cursor.

En las preferencias de un profesor, se han incluido a pintar *Dist.clases grupo sesión* y *Mx.Clases Pr Gr Día Sesión ST*.

**[v24] L**os valores de los campos no al defecto de preferencias de un profesor se pintan ahora con el color de no al defecto como se hace en **DATOS**.

**[v25]** Ahora se guarda la última posición de la ventana de preferencias al ver preferencias de algún elemento y, la siguiente vez, se abre en la misma posición.

**Guardar selección de asignaturas por asignar a Selección...**: Permite guardar como selección de

asignaturas las siguientes:

1) Selección por asignar en Clases de Profesores. Antes figuraba como Guardar selección de asignaturas por asignar.

2) Selección de asignaturas por asignar en Bloques a un solo profesor: asignaturas que falta por asignar en Bloques y que solamente pueden ser asignadas a 1 profesor; son las que se asignan si se marca la casilla de sólo profesores forzados en la Asignación general de profesores. Si de una asignatura sólo quedan por asignar a un profesor, pero hay asignado otros que no están fijos no se considera tal asignatura.

3) Selección de asignaturas por asignar en Bloques con varios profesores a elegir.

4) Asignaturas posiblemente erróneas en la asignación: aquí se consideran aquellas que afectan a más de un nivel de grupos (no ficticios), o más de un curso o si no tienen grupo si figuran en más de un bloque no solas (p. ej. RD si no se hace diferenciación entre los distintos departamentos).

En todas ellas se pide la selección de asignaturas a la que se asigna 0, 1, 2, 3 ó 4.

**Ordenar antes asignaturas pendientes de asignar**: **F6**: Pone al principio las pendientes de asignar.

**Comprobar posibles errores**: **Ctr+F1**: Comprueba si hay asignaturas imposibles de asignar.

**Tooltips abreviaturas**: Si está marcado activa las tooltips de las abreviaturas en las dos líneas primeras bajo el menú; siempre están disponibles pulsando el **botón derecho** del ratón.

# <span id="page-347-0"></span>**5.9.2 Elegir clases de un profesor**

El cuadro tiene varias ventanas:

- · **Ventana de profesores:** Se presentan los profesores a los que se va a hacer asignación de asignaturas. Al seleccionar uno, se ponen en una ventana a la derecha las asignaturas que imparte y abajo se pinta el nombre completo a la izquierda.
- · **Ventana de asignaturas:** Se pinta la asignatura, el total que hay y las que quedan por asignar (por defecto sólo se pinta para la del cursor en la línea de abajo, pero puede habilitarse seleccionando las casillas **P**, **T** o ambas). Si están todas asignadas pinta en gris completo la asignatura seleccionada. Abajo se pinta el nombre completo.

Para asignar una asignatura al profesor del cursor basta con pulsar **Return** (si tiene el foco) o **doble clic** en la asignatura (si no hay asignaturas libres, está pintada en gris, dicha asignación no es posible). En la primera fila se pinta el número que queda por asignar después de *Quedan*:

Cuando se va a asignar una asignatura (con **Return** o **doble clic**), si hay unidades con esta asignatura, se da un mensaje de aviso: "*Hay unidades con la asignatura a asignar*"

En la parte inferior hay 2 botones:

**Ordenar al final las asignadas**: Se ordenan las asignaturas de las que no queda ninguna por asignar después de las que quedan en el orden actual dentro de cada apartado. Al pintar una asignatura se pinta el número de la asignatura en el orden de las que quedan (si está activo) y a continuación el número en el orden de datos.

**Ordenar según Datos**: Se ordenan según el orden de datos.

· **Ventana de grupos**: Al seleccionar un asignatura se pintan los grupos (hasta 3 si tiene más de uno) que llevan esa asignatura (si no tiene grupo se pinta *Sin grupo*); cada uno corresponde a un bloque, que si se selecciona el grupo se pinta abajo con el cursor en la asignatura. Si un grupo tiene más de una vez una asignatura se añade tantas veces como la tiene, pudiendo ver a cuál corresponde pinchando en dicho grupo para pintar el bloque en las filas de abajo. Si se quiere asignar al profesor del cursor una asignatura de un grupo en concreto basta con hacer **doble clic** en el grupo o **Return** (si tiene el foco). Si el profesor imparte dicha asignatura y no tiene asignado grupo se le asigna una de ellas; si no la imparte y hay asignaturas disponibles se le añade una. Si no, se da un mensaje. Si se quiere quitar la asignación a un grupo basta con pulsar **doble clic** en el grupo o **Return** (si tiene el foco).

Si se asigna el profesor a un grupo concreto y dicho profesor hace imposible el bloque pertinente por preferencias, se da un aviso al asginarlo.

· **Ventana del bloque actual:** al seleccionar un grupo en la ventana de grupos se pinta el bloque al que corresponde con el cursor en la asignatura. El cambiar de seleccionado en el bloque sólo sirve para pintar abajo el nombre completo del elemento.

Ahora se puede cambiar el aula (**[v27]** o la asignatura o el grupo) en este cuadro de diálogo pulsando, en el bloque de abajo, en un aula, con lo que se nos muestra el cuadro de editar aula de **BLOQUES**.

Se ha habilitado poder asignar el profesor en el bloque de la ventana de abajo, haciendo **doble clic** en el profesor.

Si están asignadas todas las clases de la asignatura en cuestión y el bloque no tiene profesor, solo se permite elegir uno de los profesores que imparte la asignatura; si el bloque tiene profesor y están asignadas todas las clases, se permite cualquier profesor, pues se quita una clase al profesor de la asignatura del bloque.

- · **Ventana de profesores que imparten la asignatura actual**: se pintan todos los profesores que imparten la asignatura actual. Si está asignada en un bloque se pinta a continuación el primer grupo de la asignatura (si no tiene se pinta Sin grupo). Al seleccionar una se pinta, si tiene bloque, el bloque correspondiente en la ventana de bloque. Haciendo **doble clic** (o **Return**) sobre un profesor se cambia de profesor actual.
- · **Ventana de asignaturas del profesor actual:** se pintan las asignaturas del profesor actual y en la parte inferior se ponen el total de horas no complementarias y complementarias. Si está asignada en un bloque se pinta a continuación el primer grupo de la asignatura (si no tiene se pinta Sin grupo). Al seleccionar una se pinta, si tiene bloque, el bloque correspondiente en la ventana de bloque. Haciendo **doble clic** (o **Return**) sobre una asignatura se cambia de asignatura actual. Si el cursor está en una asignatura que tiene grupo se habilita Quitar bloque (pudiéndose quitar la asignación desde aquí) y si no tiene grupo se habilita Borrar clase, pudiendo borrarse con ella la clase.

Existe un botón para poder agrandar el cuadro (también mediante **f11**) o achicarlo (también con **Ctr+f11**). Se ha puesto un botón **Grabar** para que se puedan grabar los cambios sin tener que salir del cuadro de diálogo. Por último están los botones de **Ayuda** y **Aceptar** para salir (o bien con **Escape**).

Téngase en cuenta que si, por ejemplo, un profesor va a dar dos grupos de Mat 1º, debemos pulsar dos veces **Return** sobre dicha asignatura. Para localizar rápidamente las asignaturas podemos pulsar la inicial de la misma y el cursor se irá parando en las asignaturas cuyo nombre comience por dicha letra.

En la primera línea de la pantalla, puede verse el total de asignaturas que quedan por asignar.

Como hay veces en que es necesario salir del cuadro para reformar algún bloque, si se pulsa **Ctr+May+clic** del ratón en la ventana de profesores, asignaturas y grupos (siempre que no sea *Sin grupo*) sale del cuadro de diálogo y se entra en **BLOQUES** seleccionando el elemento en cuestión posicionándose en el bloque de la ventana de abajo del cursor si hay alguno.

Si se pulsa **Ctr+May+clic** del ratón en un aula del bloque de la ventana de abajo se selecciona el aula en cuestión y se posiciona en el bloque.

# <span id="page-348-0"></span>**5.9.3 Clases de profesores: Sobran clases**

Si al entrar en [Clases de profesores,](#page-343-0) [Profesores de las asignaturas](#page-349-0) o [Asignar profesores](#page-452-0) resulta que de alguna asignatura hay más profesores que número de asignaturas, o que un profesor tiene asignadas asignaturas que no existen, se muestra esta ventana de error, con el mensaje: *Sobran clases de la asignatura ... Elija al profesor erróneo*, pidiendo que se elija el profesor erróneo.

Se muestran en la ventana, con cada profesor, el número de grupos de la asignatura que existen en [Bloques](#page-296-0) y el que existen en [Clases de profesores.](#page-343-0)

Esta situación se puede producir por realizar modificaciones en [Bloques,](#page-296-0) después de la asignación en [Clases de](#page-343-0) [profesores;](#page-343-0) esencialmente, por 2 motivos:

- · **Haber borrado bloques, después de la asignación de Clases de profesores**: Por ejemplo, supongamos que se han introducido 5 grupos de 2º de Bachillerato, y se han asignado las 5 Lenguas a profesores. A continuación, se ha borrado un grupo de 2º de Bachillerato. Entonces, resulta que sobra una clase de Lengua, y el programa no sabe a qué profesor hay que quitársela.
- · **Asignación en bloques a profesores distintos de los que figuran en Clases de profesores**. Por ejemplo: supongamos que las 5 Lenguas de 2º de Bachillerato las imparten en Clases de profesores, el profesor 1 (3 grupos) y el profesor 2 (2 grupos); a continuación asignamos en [Bloques](#page-296-0) una Lengua al profesor 3. Entonces le

sobra un grupo de Lengua al profesor 1 o al 2.

Tiene los botones:

- · **Aceptar**: Pulsando este botón, el programa quitará la clase de Lengua al profesor que hayamos seleccionado.
- · **Aceptar todas**: Pulsando este botón, el programa quitará la clase de Lengua al primer profesor que sea factible.
- **Cancelar:** Se cancelan las modificaciones.

# <span id="page-349-0"></span>**5.10 Profesores de las asignaturas (Bloques)**

# $\mathbb Z$  Ver también: [Teclas y opciones de menú](#page-349-1)

Permite ver los profesores de las diferentes asignaturas, pudiéndose también desde aquí **asignar los profesores.**

Para realizar una asignación, situamos el cursor en la fila de una asignatura **de la que queden grupos por asignar** y pulsamos **Return** o **doble clic** con el ratón. Si a la asignatura no le quedan grupos por asignar, la pulsación de **Return** o **doble clic** no tiene efecto alguno.

Cuando se va a asignar una asignatura (con **Return** o **doble clic**), si hay unidades con esta asignatura, se da un mensaje de aviso: "*Hay unidades con la asignatura a asignar*"

Se muestran en una tabla, en columna:

- · el total de grupos que existe de cada una de las asignaturas,
- la abreviatura de la asignatura y
- · el número de grupos de la misma a los que no se les ha asignado aún profesor.

Separados por una barra vertical, a la derecha, los profesores que tiene asignados actualmente la asignatura de la fila correspondiente.

En la primera fila de la pantalla, bajo el menú, se pinta el número, nombre completo y formato de la asignatura sobre la que está el cursor, así como el profesor sobre el que está el cursor. Al pintar una asignatura se pinta el número de la asignatura en el orden de las que quedan (si está activo) y a continuación el número en el orden de datos.

En la última fila de la pantalla, si está hecha la asignación de profesores en [Bloques,](#page-296-0) se pinta el bloque correspondiente. Si el profesor se ha fijado en Bloques, se muestra al principio de la última línea de pantalla **F** que significa Fijo.

Se avisa de que un profesor imparte la asignatura más veces que bloques la contienen, en **CLASES DE PROFESORES** y **PROFESORES DE LAS ASIGNATURAS** al asignar a un profesor una asignatura, es decir si una asignatura figura en 2 bloques y se asigna a un profesor esta asignatura 3 o más veces dará el correspondiente aviso (obviamente la asignatura debe estar repetida en un bloque).

También se avisa, cuando se acaba de asignar una asignatura, de si figura en un bloque más veces que profesores distintos que la imparten.

**[4] Nota:** [v24] Se han puesto tooltips en la lista de asignaturas (menú de contexto se limita cuando el cursor está en las lista de profesores).

# <span id="page-349-1"></span>**5.10.1 Profesores asignaturas: Teclas Opciones de menú**

# **Profesores de las asignaturas: Teclas disponibles y/o Opciones de menú**

# **Menú Archivo**

**Grabar Ctr+May+F10** Graba todos los datos del horario en un archivo de extensión **.tod**.

**Grabar como**: **F10**: Graba todos los datos del horario en un archivo de extensión .**tod**, pudiendo introducir nombre nuevo.

**Grabar HOD**: **Alt+F10**: Graba sólo los datos del horario correspondientes a [Bloques,](#page-296-0) [Clases de los](#page-343-0) [profesores](#page-343-0) y [Unidades](#page-351-0) en un archivo de extensión .**HOD**.

**Imprimir**: **May+F7**: Permite enviar a la impresora los profesores de las asignaturas.

**Cerrar**: **Alt+F4**: Permite cerrar la ventana actual.

**Salir**: **Alt+X**: Permite cerrar el programa de horarios.

## **Menú Borrar**

**Borrar elemento**: **Supr**: Borra el profesor del cursor a la asignatura, siempre que no esté asignado en bloques. Si lo está, se da el mensaje: *Está asignada en un bloque. Deberá borrarla desde [Bloques](#page-296-0)*[.](#page-296-0)

**Borrar todas**: **F4**: Permite borrar, después de pedir confirmación, con el mensaje: *¿Borrar todas las clases? todas las asignaciones*. Si se confirma, borra las asignaciones y sale de esta ventana.

Si están los profesores puestos en **BLOQUES**, al volver a entrar, cogerá de nuevo todos los profesores que figuren en **BLOQUES**.

#### **Menú Posicionar**

**Ir a**: **Alt+F5**: Entrando un número de Asignatura se posiciona en ella.

**Siguiente por asignar**: **F5**: Se posiciona en la siguiente asignatura por asignar.

**Inicio asignatura**: **Ctr+Inicio**: Va al primer elemento de la asignatura del cursor.

**Fin asignatura**: **Ctr+Fin**: Va al último elemento de la asignatura del cursor.

**Ctr+CurIzq** y **Ctr+CurDer**: Permite desplazar el comienzo de pintar los profesores.

**Ctr+CurArr** y **Ctr+CurAba**: Tienen el mismo efecto que mover la barra de desplazamiento vertical.

**Ctr+RePág** y **Ctr+AvPág**: Permite desplazarse al comienzo y al final de la pantalla.

**Barra bloque arriba**: **Ctr+-**: Barra ventana bloque retrocede un elemento.

**Barra bloque abajo**: **Ctr++**: Barra ventana bloque avanza un elemento.

**Siguiente asignatura asignada en Bloques**: **Ctr+A**: Se posiciona en la siguiente asignatura asignada en Bloques.

**Siguiente asignatura no asignada en Bloques**: **Ctr+N**: Se posiciona en la siguiente asignatura no asignada en Bloques.

**Buscar nombre asignatura**: **F2**: Busca nombre de asignatura.

**Ir a Datos**: **May+/ (numérico**): Va al dato del cursor en Datos.

## **Menú Visión [v28]**

**Abreviatura larga en asignaturas**: Usar la abreviatura larga en asignaturas, en lugar de la corta.

**Abreviatura larga en profesores**: Usar la abreviatura larga en profesores, en lugar de la corta.

## **Menú Tamaño**

**Aumentar anchura**: **Ctr+May+CurDer**: Aumenta la anchura del recuadro de los elementos.

**Disminuir anchura**: **Ctr+May+CurIzq**: Disminuye la anchura del recuadro.

**Aumentar altura**: **Ctr+May+CurArr**: Aumenta la altura del recuadro de los elementos. (**[v26]** Se permite hasta 3 veces la altura mínima).

**Disminuir altura**: **Ctr+May+CurAba**: Disminuye la altura del recuadro.

# **Menú Añadir**

**Añadir**: **Return** o **doble clic**: Permite asignar profesores a las asignaturas. **No funciona si están asignados todos los profesores de esa asignatura.**

En la primera línea de pantalla, puede verse el número y nombre completo del profesor sobre el que está el cursor. En la parte superior derecha de la pantalla se muestra la asignatura a la que se le van a asignar profesores, junto con los que lleva asignados.

# **Menú Varios**

**Ver preferencias y horario asignatura**: **Ctr+P**: Permite ver las preferencias y el horario de la asignatura sobre la que está el cursor.

**[v25]** Ahora se guarda la última posición de la ventana de preferencias al ver preferencias de algún elemento y, la siguiente vez, se abre en la misma posición.

**Ver preferencias y horario profesor**: **Ctr+F**: Permite ver las preferencias y el horario del profesor sobre el que está el cursor.

En las preferencias de un profesor, se han incluido a pintar *Dist.clases grupo sesión* y *Mx.Clases Pr Gr Día Sesión ST*.

**[v24] L**os valores de los campos no al defecto de preferencias de un profesor se pintan ahora con el color de no al defecto como se hace en **DATOS**.

**[v25]** Ahora se guarda la última posición de la ventana de preferencias al ver preferencias de algún elemento y, la siguiente vez, se abre en la misma posición.

**Asignaturas sin asignar a selección...: Ctr+S**: Guarda como selección 0, 1, 2, 3 ó 4 las asignaturas pendientes de asignar.

**Ordenar antes pendientes de asignar**: **F6**: Ordenar en primer lugar las asignaturas pendientes de asignar. Al pintar una asignatura se pinta el número de la asignatura en el orden de las que quedan (si está activo) y a continuación el número en el orden de datos.

**Comprobar posibles errores**: **Ctr+F1**: Comprueba si hay asignaturas imposibles de asignar.

**Tooltips abreviaturas**: Si está marcado activa las tooltips de las abreviaturas en las dos líneas primeras bajo el menú; siempre están disponibles pulsando el **botón derecho** del ratón.

# **5.10.2 Elija profesor de la asignatura**

En la parte izquierda de este cuadro de diálogo se muestran todos los profesores del centro.

Pulsamos **Return** o **doble clic** sobre cada uno de los profesores que van a impartir la asignatura.

Con el botón **Suprimir**, podemos suprimir la elección realizada, que es la que está resaltada.

Téngase en cuenta que si, por ejemplo, *un profesor va a dar dos grupos de Mat 1º* , debemos pulsar dos veces **Return** sobre dicho profesor. Para localizar rápidamente los profesores podemos pulsar la inicial del mismo y el cursor se irá deteniendo en los profesores cuyo nombre comience por dicha letra.

Una vez que hayamos elegido todos los profesores (que van apareciendo, según se eligen, en la ventana de la derecha), pulsamos el botón inferior **Aceptar**.

Se ha mejorado el cuadro viéndose el bloque si una asignación está hecha en **BLOQUES** y pudiéndose borrar dicha asignación.

# <span id="page-351-0"></span>**5.11 Datos: Unidades**

## **Y** Ver también: [Unidades](#page-43-1)

Permite introducir y editar las unidades. Contiene las opciones de menú:

- [Archivo:](#page-355-0) [Archivos](#page-48-0) generales (**.tod**) o específicos de unidades (.**und**).
- **[Borrar](#page-359-0):** Borra unidades o elementos de ellas.
- **□ [Seleccionar](#page-363-0): Selecciona las unidades requeridas.**
- **[Posición/Orden:](#page-377-0) Permite posicionarse en una unidad o elemento.**
- [Visión:](#page-380-0) Diversas opciones de visión.
- [Añadir y Editar:](#page-383-0) Añadir o editar unidades.
- [Fijar/Marcar:](#page-400-0) Fijar o quitar el carácter de fijas a unidades, o marcarlas.
- [Varios:](#page-404-0) Asignar aulas, añadir incompatibilidades y opciones de visión.

Se designa por unidad el conjunto formado por asignaturas, profesores, grupos y aulas que se dan a una misma hora y a un mismo día, por ejemplo, el Martes a 2<sup>ª</sup> hora se da Inglés de 3º A, Inglés de 3º B, Francés de 3º A y 3º B y se utiliza el departamento de Francés para dar el Francés: esto es una unidad.

Así como los [bloques](#page-296-0) se utilizan para la asignación de profesores a los grupos, las unidades se utilizan para la asignación de días y horas a cada una de las clases de un grupo de alumnos. Teóricamente, podrían introducirse las unidades directamente, y olvidarse de los **bloques**, pero esto haría, por una parte, mucho más difícil la introducción de datos, y por otra, que la distribución de profesores no fuese la más apropiada para respetar las preferencias de horario. Por lo tanto conviene proceder a introducir los [bloques,](#page-296-0) asignar los profesores y [generar las](#page-454-0) [unidades,](#page-454-0) a partir de los [bloques.](#page-296-0)

Una vez que se hayan [generado las unidades](#page-454-0), entramos en este menú para añadir o modificar lo necesario, antes de empezar a poner horas. Se pueden ver todas las unidades o limitarse, mediante la pulsación de la tecla **Alt+S** (o la correspondiente opción de menú), a [seleccionar algunas.](#page-365-0)

En el título de la ventana se muestra el/los elemento/s actualmente seleccionados.

Si el elemento seleccionado es un único profesor, se pinta en el título de la ventana, a continuación del nombre, el grupo del que es tutor principal (en **DATOS**).

Si el elemento seleccionado es un grupo, también se pinta el primer tutor (en **DATOS**) del grupo.

Si el elemento seleccionado es un aula, si es un aula de profesor se pone entre paréntesis el nombre del profesor y, si es aula de grupo, el nombre del grupo. (Si es las dos cosas, se pone antes como aula de grupo).

Si el elemento seleccionado es un aula que es de grupo o profesor, se pinta, en el título de la ventana, dicho grupo o profesor a continuación del nombre del aula. Si no es ni de grupo ni de profesor, en el título de la ventana, además del nombre del aula y la información de *Grupo No*, se nos informa del grupo con mayor número de clases en el aula y el número de ellas.

Si desea aclaración sobre el significado de los números y abreviaturas que se ven en las tres primeras filas de la ventana, bajo el menú, [pinche aquí..](#page-353-0) También, pulsando el **botón secundario** del ratón (más **Ctr**l si está habilitado el menú de contexto) sobre los mismos, se da en ventana emergente una breve explicación de su significado.

Al pulsar el **botón derecho** (más **Ctr**l si está habilitado el menú de contexto) sobre asignatura, grupo, aula o profesor se da en la "tooltip" en el último renglón el total de unidades (en asignatura horas y en grupos múltiples el número de veces) que tiene. En profesores se pintan primero las no complementarias y a continuación las complementarias. Entre paréntesis las que no se deben Contar en máximos.

En la tooltip del día-hora, ahora se da también el *formato actual de la unidad*, así como los posibles cambios de formato (si existen en **ASIGNATURAS**).

**d' Nota:** Si se pulsa sobre el día-hora y se trata de un archivo de Séneca, Delphos o Rayuela, se da el código de la hora.

Cuando el cursor se encuentra en una unidad, a continuación del día-hora de una incompatible con la actual, se pinta **I,** si es desdoble con la del cursor se pinta **Dx** donde x es el número del tipo de desdoble, y si son unidades seguidas se numeran: a, b, c, etc. Si no está determinada cuál de ellas es la primera (figuran a 0,0 y no se ha utilizado Poner última: **Ctr+U**) se tomará como primera la que contiene el cursor (si se ha fijado cuál es la última, a continuación de a, b, c,... se pinta u si es la última). Si el cursor está en el número de una unidad en seguidas o incompatibles el carácter correspondiente a la del cursor, si está en pantalla, se pintan en resaltado para poder distinguir bien cuál es la que queremos borrar, si es lo que deseamos.

Se muestran las unidades en el siguiente formato:

```
Dia-Hor.- Seguida - Incomp. - Asg1 - Prf1 - Aula1 - Gr1 - Grp2...
```
Es decir:

- · primero el día y la hora en que se da; si figura 0,0 no tiene día ni hora asignada, *(si el cursor esta aquí, se puede asignar/cambiar el día-hora pulsando Return o desde el menú [Añadir y Editar > Editar > Editar](#page-385-0) [elemento cursor...](#page-385-0))*
- · a continuación 0 si no va seguida de otra unidad, y el número de la unidad si van seguidas,
- · a continuación las unidades con las que es incompatible (no pueden darse las dos unidades en el mismo día), hasta un máximo de 255,
- · asignatura, profesor, aula (por lo general la 1), grupos, asignatura...

Siempre se supone que los grupos que afectan a una asignatura son únicamente los que se encuentran a la derecha y más próximos a la misma, por lo tanto se pueden poner todos los grupos al final o bien poner a la derecha de cada asignatura/profesor/aula los grupos a los que afecta.

Ahora bien, si sólo existe un grupo ficticio, dicho grupo se ignora y le siguen afectando a la asignatura los siguientes a la derecha, es decir si p. ej. *hay una serie de asignaturas y al final están los grupos 3ºA, 3º B, 3º C, si introducimos a la derecha de una asig-prof-aula un grupo ficticio condicionante de ese profesor, le seguirán afectando a esa asignatura y a las anteriores los grupos 3ª A, 3º B y 3º C y en la impresión aparecerán dichos grupos (y el ficticio solamente si está habilitado imprimir grupos ficticios)*.

Por lo general los grupos van al final, pero pueden ir después de cada aula, sobre todo si se quiere distinguir para realizar los listados, así como para profesores comunes y tutorías; por ejemplo, si se dan juntos Informática, Diseño, Dibujo Técnico,... de los grupos 2º A, B, C, si el 2º A no tiene Informática, deberá ponerse sólo en las otras asignaturas, para que en el listado del grupo no salga Informática.

Por otra parte, es indiferente para un grupo no múltiple el que aparezca repetido; no así para un grupo múltiple, ya que éste **se cuenta tantas veces como vaya repetido.**

La visión de seguidas e incompatibles puede modificarse mediante Visión > No ver seguidas: **Alt+F2** y la visión de aulas mediante Visión > No ver Aulas: **Ctr+F2**.

Si se pulsa en bloques o unidades una letra p. ej. m y el cursor está en asignatura, busca la siguiente asignatura que empieza por m. Lo mismo para profesores, aulas o grupos si el cursor está en ellos. Para día-hora se posiciona en la siguiente unidad que se imparta el día 3 si se ha pulsado 3. Para bloques sucede lo mismo cambiando día-hora por días completos. Si se pulsa una letra y se tiene pulsada el **shift** de mayúsculas la búsqueda es hacia atrás, pero si no es una letra la búsqueda es hacia adelante p. ej. si se pulsa **May + 2** buscará hacia adelante ".

# <span id="page-353-0"></span>**5.11.1 Ventana de unidades**

En la primera fila de la ventana (bajo el menú) se pinta:

**TH**: Total de horas de clase de las unidades en visión,

**TU**: Total de unidades. Si hay tardes, se distinguen las de mañana, tarde e indiferentes. Si hay no válidas, se indican entre corchetes.

**THS**: Total de horas de clase de las unidades seleccionadas. Al seleccionar un profesor, en **THS** se pintan primero las no complementarias y a continuación las complementarias separadas por un guión.

**TUS:** Total de unidades en que figurará el elemento seleccionado.

**Fto**: Formato de la unidad del cursor (que no tiene que coincidir necesariamente con el de la asignatura, que igualmente se pinta, en su caso). Se pintan todas las seguidas, incompatibles y desdobles distinguiéndose éstos con d, e, f, g, dependiendo de la forma en que deben impartirse. (Ver [Cambiar formato arrastrando](#page-636-0) en Unidades y **VER/EDITAR HORARIO** y **EDICIÓN HORIZONTAL**)

El elemento del cursor: Número, nivel y nombre, si es asignatura, grupo, aula o profesor.

- · Si es una asignatura, también se pinta a la derecha, el formato.
- · Si el elemento del cursor no es asignatura, grupo, aula o profesor, se pinta el orden de las unidades.

**[v24]** Cuando el cursor se encuentra en día-hora y es distinta de 0-0, se pinta el día y la hora al final de la primera fila de **UNIDADES**, donde se pinta el nombre completo de los elementos cuando está el cursor en ellos.

# En la segunda fila, se pintan:

**T1:... T8:...** : los totales de los ocho tipos de hora.

**TVHS** : total valor según valor del módulo de asignaturas o Condiciones iniciales de horas. En el caso de grupos, cuando en una misma unidad existen asignaturas de distinto valor o de distinto periodo, se toma como valor 1 y como periodo anual para el cálculo de *TV*.

**BG: núm.X**: núm.X identifica el número del bloque generador de la unidad del cursor. Si este número es 0, quiere decir que se ha introducido en **UNIDADES**, se ha borrado el bloque, se ha recuperado de un archivo de unidades con extensión **und**, o bien es un archivo de una versión anterior a la 16.

Si la unidad del cursor se ha modificado, se pinta *M* a continuación del bloque que la ha generado.

En la fila tercera de la ventana (bajo el menú), se pinta:

**Nº**: el número de oden de la unidad del cursor.

**NU**: el número de unidad a que corresponde,

**Pr-Gr**: número de profesores - grupos no múltiples distintos (múltiples) de la unidad actual hasta posición del cursor / Totales.

**TFto:** el número de clases simples (de una hora) que hay, de 2 horas, etc. hasta de 7 horas seguidas, en las unidades seleccionadas.

**BPF:** (Blancos en preferencias): Si se ha seleccionado un grupo, aula o profesor, se pinta en **BPF** (blancos en preferencias) primero el número de blancos en preferencias teniendo en cuenta las horas incompatibles (el que se pinta en datos como BI) y al lado los disponibles para clase que pueden ser distintos por varios motivos: 1) si no puede colocarse en una casilla en blanco ninguna clase por preferencias no se cuenta entre las disponibles 2) si se ha colocado en Unidades una clase en una preferencia, por ejemplo, en un **N** una clase a un grupo se cuenta entre las disponibles. Entre paréntesis consta el número de unidades del dato. En general deberá coincidir con el de blancos disponibles (se pinta en resaltado si es distinto en grupos -y el grupo seleccionado no tiene un subgrupo disjunto y entre ambos llenan las casillas en blanco- o si es menor en aulas o profesores). En grupos múltiples los 2 primeros números son el mínimo y el máximo de clases a poner del grupo múltiple.

Al seleccionarse un aula equivalente, se pintan en *BPF* las máximas clases posibles.

**[v26]** Ahora, si hay tardes, además del total de unidades se pintan las de mañana, tarde e indiferentes del elemento de que se trate.

También se resaltan las unidades de mañana o de tarde si hay alguna imposibilidad al respecto. En este caso, lo mejor es ir al elemento en **DATOS** y utilizar **Posición:Siguiente elemento con TU resaltadas**, para una explicación de la imposibilidad.

En la tercera fila de pantalla también se pintan los valores de:

- · **p** (el profesor se puso como fijo en Bloques) [En versiones anteriores a la 20, se pintaba **P** -mayúscula-, pero desde la v.20 la **P** mayúscula se reserva para [marcar unidades primeras a poner\]](#page-401-0),
- · **T** (el profesor es tutor del grupo),
- · **F,f, J,** para unidades fijas,
- · **L** (el aula está fija),
- · **s,a, A** para unidades con la alternancia correspondiente,
- · **E** para unidades no escalonadas,
- · **D** para las que no verifiquen la distancia requerida entre incompatibles.

También se muestra **0, 1, 2** y/o **3** si la unidad se ha marcado con dicho número y **R** si se ha marcado para considerar alternancia, escalonamiento y distancia por asignaturas.

# <span id="page-355-0"></span>**5.11.2 ---> Submenú Unidades**

# **5.11.2.1 Unidades: Menú Archivo**

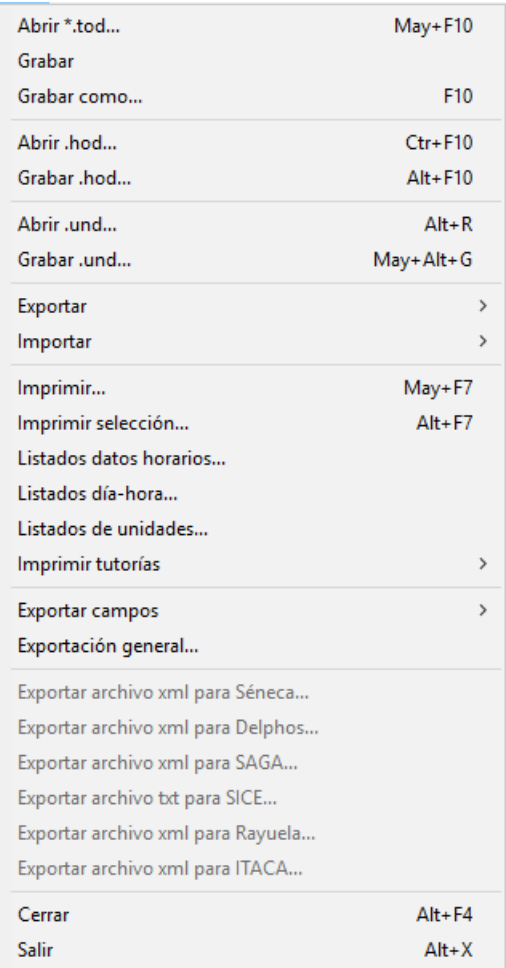

**Abrir tod**: **May+F10**: Recupera un archivo de extensión **.tod**.

**Grabar**: **Ctr+May+F10** Graba todos los datos del horario con el nombre actual en un archivo de extensión **.tod**.

**Grabar como**: **F10**: Graba todos los datos del horario con un nuevo nombre, en un archivo de extensión **.tod**.

**Abrir hod**: **Ctr+F10**: Recupera un archivo específico de extensión **.hod**, previamente grabado con la versión actual.

Si se pide la correspondencia entre los elementos actuales y los que se van a recuperar (porque la coincidencia no sea total), ahora *se resaltan en negrita los elementos* (asignaturas, grupos, aulas y profesores) *que figuran en el archivo que se va a recuperar y se pinta el número de ellos sin correspondencia*; si el archivo a recuperar es de asignaturas, grupos, aulas o profesores se resaltan en negrita los elementos que se utilizan en el horario actual.

Los elementos en negrita son los únicos para los que nos interesa poner la correspondencia adecuada, pues el resto no se utiliza.

También se puede agrandar el cuadro de diálogo.

**Grabar hod: Alt+F10:** Graba sólo los datos del horario correspondientes a BLOQUES, CLASES DE LOS PROFE , **UNIDADES** y **REPARTO** por departamentos en un archivo de extensión **.hod**.

**Archivos de horario HOD:** Ahora en el archivo de horarios **HOD** se guardan abreviaturas, nombres, nivel y formatos (si son asignaturas) de datos actuales (asignaturas, grupos, aulas y profesores)

con el objeto de poder poner la correspondencia con los del archivo desde el que se recuperen, obviando así si se han borrado datos. Además de estos datos se guardan únicamente bloques, clases de profesores y unidades.

Al recuperarse se establece la correspondencia entre los datos actuales y los recuperados y si ésta no es número a número de introducción se entra en un cuadro de diálogo en el que se muestran los elementos actuales y los recuperados y la correspondencia establecida (el cursor se pone en el primer elemento que no tiene correspondiente y si esto no pasa en el primero que la correspondencia no coincide el mismo número). Se puede terminar de establecer la correspondencia entre los que faltan o bien dejar algunos sin correspondientes.

Teniendo en cuenta la correspondencia se recuperan los bloques, clases de profesores y unidades guardadas, salvo si existe algún elemento (asignatura, grupo, aula o profesor) sin correspondiente, en cuyo caso se pregunta si se añaden dichos elementos; si la respuesta es negativa se da el correspondiente mensaje y no se recupera. Si se recupera solamente se guarda abreviatura, nivel, nombre y en asignaturas también formato, que es obviamente lo único que se recupera.

**Abrir und**: **Alt+R**: Recupera de disco unidades previamente grabadas, en la versión actual, en un archivo de extensión **.und**. Las dos opciones pueden ser útiles cuando se quiere realizar un horario sobre otro previamente hecho. Se graban las unidades del hecho, fijándolas previamente si no se quiere que se cambie la hora en el nuevo, y se borran todas las unidades y los bloques del horario. Añadiendo los nuevos datos de asignaturas, grupos, aulas y profesores (no se deben borrar, pues los datos no serían válidos al cargar las unidades grabadas) y bloques se generan las unidades y se cargan las unidades previamente grabadas.

Si se pide la correspondencia entre los elementos actuales y los que se van a recuperar (porque la coincidencia no sea total), ahora *se resaltan en negrita los elementos* (asignaturas, grupos, aulas y profesores) *que figuran en el archivo que se va a recuperar y se pinta el número de ellos sin correspondencia*; si el archivo a recuperar es de asignaturas, grupos, aulas o profesores se resaltan en negrita los elementos que se utilizan en el horario actual.

Los elementos en negrita son los únicos para los que nos interesa poner la correspondencia adecuada, pues el resto no se utiliza.

También se puede agrandar el cuadro de diálogo.

**[v24]** Para que sea más fácil la comprobación de la correspondencia, al recuperar un archivo de datos se pinta, debajo de cada elemento, el correspondiente si lo tiene.

**Grabar und**: **Alt+G**: Graba en disco las unidades seleccionadas, añadiendo la extensión .und. Si existen unidades seguidas o incompatibles a las dadas no seleccionadas, pregunta si se incluyen y si la respuesta no es afirmativa se cancela la operación. Cuando se han incluido unidades seguidas o incompatibles no seleccionadas al terminar la operación se pregunta si se borran todas las unidades grabadas.

#### **A** Nota: Archivos de unidades UND:

Ahora en el archivo de unidades se guardan los datos actuales (asignaturas, grupos, aulas y profesores) con el objeto de poder poner la correspondencia con los del archivo desde el que se recuperen, obviando así si se han borrado datos. Además de los datos se guardan únicamente las unidades que se hayan querido grabar.

Además los archivos de unidades de extensión und pueden recuperarse como archivos de horario simplemente cambiando la extensión a **tod**, con el objeto de ver lo que está guardado.

Al recuperarse se establece la correspondencia entre los datos actuales y los recuperados y si ésta no es número a número de introducción se entra en un cuadro de diálogo en el que se muestran los elementos actuales y los recuperados y la correspondencia establecida (el cursor se pone en el primer elemento que no tiene correspondiente y si esto no pasa en el primero que la correspondencia no coincide el mismo número). Se puede terminar de establecer la correspondencia entre los que faltan o bien dejar algunos sin correspondientes.

Teniendo en cuenta la correspondencia se recuperan las unidades guardadas, salvo si existe algún elemento (asignatura, grupo, aula o profesor) sin correspondiente, en cuyo caso se pregunta si se añaden dichos elementos; si la respuesta es negativa se da el correspondiente mensaje y no se recupera.

Si se graban todas las unidades existentes se graban en el orden actual; si no son todas se graban en el orden de introducción. Así si deseamos p. ej. *que en el orden de introducción en Unidades se encuentren*

*ordenadas por grupos, bastaría establecer el orden de grupos, grabarlas todas, borrarlas y volver a recuperarlas*.

# **Exportar**:

**Exportar a .txt**: Se pueden exportar las unidades a un archivo de texto con el siguiente formato: *número de asignatura, número de profesor, número de aula, número de grupo1, número de grupo2...,,número de asignatura...*, donde número es el número de ordenación actual comenzando por 0 y la separación entre un elemento y el siguiente es una coma y 2 cuando comienza una nueva asignatura. El final de bloque se hace con 13 10.

No se tienen en cuenta el día-hora en unidades, así como tampoco las incompatibilidades.

**Exportar a .csv:** Se nos pregunta si queremos exportar nombres de elementos en lugar de abreviatura. Si se elige abreviatura, que es el defecto, se pide que si se quitan los espacios del medio (los espacios iniciales y finales se ignoran siempre), que se recomienda si se va a coger el archivo con, p.e., **Excel**, para una correcta interpretación de los números con espacios. Por último se nos pregunta si se exporta díahora.

Se saca un archivo **csv** con separador de campos *;* y separador de texto *"* (que se utiliza solo si es necesario, por contener la abreviatura 13, 10, ; o "), exportándose únicamente la selección actual.

El formato del archivo es:

- · Si se ha elegido exportar día-hora: *día;hora;abreviatura (o nombre, según se haya elegido) de la primera asignatura de la unidad;profesor;aula;grupos*.
- · Si no se ha exportado día-hora: *número de unidades iguales a la dada; abreviatura (o nombre, según se haya elegido) de la primera asignatura de la unidad;profesor;aula;grupos*.

Cuando hay una nueva asignatura se pone un separador adicional *;* y las líneas se separan con 13, 10.

El archivo generado puede recuperarse con **Excel**, recuperándolo como un archivo **csv**.

#### **Importar**:

**Importar de .txt:** Se pueden importar unidades que sigan el formato de exportación a .**txt** explicado anteriormente, donde número puede ser el del orden actual o el de introducción y el comienzo a numerar puede ser 0 o 1. Se muestran en un cuadro de diálogo, pudiéndose seleccionar los que se quieren importar.

**Importar de .csv:** Se importan las unidades de un archivo con el formato explicado en la Exportación a csv de **UNIDADES**.

Se nos avisa, si existen, asignaturas con la misma abreviatura y formato, en cuyo caso, no se puede distinguir si está en el archivo, y se tomará siempre la primera por introducción.

Se nos pregunta si el archivo tiene día-hora para importar. Si es un archivo sin día-hora se importan tantas unidades de una dada, como el número del primer campo indique. Todas las unidades se ponen a 0-0.

Si un elemento (asignatura, profesor, aula o grupo) tiene más de 5 caracteres se compara con el nombre de todos los elementos del tipo; si se encuentra uno coincidente se añade a la unidad y si no se añade un nuevo elemento con nombre el del elemento, abreviatura los 5 primeros caracteres y formato, si es asignatura 10000. Si el elemento tiene a lo sumo 5 caracteres, se compara con la abreviatura y se procede de forma similar (el nombre se pone igual a la abreviatura).

Si se hace un archivo con **Excel**, se debe seguir el formato de forma similar a lo explicado en **[BLOQUES](#page-302-0)**

.Puede deshacerse.

**Imprimir**: **May+F7**: Imprime las unidades seleccionadas en pantalla.

**Imprimir selección**: **Alt+F7**: Si hay una selección de unidades (por ejemplo, de un profesor), imprime las

unidades de todos los profesores, comenzando por el seleccionado, pintando los totales de cada uno de ellos, recorriendo toda la selección o selecciones si hay varias.

**T Nota:** Tanto al imprimir unidades como una selección, puede ponerse en un cuadro de diálogo, que si no tiene profesor se pueda tomar el anterior, haya o no grupo en medio (para profesores, cambiando de asignaturas o aula), varios profesores a un aula (tomar el aula anterior si no hay grupo en medio).

Cuando hay una selección que comienza por asignatura, grupo, aula o profesor, puede marcarse al ir a imprimir o al imprimir selección, si se imprimen sólo los elementos relacionados con el seleccionado. Si se marca, sólo se imprimen los elementos relacionados, es decir si se está imprimiendo Prof. 2 y al mismo tiempo que él en el bloque o la unidad imparte Prof. 5, éste último no se imprime. Es equivalente en la impresión de horarios a imprimir o no las unidades completas.Ver detalles, [pinchando aquí.](#page-424-0)

**Imprimir listados de datos horarios**: [Imprime listados de datos horarios](#page-98-0)

**Listados día-hora..**.: Lista, en un cuadro de diálogo: día, hora, grupo, asignatura, aula, profesor y unidad de todas las unidades seleccionadas válidas. (Ver detalle en [Resultados > Listados día-hora](#page-556-0)).

**Listados de unidades**: Permite imprimir (o sacar a un archivo .**html**) los elementos que se seleccionen ( reuniones, grupos, aulas o profesores) en forma de tablas, una para cada elemento seleccionado a imprimir, donde se verán listados los bloques (o unidades), con el total de horas que suponen y los elementos que les afectan (asignatura-profesor-aula-grupo/s).

Las unidades se muestran agrupadas en una única fila de cada tabla si son iguales e incompatibles/ seguidos/desdobles ó en filas adyacentes si, siendo incompatibles/seguidos/desdobles, no son exactamente iguales (p.e. *porque cambie algún aula o porque sea una unidad fija de entre varias incompatibles*). En este último caso, las filas aparecerán separadas por líneas discontinuas y, si se escoje alternar el color de fondo de las filas, tendrán el mismo fondo.

Se puede elegir imprimir el día-hora de aquéllas unidades fijas (con '*f*', '*F*' y/o '*J*') con día-hora distinto de  $0 - 0.$ 

Se ha añadido una casilla para poder imprimir las tablas de cada uno de los tipos (reuniones, grupos, aulas y profesores) en forma abreviada, sin elementos ficticios ni números de bloques/unidades, etc.

- Para aulas y profesores: se imprime, para cada elemento, una tabla con el total de horas de cada asignatura que lleva, agrupándose éstas en complementarias y no complementarias.

- Para reuniones: se imprime una única tabla con cada reunión, el número de profesores que intervienen y, si está fija con J, el día y hora.

- Para grupos: una tabla por cada grupo con cada asignatura junto con el número de profesores que intervienen y el número de horas.

**[v25]** Ahora se puede elegir imprimir sólo las unidades de la selección actual. (Últil p.e. *si se quiere sacar el listado de aulas pero sólo de la mañana -teniendo seleccionadas todas las unidades de sólo mañana-*).

**[27]** Si se elige imprimir *Profesores en modo simplificado*, se nos pregunta si *se quiere incluir información de grupos, aulas y horas fijas con J*. Si se responde que NO, se imprime el simplificado como hasta ahora y, en caso de responder SI, se incluye esa información para cada profesor.

**Imprimir tutorías de grupos**: **Ctr+F7**: Se pueden imprimir las tutorías, tomándose los datos de unidades, imprimiéndose todas, incluidas las de **DATOS**.

**Imprimir tutorías de profesores**: **Ctr+May+F7**: Se pueden imprimir las tutorías, tomándose los datos de **UNIDADES**, imprimiéndose todas, incluidas las de **DATOS**.

**Exportar campos**: Permite exportar las unidades a diversos formatos. Es equivalente a Exportar el horario en el menú Archivo, aunque desde aquí se exporta solamente la selección actual.

**Exportación general**: Se exporta la selección actual. Cada Asignatura, Profesor, Aula,Grupo de una unidad origina un registro y de esos elementos son los que sepueden tomar los datos anteriores. Para más detalles, pinche [aquí.](#page-120-0)

**Exportar archivo xml para Séneca**: Exporta unidades seleccionadas a archivo **XML** para el programa Séneca.

**Exportar archivo xml para Delphos**: Exporta unidades seleccionadas a archivo **XML** para el programa Delphos.

**Exportar archivo xml para SAGA**: Exporta unidades seleccionadas a archivo **XML** para el programa SAGA.

**Exportar archivo txt para SICE**: Exporta unidades seleccionadas a archivo **SICE\_HORARIO.TXT** para el programa SICE.

**Exportar archivo xml para Rayuela**: Exporta unidades seleccionadas a archivo **XML** para el programa Rayuela.

**Exportar archivo xml para Itaca**: Exporta unidades seleccionadas a archivo **XML** para el programa Itaca.

**Cerrar**: **Alt+F4**: Cierra la ventana de **UNIDADES** y vuelve a la ventana principal del programa.

**Salir**: **Alt+X**: Sale del programa al sistema operativo.

# <span id="page-359-0"></span>**5.11.2.2 Unidades: Menú Borrar**

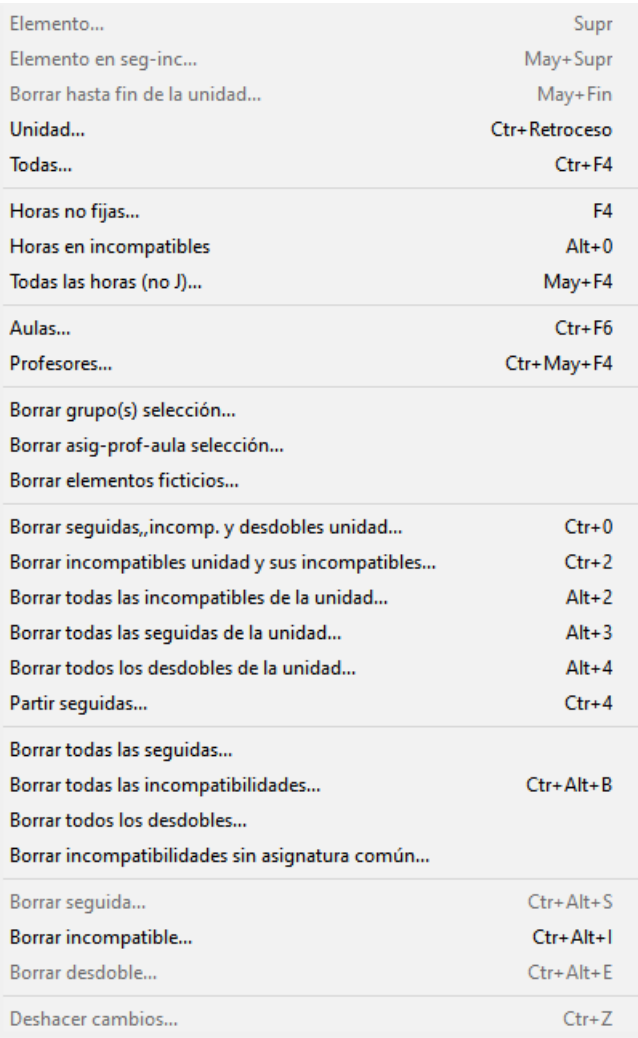

· **Borrar elemento**: **Supr**: Permite borrar un elemento (o elementos: puede ser Gr; As-Pr-Au o As-Pr-Au-Gr) de la unidad.
· **Elemento en seg-inc**: **May+Supr**: Permite borrar un elemento en unidades seguidas o incompatibles, con el objeto de borrar el elemento en todas las incompatibles y seguidas seleccionadas.

Si se trata de un grupo y en alguna incompatible o seguida seleccionada no existe se da un mensaje de error de que *no se ha podido borrar*.<br>Si se trata de As-Pr-Au y en su caso Gr lo que determina los elementos a borrar en las incompatibles y

seguidas seleccionadas es el profesor si es distinto de *Sin Profesor* (en este caso si solamente existe un *Sin Profesor* y si coincide con asignatura y aula solamente una vez se borra también). Si no se ha borrado por indeterminación (p. ej. *varios profesores Sin profesor iguales en asignatura y aula*) o por no existir se da un mensaje diciéndolo. En ningún caso se borra un elemento que conlleve borrar la unidad.

- · **Borrar hasta fin de la unidad**: **May+Fin**: **[v24]** Para cuando se están editando unidades y nos interesa borrar desde el cursor al final de la unidad. El cursor debe estar en una asignatura (no la primera) o en un grupo. Se pide confirmación y puede deshacerse.
- · **Borrar unidad**: **Ctr+Retroceso**: Permite borrar la unidad del cursor.
- · **Borrar todas las unidades**: **Ctr+F4**: Borra todas las unidades seleccionadas, después de pedir confirmación.
- · **Borrar horas no Fijas**: **F4**: Borra todas las horas no fijas de las unidades seleccionadas, después de pedir confirmación.

Si no existen unidades de ese tipo que no estén a 0-0 se dará un mensaje diciendo que no hay unidades que borrar. Así podremos comprobar si todas las unidades no a 0-0 están fijas.

- · **Borrar horas en incompatibles**: **May+O**: Permite borrar el dia y la hora de una unidad y sus incompatibles. Sólo se pide confirmación si una unidad a poner a 0-0 está fija. Puede deshacerse y también puede ponerse rápidamente con **May+clic** del ratón en día-hora de la unidad a poner a 0-0.
- · **Borrar todas las horas (no J)**: **May+F4**: Borra todas las horas, fijas y no fijas, de las unidades seleccionadas, después de pedir confirmación.

Si no existen unidades de ese tipo que no estén a 0-0 se dará un mensaje diciendo que no hay unidades que borrar. Así podremos comprobar si todas las unidades no a 0-0 están fijas.

- · **Borrar Aulas**: **Ctr+F6**: Permite borrar las aulas (fijas o no fijas) que se marquen, de las unidades que se encuentran seleccionadas. Si comienza la selección actual por una selección de asignaturas o profesores y se van a borrar aulas se pregunta si sólo se borran las que afectan a la selección. Si se trata de la selección de una sola asignatura o profesor utilizar Varios - Asignar aula... **F6**.
- · **Borrar Profesores**: **Ctr+May+F4**: Permite borrar los profesores que se seleccionen. Se puede también habilitar borrar los profesores fijos. Se puede ejecutar deshacer después de ello.
- · **Borrar grupo(s) selección**: Borra un grupo (o varios) en una selección. Se pide el grupo (o grupos) y se pregunta si se borran las asignaturas que sólo afectan al grupo (que es lo lógico) y se procede en consecuencia. Es útil, por ejemplo, al borrar grupos no existentes del año anterior o bien al final al borrar grupos condicionantes o múltiples.

 Sólo se pregunta *¿Borrar asignatura-profesor-aula que solo afectan a cada grupo?* si realmente existe algún grupo a borrar que tenga *asignatura-profesor-aula* que sólo le afecten a él. Al preguntar, se da también el número de la unidad en la que pasa por primera vez. Se puede pulsar **cancelar** para suspender el borrado de los grupos implicados y, en ese caso, se posiciona en la unidad implicada.

· **Borrar asig-prof-aula selección**: Se pide que se elija Asignatura, Profesor y Aula; al menos hay que elegir una de ellas; las otras 2 pueden ser cualquiera y se avisa que se borrarán los grupos que tenga en exclusiva.

Si, al señalar los elementos a borrar, resulta que hay unidades seguidas no a 0-0 que alguna de ellas debería borrarse y otras no, no se borra ninguna de las seguidas, pues llevaría a poner todas las seguidas a 0-0 (en otro caso, se podría tener unidades seguidas con error de horario); en su lugar, se da un mensaje al final diciendo que *No se han borrado unidades con seguidas no seleccionadas a borrar y no a 0-0*.

Cuando había grupos que afectaban en exclusiva a asignatura-profesor-aula borrada, se borraban también dichos grupos. Si la asignatura-profesor-aula es la primera de un bloque o de una unidad, dichos grupos hay que borrarlos, pues un bloque o unidad han de empezar por asignatura-profesor-aula pero, si la asignatura no es la primera, los grupos en exclusiva pueden no borrarse, afectando entonces a la anterior asignatura-profesor-aula.

Por defecto, ahora no se borran (habiendo una casilla **Borrar el grupo o grupos en exclusiva de as-prau aunque haya as-pr-au-gr anteriores** para marcar si queremos que se borren).

· **Borrar elementos ficticios**: El nivel 63 de asignaturas, grupos, aulas y profesores se reserva para elementos ficticios. De por sí al añadir grupos o profesores condicionantes o al partir un profesor se les da nivel 63 a los elementos ficticios. Son elementos que por defecto no son imprimibles, ni se ven en Ver horario (En **VER/EDITAR HORARIO** se ven y se tratan como los restantes).

Para evitar borrar grupos que no deseamos, si existen grupos no ficticios que afectan en exclusiva a asignaturas o profesores ficticios, se da un aviso y la posibilidad de no continuar.

Si no se continúa, se hace la selección de Bloques o Unidades (según desde donde se haya llamado) de elementos de nivel 63 con grupos no ficticios que afectan en exclusiva a asignaturas o profesores ficticios.

Si sí se continúa, al igual que ahora en Borrar asig-prof-aula selección, se puede escoger borrar o no **grupos en exclusiva, aunque haya as-pr-au-gr anteriores** (que, como allí, no está marcada por defecto).

Existe este ítem para poder borrar dichos elementos al final si eso es lo que se desea. Se da como elementos seleccionados todos los de nivel 63, a los cuales se les puede añadir o quitar algunos.

De manera análoga, existe un ítem en el menú Bloques > Borrar. Para terminar de borrarlos habría que entrar en **CLASES DE PROFESORES** y después borrar los elementos de nivel 63 de Asignaturas, Grupos, Aulas y Profesores. Antes de borrar es conveniente grabar el archivo por si hubiere que volver atrás.

Si no se desea borrarlos por no haberse terminado el horario o por querer conservarlo así en lo sucesivo, se ha proporcionado al ir a imprimir horarios general, por asignaturas, pequeño, listados, horarios de libres y listados datos horarios el poder decidir si se quiere que se impriman o no (por defecto es *No*). Se pueden seleccionar asignaturas, grupos, aulas o profesores o alguno de ellos. Si está en gris el título quiere decir que no existen unidades con elementos de nivel 63; aún en ese caso puede cambiarse para horarios en blanco o bien para lo sucesivo.

Al dar el mensaje *Hay grupos no múltiples con huecos*, se tienen en cuenta los elementos de nivel 63 (si está habilitado o no imprimirlos) y, además, se muestran los grupos a los cuales les sucede que tienen huecos, con el fin de poder decidir en el mismo aviso si es un error o no.

En **VER HORARIOS** también se tienen en cuenta, pudiéndose cambiar en Opciones de Vista, mientras que en **VER/EDITAR HORARIO** solamente se tiene en cuenta en Posicionarse en huecos de grupos.

· **Borrar seg., inc. y desd. unidad...**: **Ctr+0**: A veces es conveniente en horarios de Primaria considerar como una sola asignatura las que imparte el tutor del grupo, por ello se ha añadido este ítem, con el fin de poder borrar todas las incompatibilidades, seguidas y desdobles de una unidad y de sus incompatibles, seguidas y desdobles, si se han metido diferenciadas las asignaturas del tutor.

Se dejan las horas puestas si están incluidas todas las seguidas de una unidad (en 1 pasa siempre, ya que no se consideran las seleccionadas).

- · **Borrar incompatibles unidad y sus incompatibles...**: **Ctr+2**: **[v25]**
- · **Borrar todas las incompatibles de la unidad...**: **Alt+2**: **[v25]**
- · **Borrar todas las seguidas de la unidad...**: **Alt+3**: **[v25]**
- · **Borrar todos los desdobles de la unidad...**: **Alt+4**: **[v25]**

Para que nos sea cómodo borrar las incompatibilidades, seguidas o desdobles de una unidad se han añadido los cuatro ítems anteriores.

Para todos se pide confirmación y se puede deshacer.

· **Partir seguidas...**: **Ctr+4**: **[v25]** Cuando tenemos p.e. *4 unidades seguidas, partirlas en 2 mas otras 2* requiere varias opciones de menú. Para simplificar ello, se ha introducido esta entrada que pide cuantas seguidas a partir de la unidad del cursor (en el caso anterior serían 2), partiendo las 4 seguidas como 2 mas otras 2.

Puede deshacerse.

· **Borrar todas las seguidas**: Con el objeto de poder hacer pruebas (para ver si el problema es p. ej. de formato) existe poder borrar todas las seguidas de la selección actual (debe haber una selección). Se puede deshacer.

Se dejan las horas puestas si están incluidas todas las seguidas de una unidad (en 1 pasa siempre, ya que no se consideran las seleccionadas).

· **Borrar todas incompatibilidades**: **Ctr+May+B**: Borra las incompatibilidades de todas las unidades seleccionadas. Cuando se van a borrar todas las incompatibilidades, si alguna unidad de las seleccionadas es incompatible con una no seleccionada se pregunta si se borran dichas incompatibilidades.

Lo mismo pasa al borrar todos los desdobles, si alguno es desdoble con una unidad no seleccionada se pregunta si se borran dichos desdobles.

- · **Borrar todos los desdobles...**: Permite borrar todos los desdobles de la selección actual. Normalmente ésto se hace sólo para pruebas.
- · **Borrar incompatibilidades sin asignatura común**: Borra todas las incompatibilidades de las unidades de la selección que no tengan alguna asignatura común.
- · **Borrar seguida**: **Ctr+Alt+S**: Borra la unidad seguida.

Si es la primera o la última de las seguidas, no se borra su día-hora (si es una unidad del medio sí se borra, pues se produciría un error en otro caso).

- · **Borrar incompatible**: **Ctr+Alt+I**: Se pide que se seleccione la unidad con la que se quiere borrar la incompatible y una vez pulsada **Return** o **doble clic** se borra.
- · **Borrar desdoble**: **Ctr+Alt+E**: Se pide que se seleccione la unidad con la que se quiere borrar el desdoble y una vez pulsada **Return** o **doble clic** se borra.
- · **Deshacer cambios**: **Ctr+Z**: Ver detalles [aquí.](#page-433-0)

# <span id="page-363-0"></span>**5.11.2.3 Unidades: Menú Seleccionar**

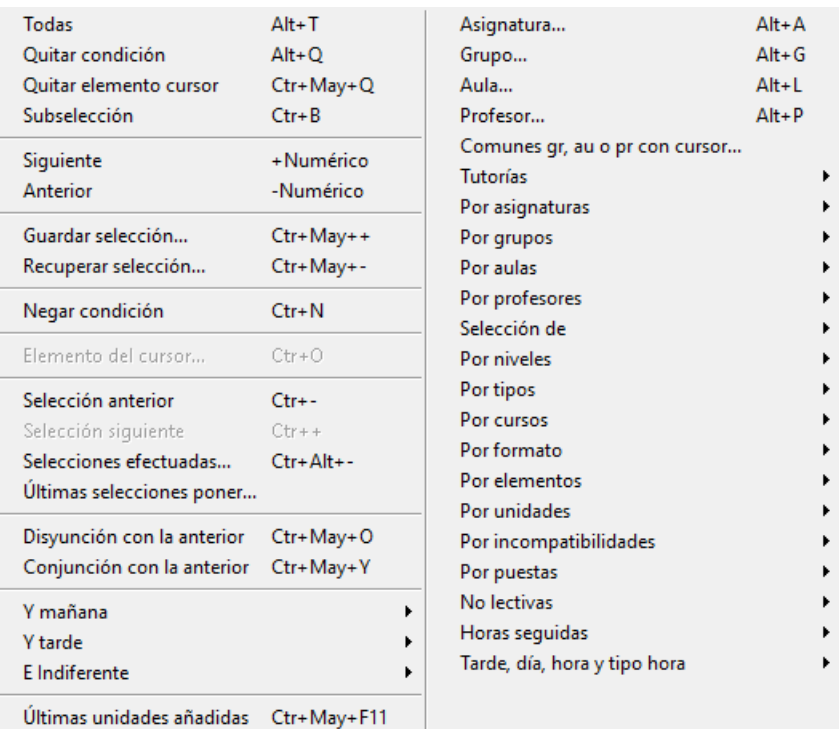

- · **Seleccionar todas**: **Alt+T**: Selecciona todas las unidades.
- · **Quitar condición**: **Alt+Q**: Quita la última condición impuesta.
- · **Quitar elemento del cursor**: **Ctr+May+Q**: Se puede quitar el elemento del cursor de una selección de bloques o unidades. Si se relee (**f9** o cuando p. ej. se borra una unidad o un elemento) aparecerá de nuevo. Si una vez borrado se realiza alguna función con la selección (p. ej. borrar todas, o fijar) no afectará a los elementos que se hayan quitado utilizando esta función.

Vale para cuando queremos hacer algo con la selección salvo tal vez 2 ó 3 unidades o bloques; quitamos éstos con **Ctr+May+Q** y realizamos la operación. O bien, cuando tenemos seleccionados p. ej. 2 grupos para ver en qué se diferencian; los vistos podemos ir quitándolos de la selección y pantalla.

· **Subselección (Selección o Borrar)**: **Ctr+B**: Permite poder seleccionar una subselección de la actual en Bloques o Unidades. Se presentan en una lista los bloques o unidades actuales y a los que se seleccionan se marcan con 3 (quitándose previamente si existen bloques o unidades marcados con 3) y se procede a seleccionar los marcados con 3. En unidades puede marcarse Seleccionar seguidasincompatibles-desdobles al seleccionarse una unidad con el objeto de que al seleccionar una unidad se seleccionen todas sus incompatibles, seguidas y desdobles.

Puede modificarse la altura de los ítems mediante **Ctr+May+cursor arriba o cursor abajo**.

También se puede emplear la barra horizontal habilitada a tal efecto para poder desplazar las unidades si son demasiado largas (para poder visionarlas enteras).

· Permite poder**[UNIDADES:SELECCIONAR:SUBSELECCIÓN \(Selección o Borrar\\*\)](#page-363-0)**

Se ha añadido en la selección de una subselección un botón para poder **borrar** las unidades que se seleccionen.

Por ejemplo, así se facilita poder borrar unidades para hacer un horario en el que cada grupo tiene solo algunas de todas las clases.

Puede deshacerse.

· **Subselección**: **Ctr+B**: Permite poder seleccionar una subselección de la actual en Bloques o Unidades. Se presentan en una lista los bloques o unidades actuales y a los que se seleccionan se marcan con 3 (quitándose previamente si existen bloques o unidades marcados con 3) y se procede a seleccionar los marcados con 3. En unidades puede marcarse Seleccionar seguidas-incompatibles-desdobles al seleccionarse una unidad con el objeto de que al seleccionar una unidad se seleccionen todas sus incompatibles, seguidas y desdobles.

Puede modificarse la altura de los ítems mediante **Ctr+May+cursor arriba o cursor abajo**.

También se puede emplear la barra horizontal habilitada a tal efecto para poder desplazar las unidades si son demasiado largas (para poder visionarlas enteras).

- · **Siguiente**: **+** o **Anterior**: **-**-: Pasa al siguiente o anterior (hora, asig, grupo, aula o prof) si se está con las unidades de dicho elemento en el tipo de las seleccionadas. Por ejemplo si se han seleccionado las unidades de un grupo, al siguiente o anterior grupo. Si se han seleccionado varias condiciones, se va aumentando o disminuyendo la condición más a la derecha hasta que llega al final o principio, en cuyo momento avanza o disminuye la condición anterior. Si la condición sólo tiene un valor, por ejemplo, **Tarde,** muestra por defecto *Sí* y al pulsar **+** el valor de *No*, es decir Mañana.
- · **Guardar selección**: **Ctr+May++**: Guarda la selección actual y el orden: La selección guardada es una de las que se puede elegir como selección de unidades a poner en **SELECCIÓN A PONER**. La otra es la selección actual de **UNIDADES**.
- · **Recuperar selección**: **Ctr+May+--**: Recupera la selección y orden previamente guardada.
- · **Negar condición**: **Ctr+N**: Permite negar la condición actual, en cuyo caso se pinta delante NO y entre llaves la condición.

Si se aumenta o disminuye la condición se hace como si no existiese la negación y después se niega; así por ejemplo, si tenemos: *No* el Prof. 10 se pasaría al pulsar **+**, a *No* el Prof. 11.

· **Elemento del cursor**: **Ctr+O**: Se puede seleccionar el elemento del cursor pulsando **Ctr+O** o bien pinchando con el ratón pulsada **Control**.

Es válido para asignatura, grupo, aula o profesor, día-hora y si no está el cursor en ninguno de los anteriores, selecciona las unidades seguidas e incompatibles con la unidad del cursor (si está al final, en seguidas o incompatibles).

- · **Selección anterior**: **Ctr+-**: Pone como selección actual, la selección anterior.
- · **Selección siguiente**: **Ctr++**: Pone como selección actual, la selección siguiente.
- · **Selecciones efectuadas**: **Ctr+Alt+-**: Muestra las 50 últimas selecciones guardadas, pudiéndose elegir una de ellas.
- · **Últimas selecciones poner...**: Muestra las últimas 16 selecciones de [Unidades a poner,](#page-458-0) pudiendo seleccionarlas (haciendo **doble clic** en una), borrar alguna o cambiarles el orden.
- · **Disyunción con la anterior**: **Ctr+May+O**:
- · **Conjunción con la anterior**: **Ctr+May+Y**: Se han añadido estos dos ítems en Bloques y Unidades para hacer una disyunción o conjunción con la selección anterior. Sobre todo existe para subsanar el error de pinchar en comenzar en lugar de conjunción o disyunción al hacer una selección.
- · **Y tarde**: Se puede añadir mañana o tarde a la selección actual con las teclas **Ctr+Y** para tarde y **Ctr+May+Y**

para mañana. Si la última selección es ya mañana o tarde, se quita.

Además si hay tardes en cualquier selección a continuación del **TU** se pinta entre paréntesis el total de las de grupo de mañana (M), grupo de tarde (T) e indiferentes (I), bien porque tengan mañana y tarde o porque no tengan grupo. En Bloques se considera que todas las unidades generadas por un bloque son de sólo uno de los tipos anteriores.

**[27]** Admite 2 valores, **Exclusiva** y **No exclusiva**, al igual que la selección de [Mañana-Tarde-Indiferente](#page-365-0).

· **Y mañana**: Añade a la selección actual Y mañana, o lo que es lo mismo: Y tarde NO.

**[27]** Admite 2 valores, **Exclusiva** y **No exclusiva**, al igual que la selección de [Mañana-Tarde-Indiferente](#page-365-0).

· **E indiferente**:

**[27]** Admite 2 valores, **Exclusiva** y **No exclusiva**, al igual que la selección de [Mañana-Tarde-Indiferente](#page-365-0).

· **Últimas unidades añadidas**: **Ctr+May+F11**: Selecciona las últimas 25 unidades añadidas, poniendo el orden de introducción y seleccionando las mayores o iguales que el número total de unidades menos 25.

# [Unidades seleccionables:](#page-365-0)

# <span id="page-365-0"></span>**5.11.2.3.1 Unidades seleccionables**

(Ver tambié[n Unidades: Menú Seleccionar](#page-363-0))

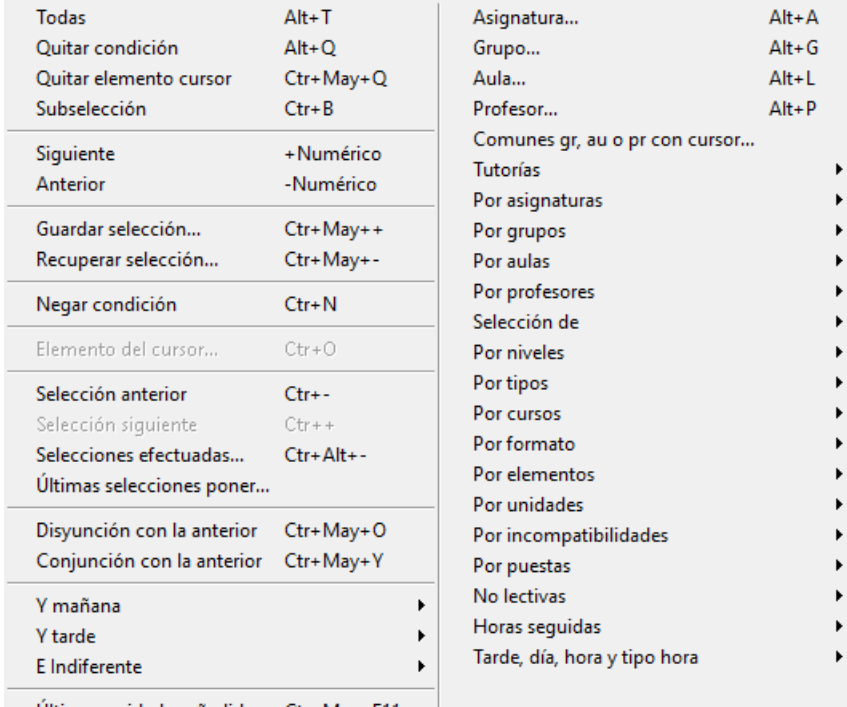

Últimas unidades añadidas Ctr+May+F11

Se pueden ver todas las unidades o limitarse a las de una determinada selección, usando el cuadro de [Tipo de](#page-425-0) [selección de unidades.](#page-425-0) Efectuada una selección, puede pasarse al siguiente o anterior valor de la misma con Seleccionar > Siguiente **+** o Seleccionar > Anterior - (teclas del teclado numérico).

(Con el fin de poder encontrar más rápidamente el ítem que deseamos, se encuentran agrupados en función de su utilidad):

· **Asignatura (Alt+A), Grupo (Alt+G), Aula (Alt+L), Profesor (Alt+P).** Cuando se selecciona una asignatura, grupo, aula o profesor solamente, en el título de la ventana se muestra entre paréntesis el número y nombre completo del elemento.

Cuando se selecciona sólo 1 aula en bloques o unidades pinta entre paréntesis el nombre del aula (antes

también), pero ahora a continuación del nombre pinta - Grupo: 1A, si siempre que está asignada el aula en el bloque o la unidad, lo está al grupo 1A; normalmente será el aula del grupo 1A, pero pudiera ser que no se pueda decidir si no están diferenciados los grupos.

Al seleccionar un aula en **BLOQUES** o **UNIDADES** si es un aula de profesor se pone entre paréntesis el nombre del profesor. (Si es también aula de grupo se pone antes como aula de grupo).

Un aula puede ser aula de 2 grupos o de 2 profesores (siempre que los grupos o profesores no tengan blancos comunes), p. ej. en el caso de doble turno o diurno y nocturno.

En aulas existe un ítem en el menú Seleccionar para seleccionar las aulas que teniendo elementos no son de grupo ni de profesor, con el objeto de poder localizar rápidamente los problemas del horario o posibles errores de introducción de datos.

Encontrar los errores de asignación de un aula de grupo es, a veces, tedioso; por ello, si se selecciona sólo un aula en **UNIDADES**, se pinta en negrita el grupo con mayor número de clases en el aula; así podemos seleccionar las unidades del aula que no contienen el grupo y rectificar la asignación. En el [menú Visión](#page-380-0) se ha añadido un ítem para poder marcar no resaltar en negrita el grupo.

**[v25]** Se ha añadido entre los grupos, como último elemento, **Sin grupo**, que, a efectos de selección, funciona como si fuese otro grupo, pudiéndose seleccionarse solo o acompañado de otros grupos.

Si se selecciona con otro grupo, *Sin grupo* siempre figurará como primer grupo seleccionado y, al cambiar con + y - numérico, el primer grupo variará entre todos y el *Sin grupo* y, el segundo grupo, solo entre todos los grupos.

· **Comunes grupo, aula o prof. con cursor:** Permite seleccionar las unidades que tienen un grupo (no múltiple), aula (no múltiple, ni con equivalentes) o profesor con una dada, es decir las unidades que no pueden ir en la misma casilla que una dada por tener un grupo, aula o profesor en común.

**[v27]** Se entra en un cuadro de diálogo en el cuál puede marcarse tener en cuenta para aulas las equivalentes o la múltiples, así como los grupos múltiples. (Anteriormente estos elementos no se podían tener en cuenta).

Tutorías... · **Tutorías:** 

Asignaturas tutor...

- · **Tutorías...:** Selecciona las unidades con asignaturas tutorías y las unidades de los profesores tutores de los grupos. Tiene los valores *Sí* y *No***.**
- · **Asignaturas tutor...:** Selecciona todas las asignaturas que imparte sólo el tutor principal al grupo.

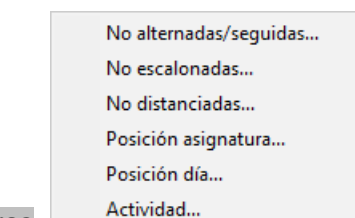

## · **Por asignaturas:**

- · **No alternas/seguidas:** Unidades con asignaturas en días no alternos, es decir que vaya por ejemplo, una asignatura de 3 horas, 3 días consecutivos. Es claro que esta opción es interesante una vez puestas las horas. Si no están puestas las horas, se seleccionan las que deben de ir como tales. (Lo mismo para las dos selecciones siguientes).
	- **[v25]** La selección tiene 7 valores posibles:

No alternada a,<br>No alternada s (es decir no seguida),

No alternada A,

los 3 siguientes iguales a los anteriores pero considerando todo por asignaturas (como si tuviesen marca R todas las Unidades) y el valor de

No alternadas: No, es decir alternadas.

- · **No escalonadas:** Unidades con asignaturas no escalonadas. Al seleccionar las unidades no escalonadas, si no están puestas las clases, selecciona como no escalonadas, aquéllas que deben de ir (lo mismo es válido para alternadas y para no distancia). El objetivo es que puedan verse en unidades, cuáles deben de ir alternadas o escalonadas. Tiene los valores *Sí* , *No* y **[v25]** No escalonadas por asignaturas.
- · **No distanciadas:** Unidades con asignaturas que no verifiquen la distancia requerida por el campo Distancia incompatibles de Datos de grupos. Tiene los valores *Sí* , *No* y **[v25]** No distanciadas por asignaturas.
- · **Posición de asignatura**: Selecciona una de las siguientes:

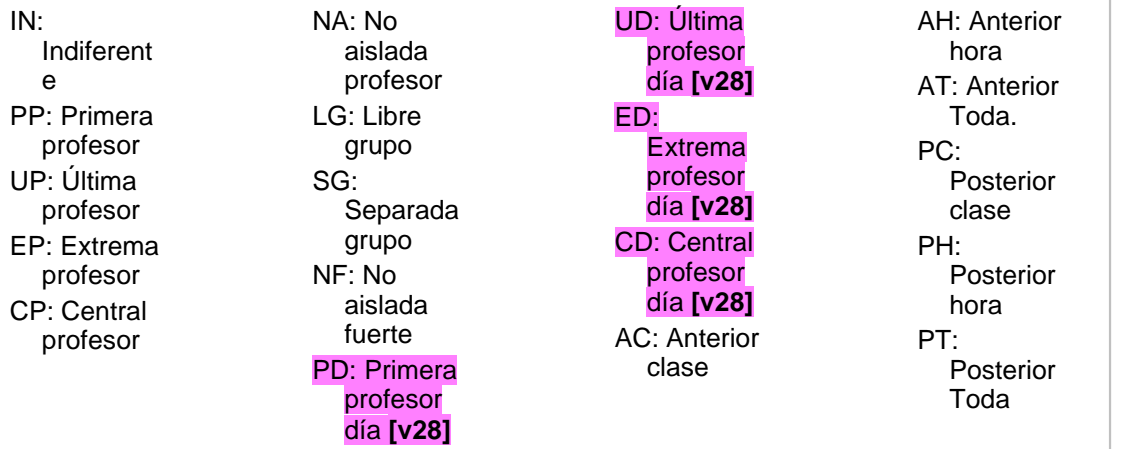

- · **Posición día:** Selecciona las unidades que tienen una asignatura con el valor seleccionado en el campo *Posición*: **Máxima posición de la asignatura en un grupo cada día.**
- · **Actividad:** Selecciona las unidades que tienen una asignatura del tipo de actividad escogida.

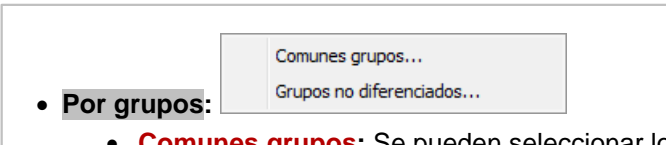

- · **Comunes grupos:** Se pueden seleccionar los bloques (unidades) comunes de varios grupos (se toma la selección 2 de grupos, siempre que se seleccionen más de 4 grupos, que puede variarse al seleccionarse) y también las de alguno de ellos y no comunes a todos (al seleccionar con + No). El objeto es ver si los dos grupos tienen las unidades no comunes impartidas por el mismo profesor, lo que hace imposible el horario, p. ej. si 2 cuartos dan todo en común salvo EF que la imparte el mismo profesor.
- · **Grupos no diferenciados**: Selecciona las unidades con grupo no múltiple a los que les corresponden, por lo menos, 2 asignaturas, es decir, hay 2 asignaturas sin grupo en medio y que tienen grupo no mú ltiple. Es a veces útil si queremos diferenciarlos introduciendo grupos en medio.

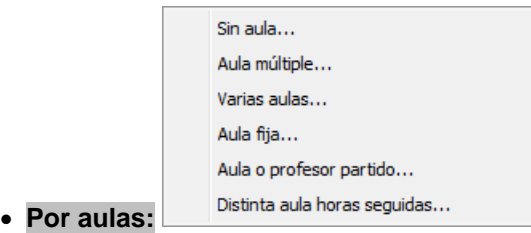

· **Sin aula:** Unidades con alguna asignatura no complementaria, profesor no ficticio, grupo no múltiple y sin aula.

Al seleccionar Sin aula en **UNIDADES** y al buscar Sin aula en **UNIDADES**, influyen los elementos

declarados en el menú Varios de **AULAS** como:

- [Elementos que no necesitan aula](#page-235-0)
- [Elementos cuyos desdobles no necesitan aula](#page-236-0)

Las aulas que se consideran sin aula se siguen poniendo en **UNIDADES** como anterioremente y las condiciones de búsqueda también.

· **Aula múltiple**: Unidades de un aula múltiple, mayores y asociados. Cuando se selecciona un aula múltiple en **UNIDADES**, se incluyen aquéllas que contienen dicha aula, un aula asociada o un aula menor. Con objeto de visualizar más fácilmente estos elementos se resaltan éstos siempre que en color de aulas esté marcado Resaltar seleccionado color cursor tabla.

Se pueden elegir 2 valores para la selección del un aula múltiple (accesibles con + o - numérico):

- 1) Aula múltiple y asociadas suyas.
- 2) Aula múltiple, asociadas suyas y aulas mayores que ella y asociadas.
- · **Varias aulas:** Unidades con una asignatura de la que unidades incompatibles se imparten en aulas distintas. Tiene los valores *Sí* y *No***.**
- · **Aula fija:** Unidades con algún aula fija.
- · **Aula o profesor partido:** unidades seguidas con aula o profesor no impartiendo en horas consecutivas.

## **Desdobles en clases seguidas**

Al colocar clases seguidas, si es posible y siempre que no se haya fijado la última, nunca se parte un profesor o un aula; esto es: *si un profesor desdobla 2 horas de las 3 horas de una clase se podrá poner en las 2 primeras o en las 2 últimas* (siempre que no se haya fijado la última), *pero nunca se pondría la primera y la tercera si es posible* (podría pasar p.e. que 3 profesores desdoblasen 2 cada uno; en ese caso alguno tendría que impartir la 1ª y la 3ª si no se quiere que haya 3 profesores al mismo tiempo).

*Pero si un profesor desdobla sólo 1 hora de las 3, puede colocarse la 1ª, la 2ª o la 3ª*. Si no se desea que se coloque la del medio (la 2ª), podía definirse un profesor ficticio que desdoble las otras 2 (con lo cuál éste desdoblará las 2 primeras o las 2 últimas), pero habría que poner un profesor ficticio, no valiendo el profesor 1.

Ahora se ha habilitado también que pueda ser el profesor 1, es decir: para que un profesor que desdobla 1 hora de las 3 no se coloque en la del medio, basta con definir en las otras 2 un desdoble sin profesor (i.e. con el profesor 1).

· **Distinta aula horas seguidas:** Se pueden seleccionar las unidades que llevan un profesor en distinta aula en horas seguidas (de más de 1 hora). Para encontrar errores de asignación de aulas. Tiene los valores *Sí* y *No***.**

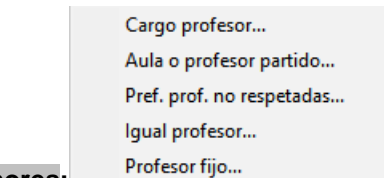

## · **Por profesores:**

- · **Cargo profesor:** Unidades con profesores del cargo que se elija.
- · **Aula o profesor partido:**
- · **Preferencias profesores no respetadas:** Unidades cuya colocación en el horario ha implicado quitar preferencias **(?, !, N)** a los profesores. Tiene 4 valores: *?***,** *!***,** *N* y *No***.**
- · **Igual profesor:** Unidades de los grupos con igual profesor en las asignaturas seleccionadas. Sirve para comprobar los grupos que tienen el mismo (o distinto) profesor p. ej. *en Matemáticas y Refuerzo de Matemáticas*.
- · **Profesor fijor: [v25]** Se ha añadido esta selección para poder ver todos los profesores fijos.

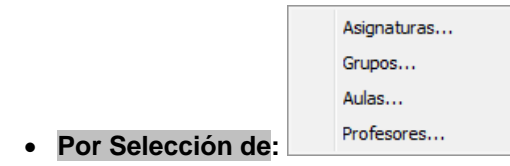

· **Selección de:** Unidades con elementos de las selecciones 0, 1, 2, 3 ó 4 de datos de asignaturas, grupos, aulas o profesores. Si se seleccionan más de 2 elementos se asignan a la selección 0 y se selecciona como selección 0; si la selección 0 está ocupada en alguna de las 5 selecciones posibles (con disyunciones o conjunciones) se pide que se asignen a una de las selecciones 0, 1, 2, 3 ó 4. Al seleccionar p. ej. varios grupos se asignaban por defecto a la selección 0 y se mostraba dicha selección. Como la selección 0 se utiliza p. ej. para guardar los grupos, aulas y profesores difíciles al ir a poner clases, se ha cambiado dicha selección por la 1 al seleccionar elementos en Unidades; así no hay colisión si se pone dicha selección como selección a poner. En Bloques se sigue utilizando la selección  $\Omega$ 

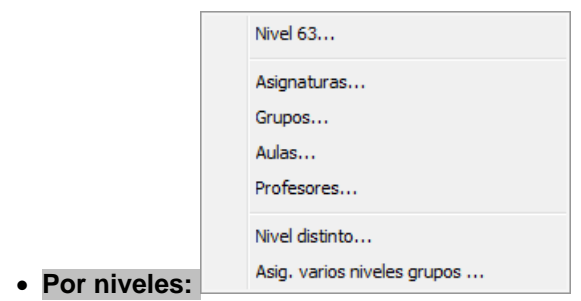

- · **Nivel 63:** Unidades con elementos de nivel 63 (por defecto, son los elementos ficticios). Se ha añadido un segundo valor a la selección, *Con Grupo NoFicticio*, que nos selecciona aquellos elementos que contienen grupos no ficticios que afectan en exclusiva a asignaturas o profesores ficticios.
	- · **Nivel de Asignaturas, Grupos, Aulas o Profesores**: Las que tengan el nivel que se elija de asignaturas, grupos, aulas o profesores.
	- · **Nivel distinto:** Se ha reformado la selección de distinto nivel añadiéndose además de distinto nivel de asignaturas, que era lo anterior, distinto nivel de grupos, aulas o profesores. Se entra en selección de distinto nivel de asignaturas y con el **+** o **-** numérico se pasa a grupos, aulas o profesores.
	- · **Asignaturas varios niveles grupos:** Unidades con asignaturas que en unidades afectan a más de un nivel de grupos.

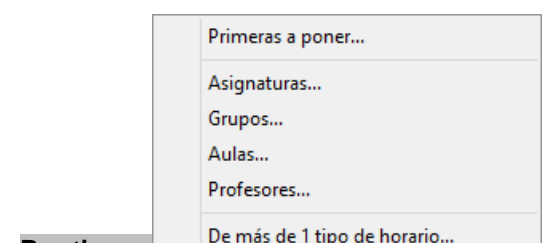

· **Por tipos:** 

· **Primeras a poner...: [***anterior a la v.19: "Tipo 16"]*. Selecciona los elementos que están declarados como primeros a poner.

Se consideran 5 valores para seleccionar las unidades pertinentes (se va pasando de una a otra con las teclas **+** y **-** numéricas):

- 1) Todas (tipo 16, marcadas P y difíciles),
- 2) Tipo 16,
- 3) Marcadas P
- 4) Difíciles

5) Sólo recreos y

6) No.

- · **Tipo:** Las que tengan el tipo que se elija de asignaturas, grupos, aulas o profesores.
- · **De más de 1 tipo de horario**: Selecciona los elementos que son de más de 1 tipo de horario. (Ver detalles [aquí](#page-68-0)).

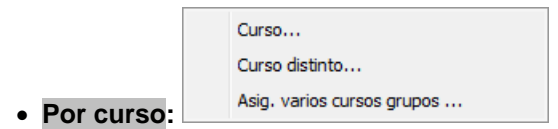

- · **Curso:** Las que tengan asignaturas o grupos de un curso determinado.
- · **Curso distinto:** También se ha reformado la selección de distinto curso admitiendo 3 valores: distinto curso de las asignaturas de una unidad, de los grupos y distinto curso de asignatura y grupo de la asignatura.
- · **Asignaturas varios cursos grupos**: Unidades con asignaturas que en unidades afectan a más de un curso de grupos.

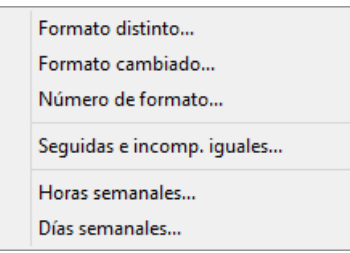

- · **Formato distinto:** Unidades que tienen 2 asignaturas con formato distinto. Tiene los valores *Sí* y *No***.**
- · **Formato cambiado:** Selecciona las unidades en las que hay una asignatura que en Datos > Asignaturas tiene distinto formato que en Unidades; lo cual quiere decir que lo hemos cambiado nosotros. Solamente se fija en unidades que no son incompatibles raras. Incompatibles raras: son las que tienen como incompatibles unidades que no son incompatibles entre sí o bien las que tienen más incompatibles que el número de días menos 1, o tienen una incompatible que, no siendo desdoble, tiene incompatibles que no son incompatibles.

Tiene 3 valores:

· **Por formato:** 

1) *Todas*: Igual al *Sí* anterior; con éste se muestran *todas las unidades con formato distinto* al que existe en asignatura.

2) *Posible programa*: De las anteriores, sólo se seleccionan aquellas de formato 2 ó 3 de asignatura y con todas las incompatibles y seguidas iguales, es decir, *aquéllas cuyo formato ha podido ser cambiado* por el programa.

3) *No*: Todas las que *no tienen cambiado el formato*.

· **Número de formato:** Selecciona asignaturas según su formato en **DATOS**.

Los valores son (con **+** ó **-** numérico se pasa de uno a otro):

- *0* para las unidades que son incompatibles raras o cuyo formato no coincide con ninguno de los 3 de asignaturas,<br>- **1, 2** y **3** para las de formato correspondiente en asignaturas Formato, Formato 2 y Formato 3

respectivamente.

**Seguidas e incomp. iguales...:** Selecciona las unidades que son susceptibles de poder cambiarse el formato por el programa en **PONER/CAMBIAR**, al **QUITAR HUECOS CON REPONER** o al **INTENTAR REDUCIR PREFERENCIAS NO RESPETADAS**. Tiene los valores:

## 0) No

1) Unidades con todas las seguidas e incompatibles iguales

2) Además de lo anterior, con más de 1 formato en la primera asignatura de la unidad en **ASIGNATURAS**.

- · **Horas semanales:** Las que contengan asignaturas con el número que se indique de horas semanales.
- · **Días semanales:** Las que contengan asignaturas con el número que se indique de días semanales.

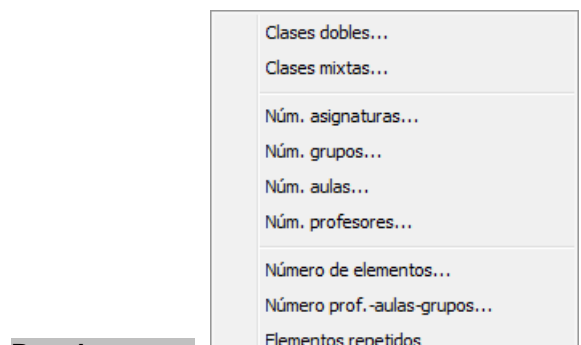

#### · **Por elementos:**

· **Clases dobles:** Unidades que llevan clases dobles: esto es, que tienen más de una asignatura, un profesor, un aula (distinta de 1) y un grupo. También se incluyen las que llevan 2 horas seguidas. Tiene los valores *Sí* y *No***.** No se cuentan como dobles las clases que constan sólo de profesor, aula de grupo o profesor (no añade ninguna condición nueva) y grupo, tanto en bloques como en Unidades. Tampoco se cuenta el aula como un elemento más al ir a ponerla.

Se ha añadido un segundo valor a la Selección de clases dobles: **Poner**, que son las unidades que en la condición inicial general **Orden al poner clases** figuran como las ordenadas al principio (el defecto son las que tienen más de 4 elementos).

· **Clases mixtas:** Unidades que tienen más profesores que grupos no múltiples. Tiene los valores *Sí***,** *Poner* y *No***.**

Se ha añadido un nuevo valor de selección de unidades mixtas para poner, que son aquellas que se consideran mixtas (a las que influye la condición inicial Procurar no poner clases mixtas) al poner clases (no se incluyen p.e. las de una profesor que tiene todas las clases mixtas).

Si hay definidos subgrupos, p. ej. 4ºA y 4ºADiv el programa los detecta si hay clases en que se imparten juntos con un solo profesor (debe haber como mínimo el número de días), en este caso p. ej. EF. En ese caso las clases que imparte solo 4ºA, p. ej. Lengua, las considera mixtas, lo mismo que las que imparte solo 4ºADiv. Además en bloques puede pasar que se seleccione como mixta una que genere unidades que no lo sean, p. ej. si partimos una clase 111 en 110 y 001 con el mismo profesor para que se pueda impartir en 2 aulas diferentes, en bloques se selecciona como mixta pues tiene 2 profesores (aunque sea el mismo) y un solo grupo.

De todas formas, está puesta la selección fundamentalmente para localizar las clases que necesitan un aula que no sea del grupo y para eso es válido. Además se tienen en cuenta para procurar no poner dichas clases en horas extremas siempre que la condición inicial Mixtas como sencillas esté a *No*, que es el defecto.

Si 2 grupos se unen a una determinada hora y generan 3 clases de profesor esa clase se considera mixta (habría 3 profesores y 2 grupos), pero si a la 3ª clase se le asigna un nuevo subgrupo entonces no se le consideraba mixta (pues habría 3 profesores y 3 grupos). Ahora esa clase se considera mixta, siempre que el subgrupo tenga menos clases que ambos grupos.

Se consideran mixtas también las unidades o bloques con más de 1 profesor y sin grupo no múltiple.

Las unidades mixtas se ven afectadas por la condición inicial **Procurar no poner clases**, que por defecto son la primera y última hora.

**Número de elementos:** Permite seleccionar el número de elementos (según se cuentan al poner clases) y que sea menor o igual, igual y mayor o igual que el número introducido.

- · **Número de elementos:** Unidades que contengan un número de veces el elemento seleccionado.
- · **Núm. de Prof., Aulas o Grupos:** Selecciona las unidades que tienen el número de profesores, aulas o grupos que se indique. Al seleccionar por número de Prof, Aulas y Grupos se puede ignorar cualquiera de ellos poniendo 99, así

se pueden seleccionar todas las unidades sin grupo, poniendo 0 en grupos, 99 en Prof y Aulas. No se consideran por defecto los grupos múltiples. Se pueden incluir señalando una casilla, que al entrar siempre está marcada. Se da siempre por defecto la selección de unidades sin grupo.

· **Elementos repetidos:** Selecciona las unidades que tienen asignaturas, grupos, aulas o profesores repetidos. Se entra siempre en grupos repetidos y con el **+** o **-** numérico puede cambiarse a aulas, profesores o asignaturas repetidas.

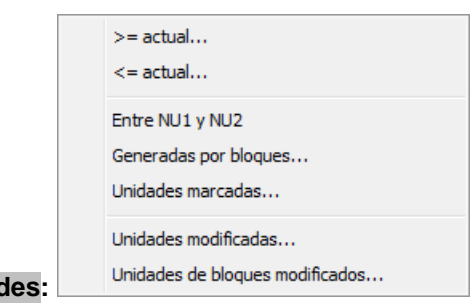

## · **Por unidades:**

- · **De número >= ó <= que el actual.**
- · **Entre NU1 y NU2:** Selecciona las unidades cuyos números están entre 2 a introducir. Se utiliza esta selección para seleccionar las unidades generadas por un bloque o una selección de bloques y así no tener que cambiar el orden de las unidades como pasaba anteriormente.
- · **Generadas por bloques...:** Se seleccionan las unidades de los bloques número desde xx hasta yy, donde xx e yy son números a introducir. Por defecto, está marcado seleccionar las unidades que no tienen bloque generador (son las que se han introducido directamente en **UNIDADES**, se ha borrado el bloque que las generó o son de archivos anteriores a la versión 16). Se ha mejorado el cuadro, facilitando la elección de bloques sin unidades generadas y de unidades no generadas por bloques.
- · **Unidades marcadas:** Unidades previamente marcadas con 1, 2, 3 ó 0 (No válidas).

**[v27]** Hasta ahora, se podían seleccionar las unidades marcadas como *0 No válidas*, fueran recuperables o no. Ahora, además, pueden seleccionarse únicamente las *Recuperables* o las *No recuperables*.

- · **Unidades modificadas:** A veces es conveniente saber qué unidades hemos modificado una vez generadas. Este ítem de menú nos permite seleccionar dichas unidades, entendiéndose por tales las que han variado en algún elemento (asignatura, grupo, aula o profesor), incompatibilidad, seguida o desdoble. No se tienen en cuenta día-hora, ni marcadas, ni fijas, etc. que son propias del horario.
- · **Unidades de bloques modificados:** Selecciona las unidades de bloques que han sido modificados después de generar las unidades, para poder repasar si se han hecho las modificaciones oportunas.

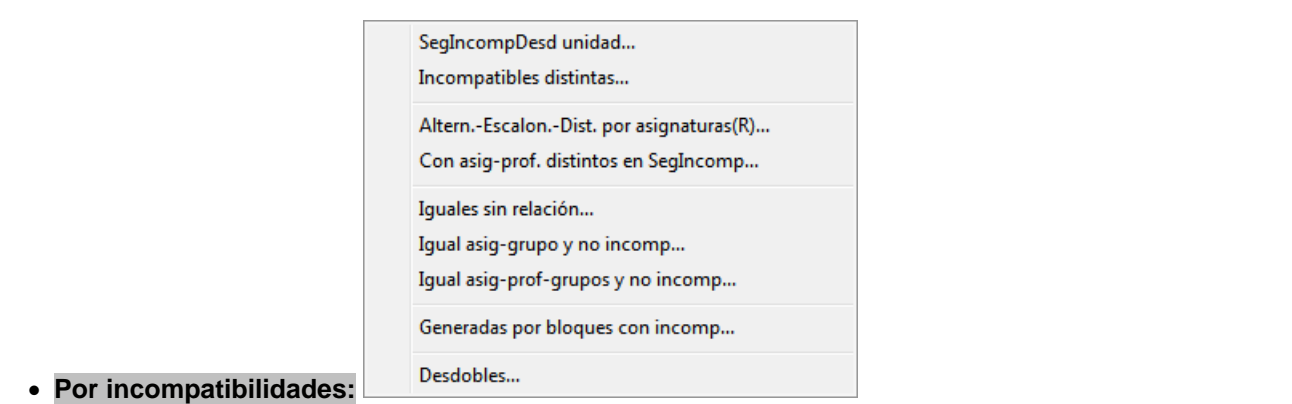

- · **Seguidas, Incompatibles o Desdobles:** unidades seguidas o Incompatibles con la unidad del cursor o desdobles. Se seleccionan también las unidades incompatibles con las incompatibles de una, por ejemplo, si Inglés y Tecnología tienen 2 desdobles, al seleccionar una clase entera de Inglés, se seleccionarán los desdobles y las enteras de Tecnología. En [Ver/Editar horario](#page-523-0) también se señalan todas ellas al poner el cursor en una de ellas. Se pide el número de la unidad de la que se quieren seleccionar sus incompatibles. Por defecto se da la unidad del cursor.
- · **Incompatibles distintas**: Las que poseen una unidad incompatible distinta a ellas. Esta selección tiene cinco valores diferentes:

**Incompatibles distintas:** (por ejemplo, una clase de 2 horas seguidas que tiene incompatible una de una hora; o una unidad de una asignatura que tiene aula y sus incompatibles no la tienen),

**Incompatibles raras:** son las que tienen como incompatibles unidades que no son incompatibles entre sí o bien las que tienen más incompatibles que el número de días menos 1, o tienen una incompatible que, no siendo desdoble, tiene incompatibles que no son incompatibles; en tercer lugar **IncNoInc:** Unidades que tienen unidades no incompatibles entre sí (se incluyen siempre los

desdobles, los cuales para una unidad que es incompatilbe con un desdoble no se cuentan como incompatibles que no son incompatibles).

**SinAsigComún:** Unidades con incompatibles sin asignatura común. (Se consideran iguales las asignaturas con la misma abreviatura y nivel).

**El valor No:** Se seleccionan las unidades que no son de uno de los dos tipos anteriores.

**[v25]** Se ha añadido un nuevo valor para poder localizar las unidades que tienen incompatibles sin grupo común.

# **Altern.-Escalon.-Dist. por asignaturas (R)**:

# · **Con asig-prof. distintos en SegIncomp**:

La alternancia, escalonamiento y distancia de incompatibles en los grupos se considera por defecto por las incompatibles y no por asignaturas salvo en el caso de unidades incompatibles raras (que tienen incompatibles no incompatibles entre sí). Como a veces se ponen incompatibles asignaturas distintas (p.e. la tutoría de un grupo y la asignatura que imparte el tutor) es conveniente en tales casos poner que en dichas unidades se considere alternancia, escalonamiento y distancia por asignaturas y no por incompatibles (si la tutoría es de 1 hora y la asignatura es p.e. Ciencias Sociales de 3 horas, si está la alternancia por incompatibles se considerará como asignatura de 4 días y pueden caer las 3 horas de Ciencias sociales consecutivas; algo parecido con el escalonamiento y la distancia). En el menú Fijar/ Marcar de unidades existía una entrada para poder poner que una unidad (seguidas e incompatibles) se considere por asignaturas (marca R). Ahora se ha añadido poder poner dicha condición a una selección (las unidades con incompatibles raras se ignoran pues ya se consideran por asignaturas) y poder quitar la condición a una selección.

Para poder encontrar las unidades que es conveniente marcar con R se ha añadido la selección **Con asig-prof. distintos en SegIncomp** en Selección por incompatibilidades, que tiene 5 valores:

- 1) Con alguna asig-prof. distinta,
- 2) Sin asig-prof. común (las asignaturas se consideran por el número de introducción),
- 3) Sin abrev.asig-prof común (se consideran iguales asignaturas con la misma abreviatura),
- 4) Ninguna distinta y

5) No: unidades incompatibles raras y desdobles.

Además la selección de **Altern.-Escalon.-Dist. por asignaturas(R)** se ha puesto sola, también en Selección por incompatibilidades y por tanto la selección de Incompatibles distintas tiene los valores:

- 1) Distintas,
- 2) Raras,
- 3) Incompatibles no incompatibles entre sí y

4) No.

- · **Iguales sin relación:** Permite seleccionar las unidades iguales que no son incompatibles ni seguidas. Al comprobar errores, si existen unidades de este tipo no complementarias, da un aviso y en caso de continuar, las selecciona. Lo mismo hace con unidades sin profesor. Tiene los valores *Sí* y *No***.**
- · **Igual asig-grupo y no incompatibles:** Se ha incluido una nueva selección de unidades con asignatura y grupo (no múltiple) iguales y que no son incompatibles. Como asignaturas se toma la selección 2 de asignaturas que puede modificarse al entrar. El objeto es comprobar posibles errores.
- · **Igual asig-prof-grupos y no incompatibles:** Se ha añadido una selección de Unidades con asignatura (basta con la igualdad en abreviatura), profesor y grupos (no múltiples, ni ficticios, ni que sólo tengan asignaturas complementarias, a los que afecta la asignatura y profesor) iguales y no seguidas, ni incompatibles, ni desdobles, con el fin de detectar posibles errores de unidades que deberían ir en día distinto.
- · **Generadas por bloques con incompatibilidades:** Para poder comprobar qué unidades son incompatibles por estar generadas por bloques con incompatibilidades se ha añadido esta selección dentro del apartado de Por incompatibilidades.
- · **Desdobles:** ([cuadro de diálogo\)](#page-46-0) Unidades que son [desdobles](#page-44-0). Se permite seleccionar según el tipo de desdoble:

0. No desdoble (no se incluyen los desdobles con distinto profesor)

- 1. Un solo día mismo profesor.
- 2. Dos días consecutivos, a lo sumo.
- 3. No importa, pero sin clase entera en medio.
- 4. Da igual.

5. Dobles desdobles: En la selección de desdobles se ha incluido un último valor 5 para seleccionar los dobles desdobles. En Unidades en realidad se seleccionan los desdobles que tienen como incompatible un desdoble, propiedad que la deben verificar todos los dobles desdobles.

- 6. Desdoble de 2 asignaturas
- 7. De 3 asignaturas
- 8. De más de 3 asignaturas
- 9. Cualquier desdoble con el mismo profesor
- 10. Desdoble con distinto profesor
- 11. Todos los desdobles

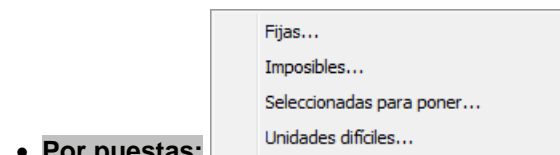

- · **Por puestas:**
	- · **Fijas:** Unidades que tengan una hora no modificable por el programa. Tiene cuatro valores posibles: *f*, *F*, *J* y *No***.**
	- · **Imposibles:** Unidades que no pueden colocarse debido a preferencias. Tiene los valores *Sí* y *No***.**
	- · **Seleccionadas para poner:** Si se quieren seleccionar sólo las que no están puestas, habrá que hacer conjunción con día 0: estas son las unidades cuyo número aparece en el recuadro de arriba a la derecha de Profesores en **VER/EDITAR HORARIO**.
	- · **Unidades difíciles:** Unidades difíciles, después de que se haya ejecutado [Poner horas](#page-508-0) o

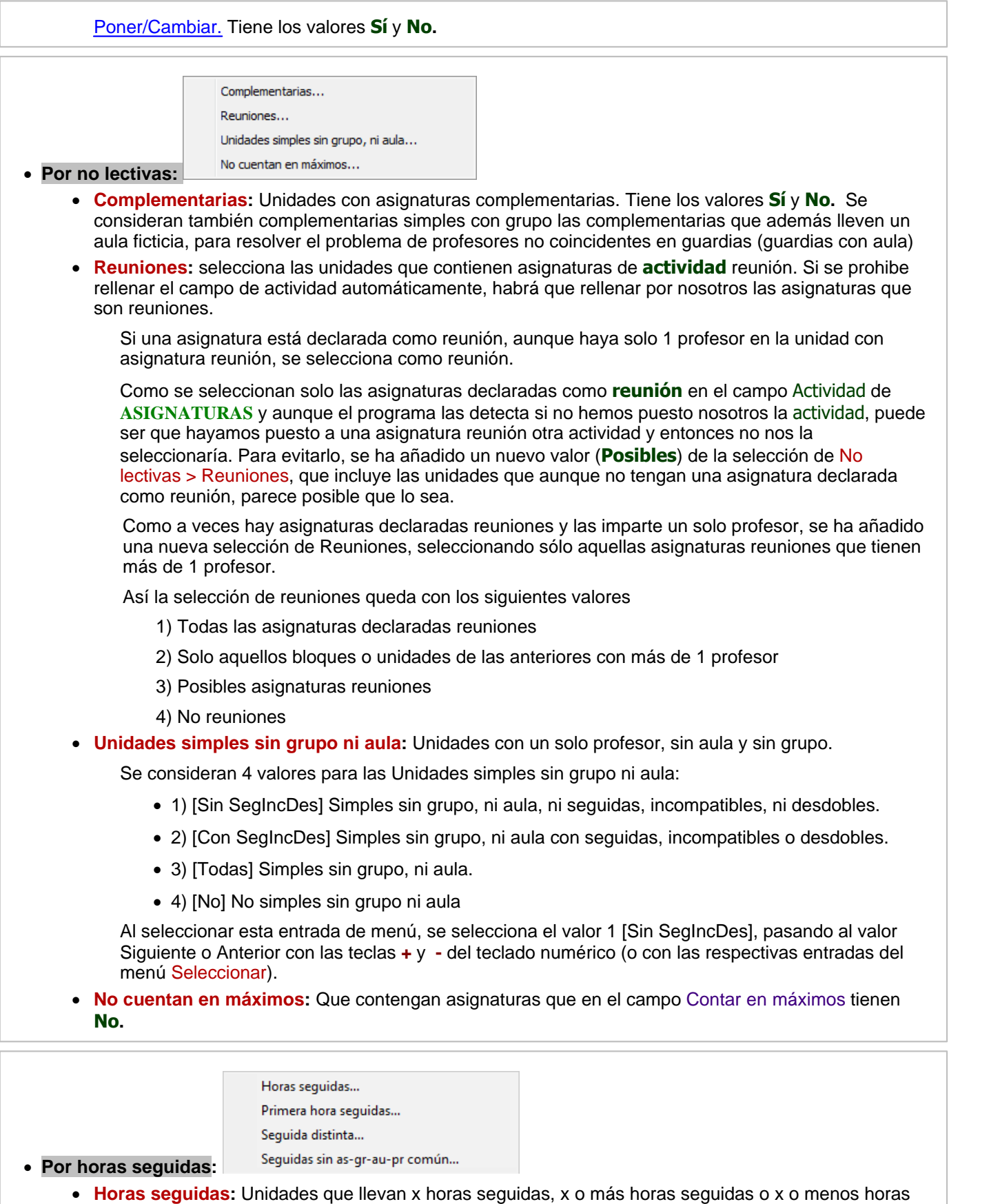

seguidas.

- · **Primera hora de seguidas:** Selecciona en las unidades la primera hora (todas las unidades tienen una primera), la segunda, etc. Si las horas están puestas o está seleccionada una última, la selección está fijada. Si no es el caso, se toma como primera unidad, la de menor número, como segunda la siguiente, etc. (aunque se pinte en la pantalla como unidad a) siempre). Es útil para poder poner una condición a dichas unidades: por ejemplo, se puede poner una asignatura-profesor-aula y poner que la asignatura no se imparte después del recreo.
- · **Seguida distinta:** Selecciona las unidades que tengan alguna seguida distinta. Está pensada para comprobar posibles errores. Se seleccionan además de las que alguna seguida es distinta, aquellas unidades en que las seguidas son iguales, pero se ha fijado la última (normalmente será indiferente, pero así se facilita su búsqueda).

Ahora admite los siguientes valores:

0- No (no tienen seguidas distintas)

1- Sí:Selecciona todas las unidades con seguidas distintas, incluidas las que tienen última o en medio

- 2- Última:Selecciona solo las unidades seguidas que tienen última.
- 3- En medio:Selecciona solo las unidades que tienen en medio.
- · **Seguidas sin as-gr-au-pr común:** Selecciona las unidades con seguidas que no tengan una asignatura en común, un grupo no múltiple, un aula (no la 0) no múltiple en común o un profesor (no 0) en común.

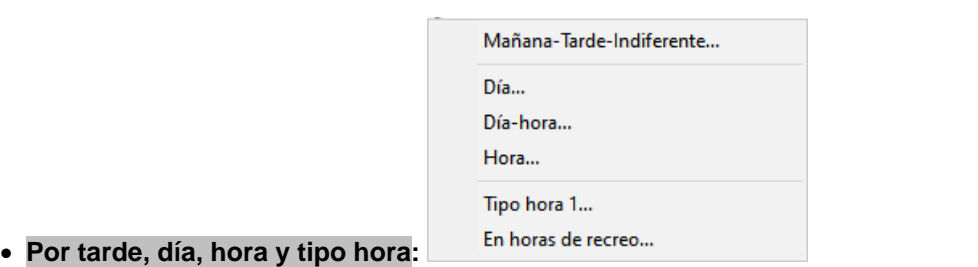

# · **Mañana-Tarde-Indiferente: [v25]** (anterior Tarde exclusivamente) para poder seleccionar solo las de

- mañana, tarde o bien las indiferentes.
	- También se ha añadido *E indiferente* cuando se quieren seleccionar las unidades indiferentes de la selección actual, de forma análoga a seleccionar *Y tarde* o *Y mañana*.

**[27]** Ahora se consideran 6 valores: los 3 primeros de forma exclusiva y los siguientes No.

Así, por ejemplo, una unidad que puede ir por la mañana o por la tarde, si no tiene día-hora se clasifica como indiferente, pero si sí tiene día-hora, será indiferente en exclusiva, pero de mañana o de tarde sin exclusividad, dependiendo de la hora asignada.

- · **Día:** Unidades que se dan el día que se introduzca.
- · **Día Hora:** Unidades que se dan el día y hora que se introduzca. Con el fin de simplificar la elección de día-hora en la selección de Unidades se entra en un cuadro horario en donde se puede elegir la casilla que deseemos del horario o bien las unidades a 0-0. También se utiliza el mismo cuadro al editar día-hora en Notas al horario.
	- En la selección por día-hora pueden escogerse varias casillas. Si se escogen más de 4, la selección a guardar es única.
- · **Hora:** Unidades que se dan la hora que se introduzca. Al seleccionar una hora puede indicarse si las seleccionadas tienen que tener una hora igual, menor o igual o mayor que la dada.
- · **Tipo hora 1:** Unidades que pueden impartirse en alguna hora señalada como de tipos de hora 1. Tiene como valores los 8 tipos de hora.
- · **En horas de recreo:** Se pueden seleccionar aquellas unidades que van en horas de recreo y, si no

.

tienen día-hora, aquéllas que por las preferencias de sus elementos pueden ir en dichas horas.

**[v25]** Se ha añadido un segundo valor para seleccionar las que solo pueden ir en horas de recreo, así que quedan los valores

- 1) Se pueden impartir en horas de recreo
- 2) Solo se pueden impartir en horas de recreo
- 3) No

## **5.11.2.4 Unidades: Menú Posición/Orden**

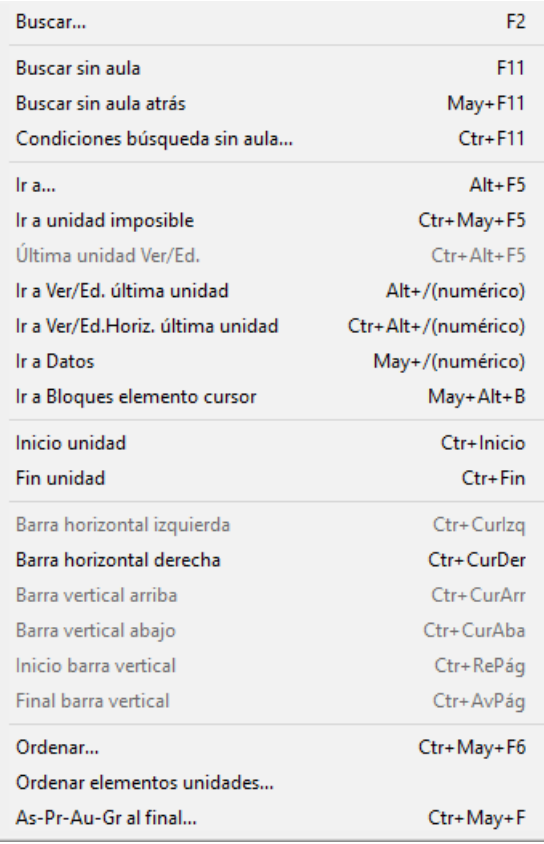

**Buscar**: **F2**: Permite buscar una unidad, mediante la asignatura, grupo, aula, profesor o marca. La búsqueda se hace hacia adelante, entre las seleccionadas, siempre que no se marque la casilla de búsqueda hacia atrás. Funciona de forma análoga a **BLOQUES**. Se puede salir también con **F2**, así al repetir basta con pulsar 2 veces **F2**.

**Buscar sin aula**: **F11**: Buscar unidades sin aula hacia adelante (sólo asignaturas no complementarias y con grupo no múltiple).

**Buscar sin aula atrás**: **May+F11**: Buscar unidades sin aula hacia atrás.

**Condiciones de búsqueda sin aula**: **Ctr+F11**: Permite poner las [condiciones de búsqueda de Sin aula.](#page-379-0)

Al seleccionar Sin aula en **UNIDADES** y al buscar Sin aula en **UNIDADES**, influyen los elementos declarados en el menú Varios de **AULAS** como:

- [Elementos que no necesitan aula](#page-235-0)
- [Elementos cuyos desdobles no necesitan aula](#page-236-0)

aunque las aulas que se consideran sin aula se siguen poniendo en **UNIDADES** como anteriormente y las condiciones de búsqueda también.

**Ir a...**: **Alt+F5**: Permite entrar un número de unidad y posicionarse en ella. El número al que se hace referencia es, por defecto, el número de introducción de la unidad, aunque también puede ser, si se quita la marca de verificación de la casilla **Introducción,** el número de orden de la unidad entre las seleccionadas.

Por defecto está marcada la casilla **Si no está seleccionado, seleccionar todos**, con lo que de no estar el número pedido en la selección actual y siempre que sea un número válido de unidad, se seleccionan todos y se posiciona en ella.

**Ir a unidad imposible**: **Ctr+May+F5**: Va a una unidad imposible. De existir se posiciona en la unidad imposible en el primer elemento (asignatura, grupo, aula o profesor) que la hace imposible por preferencias.

**Última unidad en Ver/Editar**: **Ctr+Alt+F5** Ir a la última unidad de [Ver/Editar horario](#page-523-0). Se refiere a la unidad pintada en la ventana inferior. Sirve para posicionarse rápidamente en una unidad de la que tenemos que cambiar algo, tras verla en **VER/EDITAR HORARIO**.

**Ir a Ver/Editar última unidad: Alt+/ (numérico)**: Tecla rápida para ir a la última unidad en **VER/EDITAR HORAI** . Para ello se ha habilitado este ítem con el fin de ir a **VER/EDITAR HORARIO**o **EDICIÓN HORIZONTAL** posicionándose en la unidad actual (la última si no hay actual), con tecla **Alt+/** numérico. Se puede también ir pulsando **Alt+botón principal** del ratón (también **Ctr** para **EDICIÓN HORIZONTAL**).

Desde **VER/EDITAR HORARIO** o **EDICIÓN HORIZONTAL** puede uno desplazarse a la unidad del cursor pulsando **Alt+/** numérico o bien pulsando **Alt+botón principal** del ratón en la ventana de abajo de la unidad actual.

**Ir a Ver/Editar horizontal última unidad: Alt+Ctr+/(numérico):** Como la anterior, pero en **EDICIÓN HORIZONT** 

**Ir a Datos**: Va a **DATOS**, dato del cursor.

.

**Ir a Bloques elemento cursor**: **May+Alt+B**: **[v24] p**ara poder ir rápidamente desde unidades a los bloques del elemento del cursor. Se ha añadido también en el menú de contexto.

**Inicio unidad**: **Ctr+Inicio**: Desplaza el cursor al primer elemento de la unidad actual.

**Fin unidad**: **Ctr+Fin**: Desplaza el cursor al último elemento de la unidad actual.

**Ctr+CurIzq** y **Ctr+CurDer**: Permite desplazar el comienzo de pintar las unidades: es equivalente a mover la barra de desplazamiento horizontal.

**Ctr+CurArr** y **Ctr+CurAba**: Tienen el mismo efecto que mover la barra de desplazamiento vertical.

**Ctr+RePág** y **Ctr+AvPág**: Permite desplazarse al comienzo y al final de las unidades seleccionadas.

**Ordenar**: **Ctr+May+F6**: Permite [ordenar](#page-426-0) las unidades.

**Ordenar elementos unidades...**: Al imprimir un grupo p. ej. el orden de las asignaturas de una casilla se hace en el orden en que figuran en la correspondiente unidad; al imprimir una reunión el orden de los profesores es el que figura en la unidad correspondiente.

Para poder cambiar dicho orden al imprimir o bien si queremos cambiar el orden para ver determinadas unidades en otro orden existe este ítem con el fin de poder ordenar los elementos de las unidades seleccionadas bien en el orden actual de asignaturas, aulas, profesores o grupos, o bien ordenar los grupos entre sí.

Si queremos p. ej. ordenar las unidades por grupos y dentro de las asignaturas que afectan a cada grupo por profesores deberemos ordenar los grupos entre sí y ordenar por profesores; una vez terminado ordenamos por grupos (al ordenar por grupos no se cambia el orden de las as-pr-au a los que afecta).

Aunque se puede deshacer se da la opción de grabar antes de ordenar de otra forma.

**As-Pr-Au-Gr al final**: **Ctr+May+F**: Permite mover al final de las unidades una asignatura a seleccionar. Si se acepta y no se selecciona asignatura se muda al final la asignatura del cursor, si éste está posicionado en una.

#### <span id="page-379-0"></span>**5.11.2.4.1 Condiciones de búsqueda sin aula**

Permite poner las condiciones de búsqueda de *Sin aula*. Sólo se buscan asignaturas no complementarias. Por defecto son todos los grupos (si no hay seleccionado grupo los múltiples no se incluyen); si se selecciona algún grupo o algunos (se pueden seleccionar hasta 8) sólo se buscan las asignaturas (no complementarias) a las que afectan esos grupos (pueden ser múltiples, p. ej. en el caso de limitadores de aulas grandes, medias, pequeñas, etc.); además puede seleccionarse buscar sólo las clases de más de un determinado número de horas (es conveniente poner antes las aulas de 2 o más horas). Por último puede considerarse que un profesor sin aula tiene la del último profesor sin grupo entre ellos (varios profesores a un aula).

Estas condiciones influyen en **Ir a sin aula** si se marca en el cuadro de diálogo de asignar aula.

Se puede también cambiar el valor de **F2** y **F11** entre sí si queremos utilizar **F2** para búsqueda de *Sin aula*.

Pueden elegirse las aulas que determinan ser sin aula (por defecto el aula 1, aulas múltiples y ficticias). Influye para la búsqueda de *Sin aula*, para la selección de *Sin aula* y para cuando está marcada la casilla de **Ir a Sin aula** al asignar aula a una unidad. Además para las aulas que se consideran sin aula no se pregunta al quitarse aunque estén como fijas, y también en la asignación de una asignatura se considera que no tienen aula y se sustituyen.

Si, por ejemplo, una vez terminado al horario en el que existen aulas pequeñas, medianas y grandes se quiere asignar las aulas en concreto de cada unidad conviene empezar a asignar por las que necesitan aulas grandes, continuar por las medianas y asignar por último las pequeñas, ya que para estas últimas puede elegirse una mas grande. El procedimiento a seguir sería: se pone como sin aula solamente el aula múltiple de aula grande y se asignan las aulas correspondientes, a continuación se pone como sin aula el aula múltiple de aulas medianas, se asignan y se procede después para las pequeñas de forma semejante.

Al seleccionar Sin aula en **UNIDADES** y al buscar Sin aula en **UNIDADES**, influyen los elementos declarados en el menú Varios de **AULAS** como:

- [Elementos que no necesitan aula](#page-235-0)
- [Elementos cuyos desdobles no necesitan aula](#page-236-0)

Las aulas que se consideran sin aula se siguen poniendo en **UNIDADES** como anterioremente y las condiciones de búsqueda también.

#### **5.11.2.4.2 Ordenar elementos unidades**

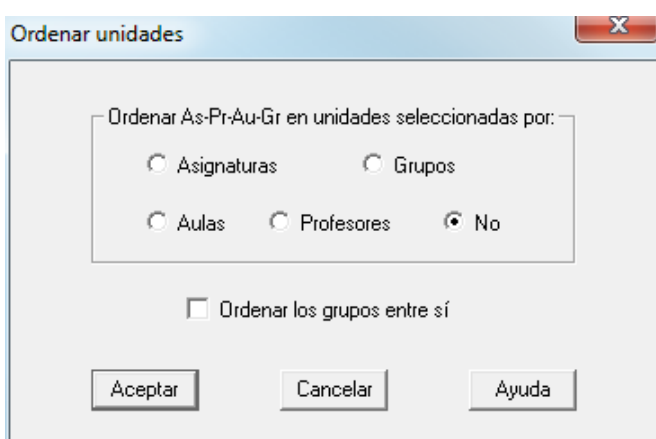

Al imprimir un grupo p. ej. *el orden de las asignaturas de una casilla* se hace en el orden en que figuran en la correspondiente unidad; al imprimir una reunión el orden de los profesores es el que figura en la unidad correspondiente.

Para poder cambiar dicho orden al imprimir, o bien si queremos cambiar el orden para ver determinadas unidades en otro orden, existe un ítem en el menú Posición/Orden de **UNIDADES** con el fin de poder ordenar los elementos de las unidades seleccionadas bien en el orden actual de asignaturas, aulas, profesores o grupos, o bien ordenar los grupos entre sí.

Si queremos p. ej. *ordenar las unidades por grupos y, dentro de las asignaturas que afectan a cada grupo, por profesores*, deberemos ordenar los grupos entre sí y ordenar por asignaturas; una vez terminado ordenamos por grupos (al ordenar por grupos no se cambia el orden de las as-pr-au a los que afecta).

Aunque se puede deshacer se da la opción de grabar antes de ordenar de otra forma.

## <span id="page-380-0"></span>**5.11.2.5 Unidades: Menú Visión**

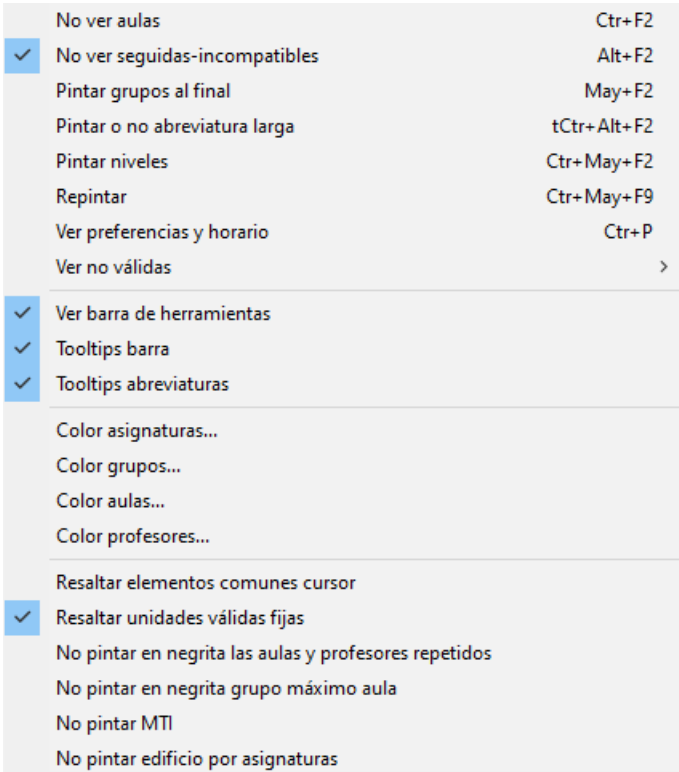

**No ver aulas**: **Ctr+F2**: Permite ver o no las aulas de las unidades. Para evitar errores, no se permite borrar elementos ni insertarlos cuando no se ven las aulas, por lo que si se intenta realizar una de ambas operaciones, aparecerá el mensaje de error: Pulse **Ctr+F2** para ver aulas o utilice la opción correspondiente del menú Visión.

**No ver seguidas-incompatibles**: **Alt+F2**: Permite ver o no los números de seguidas e incompatibles.

**Pintar grupos al final**: **May+F2**: Con objeto de poder ver los datos en columna, pueden pintarse los grupos al final de la unidad. En este caso, si se quieren ver los grupos que afectan a una asignatura, profesor o grupo, se puede pulsar el **botón derecho** del ratón sobre dicho elemento. Si se pulsa sobre un grupo, se pintan las asignaturas, profesores y aulas que le afectan. Para evitar errores, no se permite borrar elementos ni insertar, cuando los grupos se ven al final, por lo que si se intenta realizar una de ambas operaciones, aparecerá el mensaje de error: Pulse **May+F2** para ver los grupos en su lugar.

**Pintar o no abreviatura larga**: **Ctr+Alt+F2**: **[v28]** Permite pintar abreviatura larga de asignatura, grupo, aula o profesor.

**Pintar niveles**: **Ctr+May+F2**: Permite ver los niveles de los elementos de bloques y unidades, útil p. ej. para ver los niveles de los profesores de las reuniones de departamento, con el objeto de comprobar la ausencia de errores.

**Repintar**: **Ctr+May+F9**: Repinta la pantalla. Por ejemplo, si están seleccionadas las unidades de un profesor y se cambia el profesor en una unidad, no lo quitará de pantalla hasta pulsar **Ctr+May+F9**.

**Ver preferencias y horario**: **Ctr+P**: Muestra en una ventana emergente las preferencias y el horario del elemento del cursor. La ventana se cierra con la siguiente tecla o **clic** de ratón.

Si el cursor no está en asignatura, grupo, aula o profesor, se muestra un horario con la máxima preferencia en cada casilla según todos los elementos de la unidad.

En las preferencias de un profesor, se han incluido a pintar *Dist.clases grupo sesión* y *Mx.Clases Pr Gr Día Sesión ST*.

**[v24]** Los valores de los campos no al defecto de preferencias de un profesor se pintan ahora con el color de no al defecto como se hace en **DATOS**.

**[v25]** Ahora se guarda la última posición de la ventana de preferencias al ver preferencias de algún elemento y, la siguiente vez, se abre en la misma posición.

**Ver no válidas**: Permite seleccionar la manera de ver las unidades no válidas, pudiéndose elegir entre no verlas, ordenadas como el resto, al principio o al final. Por defecto se pintan con día y hora con color de valores no por defecto. Puede cambiarse en **COLORES**.

**Ver barra de herramientas**: Permite que se muestre la barra de herramientas de **UNIDADES**, que contiene las opciones más usadas del menú.

**Tooltips barra**: Permite que se muestren las tooltips de la barra de herramientas de **UNIDADES**.

**Tooltips abreviaturas**: Permite que se muestren las tooltips de las abreviaturas existentes en las líneas bajo la barra de herramientas.

**Colores de los elementos**: Se puede definir el tipo de color a utilizar independientemente del que exista en **DATOS**.

Además se puede marcar una casilla para que se resalte con el color del cursor (en la tabla de color seleccionada) el elemento seleccionado (asig, grupo, aula o profesor) en primer lugar.

Si se marca en color de los elementos la casilla Resaltar seleccionado color cursor tabla, se pintan resaltados todos los seleccionados de asignaturas, grupos, aulas y profesores. P. ej. si se tiene seleccionado grupo A, B ó C o prof. 1, pintará resaltados grupos A, B y C y prof.1

Si se ha seleccionado una selección también se resaltan los de la selección.

Cuando se selecciona un bloque o una unidad por las característica de un elemento (asignatura, grupo, aula o profesor) de ellos no se distinguía qué elemento era el que hacía que se seleccionase si existían varios en la unidad. Por ello si está marcado en el menú visión (en Color de asignaturas, grupos, aulas o profesores) **Resaltar seleccionado color cursor tabla** para asignaturas, grupos, aulas o profesores, se resalta el elemento que hace que se seleccione en los siguientes casos

- · 1) Nivel o tipo de un elemento
- · 2) Horas semanales
- · 3) Días semanales
- · 4) Complementaria
- · 5) Curso
- · 6) Profesores fijos en bloques
- · 7) Nivel 63
- · 8) Tipo 16
- · 9) Aula fija en Unidades
- · 10) Preferencia de profesor (?, ! o N) no respetada en Unidades

**Resaltar elementos comunes cursor**: Existe un ítem en el menú Visión de bloques y unidades con el objeto de poder resaltar los elementos comunes (grupos no múltiples, aulas no equivalentes y profesores) que tiene cada bloque o unidad con el o la del cursor. Si está activado no se considera el pintar resaltado el elemento seleccionado.

**Resaltar unidades válidas fijas**: Permite resaltar con el color del recreo de la primera tabla de color el fondo de día-hora de las unidades válidas fijas.

**No pintar en negrita las aulas y profesores repetidos**: Cuando está permitido repetir aulas y/o profesores en **UNIDADES**, se pintan las aulas (no múltiples) y/o profesores repetidas en negrita con el fin de poder

*LAUFERGAR, SL*

visualizarse bien en unidades con muchos elementos. Se ha añadido este ítem para poder no pintarlas en negrita si es lo que se desea.

**No pintar en negrita grupo máximo aula**: Si no está marcado y se selecciona sólo un aula en **UNIDADES**, se pinta en negrita el grupo con mayor número de clases en el aula; así podemos seleccionar las unidades del aula que no contienen el grupo y rectificar la asignación.

**No pintar MTI**: Por defecto, en horarios con tardes, al comienzo de una o unidad se pinta *M* (mañana), *T* (tarde o *I* (indiferente), teniendo en cuenta las preferencias de los elementos que tiene.

Este ítem del menú Visión permite no pintarlo.

También se pinta Mañana, Tarde o Indiferente en la tooltip al pulsar sobre *día-hora* en **UNIDADES**.

Para considerar si un bloque es de mañana, tarde o indiferente solo se tienen en cuenta las preferencias de las asignaturas del bloque y de los grupos. En unidades se tiene en cuenta lo mismo, salvo que esté fija a una hora de mañana o tarde.

**No pintar edificio por asignaturas**: **[v26]** Por defecto, en horarios con edificios por asignaturas, al comienzo de un bloque o unidad se pinta el tipo de edificio del bloque o la unidad (si hay más de un tipo, distinto de 0, en las asignaturas del bloque o unidad, en el carácter que varía se pinta *v*).

Este ítem del menú visión permite no pintarlo.

También se pinta el tipo de edificio en la tooltip al pulsar sobre *día-hora* en **UNIDADES**.

En **UNIDADES** también se pinta en la tooltip los tipos de hora de la unidad; así, si se han declarado los edificios por tipos de hora puede visualizarse.

# **5.11.2.6 Unidades: Menú Tamaño**

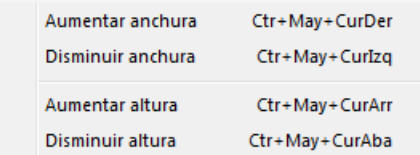

**Aumentar anchura**: **Ctr+May+CurDer**: Aumenta la anchura del recuadro de

los elementos.

**Disminuir anchura**: **Ctr+May+CurIzq**: Disminuye la anchura del recuadro.

**Aumentar altura**: **Ctr+May+CurArr**: Aumenta la altura del recuadro de los elementos. (**[v26]** Se permite hasta 3 veces la altura mínima).

**Disminuir altura**: **Ctr+May+CurAba**: Disminuye la altura del recuadro.

## **5.11.2.7 Unidades: Menú Añadir y Editar**

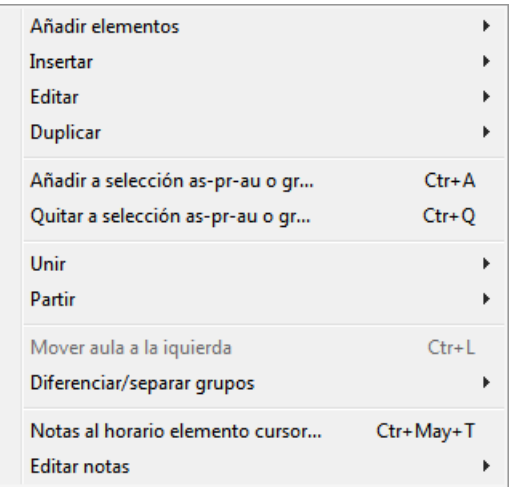

## En general:

Al editar o añadir algún elemento a un bloque, se comprueba si es imposible por preferencias, dando en este caso el correspondiente aviso.

Cuando se añaden unidades, para evitar tener que buscarlas, se colocan a continuación de la del cursor si hay alguna seleccionada. Si se repinta, se pondrán sólo los elementos que verifiquen la condición de selección.

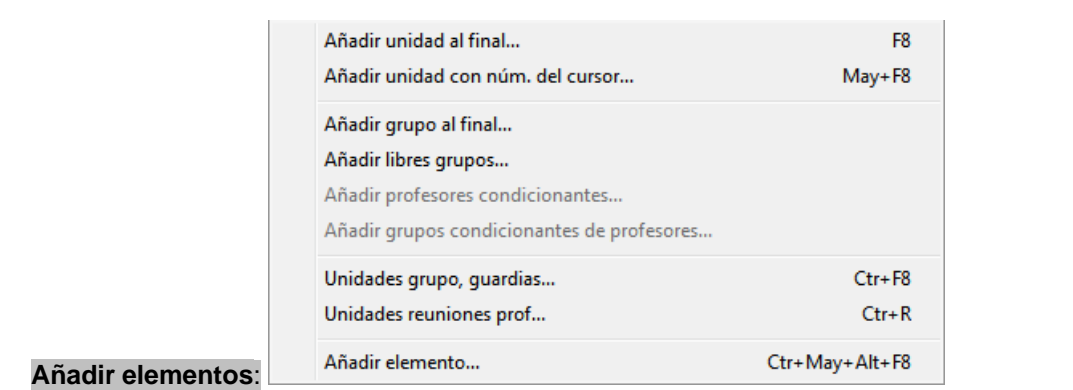

- · **Añadir unidad al final**: **F8**: Añade una nueva unidad al final. (Ver detalles [aquí\)](#page-393-0).
- · **Añadir unidad con núm del cursor**: **May+F8**: Inserta una nueva unidad. También aquí como en Bloques el sitio donde esté la unidad es indiferente para el programa. Se facilita para poder tenerlas ordenadas, al editar todas, como queramos.
- · **Añadir grupo al final**: Inserta grupo al final.
- · **Añadir libres grupo**: Si faltan unidades para cubrir el horario de grupos pueden añadirse desde el menú Añadir y Editar, seleccionando la asignatura (debería ser de posición LIBRE o tener preferencias en las horas no extremas) y los grupos que se quieren completar.
- · **Añadir profesores condicionantes**: Una vez pedida la asignatura, añade a todas las unidades seleccionadas que tengan un grupo que posea a su vez un profesor condicionante (abreviatura igual a la del grupo y tutor del grupo y se le exige también que sea ficticio (nivel 63)) la asignatura y el profesor condicionante al final de la unidad. Con ello, si al profesor condicionante le ponemos p. ej. Máximos huecos 0, al poner clases a dicho grupo no le dejará huecos. Lo mismo se puede utilizar cualquier preferencia del profesor, que al fin y al cabo es del grupo.
- · **Añadir grupos condicionantes de profesores**: De forma análoga a los profesores condicionantes, se puede poner a las unidades de un profesor un grupo condicionante. Si se selecciona esta opción, se muestran los grupos condicionantes que hay para que se elijan los que se quieren poner. Se añade solamente a las unidades del profesor siempre que dichas unidades no tengan el grupoanteriormente. (Se añade al final).

En el menú de **DATOS** [Profesores > Varios,](#page-271-0) podemos añadir un grupo condicionante a los profesores seleccionados (p. ej. *para ponerlo como grupo múltiple y que forzosamente lleven clase a alguna hora determinada o para poner que 2 profesores no den clase simultáneamentea alguna hora determinada mediante la introducción a esa hora de una clase del grupo múltiple con máximas clases 2*); si no existe un grupo sin tutor y con abreviatura la del profesor, se añade un grupo que además coincide en el nombre con el del profesor. Se le exige también que sea ficticio (nivel 63)

Existen dos casillas en el cuadro de diálogo, marcadas por defecto ambas, para poder añadir el grupo condicionante sólo a las unidades complementarias o no del profesor:

- 1) **Añadir a unidades no complementarias**
- 2) **Añadir a unidades complementarias**

**Unidades grupo, guardias**: **Ctr+F8**: Permite añadir unidades simples de un grupo o guardias. Ver detalles en [Añadir unidades simples de un grupo.](#page-394-0)

- · **Unidades reuniones profesores**: **Ctr+R**: Añade unidades de reuniones de profesores. Al añadir reunión si no se selecciona ningún profesor y está seleccionada la reunión y algún nivel si pulsamos añadir se pregunta si se añade reunión por niveles y en caso afirmativo se añade una reunión por cada nivel seleccionado; así se simplifica el añadir reuniones de departamento. (Ver detalles [en el cuadro de](#page-421-0) [diálogo\)](#page-421-0)
- · **Añadir elemento**: **Ctr+May+Alt+F8**: A veces al introducir unidades necesitamos añadir alguna asignatura (u otro tipo de dato); para no tener que ir a **ASIGNATURAS**, crear la nueva y volver a **BLOQUES** , teniendo el cursor en una asignatura (de la que se van a arrastrar los datos) utilizamos el menú Añadir y Editar: Añadir elemento **(Ctr+May+Alt+F8)** entrando en un cuadro de diálogo con una nueva asignatura y campos arrastrados de la del cursor; se pueden cambiar dichos campos, p. ej. abreviatura, formato, etc. De la misma forma, podemos editar (o ver todos los campos) de un elemento mediante el menú Añadir y Editar: Editar elemento **(Ctr+Alt+F8)**. Más detalles [aquí](#page-423-0).

**[v26]** Se ha incluido en el menú de contexto.

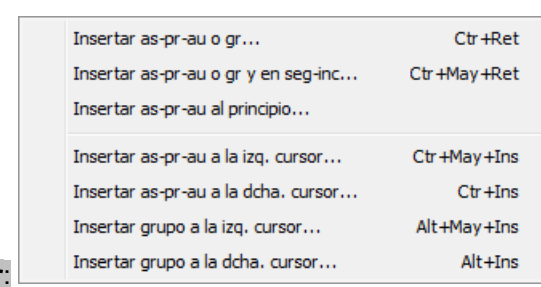

#### **Insertar**:

Al editar o añadir algún elemento a una unidad, se comprueba si es imposible por preferencias, dando en este caso el correspondiente aviso.

- · **Insertar as/pr/au-gr**: **Ctr+Return**: Inserta el tipo de dato que se desee; dependiendo de donde esté el cursor. Así:
	- Si se pulsa en una asignatura, la inserción de Asig-Pr-Aula se hace anterior.
	- Si se pulsa en profesor, la inserción de Asig-Pr-Aula se hace posterior.
	- Si se pulsa en aula, el nuevo grupo se inserta a la derecha del aula y
	- Si se pulsa en grupo, el nuevo grupo se inserta a la derecha del grupo actual.

Se nos preguntará: Insertar asig-pr-aula o Insertar grupo y si la respuesta es **Sí,** nos presentará en el primer caso el cuadro de asignaturas, a continuación el de profesores (aquí las clases tienen que tener profesor asignado) y en el segundo caso el cuadro de grupos.

Si no se ven aulas y se pulsa insertar se da un mensaje avisando que *para poder insertar tienen que estar viéndose las aulas* (pulsar No ver Aulas: **Ctr+F2**).

Si el cursor está a la derecha de la unidad, se añade asignatura, profesor y aula.

· **Insertar as-pr-au o gr y en seg-inc**. **Ctr+May+Return**: Para insertar el grupo o as-pr-au en las incompatibles y seguidas seleccionadas también. La inserción se hace en las incompatibles y seguidas

en el mismo número de as-pr-au (comenzando por el principio y sin contar las de profesor Sin Profesor) y si se trata de un grupo además en el mismo número de grupo si hay varios.

Se ponen a 0-0 todas las unidades implicadas si hay incompatibilidad de horario.

- · **Insertar as/pr/au al principio**: Inserta el tipo de dato que se desee al principio de la unidad.
- · **Insertar As/Pr/Au a la izq. cursor**: **Ctr+May+Ins**: Inserta asignatura-profesor-aula a la izquierda del cursor y previa confirmación en seguidas e incompatibles.
- · **Insertar As/Pr/Au a la dcha. cursor**: **Ctr+Ins**: Inserta asignatura-profesor-aula a la derecha del cursor y previa confirmación en seguidas e incompatibles.

Permiten insertar asignatura-profesor-aula en una unidad a la izquierda o la derecha del cursor, independientemente de la posición del cursor en asignatura o en profesor (de modo que se puede insertar, p.e., entre 2 grupos).

La inserción es posible siempre que el cursor esté en asignatura, profesor, aula o grupo o bien a la derecha de la unidad; en este último caso, coinciden la inserción a la izquierda y a la derecha del cursor.

Se incluyen las dos entradas en el menú de contexto.

- · **Insertar grupo a la izq. cursor**: **Alt+May+Ins**: Inserta un grupo a la izquierda del cursor y previa confirmación en seguidas e incompatibles.
- · **Insertar grupo a la dcha. cursor**: **Alt+Ins**: Inserta un grupo a la derecha del cursor y previa confirmación en seguidas e incompatibles.

Permiten insertar un grupo en una unidad a la izquierda o a la derecha del cursor.

La inserción es posible siempre que el cursor esté en asignatura, profesor, aula o grupo o bien a la derecha de la unidad; en este último caso, coinciden la inserción a la izquierda y a la derecha del cursor.

Se incluyen en el menú de contexto.

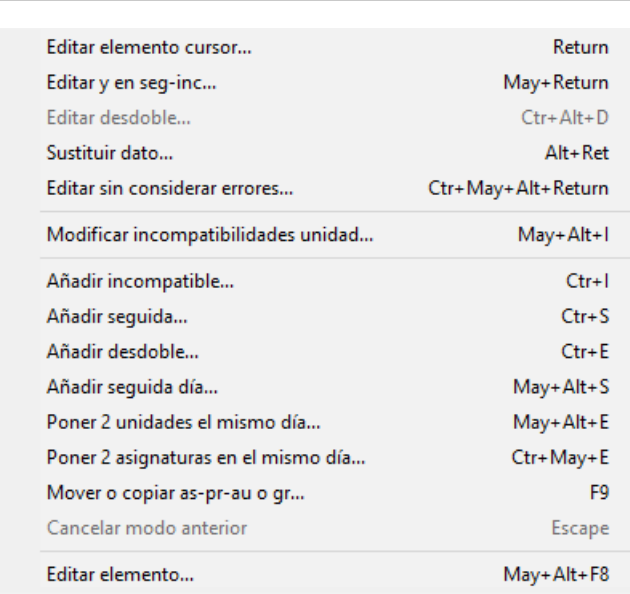

Al editar o añadir algún elemento a una unidad, se comprueba si es imposible por preferencias, dando en este caso el correspondiente aviso.

· **Editar**: **Return** o **doble clic**: Edita el dato sobre el que está el cursor. Se puede utilizar para cambiar una asignatura por otra, o un profesor, etc., no permitiendo equivocarse, si están puestas las horas. Por ejemplo: Para quitar un profesor, pulse **doble clic** sobre el profesor y seleccione el profesor 1.

**Editar**:

Detalles sobre editar el profesor en una unidad, [aquí.](#page-395-0)

Detalles sobre editar el aula en una unidad, [aquí.](#page-396-0)

Si se introduce la hora hay que tener cuidado de no cometer incompatibilidades, pues de lo contrario se podría originar en [Ver/Editar horario](#page-523-0) algún tipo de error. Pero es más cómodo introducir las horas en [Ver/Editar horario](#page-523-0) y ponerlas como fijas, si es eso lo que deseamos.

Al poner día-hora en Unidades se entra en un diálogo para elegir la casilla y la forma de fijación que se conserva para la vez siguiente.

Aunque la asignación de día-hora debe hacerse en **VER/EDITAR HORARIO**, si se pulsa poner díahora en Unidades se sombrean las casillas en las que algún elemento de la unidad tiene ?, ! o N y si se escoge una de estas casillas se pide confirmación antes de la asignación.

Si se asigna día-hora a una unidad que tiene seguidas, se asignará también día y hora correspondiente a las seguidas, siempre que ello sea posible.

Se supone siempre que se está asignando la primera de las seguidas (si tiene última y no es la primera se da un mensaje de error), luego, si no puede colocarse la unidad seguidad, se da un mensaje de error y no se asigna día-hora.

**[v28]** Ahora, al asignar día-hora en Unidades, se entra en un cuadro de diálogo con las casillas a la derecha, resaltando en verde, en el ángulo superior derecho de cada casilla, las casillas en las que se puede colocar la unidad sin problemas.

Al poner el cursor en una casilla, distinta de la 0-0, se pinta en una ventana a la derecha los problemas que tiene colocarla en dicha casilla (similar a la ventana de arriba en **VER/EDITAR HORARIO** cuando se ven las que saltan). Por si no coge un mensaje entero en una línea de la ventana, al poner el cursor en un elemento, se pinta la misma línea en una ventana inferior con el ancho del cuadro de diálogo.

Los elementos (asignaturas, grupos, aulas y profesores) de las unidades que originarían un error, se pintan con el color que corresponda y no en blanco y negro.

Si se elige una casilla que provoca error de horario (no preferencias no respetadas), al salir se ejecuta [Comprobar errores,](#page-404-0) para subsanar dicho error.

Si la unidad, a la que se va a asignar día-hora en **UNIDADES**, tiene un solo profesor, se pinta su horario, siempre que no haya error de horario.

Si se pulsa en el número de **Seguida**, permite fijar otra unidad, que vaya en la hora anterior o posterior a la elegida. Para ello, aparece el mensaje *Elija Unidad seguida* y espera que se pulse **Return** o **doble clic** una vez elegida la unidad. De hecho las asignaturas que llevan 2 horas seguidas, las genera el programa, poniendo el número de la unidad que debe ir a continuación.

De por sí, aquí se pueden elegir 2 unidades cualesquiera que queramos que vayan una seguida de la otra en la hora: por ejemplo, podríamos poner una clase de Historia, a continuación de la clase de Matemáticas. También puede seleccionarse mediante Varios > Poner última: **Ctr+U** la que queramos que vaya la última. Pueden ponerse seguidas tantas unidades como horas permita el horario de mañanas o tardes. Tiene el mismo efecto pulsar Añadir y Editar > Añadir seguida: **Ctr+S**.

Si se pulsa en una incompatibilidad (o Añadir y Editar > Añadir Incompatible: **Ctr+I**), permite lo mismo, pero para incompatibilidades (unidades que no queremos que vayan el mismo día).

Se avisa si el elemento por el que se cambia tiene preferencias en el día y hora de la unidad (antes sólo se hacía en el caso de aula). También se avisa cuando se inserta.

· **Editar y en seg-inc**:**May+Return**: Con el fin de poder cambiar la asignatura, el profesor o el grupo en todas las unidades de una asignatura (seguidas e incompatibles) de una vez: cambia la asignatura, el profesor o el grupo en las unidades seguidas e incompatibles de la dada siempre que estén seleccionadas. No se sustituye el elemento si tiene preferencias en el día y hora a sustituir.

Funciona también en aulas. Pero mientras que en asignaturas, grupos o profesores cambia el elemento anterior sea el que sea en aulas solamente la cambia si no tenía aula (tenía el aula 1).

· **Editar desdoble**: **Ctr+Alt+D**: Se edita el desdoble pudiendo cambiar los días a impartirlo. Si la primera selección es desdoble se pregunta si se cambia en toda la selección.

- · **Sustituir dato**: **Alt+Return**: Permite sustituir el dato sobre el que está el cursor en toda la selección.
- · **Editar sin considerar errores**: **Ctr+Alt+May+Ret**: Permite cambiar un grupo, aula o profesor sin tener en cuenta errores de horario. Sirve para por ejemplo, cuando en una unidad compleja cambiamos un profesor y lo que queremos es mantener su día y hora y quitar la unidad que estorbe del profesor. Al salir, si no hay error, da un aviso diciéndolo y si lo hay selecciona las unidades implicadas con el error para que podamos quitar la menos compleja de las dos, como en **Ctr+F1**.
- · **Modificar incompatibilidades unidad**: **May+Alt+I**: Se muestra un cuadro de diálogo para seleccionar las unidades que deben ser incompatibles con la del cursor. También puede marcarse una casilla para poner todas las seleccionadas incompatibles entre sí, siempre que no sobrepasen el número de días.

Al ir a poner 2 unidades incompatibles, si las 2 están puestas el mismo día se pone a 0-0 la primera de ellas que no esté fija. Si ambas están fijas se pregunta cuál de ellas se pone a 0-0, pudiéndose elegir **aceptar** y no ponerlas incompatibles.

De la misma forma se ha añadido un ítem en el menú Modificar de **VER/EDITAR HORARIO** y en la **EDICIÓN HORIZONTAL** con el fin de poder poner o quitar incompatibilidades a la unidad de la ventana de abajo.

Se editan todas las unidades del elemento del cursor, es decir si el elemento activo es un profesor todas las unidades del profesor.

Se han incluido en los respectivos menús de contexto.

· **Añadir incompatible**: **Ctr+I**: Permite añadir una incompatibilidad a una unidad. Tiene el mismo efecto que pulsar **Return** o **doble clic** sobre una incompatibilidad de la unidad, siempre que tenga alguna.

Cuando se ponen 2 unidades incompatibles, si las incompatibilidades que tienen ambas no superan el número de días, se pregunta si se ponen incompatibles todas las incompatibles de ambas. Así, *si se quiere poner la tutoría incompatible con la asignatura, p. ej. Mat., que imparte el profesor bastaría ponerla con una unidad de Matemáticas y decir que sí, con lo cual se pondrían las 3 unidades de matemáticas y la tutoría*.

**[v26]** Para facilitar el poner varias incompatibles de un bloque o una unidad, puesta una se sigue pidiendo la siguiente a poner, teniendo que pulsar **escape** cuando se termine.

- · **Añadir seguida**: **Ctr+S**: Permite poner como seguidas dos unidades. Tiene el mismo efecto, tal como se ha dicho anteriormente, que pulsar **Return** en el número de Seguida de todas las unidades de la selección actual.
- · **Añadir desdoble**: **Ctr+E**: Permite poner como [desdoble](#page-44-0) dos unidades.

Si queremos poner un desdoble en **UNIDADES**, p. ej. *si Mat de 4 horas queremos poner un desdoble con Fís de 4 horas, añadimos una Fís a una unidad de Matemáticas y una de Matemáticas a una de Física* y utilizamos el ítem del menú Añadir y Editar: Añadir desdoble. Es necesario poner incompatibles las 2 unidades del desdoble con todas las de Física y Matemáticas, si no se va a impartir en el mismo día el desdoble; por ello al añadir el desdoble se pregunta si poner incompatibles tales unidades.

- · **Añadir seguida día...**: **May+Alt+S**: **[v24]** A veces interesa, en una clase práctica, terminar un día con la clase y continuar al día siguiente la primera clase. Esta condición puede ponerse añadiendo a la primera unidad una asignatura, anterior a la asignatura a añadir a la segunda unidad, con un profesor que imparte clase solo 2 días consecutivos y un grupo para considerar la condición de anterior y posterior de una asignatura. Esto es justamente lo que hace esta opción de menú:
	- \* añade las 2 asignaturas, poniéndoles:
		- la condición de anterior y posterior y
		- las preferencias para ser la última hora de clase del grupo y la primera para la posterior
	- \* añade el profesor con sólo clase 2 días consecutivos (e indicando que no se puede aumentar ningún día de clase)
	- \* añade el grupo y
	- \* añade todos estos nuevos elementos a las unidades seleccionadas.

Todos los elementos se ponen de nivel ficticio.

**L' Nota:** [v25] Ahora no se ponen las unidades puestas seguidas a 0-0 si ya tienen sus horas seguidas.

· **Poner 2 unidades el mismo día**: **Ctr+Alt+E**: **[v26]** Muchas veces conviene poner 2 unidades seguidas o incompatibles solamente como a impartir en el mismo día.

Para evitar tener que borrar seguida o incompatible y añadir desdoble de 1 día, se ha añadido este ítem.

Se nos piden las unidades que hay que poner a impartir en el mismo día y borra si son seguidas o incompatibles (o bien si son desdobles de más de 1 día) y las declara como desdobles de 1 día.

Si tienen día-hora, si no coinciden en el día, pone a 0-0 la segunda.

Puede deshacerse.

· **Poner 2 asignaturas en el mismo día**: **Ctr+May+E**: **[v25]** Para poner de forma fácil que 2 asignaturas se impartan en el mismo día.

Pide que se seleccione la asignatura (una unidad de la asignatura) a poner en el mismo día. Si las unidades no son incompatibles raras o desdobles, se pone cada unidad de una asignatura como desdoble de 1 día con cada unidad de la otra asignatura. Si no tienen las mismas incompatibles se dejan libres las que sobren de la que tiene más.

Puede deshacerse.

· **Mover o copiar as-pr-au o gr** (**F9**): Facilita la edición de datos. Siempre se inserta salvo que coincidan los tipos (as en as, gr en gr, au en au o pr en pr) y no esté pulsado **Ctr** o sea el mismo bloque o unidad y se trate de as-pr-au. Si se deja en asignatura se inserta a la izquierda y si es en profesor a la derecha; para grupos, en aula a la derecha del aula y en grupo a la derecha del grupo (si está pulsada **Ctr**). Una vez pulsada **F9** y puesto el cursor en su destino, se asigna con **doble clic**, **F9** o **Return**.

Si se va a insertar as-pr-au y el bloque o unidad tienen ya el profesor, lo cambia por *Sin Profesor* y lo mismo con el aula.

Se pueden asimismo arrastrar los elementos con el ratón.

**[v27]** Al arrastrar un grupo para insertarlo, si se dejaba en aula (o grupo, pulsando **control**), lo insertaba a la izquierda del grupo. Ahora, si se deja en aula, lo inserta a la izquierda (no hace falta pulsar **control** si es distinta unidad) y, si se deja en grupo (pulsando **control**, porque si no lo sustituye), lo inserta a la derecha.

Si es el mismo bloque o la misma unidad, se inserta siempre borrándose el anterior (sólo si no está pulsada **Ctr**).

Se puede arrastrar ahora una parte de una unidad que empiece por asignatura para poder formar una unidad nueva o insertarla o unirla a otra unidad. Para ello, debe arrastrarse una asignatura de la unidad y, al dejarla, tener pulsado el **shift** de mayúsculas; para crear una nueva unidad, deberá dejarse en:

- día-hora para insertarla,
- en una asignatura, si se quiere que se ponga a la izquierda de ella,
- en un profesor o aula, para ponerlo a la derecha y,
- si se quiere anexionar a otra unidad, dejarla a la derecha de la unidad.

Los profesores se dejan o no dependiendo como esté la casilla de **Con profesores** en Duplicar unidades; si aparece el profesor (o el aula) repetido se quita o se deja en función de si están permitidos profesores y/o aulas repetidas, respectivamente.

Puede realizarse la misma operación con teclas pulsando **F9** al comienzo y una vez elegido el destino pulsar **May+F9.**

- · **Cancelar modo anterior**: **Escape**: Cancela la selección de incompatible o seguida.
- · **Editar elemento**: **Ctr+Alt+F8**: A veces al introducir unidades necesitamos añadir alguna asignatura (u

otro tipo de dato); para no tener que ir a **ASIGNATURAS**, crear la nueva y volver a **BLOQUES**, teniendo el cursor en una asignatura (de la que se van a arrastrar los datos) utilizamos el menú Añadir y Editar: Añadir elemento **(Ctr+May+Alt+F8)** entrando en un cuadro de diálogo con una nueva asignatura y campos arrastrados de la del cursor; se pueden cambiar dichos campos, p. ej. abreviatura, formato, etc. De la misma forma, podemos editar (o ver todos los campos) de un elemento mediante el menú Añadir y Editar: Editar elemento **(Ctr+Alt+F8)**. Más detalles [aquí](#page-423-0).

**[v26]** Se ha incluido en el menú de contexto.

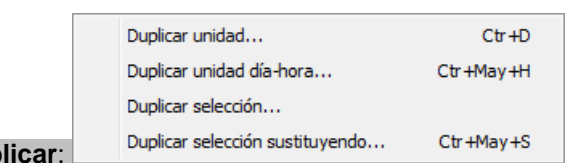

**Dup** 

· **Duplicar Unidad**: **Ctr+D**: Se duplica la unidad del cursor, sin incompatibilidades. Se permite elegir dónde se inserta la unidad duplicada: a continuación de la del cursor o bien al final; por defecto en unidades es a continuación de la del cursor; se guarda para la vez siguiente la última forma de duplicar.

Puede ahora marcarse una casilla para duplicar con o sin profesores.

Cuando se duplican unidades, suele ocurrir que, si las duplicadas no pertenecen a la selección que tenemos (p. ej. *si tenemos selección de un profesor y se duplica sin profesores*) o en el orden están lejos del del cursor, tenemos que buscar las duplicadas. Para evitar esto, se colocan las duplicadas a continuación de la del cursor, deban estar o no por la selección que tengamos. Si repintamos (por menú o por añadir algún elemento) o se hace otra selección, se colocarán donde corresponda.

**[v25]** Se ha añadido una casilla para poder **Poner incompatibles la unidad del cursor y las duplicadas**. Si se marca, se pondrán incompatibles la unidad del cursor y las duplicadas, siempre que el número no exceda del número de días del horario.

**[v26]** Ahora se permite duplicar hasta 20 aunque el bloque no sea simple.

**Duplicar Unidad día-hora**: **Ctr+May+H**: Se puede duplicar una unidad para colocarla en una serie de casillas de horario. Si la unidad está a 0-0 y sólo se elige una casilla, lo único que se hace es colocarla. Es muy cómodo para poner día y hora en una unidad, cuando queremos repetir la unidad en varias horas del horario (p.e. en horarios de FP).

Se pinta el horario del elemento en el que está el cursor al entrar para saber donde podemos poner las unidades creadas.

Al pintar el horario de asignatura, grupo, aula o profesor (si el cursor está en un elemento de éstos) se pinta el fondo del horario para horas de recreo y preferencias del elemento (?, ! o N).

En la ventana de selección de casillas se puede elegir el tipo de fijación que se desea para las unidades que se dupliquen.

· **Duplicar selección**: A veces es conveniente duplicar una selección de unidades (p. ej. si queremos convertir guardias de 1 hora en media hora para recreo). Para ello se ha añadido este ítem, que nos permite duplicar las unidades válidas de la selección actual, siempre que ésta tenga menos de 100 unidades. Puede deshacerse.

**[v27]** Al duplicar una selección se tienen en cuenta las incompatibilidades de unidades con otras de la selección para duplicarlas.

También si existen unidades seguidas entre sí o definidas como en medio, se duplican tales condiciones.

Lo mismo si hay desdobles entre sí en la selección.

**Duplicar selección sustituyendo**: **Ctr+May+S**: Se puede duplicar una selección de unidades que sea asignatura, grupo, aula o profesor y no aula 1 ni profesor 1, manteniendo las horas. Para ver en qué casos es útil [pinche aquí.](#page-423-1)

Hasta ahora se exigía que la primera selección fuese asignatura, grupo, aula o profesor y no aula 1, ni profesor 1; además no podía existir negación de ella, ni en la general. Ahora sólo se exige que haya una selección que sea asignatura, grupo, aula o profesor y no aula 1, ni profesor 1. Si hay más de una se toma la primera como elemento a tener en cuenta.

Ahora bien si se duplica una selección sustituyendo p. ej. con respecto a 2º A y existen unidades en la selección sin 2º A, éstas simplemente se duplicarán. Para asignar un aula, si hay unidades sin 2º A, simplemente se ignorarán.

**[v28]** Ahora se tienen en cuenta las incompatibilidades, desdobles y seguidas de las unidades. **[v28]** Si la selección no es profesor, se pregunta si se borran los profesores.

- · **Añadir a selección as/pr/au-gr**: **Ctr+A**: Añadir un último grupo, o as/pr/au a las unidades seleccionadas. Se añade uno u otro, en función de donde esté colocado el cursor: Si el cursor está en una asignatura o profesor, se añadirá As/Pr/Au, y en cualquier otro caso, se añadirá Grupo.
- · **Quitar a selección as/pr/au-gr**: **Ctr+Q**: Quitar el último grupo, o as/pr/au a las unidades seleccionadas. Esta opción, al igual que la anterior, sólo están disponibles, si se ha efectuado alguna selección.

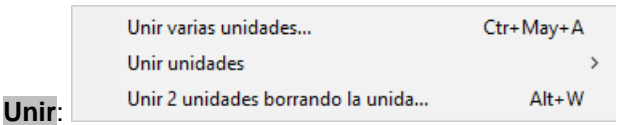

· **Unir varias unidades**: **Ctr+May+A**: Añade una unidad a la actual. Cuando se añade a una unidad otra, la primera se pone a 0-0 para no incurrir en errores de horario. Asimismo se tiene en cuenta no cometer errores, tales como repetir un profesor en una unidad o un aula.

Si las unidades seguidas de la que se va a unir son iguales y el número de seguidas es igual en ambas, pregunta si se unen las seguidas y en caso afirmativo (o no hay seguidas) si el total de unidades seguidas e incompatibles es el mismo y son iguales en la que se va a unir, pregunta si se unen (no tienen por qué tener el mismo formato).

Una vez unidas se pide confirmación para borrar las unidas.

Al unir dos unidades, si no se unen las incompatibles, pregunta si se ponen las incompatibles de la unida. Vale p. ej. si queremos que 2 clases de Matemáticas vayan a la misma hora, una de 1ºA y otra de 1º B, se unen y se le dice que ponga las incompatibles.

Para cuando hay que unir más de 2 bloques o unidades se ha reformado de forma que cuando se unen 2, pide un nuevo bloque o unidad para añadir, pudiendo cancelarse con **Escape**. También cancela cuando se pulsa en un bloque o unidad que no puede unirse.

**[27]** Ahora, si las 2 unidades a unir tienen el mismo día-hora, no se pone la unidad a 0-0.

**Unir unidades**: A veces el horario de un ciclo se introduce directamente en Unidades; para ello se considera un grupo múltiple y así pueden ponerse clases de varios profesores a la misma hora. Para que al final puedan unirse todas las unidades que van a la misma hora del grupo, se ha puesto este ítem en el Menú Añadir y Editar de Unidades.

También pueden unirse unidades de un profesor o aula que van a la misma hora (hay que habilitar antes el poder repetirse profesores o aulas).

· **Unir 2 unidades borrando la unida**: **Alt+W**: **[v26]** Une 2 unidades (a la del cursor la otra) y borra la unida, dejando el día-hora que tuviesen si son iguales.

Si las 2 unidades no tienen el mismo día-hora, se pide confirmación para unirlas.

Si la selección actual consta de sólo 2 unidades, no se pide la otra unidad, sino que se presupone que se trata de unir las 2 unidades, como cuando se produce un error.

## **392 Ayuda de HorW.EXE (Versión 26)**

Si la selección que había era la de error, se vuelve a ejecutar y, si no hay error, se selecciona la anterior selección.

Al unir las 2 unidades, si aparece un profesor repetido, se deja si está habilitado poder repetir profesores (y de forma análoga para aulas). Si no está permitido, se cambia por el profesor 1 (y en aulas por el aula 1).

Puede deshacerse.

Partir unidad...

Ctr+May+P

Partir unidad o selección en as-pr-au(-gr)... Partir profesor con otro profesor... Partir profesor en 2 profesores...

**Partir:** Partir profesores 2 turnos...

· **Partir unidad**: **Ctr+May+P**: Se puede partir una unidad y sus seguidas e incompatibles, si los elementos que tienen hasta el sitio de partir son del mismo tipo. Para ello el cursor debe estar en la asignatura por la cual queremos partir y si la unidad tiene seguidas e incompatibles de la forma anterior, después de pedir confirmación se parten dichas unidades poniéndose a las nuevas las incompatibilidades del mismo modo que a la original.

**Partir unidad o selección en as-pr-au(-gr)...**: **[v26]** Se pregunta si se parte toda la selección y, si la respuesta es **No**, solamente se hace con la unidad del cursor.

Si la unidad tiene más de una asignatura, se genera una unidad por cada as-pr-au a la cual se añaden los grupos que le afectan (los grupos a su derecha y más cercanos), manteniéndose el día-hora de la unidad.

No se pone ninguna incompatibilidad a las unidades añadidas.

Al terminar se pregunta si se borran las unidades partidas.

Se puede deshacer.

Puede ser útil, p.e., si se han unido las unidades de un grupo múltiple (por ejemplo las guardias) mediante Unir unidades de grupos y queremos separarlas de nuevo.

· **Partir profesor con otro profesor...**: **[27]** Permite añadir en todas las asignaturas (clases, reuniones o complementarias) de un profesor un nuevo profesor, normalmente para cuando se sustituye un profesor (al que se debe poner de nivel ficticio) algún tiempo por otro.

Se pregunta si se añaden las aulas del primer profesor, permitiendo repetir las aulas en caso afirmativo.

Se comprueba que no haya errores de horario, bien porque el profesor sustituto esté ya en la unidad o tenga clase a la hora de la unidad.

Puede deshacerse.

· **Partir profesor en 2 profesores**: A veces es necesario o conveniente partir un profesor porque lleve 2 tipos de horario (diurno y nocturno, de 2 edificios, condicionantes distintos según las asignaturas impartidas, etc.). De lo que se trata es de añadir a las clases de un profesor otro, que imparte juntamente con él la clase, para poder poner condiciones (en el caso de diurno y nocturno p. ej. máximos huecos a uno y otro, de 2 edificios, p. ej. que imparta en un edificio sólo 2 días; si de un tipo de asignatura no quiere impartir más de 2 al día, poner máximas clases 2 al profesor impartiendo dichas asignaturas, etc.)

Se piden los profesores que se quieren partir (p. ej. señalemos los que imparten diurno y nocturno); de cada uno de ellos se añadirán 2 sustituyendo la última letra de la abreviatura y del nombre por 1 y 2 respectivamente. Se piden a continuación los grupos que va a impartir el profesor 2, p. ej. el nocturno.

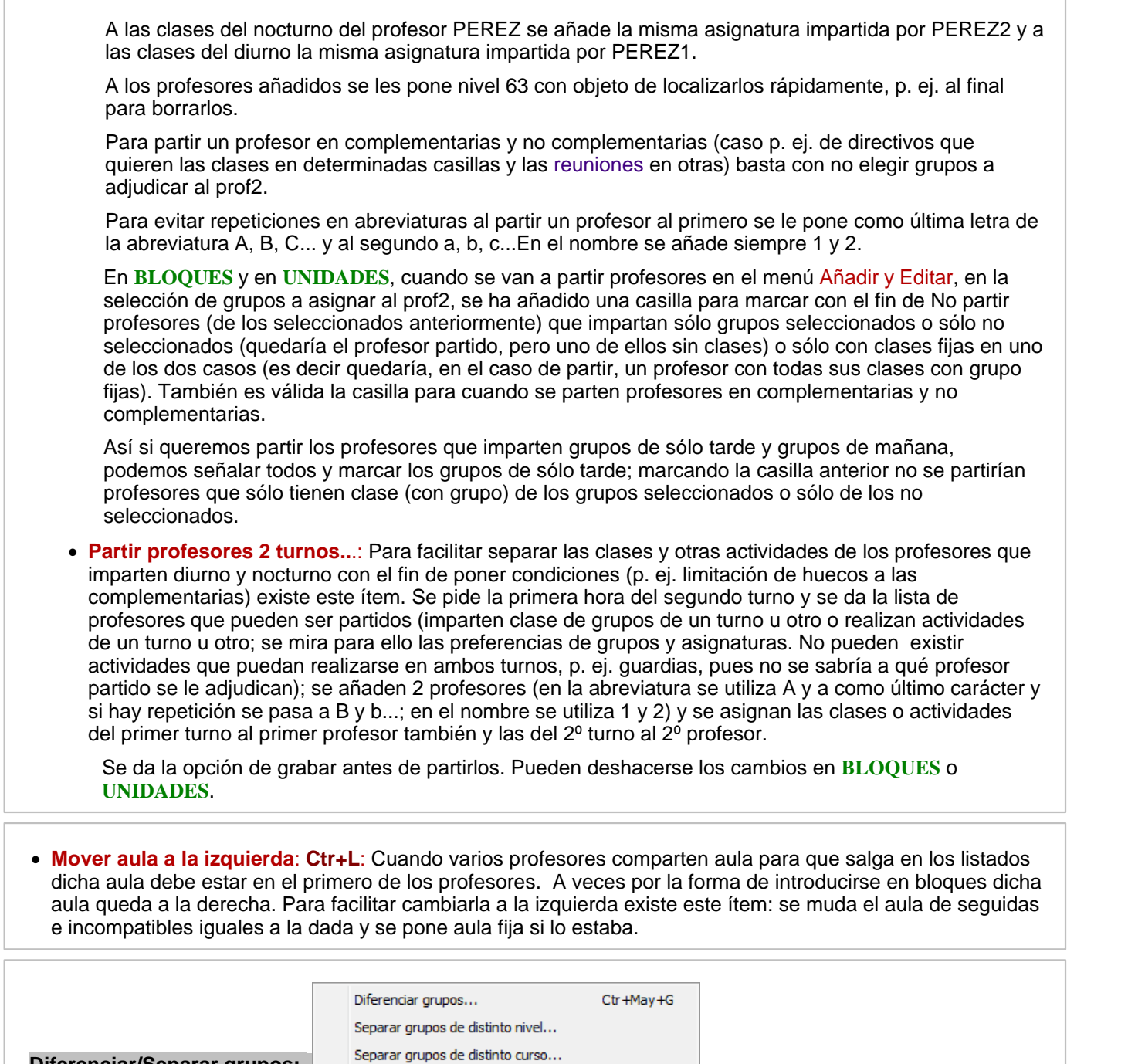

**Diferenciar/Separar grupos:** 

· **Diferenciar grupos:** Pone al lado de cada asignatura, el total de grupos no múltiples que le afectan. Es útil para cuando vamos a limitar las aulas con uno o varios grupos múltiples para que coloque los grupos múltiples al lado de la asignatura y después al ir a poner las aulas sepamos qué tipo de aula hay que asignar.

También puede valer para poner todos los grupos y borrar después los que no le afecten.

- · **Separar grupos de distinto nivel**:
- · **Separar grupos de distinto curso**: Permite separar dentro del mismo bloque o unidad los grupos de distinto nivel o curso. p. ej. si tenemos la Filosofia de 1º Bachillerato de Ciencias (1BAC) y de Humanidades (1BAH) junta, es decir tenemos más o menos la siguiente unidad: Filosofia Profesor Aula 1BAC 1BAH y si 1BAC y 1BAH tienen asignado distinto nivel o distinto curso, si ejecutamos el correspondiente ítem nos daría la siguiente unidad Filosofia Profesor Aula 1BAC Filosofia Profesor Aula

1BAH donde Profesor y Aula serían los mismos si hemos seleccionado duplicar profesor y aula (y por tanto admitir profesores y aulas repetidas).

En **BLOQUES** sería lo mismo, pero aparecería sin profesor y sin aula la filosofía de 1BAH, pues en bloques no está permitido repetir profesores ni aulas.

Lo anterior es necesario para poder poner bien los códigos para la exportación p. ej. a Séneca. Sería necesario antes de ello Separar por cursos de grupos en asignaturas con objeto de diferenciar las 2 filosofías de la unidad.

· **Añadir grupos por asignaturas: [v26]** A veces interesa añadir un grupo a algunas asignaturas optativas; para ello se ha añadido este ítem que permite añadir a las asignaturas que se seleccionen de los bloques o unidades de la selección actual un grupo con abreviatura y nombre el de la asignatura (si se repite la asignatura en un mismo bloque o unidad, como última letra de la abreviatura se añade, a partir de la segunda, b, c, d...).

Si ello conlleva que se necesitarían más grupos que los permitidos (20 en la simplificada y 254 en la general) se da un mensaje de *Demasiados elementos* y se termina.

Puede deshacerse.

- · **Notas al horario elemento cursor**: **Ctr+May+T**: Ver detalles [aquí.](#page-639-0)
- · **Editar notas**: Las notas constan de dato del elemento, día-hora o unidad y del texto; éste puede ser hasta de 240 caracteres. Un elemento puede tener tantas notas como queramos. Estas notas se ven en Ver Horario siempre que esté habilitado en Opciones de Ver Horarios y se imprimen en los horarios de los elementos generales o bien por asignaturas.

Ver detalles [aquí](#page-639-0).

## <span id="page-393-0"></span>**5.11.2.7.1 Añadir unidad**

Para introducir una unidad se pulsa Añadir: **F8**, con lo que se muestra una ventana para elegir las asignaturas, profesores y grupos que van a entrar en la unidad. Tanto las asignaturas como los profesores y los grupos se ponen en la unidad con **doble clic**. La unidad se muestra en la última columna de la derecha. Si cometemos un error, podemos corregirlo, pulsando el botón **Suprimir último**.

Si la selección actual que tenemos en **UNIDADES** es de una asignatura, grupo o profesor, se seleccionará por defecto en la ventana pertinente dicha asignatura, profesor o grupo, para que sea más fácil encontrarlo.

Así, *p.e., si estamos viendo en unidades las del grupo 3ºA, tras seleccionar la asignatura y el profesor de la nueva unidad, al habilitarse la lista de grupos para la misma, estará el cursor por defecto en el grupo 3ºA*.

Si hay seleccionado un elemento (p.e. un grupo), al ir a añadir un bloque, cuando puede añadirse un grupo se posiciona en el grupo seleccionado, pero sólo lo hace la primera vez (para no dificultar la entrada si se añaden más bloques o unidades).

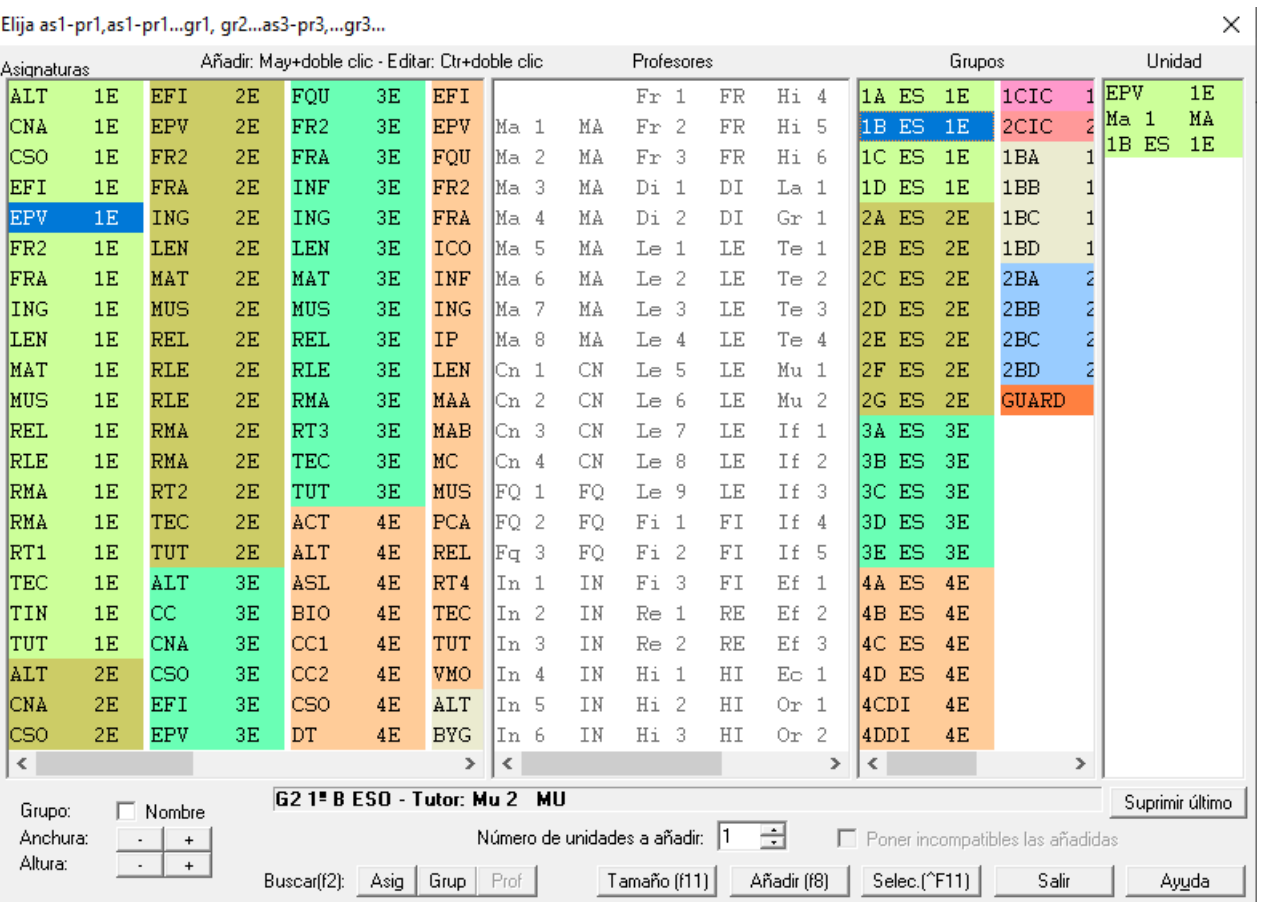

Pueden añadirse o editarse elementos (asignaturas, grupos, aulas, profesores) directamente desde este cuadro de diálogo (sin necesidad de salir de él, ir a **DATOS**, cambiar o añadir el elemento, volver a **UNIDADES** y volver a acceder a este cuadro de diálogo): haciendo **doble clic** en un elemento con **Ctr** pulsado podemos editarlo, y si se tiene pulsado **May** (en lugar de **Ctr**), se añade un nuevo elemento arrastrando los datos del del cursor. Más detalles [aquí.](#page-423-0)

Una vez que hayamos introducido todas las asignaturas, profesores y grupos de la unidad, pulsamos el botón de la parte inferior **Añadir** (o pulsamos **f8**).

Cuando hayamos introducido todas las unidades que queramos, pulsamos el botón **Cancelar**, para cerrar la ventana correspondiente.

Si pulsamos el botón **Selec. (^F11)**, se sale del cuadro de diálogo y se vuelve a **UNIDADES** seleccionándose las unidades añadidas.

Este botón está disponible siempre que no se vaya a insertar una unidad y que se añada algún elemento. Se puede acceder a ello con **Ctr+May+F11**, que son las teclas de selección de los últimos 25 elementos añadidos, aunque aquí lo que realmente selecciona son los añadidos.

**[v26]** Se ha añadido un edit para poder **añadir más de una unidad** iguales al introducido (por ejemplo al introducir complementarias o varias unidades iguales para un grupo).

También puede marcarse una casilla para poder **poner incompatibles las unidades introducidas**, así no hay que duplicar una unidad y ponerlas incompatibles, pudiendo hacerlo todo dentro del cuadro de diálogo.

## <span id="page-394-0"></span>**5.11.2.7.2 Añadir unidades simples de un grupo**

En este cuadro de diálogo, se pueden añadir unidades simples de un grupo, o también las guardias, como unidades sin grupo, o como unidades con un grupo múltiple, en su caso; también para poner otras complementarias, tales como Visita de padres, que van sin grupo.

Para añadir las guardias como unidades con grupo múltiple:

- · Elija la asignatura guardia con **clic** de ratón.
- · Elija el grupo múltiple (uno, varios o ninguno)**.** Aparecerán seleccionables los profesores.
- · Seleccione con **doble clic** de ratón cada profesor, tantas veces como guardias vaya a tener.

Para añadir unidades simples de un grupo, haga lo mismo: elija la asignatura, elija el grupo y seleccione con **doble clic** el profesor. (Si la asignatura es de formato por ejemplo 11000, deberá añadir 2 unidades de la misma).

Pueden añadirse o editarse elementos (asignaturas, grupos, aulas, profesores) directamente desde este cuadro de diálogo (sin necesidad de salir de él, ir a **DATOS**, cambiar o añadir el elemento, volver a **UNIDADES** y volver a acceder a este cuadro de diálogo): haciendo **doble clic** en un elemento con **Ctr** pulsado podemos editarlo, y si se tiene pulsado **May** (en lugar de **Ctr**), se añade un nuevo elemento arrastrando los datos del del cursor. Más detalles [aquí.](#page-423-0)

Cuando haya terminado de añadir unidades, pulse el botón **Salir** para cerrar el cuadro de diálogo.

Si pulsamos el botón **Selec. (^F11)**, se sale del cuadro de diálogo y se vuelve a **UNIDADES** seleccionándose las unidades añadidas.

Este botón está disponible siempre que no se vaya a insertar una unidad y que se añada algún elemento. Se puede acceder a ello con **Ctr+May+F11**, que son las teclas de selección de los últimos 25 elementos añadidos, aunque aquí lo que realmente selecciona son los añadidos.

Al introducir guardias es conveniente saber las clases y otras actividades del profesor, así como poder borrar alguna de ellas. También en algunos centros hay guardias trimestrales lo que hace que se tengan que distinguir 3 grupos de guardias. Por todo ello se ha reformado el cuadro de diálogo:

- · 1) Se pintan todas las clases del profesor del cursor. En bloques se diferencia entre las que están en Bloques y en Clases de profesores.
- · 2) La introducción se hace directamente en Bloques o Unidades pintando el bloque o unidad completa.
- · 3) Se permite borrar bloques o unidades (según el caso) que pueden introducirse desde aquí.
- · 4) Se pueden seleccionar varios grupos, así se puede introducir Gua José G1 G2 G3.
- · 5) Se pinta el número de elementos de la asignatura seleccionada, las que tienen profesor y las sin profesor. Se pinta igualmente el número de elementos del grupo del cursor.

Normalmente hay un solo grupo de guardias (guardia recreo, guardia pasillo, guardia 2º edificio, guardia nocturno, etc.) que va con cada guardia, por lo que, al seleccionar un nuevo grupo para introducir guardias de ese grupo, se deselecciona el anterior (salvo si está pulsado **control**). Así es más difícil equivocarse dejando el anterior grupo seleccionado también.

Se advierte de ello debajo del cuadro de grupos.

# <span id="page-395-0"></span>**5.11.2.7.3 Asignar profesor a una unidad en Unidades**

Al pulsar (con **doble clic** o **Enter**) sobre un profesor en **UNIDADES**, se informa en el cuadro de diálogo de todos los profesores que imparten la asignatura en cuestión (se da el número de unidades).

Se pinta en el cuadro de diálogo *Elija profesor asignatura*: para elegir el nuevo profesor, el total de clases del profesor, distinguiendo entre no complementarias y complementarias.

Además se ordenan las asignaturas que imparte en el orden en que figuren en **DATOS-ASIGNATURAS**.

Al posicionarse sobre un profesor se pintan en otra ventana a la derecha, las unidades que imparte, junto con sus respectivos grupos; si se selecciona una de ellas, se pinta la unidad completa en una nueva ventana, a la derecha. Si se seleccionan asignaturas iguales, se permite intercambiar 2 profesores avisándose si algún profesor es tutor, si la asignatura es tutoría o si está fija alguna de las unidades implicadas.

Una vez elegido el nuevo profesor para la unidad, si el profesor que estaba previamente en la unidads era un profesor que en **BLOQUES** está puesto fijo (aparece con *P* en la ventana de **BLOQUES**) se muestra el mensaje: *¿Quitar profesor Fijo?* pidiendo confirmación antes de efectuar el cambio.

Lo mismo ocurre si el profesor es tutor del grupo y se intenta cambiar por otro, mostrándose el mensaje: *¿Quitar profesor tutor?*.
Si se va a asignar profesor a una asignatura tutoría, se avisa de que es una asignatura tutoría y se informa de si el grupo en cuestión tiene un profesor tutor en **DATOS**, dando la opción de poner en **DATOS** el nuevo profesor tutor.

**D' Nota:** Pueden añadirse o editarse profesores directamente desde este cuadro de diálogo (sin necesidad de salir de él, ir a **DATOS**, cambiar o añadir el profesor, volver a **UNIDADES** y volver a acceder a este cuadro de diálogo): haciendo **doble clic** en un elemento con **Ctr** pulsado podemos editarlo, y si se tiene pulsado **May** (en lugar de **Ctr**), se añade un nuevo elemento arrastrando los datos del del cursor. Más detalles [aquí.](#page-423-0)

### **5.11.2.7.4 Elección de aula en Unidades**

Permite elegir el aula que se va a asignar o, en su caso, cambiar por la asignada.

La elección se realiza con **clic** de ratón. Una vez seleccionada, pulse el botón **Aceptar**. Si desea intercambiar las dos aulas, pulse el botón **Intercambiar**. Los botones de **Aceptar** e **Intercambiar** se habilitan o inhabilitan según el elemento resaltado en la lista, con lo que no hay posibilidad de equivocarse en la selección.

Al asignar aulas se avisa (si no está marcada la opción del menú Fijar/Marcar: **No preguntar al quitar aula fija(L)**) si el aula a quitar está fija; si es así, la nueva aula a poner (siempre que no sea la 1) se pone también fija.

También, si el aula que se elige tiene preferencias (**?, ! o N**) a esa hora, se pregunta si se obvian las mismas y, de igual modo, si se elige un aula múltiple y con ello se sobrepasan sus máximas clases a la hora, también se pide confirmación.

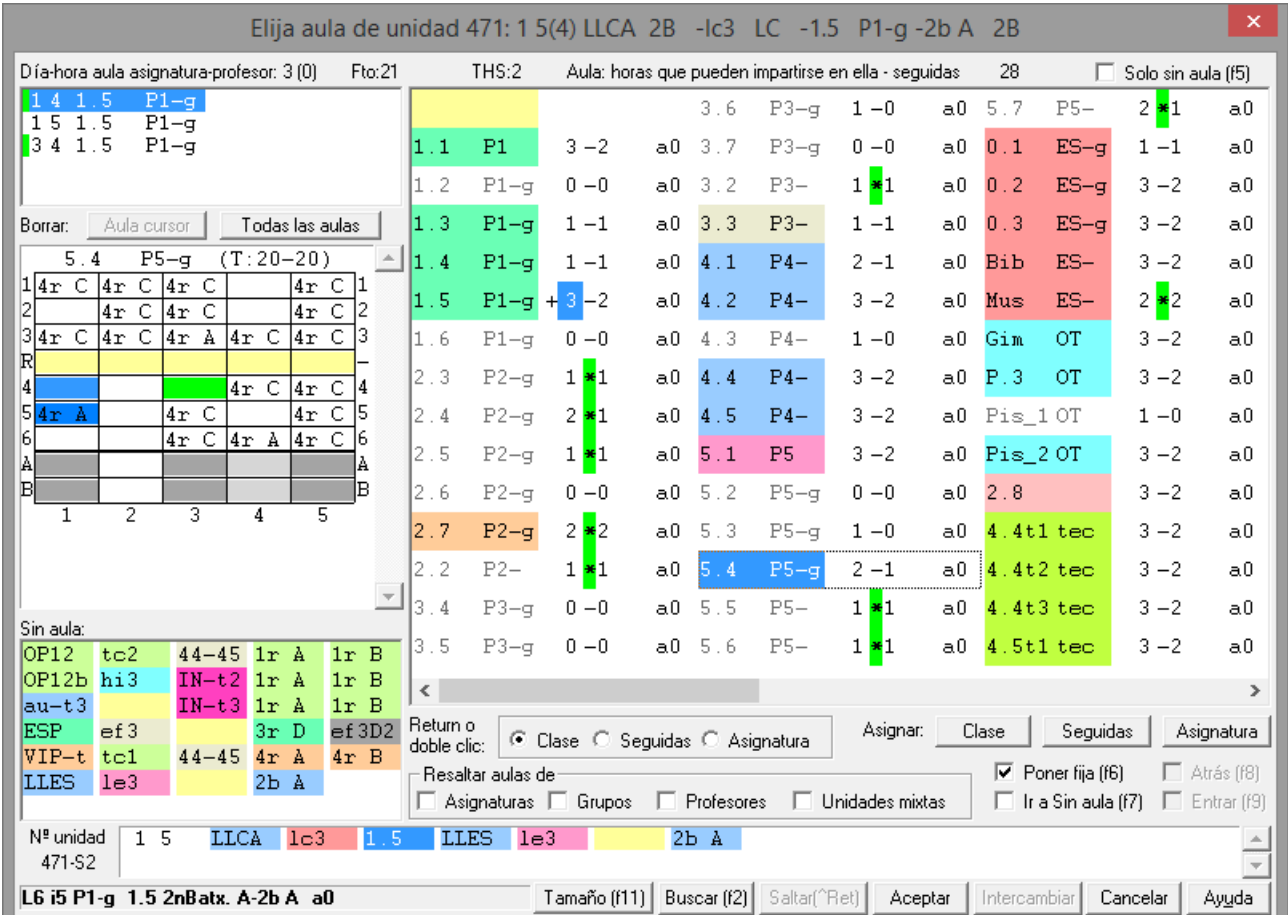

Pueden distinguirse las siguientes secciones y opciones:

### · **Aulas: horas que pueden impartirse en ella - seguidas:**

Se muestra la lista de aulas y, junto a cada una, se informa del número de clases de la asignatura en cuestión

que pueden ser impartidas en ella (incluyendo, separado por un guión *-*, el número de seguidas que pueden ir al aula).

Si el cursor se encuentra en un aula en la que no caben todas las clases de la asignatura actual se cambia el  entre los 2 números por un asterisco (*\**) en verde en las aulas en las que cojan las clases que queden de la del cursor.

En la lista de aulas, se resalta el primer número (total de horas que pueden ser impartidas en ella) si corresponde a un aula del primer conjunto de grupos a la derecha del aula editada. Se resalta el número de la derecha (seguidas) si es un aula de un grupo que está en la unidad del aula editada.

Las aulas que se muestran como seleccionables, son las que están libres (a esa hora); las que aparecen como no seleccionables, están ocupadas. Al pulsar **Return** (o **Aceptar** o hacer **doble clic**) sobre un aula ocupada, se pueden intercambiar las aulas; en dicho caso se da la lista de aulas (habilitadas las que pueden utilizarse) para seleccionarse el aula que queramos. Si se quitase el aula, dicha clase engrosaría la lista de la izquierda (de Sin aula). Si se hace **doble clic** o **return** en la lista de clases sin aula se muestra la lista de aulas posibles pudiéndose asignársele aula, en cuyo caso desaparecería de dicha lista. Así, pueden cambiarse y asignarse todas las aulas de las clases en el día y hora seleccionado.

Si no es desdoble, se da el número de incompatibles con la dada que no son desdobles (i.e. no se dan los desdobles incompatibles) y, si es desdoble, solamente se dan los desdobles con ella y las incompatibles que son desdobles (i.e. sólo se dan las seguidas y desdobles incompatibles).

Si en la unidad se está editando un aula múltiple, a la derecha del último número del aula (número de seguidas que caben en el aula) se pinta una *A* si es asociada la actual y una *M* si es mayor que la actual, con el fin de facilitar la elección del aula y, si la clase a asignar tiene un aula asociada de alguna múltiple, se pinta una *a*. (Esto siempre que no se haya elegido resaltar algún tipo de aula).

En la lista de aulas, aparece un signo *+* al lado de las aulas que ya están en la unidad (si está permitido repetir aulas, todas ellas estarán habilitadas y, si no está permitido, sólo podrá aparecer habilitada y con *+* el aula que tenga asignada).

**[v26]** Al ir a asignar un aula, se resalta el *+* (o simplemente el espacio si no está el aula en la unidad) si es aula del profesor a que se va a asignar el aula.

**[v26]** Al editar el aula, cuando se pinta el nombre del aula del cursor, a continuación, se pinta el número de clases que lleva y, si hay tardes, se pintan igualmente las de mañana, tarde e indiferentes.

Si el aula no es múltiple, ni con equivalentes y tiene más clases que casillas disponibles en total, por la mañana o por la tarde, se pinta un espacio en rojo a la derecha de la abreviatura-nivel.

En la lista de aulas, se pintan subrayadas aquéllas cuya capacidad (en **DATOS**) valga 1.

# · **Día-hora aula asignatura-profesor:**

Se pinta en una lista el día, hora y aula de las distintas clases de la asignatura y profesor a la que se va a asignar aula con el objeto de ver las aulas asignadas, en su caso. Se pinta un cuadrito en verde al comienzo si puede ir al aula del cursor, siempre que se trate de un aula normal (es decir no aula 1, ni aula múltiple, en cuyo caso no se resalta en verde, aunque pueda asignarse).

## · **Borrar Aula cursor y Todas las aulas:**

Al editar un aula en **UNIDADES**, puede borrarse el aula de toda la asignatura o de algunos días (según se seleccionen en Día-hora aula asignatura-profesor). Con ello se facilita el cambio del aula de toda la asignatura o parte de ella sin salir del cuadro de diálogo.

# · **Horario:**

En el cuadro de diálogo se muestra a la izquierda el horario del aula del cursor (se resalta en el horario la casilla del día y hora de la unidad a la que se le está asignando aula).

Se pintan en el cuadro horario del aula las casillas de la asignatura en verde si puede asignarse el aula del cursor, siendo un aula no múltiple, ni el aula 0. Si no puede asignarse el aula del cursor, se pinta en rojo si no tiene aula y en azul si sí la tiene.

Puede asignarse el aula del cursor mediante **doble clic** en la casilla en verde del horario del aula o bien **doble clic** en el listbox de las aulas de la asignatura.

Al hacer **clic** en una casilla resaltada del horario del aula, se selecciona el elemento correspondiente del listbox de las aulas de la asignatura.

En el cuadro horario del aula del cursor se pinta en línea discontinua la separación entre 2 casillas si las unidades de las casillas son seguidas.

La casilla del cursor se pinta siempre resaltada y las restantes casillas de la asignatura del cursor que tienen aula y no pueden asignarse al aula del cursor en azul más claro.

Formata: Con el objeto de saber cuántas clases lleva un aula al ir a asignarle otra nueva, al poner el nombre del aula, se pinta entre paréntesis el total de unidades puestas (con día-hora distinto de 0) que tiene el aula junto con el total de las clases que tiene (puestas y no puestas).

**[v26]** Ahora en la cabecera del horario del aula del cursor se pinta, además de las clases puestas y el total, las que corresponden a la mañana, a la tarde y las indiferentes (siempre que haya tardes).

Se resalta el total de unidades y las de mañana, tarde e indiferentes si el número sobrepasa la capacidad.

## · **Sin aula:**

En otra lista a la izquierda se muestran las clases (asignatura, profesor y grupo o grupos) que en ese día y hora no tienen aula (deben tener profesor no ficticio, asignatura no complementaria y grupo no múltiple). Se incluyen las que tienen asignada un aula múltiple.

Si se pulsa en la lista de la izquierda de clases sin aula, se muestra abajo la unidad de dicha clase.

# · **Nº unidad:**

En la parte inferior se pinta:

- Si el cursor está en una clase de la lista de **Sin aula**, la unidad completa de dicha clase,
- Si el cursor está en un aula libre, la unidad completa a a la que se le va a asignar aula,
- Si el cursor está en un aula ocupada, se pinta la unidad entera en la que está asignada el aula, resaltando ésta.

También, además del número de la unidad de la ventana de abajo se pinta *Sx* donde *x* es el número de seguidas que tiene.

# · **Sólo sin aula:**

Se ha añadido una casilla en la parte superior derecha **Sólo sin aula (f5)** con el objeto de poner al lado de cada aula no el número total de unidades de la asignatura en cuestión que caben en ese aula, sino el número total de unidades de la asignatura sin aula que caben en el aula; es decir, si una asignatura de 4 horas, en una de ellas tiene ya aula, solamente se contarán en cada aula las que caben de las 3 que están sin aula, si está marcada la casilla **Sólo sin aula**.

### · **Otras opciones:**

· Cambiar la asignación de **Return** o **doble clic** para que al usarlos se ponga el aula a::

- **Clase**: Se pondrá el aula sólo a la asignatura-profesor de la unidad actual (sobre la que se ha hecho clic para elegir aula).

- **Seguidas**: Se pondrá el aula a la asignatura-profesor de la unidad actual (sobre la que se ha hecho clic para elegir aula) y a sus seguidas (que tuviesen el aula 1 -sin aula-).

- **Asignatura**: En ese caso se pone el aula a las incompatibles y seguidas con la misma asignatura-profesor, siempre que tuviesen de antemano el aula 1 (sin aula). Si hay una selección y está marcada esta opción, el aula sólo se pone a las unidades asignatura-profesor que estén seleccionadas. Si se ha entrado con **May+Return** (Editar y en seg-incompatibles) se asigna siempre a **asignatura**.

- · También podemos pulsar directamente **Clase**, **Seguidas** o **Asignatura** sin cambiar la asignación de **Return** o **doble clic**
- · Resalta aulas de **Asignaturas**, **Grupos**, **Profesores** y/o **Unidades mixtas**: Con el objeto de poder encontrar rápidamente las aulas que deseemos, se han añadido estas casillas para poder seleccionar las aulas de determinadas asignaturas, grupos, profesores o de unidades mixtas. Por ejemplo, *si no nos quedan más aulas libres que laboratorios es conveniente desplazar a dicho laboratorio un profesor de FQ o CN*; para ello, marcamos **resaltar aulas de profesores** y, en el cuadro de ellos, seleccionamos los de FQ o CN. Entonces, a la derecha del último número del aula se pintaría una **R** resaltada en las aulas ocupadas por dichos profesores. Si solamente tenemos libres aulas pequeñas, tendremos que **resaltar las de unidades mixtas** para poder mover a dicha aula una clase con pocos alumnos y dejar libre así un aula para una clase de más alumnos.
- · **Poner fija (f6)**: Si se marca, se pondrá la marca de aula fija a la unidad y, en caso contrario, se quedará como aula normal. La diferencia estriba en que si se mueven clases en [Ver/Editar horario](#page-523-0) y estorba el aula, si no está puesta como fija y en Quitar aulas no fijas, en Ver/Editar horario > Varios figura que se quite el aula, se quitará el aula, y si no, se quitará la clase correspondiente.
- · **Ir a Sin aula (f7)**: Al salir del cuadro de diálogo, si se ha elegido un aula distinta de 1 (y no se ha pulsado **intercambiar**), se posiciona en la siguiente unidad que no tenga aula (primero de la asignatura que se ha asignado y si no en la siguiente o anterior, dependiendo de si está habilitado **Atrás**, de la primera aparición de la asignatura-profesor en cuestión).
- · **Atrás f8** y **Entrar f9**: Se puede seleccionar (si está marcado **Ir a sin aula**) que la siguiente sea hacia **Atrás** (por defecto es hacia adelante) y si se entra (**Entrar**) en el cuadro de diálogo sin tener que pulsar **Return**. Esto se hace siempre que se elija un aula distinta de la 1 (sin aula) y no sea **intercambiar**.

(Si está habilitado **Ir a sin aula** y **Entrar**, se guarda la posición del cuadro de diálogo y no se centra con el objeto de facilitar ver las unidades también.)

· **Saltar**: para no poner aula a la asignatura actual de la unidad, cuando está marcado **Ir a sin aula**.

### **5.11.2.7.5 Selección de horas para duplicar unidades**

Se puede duplicar una unidad y colocarla en una serie de casillas. Si la unidad está a 0-0 y sólo se elige una casilla, lo único que se hace es colocarla. Se pinta el horario del elemento en el que está el cursor al entrar, para saber dónde podemos poner las unidades creadas.

Es especialmente útil para poner día y hora, cuando hay demasiadas horas, pues la elección se hace sabiendo las horas.

Se pinta el horario del elemento en el que está el cursor al entrar para saber donde podemos poner las unidades creadas.

La selección se realiza marcando con **S** los días y horas en que se quiere que se pongan las unidades duplicadas, o pulsando los botones laterales izquierdos o inferiores correspondientes.

## **No se comprueban errores de horario, ni preferencias, ni se duplican posibles incompatibilidades de unas unidades con otras.**

Como normalmente todas las unidades puestas con estas opciones de menú deberán ir fijas, ahora se pide una vez puestas el tipo de fijación **f, F o J** o ninguna.

## <span id="page-400-0"></span>**5.11.2.8 Unidades: Menú Fijar/Marcar**

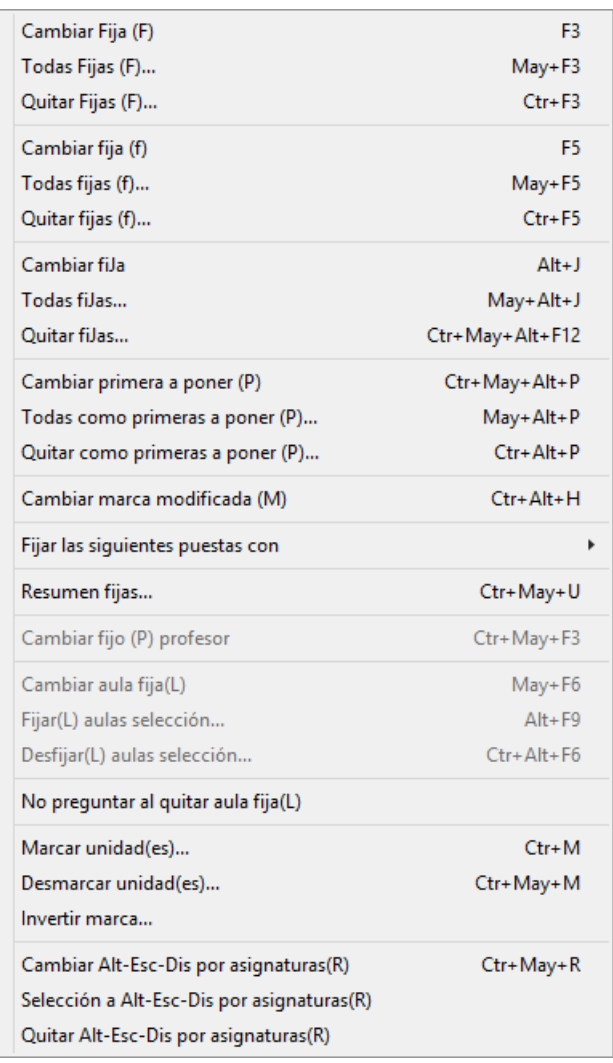

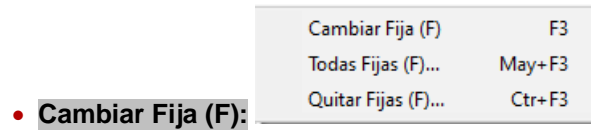

**Cambiar fija**: **F3**: Pone fija (con **F**) la hora de la unidad y si lo está, suprime el carácter de fija. Si la unidad tiene asignada hora y se pone como fija, no será modificada la hora por las rutinas de **Poner horas** o **Quitar huecos.** Si no tiene asignada hora y se pone como fija, no se le asignará hora en dichas rutinas.

Se distinguen 3 tipos de fijas, que se designan con **F, f** y **J.** Son iguales a los efectos del programa, pero se proporcionan los tres tipos por si en un momento dado queremos hacer alguna distinción entre diferentes unidades que vayamos a fijar.

Debe advertirse que **F3**, **Ctr+F3** y **May+F3** modifican **F,** mientras que **F5**, **Ctr+F5** y **May+F5** modifican **f.**

**Todas fijas**: **May+F3**: Pone fijas, (con **F**), después de pedir confirmación, las unidades seleccionadas.

**Quitar fijas**: **Ctr+F3**: Pone no fijas, (quita **F**), después de pedir confirmación, las unidades seleccionadas.

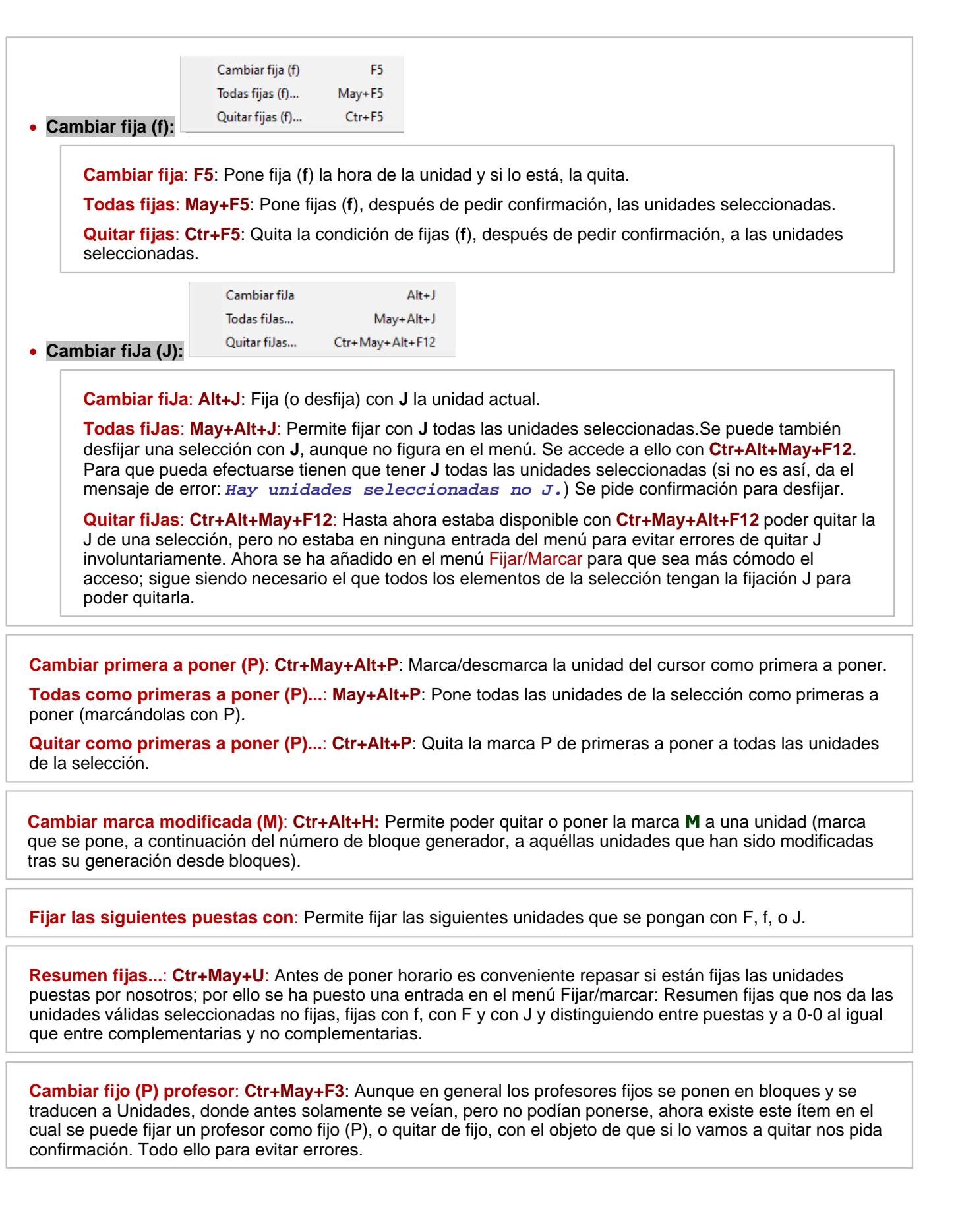

**402 Ayuda de HorW.EXE (Versión 26)**

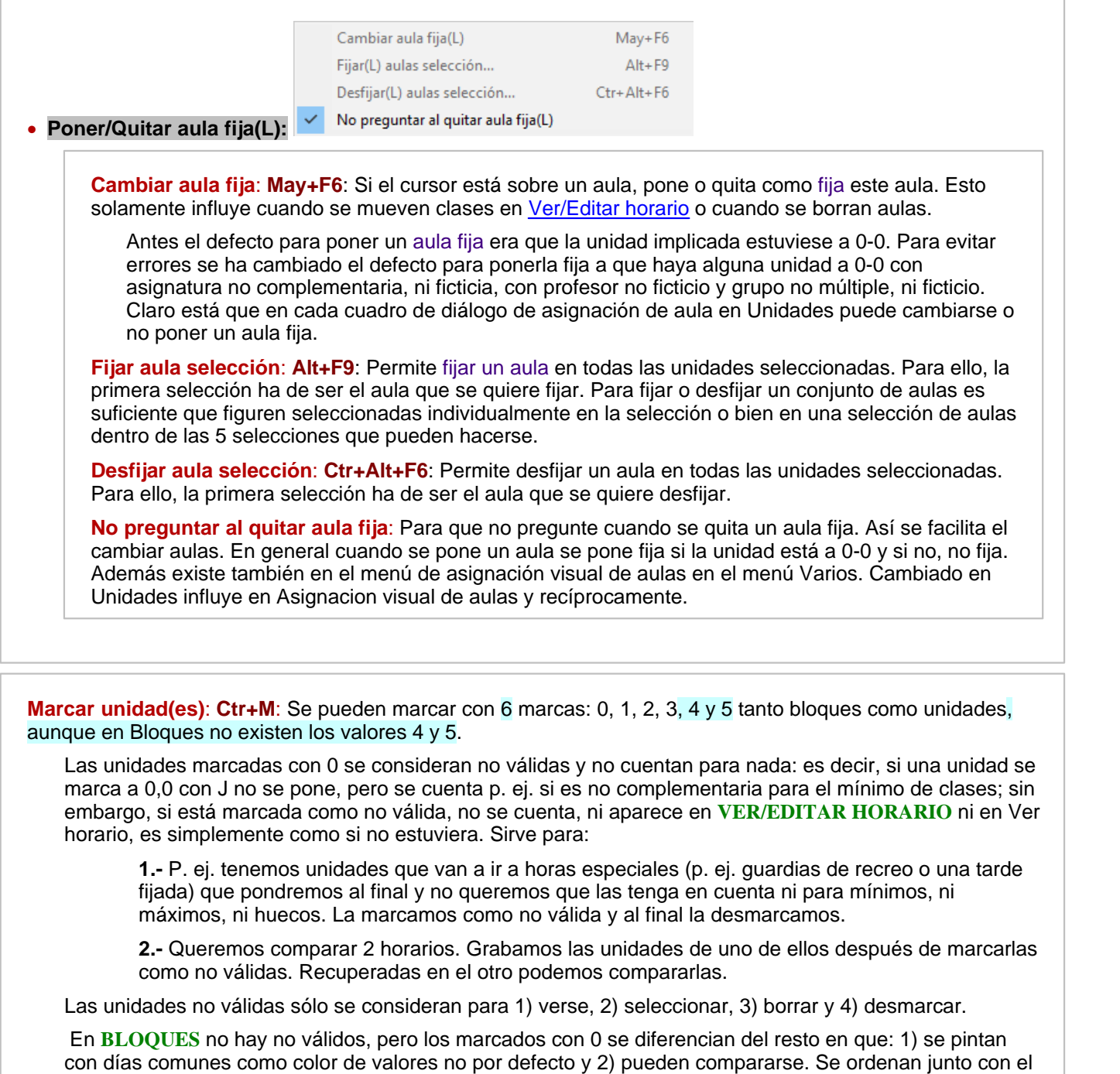

En **UNIDADES** se pintan en **TU** el total de unidades y, si hay no válidas, a continuación el número entre corchetes.

Al pulsar sobre un elemento en **UNIDADES**, **VER/EDITAR HORARIO** o **EDICIÓN HORIZONTAL**, se pinta el total de unidades y si hay no válidas entre corchetes.

Al marcar unidades puede ponerse que se marquen también todas las incompatibles, seguidas y desdobles con ellas. Si la marca es 0 (no válida) dicha casilla se marca inexorablemente. Se puede también poner que se desmarquen las marcadas con el mismo dígito anteriormente.

Con ello si tenemos una selección de unidades y queremos seleccionar todas sus incompatibles, seguidas y desdobles basta con marcar la selección p. ej. con 1 señalando las 2 casillas anteriormente comentadas.

En **BLOQUES**, al marcar sólo existe la casilla de desmarcar los anteriormente marcados con el mismo

resto.

dígito para cuando queremos empezar a marcar determinados bloques.

Cuando se marca una selección o se pone que se desmarquen los(las) anteriores se puede deshacer.

**[v26]** Se habilitan 2 tipos de unidades no válidas:

- · **recuperables** que son las que se ponen no válidas pero al final se recuperan (*p.e. complementarias simples sin grupo unipersonales para que no la tenga en cuenta al quitar huecos*) y
- · **no recuperables** que son las que se marcan como tales y no se piensan recuperar, sino que se siguen manteniendo para recordarnos algo, *p.e. cuando una reunión de departamento se quitan los profesores de la tarde, pero antes se duplica y se pone no válida.*

Para ello, al ir a marcar una unidad, si se elige **No válida en la unidad y la selección**, puede marcarse una casilla para ponerla **No recuperable**. Dicha casilla nunca está marcada al entrar.

Se distinguen al pintarlas en que en las recuperables se mantiene la misma forma de ahora y las no recuperables el fondo es gris oscuro y la tinta es negra.

Al ir a desmarcar una selección, también hay una casilla que, si no se marca, se desmarcan las unidades no válidas recuperables y, si se marca, se recuperan las no recuperables. Si solo se va a desmarcar una unidad, se desmarca (sea recuperable o no).

**Desmarcar unidad(es): Ctr+May+M**: Desmarcar una unidad o selección con 0, 1, 2 ó 3 (ó 4 ó 5). También puede señalarse el **desmarcar las incompatibles, seguidas y desdobles con las dadas** (si se elige la marca 0 esto es obligatorio).

**Invertir marca**: Invierte la marca en las unidades seleccionadas.

**[v26]** Puesto que las marcas 1, 2 y 3 se utilizan a veces en las rutinas de **PONER/CAMBIAR**, se han añadido 2 nuevas marcas (*4* y *5*) en **UNIDADES**, que no se utilizan en ninguna rutina de **PONER/CAMBIAR**

**Cambiar Alt-Esc-Dis por asignaturas(R)**: **Ctr+May+R**: En general para alternancia, escalonamiento y distancia se considera una unidad y todas sus incompatibles, salvo que sea una incompatible rara (que tenga incompatibles no incompatibles entre sí o que sea incompatible rara) en cuyo caso se consideran asignatura-profesor: Puede pasar que queramos que mire una determinada unidad y sus incompatibles por asignatura-profesor para alternancia, escalonamiento y distancia (p. ej. si hemos puesto Tutoría y EF como una asignatura de 3 horas, pero queremos que alterne la EF), para ello existe este ítem que marca (desmarca) la unidad y sus incompatibles con una R.

Se pueden seleccionar todas las marcadas como el tercer valor de **Incompatibles distintas** (distintas-raras-marcadas con R y No incompatibles distintas).

## **Selección a Alt-Esc-Dis por asignaturas (R)**

## **Quitar Alt-Esc-Dis por asignaturas (R)**:

Ver detalles en [Escalonamiento, Alternancia y Distancia por asignaturas.](#page-187-0)

**[v25]** En Selección a Alt-Es-Dis por asignaturas (R), ahora se pregunta si poner marca *R* solo a las que tienen incompatibles o seguidas distintas (defecto), pues al resto no tiene sentido poner dicha marca **R**.

**Z** Nota: [v25] Si está marcada una unidad para considerar alternancia, escalonamiento y distancia por asignaturas (*[marca R](#page-400-0)*), se considerarán iguales asignaturas que tienen la misma abreviatura y nivel.

**P** $\bullet$  **Pregunta n**<sup>o</sup> 35 y sus respuestas.

.

# **5.11.2.9 Unidades: Menú Varios**

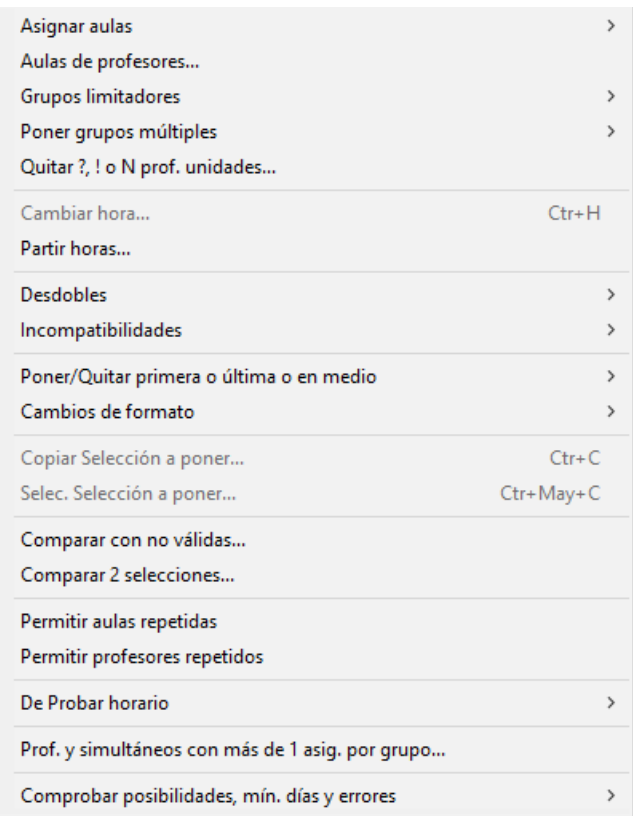

(Con el fin de poder encontrar más rápidamente el ítem que deseamos, se encuentran agrupados en función de su utilidad):

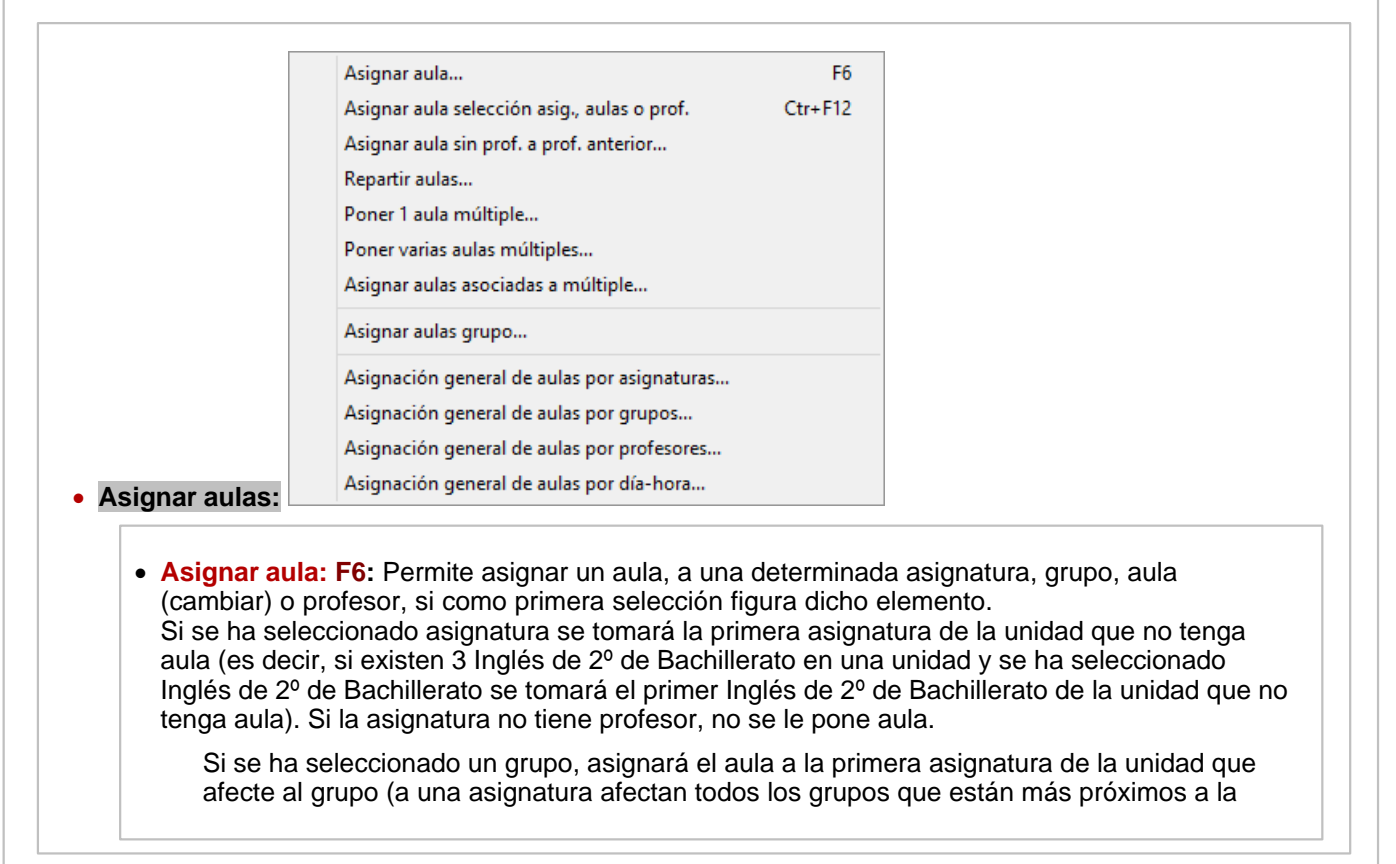

derecha de la asignatura). Solamente asignará aulas a las unidades que tengan grupo no múltiple (si la primera selección es profesor) y en caso de tener anteriormente un aula, distinta del aula 1, se sustituirá si se ha seleccionado Aula o Profesor (en este caso se pedirá confirmación).

Si se ha seleccionado asignatura o grupo no se hacen sustituciones, salvo que se seleccione el aula 1.

Se permite poner aulas a unidades sin grupo, siempre que la selección primera sea **asignatura.** 

Se exige que haya una selección que sea asignatura, grupo, aula o profesor y no aula 1, ni profeosr 1. Si hay más de una se toma la primera como elemento a tener en cuenta.

Al asignar un aula con **F6** no se asigna en las horas en que dicha aula tiene preferencias (**?, !** o **N).** El aula se pone como no fija si la unidad tiene hora y si está a 0-0, se pone como aula fija.

**[v26]** Ahora se avisa si el elemento seleccionado es un elemento que no necesita aula, para que se pueda cambiar (si es lo que deseamos) en Datos:Aulas:Varios:Elementos que no necesitan aula.

· **Asignar aula selección asig., aulas o prof. Ctr+F12:** Si en la selección de Unidades aparece asignatura, grupo o profesor o una selección de ellos puede asignarse a dichos elementos un aula mediante el menú de Varios: Asignar aula selección asig.,grupos,aulas o prof.. La asignación se hace en el orden en que figuren las unidades. Si están puestas las horas, no se asigna ninguna que conduzca a un error de horario.

**[v26]** También se avisa si en la selección solo hay asignaturas o profesores que no necesiten aula.

- · **Asignar aula sin profesor a profesor anterior:** Cuando un aula quiere asignarse sólo a algunas horas de una asignatura p. ej. si tecnología es 21 y se quiere asignar el aula de Tecnología sólo a las 2 horas seguidas, lo mejor es definir una asignatura aula de formato 20 y ponerla a la derecha con el aula de tecnología. Para que después en Unidades se ponga dicha aula a las unidades correspondientes existe un ítem en el menú Unidades > Varios para poder mudar a aulas sin profesor al profesor anterior si no tiene aula y borrar as-pr-au donde pr es sin profesor.
- · **Repartir aulas:** Facilita cuando se quieren repartir en varias aulas determinadas asignaturas o profesores, p. ej. si tenemos 2 aulas de informática y no queremos ponerlas equivalentes pues deseamos que cada asignatura se imparta entera en una de ellas. Ver detalles del cuadro de diálogo en [Reparto de aulas](#page-429-0).
- · **Poner un aula múltiple**: Cuando hay problemas de aulas es conveniente limitar los desdobles que puede haber a una determinada hora. Ello se puede hacer de varias formas: si todas las aulas son del mismo tipo y tamaño, puede definirse un aula múltiple con todas las aulas a utilizar como asociadas y asignar dicha aula a todas las clases que necesiten aula.

Para ello, en este ítem de menú se nos pide:

- 1) las aulas a considerar sin aula (por defecto el aula 1, múltiples y ficticias)
- 2) aulas múltiple a utilizar
- 3) profesores que no necesitan aula
- 4) grupos cuyos desdobles no necesitan aula (en general ciclos con desdobles)
- 5) asignaturas que no necesitan aula

Introducidos estos datos se pone el aula múltiple a todas las clases que necesitan aula de la selección actual de unidades.

Se entra, en primer lugar, en cuadros de diálogo para establecer/modificar los elementos que no necesitan aula (según lo establecido en el menú Varios de **AULAS** como [Elementos](#page-235-0) [que no necesitan aula](#page-235-0) y [Elementos cuyos desdobles no necesitan aula](#page-236-0)).

· **Poner varias aulas múltiples:** Para poder poner las aulas múltiples a cada hora, bien a todas o p. ej. a las grandes, medianas, pequeñas etc. Para concretar supongamos que tenemos 15 aulas grandes, 3 medianas y 2 pequeñas. Deberemos definir 3 aulas múltiples A1: aulas pequeñas con máx. clases a la hora 2, A2: aulas medianas con máx. clases a la hora 3 y A3: aulas grandes con máx. clases a la hora 15 y poner que A1 es menor que A2 y A2 menor que A3. Debemos también definir en cada caso las aulas asociadas si son necesarias (ver el apartado de aulas múltiples).Si una clase necesita un aula pequeña debemos ponerle el aula A1, si mediana debemos ponerle el aula A2, y si necesita un aula grande deberemos ponerle el aula A3. Este proceso es el que simplifica esta opción del menú.

Se piden primeramente las aulas múltiples a poner. Deberemos darle A1, A2 y A3 (como máximo se pueden seleccionar 9). Se piden a continuación los grupos a cuyas clases afectará la limitación de aulas (si tenemos diurno y nocturno, normalmente en el nocturno no existen problemas de aulas; señalaremos los del diurno). Al señalar un grupo debemos asignarle el aula múltiple que llevarán las clases que se impartan al grupo entero o simplemente decir que se pregunte.

Se pregunta por asignaturas que no necesiten aula (a veces Educación Física, pues se realiza en el patio, o bien alguna asignatura que se realiza p. ej. fuera del centro). En tales asignaturas se procede como si tuviesen aula no implicada.

A continuación se entra en un cuadro de diálogo en el cual podemos poner a las aulas por las que hay que preguntar el grupo correspondiente o bien cambiar alguno asignado (se proponen las clases enteras de grupos seleccionados con tipo de aula). Sólo se consideran asignaturas no complementarias con profesor.

Una vez aceptado (si quedan aulas por asignar se da un aviso de que se considerarán No) se asignan de la forma explicada en el ejemplo.

Se deben repasar los resultados para comprobar que es lo que deseamos.

- · **Asignar aulas asociadas a múltiple:** Ver detalles [aquí.](#page-414-0)
- · **Asignar aulas grupo:** Permite poner las aulas de grupo en la selección de unidades que tengamos. Puede ponerse que se asignen también a las clases dobles con otros grupos (p. ej. si 4º A y 4º B se juntan para dar unas Matemáticas A y unas B, se asignaría a una el aula de  $4^{\circ}$ A y a las otra el de  $4^{\circ}$ B) y a las mixtas (p. ej. si en  $4^{\circ}$ A existe Religión y Estudio asistido asignaría a una de ellas el aula de 4ºA). Estas últimas pueden dejarse en blanco para asignación posterior.

También se piden las asignaturas que no necesiten aula para no asignársela. En la asignación de aula a un grupo en **UNIDADES** o en **BLOQUES** se permite también no señalar la asignación a clases dobles o mixtas.

Se piden también los profesores que no necesitan aula para no asignársela.

Se muestran las aulas consideradas como sin aula, pudiéndose cambiar éstas.

Al **Asignar aulas de grupo**, en cada unidad se pone el aula de un grupo a la asignatura impartida en el grupo junto a menos grupos. P.e. *si en una unidad existe:*

 *Rel 1ºA 1º B - Alt 1ºA - Alt 1ºB* 

*el aula del grupo de 1ºA la pondría a la Alt de 1º A y no a la Rel de 1ºA y 1ºB, de la misma forma el aula de 1º B la pondría a la Alt de 1º B*.

Se entra, en primer lugar, en cuadros de diálogo para establecer/modificar los elementos que no necesitan aula (según lo establecido en el menú Varios de **AULAS** como [Elementos](#page-235-0) [que no necesitan aula](#page-235-0) y [Elementos cuyos desdobles no necesitan aula](#page-236-0)).

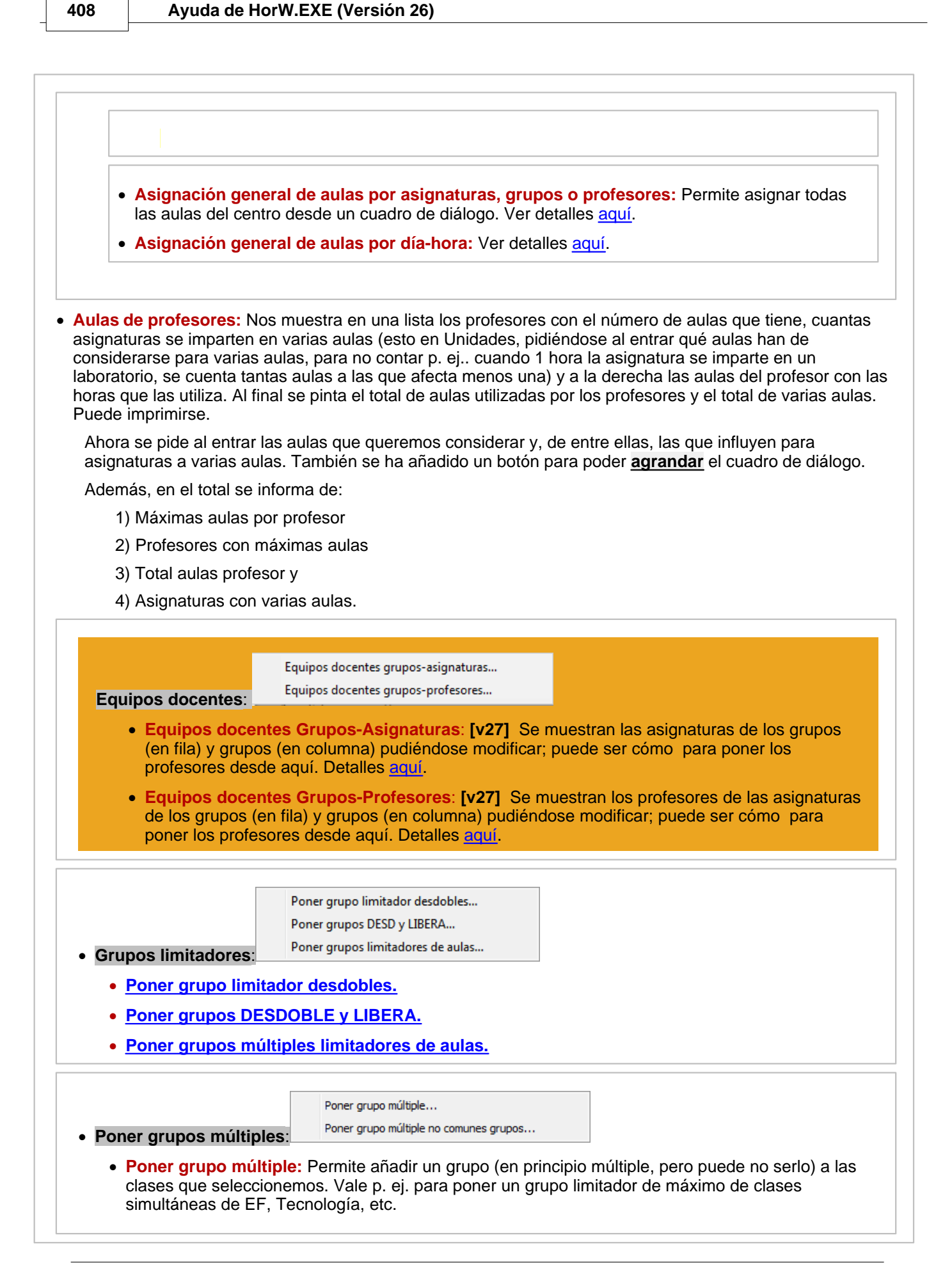

Se pide primero el grupo que se va a poner. Se da un aviso si éste figura en alguna unidad de las seleccionadas, pero se permite continuar. A continuación se pide asignaturas, grupos, aulas o (y) profesores por los cuales hay que preguntar si se pone el grupo. Se entra en la misma pantalla que en el ítem anterior del menú para confirmar poner o no el grupo a los elementos seleccionados.

· **Poner grupo múltiple no comunes grupos:** A veces es conveniente poner grupo múltiple a las clases no comunes a varios grupos limitando el número máximo de casillas. p. ej. si 4ºA y 4ºA Div dan clases en común 10, el grupo múltiple de clases no comunes habría que ponerle máximas clases a la hora 2 y máximas casillas 20 y añadirlo a todas las unidades de 4ºA y 4ºA Div no comunes. Para facilitar ésto existe este ítem.

Pide los grupos a considerar (no tienen que estar seleccionadas las unidades) y añade el grupo como grupo ficticio dándole a la abreviatura Mx donde x es el número de grupo múltiple que hace y en el nombre se ponen las abreviaturas de 4ºA y 4ºADiv separadas por un guión.

Se puede deshacer.

**Quitar ?, ! o N profesores unidades:** A veces es necesario quitar alguna preferencia no respetada por nosotros en **VER/EDITAR HORARIO** para que no se cuente entre las preferencias quitadas si habilitamos quitar preferencias. P. ej. si hemos colocado **N** en los profesores de una reunión, colocada posteriormente en **VER/EDITAR HORARIO**, esta **N** se contará como una preferencia quitada en **?,** con lo que si habilitamos quitar una **?** a estos profesores, no se les podrá quitar, pues ya llevan una quitada. Por ello, sería necesario quitar la **N.** Con este fin, existe este ítem, que nos permite quitar la preferencia en las unidades seleccionadas: puede señalarse **?, !** o **N** y en las unidades fijas o no y por último la unidad del cursor o en toda la selección.

Se ha reformado en el sentido de distinguir el tipo de fijación (J, F o f) para quitar la preferencia al profesor.

- · **Cambiar hora: Ctr+H:** Si hay una selección (cualquiera, aunque lo normal será una hora y algo más) permite cambiar la hora a todas las unidades con día-hora distinto de 0-0. No se hacen comprobaciones de errores de horario; por ello se debe estar seguro de lo que se hace. Se por presenta en un listado todas las horas y se pide la selección de la hora que deseamos cambiar.
- · **Partir horas**: Permite partir horas una vez confecionado el horario con objeto de que no haya solapamiento de horas. Ver detalles e[n Selección de horas a partir en Unidades](#page-418-0).

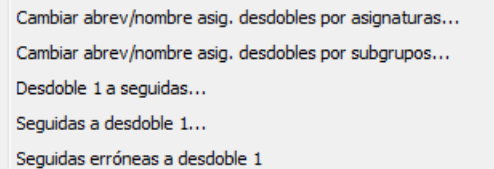

- · **Desdobles**:
	- · **Cambiar abrev/nombre asig. desdobles por asignaturas**:
	- · **Cambiar abrev/nombre asig. desdobles por subgrupos**:

Permiten cambiar la abreviatura y nombre de las asignaturas de desdobles con el mismo profesor, por asignaturas o subgrupos. Ver detalles [aquí.](#page-419-0)

· **Desdoble 1 a seguidas:** Permite cambiar desdobles 1 a unidades seguidas. Se pregunta al entrar si se cambian todos los desdobles de la selección. Si la respuesta es *Sí*, se cambian todos los desdobles 1 de la selección, si es *No* solamente se cambia el del cursor (si es desdoble) y si se *cancela* no se cambia nada.

Ahora sólo se ponen los desdobles de pantalla (incluso si hay una selección). Así, p.e. *si tenemos un desdoble entre 3 asignaturas CN, Inglés y Tecnología y los tenemos como desdobles 1 y queremos poner seguidas el desdoble de CN, bastará con seleccionar en pantalla sólo el desdoble de CN con Tec y el de CN con Inglés y ejecutar la entrada de menú*.

- · **Seguidas a desdoble 1:** Permite cambiar unidades seguida a desdobles a impartir en el mismo día. Se procede como en el caso anterior.
- · **Seguidas erróneas a desdoble 1:** Cuando se han insertado horas o se han ordenado (para insertar horas de recreo o con el fin de partir horas) puede ser que alguna unidades seguidas sean erróneas (si tienen grupo el grupo no tiene **N** entre las 2 horas o si no tienen grupo la asignatura no tiene **N**); para subsanar tal error lo mejor es cambiarlas a unidades desdoble 1 (pues se verán del mismo color en **VER/EDITAR HORARIO** y en la impresión en color), ya que normalmente una vez que se hace lo anterior el horario está terminado y no se pondrá ya a poner clases ni a quitar huecos. Para ello se ha puesto esta entrada del menú.

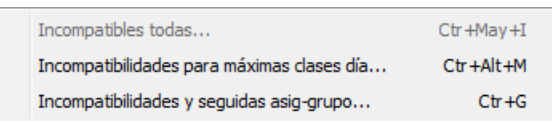

### · **Incompatibilidades**:

- · **Incompatibles todas: Ctr+May+I:** Pone incompatibles todas las unidades seleccionadas.
- · **Incompatibles para máximas clases al día: Ctr+Alt+M:** Pone como incompatibles las unidades (que no tengan incompatibilidades) de cada profesor (se mira el primero solamente) seleccionadas con el fin de que haya como máximo en un día el número pedido al principio. Por ejemplo, si se han seleccionado las guardias y se pone que como máximo hay 2 en un día, si un profesor tiene 5 pondrá 3 incompatibles por un lado y otras 2 por otro.

Se piden las asignaturas que quieren considerarse iguales para poner incompatibles (p. ej. se pueden escoger las distintas reuniones) y los profesores a los que se quieren poner las incompatibilidades, así como el máximo número que se quieren poner. No se necesita que haya selección.

· **Incompatibilidades y seguidas asig-grupo no múltiple: Ctr+G:** Poner incompatibles unidades con el mismo grupo y asignatura: Puede poder poner incompatibles las unidades con el mismo grupo (no múltiple) y asignatura. Es válido cuando p. ej. metemos los datos o parte de ellos en Unidades. Se pide si se considera también el mismo profesor, para cuando en un mismo grupo hay 2 asignaturas iguales impartidas por distinto profesor y sólo nos interesa incompatibles las del mismo profesor. También, para el caso de asignaturas con más días que el número de días del horario, se puede señalar que ponga el máximo incompatibles (p. ej. si hay 13 unidades con la misma asignatura y grupo y se marca esta casilla se pondría 5, 5 y 3 si el número de días del horario es 5). Si no se marca la casilla y hay más unidades que el número de días las ignora no poniendo incompatibles a dichas unidades. Se puede deshacer.

Si la unidad tiene día y hora, se ponen seguidas si es el caso e incompatibles sólo si es distinto el día.

Ver detalles [aquí](#page-430-0).

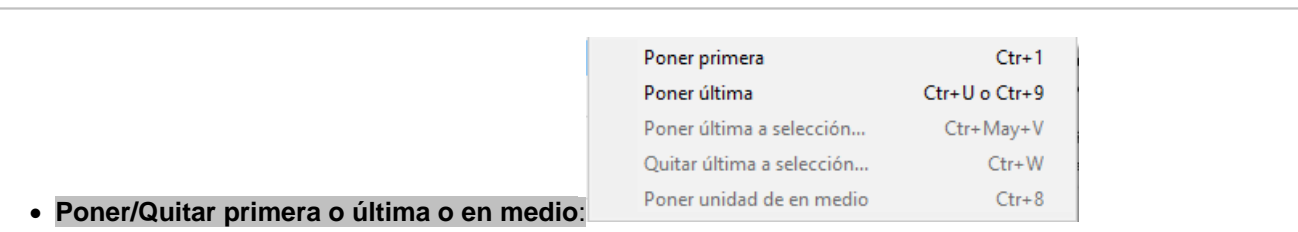

- · **Poner primera: Ctr+1:** Pone la unidad del cursor como primera entre las seguidas; es equivalente a poner como última la anterior a ella, pero es más intuitivo y, por consiguiente, más fácil el uso de esta nueva entrada de menú.
- · **Poner última: Ctr+U o Ctr+9:** Permite poner o quitar (añadir o quitar) como última la unidad sobre la

que se pulsa, siempre que dicha unidad tenga alguna señalada en Seguida. Es decir si se han puesto como 2 unidades seguidas unas Mat de primero A y unas Cn de primero A, pulsando esta tecla sobre la unidad de Cn se le dice que primero ha de ir Mat y a continuación, Cn. No tiene ningún efecto si la unidad no lleva ninguna seguida. (Se pinta **U** en la unidad última). Si está puesta como última, se incluye en la selección de Seguida distinta.

Si se señala una unidad entre varias seguidas como última, se pinta a continuación de la letra de seguida (a,b,c...) la letra u.

- · **Poner última selección: Ctr+May+V:** Permite poner como últimas las unidades seleccionadas.
- · **Quitar última selección: Ctr+W:** Permite quitar como últimas las unidades seleccionadas.
	- · **Poner unidad de en medio: Ctr+8: [v26]** Para poder poner que una unidad debe estar en medio entre las seguidas (claro está que debe haber como mínimo 3 seguidas).

Se pinta en la unidad una *e* a la derecha de *día-hora* si el cursor está en una seguida que debe ir en medio.

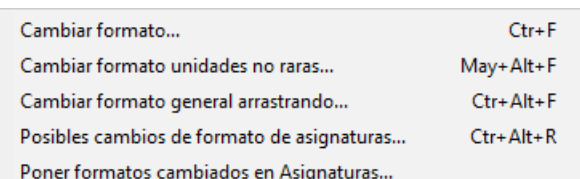

### · **Cambios de formato**:

· **Cambiar formato: Ctr+F:** Cambia el formato de las unidades seguidas o incompatibles. Cuando se cambia el formato de una asignatura en **UNIDADES**, si el formato al que se cambia no existe como formato 2 ó 3 de la asignatura, se pregunta si se cambia también en **DATOS** en **ASIGNATURAS**. Si no es el caso anterior y el nuevo formato tiene menos o más horas que el anterior (porque se han borrado incompatibilidades, seguidas, etc), además de hacerse la pregunta anterior, los formatos 2 y 3 se ponen a 0.

También pueden cambiarse los formatos de todas las asignaturas que se hayan modificado en **UNIDADES** de la selección actual (existe la siguiente entrada en el menú).

Además, al preparar curso siguiente, se modifican antes de borrar unidades los formatos de las asignaturas que estén cambiados en **UNIDADES**.

Si el formato está constituido por 2 unidades, se permite cambiarlo de 11 a 20 y viceversa, independientemente de si las 2 unidades son iguales o diferentes.

Por otra parte, en el cuadro de diálogo para el cambio de formato de unidades iguales se pinta, además del formato actual, el número de unidades y, al ir introduciendo el nuevo formato, se apunta a la derecha el total de unidades, para saber cuántas faltan o sobran para coincidir el número con el actual.

· **Cambiar formato unidades no raras...: May+Alt+F:** Ver detalles [aquí](#page-419-1).

Cambiar formato general arrastrando: Ctr+Alt+F: Ver detalles [aquí.](#page-636-0)

- · **Posibles cambios de formato de asignaturas: Ctr+Alt+R: [27]** Para poder acceder a las asignaturas que tienen o que pueden tener cambio de formato por asignaturas, se ha puesto aquí poder entrar en el cuadro de diálogo de **ASIGNATURAS**:Varios[:Posibles](#page-183-0) [cambios de formato...](#page-183-0)
- · **Poner formatos cambiados en asignaturas:** Cambia los formatos de todas las asignaturas que se hayan modificado en Unidades de la selección actual.

**[v24]** Ahora no se cambia el formato de las asignaturas tutorías de formato 10000, ya que a

veces se colocan seguidas las tutorías y eso originaría un cambio de formato no deseado al preparar curso siguiente.

- · **Copiar selección a poner: Ctr+C:** Copia como [selección a poner](#page-456-0) la selección actual que haya en Unidades. Actúa sobre la selección de unidades de la selección a poner, dejando sin variar asignaturas, grupos, aulas y profesores de la selección a poner.
- · **Seleccionar selección a poner: Ctr+May+C:** Pone como selección en Unidades la [selección a poner](#page-456-0) que exista.
- · **Comparar con no válidas:** Compara las unidades válidas con las no válidas de una selección. Véase [Comparar selecciones de unidades.](#page-420-0)
- · **Comparar dos selecciones:** Compara la selección actual con la que se elija de las anteriores. Véase [Comparar selecciones de unidades.](#page-420-0)
- · **Permitir aulas repetidas:** Se pueden poner repetidas las aulas (para cuando va más de un profesor a un aula) y los profesores (para cuando un profesor imparte más de una asignatura) en Unidades. Para ello hay que poner en este Menú que se permita repetir aulas o(y) profesores.

Cuando se va a las rutinas de poner horario o quitar huecos e incluso en **VER/EDITAR HORARIO** y en modo horizontal dichas repeticiones se guardan y se vuelven a colocar al volver con las siguientes salvedades:

- Si P1 y P2 tienen el mismo aula A10 y a P1 se cambia el aula A10 por A11 (puede ser en **VER/EDITA**I **HORARIO** o si son equivalentes) a P2 se pone el nuevo aula A11. Lo mismo sucede si se cambia el profesor en **VER/EDITAR HORARIO**.
- · Si a P2 se pone un aula distinta (en **VER/EDITAR HORARIO**) no se cambia al volver. Lo mismo si se cambia un profesor.

La grabación se hace con los profesores y aulas repetidas si existen.

**[v28]** Si se desmarca y hay aulas repetidas, pregunta si se quitan. Si no hay aulas repetidas, no pregunta (a diferencia de antes).

· **Permitir profesores repetidos:** Ver la entrada anterior.

**[v28]** Si se desmarca y hay profesores repetidos, pregunta si se quitan. Si no hay profesores repetidos, no pregunta (a diferencia de antes).

Se pregunta si se quitan aulas y profesores repetidos al desmarcar, respectivamente, permitir aulas o profesores repetidos. Normalmente la respuesta será sí, pues de otra forma se considerarán errores de unidades.

· **Profesores y simultáneos con más de 1 asignatura por grupo:** Muestra los profesores que imparten más de una asignatura a un grupo y los que imparten otra asignatura al mismo tiempo (si los hay). Ver detalles [aquí](#page-429-1).

**Comprobar posibilidades, mínimos días y errores**:

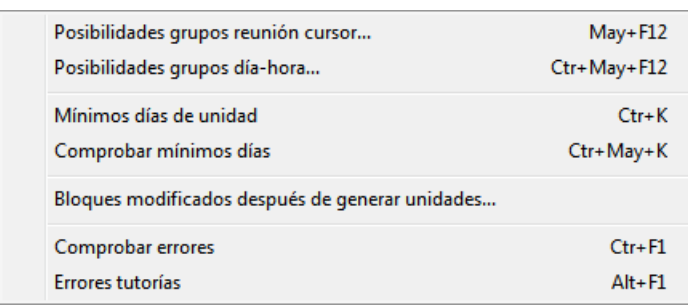

- · **Posibilidades grupos reunión cursor: May+F12:** Ver detalles [aquí.](#page-426-0)
- · **Posibilidades grupos día hora**: **Ctr+May+F12**: Permite comprobar si pueden colocarse los grupos implicados en una casilla del horario sin quitar preferencias o bien hay que obviar ?, ! o N. P. ej. si queremos saber si tenemos suficientes profesores sin tener que quitar ? los viernes a última hora de la mañana, entrando en el menú seleccionamos dicha día-hora y los grupos implicados y pulsamos **Buscar posibilidad**. Si es imposible, podemos obviar ? para saber si así es factible o habrá que quitar !; si aún así no es posible habrá que quitar N.

La selección de grupos que se da a priori coincide con la dada con una reunión sin ningún profesor en esa casilla.

Funciona de una manera semejante a Posibilidades grupos reunión, donde la reunión es de 0 profesores y tiene elegida día y hora que hay que introducir al comienzo.

- · **Mínimos días de unidad**: **May+K:** Da el número mínimo de días necesarios para colocar la unidad actual y sus incompatibles. Está puesto para unidades raras, cuando ponemos una serie de incompatibilidades en unidades que no deben ir el mismo día. Para unidades que no son raras ya nos lo dice el formato. El número que se da es "probablemente" el mínimo.
- · **Comprobar mínimos días**: **Ctr+May+K:** Realiza la comprobación anterior sobre todas las unidades, e informa de si hay asignaturas que necesitan más días de los de clase.
- · **Bloques modificados después de generar unidades**: Se nos muestran en una ventana todos los bloques que se han modificado después de generar unidades (marcados con *M* por defecto) y en una ventana inferior las unidades del bloque del cursor, con el fin de comprobar que las rectificaciones oportunas las hemos hecho también en unidades
- · **Comprobar errores**: **Ctr+F1:** Comprueba si existen errores en Unidades. En el caso de que exista algún error, se selecciona la primera unidad que lo tiene, junto con la que lo provoca: por ejemplo, dos unidades de un grupo que van a la misma hora. Se comprueban asimismo los errores en el horario si las horas están puestas. Si no existen errores, da el mensaje: *No hay errores en las Unidades*.

Si al ir a salir de **UNIDADES** se detecta algún error, una vez dado el mensaje, se da la opción de permanecer en **UNIDADES** para resolver el error, posicionándose para ello en las unidades implicadas.

Se ha quitado el primer mensaje del *número de asignaturas sin profesor* y el de la *existencia de unidades iguales*. En su lugar, si no hay errores, se avisa de ello y se informa del número de asignaturas sin profesor, así como del número de unidades con as-pr-grupos iguales y no incompatibles. Si este último número es mayor que 0, al **aceptar** el aviso se seleccionan dichas unidades. Estas unidades son las seleccionadas como Unidades con Igual asig-prof-grupo y no incompatibles.

· **Errores tutorías**: **Alt+F1:** Comprueba si existe error de tutoría: que un profesor tutor de un grupo no imparta a este grupo el número de horas que figura en **CONDICIONES INICIALES**.

**L' Nota:** Los mensajes al salir de tutorías, en errores de tutorías de bloques y en errores de tutorías de unidades se han incluido en un cuadro de diálogo en el que se relacionan aquellas tutorías en que el número de clases sólo que imparte el profesor al grupo es menor que el número que figura en **CONDICIONES INICIALES** en **Mínimas clases tutoría principal**. Más detalles [aquí](#page-450-0).

### **5.11.2.9.1 Poner aulas múltiples**

Para facilitar el poner las condiciones de limitar las aulas necesarias, que hasta ahora se podía hacer con grupos múltiples, se han introducido las aulas múltiples que se parecen a los grupos múltiples, aunque **sin mínimos por casillas** y pudiendo afectarles horas incompatibles cuando las haya.

Para concretar supongamos que disponemos de 3 aulas pequeñas, 5 medianas y 20 grandes y queremos poner limitadores pues pensamos que puede que nos quedemos sin aula en alguna casilla. No contamos las aulas específicas que por lo general se utilizarán para sus fines únicamente (es decir Tecnología no se utiliza para dar ninguna otra asignatura).

- · Añadimos un aula que denominaremos Peque y en el campo aula múltiple (por defecto *No*) ponemos Máximas clases a la hora 3; como aulas asociadas podemos poner las 3 aulas pequeñas de que disponemos.
- · Añadimos un aula que llamaremos Media y en el campo aula múltiple ponemos Máximas clases a la hora 5; podemos también definir las aulas asociadas que en general serán 5.
- · Y por último añadimos otro aula que llamaremos Grand y en máximas clases a la hora pondremos 20, pudiendo definir también sus aulas asociadas.

Puede pasar que un aula (p. ej. Música) la podamos utilizar para impartir otras clases, aunque tienen preferencia las clases de música; pues la contamos entre las 20 (si es grande) y la declaramos asociada; ponemos en ella las clases de Música y el programa ya sabe que cuando está ocupada por música no está disponible, pero si no, se puede utilizar para otras clases.

Como las clases que se pueden impartir en un aula pequeña también se pueden impartir en una mediana o grande, en el campo Menor que de aula pequeña pinchamos y seleccionamos el aula Media y en el campo Menor que de aula Media ponemos Grand. Así, el programa sabe que en total dispone de 28 aulas (por el número de casillas será el número máximo de clases a impartir a la semana) y de ellas medianas o grandes hay 25 y grandes 20. Asignamos después a cada clase el tipo de aula de menor tamaño que necesite; es decir, si necesita como mínimo una mediana asignaremos Media. Si algún aula (contada entre las múltiples) es prioritaria para alguna clase (p. ej. Música) se asigna dicha aula, pero debe haberse declarado asociada a la del tamaño correspondiente. Un aula que sólo se utiliza para una asignatura determinada, p. ej. Informática) deberá asignarse y no contarse entre las 28.

Si no se han asignado en **BLOQUES**, en **UNIDADES** existe un ítem en el menú Varios (Poner aulas múltiples) que facilita la asignación.

Un aula que es múltiple no puede ser equivalente a otra, ni tampoco separada.

Si un aula está asociada a una múltiple sólo puede ser equivalente de otra asociada a dicha aula múltiple.

La visión de aulas múltiples en [Ver/Editar Horario](#page-523-0), en la [Edición horizontal](#page-554-0) y en [Ver Horario](#page-521-0) es muy parecida a la de los grupos múltiples (se muestra el número que hay: en el ejemplo anterior en la Peque el total de clases hasta 28 que puede haber, en la Media las que tienen que ir a mediana o grandes hasta 25 y en la grande hasta 20).

La impresión o salida a **html** o **dbf** es también muy parecida a la de los grupos múltiples (en general estarán declaradas como ficticias y no se imprimirán).

Se avisa en [Informe de preferencias](#page-557-0) si se ha sobrepasado el máximo de aulas múltiples al igual que el de grupos múltiples. También se incluye en [Preferencias no respetadas](#page-561-0) de aulas. Tal máximo sólo puede sobrepasarse por nosotros en Unidades (se avisa de ello) o en **VER/EDITAR HORARIO** o bien poniendo un número mayor para facilitar poner el horario y después bajando dicho número. Puede intentar bajarse moviendo el horario con ciclo 0 o bien en el ítem [Intentar reducir preferencias no respetadas](#page-510-0) en el que se han incluido las aulas múltiples.

Una vez terminado el horario habrá que poner las aulas reales; para no incurrir en imposibilidades lo mejor es empezar por las grandes, luego medianas y por último pequeñas. Para ello lo mejor es poner en Condiciones de Búsqueda de aula en Unidades como Sin aula el aula Grand, hacer las asignaciones pertinentes, declarar después Media y por último Peque. De todas formas, si están las aulas declaradas como asociadas, si se pone en una clase que necesita un aula pequeña una mediana y nos faltan medianas, se da el correspondiente aviso.

Si hay horas incompatibles totales en cada aula múltiple puede ponerse no sobrepasar el máximo en:

- 1) cada casilla
- 2) cada casilla y sus incompatibles de 2 en 2
- 3) ningún subintervalo común
- 4) todas las incompatibles de una dada

En general habrá que elegir el 3) ningún subintervalo común, pues p. ej. si hay clases a las horas y a las medias y solamente 1 clase bastarán con 2 aulas en cada subintervalo común; si se eligiese el 4 en el intervalo de 9 a 10 se necesitarían 3 aulas (de 8:30 a 9:30, de 9:30 a 10:30 y la de 9 a 10).

Pueden utilizarse aulas múltiples para limitar el número de determinadas clases, p. ej. si de EF queremos que como máximo haya 2 a la vez bastará definir un aula múltiple con máximo 2 y asignársela a todas las clases de Educación Física (también se podría poner con grupos múltiples si no hay horas incompatibles; en este caso también con aulas equivalentes); habiendo horas incompatibles la mejor opción es ésta en lugar de aulas equivalentes.

Cuando todas las aulas son iguales en capacidad se puede utilizar sólo un aula múltiple o bien poner el grupo libera y desdobles.

Cuando se edita o inserta un grupo múltiple de tal forma que se excede el máximo de clases a la hora se pide confirmación para continuar. Lo mismo al arrastrar un grupo. De manera similar se pide confirmación cuando se va a exceder el máximo número de clases a la hora de un aula múltiple.

 Si un aula es múltiple, se pinta bajo el cuadro horario de preferencias, a continuación de **T,** el número de veces que figura el aula en cada unidad**,** esto es, si en una unidad figura 3 veces, se cuenta como 3, entre paréntesis, el máximo de clases del aula múltiple puestas en Datos (teniendo en cuenta los números de las casillas de preferencias y el del campo Máximas clases a la hora).

### <span id="page-414-0"></span>**5.11.2.9.2 Asignar aulas asociadas a una múltiple**

## **Y'ver también:** [Aulas múltiples en aulas.](#page-218-0)

Existe un ítem en el menú Unidades > Varios con el objeto de facilitar la asignación de las aulas asociadas a un aula múltiple, una vez terminado el horario. En general la asignación se hará desde [Unidades](#page-43-0) o bien desde [Asignación](#page-571-0) [Visual de aulas](#page-571-0), pero en ciertos casos (cuando existen muchas clases de más de 1 hora seguida y se desea que vayan a la misma aula) puede ser útil esta rutina.

Se pide, en primer lugar, el aula múltiple que se quiere asignar; a continuación sus aulas asociadas (se dan por defecto), pero puede añadirse o quitarse alguna de ellas. Se presenta seguidamente un cuadro con todos los grupos y a la derecha las aulas seleccionadas con el objeto de asignar a cada grupo las aulas que se desea en orden. Una vez efectuado podemos grabar la asignación en un archivo de extensión **aam** por si hay que modificar algo; se puede recuperar el archivo en una elección posterior.

Para la asignación, se ordena por día-hora y se intenta asignar a cada asignatura un aula elegida para el grupo en cuestión en el orden establecido. Si no es posible entre las elegidas, si se ha marcado la casilla Primar igual aula asignatura antes que aulas grupo, se intenta asignar una de las restantes; si no se ha marcado la casilla, se intenta asignar a la clase y sus seguidas solamente, un aula de las elegidas en orden para el grupo; si no es posible se intenta con las restantes. Si llega un momento en que no se puede asignar a una clase y sus seguidas el mismo aula se avisa de ello, dando la opción de terminar, con el objeto de solucionarlo nosotros de acuerdo con nuestro criterio. Una vez solucionado podemos volver a la asignación.

Se puede deshacer. También, si se han modificado los datos del archivo, se da la opción de grabar antes de proceder a la asignación.

### <span id="page-414-1"></span>**5.11.2.9.3 Asignar aula en unidades por asignaturas, grupos o profesores**

Solamente se toman los elementos Asignatura-Profesor-Aula-Grupo que figuran sin aula (por defecto aula 1, múltiples y ficticias o las seleccionadas en *Búsqueda sin aula*), con profesor distinto de 1, asignatura no complementaria y con grupo.

Para evitar errores, al entrar se muestran las aulas que están puestas para ser consideradas como *sin aula* y pueden modificarse.

En la ventana de la izquierda se relacionan todos las asignaturas, grupos o profesores en orden actual; seleccionado uno, a la derecha se muestran los grupos-profesor, asignaturas-profesor o asignaturas-grupo respectivamente, que tiene el elemento seleccionado y en otra ventana a la derecha se muestran los días-horas en que se imparten. A la derecha la lista de aulas, de forma que seleccionado un elemento en la ventana de día-hora se pinta al lado de cada aula el número de elementos de la asignatura que pueden ir y separado por un guión las seguidas de la actual (el formato es el mismo que al pulsar **Enter** o **doble clic** sobre un aula). Si el aula está ocupada se pinta en gris y una *f* si está fija (se pintan habilitadas las aulas que pueden escogerse o la que tiene la clase).

Si al entrar se encuentra seleccionada un aula múltiple, se pregunta si se quiere que se seleccionen sólo esas clases (en una unidad puede haber clases en aula múltiple y otras no) y, si la respuesta es afirmativa, sólo se seleccionan dichas clases y se pone dicha aula como la única considerada como *Sin aula*.

En la lista de aulas, se resalta el primer número (total de horas que pueden ser impartidas en ella) si corresponde a un aula del primer conjunto de grupos a la derecha del aula editada. Se resalta el número de la derecha (seguidas) si es un aula de un grupo que está en la unidad del aula editada.

Se pinta el formato de la asignatura del cursor y el total de horas seguidas del día-hora del cursor.

Puede seleccionarse ahora poner el aula sólo en la clase del cursor y seguidas.

Puede asignarse el aula a una clase, a una asignatura (puede ser el aula 1 para borrar las aulas de ella) o a una materia, grupo o profesor (debe ser un aula distinta de la 1).

Pueden marcarse casillas para asignación por grupos: para dobles grupo y mixtas grupo. Existe una casilla para poner fija o no el aula que se asigna (puede asignarse el mismo aula si se quiere cambiar dicho estado) y una para ir a Sin aula una vez asignada un aula. Existe también un botón para ir al siguiente elemento sin aula (**Siguiente sin aula**).

Puede asignarse **Return** o **doble clic** a la asignación de aula a una clase, a una asignatura o a una materia, grupo o profesor.

En la parte inferior se pinta la unidad actual resaltando el aula de que se trate. Al pulsar en un aula ocupada se pinta la unidad a la que está asignada.

El cuadro de diálogo puede agrandarse para ser más cómoda la asignación.

Existe un botón para poder **grabar** sin tener que salir del cuadro.

Puede buscarse en abreviatura, nombre y código de asignatura, grupo, profesor o aula y en el cuadro de grupos-profesor, asignaturas-profesor o asignaturas-grupo la búsqueda se hace en ambos tipos de datos.

Se toma como búsqueda en cuadro de diálogo activo señalado en la parte inferior donde figuran los botones de aumentar y disminuir anchura y altura de los elementos.

Aunque los cambios realizados pueden deshacerse, se debe grabar antes de hacer la asignación si se desea conservar el anterior.

### <span id="page-415-0"></span>**5.11.2.9.4 Asignación aulas día-hora**

### **Asignación general de aulas por día-hora**

Se ha añadido un ítem en el menú Varios de Unidades: Asignación general de aulas por día-hora, con el fin de poder asignar las aulas por día-hora; normalmente se utilizará en la etapa final de asignación de aulas cuando las aulas son escasas.

Para evitar errores, al entrar se muestran las aulas que están puestas para ser consideradas como *sin aula* y pueden modificarse.

Solamente se toman los elementos Asignatura-Profesor-Aula-Grupo que tienen profesor distinto de 1, asignatura no complementaria y con grupo.

En la ventana de la izquierda se relacionan todas las casillas (día-hora) del horario añadiendo como primera 0 0. Seleccionado una, a la derecha se muestran asignaturas-profesor-aula-grupos que tiene el elemento seleccionado y en otra ventana a la derecha se muestran los días-horas en que se imparten. A la derecha la lista de aulas, que seleccionado un elemento en la ventana de día-hora se pinta al lado de cada aula el número de elementos de la asignatura que pueden ir y separado por un guión las seguidas de la actual (el formato es el mismo que al pulsar **intro** o **doble clic** sobre un aula). Si el aula está ocupada se pinta en gris y una f si está fija (se pinta habilitadas las aulas que pueden escogerse o la que tiene la clase).

Puede asignarse el aula a una clase o a una asignatura (puede ser el aula 1 para borrar las aulas de ella).

Existe una casilla para poner fija o no el aula que se asigna (puede asignarse el mismo aula si se quiere cambiar dicho estado) y una para ir a Sin aula una vez asignada un aula. Existe también un botón para ir al siguiente elemento sin aula (**Siguiente sin aula**).

Puede asignarse **Return** o **doble clic** a la asignación de aula a una clase, a las seguidas o a una asignatura.

En la parte inferior se pinta la unidad actual resaltando el aula de que se trate. Al pulsar en un aula ocupada se pinta la unidad a la que está asignada.

El cuadro de diálogo puede agrandarse para ser más cómoda la asignación.

Existe un botón para poder **grabar** sin tener que salir del cuadro.

Puede buscarse en abreviatura, nombre y código de aula y en el cuadro de asignatura-profesor-aula-grupos la

búsqueda se hace en asignatura y profesor.

Se toma como búsqueda en cuadro de diálogo activo señalado en la parte inferior donde figuran los botones de aumentar y disminuir anchura y altura de los elementos.

Con el objeto de poder encontrar rápidamente las aulas que deseemos se ha añadido casillas para poder seleccionar las aulas de determinadas asignaturas, grupos, profesores o de unidades mixtas. Por ejemplo, si no nos queda más aulas libres que laboratorios es conveniente desplazar a dicho laboratorio o profesor de FQ o CN, para ello marcamos seleccionar aulas de profesores y en el cuaro de ellos seleccionamos los de FQ o CN. Entonces a la derecha del último número del aula se pintaría una R resaltada en las aulas ocupadas por dichos profesores. Si solamente tenemos libres aulas pequeñas tendremos que resaltar las de unidades mixtas para poder mover a dicha aula una clase con pocos alumnos y dejar libre así un aula para una clase de más alumnos.

Aunque los cambios realizados pueden deshacerse, se debe grabar antes de hacer la asignación si se desea conservar el anterior.

Se pinta el formato de la asignatura del cursor y el total de horas seguidas del día-hora del cursor.

Puede seleccionarse ahora poner el aula sólo en la clase del cursor y seguidas.

### <span id="page-416-0"></span>**5.11.2.9.5 Poner grupo limitador de desdobles**

Existe un ítem en el menú Varios de **UNIDADES** para poner un grupo múltiple a los desdobles con el fin de limitarlos. Ocurre cuando p. ej. tenemos 3 aulas de desdobles y queremos que a esas aulas vayan todos los desdobles, no utilizando las aulas que dejen los grupos al ir a aulas específicas. Se permite hacerlo a una selección, aunque se advierte al principio de que existe selección por si es erróneo.

Para ello tenemos que definir un grupo múltiple (llamémosle DESDOBLES) para controlar cuando hay un desdoble. Si tenemos 3 aulas de desdobles le pondremos máximas clases hora 3 y mínimas 0.

Al seleccionarse el ítem nos pide que elijamos el grupo DESDOBLES. Una vez señalado, se comprueba que no existe en ninguna unidad (en caso contrario se avisa de que se ignorarán los puestos, dándose la opción de no continuar).

A continuación, se pide que se señalen los grupos con aula propia a los cuales se van a limitar los desdobles (en general serán p. ej. los de diurno menos los subgrupos como p. ej. Diversificación); seleccionados éstos, se nos pide (si quedan grupos) otros grupos y subgrupos que utilicen las aulas de desdoble (p. ej. la diversificación si es así). De existir unidades que contengan algún grupo de los señalados y algún otro grupo no seleccionado se da un aviso diciendo que dichos grupos no se tendrán en cuenta (puede haber algún grupo condicionante para que no se impartan algunas clases a la vez). Si no debe ser así, se da la opción de **cancelar**. También se comprueba que no existen en ninguna unidad grupos implicados y el grupo DESDOBLES, dándose un aviso en caso contrario y la opción de no continuar (en general ésto debe ser un error).

A continuación a cada unidad de los grupos implicados se añade el grupo DESDOBLE tantas veces como haga falta. P. ej. si se juntan 2 grupos y originan 5 profesores y uno de ellos está asignado a un aula (p. ej. Informática) se pondrá 2 veces el grupos DESDOBLES pues se necesitan 2 aulas. Solamente se consideran para aula asignaturas con profesor distinto del 1, con grupo no múltiple y sin aula.

Se deben repasar los resultados para comprobar que es lo que deseamos. Se da la opción de grabar antes de poner los grupos. Además se puede deshacer.

Aunque la forma aconsejada de poner limitador de aulas, es utilizar un aula múltiple y utilizar el menú Varios: Asignar aulas: **Poner un aula múltiple** de **UNIDADES**, si se elige este ítem de **Poner grupo limitador de desdobles** para poner un grupo múltiple como limitador de desdobles, ahora se tienen en cuenta los elementos marcados en la opción correspondiente del menú Varios de **AULAS** como que no necesitan aulas.

Por eso, al entrar se nos muestra la pantalla de [Elementos que no necesitan aula](#page-235-0) y la de [Elementos cuyos](#page-236-0) [desdobles no necesitan aula,](#page-236-0) así como se nos piden las aulas a considerar que son *sin aula*, que, si no hay ninguna selección, se considera como sin aula al *aula 1*, las múltiples y las ficticias.

### <span id="page-416-1"></span>**5.11.2.9.6 Poner grupos DESDOBLE y LIBERA**

Permite poner los grupos DESDOBLE y LIBERA, tal como se explica en [Grupos ligados,](#page-26-0) con el objeto de utilizar las aulas comunes de grupos para desdobles, cuando se liberan por aulas específicas.

No se consideran con aulas las unidades que llevan aulas múltiples o ficticias.

Si hay horas incompatibles totales o para grupos se da un mensaje recordando que no influyen para grupos

múltiples, pero se permite continuar, ya que puede pasar que esto no influya (p. ej. 2 edificios con las mismas horas).

Para ello tenemos que definir 2 grupos múltiples (llamémosles DESDOBLES y LIBERA) para controlar cuando se necesitan aulas para desdoble y cuando se libera un aula por utilización de aula específica, los declaramos ligados para que nunca sea mayor el número de desdobles que el de libera. Como mínimas clases ponemos 0 y como máximo un número mayor que 1 suficientemente alto para que no impida ello la colocación de las clases. Si resulta demasiado bajo el número máximo del grupo LIBERA se da un mensaje al final y se pide confirmación para cambiarlo; si se acepta se cambia también al mismo número el del grupo DESDOBLES.

Al seleccionarse el ítem nos pide que elijamos el grupo DESDOBLES primero y después el LIBERA entre los grupos múltiples que existan. Una vez señalados, se comprueba que no existen en ninguna unidad (en caso contrario se avisa de que estos grupos se ignorarán, dándose la opción de no continuar).

A continuación se pide se señalen los grupos (con casillas igual al de unidades con objeto de saber donde no hace falta aula; si no es así deberá cancelarse y añadir una asignatura libre a impartir a extremas sin profesor o bien poner **N** en las casillas que no queremos que se impartan) implicados (en general serán p. ej. los de diurno menos los subgrupos como p. ej. Diversificación); seleccionados p. ej. tgrupos, se nos pide (si quedan grupos) otros grupos y subgrupos implicados (pondriamos p. ej. diversificación). De existir unidades que contengan algún grupo de los señalados y algún otro grupo no seleccionado se da un aviso diciendo que dichos grupos no se tendrán en cuenta (puede haber algún grupo condicionante para que no se impartan algunas clases a la vez). Si no debe ser así, se da la opción de **cancelar**. También se comprueba que no existen en ninguna unidad grupos implicados y el grupo DESD o LIBERA, dándose un aviso en caso contrario y la opción de no continuar (en general ésto debe ser un error).

Se nos pide entonces, las aulas disponibles, supongamos p. ej. taulas. A continuación la asignatura (es indiferente una que otra) utilizada para las unidades si hay que poner alguna de desdobles o libera.

Si taulas es mayor que tgrupos (p. ej. se dispone de 1 aula de desdobles) se pone una unidad a todas las horas implicadas con el grupo LIBERA tantas veces como taulas-tgrupos. Si tgrupos y mayor que taulas se hace lo mismo, pero con DESDOBLES. Si hay algunas horas en que no se imparte algún grupo (tiene preferencia) se tiene en cuenta. Sólo se utilizan las casillas en que alguno de los grupos implicados tiene clase (p. ej. se ignoran las horas del nocturno si no se han elegido).

Se pregunta por asignaturas que no necesiten aula (a veces Educación Física, pues se realiza en el patio, o bien alguna asignatura que se realiza p. ej. fuera del centro). En tales asignaturas se procede como si tuviesen aula no implicada.

A continuación a cada unidad de los grupos implicados se añade o no el grupo LIBERA o DESDOBLES, según la necesidad de aula. Se cuenta el número de grupos implicados en la unidad y la necesidad de aulas (en blanco o con aula entre las seleccionadas - p. ej. DIBUJO puede haberse seleccionado como aula para desdobles, pero se ponen en ella antes todas las clases de dibujo -; si no tienen profesor no necesitan aula). Si hacen faltan menos aulas que grupos se añade LIBERA tantas veces como se necesite; si es mayor aulas que grupos se añade DESDOBLES las veces necesarias. P. ej. una unidad de música asignada al aula de música (no entre las seleccionadas) se añade un LIBERA. En una unidad con 5 profesores y 2 grupos implicados y con A.Informática en un profesor se añade 2 veces DESDOBLE.

Solamente se consideran para aula asignaturas con profesor distinto del 1, con grupo no múltiple, sin aula o con un aula implicada.

Se deben repasar los resultados para comprobar que es lo que deseamos. Se da la opción de grabar antes de poner los grupos. Además se puede deshacer.

### <span id="page-417-0"></span>**5.11.2.9.7 Grupos limitadores de aulas**

Existe este ítem en el menú Varios de Unidades con el objeto de poder poner limitador a las aulas necesarias a cada hora, bien a todas o p. ej. a las grandes, medianas, pequeñas etc.

No se consideran con aulas las unidades que llevan aulas múltiples o ficticias.

Para concretar supongamos que tenemos 15 aulas grandes, 3 medianas y 2 pequeñas. Deberemos definir 3 grupos múltiples G1: GMP (incluye todas las aulas) con máx. clases a la hora 20, G2: GM (grandes y medianas) con máx. clases a la hora 18 y G3: G (aulas grandes) con máx. clases a la hora 15. Si una clase necesita un aula pequeña debemos ponerle el grupo G1, si mediana debemos ponerle el grupo G1 (necesita una de las 20) y G2, y si necesita un aula grande deberemos ponerle el grupo G1 el grupo G2 y el grupo G3. Este proceso es el que simplifica esta opción del menú.

Si hay horas incompatibles totales o para grupos se da un mensaje recordando que no influyen para grupos

múltiples, pero se permite continuar, ya que puede pasar que esto no influya (p. ej. 2 edificios con las mismas horas).

Se piden primeramente **los grupos múltiples limitadores de aulas.** Deberemos darle G1, G2 y G3 (como máximo se pueden seleccionar 9). Dichos grupos deben tener distintas máximas clases a la hora (en caso contrario da un error y termina)

Si existe alguno de los grupos anteriores en alguna unidad de las seleccionadas se da un aviso de tal cosa y se advierte que se preguntará para ponerlos en dicha unidad en el caso de que se seleccione después algún grupo existente en la unidad.

Se piden a continuación los grupos a cuyas clases afectará la limitación de aulas (si tenemos diurno y nocturno, normalmente en el nocturno no existen problemas de aulas; señalaremos los del diurno). Al señalar un grupo podemos asignarle el grupo múltiple que llevarán las clases que se impartan al grupo entero o bien si hay algunas de ellas sin aula (p. ej. tal vez EF) simplemente decir que se pregunte.

Se piden a continuación **las aulas implicadas** asignándole el grupo correspondiente. Así si p. ej. estamos utilizando el aula de Música como aula general cuando no se imparta música, debe señalarse este aula y haber puesto dicha aula a las clases de Música anteriormente. Así se pondrá el grupo correspondiente a dichas clases y cuando no se utilice para música se puede utilizar para desdobles. En el ejemplo, las aulas asignadas a G3 serán las 15 grandes, a G2 las 3 medianas y a G1 las 2 pequeñas. En general las asignadas a un grupo serán su Máx. clases a la hora menos las Máx. clases del grupo siguiente (a G1 20-18, a G2 18-15 y a G3 15); si no se verifica ésto se da un mensaje de aviso, pero se permite continuar.

Se pregunta ahora por asignaturas que no necesiten aula (a veces Educación Física, pues se realiza en el patio, o bien alguna asignatura que se realiza p. ej. fuera del centro). En tales asignaturas se procede como si tuviesen aula no implicada.

A continuación se entra en un cuadro de diálogo en el cual podemos poner a las aulas por las que hay que preguntar el grupo correspondiente o bien cambiar alguno asignado (se proponen las clases enteras de grupos seleccionados con tipo de aula y las aulas seleccionadas con tipo). Sólo se consideran asignaturas no complementarias con profesor.

Una vez aceptado (si quedan aulas por asignar se da un aviso de que se considerarán *No***)** se asignan de la forma explicada en el ejemplo.

Se deben repasar los resultados para comprobar que es lo que deseamos.

### <span id="page-418-0"></span>**5.11.2.9.8 Selección de horas a partir en Unidades**

Existe en el menú Unidades > Varios un ítem para poder partir horas una vez confeccionado el horario y con el objeto de que no haya solapamiento de horas. Es decir se parten las horas en las que hay solapamiento y se duplican unidades definiéndolas seguidas. Por ejemplo, si hay horas de 8-9, 9-10 y 8:30-9:30 al partir la hora de 8-9 se partiría en 8-8:30 y 8:30-9 duplicándose las unidades en dicha hora y poniéndolas seguidas. Sólo se permite partir las que tienen hora puesta y hay solapamiento con otras. Todo ello con vistas a la impresión o a sacar en html.<br>Se da la opción de grabar antes de proceder para no perder el horario anterior. Al partir una hora X se quitan todas

sus incompatibilidades totales con horas bien definidas (comienzo menor que final), se inserta una hora con comienzo el último solapamiento (que se pone como final de la hora X) y final el de la hora y se duplican todas las unidades con hora X que se definen seguidas a la anterior. Se declaran incompatibles totales con la X y la X+1 todas las horas que se solapen con ellas. Si hay menos de 48 horas y si las casillas no sobrepasan de 252 se vuelve a partir la hora X hasta que no tenga solapamientos. A las nuevas horas en preferencias de grupos y asignaturas se pone **N** para evitar errores de seguidas, salvo cuando se tiene clase que se deja en blanco.

Para hacerlas con todas la manera de proceder sería: Partir todas las horas susceptibles de ello (con solapamientos), ir a Condiciones Iniciales de horas y ordenar las horas y Unir horas iguales en el menú Archivo principal. Si no se consiguieron partir todas las horas por ser demasiadas se volvería de nuevo a empezar.

Se deberá revisar la primera hora de tarde al final para comprobar que es correcta. Pudiera pasar que se produjese algún error de seguidas; para subsanarlo utilizar Seguidas erróneas a desdoble 1 del menú Varios de Unidades; así se podría imprimir con fondo de color correcto y verse todas las unidades de una asignatura del mismo color en **VER/EDITAR HORARIO**.

#### <span id="page-419-0"></span>**5.11.2.9.9 Cambiar abrev/nombre asign. desdobles**

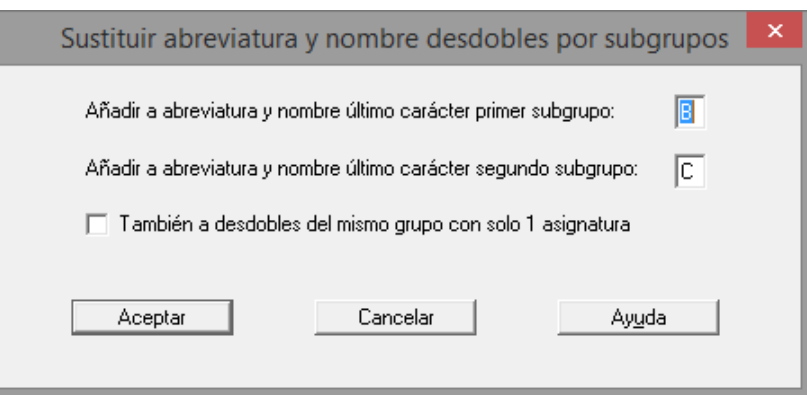

**Cambiar abrev/nombre asig. desdobles por asignaturas**: Permite cambiar la abreviatura y nombre de las asignaturas de desdobles con el mismo profesor. Para ello se pide el carácter a añadir (o sustituir si la abreviatura o el nombre rellenan todos los caracteres) a la abreviatura y nombre del primer desdoble y lo mismo para el segundo (puede ser el mismo carácter); por defecto se dan las letras B y C. Se sustituyen las asignaturas de todos los desdobles seleccionados (deben estar los 2 desdobles implicados) cambiando la asignatura por una nueva añadida en el que se añade el carácter introducido.

P. ej. si hay un desdoble de Inglés (3 h) con Tecnología (2 h) tendriamos: Ing, Ing, Ing/Tec, Ing/Tec, Tec. Una vez cambiados quedaría: Ing, Ing, Ing B/Tec B, Ing C/Tec C. Si existe un doble desdoble se pone la misma letra al subgrupo en el que se repite el mismo alumnado.

Se da la opción de grabar antes de efectuarse. Puede deshacerse.

**Cambiar abrev/nombre asig. desdobles por subgrupos**: Es similar a la anterior, pero a las asignaturas se les da la letra que corresponde al subgrupo. Así en el desdoble anterior quedaría: Ing, Ing, Ing B/Tec C, Ing C/Tec B.

Conviene siempre repasar los resultados con el fin de ver que es lo que deseábamos o bien hacer las correcciones oportunas, sobre todo si hay más de 2 asignaturas desdobles en una misma unidad.

Se da la opción de grabar antes de efectuarse. Puede deshacerse.

En ambos casos, existe una casilla para marcar si se quiere que se cambie también cuando hay una sola asignatura en el desdoble (p.e. cuando el desdoble se hace en horas extremas en las que asiste la mitad de la clase) del grupo.

#### <span id="page-419-1"></span>**5.11.2.9.10 Cambiar formato unidades no raras**

El cambio de formato en **UNIDADES** cuando existen unidades incompatibles o seguidas distintas es bastante tedioso aún con la rutina de cambiar el formato arrastrando. Por ello se ha añadido un ítem en el menú Varios - Cambios de formato - Cambiar formato unidades no raras, con el fin de hacerlo más cómodo.

Si la unidad del cursor no tiene incompatibles raras se entra en un cuadro de diálogo con una ventana superior dividida en 16 filas por el número de días de columnas, donde se colocan las distintas unidades seguidas e incompatibles de la unidad del cursor. Se añade una letra mayúscula A, B, C... siendo la misma en las unidades que son iguales. Para cambiar el formato basta con arrastrar a la casilla deseada cualquier unidad. Se considerarán seguidas todas las unidades de una misma columna (sean consecutivas o no las casillas que ocupan) e incompatibles las unidades de distinta columna.

En una ventana inferior se listan las unidades en juego.

Puede deshacerse después de pulsar **aceptar**.

Si se va a entrar en Cambiar formato (**Ctr+F**) y la unidad tiene incompatibles o seguidas distintas se entra en esta rutina. Y si la unidad del cursor tiene incompatibles raras se entra en Cambiar formato general arrastrando.

En **VER/EDITAR HORARIO** y en **EDICIÓN HORIZONTAL** se ha añadido también el ítem Cambiar formato unidades no raras entrando en la rutina anterior.

#### <span id="page-420-0"></span>**5.11.2.9.11 Comparar selecciones de unidades**

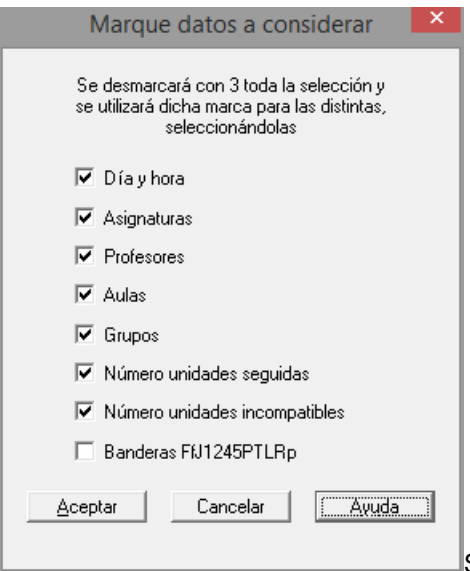

Se pueden comparar en una selección (puede incluir todas) las unidades

válidas con las no válidas (marcadas con 0). Para ello, se quita la marca 3 a todas, se comparan y se marcan con 3 las distintas, seleccionándose al final.

Pueden elegirse los datos a considerar iguales, es decir si queremos que se ignoren los profesores no marcamos la casilla de profesores. En principio están todas marcadas salvo la de banderas (FfJ1245PTLRp).

También puede compararse la selección actual de bloques o unidades con una selección anterior. Para ello se pide la selección con la que comparar a elegir entre las efectuadas y los datos a comparar. Una vez comparados se informa de los distintos, marcándose con 3. Se deja la selección elegida y pueden buscarse con **F2** los marcados.

# <span id="page-420-1"></span>**5.12 Clases de profesores (Unidades)**

**[v24]** Para evitar confusiones y facilitar el repaso de las clases de los profesores, se han añadido 2 ventanas: una para Clases de profesores y otra para Profesores de las asignaturas, pero tomando los datos de Unidades.

## **Clases de profesores (Unidades).**

En una ventana

- a la izquierda se relacionan los profesores con el total de unidades no complementarias y complementarias (Cuando un profesor está repetido en una unidad solo se le cuenta 1 en el total de unidades, pero aparece entre sus clases)

**[v24]** Cuando existen asignaturas de valor distinto de 1 u horas dobles en **CONDICIONES INICIALES DE HORAS** , al lado de las unidades no complementarias y complementarias que lleva el profesor, se pinta entre corchetes el valor total de las asignaturas que lleva dicho profesor (tanto no complementarias como complementarias).

**Z** Nota: [v24] Se han puesto tooltips en la lista de profesores.

- a su derecha se listan sus asignaturas y poniendo al lado de cada una el número de clases que imparte

- inferior se relacionan las unidades del elemento del cursor. Si el cursor no está en una asignatura, se relacionan todas las unidades del profesor.

Además de los items de menú generales (grabación, impresión, posición de barras, tamaño, etc.) se resaltan los siguientes:

Exportar a csv...: Se exportan a csv las clases de los profesores, tal y como se ven en pantalla.

Ir a Unidades: Se posiciona en Unidades, seleccionando las unidades que se ven en la ventana inferior, con el fin de hacer correcciones si procede. Al volver el cursor se posiciona en el mismo profesor que se dejó. Hay también un botón en la parte inferior de la pantalla para facilitar su ejecución.

Ver preferencias y horario asignatura: Visualiza las preferencias y horario de la asignatura del cursor.

Ver preferencias y horario profesor: Visualiza las preferencias y horario del profesor del cursor

Pintar número de asignaturas: Si se marca, al lado del número de unidades de cada asignatura de un profesor, se visualiza el número de asignaturas a que corresponde.

**[v28]** Se han incluido 2 items en el menú Visión para poder utilizar abreviatura larga en asignatura o (y) en profesores.

# **5.13 Profesores de las asignaturas (Unidades)**

**[v24]** Para evitar confusiones y facilitar el repaso de las clases de los profesores, se han añadido 2 ventanas: una para Clases de profesores y otra para Profesores de las asignaturas, pero tomando los datos de Unidades.

## **Profesores de las asignaturas (Unidades)**

Es similar a **[CLASES DE PROFESORES DE UNIDADES](#page-420-1)**, pero en la ventana de la izquierda se relacionan las asignaturas (cuando un profesor está repetido en una unidad en asignaturas se cuentan todas) y a la derecha los profesores que imparten cada asignatura.

El menú también es similar.

*I* Nota: [v24] Se han puesto tooltips en la lista de asignaturas.

**[4] Nota: [v28]** Se han incluido 2 items en el menú Visión para poder utilizar abreviatura larga en asignatura o (y) en profesores.

# **5.14 Cuadros de diálogo de Bloques y Unidades**

# **5.14.1 Añadir reunión: cuadro de diálogo**

Se presentan las asignaturas y profesores. Debe elegirse la reunión (asignatura) y los profesores que la llevarán.

Si la asignatura elegida como reunión no es *complementaria* o *cuenta en máximos*, se pregunta si se pone como *complementaria* y *no contar en máximos*. Asímismo, la *actividad* de la asignatura se pone a *reunión*.

Pueden añadirse o editarse elementos (asignaturas, grupos, aulas, profesores) directamente desde este cuadro de diálogo (sin necesidad de salir de él, ir a **DATOS**, cambiar o añadir el elemento, volver a **BLOQUES** o **UNIDADES** y volver a acceder a este cuadro de diálogo): haciendo **doble clic** en un elemento con **Ctr** pulsado podemos editarlo, y si se tiene pulsado **May** (en lugar de **Ctr**), se añade un nuevo elemento arrastrando los datos del del cursor. Más detalles [aquí.](#page-423-0)

Se pueden seleccionar los profesores de la reunión mediante el nivel, tipo, una asignatura que impartan (por ejemplo, tutoría de 3º ESO) o bien por ser tutores de los grupos que se seleccionen, que a su vez se pueden seleccionar por nivel o tipo.

Si se señalan los profesores que imparten una asignatura, si se está en **UNIDADES** se toman los datos de Unidades y si se está en **BLOQUES**, de **BLOQUES** y **CLASES DE PROFESORES**.

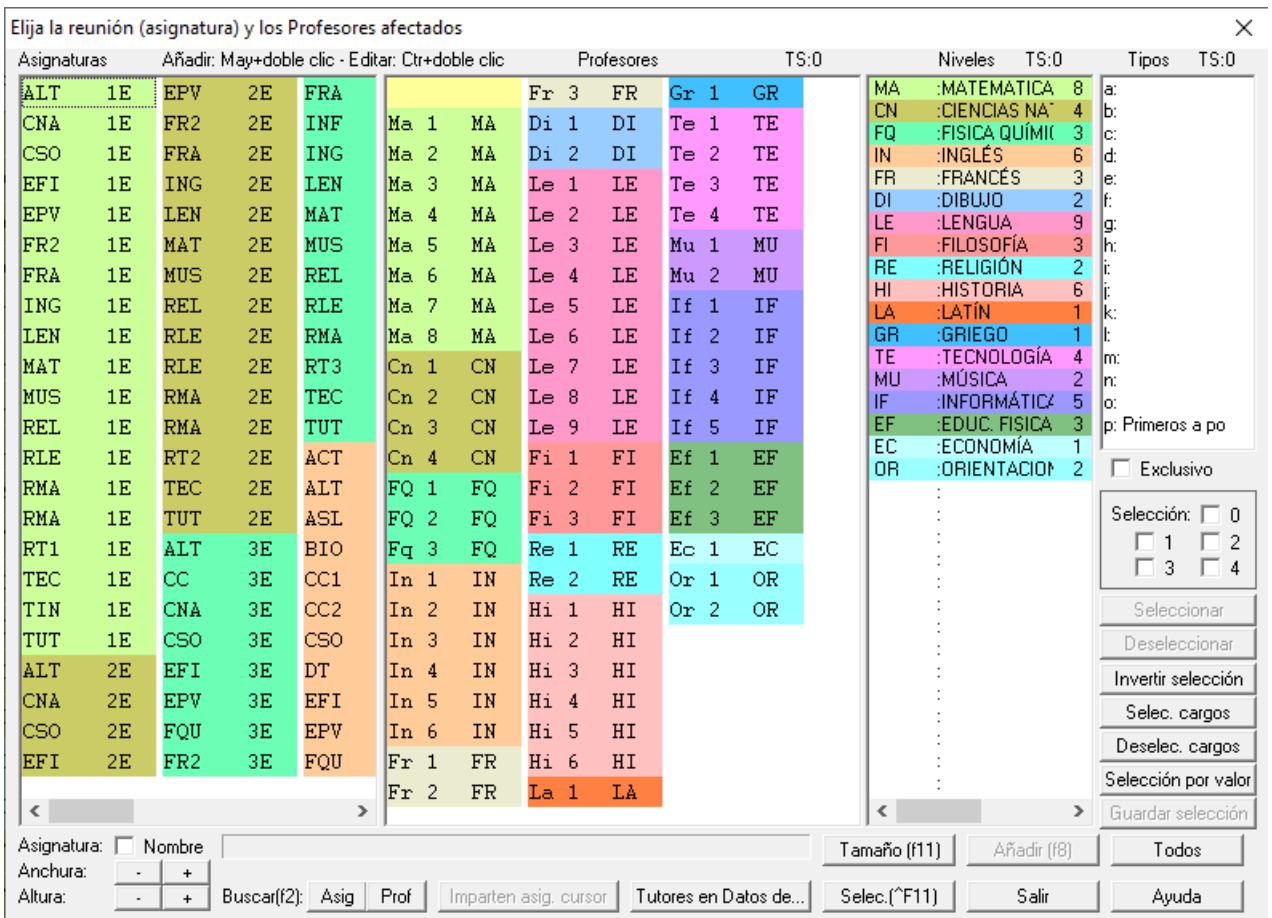

Al añadir reunión si no se selecciona ningún profesor y está seleccionada la reunión y uno o más niveles, si pulsamos el botón **Añadir** (o pulsamos **f8**) se pregunta: ¿Añadir reunión por niveles? y si la respuesta es afirmativa, se añade una reunión por cada nivel seleccionado; así se simplifica el añadir reuniones de departamento.

Se han añadido 2 botones para poder seleccionar profesores por cargos (**Selec. cargos**) o bien poder deseleccionar por cargos (**Deselec. cargos**).

Si pulsamos el botón **Selec. (^F11)**, se sale del cuadro de diálogo y se vuelve a **BLOQUES** (o **UNIDADES**) seleccionándose los bloques añadidos (unidades añadidas).

Este botón está disponible siempre que no se vaya a insertar un bloque (unidad) y que se añada algún elemento. Se puede acceder a ello con **Ctr+May+F11**, que son las teclas de selección de los últimos 25 elementos añadidos, aunque aquí lo que realmente selecciona son los añadidos.

**[v26]** Se ha añadido un botón **Seleccionar por valor** que nos permite seleccionar elementos según el valor del campo a seleccionar (funciona igual que el ítem en el menú Selección de **[ASIGNATURAS](#page-178-0)**, **[GRUPOS](#page-208-0)**, **[AULAS](#page-230-0)** y **[PROFESORES](#page-268-0)**: **Seleccionar según valor campos a elegir...**): Ver detalles [aquí](#page-293-0).

# **5.14.2 Borrar ficticios en Bloques o Unidades**

El nivel 63 de asignaturas, grupos, aulas y profesores se reserva para elementos ficticios. De por sí, al añadir grupos o profesores condicionantes o al partir un profesor se les da nivel 63 a los elementos ficticios. Son elementos que por defecto **no se imprimen, ni se ven en [Ver horario](#page-521-0)** (En [Ver/Editar horario](#page-523-0) se ven y se tratan normalmente).

Existe este ítem en Bloques y Unidades (menú Borrar) para poder borrar dichos elementos al final si eso es lo que se desea. Se da como elementos seleccionados todos los de nivel 63, a los cuales se les puede añadir o quitar algunos.

Para terminar de borrarlos habría que entrar en Clases de Profesores y después borrar los elementos de nivel 63 de Asignaturas, Grupos, Aulas y Profesores. Antes de borrar es conveniente grabar el archivo por si hubiere que volver atrás.

Si no se desea borrarlos por no haberse terminado el horario o por querer conservarlo así en lo sucesivo, se ha proporcionado al ir a imprimir horarios general, por asignaturas, pequeño, listados, horarios de libres y listados datos horarios el poder decidir si se quiere que se impriman o no (por defecto es *No*). Se pueden seleccionar asignaturas, grupos, aulas o profesores o alguno de ellos. Si está en gris el título, quiere decir que no existen unidades con elementos de nivel 63; aún en ese caso puede cambiarse para horarios en blanco o bien para lo sucesivo.

Al dar el mensaje *Hay grupos no múltiples con huecos*, se tienen en cuenta los elementos de nivel 63 (si está habilitado o no imprimirlos).

Se ha reformado el aviso de Hay grupos no múltiples con huecos, mostrando los grupos a los cuales les sucede que tienen huecos, con el fin de poder decidir en el mismo aviso si es un error o no.

En [Ver Horarios](#page-521-0) también se tienen en cuenta, pudiéndose cambiar en el menú Varios: Opciones de Vista.<br>En [Ver/Editar horario](#page-523-0) solamente se tienen en cuenta al Posicionarse en huecos de grupos (Hueco tipo dato:

**Ctr+May+R**).

# **5.14.3 Duplicar selección sustituyendo**

Elija los elementos a sustituir al duplicar las unidades (o bloques) seleccionadas.

Permite duplicar una selección de unidades (o bloques) siempre que haya una selección que sea asignatura, grupo, aula o profesor y no aula 1, ni profesor 1., manteniendo las horas.

Es útil, por ejemplo, si se quiere poner recreo a los grupos: se crea una unidad con la asignatura de recreo y el grupo 1ºA. Se utiliza la opción del menú Duplicar unidad Día-Hora: **Ctr+May+H** (anterior en el menú) para duplicar y poner en las horas de recreo la unidad creada. Por último, se selecciona en Unidades el grupo 1º A y la asignatura de recreo, empezando por grupo 1º A y se duplican las unidades correspondientes en todos los grupos, con Duplicar selección sustituyendo: **Ctr+May+S**.

También, por ejemplo, si hay una reunión RD que se realiza los miércoles a 6ª hora, para todos los profesores, se crea una unidad con un profesor y se pone a su hora y se duplica con Duplicar selección sustituyendo: **Ctr+May+S** para todos los profesores.

No se comprueban errores de horario, ni preferencias, ni se duplican posibles incompatibilidades de unas unidades con otras. Se trata de utilizar preferentemente para ejemplos como los anteriores.

Normalmente habrá que fijar dichas unidades si se va a modificar el horario en [Quitar huecos/Indefinido](#page-496-0) u otra rutina de poner.

Hasta ahora se exigía que la primera selección fuese asignatura, grupo, aula o profesor y no aula 1, ni profesor 1; además no podía existir negación de ella, ni en la general. Ahora sólo se exige que haya una selección que sea asignatura, grupo, aula o profesor y no aula 1, ni profesor 1. Si hay más de una se toma la primera como elemento a tener en cuenta.

Ahora bien si se duplica una selección sustituyendo p. ej. con respecto a 2º A y existen unidades en la selección sin 2º A, éstas simplemente se duplicarán. Para asignar un aula, si hay unidades sin 2º A, simplemente se ignorarán.

# <span id="page-423-0"></span>**5.14.4 Editar o añadir elemento desde CD**

Si estamos en **BLOQUES** o **UNIDADES** en uno de los cuadros de diálogo siguientes:

- · elegir un elemento o
- · elegir varios elementos, o
- · añadir bloque,
- · añadir unidad,
- · añadir reunión,
- · añadir guardias,

pueden añadirse o editarse elementos (asignaturas, grupos, aulas, profesores) directamente desde ese cuadro de diálogo (sin necesidad de salir de él, ir a **DATOS**, cambiar o añadir el elemento, volver a **BLOQUES** o **UNIDADES** y volver a acceder a este cuadro de diálogo):

- haciendo **doble clic** en un elemento con **Ctr** pulsado podemos editarlo, y
- si se tiene pulsado **May** (en lugar de **Ctr**), se añade un nuevo elemento arrastrando los datos del del cursor

Ambas opciones son equivalentes a las correspondientes entradas de menú Añadir y Editar: Añadir elemento **( Ctr+May+Alt+F8)** y Añadir y Editar: Editar elemento **(Ctr+Alt+F8)**.

Si se sale con **Cancelar** y ha variado algún campo se pide confirmación para abandonar los cambios (si se ha añadido se suprime).

Algunos campos no son editables y aparecerán en gris y, al salir de la edición de un campo con **Return**, pasa al campo siguiente.

En el caso de editar preferencias, se puede usar **control+cursores** para arrastrar preferencias por filas o columnas, así como la tecla **suprime** para borrar todas las preferencias del elemento (cuando tiene el foco) y los números **1** al **8** para poner las preferencias de tipos de hora (si los hay), de igual modo a como funcionan estas teclas en el campo **Preferencias** en **DATOS**.

Pueden editarse las preferencias de grupos múltiples al editar o añadir en cuadros de diálogo y, al pulsar **F** para poner la misma preferencia a la fila, si el número de máximas clases es menor de 15, se pone el msmo valor a la fila (sin necesidad de tener que pulsar **control**). Lo mismo pasa con **C** si el valor de máximas clases es menor de 12.

# **5.14.5 Elección de aulas a borrar**

Permite borrar las aulas que se elijan, en la lista multiseleccionable, de los bloques o de las unidades seleccionadas.

Elija el aula o aulas a borrar, marcándola con **clic** de ratón, o utilizando el botón **Todos**.

Si estamos en Unidades, puede activarse la casilla **Borrar aulas fijas.** Si se activa, se borrarán tanto las aulas fijas como las no fijas que se hubieran seleccionado. Si estamos en Bloques, todas las aulas puestas en Bloques se consideran fijas al Generar unidades.

Para terminar, pulse el botón **Aceptar**. Si sale pulsando **Cancelar**, no se borrarán las aulas.

# **5.14.6 Elección en Impresión de bloques y unidades**

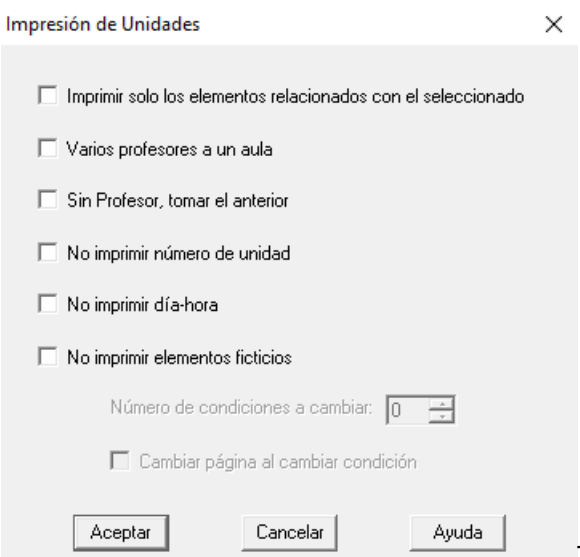

Tanto al imprimir bloques o unidades, como al imprimir una selección, pueden marcarse en este cuadro de diálogo las siguientes casillas:

- **1.-** Cuando hay una selección que comienza por asignatura, grupo, aula o profesor, puede marcarse Imprimir sólo los elementos relacionados con el seleccionado. Si se marca, sólo se imprimen los elementos relacionados, es decir si se está imprimiendo Prof. 1 y al mismo tiempo que él en el bloque o la unidad imparte Prof. 5, éste último no se imprime. Es equivalente en la impresión de horarios a imprimir o no las unidades completas.
- **2.-** Varios profesores a un aula, con lo que se toma para una asignatura que no tenga aula asignada, el aula anterior siempre que no haya grupo en medio.
- **3.-** Sin profesor, tomar anterior, haya o no grupo en medio (para profesores, cambiando de asignaturas o aula).
- **4.-** No imprimir número de bloque.
- **5.-** No imprimir días comunes. (o bien, en unidades, número de unidad y día-hora.
- **6.-** No imprimir elementos ficticios. **[v24]** Si el elemento ficticio es:
	- grupo: se ignora,
	- si es la asignatura: se ignora asignatura-profesor-aula y
	- si es el profesor o el aula: se cambian por el profesor o aula 1.

Asimismo, se puede escoger, si estamos imprimiendo selección, el número de condiciones a cambiar (se cuentan empezando por la derecha), es decir si tenemos p. ej. seleccionadas No complementarias y Profesor 1, si ponemos cambiar 2 condiciones después de imprimir todas las no complementarias de los profesores, se imprimirán las complementarias y si ponemos cambiar 1 sola condición, sólo se imprimirán las no complementarias de los profesores.

También al imprimir una selección puede marcarse iniciar página nueva al cambiar la selección.

# **5.14.7 Elección tipo de selección**

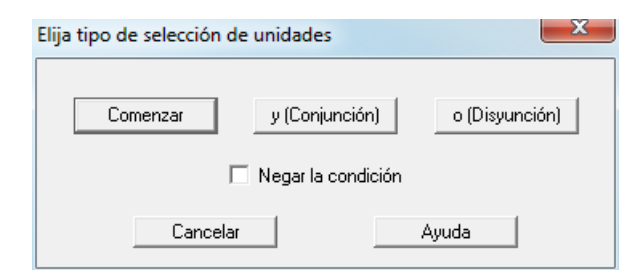

Podemos pulsar:

- · **Comenzar**: Se inicia la selección y por tanto se descarta (y se pierde) la selección anterior que pudiera haber.
- · **Y (Conjunción)**: Se seleccionan los bloques o unidades que satisfagan la condición previa **y a la vez** satisfagan la condición de la selección actual.
- · **O (Disyunción)**: Se seleccionan los que satisfacen la condición anterior **o** los que correspondan a la selección actual.
- · Puede negarse la condición, marcando la casilla correspondiente. Si se niega una condición, en la barra de título de la ventana se escribe **NO** delante de la selección efectuada.
- **Cancelar**: Anula la última selección que hemos realizado y mantiene las anteriores.

# **5.14.8 Ordenar unidades o bloques**

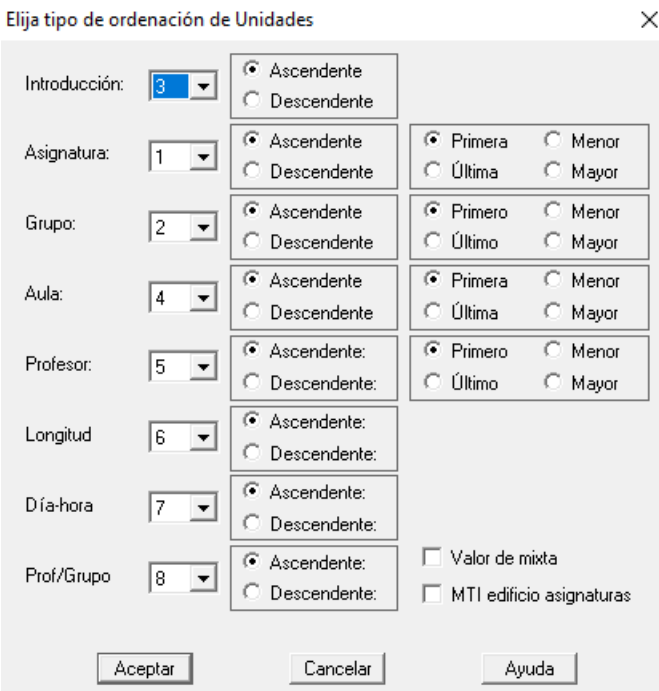

Seleccione la forma en que quiere efectuar la ordenación:

Los **bloques** pueden ordenarse por los campos: Introducción, Asignatura, Grupo, Aula, Profesor, Longitud, Días comunes y Prof/Grupo, mientras que las **unidades** pueden ordenarse por: Introducción, Asignatura, Grupo, Aula, Profesor, Longitud, Día-Hora y Prof/Grupo.

Elegimos el orden que deseemos para los elementos y pulsamos el botón **Aceptar** .

Si por ejemplo, queremos que el primer campo para la ordenación sea el orden de introducción, seleccionamos en Introducción el número 1. Automáticamente se realiza el intercambio de números, de forma que no puede haber 2 campos con el mismo número. Igualmente, podemos marcar si el orden ha de ser ascendente o descendente.

En Asignaturas, Grupos, Aulas o Profesores puede elegirse: por la primera o la última existente en la Unidad o Bloque, o por la menor o mayor en el orden actual de datos.

Se ha introducido una nueva ordenación que consiste en la relación en número entre profesores y grupos no múltiples de un bloque o unidad con el objeto de cuando hay aulas de distinto tamaño poder introducirlas más cómodamente. No se considera el profesor 1, ni tampoco si hay profesores repetidos.

Pueden ordenarse tanto bloques como unidades por el valor que se les adjudica como clases mixtas (que en algunos casos coincide con el cociente de profesores entre grupos y, en otros, no). Para ello basta poner como primer campo de ordenación el de *Prof/Grupo* y marcar una casilla al efecto (**Valor de mixta**).

**[v26]** Además de **Valor de mixta** por el que se puede sustituir el tipo de ordenación *Prof/Grupo*, se ha añadido **MTI edificio asignaturas**, que es lo que se pinta por defecto al principio del bloque o unidad si existen tardes o(y) edificios por asignaturas.

Así, si se desea, se puede ordenar por el valor de mañana, tarde o indiferente seguido por el tipo de edificio por asignaturas.

# <span id="page-426-0"></span>**5.14.9 Posibilidades grupos con reunión**

A veces colocar una reunión de muchos profesores conlleva no poder terminar un grupo porque todos los profesores del grupo tienen que estar en la reunión o porque los profesores del grupo que no van a la reunión tengan preferencias a dicha hora. Para poder subsanar dicho problema y ver dónde están las dificultades de la colocación de la reunión juntamente con los grupos se ha añadido en el menú Varios de **BLOQUES** y **UNIDADES** un ítem Posibilidades grupos reunión cursor que nos informa de los profesores de cada grupo compatibles con la reunión del cursor.

Colocado el cursor en la reunión a estudiar, pulsamos la opción del menú correspondiente pidiéndonos los grupos con los cuales queremos estudiar la compatibilidad. Por defecto se seleccionan los grupos de los profesores que van a la reunión. No se permite la selección de grupos múltiples o ficticios. Si la reunión tiene asignada día y hora (por lo tanto estamos en **UNIDADES**) no se dan por defecto seleccionados los grupos que a dicha hora no tienen clase (tienen **?**, **!** o **N**). Se da la compatibilidad de todos los grupos seleccionados con la reunión, por lo tanto si la reunión no tiene hora y se piensa colocar en alguna hora en que algunos grupos no tienen clase (caso p. ej. *de diurno y noctuno o grupos de sólo mañana con grupos de mañana y tarde*) no se deben seleccionar dichos grupos.

Se entra en un cuadro de diálogo en el que a la izquierda se pintan los grupos seleccionados y a su derecha el número de profesores (en realidad se trata de Unidades) que son compatibles con dicha reunión. Si un profesor imparte varias asignaturas a un grupo solamente se da una unidad del profesor (si alguna la imparte con otro profesor y alguna solo se tomará la que imparte solo unicamente)). Si se pone el cursor en un profesor, nos muestra abajo la unidad (o el bloque si estamos en **BLOQUES**) de dicho profesor y al lado de cada profesor se muestra el número de profesores que imparten clase en la unidad.

**[v24]** Se pinta en la ventana de abajo el número de unidad o bloque de la reunión si el cursor no está sobre una unidad o bloque a pintar.

También, si una unidad está fija con f, F o J, se pinta a continuación del número.

En **UNIDADES**, si la reunión tiene día y hora asignada, pueden marcarse casillas para poder **obviar preferencias de profesores** (**?**, **!** o **N**). Existe también una casilla **fFJI** que puede marcarse que nos permitirá ver las unidades que estando fijas podrían cambiarse para compatibilizarse con la reunión (I quiere decir que tiene una unidad incompatible en el día de la reunión y por tanto no puede utilizarse para el grupo en la reunión). Si entre los posibles profesores, alguno está asignado al grupo en la hora de la reunión se marca con *\** a la derecha de profesor. Cuando se permite obviar preferencias, a la derecha del profesor se pinta **?**, **!**, **N**, **J** ó **I** indicando la preferencia más a la derecha que habría que obviar. Puesto el cursor en el profesor, abajo en *Pref. cursor* se muestran todas las **?**, **!** y **N** de la unidad que habría que obviar (p. ej. *si figuran 3 profesores y 2 tienen ? y 1 N, se pintaría ??N*). Si se hacen asignaciones de día-hora, al salir se comprueban errores de unidades.

Cuando se entra desde **UNIDADES**, también hay 2 casillas para poder **obviar preferencias (?, ! y N) de asignaturas** y otra para poder **obviar preferencias (?, ! y N) de aulas**.

Pueden ordenarse los grupos por el orden de **DATOS** (defecto) o por el número de profesores compatibles con la reunión.

Puede también imprimirse.

Puede hacerse una asignación manual con **doble clic** o **intro** en el profesor del cursor (se pinta resaltado el nivel al igual que el nivel del grupo asignado); puede quitarse con **doble clic** o **intro**. Se pintan en gris los niveles de todos los profesores que no pueden elegirse por incompatibilidad con uno elegido; si de todas formas se elige, se quitan todos los asignados que sean imposibles con él.

Existe un botón para **buscar una posibilidad** en las condiciones dadas (es decir sin obviar preferencias o bien obviando las marcadas en la fila de abajo). Se ordenan los grupos por menores posibilidades y se hace una elección si es posible, si no, se da el número máximo asignados hasta uno imposible. Puede interrumpirse con **Escape** o mediante el botón **cancelar**.

Al ir a buscar una posibilidad se piden los grupos a considerar, pues si ya hemos visto que a un grupo no se puede asignar podemos ver si prescindiendo de dicho grupo la asignación es posible.

Téngase en cuenta que aquí las únicas preferencias que se tienen en cuenta son ?, ! y N del profesor si no se están marcadas las casillas inferiores. Así si p. ej. la reunión es a última hora de la mañana y un profesor tiene últimas libres de la mañana todas, no se tendrá en cuenta dicha condición.

**[v24]** Al **Buscar posibilidad**, si no tiene día-hora la unidad se pinta la casilla que se está comprobando y, si se pulsa **Cancelar**, se pregunta si *¿Continuar con la siguiente casilla?*. Si la respuesta es afirmativa, se pasa a la siguiente casilla y, si no, se Cancela la búsqueda.

En el cuadro de diálogo de posibilidades se dejan en blanco las casillas no terminadas de comprobar.

Si se ha asignado a un grupo un profesor puede ponerse a dicha unidad el día y la hora de la reunión pulsando en el botón **Poner día-hora**. Pero téngase presente que aquí no se tiene en cuenta nada mas que **?**, **!** y **N** de los profesores. Por lo tanto sólo se debe asignar alguna unidad que p. ej. tengamos que obviar un N de un profesor pues de otra manera es imposible y terminar haciendo la asignación general con **PONER/CAMBIAR** (tal vez con selección de días y horas la casilla de la reunión).

Cuando una reunión no es posible realizarla por dejar grupos sin clase, puede pensarse en quitar algún profesor de

la reunión; para ello se puede escoger (si se ha entrado desde Unidades), el poder buscar los mínimos profesores, de entre los que se elijan, que hay que quitar a una reunión con día-hora distinta de 0-0 para que sea posible realizarla.

Se piden los profesores que pueden quitarse de la reunión y el número máximo que se considera a quitar son 5. Se listan las distintas alternativas de elección del mínimo de profesores a quitar, pudiéndose imprimir.

Si se sale con **cancelar** y se han hecho asignaciones de día-hora se pregunta si se abandonan los cambios.

Puede deshacerse.

**F** Nota: Se ha mejorado el comprobar si una reunión es factible en varios sentidos:

**1.-** Se pueden incluir grupos múltiples con mínimos distintos de 0. P. ej. se puede incluir el grupo de guardias para ver si es factible colocar la reunión ETCP con todos los grupos afectados y 2 guardias.

Si se selecciona un grupo múltiple en una reunión, si la reunión tiene día y hora se incluye dicho grupo múltiple tantas veces como mínimo tenga en la casilla de la reunión. Si la reunión no tiene día y hora se incluye tantas veces como el mayor mínimo del grupo en todas las casillas.

Al buscar una posibilidad se da como grupos a elegir todos los seleccionados pudiéndose seleccionar los deseados.

**2.-** En **UNIDADES**, si la reunión no tiene día y hora, es decir está a 0-0, al buscar una posibilidad se comprueban todas las casillas del horario mostrando al final un horario con casillas en verde donde es factible la reunión; donde no es factible por preferencias de los elementos de la reunión se pinta en gris claro y las casillas donde no es posible porque implicaría no poder terminar de colocar otros grupos se pintan en gris oscuro. Se incluye un botón para poder poner ? en todas las casillas en blanco de la asignatura de la reunión que estén en gris oscuro. Si la asignatura existe en más de una unidad se duplica y se cambia la primera asignatura de la reunión con la nueva y las nuevas preferencias.

Si la reunión no tiene día y hora y entramos en Posibilidades grupos reunión cursor y buscamos una posibilidad, se marca en gris oscuro las casillas donde no es posible colocarla pues implicaría no poder terminar otros grupos y se nos permitía marcar dichas casillas con ? en la asignatura de la reunión o en una duplicada. Ahora se duplica la asignatura de la reunión (salvo que esté duplicada de antes), se pone como primera asignatura de la reunión sin profesor y sin aula y se pone ficticia y con formato *FFFFFFF*, con objeto de poder distinguirla de una introducida por nosotros.

**3.-** Se tienen en cuenta, si la reunión está a 0-0 en **UNIDADES**, las preferencias de los profesores (?, ! y N) y de las unidades para la selección de una unidad a la hora de la reunión. Puede marcarse en este caso obviar ?, !, N o fijas al buscar una solución como en el caso de tener día y hora distinta de 0-0.

**4.-** Se ha añadido, cuando la reunión tiene día y hora en **UNIDADES**, un botón para poder quitar como seleccionable la unidad del cursor. Si hemos visto que no se puede poner sin quitar p. ej. N podemos habilitarlos, pero quitar las unidades que no queremos que se seleccionen y comprobar si así es posible encontrar solución.

**5.-** Los grupos que se dan como seleccionables son:

a) si la reunión tiene día y hora: los que no tienen preferencia en dicha casilla y si son múltiples que el mínimo sea mayor que 0. Se dan como seleccionados (pudiéndose quitar) los grupos múltiples o los no múltiples que tienen tantas unidades o más que casillas en blanco.

b) no tiene día y hora: todos los grupos no múltiples o múltiples con algún mínimo mayor que 0. A priori se dan como seleccionados los grupos que tienen en común alguna casilla en blanco con la reunión y que o son múltiples o tienen tantas unidades o más que casillas en blanco.

En ambos casos no se dan como seleccionables los grupos que figuran en la reunión.

1) Para buscar una posibilidad solo se dan como seleccionables los grupos de los elegidos que sean no múltiples y que tengan como mínimo tantas unidades como blancos o bien grupos múltiples que tengan como mínimo el número de unidades necesarias para cubrir mínimos.

2) Si hay subgrupos disjuntos de un grupo, debe añadirse un grupo (puede ser ficticio) a ambos y seleccionar dicho grupo para buscar una posibilidad.

**6.-** Si un profesor imparte todas las clases de un subgrupo y está en la reunión que se está analizando, se tiene en cuenta para no elegir ninguna clase de dicho subgrupo para poner a la vez que la reunión.

**E** Nota: En general no se consideran horas incompatibles para ver la posibilidad de una reunión, es decir si hav grupos de clase a las horas y a las medias para ver si una reunión es factible en una hora no se tienen en cuenta los grupos que tienen clases en las medias. Si se quiere ver si todos son compatibles habrá que cambiar la preferencia de algunos grupos momentáneamente.

De todas formas, cuando una reunión no tiene hora fijada para dar como válida una casilla se comprueba que se pueden colocar todos los grupos que tienen en blanco en una casilla de una hora incompatible con la dada (independientemente unos de otros), es decir si hay grupos de 9 a 10, de 9:30 a 10:30 y de 10 a 11 para dar válida en una reunión la casilla de 9:30 a 10:30 se comprueba que se pueden colocar los grupos que tienen clase de 9 a 10, luego (sin tener en cuenta los anteriores) que se pueden colocar los grupos de 9:30 a 10:30 y por último lo grupos de 10 a 11.

**L' Nota:** Se ha incrementado la velocidad de encuentro de una solución o no de la compatibilidad de una reunión con varios grupos.

**Z** Nota: [v25] A veces nos conviene comprobar una reunión solo en algunas casillas y no en todas; para solucionarlo, al ir a comprobar posibilidades, si la reunión no tiene día-hora se piden las casillas en las cuáles se comprobará si se pueden terminar todos los grupos.

Las no señaladas se considera como si la reunión tuviese preferencias en ellas, apareciendo en gris claro en el resultado.

# <span id="page-429-1"></span>**5.14.10 Profesores y simultáneos que imparten más de una asignatura**

Se muestran los profesores que imparten más de una asignatura a un grupo y los que imparten otra asignatura al mismo tiempo (si los hay). Pueden imprimirse.

Aunque en **BLOQUES** existía ya un listado de los profesores que imparten más de una asignatura a un grupo, no se informaba de los que impartían otra asignatura al mismo tiempo al grupo si existían.

Tanto en **BLOQUES** como en **UNIDADES** en la opción del menú Varios - Prof. y simultáneos con más de 1 asig. por grupo se ha incluido un botón para poder **guardar la selección de profesores** que imparten más de 1 asignatura a un grupo.

Pueden ordenarse los profesores y sus grupos por profesores o por grupos, marcando una casilla a tal efecto en el cuadro de diálogo.

Hasta ahora, todas las clases que impartía un profesor a un grupo se consideraban una sola asignatura si eran incompatibles. Ahora, si entre las incompatibles hay asignaturas distintas del mismo profesor, se consideran diferentes.

## <span id="page-429-0"></span>**5.14.11 Reparto de aulas**

Repartir aulas tiene el objeto de facilitar cuando se quiere repartir en varias aulas determinadas asignaturas o profesores, p. ej. si tenemos 2 aulas de informática y no queremos ponerlas equivalentes pues deseamos que cada asignatura se imparta entera en una de ellas.

Aunque en general el reparto se haría en **BLOQUES**, existe uno similar en **UNIDADES**.

Al entrar se pide que se seleccione las asignaturas, aulas o profesores a los que se le quiere poner aula (puede, para facilitar la selección, asignarle a todo lo que queremos ponerle aula un aula, ficticia tal vez, y seleccionar sólo ese aula) así como las aulas que vamos a asignar.

En el cuadro aparecen 3 ventanas a la izquierda, asignaturas, profesores y aulas seleccionadas (al lado en asignaturas y profesores figura el total de horas a asignar y las asignadas, en aulas sólo el total), una ventana a la derecha con las aulas que queremos asignar y en medio otra con asignatura, profesor, aula y hasta 2 grupos si hubiere, que se rellena al seleccionar un elemento de una de las 3 ventanas de la izquierda. Pulsando en un elemento de esta última se pinta abajo, en otra ventana, el bloque o unidad completo al que corresponde.

Haciendo **doble clic** o **Enter** se quita el aula si la tuviese (en **UNIDADES** si se tiene pulsado control se quita a toda la asignatura), y si no tiene aula y está seleccionada una en la ventana de la derecha se asigna dicha aula (en **UNIDADES** si se tiene pulsado control a la asignatura). Si la asignación no es posible en **BLOQUES** (porque esté ya ese aula en el bloque) se da un mensaje de *aula repetida*; en **UNIDADES** simplemente no se asigna si no es posible porque figure en la unidad o porque tenga día y hora y esté ocupada el aula.

En **UNIDADES** un aula se pone fija si está a 0-0 y si no, si lo que se hace es cambiar el aula por otra se deja como

estaba y si se pone el aula 1 se quita el carácter de fija.

# <span id="page-430-0"></span>**5.14.12 Selección de asignaturas para incompatibilidades**

Seleccione los elementos que desee (o **todos**, con el botón correspondiente). Tanto en Bloques como en Unidades pueden elegirse varias asignaturas, grupos, aulas o profesores cuando se va a seleccionar alguno de ellos.

En la selección por tipos puede marcarse la casilla **Exclusivo:** si se seleccionan tipos **a** y **b,** y no se marca la casilla exclusivo, seleccionará todos los elementos que tengan tipo **a** ó tipo **b** y cualquier otro, por ejemplo, uno de tipo **adf.** Si se marca exclusivo, solamente seleccionará los de tipo **ab.**

También pueden marcarse uno o varios niveles y utilizar uno de los botones **Seleccionar** o **Deseleccionar** para efectuar la correspondiente operación en los elementos.

Por último, podemos marcar alguna de las casillas Selección 1 o Selección 2 para seleccionar (o deseleccionar) los elementos de las mismas, previamente guardadas en Datos. Recordemos que se guardan 2 selecciones 1 y 2 en Asignaturas, Grupos, Aulas y Profesores.

También pueden marcarse las casillas:

- · Exigir profesor igual: Para cuando en un mismo grupo hay dos asignaturas iguales impartidas por distinto profesor y sólo nos interesa poner incompatibles las del mismo profesor. Por defecto marcada
- · Máximas incompatibilidades si exceden número días: Para el caso de asignaturas con más días que el número de días del horario, se puede señalar que ponga el máximo incompatibles (p. ej., si hay 13 unidades con la misma asignatura y grupo y se marca esta casilla se pondría 5, 5 y 3 si el número de días del horario es 5). Si no se marca la casilla y hay más unidades que el número de días las ignora no poniendo incompatibles a dichas unidades. (Se puede deshacer.) Defecto:no marcada.
- · Considerar iguales asignaturas con igual abreviatura y nivel:Al seleccionar las asignaturas a considerar puede marcarse una casilla para considerar iguales las asignaturas de igual abreviatura y nivel. Defecto: marcada.

**[v26]** Con objeto de ser más precisos al poner incompatibilidades, se han añadido 2 nuevas condiciones para marcar al poner incompatibilidades de asignaturas:

1) **Mismos grupos**: Se exige que las 2 unidades tengan los mismos grupos no ficticios.

2) **Máxima diferencia de asig-prof. 1**: Para poner incompatibles las 2 unidades han de tener el mismo número de asignatura-profesor o a lo sumio diferenciarse en 1, con objeto de incluir si alguna de ellas tiene por ejemplo un laboratorio.

Por defecto ambas están marcadas.

# **5.14.13 Selecciones efectuadas**

Se guardan en el archivo **mensajed.inw** las 50 últimas selecciones, tanto de bloques como de unidades; puede seleccionarse una cualquiera de ellas, o bien la anterior a la actual (**Ctr+-**) o la siguiente (**Ctr++**); al comienzo, las selecciones están fijadas a todos los bloques y unidades. Con cada selección se guarda igualmente el orden de los elementos seleccionados, por si influyen condiciones de orden en la selección.

Las 50 selecciones de unidades existentes también están disponibles en la [Selección a poner de unidades.](#page-458-0)<br>Al ir a elegir una selección de las guardadas, puede borrarse una de ellas (con el botón Suprimir), desplazándose las selecciones posteriores y sustituyendo la última por todos. Asimismo, puede deshacerse el borrado (con el botón **Deshacer**), poniéndose la selección borrada donde esté el cursor (que puede ser un lugar distinto al que ocupaba); por lo tanto, pueden cambiarse de orden las selecciones como queramos.

En la primera línea de la ventana, bajo el título, se indica el número de la selección del cursor y el orden existente en la misma.

# <span id="page-431-0"></span>**5.15 Equipos docentes grupos-asignaturas**

# **EQUIPOS DOCENTES GRUPOS-ASIGNATURAS**

Se muestran las asignaturas de los grupos (en fila) y grupos (en columna) pudiéndose modificar (especialmente en **BLOQUES** puede ser cómodo poner los profesores desde aquí).

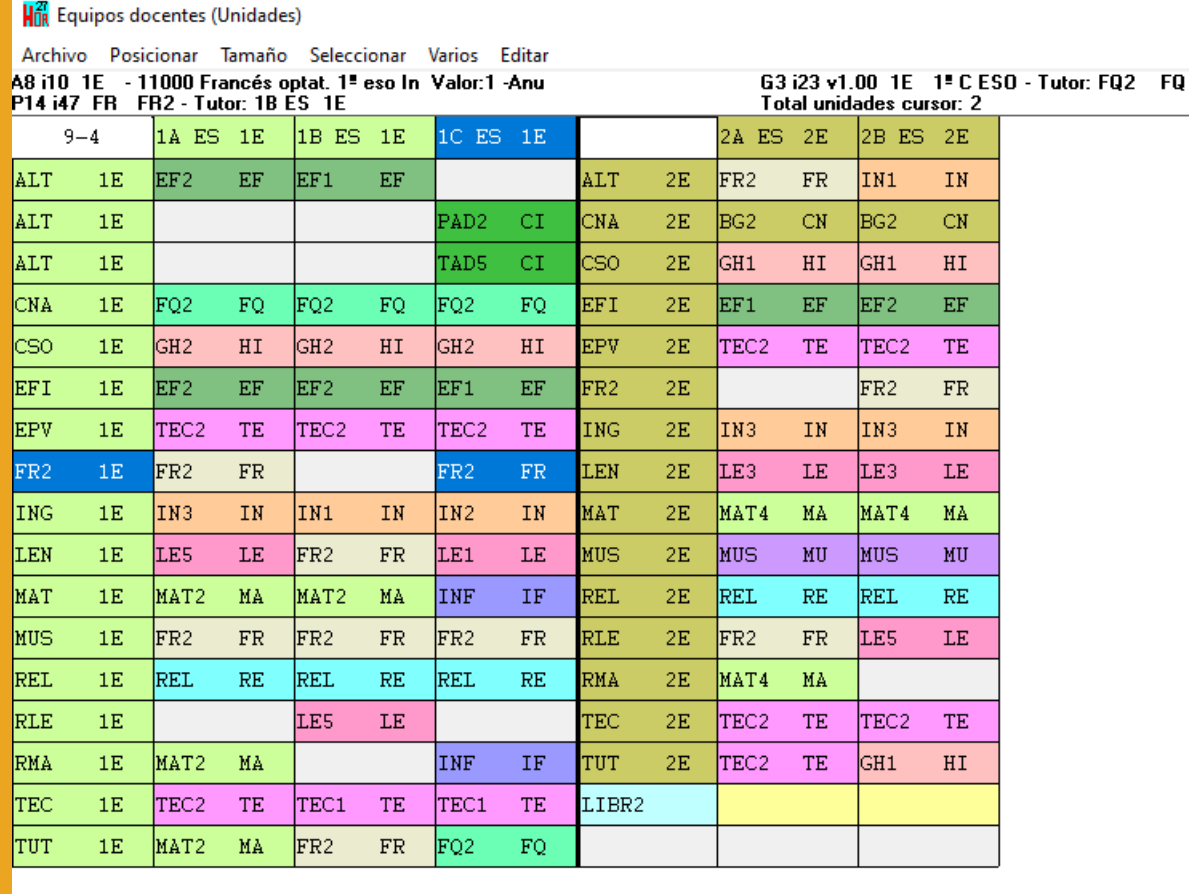

 $\overline{\text{FR2}}$ A.Gra RMA **INF** A. Peq 1C ES  $748$  $\overline{34}$ FR<sub>2</sub> 749  $1.5$ FR<sub>2</sub> A.Gra RMA **INF** A.Peq 1C ES

Al entrar (dentro puede modificarse también) se pide qué grupos se consideran y la forma de agruparlos; normalmente convendrá agruparlos por niveles. Se muestran en pantalla los agrupados con valor 1 con las asignaturas a la izquierdas, a continuación las asignaturas de los agrupados con valor 2, etc.

Pueden tomarse los datos de Bloques o de Unidades al entrar desde el menú DATOS. Si se entra aquí desde **BLOQUES** o **UNIDADES**, se vuelve a dicha ventana.

En Unidades se considera como asignatura-profesor la de todas las unidades incompatibles (las que se resaltan en **VER/EDITAR HORARIO** al posicionarse en una) con el mismo valor de asignatura-profesor y posición dentro de la unidad (si hay asignatura-profesor que se repita en la unidad, bien porque sea el profesor 1 o porque se permitan profesores repetidos).

Si el cursor está en un profesor se muestra en una ventana inferior el bloque o unidades a que se refiere. Puede cambiarse la altura de la ventana inferior con el ratón o bien por menú.

Existen una opciones de menú para ir a la siguiente asignatura del grupo (puede también marcarse que siempre se efectúe al posicionarse en una casilla sin profesor) o al siguiente profesor en la fila.

Puede aumentarse o disminuirse la anchura y altura de las casillas, lo que se reflejará en la impresión.

Se puede cambiar la selección y agrupamiento de los grupos, así como de las asignaturas. Por último, puede marcarse una opción de menú para pintar nombres de profesores en lugar de abreviatura.
Puede arrastrarse un profesor para ponerlo en un nuevo bloque o unidad. Puede así mismo utilizar **F9** para mover un profesor. (En este último caso, se cancela este modo con **Escape**).

Se puede cambiar el aula con **Ctr-Return** o bien con **Control + doble clic** del ratón. (Se nos muestra el cuadro de editar aula de Bloques ó Unidades).

Como hay veces en que es necesario salir para reformar algún bloque o unidad, se le ha añadido al menú 4 opciones para ir a Bloques o Unidades (depende desde donde se han cogido los datos) seleccionando la asignatura, el grupo, el aula o el profesor del cursor. (Si existe bloque o unidad, en la ventana de abajo se posiciona en él).

También se accede a **BLOQUES** o **UNIDADES** con **Ctr+May+Clic** del ratón en un profesor en Equipos docentes por asignaturas o en una asignatura en Equipos docentes por profesores.

# **5.16 Equipos docentes grupos-profesores**

## **EQUIPOS DOCENTES GRUPOS-ASIGNATURAS**

Se muestran los profesores de las asignaturas de los grupos (en fila) y grupos (en columna) pudiéndose modificar (especialmente en **BLOQUES** puede ser cómodo poner los profesores desde aquí).

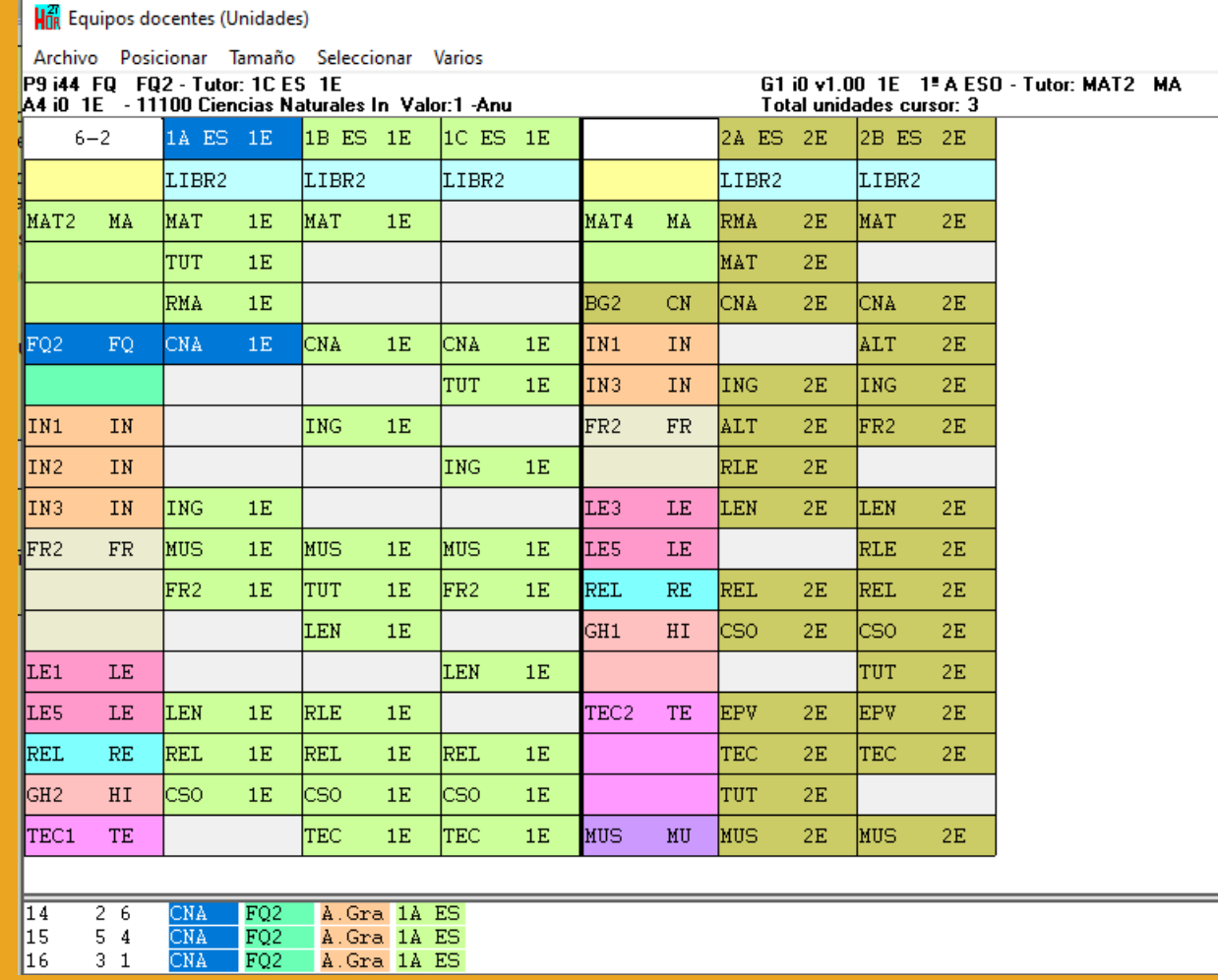

Al entrar (dentro puede modificarse también) se pide qué grupos se consideran y la forma de agruparlos; normalmente convendrá agruparlos por niveles. Se muestran en pantalla los agrupados con valor 1 con las asignaturas a la izquierdas, a continuación las asignaturas de los agrupados con valor 2, etc.

Pueden tomarse los datos de Bloques o de Unidades al entrar desde el menú DATOS. Si se entra aquí desde

#### **BLOQUES** o **UNIDADES**, se vuelve a dicha ventana.

En Unidades se considera como asignatura-profesor la de todas las unidades incompatibles (las que se resaltan en **VER/EDITAR HORARIO** al posicionarse en una) con el mismo valor de asignatura-profesor y posición dentro de la unidad (si hay asignatura-profesor que se repita en la unidad, bien porque sea el profesor 1 o porque se permitan profesores repetidos).

Si el cursor está en un profesor se muestra en una ventana inferior el bloque o unidades a que se refiere. Puede cambiarse la altura de la ventana inferior con el ratón o bien por menú.

Existen una opciones de menú para ir a la siguiente asignatura del grupo (puede también marcarse que siempre se efectúe al posicionarse en una casilla sin profesor) o al siguiente profesor en la fila.

Puede aumentarse o disminuirse la anchura y altura de las casillas, lo que se reflejará en la impresión.

Se puede cambiar la selección y agrupamiento de los grupos, así como de las asignaturas. Por último, puede marcarse una opción de menú para pintar nombres de profesores en lugar de abreviatura.

Puede arrastrarse un profesor para ponerlo en un nuevo bloque o unidad. Puede así mismo utilizar **F9** para mover un profesor. (En este último caso, se cancela este modo con **Escape**).

Se puede cambiar el aula con **Ctr-Return** o bien con **Control + doble clic** del ratón. (Se nos muestra el cuadro de editar aula de Bloques ó Unidades).

Como hay veces en que es necesario salir para reformar algún bloque o unidad, se le ha añadido al menú 4 opciones para ir a Bloques o Unidades (depende desde donde se han cogido los datos) seleccionando la asignatura, el grupo, el aula o el profesor del cursor. (Si existe bloque o unidad, en la ventana de abajo se posiciona en él).

También se accede a **BLOQUES** o **UNIDADES** con **Ctr+May+Clic** del ratón en un profesor en Equipos docentes por asignaturas o en una asignatura en Equipos docentes por profesores.

# **5.17 Deshacer cambios**

Se ha añadido al final del menú principal Datos, Deshacer cambios (**Ctr-Z**) con el fin de poder deshacer los cambios no deseados. Para ello se guardan hasta un máximo de 8 archivos con los cambios efectuados y al entrar en Deshacer se guarda el archivo actual y se permite recuperar uno de los 8 archivos guardados.

La entrada de menú Deshacer cambios (**Ctr-Z**) existe también en Asignaturas, Grupos, Aulas, Profesores, Bloques, Clases de Profesores, Profesores de las asignaturas y Unidades, como submenú del menú Borrar; en **VER/EDITAR HORARIO** y **VER/EDITAR HORARIO HORIZONTAL**, como submenú del menú Modificar, en los que se puede recuperar un archivo guardado anteriormente.

En los archivos se muestra la ventana desde la que se guardó, la opción de menú y si es en Datos (asignaturas, grupos, aulas y profesores) en general el elemento del cursor, salvo que se trate de un cambio de un campo en una selección en cuyo caso se muestra el campo (p. ej. si se cambia a una selección de profesores MnCD, se pondría: Profesores - Cambio datos selección - MnCD). Si el archivo se guardó en Bloques, el bloque del cursor (se pinta el número, días comunes y asignatura-profesor-aula y grupo), en Unidades y **VER/EDITAR HORARIO** la unidad del cursor (se muestra número, día-hora y asignatura-profesor-aula y grupo); si se trata de un cambio en una selección se da la selección que existía en el momento de guardar. En sustituciones se muestra la sustitución del cursor (fecha y profesor sustituido) y si afecta a una selección, la selección.

Los archivos se guardan cuando se va a producir un cambio significativo en los datos (p. ej. al entrar en un cuadro de diálogo: Condiciones Iniciales, Horas de los días, Franjas horarias, etc. o al ejecutar Poner/Cambiar, Quitar huecos/Indefinido, etc.). No se consideran cambios significativos el cambio de un sólo campo de un elemento en Asignaturas, Grupos, Aulas o Profesores o el de un sólo elemento en Bloques o Unidades, pero sí si se hace a una selección o se hace p. ej. a una unidad y sus seguidas e incompatibles.

Si recuperado un horario anterior no es el que deseamos, podemos volver a entrar en Deshacer y recuperar otro o bien el que era el actual al entrar en Deshacer (si no se han efectuado cambios en el archivo que hayan provocado un nuevo archivo de deshacer). Al entrar en Deshacer el archivo actual en memoria aparece deshabilitado y a la derecha del botón **(\*)**.

Como se puede recuperar el archivo actual al entrar en Deshacer no se graba **bkdeshacer.tod** como en versiones anteriores.

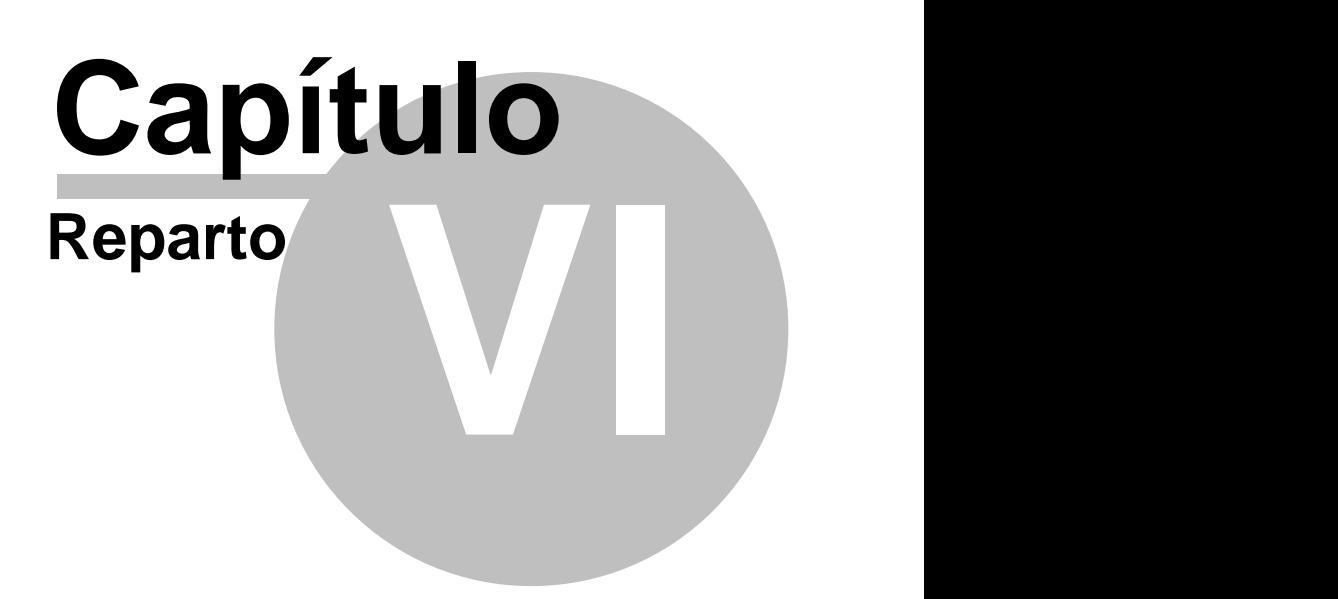

# **6 Reparto**

# **6.1 Reparto**

## **REPARTO DE ASIGNATURAS POR DEPARTAMENTOS**

Contiene las opciones de menú siguientes:

- [Archivo:](#page-436-0)
- **[Borrar](#page-437-0):**
- [Buscar y Posición:](#page-438-0)
- **El** [Visión:](#page-439-0)
- **⊡** [Tamaño](#page-439-1):
- [Añadir y Editar](#page-440-0):
- **u** [Varios:](#page-442-0)

En lo que sigue identificaremos los niveles de profesores como agrupamientos de profesores que imparten asignaturas afines que denominaremos departamentos, así designaremos el nivel de Matemáticas o el departamento de Matemáticas indistintamente. En algunos centros en lugar de departamentos serán areas (p. ej. área de ciencias, letras, idiomas, artes, etc.) o en primaria los distintos tipos de especialistas y el de tutores, o incluso cada nivel podrá tener sólo un profesor. Cada centro los definirá de la manera que crea más conveniente, pero nosotros los designaremos por departamentos o niveles.

Al entrar en la ventana de Reparto de asignaturas por departamentos se nos presenta la pantalla dividida en las siguientes ventanas:

#### **1) Ventana a la izquierda con título Depto:Horas-Sobran** en la que se relacionan los departamentos (niveles) de profesores existentes que

- · a) tienen asignaturas a impartir o
- · b) tienen profesores o
- · c) tienen asignaturas con dicho nivel de profesores o
- · d) tienen definida una abreviatura

Se pinta la abreviatura, p. ej. MAT, seguido de 2 números, primero el número de horas del departamento a impartir p. ej. 70 y el número de horas que sobran (se resta para cada profesor del departamento el número máximo entre las horas a impartir y las horas que tiene asignadas), p. ej. -2. Si el número es negativo es que faltan esas horas a los profesores del departamento; por defecto (puede quitarse utilizando del menú Visión: No resaltar columna "Sobran") se resaltan los números distintos de 0.

De dichos departamentos se seleccionan los que queremos ver en las 2 ventanas de la derecha. Si se selecciona uno de ellos se pintará resaltado el nombre.

Seleccionados varios si se pincha en la parte de los números de un departamento se colocará en primer lugar en las 2 ventanas de la derecha.

Se pinta el total de las horas de los departamentos seleccionados, así como la suma de "Sobran" de los departamentos seleccionados.

**2) Ventana de las asignaturas de los departamentos:** Se pintan las asignaturas de cada departamento: una línea para el número y nombre del departamento, a continuación las asignaturas agrupadas por nivel de asignaturas en cada línea, con el número de horas de ese nivel y el total de las no asignadas a profesores y separadas por una línea vertical las distintas asignaturas del nivel con el número de las que hay y a continuación de las que quedan por asignar.

Por último en otra línea se da el total de las horas del departamento y las que quedan por asignar a profesores.

**3) Debajo de ésta un pequeño edit con el título Nota cursor** para albergar la posible nota que pueda tener el elemento del cursor de la ventana. Estas notas pueden afectar al título del departamento, a un nivel de asignaturas del departamento (aparece abajo cuando el cursor está a la derecha de todas las asignaturas del nivel), a cada asignatura del nivel y al total del departamento. Cada nota puede tener hasta 250 caracteres.

Si un elemento tiene nota aparecerá un asterisco a la derecha de él.

**4) Ventana de los profesores de los departamentos:** Se pinta en una línea el número y nombre del

departamento, a continuación los profesores del departamento, uno en cada línea, seguido de las horas que debe impartir y de las asignadas y separadas por una línea vertical las distintas asignaturas que lleva asignadas ordenadas como en asignaturas.

Por último el total de las horas a impartir por los profesores y de las asignadas.

Esta ventana puede eliminarse utilizando el menú Visión: Ver profesores debajo de asignaturas que caso de marcarse se pintan los profesores en la ventana de las asignaturas a continuación de ellas por departamentos, es decir p. ej. el departamento de matemáticas, primero las asignaturas y a continuación los profesores de matemáticas.

5) Si no está englobada la ventana anterior en la de asignaturas de los departamentos aparece debajo, al igual que en la de asignaturas, un edit con título **Nota cursor** que pueda tener el elemento del cursor de la ventana. Estas notas pueden afectar a un profesor del departamento (el cursor a la derecha de todas las asignaturas del profesor), a cada una de las asignaturas del profesor y al total de profesores.

Al igual que en asignaturas, si un elemento tiene nota aparecerá un asterisco a la derecha de él.

**6) Asignaturas no impartidas por su departamento (o impartidas por varios):** Abajo a la izquierda se relacionan en otra lista las asignaturas no impartidas en su totalidad por su departamento; se ordenan por departamentos a los que pertenecen (pueden también ordenarse según el orden de asignaturas). Por supuesto aparecerán todas las asignaturas que en Niv. de Profesores que las imparten figure VARIOS o NINGUNO.

A continuación de la asignatura se pinta el total de horas de esa asignatura y al lado las no asignadas a un profesor; separadas por una línea vertical aparecen los departamentos que imparten esa asignatura con el número de ellas que imparte y las que quedan por asignar a un profesor.

**7) Sin Departamento**: Asignaturas a impartir por varios departamentos o ninguno. Se relacionan en esta ventana todas las asignaturas cuyo nivel de profesores es VARIOS o NINGUNO.

Puede también relacionarse otros departamentos siempre que no tengan profesores. Se seleccionan en el menú Varios.

Cuando el cursor está en una asignatura se pinta en la primera fila el nombre completo de la asignatura y el formato. Si está en un profesor se pinta el nombre completo en la primera fila a la derecha.

Menú de contexto: Es accesible mediante el **botón derecho** del ratón. Puede anularse en Opciones - Menús de contexto.

Toltips: Pulsando el **botón derecho** del ratón (con **control** si está habilitado el menú de Contexto) se tiene acceso a toltips en asignaturas, profesores, niveles y totales.

# <span id="page-436-0"></span>**6.2 Reparto: Menú Archivo**

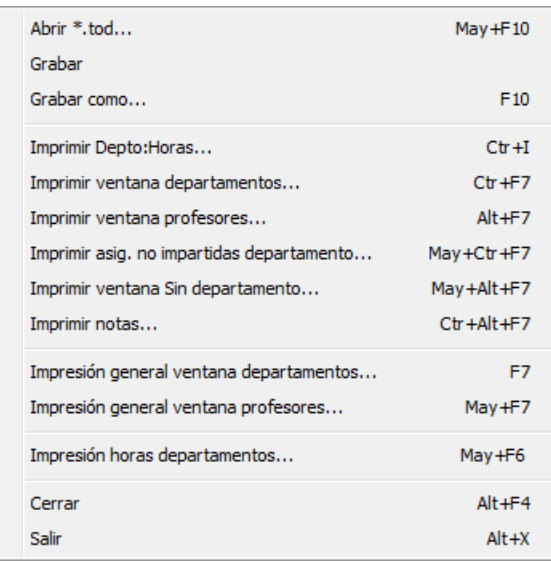

Abrir \*.tod: **May+F10**:: Recupera de disco un archivo de reparto del programa de cualquiera de las versiones 3 y sucesivas; por tanto, de extensiones **to3**, **to4**, **to5**, **to6** y **tod**.

Grabar: **Ctr+May+F10** Permite grabar el archivo de reparto que está en memoria, en disco. Lo graba con el nombre actual y extensión **tod**.

Grabar como: **F10**..: Pide el nombre de archivo

Imprimir Depto: Horas: **Ctr+I**: Imprime los datos de la ventana de Depto:Horas-Sobran. Imprime sólo los elementos seleccionados.

Imprimir ventana departamento:**Ctr+F7**: Imprime la ventana de las asignaturas de los departamentos. Imprime sólo los elementos actuales. Pueden imprimirse las notas. La impresión es como se ve en pantalla.

Imprimir ventana profesores: **Alt+F7**: Imprime la ventana de los profesores con los elementos actuales. Pueden imprimirse las notas.

Imprimir asignaturas no impartidas departamento: **May+Ctr+F7**: (o impartidas por varios): Imprime los elementos de esta ventana.

Imprimir ventana Sin departamento **May+Alt+F7**: Imprime los elementos de dicha ventana.

Imprimir notas: **Ctr+Alt+F7**: Imprime las notas de los departamentos seleccionados.

Impresión general ventana departamentos: **F7**: Se imprime la ventana de departamento de las asignaturas con los elementos seleccionados. Pueden o no imprimirse las notas y puede cambiarse de página en cada departamento. Puede sacarse la impresión en **html** para reformas posteriores. Se imprime una asignatura por renglón.

Impresión general ventana profesores: **May+F7**: Se imprime la ventana de departamento de los profesores con los elementos seleccionados. Pueden o no imprimirse las notas y puede cambiarse de página en cada departamento. Puede sacarse la impresión en **html** para reformas posteriores. Se imprime una asignatura por renglón.

Impresión horas departamentos...: **May+F6**: Imprime las horas de todos los departamentos indicando por niveles los grupos de cada asignatura, así como las horas de cada asignatura y los totales. Puede o no imprimirse las notas. También puede imprimirse cada departamento en hojas distintas. También puede sacarse en **html** para posterior reforma. Sólo se imprimen los departamentos seleccionados.

Cerrar: **Alt+F4**:

Salir: **Alt+X**:

# <span id="page-437-0"></span>**6.3 Reparto: Menú Borrar**

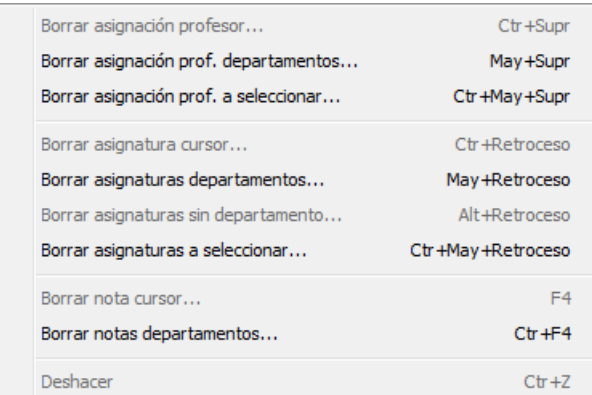

Borrar asignación profesor: **Ctr+Sup**: Si el cursor está en una asignatura de un profesor quita el profesor después de confirmación. Si hay más de una asignatura asignada al profesor sólo quita una. Puede también quitarse la asignación arrastrando dicha asignatura a su departamento.

Borrar asignación prof. departamentos: Borra la asignación de todos los profesores de los departamentos seleccionados. Se pregunta si las asignaturas de los profesores quitados se devuelven a su departamento original, es decir, si p. ej. un profesor de FQ imparte unas Matemáticas, si la contestación es afirmativa se devolvería a Matemáticas y si no se dejaría en FQ.

Borrar asignación prof. a seleccionar: Borra la asignación de los profesores a seleccionar preguntando si las asignaturas se dejan en el mismo departamento o se ponen en su departamento original.

Borrar asignatura cursor: borra, después de confirmación, la asignatura del cursor.

Borrar asignaturas departamentos: borra, después de confirmación, todas las asignaturas de los departamentos seleccionados.

Borrar asignaturas sin departamento: borra, después de confirmación, todas las asignaturas de Sin Departamento. Borrar asignaturas a seleccionar: borra todas las asignaturas que se seleccionen.

Borrar nota cursor: Borra la nota del cursor.

Borrar notas departamentos: Borra, después de confirmación, todas las notas de los departamentos seleccionados. Deshacer: Todas las acciones anteriores pueden deshacerse, así como las del menú de Añadir y Editar.

# <span id="page-438-0"></span>**6.4 Reparto: Menú Buscar y Posición**

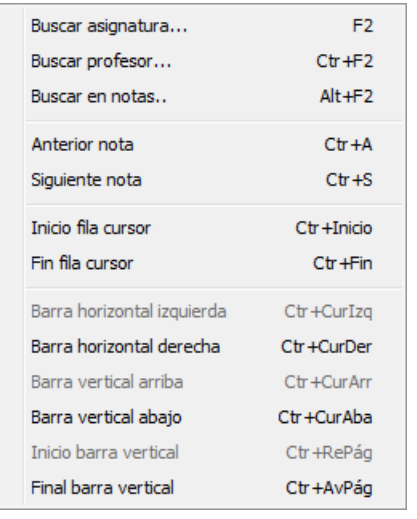

Buscar asignatura: Busca la asignatura seleccionada en la ventana del cursor

Buscar profesor: Busca el profesor seleccionado en la ventana del cursor

Buscar en notas: Busca la cadena introducida en las notas de la ventana del cursor (de asignaturas o de profesores) Anterior nota: Busca la nota anterior en la ventana del cursor (de asignaturas o profesores)

Siguiente nota: Busca la nota siguiente en la ventana del cursor (de asignaturas o profesores)

Inicio fila cursor: se posiciona en el primer elemento de la fila del cursor.

Fin fila cursor: se posiciona en el último elemento de la fila del cursor

Movimientos de barras:

# <span id="page-439-0"></span>**6.5 Reparto: Menú Visión**

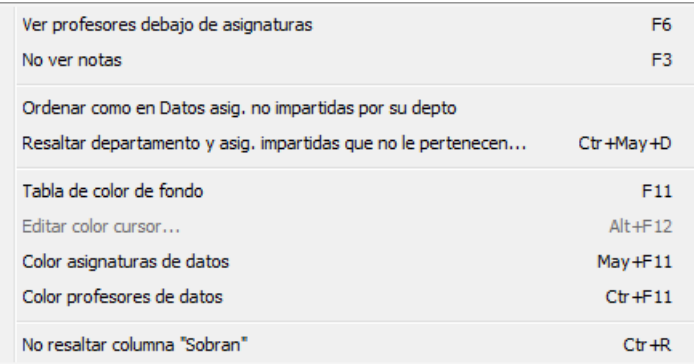

Ver profesores debajo de asignaturas: Muestra los profesores debajo de las asignaturas desapareciendo la ventana de profesores

No ver notas: No muestra las ventanas de las notas.

Ordenar como en Datos asig. no impartidas por su depto: Ordena las asignaturas de la ventana izquierda de abajo según figuran en Datos-Asignaturas.

Resaltar departamento y asig. impartidas que no le pertenecen... **Ctr+May+D**: Permite seleccionar un departamento para resaltar en la ventana de Asignaturas no impartidas por su departamento (o impartidas por varios) el departamento elegido y las asignaturas que imparte o que le pertenecen. Puede marcarse seleccionar dichas asignaturas al principio.

Tabla de color de fondo: Permite elegir la tabla de color de fondo.

Editar color cursor: edita el color del cursor

Color asignaturas de datos: utiliza como color de asignaturas el que figura en Datos-Asignaturas, en lugar del del departamento que la imparte.

Color profesores de datos: utiliza como color de profesores el que figura en Datos-Profesores, en lugar de por niveles.

No resaltar columna "Sobran": No resalta los números distintos de 0 de la columna Sobran

# <span id="page-439-1"></span>**6.6 Reparto: Menú Tamaño**

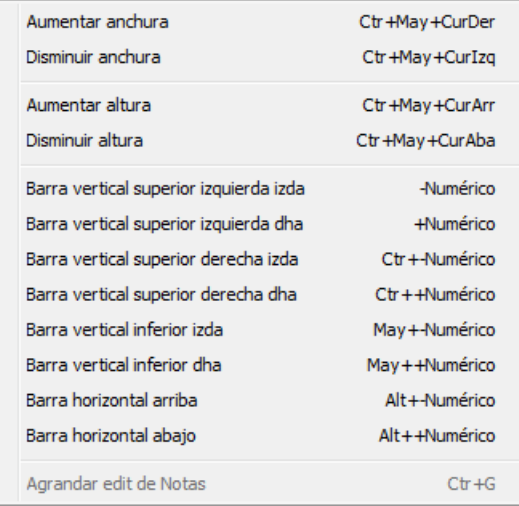

Aumentar anchura: Aumenta la anchura de los elementos de la ventana del cursor, pudiendo ser ésta una de las cuatro ventanas que contienen asignaturas

Disminuir anchura: lo análogo para disminuir anchura.

Aumentar altura: aumenta altura de las líneas de la ventana del cursor, pudiendo ser ésta una de las cinco ventanas principales de pantalla.

Disminuir altura: lo análogo para disminuir altura

Posición de barras verticales y horizontal: Permiten posicionar estas barras que pueden desplazarse también con el ratón.

- · Barra vertical superior izquierda izda
- Barra vertical superior izquierda dha
- Barra vertical superior derecha izda
- Barra vertical superior derecha dha
- Barra vertical inferior izda
- Barra vertical inferior dha
- Barra horizontal arriba
- Barra horizontal abajo

Agrandar edit de Notas: Cuando el edit de notas tiene el foco puede agrandarse mediante este ítem. Una vez perdido el foco volverá a su altura normal.

# <span id="page-440-0"></span>**6.7 Reparto: Menú Añadir y Editar**

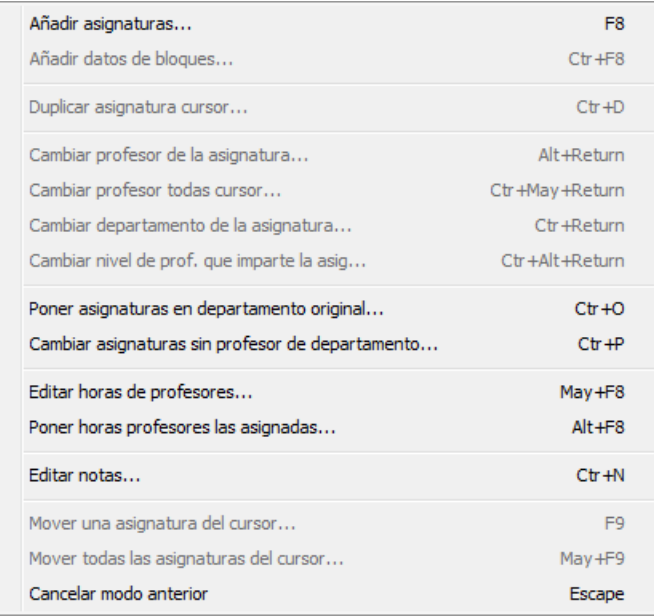

Añadir asignaturas: En un cuadro de diálogo aparecen todas las asignaturas con 2 números a su derecha. el primero el número de esa asignatura sin profesor en su departamento y un segundo número de veces que aparece la asignatura con profesor o en otro departamento; este segundo número no se puede variar desde aquí.

El primero puede editarse para cambiarlo, aumentarse (con **shift+clic** del ratón o bien con **+** numérico) o disminuirse (**ctr+clic** del ratón o **-** numérico).

Añadir datos de bloques: Permite añadir las asignaturas que figuran en bloques.

Pide las asignaturas a importar, dando por defecto todas las no complementarias. Puede escogerse añadir todas o las que falten por departamento, que es la opción por defecto. Añadir todas: añade todas las asignaturas seleccionadas de bloques independientemente de las que haya ya en Reparto. Añadir las que falten por departamento: Primero se añaden las que tienen profesor; dada una asignatura con profesor, si en bloques existen más que en Reparto se añade la diferencia, escogiendo primero entre las que existían de dicha asignatura sin

profesor en el departamento del profesor y si no se añaden nuevas.

En un segundo paso se añade tantas veces una asignatura como la diferencia entre las que hay en bloques y en reparto. Se asignan en el departamento que imparte por defecto la asignatura.

El ítem del Menú de Reparto de Añadir y Editar: Importar datos de Bloques **estará siempre inhabilitado.**

Duplicar asignatura cursor: Añade un nuevo elemento de la asignatura del cursor, después de confirmación.

Cambiar profesor de la asignatura: Cambia el profesor de la asignatura por el nuevo elegido. Se tiene acceso también con **Alt+Return** o bien **Alt+doble clic**. Puede también hacerse arrastrando la asignatura hasta el profesor deseado.

Cambiar profesor todas cursor: si hay más de un elemento de la asignatura del cursor, cambia en profesor en todos. Puede hacerse también con **Ctr+May+Return** o bien con **Ctr+May+doble clic**. También puede arrastrarse la asignatura teniendo pulsado el **Shift** de mayúsculas al comenzar a arrastrar, pintándose en este caso+ con fondo rojo la ventanita de ¿Destino?.

Cambiar departamento de la asignatura: Cambia al departamento elegido un elemento de la asignatura del cursor, quitando el profesor si lo tiene. Puede hacerse con **Ctr+Return** o bien **Ctr+doble clic**. También puede cambiarse arrastrando la asignatura al nuevo departamento.

Cambiar nivel de prof. que imparte la asignatura: Cambia el nivel de profesores que imparte la asignatura; es equivalente a cambiar el nivel de profesores en Asignaturas. El atajo con teclas es **Ctr+Alt+Return**.

Poner asignaturas en departamento original: Mueve las asignaturas a elegir a su departamento original, pidiendo confirmación para mover las que tienen profesor, quitando dicho profesor. El atajo con teclas es **Ctr+O**

Cambiar asignaturas sin profesor de departamento: Cambia las asignaturas a elegir que no tengan profesor al departamento elegido. Puede marcarse una casilla para poner el departamento elegido como el que imparte las asignaturas. El atajo es **Ctr+P**

Editar horas de profesores: Permite cambiar las horas a impartir de todos los profesores. Es equivalente a cambiar el campo Horas en Profesores.

Poner horas profesores las asignadas: Pone como horas de los profesores que se seleccionen el número de horas que llevan asignadas.

Editar notas: Permite editar las notas de los departamentos seleccionados, pudiéndose añadir nuevas notas, borrar e imprimirlas.

Mover una asignatura del cursor: Pide el destino de la asignatura del cursor. El atajo con teclas es **F9** o **doble clic** del ratón.

Mover todas las asignaturas del cursor: es quivalente al anterior pero moviendo todas las asignaturas iguales que tenga el cursor. El atajo con teclas es **May+F9** o **shift de mayúsculas y doble clic**.

Cancelar modo anterior: cancela el pedir destino. Tecla: **Escape**.

# **6.8 Edición de notas en reparto**

Se muestra una lista de las notas de los departamentos seleccionados. Se incluye siempre el título del departamento. En la parte de abajo se muestra una ventana de varias líneas en la cual se muestra la nota del cursor, pudiendo modificarse.

#### **Botones disponibles**:

- · a) **Buscar**(**f2**): Se pide la cadena a buscar en todas las notas a partir del cursor.
- · b) **Añadir**: Se muestra una lista de los elementos del departamento del cursor que pueden llevar una nota y se añade como nota vacía entrándose a editar en la ventana de abajo. Si no se añade nada se suprimirá la nota.
- · c) **Borrar**: Después de confirmación se borra la nota del cursor.
- · d) **Borrar todas**: Después de confirmación se borran todas las notas.

· e) **Imprimir**: Se imprimen todas las notas anteponiendo el departamento al que pertenecen.

# **6.9 Añadir asignaturas en reparto**

En un cuadro de diálogo aparecen todas las asignaturas con 2 números a su derecha. el primero el número de esa asignatura sin profesor en su departamento y un segundo número de veces que aparece la asignatura con profesor o en otro departamento; este segundo número no se puede variar desde aquí. El primero puede editarse para cambiarlo, aumentarse (con **shift+clic** del ratón o bien con **+** numérico) o disminuirse (**ctr+clic** del ratón o  numérico).

Pueden seleccionarse varias asignaturas con **clic** del ratón o bien con **barra espacios** y para editar el primer número pulsar **doble clic** o **return**, lo mismo que para terminar la edición.

Si hay selección se nos preguntará si se pone el mismo valor a toda la selección.

Puede seleccionarse por niveles o bien recuperar una selección de asignaturas (0, 1, 2, 3 o 4) así como guardarse, invertir la selección, seleccionar las de una misma abreviatura o invertir la selección. Puede también imprimirse.

Se sale con **Aceptar**, pero pueden deshacerse los cambios efectuados utilizando el menú Deshacer de Borrar.

# **6.10 Editar horas de profesores en reparto**

En un cuadro de diálogo aparecen todos los profesores con el número de horas semanales que tienen. Puede editarse para cambiarlo, aumentarse (con **shift+clic** del ratón o bien con **+** numérico) o disminuirse (**ctr+clic** del ratón o - numérico).

Pueden seleccionarse varias profesores con **clic** del ratón o bien con **barra espacios** y para editar el primer número pulsar **doble clic** o **return**, lo mismo que para terminar la edición.

Si hay selección se nos preguntará si se pone el mismo valor a toda la selección.

Puede seleccionarse por niveles o bien recuperar una selección de profesores (0, 1, 2, 3 o 4) así como guardarse, invertir la selección o invertir la selección. Puede también imprimirse.

Se sale con **Aceptar**, pero pueden deshacerse los cambios efectuados utilizando el menú Deshacer de Borrar.

# <span id="page-442-0"></span>**6.11 Reparto: Menú Varios**

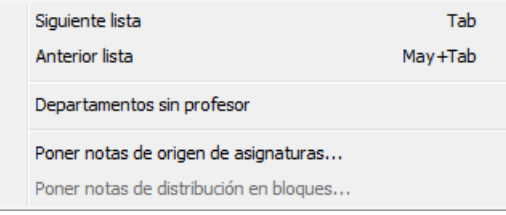

Siguiente lista: pone el cursor en la lista siguiente. Tecla: **tabulador**

Anterior lista: pone el cursor en la lista anterior. Tecla: **May+tabulador**

Departamentos sin profesor: Permite seleccionar los departamentos que no tengan profesor que queramos verlos en la ventana de Sin departamento

Poner notas de origen de asignaturas: Pone nota del departamento origen de las asignaturas que se seleccionen y que estén en un departamento distinto del suyo. Por ejemplo, {Viene de MA. Matemáticas} en el caso de una asignatura de matemáticas impartida en el departamento de FQ.

Poner notas de distribución en bloques: Pone distribución en bloques de las asignaturas seleccionadas con igual

número en Bloques que en Reparto y que se repiten en algún bloque, p. ej. si una asignatura se imparte en 4 bloques y en uno hay 3, en dos 2 y en otro 1 aparecería {Bloques: 3-2-2-1}, lo que implicaría p. ej. que se necesitan 3 profesores distintos.

# **6.12 Impresión horas departamentos**

#### **IMPRESION HORAS DEPARTAMENTOS**

Imprime las horas de todos los departamentos indicando por niveles los grupos de cada asignatura, así como las horas de cada asignatura y los totales.

Pueden o no imprimirse las notas. También puede imprimirse cada departamento en hojas distintas.

También puede sacarse en **html** para posterior reforma.

# **6.13 Impresión Reparto Departamentos**

Impresión de reparto en departamentos: Se imprimen todos los departamentos que tienen asignaturas en Reparto. Se imprimen los profesores a continuación en cada departamento.

Pueden o no imprimirse las notas y puede cambiarse de página en cada departamento. Puede sacarse la impresión en **html** para reformas posteriores. Se imprime una asignatura por renglón.

Todas las cadenas usadas en la impresión no introducidas por el usuario son editables pudiendo modificarse.

# **Capítulo**

**VII Menú principal: Horarios**

# **7 Menú principal: Horarios**

# **7.1 Asignación de profesores forzados**

Como su nombre indica se trata de asignar en **BLOQUES** todos aquellos profesores de **CLASES DE PROFESORES** que están forzados.

Antes de la asignación, se comprueba que no existen errores de asignación como están reflejados en esta página: **ERRORES DE ASIGNACION DE PROFESORES**. Si hay errores se suspende la asignación.

Se asignan los profesores que imparten una asignatura tantas veces como número de bloques que contienen la asignatura. Si la imparte más veces se da el correspondiente mensaje y se suspende la asignación.

Se incluyen por tanto los profesores que imparten de forma única una asignatura.

Se procede a intentar asignar cada uno de los bloques y una vez asignado, los profesores que no pueden cambiarse por otros se dejan asignados, el resto se deja sin asignar. Por ejemplo si hay 2 profesores impartiendo Inglés en 3º y en un bloque existen 2 asignaturas de Inglés, dichos profesores vienen forzados a impartir los 2 en dicho bloque.

La asignación de forzados debe hacerse antes de la asignación de tutorías pues en el ejemplo anterior si de los 2 profesores de inglés uno sólo imparte 1 no podrá impartir inglés a ningún grupo que no esté en el bloque anterior.

Los profesores asignados en la Asignación previa se marcan con *v*. Los asignados en Profesores forzados con *z*. Tales marcas pueden ponerse o quitarse utilizando las entradas siguientes del menú Fijar/Marcar de **BLOQUES**:

- · Cambiar prof. asignado en previa (v) **Ctr+May+V**
- · Cambiar prof. forzado (z) -**Ctr+May+Z**

#### **ERRORES DE ASIGNACION DE PROFESORES**

Cuando se van a asignar profesores, tanto en forzados, Asignación previa y Asignación General se muestran antes (si existen) errores en la asignación de profesores que incluyen los siguientes:

- · 1) Asignatura impartida por un profesor más veces que bloques contienen a la asignatura.
- · 2) Uno o más bloques contiene una asignatura más veces que profesores distintos que imparten la asignatura.
- · 3) Bloques imposibles por preferencias de los elementos que contiene o de los posibles profesores a asignar.
- · 4) Bloques que de hacer la asignación quedarían con profesor repetido, p. ej. si tiene 2 asignaturas distintas impartidas por un mismo profesor.

Además se hace distinción al dar el mensaje entre la imposibilidad de asignar un bloque por preferencias de los elementos o por la aparición de un profesor repetido.

En cualquier mensaje de error se puede optar por dejar el mensaje en pantalla para corregirlo. En ese caso puede cerrarse en cualquier momento, o bien lo cerrará el programa cuando vaya a dar otro mensaje que pueda quedarse en pantalla.

Se informa también (pero no se consideran errores) de:

- · 1) Si existen asignaturas posiblemente erróneas en la asignación. Se consideran aquí aquellas que no tienen en común un grupo no múltiple ni ficticio del mismo nivel entre los grupos a los que afectan (p. ej. asignatura FOL por asignar, idéntica para ciclos distintos impartida por distintos profesores), o si no tienen grupo si figuran en más de un bloque no solas, p. ej. RD si no se hace diferenciación entre los distintos departamentos. Se da un aviso de tal existencia, pudiéndose **cancelar** la operación para ver dichas asignaturas en bloques que se asignan a la selección 0.
- · 2) La existencia de profesores no fijos. Puede también cancelarse para ponerlos fijos o comprobar si es correcto.

# **7.2 Asignar y Editar tutorías**

Se entra en **Editar tutorías** bien directamente por menú o a través de **Asignar tutorías** por el programa.

Dado que ahora pueden ir generándose las unidades conforme se van introduciendo los bloques, puede ser importante poder ver, editar o asignar tutorías desde bloques aunque existan algunas unidades; por ello al entrar en tutorías si existen bloques y unidades se pregunta que de dónde se toman los datos de bloques o de unidades.

Lo mismo se hace en los menús de Resultados: Tutorías de grupos, Tutorías de profesores, Totales de... y Profesores comunes.

Si hay más de un tipo de tutoría (asignaturas tutorías y las no lectivas) se pide, en primer lugar, seleccionar las que se quieren asignar o editar.

Al asignar tutorías se pregunta si sólo se asignan grupos a los que imparten o pueden impartir más clases. Si se elige esta opción, puede pasar que no se haga alguna asignación por ser imposible (p. ej. si en un grupo 2º A hay 2 profesores dando Refuerzo de Matemáticas y sólo 1 con Matemáticas y en los otros grupos no hay Refuerzo de Matemáticas, intentaría elegir la tutoría de 2º A para los 2 profesores, lo que es imposible). En la edición pueden corregirse los no asignados.

Se pinta en negrita (tanto X, S o el número de clases si está habilitado) los grupos a los que imparte (o puede impartir) más horas de clase sólo y si éstas son iguales, compartidas, con el fin de poder seleccionar éstos como tutores.

La selección de tutorías que da es siempre que haya algún grupo o profesor con ese tipo de tutoría. Es posible que dé como tutoría a elegir alguna que, si se selecciona sola, no tenga grupos o profesores. P. ej. si se han entrado los bloques y se han puesto las tutorías de 1º ESO, pero no se han asignado profesores ni en bloques ni en clases de profesores resulta que hay grupos con ese tipo de tutoría, pero aún no hay profesores.

## **Asignar tutorías por el programa**

Permite asignar automáticamente tutores a los grupos, antes incluso de la [Asignación de profesores,](#page-452-0) una vez puestas las [Clases de los profesores](#page-343-0) (es lo que se recomienda); de hecho, podemos fijar de antemano las tutorías que creamos conveniente en **Editar tutorías** o en **Datos** y hacer la asignación de las restantes mediante **Asignar tutorías.**

Conviene grabar previamente los datos por si tenemos que volver atrás una vez hecha la asignación. Por ello, se da la opción de grabar.

Para hacer la asignación, el programa toma de **Datos de Grupos y Profesores:**

- · los grupos en los que figura tutor: Sí, y que tienen a lo sumo una asignatura tutoría. Si tienen más de una se da el mensaje de error: *Tiene más de un tipo de tutoría*. Y no se le asigna tutor.
- · y los profesores en los que figura tutor: Sí y que tienen a lo sumo una asignatura tutoría. Si tienen más de una se da el mismo mensaje de error y no se le asigna tutoría.

Y de las [Unidades](#page-351-0) (si éstas no existen de los [Bloques](#page-296-0) y si no están asignados los profesores, de [Clases de](#page-343-0) [profesores,\)](#page-343-0) en función del tipo de tutoría, los profesores que pueden ser tutor. Para ello, y con objeto de evitar que el tutor imparta clase a sólo parte de un grupo, distingue los profesores que figuran **sólos** en una unidad en que figura **sólamente** el grupo en cuestión, y si es de los [Bloques,](#page-296-0) los que originarían una unidad de ese tipo. Además, se tiene en cuenta el número que figura en [Condiciones iniciales generales](#page-591-0) en Mínimas clases tutoría principal, que por defecto es 2, es decir no se tomaría en este caso en un grupo como tutor a un profesor que imparta una asignatura de 1 hora semanal.

La asignación se hace de acuerdo con el tipo de tutoría:

- · De un grupo sin ninguna asignatura tutoría, puede ser tutor un profesor sin ninguna asignatura tutoría y que imparta al grupo como mínimo el número de horas de clase semanales que figura en la [Condición inicial](#page-591-0) [general](#page-591-0) Mínimas clases tutoría principal..
- · De un grupo con una asignatura tutoría, puede ser tutor un profesor que dé dicha asignatura tutoría y que imparta al grupo como mínimo el número de horas de clase semanales que figura en Mínimas clases tutoría principal.

Si no se hace completa la asignación es que **no es posible matemáticamente** bajo las premisas anteriores. Normalmente, lo que sucede es que no hay suficientes profesores que impartan clase a todo el grupo. Volviendo a los datos previos a la asignación, habrá que escoger alguno que imparta clase a la mayoría del grupo o bien varios para un grupo. Una vez escogidos éstos y grabados los datos, deberá volverse a la asignación por el programa de los restantes.

Hecha la asignación, el programa entra en **Editar tutorías,** para pedir confirmación de la asignación realizada, y poder terminarla manualmente, en su caso.

**F** Nota: Sólo las tutorías principales pueden ser asignadas por el programa (funcionan exactamente igual que en versiones anteriores las tutorías) y un profesor sólo puede tener una. La asignación tiene en cuenta los profesores que en el campo Tutor de Datos tienen Sí, independientemente de si tienen alguna o algunas [tutorías secundarias.](#page-26-0)

**Al Nota:** Al ir a asignar tutorías, si algún profesor ya tiene asignada una asignatura tutoría (p. ej. pr tiene Tut de 3ºB) se le asignará esa tutoría si verifica la condición de que imparte (o puede impartir) el número mínimo de clases fijado en Condiciones Iniciales e imparte el máximo número de horas si se ha elegido así al ir a asignar tutorías.

**K** Nota: Al editar tutorías antes de asignar profesores en bloques las clases que se asignan a cada profesor son todas las posibles, pero solamente se comprueba que cada una de ellas se puede asignar (es decir si en un bloque hay varias asignaturas que en teoría pueda impartir un profesor se considera que puede impartirlas todas, aunque nunca se asignan más horas que las unidades que origina para el grupo en cuestión); si se pone una tutoría y se dice que se asignen asignaturas en bloques se asignan todas las factibles empezando por las de más horas y que imparte sólo.

Desde tutorías un profesor se considera que imparte sólo una clase a un grupo si no hay impartiéndose otra asignatura en el mismo bloque que afecte al grupo, o bien si las asignaturas que hay que afectan al grupo no tienen profesor asignado en bloques, ni en clases de profesores, o bien tienen asignado un profesor ficticio, o bien es una asignatura ficticia. Desde fuera de tutorías (es decir en Resultados/Tutorías o errores de tutorías en bloques) se considera que se imparte sólo si las asignaturas que afectan al grupo (si las hay) no son ficticias o tienen profesor no ficticio.

Al asignar tutorías si se señala que se asigne sólo a los que imparten o puedan impartir más clases es fácil que sea imposible. p. ej. si Mat en 2º lleva Refuerzo de Matemáticas individualizado en un grupo p. ej. B y en el A va con Francés y hay 2 tutores de Matemáticas que imparten Mat y Refuerzo, en el B puede impartir 7 horas sólo (4 de Mat, 2 de Ref. y 1 de tutoría), mientras en el A sólo 5 h. sólo y 2 compartidas, lo que originaría que no se asigne al grupo A tutor. La forma de solucionarlo es hacer la asignación en tutorías manualmente por nosotros, viendo el número de horas que puede impartir cada profesor a cada grupo.

#### **Editar tutorías**

El recuadro de tutorías puede aumentarse y disminuirse de tamaño horizontal y vertical. Se escriben los profesores que pueden ser tutores en columna a la izquierda y los grupos en la 1ª fila, pintándose la abreviatura completa de cada grupo, verticalmente. En las filas primera y segunda bajo el menú, se muestra el número y nombre completo del profesor y grupo de la fila y columna del cursor, así como las clases que imparte, solo y compartidas, el profesor actual al grupo del cursor. También las da al pulsar el **botón derecho** del ratón sobre una casilla. Se da el total de profesores tutores a la derecha en la 1ª fila y en la segunda, el total de grupos.

Solamente se dan como posibles tutores de cada grupo, los que se corresponden con el tipo de tutoría. Presenta, en una tabla de doble entrada, los grupos y profesores, poniendo una **X** o **x** en las posibles selecciones, según que el profesor imparta clase a ese grupo aisladamente o el grupo vaya acompañado de otros grupos (en cuyo caso, pudiera ser que el profesor no imparta clase a todos los alumnos del grupo).

Si un profesor imparte 2 asignaturas de 1 h. por ejemplo, lo da como posible tutor **X;** si alguna de ellas es compartida daría **x.** (Siempre que la condición inicial Mínimas clases tutoría principal. tenga el valor 2). Es decir cuenta todas las asignaturas que imparte (o puede impartir si no están asignados bloques) un profesor a un grupo.

Si un grupo tiene una asignatura tutoría no impartida todavía por ningún profesor no se visualiza en el cuadro de tutorías. Solamente cuando está impartida por un profesor en dicho grupo, figura ese profesor como tutor con tutoría lectiva **(L).**

- · En la penúltima columna de la fila correspondiente a cada profesor, se pinta un número, cuyo significado es: si está resaltado, el número de tutorías que figura en **DATOS** (en profesores sólo puede ser 1) y si no está resaltado, el número de posibles elecciones de **X** de grupos que aún no tienen tutor. Para grupos, en la penúltima fila, se trata del mismo número, pero el primero puede ser mayor que 1, ya que un grupo puede tener en **DATOS** varios profesores tutores.
- · A continuación del número referido en el párrafo anterior, se informa de las tutorías lectivas que tiene cada grupo y cada profesor, poniéndose el total en la última fila para los grupos, con el rótulo **Tut. lect,** y en la columna más a la derecha para los profesores; este total se pinta en color resaltado, si no figura en **DATOS.** El número de tutorías lectivas de cada grupo y cada profesor puede ser mayor que 1 en ambos casos.

Para asignar un tutor, siempre que no esté previamente asignado, pulsar **Return** o **doble clic** sobre la **X** o **x** y se

mostrará una **S** o **s**.

Para borrar una asignación, pulsar **Return** o **doble clic** sobre la **S.**

También puede hacerse la asignación con la entrada del menú **Editar**.

Si se elige como tutor un profesor que no da clase a un grupo se pinta una **?.** Se puede asignar el mismo grupo a dos o más profesores distintos.

Al editar tutorías se muestran también las secundarias (**!** si no imparte clase al grupo, **u** si imparte sólo clases compartidas y **U** si imparte alguna hora al grupo entero). Téngase presente que aquí sólo se muestran los profesores que tengan alguna tutoría principal, alguna lectiva o tengan **Sí** en el campo tutor; si algún profesor no cumple algún requisito anterior y tiene tutorías secundarias, si queremos verlo o editar desde aquí habrá que ponerle que **Si** en tutoría principal. Al final de la fila de cada profesor se pone el número total de tutorías secundarias que tiene; igualmente al final de cada columna se pone para los grupos.

Se pueden poner o quitar las tutorías secundarias con **Ctr+Return** o bien con **botón izquierdo** del ratón, pulsado **Ctr**. Los cambios realizados en tutorías secundarias en la edición de tutorías se ponen en Datos directamente, por lo tanto los únicos cambios que pueden abandonarse al cerrar la ventana son los efectuados en tutorías principales y no puestos en Datos.

En el cuadro de impresión de tutorías se imprimen las secundarias de la misma forma que se ven en pantalla.

En una ventana inferior, se pintan las clases (bloques o unidades según se trate) del profesor del cursor al grupo del que es tutor. Así es fácil ver los posibles errores, p.e. *si no imparte a todo el grupo con quien comparte las clases*.

Si se edita con bloques, para un profesor sólo se muestran los que contienen a dicho profesor, no los que no tienen profesor pero podría estar el profesor en cuestión (por **CLASES DE PROFESORES**), cosa que sí se hace cuando se pintan los bloques de un profesor y grupo en las nuevas opciones de menú.

Una vez que se asigna una tutoría en **EDITAR TUTORÍAS,** se pone al final el número de tutorías que tiene el grupo y el profesor, de acuerdo con lo expuesto en los dos puntos anteriores. A continuación, si está marcada Ordenación automática, ordena grupos y profesores según el número de tutores posibles.

Si hay cambios y se ponen en **DATOS,** se apuntan en **PROFESORES** y **GRUPOS** las nuevas tutorías. Si no hay [Unidades](#page-351-0) y quedan en [Bloques](#page-296-0) asignaturas por ponerle al profesor y se le puede adjudicar a algún tutor alguna asignatura del grupo del que es tutor, se pregunta si se le asigna (de manera global). Si se confirma, se asignan a cada tutor el máximo número de asignaturas del grupo del que es tutor.

Se termina con Cerrar **Alt+F4**, o pasando al menú principal: si se han hecho modificaciones en la selección de tutores, se pide confirmación para abandonar, con el mensaje *¿Abandonar los cambios?*. Si no se abandona, se ponen en **Datos** los cambios.

 Cuando se entra en **EDITAR TUTORÍAS**, si se sale de inmediato puede ser que se muestre el mensaje *¿Abandonar los cambios?*. Lo que debe suceder es que algún profesor tenía como tutor *No* y después tiene una tutoría lectiva, en cuyo caso si se sale aceptando los cambios se pone *Sí* en *Tutor* a ese profesor.

Las listas de elementos se pintan de la misma forma que en **DATOS**, es decir si en **DATOS** los profesores se pintan por nivel las listas de profesores en tutorías se pintarán también por nivel siempre que esté habilitado el color de profesores en **TUTORÍAS** en Opciones - **Colores**. Los mensajes al salir de tutorías, en *errores de tutorías de bloques* y en *errores de tutorías de unidades* se

han incluido en un cuadro de diálogo en el que se relacionan aquellas tutorías en que el número de clases sólo que imparte el profesor al grupo es menor que el número que figura en **CONDICIONES INICIALES** en *Mínimas clases tutoría principal*.

Con el fin de evitar errores, cuando informa de los posibles errores de tutoría muestra el valor de la condición inicial. También en la ventana de Resultados > Tutorías de grupos o profesores se pinta en la 2ª fila el valor de la condición inicial y al dar el cuadro de diálogo de **ERRORES DE TUTORÍAS** se pinta en la última fila dicha condición.

Se da el grupo, tutor, asignatura tutoría si es lectiva, si figura en **DATOS** la tutoría y las clases que imparte solo al grupo y las compartidas (hay otros profesores impartiendo clase al grupo al mismo tiempo).

Se relacionan también los grupos y profesores que tienen más de una asignatura tutoría.

Los datos se toman de Unidades si hay, si no de Bloques, salvo cuando se entra desde **BLOQUES - ERORES DE TUTORÍAS** en el que se toman los datos de bloques aunque haya unidades.

**[v28]** Se han puesto tooltip para profesores y grupos mediante el **botón derecho** del ratón (con **control** si está habilitado el menú de contexto).

#### Ø⁄ Ver también:

[¿Cómo puedo poner un profesor tutor de 2 grupos?](#page-649-0) [Tutorías lectivas no asignadas previamente](#page-651-0) [Tutorías secundarias de grupos](#page-26-0)

# **7.2.1 Tutorías: Opciones de menú**

#### **Tutorías: Teclas disponibles y/o Opciones de menú**

#### **Menú Archivo**

Grabar **Ctr+May+F10** Graba todos los datos del horario en un archivo de extensión **.tod**.

Grabar como: **F10**: Graba todos los datos del horario en un archivo de extensión **.tod**, pudiendo introducir nombre nuevo.

Grabar .hod: **Alt+F10**: Graba sólo los datos del horario correspondientes a [Bloques,](#page-296-0) [Clases de los profesores](#page-343-0), [Unidades](#page-351-0) y Reparto por departamentos en un archivo de extensión .**hod**.

Imprimir: **May+F7**: Permite enviar a la impresora las tutorías.

Cerrar: **Alt+F4**: Permite cerrar la ventana actual.

Salir: **Alt+X**: Permite cerrar el programa de horarios.

#### **Menú Ordenación**

Por tipos: **Ctr+May+F6**: Ordena los profesores y grupos por tipos de tutoría. Se ordenan primero las lectivas (según el orden actual de Datos), a continuación si hay algún grupo o profesor con varios tipos de tutoría y al final, las no lectivas.

Orden actual: **Ctr+F6**: Ordena los profesores y grupos por orden actual.

Orden de mínimos: **F6**: Ordena los profesores y grupos por posibilidades de ser tutor.

Orden automático: **May+F6**: Habilita o deshabilita la ordenación automática, después de cada elección.

#### **Menú Posicionar**

Inicio grupo: **Ctr+Inicio**: Va al primer grupo del profesor seleccionado.

Fin grupo: **Ctr+Fin**: Va al último grupo del profesor seleccionado.

**Ctr+Cursores**: Si hay más grupos de los que se ven en pantalla, para desplazar la pantalla.

Buscar ?: **Ctr+I**: Se posiciona en la siguiente interrogación, si existe.

Buscar s: **Ctr+S**: Se posiciona en la siguiente s minúscula, si existe.

Buscar S: **Ctr+B**: Se posiciona en la siguiente S mayúscula, si existe.

Buscar X: **Ctr+X**: Se posiciona en la siguiente X mayúscula, si existe.

Buscar L: **Ctr+L**: Se posiciona en la siguiente tutoría lectiva, si existe.

Buscar !: **Ctr+A**:Se posiciona en la siguiente tutoría secundaria sin clase al grupo.

Buscar u: **Ctr+U**: Se posiciona en la siguiente tutoría secundaria con clase compartida sólo.

Buscar U: **Ctr+V**: Se posiciona en la siguiente tutoría secundaria con clase no compartida.

Buscar nombre profesor: **F2**: Busca una cadena de caracteres en el nombre del profesor.

Buscar nombre grupo: **Ctr+F2**: Busca una cadena de caracteres en el nombre del grupo.

#### **Menú Visión**

Color fondo casillas: **Ctr+F12**: Permite seleccionar o no la tabla de fondo del color de las casillas.

Editar color cursor: **Alt+F12**: Se edita el color que habría en la casillas del cursor si no fuera el cursor.

Fondo cursor: **May+F12**: Se edita el color de fondo del cursor.

Primer plano cursor: **Ctr+May+F12**: Se edita el color de primer plano del cursor.

Pintar clases sólo-compartidas: **Ctr+C**: Permite ver en cada casilla el número de horas de clase sólo y compartidas que imparte (o puede impartir) cada profesor a un grupo (visibles hasta ahora pulsando el **botón derecho** del ratón en la casilla). Tal vez haya que agrandar las casillas. Si se imprime el recuadro se imprimen también.

Al imprimir la casilla de impresión se toma proporcional a la anchura y altura de pantalla.

Abreviatura larga en profesores: **[v28]** Permite utilizar la abreviatura larga (hasta 12 caracteres) en lugar de la corta (hasta 5 caracteres).

#### **Menú Tamaño**

Puede variarse el tamaño del cuadro (que se guarda) con las teclas:

Aumentar anchura: **Ctr+May+CurDer**: Aumenta la anchura de los elementos de la lista.

Disminuir anchura: **Ctr+May+CurIzq**: Disminuye la anchura de los elementos de la lista.

Aumentar altura: **Ctr+May+CurArr**: Aumenta la altura de los elementos de la lista. (**[v26]** Se permite hasta 3 veces la altura mínima).

Disminuir altura: **Ctr+May+CurAba**: Disminuye la altura de los elementos de la lista.

Subir barra: **Ctr+May++**:

Bajar barra: **Ctr+May+-**:

Suben o bajan la barra que separa la ventana inferior donde se pintan las clases. (También se puede mover con el ratón).

## **Menú Varios**

Borrar no lectivas: **F4**: Borrar, previa confirmación, la asignación de tutores actual con tutorías no lectivas.

Borrar lectivas: **May+F4**: Borrar, previa confirmación, la asignación de tutores actual con tutorías lectivas.

Poner en Datos: **F9**: Poner en **Datos** la asignación de tutores actual: esto es, poner en cada profesor el grupo del que es tutor, y en grupos, el profesor (o profesores) que es tutor de cada grupo.

Si no hay unidades y la asignación de profesores no está hecha en bloques, **asigna las tutorías en bloques, si son lectivas, y adjudica, previa confirmación, al profesor elegido como tutor todas las clases posibles del grupo del que es tutor.**

No ver x: **Ctr+F5**: Habilita o deshabilita la visión de las x minúsculas.

Seleccionar bloques o unidades grupo cursor: **Ctr+G**:

Seleccionar bloques o unidades profesor cursor: **Ctr+P**:

Permiten seleccionar los bloques o unidades del grupo o profesor del cursor. (No se cambian hasta cambiar el cursor).

## **Menú Editar**

Editar tutoría principal: **Return** (**doble clic**): Pone o quita el profesor del cursor como tutor principal del grupo del cursor.

Editar tutoría secundaria: **Ctr+Return**: Pone o quita el profesor del cursor como tutor secundario del grupo del cursor.

# **7.2.2 Posibles errores tutoría**

Los mensajes que se daban al salir de tutorías, en errores de tutorías de **BLOQUES** y en errores de tutorías de **UNIDADES** se han incluido en un cuadro de diálogo en el que se relacionan aquellas tutorías en que el número de clases sólo que imparte el profesor al grupo es menor que el número que figura en **CONDICIONES INICIALES** en **Mínimas clases tutoría principal**.

Se da el grupo, tutor, asignatura tutoría si es lectiva, si figura en **DATOS** la tutoría y las clases que imparte solo al grupo y las compartidas (hay otros profesores impartiendo clase al grupo al mismo tiempo).

Se relacionan también los grupos y profesores que tienen más de una asignatura tutoría.

Los datos se toman de **UNIDADES** si hay, si no de **BLOQUES**, salvo cuando se entra desde Bloques - Erores de tutorías en el que se toman los datos de bloques aunque haya unidades.

Con el fin de evitar errores, cuando informa de los posibles errores de tutoría muestra el valor de la condición inicial Mínimas clases tutoría principal. También en la ventana de **RESULTADOS DE TUTORÍAS DE GRUPOS O PROFESORES** se pinta en la 2ª fila el valor de la condición inicial y al dar el cuadro de diálogo de **Errores de Tutorías** se pinta en la última fila dicha condición.

Se han incluido entre los errores de tutoría el que un profesor tutor secundario de un grupo no imparta ningún tipo de clase al grupo.

Así los errores de tutorías secundarias pueden ser: que sea tutor principal a la vez que secundario y que no imparta clase a ningún alumno del grupo.

**[v24]** Si la condición inicial de **Mínimas clases tutoría principal** no está a 2, se pinta en negrita con el fin de resaltar que no está al defecto.

Si el error de una tutoría es que tan solo imparte 1 clase solo al grupo (si la condición anterior está a más de 1), si esta clase es de una asignatura tutoría se pinta en negrita.

# **7.3 Asignación previa de profesores**

Con el fin de facilitar ver las asignaturas que imparte o puede impartir cada profesor a un grupo existe una nueva ventana que tomando los datos de bloques nos presenta un cuadro con filas los profesores y columnas los grupos (de antemano se seleccionan los que nos interesan) y en cada casilla las asignaturas (número-número) que el profesor pr imparte (o puede impartir separadas por un guión) al grupo gr.

Pulsando **Enter** en una casilla (no vacía) se pueden asignar (o quitar) las asignaturas de pr a gr.

Junto con lo anterior permite poner fácilmente a un profesor el mayor número de asignaturas a un mismo grupo (o no ponerlas si eso es lo que desea el profesor). Por ello está en el menú después de tutorías y antes de asignación de profesores. Para este fin se ha puesto que se puedan ver sólo las casillas que hay más de una asignatura y que no está asignada alguna asignatura.

Para ver las asignaturas de que se trata puede pulsarse en una casilla el **botón derecho** del ratón (o insertar para la del cursor) y nos muestra en ventana emergente los nombres del profesor y grupo, las abreviaturas y nivel de las asignaturas asignadas en un renglón (sin límite de 5) y en otro las por asignar. Asimismo nos muestra el color de fondo de la casilla (si se elige una tabla de color se varía según el número total de asignaturas en la casilla).

Se pueden ver en lugar de los números, las dos letras iniciales de las asignaturas. Conviene agrandar la casilla (puede hacerse hasta 15 caracteres de ancho por 2 de alto) pues se pintan entonces las asignadas en el primer renglón hasta 5 (si hay más se ignoran) y las posibles en el segundo renglón hasta 5 (se ignoran si hay más).

En el menú Editar se posibilita Asignar el mayor número de asignaturas a los profesores que se seleccionen. No se garantiza la imposibilidad si no se consigue en su totalidad.

Es conveniente estudiar los casos no asignados en Profesores con sólo 1 asignatura por grupo del menú Varios de Bloques. Los profesores asignados en la Asignación previa se marcan con **v**. Los asignados en Profesores forzados con **z**.

Tales marcan pueden ponerse o quitarse utilizando la entradas siguientes del menú Fijar/Marcar de Bloques:

- · Cambiar prof. asignado en previa (v) **Ctr+May+V**
- · Cambiar prof. forzado (z) -**Ctr+May+Z**

**La Nota:** Las listas de elementos se pintan de la misma forma que en Datos, es decir si en Datos los profesores se pintan por nivel las listas de profesores en Asignación previa de profesores se pintarán también por nivel siempre que esté habilitado el color de profesores en Asignación previa de profesores en Opciones - Colores.

#### **Aviso al ir a asignar profesores en Asignación previa o general:**

Si existen asignaturas posiblemente erróneas en la asignación (se consideran aquí aquéllas que no tienen en común un grupo no múltiple ni ficticio del mismo nivel entre los grupos a los que afectan, o si no tienen grupo, si figuran en más de un bloque no solas, p. ej. RD si no se hace diferenciación entre los distintos departamentos) se da un aviso de tal existencia, pudiéndose **cancelar** la operación para ver dichas asignaturas en bloques que se asignan a la selección 0.

# **7.3.1 Cuadro de diálogo de Asignación previa de profesores**

Con el fin de facilitar ver las asignaturas que imparte o puede impartir cada profesor a un grupo existe una nueva ventana que tomando los datos de bloques nos presenta un cuadro con filas los profesores y columnas los grupos (de antemano se seleccionan los que nos interesan) y en cada casilla las asignaturas (número-número) que el profesor pr imparte (o puede impartir separadas por un guión) al grupo gr.

Pulsando **Enter** en una casilla (no vacía) se pueden asignar (o quitar) las asignaturas de pr a gr. Los profesores que se asignan desde aquí se les pone **p** al igual que en bloques.

Junto con lo anterior permite poner fácilmente a un profesor el mayor número de asignaturas a un mismo grupo (o no ponerlas si eso es lo que desea el profesor). Por ello está en el menú después de tutorías y antes de asignación de profesores. Para este fin se ha puesto que se puedan ver sólo las casillas que hay más de una asignatura y que no está asignada alguna asignatura.

Para ver las asignaturas de que se trata puede pulsarse en una casilla el **botón derecho** del ratón (o insertar para la del cursor) y nos muestra en ventana emergente los nombres del profesor y grupo, las abreviaturas y nivel de las asignaturas asignadas en un renglón (sin límite de 5) y en otro las por asignar. Asimismo nos muestra el color de fondo de la casilla (si se elige una tabla de color se varía según el número total de asignaturas en la casilla).

Se pueden ver en lugar de los números, las dos letras iniciales de las asignaturas. Conviene agrandar la casilla (puede hacerse hasta 15 caracteres de ancho por 2 de alto) pues se pintan entonces las asignadas en el primer renglón hasta 5 (si hay más se ignoran) y las posibles en el segundo renglón hasta 5 (se ignoran si hay más).

En el menú Editar se posibilita Asignar el mayor número de asignaturas a los profesores que se seleccionen. No se garantiza la imposibilidad si no se consigue en su totalidad. Es conveniente estudiar los casos no asignados en Profesores con sólo 1 asignatura por grupo del menú Varios de Bloques.

#### **Aviso al ir a asignar profesores en Asignación previa o general:**

Si existen asignaturas posiblemente erróneas en la asignación (se consideran aquí aquellas que no tienen en común un grupo no múltiple ni ficticio del mismo nivel entre los grupos a los que afectan, o si no tienen grupo si figuran en más de un bloque no solas, p. ej. RD si no se hace diferenciación entre los distintos departamentos) se da un aviso de tal existencia, pudiéndose **cancelar** la operación para ver dichas asignaturas en bloques que se asignan a la selección 0.

# <span id="page-452-0"></span>**7.4 Asignación general de profesores a las asignaturas**

## $\mathbb Z'$  Ver también: [Resultados > Ver asignación de profesores](#page-517-0)

Introducidas todas las clases a impartir por los profesores en [Clases de profesores,](#page-343-0) entraremos en esta opción de menú Horarios > Asignar profesores, donde se adjudican profesores a las asignaturas de los [bloques,](#page-296-0) **del modo más conveniente, para respetar al máximo las preferencias de horario,** y en caso de igualdad de preferencias se sortean los grupos a dar por cada profesor.

Si al ir a asignar existen profesores no fijos en bloques y que podrían mudarse en la asignación se avisa de ello y se pide confirmación para continuar.

Se piden las asignaturas que se quiere que se asignen en bloques (no se pueden asignar tutorías y asignaturas que quedan por asignar a profesores). Así, se pueden p. ej. asignar primero los refuerzos de lengua y matemáticas y sobre ellos asignar en bloques directamente las lenguas y matemáticas.

Al permitir asignar ciertas asignaturas (p. ej. refuerzos de Lengua y Matemáticas para ponerles el mismo profesor que a Lengua y Matemáticas) se incluyen en el submenú Bloques > Fijar y Marcar ítems para poder poner fijos (con **p** o **P**) los profesores de una selección, con el objeto de que no cambie los asignados por el programa en una asignación anterior (los que nosotros pongamos **p** o **P** nunca los cambia).

Si hay algún bloque que no pueda ponerse, por las preferencias dadas de asignaturas, grupos, aulas o profesores, o por la complejidad, se da el mensaje: *No puede ponerse el bloque num*. y se suspende la asignación. Lo que debe hacerse en este caso es realizar manualmente la asignación de ese bloque en Bloques, resolviendo el problema que se haya planteado.

Se completa el mensaje anterior con uno de los siguientes:

- · *Antes de la asignación el Bloque es imposible de colocar*. Es el caso de un bloque con varios profesores en el que se ha asignado de antemano alguno o, sin asignar ninguno, resulta imposible de colocar antes de asignar los que quedan. Por ejemplo, si el bloque tiene un aula que tiene tachados todos los días.
- · *Profesor repetido en bloque o preferencias*. Asignatura: se pinta la asignatura que lo provoca. Es el caso más común: Por ejemplo: 5 EF en 2º y 2 van juntas y las 5 las imparte un solo profesor. Puede producirse también debido a preferencias: así cuando existen profesores a elegir, pero uno tiene tachadas las tardes y otro las mañanas (en el caso de doble turno).
- · *Excedidos intentos de poner bloque*.Este mensaje normalmente se provocará por no haber asignado nosotros los profesores a determinados bloques. Por ejemplo, si no diferenciamos las RD de los distintos departamentos y algunas resultan imposibles de colocar, la asignación por el programa sería errónea, pues pondría en una reunión, por ejemplo, Matemáticas profesores cualesquiera. También podría producirse debido a la complejidad de los bloques a asignar en determinadas asignaturas.

Si hay, por ejemplo, 2 turnos con grupos de mañana y tarde, y se han introducido bien las preferencias de grupos y profesores, la asignación se hará correctamente, es decir, una asignatura de un grupo de tarde no se le asignará nunca a un profesor que tenga tachadas las tardes. **Se respetan siempre los profesores asignados** manualmente en [Bloques,](#page-296-0) si es que existen.

Al terminar la asignación, se muestra cada uno de los grupos, con el número de clases, que según las preferencias, pueden impartirse a las distintas horas. Se muestra también, a continuación del nombre del grupo, el número mínimo de clases que pueden impartirse, así como el número de veces en que se alcanza ese mínimo.

Se pueden ver los grupos ordenados en el orden actual de Datos (**F2**), ordenados por mínimos en los grupos (**F3**), o por mañanas y tardes libres (**F4**). Si se ha intentado mejorar la asignación, (o cuando se asignan por primera vez, ya que se hace una asignación y después se mejora la misma) también se pueden ver como estaban antes de compensarlos: por el mínimo anterior (**Ctr+F3**) o por mañanas y tardes libres anterior (**Ctr+F4**).

En realidad, aquí lo interesante es ver si a cada hora hay profesores que puedan impartir el grupo, pues aunque el programa intenta compensarlos, es posible, en el caso de que vengan forzados o casi forzados todos los profesores de un grupo, que haya horas de ese grupo que no tengan ningún profesor disponible. Si esto es así, es claro que hay que reformar preferencias de dichos profesores o poner que pueda quitar preferencias el programa. Por ello en cada casilla del horario de cada grupo se pinta el número de clases que pueden ponerse. Pero téngase presente que si figura 7 no quiere decir que haya 7 profesores disponibles, sino que puede ocurrir (que es lo normal) que sean 2, uno con 4 clases y otro con 3.

Si están asignados los profesores, en caso de que pudiera mejorarse la asignación actual de profesores se haría, después de pedir confirmación. (En [Resultados > Ver asignación de profesores,](#page-517-0) se puede ver lo mismo sin pedir mejorar la asignación.)

F Nota: Cuando se marca la casilla asignar sólo los profesores forzados en la selección de asignaturas a asignar se seleccionan sólo las asignaturas que tienen para poder asignarle en teoría sólo un profesor y solamente en ese caso, es decir si hubiera turno de mañana y tarde un profesor de turno de mañana y otro de tarde para impartir una asignatura no asignaría dichos profesores, aunque en el caso de la asignación lo haría bien si tiene puesto los profesores **N** en el turno que no imparten.

#### **Aviso al ir a asignar profesores en Asignación previa o general:**

Si existen asignaturas posiblemente erróneas en la asignación (se consideran aquí aquellas que no tienen en común un grupo no múltiple ni ficticio del mismo nivel entre los grupos a los que afectan, o si no tienen grupo si figuran en más de un bloque no solas, p. ej. RD si no se hace diferenciación entre los distintos departamentos) se da un aviso de tal existencia, pudiéndose **cancelar** la operación para ver dichas asignaturas en bloques que se asignan a la selección 0.

**L' Nota:** Al ir a hacer la asignación general de profesores o al ir a hacer la asignación previa, si existen al menos 5 profesores con *z*, no da el aviso de que *no se ha hecho la asignación de forzados* y lo mismo al ir a

hacer la asignación general: si existen 5 profesores con *v*, no da el aviso de que *no se ha hecho la asignación previa*.

**d' Nota:** Si no se quiere hacer caso de preferencias (cosa no recomendable) de profesores en la asignación a bloques lo que se debe es grabar el archivo de profesores, quitar las preferencias, asignar profesores a los bloques y recuperar el archivo de profesores.

Si p. ej. no se quiere hacer caso de preferencias de asignaturas, proceder de la misma forma con asignaturas.

# **7.5 Generar unidades**

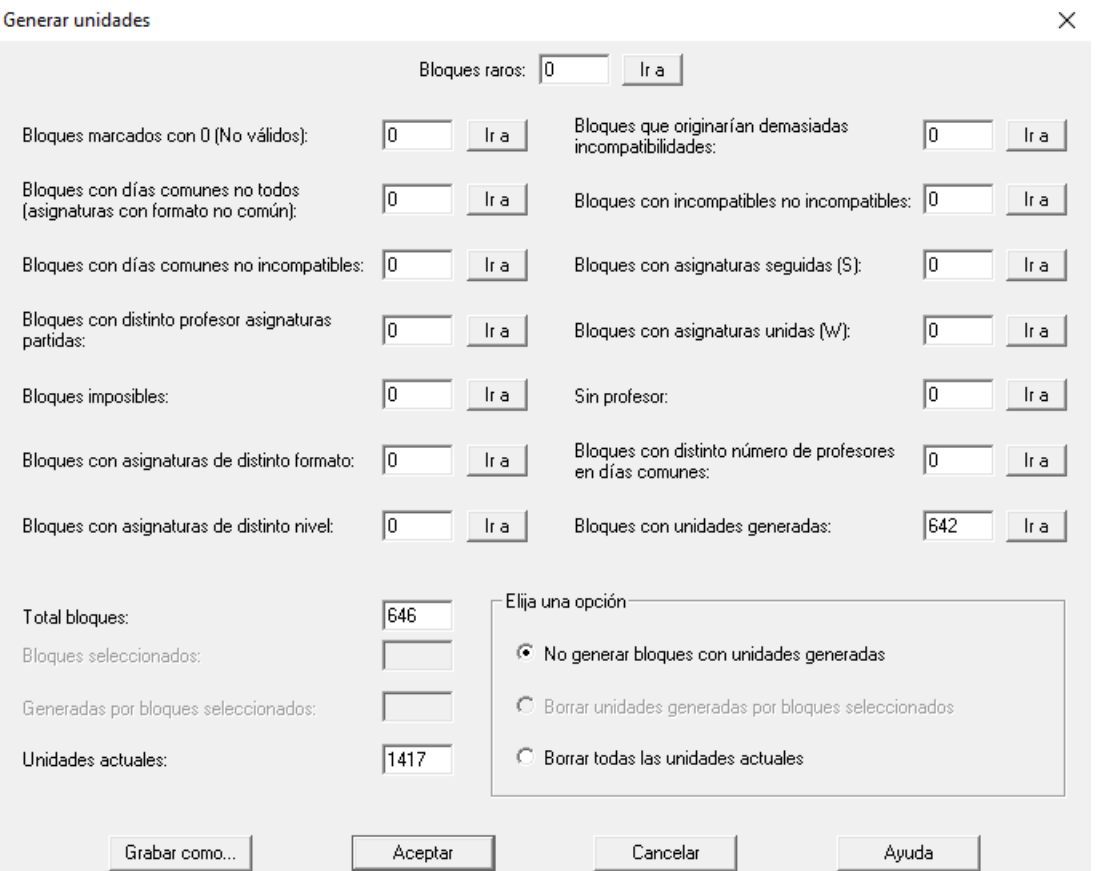

Genera las unidades a partir de los [bloques.](#page-296-0) Para ello no debe haber errores en los bloques. Pueden comprobarse dichos errores en [Bloques](#page-296-0) con Varios > Comprobar errores: **Ctr+F1**.

En cada bloque, se genera una unidad por cada hora de clase; por ejemplo, un bloque que tiene sólo la asignatura de Matemáticas, que se da con formato 111 genera 3 unidades incompatibles entre sí. Si hubiese varias asignaturas que se dan 111, generaría 3 unidades incluyendo en cada una todas las asignaturas y grupos.

Si hay diversas asignaturas con formatos distintos de darse, veamos un ejemplo: Si tenemos la asignatura A con formato 2111 y la asignatura B con formato 22111 con 3 días comunes generaría:

AB (seguida de AB), AB (seguida de B), AB, A, B, B,

Con cada asignatura se añade el profesor y aula que tiene y los grupos a los que afecta (los situados a la derecha y más próximos) en el orden que figuran en bloques.

En cuanto a Incompatibilidades, pueden elegirse las incompatibilidades que deben llevar los días comunes entre sí, y las incompatibilidades de los días no comunes con los comunes, lo que permite toda una amplia variedad de situaciones, que incluye [desdobles](#page-44-0) y [dobles desdobles](#page-45-0) de una o varias asignaturas. Pueden verse más detalles, en [Cuadro de diálogo de Días comunes en bloques.](#page-43-0)

Cuando se tenga duda de cómo va a generar unidades en un determinado bloque, lo mejor es generar sólo las unidades de ese bloque, con la opción Varios > Generar unidades cursor: **Ctr+U**. Es claro que aquí sí influye el orden en que se ha introducido el formato de darse la asignatura. Así, si en el ejemplo anterior se hubiese puesto a la asignatura A 1112 y a la B 11122, igualmente con 3 días comunes, se hubiese generado:

AB, AB, AB, A (seguida de A), B (seguida de B), B (seguida de B)

bastante diferente a la anterior. Es decir, siempre se supone que **los días comunes corresponden a los primeros en el** formato.

A partir de la v.16, se lleva la cuenta de las unidades generadas por cada bloque y así al ir a generar Unidades desde el Menú Horarios y desde el Menú Varios de **BLOQUES**: Generar unidades selección (pueden ser todos los bloques) se informa del número de:

#### *Total bloques*

*Bloques seleccionados y de ellos*

- · *sin profesor*
- · *imposibles*
- · *con días comunes no todos*
- · *con posibles asignaturas partidas y distinto profesor*
- · *con distintos (2 o más) profesores días comunes*
- · *con asignaturas seguidas (S)*
- · *con asignaturas unidas (W)*
- · *con unidades generadas*

*Unidades actuales*

*Generadas por bloques seleccionados*

Se trata de evitar posibles errores no detectados.

Y se da la opción de

- · *No generar bloques con unidades generadas*
- · *Borrar unidades generadas por bloques seleccionados*
- · *Borrar todas las unidades actuales*

El valor por defecto es: **No generar bloques con unidades generadas**. (En este caso, si hay unidades generadas, en el conteo de **bloques con 2 o más profesores distintos en los días comunes** sólo se tienen en cuenta los bloques sin unidades generadas).

Así pueden ir generándose las unidades al ir introduciendo Bloques, lo que facilita la introducción de datos imposibles en Bloques (p. ej. última clase de varias seguidas) o difíciles de introducir (p. ej. de las 3 horas de una asignatura 2 que vayan a una determinada aula) y no hay que dejarlo para cuando se generen unidades. Lo anterior vale si se asignan los profesores a los bloques de que se trate como es el caso en muchos horarios y más en datos difíciles de introducir.

Si se modifica un bloque del cual se han generado unidades, se da un mensaje acerca de que para que sean válidos los cambios se deberán generar unidades del bloque. Se puede **cancelar** el mensaje hasta entrar de nuevo en **BLOQUES**. Tampoco se da si la condición inicial Avisar posibles errores está *No*.

También se da un mensaje si se borra un bloque que tiene generadas unidades.

Al modificar varios bloques (p. ej. al substituir) se da un mensaje con el número de bloques que se han modificado y que tienen generadas unidades. En otras opciones en que se pueden variar bastantes bloques (p. ej. Asignación general de aulas o Repartir aulas o Asignación general de profesores a los bloques se da un mensaje recordatorio general de que si se modifican bloques de los que se hayan generado unidades es necesario volver a generar dichas unidades para que los cambios tengan efecto.

El aviso de que tiene unidades generadas se da al ir a modificarlo y no después (como sucedía en la v.16).

**[v25]** Al dar el aviso de que el bloque tiene unidades generadas, además de las opciones anteriores ( **Continuar**, **Cancelar mensaje** y **Cancelar**), se da la opción de **Borrar sus unidades y continuar**: Es como **continuar**, pero antes borra las unidades generadas por el bloque (así, no se nos olvidará generar de nuevo las unidades del bloque, si es lo que queremos hacer).

Al generar las unidades del bloque del cursor si tiene unidades generadas se da la opción de borrarlas. En este caso pueden generarse nuevas sin borrar las anteriores.

**[v26]** Se relaciona el número de los *bloques raros*, considerándose como tal los siguientes:

Bloques marcados con 0 (No válidos).

Bloques con días comunes no todos (asignaturas con formato no común).

Bloques con días comunes no incompatibles.

Bloques con distinto profesor asignaturas partidas.

Bloques imposibles.

Bloques con asignaturas de distinto formato.

Bloques con asignaturas de distinto nivel.

Bloques que originarían demasiadas incompatibilidades.

Bloques con incompatibles no incompatibles.

Bloques con asignaturas seguidas (S).

Bloques con asignaturas unidas (W).

Sin profesor.

Bloques con distinto número de profesores en días comunes.

Bloques con unidades generadas.

con el fin de repasarlos, por si hubiera algún error.

Al lado de cada uno de ellos existe un botón que nos permite **ir a la selección** de ellos.

Equivale a la selección de Bloques raros (que se ha puesto al final de Seleccionar de **BLOQUES**), que tiene los valores anteriores además de *Sí* (todos salvo con unidades generadas) y *No* (ninguno de los anteriores); de esta forma se pueden ir repasando todos, pasando de uno al siguiente con **+** numérico.

# <span id="page-456-0"></span>**7.6 Selección a poner**

#### **Z' Ver también:** [Selección a poner de unidades](#page-458-0) y [Selección de días y horas a poner](#page-458-1)

Se pueden seleccionar determinados *grupos, asignaturas, aulas, profesores, o unidades* , para poner éstos **exclusivamente,** dejando el resto del horario para después.

También pueden seleccionase:

- Días y horas poner (ver [aquí](#page-458-1)).
- Grupos, aulas y profesores difíciles (ver [aquí](#page-459-0)).
- Orden y grupos diferenciados (ver [aquí\)](#page-460-0).

Este procedimiento es útil:

- · Con objeto de realizar pruebas antes de efectuar el horario en su totalidad; se trata de determinar dónde residen los problemas del horario y efectuar los cambios que se precisen.
- · En horarios especialmente difíciles: conviene en éstos empezar a poner los cursos, profesores, etc. que son más conflictivos y dejar para después el resto del horario.

La selección que se haga influye en las rutinas de [Poner rápido,](#page-507-0) [Poner horas,](#page-508-0) [Poner/Cambiar](#page-477-0) y [Quitar](#page-496-0) [huecos/Indefinido.](#page-496-0) En [Probar horario,](#page-461-0) aunque exista una *Selección a poner*, por defecto se probará todo el horario. Si se quiere probar sólo la selección, hay que marcar la casilla correspondiente.

Cuando se va a [Probar horario,](#page-461-0) [Poner horas,](#page-508-0) o [Poner/Cambiar,](#page-477-0) se avisa en **negrita** en el cuadro de diálogo inicial de que hay selección a poner, por lo que no se pondrá todo el horario.

Asimismo, en las rutinas de [Probar horario](#page-461-0) y todas las de **Poner horas** y [Quitar huecos/Indefinido,](#page-496-0) se pinta la selección a poner, si existe alguna, en la forma:

### **Selección: As - Gr - Au - Pr - Un - Ho**

poniendo al lado de cada elemento, el total de ellos que existen en la selección o en Unidades si existen o no. Las horas seleccionadas (**Ho**) no se muestran nada más que en [Poner/Cambiar,](#page-477-0) que es la única rutina en donde influyen. Si no hay selección, se pone: *Todo el horario***.**

Se guarda el orden de unidades junto con la selección a poner, pudiendo existir un orden distinto en [Unidades.](#page-43-1) Es decir, si se han ordenado, por ejemplo, las unidades por longitud y se seleccionan las de longitud mayor o igual que la de la unidad 100, para la selección a poner, aunque se cambie el orden en **UNIDADES**, las seleccionadas siguen siendo las mismas. En la ventana de la selección a poner se informa de este orden y del orden actual en [Unidades.](#page-43-1)

Para seleccionar los grupos a poner, al final de todos los existentes se añade como último elemento de la lista la entrada *Sin grupo***,** con el objeto de que pueda seleccionarse también para que no se olviden por ejemplo las reuniones de Departamento.

En la selección por tipos puede marcarse la casilla **Exclusivo:** si se seleccionan tipos **a** y **b,** y no se marca la casilla exclusivo, seleccionará todos los elementos que tengan tipo **a** ó tipo **b** y cualquier otro, por ejemplo, uno de tipo **adf.** Si se marca exclusivo, solamente seleccionará los de tipo **ab.**

Se pinta en el cuadro de diálogo de **SELECCIÓN A PONER**, al lado de grupos, aulas y profesores las unidades que llevan seleccionadas, aunque esos elementos no estén seleccionados (p. ej. al seleccionar 1º A hay unidades de profesores que se seleccionan, los que imparten en 1º A). También al lado en aulas y profesores se pinta el total de unidades que tienen. En grupos al lado de las seleccionadas, se pintan las seleccionadas de profesores del grupo con el objeto de que si vamos seleccionando y poniendo grupos poco a poco, podamos ver los que tienen más profesores en común con los seleccionados y nos guíe para las selecciones sucesivas.

Hay una casilla para marcar si queremos ver el número de unidades seleccionadas: **Ver número de unidades**.

En grupos, aulas y profesores cuando se pintan las unidades seleccionadas se consideran como tales además las puestas, es decir las que no están a 0-0.

Se pinta para el elemento del cursor (si se trata de grupos, aulas o profesores) y aunque no esté marcada la casilla **Ver número de unidades**, el número de unidades seleccionadas de mañana, tarde e indiferentes y lo mismo el total de unidades. Así p. ej. puede uno saber el número de unidades de mañana y de tarde de un aula.

En *Selección a poner de grupos, aulas y profesores* pueden seleccionarse los elementos difíciles de poner (aquéllos para los que se ha generado algún mensaje de *Parece imposible de colocar*). Se borran al preparar el curso siguiente. Se guardan con el horario al grabar.

Si se marca la casilla: **Ver núm. de unidades** (en la selección a poner de asignaturas, grupos, aulas o profesores) se pinta en cada elemento las unidades puestas, las seleccionadas (no puestas) y las restantes (en el caso de los grupos en lugar de las restantes se pintan las unidades seleccionadas - o puestas - de los profesores del grupo, para hacernos una idea de las posibilidades del grupo; si una unidad puesta pertenece a varios profesores del grupo se cuenta tantas veces como profesores). Además se puede ordenar por dichos elementos, además de por el orden actual en **DATOS**. Puede ponerse en orden en **DATOS** si nos interesa. Se guarda de una vez para la siguiente el orden y la selección.

Existe un botón **Últimas selecciones** donde se muestran las últimas 16 selecciones con los elementos seleccionados de asignaturas, grupos, aulas y profesores. Si se pulsa **aceptar** se recupera la selección elegida.

Se guarda una selección cuando la selección a poner anterior es diferente de la primera guardada, es decir elegida una selección, si se entra y se elige otra selección se guarda la anterior siempre que sea distinta de la última guardada. La última guardada se numera como selección 1, la anterior 2, etc..

Se graban con el archivo de horarios.

Se guardan también las últimas 16 selecciones de Unidades a poner, pudiendo ser seleccionadas para poner de nuevo en Selección a poner de **UNIDADES**.

En el menú de **UNIDADES** se ha añadido un ítem en el menú Seleccionar: Últimas selecciones a poner donde se muestran, pudiéndose borrarse alguna o cambiarse de orden, así como seleccionarse como Selección a poner.

Si se hace **doble clic** en una selección se sale del cuadro de diálogo seleccionándose dicha selección en **UNIDADES** . (Más detalles [aquí](#page-458-0))

El cuadro de diálogo se puede agrandar pulsando el botón **Tamaño** (también funciona con **F11**).

# <span id="page-458-0"></span>**7.6.1 Selección de unidades a poner**

## **Yer también:** [Selección a poner](#page-456-0) y [Selección de días y horas a poner](#page-458-1)

Se pueden seleccionar determinadas unidades, para poner éstas **exclusivamente,** dejando el resto del horario para después. Este procedimiento es útil:

- · Con objeto de realizar pruebas antes de efectuar el horario en su totalidad; se trata de determinar dónde residen los problemas del horario y efectuar los cambios que se precisen.
- · En horarios especialmente difíciles: conviene en éstos empezar a poner los cursos, profesores, etc. que son más conflictivos y dejar para después el resto del horario.

La selección que se haga influye en las rutinas de [Poner rápido,](#page-507-0) [Poner horas,](#page-508-0) [Poner/Cambiar](#page-477-0) y [Quitar](#page-496-0) [huecos/Indefinido.](#page-496-0) En [Probar horario,](#page-461-0) aunque exista una Selección a poner de unidades, por defecto se probará todo el horario. Si se quiere probar sólo la selección, hay que marcar la casilla correspondiente.

Podemos seleccionar como selección a poner:

- · la última selección realizada en **UNIDADES** o
- · la selección guardada en [Unidades](#page-43-1) en la opción [Unidades > Menú Seleccionar:](#page-363-0) Guardar selección **Ctr++**.
- · una de las 50 selecciones últimas guardadas en **UNIDADES**.
- · una de las 16 últimas selecciones a poner.

Se guarda el orden de unidades junto con la selección a poner, pudiendo existir un orden distinto en [Unidades.](#page-43-1) Es decir, si se han ordenado, por ejemplo, las unidades por longitud y se seleccionan las de longitud mayor o igual que la de la unidad 100, para la selección a poner, aunque se cambie el orden en Unidades, las seleccionadas siguen siendo las mismas. En la ventana de la selección a poner se informa de este orden y del orden actual en [Unidades.](#page-43-1)

Se guardan las últimas 16 selecciones de *Unidades a poner*, pudiendo ser seleccionadas para poner de nuevo en Selección a poner de **UNIDADES**.

En el menú de **UNIDADES** existe un ítem en el menú Seleccionar: Últimas selecciones a poner donde se muestran, pudiendo borrarse alguna o cambiarse de orden, así como seleccionarse como Selección a poner.

Si se hace **doble clic** en una selección se sale del cuadro de diálogo seleccionándose dicha selección en **UNIDADES**

# <span id="page-458-1"></span>**7.6.2 Selección de días y horas a poner**

.

#### **Yer también:** [Selección a poner](#page-456-0) y [Selección de unidades a poner](#page-458-0)

Con objeto de realizar pruebas antes de efectuar el horario en su totalidad, se pueden seleccionar para poner exclusivamente determinados días y horas: por ejemplo, las tardes, que suelen ser especialmente problemáticas, la última hora de los viernes, alguna hora en la que se ha fijado una reunión a la que deben asistir muchos profesores, etc. Se trata de poner esas horas y ver si es factible el horario o imposible con las preferencias introducidas.

La selección se realiza marcando con **N** los días y horas en los que no queremos que se pongan clases, o pulsando los botones que se encuentran a la izquierda y en la parte inferior del cuadro horario, que cambian cíclicamente entre blanco y **N** cada casilla de la fila o columna respectiva.

Una vez terminadas de poner en la rutina correspondiente las horas seleccionadas, se pregunta si se ponen fijas las clases puestas, con objeto de que el programa no las pueda mover al poner las restantes.

La selección de días y horas a poner sólo influye en la rutina de [Poner/Cambiar](#page-477-0), donde puede grabarse el horario mínimo cuando se están poniendo algunas casillas solamente, aunque no se fija ninguna clase en la grabación.

Se respetan todas las condiciones impuestas para el horario, con las excepciones siguientes:

- · No se tiene en cuenta posición de asignaturas para profesores, en los valores: primera, última, extrema y central.
- · No se garantiza la condición de anterior/posterior de asignaturas, pues pueden quedar asignaturas implicadas sin poner.

# <span id="page-459-0"></span>**7.6.3 Grupos, aulas y profesores difíciles**

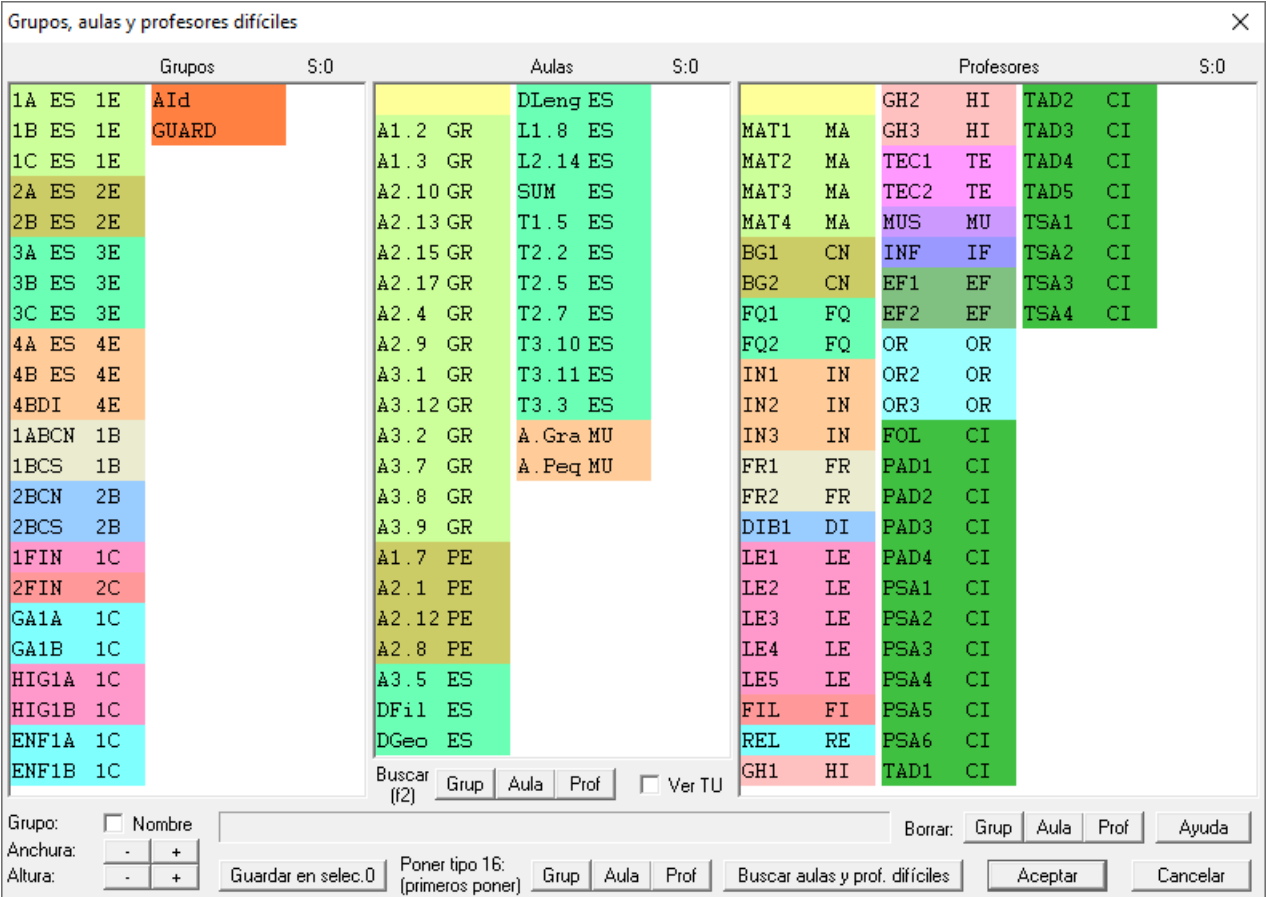

Cuando se prueba el horario y se da el mensaje de *Parece imposible de colocar*, es conveniente tomar nota del elemento de que se trata, para seleccionarlo al principio y ponerlo. Por ello existe en el menú Selección a poner un ítem: **Grupos, aulas y profesores difíciles** en el que se pueden apuntar los elementos que pensamos son difíciles de colocar. De todas formas al probar el horario todos los *Parece imposible de colocar* los apunta en dicha selección.

En *Selección a poner de grupos, aulas y profesores* pueden seleccionarse dichos elementos. También al ir a probar el horario se ha puesto un botón (**Editar difíciles**) para poder entrar por si queremos borrar o apuntar alguno en concreto.

Se borran al preparar el curso siguiente. Se guardan con el horario al grabar.

Se han añadido los siguientes botones:

- · **Guardar en selección 0:** Se guardan los grupos, aulas y profesores difíciles en la selección 0 de grupos, aulas y profesores.
- · **Poner tipo 16 (primeros a poner)**: Se ponen los elementos seleccionados de tipo 16. Si sólo queremos que se consideren como difíciles algunos éstos los seleccionamos y les ponemos tipo 16 y en el cuadro de diálogo de Poner/Cambiar marcamos la casilla No considerar elementos difíciles.

**[v27]** La asignación de tipo 16 -primeros a poner- (así como el borrado de elementos marcados como difíciles), se puede hacer de forma independiente para grupos, aulas y profesores (con los respectivos botones).

· **Buscar aulas y prof. difíciles:** Selecciona las aulas, que no siendo de grupo, tienen una ocupación casi completa; selecciona también los profesores que van a tener prácticamente la totalidad de sus casillas ocupadas. Si existen demasiados con estas características no selecciona ninguno. Estos elementos son los que considera como primeros a poner al ir a poner clase siempre que no esté marcada la casilla No considerar elementos difíciles. Si hay doble turno se seleccionan siempre los profesores que imparten clase en ambos.

Se seleccionan, además, los profesores que tienen menos días de clase que los días del horario y los profesores que tienen clase en todas las casillas de un grupo múltiple con máximas casillas limitadas (que son, en general, profesores con una mayor dificultad para ponerse).

**[v27]** En la búsqueda de aulas y profesores difíciles, se consideraba un margen de 2 casillas en blanco (i.e., para, p.e. *un aula en un horario de 30 casillas, considerar hasta 28 clases en ese aula*). Ahora se pide el margen, pudiendo oscilar entre 0 y 252.

**[v28]** Ahora, además de los profesores que se seleccionaban antes como difíciles, se seleccionan los que tienen menos días de clase que el número de días del horario.

Los elementos dificiles declarados en Horarios > Selección a poner > Grupos, aulas y profesores difíciles (se marcan al **PROBAR HORARIO** los elementos que originan un *Parece imposible colocar*) se seleccionan para ponerlos como los elementos de tipo16. Además el programa puede detectar aulas y profesores difíciles adicionales que también intentará colocar al principio. La diferencia con los de tipo 16 es que si no están seleccionados para poner no los selecciona, pero si están seleccionados los coloca los primeros junto con los de tipo 16.

Al ejecutar **PONER/CAMBIAR** se guardan en la selección 0 de aulas y profesores los elementos difíciles que se han marcado para ponerlos al principio.

Si no queremos que tales elementos se pongan al comienzo de poner clases podemos marcar la casilla **No considerar difíciles** en **PONER/CAMBIAR**, **PONER HORAS** o **INDEFINIDO** (si quedan clases por poner), de la misma forma que si no queremos que se pongan antes los elementos de tipo 16 marcamos la casilla **No considerar tipo 16** (primeros a poner).

Por defecto, al entrar siempre están sin marcar las casillas: **No considerar: tipo 16 y orden grupos** (no considerar elementos difíciles conserva el valor anterior). Si hay una selección de un solo elemento están marcadas las tres (normalmente pasa cuando en **PROBAR HORARIO** se selecciona un sólo elemento como consecuencia de un *Parece imposible colocar*).

Existe una casilla para pintar el total de unidades de cada grupo, aula o profesor (**Ver TU**) y, si hay tardes, se pintan las que son de mañana, tarde o indiferentes (en profesores sólo para las no complementarias).

# <span id="page-460-0"></span>**7.6.4 Orden de los grupos al poner**

El orden de poner las unidades depende de la condición inicial general: [Orden al poner clases, Ordenar antes](#page-591-0) [unidades con más elementos de](#page-591-0): x elementos. Entonces si una unidad tiene más elementos de x (sólo se cuentan profesores distinto del 1, aulas distintas de la 1 y los grupos) se pone al principio, pero una vez puestas estas unidades se ordenan los grupos (no múltiples) a poner por dificultad; si pensamos que algún grupo es más difícil que otro o al revés podemos poner un número de prioridad al grupo a la hora de poner las unidades. Para ello se ha añadido un ítem en el menú Horarios > Selección a poner > Orden y grupos diferenciados, en el cual a cada grupo no múltiple puede asignársele un número de prioridad al poner (cuanto mayor sea, antes se colocará). Al principio todos los grupos tienen prioridad 0.

De todas formas la colocación de clases puede variar de la seleccionada debido a la imposibilidad de alguna unidad o grupo que hace que se coloque antes.

Si una vez asignada la prioridad queremos que no le haga caso, podemos marcar la casilla: **No considerar orden de grupos** en Poner/Cambiar.

Solamente influye el orden de los grupos en [Poner/Cambiar](#page-477-0) y [Poner horas.](#page-508-0)

# **7.7 Comprobar formatos**

Se ha añadido un ítem en el menú Horarios, antes de Probar horario, **Comprobar formatos** con el objeto de comprobar si son factibles o no los formatos de los grupos, aulas y profesores. Se comprueban desde un punto de vista teórico sin tener en cuenta separación de recreos, ni separación de jornada mañana y tarde, ni preferencias de aulas, ni profesores. En algunos casos se da una razón de por qué no es factible, p. ej. *si hay menos clases impares que el número de días si cada día las casillas están en número impar o cuando están en número par y sólo hay p. ej.*

# *una asignatura de formato 111*.

Si hay algún elemento imposible de colocar por formato, se da el correspondiente mensaje y se da la opción de terminar, en cuyo caso se pone como *Selección a poner* el elemento de que se trate.

En aulas y profesores, si hay tardes, se comprueba el elemento de 5 formas:

- 1) para grupos de mañana,
- 2) para grupos de tarde,
- 3) para grupos que tienen clase por la mañana,
- 4) para grupos que tienen clase por la tarde y
- 5) de cualquier tipo.

Si alguno de ellos no influye al elemento se saltea.

En **PROBAR HORARIO** se llama a esta rutina en grupos, aulas y profesores.

# <span id="page-461-0"></span>**7.8 Probar horario**

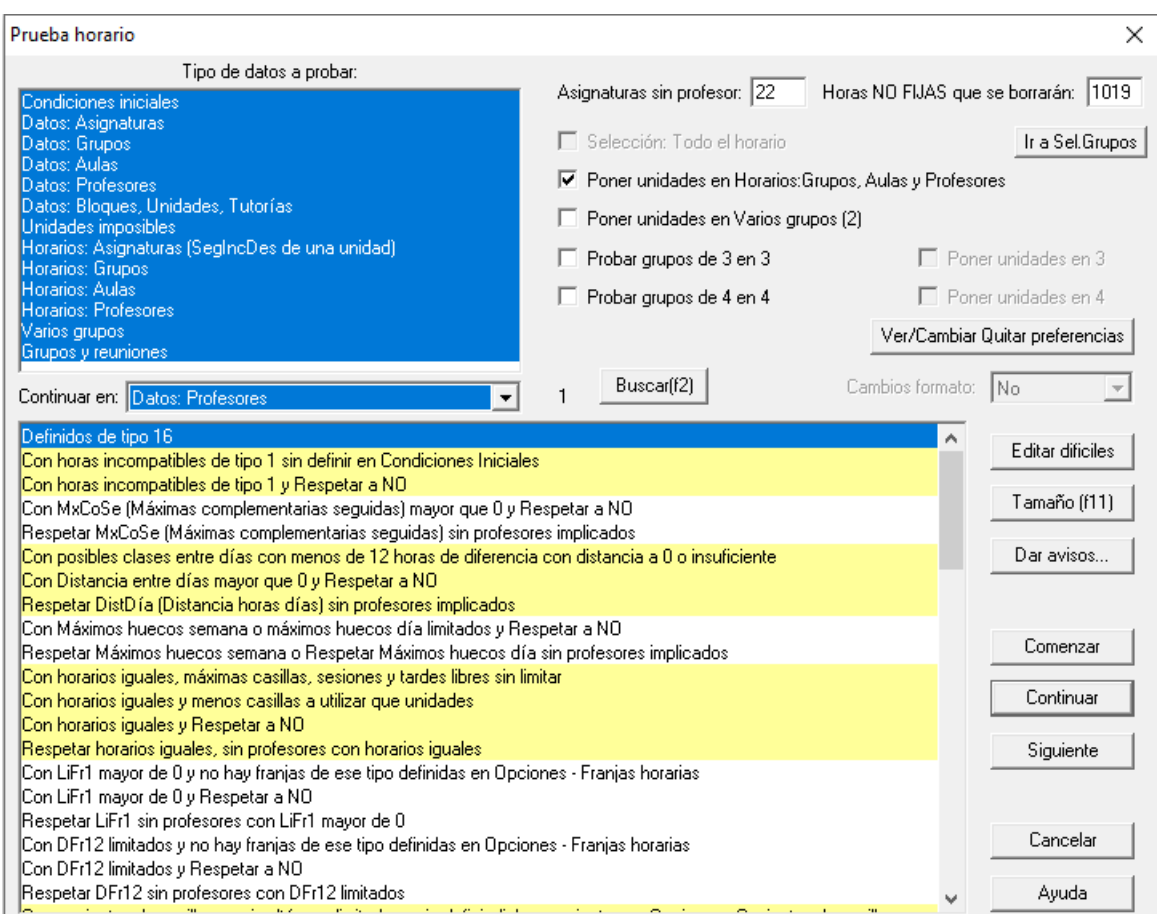

Realiza una serie de comprobaciones para determinar los datos que pueden no ser correctos, las unidades que no se pueden poner por existir alguna incompatibilidad de preferencias u otros motivos, por ejemplo, una unidad que lleva dos profesores que no tienen ningún hueco común. Da el correspondiente mensaje caso de existir. Asimismo comprueba si existe algún grupo, aula o profesor con más clases que huecos reales en el horario, advirtiéndolo.

**Recomendamos vivamente que, antes de poner el horario, se analicen con cuidado los mensajes de PROBAR HORARIO y se corrijan los errores detectados**. Recomendamos que se analicen con cuidado los mensajes que el programa proporciona, con objeto de no intentar horarios imposibles: por ejemplo, *si un mensaje nos dice que un grupo tiene más clases que huecos, es claramente imposible que ponga todas las clases de ese grupo*, por lo que habrá que ver dónde nos hemos equivocado al introducir los datos y realizar las correspondientes modificaciones.

Al [Probar horario](#page-461-0) se muestran una serie de mensajes y listados que nos permiten por un lado evitar errores en la

introducción de datos y por otro, nos recuerdan posibles olvidos que es necesario completar para que los datos carezcan de errores.

Cuando incluyen condiciones iniciales, se pueden cambiar desde aquí y, en general, se pueden dejar en pantalla para ir a corregir lo que proceda.

Tales mensajes son visibles en situaciones complejas a primera vista, pero que imposibilitan el horario, como p.ej. cuando un profesor tiene más clases en ciertos grupos que casillas no comunes tienen éstos. Entre los listados hay que destacar el de *asignaturas alternadas si Respetar esa condición está a NO*, o el de *asignaturas complementarias impartidas en grupos no múltiples*, así como el de *Unidades imposibles*. En este último caso, para detectar la imposibilidad, posiblemente habrá que recurrir a la pantalla de **VER/EDITAR HORARIO**.

Esta rutina está pensada para hacer una comprobación inicial de qué es lo que no puede ponerse del horario y qué problemas pueden existir para colocarlo. Tras hacer la comprobación, lo normal es utilizar **PONER/CAMBIAR** para poner definitivamente las horas.

· Aunque exista una *Selección de unidades a poner*, por defecto se probará todo el horario. Si se quiere probar sólo la selección, hay que activar la casilla de verificación correspondiente. También al probar **Varios grupos**, si hay selección de grupos se tiene en cuenta y sólo se prueban los seleccionados si está marcada la casilla **Selección**. Al finalizar **PROBAR HORARIO**, se quita la selección a poner, si es que existe.

Si se hace una selección de grupos (igual para aulas y profesores) y se selecciona **Horarios: Grupos** y se marca la casilla **selección**, no se darán mensajes correspondientes a los grupos no seleccionados (si se da un mensaje de un grupo seleccionado en una tabla, se incluirán también los no seleccionados que pudieran ir en dicha tabla), ni se probará a ponerse si está marcado: **Poner unidades en Horarios: Grupos, Aulas y Profesores**.

Se ha añadido un botón para poder ir directamente al de **Selección de Grupos**, volviendo al de **PROBAR HORARIO** .

- · Existen casillas para probar poniendo unidades:
	- 1) **Poner unidades en Unidades, Asignaturas... Profesores** (al entrar está marcada siempre) y

2) **Poner unidades en Varios grupos (2)** (solamente de 2 en 2), que al entrar está desmarcada siempre.

Se pueden probar incompatibilidades de 3 en 3 o 4 en 4 grupos (nunca se ponen unidades); para ello hay que marcar las casillas correspondientes (al entrar están desmarcadas); si se marca de 4 en 4 se prueban también de 3 en 3.

En general conviene poner unidades al **PROBAR HORARIO** en **Unidades, Asignaturas, Grupos, Aulas y Profesores**; por ello existe una casilla en la que por defecto al entrar en **PROBAR HORARIO** está marcada. Por el contrario, en **Varios grupos** no es necesario, en general (así se tarda menos tiempo y se evitan mensajes de *parece imposible* que son debidos a un tratamiento no exhaustivo al probar), poner unidades, sino comprobar si aparece o no alguna incompatibilidad. Por ello existe una casilla al efecto, que al entrar en **PROBAR HORARIO** no está marcada y puede marcarse para poner unidades sólo para grupos de 2 en 2.

Sirve p. ej. para cuando queremos comprobar las posibles incompatibilidades de grupos 2 a 2 sin querernos fijar en los problemas de no poder ponerlos por otros motivos como preferencias, o para comprobar posibles errores en mínimas, máximas clases de profesores o ver si alguno tiene menos casillas que clases, o en grupos si hay alguno que tenga menos o más casillas que clases, etc.

Si:

- · un aula múltiple tiene máximas clases más de 4 (contando las mayores que ella), o
- · un aula tiene más de 4 equivalentes, o

no se intenta poner sus clases al **PROBAR EL HORARIO** pues, en general, se tardaría demasiado tiempo y, como no es exhaustiva la prueba, no se llegaría a tener éxito.

**[v24]** Hasta ahora, si un grupo múltiple tenía 4 o más de *Máximas clases a la hora* tampoco se probaba (por tardar demasiado tiempo), pero ahora también se prueban de forma optimizada dichos grupos múltiples que tengan en alguna casilla un número mayor que 0, aunque tenga un máximo mayor de 4.

Por ello, si se quiere probar, debe seleccionarse como **Selección a poner** y ejecutar **PONER/CAMBIAR**.

· Para probar el horario no debe existir ninguna unidad puesta que no sea fija. En caso de existir, se borran las horas no fijas de todas las unidades. Se avisa del número de **Asignaturas sin profesor** y de las **Horas NO FIJAS** **que se borrarán** si se prueba el horario.

- · Al entrar, muestra siempre el estado de quitar preferencias, pudiéndose cambiar también estos valores pulsando el botón **Ver/Cambiar Quitar pref**.
	- · **[v26]** Se hacen cambios de formato al **PROBAR HORARIO**, siempre que se permita al entrar en el cuadro de diálogo.
	- · **[v26]** Si se escoge que sí se pueden hacer cambios de formato, se entra al mismo cuadro de diálogo que desde [Asignaturas: Varios Posibles cambios de formato](#page-183-0), para poder poner que algunos cambios de formato por asignaturas se hagan solo en el caso de que hubiere que reiniciar.
	- · **[v27]** Se avisa si hay asignaturas con cambio de formato y no está habilitado poder hacer cambios de formato.
	- · **[v26]** Con el fin de evitar posibles errores al ir a poner clases se dan los siguientes avisos, si se verifican las condiciones y está marcada la casilla correspondiente en el botón **Dar avisos**:

1) Profundidad menor de 4: El valor de profundidad debe ser 10 o próximo a 10 y nunca debería ser menor de 4.

2) Considerar huecos de forma estricta: Sí. Salvo que haya una razón para marcarlo con Sí, el valor de esta condición inicial debe ser No.

3) Unidades, no fijas, reuniones o con grupo no múltiple, o no complementarias, con blancos en recreos y no recreos: Se entra en un cuadro de diálogo en el que se relacionan las unidades afectadas.

4) Grupos múltiples que no cubren mínimos: Se informa de los grupos múltiples que con las unidades que tienen no cubren ´los mínimos puestos.

5) Aulas de grupo utilizadas no en su grupo: Se entra en Aulas de grupo, no en su grupo del menú Varios: De Probar horario de Unidades

Por defecto, el valor de todas las casillas es marcado y existe una casilla, **Restablecer al defecto (marcar todos) al recuperar un archivo de horarios**, que restablece, si está marcada ésta, al cargar un archivo nuevo y siempre al iniciar el programa, a este valor por defecto.

· Si en pruebas anteriores nos hemos parado en algún elemento o se ha cancelado una prueba anterior, podemos continuar con el último elemento probado anteriormente, pulsando el botón **Continuar**. Si lo que deseamos es realizar la prueba, desde el principio, pulsamos el botón **Comenzar**.

El botón **Siguiente** existe para que si se ha atrancado, por ejemplo, en un profesor y vemos que se puede poner dicho profesor, pasar al siguiente.

· Podemos seleccionar el tipo de datos a probar, de entre los siguientes:

Se listan en cada uno del tipo de datos a probar los mensajes que pueden darse y **puede seleccionarse comenzar por uno cualquiera** (basta seleccionar el elemento y pulsar continuar). Sigue siendo válido **Siguiente** empezándose a probar desde el siguiente elemento al seleccionado. Por defecto, como seleccionado se da el que se quedó la vez anterior al cancelar un mensaje.

Se ha puesto en forma de lista los elementos de cada tipo de datos anterior (**Condiciones iniciales**, **Asignaturas**, etc). con el fin de visualizarlos mejor.

Además, se ha añadido un botón **Buscar (f2)** para poder buscar cualquier palabra en en el tipo de datos actual.

- · **Condiciones Iniciales**
- · **Datos: Asignaturas**
- · **Datos: Grupos**
- · **Datos: Aulas**
- · **Datos: Profesores**
- · **Datos: Bloques, Unidades, Tutorías**

Se comprueba son valores de datos en conexión con condiciones iniciales. Por ejemplo: si hay asignaturas de 3 días declaradas alternadas y en Condiciones Iniciales Respetar Alternadas/Seguidas en clases de 3

días está a *No* se da un mensaje.

- · **Unidades imposibles**: Se da una lista de todas las unidades imposibles y no de una en una, pudiéndose dejar el cuadro en pantalla para hacer las rectificaciones oportunas.
- · **Horarios: Asignaturas (SegIncDes de una unidad)**. Al probar asignaturas se consideran las incompatibles, seguidas y desdobles con la dada. Si no se puede poner, se muestran todas las unidades que corresponden a dicha asignatura y se permite seleccionar dicha asignatura; lo que se hace es seleccionar las unidades seguidas, incompatibles y desdobles con la dada y se pone como selección de unidades a poner. En realidad, las asignaturas se consideran como una unidad y sus seguidas, incompatibles y desdobles en **UNIDADES**.
- · **Horarios: Grupos**. Corresponde al anterior Grupos.
- · **Horarios: Aulas**. Corresponde al anterior Aulas
- · **Horarios: Profesores**. Corresponde al anterior Profesores.

Prueba si hay asignaturas, grupos, aulas o profesores que tienen más clases que sitios para colocarlas en el horario. Coloca independientemente, esto es, sin tener en cuenta los restantes, cada asignatura, grupo, aula o profesor y si no lo consigue poner, da un mensaje: *Parece...* Puede que a pesar del aviso, después coloque (si realmente es posible) dicho elemento. Por lo tanto, si se ve que realmente se puede colocar, no debe hacerse caso de dicho aviso.

Igualmente, si hay grupos que tienen menos clases que huecos da un mensaje de aviso. Al Probar horario, se da la opción de cancelar los mensajes correspondientes a los huecos libres de grupos, con objeto de no entorpecer los restantes mensajes.

- · **Varios grupos**. Si se encuentran 2 grupos con las mismas casillas con algún profesor impartiendo a ambos más clases que casillas no comunes se da el correspondiente mensaje de error.
- · **Grupos y reuniones**.

· El tipo de mensaje a dar, en bastantes casos, es la relación de elementos que verifican la condición, p.e.

 - *Con tipo de escalonamiento X sin definir*: Relación de asignaturas con ese tipo de escalonamiento

 - *Escalonadas de tipo X con Respetar a NO*: Relación de asignaturas con ese tipo de escalonamiento

Otras veces es la información de un valor de condiciones iniciales que no implica nada en el horario, p.e.

 - *Respetar escalonamiento de tipo X sin asignaturas implicadas*: Información del valor de respetar, pudiéndose cambiar

Otras sólo es de información, para repasar que no se nos ha olvidado alguna condición, p.e.

 - *Preferencias de reuniones no fijas* (a veces se olvida poner las condiciones de en qué casillas pueden realizarse)

 - *Preferencias de asignaturas (no reuniones) con preferencias en no recreos* (suelen ser escasas las asignaturas que llevan preferencias en no recreos).

**P** $\blacksquare$  Ver también: Para ver los mensajes posibles al PROBAR HORARIO, vaya a: [Mensajes al Probar horario](#page-464-0)

## <span id="page-464-0"></span>**7.8.1 Mensajes al probar horario**

Algunas consideraciones sobre los mensajes:

- · Cuando se nos da un mensaje, podemos pulsar el botón **Cancelar mensaje** con lo que no volverá a mostrarse ese tipo de mensaje de error al continuar la prueba, o simplemente **Continuar**, para seguir probando, o **Cancelar**, para terminar la prueba.
- · En el apartado **Varios grupos**, si se cancela, el botón **Continuar** y **Siguiente** sólo es válido si se están poniendo clases, pues los otros mensajes sin poner clases se vuelven a realizar siempre; son mensajes que comunican imposibilidades matemáticas que es preciso resolver. Puede esperarse al final de los mensajes, pues algunas veces una imposibilidad originada por demasiadas clases en común en 2 grupos (p. ej. 2 4º)

puede acarrear imposibilidad en otros grupos implicados y es conveniente localizar bien el problema antes de hacer cambios en la estructura de los grupos o la asignación de profesores.

Si se da un mensaje en **Varios grupos** y se cancela, se ponen los grupos implicados (puede ser solo uno) como selección 0.

- · Cuando se dan mensajes correspondientes a valores de **CONDICIONES INICIALES DE PONER HORARIO** del tipo *Respetar...* se permite cambiarlos directamente en dicho mensaje para hacer más cómoda la rectificación. (Ver [cuadro de diálogo\)](#page-467-0).
- · Al dar un mensaje del tipo *Parece imposible...*, si se pulsa **Cancelar**, se pregunta si se deja el horario actual, pudiendo marcarse una casilla para seleccionar poner dicho elemento como único en la Selección a Poner, con el objeto de ir a **PONER/CAMBIAR** y verificar si dicho mensaje de *Parece...* es real.

**T** Nota: Como a veces se hace demasiado largo el tiempo que tarda en probar un elemento hasta dar el mensaje de *Parece imposible...*, siendo evidente la imposibilidad, se ha limitado el tiempo a probar un elemento aproximadamente a 15 segundos (si no es grupo múltiple o aula múltiple, en cuyo caso se aumenta dicho tiempo).

Los elementos para los que se ha generado un mensaje de *Parece imposible...* se consideran difíciles y se marcan como tales para poder seleccionarlos. Existe un botón (**Editar difíciles**) para editar los elementos difíciles. Ver detalles [aquí](#page-459-0).

Cuando se pulsa **Cancelar** mientras se está probando algún elemento, se da un mensaje que permite (de modo similar a como cuando se da un mensaje de *Parece imposible...*) dejar el horario actual así como dejar seleccionado para poner el elemento probándose. También se permite marcar como difícil el elemento en que se ha cancelado.

· Se ha añadido un botón nuevo a los mensajes principales: **Cancelar y dejar mensaje** que tiene el efecto de cancelar, pero deja el mensaje en pantalla (en la parte inferior derecha; se puede mover a otra localización) con el objeto de poder cambiar los errores cómodamente. Si se deja en pantalla un mensaje, puede cerrarse en cualquier momento, o bien lo cerrará el programa cuando vaya a dar otro mensaje que pueda quedarse en pantalla o si se hace uso de Deshacer o si tiene datos de los cuales se borra alguno.

Los mensajes se dan en el orden que aparecen los campos en datos, es decir un mensaje de error en *Máx. Parciales* se dará antes que uno de MnCD pues en profesores aparece antes el campo *Máximas Parciales*. De todas formas, en la lista están ordenados en el orden en que se dan si ha lugar

· En mensajes como: *la asignatura asig es complementaria y se imparte en un grupo no múltiple*, se da una lista de las asignaturas que siendo complementarias se imparten en un grupo no múltiple (se pinta también una unidad en la que aparece).

De manera similar, en mensajes como que un *elemento tiene una limitación y no está puesto respetar dicha limitación*, se da una lista de los elementos a los que afectaría dicha limitación.

- · En algunos de los listados de aulas o profesores que se muestran en algunos de los mensajes de **PROBAR HORARIO**, existe un botón para poder **buscar** en abreviatura, nombre y código.
- · Cuando se da un mensaje en **PROBAR HORARIO**, p.e. *asignaturas escalonadas de tipo 4 con respetar a NO*, se listan dichas asignaturas y se da el número de unidades (en asignaturas de horas) en que aparecen para ver si influyen o no en el horario.

**Los posibles mensajes** de que se nos avisa en **PROBAR HORARIO** están estructurados según el tipo de datos a probar y son:

- **1) Condiciones iniciales:** detalles [aquí](#page-466-0).
- **2) Datos: Asignaturas:** detalles [aquí](#page-467-1).
- **3) Datos: Grupos:** detalles [aquí.](#page-469-0)
- **4) Datos: Aulas:** detalles [aquí](#page-470-0).
- **5) Datos: Profesores:** detalles [aquí](#page-470-1).
- **6) Datos: Bloques, Unidades, Tutorías:** detalles [aquí](#page-473-0).
- **7) Unidades imposibles:** detalles [aquí](#page-474-0).
- **8) Horarios: Asignaturas (SegIncDes de una unidad):** detalles [aquí](#page-474-1).
- **9) Horarios: Grupos : detalles [aquí.](#page-474-2)**
- **10) Horarios: Aulas:** detalles [aquí.](#page-475-0)
- **11) Horarios: Profesores:** detalles [aquí.](#page-476-0)
- 12) Varios grupos: detalles [aquí.](#page-476-1)
- **13) Grupos y reuniones:** detalles [aquí](#page-477-1).

Se ha ampliado el detectar imposibilidades de horario: hasta ahora se detectaba p. ej. *cuando en 4ºA y 4ºB dan todo en común menos EF y tutoría y la EF la imparte el mismo profesor (4 horas para 3 casillas)*; ahora se ha ampliado cuando eso pasa para un aula (p. ej. *las EF las da distinto profesor, pero las 2 se imparten en el gimnasio*) y cuando en lugar de 2 grupos son 3 ó 4. Además, se detecta también siempre que las clases no comunes de 2, 3 ó 4 grupos requieran más casillas que las habilitadas. Por ejemplo, los casos anteriores pero que en lugar de un profesor o aula sea una mezcla de profesor y aula.

- · Si un grupo múltiple con máximas casillas limitadas requiere más casillas que las señaladas.
- · Si las clases que están fuera de un grupo múltiple con máximas casillas limitadas requieren más casillas que las habilitadas.
- · Si p. ej. un ciclo tiene RD dentro de las casillas para clase y deja sin clase al ciclo.

En todos los casos anteriores, si se cancela, se marca con 3 una selección de unidades que requiere tantas casillas como elementos, ya que 2 de ellas siempre tienen un elemento en común (grupo no múltiple, aula no equivalente o profesor).

#### **Z** Nota: Detección de nuevas incompatibilidades.

Al aumentar el número de conexiones por grupos de diversificación y bilingües han aumentado las incompatibilidades de montaje de grupos, por lo cual se han incluido nuevas incompatibilidades entre las detectadas por probar horario:

- · Se detecta que las clases no comunes de cualesquiera grupos (antes se limitaba a un máximo de 4) requieran más casillas que las habilitadas.
- · Si las clases fuera de un grupo múltiple con máximas casillas limitadas requieren más casillas que las habilitadas (antes se limitaba a 2 grupos)
- · Si se necesitan más casillas de las disponibles para impartir las clases de diversificación de varios grupos (p. ej. un profesor imparte algún ámbito y las matemáticas en los grupos implicados)

Se han mejorado los avisos. A veces se repiten algunos que provienen del mismo error, pues se miran desde distintos puntos de vista las incompatibilidades que generan. Es conveniente, si no está muy claro donde está el problema, esperar a ver todos los avisos que se den pues alguno nos puede ser más útil que otros.

#### <span id="page-466-0"></span>**7.8.1.1 Mensajes de Conciones iniciales**

#### **1) Condiciones iniciales:**

- *Totales Preferencias*: Si hay casillas con menos profesores disponibles que grupos.
- *Incompatibilidades de horas*: Si hay horas solapadas no declaradas incompatibles.
- *Horas recreo*: Si hay horas de recreo cuyo carácter de la derecha no es -.
- *Primeras y últimas horas*: Si el valor no es el defecto (0).

#### <span id="page-467-0"></span>**7.8.1.1.1 Probar horario: Cambiar condición**

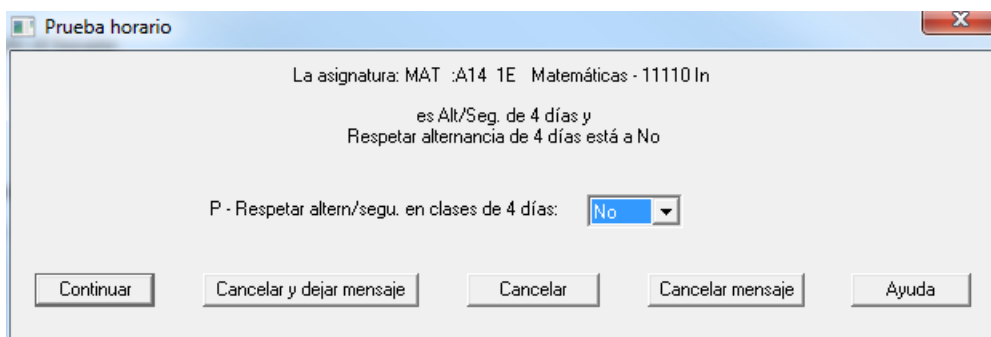

Cuando se dan mensajes correspondientes a valores de Condiciones iniciales de poner horario del tipo Respetar... se permite cambiarlos directamente en dicho mensaje para hacer más cómoda la rectificación.

Así, en el cuadro anterior, podemos cambiar el valor de la condición Respetar alternancia de clases de 4 días.

Efectúe, pues, el cambio que considere necesario y pulse el botón **Continuar**.

También, al **Probar horario**, se muestran mensajes si no puede ponerse una determinada unidad, si existen huecos libres en un grupo, si existen en algún grupo más clases que huecos, etc. Para ver un ejemplo de éstos, así como la lista de todos los mensajes que pueden aparecer, [pinche aquí.](#page-464-0)

También, al dar un mensaje relativo a los valores de Respetar MxCs1, Casillas ocupadas o Distancia horas clases incompatibles, (cuya Condición Iniail está en un cuadro de diálogo en lugar de una lista desplegable porque implica varios valores) también pueden editarse estos valores al igual que en **CONDICIONES INICIALES**, es decir con las casillas que aparecen al editarlas.

#### <span id="page-467-1"></span>**7.8.1.2 Mensajes de Datos: Asignaturas**

#### **2) Datos: Asignaturas:**

- *Definidas de tipo 16*: Si hay asignaturas de tipo 16, se relacionan todas pudiendo cambiarse.
- Escalonamiento: X es el tipo de escalonamiento, un número del 1 al 8

 - *Con tipo de escalonamiento X sin definir*: Relación de asignaturas con ese tipo de escalonamiento

 - *Escalonadas de tipo X con Respetar a NO*: Relación de asignaturas con ese tipo de escalonamiento

 - *Respetar escalonamiento de tipo X sin asignaturas implicadas*: Información del valor de respetar, pudiéndose cambiar

- · Escalonamiento por casillas: X es una letra de a a la h en minúsculas o mayúsculas
	- *Con escalonamiento en casillas de tipo X sin definir*
	- *Escalonadas en casillas de tipo X con Respetar a NO*
	- *Respetar escalonamiento en casillas de tipo X sin asignaturas*
- *Complementarias impartidas en grupos no múltiples*
- *NO complementarias impartidas sin grupo no múltiple*
- *NO complementarias y NO Contar en máximos*
- *SI complementarias y SI Contar en máximos*
- · Alternadas/seguidas: X es 2,3 ó 4
	- *Alternadas de X días y Respetar a NO*
	- *Respetar alternancia de X días sin asignaturas*
- *Que se pueden impartir en hora de recreo.* (Ver [cuadro de diálogo\)](#page-468-0)

 - *Inseparables por recreos y sin definir recreos.* Si hay asignaturas definidas como inseparables por recreos pero no existen horas de recreo (ni hay más de 10 minutos entre el final de una hora y el comienzo de la siguiente), se da el correspondiente aviso.

- *Inseparables por recreos y Respetar a NO*

 - *Respetar Separación de clases por recreos a un valor distinto de 0, sin asignaturas implicadas:* avisa de que se ha establecido un valor de respetar las separación de clases por recreos pero no hay ningún asignatura definida como inseparable por recreos..

 - *Asignaturas Inseparables por recreos sin seguidas:* muestra las asignaturas que se han definido como inseparables por recreos pero que no tienen horas seguidas.

- *Declaradas como Difícil y Respetar a NO*

 - *Declaradas como Difícil y sin Grupos con limitación de Máximas clases difíciles*

- *Respetar Máximas clases difíciles sin asignaturas ni grupos implicados*

- *Con máxima reiteración distinta de 0 y Respetar a NO*

- *Respetar Máxima reiteración de asignaturas*

- *Con posición no indiferente (o con anterior/posterior) y Respetar a NO*

 - *Con posición Separada grupo y Respetar a NO.* Si hay asignaturas separadas grupo y la condición inicial Respetar separación asig. y aulas separadas está a *No*, se da el correspondiente aviso.

- *Respetar separación asignaturas y aulas sin elementos implicados*

- *Con máxima posición en un grupo cada día y Respetar a NO.* 

- *Respetar máxima posición en un grupo en el día sin elementos implicados.*
- *Con sesiones no ocupadas de asignaturas marcadas y Respetar a NO*

- *Respetar Sesiones no ocupadas de asignaturas*

- *Preferencias de reuniones no fijas.* (Ver [cuadro de diálogo\)](#page-469-0)

 - *Preferencias de asignaturas (no reuniones) con preferencias en no recreos* ( **[v25]** Para no tener que salir de **PROBAR HORARIO** si algún campo de una asignatura es erróneo, se puede editar la asignatura del cursor con **doble clic**.)

#### <span id="page-468-0"></span>**7.8.1.2.1 Asignaturas de recreo**

Al probar horario, con el objeto de evitar errores, se muestran las preferencias de todas las asignaturas en las horas de recreo, pudiendo cambiarlas.

Además se resaltan las asignaturas que tienen alguna unidad que se puede impartir en horas de ese recreo teniendo en cuenta sólo preferencia de asignaturas, aulas y grupos.

Si hay que cambiar alguna asignatura en uno o varios días, se hace con **doble clic** sobre ella o **Enter**.

#### <span id="page-469-0"></span>**7.8.1.2.2 Compruebe preferencias reuniones**

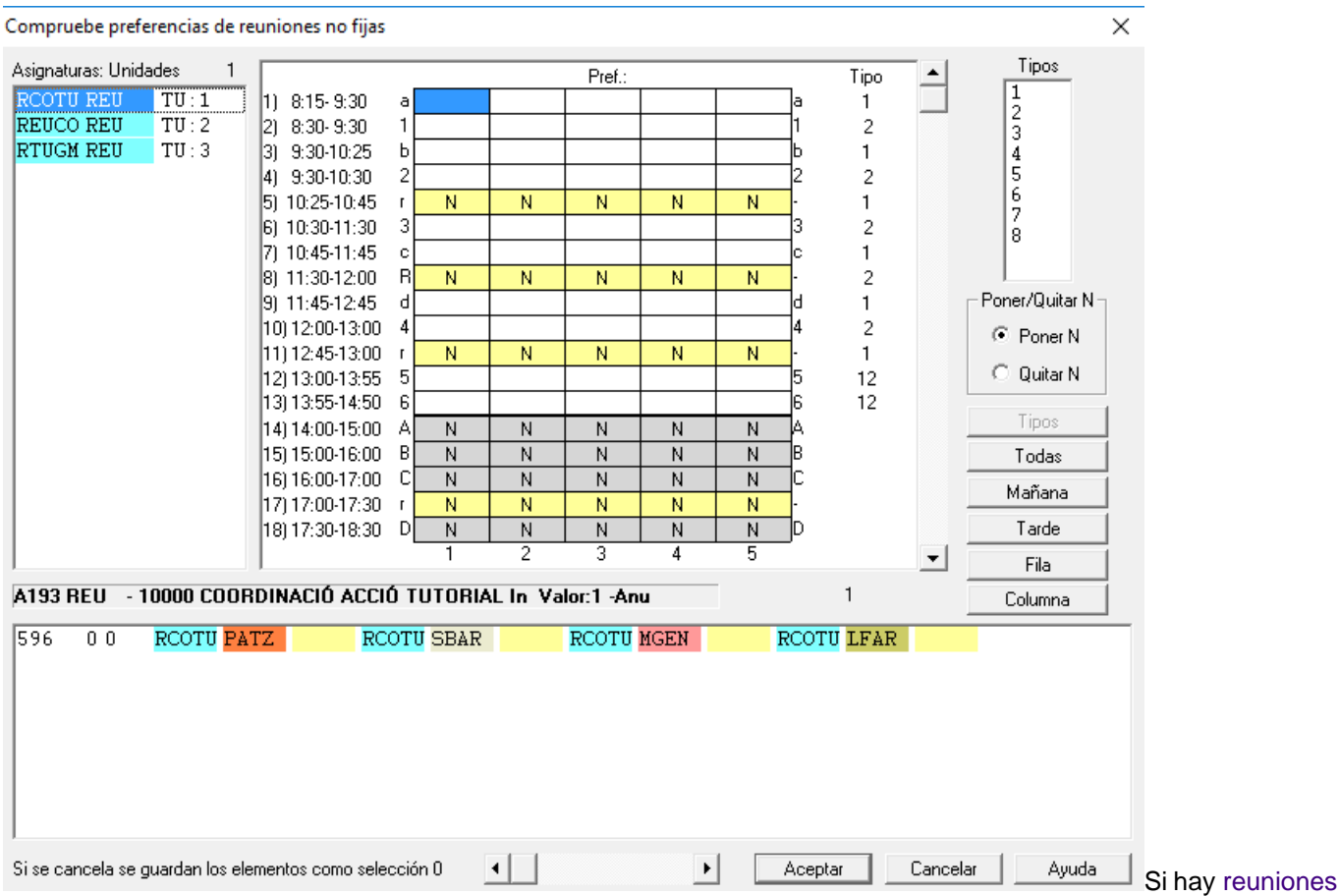

no fijas se informa de las preferencias que tienen. Pueden cambiarse utilizando las teclas de preferencias N, B, M, T, F, C con el mismo valor de **DATOS**.

También pueden utilizarse los botones del cuadro de diálogo o bien ponerlas según los tipos.

Para evitar errores con las reuniones en recreos, si al pulsar **aceptar** hay alguna con blanco en algún recreo, pide nueva confirmación para continuar.

**[v25]** Al salir del cuadro de diálogo, avisa si hay:

- reuniones con blancos en recreos, y/o
- reuniones con blancos por la tarde

**[v25]** Para no tener que salir de **PROBAR HORARIO** si algún campo de una asignatura es erróneo, se puede editar la asignatura del cursor con **doble clic.**

## **7.8.1.3 Mensajes de Datos: Grupos**

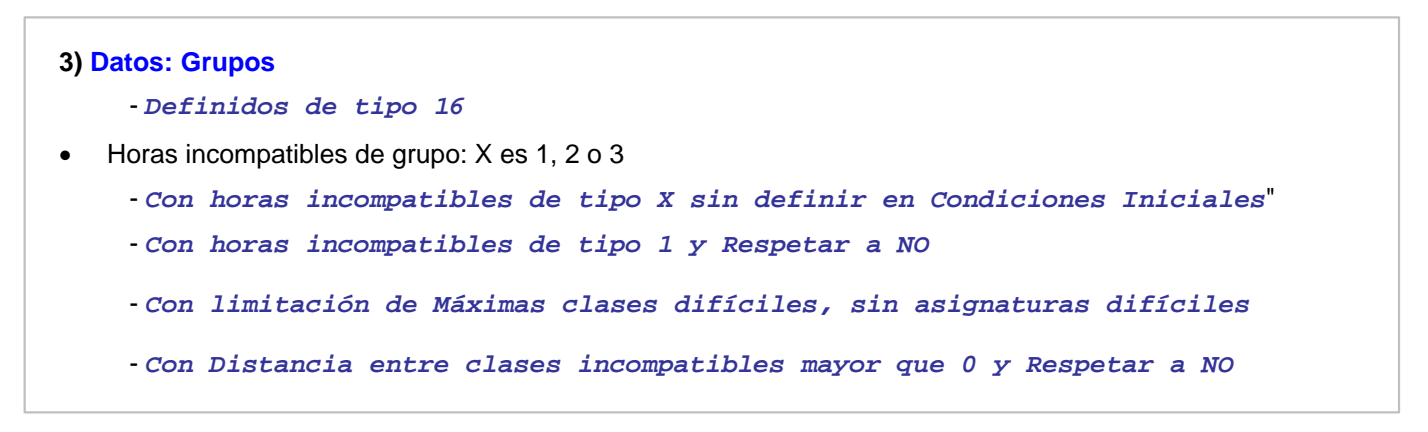

- *Respetar distancia entre clases incompatibles sin grupos impl*icados
- *Sin unidades*
- *Condicionantes de profesores sin estar ambos en la misma unidad*

#### **7.8.1.4 Mensajes de Datos: Aulas**

#### **4) Datos: Aulas**

- *Definidas de tipo 16*
- *Declaradas separadas y Respetar a No*
- *Respetar separación asignaturas y aulas sin elementos implicados*
- *Declaradas No utilizar para menores y son la mayor*
- *Declaradas No utilizar para menores y son la menor*
- *Aulas no de grupo ni profesor y que constituyen una condición más*

 - *Aulas de grupo, no en su grupo, dentro de las casillas del grupo:* **[v26]** detalles [aquí](#page-642-0).

 - *Aulas múltiples con asociadas y distinto número de máximas clases a la hora y asociadas*

 - *Aulas múltiples con asociadas y distinto número de máximas clases a la hora y asociadas:* **[v26]** Se relacionan las aulas múltiples que, teniendo asociadas, el número de éstas sea distinto al número de máximas clases a la hora.

#### **7.8.1.5 Mensajes de Datos: Profesores**

#### **5) Datos: Profesores**

- *Definidos de tipo 16*
- *Con horas incompatibles de tipo 1 sin definir en Condiciones Iniciales*
- *Con horas incompatibles de tipo 1 y Respetar a NO*
- *Con MxCoSe (Máximas complementarias seguidas) mayor que 0 y Respetar a NO*
- *Respetar MxCoSe (Máximas complementarias seguidas) sin profesores implicados*
- *Con posibles clases entre días con menos de 12 horas de diferencia con*

*distancia a 0 o insuficiente*: **[v25]** nos relaciona los profesores que pudieran tener clase o alguna actividad con menos de 12 horas de diferencia entre un día y el siguiente (considerándose el lunes como día siguiente al viernes) y, al final del profesor, el valor de distancia que tiene puesta en el campo correspondiente.

Deben estar puestas (y ordenadas) las horas de comienzo y final de clase. Así podremos comprobar si se nos olvidó algún profesor al que poner distancia entre días.

Solo se considera una casilla no válida para clase si tiene N el profesor o si lo tienen todas las unidades del profesor.

- *Con Distancia entre días mayor que 0 y Respetar a NO*

- *Respetar DistDía (Distancia horas días) sin profesores implicados*

- *Con Máximos huecos semana o máximos huecos día limitados y Respetar a NO*

 - *Respetar Máximos huecos semana o Respetar Máximos huecos día sin profesores implicados*

 - *Con horarios iguales, máximas casillas, sesiones y tardes libres sin limitar: Se da cuando hay horarios iguales en los que no se han limitado las máximas casillas, ni las sesiones a utilizar, ni las mínimas tardes comunes libres*

 - *Con horarios iguales y menos casillas a utilizar que unidades: Cuando el número de máximas casillas a utilizar es menor que las unidades a poner. Claramente el horario es imposible*

 - *Con horarios iguales y Respetar a NO: Hay profesores con horarios iguales y respetar dicha condición está a No*

 - *Respetar horarios iguales, sin profesores con horarios iguales: La condición de Respetar horarios iguales no está a No y no hay profesores con horarios iguales*

 **Franjas: X es un número del 1 al 6**

 - *Con LiFrX mayor de 0 y no hay franjas de ese tipo definidas en Opciones - Franjas horarias"*

- *Con LiFrX mayor de 0 y Respetar a No*

- *Respetar LiFrX sin profesores con LiFrX mayor de 0*

 - *Con DFr1X limitados y no hay franjas de ese tipo definidas en Opciones - Franjas horarias*

- *Con DFr1X limitados y Respetar a NO*

- *Respetar DFr1X sin profesores con DFr1X limitados*

 - *Con conjuntos de casillas no simultáneos limitados y sin definir dichos conjuntos en Opciones - Conjuntos de casi*llas

- *Con conjuntos de casillas no simultáneos limitados y Respetar a NO*

**Máximas parciales: X es un número del 1 al 4**

 - *Con MáxX.Parcial limitadas y sin definir ese tipo en Opciones - Horas para MxP1, MxP2, MxP3 y MxP4*

- *Con MáxX.Parcial limitadas y Respetar a NO*

- *Respetar MáxX.Parcial sin Profesores con MáxX.Parcial limitados*

**Máximos globales: X es un número del 1 al 4**

 - *Con MáxX.Global limitadas y sin definir ese tipo en Opciones - Casillas diferenciadas*

- *Con MáxX.Global limitadas y Respetar a NO*

- *Respetar MáxX.Global sin Profesores con MáxX.Global limitados*

#### **Mínimos globales: X es un número del 1 al 4**

 - *Con MínX.Global mayor que 0 y sin definir ese tipo en Opciones - Casillas diferenciadas*"

- *Con MínX.Global mayor que 0 y Respetar a NO*"

- *Respetar MínX.Global sin Profesores con MínX.Global limitados*"

- *Con Distancia clases grupo completo sesión distinto de 0-0 y Respetar a NO*

 - *Respetar Distancia clases grupo completo sesión sin Profesores con Distancia distinta de 0-0*

- *Con Distancia clases grupo incompleto sesión distinto de 0-0 y Respetar a NO*

 - *Respetar Distancia clases grupo incompleto sesión sin Profesores con Distancia distinta de 0-0*

- *Con máximas clases grupo entero, día o sesión, limitadas y Respetar a NO*

 - *Respetar máximas clases grupo entero, día o sesión, sin Profesores con máximas clases limitadas*

- *Con máximas clases grupo no entero, día o sesión, limitadas y Respetar a NO*

 - *Respetar máximas clases grupo no entero, día o sesión, sin Profesores con máximas clases limitadas*

- *Con MnCD (Mínimas clases al día) mayor que 0 y Respetar a NO*

 - *MnCD (Mínimas clases al día) de Profesores ordenados de menor a mayor*: pueden cambiarse los valores (sólo se da si Respetar MnCD es diferente de No). (Ver [cuadro de diálogo\)](#page-473-0).

- *Con MnCD en más días de los que puede tener clase*

- *Con MxCS (Máximas clases seguidas) limitadas y Respetar a NO*

- *Respetar MxCS (Máximas clases seguidas) sin Profesores implicados*

- *Con MCTH (Máximos cambios de tipo de hora) limitados y Respetar a NO*

- *Respetar MCTH (Máximos cambios de tipo de hora) sin Profesores implicados*

- *Profesores de más de un tipo de hora con MCTH sin delimitar*

- *Con MxCD (Máximas clases al día) limitadas y Respetar a NO*

 - *MxCD (Máximas clases al día) de Profesores ordenados de menor a mayor*: pueden cambiarse los valores (sólo se da si Respetar MxCD es diferente de No). (Ver [cuadro de diálogo](#page-473-0)).

- *Con MnMD (Mínimos módulos día) y no tienen señalados Días.*

- *Sin MnMD (Mínimos módulos día) limitados y tienen señalados Días.*

- *Con MnMD (Mínimos módulos día) limitados y días señalados y Respetar a NO.*

- *Respetar MnMD (Mínimos módulos día) sin profesores implicados.*

- *Con MxMD (Máximos módulos día) y no tienen señalados Días*

- *Sin MxMD (Máximos módulos día) limitados y tienen señalados Días*

- *Con MxMD (Máximos módulos día) limitados y días señalados y Respetar a NO*

- *Respetar MxMD (Máximos módulos día) sin Profesores implicados*

 - *Con DiCo, Mlib, o(y) Tlib distintos de los calculados*: no se listan los profesores que tengan menos Mlib ó Tlib de los calculados y tengan además MnCD a 0 (pues normalmente son directivos o profesores a los que no se ponen todas sus clases y, por tanto, no suelen suponer un error los valores puestos distintos de los calculados).

- *Con MnCM (Mínimas clases mañana) mayor que 0 y Respetar a NO*

- *Respetar MnCM (Mínimas clases mañana) sin Profesores implicados*

- *Con MxCM (Máximas clases mañana) limitadas y Respetar a NO*

 - *Con MnCT (Mínimas clases tarde) mayor que 0 y Respetar a NO* - *Respetar MnCT (Mínimas clases tarde) sin Profesores implicados* - *Con MxCT (Máximas clases tarde) limitadas y Respetar a NO* - *Con Casillas ocupadas mayor que 0 y Respetar a NO* - *Respetar Casillas ocupadas sin Profesores implicados* - *Con casillas ocupadas en horas incompatibles del profesor* - *Sin unidades* - *Condicionantes de grupos sin estar ambos en la misma unidad*

<span id="page-473-0"></span>**7.8.1.5.1 Probar horario: MnCD y MxCD**

En MnCD se muestran todos los profesores ordenados por MnCD de menor a mayor y en MxCD ordenados por MxCD de menor a mayor.

Para variar el valor del elemento del cursor, pulsar **clic** o **F8** junto con **shift** de mayúsculas (para aumentar) o **control** (para disminuir).

Compruebe cuidadosamente si los valores son correctos y es lo que desea. En otro caso, corríjalos directamente aquí o en **DATOS: PROFESORES.**

Se ha añadido un botón para poder **buscar** en abreviatura, nombre y código.

### **7.8.1.6 Mensajes de Datos: Bloques, Unidades, Tutorías**

#### **6) Datos: Bloques, Unidades, Tutorías**

 - *Bloques de los que no se han generado unidades o se han borrado.* Se listan todos los bloques implicados para no tener que salir y verlos en **DATOS - BLOQUES**.

- *Bloques modificados después de generar unidades*

- *Unidades en las que coincide (asig-)prof-grupo y no son incompatibles.* **[v25]**

- *Unidades válidas no fijas a impartir exclusivamente en horas de recreo (se pondrán como primeras a poner).* Ver detalles [aquí](#page-474-0).

- *Posibles errores de alternancia y escalonamiento.* **[v25]** Ver detalles [aquí](#page-641-0).

- *Grupos sin unidades*
- *Grupos condicionantes de profesores sin estar ambos en la misma unidad*
- *Profesores sin unidades*
- *Profesores condicionantes de grupos sin estar ambos en la misma unidad*
- *[Posibles errores de Tutorías](#page-450-0)*

 - *Reponer con número de elementos de unidades menor qe el de algunas con posibles cambios de formato.* 

El cambio de formato se realiza solo cuando no se puede poner una unidad o bien cuando, como consecuencia de lo anterior, se ha entrado en reponer. Por lo tanto, si una unidad puede cambiarse de formato y tiene bastantes elementos, p.e. 6, lo normal es que se ponga al principio (lo que sucede con unidades complejas). Si no puede terminarse de poner el grupo, se entrará en reponer, pero dicha unidad no se quitará si la condición inicial **Orden al poner clases** está al defecto (*4-4-1*), pues solo se quitarán en el reponer unidades con 4 elementos (el segundo 4) a lo sumo. Por lo tanto, en el ejemplo se debería poner la condición inicial **Orden al poner clases** como mínimo a 4-6-1 (aumentar a 6 el

número de elementos de las unidades a quitar en el reponer).

Luego cuando hay unidades complejas que pueden cambiar de formato es conveniente aumentar el número de elementos de unidades al reponer. Por ello, si hay unidades con posibles cambios de formato y más elementos que el número puesto en la condición inicial **Orden al poner clases**, se da este aviso, pudiéndose cambiar dicha condición inicial.

 - *Listado de unidades de grupos y profesores a impartir exclusivamente en medias horas.* **[v26]** Ver detalles [aquí.](#page-643-0)

#### <span id="page-474-0"></span>**7.8.1.6.1 Unidades válidas exclusivas de recreo**

Nos muestra en una ventana a la izquierda la *lista de profesores* con el número de unidades que tiene a impartir exclusivamente en hora de recreo y, si se selecciona un profesor, se resalta dicho profesor en las *unidades de recreo* que se muestra en una ventana a la derecha.

Por defecto, se pondrán las unidades no fijas a impartir en horas de recreo como *primeras a poner* (lo que es conveniente si el profesor tiene bastantes unidades de este tipo, para colocar las clases cerca de tales unidades, pero si tiene pocas unidades de recreo -p.e. 2 ó 3- es conveniente no ponerlas de entrada para no condicionar el horario si se pone el horario con limitación de huecos).

Están disponibles los siguientes botones:

- · **Fijar las 0-0**: Pone fijas las unidades a 0-0 de los profesores que tengan a lo sumo tantas unidades como días de clase menos 2 (puede cambiarse el valor que se pide), es decir para profesores que impartan clase 5 días a la semana, los que tengan a lo sumo 3 unidades de este tipo. Las de los profesores con 4 o 5 guardias de recreo se pondrían después como *primeras a poner*.
- · **Marcar no válidas las 0-0**: Igual que el apartado anterior, pero en lugar de fijarlas las pondría no válidas para cambiarlas al final.
- · **Marcar con 3 todas**: Marca con 3 todas las unidades de este tipo.

#### **7.8.1.7 Mensajes de Unidades imposibles**

#### **7) Unidades imposibles**

Relación de todas las *unidades imposibles de colocar por preferencias*

#### **7.8.1.8 Mensajes de Horarios: Asignaturas (SegIncDes de una unidad)**

#### **8) Horarios: Asignaturas (SegIncDes de una unidad)**

 *Asignaturas (seguidas, incompatibles y desdobles de cada unidad) que parecen imposibles de poner*.

#### **7.8.1.9 Mensajes de Horarios: Grupos**

#### **9) Horarios: Grupos**

1) *tiene más clases () que casillas disponibles ()*

3) *tiene más casillas disponibles () que clases () o casillas imposibles con disjuntos*. Se da si un grupo tiene:

- · menos clases que casillas (y no tiene un grupo múltiple en todas sus clases con máximas casillas igual al número de clases del grupo), o
- · grupos disjuntos y ambos tienen casillas con preferencias

9) *parece que tiene más clases () que casillas útiles disponibles () o tiene unidades imposibles de colocar o no puede colocarse sin quitar preferencias o fijas*. En este mensaje, también se tienen en cuenta las casillas en las que no es posible colocar ninguna unidad, porque los profesores tienen clases fijas en esas casillas. Así, *si todos los profesores que imparten clase en el grupo tienen clase o reunión en una casilla, se pinta en dicha casilla una F para indicarlo.* Análogamente, p. ej. *si todas las unidades de un grupo tuviesen preferencia (?, ! o N) en una casilla, nos pintaría en dicha casilla la preferencia de la unidad que tenga la menor (?,? central, !, ! central, N, N central).* 10) *tiene más casillas disponibles () que clases ()* 11) *tiene pocas máximas clases* 12) *tiene demasiadas mínimas clases* 25) *El grupo X parece que tiene menos unidades disponibles que casillas en las sesiones:* Este mensaje se da cuando el grupo no tiene suficientes unidades para rellenar una determinada sesión, p.e. *en horarios de tarde a veces ocurre que el número de clases que pueden ir el viernes por la tarde no llega a rellenar dicha tarde debido a preferencias del profesorado*. Con este mensaje se nos avisa del número máximo de clases que pueden colocarse en una sesión o en un día si es menor que el número de casillas que hay que cubrir. Posicionándose en las correspondientes unidades, puede verse qué unidades se pueden o no se pueden colocar en la sesión o el día señalado. 26) *El grupo X tiene distintas unidades () que máximas casillas el grupo múltiple que lo contiene*: Y. Se da cuando todas las unidades de un grupo llevan un grupo múltiple y el número de unidades del grupo no coincide con el número de máximas casillas del grupo múltiple. Cuando esto no sucede, es decir las unidades de X coinciden con las máximas casillas de Y no se da el mensaje de que X tiene más casillas disponibles () que clases (). 27) *El grupo X tiene máximas casillas limitadas y no tiene grupos disjuntos*: cuando un grupo disjunto tiene máximas casillas limitadas normalmente lleva uno disjunto a él; para evitar un posible error se da el mensaje. 28) *Los grupos X-Y: grupos disjuntos, tienen distintas casillas en blanco () que clases o máximas casillas ()*: Se da cuando un grupo X tiene como único disjunto Y y las casillas en blanco de ambos grupos no coincide con la suma de máximas casillas de ellos. 35) *El grupo X tiene casillas en medio (), no válidas para clase* Aunque todas las unidades de un grupo tengan N en el recreo (u otra casilla del medio de las casillas del grupo), es necesario poner N en el recreo de los grupos cuando tienen clases de más de 1 hora, pues no se puede colocar, en caso contrario, una clase de más de una hora partiendo el recreo.

#### **7.8.1.10 Mensajes de Horarios: Aulas**

#### **10) Horarios: Aulas**

1) *tiene más clases () que casillas disponibles ()*

9) *parece que tiene más clases () que casillas útiles disponibles () o tiene unidades imposibles de colocar o no puede colocarse sin quitar preferencias o fijas*. En este mensaje, también se tienen en cuenta las casillas en las que no es posible colocar ninguna unidad,

porque los profesores tienen clases fijas en esas casillas. Así, *si todos los profesores que imparten clase en el aula tienen clase o reunión en una casilla, se pinta en dicha casilla una F para indicarlo.*

Análogamente, p. ej. *si todas las unidades del aula tuviesen preferencia (?, ! o N) en una casilla, nos pintaría en dicha casilla la preferencia de la unidad que tenga la menor (?,? central, !, ! central, N, N central).*

29) *tiene más clases por la mañana () que casillas disponibles ()* 30) *tiene más clases por la tarde () que casillas disponibles ()* 36) *[separada](#page-217-0) por días y con más unidades no seguidas del número de días*

En el caso de las aulas múltiples, se da aviso también si existen aulas múltiples que tienen más clases en total, en la mañana o en la tarde que blancos.

**7.8.1.11 Mensajes de Horarios: Profesores**

# **11) Horarios: Profesores**

```
1) tiene más clases () que casillas disponibles ()
```
9) *parece que tiene más clases () que casillas útiles disponibles () o tiene unidades imposibles de colocar o no puede colocarse sin quitar preferencias o fijas*. 14) *parece que tiene demasiadas horas () de asignaturas con posición:*

15) *PP: primeras profesor*

16) *UP: últimas profesor*

17) *EP: extremas profesor*

18) *extremas: PP, UP o EP*

19) *CP: centrales profesor*

21) *tiene MnCD:mínimas clases al día, en más días () de los que puede tener clase ()*

22) *tiene pocas máximas clases día ()*

23) *tiene demasiadas mínimas clases día, mañana o tarde ()* Al darlo, pone entre paréntesis el valor de MnCD y, a continuación, el *Total formato de las unidades a contar en mínimas clases*, que son las *no complementarias*. (Se pintan las de 1 hora-2 horas-3 horas... etc. hasta las de 7, pintando sólo el último 0.)

34) *tiene más clases () en no recreos que casillas disponibles ()*

37) *tiene más asignaturas con posición 1-2-3-4 en los días, que posibilidades:* 

38) *tiene máximas clases a un grupo menos de las posibles*

#### **7.8.1.12 Mensajes de Varios grupos**

#### **12) Varios grupos**

Comprobación de *imposibilidades generadas por varios grupos*, p.e. *si 2 grupos dan en común todas las horas de clase salvo EF y ésta la imparte el mismo profesor en los 2.*

Comprobación efectiva (si se habilita poner unidades) de *grupos de 2 en 2*, *3 en 3* o *4 en 4*.

Si hay algún grupo con más unidades que casillas (pueden tener todos sus profesores preferencias en alguna casilla) y se prueban **Varios grupos**, puede originar multitud de mensajes de imposibilidad que nos pueden despistar. Para evitar esto, al ir a **Probar Varios grupos**, si hay algún grupo que tiene más unidades que casillas, se da el correspondiente mensaje para que se corrija antes de **Probar Varios grupos**.

Cuando se da la situación anterior, se entra en Preferencias de unidades: Grupos, en lugar de dar los mensajes individualmente.

Lo anterior sólamente se hace cuando no se pasa por **Probar grupos**.

Se prueba siempre si *se puede terminar cada grupo no múltiple independientemente de los otros* y, en caso negativo, se da el correspondiente mensaje.

**L' Nota:** A veces, en algunos horarios complejos, la comprobación de la imposibilidad de algunos elementos puede llevar demasiado tiempo y puede ser necesario terminar la comprobación de ese elemento. Para que se pueda continuar con los siguientes elementos, al pulsar **Escape** o **Cancelar** estando en el apartado **Varios grupos** o en **Grupos y reuniones**, se nos permite ahora:

- 1) Terminar,
- 2) Continuar con el siguiente elemento,
- 3) Continuar con la comprobación en el mismo elemento.

#### **7.8.1.13 Mensajes de Grupos y reuniones**

#### **13) Grupos y reuniones**

*Imposibilidad de realizar algunas reuniones cuando tiene clase el grupo*, p.e. en algunos ciclos, la reunión de departamento no puede realizarse cuando el grupo tiene clases ya que se quedaría el grupo sin clase, porque en el grupo impartan clase sólo profesores de un mismo departamento.

Dentro del ítem **Grupos y reuniones** se comprueba la posibilidad de las reuniones fijas dándose un mensaje si no son posibles. Si las reuniones no están fijas, se comprueban todas las casillas como en Posibilidades grupos reunión cursor.

*Detección de reuniones imposibles debido a aulas*: **[v25]** se detecta cuando una reunión es imposible debido a un aula. El ejemplo típico es *el de gimnasio ocupado las 30 horas por profesores de EF; en este caso es imposible realizar la reunión de seminario de EF dentro del horario*.

Si es el caso, se da un mensaje advirtiendo de la imposibilidad de la reunión dentro del marco horario de los grupos implicados.

**[v27]** Ahora, además de comprobar si una reunión es imposible porque todos los profesores implicados imparten clase en un grupo o completan un aula, se comprueba si hay reuniones que hacen imposible que se termine algún grupo del horario por cuestiones de preferencias de los profesores implicados y, en ese caso, se da el correspondiente mensaje.

**L' Nota:** A veces, en algunos horarios complejos, la comprobación de la imposibilidad de algunos elementos puede llevar demasiado tiempo y puede ser necesario terminar la comprobación de ese elemento. Para que se pueda continuar con los siguientes elementos, al pulsar **Escape** o **Cancelar** estando en el apartado **Varios grupos** o en **Grupos y reuniones**, se nos permite ahora:

- 1) Terminar,
- 2) Continuar con el siguiente elemento,
- 3) Continuar con la comprobación en el mismo elemento.

# <span id="page-477-0"></span>**7.9 Poner/Cambiar**

Es la rutina de **Poner clases y Cambiarlas,** para poder poner otras. Debe utilizarse una vez resueltos los problemas que hayan surgido en [Probar horario.](#page-461-0)

Por defecto se accede a un cuadro de diálogo de **PONER/CAMBIAR SIMPLIFICADO** en el que se da la opción de

elegir entre las 4 rutinas por defecto a ejecutar y las 4 personalizadas (si están definidas). Ver detalles [aquí.](#page-481-0)

Al entrar en el cuadro de opciones avanzadas, se muestra un [cuadro de diálogo](#page-483-0) en el que debe señalarse qué hay que hacer cuando se declara una unidad difícil. Si existe una [Selección de unidades a poner,](#page-456-0) sólo se pondrán las unidades de dicha selección, salvo que se borre la Selección a poner, desde el cuadro de diálogo.

Con el fin de evitar errores, cuando se van a poner clases o a quitar huecos y quedan clases por poner o cuando está habilitado quitar un número de interrogaciones o no considerar para profesores **?, !, N** o el resto, se muestran todas las condiciones iniciales de quitar preferencias antes de empezar a poner clases o quitar huecos.

**[v26]** Para evitar posibles errores, no se permite poner clases, ni quitar huecos, si existen aulas equivalentes y está permitido repetir aulas en **UNIDADES**. Si se intenta, se da un mensaje al respecto.

Se recomienda realizar un primer intento sin marcar ninguna condición del cuadro de diálogo, para detectar los posibles problemas del horario. Si se ve que es factible poner el horario, conviene (al ir a ponerlo definitivamente y siempre que aparezcan unidades difíciles) marcar la casilla **Mover horario** al declarar una unidad difícil, con un tiempo de 20 o 30 segundos, o incluso algunos minutos, y posteriormente, si es necesario, ir añadiendo condiciones de empezar de nuevo, de limitar los máximos huecos de profesores, etc.

La primera vez que **PONER/CAMBIAR** intenta poner una clase, lo hace de la manera más exhaustiva posible, independientemente del valor que figure en Número de intentos en Poner/Cambiar. Aunque nunca olvida una unidad no puesta, ya que vuelve sobre ella después de poner cualquier otra, intenta ponerla de manera más exhaustiva el número de veces que figura en [Condiciones iniciales de poner horario](#page-596-0) Número de intentos en Poner/Cambiar. En caso de sobrepasar ese número, sin lograr colocarla, la apunta como **unidad difícil.**

- · Si el valor de Número de intentos en Poner/Cambiar es 255, entonces no existen unidades difíciles, por lo que las opciones del cuadro de diálogo son inoperantes.
- Si este valor es mayor que 100, siempre realiza intentos exhaustivos para poner una clase con cualquier unidad que previamente no haya sido declarada difícil.
- · En general, es mejor poner el número de intentos bajo (1 es el defecto) y hacer varios intentos.

En cualquier caso, debe advertirse que es posible que después de borrar las unidades puestas, en distintos intentos, los resultados varíen en algunas clases; es decir, puede que coloque todas las clases en 1 minuto, y puede que si borramos todas las puestas y comenzamos de nuevo, no consiga colocarlas. Por ello, si vemos que no consigue colocar todas, después de ver que tal vez pueda, debemos marcar alguna de las opciones de volver a empezar.

Si hemos terminado con **PONER/CAMBIAR** y quedan clases por poner, podemos intentar:

- · Activar la casilla de mover horario y ponerlo a unos cuantos minutos cuando declare una unidad difícil.
- · Entrar en **Ciclo Indefinido,** poniendo el ciclo de **Mover horario** a 0, y el ciclo de **Poner/Cambiar** por ejemplo a 10. Poner **Mover** a **Sí** y esperar unos pocos minutos.

Después de esto, será el momento de quitar preferencias, si aún quedan clases por poner.

Los valores de [Condiciones iniciales de poner horario](#page-596-0) que influyen especialmente sobre esta rutina son:

- · Número de intentos en Poner/Cambiar y
- · Máxima Profundidad que deberá estar alrededor de 10,
- · Máximo número de preferencias a quitar y el tipo de preferencia a quitar.
- Si se habilita **Quitar preferencias**, y quedan por ejemplo, 10 unidades, a lo sumo (si no se utiliza **Reponer** ni **Permitir obviar preferencias por profesor**) quitará 10 preferencias y si en quitar huecos, alguna de ellas la volviese a respetar, no la quitará más.
- Respetar máximos huecos profesor y los valores que tengan dichos huecos.

**[v24]** Se ha separado **Respetar máximos huecos semana** y **Respetar máximos huecos día**.

Se han puesto en pantalla los principales valores de **PONER/CAMBIAR** para poder verlos y cambiarlos, en su caso. Se indican en la propia pantalla, las teclas válidas. Para números aumentan generalmente pulsando **May+teclas** y disminuyen con **Ctr+tecla**. Se pueden igualmente aumentar y disminuir los valores con el ratón. En **F5** y **F8** si se pulsan con **Ctr** disminuyen y si con mayúsculas, aumentan. Si se mantiene pulsado el ratón sigue aumentando o disminuyendo cada vez más rápido. Se para mientras tanto la ejecución del ciclo indefinido.

Ø el valor de la condición inicial de Respetar máximos huecos profesor con la tecla **F6**, o pinchando con el ratón

(con la tecla **Ctrl** pulsada, se disminuye el valor en lugar de aumentarlo, para no tener que pasar por el valor *No* **).** Se trata de darle el valor adecuado para que puedan ponerse las clases, ya que es una condición que puede afectar de forma importante a la posibilidad de poner el horario.

Ø Se puede aumentar de uno en uno (o disminuir) desde esta ventana el número de **Máximos huecos** permitidos de los profesores. Para aumentar pulsar con el ratón o **+** numérico y para disminuir pulsar con el ratón, teniendo presionada **Ctr** o **-** numérico. El valor promedio para todos los profesores se muestra tras **MxHu.** Aunque se modifique aquí el número de máximos huecos, no se cambia en **Datos.** 

Se puede bajar solamente el máximo número de huecos permitidos. Basta pulsar **May+-** o bien **Ctr+May** y ratón. Con ello se bajan solamente los huecos de los profesores que tienen permitido el máximo. No se tienen en cuenta los profesores que en Máx. clases + huecos tienen 0 ó 1, a los cuales no se modifican su número de huecos en pantalla. Tampoco se tienen en cuenta ahora para la media. Al lado de la media se pinta el máximo.

- Ø Hay una condición inicial de Indefinido: Sobrepasar Máx. Clases+Huecos en pantalla que si está a **0** (defecto) hace que al aumentar los huecos en pantalla siempre se tenga en cuenta Máx.Hue+Cla del profesor. Es decir: si un profesor tiene ahí 24 y las clases no seleccionadas para poner del profesor son 3 y clases poniéndose tiene 16, lo máximo de huecos que pondrá a este profesor si aumentamos es 5.
- Ø Además si en el campo de profesores: Máx.Cla+Hue: Máximas clases + huecos, un profesor tiene el valor 0 ó 1, no se modificará en ningún caso el campo de máximos huecos para ese profesor.
- Ø **[v27]** Ahora, los huecos que se pintan en la linea de la rutina ejecutada en **PONER/CAMBIAR**, corresponden al **min. III del horario con mínimas unidades sin poner**.
- Ø Se puede variar el estado de **F9 Grabar,** con la tecla **F9**, o pinchando con el ratón. Si se pone desde aquí a **Sí**, el número de unidades a partir de las que se graba se pone al que falta en ese momento. O sea, si por ejemplo hemos puesto grabar a partir de menos o igual que 10 y queremos grabar después a partir de por donde va (p. ej.j. 70) basta con pulsar 2 veces **F9**, esto es, poner que **no** y a continuación que **sí**. Si se está poniendo una [selección de días y horas,](#page-458-0) también puede grabarse el horario mínimo, aunque en la grabación no se fija ninguna clase.
- Ø Ahora, al pulsar **F3** (o hacer **clic** con el ratón en la correspondiente sección), se pinta resaltada la entrada en pantalla hasta que se ejecuta y se recupera el horario con mínimas clases por poner (**hor\_minp**).
- Ø **[v28]** Se ha puesto en pantalla el poder cambiar a los valores de poner últimas clases, pudiendo variarse al **3.Poner últimas clases personalizado** y, si éste no se ha definido, al **Defecto 3**.

**F7** más **shift** (**control**), aumenta (disminuye) el número de recuperar valores 3.

- Ø En la pantalla de **PONER/CAMBIAR** se pinta *Empezar*: y, a continuación, el *número de veces que se ha empezado* (1 indica que no se ha reiniciado ninguna vez).
- Ø En la pantalla de **PONER/CAMBIAR** se enseña también, en cada momento, la unidad que está poniendo, así como el tiempo transcurrido. Entre corchetes, al lado de las *unidades sin poner*, se pintan las unidades fijas a 0-0, complementarias o no seleccionadas; primero las que tienen grupo y separadas por un guión todas, y por otro guión, las no válidas, si existen.

Se ha puesto tooltip con el fin de recordar que los 3 números son:

- 1) Unidades sin poner (complementarias o no seleccionadas) con grupo
- 2) Sin poner, con grupo o sin él
- 3) Si las hay, unidades no válidas

**[v26]** Se pinta, al lado de las unidades que quedan por poner y entre paréntesis, las que quedan con grupo no múltiple y no complementarias. (También se ha puesto en la correspondiente tooltip.)

Se puede mover la ventana arrastrándola con el ratón por el título y acceder al menú del sistema cuando se están poniendo clases.

También se han habilitado los botones de **maximizar**, **restaurar** y **minimizar**:

Cada vez que se pone una clase, y al terminar, se graba el horario en un archivo **hor\_minp.tod** en función de las opciones de grabar que hayamos elegido.

El cuanto al horario a dejar puesto, podemos elegir el *horario mínimo* (que es el que normalmente se deja y que tiene menos unidades sin poner) o el *horario actual* (que es el horario con el que estaba trabajando el programa al parar **PONER/CAMBIAR**).

**[v26]** Si ha habido cambios de formato, se nos informa al final de que *se marcan con 2 todas las unidades que han cambiado de formato*, las cuales podemos seleccionarlas en **UNIDADES**.

(El uso de la marca 2 permite evitar coincidencias con la marca 3 en **PROBAR HORARIO**.)

Siempre podemos interrumpir la ejecución de la rutina, pulsando **Esc** o **Cancelar**, cambiar las clases que queramos en [Ver/Editar horario](#page-523-0) y volver a ejecutar la rutina. Si se entra en [Ver/Editar horario,](#page-523-0) se posicionará en la última unidad que no ha podido ponerse. Nunca quitará (ni ésta ni otras rutinas, salvo que se elija dejar el horario actual) una clase para poner otra, sino que sólo cambiará de lugar las ya colocadas.

**E** Nota: En todas las rutinas de Poner Clases o [Quitar huecos/Indefinido](#page-496-0) se pueden ver los valores de todas las condiciones iniciales sin salir de allí; se obtiene pulsando el **botón derecho** del ratón, **F4** o pinchando en **F4** Ver Condiciones iniciales. Se sale con **Alt+F4**, **F4**, **Tabulador**, **Escape** o pinchando fuera de la ventana de condiciones iniciales. Sirve para comprobar que estamos poniendo las cosas como queremos y si no, parar y cambiar las condiciones iniciales oportunas.

Asimismo, se pueden ver las preferencias no respetadas, tal como se explica en [Visión de preferencias no](#page-502-0) [respetadas](#page-502-0)

**K** Nota: Cuando quedan unas pocas unidades por poner (por ejemplo, si se han mudado algunas unidades en [Ver/Editar horario](#page-523-0) y han saltado otras) se puede utilizar reponer unidades implicadas o(y) grupos afines, poniendo de antemano **Número de intentos en Poner/Cambiar** 1, para que se declare difícil la unidad apenas no pueda ponerse. Con ello se consigue el volver a recolocar el grupo (o grupos) enteros. Lo dicho es también válido cuando hemos quitado alguna unidad a algún profesor con objeto de mejorar el horario limitando los máximos huecos del profesorado.

El número de huecos que da *Mover horario* tiene en cuenta las clases que no se van a poner (es decir es como el mínimo III) y también se quitan las clases que se van a poner si está a *No* el quitar huecos de forma estricta en condiciones iniciales.

**L' Nota:** Se puede modificar en pantalla la condición inicial general Máximo núm. prof. 1 hueco más: xx que si está a mayor que 0, al poner clases con huecos limitados permite poner 1 hueco más a xx profesores en cualquier momento. Solamente es válido poniendo clases en [Poner rápido](#page-507-0) [Poner horas](#page-508-0) y [Poner/Cambiar.](#page-477-0)

**L' Nota:** Últimos cambios: Se ha mejorado poner clases aumentando los huecos cuando no puede ponerse una unidad. Se ejecuta **reponer** y a continuación se aumenta un hueco, volviéndose a ejecutar **reponer**. En las unidades difíciles o bien al final se aumentan los huecos permitidos de 1 en 1 para intentar poner las unidades, lo mismo que cuando se permite quitar huecos a unidades difíciles.

Puede además habilitarse aumentar huecos totales, es decir si se señalan p. ej. 3, lo que se permite es que 3 profesores tengan 1 hueco más. Puede ser interesante al final para, por ejemplo, poner las guardias. Funciona de forma similar a aumentar huecos por profesor.

Si se señala que sólo se quiten preferencias a unidades difíciles, una vez que se ha declarado una, después de **reponer** se intenta poner permitiendo quitar preferencias.

Existe una casilla para **permitir quitar preferencias** durante **reponer**; caso de señalarse sólo se quitarán preferencias en reponer si estando permitido quitar preferencias no está señalada la casilla de sólo a unidades difíciles.

Existe una casilla para volver a intentar poner una unidad antes de detenerse, empezar de nuevo o continuar poniendo otras unidades. Se diferencia del reponer en que incluye además de éste el **Mover horario**; además antes de volver si está permitido quitar preferencias a difíciles lo intenta.

Si está habilitado aumentar huecos y entrar en **INDEFINIDO** una vez terminado, se entra con los huecos puestos si se entra moviendo y con el máximo de huecos si se entra quitando huecos.

Cuando en varias clases seguidas un profesor no imparte todas las horas o bien un aula no está asignada a todas las horas (p. ej. en 3 horas consecutivas hay un desdoble con otro profesor en 2 de ellas) al poner la unidad se tiene en cuenta que dicho profesor imparta las horas seguidas, lo mismo para el aula (sólo en el caso de que exista definida una última unidad o que con cualquier clase inicial exista algún profesor o aula partido no se tiene en cuenta), pero en **VER/EDITAR HORARIO** se permite ponerla de cualquier forma (si no está definida última).

Se avisa de aula o profesor partido al poner la unidad; se informa también en **INFORME DE PREFERENCIAS** y en **UNIDADES** pueden seleccionarse las unidades con aulas o profesores partidos.

 Los valores de limitación de huecos al ir a **PONER/CAMBIAR**, **INDEFINIDO** y **QUITAR HUECOS CON REPONER** , se guardan también con el archivo.

**Z Nota:** Si al poner clases o quitar huecos el máximo número de huecos al día es 0 y no es 0 el máximo número de huecos del profesor se toma como máximo número de huecos al día 1.

**K** hota: Ahora si la unidad del archivo de horarios está protegida contra escritura o bien no existe, se pide el directorio para grabar mínimos. No se pide si la unidad es A: o B: como sucedía antes.

**d' Nota:** Se ha habilitado el menú del sistema de la ventana para poder moverla o redimensionarla cuando se están poniendo clases, quitando huecos e intentar reducir preferencias.

*E* **Nota: Recuperar hor minp:** A veces es necesario suavizar las condiciones de PONER/CAMBIAR en pantalla con el fin de poner todas las clases, p. ej. *aumentando 1 hueco a los profesores*; entonces nos conviene recuperar el horario con mínimas unidades sin poner para terminar de colocarlas. Para ello se ha habilitado en pantalla poder recuperar dicho horario: **hor\_minp**. Puede hacerse mediante el ratón o con **F3**.

# <span id="page-481-0"></span>**7.9.1 Poner/Cambiar: Cuadro simplificado**

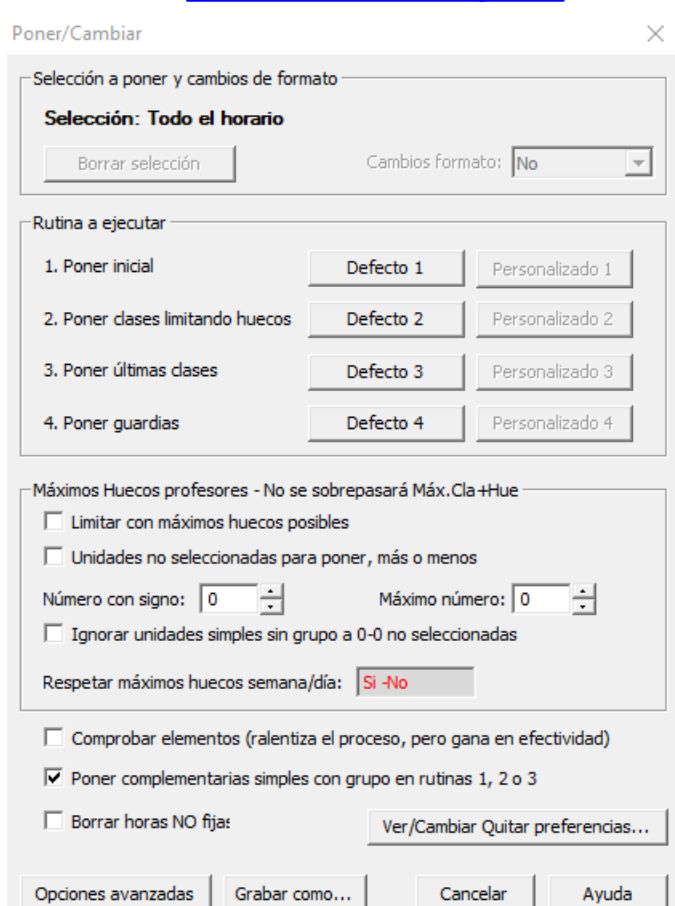

**Y'ver también: [Poner/Cambiar: Cuadro general](#page-483-0)** 

**Cuadro de diálogo de Poner/Cambiar simplificado:**

Por defecto se accede a un cuadro de diálogo de **PONER/CAMBIAR SIMPLIFICADO** en el que se da la opción de elegir entre las 4 rutinas por defecto a ejecutar y las 4 personalizadas (si están definidas).

**[v26]** Se han modificado algunas de las rutinas por defecto, incorporando algunas de las rutinas y de los valores nuevos.

Se tiene acceso también a **Ver/Cambiar Quitar preferencias** como en el cuadro general. Puede **borrarse la selección** a poner si existiese, así como las horas no fijas.

Si se elige **Poner inicial** (**defecto 1**) la condición inicial de Respetar máximos huecos profesor se pone *No*, mientras que se pone a *Siempre* para los otros 3 defectos que conllevan limitación de huecos.

Si se elige una de las rutinas personalizadas la condición inicial Respetar máximos huecos profesor se pone a *Siempre* si lleva limitación de huecos y si no se deja el valor establecido en **CONDICIONES INICIALES**.

Puede accederse al cuadro general mediante un botón de **Opciones Avanzadas**. En este cuadro general puede marcarse una casilla para entrar por defecto en él.

Si hay selección de días y horas o la condición inicial **Número de intentos en Poner/Cambiar** está a 255 (no existirán unidades difíciles) se entra directamente en el cuadro general.

Se ha puesto en dicho cuadro la limitación de huecos, igual que está en el cuadro de Opciones avanzadas, para facilitar la introducción de condiciones de limitación de huecos sin necesidad de entrar en aquéllas.

**[v24]** Se ha separado **Respetar máximos huecos semana** y **Respetar máximos huecos día**.

**[v24]** Se ha incluido una casilla **Poner complementarias simples con grupo** (en rutinas 1, 2 o 3) con el fin de poder poner también las guardias cuando se ejecuta una de las rutinas 1, 2 o 3.

La casilla no tiene ningún efecto, se marque o no, si se ejecuta la rutina 4 (Poner guardias), pues en este caso siempre se ponen las guardias.

**[v26]** Se ha incluido una casilla, **Comprobar elementos**, que, si se marca, se comprueba más o menos cada 16 veces si cada elemento (asignatura, grupo, aula y profesor) se puede terminar, haciéndose cambios en el horario si es necesario. Si no se puede terminar, se marca ese elemento para intentar ponerlo.

La rutina utilizada para comprobar un elemento es parecida en ciertos aspectos a la de *Reponer* con valores 5,5,5.

Si está marcada está opción, en la ventana de poner cambiar ahora se añade a la Rutina ejecutada *-CE* si está comprobando grupos, aulas o profesores y *-CA* si está comprobando asignaturas.

En horarios complejos es conveniente marcar esta casilla, pues aunque ralentiza el proceso, gana en efectividad (al ir detectando los elementos más problemáticos en cada momento e ir a ponerlo antes).

Se puede marcar tanto en el [cuadro de diálogo simplificado](#page-481-0) como en el de opciones avanzadas.

**[v27]** Se ha añadido también aquí el poder seleccionar los **cambios de formato** y no tener que entrar en **OPCIONES AVANZADAS**.

Además, tanto aquí como en **[PROBAR HORARIO](#page-461-0)**, se avisa si hay asignaturas con cambio de formato y no está habilitado poder hacer cambios de formato.

**[v28]** Con objeto de poder guardar las opciones marcadas al ir a poner horario, se ha añadido un botón **Grabar como...** para que se puedan grabar y recuperar para volver a usar los mismos valores posteriormente o en otro programa ejecutándose.

# <span id="page-483-0"></span>**7.9.2 Poner/Cambiar: Cuadro general**

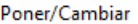

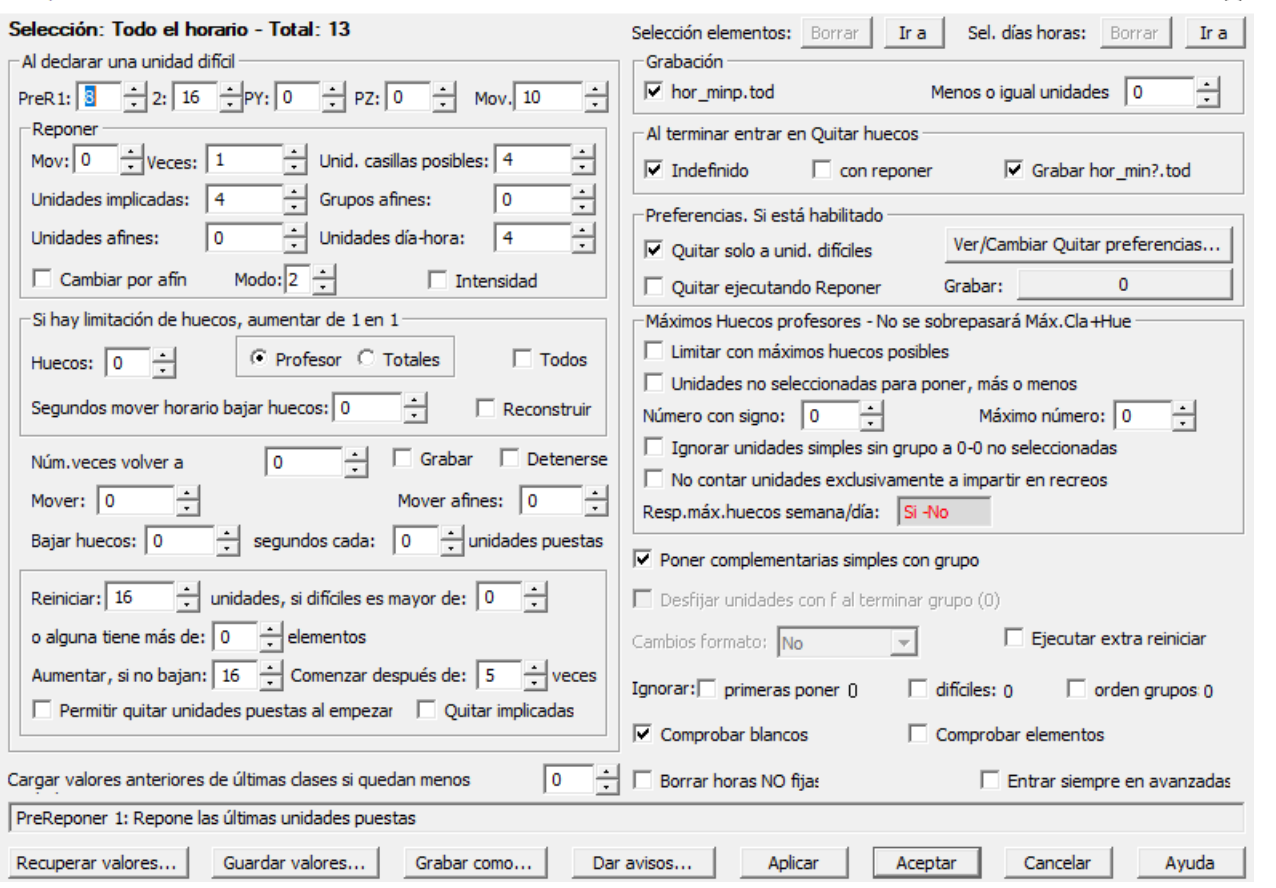

Se puede **borrar la Selección** a poner que pudiera existir, tanto la de los elementos seleccionados como la de días y horas, pulsando los correspondientes botones.

Se puede ir directamente al cuadro de diálogo de **SELECCIÓN A PONER**, volviéndose, al terminar, al cuadro de **PONER/CAMBIAR**.

También hay otro botón para poder ir a la ventana de **SELECCIÓN DE DÍAS Y HORAS** a poner. Si se sale con **Aceptar** o **Cancelar** se vuelve a **PONER/CAMBIAR**.

Ahora se pinta, al lado de la selección que haya, el *número de unidades a poner*. Si están todas puestas (i.e., hay 0) y se pulsa **Aceptar**, se informa de que están todas puestas y se continua en el cuadro.

**Z** Nota: Cuando hay una selección de horas no se puede grabar hor minp.tod ni entrar en Indefinido, ni **Desfijar unidades con f al terminar grupo**. **[v26]** Sí pueden utilizarse, en cambio, las rutinas de reponer aunque haya una selección de días-horas.

En este cuadro de diálogo se pide qué se hace cuando se declara una unidad difícil. Pueden activarse las siguientes opciones, que se ejecutarán consecutivamente, en el orden del cuadro, si hay más de una de ellas señalada, siempre que al ejecutar una, no se consiga poner la unidad.

**I Nota:** Si no hay unidades difíciles porque la Condición inicial general: Número de intentos en Poner/Cambiar está a 255, en la pantalla se pintan en gris todos los valores que no sirven para nada.

Puede verse más detalladamente el funcionamiento en **[PONER/CAMBIAR](#page-477-0)**.

Pueden verse los detalles de cada elemento del cuadro de diálogo en las siguientes páginas:

 $\times$ 

#### [Cuadro general: zona izquierda](#page-486-0):

Al declarar una unidad difícil:

Mover (segundos) - Mover reponer

Reponer:

Número de veces - Unidades casillas posibles - Unidades implicadas - Grupos afines - Unidades afines - Unidades dia-hora - Al aumentar núm. de veces, cambiar por unidad afín

Si hay limitación de huecos, aumentar de 1 en 1:

Huecos - Profesor/Totales - Todos - Segundos mover horario bajar huecos - Reconstruir

Número veces volver a intentarlo - Detenerse - Mover - Bajar huecos - segundos cada X unidades puestas

Reiniciar X unid, si difíciles es mayor de o alguna tiene más X de elementos -

Aumentar, si no bajan - Comenzar después de X veces

Permitir quitar unidades puestas al empezar - Quitar implicadas

Cargar valores anteriores de últimas clases si quedan menos unidades

#### [Cuadro general: zona derecha](#page-491-0).

Grabación:

hor\_minp.tod - Menos o igual unidades

Al terminar entrar en Quitar huecos:

Indefinido - con reponer - Grabar hor\_min?.tod

Preferencias. Si está habilitado:

Quitar solo a unidades difíciles - Quitar ejecutando Reponer - Ver/Cambiar Quitar preferencias - Grabar

Máximos Huecos profesores - No se sobrepasará Máx.Cla+Hue

Limitar con máximos huecos posibles -

Unidades no seleccionadas para poner, más o menos - Número con signo - Máximo número

Ignorar unidades simples sin grupo a 0-0 no seleccionadas

No contar unidades exclusivamente a impartir en recreos

Respetar máximos huecos semana/día

Poner complementarias simples con grupo - Desfijar unidades con f al terminar grupo - Ignorar primeras a poner / difíciles / orden grupos - Comprobar blancos - Cambios formato - Borar horas NO fijas - Entrar siempre en avanzadas

# **Botón Recuperar valores:**

Aunque los números a utilizar en la rutina de **PONER/CAMBIAR** dependen del tipo de horario, se dan por defecto 4 tipos de valores de la rutina Poner/Cambiar, que se pueden activar con el botón **Recuperar valores...**:

- · *1. Poner Inicial*: Indicada para una primera prueba del horario. Debe también permitirse no tener en cuenta interrogaciones o algún número de ellas, dependiendo de las introducidas.
- · *2. Poner clases limitando huecos*. Una vez que vemos que el horario se pone entero, procedemos a poner las clases limitando los huecos y utilizando reponer, permitiendo en general quitar preferencias sólo a unidades difíciles (dependerá bastante del número de preferencias introducidas).
- · *3. Poner últimas clases*: Cuando quedan pocas clases es conveniente aumentar el tiempo de mover horario y los números de reponer.
- · *4. Poner guardias*: en general basta con mover el horario y permitir quitar preferencias a unidades difíciles. Los huecos se limitan en general a 1. que se pueden recuperar en el cuadro de diálogo y se pueden modificar para guardar personalizados.

El botón **Aplicar** existente en el cuadro de diálogo sirve para poder cambiar los valores y salir sin ejecutar Poner/Cambiar. Antes esto era posible con **Cancelar**; ahora si se pulsa **cancelar** y se han hecho cambios, pregunta si se abandonan.

· **[v26] Botón Dar avisos:** Con el fin de evitar posibles errores al ir a poner clases se dan los siguientes avisos, si se verifican las condiciones y está marcada la casilla correspondiente en el botón:

1) Profundidad menor de 4: El valor de profundidad debe ser 10 o próximo a 10 y nunca debería ser menor de 4.

2) Considerar huecos de forma estricta: Sí. Salvo que haya una razón para marcarlo con Sí, el valor de esta condición inicial debe ser No.

3) Unidades, no fijas, reuniones o con grupo no múltiple, o no complementarias, con blancos en recreos y no recreos: Se entra en un cuadro de diálogo en el que se relacionan las unidades afectadas.

4) Grupos múltiples que no cubren mínimos: Se informa de los grupos múltiples que con las unidades que tienen no cubren ´los mínimos puestos.

5) Aulas de grupo utilizadas no en su grupo: Se entra en Aulas de grupo, no en su grupo del menú Varios:De Probar horario de Unidades

Por defecto, el valor de todas las casillas es marcado y existe una casilla, **Restablecer al defecto (marcar todos) al recuperar un archivo de horarios**, que restablece, si está marcada ésta, al cargar un archivo nuevo y siempre al iniciar el programa, a este valor por defecto.

Si se tiene pulsada **control** al entrar en **PONER/CAMBIAR** o al salir de cualquier diálogo de los que se entra al dar avisos previos o en la pantalla de avisos de preferencias, se evitan automáticamente las pantallas de aviso.

#### <span id="page-486-0"></span>**7.9.2.1 Cuadro general: izquierda**

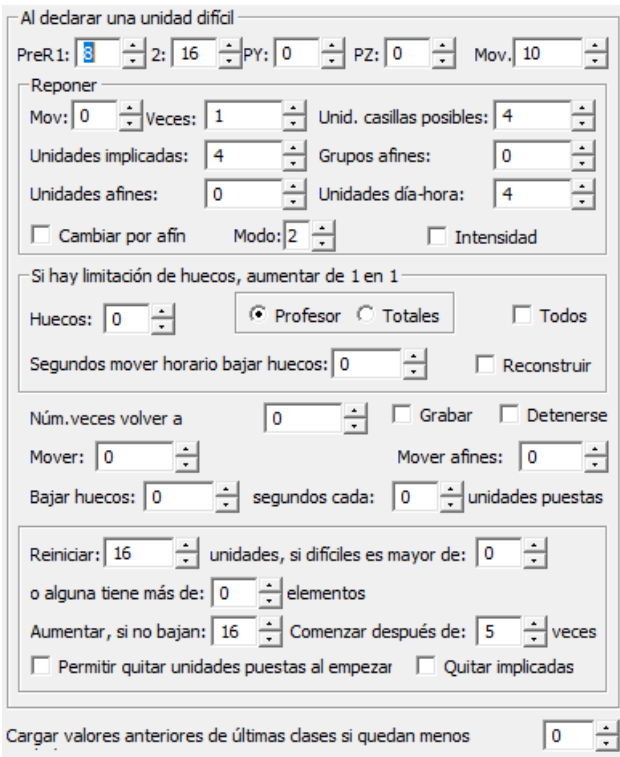

### **Al declarar una unidad difícil**:

**Prereponer. [v26]** Se ejecutan antes de que se ejecute *Reponer* (si éste está a más de 0):

- · **Prereponer 1 (PreR1)**: Repone las últimas unidades puestas de 16 en 16. Puede tener un valor de 0 a 255..
- · **Prereponer 2 (2)**: Intenta poner una unidad cambiándola por otra. Puede tener un valor de 0 a 255.

Los valores a utilizar deben ser pequeños (p.e. *de 0 a 16 a lo sumo*) o haría demasiado lenta la rutina de *Poner/Cambiar*. En general, pueden ser recomendables unos valores de 4 (para Prereponer1) y 2 (para Prereponer2).

**Posreponer. [v26]** Se ejecutan si el *Reponer* no ha tenido éxito:

- · **Posreponer Y (PY)**: Se parece al *Prereponer 1*, pero ejecutado con *intensidad 2*. Puede variar de 0 a 255.
- · **Posreponer Z (PZ)**: Puede variar de 0 a 999999. Si se utiliza, en general debe ser con números bajos.

En general, si se utilizan, debe ser con números bajos y sólo cuando quedan pocas unidades, pues, en otro caso, puede hacerse bastante lento el *Poner/Cambiar*.

· **Mover horario (Mov).** Si se pone un tiempo mayor que 0 segundos, al declarar una unidad difícil entra en un ciclo de mover horario el tiempo señalado. Cuando, al final, todas las unidades no puestas son difíciles, se mueve indefinidamente el horario si el tiempo es mayor que 0 y al ejecutarse la rutina de mover, se pintan los huecos del horario. Si se interrumpe la rutina, permite elegir entre el horario hor minp, último guardado (o grabado si se está grabando) y el actual (puede ser interesante si tiene por ejemplo, menos huecos o lo hemos utilizado para mover el horario).

**Reponer**: Se puede poner un número de veces a ejecutar, así como el número de veces de empezar de nuevo, si está habilitado

- · **Mover reponer:** Tiempo en segundos. Se ha diferenciado el **Mover horario** de una unidad cuando no puede ponerse y el **Mover horario de reponer**, pudiéndose poner números distintos y cambiarse en pantalla, tanto en la de PONER/CAMBIAR como en la de QUITAR HUECOS CON RE . Se ha puesto en pantalla (junto con el **Mover horario** del principio de reponer) el mover horario del final de reponer. Para cambiar el segundo basta pulsar al mismo tiempo la tecla **Alt**.
- · **Número de veces.**
- · **Unidades implicadas.** Si se señala, se quitan las unidades que tienen elementos en común con la que no se puede poner y se intentan poner. Esto se hace tantas veces como indique el número de intentos. Son unidades que tienen en común profesor, grupo o aula con la difícil. Para activarla sólo hay que poner intentos mayor que 0. Si el número es mayor que 1, si no se consigue poner en el primer intento, se quitan las implicadas con la imposible de colocar y así sucesivamente hasta que no hay ninguna variación, en cuyo caso se comienza como si fuera el intento 1.
- · **Unid. casillas posibles:** Funciona de manera semejante a **Unidades implicadas**. Se trata de **unidades de las casillas posibles** a las que podría ir la unidad imposible de colocar. Si se señala, se quitan las unidades que impiden que se pueda colocar la unidad dificil en una casilla determinada; se intentan colocar todas y si alguna no puede ponerse se repite la acción para ésa. Si no se consiguen poner se probaría con otra casilla. Se incorpora tambien a **QUITAR HUECOS CON REPONER** y a **INTENTAR REDUCIR PREFERENCIAS NO RESPETADAS**.
- · **Grupos afines.** Se quitan en el primer intento las unidades del grupo de la difícil. Si hay más de 1 intento, se quitan los grupos afines de las unidades que en ese intento no se han puesto y así sucesivamente. Si se acaban los grupos, se comienza como si fuera el intento 1.
- · **Unidades afines.** Se busca sustituir la difícil por otra.
- · **Unidades día-hora.** Se quitan todas las unidades que están puestas en alguna hora de las que falta poner al grupo de la unidad difícil.
- · **Al aumentar núm. de veces, cambiar por unidad afín:** Si se marca y el número de veces de reponer es mayor que 1, al aumentar éste se intenta cambiar la unidad difícil poniéndose por una afín. Si no se consigue poner ésta, se deja la unidad anterior.

Se puede cambiar en pantalla el valor con **6** o clic del ratón en **Reponer-Volver-Intensificar**, pintándose en lugar de un guión *-* una *'a'* entre los números de reponer y de volver.

· **Intensidad: [v26]** Si se pone un valor mayor de 0, hace que se intensifiquen las rutinas de *Reponer*.

Puede cambiarse en pantalla en *6: Reponer-Volver-Intensificar*.

En general, no debe ponerse en horarios grandes (al menos las primeras veces) o puede ponerse en algunos sí y en otros no. Si se usa, los números de las rutinas deben ser pequeños (a lo sumo 10) y sólo se deben poner, p.e., un par de ellas, pues si no puede ralentizar en exceso el proceso.

**[v28]** Pasa a ser una casilla para marcar (que establece el valor más adecuado).

Si se utiliza alguna de las entradas de **Reponer**, se pinta en la pantalla de ejecución de **PONER/CAMBIAR**: *Tipo de reponer: número de intentos* y a continuación: *unidades que se intentan colocar en la reposición* y separadas por un guión, *las que faltan por poner de ellas*. Los valores en **Reponer de Unidades implicadas, Grupos afines, Unidades afines y Unidades día-hora** pueden

valer *--1*, lo que implica que una vez terminado un ciclo pasa al siguiente, es decir p. ej. *si al añadir grupos afines se acaban y el contador está a --1, se pasa a la siguiente selección y si el contador es mayor se comienza de nuevo.*<br>En todos los casos sólo se quitan las unidades que tienen a lo sumo los elementos (profesor, aula y

grupos) indicados en la **Condición inicial general: Orden al poner clases, Ordenar antes unidades con más elementos** de, es decir, *si aquí figura 3, se quitarán sólo unidades que a lo sumo tengan entre profesores, aulas y grupos tres.*

#### **Si hay limitación de huecos, aumentar de 1 en 1**:

**Aumentar huecos (con huecos limitados) totales o por profesor:** Si no puede poner una unidad y están limitados los huecos del profesorado puede ponerse que al terminar reponer aumente 1 hueco a todos (se aumenta siempre con las condiciones generales, es decir si Máx. clases+ huecos es 0 ó 1, no se varía o si se sobrepasa al aumentar los huecos máximas clases más huecos tampoco se aumentan, salvo que esté puesto así en condiciones iniciales). Así se procede hasta aumentar el número máximo permitido (este número se pone en el cuadro de diálogo de **PONER/CAMBIAR** y también puede cambiarse en la **PANTALLA DE PONER/CAMBIAR** ).

Se puede elegir que se aumenten los huecos a cada profesor (**Profesor**) o al total de profesores implicados (**Totales**) o a todos los profesores (**Todos**).

Si habiendo aumentado todos los huecos permitidos no puede ponerse la unidad, se recupera el horario antes de aumentar huecos. Si se pone, se bajan los huecos de 1 en 1 y se mueve el horario el tiempo fijado en **Núm. de segundos mover horario bajar huecos**, puesto en el cuadro de diálogo de **PONER/CAMBIAR** o en pantalla. Funciona en ese caso de forma parecida al **INDEFINIDO** cuando baja huecos automáticamente. Los huecos que se pintan al **PONER/CAMBIA** corresponden siempre al *Mín. III*, pero cuando se están bajando huecos se considera el *Mín III* pero con los huecos puestos a cada profesor que se irán bajando sucesivamente al rebajar a todos o pasar el tiempo indicado. Puede además habilitarse aumentar huecos totales, es decir si se señalan p. ej. 3, *lo que se permite es que 3 profesores tengan 1 hueco más*. Puede ser interesante al final para, por ejemplo, poner las guardias. Funciona de forma similar a aumentar huecos por profesor.

Cuando se aumentan huecos con el fin de poder poner una clase una vez puesta ésta, a veces puede utilizarse el horario anterior para procurar aumentar de huecos el menor número posible de profesores. Con tal fin existe una casilla **Reconstruir** que si se marca lo que intenta es lo anteriormente descrito. Dicha casilla sólo es válida cuando se aumentan huecos *a todos los profesores* y no los *totales*.

En pantalla existe al **Tiempo Bajar** marcando con **S** o **N** dependiendo de si está marcada. Puede variarse en pantalla pulsando la tecla **Alt** al mismo tiempo que **9** o el **ratón**.

Si están limitados los huecos y permitido aumentar algún hueco, si no es posible poner la clase, se deshabilita poder aumentar o disminuir huecos mientras éstos están aumentados con el objeto de evitar errores. Sí se pueden cambiar cuando dichos huecos no están aumentados.

- · **Número veces volver a intentarlo:** Número de veces que se repetirán las rutinas de reponer si no se consigue poner la unidad difícil. Puede cambiarse el valor en pantalla con **Alt+6** (o **Ctr+Alt+6** para disminuir) o **clic del ratón+Alt** en **Reponer-Volver**, (se pintan las 3 últimas cifras de cada uno de éstos)
- · **Número de veces Volver a intentar antes de detenerse:** Hay una casilla para volver a intentar poner una unidad antes de **detenerse**, empezar de nuevo o continuar poniendo otras unidades. Se diferencia del reponer en que incluye además de éste el **Mover horario**; además, antes de volver, si está permitido quitar preferencias a difíciles, lo intenta.

**[27]** Se ha añadido una casilla **Grabar** que, si se marca, al no poder poner una unidad (siendo el horario mínimo), graba el archivo con el formato **uXXXqYYY** (siendo XXX el número de unidad que no ha podido ponerse e YYY el número de unidades que quedan), con el fin de poder estudiar el problema que haya.

**[27]** Si está marcado **Detenerse** y se pulsa **Aceptar**, se pide confirmación para continuar.

**Mover:** A veces es conveniente mover el horario para intentar poner una unidad al terminar el ciclo de reponer. Por ello existe una casilla en el cuadro de diálogo de Poner/Cambiar con el objeto de poder mover el horario si no se ha conseguido poner la unidad en el ciclo de reponer. Si el número es mayor que 0 se aumentan los huecos al máximo que esté puesto (si está permitido aumentar p. ej. 1 hueco se aumenta 1) y se permite quitar preferencias si lo está para unidades difíciles como mínimo y se mueve el horario intentando poner las unidades difíciles.

· **Mover afines: [v26]** Si se introduce un número mayor de 0, al no poder poner una unidad, se moverán las unidades afines a ella para volver a intentarlo.

En la pantalla de **PONER/CAMBIAR** ejecutándose puede cambiarse con **Alt+F2**.

· **Bajar huecos x segundos cada y unidades puestas:** Se puede ahora bajar huecos cada vez que se pongan x unidades; para ello existe Bajar huecos x segundos cada y unidades puestas en el cuadro de diálogo de **PONER/CAMBIAR**. Si x e y son mayores que 0 después de poner cada y unidades se bajarán huecos x segundos.

Pueden cambiarse los valores en pantalla.

· **Reiniciar (X) unidades, si difíciles es mayor de (Y) o alguna tiene más de (Z) elementos.** Se señala el número de unidades (*X*) que se quitan de entre las puestas para comenzar de nuevo a poner el horario. Si este número (*X*) es mayor o igual que las puestas, hace lo mismo que antes: volver a empezar a poner a todas las unidades a poner cuando se entró a **PONER/CAMBIAR** (o, si se marca **Permitir quitar unidades puestas al empezar**, empezar desde más atrás).

Se reiniciarán las (*X*) unidades establecidas siempre que se deje sin poner:

- (*Y*) unidades, o bien

- una unidad que tenga más de (*Z*) elementos (entre los elementos se cuentan los profesores, grupos y aulas -no de grupo ni de profesor-).

Así, p.e., *si queremos intentar dejar para el final el quitar preferencias, pero no queremos que deje sin poner más de 10 unidades simples ni que deje ninguna unidad doble (más de 2 elementos), podemos poner que reinicie X unidades si difíciles es mayor de 10 o alguna tiene más de 2 elementos*. Análogamente, *si queremos que reinicie si se deja sin poner 5 unidades, sean del tipo que sean, pondremos Y=5 y Z=255 (número mayor que los elementos de cualquier unidad)*.

Todos los valores pueden cambiarse en pantalla.

Si al reiniciar consigue poner menos unidades que antes, aumenta en 10 el número de unidades a quitar la siguiente que reinicie.

Al reiniciar varias veces por imposibilidad de colocar una unidad, es conveniente aumentar el número de unidades que se reinicia; por ello se ha añadido el número que hay que **aumentar las que se reinician si no baja** el número de las que quedan al reiniciar (defecto 10) y también se ha añadido otro número que nos indique cuántas veces realizamos esta operación y no baje el número que de las que quedan. Alcanzado dicho número de reinicios se comienza de principio; dicho número se indica en el cuadro de diálogo de **PONER/CAMBIAR** por **Comenzar después**

**de x veces**.<br>Los números anteriores se pueden cambiar en pantalla, figuran juntos en A Aumentar 10-5; para incrementar el de la izquierda tener pulsado A, disminuir pulsar **ctr**. Para aumentar y disminuir el de la derecha pulsar también Alter. En lugar de pulsar A puede pincharse con el ratón (pulsando para disminuir **ctr** y para el de la derecha alter también).

Ha desaparecido la casilla de *Reordenar al reiniciar*, pues ahora se reordena siempre que se reinicia

Si se pulsa **May+Control+(F8 o ratón en reiniciar)** se pide el número de unidades a quitar para reiniciar. Por defecto se dan todas las unidades, pero puede elegirse un número menor.

- · **Permitir quitar unidades puestas al empezar.** Por defecto, **Reiniciar** quita como máximo las unidades que no estaban puestas al entrar en **PONER/CAMBIAR**. Cuando partimos de un horario con pocas unidades por poner a veces es necesario reiniciar como si hubiésemos empezado desde el principio. Para ello se ha incluido esta casilla. Puede cambiar en pantalla que se ha incluido en *M: Mirar unidades >: - Permitir quitar unidades puestas al empezar (P/N) Quitar implicadas (Q/N).*
- · **Quitar implicadas** Si se marca esta casilla en **PONER/CAMBIAR**, al reiniciar se quitan primero las implicadas de las unidades difíciles y si hay que reiniciar más, se toman de las últimas puestas.

**[27]** Si se marca la casilla **Quitar implicadas** y el valor de **Reiniciar** es *1*, al reiniciar se quitan solo todas las unidades que tienen algo en común (grupo -incluido múltiple-, aula incluida múltiple- o equivalente o profesor) con la imposible de poner.

**Cargar valores anteriores de últimas clases si quedan menos unidades.** Si el número de unidades que quedan es menor que el dado, se recuperarán los valores de *3. Poner últimas clases* (el personalizado si existe y, si no, el defecto). Si p. ej. se introduce 20, al quedar menos de 20 unidades se cambian los valores por el personalizado de Poner últimas clases (si no existe, por el defecto).

**[v26]** Como muchas veces se seleccionan a poner, junto con las clases con grupo, las guardias y otras complementarias (que normalmente tienen una menor complejidad ponerlas), se ha sustituido el comportamiento de esta opción para que considere como las unidades que quedan por poner aquéllas que *quedan por poner con grupo y no complementarias*.

#### <span id="page-491-0"></span>**7.9.2.2 Cuadro general: derecha**

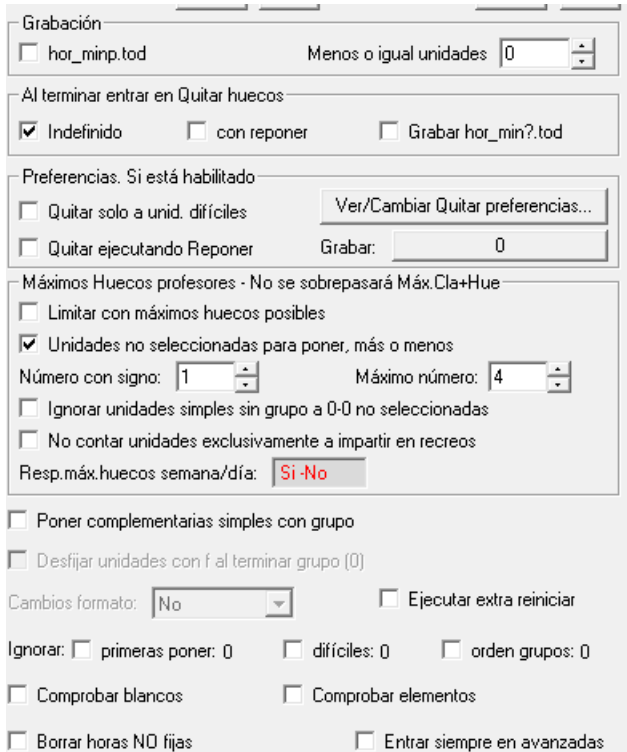

#### **Grabación**:

· **Grabación: hor\_minp.tod para menos unidades de xx.** Si se señala, cada vez que quedan a lo sumo xx unidades, se graba. Por defecto, está puesto grabar al llegar a 0. En pantalla, si se graba cuando se ponen clases, se pinta Sí y <= número de unidades que quedan a partir de la cual se va a grabar. Se ha puesto una casilla en Poner/Cambiar para grabar el horario (**hor\_poner.tod**) al empezar a poner. Lo mismo en Quitar huecos/indefinido (nombre **hor\_quitar.tod**).

Cuando se da un error de grabación en **PONER/CAMBIAR**, **INDEFINIDO** o **QUITAR HUECOS** con reponer no se da aviso ni se interrumpe el proceso; lo único que se hace es que lo intenta más adelante, pues a veces Windows se retrasa en cerrar los archivos.

#### **Al terminar entrar en Quitar huecos**:

- · **Quitar huecos**/**Indefinido.** Si se acaban de poner todas las unidades, se entra en **QUITAR HUECOS/INDEFINIDO** y se graban mínimos si está marcado **Grabar hor\_min?.tod.**
- · **Quitar huecos con reponer:** Entra en esta rutina. Para ver detalles, [pinche aquí.](#page-503-0)

#### **Preferencias. Si está habilitado**:

- · **Quitar preferencias sólo a unidades difíciles**: No quitará preferencias (caso de estar habilitado) hasta que declare una unidad difícil, con lo cual quita menos que antes cuando desde el principio se le decía que podía quitar, por ejemplo, 1 interrogación. Basta con señalar la casilla al efecto en el cuadro de diálogo. Señalada o no, solamente se quitarán preferencias si está habilitado en Condiciones Iniciales; en este caso, no sólo se intenta poner la unidad, sino que además, si no se consigue y el tiempo de mover horario es mayor que 0, se mueve el horario ese tiempo intentando ponerla quitando preferencias o no.
	- · **Quitar ejecutando Reponer:** Sólo se quitarán preferencias en reponer si estando permitido quitar preferencias no está señalada la casilla de sólo a unidades difíciles.
- · También se ha incluido un botón: **Ver/Cambiar Quitar preferencias**, para tener acceso desde aquí a cambiar el número y la forma de quitar preferencias si es necesario.
- · **Grabar:** Ver detalles [aquí](#page-495-0).

#### **Máximos Huecos profesores - NO se sobrepasará Máx.Cla+Hue**:

Para facilitar limitar los huecos cuando no se quiere sobrepasar Máx.Cla+Huecos existe poder limitar los huecos al máximo valor posible (siempre que no se sobrepase el valor de Máx.Cla+Huecos - puede elegirse también un número dado para la suma de clases + huecos) no poniendo a ningún profesor un valor mayor que el de máximo número a poner. Esta opción (sólo limitada por el valor de Máx.Cla + Huecos) está en el cuadro de diálogo de **PONER/CAMBIAR, INDEFINIDO** y OUITAR HUECOS CON REP . Además desde aquí se pone también el valor de la condición inicial de poner horario: Respetar

máximos huecos profesor a Siempre.<br>Pueden ignorarse las unidades sin seguidas, ni incompatibles, con un solo profesor, sin aula y sin grupo que estén a 0-0 y que no haya que poner, pues son tareas que muchas veces conviene poner en horas extremas del horario del profesor, con la rutina [Poner unidades simples sin grupo.](#page-514-0)

Existe al ir a **PONER/CAMBIAR**, **QUITAR HUECOS/INDEFINIDO** y **QUITAR HUECOS CON REPONER** una casilla para limitar los huecos al máximo posible para no sobrepasar *Máximas clases más huecos*. Si se marca, se pondrá a cada profesor el máximo número de huecos posibles para no sobrepasar el número que tenga en *Máximas clases más huecos*.

Además se ha puesto, tanto en el cuadro de diálogo de **PONER/CAMBIAR**, como en el de **QUITAR HUECOS CON REPONER** y **QUITAR/INDEFINIDO**, el poder poner el máximo número de huecos a cada profesor con la opción más general que es la de *Unidades no seleccionadas para poner*, más o menos un número con signo, pudiendo fijarse el máximo número de huecos a poner así como el ignorar o no las unidades simples sin grupo.

La opción existente en versiones anteriores es equivalente a poner el número con signo al valor de máximo número de huecos y a no ignorar las unidades simples sin grupo.

**[v24]** Se ha separado **Respetar máximos huecos semana** y **Respetar máximos huecos día**.

- · **Poner clases complementarias simples con grupo,** que por defecto está sin señalar, con objeto de no poner las guardias que estén en un grupo múltiple, en un primer intento. Si se marca, influye también en [Poner horas](#page-508-0) y en el ciclo [Indefinido:](#page-496-0) de hecho, si se marca aquí, queda también marcada en ambos, y recíprocamente. Se consideran también complementarias simples con grupo las complementarias que además lleven un aula ficticia, para resolver el problema de profesores no coincidentes en guardias.
- · **Desfijar unidades con f al terminar grupo (X)**: Si se señala, al terminar de poner un grupo se desfijan las unidades fijas con **f**. Es útil p. ej. cuando hemos puesto antes las tardes y al poner el resto de clases las clases de la tarde están fijas (para que no las mueva), pero al terminar el grupo es conveniente quitar las fijas para que pueda moverlas, pues ya si quita una de la tarde pondrá otra del grupo. Se pinta al lado de **Desfijar unid. con f al terminar el grupo** el número de unidades fijas con *f* que hay (X). Si el número es 0, se inhibe el poder marcarla.

Si está habilitado reiniciar se fijan al hacerlo las unidades que figuren en las casillas correspondientes de los grupos.

Cuando se han puesto al principio determinadas casillas con selección de días-horas (p. ej. la última hora de los viernes) se han fijado dichas unidades y conviene desfijarlas una vez que se completan los grupos no múltiples que lleven; para ello está la casilla **Desfijar unidades con f al terminar el grupo** de **PONER/CAMBIAR**. Ahora si está habilitado reiniciar se fijan al hacerlo las unidades que figuren en las casillas correspondientes de los grupos. Sólo se consideran unidades que lleven grupos no múltiples y fijas con f. Al terminar **PONER/CAMBIAR** se pregunta si se dejan fijas las unidades del principio (podemos haber interrumpido **PONER/CAMBIAR** y nos interesa que nos la deje fijas).

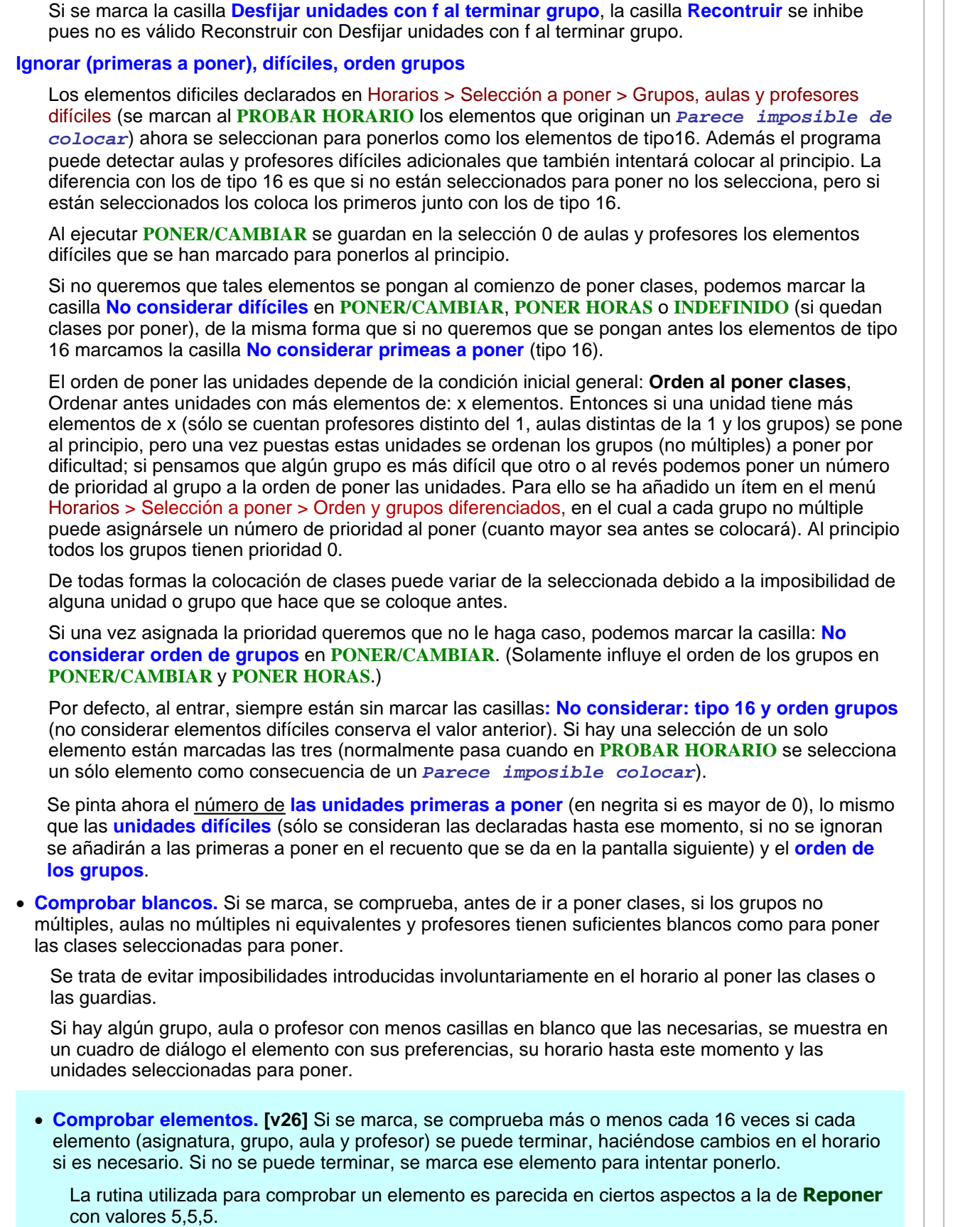

Si está marcada está opción, en la ventana de poner cambiar ahora se añade a la Rutina ejecutada *-CE* si está comprobando grupos, aulas o profesores y *-CA* si está comprobando asignaturas.

En horarios complejos es conveniente marcar esta casilla, pues aunque ralentiza el proceso, gana en efectividad (al ir detectando los elementos más problemáticos en cada momento e ir a ponerlo antes).

Se puede marcar tanto en el [cuadro de diálogo simplificado](#page-481-0) como en el de opciones avanzadas.

**Cambios fto** Si se deja a *NO*, no se harán cambios de formato en aquellas unidades susceptibles de cambiarse, que son aquéllas en que:

*- todas sus seguidas e incompatibles son iguales* (no pudiendo varias ni tan siquiera en un aula, es decir, las que al intentar cambiar el formato en **UNIDADES** nos pide directamente el nuevo formato) y que

*- en la primera asignatura de la unidad figure una asignatura que tenga más de un formato en fto1, fto2 ó fto3* en **ASIGNATURAS**.

Si esta opción está deshabilitada, es que no hay asignaturas con más de 1 formato válido. Si la opción está habilitada y no se marca, el formato se podrá cambiar entre el 1, 2 ó 3; si el 2 ó el 3 están a 0, se ignoran.

Para saber a qué unidades se aplica, se puede efectuar la nueva selección de **UNIDADES** por formato: Seguidas e incompatibles iguales.

Si la unidad tiene varias asignaturas, sólo se mira la primera de ellas. Si, p.e., no se quiere que se cambie el formato en una determinada unidad, podemos siempre cambiarle una asignatura en una de ellas (basta con que cambie el número, aunque la *abreviatura* y el *nombre* sean iguales) o añadirle una asignatura a una de las incompatibles que no valga para nada más.

Si hay unidades con cambio de formato, al terminar **PONER/CAMBIAR** se nos informa al final de que se marcan con 3 todas las unidades que han cambiado de formato, las cuales podemos seleccionarlas en **UNIDADES**.

**[v26]** Si se escoge que sí se pueden hacer cambios de formato, se entra al mismo cuadro de diálogo que desde [Asignaturas: Varios Posibles cambios de formato,](#page-183-0) para poder poner que algunos cambios de formato por asignaturas se hagan solo en el caso de que hubiere que reiniciar.

· **Ejecutar extra reiniciar [27]** Si se marca, se ejecutan rutinas extras de *PreReponer1*, *PreReponer2* y *PosReponerY* antes de reiniciar, si alguna es distinta de 0.

Conviene marcarla en horarios complejos.

En pantalla, se ha puesto en **A:Aumentar x-y-z**, siendo **z** S ó N, dependiendo del valor de **Ejecutar extra reiniciar**, pudiendo cambiarse pulsando **A** ó con **clic** del ratón.

**Borrar horas NO fijas** Si se marca, se borrarán todas las horas no fijas del horario.

Si se va a grabar y está marcado **Borrar horas NO fijas**, se pregunta si antes de grabar se borran las horas no fijas.

· **Entrar siempre en avanzadas** Si se marca, se entrará en este cuadro de diálogo al seleccionar Poner/Cambiar en lugar de al [cuadro simplificado.](#page-481-0)

#### <span id="page-495-0"></span>**7.9.2.3 Elija orden y preferencias en nombre archivo**

#### **REPETICION DE PONER/CAMBIAR Y GRABACION DE HORARIOS**

Se ha añadido un botón en **OPCIONES AVANZADAS DE PONER/CAMBIAR** con el objeto de poder repetir la ejecución de poner el horario grabando en el nombre, en el orden que se elija, las condiciones siguientes (se pueden elegir hasta 10):

- hu Huecos Min. III
- in ? no fijas
- ic ? centrales no fijas
- ad ! no fijas
- ac ! centrales no fijas
- dc Días completos
- ml Mañanas libres
- tl Tardes libres
- em Extremas dobles mañana
- pm Primeras libres mañana
- um Últimas libres mañana
- et Extremas dobles tarde
- pt Primeras libres tarde
- ut Últimas libres tarde
- di Días de clase
- e2 No escalonada 2 días
- e3 No escalonada 3 días
- e4 No escalonada 4 días
- a2 No alternada/seguida 2 días
- a3 No alternada/seguida 3 días
- a4 No alternada/seguida 4 días
- d2 No distanciada 2 días
- d3 No distanciada 3 días
- d4 No distanciada 4 días

con el objeto de poder elegir el horario que más nos guste. Por ejemplo: *si elegimos PM y HU la grabación sería p. ej. PM\_5\_1\_5-HU\_30z2\_3 lo que querría decir que en dicho horario existen 5 primeras libres de la mañana no respetadas (1 en 5 profesores distintos; se supone que estaba permitido quitar primeras libres de la mañana) y hay 30 huecos en total habiendo 3 profesores con 2 huecos, siendo los que más tienen*.

Sólo en los huecos se utiliza la forma de grabar MinIII separando con z el primer número de los siguientes.

Se debe elegir el número de veces a ejecutarse. Se grabará un archivo cada vez que se termina de poner el horario y si existe otro archivo con el mismo nombre se añade -x donde x será el primer número que no exista. Al final, se dejará puesto el horario del principio que es el que se utiliza todas las veces, salvo que se salga con **cancelar**.

Se puede marcar una casilla para **No grabar si el resultado del primero a considerar, es peor que uno anterior**; si es el mismo, sí se graba. Es decir, *si se están grabando y el primer elemento a considerar son Días completos, si se tiene un archivo con 10 días completos no se grabará uno siguiente que tenga más de 10, sino que tan sólo se grabará si tiene 10 o menos.*

De igual forma, *si el primer campo a grabar es el ? no fijas, si en uno se han quitado 10 ? no se grabará ninguno que tenga más de 10 ? no respetadas*.

Si el nombre (incluido el camino) de archivo a grabar fuese de mayor longitud que la permitida por Windows (260), se dará un error.

Si el archivo existe, se añade un número separado por guión para que no exista.

Si el número de veces de repetición es 1, sólo se graba el archivo y se continúa, p.e. ejecutando **INDEFINIDO** si está señalado.

# <span id="page-496-0"></span>**7.10 Quitar huecos/Indefinido**

**Yer también:** [Rutinas de ejecución al Quitar huecos/Indefinido](#page-501-0)

 $\mathbb Z$  Ver también: [Visión de preferencias no respetadas](#page-502-0)

En esta página se utiliza la terminología de horarios mínimos descrita en Tipos de horarios mínimos.

Cuando se habla de **Recuperar un horario,** se trata de recuperar de la memoria del ordenador (no del disco). Obsérvese que el programa siempre guarda en memoria los tres horarios mínimos. Los tres horarios mínimos se graban en disco si se ha elegido así al comienzo de la rutina. Se debe elegir grabar en disco, pues si hay un corte de energía eléctrica nos quedaremos sin nada de lo conseguido.

- · Si se optó por **hor\_min?** se graban los tres mínimos con los nombres: **hor\_min1.tod**, **hor\_min2.tod** y **hor\_min3.tod**.
- · Si se optó por grabar **Todos,** se graban con el formato que indica el siguiente ejemplo: **30x2\_5.tod** significa un archivo del tipo mínimo I con 30 huecos, en el que 5 profesores tienen 2 huecos. El mínimo II y mínimo III se graban de la misma forma, reemplazando la **x** por **y** o **z,** respectivamente.
- · Si se marcó **Ninguno,** no se efectúa grabación alguna, salvo que se modifique posteriormente desde la ventana **F9** Grabar: *No*.

Se entra en la rutina mediante un [cuadro de diálogo](#page-499-0) para seleccionar el modo de contar huecos y de grabar archivos. La rutina acaba cuando se pulsa **Esc** o el botón **Cancelar** o bien si consigue 0 huecos. Cuando se acaba, se puede elegir dejar en memoria cualquiera de los tres horarios mínimos o bien el actual. Por defecto se deja el mínimo I**.**

Con el fin de evitar errores, cuando se van a poner clases o a quitar huecos y quedan clases por poner o cuando está habilitado quitar un número de interrogaciones o no considerar para profesores **?, !, N** o el resto, se muestran todas las condiciones iniciales de quitar preferencias antes de empezar a poner clases o quitar huecos.

**[v26]** Para evitar posibles errores, no se permite poner clases, ni quitar huecos, si existen aulas equivalentes y está permitido repetir aulas en **UNIDADES**. Si se intenta, se da un mensaje al respecto.

Cuando se da un error de grabación en **PONER/CAMBIAR**, Indefinido o **QUITAR HUECOS CON REPONER** no se da aviso ni se interrumpe el proceso; lo único que se hace es que lo intenta más adelante, pues a veces Windows se retrasa en cerrar los archivos.

El ciclo de ejecución de las rutinas viene dado por Tipo Indefinido en [Condiciones iniciales de Indefinido:](#page-608-0) El Tipo Indefinido puede cambiarse en cualquier momento con **F3** o con **clic** de ratón, o también pulsando la **barra de espacios**.

Se muestra una ventana con los números (0 a 9) de las diez rutinas de ejecución y la pulsación de uno de ellos (o **clic** de ratón) implica que la próxima rutina a ejecutar es la señalada. Entre corchetes, al lado de las unidades sin poner, se pintan las unidades fijas a 0-0, complementarias o no seleccionadas; primero las que tienen grupo y separadas por un guión todas, y por otro guión, las no válidas, si existen.

También pueden modificarse desde la ventana:

- · Se puede anular o habilitar la ejecución del Ciclo mover horario y del Ciclo Recomponer Todas con **F5** y **F8** respectivamente, o haciendo **clic** con el ratón.
- · Se puede modificar desde aquí el valor de la condición inicial de Respetar máximos huecos profesor con la tecla **F6** Resp. MxHu, o pinchando con el ratón (con la tecla **Ctr**l pulsada, se disminuye el valor en lugar de aumentarlo, para no tener que pasar por el valor *No*). Se trata de darle el valor adecuado para que puedan ponerse las clases o quitarse huecos, ya que puede afectar de forma importante a la posibilidad de poner el horario o de quitar huecos.
- · Si el Ciclo mover horario está a 0, y en pantalla figura **F5** Sí. el ciclo se ejecuta ininterrumpidamente. En este

caso, se puede grabar el horario actual con **F7** Grabar actual: Con **F7** se permite grabar el horario actual.

**I' Importante:** Una de las maneras de baiar huecos es poniendo el Ciclo mover horario a 0 y F5 Sí y Respetar máximos huecos profesor a *Siempre***,** (**F6** MxHu Poner a *Siempre*), limitando previamente los máximos huecos de profesores a uno o dos huecos menos del que tenga más huecos: esto es, si hay profesores con cinco huecos, se limitan a 4 y se pone a mover.

 También se puede utilizar el Ciclo mover horario para mejorar los resultados de preferencias, cuando no se han podido tener en cuenta al poner las clases. Por ejemplo: si se quieren alternar las clases de dos días semanales y es imposible colocar el horario poniendo el valor de la condición Respetar Alternadas/Seguidas a *Siempre* o a **Imprescindible,** podemos colocar el horario sin respetar dicha condición, y a continuación, poniendo que se respete la condición, **Mover el horario** para que se pongan alternadas el mayor número de clases. Lo mismo puede hacerse por ejemplo, cuando existen horas incompatibles para profesores, e incluso con las interrogaciones, en horarios complicados que haya que poner quitando todas las interrogaciones.

- · Se pueden aumentar o disminuir los valores de los ciclos Ciclo mover horario y Ciclo Recomponer Todas: Aumentan con **May+F5** y **May+F8** respectivamente y disminuyen con **Ctr+F5** y **Ctr+F8**.
- Se puede aumentar de uno en uno (o disminuir) desde esta ventana el número de Máximos huecos permitidos de los profesores. Para aumentar pulsar con el ratón o **+** numérico y para disminuir pulsar con el ratón, teniendo presionada **Ctr** o **-** numérico. El valor promedio para todos los profesores se muestra tras **MxHu.** Aunque se modifique aquí el número de máximos huecos, no se cambia en **Datos.**

Se puede bajar solamente el máximo número de huecos permitidos. Basta pulsar **Ctr+-** o bien **Ctr+May** y ratón. Con ello se bajan solamente los huecos de los profesores que tienen permitido el máximo. No se tienen en cuenta los profesores que en Máx. clases + huecos tienen 0 a los cuales no se modifican su número de huecos en pantalla. Tampoco se tienen en cuenta ahora para la media. Al lado de la media se pinta el máximo.

Aumentar o disminuir máximos huecos en pantalla: Hay una condición inicial de Indefinido: Sobrepasar Máx. Clases+Huecos en pantalla que si está a **0** (defecto) hace que al aumentar los huecos en pantalla siempre se tenga en cuenta Máx.Cla+Hue del profesor. Es decir: si un profesor tiene ahí 24 y las clases no seleccionadas para poner del profesor son 3 y clases poniéndose tiene 16, lo máximo de huecos que pondrá a este profesor si aumentamos es 5.

Además si en el campo de profesores: Máx.Cla+Hue: Máximas clases + huecos un profesor tiene el valor 0, no se modificará en ningún caso el campo de máximos huecos para ese profesor.

Si en el campo de profesores: Máx.Cla+Hue: Máximas clases + huecos un profesor tiene el valor 1, se considera que tiene 0 huecos. Es útil cuando añadimos profesores ficticios, cuyo número de huecos no importa. A dichos profesores no se les cambia el número de huecos que tengan en **DATOS** ni en pantalla, ni en el menú Varios de **PROFESORES** (sólo se pueden cambiar directamente en el campo *MxHu*).

Puesto que si un profesor tiene fijas todas sus unidades no se le pueden quitar huecos, al ir a **QUITAR HUECOS** no se consideran los profesores cuyas clases están todas fijas (es decir, se consideran como si tuvieran en *Máximas clases más huecos* el valor 1).

- · Se puede variar el estado de **F9 Grabar,** con la tecla **F9**, o pinchando con el ratón. Si está a *No***,** cambia a *Sí* y se grabarán los tres mínimos como hor min?.tod
- Se ha puesto en pantalla para poder modificar tanto en [Quitar huecos con reponer](#page-503-0) como en [Intentar reducir](#page-510-0) [preferencias no respetadas](#page-510-0) Respetar MxHu y poder aumentar o disminuir dichos huecos.

En [Quitar huecos con reponer](#page-503-0) los huecos no se aumentan de ningún profesor en Min. I; en el Mín. II y III sólo se pueden aumentan para poder bajar el de otro profesor, por lo que en general no hará falta poner a Respetar MxHu.

Se puede mover la ventana arrastrándola con el ratón por el título y acceder al menú del sistema cuando se están quitando huecos.

También se han habilitado los botones de **maximizar**, **restaurar** y **minimizar**:

En Mover horario en Indefinido, con *ciclo Mover a 0*, para los valores *Siempre***, Imprescindible**, *Quitando huecos* o *No***,** de las **CONDICIONES INICIALES DE PONER HORARIO**, se considera que **está poniendo clases** si quedan unidades por poner (de las que intenta poner) o hay una selección, aunque no tenga que poner de momento ninguna. No se considera a estos efectos como selección la selección de unidades fijas a 0-0 o unidades que no hay que poner por ser complementarias y no figuran en la condición inicial Poner unidades sin grupo con profesores >. Es decir, no se considera que haya selección porque haya clases que no haya que poner (a 0-0, o complementarias, etc.). Si no hay selección se considera que se está quitando huecos para esas condiciones.

Es norma general que ninguna de las rutinas de quitar huecos o recomponer el horario, quitará una clase puesta. Cuando la rutina no llega a resultado positivo alguno, se recupera el horario del que se partió. Se informa en todo momento del número de huecos del horario actual, que es con el que se trabaja; del tiempo, del número de intentos y de las unidades que faltan por poner. Igualmente, en la parte superior derecha de la ventana, se pinta la profundidad.

La secuencia de ejecución es la siguiente: se ejecuta siempre [Quitar huecos,](#page-501-0) hasta que no bajen los huecos y siempre después de haberse ejecutado cualquier otra rutina de Quitar huecos; cuando no bajan los huecos se ejecuta Quitar huecos (si el Tipo Indefinido está en **Inic.**) tantas veces como indique Ciclo Quitar huecos en [Condiciones iniciales de Indefinido.](#page-608-0) A continuación se ejecuta una de las otras rutinas y de nuevo Quitar huecos, y si no baja el mínimo en las veces señaladas en Recomponer Todas, se ejecutan varias rutinas de recomponer seguidas.

Cuando no baja el número de huecos en el número de veces indicado por Ciclo mover horario (0 por defecto) se ejecuta la rutina **Mover horario,** siempre que no esté a 0 el ciclo y figure **F5** Sí en pantalla. Si 8 Mover Horario se pone a 0, y se habilita Mover con **F5** Sí se ejecuta de manera continua la rutina de Mover, intentando poner las clases que quedan.

Conviene probar cambiando los números de los ciclos en [Condiciones iniciales de Indefinido,](#page-608-0) hasta conseguir los mejores resultados. No es posible indicar unos valores óptimos para todos los horarios, pues aquéllos dependen fuertemente tanto del tipo de horario que se esté realizando, como del número de huecos actual, de las preferencias introducidas e incluso, del azar.

Si quedan clases por poner, **intenta ponerlas,** aunque no se ponga Ciclo Poner horas o Ciclo Poner/Cambiar a un número mayor que 0. Ahora bien, la rutina de Poner horas que se utiliza aquí **nunca quita preferencias.** Por ello, si queremos que quite preferencias, se debe poner el Ciclo Poner horas (defecto 0) o Ciclo Poner/Cambiar (defecto 10) en [Condiciones iniciales de Indefinido,](#page-608-0) a un número mayor que cero, en cuyo caso, si por ejemplo se pone a 5, cada 5 veces irá a ejecutar Poner horas.

Suele conseguirse un promedio que oscila entre algo menos de 0,5 huecos por profesor a alrededor de 1,5 huecos por profesor, antes de poner guardias y complementarias, dependiendo, claro está, de las preferencias del profesorado y condicionantes que se hayan puesto al horario, como p. ej. clases máximas de cada profesor al día, complejidad del horario, es decir número de clases dobles que existe, de si se pueden poner clases de 2 ó 3 horas en días no alternos, escalonamientos, del tiempo que lo tengamos en **Indefinido** y también, como antes se ha dicho, del azar.

 En todas las rutinas de *Poner Clases* o *Quitar huecos/Indefinido*, se pueden ver los valores de todas las condiciones iniciales sin salir de allí; se obtiene pulsando el **botón derecho** del ratón, **F4** o pinchando en **F4** Ver Condiciones iniciales. Se sale con **Alt+F4**, **F4**, **Tabulador**, **Escape** o pinchando fuera de la ventana de condiciones iniciales. Sirve para comprobar que estamos poniendo las cosas como queremos y si no, parar y cambiar las condiciones iniciales oportunas.

Asimismo, se pueden ver las preferencias no respetadas, tal como se explica en [Visión de preferencias no](#page-502-0) [respetadas](#page-502-0)

 Los valores de limitación de huecos al ir a **PONER/CAMBIAR**, **INDEFINIDO** y **QUITAR HUECOS CON REPONER** , se guardan también con el archivo.

**I Nota:** Si al poner clases o quitar huecos el máximo número de huecos al día es 0 y no es 0 el máximo número de huecos del profesor se toma como máximo número de huecos al día 1.

**L' Nota:** Ahora si la unidad del archivo de horarios está protegida contra escritura o bien no existe, se pide el directorio para grabar mínimos. No se pide si la unidad es A: o B: como sucedía antes.

**d' Nota:** Se ha habilitado el menú del sistema de la ventana para poder moverla o redimensionarla cuando se están poniendo clases, quitando huecos e intentar reducir preferencias.

**[v28]** Ahora, al terminar de ejecutar **[INDEFINIDO](#page-496-0)** o **[QUITAR HUECOS CON REPONER](#page-503-0)**, habiendo entrado directamente al terminar de **PONER/CAMBIAR**, se avisa también de las *unidades marcadas con 2 que hayan cambiado de formato*, de forma que puede irse a **UNIDADES** y seleccionarlas ( Seleccionar: Por unidades: **Unidades marcadas**) para ver cuáles han cambiado de formato.

# <span id="page-499-0"></span>**7.10.1 Modo de contar huecos y grabar mínimos**

#### $\mathbb Z$  Ver también: [Quitar huecos/Indefinido](#page-496-0)

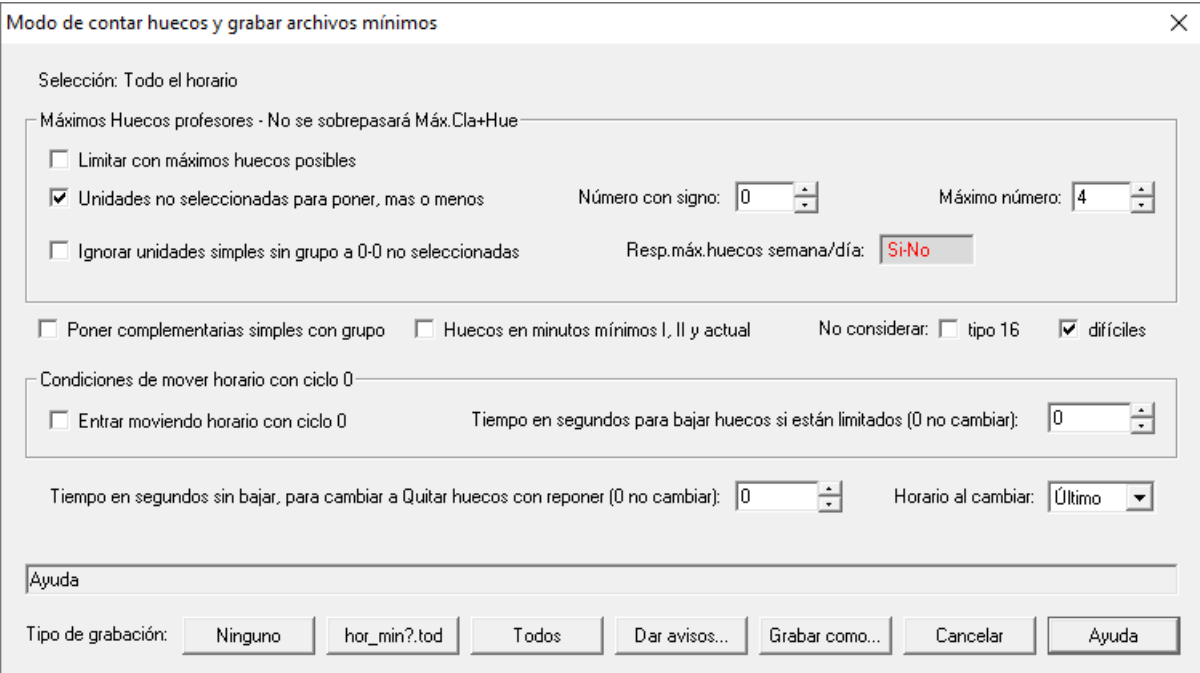

El programa guarda en memoria los 3 tipos de horarios mínimos y los graba en disco si se elige así aquí, comienzo de la rutina.

Se debe elegir **siempre** grabar en disco, pues, en caso contrario, si hubiera un corte de energía eléctrica, nos quedaremos sin nada de lo conseguido.

Se pinta la selección existente al ir a quitar huecos, pudiendo activarse las opciones:

**Máximos huecos profesores:** Para facilitar limitar los huecos cuando no se quiere sobrepasar Máx.Cla+Huecos existe poder limitar los huecos al máximo valor posible (siempre que no se sobrepase el valor de Máx.Cla+Huecos - puede elegirse también un número dado para la suma de clases + huecos) no poniendo a ningún profesor un valor mayor que el de máximo número a poner. Dicha opción (sólo limitada por el valor de Máx.Cla+Huecos) se ha puesto en el cuadro de diálogo de Poner/Cambiar, Indefinido y Quitar huecos con reponer. Además desde aquí se pone también el valor de la condición inicial Respetar máximos huecos profesor a *Siempre*.

Pueden ignorarse las unidades sin seguidas, ni incompatibles, con un solo profesor, sin aula y sin grupo que estén a 0-0 y que no haya que poner, pues son tareas que muchas veces conviene poner en horas extremas del horario del profesor, con la rutina [Poner unidades simples sin grupo.](#page-514-0)

Además se ha puesto, tanto en el cuadro de diálogo de **PONER/CAMBIAR**, como en el de **OUITAR HUECOS CI REPONER** y **QUITAR/INDEFINIDO**, el poder poner el máximo número de huecos a cada profesor con la opción más general que es la de Unidades no seleccionadas para poner, más o menos un número con signo, pudiendo fijarse el máximo número de huecos a poner así como el ignorar o no las unidades simples sin grupo.

La opción existente en versiones anteriores es equivalente a poner el número con signo al valor de máximo número de huecos y a no ignorar las unidades simples sin grupo.

**Poner complementarias simples con grupo:** Para poner las guardias, en su caso. Si se marca, influye también en Poner horas y en Poner/Cambiar: de hecho, si se marca aquí, queda también marcada en ambos, y recíprocamente. Se consideran también complementarias simples con grupo las complementarias que además lleven un aula ficticia, para resolver el problema de profesores no coincidentes en guardias.

**Contar huecos en minutos:** Puede tener interés en centros con bastantes horas incompatibles. Si se selecciona, cuenta en minutos los mínimos I y mínimo II y el actual; el mínimo III como siempre. En minutos se cuentan todos los minutos, desde la entrada a la salida, en los que no se tiene clase (si hay sólo una jornada de huecos hasta la salida de la mañana y desde la entrada de la tarde si se tienen ambas sesiones).

En **VER/EDITAR HORARIO** también se puede poner que cuente los huecos en minutos (menú Visión con **May+F3** ). En la edición normal, cuenta en minutos por días y el total se pone a la derecha abajo en horas:minutos. En el recuadro para huecos se pinta siempre el número de huecos. En la **EDICIÓN HORIZONTAL** sólo se pinta en la casilla el número en minutos.

**No poner elementos de tipo 16:** Si queremos que un elemento se ponga al principio, **esté seleccionado o no para poner**, basta con asignarle el **tipo 16**. Por ejemplo: para poner reuniones que van a una determinada casilla delimitada por preferencias, o para poner profesores cuyo horario va determinado por Noes.

Al probar horario no se ponen las de tipo 16.

#### **No considerar difíciles:**

**Entrar moviendo horario con ciclo 0.** Al entrar puede marcarse esta casilla para ejecutar mover horario con ciclo 0 limitándose los huecos. También en pantalla puede habilitarse esta opción, poniendo **Mover** a ciclo 0 y **Sí, Tiempo mover** a un número mayor de 0 y **MxHu Poner** distinto de *No***.**

Si la casilla de tiempo mover es distinta de 0 se baja 1 hueco a todos los profesores cada vez que ningún profesor sobrepase los que tiene puestos o bien cuando pase el tiempo puesto en tiempo mover (en este caso los profesores que sobrepasen los huecos no se tienen en cuenta para las sucesivas bajadas). Cuando se llegue a una media de huecos a poner al profesorado de 0.5 o menos se suspende el mover horario pasando a quitar huecos, poniendo mover a No.<br>Puede también cambiarse en la pantalla de OUITAR HUECOS/INDEFINIDO el tiempo de mover. Debajo de él

se pinta el tiempo que se lleva moviendo desde la última vez que se bajaron los huecos.

# **Tiempo en segundos sin bajar, para cambiar a Quihar huecos con reponer (0 no cambiar) - Horario al**

**cambiar**: Se puede cambiar entre [Quitar huecos/Indefinido](#page-496-0) y [Quitar huecos con reponer](#page-503-0). Para ello existe esta casilla para poner los segundos que deben pasar sin bajar los huecos para cambiar entre dichas rutinas (el valor 0 no cambia). Si transcurre el tiempo introducido sin haber bajado ningún mínimo se cambia de rutina tomándose como horario el último mínimo en cambiar. Si está habilitado grabar los mínimos se grabarán al cambiar con el nombre de números ordinario al finalizar. No cambia de **INDEFINIDO** a **QUITAR HUECOS CON REPONER** si *Ciclo Mover* está a 0 y *Mover* a Sí.

Se pinta el tiempo anterior en la parte baja de la ventana.

Se debe elegir el mínimo que se tomará al cambiar (**Horario al cambiar**), el último que ha cambiado o bien el min. I, II o III. Si se escoge uno de estos 3 últimos al entrar en **QUITAR HUECOS CON REPONER** se intenta bajar solamente ese mínimo.

Se ha habilitado en pantalla tanto de **QUITAR HUECOS/INDEFINIDO** y **QUITAR HUECOS CON REPONER** poder cambiar el valor de dicho tiempo para cambiar (**F11** o bien el ratón para aumentar y pulsada control para disminuir).

Para proceder a iniciar **QUITAR HUECOS**, se debe usar alguno de los botones de **Elija tipo de grabación**:

- · Si se pulsa el botón **Ninguno**, no se realizará grabación en disco de los mínimos conseguidos.
- · Si se pulsa el botón **hor\_min?.tod**, se graban los tres mínimos con los nombres: **HOR\_MIN1.TOD**, **HOR\_MIN2.TOD** y **HOR\_MIN3.TOD**.
- · Si se opta por el botón **Todos**, se graban en el formato que indica el siguiente ejemplo: **30x2\_5.TOD**, significa un archivo con 30 huecos, en el que hay 5 profesores que tienen 2 huecos, y es un archivo mínimo I. Para mínimo II y mínimo III, se sigue el mismo esquema, reemplazando la **x** por **y** o **z,** respectivamente.

Los otros botones disponibles son **Grabar como...** (para poder grabar el archivo si se desea), **Cancelar** y **Ayuda**.

· **[v26]** Con el fin de evitar posibles errores al ir a poner clases se dan los siguientes avisos, si se verifican las condiciones y está marcada la casilla correspondiente en el botón **Dar avisos**:

1) Profundidad menor de 4: El valor de profundidad debe ser 10 o próximo a 10 y nunca debería ser menor de 4.

2) Considerar huecos de forma estricta: Sí. Salvo que haya una razón para marcarlo con Sí, el valor de esta condición inicial debe ser No.

3) Unidades, no fijas, reuniones o con grupo no múltiple, o no complementarias, con blancos en recreos y

no recreos: Se entra en un cuadro de diálogo en el que se relacionan las unidades afectadas.

4) Grupos múltiples que no cubren mínimos: Se informa de los grupos múltiples que con las unidades que tienen no cubren ´los mínimos puestos.

5) Aulas de grupo utilizadas no en su grupo: Se entra en Aulas de grupo, no en su grupo del menú Varios: De Probar horario de Unidades

Por defecto, el valor de todas las casillas es marcado y existe una casilla, **Restablecer al defecto (marcar todos) al recuperar un archivo de horarios**, que restablece, si está marcada ésta, al cargar un archivo nuevo y siempre al iniciar el programa, a este valor por defecto.

Si se tiene pulsada **control** al entrar en **QUITAR HUECOS/INDEFINIDO** o al salir de cualquier diálogo de los que se entra al dar avisos previos o en la pantalla de avisos de preferencias,, se evitan automáticamente las pantallas de aviso.

 Cuando se da un error de grabación en **PONER/CAMBIAR**, **INDEFINIDO** o **QUITAR HUECOS CON REPONER** no se da aviso ni se interrumpe el proceso; lo único que se hace es que lo intenta más adelante, pues a veces Windows se retrasa en cerrar los archivos.

# <span id="page-501-0"></span>**7.10.2 Rutinas de ejecución al Quitar huecos/Indefinido**

Las rutinas de ejecución, que pueden seleccionarse con el teclado o con el ratón, son (para el Tipo Indefinido de Condiciones iniciales):

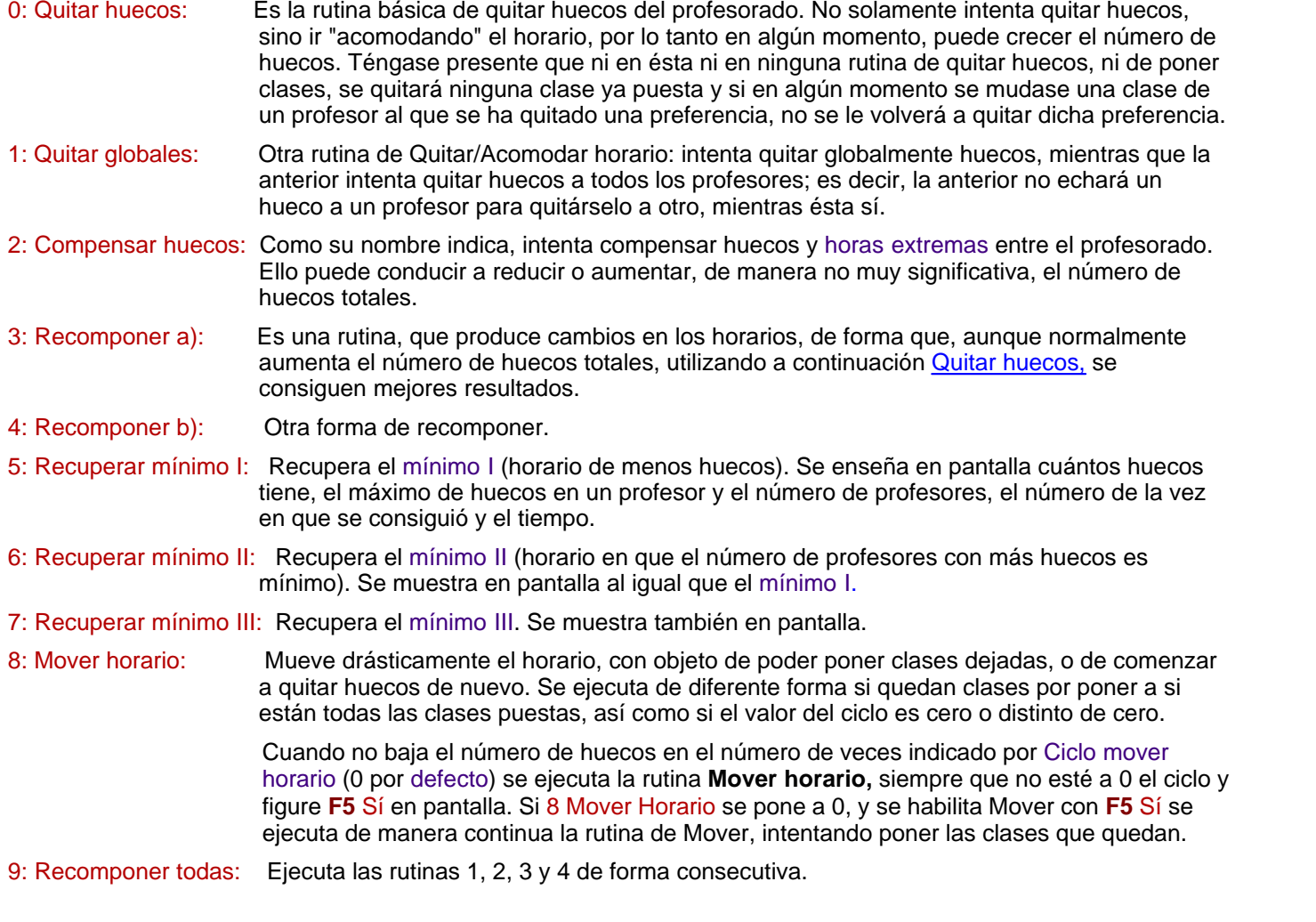

# **7.10.3 Horario a dejar puesto en Quitar huecos/Indefinido**

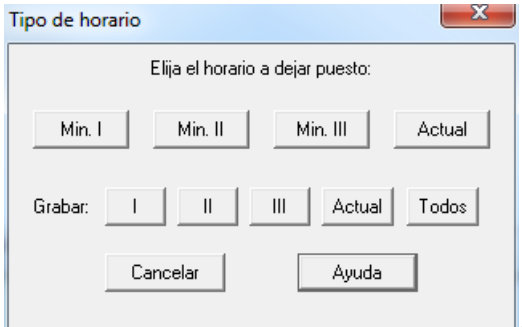

Al terminar el ciclo [Quitar huecos/Indefinido,](#page-496-0) va sea por finalizar o

porque se ha cancelado, el programa pregunta qué horario queremos que deje puesto el ordenador, si uno de los mínimos o el actual, que es el aquél con el que está trabajando en ese momento el ordenador.

Por defecto, esto es, si se pulsa el botón **Cancelar**, deja puesto el horario mínimo I.

Se da la opción de grabar independiente el Min I, II, III o el Actual. Si se ha elegido grabar todos o grabar estarán inhabilitados Min I, II y III pues se graban como todos o al final. Si se escoge uno que no se ha grabado se considerará que se han modificado los datos sin grabar.

Si está habilitado grabar mínimos hasta ahora al cancelar grababa los 3 mínimos aunque fuesen iguales; ahora graba el min III y los anteriores solamente si son distintos.

El horario actual se graba con el nombre **hor\_act.tod,** y los tres horarios mínimos con el formato que se indica en el ejemplo siguiente: **30x2\_5.tod** será un archivo (mínimo I) con 30 huecos en el que 5 profesores tienen 2 huecos. Si se trata de los Mínimos II o III, se cambia la **x** por **y** o **z**, respectivamente.

Si se están grabando los horarios mínimos, por haberse elegido dicha opción al entrar en la rutina de [Quitar](#page-496-0) [huecos/Indefinido,](#page-496-0) al finalizar se graban los tres con el formato de números anterior.

# <span id="page-502-0"></span>**7.10.4 Visión de preferencias no respetadas**

Se puede visionar pulsando **Ctr+F4** o pulsando **Ctr+botón derecho** del ratón la lista de todas las preferencias no respetadas: figuran todas las relacionadas en [Preferencias no respetadas](#page-561-0) de asignaturas, grupos, aulas y profesores, mas la separación en asignaturas de 2, 3 ó 4 días para separación, escalonamiento y distancia.

El valor se actualiza cada vez que se hace visible la ventana (se espera al final del intento) o si se marcan algunas como seleccionadas, éstas se actualizan en cada intento. Se pinta en pantalla, cuando se trata de profesores y está resaltada la preferencia, el número máximo de preferencias y el número de profesores que las tienen, además de grabarse los mínimos; es decir, *si hay 20 ? quitadas y los profesores que más tienen son 3 y de éstos, hay 2, se pintará 20 - 3\_2.*

Es útil cuando ponemos a mover el horario con ciclo de mover a 0 con el fin de bajar alguna preferencia que no se ha podido respetar (p. ej. alternancia de asignaturas de 2 horas o limitación de días completos de profesores, o máximos cambios de tipo, etc.) para poder observar hasta cuando están bajando. Si queremos grabar el horario actual en algún momento podemos pulsar **F7** (o el ratón en el rectángulo adecuado) para poner a **Sí** el grabar el horario actual; sea cual sea el ciclo, al cambiar a **Sí,** se graba el horario actual. También se permite aumentar o disminuir el ciclo de grabar actual.

Está disponible en [Quitar huecos/Indefinido,](#page-496-0) [Poner/Cambiar,](#page-477-0) [Poner horas,](#page-508-0) [Poner rápido,](#page-507-0) [Quitar huecos con reponer](#page-503-0) e [Intentar reducir preferencias no respetadas.](#page-510-0)

En cada momento sólo puede verse o *Condiciones Iniciales* o *Preferencias no respetadas*; aunque siempre se puede cambiar de una a otra pulsando **F4** o **Ctr+F4** (o el ratón).

En preferencias no respetadas se guardan las resaltadas durante toda la sesión. Con objeto de que puedan verse los números de las preferencias no respetadas que seleccionemos, éstas se colocan al principio de la ventana cuando se seleccionan y se quitan cuando se deseleccionan.

En *Preferencias no respetadas*, con objeto de que puedan verse los número de aquéllas que seleccionemos (y que se guardan durante toda la sesión), éstas se colocan al principio de la ventana cuando se selecionan (haciendo **doble clic** o con **intro** en cada una de las que queremos seleccionar) y se quitan de arriba cuando se

deseleccionan (haciendo **doble clic** o **intro** en la lista de preferencias o bien en la lista de las seleccionadas).

En [Quitar huecos/Indefinido,](#page-496-0) [Quitar huecos con reponer](#page-503-0) e [Intentar reducir preferencias no respetadas](#page-510-0) se pueden **grabar los mínimos de preferencias no respetadas:** su valor se puede cambiar en pantalla mediante el ratón (con **Ctr** disminuye) o con **May+G** o **Ctr+G** para pasar de *No* a *Sí* y a *Todos***.** El nombre de archivo que se utiliza es hm\_primeros 10 caracteres de pantalla (si es el mínimo absoluto y pm\_ si es el mínimo de profesores que más tienen) en el que se quitan los espacios, las **?** se cambian por **i** y las admiraciones por **a,** y los guiones por subrayados. Si es *Todos* se añade al final el número del mínimo.

Para grabar, tienen que estar viéndose las preferencias no respetadas y estar seleccionado el ítem (o ítems) que queremos que actualice y grabe.

**[Preferencias no respetadas en Indefinido, Poner/Cambiar, Quitar huecos con reponer y Reducir preferencias](#page-502-0) [no respetadas](#page-502-0)**

Si está puesto *No considerar para profesores* algún campo (salvo ?, ! y N que se siguen contando porque hay varias formas de no considerarlas), en la ventana de **Preferencias no respetadas** en **PONER/CAMBIAR**, **INDEFINIDO**, **QUITAR HUECOS CON REPONER** e **INTENTAR REDUCIR PREFERENCIAS NO RESPETADAS** se pinta *NC* en dicho campo con el objeto de que no induzca a error.

**[v25]** Ahora se pueden seleccionar para que se actualicen todas las preferencias no respetadas de:

- asignaturas (**F5**),
- grupos (**F6**),
- aulas (**F7**) o

Outlets because you appeared

- profesores (**F8**).

También se pueden quitar pulsando la tecla **control** al mismo tiempo que **F5**, **F6**, **F7** o **F8**.

# <span id="page-503-0"></span>**7.11 Quitar huecos con reponer**

**Yer también: [Quitar huecos/Indefinido](#page-496-0)** 

Ver también: [Visión de preferencias no respetadas](#page-502-0)

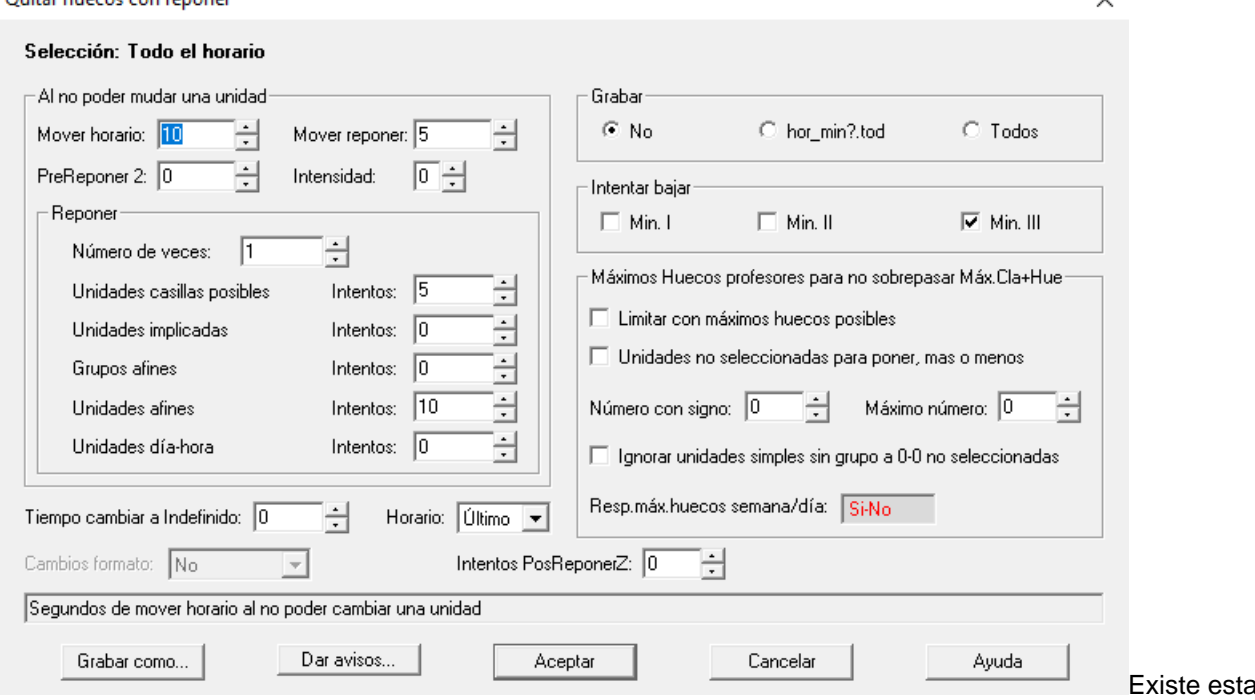

 $\checkmark$ 

rutina de
quitar huecos utilizando reponer: para su utilización, se limitan los huecos de los profesores y se quita una unidad e intenta ponerse utilizando reponer. Por ello, si al parar se dice que se deje el horario actual, lo normal es que no tenga todas las clases del principio puestas; se pide confirmación para dejarlo, informando de las unidades que faltan por poner.

Sirve, además de para bajar huecos en general, para bajar huecos de profesores con mal horario. Si se han puesto las clases sin limitación de huecos y la rutina de quitar huecos no hace bajar a algún profesor que continúa, p. ej., con 5 huecos puede entrar en esta rutina y poner que baje el mínimo II e intentará bajar directamente de huecos a dicho profesor. Igualmente se puede utilizar para bajar el mínimo III.

Nunca se quitan preferencias, ni se ponen unidades que falten por poner.

Puede elegirse el tipo o tipos de mínimos a intentar bajar (I, II ó III), grabar o no y los valores de reponer y mover horario que pueden variarse en pantalla.

**Máximos huecos profesores:** Para facilitar limitar los huecos cuando no se quiere sobrepasar Máx.Cla+Huecos existe poder limitar los huecos al máximo valor posible (siempre que no se sobrepase el valor de Máx.Cla+Huecos puede elegirse también un número dado para la suma de clases + huecos) no poniendo a ningún profesor un valor mayor que el de máximo número a poner. Dicha opción (sólo limitada por el valor de Máx.Cla+Huecos) se ha puesto en el cuadro de diálogo de Poner/Cambiar, Indefinido y Quitar huecos con reponer. Además desde aquí se pone también el valor de la condición inicial Respetar máximos huecos profesor a Siempre.<br>Pueden ignorarse las unidades sin seguidas, ni incompatibles, con un solo profesor, sin aula y sin grupo que estén a

0-0 y que no haya que poner, pues son tareas que muchas veces conviene poner en horas extremas del horario del profesor, con la rutina [Poner unidades simples sin grupo.](#page-514-0)

Además se ha puesto, tanto en el cuadro de diálogo de **PONER/CAMBIAR**, como en el de **QUITAR HUECOS CON REPONER** y **QUITAR/INDEFINIDO**, el poder poner el máximo número de huecos a cada profesor con la opción más general que es la de **Unidades no seleccionadas para poner, más o menos un número con signo**, pudiendo fijarse el máximo número de huecos a poner así como el ignorar o no las unidades simples sin grupo.

También puede ponerse un máximo número de huecos a cada profesor y la rutina intentará rebajar el número de huecos hasta ese número y no se echarán más huecos ni p. ej. para intentar bajar el mínimo II o mínimo III, es decir: *si un profesor tiene como máximo 2 huecos y existe un profesor con 5, para intentar bajar a éste no se*

*echarán más de 2 al otro*. También se puede en **PONER/CAMBIAR** elegir entrar aquí, al terminar de poner, marcando la casilla correspondiente.

Si se elige bajar el Min. II o Min. III, se debe tener en cuenta que siempre elige bajar de huecos a los profesores que tienen más, por ello si existe p. ej. un profesor con máximos huecos p. ej. 5, al cual seguro no se le pueden bajar dichos huecos (las clases las lleva fijas) se deberá quitar ese profesor, pues si no siempre lo intentaría perdiendo el tiempo; para ello si se trata del Min. II habría que poner preferencias en los huecos forzosos de dicho profesor y si es el Mín. III bastaría añadirle 5 unidades de una asignatura complementaria que no haya que poner.

Al igual que en **QUITAR HUECOS/INDEFINIDO**, puesto que si un profesor tiene fijas todas sus unidades no se le pueden quitar huecos, al ir a **QUITAR HUECOS** no se consideran los profesores cuyas clases están todas fijas (es decir, se consideran como si tuvieran en *Máximas clases más huecos* el valor 1).

Se puede cambiar entre [Quitar huecos/Indefinido](#page-496-0) y [Quitar huecos con reponer](#page-503-0). Para ello existe una casilla para poner los segundos que deben pasar sin bajar los huecos para cambiar entre dichas rutinas (el valor 0 no cambia). Si transcurre el tiempo introducido sin haber bajado ningún mínimo se cambia de rutina tomándose como horario el último mínimo en cambiar. Si está habilitado grabar los mínimos se grabarán al cambiar con el nombre de números ordinario al finalizar.

Se debe elegir el mínimo que se tomará al cambiar, el último que ha cambiado o bien el min. I, II o III. Si se escoge uno de estos 3 últimos, al entrar en **QUITAR HUECOS CON REPONER** se intenta bajar solamente ese mínimo.

Se ha habilitado en pantalla tanto de **QUITAR HUECOS/INDEFINIDO** y **QUITAR HUECOS CON REPONER** poder cambiar el valor de dicho tiempo para cambiar (**F11** o bien el ratón para aumentar y pulsada **control** para disminuir). No cambia de **INDEFINIDO** a **QUITAR HUECOS CON REPONER** si **Ciclo Mover** está a *0* y **Mover** a *Sí*.

 Los valores de limitación de huecos al ir a **PONER/CAMBIAR**, **INDEFINIDO** y **QUITAR HUECOS CON REPONER** , se guardan también con el archivo.

**Cambios formato** Si se marca **Sí**, no se harán cambios de formato en aquellas unidades susceptibles de cambiarse, que son aquéllas en que:

*- todas sus seguidas e incompatibles son iguales* (no pudiendo varias ni tan siquiera en un aula, es decir, las que al intentar cambiar el formato en **UNIDADES** nos pide directamente el nuevo formato) y que

*- en la primera asignatura de la unidad figure una asignatura que tenga más de un formato en fto1, fto2 ó fto3* en **ASIGNATURAS**.

Si esta opción está deshabilitada, es que no hay asignaturas con más de 1 formato válido. Si la opción está habilitada y no se marca, el formato se podrá cambiar entre el 1, 2 ó 3; si el 2 ó el 3 están a 0, se ignoran.

Para saber a qué unidades se aplica, se puede efectuar la nueva selección de **UNIDADES** por formato: Seguidas e incompatibles iguales.

Si la unidad tiene varias asignaturas, sólo se mira la primera de ellas. Si, p.e., no se quiere que se cambie el formato en una determinada unidad, podemos siempre cambiarle una asignatura en una de ellas (basta con que cambie el número, aunque la *abreviatura* y el *nombre* sean iguales) o añadirle una asignatura a una de las incompatibles que no valga para nada más.

Si hay unidades con cambio de formato, al terminar **QUITAR HUECOS CON REPONER** se nos informa al final de que se marcan con 3 todas las unidades que han cambiado de formato, las cuales podemos seleccionarlas en **UNIDADES**.

**[v26]** Si se escoge que sí se pueden hacer cambios de formato, se entra al mismo cuadro de diálogo que desde [Asignaturas: Varios Posibles cambios de formato,](#page-183-0) para poder poner que algunos cambios de formato por asignaturas se hagan solo en el caso de que hubiere que reiniciar.

· **[v26]** Con el fin de evitar posibles errores al ir a poner clases se dan los siguientes avisos, si se verifican las condiciones y está marcada la casilla correspondiente en el botón **Dar avisos**:

1) Profundidad menor de 4: El valor de profundidad debe ser 10 o próximo a 10 y nunca debería ser menor de 4.

2) Considerar huecos de forma estricta: Sí. Salvo que haya una razón para marcarlo con Sí, el valor de esta condición inicial debe ser No.

3) Unidades, no fijas, reuniones o con grupo no múltiple, o no complementarias, con blancos en recreos y no recreos: Se entra en un cuadro de diálogo en el que se relacionan las unidades afectadas.

4) Grupos múltiples que no cubren mínimos: Se informa de los grupos múltiples que con las unidades que tienen no cubren ´los mínimos puestos.

5) Aulas de grupo utilizadas no en su grupo: Se entra en Aulas de grupo, no en su grupo del menú Varios: De Probar horario de Unidades

Por defecto, el valor de todas las casillas es marcado y existe una casilla, **Restablecer al defecto (marcar todos) al recuperar un archivo de horarios**, que restablece, si está marcada ésta, al cargar un archivo nuevo y siempre al iniciar el programa, a este valor por defecto.

**[v26]** Si ha habido cambios de formato, se nos informa al final de que *se marcan con 2 todas las unidades que han cambiado de formato*, las cuales podemos seleccionarlas en **UNIDADES**.

(El uso de la marca 2 permite evitar coincidencias con la marca 3 en **PROBAR HORARIO**.)

**[v28]** Ahora, al terminar de ejecutar **[INDEFINIDO](#page-496-0)** o **[QUITAR HUECOS CON REPONER](#page-503-0)**, habiendo entrado directamente al terminar de **PONER/CAMBIAR**, se avisa también de las *unidades marcadas con 2 que hayan cambiado de formato*, de forma que puede irse a **UNIDADES** y seleccionarlas ( Seleccionar: Por unidades: **Unidades marcadas**) para ver cuáles han cambiado de formato.

# **7.12 Probar y/o cambiar formatos**

Se han añadido en **ASIGNATURAS** 2 formatos alternativos al dado, *formato 2* y *formato 3*, válidos para asignaturas con formatos menores o iguales al número de días y cuyas seguidas e incompatibles sean todas iguales (las asignaturas a las que se puede cambiar de formato en **UNIDADES**). Únicamente habrá que rellenarlos cuando queremos que el programa pueda cambiar formatos, lo cual puede hacerse en la entrada del Menú Horarios: Probar y/o cambiar formatos. Sobre todo es válido p. ej. *para Primaria cuando el módulo de clase es de media hora y puede haber formatos que incluyan una hora u hora y media, p. ej. 22222 ó 3322.*

**D' Nota:** Desde la v.21, es también válido y especialmente útil para las asignaturas de los ciclos formativos.

En esta versión, se ha habilitado que las rutinas **PONER/CAMBIAR**, **QUITAR HUECOS CON REPONER** o al **INTENTAR REDUCIR PREFERENCIAS NO RESPETADAS** puedan cambiar el formato de las asignaturas según figure en *Formato*, *Formato 2* y *Formato 3*.

Desde Probar y/o cambiar formatos, se prueba si son válidos los formatos introducidos (cosa que en general se hacía en **PROBAR HORARIO** y puede seguirse haciendo allí, pero aquí tiene la ventaja que únicamente se fija en el formato y no en otras cosas como p. ej. preferencias, alternancia, etc.; además puede, si se habilita, cambiarlos; de todas formas si sólo se trata de probar, en **PROBAR HORARIO** puede ponerse **No considerar para profesores a ?!NR** en cuyo caso se asemeja bastante a ésta, siendo aconsejable en algunos casos) o para cambiarlos en caso necesario (hay que marcar una casilla y por supuesto tienen que haberse introducido algún formato 2 ó 3 o ambos).

Los datos a probar son grupos, aulas y profesores, de los cuales se puede seleccionar los que queremos probar (por defecto están todos):

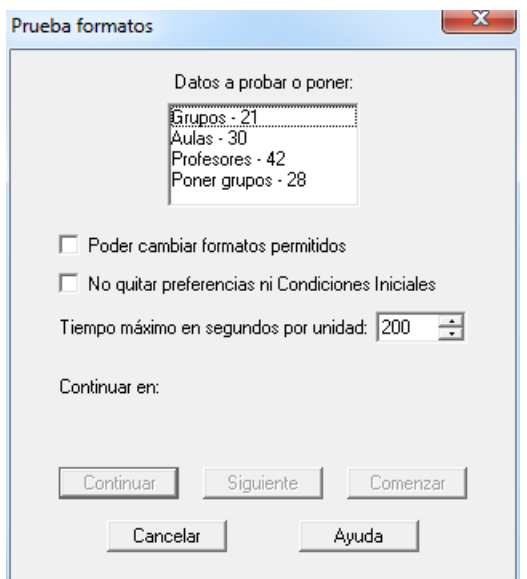

También, si se permite cambiar formatos, se puede introducir el tiempo máximo a dedicar por unidad, pasado el cual se da un mensaje o se deja sin poner.

Aquí las condiciones iniciales se ponen al defecto (no se considera alternancia, ni escalonamiento, ni separación de aulas, etc.), pues de lo que se trata es de ver si son factibles lo formatos introducidos. Tampoco se tienen en cuenta preferencias de profesores, es como si estuviera la condición inicial **NO considerar para profesor a ?!NR**. Aunque existe una casilla para marcar si se quiere que se dejen inalterables condiciones iniciales y preferencias.

Por último, se puede marcar **Poner grupos** (p. ej. *en los horarios de Primaria aludidos anteriormente*). El orden en que cambia formatos es el actual de asignaturas, es decir que si as1 tiene número de orden 20 y as2 número de orden 25, antes se cambiará el formato de as1 que el de as2. Si queremos que haya un número mínimo de asignaturas impartidas en un determinado formato se puede poner al final en el orden de asignaturas o bien no facilitar dicho formato y si quedan clases por poner hacer nosotros los últimos cambios de formato requeridos (para facilitarlo se pueden hacer en **VER/EDITAR HORARIO**). También puede probarse antes Grupos, Aulas y Profesores (en los cuales se reforman los formatos con el fin de hacer compatibles cada elemento aisladamente) y después ejecutar el Poner grupos.

Si se marca **Grupos**, **Aulas** o **Profesores** se borran las horas no fijas. Si se marca sólo **Poner grupos**, se parte del horario actual.

También puede no marcar **poder cambiar formatos** e ir haciendo nosotros los que veamos necesarios al poner clases en **Poner grupos**.

**Continuar** y **Siguiente** funcionan prácticamente igual a **PROBAR HORARIO**.

Si no se ha marcado la casilla de **dejar inalterables condiciones iniciales y preferencias**, habrá en general que quitar las clases, resolver otros problemas en **PROBAR HORARIO** y ponerlas con **PONER/CAMBIAR**, pero ya estando seguros que no existen incompatibilidades de formatos.

Se ha puesto en pantalla el *Tiempo máximo en segundos por unidad*, con el fin de poder cambiarlo directamente y no tener que volver a empezar.

### **7.12.1 Mensaje de probar formatos**

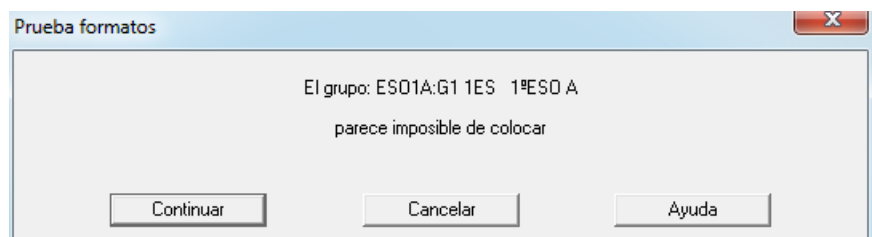

Sirve para probar si son válidos los formatos introducidos (cosa que en general se hacía en Probar Horario y puede seguirse haciendo allí, pero aquí tiene la ventaja que únicamente se fija en el formato y no en otras cosas como p. ej. preferencias, alternancia, etc.; además puede, si se habilita, cambiarlos; de todas formas si sólo se trata de probar, en [Probar Horario](#page-461-0) puede ponerse **No considerar para profesores a ?!NR** en cuyo caso se asemeja bastante a ésta, siendo aconsejable en algunos casos) o para cambiarlos en caso necesario (hay que marcar una casilla y por supuesto tienen que haberse introducido algún formato 2 ó 3 o ambos). Los datos a probar son grupos, aulas y profesores, de los cuales se puede seleccionar los que queremos probar (por defecto están todos). También, si se permite cambiar formatos, se puede introducir el tiempo máximo a dedicar por unidad, pasado el cual se da un mensaje o se deja sin poner.

Aquí las condiciones iniciales se ponen al defecto (no se considera alternancia, ni escalonamiento, ni separación de aulas, etc.), pues de lo que se trata es de ver si son factibles lo formatos introducidos. Tampoco se tienen en cuenta preferencias de profesores, es como si estuviera la condición inicial NO considerar para profesor a **?!NR**. Aunque existe una casilla para marcar si se quiere que se dejen inalterables condiciones iniciales y preferencias.

Por último se puede marcar Poner grupos (p. ej. en los horarios de Primaria aludidos anteriormente). El orden en que cambia formatos es el actual de asignaturas, es decir que si as1 tiene número de orden 20 y as2 número de orden 25, antes se cambiará el formato de as1 que el de as2. Si queremos que haya un número mínimo de asignaturas impartidas en un determinado formato se puede poner al final en el orden de asignaturas o bien no facilitar dicho formato y si quedan clases por poner hacer nosotros los últimos cambios de formato requeridos (para facilitarlo se pueden hacer en **VER/EDITAR HORARIO**). También puede probarse antes Grupos, Aulas y Profesores (en los cuales se reforman los formatos con el fin de hacer compatibles cada elemento aisladamente) y después ejecutar el Poner grupos.

Si se marca Grupos, Aulas o Profesores se borran las horas no fijas. Si se marca sólo Poner grupos se parte del horario actual.

También puede no marcar poder cambiar formatos e ir haciendo nosotros los que veamos necesarios al poner clases en Poner grupos.

Continuar y Siguiente funcionan prácticamente igual a Probar Horario.

Si no se ha marcado la casilla de dejar inalterables condiciones iniciales y preferencias, habrá en general que quitar las clases, resolver otros problemas en Probar Horario y ponerlas con Poner/Cambiar, pero ya estando seguros que no existen incompatibilidades de formatos.

# <span id="page-507-0"></span>**7.13 Poner rápido**

Es una rutina de poner clases para realizar una comprobación inicial de si será factible colocar el horario. En un ordenador moderno, un horario de 25 grupos, puede tardar unos segundos en ejecutarse.

Si existe una [Selección de unidades a poner,](#page-456-0) sólo se pondrán las unidades de dicha selección.

Tanto esta rutina, como la de [Probar horario](#page-461-0) están pensadas para hacer una comprobación inicial de qué es lo que puede ponerse del horario y qué problemas pueden existir para colocarlo. Tras hacer la comprobación, lo que debe hacerse es utilizar [Poner/Cambiar](#page-477-0) para poner definitivamente las horas.

Poner rápido es la rutina que se utiliza en el [ciclo Indefinido](#page-496-0) cuando quedan clases por poner y **nunca quita preferencias,** independientemente de que esté habilitado o no el quitarlas, pues de lo que se trata es de ver si habrá que quitar o no preferencias y analizar las dificultades del horario.

Si por ejemplo, en un horario de unos 25 grupos se deja unas 20 ó 30 unidades sin poner, es muy posible que no haya que quitar preferencias. De todas formas, tras hacer la comprobación, lo normal es quitar las clases puestas y utilizar [Poner/Cambiar](#page-477-0) para poner definitivamente las horas.

**E** Nota: En todas las rutinas de poner clases o [Quitar huecos/Indefinido,](#page-496-0) se pueden ver los valores de todas las condiciones iniciales sin salir de allí; se obtiene pulsando el **botón derecho** del ratón, **F4** o pinchando en **F4** Ver Condiciones iniciales. Se sale con **Alt+F4**, **F4**, **Tabulador**, **Escape** o pinchando fuera de la ventana de condiciones iniciales. Sirve para comprobar que estamos poniendo las cosas como queremos y si no, parar y cambiar las condiciones iniciales oportunas.

Aunque en realidad no se debe utilizar prácticamente nunca, se ha mejorado, pero tardando más tiempo que antes.

· **[v26]** Con el fin de evitar posibles errores al ir a poner clases se dan los siguientes avisos, si se verifican las condiciones y está marcada la casilla correspondiente en el botón **Dar avisos** en alguno de los cuadros de diálogo de Probar horario, Poner/Cambiar, Poner horas, etc:

1) Profundidad menor de 4: El valor de profundidad debe ser 10 o próximo a 10 y nunca debería ser menor de 4.

2) Considerar huecos de forma estricta: Sí. Salvo que haya una razón para marcarlo con Sí, el valor de esta condición inicial debe ser No.

3) Unidades, no fijas, reuniones o con grupo no múltiple, o no complementarias, con blancos en recreos y no recreos: Se entra en un cuadro de diálogo en el que se relacionan las unidades afectadas.

4) Grupos múltiples que no cubren mínimos: Se informa de los grupos múltiples que con las unidades que tienen no cubren ´los mínimos puestos.

5) Aulas de grupo utilizadas no en su grupo: Se entra en Aulas de grupo, no en su grupo del menú Varios: De Probar horario de Unidades

Por defecto, el valor de todas las casillas es marcado y existe una casilla, **Restablecer al defecto (marcar todos) al recuperar un archivo de horarios**, que restablece, si está marcada ésta, al cargar un archivo nuevo y siempre al iniciar el programa, a este valor por defecto.

# <span id="page-508-0"></span>**7.14 Poner horas**

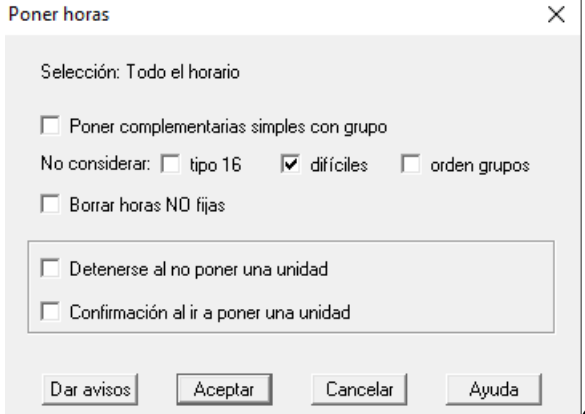

Como su nombre indica, es una rutina de poner horas. Aunque la

rutina principal de poner horas es [Poner/Cambiar,](#page-477-0) si ésta se hace dificultosa o lenta, puede utilizarse [Poner horas](#page-508-0) al principio y completar con [Poner/Cambiar.](#page-477-0)

**Poner horas** debe normalmente utilizarse para pruebas: con ella, se trata de detectar dónde están los problemas del horario. Es equivalente, en cierta manera, a [Poner/Cambiar,](#page-477-0) considerándose todas las unidades como si fueran difíciles.

Si existe una [Selección de unidades a poner](#page-456-0), sólo se pondrán las unidades de dicha selección.

Si queremos ver cuántas unidades se deja sin poner, podemos utilizar ésta, al igual que la anterior de [Poner rápido.](#page-507-0) Suele tardar alrededor de un minuto en un centro de unos 1000 alumnos en un ordenador moderno.

Al entrar en la rutina, se muestra un cuadro de diálogo en el que pueden activarse las casillas:

· **Poner complementarias simples con grupo**: Está por defecto sin marcar, para no poner en un primer intento las guardias que estén en un grupo múltiple. Si se marca, influye también en [Poner/Cambiar.](#page-477-0) y en el [ciclo Indefinido:](#page-496-0) de hecho, si se marca aquí, queda también marcada en ambos y recíprocamente. Se consideran también complementarias simples con grupo las complementarias que además lleven un aula ficticia, para resolver el problema de profesores no coincidentes en guardias.

### · **No considerar tipo 16 (primeros a poner), difíciles, orden grupos**

Los elementos dificiles declarados en Horarios > Selección a poner > Grupos, aulas y profesores difíciles (se marcan al **PROBAR HORARIO** los elementos que originan un *Parece imposible de colocar*) ahora se seleccionan para ponerlos como los elementos de *tipo16*. Además el programa puede detectar aulas y profesores difíciles adicionales que también intentará colocar al principio.

Al ejecutar **PONER/CAMBIAR** se guardan en la selección 0 de aulas y profesores los elementos difíciles que se han marcado para ponerlos al principio.

Si no queremos que tales elementos se pongan al comienzo de poner clases, podemos marcar la casilla **No considerar difíciles en Poner/Cambiar, Poner Horas o Indefinido** (si quedan clases por poner), de la misma forma que si no queremos que se pongan antes los elementos de *tipo 16* marcamos la casilla **No considerar tipo 16 (primeros a poner)**.

Por defecto, al entrar, siempre están sin marcar las casillas **No considerar: tipo 16 y orden grupos** (no considerar elementos difíciles conserva el valor anterior). Si hay una selección de un solo elemento, están marcadas las tres (normalmente pasa cuando en **PROBAR HORARIO** se selecciona un sólo elemento como consecuencia de un *Parece imposible colocar*).

- · **Borrar las horas NO fijas**, si existen unidades puestas no fijas, para empezar de nuevo a colocar clases. (Es útil si se quieren realizar varias pruebas previas).
- **Detenerse al no poner una unidad**
- · **Confirmación al ir a poner una unidad**.

Estas dos últimas opciones son útiles si queremos observar cómo va el programa poniendo las distintas clases. Cada vez, ordena las unidades no puestas según dificultad y comienza a ponerlas. Va pintando en la parte superior derecha de la ventana el número de nivel de cambios que está llevando a cabo, así como la unidad colocada en la última fila de pantalla.

**[v26]** Existe un botón **Dar avisos**, con el fin de evitar posibles errores al ir a poner clases se dan los siguientes avisos, si se verifican las condiciones y está marcada la casilla correspondiente en el botón:

1) Profundidad menor de 4: El valor de profundidad debe ser 10 o próximo a 10 y nunca debería ser menor de 4.

2) Considerar huecos de forma estricta: Sí. Salvo que haya una razón para marcarlo con Sí, el valor de esta condición inicial debe ser No.

3) Unidades, no fijas, reuniones o con grupo no múltiple, o no complementarias, con blancos en recreos y no recreos: Se entra en un cuadro de diálogo en el que se relacionan las unidades afectadas.

4) Grupos múltiples que no cubren mínimos: Se informa de los grupos múltiples que con las unidades que tienen no cubren ´los mínimos puestos.

5) Aulas de grupo utilizadas no en su grupo: Se entra en Aulas de grupo, no en su grupo del menú Varios: De Probar horario de Unidades

Por defecto, el valor de todas las casillas es marcado y existe una casilla, **Restablecer al defecto (marcar todos) al recuperar un archivo de horarios**, que restablece, si está marcada ésta, al cargar un archivo nuevo y siempre al iniciar el programa, a este valor por defecto.

Las clases las va poniendo en las horas disponibles de los grupos y profesores y sólo si no puede poner una clase y en [Condiciones iniciales de poner horario](#page-596-0) figura Máximo número de preferencias a quitar con un número mayor que 0, en una segunda vez intenta ponerla quitando las preferencias (?, DíCo, Mlib o Tlib, ExDo y Plib o Ulib) que figuren en [Condiciones iniciales.](#page-596-0) En cualquier momento puede pulsarse **Esc** o **Cancelar** para cancelar.

Entre corchetes, al lado de las unidades sin poner, se pintan las unidades fijas a 0-0, complementarias o no seleccionadas; primero las que tienen grupo y separadas por un guión todas, y por otro guión, las no válidas, si existen.

E Nota: En todas las rutinas de poner clases o [Quitar huecos/Indefinido](#page-496-0) se pueden ver los valores de todas las condiciones iniciales sin salir de allí; se obtiene pulsando el **botón derecho** del ratón, **F4** o pinchando en **F4** Ver Condiciones iniciales. Se sale con **Alt+F4**, **F4**, **Tabulador**, **Escape** o pinchando fuera de la ventana de condiciones iniciales. Sirve para comprobar que estamos poniendo las cosas como queremos y si no, parar y cambiar las condiciones iniciales oportunas.

Asimismo, se pueden ver las preferencias no respetadas, tal como se explica en [Visión de preferencias no](#page-502-0) [respetadas](#page-502-0)

# **7.15 Intentar reducir preferencias no respetadas**

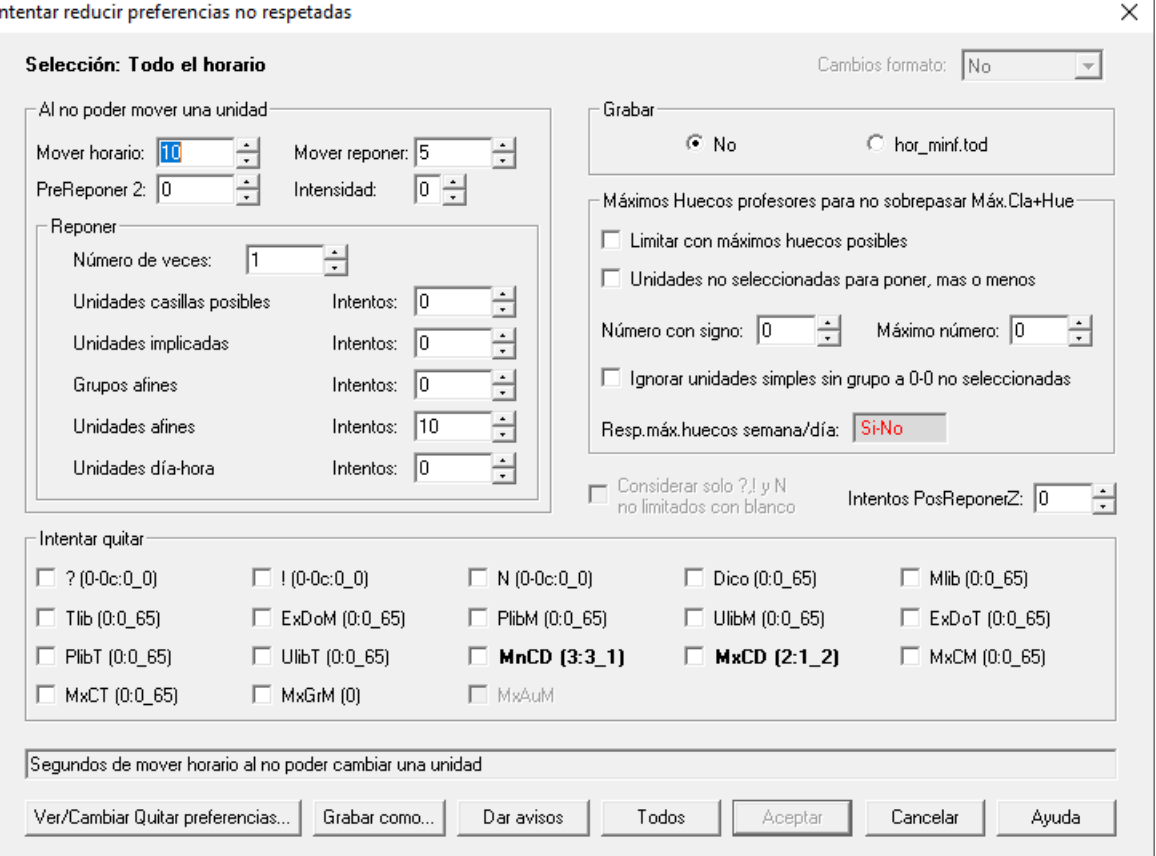

### Ver también: [Visión de preferencias no respetadas](#page-502-0)

Intenta reducir preferencias no respetadas entre: **?, !, N, PlibM, UlibM, ExDoM, PlibT, UlibT, ExDoT, Mlib, Tlib, DíCo, MnCD, MxCD** o para grupos múltiples, **MxGrM** (Máximo grupo múltiple) y para aulas múltiples, **MxAuM** (Máximo aula múltiple)**.**

Se han incluido también Máximas clases mañana (MxCM) y Máximas clases tarde (MxCT) entre las preferencias que pueden intentar reducirse.

Ahora, en el cuadro de diálogo, al lado de cada tipo de preferencia, se pinta el número de ellas obviadas (en ?, ! y N separada por un guión se pintan las centrales no respetadas) y se resaltan en negrita las que tienen número mayor de 0. En las preferencias de profesores se pinta también el valor máximo y el número de profesores que lo tienen,

 $\mathbf{I}$ 

ignorándose los profesores cuyas ?, ! o N son todas fijas.

Para evitar posibles confusiones, no pueden seleccionarse elementos que no tienen preferencias no respetadas.

Normalmente, no es para utilizar cuando las preferencias las ha quitado el programa para poner las últimas clases (se puede utilizar, pero es raro que consiga reducir las preferencias no respetadas, pues ya se tiene en cuenta en las rutinas de quitar preferencias), sino para cuando las clases se han puesto sin tener en cuenta ciertas preferencias por no poder respetarse todas, p. ej. si se ha utilizado para poner ciertos ciclos el no tener en cuenta hasta dos **?** de los profesores.

Se piden los profesores a los cuales se intentará reducir, así como los grupos múltiples si la elección es reducir el máximo para grupos múltiples. Además puede elegirse que en **?, ! o N** solamente se consideren las que no están limitadas por blanco (en ese caso se puede permitir quitar cualquier número de interrogaciones, pues sólo permitirá quitar las que limiten con blanco, pero no no tener en cuenta interrogaciones), es decir si se elige esta opción si un profesor tiene quitadas la 1ª o 2ª ? de un día se eligirá intentar quitar sólo la 1ª si en la 3ª hora no tiene preferencia. Se trata de intentar rebajar las preferencias en el caso de haber puesto algunos grupos (generalmente ciclos) sin tener en cuenta ? o !.

**[v25]** Ahora, en la selección de elementos a considerar se muestran seleccionados los elementos (asignaturas, grupos, aulas o profesores) que tienen no respetada alguna preferencia de las marcadas.

Además, en *?, ! ó N* se tiene en cuenta si está marcado **Considerar solo ?, ! y N no estén limitados con blanco**, para seleccionar los profesores afectados. Asimismo, se tienen en cuenta las ? y ! a permitir quitar para seleccionar los profesores afectados; es decir, si se permite quitar p.e. 2 ?, solo se considerarán los profesores que tengan más de 2 ? obviadas.

Para bajar preferencias no respetadas se puede utilizar siempre [Quitar huecos/Indefinido](#page-496-0) con *ciclo 0* en *Mover* y *Mover* a *Sí*. P. ej. *si se han puesto las clases sin tener en cuenta la alternancia en asignaturas de 3 días (el ponerla a Siempre o a Imprescindible no permitía poner el horario), se puede poner a Siempre y entrar en Indefinido Mover*

*horario, consiguiendo bajar el número de las no alternadas*. También si se quiere conseguir para una mayoría de profesores un máximo de 1 día completo para los profesores (cuando existen tardes y puesto de antemano es imposible poner el horario) se pone una vez puestas las clases DíCo a 1 a todos los profesores y se entra en Indefinido con Mover a 0 y a Sí. En este caso también se puede utilizar esta rutina nueva.

También vale para poder equilibrar preferencias; p. ej. si hay profesores a los cuales se les han quitado 3 **?** y se quiere intentar rebajarlos en una, se pone: Máximo número de preferencias a quitar: 2 y Máximo número permitido de **?** a quitar: 2. Las demás condiciones de quitar preferencias a 0 o al número deseado. Se entra en la rutina señalando **?.** Intentará quitar una **?** a los que tienen más de 2.

Lo anterior es también válido para los otros tipos de preferencias que puede quitar el programa (DíCo, Mlib...Plib o Ulib). Deberán ponerse los valores de Respetar Mínimas clases al día y MxCD de Condiciones Iniciales de poner horario a *Siempre* si queremos que intente respetarlo siempre.

Al ver el listado de preferencias no respetadas (al pulsar **Ctr+F4** mientras se está intentando rebajar las preferencias no respetadas), se señalan todas aquellas que se han marcado para intentar reducirlas. Por ejemplo, *si se marca ? se seleccionan P - ?: Interrogaciones no fijas y P - ?CeNF: Interrogaciones centrales no fijas.*

**[v25]** Ahora se pueden seleccionar para que se actualicen todas las preferencias no respetadas de:

- asignaturas (**F5**),
- grupos (**F6**),
- aulas (**F7**) o
- profesores (**F8**).

También se pueden quitar pulsando la tecla **control** al mismo tiempo que **F5**, **F6**, **F7** o **F8**.

Al terminar o **cancelar**, se entra en un cuadro de diálogo que nos presenta los valores antes y después de la

ejecución de todas las preferencias, resaltándose en negrita las seleccionadas y los valores cambiados. Si hemos cancelado, podemos **Continuar**. También podemos entrar (si hay valores) en Quitar Preferencias y continuar con los mismos valores seleccionados. Así, si se nos olvida quitar las preferencias a obviar (*p.e. sigue existiendo poder quitar dos ?*)*, si no hay ningún profesor con más de 2 ? podemos continuar cambiando las preferencias a obviar*. También, a veces, *si p.e. hay profesores con 3 ? quitadas, dejamos que se puedan obviar hasta 2 para intentar quitar las de 3*. Si se consigue quitarlas podemos también rectificar las preferencias y volver a entrar.

La opcion de poder reformar las preferencias a obviar sólo se da si realmente hay preferencias a obviar. **[v25]** De igual modo, si está **No considerar** algún campo de **PROFESORES**, no se intenta reducir dicho campo, sino que sale y en el cuadro de valores aparece *NC (no considerar)* en dicho campo.

Se puede grabar con el nombre **hor minf**, si así se señala al comenzar y dicha grabación se hace cada vez que el intentar poner las clases es exitosa.

Además, si la preferencia no respetada es de profesores, se graba también el archivo en el que el profesor (o profesores) que tiene más no respetadas tiene menos, es decir entre 2 archivos en el que en uno hay 20 interrogaciones no respetadas, 1 profesor tiene 10 y 10 profesores 1 y otro en el que hay 100 interrogaciones no respetadas y 20 profesores tienen 5 se escogería este archivo. Se graba con el formato p. ej. pm\_inf para el archivo de mínimas interrogaciones no fijas no respetadas (se cambia la h inicial por p) y si se graban todos p. ej. pm\_p\_inf\_2\_33 habría 33 profesores con 2 interrogaciones no fijas.

Se ha incluido poder limitar los huecos de los profesores, así como poder **ver y cambiar las preferencias** a quitar.

**Cambios formato** Si se marca **Sí**, no se harán cambios de formato en aquellas unidades susceptibles de cambiarse, que son aquéllas en que:

- *todas sus seguidas e incompatibles son iguales* (no pudiendo varias ni tan siquiera en un aula, es decir, las que al intentar cambiar el formato en **UNIDADES** nos pide directamente el nuevo formato) y que
- *en la primera asignatura de la unidad figure una asignatura que tenga más de un formato en fto1, fto2 ó fto3* en **ASIGNATURAS**.

Si esta opción está deshabilitada, es que no hay asignaturas con más de 1 formato válido. Si la opción está habilitada y no se marca, el formato se podrá cambiar entre el 1, 2 ó 3; si el 2 ó el 3 están a 0, se ignoran.

Para saber a qué unidades se aplica, se puede efectuar la nueva selección de **UNIDADES** por formato: Seguidas e incompatibles iguales.

Si la unidad tiene varias asignaturas, sólo se mira la primera de ellas. Si, p.e., no se quiere que se cambie el formato en una determinada unidad, podemos siempre cambiarle una asignatura en una de ellas (basta con que cambie el número, aunque la *abreviatura* y el *nombre* sean iguales) o añadirle una asignatura a una de las incompatibles que no valga para nada más.

Si hay unidades con cambio de formato, al terminar **INTENTAR REDUCIR PREFERENCIAS NO RESPETADAS** se nos informa al final de que se marcan con 3 todas las unidades que han cambiado de formato, las cuales podemos seleccionarlas en **UNIDADES**.

**[v26]** Si se escoge que sí se pueden hacer cambios de formato, se entra al mismo cuadro de diálogo que desde [Asignaturas: Varios Posibles cambios de formato,](#page-183-0) para poder poner que algunos cambios de formato por asignaturas se hagan solo en el caso de que hubiere que reiniciar.

**[v26]** Si ha habido cambios de formato, se nos informa al final de que *se marcan con 2 todas las unidades que han cambiado de formato*, las cuales podemos seleccionarlas en **UNIDADES**.

(El uso de la marca 2 permite evitar coincidencias con la marca 3 en **PROBAR HORARIO**.)

**[v26]** Con el fin de evitar posibles errores al ir a poner clases se dan los siguientes avisos, si se verifican las condiciones y está marcada la casilla correspondiente en el botón **Dar avisos**:

1) Profundidad menor de 4: El valor de profundidad debe ser 10 o próximo a 10 y nunca debería ser menor de 4.

2) Considerar huecos de forma estricta: Sí. Salvo que haya una razón para marcarlo con Sí, el valor de esta condición inicial debe ser No.

3) Unidades, no fijas, reuniones o con grupo no múltiple, o no complementarias, con blancos en recreos y no recreos: Se entra en un cuadro de diálogo en el que se relacionan las unidades afectadas.

4) Grupos múltiples que no cubren mínimos: Se informa de los grupos múltiples que con las unidades que tienen no cubren ´los mínimos puestos.

5) Aulas de grupo utilizadas no en su grupo: Se entra en Aulas de grupo, no en su grupo del menú Varios: De Probar horario de Unidades

Por defecto, el valor de todas las casillas es marcado y existe una casilla, **Restablecer al defecto (marcar todos) al recuperar un archivo de horarios**, que restablece, si está marcada ésta, al cargar un archivo nuevo y siempre al iniciar el programa, a este valor por defecto.

Se ha añadido un botón **Todos** para poder:

- deseleccionar todas las casillas si hay alguna seleccionada y
- poder seleccionar todas las que tienen algún valor positivo (que se pintan en negrita).

# **7.16 Poner asignatura sin grupo**

Pone unidades con una asignatura, un profesor, sin grupos ni aulas y sin ninguna incompatibilidad. También sirve esta rutina para poner complementarias de profesores sin ninguna condición sobre ellas (por ejemplo, tutoría administrativa, material, etc).

Para poner este tipo de unidades, se sigue un proceso especial, distinto al que se sigue para colocar las unidades que son clases normales. En efecto:

- No se mueve ninguna clase.
- No se modifica ninguna preferencia.
- · Solamente se ponen este tipo de unidades en los huecos entre clases de los profesores o antes o después de una clase no complementaria.

Las que no se pueden poner bajo esas condiciones se dejan, para que se coloquen manualmente.

Para poner las [guardias,](#page-48-0) debemos introducir un [grupo múltiple](#page-23-0) constituido por guardias. **Es lo más conveniente, en la mayor parte de los centros.**

En primer lugar se pide el tipo de asignatura que se va a poner, así como el mínimo número de unidades a colocar en cada hora del horario.

Para la asignación, el programa procede de la siguiente forma:

- · Asigna en cada hora el mínimo número que se ha introducido, tomando los profesores que tienen hueco en esa hora y si no los hay, los que tienen al lado (antes o después) clase. Si no los hay con hueco o límite, se deja sin poner.
- · A continuación se asignan a cada profesor las asignaturas que le faltan, en huecos del horario, si los tiene. Y por último, si quedan asignaturas sin poner, se le asignan en horas que tengan al lado clase.

Siempre se escogen, dentro de las condiciones dichas, las horas más adecuadas para que se repartan lo más uniformemente posible en el conjunto del horario.

Una vez hecha la asignación por el programa hay que completar y reformar dicha asignación en [Ver/Editar horario](#page-523-0). Para ello, procédase de la forma siguiente:

Una vez en [Ver/Editar horario](#page-523-0) seleccionar en la asignatura que corresponda, por ejemplo, Biblioteca. Pasar a profesores. Puesto el cursor en una biblioteca de un profesor, en el horario de la derecha se mostrará el número de bibliotecas de cada casilla.

Si en alguna no existen bibliotecas, nos colocamos en dicha casilla e intentamos buscar un profesor para biblioteca

(pulsamos **Ctr+H** (hueco), **Ctr+L** (clase al lado), **Ctr+May+L** (clase al lado y preferencia del cursor) o **Ctr+B** (blanco) o **Ctr+N** (preferencia)).

Normalmente habrá que elegirlo entre los que tengan preferencia, pues no existirán adecuados de los restantes. Una vez elegido, le colocamos la biblioteca con **F9**. Si en alguna casilla hay demasiadas bibliotecas, colocándonos en ella pulsamos **Ctr+A** y en el horario secundario nos mostrará un profesor que tiene biblioteca en la casilla del cursor. Pulsada nuevamente (o bien + o - del teclado numérico) nos mostrará cíclicamente los profesores que tienen biblioteca en la casilla seleccionada. Si decidimos mudar la de alguno, una vez buscado, pulsamos **Return**, y mudamos la biblioteca con **F9**.

Conviene ver si ha dejado sin poner alguna biblioteca de algún profesor, porque no tenga huecos o libre. Buscado mediante **Ctr+Z**, la pondremos en el sitio que creamos más conveniente.

Cuando existan guardias y bibliotecas, lo que da más juego es definir solamente guardias. Colocar por ejemplo, 3 en cada casilla y de ellas seleccionar una de biblioteca. Para ello nos vamos a Unidades, seleccionamos Asignatura: Guardia y Día-Hora 1,1. Tendremos los profesores que tienen guardia, de ellos seleccionamos el de Biblioteca, colocándonos en la asignatura Guardia y pulsado **Return** la cambiamos por Biblioteca. Pulsando **+** del teclado numérico pasamos a Día-Hora 1,2 y así sucesivamente.

# <span id="page-514-0"></span>**7.17 Poner unidades simples sin grupo**

Permite poner todas las complementarias que no llevan más requisito que, tal vez, alguna preferencia en la asignatura y las preferencias del profesor (incluida p. ej. la condición de mínimas clases para JD).

Se piden las asignaturas que quiere que se pongan; sólo se dan como elección las que están en alguna unidad sin grupo, sin aula, sin incompatibilidades ni seguidas, y sólo 1 profesor, no están fijas ni puestas.

**[v26]** Como, a veces, para tener agrupadas todas las complementarias sin ninguna condición, se les añade un grupo múltiple, ahora se permite que tengan un único grupo múltiple con mínimas a 0 en todas las casillas y máximas clases a la hora mayor de 15.

Una vez seleccionadas las que nos interesan, se colocan respetando todas las preferencias del profesor (mínimas clases, máximas, primeras y últimas libres, etc.) en las casillas que se pueda siguiendo el orden de prelación:

 $\geq 1$ ) Huecos del profesor

Se prima echar las complementarias en los huecos. Salvo si está **No considerar los huecos**, se pone *RMXHU* a *Siempre* y a todos los profesores 0 de máximos huecos (no se reforma en **DATOS**), de forma que si p.e. *un profesor tiene a primeras horas casillas ocupadas, sólo le echará ahí las complementarias si no tiene huecos y no le crea huecos*.

- Ø 2) Al lado de una clase o complementaria
- $\geq$  3) En una casilla factible.

Dentro del mismo valor se elige:

- § 1) Menos clases en la sesión, siempre que exista al menos 1.
- 2) Antes mañana que tarde.
- 3) Central antes que extrema.
- 4) Al lado de clase antes que complementaria.
- 5) Lo más céntrica posible.

No se mueve ninguna unidad puesta. Si bajo esas condiciones no puede ponerse una unidad se deja.

Si se desea poder poner estas actividades en casillas que para otras estaba prohibido (p. ej. si hemos puesto que para guardia de recreo debe no tener clase antes o después con MxP1 a 2 en el recreo y horas anterior y posterior, o si en horas incompatibles para profesores por desplazamientos a otro edificio no se podía impartir clase) debemos habilitarlo cambiando p. ej. la condición inicial.

Conviene repasar al final las no puestas así como las colocadas para ver si es lo que deseábamos.

Si hay distintos tipos de hora, las unidades simples sin grupo se ponen en horas que sus tipo de hora coinciden con los tipos de hora en que el profesor lleva clase con grupo no múltiple. No tener tipo de hora se considera un tipo de hora más.

Si el profesor no tiene clases con grupo, se pueden poner a cualquier hora.

# **7.18 Compensar guardias**

El objeto es poder compensar las "guardias" de un grupo múltiple cuando hay margen para la colocación.

Lo que se intenta es mediante cambio de guardias (sólo pueden tener una asignatura, sin aula, sin incompatibilidades y sin seguidas y sólo una vez el grupo múltiple; además claro está no pueden estar fijas) a profesores que tienen algún hueco o que tienen la guardia a extremas de su horario, conseguir compensar los números de guardias (téngase presente que lo que se intenta compensar son los excesos del mínimo, es decir que si en una casilla tiene de mínimo 10 (y hay 10 guardias) y en otra de mínimo 2 ( y hay 4 guardias) mudará (si es factible, p. ej. si un profesor de las 4 guardias tiene hueco en el sitio de las 10) una del mínimo 2 al de 10 quedando finalmente, 11 y 3.

Se pueden poner horas que no se compensen (p. ej. las guardias de recreo); si sólo se quiere que no se compense una casilla, basta con poner preferencia (**?, !** ó **N** en el grupo múltiple) en dicha casilla.

Se da la opción de grabar antes de la compensación.

Sólo se mudan guardias de profesores que tienen huecos o que tienen guardias a horas extremas, **no aumentándose los huecos del profesorado.** También se respeta p. ej. Máxima reiteración. Si existen guardias p. ej. en unidades más largas, o que tengan alguna incompatibilidad, nunca se mueven.

# **Capítulo VIII Menú principal: Resultados**

# <span id="page-517-0"></span>**8 Menú principal: Resultados**

# **8.1 Ver asignación de profesores**

### **Y** Ver también: [Asignar profesores](#page-452-0)

Se muestran los distintos grupos, y para cada uno de éllos, en un cuadro horario a la derecha, el número de clases, que según las preferencias, pueden darse a las distintas horas. A la izquierda, a continuación del nombre y nivel de cada grupo, hay cuatro columnas, que corresponden a:

- · Mínimo número de clases que pueden darse en el grupo a alguna hora.
- · Número de veces que aparece ese mínimo.
- Recuento ponderado de Mañanas libres (Mlib) de los profesores del grupo.
- · Recuento ponderado de Tardes libres (Tlib) de los profesores del grupo.

Los recuentos ponderados anteriores se efectúan totalizando las mañanas y tardes libres de los profesores del grupo (sin contar las que tienen puestas con preferencias **N, !,** o **?**) y contadas tantas veces como horas de clase imparte cada profesor al grupo. En la asignación de profesores, se intenta equilibrar dichas mañanas y tardes libres entre los distintos grupos. Los referidos números tienen interés sólo cuando la jornada de los grupos es de mañana y tarde.

### **Los datos se toman de bloques.**

Es claro que si a una hora el número de clases del grupo que pueden darse es igual a 0, dicha hora es imposible de poner, si no se reforman las preferencias o se permite quitar preferencias a los profesores. Si se reforman las preferencias, es conveniente hacer de nuevo la [Asignación de profesores,](#page-452-0) para que se escoja la asignación más adecuada a las nuevas preferencias.

Por otra parte, es evidente que no basta con que globalmente haya tantos profesores a cada hora como clases, sino que en cada grupo ha de haber por lo menos un profesor para dar clase a cada hora; y si sólo hay uno en una determinada hora, éste ha de ser distinto para los diferentes grupos. Aunque el programa intenta elegir los profesores de cada grupo con ese fin, si de todos los profesores que dan un grupo determinado, ninguno quiere clase a alguna hora en concreto, no se podrían poner las clases.

Se pueden ver los grupos ordenados por:

- · orden actual existente en Datos: **F2**,
- · mínimo de la asignación actual: **F3**,
- · por mañanas y tardes libres: **F4**.

Se puede buscar con **f2** en el nombre del grupo.

# **8.2 Posibilidades de los grupos**

Esta ventana está prevista para consultarse **antes de comenzar a poner clases** el programa; de hecho, podemos fijar de antemano las clases que queramos que vayan a una hora determinada y a continuación, ver aquí si todos los grupos pueden ponerse.

Por ello, al entrar en la rutina, si existen clases puestas no fijas, pregunta: ¿Borrar las horas no fijas de todas las unidades?. Si la respuesta es *No***,** se advierte de que los datos pueden no ser significativos, debido a que pudiera ocurrir que moviendo las clases puestas se resuelvan los problemas existentes, pero también puede pasar que estén puestos, por ejemplo, ciclos que no afecten al resto del horario, dándose además el total de clases puestas no fijas.

Se pintan las clases puestas fijas con **F** y las no fijas, con **P.** En las casillas de los grupos múltiples, se pinta **P** si están puestas en dicha casilla el mínimo de clases a la hora del grupo múltiple, siempre que éste tenga un mínimo mayor de 0.

Los datos que se muestran en esta ventana son parecidos a los de [Ver asignación de profesores,](#page-517-0) con la diferencia fundamental de que aquí **se toman de las unidades.**

Se muestran los distintos grupos, y para cada uno de éllos, en cuadros horarios a la derecha, el número de clases, que de acuerdo con las preferencias que tengamos introducidas, pueden darse a las distintas horas.

En cada casilla, además de pintar el número de unidades que pueden colocarse en dicha casilla, se pinta al lado el

*número de unidades distintas;* es decir, *si en una casilla se pueden colocar las 4 unidades de Matemáticas, se pintará 4-1, si las 4 unidades de Matemáticas son iguales* (99 quiere decir 99 distintas o más).

A la izquierda, a continuación del nombre y nivel de cada grupo, hay cuatro columnas, que corresponden a:

- · Unidades que lleva puestas el grupo.
- · Casillas en blanco que tiene el grupo.
- · Clases que faltan por poner.
- · Posibles casillas donde colocarlas (según los apartados 1, 2, 3, 4, 5 ó 6 mencionados más adelante en esta página).

Éste último número se pinta resaltado si es menor que el número de las clases que faltan por poner. Se pintan también en resaltado las casillas en blanco que tiene el grupo si tiene más que las que quedan por poner. Si figura en **color resaltado** algún número de la última columna, dicho grupo es (en principio) imposible de poner sin quitar preferencias; por otra parte, si no figura ningún número resaltado, es posible que cada grupo pueda ponerse individualmente o no; pero, incluso en el primer caso, puede ocurrir que en conjunto no puedan ponerse (por las implicaciones de unos grupos con otros) sin quitar preferencias. Téngase en cuenta que aquí hay que entender como preferencias, no sólo las introducidas como tales para todos los elementos, sino también los valores existentes de las Condiciones iniciales, en especial las de poner horario.

Pudiera ocurrir que un grupo aparezca como imposible de colocar y posteriormente sea factible colocarlo: por ejemplo, supongamos que tenemos limitados los máximos huecos de profesores a 1 y está fijada una reunión de todos los profesores de ese grupo a cuarta hora del lunes. En ese caso, a primera hora del lunes no es posible colocar ninguna clase, porque se exceden los máximos huecos de profesores. Sin embargo, si se pone una clase a tercera hora del lunes, ya sí es posible colocar la de primera hora: tendrá que haber un profesor que imparta dos asignaturas distintas en ese grupo.

Se puede buscar con **f2** en el nombre y código del grupo.

Cuando en un grupo hay casillas en las que todos los profesores del grupo tienen preferencias, es conveniente saber si hay que prescindir de **?**, de **!,** o de **N**. Por ello se dan las posibilidades de cada casilla del grupo de 6 formas:

- 1) Sin quitar preferencias.
- · 2) Con las preferencias actuales de los profesores: es la forma de versiones anteriores
- · 3) Sin tener en cuenta ? de profesores no centrales.
- · 4) Sin tener en cuenta ?, ni ! no centrales.
- · 5) Sin tener en cuenta ?.
- · 6) Sin tener en cuenta ?, ni !.

Es claro, que si aún en el caso 6 hay casillas con 0 posibilidades habrá que quitar alguna **N** de profesores o algún otro tipo de condición.

Puede marcarse considerar **Primeras y últimas libres como ? centrales**. Puede también verse o cambiar las preferencias actuales.

En los cuadros horarios se resaltan las casillas con 0 posibilidades.

En preferencias actuales sólo se consideran los valores de: Permitir obviar preferencias por profesor y No considerar para profesores.

Se ha añadido una casilla **Modo imprescindible** para, si se marca, calcular las posibilidades como cuando no puede ponerse una unidad y, en un segundo paso, tener en cuenta las condiciones en modo imprescindible.

# **8.3 Preferencias unidades**

Permite ver las preferencias de las unidades de cada grupo, aula o profesor además de los mensajes que se dan para tales elementos en Probar horario: Horario: Grupos, Aulas o Profesores.

Nos muestra en una ventana la lista de grupos, aulas o profesores con algún problema en preferencias, a la derecha la mínima preferencia de las máximas preferencias de las unidades del elemento del cursor, abajo una lista de las unidades del elemento del cursor y en una ventana a la derecha las preferencias del elemento del cursor de la unidad en la ventana de abajo, si el cursor no está en asignatura, grupo, aula o profesor, la preferencia máxima de los elementos de la unidad.

En la lista de elementos (grupos, aulas o profesores), se pone delante de cada uno el número de mensaje por el que aparece dicho elemento; así, leído un mensaje, sabemos cuáles son los que tienen el mismo número. P.e., *si el grupo X tiene más casillas disponibles que clases o casillas imposibles con disjuntos, delante del grupo X aparecerá el número 3 y, si hay otros grupos en la misma situación, éstos también tendrán delante el mismo número 3*. Los mensajes posibles (y sus correspondientes números) para cada tipo de elemento son:

### **PREFERENCIAS UNIDADES GRUPOS**

1) *tiene más clases () que casillas disponibles ()*

3) *tiene más casillas disponibles () que clases () o casillas imposibles con disjuntos*. Se da si un grupo tiene:

- · menos clases que casillas (y no tiene un grupo múltiple en todas sus clases con máximas casillas igual al número de clases del grupo), o
- · grupos disjuntos y ambos tienen casillas con preferencias

9) *parece que tiene más clases () que casillas útiles disponibles () o tiene unidades imposibles de colocar o no puede colocarse sin quitar preferencias o fijas*.

En este mensaje, también se tienen en cuenta las casillas en las que no es posible colocar ninguna unidad, porque los profesores tienen clases fijas en esas casillas. Así, *si todos los profesores que imparten clase en el grupo tienen clase o reunión fija en una casilla, se pinta en dicha casilla una F para indicarlo.*

Análogamente, p. ej. *si todas las unidades de un grupo tuviesen preferencia (?, ! o N) en una casilla, nos pintaría en dicha casilla la preferencia de la unidad que tenga la menor (?,? central, !, ! central, N, N central).*

10) *tiene más casillas disponibles () que clases ()*

11) *tiene pocas máximas clases*

12) *tiene demasiadas mínimas clases*

25) *El grupo X parece que tiene menos unidades disponibles que casillas en las sesiones:* Este mensaje se da cuando el grupo no tiene suficientes unidades para rellenar una determinada sesión, p.e. *en horarios de tarde a veces ocurre que el número de clases que pueden ir el viernes por la tarde no llega a rellenar dicha tarde debido a preferencias del profesorado*. Con este mensaje se nos avisa del número máximo de clases que pueden colocarse en una sesión o en un día si es menor que el número de casillas que hay que cubrir. Posicionándose en las correspondientes unidades, puede verse qué unidades se pueden o no se pueden colocar en la sesión o el día señalado.

26) *El grupo X tiene distintas unidades () que máximas casillas el grupo múltiple que lo contiene Y*:. Se da cuando todas las unidades de un grupo llevan un grupo múltiple y el número de unidades del grupo no coincide con el número de máximas casillas del grupo múltiple. Cuando esto no sucede, es decir las unidades de X coinciden con las máximas casillas de Y no se da el mensaje de que X tiene más casillas disponibles () que clases ().

27) *El grupo X tiene máximas casillas limitadas y no tiene grupos disjuntos*: cuando un grupo disjunto tiene máximas casillas limitadas normalmente lleva uno disjunto a él; para evitar un posible error se da el mensaje.

28) *Los grupos X-Y: grupos disjuntos, tienen distintas casillas en blanco () que clases o máximas casillas ()*: Se da cuando un grupo X tiene como único disjunto Y y las casillas en blanco de ambos grupos no coincide con la suma de máximas casillas de ellos.

35) *El grupo X tiene casillas en medio (), no válidas para clase*

Aunque todas las unidades de un grupo tengan N en el recreo (u otra casilla del medio de las casillas del grupo), es necesario poner N en el recreo de los grupos cuando tienen clases de más de 1 hora, pues no se puede colocar, en caso contrario, una clase de más de una hora partiendo el recreo.

**PREFERENCIAS UNIDADES AULAS**

```
1) tiene más clases () que casillas disponibles ()
```
9) *parece que tiene más clases () que casillas útiles disponibles () o tiene unidades imposibles de colocar o no puede colocarse sin quitar preferencias o*

*fijas*. En este mensaje, también se tienen en cuenta las casillas en las que no es posible colocar ninguna unidad, porque los profesores tienen clases fijas en esas casillas. Así, *si todos los profesores que imparten clase en el aula tienen clase o reunión en una casilla, se pinta en dicha casilla una F para indicarlo.*

Análogamente, p. ej. *si todas las unidades del aula tuviesen preferencia (?, ! o N) en una casilla, nos pintaría en dicha casilla la preferencia de la unidad que tenga la menor (?,? central, !, ! central, N, N central).*

```
29) tiene más clases por la mañana () que casillas disponibles ()
```
30) *tiene más clases por la tarde () que casillas disponibles ()*

36) *[separada](#page-217-0) por días y con más unidades no seguidas del número de días*

En el caso de las aulas múltiples, se da aviso también si existen aulas múltiples que tienen más clases en total, en la mañana o en la tarde que blancos.

### **PREFERENCIAS UNIDADES PROFESORES**

1) *tiene más clases () que casillas disponibles ()*

```
9) parece que tiene más clases () que casillas útiles disponibles () o tiene
unidades imposibles de colocar o no puede colocarse sin quitar preferencias o
fijas. 14) parece que tiene demasiadas horas () de asignaturas con posición:
```

```
15) PP: primeras profesor
```
- 16) *UP: últimas profesor*
- 17) *EP: extremas profesor*
- 18) *extremas: PP, UP o EP*
- 19) *CP: centrales profesor*

21) *tiene MnCD:mínimas clases al día, en más días () de los que puede tener clase ()*

22) *tiene pocas máximas clases día ()*

23) *tiene demasiadas mínimas clases día, mañana o tarde ()* Al darlo, pone entre paréntesis el valor de MnCD y, a continuación, el *Total formato de las unidades a contar en mínimas clases*, que son las *no complementarias*. (Se pintan las de 1 hora-2 horas-3 horas... etc. hasta las de 7, pintando sólo el último 0.)

34) *tiene más clases () en no recreos que casillas disponibles ()*

37) *tiene más asignaturas con posición 1-2-3-4 en los días, que posibilidades:* 

```
38) tiene máximas clases a un grupo menos de las posibles
```
Pueden dejarse el mensaje en pantalla para corregir los errores. Se destruirá al volver a mostrarse otro cuadro que pueda dejarse en pantalla, al borrar algún elemento implicado (en unidades o de grupos, aulas o profesores), deshacer cambios o recuperar un horario nuevo o bien porque lo cerremos.

*Si se deja el cuadro de diálogo en pantalla y se hacen cambios, algunos de ellos (la mayoría) se reflejan en dicho cuadro, pero otros (p.e. el aviso de que en un determinado día, mañana o tarde no hay suficientes clases a impartir de un grupo) necesitan entrar de nuevo para actualizarse.*

# **8.4 Ver horarios**

Permite visualizar (e imprimir) en formato grande los horarios de asignaturas, grupos, aulas y profesores, así como los de *grupos, aulas y profesores libres*.

En el menú se puede seleccionar el tipo de datos y, si no es libre, se pasa al siguiente o anterior con **+** o **-** numérico. Existe en la barra de menú Anterior y Siguiente para poder cambiar directamente con el ratón.

Pueden visualizarse en un mismo horario varias asignaturas, grupos o profesores. En el caso de las aulas, para poder ver varias en un único horario deben declararse en **AULAS** como *equivalentes* y, entonces, seleccionar aquí una de ellas.

Cuando se visualizan varios elementos (asignaturas, grupos o profesores) juntos, al pasar al **siguiente** o **anterior** se entra de nuevo en la selección de elementos.

En el menú Varios, la entrada **Primer plano tabla color**: El color de primer plano de los elementos del horario puede elegirse igual al de la tabla de color actual; en versiones anteriores, se pintaba siempre en negro.

El color de fondo es igual al de [Ver/Editar horario](#page-523-0) quitando el cursor.

Si se asocia el fondo de horarios con incompatibilidades, el fondo de color de unidades que no son incompatibles pero que no tienen incompatibles ni seguidas se pinta del mismo color, es decir, p.e. las guardias de un profesor, o las complementarias iguales o la asignatura tutoría en primaria si sólo se diferencian las especialidades.

**[v26]** Si en el cuadro de diálogo de [elección de tabla de color y asociación de fondo](#page-638-0) está habilitada una **tabla de color de fondo** (1, 2, 3 o 4) y está **Asociar fondo horarios grupos, aulas o profesores con Incompatibilidades**, se pinta el mismo fondo para las unidades que son seguidas, incompatibles o desdobles de una dada.

Cuando una unidad no tiene seguidas, incompatibles ni desdobles, hasta ahora se pintaban del mismo fondo las unidades que no teniendo seguidas, incompatibles ni desdobles tenían la primera asignaturaprofesor la misma (en asignatura vale con la misma abreviatura y nivel) y no se comprobaba el resto de asignaturas y profesores de la unidad. Ahora, se comprueba el resto de asignaturas-profesores de la unidad, de modo que si un profesor tiene, p.e., *una guardia como primera asignatura de una unidad y como segunda en otra unidad, siempre que no tengan incompatibilidades, seguidas ni desdobles, se pintarán con el mismo fondo*.

Se puede aumentar el zoom actual con **May+ratón principal** y disminuir con **Ctr+ratón principal**.

Se ha añadido menú de contexto (se puede elegir su uso desde [Opciones > Menús de contexto...](#page-629-0)). Por ello, se ha pasado aumentar zoom a **shift** de mayúscula y **botón principal** del ratón y disminuir zoom a **control y botón principal** del ratón.

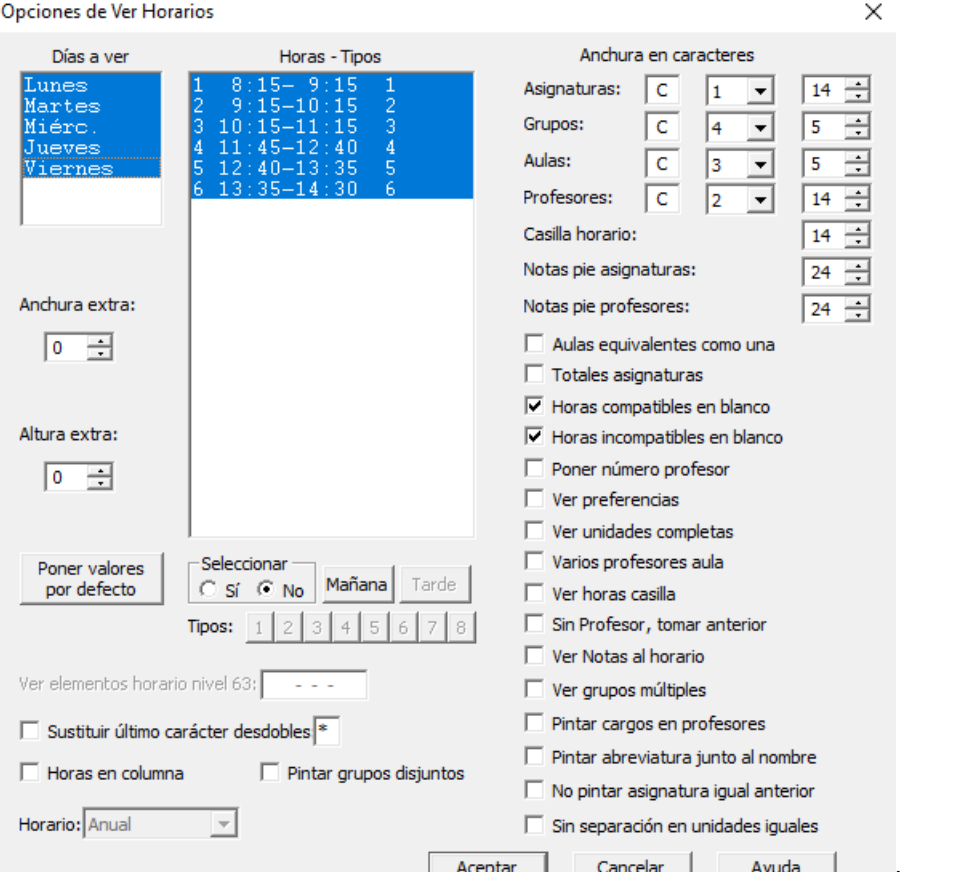

Las opciones de vista son parecidas a Ayuua  $\overline{\phantom{0}}$ las de impresión.Puede ver los detalles en las páginas de impresión de horarios:

- · [De asignaturas,](#page-77-0) [De grupos,](#page-80-0) [De aulas](#page-84-0) o [De profesores:](#page-87-0) Horarios del elemento correspondiente.
- · [Libres:](#page-97-0) grupos, aulas o profesores libres.

Para visualizar los libres se utilizan las siglas de impresión si la anchura del tipo es como máximo 2 caracteres menos que la de la casilla. En caso contrario no se pintan las siglas.

El botón **Poner valores por defecto** restaura los valores que tiene el programa por defecto.

Con el fin de poder ver más claramente las clases que son desdobles, en Opciones de **VER HORARIOS** se ha añadido un ítem **Sustituir último carácter desdobles**, que si se marca, en la asignatura que es un desdoble, se cambia el último carácter por el que se introduzca (por defecto *\**).

Si se habilita...:

· **Totales asignaturas**: Es el equivalente a marcar **Totales asignaturas** al imprimir horarios de Profesores, Grupos o Aulas.

Si se están viendo horarios de profesores, se pinta, a continuación del horario del profesor, las clases que imparte un profesor, pintando primero las no complementarias y la suma, seguidamente las complementarias y la suma de ambas.

Si se están viendo horarios de grupos o aulas, se pinta, a continuación del horario correspondiente, el número de asignaturas de dicho grupo o aula con su profesor correspondiente y el número de horas impartidas. Al igual que en profesores, si hay asignaturas con valor distinto de 1 u horas de doble valor, se cuenta por su valor.

· **Ver preferencias**, se muestran las mismas preferencias que en **BLOQUES**, **CLASES DE PROFESORES** y **UNIDADES**, y no sólo las ?, ! y N, como en versiones anteriores.

En las preferencias de un profesor, se han incluido a pintar *Dist.clases grupo sesión* y *Mx.Clases Pr Gr Día Sesión ST*.

· **Pintar abreviatura junto al nombre**, se mostrará, además del nombre del elemento del que se está viendo

el horario (asignatura, grupo, aula o profesor), su abreviatura.

· **No pintar asignatura igual anterior**, **[v24]** no se mostrarán repetidas las asignaturas iguales de una misma unidad (igual que en la impresión y salida a .html o .dbf).

**[v26]** Se ha añadido un casilla, **Sin separación en unidades iguales**, con el fin de no pintar separación entre unidades iguales consecutivas en el horario.

Las horas pueden pintarse en fila o en columna.

No es válido si tipo de recuadro de impresión es *Doble*.

**[v27]** Se ha añadido una casilla **Pintar grupos disjuntos** que, si se marca, se pintan los grupos disjuntos del actual, como se hace en la impresión o en la salida **html**.

**[v27]** Si está marcado **ver horas en casilla**, ahora no se imprime el comienzo y final de la hora en las casillas en blanco del horario a imprimir y, cuando se suprime la separación en unidades seguidas, se pinta el final de la clase y no el de la primera hora de clase.

La selección de días y horas se guarda para la próxima vez que se entre.

Se pueden imprimir los horarios y, por defecto, se dan las horas y días seleccionadas y, si es el caso de libres, los elementos a considerar.

Con **botón derecho** (más **control** si está habilitado el menú de contexto) del ratón en una casilla se informa del día y hora, tipo e incompatibilidades de ésta, así como el color de fondo utilizado por si se quiere cambiar en [Colores.](#page-627-0) Si el clic se hace fuera del marco horario, se muestra la tooltip del elemento con el fin de poder ver todos los valores no al defecto que tiene.

**[v28]** Puede establecerse el orden en que se desea que se muestren los elementos (por defecto, Asignatura - Profesor - Aulas - Grupo), así como de dónde se toman los caracteres (de Abreviatura, Abreviatura Larga o Nombre).

**[v28]** Puede elergirse ver Abreviatura corta, Abreviatura Larga o Nombre de cada tipo de elemento (asignaturas, grupos, aulas y/o profesores).

**I' Importante:** Véase la página [Clave de acceso](#page-632-0) para la utilización del programa exclusivamente para ver los horarios, sin que puedan modificarse los mismos.

# <span id="page-523-0"></span>**8.5 Ver/Editar horario**

Desde aquí, se permite ver y modificar horario.

Se entra en ver el horario de grupos; mediante **Return** y **Ctr+Return** o con **clic** de ratón, se pasa a aulas, profesores o asignaturas de forma circular. Una vez que se sale de la rutina, se guarda, para la próxima vez que se entre, la posición actual.

Cuando se entra en **VER/EDITAR HORARIO** después de probar un elemento que *parece imposible*, antes se posicionaba en la unidad que no se había podido poner y en el primer profesor de la unidad. Ahora, si la selección en **PONER/CAMBIAR** tiene sólo un elemento, se posiciona en dicho elemento si la unidad que no se ha podido poner lo tiene; es decir, si lo que no se puede poner es un grupo, se posicionará en dicho grupo, si es un aula en ese aula y, si es un profesor, en dicho profesor y no en el primero de la unidad.

Contiene las opciones de menú siguientes:

[Archivo:](#page-531-0) Guardar y recuperar horario e impresión.

- [Buscar:](#page-533-0) Distintas opciones de búsqueda.
- **Posición:** Colocar el cursor en la condición introducida.
- [Visión:](#page-542-0) Permite ver o no los distintos elementos y colores.
- [Modificar:](#page-548-0) Permite modificar horas, aulas o condiciones.
- [Varios:](#page-552-0) Cambiar cursor, poner unidades, etc.

Pulsando el **botón secundario** del ratón (más **Ctr**l si está habilitado menú de contexto) sobre los números que se muestran en recuadro (o sobre los propios cuadraditos) en esta ventana, se da en ventana emergente una breve explicación de su significado.

**[v26]** También se han incluido tooltips en los listados superiores de asignaturas, grupos, aulas y profesores, para poder acceder a la información de cada elemento (según estén habilitadas las tooltips).

Aquí hay 3 cursores, que designamos por 1, 2 y 3:

· 1.- Entre los cuadros de asignaturas, profesores, grupos o aulas, está activo aquél que esté resaltado. Este cursor se mueve con el ratón o con las teclas **CurIzq**, **CurAba**, **CurArr** y **CurDer**, así como con las restantes teclas de movimiento del cursor. Igualmente, al pulsar una letra, por ejemplo, a se desplaza, de forma circular al siguiente elemento de la lista que comience por dicha letra. Se cambia de asignaturas a profesores y de éstos a grupos y aulas mediante **Return** y **Ctr+Return** en forma circular, o por medio del ratón.

Se han separado por barras verticales las ventanas de **ASIGNATURAS**, **GRUPOS**, **AULAS** y **PROFESORES** , pudiéndose variar dichas barras para agrandar o achicar una de las ventanas. Se ha incluido en el menú poder mover a la derecha o a la izquierda la barra de la izquierda de la ventana del cursor. También pueden restaurarse los valores por defecto.

- · 2.- En el horario del elemento actual en la parte inferior de la pantalla (asignaturas y profesores en la parte izquierda y grupos y aulas en la parte derecha), hay otro cursor que se mueve con el ratón o con **Ctr+CurIzq**, **Ctr+CurAba**, **Ctr+CurArr** y **Ctr+CurDer**.
- · 3.- En la unidad actual que se pinta en las dos última filas de la ventana, existe un tercer cursor, que permite ser desplazado con el ratón o con las teclas **Ctr++** y **Ctr+-**. Al moverse este cursor, cambia el horario secundario, pintando el del elemento sobre el que está este cursor 3.

 En esta ventana inferior, para las asignaturas, profesor 1, aula 1 y grupos múltiples, se pintan las unidades que están en la casilla del cursor; así p. ej. *en el grupo de guardias se pintan si hay 4 guardias las unidades de las 4 guardias*, comenzando por el número y al pinchar con el ratón en un elemento, se pinta en el horario secundario dicho elemento. Así es más fácil manejar las guardias en lugar de utilizar **May+Tabulador** que también puede utilizarse.

Si se hace tooltip sobre un elemento de la unidad en la ventana inferior, se nos muestra como última línea de la tooltip el *formato de la unidad, incompatibles y seguidas*.

En cualquier unidad que se pinte en esta ventana inferior, si un aula está fija se pinta un *·* al terminar el aula.

- En el horario de asignaturas se enseña el número de veces que esa asignatura se imparte a cada hora. Mediante la tecla **Ctr+A**, si el cursor está en la casilla del número, se pueden ver los distintos profesores que la dan. En asignaturas si una casilla tiene **?, !** o **N** se muestra el número y al estar el cursor en una casilla sin asignatura, en el horario derecho se pintan las preferencias.
- En grupos, profesores y aulas se enseña la clase puesta, aunque tenga **?, !** o **N,** pero en preferencias de dicho elemento se verá la correspondiente **?, !** o **N.**
	- **[v27]** En grupos, al pintar el horario de uno incompleto que tiene disjunto, se pintan también en el horario las unidades disjuntas (del mismo modo que si se marca la casilla **Juntos grupos disjuntos no seleccionados** al ir a imprimir horarios de grupos).
- En el horario del aula 1, sólo se cuentan las asignaturas no complementarias que tienen profesor y grupo no múltiple. Pero si se pulsa **Tabulador** o **May+Tab** en el aula 1 se muestran todas las unidades que tienen el aula 1 (sin aula) en alguna asignatura.
- En profesor 1, si existe alguna unidad que no tiene profesor, con la tecla **Tab** muestra las unidades de ese tipo que quedan por poner (se pueden poner con **F9**).
- En asignaturas, grupos, profesores y aulas, la tecla **Tab** muestra las unidades de esa asignatura que quedan por poner; equivale a pulsar el botón **Quedan**.

 La tecla **May+Tab**, si se trata del horario de una asignatura o del profesor 1 o aula 1, muestra las unidades que van en la hora del cursor, pudiendo moverse con **F9** o con **doble clic** de ratón o arrastrándola, una vez seleccionada una.

### **Quedan en Ver/Editar horario**

Ahora se pinta lo siguiente en las unidades del tabulador:

- · En asignaturas: profesor grupo número de unidad carácter de fija.
- · En profesores: asignatura grupo número de unidad carácter de fija.
- · En grupos: asignatura profesor número de unidad carácter de fija.
- · En aulas: asignatura grupo número de unidad carácter de fija.

En todos los casos si no existe grupo o el profesor es el 1 o el aula es la 1 se toma para pintar el elemento que falta, es decir p. ej. *en asignaturas se tomaría el aula*.

Las unidades del tabulador se ordenan con el orden que esté vigente en **UNIDADES**, ordenándose antes, además, las seleccionadas para poner que las no seleccionadas.

Se ve también el *total de unidades del elemento del cursor* arriba del **Quedan**, junto al *total de unidades no válidas* del horario.

Se muestra el horario del elemento sobre el que está el cursor 1 (**ASIGNATURAS** y **PROFESORES** a la izquierda de la pantalla, y **GRUPOS** y **AULAS** a la derecha); a su vez, en el otro cuadro horario, se muestra el horario del elemento sobre el que está el cursor 2 y si éste está en una hora libre, se enseña el horario de preferencias del elemento. En general, si se trata de horario de un Grupo, el del profesor y recíprocamente, si bien si el cursor 3 de la unidad mostrada en las dos últimas filas, está en otro elemento, se muestra el horario de este elemento.

**[v25]** Cuando se definen horas dobles en **CONDICIONES INICIALES DE HORAS** (normalmente serán las horas de 1 hora, cuando existen medias horas) los caracteres de izquierda y derecha de esas horas se pintan en negrita para poder diferenciarlas rápidamente.

A la derecha del horario, en la parte superior, se muestra el total de unidades que quedan por poner del elemento de que se trate. En la parte superior derecha de profesores el total de unidades por poner en el horario general y en la parte superior derecha de Grupos el número de unidades que tengan grupos.

En la parte superior del horario, se muestran las siguientes letras: **F** (o **f** o **J**) si una unidad está puesta como fija, (no modificable por las rutinas que cambian el horario; se puede cambiar de fija a no fija o viceversa con **F3** -o **F5** o **Alt+J**-). **s**, **a**, **A** si la asignatura tiene las clases en días no alternos (asignaturas de 2 o 3 clases). **E** si no va escalonada y **D** si no guarda la distancia requerida con incompatibles. También se muestra **I** si se trata de un grupo o profesor que tiene clase en horas declaradas incompatibles sólo para dichos elementos y **R** para clases separadas por recreos. Se muestran también otras letras: Como se ha dicho antes, pulsando el **botón secundario** del ratón (más **Ctr**l si está habilitado menú de contexto) sobre los números que se muestran en recuadro (o sobre los propios cuadraditos) en esta ventana, se da en ventana emergente una breve explicación de su significado.

Si está chequeada la entrada Horas: **Alt+F1** del submenú Visión, a la derecha del horario de profesores se ponen las horas: se resalta la hora actual y en gris las incompatibles con ella. Se puede modificar la visión de las horas con la entrada de menú Visión > Horas: **Alt+F1**.

Igualmente se muestra en la parte superior derecha de horarios de grupos, aulas y asignaturas el número de huecos de profesores en donde está el cursor (no se tienen en cuenta MxCS ni MxP1), y si el horario es de un profesor, el número de huecos del profesor (se tienen en cuenta MxCS, MxP1 si respetar dichas condiciones está a distinto de *No*). Se consideran *Horas incompatibles* de profesores dependiendo de la condición inicial de [Condiciones iniciales de horas:](#page-611-0) **Contar huecos Inc. prof1-prof2;** 1 sola sesión de huecos se tiene en cuenta siempre.

También se informa, si el horario es de un profesor, de las clases mínimas del profesor, clases máximas y máximas parciales y globales en la parte superior izquierda. Sobre el horario de un profesor figuran el máximo de DíCo, Mlib, Tlib, etc. de las preferencias del profesor en el mismo orden que allí. En el caso de horarios con tardes Mlib y Tlib pueden no ser iguales a las introducidas en el profesor sino mayores, debido que el programa calcula las que hay que dejar libres para respetar DíCo; por ejemplo, si un profesor tiene DíCo 0, Mlib 0 y Tlib 0 y tiene una asignatura

de 3 días por la mañana y otra de 2 días por la tarde, en Mlib figurará 2 y en Tlib 3. En horarios de profesores se pinta un cuadradito, abajo a la izquierda, con el número de sesiones para huecos.

Todos estos números se pintan en color resaltado si alguno de ellos no se ha respetado. No se pintan los cuadros de los datos que no son editables.

Si a un profesor no se le han respetado sus casillas ocupadas (**o** u **O**), aparecerá resaltada la casilla de *mínimas clases al día*.

Si a un profesor no se le han respetado sus mínimos módulos al día (**MnMD**), aparecerá resaltada la casilla de *mínimas clases al día*.

En la tooltip relativa a *Franjas no respetadas*, se informa, además de la franja o doble franja no respetada, del número de veces que no se ha respetado.

Aunque Respetar Alternadas/Seguidas figure *Siempre* en [Condiciones iniciales de poner horario,](#page-596-0) se permite poner manualmente clases de 2 ó 3 horas no alternadas, así como clases no escalonadas, horas incompatibles para grupos o profesores, etc.

Una vez realizada una búsqueda, si se pulsa **+** o **--** (del teclado numérico) se presenta el siguiente o anterior elemento que verifique la condición. Para terminar una búsqueda basta con pulsar la **barra de Espacios**, o cualquier tecla sin función asignada.

Cuando el cursor 2 se encuentra en una casilla que no tiene unidad, se pinta en la penúltima fila de la ventana a la izquierda, el nombre del archivo con el que se trabaja y en la última fila, el número de huecos y el número de profesores con más huecos, es decir la información que se da en [Indefinido.](#page-496-0)

Ahora cuando se pregunta si obviar una preferencia de un profesor en **VER/EDITAR HORARIO** se distingue entre centrales y no centrales y en los mensajes al mover unidades también (además se diferencian ahora ! y N que antes se consideraban iguales en los mensajes al mover unidades).

Ahora se cuentan como huecos las preferencias centrales (? ó !) que tienen después o antes clase (p.e. *si tiene ? a 5ª y 6ª y en la 6ª una clase y tiene clase antes de la 5ª, la ? de la hora 5 será contada como hueco*).

Para poder poner clase en una ? como la 5ª anterior, hace falta que la condición inicial **Ignorar ? o ! centrales obvidas** esté a *Sí*, que es ahora el defecto. Si está a *No*, sólo se pondrá una clase si se quita una preferencia que, por otro lado, está contada al poner clase. En el ejemplo anterior, *la ? de la 6ª obviada contará como 2, tenga clase en la 5ª o no*.

### **8.5.1 Mensajes al mover unidades y poner clases**

En la ventana de Ver unidades Mover, que permite ver las unidades que se quitarán al mover una dada, pueden aparecer los siguientes Mensajes, que hacen referencia a que no se respetará al colocar la unidad en el lugar marcado, la preferencia o condición correspondiente:

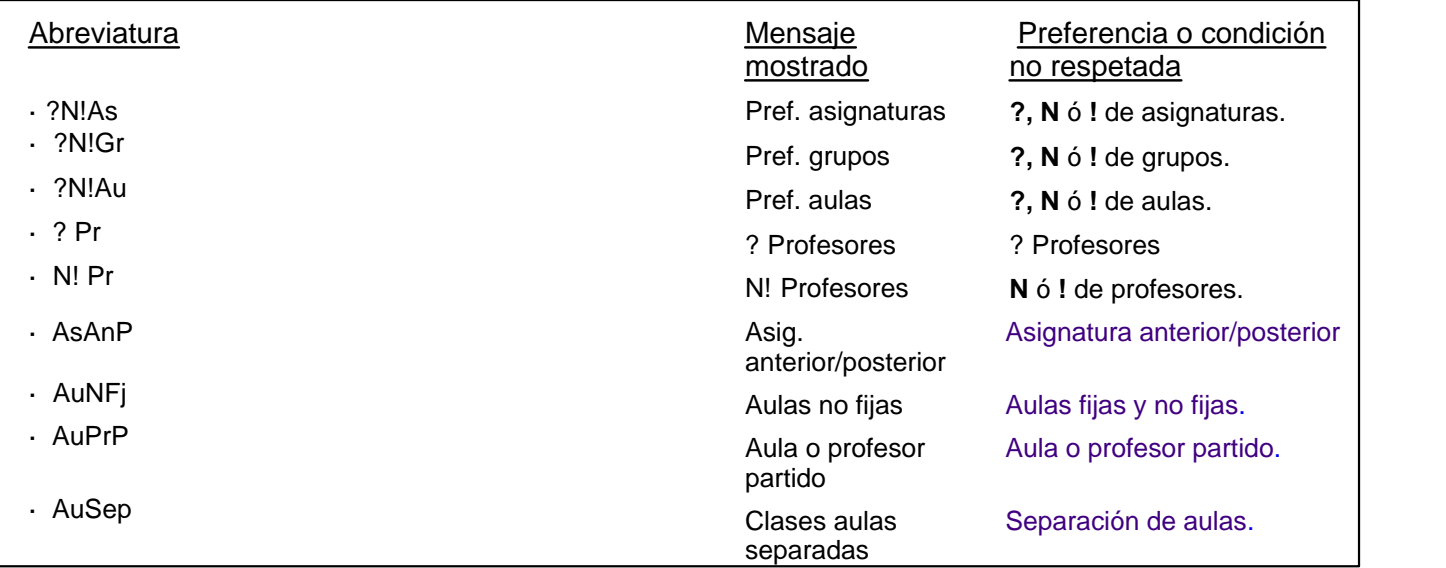

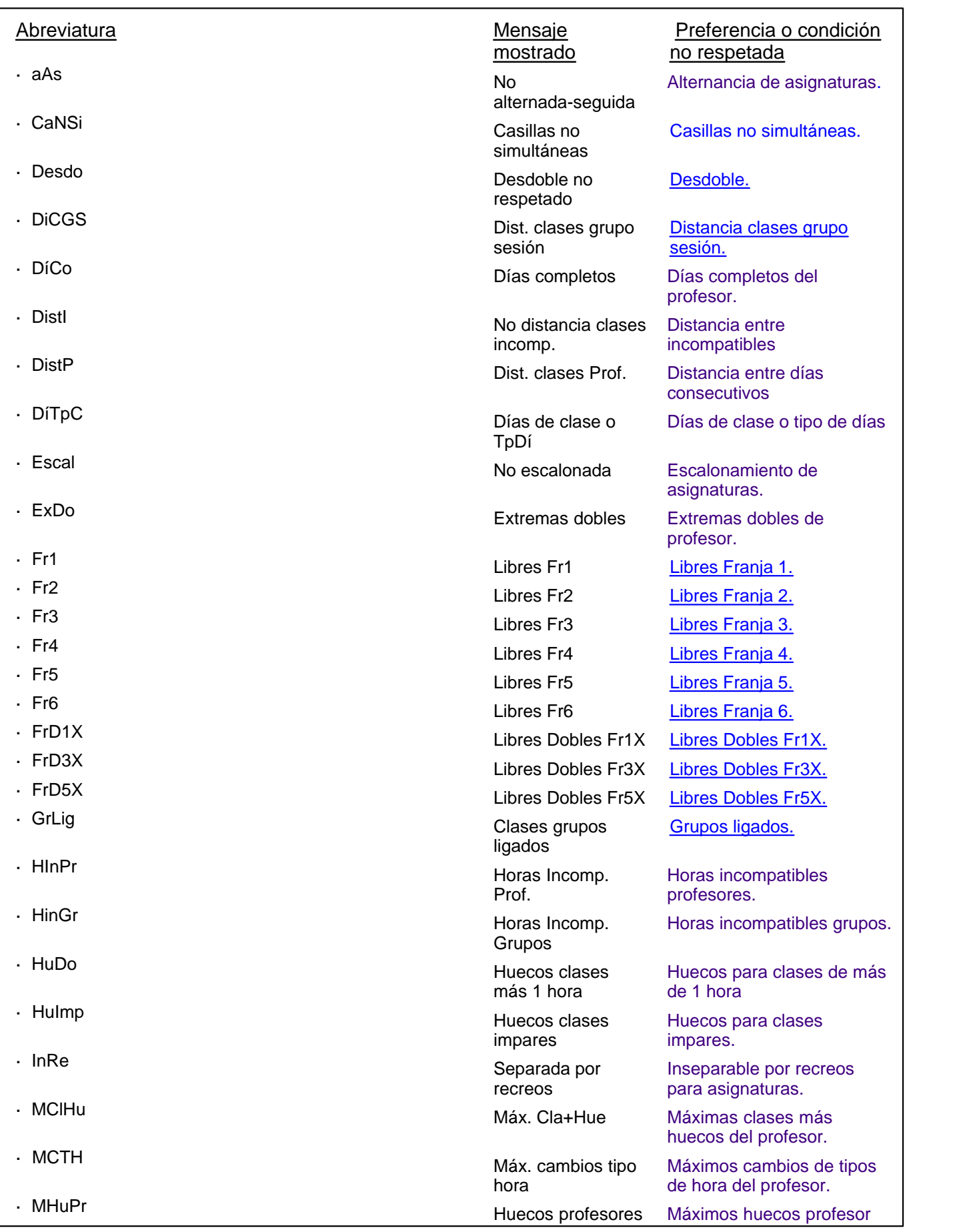

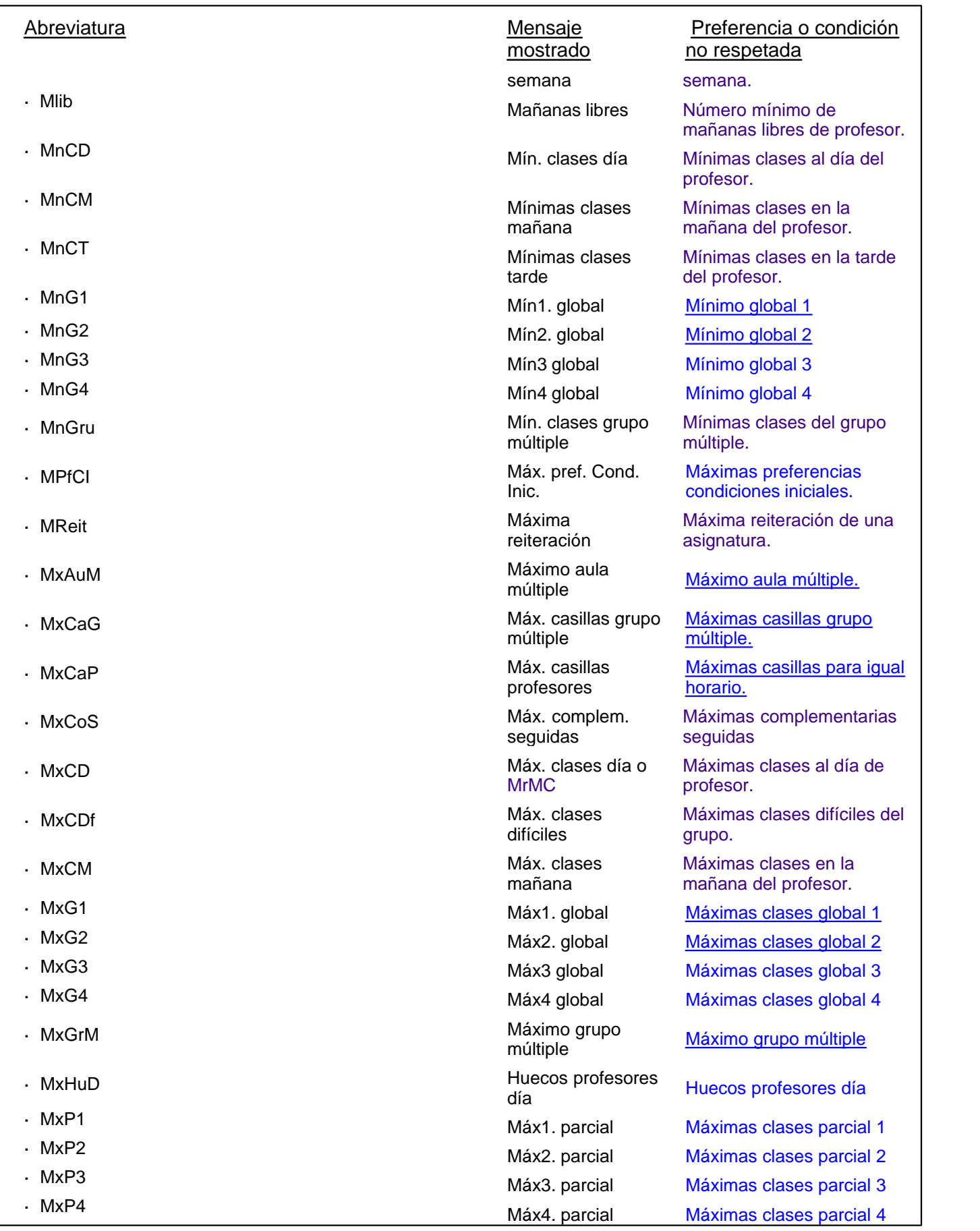

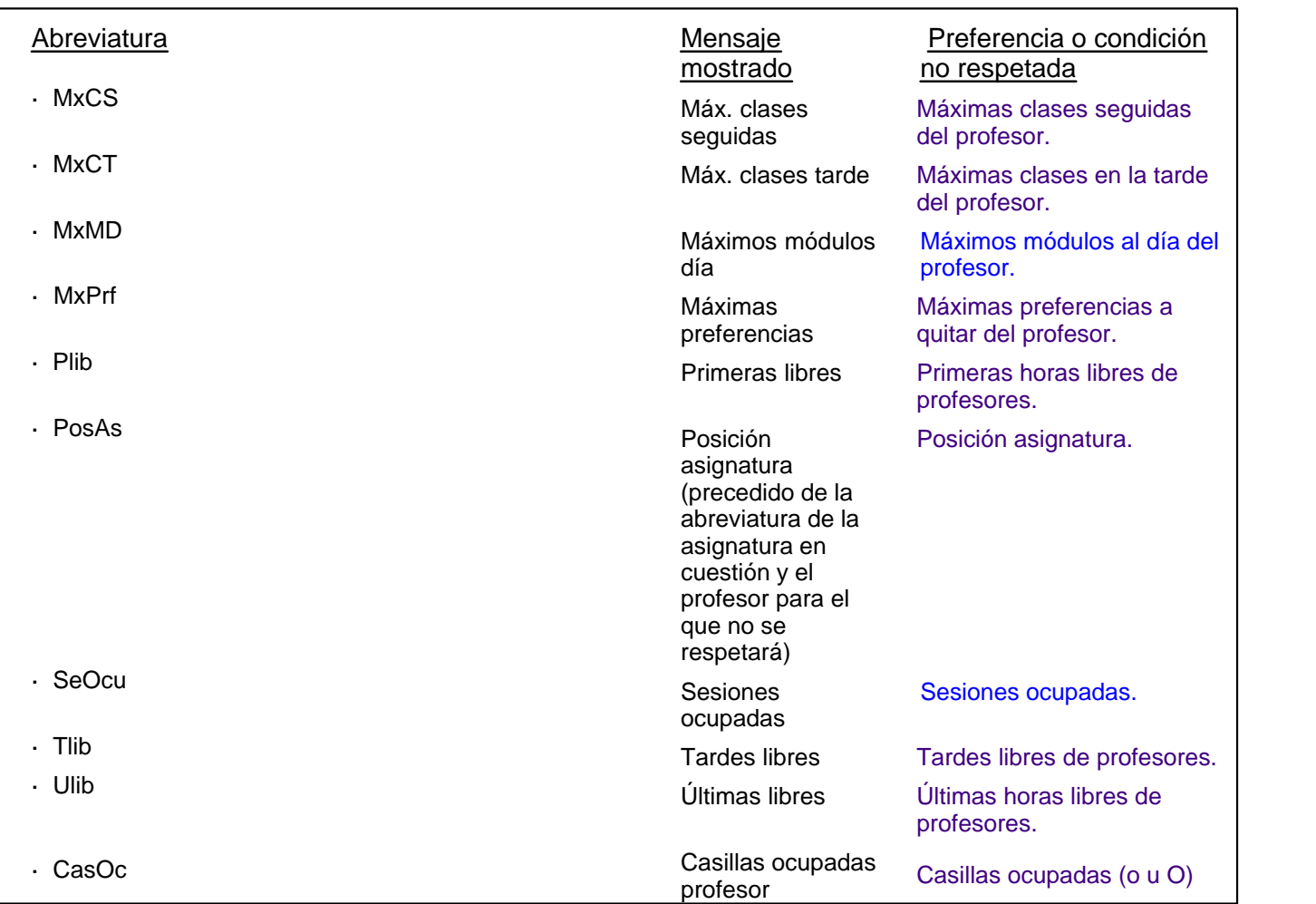

De igual modo, al poner una clase en [Ver/Editar horario,](#page-523-0) pueden aparecer los siguientes mensajes, siempre que la condición inicial general Avisar posibles errores tenga el valor **Sí**, que es el valor por defecto.

Los mensajes hacen referencia a que no se respetará, al colocar la unidad en el lugar marcado, la preferencia o condición correspondiente:

### Mensaje mostrado

- · Clase separada por recreos
- Excedidas x máximas asignaturas difíciles
- Excedidas x mínimas clases grupo múltiple
- Excedidas x máximas clases mañana o máxima repetición
- Excedidas x máximas clases tarde o máxima repetición
- Excedidas x máximas clases día o máxima repetición
- Excedidos x máximos módulos
- Excedidas x máximas clases seguidas
- Excedidas x mínimas mañanas libres
- Excedidas x mínimas tardes libres
- Excedidos x máximos días completos
- Excedidas x mínimas primeras horas libres
- Excedidas x mínimas últimas horas libres
- Excedidas x máximas extremas dobles
- Excedidos x máximos cambios de tipo hora
- Excedidas x mínimas clases día
- Excedidas x distancia clases día profesores
- Excedidas x horas incompatibles para profesores
- Excedidas x horas incompatibles para grupos
- Excedidos x huecos para clases de más de 1 hora
- Excedidos x huecos impares
- Excedidos x máximos huecos profesores
- Excedidos x DíCl o TpDí
- Excedidas x clases contiguas en aulas separadas
- Excedidos x conjuntos de casillas no simultáneos.
- Excedidas x máximas casillas para grupos múltiples
- Excedidas x clases grupos ligados
- Excedidas x máximas preferencias a quitar
- Excedidas x máximas casillas para horarios iguales de profesores
- Excedidas x mínimas clases mañana
- Excedidas x mínimas clases tarde
- Excedidas x máximas clases más huecos
- · Desdoble no respetado
- Excedidas x máximas reiteraciones
- Excedidas x posición asignaturas
- Excedidas x máx1. parcial (MxP1)
- Excedidas x máx2. parcial (MxP2)
- Excedidas x máx3. parcial (MxP3)
- Excedidas x máx4. parcial (MxP4)
- Excedidas x máx1. global
- Excedidas x máx2. global
- Excedidas x mín1. global
- Excedidas x mín2. global
- Excedidas x máx. complementarias seguidas
- Excedidas x asig. anterior/posterior
- Excedidas x sesiones ocupadas
- Excedidas x LiFr1
- Excedidas x LiFr2
- Excedidas x LiFr3
- Excedidas x LiFr4
- Excedidas x LiFr<sub>5</sub>
- Excedidas x LiFr6
- Excedidas x DFr1X
- Excedidas x DFr3X
- Excedidas x DFr5X
- Excedidos x máximo grupo múltiple
- Aula o profesor seguidos partidos.
- Excedidas x distancia prof. sesión grupo.
- Excedidos x máximos aula múltiple.
- Excedidas x máx3. global.
- Excedidas x máx.4 global.
- Excedidas x mín3. global.
- Excedidas x mín4. global.
- Excedidos x máximos huecos profesores día.
- Casillas ocupadas profesor
- Sesiones no ocupadas asign.
- · ? profesores
- · ? central profesores
- · ! profesores
- · ! central profesores
- · Máximas preferencias
- · Aulas no fijas
- Pref. asignaturas
- Pref. grupos
- · Pref. aulas
- · N profesores
- · N central profesores
- No distancia clases incomp.
- No escalonada
- No alternada-seguida

**E** Nota: En los mensajes anteriores, la letra x designa un número.

- **Z Nota:** Se pinta también el nivel del profesor afectado en cada caso.
- Se incluye en el mensaje un botón **Deshacer**, para poder deshacer rápidamente el movimiento de clases llevado a cabo si vemos que con dicho movimiento no se respetan cosas que consideramos importantes.

# <span id="page-531-0"></span>**8.5.2 Ver/Editar: Menú Archivo**

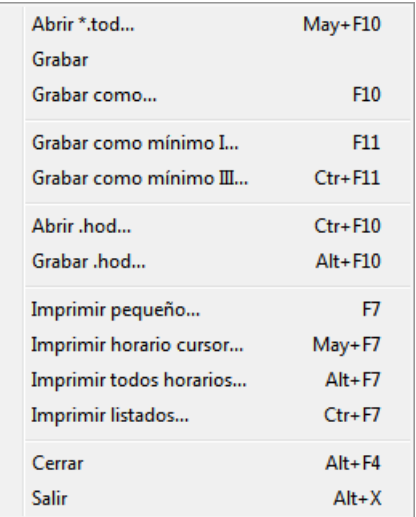

**Abrir tod**: **May+F10**: Recupera un archivo de extensión **.tod**.

**Grabar**: **Ctr+May+F10** Graba todos los datos del horario en un archivo de extensión **.tod** con el nombre actual. **Grabar como**: **F10**: Graba todos los datos del horario en un archivo de extensión **.tod**, con el nombre que deseemos.

**Grabar como Mínimo I** : **Ctr+F11**: Graba el archivo actual con nombre de mínimo I, al igual que en Indefinido. **Grabar como Mínimo III**: **F11**: Graba el archivo actual con nombre de mínimo III, al Igual que en Indefinido.

**Abrir hod**: **Ctr+F10**: Recupera un archivo de extensión .**hod**, previamente grabado con la versión actual.

**Grabar hod**: **Alt+F10**: Graba sólo los datos del horario correspondientes a Bloques, Clases de los profesores, Unidades y Reparto por departamentos en un archivo de extensión **.hod**.

**Imprimir pequeño**: **F7**: Imprime el horario en formato pequeño.

**Imprimir horario del cursor**: **May+F7**: Permite imprimir el horario del elemento de que se trate. Para ver los formatos que se utilizan, consultar la sección de Impresión.

**Imprimir todos los horarios**: **Alt+F7**: Lo mismo que **May+F7**, pero imprime el horario de todos los elementos.

**Imprimir listados**: **Ctr+F7**: Imprime horarios de grupos, aulas o profesores por días u horas. Puede verse el formato, consultando [Impresión de horarios.](#page-75-0)

**Cerrar**: **Alt+F4**: Cierra la ventana secundaria.

**Salir**: **Alt+X**: Abandonar el programa y salir al Sistema Operativo.

### <span id="page-533-0"></span>**8.5.3 Ver/Editar: Menú Buscar**

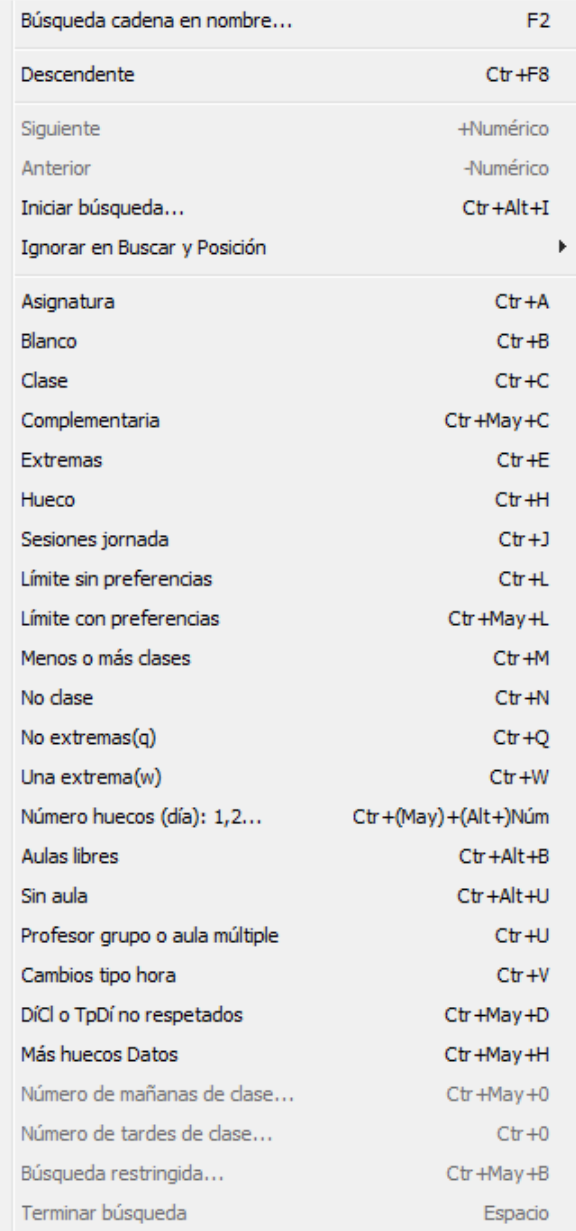

### **Búsqueda de cadena en nombre**: **F2**: Busca una cadena en el nombre o código del elemento.

**Descendente**: **Ctr+F8**: Cambia el sentido de las búsquedas, de ascendente a descendente y al revés.

**Siguiente o anterior +**/**-**: Muestra el siguiente o anterior elemento en la búsqueda actual.

**Iniciar búsqueda**: **Ctr+Alt+I**: Iniciar la búsqueda con el primer elemento (si la búsqueda es ascendente) o el último (si la búsqueda es descendente).

**Ignorar en Buscar y Posición**: A veces se quiere buscar en **VER/EDITAR HORARIO** sólo determinados profesores (p. ej. si hay distintos niveles entre los de Secundaria). Para ello se ha añadido un ítem al menú de Buscar con el objeto de poder ignorar elementos en la búsqueda (o al posicionarse en un elemento) de asignaturas, grupos, aulas o profesores. Se pueden seleccionar las asignaturas, grupos, aulas o profesores que se deseen para ignorar.

**Asignatura**: **Ctr+A**: Muestra los profesores que tienen la última **a**signatura elegida donde está el cursor. Pulsada nuevamente, muestra el siguiente; al pulsar otra tecla vuelve a enseñar el horario correspondiente, donde no está el cursor. Al igual sucede con muchas de las teclas siguientes. En ésta y en todas las teclas que muestran profesores, si se pulsa **Return** y nos encontramos en profesores, se posiciona en el profesor.

Esto puede ser útil por ejemplo, *para ver quién tiene guardia a una determinada hora en el momento en que estamos ultimando el horario. Seleccionamos en asignaturas Guardia, pasándonos a profesores, al pulsar Ctr+A nos enseñará los profesores que tienen guardia en el sitio del cursor*. El número de guardias puestas, puede verse colocando el cursor en una guardia.

**Blanco**: **Ctr+B**: Muestra aquellos profesores que tienen **b**lanco donde está el cursor. Incluye también los presentados con **Ctr+H** y **Ctr+L**.

**Clase**: **Ctr+C**: Muestra los profesores que tienen **c**lase donde está el cursor.

**Complementaria**: **Ctr+May+C:** Busca los profesores que en la casilla del cursor tienen clase sin seguidas y sin incompatibilidades, de un solo profesor y sin grupo o complementaria con un solo grupo.

**Extremas**: **Ctr+E**: Muestra los profesores que tienen: mañana y tarde en el día del cursor, o las dos clases **e** xtremas en el día del cursor en la mañana o en la tarde.

**Hueco**: **Ctr+H**: Muestra los profesores que tienen **h**ueco donde está el cursor. Pulsada nuevamente enseña el siguiente. Aquí no se tiene en cuenta MxCS ni MxP1 y horas incompatibles de profesores dependiendo de la condición inicial de Condiciones iniciales de horas: Contar huecos Inc. prof1-prof2. Por ello puede parecer contradictorio que a un profesor con MxCS por ejemplo 2, si tiene 2 clases, hueco y clase, no se contará el hueco como hueco del profesor, pero sí se encontrará con Hueco: **Ctr+H**.

Ahora se cuentan como huecos las preferencias centrales (? ó !) que tienen después o antes clase (p.e. *si tiene ? a 5ª y 6ª y en la 6ª una clase y tiene clase antes de la 5ª, la ? de la hora 5 será contada como hueco*).

**Sesiones jornada**: **Ctr+J**: Muestra los profesores que tienen algún día más sesiones o más días completos que los puestos en datos. Es decir, los profesores para los que algún número de la derecha del horario figura en color resaltado.

**Límite sin preferencias**: **Ctr+L**: Muestra los profesores que no tienen clase donde está el cursor, pero sí en una limítrofe.

**Límite con preferencias**: **Ctr+May+L**: Muestra los profesores que tienen preferencias en la casilla del cursor y una clase limítrofe.

**Z' Nota:** Para horas incompatibles: Si son incompatibles totales, si se tiene clase al lado de una de ellas, también se tiene clase al lado de la otra. Para horas incompatibles de profesores, depende de si se cuentan los huecos o no en horas incompatibles. P. ej. *si son incompatible para profesores la hora 1 y 2 y se tiene clase en la 1. Si no se cuentan los huecos la hora 3 tiene clase limítrofe con la 1; si se cuentan los huecos no*. (Esta nota se aplica igualmente a la entrada anterior: Límite sin preferencias: **Ctr+L**

**Menos o Más clases**: **Ctr+M**: Muestra los profesores que tienen algún día **m**ás clases o **m**enos que las puestas en datos. Es decir profesores en los que algún número de los de la parte superior izquierda del horario figura en color resaltado.

**No clase**: **Ctr+N**: Muestra los profesores que **n**o tienen clase, porque lo tienen tachado como preferencia, donde está el cursor (**?, !** o **N**).

**No extremas**: **Ctr+Q**: Muestra los profesores que no tienen clase ni por la mañana ni por la tarde, o bien ni la primera ni última hora de la mañana o de la tarde.

**Una extrema**: **Ctr+W**: Muestra los profesores que tienen clase sólo por la mañana o por la tarde, o bien que tienen sólo la 1ª o última hora de la mañana o de la tarde.

**Número huecos: 1, 2..: Ctr+(Alt)+Núm**,: Muestra los profesores que tienen el número de huecos introducido o más. Se muestra un cuadro de diálogo para introducir el número, donde se puede marcar la casilla: **Descontar clases no seleccionadas, por poner** o **Descontar número de huecos permitidos,** dependiendo como esté la Condición inicial de Indefinido Considerar para Mínimo III.

**+** y **-** continúan la búsqueda de los siguientes (adelante o atrás). Se puede hacer con menú el descontar las clases o los huecos: Con teclas, se considera marcada la casilla o no, en función de que se pulse **Alt** o

### no.

En **VER/EDITAR HORARIO** y en **EDICIÓN HORIZONTAL** se ha incluido la opción de poder considerar sólo los máximos huecos de un día con el objeto de poder buscar los profesores que un día exceden sus huecos del número introducido. Con teclas se ha asignado a **Ctr+May+n** (n es un número de 1 a 9) para buscar los profesores que tienen un día n huecos o más. Si se pulsa también la tecla **Alt** se buscan los profesores que después de colocar en el sitio más favorable las unidades que le quedan por poner tendrían n o más huecos un día.

**Aulas libres**: **Ctr+Alt+B**: Muestra las aulas que están libres en el sitio del cursor.

**Sin aula**: **Ctr+Alt+U**: Muestra los profesores que no llevan aula en la posición del cursor en unidades con grupos no múltiples.

**Profesor grupo múltiple**: **Ctr+U**: Enseña el siguiente profesor de un grupo múltiple.

**Cambios tipos de hora**: **Ctr+V**: Enseña el siguiente profesor que tiene más cambios de tipos de hora que los puestos en datos.

**DíCl o TpDí no respetados**: **Ctr+May+D**: Permite buscar los profesores para los que no se haya respetado [DíCl: Días de clase](#page-35-0) o TpDí (claro está que si no se ha respetado hemos tenido que ser nosotros en **VER/EDITAR HORARIO** o que hemos cambiado las condiciones del profesor, pues estos datos se respetan siempre por el programa.)

**Más huecos Datos**: **Ctr+May+H**: Permite buscar los profesores que tengan más huecos que los que figuran en Datos.

**Número de mañanas de clase**: **Ctr+May+0**: profesores que tienen clase un determinado número de mañanas. Si se entra por menú pide el número de mañanas y si es con teclas coge el último (**+** y **-** numérico es lo mismo que con teclas una vez que se ha realizado una búsqueda).

**Número de tardes de clase**: **Ctr+0**: Como la anterior, pero para tardes.

**Búsqueda restringida**: **Ctr+May+B**: Ver detalles pinchando [aquí.](#page-535-0)

**Terminar búsqueda: Espacio**: Se termina la búsqueda.

### <span id="page-535-0"></span>**8.5.3.1 Búsqueda restringida a casillas**

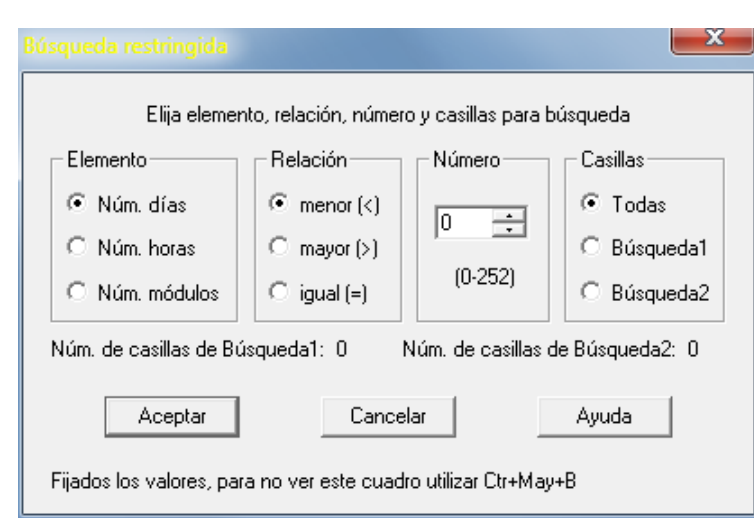

Existe una búsqueda (llamada restringida) en

**VER/EDITAR HORARIO** (menú Buscar > Búsqueda restringida) en que se puede buscar núm. días, núm. horas o núm. módulos, <, > o = , a un número a introducir y la búsqueda se realiza en todas, las casillas de búsqueda1 o búsqueda2 fijadas en Opciones - Casillas diferenciadas.

Con lo anterior se pueden buscar, p. ej., los profesores que entran antes de la 3ª hora, más de 2 días: habría que poner de búsqueda1, p. ej., las 2 primeras horas y buscar número de días mayor que 2. O también: profesores que imparten más de 10 clases en las 3 últimas horas de clase: habría que poner búsqueda2, p. ej., a las 3 últimas horas y buscar número de módulos mayor de 10.

## <span id="page-536-0"></span>**8.5.4 Ver/Editar: Menú Posición**

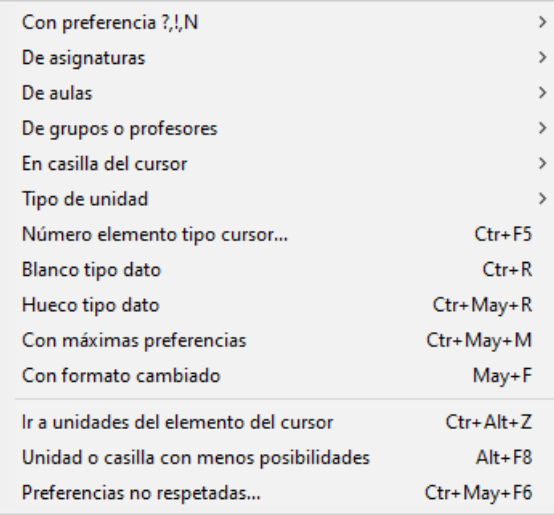

Con el fin de poder encontrarse más fácilmente, los ítems están agrupados según el tipo de datos.

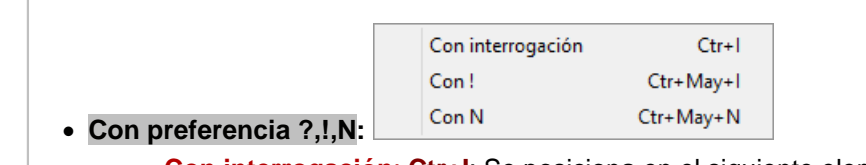

- · **Con interrogación**: **Ctr+I**: Se posiciona en el siguiente elemento (Asignatura, Grupo, Aula o Profesor, dependiendo del horario editado) que tiene una **I**nterrogación no respetada, por el programa o manualmente.
- · **Con Admiración**: **Ctr+May+I**: Se posiciona en el siguiente elemento (Asignatura, Grupo, Aula o Profesor, dependiendo del horario editado) que tiene una Admiración no respetada, por el programa o manualmente.
- · **Con N**: **Ctr+May+N**: Se posiciona en el siguiente elemento (Asignatura, Grupo, Aula o Profesor, dependiendo del horario editado) que tiene una **N** no respetada, por el programa o manualmente.

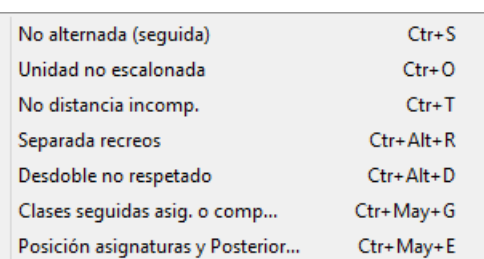

### · **De asignaturas:**

- · **No alternada (seguida)**: **Ctr+S**: Se posiciona en la siguiente asignatura, cuyas horas van en días no alternados o no seguidos (esto es, las que no verifican la condición de alternadas).
- · **Unidad no escalonada**: **Ctr+O**: Se posiciona en la siguiente asignatura que no va escalonada de acuerdo con el máximo número de clases que figure en Condiciones iniciales de escalonamiento dentro del horario editado.
- · **No distancia**: **Ctr+T**: Se posiciona en la siguiente unidad (no asignatura), cuyas horas no verifican la dis**t**ancia requerida.
- · **Separada por recreos**: **Ctr+Alt+R**: Se posiciona en la siguiente unidad separada por recreos.
- · **Desdoble no respetado**: **Ctr+Alt+D**: Se posiciona en el siguiente desdoble que no verifica la condición impuesta. (El programa lo respeta siempre, pero nosotros podemos ponerlo sin

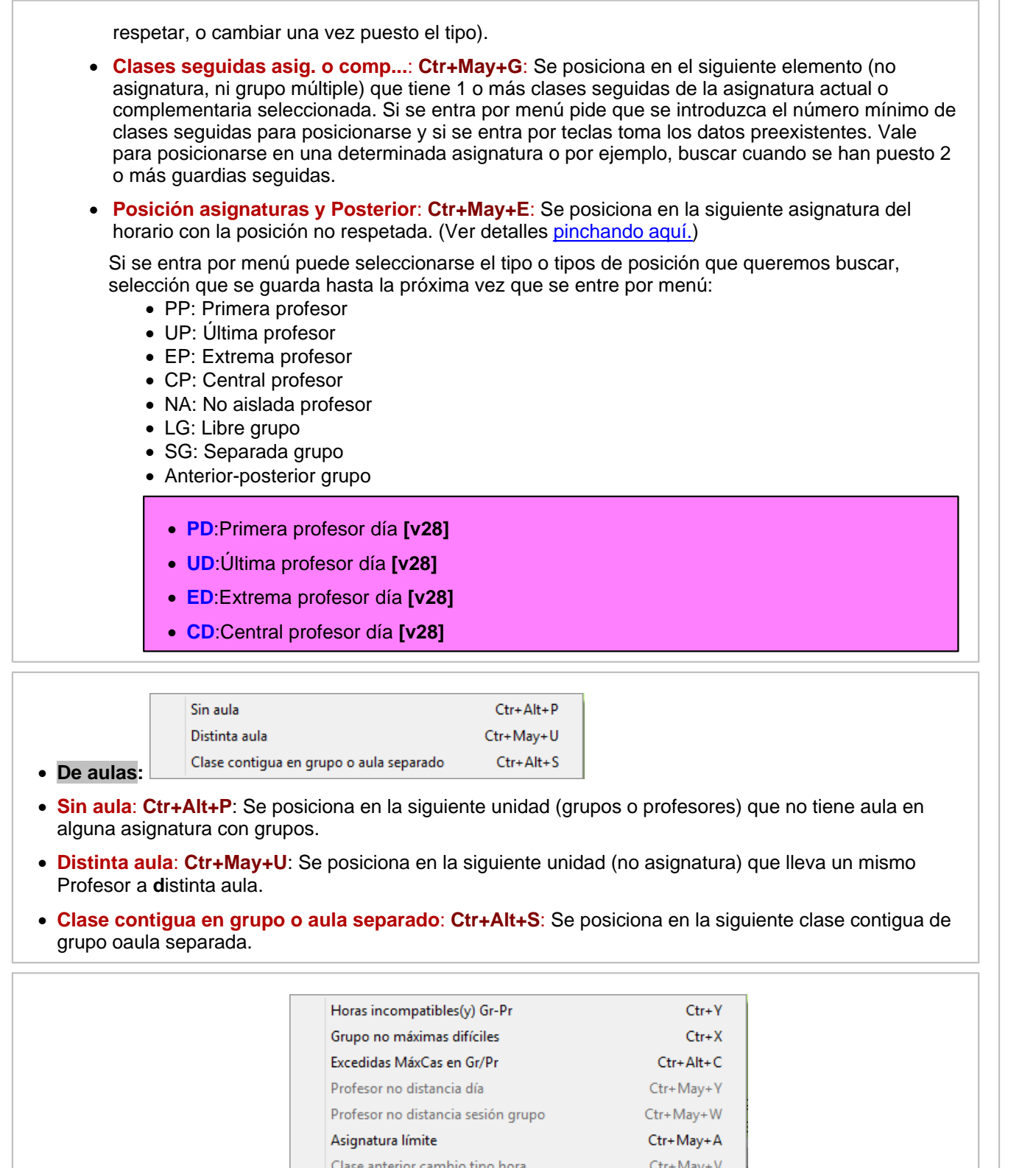

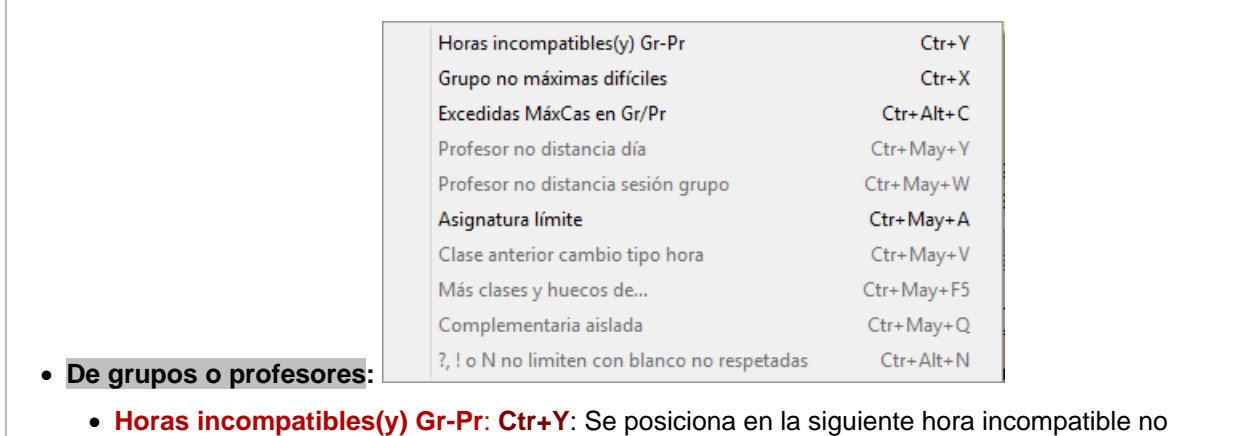

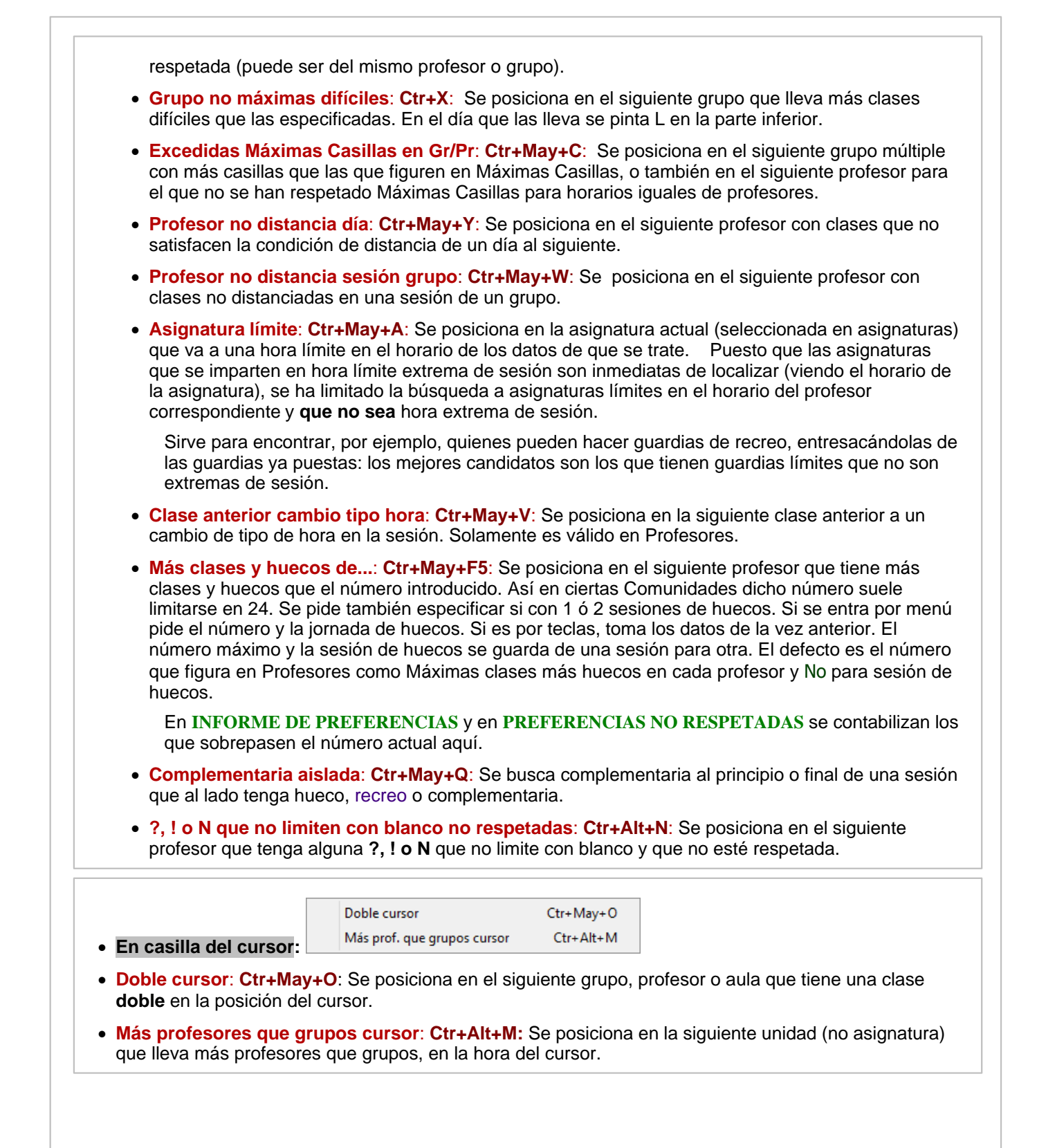

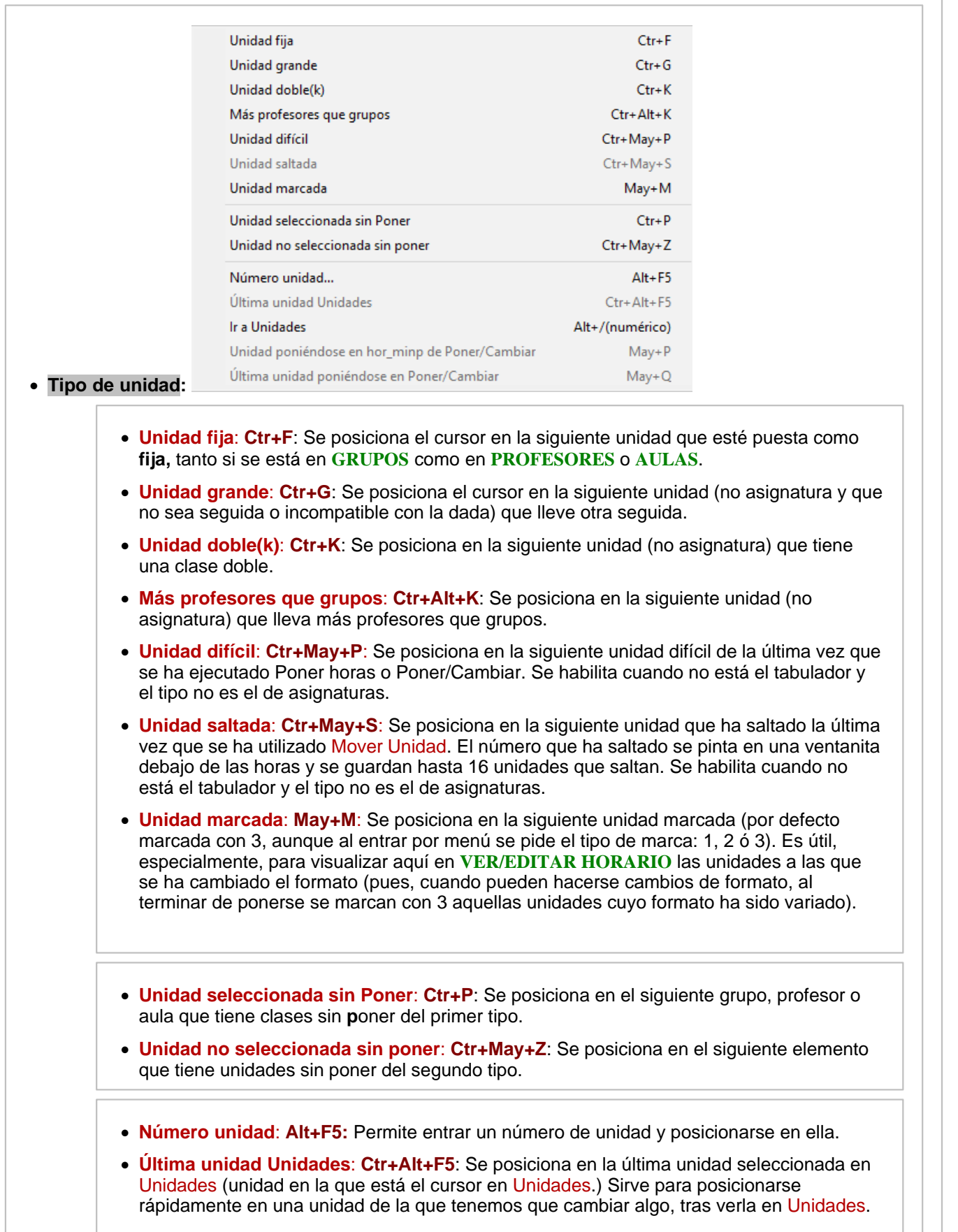
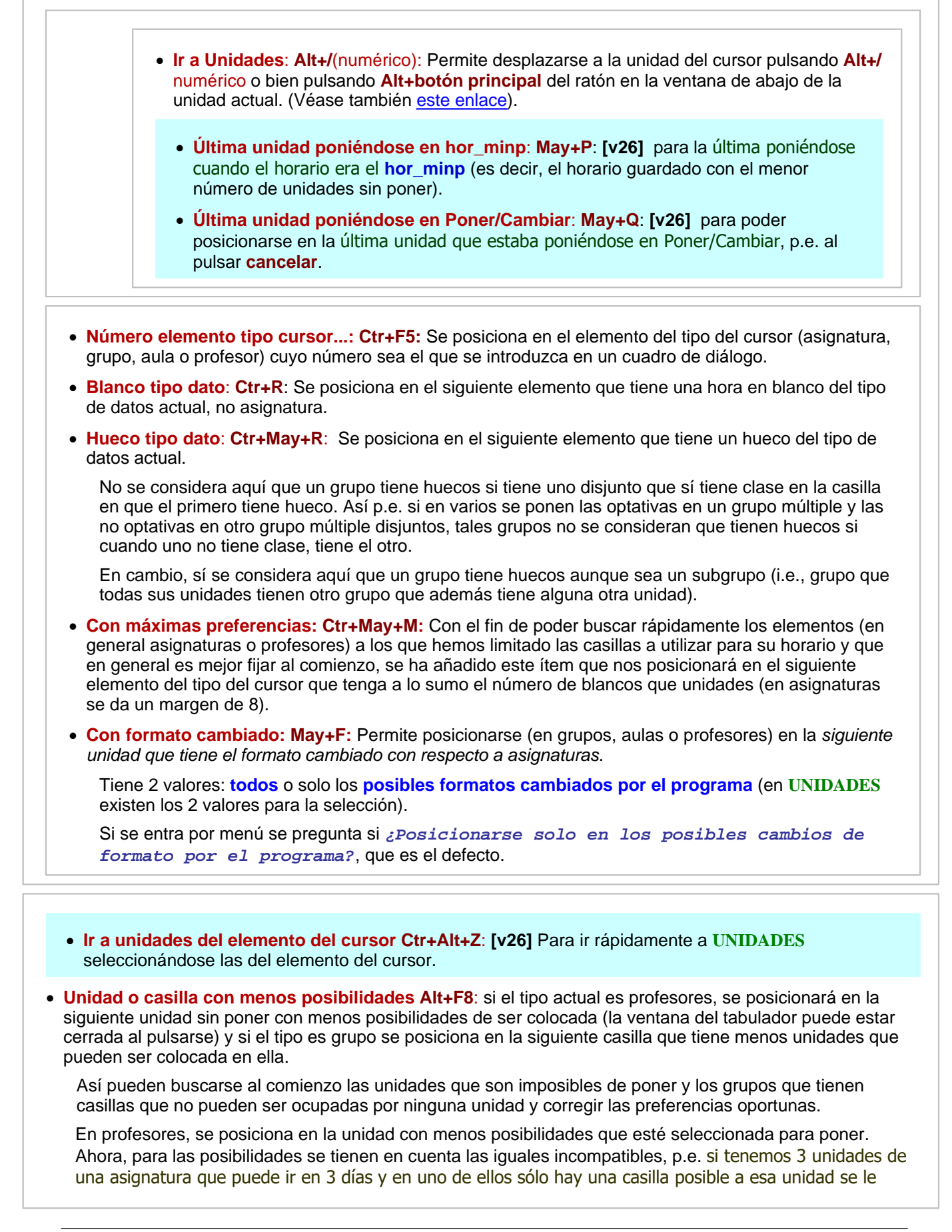

*daría posibilidad 1, independientemente de las casillas en que puede ir los otros 2 días*.

En grupos, se tienen en cuenta las unidades distintas que pueden ir a una casilla; así, *si tenemos 3 unidades de una asignatura que son las únicas que pueden ir a una casilla, se le adjudicaría a esta casilla posibilidad 1*.

Además, ahora se posiciona en la primera unidad que puede ir a la casilla, teniéndose en cuenta sólo los grupos seleccionados en la búsqueda y las horas que se estén viendo.

**Preferencias no respetadas: Ctr+May+F6:** Muestra en un cuadro de diálogo las preferencias no respetadas del tipo de la ventana actual (asignaturas, grupos, aulas o profesores). Si no hay preferencias no respetadas se da un aviso.

Se entra en un cuadro de diálogo en el cual se muestra a la izquierda la lista de las preferencias no respetadas y en el caso de profesores el máximo en un profesor y el número (*p. ej. si se han quitado 50 ? y el que más tiene quitadas son 2 y de ellos hay 5 mostraría ? Interrogaciones: 50 - 2\_5*). A la derecha se muestra la lista de los elementos (asignaturas, grupos, aulas o profesores) y un máximo de 10 preferencias no respetadas; de existir más puede desplazarse una barra horizontal para cambiarlas. La última preferencia no respetada que se muestra en columna es el *total de preferencias no respetadas* a cada profesor. (Con objeto de tener a la vista los *totales de las preferencias no respetadas*, éstos se pintan aunque la barra de desplazamiento no esté al final)

Puede buscarse con **f2** o mediante botón en la abreviatura, nombre y código del tipo de que se trate. Puede ordenarse ascendente o descendente pulsando en cada botón del tipo de preferencias (de manera similar al cuadro de preferencias no respetadas). Puede dejarse el orden actual al salir.

Si se señalan preferencias a la izquierda se utilizará para buscar al siguiente elemento con alguna de ellas no respetada al pulsar **May+F6**,

## **8.5.5 Ver/Editar: Menú Visión**

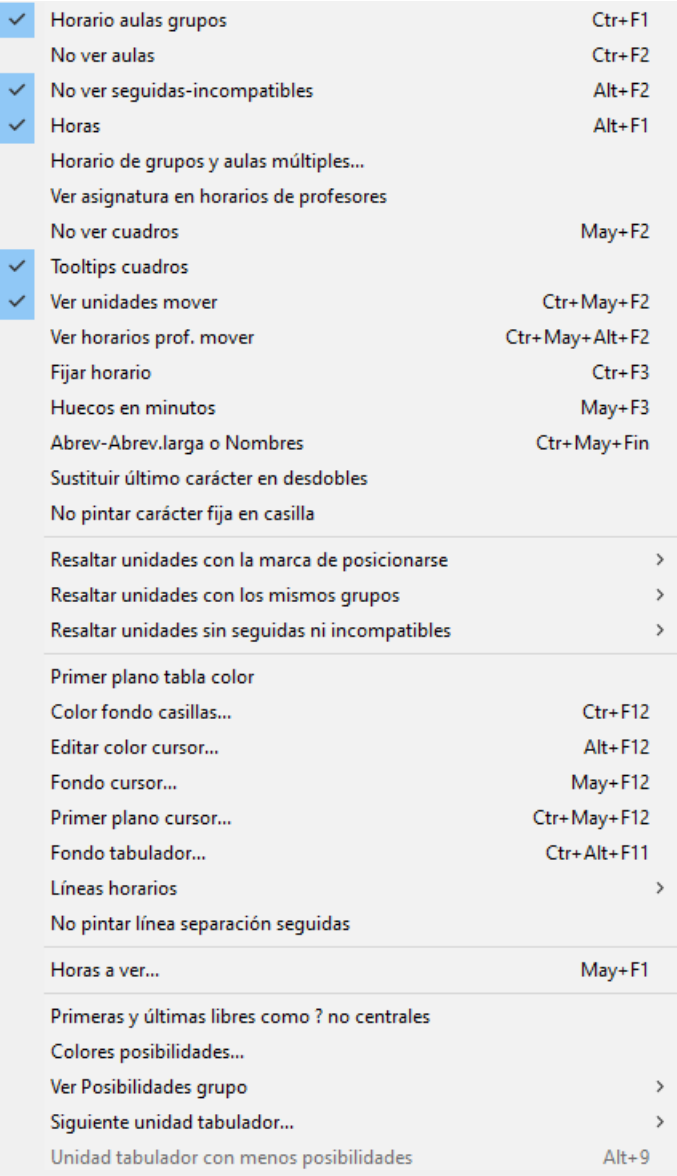

- · **Horario aulas grupos**: **Ctr+F1**: Intercambia en los horarios de aulas, la visión de los grupos o de los profesores. Si está chequeado, se mostrarán los grupos que tienen clase en dicha aula; si no, los profesores.
- · **No ver aulas**: **Ctr+F2**: Si está marcado, no se muestran las aulas en la unidad que se pinta en la última fila.
- · **No ver seguidas e incompatibles**: **Alt+F2**: Si está marcado, no se muestran los números de las unidades seguidas o incompatibles en la unidad que se pinta en la última fila.
- · **Horas**: **Alt+F1**: Si está marcado, se verán los comienzos de horas de clase y el final.
- · **Horario de grupos y aulas múltiples...**: Puede seleccionarse ver, para:

Grupos no múltiples:

- · **Ver primera asignatura** (la opción hasta ahora)
- · **Máximo asignaturas posibles**: Si se selecciona, se pinta en cada casilla las asignaturas que se imparten en el grupo; si no caben todas se termina la última con un signo +.

Sólo es seleccionable una de las entradas.

#### Grupos múltiples:

- · **Número** (la opción anterior)
- · **Mínimo**
- · **Primera asignatura unidades**: se pinta la primera asignatura que afecta al grupo múltiple en cada unidad. Si se repite el grupo se repite la asignatura también.
- · **Primer profesor unidades**: igual al anterior, pero para el primer profesor

De las dos últimas, sólo es seleccionable una.

· **Del grupo múltiple los 2 anteriores [v25]**: Si de un grupo múltiple se pintaba primera asignatura o primer profesor, dichos elementos se tomaban los primeros que afectaban al grupo múltiple; como en general el grupo múltiple afecta a toda la unidad y es más significativo pintar la primera asignatura o profesor de la unidad, se ha tomado por defecto pintar dichos elementos si se marcan para pintar el grupo múltiple. Si queremos que se coja la primera asignatura o profesor que afecte al grupo múltiple, basta con marcar esta casilla.

#### Aulas múltiples

- · **Número** (la opción anterior)
- · **Profesor**
- · **Primer grupo**

De las dos últimas, sólo es seleccionable una.

Estos valores sirven también si está puesto en **DATOS** ver horario.

Puede señalarse en el menú Visión de **VER/EDITAR HORARIO**: Horario de grupos y aulas múltiples, que de un aula múltiple se pinte sólo el número de elementos de ella en cada casilla sin sumarle los elementos que son mayores que ella (la marca es singular para ella, si se desea ver lo mismo en otra aula ha de marcarse para ella). Para verse ha de estar marcado ver el número de elementos.

La marca vale para **VER/EDITAR HORARIO** y para **DATOS** si se está viendo el horario.

- · **Ver asignatura en horarios de profesores**: Si se marca, en horarios de profesores se muestra la asignatura en todas las casillas (tenga o no grupo).
- · **No Ver cuadros**: **May+F2**: Se muestran (o dejan de mostrarse) los cuadros y números de información de los horarios, aunque **siempre se verán** los números resaltados.
- · **Tooltips cuadros**: Aunque antes y ahora son accesibles con **botón derecho** del ratón (más control si está habilitado el menú de contexto) se han habilitado tooltips para los cuadros de **VER/EDITAR HORARIO** y **EDICIÓN HORIZONTAL**que pueden anularse en la entrada del menú Visión: Tooltips cuadros.
- · **Ver unidades Mover**: **Ctr+May+F2**: Permite ver las unidades que se quitarán al mover una dada. Las unidades se muestran en la forma:

Número - Elemento por el que se tiene que quitar - Día y hora - Asignatura, profesor... No se pintan incompatiblidades.

Se informa no solo de las unidades que van a saltar (el número se pinta en la ventanita de unidades saltadas en resaltado), sino también de las preferencias de los datos que van a obviarse (hasta un máximo en conjunto de más de 40). Puede verse [pinchando aquí](#page-526-0) un listado de todos los mensajes que se dan.

En la ventana de ver las unidades que cambiarán al poner una, se pinta en negrita el día y la hora de la casilla destino, así como su tipo e incompatibilidades totales, de grupos y profesores si las hubiere.

**[v28]** Ahora, al pintar las unidades que van a saltar al mover una unidad, se pintan las asignaturas, grupos, aulas y profesores con el color que corresponda y no en blanco y negro.

**· Ver horarios profesores mover: Ctr+May+Alt+F2:** Se ha añadido en el menú Visión de VER/EDITAR HORA y en horizontal con objeto de poder visualizar en la pantalla de Mover unidades los horarios de profesores que cambiarán al mover una determinada unidad. Si está marcado también Ver unidades mover se mostrarán los horarios a continuación de los mensajes.

En los horarios que cambiarán se pinta la abreviatura o nombre del profesor dependiendo de lo que esté puesto en la lista de profesores de **VER/EDITAR HORARIO**.

Al incluirse poder ver los horarios de los profesores que cambian al mover unidades se ha quitado, si no está habilitado Ver unidades mover, el verse si se pulsa control.

- · **Fijar horario**: **Ctr+F3**: Fija o desfija el horario del cursor para ser pintado como horario alternativo, siempre que no se realice una búsqueda de profesores, por ejemplo, **Ctr+A**, **Ctr+H**, etc., y se pinta **B**.
- · **Huecos en minutos**: **May+F3**: Contar los huecos en minutos. En la edición normal cuenta en minutos por días y el total se pone a la derecha abajo en horas:minutos. En el recuadro para huecos se pinta siempre el número de huecos como antes. En la **EDICIÓN HORIZONTAL** sólo se pinta en la casilla el número en minutos.
	- · **Abrev-Abrev. Largas o Nombres**: **Ctr+May+Fin**: **[v28]** En asignaturas, grupos, aulas o profesores permite elegir abreviatura corta, larga o nombre. En los horarios se pinta abreviatura larga si se ha escogido, así como en la unidad de la ventana de abajo (se pueden pintar hasta alredor de 8 caracteres).
- · **Sustituir último carácter en desdobles**: En **VER/EDITAR HORARIO** se ha incluido en el menú Visión: Sustituir último carácter en desdobles, que, si se marca, en las casillas cuya unidad sea un desdoble, se añade (o sustituye) el último carácter por el carácter puesto a tal efecto en Opciones de **VER HORARIOS**.
- · **No pintar carácter fija en casilla**: Ahora se pinta, por defecto, el carácter de fija (*fFJ*) de la unidad en la casilla, pero puede emplearse esta entrada de menú para que eso no suceda.

 Según esté marcada o desmarcada esta opción, así se verán o no los caracteres de fija (*f*, *F* o *J*) en los cuadros horarios de **GRUPOS**, **AULAS** y **PROFESORES** (cuando allí esté habilitada la entrada **Ver horario** del menú Visión correspondiente).

Ahora se puede tener más de una opción de resaltar (con negrita o subrayado) de las opciones del menú Visión, cambiando con respecto a anteriores versiones en las que solo una opción (la última) estaba disponible. Las opciones disponibles son:

**Resaltar unidades con la marca de posicionarse**: Permite pintar en negrita o subrayado las unidades marcadas con la marca de posicionarse (para poder ver claramente dichas unidades, ya sea al terminar rutinas de cambio de formato o no).

- Al ir a marcar negrita o subrayado, se da la opción de cambiar la marca.
- · **Resaltar unidades con los mismos grupos**: A veces las unidades de un grupo van unidas algunas a un grupo y otras a otro y si intentamos mover unidades en **VER/EDITAR HORARIO** es conveniente saber cuáles tienen los mismos grupos que la del cursor. Para ello se ha añadido este ítem en el menú Visión, para poder resaltar unidades con los mismos grupos (en negrita o subrayado).
- · **Resaltar unidades sin seguidas ni incompatibles**: Permite resaltar (en negrita o subrayado) las unidades que no tienen incompatibles ni seguidas y que sólo tienen 1 profesor. También se resaltan las asignaturas que tienen un solo grupo (sea múltiple o no).

Si se marca esta opción, se desmarca el Resaltar unidades con los mismos grupos que la unidad del cursor, y recíprocamente.

- · **Primer plano tabla color**: El color de primer plano de los elementos del horario puede elegirse igual al de la tabla de color actual; en versiones anteriores, se pintaba siempre en negro.
- · **Color fondo casillas**: **Ctr+F12**: Elección de la tabla de color a utilizar para el fondo de las casillas, y del tipo de asociación.

Si se asocia el fondo de horarios con incompatibilidades, el fondo de color de unidades que no son incompatibles pero que no tienen incompatibles ni seguidas se pinta del mismo color, es decir, p.e. las guardias de un profesor, o las complementarias iguales o la asignatura tutoría en primaria si sólo se

diferencian las especialidades. Ver más detalles [aquí](#page-638-0).

- · **Editar color cursor**: **Alt+F12**: Permite editar el color que habría en la casilla del cursor si no fuera el cursor.
- · **Fondo cursor**: **May+F12**: Permite editar el color del fondo de la casilla del cursor.
- · **Primer plano del cursor**: **Ctr+May+F12**: Editar el primer plano de la casilla del cursor.
- · **Fondo tabulador**: **Ctr+Alt+F12**: Editar fondo de las unidades incompatibles con la del tabulador.
- · **Líneas horarios**: Selecciona el tipo de línea (continua, guiones, puntos, guiones y puntos o guiones y dobles puntos) a utilizar para pintar el horario. Si se utiliza p. ej. puntos, se ve más claramente el cursor. El tipo elegido se guarda para las veces siguientes.
- · **No pintar línea separación seguidas**: Con el fin de poder verse mejor las unidades que tienen seguidas, ahora se suprime (si se marca así en un nuevo ítem en el menú Visión) la linea de abajo y de arriba si una unidad tiene seguidas.
- · **Horas a ver**: **May+F1**: Permite elegir sólo determinadas horas para visualizarlas. Al seleccionar las horas a ver (en **VER/EDITAR HORARIO** y **EDICIÓN HORIZONTAL**) se pueden escoger las del dato actual (son las horas en que en preferencias no tiene todos los días **N**), es decir si está uno en un grupo y quiere ver sólo las horas en que tiene clase el grupo pues selecciona ese botón. Por supuesto que es para horarios complejos.
- · **Primeras y últimas libres como ? no centrales**: Es un interruptor que permite considerar primeras y últimas libres como ? no centrales en los 3 ítems siguientes.
- · **Colores posibilidades**: Permite poder visualizar cuando una unidad del tabulador (unidades que quedan por poner) puede ir a una casilla o no. Ver detalles [aquí](#page-546-0).
- · **Ver posibilidades de los grupos**: Permite poder visualizar las posibilidades de los grupos (ya sean múltiples o no).

Tiene 7 submenús correspondientes a:

- 1) Sin quitar preferencias.
- · 2) Con las preferencias actuales de los profesores: es la forma de versiones anteriores
- · 3) Sin tener en cuenta ? de profesores no centrales. Se tendrá en cuenta la opción del menú Primeras y últimas libres como ? centrales
- · 4) Sin tener en cuenta ?, ni ! no centrales.
- · 5) Sin tener en cuenta ?.
- · 6) Sin tener en cuenta ?, ni !.
- · 7) Modo imprescindible. Se ha añadido esta entrada de menú para calcular las posibilidades como cuando no puede ponerse una unidad y, en un segundo paso, tener en cuenta las condiciones en modo imprescindible.
- · **Siguiente unidad del tabulador**: (de las unidades que quedan del grupo) que puede ponerse en la casilla del cursor
	- 1) Sin quitar preferencias.
	- · 2) Con las preferencias actuales de los profesores
	- · 3) Sin tener en cuenta ? de profesores no centrales. Se tendrá en cuenta la opción del menú Primeras y últimas libres como ? centrales
	- · 4) Sin tener en cuenta ?, ni ! no centrales.
	- · 5) Sin tener en cuenta ?.
	- · 6) Sin tener en cuenta ?, ni !.

· 7) Primera entre las anteriores.

Si p. ej. en una casilla no hay ninguna unidad que pueda colocarse sin quitar preferencias utilizando la opción 6 anterior nos colocará en la siguiente unidad que puede colocarse con el menor número 1 a 5 habilitado anterior. Si es una unidad con más de una unidad seguida y hay que posicionarse en otra unidad y otra casilla para colocarla nos da la opción de hacerlo.

· **Unidad del tabulador con menos posibilidades**: Permite poder posicionarse en la siguiente unidad del tabulador (de las unidades que quedan del elemento del cursor) que tiene menos casillas en las que puede colocarse respetando las preferencias actuales.

### <span id="page-546-0"></span>**8.5.5.1 Visión colores posibilidades**

### **Visión colores posibilidades**

Se ha añadido un ítem en el menú Visión de **VER/EDITAR HORARIO**: Colores posibilidades... con el fin de poder visualizar cuando una unidad del tabulador (unidades que quedan por poner) puede ir a una casilla o no. Se dan las posibilidades siguientes:

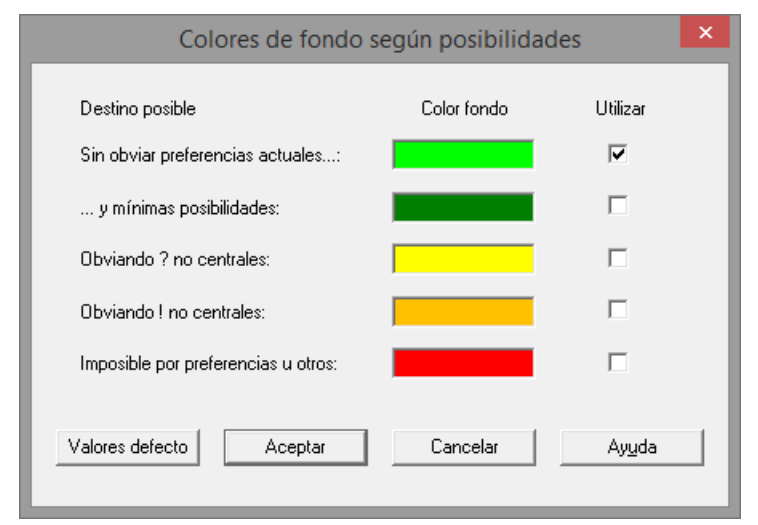

Puede elegirse el color para dichas situaciones (por defecto, verde claro, verde oscuro, amarillo y naranja, respectivamente). Si no es posible en los casos anteriores, puede seleccionarse pintarse con otro color (por defecto el rojo). El defecto del programa es ver solamente el caso de no obviar preferencias (el verde).

Anterior a dicha opción de menú, puede marcarse considerar Primeras y últimas libres como ? centrales, que se tendrá en cuenta aquí y en los 2 ítems siguientes del menú.

La opción 2 considera los mínimos de posibilidades de los grupos no múltiples de la unidad correspondientes, dentro de las casillas en que puede colocarse la unidad.

También se pintan las posibles casillas destino de la unidad a mover en el caso de tener asignada día y hora.

Se consideran:

- Grupos no múltiples
- Aulas no múltiples (ni la 1)
- Profesores distinto del profesor 1.

# **8.5.6 Ver/Editar: Menú Tamaño**

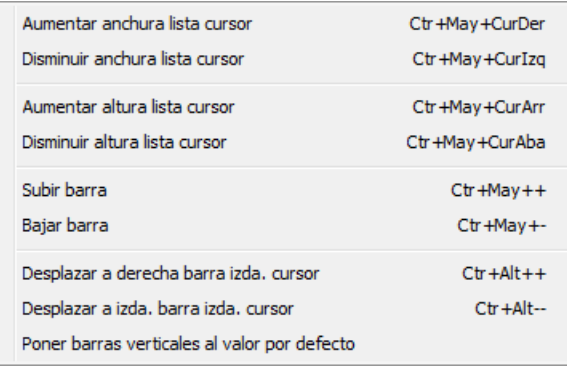

**Aumentar anchura lista cursor: Ctr+May+CurDer**:

# **Disminuir anchura lista cursor**: **Ctr+May+CurIzq**:

**Aumentar altura lista cursor**: **Ctr+May+CurArr**: (**[v26]** Se permite hasta 3 veces la altura mínima).

**Disminuir altura lista cursor**: **Ctr+May+CurAba**:

**Subir barra**: **Ctr+May++**:

**Bajar barra**: **Ctr+May+-**:

**Desplazar a derecha barra izq. cursor**: **Ctr+Alt++**:

**Desplazar a izquierda barra izquierda cursor**: **Ctr+Alt+-**:

**Poner barras verticales al valor por defecto**:

Todas las entradas anteriores permiten modificar el tamaño de las ventanitas secundarias que se muestran en la ventana de **VER/EDITAR HORARIO**.

# **8.5.7 Ver/Editar: Menú Modificar**

Se ha reestructurado el contenido del menú para clarificarlo y acortarlo:

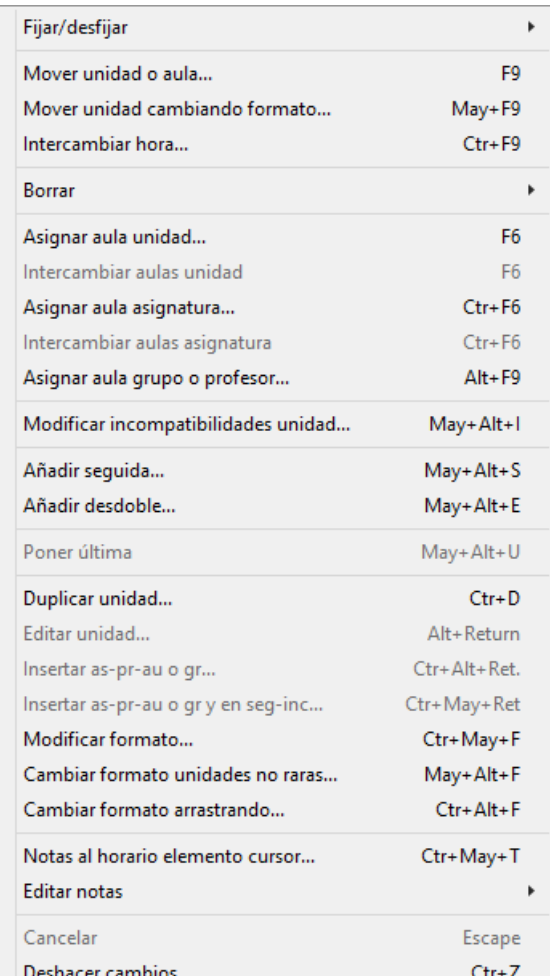

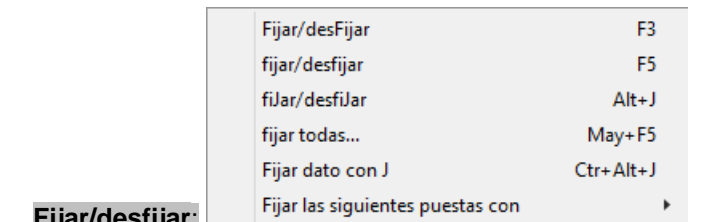

#### **Fijar/desfijar**:

- · **Fijar/desfijar**: **F3**: Permite modificar el carácter de una unidad de Fija a no Fija, o viceversa. Si tiene el carácter de Fija, no la modificará ninguna rutina del programa.
- · **fijar/desfijar**: **F5**: Permite modificar el carácter de una unidad de fija a no fija, o viceversa. Si tiene el carácter de fija, no la modificará ninguna rutina del programa.
- · **fiJar/desfiJar**: **Alt+J:** Permite modificar el carácter de fija a no fija con **Alt+J**.
- · **Fijar todas**: **May+F5**: Permite fijar todas las unidades puestas que implican que se hayan quitado preferencias (**?, ! o N**) de asignaturas, grupos, aulas o profesores.

Cuando se ha puesto el horario y se han quitado preferencias e intentamos arreglar algún horario quitándole una unidad y prohibiendo que la coloque en dicho sitio, es conveniente tener fijadas las que implican quitar preferencias, pues en caso contrario moverá dichas unidades al hueco dejado por nosotros impidiéndonos nuestro propósito.

- · **Fijar dato con J**: **Alt+Ctr+J:** Permite fijar con J todas las unidades del dato del cursor: asignatura, grupo, aula o profesor.
- · **Fijar las siguientes puestas con f, F, J**: Con el fin de evitar no fijar clases que pongamos en **VER/EDITAR HORARIO** y que sea más fácil dicha fijación, se ha añadido en el menú Modificar: Fijar las siguientes puestas con: f, F, J que una vez marcada por ejemplo la J, todas las unidades puestas en **VER/EDITAR HORARIO** se fijarán con J. Una vez que se sale de **VER/EDITAR HORARIO** queda sin valor dicha condición para la siguiente vez que se entre.

Si se pone una unidad y no hay unidades válidas puestas no fijas se pregunta si se fija ella y las siguientes a poner.

De todas formas, si ponemos una unidad y la fijamos, se nos preguntará (la primera vez) si fijamos todas las siguientes que se pongan.

· **Mover Unidad o aula**: **F9**: Permite cambiar de día y hora la unidad sobre la que está el cursor. Se da el mensaje: Elija destino. Una vez seleccionado el nuevo día y hora con los cursores, se muda la unidad, **quitándose las incompatibilidades** producidas. Si se pulsa **F9** de nuevo en el mismo sitio del cursor, lo que hace es quitar la unidad. Si se implica a una unidad fija, alguna **?** o **N,** o incompatibilidad, se pide confirmación antes de hacerse. Si es una unidad que tiene **J**, da un mensaje y no la pone. Se dan avisos, siempre que la condición inicial general Avisar posibles errores tenga el valor **Sí,** que es el defecto. Todos los avisos que se dan, pueden verse [pinchando aquí.](#page-526-0)

Para cambiar unidades de hora, además del **Tab** y **F9**, podemos realizarlo con **doble clic** en el botón principal del ratón, o más simplemente, arrastrando con el ratón la Unidad al nuevo destino. Si Visión > Ver unidades Mover: **Ctr+May+F2** está marcado, se verán las unidades que van a saltar al mover la clase, así como las preferencias de los datos que no podrán respetarse. Todos los mensajes que se dan pueden verse [pinchando aquí.](#page-526-0)

Cuando se va a asignar aula a una unidad, una vez seleccionada, con **F9** se pone (o con el ratón).

· **Mover Unidad cambiando formato**: **May+F9**: PermitePara facilitar el cambio de formato de una asignatura en **VER/EDITAR HORARIO** se puede mover una sola unidad (entre las seguidas) y no tener en cuenta para el destino las incompatibles que tenga.

Basta para ello tener pulsado el **Shift** de mayúsculas al comenzar a arrastrar la unidad o bien al dar **doble clic** o al pulsar **F9**. En ese caso se pinta el fondo de *¿Destino?* en el color de fondo del cursor y se añade a *¿Destino? (FTO***).** Si la unidad a mover es la última de las seguidas (declarada como tal en Unidades) se pide confirmación para continuar. Lo mismo sucede si es la penúltima de varias seguidas con última declarada.

Una vez elegido el destino se pone incompatible con todas las de la asignatura y si es la primera o última de varias seguidas se pone seguida de ellas; si es la última y la anterior estaba declarada como última se avisa de ello.

Si la unidad de la que se pone antes o después es un desdoble con ella no se pone seguida de ella.

· **Intercambiar hora**: **Ctr+F9:** Permite intercambiar 2 horas de un mismo día entre sí. Antes se da la opción de grabar. Se procede de la siguiente forma: Se quitan las clases de sólo 1 hora (no se mueven las de más de 1 hora) no fijas de ambas horas y se intentan colocar en las correspondientes sin quitar preferencias. Se dejan sin poner las clases que no se han podido colocar. Se puede entonces considerar ellas y deshacer o bien mandarlo a quitar huecos indefinido si creemos que ha sido positivo. En la **EDICIÓN HORIZONTAL** también está disponible.

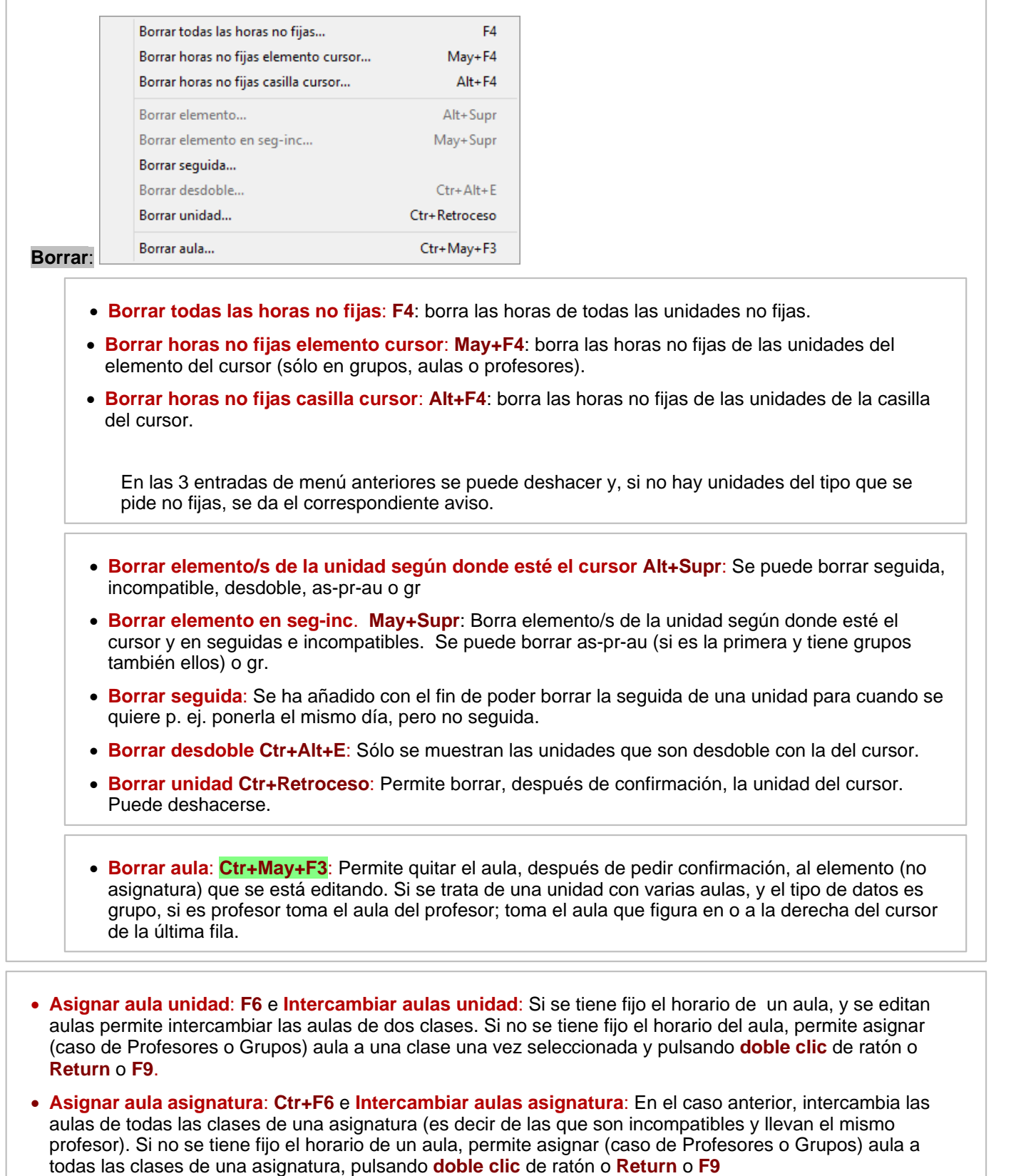

· **Asignar aula grupo/profesor: Alt+F9**: Permite asignar aula a todas las clases de un profesor o Grupo, pulsando **doble clic** de ratón o **Return** o **F9**.

· **Modificar incompatibilidades unidad**: **May+Alt+I**: Se muestra un cuadro de diálogo para seleccionar las unidades que deben ser incompatibles con la del cursor. También puede marcarse una casilla para poner todas las seleccionadas incompatibles entre sí, siempre que no sobrepasen el número de días.

Al ir a poner 2 unidades incompatibles, si las 2 están puestas el mismo día se pone a 0-0 la primera de ellas que no esté fija. Si ambas están fijas se pregunta cuál de ellas se pone a 0-0, pudiéndose elegir **aceptar** y no ponerlas incompatibles.

De la misma forma se ha añadido un ítem en el menú Modificar de **VER/EDITAR HORARIO** y en la **EDICIÓN HORIZONTAL** con el fin de poder poner o quitar incompatibilidades a la unidad de la ventana de abajo.

Se editan todas las unidades del elemento del cursor, es decir si el elemento activo es un profesor todas las unidades del profesor.

Se han incluido en los respectivos menús de contexto.

- · **Añadir seguida**: **May+Alt+S**: Se muestran las unidades del elemento del cursor para elegir la que se desea poner como seguida. Al añadir seguida se quitan las unidades implicadas.
- · **Añadir desdoble**: **May+Alt+E**: Se muestran las unidades del elemento del cursor para elegir la que se desea poner como desdoble.

· **Poner última**: **May+Alt+U**: Pone última entre varias unidades seguidas.

· **Duplicar unidad Ctr+D**: Se duplica la unidad del cursor sin incompatibilidades.

Ahora se pide el número (entre 1 y 20) de veces que se quiere duplicar la unidad. Así se simplifica, p.e., *si una vez terminado el horario queremos añadir más guardias a un profesor en unas casillas determinadas, podemos posicionarnos sobre una guardia que ya tuviera el profesor y duplicarla tantas veces como queramos (entre 1 y 20) para luego arrastrarlas hasta las casillas que deseemos*.

- · **Editar unidad Alt+Return**: Edita el elemento del cursor (**doble clic** ratón). Se puede cambiar asignatura, grupo, aula o profesor.
- · **Insertar as-pr-au o gr Ctr+Alt+Ret**: Inserta asignatura-profesor-aula o grupo según posición del cursor ( **ctr+botón principal** ratón). Igual que en unidades.
- · **Insertar as-pr-au o gr y en seg-inc**: Inserta asignatura-profesor-aula o grupo según posición del cursor y en las incompatibles y seguidas. Igual que en unidades salvo que aquí todas se consideran seleccionadas.
- Modificar formato: Ctr+May+F: Permite poder modificar el formato de una asignatura en VER/EDITAR HOR/ y no tener que ir a Unidades. Lo mismo que en Unidades, todas las seguidas e incompatibles de la dada han de ser iguales para cambiar el formato. Se ponen todas ellas a 0-0.
- · **Cambiar formato unidades no raras...: May+Alt+F:** Ver detalles [aquí](#page-419-0).
- · **Cambiar formato arrastrando**: **Ctr+Alt+F**: Ver detalles [aquí](#page-636-0):
- · **Notas al horario elemento cursor**: **Ctr+May+T**: Ver detalles [aquí.](#page-639-0)
- · **Editar notas**: Ver detalles [aquí](#page-639-0).
- · **Cancelar**: **Escape**: Cancela el modo Mover unidades y asignar aulas.
- · **Deshacer cambios**: **Ctr+Z**: Permite recuperar un archivo guardado anteriormente.

En los archivos se muestra la ventana desde la que se guardó, la opción de menú y si es en Datos (asignaturas, grupos, aulas y profesores) en general el elemento del cursor, salvo que se trate de un cambio de un campo en una selección en cuyo caso se muestra el campo (p. ej. si se cambia a una

selección de profesores MnCD, se pondría: Profesores - Cambio datos selección - MnCD). Si el archivo se guardó en Bloques, el bloque del cursor (se pinta el número, días comunes y asignatura-profesor-aula y grupo), en Unidades y **VER/EDITAR HORARIO** la unidad del cursor (se muestra número, día-hora y asignatura-profesor-aula y grupo); si se trata de un cambio en una selección se da la selección que existía en el momento de guardar. En sustituciones se muestra la sustitución del cursor (fecha y profesor sustituido) y si afecta a una selección, la selección.

Los archivos se guardan cuando se va a producir un cambio significativo en los datos (p. ej. al entrar en un cuadro de diálogo: Condiciones Iniciales, Horas de los días, Franjas horarias, etc. o al ejecutar Poner/ Cambiar, Quitar huecos/Indefinido, etc.). No se consideran cambios significativos el cambio de un sólo campo de un elemento en Asignaturas, Grupos, Aulas o Profesores o el de un sólo elemento en Bloques o Unidades, pero sí si se hace a una selección o se hace p. ej. a una unidad y sus seguidas e incompatibles.

Si recuperado un horario anterior no es el que deseamos podemos volver a entrar en Deshacer y recuperar otro o bien el que era el actual al entrar en Deshacer (si no se han efectuado cambios en el archivo que hayan provocado un nuevo archivo de deshacer). Al entrar en Deshacer el archivo actual en memoria aparece deshabilitado y a la derecha del botón **(\*)**.

Como se puede recuperar el archivo actual al entrar en Deshacer no se graba **bkdeshacer.tod** como en versiones anteriores.

- Con el fin de facilitar la edición del horario en **VER/EDITAR HORARIO** y en **EDICIÓN HORIZONTAL** con cambios que antes sólo era posible realizar en **UNIDADES** (p. ej. *añadir una unidad o borrar o cambiar un elemento de una unidad*) se han añadido en el menú Modificar de ambos, ítems para poder realizarlos.
- **L' Nota:** Ahora también se pueden editar las unidades de la ventana inferior en el caso de horario de asignaturas, aula 1, profesor 1, aulas múltiples o grupos múltiples.

## **8.5.8 Ver/Editar: Menú Varios**

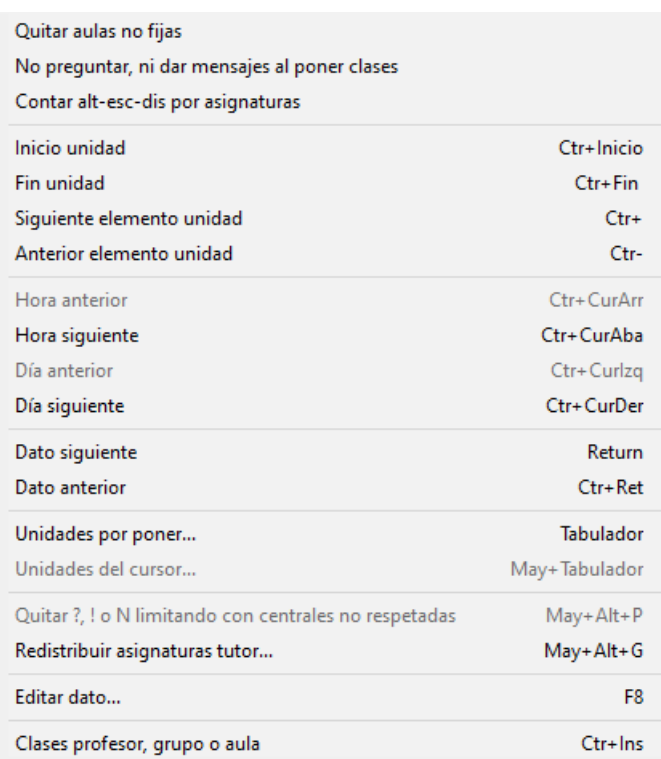

**Quitar aulas no fijas**: Es un interruptor que, si está marcado, permite quitar aulas no fijas en lugar de quitar clases al mover unidades. Ahora avisa de que se van a quitar aulas no fijas si se están viendo las que van a saltar.

Con el fin de evitar errores ya no se guarda esta condición, sino que cada vez que se entra en el programa se pone no marcada.

Si se marca Quitar aulas no fijas, al mover una unidad de un grupo, si tiene el aula de grupo y la unidad de la casilla a la que se va a mover tiene también el aula del grupo, no se quita el aula del grupo de la unidad que se mueve, sino simplemente se quita la unidad que lleva dicha aula del grupo y está en la casilla elegida como destino.

**No preguntar, ni dar mensajes al poner clases**: A veces hay que poner al final del horario unidades complementarias en casillas marcadas con N (para clases) de profesores y resultan tediosas las preguntas y mensajes en **VER/EDITAR HORARIO** y en **EDICIÓN HORIZONTAL**. Para solventar esta situación se ha añadido este ítem que, si se marca, no se preguntará por obviar preferencias, ni quitar unidades fijas (no J), ni se darán mensajes al poner una clase.

**Contar alt-esc-dis por asignaturas**: **[v25]** para poder ver las asignaturas que no verifican alternancia, escalonamiento o distancia por asignaturas.

**Inicio unidad**: **Ctr+Inicio**: Pone el cursor de la unidad de la última fila al principio.

**Fin unidad**: **Ctr+Fin**: Pone el cursor de la unidad de la última fila en el último elemento.

**Siguiente elemento unidad Ctr++** o **Anterior elemento unidad**: **Ctr+--**: Mueven el cursor de la unidad de la última fila de pantalla (teclado numérico).

**Ctr+CurIzq**, **Ctr+CurAba**, **Ctr+CurArr** y **Ctr+CurDer**: Permiten variar el cursor en el horario del elemento del que se trate.

**Dato siguiente**: **Return**: Muestra de manera cíclica horarios de Asignaturas - Profesores - Grupos - Aulas. Actúa de forma diferente si se pulsa cuando se ha realizado una búsqueda: Si es de Profesores o Aulas y se están editando dichos elementos, se posiciona en el buscado.

**Dato anterior**: **Ctr+Return**: Igual que **Return**, pero en sentido contrario.

**Unidades por poner**: **Tab**: Muestra las unidades que faltan por poner, si es ese el caso, en el horario que se está enseñando. Se pinta en la ventana la asignatura (si es un grupo), el profesor (si es asignatura) y el grupo si es aula o profesor seguido de un guión y el número de la unidad. La búsqueda es por la inicial de lo pintado. Encima del recuadro figuran 3 números, el de la izquierda es el número de unidades seguidas que lleva y el del centro cuál de ellas es.

Se ponen primero las unidades sin poner del primer tipo (figuran en el primer cuadrito de arriba o en Quedan:) y a continuación las del 2<sup>º</sup> tipo (figuran en el 2<sup>º</sup> cuadrito de arriba o a la derecha del guión en Quedan). Por ejemplo, si una unidad lleva seguidas otras 2 arriba figurará 3 y si se ha fijado cuál de ellas es la 1ª, dependiendo de cual de las 3 cojamos figurará 1, 2 ó 3. Si no se ha fijado la 1ª, siempre figurará 1.

Si se pulsa **F9** o Arrastre sobre alguna de ellas, se pide que se Elija el destino y una vez elegido con el cursor, se pone en ese nuevo día y hora la unidad, al pulsar **F9**. Cada vez que se pone manualmente una nueva unidad, se quitan todas las unidades que originarían un error en el horario. Si el sitio en el que se pone una unidad, está fijado con **?** o **N** en el horario del elemento de que se trate, se pide confirmación antes de ponerla. Si está implicada una unidad fijada con **J**, da un mensaje y no la mueve. Se sale también con **Tab** o **Esc**.

Para cambiar unidades de hora, además del **Tab** y **F9**, podemos realizarlo con **doble clic** en el botón principal del ratón, o más simplemente, arrastrando con el ratón la Unidad al nuevo destino.

Se puede deshacer.

**Unidades del cursor**: **May+Tab**: Si se trata del horario de una asignatura o del profesor 1 o aula 1, muestra

las unidades que van en la hora del cursor, pudiendo moverse con **F9** o Arrastre una vez seleccionada una.

**Quitar ?, !, o N limitando con centrales no respetadas: May+P:** A veces es necesario quitar una ? de última hora aunque el profesor tenga ? también a penúltima. Si tal es el caso es conveniente quitar también la ? de 5<sup>a</sup> hora para que no quede un hueco al profesor. Para ello se ha añadido un ítem en el menú [Varios de](#page-271-0) [Profesores](#page-271-0) y de **VER/EDITAR HORARIO** con objeto de poder quitar las preferencias limitando con centrales no respetadas. Se posiciona el cursor en la siguiente preferencia central no respetada y se pide confirmación para quitar las preferencias anteriores (o posteriores) hasta limitar con blancos, pintándose en verde las preferencias a quitar.

**Redistribuir asignaturas tutor...**: **May+Alt+G**: **[v27]** Permite redistribuir las asignaturas (no fijas, sin aula, impartidas por tutor principal, sin seguidas, ni incompatibles grupo del cursor) impartidas por el tutor en un grupo.

Intenta que ningún día se pase una asignatura de la media por día (mínimo 2 que corresponderán a 1 hora, pues se supone módulo de media hora), y que tampoco se quede una asignatura con media hora un día (salvo clases de 1 hora semanal).

Reparte las asignaturas un día a primeras y al siguiente a últimas.

Puede deshacerse.

**Editar dato**: **F8**: Permite editar todos los elementos (no deshabilitados) del dato del cursor. Se sale de editar un dato con la misma tecla.

**Clases profesor grupo o aula**: **Ctr+Ins**: Es el equivalente a marcar **Totales asignaturas** al imprimir horarios de Profesores, Grupos o Aulas.

Si el cursor está en un profesor, pinta en una ventana las clases que imparte un profesor, pintando primero las no complementarias y la suma, seguidamente las complementarias y la suma de ambas. Solamente se habilita si el cursor está en un profesor.

Si el cursor está en un grupo no múltiple o aula no múltiple (ni equivalente ni aula 1), se relacionan en una ventana el número de asignaturas de dicho grupo o aula con su profesor correspondiente y el número de horas impartidas. Al igual que en profesores, si hay asignaturas con valor distinto de 1 u horas de doble valor, se cuenta por su valor.

# **8.6 Edición horizontal**

Se visualizan los horarios de asignaturas, grupos, aulas y profesores en forma horizontal. Por defecto, se ven 2 asignaturas, 2 aulas y el resto del espacio repartido entre Grupos y Profesores, pero se puede cambiar a ver grande uno de ellos, y el resto a 1. Así, por ejemplo, si se trata de poner guardias, es bueno agrandar profesores y poner en asignaturas, la asignatura de Guardia fijo. Por último, hay una quinta ventana, que se utiliza para poner día y hora. Las búsquedas se pintan en esta ventana, así como las preferencias del elemento del cursor, si se selecciona del menú (**Ctr+May+P**). Existe barra de desplazamiento horizontal siempre que es necesaria.

Los elementos (asignaturas, grupos, aulas y profesores) se pintan ahora como en **DATOS**, siempre que esté habilitado en Colores. La separación entre días se realiza en todas las casillas horizontales por una línea vertical más gruesa.

**[v27]** En grupos, al pintar el horario de uno incompleto que tiene disjunto, se pintan también en el horario las unidades disjuntas (del mismo modo que si se marca la casilla **Juntos grupos disjuntos no seleccionados** al ir a imprimir horarios de grupos).

Se pinta una línea doble para separar los días entre sí. Por otra parte, se han separado las ventanas Asig-Grupos-Aulas-Prof por barras que pueden moverse con el ratón y elegir el tamaño que uno desee que se guarda para la sesión siguiente. Además, se puede aumentar o disminuir la anchura y altura del rectangulito del horario. Para ello existe el menú Tamaño.

Los caracteres que se toman de las abreviaturas para pintar los datos son:

- · Asignaturas: Los 2 primeros caracteres.
- · Grupos: El primer carácter y como segundo: si el segundo es un espacio, el siguiente, si existe, que no sea espacio (así, si la abreviatura es 2 A, pintará 2A). Si no existe espacio, o después de espacio no existen caracteres, el primero que esté en mayúsculas o sea un número (por ejemplo, 1BaA, se toma CA; Eso1A, se toma E1).
- · Aulas: Si existen 2 números, los toma; en otro caso, los dos primeros caracteres (por ejemplo, A.21, se toma 21).
- · Profesores: Igual que para grupos. (Por ejemplo, Mat 1, se toma M1, MarIng se toma MI).

En pantalla, si se pulsa el **botón derecho** del ratón se pinta el número y nombre del elemento seleccionado (si es asignatura, también el formato). Pulsando la tecla **Insertar** lo pinta del elemento activo. En la ventana en que se pinta la unidad activa, se pinta el nombre completo si se pulsa el **botón derecho** sobre un elemento de la unidad.

Las clases se pueden mover arrastrándolas con el ratón, con **F9**, con **doble clic** de ratón, o bien con el menú, igual que en [Ver/Editar horario](#page-523-0).

Se ve también el *total de unidades del elemento del cursor* debajo del total de *unidades no válidas* del horario.

El menú es muy parecido al de la edición normal, destacándose las siguientes diferencias:

- **1.-** No se muestran las horas, ni las incompatibilidades de las horas: solamente se pintan en la ventana de los días y horas las horas incompatibles con la actual, resaltándolas en gris. Al pulsar el ratón derecho en una casilla se pinta la hora, el tipo y el fondo del color si está en color.
- **2.-** Fijar horario: se puede fijar uno o varios de los cuatro elementos, asignaturas, grupos, aulas o profesores.
- **3.-** No se pueden intercambiar aulas.
- **4.-Imprimir cuadro horarios: Alt+Ctr+F7** Imprime el recuadro del elemento seleccionado. Por ejemplo, si están seleccionados los profesores, pinta el recuadro de todos los profesores, utilizando para los caracteres el mismo formato que en pantalla. (Es parecido a los listados por día y hora, distinguiéndose en que se pintan los dos caracteres de pantalla.

Pueden seleccionarse los elementos a imprimir en asignaturas, grupos, aulas y profesores.

- **5.- Buscar**: Es igual que en [Ver/Editar horario](#page-523-0), salvo que se pintan las búsquedas en la ventana de las horas.
- **6.- Varios**: Es igual que en [Ver/Editar horario,](#page-523-0) salvo que el cursor del horario se mueve con los cursores normales y no con **Ctr+Cursores**. Además, con **Return** y **Ctr+Return** el orden de moverse es Asignatura - Grupo - Aula - Profesor, o el inverso, cíclicamente, o sea, como se ven en pantalla.

# **8.7 Listados día-hora**

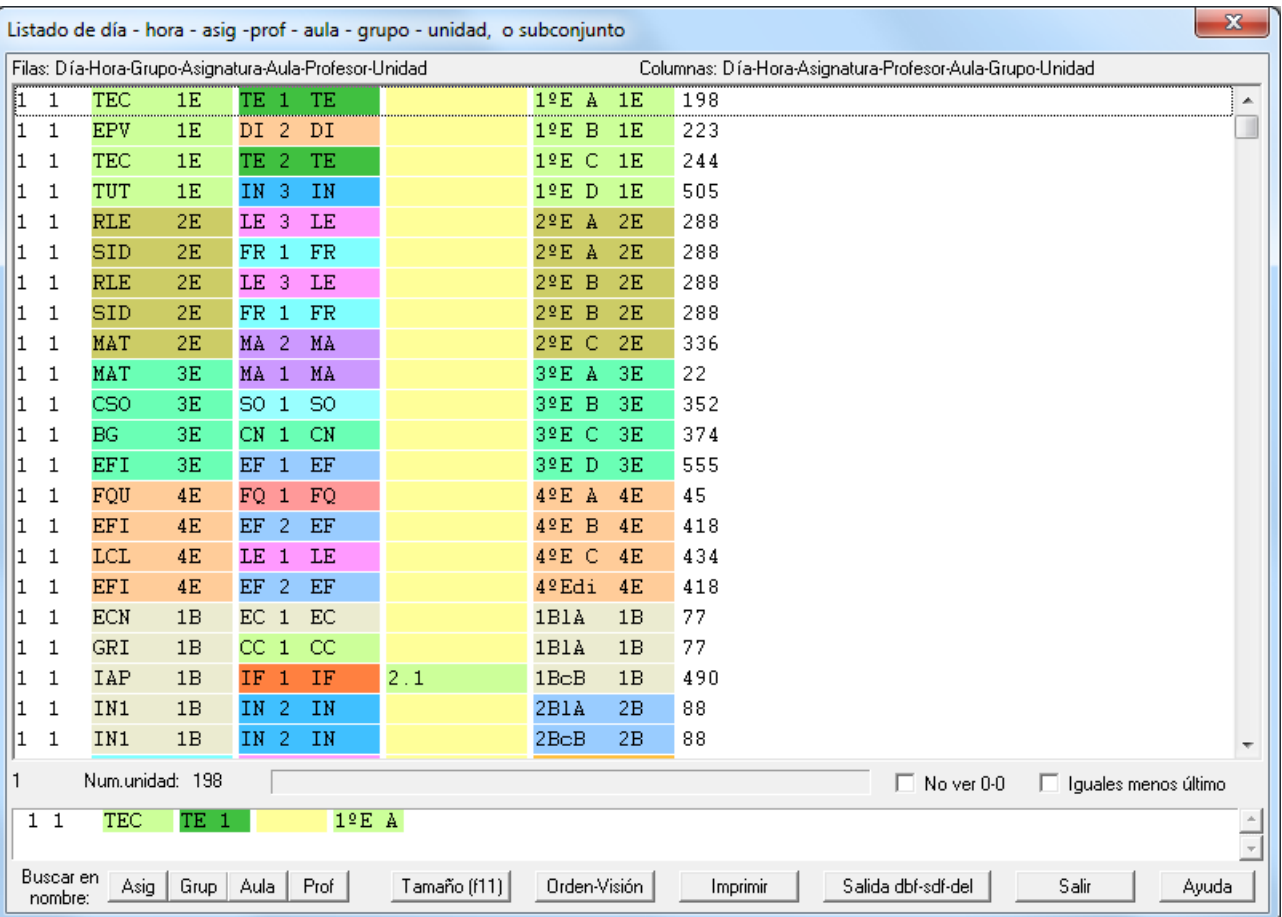

Se lista, en un cuadro de diálogo: día, hora, grupo, asignatura, aula, profesor y unidad de todas las unidades válidas del horario. Se pinta abajo la unidad de la que procede el elemento.

Hay botones para:

1) **Buscar** en la abreviatura, nombre y código de asignatura, grupo, aula o profesor.

2) **Agrandar** el cuadro de diálogo.

3) Elegir el orden y los elementos a pintar (**Orden-Visión**). Puede también elegirse entre pintar abreviatura o nombre de asignatura, grupo, aula o profesor.

4) **Imprimir** lo listado.

5) Sacar a un archivo en formato **dbf, sdf o del**.

También hay una casilla para **no ver los elementos a 0-0** y otra para listar los elementos con todos sus datos **iguales menos el último** en el orden (si elegimos p.e. grupo, profesor, asignatura podemos listar los profesores con más de 1 asignatura en los grupos).

Puede también entrarse desde **UNIDADES**, en cuyo caso se toman sólo las unidades seleccionadas válidas.

No se listan las filas iguales (es decir, si se elige ver **Grupo-Profesor**, nos dará un listado de los profesores de los grupos), considerándose iguales iguales las asignaturas del mimo nivel e idéntica abreviatura.

Es útil p.e.:

1) Si queremos *listar las aulas de los profesores* basta con seleccionar **Profesor - Aula** (si no queremos que se tenga en cuenta *Sin aula* p.e. de reuniones basta con seleccionar en Unidades los grupos y entrar desde allí a Listados día-hora).

- 2) Podemos *listar los profesores y asignaturas de los grupos* seleccionando **grupo profesor asignatura**
- 3) *Asignaturas que se imparten los dias de la semana en cada grupo*: seleccionamos **día grupo asignatura**

# **8.8 Totales de huecos, clases y límites de grupos, aulas y profesores**

Muestra un recuento de todos los huecos de los grupos, aulas y profesores. Cuenta para cada hora:

- · las clases que tiene cada grupo, aula y profesor,
- · los huecos (hay hueco si no se tiene clase en esa hora, pero sí se tiene en una hora anterior y una posterior) y
- las horas límite de grupos, aulas y profesores (una hora es límite si es la primera hora con clase, o la última, en ese día).

Aquí el conteo se hace casilla a casilla por lo que en el caso de que la [condición inicial de poner horario](#page-596-0) Respetar máximas clases seguidas o la forma de Respetar máximas clases parciales en Opciones > Horas para MxP1, MxP2, MxP3 y MxP4 estén a un valor distinto de *No* o haya horas incompatibles, el recuento puede variar del efectuado profesor a profesor, que es el que se pinta en la parte inferior de esta pantalla. Por ejemplo, si un profesor no tiene clase en las horas 3 y 4, pero tiene antes y después, si dichas horas son incompatibles en realidad tiene 1 hueco, pero si se cuenta por casillas, tendrá 2 huecos.

En el cuadro de la derecha, muestra los totales por hora y los totales de totales.

Puede servir de guía, para detectar problemas del horario y para los cambios que queramos realizar en [Ver/Editar](#page-523-0) [horario.](#page-523-0)

Puede imprimirse el cuadro con la opción de menú correspondiente.

Se resalta la casilla en la que hay más huecos de profesores.

# **8.9 Informe de preferencias**

Presenta un informe acerca del número de asignaturas, clasificadas según el número de días que se imparten a la semana (de un día, de 2, etc.), separación de las mismas, escalonamiento, verificación de distancia requerida, asignaturas que van a distinta aula, preferencias no respetadas por el programa o manualmente, mañanas o tardes de cada profesor, etc.

Se informa si hay grupos múltiples o aulas múltiples en los cuales se ha excedido el máximo número de clases a la hora.

En conjunto, los mensajes posibles son los siguientes:

- · Unidades no separadas por recreos: (se muestra siempre).
- Excedida máxima reiteración:
- Excedida posición asignaturas:
- Excedida asignatura anterior/posterior:
- Excedidas máximas complementarias seguidas:
- Excedidas clases más huecos prof.: (se muestra siempre).
- Tiempo entre edificios:
- · Horas incompatibles para grupos:
- · Horas incompatibles profesores:
- Clases contiguas aulas separadas:
- · Clases fuera en grupos ligados:
- Desdobles no respetados:
- · Máx. casillas grupos múltiples:
- Máx. casillas horarios iguales prof.:
- Excedidas clases difíciles:
- · Profesores con franjas no respetadas:
- · Profesores con casillas no simultáneas:
- Aulas o profesores seguidos partidos.
- Sesiones no ocupadas:
- · Prof. con dist. grupos no respetada:
- Prof. con casillas no ocupadas.
- Excedidas máx. grupos-aulas múltiples.
- · Excedido mín. grupos múlt. Se ha añadido como preferencia de grupo el **mínimo de los grupos múltiples**. Se muestra en **PREFERENCIAS NO RESPETADAS DE GRUPOS** y en **INFORME DE PREFERENCIAS** se informa de los grupos múltiples que tienen alguna casilla sin cubrir en mínimos (se contabilizan las unidades del grupo que quedan por poner). Los mínimos de grupos múltiples se respetan siempre, luego si hay algún grupo sin respetar es porque se han puesto mínimos mayores que el total de unidades que tiene el grupo o porque se ha cambiado a posteriori (p.e. *si deseamos que los profesores de educación física impartan clase solos el mayor número de casillas posibles, podemos poner al final mínimo del grupo múltiple 1 y proceder a mover el horario*).

De los anteriores, los mensajes primero y sexto se muestran siempre, el resto si ha lugar, por ejemplo, el de aulas separadas si hay aulas separadas. Por otra parte, muchas de ellas sólo pueden no respetarse por haberse definido a posteriori o haber sido quitadas por nosotros en [Ver/Editar horario](#page-523-0).

Puede haber algún dato que nos parezca raro, pues aquí se consideran las asignaturas independientemente de las incompatibles y seguidas. Por ejemplo, 3 unidades incompatibles Geo1, Geo y Geo, aquí las considera como una asignatura de 1 hora y otra de 2, mientras que al ponerlas, las considera como una asignatura de 3.

- · *Separación de asignaturas*: Informa de todas las asignaturas que existen dependiendo del número de días que se dan a la semana, así como de las que no van en días alternos. Si en [Condiciones iniciales de poner horario](#page-596-0) figura Respetar Alternadas/Seguidas a *Siempre*, claro está que el programa no las ha puesto juntas, pero en [Ver/Editar horario](#page-523-0) las hemos podido poner seguidas.
- Asimismo informa de las asignaturas que no van escalonadas, de acuerdo con el máximo número de horas de clase que figura en [Condiciones iniciales de escalonamiento](#page-616-0) y con la condición de escalonamiento en asignaturas. También da un recuento de las asignaturas cuyas clases no se imparten en el mismo aula. Informa igualmente de las asignaturas que no verifican la DistProf.

Antes se contaban en **INFORME DE PREFERENCIAS** y en **PREFERENCIAS NO RESPETADAS DE ASIGNATURAS** siempre por asignaturas; ahora si una unidad tiene la marca *R*, los 3 items se cuentan por asignaturas, pero si no tiene la marca *R*, se cuentan por las incompatibilidades que tenga.

También se cuentan ahora las no respetadas con el profesor 1, que antes no se contaban; si en una unidad figura más de una vez el profesor 1 (cosa bastante improbable) solamente se cuenta una vez.

- · *Sesiones de cada profesor*: Informa de las mañanas y tardes de cada profesor, así como de los días completos y horas extremas dobles.
- · *Preferencias no respetadas*: Informa del número de **?**, **!** y **N** no respetados de asignaturas, grupos, aulas y profesores (por supuesto que programa ha podido no respetar **?**, sólo en el caso de figurar así en [Condiciones](#page-596-0) [iniciales de poner horario\)](#page-596-0). Asimismo, informa de las clases mínimas no respetadas, máximas no respetadas (en un día o seguidas) de los profesores, de las mañanas, tardes, días completos, primera y última hora y horas extremas dobles no respetadas. Igualmente se contabilizan los profesores que tienen clases que no verifican la DistProf.

En las preferencias no respetadas (**?, !** y **N)** de profesores se da el total, pero abajo se pintan las no fijas: Prof.(no fijas), pues normalmente las fijas son que las hemos quitado nosotros, por ejemplo, para reuniones. Se pinta, al lado de las ?, ! y N no respetados de profesores (totales y no fijos), el número de ?, ! y N centrales no respetados.

Consta de 3 ventanas; en cada una de ellas se informa de

**Días:** Mañanas y tardes de cada profesor, total sesiones y total días completos de cada profesor. Para horarios sin tarde es irrelevante esta pantalla.

**Días**: Se pinta el total de clases de la mañana y de la tarde (de grupos mixtos) y se da la proporción entre ellas. A continuación se pinta la proporción entre clases de mañana y de tarde para las 4 horas más frecuentes de clase entre los profesores.

En el cuadro similar al siguiente:

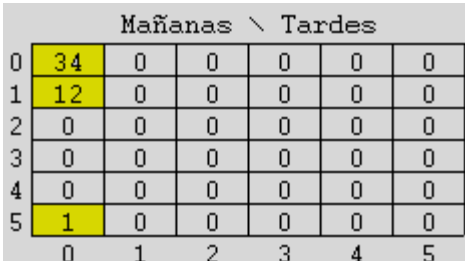

se informa del número de profesores que hay con 0 mañanas y 0 tardes,

..., hasta 5 mañanas y 5 tardes.

Así, en el ejemplo, hay 34 profesores que tienen 0 mañanas y 0 tardes, 12 que tienen 1 mañana y 0 tardes mientras que hay sólo 1 con 5 mañanas y 0 tardes. (Obviamente el cuadro se ha obtenido antes de estar puestas todas las clases del horario.)

**Mañana o tarde:** Se pinta el total de clases extremas de grupos (primera o última hora de la sesión que en preferencias no tiene N) y centrales y se da la proporción entre ellas. A continuación se pinta la proporción entre clases de extremas y centrales para las 4 horas más frecuentes de clase entre los profesores.

Así nos podemos hacer una idea de la proporción de clases menos deseadas que corresponderían a cada profesor. Sólo se consideran grupos no múltiples o múltiples con mínimas clases en la casilla.

Téngase en cuenta que son extremas de grupos y centrales de grupos, es decir que si un grupo entra a 2ª hora y se pone N a 1ª, la 2ª hora del grupo se contará entre las extremas. Si no quiere contarse puede quitarle los N a 1ª hora al grupo y ponerle ? o ! que a los efectos de poner clases funcionan igual.

**Mañana:** Informa del número de horas extremas de cada profesor y del número de horas extremas dobles.

En el cuadro similar al siguiente:

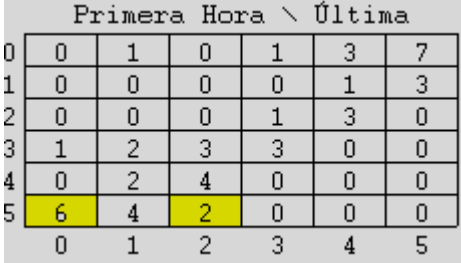

se informa del número de profesores que hay con 0 primeras horas y 0 últimas, ..., hasta 5 primeras horas y 5 últimas.

Así, en el ejemplo, hay 6 profesores que tienen 5 primeras horas y 0 últimas y 2 que tienen 5 primeras horas y 2 últimas.

**Tarde:** Lo mismo que en mañana, pero tarde. Si no existen tardes, no se muestra esta pantalla.

Puede imprimirse cada ventana con la opción de menú correspondiente, así como grabar el archivo de horarios: esta última opción está pensada especialmente para el caso en que estemos moviendo el horario intentando mejorar los resultados y al ver el **INFORME DE PREFERENCIAS**, veamos que el nuevo horario nos interesa más porque tenga menos preferencias no respetadas, o menos clases seguidas o menos horas incompatibles para profesores no respetadas.

# **8.10 ?, ! y N no respetadas por casillas**

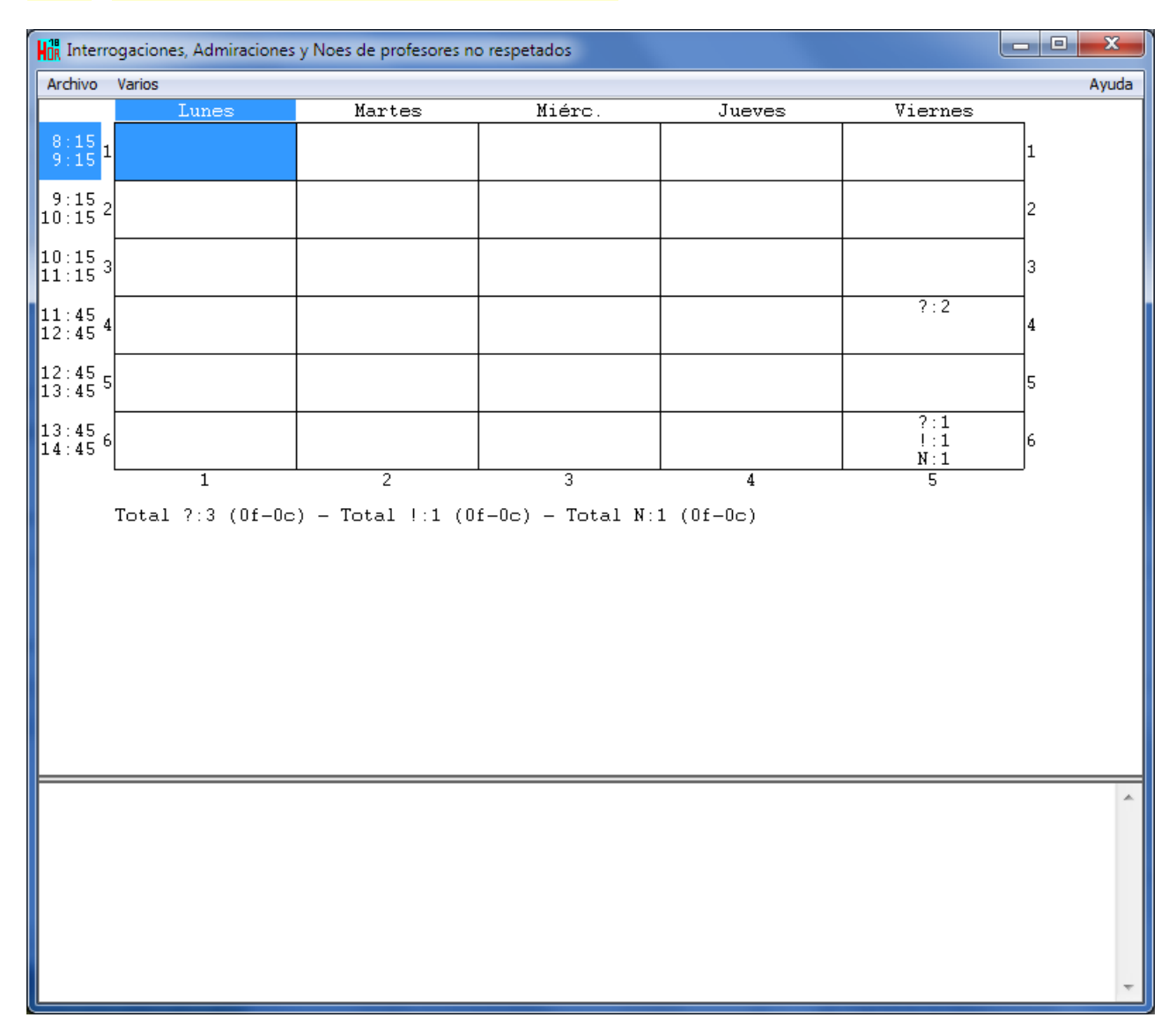

**?, !, N** no respetadas por casillas en donde se muestran las interrogaciones, admiraciones y noes no respetados por casillas al profesorado.

Por supuesto que las **N** hemos tenido que ser nosotros los que las hemos quitado en **VER/EDITAR HORARIO** o bien puesto los **N** después de poner las clases.

En cada casilla se muestra el número de **?, !** y **N** no respetadas y en un listbox a la derecha los profesores de la casilla del cursor.

Puede imprimirse con o sin profesores.

Se ha añadido en cada casilla el número de ?, ! o N que son fijos o centrales. También se ha añadido en el total.

La lista de profesores de cada casilla se pinta ahora en la parte de abajo de la ventana separada por una barra que puede desplazarse con el ratón o por menú.

Seleccionado un profesor de la lista de la casilla puede pulsarse Ctr+P (o utilizar el menú Varios: Ver preferenciashorario prof. cursor) para ver las preferencias y el horario del profesor.

En las preferencias de un profesor, se han incluido a pintar *Dist.clases grupo sesión* y *Mx.Clases Pr Gr Día Sesión ST*.

**[v25]** Ahora se guarda la última posición de la ventana de preferencias al ver preferencias de algún elemento y, la siguiente vez, se abre en la misma posición.

Puede también pulsarse **Ctr+V** (o utilizar el menú Varios: Ir al profesor en **VER/EDITAR HORARIO**) si se quiere ir a ver al profesor en **VER/EDITAR HORARIO**.

Se ha añadido un ítem en el menú Varios para no ver las ?,! o N fijos.

En la impresión también se diferencian las fijas y centrales como en pantalla.

## **8.11 Preferencias no respetadas**

Presenta un informe para **ASIGNATURAS**, **GRUPOS**, **AULAS** y **PROFESORES**, que pormenoriza las preferencias no respetadas en el horario. Una buena parte de ellas solamente han podido quitarse "manualmente" desde [Ver/Editar horario](#page-523-0) (por ejemplo, alternancia de asignaturas, si la condición inicial de respetarlas está a *Siempre*) o bien haber puesto la condición una vez puestas las clases, pero se informa de todas, para tener una visión general.

Además se informa para cada elemento de cuántas veces no se ha respetado la condición (*por ejemplo, si Mínimas clases al día de un profesor es 2 y un día tiene 0 clases, se contará 2 veces y si tiene una clase, se contará una sola vez*).

En asignaturas escalonadas cuenta el número de horas que se pasa: es decir, *si está puesto un máximo de 1 a 5ª y otra a 6ª y la asignatura es de 5 horas y hay 3 a 5ª y 2 a 6ª, contaría 2 de la 5 y 1 de la 6ª, con lo que daría un total de 3*. Pueden ordenarse por cada condición, de forma ascendente o descendente, haciendo **clic** en la cabecera de la

correspondiente columna, pudiéndose poner el orden en **DATOS,** con el fin de tenerlos consecutivos para poder consultarlos en [Ver/Editar horario;](#page-523-0) igualmente pueden imprimirse. También pueden verse solamente las columnas que tienen algún número no 0 (es la visión por defecto.)

El orden puede ponerse en **DATOS,** con el fin de, por ejemplo, revisar los horarios de los elementos implicados en [Ver/Editar horario](#page-523-0). Se toma como 2º campo de ordenación el orden actual, así si queremos ordenar por MnCD y como 2º campo queremos MxCD, basta con ordenar por MxCD y después por MnCD. Puede también grabarse desde cada ventana.

**d' Nota:** Se guarda de una vez para la siguiente si se ven todas las columnas o no al entrar en el programa.

Se puede buscar con **f2** en el nombre de los elementos.

**La Nota:** Las listas de elementos se pintan de la misma forma que en **DATOS**, es decir si en **DATOS** los profesores se pintan por nivel las listas de profesores en **PREFERENCIAS NO RESPETADAS** se pintarán también por nivel siempre que esté habilitado el color de profesores en **PREFERENCIAS NO RESPETADAS** de Opciones - Colores.

 Se pueden seleccionar las columnas que quieren verse en **PREFERENCIAS NO RESPETADAS** de asignaturas, grupos, aulas y profesores. Puede escogerse como antes las columnas no en blanco, en cuyo caso se muestran las que tienen algún valor distinto de 0.

G Nota: Con objeto de que puedan verse los números de las preferencias no respetadas que seleccionemos, éstas se colocan al principio de la ventana cuando se seleccionan y se quitan cuando se deseleccionan.

**Z' Nota:** Con el fin de poder encontrar rápidamente la columna que buscamos se ha puesto un botón para poder **buscar** una cadena en el nombre de la columna (puede buscarse también con f2).

**[v28]** Se ha incluido un menú Visión para poder escoger ver la **Abreviatura larga en elementos** (en lugar de la corta).

### **PREFERENCIAS NO RESPETADAS DE ASIGNATURAS**:

#### **Asignaturas: Alternancia, escalonamiento y distancia de incompatibles**

Con el fin de poder diferenciar las asignaturas de 2, 3 ó 4 días en las que no se ha respetado el escalonamiento, la alternancia o la distancia entre incompatibles, se ha incluido en las **PREFERENCIAS NO RESPETADAS DE ASI** las columnas de:

No escalonada de 2 días (se incluyen las no respetadas de 1 día)

No escalonada de 3 días

No escalonada de 4 días (se incluyen las no respetadas de más de 4 días)

No altern/seguida de 2 días

No altern/seguida de 3 días

No altern/seguida de 4 días

No distanciada de 2 días

No distanciada de 3 días

No distanciada de 4 días

.

cuyos totales sí estaban incluidos en la lista de preferencias no respetadas de **INDEFINIDO**, **PONER/CAMBIAR** , etc.

Antes se contaban en **INFORME DE PREFERENCIAS** y en **PREFERENCIAS NO RESPETADAS DE ASIGNATURAS** siempre por asignaturas; ahora si una unidad tiene la marca *R*, los 3 items se cuentan por asignaturas, pero si no tiene la marca R se cuentan por las incompatibilidades que tenga.

También se cuentan ahora las no respetadas con el profesor 1, que antes no se contaban; si en una unidad figura más de una vez el profesor 1 (cosa bastante improbable) solamente se cuenta una vez.

Con el fin de poner seguidas el *total de no escalonadas* con *no escalonadas de 2, 3 y 4 días*, lo mismo que para alternadas/seguidas y distancia, se han reordenado las **PREFERENCIAS NO RESPETADAS DE ASIGNA** 

Debe tenerse en cuenta que en escalonamientos y en distancia:

- · en el total se cuentan las veces que no se ha respetado (es decir, si una asignatura tiene de distancia 5 y está a distancia 3, se cuenta 2 veces), pero
- · en escalonamientos y distancia de asignaturas de 4, 3 y 2 días se cuenta sólo el número de asignaturas no respetadas

**[v25]** Se ha añadido un ítem **Contar alt-esc-dis por asignaturas** al menú Varios para contar alternancia, escalonamiento y distancia por asignaturas (como si tuviesen todas las unidades marca R).

## **PREFERENCIAS NO RESPETADAS DE GRUPOS**:

Se ha añadido como preferencia de grupo el *mínimo de los grupos múltiples*. Se muestra en PREFERENCIAS N **RESPETADAS DE GRUPOS** y en **INFORME DE PREFERENCIAS** se informa de los grupos múltiples que tienen alguna casilla sin cubrir en mínimos (se contabilizan las unidades del grupo que quedan por poner). Los mínimos de grupos múltiples se respetan siempre, luego si hay algún grupo sin respetar es porque se han puesto mínimos mayores que el total de unidades que tiene el grupo o porque se ha cambiado a posteriori (p.e. *si deseamos que los profesores de educación física impartan clase solos el mayor número de casillas posibles, podemos poner al final mínimo del grupo múltiple 1 y proceder a mover el horario*).

## **PREFERENCIAS NO RESPETADAS DE PROFESORES**:

Se han añadido 3 nuevos campos en **PREFERENCIAS NO RESPETADAS DE PROFESORES** para contar las interrogaciones, admiraciones y noes centrales no respetados, completando así los campos anteriores de interrogaciones, admiraciones y noes centrales no fijos que ya existían.

También se ha añadido un campo para contar las sesiones de preferencias (?, ! o N) no respetadas.

**H** Nota: Hay columnas para las ?, ! y N no fijas de profesores que no se hayan respetado.

Dentro de los huecos (*MxHu*), ahora se cuentan como huecos las preferencias centrales (? ó !) que tienen después o antes clase (p.e. *si tiene ? a 5ª y 6ª y en la 6ª una clase y tiene clase antes de la 5ª, la ? de la hora 5 será contada como hueco*).

Para poder poner clase en una ? como la 5ª anterior, hace falta que la condición inicial **Ignorar ? o ! centrales obvidas** esté a *Sí*, que es ahora el defecto. Si está a *No*, sólo se pondrá una clase si se quita una preferencia que, por otro lado, está contada al poner clase. En el ejemplo anterior, *la ? de la 6ª obviada contará como 2, tenga clase en la 5ª o no*.

Se ha añadido el campo correspondiente a los *Mínimos módulos de un profesor (MnMD)* no respetados.

También pueden verse ahora los *profesores o aulas partidos* en clases seguidas (que antes estaban sólo en el **INFORME DE PREFERENCIAS**).

Se ha añadido en **PREFERENCIAS NO RESPETADAS DE PROFESORES** tanto *PEdif* de tiempo entre edificios como *MCTE* para los cambios de tipo de edificio no respetados.

**[v24]** En **PREFERENCIAS NO RESPETADAS** se cuenta 1 por cada vez que esté aumentado MrMCD o si éste es mayor o igual que número de días y tiene el profesor una clase más. Es decir, un profesor con MXCD 4 y MRMXC a 2, si al final tiene 2 días 5 clases, se contarán como preferencias no respetadas en MxCD como 8 (1 +3 por cada día).

**[v25]** Se ha añadido un campo *HuIII (Huecos mínimo III)* que tendrá el número de huecos del profesor en el mínimo III, es decir, restando a los huecos las clases pendientes de poner, los máximos huecos que tenga el profesor en **DATOS** o el número de clases pendientes posibles (según sea el valor de la **CONDICIÓN INICIAL DE INDEFINIDO** y Quitar huecos: *Considerar para mínimo III*).

Por ello, en el campo *MxHu* se considera la diferencia entre los huecos del profesor y el número de huecos puesto en **DATOS**.

**[v25]** Cuando hay lecturas, si se declaran de valor 0, no se contarán entre las clases de un profesor a efectos de máximas clases más huecos en preferencias no respetadas

# **8.12 Valores de profesores**

Nos muestra los valores numéricos de los profesores en el horario, p. ej. las mínimas clases al día que tiene cada profesor, máximas clases al día, tardes libres, etc.

 $\times$ 

Elija valores a ver

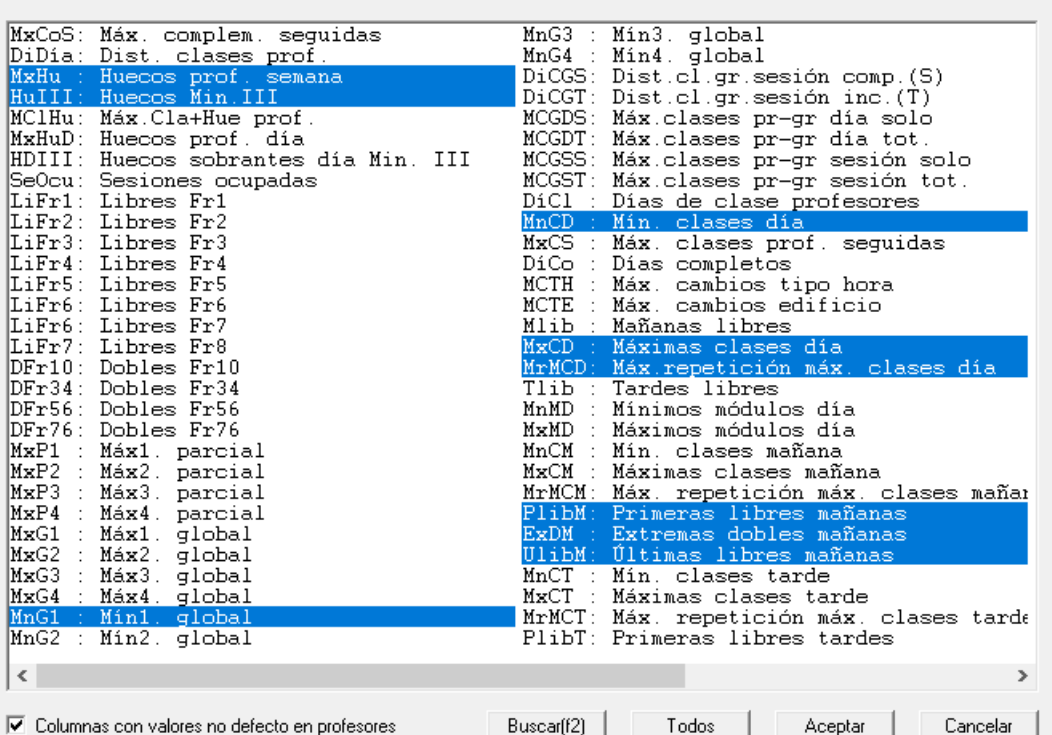

En total se pueden mostrar los valores numéricos visibles en el cuadro adjunto, o bien seleccionar los que se desee.

Los valores se pintan con color no por defecto si no verifican las preferencias (el color se selecciona en Colores; si se deshabilita, se pintan precedidos de un asterisco).

Pueden ordenarse por cualquier campo y ponerse el orden correspondiente en Profesores. Se toma como 2º campo de ordenación el orden actual; así, si queremos ordenar por MnCD y como 2º campo queremos MxCD basta con ordenar por MxCD y después por MnCD. También puede buscarse una cadena con **F2** en el nombre de profesores.

Igualmente, pueden imprimirse y puede ponerse su valor en **PROFESORES**, más o menos un número, a todos o a una selección que hagamos. La forma de seleccionar funciona de manera semejante a Datos.

Por ejemplo, *supongamos que en un horario con mañanas y tardes, si al final queremos poner a los profesores 2 clases de mínimas por la mañana si no la tienen libre, debemos antes poner las mañanas libres que tienen*, para lo cual utilizamos esta ventana.

Las seis últimas entradas, que contienen el núm. de horas, núm. de días y núm. de módulos de cada profesor en las casillas de Búsqueda1 y Búsqueda2, permiten poder ver p. ej. (poniendo como Búsqueda1 las tardes) el número de tardes de cada profesor, núm. de horas distintas en las tardes y el número de módulos en la tarde o p. ej. señalando como Búsqueda1 la 1ª de la mañana el número de días de cada profesor en esa 1ª hora y ordenar por ella. Corresponde a los valores de búsqueda restringida en [Ver/Editar horario,](#page-43-0) así que ordenando por ello podemos ver rápidamente los profesores que buscamos.

F Nota: Con el fin de poder encontrar rápidamente la columna que buscamos se ha puesto un botón para poder **buscar** una cadena en el nombre de la columna (puede buscarse también con **f2**).

Se ha añadido una casilla para marcar ver las **columnas que en Profesores tienen algún valor distinto del defecto**, es decir si no hay ningún profesor que tenga limitadas p. ej. MXP2 dicha columna no se seleccionará.

Se incluyen también en **VALORES DE PROFESORES** los siguientes valores (pudiéndose, como en todos los valores, ordenarse por ellos):

- Número de *Sesiones ocupadas* de cada profesor.
- Número de *Mínimos módulos de un profesor (MnMD)* de cada profesor.
- Cuatro nuevos valores correspondientes al campo *Mx.Clases Pr Gr Día Sesión ST*.
- Un nuevo valor con el número de *máximos cambios de tipo de edificio (MCTE)* de cada profesor.

*[4]* **Nota:** [v24] En VALORES DE PROFESORES se ha añadido PMRMCD, PMRMCM y PMRMCT: aquí se contabiliza el valor real de mxcd y su máxima repetición. Se resalta si no se ha respetado la preferencia de MXCD o MRMCD.

**[v28]** Se ha incluido un menú Visión para poder escoger ver la **Abreviatura larga en elementos** (en lugar de la corta).

# **8.13 Número clases profesor grupo día**

### **RESULTADOS:NÚMERO CLASES PROFESOR GRUPO DÍA**

Para poder ver las clases que cada profesor imparte a cada grupo, se ha añadido este ítem que nos muestra los profesores en fila y los grupos en columnas y en la intersección del profesor pr y el grupo gr nos pinta el *número de clases que el profesor pr imparte en el grupo gr cada día*. Se resalta con subrayado si las clases son seguidas (se consideran seguidas aunque haya recreo por medio), sin tener que serlo. El número se pinta en base 48, utilizando del 10 al 35 A a la Z y a partir del 48 las letras minúsculas a, b, c...

Al final en la fila del profesor se nos muestra el máximo de clases que el profesor imparte en algún grupo y, al final de la columna del grupo, se nos muestra el máximo de clases que imparte un profesor en el grupo.

En una ventana inferior se relacionan las clases que imparte el profesor del cursor al grupo del cursor, ordenadas por día-hora. Se resaltan en cada unidad el profesor pr y el grupo gr.

En la parte de arriba de la ventana se pinta el número de orden del grupo del cursor y el nombre completo con el tutor. También se pinta el total de grupos seleccionados.

Debajo, se pinta el número de orden del profesor del cursor y el nombre completo del profesor con el grupo del que es tutor. También se pinta el total de profesores seleccionados.

El menú consta de los siguientes items (se comentan los que no son obvios):

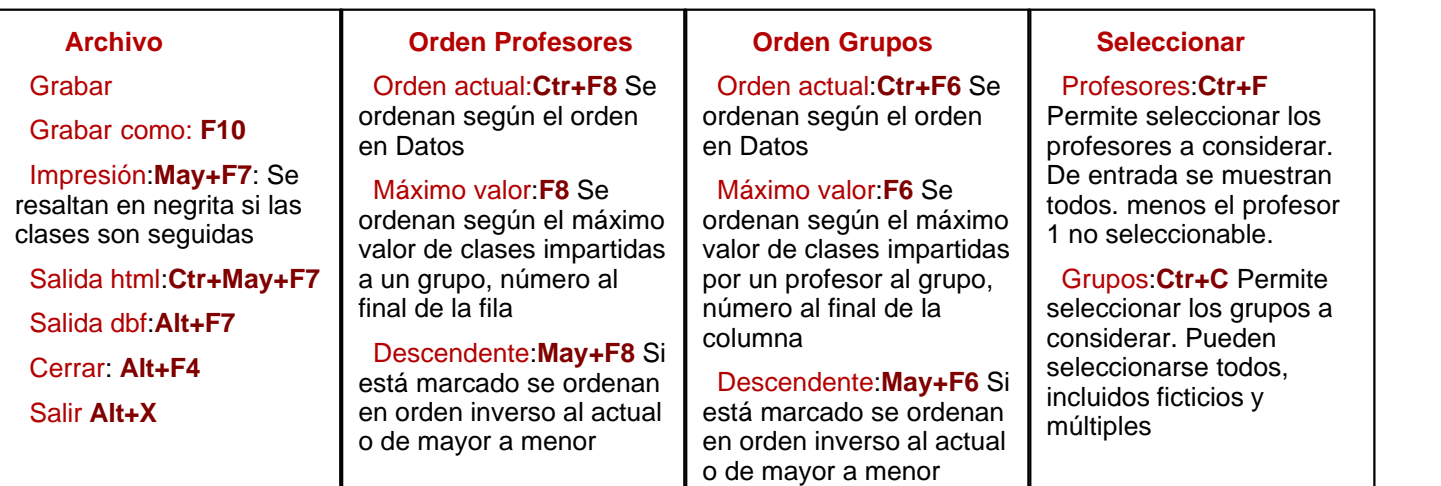

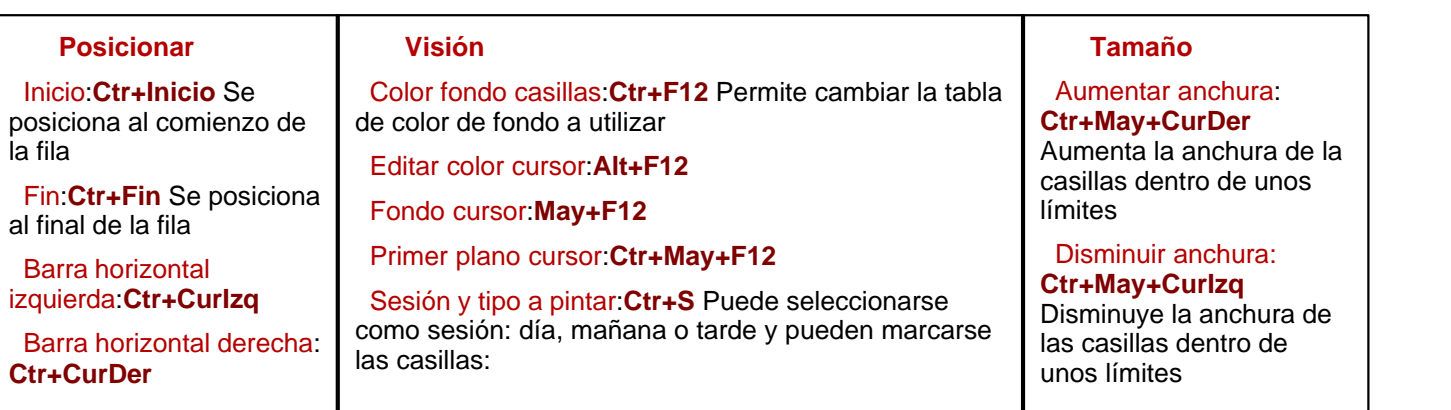

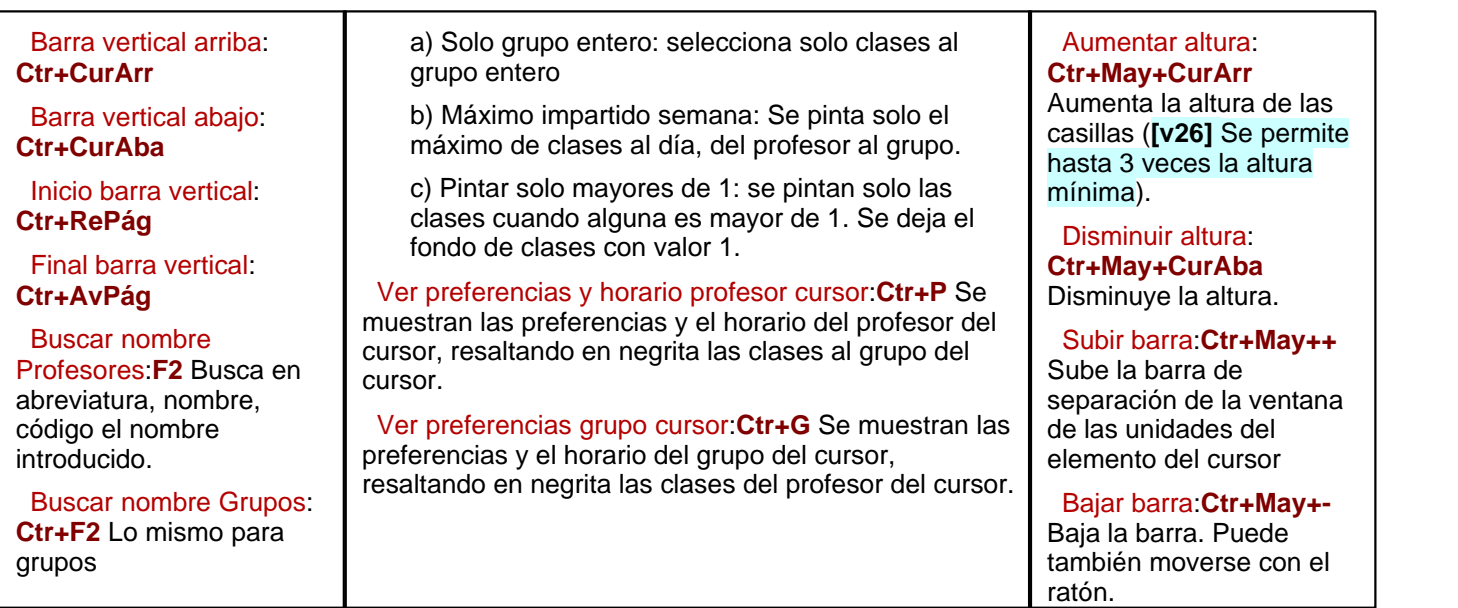

Hay tooltip al pulsar con el **botón derecho** del ratón (+**control** si está habilitado el menú de contexto) en profesores y grupos, pintando todos los campos no al defecto.

En la tooltip de cada casilla se pinta el profesor, el grupo y el número de clases al *Día S*(olo), *Día T*(otales), *Mañana S*(olo), *Mañana T*(otales), *Tarde S*(olo) y *Tarde T*(otales).

Si algún día se imparten clases seguidas sin tener que serlo, se pinta una *s* al lado y, si a la semana el número de clases es 0, no se pinta.

# **8.14 Asignar aulas**

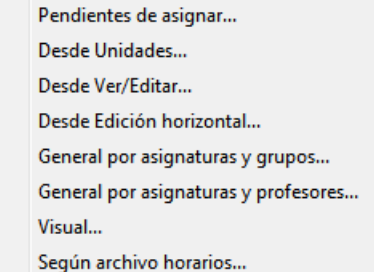

Se recuerda que antes de que se pongan las horas de las [unidades,](#page-351-0) sólo se deben poner (declarar como aulas fijas) aquellas aulas que afecten a la confección del horario; por ejemplo, las aulas específicas; así, si sólo hay un aula de Informática y varios profesores imparten asignaturas de Informática, que deben darse en ese aula, pondremos todas las asignaturas de Informática en dicha aula.

Podemos, en primer lugar, ver cuántas aulas necesitamos para la asignación, con la opción de menú: [Aulas](#page-567-0) [pendientes de asignar.](#page-567-0)

Para colocar las aulas que no hayamos puesto inicialmente, utilizaremos una de las siguientes posibilidades, preferentemente la primera:

- · [Asignar aulas desde Unidades.](#page-568-0) Creemos que es la opción más cómoda y en general es **la que se recomienda.**
- · [Asignar aulas desde Ver/Editar o edición horizontal.](#page-569-0) Puede también realizarse utilizando las teclas **F6**, **Ctr+F6** y **Alt+F9**.
- · **Asignar aulas grupo**: Cuando se ejecuta desde aquí, se consideran seleccionadas todas las unidades y, si se ejecuta en **[UNIDADES](#page-404-0)**, solamente afecta a las unidades seleccionadas.

Al **Asignar aulas de grupo**, en cada unidad se pone el aula de un grupo a la asignatura impartida en el grupo junto a menos grupos. P.e. *si en una unidad existe:*

 *Rel 1ºA 1º B - Alt 1ºA - Alt 1ºB* 

*el aula del grupo de 1ºA la pondría a la Alt de 1º A y no a la Rel de 1ºA y 1ºB, de la misma forma el aula de 1º B la pondría a la Alt de 1º B*.

Se entra, en primer lugar, en cuadros de diálogo para establecer/modificar los elementos que no necesitan aula (según lo establecido en el menú Varios de **AULAS** como [Elementos que no necesitan aula](#page-235-0) y [Elementos cuyos desdobles no necesitan aula](#page-236-0)).

- · [Asignar aulas con la rutina general.](#page-569-1) Permite la asignación general de aulas de todo el centro, tanto por las asignaturas del horario como por los grupos de alumnos.
- [Asignar aulas general por asignaturas y profesores](#page-570-0).
- · [Asignación visual de aulas.](#page-571-0) Válida para determinados casos particulares, como Reasignación de aulas equivalentes, distribución de una clases de diferentes asignaturas a un aula, asignación de desdobles, etc.
- [Asignar aulas según un archivo de horarios](#page-575-0) Permite asignarlas desde un archivo que previamente las tenía asignadas. Sirve para cuando hay que quitar las aulas puestas por algún error en el horario y debe terminarse el horario otra vez.

## <span id="page-567-0"></span>**8.14.1 Aulas pendientes de asignar**

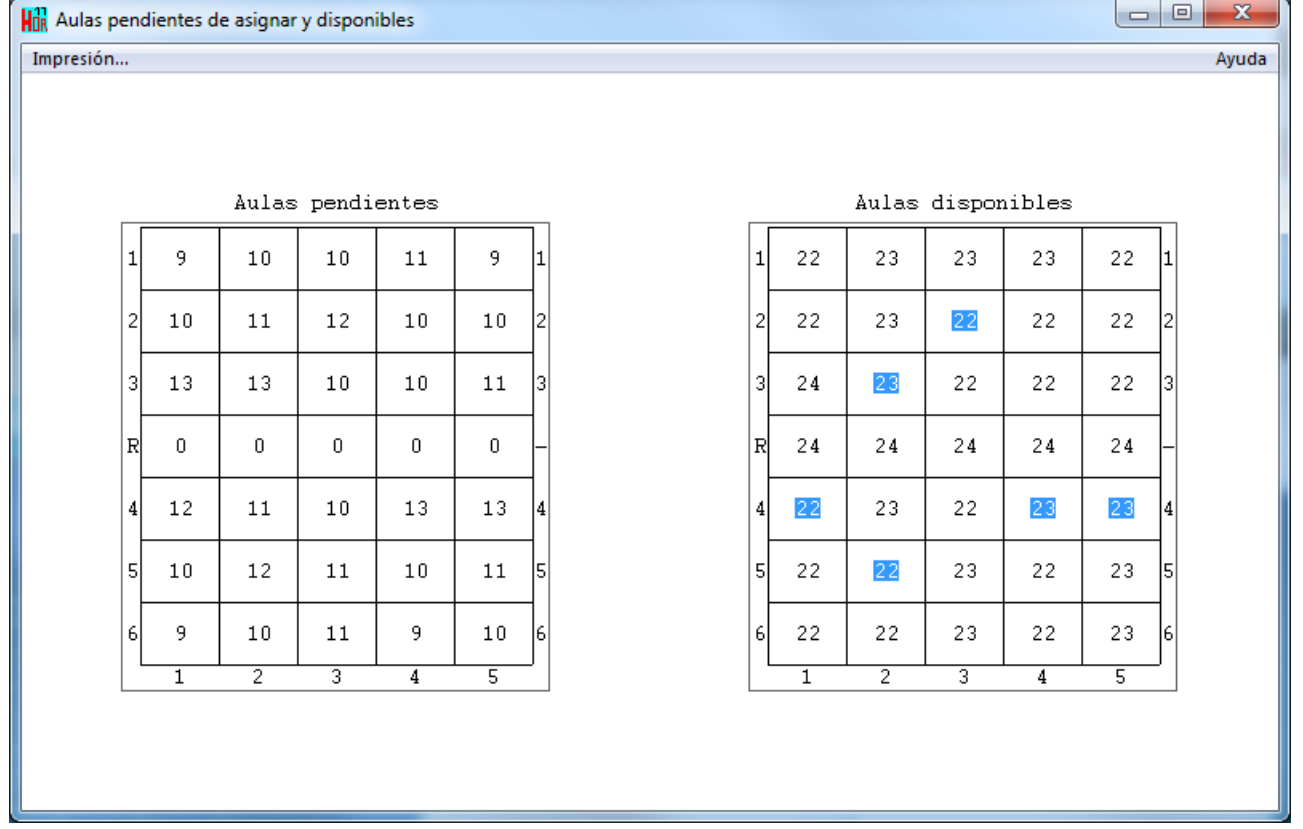

El antiguo Aulas necesarias no era muy útil. Por ello se ha reformado considerando en el horario de la izquierda las aulas pendientes de asignar en cada casilla.

Se entra, en primer lugar, en cuadros de diálogo para establecer/modificar los elementos que no necesitan aula (según lo establecido en el menú Varios de **AULAS** como [Elementos que no necesitan aula](#page-235-0) y [Elementos cuyos](#page-236-0) [desdobles no necesitan aula\)](#page-236-0).

Solamente se consideran unidades válidas, que tengan por aula las seleccionadas como sin aula en Búsqueda Sin aula de Unidades (por defecto aula 1, múltiples y ficticias), que tengan profesor con asignatura no complementaria y grupo no múltiple.

Además se tiene en cuenta si se ha marcado la casilla Considerar aula profesor la del primer profesor anterior con

aula sin grupo en medio en Búsqueda Sin aula de Unidades.

Como aulas disponibles se cuentan sólo las no ficticias y no múltiples.

Se resaltan en el horario de la izquierda cuando las aulas pendientes de asignar son mayor que las disponibles.

Se resaltan las casillas en las cuales la diferencia entre disponibles y pendientes es mínima, que será en las que tengamos más dificultad en la asignación.

Se ha mejorado el ítem de aulas pendientes de asignar con el fin de poder ver si hay alguna casilla en que nos quedamos sin aula antes de asignar dichas aulas si no hemos puesto ninguna condición de limitación de aulas.

Ahora se nos pide:

- 1) las aulas a considerar sin aula (por defecto el aula 1, múltiples y ficticias)
- 2) aulas que podemos utilizar
- 3) profesores que no necesitan aula
- 4) grupos cuyos desdobles no necesitan aula (en general ciclos con desdobles)
- 5) asignaturas que no necesitan aula

Con ello se nos muestra una pantalla como la de versiones anteriores con las aulas pendientes de asignar en cada casilla y las disponibles.

## <span id="page-568-0"></span>**8.14.2 Asignar aulas desde Unidades**

Desde Unidades, se puede asignar aulas a las mismas, una vez puestas las horas, y **tal vez sea la forma más cómoda,** aunque puede hacerse también en [Ver/Editar horario.](#page-523-0)

Para asignar aulas desde Unidades se utilizan las siguientes teclas u opciones de menú:

**Return** o **doble clic**: Colocado el cursor sobre el sitio de un aula, al pulsar **Return** se muestra el [cuadro de diálogo](#page-396-0) de las aulas para elegir la que deseemos.

Varios > Asignar aula: **F6**: Permite asignar un aula, a una determinada asignatura, grupo, aula (cambiar) o profesor, **si como primera selección figura dicho elemento.**

- · Si se ha seleccionado asignatura se tomará la primera asignatura de la unidad que no tenga aula (es decir, si existen 3 Inglés de 2º de Bachillerato en una unidad y se ha seleccionado Inglés de 2º de Bachillerato se tomará el primer Inglés de 2º de Bachillerato de la unidad que no tenga aula),
- · Si se ha seleccionado un grupo, asignará el aula a la primera asignatura de la unidad que afecte al grupo (a una asignatura le afectan todos los grupos que están más próximos a la derecha de la asignatura).
- · Si la primera selección es profesor, solamente asignará aulas a las unidades que tengan grupo no múltiple.

En el caso de que la unidad tenga previamente un aula, distinta del aula 1, se sustituirá por la nueva si se ha seleccionado aula o profesor (en este caso se pedirá confirmación). Si se ha seleccionado Asignatura o Grupo no se hacen sustituciones, salvo que se seleccione el aula 1.

Se permite poner aulas a unidades sin grupo, siempre que la selección primera sea **asignatura.**

Varios > Asignar aula selección asignatura, aulas o profesor: **Ctr+F12**: Asigna aula a las asignaturas, aulas o profesores seleccionados.

Varios > Asignar aula grupo: Asigna a las unidades seleccionadas las aulas de los grupos definidas en Datos.

Fijar/Marcar > Cambiar aula fija: **May+F6**: Si el cursor está sobre un aula, pone o quita como fija este aula. Esto solamente influye cuando se mueven clases en [Ver/Editar horario.](#page-523-0) o cuando se borran aulas.

Borrar > Borrar aulas: **Ctr+F6**: Permite borrar las aulas que se seleccionen, de las unidades que se encuentran seleccionadas.

Fijar/Marcar > Fijar aula selección: **Alt+F9**: Permite fijar un aula en todas las unidades seleccionadas. Para ello, la primera selección ha de ser el aula que se quiere fijar o desfijar.

Fijar/Marcar > Desfijar aula selección: **Ctr+Alt+F9**: Permite desfijar un aula en todas las unidades seleccionadas. Para ello, la primera selección ha de ser el aula que se quiere fijar o desfijar.

Al asignar aulas en Unidades, informa de las aulas que están ocupadas, (y fijas en su caso) y si es así se puede

intercambiar el aula, siempre que las clases se impartan a la misma hora (en realidad, que no sean horas incompatibles).

**E Nota:** Ver también las restantes páginas de asignación general de aulas.

## <span id="page-569-0"></span>**8.14.3 Asignar aulas desde Ver/Editar horario**

Asignar aula unidad: **F6**: Si se tiene fija un aula, y se editan aulas permite intercambiar las aulas de dos clases. Si no se tiene fija aula, permite asignar (caso de profesores o grupos) aula a una clase una vez seleccionada y pulsando **doble clic** de ratón o **Return**.

Asignar aula asignatura: **Ctr+F6**: En el caso anterior, intercambia las aulas de todas las clases de una asignatura (es decir de las que son incompatibles y llevan el mismo profesor). Si no se tiene fija aula, permite asignar (caso de profesores o grupos) aula a todas las clases de una asignatura, pulsando **doble clic** de ratón o **Return**.

Asignar aula grupo/profesor: **Alt+F9**: Permite asignar aula a todas las clases de un profesor o Grupo, pulsando **doble clic** de ratón o **Return**.

## <span id="page-569-1"></span>**8.14.4 Asignar aulas: General por asig. y grupos**

Es la rutina general de asignar aulas a las asignaturas del horario o a los grupos de alumnos que deseemos.

Sólo se consideran sin aula las clases que llevan como aula el aula 1.

Puede también [asignar aulas desde Ver/Editar horario](#page-569-0) mediante las teclas **F6**, **Ctr+F6** y **Alt+F9**. Igualmente se pueden [asignar aulas en Unidades,](#page-568-0) que tal vez sea lo más cómodo, y en general, **es la opción que recomendamos.**

Se avisa al entrar (si hay aulas asociadas de múltiples) de que no se tendrá en cuenta si se sobrepasan los máximos de aulas múltiples por la asignación de aulas asociadas.

Se recuerda que antes de que se pongan las horas de las [unidades,](#page-351-0) sólo se deben fijar aquéllas aulas que afecten a la confección del horario; por ejemplo, si sólo hay un aula de Informática y varios profesores imparten asignaturas de Informática, que deben darse en ese aula, pondremos todas las asignaturas de Informática en dicha aula. Para asignar las aulas que no hayamos puesto inicialmente, utilizaremos esta opción del menú.

Se muestra un cuadro de diálogo con las asignaturas, grupos y aulas. Obsérvese que el recuadro que se encuentra a la izquierda, señalará las aulas asignadas a la asignatura o grupo del cursor, y no debe utilizarse para elegir aulas.

Se pide que se introduzcan hasta 16 aulas para cada asignatura. Si la asignación se va a hacer por grupos, sólo se deberán poner las que sean preferentes sobre grupos (por ejemplo, Dibujo, Música..., si estas asignaturas se van a dar en su aula y no en la del grupo) para que sean asignadas a la asignatura correspondiente, siempre que no estén ocupadas.

Del mismo modo se procede para grupos. Si se va a hacer la asignación por asignaturas (es decir, cada asignatura en un aula), deben dejarse en blanco. Véase, a continuación, cómo se hace la asignación y proceder en consecuencia.

Una vez que hemos marcado con **clic** de ratón las asignaturas o grupos y las aulas correspondientes a las que van a ir, pulsamos el botón **Asignación**, para que se realice la asignación.

#### **Asignación de aulas:**

- 1. En primer lugar se asignan las que se han elegido en exclusiva, por ejemplo, a la asignatura de Diseño, el aula de Diseño, siempre que sea factible.
- 2. A continuación se procede empezando por las asignaturas de más horas y siguiendo por las de menos, a asignar aulas de forma que entren todas las unidades en un mismo aula, de las seleccionadas para dicha asignatura (o grupo). Se escogen primero las aulas de los grupos, si no hay, las de las asignaturas.
- 3. Y por último si se ha permitido partir asignaturas en aulas, se procede a asignar aulas a las asignaturas pendientes de asignar, dentro de las aulas escogidas.

Si está activada la opción **Varias aulas si es necesario**, se permitirá asignar una asignatura a varias aulas; en otro caso, no.

Una vez asignadas las aulas a un grupo, se pueden añadir nuevas aulas, marcando la opción Añadir.

En cualquier momento, o bien al final se pide expresamente, puede grabarse la elección a un archivo, o recuperarse mediante los correspondientes botones del cuadro de diálogo. La extensión dada al archivo es .aad.

La forma de introducir, si se hace por grupos, sería la siguiente: Se selecciona a cada grupo su aula, a continuación se pone Añadir y se añaden a todos los grupos las aulas de desdobles.

Siempre, si no se pueden dar todas las clases de una asignatura en la misma aula, se elige ésta de forma que vayan a un aula el máximo de clases posibles.

Se ha mejorado esta rutina en varios sentidos:

1) En lugar de un máximo de 16 aulas elegibles para cada asignatura y cada grupo, ahora son 64.

2) Se considera sin aula las aulas elegidas en Unidades - Posición/Orden: Condiciones de búsqueda de sin aula.

3) El cuadro de diálogo puede agrandarse para ser más cómoda la introducción.

4) La asignación tiene también lugar si se hace **doble clic** en la lista de aulas de la derecha.

5) La lista de aulas de la asignatura o grupo del cursor no es seleccionable. Se pintan resaltadas las aulas asignadas a la asignatura o grupo del cursor, además se pinta el orden de elección.

6) Pueden seleccionarse mediante un botón las aulas asociadas al aula del cursor, si ésta es múltiple.

7) La asignación se hace de la siguiente forma:

a) Primero se asignan las asignaturas a las que se le ha asignado sólo un aula (si puede ser enteras y si no las que se puedan).

b) A continuación las asignaturas a las que se le ha asignado más de un aula (sólo se asignan asignaturas completas)

c) Si está permitido varias aulas si es necesario se asignan las asignaturas de b) que no se hayan asignado.

Se repite en proceso a-b-c para las aulas elegidas para grupos.

8) Si al recuperarse un archivo de aulas no tiene las mismas asignaturas o grupos que el archivo actual se da un aviso con la diferencia de números y se pide confirmación para continuar, advirtiendo que los datos pueden no ser válidos (p.e. si se ha borrado una asignatura del principio todo aparecerá distorsionado, pero si lo que se ha hecho es añadir un asignatura o borrado una del final es posible que los datos nos sirvan).

Si contiene el archivo aulas que ya no existen se da un mensaje de *error de datos* y no se recupera.

## <span id="page-570-0"></span>**8.14.5 Asignar aulas: General por asig. y prof.**

### **Asignación de aulas por profesores y asignaturas**

Hay centros en los que la asignación de aulas se hace por profesores y asignaturas. Tal asignación en general no se puede hacer a priori (salvo las correspondientes a aulas específicas como Informática, Tecnología, Laboratorios, etc.) pues haría prácticamente imposible el horario. Por ello se ha añadido un ítem en Resultados > Asignar aulas > General por asignaturas y profesores (la anteriormente llamada General ha pasado a denominarse General por asignaturas y grupos) en la que se entra en un cuadro de diálogo con 5 ventanas principales: *Asignaturas*, *Profesores*, *Aulas* (2 ventanas: las no múltiples ni la primera, ni las consideradas sin aula en Unidades y las restantes), y *Asig-Prof-Sin aula-Aula*.

Se debe seleccionar el aula entre las *Sin aula* (la 1, múltiples o las consideradas sin aula en **UNIDADES** - Posición: Condiciones búsqueda sin aula) a la que queremos poner un aula (al seleccionar se nos habilitan las asignaturas y profesores que tienen dicha aula).

Cuando se selecciona en la ventana de *Sin aula* un aula múltiple, si tiene asociadas se seleccionan éstas en la ventana de *Aulas* a asignar.

Se seleccionan los profesores que queramos (p. ej.. los de Lengua), por defecto se seleccionan las asignaturas que imparten dichos profesores (podemos quitar las que deseemos) y entonces seleccionar las aulas en que se pueden impartir dichas asignaturas de los profesores seleccionados (serán las aulas dedicadas a Lengua); y pulsamos el botón de asignación. Así continuamos con todos los profesores y asignaturas que deseemos. Al pulsar en un profesor, asignatura o aula (en las de sin aula) se seleccionan en la ventana de la derecha las asignaciones efectuadas a dicho elemento; si queremos suprimir algunas, seleccionadas en dicha ventana pulsamos el botón **Suprimir**.

Existen botones para poder deseleccionar asignaturas, profesores y aulas, así como para poder buscar en nombre, abreviatura y código y ordenar asignaturas, profesores y aulas.

Si queremos que no se seleccionen las asignaturas del profesor seleccionado debemos desmarcar la casilla **Seleccionar recíprocos de Prof**. Si queremos que se seleccionen los profesores que imparten una asignatura al ser seleccionarla debemos marcar la casilla **Seleccionar recíprocos de Asig.**.

Una vez hecha toda la asignación debemos grabarla en un archivo de extensión **aap** por si hubiésemos cometido algún error y debemos volver a ella con rectificaciones.

La asignación definitiva se hace al pulsar **Aceptar**: La asignación se efectúa es en el orden actual (puede cambiarse en esta ventana dicho orden) de asignaturas+profesores por defecto (podemos cambiar dicho orden de asignación marcando el orden por profesores, en cuyo caso se hace en el orden actual de profesores+asignaturas). Si se elige aleatorio el orden sería asignatura+profesores (si la asignación es por asignaturas), pero asignatura se escoge aleatoriamente o bien profesor+asignaturas (si la asignación es por profesores) donde profesor se elige aleatoriamente.

Si queremos que cuando no pueda echarse una asignatura completa a un aula se puedan distribuir entre varias marcaremos la casilla: **Varias aulas si es necesario** (las clases seguidas de una misma asignatura-profesor siempre se echan al mismo aula y si ello no es posible no se asigna ninguna de ellas). Si deseamos que siempre que sea posible un profesor imparta las clases en la misma aula marcaremos la casilla **Mínimos cambios de aula por profesor**.

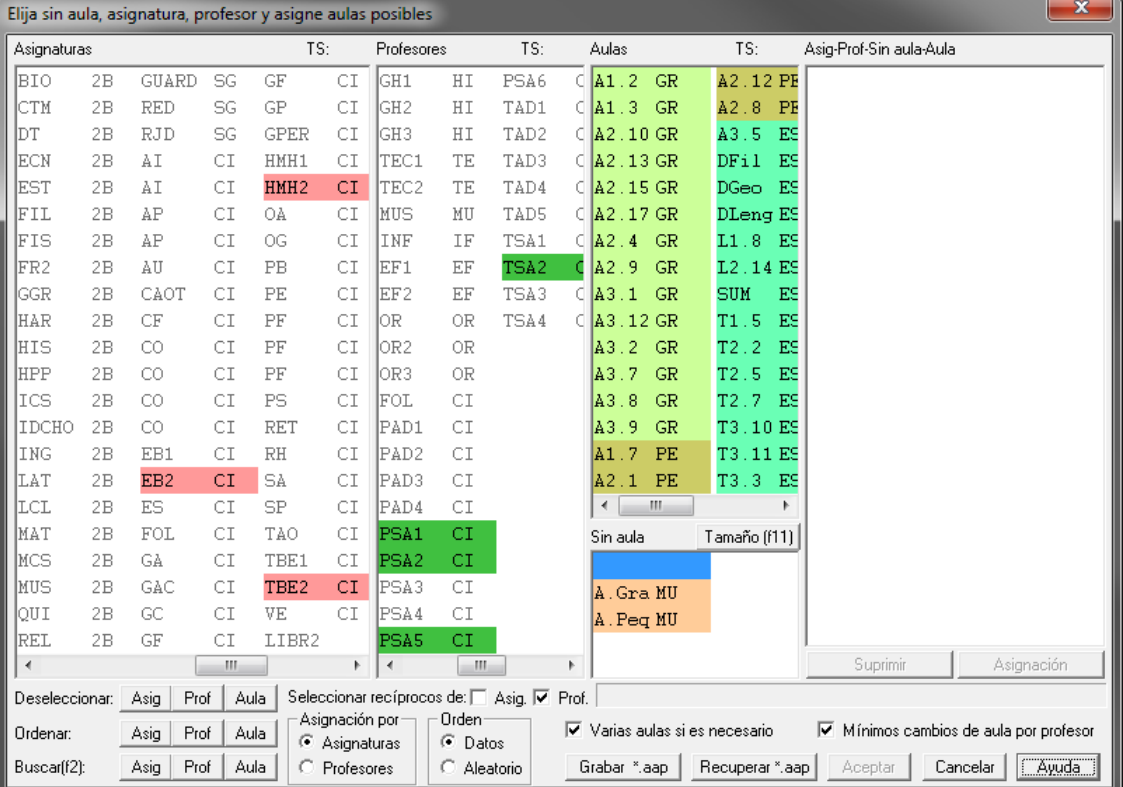

## <span id="page-571-0"></span>**8.14.6 Asignación visual de aulas**

### **Teclas: [Opciones de menú](#page-573-0)**

Existe una nueva forma de asignar aulas, llamada visual porque se ve el aula entera. Aunque la forma más cómoda de asignar aulas es desde **UNIDADES**, ésta está pensada fundamentalmente para los casos siguientes:

- · **Reasignación de aulas equivalentes:** cuando 2 o más aulas se ponen equivalentes es totalmente indiferente para el programa poner clases de una asignatura en una cualquiera de todas las aulas equivalentes. En general (salvo que se utilicen las aulas equivalentes para imponer condiciones de máximos) será conveniente hacer una nueva asignación de estas aulas.
- · **Distribución de una clase de diferentes asignaturas a un aula.** Aunque para asegurar que es posible, lo mejor es ponerlo a priori, muchas veces (bien porque el problema no se considera fundamental, bien porque

surja una vez hecho el horario, por ejemplo, repartir un aula de vídeo, un aula de Idiomas, un aula con ordenadores entre diferentes asignaturas) hay que hacerlo una vez terminado el horario.

· **Asignación de desdobles:** Cuando se hace la asignación por grupos en Unidades, para asignar los desdobles en aulas de desdobles o aulas de grupos, puede ser interesante utilizar esta pantalla.

Se avisa al entrar (si hay aulas asociadas de múltiples) de que no se tendrá en cuenta si se sobrepasan los máximos de aulas múltiples por la asignación de aulas asociadas, pero si se sobrepasan los máximos se avisa en todos ellos.

Al entrar en la rutina se seleccionan para ocupar todas las clases con grupos no múltiples y profesor. La ventana se divide en 2 recuadros, uno (el inferior) con las aulas a utilizar y otro (el superior) con tantas filas como máximo de clases a repartir puede haber a una hora.

Podemos seleccionar ambas en el menú Seleccionar > Seleccionar aulas a poner y Seleccionar Asig-Prof-Aula. Al seleccionar unas determinadas aulas a utilizar, siempre se seleccionan las clases que ya están asignadas a esas aulas.

Hay 2 formas de asignación que vienen dadas en el menú Visión por:

- · **Asignaturas completas**: Se intenta poner asignaturas completas a un aula.
- · **Una clase a un aula**: Se intenta poner solamente una clase de cada asignatura a un aula de las seleccionadas.

Según esté un modo u otro, se conside ran las posibilidades de las distintas clases.

**Modo 1: Asignaturas completas a un aula.** Por defecto (si no está marcada la opción **No colorear** del menú Visión) se pintan:

- · En rojo: las asignaturas que no pueden ir completas a ningún aula.
- · En morado: Si una clase y sus seguidas (clases de más de 1 hora) no pueden ir a un aula.
- · En amarillo o naranja: Las que tienen sólo una posibilidad.
- · En verde: las que tienen dos posibilidades.
- · En negro: Las que tienen más de dos posibilidades.

Si está el modo de ver posibilidades hasta 9, se pinta como último carácter el número de posibilidades (9 quiere decir 9 o más de 9); si no tiene posibilidades y está en la parte de arriba de la pantalla se pinta un >.Se puede ver el número total de posibilidades seleccionando pintar éstas.

**Modo 2: Una clase a un aula.** Se utilizan los mismos colores (no hace falta el morado) y cuando una asignatura tiene ya una clase en el aula las restantes clases se pintan en azul claro (cyan).

Si se pintan posibilidades hasta 9, si está en poner una clase a un aula y ya la tiene puesta se pone en lugar de posibilidades < si está en la parte de abajo de la pantalla.

Para asignar un aula se puede arrastrar con el ratón, efectuar **doble clic** sobre ella o con la tecla **F9** como para mover clases en **VER/EDITAR HORARIO**. En este caso y siempre que no haya horas incompatibles totales (definidas en **CONDICIONES INICIALES**)

seleccionadas viéndose en pantalla, se puede asignar una clase de manera automática con la opción del menú Varios: **Asignación clases a un aula**: **Ctr+May+F6** Si solamente se utiliza un aula, se pide si se asignarán 1, 2 ó 3. La asignación es parecida formalmente a la asignación de tutores y si no se hace, es que no se puede hacer; por ejemplo, si de todas las asignaturas de Inglés queremos enviar una al Laboratorio de Idiomas, si alguna se deja sin asignar es que el problema no tiene solución. Por ello, si es determinante y se sabe antes de confeccionar los horarios, debe hacerse antes de poner horario.

Si se selecciona asignar más de una hora, se echa primero una, y a continuación, siempre que se pueda, una segunda. Si se deja alguna, es que es imposible.

Si existen varias aulas a asignar (por ejemplo 2 Laboratorios de Idiomas) no se permite asignar nada más que 1 clase. Si se quiere asignar más de 1 puede procederse a asignar 1 y de las que quedan asignar otra, pero en este caso no se garantiza la asignación si matemáticamente tiene solución el problema.

Se puede cambiar el tamaño de los rectángulos y se guarda para la vez siguiente en el archivo MENSAJED.INW.<br>Los colores que se utilizan por defecto, pueden [modificarse](#page-575-1) con la opción del menú Visión: Colores.<br>Z Nota: Se ha

inferior) para ponerlo del mismo color que en **VER/EDITAR HORARIO**.

La unidad de la ventana de abajo se pinta ahora del mismo color que se pintan las unidades.

Se guarda la selección de aulas a poner y la selección de clases a las que poner aulas. Si se borran o insertan unidades se rectifica, al igual que si se borran aulas, pero no se rectifica si se deshace o si se inserta o borran elementos dentro de las unidades.

**[4] Nota:** [v25] Para facilitar la selección cuando se intenta asignar las aulas asociadas a un aula múltiple, si en la entrada Seleccionar asig-prof-aula: Aula, se selecciona algún aula múltiple, se pregunta: *¿Añadir las asociadas de las seleccionadas y posibles aulas mayores?* y, si la contestación es afirmativa, se añaden las aulas asociadas del aula múltiple y las asociadas a las aulas mayores.

### <span id="page-573-0"></span>**8.14.6.1 Asignación visual de aulas: Opciones de menú**

## **Asignación visual de aulas: Teclas disponibles y/o Opciones de menú**

### **Menú Archivo**

Grabar **Ctr+May+F10** Graba todos los datos del horario en un archivo de extensión **.tod**.

Grabar como: **F10**: Graba todos los datos del horario en un archivo de extensión **.tod**, pudiendo introducir nombre nuevo.

Imprimir horario: **May+F7**: Imprime el horario del elemento del cursor.

Imprimir recuadro: **Ctr+May+F7**: Imprime el recuadro de aulas de pantalla.

Cerrar: **Alt+F4**: Permite cerrar la ventana actual.

Salir: **Alt+X**: Permite cerrar el programa de horarios.

## **Menú Seleccionar**

Seleccionar aulas a poner: Selecciona aulas para poner clases en ellas.

Seleccionar asignatura-profesor-aula: Seleccionar clases a las que poner aulas.

**[4] Nota:** [v25] Para facilitar la selección cuando se intenta asignar las aulas asociadas a un aula múltiple, si en la entrada Seleccionar asig-prof-aula: Aula, se selecciona algún aula múltiple, se pregunta: *¿Añadir las asociadas de las seleccionadas y posibles aulas mayores?* y, si la contestación es afirmativa, se añaden las aulas asociadas del aula múltiple y las asociadas a las aulas mayores.

Quitar elemento: **Sup**: Elimina una clase de la selección a poner aulas.

Quitar asignatura: **Ctr+Sup**: Elimina una asignatura de la selección a poner aulas en las horas que se ven.

Quitar selección Asig-Prof-Aula: Elimina selección de clases a las que poner aulas.

## **Menú Posición**

**Ctr+Cursores**: Permiten el desplazamiento de la pantalla.

Inicio unidad: **Ctr+Inicio**: Desplazar el cursor de la ventana de la unidad al principio.

Fin unidad: **Ctr+Fin**: Cursor ventana unidad al final de la unidad.

Siguiente elemento unidad: **Ctr++**: Cursor ventana unidad avanza un elemento.

Anterior elemento unidad: **Ctr+-**: Cursor ventana unidad retrocede un elemento.

Ir a unidad: **Alt+F5**: Se posiciona en el número de unidad introducida.

Ir a la de menos posibilidades: **F5**: Se posiciona en la unidad de menos posibilidades.

Clase de más de 1 hora en distinta aula: **Ctr+F5**: Se posiciona en la siguiente clase de más de 1 hora en aulas distintas.

Buscar: **F2**: Búsqueda de asignatura, grupo, aula o profesor. Se puede salir también con **F2**.

## **Menú Visión**

Ascendente sin aula: Se pintarán las clases sin aula en modo ascendente.

Asignaturas completas: Se pintarán en rojo, amarillo, verde las asignaturas con 0, 1 y 2 posibilidades de ir a un aula.

Una clase a un aula: Se pintarán en rojo, amarillo, verde las asignaturas con 0, 1 y 2 posibilidades de ir una clase a un aula.

Fondo según profesor: Si se marca, se pinta con el mismo color el fondo de todas las casillas de un mismo profesor.

Pintar posibilidades: Se pintarán las posibilidades en lugar de la asignatura.

Pintar hasta 9: Se pintará como último carácter el número de posibilidades de cada clase.

No colorear posibilidades: No se colorean las posibilidades.

Colores: Permite elegir los colores a utilizar.

Pintar profesores y no asignaturas: Permite ver la abreviatura del profesor en lugar de la de la asignatura. (Si se trata del profesor 1, se seguirá pintando asignatura, ya que la abreviatura del profesor 1 está en blanco.)

Pintar asig. o prof. con aulas fijas en negrita

Ordenar ascendente posibilidades: Se ordenan las clases sin aula por posibilidades, abajo las mayores.

Ordenar descendente posibilidades: Se ordenan las clases sin aula por posibilidades, abajo las menores.

Seguidas e incompatibles: **Alt+F2**: Se muestran o no los números de seguidas e incompatibles en la ventana de la unidad.

Repintar: **F8**: Se repinta la pantalla, desplazando hacia arriba las clases sin asignar.

Horas a ver: **May+F1**: Permite seleccionar las horas a ver.

#### **Menú Tamaño**

Puede variarse el tamaño del cuadro (que se guarda) con las teclas:

Aumentar anchura: **Ctr+May+CurDer**: Aumenta la anchura de los elementos de la lista.

Disminuir anchura: **Ctr+May+CurIzq**: Disminuye la anchura de los elementos de la lista.

Aumentar altura: **Ctr+May+CurArr**: Aumenta la altura de los elementos de la lista. (**[v26]** Se permite hasta 3 veces la altura mínima).

Disminuir altura: **Ctr+May+CurAba**: Disminuye la altura de los elementos de la lista.

Subir barra: **Ctr+May++**: Desplaza hacia arriba la barra de separación.

Bajar barra: **Ctr+May+-**: Desplaza hacia abajo la barra de separación.

### **Menú Varios**

Quitar aulas al mover: Se quitarán las aulas que estorben, al mover las clases.

Asignatura clases profesor: Se pueden considerar como una misma asignatura las seleccionadas e impartidas por un mismo profesor. Por ejemplo, si tenemos 3 tipos de guardias y queremos repartir en tipos distintos las guardias de cada profesor, podemos seleccionar las guardias a poner y como aulas 3 ficticias Tipo 1, Tipo 2 y Tipo 3 e ir echando las guardias de cada profesor a aulas distintas. Podemos también asignar 1 guardia a un aula mediante asignación de clase a un aula.

Mover aula: **F9**: Asigna o quita un aula a una clase.

Mover seguidas: **May+F9**: Asigna o quita un aula a una clase y seguidas. Con ratón, pulsar **May**.

Mover asignatura: **Ctr+F9**: Asigna o quita un aula a una asignatura. Con ratón, pulsar **Ctr**.

Cancelar: **Esc**: Cancela el modo anterior.

Asignación clases a un aula: **Ctr+May+F6**: Asigna una o más clases de una asignatura a una o varias aulas, si no hay horas incompatibles totales viéndose.

Vaciar aula: **F6**: Vacía, después de confirmación, el aula del cursor.

Cambiar aula fija: **May+F6**: Pone o quita como fija el aula del cursor.

No preguntar al quitar aula fija:

#### <span id="page-575-1"></span>**8.14.6.2 Colores en Asignación visual de aulas**

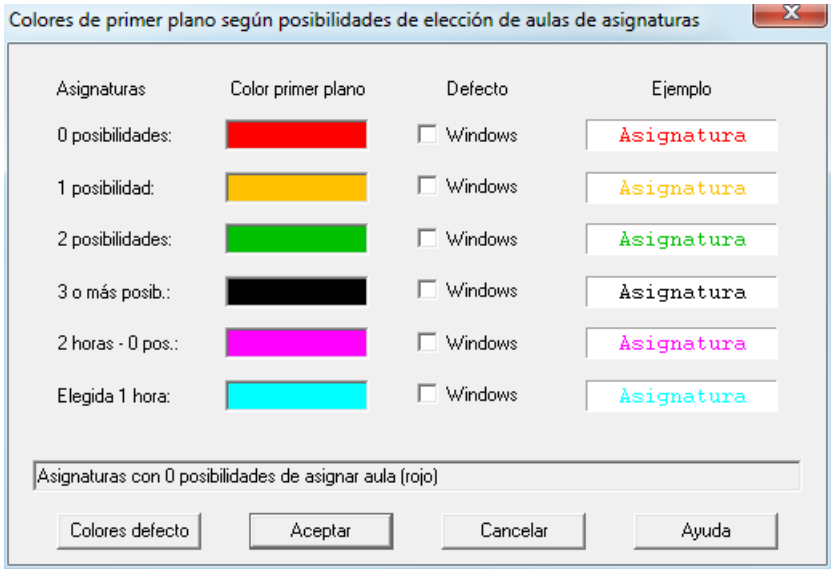

Pueden elegirse los colores de primer plano para las distintas posibilidades pinchando en el cuadro de color correspondiente.

## <span id="page-575-0"></span>**8.14.7 Asignar aulas según archivo horarios**

En el menú de asignar aulas existe este nuevo menú que consiste en coger un archivo anterior que tiene aulas puestas y ponerlas en el actual; caben 2 posibilidades:

- · Poner todas las aulas que se pueda del archivo anterior.
- · Poner sólo aquellas aulas que se pueda y en las que vaya una asignatura a una misma aula.

Sirve para cuando hay que quitar las aulas puestas por algún error en el horario y debe terminarse el horario otra vez.

Una vez recuperado el archivo del cual se quieren tomar las aulas para el actual, se establece la correspondencia entre asignaturas, grupos, aulas y profesores; para ello se compara abreviatura y nivel elemento a elemento (en asignaturas además formato) y si en alguno no coincide número a número de los introducidos se busca entre los siguientes.

Si la correspondencia no es número a número de introducción se entra en un cuadro de diálogo en el que se muestran los elementos actuales y los recuperados y la correspondencia establecida (el cursor se pone en el primer elemento que no tiene correspondiente y si esto no pasa en el primero que la correspondencia no coincide el mismo número). Se puede terminar de establecer la correspondencia entre los que faltan o bien dejar algunos sin correspondientes.

Teniendo en cuenta la correspondencia de los datos se establece la correspondencia entre las unidades y según ello se asigna aula a las unidades que tengan correspondiente.

# **8.15 Totales de...**

Se ha añadido este ítem de **Totales de** asignaturas-grupos, asignaturas-aulas, asignaturas-profesores, grupos-asignaturas, grupos-aulas...profesores-aulas en el que se muestran en fila los elementos del primer dato y en columnas las del segundo y en cada cuadro el total de horas comunes, es decir en el cuadro de profesores-aulas se muestran los profesores en filas y en columna las aulas y en cada cuadro el total de horas que el profesor imparte en el aula. Los datos se toman de bloques si no hay unidades y si existen bloques y unidades se pregunta de dónde se toman. Los totales de p. ej. profesores-aulas y los de aulas-profesores sólo se diferencian en los datos mostrados en fila y columna.

Hasta ahora, en el total de cada fila y columna se pintaba la suma de todos los valores de la respectiva fila y
columna, sin considerar si los valores procedían de un mismo bloque o unidad.

Ahora, el total de cada fila y columna se corresponde con el total de horas que cada elemento (fila o columna) lleva realmente en relación a los otros elementos seleccionados (columna o fila, respectivamente); así, por ejemplo, *si el profesor X da 2 horas de música a los grupos 1ºA y 1ºA bilingüe conjuntamente, aunque bajo cada uno de esos grupos se mostrará un 2, de cara al total sólo se contabilizarán 2 horas para ese profesor X.*

Al posicionarse en una casilla con valor distinto de 0 se pintan en una ventana de abajo (separada por una barra que puede moverse con el ratón o por menú) los bloques o unidades que corresponden a la casilla.

Puede imprimirse el cuadro.

El orden de las filas puede ser el actual de datos o bien el de valor total de las filas, en orden ascendente o descendente; el orden de columnas es similar.

Se puede poner en **DATOS** el orden de las filas o de las columnas. Si no están todos los elementos, se ordenan primero los que están y, a continuación, el resto por el orden actual (ordenándose siempre el profesor 1 y el aula 1 los primeros).

Aunque al entrar se seleccionan todos los elementos en filas y en columnas pueden seleccionarse los que se deseen ver o imprimir en el menú Seleccionar.

Puede buscarse en abreviatura, nombre y código elementos de filas o de columnas.

Puede elegirse la tabla de color de fondo de las casillas, así como puede aumentarse o disminuirse la anchura y altura de los cuadritos de totales.

Se han añadido también dos 2 items en submenú Varios para poder ver las preferencias y el horario tanto de un elemento de las filas, como de una columna.

Se ha añadido en el menú Visión de **TOTALES DE ...** un ítem **Totales por días** que, si se selecciona (solo puede hacerse si hay unidades), nos muestra en la parte superior izquierda el día que se considera (se guarda de una vez para la siguiente, mostrándose la primera vez el lunes) y, en cada casilla, la hora u horas (según el carácter izquierdo definido para cada hora en **CONDICIONES INICIALES DE HORAS**) en que el elemento de la fila correspondiente imparte al elemento de la columna correspondiente; es decir, si se ha seleccionado Totales de profesores-grupos, *en cada casilla se muestra la hora u horas en que el profesor imparte al grupo (en el día correspondiente).*

**[v28]** Se ha añadido en el menú Visión un ítem **Abreviatura larga en elementos fila** que, si se marca, se mostrará la abreviatua larga (en lugar de la corta) en los elementos de cada fila.

Si se están viendo los Totales desde Bloques y se selecciona por días, si existen Unidades tomará los datos de Unidades y si no, se da un mensaje de que no hay unidades.

Puede imprimirse, sacarse en **html** o en **dbf**. y se mantienen disponibles todos los items del menú de **TOTALES.**

**D** Nota: Dado que ahora pueden ir generándose las unidades conforme se van introduciendo los bloques, puede ser importante poder ver, editar o asignar tutorías desde bloques aunque existan algunas unidades; por ello al entrar en tutorías si existen bloques y unidades se pregunta que de dónde se toman los datos de bloques o de unidades. Lo mismo se hace en los menús de **Resultados**: Tutorías de grupos, Tutorías de profesores, Totales de... y Profesores comunes.

Se ha añadido un ítem en el menú Archivo de **TOTALES DE...** del menú Resultados: **Salida html**, con el objeto de poder sacar la tabla en **html**. De la misma forma se ha añadido un ítem **Salida dbf** para poder sacar la tabla a un archivo **dbf**.

**[v28]** Se han puesto tooltip para asignaturas, grupos, aulas y profesores al pulsar el **botón derecho** del ratón sobre la primera fila o columna.

# **8.16 Totales de profesores por niveles**

# **TOTALES DE PROFESORES POR NIVELES DE ASIGNATURAS, GRUPOS O AULAS**

Con el fin de poder contabilizar las horas impartidas por los profesores por niveles de asignaturas, grupos o aulas se ha añadido un ítem en el menú **Resultados** que funciona de forma parecida a Totales de...

En filas nos aparecen los profesores y en columnas los niveles del tipo de datos elegido. Por defecto se muestran los totales sumando los elementos de un nivel, marcado como nivel 1 o nivel 2, pero puede verse sólo los totales de los niveles 1 de los elementos o de los niveles 2, o bien los 2 separados por un guión. La selección se hace en el menú Visión.

Al posicionarse en una casilla con valor distinto de 0, se pintan en una ventana de abajo (separada por una barra que puede posicionarse con el ratón o por menú) los bloques o unidades que corresponden a la casilla.

Si un profesor imparte a la vez clase a varios grupos, sólo se considera el nivel del primer grupo.

Puede imprimirse, sacarse a **html** (si se están viendo los niveles 1-2 se pregunta si se sacan en columnas diferentes o no) o a **dbf**.

Pueden ordenarse los profesores como en **DATOS** o por el valor total, pudiendo elegirse ascendente o descendente. Lo mismo para los niveles.

Se puede poner en **DATOS** el orden actual de los profesores. Si no están todos los elementos, se ordenan primero los que están y, a continuación, el resto por el orden actual (ordenándose siempre el profesor 1 el primero).

Pueden seleccionarse los profesores y los niveles que deseamos visualizar, imprimir, etc. en el menú Seleccionar.

Se ha añadido también un ítem en el menú Varios para poder **ver las preferencias y el horario del profesor** del cursor (accesible también con **Ctr+P**).

**[v25]** Ahora se guarda la última posición de la ventana de preferencias al ver preferencias de algún elemento y, la siguiente vez, se abre en la misma posición.

**[v28]** Se han puesto tooltip para profesores al pulsar el **botón derecho** del ratón sobre la primera columna.

**[v28]** Se ha añadido en el menú Visión un ítem **Abreviatura larga en ...** que, si se marca, se mostrará la abreviatua larga (en lugar de la corta) en los elementos de cada fila.

# <span id="page-577-0"></span>**8.17 Profesores comunes**

#### **Y' Ver también:** [Grupos y subgrupos en Profesores comunes.](#page-581-0)

Permite ver los profesores comunes que tienen dos (o tres) grupos, con el fin de fijar reuniones o poner los horarios de las evaluaciones adecuadamente, sin interferencias entre los grupos.

Se pide inicialmente la selección de grupos y subgrupos de los mismos a considerar, (si hay uniones, se añadirán a los seleccionados los implicados en uniones con los mismos), ver [Grupos y subgrupos en Profesores comunes,](#page-581-0) y a continuación, el número de horas comunes que se tiene que dar para considerar que un profesor es común. Por defecto es 2 para no considerar los profesores que dan, por ejemplo, clases de una hora semanal de asignaturas pendientes. Seguidamente, pueden elegirse las asignaturas que no se van a tener en cuenta en **PROFESORES COMUNES** y por último, los profesores que no queremos considerar para **PROFESORES COMUNES**.

Se enseñan en una tabla de doble entrada los grupos, en filas y columnas, con los profesores comunes que tienen, considerando éstos, siempre que tengan tantas horas comunes por lo menos como las introducidas (normalmente 2). En cada casilla se indica el número de profesores comunes, entendiéndose 9 como 9 o más.

Se tiene en cuenta ahora que pueda haber profesores repetidos en Unidades y, por ello, en lugar de pintar el número de asignaturas que se imparten a la vez que una dada, se pinta el *número de profesores que imparten a la vez clase que la asignatura en cuestión*.

En las filas primera y segunda tras el menú se pintan el número y nombre completo de los grupos del cursor. A la

izquierda, delante de cada grupo se muestra el total de los grupos que tienen 0 profesores comunes con el dado. En la segunda línea bajo el menú, los números de uniones hechas de 1, 2 ó 3 grupos, separados por guiones.

A la derecha se ven las asignaturas y profesores comunes de la casilla seleccionada, precedida la asignatura con el número de asignaturas que se imparten a la vez, si es mayor que 1.

En la versión actual se pueden unir 1, 2 (eso estaba en versiones anteriores) ó 3 grupos para evaluaciones.

Existe para ello un último submenú 3 grupos. Si se habilita Profesores comunes de 3 grupos, se muestra en pantalla una nueva ventana con los grupos seleccionados y los comunes con cada uno de los grupos restantes, para poder ver rápidamente los comunes con un tercer grupo.

El cursor de la nueva ventana se mueve con el ratón o con **May+Cursores** y la barra de desplazamiento, si existe con **Ctr+May+Cursores**, aparte de con el ratón.

Si, por ejemplo, el cursor está en 1A y 1B y el 3º en 2A en la ventana de comunes se pintan los profesores comunes de 1A y 1B; 1A y 2A; 1B y 2A.

Si se quieren unir los 3 grupos anteriores basta con pulsar **Return** o **doble clic** con el ratón o utilizar la opción correspondiente del submenú Editar, siempre que no estuviesen unidos con otros. Al unir 2 se coge el 3º si se puede, es decir si es distinto de los anteriores y no está unido a otro; en estos casos se pinta con fondo gris.

Para desunir 3, basta con desunir 2 de los 3.

Se pueden listar los comunes de 3 grupos en el menú 3 grupos y listar los comunes de 2 en el menú Archivo. En ambos casos, se pregunta si se imprime sólo una permutación de grupos, es decir si 1A y 1B se imprime no se imprimiría 1B y 1A. En listados de 3 grupos si se imprime 1A, 1B, 1C, el que no se imprime en cualquier caso es 1A, 1C, 1B, es decir que lo anterior sólo influye para el primer que se imprime.

En el listado de uniones puede haber uniones de 1, 2 ó 3.

Con la opción de menú Ir a Profesores comunes 3 grupos menor o igual... **Ctr+M** se posiciona en los siguientes grupos en los que el número máximo de profesores comunes de los tres grupos satisfaga la condición. Si se entra por menú se pide el número de profesores en común como máximo. Con **Ctr+M** se toma el último número usado.

La impresión se hace de acuerdo con lo que se muestra en pantalla; así, si está habilitada la opción del menú Visión > Ver núm. de asignaturas **Ctr+N**, en la impresión se pone tambien el número. 9 quiere decir 9 o más asignaturas.

En los listados se informa, si existen, de los subgrupos.

Cuando pregunta *¿Abandonar los cambios?* tanto en **PROFESORES COMUNES** como en **TUTORÍAS**, es que realmente ha habido cambios. Por ejemplo, *si se unen 2 grupos y se vuelven a quitar no dirá que ha habido cambios*

*y antes sí*.Las listas de elementos se pintan de la misma forma que en **DATOS**, es decir si en **DATOS** los profesores se pintan por nivel las listas de profesores en **PROFESORES COMUNES** se pintarán también por nivel siempre que esté habilitado el color de profesores en **PROFESORES COMUNES** en Opciones - Colores.

**[v28]** Se han puesto tooltip para los grupos mediante el **botón derecho** del ratón (con **control** si está habilitado el menú de contexto).

#### **Teclas disponibles y/o Opciones de menú**

#### **Menú Archivo**

Grabar **Ctr+May+F10** Graba todos los datos del horario en un archivo de extensión **.tod**.

Grabar como: **F10**: Graba todos los datos del horario en un archivo de extensión **.tod**, pudiendo introducir nombre nuevo.

Grabar hod: **Alt+F10**: Graba sólo los datos del horario correspondientes a [Bloques,](#page-296-0) [Clases de los profesores](#page-343-0) y [Unidades](#page-351-0) en un archivo de extensión **.hod**.

Imprimir cuadro: **May+F7**: Permite sacar por impresora el recuadro. Al imprimir, la casilla de impresión se toma proporcional a la anchura y altura de pantalla.

Imprimir listado de 2 grupos: **Alt+F7**: Permite sacar por impresora los resultados. Para ello se pide el Máximo número de profesores Comunes. Si se fija por ejemplo a 2, listará los grupos que sólo tengan como máximo 2 profesores comunes. Es claro que dependerá de las Horas Comunes fijadas.

Imprimir uniones: **Ctr+F7**: Saca listado de las uniones.

Cerrar: **Alt+F4**: Permite cerrar la ventana actual.

Salir: **Alt+X**: Permite cerrar el programa de horarios.

# **Menú Ordenación**

Orden actual: **Ctr+F6**: Ordena los grupos en el orden actual.

Ordenar por mínimos: **F6**: Ordena los grupos por posibilidades de elección para unirlos.

Orden automático: **May+F6**: Habilita o inhabilita la ordenación automática, después de cada elección.

# **Menú Posicionar**

Inicio grupo: **Ctr+Inicio**: Va al primer elemento del grupo seleccionado.

Fin grupo: **Ctr+Fin**: Va al último elemento del grupo seleccionado.

**Ctr+Cursores**: Si hay más elementos de los que caben en pantalla, para desplazar la pantalla.

Inicio barra vertical: **Ctr+RePág**: Modificación de la posición de la barra vertical.

Final barra vertical: **Ctr+AvPág**: Modificación de la posición de la barra vertical.

Buscar nombre grupo fila: **F2**: Busca una cadena de caracteres en nombre de grupo por filas.

Buscar nombre grupo columna: **Ctr+F2**: Busca una cadena de caracteres en nombre de grupo por columnas.

# **Menú Visión**

Color fondo casillas: **Ctr+F12**: Permite seleccionar o no la tabla de fondo del color de las casillas.

Editar color cursor: **Alt+F12**: Se edita el color que habría en la casillas del cursor si no fuera el cursor.

Fondo cursor: **May+F12**: Se edita el color de fondo del cursor.

Primer plano cursor: **Ctr+May+F12**: Se edita el color de primer plano del cursor.

Ver número de asignaturas: **Ctr+N**: Muestra número de asignaturas que imparte el profesor.

Abreviatura larga en grupos fila: **[v28]** Para ver la abreviatura larga de los grupos (en las filas) en lugar de la abreviatura corta.

# **Menú Tamaño**

Puede variarse el tamaño del cuadro (que se guarda) con las teclas:

Aumentar anchura: **Ctr+May+CurDer**: Aumenta la anchura de los elementos de la lista.

Disminuir anchura: **Ctr+May+CurIzq**: Disminuye la anchura de los elementos de la lista.

Aumentar altura: **Ctr+May+CurArr**: Aumenta la altura de los elementos de la lista. (**[v26]** Se permite hasta 3 veces la altura mínima).

Disminuir altura: **Ctr+May+CurAba**: Disminuye la altura de los elementos de la lista.

#### **Menú Varios**

Selección de grupos y subgrupos: **Ctr+G**: Selección de grupos y subgrupos a considerar.

Horas comunes: **Ctr+H**: Mínimo de horas comunes.

Asignaturas indiferentes: **Ctr+A**: Asignaturas a no tener en cuenta.

Profesores indiferentes: **Ctr+P**: Profesores a no tener en cuenta.

Poner en Datos: **F9**: Se graban las uniones actuales en Datos, de forma no visible desde Datos.

Generar archivo horarios evaluaciones: Se genera un horario con los mismos datos (asignaturas, grupos, aulas y profesores) quitadas las preferencias, los bloques se dejan inalterados y como unidades se añade una por cada grupo (incluyendo los subgrupos si los tiene) que consta de todos los profesores del grupo con las asignaturas que imparten y como grupo el grupo de que se trate. Cuando hay un profesor que imparte más de una asignatura se pone la primera y a continuación (sin profesor) las siguientes.

Se añade un grupo múltiple (Eval) al que se ha puesto que se puedan poner como máximo 8 evaluaciones a la

vez (claramente este número se puede cambiar dependiendo del centro).

Así se pueden poner p. ej. las evaluaciones en 3 días de 5 sesiones (horas en el horario) y se hace el horario con objeto de minimizar el número de huecos entre evaluaciones (o bien se pueden tener en cuenta mañanas libres para algunos profesores).

Si no es factible hacer el horario en Probar horario marcar Varios grupos y nos informará del mínimo número de casillas necesarias para la confección del horario, aumentando entonces las casillas del horario al número que nos indique. También podriamos eliminar alguna asignatura (p. ej. alternativas) y generar de nuevo el archivo de evaluaciones y proceder de forma similar.

Generar archivo horarios uniones: Se hace lo mismo que en el anterior, pero con las uniones definidas. Se ponen en la unidad, primero los profesores que tienen asignaturas en común con los grupos de la unión y se añaden los grupos a los que afecta, a continuación los profesores de cada uno de los grupos de la unión.

Se procede como en el caso anterior para elaborar el horario, aunque aquí ya están hechas las agrupaciones de grupos, pero no la forma de colocarlos en los distintos días de evaluación.

# **Menú Editar**

Unir-Desunir: **Return**: Une o desune los grupos del cursor.

Borrar última unión: **Supr**: Borra la última unión efectuada: si se están uniendo reordenando por mínimos, muchas veces no tiene uno claro la última que ha hecho, si hay que volver atrás. Hay una lista de todas las uniones realizadas, aunque se quitan de ella las que se fijan. Una vez borrada la última, la antepenúltima pasa a última. Las fijas se ignoran.

Borrar uniones: **F4**: Borra la uniones de grupos, después de confirmación.

Unir última desunión: **Ctr+Supr**: Une la última desunión.

Fijar-Desfijar unión: **F5**: Fija la unión para confirmar quitarla o la desfija. Se fijan en esta pantalla y en su caso se guardan en datos. Si se fija una unión se pide confirmación para borrarla y se quita de la lista de uniones que pueden quitarse con la opción Borrar última unión: así, si estamos convencidos de que esa unión debe conservarse, no quitarla inadvertidamente.

#### **Menú 3 grupos**

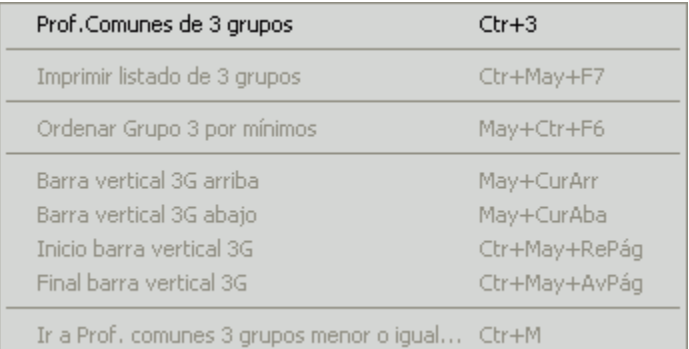

Profesores comunes de 3 grupos: **Ctr+3**: Se habilita

ver los profesores comunes con un tercer grupo y unir 3 grupos.

Imprimir listado de 3 grupos: **Ctr+May+F7**: Imprime listado de profesores comunes de 3 grupos.

Ordenar grupo 3 por mínimos: **Ctr+May+F6**: Ordena por mínimos el grupo 3.

Ir a profesores comunes 3 grupos menor o igual: **Ctr+M**: Se posiciona en 3 grupos con profesores comunes menos o igual que los introducidos.

**D** Nota: Dado que ahora pueden ir generándose las unidades conforme se van introduciendo los bloques, puede ser importante poder ver, editar o asignar tutorías desde bloques aunque existan algunas unidades; por ello al entrar en tutorías si existen bloques y unidades se pregunta que de dónde se toman los datos de bloques o de unidades.

Lo mismo se hace en los menús de Resultados: **TUTORÍAS DE GRUPOS**, **TUTORÍAS DE PROFESORES**, **TOTALES DE...** y **PROFESORES COMUNES**.

# <span id="page-581-0"></span>**8.17.1 Grupos y subgrupos en Profesores comunes**

# **[Profesores comunes.](#page-577-0)**

Defina los subgrupos de los grupos, utilizando los botones de la parte central de la ventana: un grupo es subgrupo de otro si debe evaluarse conjuntamente con él y seleccione los grupos que van a intervenir en la opción.

Por eiemplo, si existen alumnos de diversificación curricular en 4º de ESO en dos grupos A y B y se han definido los grupos 4ºA, 4ºAD de diversificación, 4ºB y 4ºBD de diversificación, se debe tomar 4ºAD como subgrupo de 4ºA y 4ºBD como subgrupo de 4ºB. Para ello, resalte en la lista de la izquierda 4ºAD y pulse el botón **Grupo cursor a subgrupo**. Con ello, tendrá 4ºAD como subgrupo. Resaltado en la lista de la izquierda 4ºA, coloque el cursor sobre el subgrupo 4ºAD y pulse **doble clic** o **Enter**. Con ello tendrá definido 4ºAD como subgrupo de 4ºA. Repita la operación con 4ºB y 4ºBD.

Otro ejemplo: Supongamos que 2ºA y 2ºB de bachillerato se dividen en optativas en tres grupos: 2ºP, 2ºQ y 2ºR, se definirán como subgrupos de 2ºA los 3 y de 2º B también los 3. Un grupo y sus subgrupos se comportan como un solo grupo para evaluar, contándose todos los profesores como profesores del grupo. Los subgrupos se guardan en el archivo de horario.

**T** Nota: También puede valer, por ejemplo, si queremos saber los profesores que imparten clase en algún 1<sup>º</sup> y en algún 2º, bastaría definir los 1º como subgrupos de uno de ellos y los 2º como subgrupos de uno de ellos y ver los profesores comunes de ambos grupos. Los profesores comunes los ordena por el orden actual de profesores. Para este caso se ha puesto en el menú Visión Ver núm. de asignaturas que si está a Sí informa a la derecha de la asignatura de un profesor común el número de esa asignatura que imparte, p. ej. si hay 1Mat 1ES3 querría decir que imparte 3 asignaturas de Mat de 1ESO. Téngase en cuenta que cuenta 1 asignatura por grupo, es decir que si se pone 4ºCD subgrupo de 4ºC y la EF es común daría 2 asignaturas de EF.

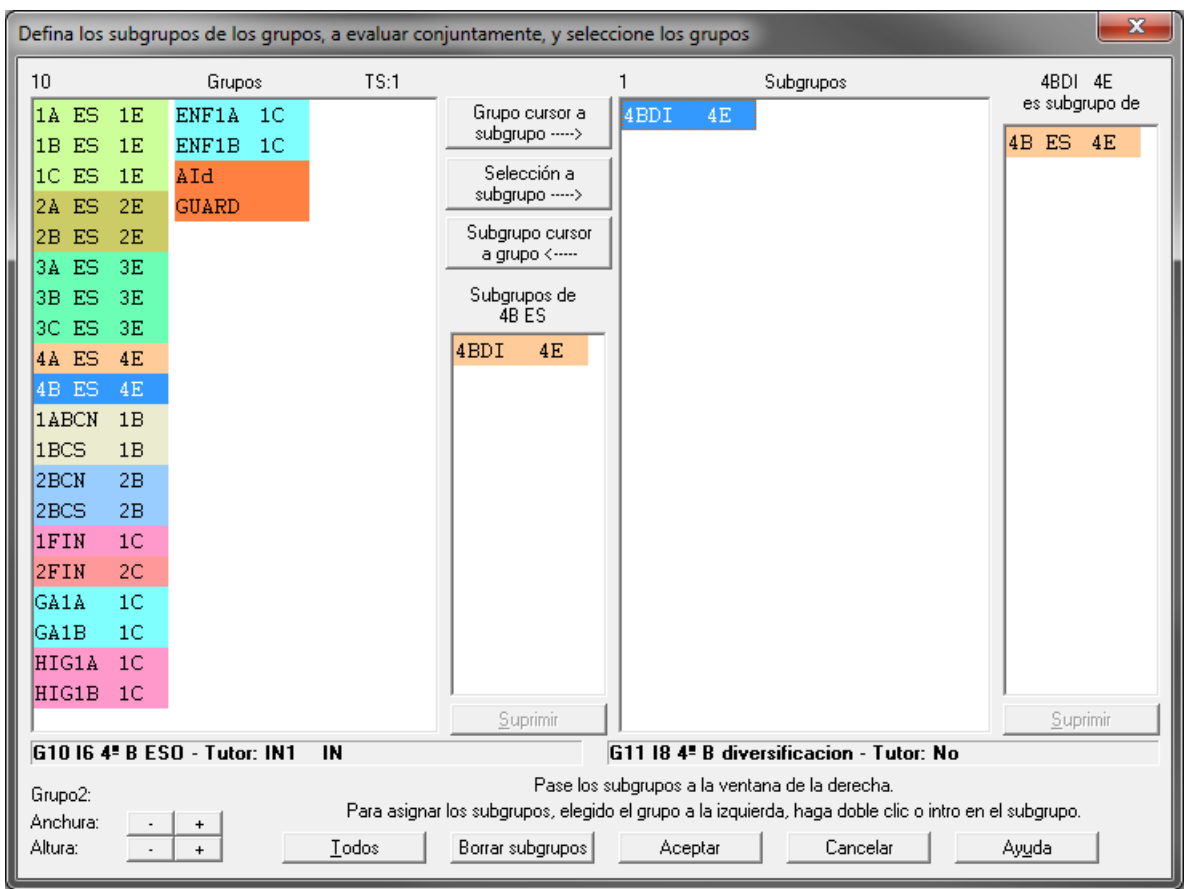

# **8.18 Tutorías de grupos**

Se muestran para cada grupo, en su misma fila, en primer lugar el número total de tutores y a continuación, tras una línea vertical separadora, para cada tutor, los siguientes datos:

- · Abreviatura del profesor tutor.
- · Asignatura tutoría que imparte (si es lectiva) y si no lo es, se pone No lect.: No lectiva.
- · Si figura en Datos *Sí* y en caso contrario, *No*.
- · Número de horas impartidas por el tutor a **todo** el grupo.
- · Número de horas impartidas por el tutor a **parte** del grupo.

Estos dos últimos campos se pintan en resaltado, si el número de horas impartidas a **todo** el grupo, es menor que el que figura en la [Condición inicial general](#page-591-0) Mínimas clases tutoría principal.

En Resultados - Tutorías de grupos o Profesores en el campo *Datos* aparece *Sc* y para las principales *Pr*. Se resalta *Horas sólo* - compartidas en la tutoría secundaria únicamente si el profesor es a la vez tutor principal y secundaria de un grupo.

Si se imprimen las tutorías desde Datos solamente se imprimen como tutorías las que figuran en Datos (un profesor solamente puede tener una tutoría principal y 3 secundarias) y un grupo puede tener varios profesores tutores. De cada elemento se imprimen antes las tutorías principales que las secundarias.

En una ventana inferior, se pintan las clases (bloques o unidades según se trate) del profesor del cursor al grupo del que es tutor. Así es fácil ver los posibles errores, p.e. *si no imparte a todo el grupo con quien comparte las clases*.

*F* Nota: [v24] Se han puesto tooltips en la lista de grupos.

# **Teclas disponibles y Opciones de menú**

# **Menú Archivo**

Grabar **Ctr+May+F10** Graba todos los datos del horario en un archivo de extensión **.tod**.

Grabar como: **F10**: Graba todos los datos del horario en un archivo de extensión **.tod**, pudiendo introducir nombre nuevo.

Imprimir: **May+F7**: Permite sacar por impresora el recuadro. Puede elegirse entre imprimir abreviaturas o nombres de profesores.

Cerrar: **Alt+F4**: Permite cerrar la ventana actual.

Salir: **Alt+X**: Permite cerrar el programa de horarios.

#### **Menú Posicionar**

Ir a...: **Alt+F5**: Entrando un número de grupo se posiciona en él.

Inicio tutor: **Ctr+Inicio**: Se posiciona el cursor al comienzo del dato.

Fin clases: **Ctr+Fin**: Se posiciona el cursor en la última tutoría del dato.

**Ctr+Cursores**: Si hay más elementos de los que caben en pantalla, para desplazar la pantalla.

Inicio barra vertical: **Ctr+RePág**: Modificación de la posición de la barra vertical.

Final barra vertical: **Ctr+AvPág**: Modificación de la posición de la barra vertical.

Posible error: **Alt+F1**: Posiciona el cursor en un posible error de tutorías: que un profesor tutor de un grupo no imparta al grupo el número de horas que figura en la [Condición inicial general](#page-591-0) Mínimas clases tutoría principal.

Buscar en nombre del grupo: **f2**: Busca una cadena en los campos nombre y código.

# **Menú Visión [v28]**

**Abreviatura larga en asignaturas**: Usar la abreviatura larga en asignaturas, en lugar de la corta.

**Abreviatura larga en grupos**: Usar la abreviatura larga en grupos, en lugar de la corta.

**Abreviatura larga en profesores**: Usar la abreviatura larga en profesores, en lugar de la corta.

# **Menú Tamaño:**

Aumentar anchura: **Ctr+May+CurDer**: Aumenta la anchura de los elementos de la lista.

Disminuir anchura: **Ctr+May+CurIzq**: Disminuye la anchura de los elementos de la lista.

Aumentar altura: **Ctr+May+CurArr**: Aumenta la altura de los elementos de la lista. (**[v26]** Se permite hasta 3 veces la altura mínima).

Disminuir altura: **Ctr+May+CurAba**: Disminuye la altura de los elementos de la lista.

# Subir barra: **Ctr+May++**:

# Bajar barra: **Ctr+May+-**:

Suben o bajan la barra que separa la ventana inferior donde se pintan las clases. (También se puede mover con el ratón).

# **Menú Varios:**

Seleccionar bloques o unidades grupo cursor: **Ctr+G**:

Seleccionar bloques o unidades profesor cursor: **Ctr+P**:

Permiten seleccionar los bloques o unidades del grupo o profesor del cursor. (No se cambian hasta cambiar el cursor).

K Nota: No se imprimen los grupos y profesores ficticios, salvo que esté habilitada la impresión de dichos elementos. También puede cambiarse la impresión de estos elementos en el título de impresión de estos listados.

**D' Nota:** Dado que ahora pueden ir generándose las unidades conforme se van introduciendo los bloques, puede ser importante poder ver, editar o asignar tutorías desde bloques aunque existan algunas unidades; por ello al entrar en tutorías si existen bloques y unidades se pregunta que de dónde se toman los datos de bloques o de unidades.

Lo mismo se hace en los menús de Resultados: **TUTORÍAS DE GRUPOS**, **TUTORÍAS DE PROFESORES**, **TOTALES DE...** y **PROFESORES COMUNES**.

# **8.19 Tutorías de profesores**

Se muestran para cada profesor, en su misma fila, en primer lugar el número total de grupos de los que es **tutor** y a continuación, tras una línea vertical separadora, para cada grupo, los siguientes datos:

- · Abreviatura del grupo del que es tutor.
- · Asignatura tutoría que imparte (si es lectiva) y si no lo es, se pone No lect.: No lectiva.
- · Si figura en Datos *Sí* y en caso contrario, *No*.
- · Número de horas impartidas por el tutor a **todo** el grupo.
- · Número de horas impartidas por el tutor a **parte** del grupo.

Estos dos últimos campos se resaltarán si el número de horas impartidas a **todo** el grupo, es menor que el que figura en la [Condición inicial general](#page-591-0) Mínimas clases tutoría principal.

En Resultados - Tutorías de grupos o Profesores en el campo *Datos* aparece *Sc* y para las principales *Pr*. Se resalta *Horas sólo* - compartidas en la tutoría secundaria únicamente si el profesor es a la vez tutor principal y secundaria de un grupo.

Si se imprimen las tutorías desde **DATOS** solamente se imprimen como tutorías las que figuran en **DATOS** (un profesor solamente puede tener una tutoría principal y 3 secundarias) y un grupo puede tener varios profesores tutores. De cada elemento se imprimen antes las tutorías principales que las secundarias.

En una ventana inferior, se pintan las clases (bloques o unidades según se trate) del profesor del cursor al grupo del que es tutor. Así es fácil ver los posibles errores, p.e. *si no imparte a todo el grupo con quien comparte las clases*.

*F* Nota: [v24] Se han puesto tooltips en la lista de profesores.

# **Teclas disponibles y Opciones de menú**

# **Menú Archivo**

Grabar **Ctr+May+F10** Graba todos los datos del horario en un archivo de extensión **.tod**.

Grabar como: **F10**: Graba todos los datos del horario en un archivo de extensión **.tod**, pudiendo introducir nombre nuevo.

Imprimir: **May+F7**: Permite sacar por impresora el recuadro. Puede elegirse entre imprimir abreviaturas o nombres de profesores.

Cerrar: **Alt+F4**: Permite cerrar la ventana actual.

Salir: **Alt+X**: Permite cerrar el programa de horarios.

# **Menú Posicionar**

Ir a...: **Alt+F5**: Entrando un número de profesor se posiciona en él.

Inicio tutor: **Ctr+Inicio**: Se posiciona el cursor al comienzo del dato.

Fin clases: **Ctr+Fin**: Se posiciona el cursor en la última tutoría del dato.

**Ctr+Cursores**: Si hay más elementos de los que caben en pantalla, para desplazar la pantalla.

Inicio barra vertical: **Ctr+RePág**: Modificación de la posición de la barra vertical.

Final barra vertical: **Ctr+AvPág**: Modificación de la posición de la barra vertical.

Posible error: **Alt+F1**: Posiciona el cursor en un posible error de tutorías: que un profesor tutor de un grupo no imparta al grupo el número de horas que figura en la [Condición inicial general](#page-591-0) Mínimas clases tutoría principal.

Buscar en nombre del profesor: **f2**: Busca una cadena en los campos nombre y código.

# **Menú Visión [v28]**

**Abreviatura larga en asignaturas**: Usar la abreviatura larga en asignaturas, en lugar de la corta.

**Abreviatura larga en grupos**: Usar la abreviatura larga en grupos, en lugar de la corta.

**Abreviatura larga en profesores**: Usar la abreviatura larga en profesores, en lugar de la corta.

# **Menú Tamaño:**

Aumentar anchura: **Ctr+May+CurDer**: Aumenta la anchura de los elementos de la lista.

Disminuir anchura: **Ctr+May+CurIzq**: Disminuye la anchura de los elementos de la lista.

Aumentar altura: **Ctr+May+CurArr**: Aumenta la altura de los elementos de la lista. (**[v26]** Se permite hasta 3 veces la altura mínima).

Disminuir altura: **Ctr+May+CurAba**: Disminuye la altura de los elementos de la lista.

Subir barra: **Ctr+May++**:

# Bajar barra: **Ctr+May+-**:

Suben o bajan la barra que separa la ventana inferior donde se pintan las clases. (También se puede mover con el ratón).

# **Menú Varios:**

Seleccionar bloques o unidades grupo cursor: **Ctr+G**:

# Seleccionar bloques o unidades profesor cursor: **Ctr+P**:

Permiten seleccionar los bloques o unidades del grupo o profesor del cursor. (No se cambian hasta cambiar el cursor).

**L' Nota:** No se imprimen los grupos y profesores ficticios, salvo que esté habilitada la impresión de dichos elementos. También puede cambiarse la impresión de estos elementos en el título de impresión de estos listados.

**D** Nota: Dado que ahora pueden ir generándose las unidades conforme se van introduciendo los bloques, puede ser importante poder ver, editar o asignar tutorías desde bloques aunque existan algunas unidades; por ello al entrar en tutorías si existen bloques y unidades se pregunta que de dónde se toman los datos de bloques o de unidades.

Lo mismo se hace en los menús de Resultados: **TUTORÍAS DE GRUPOS**, **TUTORÍAS DE PROFESORES**, **TOTALES DE...** y **PROFESORES COMUNES**.

# **8.20 Sustituciones**

Permite gestionar las sustituciones de profesores.

La pantalla es parecida a bloques y a unidades y el funcionamiento es similar. Los elementos pueden ser sustituciones propiamente dichas o grupos de excursión (para saber en su caso las asignaturas que no hay que sustituir y también los profesores libres para sustituciones por falta de los grupos).

Cada sustitución (o grupo de excursión) se pinta en una línea formada por los elementos:

- 1. fecha (anterior a ella se pinta la inicial del día de la semana),
- 2. tipo de sustitución (valores de 1 a 20, cuya explicación para cada grupo puede cambiarse guardándose en mensajes.inw; en el caso de grupos de excursión el valor es Excur),
- 3. profesor sustituido o grupo de excursión y un
- 4. recuadro para cada hora para poner el profesor sustituto en su caso o en los grupos de excursión si en dicha hora está o no de excursión.

Puede habilitarse en el menú Visión ver las asignaturas que imparte el profesor sustituido a cada hora (si en una hora no imparte clase al poner el cursor en la primera fila de la pantalla se pinta **Sin clase**); por defecto se ven las horas sin clase y las asignaturas, pero puede variarse en el menú Visión, pudiéndose ver también grupos y aulas en su caso.

Si hay horas incompatibles iguales (p. ej. dos edificios) se pinta con fondo gris el elemento (o elementos) de horas iguales a la del cursor.

En la primera línea de pantalla se pinta el número de orden de la sustitución, el número de la sustitución y el total de sustituciones seleccionadas. A continuación la hora del elemento del cursor (si corresponde a una hora) y seguido, si se encuentra en un elemento, el nombre completo del elemento y si no, el orden actual.

En el menú Varios: Asignaturas sustitutas: se eligen las asignaturas que pueden impartir lo[s profesores que se](#page-589-0) [elegirán para sustituir](#page-589-0) . En Varios: Opciones de añadir: se elige la [forma de seleccionar los profesores sustitutos](#page-588-0) .

Al asignar profesores sustitutos (bien al añadir o utilizando la opción correspondiente del menú Añadir/Editar): Sólo se sustituyen asignaturas no complementarias y no sustitutas con grupo no múltiple y que no esté de excursión. Los profesores sustitutos tienen que impartir en esa hora (puede ser horas incompatibles totales) asignaturas sustitutas (se incluyen estar libres por excursión del grupo, si se elige Excursión entre las asignaturas sutitutas).

Sin embargo nosotros podemos mediante **Return** o **doble clic** sustituir con p. ej. un profesor que tiene clase a esa hora y a su vez éste con otro, si es lo que deseamos.

Al añadir una sustitución o grupo de excursión se piden las horas a considerar, poniendo como sustituto de un profesor a él mismo en las horas restantes (no se contabilizan en totales de sustituciones), pues se sobreentiende que imparte sus clases.

· **Menú Archivo:** permite recuperar nuevos archivos, grabarlos, grabar las sustituciones en archivos específicos de extensión **sus** (funcionan de forma parecida a los archivos de bloques **bld** o de unidades **und)**.

Si se pide la correspondencia entre los elementos actuales y los que se van a recuperar (porque la coincidencia no sea total), ahora *se resaltan en negrita los elementos* (asignaturas, grupos, aulas y profesores) *que figuran en el archivo que se va a recuperar y se pinta el número de ellos sin correspondencia*; si el archivo a recuperar es de asignaturas, grupos, aulas o profesores se resaltan en negrita los elementos que se utilizan en el horario actual.

Los elementos en negrita son los únicos para los que nos interesa poner la correspondencia adecuada, pues el resto no se utiliza.

También se puede agrandar el cuadro de diálogo.

Si se cambia el horario, las sustituciones no servirán para nada, pues se referirán a un horario no existente y lo que deberá hacerse es borrarlas (si se quieren conservar se debe grabar el archivo de horarios **tod** antes de cambiarlo). El archivo de extensión **tod** contiene también las sustituciones y lo normal será grabar el archivo de extensión **tod** al aumentar o cambiar las sustituciones.

Se puede imprimir la sustitución del cursor, las sustituciones de una fecha dada (que se introduce) o bien todas las seleccionadas. También se puede imprimir en recuadro las sustituciones de un día.

Al imprimir se tienen en cuenta las Opciones de sutituciones en cuanto a imprimir asignaturas no sustituidas, complementarias, etc. Sólo se imprimen las horas en que el profesor tiene alguna actividad para imprimir. Si hay más de un grupo se imprimen todos salvo en el recuadro, donde se imprimen 2 como máximo.

Se puede imprimir también el recuadro de las sustituciones del día por columnes en cuyo caso se imprimen todas las horas válidas y cada profesor sustituido en una columna.

Se permite imprimir también listados al estilo de bloques o unidades.

- · **Menú Borrar**: es claro.
- · **Menú Selecccionar:** permite seleccionar determinadas sustituciones (p. ej. de una fecha determinada o de un profesor). Funciona de manera similar a Bloques y Unidades. Las últimas selecciones: Fecha errónea,

Sustit. duplicado sustituido... a Sustituciones con asignaturas no sustitutas están puestas para buscar en general posibles errores o casos raros, p. ej. si hemos puesto a sustituir a un profesor que imparte una asignatura no sustituta (es decir tenía clase) a una hora determinada.

- · **Menú Posición:** permite varios tipos de búsqueda, posicionarse en una determinada sustitución, así como ordenar las sustituciones por Introducción, Fecha, Día Semana o Profesor sustituido.
- · **Menús Visión y Tamaño:** son claros pues figuran en otros apartados. Se pueden intercambiar 2 sustitutos un mismo día y hora mediante arrastre del ratón.
- · **Menú Añadir/Editar:** Ahora pueden añadirse de una vez varios profesores para ser sustituidos o varios grupos de excursión. Si se añaden varios las horas de los mismos deben ser iguales.

# **Totales del menú Varios:**

Permite totalizar los valores de la selección actual (no se tienen en cuenta para nada los grupos de excursión selecionados) mostrando un cuadro de doble entrada (en las columnas figuran los profesores sustituidos y en las filas los sustitutos) y el número de sustituciones de cada profesor a otro. Es decir si p. ej. pr1 ha sustituido a pr20 5 horas en el cuadro de la fila del pr1 y columna del pr20 figurará un 6. Se contabilizan también las horas de clases que no han sido sustituidas (tienen el Sin Profesor).

**L' Nota:** En el archivo de sustituciones SUS se guardan abreviaturas, nombres, y nivel de grupos y profesores actuales con el objeto de poder poner la correspondencia con los del archivo desde el que se recuperen, obviando así si se han borrado datos. Además de estos datos se guardan las sustituciones que tenemos seleccionadas.

Al recuperarse se establece la correspondencia entre los datos actuales y los recuperados y si ésta no es número a número de introducción se entra en un cuadro de diálogo en el que se muestran los elementos actuales y los recuperados y la correspondencia establecida (el cursor se pone en el primer elemento que no tiene correspondiente y si esto no pasa en el primero que la correspondencia no coincide el mismo número). Se puede terminar de establecer la correspondencia entre los que faltan o bien dejar algunos sin correspondientes.

Teniendo en cuenta la correspondencia se recuperan las sustituciones salvo si existe algún elemento (grupo o profesor) sin correspondiente, en cuyo caso se pregunta si se añaden dichos elementos; si la respuesta es negativa se da el correspondiente mensaje y no se recupera. Si se recupera solamente se guarda abreviatura, nivel, y nombre, que es obviamente lo único que se recupera.

# **8.20.1 Totales de sustituciones**

Se totalizan los valores de la selección actual mostrando un cuadro de doble entrada (en las columnas figuran los profesores sustituidos y en las filas los sustitutos) y el número de sustituciones de cada profesor a otro.

Así, si por ejemplo, pr1 ha sustituido a pr20 cinco horas en el cuadro de la fila del pr1 y columna del pr20 figurará un 5. Se contabilizan también las horas de clases que no han sido sustituidas (las que tienen Sin Profesor).

Puede imprimirse el cuadro. También pueden ordenarse los profesores por el orden actual de Datos o bien por el total de sustituciones, ascendente o descendente.

Se totalizan sólo las asignaturas no complementarias con grupo no múltiple o que tienen sustituto.

**La Nota:** Las listas de elementos se pintan de la misma forma que en Datos, es decir si en Datos los profesores se pintan por nivel las listas de profesores en Totales de sustituciones se pintarán también por nivel siempre que esté habilitado el color de profesores en Totales de sustituciones en Opciones - Colores.

**E** Nota: En el archivo de sustituciones SUS se guardan abreviaturas, nombres, y nivel de grupos y profesores actuales con el objeto de poder poner la correspondencia con los del archivo desde el que se recuperen, obviando así si se han borrado datos. Además de estos datos se guardan las sustituciones que tenemos seleccionadas.

Al recuperarse se establece la correspondencia entre los datos actuales y los recuperados y si ésta no es número a número de introducción se entra en un cuadro de diálogo en el que se muestran los elementos actuales y los recuperados y la correspondencia establecida (el cursor se pone en el primer elemento que no tiene correspondiente y si esto no pasa en el primero que la correspondencia no coincide el mismo número). Se puede terminar de establecer la correspondencia entre los que faltan o bien dejar algunos sin correspondientes.

Teniendo en cuenta la correspondencia se recuperan las sustituciones salvo si existe algún elemento (grupo o profesor) sin correspondiente, en cuyo caso se pregunta si se añaden dichos elementos; si la respuesta es negativa se da el correspondiente mensaje y no se recupera. Si se recupera solamente se guarda abreviatura, nivel, y nombre, que es obviamente lo único que se recupera.

# **8.20.2 Sustituciones: Impresión recuadro día**

Debe introducirse la fecha del día de impresión.

La anchura de caracteres puede seleccionarse entre 5 y 40 (si es mayor de 10 se toman los caracteres del nombre y hasta 10 la abreviatura y el nivel en su caso). Para asignatura, grupo y aula puede disminuirse la anchura hasta 0 (no se imprime).

El número de sustituciones por fila puede fijarse a un número mayor o igual que 1. Se entiende que si se elige p. ej. 10 se imprimirá el mayor número de sustituciones por fila, siendo como máximo 10.

Pueden ponerse 4 renglones de notas que se imprimirán al final.

# <span id="page-588-0"></span>**8.20.3 Sustittuciones: Opciones de añadir**

Al seleccionar el profesor sustituto se pueden tener en cuenta las siguientes valores:

- 1. Valor de la asignatura sustituta.
- 2. Igualdad o no del nivel del profesor sustituido y del sustituto.
- 3. Coincidencia de tipo de profesor sustituido con el sustituto o del grupo sustituido con el profesor sustituto. En este caso puede tenerse en cuenta también la no coincidencia.
- 4. Impartir clase al grupo sustituido el profesor sustituto.
- 5. Hora del sustituido y del sustituto (igual o incompatible total). Normalmente se considerará si hay varios edificios.

A cada uno se le asigna un orden de elección (0 para indiferente y 6 para exclusivo, si no es asignatura) del 1 al 5 para considerarlo en la elección del profesor sustituto. No puede haber 2 valores iguales del 1 a 5.

Se eligen además, las siguientes opciones:

- · Elegir profesores sustitutos al añadir: Si se opta por Sí, al añadir una sustitución se elegirán los profesores sustitutos. Si la elección es *No*, pueden asignarse posteriormente con Asignar profesores sustitución o Asignar profesores sustitución día del menú Añadir/Editar.
- · Sustituir desdobles con asignaturas sustitutas, con dichas asignaturas: Puede haber desdobles de asignaturas que en caso necesario el que imparte el desdoble hará sustituciones. En ese caso la asignatura del desdoble deberá elegirse como sustituta con número de elección mayor de 32. Si se quiere que si falta el profesor de la asignatura se haga cargo de los alumnos el que imparte el desdoble, en esta casilla deberá elegirse Sí. Estas sustituciones se eligen con prioridad sobre el resto.
- · Coincidencia de tipo con tipo de grupos: Si hay varios niveles de enseñanza, p. ej. Primaria y Secundaria y se desea que los profesores sustituyan primero al nivel de enseñanza que imparten, se definirá en los grupos 2 tipos a) Primaria, b) Secundaria y en los profesores otros 2 tipos a) Primaria, b) Secundaria (en este caso puede haber profesores que impartan en ambos niveles y cuyo tipo será ab. Esta casilla se marcará con Sí. Si se quiere considerar tipo de profesor sustituido con el sustituto en la casilla se pondrá *No*.
- · Considerar máxima coincidencia de tipo: Si se señala a Sí se considerarán también las no coincidencias de tipo, es decir, p. ej. en el ejemplo anterior un profesor de solo tipo a) tendrá preferencia (sobre uno de tipo ab) para sustituir a un grupo tipo a).
- · Se puede marcar la casilla Seleccionar al añadir, si no hay selección, los de la misma fecha, con el objeto de que al añadir una sustitución se seleccionen solamente las de esa fecha que deben ser las que nos interesen en ese momento.
- · En las opciones de impresión puede elegirse:
	- 1. Cuando un profesor que imparte una asignatura sustituta que es un desdoble está ausente, dicha asignatura no se sustituye, pero de sus alumnos del desdoble se hará cargo el otro (u otros) profesores del desdoble. Por ello puede señalarse que se imprima como sustituto de dicha asignatura al profesor del desdoble (si hay más de uno sólo se imprime el primero).
	- 2. Cuando un profesor que imparte una asignatura sustituta que es un desdoble sustituye a otro profesor de sus alumnos del desdoble se hará cargo el otro (u otros) profesores del desdoble. Por ello se puede poner que se imprima en la sustitución también el otro profesor del desdoble (si hay más de uno sólo se imprime el primero).
	- 3. Que se impriman las asignaturas no sustituidas, bien sólo las no complementarias o bien las complementarias. Las clases no impartidas como consecuencia de excursión del grupo se consideran complementarias, ya que el profesor podría hacer sustituciones.

# **8.20.4 Editar profesor sustituto**

Se pide que se elija el profesor sustituto del que corresponda a la hora que corresponda.

Se muestra en una ventana a la izquierda los profesores con la asignatura y grupo (si hay varios sólo se pinta el primero, pero al poner el cursor se pinta la unidad completa en una ventana a la derecha) que imparten a esa hora (se resaltan las asignaturas sustitutas en esa hora o en las incompatibles totales).

Al poner el cursor en un posible sustituto (imparte una asignatura sustituta) se pone el valor que corresponde a cada concepto en una ventanita a la derecha con el título: Valor Sustituto (se ordenan por orden de prelación).

En otras ventanas se pintan: 1) los profesores sustitutos a la hora del cursor, 2) los profesores sustitutos a horas incompatibles totales y 3) Clases del profesor del cursor en horas incompatibles totales.

Al hacer la elección se avisa en su caso de:

- 1) El profesor elegido está sustituyendo ya a esa hora
- 2) El profesor está ya sustituido a esa hora
- 3) El profesor a sustituir no tiene clase a esa hora.

Al lado de cada profesor se pinta **A** si está ausente, **S** si está sustituyendo. En los profesores que pueden sustituir a esa hora se pinta resaltada la asignatura o el grupo si corresponde a una hora igual (2 edificios). Al lado del profesor sustituto (si no tiene A o S) más idóneo se pinta un **\*** y un **+** si es el más idóneo con asignatura sustituta con valor menor o igual de 32 (si es el mismo anterior no se pinta).

# <span id="page-589-0"></span>**8.20.5 Pedir asignaturas sustitutas**

Se muestran todas las asignaturas y un cuadrito con el orden de elección a elegir desde 1 a 64. Como última asignatura se añade Excursión que hace referencia a todas las asignaturas que no se imparten por estar los grupos de excursión. Si se elige como asignatura sustituta se utilizarán para sustituir los profesores sin clase por estar su grupo o grupos de excursión a esa hora

Cada vez que se elige una asignatura se le asigna el número señalado, que se tendrá en cuenta para lo dicho en el párrafo siguiente y para las Opciones de añadir eligiéndose (si hay opción) antes las de menor número.

Las asignaturas a las que se asigne un número mayor de 32 solamente se considerarán si son necesarias. Es decir, si se necesitan p. ej. 3 profesores para sustituir y hay bastantes con los que imparten asignaturas de números menores de 32, no se tomará ninguna de valor mayor de 32. Pero si no hay suficientes se tomarán todas las de valor menor o igual que 32 y las que se necesiten con valor 33, y si aún no hay, de valor 34, etc.

De las asignaturas que quepa elección (si sobran entre las de valor menor o igual que 32, o bien p. ej. si no hay que escoger todas las de valor 34) se tomarán las que se ajusten mejor al orden de prelación fijado en Opciones de añadir.

# **Capítulo IX Menú principal: Opciones**

# <span id="page-591-0"></span>**9 Menú principal: Opciones**

# **9.1 Condiciones iniciales generales**

B Ver también: [Botones de la ventana de Condiciones iniciales generales](#page-618-0)<br>El valor por defecto de cada condición inicial se muestra en la línea de explicación de la ventana, entre paréntesis, tras la explicación correspondiente. Pueden imprimirse las Condiciones iniciales generales con el botón correspondiente.

- · **Número de días**: Número de días a la semana del horario. El máximo es de 7 días. Defecto: *5*.
- · **Número de "horas":** Número de "horas" al día de que consta el horario. El máximo son 48 horas. (El término "horas" no se refiere a 60 minutos, sino a intervalos de clase o tramos horarios.) Defecto: *6*.
- · **Primera clase de tarde**: Es la primera hora que va por la tarde. Su valor determina si hay tardes o no. De no existir tardes, se debe marcar la casilla **Horario de solo mañana** dentro del cuadro de diálogo al que se accede. En todas las ventanas, se resalta en grueso la línea que delimita la tarde. Se elige en un cuadro de diálogo donde se listan todas las horas, con sus caracteres iquierdos y sus comienzos y finales. Defecto: *7*.
- · **Última hora de las primeras mañana**: Es la última hora que se considerará incluida entre las primeras, a efectos de Plib primeras horas libres en las mañanas. Si figura 0 (defecto), se considerarán como primeras sólo aquellas horas de la mañana que no tengan una anterior (sólo la primera si no existen horas incompatibles). Se elige en un cuadro de diálogo donde se listan todas las horas, con sus caracteres iquierdos y sus comienzos y finales.
- · **Primera hora de las últimas mañana**: Es la primera hora que se considerará incluida entre las últimas a efectos de Ulib últimas horas libres en las mañanas. Si figura 0 (defecto), se considerarán como últimas sólo aquellas horas de la mañana que no tengan una posterior (sólo la última si no existen horas incompatibles). Se elige en un cuadro de diálogo donde se listan todas las horas, con sus caracteres iquierdos y sus comienzos y finales.
- · **Última hora de las primeras tarde**: Lo análogo a última hora primeras mañana, pero para tardes: Es la última hora que se considerará incluida entre las primeras, a efectos de primeras horas libres en las tardes. Si figura 0 (defecto), se considerarán como primeras sólo aquellas horas de la tarde que no tengan una anterior (sólo la primera si no existen horas incompatibles.) Se elige en un cuadro de diálogo donde se listan todas las horas, con sus caracteres iquierdos y sus comienzos y finales.
- · **Primera hora de las últimas tarde**: Lo análogo a primera hora últimas mañana, pero para tardes: Es la primera hora que se considerará incluida entre las últimass a efectos de últimas horas libres en las tardes. Si figura 0 (defecto), se considerarán como últimas sólo aquellas horas de la tarde que no tengan una posterior (sólo la última si no existen horas incompatibles). Se elige en un cuadro de diálogo donde se listan todas las horas, con sus caracteres iquierdos y sus comienzos y finales.
- · **Minutos entre copias de seguridad**: Si el número que figura es distinto de 0, indica el intervalo en minutos (de 1 a 60) en que se harán copias de seguridad. Si figura 0, no se hará copia de seguridad.

Si se sale del programa y se han modificado los datos y no se graba, el archivo de seguridad se actualiza y borra, enviándose a la papelera. De hecho, aunque no haya copia de seguridad, al salir del programa sin grabar, se hace una copia del archivo modificado y se envía a la papelera.

Al entrar en el programa, si existe un archivo de copia de seguridad (en caso de corte de energía, o salida inadecuada del programa) se pide confirmación para borrarlo o renombrarlo. De todas formas se pueden también renombrar desde el sistema operativo, antes de entrar en el programa, en caso de corte de energía.

**[v24]** Si al entrar al programa existe archivo **±bk±.tod**, se da el correspondiente mensaje para borrarlo o renombrarlo, centrándose dicho mensaje ahora siempre en el monitor principal, con objeto de si no se encuentra el programa dentro de pantalla (porque la última vez se abriera en un segundo monitor, p.e.), pueda borrarse o renombrarse, así como salir sin ninguna acción.

# Defecto: *10*.

· **Hacer copias respaldo**: Si está en **Sí,** al reemplazar un archivo, se crea uno de respaldo cuya extensión tiene los mismos caracteres que el anterior, salvo el último, que se cambia por ±. En caso de querer recuperar un archivo de éstos en el programa, habrá antes que renombrarlo.

Defecto: *Sí*.

· **Imprimir desde Vista previa**: Si está a **Sí**, desde la vista previa se imprime con el controlador de la vista previa, que no es el proceso ordinario de impresión. Puede modificarse en caso de tener problemas con la impresión.

Defecto: *No*.

- · **Tipo de recuadro en impresión**: Se puede seleccionar el tipo de recuadro que se utilice en la impresión de los horarios entre **Mixto** (líneas exteriores dobles e interiores simples), **Sencillo** (todas las líneas simples), **Doble** (todas las líneas dobles) o **Ninguno** (sin líneas). Defecto: *Mixto*.
- · **Mínimas clases tutoría principal**: Es el mínimo número de clases semanales (2 por defecto) que debe impartir un profesor a un grupo de alumnos, para darse como válido para ser tutor principal de ese grupo en el submenú [Tutorías.](#page-446-0)
- · **Contar en MnCM, MnCT complementarias**: Tiene los valores No, MnCM, MnCT y Ambas. Si está, por ejemplo, MnCM entonces para el mínimo de clases por la mañana se considerarán también las asignaturas complementarias.

Está puesto para cuando no queremos que quede una sola clase por la mañana y preferimos que haya 2 (una clase y una reunión o guardia). La forma de proceder sería poner las clases y las guardias. Una vez puestas, poner MnCM a 2 a los profesores que deseemos (p. ej. quitar directivos) y esta condición inicial a MnCM (para que cuente reuniones y guardias). Debemos poner asimismo a cada profesor en mañanas libres como mínimo las que lleve con objeto que no las cuente para MnCM. Y movemos el horario, dándole a la [Condición inicial de poner horario](#page-596-0) Respetar mínimas clases mañana profesores un valor distinto de *No*

**,** p. ej., *Siempre***.**

Defecto: *No*.

· **Para mínimos/posición contar las que faltan:** con el objeto de que se puedan tener en cuenta las clases que quedan por poner para asignaturas centrales y no aisladas. Se pueden marcar (o no) los siguientes valores para esta condición inicial: *Mínimos*, *Posición* y *Huecos* (el defecto es todos marcados). Así si está en el defecto, en **VER/EDITAR HORARIO** e **INFORME DE PREFERENCIAS** se tendrán en cuenta las clases que faltan por poner a un profesor para Mínimas clases al día, Mínimas clases mañana, Mínimas clases tarde, Mínimos globales 1, 2, 3 y 4, así como para asignaturas centrales y asignaturas no aisladas, es decir si colocamos sólo una clase central de un profesor no la dará como preferencia no respetada si quedan clases suficientes para que sea realmente central.

Si la condición inicial general Para mínimos/posición contar las que faltan está marcada para mínimos, no se contabilizan las sesiones que al final pueden estar ocupadas por clases que faltan.

Si está marcado Huecos, a los huecos del profesor se restan las clases que quedan por poner (solo las seleccionadas para poner, ya que normalmente en los huecos permitidos estarán implícitas las no seleccionadas). También se tiene en cuenta para máximos huecos al día.

Defecto: *Mínimos - Posición - Huecos (MPH)*.

- · **Primer día siguiente al último para distancia**: Permite que el primer día de la semana se considere como siguiente al último, a efectos de la distancia definida por el campo de profesores DistProf: Distancia en horas entre días de profesores y/o el de grupos Distancia en horas entre clases incompatibles. Defecto: *No*.
- · **Avisar posibles errores**: Si figura **Sí** (defecto) en [Ver/Editar horario](#page-523-0) se avisará al mover clases, si se sobrepasan Máximas clases y preferencias de primeras y últimas libres, así como mañanas y tardes libres. Avisa igualmente de la separación de clases por recreos y de si se sobrepasan huecos para clases dobles, [máximos cambios de tipos de hora](#page-34-0) y [asignaturas difíciles.](#page-20-0) Todos los avisos que se dan, pueden verse [pinchando aquí.](#page-526-0)

Igualmente se avisa de si en un bloque o unidad se inserta o se cambia una asignatura con otra de

distintos nivel o formato, así como si existen asignaturas con no todos los días comunes en un bloque.

**[27]** Se ha reformado esta condición inicial incluyendo también los *avisos al poner clases*, pudiendo por tanto desde aquí desmarcar los avisos que no queremos que nos dé al ir a poner clases.

· **Hora siguiente: no N grupo - no N asignatura**: **[v27]** Hasta ahora, para asignaturas de 2 ó más horas seguidas, se considerará hora siguiente a una (para clases de más de una hora), si tiene grupo la unidad, la siguiente compatible en que alguno de los grupos de la unidad no tiene N y si no tiene grupo la siguiente compatible en que alguna asignatura de la unidad no tiene N.

En algún caso es conveniente considerar la siguiente compatible en que TODOS los grupos de la unidad no tienen N y si no tiene grupo la siguiente compatible en que TODAS las asignaturas de la unidad no tiene N. Para ello se ha añadido esta condición inicial, **Hora siguiente: no N grupo - no N asignatura**, con los valores *Alguno* o *Todos* y *Alguna o Todas*. Lo anterior sucede, p.e., cuando en un grupo hay asignaturas de un edificio y de otro, pues entonces son

las asignaturas las que determinan el edificio y para las que lleven más de 1 hora seguida, si no es la siguiente compatible, deberá añadirse un grupo con N en las horas no factibles, pero el grupo principal deberá tener blanco en todas las casillas.

Cuando p.e. se cambian aulas múltiples por grupos múltiples, hay que poner preferencias a los grupos múltiples para que estén bien definidas la hora siguiente de una dada, siempre que la condición inicial **Hora siguiente: no N grupo - no N asignatura** esté al defecto: *Alg* (es decir que haya algún grupo sin N en la casilla).

Para evitar eso y, en general, porque la hora siguiente la marcan los grupos no múltiples (si los hay), se ha cambiado a considerar que, para la hora siguiente de una dada de una unidad, se miran:

1) Se miran primero los grupos no múltiples no ficticios si los hay (y se ignoran el resto de grupos)

2) Si no hay grupos no ficticios ni múltiples, se miran los grupos múltiples no ficticios (se ignora el resto)

3) Si no hay ningún grupo no ficticio, se miran los ficticios no múltiples

4) Si solo hay grupos ficticios múltiples se miran éstos.

5) Si no hay grupos se miran las asignaturas

 Para cuando hay que colocar lecturas en el grupo se ha añadido en esta condición una casilla **Saltar recreos para unidades con grupo no complementarias** que, si se marca, para unidades de más de una seguida se salta la hora de recreo si se trata de una unidad no complementaria. Por ello habrá que poner a las lecturas la condición de complementaria.

Defecto: *Alguno-Alguna*.

· **Considerar huecos de forma estricta**: Si tiene el valor *No***,** que es el defecto, se tienen en cuenta en cada momento las unidades seleccionadas y pendientes para poner al profesor; es decir, si a un profesor le quedan pendientes 5 clases por poner y tiene limitados los huecos a 2, en ese momento puede tener 7 huecos.

El resultado final, si se terminan de poner las clases, es el mismo que si está a *Sí***,** pero en este caso, en cada momento el profesor debe tener como máximo 2 huecos. Defecto: *No*.

- · **Huecos adicionales imprescindible débil**: Es el máximo número en que podrán aumentarse los huecos de un profesor para intentar poner una clase en segunda instancia. Puede variar de 0 a 4. Defecto: *1*.
- · **Máximos profesores huecos Imprescindible débil**: Es el máximo número de profesores a los que se les puede aumentar el número de huecos señalados en condición anterior, en *Imprescindible débil*. Puede variar de 0 a 512.

# Defecto: *4*.

- · **Máximo número profesores con 1 hueco más**: Es el máximo número de profesores a los que se les permite un hueco más en [Poner/Cambiar.](#page-477-0) Defecto: *0*.
- · **Ejecutar Poner/Cambiar como en Indefinido**: Si se hace lento [Poner/Cambiar,](#page-477-0) puede ponerse aquí *Sí* y se ejecutará como en Indefinido. En Indefinido, la rutina Poner/Cambiar se ejecuta de forma menos exhaustiva que en general, por lo cual es más rápida. Cuando la rutina Poner/Cambiar se hace lenta puede ponerse esta condición inicial a *Sí*.
	- Defecto: *No*.
- · **Intentos extras al poner clases**: Si figura un número mayor que 0 (defecto) se efectúan intentos extras al ir a poner clase.
- · **Pruebas con unidad poniéndose**: Es el número de casillas que se prueba para intentar poner la unidad en cuestión. Si figura 0, se prueban todas las idóneas dentro de las condiciones establecidas. Si figura un número mayor que 0, se prueba como máximo el número de las idóneas que figura en la condición. Defecto: *1*.
- · **Pruebas con las restantes**: Es el número de casillas que se prueban para las unidades que se mueven al intentar poner una unidad. Si figura 0, se prueban todas las idóneas dentro de las condiciones establecidas. Si figura un número mayor que 0, se prueba como máximo el número de las casillas idóneas. Defecto: *1*
- · **Intensificar intentos hasta profundidad**: Se añaden casillas a probar como idóneas para la unidad hasta el nivel de profundidad que se indique. Defecto: *0*.

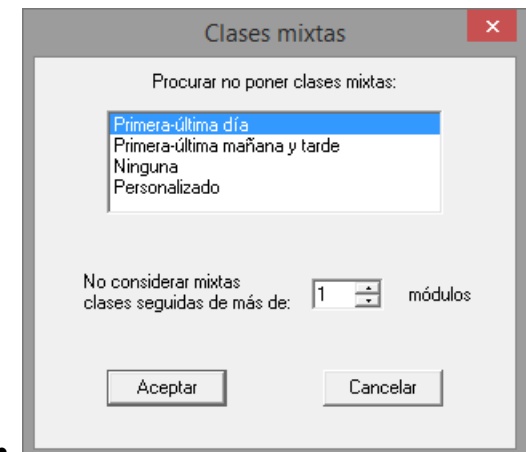

**Procurar no poner clases mixtas: El programa considera las** clases mixtas de una forma especial, pues por ejemplo, para evitar huecos, en general no las coloca a horas extremas, salvo que no pueda ponerlas a otra hora.

Se ha cambiado la condición inicial Clases mixtas como sencillas por **Procurar no poner clases mixtas**, con las siguientes opciones: **Pri-Últ** (primera y última hora del horario, incluyendo las incompatibles de ellas), **PU-MT** (Primera y última de la mañana y de la tarde incluyendo las incompatibles de ellas; ésta era la opción anterior), **Ninguna** (se tratarán como clases no mixtas) y **Personalizado** (se marcan con N las casillas en las que deseamos no se pongan clases mixtas). No se consideran como mixtas las clases de un profesor en que todas sus clases son mixtas, pues se supone que son las preferencias de dicho profesor las que marcan sus deseos. Además no se tiene en cuenta quitando huecos.

Cuando hay 2 o más subgrupos en un grupo (p. ej. 4ºA y 4ºA de Diversificación) las asignaturas que imparten los subgrupos sólos (p. ej. Lengua y Área Socio Lingüística) se consideran a efectos de poner clases como clases mixtas, es decir se procura no colocarlas a horas extremas, salvo que esta condición inicial tenga el valor de **Sí.**

Se ha añadido poder **no considerar como mixtas las clases que tengan seguidas más de** un número introducido (por defecto 1). Así, no se considerarán por defecto mixtas los desdobles de ciclos de más de 1

#### hora seguida.

**Considerar huecos para clases múltiples e impares**: Indica si se considerarán dichos huecos al poner clases (influye sólo para cuando hay bastantes clases de más de 1 hora). Por defecto, su valor es *NO* (pues se ha comprobado que, en general, da mejores resultados con *No*). Estando al defecto, *No*, se evitan mensajes en [Ver/Editar horario](#page-523-0) de *Excedidos huecos...* para clases de más de 1 hora y huecos impares e, igualmente, se facilita ver si rompiendo algún formato es posible quitar menos preferencias.

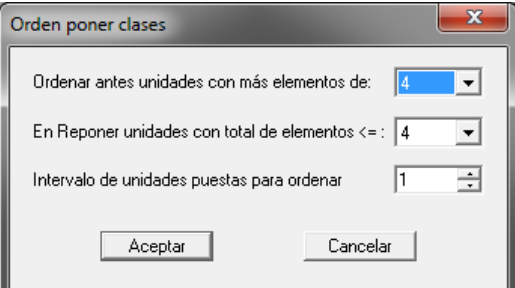

#### · **Orden al poner clases**:

Incluye:

· **Ordenar antes unidades con más elementos** de: con valores 0, 2, 3,..., 10, Ninguna. Si figura por ejemplo, 3 se ordenarán antes las unidades que tengan más de 3 elementos para ponerlas inicialmente y una vez puestas, se ordenan las que quedan por grupos.

Se han separado los 2 números anteriores:

- · el primero, **Ordenar antes unidades con más elementos de: x**, sirve para ordenar antes para poner las clases cuyos elementos sean más de X, habiéndose aumentado el número de elementos a considerar en una unidad a 15 (en lugar del 10 anterior), dado que los horarios son cada día más complejos con unidades con más elementos.
- · el segundo número, **En Reponer unidades con total elementos <= y**, indica qué unidades se quitarán en el Reponer.

Con esto, p.e., se puede poner que no ordene ninguna al principio pero que, para reponer, quite sólo unidades con más de 4 elementos; si en el reponer se quitan unidades con muchos elementos, normalmente no se llegaba a ningún resultado.

· Se ha ampliado la condición pudiéndose también variar el número de unidades puestas necesarias para ir de nuevo a ordenar grupos. Puede variar entre 1 unidad y 127 (defecto 2).

Se ha cambiado el defecto para **Intervalo de unidades puestas para ordenar** de 4 a 2 pues en general da mejores resultados. En centros muy grandes es posible que haya que aumentar dicho número debido a que se haga la rutina Poner/Cambiar un poco lenta.

Ahora puede tomar el valor 0 el **Intervalo de unidades puestas para ordenar**, con el fin de no ordenar al ir poniendo clases; es equivalente a poner Ordenar antes unidades con más elementos: Todas.

Se ha cambiado el **Intervalo de unidades puestas para ordenar** a 1, pues los resultados son mejores si se va a ordenar cada vez que se va a poner una unidad.

El valor por defecto es **[v26]** 6-6-1a en lugar de 4-4-1a y se pone el defecto a todos los archivos recuperados de versiones anteriores.

· **[v25]** Se ha añadido una casilla, **Al poner las primeras unidades, elegir las casillas con menos probabilidades (a)** y se ha puesto como defecto, pues, en general, da mejores resultados en horarios complejos.

**Poner unidades sin grupo con profesores >**: Indica si se pondrán o no, en las rutinas de poner clases, las unidades sin grupo y sin incompatibilidades que tengan el número de profesores señalado o menos. Si figura 1, que es el valor por defecto, en ninguna rutina de poner clases se pondrán unidades sin grupo y sin incompatibilidades que tengan un solo profesor, por ejemplo, las guardias (si no están en un grupo múltiple) o bibliotecas.

También se dejarán sin poner las unidades sin incompatibilidades con asignatura y profesor, aunque sean

no complementarias (por ejemplo, jefaturas de Departamento o tutorías sin alumnos).

- · **Máxima profundidad**: Es el nivel de cambio de clases que se utiliza al Poner Clases y Quitar huecos. El alcanzado en cada momento se pinta en la pantalla a la derecha. Su valor puede influir mucho en todas las rutinas de Poner Clases y Quitar huecos. El valor por defecto es 10. Pueden variar ligeramente los resultados si se aumenta o disminuye algo, dependiendo del horario, pero pueden variar drásticamente por ejemplo, poniendo 0.
- · **Número de intentos en Poner/Cambiar**: Es el número de veces que intenta poner una unidad en la rutina de [Poner/Cambiar](#page-477-0) antes de ser catalogada como difícil cuando no puede ponerse. El valor por defecto es 1. Su valor máximo es 255. Los resultados pueden variar ligeramente al cambiarlo. Pueden y deben hacerse pruebas cambiando su valor.

La condición inicial general: Número de intentos en Poner/Cambiar se ha cambiado a 1, pues normalmente es el valor que va mejor cuando se utiliza reponer, que es lo normal al poner las clases. Al recuperar un archivo de una versión anterior, se ha puesto el nuevo defecto si el valor anterior era también el defecto.

Si el valor es mayor que 100, siempre realiza intentos exhaustivos para poner una clase con cualquier unidad que previamente no haya sido declarada difícil.

# <span id="page-596-0"></span>**9.2 Condiciones iniciales de poner horario**

B Ver también: Botones de la ventana de Condiciones iniciales de poner horario<br>Se agrupan, bajo este epígrafe, las Condiciones iniciales que afectan a la forma como trabaja el programa al asignar horas a las unidades. El valor por defecto de cada condición inicial se muestra en la línea de explicación de la ventana, entre paréntesis, tras la explicación. Pueden imprimirse las Condiciones iniciales de poner horario con el botón correspondiente.

Se han agrupado las condiciones iniciales de poner horario en los siguientes conjuntos, con el fin de poder encontrarlas más rápidamente:

**Profesores - Respetar...:** detalles [aquí](#page-596-1).

**Grupos - Respetar...:** detalles [aquí](#page-600-0).

**Asignaturas Aulas - Respetar...:** detalles [aquí](#page-600-1).

**Preferencias profesores:** detalles [aquí.](#page-602-0)

# <span id="page-596-1"></span>**9.2.1 Profesores - Respetar...**

#### **Profesores - Respetar...:**

- · **Respetar mínimas clases día (MnCD)**: Indica cuándo se respetará el número mínimo de clases al día de cada uno de los profesores, especificado en la casilla MnCD de sus preferencias, al poner clases o al quitar huecos. Esta condición inicial, al igual que otras de esta pantalla que más adelante se indican, tiene 5 valores posibles:
	- *No*: No se tiene en cuenta el valor de la condición inicial, en este caso, MnCD: mínimas clases al día de profesores.

*- Quitando huecos*: Sólo se tiene en cuenta Quitando huecos; no se tiene en cuenta poniendo clases.

- *Imprescindible débil:* si no se puede respetar en la unidad poniéndose, puede no respetarse en ella o en el alguna anterior.

**- Imprescindible**: Sólo no se tendrá en cuenta cuando sea imprescindible para poner una clase. Esto es: si sin respetar la condición se puede poner la clase, aunque antes se intenta ponerla respetando la condición, se pone; pero si sin respetar la condición, se pueden quitar huecos, no se quitan y se respeta la condición. Solamente se puede disminuir o aumentar en una clase: así, p.

ej., si el valor es 2, y la condición está a *Imprescindible*, podrá ponerse una.

El valor *Imprescindible* en Máximas clases (día, mañana, tarde, parcial o seguidas) implica que si no hay más remedio se puede poner una clase más de las fijadas, sea cual sea el máximo número de repetición de máximas clases. Es decir, si un profesor tiene MxCD 4 y MrMC 2 y Respetar máximas clases día está en *Imprescindible*, se procurará respetar dichos números, pero si es necesario se podrán poner hasta 5 clases a dicho profesor el número de días necesarios. Por lo tanto, si se quiere que se respete MrMC, habrá que poner a *Siempre* la condición de respetar máximas clases.

**-** *Imprescindibles débil +*,**[v25]** que corresponde a *Imprescindible débil*, pero solo no se respetará si no se ha podido poner la unidad y sería necesario reiniciar o dejar la unidad sin poner respetándose la condición, y

- *Imprescindible +*,**[v25]** que es lo análogo pero con *Imprescindible*.
- *Siempre*: Se tiene en cuenta siempre: poniendo clases y quitando huecos.

En Mover horario en Indefinido, con ciclo Mover a 0, para los valores *Siempre***, Imprescindible**, *Quitando huecos* o *No***,** de las Condiciones iniciales de poner horario, se considera que **está poniendo clases** si quedan unidades por poner (de las que intenta poner) o hay una selección, aunque no tenga que poner de momento ninguna. No se considera a estos efectos la selección de unidades fijas a 0-0 o unidades que no hay que poner por ser complementarias y no figuran en la condición inicial Poner unidades sin grupo con profesores >.

Defecto: *Imprescindible*. Obsérvese que con este valor, se trata de potenciar el poner unidades, sobre la condición: de cualquier forma las clases del horario, si es posible, hay que terminar de ponerlas y este tipo de condicionantes deben respetarse, sólo si se pueden respetar.

Cuando a un profesor no se han completado el mínimo número de clases al día (bien porque no tenga suficientes o porque el respetarlo esté a *Imprescindible* y no se haya podido completar) se intenta completar las mínimas clases con complementarias, p. ej. *guardias*.

**Respetar máximas clases día (MxCD)**: Indica cuándo se respetará el número máximo de clases al día MxCD de cada uno de los profesores, especificado en sus preferencias. Tiene los mismos valores que la anterior: *No*, *Quitando huecos***,** *Imprescindible débil* , **Imprescindible, Imprescindible débil+, Imprescindible+** y *Siempre*. Como a veces hay que poner 6 horas de clase al día a profesores de ciclos con módulos de 2 ó 3

horas, con el fin de poner el mínimo número de profesores a 6 horas, se ha añadido el valor de *Imprescindible débil* (en un primer paso y al mover clases se respeta el número de máximas clases al día) al modo de Respetar máximas clases día, teniendo en cuenta que a los profesores que no es necesario poner 6 horas se puede individualizar a siempre la condición de respetarse.

**[v24]** Hasta ahora, al poner **Respetar máximas clases al día para profesores** a *Imprescindible* o *Imprescindible débil*, se podía aumentar en 1 clase al profesor al día y eso en varios días incluso. Ahora, en la situación anterior, solo se puede aumentar 1 día el valor de MRMCD y, si éste es mayor o igual que el número de días, se puede aumentar 1 clase al profesor, pero sólo en 1 día. Lo análogo es válido para máximas clases mañana y para máximas clases tarde.

Defecto: *Imprescindible débil*.

- · **Respetar máximas complementarias seguidas (MxCoSe)**: Indica cuándo se respetará el valor del campo MxCoSe máximas complementarias seguidas de cada uno de los profesores, especificado en sus preferencias. Tiene los mismos valores que la anterior: *No*, *Quitando huecos***,** *Imprescindible débil* , **Imprescindible, Imprescindible débil+, Imprescindible+** y *Siempre*. Defecto: *No*.
- · **Respetar máximas clases seguidas (MxCS)**: Indica cuándo se respetará el número de máximas clases seguidas MxCS de cada uno de los profesores, especificado en sus preferencias. Tiene los mismos valores que la anterior: *No*, *Quitando huecos***,** *Imprescindible débil* , **Imprescindible, Imprescindible débil+, Imprescindible+** y *Siempre*. Defecto: *No*.

Cuando en esta condición (o en máximas clases parcial) figura un valor distinto de *No***,** el recuento de huecos se ve afectado, ya que se realiza de forma diferente, pues si un profesor tiene el máximo número de horas entre las indicadas no se le contará ningún hueco en ellas.

· **Máx. clases mañana y tarde (MxCM-MxCT)**: Indica cuándo se respetará el número de máximas clases en la mañana MxCM o tarde MxCT de cada uno de los profesores, especificado en sus preferencias. Cada una tiene los mismos valores que la anterior: *No*, *Quitando huecos***,** *Imprescindible débil* , **Imprescindible, Imprescindible débil+, Imprescindible+** <sup>y</sup> *Siempre*. Defecto: *Imprescindible-Imprescindible*.

Con el valor de *Imprescindible*, puede poner a lo sumo una clase más.

**[v24]** Hasta ahora, al poner **Respetar máximas clases al día para profesores** a *Imprescindible* o *Imprescindible débil*, se podía aumentar en 1 clase al profesor al día y eso en varios días incluso. Ahora, en la situación anterior, solo se puede aumentar 1 día el valor de MRMCD y, si éste es mayor o igual que el número de días, se puede aumentar 1 clase al profesor, pero sólo en 1 día. Lo análogo es válido para máximas clases mañana y para máximas clases tarde.

· **Mín-Máx. módulos al día (MnMD - MxMD)**: Indica si se respetará o no el número de mínimos módulos al día o de de máximos módulos al día de cada uno de los profesores, especificado en sus preferencias en el campo MnMD o en el campo MxMD respectivamente. Cada una tiene los valores: *No*, *Quitando huecos***,** *Imprescindible débil* , **Imprescindible, Imprescindible débil+, Imprescindible+** y *Siempre*

. Defecto: *No-No*.

- · **Respetar distancia horas días de profesores (DistDía)**: Indica si se tiene en cuenta el valor del campo de profesores DistProf.Tiene los mismos valores que la anterior: *No***,** *Quitando huecos***, Imprescindible** y *Siempre*. Defecto: *No*.
- · **Distancia clases grupo sesión (entero o no):** Indica cómo se tiene en cuenta el valor del campo de profesores [Distancia clases grupo sesión.](#page-252-0) Tiene los valores: *No*, *Quitando huecos***,** *Imprescindible débil* , **Imprescindible, Imprescindible débil+, Imprescindible+** y *Siempre*. Defecto: *No-No*.
- · **Máx. clases grupo día o sesión (entero o no)**: Indica cómo se tiene en cuenta el valor del campo correspondiente de profesres para máximas clases a grupos enteros y compartidos, pudiendo especificarse también si se consideran las horas máximas seguidas. Defecto: *No-No*.
- · **Respetar máximos cambios de tipo (MCTH-MCTE)**: Indica cómo se hace caso al número máximo de cambios de tipos de hora, de cada profesor, especificado en sus preferencias, así como cómo se hace caso al número máximo de cambios de tipo de edificio, de cada profesor, especificado en sus preferencias.

Se ha añadido el valor *Imprescindible débil* que hace que si una clase no se puede poner respetando máximos cambios de tipo de hora, en un segundo intento no se tienen en cuenta los cambios de tipo de hora.

Tiene los valores: *No*, *Quitando huecos***,** *Imprescindible débil* , **Imprescindible, Imprescindible débil+, Imprescindible+** y *Siempre*. Defecto: *No-No*.

· **Respetar máximos huecos (Mx. huecos)**: Comprueba para respetar siempre los máximos huecos de cada profesor poniendo clase (si la condición está a *Imprescindible* o si está la condición Máximo núm. prof. 1 hueco más a un número mayor que 0 se permite 1 hueco más y si es *imprescindible débil* los huecos marcados por la condición Huecos adicionales impresc. débil; en estos casos no se aumentan los huecos de los profesores que implicara sobrepasar Máx. clases+huecos). Con el valor *Siempre*, además se comprueba que en ningún momento se sobrepasen.

Quitando huecos los valores *Imprescindible débil* e *Imprescindible* son iguales; con el valor *Siempre*, además se comprueba que en ningún momento se sobrepasen los huecos.

Los posibles valores de la condición son: *No*, *Imprescindible débil*, *Imprescindible***, Imprescindible débil+, Imprescindible+** y *Siempre*.

**[v24]** Se ha separado **Respetar máximos huecos semana** y **Respetar máximos huecos día**. Defecto: *No-No*.

- · **Mín. clases mañana y tarde (MnCM MnCT)**: Indica cómo se tiene en cuenta la condición de mínimas clases en la mañana y de mínimas clases en la tarde. Cada una tiene los valores: *No*, *Quitando huecos***,** *Imprescindible débil* , **Imprescindible, Imprescindible débil+, Imprescindible+** y *Siempre* Defecto: *No-No*.
- · **Respetar horas incompatibles profesores (HoInc)**: Indica si se respetarán al poner el horario y al mover el horario con ciclo 0 las horas incompatibles para profesores de tipo 1, 2 y 3. Tiene los valores: *No*, *Quitando huecos***,** *Imprescindible débil* , **Imprescindible, Imprescindible débil+, Imprescindible+** y *Siempre*, para cada uno de los tipos de horas incompatibles (para poder respetar bastantes cuando es imposible respetarlas todas). Defecto: Sí-Sí-Sí.

Cuando hay varios edificios que requieren desplazamiento de algunos minutos es conveniente minimizar los desplazamientos entre ellos cuando es imposible respetar todas las incompatibilidades de profesores por cambio de edificios. La forma de proceder es normalmente no considerar esas incompatibilidades al poner clases y quitando huecos sí; pero entonces es conveniente poder mover unidades que están en horas incompatibles a otras horas incompatibles con el objeto de reducir huecos o reducir otras condiciones no respetadas.

Para ello existe una casilla a la condición inicial de poner horario: Respetar horas incompatibles profesores de tipo 1 para permitirlo. Si se mueve una unidad en horas incompatibles a una hora compatible dicha unidad no volverá a moverse a una hora incompatible.

· **Respetar casillas ocupadas de profesores**: Indica cómo se respetarán las casillas ocupadas de profesores.

Si la concidión inicial está como mínimo a *Quitando huecos,* se cuentan los huecos que se originan entre las casillas ocupadas vacías y las ocupadas realmente, con el fin de si alguna no puede ocuparse con clase o complementaria poder tener ocupadas las próximas. Puede también anularse la condición de contar dichos huecos desmarcando la opción **Contar a todos, los huecos con casillas ocupadas vacías** en el cuadro de diálogo.

También puede cambiarse el valor de esta condición inicial en **PROFESORES** en el [menú Varios: Editar](#page-272-0) [condición inicial](#page-272-0) de casillas ocupadas profesores (accesible también mediante **Alt+Return** si el campo actual es *Preferencias* o bien **Alt+clic** del ratón en el nombre de *Pref*). En el cuadro que nos aparece puede también ponerse a profesores individuales respetar a *siempre* (es decir podemos poner la condición general p.e. a *imprescindible* y a algunos profesores ponerlo a *siempre*) y el contar o no para cada caso concreto los huecos con casillas ocupadas vacías.

**[v24]** Ver detalles de edición de condición inicial, valor de respetar a siempre al profesor y contar huecos con casillas ocupadas vacías [aquí.](#page-276-0)

Tiene los valores: *No***,** *Quitando huecos, Imprescindible débil,* **Imprescindible** y *Siempre* y, para c ontar los huecos con casillas ocupadas vacías, los valores de *No* y *Sí*.

#### Defecto: *No - Sí*.

El modo *Imprescindible*, a veces, respetaba pocas casillas a algún profesor. Por ello, se ha reformado de forma que como máximo no respete una casilla a cada profesor. El antiguo modo *Imprescindible* ha pasado a ser *Imprescindible débil*, por si hace falta ponerlo por no poder conseguir el horario con *Imprescindible*.

Se tiene en cuenta que, si un profesor tiene *o* de ocupada en 2 casillas que son incompatibles horarias totales, solo puede llevar clase en una de ellas. Así, si p.e. *tenemos 2 edificios con horas incompatibles totales y ponemos o en la 1ª hora de un edificio y también en la del otro, se tiene en cuenta que sólo se va a intentar ocupar una de ellas en cada caso.*

De manera análoga, también se tienen en cuenta los valores de *Mañanas libres*, *Tardes líbres* o *Días de clase* a la hora de considerar las casillas ocupadas. Así, si *un profesor va a tener una mañana libre y quiere entrar todos los días de mañana a primera hora, puede ponerse o(cupado)*

*la primera hora de todos los días y poner 1 mañana libre, pues el programa tiene en cuenta que solo debe entrar a primera hora 4 días*.

# <span id="page-600-0"></span>**9.2.2 Grupos - Respetar...**

#### **Grupos - Respetar...:**

· **Respetar distancia horas clases incompatibles**: Indica cómo se tiene en cuenta el valor del campo de grupos Distancia (en horas) entre clases incompatibles. Tiene los valores: *No*, *Quitando huecos***, Imprescindible débil**, Imprescindible, Imprescindible débil+, Imprescindible+ y Siempre.<br>Defecto: No.<br>Se ha diferenciado la forma de respetar la distancia para las asignaturas de 2, 3 ó 4 días (esta última

incluyendo también las de más de 4 días).

· **Respetar máximas clases difíciles**: Indica cuándo se tiene en cuenta el valor del campo Máximas clases difíciles, en los datos de los grupos. Tiene los valores: *No***,** *Quitando huecos***, Imprescindible** y *Siempre***.**

Defecto: *No*.

· **Respetar horas incompatibles grupos**: Indica si se respetarán al poner el horario y al mover el horario con ciclo 0 las horas incompatibles para grupos de tipo 1, 2 y 3. Tiene los valores: *Nada***,** *1***,** *2* y *3* y sus combinaciones. Defecto: *123*.

# <span id="page-600-1"></span>**9.2.3 Asignaturas - Aulas - Respetar...**

# **Asignaturas - Aulas - Respetar...:**

· **Respetar alternadas/seguidas en clases de 2 días**: Indica si deben separarse (no colocarse en días consecutivos) las clases de las asignaturas de 2 días semanales, en función del valor del campo Alternada/Seguida de cada asignatura.

Como las condiciones anteriores, tiene los 4 valores ya mencionados, y además un nuevo valor: *Imprescindible débil***:** en el que cuando no se puede poner una clase, por ejemplo, de 3 días alternada, se puede poner sin alternar ella o alguna de las puestas con tal de que se pueda poner dicha clase; en el *Imprescindible* normal sólo ella se puede poner no alternada, en el *débil* ella o cualquiera ya puesta.

Tiene los valores: *No*, *Quitando huecos***,** *Imprescindible débil* , **Imprescindible, Imprescindible débil+, Imprescindible+** y *Siempre*. Defecto: *No*.

En asignaturas, el campo alternada tiene 4 valores: *No*, *al*(ternada), *se*(guida) y *Al*(ternada):

**al(ternada)** es que no vaya en días consecutivos de lunes a último día de la semana. **se(guida)** es que vaya en días consecutivos de lunes a último día de la semana. **Al(ternada)** (sólo para clases de 2 ó 3 días semanales): es que vaya en días no consecutivos, considerando el lunes como el siguiente al último día de la semana.

- · **Respetar alternadas/seguidas clases de 3 días**: Lo mismo que la anterior, para asignaturas de 3 días semanales. Defecto: *No*.
- · **Respetar alternadas/seguidas clases de 4 días**: Lo mismo que la anterior, para las asignaturas de 4 días semanales.

Defecto: *No*.

Téngase cuidado con esta condición, ya que es claro que si el horario es de 5 días y se pone a *Siempre*, condicionará a que vayan todas los lunes y viernes y lo más probable (dependiendo de las otras asignaturas) es que, en caso de estar Respetar Alternadas/Seguidas de 2 y 3 h., sea imposible poner muchas clases.

· **Respetar separación de clases por recreos**: Indica si se tiene en cuenta el valor para cada asignatura de separación de clases por recreos. Defecto: *No*.

Se ha añadido el valor *Imprescindible débil* que hace que si una clase no se puede poner inseparable por recreos en un segundo intento no se tiene en cuenta la separación por recreos.

Tiene los valores: *No*, *Quitando huecos***,** *Imprescindible débil* , **Imprescindible, Imprescindible débil+, Imprescindible+** y *Siempre*.

· **Respetar máxima reiteración de asignaturas**: Indica si se tiene en cuenta el valor para cada asignatura de máxima reiteración. Tiene los valores Tiene los valores: *No*, *Quitando huecos***,** *Imprescindible débil* , **Imprescindible, Imprescindible débil+, Imprescindible+** y *Siempre*. . Con los valores *Imprescindible débil* e *Imprescindible*, se permite aumentar 1 la reiteración: en el caso *imprescindible* solo al profesor al que se está poniendo la clase y, en el *imprescindible débil*, a cualquiera profesor si no se ha podido colocar con la reiteración deseada.

Defecto: *No*.

- · **Respetar posición asignatura profesor y ant/post:** Indica cómo se respeta la posición de asignaturas y anterior/posterior, habiéndose separado ambas condiciones iniciales (aunque figuren en un mismo botón), quedando como **Respetar posición asignaturas profesor** y **Respetar asignatura anterior/ posterior**. Ambas tienen los valores habituales de : *No*, *Quitando huecos***,** *Imprescindible débil* , **Imprescindible, Imprescindible débil+, Imprescindible+** y *Siempre*. . Defecto: *No-Siempre*.
- · **Respetar separación asignaturas y aulas separadas**: Indica cómo se tiene en cuenta la posición de [asignatura separada,](#page-161-0) así como la condición de separación en las aulas. (Para aulas separadas, puede ponerse respetar a Siempre para cada aula separada en particular). Tiene los mismos valores: *No*, *Quitando huecos***,** *Imprescindible débil* , **Imprescindible, Imprescindible débil+, Imprescindible+** y *Siempre***.**

Defecto: *No*.

· **Sesiones no ocupadas de asignaturas:** Indica cómo se respeta en general la condición de *No sesiones* puesta en **ASIGNATURAS** para no poner en determinadas sesiones (de mañana y/o tarde, por días) las asignaturas que lo tengan definido. Tiene los valores habituales de *No*, *Quitando huecos, Imprescindible débil*, *Imprescindible* y *Siempre*.

Defecto: *No*.

· **No considerar para asignaturas:** Permite anular rápidamente alguna condición sobre asignaturas para comprobar si el problema del horario está en ella. Así, si pensamos que el problema está en el escalonamiento general, en lugar de tener que quitar todas las condiciones de escalonamiento, basta con marcar la casilla correspondiente a *Escalonamiento general (e)*.

Pueden anularse las siguientes condiciones:

- · ? interrogaciones
- · ! admiraciones
- · N noes
- · Alternancia/seguidas (a)
- · Escalonamiento general (e)
- · Escalonamiento por casillas (c)
- · Distancia incompatibles (i)
- · Separación por recreos (r)
- · Posición y anterior/posterior (p)

- · Separación de asignaturas (s)
- · Sesiones no deseadas (n)
- · Desdobles (d)

# <span id="page-602-0"></span>**9.2.4 Preferencias profesores**

#### **Preferencias profesores:**

· **Máx. núm. de preferencias y orden a quitar**: Si figura un número mayor que 0 (defecto), en las rutinas de poner clases, [Poner horas](#page-508-0) y [Poner/Cambiar](#page-477-0) se quitará, en caso de ser necesario para poner una clase, alguna preferencia entre las ?, DíCo, Mlib ó Tlib, ExDo y Plib ó Ulib, a los profesores, siempre que figure un número mayor que 0 en la correspondiente **Condición inicial** que sigue a ésta.

El total de cada tipo de preferencia que pueda quitarse, está limitado para cada profesor por el campo en Datos de profesores: Máx.pref: Máximas preferencias a quitar.

Sólo se pueden quitar preferencias para poner clases. En el ciclo Indefinido, si no se ponen clases, nunca se quitan preferencias.

También se puede establecer, cuando es necesario quitar preferencias por no poder poner alguna clase, el orden en que se probará a quitar alguna preferencia de profesores

Ver los detalles en el [cuadro de diálogo](#page-604-0).

· **Máximo número permitido de ? a quitar**: Indica el número de **?** que, en caso de que en Máximo número de preferencias a quitar figure un número mayor que 0, se podrán tomar. Nunca se cogerán más de las que figuren en Máximo número de preferencias a quitar.

Defecto: *0*. Aunque figure un número mayor que 0, si en la condición anterior figura 0 no se quitan interrogaciones.

Cuando hay que quitar muy pocas **?** puede ser conveniente que nos pregunte si se le quita la **?** a un profesor. Por ello la condición inicial **Máximo número permitido de ? a quitar** se ha reformado pudiéndose marcar **Preguntar antes de quitar ? a un profesor, si sólo se pueden quitar desde aquí**. Para que pregunte no puede estar habilitado quitar **?** desde otro sitio; es decir no puede estar habilitado Quitar preferencias no aleatoriamente **?**, ni Permitir olviar preferencias por profesor **?**, ni No considerar para profesores **?**.

Si a la pregunta contestamos con **N** intentará buscar otro profesor y volverá preguntar. Es posible, si la respuesta es negativa, que nos vuelva a mostrar de nuevo un profesor. No siempre puede elegirse el profesor que queramos.

Ahora al preguntar se informa del día y hora en los cuales se va a quitar la ? al profesor. También se informa si la que se va a quitar es una admiración, si es que están consideradas las admiraciones como interrogaciones fuertes. Se puede cancelar y salir de poner clases.

También se ha añadido en Máximo número permitido de ? a quitar una casilla para poder **permitir quitar ? seguidas** y puede marcarse el que nos pregunte antes de quitar la preferencia a un profesor (debe estar sólo habilitado quitar ? desde aquí para que sea efectivo).

- · **Máximo número permitido de DíCo a quitar**: Indica el número de DíCo (días completos) que, en caso de que en Máximo número de preferencias a quitar figure un número mayor que 0, se podrán tomar. Nunca se cogerán más de las que figure en Máximo número de preferencias a quitar. Si el horario es sólo de mañanas o tardes, no influye para nada. Defecto: *0*.
- · **Máximo número de Mlib y Tlib a quitar**: Indica el número de mañanas libres o tardes libres que, en caso de que en Máximo número de preferencias a quitar figure un número mayor que 0, se podrán tomar.

Defecto: *0M - 0T*.

Nunca se cogerán más de las que figure en Máximo número de preferencias a quitar.

· **Máximo número permitido de ExDoM, PlibM, UlibM a quitar**: Indica el número de horas extremas

dobles de mañana, primeras libres de mañana o últimas libres de mañana que, en caso de que en Máximo número de preferencias a quitar figure un número mayor que 0, se podrán tomar.

Nunca se cogerán más de las que figure en Máximo número de preferencias a quitar. Defecto: *0E -0P - 0U*.

· **Máximo número permitido de ExDoT, PlibT, UlibT a quitar**: Indica el número de horas extremas dobles de tarde, primeras libres de tarde o últimas libres de tarde que, en caso de que en Máximo número de preferencias a quitar figure un número mayor que 0, se podrán tomar.

Nunca se cogerán más de las que figure en Máximo número de preferencias a quitar. Defecto: *0E -0P - 0U*.

· **Admiraciones ! como ? fuertes**: Las admiraciones pueden utilizarse como interrogaciones fuertes. Para ello se pone **!** a las preferencias que queremos que se quiten después de las **?,** si hace falta. Si admitido quitar **?** nos queda alguna clase por poner, ponemos esta condición inicial Admiraciones ! como ? fuertes: Sí.

Si se habilita quitar preferencias, primero se hace un paso con interrogaciones, primeras y útimas horas, extremas dobles y días completos. Si no se consigue poner la clase en un segundo paso se prueba con admiraciones si está habilitada mediante la condición inicial anterior.

En **TOTALES DE PREFERENCIAS** están separadas las **!** de las **N,** contándose aparte. Defecto: *No*.

- · **Quitar preferencias no aleatoriamente**: Para horarios en los que se han puesto muchas preferencias, o en ciclos, la rutina de quitar preferencias puede hacerse muy lenta y algunas veces ineficaz. Por ello, existe esta condición inicial de Quitar preferencias no aleatoriamente, que pueden ser:
	- ? (Interrogaciones)
	- d (Días completos)
	- m/t (Mañanas libres / tardes libres)
	- e/f (Extremas dobles mañana / extremas dobles tarde)
	- 1/2/3/4 (Primeras o últimas libres mañana / Primeras o últimas libres tarde).

En caso de estar habilitada para algún tipo de preferencias (?, DíCo, Mlib o Tlib, ExDo y Plib o Ulib) se quita haciendo uso de una nueva rutina que se diferencia de la anterior en los tres puntos siguientes:

**1)** No se hace un sorteo del profesor al que puede que se le quite preferencia

**2)** Si está permitido quitar hasta p. ej. 3 **?** no se mira primero a los prof. que tienen menos quitadas (0, 1 ó 2).

**3)** En algunos casos se permite quitar más de 1 preferencia por unidad.

Ello conlleva el que puedan quitarse algunas preferencias más que si no se habilita, pero hace factible poner horarios para los cuales la rutina anterior es ineficaz entre otras razones por lenta.

Sí se tiene en cuenta en esta rutina el máximo número de preferencias a quitar de cada profesor por condiciones iniciales y en el campo **Máx.pref** de Datos. Para **?** se cuentan también las **N** o **!** que lleve quitados (normalmente por nosotros en **VER/EDITAR HORARIO**). Esto es, si p. ej. se permiten quitar 2 ? y un profesor lleva clase puesta por nosotros en una **N,** solamente se le quitará a lo sumo una **?.**

Si están consideradas las Admiraciones como **?** fuertes, si se habilita quitar **?** también puede quitar en un segundo paso **!.**

Si aún esta rutina en algunos casos deja de poner alguna unidad puede habilitarse la condición inicial siguiente: Más de 1 preferencia por unidad que permite quitar más de 1 preferencia por unidad, sólo en<br>la rutina de Quitar preferencias no aleatoriamente.

Utilizadas estas rutinas siempre se puede al final intentar quitar algunas preferencias no respetadas mediante **Mover con ciclo 0** o con la nueva rutina [Intentar reducir preferencias no respetadas.](#page-510-0) Defecto: Ninguna.

Se ha añadido en Quitar preferencias no aleatoriamente una casilla para poder **permitir quitar ? seguidas** (cada una contará tantas veces como la distancia a una casilla en blanco, es decir si un profesor tiene ? la 5<sup>a</sup> y 6<sup>a</sup> horas del viernes y se pone clase a la 6<sup>a</sup> hora se contará que se le han quitado 2 interrogaciones, pues se supone que hay que quitar también la 5ª en esas condiciones. Por lo tanto si se habilita como mínimo el máximo número permitido de ? a quitar debe estar a 2). En general se quitará alguna preferencia menos habilitando dicha casilla en lugar de las de Permitir obviar preferencias por profesor, aunque si hay que quitar bastantes preferencias será más efectivo ponerlo en Permitir obviar.

**Casilla Permitir más de 1 preferencia por unidad**: Permite quitar más de 1 preferencia por unidad sólo al utilizar la condición inicial Quitar preferencias no aleatoriamente. Defecto: *No*.

· **Ignorar ? o ! centrales obviadas:** Cuando se permite quitar ? o ! centrales puede pasar que a un profesor se le quite la última ? de un día y no la anterior. Para obviar tales situaciones se ha puesto la condición inicial: Ignorar ? o ! centrales obviadas. (Ocupa el sitio que tenía *Más de 1 preferencia por unidad* que se ha incluido en Quitar preferencias no aleatoriamente).

Defecto: *Sí*

- · **Permitir obviar preferencias por profesor:** Ver detalles [aquí.](#page-606-0)
- · **No considerar para profesores**: Ver detalles [aquí](#page-607-0).

# <span id="page-604-0"></span>**9.2.4.1 Máximas preferencias a quitar y orden a elegir**

· **Máx. núm. de preferencias y orden a quitar**: Si figura un número mayor que 0 (defecto), en las rutinas de poner clases, [Poner horas](#page-508-0) y [Poner/Cambiar](#page-477-0) se quitará, en caso de ser necesario para poner una clase, alguna preferencia entre las ?, DíCo, Mlib ó Tlib, ExDo y Plib ó Ulib, a los profesores, siempre que figure un número mayor que 0 en la correspondiente **Condición inicial** que sigue a ésta.

El total de cada tipo de preferencia que pueda quitarse, está limitado para cada profesor por el campo en Datos de profesores: Máx.pref: Máximas preferencias a quitar.

Sólo se pueden quitar preferencias para poner clases. En el ciclo Indefinido, si no se ponen clases, nunca se quitan preferencias.

También se puede establecer, cuando es necesario quitar preferencias por no poder poner alguna clase, el orden en que se probará a quitar alguna preferencia de profesores

El esquema de trabajo es el siguiente:

- Si no se puede poner una clase, se sortea el profesor al que se le va a quitar una preferencia, entre los profesores que tienen menos preferencias quitadas.

- A continuación, se sortea el tipo de preferencia a quitar (?, DíCo, Mlib ó Tlib, ExDo y Plib ó Ulib) y siempre que el profesor tenga quitadas menos preferencias de ese tipo que las que pueden quitarse, según figura en **Condiciones iniciales** (apartados siguientes) se procede a intentar poner la clase.

Salvo si se utiliza [Quitar huecos con reponer](#page-503-0) estando habilitado quitar preferencias, nunca se quita más de una preferencia en total para poner una clase. Por ello no se deben duplicar las preferencias: por ejemplo si a un profesor le tachamos con **?** las mañanas de lunes y miércoles, y ponemos 2 mañanas libres, a dicho profesor no le quitará ninguna de ambas preferencias, ya que al quitar la **?** aparecerá la preferencia de 2 mañanas libres y al quitar las 2 mañanas libres aparecerá la **?.**

Solamente se debe hacer uso de esta condición, si realmente quedan pocas clases por poner (alrededor de 10) y no se dispone de profesorado. Si son más, es mejor revisar las preferencias y comenzar el horario de nuevo. En [Totales preferencias,](#page-294-0) podemos ver, antes de comenzar a poner clases, si realmente hace falta reformar preferencias.

Aunque en esta condición figure un número mayor que 0, téngase en cuenta que en el **Ciclo Indefinido,** no se quitarán preferencias, a no ser que se ponga expresamente un ciclo mayor que 0 a [Poner horas,](#page-508-0) pues la rutina utilizada para poner horas en **Indefinido** no quita preferencias. Por ello, si se cambia esta coindición a 1 por ejemplo, conviene ir de nuevo a [Poner/Cambiar](#page-477-0) o poner el ciclo de [Poner horas](#page-508-0) a un número mayor que 0.

En Grupos, Aulas y Asignaturas la **?, !** y el **N** son idénticos para el programa a efectos de poner horas: pueden valer para diferenciarlos en la edición manual, pero el programa nunca quitará un **N, !** o **?** de Grupos, Aulas y Asignaturas.

En ninguna rutina de quitar huecos se quitan **?, !** o **N** de ningún elemento. Aún más: si se ha quitado una **?** a un profesor y se mueve la clase a una casilla sin **?,** dicha interrogación no volverá a quitarse. Lo mismo sucede,

por ejemplo, con la separación de clases. Si se ha puesto una clase de 3 horas en días seguidos (bien manualmente o bien porque en Respetar Alternadas/Seguidas de 3 no figuraba *Siempre*), y en Respetar Alternadas/Seguidas de 3 se pone de nuevo *Siempre*, si se mueve la clase, se pondrá separada y no en días seguidos. Lo mismo es válido para todas las otras condiciones.

Cuando es necesario quitar preferencias por no poder poner alguna clase, se probará a quitar alguna preferencia de profesores siguiendo el siguiente orden:

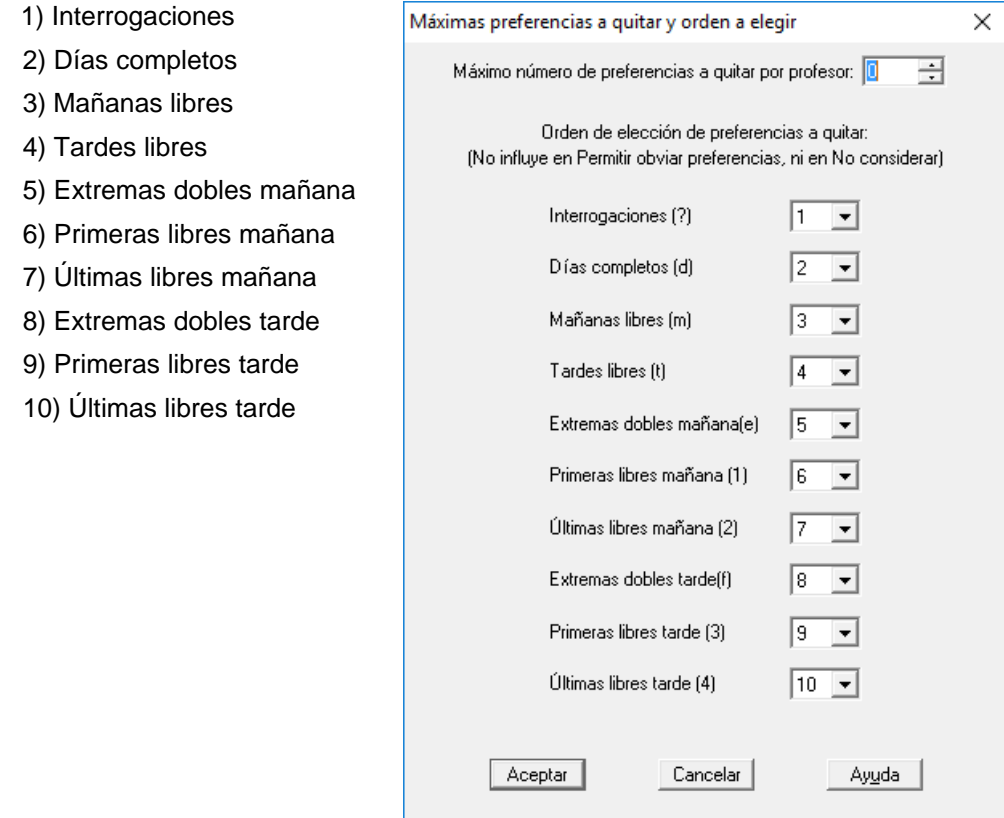

El orden influye en la rutinas de **quitar preferencias** y en **Quitar preferencias no aleatoriamente**, pero no en **Permitir obviar preferencias por profesor**, ni en **No considerar para profesores**.

# <span id="page-606-0"></span>**9.2.4.2 Permitir obviar preferencias por profesor**

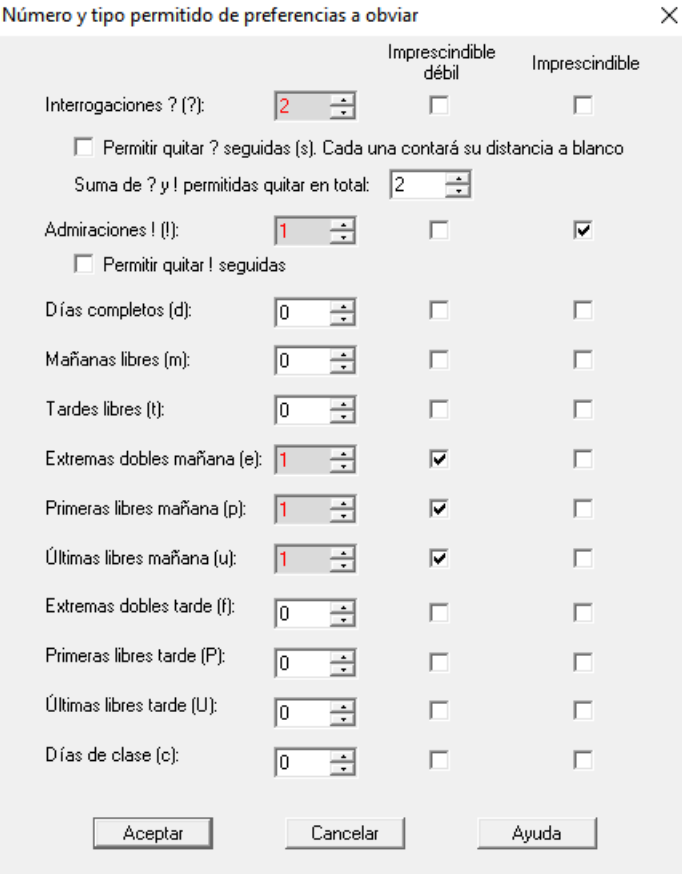

# **Condición inicial de poner horario: Permitir obviar preferencias por profesor**

Cuando se han introducido demasiadas preferencias y es necesario quitar bastantes, las rutinas de quitar preferencias se hacen demasiado lentas y a veces inoperantes; por ello se le había añadido en versiones anteriores poder disponer de x interrogaciones como condición inicial; para poder hacer lo mismo con !, días completos, mañanas y tardes libres, primeras y últimas libres y extremas dobles, se ha transformado dicha condición inicial por **Permitir obviar preferencias por profesor:**

Se han incluido ?, !, días completos, mañanas y tardes libres, primeras y últimas libres y extremas dobles. Además las rutinas ordinarias no permiten quitar preferencias duplicadas (p. ej. si a un profesor se le ha puesto 5 primeras libres por la mañana y se ha puesto ? a primera hora no se le quitara nunca ninguna primera hora con las rutinas ordinarias, pues cuando se intenta quitar ? no se lo permite las primeras libres y recíprocamente), lo que sí puede hacerse con esta condición inicial.

Además se ha incluido en todas ellas una condición de *Imprescindible débil* o *Imprescindible* que si se marca únicamente se quitarán preferencias en una segunda fase y si es imprescindible sólo a la unidad poniéndose y no a las anteriormente puestas. Si está marcada cualquiera de las 2 no se quitarán quitando huecos, lo que sí puede hacerse si no se marca dicha condición.

Para ? y ! se ha incluido una casilla para **permitir quitar ? o ! seguidas**, que si no se marca no se quitarán ? o ! que no limiten con blanco (salvo si está toda la sesión con ? o !). *Si se permite quitar ? seguidas si se quita una ? a 6ª hora y hay también ? a 5ª hora (y no a 4ª) se contará dicha interrogación como quitada, para lo cual como mínimo tiene que estar permitido quitar 2 interrogaciones*. Lo mismo ocurre para !.

**[v24]** Hasta ahora, al número permitido de quitar interrogaciones se sumaba el número de admiraciones, de modo que, p.e., *si estaban permitida quitar 1 ? y 1 !, si un profesor solo tenía ?, se le podían quitar hasta 2 ?*. Ahora se ha añadido una casilla **No adicionar el número de admiraciones** que, si se marca, no se suma al número de interrogaciones el de admiraciones.

Se pinta el carácter que se indica en la pantalla de Condiciones iniciales si está permitido obviarla:

1) Interrogaciones: ?

2) Admiraciones: !

**[v25]** Se ha suprimido la casilla **No adicionar el número de admiraciones a las interrogaciones** y se ha sutituido por un edit que nos permite poner la **Suma de ? y ! permitidas quitar en total**, de forma que si p. e. *tenemos permitido quitar 1 ? y 1 ! y no queremos que se quite ambas a un profesor, nos basta poner este campo a 1*.

- 3) Días completos: d
- 4) Mañanas libres: m
- 5) Tardes libres: t
- 6) Extremas dobles mañana: e
- 7) Primeras libres mañana: p
- 8) Últimas libres mañana: u
- 9) Extremas dobles tarde: f
- 10) Primeras libres tarde: P
- 11) Últimas libres tarde: U

12) Días de clase: c. Para poder obviar si es necesario (se puede marcar *imprescindible débil* o *Imprescindible*) algún día de clase de algún profesor. Si queremos que se respete siempre a un profesor debemos fijar a 0 el máximo número de días de clase a quitar en el campo Mx.pref. del profesor.

 $\times$ 

#### <span id="page-607-0"></span>**9.2.4.3 No considerar preferencias para profesores**

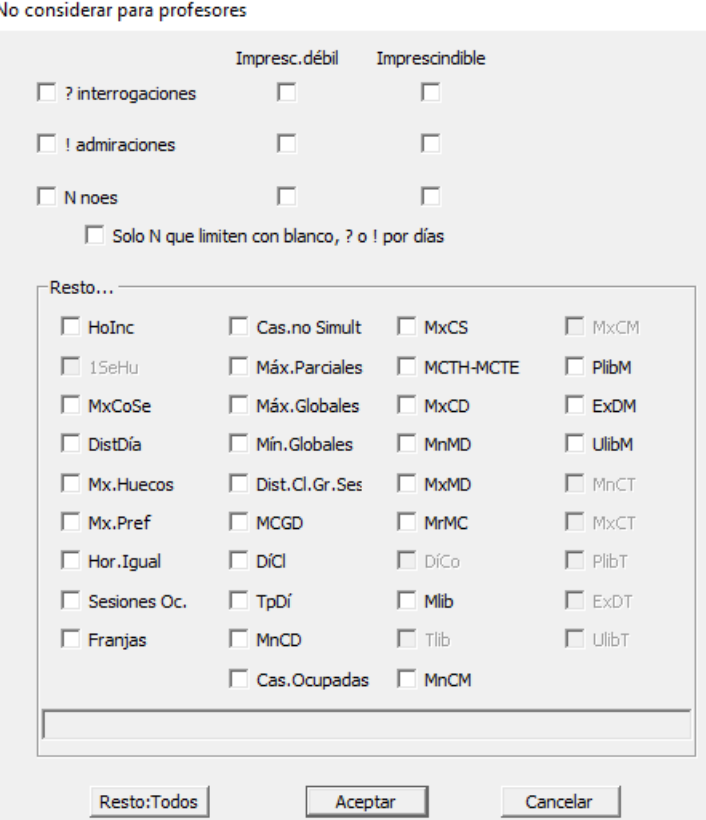

Se puede señalar no considerar una o varias de las preferencias: **?, !, N** o resto (desde **MxCoSe** en adelante). Si se señalan **?, !** o **N** funcionan al poner clase o quitar huecos como si no existiesen, aunque en **VER/EDITAR HORARIO** se ven y se cuentan las no respetadas. Para el **Resto** funcionan como si se borraran.

Se puede poner que no considerar **?**, **!** y **N** sea sólo si es imprescindible. Se ha añadido a obviar **?, ! y N** a la condición de *imprescindible débil* (correspondiente a la *Imprescindible* anterior) la de imprescindible, que si está

marcada no se quitarán preferencias hasta una segunda fase y a la unidad poniéndose y no a las anteriormente puestas (que en el caso de *imprescindible débil* es posible).

En **N** puede ponerse que sólo se pueda disponer de los que limitan en la sesión con blanco, interrogación o admiración, así si un profesor le ponemos **N** en una mañana porque no puede impartir clase, no dispondrá de ningún **N** de esa mañana.

Cuando se va a ejecutar alguna de las rutinas [Poner/Cambiar,](#page-477-0) [Quitar huecos/Indefinido,](#page-496-0) [Poner horas,](#page-508-0) [Quitar huecos](#page-503-0) [con reponer](#page-503-0) o [Poner rápido,](#page-507-0) si está habilitado no considerar alguna preferencia se da un mensaje del valor que tiene la condición inicial y se pide confirmación para continuar.

De lo que se trata es de que para hacer pruebas no haya que borrar esas preferencias en Datos como antes, sino simplemente anularlas en Condiciones Iniciales y también de no olvidarse que están quitadas al dar el mensaje de advertencia, ya que antes a veces continuaba uno trabajando con el archivo sin recuperar las preferencias. Defecto: Ninguna.

Se ha reformado la condición inicial de poner horario: **No considerar para profesores** en el sentido de que se han desglosado los distintos campos del **Resto** agrupando los análogos, es decir p. ej. se puede poner que no considere Máximos parciales, Sesiones Ocupadas y Horarios iguales, con el fin de poder dilucidar dónde residen los problemas del horario. Así no es necesario ir poniendo que no se respeten ciertas condiciones, ni variar datos. La única condición que se varía es Respetar máximos huecos profesor si se marca No tener en cuenta Máximos huecos.

Pueden también marcarse **Todos** los campos con objeto de hacer pruebas. Se ha incluido también horas incompatibles de profesores y 1 sesión de huecos que en versiones anteriores no se incluían.

**[v28]** Se ha puesto el nombre completo en un edit en la zona inferior al pulsar en un valor; es decir, *si se pulsa, p.e., en MxCD, en el edit se pone Máximas clases al día*.

# **9.3 Condiciones iniciales de indefinido**

B<sup>ot</sup> Ver también: <u>[Botones de la ventana de Condiciones iniciales de indefinido](#page-618-0)</u><br>B<sup>ot</sup> Ver también: [Rutinas de ejecución al Quitar huecos/Indefinido](#page-501-0)

Se agrupan, bajo este epígrafe, las **Condiciones iniciales que afectan a la forma como trabaja el programa** en [Quitar huecos/Indefinido.](#page-496-0)

El valor por defecto de cada condición inicial se muestra en la línea de explicación de la ventana, entre paréntesis, tras la explicación. Para algunos valores (Ajustar horario número rutina >, Máximos huecos Globales... Recomponer b) y Ciclo Recomponer todas) se da un segundo valor por defecto para cuando quedan pocos huecos; al poner valores por defecto se pregunta si se ponen los valores de éstos para cuando quedan pocos huecos o no. Son los valores más importantes que se deben variar al quitar huecos cuando quedan pocos.

Cuando quedan pocos huecos, es conveniente variar las condiciones iniciales de indefinido siguientes:

- · Ajustar horario número rutina: 5
- · Máximos huecos Globales... Recomponer b): 0
- · Ciclo Recomponer todas: 0

Para ello al pulsar Defecto en Condiciones Iniciales de Indefinido se pregunta si se ponen los valores para cuando quedan pocos huecos y si la respuesta es afirmativa se ponen estos valores, que figuran también como defecto.

Pueden imprimirse las condiciones iniciales con el botón correspondiente.

**Tipo Indefinido**: Determina la secuencia de ejecución de rutinas en [Quitar huecos/Indefinido.T](#page-496-0)iene 3 valores posibles:

- · **Inic**: (Condiciones iniciales) Se escogen las rutinas a ejecutar según los valores que figuren en Condiciones iniciales de Indefinido en los distintos ciclos.
- · **Auto**: (Automático, valor por defecto) Se eligen de forma automática por el programa.
- · **Manual**: (Manual) Se espera cada vez a que se elija manualmente la rutina a ejecutar.

**Intentos Quitar huecos**: Determina las veces que intenta quitar huecos de un profesor cuando se ejecuta la rutina Quitar huecos.

Defecto: 1. Nunca se intenta más veces que huecos tiene el profesor. Si se hace un poco lenta la rutina de [Quitar huecos/Indefinido,](#page-496-0) se recomienda no aumentar el valor por defecto de 1.

**Intentos mudar unidades a hueco**: Indica el número de unidades de un profesor que se intenta mover a un hueco (nunca se sobrepasa el número de dichas unidades, es decir si son 14 da igual que figuren 14, 15, o más). El valor 255 implica intentos extras que equivaldrían al valor en versiones anteriores. Si el centro es muy grande puede rebajarse esta condición en aras de la velocidad a 1 ó 2. Defecto: 252.

**Ajustar horario número rutina >**: Se harán ajustes en el horario, lo que supondrá posiblemente un aumento de huecos momentáneo, para las rutinas cuyo número sea mayor que el indicado. El valor por defecto es *1*.

En la rutina de Quitar huecos no se permiten nunca dichos ajustes. Normalmente, al principio de quitar huecos es conveniente que figure un número bajo, pero al quedar pocos huecos puede aumentarse.

**Guardar último mínimo igual**: Si figura a **Sí**, en [Quitar huecos/Indefinido](#page-496-0) cuando se presente un mínimo igual al anterior, guardará el nuevo. Puede ser útil si se ha variado alguna condición inicial (p. ej. Respetar Alternadas/Seguidas de 2 h.), en cuyo caso el último mínimo tendrá seguramente más clases separadas. Defecto: *No*.

**Recomponer clases centrales**: Indica el número de rutina que recompondrá clases centrales al Quitar huecos. Por ejemplo, si figura 2, recompondrán clases del medio las rutinas de Quitar huecos, Quitar globales y Compensar.

Defecto: *5*.

Se puede y se deben variar todos los números de los ciclos siguientes y los dos anteriores dependiendo del horario, del nivel de huecos actual, etc.

**Recomponer profesores con huecos <=**: Si figura *5* (defecto) sólo afectará (en un cierto sentido) la ejecución de Recomp. a) y b) a los Profesores con cinco o menos huecos.

**Máximos huecos para ajuste horario**: Indica el número máximo de huecos de un profesor para que se realicen ajustes en su horario. Es decir si figura 5 (defecto) quiere decir que no se realizarán ajustes en los horarios de profesores que tengan más de 5 huecos.

Conviene que este número al principio de quitar huecos sea alto, por ejemplo, mantener el defecto de 5; cuando se está terminando de quitar huecos, puede reducirse.

**Máximos huecos Globales...Recomponer b)**: Indica el número máximo de huecos que una vez alcanzado al ejecutar las rutinas de Compensar y Quitar Globales obliga a su suspensión para volver a Quitar huecos. Es decir si figura 10 (defecto) quiere decir que una vez iniciado Compensar huecos o Quitar globales se suspenderán apenas aumente más de 10 huecos. Lo mismo para las rutinas de Recomponer a) y b). Defecto: *10*.

**Máximos huecos Mover**: Lo mismo que el anterior para Mover. Defecto: *20*.

**Ciclo Poner horas**: Si quedan unidades por poner y el número de este ciclo es por ejemplo 5, cada 5 veces ejecutará la rutina con objeto de ponerlas. Esta rutina sí quitará preferencias al profesorado, en caso de estar puesta la correspondiente [Condición inicial de poner horario.](#page-596-0) Defecto: *0*.

**Ciclo Poner/Cambiar**: Lo mismo que la anterior pero para [Poner/Cambiar.](#page-477-0)

Defecto: *10*.

Los siguientes no influyen si Indefinido está en Auto.

**Ciclo Quitar huecos**: Indica las veces que se ejecutará la rutina de **Quitar huecos,** aunque no hayan bajado los huecos. Aunque aparentemente no haya hecho nada, eso en general no es así, y normalmente si se ha llegado a un nivel de huecos aceptable e intentamos que baje más, conviene aumentar el ciclo. Si el Tipo Indefinido se pone **Auto** no se tiene en cuenta. Defecto: *0*.

**Ciclo Quitar Globales**: Indica las veces que se ejecutará después de Quitar huecos en **Indefinido.** Se disminuye cada vez que se ejecuta y cuando llegan a 0 éste y el siguiente, **Compensar,** se restablecen ambos, ejecutándose una de las dos rutinas de recomponer. Defecto: *3*.

**Ciclo Compensar**: Indica las veces que se ejecutará Compensar en **Indefinido,** antes de pasar a las siguientes. Una vez llega a 0 se restablecen los valores de ésta y la anterior. Defecto: *3*.

**Ciclo Recomponer a)**: Indica las veces que se ejecutará la rutina **Recomponer a)** en [Quitar](#page-496-0) [huecos/Indefinido.](#page-496-0) Una vez que las rutinas anteriores han llegado a 0, se ejecuta ésta si tiene un valor mayor que 0, disminuyéndose y cuando llega a 0 se ejecuta la siguiente. Cuando ambas son 0 se restablecen los valores.

Defecto: *3*.

**Ciclo Recomponer b)**: Lo análogo para la rutina **Recomponer b).** Ver la anterior para la forma en que se usa.

Defecto: *3*.

**Ciclo Recuperar mínimo I**: Se abandona el horario actual y se recupera el mínimo I. Una vez ejecutados los ciclos anteriores, se disminuye en una unidad el valor del Ciclo Recuperar mínimo I y si es 0 se lleva a cabo la recuperación, restableciéndose el valor cuando éste y los siguientes llegan a 0. Defecto: *0*.

A veces, sobre todo al final, es conveniente recuperar el mínimo I, mínimo II, ó mínimo III en Indefinido con objeto de intentar un mejor resultado. Para ello se ha puesto que si en Recuperar mínimo I, mínimo II ó mínimo III en Indefinido figura un número negativo, p. ej. -5, cada 5 veces se recuperará dicho mínimo tanto si el Tipo Indefinido es Auto o CI.

El valor de dichos mínimos pasa a valer desde -999 a 1000.

**Ciclo Recuperar mínimo II**: Lo mismo que el anterior para Recuperar el mínimo II.

Defecto: *0*.

**Ciclo Recuperar mínimo III**: Como el anterior para Recuperar el mínimo III Defecto: *0*.

**Ciclo Recomponer todas**: Cuando en **Indefinido** se rebasa el número indicado aquí, se ejecutan las rutinas 1, 2, 3 y 4, antes de pasar a la 0.

Defecto: *50*.

En Auto se ejecuta de la misma forma.

**Ciclo Mover horario**: Si figura un número mayor que 0 y está habilitado con **F5**: Sí se ejecutará cada vez que el contador alcance dicho número. El contador se pone a 0, cada vez que bajan los huecos.

En caso de figurar *0*, (defecto) y **F5**: Sí entra en una rutina sin fin, con objeto de poner clases que queden; pero téngase en cuenta que no quitará preferencias del profesorado. En Auto se ejecuta de la misma forma.

**Ciclo grabar actual con mover a 0**: Ciclo de Grabar horario actual con Mover a 0 y **F5**: Sí en pantalla. Cuando se pone **F5**: Sí en Mover horario, cambia la condición **F7**: MXHU quitando huecos, que entonces no influye para nada y aparece **F7** Grabar actual: ciclo - No. Mediante **F7** o **clic** de ratón se cambia a **Sí** y se puede grabar el horario actual, lo que es útil si se está mejorando alguna condición, como separación de clases, [MCTH: Máximos cambios de tipos de hora,](#page-34-0) etc.

**Considerar para mínimo III**: Tiene tres valores: **Clases** pendientes de poner (defecto), **MxHu** y **Clases pendientes posibles** y según esté, se resta para calcular el mínimo III una de las tres cosas. Si es clases, se descuentan también las clases seleccionadas para poner, pero aún no puestas.

Hasta ahora, tenía 2 valores: Clases pendientes de poner y Máximos huecos del profesor que es el número que se resta a los huecos del profesor para el valor del mínimo III, suponiendo que va a ser posible colocar las clases pendientes en los huecos del profesor. Ahora bien, cuando existen 2 turnos o bien diurno y nocturno y un profesor imparte clase en los 2, a veces no es posible aminorar los huecos con las clases pendientes de poner debido a que las clases que le quedan son del otro turno. p. ej. un profesor con guardias en el diurno y huecos en el nocturno o viceversa. Para evitar ésto existe un tercer valor a la condición: Clases pendientes posibles, en la cual se minoran sólo los huecos que pueden ser cubiertos por las clases que restan por poner.

Si el valor de esta condición está a Clases pendientes posibles, por razones de eficacia en el tiempo en la rutina de Mover poniendo clases, se sigue pintando el número de huecos como mínimo III descontando todas las clases pendientes

**Sobrepasar máximas clases + huecos en pantalla**: En lugar de *Sí* o *No* se admite ahora el máximo número en que se puede Sobrepasar Máx. Clases+Huecos en pantalla (defecto 0). Si está a un número distinto de 0**,** hace que al aumentar los huecos en pantalla siempre se tenga en cuenta el valor del campo Máx.Cla+Hue: Máximas clases + huecos del profesor. Así, si un profesor tiene ahí 24 y las clases no seleccionadas para poner del profesor son 3 y clases poniéndose tiene 16, el máximo de huecos que pondrá a este profesor si aumentamos es 5.

Además si en el campo de profesores: Máx.Cla+Hue: Máximas clases + huecos un profesor tiene el valor 0, no se modificará en ningún caso el campo de máximos huecos para ese profesor.

# <span id="page-611-0"></span>**9.4 Condiciones iniciales de horas**

B<sup>ot</sup> Ver también: Botones de la ventana de Condiciones iniciales de horas<br>Consta de 12 campos para cada hora que se detallan a continuación. Se pasa de un campo a otro con las teclas **Tab** y **May+Tab**, o con el ratón:

- **1 Carácter de la izquierda (CI):** Indica la hora de clase y se utiliza en pantalla y en listados si las horas de comienzo y fin de clase figuran a 00:00.
- **2 Comienzo de clase de la hora respectiva (Hora y minutos).**

# **3 Final de clase de la hora correspondiente (Hora y minutos)**

Téngase en cuenta que las horas del horario deben estar ordenadas **cronológicamente** para quitar huecos, así como para Máximos cambios de tipos de hora y para unidades seguidas. Al salir de Condiciones iniciales de horas, si éstas no están ordenadas, se da el aviso:

Las horas no están ordenadas.

Para quitar huecos correctamente, las horas tienen que estar ordenadas.

También tienen que estarlo, para máximos cambios de tipos de hora.

Lo que debe hacerse en este caso, es pulsar el botón **Ordenar** para ordenar las horas.

Al editar una hora de comienzo o de final, se quita (si existe) el espacio inicial. El **tabulador** pasa ahora de inicio a final y recíprocamente. **Intro** se mantiene como antes, es decir pasando a la siguiente hora.

Cuando se está editando una casilla que es la última en pantalla, si se pulsa **intro**, se avanza la barra de scroll si hay más horas que las que se están viendo; si no, pasa a editar la hora 1 del siguiente campo.

**[v27[\]\[\\*\\*\\*\\*\]](#page-611-0)**Si se cambia la hora de comienzo o final de una hora y existe algún día de esa hora con hora en **[HORAS DE LOS DÍAS](#page-618-1)**, se pregunta si se borra dicha hora.

**4 Horas incompatibles para grupos IncGr1.** Son horas **compatibles físicamente,** pero en las que no deberá ponerse clase simultáneamente a los grupos afectados. Por ejemplo: puede fijarse la última hora de la mañana y la primera de la tarde. Si se pone una a un grupo, no se puede poner la otra.

En [Ver/Editar horario](#page-523-0) se permite poner clase a ambas, aunque aparecerá una **I** (incompatible) en la parte superior izquierda del horario.

Téngase en cuenta la existencia de la [Condición inicial de poner horario](#page-596-0) Respetar horas incompatibles grupos.

Las horas incompatibles para grupos y profesores se consideran como preferencias de los mismos, por lo que hay que poner en **Datos** los grupos y profesores a los que afectan, en el campo HoInc.

- **5 Horas incompatibles para grupos IncGr2.** Al igual que las anteriores, son horas **compatibles físicamente,** pero que no deberán llevar clase simultáneamente en los grupos afectados.
- **6 Horas incompatibles para grupos IncGr3.** Al igual que las anteriores, son horas **compatibles físicamente,** pero que no deberán ponerse simultáneamente para los grupos afectados. Puede haber tres tipos de horas incompatibles para grupos (8-4-4).
- **7 Horas incompatibles totales: para grupos, aulas y profesores:** Se supone que son horas incompatibles físicamente y por tanto los grupos, las aulas y los profesores no pueden llevar clase a la vez en horas que sean
incompatibles totales. Esta incompatiblidad física puede ocurrir:

- · bien porque se solapan las horas (incompatibilidades totales de horas),
- · bien por ser de distintos edificios, etc.

En [Ver/Editar horario](#page-523-0) no se permite poner clase a dos horas que sean incompatibles totales.

Horas incompatibles totales de una dada puede haber hasta 24.

**8 Horas incompatibles para profesores Inc.Prof1:** Se consideran como preferencias para profesores, por lo tanto en [Ver/Editar horario](#page-523-0) se permite poner clase a ambas, pero se pintará una **I** (incompatible) en la parte superior izquierda del horario. Téngase en cuenta la existencia de la [Condición inicial de poner horario](#page-596-0) Respetar horas incompatibles profesores. Puede haber tres tipos de horas incompatibles para profesores (12-6-6).

Reiteramos que las horas incompatibles para grupos y profesores se consideran como preferencias de los mismos, por lo que hay que poner en **Datos** los grupos y profesores a los que afectan, en el campo HoInc.

- **9 Horas incompatibles para profesores Inc.Prof2:** Se consideran, al igual que la anterior, como preferencias para profesores.
- **10 Horas incompatibles para profesores Inc.Prof3:** Se consideran, al igual que la anterior, como preferencias para profesores.
- **11 Tipos de hora.** Pueden declararse hasta 8 tipos de hora, numerados del 1 al 8. Por ejemplo: si existen clases de media hora, pueden declararse las de una hora de tipo 1 y las de media hora de tipo 2. Tanto en [Bloques](#page-296-0) como en [Unidades](#page-351-0) se suman aparte las horas de distinto tipo, con el fin de que sean correctas las sumas de las horas impartidas por profesores. Asimismo si una asignatura es de media hora, pulsando 2 en preferencias se pondrán a **N** todas las horas que no son de tipo 2. También puede utilizarse si se tienen varios tipos de hora debido a darse distintos niveles de enseñanza, p. ej.j. Primaria y Secundaria. Adviértase que una hora puede ser de varios tipos.

La posibilidad de declarar distintos tipos de hora está pensada para:

- · Facilitar la entrada de datos.
- · Para que los recuentos de las horas impartidas por profesores o grupos sean correctos.
- · Para satisfacer la preferencia de profesores [MCTH: Máximos cambios de tipos de hora.](#page-34-0) en los centros con más de un edificio.

La casilla **Códigos** se habilita cuando se importa archivo **XML** de Séneca, Rayuela, Saga o Delphos o archivo **txt** de SICE. Si se marca la casilla Códigos, en lugar de tipos de hora se muestran códigos (estarán en blanco si no se han importado o asignado) y se pincha en el código de la hora que queremos asignar. Si coinciden los tramos horarios (en general así será) existe un botón para asignarlos. Si existen p. ej. 2 horas de 8 a 9 (caso de 2 edificios) a las 2 horas deberá asignarse el mismo código.

Cuando hay clases de una hora y de media hora y se quiere poner un máximo de clases al día pueden definirse las horas que deben contarse como dobles (las de 1 hora, pueden ponerse todas fijando el número mínimo de minutos que deben tener). En este caso tales horas se contarán como 2 en máximas clases: MxCS, MxP1, MxP2, MxP3, MxP4, MxCD, MxMD, MxCM, MxCT y por tanto si un profesor queremos que como máximo tenga 6 horas de clase en MxCD habrá que poner 12.

Si una hora tiene vacío el tipo de hora, **no** se tiene en cuenta para cambios de tipo de hora. Tampoco se tiene en cuenta si tiene más de 1 tipo, p.e. *12*.

Por lo tanto, si un recreo no se quiere tener en cuenta, hay que dejar el tipo en blanco o ponerle más de 1 tipo.

**12 Carácter de la derecha (CD).-** Indica la hora de clase y se utiliza **sólo en pantalla,** salvo lo expresado en el siguiente párrafo. Si existen por ejemplo, 2 niveles de enseñanza, pueden utilizarse números para un nivel y letras para el otro.

Si una hora tiene en este campo un signo menos, **-,** no se contabilizan los huecos de los profesores a esa hora. Esto puede servir para definir una hora como de recreo, poniendo **N** en todos los grupos a esa hora, e igualmente en las asignaturas que no queramos que se coloquen a esa hora.

De todas formas, sigue siendo aconsejable poner las horas de recreo al final, una vez dado por terminado el horario.

Si están puestas las horas de inicio y fin de clase, se pueden poner o quitar las incompatibilidades horarias de las horas que se solapen, si existen, mediante los correspondientes botones.

**Horas incompatibles.-** Pulsando **Return** o **clic** si el cursor se encuentra en un campo de horas incompatibles, aparece un cuadro de diálogo que facilita elegir las horas incompatibles a la dada, informando de las incompatibilidades que tiene. Pulsando **clic** sobre la nueva hora, se establece la incompatibilidad.

Entre las aplicaciones de las horas incompatibles están:

- · Si existen horarios distintos en los grupos, por ejemplo si hay distintos niveles, Secundaria y Primaria, y Secundaria tiene horario de 8:30 a 9:30, de 9:30 a 10:30.. y Primaria que tiene horario de 9 a 10 y 10 a 11..., se debe poner la 1ª hora como de 8:30 a 9:30, la 2ª de 9 a 10, la 3ª de 9:30 a 10:30, la 4ª de 10 a 11... y poner como incompatibles las horas 1<sup>a</sup> y 2<sup>a</sup>, 2<sup>a</sup> y 3<sup>a</sup>, 3<sup>a</sup> y 4<sup>a</sup>..., de forma que no echará horas a un profesor a la 1ª y 2ª, o en la 3ª y 4ª, si son Profesores que tienen ambos niveles. A los grupos de Secundaria habrá que ponerle N en las horas de 9 a 10, 10 a 11... y en Primaria habrá que poner **N** de 8:30 a 9:30, 9:30 a 10:30... Es importante utilizar la **N** y no la **? ó !,** pues si existen clases de más de una hora, se considerará como siguiente a una hora dada la primera que no sea incompatible y en los grupos respectivos no figure **N** (no **? o !)**.
- · Si existen 2 ó 3 edificios distintos se pueden declarar como incompatibles las clases de la misma hora y la siguiente o anterior en distintos edificios siempre que no existan recreos, con el fin de que el profesorado tenga tiempo para el desplazamiento entre edificios.

### **Unidades afectadas por Máximos cambios de tipos de hora y horas incompatibles de profesores.-** Se puede habilitar que unidades sin grupo o sólo con grupo múltiple no cuenten para máximos cambios de tipo de hora. Así p. ej. las reuniones de profesores (que en general no serán semanales y que no importa que sean un poco más cortas) podrán ponerse sin tener en cuenta cambios de tipo de hora. Para elegir qué unidades se verán afectadas, debe pincharse en la fila de unidades afectadas, el edit de la columna correspondiente.

Para horas incompatibles de profesores 1, 2 y 3 se puede habilitar al igual que para [MCTH: Máximos cambios](#page-34-0) [de tipos de hora](#page-34-0) que se puedan poner unidades sin grupo o bien unidades con sólo grupo múltiple.

Para ello se han añadido tres entradas en la fila de Unidades afectadas; pinchando sobre ellas pueden seleccionarse las unidades a las que afectarán las incompatibilidades de profesores de tipo 1, 2 y 3, así como los máximos cambios de tipos de hora.

También se pueden elegir las unidades afectadas según *Personalizado por asignaturas*, para elegir qué asignaturas no influirán en las horas incompatibles (p.e. para *declarar incompatibles para determinados profesores la última hora de la mañana y la primera de la tarde en cuando a las asignaturas lectivas, de forma que si uno de esos profesores tiene clase a última hora de la mañana, no tenga a primera de la tarde, aunque sí le puede poner ahí una reunión)* o en los máximos cambios de tipo de hora ((p.e. para *limitar los desplazamientos entre edificios excepto para cuando se trate de reuniones).*), respectivamente.

Las asignaturas que se elijan son iguales para todos los profesores a los que se limiten las horas incompatibles de un mismo tipo con asignaturas implicadas personalizadas.

Igualmente, en la ventana de **CONDICIONES INICIALES DE HORAS** se puede marcar una casilla para que se cuenten los huecos originados por horas incompatibles de profesores.

Señalemos por último, que marcando la casilla Códigos, pueden ponerse los mismos para la exportación de datos a Séneca, Delphos, Sice, Rayuela y Saga, en el mismo espacio físico que los tipos de hora.

# **Z** Nota: Carácter de la derecha de Condiciones de horas

Si al terminar de editar el último carácter de la izquierda de las horas hay caracteres de la derecha que no coinciden con el de la izquierda (salvo - de hora de recreo) se pregunta si se quieren copiar los caracteres de la izquierda a los de la derecha (salvo -). Si la respuesta es afirmativa se copian.

**I Nota:** Se separa mañana y tarde con una línea más gruesa, al imprimir Condiciones iniciales de horas, de escalonamiento, horas de los días, horas para Máx. parcial, franjas, etc.

### **Z** Nota: Clases de una hora y de media hora

Cuando hay clases de una hora y de media hora se pueden definir en **CONDICIONES INICIALES DE HORAS** las horas que deben contarse como de 1 hora. Si están definidas y no hay valores de asignaturas distintos de 1 (si hay asignaturas con valores distintos de 1 se cuenta el total valor de las horas según el valor de las asignaturas), se da en **UNIDADES** (al seleccionar o hacer tooltip en una asignatura, grupo, aula o profesor o en los cuadros de diálogo que se pinta el total de horas del elemento del cursor) , en **VER HORARIO**, **VER/EDITAR HORARIO** y en la impresión (si está marcado **Totales de asignaturas**) el **Total de horas** teniendo en cuenta el tipo de hora que tienen (de una o media hora). Si la unidad está a 0-0 se tiene en cuenta las preferencias de la unidad, si puede ir a una casilla de 1 hora se cuenta como tal y si sólo puede ir a casillas de 1/2 hora se cuenta

como de 1/2 hora y si no puede ir a ninguna casilla como 0.

En **BLOQUES** se tienen en cuenta las preferencias del bloque si es para pintar las horas del elemento seleccionado o al hacer tooltip sobre un elemento. En cuadros de diálogo de profesores, sólo se tiene en cuenta las preferencias de la asignatura que imparten, al igual que en **CLASES DE PROFESORES**.

**[v25]** Cuando se definen horas dobles (normalmente serán las horas de 1 hora, cuando existen medias horas) los caracteres de izquierda y derecha de esas horas en los [cuadros horarios de preferencias](#page-30-0), de **[VER/EDITAR,](#page-523-0)** etc. se pintan en negrita para poder diferenciarlas rápidamente.

**[v25]** Para poder distinguir la primera hora de tarde definida (en **CONDICIONES INICIALES GENERALES** ), se pinta en negrita el número de hora, carácter de la izquierda y de la derecha y el comienzo y final de hora.

# **9.4.1 Botones de Condiciones iniciales de horas**

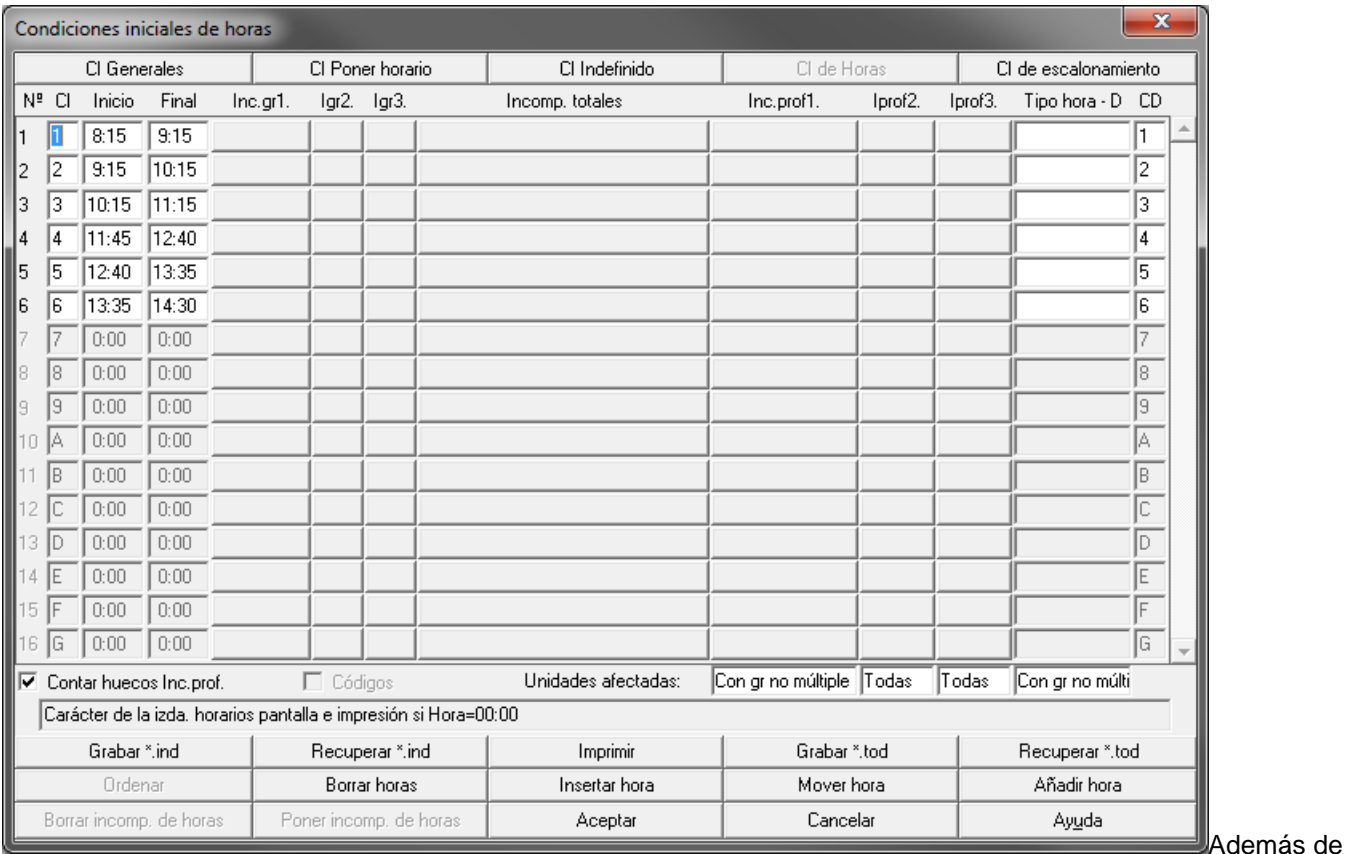

los botones existentes en las otras páginas de condiciones iniciales, que pueden verse [pinchando aquí,](#page-618-0) existen en la página de Condiciones iniciales de horas los siguientes:

**Ordenar**: Se pueden ordenar las horas del horario por horas y minutos de comienzo-final y si éstos son iguales, por tipo. Para ello deben estar puestas las horas y no ordenadas (en otro caso está desactivado el botón). La ordenación deberá hacerse antes de poner horas a las clases, pues en otro caso pueden originarse errores de horario para clases de más de 1 hora.

Téngase en cuenta que las horas del horario deben estar ordenadas **cronológicamente** para quitar huecos, así como para Máximos cambios de tipos de hora y para unidades seguidas. De no estarlo, se da un mensaje al salir.

Aunque haya horas a 0-0 o mal (final mayor o igual que comienzo) se pueden ordenar las horas restantes (es decir aquellas en las que el final es mayor o igual que el comienzo). Las horas mal las deja inalterables, es decir si la hora 5 está mal, al final de la ordenación seguirá siendo la hora 5.

**Poner incompatibilidades de horas**: Se pueden poner:

· las incompatibilidades totales físicas de horas (si existen). Si no da mensaje alguno al pulsar el botón o éste está deshabilitado, es que están todas puestas.

· También pueden ponerse incompatibilidades de horas de distinto tipo de profesores 1, pidiéndose en este caso el mínimo número de minutos entre ellas (para el caso de centros con 2 o más edificios).

**Borrar incompatibilidades**: Se pueden seleccionar las incompatibilidades que se quieren borrar de cada uno de los tipos:

- · De grupos 1
- · De grupos 2
- · De grupos 3
- · Totales
- · De profesores 1
- · De profesores 2
- · De profesores 3
- · Totales de horas (son las incompatiblidades físicas de horas)
- · De profesores por tipos.

Las dos últimas, son las que pone el programa.

**Mover hora**: Puede moverse una hora de un lugar a otro. Si se hace deberá hacerse preferentemente antes de poner las horas, pues pueden originarse errores de horario con clases de más de 1 hora.

**Borrar hora**: Permite borrar una hora (por defecto, la del cursor) siempre que no figuren unidades a esa hora. Si es una hora intermedia, cambiará la hora de darse de todas las unidades que estuviesen en una hora posterior a la indicada. Al mismo tiempo cambia todas las preferencias introducidas en Datos: asignaturas, grupos, aulas y profesores. Borra además todas las incompatiblidades de hora que puedan existir con dicha hora. Rectifica también las horas del horario de [Condiciones iniciales generales.](#page-591-0) y cambia todas las horas que se vean afectadas de dichas condiciones, como puede ser Primera clase de tarde, etc. debiendo revisarlas nosotros posteriormente.

Se puede borrar más de una hora a la vez en Condiciones Iniciales de Horas. Se da como defecto la última que tenía el cursor, pero pueden señalarse otras siempre que no estén utilizadas en Unidades o Sustituciones, en cuyo caso no se permite seleccionarlas.

Tras pedir confirmación, da la opción de grabar el horario actual, por si queremos volver al horario anterior.

**Añadir hora**: Permite añadir una hora al horario. Es equivalente a entrar en [Condiciones iniciales generales.](#page-591-0) y aumentar en uno el número de horas del horario.

**Insertar hora**: Permite insertar una hora (por defecto, la del cursor) en el horario. Es lo contrario de **Borrar hora**. Si se inserta una hora, pone como inicio la hora final de la anterior y como hora final, la de inicio de la siguiente.

En primer lugar se pregunta si es una hora de recreo, para ponerle el carácter de la derecha con **-.** Después de pedir confirmación y dar la opción de grabar el horario actual, cambiará la hora de darse de todas las unidades que estuviesen en una hora posterior o igual a la indicada. Al mismo tiempo cambia todas las preferencias introducidas en **Datos: asignaturas, grupos, aulas y profesores.** Cambia además todas las incompatiblidades de hora que puedan existir posteriores a dicha hora. Rectifica también las horas del horario de [Condiciones](#page-591-0) [iniciales generales.](#page-591-0) y cambia todas las horas que se vean afectadas de dichas condiciones. El carácter de la izquierda que pone por defecto a dicha hora es **R,** pues se supone que la hora insertada podrá ser una hora de recreo, para poner guardias en los recreos.

Si están puestas las horas, se pregunta si se pone **N** a Grupos y/o Profesores en dicha hora. Lo habitual es poner N tanto a grupos como a profesores, pues si se deja en blanco se pueden presentar errores de horario, debido a las clases de más de una hora, pues de haber una de tales clases en la hora insertada, deberá figurar en el grupo afectado **N**, para que pueda reconocer como consecutivas la hora anterior y la siguiente a la insertada.

Además de la utilidad de insertar horas de recreo para listados, puede ser útil si hemos introducido las preferencias en Datos y se nos ha olvidado, por ejemplo, una hora entre el horario de mañana y tarde, pues de añadir una hora al horario en [Condiciones iniciales generales.](#page-591-0) habría que cambiar manualmente todas las preferencias de la tarde.

Ahora, si queremos añadir una última hora al horario y que se nos dé, al crearla, la opción de poner N en esa hora a grupos y/o profesores o bien de definirla como hora de recreo, podemos usar la opción de **Insertar hora** y poner que la nueva hora tendrá el número de horas existentes más 1. (Hasta ahora, para crear una nueva última hora, sólo podía usarle la opción de **Añadir hora**, con la que no se da la posibilidad de declararla directamente como de recreo ni de que ponga N en los elementos que se especifiquen).

# **9.4.2 Elección de horas incompatibles**

En este cuadro de diálogo hay una lista multiseleccionable con todas las horas del horario, para que se marquen las horas que van a ser incompatibles con la mostrada en el título de la ventana.

Una vez resaltadas todas las que queramos que se consideren incompatibles con la dada, pulsamos el botón **Aceptar**.

Ténganse en cuenta los diferentes tipos de horas incompatibles que existen, para realizar la selección adecuadamente.

# <span id="page-616-0"></span>**9.5 Condiciones iniciales de escalonamiento**

F Ver también: **[Botones de la ventana de escalonamiento](#page-618-0)**<br>F Ver también: Escalonamientos

**Máximas clases escalonamientos 1, 2...8:** Máximas clases permitidas de una asignatura que se ha declarado como escalonada del tipo correspondiente a la hora respectiva, o en la franja señalada.

Por ejemplo: si a 6ª hora figura **Máximas clases** 1, en el escalonamiento 4, (correspondiente a la cuarta columna) y la asignatura **Matemáticas** lleva Escalonada 4, en el campo Escalonada de Datos de Asignaturas, se pondrá como máximo una clase de Matemáticas a 6ª hora.

Cuando queremos poner que una asignatura no se imparta a una hora dada podemos poner **N** a dicha hora en las preferencias de la asignatura; ahora bien el problema es que si ello conlleva el no poder poner esa asignatura, tendríamos que ponerla a mano en **VER/EDITAR HORARIO** obviando la **N**. Para evitar eso, se permite poner 0 en una hora de escalonamiento con el significado de 0 clases de esa asignatura a esa hora, pudiendo poner el valor de respetar a un valor distinto de *Siempre* (si ponemos *Siempre* es lo mismo que poner **N** a la asignatura) para que pueda en caso de no ser posible obviar el no poner dicha asignatura a esa hora.

Para poner el valor de escalonamiento por franjas se utiliza ahora el -1: esto es, si queremos que a las horas 4<sup>a</sup>, 5<sup>a</sup> y 6ª sólo coloque como máximo 2 clases de una asignatura, pondremos en la hora 4ª un 2 y en la 5ª y 6ª -1. Para [definir escalonamientos por franjas](#page-21-0), la franja abarca las horas comprendidas entre una dada y las siguientes que llevan -1. Si no existen -1, la franja abarca sólo la hora actual.

Por ejemplo: Si queremos definir el escalonamiento 7 de forma que en las horas 1, 2 y 3 del horario sólo se pongan como máximo 2 horas de clase de aquellas asignaturas que declaremos escalonadas de tipo 7, pondremos en **Opciones de escalonamiento** del menú principal:

- · en el campo correspondiente al escalonamiento 7, hora 1, un 2;
- · en el campo correspondiente al escalonamiento 7, hora 2, un -1;
- · en el campo correspondiente al escalonamiento 7, hora 3, un -1;
- · el campo correspondiente al escalonamiento 7, hora 4, lo dejaremos en el valor por defecto.

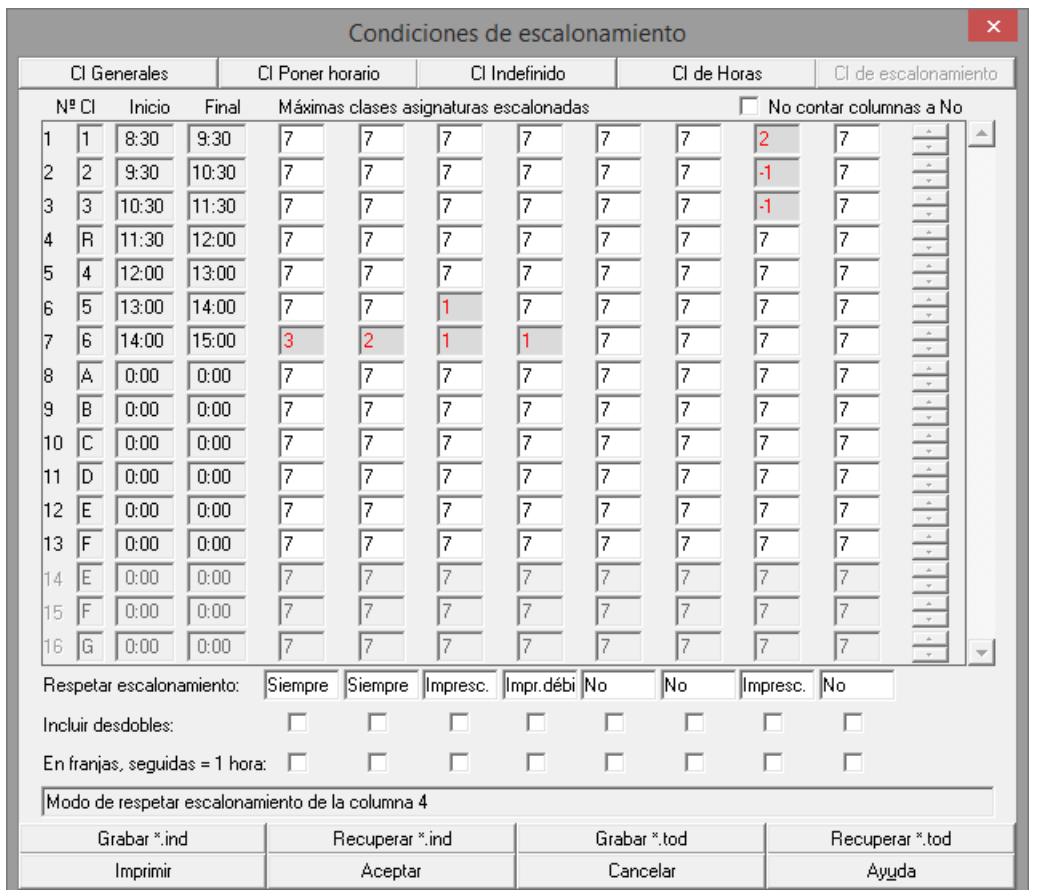

Aquí se pondrá también cómo debe respetarse cada uno de los escalonamientos. Cada escalonamiento tiene 5 valores posibles:

- · *No***:** No se tiene en cuenta el valor de la condición inicial.
- · *Quitando huecos*: Sólo se tiene en cuenta Quitando huecos; no se tiene en cuenta poniendo clases.
- · **Imprescindible**: Sólo no se tendrá en cuenta cuando sea imprescindible para poner una clase.
- · *Imprescindible débil*: Como el valor de *Imprescindible*, pero cuando no se puede poner una clase escalonada, se puede poner sin escalonar ella o alguna de las puestas con la condición de que se pueda poner dicha clase; en el *Imprescindible* normal, sólo ella se puede poner no escalonada, en el *débil* ella o cualquiera ya puesta.
- · *Siempre*: Se tiene en cuenta siempre: poniendo clases y quitando huecos.

Para cada uno de los valores anteriores salvo el *No*, se tiene en cuenta el máximo número de clases de cada asignatura a cada hora (o en cada franja horaria) que figura en la columna correspondiente de [Condiciones iniciales](#page-616-0) [de escalonamiento](#page-616-0) siempre que en la asignatura el valor de escalonada no esté en blanco e incluya la columna respectiva.

En cada tipo de escalonamiento se pueden, marcando las casillas correspondientes, **incluir desdobles** (p. ej. si se pone no más de 1 clase por la tarde se podrán poner los 2 desdobles de una asignatura, pero no una clase de la asignatura y 1 desdoble que si no se señala incluir desdobles sí se puede poner pues se ignoran los desdobles en escalonamiento por defecto), y en escalonamientos por franjas **considerar las clases seguidas como una sóla** (p. ej. si una asignatura lleva una clase de 2 horas y se pone en escalonamiento por franjas como máximo 1 clase por la tarde dicha clase de 2 horas no se colocaría como no se señale que se considere como una clase de 1 hora.

### **E Nota:** Se separa mañana y tarde con una línea más gruesa, al imprimir **CONDICIONES INICIALES DE HORAS**, **DE ESCALONAMIENTO**, **HORAS DE LOS DÍAS**, **HORAS PARA MÁX. PARCIAL**, **FRANJAS**, etc.

**K Nota:** Se ha añadido una casilla No contar columnas a No, con el objeto de no contar entre las preferencias no respetadas las columnas de escalonamiento en las cuales *Respetar escalonamiento* esté e *No*.

**L'Inota:** Cuando se está editando una casilla que es la última en pantalla, si se pulsa intro, se avanza la barra de scroll si hay más horas que las que se están viendo; si no, pasa a editar la hora 1 del siguiente campo.

# <span id="page-618-0"></span>**9.6 Botones de Condiciones iniciales**

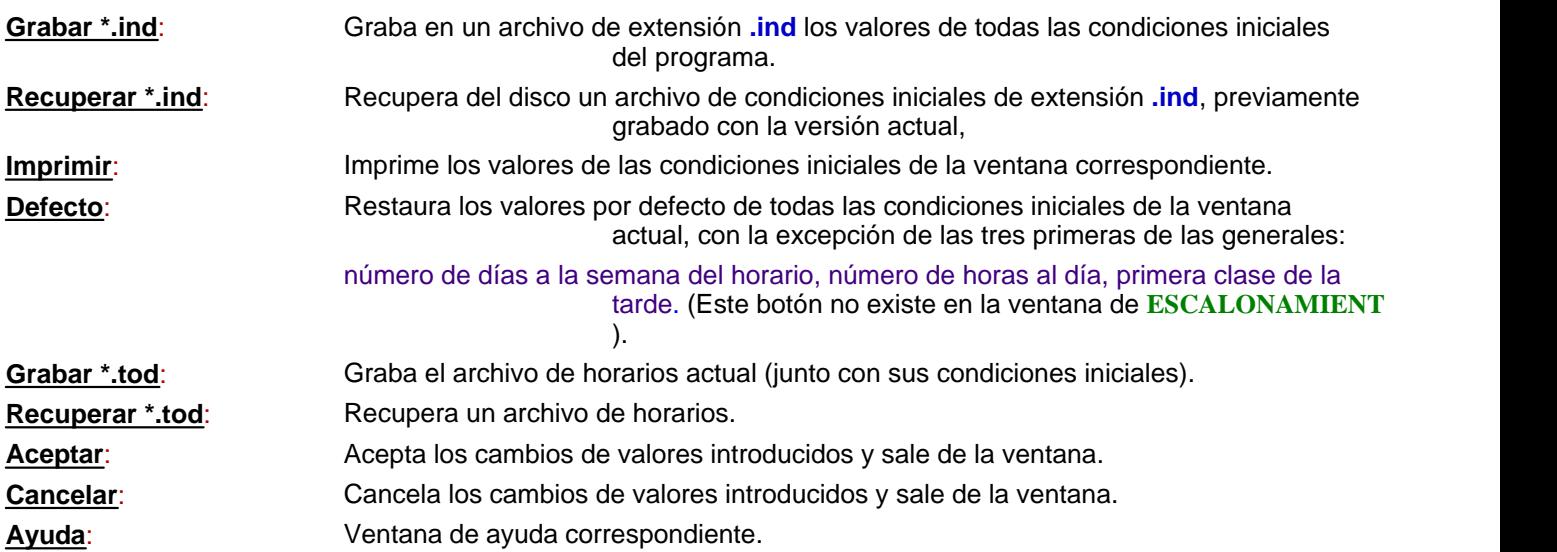

# **Condiciones iniciales**

En los cuadros de diálogo de **CONDICIONES INICIALES** (**GENERALES**, **DE HORARIO**, **DE INDEFINIDO**, **DE HORAS** y **DE ESCALONAMIENTO**) se han suprimido los botones de **siguiente** y **anterior** y se han sustituido por botones **CI Generales**, **CI Poner horario**, **CI Indefinido**, **CI de Horas** y **CI de escalonamiento** para poder acceder desde cualquiera de ellos a otro pulsando uno de estos botones.

Además, se han agrupado las condiciones iniciales de poner horario por Profesores, Grupos, Asignaturas y Preferencias de profesores con el fin de poder encontrarlas más rápidamente.

# **9.7 Horas de los días**

Tiene un doble objetivo:

- · Poner las horas de cada día, si se quieren imprimir en cada una de las casillas del horario.
- · Anular determinadas casillas del horario, si en las mismas no hay clase. Si esto es lo que deseamos, podemos activar la casilla de verificación No ver horas de los días.

Por ejemplo, si los viernes no hay clase en el centro a última hora, podemos anular dicha casilla, introduciendo en lugar de la hora correspondiente un carácter no válido (para la hora) cualquiera. Tras pulsar **Return** aparecerá la casilla correspondiente tachada con ----. En las casillas no válidas del horario no se pueden poner preferencias, ni clases. Para que se distingan fácilmente de las casillas normales del horario, se ha incluido un botón **Fondo de Impresión** que permite seleccionar el fondo de impresión de las casillas no válidas y ponerlo, p. ej. gris claro. Si se ha seleccionado un fondo y después se seleccionan nuevas horas no válidas hay que asignarles de nuevo el fondo a esas horas. Además se deselecciona para los listados por día-hora.

Al entrar en la selección se selecciona el fondo que hay en ese momento en la primera hora no válida. Si se quita una hora no válida al salir se pone como fondo el fondo por defecto, esto es, ninguno.

Si hay días con distinto horario, se deben poner todas las horas (en orden cronológico) y anular las horas no válidas de los días. Por ejemplo, si el miércoles tiene 7 horas y los otros 6 **con horarios distintos,** se deben poner las 13 horas y anular en el miércoles las horas de los que tienen 6, y en los restantes días, anular las horas del miércoles.

Al imprimir debe activarse la casilla Imprimir horas casilla para que figuren las horas como primera fila de cada casilla en los días. En la parte izquierda del horario se pone la hora que figure siempre que sea distinta de 00:00.

Una vez anulada una casilla, en todas las ventanas de datos se muestra como casilla no válida: tiene el mismo

efecto que poner **N** en dicha casilla para grupos, aulas, profesores y asignaturas.

Para poner las horas de cada día, si queremos imprimirlas en cada una de las casillas del horario, podemos utilizar el botón **Copiar** que facilita la entrada de los datos, eligiendo la columna fuente y la/las columnas destino.

**El Nota:** El término "hora" no necesariamente significa 60 minutos, sino que se trata de la duración de una unidad de clase.

**d' Nota:** Se separa mañana y tarde con una línea más gruesa, al imprimir Condiciones iniciales de horas, de escalonamiento, horas de los días, horas para Máx. parcial, franjas, etc.

Los comienzos y finales de las horas se ha puesto igual que en la edición de comienzo y final de **CONDICIONES INICIALES DE HORAS:**

- · El **tabulador** pasa al final de la hora (o al comienzo de la hora siguiente si se está en un final)
- · Con **return** se pasa a la siguiente hora
- · Al editar una hora, se quita (si existe) el espacio inicial.

**[v24]** Se ha añadido un botón **Poner a 0:00 todas las horas**, con el fin de poder poner rápidamente todas las horas a 0:00.

# **9.8 Horas para máximas clases parciales**

Podemos seleccionar en esta ventana del menú principal Opciones > Horas para MxP1, MxP2, MxP3 y MxP4:

- $\triangleright$  las horas que afectan a Máximas clases parcial 1, Máximas clases parcial 2 y MxP3 y MxP4 (no necesariamente consecutivas). Veamos un par de ejemplos:
	- · Si hay 4 clases de 10 a 14 ininterrumpidas, podemos poner que a esas horas el profesorado sólo pueda impartir un máximo de tres clases.
	- · Si queremos poner las guardias de recreo de forma que no haya clase- guardia- clase, podemos declarar las tres horas como máximas parcial, limitar en esas horas las actividades a 2 y considerar como asignaturas implicadas todas.
- Ø En asignaturas implicadas, marcaremos si se contabilizan todas las asignaturas o bien sólo las que influyen en máximos (tienen Sí en Contar en máximos) o un tercer tipo, personalizado. Si se elige personalizado, se muestra la lista de asignaturas para elegir las que no influyen en el máximo de que se trate.
- Ø Si se añaden asignaturas el defecto es que influyen en el máximo, salvo que se arrastre o se tome un patrón de asignatura que no influya en el máximo. De todas formas es conveniente si se elige el personalizado comprobar al ir a poner clases las asignaturas que no influyen.
- Ø la forma de respetar la condición, que tiene los siguientes posibles valores: *No*, *Quitando huecos***,** *Imprescindible débil* , **Imprescindible, Imprescindible débil+, Imprescindible+** y *Siempre*.
- Ø Hasta ahora, cuando en algunas horas sólo se podían impartir X clases, no se contaban los huecos de un profesor en esas horas que sumados con las clases que impartía en esas horas sobrepasaran de X. Es decir en esas horas:

huecos a no contar = clases profesor + huecos-máx.clases a impartir.

 Eso va bien p. ej. cuando entre recreo y clases adyacentes ha de dejarse un hueco si un profesor tiene guardia de recreo, pero en otras situaciones no parece correcto. Por ello, se puede ahorar limitar el máximo número de huecos a no contar en esta pantalla de definición de las horas. Así p. ej. si se utiliza como máximo al día para personalizar las asignaturas que queremos que entren, tal vez lo correcto es poner 0 como máximos huecos a descontar, es decir ninguno.

**F** Nota: Se separa mañana y tarde con una línea más gruesa, al imprimir Condiciones iniciales de horas, de escalonamiento, horas de los días, horas para Máx. parcial, franjas, etc.

# **Asignaturas personalizadas**

Al elegir las asignaturas que no deben tenerse en cuenta para Máximos parciales y Máximos globales, ahora se puede marcar una casilla (**Sólo en horas de no recreo**) para tener en cuenta las asignaturas seleccionadas solamente en las horas de no recreo. Sirve p.e. para cuando se ponen guardias de recreo y se quiere poner que antes o después puedan tener una reunión o p.e. otra guardia.

# **9.9 Franjas horarias**

El ítem Opciones > Franjas horarias permite definir hasta 8 franjas de horas, que pueden ser horas consecutivas o no, así como la forma de respetar:

- $\triangleright$  Mínimas libres de cada franja en profesores, y
- Ø Máximas dobles de las franjas 1 y 2, 3 y 4, 5 y 6, 7 y 8 (las franjas 2, 4, 6, 8 pueden variarse por otras). Para franjas dobles si se solapan 2 de ellas se da el mensaje de que se ignorarán al confeccionar el horario y al considerar valores o preferencias o respetadas.

En [Datos > Profesores](#page-237-0) existe un campo *Franjas* en el que se pueden definir los mínimos días libres para las horas de cada franja, así como los máximos días dobles para las franjas 1 y X, 3 y Y, 5 y Z, 7 y A.

**[v24]** Se pueden seleccionar las asignaturas implicadas en cada franja, habiendo 4 valores:

Todas

No complementarias

**Complementarias** 

Personalizado: donde se pueden elegir las asignaturas a no tener en cuenta en días libres de esa franja.

También cuando se quiera que a un profesor se respete siempre una condición de éstas, puede señalarse a dicho profesor una casilla al respecto (pintándose entonces el valor subrayado en la ventana de **PROFESORES**). Para los que no tenga señalada esa casilla se considerará el valor de cómo se respeta dicha condición en la pantalla anterior (*No*, *Quitando huecos***,** *Imprescindible débil* , **Imprescindible, Imprescindible débil+, Imprescindible+** y *Siempre*). Está puesto para cuando es necesario respetarlo a un profesor determinado.

Si hay selección se pueden señalar los valores que queremos poner a la selección (de todas formas se pregunta al salir si se pone a la selección).

Utilidades: 1.- Se puede definir una franja como las 3 primeras horas de la mañana y al profesor que pide entrar un día a 4ª hora ponerle 1 día libre.

2.- Se puede definir la franja 3 como la primera hora de la mañana y la franja 4 las horas de tarde y poner un máximo (puede ser 0) al número de días que queremos que se pueda poner la franja 3 y la 4 a la vez.

Se han incluido las franjas en [Valores de Profesores](#page-563-0) y en [Preferencias no respetadas](#page-561-0) de Profesores. En [Informe de](#page-557-0) [preferencias](#page-557-0) se da solamente el número global de profesores a los cuales no se ha respetado algún valor de franjas.

En [Ver/Editar horario](#page-43-0) si no se respeta alguno de los 9 valores se resalta el número de MrMC y si se pulsa el **botón derecho** sobre él nos dirá cuál o cuáles no se han respetado. Para la búsqueda en [Ver/Editar horario](#page-43-0) se ha incluido en **Ctr+J**.

También se han incluido los mensajes correspondientes en [Probar horario.](#page-461-0)

Se han diferenciado y puesto igual p. ej. que Máximas clases parciales con el objeto de poder ordenarse, seleccionar, exportar, etc. por una franja concreta.

**I Nota:** Se separa mañana y tarde con una línea más gruesa, al imprimir Condiciones iniciales de horas, de escalonamiento, horas de los días, horas para Máx. parcial, franjas, etc.

# **9.10 Casillas diferenciadas**

Permite elegir las casillas que se verán afectadas por:

- Ø los máximos globales (esto es, a la semana) 1, 2, 3 y 4 de profesores,
- los mínimos globales 1, 2, 3 y 4, así como
- Ø las Búsquedas 1 y 2 en [Ver/Editar horario.](#page-43-0)

La elección se realiza marcando con *S* los días y horas que queramos, o pulsando los botones que se encuentran a la izquierda y en la parte inferior del cuadro horario, que cambian cíclicamente entre blanco y *S* cada casilla de la fila o columna respectiva.

Estos nuevos campos permiten condiciones complejas sobre los horarios de profesores, que hasta ahora no podían

ponerse (o era complicado ponerlas), como por ejemplo:

- a) *Todos los profesores tienen que tener clase al menos una tarde*,
- b) *un profesor debe tener clase los 5 días a primera hora*,
- c) *cada dos clases de 13:30 a 14:30 cuentan como una tarde y ningún profesor puede tener más de dos tardes*, etc.

**Máx1. Global, Máx2. Global, Máx3. Global y Máx4. Global:** Son máximos globales **(a la semana)** en las casillas seleccionadas en el menú principal Opciones > Casillas diferenciadas, en el que también elegimos si se contabilizan todas las asignaturas o bien sólo las que influyen en máximos o bien personalizado y la forma de respetar la condición (*No*, *Quitando huecos***,** *Imprescindible débil* , **Imprescindible, Imprescindible débil+,**

**Imprescindible+** y *Siempre*). Si se elige el personalizado, se muestra la lista de asignaturas para elegir las que no influyen en el máximo de que se trate. Si se añaden asignaturas, el defecto es que influyen en el máximo, salvo que se arrastre o se tome un patrón de asignatura que no influya en el máximo. De todas formas es conveniente, si se elige el personalizado, comprobar al ir a poner clases las asignaturas que no influyen.

Por ejemplo, si queremos que uno o varios profesores impartan como máximo en las horas de tarde 3 horas de clase, diferenciamos las casillas de tarde y limitamos el máximo global correspondiente de los profesores afectados.

Si se sobrepasa alguno de ellos, en [Ver/Editar horario](#page-523-0) se pinta resaltada la casilla de MxP1. Al pulsar el **botón derecho** del ratón, dice las que se han sobrepasado.

Se puede seleccionar qué se quiere limitar, pudiendo ser cualquiera de los siguientes o la suma de ellos hasta un máximo de 8:

- **a)** clases en las casillas del máximo global 1, simbolizadas por **1.**
- **b)** clases en las casillas del máximo global 2, simbolizadas por **2.** ( Y análogamente, 3 y 4 para los respectivos máximos globales).
- **c)** número de mañanas de clase, simbolizadas por **M.**
- **d)** número de tardes de clase, simbolizadas por **T.**

Así, si lo que se quiere es considerar cada 2 clases en el máximo global 1 como 1 tarde de clase, habrá que limitar 1TT. El orden es indiferente. A cada profesor habrá que poner el máximo que se desee, p. ej. si se quiere que haya como máximo lo equivalente a 2 tardes de clase en el anterior, habrá que poner 4 como valor del máximo.

**Mín1. Global, Mín2. Global, Mín3. Global y Mín4. Global:** Son mínimos globales (a la semana) en casillas seleccionadas en el menú principal Opciones > Casillas diferenciadas, si se contabilizan todas las asignaturas o bien sólo las no complementarias o bien personalizado y la forma de respetar la condición (*No*, *Quitando huecos*, *Imprescindible débil, Imprescindible* o *Siempre*).

Por ejemplo, si queremos que todos los profesores tengan obligatoriamente alguna hora de clase por la tarde, diferenciamos las horas de la tarde y a todos los profesores les ponemos el mínimo global correspondiente a 1. Análogamente, si queremos que un profesor tenga a primera hora todos los días clase, marcamos la primera hora de todos los días para el mínimo global 2, con asignaturas no complementarias y respetar siempre y al profesor le ponemos en el mínimo global 2 un 5.

Si se sobrepasa alguno de ellos, en [Ver/Editar horario](#page-523-0) se pinta resaltada la casilla de MnCD. Al pulsar el **botón derecho** del ratón, dice cuál o cuáles se han sobrepasado.

En [Ver/Editar horario](#page-43-0) se engloban en la búsqueda: Menos o más clases: **Ctr+M**.

**Casillas para Búsqueda restringida en Ver/Editar horario:** Ver detalles pinchando [aquí.](#page-535-0)

# **Asignaturas personalizadas**

Al elegir las asignaturas que no deben tenerse en cuenta para Máximos parciales y Máximos globales, ahora se puede marcar una casilla (**Sólo en horas de no recreo**) para tener en cuenta las asignaturas seleccionadas solamente en las horas de no recreo. Sirve p.e. para cuando se ponen guardias de recreo y se quiere poner que antes o después puedan tener una reunión o p.e. otra guardia.

# **9.11 Conjuntos de casillas no simultáneos**

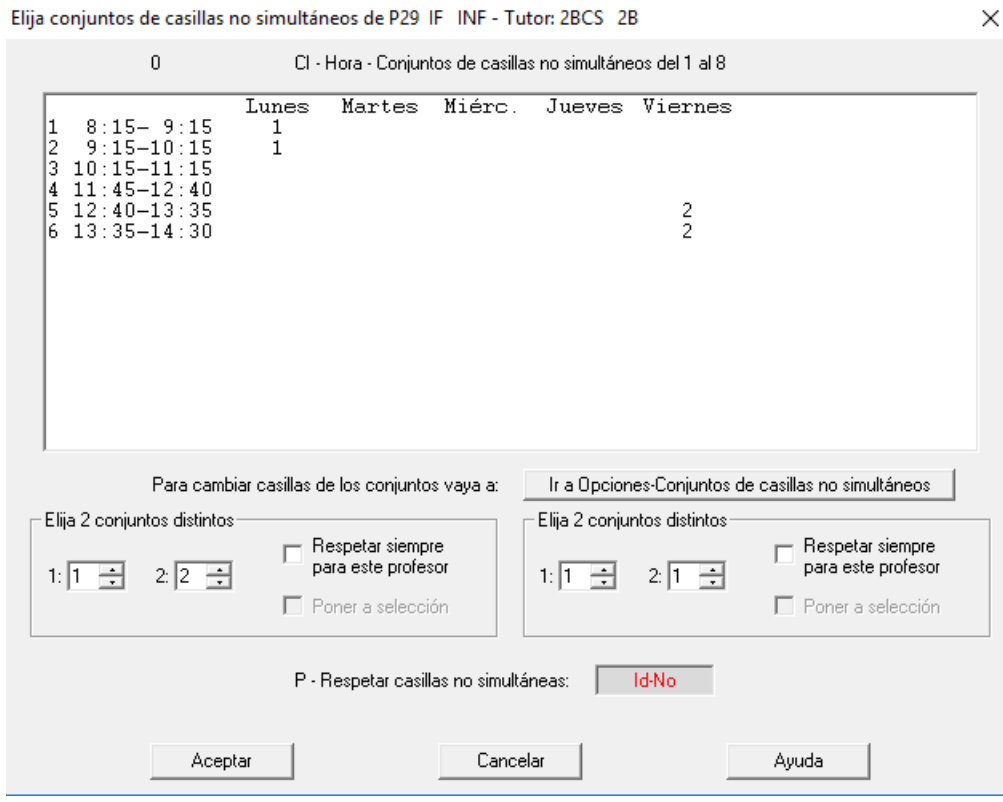

Se pueden definir hasta 8 conjuntos de casillas en Condiciones Iniciales > Conjuntos de casillas > No simultáneos, con el objeto de poder poner que un profesor no puede impartir clase en 2 de ellos introducidos en el campo de profesores **Casillas no simultáneas**. En este campo se pueden elegir 2 conjuntos de los 8, y poner cómo se respeta el no tener clase en ambos (*No*, *Quitando huecos***,** *Imprescindible débil* , **Imprescindible, Imprescindible débil+, Imprescindible+** y *Siempre*); en realidad se pueden introducir otros 2 conjuntos independientes de los anteriores para cada profesor.

También existe una casilla para poder marcar si se quiere respetar a *Siempre* para uno o más profesores en concreto.

Existe en **INFORME DE PREFERENCIAS** y en **PREFERENCIAS NO RESPETADAS DE PROFESORES**, así como en los avisos en **VER/EDITAR HORARIO** si se va a poner clase a un profesor en dos conjuntos que tiene señalados.

Puede servir p. ej. *para poner como conjunto 1 las 3 primeras clases del lunes y conjunto 2 las 3 últimas del viernes y poner a algunos profesores que no tengan clase en el conjunto 1 y a la vez en el conjunto 2.*

**[27]** Se puede elegir ahora las asignaturas a las que afecta cada conjunto: todas o personalizado.

# **9.12 Conjuntos de casillas escalonados**

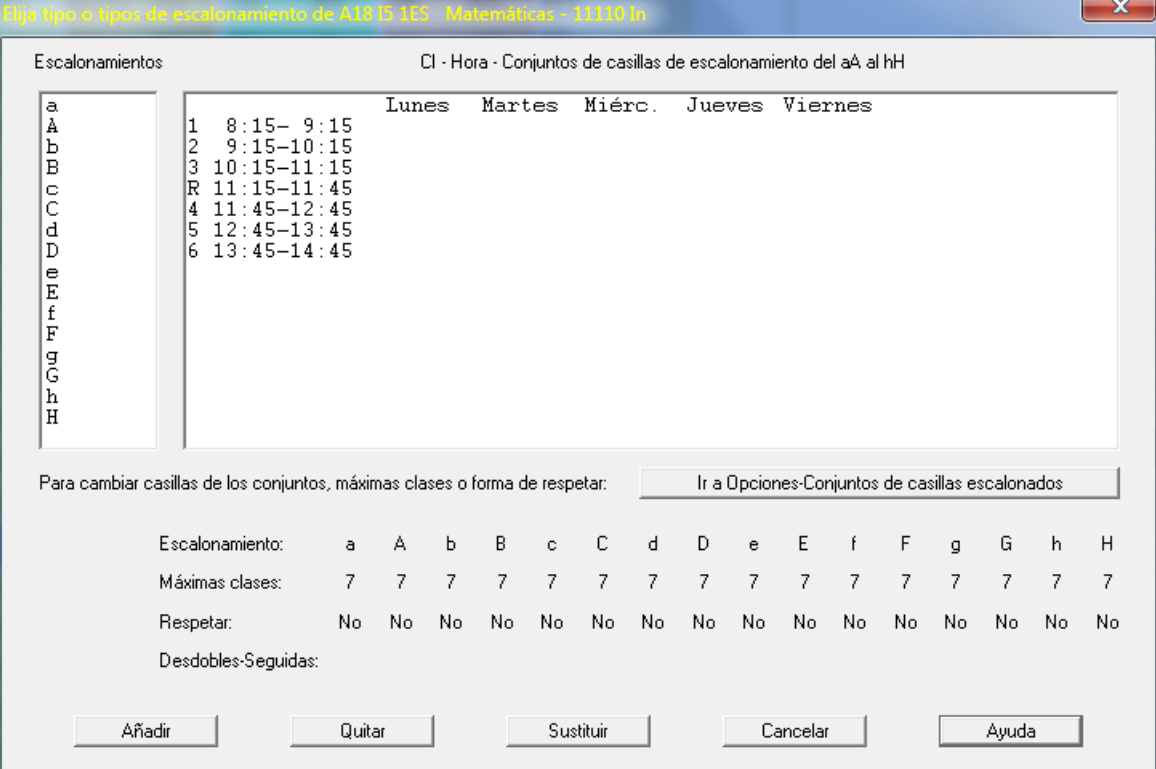

Cuando la última hora de clase varía de hora según los días (p. ej. *en nocturno normalmente el viernes se entra antes y se acaba antes*) el escalonamiento normal no vale para poner un número máximo de clases a última hora.

Por ello existe este ítem en el menú Opciones con el objeto de poder definir un bloque de casillas (varias casillas) en las cuales poner un máximo de clases. Pueden definirse hasta 8 conjuntos distintos y en cada uno pueden ponerse 2 máximos distintos, es decir en total 16 tipos de escalonamiento, en los cuales puede tenerse en cuenta también desdobles impartidos por el mismo profesor.

También puede ponerse que si una clase tiene varios módulos seguidos se considere sólo como 1 hora de clase.

En asignaturas existe un campo nuevo **Escal. casillas** en el cual puede señalarse estos tipos de escalonamiento a, A, b, B....h, H.

Una misma asignatura puede tener varios tipos de escalonamiento por horas o por bloques.

**[v28]** Ahora se pueden unir 2 asignaturas o más por un desdoble de tipo 4 en alguna unidad (solo sirve para unirlas) y poner un máximo de escalonamiento por casillas para dichas asignaturas.

Debe ponerse escalonada del mismo tipo a las 2 o más asignaturas.

Se ignoran los parámetros **Desdobles de casillas escalonadas** y **Clases seguidas = 1 hora**, pues se considera *Desdobles* como *Sí* y *Clases seguidas* como *No*.

Se considera también si las 2 asignaturas son primeras en sus unidades, tienen la misma abreviatura y nivel y mismo grupo (el primero que les afecta).

Si se trata de asignaturas de distinto grupo, basta definir una asignatura ficticia y un grupo ficticio (puede ser múltiple) y ponerlos como primeros elementos de las unidades que queremos escalonar.

# **9.13 Varios edificios por asignaturas**

Con el fin de poder considerar, cuando hay más de 1 edificio, los edificios por asignaturas (simplificando las horas a utilizar y pudiendo poner fácilmente asignaturas de un grupo que se imparten en distinto edificio del grupo, así como elementos de distintos edificios que han de impartirse a la misma hora) se ha añadido un campo en Datos: **ASIGNATURAS**, que lleva a un cuadro de diálogo compuesto por:

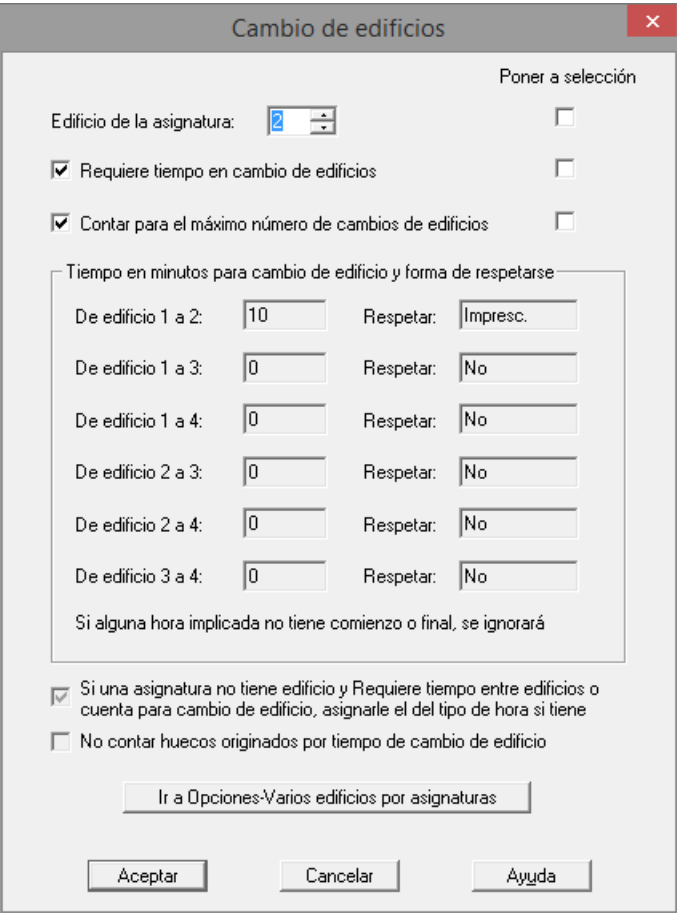

- · el **edificio** (0 para ninguno y de 1 a 4 para un total de 4 edificios diferentes),
- · una casilla para poner cuando la asignatura **requiere tiempo entre cambio de edificios** (normalmente las clases no complementarias necesitan tiempo entre edificios distanciados, pero no así las complementarias y reuniones) y
- · otra casilla para que la asignatura cuente en el **máximo número de cambios de edificios** permitidos a cada profesor.
- · la información relativa al tiempo en minutos para cada cambio de edificio y la forma de respetarse.

La forma de respetarse cada tipo de cambio de edificio se puede editar desde el menú principal Opciones: **Varios edificios por asignaturas**, pudiéndose acceder también desde aquí haciendo uso del botón correspondiente **Ir a Opciones-...**:

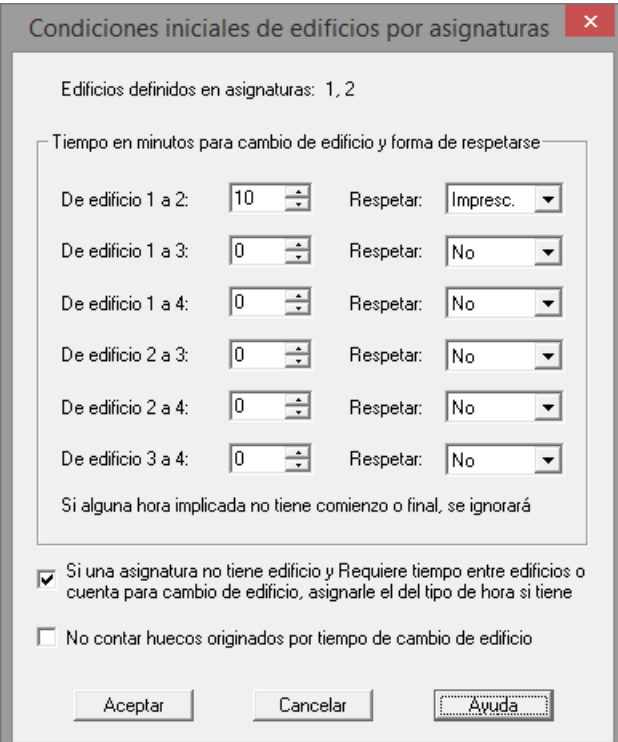

También se muestra el valor definido allí para las siguientes casillas:

- una casilla para **asigar el tipo de edificio según el tipo de hora** para aquellas asignaturas que no tengan edificio pero requieran tiempo entre edificios o cuenten para cambios de edificio (p.e., guardias o reuniones de edificio "indiferente" pero que necesiten de tiempo para cambio de edificio).

- una casilla para **no contar los huecos originados por tiempo de cambio de edificio** (análogo al tradicional "*No contar huecos horas incompatibles de profesores*" de **CONDICIONES INICIALES DE HORAS** ).

# **9.14 Tipo de letra en pantalla**

En relación con el tipo de letra **en pantalla** de los Datos, se puede seleccionar la **fuente**, **estilo de fuente** y **tamaño** de la misma. Este último, debe estar comprendido entre 2 y 9 puntos.

Este tipo de letra se refiere sólo a la visión en pantalla de los datos, pero no a la impresión de los mismos.

Por otra parte, hay que tener cuidado de no elegir un tamaño de fuente que impida la correcta visión de los datos en pantalla, que podría llevar a una interpretación errónea de los mismos.

# **9.15 Posición y tamaño por defecto de la ventana**

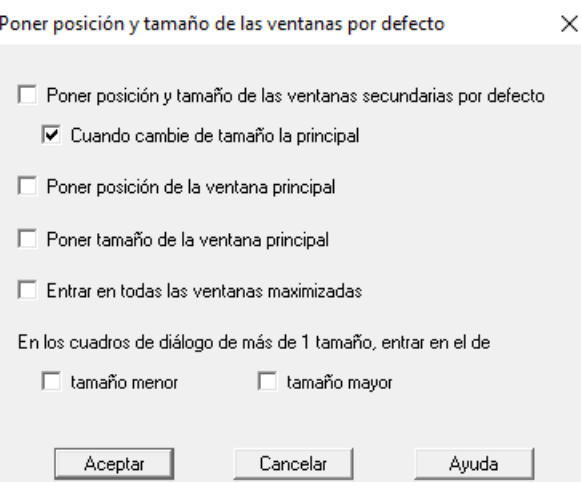

Al seleccionar esta opción, pueden activarse las siguientes casillas de verificación:

· Poner posición y tamaño de las ventanas secundarias por defecto: fija la posición y el tamaño por defecto de las ventanas secundarias del programa: dicha posición es relativa a la actual de la ventana principal, dejando sitio, en su caso, para la barra de herramientas. La posición y tamaño de la ventana principal del programa no se modifica, manteniéndose la actual.

 Si se marca la entrada correspondiente, cada vez que cambie la ventana principal de tamaño, se pone el tamaño de las secundarias al valor por defecto.

- · Poner posición de la ventana principal: Desplaza la ventana principal del programa a su posición por defecto: posición superior izquierda del monitor.
- · Poner tamaño de la ventana principal: Redimensiona el tamaño de la ventana principal del programa a su tamaño por defecto: Para le ejecución del programa se necesita una resolución mínima de 800x600; si éste no es el caso da un mensaje y sale.
- · Entrar en todas las ventanas maximizadas: Puede seleccionarse marcando la casilla.

Puede terminarse con **Aceptar** para realizar los cambios o con **Cancelar** para anularlos.

Los mensajes y avisos se han centrado todos en la ventana principal del programa.

Por otra parte, en los cuadros de diálogo, el nombre del elemento del cursor (asignatura, grupo, aula o profesor) se ha resaltado, pintándolo en negrita.

**Restaurar la ventana principal del programa, a la posición por defecto:** Para cuando queramos restaurar la ventana principal a su posición por defecto (superior izquierda del monitor principal), podemos utilizar las teclas **Ctr+May+Alt+F12** (se trata de evitar que la ventana principal sea no visible en alguna situación, trabajando con 2 monitores).

Se han simplificado las teclas para posicionar la ventana en la esquina superior izquierda de la pantalla, siendo ahora **Ctr+F12**. También se ha incluido en el menú Opciones.

Ahora, si se va a dar un mensaje requiriendo respuesta por el usuario y el programa está minimizado, primero se restaura a su tamaño normal y después se da el mensaje.

**[v26]** Se han incluido 2 casillas para poder poner que los cuadros de diálogos con más de 1 tamaño se puedan abrir en tamaño pequeño o grande.

# **9.16 Colores**

# $\mathbb Z$  Ver también: [Elija tabla de color y asociación.](#page-638-0)

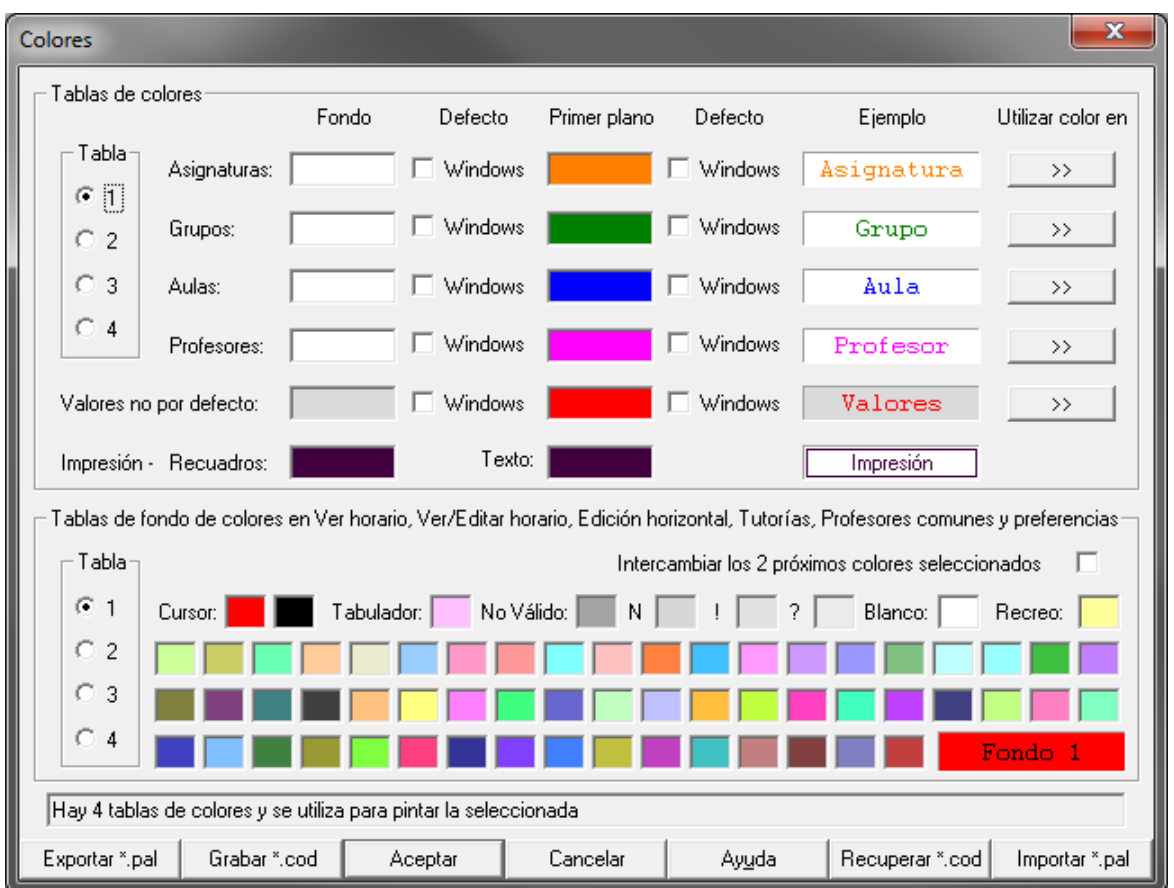

Se muestran 2 tablas de colores, pudiendo elegirse cada una de ellas entre 4 posibles. Para cambiar un color de una de las tablas, basta con hacer **clic** sobre el mismo y elegir en el cuadro de color de Windows el deseado. Podemos igualmente intercambiar dos colores, marcando la casilla correspondiente: si está marcada, se intercambiarán los dos próximos colores que se seleccionen.

La **primera tabla** permite elegir los colores a mostrar en pantalla de fondo y primer plano de asignaturas, grupos, aulas y profesores; el color de primer plano también es válido para la impresión de dichos elementos, si se marca la casilla de impresión en color en el cuadro de diálogo en que se pide el [título de la impresión.](#page-69-0)

También en la primera tabla se puede elegir el color a utilizar en los valores de datos o condiciones iniciales **cambiados** (esto es, que son distintos a los puestos por defecto), tanto en Datos (Asignaturas, Grupos, Aulas, Profesores) como en [Condiciones iniciales generales](#page-591-0), [Condiciones iniciales de poner horario:,](#page-596-0) [Condiciones iniciales](#page-608-0) [de indefinido](#page-608-0) y [Condiciones iniciales de escalonamiento](#page-616-0).

Como último color a seleccionar está el de los recuadros en la impresión y el del texto en la impresión, que se utilizarán siempre que se seleccione en el cuadro de diálogo de [título de impresión,](#page-69-0) la impresión en color.

De las cuatro tablas, la que se seleccione aquí es la utilizada en todos los sitios.

Se puede seleccionar en qué sitios queremos que se utilice cada uno de los colores de asignaturas, grupos, aulas, profesores y no defecto, pulsando el botón correspondiente marcado con **>>**.

La **segunda tabla** de color es la que se utiliza en:

- Ver horarios.
- · [Ver/Editar horario,](#page-523-0)
- [Edición horizontal,](#page-554-0)
- **[Tutorías](#page-446-0) y**
- [Profesores comunes](#page-577-0)
- · Preferencias en Datos y Ver horario en Datos.
- · También se utiliza como fondo de asignaturas, grupos, aulas y profesores en Datos, Bloques y Unidades si así se elige en el menú Visión respectivo.

Se trata siempre del color de fondo, con la excepción del de primer plano del cursor. Los primeros colores están reservados para el cursor (fondo y primer plano), tabulador (incompatibles con la unidad seleccionada en la ventana del tabulador), casillas no válidas, **N, !, ?,** blanco y recreos. De los restantes colores se escogen ordenadamente para pintar de distinto fondo las diferentes asignaturas o valores de las casillas en Tutorías y Profesores comunes.

Se puede escoger en los sitios respectivos qué tabla de las 4 utilizar. Además en **VER/EDITAR HORARIO** y en la **EDICIÓN HORIZONTAL** (Menú Visión: Color fondo de casillas) se puede escoger asociar el fondo de los horarios de grupos y aulas con:

- · **las incompatibilidades** que es el valor por defecto: se pintan con los colores de fondo 8, 9, 10, etc. las unidades primera de los lunes, martes, etc. y sus incompatibles.
- · **nivel de profesor:** se escoge un color, a partir del octavo, para cada nivel del primer profesor de una unidad, con lo que unidades impartidas por profesores de igual nivel (normalmente igual departamento) quedan en el mismo color o
- · **profesor:** se escoge el color, a partir del octavo, como el del primer profesor de cada unidad, con lo que cada color se asocia a un profesor.

Si faltan colores se repiten.

También puede escogerse cambiar o no el fondo del cursor (por defecto sí se cambia, pintándose la asignatura del cursor y sus incompatibles con el primer color de la tabla elegida).

# **Botones del cuadro de colores:**

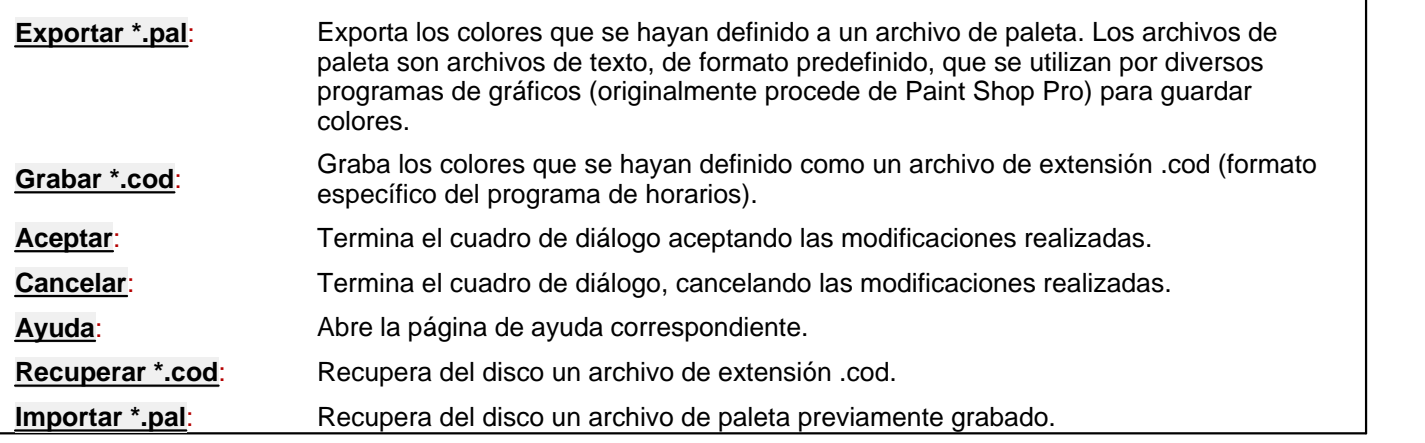

# **9.17 Fuentes de impresión**

Para imprimir con varias fuentes se pueden definir hasta 8 fuentes distintas con las que se imprimirán los diversos tipos de elementos:

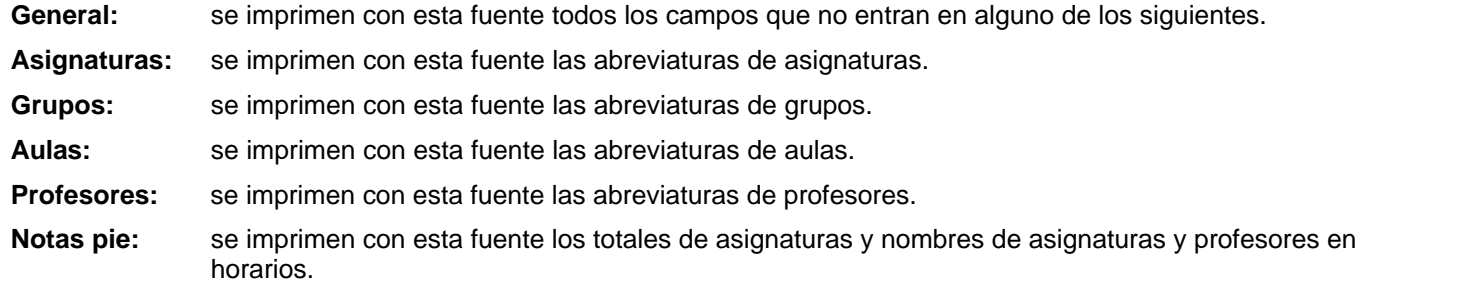

**Título:** se imprime con esta fuente el título de la impresión.

**Fecha:** se imprime con esta fuente la fecha de la impresión si está habilitado imprimirla.

Se pueden definir las fuentes en el menú Opciones > Fuentes de impresión y se pueden guardar independientemente del archivo de horarios (se guardan también en éste, así como en uno de Condiciones Iniciales) para poder recuperarlas, si se desea, en otro horario.

Si se marca la casilla Varias fuentes, se imprime con la fuente del título el nombre del elemento del que se está imprimiendo el horario, es decir si es un grupo: Grupo: 2º A p. ej.

Cuando se ha elegido una fuente demasiado grande se da la opción de cambiarla, no teniendo que empezar de nuevo.

# **9.18 Menús de contexto...**

# **Habilitar (o deshabilitar) menú de contexto**

Se ha añadido un ítem en el menú Opciones: **Menús de contexto** para poder elegir el comportamiento del botón derecho del ratón (para mostrar tooltips o menús de contexto) en algunas ventanas.

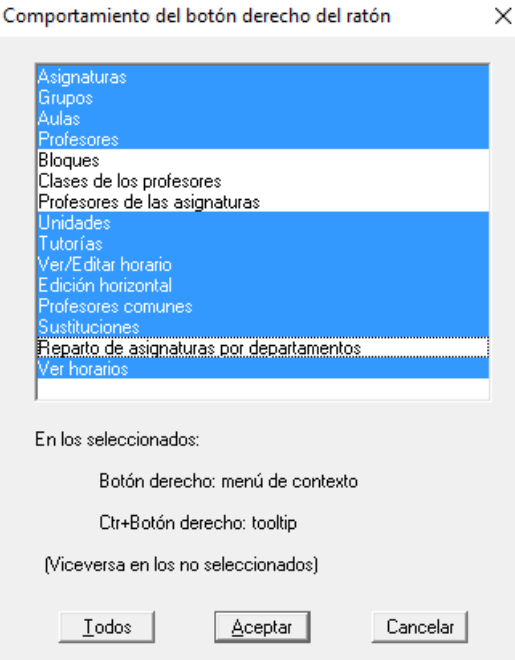

Se puede acceder siempre a las tooltips y a los menús de contexto (independientemente de si están seleccionados o no en Opciones: **Menús de contexto**):

- si están seleccionados los menús de contexto, se accederá con **clic derecho** del ratón (y las tooltips, entonces, con **ctr+clic derecho** del ratón) y,

- si no están seleccionados los menús de contexto, se accedera con **ctr+clic derecho** del ratón (y las tooltips, entonces, con **clic derecho** del ratón).

Se han añadido tooltips en los listados de asignaturas, grupos, aulas y profesores en cuadros de diálogo, siempre que estén todos (o, a lo sumo en profesores, falte el *Sin profesor*).

Si existen varios listados del mismo tipo en el cuadro de diálogo (p.e. *al elegir Tutor de un grupo en Datos*), se proporciona tooltip solo en el de la izquierda.

Si los elementos pueden ordenarse por el valor según las columnas (caso de preferencias) no se proporcionan tooltips.

En las tooltips de asignaturas, grupos, aulas y profesores, se pintan todos los campos que no estén al defecto, así como las preferencias aunque estén en blanco. También se pintan el total de bloques o unidades del elemento, así como el valor (TV) de los mismos. En el caso de grupos, cuando en un mismo bloque o unidad existen asignaturas de distinto valor o de distinto periodo, se toma como valor 1 y como periodo anual para el cálculo de *TV*.

**[v28]** Ahora en la tooltip se pinta:

en **Asignaturas**: los profesores y los grupos que la imparten en **BLOQUES** y en **UNIDADES**

en **Grupos**: las asignaturas y profesores del grupo

en **Aulas** y **Profesores**: las asignaturas y grupos que imparten

**[v28]** En las tooltips de asignaturas, ahora se informa del número de profesores que la imparten y, si es solamente 1, se da su abreviatura.

**[v28]** Se ha añadido (prácticamente en todos los cuadros de diálogo) tooltip en el estático del nombre de un elemento (asignatura, grupo, aula o profesor) al hacer **clic** con el ratón, de forma que, o hay tooltip en la lista de elementos con **botón derecho** del ratón o hay tooltip en el estático.

**[v28]** En la tooltip de cualquier elemento (asignatura, grupo, aula o profesor) se pinta siempre la abreviatura larga.

Igualmente, el elemento de que se trata se pinta en negrita en el primer renglón.

Cuando se visualiza una tooltip, para evitar tener que estar pulsando el ratón mientras la leemos, ahora la tooltip se queda hasta que pulsemos una tecla o el botón izquierdo o derecho fuera de la tooltip.

Además, a las tooltips de elementos, de los campos de Datos y algunas demasiado largas, se les ha puesto título con el fin de poder moverlas por la pantalla.

Se ha añadido menú de contexto para [Ver horarios.](#page-521-0)

**[v26]** Se han añadido al menú de contexto de **BLOQUES**:

Añadir incompatible...(**Ctr+I**)

Añadir seguido...(**Ctr+S**)

Añadir elemento...(**Ctr+May+Alt+F8**)

Editar elemento...(**May+Alt+F8**)

y, al de **UNIDADES**:

Añadir elemento...(**Ctr+May+Alt+F8**)

Editar elemento...(**May+Alt+F8**)

# **9.19 Ver barra de herramientas y tooltips barra**

Esta opción del menú es un interruptor que permite que se vea o no la barra de herramientas, colocada por debajo del menú principal. Igualmente, puede seleccionarse que se vean o no las tooltips de los botones de la barra. Ambas están seleccionadas por defecto.

La barra de herramientas contiene botones de acceso rápido a las opciones más utilizadas del programa.

Se han incluido los siguientes botones, correspondientes a las opciones del menú principal que se indican:

Menú principal **Icono** Opción

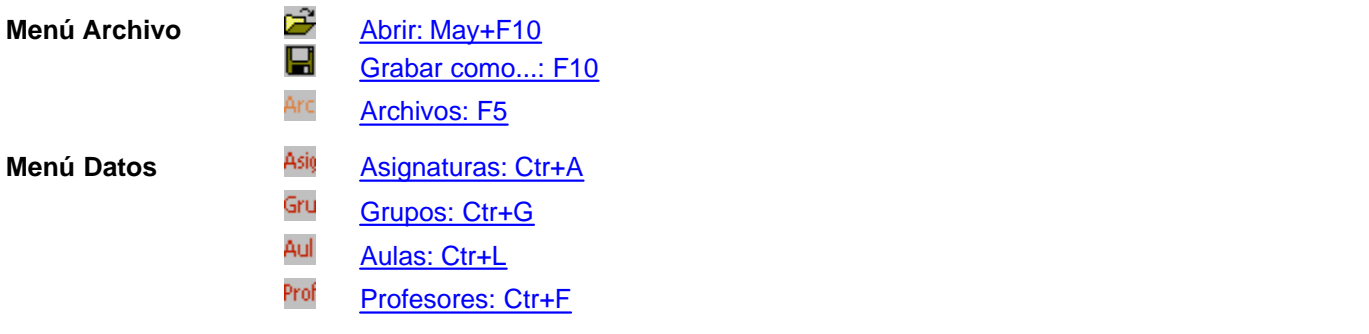

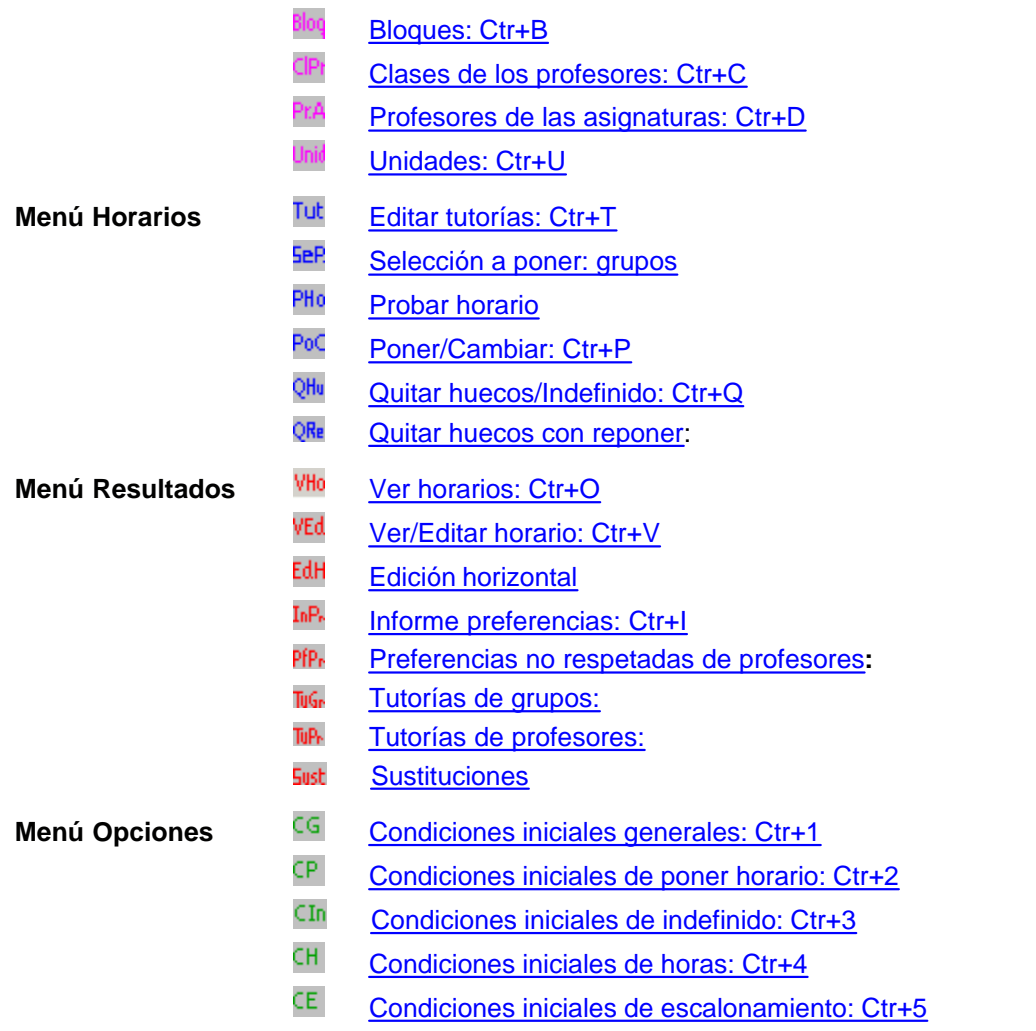

# **Tooltips en Poner/Cambiar, Quitar huecos/Indefinido, Quitar huecos con reponer, Probar y/o cambiar formatos, Poner horas e Intentar reducir preferencias no respetadas:**

Se han habilitado tooltips en todas las opciones que pueden cambiarse en la pantalla de las rutinas anteriores.

Pueden habilitarse o no en Opciones - Tooltips barra y rutinas de poner. Siempre son accesibles manteniendo pulsado **botón secundario** del ratón.

**[v26]** Se ha añadido una casilla con el fin de poder **cambiar la herramienta de Grabar como... por Grabar** en la barra de herramientas del programa, la de **BLOQUES** y la de **UNIDADES**.

# **9.20 Cambiar cursor**

Es un interruptor que permite que se cambie o no el cursor por defecto en los siguientes casos:

- **1.-** Se avisa mediante cambio de cursor (se muestra una mano indicativa ) cuando se accede a una opción en la que puede pincharse con el ratón en [Quitar huecos/Indefinido,](#page-496-0) [Poner/Cambiar,](#page-477-0) [Poner horas,](#page-508-0) [Poner](#page-507-0) [rápido](#page-507-0) y [Probar horario.](#page-461-0)
- **2.-** También mediante cambio de cursor, (una flecha coloreada de amarillo  $\hat{N}$ ) se informa de cuándo hay disponible una tooltip al pulsar el **botón derecho** del ratón. En algunos sitios no se cambia a la flecha amarilla, porque se informa sólo del nombre del archivo de horarios o bien porque se presenta la tooltip prácticamente en toda la pantalla (p. ej. en **EDICIÓN HORIZONTAL** que se pinta la hora cuando se pulsa

# el **botón derecho**).

Ambos cambios de cursor se habilitan si Cambiar cursor está marcado en el menú principal Opciones y se inhabilitan en caso contrario.

# **9.21 Recuperar último**

Es un interruptor que permite recuperar automáticamente, al entrar en el programa, el útimo archivo que se haya abierto previamente, si está marcada la entrada del menú, siempre que se entre sin ningún parámetro.

Si está sin marcar, se entra sin abrir ningún archivo.

Existe un ítem en el menú Opciones: ¿Modificado? que informa al pulsarlo si se han modificado los datos o el entorno.

# **9.22 Clave de acceso**

Permite una de las dos opciones siguientes:

- · Poner una clave de acceso para que pueda ejecutarse el programa. Si existe dicha clave, al entrar en el programa se pide que se introduzca. Si después de 2 intentos no se consigue introducir correctamente, se da el mensaje: **Clave errónea** y abandona el programa.
- · Cambiar la clave de acceso actual. Para ello se pide que se introduzca la anterior, caso de existir, y una vez introducida, se pide la nueva clave que, una vez confirmada, se utiliza a partir de ese momento para entrar en el programa.

Para quitar la clave de acceso, si existe, se cambia pulsando **Return** sin introducir caracteres.

La clave de acceso tiene que tener como mínimo 5 caracteres, **distinguiéndose las mayúsculas de las minúsculas.**

Téngase en cuenta que si se olvida la clave de acceso, habrá que hacer una nueva instalación del programa para hacerlo operativo.

F Importante: Al introducir la clave de acceso puede activarse la casilla: Ver sin clave horario.tod. Si se activa, al entrar en el programa y no introducir la clave, se podrá recuperar de forma automática del directorio del programa, el archivo de horarios con nombre **horario.tod** (si existe) y se mostrarán los horarios, al pulsar el botón **Ver horario.tod**

En este caso, el resto de las opciones del programa están inhabilitadas. De este modo, puede utilizarse el programa para ver los horarios exclusivamente, sin que puedan realizarse modificaciones en los mismos.

# **9.23 Cadenas de impresión**

Se pueden editar y cambiar todas las cadenas de impresión que se utilizan en los listados de horarios, con lo que se pueden elegir así los nombres en el idioma que se quiera. Cada cadena tiene una longitud máxima de quince caracteres. Por defecto, las cadenas de impresión son:

- **Asignatura**
- **Grupo**
- · Aula
- · Profesor
- **Asignaturas**
- **Profesores**
- · Día
- · Hora
- **Tutor**
- **Lunes**
- **Martes**
- Miérc.
- · Jueves
- **Viernes**
- · Sábado
- · Domingo
- **Sustituciones**
- · Ausente
- **Sustituto**
- · Cargo
- · Horas: Al utilizarse la palabra *Horas* en el [listado de atención a padres por grupos](#page-95-0), sin posibilidad de editarse, se ha incluido en las **CADENAS DE IMPRESIÓN** para que pueda ponerse la correspondencia en otro idioma.

Si al iniciarse el programa existe un [archivo](#page-48-0) de cadenas de impresión con nombre **horario.imd** en el directorio del programa, se recupera automáticamente dicho archivo de cadenas de impresión y se toman las cadenas del mismo como valores actuales.

# **9.24 Editor**

Siempre está disponible (salvo en los cuadros de diálogo), mediante la tecla **F12** o desde el menú principal, en Opciones > Editor.

Ahora, también se puede acceder al editor con **F12** desde todos los cuadros de diálogo en los que se puede buscar con **F2**.

Se trata de un pequeño editor para poder guardar las notas, comentarios o **tareas pendientes** en cada momento en la realización del horario.

Permite editar un archivo de texto de una longitud máxima de unas 32 Kb.

Las notas se graban, por defecto, dentro del archivo de horarios.

Puede salirse del editor con la misma tecla **F12**.

# **Teclas disponibles y/o Opciones de menú**

### **Menú Archivo**

Grabar .tod: **Ctr+May+F10** Graba todos los datos del horario, incluidas las notas del editor.

Grabar como .tod: **F10**: Graba, introduciendo nuevo nombre, todos los datos del horario, incluidas las notas del editor, en un archivo de extensión **.tod**.

Imprimir: **May+F7**: Permite imprimir el documento completo.

Abrir .TXT: **Ctr+F10**: Recupera en el editor un fichero de texto.

Grabar .TXT: **Alt+F10**: Graba como fichero de texto, el documento del editor.

Cerrar: **Alt+F4**: Cierra la ventana.

Salir: **Alt+X**: Sale al sistema operativo.

# **Menú Edición**

Deshacer: **Ctr+Z**: Permite deshacer la última modificación realizada.

Cortar: **Ctr+X**: Corta la selección actual.

Copiar: **Ctr+C**: Copia la selección previamente guardada.

Pegar: **Ctr+V**: Pega la selección previamente guardada.

Eliminar: **Sup**: Elimina la selección actual.

Seleccionar todo: Marca como seleccionado todo el documento.

# **Menú Buscar**

Buscar: **F2**: Permite buscar una cadena de texto en el documento. Se guardan las últimas entradas para búsquedas (200 bytes).

Buscar siguiente: **F3**: Repite la última búsqueda.

# **Menú Insertar**

Asignatura-nombre Ctr+May+A: Se pide la asignatura de la cual se va a insertar el nombre.<br>Grupo-nombre Ctr+May+G: Se pide el grupo del que se va a insertar el nombre.<br>Aula-nombre Ctr+May+L: Se pide el aula de la que se va

# **9.24.1 \* Comentarios externos**

# **Capítulo**

**X**

# **Otros cuadros de diálogo**

# **10 Otros cuadros de diálogo**

# **10.1 Cambiar formato arrastrando (CD)**

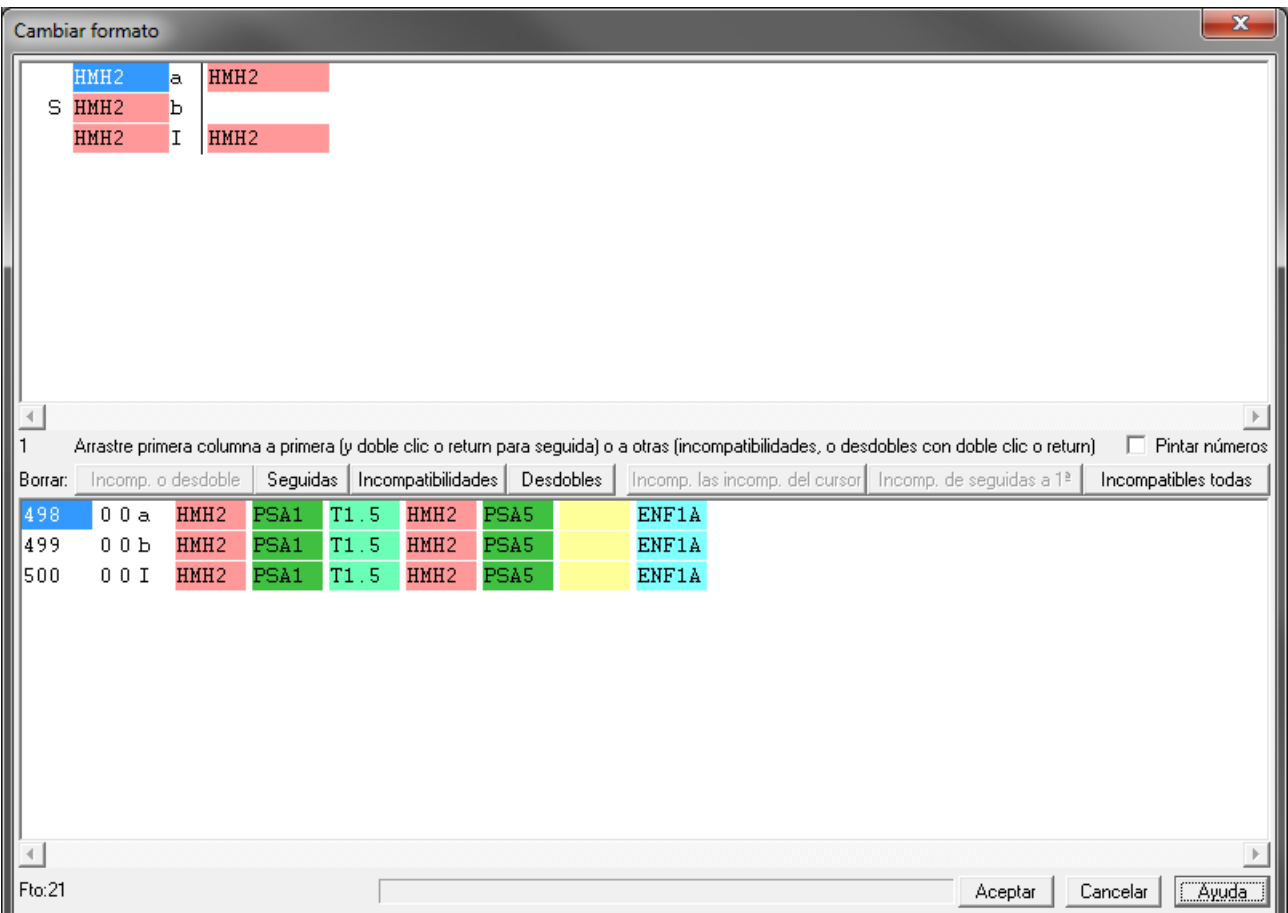

# **Cambiar formato arrastrando en Unidades y Ver/Editar horario y Edición horizontal**

Cuando una unidad tiene incompatibles distintas el cambio de formato en Unidades resulta tedioso y es fácil equivocarse, en **VER/EDITAR HORARIO** y **EDICIÓN HORIZONTAL** no es posible. Por ello se ha añadido un ítem en el Menú Varios de Unidades y en el Modificar de **VER/EDITAR HORARIO** y **EDICIÓN HORIZONTAL**, con el fin de poder cambiar el formato arrastrando las unidades y hacerlo más cómodo y seguro que directamente.

En Unidades se entra en una lista para que se seleccionen las unidades a las que se quiere cambiar el formato (pueden seleccionarse unidades que no tienen nada en común, p. ej. para poner que se impartan en un mismo día determinadas asignadas mediante desdobles; ahora bien, seleccionada una unidad se añaden todas las incompatibles, seguidas y desdobles con ella).

En **VER/EDITAR HORARIO** y en **EDICIÓN HORIZONTAL** no existe tal selección y se seleccionan las seguidas, incompatibles y desdobles con la del cursor.

Una vez seleccionadas se entra en un cuadro de diálogo dividido en 2 ventanas: en la superior en la izquierda aparecen las unidades seleccionadas indicándose las incompatibles, seguidas y desdobles. A la derecha de cada unidad se muestran las unidades incompatibles con ella o desdobles (por defecto se ven los 3 primeros caracteres de las 2 primeras asignaturas de la unidad separadas por / y a continuación D1, D2... si fuese un desdoble; si sólo existe una asignatura se ven los 5 caracteres de la abreviatura. Puede marcarse Pintar números si se desea ver los números de las unidades.

En la ventana inferior se pintan las unidades en el mismo orden que en la superior, el número, día-hora que será siempre 0-0 (se pondrá a 0-0 si se sale con **aceptar**) I, a,b,c...D1, D2 como en la ventana de Unidades y a continuación la unidad tal y como se pinta en Unidades (se pinta sólo lo que cabe en una fila, pudiéndose utilizar la barra horizontal si se desea ver la siguiente parte de la unidad en el caso de que sea más grande de una línea).

En la parte inferior se pinta el formato de la asignatura seleccionada (si hay varias no relacionadas entre una y otra se pinta -); para los desdobles se utiliza d, e, f, g, según el tipo de desdoble. También se pinta a la derecha el nombre completo del elemento del cursor de la unidad de la ventana de abajo.

Para añadir una incompatibilidad a una unidad basta arrastrar la unidad incompatible (tomada en la primera columna) a la fila de la que deseamos y a una columna mayor que la primera (es indiferente la columna pues se coloca siempre ordenada por número). Si la unidad fuese seguida, incompatible o desdoble con la nueva se da un mensaje.

Una incompatibilidad puede convertirse en un desdoble haciendo **doble clic** sobre ella, pidiéndose entonces el tipo de desdoble (de la misma forma se quita).

Para poner una unidad seguida de la anterior basta con hacer **doble clic** en dicha unidad en la primera columna (se quita de la misma forma); será necesario a veces intercambiar el orden de las unidades en la ventana, para ello basta arrastrar la unidad y colocarla en el sitio deseado de la primera columna.

Hay varios botones que permiten, después de confirmación:

- · **Borrar incompatible o desdoble**: Borra la incompatibilidad o desdoble del cursor (se borra siempre el recíproco).
- · **Borrar seguidas**: Borra todas las seguidas.
- · **Borrar incompatibilidades**: Borra todas las incompatibilidades.
- · **Borrar desdobles**: Borra todos los desdobles.
- · **Poner incompatibles las incompatibles del cursor**: Pone como incompatibles las unidades incompatibles de la del cursor.
- · **Poner incompatibles de unidades seguidas en la primera**: Cambia todas las incompatibilidades de unidades seguidas de las anteriores a la primera (para el funcionamiento del programa es indiferente que estén en la primera o en alguna de las siguientes, pero para verlas a veces es conveniente que estén en la primera, que es como se ponen al generar unidades).
- · **Poner incompatibles todas**: Pone incompatible todas las unidades de la ventana (no se hace, por supuesto, con seguidas y desdobles).

Si se sale con **Cancelar** se ignoran todos los cambios. Con **Aceptar** se ponen todas las unidades implicadas a 0-0 y se ponen las incompatibilidades, seguidas y desdobles señalados.

# **CAMBIO DE FORMATO ARRASTRANDO EN UNIDADES**

Ahora puede cambiarse la altura de los listbox de unidades para que sea más cómodo su manejo. También se ha añadido un botón de **ayuda**, que antes sólo estaba disponible con **F1**.

# **10.2 Elección de dato para búsqueda**

Elija el dato que desee para efectuar la búsqueda en el cuadro de diálogo que se muestra con todas las asignaturas, grupos, aulas y profesores. Si es la primera vez que se busca, debe seleccionar el dato de búsqueda. Para la siguiente búsqueda, se da por defecto, resaltado ya, el dato de la búsqueda anterior.

Una vez elegido, se muestra en la parte inferior la selección realizada con su nombre completo.

La búsqueda se hace hacia adelante (desde el bloque o unidad actual) entre los bloques o unidades seleccionados en la pantalla. Puede seleccionar la búsqueda hacia atrás, marcando la casilla correspondiente. Si se encuentra, se colocará el cursor en el elemento encontrado.

Además de con el botón **Aceptar**, se puede salir también con **F2**; así al repetir, basta con pulsar dos veces **F2**.

Pueden buscarse los bloques (o unidades) marcados, señalando la casilla correspondiente de la parte inferior del cuadro.

# **10.3 Elección de horas**

Se pueden elegir una a una las horas, o bien **Seleccionar** o **Deseleccionar** con los correspondientes botones en función del tipo de hora, o bien mañana o tarde.

Si salimos del cuadro de diálogo con el botón **Aceptar** se efectúa la selección; si salimos con el botón **Cancelar**, no se efectúa.

Con el fin de poder distinguir bien las horas (especialmente las horas de recreo, que tienen *-* en el carácter derecho), se ha incluido en todos los cuadros de diálogo de selección de horas el carácter derecho de las horas (que se haya definido en **CONDICIONES INICIALES DE HORAS**).

# <span id="page-638-0"></span>**10.4 Elección de tabla de color: cuadro de diálogo**

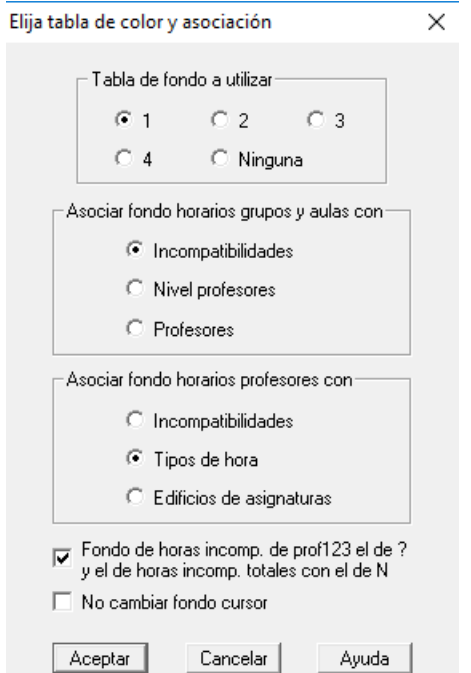

Se puede escoger qué tabla de color de las 4 existentes, queremos utilizar, o

incluso si no queremos utilizar ninguna.

Además en [Ver/Editar horario](#page-523-0) y en la [edición horizontal](#page-554-0) (Menú Visión: Color fondo de casillas) se puede escoger asociar el fondo de los horarios de grupos y aulas con:

· **las incompatibilidades** que es el valor por defecto: se pintan con los colores de fondo 9, 10, etc. las unidades primera de los lunes, martes, etc. y sus incompatibles,

Si se asocia el fondo de horarios con incompatibilidades, el fondo de color de unidades que no son incompatibles pero que no tienen incompatibles ni seguidas se pinta del mismo color, es decir, p.e. las guardias de un profesor, o las complementarias iguales o la asignatura tutoría en primaria si sólo se diferencian las especialidades.

- · **nivel de profesores:** se escoge un color, a partir del noveno, para cada nivel del primer profesor de una unidad, con lo que unidades impartidas por profesores de igual nivel (normalmente igual Departamento) quedan en el mismo color o
- · **profesores:** se escoge el color, a partir del octavo, como el del primer profesor de cada unidad, con lo que cada color se asocia a un profesor.

Si faltan colores se repiten.

También puede escogerse asociar el fondo de los horarios de profesores

- por incompatibilidades o por

*LAUFERGAR, SL*

- tipos de hora con objeto de visualizar los cambios de tipo de hora (para 2 edificios o para distintos niveles de horarios) o por

- edificios (según esté definidos para asignaturas)

**[v26]** Si está habilitada una **tabla de color de fondo** (1, 2, 3 o 4) y está **Asociar fondo horarios grupos, aulas o profesores con Incompatibilidades**, se pinta el mismo fondo para las unidades que son seguidas, incompatibles o desdobles de una dada.

Cuando una unidad no tiene seguidas, incompatibles ni desdobles, hasta ahora se pintaban del mismo fondo las unidades que no teniendo seguidas, incompatibles ni desdobles tenían la primera asignatura-profesor la misma (en asignatura vale con la misma abreviatura y nivel) y no se comprobaba el resto de asignaturas y profesores de la unidad. Ahora, se comprueba el resto de asignaturas-profesores de la unidad, de modo que si un profesor tiene, p.e., *una guardia como primera asignatura de una unidad y como segunda en otra unidad, siempre que no tengan incompatibilidades, seguidas ni desdobles, se pintarán con el mismo fondo*.

Igualmente puede escogerse cambiar o no el fondo del cursor en **VER/EDITAR HORARIO** (por defecto sí se cambia, pintándose la asignatura del cursor y sus incompatibles con el primer color de la tabla elegida) y en la impresión en color puede marcarse la casilla: Utilizar color de fondo como primer plano.

También existe una casilla **No cambiar fondo cursor** que, si se marca, se pinta un rectángulo grueso en negro en los lados del cuadro horario donde esté el cursor.

# **10.5 Notas a los horarios**

Se permite poner notas a los horarios en la impresión. Para ello, se han añadido en el menú Unidades > Añadir y Editar 2 ítems:

- · Notas al horario elemento del cursor
- · Editar Notas de: Asignaturas, Grupos, Aulas o Profesores

Se han añadido ítems similares al menú Modificar de [Ver/Editar horario](#page-523-0) y en la [Edición horizontal](#page-554-0) para que también desde allí se puedan editar notas a los horarios.

En [Ver Horarios](#page-521-0) se pueden editar las notas del elemento del cursor, siempre que no se esté en el modo de Ver horarios solamente.

Las notas constan de los datos del elemento, día-hora o unidad y del texto; éste puede ser hasta de 240 caracteres. Un elemento puede tener tantas notas como queramos.

Estas notas se ven en Ver Horario siempre que esté habilitado en Opciones de Ver Horarios y se imprimen en los horarios de los elementos generales o bien por asignaturas.

Las notas al horario de un elemento pueden ser de 3 tipos:

- · Generales: Como día-hora llevan 0-0. Se numeran las primeras comenzando por 1.
- · Correspondientes a una casilla: llevarán como día-hora los correspondientes a dicha casilla, p. ej. 2-3 será la casilla del martes a 3ª hora. Se numeran después de las generales comenzando por lunes y hora 1, 2....
- · Correspondientes a una unidad: Una vez que la unidad tiene asignada día y hora se tratan como si fueran de la casilla correspondiente. Si la unidad no tiene asignada día y hora se tratan como si fuesen notas generales.

**[v26]** Ahora, al añadir notas, se pueden añadir varios elementos a la vez y puede ponerse en ellos el texto actual en la nota, pidiéndose confirmación para ello.

# **10.6 Recuperar selección elementos**

Se han aumentado de 2 a 4 las selecciones que se pueden guardar de datos (asignaturas, grupos, aulas y profesores) además de la selección 0 que es la que se utiliza para la selección de elementos en Datos, pero que también puede utilizarse en otros sitios como selección de elementos.

Puede darse además un nombre a las selecciones guardadas, que se guarda con el archivo de horarios.

Se puede agrandar el cuadro de diálogo con objeto de ver más elementos de la selecciones guardadas.

# **10.7 Selección de elementos**

Seleccione los elementos que desee (o **todos**, con el botón correspondiente).

Pueden añadirse o editarse elementos (asignaturas, grupos, aulas, profesores) directamente desde este cuadro de diálogo (sin necesidad de salir de él, ir a **DATOS**, cambiar o añadir el elemento y volver a acceder a este cuadro de diálogo): haciendo **doble clic** en un elemento con **Ctr** pulsado podemos editarlo, y si se tiene pulsado **May** (en lugar de **Ctr**), se añade un nuevo elemento arrastrando los datos del del cursor. Más detalles [aquí](#page-423-0).

Tanto en **BLOQUES** como en **UNIDADES** pueden elegirse varias asignaturas, grupos, aulas o profesores cuando se va a seleccionar alguno de ellos. Entonces en una misma selección se meten 2 y se hacen tantas conjunciones como se pueda; así, si se comienza, se pueden elegir hasta 10 elementos, si hay 1 selección, hasta 8, etc.

En la selección por tipos puede marcarse la casilla **Exclusivo:** si se seleccionan tipos **a** y **b,** y no se marca la casilla exclusivo, seleccionará todos los elementos que tengan tipo **a** ó tipo **b** y cualquier otro, por ejemplo, uno de tipo **adf.** Si se marca exclusivo, solamente seleccionará los de tipo **ab.**

También pueden marcarse uno o varios niveles y utilizar uno de los botones **Seleccionar** o **Deseleccionar** para efectuar la correspondiente operación en los elementos. Igual para los tipos.

**[v25]** En todos los cuadros de diálogo que pueden seleccionarse tipos, se ha pintado a la derecha el número de los elementos de cada tipo (igual que pasa con los niveles).

Los elementos seleccionados, se pueden guardar como una de las selecciones, pulsando el botón **Guardar selección**.

Mediante el botón **Buscar** (**f2**) o la tecla **f2** podemos buscar una cadena en el nombre y código de los elementos para poder seleccionarlos fácilmente.

Existe un botón **Ordenar** al cuadro de diálogo para poder ordenar los elementos en el cuadro de diálogo. La nueva ordenación se deja para datos.

También se pueden ordenar en la elección general de una sola asignatura, grupo, aula o profesor.

Con el botón de **tamaño** (o bien con **f11**) se cambia de un tamaño al siguiente de forma circular: pequeño, mediano, grande.

Por último, podemos marcar alguna de las casillas Selección (0, 1, 2 3 ó 4) para seleccionar (o deseleccionar) los elementos de las mismas, previamente guardadas en **DATOS**.

Estas selecciones pueden utilizarse en **BLOQUES**, **UNIDADES**, **IMPRESIÓN**, **SELECCIÓN A PONER**, y al

En estas selecciones puede incluirse el Prof. 1 o el Aula 1, pero si lo que se hace con la selección es poner un dato o mover el elemento se ignorarán el Prof. 1 y Aula 1.

En la selección de **BLOQUES** y **UNIDADES** puede modificarse dicha selección con objeto de:

- 1. poder verse la selección de que se trate
- 2. de poder cambiarse si es eso lo que interesa.

Las selecciones de Profesores se pueden recuperar en Resultados > Valores de profesores.

**Selección de asignaturas de la misma abreviatura:** Cuando van a seleccionarse varias asignaturas, en muchas ocasiones se trata de asignaturas que tienen una misma abreviatura, p. ej. Mat de 1º ESO, de 2º... etc.; para facilitar la selección se ha añadido un botón para seleccionar todas las asignaturas de la misma abreviatura que la del cursor (**Igual abrev.**).

Ahora se pregunta si se tienen en cuenta los números; si no se tienen en cuenta, se consideran iguales cualesquiera 2 números en un carácter o un espacio, así serían seleccionables *MAT, MAT2, MAT5, MAT26, pero no MATA, ni MATa*. Siempre se consideran iguales maýusculas y minúsculas,

Se ha añadido en los cuadros de selección múltiple un botón para poder **invertir la selección**.

En los cuadros de **selección múltiple de aulas**, se ha añadido un botón para poder seleccionar o deseleccionar las **aulas asociadas** a un aula múltiple, si el cursor está en ella.

Se cambia el estado de las aulas asociadas según esté la primera encontrada: si está seleccionada se ponen no seleccionadas y recíprocamente.

*[d]* **Nota:** [v26] Se ha añadido un botón **Seleccionar por valor** que nos permite seleccionar elementos según el valor del campo a seleccionar (funciona igual que el ítem en el menú Selección de **[ASIGNATURAS](#page-178-0)**, **[GRUPOS](#page-208-0)**, **[AULAS](#page-230-0)**y **[PROFESORES](#page-268-0)**: **Seleccionar según valor campos a elegir...**). Ver detalles [aquí.](#page-293-0)

# **10.8 Selección de horas a ver**

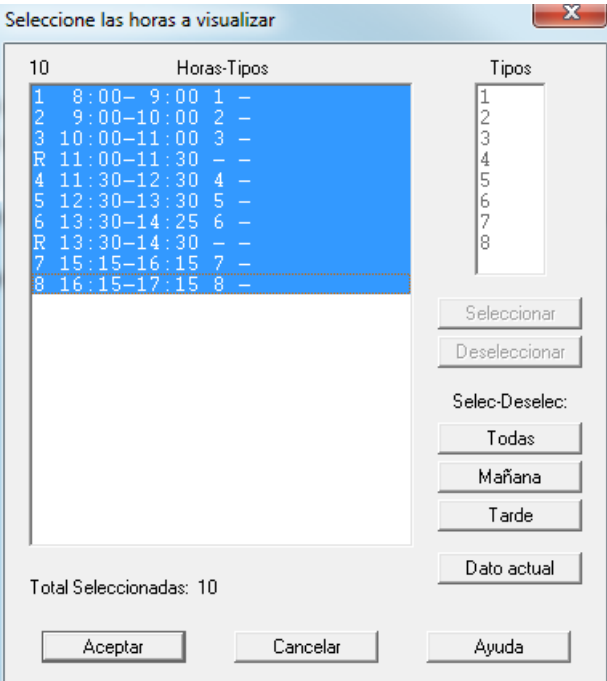

Esta opción es particularmente útil en horarios complicados, con

muchas horas y en especial con horas incompatibles.

Se pueden elegir una a una las horas, o bien **Seleccionar** o **Deseleccionar** con los correspondientes botones en función del tipo de hora.

Es útil cuando existen varios tipos de hora u horas incompatibles y solamente se quieren ver las de un tipo determinado.

Al seleccionar las horas a ver (en **VER/EDITAR HORARIO** y **EDICIÓN HORIZONTAL**) se pueden escoger las del dato actual (son las horas en que en preferencias no tiene todos los días **N**), es decir si está uno en un grupo y quiere ver sólo las horas en que tiene clase el grupo pues selecciona ese botón. Por supuesto que es para horarios complejos.

Si salimos del cuadro de diálogo con el botón **Aceptar** se efectúa la selección; si salimos con el botón **Cancelar**, no se efectúa.

# **10.9 Posibles errores de alternancia y escalonamiento**

# **[v25]**

Puede entrarse desde el Menú [Varios](#page-404-0) de **UNIDADES** y desde **[PROBAR HORARIO](#page-473-0)**.

Se listan 2 tipos de asignaturas:

**Tipo 0)** Asignaturas sin seguidas de 2, 3,.. hasta número de días menos 1, con asignatura-profesor distintas al número de incompatibles y que sean alternadas o no escalonadas y que no tengan la marca R.

**Tipo 1)** Asignaturas no alternadas o no escalonadas y que tengan alguna con la misma abreviatura y que sí estén como alternadas o escalonadas.

Se muestran, en la ventana de arriba, las asignaturas con el profesor y los grupos que quepan en pantalla. Al poner el cursor sobre una se rellena la ventana de abajo con todas las unidades con ella y las incompatibles, resaltándose asignatura-profesor que corresponda.

Hay botones para:

- editar la alternancia o el escalonamiento de la asignatura del cursor,
- quitar la asignatura-profesor del cursor,
- cambiar la marca R de la unidad correspondiente y sus incompatibles o
- poner marca R a todas las asignaturas de tipo 0).
- actualizar la pantalla si se han hecho cambios.

Puede también seleccionarse tener en cuenta solo alternancia o solo escalonamiento, así como considerar solo las de tipo 0) o las de tipo 1).

# **Aulas de grupo, no en su grupo**

# **10.10**

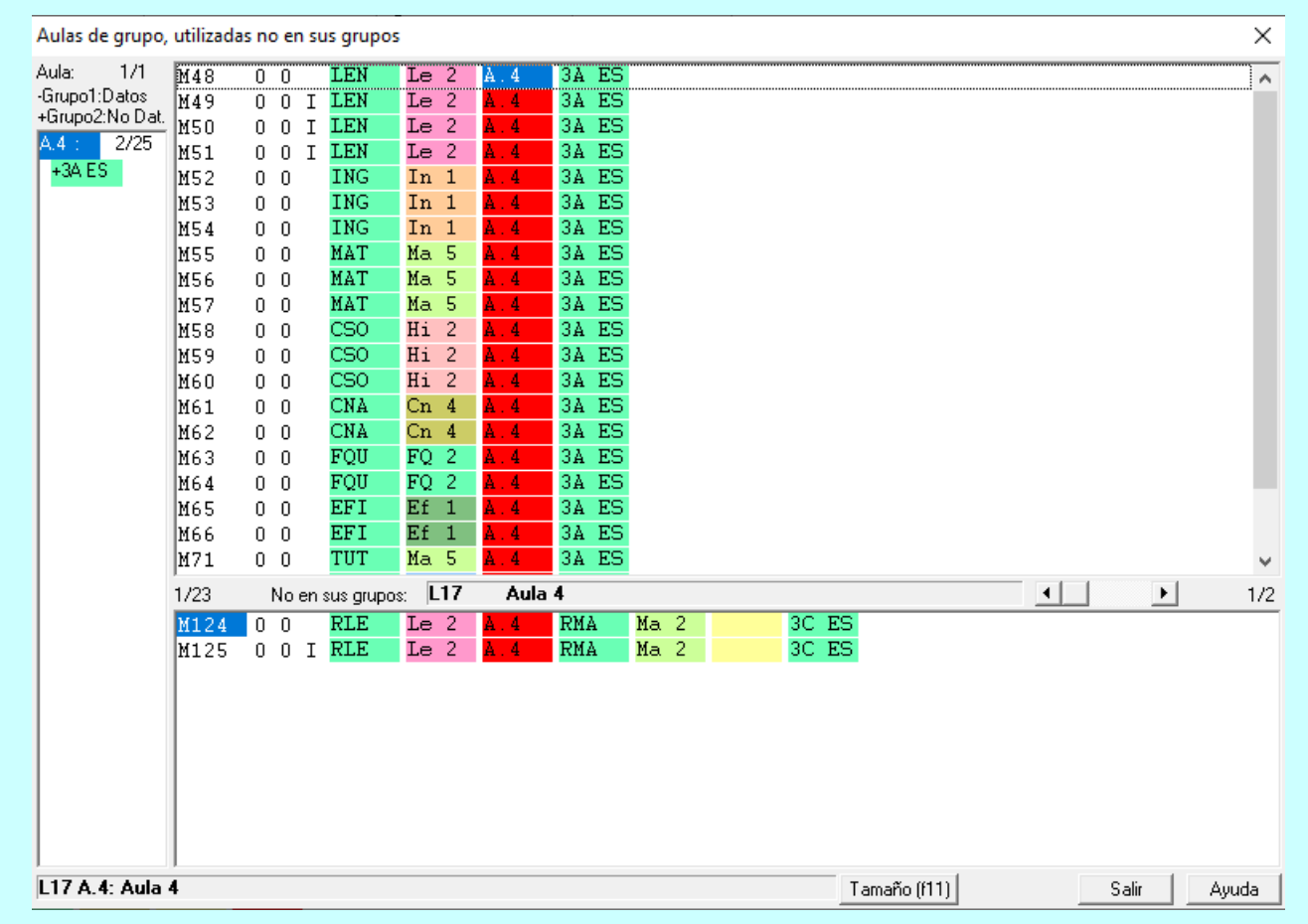

**[v26]** Se nos muestra en un cuadro de diálogo:

· a la izquierda las aulas que son aulas de grupo (aunque no estén definidas como tales, se consideran de

un grupo si más de la mitad de las clases del grupo están en un aula; si sí están definidas en **DATOS** como tales, se pinta un *-* antes del grupo y, si no lo están, se pinta un *+* antes del grupo), con, a continuación, sus grupos (normalmente será 1 o a lo sumo 2 si hay doble jornada).

Cuando se pinta el nombre completo del aula, a continuación se pintan los grupos que figuran como de ese aula.

- · A la derecha, en la ventana superior, se relacionan las unidades de los grupos del aula que van a dicho aula.
- · En la ventana inferior las unidades que tienen asignada el aula, pero que no tienen ningún grupo del aula y que entran dentro de las casillas de los grupos del aula; es decir, si, por ejemplo, un aula tiene un grupo de mañana solamente, no se tienen en cuenta las unidades de tarde que lleven el aula.

Tiene 2 tamaños y puede cambiarse cualquier aula con **doble clic** en ella o **intro** con el cursor en ella.

Si hay aulas que verifican esto (que son de grupo y están utilizadas no en su grupo), se entra también en el cuadro de diálogo (si no está marcado **no entrar** en el correspondiente botón de **Avisos al poner clases**) al ir a poner clases en **PONER/CAMBIAR**, **PONER HORAS**, **PONER RÁPIDO**, **QUITAR HUECOS/INDEFINIDO** y **QUITAR HUECOS CON REPONER**.

Puede entrarse en este cuadro de diálogo desde el menú Varios de **[UNIDADES](#page-404-0)** y también desde el menú Varios de **[AULAS](#page-234-0)** o en **[PROBAR HORARIO](#page-470-0)** en el apartado de Aulas.

# **Unidades de grupos y profesores de medias horas**

# **10.11**

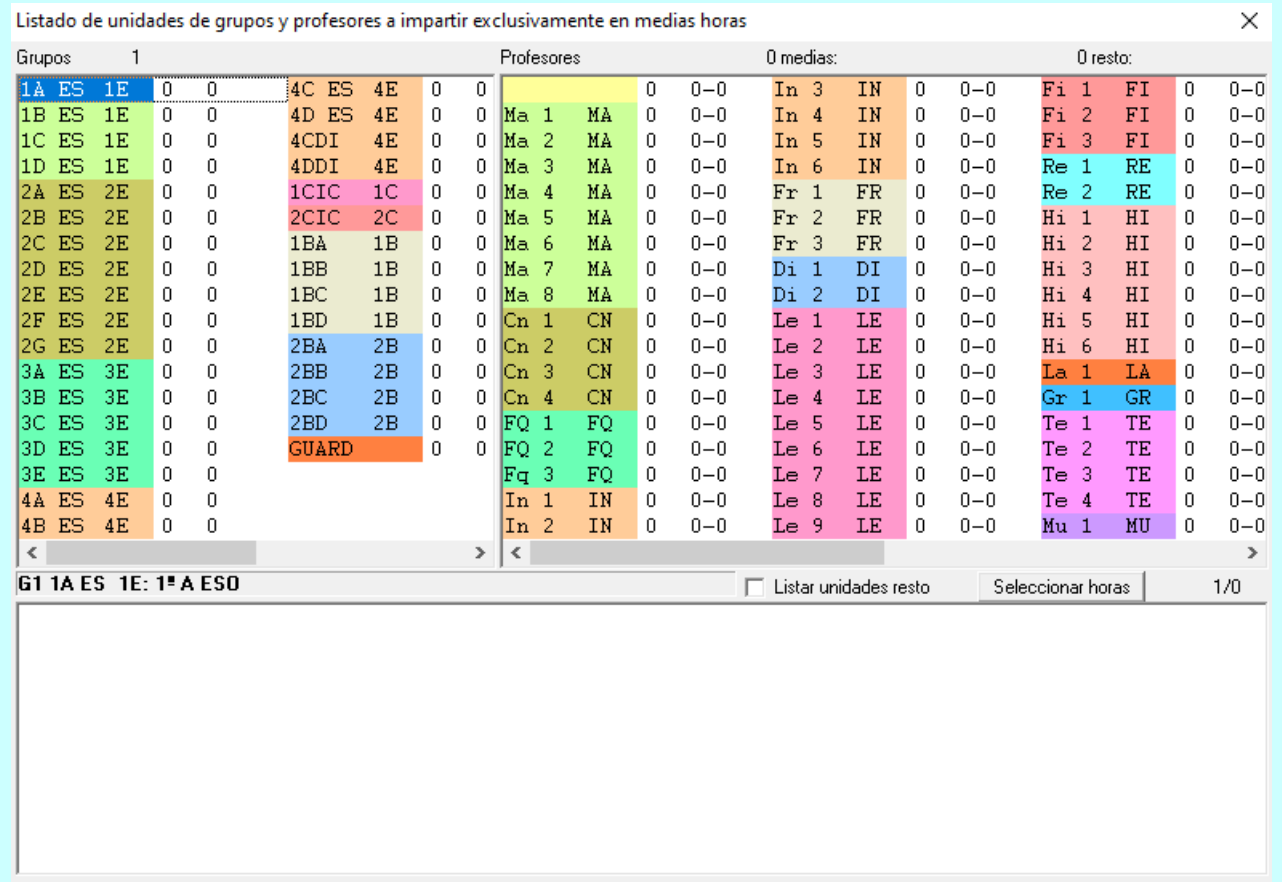

**[v26]** Se ha añadido este ítem con el fin de que, cuando existen medias horas u horas diferenciadas que deben

 $\blacktriangleleft$ 

 $\left|\cdot\right|$ 

Ayuda

Salir

llevar unas determinadas unidades en ellas, se pueda ver claramente si se cumplen las condiciones.

Por ejemplo, si existe una sola media hora en los grupos, con 20 casillas de 1 hora, es claro que esos grupos deberán tener 5 (si los días de clase son 5) unidades a impartir en esas casillas y el resto de unidades en las 20 casillas restantes; y cada profesor deberá tener a impartir en esas casillas 5 unidades a lo sumo y, en las 20 de una hora, como máximo 20 unidades.

Se entra desde **PROBAR HORARIO** en el apartado *Bloques, Unidades, Tutorías*, siempre que haya horas no de recreo de distinta amplitud.

Llamamos horas de media hora las de mínima amplitud que no sean de recreo.

Por defecto, al entrar se seleccionan como medias horas todas las horas de menor amplitud y, como resto de horas, el resto de las horas de los grupos afectados por la medias horas.

Arriba a la izquierda se muestran los grupos con el número de unidades que llevan de media hora y del resto, resaltándose si no coincide con el número de casillas.

A la derecha se muestran los profesores con las unidades que llevan de media hora y del resto (éstas se desdoblan entre las que llevan grupo o tienen que ir en medias horas por preferencias y las restantes, separándose por un guión), resaltándose si llevan más unidades que casillas de las mismas hay.

En la primera fila se muestra el número de horas de media hora, pintándose de ellas el carácter de la izquierda. A su derecha lo mismo para el resto de casillas seleccionadas.

En una ventana inferior se muestran las unidades (de media hora o el resto si se marca la casilla Lista unidades resto) del último elemento (grupo o profesor) seleccionado.

Existe un botón para poder **seleccionar nuevas medias horas** y el resto de horas.

Debe ponerse una asignatura que solo se imparte en las medias horas y, si hay horas seguidas que alguna se debe impartir en medias horas, debe ponerse a ella una asignatura con preferencias en todas las horas que no sean de media hora.

Puede entrarse en este cuadro de diálogo desde el menú Varios de **[UNIDADES](#page-404-0)** y también desde **[PROBAR HORARIO](#page-473-0)** en el apartado de Bloques, Unidades, Tutorías.

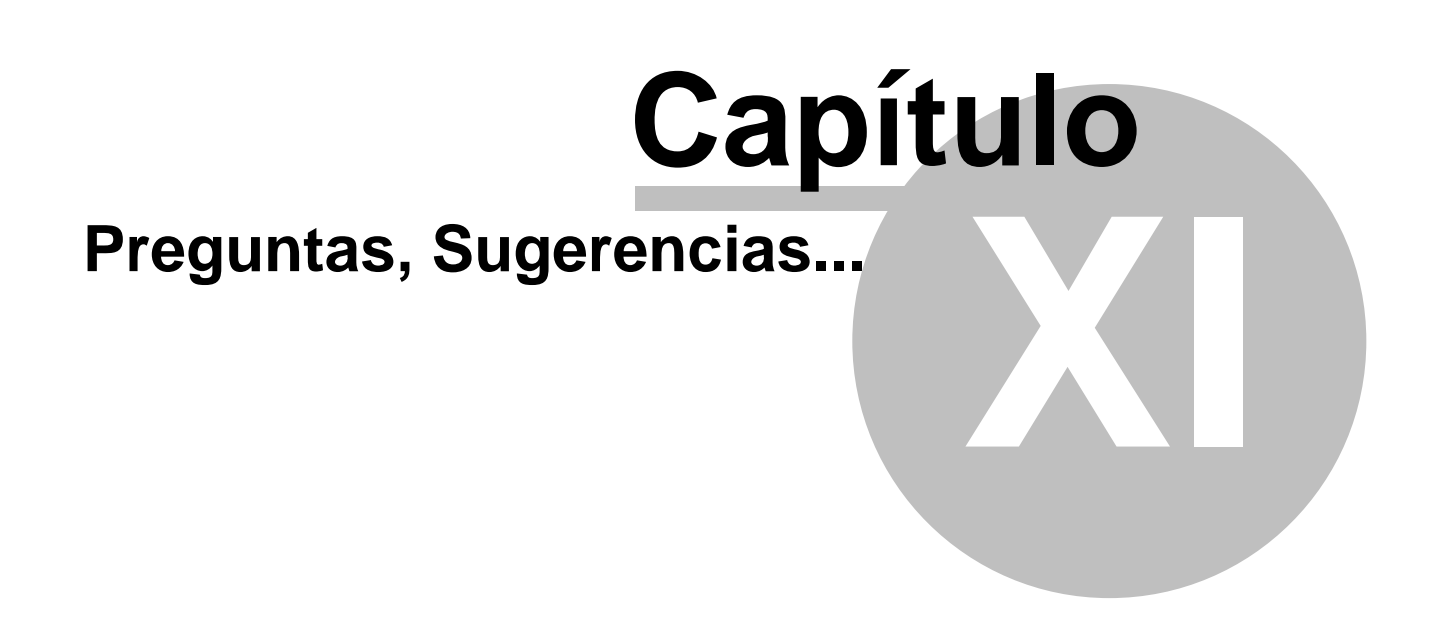

# **11 Preguntas, Sugerencias...**

# **11.1 Preguntas y respuestas**

# **1.- Cuando se ejecuta, me da el mensaje:** *El archivo del programa se ha modificado* **y abandona el programa.**

**R:** Cuando se ejecuta el programa comprueba si se ha modificado el ejecutable HorW.EXE y si es así da el mensaje anterior y abandona. Normalmente la modificación del ejecutable puede ser debida a un virus. Si es así, elimine el virus y cargue una copia de seguridad.

# **2.- Me deja sin poner clases dobles. ¿Qué puedo hacer?.**

**R:** Si el horario que estamos poniendo es complicado y no ha dado ningún mensaje en **Probar horario** de alguna unidad que es imposible de colocar, seleccione las unidades dobles como selección a poner e intente colocarlas primero.

Algo análogo puede hacerse si, por ejemplo, tenemos doble turno y queremos trabajar momentáneamente con uno sólo de ellos.

# **3.- Aunque figura en las [Condiciones iniciales de poner horario:](#page-596-0) Poner unidades sin grupo con profesores > 1, me pone las [guardias.](#page-48-1)**

**R:** Para ser considerada una asignatura como guardia, biblioteca... debe figurar en dicha asignatura en el campo Complementaria: **Sí,** y no llevar más que un profesor, aula en blanco y ninguna incompatibilidad.

**R:** De cualquier forma, las guardias deben ponerse en un [Grupo múltiple](#page-23-0) y entonces se pondrán o no, en función de que se marque la casilla: **Poner complementarias simples con grupo** al ir a poner clases.

### **4.- Me deja clases sin poner que parecen inmediatas de colocar.**

**R:** Mire cómo están en [condiciones iniciales de poner horario:](#page-47-0) Respetar Altern/Seguidas, Respetar máximas clases día, la forma de Respetar máximas clases parciales en Opciones > Horas para MxP1, MxP2, MxP3 y MxP4 y las horas a las que se aplica, Respetar Escalonar Clases, así como MxCD, MxCS, Mlib, Tlib**,** DíCo, etc. del profesor en cuestión. No ponerla será seguramente consecuencia de alguno de los valores anteriores.

Una forma clara de saberlo es intentar poner nosotros la clase en [Ver/Editar horario](#page-523-0) (con Ver unidades al mover en Ver/Editar horario a **Sí).**

# **5.- Le digo que quite x preferencias y no consigue poner clases.**

**R:** Puede ser por dos motivos:

- 1. Hay que indicar qué tipo de preferencias se quieren quitar: **?,** DíCo, Mlib ó Tlib ExDo o Plib y Ulib, poniendo un número mayor que 0 en la condición inicial correspondiente y poner asimismo en la [Condición inicial de poner horario](#page-596-0) Máximo número de preferencias a quitar un número mayor que 0. Además el influye el valor del campo de **Datos: Profesores** Máx.pref: Máximas preferencias a quitar.
- 2. Están duplicadas las preferencias en Profesores. Por ejemplo, si un profesor tiene una mañana tachada con **?** y figuran 4 mañanas libres, no quitará las **?** porque se lo prohibe las 4 mañanas libres (si lleva ocupadas las restantes) y no quitará las 4 mañanas libres porque se lo prohibe las **?.** Lo mismo sucederá si por ejemplo, un profesor tiene 2 Mlib mañanas libres y 2 Tlib tardes libres y sólo 1 DíCo.

### **6.- En listados, una asignatura que la tienen sólo alumnos de 1 grupo, pero que ha de ir con otros grupos a la vez, figura en todos los grupos.**

**R:** Pueden ponerse después de cada asignatura, en Bloques o en Unidades, los grupos a los que afecta, insertando el Grupo correspondiente en dicho elemento. Modifique, pues, las unidades correspondientes, para que la impresión se realice tal como desea.

# **7.- ¿Qué es mejor poner [Indefinido](#page-496-0) Auto Sí o No?.**

**R:** Lo mejor es probar unas veces con *Sí* y otras con *No* o incluso cambiar los ciclos de las rutinas a ejecutar en [Condiciones iniciales de Indefinido.](#page-608-0) Se pueden hacer todas las pruebas que se quiera. Además puede intervenirse desde el teclado mandando a ejecutar la rutina que queramos. Hasta llegar a 1 hueco por profesor bajan rápidamente los huecos recuperando el mínimo I cuando vemos que se separa mucho de él.

La razón por la que no podemos recomendar una opción como ideal, es la amplia variedad de situaciones que se

producen por los distintos tipos de horarios a confeccionar, las muy diversas realidades de los centros y en tercer lugar, y no el menos importante, las variaciones que se producen en la confección del horario en función de las preferencias del profesorado que se proporcionen al programa.

### **8.- Si borro la asignación de horas y comienzo de nuevo, ¿se generará el mismo horario?.**

**R:** No. Es más, el tiempo de poner las clases y las que se deje sin poner pueden variar significativamente. Por ello, si realmente no se ve una incompatibilidad manifiesta en las clases a poner, es bueno borrar la asignación (salvo las fijadas por nosotros) y comenzar de nuevo. Si nos interesa algo el horario anterior, deberá grabarse en disco.

# **9.- ¿Puedo interrumpirlo al poner clases (p. ej.j. en [Poner/Cambiar](#page-477-0)) y poner una clase "manualmente" desde [Ver/Editar horario](#page-523-0)?.**

**R:** Sí, y a veces es conveniente hacerlo, no importando las que salten, con el fin de que termine de poner las clases, si no hay una incompatibilidad manifiesta. De todas formas, es conveniente no hacer que salten clases complejas que son difíciles de poner al final.

# **10.- ¿Puede quitar una clase puesta en alguna rutina de quitar huecos o Mover horario?.**

**R:** Nunca. Puede mudarla de sitio (si no está fija), pero siempre seguirá puesta.

# **11.- ¿Puedo provocar un error de horario al mover clases en [Ver/Editar horario](#page-523-0)?.**

**R:** Nunca. Al mover una clase el programa quitará las que estorben (podemos ver las que van a saltar) y seguramente aumentará el número (en la parte superior izquierda de grupos) de clases sin poner.

Además el programa avisa si el movimiento implica quitar preferencias, clases fijas o unidades incompatibles en el mismo día, así como de mínimas y máximas clases al día, máximas parcial, DíCo, Mlib, Tlib, etc. cambia el color del número al color resaltado.

# **12.- ¿Puedo poner en [Ver/Editar horario](#page-523-0) clases sin alternancia o clases no escalonadas o más clases a un profesor estando en [Condiciones iniciales de poner horario](#page-596-0) Siempre?.**

**R:** Sí. Si después el programa en alguna rutina mueve la clase dichas condiciones las tendrá en cuenta, pero si no puede mudarla la dejará donde está. Lo mismo sucede si por ejemplo, hemos puesto 5 clases en un día a un profesor que sólo quiere 4. Si quita una clase de las 5 no volverá a poner las 5.

### **13.- ¿Cómo puedo utilizar los [archivos](#page-48-0) de un año para el siguiente?.**

**R:** En un archivo de horarios del año anterior, utlice la entrada [Preparar curso siguiente](#page-62-0) existente en el menú principal Archivo.

# **14.- En algunos profesores parece que cuenta menos huecos de los que tienen.**

**R:** Tenga en cuenta que el recuento de huecos se ve afectado para algunas condiciones de preferencias de profesores: Por ejemplo, si la forma de Respetar máximas clases parciales en Opciones > Horas para MxP1, MxP2, MxP3 y MxP4 está a **Sí** y las horas parciales son desde la hora 1 a la 3, y está puesto Disminuir huecos implicados hasta 1, a un profesor que tenga la hora 1 y la 3 no le contará el hueco de la hora 2, pues no puede ponerle clase. (Lo mismo sucede con MxCS Máximas clases seguidas, etc.)

# **15.- Si quiero que no mueva las clases de por ejemplo, los lunes, ¿qué puedo hacer?.**

**R:** Ir a [Unidades](#page-351-0) y seleccionar día 1 y fijar las clases con Fijar/Marcar > **May+F3** o Fijar/Marcar > **May+F5** o Fijar/marcar **May+Alt+J**.

### **16.- Quiero poner las clases de 2 ó 3 horas semanales separadas en días no consecutivos, menos a un profesor.**

**R:** Coloque las clases a dicho profesor en [Ver/Editar horario,](#page-523-0) fíjelas, y ponga las Condiciones iniciales de poner horario: Respetar Alternadas/Seguidas de 2 y 3 días a *Siempre*.

# **17.- ¿Cómo puedo cambiar el formato de darse una asignatura una vez generadas las unidades?.**

**R:** El formato de darse una asignatura sirve para [generar las unidades](#page-454-0) y una vez generadas éstas, cambiar el formato en asignaturas no sirve para nada. Se puede ir a [unidades](#page-351-0) y seleccionar las unidades de esa asignatura y cambiar los números de seguidas e incompatibilidades, pero ello en todas las repeticiones de esa asignatura si es lo que deseamos.

Por ejemplo, una asignatura que se da 211, para ponerla 22, de una unidad 1 se borran todas las incompatibilidades y se pulsa en Seguidas **Return** y se le une con la otra unidad de 1. También puede hacerse
con Varios > Cambiar formato: **Ctr+F**, siempre que sean iguales las seguidas e incompatibles.

En **UNIDADES**, **VER/EDITAR HORARIO** y **EDICIÓN HORIZONTAL** siempre puede cambiarse el formato con Cambiar formato arrastrando del menú Varios de **UNIDADES** o del menú Modificar de **VER/EDITAR HORARIO** o **EDICIÓN HORIZONTAL**.

También puede hacerse y quizás de forma más fácil, definiendo una asignatura con otro formato, cambiar la asignatura en Bloques, borrar las unidades de ese bloque y generar nuevamente las unidades del bloque.

## <span id="page-648-0"></span>**18.- ¿Cómo puedo quitar las preferencias que hagan falta y no dejarlas a cargo del programa?.**

**R:** En [Poner/Cambiar](#page-477-0) indicar al programa que se detenga cuando clasifique una unidad como difícil (podemos poner, por ejemplo, 10 en intentos en Poner/Cambiar en [Condiciones iniciales de poner horario](#page-596-0)). Ir a [Ver/Editar](#page-523-0) [horario](#page-523-0) y estudiar las posibles soluciones (el programa coloca en el profesor que da dicha unidad). Puede ponerse dicha unidad haciendo saltar otras y volver a [Poner/Cambiar.](#page-477-0)

## <span id="page-648-1"></span>**19.- ¿Intenta el programa reducir el número de mañanas y tardes del profesorado cuando existen tardes.?**

**R:** No. Para ello se tienen las preferencias de profesores Mlib y Tlib mañanas y tardes libres. Se debe hacer un cálculo previo si se intenta repartir o bien se puede consultar [Totales preferencias](#page-294-0) para ver si es factible el horario y si no aumentar el número de Mlib y Tlib.

De todas formas, una vez puesto el horario, si por ejemplo, se ha puesto con 2 tardes máximo y queremos reducir las tardes o dejar una mañana libre a quien tenga 2 tardes, podemos poner a todos los Profesores DíCo Máximos días completos 1, el ciclo de Mover a 0, entrar en Indefinido y con **F5** poner Mover a Sí. Al **cancelar**, dejar puesto el horario actual y podemos comprobar en Informe preferencias cómo han bajado las preferencias no respetadas de Máximos días completos.

#### <span id="page-648-2"></span>**20.- ¿Cómo se colocan las asignaturas cuatrimestrales?.**

**R:** Hay 2 soluciones. Una de ellas es hacer 2 horarios distintos: se hace el del primer cuatrimestre, se cambian los Profesores (en las *Unidades*) afectados (conviene escogerlos entre los que tengan preferencias parecidas) y borrándose la asignación de horas con **F4** se procede a confeccionar el horario del 2º cuatrimestre.

Otra solución (cuando existe un número par de grupos) es poner, por ejemplo. tercero A y tercero B juntos, con los 2 Profesores y las dos asignaturas que se imparten cuatrimestrales y dichos Profesores se intercambian las asignaturas en el 2º cuatrimestre. Esta solución conlleva que haya muchas más clases dobles y se llegará a peores resultados sobre todo si los Profesores afectados tienen preferencias distintas.

## <span id="page-648-3"></span>**21.- Cuando hay doble turno, ¿qué es mejor: hacer los dos horarios juntos o separados?.**

**R:** Se puede hacer de las 2 formas. Cuando se hacen juntos, deberá contarse con un ordenador más potente si el número de grupos ronda los 40 ó 50. También deberá cuidarse de poner bien Mlib y Tlib a los Profesores que compartan. Cuando se le dice que un profesor tenga 2 mañanas libres y 2 tardes libres deberá ponerse en DíCo (días completos) 1, si se quiere que sean distintas.

## <span id="page-648-4"></span>**22.- ¿Cómo se puede bajar el número de huecos cuando parece que ha tocado fondo?.**

**R:** Se debe bajar a 2 ó 3 los máximos huecos de Compensar y Recomponer en [Condiciones iniciales de](#page-608-0) [Indefinido.](#page-608-0) También se debe subir el número de Ajustar horario rutina > por ejemplo a 4.

Igualmente podemos utilizar la rutina de [Quitar huecos con reponer.](#page-503-0)

Normalmente se consigue una media de menos de 1 hueco por profesor, pero depende del tipo de horario, de la separación de clases, de las clases máximas, etc.

#### <span id="page-648-5"></span>**23.- ¿Cómo puedo arreglar el horario de un profesor, que no me satisface?.**

**R:** Ir a [Ver/Editar horario](#page-523-0) y después de grabar el horario, mover las clases (es mejor escoger clases lo más simples posibles) a los sitios que nos parezcan adecuados y poner p. ej. **!** en las casillas del profesor que no queramos que vuelva a colocar clases y volver a [Indefinido.](#page-496-0)

Si se han quitado preferencias es conveniente fijar las unidades correspondientes, (con **May+F5** en [Ver/Editar](#page-523-0) [horario](#page-523-0)) pues de lo contrario, mudará dichas clases al hueco dejado y no conseguiremos nuestro propósito.

Normalmente en breves segundos habrá recolocado las unidades que hayan saltado (sobre todo si no son demasiado complejas). Si no se llega a ningún resultado satisfactorio, siempre podemos recuperar el horario anterior y proceder a mover otras unidades.

Igualmente podemos utilizar la rutina de [Quitar huecos con reponer,](#page-503-0) bajando el mínimo II.

#### <span id="page-648-6"></span>**24.- ¿Cómo puedo poner las guardias de recreo?.**

**R:** Definir la hora u horas de recreo como horas de horario (insertando la hora como hora de recreo, con carácter de la derecha  $-$  tras haber realizado el horario).

Una vez terminado el horario y definidas las unidades de guardias de recreo, en [Ver/Editar horario](#page-523-0) asignarlas con Modificar > Mover unidad: **F9** a los profesores más idóneos. Deberán ponerse las horas de comienzo y final si queremos que salga en listados; si no, podemos simplemente llamar **R** al carácter de la izquierda (que se pone por defecto) de la hora y saltar la numeración a efectos de listados.

Si las guardias de recreo se ponen por el programa, para que un profesor no tenga clase - guardia de recreo clase, puede contar en máximas parcial todas y declarar como horas de máximas parcial las tres comprendidas entre la anterior al recreo y la posterior.

## <span id="page-649-0"></span>**25.- Deseo poner alternadas el mayor número posible de clases de 2 y 3 horas, pero si pongo Respetar Altern/Seguidas a Imprescindible, me deja clases sin poner.**

**R:** Cuando está en *Imprescindible* solamente podrá poner no alternada una clase que no ha puesto, pero no pondrá en días consecutivos una anterior que esté alternada.

Por ello, lo mejor será poner Respetar Alternadas/Seguidas a *No* o a *Imprescindible débil***.** Una vez puestas las clases, ponga el ciclo de mover horario a 0, para que no recupere el horario, Respetar Alternadas/Seguidas a *Quitando huecos***,** vaya a Indefinido, pulsando **F5** ponga **Mover horario** a **Sí** e irá separando clases. Cuando vea que no separa más, grabe el resultado, cogiendo el horario actual, y proceda a quitar huecos.

## <span id="page-649-1"></span>**26.- Tengo puestas todas las aulas y hay que cambiar cosas fundamentales del horario.**

**R:** Quite las aulas no fijas (puestas a las unidades después de poner horas) en Unidades, haga las rectificaciones oportunas y vuelva a generar un nuevo horario.

Puede utilizar la opción [Asignar aulas según archivo horarios](#page-575-0) para utilizar el archivo anterior, siempre que no haya cambiado el número de unidades del horario.

## <span id="page-649-2"></span>**27.- Cómo puedo poner en la Diversificación Curricular, el ámbito Socio Lingüístico, con formato 21111 al mismo tiempo que Lengua (formato 111) y Sociales (formato 111).**

**R1:** Defina Lengua con formato 111 y Sociales con formato 00011 y póngalas en un bloque con Diversificación Curricular. Haga en Unidades las rectificaciones necesarias: esto es, añada a la unidad sóla de Diversificación Curricular la clase que falta de Sociales.

También puede utilizarse el poner incompatibles las unidades seleccionadas, en la siguiente forma: Se define la asignatura DIV, de 3 horas semanales y se pone en un bloque con Lengua de 3 horas y en otro con Matemáticas, de 3 horas. En Unidades, se selecciona la asignatura DIV, se ponen seguidas una hora de Matemáticas y otra de Lengua y a continuación con el menú Varios > Incompatibles todas se ponen por el programa todas las incompatibilidades.

De todas formas, lo que conviene para poner la Diversificación Curricular, es definir un grupo (o varios) de Diversificación, en la forma explicada en la página de [Grupos,](#page-22-0) sin juntar como un bloque asignaturas determinadas.

**R2:** En esta versión se puede poner ya directamente en Bloques: Definir Ámbito de formato 21111, Lengua 111 y CSO 10011 y entrar el bloque (con el grupo o grupos): 5 Ambito Pr1 Lengua Pr2 CSO Pr3 ; y con el cursor en CSO, o Pr3 o el aula correspondiente pulsar **Ctr+S** (o utilizar el ítem del menú Fijar/Marcar: Cambiar asignatura seguida anterior.

## <span id="page-649-3"></span>**28.- Cómo puedo saber si existe una incompatibilidad de montaje, por ejemplo, en cuarto de ESO?.**

**R:** Ponga para ello sólo los cuartos (quitando todas las preferencias de profesores o poniendo la condición inicial No considerar para profesores a ?!NR) y si no los pone, lo más normal es una incompatibilidad de montaje. Para ello, ponga como [Selección a poner](#page-456-0) sólo los cuartos.

#### <span id="page-649-4"></span>**29.- ¿Cómo puedo poner un profesor tutor de 2 grupos?**

**R:** Póngalo como tutor de uno de los grupos en **Datos** y en el otro grupo, defina como **Tutoría: Sí** una de las asignaturas que el profesor imparte al grupo (dicha asignatura debe utilizarse solamente para él).

También puede ponerse en uno de los grupos como [tutor secundario.](#page-26-0)

## <span id="page-649-5"></span>**30.- ¿Quiero poner 1 clase de una asignatura cada 2 semanas en un Laboratorio?**

**R:** Defina otra aula equivalente a Laboratorio y ponga una unidad de dicha asignatura en cualquiera de las 2.

#### <span id="page-649-6"></span>**31.- Tengo solamente 2 aulas para desdobles. ¿Qué debo hacer para que nunca haya más de 2 desdobles?**

**R1:** Declare dichas aulas equivalentes y ponga todos los desdobles en cualquiera de las 2.

Puede también hacerse (si no hay horas incompatibles) con un grupo múltiple.

Véase también **[Grupos ligados](#page-26-1)**

**R2:** También puede poner un aula múltiple con máximas clases 2 y aulas asociadas las 2 de desdobles y poner en ella todos los desdobles.

## <span id="page-650-0"></span>**32.- Quiero poner N a una serie de asignaturas a una hora determinada. ¿Tengo que ir una a una?.**

**R:** No. Seleccione dichas asignaturas colocándose al final en una que no tenga **N** a dicha hora. Ponga **N** a dicha hora y a la pregunta de poner las mismas preferencias o cambios en toda la selección, pulse el botón **Cambios.**

## <span id="page-650-1"></span>**33.- ¿Cómo puedo poner a varios grupos las mismas preferencias?**

**R::** Seleccione dichos grupos y ponga las preferencias a uno y al mensaje Poner las mismas preferencias a toda la selección, responda pulsando el botón **Todas**

## <span id="page-650-2"></span>**34.- Quiero poner las mismas preferencias a un grupo que a otro que las tiene ya puestas. ¿Qué puedo hacer?**

**R:** Colóquese en el grupo que las tiene puestas y defina como patrón dicho grupo. Ir al otro grupo, editar preferencias y recuperar patrón con **May+Suprimir**.

También se pueden seleccionar los 2 grupos y estando el cursor en el que las tiene puestas, entrar en preferencias y al salir decir que ponga las preferencias a toda la selección (los 2 grupos).

## <span id="page-650-3"></span>**35.- He declarado incompatibles las unidades de 2 asignaturas A y B de 2 horas con el fin de que no las coloque en el mismo día, ¿me puede poner en días consecutivos la asignatura A, definida como alternada?**

**R:** Sí; para el programa, la asignatura a impartir es de 4 horas. Si desea que la asignatura A no la ponga en días consecutivos, caben varias soluciones:

1.- Podemos definir una unidad sin profesor y asignatura una ficticia y declararla incompatible con una de las 4 y ya sería incompatible rara.

2.- Defina un profesor ficticio X que imparte clase 2 días y **TpDí** alternado y a las 2 unidades que tiene la asignatura A, añadir otra asignatura A impartida por dicho profesor X.

3.- Utilice la entrada de menú [Alt-Esc-Dis por asignaturas\(R\): Ctr+May+R:\[\\*\\*\\*\\*\]d](#page-403-0)el menú de Unidades > Fijar/Marcar.

## <span id="page-650-4"></span>**36.- Tengo puestas las clases, pero tengo varios profesores con 6 huecos. ¿Qué puedo hacer para que bajen?.**

**R1:** Limite **Máx.huecos** a todos los profesores, por ejemplo, a 5. Ponga la [Condición inicial de poner horario](#page-596-0) Respetar máximos huecos profesor a *Siempre* y Ciclo Mover a 0. Entre en Indefinido y ponga Mover a Sí. Normalmente bajará rápidamente el número de profesores con 6 huecos. Vuelva a repetir bajando a 4 Máx.huecos de profesores y proceda de la misma forma.

Igualmente podemos utilizar la rutina de [Quitar huecos con reponer,](#page-503-0) bajando el mínimo II o mínimo III.

**R2:** Otra solución: limitar Máximos huecos, quitar, por ejemplo, las clases simples, quitar huecos o Mover con Mover a 0. Y volver a colocar las clases limitando Máximos huecos.

#### <span id="page-650-5"></span>**37.- Tengo 3 edificios separados unos 5 minutos. Aunque se pueden impartir clases consecutivas, desearía que fueran las mínimas, pues es prioritario respetar las preferencias del profesorado.**

Tenga en cuenta que en la versión actual existe la [Condición inicial de poner horario](#page-596-0) Respetar horas incompatibles profesores. Por tanto, ponga el horario sin respetar las horas incompatibles, y a continuación, en el ciclo **Indefinido,** mueva el horario, tras haber modificado la condición, poniendo que sí se respeten las correspondientes horas incompatibles.

**R:** Solución antigua: Declare distintas y de distinto tipo las horas de los 3 edificios. Con el botón de **poner incompatibilidades**, ponga incompatibles las horas para Profesores con diferencia de 5 minutos. Una vez puestas las clases, en Profesores, seleccione todos y ponga Horas Incompatibles a 1 en todos. Entre en **Indefinido,** ponga Mover a 0 y a **Sí.** En [Informe preferencias](#page-557-0) puede constatar el número de horas incompatibles en cada horario.

#### <span id="page-650-6"></span>**38.- ¿Es necesario tener ordenadas las horas por hora de comienzo y final para que el programa funcione?**

**R:** Es **absolutamente necesario** a efectos de quitar huecos, así como para máximos cambios de tipos de hora, ya que el programa considera para quitar huecos y para contar los cambios de tipos de hora, el orden existente en las horas, es decir, considera como segunda hora la que va después de la primera, sin tener en cuenta las horas a las que se impartan las mismas.

## <span id="page-651-0"></span>**39.- En mi centro, todos los profesores pueden ser tutores, pero unos tendrán que llevar las tutorías lectivas y otros las no lectivas, sin saberse de antemano quiénes han de llevar unas u otras. ¿Qué puedo hacer para que el programa asigne bien las tutorías?**

**R:** Ponga en **Datos** a todos los profesores en el campo **Tutor**: **Sí**. Declare inicialmente todas las tutorías como no lectivas: esto es, no ponga a los grupos con tutoría lectiva, la asignatura tutoría. Asigne tutorías. Una vez asignadas, añada en Bloques a los profesores que han de llevar la tutoría lectiva, la clase correspondiente del grupo del que será tutor. Asigne a continuación los profesores.

## <span id="page-651-1"></span>**40.- Si Tecnología tiene 3 horas de clase para los alumnos y 5 para el profesor y se desdobla una vez con Inglés y otra con Experimentales, ¿cómo se pone.?**

**R:** Es un doble desdoble. Debe ponerse como se explica en la página de Desdobles, apartado [Doble desdoble](#page-45-0)

**R:** Solución antigua: Hay que poner un desdoble con Inglés, otro desdoble con Experimentales y después en Unidades seleccionar las clases de Tecnología y ponerlas incompatibles todas (los desdobles no los pone el programa), es decir Si Inglés es 1111 y Experimentales 111 para profesor, se define una Tec1 de formato 111 y Tec2 de formato 11 y se ponen los bloques:

2 3T Tec1 Inglés Grupo

2 3T Tec2 Experimentales Grupo

(da igual poner Tec1 con Inglés o con Experimentales al revés que Tec2). Habría que poner 1T si se quiere que se imparta en el mismo día el desdoble.

Se tendrían las siguientes unidades de Tecnología:

D3 Tec1 Inglés Grupo D3 Tec1 Inglés Grupo Tec1 Grupo D3 Tec2 Experi Grupo D3 Tec2 Experi Grupo

Una vez generadas las unidades se seleccionan las 3 unidades de Tec1 y las 2 de Tec2 y se pulsa Incompatibles todas o se van poniendo incompatibles la 1-4, 1-5, 2-4, 2-5, 3-4, 3-5.

Se puede también definir: Tec 11111 Inglés 110011 Experi 00111 Bloque 4 NA Tec Ing Exp Grupo y se tendrían las unidades comunes Tec Inglés Grupo Tec Inglés Grupo Tec Experi Grupo Tec Experi Grupo

Habría que declarar desdoble la 1 y la 2 por un lado y la 3 y 4 por otro y una vez hecho esto declarar incompatibles la 1-3, 1-4, 2-3, 2-4 o bien seleccionar la asignatura Tec del Grupo y todas incompatibles.

## <span id="page-651-2"></span>**41.- Si un profesor quiere tener clase todos los días a primera hora, ¿cómo se pone.?**

**R:** Defina un grupo múltiple para dicho profesor, (con máximas clases a la hora, 2, por ejemplo) que se añade a todas las unidades de clase del profesor y en las casillas de primera hora del grupo múltiple, ponemos como **Mínimas clases** una. En las restantes, se deja 0. (Si esto queremos hacerlo para varios profesores, habrá que definir un grupo múltiple distinto para cada uno de ellos).

Lo mismo puede hacerse para cualquier tipo de preferencia positiva: tener una mañana con clase a todas las horas, dar clase los viernes a última hora, tener una tarde completa, etc.

Si es una condición que se repite en bastantes profesores, se pueden definir como casillas del Min. Global 1 ó 2 las 5 primeras horas y ponerle a dichos profesores a 5 el mínimo.

## <span id="page-651-3"></span>**42.- Queremos que a todas las horas esté disponible (sin clase) uno de los cinco directivos del centro, ¿cómo se pone.?**

**R:** Defina un grupo múltiple de direción, (con máximas clases a la hora, 4, por ejemplo, si hay 5 directivos) que

se añade a todas las unidades de clase de los cargos del centro, y ponemos como **Mínimas clases** cero. Así el programa dejará siempre un directivo sin clase.

Si hay horas incompatibles físicas, deberá ponerse con aulas equivalentes, porque si hay clase de 8 a 9 y de 8:30 a 9:30 podría poner clase de 8 a 9 a 3 y de 8:30 a 9:30 a 2 (para grupos múltiples no hay horas incompatibles) y de 8:30 a 9 no quedaría ninguno libre.

## <span id="page-652-0"></span>**43.- Quiero que un profesor entre clases y complementarias tenga un máximo de cinco horas cada día, ¿cómo se pone.?**

**R:** Utilice la preferencia de profesores MxMD (máximos módulos al día), limitando a 5 el número máximo de módulos al día.

## <span id="page-652-1"></span>**44.- Quiero que a tercera hora haya sólo tres profesores de guardia, pero el grupo múltiple lleva de Máximas clases a la hora 4. ¿Cómo se pone.?**

**R:** Ponga a tercera hora de cada día una guardia ficticia. Para ello, cree una unidad con la asignatura guardia, el profesor 1 (sin profesor) y el grupo múltiple. Con el cursor en ella, en el menú Unidades > Añadir y Editar > Duplicar unidad día-hora marque las casillas de la hora tercera. Seleccione las unidades duplicadas y fíjelas con **F, f** o **J.** Tendrá entonces a tercera hora unas guardias ficticias, que harán que sólo se pongan a esa hora un máximo de tres profesores de guardia.

## <span id="page-652-2"></span>**45.- Un profesor quiere entrar un día de la semana a partir de la 3ª hora, pero le da igual el día. ¿Cómo se pone.?**

**R1:** Defina un grupo (ficticio) que se añade a todas las clases del profesor. A ese grupo ficticio se le añade una clase de una asignatura LIBRE de formato 20 impartida por el prof. 1. La asignatura debe tener **N** en todas las horas menos las dos primeras.

**R2:** Más fácil es utlizando franjas horarias: Defina una franja como las dos primeras horas de la mañana y al profesor que pide entrar un día a 3ª hora, póngale un día libre.

## <span id="page-652-3"></span>**46.- En 3ºA y 3ºB quiero poner 3 grupos de Mat y 3 grupos de FQ, pero de FQ sólo tengo 2 profesores. ¿Como puedo ponerlo?**

**R:** Defina MATa, MATb de formato 11100, MATc de formato 00111, FQa y FQb de formato 00011 y FQc 11000 y entre el bloque:

5 AT MATa PMa1 MATb PMa2 FQa PFQ1 FQb PFQ2 FQc PFQ2 MATc PMa3 3ºA 3ºB donde 5 AT son 5 días comunes e incomaptibles los días comunes sólo con la misma asignatura.

#### <span id="page-652-4"></span>**47.- Cómo puedo poner que dos clases se impartan el mismo día?**

**R:** Ponga en Unidades que una es desdoble de la otra y que se imparta el desdoble en un sólo día.

## <span id="page-652-5"></span>**48.- ¿Cómo puedo poner en un grupo que para un profesor sólo, se verifique una distancia entre incompatibles? (Cómo individualizar la distancia entre incompatibles para profesores)**

**R:** Introduzca un grupo ficticio G1 y póngalo a las clases de ese profesor y defina la distancia que desee para ese grupo.

## <span id="page-652-6"></span>**49.- Tenemos 35 horas de Educación Física, impartidas por dos profesores en un único patio. Queremos que coincidan los dos profesores en el patio lo menos posible. ¿Cómo se pone?**

**R:** Ponga todas las clases de EF en un grupo múltiple con máximas clases a la hora 2. Para que se impartan la gran mayoría a distintas horas, podemos bajar dicho número a 1, una vez puesto el horario y utilizar la entrada del menú Horarios [Intentar reducir preferencias no respetadas](#page-510-0), marcando la casilla Máximo grupo múltiple (MxGrM), o también mover el horario con ciclo 0.

También puede ponerse con un aula múltiple.

## <span id="page-652-7"></span>**50.- No queremos que se impartan consecutivas las asignaturas de Matemáticas y Lengua en un determinado grupo (o en todos). ¿Cómo se pone?**

**R:** Marque las asignaturas como difíciles, poniendo en ese campo de las mismas un 2 (se separarán al menos por un recreo) o un 3 (se separarán al menos por una clase). Tenga en cuenta la condición inicial Respetar máximas clases difíciles. Si lo quiere hacer en un solo grupo, utilice esas asignaturas sólo para ese grupo.

## <span id="page-652-8"></span>**51.- Hay varios profesores que imparten más de una asignatura a un grupo de alumnos y no quieren tener dos horas seguidas con el mismo grupo de alumnos. ¿Cómo se pone?**

**R**: El campo de profesores **Dist. clases grupo sesión** está puesto expresamente para resolver ese problema.

Ver detalles [aquí](#page-252-0).

## <span id="page-653-0"></span>**52.- Las aulas de Dibujo y Música se encuentra en extremos del centro, muy distantes entre sí y no es conveniente poner las asignaturas que en ellas se imparten, una a continuación de la otra sin recreo por lo menos en medio. ¿Cómo se pone?**

**R**: Utilice el campo **Posición** para esas asignaturas y declárelas Separadas grupo: Si 2 o más asignaturas se declaran como separadas grupo, no se pondrán una a continuación de otra, salvo si por lo menos existe recreo (más de 10 minutos entre final de una hora y el comienzo de la siguiente o bien declarada en medio una hora con carácter - a la derecha).

La condición inicial de poner horario: Respetar separación asig. y aulas separadas nos dice cómo se respeta. Sólo se tienen en cuenta casillas en que el grupo no tiene preferencia.

 $\blacksquare$  **Nota:** Las tres formas de separar asignaturas a que hacen referencia las preguntas anteriores (50, 51 y 52) son en algunas situaciones intercambiables. De hecho hay una cuarta, que sería utilizar el campo de [Aulas](#page-217-0) [separadas](#page-217-0). Estudie con cuidado el problema que tenga planteado y utilice la solución que mejor se adapte al mismo.

## <span id="page-653-1"></span>**53.- ¿Puedo recuperar los horarios y listados con un procesador de textos o una hoja de cálculo, por ejemplo, Word de Microsoft o Excel de Microsoft?**

**R**: Utilice la salida a **html** o **dbf**. Tanto la base de datos como el archivo **html** pueden recuperarse en una hoja de cálculo, por ejemplo Excel de Microsoft. Por otra parte, los archivos **html** pueden editarse con Word de Microsoft.

#### <span id="page-653-2"></span>**54.- ¿Cómo puedo poner en bloques que dos asignaturas distintas vayan seguidas?**

## **R**: Utilice la opción del menú Fijar/Marcar > Cambiar asignatura seguida anterior (S) (ver [aquí\)](#page-333-0).

Si, por ejemplo, quiere que en el grupo *4ºA* se impartan la asignatura *P.I.* (formato *10000*) seguida de alguna de las 3 horas semanales (*11100*) de *matemáticas*, puede poner en un mismo bloque *MAT - prof - aula - P.I. - prof aula - 4ºA* y, posicionándose en el bloque en la asignatura *P.I.*, pulsar **Ctr+S** (o emplear la opción del menú), para que aparezca un carácter *S* en la parte superior de la ventana y en el último carácter de los días comunes del bloque.

## <span id="page-653-3"></span>**55.- ¿Cómo puede poner en un bloque que lleva más de una asignatura que una de ellas se imparta a la vez que otra del mismo bloque?**

#### **R**: Utilice la opción del menú Fijar/Marcar > Cambiar unir profesor asignatura anterior (W) (ver [aquí\)](#page-333-0).

Supongamos, por ejemplo, que hay un grupo, 1bA, donde se imparten 3 horas semanales de inglés/francés (hay alumnos de los dos idiomas) y otro grupo, 1bB, donde se imparten 3 horas semanales de inglés y supongamos que queremos que un día a la semana coincidan los dos grupos dando idioma (i.e., un día a la semana coincidan los 3 profesores -2 de inglés y 1 de francés- con ambos grupos). En ese caso, podemos introducir un bloque *ING - prof - aula - FRA - prof -aula - 1bA - INGL prof - aula - 1bB*, con días comunes 1 y, posicionándonos en el bloque en la asignatura *FRA*, pulsar **Ctr+W** (o emplear la opción del menú), para que aparezca un carácter *W* en la parte superior de la ventana y en el último carácter de los días comunes del bloque y, aunque los días comunes sean 1, ponga a la vez FRA y la asignatura inmediatamente anterior del bloque (en este caso, ING del mismo grupo 1bA).

#### <span id="page-653-4"></span>**56.- Al imprimir los horarios, algunas casillas salen en blanco a pesar de tener alguna unidad en ellas.**

**R**: Puede ser que haya rebajado en exceso la Altura extra para las casillas del horario (por defecto, 10).

También puede ocurrir que, si ha establecido una fuente de impresión distinta de la de por defecto, se esté excediendo el tamaño para cada casilla y, al no caber todo, no se ve nada en dicha casilla. Pruebe a cambiar la fuente de impresión y/o su tamaño.

Si ninguna de las opciones anteriores soluciona el problema, puede ser que, si tiene a Sí la condición inicial general de **Imprimir desde Vista previa**, sea una cuestión de ésta. Ponga a *No* dicha condición y pruebe a imprimir realmente la página (independientemente de que no la visualice bien en la Vista previa, podría sí salir bien en la impresión real).

## <span id="page-653-5"></span>**57.- Cómo poner que un profesor no entre (o salga) a una hora determinada.**

**R**: Para poner que un profesor no entre a una hora determina (que no sea la primera hora del marco horario) se

debe añadir un asignatura de formato 11111 al profesor, ponerla como *primera a poner* y *primera profesor* y poner *N* a la hora anterior de que se trate (y en la otra sesión si hay más de una).

Se debe añadir una primera hora (p.e. de recreo) en la que solo se puede impartir esa asignatura, con el fin de que sí pueda entrar el profesor a primera hora.

Se pueden añadir las complementarias (o ficticias con el número máximo a huecos a poder tener) como primeras a poner y que no puedan ponerse a la hora anterior a la que no se quiere entrar, así no tendría huecos a esa hora.

De manera similar se puede poner que no termine a una hora dada (que no sea la última hora del marco horario).

## <span id="page-654-0"></span>**58.- Cómo poner que 2 profesores entren (o salgan) a la misma hora.**

**R**: Puede definirse una asignatura de formato 11111 y ponerla como *primera a poner* y *primera profesor*, impartida por los 2 profesores

Debe añadirse una primera hora, p.e. de recreo, en la que sólo puede impartirse esa asignatura, para que los profesores puedan entrar a primera hora.

Si se quiere que se verifique de forma estricta, puede ponerse que no tengan huecos.

De manera similar puede ponerse que terminen a la misma hora.

#### **Cualquier otra pregunta o problema.**

**R:** Le recomendamos que utilice el correo electrónico. Mándenos un e-mail con su consulta a una de las siguientes direcciones:

## **horarios@horw.es**

**[horarios@gmail.com](mailto:horarios@gmail.com)**

## **11.2 Preguntas**

- 1. [Cuando se ejecuta, me da el mensaje: El archivo del programa se ha modificado y abandona el programa.](#page-646-0)
- 2. [Me deja sin poner clases dobles. ¿Qué puedo hacer?.](#page-646-1)
- 3. [Aunque figura en las Condiciones iniciales de poner horario: Poner unidades sin grupo con Profesores > 1, me](#page-646-2) [pone las guardias.](#page-646-2)
- 4. [Me deja clases sin poner que parecen inmediatas de colocar.](#page-646-3)
- $5 -$  [Le digo que quite x preferencias y no consigue poner clases.](#page-646-4)
- 6. [En listados, una asignatura que la tienen sólo alumnos de 1 grupo, pero que ha de ir con otros grupos a la vez,](#page-646-5) [figura en todos los grupos.](#page-646-5)
- $7 i$  Qué es mejor poner Indefinido Auto Sí o No?.
- 8. [Si borro la asignación de horas y comienzo de nuevo, ¿genera el mismo horario?.](#page-647-0)
- 9. [¿Puedo interrumpirlo en poner clases y poner una en Ver/Editar horario?](#page-523-0)
- 10. $-$  *i*. Puede quitar una clase puesta en alguna rutina de quitar huecos?.
- 11. [¿Puedo provocar un error de horario al mover clases en Ver/Editar horario](#page-523-0)?
- 12. [¿Puedo poner en Ver/Editar horario](#page-523-0) [clases sin alternancia o clases no escalonadas o más clases a un](#page-647-2) [profesor estando en Condiciones iniciales de poner horario Siempre?.](#page-647-2)
- 13.  $\frac{1}{2}$  Cómo puedo utilizar los archivos de un año para el siguiente?.
- 14. [A algunos Profesores parece que cuenta menos huecos de los que tienen.](#page-647-4)
- 15. [Si quiero que no mueva las clases de por ejemplo, los lunes, ¿qué puedo hacer?.](#page-647-5)
- 16. [Quiero poner las clases de 2 ó 3 horas semanales separadas en días no consecutivos, menos a un profesor.](#page-647-6)
- 17.  $\frac{1}{2}$  [¿Cómo puedo cambiar el formato de darse una asignatura una vez generadas las unidades?.](#page-647-7)
- 18.  $\rightarrow$  [¿Cómo puedo quitar las preferencias que hagan falta y no dejarlas a cargo del programa?.](#page-648-0)
- 19.  $\rightarrow$  intenta el programa reducir el número de mañanas y tardes del profesorado cuando existen tardes.?
- 20. [¿Cómo se colocan las asignaturas cuatrimestrales?.](#page-648-2)
- 21. [Cuando hay doble turno, ¿qué es mejor: hacer los dos horarios juntos o separados?.](#page-648-3)
- $22 i$ Cómo se puede bajar el número de huecos cuando parece que ha tocado fondo?.
- 23.  $-$  [¿Cómo puedo arreglar el horario de un profesor, que no me satisface?.](#page-648-5)
- $24 i$ Cómo puedo poner las guardias de recreo?.
- 25. [Deseo poner alternadas el mayor número posible de clases de 2 y 3 horas, pero si pongo Respetar](#page-649-0) [Alternadas/Seguidas a Imprescindible, me deja clases sin poner.](#page-649-0)
- 26. [Tengo puestas todas las aulas y hay que cambiar cosas fundamentales del horario.](#page-649-1)
- 27. [Cómo puedo poner la Diversificación Curricular con formato 21111 al mismo tiempo que Lengua \(formato 111\)](#page-649-2) [y Sociales \(formato 111\).](#page-649-2)
- 28. [Cómo puedo saber si existe una incompatibilidad de montaje, por ejemplo, en cuarto de ESO?.](#page-649-3)
- 29. [¿Cómo puedo poner un profesor tutor de 2 grupos?](#page-649-4)
- $30 i$ Quiero poner 1 clase de una asignatura cada 2 semanas en un Laboratorio?
- 31. [Tengo solamente 2 aulas para desdobles. ¿Qué debo hacer para que nunca haya más de 2 desdobles?](#page-649-6)
- 32. [Quiero poner](#page-650-0) **[N](#page-650-0)** [a una serie de asignaturas a una hora determinada. ¿Tengo que ir una a una?.](#page-650-0)
- 33. $-$  [¿Cómo puedo poner a varios grupos las mismas preferencias?](#page-650-1)
- 34. [Quiero poner las mismas preferencias a un grupo que a otro que las tiene ya puestas. ¿Qué puedo hacer?](#page-650-2)
- 35. [He declarado incompatibles las unidades de 2 asignaturas A y B de 2 horas con el fin de que no las coloque](#page-650-3) [en el mismo día, ¿me puede poner en días consecutivos la asignatura A, definida como alternada?](#page-650-3)
- 36. [Tengo puestas las clases, pero tengo varios Profesores con 6 huecos. ¿Qué puedo hacer para que bajen?.](#page-650-4)
- 37. [Tengo 3 edificios separados unos 5 minutos. Aunque se pueden impartir clases consecutivas, desearía que](#page-650-5) [fueran las mínimas, pero es prioritario respetar las preferencias del profesorado.](#page-650-5)
- $38 i$  Es necesario tener ordenadas las horas por hora de comienzo y final para que el programa funcione?
- 39. [En mi centro, todos los profesores pueden ser tutores, pero unos tendrán que llevar las tutorías lectivas y otros](#page-651-0) [las no lectivas, sin saberse de antemano quiénes han de llevar unas u otras. ¿Qué puedo hacer para que el](#page-651-0) [programa asigne bien las tutorías?](#page-651-0)
- 40. [Si Tecnología tiene 3 horas de clase para los alumnos y 5 para el profesor y se desdobla una vez con Inglés y](#page-651-1) [otra con Experimentales, ¿cómo se pone.?](#page-651-1)
- 41. [Si un profesor quiere tener clase todos los días a primera hora, ¿cómo se pone.?](#page-651-2)
- 42. [Queremos que a todas las horas esté disponible \(sin clase\) uno de los cinco directivos del centro, ¿cómo se](#page-651-3) [pone.?](#page-651-3)
- 43. [Quiero que un profesor entre clases y complementarias tenga un máximo de cinco horas cada día, ¿cómo se](#page-652-0) [pone.?](#page-652-0)
- 44. [Quiero que a tercera hora haya sólo tres profesores de guardia, pero el grupo múltiple lleva de Máximas](#page-652-1) [clases a la hora 4. ¿Cómo se pone.?](#page-652-1)
- 45. [Un profesor quiere entrar un día de la semana a partir de la 3ª hora, pero le da igual el día. ¿Cómo se pone.?](#page-652-2)
- 46. [En 3ºA y 3ºB quiero poner 3 grupos de Mat y 3 grupos de FQ, pero de FQ sólo tengo 2 profesores. ¿Como](#page-652-3) [puedo ponerlo?](#page-652-3)
- $47 i$ Cómo puedo poner que 2 clases se impartan el mismo día?
- 48. [¿Cómo puedo poner en un grupo que para un profesor sólo, se verifique una distancia entre incompatibles?](#page-652-5) [\(Cómo individualizar la distancia entre incompatibles para profesores\)](#page-652-5)
- 49. [Tenemos 35 horas de Educación Física, impartidas por dos profesores en un único patio. Queremos que](#page-652-6) [coincidan los dos profesores en el patio lo menos posible. ¿Cómo se pone?](#page-652-6)
- 50. [No queremos que se impartan consecutivas las asignaturas de Matemáticas y Lengua en un determinado](#page-652-7) [grupo \(o en todos\). ¿Cómo se pone?](#page-652-7)
- 51. [Hay varios profesores que imparten más de una asignatura a un grupo de alumnos y no quieren tener dos](#page-652-8) [horas seguidas con el mismo grupo de alumnos. ¿Cómo se pone?](#page-652-8)
- [52](#page-652-3). [Las aulas de Dibujo y Música se encuentra en extremos del centro, muy distantes entre sí y no es conveniente](#page-653-0) [poner las asignaturas que en ellas se imparten, una a continuación de la otra sin recreo por lo menos en](#page-653-0) [medio. ¿Cómo se pone?](#page-653-0)
- $53 i$  Puedo recuperar los horarios y listados con un procesador de textos o una hoja de cálculo, por ejemplo, [Word de Microsoft o Excel de Microsoft?](#page-653-1)
- $54 i$ Cómo puedo poner en un bloque que lleva más de una asignatura que una se imparta consecutiva a otra del [mismo bloque?](#page-653-2)
- 55.  $\frac{1}{2}$  [¿Cómo puedo poner en un bloque que lleva más de una asignatura que una se imparta a la vez que otra del](#page-653-3) [mismo bloque?](#page-653-3)
- 56.- [Al imprimir los horarios, algunas casillas salen en blanco a pesar de tener alguna unidad en ellas.](#page-653-4)
- 57.- [Cómo poner que un profesor no entre \(o salga\) a una hora determinada.](#page-653-5)

58.- [Cómo poner que 2 profesores entren \(o salgan\) a la misma hora.](#page-654-0)

[Cualquier otra pregunta o problema.](#page-652-3)

## <span id="page-656-0"></span>**11.3 Sugerencias**

**1.** Para realizar un buen horario, no imponga restricciones excesivas que impidan el movimiento adecuado de las clases. Y no olvide que es fácil incurrir en condiciones que hacen imposible colocar todas las clases.

Unas preferencias muy restrictivas impiden el adecuado juego al ordenador y en consecuencia, imposibilitan el movimiento del horario, lo que llevará en último término a peores horarios. Por ello, recomendamos que no se bloquee el funcionamiento del programa con preferencias innecesarias.

Por ejemplo: si un profesor quiere entrar tarde todos los días, táchele sólo la primera hora de cada día; el programa se encargará de agrupar las clases hacia el final de la mañana.

**2.** Puesto que el programa es complejo, ya que incluye soluciones para muy diversos tipos de centros y diferentes situaciones que pueden presentarse, le sugerimos que en una primera aproximación al mismo, descarte aquellos apartados y conceptos que no afecten a su centro u horario. Por ejemplo:

- · Que haya dos niveles de enseñanza con distinto horario (posiblemente solapado) y profesores compartiendo ambos niveles.
- · Que haya dentro de la jornada escolar, sesiones de mañana y tarde.
- · Que haya dentro de la jornada escolar varios turnos, por ejemplo diurno y nocturno, con profesores compartiendo.
- · Que haya clases con diversos tipos de hora (unas clases de media hora, y otras de una hora).
- · Que el centro esté integrado por varios edificios alejados lo suficiente para que afecte a la confección del horario.

**3.** Una vez introducidas las preferencias del profesorado conviene consultar [Totales preferencias](#page-294-0) para comprobar si hay suficientes profesores a cada hora para impartir todas las clases. Si no los hay, deberán modificarse preferencias o bien poner en [Condiciones iniciales de poner horario](#page-596-0) que se puedan quitar preferencias del profesorado.

**4.** No se deben introducir inicialmente las aulas, salvo las que sean necesarias para la confección del horario, ya que pueden asignarse al final. Tampoco se deben poner al principio las [guardias](#page-48-0) salvo que utilicemos un grupo múltiple para ponerlas.

Sin embargo, sí se recomienda que se introduzcan desde el principio las reuniones, sobre todo si hay bastantes profesores implicados.

**5.** Los datos de asignaturas, grupos, aulas y profesores pueden guardarse en [archivos](#page-48-1) específicos (de extensiones: .asd, .grd, .aud, .prd), que si se desea pueden utilizarse posteriormente.

No obstante, si se quieren aprovechar los datos del año anterior para realizar un nuevo horario, lo más cómodo es utilizar la opción [Preparar curso siguiente](#page-62-0) existente en el menú principal Archivo.

**6.** Utilice las horas incompatibles de [Condiciones iniciales de horas](#page-611-0) si existen horarios distintos en los grupos.

Por ejemplo si hay dos niveles, el de Secundaria que tiene horario de 8:30 a 9:30, de 9:30 a 10:30.. y el de Primaria que tiene horario de 9 a 10 y 10 a 11..., y existen profesores que comparten ambos niveles.

**7.** Si existen 2 ó 3 edificios distintos se pueden declarar como incompatibles las clases de la misma hora y la siguiente o anterior en distintos edificios siempre que no existan recreos, con el fin de tener tiempo para los desplazamientos del profesorado de un edificio a otro. Ver: [Condiciones iniciales de horas](#page-611-0)

Limite los desplazamientos de profesores entre edificios con la condición inicial general Respetar máximos cambios de tipos de hora y el campo correspondiente [Máximos cambios de tipos de hora](#page-34-0) en **Datos** de profesores.

8. Si lo desea, utilice el escalonamiento de asignaturas para que no se pongan todas las clases de una misma asignatura a última hora (o a primera).

Pueden definirse hasta 8 tipos de escalonamiento distintos, e incluso [escalonamientos por franjas.](#page-21-0) Las asignaturas declaradas escalonadas no se imparten a las horas fijadas en los campos de escalonamiento de [Condiciones](#page-616-0) [iniciales de escalonamiento](#page-616-0) más que un número de días a la semana como máximo, teniendo en cuenta el valor de la condición Respetar escalonar clases para cada tipo de escalonamiento.

Puede ponerse, por ejemplo, que las asignaturas con cuatro horas semanales puedan impartirse dos días a última hora, mientras que las asignaturas de dos horas semanales, puedan ir a última hora un sólo día.

Análogamente puede hacerse para la primera hora de cada día.

También puede utilizarse el escalonamiento por casillas, definiendo Conjuntos de casillas escalonados, útil cuando el último tramo de clase varía de hora según los días.

**9.** Si quiere que las clases de diferentes asignaturas impartidas a un grupo por un mismo profesor no queden

nunca consecutivas, utilice el campo de profesores **Distancia clases grupo sesión**. También puede hacerlo de la siguiente forma:

Defina un aula (puede ser ficticia) como separada e imponga la condición de que todas las clases de dicho profesor se impartan en este aula. (Habrá que utilizar un aula distinta para cada grupo). Una vez colocadas las clases, pueden suprimirse las aulas ficticias.

Haga lo mismo si quiere, por ejemplo, que no se impartan nunca dos idiomas uno a continuación de otro en un grupo; imponga la condición de que dichas clases de idiomas se impartan en un aula con la condición de separada.

También puede utilizarse para que no se pongan consecutivas dos asignaturas especialmente difíciles para los alumnos; o dos asignaturas particularmente sencillas.

**10.** Si no quiere que la última clase de un día en un grupo sea de la misma asignatura que la primera del día siguiente, utilice el campo de **Datos de grupos** Distancia incompatibles: Mínimo número de horas que debe existir, para cada uno de los grupos, entre 2 clases incompatibles. Permite no terminar un día con una clase de una asignatura y empezar con la misma el día siguiente.

**11.** Para obtener buenos resultados, reparta equitativamente las horas extremas de clase entre los profesores.

Si deja profesores que no tengan horas extremas, **es inevitable** un incremento en el número de huecos de otros profesores. No olvide que el número total de horas extremas viene fijado por el de grupos de alumnos.

**12.** En [Ver/Editar horario](#page-523-0) mueva las clases arrastrando con el ratón la Unidad al nuevo destino.

No debe preocuparse por cometer incompatibilidades, ya que no es posible. Además siempre puede ver las clases que van a saltar al mover otra, si está a **Sí** Ver unidades al mover en Ver/Editar horario.

**13.** Cuando entre en la rutina [Quitar huecos/Indefinido](#page-496-0) se debe elegir siempre grabar en disco los horarios, pues en otro caso, si hay un corte de energía eléctrica o algún otro problema, nos quedaremos sin nada de lo conseguido.

**14.** Utilice la [Selección de unidades a poner](#page-456-0), para empezar poniendo el horario por aquellos grupos que tengan especial dificultad: por ejemplo los cuartos de ESO, cuando hay Diversificación Curricular.

**15.** Para asignar aulas, puede utilizar la rutina de [Asignar aulas](#page-566-0) del menú **Resultados.** Pero pueden también asignarse aulas en [Ver/Editar horario](#page-523-0) mediante **F6**, **Ctr+F6** y **Alt+F9**.

Igualmente, **y es lo que se recomienda**, se pueden asignar aulas en [Unidades.](#page-351-0)

**16.** A efectos del programa, **Última hora** y **Primera hora** pueden significar "varias horas". No olvide que existen las siguientes condiciones iniciales generales:

**Última hora primeras mañana:** Es la última hora que se considerará incluida entre las primeras, a efectos de Primeras horas libres en las mañanas. Si figura 0, se considerarán como primeras sólo aquellas horas de la mañana que no tengan una anterior (sólo la primera si no existen horas incompatibles).

**Primera hora últimas mañana:** Es la primera hora que se considerará incluida entre las últimas a efectos de últimas horas libres (Úlib) en las mañanas. Si figura 0 se considerarán como últimas sólo aquellas horas de la mañana que no tengan una posterior (sólo la última si no existen horas incompatibles).

**Última hora primeras tarde:** Lo análogo a última hora primera mañana, pero para tardes: Es la última hora que se considerará incluida entre las primeras, a efectos de Primeras horas libres en las tardes. Si figura 0 se considerarán como primeras sólo aquellas horas de la tarde que no tengan una anterior (sólo la primera si no existen horas incompatibles).

**Primera hora últimas tarde:** Lo análogo a Primera hora últimas mañana, pero para tardes: Es la primera hora que se considerará incluida entre las últimas a efectos de últimas horas libres (Úlib) en las tardes. Si figura 0 se

considerarán como últimas sólo aquellas horas de la tarde que no tengan una posterior (sólo la última si no existen horas incompatibles).

**17.** Utilice las facilidades que se proporcionan para la entrada de datos, en especial el arrastre de datos y la [dirección](#page-172-0) del movimiento, así como la definición de un patrón de entrada de datos, que son muy útiles para una entrada rápida y segura.

Igualmente le recomendamos que se familiarice con las teclas que permiten introducir las preferencias.

Es muy útil realizar una selección y poner a toda la selección un dato.

**18.** No se sienta limitado por el programa. Si desea fijar clases a determinadas horas en ciertos días, poner unas a continuación de otras, asignar profesores a un bloque, modificar las incompatibilidades de determinadas unidades, etc. siempre puede hacerlo manualmente; el programa respetará todo lo que se haya hecho a mano.

**19.** Si queremos imprimir horarios o listados cuyo formato es más ancho que la superficie del papel de que se dispone, se hace la impresión en páginas adyacentes, previa confirmación, con objeto de que puedan unirse posteriormente por los bordes derecho e izquierdo las páginas impresas adyacentes.

De esta forma, pueden realizarse los montajes de salida que deseemos.

**20.** Aunque se pueden utilizar grupos ficticios para poner condiciones, suele ser más fácil utilizar profesores ficticios o asignaturas que llevan el profesor 1.

Puede utilizarse el profesor 1 como ficticio, poniendo la condición en la asignatura, con lo que se ahorra uno el tener que introducir profesores ficticios para cada grupo. Cuando vayamos a hacer listados, bastará con seleccionar en unidades el profesor 1 y quitar las horas asignadas. Hay que tener en cuenta que al Probar horario se dará el mensaje de que existen unidades sin profesor, debiendo ignorarse el mensaje si realmente las que figuran son ficticias.

**21.** No se olvide que es **fácil** introducir preferencias que hagan imposible el horario, aunque a veces detectar esta imposibilidad no es tan sencillo: en la práctica, si el programa no pone una unidad en un tiempo prudencial, hay que sospechar que es imposible de poner.

No tiene sentido introducir toda una retahíla de preferencias de profesores, para después, indicar al ordenador que no las respete. Por tanto, sólo deben introducirse preferencias que pensemos que van a hacer factible el horario y limitar la utilización de las rutinas de permitir quitar preferencias a casos extremos.

**22.** En la impresión de horarios o listados, utilice la **anchura** y la **altura** extra, para ajustar el resultado al tamaño de su página de papel.

Si a un horario o listado le falta un poquito para que quepa en una página, posiblemente modificando la anchura o la altura extra, según que le falte a lo ancho o a lo alto, se consiga un mejor resultado.

**23.** Coloque las guardias en un grupo múltiple, pero ponga antes las clases. Para ello, al ir a poner las clases, deje sin marcar la casilla: Poner complementarias simples con grupo. Una vez puestas las clases y quitados huecos, ponga las guardias con [Poner/Cambiar](#page-477-0), marcando la casilla. Es conveniente poner **Máx.huecos** al profesorado entonces a 0, 1 ó 2 (dependiendo del tipo de horario) y poner a un valor distinto de *No* la Condición inicial: Respetar máximos huecos profesor.

**24.** Si el horario es complejo, ponga primero las clases dobles (seleccionarlas en Unidades y ponerlas como selección a poner), quite huecos, limite Máximos huecos de cada profesor a las complementarias que le queden por poner más un número, ponga a un valor distinto de *No* la [Condición inicial de poner horario](#page-596-0) Respetar máximos huecos profesor, quite la selección a poner y ponga las unidades restantes con [Poner/Cambiar.](#page-477-0)

**25.** Si desea remitirnos sus Sugerencias de mejora del programa para futuras versiones, o sus críticas sobre aspectos de la presente versión, hágalo. No dude que serán bien recibidas y atendidas, siempre que sea posible.

Si le es posible, le recomendamos que utilice el correo electrónico. Mándenos un e-mail con sus sugerencias a:

**horarios@horw.es [horarios@gmail.com](mailto:horarios@gmail.com)**

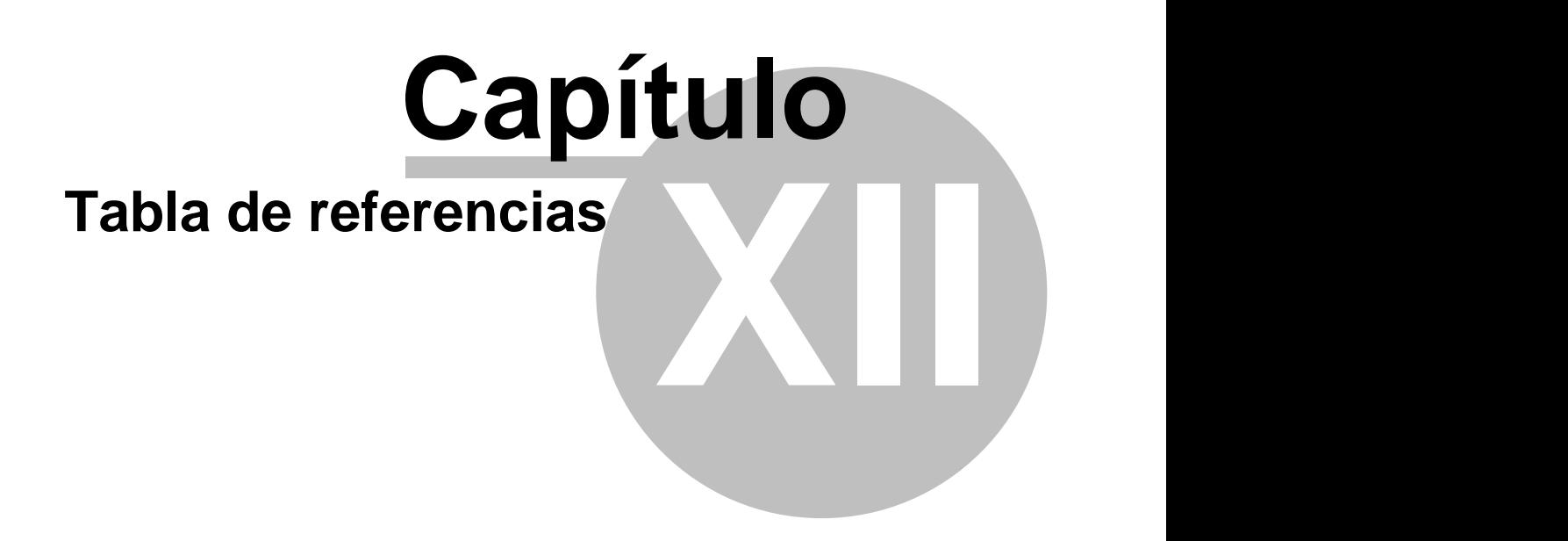

# **12 Tabla de referencias**

En esta Tabla se incluyen las referencias principales. Si no encuentra alguna, pueda buscarla en la ficha Índice de la izquierda de esta ayuda.

# **[A](#page-662-0) [B](#page-663-0) [C](#page-663-1) [D](#page-664-0) [E](#page-665-0) [F](#page-665-1) [G](#page-665-2) [H](#page-666-0) [I](#page-666-1) J K [L](#page-666-2) [M](#page-666-3) [N](#page-667-0) [O](#page-667-1) [P](#page-667-2) [Q](#page-668-0) [R](#page-668-1) [S](#page-669-0) [T](#page-669-1) [U](#page-669-2) [V](#page-670-0) W X Y Z**

<span id="page-662-0"></span>**A** Abreviatura de un elemento [Abrir archivo](#page-57-0) Ajustar horario rutina > [Añadir bloques guardias profesores](#page-331-0) [Añadir unidades simples de un grupo o guardias](#page-394-0) **[Archivos](#page-58-0)** [Archivos del programa](#page-48-1) Asignación de aulas [Asignación visual de aulas](#page-571-0) [Asignación visual de aulas: Cuadro de colores](#page-575-1) [Asignar aulas](#page-566-0) [Asignar aulas desde Unidades](#page-568-0) [Asignar aulas desde Ver/Editar y Edición horizontal](#page-569-0) [Asignar aulas por asignaturas desde bloques](#page-340-0) [Asignar aulas por asignaturas desde unidades](#page-414-0) [Asignar aulas por grupos desde bloques](#page-340-0) [Asignar aulas por grupos desde unidades](#page-414-0) [Asignar aulas por profesores desde bloques](#page-340-0) [Asignar aulas por profesores desde unidades](#page-414-0) [Asignar aulas: Rutina general](#page-569-1) [Asignar aulas según archivo horarios](#page-575-0) [Asignar grupos a los profesores](#page-54-0) [Asignar horas a las unidades](#page-54-1) [Asignar profesores a las asignaturas](#page-452-0) [Asignar y Editar tutorías](#page-446-0) Asignaturas posterior a otra **[Asignaturas](#page-19-0)** Asignaturas a contar en máximos Asignaturas alternadas Asignaturas complementarias Asignaturas que se consideran difíciles [Asignaturas difíciles](#page-20-0) Asignaturas escalonadas Asignaturas inseparables por recreos Asignaturas no alternadas Asignaturas no complementarias [Asignaturas: Menú Archivo](#page-169-0) [Asignaturas: Menú Borrar](#page-171-0) [Asignaturas: Menú Dirección, Arrastre y Patrón](#page-172-0) [Asignaturas: Menú Ordenación](#page-173-0) [Asignaturas: Menú Posición](#page-174-0) [Asignaturas: Menú Selección](#page-178-0) [Asignaturas: Menú Tamaño](#page-182-0) [Asignaturas: Menú Varios](#page-183-0) [Asignaturas: Menú Visión](#page-176-0) [Aulas](#page-27-0) [Aulas asociadas a una múltiple](#page-28-0) Aulas equivalentes Aulas fijas y no fijas [Aulas múltiples](#page-28-0)

*LAUFERGAR, SL*

[Aulas pendientes de asignar](#page-567-0) Aulas separadas [Aulas: Menú Archivo](#page-221-0) [Aulas: Menú Borrar](#page-224-0) [Aulas: Menú Dirección, Arrastre y Patrón](#page-225-0) [Aulas: Menú Ordenación](#page-225-1) [Aulas: Menú Posición](#page-227-0) [Aulas: Menú Selección](#page-230-0) [Aulas: Menú Tamaño](#page-230-1) [Aulas: Menú Varios](#page-234-0) [Aulas: Menú Visión](#page-229-0) Autores del programa Avisar posibles errores [Añadir bloques](#page-330-0) [Añadir unidad](#page-393-0) [Añadir unidades simples de un grupo](#page-394-0)

## <span id="page-663-0"></span>**B**

**Blogues** Bloques/Unidades dobles Bloques/Unidades mixtos/as [Bloques: Menú Archivo](#page-299-0) [Bloques: Menú Borrar](#page-303-0) [Bloques: Menú Seleccionar](#page-306-0) [Bloques: Menú Posición/Orden](#page-316-0) [Bloques: Menú Visión](#page-318-0) [Bloques: Menú Añadir y Editar](#page-322-0) [Bloques: Menú Fijar/Marcar](#page-333-0) [Bloques: Menú Varios](#page-335-0) [Bloques seleccionables](#page-308-0) [Borrar datos asignaturas](#page-171-0) [Borrar datos aulas](#page-224-0) [Borrar datos grupos](#page-202-0) [Borrar datos profesores](#page-258-0) [Borrar hora, Insertar hora, Añadir hora](#page-614-0) [Botones del cuadro de colores](#page-628-0)

## <span id="page-663-1"></span>**C**

[Cadenas de impresión](#page-632-0) [Cambiar cursor](#page-631-0) [Casillas diferenciadas](#page-620-0) Ciclo Compensar Ciclo Grabar actual con Mover a 0 Ciclo Mover horario Ciclo Poner horas Ciclo Poner/Cambiar Ciclo Quitar huecos Ciclo Quitar Globales Ciclo Recomponer a) Ciclo Recomponer b) Ciclo Recomponer Todas Ciclo Recuperar mínimo I Ciclo Recuperar mínimo II Ciclo Recuperar mínimo III [Clases de los profesores](#page-343-0) [Clases de los profesores: Teclas Opciones de menú](#page-344-0) [Clases de profesores: Sobran clases](#page-348-0) Clases difíciles Clases mixtas como sencillas [Clave de acceso](#page-632-1) Código de un elemento

[Códigos de asignaturas, grupos y profesores en Séneca](#page-131-0) [Códigos de asignaturas en Delphos](#page-134-0) [Códigos de cursos, aulas y tramos horarios en Séneca](#page-131-1) [Códigos de grupos, aulas, profesor y horas en Delphos](#page-134-1) [Colores](#page-627-0) [Colores en Asignación visual de aulas](#page-575-1) [Comparación de 2 horarios](#page-96-0) [Comparar selecciones de bloques](#page-341-0) [Comparar selecciones de unidades](#page-420-0) [Compensar guardias](#page-515-0) [Condiciones iniciales](#page-47-0) [Condiciones iniciales de horas](#page-611-0) [Condiciones iniciales de Indefinido](#page-608-0) [Condiciones iniciales de poner horario](#page-596-0) [Condiciones iniciales generales](#page-591-0) Considerar huecos de forma estricta Considerar huecos para clases múltiples e impares Considerar para Mínimo III Contar en MinCM, MnCT complementarias [Cuadro de probar horario](#page-461-0) Código de un elemento [Código de acceso](#page-632-1) Curso de una asignatura o grupo

## <span id="page-664-0"></span>**D**

[Datos: Asignaturas](#page-157-0) [Datos: Aulas](#page-213-0) [Datos: Bloques](#page-296-0) [Datos: Dirección, Arrastre y Patrón](#page-172-0) [Datos: Grupos](#page-192-0) [Datos: Menú Varios de Profesores](#page-271-0) [Datos: Menú Varios](#page-183-0) [Datos: Profesores](#page-237-0) [Datos: Unidades](#page-351-0) **Defecto [Desdobles](#page-44-0)** [Días a impartir un desdoble](#page-46-0) [Días comunes de un bloque](#page-42-0) [Días comunes en bloques: cuadro de diálogo](#page-43-0) [Días de clase y tipo de días](#page-35-0) [Diferencias entre versión 3.1 y 4.0](#page-992-0) [Diferencias entre versión 4.0 y 4.1](#page-990-0) [Diferencias entre versión 4.1 y 5.0](#page-986-0) [Diferencias entre versión 5.0 y 5.1](#page-985-0) [Diferencias entre versión 5.1 y 6.0](#page-983-0) [Diferencias entre versión 6.0 y 6.1](#page-980-0) [Diferencias entre versión 6.1 y 7](#page-975-0) [Diferencias entre versión 7 y 8](#page-970-0) [Diferencias entre versión 8 y 9](#page-962-0) [Diferencias entre versión 9 y 10](#page-953-0) [Diferencias entre versión 10 y 11](#page-941-0) [Diferencias entre versión 11 y 12](#page-924-0) [Diferencias entre versión 12 y 13](#page-909-0) [Diferencias entre versión 13 y 14](#page-894-0) [Diferencias entre versión 14 y 15](#page-876-0) [Distancia clases grupo sesión](#page-252-0) Distancia en horas entre clases incompatibles [Duplicar selección sustituyendo](#page-423-0) [Duplicar unidad sustituyendo](#page-423-0) [Duplicar unidad: Selección de horas a duplicar unidades](#page-399-0)

<span id="page-665-0"></span>Environmental and the control of the control of the control of the control of the control of the control of the control of the control of the control of the control of the control of the control of the control of the contr [Edición horizontal](#page-554-0) [Editar niveles de los datos](#page-284-0) [Editar tipos de los datos](#page-286-0) **[Editor](#page-633-0)** Ejecutar Poner/Cambiar como en Indefinido [El campo TU en profesores, grupos y aulas](#page-37-0) [Elección curso para profesor tutor](#page-249-0) [Elección de asignaturas a introducir](#page-640-0) [Elección de aula](#page-396-0) [Elección de aulas a borrar](#page-424-0) [Elección de aulas equivalentes](#page-216-0) [Elección de profesor](#page-331-1) [Elección de elección de tabla de color](#page-638-0) [Elección de tipos de un elemento](#page-287-0) [Elección tipo de selección](#page-425-0) [Elección tutores de un grupo](#page-197-0) [Elegir clases de un profesor](#page-347-0) [Elegir dato para búsqueda](#page-637-0) Elemento [Elija datos ordenados](#page-286-1) [Elija profesor de la asignatura](#page-351-1) Errores en Bloques Errores en Unidades [Escalonamiento por franjas horarias](#page-21-0) [Explicación de términos](#page-19-1) [Exportación a Base de datos](#page-116-0) [Exportación a texto delimitado](#page-118-0) [Exportación a texto sin delimitar](#page-117-0) [Exportación de campos: cuadro de diálogo](#page-116-1) [Exportación general: cuadro de diálogo](#page-120-0) [Exportar archivo XML de Delphos](#page-127-0) [Exportar archivo XML de Séneca](#page-127-1) [Exportar datos y horarios](#page-113-0)

## <span id="page-665-1"></span>**F**

Formato de una asignatura [Formularios preimpresos](#page-73-0) [Franjas horarias](#page-620-1) [Fuentes de impresión](#page-628-1)

## <span id="page-665-2"></span>**G**

[Generar las unidades](#page-54-2) [Generar unidades](#page-454-0) **[Grabar](#page-57-1)** [Grabar archivos mínimos](#page-499-0) [Grabar como...](#page-58-1) **[Grupos](#page-22-0)** [Grupos disjuntos](#page-27-1) [Grupos ligados](#page-26-1) [Grupos múltiples](#page-23-0) [Grupos: Menú Archivo](#page-199-0) [Grupos: Menú Borrar](#page-202-0) [Grupos: Menú Dirección, Arrastre y Patrón](#page-203-0) [Grupos: Menú Ordenación](#page-203-1) [Grupos: Menú Posición](#page-205-0) [Grupos: Menú Selección](#page-208-0) [Grupos: Menú Tamaño](#page-208-1) [Grupos: Menú Varios](#page-211-0) [Grupos: Menú Visión](#page-207-0)

## Guardar último mínimo igual [Guardias o Bibliotecas](#page-48-0)

## <span id="page-666-0"></span>**H**

Hacer Copias de respaldo [Horario](#page-41-1) [Horario a dejar puesto](#page-502-0) Horario con tardes [Horas de los días](#page-618-0) Horas extremas [Horas iguales para horarios iguales de profesores](#page-251-0) Horas incompatibles [Horas para máximas clases parciales](#page-619-0) **[Huecos](#page-33-0)** Huecos adicionales imprescindible débil

<span id="page-666-1"></span>**I**

[Importar datos](#page-103-0) [Importar archivo XML de Delphos](#page-106-0) [Importar archivo XML de Séneca](#page-105-0) [Impresión de Asignaturas](#page-64-0) [Impresión de Aulas](#page-65-0) [Impresión de Bloques y Unidades](#page-65-1) [Impresión de Clases de profesores](#page-66-0) [Impresión de datos](#page-63-0) [Impresión de Grupos](#page-64-1) [Impresión de horario pequeño](#page-91-0) [Impresión de horarios](#page-75-0) [Impresión de horarios de Asignaturas](#page-77-0) [Impresión de horarios de Aulas](#page-84-0) [Impresión de horarios de Grupos](#page-80-0) [Impresión de horarios de Profesores](#page-87-0) [Impresión de libres](#page-97-0) [Impresión de listados de horarios](#page-92-0) [Impresión de Profesores](#page-65-2) [Impresión de tutorías de grupos y profesores](#page-66-1) [Impresión en formularios preimpresos](#page-73-0) [Imprimir datos y horarios](#page-67-0) Imprimir desde Vista previa [Informe de preferencias](#page-557-0) [Iniciar un nuevo horario](#page-57-2) Intensificar intentos hasta profundidad Intentos extras al poner clases Intentos Quitar huecos [Intercambio de datos con programas de gestión](#page-102-0) [Introducción de datos](#page-53-0)

**J**

**K**

<span id="page-666-2"></span>**L** [Listados de horarios](#page-92-0)

## <span id="page-666-3"></span>**M**

[Manejo del programa](#page-16-0) [Mensajes al probar horario](#page-464-0) [Mensajes en Ver unidades al mover](#page-526-0) Menú principal: Archivo

*LAUFERGAR, SL*

Menú principal: Datos Menú principal: Horarios Menú principal: Resultados Menú principal: Opciones Minutos entre copias de seguridad Máxima profundidad Máxima reiteración de una asignatura Máxima repetición de máximas clases [Máximas casillas para un grupo múltiple](#page-25-0) Máximas clases a la hora en un grupo Máximas clases parciales 1 y 2 Máximas complementarias seguidas Máximo número de preferencias a quitar Máximo número permitido de Días Completos a quitar Máximo número permitido de Extremas dobles a quitar Náximo número permitido de Interrogaciones a quitar Máximo número de Mañanas y Tardes libres a quitar Máximo número de Primeras y Últimas libres a quitar [Máximos cambios de tipos de hora](#page-34-0) Máximo número profesores un hueco más Máximos globales 1 y 2 Máximos huecos para ajuste horario Máximos huecos Globales...Recomponer b Máximos huecos Mover Máximos profesores huecos Imprescindible débil Mínimas clases a la hora en un grupo Mínimas clases tutoría principal Mínimos globales 1 y 2

[Modo de contar huecos y Grabar archivos mínimos](#page-499-0)

## <span id="page-667-0"></span>**N**

Nivel de un elemento Nombre de un elemento [Notas a los horarios](#page-639-0) [Novedades de las versiones](#page-681-0)  Número de días del horario Número de horas del horario Número de intentos en Poner/Cambiar Número máximo de clases al día Número máximo de clases mañana Número máximo de clases tarde Número máximo de clases seguidas Número máximo de días completos Número máximo de extremas dobles Número máximo de módulos al día Número mínimo de clases al día Número mínimo de mañanas libres Número mínimo de primera hora libre Número mínimo de tardes libres Número mínimo de última hora libre

## <span id="page-667-1"></span>**O**

[Ordenar datos](#page-288-0) Ordenar antes unidades con más elementos de... [Ordenar unidades o bloques](#page-426-0)

## <span id="page-667-2"></span>**P**

[Poner máximos huecos](#page-274-0) Poner unidades sin grupo con profesores > [Poner unidades simples sin grupo](#page-513-0)

[Poner horas](#page-508-0) [Poner rápido](#page-507-0) [Poner/Cambiar](#page-477-0) [Poner/Cambiar: cuadro de diálogo](#page-483-0) [Posibilidades de los grupos](#page-517-0) Posición de una asignatura [Posición y tamaño por defecto](#page-626-0) [Preferencias de asignaturas, grupos y aulas](#page-30-0) [Preferencias de profesores](#page-32-0) [Preferencias por horas](#page-289-0) [Preguntas y respuestas](#page-646-7) Primera clase de tarde Primera hora últimas mañana Primera hora últimas tarde [Probar horario](#page-461-0) [Procedimiento para realizar un horario](#page-53-1) **[Profesores](#page-32-1)** [Profesores asignaturas: Teclas Opciones de menú](#page-349-0) [Profesores comunes](#page-577-0) [Profesores de las asignaturas](#page-349-1) [Profesores: Menú Archivo](#page-255-0) [Profesores: Menú Borrar](#page-258-0) [Profesores: Menú Dirección, Arrastre y Patrón](#page-259-0) [Profesores: Menú Ordenación](#page-260-0) [Profesores: Menú Posición](#page-261-0) [Profesores: Menú Selección](#page-268-0) [Profesores: Menú Tamaño](#page-267-0) [Profesores: Menú Varios](#page-271-0) [Profesores: Menú Visión](#page-266-0) [Profesores que imparten más de una asignatura](#page-429-0) Pruebas con las restantes Pruebas con unidad poniéndose

## <span id="page-668-0"></span>**Q**

[Quitar huecos a los profesores](#page-55-0) [Quitar huecos/Indefinido](#page-496-0) [Quitar huecos con reponer](#page-503-0)

## <span id="page-668-1"></span>**R**

Recomponer clases centrales Recomponer profesores con huecos <= Recreo [Reparto de aulas desde bloques](#page-429-1) [Reparto de aulas desde unidades](#page-429-1) Respetar alternadas/seguidas de 2, 3 y 4 días Respetar distancia entre incompatibles Respetar distancia horas días de profesores Respetar horas incompatibles para grupos Respetar horas incompatibles para profesores Respetar máximas clases al día Respetar máximas clases difíciles Respetar máximas clases mañana Respetar máximas clases seguidas Respetar máximas clases tarde Respetar máximas complementarias seguidas Respetar máximos cambios de tipos de hora Respetar máximos huecos Respetar máximos módulos al día Respetar mínimas clases profesores Respetar mínimas clases mañana profesores Respetar mínimas clases tarde profesores

*LAUFERGAR, SL*

Respetar separación de clases en aulas separadas Respetar separación de clases por recreos Reuniones [Rutinas de ejecución al Quitar huecos/Indefinido](#page-501-0)

# <span id="page-669-0"></span>**S**

[Salir](#page-154-0) [Selección a poner](#page-456-0) [Selección a poner de unidades](#page-458-0) [Selección de días y horas a poner](#page-458-1) [Selección de grupos para profesores comunes](#page-581-0) [Selección de horas a ver](#page-641-0) [Selección de horas para duplicar unidades](#page-399-0) [Selecciones efectuadas en bloques y unidades](#page-430-0) Sesiones del horario Sobrepasar Máx.Cla+Huecos en pantalla **[Sugerencias](#page-656-0)** 

## <span id="page-669-1"></span>**T**

[Teclas de Cuadros de diálogos](#page-50-0) [Teclas de Cursor](#page-50-1) [Teclas de Edición](#page-50-2) [Teclas de Menú](#page-50-3) [Teclas de Preferencias en Datos](#page-36-0) [Teclas de Windows](#page-51-0) [Teclas del Sistema](#page-50-4) [Teclas usuales](#page-50-1) Tipo de distancia en horas entre clases incompatibles Tipo de Indefinido [Tipo de letra de datos en pantalla](#page-625-0) Tipo de recuadro [Tipo de selección de bloques o unidades](#page-425-0) Tipo de un elemento Tipos de hora Tipos de horario mínimo [Total huecos](#page-557-1) [Totales preferencias](#page-294-0) Tutoría lectiva **[Tutores](#page-34-1)** [Tutorías de grupos](#page-581-1) [Tutorías de profesores](#page-583-0) [Tutorías: Opciones de menú](#page-449-0) [Título de impresión y siglas](#page-97-0) [Título general para imprimir](#page-69-0)

## <span id="page-669-2"></span>**U**

Ultima hora primeras mañana Última hora primeras tarde [Últimos archivos](#page-154-1) **[Unidades](#page-43-1)** Unidades incompatibles Unidades seguidas [Unidades: Menú Archivo](#page-355-0) [Unidades: Menú Borrar](#page-359-0) [Unidades: Menú Seleccionar](#page-363-0) [Unidades: Menú Posición/Orden](#page-377-0) [Unidades: Menú Visión](#page-380-0) [Unidades: Menú Añadir y Editar](#page-383-0) [Unidades: Menú Fijar/Marcar](#page-400-0) [Unidades: Menú Varios](#page-404-0)

[Unidades: Selección de unidades](#page-365-0) [Unir horas iguales](#page-61-0)

# <span id="page-670-0"></span>**V**

**Y**

**Z**

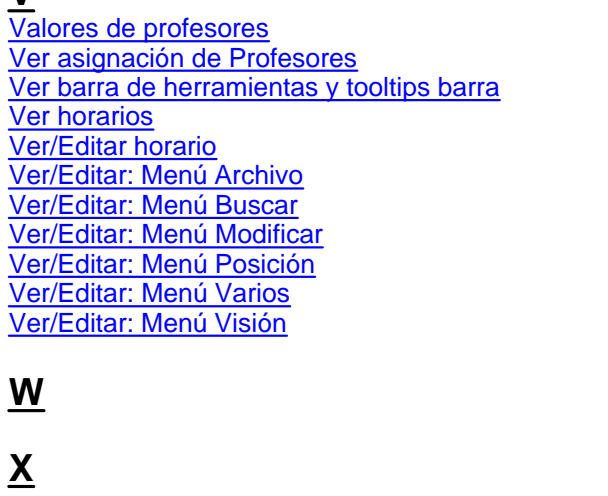

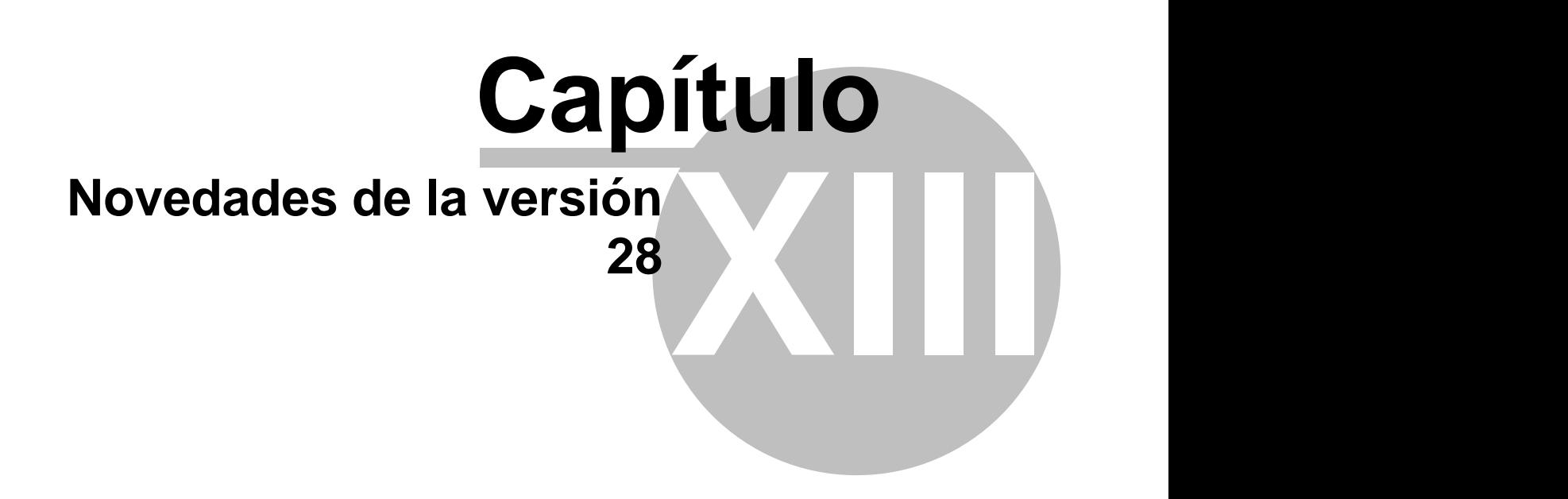

# **13 Novedades de la versión 28**

 $\mathbb Z'$  Ver también: [Novedades de todas las versiones.](#page-681-0)

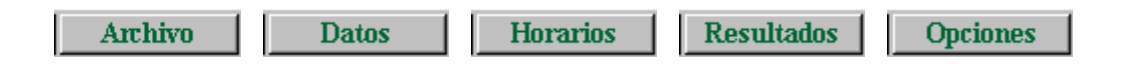

**RUTINAS DE PONER CLASES**

Se han revisado y mejorado las Rutinas de Poner clases.

# **Menú Archivo**

## **[ORDEN DE IMPRESIÓN DE ASIGNATURA-PROFESOR-AULA-GRUPO](#page-75-0)**

En la impresión de horarios, salida **html** y salida **dbf** puede establecerse (en el cuadro de diálogo de impresión) el orden en que se desea que se impriman los elementos (por defecto, Asignatura - Profesor - Aulas - Grupo), así como de dónde se toman los caracteres (de Abreviatura, Abreviatura Larga o Nombre).

También en listados. Además el orden de horarios no tiene por qué ser igual al de listados.

También se ha puesto en **[VER HORARIO EN GRANDE](#page-521-0)** y en **[LISTADOS DE VER HORARIO](#page-556-0)**. El orden aquí es igual para todos los tipos, pero no tiene que ser igual a alguno de horarios, ni de listados.

## **[IMPRESION DE LA ABREVIATURA JUNTO CON EL NOMBRE EN HORARIOS](#page-75-0)**

Ahora, si se marca **imprimir abreviatura junto el nombre** en la impresión, se pinta la abreviatura y el nivel del elemento.

## **[IMPRESIÓN DE HORARIOS DE ASIGNATURAS, GRUPOS, AULAS \(EQUIVALENTES\) O PROFESORES EN](#page-75-0) [UN SOLO HORARIO](#page-75-0)**

Si están seleccionados más de 5 elementos, se puede elegir si se listan (como hasta ahora) o no los elementos en la cabecera del horario.

De la misma forma se hace para la salida **html**.

# **Menú Datos**

#### **DATOS ([Asignaturas,](#page-157-0) [Grupos,](#page-192-0) [Aulas](#page-213-0) y [Profesores](#page-237-0)): [ABREVIATURA LARGA](#page-280-0)**

En algunos centros se queda corta la abreviatura de 5 caracteres. Por ello, se ha añadido en **ASIGNATURAS**, **GRUPOS**, **AULAS** y **PROFESORES** un campo para una abreviatura larga (*AbrL*) que puede tener hasta 12 caracteres.

En el menú Visión de **[ASIGNATURAS](#page-176-0)**, **[GRUPOS](#page-207-0)**, **[AULAS](#page-229-0)** y **[PROFESORES](#page-266-0)** se ha cambiado la entrada para

cambiar abreviaturas por nombres, a **Abrev-Abrev.larga o Nombres**, donde puede elegirse ver abreviatura corta, larga o nombre. También puede ponerse el valor en todos los cuadros de diálogo del mismo tipo de elementos, así como la anchura y altura (que puede también ponerse en el menú Tamaño).

También se han modificado las entradas del menú Varios:**Poner abreviaturas** de **[ASIGNATURAS](#page-183-0)**, **[GRUPOS](#page-211-0)**, **[AULAS](#page-234-0)** y **[PROFESORES](#page-271-0)** , pudiendo elegirse entre poner la abreviatura corta o la larga.

En todos los cuadros de diálogo donde se listan asignaturas, grupos, aulas o profesores puede cambiarse para ese cuadro ver abreviatura corta, larga o nombres, con las teclas **Ctr+May+Inicio** (en bastantes cuadros de diálogo hay un botón **L** que puede marcarse o desmarcarse para abreviaturas Larga) se ponen abreviaturas largas si no están y, si lo están, se cambian a abreviaturas cortas. Mediante **Ctr+May+Fin** (o el botón **N** de bastantes cuadros de diálogo) puede elegirse nombres o abreviaturas cortas. Para la anchura y altura se pueden utilizar **ctr+may+cursores** o bien los botones **+** o **-** donde existen.

En la tooltip de cualquier elemento (asignatura, grupo, aula o profesor) se pinta siempre la abreviatura larga.

Como con todos los campos,se puede ordenar por él, exportar, imprimir, etc.

Al editar abreviatura corta, larga o nombre, se copian los caracteres que se pueda en los otros 2 campos, siempre que estén vacíos.

Para las exportaciones a **xml** y **csv** se siguen utilizando, cuando es el caso, las abreviaturas cortas.

Otras ventanas y menús y donde se puede elegir la visión y uso de abreviatura larga:

- · En la **[IMPRESIÓN DE HORARIOS Y LISTADOS](#page-75-0)** se ha añadido un botón al lado de anchura en caracteres de asignaturas, grupos, aulas y profesores, donde se puede elegir qué se toma para la impresión: abreviatura corta, larga o nombre. Así que eso varía con las versiones anteriores que dependía del número de caracteres elegidos (hasta 11 era abreviatura y más de 11 nombre). Solo en [impresión de partes](#page-99-0) se mantiene hasta 11 caracteres, abreviatura corta, de 12 a 18 larga y más de 18 nombre.
- · En **[BLOQUES](#page-318-0)** y **[UNIDADES](#page-380-0)** se ha añadido un ítem en el menú Visión que permite pintar abreviatura larga de asignatura, grupo, aula o profesor.
- · En **CLASES DE PROFESORES** y **PROFESORES DE LAS ASIGNATURAS** (tanto de [Bloques](#page-343-0) como de [Unidades\)](#page-420-1) se han incluido 2 items en el menú para poder utilizar abreviatura larga en asignatura o(y) en profesores.
- · En **[TUTORÍAS](#page-446-0)** pueden utilizarse abreviaturas largas en Profesores (desde una nueva entrada en el menú Visión).
- · En **VER/EDITAR HORARIO** en asignaturas, grupos, aulas o profesores puede elegirse, mediante el menú [Visión:](#page-542-0)**Abrev-Abrev.larga o Nombres**, abreviatura corta, larga o nombre. En los horarios se pinta abreviatura larga si se ha escogido, así como en la unidad de la ventana de abajo (se pueden pintar hasta alredor de 8 caracteres).
- · También puede elegirse en **[Opciones Vista](#page-521-0)** de **VER HORARIOS** para la visión de horarios en grande.
- · En **[PROFESORES COMUNES](#page-577-0)**, puede utilizarse en Grupos fila (desde una nueva entrada en el menú Visión).
- · En Resultados:**[TUTORÍAS DE GRUPOS](#page-581-1)** y **[TUTORÍAS DE PROFESORES](#page-583-0)** también se puede utilizar abreviaturas largas en asignaturas, grupos o (y) profesores
- · También se permite cambiar a abreviaturas largas en **[PREFERENCIAS NO RESPETADAS](#page-561-0)** y en **[VALORES DE](#page-563-0) [PROFESORES](#page-563-0)**.
- · En Resultados:**[TOTALES DE...](#page-575-2)** se permite poner abreviaturas largas en los elementos fila. Lo mismo en **[TOTALES DE PROFESORES POR NIVELES](#page-577-1)**.

## **DATOS:[ASIGNATURAS,](#page-169-0) [GRUPOS,](#page-199-0) [AULAS](#page-221-0) Y [PROFESORES](#page-255-0):ARCHIVO:EXPORTAR CAMPOS DE DATOS: Al portapapeles.**

Se ha añadido este ítem para poder exportar campos, además de a un archivo **csv**, al portapapeles en formato **csv**.

## **DATOS:[ASIGNATURAS,](#page-169-0) [GRUPOS,](#page-199-0) [AULAS](#page-221-0) Y [PROFESORES](#page-255-0):ARCHIVO:IMPORTAR CAMPO**

Importa cualquier campo de un archivo de texto o del portapapeles.

Se pide el campo a importar (se pueden importar todos los campos, excepto en **GRUPOS** el de *grupo múltiple* y en **PROFESORES** *Hor.igual*).

Si en el portapapeles hay texto se nos pregunta que si del portapapeles; si la respuesta es negativa o no hay texto se nos pide el archivo de extensión **csv**, del que importar. Una vez recuperado se nos muestra un cuadro de diálogo con todas las líneas recuperadas, que debemos seleccionar las que queremos importar, y si es a partir del cursor o bien añadiendo elementos nuevos.

Se nos presenta la lista de datos a añadir, que podemos seleccionar todos y marcar **Sustituir a partir del cursor**. Si se seleccionan más elementos de los que hay a partir del cursor, se añadirán elementos nuevos con solo los datos importados.

Si en **AULAS** o **PROFESORES** el cursor está en el aula o profesor 1 (*Sin aula* o *Sin profesor*), se toma a partir del siguiente.

Hay que tener cuidado de tener el orden igual a la lista de donde se toman los datos. Para ello, lo mejor es añadir los elementos (en general lo profesores) de la lista al principio, o bien teniéndolos ordenados como en la lista guardar el orden actual.

La mejor forma de ver el formato de los datos a importar, es utilizar Archivo:Exportar campos de datos a CSV y elegir el campo del que queremos saber el formato para la importación.

Si la primera línea contiene el nombre del campo no se debe elegir para la importación.

Si se va a importar uno de los siguientes campos, *Abreviatura*, *Nombre*, *Código*, *Email* u *Observaciones*, hay una casilla **Añadir al campo** que, si se marca, se añade la importación a lo que tenía el campo, quitando previamente los espacios del principio y del final del campo y de lo que se va a importar y separando ambos por *|*. Así se puede añadir texto a lo que ya tenía el campo.

Al importar el campo *Nivel* o el campo *Cargo*, se pregunta si se borran todos los elementos actuales antes de hacer la importación.

En **PROFESORES**, como muchos valores (p.e. guardias) se pasan a través del campo *HORAS* y se necesita, una vez importadas, seleccionar a los profesores con un número distinto de 0, se ha puesto que al importar dicho campo se seleccionen los profesores con valor distinto de 0.

## **[ASIGNATURAS,](#page-173-0) [GRUPOS,](#page-203-1) [AULAS](#page-225-1) Y [PROFESORES](#page-260-0): Ordenación por nivel+abreviatura larga (Alt+F6)**

Debido a su uso repetido, se ha añadido este ítem en el menú (con el atajo **Alt+F6**) para poder hacerlo rápidamente.

En **ASIGNATURAS** se añade **días+formato**.

## **[ASIGNATURAS,](#page-178-0) [GRUPOS,](#page-208-0) [AULAS](#page-230-0) Y [PROFESORES](#page-268-0):SELECCIÓN:Duplicar elemento o selección por niveles (Ctr+May+F1)**

Ahora se pregunta si se quiere cambiar el nivel 2 (**Sí**) o el nivel 1 (**No**), cambiándose el nivel 2 si la respuesta es afirmativa.

## **[ASIGNATURAS:](#page-157-0) [ESCALONAMIENTO POR CASILLAS](#page-623-0)**

Ahora se pueden unir 2 asignaturas o más por un desdoble de tipo 4 en alguna unidad (solo sirve para unirlas) y poner un máximo de escalonamiento por casillas para dichas asignaturas.

Debe ponerse escalonada del mismo tipo a las 2 o más asignaturas.

Se ignoran los parámetros **Desdobles de casillas escalonadas** y **Clases seguidas = 1 hora**, pues se considera *Desdobles* como *Sí* y *Clases seguidas* como *No*.

Se considera también si las 2 asignaturas son primeras en sus unidades, tienen la misma abreviatura y nivel y mismo grupo (el primero que les afecta).

Si se trata de asignaturas de distinto grupo, basta definir una asignatura ficticia y un grupo ficticio (puede ser múltiple) y ponerlos como primeros elementos de las unidades que queremos escalonar.

#### **[DATOS: ASIGNATURAS: NUEVAS SELECCIONES](#page-178-0)**

Se han añadido las siguientes selecciones de **ASIGNATURAS**:

**Con número de días...**: Selecciona las asignaturas del número de días que se introduzca

**Asignaturas con formatos distintos...**: Selecciona las asignaturas que tienen formatos (no 0) con distintas horas

**Asignaturas con formatos iguales...**: Selecciona las asignaturas que tienen 2 formatos (no 0) iguales

**Asignaturas con más de 1 formato...**: Selecciona las asignaturas que tienen relleno formato 2, formato 3 o ambos

**Con abreviatura, nivel y formato iguales...**: Selecciona las asignaturas que tienen otra con abreviatura, nivel y formatos idénticos

**Posibles reuniones, no definidas como tales...**: Selecciona asignaturas que parecen reuniones, pero no definidas como tal

**Asignaturas con grupos completos...**: Selecciona las asignaturas que en Unidades, al menos para un grupo, se imparte sola al grupo

**Asignaturas con grupos incompletos...**: Selecciona las asignaturas que en Unidades, al menos en un caso, se imparte junto con otra al grupo

## **[ASIGNATURAS:VARIOS:SEPARAR POR GRUPOS... Y SEPARAR POR PROFESORES...](#page-183-0)**

Se duplica cada asignatura seleccionada para cada grupo en el que se imparte (o profesor que la imparte), tanto en **BLOQUES** como en **UNIDADES**.

## **[ASIGNATURAS:VARIOS:PONER ÚLTIMA LETRA DEL GRUPO...](#page-183-0)**

Si no hay cursos, se añade la última letra del grupo también, siempre que sea una asignatura que se imparte solo a un grupo y esté seleccionada.

## **[GRUPOS](#page-211-0) [\(AULAS](#page-234-0) O [PROFESORES](#page-271-0)): VARIOS: SEPARAR ASIGNATURAS GRUPO (AULA, PROFESORES)...:**

Nos permite duplicar las asignaturas de un grupo (aula o profesor) y sustituirlas por las nuevas en **UNIDADES**, lo cual es útil si queremos poner a ese elemento en las asignaturas alguna condición (escalonamiento, alternancia, preferencias, etc.) distinta a las de los otros elementos que utilicen las mismas asignaturas.

Habrá que cambiar después las condiciones deseadas a esas asignaturas.

**[DATOS:PROFESORES:CLASES IMPOSIBLES DE PROFESORES](#page-37-0)**

Ahora, en lugar de pintar (bajo el cuadro de preferencias) una *i* resaltada cuando un profesor tiene clases imposibles (en una gran mayoría de casos se debe a la asignación de una clase de mañana o tarde distinta de la jornada del profesor, o por ponerle al profesor una jornada distinta de mañana o tarde), se pinta la *i* seguida del número de unidades imposibles.

Para poder encontrarlos rápidamente, en la tooltip de **T.Fto** debajo del cuadro de preferencias del profesor, se pinta *Tarde*, *Mañana*, o *Indiferente* mirando solo los grupos, asignaturas y aulas de la unidad y no al profesor en cuestión, dándose como indiferentes las unidades sin poder ponerse en ninguna casilla.

## **SELECCIÓN DE [BLOQUES](#page-308-0) Y [UNIDADES](#page-365-0):POR ASIGNATURAS:POSICIÓN ASIGNATURA...**

Se han incluido, para poder seleccionarse también, los valores:

**PD**:Primera profesor día

**UD**:Última profesor día

**ED**:Extrema profesor día

**CD**:Central profesor día

## **[BLOQUES](#page-322-0) Y [UNIDADES:](#page-383-0)AÑADIR Y EDITAR:EDITAR:DUPLICAR:Duplicar selección sustituyendo...**

Ahora se tienen en cuenta:

- en **BLOQUES**: las incompatibilidades de bloques y los seguidos.
- en **UNIDADES**: las incompatibilidades, desdobles y seguidas de las unidades.

Además, si la selección no es profesor, se pregunta si se borran los profesores.

## **[PONER DÍA-HORA EN UNIDADES](#page-383-0)**

Ahora se entra en un cuadro de diálogo con las casillas a la derecha, resaltando en verde, en el ángulo superior derecho de cada casilla, las casillas en las que se puede colocar la unidad sin problemas.

Al poner el cursor en una casilla, distinta de la 0-0, se pinta en una ventana a la derecha los problemas que tiene colocarla en dicha casilla (similar a la ventana de arriba en **VER/EDITAR HORARIO** cuando se ven las que saltan). Por si no coge un mensaje entero en una línea de la ventana, al poner el cursor en un elemento, se pinta la misma línea en una ventana inferior con el ancho del cuadro de diálogo.

Los elementos (asignaturas, grupos, aulas y profesores) de las unidades que originarían un error, se pintan con el color que corresponda y no en blanco y negro.

Si se elige una casilla que provoca error de horario (no preferencias no respetadas), al salir se ejecuta [Comprobar errores,](#page-404-0) para subsanar dicho error.

Si la unidad, a la que se va a asignar día-hora en **UNIDADES**, tiene un solo profesor, se pinta su horario, siempre que no haya error de horario.

#### **[UNIDADES:VARIOS:](#page-404-0)Permitir aulas repetidas y Permitir profesores repetidos**

Si se desmarca y hay aulas (profesores) repetidas (repetidos), pregunta si se quitan.

Si no hay aulas (profesores) repetidas (repetidos), no pregunta (a diferencia de antes).

# **Menú Horarios**

## **[HORARIOS: EDITAR TUTORÍAS](#page-446-0)**

Se han puesto tooltip para profesores y grupos mediante el **botón derecho** del ratón (con **control** si está habilitado el menú de contexto).

## **[SELECCION DE PROFESORES DIFÍCILES](#page-459-0)**

Ahora, además de los que se seleccionaban antes, se seleccionan los que tienen menos días de clase que el número de días del horario.

## **[CUADRO DE DIÁLOGO SIMPLIFICADO DE PONER/CAMBIAR](#page-481-0)**

Con objeto de poder guardar las opciones marcadas al ir a poner horario, se ha añadido un botón **Grabar como...** para que se puedan grabar y recuperar para volver a usar los mismos valores posteriormente o en otro programa ejecutándose.

## **[CUADRO DE DIÁLOGO PONER/CAMBIAR](#page-483-0): [OPCIONES AVANZADAS](#page-486-0)**

Cambia el campo **Intensidad**, pasando de tener valores numéricos a ser una casilla para marcar (que establece el valor más adecuado).

## **[PONER/CAMBIAR: 3.PONER ÚLTIMAS CLASES](#page-477-0)**

Se ha puesto en pantalla, pudiendo variarse al **3.Poner últimas clases personalizado** y, si éste no se ha definido, al **Defecto 3**.

**F7** más **shift** (**control**), aumenta (disminuye) el número de recuperar valores 3.

## **AVISO DE CAMBIOS DE FORMATO EN PONER/CAMBIAR**

Ahora, al terminar de ejecutar **[INDEFINIDO](#page-496-0)** o **[QUITAR HUECOS CON REPONER](#page-503-0)**, habiendo entrado directamente al terminar de **PONER/CAMBIAR**, se avisa también de las *unidades marcadas con 2 que hayan cambiado de formato*, de forma que puede irse a **UNIDADES** y seleccionarlas (Seleccionar: Por unidades: **Unidades marcadas**) para ver cuáles han cambiado de formato.

# **Menú Resultados**

**[VER/EDITAR HORARIO](#page-536-0) Y [HORIZONTAL:](#page-554-0)POSICIÓN:DE ASIGNATURAS:Posición asignaturas y Posterior...**

Para poder posicionarse en las no respetadas, se han incluido los siguientes tipos de asignaturas:

## **PD**:Primera profesor día

**UD**:Última profesor día

**ED**:Extrema profesor día

**CD**:Central profesor día

## **[VER/EDITAR HORARIO: VISIÓN: VER UNIDADES MOVER](#page-542-0)**

Ahora, al pintar las unidades que van a saltar al mover una unidad, se pintan las asignaturas, grupos, aulas y profesores con el color que corresponda y no en blanco y negro.

## **[RESULTADOS: TOTALES DE...](#page-575-2)**

Se han puesto tooltip para asignaturas, grupos, aulas y profesores al pulsar el **botón derecho** del ratón sobre la primera fila o columna.

#### **[RESULTADOS: TOTALES DE PROFESORES POR NIVELES DE...](#page-577-1)**

Se han puesto tooltip para profesores al pulsar el **botón derecho** del ratón sobre la primera columna.

#### **[RESULTADOS: PROFESORES COMUNES](#page-577-0)**

Se han puesto tooltip para los grupos mediante el **botón derecho** del ratón (con **control** si está habilitado el menú de contexto).

# **Menú Opciones**

**[CONDICIONES INICIALES DE PONER HORARIO:NO CONSIDERAR PARA PROFESORES](#page-607-0)**

Se ha puesto el nombre completo en un edit en la zona inferior al pulsar en un valor; es decir, *si se pulsa, p.e., en MxCD, en el edit se pone Máximas clases al día*.

## **[TOOLTIP EN STATIC DE CUADROS DE DIÁLOGO](#page-629-0)**

Se ha añadido (prácticamente en todos los cuadros de diálogo) tooltip en el estático del nombre de un elemento (asignatura, grupo, aula o profesor) al hacer **clic** con el ratón, de forma que, o hay tooltip en la lista de elementos con **botón derecho** del ratón o hay tooltip en el estático.

## **[TOOLTIP DE ASIGNATURAS, GRUPOS, AULAS Y PROFESORES](#page-629-0)**

Ahora en la tooltip se pinta:

- en **Asignaturas**: los profesores y los grupos que la imparten en **BLOQUES** y en **UNIDADES**
- en **Grupos**: las asignaturas y profesores del grupo
- en **Aulas** y **Profesores**: las asignaturas y grupos que imparten

## **[TOOLTIP EN UNA ASIGNATURA](#page-629-0)**

Ahora se informa del número de profesores que la imparten y, si es solamente 1, se da su abreviatura.

# **Capítulo**

**XIV Algentines de las<br>
XIV Algentines<br>
XIV Algentines<br>
XIV Algentines<br>
XIV Algentines<br>
XIV Algentines<br>
XIV Algentines<br>
XIV Algentines<br>
XIV Algentines<br>
XIV Algentines versiones anteriores**

# <span id="page-681-0"></span>**14 Novedades de las versiones anteriores**

Se han incorporado en las sucesivas versiones una serie de mejoras, realizadas en gran parte a petición de diversos centros, y que destacamos en los apartados siguientes:

**[Novedades en versión 27](#page-681-1) [Novedades en versión 26](#page-692-0) [Novedades en versión 25](#page-709-0) [Novedades en versión 24](#page-721-0) [Novedades en versión 23](#page-732-0) [Novedades en versión 22](#page-750-0) [Novedades en versión 21](#page-765-0) [Novedades en versión 20](#page-782-0) [Novedades en versión 19](#page-797-0) [Novedades en versión 18](#page-817-0) [Novedades en versión 17](#page-835-0) [Novedades en versión 16](#page-851-0) [Novedades en versión 15](#page-876-0) [Novedades en versión 14](#page-894-0) [Novedades en versión 13](#page-909-0) [Novedades en versión 12](#page-924-0) [Novedades en versión 11](#page-941-0) [Novedades en versión 10](#page-953-0) [Novedades en versión 9](#page-962-0) [Novedades en versión 8](#page-970-0) [Novedades en versión 7](#page-975-0) [Novedades en versión 6.1](#page-980-0) [Novedades en versión 6.0](#page-983-0) [Novedades en versión 5.1](#page-985-0) [Novedades en versión 5.0](#page-986-0) [Novedades en versión 4.1](#page-990-0) [Novedades en versión 4.0](#page-992-0)**

## <span id="page-681-1"></span>**14.1 Novedades de la versión 27**

Ver también: [Novedades de todas las versiones.](#page-681-0)

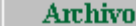

**Datos** 

**Horarios** 

**Resultados** 

**Opciones** 

**RUTINAS DE PONER CLASES**

Se han revisado y mejorado las Rutinas de Poner clases.

# **Menú Archivo**

## **Impresión**

**IMPRESIÓN DE HORARIOS DE [ASIGNATURAS](#page-77-0), [GRUPOS,](#page-80-0) [AULAS](#page-84-0) O [PROFESORES](#page-87-0): ORDEN : ASIGNATURA, PROFESOR, AULA**

Se ha añadido una casilla **No imprimir Orden** para poder no imprimir el orden de impresión, que es siempre: *Asignatura, Profesor, Aula, Grupo*.

Así, si la impresión de un elemento sobrepasa de un folio en algún renglón, puede suprimirse y que quepa entera la impresión en un folio.

## **IMPRESIÓN DE HORARIOS [\(ASIGNATURAS](#page-77-0), [GRUPOS](#page-80-0), [AULAS](#page-84-0), [PROFESORES\)](#page-87-0) IMPRIMIENDO LAS HORAS EN CASILLA**

Ahora no se imprime el comienzo y final de la hora en las casillas en blanco del horario a imprimir y, cuando se suprime la separación en unidades seguidas, se pinta el final de la clase y no el de la primera hora de clase.

También se tiene en cuenta en **[VER HORARIOS](#page-521-0)**.

## **[IMPRESIÓN DE GRUPOS](#page-80-0) (NO MÚLTIPLES Y SIN MARCAR IMPRIMIR DISJUNTOS), [AULAS](#page-84-0) (NO MÚLTIPLES NI CON EQUIVALENTES) Y [PROFESORES](#page-87-0)**

Anteriormente, cuando se marcaba la casilla **No pintar separación en unidades iguales** para no pintar la separación, además de unidades iguales, debían ser seguidas.

Se ha quitado dicha restricción y ahora, si las unidades son iguales y consecutivas en el horario, no se pinta la separación si se marca esta casilla.

## **IMPRESIÓN DE HORARIOS DE [GRUPOS](#page-80-0) O [PROFESORES:](#page-87-0) IMPRESIÓN DEL TUTOR**

Se ha añadido una casilla para poder **no imprimir el tutor** o tutores del elemento.

## **Importación/Exportación**

**[IMPORTACIÓN DE ARCHIVO XML DE SAFA](#page-104-0)**

- · Siempre que se ejecuta, se añaden los elementos que no figuran en el horario actual, pudiéndose **Borrar todos los datos actuales** (opción por defecto) y **Poner los cursos como niveles** (opción por defecto).
- · No hay que hacer otra importación para poner las autorizaciones una vez hecha la importación de Séneca

(como había que hacerla en la versión anterior). Ahora, al terminar la importación de Séneca, se pregunta si se ponen las autorizaciones.

- · Se añade una nueva asignatura por profesor y grupo y, además, como abreviatura se toman las 3 primeras letras en mayúscula (si el nombre solo tiene una palabra) y las iniciales de las palabras significativas del nombre si tiene varias. Siempre pueden cambiarse las abreviaturas, a partir del nombre, utilizando el ítem Varios:Poner abreviaturas.
- · Las asignaturas con ninguna sesión se importan y se añade el bloque correspondiente por si hiciese falta, pero se pone no válido.
- · También se ponen como no válidos los bloques de refuerzo pedagógico, pues ello es necesario para que el grupo no se pase de horas, y se ponen al final en algún hueco del profesor o se añade a la unidad del grupo en el que debe impartirse.

**ASIGNATURAS: MXSEG EN [EXPORTACIÓN](#page-120-0) Y [SELECCIÓN SEGÚN VALOR CAMPOS](#page-293-0)**

El campo **Máximas seguidas (MxSeg)** de **ASIGNATURAS** consideraba el valor mayor de formato; ahora considera el mayor valor de *formato*, *formato 2* y *formato 3*.

# **Menú Datos**

## **[ORDENAR/MOVER CURSOS](#page-284-1)**

Se ha añadido un botón en el cuadro de diálogo de **[Editar cursos](#page-282-0)** con el fin de poder ordenar o mover los cursos

Se entra en un cuadro de diálogo con todos los cursos donde se puede arrastrar un curso a otro lugar, o bien ordenar por abreviatura, nombre o código (si hay seleccionados 2 o más se ordenan los seleccionados, si no todos). También puede moverse una selección de cursos a otra posición (funciona de forma parecida a mover selección de niveles): al pulsar el botón se pide el destino, si éste es uno de los seleccionados se cancela y en otro caso se mueve la selección al lugar señalado.

Si se sale con **cancelar** no se tienen en cuenta los cambios. En cualquier caso, al salir de editar cursos pueden deshacerse los cambios efectuados.

Al arrastrar un curso, si no está en pantalla el destino, con el cursor encima del primero se mueve la barra de desplazamiento hacia arriba y con el cursor por debajo del último en pantalla se mueve hacia abajo.

## **[ASIGNATURAS](#page-178-0), [GRUPOS](#page-208-0), [AULAS](#page-230-0) Y [PROFESORES:](#page-268-0)SELECCIÓN:SELECCIONAR RELACIONADOS CON...**

Si los datos son aulas o se pide relacionados con aulas, se pregunta si *se tiene en cuenta aulas equivalentes para los relacionados*, relacionándose p.e. un profesor que no tiene un aula seleccionada, pero si una equivalente.

## **[NIVELES,](#page-284-0) [CARGOS](#page-280-1) Y [CURSOS](#page-282-0)**:

- · **Poner abreviaturas**: Se ha añadido un botón para poder poner como abreviaturas las iniciales de los nombres de Cursos o Niveles. Se toman las iniciales de las palabras del nombre ignorando las preposiciones, artículos y monosílabos, salvo si están éstos en mayúscula.
- · **Grabar archivo txt:** Se pueden grabar ahora en un archivo de texto con el formato que se ve en pantalla.
- · **Recuperar un archivo txt:** Se puede recuperar un archivo txt grabado previamente desde el programa o bien un archivo txt de nombres. Al ir a recuperar se pregunta si contiene solo el nombre (si es grabado desde el programa contiene también la abreviatura). Se pide entonces la correspondencia entre los actuales y los que vamos a recuperar.
- · **May/Min. abreviaturas** y **May/Min. nombres**: Se han añadido estas dos casillas para poder cambiar a mayúsculas o minúsculas las abreviaturas y los nombres. Si se desmarcan, se cambia a minúsculas salvo las iniciales.
- · **Longitud del nombre**: Para cuando se copian los cursos a niveles, se ha aumentado la longitud del nombre de los niveles a 64 (válido en la edición de niveles, en la grabación y exportación). También se ha aumentado el número de caracteres de los cargos a 64.

#### **[ASIGNATURAS](#page-183-0) O [GRUPOS](#page-211-0):VARIOS:[EDITAR CURSOS:](#page-282-0)Poner abreviaturas**

Para cuando se importa el archivo de **Séneca**, la abreviatura de los cursos no suele ser la más apropiada y menos para copiarla a *Niveles*. Por ello, se ha añadido este botón **Poner abreviaturas** en que toma como abreviatura el primer número del curso + las iniciales de las palabras que esté la primera en mayúscula (hasta 8).

### **[EDICIÓN DE FORMATO EN ASIGNATURAS](#page-157-0)**

Si se edita el formato 1 de una asignatura adjudicándole un número de horas distinto al anterior, se anulan los formatos 2 y 3, para evitar los avisos repetitivos.

# **[ASIGNATURAS](#page-157-0): [POSICIÓN](#page-164-0)**

Cuando hay tardes, la posición de *Primera profesor* , *Última profesor* y *Extrema profesores* para una asignatura se refiere a cada sesión (mañana o tarde), pero, a veces, lo que interesa que una asignatura se imparta al comienzo del día de las clases del profesor o al final del día; por ello se han añadido 3 tipos de posición para una asignatura de un profesor: *Primera profesor día*, *Última profesor día* y *Extrema profesor día*.

También se ha añadido *Central profesor día*, para cuando solo es necesario que haya clase del profesor antes y después de ella en el día.

#### **[ASIGNATURAS:SELECCIÓN:Que se imparten por más de un profesor](#page-178-0)**

Selecciona las asignaturas que se imparten por más de un profesor y, si no hay, se da un aviso.

(Si se ejecuta tras haber hecho la importación de Safa, si no se han hecho cambios de profesor o de asignaturas no debe haber ninguna).

### **[ASIGNATURAS:SELECCIÓN:Que se imparten en más de un grupo](#page-178-0)**

Selecciona las asignaturas que se imparten en más de un grupo y, si no hay, se da un aviso.

(Si se ejecuta tras haber hecho la importación de Safa, si no se han hecho cambios de profesor o de asignaturas no debe haber ninguna).

#### **[ASIGNATURAS:VARIOS:Códigos concertados Séneca...](#page-183-0)**

*LAUFERGAR, SL*

Si no están puestas las autorizaciones, al editar una asignatura se entra en la autorización que coincide actividad, origen y nivel de la dada.

#### **[ASIGNATURAS:VARIOS:Poner autorizaciones SAFA](#page-183-0)**

Si se han hecho modificaciones (o se ha hecho una nueva importación de SAFA después de hacer la importación de Séneca), se puede ejecutar este ítem que pone las autorizaciones de acuerdo con los valores de Actividad, Origen y Nivel, importados de SAFA.

#### **[ASIGNATURAS:VARIOS:PONER ÚLTIMA LETRA DEL GRUPO](#page-183-0)**

Cuando se ha hecho la importación de Safa, se añaden asignaturas por cada grupo y profesor y se pueden tener p.e. 3 Mat en 1ESO.

Para poder distinguirlas, en **ASIGNATURAS** se ha puesto este ítem que permite añadir como última letra de la abreviatura (es decir el carácter 5) la última letra del grupo a que corresponde; esto es p.e. *si en 1ESO existen 1ESOA, 1ESOB y 1ESOC se añadiría a, b, o c (se añade en minúscula)*.

Si solo hay un grupo por curso, no se añade ninguna letra a la asignatura.

## **[MEDIA DE AULAS MÚLTIPLES EN DATOS:AULAS](#page-37-0)**

Ahora la media se pinta con 1 decimal para que nos hagamos una idea más exacta de las posibilidades del horario.

#### **[DATOS:AULAS:SELECCIÓN](#page-230-0)**

Se han añadido las siguientes selecciones:

Aulas con clases de solo mañana...(**Ctr+F9**): Selecciona las aulas que solo tienen clases de mañana

Aulas con clases de solo tarde...(**Alt+F9**) Selecciona las aulas que solo tienen clases de tarde

Aulas con clases de mañana y tarde...(**Ctr+Alt+F9**): Selecciona las aulas que tienen clases de mañana y de tarde

Si un aula no tiene ninguna clase, no se selecciona en ninguna de las opciones.

#### **[MÁXIMAS CLASES SEGUIDAS DE UN PROFESOR A UN GRUPO CUANDO NO SON SEGUIDAS](#page-237-0)**

Se ha cambiado Máximas clases no seguidas (si no lo son) para grupos enteros y compartidos por 2 campos:

#### **Máx. clases seguidas (si no son) grupo entero** y

**Máx. clases seguidas (si no son) grupo compartido**,

con el fin de poder limitar el número de clases seguidas (cuando no lo son) de un profesor a un grupo entero o compartido.

Se ha incluido como un campo más para imprimir, exportar, ordenar, etc. y también se ha incluido en **PREFERENCIAS NO RESPETADAS**, **VALORES DE PROFESORES** y en **VER/EDITAR HORARIO**, en donde se avisa cuando se sobrepasan, incluyéndose en la casilla de *Máximas clases seguidas*.

La condición inicial se ha dejado **P - Respetar máx. clases día, sesión o seguidas grupos enteros** y la análoga para grupos compartidos.

#### **[PROFESORES:ARCHIVO:Listados Actividad-Origen-Nivel de SAFA](#page-255-0)**

Una vez hecha la importación de SAFA se puede entrar en esté ítem que está compuesto por:

1) Una ventana a la izquierda con todos los profesores. Puesto el cursor en uno de ellos se rellena:

2) Una ventana superior con las asignaturas impartidas por el profesor, relacionándose el grupo si lo tiene y el código de la Actvidad, Origen y Nivel importados de SAFA. Si se ha hecho la importación de Séneca se muestra la abreviatura del código y el nombre, tomándose estos de los archivos auxiliares que se crean; si no se ha hecho la importación de Séneca, se buscan archivos **horw\_0ac.txt** para actividades, **horw\_0or. txt** para orígenes y **horw\_0ni.txt** para niveles (archivos auxiliares que se crearon en alguna importación de Séneca anterior) en el directorio del programa; si se encuentran se toman de éstos la abreviatura y el nombre de actividades, orígenes y niveles.

Si se quedan obsoletos los archivos **horw\_0ac.txt** para actividades, **horw\_0or.txt** para orígenes y **horw\_0ni.txt** para niveles, basta copiar los correspondientes de la última importación de Séneca al directorio del programa.

3) Seleccionada una asignatura en la ventana superior, se relacionan en una inferior todos los bloques o unidades (depende de si existen unidades y del valor de Visión: Ver TU tomadas de bloques) que tienen dicha asignatura, que si no se han hecho modificaciones solo figurarán elementos del profesor del cursor y grupo (si tiene).

Se pueden cambiar Actividad, Origen o Nivel, siempre que se encuentren los archivos auxiliares relacionados anteriormente.

Existen botones para **imprimir** los profesores que se seleccionen, así como sacar a un **archivo csv**.

#### **[DATOS:DISPONIBILIDAD DE PROFESORES PARA GRUPOS...](#page-295-0)**

Se ha añadido este ítem para poder ver los profesores disponibles para grupos, sobre todo en horarios simples como de Primaria, con objeto de ver la posibilidad de ciertas reuniones.

Se nos piden los grupos a considerar y se nos presenta un cuadro de diálogo con:

- los grupos a la izquierda,

- a la derecha un horario con los profesores necesarios para cubrir los grupos (se cuentan los grupos que necesitan un profesor - puede pasar que sea el profesor 1 Sin profesor -, teniendo en cuenta cuando se unen 2 grupos necesitando solo un profesor) y

- separado por un guión, el número de profesores disponibles.

Se muestran en una lista a la izquierda del horario todos los profesores, resaltando los disponibles para la casilla del cursor. Se consideran profesores disponibles hasta los que tienen ? o ! en esa casilla. No disponibles son los que tienen una reunión (fija) en esa casilla o alguna actividad sin grupo (se pinta una R a la derecha del profesor), los que solo tienen desdobles (p.e. en Primaria el de Religión normalmente va a la vez que el tutor en todas sus clases) o bien no imparten clase a ningún grupo seleccionado (se pinta D a la derecha del grupo), y los que tienen ?!N en preferencias se pinta la preferencia a la derecha del profesor.

Se han añadido 3 casillas para poder **obviar ?, ! o N** o ambos. Al marcarse o desmarcarse alguno la selección de profesores en general cambia.

Hay un botón para poder **cambiar la selección de grupos**.

Si se hace **doble clic** en un grupo o profesor, se muestran las preferencias del elemento y su horario (solo clases fijas, pues al entrar se borran todas las unidades no fijas).

Se puede buscar profesor con **F2**.

Puede deshacerse, si se quiere recuperar el horario que hubiese.

# **EQUIPOS DOCENTES [GRUPOS-ASIGNATURAS](#page-431-0) Y [GRUPOS-PROFESORES](#page-432-0)**

Se muestran, en las filas, los profesores de las asignaturas (ó, en Grupos-asignaturas, las asignaturas) y grupos (en columna) pudiéndose modificar (especialmente en **BLOQUES** puede ser cómodo poner los profesores desde aquí).

Al entrar (dentro puede modificarse también) se pide qué grupos se consideran y la forma de agruparlos; normalmente convendrá agruparlos por niveles. Se muestran en pantalla los agrupados con valor 1 con las asignaturas a la izquierdas, a continuación las asignaturas de los agrupados con valor 2, etc.

Pueden tomarse los datos de Bloques o de Unidades al entrar desde el menú DATOS. Si se entra aquí desde **BLOQUES** o **UNIDADES**, se vuelve a dicha ventana.

En Unidades se considera como asignatura-profesor la de todas las unidades incompatibles (las que se resaltan en **VER/EDITAR HORARIO** al posicionarse en una) con el mismo valor de asignatura-profesor y posición dentro de la unidad (si hay asignatura-profesor que se repita en la unidad, bien porque sea el profesor 1 o porque se permitan profesores repetidos).

Si el cursor está en un profesor se muestra en una ventana inferior el bloque o unidades a que se refiere. Puede cambiarse la altura de la ventana inferior con el ratón o bien por menú.

Existen una opciones de menú para ir a la siguiente asignatura del grupo (puede también marcarse que siempre se efectúe al posicionarse en una casilla sin profesor) o al siguiente profesor en la fila.

Puede aumentarse o disminuirse la anchura y altura de las casillas, lo que se reflejará en la impresión.

Se puede cambiar la selección y agrupamiento de los grupos, así como de las asignaturas. Por último, puede marcarse una opción de menú para pintar nombres de profesores en lugar de abreviatura.

Puede arrastrarse un profesor para ponerlo en un nuevo bloque o unidad. Puede así mismo utilizar **F9** para mover un profesor. (En este último caso, se cancela este modo con **Escape**).

Se puede cambiar el aula con **Ctr-Return** o bien con **Control + doble clic** del ratón. (Se nos muestra el cuadro de editar aula de Bloques ó Unidades).

Como hay veces en que es necesario salir para reformar algún bloque o unidad, se le ha añadido al menú 4 opciones para ir a Bloques o Unidades (depende desde donde se han cogido los datos) seleccionando la asignatura, el grupo, el aula o el profesor del cursor. (Si existe bloque o unidad, en la ventana de abajo se posiciona en él).

También se accede a **BLOQUES** o **UNIDADES** con **Ctr+May+Clic** del ratón en un profesor en Equipos docentes por asignaturas o en una asignatura en Equipos docentes por profesores.

#### **LISTADOS DE [BLOQUES](#page-299-0) Y [UNIDADES](#page-355-0)**

Si se elige imprimir *Profesores en modo simplificado*, se nos pregunta si *se quiere incluir información de grupos, aulas y horas fijas con J*.

Si se responde que NO, se imprime el simplificado como hasta ahora y, en caso de responder SI, se incluye esa información para cada profesor.

#### **ARRASTRAR PARA INSERTAR UN GRUPO EN [BLOQUES](#page-322-0) O [UNIDADES](#page-383-0)**

Al arrastrar un grupo para insertarlo en **BLOQUES** o **UNIDADES**, si se dejaba en aula (o grupo, pulsando **control**), lo insertaba a la izquierda del grupo.

Ahora, si se deja en aula, lo inserta a la izquierda (no hace falta pulsar **control** si es distinta unidad) y, si se deja en grupo (pulsando **control**, porque si no lo sustituye), lo inserta a la derecha.

#### **[BLOQUES](#page-322-0) Y [UNIDADES:](#page-383-0)AÑADIR Y EDITAR:PARTIR: PARTIR PROFESOR CON OTRO PROFESOR...**

Permite añadir en todas las asignaturas (clases, reuniones o complementarias) de un profesor un nuevo profesor, normalmente para cuando se sustituye un profesor (al que se debe poner de nivel ficticio) algún tiempo por otro.

En **UNIDADES** se pregunta si se añaden las aulas del primer profesor, permitiendo repetir las aulas en caso afirmativo.

Se comprueba que no haya errores de horario, bien porque el profesor sustituto esté ya en el bloque o unidad o tenga clase a la hora de la unidad.

Puede deshacerse.

**[BLOQUES:VISIÓN:POSIBLES ERRORES BLOQUE CURSOR](#page-318-0)**

Ahora se pintan en negrita los posibles errores en lugar de marcar la casilla correspondiente.

**[CUADRO DE DIÁLOGO DE ASIGNAR PROFESORES EN BLOQUES](#page-331-0)**

Se ha añadido un tamaño mayor para cuando hay bastantes profesores.

**[BLOQUES:AÑADIR Y EDITAR:DUPLICAR:DUPLICAR SELECCIÓN o BLOQUES:AÑADIR Y EDITAR:](#page-322-0) [DUPLICAR:DUPLICAR BLOQUES GRUPO](#page-322-0)**

Al duplicar una selección, se tienen en cuenta las incompatibilidades de bloques con otros de la selección para duplicarlas.

También, si existen bloques seguidos entre sí o definidos como en medio, se duplican tales condiciones.

Además, no se duplican bloques que estén definidos como no válidos.

**ASIGNACIÓN GENERAL DE PROFESORES A LOS BLOQUES POR [GRUPOS](#page-339-0) O [ASIGNATURAS](#page-340-0) O EN [CLASES DE PROFESORES](#page-343-0)**

Ahora se puede cambiar (además del profesor y el aula, que ya se podían) la asignatura o el grupo si hace falta.

# **[UNIDADES:SELECCIONAR:Y MAÑANA, Y TARDE, E INDIFERENTE](#page-363-0)**

Ahora cada uno admite 2 valores, **Exclusiva** y **No exclusiva**, al igual que la selección d[e Mañana-Tarde-](#page-365-0)[Indiferente.](#page-365-0)

**[UNIDADES:SELECCIÓN DE COMUNES GR, AU O PR CON CURSOR...](#page-365-0)**

Se entra en un cuadro de diálogo en el cuál puede marcarse tener en cuenta para aulas las equivalentes o la múltiples, así como los grupos múltiples. (Anteriormente estos elementos no se podían tener en cuenta).

# **[SELECCIONAR UNIDADES MARCADAS NO VÁLIDAS](#page-365-0)**

Hasta ahora, se podían seleccionar las unidades marcadas como *0 No válidas*, fueran recuperables o no. Ahora, además, pueden seleccionarse únicamente las *Recuperables* o las *No recuperables*.

# **[UNIDADES:SELECCIONAR:TARDE, DÍA, HORA Y TIPO HORA:Mañana-Tarde-Indiferente...](#page-365-0)**

Ahora se consideran 6 valores: los 3 primeros de forma exclusiva y los siguientes No.

Así, por ejemplo, una unidad que puede ir por la mañana o por la tarde, si no tiene día-hora se clasifica como indiferente, pero si sí tiene día-hora, será indiferente en exclusiva, pero de mañana o de tarde sin exclusividad, dependiendo de la hora asignada.

# **[UNIDADES:AÑADIR Y EDITAR:DUPLICAR:DUPLICAR SELECCIÓN](#page-383-0)**

Al duplicar una selección se tienen en cuenta las incompatibilidades de unidades con otras de la selección para duplicarlas.

También si existen unidades seguidas entre sí o definidas como en medio, se duplican tales condiciones.

Lo mismo si hay desdobles entre sí en la selección.

# **[UNIDADES:AÑADIR Y EDITAR:UNIR VARIAS UNIDADES](#page-383-0)**

Ahora, si las 2 unidades a unir tienen el mismo día-hora, no se pone la unidad a 0-0.

# **[UNIDADES:VARIOS:CAMBIOS DE FORMATO:POSIBLES CAMBIOS DE FORMATO DE ASIGNATURAS...](#page-404-0) [\(Ctr+Alt+R\)](#page-404-0)**

Para poder acceder en **UNIDADES** a las asignaturas que tienen o que pueden tener cambio de formato por asignaturas, se ha puesto aquí poder entrar en el cuadro de diálogo de **ASIGNATURAS**:Varios:**Posibles cambios de formato...**

# **Menú Horarios**

# **[SELECCIÓN A PONER: BUSCAR AULAS Y PROFESORES DIFICILES](#page-459-0)**

En la **búsqueda de aulas y profesores difíciles**, se consideraba un margen de 2 casillas en blanco (i.e., para, p.e. *un aula en un horario de 30 casillas, considerar hasta 28 clases en ese aula*). Ahora se pide el margen, pudiendo oscilar entre 0 y 252.

También se ha separado para grupos, aulas y profesores el **borrar** todos y el **poner como tipo 16 (primeros a poner)**.

# **[COMPROBACIÓN EN PROBAR HORARIO DE REUNIONES QUE HACEN IMPOSIBLE EL HORARIO](#page-477-0)**

Ahora, además de comprobar si una reunión es imposible porque todos los profesores implicados imparten clase en un grupo o completan un aula, se comprueba si hay reuniones que hacen imposible que se termine algún grupo del horario por cuestiones de preferencias de los profesores implicados y, en ese caso, se da el correspondiente mensaje.

# **[CUADRO DE DIÁLOGO DE PONER/CAMBIAR SIMPLE](#page-481-0)**

Se ha añadido también aquí el poder seleccionar los **cambios de formato** y no tener que entrar en **OPCIONES AVANZADAS**.

Además, tanto aquí como en **[PROBAR HORARIO](#page-461-0)**, se avisa si hay asignaturas con cambio de formato y no está habilitado poder hacer cambios de formato.

# **[CUADRO DE DIÁLOGO DE PONER/CAMBIAR:OPCIONES AVANZADAS](#page-483-0)**

- · Se ha añadido una casilla **Grabar** en el cuadro de diálogo de **PONER/CAMBIAR** que, si se marca, al no poder poner una unidad (siendo el horario mínimo), graba el archivo con el formato **uXXXqYYY** (siendo XXX el número de unidad que no ha podido ponerse e YYY el número de unidades que quedan), con el fin de poder estudiar el problema que haya.
- · Si está marcado **Detenerse** y se pulsa **Aceptar**, se pide confirmación para continuar.
- · Si se marca la casilla **Quitar implicadas** y el valor de **Reiniciar** es *1*, al reiniciar se quitan solo todas las unidades que tienen algo en común (grupo -incluido múltiple-, aula -incluida múltiple- o equivalente o profesor) con la imposible de poner.
- · Se ha añadido una casilla **Ejecutar extra reiniciar** en el cuadro de diálogo de **OPCIONES AVANZADAS** que, si se marca, se ejecutan rutinas extras de *PreReponer1*, *PreReponer2* y *PosReponerY* antes de reiniciar, si alguna es distinta de 0.

Conviene marcarla en horarios complejos.

En pantalla, se ha puesto en **A:Aumentar x-y-z**, siendo **z** S ó N, dependiendo del valor de **Ejecutar extra reiniciar**, pudiendo cambiarse pulsando **A** ó con **clic** del ratón.

#### **[MINIMO HUECOS III EN PONER/CAMBIAR](#page-477-1)**

Ahora, los huecos que se pintan en la linea de la rutina ejecutada en **PONER/CAMBIAR**, corresponden al **min. III del horario con mínimas unidades sin poner**.

# **Menú Resultados**

#### **PINTAR GRUPOS DISJUNTOS**

Antes, junto con un grupo se podían imprimir sus disjuntos si no estaban seleccionados (marcando la casilla **Juntos grupos disjuntos no seleccionados**).

Ahora, se ha añadido en **[VER HORARIOS](#page-521-0)** una casilla análoga **Pintar grupos disjuntos** en Opciones vista que, si se marca, se pintan los grupos disjuntos del actual, como se hace en la impresión o en la salida **html**.

Además, se pintan del mismo modo también en **[VER/EDITAR HORARIO](#page-523-0)** y en la **[EDICIÓN HORIZONTAL](#page-554-0)**.

#### **[VER/EDITAR HORARIO:VARIOS:Redistribuir asignaturas tutor...\(May+Alt+G\)](#page-552-0)**

Permite redistribuir las asignaturas (no fijas, sin aula, impartidas por tutor principal, sin seguidas, ni incompatibles grupo del cursor) impartidas por el tutor en un grupo.

Intenta que ningún día se pase una asignatura de la media por día (mínimo 2 que corresponderán a 1 hora, pues se supone módulo de media hora), y que tampoco se quede una asignatura con media hora un día (salvo clases de 1 hora semanal).

Reparte las asignaturas un día a primeras y al siguiente a últimas.

Puede deshacerse.

# **Menú Opciones**

**[CONDICIÓN INICIAL GENERAL:AVISAR POSIBLES ERRORES](#page-591-0)**

Se ha reformado esta condición inicial incluyendo también los *avisos al poner clases*, pudiendo por tanto desde aquí desmarcar los avisos que no queremos que nos dé al ir a poner clases.

#### **[CONDICIONES INICIALES GENERALES: Hora siguiente: no N grupo - no N asignatura](#page-591-0)**

Hasta ahora, para asignaturas de 2 ó más horas seguidas, se considerará hora siguiente a una (para clases de más de una hora), si tiene grupo la unidad, la siguiente compatible en que alguno de los grupos de la unidad no tiene N y si no tiene grupo la siguiente compatible en que alguna asignatura de la unidad no tiene N.

En algún caso (p.e., cuando hay grupos con distintas preferencias en una misma unidad) es conveniente considerar la siguiente compatible en que TODOS los grupos de la unidad no tienen N y si no tiene grupo la siguiente compatible en que TODAS las asignaturas de la unidad no tiene N. Para ello se ha añadido esta condición inicial, **Hora siguiente: no N grupo - no N asignatura**, con los valores *Alguno* o *Todos* y *Alguna o Todas*. Lo anterior sucede, p.e., cuando en un grupo hay asignaturas de un edificio y de otro, pues entonces son las

asignaturas las que determinan el edificio y para las que lleven más de 1 hora seguida, si no es la siguiente compatible, deberá añadirse un grupo con N en las horas no factibles, pero el grupo principal deberá tener blanco en todas las casillas.

Cuando p.e. se cambian aulas múltiples por grupos múltiples, hay que poner preferencias a los grupos múltiples para que estén bien definidas la hora siguiente de una dada, siempre que la condición inicial **Hora siguiente: no N grupo - no N asignatura** esté al defecto: *Alg* (es decir que haya algún grupo sin N en la casilla).

Para evitar eso y, en general, porque la hora siguiente la marcan los grupos no múltiples (si los hay), se ha cambiado a considerar que, para la hora siguiente de una dada de una unidad, se miran:

- 1) Se miran primero los grupos no múltiples no ficticios si los hay (y se ignoran el resto de grupos)
- 2) Si no hay grupos no ficticios ni múltiples, se miran los grupos múltiples no ficticios (se ignora el resto)
- 3) Si no hay ningún grupo no ficticio, se miran los ficticios no múltiples
- 4) Si solo hay grupos ficticios múltiples se miran éstos.
- 5) Si no hay grupos se miran las asignaturas

 Para cuando hay que colocar lecturas en el grupo se ha añadido también en esta condición una casilla **Saltar recreos para unidades con grupo no complementarias** que, si se marca, para unidades de más de una seguida se salta la hora de recreo si se trata de una unidad no complementaria. Por ello habrá que poner a las lecturas la condición de complementaria.

#### **[CONDICIONES INICIALES DE HORAS](#page-611-0)**

Si se cambia la hora de comienzo o final de una hora y existe algún día de esa hora con hora en **[HORAS DE LOS](#page-618-0) [DÍAS](#page-618-0)**, se pregunta si se borra dicha hora.

**[RESPETAR MÁXIMOS HUECOS SEMANA Y RESPETAR MÁXIMOS HUECOS DÍA](#page-596-0)**

Se han añadido los valores *Imprescindible débil +* e *Imprescindible +*, que solo se transformarán en *Imprescindible débil* y *Imprescindible* respectivamente, si hubiera que reiniciar de no hacerlo.

**[OPCIONES:CONJUNTOS DE CASILLAS NO SIMULTÁNEOS](#page-622-0)**

Se puede elegir ahora las asignaturas a las que afecta cada conjunto: todas o personalizado.

# **14.2 Novedades de la versión 26**

**Yer también:** [Novedades de todas las versiones.](#page-681-0)

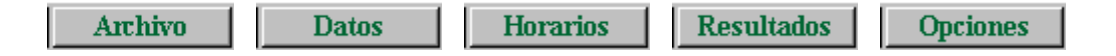

# **Menú Archivo**

**[TECLA RÁPIDA PARA GRABAR](#page-57-0)**

Se ha añadido **Ctr+Alt+F10** en todos los menús como tecla rápida para **Grabar**.

#### **[PREPARAR CURSO SIGUIENTE](#page-62-0)**

En versiones anteriores, Antes de borrar unidades, se modificaban los formatos de las asignaturas que estuvieran cambiados en **UNIDADES**.

Para evitar errores ahora solo se hace con las asignaturas que no están en unidades con otras asignaturas y que no tienen cambios de formato, ya que es posible que aunque haya cambiado el formato se prefiera el que originariamente tenía en **ASIGNATURAS**.

Además, se ha añadido una casilla para poder marcar **Borrar fondos de impresión en horas de no recreo**.

# **Impresión**

#### **IMPRESIÓN DE HORARIOS DE [GRUPOS,](#page-80-0) [AULAS](#page-84-0) Y [PROFESORES](#page-87-0)**

En el cuadro de diálogo de impresión se ha añadido un casilla, **No pintar separación en unidades iguales**, con el fin de no pintar separación entre unidades iguales consecutivas en el horario.

Las horas pueden pintarse en fila o en columna.

No es válido si tipo de recuadro de impresión es *Doble*.

Es válido también para salida **html** (aquí no influye el tipo de recuadro de impresión).

# **Importación/Exportación**

# **Menú Datos**

#### **AUMENTAR ALTURA EN DATOS, BLOQUES, UNIDADES, ETC. (CTR+MAY+CURARR)**

Se permite hasta 3 veces la altura mínima en todas los datos que permiten modificación de la altura (desde el correspondiente menú de Tamaño o con el atajo **Ctr+May+CurArr**).

## **DATOS:[ASIGNATURAS,](#page-157-0) [GRUPOS,](#page-192-0) [AULAS](#page-213-0) Y [PROFESORES](#page-237-0)**

Se ha añadido un campo *observaciones* que puede tener hasta 40 caracteres.

Puede exportarse, imprimirse, ordenarse por él, editarse en la edición de campos, etc. al igual que el resto de campos.

#### **EDICIÓN DE CAMPOS CON NÚMERO DE CARACTERES LIMITADOS EN [ASIGNATURAS](#page-157-0), [GRUPOS](#page-192-0), [AULAS](#page-213-0) Y [PROFESORES](#page-237-0)**

Hasta ahora, cuando un campo tenía limitado el número de caracteres (p.e. *abreviatura a 5*), si el campo tenía todos sus caracteres (*en abrevitura, 5*), no se permitía introducir otro carácter en ninguna posición mientras no se borrara el último.

Ahora se puede introducir un carácter en cualquier posición, desplazándose los siguientes a la derecha y desepareciendo el último, tanto al editar directamente un campo como al usar la [Edición de uno o varios](#page-291-0) [campos](#page-291-0) (del correspondiente menú Varios).

#### **TOTAL UNIDADES DE [ASIGNATURAS,](#page-157-0) [GRUPOS,](#page-192-0) [AULAS](#page-213-0) Y [PROFESORES](#page-237-0)**

Debajo del cuadro de preferencias se pinta ahora el total de unidades tanto en *Bloques* como en *Unidades* (se pinta *TUB* para bloques y *TUU* para unidades)

Se pinta en negrita desde el sitio que se están viendo y se resaltan solamente cuando hay incongruencias desde donde se ve **TU**. .

En **PROFESORES**, se diferencian ahora también las unidades de *no contar en máximos* entre las *no complementarias* y las *complementarias*, pintándolas separadas por un guión entre paréntesis.

# **BÚSQUEDAS EN ABREVIATURA, NOMBRE Y CÓDIGO DE [ASIGNATURAS](#page-174-0), [GRUPOS,](#page-205-0) [AULAS](#page-227-0) Y [PROFESORES](#page-261-0)**

Se ha incluido para búsquedas el campo *OBSERVACIONES* y, en **PROFESORES**, el campo *EMAIL*.

Además, se pueden seleccionar los campos en que se desea buscar, entre abreviatura, nombre, código, email y observaciones.

# **POSICIÓN DEL CURSOR EN BLOQUES Y UNIDADES AL SELECCIONAR EN DATOS [\(Asignaturas,](#page-174-0) [Grupos](#page-205-0), [Aulas](#page-227-0) o [Profesores](#page-261-0)) POSICIÓN:IR A BLOQUES O UNIDADES, SELECCIONANDO CURSOR**

Ahora se posiciona el cursor de **BLOQUES** o **UNIDADES** en el elemento de que se trate, en lugar del primer elemento.

**DATOS [\(Asignaturas](#page-178-0), [Grupos](#page-208-0), [Aulas](#page-230-0) y [Profesores\)](#page-268-0) Y [CUADROS DE DIÁLOGO DE SELECCIÓN DE](#page-640-0) [VARIOS ELEMENTOS](#page-640-0): Selección según valor campos a elegir...**

Permite seleccionar elementos según el valor del campo a seleccionar, pudiéndose seleccionar cualquiera de los campos (a excepción de *introducción*) que aparecen en la ordenación. (En **AULAS** y **PROFESORES** no se tiene en cuenta el *aula 0* ni el *profesor 0*).

Se muestra un cuadro de diálogo con todos los campos que se editan (en **ASIGNATURAS** se añaden *Días*, *Horas* y *MxSeg*) y con el número de valores distintos que tienen los elementos.

Seleccionado uno de ellos, en una ventana a la derecha se nos muestran todos los valores distintos, ordenados de menos a mayor, y el número de elementos de cada uno de ellos.

Seleccionado uno o más valores y pulsado **Aceptar**, se nos pregunta si se *comienza* la selección, se efectúa *conjunción* o *disyunción* o bien se *invierte* la selección, haciéndose la selección de los elementos que corresponda.

Hay una casilla para poder **ordenar** los campos alfabéticamente (su presentación, por defecto, es en el orden en que aparecen en pantalla).

En preferencias, se muestra el número de *casillas ocupadas* (solo **PROFESORES**), *?*, *!* y *N* y se ordena por ello.

Se tiene acceso al cuadro de diálogo, además desde el menú Selección de **DATOS**, desde el cuadro de diálogo de elección de varios elementos y el cuadro de diálogo de [añadir reuniones](#page-421-0) en bloques y unidades.

En **PROFESORES** aparecen 3 campos extras, si hay tardes, que son:

**Pref.PrMa**: Preferencias de la mañana de los profesores que imparten clase o actividades solo por la mañana

**Pref.PrTa**: Preferencias de la tarde de los profesores que imparten clase o actividades solo por la tarde

**Pref.PrMx**: Preferencias de los profesores que imparten clase o actividades por la mañana y por la tarde

# **DATOS:[ASIGNATURAS,](#page-183-0) [GRUPOS](#page-211-0) Y [AULAS:](#page-234-0)VARIOS:[PONER ABREVIATURAS](#page-283-0)**

Ahora se puede escoger el número de caracteres de los comienzos de caracteres de palabras en el nombre.

Por defecto se da 1 carácter de cada palabra hasta la 5ª.

Si no existen suficientes palabras, por defecto se toman 3 caracteres, tomándose los que falten de la primera palabra elegida.

Puede ponerse tener en cuenta las palabras de 1 carácter (p.e. para grupos si se denominan 2º A, etc.) y se ignoran las siguientes palabras: las, los, el, la, lo, y, e, de, del, al y para.

Puede deshacerse.

#### **TOOLTIP DE CAMPOS EN GRUPOS ([TUTOR DE GRUPOS, DISJUNTO, AULA GRUPO, SUBGRUPOS\)](#page-192-0), AULAS ([AULAS EQUIVALENTES, GRUPOS AULA\)](#page-213-0) Y PROFESORES [\(TUTOR PROFESOR Y HORARIO](#page-237-0) [IGUAL\)](#page-237-0)**

Ahora se pintan hasta 4 elementos, además del total de elementos que hay.

# **[DATOS:ASIGNATURAS:SELECCIÓN:ASIGNATURAS CON BLANCOS EN RECREOS](#page-178-0)**

Para localizar las asignaturas que tienen blancos en recreos, se ha puesto esta selección de asignaturas con el fin de evitar reuniones o complementarias en recreos.

# **[DATOS:ASIGNATURAS:VARIOS:POSIBLES CAMBIOS DE FORMATO \(Ctr+May+R\)](#page-183-0)**

Para poder poner que algunos cambios de formato por asignaturas se hagan solo en el caso de que hubiere que reiniciar, se ha puesto este ítem.

Se entra en un cuadro de diálogo en el que se relacionan en una ventana superior las asignaturas de grupos que poseen como mínimo 2 asignaturas con formatos de más de 1 hora seguida, o bien tienen un valor distinto de 00000 en Formato2 o Formato3. Se muestran los 3 formatos de estas asignaturas, resaltando el 2º y 3º si son distintos de 0.

Al lado de la asignatura, se pinta el número de asignaturas a las que influye (para influir en una asignatura dicha asignatura debe tener sus unidades iguales o, si se están viendo desde **BLOQUES**, un bloque que originaría unidades iguales).

Se incluyen asignaturas que no tienen rellenos el *Formato2* ni el *Formato3* para poder comprobar si ha sido un olvido y corregirlo desde aquí.

En una ventana inferior se pintan las unidades o bloques (si se están viendo *TH* desde **BLOQUES**) que tienen dicha asignatura, tenga sus unidades iguales o no (para poder comprobar por qué no influiría).

Se deben seleccionar las asignaturas que deseamos que solo se haga un cambio de formato si fuese necesario reiniciar de no hacerlo (para seleccionar hacer **clic** con el ratón en la abreviatura de la asignatura y no en los formatos).

Se pueden modificar los formatos de una asignatura mediante el botón **Editar** o bien con **doble clic** del ratón.

Puede deshacerse.

Están disponibles **ctr+may+cursores** para la anchura y altura de las asignaturas y **ctr+may+fin** para cambiar la abreviatura por el nombre.

Se puede entrar en este cuadro de diálogo desde ítem de cambio de formato en los cuadros de diálogo de **[PONER/CAMBIAR](#page-491-0), [QUITAR HUECOS CON REPONER](#page-503-0), INTENTAR REDUCIR PREFERENCIAS NO RESPETA** y **[PROBAR HORARIO](#page-461-0)**.

# **[MÍNIMOS EN GRUPOS MÚLTIPLES](#page-23-0)**

Cuando el mínimo en una casilla sea mayor de 9, la introducción de dicho número, p.e. 12, puede seguir haciéndose en notación hexadecimal (es decir, C para 12) o también puede pulsarse 1 y, a continuación, 2.

# **[PREFERENCIAS Y MINIMOS DE UN GRUPO MÚLTIPLE AL COPIAR EN SELECCIÓN](#page-192-0)**

Ahora se pueden copiar en la selección actual, todas las preferencias y mínimos o bien las que hayan cambiado en esa edición, tanto en el formato general como en la edición de campos.

# **[GRUPOS:SELECCIÓN:GRUPOS CON UNIDADES=CASILLAS EN BLANCO](#page-208-0)**

Selecciona los grupos no múltiples en que el número de unidades coincide con las casillas en blanco, contándose como casillas en blanco también aquéllas que tengan preferencia pero en donde lleven clase.

# **[DATOS:AULAS:EDICIÓN DE AULA EQUIVALENTE, SEPARADA O MÚLTIPLE](#page-213-0)**

Como un aula no puede ser de más de un tipo anterior, si se intenta editar un aula que es de uno de los tipos anteriores para otro tipo anterior se da el mensaje: *Un aula no puede ser a la vez equivalente, separada o múltiple*, y no se permite la edición.

# **[DATOS:AULAS:Aula múltiple](#page-218-0)**

Ahora se pueden deshacer los cambios introducidos al declarar o modificar aulas múltiples en **DATOS**.

#### **[DATOS:AULAS:PROFESORES AULA](#page-213-0)**

Se ha añadido este campo para poder poner cuando un profesor tiene un aula asignada.

Un profesor no puede tener más de un aula, pero un aula puede corresponder a varios profesores.

Puede exportarse, imprimirse, ordenarse por él, editarse en la edición de campos, etc. al igual que el resto de campos.

# **[DATOS:AULAS:VARIOS:EDITAR CONDICIÓN INICIAL DE CAMPO](#page-234-0)**

Se ha añadido este ítem en **AULAS**, al igual que existe en **ASIGNATURAS**, **GRUPOS** y **PROFESORES**, para poder editar la condición inicial **Respetar separación asignaturas y aulas separadas**.

También se puede acceder a la condición inicial pulsando **Alter+clic** en el nombre del campo.

#### **[DATOS: PROFESORES: AULA PROFESOR](#page-237-0)**

Se ha añadido este campo para poder señalar el aula de un profesor, cuando el profesor tiene un aula asignada.

Puede exportarse, imprimirse, ordenarse por él, editarse en la edición de campos, etc. al igual que el resto de campos.

Al ir a asignar un aula en **[BLOQUES](#page-322-0)**, se resalta el número de clases que lleva el aula si es aula del profesor al que se va a asignar el aula y, en **[UNIDADES](#page-396-0)**, se resalta el *+* (o simplemente el espacio si no está el aula en la unidad) si es aula del profesor a que se va a asignar el aula.

### **[DATOS:PROFESORES:VARIOS:Añadir grupo condicionante...](#page-271-0)**

Ahora se pregunta si se añade el grupo múltiple de cada profesor a todos los bloques y unidades de ese profesor y así a todos los profesores seleccionados, advirtiendo que no se comprobarán errores de horario (que, en principio, no deben producirse porque todas las unidades a las que añade el grupo son de un mismo profesor).

El grupo se añade al lado de cada profesor y, además, ahora puede deshacerse.

# **[MENÚ DE CONTEXTO DE BLOQUES Y UNIDADES](#page-629-0)**

Se han añadido al menú de contexto de **BLOQUES**:

Añadir incompatible...(Ctr+I)

Añadir seguido...(Ctr+S)

Añadir elemento...(Ctr+May+Alt+F8)

Editar elemento...(May+Alt+F8)

y, al de **UNIDADES**:

Añadir elemento...(Ctr+May+Alt+F8)

Editar elemento...(May+Alt+F8)

# **[BLOQUES](#page-297-0) Y [UNIDADES:](#page-353-0) BPF (BLANCOS EN PREFERENCIAS)**

Ahora, si hay tardes, además del total de unidades se pintan las de mañana, tarde e indiferentes del elemento de que se trate.

También se resaltan las unidades de mañana o de tarde si hay alguna imposibilidad al respecto. En este caso, lo mejor es ir al elemento en **DATOS** y utilizar **Posición:Siguiente elemento con TU resaltadas**, para una explicación de la imposibilidad.

# **[ORDENACIÓN](#page-426-0) DE [BLOQUES](#page-316-0) Y [UNIDADES](#page-377-0)**

Además de **Valor de mixta** por el que se puede sustituir el tipo de ordenación *Prof/Grupo*, se ha añadido **MTI edificio asignaturas**, que es lo que se pinta por defecto al principio del bloque o unidad si existen tardes o(y) edificios por asignaturas.

Así, si se desea, se puede ordenar por el valor de mañana, tarde o indiferente seguido por el tipo de edificio por asignaturas.

# **[BLOQUES](#page-318-0) Y [UNIDADES](#page-380-0):VISIÓN:No pintar MTI**

Por defecto, en horarios con tardes, al comienzo de un bloque o unidad se pinta *M* (mañana), *T* (tarde o *I* (indiferente), teniendo en cuenta las preferencias de los elementos que tiene.

En el menú Visión se ha añadido este ítem en **BLOQUES** y **UNIDADES** para no pintarlo (cambiándose en bloques o unidades para los dos).

También se pinta Mañana, Tarde o Indiferente en la tooltip al pulsar sobre *días comunes* en **BLOQUES** o sobre *día-hora* en **UNIDADES**.

Para considerar si un bloque es de mañana, tarde o indiferente solo se tienen en cuenta las preferencias de las asignaturas del bloque y de los grupos. En unidades se tiene en cuenta lo mismo, salvo que esté fija a una hora de mañana o tarde.

# **[BLOQUES](#page-318-0) Y [UNIDADES:](#page-380-0)VISIÓN:No pintar edificio por asignaturas**

Por defecto, en horarios con edificios por asignaturas, al comienzo de un bloque o unidad se pinta el tipo de edificio del bloque o la unidad (si hay más de un tipo, distinto de 0, en las asignaturas del bloque o unidad, en el carácter que varía se pinta *v*).

En el menú visión se ha añadido este ítem en **BLOQUES** y **UNIDADES** para no pintarlo (cambiándose en bloques o unidades para los dos).

También se pinta el tipo de edificio en la tooltip al pulsar sobre *días comunes* en **BLOQUES** o sobre *día-hora* en **UNIDADES**.

En **UNIDADES** también se pinta en la tooltip los tipos de hora de la unidad; así, si se han declarado los edificios por tipos de hora puede visualizarse.

# **AÑADIR VARIOS BLOQUES O VARIAS UNIDADES AL [AÑADIR BLOQUES](#page-330-0) O [UNIDADES](#page-393-0) EN EL CUADRO DE DIÁLOGO RESPECTIVO**

Se ha añadido un edit para poder **añadir más de un bloque o unidad** iguales al introducido (por ejemplo al introducir complementarias o varias unidades iguales para un grupo).

También, en **UNIDADES**, puede marcarse una casilla para poder **poner incompatibles las unidades introducidas**, así no hay que duplicar una unidad y ponerlas incompatibles, pudiendo hacerlo todo dentro del cuadro de diálogo.

# **[BLOQUES](#page-322-0) Y [UNIDADES:](#page-396-0)AÑADIR Y EDITAR:EDITAR AULA**

Cuando se pinta el nombre del aula del cursor, a continuación, se pinta el número de clases que lleva y, si hay tardes, se pintan igualmente las de mañana, tarde e indiferentes.

Si el aula no es múltiple, ni con equivalentes y tiene más clases que casillas disponibles en total, por la mañana o por la tarde, se pinta un espacio en rojo a la derecha de la abreviatura-nivel.

# **PONER INCOMPATIBLES DE UN [BLOQUE](#page-322-0) O UNA [UNIDAD](#page-383-0)**

Para facilitar el poner varias incompatibles de un bloque o una unidad, puesta una se sigue pidiendo la siguiente a poner, teniendo que pulsar **escape** cuando se termine.

# **DUPLICAR [BLOQUES](#page-322-0) O [UNIDADES](#page-383-0)**

Ahora se permite duplicar hasta 20 aunque el bloque o la unidad no sean simples.

#### **[BLOQUES](#page-322-0) O [UNIDADES:](#page-383-0)AÑADIR Y EDITAR:AÑADIR GRUPOS POR ASIGNATURAS...**

A veces interesa añadir un grupo a algunas asignaturas optativas; para ello se ha añadido este ítem que permite añadir a las asignaturas que se seleccionen de los bloques o unidades de la selección actual un grupo con abreviatura y nombre el de la asignatura (si se repite la asignatura en un mismo bloque o unidad, como última letra de la abreviatura se añade, a partir de la segunda, b, c, d...).

Si ello conlleva que se necesitarían más grupos que los permitidos (20 en la simplificada y 254 en la general) se da un mensaje de *Demasiados elementos* y se termina.

Puede deshacerse.

# **[BLOQUES](#page-335-0) Y [UNIDADES:](#page-404-0)VARIOS:ASIGNAR AULA (F6)**

Ahora se avisa si el elemento seleccionado es un elemento que no necesita aula, para que se pueda cambiar (si es lo que deseamos) en Datos:Aulas:Varios:Elementos que no necesitan aula.

# **[CAMBIO DE TECLAS DEL ACELERADOR EN BLOQUES PARA PONER CTR-S PARA SEGUIDOS](#page-296-0)**

Con el fin de poder usar **Ctr+S** como atajo de Poner seguidos 2 bloques, se han cambiado los atajos correspondientes a las siguientes entradas de menú de **BLOQUES**:

[Visión:](#page-318-0) Ver unidades que generaría el bloque: Ctr+May+W ha pasado a **Ctr+May+K**

[Visión:](#page-318-0) Ver unidades del elemento del cursor: Ctr+Alt+W ha pasado a **Ctr+Alt+K**

[Añadir y Edita](#page-322-0)r: Duplicar selección sustituyendo...: Ctr+May+S ha pasado a **Alt+May+S**

[Fijar/Marcar](#page-333-0): Cambiar asignatura seguida anterior(S): Ctr+S ha pasado **Ctr+May+S** [Fijar/Marcar](#page-333-0): Cambiar unir profesor asignatura anterior(W): Ctr+W ha pasado a **Ctr+May+W**

# **[BLOQUES:ARCHIVO:IMPORTAR DE REPARTO](#page-299-0)**

Se permite ahora deshacer.

# **[BLOQUE:BORRAR:BORRAR SEGUIDO](#page-303-0)**

Se borra la condición de bloque seguido del bloque del cursor.

#### **[BLOQUES:BORRAR:BORRAR TODOS LOS SEGUIDOS...](#page-303-0)**

Borra, después de confirmación, todos los bloques seguidos de la selección actual.

Si algún bloque tiene seguidos no seleccionados, éstos no se borran.

# **[BLOQUES:SELECCIÓN:POR INCOMPATIBILIDADES:BLOQUES INCOMPATIBLES O SEGUIDOS...](#page-308-0)**

Junto con los incompatibles del bloque elegido, se seleccionan sus seguidos si los tiene.

# **[BLOQUES:SELECCIÓN:POR INCOMPATIBILIDADES:BLOQUES CON INCOMPATIBLES O SEGUIDOS...](#page-308-0)**

Ahora admite los siguientes valores:

- 0 Sin incompatibles ni seguidos
- 1 con algún incompatible o seguido o más de 1 incompatibles
- 2 con incompatibles
- 3 con seguidos
- 4 seguidos y último
- 5 seguidos y en medio

#### **[BLOQUES:VISIÓN:VER UNIDADES QUE GENERARÍA EL BLOQUE Ctr+May+K](#page-318-0)**

Ahora, si el bloque tiene incompatibles o seguidos se pregunta si incluir éstos.

#### **[BLOQUES:VISIÓN:VER UNIDADES DEL ELEMENTO DEL CURSOR Ctr+Alt+K](#page-318-0)**

Lista las unidades que generaría el elemento del cursor si es asignatura, grupo, aula o profesor y en otro caso

muestra las de la selección (que pueden ser todas).

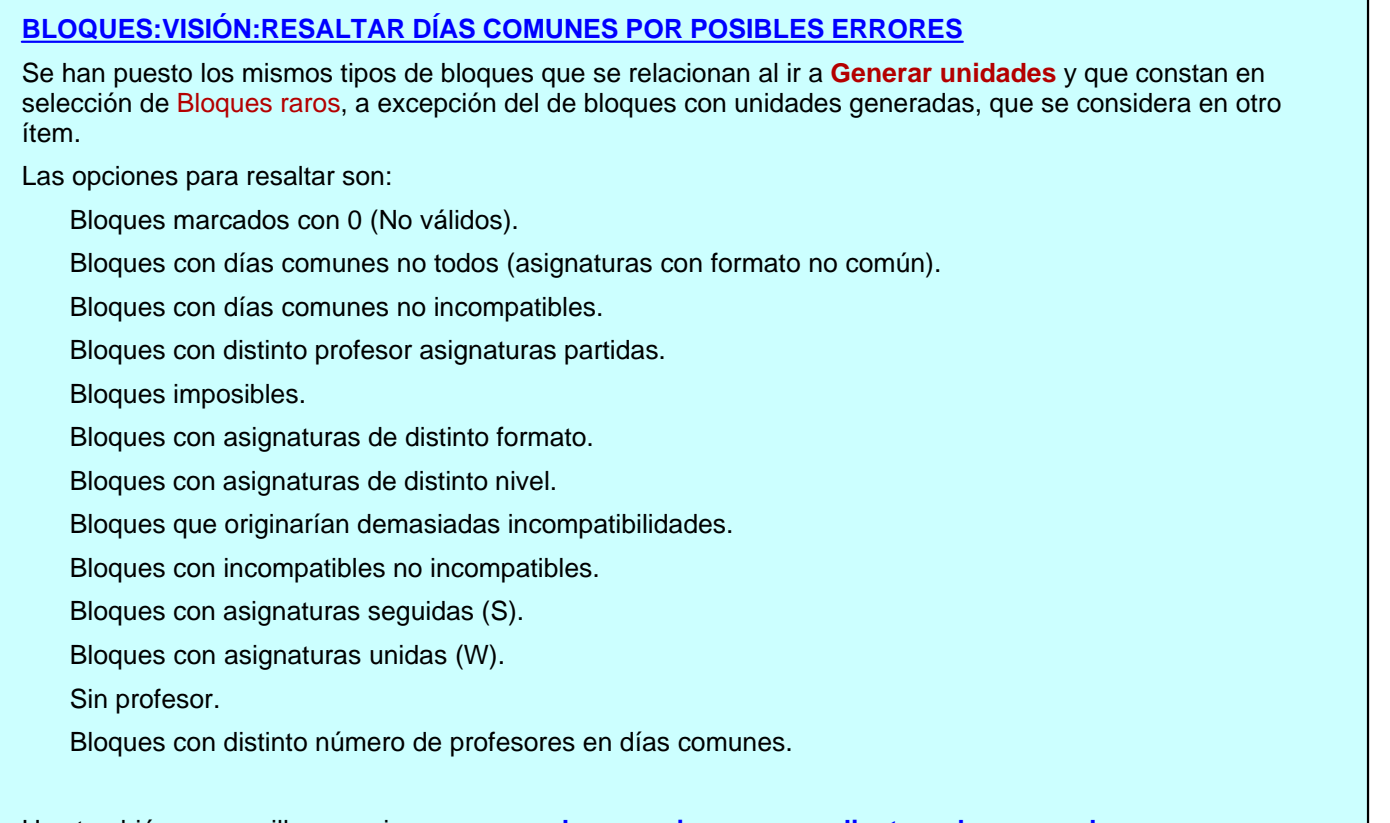

Hay también una casilla, que si se marca **no da mensaje correspondientes a las marcadas**.

Si se entra en Posibles errores bloque cursor (o pulsando su correspondiente atajo de **Ctr+E**), si el bloque del cursor tiene algún error, aparecerá marcado dicho error, considerándose como posibles errores los mismos descritos anteriormente.

# **[BLOQUES:AÑADIR Y EDITAR:EDITAR:AÑADIR SEGUIDO](#page-322-0)**

Se puede ahora poner seguido un bloque de otro.

Al generar unidades, se pondrán seguidas las correspondientes al mínimo de días comunes de ambos bloques y correspondiendo a los formatos en los días comunes; es decir, *si el formato en los días comunes de uno es 2102 y el del otro 22311 se pondrán seguidas las 2-2,1-2 y 2-2 ya que en el lugar 3 el primero no tiene formato* . Si los días comunes de p.e. el 1º fuesen 2, solo se pondrían los correspondientes a los lugares 1 y 2.

Si tenemos 2 asignaturas p.e. de formato 1111 con 2 profesores, p.e. Leng 1A-Leng 1B y otro bloque Leng 1C-Leng 1D y queremos que vayan 2 días seguidos tenemos 2 soluciones:

1) Poner en 1 de ellos días comunes 2 y para que no separe los otros 3 días utilizar el parámetro W.

2) Poner el formato de Lengua de un bloque a 11111 y la lengua del otro a 11000111 y poner los días comunes de este segundo a 8.

También se puede editar como en **UNIDADES** cuando se ven los seguidos e incompatibles (**Alt+F2**).

**[BLOQUES:AÑADIR Y EDITAR:UNIR:"Unir 2 bloques,borrando el unido..." \(Alt+W\)"](#page-322-0)**

Se ha añadido este ítem, que une 2 bloques y borra el unido.

Si la selección es de 2 bloques, no se pide el otro bloque sino que se presupone que se trata de unir los 2 bloques. Si no, se pide el bloque a unir.

Al unir los 2 bloque si aparece un profesor repetido se cambia por el prof. 1 y en aulas por el aula 1.

Puede deshacerse.

# **[BLOQUES:VARIOS.COMPARAR MARCADOS 0 O COMPARAR 2 SELECCIONES](#page-335-0)**

Se han añadido 2 casillas para poder marcar en la comparación:

- **Número de bloques seguidos**
- **Número de bloques incompatibles**

# **[BLOQUES:VARIOS:GENERAR UNIDADES CURSOR](#page-335-0)**

Si el bloque tiene seguidos o incompatibles se pregunta si se incluyen y, si alguno de los que se va a generar tiene unidades generadas, se pregunta que si se borran.

# **[BLOQUES:VARIOS:PONER/QUITAR PRIMERO O ÚLTIMO O EN MEDIO](#page-335-0)**

Se han añadido los siguientes ítems para cuando hay bloques definidos como seguidos:

Poner primero (**Ctr+1**)

Poner en medio (**Ctr+8**)

Poner último (**Ctr+9**)

Se requiere que el bloque no origine unidades seguidas y que como mínimo tenga uno seguido.

Para poner en medio se permite con solo 2 bloques seguidos, pero en unidades solo se considera si existen como mínimo 3 unidades seguidas

Se pinta a la derecha de días comunes *u* de último o bien *e* de en medio pues, si se elige primero, lo que se hace es poner como último el anterior a dicho bloque.

# **[UNIDADES:SELECCIÓN:HORAS SEGUIDAS:SEGUIDA DISTINTA](#page-365-0)**

Ahora admite los siguientes valores:

- 0- No (no tienen seguidas distintas)
- 1- Sí:Selecciona todas las unidades con seguidas distintas, incluidas las que tienen última o en medio
- 2- Última:Selecciona solo las unidades seguidas que tienen última.
- 3- En medio:Selecciona solo las unidades que tienen en medio.

# **[UNIDADES:AÑADIR Y EDITAR:EDITAR:EDITAR ELEMENTO DEL CURSOR \(AULA\)](#page-396-0)**

Ahora en la cabecera del horario del aula del cursor se pinta, además de las clases puestas y el total, las que corresponden a la mañana, a la tarde y las indiferentes (siempre que haya tardes).

Se resalta el total de unidades y las de mañana, tarde e indiferentes si el número sobrepasa la capacidad.

# **[UNIDADES:AÑADIR Y EDITAR:EDITAR:PONER 2 UNIDADES EL MISMO DÍA...\(May+Alt+E\)](#page-383-0)**

Muchas veces conviene poner 2 unidades seguidas o incompatibles solamente como a impartir en el mismo día.

Para evitar tener que borrar seguida o incompatible y añadir desdoble de 1 día, se ha añadido este ítem.

Se nos piden las unidades que hay que poner a impartir en el mismo día y borra si son seguidas o incompatibles (o bien si son desdobles de más de 1 día) y las declara como desdobles de 1 día.

Si tienen día-hora, si no coinciden en el día, pone a 0-0 la segunda.

Puede deshacerse.

# **[UNIDADES:AÑADIR Y EDITAR:UNIR:Unir 2 unidades, borrando la unida... \(Alt+W\)](#page-383-0)**

Se ha añadido este ítem que une 2 unidades (a la del cursor la otra) y borra la unida, dejando el día-hora que tuviesen si son iguales.

Si las 2 unidades no tienen el mismo día-hora, se pide confirmación para unirlas.

Si la selección actual consta de sólo 2 unidades, no se pide la otra unidad, sino que se presupone que se trata de unir las 2 unidades, como cuando se produce un error.

Si la selección que había era la de error, se vuelve a ejecutar y, si no hay error, se selecciona la anterior selección.

Al unir las 2 unidades, si aparece un profesor repetido, se deja si está habilitado poder repetir profesores (y de forma análoga para aulas). Si no está permitido, se cambia por el profesor 1 (y en aulas por el aula 1).

Puede deshacerse.

# **[UNIDADES:AÑADIR Y EDITAR:PARTIR:PARTIR UNIDAD O SELECCIÓN EN AS-PR-AU\(-GR\)...](#page-383-0)**

Se pregunta si se parte toda la selección y, si la respuesta es **No**, solamente se hace con la unidad del cursor.

Si la unidad tiene más de una asignatura, se genera una unidad por cada as-pr-au a la cual se añaden los grupos que le afectan (los grupos a su derecha y más cercanos), manteniéndose el día-hora de la unidad.

No se pone ninguna incompatibilidad a las unidades añadidas.

Al terminar se pregunta si se borran las unidades partidas.

Se puede deshacer.

Puede ser útil, p.e., si se han unido las unidades de un grupo múltiple (por ejemplo las guardias) mediante Unir unidades de grupos y queremos separarlas de nuevo.

### **[UNIDADES:FIJAR/MARCAR](#page-400-0)**

Puesto que las marcas 1, 2 y 3 se utilizan a veces en las rutinas de **PONER/CAMBIAR**, se han añadido 2 nuevas marcas (*4* y *5*), que no se utilizan en ninguna rutina de **PONER/CAMBIAR** ni de **PROBAR HORARIO**, en **UNIDADES**, tanto en Marcar unidad(es) como Desmarcar unidad(es) como en Invertir marca.

Estas 2 nuevas marcas se han incluido también en la Búsqueda de **UNIDADES** como estaban antes las marcas 0,1,2,3.

También se ha diferenciado entre las marcadas como *no válidas* en **Recuperables** y **no recuperables**.

## **[UNIDADES:VARIOS:ASIGNAR AULA SELECCIÓN ASIG., AULAS O PROF.](#page-404-0)**

También se avisa si en la selección solo hay asignaturas o profesores que no necesiten aula.

#### **[UNIDADES:VARIOS:INCOMPATIBILIDADES:Incompatibilidades y seguidas asig-grupo no múltiple...](#page-404-0)**

Con objeto de ser más precisos al poner incompatibilidades, se han añadido 2 nuevas condiciones para marcar al poner incompatibilidades de asignaturas:

1) **Mismos grupos**: Se exige que las 2 unidades tengan los mismos grupos no ficticios.

2) **Máxima diferencia de asig-prof. 1**: Para poner incompatibles las 2 unidades han de tener el mismo número de asignatura-profesor o a lo sumio diferenciarse en 1, con objeto de incluir si alguna de ellas tiene por ejemplo un laboratorio.

Por defecto ambas están marcadas.

Junto con estas 2 nuevas condiciones, se pueden considerar al poner las incompatibilidades, las siguientes 3:

- **Exigir profesor igual**: Para cuando en un mismo grupo hay dos asignaturas iguales impartidas por distinto profesor y sólo nos interesa poner incompatibles las del mismo profesor. Por defecto marcada.

- **Máximas incompatibilidades si exceden número días**: Para el caso de asignaturas con más días que el número de días del horario, se puede señalar que ponga el máximo incompatibles (p. ej., si hay 13 unidades con la misma asignatura y grupo y se marca esta casilla se pondría 5, 5 y 3 si el número de días del horario es 5). Si no se marca la casilla y hay más unidades que el número de días, las ignora no<br>poniendo incompatibles a dichas unidades. Defecto:no marcada.

- Considerar iguales a signaturas con igual abreviatura y nivel: Al seleccionar las asignaturas a considerar, puede marcarse para considerar iguales las asignaturas de igual abreviatura y nivel. Defecto: marcada.

# **[UNIDADES:VARIOS:PONER/QUITAR PRIMERA O ÚLTIMA O EN MEDIO:PONER ÚLTIMA \(Ctr+U o Ctr+9\)](#page-404-0)**

Se admite, para poner última, el atajo **Ctr+9**, para que sea válida la misma tecla que en **BLOQUES**.

#### **[UNIDADES:VARIOS:PONER/QUITAR PRIMERA O ÚLTIMA O EN MEDIO:PONER UNIDAD DE EN MEDIO](#page-404-0) [\(Ctr+8\)](#page-404-0)**

Se ha añadido este ítem para poder poner que una unidad debe estar en medio entre las seguidas (claro está que debe haber como mínimo 3 seguidas).

Se pinta en la unidad una *e* a la derecha de *día-hora* si el cursor está en una seguida que debe ir en medio.

#### **[AULAS DE GRUPO, NO EN SU GRUPO...](#page-642-0) EN [AULAS,](#page-234-0) [UNIDADES](#page-404-0) Y [PROBAR HORARIO](#page-470-0)**

Se nos muestra en un cuadro de diálogo:

· a la izquierda las aulas que son aulas de grupo (aunque no estén definidas como tales, se consideran de un grupo si más de la mitad de las clases del grupo están en un aula; si sí están definidas en **DATOS** como tales, se pinta un *-* antes del grupo y, si no lo están, se pinta un *+* antes del grupo), con, a continuación, sus grupos (normalmente será 1 o a lo sumo 2 si hay doble jornada).

Cuando se pinta el nombre completo del aula, a continuación se pintan los grupos que figuran como de ese aula.

- · A la derecha, en la ventana superior, se relacionan las unidades de los grupos del aula que van a dicho aula.
- · En la ventana inferior las unidades que tienen asignada el aula, pero que no tienen ningún grupo del aula

y que entran dentro de las casillas de los grupos del aula; es decir, si, por ejemplo, un aula tiene un grupo de mañana solamente, no se tienen en cuenta las unidades de tarde que lleven el aula.

Tiene 2 tamaños y puede cambiarse cualquier aula con **doble clic** en ella o **intro** con el cursor en ella.

Si hay aulas que verifican esto (que son de grupo y están utilizadas no en su grupo), se entra también en el cuadro de diálogo (si no está marcado **no entrar** en el correspondiente botón de **Avisos al poner clases**) al ir a poner clases en **PONER/CAMBIAR**, **PONER HORAS**, **PONER RÁPIDO**, **QUITAR HUECOS/INDEFINIDO** y **QUITAR HUECOS CON REPONER**.

#### **UNIDADES DE GRUPOS Y PROF. DE MEDIAS HORAS... EN [UNIDADES](#page-404-0) Y [PROBAR HORARIO](#page-473-0)**

Se ha añadido este ítem con el fin de que, cuando existen medias horas u horas diferenciadas que deben llevar unas determinadas unidades en ellas, se pueda ver claramente si se cumplen las condiciones.

Por ejemplo, si existe una sola media hora en los grupos, con 20 casillas de 1 hora, es claro que esos grupos deberán tener 5 (si los días de clase son 5) unidades a impartir en esas casillas y el resto de unidades en las 20 casillas restantes; y cada profesor deberá tener a impartir en esas casillas 5 unidades a lo sumo y, en las 20 de una hora, como máximo 20 unidades.

Se entra desde **PROBAR HORARIO** en el apartado *Bloques, Unidades, Tutorías*, siempre que haya horas no de recreo de distinta amplitud.

Llamamos horas de media hora las de mínima amplitud que no sean de recreo.

Por defecto, al entrar se seleccionan como medias horas todas las horas de menor amplitud y, como resto de horas, el resto de las horas de los grupos afectados por la medias horas.

Arriba a la izquierda se muestran los grupos con el número de unidades que llevan de media hora y del resto, resaltándose si no coincide con el número de casillas.

A la derecha se muestran los profesores con las unidades que llevan de media hora y del resto (éstas se desdoblan entre las que llevan grupo o tienen que ir en medias horas por preferencias y las restantes, separándose por un guión), resaltándose si llevan más unidades que casillas de las mismas hay.

En la primera fila se muestra el número de horas de media hora, pintándose de ellas el carácter de la izquierda. A su derecha lo mismo para el resto de casillas seleccionadas.

En una ventana inferior se muestran las unidades (de media hora o el resto si se marca la casilla Lista unidades resto) del último elemento (grupo o profesor) seleccionado.

Existe un botón para poder **seleccionar nuevas medias horas** y el resto de horas.

Debe ponerse una asignatura que solo se imparte en las medias horas y, si hay horas seguidas que alguna se debe impartir en medias horas, debe ponerse a ella una asignatura con preferencias en todas las horas que no sean de media hora.

# **Menú Horarios**

#### **[HORARIOS:GENERAR UNIDADES](#page-454-0) y [BLOQUES:VARIOS:GENERAR UNIDADES SELECCIÓN](#page-335-0)**

Se relaciona el número de los *bloques raros*, considerándose como tal los siguientes:

Bloques marcados con 0 (No válidos).

Bloques con días comunes no todos (asignaturas con formato no común).

Bloques con días comunes no incompatibles.

Bloques con distinto profesor asignaturas partidas.

Bloques imposibles.

Bloques con asignaturas de distinto formato.

Bloques con asignaturas de distinto nivel.

Bloques que originarían demasiadas incompatibilidades.

Bloques con incompatibles no incompatibles.

Bloques con asignaturas seguidas (S).

Bloques con asignaturas unidas (W).

Sin profesor.

Bloques con distinto número de profesores en días comunes.

Bloques con unidades generadas.

con el fin de repasarlos, por si hubiera algún error.

Al lado de cada uno de ellos existe un botón que nos permite **ir a la selección** de ellos.

Equivale a la selección de Bloques raros (que se ha puesto al final de Seleccionar de **BLOQUES**), que tiene los valores anteriores además de *Sí* (todos salvo con unidades generadas) y *No* (ninguno de los anteriores); de esta forma se pueden ir repasando todos, pasando de uno al siguiente con **+** numérico.

#### **AVISOS AL IR A [PROBAR HORARIO](#page-461-0), [PONER/CAMBIAR](#page-483-0), [PONER HORAS,](#page-508-0) [PONER RÁPIDO,](#page-507-0) [QUITAR](#page-499-0) [HUECOS/INDEFINIDO,](#page-499-0) [QUITAR HUECOS CON REPONER,](#page-503-0) [INTENTAR REDUCIR PREFERENCIAS NO](#page-510-0) [RESPETADAS](#page-510-0)**

Con el fin de evitar posibles errores al ir a poner clases se dan los siguientes avisos, si se verifican las condiciones y está marcada la casilla correspondiente en el botón **Dar avisos** de cada uno de los cuadros de diálogo correspondiente:

1) Profundidad menor de 4: El valor de profundidad debe ser 10 o próximo a 10 y nunca debería ser menor de 4.

2) Considerar huecos de forma estricta: Sí. Salvo que haya una razón para marcarlo con Sí, el valor de esta condición inicial debe ser No.

3) Unidades, no fijas, reuniones o con grupo no múltiple, o no complementarias, con blancos en recreos y no recreos: Se entra en un cuadro de diálogo en el que se relacionan las unidades afectadas.

4) Grupos múltiples que no cubren mínimos: Se informa de los grupos múltiples que con las unidades que tienen no cubren ´los mínimos puestos.

5) Aulas de grupo utilizadas no en su grupo: Se entra en Aulas de grupo, no en su grupo del menú Varios: De Probar horario de Unidades

Por defecto, el valor de todas las casillas es marcado y existe una casilla, **Restablecer al defecto (marcar todos) al recuperar un archivo de horarios**, que restablece, si está marcada ésta, al cargar un archivo nuevo y siempre al iniciar el programa, a este valor por defecto.

Si se tiene pulsada **control** al entrar en **[PONER/CAMBIAR](#page-477-1)** o al salir de cualquier diálogo de los que se entra al dar avisos previos, se evitan automáticamente las pantallas de aviso. También se evitan si se tiene pulsada **control** al entrar en **[QUITAR HUECOS/INDEFINIDO](#page-496-0)** y la pantalla de avisos de preferencias.

#### **AULAS REPETIDAS CON AULAS EQUIVALENTES Y [PONER CLASES](#page-477-1) O [QUITAR HUECOS](#page-496-0)**

Para evitar posibles errores, no se permite poner clases, ni quitar huecos, si existen aulas equivalentes y está permitido repetir aulas en **UNIDADES**. Si se intenta, se da un mensaje al respecto.

# **[CAMBIOS DE FORMATO EN PROBAR HORARIO](#page-461-0)**

Ahora se hacen cambios de formato al **PROBAR HORARIO**, siempre que se permita al entrar en el cuadro de diálogo.

# **[PROBAR HORARIO:Aulas múltiples con asociadas y distinto número de máximas clases a la hora y](#page-470-0) [asociadas](#page-470-0)**

Ahora se relacionan en el apartado Aulas, las aulas múltiples que, teniendo asociadas, el número de éstas sea distinto al número de máximas clases a la hora.

#### **UNIDADES QUE HAN CAMBIADO DE FORMATO EN [PONER/CAMBIAR,](#page-477-1) [QUITAR HUECOS CON](#page-503-0) [REPONER](#page-503-0) O [INTENTAR REDUCIR PREFERENCIAS NO RESPETADAS](#page-510-0)**

Si ha habido cambios de formato en alguna de estas rutinas, se nos informa al final de que *se marcan con 2 todas las unidades que han cambiado de formato*, las cuales podemos seleccionarlas en **UNIDADES**

.El uso de la marca 2 permite evitar coincidencias con la marca 3 en **PROBAR HORARIO**.

#### **[PANTALLA DE PONER/CAMBIAR](#page-477-1)**

Ahora se pinta, al lado de las unidades que quedan por poner y entre paréntesis, las que quedan con grupo no múltiple y no complementarias.

También se ha puesto en la correspondiente tooltip.

# **[RUTINAS POR DEFECTO EN PONER/CAMBIAR](#page-481-0)**

Se han modificado algunas de ellas, incorporando algunas de las rutinas y de los valores nuevos.

#### **[PONER/CAMBIAR:Cargar valores anteriores de últimas clases si quedan menos unidades](#page-486-0)**

Como muchas veces se seleccionan a poner, junto con las clases con grupo, las guardias y otras complementarias (que normalmente tienen una menor complejidad ponerlas), se ha sustituido el comportamiento de esta opción para que considere como las unidades que quedan por poner aquéllas que *quedan por poner con grupo y no complementarias*.

#### **[PONER/CAMBIAR:REPONER CUANDO HAY UNA SELECCIÓN DE DÍAS-HORAS A PONER](#page-483-0)**

Ahora pueden utilizarse las rutinas de reponer aunque haya una selección de días-horas.

#### **[PONER/CAMBIAR: PREREPONER](#page-486-0)**

Hay ahora dos **Prereponer** que se ejecutan antes de que se ejecute *Reponer* (si éste está a más de 0):

- · **Prereponer 1**: Repone las últimas unidades puestas de 16 en 16. Puede tener un valor de 0 a 255..
- · **Prereponer 2**: Intenta poner una unidad cambiándola por otra. Puede tener un valor de 0 a 255.

Los valores a utilizar deben ser pequeños (p.e. *de 0 a 16 a lo sumo*) o haría demasiado lenta la rutina de **Poner/Cambiar**. En general, pueden ser recomendables unos valores de 4 (para Prereponer1) y 2 (para Prereponer2).

#### **[PONER/CAMBIAR: POSREPONER](#page-486-0)**

Se han añadido 2 rutinas de **Posreponer** que se ejecutan si el *Reponer* no ha tenido éxito:

- · **Posreponer Y (PY)**: Se parece al *Prereponer 1*, pero ejecutado con *intensidad 2*. Puede variar de 0 a 255.
- · **Posreponer Z (PZ)**: Puede variar de 0 a 999999. Si se utiliza, en general debe ser con números bajos.

En general, si se utilizan, debe ser con números bajos y sólo cuando quedan pocas unidades, pues, en otro caso, puede hacerse bastante lento el *Poner/Cambiar*.

# **[CUADRO DE DIÁLOGO DE PONER/CAMBIAR:REPONER:INTENSIFICAR](#page-486-0)**

Se ha añadido una casilla, **Intensidad**, que, si se pone un valor mayor de 0, hace que se intensifiquen las rutinas de *Reponer*.

Puede cambiarse en pantalla en *6: Reponer-Volver-Intensificar*.

En general, no debe ponerse en horarios grandes (al menos las primeras veces) o puede ponerse en algunos sí y en otros no. Si se usa, los números de las rutinas deben ser pequeños (a lo sumo 10) y sólo se deben poner, p.e., un par de ellas, pues si no puede ralentizar en exceso el proceso.

#### **[PONER/CAMBIAR: MOVER AFINES](#page-486-0)**

Se ha incluido un ítem, **Mover afines**, que, si se introduce un número mayor de 0, al no poder poner una unidad, se moverán las unidades afines a ella para volver a intentarlo.

En la pantalla de **PONER/CAMBIAR** ejecutándose puede cambiarse con **Alt+F2**.

#### **[PONER/CAMBIAR: Comprobar elementos](#page-491-0)**

Se ha incluido una casilla, **Comprobar elementos**, que, si se marca, se comprueba más o menos cada 16 veces si cada elemento (asignatura, grupo, aula y profesor) se puede terminar, haciéndose cambios en el horario si es necesario. Si no se puede terminar, se marca ese elemento para intentar ponerlo.

La rutina utilizada para comprobar un elemento es parecida en ciertos aspectos a la de *Reponer* con valores 5,5,5.

Si está marcada está opción, en la ventana de poner cambiar ahora se añade a la Rutina ejecutada *-CE* si está comprobando grupos, aulas o profesores y *-CA* si está comprobando asignaturas.

En horarios complejos es conveniente marcar esta casilla, pues aunque ralentiza el proceso, gana en efectividad (al ir detectando los elementos más problemáticos en cada momento e ir a ponerlo antes).

Se puede marcar tanto en el [cuadro de diálogo simplificado](#page-481-0) como en el de opciones avanzadas.

### **[HORARIOS:PONER UNIDADES SIMPLES SIN GRUPO](#page-514-0)**

Como, a veces, para tener agrupadas todas las complementarias sin ninguna condición, se les añade un grupo

múltiple, ahora se permite que tengan un único grupo múltiple con mínimas a 0 en todas las casillas y máximas clases a la hora mayor de 15.

# **Menú Resultados**

**FONDO DE COLOR DE LAS CASILLAS EN [VER/EDITAR HORARIO,](#page-542-0) [EDICIÓN HORIZONTAL](#page-554-0), [VER](#page-521-0) [HORARIO EN GRANDE,](#page-521-0) [IMPRESIÓN DE HORARIOS](#page-75-0) Y [SALIDA HTML](#page-67-0) DE HORARIOS**

Si en el cuadro de diálogo de [elección de tabla de color y asociación de fondo](#page-638-0) está habilitada una **tabla de color de fondo** (1, 2, 3 o 4) y está **Asociar fondo horarios grupos, aulas o profesores con Incompatibilidades**, se pinta el mismo fondo para las unidades que son seguidas, incompatibles o desdobles de una dada.

Cuando una unidad no tiene seguidas, incompatibles ni desdobles, hasta ahora se pintaban del mismo fondo las unidades que no teniendo seguidas, incompatibles ni desdobles tenían la primera asignatura-profesor la misma (en asignatura vale con la misma abreviatura y nivel) y no se comprobaba el resto de asignaturas y profesores de la unidad. Ahora, se comprueba el resto de asignaturas-profesores de la unidad, de modo que si un profesor tiene, p.e., *una guardia como primera asignatura de una unidad y como segunda en otra unidad, siempre que no tengan incompatibilidades, seguidas ni desdobles, se pintarán con el mismo fondo*.

#### **[RESULTADOS:VER HORARIOS](#page-521-0)**

En el cuadro de diálogo de Opciones vista se ha añadido un casilla, **Sin separación en unidades iguales**, con el fin de no pintar separación entre unidades iguales consecutivas en el horario.

Las horas pueden pintarse en fila o en columna.

No es válido si tipo de recuadro de impresión es *Doble*.

#### **[EDITAR NOTAS](#page-639-0) DE ASIGNATURAS, GRUPOS, AULAS O PROFESORES EN [UNIDADES,](#page-383-0) [VER/EDITAR](#page-548-0) [HORARIO,](#page-548-0) [EDICIÓN HORIZONTAL](#page-554-0)**

Ahora, al añadir notas, se pueden añadir varios elementos a la vez y puede ponerse en ellos el texto actual en la nota, pidiéndose confirmación para ello.

# **[VER/EDITAR HORARIO](#page-536-0) Y [EDICIÓN HORIZONTAL:](#page-554-0)POSICIÓN:Ir a unidades del elemento del cursor (Ctr+Alt+Z)**

Se ha añadido este ítem con el fin de ir rápidamente desde **VER/EDITAR HORARIO** o **EDICIÓN HORIZONTAL** a **UNIDADES** seleccionándose las del elemento del cursor.

#### **LISTAS DE DATOS EN [VER/EDITAR HORARIO](#page-523-0)**

Se han incluido tooltips en los listados de asignaturas, grupos, aulas y profesores, para poder acceder a la información de cada elemento (según estén habilitadas las tooltips).

# **[VER/EDITAR HORARIO:POSICIÓN:TIPO DE UNIDAD:ÚLTIMA UNIDAD PONIÉNDOSE EN PONER/](#page-536-0)**

# **[CAMBIAR](#page-536-0)**

Se han añadido 2 ítems:

- · **Última unidad poniéndose en Poner/Cambiar** (**May+Q**): para poder posicionarse en la *última unidad que estaba poniéndose en Poner/Cambiar*, p.e. al pulsar **cancelar**.
- · **Última unidad poniéndose en hor\_minp** (**May+P**): para la *última poniéndose cuando el horario era el* **hor\_minp** (es decir, el horario guardado con el menor número de unidades sin poner).

# **Menú Opciones**

# **[CONDICIÓN INICIAL ORDEN AL PONER CLASES](#page-591-0)**

Se ha cambiado el defecto a 6-6-1a en lugar de 4-4-1a y se pone el defecto a todos los archivos recuperados de versiones anteriores.

#### **[OPCIONES:Posición y tamaño por defecto](#page-626-0)**

Se han incluido 2 casillas para poder poner que los cuadros de diálogos con más de 1 tamaño se puedan abrir en tamaño pequeño o grande.

#### **[OPCIONES:TOOLTIPS BARRA Y RUTINAS DE PONER](#page-630-0)**

Se ha añadido una casilla con el fin de poder **cambiar la herramienta de Grabar como... por Grabar** en la barra de herramientas del programa, la de **BLOQUES** y la de **UNIDADES**.

# **14.3 Novedades de la versión 25**

Ver también: [Novedades de todas las versiones.](#page-681-0)

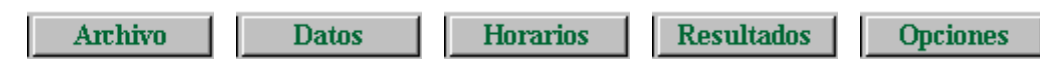

Se ha mejorado la rutina de **PONER/CAMBIAR** de poner clases.

# **Menú Archivo**

# **[POSICIÓN DEL CURSOR EN ARCHIVOS](#page-58-0)**

Al entrar en **ARCHIVOS** de un directorio por primera vez, si el orden es ascendente por fechas, se posiciona el cursor en el último archivo, es decir en el más reciente.

#### **[ARCHIVO:MODIFICAR HORARIOS:UNIR HORAS IGUALES](#page-61-0)**

Para unir 2 horas iguales se exige que ambas estén declaradas como de recreo o que ambas estén declaradas como de no recreo, es decir no se unen si una es de recreo y la otra no.

# **Impresión**

# **[NUEVA PREVISTA CON OPCIÓN DE GRABAR ARCHIVOS PDF](#page-75-0)**

En la nueva prevista hay un botón para grabar que permite saca la vista previa a archivo pdf, permitiendo seleccionar el directorio y nombre de archivo.

Cuando es posible sacar archivos independientes (horarios de asignaturas, grupos, aulas y profesores, listados por día u hora, horarios por asiganturas de grupos, aulas o profesores, impresión de partes de guardia y de evaluación e impresión por departamentos) pregunta si se hace la grabación en archivos independientes, que toma los nombres de los elementos a grabar. Los siguientes caracteres:

 $\binom{1}{2}$  : \* ? < >  $\binom{1}{2}$  :  $\binom{1}{2}$ 

(de existir en el nombre del archivo) se cambian por \_.

#### **[LISTADO DE DATOS DE HORARIOS](#page-98-0)**

Se ha añadido un campo, **Poner total de horas**, que, si se marca, se listan:

- las unidades del elemento,
- el valor de horas de dichas unidades (si hay asignaturas u horas de valor distinto de 1), así como
- el valor en horas de cada línea listada

tanto en la impresión como en la salida **html** y en la salida a archivo de texto.

También se puede ahora sacar el listado a **dbf** o a **csv** que puede recuperarse con, p.e., **Excel**.

# **Importación/Exportación**

# **[EXPORTACIÓN TXT PARA SAFA](#page-113-0)**

Se puede exportar el horario a un archivo **.txt**, con el siguiente formato (separado por comas -,-):

número\_registro (mismo número para cada registro correspondiente a la misma unidad)

- abreviatura\_asignatura
- nombre\_asignatura
- abreviatura\_profesor
- nombre1\_profesor
- apellido1\_profesor
- apellido2\_profesor
- abreviatura\_grupo

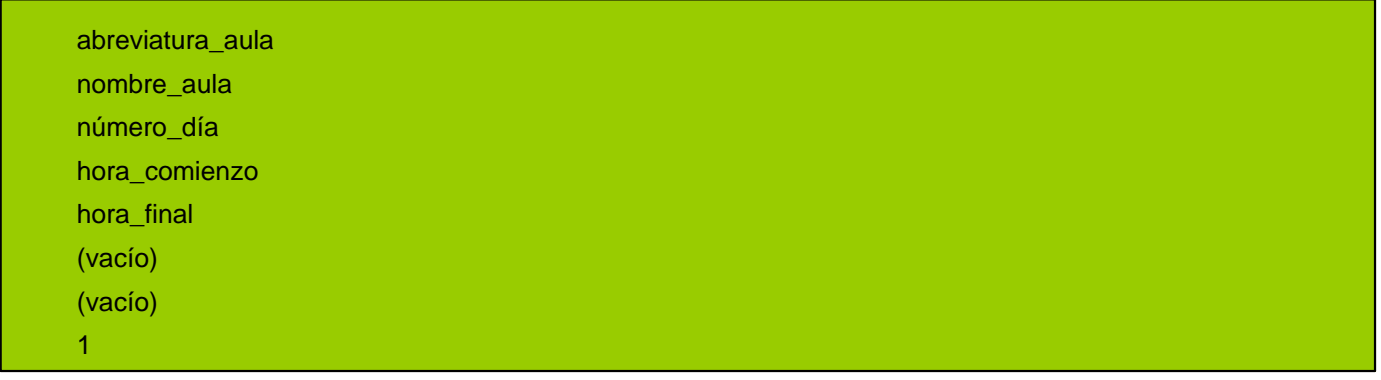

# **Menú Datos**

# **CTR+C Y CTR+V**

En **[ASIGNATURAS](#page-157-0)**, **[GRUPOS](#page-192-0)**, **[AULAS](#page-213-0)** y **[PROFESORES](#page-237-0)** se han dejado libres las teclas **Ctr+C** y **Ctr+V** con el fin de que se pueda copiar y pegar *nombres* o *abreviaturas* o *dirección de email*.

#### **[CUADRO DE PREFERENCIAS EN ASIGNATURAS, GRUPOS, AULAS Y PROFESORES](#page-36-0)**

Ahora se pueden usar los botones de preferencias cuando hay selección.

Cuando pierde el foco el último botón usado se pregunta si se hacen los cambios en la selección o se pone el mismo valor.

# **[ORDENACIÓN](#page-288-0) DE [ASIGNATURAS](#page-173-0), [GRUPOS,](#page-203-0) [AULAS](#page-225-0) Y [PROFESORES](#page-260-0) POR EL CAMPO NIVEL**

El campo nivel tiene ahora 3 desplazamientos:

- *0*: se ordena por el primer nivel y, si hay igualdad, por el 2º nivel
- *1*: se ordena por el segundo nivel
- *2*: se ordena por el primer nivel y se ignora el 2º nivel

#### **NIVELES DE [ASIGNATURAS,](#page-157-0) [GRUPOS](#page-192-0), [AULAS](#page-213-0) Y [PROFESORES](#page-237-0)**

Ahora se pinta el campo nivel con el color de fondo que les corresponde, el mismo con que aparecen en el cuadro de diálogo de elegir niveles.

#### **[ASIGNATURAS](#page-183-0) Y [GRUPOS](#page-211-0): COPIAR CURSOS A NIVELES**

Se copian los cursos a niveles hasta de nivel 61 inclusive, dejándose el nivel 62 para los elementos que no lleven curso o si el número del curso es mayor de 61. (Antes se copiaban hasta el nivel 62 y los elementos que no llevaran curso o número mayor de 62 se ponían como ficticios, pero se ha creído conveniente no poner elementos ficticios que no deben serlo).

Se pueden modificar los cursos antes de copiarlos a niveles si se quieren modificar la abreviatura y la descripción. Una vez modificados se copian a niveles.

Si se quiere volver a tener las abreviatura y descripciones de los cursos originales, debe haberse grabado un archivo antes de la modificación de los cursos y un archivo de niveles una vez copiados; se recupera el archivo anteriormente guardado, se copian a niveles y se recupera el archivo de niveles anteriormente grabado, haciendo la correspondencia número a número.

# **[GRABACIÓN DE UN ARCHIVO DE ASIGNATURAS](#page-169-0)**

A veces interesa recuperar algunas asignaturas de un archivo de horarios. Para facilitar dicha recuperación, se puede grabar una selección de asignaturas (si no hay selección se graba el total de asignaturas).

# **[ORDENACIÓN EN ASIGNATURAS](#page-173-0)**

Se ha modificado el ítem Orden: A-Nivel/A-Abrev, añadiendo el **A-Días/A-Formato**, para cuando hay varias asignaturas con el mismo nivel y abreviatura que estén ordenadas por el número de días y, en caso de igual, por formato.

Asímismo, por ello, se ha aumentado a los 3 primeros el número de datos a pintar que influyen en la ordenación.

#### **[ASIGNATURAS:ERRORES DE FORMATO](#page-174-0)**

Al entrar en **ASIGNATURAS**, sigue comprobando si hay errores de formato (formatos con distinto número de horas o bien formatos iguales), dando el correspondiente mensaje. Pero ahora pregunta, a continuación, si se quitan los errores de formato y:

- si la contestación es afirmativa, se quitan todos los errores de formato y,
- si no es afirmativa, no se vuelve a dar el mensaje de error al entrar en **ASIGNATURAS** hasta que no se recupera otro archivo.

#### **[DATOS:PROFESORES](#page-237-0)**

Los campos *Nombre1*, *Apellido1* y *Apellido2* (cuya posición dentro del campo nombre puede establecerse desde el menú Varios) se pueden ahora:

- imprimir,
- exportar a **dbf**. **sdf**, **del**, **csv** y
- sacar en la exportación general

# **[PINTAR Y EXPORTAR SESIONES OCUPADAS DE PROFESORES](#page-237-0)**

Para que sea más visible, para las sesiones ocupadas se utilizan los siguientes elementos:

Mañana ocupada: *lmxjvsd*

Tarde ocupada: *LMXJVSD*

Ambos: *abcdefg*

Día: *1234567*

Poner clase no complementaria: *C* al final.

#### **[DATOS:PROFESORES:TV \(Total valor\) TA \(Total anuales\) T0 \(Total valor 0\)](#page-237-0)**

Para poder ver rápidamente el número de unidades con valor 0 (p.e. *lecturas*), que normalmente se colocarán en los recreos y que no deben influir para el número de *máximas clases más huecos*, se ha añadido al lado de *TV* y *TA T0: total número de unidades con la asignatura de valor 0 en el profesor*.

#### **[MÁXIMAS PREFERENCIAS DE PROFESORES](#page-250-0)**

Se han añadido 2 campos a cada profesor:

- 1) **Máximo número de ? a quitar**
- 2) **Máximo número de ! a quitar**

con el fin de que cuando, por ejemplo, *permitimos quitar hasta 2 ? (ó !), podamos poner a algunos profesores que como máximo le quite 1*.

# **[DATOS:PROFESORES:POSICIÓN:Poner Díco, Mlib y\(o\) Tlib calculados...Ctr+D](#page-261-0)**

Ahora solamente se pone *N* en la sesión si tienen libre todos los días y no tiene preferencias puestas en la sesión.

Además, como, en general, un profesor debe tener ocupados los días que marque el campo *DiCl*, aunque pueda tener teóricamente libres alguno de ellos, se ha añadido una casilla, **Máximo número de días ocupados**, en el cuadro de diálogo de Poner días completos, mañanas libres y tardes libres que, si se marca (el defecto), el cálculo de mañanas libres y tardes libres se hará para que tenga clase todos los días de DiCl.

También se ha includo dicha casilla en el cuadro de diálogo de **Ver detalle módulos del profesor** del menú [Visión.](#page-266-0)

#### **[DATOS:PROFESORES:VARIOS:Poner Máximos huecos...y Poner Máx.clases+huecos...](#page-271-0)**

Ahora puede deshacerse.

#### **[POSICIÓN DE LA VENTANA DE PREFERENCIAS DE ASIGNATURAS, GRUPOS, AULAS O PROFESORES](#page-318-0)**

Ahora se guarda la última posición de dicha ventana al ver preferencias de algún elemento y la siguiente vez se abre en la misma posición.

#### **[IMPRIMIR LISTADOS DE BLOQUES](#page-299-0) E [IMPRIMIR LISTADOS DE UNIDADES](#page-355-0)**

Ahora se puede elegir imprimir sólo los bloques o unidades de la selección actual. (Últil p.e. *si se quiere sacar el listado de aulas pero sólo de la mañana -teniendo seleccionadas todas las unidades de sólo mañana-*).

# **[BLOQUES](#page-308-0) Y [UNIDADES:](#page-365-0)SELECCIÓN DE GRUPOS**

Se ha añadido entre los grupos, como último elemento, **Sin grupo**, que, a efectos de selección, funciona como si fuese otro grupo, pudiéndose seleccionarse solo o acompañado de otros grupos.

Si se selecciona con otro grupo, *Sin grupo* siempre figurará como primer grupo seleccionado y, al cambiar con + y - numérico, el primer grupo variará entre todos y el *Sin grupo* y, el segundo grupo, solo entre todos los

#### grupos.

# **SELECCIÓN DE [UNIDADES](#page-365-0) Y DE [BLOQUES](#page-308-0)**

Se ha cambiado la selección *Tarde exclusivamente* por *Mañana-Tarde-Indiferente*, para poder seleccionar solo las de mañana, tarde o bien las indiferentes.

También se ha añadido *E indiferente* cuando se quieren seleccionar las unidades indiferentes de las selección actual, de forma análoga a *Y tarde* o *Y mañana*.

# **[SELECCIÓN POR TIPOS](#page-640-0)**

En todos los cuadros de diálogo que pueden seleccionarse tipos, se ha pintado a la derecha el número de los elementos de cada tipo (igual que pasa con los niveles).

#### **[AVISO DE QUE EL BLOQUE TIENE UNIDADES GENERADAS](#page-322-0)**

Además de las opciones anteriores (**Continuar**, **Cancelar mensaje** y **Cancelar**), se da la opción de **Borrar sus unidades y continuar**: Es como **continuar**, pero antes borra las unidades generadas por el bloque (así, no se nos olvidará generar de nuevo las unidades del bloque, si es lo que queremos hacer).

#### **[BLOQUES: BORRAR](#page-303-0)**

Para cuando queremos hacer reformas en un bloque (o selección de bloques) que tiene unidades (o que algunos tienen unidades) y generar de nuevo unidades, se han añadido dos ítems en el menú borrar de **BLOQUES**:

**Borrar las unidades generadas por el bloque del cursor**: para poder borrar las unidades generadas por dicho bloque.

**Borrar las unidades generadas pro la selección actual**: para poder borrar las unidades generadas por la selección actual de bloques. (Si no hay bloques con unidades generadas en la selección actual, se da un mensaje).

Ambos permiten deshacerse.

# **[BLOQUES NO VÁLIDOS](#page-333-0)**

Con el fin de poder conservar bloques que añadiremos al terminar el horario (p.e. tutorías *que requieren grupo y que al final podemos poner el grupo como múltiple para poder añadirla en la casilla adecuada, dentro del horario del grupo*) se consideran los bloques marcados con 0 no válidos y, al generar unidades, serán convertidos en unidades no válidas.

Funcionan de manera semejante a las unidades no válidas:

- para cambiarlos hay que quitarle la marca de no válidos,
- únicamente se pueden borrar, y
- se ignoran para el conteo de unidades de cada elemento.

#### **[UNIDADES:BORRAR](#page-359-0)**

Para que nos sea cómodo borrar las incompatibilidades, seguidas o desdobles de una unidad se han añadido los siguientes ítems:

Borrar incompatibles unidad y sus incompatibles...Ctr+2: Borra todas las incomaptibles de la unidad y las incompatibilidades de sus unidades incompatibles.

Borrar todas las incompatibles de la unidad...**Alt+2**: Borra todas las incompatibilidades de la unidad.

Borrar todas las seguidas de la unidad...**Alt+3**: Borra todas las seguidas de la unidad

Borrar todos los desdobles de la unidad...**Alt+4**: Borra todos los desdobles de la unidad

Para todos se pide confirmación y se puede deshacer.

# **[UNIDADES:BORRAR:Partir seguidas...Ctr+4](#page-359-0)**

Cuando tenemos p.e. *4 unidades seguidas, partirlas en 2 mas otras 2* requiere varias opciones de menú. Para simplificar ello, se ha introducido esta entrada que pide cuantas seguidas a partir de la unidad del cursor (en el caso anterior serían 2), partiendo las 4 seguidas como 2 mas otras 2.

Puede deshacerse.

#### **CAMBIOS EN ALTERNANCIA, ESCALONAMIENTO Y DISTANCIA**

Si está marcada una unidad para considerar alternancia, escalonamiento y distancia por asignaturas (*[marca R](#page-400-0)* ), se considerarán iguales asignaturas que tienen la misma abreviatura y nivel.

Como el defecto es por incompatibilidades, se facilita poder ver las que no cumplen la condición por asignaturas (puede que se nos olvidara poner marca R) para permitirnos cambiar las condiciones si hace falta y generar un nuevo horario.

En **[UNIDADES](#page-365-0)**, la selección **Por asignaturas:No alternadas/seguidas...** tiene ahora 7 valores:

No alternada a,

No alternada s (es decir no seguida),

No alternada A,

los 3 siguientes iguales a los anteriores pero considerando todo por asignaturas (como si tuviesen marca R todas las Unidades) y el valor de

No alternadas: No, es decir alternadas.

La selección **No escalonadas** y **No distanciadas** tienen un valor más: No escalonadas por asignaturas y No distanciada por asignaturas.

En **[PREFERENCIAS NO RESPETADAS](#page-561-0) DE ASIGNATURAS** se ha añadido un ítem **Contar alt-esc-dis por asignaturas** al menú Varios para contar alternancia, escalonamiento y distancia por asignaturas (como si tuviesen todas las unidades marca R). Este mismo ítem está en Varios de **[VER/EDITAR HORARIO](#page-552-0)** y **[EDICIÓN](#page-554-0) [HORIZONTAL](#page-554-0)**, para poder ver las asignaturas que no verifican alternancia, escalonamiento o distancia por asignaturas.

# **[UNIDADES:SELECCIONAR:POR PROFESORES:PROFESOR FIJO](#page-365-0)**

Se ha añadido esta selección para poder ver todos los profesores fijos.

#### **[UNIDADES:SELECCIÓN POR INCOMPATIBILIDADES:Incompatibles distintas](#page-365-0)**

Se ha añadido un nuevo valor para poder localizar las unidades que tienen incompatibles sin grupo común.

**[UNIDADES:SELECCIONAR:TARDE, DÍA, HORA Y TIPO HORA:En horas de recreo...](#page-365-0)**

Se ha añadido un segundo valor para seleccionar las que solo pueden ir en horas de recreo, así que quedan los valores

1) Se pueden impartir en horas de recreo

2) Solo se pueden impartir en horas de recreo

3) No

# **[UNIDADES:AÑADIR Y EDITAR:EDITAR:AÑADIR SEGUIDA](#page-383-0)**

Ahora no se ponen las unidades puestas seguidas a 0-0 si ya tienen sus horas seguidas.

#### **[UNIDADES:AÑADIR Y EDITAR:EDITAR:PONER 2 ASIGNATURAS EN EL MISMO DÍA](#page-383-0)**

A veces interesa poner que 2 asignaturas se impartan en el mismo día. Para ello se ha puesto este ítem. Pide que se seleccione la asignatura (una unidad de la asignatura) a poner en el mismo día. Si las unidades no son incompatibles raras o desdobles, se pone cada unidad de una asignatura como desdoble de 1 día con cada unidad de la otra asignatura. Si no tienen las mismas incompatibles se dejan libres las que sobren de la que tiene más.

Puede deshacerse.

### **[DUPLICAR UNA UNIDAD](#page-383-0)**

Se ha añadido una casilla para poder **Poner incompatibles la unidad del cursor y las duplicadas**.

Si se marca, se pondrán incompatibles la unidad del cursor y las duplicadas, siempre que el número no exceda del número de días del horario.

#### **[UNIDADES:FIJAR/MARCAR:Selección a Alt-Esc-Dis por asignaturas\(R\)](#page-400-0)**

Ahora se pregunta si poner marca *R* solo a las que tienen incompatibles o seguidas distintas (defecto), pues al resto no tiene sentido poner dicha marca **R**.

## **[UNIDADES:POSIBILIDADES GRUPOS REUNIÓN CURSOR](#page-426-1)**

A veces nos conviene comprobar una reunión solo en algunas casillas y no en todas; para solucionarlo, al ir a comprobar posibilidades, si la reunión no tiene día-hora se piden las casillas en las cuáles se comprobará si se pueden terminar todos los grupos.

Las no señaladas se considera como si la reunión tuviese preferencias en ellas, apareciendo en gris claro en el resultado.

# **Menú Horarios**

*LAUFERGAR, SL*

#### **[PROBAR HORARIO](#page-467-0)**

En los siguientes mensajes, para no tener que salir de **PROBAR HORARIO** si algún campo de una asignatura es erróneo, se puede editar la asignatura del cursor con **doble clic**:

*Compruebe preferencias de reuniones no fijas*.

*Compruebe preferencias de asignaturas (no reuniones) con preferencias en no recreos*.

#### **[PROBAR HORARIO:COMPROBAR PREFERENCIAS DE REUNIONES NO FIJAS](#page-469-0)**

Al salir del cuadro de diálogo, avisa si hay:

- reuniones con blancos en recreos, y/o
- reuniones con blancos por la tarde

#### **[PROBAR HORARIO:DATOS:PROFESORES](#page-470-1)**

Se ha añadido el siguiente mensaje acerca de distancia de profesores de un día al siguiente: *Profesores con posibles clases entre días con menos de 12 horas de diferencia con distancia a 0 o insuficiente*, que nos relaciona los profesores que pudieran tener clase o alguna actividad con menos de 12 horas de diferencia entre un día y el siguiente (considerándose el lunes como día siguiente al viernes) y, al final del profesor, el valor de distancia que tiene puesta en el campo correspondiente.

Deben estar puestas (y ordenadas) las horas de comienzo y final de clase. Así podremos comprobar si se nos olvidó algún profesor al que poner distancia entre días.

Solo se considera una casilla no válida para clase si tiene N el profesor o si lo tienen todas las unidades del profesor.

#### **UNIDADES CON IGUAL (AS)-(PR)-GR NO INCOMPATIBLES**

Se trata de encontrar posibles errores de unidades que deberían ser incompatibles (no impartirse en el mismo día) y no lo son.

Se entra en un cuadro de diálogo en el que se muestran las unidades en que coinciden asignatura-profesorgrupos, no sobrepasan el número de días y no son incompatibles.

Puede quitarse la condición de ser igual asignatura, quedando reducido a igual profesor, mismos grupos y no sobrepasen número de días; también puede quitarse la condición mismos grupos (basta con que haya uno igual) y la de no sobrepasar número de días. Se muestra en una ventana intermedia la unidad del cursor y en una ventana inferior las unidades que no son incompatibles con la del cursor.

Si se hace **doble clic** en la unidad del cursor se seleccionan (deseleccionan) las unidades de la ventana inferior para poder ponerse incompatibles (existe un botón en la parte inferior de la ventana). Puede también quitarse la incompatibilidad a las unidades seleccionadas.

Existe un botón **Quitar/Poner Asig.** para poder seleccionar las asignaturas que no queremos que aparezcan (p. ej. *las tutorías si no deseamos que sean incompatibles con otras*) y otro botón para poder **quitar la unidad** del cursor, así como otro para poder **añadir la última unidad quitada**. (Al quitar una unidad se quitarán también las que estaban por no ser incompatibles con la quitada.)

Si se han puesto unidades incompatibles tal vez nos interese actualizar los datos para lo cual existe otro botón (si se han quitado unidades se nos preguntará si se añaden).

Se han incluido:

- una casilla para poder **no considerar las unidades fijas** (el defecto cuando se entra).
- un botón para poder cambiar de **tamaño**.

- una casilla (a los listados) para poder desmarcar **igual profesor.** Así pueden comprobarse las unidades de un grupo con igual asignatura y distinto profesor.

Puede entrarse desde el **[MENÚ VARIOS DE UNIDADES](#page-404-0)** y desde **[PROBAR HORARIO](#page-473-0)**.

# **POSIBLES ERRORES DE ALTERNANCIA Y ESCALONAMIENTO...**

Se listan 2 tipos de asignaturas:

**Tipo 0)** Asignaturas sin seguidas de 2, 3,.. hasta número de días menos 1, con asignatura-profesor distintas al número de incompatibles y que sean alternadas o no escalonadas y que no tengan la marca R.

**Tipo 1)** Asignaturas no alternadas o no escalonadas y que tengan alguna con la misma abreviatura y que sí estén como alternadas o escalonadas.

Se muestran, en la ventana de arriba, las asignaturas con el profesor y los grupos que quepan en pantalla. Al poner el cursor sobre una se rellena la ventana de abajo con todas las unidades con ella y las incompatibles, resaltándose asignatura-profesor que corresponda.

Hay botones para:

- editar la alternancia o el escalonamiento de la asignatura del cursor,
- quitar la asignatura-profesor del cursor,
- cambiar la marca R de la unidad correspondiente y sus incompatibles o
- poner marca R a todas las asignaturas de tipo 0).
- actualizar la pantalla si se han hecho cambios.

Puede también seleccionarse tener en cuenta solo alternancia o solo escalonamiento, así como considerar solo las de tipo 0) o las de tipo 1).

Puede entrarse desde el **[MENÚ VARIOS DE UNIDADES](#page-404-0)** y desde **[PROBAR HORARIO](#page-473-0)**.

#### **[DETECCIÓN DE REUNIONES IMPOSIBLES DEBIDO A AULAS](#page-477-0)**

En **PROBAR HORARIO** se detecta cuando una reunión es imposible debido a un aula. El ejemplo típico es *el de gimnasio ocupado las 30 horas por profesores de EF; en este caso es imposible realizar la reunión de seminario de EF dentro del horario*.

Si es el caso, se da un mensaje advirtiendo de la imposibilidad de la reunión dentro del marco horario de los grupos implicados.

#### **[LISTA DE PREFERENCIAS NO RESPETADAS EN PONER/CAMBIAR, PONER HORAS, PONER RÁPIDO,](#page-502-0) [QUITAR HUECOS CON REPONER, INTENTAR REDUCIR PREFERENCIAS NO RESPETADAS O QUITAR](#page-502-0) [HUECOS/INDEFINIDO](#page-502-0)**

Ahora se pueden seleccionar para que se actualicen todas las preferencias no respetadas de:

- asignaturas (**F5**),
- grupos (**F6**),
- aulas (**F7**) o
- profesores (**F8**).

También se pueden quitar pulsando la tecla **control** al mismo tiempo que **F5**, **F6**, **F7** o **F8**.

# **[INTENTAR REDUCIR PREFERENCIAS NO RESPETADAS](#page-510-0)**

Si está **No considerar** algún campo de **PROFESORES**, no se intenta reducir dicho campo, sino que sale y en el cuadro de valores aparece *NC (no considerar)* en dicho campo.

# **[SELECCIÓN DE ELEMENTOS EN HORARIOS:INTENTAR REDUCIR PREFERENCIAS NO RESPETADAS](#page-510-0)**

Ahora, en la selección de elementos a considerar se muestran seleccionados los elementos (asignaturas, grupos, aulas o profesores) que tienen no respetada alguna preferencia de las marcadas.

Además, en *?, ! ó N* se tiene en cuenta si está marcado **Considerar solo ?, ! y N no estén limitados con blanco**, para seleccionar los profesores afectados. Asimismo, se tienen en cuenta las ? y ! a permitir quitar para seleccionar los profesores afectados; es decir, si se permite quitar p.e. 2 ?, solo se considerarán los profesores que tengan más de 2 ? obviadas.

# **Menú Resultados**

**[VER/EDITAR HORARIO:VISIÓN:HORARIO DE GRUPOS Y AULAS MÚLTIPLES...](#page-542-0)**

Si de un grupo múltiple se pintaba primera asignatura o primer profesor, dichos elementos se tomaban los primeros que afectaban al grupo múltiple; como en general el grupo múltiple afecta a toda la unidad y es más significativo pintar la primera asignatura o profesor de la unidad, se ha tomado por defecto pintar dichos elementos si se marcan para pintar el grupo múltiple.

Si queremos que se coja la primera asignatura o profesor que afecte al grupo múltiple, basta con marcar la nueva casilla **Del grupo múltiple los 2 anteriores**.

Lo anterior influye también al pintar el horario de un grupo múltiple en **DATOS**.

# **[PREFERENCIAS NO RESPETADAS DE PROFESORES: HUIII](#page-561-0)**

Se ha añadido un campo *HuIII (Huecos mínimo III)* que tendrá el número de huecos del profesor en el mínimo III, es decir, restando a los huecos las clases pendientes de poner, los máximos huecos que tenga el profesor en **DATOS** o el número de clases pendientes posibles (según sea el valor de la **CONDICIÓN INICIAL DE INDEFINIDO** y Quitar huecos: *Considerar para mínimo III*).

Por ello, en el campo *MxHu* se considera la diferencia entre los huecos del profesor y el número de huecos puesto en **DATOS**.

# **[MÁXIMAS PREFERENCIAS NO RESPETADAS DE MÁXIMAS CLASES MÁS HUECOS](#page-561-0)**

Cuando hay lecturas, si se declaran de valor 0, no se contarán entre las clases de un profesor a efectos de máximas clases más huecos en preferencias no respetadas

# **[ASIGNACIÓN DE AULAS VISUAL](#page-571-0)**

Para facilitar la selección cuando se intenta asignar las aulas asociadas a un aula múltiple, si en la entrada Seleccionar asig-prof-aula: Aula, se selecciona algún aula múltiple, se pregunta: *¿Añadir las asociadas de las seleccionadas y posibles aulas mayores?* y, si la contestación es afirmativa, se añaden las aulas asociadas del aula múltiple y las asociadas a las aulas mayores.
# **Menú Opciones**

#### **[CONDICIÓN INICIAL ORDEN AL PONER CLASES](#page-591-0)**

Se ha añadido una casilla, **Al poner las primeras unidades, elegir las casillas con menos probabilidades (a)** y se ha puesto como defecto, pues, en general, da mejores resultados en horarios complejos.

#### **[NUEVOS VALORES DE RESPETAR CONDICIONES](#page-596-0)**

Con el fin de intentar respetar más algunas condiciones y evitar el *siempre* (que puede hacer el horario imposible), se han añadido en algunos campos 2 nuevas formas de respetar esa condición:

- *Imprescindibles débil +*, que corresponde a *Imprescindible débil*, pero solo no se respetará si no se ha podido poner la unidad y sería necesario reiniciar o dejar la unidad sin poner respetándose la condición, y
- *Imprescindible +*, que es lo análogo pero con *Imprescindible*.

Estas 2 nuevas condiciones se han añadido en Respetar...:

#### ...de [Asignaturas](#page-600-0):

Alternancia de asignaturas de 2, 3 o 4 días (*Alternada/Seguida*)

- Separación por recreos (*Inseparable recreos*)
- *Máxima reiteración*

Posición asignaturas profesores y Posición anterior/posterior (*Posición*)

...de [Grupos:](#page-600-1)

Distancia de asignaturas incompatibles (*Distancia incompatibles*)

...de [Aulas:](#page-600-0)

#### Aulas separadas (*Separada*)

...de [Profesores](#page-596-1):

Mínimas clases al día (*MnCD*) y Máximas clases al día (*MxCD*)

- Mínimas clases mañana (*MnCM*) y Mínimas clases tarde (*MnCT*)
- Máximas clases mañana (*MxCM*) y Máximas clases tarde (*MxCT*)
- Mínimos módulos al día (*MnMD*) y Máximos módulos al día (*MxMD*)
- Máximas clases seguidas (*MxCS*)
- Distancia clases grupo entero o incompleto (*Dist.clases grupo sesión*)
- Horas incompatibles de profesores (*HoInc*)
- *Casillas no simultáneas* 1 y 2
- Máximas complementarias seguidas (*MxCoSe*)
- Máximos cambios de tipo de hora, Máximos cambios de edificio y Tiempo entre edificios (*MCTx*)
- *Franjas* y Dobles franjas
- Máximos parciales (*Mx.Parciales*), Mínimos globales (*Mn.Globales*) y Máximos globales (*Mx.Globales*)

#### **[PERMITIR OBVIAR PREFERENCIAS POR PROFESOR](#page-606-0)**

Se ha suprimido la casilla **No adicionar el número de admiraciones a las interrogaciones** y se ha sutituido por un edit que nos permite poner la **Suma de ? y ! permitidas quitar en total**, de forma que si p.e. *tenemos permitido quitar 1 ? y 1 ! y no queremos que se quite ambas a un profesor, nos basta poner este campo a 1*.

#### **[CONDICIONES INICIALES DE HORAS](#page-611-0)**

Para poder distinguir la primera hora de tarde definida (en **CONDICIONES INICIALES GENERALES**), se pinta en negrita el número de hora, carácter de la izquierda y de la derecha y el comienzo y final de hora.

#### **[HORAS DECLARADAS DOBLES](#page-611-0)**

Cuando se definen horas dobles en **CONDICIONES INICIALES DE HORAS** (normalmente serán las horas de 1 hora, cuando existen medias horas) los caracteres de izquierda y derecha de esas horas en los [cuadros](#page-30-0) [horarios de preferencias](#page-30-0), de **[VER/EDITAR](#page-523-0),** etc. se pintan en negrita para poder diferenciarlas rápidamente.

### **14.4 Novedades de la versión 24**

 $\mathbb Z$  Ver también: [Novedades de todas las versiones.](#page-681-0)

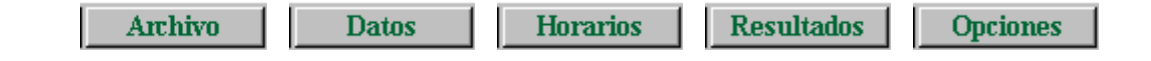

#### **MEJORA AL PONER CLASES**

Se han mejorado algunas rutinas de poner clases, en especial cuando existen clases de media hora y de una hora con grupos completos con clases de 1 hora.

## **Menú Archivo**

#### **[MENSAJE DE BORRAR O RENOMBRAR ±bk±.tod CUANDO EXISTE](#page-48-0)**

Este mensaje se centra siempre en el monitor principal, con objeto de si no se encuentra el programa dentro de pantalla (porque la última vez se abriera en un segundo monitor, p.e.), pueda borrarse o renombrarse, así como salir sin ninguna acción.

### **Impresión**

#### **[PAPEL DE IMPRESIÓN](#page-63-0)**

Se guarda siempre el tipo de papel de impresión para la siguiente vez que se imprima.

#### **[SALIDA A HTML Y DBF DE HORARIOS, LISTADOS](#page-67-0) Y [VER HORARIOS](#page-521-0)**

Se tiene en cuenta si se marca la casilla **No imprimir asignatura igual anterior**, que antes solo se tenía en cuenta en la impresión.

También se ha añadido una casilla análoga **No pintar asignatura igual anterior** en el cuadro de Opciones Vista de **Ver horarios**.

#### **[LISTADO DE DATOS DE HORARIOS](#page-98-0)**

Ahora se pueden sacar los **LISTADOS DE DATOS DE HORARIOS** en formato **html** (que puede cogerse luego con, p.e. *Excel o Word*).

### **Importación/Exportación**

#### **[IMPORTACIÓN Y EXPORTACIÓN](#page-102-0) A RAÍCES (MADRID)**

Se han incluido las pertinentes rutinas y opciones para permitir el intercambio ([importación](#page-112-0) y [exportación](#page-129-0)) con el Sistema Integral de Gestión Educativa de la Comunidad de Madrid, Raíces.

# **Menú Datos**

**CORRESPONDENCIA ENTRE ELEMENTOS AL RECUPERAR ARCHIVOS DE DATOS [\(ASIGNATURAS](#page-169-0), [GRUPOS,](#page-199-0) [AULAS,](#page-221-0) [PROFESORES](#page-255-0), [BLOQUES](#page-299-0) O [UNIDADES](#page-355-0))**

Para que sea más fácil la comprobación de la correspondencia, debajo de cada elemento se pinta el correspondiente si lo tiene. Por lo demás todo funciona como en versiones anteriores.

#### **[TOTAL VALOR DE ASIGNATURAS, GRUPOS, AULAS Y PROFESORES](#page-37-0)**

Cuando existen asignaturas de valor distinto de 1 (u horas dobles en **CONDICIONES INICIALES DE HORAS**), el valor total de las unidades o bloques de un dato se pinta en la tooltip con la abreviatura *TV* y también se pinta debajo del cuadro de preferencias, en la 3ª línea, pintándose a la derecha, además, las que de ellas son anuales (*TA*).

También se pinta cuando se edita el campo *T. Unidades* de **ASIGNATURAS**, **GRUPOS**, **AULAS** o **PROFESORES**

#### **DATOS[:ASIGNATURAS,](#page-169-0) [GRUPOS](#page-199-0), [AULAS](#page-221-0) Y [PROFESORES:](#page-255-0)EXPORTAR CAMPOS DE DATOS**

Se han incluido para poder ser exportados los campos siguientes:

**ASIGNATURAS**: Días, Horas, MxSeg, T.Horas, T.unidades simples

**GRUPOS**: T.unidades, TU mañana, TU tarde, TU indiferentes, TU simples y TU seguidas

**AULAS**: T.unidades, TU mañana, TU tarde, TU indiferentes, TU simples y TU seguidas.

**PROFESORES**: T.unidades, TU mañana, TU tarde, TU indiferentes, TU no comp., TU complem. y TU simples.

.

#### **DATOS[:ASIGNATURAS,](#page-169-0) [GRUPOS](#page-199-0), [AULAS](#page-221-0) Y [PROFESORES:](#page-255-0)EXPORTACIÓN A CSV DE CAMPOS DE DATOS**

El guión existente en algunos campos de datos se cambia por una coma *,*.

#### **GUARDAR, RECUPERAR E INTERCAMBIAR UN ORDEN ([ASIGNATURAS,](#page-173-0) [GRUPOS,](#page-203-0) [AULAS](#page-225-0) Y [PROFESORES\)](#page-260-0)**

Con el fin de poder guardar un orden (tanto por campos como personalizado) y poder recuperarlo (siempre como personalizado) se han añadido 3 items en el menú Ordenación de **ASIGNATURAS**, **GRUPOS**, **AULAS** y **PROFESORES**:

- 1) **Guardar orden actual...**: Permite guardar el orden actual, tanto si es por campos o personalizado
- 2) **Recuperar orden guardado...**: Recupera el orden guardado como personalizado
- 3) **Intercambiar con orden guardado...**: Intercambia el orden actual con el guardado como personalizado

#### **DATOS[:ASIGNATURAS,](#page-174-0) [GRUPOS](#page-205-0), [AULAS](#page-227-0) Y [PROFESORES:](#page-261-0)POSICIÓN:Ir a Ver/Editar horario... (Ctr+Alt+V)**

Se ha añadido este ítem en **ASIGNATURAS**, **GRUPOS**, **AULAS** y **PROFESORES** con el fin de poder ir rápidamente a ver el horario del elemento del cursor.

También se ha incluido en el menú de contexto.

#### **DATOS[:ASIGNATURAS,](#page-178-0) [GRUPOS](#page-208-0), [AULAS](#page-230-0) Y [PROFESORES:](#page-268-0) SELECCIÓN: DUPLICAR SELECCIÓN POR NIVELES**

Si no se selecciona ningún nivel, se pregunta si se duplican los elementos seleccionados y, en caso afirmativo, se duplican con el mismo nivel.

#### **[ASIGNATURAS:POSICIÓN](#page-164-0)**

Se ha definido una nueva posición, **NF No aislada fuerte**, que implica que si un profesor inicia una sesión con dicha asignatura, a la siguiente hora debe tener clase con grupo (se ignoran los recreos).

La diferencia con la anterior posición *NA: No aislada profesor* es que en ésta podía tener también a la hora siguiente otra asignatura con grupo múltiple.

Así, si se pone la guardia como no aislada fuerte:

- a ningún profesor se colocarán 2 guardias seguidas para comenzar la jornada y
- si un profesor termina la sesión con dicha asignatura, a la hora anterior debe tener una clase con grupo y
- no se pondrá a ningún profesor solo 2 guardias una tarde o una mañana.

Si el profesor tiene puesta una sola jornada de huecos, se permite terminar la mañana como si fuese no aislada normal, siempre que tenga clase por la tarde (es decir, puede terminar la sesión de mañana con 2 guardias seguidas) o puede comenzar la tarde como si fuese no aislada normal, siempre que tenga clase por la mañana (es decir, puede comenzar la tarde con 2 guardias seguidas si tiene clase por la mañana).

En ambos casos (asignatura no aislada y asignatura no aislada fuerte) solo se considera para los profesores que tienen menos unidades no aisladas (o no aisladas fuertes) que unidades con grupo (no múltiple ni ficticio en el segundo caso).

#### **[ASIGNATURAS:POSICIÓN:Formato erróneo](#page-174-0)**

Se posiciona en la siguiente asignatura que tiene 2 formatos con distintas horas totales o 2 formatos iguales.

Se ejecuta siempre al entrar en **ASIGNATURAS**, pero solo dará mensaje si existe algún formato erróneo.

Sustituye y completa al anterior ítem Varios > Comprobar formatos, que solo comprobaba el total de horas de los formatos.

#### **[ASIGNATURAS:POSICIÓN:No dar aviso error formato al editar formato](#page-174-0)**

Con el fin de evitar dar mensaje de horas distintas en formatos cuando se están editando, se ha añadido este ítem para que, si se marca, solamente dé el mensaje al entrar en **ASIGNATURAS** o cuando se entra en el ítem Posición > Formato erróneo.

#### **ASIGNACIÓN DE [CÓDIGOS DE AUTORIZACIONES](#page-188-0) PARA [IMPORTACIÓN/EXPORTACIÓN COLEGIOS](#page-137-0) [CONCERTADOS](#page-137-0) (SÉNECA)**

Ahora, se pueden establecer las autorizaciones (actividad-origen-nivel) a las Asignaturas (desdel el menú [Varios > Códigos concertados Séneca,](#page-183-0) una vez hecha la importación), para poder hacer el traspaso correctamente.

Además, Se ha añadido un botón en el cuadro de diálogo de **RELACIÓN DE AUTORIZACIONES DE ASIGNATU** : **A.Autom**. para poder asignar de forma automática las autorizaciones autorizadas.

Sólo puede ejecutarse si está marcada la casilla **Sólo asignaturas con código y unidades** y la asignación se hace de forma que no se sobrepase nunca el número introducido como **TOTAL AUTORIZADO**.

Sólo se asignan autorizaciones con actividad *Docencia (1)*, el origen puede ser cualquiera y, claro está, se tiene en cuenta el nivel de los cursos.

En un primer paso se asignan todas las asignaturas que se puede, comenzando por las que tienen mayor número de unidades.

Si al terminar quedan asignaturas por asignar y hay autorizaciones permitidas (por ejemplo puede pasar que todas las asignaturas tengan un número unidades mayor que 1 y nos quede una autorización por asignar), se pregunta "*¿Añadir asignaturas para asignar el resto?*". Si la respuesta es afirmativa, si tenemos una asignatura con 6 unidades y solo nos queda una autorización, se añadiría una asignatura idéntica y se cambiaría por ella 5 unidades, con lo que a la anterior asignatura solo le quedaría una unidad y se asignaría la autorización.

#### **[DATOS: GRUPOS: SELECCIÓN:GRUPOS MAÑANA, TARDE O MIXTOS](#page-208-0)**

Cuando se pide seleccionar grupos mañana, grupos tarde o mixtos, se pregunta si se cuentan los grupos múltiples, que anteriormente no se tenían en cuenta.

#### **[PREFERENCIAS EN AULAS MÚLTIPLES Y ASOCIADAS](#page-28-0)**

Un aula múltiple puede tener preferencias para no usarse en determinadas casillas.

En las aulas asociadas no se hace caso a las preferencias; para que se tenga en cuenta que no debe usarse un aula asociada en una casilla, hay que poner una unidad con esa aula fija para que no se utilice en esa casilla.

#### **[CAMBIOS DE EDIFICIO POR ASIGNATURAS](#page-237-0)**

Se ha añadido una casilla a cada profesor para poder marcarla si no queremos que se cuenten cambios de edificio cuando una asignatura en el campo edificio tiene 0 y no requiere tiempo entre edificios, ni cuenta para el máximo número de cambios de edificios (si se le debe asignar edificio por el tipo de hora).

Así, por ejemplo, *si se marca para un profesor y la asignatura en cuestión es una reunión, no se contará para ese profesor cambio de edificio si antes de la reunión es distinto el edificio a después de la reunión*.

#### **CAMPO MCTx (MCTH y MCTE) EN PROFESORES**

Se han separado ambos campos ("*Máximos Cambios de Tipo de Hora*" y "*Máximos Cambios de Tipo de Edificio* ") para la ordenación, impresión y exportación.

Ahora en la **[edición del campo con control](#page-290-0)** se pinta también *MCTE* por la tarde, lo mismo que en la [impresión](#page-255-0) [y exportación](#page-255-0).

#### **[MXCD, MXCM y MXCT \(MÁXIMAS CLASES AL DÍA PARA PROFESORES, MÁXIMAS CLASES MAÑANA Y](#page-237-0) [MÁXIMAS CLASES TARDE\) Y PMRMCD, PMRMCM y PMRMCT](#page-237-0)**

Se ha diferenciado MRMC (antes era válido para clases al día, mañana y tarde) en MRMCD (máxima repetición máximas clases al día), MRMCM (máxima repetición máximas clases mañana) y MRMCT (máxima repetición máximas clases tarde).

Se puede ordenar por cualquiera de los 3, exportarlos, etc., pues se consideran como 3 campos distintos.

Hasta ahora, al poner **[Respetar máximas clases al día para profesores](#page-596-1)** a *Imprescindible* o *Imprescindible débil*, se podía aumentar en 1 clase al profesor al día y eso en varios días incluso. Ahora, en la situación anterior, solo se puede aumentar 1 día el valor de MRMCD y, si éste es mayor o igual que el número de días, se puede aumentar 1 clase al profesor, pero sólo en 1 día. Lo análogo es válido para máximas clases mañana y para máximas clases tarde.

En **[PREFERENCIAS NO RESPETADAS](#page-561-0)** se cuenta 1 por cada vez que esté aumentado MrMCD o si éste es mayor o igual que número de días y tiene el profesor una clase más. Es decir, un profesor con MXCD 4 y MRMXC a 2, si al final tiene 2 días 5 clases, se contarán como preferencias no respetadas en MxCD como 8 (1 +3 por cada día).

En **[VALORES DE PROFESORES](#page-563-0)** se ha añadido PMRMCD, PMRMCM y PMRMCT: aquí se contabiliza el valor real de mxcd y su máxima repetición. Se resalta si no se ha respetado la preferencia de MXCD o MRMCD.

#### **[CASILLAS NO SIMULTÁNEAS DE PROFESORES](#page-237-0)**

La forma de respetar las casillas no simultáneas de profesores se ha puesto como el resto de campos:

- · una condición inicial general (diferenciadas para las casillas 1 y 2) con los valores de *No*, *Quitando huecos*, *Imprescindible débil*, *Imprescindible* y *Siempre*, y
- · una casilla para poder marcar si se quiere respetar a *Siempre* para uno o más profesores en concreto.

#### **[RESPETAR CASILLAS OCUPADAS DE PROFESORES](#page-237-0)**

Contar los huecos con casillas ocupadas vacías se ha personalizado para cada profesor, pudiéndose editar para cada uno desde el [menú Varios](#page-271-0) de **PROFESORES**: **Editar condición inicial del campo** y elegir **Casillas ocupadas prof**. o bien pulsando **Alter+clic del ratón** en *Pref*.

Se entra en un [cuadro de diálogo](#page-276-0) listados todos los profesores y, a continuación de cada uno, una *s* si es respetar a *siempre* y una *c* si se cuentan los huecos del profesor con casillas ocupadas vacías.

Se pueden seleccionar varios profesores para poner el mismo valor a ellos y se puede también poner la

condición general *Respetar casillas ocupadas* y marcar **Contar a todos, los huecos con casillas ocupadas vacías**.

Para cambiar el valor, hacer **clic con el ratón** a la derecha del profesor (si se quiere cambiar el contar los huecos, tener pulsada **control**). También se puede utilizar **F8**.

A la derecha de la abreviatura del profesor en el campo *Pref.:* se pintará *osc* si se quiere que se respete a siempre las casillas ocupadas del profesor y contar los huecos con casillas ocupadas vacías.

En **[CONDICIONES INICIALES DE PONER HORARIO](#page-596-0)** se entra también en este cuadro de diálogo para poder poner cómo se respeta en general y si hay profesores a respetar a siempre y a contar los huecos con casillas ocupadas.

#### **[DATOS PROFESORES: IMPARTEN GRUPOS MAÑANA, TARDE, MAÑANA Y TARDE O MIXTOS](#page-268-0)**

Se pregunta también si se tienen en cuenta grupos múltiples o no.

#### **[DATOS:PROFESORES:PONER MÁXIMOS HUECOS](#page-271-0)**

Se ha añadido una casilla para poder **No contar unidades exclusivamente a impartir en recreos** (que existe análogo en el cuadro de diálogo de *Poner Máximas clases+huecos*, para el cálculo de las unidades que hay que contar), que se debe marcar cuando hay unidades a impartir exclusivamente en el recreo.

También se ha incluido en **Opciones avanzadas** del cuadro de **PONER/CAMBIAR** en el apartado **Máximos Huecos profesores:No se sobrepasará Máx.Cla+Hue**. Así si un profesor tiene *p.e. 2 guardias de recreo y 25 clases, y tiene Máx.Clases+huecos a 28, y se marca Limitar con máximos huecos posibles, a dicho profesor se le pondrá 3 huecos o 1 dependiendo de si está marcada la casilla No contar unidades exclusivamente a impartir en recreos.*

Para lecturas, deberá ponerse la hora de lectura como de recreo y marcar como *valor* de la asignatura lectura 0 (así no se contará como una hora más de clase del profesor). Así no hace falta marcar la casilla **No contar unidades exclusivamente a impartir en recreos**, aunque puede marcarse.

#### **[DATOS:PROFESORES:VARIOS:](#page-271-0) [POSICIÓN DE LAS ASIGNATURAS DE PROFESORES](#page-279-0)**

Se ha añadido este ítem con el fin de poder visualizar el número de asignaturas con posición al día en el grupo que tiene cada profesor y poder variarlas.

Se nos presenta un cuadro de diálogo con 2 ventanas:

- · la de la izquierda con los profesores y con el número de clases que tienen con posición 1, 2, 3... hasta 7 en el grupo.
- · Seleccionado un profesor, en la ventana de la derecha se nos muestran todas las unidades del profesor con la posición después del número de la unidad (las unidades con seguidas se engloban en la primera).

Seleccionada una unidad o cualquiera de sus seguidas, podemos:

- aumentar la posición con **doble c**l**ic**, **intro**, o utilizando el botón **Subir Posición**
- bajar la posición pulsando también **control**, o bien utilizar el botón **Bajar Posición**.

Si subimos la posición de una asignatura y no existe una asignatura igual a la dada con una posición una unidad mayor, se añade esta nueva asignatura y se sustituye por la antigua en esa unidad y las siguientes. Lo mismo si se baja la posición.

**[DATOS:PROFESORES:VARIOS: Cambiar nombre por apellidos, nombre... \(Ctr+Alt+N\) y Cambiar](#page-271-0)**

#### **[apellidos, nombre por nombre...](#page-271-0)**

Con el fin de poder cambiar entre el formato de nombre: "José Pérez Martínez" a "Pérez Martínez, José", se han añadido estos 2 ítems en el menú Varios.

En Cambiar nombre por apellidos, nombre..., si no hay selección se pide confirmación para las palabras no iniciales del nombre. Si sí hay selección, se entra en el cuadro anterior con valor de apellido1 para que rectifiquen, si hay, alguno equivocado.

Al salir con **aceptar** se cambia toda la selección. Puede deshacerse.

#### **[DATOS:PROFESORES:VARIOS:POSICIÓN DE NOMBRE, APELLIDO1 Y APELLIDO2](#page-271-0)**

Con el fin de que la ordenación por *apellido1*, *apellido2* o *nombre1* se haga correctamente, se ha añadido este ítem en el que nos aparece un cuadro de diálogo con la abreviatura y el nombre de cada profesor y se nos resalta la palabra que da comienzo a *nombre1*, *apellido1* o *apellido2*, ségún se marque una selección en la parte inferior del cuadro (por defecto se entra en nombre1).

Si no coincide la palabra resaltada con la que deseamos, se puede cambiar por la siguiente o anterior con **doble clic** (**ctr** para la anterior), también con **control** más **cursores izquierda** o **derecha**.

Puede pasar que no haya ninguna palabra resaltada: por ejemplo, cuando no está el apellido2 y queremos que de ordenar por apellido2 poner al comienzo los que no lo tengan.

También puede pasar que coincidan nombre1, apellido1 y apellido2 (p.e. si tenemos Prof. X).

Puede también editarse el nombre con **doble clic** y **shift** de mayúsculas, o bien con **intro**.

Puede utilizarse la rutina de Mayúsculas/Minúsculas para el nombre: para ello hay que seleccionar (haciendo **clic** en la parte la abreviatura) los elementos a los que deseamos cambiar de mayúsculas a minúsculas o viceversa.

Si es la primera vez que se entra en este cuadro, aparecerán todas las abreviaturas en negrita, advirtiendo que el desplazamiento no se ha fijado anteriormente. Cuando se varía el nombre de un profesor volverá a aparecer en negrita, hasta que se cambie o se acepte desde aquí.

Se puede buscar con **f2** o el botón correspondiente.

Se ha incluido también un botón **Asignación inicial** para poder poner los valores que se calculan antes de ponerlos aquí.

#### **PREFERENCIAS DE PROFESORES EN [BLOQUES,](#page-318-0) [CLASES DE PROFESORES,](#page-344-0) [PROFESORES DE LAS](#page-349-0) [ASIGNATURAS](#page-349-0) Y [UNIDADES](#page-380-0)**

Los valores de los campos no al defecto de preferencias de un profesor, en **BLOQUES** o **UNIDADES** o **CLASES DE PROFESORES** o **PROFESORES DE LAS ASIGNATURAS**, se pintan ahora con el color de no al defecto como se hace en **DATOS**.

#### **[BLOQUES](#page-299-0) y [UNIDADES](#page-355-0):ARCHIVO:[IMPRIMIR E IMPRIMIR SELECCIÓN](#page-424-0)**

Se ha añadido una casilla para poder **no imprimir los elementos ficticios**.

Si el elemento ficticio es:

- grupo: se ignora,
- si es la asignatura: se ignora asignatura-profesor-aula y
- si es el profesor o el aula: se cambian por el profesor o aula 1.

#### **[BLOQUES](#page-303-0) y [UNIDADES](#page-359-0):BORRAR:Borrar hasta fin... (May+Fin)**

Para cuando se están editando bloques o unidades y nos interesa borrar desde el cursor al final del bloque o unidad se ha incluido este ítem. El cursor debe estar en una asignatura (no la primera) o en un grupo.

Se pide confirmación y puede deshacerse.

#### **SELECCIÓN DE REUNIONES EN [BLOQUES](#page-308-0) Y [UNIDADES](#page-365-0)**

Como a veces hay asignaturas declaradas reuniones y las imparte un solo profesor, se ha añadido una nueva selección de Reuniones, seleccionando sólo aquellas asignaturas reuniones que tienen más de 1 profesor.

Así la selección de reuniones queda con los siguientes valores:

- 1) Todas las asignaturas declaradas reuniones
- 2) Solo aquellos bloques o unidades de las anteriores con más de 1 profesor
- 3) Posibles asignaturas reuniones
- 4) No reuniones

#### **[DATOS:BLOQUES:POSICIÓN:Ir a unidades elemento cursor \(May+Alt+U\)](#page-316-0)**

Se ha añadido este ítem para poder ir rápidamente desde **BLOQUES** a las unidades del elemento del cursor. Se ha añadido también en el menú de contexto.

#### **[BLOQUES:VISIÓN:VER UNIDADES DEL ELEMENTO DEL CURSOR \(CTR+ALT+W\)](#page-318-0)**

A veces nos interesa ver las unidades de un determinado elemento (asignatura, grupo, aula o profesor); para ello se ha añadido este ítem que visualiza las unidades que generarían los bloques del elemento del cursor (puede que haya unidades que no contengan el elemento del cursor).

Si el cursor está en la ventana de asignaturas, grupos, aulas o profesores, se toma como elemento del cursor éste.

#### **[MARCA M \(MODIFICADO\) EN BLOQUES](#page-297-0)**

Aunque un bloque no tenga unidades generadas, si se ha modificado, se pinta en *UG: M*, además de poder ver subrayado *Días comunes* si se marca la correspondiente opción en el menú [Visión.](#page-318-0)

#### **[DIA-HORA EN UNIDADES](#page-353-0)**

Cuando el cursor se encuentra en día-hora y es distinta de 0-0, se pinta el día y la hora en la primera fila de **UNIDADES**, donde se pinta el nombre completo de los elementos cuando está el cursor en ellos.

#### **[UNIDADES:POSICIÓN:Ir a Bloques elemento cursor \(May+Alt+B\)](#page-377-0)**

Se ha añadido este ítem para poder ir rápidamente desde unidades a los bloques del elemento del cursor. Se ha añadido también en el menú de contexto.

#### **[UNIDADES:AÑADIR Y EDITAR:EDITAR:Añadir seguida día...\\*](#page-383-0)**

A veces interesa, en una clase práctica, terminar un día con la clase y continuar al día siguiente la primera clase. Esta condición puede ponerse añadiendo a la primera unidad una asignatura, anterior a la asignatura a añadir a la segunda unidad, con un profesor que imparte clase solo 2 días consecutivos y un grupo para considerar la condición de anterior y posterior de una asignatura. Esto es justamente lo que hace esta opción de menú:

- · añade las 2 asignaturas, poniéndoles:
	- la condición de anterior y posterior y
	- las preferencias para ser la última hora de clase del grupo y la primera para la posterior
- · añade el profesor con sólo clase 2 días consecutivos (e indicando que no se puede aumentar ningún día de clase)
- · añade el grupo y
- · añade todos estos nuevos elementos a las unidades seleccionadas.

Todos los elementos se ponen de nivel ficticio.

#### **[UNIDADES:VARIOS:CAMBIOS DE FORMATO:PONER FORMATOS CAMBIADOS EN ASIGNATURAS](#page-404-0)**

Ahora no se cambia el formato de las asignaturas tutorías de formato 10000, ya que a veces se colocan seguidas las tutorías y eso originaría un cambio de formato no deseado al preparar curso siguiente.

#### **[UNIDADES:VARIOS:Posibilidades grupos reunión cursor...](#page-426-0)**

Al **Buscar posibilidad**, si no tiene día-hora la unidad se pinta la casilla que se está comprobando y, si se pulsa **Cancelar**, se pregunta si *¿Continuar con la siguiente casilla?*. Si la respuesta es afirmativa, se pasa a la siguiente casilla y, si no, se Cancela la búsqueda.

En el cuadro de diálogo de posibilidades se dejan en blanco las casillas no terminadas de comprobar.

#### **[UNIDADES:VARIOS:POSIBILIDADES GRUPOS REUNIÓN CURSOR](#page-426-0)**

Se pinta en la ventana de abajo el número de unidad o bloque de la reunión si el cursor no está sobre una unidad o bloque a pintar.

También, si una unidad está fija con f, F o J, se pinta a continuación del número.

#### **[CLASES DE PROFESORES](#page-420-0) Y [PROFESORES DE LAS ASIGNATURAS](#page-421-0) DESDE UNIDADES**

Para evitar confusiones y facilitar el repaso de las clases de los profesores, se han añadido 2 ventanas: una para Clases de profesores y otra para Profesores de las asignaturas, pero tomando los datos de Unidades.

#### **Clases de profesores (Unidades).**

En una ventana

- a la izquierda se relacionan los profesores con el total de unidades no complementarias y complementarias (Cuando un profesor está repetido en una unidad solo se le cuenta 1 en el total de unidades, pero aparece entre sus clases)

- a su derecha se listan sus asignaturas y poniendo al lado de cada una el número de clases que imparte

- inferior se relacionan las unidades del elemento del cursor. Si el cursor no está en una asignatura, se

relacionan todas las unidades del profesor.

Además de los items de menú generales (grabación, impresión, posición de barras, tamaño, etc.) se resaltan los siguientes:

Exportar a csv...: Se exportan a csv las clases de los profesores, tal y como se ven en pantalla.

Ir a Unidades: Se posiciona en Unidades, seleccionando las unidades que se ven en la ventana inferior, con el fin de hacer correcciones si procede. Al volver el cursor se posiciona en el mismo profesor que se dejó. Hay también un botón en la parte inferior de la pantalla para facilitar su ejecución.

Ver preferencias y horario asignatura: Visualiza las preferencias y horario de la asignatura del cursor.

Ver preferencias y horario profesor: Visualiza las preferencias y horario del profesor del cursor

Pintar número de asignaturas: Si se marca, al lado del número de unidades de cada asignatura de un profesor, se visualiza el número de asignaturas a que corresponde.

#### **Profesores de las asignaturas (Unidades)**

Es similar a lo anterior, pero en la ventana de la izquierda se relacionan las asignaturas (cuando un profesor está repetido en una unidad en asignaturas se cuentan todas) y a la derecha los profesores que imparten cada asignatura. El menú también es similar.

En la [Impresión de Datos](#page-63-0) del menú **Archivo** (del menú principal) se han añadido las entradas:

Clases profesores (Unidades) y

Profesores asignaturas (Unidades)

y se han distinguido de las correspondientes de Bloques, añadiendo entre paréntesis Bloques.

#### **[CLASES DE PROFESORES DE BLOQUES](#page-343-0) Y [CLASES DE PROFESORES DE UNIDADES](#page-420-0)**

Cuando existen asignaturas de valor distinto de 1 u horas dobles en **CONDICIONES INICIALES DE HORAS**, al lado de los bloques o unidades no complementarios y complementarios que lleva el profesor, se pinta entre corchetes el valor total de las asignaturas que lleva dicho profesor (tanto no complementarias como complementarias).

#### **TOOLTIPS EN [CLASES DE PROFESORES](#page-343-0), [PROFESORES DE LAS ASIGNATURAS](#page-349-1) Y [TUTORÍAS DE](#page-581-0) [GRUPOS](#page-581-0) Y [DE PROFESORES](#page-583-0)**

Se han puesto tooltips en

- la lista de profesores en **CLASES DE PROFESORES** (menú de contexto se limita cuando el cursor está en las lista de asignaturas) o **TUTORÍAS DE PROFESORES**, así como en

- la lista de asignaturas de **PROFESORES DE LAS ASIGNATURAS** (menú de contexto se limita cuando el cursor está en la lista de profesores) y en

- la lista de grupos de **TUTORÍAS DE GRUPOS**.

# **Menú Horarios**

#### **[CUADRO DE DIÁLOGO DE POSIBLES ERRORES DE TUTORÍAS](#page-450-0)**

Si la condición inicial de **Mínimas clases tutoría principal** no está a 2, se pinta en negrita con el fin de resaltar que no está al defecto.

Si el error de una tutoría es que tan solo imparte 1 clase solo al grupo (si la condición anterior está a más de 1), si esta clase es de una asignatura tutoría se pinta en negrita.

#### **[PROBAR HORARIO: GRUPOS MÚLTIPLES](#page-461-0)**

Hasta ahora, sólo se probaban para ver si se podían poner los grupos múltiples que tenían un número menor o igual que 4 como valor de *Máximas clases a la hora*; ahora también se prueban los grupos múltiples que tengan en alguna casilla un número mayor que 0, aunque tengan un máximo mayor de 4.

#### **[CUADRO SIMPLIFICADO DE PONER/CAMBIAR](#page-481-0)**

Se ha incluido una casilla **Poner complementarias simples con grupo** (en rutinas 1, 2 o 3) con el fin de poder poner también las guardias cuando se ejecuta una de las rutinas 1, 2 o 3.

La casilla no tiene ningún efecto, se marque o no, si se ejecuta la rutina 4 (Poner guardias), pues en este caso siempre se ponen las guardias.

## **Menú Resultados**

## **Menú Opciones**

#### **RESPETAR MÁXIMOS HUECOS DÍA**

Se ha separado **Respetar máximos huecos semana** y **Respetar máximos huecos día**, aunque en **[CONDICIONES INICIALES](#page-596-1)** aparecen los 2 en el mismo campo.

También se pueden cambiar en el cuadro de diálogo de **[PONER/CAMBIAR](#page-477-0)**, [simplificado](#page-481-0) y [avanzado.](#page-483-0)

En **[PROBAR HORARIO](#page-470-0)** los mensajes hacen referencia a:

- que un profesor tiene los huecos limitados a la semana o al día y la correspondiente condición inicial está a No, o bien a

- que la condición inicial *Respetar máximos huecos semana o día* está distinta de No y no hay profesores con huecos limitados del tipo dado.

#### **[CONDICIONES INICIALES DE PONER HORARIO:PERMITIR OBVIAR PREFERENCIAS POR PROFESOR](#page-606-0)**

Hasta ahora, al número permitido de quitar interrogaciones se sumaba el número de admiraciones, de modo que, p.e., *si estaban permitida quitar 1 ? y 1 !, si un profesor solo tenía ?, se le podían quitar hasta 2 ?*. Ahora se ha añadido una casilla **No adicionar el número de admiraciones** que, si se marca, no se suma al número de interrogaciones el de admiraciones.

#### **[HORAS DE LOS DÍAS](#page-618-0)**

Se ha añadido un botón **Poner a 0:00 todas las horas**, con el fin de poder poner rápidamente todas las horas a 0:00.

#### **[FRANJAS HORARIAS](#page-620-0)**

Se han añadido dos franjas nuevas, 7 y 8, y una doble franja, 78 (7 y 8 por defecto).

Además se pueden seleccionar las asignaturas implicadas en cada franja, habiendo 4 valores:

Todas

No complementarias

Complementarias

Personalizado: donde se pueden elegir las asignaturas a no tener en cuenta en días libres de esa franja.

### **14.5 Novedades de la versión 23**

Ver también: [Novedades de todas las versiones.](#page-681-0)

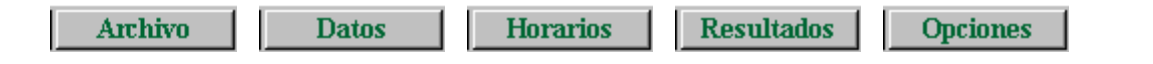

#### **RUTINAS DE PONER**

Se han mejorado las rutinas de **PONER/CAMBIAR** y **QUITAR HUECOS CON REPONER**.

# **Menú Archivo**

#### **[PREPARAR CURSO SIGUIENTE](#page-62-0)**

Se ha añadido una casilla para poder **poner como imprimibles todas las casillas del horario** que por defecto no está marcada, con el fin de si se han quitado como imprimibles algunas casillas en el horario actual, volver a ponerlas como imprimibles.

## **Impresión**

#### **[AVISOS AL IR A IMPRIMIR](#page-75-0)**

Si un grupo tiene huecos pero todos ellos son en horas de recreo, no lo da como posible error en el aviso de *Grupos no múltiples con huecos*.

#### **[IMPRESIÓN DE AULAS](#page-77-0)**

*LAUFERGAR, SL*

Si está habilitado **Varios profesores aula** y hay varios profesores de un grupo en una casilla en el mismo aula, el grupo/s, solo se imprime/n al final de todos los profesores y no como ahora que se repetían para cada profesor.

#### **IMPRESIÓN DE TOTALES DE ASIGNATURAS EN [GRUPOS](#page-80-0) Y [AULAS](#page-84-0)**

El total de asignaturas existía para profesores, imprimiéndose a continuación de su horario el número de horas de cada asignatura.

Ahora se ha incluido también para grupos y aulas, relacionándose el número de asignaturas con su profesor correspondiente y el número de horas impartidas. Al igual que en profesores, si hay asignaturas con valor distinto de 1 u horas de doble valor, se cuentan por su valor.

En la impresión vale también para grupos múltiples, aulas múltiples, aulas equivalentes imprimidas como una sola, grupos impresos en un solo horario e impresión de grupos disjuntos con los impresos.

También está disponible en la salida a **html** de los elementos relacionados.

En **[VER/EDITAR HORARIO](#page-552-0)** está habilitado para grupos no múltiples, aulas no múltiples, ni equivalentes, ni el aula 1, pero en **[VER HORARIOS](#page-521-0)** sí está habilitado para grupos múltiples, aulas múltiples o equivalentes.

#### **[IMPRESIÓN DE VARIOS PROFESORES EN UN SOLO HORARIO](#page-87-0)**

Se ha habilitado poder imprimir varios profesores (siempre que no esté seleccionado el profesor 1) en un solo horario. En este caso, si se marca también la casilla **imprimir cargos**, solo se imprimirá el primer cargo de los profesores.

Puede sacarse a **html** y a **dbf**.

#### **[ARCHIVO: IMPRESIÓN DE HORARIOS: LISTADO ENTRADA-SALIDA PROFESORES](#page-95-0)**

Además de los *profesores a considerar*, se piden ahora las *horas a considerar* (sobre todo será necesario, si se tienen edificios por tipos de hora) y las *asignaturas a tener en cuenta* (serán necesarias si se tienen los edificios por asignaturas).

#### **[IMPRESIÓN DE HORARIOS: COMPARAR HORARIOS](#page-96-0)**

En la impresión de asignaturas, grupos, aulas y profesores que han cambiado, ahora se puede entrar en *Vista previa*, sin necesidad de volver a hacer selección de los elementos a imprimir, que se siguen guardando en la selección 0.

En la impresión de elementos se imprimen en *negrita* las casillas que han variado y, si están vacías y antes no, se pinta un *\**. Además el fondo se pone del color del cursor (rojo, por defecto), para poder también señalar las casillas que antes tenía el elemento clase y ahora no. Se puede, en el cuadro de diálogo del título de impresión, cambiar en el sentido de no imprimirse en negrita o de no poner el fondo del color del cursor.

Los grupos, aulas y profesores que han cambiado pueden imprimirse en el formato pequeño (después del formato normal se da éste) para poder ver las casillas que han cambiado en varios horarios (se pintan igualmente en *negrita* - y si está vacía la casilla y antes no se pinta un *\** - y con el fondo del color del cursor como en los horarios en grande).

También pueden sacarse en **html** los horarios que han cambiado, pintando en *negrita* las casillas cambiadas (si están vacías y antes no, un *\**) y con fondo del cursor (puede quitarse en el cuadro de diálogo del título).

#### **[IMPRESIÓN DE PARTES DE GUARDIAS 1 Y 2](#page-101-0)**

En Impresión de partes de guardia 1 y 2, si se hace **doble clic** más **control** en un profesor para ver su horario y editar las horas a considerar para él para el día en que se quiere sacar el parte de guardia, ahora también se tienen habilitadas ahí las tooltips del elemento.

## **Importación/Exportación**

#### **[EXPORTACIÓN PARA IEDUCA](#page-113-0)**

Se ha añadido un ítem **Exportar csv para IEduca**, entrándose en la [exportación en CSV](#page-118-0) con los valores adecuados para la plataforma **IEduca**.

# **Menú Datos**

#### **IMPRIMIR CAMPOS EN [ASIGNATURAS](#page-169-0), [GRUPOS,](#page-199-0) [AULAS](#page-221-0) Y [PROFESORES](#page-255-0)**

Se han añadido 2 botones al cuadro de diálogo:

- · **No defecto**: Selecciona los campos que alguno de los elementos seleccionados tiene un valor distinto del defecto.
- · **Salida HTML**: En lugar de imprimir, se saca a un archivo en formato **html**.

#### **DATOS [\(Asignaturas,](#page-169-0) [Grupos,](#page-199-0) [Aulas](#page-221-0) o [Profesores\)](#page-255-0): ARCHIVO: EXPORTAR CAMPOS DE DATOS: FORMATO CSV**

Se ha añadido poder exportar los campos elegidos a formato **CSV**, en el que los campos se separan por *;* y el delimitador de texto *"* que se utiliza en los campos código y preferencias y cuando haga falta.

Como primera línea se pasa la abreviatura que se utiliza en la impresión de campos y que se pone entre paréntesis en la relación de campos.

Puede recuperarse el archivo con, p.e., **Excel**.

#### **CUADRO DE DIÁLOGO DE EXPORTAR CAMPOS DE DATOS EN [ASIGNATURAS](#page-169-0), [GRUPOS,](#page-199-0) [AULAS](#page-221-0) Y [PROFESORES](#page-255-0)**

Se ha añadido un botón **No defecto** que nos permite seleccionar rápidamente todos los campos en que alguno de los elementos seleccionados a exportar tiene un valor distinto del defecto.

#### **SUSTITUCIÓN DE UNA SELECCIÓN DE ELEMENTOS ([ASIGNATURAS](#page-171-0), [GRUPOS,](#page-202-0) [AULAS](#page-224-0) O [PROFESORES](#page-258-0)) POR OTROS**

Si hay una selección en **DATOS** y se ejecuta Borrar > **Sustituir** (o **Ctr+May+F5**), se da el siguiente mensaje: *¿Sustituir los seleccionados en todo el horario por uno igual en abreviatura y nivel y único, no seleccionado, si existe?*

Si la respuesta es afirmativa, cada elemento de la selección se sustituye por uno no seleccionado, igual en la abreviatura y nivel al seleccionado y único (es decir que no haya otro no seleccionado igual en abreviatura y nivel al seleccionado en cuestión). Si no existe uno con esas características (igual en nivel y abreviatura y único), no se sustituye por ninguno.

#### **AÑADIR ELEMENTOS ARRASTRANDO**

Para evitar posibles errores al añadir [asignaturas](#page-172-0), [grupos](#page-203-1), [aulas](#page-225-1) y [profesores](#page-259-0) estando marcado el correspondiente ítem **Arrastre** del menú Dirección-Arrastre, ahora no se arrastran las condiciones de éstos en selecciones, ni en opciones personalizadas.

#### **ASIGNACIÓN DE NIVELES EN [ASIGNATURAS](#page-157-0), [GRUPOS,](#page-192-0) [AULAS](#page-213-0) Y [PROFESORES](#page-237-0)**

Para facilitar el poner o quitar el 2º nivel o nivel secundario en **ASIGNATURAS**, **GRUPOS**, **AULAS** y **PROFESORES** se ha separado su asignación de la del nivel principal, entrando al pulsar sobre el campo *Nivel* en un cuadro de diálogo con 2 listas de niveles: la de la izquierda para el primer nivel o principal y la de la derecha para el 2º nivel o secundario. A la del nivel secundario se ha añadido un primer elemento *Ninguno*, para seleccionar cuando un elemento no tenga nivel secundario.

También se ha separado el poner cada nivel a una selección, poniendo 2 casillas para **poner a la selección** el primer nivel o el 2º (o ninguno si no se marca ninguna de las dos casillas).

Para salir aceptando los resultados se puede pulsar **Aceptar**, **Return** o bien **doble clic** en la lista de los niveles principales.

Siempre que aparece la lista de niveles se pinta al lado el número de elementos que lo tienen, sumándose los que lo tienen como nivel principal o como secundario, salvo en esta pantalla en que en la ventana de los niveles principales solo se cuentan los elementos que lo tienen como primer nivel y en la lista de los secundarios los que lo tienen como secundario.

#### **[EDICIÓN DE NIVELES DE ASIGNATURAS, GRUPOS, AULAS O PROFESORES](#page-284-0)**

Se ha añadido un botón **Borrar** para poder borrar rápidamente todos los niveles que no tienen elementos.

#### **[EDICIÓN DE CAMPOS CON CONTROL](#page-290-0)**

Para los campos en que se editan varios a la vez (p.e. *Franjas*, *Mx.Parciales*, *Mx. Globales*, etc.), se han puesto éstos juntos en la edición de todos los elementos (con **control**).

Además, ahora se copia también la abreviatura en el nombre de un elemento, si éste está vacío, en la edición del campo abreviatura.

#### **CAMBIOS EN LA EDICIÓN DE CAMPO[S EN CUADROS DE DIÁLOGO](#page-291-0) O [BLOQUES O UNIDADES](#page-423-0)**

Ahora, al salir de la edición de un campo con **Return**, pasa al campo siguiente.

Además, en la edición del campo de preferencias, se ha implementado la utilización de **control+cursores** para arrastrar preferencias por filas o columnas. En este último caso, se ha añadido también la tecla **suprime** para borrar todas las preferencias del elemento (cuando tiene el foco) y los números **1** al **8** para poner las preferencias de tipos de hora (si los hay), de igual modo a como funcionan estas teclas en el campo **Preferencias** en **DATOS**.

#### **[ALTERNANCIAS EN ASIGNATURAS CON DESDOBLES CON EL MISMO PROFESOR](#page-46-0)**

Si se ponían alternadas las asignaturas de un desdoble, solo se tenían en cuenta las clases A (con todo el grupo), ignorándose las clases B (de desdobles). Ahora, *si los desdobles se ponen en un mismo día*, se puede tener en cuenta la alternacia de las horas A con las B de ese día; así, si, p.e., *una asignatura tiene solo una clase A y el resto horas B, se puede tener en cuenta para ponerla alternada con las clases B*.

Si se quiere que para la alternancia en desdobles de 1 día se tengan en cuenta también las clases B deberá añadirse una asignatura alternada (puede ponerse sin profesor) a las clases A y a uno de los desdobles B. Si se quiere para las dos o más asignaturas implicadas en los desdobles, se deberá añadir una asignatura distinta para cada asignatura implicada en los desdobles. Si se añade esta asignatura (alternada) p.e. *a la clase de Inglés con 2 clases A y 2 B en el mismo día, se pondrán alternadas las clases A solo y también con las clases B*, siempre dependiendo, claro está, de cómo esté Respetar alternancia de 2 y 3 días en CONDICIONES INICIALES **PONER HORARIO**.

#### **[MÁXIMA POSICIÓN DE UNA ASIGNATURA EN UN GRUPO CADA DÍA](#page-164-0)**

En el campo *Posición* de **ASIGNATURAS** se ha añadido un ítem: **Máxima posición de la asignatura en un grupo cada día**, con valores de *0* (indiferente), *1*, *2*,*3* ó *4* indicando la máxima posición de la asignatura en el grupo.

Se ha añadido una condición (está solo en el cuadro de diálogo de poner la posición a una asignatura) para poner cómo se respeta: *No*, *Quitando huecos*, *Imprescindible débil*, *Imprescindible* o *Siempre*. Ahora también puede ponerse a una asignatura que se respete a *siempre* su posición, independientemente del modo de respetarse para todas en la condición general. Si un profesor tiene una asignatura cuya posición está puesto que se respete *siempre*, se respetará también a *siempre* la posición de otras asignaturas del profesor con posición distinta de *indiferente*, sea cual sea la forma de respetarse individualmente o en condiciones iniciales.

En la ordenación, exportación, impresión, etc. se ha puesto como un valor más de la posición.

Para la posición de una asignatura en el grupo se consideran las unidades seguidas como una sola y con la misma asignatura. La unidades fijas en un grupo se ignoran.

El campo se ha incluido en *Posición de asignatura en grupos* en **PREFERENCIAS NO RESPETADAS** y en avisos al poner unidades en **VER/EDITAR HORARIO**.

En Resultados**: PREFERENCIAS UNIDADES: PROFESORES**, se seleccionan los profesores que tengan más del número de días de asignaturas con valor 1, más del doble de días de asignaturas 1 o 2...etc.

En **[BLOQUES](#page-308-0)** y **[UNIDADES](#page-365-0)** se ha añadido un ítem en Seleccionar: Por asignaturas: **Posición día**, para poder seleccionar los bloques o unidades que tienen una asignatura del valor seleccionado.

En **[PROBAR HORARIO](#page-461-0)** se han añadido en el apartado de Asignaturas las comprobaciones de:

*Con Máxima posición en un grupo y Respetar a NO*.

*Respetar máxima posición en un grupo en el día sin elementos implicados*.

#### **[DATOS: ASIGNATURAS: EDIFICIO](#page-162-0)**

Con el fin de poder considerar, cuando hay más de 1 edificio, los edificios por asignaturas (simplificando las horas a utilizar y pudiendo poner fácilmente asignaturas de un grupo que se imparten en distinto edificio del grupo, así como elementos de distintos edificios que han de impartirse a la misma hora) se ha añadido un campo en Datos: **ASIGNATURAS**, que lleva a un cuadro de diálogo compuesto por:

- · el **edificio** (0 para ninguno y de 1 a 4 para un total de 4 edificios diferentes),
- · una casilla para poner cuando la asignatura **requiere tiempo entre cambio de edificios** (normalmente las clases no complementarias necesitan tiempo entre edificios distanciados, pero no así las complementarias y reuniones) y
- · otra casilla para que la asignatura cuente en el **máximo número de cambios de edificios** permitidos a cada profesor.
- · la información relativa al tiempo en minutos para cada cambio de edificio y la forma de respetarse (que se puede editar desde el nuevo menú principal **[Opciones: Varios edificios por asignaturas](#page-623-0)**, pudiéndose acceder también desde aquí haciendo uso del botón correspondiente **Ir a Opciones-...**). También se muestra el valor definido allí para las siguientes casillas:

- una casilla para **asignar el tipo de edificio según el tipo de hora** para aquellas asignaturas que no tengan edificio pero requieran tiempo entre edificios o cuenten para cambios de edificio (p.e., guardias o reuniones de edificio "indiferente" pero que necesiten de tiempo para cambio de edificio).

- una casilla para **no contar los huecos originados por tiempo de cambio de edificio** (análogo al tradicional "No contar huecos horas incompatibles de profesores" de CONDICIONES INICIALES DE HOR ).

#### **[COMPROBACIÓN DE FORMATOS DE ASIGNATURAS](#page-183-0)**

Se ha añadido un ítem en el menú Varios de **ASIGNATURAS** para poder **comprobar que los formatos** 1, 2 y 3 de las asignaturas tienen las mismas horas. Si en alguna no pasa eso, se posiciona en ella y da el correspondiente mensaje.

Esta comprobación se hace, además, de forma automática cada vez que se entra en **ASIGNATURAS**.

#### **[AULA MÚLTIPLE](#page-218-0)**

En el cuadro de diálogo de definición de aulas múltiples, al lado de cada aula se pinta el grupo (si existe) del que es el aula, pintándose, si hay más de uno, un *+* a la derecha.

Además, en el estático inferior donde se pinta el nombre completo del aula sobre el que está el cursor, se pintan también, en el tercer renglón, los grupos de los que es el aula.

#### **[CASILLAS OCUPADAS DE PROFESORES CON MAÑANAS O TARDES LIBRES O DIAS LIBRES](#page-36-0)**

Ahora también se tienen en cuenta los valores de *Mañanas libres*, *Tardes líbres* o *Días de clase* a la hora de considerar las casillas ocupadas. Así, si *un profesor va a tener una mañana libre y quiere entrar todos los días de mañana a primera hora, puede ponerse o(cupado) la primera hora de todos los días y poner 1 mañana libre, pues el programa tiene en cuenta que solo debe entrar a primera hora 4 días*.

#### **[PROFESORES: Seleccionar profesores que imparten más de una asignatura a un grupo](#page-268-0)**

Se ha añadido un ítem en el menú Seleccionar: **Seleccionar impartiendo 2 asig. o más a un grupo...** con el fin de poder seleccionar los profesores que imparten más de una asignatura a algún grupo.

Por asignatura se entiende, por defecto, una unidad y todas sus incompatibles, seguidas y desdobles, que son las que se tienen en cuenta en *Distancia clases grupo sesión* y en *Máximas clases Profesor a Grupo entero o no, día o sesión*, pero se da la opción de **considerar asignatura por abreviatura y nivel**; es decir *si un profesor tiene incompatibles 2 asignaturas impartidas a un mismo grupo (p.e. tutoría y CSO) se considerarán por defecto distintas y se seleccionará al profesor. Si no se marca la casilla, el profesor que imparte tutoría y una asignatura que son incompatibles, no se seleccionará como impartiendo más de una asignatura al grupo*.

También se da la opción de seleccionar **solo profesores que impartan más de una asignatura al grupo entero**; en este caso, *no se seleccionaría, por ejemplo, un profesor que imparta Lengua a un grupo entero y Alternativa a la religión a ese mismo grupo (si la Alternativa a la religión se imparte a la vez que Religión para*

*ese grupo)*.

#### **[EDICIÓN DE CARGOS DE PROFESORES](#page-271-0)**

Se ha añadido un botón **Borrar** para poder borrar rápidamente todos los cargos que no tienen elementos.

**[ASIGNACIÓN DE CARGOS EN PROFESORES](#page-237-0)**

Para facilitar el poner o quitar el 2º cargo o cargo secundario en **PROFESORES**, se ha separado su asignación de la de cargo principal, entrando al pulsar sobre el campo *Cargo* en un cuadro de diálogo con 2 listas de cargos:

- la de la izquierda para el primer cargo o principal y

- la de la derecha para el 2º cargo o secundario (donde se ha añadido un primer elemento *Ninguno*, para seleccionar cuando un elemento no tenga cargo secundario).

También se ha separado el poner cada cargo a una selección, poniendo 2 casillas para **poner a la selección** el primer cargo, el 2º o ninguno.

Para salir aceptando los resultados se puede pulsar **Aceptar**, **Return** o bien **doble clic** en la lista de los cargos principales.

Siempre que aparece la lista de cargos se pinta al lado el número de elementos que lo tienen (sumando los que lo tienen como cargo principal o como secundario), salvo en esta pantalla en que, en la ventana de los cargos principales, solo se cuentan los elementos que lo tienen como primer cargo y, en la lista de los secundarios, los que lo tienen como secundario.

#### **[HORARIOS IGUALES DE PROFESORES](#page-250-0)**

Ahora puede limitarse, además del número **máximo de casillas a utilizar** y el número **mínimo de tardes comunes libres**, el número **máximo de sesiones a utilizar** para los horarios iguales (de forma única o en combinación con los anteriores).

Además se ha añadido una condición inicial (editable desde aquí), *P - Respetar horarios iguales*, con los valores de *No*, *Quitando huecos*, *Imprescindible débil*, *Imprescindible* y *Siempre*. Si se utiliza *Imprescindible débil* o *Imprescindible*, puede aumentarse el número de casillas a utilizar en 1 cuando no se puede poner una clase de un profesor implicado. También, así es fácil, no considerar horarios iguales poniendo la condición a *No*

.También se han aumentado los avisos relativos en **[PROBAR HORARIO](#page-464-0)**:

1) *Con horarios iguales, máximas casillas, sesiones y tardes libres sin limitar: Se da cuando hay horarios iguales en los que no se han limitado las máximas casillas, ni las sesiones a utilizar, ni las mínimas tardes comunes libres*.

2) *Con horarios iguales y menos casillas a utilizar que unidades: Cuando el número de máximas casillas a utilizar es menor que las unidades a poner. Claramente el horario es imposible*.

3) *Con horarios iguales y Respetar a NO: Hay profesores con horarios iguales y respetar dicha condición está a No*.

4) *Respetar horarios iguales, sin profesores con horarios iguales: La condición de Respetar horarios iguales no está a No y no hay profesores con horarios iguales*.

#### **[DISTANCIA CLASES GRUPO SESIÓN](#page-252-0)**

Se han reformado:

1) Se ha diferenciado la forma de respetar la distancia: para grupos completos e incompletos.

2) Para cada profesor puede ponerse que se respete para él a siempre, tanto el valor para grupos completos como el de incompletos.

3) Para cada profesor puede individualizarse (hasta 4) los grupos a los que debe afectar la distancia.

4) Se ha añadido un botón en el cuadro de diálogo para pasar al **siguiente profesor** que imparte más de una asignatura a algún grupo.

5) Se pinta el formato de cada asignatura impartida en cada grupo con más de una.

6) Puede ordenarse por el valor para grupos completos, el de siempre, el valor para grupos incompletos o el de siempre para éstos.

7) Se ha separado *Distancia clases grupos sesión para grupos completos (S) e incompletos(T)* en **PREFERENCIAS NO RESPETADAS DE PROFESORES**, **VALORES DE PROFESORES**, Preferencias no respetadas en **VER/EDITAR HORARIO** y en Intentar reducir preferencias no respetadas

#### **[CAMPO MÁXIMAS CLASES PROFESOR GRUPO DÍA SESIÓN ST\(Solo y Total\)](#page-237-0)**

Se ha añadido un campo *Mx.Clases Pr Gr Día Sesión ST* para poder limitar el número de clases de distinta asignatura que un profesor puede impartir en una sesión o en el día a un grupo (pudiéndose distinguir si se considera solo cuando imparte las asignaturas a todo un grupo completo o si es indiferente que sea al grupo completo o compartido con otros profesores a la vez).

Se entra en un cuadro de diálogo en que:

· En una ventana superior izquierda nos lista los grupos a los que el profesor imparte más de una asignatura (se considera asignatura una unidad y sus incompatibles, seguidas y desdobles).

Junto con el grupo se pinta la abreviatura de la asignatura, su formato, el total de horas y el número de profesores que imparten al mismo tiempo al grupo.

En el primer renglón de un grupo se pinta el formato total de las asignaturas que imparte el profesor solo al grupo, suponiendo que en el formato se intenta impartir el menor número de clases al grupo en una sesión o día.

En el segundo renglón se pinta el formato total de las asignaturas que imparte el profesor (solo o compartido con otros profesores) al grupo.

Si queremos que el máximo del profesor afecte solo a algunos grupos, pueden seleccionarse con doble clic (un máximo de 4). Si no se selecciona ninguno, se sobreentiende que el máximo afecta a todos los del profesor.

- · En una ventana a la derecha se relacionan los grupos no múltiles, ni ficticios que no hay que tener en cuenta para máximas clases para todos los profesores. Pueden seleccionarse los que deseemos.
- · Al posicionarse en un elemento de la ventana superior izquierda, se pinta en una ventana intermedia las unidades (o bloques si se está haciendo desde bloques) a que hace referencia el elemento del cursor; se pinta resaltada la abreviatura del profesor.
- · En la parte inferior izquierda hay 4 edit para el máximo de clases que deseamos que el profesor imparta en cada grupo:

a) solo al día, b) en total al día, c) solo en una sesión y d) en total en una sesión.

Hay una casilla para marcar, si queremos que se **respete a siempre al profesor** en cuestión.

Si hay selección, puede marcarse una casilla si queremos que se ponga dicho dato **a la selección** (si se marca, se pregunta si se pone a la selección el valor, el respetar a siempre o no, ambas cosas o ninguna).

A la derecha en la opción a), se pinta el formato total máximo entre los grupos a los que imparte el profesor más de una asignatura solo, y en la opción b) el formato toal máximo entre los grupos a los que imparte el profesor más de una asignatura solo o compartido con otros profesores. *Si un formato es p.e. 21111, el mínimo a poner debe ser 2 (si es la unión de 2 asignaturas 111), pero si es la unión de una asignatura 21 y otra 111, puede ponerse 1 o incluso 0, si deseamos que no imparta 2 horas de clase ningún día, pues siempre se supone que una clase y sus seguidas se puede poner en una sesión si no lleva ninguna clase más al grupo*.

· En una ventana inferior derecha, además de pintar el nombre de la asignatura del cursor de la ventana superior, debe ponerse cómo se respeta en general las máximas clases al día o sesión a un grupo entero y, más abajo, el valor análogo para máximas clases (solo o compartidas) al día o sesión a un grupo. Hay una casilla en cada una de ellas que se puede marcar si se desea que el máximo de clases no sean seguidas, si se trata de más de una asignatura.

Si el respetar en general está a *Siempre*, se respetará tanto el valor del máximo, como el valor de máximas no seguidas. Si el valor es *imprescindible* o *imprescindible débil* se supondrá que en caso de necesidad se puede aumentar en 1 el valor del máximo respectivo.

El campo (los 4 valores) se ha añadido en la ordenación, impresión, exportación, etc. como el resto de campos. También se ha añadido en **PREFERENCIAS NO RESPETADAS DE PROFESORES** (en Resultados y en **VER/ EDITAR HORARIO**) y en **[VALORES DE PROFESORES](#page-563-0)**, así como en el **INFORME DE PREFERENCIAS**.

Las 2 condiciones iniciales se han añadido también en **CONDICIONES INICIALES DE PONER HORARIO**. Se ha incluido, asimismo, en **No considerar para profesores**.

En **PREFERENCIAS NO RESPETADAS DE PROFESORES**, en **[VALORES DE PROFESORES](#page-563-0)** y en **VER/EDITAR HORARIO**, si las clases son seguidas sin tener que serlo, se añade una *s* a la derecha del número (esté puesto o no que se respete el máximo no seguido).

En Resultados:**[Preferencias de Unidades](#page-518-0)** se nos advierte de los profesores que tienen un valor menor del posible en alguno de los 4 campos. También en **[PROBAR HORARIO](#page-464-0)** se nos advierte entrando en la ventana anterior.

En **VER/EDITAR HORARIO** y en **EDICIÓN HORIZONTAL** se resalta el campo de **Máximas clases seguidas** en el profesor que no se cumple el máximo en algún grupo. En la tooltip se nos avisa de qué valor es el que no se cumple de los que se incluyen en **Máximas clases seguidas**. También se nos avisa al poner una clase en **VER/EDITAR HORARIO** si no respetamos el máximo para algún grupo del profesor.

#### **[PROFESORES: MCTE \(Máximos cambios de tipo de edificio\)](#page-237-0)**

De forma análoga a *MCTH* (y mostrándose conjuntamente con éste), se ha añadido este campo para poder limitar los cambios de edificio en cada sesión (pudiéndose poner un valor en la mañana y otro en la tarde aunque en pantalla solo se ve el de la mañana si no se edita-).

Se pueden marcar las siguientes casillas:

- · **Respetar siempre para el profesor seleccionado**: Se marcará cuando queremos que a un profesor se respeten siempre los cambios de edificio y la condición general *Respetar máximos cambios de edificio (MCTE)* no esté a siempre.
- · **No contar para el profesor, cambios de edificio en los recreos**: Cuando a un profesor no le importen los cambios de edificio en los recreos, se marcará esta casilla. (Haciendo uso de ella, se podría intentar, p.e., *que un profesor sólo haga cambios de edificio en los recreos, poniéndole 0 MCTE y marcando esta casilla.*)
- · **Respetar siempre para el profesor seleccionado el tiempo necesario para cambio de edificio**: Cuando no esté a Siempre el respetar el tiempo requerido para cambio entre edificios, podemos a un profesor marcarle esta casilla para que se le respete siempre.

También se incluye la condición inicial *Respetar máximos cambios de edificio (MCTE)* que tiene los valores: *No*, *Quitando huecos*, *Imprescindible débil*, *Imprescindible* y *Siempre*. Puede ponerse aquí o en **[CONDICIONES INICIALES DE PONER HORARIO](#page-596-0)**.

Se informa también en la zona derecha de los valores de **[Opciones: Varios edificios por asignaturas](#page-623-0)**, al cual

se puede acceder directamente pulsando un **botón** al efecto.

En la pantalla de profesores aparece en *MCTx* y los valores de MCTH y MCTE separados por un guión. También para imprimir, exportar, etc (donde solo se toma el valor de la mañana).

En la ordenación es donde MCTx tiene 4 valores:

- 0 se toma MCTH-MCTE,
- 1 se tiene en cuenta a partir del siempre de MCTH,
- 2 se toma MCTE y siempre de MCTE y
- 3 solo se considera el siempre de MCTE y restantes casillas de recreos y tiempo entre edificios.

Se ha añadido en **[PREFERENCIAS NO RESPETADAS](#page-561-0)** (aquí junto con el campo *PEdif* de tiempo entre edificios para profesores) y en **[VALORES DE PROFESORES](#page-563-0)**, así como en **[INFORME DE PREFERENCIAS](#page-557-0)**.

También se puede hacer una selección de profesores (desde el correspondiente menú [Selección](#page-268-0)) según el tipo de edificio en que imparten asignaturas.

#### **[VALOR DE SIEMPRE EN LOS CAMPOS DE PROFESORES:FRANJAS, MÁXIMAS PARCIALES, MÁXIMOS](#page-237-0) [GLOBALES Y MÍNIMOS GLOBALES](#page-237-0)**

Ahora en *Franjas*, si un valor está a *siempre* para un profesor, se pinta subrayado (con lo cual se ha quitado del menú Visión: **En franjas valor de siempre**).

En los campos de *Máximas parciales*, *Máximos globales* y *Mínimos globales* el valor de *siempre* para un profesor (si está marcado) se pinta con una *s* pequeña a la derecha del valor.

#### **[DIFERENCIACIÓN ENTRE EL VALOR DE UN CAMPO DE UN PROFESOR Y EL VALOR DE SIEMPRE DEL](#page-268-0) [MISMO PARA PONER A LA SELECCIÓN](#page-268-0)**

Para facilitar la edición de valores y/o condiciones de campos de profesores, cuando hay una selección y el campo que editamos de un profesor tiene, además del valor, el poder marcar el valor de *Siempre* para dicho profesor, se ha diferenciado, al preguntar si poner a la selección, el poder poner a la misma:

- el valor del campo,
- el valor de la casilla **siempre**,
- ambos o
- ninguno,

en los campos siguientes: *Franjas* (Franjas), *Mx.Parciales* (Máximos Parciales), *Mx.Globales* (Máximos Globales), *Mn.Globales* (Mínimos Globales), *Dist.clases grupo sesión* (Distancia clases grupo sesión), *Mx.Clases Pr Gr Día Sesión ST* (Máximas clases profesor grupo día o sesión (solo o no)), *MnCD* (Mínimas clases al día), *MxCD* (Máximas clases al día), *MnMD* (Mínimos módulos al día), *MxMD* (Máximos módulos al día), *MxCs* (Máximas clases seguidas).

#### **[PROFESORES: PONER MÁX.CLASES+HUECOS](#page-275-0)**

Se ha añadido una casilla **Si hay Unidades, en Total Unidades no contar clases exclusivamente a impartir en recreos**, para que, si se elige la opción 1 ó 2 (que incluyen cálculo sobre el *Total Unidades*), puedan no incluirse aquellas unidades que han de impartirse exclusivamente en hora de recreo. Es especialmente interesante tenerlo en cuenta cuando no haya que dejar un hueco antes o después de las guardias de recreo.

**PANTALLA DE PREFERENCIAS DE UN PROFESOR AL PULSAR CTR+P (EN [BLOQUES,](#page-318-0) [CLASES DE](#page-344-0) [PROFESORES](#page-344-0), [UNIDADES](#page-380-0),...)**

Se han incluido a pintar *Dist.clases grupo sesión* y *Mx.Clases Pr Gr Día Sesión ST*.

También se han incluido en **[VER HORARIOS](#page-521-0)** si está marcada la casilla de **Ver Preferencias**.

#### **[CUADRO DE DIÁLOGO DE ELEGIR UNA O VARIAS ASIGNATURAS, GRUPOS, AULAS O PROFESORES](#page-640-0)**

Cuando el centro es grande, pueden quedarse pequeños los cuadros de diálogo de elección de asignaturas, grupos, aulas o profesores; por ello, se ha añadido un tamaño más grande para estos cuadros de diálogo.

Con el botón de **tamaño** (o bien con **f11**) se cambia de un tamaño al siguiente de forma circular: pequeño, mediano, grande.

#### **BORRAR ASIGNATURA-PROFESOR-AULA EN [BLOQUES](#page-303-0) Y [UNIDADES](#page-359-0)**

Cuando había grupos que afectaban en exclusiva a asignatura-profesor-aula borrada, se borraban también dichos grupos. Si la asignatura-profesor-aula es la primera de un bloque o de una unidad, dichos grupos hay que borrarlos, pues un bloque o unidad ha de empezar por asignatura-profesor-aula pero, si la asignatura no es la primera, los grupos en exclusiva pueden no borrarse, afectando entonces a la anterior asignatura-profesoraula.

Por defecto, ahora no se borran (habiendo una casilla **Borrar el grupo o grupos en exclusiva de as-pr-au aunque haya as-pr-au-gr anteriores** para marcar si queremos que se borren).

#### **BORRAR ELEMENTOS FICTICIOS EN [BLOQUES](#page-303-0) Y [UNIDADES](#page-359-0)**

Para evitar borrar grupos que no deseamos, si existen grupos no ficticios que afectan en exclusiva a asignaturas o profesores ficticios, se da un aviso y la posibilidad de no continuar.

Si no se continúa, se hace la selección de **BLOQUES** o **UNIDADES** (según desde donde se haya llamado) de elementos de nivel 63 con grupos no ficticios que afectan en exclusiva a asignaturas o profesores ficticios.

Si sí se continúa, al igual que ahora en Borrar asig-prof-aula selección, se puede escoger borrar o no **grupos en exclusiva, aunque haya as-pr-au-gr anteriores** (que, como allí, no está marcada por defecto).

#### **BORRAR UNA SELECCIÓN DE GRUPOS EN [BLOQUES](#page-303-0) Y [UNIDADES](#page-359-0)**

Si hay asignaturas que afectan sólo a un grupo a borrar, se pregunta, como antes, si *se borran asignatura-profesor-aula que afectan solo al grupo*, pero se da el número del bloque o unidad en el que pasa por primera vez.

Se puede pulsar **cancelar** para suspender el borrado de los grupos implicados y, en ese caso, se posiciona en el bloque o unidad implicado.

#### **[SELECCIÓN EN BLOQUES Y UNIDADES DE ELEMENTOS DE NIVEL 63 \(FICTICIOS\)](#page-308-0)**

Se ha añadido un segundo valor a la selección, *Con Grupo NoFicticio*, que nos selecciona aquellos elementos que contienen grupos no ficticios que afectan en exclusiva a asignaturas o profesores ficticios.

#### **SELECCIÓN EN [BLOQUES](#page-308-0) Y [UNIDADES](#page-365-0) DE REUNIONES**

Como se seleccionan solo las asignaturas declaradas como *reunión* en el campo *Actividad* de **ASIGNATURAS** y aunque el programa las detecta si no hemos puesto nosotros la *actividad*, puede ser que hayamos puesto a una asignatura reunión otra actividad y entonces no nos la seleccionaría. Para evitarlo, se ha añadido un nuevo valor (*Posibles*) de la selección de No lectivas > Reuniones, que incluye los bloques o unidades que aunque no tengan una asignatura declarada como reunión, parece posible que lo sea.

Por otra parte, antes se requería que hubiese más de una asignatura reunión (contándose las repetidas) en el mismo bloque o unidad para considerarlo como reunión. Ahora, si una asignatura está declarada como reunión, aunque haya solo 1 profesor en el bloque o unidad con asignatura reunión, se selecciona como reunión.

#### **ASIGNACIÓN DE PROFESOR A UNA ASIGNATURA TUTORÍA EN [BLOQUES](#page-331-0) Y EN [UNIDADES](#page-395-0)**

Si se va a asignar profesor a una asignatura tutoría en **BLOQUES** o **UNIDADES**, se avisa de que es una asignatura tutoría y se informa de si el grupo en cuestión tiene un profesor tutor en **DATOS**, dando la opción de poner en **DATOS** el nuevo profesor tutor.

#### **VALOR DE LOS [BLOQUES](#page-297-0) O [UNIDADES](#page-353-0) DE GRUPOS**

Cuando en un bloque o unidad de un grupo existen asignaturas de distinto valor o de distinto periodo, se toma como valor 1 y como periodo anual para el cálculo de *TV* (tanto en **BLOQUES** como **UNIDADES** como en las correspondientes [tooltips](#page-629-0) de grupos).

#### **[MENÚ VISION DE BLOQUES: Subrayar días comunes de bloques modificados \(M\)](#page-318-0)**

Con el fin de saber los bloques que se han modificado (sobre todo al reformar un horario de un curso anterior) se ha añadido poder subrayar días comunes de los bloques modificados (*M*).

#### **[DUPLICAR SELECCIÓN DE BLOQUES](#page-322-0)**

Se ha añadido este ítem en el menú Añadir y Editar: **Duplicar de Bloques**, con el fin de poder duplicar la selección actual, siempre que tenga menos de 100 bloques y previa confirmación.

#### **BLOQUES MODIFICADOS**

Aunque se sigue pudiendo marcar/desmarcar manualmente con *M* desde el menú correspondiente de Fijar/ Marcar, ahora, cuando se [modifica un bloque,](#page-296-0) se marca con *M* tenga o no tenga unidades y, al [generar](#page-335-0) [unidades de un bloque](#page-335-0), se le quita a éste dicha marca *M* (que también se quita cuando se [prepara el curso](#page-62-0) [siguiente\)](#page-62-0).

#### **[CLASES DE PROFESORES:ARCHIVO:EXPORTAR A CSV](#page-344-0)**

La anterior exportación se ha renombrado como Exportar a txt.

Se nos pregunta si queremos exportar nombres de elementos en lugar de abreviatura. Si se elige abreviatura, que es el defecto, se pide que si se quitan los espacios del medio (los espacios iniciales y finales se ignoran siempre), cosa que se recomienda si se va a coger el archivo con, p.e., **Excel**, para una correcta interpretación de los números con espacios.

Se saca un archivo **csv** con separador de campos *;* y separador de texto *"* (que se utiliza solo si es necesario, por contener la abreviatura 13, 10, ; o ").

El formato del archivo es: *profesor;as1;as2;as3;...13, 10*.

El archivo generado puede recuperarse con **Excel**, recuperándolo como un archivo **csv**.

#### **[CLASES DE PROFESORES:ARCHIVO:IMPORTAR DE CSV](#page-344-0)**

La anterior importación se ha renombrado como Importar de txt.

Se importan las clases de profesores con el formato explicado en la Exportación a csv de CLASES DE PROFESOI

.Si hay asignaturas con la misma abreviatura se avisa de que solo se importarán las de abreviatura única (si se han exportado los nombres, las de nombres únicos) y, si sobran clases, no se importan ni se da ningún mensaje.

#### **[CUADRO DE DIÁLOGO DE IMPORTAR DE REPARTO EN CLASES DE PROFESORES](#page-344-0)**

Se ha añadido una nueva casilla, **Descontar las clases asignadas anteriormente**, para hacer la importación. Así, si se tienen todas las clases en **REPARTO** y algunas de ellas ya en **CLASES DE PROFESORES**, puede marcarse esta opción para que descuente en la importación las clases que ya tienen asignadas los profesores.

También se ha añadido esta opción para la importación de clases de profesores de un archivo **txt**.

Además, se ha agrandado el cuadro de diálogo y se pintan los profesores y asignaturas con los colores del nivel.

#### **[ELECCIÓN DE HORAS](#page-638-0)**

Con el fin de poder distinguir bien las horas (especialmente las horas de recreo, que tienen *-* en el carácter derecho), se ha incluido en la selección de horas el carácter derecho de las horas (que se haya definido en **CONDICIONES INICIALES DE HORAS**).

#### **[UNIDADES:ARCHIVO:EXPORTAR A CSV](#page-355-0)**

La anterior exportación se ha renombrado como Exportar a txt.

Se nos pregunta si queremos exportar nombres de elementos en lugar de abreviatura. Si se elige abreviatura, que es el defecto, se pide que si se quitan los espacios del medio (los espacios iniciales y finales se ignoran siempre), que se recomienda si se va a coger el archivo con, p.e., **Excel**, para una correcta interpretación de los números con espacios. Por último se nos pregunta si se exporta día-hora.

Se saca un archivo **csv** con separador de campos *;* y separador de texto *"* (que se utiliza solo si es necesario, por contener la abreviatura 13, 10, ; o "), exportándose únicamente la selección actual.

El formato del archivo es:

- · Si se ha elegido exportar día-hora: *día;hora;abreviatura (o nombre, según se haya elegido) de la primera asignatura de la unidad;profesor;aula;grupos*.
- · Si no se ha exportado día-hora: *número de unidades iguales a la dada; abreviatura (o nombre, según se haya elegido) de la primera asignatura de la unidad;profesor;aula;grupos*.

Cuando hay una nueva asignatura se pone un separador adicional *;* y las líneas se separan con 13, 10.

El archivo generado puede recuperarse con **Excel**, recuperándolo como un archivo **csv**.

#### **[UNIDADES:ARCHIVO:IMPORTAR DE CSV](#page-355-0)**

La anterior importación se ha renombrado como Importar de txt.

Se importan las unidades de un archivo con el formato explicado en la Exportación a csv de **UNIDADES**.

Se nos avisa, si existen, asignaturas con la misma abreviatura y formato, en cuyo caso, no se puede distinguir si está en el archivo, y se tomará siempre la primera por introducción.

Se nos pregunta si el archivo tiene día-hora para importar. Si es un archivo sin día-hora se importan tantas unidades de una dada, como el número del primer campo indique. Todas las unidades se ponen a 0-0.

Si un elemento (asignatura, profesor, aula o grupo) tiene más de 5 caracteres se compara con el nombre de todos los elementos del tipo; si se encuentra uno coincidente se añade a la unidad y si no se añade un nuevo elemento con nombre el del elemento, abreviatura los 5 primeros caracteres y formato, si es asignatura 10000. Si el elemento tiene a lo sumo 5 caracteres, se compara con la abreviatura y se procede de forma similar (el nombre se pone igual a la abreviatura).

Si se hace un archivo con **Excel**, se debe seguir el formato de forma similar a lo explicado en **[BLOQUES](#page-302-0)**.

Puede deshacerse.

#### **TOOLTIP EN DÍA-HORA EN UNIDADES**

Ahora se da también el formato actual de la unidad, así como los posibles cambios de formato (si existen en **ASIGNATURAS**).

#### **[UNIDADES:VARIOS:GRUPOS LIMITADORES:PONER GRUPO LIMITADOR DE DESDOBLES...](#page-416-0)**

Aunque la forma aconsejada de poner limitador de aulas, es utilizar un aula múltiple y utilizar el menú Varios: Asignar aulas: **Poner un aula múltiple** de **UNIDADES**, si se elige este ítem de **Poner grupo limitador de desdobles** para poner un grupo múltiple como limitador de desdobles, ahora se tienen en cuenta los elementos marcados en la opción correspondiente del menú Varios de **AULAS** como que no necesitan aulas.

Por eso, al entrar se nos muestra la pantalla de [Elementos que no necesitan aula](#page-235-0) y la de [Elementos cuyos](#page-236-0) [desdobles no necesitan aula,](#page-236-0) así como se nos piden las aulas a considerar que son *sin aula*, que, si no hay ninguna selección, se considera como sin aula al *aula 1*, las múltiples y las ficticias.

#### **[CAMBIOS DE FORMATO EN UNIDADES](#page-404-0)**

Si el formato al que se cambia existe como formato 2 ó 3 de la asignatura, no se pregunta si se cambia el formato en **ASIGNATURAS**. Si no es el caso anterior y el nuevo formato tiene menos o más horas que el anterior (porque se han borrado incompatibilidades, seguidas, etc), además de hacerse la pregunta anterior, los formatos 2 y 3 se ponen a 0.

Por otra parte, en el cuadro de diálogo para el cambio de formato de unidades iguales se pinta, además del formato actual, el número de unidades y, al ir introduciendo el nuevo formato, se apunta a la derecha el total de unidades, para saber cuántas faltan o sobran para coincidir el número con el actual.

# **Menú Horarios**

**[PROBAR HORARIO: REUNIONES NO FIJAS](#page-469-0)**

Para evitar errores con las reuniones en recreos, en el mensaje *Compruebe preferencias de reuniones no fijas* si al pulsar **aceptar** hay alguna con blanco en algún recreo, pide nueva confirmación para continuar.

#### **[MENSAJE EN PROBAR HORARIO DE "UNIDADES VÁLIDAS, NO FIJAS, A IMPARTIR EXCLUSIVAMENTE](#page-474-0) [EN HORAS DE RECREO"](#page-474-0)**

Nos muestra en una ventana a la izquierda la *lista de profesores* con el número de unidades que tiene a impartir exclusivamente en hora de recreo y, si se selecciona un profesor, se resalta dicho profesor en las *unidades de recreo* que se muestra en una ventana a la derecha.

Por defecto, se pondrán las unidades no fijas a impartir en horas de recreo como *primeras a poner* (lo que es conveniente si el profesor tiene bastantes unidades de este tipo, para colocar las clases cerca de tales unidades, pero si tiene pocas unidades de recreo -p.e. 2 ó 3- es conveniente no ponerlas de entrada para no condicionar el horario si se pone el horario con limitación de huecos).

Están disponibles los siguientes botones:

- · **Fijar las 0-0**: Pone fijas las unidades a 0-0 de los profesores que tengan a lo sumo tantas unidades como días de clase menos 2 (puede cambiarse el valor que se pide), es decir para profesores que impartan clase 5 días a la semana, los que tengan a lo sumo 3 unidades de este tipo. Las de los profesores con 4 o 5 guardias de recreo se pondrían después como *primeras a poner*.
- · **Marcar no válidas las 0-0**: Igual que el apartado anterior, pero en lugar de fijarlas las pondría no válidas para cambiarlas al final.
- · **Marcar con 3 todas**: Marca con 3 todas las unidades de este tipo.

#### **[CAMBIOS DE FORMATO Y VALOR DE LA CONDICIÓN INICIAL ORDEN AL PONER CLASES:AVISO EN](#page-464-0) [PROBAR HORARIO](#page-464-0)**

El cambio de formato se realiza solo cuando no se puede poner una unidad o bien cuando, como consecuencia de lo anterior, se ha entrado en reponer. Por lo tanto, si una unidad puede cambiarse de formato y tiene bastantes elementos, p.e. 6, lo normal es que se ponga al principio (lo que sucede con unidades complejas). Si no puede terminarse de poner el grupo, se entrará en reponer, pero dicha unidad no se quitará si la condición inicial **Orden al poner clases** está al defecto (*4-4-1*), pues solo se quitarán en el reponer unidades con 4 elementos (el segundo 4) a lo sumo. Por lo tanto, en el ejemplo se debería poner la condición inicial **Orden al poner clases** como mínimo a 4-6-1 (aumentar a 6 el número de elementos de las unidades a quitar en el reponer).

Luego cuando hay unidades complejas que pueden cambiar de formato es conveniente aumentar el número de elementos de unidades al reponer. Por ello, si hay unidades con posibles cambios de formato y más elementos que el número puesto en la condición inicial **Orden al poner clases**, se da un aviso (*Reponer con número de elementos de unidades menor que el de algunas con posibles cambios de formato*), pudiéndose cambiar dicha condición inicial.

#### **[SELECCIÓN DE PREFERENCIAS PARA SER ACTUALIZADAS PONIENDO CLASES, QUITANDO HUECOS](#page-502-0) [O REDUCIENDO PREFERENCIAS](#page-502-0)**

Para evitar equivocaciones al seleccionar las preferencias a ver en estas rutinas (al pulsar **Control+F4** o hacer **Control+clic** en el correspondiente ítem de pantalla), se ha puesto la selección con **doble clic** o con **intro**.

De igual modo, para deseleccionar una dada, puede hacerse **doble clic** o **intro** en la lista de preferencias o bien en la lista de las seleccionadas.

#### **[INTENTAR REDUCIR PREFERENCIAS NO RESPETADAS](#page-510-0)**

Ahora, para evitar posibles confusiones, no pueden seleccionarse elementos que no tienen preferencias no respetadas.

Además, mientras se está ejecutando, al ver el listado de preferencias no respetadas (al pulsar **Control+F4** o hacer **Control+clic** en el correspondiente ítem de pantalla), se señalan todas aquellas que se han marcado para intentar reducirlas. Por ejemplo, *si se marca ? se seleccionan P - ?: Interrogaciones no fijas y P - ?CeNF: Interrogaciones centrales no fijas.*

# **Menú Resultados**

**[VER/EDITAR HORARIO](#page-523-0) Y [EDICIÓN HORIZONTAL](#page-554-0)**

Ahora se ven también el *total de unidades del elemento del cursor*:

- En **VER/EDITAR HORARIO**: arriba del **Quedan**, junto al *total de unidades no válidas* del horario.

- En la **EDICIÓN HORIZONTAL**: debajo del total de *unidades no válidas* del horario.

**[VER/EDITAR HORARIO:VISIÓN:Resaltar unidades sin seguidas ni incompatibles](#page-542-0)**

Ahora, si se marca, se resaltan también las asignaturas que tienen un solo grupo, sea múltiple o no.

#### **[TOOLTIP EN VER HORARIOS](#page-521-0)**

Hasta ahora las tooltip estaban limitadas a las casillas del horario para informar del día y hora e incompatibilidades de la hora. Ahora, cuando se pulsa el **botón derecho del ratón** (más **control** si está habilitado el menú de contexto) fuera del marco del horario, se muestra la tooltip del elemento con el fin de poder ver todos los valores no al defecto que tiene.

#### **[VARIOS ELEMENTOS JUNTOS EN VER HORARIOS](#page-521-0)**

Ahora pueden visualizarse en un mismo horario varias asignaturas, grupos o profesores. En el caso de las aulas, para poder ver varias en un único horario deben declararse en **AULAS** como *equivalentes* y, entonces, seleccionar aquí una de ellas.

Cuando se visualizan varios elementos (asignaturas, grupos o profesores) juntos, al pasar al **siguiente** o **anterior** se entra de nuevo en la selección de elementos.

#### **[RESULTADOS:NÚMERO CLASES PROFESOR GRUPO DÍA](#page-565-0)**

Para **poder ver las clases que cada profesor imparte a cada grupo**, se ha añadido este ítem que nos muestra los profesores en fila y los grupos en columnas y en la intersección del profesor pr y el grupo gr nos pinta el *número de clases que dicho profesor pr imparte en el grupo gr cada día*., resaltándose con subrayado si las clases son seguidas sin tener que serlo (considerándose seguidas aunque haya recreo por medio).

Al final en la fila del profesor se nos muestra el máximo de clases que el profesor imparte en algún grupo y, al final de la columna del grupo, se nos muestra el máximo de clases que imparte un profesor en el grupo.

En una ventana inferior se relacionan las clases que imparte el profesor del cursor al grupo del cursor, ordenadas por día-hora y resaltándose en cada unidad el profesor pr y el grupo gr.

En la parte de arriba de la ventana se pinta el número de orden del grupo del cursor y el nombre completo con el tutor. También se pinta el total de grupos seleccionados.

Debajo, se pinta el número de orden del profesor del cursor y el nombre completo del profesor con el grupo del que es tutor. También se pinta el total de profesores seleccionados.

#### **[CAMBIOS EN Totales de...](#page-575-0)**

- · Al posicionarse en una casilla con valor distinto de 0 se pintan en una ventana de abajo (separada por una barra que puede moverse con el ratón o por menú) los bloques o unidades que corresponden a la casilla.
- · Se puede poner en **DATOS** el orden de las filas o de las columnas. Si no están todos los elementos, se ordenan primero los que están y, a continuación, el resto por el orden actual (ordenándose siempre el profesor 1 y el aula 1 los primeros).
- · Se han añadido también dos 2 items en submenú Varios para poder ver las preferencias y el horario tanto de un elemento de las filas, como de una columna.

#### **[TOTALES DE ASIGNATURAS, GRUPOS, AULAS O PROFESORES POR DÍAS](#page-575-0)**

Se ha añadido en el menú Visión de **TOTALES DE ...** un ítem **Totales por días** que, si se selecciona (solo puede hacerse si hay unidades), nos muestra en la parte superior izquierda el día que se considera (se guarda de una vez para la siguiente, mostrándose la primera vez el lunes) y, en cada casilla, la hora u horas (según el carácter izquierdo definido para cada hora en **CONDICIONES INICIALES DE HORAS**) en que el elemento de la fila correspondiente imparte al elemento de la columna correspondiente; es decir, si se ha seleccionado Totales de profesores-grupos, *en cada casilla se muestra la hora u horas en que el profesor imparte al grupo (en el día correspondiente).*

Si se están viendo los Totales desde Bloques y se selecciona por días, si existen Unidades tomará los datos de Unidades y si no, se da un mensaje de que no hay unidades.

Puede imprimirse, sacarse en **html** o en **dbf**. y se mantienen disponibles todos los items del menú de **TOTALES.**

#### **[CAMBIOS EN TOTALES DE PROFESORES POR NIVELES de...](#page-577-0)**

- · Al posicionarse en una casilla con valor distinto de 0, se pintan en una ventana de abajo (separada por una barra que puede posicionarse con el ratón o por menú) los bloques o unidades que corresponden a la casilla.
- · Se puede poner en **DATOS** el orden actual de los profesores. Si no están todos los elementos, se ordenan primero los que están y, a continuación, el resto por el orden actual (ordenándose siempre el profesor 1 el primero).
- · Se ha añadido también un ítem en el menú Varios para poder **ver las preferencias y el horario del profesor** del cursor (accesible también con **Ctr+P**).

# **Menú Opciones**

**[CONDICIONES INICIALES \(DE PONER HORARIO\) DE RESPETAR A PROFESORES](#page-596-0)**

*LAUFERGAR, SL*

Se han unido las siguientes condiciones iniciales en una sola casilla:

**Máximas clases mañana y tarde** (MxCM-MxCT).

**Mínimos módulos al día y máximos módulos al día** (MnMD-MxMD).

**Distancia clases grupo sesión (entero o no)**.

**Máximas clases grupo día o sesión (entero o no).**

**Mínimas clases mañana y tarde** (MnCM-MnCT).

Al pulsar en cualquiera de ellas pueden ponerse diferenciadamente.

**[SEPARACIÓN DE LA CONDICIÓN INICIAL POSICIÓN ASIGNATURAS PROFESORES Y ANTERIOR/](#page-596-0) [POSTERIOR](#page-596-0)**

Se han separado ambas condiciones iniciales, quedando como **Respetar posición asignaturas profesor** y **Respetar asignatura anterior/posterior**, aunque en **CONDICIONES INICIALES** figuran en un mismo botón.

#### **[MÍNIMOS GLOBALES 1, 2, 3 Y 4](#page-620-1)**

Además de poder considerar las asignaturas **no complementarias** o **todas**, se ha añadido un ítem **personalizado** para elegir la asignaturas que no entran en la condición del mínimo en cuestión.

#### **[OPCIONES: VARIOS EDIFICIOS POR ASIGNATURAS](#page-623-0)**

En este cuadro de diálogo se informa de los edificios definidos en **ASIGNATURAS** y se pide rellenar el tiempo necesario, en minutos, para cambio entre un edificio y otro y la forma de respetarse en general para profesores (a un profesor puede ponerse que se respete siempre en su campo *MCTE*). Si la siguiente hora a una dada no tiene comienzo (en **CONDICIONES INICIALES DE HORAS**) se ignora dicho tiempo, así como si la hora anterior a una no tiene final.

También hay:

- una casilla para **asigar el tipo de edificio según el tipo de hora** para aquellas asignaturas que no tengan edificio pero requieran tiempo entre edificios o cuenten para cambios de edificio (p.e., guardias o reuniones de edificio "indiferente" pero que necesiten de tiempo para cambio de edificio).

- una casilla para **no contar los huecos originados por tiempo de cambio de edificio** (análogo al tradicional "*No contar huecos horas incompatibles de profesores*" de **CONDICIONES INICIALES DE HORAS** ).

#### **[EDITOR: INSERTAR NOMBRE O ABREVIATURA DE ASIGNATURA, GRUPO, AULA O PROFESOR](#page-633-0)**

Ahora se pide la asignatura, grupo, aula o profesor, de la cual se va a insertar el nombre o la abreviatura.

Además, se han habilitado para tal fin las teclas rápidas **Control+AGLP** y, para el nombre, pulsar también él **shift** de mayúsculas.

### **14.6 Novedades de la versión 22**

 $\mathbb Z'$  Ver también: [Novedades de todas las versiones.](#page-681-0)

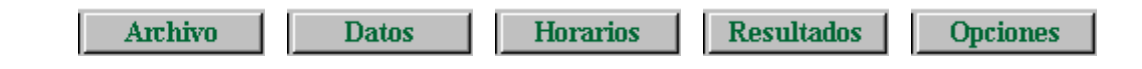

#### **RUTINAS DE PONER**

Se han mejorado las rutinas de:

- poner desdobles con el mismo profesor, y
- poner clases de más de 1 hora

De igual modo, para clases de más de 1 hora se ha cambiado a *No* el defecto de la condición inicial general **[Considerar huecos múltiples e impares](#page-591-0)** (pues, en general, da mejores resultados con *No)*.

#### **[HORA SIGUIENTE A UNA DADA PARA CLASES DE MÁS DE UNA HORA](#page-30-0)**

Para asignaturas de 2 ó más horas seguidas, se considerará **hora siguiente a una** (para clases de más de una hora):

1) Si la unidad tiene grupos no múltiples no ficticios, la siguiente en que alguno de ellos no tenga N, ignorándose el resto de grupos.

2) Si no hay grupos no ficticios ni múltiples, la siguiente en que alguno de los grupos múltiples no ficticios de la unidad no tengan N, ignorándose el resto de grupos.

3) Si no hay ningún grupo no ficticio, se mira la siguiente hora en que alguno de los ficticios no múltiples de la unidad no tenga N.

4) Si sólo hay grupos ficticios múltiples, se mira la siguiente hora en que alguno de éstos no tenga N.

5) Si no hay grupos, se miran las asignaturas (la primera en que alguna asignatura de la unidad no tenga N ).

**Unidades seguidas sin grupo no múltiple, ni aula no múltiple ni equivalente ni sin aula, ni profesor no Sin Profesor en común, ni asignatura en común:**

**La hora siguiente** para seguidas sin grupo no múltiple, ni aula no múltiple ni Sin aula ni equivalente y sin profesor no Sin profesor, y sin asignatura en común **se considera ahora la siguiente a una dada**. Con ello se resuelve el problema de centros con 2 edificios y asignaturas en común en la que alguna

asignatura se imparte en otro edificio. También se resuelve el problema de poner una clase de un edificio a la misma hora que otra del otro. Basta ponerlas seguidas, siempre que no tengan en común grupo, aula o profesor ordinarios, que si lo llevan no pueden ir a la misma hora; tampoco deben llevar asignatura en común.

Por otra parte, si queremos poner 2 clases seguidas sin grupo, aula, ni profesor ordinarios en común, pero que no tenga que ir a la siguiente hora (p.e. *que se pueda soslayar un recreo que está con N en los grupos de las unidades*), sino a la siguiente válida para los grupos implicados, bastará con añadir una asignatura en común a las unidades de que se trate.

# **Menú Archivo**

#### **[MENU ARCHIVO](#page-59-0)**

Se ha reestructurado el menú archivo añadiendo un ítem **Modificar horarios** que incluye los siguientes ítems pre-existentes:

- · [Añadir horario](#page-60-0)
	- · [Horario de](#page-60-1)
	- · [Unir horas iguales](#page-61-0)
	- · [Separar en 2 edificios](#page-61-1)

#### **[ARCHIVO:MODIFICAR HORARIOS:HORARIO DE...](#page-60-1)**

En la selección de horas se han incluido *tipos*, *mañana* y *tarde* para poder seleccionar más cómodamente las horas del subhorario.

## **Impresión**

#### **[IMPRESION POR DEFECTO DE GRUPOS MÚLTIPLES](#page-77-0)**

Debido a que un gran número de veces la distinción de guardias se hace por el grupo, se ha puesto por defecto **imprimir el grupo múltiple,** (a menos que el grupo sea ficticio, en cuyo caso dependerá como esté la impresión de elementos ficticios).

#### **[IMPRESIÓN DE ELEMENTOS SIN NINGUNO A IMPRIMIR](#page-77-0)**

Cuando se envía a imprimir elementos y se marca **Imprimir solo los que tengan clase**, si no hay ninguno de los seleccionados con clase se daba un mensaje y se volvía al menú principal.

Ahora se da el mensaje explicando que no existen elementos con clase en los seleccionados y se vuelve al cuadro de diálogo de impresión, para poder hacer las correcciones oportunas.

#### **[SELECCIÓN DE FONDOS Y CASILLAS PARA IMPRIMIR EN IMPRESIÓN DE GRUPOS, AULAS,](#page-72-0) [PROFESORES Y LIBRES](#page-72-0)**

Se ha añadido un nuevo botón **Selección de fondos y casillas** que lleva a un nuevo cuadro de diálogo en donde se pueden elegir, de forma más simple y clara que anteriormente, las casillas a imprimir así como el fondo para cada una de ellas. Para dichos fondos, además de los disponibles en anteriores versiones, se han añadido 6 fondos de color (que pueden ser cambiados al ser seleccionados).

Seleccionado un fondo en la lista de la izquierda, pulsando **doble clic** en una casilla del horario se selecciona dicho fondo.

Si se pulsa un botón de la derecha, se asigna el fondo a todos las casillas implicadas, p.e. *si se pulsa fila se asigna a toda la fila del cursor el fondo seleccionado en la lista de la izquierda*.

Si se selecciona uno o más tipos y se pulsa **Tipos**, se asignará a todas las casillas implicadas el fondo del cursor de la lista de la izquierda

Si se hace **doble clic** en una casilla del horario teniendo pulsada el **shift** de mayúsculas, se pone el siguiente fondo según la lista de la izquierda y, si se tiene pulsada **control**, el anterior.

Los colores de los fondos *K*, *L*, *M*, *N*, *O* y *P* pueden cambiarse pulsando **doble clic** sobre ellos.

#### **[IMPRESIÓN DE GRUPOS, AULAS Y PROFESORES LIBRES](#page-97-0)**

Al entrar se seleccionan solamente las casillas en las que hay grupos no múltiples ni ficticios con blancos.

#### **[IMPRESIÓN DE REUNIONES](#page-98-1)**

Se ha añadido un ítem en Archivo: Impresión de horarios: **Imprimir horario de reuniones**, para poder imprimir en un solo horario las reuniones existentes en el centro.

No se imprimen profesores, ni aulas, ni posibles grupos de las reuniones.

Puede sacarse en **html** y en **dbf**.

#### **[LISTADO DE HORAS DE ENTRADA Y SALIDA DE PROFESORES](#page-95-0)**

Se ha añadido un ítem en Archivo: Impresión de horarios: **Listado entrada-salida profesores** para poder listar las horas de entrada y salida de mañana (y tarde) de los profesores seleccionados.

Si alguna hora no tiene introducido el comienzo y el final, se pide confirmación para continuar.

Puede sacarse en **html** para poder hacer las modificaciones manuales que se quieran.

## **Importación/Exportación**

#### **[EXPORTACIÓN EN FORMATO CSV](#page-118-0)**

Se ha añadido un ítem en el menú Archivo:Exportación:De campos:**Formato CSV**, con el fin de poder exportar el horario a formato **CSV**.

Se entra en un cuadro de diálogo con los campos: Núm. registro, grupo, profesor, asignatura, aula, día y hora. Se puede elegir los que se quieren exportar y el orden. Con elección:

- · 0 se elige que no se exporte el campo;
- · un número del 1 al 7 indicará el orden en el que el campo se exporte.

Para grupo, profesor, asignatura y aula se puede elegir el número de caracteres a exportar (5 por defecto) y de donde se cogen los caracteres (hasta 11 se pueden elegir de abreviatura+nivel como en la impresión. y con más de 11 del nombre, hasta 35).

El día y la hora se exportan como un número (a 0 si se exportan unidades a 0-0) comenzando por 1 para el lunes.

Existen las siguientes casillas que pueden marcarse:

**Exportar unidades a 0-0**.

**Quitar espacios iniciales y finales**.

**Sin aula, tomar anterior** (si no hay grupo en medio).

**Sin profesor, tomar anterior** (si no hay grupo en medio).

**Primer registro con nombre de los campos**.

Como separador de campo se puede elegir, marcando la casilla correspondiente: **Punto y coma**, **Coma**, **Tabulador** u **Otro** a introducir.

Como delimitador de texto puede utilizarse **dobles comillas** (") o **comilla simple**(').

Y la forma de utilización puede ser: **campo no numérico**, **cuando sea necesario** (espacios iniciales o finales en un campo de texto, 10 o 13 en el campo, delimitador en el campo) o **siempre** (incluye campos numéricos).

Como en otros tipos de exportación se puede optar por **exportar o no elementos ficticios** (nivel 63) y el **tipo**

**de horario**: anual, algún trimestre o algún cuatrimestre cuando haya asignaturas de ese tipo.

Existe un botón para poner los valores por **defecto**, que son los que aparecen la primera vez. Los valores se guardan para sucesivas exportaciones.

Se piden los grupos que quiere exportarse (por defecto se dan los no múltiples, no ficticios y que tengan grupo) y los profesores (por defecto los no ficticios).

Desde el menú Archivo se exportan todas las unidades (que verifiquen los grupos y profesores elegidos). Hay una entrada idéntica en el menú Archivo de **UNIDADES**, en cuyo caso se exportan las unidades seleccionadas que verifiquen los grupos y profesores elegidos.

#### **[CODIGOS DE ASIGNATURAS EN ITACA](#page-132-0)**

Se ha ampliado el número de caracteres de códigos de contenidos y de ocupaciones a 16.

En las ocupaciones, que no pueden tener curso, se pinta (en el espacio en que se pinta el curso en los contenidos) los 2 caracteres de la enseñanza, seguidos de la cadena OCU, que anteriormente se pintaban en el código.

# **Menú Datos**

#### **EDICION (Y CONSULTA) DE UNO O VARIOS CAMPOS DE TODOS LOS ELEMENTOS**

Se puede acceder a la edición de campos de todos los elementos pulsando **Ctr+Return** (editándose solo el campo del cursor, igual que si se hace **clic** en un campo con **Ctr** pulsado) y, si no es editable, se entra en la [selección de campos.](#page-290-0) Si se pulsa **Ctr+May+Return** (o haciendo **clic** en un campo con **May+Ctr** pulsados) se accede, igualmente, a la [selección de campos,](#page-290-0) para poder elegir 1 ó más campos a editar/consultar a la vez.

En la [selección de edición de campos](#page-290-0) aparecen en gris los que no son seleccionables y, al hacer **doble clic** o **return** sobre uno, se añade en la lista de edición.

Hay botones para:

- seleccionar **Todos** los campos o bien sólo los **Modificados**
- borrar todos los seleccionados (**Borrar todos**) o, si hay uno con el cursor, borrar el del cursor (**Borrar cursor**).

Si se selecciona un campo en la lista de edición y se hace **doble clic** en uno para añadirlo se pregunta si se inserta antes del seleccionado.

Se guarda la lista de edición para la siguiente vez.

Si se selecciona un solo campo, se edita de la misma forma anterior (como si simplemente se hubiera pulsado **Ctr+Return** sobre ese campo) y, si se seleccionan varios campos, se editan todos juntos en el mismo cuadro de diálogo en el que se muestran todos los elementos (asignaturas, grupos, aulas o profesores, según el caso) junto con el valor correspondiente del campo o campos elegidos para ver/editar, permitiendo cambiar los valores de éstos (para uno o más elementos, segun se seleccionen) de forma rápida y eficaz. (Ver [detalles aquí](#page-291-0) ).

#### **CUADROS DE DIÁLOGO DE ENTRADA DE DATOS EN [ASIGNATURAS,](#page-157-0) [GRUPOS](#page-192-0), [AULAS](#page-213-0) Y [PROFESORES](#page-237-0)**

Si el elemento implicado no se pinta en el título del cuadro de diálogo si no en el cuerpo del mismo (p.e. *en Máx. Globales de profesores*), se pinta en negrita para que pueda visualizarse mejor el elemento al que se le aplicará el valor y evitar confusiones.

#### **BORRAR PREFERENCIAS DE LAS CASILLAS SELECCIONADAS**

Con el fin de poder borrar preferencias solo de las casillas que deseemos, se ha añadido un ítem en **[ASIGNATURAS](#page-171-0)**, **[GRUPOS](#page-202-0)**, **[AULAS](#page-224-0)** y **[PROFESORES](#page-258-0)** en el menú Borrar: **?,! y(o) N por casillas...** (en profesores se incluyen también las casillas ocupadas, o), donde se piden las casillas y el tipo de preferencias a borrar para la selección de elementos que tengamos.

#### **[ORDENACIÓN DE ASIGNATURAS, GRUPOS, AULAS Y PROFESORES](#page-288-0)**

Se ha reformado el cuadro de diálogo para hacerlo más claro, pintándose en la parte inferior el comentario que aparece en la línea de estado del campo del cursor.

#### **[NIVEL DE PROFESORES QUE IMPARTE UNA ASIGNATURA](#page-157-0)**

Se pintan los niveles de profesores de la misma forma que en **PROFESORES**: con el fondo de color los que imparten alguna asignatura y, al final, el número de asignaturas que imparte el departamento.

#### **[ASIGNATURAS: CAMPO ACTIVIDAD](#page-157-0)**

Con el fin de poder diferenciar las distintas clases de asignaturas, se ha añadido un campo *actividad* con los siguientes valores:

1 Blanco

3 Lectiva Bilingúe

- 5 Lectiva Sin alumnos
- 2 Lectiva con Alumnos
- 6 Guardia
- 7 Reunión
- 4 Lectiva Telemática 8 Otras

Por defecto, si el campo está en blanco y se va a utilizar por el programa (p.e. *en selecciones en Bloques, Unidades, mensajes en Probar horario, etc*.), se rellena teniendo en cuenta la función de la asignatura en **BLOQUES** y **UNIDADES**. (Puede anularse esta característica marcando una casilla al respecto en el cuadro de diálogo de asignamiento.)

Se ha añadido en **[UNIDADES](#page-365-0)** y en **[BLOQUES](#page-308-0)** una selección en Por asignatura: Actividad que selecciona las unidades o bloques que tienen una asignatura del tipo de actividad escogida.

La selección de No lectivas: Reuniones en **BLOQUES** y **UNIDADES**, ahora selecciona las unidades que contienen al menos 2 asignaturas de actividad reunión. Si se prohibe rellenar el campo de actividad automáticamente, habrá que rellenar por nosotros las asignaturas que son reuniones.

Como prácticamente en todos los campos, se puede ordenar por él, exportar, imprimir, etc.

#### **[ESCALONAMIENTO Y ALTERNANCIA POR DÍAS](#page-187-0)**

Hasta ahora, si se quería poner más de un escalonamiento a un tipo de asignatura (según el número de días), había que poner primero un escalonamiento y, luego, tras cambiar la **Acción a realizar** a *Añadir*, establecer los otros escalonamientos, presionando **Aplicar** cada vez. Ahora, para agilizar este proceso y para evitar posibles errores, se puede establecer más de un escalonamiento a la vez para cada tipo de asignatura (según el número de días).

#### **[DISTANCIA ENTRE UNIDADES INCOMPATIBLES DE UN GRUPO](#page-192-0)**

Se ha diferenciado entre unidades incompatibles de 2 días, 3 y 4 (incluye las de mayor de 4) con el fin de poder poner una distancia distinta si es eso lo que nos interesa.

También se ha diferenciado en la forma de respetar tal distancia en **CONDICIONES INICIALES**, pudiendo variar entre *No*, *Quitando huecos*, *Imprescindible débil*, *Imprescindible* y *Siempre* para las asignaturas de 2, 3 o 4 días (esta última incluye también las de más de 4 días).

#### **[MEDIA DE UNIDADES PARA AULAS MÚLTIPLES EN LA MAÑANA Y EN LA TARDE](#page-37-0)**

Además de pintar la media de unidades por aula múltiple debajo de *TU* en **AULAS**, si hay tarde se pinta la media de las unidades de solo mañana en las aulas múltiples, así como la media de las unidades de solo tarde.

#### **[PROFESORES CON CASILLAS OCUPADAS EN HORAS INCOMPATIBLES](#page-36-0)**

Se tiene en cuenta que, si un profesor tiene *o* de ocupada en 2 casillas que son incompatibles horarias totales, solo puede llevar clase en una de ellas.

Así, si p.e. *tenemos 2 edificios con horas incompatibles totales y ponemos o en la 1ª hora de un edificio y también en la del otro, se tiene en cuenta que sólo se va a intentar ocupar una de ellas en cada caso.*

#### **[CAMPO EMAIL EN PROFESORES](#page-237-0)**

Se ha añadido en **PROFESORES** un campo *E-mail* con objeto de poder tener el correo electrónico del profesor. Puede exportarse/importarse en/desde **txt** o **dbf**.

#### **[MÁXIMAS CLASES SEGUIDAS DE PROFESORES](#page-237-0)**

Se ha añadido una casilla para poder poner a *Siempre* a un profesor esta condición.

Se puede ahora **considerar clases no seguidas las que estén separadas por un recreo** (para cuando hay guardias de recreo y puede estar ocupado).

Igualmente, puede marcarse una casilla para **contar los huecos originados** por esta condición.

Las asignaturas implicadas pueden ser las que *Cuentan en máximos* o *personalizado*, pudiendo seleccionarse las asignaturas a ignorar para las máximas clases seguidas.

#### **[MÁXIMOS CAMBIOS DE TIPO DE HORA \(MCTH\)](#page-237-0)**

Se han añadido 2 casillas a cada profesor:

x **Respetar siempre para el profesor seleccionado**: Para cuando la forma de respetarlo en general no está a siempre, pero sí lo queremos para un profesor determinado.

x **No contar para el profesor, cambios de tipo en los recreos**: Si no importan para el profesor los cambios de tipo en el recreo.

También se ha incluido la condición inicial *Respetar máximos cambios de tipo de hora (MCTH)* para poder ponerse desde aquí, así como las *Unidades a las que afectará MCTH*: *Todas*, *con grupo*, *con grupo no múltiple* o *personalizado por asignaturas*, que están también en **CONDICIONES INICIALES DE HORAS**.

#### **[PROFESORES: DAR MENSAJES DE DÍAS COMPLETOS, MAÑANAS LIBRES Y TARDES LIBRES](#page-266-0)**
Con el fin de que no se den dichos mensajes en los horarios que no tienen grupos por la tarde, sino solo reuniones, se ha cambiado la función del ítem del menú Visión: **No resaltar DiCo, Mlib ni Tlib**, por **No resaltar, ni dar mensajes de DiCo, Mlib y Tlib**. Su valor se guarda en el archivo de horarios.

### **[MAÑANAS LIBRES Y TARDES LIBRES CALCULADAS EN PROFESORES](#page-261-0)**

Si *MnCD* de un profesor es 0, no se considera un error que tenga menos mañanas o tardes libres de las posibles, pues normalmente son directivos o profesores a los que no se ponen todas sus clases.

Por ello, dichos profesores no aparecerán al buscar Siguiente elemento con TU resaltadas (**Ctr+U**) ni se listarán en **PROBAR HORARIO** como posibles elementos erróneos por su número de mañanas o tardes libres.

### **[BLOQUES:ARCHIVO:EXPORTAR A CSV](#page-299-0)**

La anterior exportación se ha renombrado como Exportar a txt.

Se nos pregunta si queremos exportar nombres de elementos en lugar de abreviatura. Si se elige abreviatura (que es el defecto), se pide que si se quitan los espacios del medio (los espacios iniciales y finales se ignoran siempre), que se recomienda si se va a coger el archivo con Excel, para una correcta interpretación de los números con espacios.

Se saca un archivo **csv**, con separador de campos *;,* y separador de texto *"* (que se utiliza solo si es necesario, por contener la abreviatura 13, 10, ; o "), exportándose únicamente la selección actual de bloques.

El primer campo es el formato de la primera asignatura del bloque (se supone que todas las asignaturas del bloque tienen el mismo formato, como suele pasar en general), p.e. 11100, a continuación la abreviatura (o nombre si se ha elegido) de la primera asignatura, profesor, aula y grupos. Cuando hay una nueva asignatura se pone un separador adicional ;. Las líneas se separan con 13, 10.

El archivo generado puede recuperarse con Excel, recuperándolo como un archivo **csv**.

## **[BLOQUES:ARCHIVO:IMPORTAR DE CSV](#page-299-0)**

La anterior importación se ha renombrado como Importar de txt.

Se nos avisa, si existen, asignaturas con la misma abreviatura y formato, en cuyo caso, no se puede distinguir si está en el archivo, y se tomará siempre la primera por introducción.

Se importan los bloques de un archivo con el formato explicado en la exportación. Si un elemento (asignatura, profesor, aula o grupo) tiene más de 5 caracteres se compara con el nombre de todos los elementos del tipo (en asignaturas se compara también el formato del primer campo del archivo); si se encuentra uno coincidente se añade al bloque y si no se añade un nuevo elemento con nombre el del elemento, abreviatura los 5 primeros caracteres y formato, si es asignatura, el del primer campo. Si el elemento tiene a lo sumo 5 caracteres, se compara con la abreviatura y se procede de forma similar (el nombre se pone igual a la abreviatura).

Si el archivo se prepara con Excel, la primera columna debe ser el formato (p.e. 11100, los 0 finales pueden quitarse, es decir 111), a continuación asignatura (ha de ser no vacía), profesor (puede estar vacío, se importará como Sin profesor), aula (si está vacía se importará Sin aula), grupo1, grupo2, grupo3... (puede no haber grupo de momento); antes de repetir asignatura debe haber una columna en blanco, y continúa profesor, aula, etc. La longitud para la importación está limitada a más de 2000 elementos. Ha de grabarse como archivo **csv**.

También puede generarse el archivo con un editor de texto. El formato puede verse exportando los bloques de un archivo de horarios o bien cada línea sería

## *fto;as1;pr1;au1;gr1;gr2;gr3;;as2;pr2;au2;gr4;gr5...*

donde gr1, gr2, gr3 pueden ser más o solo uno o ninguno, lo mismo que gr4, gr5 pueden coincidir con los anteriores.

Si algún elemento lleva *;* , entonces ha de ir entre *"* y si un elemento tine *"*, debe ir igualmente entre *"* y ponerse

# 2 *""*, por ejemplo: *"pe""pe", si el nombre de un profesor fuese pe"pe.*

Si se introducen los bloques de esta forma, pueden separarse después las asignaturas por niveles de grupos utilizando la entrada del menú Varios: **Copiar niveles de grupos y separar por ellos**.

Puede deshacerse.

# **[SELECCIÓN DE BLOQUES CON DISTINTO NÚMERO DE PROFESORES EN LOS DÍAS COMUNES](#page-308-0)**

Para detectar errores de formato en las asignaturas que componen un bloque, se ha añadido esta selección en Por elementos.

Tiene 3 valores: *No*, *Sí* y *Más de 1*, que selecciona los bloques en los que en los días comunes figura un número distinto de profesores; si sólo hay 1 de diferencia, normalmente será un desdoble pero si hay más, puede ser que sea un error.

# **[BLOQUES: MENÚ POSICIÓN: IR A ASIGNATURA FUERA DÍAS COMUNES](#page-316-0)**

Se ha añadido este ítem en el menú Posición de **BLOQUES** (**Ctr+May+F**) que hace que se posicione el cursor en la siguiente asignatura que tiene formato fuera de los días comunes del bloque. Así es fácil localizar los errores causados por poner mal los días completos o por el formato de alguna asignatura en el bloque.

La búsqueda es circular: una vez terminados los bloques seleccionados, comienza por el principio.

# **[VER UNIDADES QUE GENERARÍA UN BLOQUE](#page-318-0)**

Cuando se introducen bloques complejos (p.e. con distintos profesores en cada una de las horas comunes del bloque, con asignaturas de distinto formato) a veces es útil ver las unidades que generará el bloque que estamos creando para confirmar que el resultado es el esperado.

Con el fin de poder ver cuáles serían esas unidades que se generarían sin necesidad de generarlas para luego borrarlas y seguir trabajando en bloques, se ha añadido un ítem **Ver unidades que generaría el bloque** en el menú Visión de **BLOQUES** (con el atajo **Ctr+May+W**) con el que se nos *muestra en un cuadro de diálogo el bloque actual del cursor y qué unidades generaría éste*.

# **[REESTRUCTURACIÓN DEL MENÚ AÑADIR Y EDITAR DE BLOQUES](#page-322-0)**

Se ha reestructurado el contenido del menú para clarificarlo y dejarlo similar al análgo de **UNIDADES**.

## **[BLOQUES: AÑADIR Y EDITAR: PONER DÍAS COMUNES MÁXIMO COMÚN](#page-322-0)**

Se ha reformado este ítem para poder poner también el *máximo común a los bloques que tengan las incompatibilidades con días comunes todas y con días no comunes todas*, es decir los bloques que al pintar días comunes solo se pinta un número.

Se pide confirmación y, si la respuesta es *No*, solo se cambian los días comunes a los bloques de una sola asignatura o que no tienen asignaturas fuera del formato común; en caso de cancelarse, no se cambian los días comunes a ningún bloque. Puede deshacerse.

# **[ASIGNACIÓN DE PROFESORES EN CLASES DE PROFESORES](#page-347-0)**

Se ha habilitado poder asignar el profesor en el bloque de la ventana de abajo, haciendo **doble clic** en el

profesor.

Si están asignadas todas las clases de la asignatura en cuestión y el bloque no tiene profesor, solo se permite elegir uno de los profesores que imparte la asignatura; si el bloque tiene profesor y están asignadas todas las clases, se permite cualquier profesor, pues se quita una clase al profesor de la asignatura del bloque.

## **[DESHACER EN CLASES DE PROFESORES](#page-343-0)**

Cada vez que se cambia de profesor para asignarle clases, se hace un copia del horario, para poder deshacerse (con **Ctr+Z** o desde el menú pertinente Borrar) si fuese necesario.

#### **IMPRESIÓN EN MODO SIMPLIFICADO DE [LISTADOS DE BLOQUES](#page-299-0) Y [LISTADOS DE UNIDADES](#page-355-0)**

Se ha añadido una casilla para poder imprimir las tablas de cada uno de los tipos (reuniones, grupos, aulas y profesores) en forma abreviada, sin elementos ficticios ni números de bloques/unidades, etc.

- Para aulas y profesores: se imprime, para cada elemento, una tabla con el total de horas de cada asignatura que lleva, agrupándose éstas en complementarias y no complementarias.

- Para reuniones: se imprime una única tabla con cada reunión, el número de profesores que intervienen y, si está fija con J, el día y hora.

- Para grupos: una tabla por cada grupo con cada asignatura junto con el número de profesores que intervienen y el número de horas.

## **[AÑADIR REUNIONES EN BLOQUES O UNIDADES](#page-421-0)**

Si la asignatura elegida como reunión no es *complementaria* o *sí cuenta en máximos*, se pregunta si se pone como *complementaria* y *no contar en máximos*. Asímismo, la *actividad* de la asignatura se pone a *Reunión*.

## **[UNIDADES:BORRAR:BORRAR INCOMPATIBILIDADES SIN ASIGNATURA COMÚN...](#page-359-0)**

Se ha añadido este ítem en el menú Borrar de **UNIDADES** con el fin de poder borrar todas las incompatibilidades de las unidades de la selección que no tengan alguna asignatura común.

#### **[BORRAR SEGUIDAS EN UNIDADES](#page-359-0)**

Cuando se borran seguidas en

- · Borrar seguida,incompatible y desdoble unidad...
- · Borrar todas las seguidas...

se dejan las horas puestas si están incluidas todas las seguidas de una unidad.

También cuando se borra una seguida, si es la primera o la última de las seguidas no se borra día y hora (si es una unidad del medio sí se borran, pues se produciría un error en otro caso).

## **[BORRAR ASIGNATURA-PROFESOR-AULA EN UNIDADES](#page-359-0)**

Si, al señalar los elementos a borrar, resulta que hay unidades seguidas no a 0-0 que alguna de ellas debería borrarse y otras no, no se borra ninguna de las seguidas, pues llevaría a poner todas las seguidas a 0-0 (en otro caso, se podría tener unidades seguidas con error de horario); en su lugar, se da un mensaje al final diciendo

que *No se han borrado unidades con seguidas no seleccionadas a borrar y no a 0-0*.

## **[PINTAR EN NEGRITA AULAS Y PROFESORES REPETIDOS](#page-380-0)**

Se ha cambiado el ítem del menú Visión de **UNIDADES**: No pintar en negrita aulas repetidas, por **No pintar en negrita las aulas y profesores repetidos**, ya que ahora, por defecto, se pintan en negrita los profesores y las aulas repetidas (no múltiples) de una unidad (siempre que esté, claro está, permitido ponerlos).

#### **[SELECCIÓN DE UNIDADES: POR INCOMPATIBILIDADES: INCOMPATIBLES DISTINTAS](#page-365-0)**

Se ha añadido un valor que selecciona las unidades *con incompatibles sin asignatura común* (asignaturas con la misma abreviatura y nivel se consideran iguales).

## **[SELECCIÓN EN UNIDADES DE SEGUIDAS SIN ASIGNATURA, GRUPO NO MÚLTIPLE, AULA NO](#page-365-0) [MÚLTIPLE O PROFESOR COMÚN](#page-365-0)**

Se ha añadido una selección en el apartado *Horas seguidas* de Selección de **UNIDADES** para poder seleccionar las unidades con seguidas que no tengan una asignatura en común, un grupo no múltiple, un aula (no la 0) no múltiple en común o un profesor (no 0) en común.

### **[SELECCIÓN MÚLTIPLE DE AULAS](#page-640-0)**

Se ha añadido un botón para poder seleccionar o deseleccionar las **aulas asociadas** a un aula múltiple, si el cursor está en ella.

Se cambia el estado de las aulas asociadas según esté la primera encontrada: si está seleccionada se ponen no seleccionadas y recíprocamente.

# **Menú Horarios**

#### **[GENERAR UNIDADES](#page-454-0)**

En el cuadro de diálogo de **GENERAR UNIDADES** se ha añadido, para poder detectar errores introducidos en los bloques, el contar los **bloques con 2 o más profesores distintos en los días comunes**.

Si hay unidades generadas y está marcado **No generar bloques con unidades generadas**, sólo se tienen en cuenta los bloques sin unidades generadas.

## **[GRUPOS, AULAS Y PROFESORES DIFÍCILES](#page-459-0)**

Si se ejecuta **Buscar aulas y prof. difíciles** en el cuadro de diálogo, se seleccionan, además de los de versiones anteriores, los profesores que tienen menos días de clase que los días del horario y los profesores que tienen clase en todas las casillas de un grupo múltiple con máximas casillas limitadas (que son, en general, profesores con una mayor dificultad para ponerse).

**[PROBAR HORARIO: VALORES DE RESPETAR MXCS1, CASILLAS OCUPADAS Y DISTANCIA HORAS](#page-467-0)**

## **[CLASES INCOMPATIBLES](#page-467-0)**

Ahora, al dar un mensaje de ellas, pueden editarse al igual que en **CONDICIONES INICIALES**, es decir con las casillas que aparecen al editarlas.

### **[PROBAR HORARIO:VARIOS GRUPOS](#page-464-0)**

Cuando se entra en **PROBAR HORARIO**: **Varios grupos** se comprueba si hay grupos con más clases que casillas (pueden tener todos sus profesores preferencias en alguna casilla), en cuyo caso se entra en Preferencias de unidades: Grupos, en lugar de dar los mensajes individualmente.

## **[PROBAR HORARIO:VARIOS GRUPOS Y GRUPOS Y REUNIONES](#page-464-0)**

A veces, en algunos horarios complejos, la comprobación de la imposibilidad de algunos elementos puede llevar demasiado tiempo y puede ser necesario terminar la comprobación de ese elemento. Para que se pueda continuar con los siguientes elementos, al pulsar **Escape** o **Cancelar** se nos permite ahora:

- 1) Terminar,
- 2) Continuar con el siguiente elemento,
- 3) Continuar con la comprobación en el mismo elemento.

## **[PONER/CAMBIAR: CUADRO DE DIÁLOGO SIMPLICADO](#page-481-0)**

Se ha puesto en dicho cuadro la limitación de huecos, igual que está en el cuadro de Opciones avanzadas, para facilitar la introducción de condiciones de limitación de huecos sin necesidad de entrar en aquéllas.

## **[CUADRO DE DIÁLOGO DE PONER/CAMBIAR: OPCIONES AVANZADAS](#page-483-0)**

Se pinta al lado de **Desfijar unid. con f al terminar el grupo** el número de unidades fijas con *f* que hay. Si el número es 0, se inhibe el poder marcarla, para evitar posibles confusiones.

#### **[TOOLTIP DE LOS NÚMEROS PINTADOS ENTRE CORCHETES A LA DERECHA DE UNIDADES SIN](#page-477-0) [PONER](#page-477-0)**

Se ha puesto tooltip con el fin de recordar el significado de los 3 números:

- 1) Unidades sin poner (complementarias o no seleccionadas) con grupo
- 2) Sin poner, con grupo o sin él
- 3) Si las hay, unidades no válidas

## **[PROFESORES CON TODAS LAS CLASES FIJAS](#page-496-0)**

Puesto que si un profesor tiene fijas todas sus unidades no se le pueden quitar huecos, al ir a **QUITAR HUECOS** no se consideran los profesores cuyas clases están todas fijas (es decir, se consideran como si tuvieran en *Máximas clases más huecos* el valor 1).

## **[INTENTAR REDUCIR PREFERENCIAS NO RESPETADAS](#page-510-0)**

Se ha añadido un botón **Todos** para poder:

- deseleccionar todas las casillas si hay alguna seleccionada y
- poder seleccionar todas las que tienen algún valor positivo (que se pintan en negrita).

# **Menú Resultados**

## **[POSIBILIDADES DE LOS GRUPOS](#page-517-0)**

En los grupos no múltiples se pinta *P* cuando tienen clase en una casilla. En los múltiples también cuando están cubiertos mínimos se pinta *P*, pero ahora solo se hace si el grupo múltiple tiene un mínimo mayor de 0.

De igual modo, en **[VER/EDITAR HORARIO](#page-542-0)**, si se elije ver las posibilidades de los grupos en el menú Visión, se ven ahora también las de los grupos múltiples.

## **[MENSAJES AL MOVER CLASES EN VER/EDITAR HORARIO](#page-526-0)**

Se han aumentado los siguientes mensajes que se dan al mover clases y que antes solo se pintaban en la ventana de ver *mover clases*:

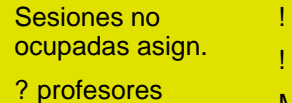

! profesores ! central profesores

Aulas no fijas Pref. asignaturas Pref. grupos

Pref. aulas N profesores N central profesores

No distancia clases incomp.

No escalonada No alternada-

seguida

? central profesores

Máximas preferencias

Además, ahora se pinta también el nivel del profesor afectado.

También se incluye en el mensaje un botón **Deshacer**, para poder deshacer rápidamente el movimiento de clases llevado a cabo si vemos quecon dicho movimiento no se respetan cosas que consideramos importantes.

#### **[MENSAJE EN VER/EDITAR HORARIO DE POSICIÓN DE ASIGNATURA NO RESPETADA EN UN](#page-526-0) [PROFESOR](#page-526-0)**

Cuando se daba un mensaje de posición de asignatura en un profesor, no se sabía a qué asignatura correspondía. Ahora se indican las 2 opciones no respetadas: la posición en el profesor y la asignatura para la que no se cumple la posición.

## **[VER/EDITAR HORARIO:POSICIÓN:TIPO UNIDAD:Unidad marcada](#page-536-0)**

Cuando pueden hacerse cambios de formato, al terminar se marcan con 3 las unidades a las que se ha cambiado el formato. Con el fin de visualizar en **VER/EDITAR HORARIO** tales unidades, se ha añadido este ítem que *se posiciona en la siguiente unidad marcada*. Al entrar por menú se pide el tipo de unidad marcada 1, 2 o 3 (el defecto es 3).

Se ha añadido también en **EDICIÓN HORIZONTAL**.

## **[VER/EDITAR HORARIO:POSICIÓN: Con formato cambiado](#page-536-0)**

Permite posicionarse (en grupos, aulas o profesores) en la *siguiente unidad que tiene el formato cambiado con respecto a asignaturas*.

Tiene 2 valores: **todos** o solo los **posibles formatos cambiados por el programa** (en **UNIDADES** existen los 2 valores para la selección).

Si se entra por menú se pregunta si *¿Posicionarse solo en los posibles cambios de formato por el programa?*, que es el defecto.

Se ha añadido también en **EDICIÓN HORIZONTAL**.

### **[VER/EDITAR HORARIO:VISIÓN:Resaltar unidades con la marca de posicionarse:Negrita o Subrayado](#page-542-0)**

Con el fin de ver claramente las unidades marcadas (bien al terminar rutinas de cambio de formato o no) se ha añadido estos ítems para pintar en negrita o subrayado las unidades marcadas con la marca de posicionarse.

Al ir a marcar Negrita o Subrayado, se da la opción de cambiar la marca si es que lo deseamos.

Además, se puede tener más de una opción de resaltar con negrita o subrayado de las opciones del menú Visión, cambiando con respecto a anteriores versiones en las que solo una opción (la última) estaba disponible.

## **[REESTRUCTURACIÓN DEL MENÚ MODIFICAR DE VER/EDITAR HORARIO](#page-548-0)**

Se ha reestructurado el contenido del menú Modificar para clarificarlo y que sea más fácil encontrar lo que buscamos.

### **[VER/EDITAR:MODIFICAR:BORRAR UNIDAD](#page-548-0)**

Se ha añadido un ítem en el menú Modificar de **VER/EDITAR HORARIO** con el fin de poder borrar, después de confirmación, la unidad del cursor. Puede deshacerse.

#### **[DUPLICAR UNA UNIDAD EN VER/EDITAR HORARIO](#page-548-0)**

Ahora se pide el número (entre 1 y 20) de veces que se quiere duplicar la unidad. Así se simplifica, p.e., *si una vez terminado el horario queremos añadir más guardias a un profesor en unas casillas determinadas, podemos posicionarnos sobre una guardia que ya tuviera el profesor y duplicarla tantas veces como queramos (entre 1 y 20) para luego arrastrarlas hasta las casillas que deseemos*.

## **[VER/EDITAR HORARIO: UNIDAD DE LA VENTANA INFERIOR](#page-523-0)**

En cualquier unidad que se pinte en esta ventana inferior, si un aula está fija se pinta un *·* al terminar el aula.

## **[QUITAR AULAS NO FIJAS AL MOVER CLASES EN VER/EDITAR HORARIO](#page-552-0)**

Al mover una unidad de un grupo, si tiene el aula de grupo y la unidad de la casilla a la que se va a mover tiene también el aula del grupo, hasta ahora quitaba el aula del grupo a la unidad que se mueve (si está marcado Quitar aulas no fijas en el submenú Varios).

Ahora no se quita el aula del grupo de la unidad que se mueve, pues lo que realmente hay que quitar (y así se hace) es la unidad que lleva dicha aula del grupo y está en la casilla elegida como destino de la unidad que está

#### moviéndose.

#### **[ESCALONAMIENTO DE ASIGNATURAS DE 2, 3 Y 4 DÍAS](#page-561-0)**

Se han incluido, al contabilizarlas en **PREFERENCIAS NO RESPETADAS DE ASIGNATURAS**, las de 1 día en las de 2 (*Escl2*) y las de más de 4 días en las de 4 (*Escl4*).

## **[AULAS VISUAL: MENÚ VISIÓN](#page-573-0)**

Se ha añadido un ítem para poder pintar en negrita las asignaturas o profesores con aula fija.

#### **[TOTALES DE...](#page-575-0)**

Hasta ahora, en el total de cada fila y columna se pintaba la suma de todos los valores de la respectiva fila y columna, sin considerar si los valores procedían de un mismo bloque o unidad.

Ahora, el total de cada fila y columna se corresponde con el total de horas que cada elemento (fila o columna) lleva realmente en relación a los otros elementos seleccionados (columna o fila, respectivamente); así, por ejemplo, *si el profesor X da 2 horas de música a los grupos 1ºA y 1ºA bilingüe conjuntamente, aunque bajo cada uno de esos grupos se mostrará un 2, de cara al total sólo se contabilizarán 2 horas para ese profesor X.*

# **Menú Opciones**

#### **[PRIMERA CLASE DE TARDE Y PRIMERA Y ULTIMA DE MAÑANA Y TARDE](#page-591-0)**

Para facilitar la introducción de estos datos en **CONDICIONES INICIALES GENERALES** y evitar posibles errores, se ha cambiado la forma en que se introducen pasando a un cuadro de diálogo, donde se muestra la lista completa de horas, con sus caracteres izquierdos y con las horas de comienzo y final, para elegir de forma fácil la que queremos (sin necesidad de tener que recordar cuál es el número de la misma, como pasaba hasta ahora).

## **[CONDICIÓN INICIAL CONTAR PARA MÍNIMOS-POSICIÓN-HUECOS](#page-591-0)**

Se ha añadido a la condición inicial **Para mínimos/posición contar las que faltan** el tener en cuenta también para contar los *huecos* de un profesor *las clases que faltan por poner*. Así, si está marcado, a los huecos del profesor se restan las clases que quedan por poner (solo las seleccionadas para poner, ya que normalmente en los huecos permitidos estarán implícitas las no seleccionadas).

También se tiene en cuenta para máximos huecos al día.

**VALOR DE IMPRESCINDIBLE DÉBIL EN LAS CONDICIONES INICIALES: [DISTANCIA HORAS CLASES](#page-596-0) [INCOMPATIBLES, DISTANCIA CLASES GRUPO SESIÓN, MÍNIMOS MODULOS, MÁXIMOS MÓDULOS,](#page-596-0) [POSICIÓN ASIGNATURAS, MNCD, MÁX. CLASES SEGUIDAS,](#page-596-0) [MINIMOS GLOBALES, MÁXIMOS](#page-620-0) [GLOBALES](#page-620-0), [MÁXIMOS PARCIALES](#page-619-0) y [FRANJAS](#page-620-1)**

Se ha añadido a estas condiciones iniciales el valor de *Imprescindible débil* que hace que si no se puede respetar en la unidad poniéndose, pueda no respetarse en ella o en alguna anterior.

## **[RESPETAR MÁXIMA REITERACIÓN DE ASIGNATURAS](#page-596-0)**

Se ha añadido una condición inicial para poner cómo se respeta *Máxima reiteración de asignaturas*, con los valores *No*, *Quitando huecos*, *Imprescindible débil*, *Imprescindible* y *Siempre*. Con los valores *Imprescindible débil* e *Imprescindible*, se permite aumentar 1 la reiteración: en el caso *imprescindible* solo al profesor al que se está poniendo la clase y, en el *imprescindible débil*, a cualquiera profesor si no se ha podido colocar con la reiteración deseada.

Se ha añadido a los campos de asignaturas a los que se puede editar la Condición inicial respectiva. También se entra a editar dicha condición si está a *No*, a continuación de aumentar la reiteración a la primera asignatura.

## **[ORDEN DE PREFERENCIAS A QUITAR](#page-604-0)**

Cuando es necesario quitar preferencias por no poder poner alguna clase, se probará a quitar alguna preferencia de profesores siguiendo el siguiente orden:

- 1) Interrogaciones
- 2) Días completos
- 3) Mañanas libres
- 4) Tardes libres
- 5) Extremas dobles mañana
- 6) Primeras libres mañana
- 7) Últimas libres mañana
- 8) Extremas dobles tarde
- 9) Primeras libres tarde
- 10) Últimas libres tarde

Ahora puede cambiarse este orden en la condición inicial: **Máx. núm. de preferencias y orden a quitar**.

El orden influye en la rutinas de **quitar preferencias** y en **Quitar preferencias no aleatoriamente**, pero no en **Permitir obviar preferencias por profesor**, ni en **No considerar para profesores**.

## **[CONDICIONES INICIALES DE HORAS: PREFERENCIAS AL INSERTAR HORA](#page-614-0)**

Cuando se inserta una hora de no recreo puede elegirse poner **N** en preferencias a Grupos o a Profesores o a ambos.

### **[CONDICIONES INICIALES DE HORAS: INSERTAR ÚLTIMA HORA](#page-614-0)**

Ahora, si queremos añadir una última hora al horario y que se nos dé, al crearla, la opción de poner N en esa hora a grupos y/o profesores o bien de definirla como hora de recreo, podemos usar la opción de **Insertar hora** y poner que la nueva hora tendrá el número de horas existentes más 1. (Hasta ahora, para crear una nueva

última hora, sólo podía usarle la opción de **Añadir hora**, con la que no se da la posibilidad de declararla directamente como de recreo ni de que ponga N en los elementos que se especifiquen).

## **[TOOLTIPS EN CUADROS DE DIÁLOGO](#page-629-0)**

Se han añadido tooltips en los listados de asignaturas, grupos, aulas y profesores en cuadros de diálogo, siempre que estén todos (o, a lo sumo en profesores, falte el *Sin profesor*).

Si existen varios listados del mismo tipo en el cuadro de diálogo (p.e. *al elegir Tutor de un grupo en Datos*), se proporciona tooltip solo en el de la izquierda.

Si los elementos pueden ordenarse por el valor según las columnas (caso de preferencias) no se proporcionan tooltips.

#### **[TOOLTIPS DE ASIGNATURAS, GRUPOS, AULAS Y PROFESORES](#page-629-0)**

Se pintan todos los campos que no estén al defecto, así como las preferencias aunque estén en blanco.

Igualmente, el elemento de que se trata se pinta en negrita en el primer renglón.

#### **[TOOLTIPS AL PULSAR EL BOTÓN DERECHO DEL RATÓN \(Y CONTROL, SI HAY MENÚS DE](#page-629-0) [CONTEXTO\)](#page-629-0)**

Para evitar tener que estar pulsando el ratón mientras leemos la tooltip, ahora la tooltip se queda hasta que pulsemos una tecla o el botón izquierdo o derecho fuera de la tooltip.

Además, a las tooltips de elementos, de los campos de Datos y algunas demasiado largas, se les ha puesto título con el fin de poder moverlas por la pantalla.

## **[MENÚS DE CONTEXTO CON CONTROL](#page-629-0)**

Hasta ahora, los menús de contexto sólo estaban disponibles en aquéllas ventanas que se seleccionasen expresamente en Opciones: **Menús de contexto** (pasando las tooltips, en esos casos, a estar disponibles pulsando **Ctr+clic derecho** del ratón).

Ahora, de forma análoga, se puede acceder siempre a los menús de contexto independientemente de si están seleccionados o no en Opciones: **Menús de contexto**:

- si están seleccionados, se accederá con **clic derecho** del ratón (y las tooltips, entonces, con **ctr+clic derecho** del ratón) y,

- si no están seleccionados, se accedera con **ctr+clic derecho** del ratón (y las tooltips, entonces, con **clic derecho** del ratón).

# **14.7 Novedades de la versión 21**

 $\mathbb Z'$  Ver también: [Novedades de todas las versiones.](#page-681-0)

**Archivo** 

**Datos** 

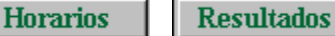

**Opciones** 

#### **RUTINAS DE REPONER**

.

Se han mejorado las subrutinas de reponer horario en todas las rutinas en que aquéllas se contemplan, especialmente en las de **PONER/CAMBIAR**, **QUITAR HUECOS** e **INTENTAR REDUCIR PREFERENCIAS NO RESPETADAS**

# **Menú Archivo**

## **GRABAR COMO MÍNIMO I Y COMO MÍNIMO III**

Se ha cambiado la tecla de acceso rápido entre los 2 (tanto en **[Archivo](#page-58-0)** como en **[VER/EDITAR HORARIO](#page-531-0)** y **[EDICIÓN HORIZONTAL](#page-554-0)**), pasando a ser **F11** para el *Mín. III* y **Ctr+F11** para el *Mín. I*, pues normalmente es el *mínimo III* el que interesa guardar.

#### **[RENOMBRAR Y COPIAR ARCHIVOS](#page-58-1)**

Si no se da una unidad, ni camino en el nombre del archivo a renombrar o a copiar, renombra o copia en el directorio de **Archivos**.

#### **[ARCHIVOS](#page-58-1)**

Se pueden poner varios tipos de archivos a ver; para ello, basta con rellenarlos en el campo **Tipos** separados por *;* (se ignoran los espacios).

También pueden introducirse al poner la máscara, escribiendo todo el camino y separados por *;* los distintos tipos (p.e. c:\horw21\dat\\*.tod;\*.prd;\*asd).

#### **[PREPARAR CURSO SIGUIENTE](#page-62-0)**

Aunque por defecto se marcan para borrar, ahora se puede elegir no hacerlo para:

- 1) Horas para MxP1, MxP2, MxP3 y MxP4:
- 2) Franjas horarias
- 3) Casillas diferenciadas

#### **[PREPARAR CURSO SIGUIENTE](#page-62-0)**

Ahora se quita el permitir aulas o profesores repetidos en **UNIDADES**.

# **Impresión**

#### **[IMPRESIÓN DEL LOGO](#page-69-0)**

Pueden cambiarse las dimensiones del logotipo desde un 20% a un 200% (respecto de las dimensiones por

## defecto establecidas al general el ejecutable). También se cambian en la salida a **html**.

## **[LISTADOS DE HORARIOS POR DÍA, HORA O DIA-HORA](#page-92-0)**

Se ha añadido una casilla **Imprimir elementos en columna** para poder listar los elementos (grupos, aulas o profesores) en columnas y las horas, días o días-hora en fila.

Alguna de las opciones dadas en el cuadro de diálogo se ignoran si se marca esta opción, p.e. *Resaltar separación días*, *Imprimir nombre y abreviatura* y *Marcar separación mañana y tarde*.

Pueden sacarse a **html** y a **dbf**.

## **[IMPRESION DE GRUPOS, AULAS O PROFESORES LIBRES](#page-97-0)**

Por defecto no se seleccionan las horas de recreo.

# **[PARTES DE GUARDIA](#page-101-0)**

Se han añadido 2 nuevos items en la impresión de partes:

- 1) Parte de guardia 1
- 2) Parte de guardia 2

con el fin de facilitar la impresión de partes de guardia y poderse poner de antemano los profesores que sabemos van a faltar. Para facilitar el acceso, se han puesto como teclas rápidas: **Ctr+May+G** y **Ctr+Alt+G**.

Se entra en un cuadro de diálogo con la *lista de profesores* a la izquierda y espacio en blanco para poner las horas a faltar, una ventanita para poner las *asignaturas guardia* que queremos listar en el parte, la *lista de horas* (pudiendo seleccionarse o no mañana, tarde y por tipos), la *fecha* del día (puede cambiarse a la deseada) y una lista de *8 columnas* con el título a poner en ellas:

- la 1ª corresponde a la hora,
- la 2ª a los profesores impartiendo las guardias en la hora seleccionada,
- la 3ª a los profesores ausentes señalados,
- la 4ª al grupo que imparta y
- la 5ª al aula.

Puede variarse la anchura de columnas (se anularán si se elige anchura 0) y el título, pero las 5 primeras columnas se imprimirá lo anteriormente relacionado si hay elementos.

Para seleccionar los profesores ausentes, hacer **doble clic** o **return** en el profesor deseado: se marcarán todas las horas que tenga clase en las seleccionadas. Si queremos quitar alguna hora o consultar el horario, debemos tener pulsada **control** al hacer **doble clic** o **return**.

Para seleccionar la asignatura(s) guardia, basta con hacer **clic** en dicha ventana. Se guardan para la vez siguiente las seleccionadas y las horas tambien con el archivo de horarios. Los títulos de las columnas y las anchura se guardan en **mensajed.inw**.

Puede seleccionarse también una *mínima altura para las casillas* y el *máximo número de grupos de un profesor ausente* a pintar.

Pueden marcarse también: **Varios profesores aula**, **Imprimir grupos múltiples** y **Solo clases con grupo no múltiple**. Estos elementos se tienen en cuenta al imprimir y no en la selección de las horas de un profesor ausente; es decir, si se marca **sólo clases con grupo no múltiple**, al seleccionar un profesor que tenga una reunión en una hora, se marcará dicha hora pero no se imprimirá en el parte.

Si hay asignaturas no anuales puede seleccionarse el tipo de horario a tener en cuenta.

Puede sacarse en **html** para poder editarlo.

**PARTE DE GUARDIA 2** es idéntico a **PARTE DE GUARDIA 1** al comenzar. Está puesto para poder tener otro formato de parte de guardia, p.e. *cuando hay 2 edificios*.

# **Menú Datos**

#### **[PONER PREFERENCIAS POR HORAS](#page-183-0)**

Se ha cambiado el acceso por ratón de **mayúsculas+control** a **control+alter+clic** del ratón en el cuadro horario de preferencias.

### **SELECCION DE ELEMENTOS EN [ASIGNATURAS](#page-178-0), [GRUPOS,](#page-208-0) [AULAS](#page-230-0) Y [PROFESORES](#page-268-0)**

Cuando hay una selección, si se reforma un campo se pregunta *si se pone el mismo valor a la selección*; se ha añadido el botón **Cancelar** con el objeto de que no vuelva a preguntar y, así, poder modificar los elementos de la selección sin tener que estar en cada uno diciendo que *no poner a la selección*. Para una nueva selección se activa otra vez el preguntar.

#### **[BÚSQUEDA CON F2 EN ABREVIATURA, NOMBRE Y CÓDIGO](#page-174-0)**

Si se introduce solo un número en la cadena de búsqueda, se posiciona en el número de elemento de que se trate en el orden actual. (Si algún elemento tiene ese número en la abreviatura, nombre o código, también lo encontrará).

Está implementado en **DATOS**, en cuadros de diálogo de *elegir elementos* y en todas las *búsquedas de asignaturas, grupos, aulas o profesores.*

#### **[SESIONES NO DESEADAS PARA ASIGNATURAS](#page-168-0)**

Se ha añadido un campo nuevo: *No sesiones*, en **ASIGNATURAS** con objeto de poder poner las sesiones (de mañana y/o tarde, por días) en las que no deseamos se imparta una determinada asignatura. Puede marcarse *Respetar siempre* para la asignatura.

En el mismo cuadro de diálogo puede ponerse la condición inicial de cómo hay que respetarlo. La diferencia con poner las sesiones a *?*, *!* o *N* en preferencias, es que aquí puede ponerse el modo en *Imprescindible* o *Imprescindible débil*, mientras que con *?*, *!* o *N* el modo es *siempre*, dejándose la unidad sin ponerse si no puede respetarse.

El campo se ha incluido en la ordenación, exportación, totales preferencias de asignaturas, etc.

#### **[ASIGNATURAS INSEPARABLES POR RECREOS](#page-157-0)**

Se ha añadido un ítem en el campo de *Inseparable por recreos* para poder ponerlo a siempre para una determinada asignatura, mientras que en general puede estar a un valor menor de *Siempre*.

El valor por defecto de *Respetar separación por recreos* se ha puesto a *No*, como figura en la gran mayoría de opciones de respetar.

**[ASIGNATURAS - SELECCIÓN: Con núm. distinto de incompatibles... y Con núm. incompatibles distinto](#page-178-0) [a días formato...](#page-178-0)**

Al hacer estas selecciones, se muestran en un cuadro de diálogo las asignaturas afectadas con las unidades que tienen. Si se sale con **aceptar**, se seleccionan dichas asignaturas y, con **cancelar**, se ignora la selección.

También, si existen asignaturas seleccionadas con núm. distinto de incompatibles, al ejecutar Escalonamiento y alternancia según días... se muestran estas asignaturas en un cuadro de diálogo advirtiendo que se ignorarán.

#### **[SELECCIÓN EN ASIGNATURAS DE ASIGNATURAS CON UNIDADES SEGUIDAS E INCOMPATIBLES](#page-178-0) [IGUALES Y NO FIJAS](#page-178-0)**

Se ha añadido este ítem para poder seleccionar aquellas asignaturas de más de 1 hora que tienen (en algún caso) unidades seguidas e incompatibles iguales no fijas y que, si tienen o se les pone fto2 ó fto3 ó ambos, serían susceptibles de cambiar su formato al poner clases.

## **MENSAJES DE TU RESALTADAS**

Se ha añadido un ítem en el menú Posición de **[GRUPOS](#page-205-0)**, **[AULAS](#page-227-0)** y **[PROFESORES](#page-261-0)**: Explicación siguiente elemento con TU resaltadas, con el fin de, además de posicionarse en el elemento, dé un mensaje explicativo de por qué se resalta. Se puede **aceptar**, en cuyo caso puede que dé más mensajes del elemento, o **cancelar** para terminar los mensajes del dato.

Además, al dar un mensaje, se activa Ver el horario del elemento y Ver máximas preferencias clases.

Se empieza por el elemento actual, siempre que no sea el último del que se han dado mensajes de *TU* resaltadas; así, podemos pulsar antes **Ctr+U** y, si no sabemos el motivo de estar resaltado, pulsar **Ctr+May+U** sin cambiar el cursor de elemento.

## **[MAXIMAS CLASES DE GRUPOS MÚLTIPLES](#page-23-0)**

Además del *máximas clases a la hora* (que determina cuándo es un grupo múltiple) y el *número máximo de clases a poner en cada casilla* del grupo múltiple, ahora se ha diferenciado por horas, pudiéndose poner números menores del máximo a algunas horas.

Si *máximas casillas* del grupo múltiple es menor que el número total de casillas del horario (p.e. c*uando existen grupos múltiples disjuntos*), no se tiene en cuenta el máximo por horas si es diferente del máximo de clases a la hora del grupo múltiple.

En el horario de preferencias, cuando es un grupo múltiple con *máximas casillas* mayor que el número de casillas del horario, se pinta, en la primera casilla de cada hora que no tenga preferencias, al lado del mínimo, el máximo de esa hora separado por un guión.

Además de definirse al declarar un grupo múltiple, se puede aumentar o disminuir en el cuadro de preferencias con **doble clic** del ratón: teniendo pulsado el **shift** de mayúsculas para aumentar y **control** para disminuir. También usando el botón de preferencias de la hora teniendo pulsada el **shift** de mayúsculas o **control** para disminuir.

De manera similar funciona cuando se edita un grupo múltiple en un cuadro de diálogo.

## **[RECREOS EN BLANCO EN GRUPOS](#page-37-0)**

Aunque todas las unidades de un grupo tengan N en el recreo, es necesario poner N en el recreo de los grupos cuando tienen clases de más de 1 hora, pues no se puede colocar, en caso contrario, una clase de más de una hora partiendo el recreo.

Por ello, se resalta **TU** si el recreo (u otra casilla del medio de las casillas del grupo) no tiene N y se da un mensaje si se utiliza la Explicación siguiente elemento con TU resaltadas. También se considera error en Resultados: Preferencias de unidades de grupos.

#### **[RESALTADO DE GRUPOS EN DATOS](#page-37-0)**

Cuando un grupo tiene *menos clases que casillas*, si tiene un grupo múltiple en todas sus clases que tiene máximas casillas igual al número de clases del grupo, no se resalta.

Si tiene grupos disjuntos y ambos tienen casillas con preferencias, sí se resaltan y, en Resultados: Preferencias unidades: Grupos, se da el mensaje de que *tiene menos clases que casillas o casillas imposibles con disjuntos*.

## **VER HORARIO Y VER MÁXIMAS PREFERENCIAS CLASES EN DATOS**

Ahora se habilitan estas dos entradas del menú **Visión** de **[GRUPOS](#page-207-0)**, **[AULAS](#page-229-0)** y **[PROFESORES](#page-266-0)** cuando se ejecuta:

- 1) Explicación siguiente elemento con TU resaltadas
- 2) Poner Díco, Mlib y(o) Tlib calculados
- 3) Siguiente con DíCo-Mlib-Tlib distintos calculados
- 4) Siguiente con demasiadas MnCD

con el fin de poder ver las clases puestas y las casillas imposibles para poner clase por preferencias.

## **PINTAR CARÁCTER DE FIJA EN HORARIOS EN DATOS: [GRUPOS](#page-207-0), [AULAS](#page-229-0) Y [PROFESORES](#page-266-0)**

Si está marcado **Ver horario** en el menú Visión correspondiente (de **GRUPOS**, **AULAS** o **PROFESORES**) y una unidad está fija, se pinta en negrita el carácter de fija (*f*, *F* o *J*) en la parte inferior izquierda de la casilla.

Puede quitarse o ponerse esta marca marcando o desmarcando la entrada **No pintar carácter fija en casilla** del menú Visión de **[VER/EDITAR HORARIO](#page-542-0)**.

## **[AULAS SEPARADAS](#page-217-0)**

Se ha incluido, en la forma de respetarse, la opción de *Imprescindible débil*.

Se puede poner respetar a *Siempre* para cada aula separada en particular, de modo que la condición general puede estar, p.e., a *Imprescindible* o *Imprescindible débil* y a las aulas separadas que creamos oportuno ponerlas a respetar a *siempre*.

#### **[AULAS PEQUEÑAS PARA DESDOBLES SIN ESPECIFICAR SU CAPACIDAD](#page-213-0)**

Cuando existen aulas pequeñas para desdobles y no se especifica su capacidad, ni el número de alumnos de grupos y asignaturas, puede ponerse en la capacidad del aula *1*. Con ello, si se intenta asignar a un grupo entero, se pide confirmación ("*¿Asignar un aula de desdobles reducida?*"). También se pedirá

confirmación si en una unidad se intenta asignar a una asignatura que afecta a menos grupos que a otra en la misma unidad (se sobreentiende que las asignaturas en la que figuran más grupos en una unidad son grupos reducidos de alumnos sacados de varios grupos que se juntan).

En **UNIDADES**, al ir a asignar un aula (y en cualquier selección de aulas a elegir), se pintan subrayadas las aulas cuya capacidad valga 1.

#### **[ELEMENTOS QUE NO NECESITAN AULA](#page-234-0)**

A veces, en **UNIDADES** hay asignaturas complementarias (trimestrales que hay que ponerlas así para que no quede un profesor sin clase) que necesitan aula, como otras que no la necesitan (apoyos y similares que se imparten en la misma clase del profesor titular, o algunas que se imparten fuera del centro, p.e. piscina); también hay profesores que no necesitan aula pues son duplicados de otros y solo estará uno de los dos (2 profesores que se juntan en 1 a mitad del horario), así como grupos que pueden estar declarados múltiples, pero necesitan aula.

Para resolver todos estos casos, se ha añadido un ítem en el menú Varios de **AULAS**: **Elementos que no necesitan aula**, donde se pueden marcar los elementos que no necesitan aula y desmarcar los que la necesitan.

Al entrar en el programa y en *DATOS*, se actualizan los que necesitan aulas (si no se ha entrado en dicho menú) con los criterios anteriores (asignaturas complementarias y ficticias no necesitan aulas, ni grupos múltiples, ni ficticios, así como el prof. 1). Una vez que se entra en dicho menú y se sale con **Aceptar** no se cambia la necesidad de aula de esos elementos. Sólo si se añaden nuevos y no se entra en dicho menú se consideran los criterios generales.

 También hay desdobles que se hacen en el mismo aula de la asignatura principal y no necesitan nueva aula. Para ello, se ha añadido un ítem en el menú Varios de **AULAS** donde pueden marcarse los grupos y profesores que **no necesitan aula en los desdobles**. Los profesores que se marquen, si van solos sí necesitan aula (este es el caso de profesores de diversidad, p.e.). Los desdobles tienen que ser sin grupo en medio.

Cuando se va a asignar un aula múltiple a todos los elementos que necesitan aula, se entra en 2 cuadros de diálogo que permiten poner lo anterior. También al ir a asignar las aulas de grupo y al ir a Asignar aulas: Pendientes de asignar.

Al seleccionar Sin aula en **UNIDADES**, se tienen en cuenta los datos anteriores, así como al buscar Sin aula en **UNIDADES** (y en **BLOQUES**). Las aulas que se consideran sin aula se siguen poniendo en **UNIDADES** como anterioremente y las condiciones de búsqueda también.

También influye lo anterior en buscar *Sin aula* en **BLOQUES**.

## **[CUADRO DE DIÁLOGO DE ELEMENTOS QUE NO NECESITAN AULA](#page-235-0)**

Se ha añadido un botón para poder **seleccionar las asignaturas con igual abreviatura** que la del cursor, con objeto de poder encontrar rápidamente las asignaturas que no necesitan aula.

#### **[UNIDADES SEGUIDAS DE AULAS](#page-213-0)**

Ahora, al igual que se hace para grupos, se pintan debajo del *total de unidades* el número de unidades seguidas que tenga el aula. Además, se puede exportar el campo y ordenar por él.

#### **[PONER MNCD, MXCD, MNMD o MXMD a un profesor](#page-237-0)**

Ahora, si es el primer profesor al que se pone el valor, y está la condición inicial de respetarla a *No*, se entra en el cuadro de diálogo en el que se puede poner la forma de respetar la condición.

## **[AVISO DE ESTAR VIÉNDOSE TU DESDE BLOQUES](#page-266-0)**

En **PROFESORES**, si se van a Poner DiCo, Mlib, Tlib o se utiliza Siguiente con DiCo, Mlib, Tlib, distintos de los calculados, o Ver detalles módulos profesor y se están viendo *TU* desde **BLOQUES** y hay unidades, se avisa de ello.

También se avisa al ir a Poner DiCo, Mlib y Tlib si hay algún profesor con más clases que el número de horas, pues para el cálculo se tiene en cuenta *MxCD*.

#### **[PONER DICO, MLIB Y\(O\) TLIB A SELECCIÓN SIN PEDIR CONFIRMACIÓN](#page-261-0)**

Cuando se elige Poner DiCo, Mlib o Tlib sin confirmación, si un profesor tiene *MnCD* 0 o *MxCD* mayor que el número de horas del día, se pedirá confirmación, pues puede ser un error o los resultados pueden no ser convenientes.

## **[ORDENACIÓN POR DÍAS COMPLETOS, MAÑANAS LIBRES Y TARDES LIBRES](#page-288-0)**

En **PROFESORES**, cada uno de ellos tiene 3 valores, según el **Desplazamiento en el campo** que se ponga:

- · Desplazamiento 0: considera el más favorable (en días completos: menos; en mañanas libres o tardes libres: más) del valor entre el puesto y el deducido por N en sesiones de mañana o tade;
- · Desplazamiento 1: tiene en cuenta sólo el valor puesto y
- · Desplazamiento 2: tiene en cuenta sólo el deducido por los N.

#### **[MODIFICACIONES EN VARIOS MENÚS DE DÍAS COMPLETOS, MAÑANAS LIBRES Y TARDES LIBRES](#page-261-0) [DE PROFESORES](#page-261-0)**

Ahora se ponen *Dico*, *Mlib* y *Tlib* a todos los profesores que no impartan clases no complementarias indiferentes, siempre que haya 2 sesiones, mañana y tarde.

A los profesores que no imparten clases, ni complementarias de tarde, se les pone *DiCo* 0 y *Tlib* 5, pero se da la opción alternativa por defecto de poner *N* en todas las casillas de tarde (así no hay problema si después se permitiera quitar tardes libres). De forma análoga, a los que no imparten clases, ni complementarias de mañana, se les pone *DiCo* 0 y *Mlib* 5 y, de forma alternativa, *N* en todas las casillas de mañana.

Por defecto, se supone que un profesor debe tener libre una sesión (mañana o tarde) cada día de los de clase (dependiendo valor *DíCl* del profesor).

Aunque no es lo aconsejable (pues conviene fijar las mínimas mañanas y tardes a ocupar), si a un profesor se le fijan los días completos, mañanas libres o(y) tardes libres con N en preferencias, no se resaltan los que coincidan con los calculados (Dico, Mlib o(y) Tlib).

Al ir a poner Dico, Mlib y Tlib a una selección, se pide, como antes, los elementos a poner (Dico, Mlib y(o) Tlib) y, además, se pide **Poner N en la sesión si tiene libre todos los días**. Puede elegirse pedir confirmación *Siempre*, sólo *si MnCD del profesor es 0* o *MxCD es mayor que el número de horas* (en estos casos los cálculos pueden ser erróneos) o bien *Nunca*. Al terminar, se dejan seleccionados (si los hay) profesores a los cuales no se les ha puesto (porque impartan clase no complementaria indiferente de mañana o tarde).

Con estas modificaciones se dará, p.e,. con *TU* resaltados los profesores que no impartan clases, ni módulos de tarde y que no tengan N en la tarde, cosa que no se avisaba anteriormente, pudiendo ponerle una guardia (si se hace un solo grupo de guardias de mañana y tarde) en la tarde. De forma análoga para los que no impartan

clases, ni módulos de mañana y que no tengan N en la mañana.

#### **[MÍNIMOS MÓDULOS AL DÍA DE PROFESORES](#page-237-0)**

Se ha añadido un campo nuevo en **PROFESORES**, *MnMD*, para poder poner el *mínimo número de módulos (clases o no)* que debe tener un profesor en un día determinado. Al lado hay un campo *d*: para poder poner los días implicados y el tipo de asignaturas a considerar (*todas*, *no complementarias* o *personalizado* marcando las asignaturas no implicadas). Funciona de forma parecida a *Máximos módulos de un profesor (MxMD)*.

Se ve afectada por la nueva [Condición inicial de poner horario](#page-596-0) Respetar mínimos módulos al día, que determina cómo se consideran los mínimos módulos. Puede ponerse un profesor a respetar a *Siempre* y la condición general de respetar a, p.e., *Imprescindible*.

El campo se ha incluido en la impresión, exportación, ordenación, etc., así como en PREFERENCIAS NO RESPET. **PROFESORES**, **INFORME DE PREFERENCIAS** y **VALORES DE PROFESORES**. En **VER/EDITAR HORARIO** se ha incluido en el cuadrito de **MnCD**, resaltándose si no lo verifica el profesor actual (pulsando el **botón derecho** del ratón -con **control** si está habilitado el menú de contexto- nos informa del campo o campos no respetados.

# **[MÁXIMOS MÓDULOS AL DÍA DE UN PROFESOR](#page-237-0)**

Con el fin de poder respetar casos singulares, se ha incluido poder poner que se respete a un profesor a *Siempre*, independientemente de cómo esté el respetarla para todos.

## **[SELECCION DE BLOQUES CON ASIGNATURA O GRUPO REPETIDO](#page-308-0)**

Se ha añadido un ítem en Selección de **BLOQUES**: **Por elementos: Repetidos..** con el fin de poder seleccionar los bloques con asignaturas repetidas, grupos repetidos o sin estos elementos repetidos.

# **AVISO DE LA IMPOSIBILIDAD POR PREFERENCIAS DE UN BLOQUE AL PONER PROFESOR**

Ahora se avisa también cuando se asigna el profesor en **[CLASES DE PROFESORES](#page-347-0)** al bloque, o bien en **[ASIGNACIÓN GENERAL DE PROFESORES GRUPOS](#page-339-0)** o **[ASIGNACIÓN GENERAL DE PROFESORES ASIGNATURAS](#page-340-0)** .

## **[AVISO DE IMPOSIBILIDAD DE ASIGNACIÓN DE PROFESORES EN UN BLOQUE](#page-331-0)**

Si están asignados en **CLASES DE PROFESORES** todos los profesores de una determinada asignatura y dicha asignatura aparece más de una vez en (al menos) un bloque, si nosotros asignamos en **BLOQUES** uno de esos profesores y, con ello, se hace imposible (según la asignación de **CLASES DE PROFESORES**) cubrir el número de veces que aparece esa asignatura más de una vez en un mismo bloque, se nos da un aviso de *imposibilidad de asignar los profesores de la asignatrua en el bloque*.

## **[ASIGNACION GENERAL DE PROFESORES EN BLOQUES POR GRUPOS](#page-339-0)**

Se ha añadido una casilla para poder ordenar las **asignaturas asignadas al final** (análoga a la que existe en **CLASES DE PROFESORES**).

También se ha añadido otra casilla para poder **pintar el formato de las asignaturas** al lado de la *abreviatura* y *nivel*.

#### **[DUPLICAR BLOQUES GRUPO](#page-322-0)**

Si se duplican los bloques de un grupo, ahora se copian las aulas sólo si no son de grupo.

#### **BORRAR [GRUPOS](#page-202-0) EN [BLOQUES](#page-303-0) Y [UNIDADES](#page-359-0)**

Ahora, al borrar grupos en **BLOQUES** (desde **GRUPOS** o desde **BLOQUES**) y al borrarlos en **UNIDADES**, sólo se pregunta *¿Borrar asignatura-profesor-aula que solo afectan a cada grupo?* si realmente existe algún grupo a borrar que tenga *asignatura-profesor-aula* que sólo le afecten a él.

#### **AÑADIR [BLOQUES](#page-330-0) O [UNIDADES](#page-393-0)**

Si hay seleccionado un elemento (p.e. un grupo), al ir a añadir un bloque, cuando puede añadirse un grupo se posiciona en el grupo seleccionado, pero sólo lo hace la primera vez (para no dificultar la entrada si se añaden más bloques o unidades).

## **[TOOLTIP DE DÍA-HORA EN UNIDADES](#page-351-0)**

Si se trata de un archivo de Séneca, Delphos o Rayuela, se da el código de la hora.

#### **[SELECCIÓN DE UNIDADES SIMPLES SIN GRUPO NI AULA](#page-365-0)**

Se consideran 4 valores para las Unidades simples sin grupo ni aula:

- · 1) [Sin SegIncDes] Simples sin grupo, ni aula, ni seguidas, incompatibles, ni desdobles.
- · 2) [Con SegIncDes] Simples sin grupo, ni aula con seguidas, incompatibles o desdobles.
- · 3) [Todas] Simples sin grupo, ni aula.
- · 4) [No] No simples sin grupo ni aula

Al seleccionar la entrada de menú correspondiente, se selecciona el valor 1 [Sin SegIncDes], pasando al valor Siguiente o Anterior con las teclas **+** y **-** del teclado numérico (o con las respectivas entradas del menú Seleccionar).

#### **[CAMBIAR FORMATO EN UNIDADES](#page-404-0)**

Si el formato está constituido por 2 unidades, se permite cambiarlo de 11 a 20 y viceversa, independientemente de si las 2 unidades son iguales o diferentes.

#### **[SELECCIÓN EN UNIDADES POR FORMATO: FORMATO CAMBIADO](#page-365-0)**

Ahora tiene 3 valores:

1) *Todas*: Igual al *Sí* anterior; con éste se muestran *todas las unidades con formato distinto* al que existe en asignatura.

2) *Posible programa*: De las anteriores, sólo se seleccionan aquellas de formato 2 ó 3 de asignatura y con todas las incompatibles y seguidas iguales, es decir, *aquéllas cuyo formato ha podido ser cambiado* por el programa.

#### 3) *No*: Todas las que *no tienen cambiado el formato*.

#### **[SELECCIÓN EN UNIDADES POR FORMATO: NÚMERO DE FORMATO](#page-365-0)**

Los valores ahora son:

- *0* para las unidades que son incompatibles raras o cuyo formato no coincide con el de la primera asignatura de la unidad, - *<sup>1</sup>*, *2* y *3* para las de formato correspondiente en asignaturas *Formato*, *Formato 2* y *Formato 3*

respectivamente.

#### **[SELECCIÓN EN UNIDADES: POR FORMATO: SEGUIDAS E INCOMPATIBLES IGUALES](#page-365-0)**

Se ha añadido esta nueva selección para poder saber las unidades que son susceptibles de poder cambiarse el formato por el programa en **PONER/CAMBIAR**, al **QUITAR HUECOS CON REPONER** o al **INTENTAR REDUCIR PREFERENCIAS NO RESPETADAS**. Tiene 2 valores:

1) Unidades con todas las seguidas e incompatibles iguales

2) Además de lo anterior, con más de 1 formato en la primera asignatura de la unidad en **ASIGNATURAS**.

#### **CUADRO DE DIALOGO DE [BLOQUES GUARDIAS PROFESORES](#page-331-1) Y [UNIDADES GRUPO, GUARDIAS](#page-394-0)**

Normalmente hay un solo grupo de guardias (guardia recreo, guardia pasillo, guardia 2º edificio, guardia nocturno, etc.) que va con cada guardia, por lo que, al seleccionar un nuevo grupo para introducir guardias de ese grupo, se deselecciona el anterior (salvo si está pulsado **control**). Así es más difícil equivocarse dejando el anterior grupo seleccionado también.

Se advierte de ello debajo del cuadro de grupos.

#### **[SELECCIÓN DE DESDOBLES EN BLOQUES Y UNIDADES](#page-46-0)**

Hasta ahora, sólo se consideraban desdobles con el mismo profesor para hacer el desdoble. Se han añadido 2 opciones en las selecciones para tener en cuenta los desdobles que se hacen con distinto profesor:

**10. Desdoble con distinto profesor**

**11. Todos los desdobles**

Además, en la selección **0. No desdoble** no se incluyen ahora los desdobles con distinto profesor.

#### **[DESDOBLES 1 A SEGUIDAS](#page-404-0)**

Ahora sólo se ponen los desdobles de pantalla (incluso si hay una selección). Así, p.e. *si tenemos un desdoble entre 3 asignaturas CN, Inglés y Tecnología y los tenemos como desdobles 1 y queremos poner seguidas el desdoble de CN, bastará con seleccionar en pantalla sólo el desdoble de CN con Tec y el de CN con Inglés y ejecutar la entrada de menú*.

#### **[BLOQUES](#page-335-0) Y [UNIDADES](#page-404-0): VARIOS - AULAS DE PROFESORES**

Ahora se pide al entrar las aulas que queremos considerar y, de entre ellas, las que influyen para asignaturas a varias aulas. También se ha añadido un botón para poder **agrandar** el cuadro de diálogo.

Además, en el total se informa de:

- 1) Máximas aulas por profesor
- 2) Profesores con máximas aulas
- 3) Total aulas profesor y
- 4) Asignaturas con varias aulas.

## **ASIGNACIÓN DE AULAS DE GRUPO**

Al **Asignar aulas de grupo** (tanto desde **[UNIDADES](#page-404-0)** como desde el menú principal [Resultados](#page-566-0)) en cada unidad se pone el aula de un grupo a la asignatura impartida en el grupo junto a menos grupos. P.e. *si en una unidad existe:*

*Rel 1ºA 1º B - Alt 1ºA - Alt 1ºB* 

*el aula del grupo de 1ºA la pondría a la Alt de 1º A y no a la Rel de 1ºA y 1ºB, de la misma forma el aula de 1º B la pondría a la Alt de 1º B*.

# **Menú Horarios**

## **[EDICIÓN DE TUTORÍAS](#page-446-0) Y RESULTADOS: [TUTORÍAS DE GRUPOS](#page-581-0) Y [TUTORÍAS DE PROFESORES](#page-583-0)**

Ahora, en una ventana inferior, se pintan las clases (bloques o unidades según se trate) del profesor del cursor al grupo del que es tutor. Así es fácil ver los posibles errores, p.e. *si no imparte a todo el grupo con quien comparte las clases*.

Se han añadido 2 items en el menú Tamaño: **Subir barra** y **Bajar barra**, para poder mover la barra de separación por menú, además de poder moverla con el ratón.

También se han añadido 2 items en el menú Varios: **Seleccionar bloques o unidades grupo cursor** y **Seleccionar bloques o unidades profesor cursor**, con el fin de poder seleccionar los bloques o unidades del grupo o profesor del cursor. (No se cambian hasta cambiar el cursor).

En **EDITAR TUTORÍAS** desde bloques, para un profesor sólo se muestran los que contienen a dicho profesor, no los que no tienen profesor y podría estar el profesor en cuestión (por **CLASES DE PROFESORES**), cosa que sí se hace cuando se pintan los bloques de un profesor y un grupo en las nuevas opciones de menú.

### **[PROBAR HORARIO](#page-461-0)**

Se ha puesto en forma de lista los elementos de cada tipo de datos (**Condiciones iniciales**, **Asignaturas**, etc.) con el fin de visualizarlos mejor.

Además, se ha añadido un botón **Buscar (f2)** para poder buscar cualquier palabra en en el tipo de datos actual.

#### **[PROBAR HORARIO: IR A SELECCIÓN DE GRUPOS](#page-461-0)**

En el cuadro de diálogo de **PROBAR HORARIO**, se ha añadido un botón para poder ir directamente al de **Selección de Grupos**, volviendo al de **PROBAR HORARIO**.

## **[PROBAR HORARIO: AULAS MÚLTIPLES O EQUIVALENTES Y GRUPOS MÚLTIPLES](#page-461-0)**

Ahora, si:

- · un aula múltiple tiene máximas clases más de 4 (contando las mayores que ella), o
- · un aula tiene más de 4 equivalentes, o
- · un grupo múltiple tiene de máximas clases más de 4

no se intenta poner sus clases al **PROBAR EL HORARIO** pues, en general, se tardaría demasiado tiempo y, como no es exhaustiva la prueba, no se llegaría a tener éxito.

Por ello, si se quiere probar, debe seleccionarse como **Selección a poner** y ejecutar **PONER/CAMBIAR**.

# **[PROBAR HORARIO: VARIOS GRUPOS](#page-464-0)**

En **PROBAR HORARIO**, se avisa, antes de **probar varios grupos** y para evitar posibles mensajes reiterativos, de si hay algún *grupo que tiene más unidades que casillas*. Esto sólamente se hace cuando no se pasa por **Probar grupos**.

Se prueba siempre si *se puede terminar cada grupo no múltiple independientemente de los otros* y, en caso negativo, se da el correspondiente mensaje.

## **[NUEVOS MENSAJES EN PROBAR HORARIO](#page-464-0)**

Se han añadido 2 nuevos mensajes en relación con la separación por recreos:

- · *Respetar Separación de clases por recreos a un valor distinto de 0, sin asignaturas implicadas:* avisa de que se ha establecido un valor de respetar las separación de clases por recreos pero no hay ningún asignatura definida como inseparable por recreos.
- · *Asignaturas Inseparables por recreos sin seguidas:* muestra las asignaturas que se han definido como inseparables por recreos pero que no tienen horas seguidas.

## **[CANCELAR PROBAR HORARIO](#page-464-0)**

Cuando se pulsa **Cancelar** mientras se está probando algúne elemento, se da un mensaje que permite (de modo similar a como cuando se da un mensaje de *Parece imposible...*) dejar el horario actual así como dejar seleccionado para poner el elemento probándose. También se permite marcar como difícil el elemento en que se ha cancelado.

## **[TIEMPO DE PROBAR UN ELEMENTO EN PROBAR HORARIO](#page-464-0)**

Como a veces se hace demasiado largo el tiempo que tarda en probar un elemento hasta dar el mensaje de *Parece imposible...*, siendo evidente la imposibilidad, se ha limitado el tiempo a probar un elemento aproximadamente a 15 segundos (si no es grupo múltiple o aula múltiple, en cuyo caso se aumenta dicho tiempo).

## **[CUADRO DE DIALOGO DE PONER/CAMBIAR: OPCIONES AVANZADAS](#page-483-0)**

Ahora se pinta, al lado de la selección que haya, el *número de unidades a poner*. Si están todas puestas (i.e., hay 0) y se pulsa **Aceptar**, se informa de que están todas puestas y se continua en el cuadro.

## **[PONER/CAMBIAR: REINICIAR](#page-483-0)**

Ahora, se pueden especificar con más detalle los momentos en que queremos que reinicie el horario, en función de las unidades que se deje sin poner. Si hay un valor en la casilla **Reiniciar (X) unidades**, se comenzará de nuevo a poner (según los distintos valores en **PONER/CAMBIAR**) si se deja sin poner tantas unidades como se indique en **si difíciles mayor de (Y)** o bien, si se deja una unidad que **tiene más de Z elementos**.

## **[REPETICIÓN DE PONER/CAMBIAR Y GRABACIÓN DE HORARIOS](#page-495-0)**

Se han ampliado las opciones de preferencias a grabar, pudiéndose elegir hasta 10 de las siguientes:

- hu Huecos Min. III
- in ? no fijas
- · ic ? centrales no fijas
- · ad ! no fijas
- · ac ! centrales no fijas
- · dc Días completos
- · ml Mañanas libres
- · tl Tardes libres
- · em Extremas dobles mañana
- · pm Primeras libres mañana
- · um Últimas libres mañana
- et Extremas dobles tarde
- · pt Primeras libres tarde
- · ut Últimas libres tarde
- · di Días de clase
- · e2 No escalonada 2 días
- · e3 No escalonada 3 días
- · e4 No escalonada 4 días
- · a2 No alternada/seguida 2 días
- · a3 No alternada/seguida 3 días
- · a4 No alternada/seguida 4 días
- · d2 No distanciada 2 días
- · d3 No distanciada 3 días
- · d4 No distanciada 4 días

Se ha añadido una casilla para **No grabar si el resultado del primero a considerar, es peor que uno anterior**, es decir que *si el primer campo a grabar es el ? no fijas, si en uno se han quitado 10 ? no se grabará ninguno que tenga más de 10 ? no respetadas*.

Si el nombre (incluido el camino) de archivo a grabar fuese de mayor longitud que la permitida por Windows (260), se dará un error.

Si el archivo existe, se añade un número separado por guión para que no exista.

Si el número de veces de repetición es 1, sólo se graba el archivo y se continúa, p.e. ejecutando **INDEFINIDO** si está señalado.

#### **[RECUPERACION DEL HORARIO MÍNIMO AL EJECUTAR PONER/CAMBIAR](#page-477-0)**

Ahora, al pulsar **F3** (o hacer **clic** con el ratón en la correspondiente sección), se pinta resaltada la entrada en pantalla hasta que se ejecuta y se recupera el horario con mínimas clases por poner (**hor\_minp**).

#### **[HORARIO A DEJAR PUESTO AL INTERRUMPIR PONER/CAMBIAR](#page-477-0)**

Al no ofrecer ningún interés el dejar el horario de la última unidad difícil, se ha suprimido esta opción, pudiéndose dejar únicamente el *horario mínimo* (que es el que normalmente se deja) y el *horario actual*.

Asimismo, se ha quitado el botón de **ayuda**, puesto que las opciones son claras.

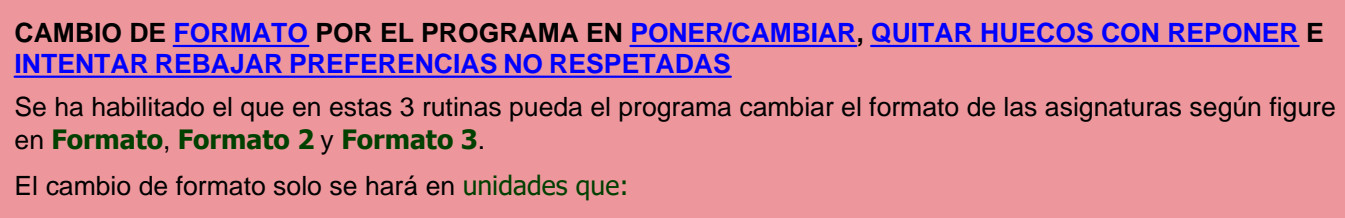

*- todas sus seguidas e incompatibles son iguales* (no pudiendo varias ni tan siquiera en un aula, es decir, las que al intentar cambiar el formato en **UNIDADES** nos pide directamente el nuevo formato) y que

*- en la primera asignatura de la unidad figure una asignatura que tenga más de un formato en fto1, fto2 ó fto3* en **ASIGNATURAS**.

El formato se cambia entre el 1, 2 o 3; si el 2 ó el 3 están a 0, se ignoran.

Para saber a qué unidades se aplica, se puede efectuar la nueva selección de **UNIDADES** por formato: Seguidas e incompatibles iguales.

Si la unidad tiene varias asignaturas, sólo se mira la primera de ellas. Si, p.e., no se quiere que se cambie el formato en una determinada unidad, podemos siempre cambiarle una asignatura en una de ellas (basta con que cambie el número, aunque la *abreviatura* y el *nombre* sean iguales) o añadirle una asignatura a una de las incompatibles que no valga para nada más.

Además, en el cuadro de diálogo de las 3 rutinas en que se aplica (en **PONER/CAMBIAR** en **Opciones avanzadas**) se ha añadido una casilla **No permitir cambios de formato** que, si se marca, tampoco se harán cambios de formato. Si está deshabilitada es que no hay asignaturas con más de 1 formato válido.

Si hay unidades con cambio de formato, al terminar **PONER/CAMBIAR**, **QUITAR HUECOS CON REPONER** o al **INTENTAR REDUCIR PREFERENCIAS NO RESPETADAS**, se nos informa al final de que se marcan con 3 todas las unidades que han cambiado de formato, las cuales podemos seleccionarlas en **UNIDADES**.

## **[PONER UNIDADES SIMPLES SIN GRUPO](#page-514-0)**

Se prima echar las complementarias en los huecos. Salvo si está **No considerar los huecos**, se pone *RMXHU* a *Siempre* y a todos los profesores 0 de máximos huecos (no se reforma en **DATOS**), de forma que si p.e. *un profesor tiene a primeras horas casillas ocupadas, sólo le echará ahí las complementarias si no tiene huecos y no le crea huecos*.

# **Menú Resultados**

#### **[PREFERENCIAS UNIDADES: GRUPOS, AULAS Y PROFESORES](#page-518-0)**

Se han ordenado los mensajes por número de mensaje, poniendo delante de cada uno el número de que se trate; así, leído un mensaje, sabemos cuáles son los que tienen el mismo número.

#### **[RESULTADOS: PREFERENCIAS UNIDADES DE PROFESORES](#page-518-0)**

Al dar el mensaje de profesores con *demasiadas mínimas clases día, mañana o tarde*, además de poner entre paréntesis el valor de *MnCD*, se da a continuación el *Total formato de las unidades a contar en mínimas clases*, que son las *no complementarias*. Se pintan las de 1 hora-2 horas-3 horas... etc. hasta las de 7, pintando sólo el último 0.

## **[MENÚ POSICIÓN DE VER/EDITAR HORARIO Y EDICIÓN HORIZONTAL](#page-536-0)**

Con el fin de poder encontrarse más fácilmente, se han agrupado los items según el tipo de datos.

#### **[MENU VISION DE VER/EDITAR HORARIO: VER ASIGNATURA EN HORARIOS DE PROFESORES](#page-542-0)**

En horarios de profesores, siempre se mostraba el grupo del mismo si existía y, si no, la asignatura; ahora se ha añadido este ítem para que se muestre la asignatura en todas las casillas si está marcada esta opción.

## **[VER/EDITAR HORARIO: PREFERENCIAS NO RESPETADAS](#page-536-0)**

Con objeto de tener a la vista los *totales de las preferencias no respetadas*, éstos se pintan aunque la barra de desplazamiento no esté al final como ocurría anteriormente.

**[TOOLTIP EN VER/EDITAR HORARIO Y EN EDICIÓN HORIZONTAL](#page-523-0)**

Al hacer tooltip sobre un elemento de la unidad actual de la ventana de abajo de **VER/EDITAR HORARIO** y **EDICIÓN HORIZONTAL**, nos muestra como última línea el *formato de la unidad, incompatibles y seguidas*.

#### **[TOOLTIP DE FRANJAS NO RESPETADAS EN VER/EDITAR HORARIO](#page-523-0)**

Ahora se informa, además de la franja o doble franja no respetada, del número de veces que no se ha respetado.

#### **[IR A UNIDAD PONIENDOSE EN PONER/CAMBIAR AL REINICIAR EN HOR\\_MINP EN VER/EDITAR](#page-536-0) [HORARIO Y EDICIÓN HORIZONTAL](#page-536-0)**

Cuando se cancela **PONER/CAMBIAR**, es interesante a veces ir a la unidad que no pudo ponerse y se tuvo que reiniciar; por ello, se ha incluido un ítem en el menú Posición para posicionarse en la unidad que no pudo ponerse con el mínimo de unidades sin poner.

## **[RERODENACIÓN DE PREFERENCIAS NO RESPETADAS DE ASIGNATURAS](#page-561-0)**

Con el fin de poner seguidas el *total de no escalonadas* con *no escalonadas de 2, 3 y 4 días*, lo mismo que para *alternadas/seguidas* y *distancia*, se han reordenado las **PREFERENCIAS NO RESPETADAS DE ASIGNATURAS**

## **[PROFESORES Y AULAS PARTIDOS EN CLASES SEGUIDAS](#page-561-0)**

Antes estaban sólo en el **INFORME DE PREFERENCIAS**; ahora se han incluido en PREFERENCIAS NO RESPET de *Profesores* y *Aulas*.

### **[ASIGNAR AULAS GRUPO](#page-566-0)**

.

Se ha añadido también en el menú **RESULTADOS**: **Asignar aulas**. Cuando se ejecuta desde aquí, se consideran seleccionadas todas las unidades y, si se ejecuta en **UNIDADES**, solamente afecta a las unidades seleccionadas.

#### **[ASIGNAR AULAS VISUAL](#page-571-0)**

Se ha cambiado el fondo de la *casilla de las incompatibles con la del cursor* (en la fila de **Hora**, en la parte inferior) para ponerlo del mismo color que en **VER/EDITAR HORARIO**.

También se ha añadido en el menú Visión: **Fondo según profesor** que, si se marca, se pinta con el mismo color el fondo de todas las casillas de un mismo profesor.

Al poner **pintar profesor en lugar de asignatura**, si se trata del profesor 1, se seguirá pintando asignatura, ya que la abreviatura del profesor 1 está en blanco.

#### **[PREFERENCIAS CENTRALES](#page-561-0)**

Ahora se cuentan como huecos las preferencias centrales (? ó !) que tienen después o antes clase (p.e. *si tiene ? a 5ª y 6ª y en la 6ª una clase y tiene clase antes de la 5ª, la ? de la hora 5 será contada como hueco*).

Para poder poner clase en una ? como la 5ª anterior, hace falta que la condición inicial **Ignorar ? o ! centrales obvidas** esté a *Sí*, que es ahora el defecto. Si está a *No*, sólo se pondrá una clase si se quita una preferencia que, por otro lado, está contada al poner clase. En el ejemplo anterior, *la ? de la 6ª obviada contará como 2, tenga clase en la 5ª o no*.

# **Menú Opciones**

#### **[NO CONSIDERAR PARA ASIGNATURAS](#page-596-0)**

De forma análoga a la condición inicial **No considerar para profesores**, se ha añadido una condición inicial para asignaturas **No considerar para asignaturas** con el fin de poder anular rápidamente alguna condición sobre asignaturas para comprobar si el problema del horario está en ella.

Así, si p.e. pensamos que el problema está en el escalonamiento general, en lugar de tener que quitar todas las condiciones de escalonamiento, basta con marcar la casilla correspondiente a *Escalonamiento general (e)*.

Pueden anularse las siguientes condiciones:

- ? interrogaciones
- · ! admiraciones
- · N noes
- · Alternancia/seguidas (a)
- · Escalonamiento general (e)
- · Escalonamiento por casillas (c)
- · Distancia incompatibles (i)
- · Separación por recreos (r)
- · Posición y anterior/posterior (p)
- · Separación de asignaturas (s)
- · Sesiones no deseadas (n)
- · Desdobles (d)

Cuando se anula alguna condición en la lista de preferencias que se muestra en **INDEFINIDO**, **PONER/CAMBIAR** , etc., se pinta en dicha condición **NC (no considerar).**

#### **[RESPETAR HORAS INCOMPATIBLES DE PROFESORES](#page-596-0)**

Hasta ahora solo existían los valores *Siempre* y *No*. Se han añadido los valores *Quitando huecos*, *Imprescindible débil* e *Imprescindible* con objeto de poder respetar bastantes cuando es imposible respetarlas todas.

#### **[RESPETAR CASILLAS OCUPADAS DE PROFESORES](#page-596-0)**

El modo *Imprescindible*, a veces, respetaba pocas casillas a algún profesor. Por ello, se ha reformado de forma que como máximo no respete una casilla a cada profesor. El antiguo modo *Imprescindible* ha pasado a ser *Imprescindible débil*, por si hace falta ponerlo por no poder conseguir el horario con *Imprescindible*.

## **AVANCE DE LA BARRA DE SCROLL EN CONDICIONES INICIALES DE [HORAS](#page-611-0) Y DE [ESCALONAMIENTO](#page-616-0)**

Cuando se está editando una casilla que es la última en pantalla, si se pulsa **intro**, se avanza la barra de scroll si hay más horas que las que se están viendo; si no, pasa a editar la hora 1 del siguiente campo.

#### **[CAMBIOS DE TIPO DE HORA EN LOS RECREOS U HORAS CON EL TIPO VACIO](#page-611-0)**

Si una hora tiene vacío el tipo de hora, **no** se tiene en cuenta para cambios de tipo de hora. Tampoco se tiene en cuenta si tiene más de 1 tipo, p.e. *12*.

Por lo tanto, si un recreo no se quiere tener en cuenta, hay que dejar el tipo en blanco o ponerle más de 1 tipo.

### **[CONDICIONES INICIALES DE ESCALONAMIENTO](#page-616-0)**

Se ha añadido una casilla **No contar columnas a No**, con el objeto de no contar entre las preferencias no respetadas las columnas de escalonamiento en las cuales *Respetar escalonamiento* esté e *No*.

# **14.8 Novedades de la versión 20**

 $\mathbb Z$  Ver también: [Novedades de todas las versiones.](#page-681-0)

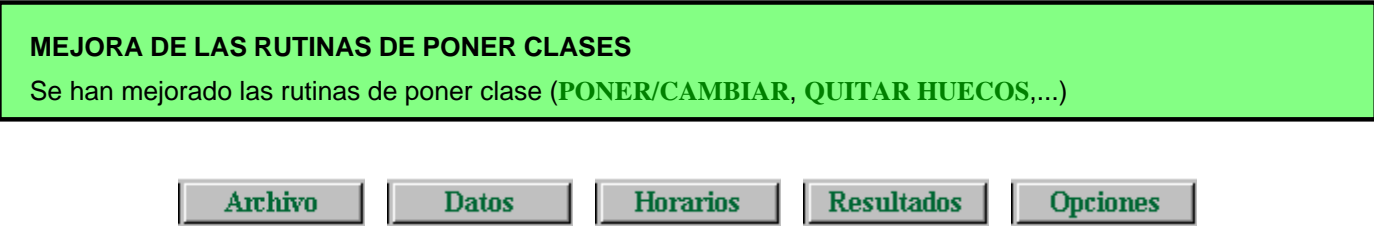

# **Menú Archivo**

## **[HORARIO DE...](#page-60-0)**

Se ha ampliado a *Reparto* y *Notas de Reparto* también los elementos que se borran del horario que no estén relacionados con los seleccionados.

## **[BÚSQUEDA EN ARCHIVOS](#page-58-1)**

Se ha añadido un ítem en el Menú de **ARCHIVOS**: Buscar (F2) con el fin de poder buscar una cadena en la lista de archivos.

# **Impresión**

## **[COMPARACION DE HORARIOS](#page-96-0)**

Al hacer cambios en un horario es necesario, a veces, modificar algunas unidades bien uniendo bien borrando alguna. Ahora se pueden comparar 2 horarios para ver los elementos que han cambiado aunque tengan distintas unidades. Pueden tener tambien distintas asignaturas, grupos, aulas o profesores, pero las comunes tienen que ser iguales (es decir, si hemos añadido 2 aulas, no hay problema pero sí lo habrá si hemos borrado una aunque no tuviese elementos).

Se da un mensaje si no coinciden abreviatura-nombre de los elementos comunes (ordenados por introducción); si es un mero cambio de nombre, podremos continuar pero, si es por haber borrado algún elemento, tendremos que borrar en el otro horario el elemento correspondiente.

## **[LISTADOS DE ATENCIÓN A PADRES](#page-95-0)**

Se han añadido 3 listados de atención a padres en el menú Archivo. Los 3 pueden sacarse a **html** para modificar lo que deseemos. Si no están puestas las horas de comienzo y final de clase se da un aviso al comenzar.

#### **1)** Listado hora atención tutores...:

Se pide la asignatura de atención a los tutores (puede elegirse más de una si es distinta dependiendo de los niveles) y los grupos para los que deseamos sacar el listado (si se eligen grupos sin tutor se ignoran).

## **2)** Listado hora atención a padres por grupos...

Se pide la asignatura de atención a padres (puede elegirse más de una si es distinta dependiendo de los niveles) y los grupos para los que deseamos sacar el listado (no se permite la elección de grupos múltiples; si se tiene algún grupo múltiple que se quiere listar, hay que convertirlo en no múltiple uniendo sus unidades mediante la opción del menú Añadir y Editar de Unidades - Unir unidades: Grupos).

Se listan las asignaturas del grupo con el profesor correspondiente, su hora u horas de atención a padres y el total de horas de la asignatura impartida por el profesor al grupo.

Se listan primero las asignaturas que imparte el grupo entero, luego las optativas con 2 elecciones, las de 3, etc.. Se ignoran las asignaturas ficticias, sin profesor o con profesor ficticio.

#### **3)** Listado hora atención padres general

Se pide la asignatura de atención a padres (puede elegirse más de una) y los profesores a listar (se ignoran los que no imparten la asignatura seleccionada).

En realidad se trata de un listado de profesores impartiendo las asignaturas seleccionadas con expresión de día y hora.

## **[IMPRESION DE PARTES DE ASIGNATURAS, GRUPOS, AULAS Y PROFESORES Y SALIDA A HTML](#page-99-0)**

Se ha incluido una casilla para marcarla si queremos que se **impriman las horas en blanco**. Si no se marca, sólo se imprimirán las horas en que el elemento a imprimir tenga clase.

#### **[IMPRESION DE PARTES DE ASIGNATURAS, GRUPOS, AULAS, PROFESORES Y EVALUACIONES Y](#page-99-0) [SALIDA A HTML](#page-99-0)**

Se ha añadido un nuevo recuadro además del de clase del elemento ("*PROF-AULA-GRUPO*"), firma ("*FIRMA*") y observaciones ("*OBSERVACIONES*").

Por defecto está anulado (pues su anchura en caracteres está puesta a 0) y no tiene pre-asignado un nombre.

# **Importación/Exportación**

### **[IMPORTACIÓN DE GESCOLA](#page-103-0)**

Se ha añadido un ítem en el menú Archivo: Importación: Archivo xml de Gescola... para poder importar de un archivo de *Gescola*.

Si hay datos, se da la opción de poder borrarlos o bien añadir los nuevos de *Gescola*.

Se añaden los tramos horarios, asignaturas, grupos, aulas y profesores, así como las unidades dadas en lecciones (pudiendo tener cada lección más de un profesor, separados por comas).

Si el número de horas de la lección se pasa de 5, se ponen unidades seguidas las que resultan de dividir por exceso el número de horas por 5 y las unidades de una misma lección se ponen incompatibles.

#### **[ARCHIVO XML PARA GESCOLA](#page-113-0)**

Se ha añadido un ítem en el menú Archivo: Exportación: Archivo xml para Gescola... para sacar un archivo **xml** para *Gescola*. Es equivalente a [Exportación general xml](#page-121-0) incluyendo los siguientes campos :

Asignaturas: Número, Abreviatura y Nombre - Código

Grupos: Número, Abreviatura y Nombre - Código

Aulas: Número, Abreviatura y Nombre - Código

Profesores: Número, Abreviatura y Nombre - Código

Tramos horarios: Número de Tramo - Número de Día - Número de Hora

Horarios de Grupos.

# **Menú Datos**

*LAUFERGAR, SL*

### **[CORRESPONDENCIA AL RECUPERAR ARCHIVOS DE DATOS \(.ASD, .GRD, .AUD, .PRD\)](#page-282-0), [BLOQUES \(.](#page-299-0) [BLD\),](#page-299-0) [UNIDADES \(.UND\), HORARIOS \(.HOD\)](#page-355-0), [SUSTITUCIONES \(.SUS\),](#page-584-0) ETC**.

Si se pide la correspondencia entre los elementos actuales y los que se van a recuperar (porque la coincidencia no sea total), ahora *se resaltan en negrita los elementos* (asignaturas, grupos, aulas y profesores) *que figuran en el archivo que se va a recuperar y se pinta el número de ellos sin correspondencia*; si el archivo a recuperar es de asignaturas, grupos, aulas o profesores se resaltan en negrita los elementos que se utilizan en el horario actual.

Los elementos en negrita son los únicos para los que nos interesa poner la correspondencia adecuada, pues el resto no se utiliza.

También se puede agrandar el cuadro de diálogo.

#### **PINTAR MÁXIMAS PREFERENCIAS ELEMENTO DEL CURSOR EN [ASIGNATURAS,](#page-176-0) [GRUPOS,](#page-207-0) [AULAS](#page-229-0) Y [PROFESORES](#page-266-0)**

A veces, un elemento no lleva preferencias pero los bloques o unidades de dicho elemento sí implican preferencias (p.e. el aula de tecnología la llenan varios profesores y éstos tienen todos preferencias el viernes a las 2 últimas horas). En el ejemplo, se resaltaría **TU** pues casillas válidas para clase serían sólo 28.

Se ha añadido un ítem en el menú Visión de **ASIGNATURAS**, **GRUPOS**, **AULAS** y **PROFESORES** para poder ver las preferencias de los bloques o unidades (según se estén viendo **TU**) del elemento del cursor. Tales preferencias se pintan como **i**(?), **a**(!) y **n**(N). Si el elemento es el que lleva la preferencia más fuerte en una casilla (p.e. un profesor que lleva N en una casilla), no se pinta nada en las máximas preferencias.

Es útil para cuando **TU** está resaltada y no sabemos muy bien por qué.

## **EDICIÓN Y SELECCIÓN DE [NIVELES](#page-284-0), [CARGOS](#page-243-0) Y [TIPOS](#page-286-0)**

En la edición de niveles y cargos se ha puesto, al lado del número de orden, el número de elementos que tienen dicho nivel o cargo (99 quiere decir 99 o más) y, en la abreviatura de niveles, se ha pintado el color de fondo que le corresponde.

En la selección de niveles, para los niveles no vacíos, se ha pintado el color de fondo y el número de elementos con dicho nivel. De igual modo, en la selección de cargos se ha pintado el número de elementos con dicho cargo cuando hay alguno.

En la edición de tipos y selección también se ha puesto a la derecha el número de elementos con ese tipo.

#### **ALUMNOS DE LAS [ASIGNATURAS,](#page-161-0) [GRUPOS](#page-196-0) Y [CAPACIDAD DE LAS AULAS](#page-215-0)**

Se ha añadido un campo nuevo en **ASIGNATURAS** y **GRUPOS,** *Alumnos*, para poner el número de alumnos que cursan la asignatura o que hay en el grupo. También se ha añadido un campo *Capacidad* en las **AULAS** para poner la capacidad del aula (si es un aula múltiple, también se puede poner la capacidad del tipo de aula). Con dichos campos se pueden realizar las operaciones normales de todos los campos: ordenar, imprimir, exportar, etc.

Si la capacidad de las aulas está rellena (i.e. tiene un valor distinto de 0) se tiene en cuenta cuando se asigna el aula a una asignatura (si sólo está una vez) o a un grupo de alumnos (si los pertinentes campos están también rellenos), pidiendo confirmación para continuar (a veces dando un mensaje una vez finalizada la asignación) si el número de alumnos de la asignatura o del grupo excede la capacidad del aula.

## **[CUADRO DE DIÁLOGO DE SELECCIONES A GUARDAR](#page-639-0)**

Se puede agrandar el cuadro de diálogo con objeto de ver más elementos de la selecciones guardadas.

#### **[ORDENACION DE ALGUNOS CAMPOS CON DESPLAZAMIENTO](#page-288-0)**

En algunos campos se ha introducido un posible desplazamiento para la ordenación. *P.e. en Abreviatura podemos ordenar comenzando por el 2º carácter, o en asignaturas escalonadas, por el tipo de escalonamiento 5*.

En el cuadro de ordenación aparece, a la derecha de cada campo, el máximo desplazamiento que admite (si no admite desplazamiento no aparece ningún número).

## **[CASILLAS VÁLIDAS PARA CLASE](#page-37-0)**

A veces, un elemento (p.e. un aula) no necesariamente puede tener clase en los blancos de sus casillas (p.e. si en un recreo tiene blancos o las clases que van al aula tienen N en alguna casilla); por ello, se ha sustituido el valor de *Blancos teniendo en cuenta horas incompatibles* por *Blancos teniendo en cuenta horas incompatibles y las preferencias de las clases del elemento* (se tomarán de bloques o unidades dependiendo de dónde se estén viendo *TU*).

Para resaltar *TU*, también se tiene en cuenta ahora el valor *BV* (blancos válidos), así que si un aula tiene de *BV* menos casillas que unidades, se resaltará *TU* y también se posicionará en dicho elemento al pulsar **Ctr+U** para encontrar las aulas con demasiadas clases.

### **[EDICIÓN DE CURSOS: BORRAR TODOS LOS CURSOS](#page-282-1)**

Puesto que es conveniente borrar antes todos los cursos anteriores (para que sólo se tengan los que se importen de Séneca, Rayuela, Delphos o Itaca), se ha añadido un botón al cuadro de diálogo de edición de cursos para poder **borrar todos los cursos**, preguntándose que si se borran los cursos de asignaturas y grupos. Si la contestación es afirmativa, después de pedir confirmación se ponen todas las asignaturas y grupos a *Sin curso* y se borran todos los cursos; si la conestación es **No**, solamente se borran los no utilizados en Asignaturas ni en Grupos.

Si se cancela, no se borra ninguno. En cualquier caso, puede deshacerse al salir de la edición.

Además, se ha aumentado a 23 los cursos viéndose al editar (en lugar de los 16 anteriores).

### **[MENÚ SELECCIONAR DE ASIGNATURAS: AFECTAN A MÁS DE UN NIVEL DE GRUPOS Y AFECTAN A](#page-178-0) [MÁS DE UN NIVEL DE CURSOS](#page-178-0)**

Se puede ahora considerar sólo asignaturas de Bloques o bien de Unidades y también de ambos (que era lo considerado anteriormente).

#### **[MENÚ VARIOS DE ASIGNATURAS: ESCALONAMIENTO Y ALTERNANCIA SEGÚN DÍAS](#page-187-0)**

Se ha incluido en las *posibles asignaturas alternadas a las de 1 día*, pues si sólo se imparten en un día no las tiene en cuenta pero, si van incompatibles con otras (p.e. cuando se considera una asignatura partida para impartirse un día en un aula específica), sí se tendrían en consideración.

## **[MENÚ VARIOS DE ASIGNATURAS: COPIAR NIVELES DE GRUPOS Y SEPARAR POR ELLOS Y](#page-184-0)**

# **[SEPARAR POR CURSOS DE GRUPOS](#page-184-0)**

Como la separación de asignaturas por cursos de grupos hay que hacerla para pasar el horario a Séneca, Rayuela, Itaca... y en estos casos las únicas asignaturas que hay que separar son las de Unidades, en ambas entradas del menú (Copiar niveles de grupos y separar por ellos y Separar por cursos de grupos) se muestra un cuadro de diálogo para seleccionar las asignaturas de **BLOQUES**, de **UNIDADES** o de ambos.

# **[SELECCIONAR POR CURSOS](#page-178-0)**

Se ha añadido un ítem en el menú Seleccionar de Asignaturas y Grupos para poder seleccionar elementos por cursos.

# **[UNIDADES SEGUIDAS DE GRUPOS](#page-192-0)**

Ahora se pintan, debajo del total de unidades, el número de unidades seguidas que tenga el grupo (*TSG*).

Además se puede exportar el campo en la exportación general y ordenar por él.

## **[SELECCION DE GRUPOS POR TIPOS DE HORA](#page-208-0) Y DE [PROFESORES QUE IMPARTEN A GRUPOS DE UN](#page-268-0) [TIPO DE HORA](#page-268-0)**

Cuando hay más de un edificio o más de un tipo de enseñanza que se imparten en tipos de hora diferente, es conveniente a veces poder seleccionar los grupos según el tipo de hora o edificio; por ello, se ha añadido un ítem en el menú Selección de **GRUPOS**: Seleccionar por tipos de hora..., para poder seleccionar los grupos no múltiples cuyas horas son todas de un tipo de hora a elegir.

También se ha añadido un ítem en el menú Selección de **PROFESORES** para poder seleccionar los profesores que imparten clase a grupos no múltiples del tipo de hora que se seleccione. Además, puede marcarse una casilla para seleccionar los que impartan sólo grupos del tipo seleccionado.

# **[AULAS EQUIVALENTES](#page-213-0)**

Ahora se pinta, debajo de *TU*, la media de unidades de las aulas equivalentes por aula y las máximas clases posibles (es decir, igual que en las aulas múltiples).

También en **BLOQUES** y en **UNIDADES**, al seleccionarse un aula equivalente, se pintan en *BPF* las máximas clases posibles.

# **[MÍNIMOS GLOBALES](#page-243-1)**

Se ha mejorado el respetar los *mínimos globales definidos para los profesores,* aunque sigue siendo una condición que debe usarse con precaución, pues su utilización masiva puede conllevar a hacer el horario imposible.

# **[CASILLAS OCUPADAS DE PROFESORES](#page-36-0)**

Se han ampliado las preferencias a poner a profesores con *casillas ocupadas.* Así, cuando queremos que un profesor tenga ocupada una determinada casilla, pulsamos **o** en dicha casilla; si además queremos que tenga clase y no complementaria en ella, pulsamos **O** (con el shift de mayúsculas).

Para cambiar entre *o* y *O*, pulsaremos **o** junto con el **shift** de mayúsculas y, si queremos quitarla de casilla ocupada, pulsaremos **ctr+o** -o, simplemente, **o** de nuevo- (también al pulsar una tecla de preferencia -**?**, **i**, **!**, **a**, **N**, **b** o **barra espaciadora**-, se quita la *o* que hubiera).

Para *o* y *O* son válidas las teclas de preferencias (fila, columna, ctr+cursores, etc.) así como el poner a una selección las preferencias o los cambios.

Se ha añadido una condición inicial de Poner horario: **Respetar casillas ocupadas** con valores de *No*, *Quitando huecos*, *Imprescindible* y *Siempre*. Dicha condición puede cambiarse en Condiciones Iniciales de Poner horario o bien en el menú Varios: Editar condición inicial de casillas ocupadas profesores (accesible también mediante **Alt+Return** si el campo actual es *Preferencias* o bien **Alt+clic** del ratón en el nombre de *Pref* ). En el cuadro que nos aparece puede también ponerse a profesores individuales respetar a *siempre* (es decir podemos poner la condición general p.e. a *imprescindible* y a algunos profesores ponerlo a *siempre*).

Si el respetar la condición inicial está como mínimo a *Quitando huecos,* se cuentan los huecos que se originan entre las casillas ocupadas vacías y las ocupadas realmente, con el fin de si alguna no puede ocuparse con clase o complementaria poder tener ocupadas las próximas. Puede también anularse la condición de contar dichos huecos en los cuadros de poder cambiar la condición inicial.

Se ha incluido este nuevo campo en Preferencias no respetadas y en Informe de preferencias. También en **VER/EDITAR HORARIO** se avisa de su no cumplimiento al poner una unidad si no se respeta y, si a un profesor no se le ha respetado, aparece resaltada la casilla de mínimas clases al día. Pueden verse las no respetados y señalarle para su búsqueda con May+F6.

También se ha incluido en Totales de preferencias pintándose, para cada casilla, el total de casillas ocupadas (suma de las 2 siguientes), el total con *o* y el total con *O*.

En **PROBAR HORARIO** se avisa si hay casillas ocupadas y la condición de respetar está a *No* o si la condición de respetar no está a *No* y no hay casillas ocupadas señaladas.

Se ha incluido también en la ordenación de profesores: poder ordenar por el número de casillas con o u O, así como en la selección de elementos con el mismo número en el campo. En estos 2 casos se consideran iguales *o* y *O*.

Se ha puesto también en la condición inicial de Poner horario: **No considerar**, para poder probar poner clases sin tener en cuenta dichas casillas.

También se pueden poner cuando se edita un elemento en un cuadro de diálogo, o en **BLOQUES** o **UNIDADES**

## **[BORRAR CASILLAS OCUPADAS DE PROFESORES](#page-258-0)**

Se ha añadido un ítem en el menú Borrar de **PROFESORES** para poder borrar las casillas ocupadas de las preferencias del elemento del cursor o de una selección (después de confirmación).

Al borrar todas las preferencias de un profesor, se incluyen también las *o*.

## **[TECLAS DE PREFERENCIAS](#page-36-0)**

.

**R** hace que se ponga *N* en todos los recreos del elemento. **Ctr+R** quita las *N* de los recreos.

Por ello se han cambiado las 2 teclas **Ctr+R** que había (Añadir o quitar asignatura a reparto... en **ASIGNATURAS** y Añadir grupo condicionante... en **PROFESORES**) a **Alt+R**.

## **[HORARIO DE PROFESORES EN DATOS](#page-266-0)**

Al marcar Ver horario de **PROFESORES**, se nos pregunta el elemento que queremos que se muestre: asignatura, grupo o aula.

## **[SELECCIÓN DE PROFESORES IMPARTIENDO DESDOBLES](#page-268-0)**

Se ha añadido un ítem en el menú Selección de **PROFESORES**: Seleccionar impartiendo desdobles... con el objeto de poder seleccionar los profesores que imparten desdobles en la casilla del horario a elegir.

Se nos pide elegir la casilla del horario y se seleccionan los profesores que imparten desdobles a grupos, con el mismo profesor o bien cuando el número de grupos es menor o igual que 2 y el número de profesores como mínimo el doble. No cuentan los grupos múltiples ni los profesores o grupos ficticios.

## **[TOOLTIP EN ASIGNATURA](#page-157-0)**

Ahora se da también el valor y la periodicidad de la asignatura.

# **[BLOQUES CON S Ó W](#page-296-0)**

Para resaltar los bloques que en alguna asignatura tiene el parámetro *S* o el *W*, se pinta en el último carácter de días comunes (el 5º) *S* o *W* y, si tiene los 2, *+*.

De igual forma, cuando en un bloque existe una asignatura con la marca *W*, dicha asignatura se pinta subrayada y si tiene la marca *S* se pinta en **negrita**.

## **[SELECCION DE DESDOBLES EN BLOQUES Y UNIDADES](#page-46-0)**

Se ha incluido en los distintos tipos de elección, el número de asignaturas que entran en el desdoble: **2**, **3** o **más**.

## **SELECCION DE REUNIONES EN [BLOQUES](#page-308-0) Y [UNIDADES](#page-365-0)**

Se han incluido también las reuniones en que la asignatura es ficticia (nivel 63).

# **SELECCION DE ASIGNATURA, GRUPO, AULA O PROFESOR EN [BLOQUES](#page-308-0) O [UNIDADES](#page-365-0)**

Debido a que estas selecciones son las que más se hacen, se han asociado a **Alt-A**, **Alt-G**, **Alt-L** y **Alt-P** para facilitar la selección rápida con teclas.

# **NUEVA SELECCIÓN EN [BLOQUES](#page-308-0) Y EN [UNIDADES](#page-365-0)**

Además de la selección de tutorías que existía, se ha añadido una nueva con el fin de seleccionar todas las asignaturas que imparte sólo el tutor principal al grupo.

## **SELECCION DE LOS [ÚLTIMOS BLOQUES](#page-306-0) O [ÚLTIMAS UNIDADES AÑADIDAS](#page-363-0)**

Se ha añadido poder seleccionar los últimos 25 bloques (o unidades) añadidos (añadidas).

Se pone el orden de introducción y se seleccionan los mayores o iguales que el número total de bloques o unidades menos 25.

## **SELECCION DE [BLOQUES](#page-330-0) O [UNIDADES AÑADIDOS](#page-393-0)**

Se ha añadido un botón a los cuadros de diálogo de añadir bloque, añadir bloques guardias, añadir bloques reuniones y a los correspondientes de **UNIDADES** para poder seleccionar, al salir, los elementos añadidos.

Está disponible siempre que no se vaya a insertar un bloque o una unidad y que se añada algún elemento. Se puede acceder a ello con **Ctr+May+F11**, que son las teclas de selección de los últimos 25 elementos añadidos, aunque aquí lo que realmente selecciona son los añadidos.

## **[AÑADIR BLOQUE](#page-330-0) O [UNIDAD](#page-393-0) CON SELECCIÓN DE ASIGNATURA, GRUPO O PROFESOR**

Si la selección actual que tenemos en **BLOQUES** o (**UNIDADES**) es de una asignatura, grupo o profesor, al añadir un nuevo bloque (o unidad) con **F8** (o desde el menú correspondiente de Añadir y Editar), en el cuadro de diálogo se seleccionará por defecto en la ventana pertinente dicha asignatura, profesor o grupo, para que sea más fácil encontrarlo.

Así, *p.e., si estamos viendo las unidades del grupo 3ºA y pulsamos F8, tras seleccionar la asignatura y el profesor de la nueva unidad, al habilitarse la lista de grupos para la misma, estará el cursor por defecto en el grupo 3ºA*.

## **[REPETICION DE AULAS EN UNIDADES: VISIÓN DE AULAS REPETIDAS EN UNA UNIDAD](#page-380-0)**

Cuando está permitido repetir aulas en **UNIDADES**, se pintan las aulas repetidas en negrita con el fin de poder visualizarse bien en unidades con muchos elementos. Se ha añadido un ítem en el menú Visión para poder no pintarlas en negrita si es lo que se desea.

## **[ASIGNACIÓN DE AULA EN UNIDADES: VISIÓN DE AULAS DE LA UNIDAD](#page-396-0)**

Al intentar asignar un aula en **UNIDADES,** se ha añadido un *+* a las aulas que están en la unidad (si está permitido repetir aulas, todas ellas estarán habilitadas y, si no está permitido, sólo podrá aparecer habilitada y con *+* el aula que tenga asignada).

#### **[SELECCION EN UNIDADES DE UN AULA](#page-365-0)**

Encontrar los errores de asignación de un aula de grupo es, a veces, tedioso; por ello, si se selecciona sólo un aula en **UNIDADES**, se pinta en negrita el grupo con mayor número de clases en el aula; así podemos seleccionar las unidades del aula que no contienen el grupo y rectificar la asignación.

En el menú Visión se ha añadido un ítem para poder marcar no resaltar en negrita el grupo.

Si el aula tampoco es de profesor, en el título de la ventana, además del nombre del aula y la información de *Grupo No*, se nos informa del grupo con mayor número de clases en el aula y el número de ellas.

#### **[ASIGNACIÓN DE DÍA-HORA EN UNIDADES A UNIDADES CON SEGUIDAS](#page-385-0)**

Aunque no es recomendable asignar en **UNIDADES** *día y hora*, si se asigna día-hora a una unidad que tiene seguidas, se asignará también día y hora correspondiente a las seguidas, siempre que ello sea posible; se supone siempre que se está asignando la primera de las seguidas (si tiene última y no es la primera se da un mensaje de error), luego, si no puede colocarse la unidad seguidad, se da un mensaje de error y no se asigna día-hora.

# **[PONER PRIMERA ENTRE LAS SEGUIDAS](#page-409-0)**

Se ha añadido un ítem en el menú Varios de **UNIDADES** para poder poner la unidad del cursor como primera entre las seguidas; es equivalente a poner como última la anterior a ella, pero es más intuitivo y, por consiguiente, más fácil el uso de esta nueva entrada de menú.

# **[MENÚ VARIOS DE UNIDADES: PROF. Y SIMULTÁNEOS CON MÁS DE 1 ASIG. POR GRUPO](#page-404-0)**

Hasta ahora, todas las clases que impartía un profesor a un grupo se consideraban una sola asignatura si eran incompatibles.

Ahora, si entre las incompatibles hay asignaturas distintas del mismo profesor, se consideran diferentes.

## **[UNIDADES PRIMERAS A PONER](#page-401-0)**

Se han añadido 3 items al menú Fijar/Marcar de Unidades con el fin de poder marcar(desmarcar) una unidad como primera a poner, marcar la selección actual o desmarcarla.

Cuando se marca una unidad como primera a poner, se pinta en la tercera fila de unidades *P* (para diferenciarla de *profesor fijo*, que se ha pasado a *p*).

La *selección de Tipo 16* (en el menú Seleccionar de Unidades) se ha reformado como *Primeras a poner*, teniendo 5 valores: 1) Todas (tipo 16, marcadas P y difíciles), 2) Tipo 16, 3) Marcadas P 4) Difíciles 5) Sólo recreos y 6) No.

#### **[DESDOBLES EN CLASES SEGUIDAS](#page-368-0)**

Al colocar clases seguidas, si es posible y siempre que no se haya fijado la última, nunca se parte un profesor o un aula; esto es: *si un profesor desdobla 2 horas de las 3 horas de una clase se podrá poner en las 2 primeras o en las 2 últimas* (siempre que no se haya fijado la última), *pero nunca se pondría la primera y la tercera si es posible* (podría pasar p.e. que 3 profesores desdoblasen 2 cada uno; en ese caso alguno tendría que impartir la 1ª y la 3ª si no se quiere que haya 3 profesores al mismo tiempo).

*Pero si un profesor desdobla sólo 1 hora de las 3, puede colocarse la 1ª, la 2ª o la 3ª*. Si no se desea que se coloque la del medio (la 2ª), podía definirse un profesor ficticio que desdoble las otras 2 (con lo cuál éste desdoblará las 2 primeras o las 2 últimas), pero habría que poner un profesor ficticio, no valiendo el profesor 1.

Ahora se ha habilitado también que pueda ser el profesor 1, es decir: para que un profesor que desdobla 1 hora de las 3 no se coloque en la del medio, basta con definir en las otras 2 un desdoble sin profesor (i.e. con el profesor 1).

**AVISO DE QUE HAY UNIDADES CON LA ASIGNATURA A ASIGNAR EN [CLASES DE PROFESORES](#page-347-0) Y [PROFESORES DE LAS ASIGNATURAS](#page-349-0)**

Cuando se va a asignar una asignatura en **CLASES DE PROFESORES** o **PROFESORES DE LAS ASIGNATURAS** , si hay unidades con esta asignatura, se da un mensaje de aviso.

# **Menú Horarios**
# **[CUADRO DE DIALOGO DE SELECCIÓN A PONER](#page-456-0)**

Se ha añadido un botón para poder agrandar el cuadro. También funciona con **F11**.

## **[AVISO EN PROBAR HORARIO DE MÁXIMAS CASILLAS INSUFICIENTES O SIN LIMITAR EN HORARIOS](#page-461-0) [IGUALES DE PROFESORES](#page-461-0)**

Se da un listado de profesores con horarios iguales que:

- en máximas casillas tienen menos que el total de unidades, o
- máximas casillas es mayor que el total de casillas.

# **[AVISO EN PROBAR HORARIO DE UNIDADES VÁLIDAS, QUE TIENEN QUE IR EN HORAS DE RECREO](#page-461-0) [EXCLUSIVAMENTE](#page-461-0)**

Si hay horas definidas de recreo, se muestran las unidades válidas no fijas que tienen que ir, por preferencias, en horas de recreo.

Se avisa que dichas unidades se pondrán como primeras a poner; si no se desea colocarlas al principio habrá que fijarlas a 0-0 o ponerlas como no válidas y colocarlas al final. (Pueden ponerse las que están a 0-0 como no válidas).

# **[CUADRO DE DIÁLOGO DE PONER/CAMBIAR](#page-483-0)**

Se pinta ahora el número de **las unidades primeras a poner** (en negrita si es mayor de 0), lo mismo que las **unidades difíciles** (sólo se consideran las declaradas hasta ese momento, si no se ignoran se añadirán a las primeras a poner en el recuento que se da en la pantalla siguiente) y el **orden de los grupos**.

### **[CUADRO DE DIALOGO DE PONER/CAMBIAR: GRABAR BORRANDO HORAS NO FIJAS](#page-483-0)**

Si se va a grabar y está marcado **Borrar horas NO fijas**, se pregunta si antes de grabar se borran las horas no fijas.

# **[SUSTITUCION AL REPONER EN PONER/CAMBIAR POR UNA UNIDAD AFÍN A LA DIFÍCIL PONIÉNDOSE](#page-483-0)**

Cuando una unidad se declara difícil porque no se ha podido poner y se entra en reponer, es a veces conveniente cambiarla por otra afín (se pone la unidad difícil a cambio de ésta), sobre todo cuando quedan pocas unidades por poner. Para ello, se ha incluido una casilla en el cuadro de diálogo de **PONER/CAMBIAR**: **Al aumentar núm. de veces, cambiar por unidad afín** que, si se marca y el número de veces de reponer es mayor que 1, al aumentar éste se intenta cambiar la unidad difícil poniéndose por una afín. Si no se consigue poner ésta, se deja la unidad anterior.

Se puede cambiar en pantalla el valor con **6** o clic del ratón en **Reponer-Volver**, pintándose en lugar de un guión *-* una *'a'* entre los números de reponer y de volver.

#### **[GUARDIAS DE RECREO Y OTRAS ACTIVIDADES EN EL RECREO](#page-464-0)**

Cuando hay profesores que imparten bastantes guardias o actividades en el recreo es conveniente que tengan clase al lado del recreo, lo cual puede que no se cumpla si se deja para el final el colocar las guardias de recreo.

Para evitar esta situación, se ponen como primeras a poner las unidades que sólo pueden impartirse en horas de recreo. Si no se desea colocarlas al principio, habrá que fijarlas a 0-0. De todas formas, se han quitado de las unidades que se consideran para bajar huecos, no contabilizándose en el *mínimo III*.

# **COMPROBAR BLANCOS EN PONER/CAMBIAR**

Se ha añadido una casilla en *Condiciones avanzadas* para comprobar, antes de ir a poner clases, si los grupos no múltiples, aulas no múltiples ni equivalentes y profesores tienen suficientes blancos como para poner las clases seleccionadas para poner.

Se trata de evitar imposibilidades introducidas involuntariamente en el horario al poner las clases o las guardias.

Si hay algún grupo, aula o profesor con menos casillas en blanco que las necesarias, se muestra en un cuadro de diálogo el elemento con sus preferencias, su horario hasta este momento y las unidades seleccionadas para poner.

### **[PONER RÁPIDO](#page-507-0)**

Aunque en realidad no se debe utilizar prácticamente nunca, se ha mejorado, pero tardando más tiempo que antes.

# **MOVER LA VENTANA O ACCEDER AL MENÚ DEL SISTEMA [PONIENDO CLASES](#page-477-0) O [QUITANDO HUECOS](#page-496-0)**

Ahora se puede mover la ventana arrastrándola con el ratón por el título y acceder al menú del sistema cuando se están poniendo clases o quitando huecos.

También se han habilitado los botones de **maximizar**, **restaurar** y **minimizar**:

### **[MEJORAS EN INTENTAR REDUCIR PREFERENCIAS NO RESPETADAS](#page-510-0)**

Ahora, en el cuadro de diálogo, al lado de cada tipo de preferencia, se pinta el número de ellas obviadas (en ?, ! y N separada por un guión se pintan las centrales no respetadas) y se resaltan en negrita las que tienen número mayor de 0.

En las preferencias de profesores se pinta también el valor máximo y el número de profesores que lo tienen, ignorándose los profesores cuyas ?, ! o N son todas fijas.

Al terminar o **cancelar**, se entra en un cuadro de diálogo que nos presenta los valores antes y después de todas las preferencias, resaltándose en negrita las seleccionadas y los valores cambiados. Si hemos cancelado, podemos **Continuar**. También podemos entrar (si hay valores) en Quitar Preferencias y continuar con los mismos valores seleccionados. Así, si se nos olvida quitar las preferencias a obviar (*p.e. sigue existiendo poder quitar dos ?*)*, si no hay ningún profesor con más de 2 ? podemos continuar cambiando las preferencias a obviar*. También, a veces, *si p.e. hay profesores con 3 ? quitadas, dejamos que se puedan obviar hasta 2 para intentar quitar las de 3*. Si se consigue quitarlas podemos también rectificar las preferencias y volver a entrar.

La opcion de poder reformar las preferencias a obviar sólo se da si realmente hay preferencias a obviar.

### **[PONER UNIDADES SIMPLES SIN GRUPO](#page-514-0)**

Si hay distintos tipos de hora, las unidades simples sin grupo se ponen en horas que sus tipo de hora coinciden con los tipos de hora en que el profesor lleva clase con grupo no múltiple. No tener tipo de hora se considera un

tipo de hora más.

Si el profesor no tiene clases con grupo, se pueden poner a cualquier hora.

# **Menú Resultados**

#### **[POSIBILIDADES DE LOS GRUPOS](#page-517-0)**

En cada casilla, además de pintar el número de unidades que pueden colocarse en dicha casilla, se pinta al lado el *número de unidades distintas;* es decir, *si en una casilla se pueden colocar las 4 unidades de Matemáticas, se pintará 4-1, si las 4 unidades de Matemáticas son iguales* (99 quiere decir 99 distintas o más).

### **[POSIBILIDADES DE LOS GRUPOS: MODO IMPRESCINDIBLE](#page-517-0)**

Se ha añadido una casilla para, si se marca, calcular las posibilidades como cuando no puede ponerse una unidad y, en un segundo paso, tener en cuenta las condiciones en modo imprescindible.

También se ha añadido una entrada de menú en Ver/Editar horario: Visión: Ver posibilidades grupo: Modo imprescindible, para calcular las posibilidades de la forma anterior.

### **[MEJORAS EN VER HORARIOS](#page-521-0)**

Se ha añadido menú de contexto (se puede elegir su uso desde [Opciones > Menús de contexto...](#page-629-0)). Por ello, se ha pasado aumentar zoom a **shift** de mayúscula y **botón principal** del ratón y disminuir zoom a **control y botón principal** del ratón.

Además, se guarda la selección de días y horas para la próxima vez que se entre.

# **[POSICION EN VER/EDITAR HORARIO AL VOLVER DE PROBAR HORARIO O DE PONER CAMBIAR](#page-523-0)**

Cuando se entra en **VER/EDITAR HORARIO** después de probar un elemento que parece imposible, antes se posicionaba en la unidad que no se había podido poner y en el primer profesor de la unidad. Ahora, si la selección en **PONER/CAMBIAR** tiene sólo un elemento, se posiciona en dicho elemento si la unidad que no se ha podido poner lo tiene; es decir, si lo que no se puede poner es un grupo, se posicionará en dicho grupo, si es un aula en ese aula y, si es un profesor, en dicho profesor y no en el primero de la unidad.

### **[PONER UNIDADES EN VER/EDITAR HORARIO](#page-542-0)**

En la ventana de ver las unidades que cambiarán al poner una, se pinta en negrita el día y la hora de la casilla destino, así como su tipo e incompatibilidades totales, de grupos y profesores si las hubiere.

# **[IR A UN NÚMERO DE ELEMENTO EN VER/EDITAR HORARIO](#page-536-0)**

Se ha añadido un ítem en el menú Posición de **VER/EDITAR HORARIO** con el fin de poder ir al número que se introduzca del elemento del tipo del cursor (asignatura, grupo, aula o profesor).

# **[VER/EDITAR HORARIO: Unidad o casilla con menos posibilidades](#page-540-0)**

En profesores, se posiciona en la unidad con menos posibilidades que esté seleccionada para poner. Ahora, para las posibilidades se tienen en cuenta las iguales incompatibles, p.e. *si tenemos 3 unidades de una asignatura que puede ir en 3 días y en uno de ellos sólo hay una casilla posible a esa unidad se le daría posibilidad 1, independientemente de las casillas en que puede ir los otros 2 días*.

En grupos, se tienen en cuenta las unidades distintas que pueden ir a una casilla; así, *si tenemos 3 unidades de una asignatura que son las únicas que pueden ir a una casilla, se le adjudicaría a esta casilla posibilidad 1*.

Además, ahora se posiciona en la primera unidad que puede ir a la casilla, teniéndose en cuenta sólo los grupos seleccionados en la búsqueda y las horas que se estén viendo.

### **[RESALTAR EN VER/EDITAR HORARIO UNIDADES SIN SEGUIDAS NI INCOMPATIBLES NI GRUPO NO](#page-542-0) [MÚLTIPLE Y CON 1 SOLO PROFESOR](#page-542-0)**

Con objeto de poder localizar rápidamente las unidades que no tienen incompatibles, ni seguidas ni grupo no múltiple y con 1 solo profesor, se ha añadido un ítem en el menú Visión para que se puedan resaltar en negrita o subrayado.

Si se marca esta opción se desmarca el Resaltar unidades con los mismos grupos que la unidad del cursor, y recíprocamente.

# **[UNIDADES FIJAS EN VER/EDITAR HORARIO](#page-542-0)**

Se pinta, por defecto, el carácter de fija (*fFJ*) de la unidad en la casilla (puede quitarse en el menú Visión).

### **[BORRAR HORAS DE LAS UNIDADES EN VER/EDITAR HORARIO Y EDICION HORIZONTAL](#page-548-0)**

Se han añadido 3 items en el menú Modificar de **VER/EDITAR HORARIO** y **EDICIÓN HORIZONTAL**:

1) Borrar todas las horas no fijas: borra las hora de todas las unidades no fijas.

2) Borrar horas no fijas elemento cursor: borra las horas no fijas de las unidades del elemento del cursor (sólo en grupos, aulas o profesores).

3) Borrar horas no fijas casilla cursor: borra las horas no fijas de las unidades de la casilla del cursor.

En las 3 se puede deshacer y, si no hay unidades del tipo que se pide no fijas, se da el correspondiente aviso.

También, en **UNIDADES**, al ir a [borrar las horas no fijas o bien todas horas no J](#page-359-0) seleccionadas, de no existir unidades de ese tipo que no estén a 0-0 se dará un mensaje diciendo que no hay unidades que borrar. Así podremos comprobar si todas las unidades no a 0-0 están fijas.

# **[VER/EDITAR HORARIO Y EDICION HORIZONTAL: ORDEN DE LAS UNIDADES DEL TABULADOR](#page-525-0)**

Ahora se ordenan las unidades del tabulador con el orden que esté vigente en **UNIDADES**, ordenándose antes, además, las seleccionadas para poner que las no seleccionadas.

# **[FONDO DE COLOR](#page-638-0) EN [VER HORARIOS](#page-521-0), [VER/EDITAR HORARIO](#page-542-0), [EDICIÓN HORIZONTAL](#page-554-0) E [IMPRESIÓN](#page-69-0) [DE HORARIOS](#page-69-0)**

*LAUFERGAR, SL*

Si se asocia el fondo de horarios con incompatibilidades, el fondo de color de unidades que no son incompatibles pero que no tienen incompatibles ni seguidas se pinta del mismo color, es decir, p.e. las guardias de un profesor, o las complementarias iguales o la asignatura tutoría en primaria si sólo se diferencian las especialidades.

# **[LISTADOS DÍA-HORA](#page-556-0)**

Se ha añadido un ítem en el menú Resultados: Listados día-hora... donde se lista, en un cuadro de diálogo: día, hora, grupo, asignatura, aula, profesor y unidad de todas las unidades válidas del horario. Se pinta abajo la unidad de la que procede el elemento.

Hay botones para:

1) **Buscar** en la abreviatura, nombre y código de asignatura, grupo, aula o profesor.

2) **Agrandar** el cuadro de diálogo.

3) Elegir el orden y los elementos a pintar (**Orden-Visión**). Puede también elegirse entre pintar abreviatura o nombre de asignatura, grupo, aula o profesor.

4) **Imprimir** lo listado.

5) Sacar a un archivo en formato **dbf, sdf o del**.

También hay una casilla para **no ver los elementos a 0-0** y otra para listar los elementos con todos sus datos **iguales menos el último** en el orden (si elegimos p.e. grupo, profesor, asignatura podemos listar los profesores con más de 1 asignatura en los grupos).

Puede también entrarse desde el menú Archivo de **UNIDADES**, en cuyo caso se toman sólo las unidades seleccionadas válidas.

No se listan las filas iguales (es decir, si se elige ver **Grupo-Profesor**, nos dará un listado de los profesores de los grupos), considerándose iguales iguales las asignaturas del mimo nivel e idéntica abreviatura.

Es útil p.e.:

1) Si queremos *listar las aulas de los profesores* basta con seleccionar **Profesor - Aula** (si no queremos que se tenga en cuenta *Sin aula* p.e. de reuniones basta con seleccionar en Unidades los grupos y entrar desde allí a Listados día-hora).

2) Podemos *listar los profesores y asignaturas de los grupos* seleccionando **grupo - profesor - asignatura**

3) *Asignaturas que se imparten los dias de la semana en cada grupo*: seleccionamos **día - grupo - asignatura**

# **[ASIGNAR AULAS GENERAL POR ASIGNATURAS Y PROFESORES](#page-570-0)**

Cuando se selecciona en la ventana de **Sin aula** un aula múltiple, si tiene asociadas se seleccionan éstas en la ventana de **aulas a asignar**.

# **Menú Opciones**

**[CONDICIÓN INICIAL PROCURAR NO PONER CLASES MIXTAS](#page-591-0)**

Se ha añadido poder no considerar como mixtas las clases que tengan seguidas más de un número introducido (por defecto 1). Así, no se considerarán por defecto mixtas los desdobles de ciclos de más de 1 hora seguida.

#### **[CONDICION INICIAL ORDEN AL PONER CLASES](#page-591-0)**

Antes, el número de **Ordenar antes unidades con más elementos de: x** servía para ordenar antes para poner las clases cuyos elementos fueran más de x y para señalar las unidades que se quitarían en el Reponer (que serían las que tuvieran a los sumo x elementos).

Ahora se han separado los 2 números anteriores: el primero, **Ordenar antes unidades con más elementos de: x**, sirve para ordenar antes para poner las clases cuyos elementos sean más de x y, el segundo número, **En Reponer unidades con total elementos <= y**, indica qué unidades se quitarán en el Reponer.

Con lo nuevo, p.e., se puede poner que no ordene ninguna al principio pero que, para reponer, quite sólo unidades con más de 4 elementos; si en el reponer se quitan unidades con muchos elementos, normalmente no se llegaba a ningún resultado.

Se ha cambiado el intervalo de unidades puestas para ordenar a 1, pues los resultados son mejores si se va a ordenar cada vez que se va a poner una unidad.

También se ha aumentado el número de elementos a considerar en una unidad a 15 en lugar del 10 anterior, dado que los horarios son cada día más complejos con unidades con más elementos.

#### **[EDICION DE HORAS DE LOS DÍAS](#page-618-0)**

Los comienzos y finales de las horas se ha puesto igual que en la edición de comienzo y final de **CONDICIONES INICIALES DE HORAS:**

- · El **tabulador** pasa al final de la hora (o al comienzo de la hora siguiente si se está en un final)
- · Con **return** se pasa a la siguiente hora
- · Al editar una hora, se quita (si existe) el espacio inicial.

# **[CADENAS DE IMPRESIÓN](#page-632-0)**

Al utilizarse la palabra *Horas* en el [listado de atención a padres por grupos](#page-95-0), sin posibilidad de editarse, se ha incluido en las **CADENAS DE IMPRESIÓN** para que pueda ponerse la correspondencia en otro idioma.

# **14.9 Novedades de la versión 19**

 $\mathbb Z$  Ver también: [Novedades de todas las versiones.](#page-681-0)

#### **RUTINAS DE RESPETAR MCTH (Máximos cambios de tipos de hora) EN HORARIOS DE 2 EDIFICIOS**

Se han mejorado las rutinas de poner clases en horarios de 2 edificios con limitación de cambios de tipo hora.

# **MEJORA DE RUTINAS DE REPONER:**

Se han mejorado varias rutinas de reponer de Poner/Cambiar, Quitar huecos con reponer e Intentar reducir

preferencias no respetadas.

#### **INCLUSION DEL LOGO EN SALIDA HTML**

Los centros que tienen horw con el logo del centro, pueden incluir éste en todas las salidas **html** (horarios, listados, pequeño, horarios por asignaturas, partes y reparto). Si el logo identifica al centro puede incluirse sólo sin el nombre y la ciudad del centro.

El archivo con el logo del centro que debe estar en la misma carpeta del archivo **html** es **±logo\_horw±.bmp**; cada vez que se hace una salida a **html** incluyendo el logo se genera ese archivo y de existir otro con ese nombre se borra.

### **QUITAR HUECOS CON REPONER E INTENTAR REDUCIR PREFERENCIAS NO RESPETADAS**

Se han mejorado los resultados moviendo el horario entre un intento y el siguiente.

# **CUADROS DE DIALOGO DE 2 TAMAÑOS**

A los cuadros de diálogo con más datos (elección de una asignatura, grupo, aula o profesor, o de varios, añadir bloque, unidad, reunión, etc.) se le añadido un botón para poder agrandar el cuadro o achicarlo (**f11** hace lo mismo). Cuando se agranda un cuadro de diálogo se guarda la posición en que se cierra y en esa misma posición se editará el próximo cuadro de diálogo si está en tamaño grande.

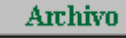

**Datos** 

**Horarios Resultados**  **Opciones** 

# **Menú Archivo**

## **[MENU ARCHIVOS](#page-58-0)**

Para poder cambiar rápidamente al directorio Dat, subdirectorio del del programa, se ha añadido un ítem en el menú Archivo Cambiar directorio Dat del programa, al que se accede también con **F4**. Si no existe el directorio Dat como subdirectorio del del programa, se cambia al del programa. Se conserva la misma máscara actual.

# **Impresión**

### **[HUECOS EN LOS GRUPOS](#page-75-0)**

Ahora no se considera que tenga hueco un grupo en una casilla si tiene uno disjunto que tiene clase en la casilla. Así p.e. si en varios se ponen las optativas en un grupo múltiple y las no optativas en otro grupo múltiple disjuntos, tales grupos no se consideran que tienen huecos si cuando uno no tiene clase, tiene el otro.

Tampoco se considera al ir a imprimir que un subgrupo (grupo que todas sus unidades tienen otro grupo que además tiene alguna otra unidad) que tenga huecos como un error. En Ver/Editar horario sí se da como grupo con huecos.

# **[NOTAS DE ASIGNATURAS AL PIE DE HORARIOS, SALIDA HTML Y VER HORARIO](#page-75-0)**

Ahora no se repiten en las Notas al pie del horario asignaturas que tienen los mismos caracteres en la impresión, ni en la salida **html** de horarios, ni en Ver horario.

# **[IMPRESION DE LA ABREVIATURA JUNTO CON EL NOMBRE DEL ELEMENTO DEL HORARIO](#page-75-0)**

Al imprimir un horario, p.e. de un profesor, se imprime el nombre del profesor, pero a veces es conveniente imprimir también la abreviatura; para ello se ha incluído una casilla para **Imprimir abreviatura junto con el nombre** en el cuadro de diálogo de impresión de asignaturas, grupos, aulas y profesores. Es válida también la casilla para salida a **html**.

Del mismo modo se ha incluido en impresión de horarios por asignaturas de grupos, aulas y profesores y en la salida a **html**. También se ha puesto en Opciones vista de Ver horario.

# **[IMPRESIÓN DE AULAS MÚLTIPLES](#page-84-0)**

Se ha añadido una casilla en el cuadro de diálogo de impresión (En múltiples no imprimir asociadas) con el fin de que si se marca, no se impriman las aulas asociadas a la múltiple, ni a mayores de ella.

# **[LISTADO DE DATOS DE HORARIOS EN BLOQUES, UNIDADES Y MENU ARCHIVO](#page-98-0)**

A veces una asignatura está partida en dos que tienen la misma abreviatura (p.e. cuando TEC va 2 horas al taller y 1 hora al aula de grupo): tales asignaturas se consideraban distintas en Listado de datos de horarios. A partir de la v.19 las asignaturas que tienen la misma abreviatura y el mismo nivel se consideran iguales en Listado de datos de horarios.

# **[PARTES DE EVALUACIÓN](#page-99-0)**

Se ha añadido a los partes de firmas *partes de evaluación de grupos*, en los cuales se imprimen todos los profesores del grupo a evaluar con las asignaturas que imparten en el grupo; si están definidos subgrupos, pueden incluirse marcando la casilla Imprimir subgrupos junto con el grupo.

Pueden también sacarse a **html** para recuperarlos posteriormente, si se desea, con un procesador de textos.

# **Importación/Exportación**

# **[MEJORAS EN LA IMPORTACIÓN Y EXPORTACIÓN A ITACA](#page-110-0)**

1) Si el archivo **xml** sacado de Itaca contiene la entidad Cursos de los grupos, se importan con el fin de comprobar que es correcto el curso que se le asigna a un grupo o bien para ponerlo al asignar el código del grupo (en este caso se asigna el curso que corresponde al grupo de los que figuren en Itaca; si figura más de un curso del grupo se pide se elija entre los cursos del grupo).

2) Al pulsar en el código de una asignatura, si tiene código se posiciona en el primer elemento de Itaca con dicho código; si tiene también curso se posicionará en el elemento con dicho código y curso en Itaca.

3) Códigos erróneos se consideran los que no existen en Itaca. En asignaturas también cuando el curso de la asignatura no coincide con el del elemento de Itaca seleccionado. En grupos (si en la importación se incluye Cursos de los grupos) si el código del curso es distinto de todos los que figuran en Itaca como cursos del grupo, se da el correspondiente mensaje.

El código del curso del grupo no influye para la exportación a Itaca pues el curso se toma siempre de la

asignatura, pero sí influye si se han puesto los cursos de las asignaturas separando por cursos como se recomienda en las instrucciones. Si al hacer la exportación hay algún grupo con curso distinto al que figure en Itaca se da un mensaje de aviso, pero se hará la exportación del grupo.

# **[EXPORTACIÓN PARA SGD \(TECNAUSA\)](#page-113-0)**

Ahora no se exportan por defecto los elementos ficticios, aunque pueden señalarse en el cuadro de diálogo.

También puede elegirse (si existen asignaturas de distinto tipo de periodicidad) entre horario anual, de un trimestre o cuatrimestre.

## **[EXPORTAR ARCHIVO XML PARA GESTÍN](#page-113-0)**

Si hay abreviaturas repetidas de grupos, aulas o profesores se da el correspondiente aviso, pudiendo **cancelar** la exportación. A las asignaturas se les añade el número de introducción para que no haya repetición en la abreviatura.

Saca el horario en **xml** para poder ser importado por Gestin. Se puede elegir el tipo de horario a exportar: anual, 1er. trimestre, 2º cuatrimestre, etc. si hay asignaturas declaradas de distinto tipo de periodicidad.

También se puede elegir exportar grupos múltiples marcando la casilla correspondiente en el cuadro de diálogo.

No se exportan los elementos ficticios (salvo que estén puestos que se impriman); así si algún elemento (p.e. un profesor) no queremos exportarlo, basta con ponerle nivel ficticio.

#### **[EXPORTAR ARCHIVO XML PARA TOTEDU](#page-113-0)**

Si hay abreviaturas repetidas de grupos, aulas o profesores se da el correspondiente aviso, pudiendo **cancelar** la exportación. Las asignaturas se ordenan por Abreviatura+Nivel y para exportarlas se añade un número a partir del 1 para que no se den asignaturas exportadas repetidas. Sólo se exportan clases con grupos a elegir los que se van a exportar, se dan por defecto los no múltiples.

Saca el horario en **xml** para poder ser importado por Totedu. Se puede elegir el tipo de horario a exportar: anual, 1er. trimestre, 2º cuatrimestre, etc. si hay asignaturas declaradas de distinto tipo de periodicidad.

No se exportan los elementos ficticios (salvo que estén puestos que se impriman), así si algún elemento (p.e. un profesor) no queremos exportarlo basta con ponerle nivel ficticio.

# **[EXPORTACIÓN DE CAMPOS](#page-116-0)**

Ahora no se exportan por defecto los elementos ficticios, aunque pueden señalarse en el cuadro de diálogo.

También puede elegirse (si existen asignaturas de distinto tipo de periodicidad) entre horario anual, de un trimestre o cuatrimestre.

# **[EXPORTACIÓN GENERAL](#page-120-0)**

Ahora no se exportan por defecto los elementos ficticios, aunque pueden señalarse en el cuadro de diálogo.

También puede elegirse (si existen asignaturas de distinto tipo de periodicidad) entre horario anual, de un trimestre o cuatrimestre.

### **[EXPORTACIÓN GENERAL XML](#page-121-0)**

Se ha añadido un ítem de menú para exportar los datos (y, si existe unidades puestas, opcionalmente los horarios) a un archivo "genérico" **xml**, que consta de una entidad global CENTRO que contiene, a su vez, a las dos entidades principales DATOS y HORARIOS.

### **[ASIGNACION DE CODIGOS EN SENECA Y EN ITACA](#page-132-0)**

Se ha facilitado la asignación de códigos de profesores posicionándose (caso de no tener código) en el elemento de Séneca o Itaca que tiene más coincidencias en palabras con el nombre del profesor (normalmente será el profesor buscado). De todas formas si se busca otro elemento por no ser el requerido se pone por defecto en la búsqueda la última palabra del nombre del profesor a buscar.

En asignaturas, cuando tienen los cursos puestos, lo que debe hacerse poniendo los cursos de los grupos y separando las asignaturas por cursos de grupos para la asignación de códigos, también se posiciona en la asignatura del curso de la del cursor y que tenga más coincidencias en palabras con el nombre de la del cursor. Si se busca otro elemento por no ser la requerida se pone por defecto en la búsqueda la última palabra del nombre de la asignatura.

# **Menú Datos**

#### **[AVISO CUANDO SE CAMBIA FORMATO DE ASIGNATURA](#page-157-0)**

Si se cambia de formato una asignatura que figura en bloques se avisa del número de veces que figura dicha asignatura en bloques y si esos bloques tienen unidades generadas, se apuntan como bloques modificados después de generar unidades.

### **[TU EN GRUPOS Y BPF EN BLOQUES O UNIDADES AL SELECCIONAR UN GRUPO](#page-37-0)**

Si el grupo del cursor o el seleccionado tiene un subgrupo disjunto y entre ambos llenan las casillas en blanco de ambos, no se resalta **TU** en Grupos, ni el paréntesis de unidades que generarán los bloques en Bloques, ni unidades del elemento seleccionado en Unidades.

### **[AULAS DE GRUPO](#page-218-0)**

Si el grupo es un grupo múltiple de máximas clases a la hora 1 y el aula sólo lleva unidades del grupo, se considera el aula como si fuese aula de grupo no seleccionándose entre las de no grupo.

# **[AULA MÚLTIPLE](#page-218-1)**

Se informa ahora en el cuadro de diálogo de aula múltiple las aulas menores y mayores que la actual (número de máximas clases de las aulas múltiples menores y mayores que la actual). También se informa si el aula del cursor es múltiple, dándose en este caso el máximo número de clases a la hora y el tipo en horas incompatibles. Si la del cursor es un aula asociada a una múltiple se informa de cuál es. Al lado de cada aula asociada a una aula múltiple mayor que la actual se pinta M y si el aula es asociada a una menor que la actual m.

**[AULAS MÚLTIPLES CON MÁS CLASES EN LA MAÑANA O TARDE QUE BLANCOS](#page-28-0)**

Se resalta en Aulas el número de TU si la del cursor es un aula múltiple y tiene más clases en total (esto ya estaba antes), en la mañana o en la tarde que blancos. También se avisa en Probar horario y en Resultados: Preferencias unidades: Aulas.

# **[TOOLTIP DE UN AULA](#page-28-0)**

Si el aula está asociada a una múltiple se pinta en la tooltip la múltiple y si es aula múltiple se pintan todas las asociadas.

# **[REFORMAS EN TU, DICO, MLIB Y TLIB EN PROFESORES](#page-37-0)**

En TU, debajo de Preferencias, se pinta ahora, cuando hay tardes, a continuación del número de complementarias las que son de mañana, de tarde o las indiferentes. También, si existen unidades (o bloques si se está viendo TU desde Bloques) imposibles, se pinta al final de TU una i en minúscula resaltada.

Debajo de TU se pinta MxI (máximas incompatibilidades de las asignaturas de un profesor) y entre paréntesis, si tiene asignaturas de mañana o de tarde, el máximo de incompatibilidades de dichas asignaturas. A continuación DíCl (días de clase) que es el mínimo número de días de clase que puede tener teniendo en cuenta las incompatibilidades de las asignaturas que imparte, las MxCD (máximas clases al día) del profesor y MxMD (máximos módulos al día).

A continuación se pintan los DíCo (días completos), Mlib (mañanas libres) y Tlib (tardes libres) calculados del profesor teniendo en cuenta las MxCD, MxCM (máximas clases mañana), MxCT (máximas clases tarde), MxMD, MnCD (mínimas clase al día), así como DíCl (días de clase) puestos al profesor. Se consideran también el tipo (mañana, tarde o indiferente) de las complementarias, así como los días que tienen clase los grupos de tarde. Si el profesor no tiene clases o complementarias de solo mañana y de solo tarde no se calcularán DíCo. Si es un profesor de sólo mañana se supone Mlib 0 y si es de solo tarde Tlib 0; se supone, en estos casos, que si no va todos los días se utilizará DíCl (días de clase) en lugar de mañanas o tardes libres. Se resaltan los valores que no coinciden con los del profesor.

# **[PERSONALIZACIÓN DE ASIGNATURAS QUE AFECTAN A MxMD \(MÁXIMOS MÓDULOS AL DÍA\), MCTH](#page-237-0) [\(MÁXIMOS CAMBIOS DE TIPO DE HORA\) Y HOINC \(HORAS INCOMPATIBLES DE PROFESORES\)](#page-237-0)**

En el campo días de MxMD de un profesor se puede optar, además de todas o sólo las asignaturas que cuentan en máximos, por elegir asignaturas que no influyen en máximos módulos al día. Las asignaturas que se elijan son iguales para todos los profesores a los que se limiten los máximos módulos al día con asignaturas implicadas personalizadas.

En Condiciones Iniciales de horas se ha añadido un campo personalizado por asignaturas a las unidades afectadas por Incompatibilidades horarias de profesores 1, 2 y 3 y a las afectadas por MCTH con la misma finalidad que en el caso anterior.

# **[CUADRO DE DIÁLOGO DE HORARIOS IGUALES PARA PROFESORES](#page-250-0)**

Ahora se pinta al lado de cada profesor el número de unidades no complementarias y complementarias que tiene, con el fin de saber el número de casillas a utilizar en el horario común. Los datos se toman de bloques o unidades, según esté seleccionado en profesores.

También se da un aviso si el número de máximas casillas a utilizar es mayor o igual que el total de casillas del horario.

Se avisa también si algún profesor seleccionado tiene más unidades que el máximo número de casillas a utilizar para el horario común.

#### **[TOTALES DE PREFERENCIAS](#page-294-0)**

Si hay unidades se tienen en cuenta los grupos que son subgrupos de otros (además de los definidos) porque en todas sus unidades tienen otro grupo que además tiene otras unidades sin él.

También, si hay unidades, dos grupos que son disjuntos se cuentan como uno.

#### **[POSIBILIDADES GRUPOS REUNION CURSOR DEL MENU VARIOS DE BLOQUES Y UNIDADES](#page-426-0)**

Ahora se tiene en cuenta si un profesor imparte todas las clases de un subgrupo y está en la reunión para no elegir ninguna clase de dicho subgrupo.

#### **[IGNORAR PROFESORES EN REUNIONES](#page-404-0)**

Cuando una reunión no es posible realizarla por dejar grupos sin clase, puede pensarse en quitar algún profesor de la reunión; para ello se ha añadido en Unidades - Posibilidades grupos reunión cursor el poder buscar los mínimos profesores, de entre los que se elijan, que hay que quitar a una reunión con día-hora distinta de 0-0 para que sea posible realizarla.

Se piden los profesores que pueden quitarse de la reunión y el número máximo que se considera a quitar son 5. Se listan las distintas alternativas de elección del mínimo de profesores a quitar, pudiéndose imprimir.

#### **[PROFESORES IMPARTIENDO MÁS DE UNA ASIGNATURA AL MISMO GRUPO EN BLOQUES Y](#page-429-0) [UNIDADES](#page-429-0)**

Hasta ahora los profesores y sus grupos se ordenaban por profesores, ahora pueden ordenarse también por grupos marcando una casilla a tal efecto en el cuadro de diálogo.

#### **[MENÚ VARIOS DE UNIDADES: INCOMPATIBILIDADES - INCOMPATIBILIDADES Y SEGUIDAS](#page-430-0) [ASIGNATURA-GRUPO](#page-430-0)**

Al seleccionar las asignaturas a considerar puede marcarse una casilla para considerar iguales las asignaturas de igual abreviatura y nivel.

# **[VISION DE DESDOBLES IMPARTIDOS POR EL MISMO PROFESOR EN T.FTO EN DATOS](#page-293-0)**

Los desdobles se pintan ahora como clases seguidas.

# **[NIVELES DE DATOS \(ASIGNATURAS, GRUPOS, AULAS Y PROFESORES\) AÑADIDOS Y DE HORARIOS](#page-169-0) [AÑADIDOS](#page-169-0)**

Cuando se añaden asignaturas, grupos, aulas o profesores del disco, a los elementos añadidos se les dejaba el número de nivel, sin tener en cuenta si era correcto o no; ahora se busca entre los elementos actuales un nivel que coincida con el del añadido y se pone ese nivel; si no se encuentra, se añade uno nuevo (si hay niveles vacíos) y se le asigna ese nivel al elemento añadido.

Cuando se añade un horario si se adicionan asignaturas, grupos, aulas o profesores se procede de una forma similar.

# **[ORDEN EN DATOS](#page-173-0)**

Se han añadido 2 ítems en el menú Ordenación de asignaturas, grupos, aulas y profesores con el fin de guardar los 2 órdenes que deseemos y poder ponerlos rápidamente. El orden 1 está asignado inicialmente a A-Abrev/A-Nivel y el 2 a Introducción, pero al ordenar podemos cambiar la asignación por el nuevo orden que pongamos pulsando el botón de **Orden 1** o el de **Orden 2**.

Los órdenes se guardan en el archivo de mensajes para que sean válidos la próxima vez de entrar en el programa.

#### **[IR A BLOQUES O UNIDADES SELECCIONANDO LA SELECCIÓN ACTUAL DE DATOS](#page-174-0)**

Se han reformado los ítems del menú Posición de asignaturas, grupos, aulas y profesores:

Ir a Bloques, seleccionando cursor Ir a Unidades, seleccionando cursor

en el sentido de que cuando hay una selección se selecciona dicha selección en Bloques o Unidades en lugar del elemento del cursor solamente

Ir a Bloques, seleccionando cursor o selección, Ir a Unidades, seleccionando cursor o selección

## **[NUEVAS SELECCIONES EN ASIGNATURAS](#page-178-0)**

Se han añadido 3 nuevas selecciones en asignaturas en el menú Selección que están habilitadas si hay Unidades, de donde toman los datos:

1) Asignaturas partidas: Asignaturas incompatibles o seguidas que tienen la misma abreviatura y el mismo profesor, p.e. cuando utilizamos Tec 11 y Tec 001 para poner 1 hora de la asignatura en el aula de Tecnología.

2) Con número distinto de incompatibles: Que figure la asignatura en unidades con distinto formato, p.e. una asignatura que unas veces se imparte en unidades con formato 111 y otras 21.

3) Con número incompatibles distinto a días formato: asignaturas en las que el formato en Unidades es distinto al que figura en Asignaturas, p.e. una asignatura con formato 111 y se imparte en Unidades 21

# **[PONER ABREVIATURAS DEL MENÚ VARIOS EN ASIGNATURAS, GRUPOS, AULAS O PROFESORES](#page-183-0)**

Como generalmente se distinguen los grupos por una letra A, B,.. se ha añadido al poner abreviatura con caracteres del nombre una casilla para poder tener en cuenta las palabras de 1 carácter.

# **[EDICION DE CÓDIGOS DE SENECA Y TIPO DE DOCENCIA](#page-183-0)**

Se ha agrandado el cuadro de diálogo y se ha provisto de un botón **Nombre-Aceptar** en asignaturas, grupos y profesores, que pone el código seleccionado y cambia el nombre del elemento al existente en Séneca.

Se ha añadido en el menú Varios de asignaturas 2 items para cuando hay códigos importados de Séneca o Rayuela con el fin de poder pasar a Séneca la docencia telemática o bilingüe:

Tipo docencia Séneca: **Ctr+E**: Con códigos importados de Séneca o Rayuela permite cambiar el tipo de docencia a general, telemática o bilingüe.

Si hay una selección puede ponerse a todos los elementos. Sólo está disponible cuando el elemento tiene código de una materia y no de una actividad.

El tipo de docencia se pone como último carácter del Código: un espacio (docencia general, la única existente hasta ahora), t para telemática y b para bilingüe.

Seleccionar tipo docencia Séneca: **Ctr+May+E**: Con códigos importados de Séneca o Rayuela, permite elegir un tipo de docencia y seleccionar las asignaturas que tienen dicho tipo de docencia.

# **[ESCALONAMIENTO y ALTERNANCIA POR DÍAS del menú Varios de Asignaturas](#page-187-0)**

Si hay Unidades se han añadido 3 casillas para tener en cuenta las diferencias entre el formato de algunas asignaturas y la forma de impartirse en Unidades. Las casillas son las siguientes:

1) Considerar como días el número de unidades incompatibles: En general será el mismo que el número de días del formato de la asignatura, pero en algunos casos puede variar. Si hay unidades que tienen incompatibles desdobles impartidos por el mismo profesor, estos desdobles no se cuentan en el número de días (p.e. si Inglés tiene 2 clases enteras y 2 horas de desdoble se contará como una clase de 2 días), que son los que influyen para la alternancia o en el escalonamiento si no está marcada la casilla Incluir desdobles; si esta casilla está marcada tal vez haya que repasar los escalonamientos de dichas asignatuas si dependen del número de días, pues en el caso anterior contaría como una asignatura de 3 días.

2) En unidades incompatibles y seguidas igual abreviatura asignatura = igual asignatura: Para considerar las asignaturas partidas por el número real de días en que se imparten, p.e. cuando utilizamos Tec 11 y Tec 001 para poner 1 hora de la asignatura en el aula de Tecnología, que en realidad es una clase de 3 días. Solamente es seleccionable si está macada 1).

3) Poner marca R (alternancia, escalonamiento y distancia por asignaturas) a las unidades con alguna asig-prof distinta en alguna unidad seguida o incompatible: P.e. si una asignatura de 4 días lleva un desdoble en 2 días se marcaría con R. Y siempre que esas unidades tengan alguna asignatura con alternancia, escalonamiento o distancia incompatibles grupo. Si no se hace y se declara alternado el desdoble, también se consideraría alternada la de 4 días que seguramente no es lo que deseamos. Lo mismo para el escalonamiento: si se declara que a determinada hora sólo se pueda imparte 1 día el desdoble, implicaría que no se pudiese impartir a esa hora la asignatura sin desdoble más de 1 vez. Poniendo la marca R se consideran independientemente la asignatura del desdoble para alternancia, escalonamiento y distancia.

Si hay unidades las 3 casillas están marcadas por defecto y si no hay están deshabilitadas.

# **[ASIGNATURAS PARTIDAS](#page-187-0)**

A veces para introducir ciertos condicionamientos en bloques, se crean asignaturas partidas (normalmente con la misma abreviatura), p.e. Tecnología una clase de 3 horas 111 se introduce como una Tec 11 y otra Tec 001 que se ponen en el mismo bloque con el objeto de que sólo una clase vaya al aula de Tecnología; entonces dichas asignaturas se deberían considerar como asignaturas de 3 días a efectos de alternancia y escalonamiento. Por ello en el menú de asignaturas Varios: Escalonamiento y alternancia según días se ha incluido una casilla (por defecto marcada si hay unidades) para Considerar como días el número de unidades incompatibles (no raras, ni R) para asignaturas partidas (abrev.asig-prof. iguales).

# **[AÑADIR UN GRUPO CON ARRASTRE DE UN GRUPO MÚLTIPLE](#page-203-0)**

Ahora se arrastran también los datos de máximas clases a la hora, máximas casillas y el valor del mínimo en las casillas de preferencias.

# **[LISTADO DE AULAS MÚLTIPLES Y ASOCIADAS](#page-221-0)**

Se ha añadido un ítem en el menú Archivo de Aulas con el fin de poder listar las aulas múltiples ordenadas de menor a mayor y sus asociadas.

Se lista el aula múltiple (entre paréntesis se pone el máximo número de clases a la hora) y el nombre completo del aula a la derecha. Si es menor que la anterior listada se precede del signo <. A continuación se listan las aulas asociadas precedidas de un número de orden, la abreviatura y el nombre completo.

Puede imprimirse.

# **[SELECCION DE AULAS ASOCIADAS A UNA MÚLTIPLE](#page-230-0)**

Se ha añadido un ítem en el menú Selección de aulas para poder seleccionar las aulas asociadas a la del cursor, si ésta es múltiple.

# **[PONER VALORES NO EDITABLES DE PROFESORES AL DEFECTO](#page-258-0)**

Cuando se ha realizado un horario con tardes o cambios de tipo u horas incompatibles para profesores y posteriormente se han quitado éstas, pueden quedar valores no al defecto de profesores haciendo que se nos avise en Probar Horario; para evitar dicha situación se ha añadido un ítem en el menú Borrar de profesores, con objeto de poner dichos valores al defecto.

**[SIGUIENTE CON TU RESALTADAS](#page-261-0):** Se incluyen también los profesores con DíCo, Mlib o Tlib que no coinciden con los calculados.

**[PONER DÍCO, MLIB Y TLIB CALCULADOS](#page-261-0)**: Se ha pasado al menú Posición de Profesores desde el menú Varios y Pone mínimos días completos, máximas mañanas y tardes libres calculados a la selección. Puede pedirse confirmación, en cuyo caso entra, para cada elemento de la selección, en un cuadro de diálogo de los módulos del profesor comentado más adelante.

# **[PONER DÍCO, MLIB Y\(O\) TLIB CALCULADOS](#page-261-0)**

Se ha reformado el ítem del menú Poner días completos, mañanas libre y tardes libres dando la opción de poner alguno o algunos de ellos solamente. Para ello al seleccionarlo se pide qué se quiere poner días completos, mañanas libres o tardes libres (por defecto están seleccionados los 3).

También en el cuadro de diálogo de Siguiente con DíCo-Mlib-Tlib distintos calculados o de Ver detalle módulos profesor se han añadido 3 casillas para marcar si se quiere poner DíCo, Mlib y(o) Tlib. Si no se marca ninguna y se pulsa **Aceptar** es lo mismo que pulsar **Saltar**.

**[SIGUIENTE CON DÍCO-MLIB-TLIB DISTINTOS CALCULADOS](#page-261-0)**: Entra en el cuadro de diálogo de módulos del siguiente profesor que no coincidan sus DíCo. Mlib o Tlib con los calculados (es decir que esté resaltado alguno de ellos en la línea de debajo de TU).

# **[CUADRO DE DIÁLOGO DE MÓDULOS DE UN PROFESOR:](#page-265-0)**

Se muestran, en ventanas diferentes, los módulos de mañana, los de tarde y los indiferentes del profesor indicándose el la asignatura, el grupo, formato de la asignaturas y los días en que puede impartirse en mayúscula (si algún día se encuentra fija se marca dicho día en minúscula), teniendo en cuenta las preferencias de las asignaturas y grupos de la unidad y del bloque.

Se muestra también el valor actual de Días completos, Mañanas libres y Tardes libres del profesor. Si es un profesor con asignaturas de solo mañana y de solo tarde se muestran el valor de los calculados. Se da como valor a poner el de los calculados (si existen) y si no los actuales.

Al poner el cursor en un elemento se pinta en una ventana inferior todas las unidades de la asignatura (incompatibles y seguidas) (si se están viendo desde Bloques se pinta el bloque del cursor y todos sus incompatibles en que figure el profesor). Los desdobles se pintan como clases seguidas.

Puede salirse con **Cancelar** o bien con **Aceptar** poner los valores a DíCo, Mlib y Tlib que figuran en A poner, o

bien **Saltar** al siguiente profesor (si se ha entrado por el menú Visión pasará al siguiente profesor, si se ha entrado por Siguiente con DíCo-Mlib-Tlib distintos calculados se pasará al siguiente profesor que verifique la condición y por último si se ha entrado como confirmacióna Poner DíCo, Mlib y Tlib calculados se pasará al siguiente de la selección que tenga DíCo, Mlib o Tlib distintos de los calculados.

# **[MENU VISION: VER DETALLE MÓDULOS PROFESOR](#page-266-0)**

Para cualquier profesor puede entrarse en el cuadro de diálogo anterior. Si no existen valores calculados, se dan los actuales.

# **[VISIÓN RESALTADA DE DÍAS COMPLETOS, MAÑANAS LIBRES Y TARDES LIBRES EN PROFESORES](#page-266-0)**

En algunos centros (p.e. en primaria) no se necesita DíCo, Mlib ni Tlib en profesores, y por eso se ha añadido un ítem en el menú Visión de Profesores con el objeto de poder no resaltar DíCo, Mlib, Tlib cuando son incongruentes con los introducidos.

# **[AÑADIR BLOQUES O UNIDADES SIMPLES DESDE PROFESORES](#page-271-0)**

Se ha asignado un atajo con Ctr+Alt+F11 para bloques y Alt+F11 para unidades y se quarda el grupo (o sin grupo) para la vez siguiente.

# **[MENÚ ARCHIVO DE BLOQUES O UNIDADES: EXPORTAR](#page-299-0)**

Se pueden exportar los bloques o unidades a un archivo de texto con el siguiente formato: número de asignatura, número de profesor, número de aula, número de grupo1, número de grupo2...,,número de asignatura..., donde número es el número de ordenación actual comenzando por 0 y la separación entre un elemento y el siguiente es una coma y 2 cuando comienza una nueva asignatura. El final de bloque se hace con 13 10.

No se tienen en cuenta los días comunes en bloques, ni día-hora en unidades, así como tampoco las incompatibilidades.

## **[MENÚ ARCHIVO DE BLOQUES O UNIDADES: IMPORTAR](#page-299-0)**

Se pueden importar bloques o unidades que sigan el formato anterior donde número puede ser el del orden actual o el de introducción y el comienzo a numerar puede ser 0 o 1. Se muestran en un cuadro de diálogo, pudiéndose seleccionar los que se quieren importar.

# **[LISTADOS DE BLOQUES O UNIDADES](#page-299-0)**

Se ha añadido un ítem en el menú Archivo de Bloques (y otro análogo en Unidades) para poder imprimir (o sacar a un archivo .**html**) los elementos que se seleccionen (reuniones, grupos, aulas o profesores) en forma de tablas, una para cada elemento seleccionado a imprimir, donde se verán listados los bloques (o unidades), con el total de horas que suponen y los elementos que les afectan (asignatura-profesor-aula-grupo/s).

Los bloques (o unidades) se muestran agrupados en una única fila de cada tabla si son iguales e incompatibles/ seguidos/desdobles ó en filas adyacentes si, siendo incompatibles/seguidos/desdobles, no son exactamente iguales (p.e. porque cambie algún aula o porque sea una unidad fija de entre varias incompatibles). En este último caso, las filas aparecerán separadas por líneas discontinuas y, si se escoje alternar el color de fondo de las filas, tendrán el mismo fondo.

En el caso de hacerse la impresión desde Bloques, no se tendrán en cuenta las posibles unidades que haya generadas y, en el caso de imprimirse desde Unidades, se puede elegir imprimir el día-hora de aquéllas unidades fijas (con 'f', 'F' y/o 'J') con día-hora distinto de 0-0.

# **[SELECCIÓN DE AULA MÚLTIPLE EN BLOQUES Y UNIDADES](#page-308-0)**

Se han puesto 2 valores para la selección de un aula múltiple accesibles con **+** o **-** numérico:

1) Aula múltiple y asociadas suyas. 2) Aula múltiple, asociadas suyas y aulas mayores que ella y asociadas.

# **[BLOQUES MODIFICADOS DESPUÉS DE GENERAR UNIDADES DE ELLOS](#page-333-0)**

Aunque se avisa siempre que se va a modificar un bloque que tiene unidades generadas, ahora se marcan, si se modifican, los bloques pintándose una M después de los números de las unidades generadas.

Puede cambiarse dicha marca en el menú Fijar/Marcar de bloques con **Ctr+H** o bien puede marcarse o desmarcarse la selección actual.

Además se ha añadido un ítem en el menú Varios de Bloques y en el menú Varios - Comprobar posibilidades, mín. días y errores de Unidades: Bloques modificados después de generar unidades, donde se nos muestran en una ventana todos los bloques que se han modificado después de generar unidades y en una ventana inferior las unidades del bloque del cursor, con el fin de comprobar que las rectificaciones oportunas las hemos hecho también en unidades.

Si existen tales bloques, en Probar horario se nos muestra también el cuadro de diálogo anterior en el apartado Datos: Bloques, Unidades, Tutorías.

Se ha añadido también un ítem en Seleccionar: Por bloques: Modificados después de generar unidades con el fin de poder seleccionarlos.

### **[RESALTAR BLOQUES CON UNIDADES GENERADAS](#page-318-0)**

Se ha añadido un ítem en el menú Visión de Bloques: Resaltar bloques con unidades generadas, que si está marcado hace que se pinten los días comunes del bloque con color de fondo del recreo de la Tabla 1 (amarillo por defecto) si el bloque tiene unidades generadas, con el fin de evitar errores.

El color de unidades generadas es prioritario al de Resaltar días comunes por posibles errores.

# **[EDICION DE PREFERENCIAS](#page-322-0)**

Ya pueden editarse las preferencias de grupos múltiples al editar o añadir en cuadros de diálogo.

Al pulsar **F** para poner la misma preferencia a la fila era necesario tener pulsada **control** en los grupos múltiples pues en caso contrario se ponía 15 y si el número de máximas clases era menor de 15 ese número. Se ha reformado en el sentido de que si el número de máximas clases es menor de 15 se pone el mismo valor a la fila sin necesidad de tener que pulsar **control**. Lo mismo pasa con **C** si el valor de máximas clases es menor de 12.

### **[ASIGNACION DE AULAS POR ASIGNATURAS, GRUPOS, PROFESORES EN BLOQUES Y UNIDADES Y](#page-335-0) [POR DÍA-HORA EN UNIDADES](#page-335-0)**

Para evitar errores, al entrar se muestran las aulas que están puestas para ser consideradas como sin aula y pueden modificarse.

# **[ERRORES DE BLOQUES](#page-335-0)**

Ahora se considera un error el que un aula múltiple (o asociadas de ella) figure en un bloque más veces que el máximo del aula múltiple.

No se permite poner un aula múltiple en un bloque que sobrepase el máximo del aula múltiple, pero si se cambia el máximo puede aparecer el error por una asignación anterior.

# **[PONER UNA UNIDAD E INCOMPATIBLES A 0-0](#page-359-0)**

Se ha añadido un ítem en el menú Borrar de Unidades con objeto de poder borrar el dia y la hora de una unidad y sus incompatibles. Sólo se pide confirmación si una unidad a poner a 0-0 está fija. Puede deshacerse.

Puede ponerse rápidamente con **May+clic** del ratón en día-hora de la unidad a poner a 0-0.

# **[SELECCION EN UNIDADES DE CLASES DOBLES](#page-365-0)**

Se ha añadido un segundo valor a la Selección de clases dobles: **Poner**, que son las unidades que en la condición inicial general Orden al poner clases figuran como las ordenadas al principio (el defecto son las que tienen más de 4 elementos).

#### **[UNIDADES MODIFICADAS](#page-365-0)**

A veces es conveniente saber qué unidades hemos modificado una vez generadas. Para ello se ha añadido una selección de Por unidades: Unidades modificadas, entendiéndose por tales las que han variado en algún elemento (asignatura, grupo, aula o profesor), incompatibilidad, seguida o desdoble. No se tienen en cuenta día-hora, ni marcadas, ni fijas, etc. que son propias del horario.

Si la unidad del cursor se ha modificado se pinta M a continuación del bloque que la ha generado.

Se ha añadido un ítem en el menú Fijar/Marcar para poder quitar o poner la marca M a una unidad.

También pueden seleccionarse en el menú Seleccionar: Por unidades: Unidades modificadas.

#### **[UNIDADES DE LOS BLOQUES MODIFICADOS](#page-365-0)**

Se ha añadido un ítem en el menú Seleccionar: Por unidades: Unidades de bloques modificados después de generar unidades con el fin de poder seleccionarlas y repasar si hemos hecho la modificaciones oportunas.

#### **[UNIDADES INCOMPATIBLES RARAS](#page-365-0)**

Ahora, además de considerar incompatibles raras las que tienen como incompatibles unidades que no son incompatibles entre sí o bien las que tienen más incompatibles que el número de días menos 1, también se consideran como tales las que tienen una incompatible que, no siendo desdoble, tiene incompatibles que no son incompatibles.

# **[ALTERNANCIA, ESCALONAMIENTO Y DISTANCIA POR ASIGNATURAS](#page-365-0)**

La alternancia, escalonamiento y distancia de incompatibles en los grupos se considera por defecto por las incompatibles y no por asignaturas salvo en el caso de unidades incompatibles raras (que tienen incompatibles no incompatibles entre sí). Como a veces se ponen incompatibles asignaturas distintas (p.e. la tutoría de un grupo y la asignatura que imparte el tutor) es conveniente en tales casos poner que en dichas unidades se

considere alternancia, escalonamiento y distancia por asignaturas y no por incompatibles (si la tutoría es de 1 hora y la asignatura es p.e. Ciencias Sociales de 3 horas, si está la alternancia por incompatibles se considerará como asignatura de 4 días y pueden caer las 3 horas de Ciencias sociales consecutivas; algo parecido con el escalonamiento y la distancia). En el menú Fijar/Marcar de unidades existía una entrada para poder poner que una unidad (seguidas e incompatibles) se considere por asignaturas (marca R). Ahora se ha añadido poder poner dicha condición a una selección (las unidades con incompatibles raras se ignoran pues ya se consideran por asignaturas) y poder quitar la condición a una selección.

Para poder encontrar las unidades que es conveniente marcar con R se ha añadido la selección **Con asig-prof. distintos en SegIncomp** en Selección por incompatibilidades, que tiene 5 valores:

1) Con alguna asig-prof. distinta,

2) Sin asig-prof. común (las asignaturas se consideran por el número de introducción),

3) Sin abrev.asig-prof común (se consideran iguales asignaturas con la misma abreviatura),

4) Ninguna distinta y

5) No: unidades incompatibles raras y desdobles.

Además la selección de **Altern.-Escalon.-Dist. por asignaturas(R)** se ha puesto sola, también en Selección por incompatibilidades y por tanto la selección de Incompatibles distintas tiene los valores:

1) Distintas,

2) Raras,

3) Incompatibles no incompatibles entre sí y

4) No.

Además se ha añadido poder poner la condición R en bloques (si un bloque se declara R se pasa la condición a las unidades que genera, siempre que no dé lugar a incompatibles raras), existiendo en el menú Fijar/Marcar los mismos valores que en Unidades:

1) Cambiar Alt-Esc-Dis por asignaturas(R)

2) Selección a Alt-Esc-Dis por asignaturas(R)

3) Quitar Alt-Esc-Dis por asignaturas(R)

También se han añadido selecciones análogas a las de unidades en Seleccionar por incompatibilidades 1) **Con asig-prof distintos** 2) **Alt-Esc-Dist por asign.(R)**

Además, cuando se ponen incompatibles 2 bloques, si alguna asignatura implicada está declarada como alternada, escalonada o algún grupo tiene distancia en incompatibles, si los dos bloques no tienen las mismas asignaturas-profesores, se pregunta si se marcan con R.

También, si cuando se edita un bloque aparecen asignaturas-profesores distintos en el bloque y sin asig-prof. común, se pregunta si se marca con R. Solamente se realiza la pregunta una vez.

Se ha añadido también una selección en dicho apartado de Bloques raros: Con días comunes no todos o no incompatibles todos o demasiadas incompatibilidades o con incompatibles no incompatibles o S o W, para poder tener en una selección los bloques menos frecuentes.

### **[EDICION DE ASIGNATURAS, GRUPOS, AULAS O PROFESORES SIN TENER EN CUENTA ERRORES DE](#page-383-0) [HORARIO](#page-383-0)**

A veces, p.e., se cambia un profesor de grupo una vez puesto el horario; si en una casilla el profesor tiene clase conviene quitar la clase menos compleja entre la que tiene el profesor en esa casilla y la que se le va a poner. Para ello podemos utilizar esta entrada del menú Añadir y Editar de Unidades: Editar sin considerar errores (antes ya estaba disponible con **Ctr+May+Alt+Ret**) y una vez puesta nos dará un error de horario mostrándonos las 2 unidades implicadas y podremos quitar la menos compleja de las dos.

# **[EDITAR AULA EN UNIDADES](#page-396-0)**

Si la clase a asignar tiene un aula múltiple a la derecha del último número del aula (número de seguidas que caben en el aula) se pinta una *A* si es asociada la actual y una *M* si es mayor que la actual, con el fin de facilitar la elección del aula y si la clase a asignar tiene un aula asociada de alguna múltiple se pinta una *a*. Esto siempre que no se haya elegido resaltar algún tipo de aula.

# **[ASIGNACION DE AULA EN UNIDADES](#page-396-0)**

En el cuadro horario del aula del cursor se pinta en línea discontinua la separación entre 2 casillas si las unidades de las casillas son seguidas.

La casilla del cursor se pinta siempre resaltada y las restantes casillas de la asignatura del cursor que tienen aula y no pueden asignarse al aula del cursor en azul más claro.

También, además del número de la unidad de la ventana de abajo se pinta Sx donde x es el número de seguidas que tiene.

# **[QUITAR LA J DE UNA SELECCIÓN EN UNIDADES](#page-400-0)**

Hasta ahora estaba disponible con **Ctr+May+Alt+F12** poder quitar la J de una selección, pero no estaba en ninguna entrada del menú para evitar errores de quitar J involuntariamente. Ahora se ha añadido en el menú Fijar/Marcar para que sea más cómodo el acceso; sigue siendo necesario el que todos los elementos de la selección tengan la fijación J para poder quitarla.

# **[CAMBIAR HORA EN UNIDADES A UNA SELECCIÓN](#page-404-0)**

En lugar de pedir el número de hora se ha cambiado por presentar en un listado todas las horas y pedir la selección de una con el fin de hacer más fácil la elección de la hora que deseamos cambiar.

# **[CAMBIAR ABREV/NOMBRE ASIG. DESDOBLES POR ASIGNATURAS...](#page-404-0)**

**[CAMBIAR ABREV/NOMBRE ASIG. DESDOBLES POR SUBGRUPOS...](#page-404-0)**

En ambos casos del menú Varios de Unidades se ha añadido una casilla para marcar si se quiere que se cambie también cuando hay una sola asignatura en el desdoble (p.e. cuando el desdoble se hace en horas extremas en las que asiste la mitad de la clase) del grupo.

# **[CAMBIAR FORMATO UNIDADES NO RARAS](#page-419-0)**

El cambio de formato en Unidades cuando existen unidades incompatibles o seguidas distintas es bastante tedioso aún con la rutina de cambiar el formato arrastrando. Por ello se ha añadido un ítem en el menú Varios - Cambios de formato - Cambiar formato unidades no raras, con el fin de hacerlo más cómodo.

Si la unidad del cursor no tiene incompatibles raras se entra en un cuadro de diálogo con una ventana superior dividida en 16 filas por el número de días de columnas, donde se colocan las distintas unidades seguidas e incompatibles de la unidad del cursor. Se añade una letra mayúscula A, B, C... siendo la misma en las unidades que son iguales. Para cambiar el formato basta con arrastrar a la casilla deseada cualquier unidad. Se considerarán seguidas todas las unidades de una misma columna (sean consecutivas o no las casillas que ocupan) e incompatibles las unidades de distinta columna.

En una ventana inferior se listan las unidades en juego.

Puede deshacerse después de pulsar **aceptar**.

Si se va a entrar en Cambiar formato (**Ctr+F**) y la unidad tiene incompatibles o seguidas distintas se entra en esta rutina. Y si la unidad del cursor tiene incompatibles raras se entra en Cambiar formato general arrastrando.

En Ver/Editar horario y en Edición horizontal se ha añadido también el ítem Cambiar formato unidades no raras entrando en la rutina anterior.

# **[CAMBIO DE FORMATO ARRASTRANDO EN UNIDADES](#page-636-0)**

Ahora puede cambiarse la altura de los listbox de unidades para que sea más cómodo su manejo. También se ha añadido un botón de **ayuda**, que antes sólo estaba disponible con **F1**.

# **[SELECCIÓN DE LAS ASIGNATURAS CON LA MISMA ABREVIATURA](#page-640-0)**

Ahora se pregunta si se tienen en cuenta los números; si no se tienen en cuenta se consideran iguales cualesquiera 2 números en un carácter o un espacio, así serían seleccionables MAT, MAT2, MAT5, MAT26, pero no MATA, ni MATa. Siempre se consideran iguales maýusculas y minúsculas,

# **Menú Horarios**

# **[CUADRO DE DIALOGO DE GRUPOS, AULAS Y PROFESORES DIFÍCILES](#page-459-0)**

Se ha puesto una casilla para pintar el total de unidades de cada grupo, aula o profesor y si hay tardes se pintan las que son de mañana, tarde o indiferentes (en profesores sólo para las no complementarias).

# **[MENSAJE PARECE IMPOSIBLE DE COLOCAR EN PROBAR HORARIO](#page-461-0)**

Se ha mejorado al Probar horario el poner grupos, aulas, profesores y varios grupos dándose el mensaje de *parece imposible de colocar* menos veces, cuando realmente es posible colocar el elemento.

# **[PROBAR HORARIO: VARIOS GRUPOS](#page-461-0)**

Si hay algún grupo con más unidades que casillas y se prueban Varios grupos, puede originar multitud de mensajes de imposibilidad que nos pueden despistar. Para evitar ésto al ir a Probar Varios grupos, si hay algún grupo que tiene más unidades que casillas se da el correspondiente mensaje para que se corrija antes de Probar Varios grupos.

# **[ENUMERACION DE LAS UNIDADES QUE TIENEN LOS ELEMENTOS AL DAR MENSAJES EN PROBAR](#page-464-0) [HORARIO](#page-464-0)**

Cuando se da un mensaje en Probar Horario, p.e. *asignaturas escalonadas de tipo 4 con respetar a NO*, se listan dichas asignaturas y se da el número de unidades (en asignaturas de horas) en que aparecen para ver si influyen o no en el horario.

# **[PREFERENCIAS UNIDADES DE GRUPOS](#page-518-0)**

*LAUFERGAR, SL*

En el mensaje: *El grupo parece que tiene más clases () que casillas útiles disponibles () o tiene unidades imposibles de colocar o no puede colocarse sin quitar preferencias*, ahora también se tienen en cuenta las casillas en las que no es posible colocar ninguna unidad, porque los profesores tienen clases fijas en esas casillas. Si todos los profesores tienen clase o reunión en una casilla se pinta en dicha casilla una F para indicarlo.

Se ha añadido un nuevo mensaje cuando el grupo no tiene suficientes unidades para rellenar una determinada sesión, p.e. en horarios de tarde a veces ocurre que el número de clases que pueden ir el viernes por la tarde no llega a rellenar dicha tarde debido a preferencias del profesorado. Con este mensaje se nos avisa del número máximo de clases que pueden colocarse en una sesión o en un día si es menor que el número de casillas que hay que cubrir. Posicionándose en las correspondientes unidades puede verse qué unidades se pueden o no se pueden colocar en la sesión o el día señalado.

También se han añadido los siguientes mensajes:

*El grupo X tiene distintas unidades () que máximas casillas el grupo múltiple que lo contiene*: Y. Se da cuando todas las unidades de un grupo llevan un grupo múltiple y el número de unidades del grupo no coincide con el número de máximas casillas del grupo múltiple. Cuando esto no sucede, es decir las unidades de X coinciden con las máximas casillas de Y no se da el mensaje de que X tiene más casillas disponibles () que clases ().

*El grupo X tiene máximas casillas limitadas y no tiene grupos disjuntos*: cuando un grupo disjunto tiene máximas casillas limitadas normalmente lleva uno disjunto a él; para evitar un posible error se da el mensaje.

*Los grupos X-Y: grupos disjuntos, tienen distintas casillas en blanco () que clases o máximas casillas ()*: Se da cuando un grupo X tiene como único disjunto Y y las casillas en blanco de ambos grupos no coincide con la suma de máximas casillas de ellos.

# **[COMPROBAR FORMATOS](#page-460-0)**

Se ha añadido un ítem en el menú Horarios antes de Probar horario: Comprobar formatos con el objeto de comprobar si son factibles o no los formatos de los grupos, aulas y profesores. Se comprueban desde un punto de vista teórico sin tener en cuenta separación de recreos, ni separación de jornada mañana y tarde, ni preferencias de aulas, ni profesores. En algunos casos se da una razón de por qué no es factible, p. ej. si hay menos clases impares que el número de días si cada día las casillas están en número impar o cuando están en número par y sólo hay p. ej. una asignatura de formato 111.

Si hay algún elemento imposible de colocar por formato se da el correspondiente mensaje y se da la opción de terminar, en cuyo caso se pone como Selección a poner el elemento de que se trate.

En aulas y profesores, si hay tardes, se comprueba el elemento de 5 formas: 1) para grupos de mañana, 2) para grupos de tarde, 3) para grupos que tienen clase por la mañana, 4) para grupos que tienen clase por la tarde y 5) de cualquier tipo. Si alguno de ellos no influye al elemento se saltea.

En Probar horario se llama a esta rutina en grupos, aulas y profesores.

# **Menú Resultados**

# **[VER ABREVIATURA JUNTO AL NOMBRE EN VER HORARIO EN GRANDE](#page-521-0)**

Si se habilita Pintar abreviatura junto al nombre en **Varios > Opciones vista** de Ver horarios, se mostrará, además del nombre del elemento del que se está viendo el horario (asignatura, grupo, aula o profesor), su abreviatura.

# **[BÚSQUEDA DE CLASES COMPLEMENTARIAS SIMPLES EN VER/EDITAR HORARIO Y EN EDICIÓN](#page-533-0) [HORIZONTAL](#page-533-0)**

Se ha añadido un ítem en el menú Buscar: Complementaria (**Ctr+May+C**) con el fin de poder buscar los profesores que en la casilla del cursor tienen clase sin seguidas y sin incompatibilidades, de un solo profesor y sin grupo o complementaria con un solo grupo.

# **[TOOLTIP EN CUADROS DE VER/EDITAR HORARIO Y EDICIÓN HORIZONTAL](#page-542-0)**

Aunque antes y ahora son accesibles con **botón derecho** del ratón (más control si está habilitado el menú de contexto) se han habilitado tooltips para los cuadros de ver/editar y edición horizontal que pueden anularse en la entrada del menú Visión: Tooltips cuadros.

# **[RESALTAR EN GRUPOS DE VEREDITAR HORARIO LAS UNIDADES CON LOS MISMOS GRUPOS](#page-542-0)**

A veces las unidades de un grupo van unidas algunas a un grupo y otras a otro y si intentamos mover unidades en Ver/Editar es conveniente saber cuáles tienen los mismos grupos que la del cursor.

Para ello se ha añadido un ítem en el menú Visión para poder Resaltar unidades con los mismos grupos en Negrita o Subrayado.

# **[NO PREGUNTAR, NI DAR MENSAJES AL PONER CLASES EN VER/EDITAR HORARIO O EDICIÓN](#page-552-0) [HORIZONTAL](#page-552-0)**

A veces hay que poner al final del horario unidades complementarias en casillas marcadas con N (para clases) de profesores y resultan tediosas las preguntas y mensajes en Ver/Editar horario y en Edición horizontal. Para solventar esta situación se ha añadido un ítem en el menú Varios: No preguntar, ni dar mensajes al poner clases, que si se marca no se preguntará por obviar preferencias, ni quitar unidades fijas (no J), ni se darán mensajes al poner una clase.

# **[ALTERNANCIA, ESCALONAMIENTO Y DISTANCIA DE INCOMPATIBLES](#page-557-0)**

Antes se contaban en Informe de Preferencias y en Preferencias no respetadas de asignaturas siempre por asignaturas; ahora si una unidad tiene la marca R, los 3 items se cuentan por asignaturas, pero si no tiene la marca R se cuentan por las incompatibilidades que tenga.

También se cuentan ahora las no respetadas con el profesor 1, que antes no se contaban; si en una unidad figura más de una vez el profesor 1 (cosa bastante improbable) solamente se cuenta una vez.

# **[PREFERENCIAS NO RESPETADAS DE GRUPOS](#page-561-0)**

Se ha añadido como preferencia de grupo el mínimo de los grupos múltiples. Se muestra en Preferencias no respetadas de grupos y en Informe de preferencias se informa de los grupos múltiples que tienen alguna casilla sin cubrir en mínimos (se contabilizan las unidades del grupo que quedan por poner). Los mínimos de grupos múltiples se respetan siempre, luego si hay algún grupo sin respetar es porque se han puesto mínimos mayores que el total de unidades que tiene el grupo o porque se ha cambiado a posteriori (p.e. si deseamos que los profesores de educación física impartan clase solos el mayor número de casillas posibles, podemos poner al final mínimo del grupo múltiple 1 y proceder a mover el horario).

# **[NÚMERO DE SESIONES DE CADA PROFESOR](#page-563-0)**

Se ha añadido en Valores en horario de los profesores un nuevo valor con el número de sesiones ocupadas de cada profesor, pudiendo, como en todos los valores, ordenarse por dicho valor.

# **[SACAR A HTML Y DBF TOTALES DE... DEL MENU RESULTADOS](#page-575-0)**

Se ha añadido un ítem en el menú Archivo de Totales de... del menú Resultados: Salida html, con el objeto de poder sacar la tabla en **html**.

De la misma forma se ha añadido un ítem Salida dbf para poder sacar la tabla a un archivo **dbf**.

# **[TOTALES DE PROFESORES POR NIVELES DE ASIGNATURAS, GRUPOS O AULAS](#page-577-0)**

Con el fin de poder contabilizar las horas impartidas por los profesores por niveles de asignaturas, grupos o aulas se ha añadido un ítem en el menú Resultados que funciona de forma parecida a Totales de...

En filas nos aparecen los profesores y en columnas los niveles del tipo de datos elegido. Por defecto se muestran los totales sumando los elementos de un nivel, marcado como nivel 1 o nivel 2, pero puede verse sólo los totales de los niveles 1 de los elementos o de los niveles 2, o bien los 2 separados por un guión. La selección se hace en el menú Visión.

Si un profesor imparte a la vez clase a varios grupos sólo se considera el nivel del primer grupo.

Puede imprimirse, sacarse a **html** (si se están viendo los niveles 1-2 se pregunta si se sacan en columnas diferentes o no) o a **dbf**.

Pueden ordenarse los profesores como en Datos o por el valor total, pudiendo elegirse ascendente o descendente. Lo mismo para los niveles.

Pueden seleccionarse los profesores y los niveles que deseamos visualizar, imprimir, etc. en el menú Seleccionar.

# **[PROFESORES COMUNES](#page-577-1)**

 Se tiene en cuenta ahora que pueda haber profesores repetidos en Unidades y por ello en lugar de pintar el número de asignaturas que se imparten a la vez que una dada se pinta el número de profesores que imparten a la vez clase que la asignatura en cuestión.

### **[ASIGNACION GENERAL DE AULAS POR ASIGNATURAS Y GRUPOS](#page-569-0)**

Se ha mejorado esta rutina en varios sentidos:

- 1) En lugar de un máximo de 16 aulas elegibles para cada asignatura y cada grupo, ahora son 64.
- 2) Se considera sin aula las aulas elegidas en Unidades Posición/Orden: Condiciones de búsqueda de sin aula.
- 3) El cuadro de diálogo puede agrandarse para ser más cómoda la introducción.
- 4) La asignación tiene también lugar si se hace **doble clic** en la lista de aulas de la derecha.

5) La lista de aulas de la asignatura o grupo del cursor no es seleccionable. Se pintan resaltadas las aulas asignadas a la asignatura o grupo del cursor, además se pinta el orden de elección.

- 6) Pueden seleccionarse mediante un botón las aulas asociadas al aula del cursor, si ésta es múltiple.
- 7) La asignación se hace de la siguiente forma:
	- a) Primero se asignan las asignaturas a las que se le ha asignado sólo un aula (si puede ser enteras y si no las que se puedan).

b) A continuación las asignaturas a las que se le ha asignado más de un aula (sólo se asignan

asignaturas completas)

c) Si está permitido varias aulas si es necesario se asignan las asignaturas de b) que no se hayan asignado.

Se repite en proceso a-b-c para las aulas elegidas para grupos.

8) Si al recuperarse un archivo de aulas no tiene las mismas asignaturas o grupos que el archivo actual se da un aviso con la diferencia de números y se pide confirmación para continuar, advirtiendo que los datos pueden no ser válidos (p.e. si se ha borrado una asignatura del principio todo aparecerá distorsionado, pero si lo que se ha hecho es añadir un asignatura o borrado una del final es posible que los datos nos sirvan).

Si contiene el archivo aulas que ya no existen se da un mensaje de *error de datos* y no se recupera.

# **Menú Opciones**

# **[VALOR DE LA CONDICION INICIAL GENERAL ORDEN AL PONER CLASES:](#page-591-0)**

Ahora puede tomar el valor 0 el Intervalo de unidades puestas para ordenar, con el fin de no ordenar al ir poniendo clases; es equivalente a poner Ordenar antes unidades con más elementos: *Todas*.

# **[CONDICIÓN INICIAL RESPETAR MÁXIMOS CAMBIOS DE TIPO DE HORA](#page-596-0)**

Se ha añadido el valor *Imprescindible débil* que hace que si una clase no se puede poner respetando máximos cambios de tipo de hora, en un segundo intento no se tiene en cuenta los cambios de tipo de hora.

# **[CONDICIÓN INICIAL SEPARACIÓN DE CLASES POR RECREOS](#page-596-0)**

Se ha añadido el valor *Imprescindible débil* que hace que si una clase no se puede poner inseparable por recreos en un segundo intento no se tiene en cuenta la separación por recreos.

# **[PREGUNTAR AL IR A QUITAR UNA ? A UN PROFESOR](#page-596-0)**

Ahora al preguntar se informa del día y hora en los cuales se va a quitar la ? al profesor. También se informa si la que se va a quitar es una admiración, si es que están consideradas las admiraciones como interrogaciones fuertes. Se puede cancelar y salir de poner clases.

# **[PERMITIR QUITAR ? SEGUIDAS](#page-596-0)**

Se ha añadido en Quitar preferencias no aleatoriamente una casilla para poder permitir quitar ? seguidas (cada una contará tantas veces como la distancia a una casilla en blanco, es decir si un profesor tiene ? la 5<sup>a</sup> y 6<sup>a</sup> horas del viernes y se pone clase a la 6ª hora se contará que se le han quitado 2 interrogaciones, pues se supone que hay que quitar también la 5<sup>ª</sup> en esas condiciones. Por lo tanto si se habilita como mínimo el máximo número permitido de ? a quitar debe estar a 2). En general se quitará alguna preferencia menos habilitando dicha casilla en lugar de las de Permitir obviar preferencias por profesor, aunque si hay que quitar bastantes preferencias será más efectivo ponerlo en Permitir obviar.

También se ha añadido en Máximo número permitido de ? a quitar una casilla para poder permitir quitar ? y puede marcarse el que nos pregunte antes de quitar la preferencia a un profesor (debe estar sólo habilitado quitar ? desde aquí para que sea efectivo).

# **[CONDICIÓN INICIAL IGNORAR ? 0 ! CENTRALES OBVIADAS](#page-596-0)**

Cuando se permite quitar ? o ! centrales puede pasar que a un profesor se le quite la última ? de un día y no la anterior. Para obviar tales situaciones se ha puesto la condición inicial: Ignorar ? o ! centrales obviadas. Ocupa el sitio que tenía Más de 1 preferencia por unidad que se ha incluido en Quitar preferencias no aleatoriamente

# **[HORAS DE COMIENZO Y FINAL EN CONDICIONES INICIALES DE HORAS](#page-611-0)**

Al editar una hora se quita (si existe) el espacio inicial. El **tabulador** pasa ahora de inicio a final y recíprocamente. **Intro** se mantiene como antes, es decir pasando a la siguiente hora.

# **[CONTAR CLASES DE UNA HORA Y DE MEDIA HORA](#page-611-0)**

Cuando hay clases de una hora y de media hora se pueden definir en Condiciones iniciales de horas las horas que deben contarse como de 1 hora. Si están definidas y no hay valores de asignaturas distintos de 1 (si hay asignaturas con valores distintos de 1 se cuenta el total valor de las horas según el valor de las asignaturas), se da en Unidades (al seleccionar o hacer tooltip en una asignatura, grupo, aula o profesor o en los cuadros de diálogo que se pinta el total de horas del elemento del cursor) , en Ver horario, Ver/Editar y en la impresión (si está marcado Totales de asignaturas) el Total de horas teniendo en cuenta el tipo de hora que tienen (de una o media hora). Si la unidad está a 0-0 se tiene en cuenta las preferencias de la unidad, si puede ir a una casilla de 1 hora se cuenta como tal y si sólo puede ir a casillas de 1/2 hora se cuenta como de 1/2 hora y si no puede ir a ninguna casilla como 0.

En Bloques se tienen en cuenta las preferencias del bloque si es para pintar las horas del elemento seleccionado o al hacer tooltip sobre un elemento. En cuadros de diálogo de profesores sólo se tiene en cuenta las preferencias de la asignatura que imparten, al igual que en Clases de Profesores.

# **[ASIGNATURAS PERSONALIZADAS PARA MÁXIMOS PARCIALES Y MÁXIMOS GLOBALES](#page-619-0)**

Al elegir las asignaturas que no deben tenerse en cuenta para Máximos parciales y Máximos globales, ahora se puede marcar una casilla (Sólo en horas de no recreo) para tener en cuenta las asignaturas seleccionadas solamente en las horas de no recreo. Sirve p.e. para cuando se ponen guardias de recreo y se quiere poner que antes o después puedan tener una reunión o p.e. otra guardia.

#### **[TOOLTIP EN PONER/CAMBIAR, QUITAR HUECOS/INDEFINIDO, QUITAR HUECOS CON REPONER,](#page-630-0) [PROBAR Y/O CAMBIAR FORMATOS, PONER HORAS E INTENTAR REDUCIR PREFERENCIAS NO](#page-630-0) [RESPETADAS](#page-630-0)**

Se han habilitado tooltips en todas las opciones que pueden cambiarse en la pantalla de las rutinas anteriores.

Pueden habilitarse o no en Opciones - Tooltips barra y rutinas de poner. Siempre son accesibles manteniendo pulsado **botón secundario** del ratón.

# **Novedades de la versión 18**

# **14.10**

 $\mathbb Z'$  Ver también: [Novedades de todas las versiones.](#page-681-0)

# **RUTINAS DE PONER Y QUITAR HUECOS**

Se han mejorado las rutinas de poner clases y quitar huecos.

#### **RUTINAS DE REPONER DE PONER/CAMBIAR**

Se han mejorado varias rutinas de Reponer de Poner/Cambiar.

## **AGRUPAMIENTO DE MENUS**

Con el fin de poder encontrar más rápidamente el ítem que deseamos, se han agrupado los menús de Selección de Bloques y Unidades y los de Añadir y Editar y Varios de Unidades.

Archivo

**Resultados Horarios** 

**Opciones** 

# **Menú Archivo**

#### **[IMPRESION DE HORARIO DE GRUPOS CON HORA RELATIVA AL GRUPO](#page-80-0)**

**Datos** 

Cuando las horas de los días cambian y hay horas incompatibles es necesario utilizar horas distintas a lo largo de la semana para los grupos; a veces conviene imprimir los grupos con las horas consecutivas en los distintos días; para ello se ha incluido en el cuadro de diálogo del impresión de grupos una casilla Impimir horas relativas al grupo con el fin de imprimir el grupo con horas relativa a él. Si se marca dicha casilla se ignora Horas en columna y Marcar separación mañana y tarde y se toma como número de horas el número máximo de clases del grupo en un día. Se puede marcar la casilla de Imprimir horas casillas y si no están puestas las horas por casillas se toma la hora de la fila de la casilla impresa.

Puede sacarse **html** y **dbf**.

#### **[IMPRESION POR TIPOS DE HORARIO \(varios edificios, diurno, nocturno, primaria, secundaria, etc.\)](#page-68-0)**

Cuando existen varios edificios, pabellones o tipos de horario (diurno, nocturno, primaria, secundaria, etc.) es necesario la impresión por separado de dichos horarios, a los que denominaremos horarios por tipos.

Para la impresión de un tipo de horario deberán estar rellenas todas las horas con el tipo o tipos de hora.

El tipo de cada elemento dia-hora-asig-prof-aula-grupo queda determinado por

1) el tipo de hora (puede haber hasta 8 tipos)

2) si una hora es de más de un tipo (p. ej. pabellones que no requieren tiempo de desplazamiento entre clase y clase o primaria y secundaria) el aula determina el tipo (aunque sea ficticia o múltiple)

3) si el aula es de más de un tipo (p. ej. Primaria y Secundaria o no se ha definido su tipo o bien es el aula 1) se mira el grupo si lleva y no es ficticio

4) si el grupo es de más de un tipo (o no está definido su tipo) o es ficticio o no lleva grupo la asignaturaprofesor, se mira el tipo de la asignatura

Por ejemplo, si se va a imprimir un elemento: dia-hora-asig-prof-aula-grupo y la hora es de los tipos 12 se miraría el aula, si es 1 ó 2 solamente se imprimiría en el tipo. 1 ó 2 respectivamente, si es 12 o bien no está definido o no lleva se miraría el grupo, y si no la asignatura para decidir si se imprime en los horarios de los tipos 1 ó 2. Si no están definidos los tipos o todos los elementos son del tipo 12 se imprimiría en los 2 horarios.

Para poner los tipos de aulas, grupos o asignaturas se debe utilizar el campo tipo y tantos valores como tipos de horario haya; para distinguirlos del resto de los tipos en la abreviatura habrá que poner 1, 2, 3... y así hasta los tipos de horas que haya (no tienen que ser consecutivos). Si se utiliza Poner tipo de horario del menú Varios de asignaturas, grupos, aulas o profesores si no se han puesto las abreviaturas anteriores a los tipos se da el correspondiente aviso.

Una vez puestos los tipos de horas y asignadas las aulas a las clases se puede utilizar Poner tipo de horario para

asignarlo a las aulas según los tipos de horas en que están utilizadas (se podrán detectar errores de asignación si p. ej. nos aparece un aula como de tipo de otro edificio es que habremos asignado dicha aula a alguna clase del otro edificio). Habrá que corregir los tipos de las aulas que sean necesarios.

Puestos los tipos de horas y aulas habrá que poner los tipos de los Grupos. Se pueden seleccionar los grupos de más de 1 tipo de horario (teniendo en cuenta los tipos de horas y aulas) para ponerle el tipo sólo a estos grupos, ya que el resto queda determinado por las aulas. A las asignaturas en general no habrá que ponerle tipo pues sólo habría que hacerlo a las que no llevan grupo ni aula, es decir reuniones y ocupaciones que en los listados es conveniente imprimirlos en el tipo de horario del profesor (p. ej. si hay 2 edificios), lo que se puede hacer si las reuniones son de varios tipos y marcando la casilla en horarios de profesores: No imprimir profesores con sólo asignaturas sin grupo, si tienen grupos en otros tipos, con el fin de no imprimirlos en un tipo de horario en el que sólo tenga el profesor dichos elementos (p. ej. reuniones de departamento en centros de varios edificios).

Se ha añadido un ítem en el menú Varios de Asignaturas, Grupos, Aulas y Profesores para poner los tipos de los elementos seleccionados; se tienen en cuenta los tipos de las horas impartidas y los tipos de las aulas, grupos y asignaturas (sin tener en cuenta la que se está poniendo) de las clases del elemento. En profesores sólo sirve para poder comprobar los tipos de horarios de cada profesor.

En aulas, grupos y asignaturas se pueden seleccionar los elementos de más de 1 tipo para saber a cuáles no es necesario ponerle tipo por venir condicionado por la hora, aula o grupo.

En asignaturas si se utiliza Poner tipo de horario se pregunta si se separan las asignaturas de un solo tipo usadas en varios tipos, es decir p. ej. si tenemos 2 edificios y hemos utilizado una misma asignatura en los 2 y dicha asignatura en cada conjunto dia-hora-asignatura-aula-grupo es del tipo 1 o del tipo 2 solamente si se responde afirmativamente se añadirán 2 asignaturas iguales a la anterior una de tipo 1 y otra del tipo 2 y se sustituirá la anterior por la idónea según el edificio.

En la impresión de horarios de asignaturas, grupos, aulas, profesores, pequeño, por asignaturas e impresión de partes se ha incluido poder seleccionar el tipo de horario a imprimir; p. ej. si tenemos diurno y nocturno y queremos imprimir antes el diurno y luego el nocturno habrá que seleccionar tipo 1 y luego el 2. En profesores se imprimirán los que compartan en ambos tipos de horario, pero la impresión es de todo su horario en ambos casos (diurno y nocturno). En profesores puede marcarse la casilla No imprimir profesores con sólo asignaturas sin grupo, si tienen grupos en otros tipos con el objeto de un profesor de nocturno que sólo tiene reunión de departamento por la mañana no sacar su horario como profesor del diurno, en el del nocturno se imprimirá la reunión de departamento si dicha reunión es de los tipos 1 y 2.

Pueden seleccionarse varios tipos de horario a imprimir juntos.

En los listados de un tipo de horario a un profesor, grupo o aula sólo se listan los elementos pertenecientes a dicho tipo de horario, es decir si p. ej. tenemos 2 edificios y un profesor comparte edificio en el listado del edificio 1 a dicho profesor sólo se le imprimirán las clases impartidas en ese edificio.

### **[IMPRESION DE HORARIOS](#page-77-0)**

Si se marca la casilla imprimir en un solo horario en asignaturas, grupos o aulas equivalentes como una se imprimen todas las horas seleccionadas.

### **[IMPRESION DE HORARIOS DE GRUPOS](#page-80-0)**

A veces algunos grupos se distribuyen en nuevos grupos en determinadas asignaturas, p. ej. de 1A, 1B y 1C surgen 4 grupos 1P, 1Q, 1R, 1S, siendo los grupos primeros disjuntos de los últimos mediante la introducción de 2 grupos múltiples disjuntos que engloban a los primeros y segundos respectivamente. Para que a la hora de imprimir los grupos 1A, 1B y 1C puedan imprimirse juntamente los P,Q,R,S, se ha introducido una casilla para imprimir Juntos grupos disjuntos no seleccionados para imprimir. Si se marca y no están seleccionados 1P, 1Q, 1R y 1S al imprimir 1A se imprimirá en un mismo horario 1A, 1P, 1Q, 1R y 1S y se imprimirá al lado de asignatura, profesor, aula, el grupo correspondiente.

Cuando existen larga lista de optativas en alguna casilla del horario, en la impresión de grupos es a veces conveniente no imprimir todas sino sólo OPT y un número por si hay varias optativas. Aunque está recogido en versiones anteriores (poniendo al comienzo una asignatura sin profesor, ni aula y como primera poner), se ha considerado conveniente facilitar esta impresión poniendo en el cuadro de diálogo de impresión de grupos una casilla para que Si el núm. asignaturas es mayor de 255 imprimir OPT núm. Si figura 0 o 255 se ignora, pero si p. ej. figura 3, siempre que en una casilla figuren más de 3 asignaturas en un grupo se imprimirá OPT x donde x es un número que distingue unas optativas de otras comenzando por 1. Las letras OPT son editables.

Se considera también ambas cosas en la salida a **html** y salida **dbf**.

#### **[PREPARAR CURSO SIGUIENTE](#page-62-0)**

Ahora se puede elegir entre borrar o no las horas de recreo al preparar el archivo para el curso siguiente.

También se puede elegir borrar o no los tipos de los datos. El tipo 16 se borra siempre.

# **[PREPARAR CURSO SIGUIENTE](#page-62-0)**

Al preparar el curso siguiente se cambia el formato de las asignaturas que lo tienen cambiado en Unidades, pero ahora sólo se cambia si el nuevo formato es distinto de 10000, pues normalmente es que se habrán borrado seguidas e incompatibles.

# **Menú Datos**

# **[VALOR DE UNA ASIGNATURA E IMPRESIÓN DE HORARIOS TRIMESTRALES O CUATRIMESTRALES](#page-167-0)**

Para cuando hay asignaturas que se imparten en un trimestre o un cuatrimestre se ha añadido al campo valor de una asignatura la periodicidad con que se imparte con el fin de que al imprimir el horario podamos hacerlo diferenciando el trimestre o cuatrimestre que queremos imprimir o bien el anual.

En todos los cuadros de impresión de horarios se ha incluido una lista con el tipo de horario que queremos imprimir:

Anual Trimestre 1 Trimestre 2 Trimestre 3 Trimestres 1 y 2 Trimestres 1 y 3 Trimestres 2 y 3 Cuatrimestre 1 Cuatrimestre 2 Trim.2 y Cuat.1 Trim.2 y Cuat.2

Si elegimos p. ej. el primer trimestre no se imprimirán las asignaturas que no se solapen con él, es decir las de 2 y 3er. trimestre y las de 2 cuatrimestre.

Se ha incluido también en las condiciones de Ver Horarios... pudiéndose elegir el tipo de horario que queremos ver.

### **[ORDENAR POR NIVEL+ABREVIATURA EN ASIGNATURAS, GRUPOS, AULAS O PROFESORES](#page-173-0)**

Como la ordenación más habitual es Nivel+Abreviatura se ha incluido un ítem en el menú de Ordenación de Asignaturas, Grupos, Aulas y Profesores para poder poner este orden cómodamente con solo hacer **clic** en el menú o con **Ctr+May+F6.**

#### **[Datos > Asignaturas:](#page-157-0)**

Se incluye un campo nuevo Niv.Prof. para poner el nivel de profesores (departamento) que imparte la asignatura. Si la asignatura la imparten varios departamentos (p. ej. tutorías) puede elegirse la opción VARIOS y si no la imprime ninguno puede ponerse NINGUNO.

#### **Items de menús:**

**[Menú: Asignaturas > Seleccionar: Seleccionar por niveles de profesores](#page-178-0)**: Permite seleccionar las asignaturas que imparte uno o varios departamentos.

**[Menú: Asignaturas > Varios > Poner nivel de profesores](#page-183-0)...:** Si hay bloques o unidades pone a las asignaturas seleccionadas el nivel de los profesores que imparten dicha asignatura; si hay profesores de departamentos distintos asigna el valor VARIOS.

**[Menú: Asignaturas > Varios > Añadir o quitar asignatura a reparto](#page-183-0)**: Permite añadir el número que se introduzca de las asignaturas seleccionadas. Se permite borrar hasta el número de la asignatura del cursor en su departamento. Para ello basta con introducir un número negativo. En este caso no se hace caso a la selección.

#### **[Datos > Profesores:](#page-237-0)**

Se incluye un nuevo campo Horas para poner las horas que cada profesor tiene que impartir en Reparto.

### **[Datos > Bloques:](#page-296-0)**

Archivo: Importar de Reparto: Pone profesores a las asignaturas que son impartidas por un único profesor y concuerda el número de veces que aparece en Bloques y en Reparto.

#### **[AÑADIR BLOQUES O UNIDADES](#page-322-0)**

Cuando se añaden bloques o unidades para evitar tener que buscarlos, se colocan a continuación del del cursor si hay alguno seleccionado. Si se repinta se pondrán sólo los elementos que verifiquen la condición de selección.

# **[VER VENTANA DE DATOS EN BLOQUES](#page-318-0)**

Se ha añadido un ítem en el menú Visión de Bloques para poder ver a la derecha una ventana con las asignaturas, grupos, aulas o profesores (se ha incluido en la barra de herramientas al final VA, VG, VL y VP que permiten ver una ventana determinada y si se pulsa una vez viéndose, quitarla.

En la ventana al lado de cada elemento se pinta el número de unidades que lleva el elemento en Bloques (no se tienen en cuenta Clases de Profesores). En Profesores se pintan las complementarias seguidas de las no complementarias.

Pueden arrastrarse los elementos desde la ventana de datos a bloques, pudiéndose así p. ej. asignar profesores a los bloques. Si se arrastra un elemento se permite colocarlo sólo en un elemento del mismo tipo, salvo asignaturas que si se coloca a la derecha del bloque se añade con el profesor sin profesor y con aula sin aula. Si se arrastra a días comunes se comienza un nuevo bloque con dicha asignatura, que se coloca a continuación del dado hasta una nueva selección o se repinte la pantalla.

Si el cursor en bloques está en un elemento y se hace **doble clic** en la ventana de la derecha en un elemento del mismo tipo, se sustituye por el nuevo.

Si está abierta la ventana de profesores y el cursor en un elemento al seleccionar Asignaturas impartidas por nivel de profesores, se da por defecto seleccionado el nivel del profesor del cursor, con el fin de facilitar buscar las asignaturas impartidas por dicho profesor. Deben estar puestos los niveles de profesores que imparten las asignaturas. Lo más cómodo, si partimos del horario del curso anterior, es utilizar, antes de preparar curso siguiente, el ítem del menú Varios de asignaturas: Poner nivel de profesores.

Para facilitar seleccionar las asignaturas que normalmente son impartidas por varios departamentos (tutorías, alternativas, variables, etc.) tal vez sea conveniente definir departamentos de profesores como Tutoría, Alternativa, Variables, etc. y poner que dichas asignaturas las imparten esos niveles de profesores (aunque no haya ningún profesor) con el objeto de poder seleccionar p. ej. todas las Tutorías eligiendo el departamento de tutoría en la selección de Asignaturas impartidas por nivel de profesores.

Si tenemos el cursor de bloques en un Sin profesor y abierta la ventana de profesores se resaltarán los profesores del departamento que imparte la asignatura anterior al cursor, así se facilita encontrar el profesor que impartirá dicha asignatura.

# **[VENTANA DE ASIGNATURAS, GRUPOS, AULAS O PROFESORES EN BLOQUES](#page-318-0)**

Si se pulsa **botón derecho** sobre un elemento aparece tooltip con la información que aparece en Datos al hacer tooltip sobre el elemento.

Si la ventana es de profesores y hay asignaturas con valor distinto de 1, a los profesores cuyo valor en unidades es distinto del número de unidades se separan las clases no complementarias de las complementarias con \* en lugar de -. Puede verse el valor de las unidades pulsando **botón derecho** del ratón sobre el profesor.

# **[EDICION DE ASIGNATURAS, GRUPOS, AULAS Y PROFESORES EN CUADROS DE DIÁLOGO, BLOQUES Y](#page-322-0) [UNIDADES](#page-322-0)**

A veces al introducir bloques o unidades necesitamos añadir alguna asignatura, para no tener que ir a Asignaturas y volver a Bloques, teniendo el cursor en una asignatura (de la que se van a arrastrar los datos) utilizamos el menú Añadir y Editar: Añadir elemento **(Ctr+May+Alt+F8)** entrando en un cuadro de diálogo con una nueva asignatura y campos arrastrados de la del cursor; se pueden cambiar dichos campos, p. ej. abreviatura, formato, etc. De la misma forma podemos editar (o ver todos los campos) de un elemento mediante el menú Añadir y Editar: Editar elemento **(Ctr+Alt+F8)**.

Si estamos en el cuadro de diálogo de elegir un elemento o varios elementos o en el de añadir bloque, añadir unidad, añadir reunión y añadir guardias, haciendo **doble clic** en un elemento con **Ctr** pulsado podemos editarlo, y si se tiene pulsado **May** en lugar de **Ctr**, se añade un nuevo elemento arrastrando los datos del del cursor.

Si se sale con **Cancelar** y ha variado algún campo se pide confirmación para abandonar los cambios (si se ha añadido se suprime).

Algunos campos no son editables y aparecerán en gris.

# **[AÑADIR O EDITAR PROFESOR EN ASIGNACION GENERAL DE PROFESORES GRUPOS O ASIGNATURAS](#page-339-0) [EN BLOQUES](#page-339-0)**

A veces hace falta añadir un profesor nuevo estando en el cuadro de diálogo de Asignación general de profesores grupos o en Asignación general de profesores asignaturas, por eso se ha habilitado editar un profesor con **Ctr+Doble clic** del ratón y añadir profesor con **May+Doble clic** del ratón. No figura en el cuadro de diálogo y no se debe pulsar **Ctr+May**, pues en ese caso se iría a los bloques del cursor.

### **[DESHACER EN ASIGNACION GENERAL DE PROFESORES POR GRUPOS O ASIGNATURAS EN BLOQUES](#page-339-0)**

Se ha añadido un botón **Deshacer** en ambos cuadros de diálogo con el fin de poder deshacer algún cambio efectuado. Al pulsarlo nos aparece un listado con los últimos cambios (hasta 1000) efectuados comenzando por el último en el que se nos muestra la asignatura, el profesor que tenía antes de la asignación y el número de bloque. Al seleccionar un elemento se nos muestra en la ventana de abajo el bloque a que se hace referencia y resaltada la asignatura implicada. Haciendo **doble clic** se restaura el valor al profesor indicado. Los cambios en deshacer no se guardan.

### **[CONDICIONES INICIALES DE PONER HORARIO EN LA EDICIÓN DE CAMPOS](#page-157-0)**

Con el fin de facilitar el poner cómo se respetan los campos que tienen una condición inicial de poner horario asociada (p. ej. MnCD que tiene Respetar Mínimas clases al día) y poner las condiciones iniciales referentes a un campo, se han hecho las siguientes modificaciones:

1) En los siguientes campos se ha incluido un botón para poder ir a la condición inicial, volviendo al elemento desde el que se fue:

- a) Asignatura escalonada: Ir a Opciones De escalonamiento.
- b) Asignatura escalonada por casillas: Ir a Opciones Conjuntos de casillas escalonados
- c) Franjas en profesores: Ir a Opciones Franjas horarias
- d) Máx. Parciales: Ir a Opciones Horas para MxP1, MxP2, MxP3 y MxP4
- e) Máx. Globales: Ir a Opciones Casillas diferenciadas Máx1. Global
- f) Mín. Globales: Ir a Opciones Casillas diferenciadas Mín1. Global

2) En los campos siguientes se ha incluido una réplica de la condición inicial de respetar la condición de poner horario:

a) Alternada/Seguida: Respetar altern/segu. en clases de 2, 3 y 4 días.

- b) Posición de asignatura: Se han incluido:
	- Respetar posición asig. prof y ant/post.

### Respetar separación asig. y aulas separadas:

- c) Horas incompatibles de grupos.
- d) Horas incompatibles de profesores.
- e) Máximos huecos de profesores.
- f) Distancia clases grupos sesión en profesores
- g) Mínimas clases día profesor.
- h) Máximas clases día profesor.

3) Se ha incluido un ítem en el menú Varios de Asignaturas, Grupos y Profesores en los que puede seleccionarse además de los anteriores los siguientes, mostrándose en pantalla una réplica de la condición inicial de Respetar la condición en poner horario:

- a) Inseparable recreos
- b) Máximas clases difíciles en asignaturas y en grupos
- c) Distancia horas clases incompatibles de grupos.
- d) Máximas complementarias seguidas en profesores.
- e) Distancia día profesor.
- f) Máximas clases seguidas.
- g) Máximos cambios de tipo de hora.
- h) Máximos módulos al día.
- i) Mínimas clases mañana.
- j) Mínimas clases tarde.
- k) Máximas clases mañana.
- l) Máximas clases tarde.

Se entra también en la edición de la condición inicial cuando se pone el primer valor al que afectaría la condición y esta condición está a No.

También puede accederse pulsando **Alt+clic** con el ratón en el campo correspondiente.

# **[IMPORTAR DEL PORTAPAPELES](#page-169-0)**

Si en el portapapeles hay texto al ir a importar en Asignaturas, Grupos, Aulas o Profesores se pregunta si se importa del portapapeles, importándose si la respuesta es afirmativa.

### **[CODIGO DE LOS ELEMENTOS EN TOOLTIPS DE ASIGNATURAS, GRUPOS, AULAS O PROFESORES](#page-157-0)**

Ahora se pinta además el código si es distinto de espacios.

# **[ORDENAR NIVELES](#page-284-0)**

Se han añadido 2 botones en el cuadro de Mover/Ordenar niveles en Datos con el fin de mover los **Blancos al final** o los **No usados al final** de la selección que tengamos o de todos si no hay selección.

# **[CAMBIAR COLORES](#page-176-0)**

Se ha añadido un ítem en el menú Visión de Asignaturas, Grupos, Aulas y Profesores para poder cambiar el color de fondo del elemento del cursor.

Con objeto de que al pintar asignaturas ordenadas por el departamento que las imparte tenga el mismo color que el del nivel de profesores se ha asignado al profesor 1 el color de recreo.

# **[INSERTAR ASIGNATURA-PROFESOR-AULA EN UNIDADES Y EN BLOQUES](#page-322-0)**

Hasta ahora la inserción de asignatura-profesor-aula en un bloque o una unidad a la izquierda o a la derecha del cursor dependía de la posición del cursor en asignatura o en profesor, no pudiéndose insertar p. ej. entre 2 grupos. Para resolver estos casos se han añadido 2 ítems en el menú Añadir y Editar: "Insertar as-pr-au a la izq. cursor..." con tecla a utilizar **May+Ctr+Insertar** e "Insertar as-pr-au a la dcha. cursor..." con tecla **Ctr+Insertar**. La inserción es posible siempre que el cursor esté en asignatura, profesor, aula o grupo o bien a la derecha del bloque o unidad (en este último caso coincide la inserción a la izquierda y a la derecha del cursor.

Se ha incluido en el menú de contexto.

### **[INSERTAR GRUPO EN UNIDADES Y EN BLOQUES](#page-322-0)**

Hasta ahora la inserción de grupo en un bloque o una unidad se hacía siempre a la derecha del cursor. Para poder hacerse a la derecha o a la izquierda se han añadido 2 ítems en el menú Añadir y Editar: "Insertar grupo a la izq. cursor..." con tecla a utilizar **Alt+May+Insertar** e "Insertar grupo a la dcha. cursor..." con tecla **Alt+Insertar**. La inserción es posible siempre que el cursor esté en asignatura, profesor, aula o grupo o bien a la derecha del bloque o unidad (en este último caso coincide la inserción a la izquierda y a la derecha del cursor.

Se ha incluido en el menú de contexto.

#### **[INVERTIR SELECCION](#page-640-0)**

Se ha añadido en los cuadros de selección múltiple un botón para poder invertir la selección.

#### **[DUPLICAR SELECCIÓN DE DATOS POR NIVELES](#page-178-0)**

Ahora puede duplicarse un elemento o selección por cada nivel seleccionado a duplicar.

#### **[SELECCION DE ASIGNATURAS DE IGUAL ABREVIATURA A LA DEL CURSOR](#page-178-0)**

Se ha añadido un ítem en el menú Selección de asignaturas con el fin de poder seleccionar las que tienen la misma abreviatura que la del cursor.

# **[EDICION DEL CARÁCTER DEL TIPO](#page-286-0)**

Ahora puede cambiarse el carácter identificativo del tipo por el que deseemos. Solamente el p (primeros a poner) no puede editarse.

# **[AÑADIR BLOQUES O UNIDADES SIMPLES A PROFESORES](#page-271-0)**

Se puede marcar una casilla para añadir la diferencia entre el número introducido y las clases no complementarias del profesor.

#### **[DUPLICAR BLOQUES O UNIDADES](#page-322-0)**

Cuando se duplican bloques o unidades (mediante menú o por arrastre) suele ocurrir que si los duplicados no pertenecen a la selección que tenemos (p. ej. si tenemos selección de un profesor y se duplica sin profesores) o en el orden están lejos del del cursor, tenemos que buscar los duplicados. Para evitar esto, ahora se colocan los duplicados a continuación del del cursor, deban estar o no por la selección que tengamos. Si repintamos (por menú o por añadir algún elemento) o se hace otra selección se colocarán donde corresponda.

#### **[PONER DICO, MLIB Y TLIB A LOS PROFESORES SELECCIONADOS](#page-271-0)**

Se ha añadido un ítem en el menú Varios de Profesores: Poner DíCo, Mlib y Tlib con el objeto de poder poner los días completos, mañanas libres y tardes libres a los profesores seleccionados que tienen clases de solo mañana y clases de solo tarde.

Para ello se tienen en cuenta además de las incompatibilidades de las asignaturas de mañana y de tarde (que es realmente lo que se pinta debajo del cuadro de preferencias) las máximas clases al día, máximas clases mañana, máximas clases tarde, máximos módulos al día, módulos de sólo mañana, módulos de sólo tarde y mínimas clases al día del profesor.

Si hay selección de profesores se pregunta si se pide confirmación en cada profesor y en caso afirmativo se muestran los módulos de solo mañana del profesor y los de solo tarde y el número de días completos, mañanas libres y tardes libres que en caso afirmativo se pondrán al profesor. Si los datos coinciden con los que tiene se salta dicho profesor.

### **[POSICIONARSE EN EL SIGUIENTE PROFESOR CON DICO, MLIB O TLIB DISTINTOS A LOS CALCULADOS](#page-261-0)**

Se ha añadido un ítem en el menú Posición para poder posicionarse en el siguiente profesor con DíCo, Mlib o Tlib distintos a los calculados según el párrafo anterior. Así se pueden buscar los profesores que tienen alguno de los valores distintos de los de pantalla (**Ctr+May+U**) o de los calculados (**Ctr+May+I**).

# **[POSICIONARSE EN EL SIGUIENTE PROFESOR CON DEMASIADAS MNCD](#page-261-0)**

Se ha añadido un ítem en el menú Posición para poder posicionarse en el siguiente profesor con demasiadas MnCD . Si lo que ocurre es que algún día (incluido en días de clase) tiene preferencias se pide confirmación para rectificar DíCl (días de clase). Si el número de MnCD es mayor que el posible se muestran las clases no complementarias que imparte el profesor y el máximo de mínimas clases al día posible pidiendo confirmación para rectificar MnCD. Téngase presente que puede dejarse MnCD mayor que el máximo posible con el objeto que intente repartir en el mayor número de días las clases, p. ej. si un profesor tiene 4 clases y MnCD figura 1, no se pondrán 2 clases en el mismo día; si un profesor tiene 18 clases y se ponen MnCD 4 no se pondrá ningún día 5 horas de clase (suponemos que Respetar MnCD está a siempre en estos ejemplos).

# **[QUITAR PREFERENCIAS \(?, !, N\) LIMITANDO CON CENTRALES NO RESPETADAS](#page-271-0)**

A veces es necesario quitar una ? de última hora aunque el profesor tenga ? también a penúltima. Si tal es el caso es conveniente quitar también la ? de 5ª hora para que no quede un hueco al profesor. Para ello se ha añadido un ítem en el menú Varios de Profesores y de Ver/Editar horario con objeto de poder quitar las preferencias limitando con centrales no respetadas. Se posiciona el cursor en la siguiente preferencia central no respetada y se pide confirmación para quitar las preferencias anteriores (o posteriores) hasta limitar con blancos, pintándose en verde las preferencias a quitar.

# **[VISION DE PREFERENCIAS DE UN BLOQUE O UNA UNIDAD](#page-296-0)**

Si se pulsa **Ctr+P** o la correspondiente entrada de menú en un bloque o unidad y el cursor no está en asignatura, grupo, aula o profesor se muestra un horario con la máxima preferencia en cada casilla según todos los elementos del bloque o unidad.

### **[TITULO DE VENTANA DE BLOQUES Y UNIDADES Y TOOLTIPS DE PROFESORES Y GRUPOS](#page-296-0)**

Si el elemento seleccionado en Bloques o Unidades es un único profesor se pinta en el título de la ventana a continuación del nombre el grupo del que es tutor principal (en Datos). Si el elemento seleccionado es un grupo también se pinta el primer tutor (en Datos) del grupo.

Lo mismo se hace en una tooltip de un profesor o grupo.

### **[BLOQUES INCOMPATIBLES](#page-322-0)**

Se pueden poner ahora 2 bloques incompatibles (se pondrán incompatibles todas las unidades de un bloque con todas las del otro bloque), para poder poner p. ej. que una tutoría no se imparte el mismo día que otra asignatura del cursor.

Se han añadido en el menú de Bloques (funcionan de forma semejante a unidades):

- · 1) Menú Añadir y Editar: Añadir incompatible.
- · 2) Menú Borrar: Borrar incompatible.
- · 3) Menú Seleccionar: Por días comunes y S-W: Bloques incompatibles con uno dado.
- · 4) Menú Seleccionar: Por días comunes y S-W: Bloques con incompatibles.
- · 5) Menú Borrar: Borrar todas las incompatibilidades
- · 6) Menú Visión: No ver incompatibles

Los items Imprimir e Imprimir selección imprimirán las incompatibilidades si se están viendo y si no no, es decir según el valor de No ver incompatibles del menú Visión. Cuando se imprimen los bloques desde el menú Archivo - Impresión de Datos - Bloques se imprimen siempre sin ver las incompatibles.

Si se están viendo las incompatibilidades se puede añadir una nueva pulsando **Return** o **doble clic** en una de ellas; si se pulsa suprime puede borrarse, de forma similar a Unidades.

## **[MNCD mayor que 0 y algún día con preferencias](#page-237-0)**

Hasta ahora si un profesor tenía MnCD mayor que 0 y un día entero con preferencias había que ponerle en Días de clase como máximo el mayor número de días con blancos. Ahora si un profesor tiene uno o más días enteros con preferencias se presupone que el mínimo de clases se entiende sólo a los días que no tiene preferencias y no hay (aunque se puede) que limitar el número de días de clase.

#### **[AVISO AL EDITAR UN BLOQUE O UNA UNIDAD SI ES IMPOSIBLE POR PREFERENCIAS](#page-322-0)**

Al editar o añadir algún elemento a un bloque o a una unidad se comprueba si es imposible por preferencias, dando en este caso el correspondiente aviso.

#### **[POSIBILIDADES GRUPOS REUNION CURSOR DEL MENU VARIOS DE BLOQUES Y UNIDADES](#page-335-0)**

Se ha incrementado la velocidad de encuentro de una solución o no de la compatibilidad de una reunión con varios grupos.

Cuando se entra desde Unidades se han añadido 2 casillas nuevas, una para poder obviar preferencias (?, ! y N) de asignaturas y otra para poder obviar preferencias (?, ! y N) de aulas.

#### **[CUADRO DE DIALOGO DE SELECCIONAR UNA SUBSELECCION DE BLOQUES O UNIDADES](#page-306-0)**

Se ha habilitado barra horizontal para poder desplazar los bloques o unidades si son demasiado largos, pudiendo visionarlos enteros.

### **[SELECCION EN BLOQUES DE ASIGNATURAS IMPARTIDAS POR UN NIVEL DE PROFESORES](#page-306-0)**

Se pueden seleccionar las asignaturas impartidas por varios niveles de profesores. Si se seleccionan más de 4 niveles se guarda como una selección de esas asignaturas. Se seleccionan las asignaturas cuyo nivel de profesor se ha escogido. Claro está que esta selección es para hacerse antes de estar puestos los profesores, pues si los profesores están puestos puede seleccionarse los bloques de dichos profesores.

#### **[CUADRO DE DIALOGO DE ASIGNACIÓN DE AULA EN UNIDADES](#page-396-0)**

Si el cursor se encuentra en un aula en la que no caben todas las clases de la asignatura actual se cambia el - entre los 2 números por un asterisco en las aulas que cojan las clases que queden de la del cursor y se pinta en verde.

# **[CUADROS DE DIALOGO DE ASIGNACIÓN GENERAL DE PROFESORES GRUPOS... Y ASIGNACIÓN](#page-339-0) [GENERAL DE PROFESORES ASIGNATURAS...](#page-339-0)**

Como hay veces en que es necesario salir del cuadro para reformar algún bloque, si se pulsa **Ctr+May+clic** del ratón en la ventana de profesores, grupos (si es Sin grupo se selecciona la opción Núm. prof-aulas-grupos con grupos 0) y asignaturas sale del cuadro de diálogo y selecciona en bloques el elemento en cuestión posicionándose en el bloque de la ventana de abajo del cursor si hay alguno.

Ahora se ha añadido un botón (**Ir a bloques**) que ejecuta lo anterior. El elemento del cursor lo toma de la ventana

donde se pintan los nombres del elemento del cursor.

#### **[ASIGNACION DE DIA-HORA EN UNIDADES](#page-351-0)**

Aunque la asignación de dia-hora debe hacerse en Ver/Editar horario, si se pulsa poner día-hora en Unidades se sombrean las casillas en las que algún elemento de la unidad tiene ?, ! o N y si se escoge una de estas casillas se pide confirmación antes de la asignación.

#### **[SELECCION DE UNIDADES QUE SE IMPARTEN \(O PUEDEN IMPARTIRSE\) EN HORAS DE RECREO](#page-363-0)**

Se pueden seleccionar aquellas unidades que van en horas de recreo y, si no tienen día-hora, aquéllas que por las preferencias de sus elementos pueden ir en dichas horas.

#### **[SELECCION DE UNIDADES EN VARIAS CASILLAS](#page-363-0)**

En la selección por día-hora pueden escogerse varias casillas. Si se escogen más de 4, la selección a guardar es única.

#### **[DUPLICAR SELECCION DE UNIDADES](#page-383-0)**

A veces es conveniente duplicar una selección de unidades (p. ej. si queremos convertir guardias de 1 hora en media hora para recreo). Para ello se ha añadido un ítem en el menú Añadir y Editar - Duplicar: Duplicar selección, que nos permite duplicar las unidades válidas de la selección actual.

Para poder duplicar una selección es necesario que tenga menos de 100 unidades. Puede deshacerse.

#### **[SELECCION EN UNIDADES DE UNIDADES GENERADAS POR BLOQUES CON INCOMPATIBILIDADES](#page-363-0)**

Para poder comprobar qué unidades son incompatibles por estar generadas por bloques con incompatibilidades se ha añadido esta selección dentro del apartado de Por incompatibilidades.

#### **[SELECCION DE UNIDADES MIXTAS](#page-363-0)**

Se ha añadido un nuevo valor de selección de unidades mixtas para poner, que son aquellas que se consideran mixtas (a las que influye la condición inicial Procurar no poner clases mixtas) al poner clases (no se incluyen p. ej. las de un profesor que tiene todas las clases mixtas).

#### **[SELECCION DE DOBLES DESDOBLES](#page-363-0)**

En la selección de desdobles se ha incluido un último valor 5 para seleccionar los dobles desdobles. En Unidades en realidad se seleccionan los desdobles que tienen como incompatible un desdoble, propiedad que la deben verificar todos los dobles desdobles.

#### **[SELECCION DE UNIDADES CON ASIGNATURA-PROFESOR-GRUPOS IGUALES Y NO INCOMPATIBLES](#page-363-0)**

Se ha añadido una selección de Unidades con asignatura (basta con la igualdad en abreviatura), profesor y grupos (no múltiples, ni ficticios, ni que sólo tengan asignaturas complementarias, a los que afecta la asignatura y profesor) iguales y no seguidas, ni incompatibles, ni desdobles, con el fin de detectar posibles errores de unidades que deberían ir en día distinto.

#### **[ASIGNAR AULAS DE GRUPO EN UNIDADES](#page-404-0)**

Ahora se muestran las aulas consideradas como sin aula, pudiéndose cambiar éstas.

Ahora se piden también los profesores que no necesitan aula para no asignársela.

#### **[PARTIR PROFESORES](#page-383-0)**
En Bloques y en Unidades, cuando se van a partir profesores en el menú Añadir y Editar, en la selección de grupos a asignar al prof2, se ha añadido una casilla para marcar con el fin de No partir profesores (de los seleccionados anteriormente) que impartan sólo grupos seleccionados o sólo no seleccionados (quedaría el profesor partido, pero uno de ellos sin clases) o sólo con clases fijas en uno de los dos casos (es decir quedaría, en el caso de partir, un profesor con todas sus clases con grupo fijas). También es válida la casilla para cuando se parten profesores en complementarias y no complementarias.

Así si queremos partir los profesores que imparten grupos de sólo tarde y grupos de mañana, podemos señalar todos y marcar los grupos de sólo tarde; marcando la casilla anterior no se partirían profesores que sólo tienen clase (con grupo) de los grupos seleccionados o sólo de los no seleccionados.

# **[AÑADIR GRUPO CONDICIONANTE A PROFESORES EN EL MENU AÑADIR Y EDITAR DE UNIDADES](#page-383-0)**

Se ha reformado Añadir grupos condicionantes de profesores añadiéndose 2 casillas a la elección de grupos condicionantes

1) Añadir a unidades no complementarias

2) Añadir a unidades complementarias

con el fin de poder añadir el grupo condicionantes sólo a las unidades complementarias o no del profesor. Por defecto están marcadas ambas.

# **[MENSAJE DE ERRORES EN UNIDADES](#page-404-0)**

Se ha quitado el primer mensaje del número de asignaturas sin profesor y el de la existencia de unidades iguales. En su lugar, si no hay errores, se avisa de ello y se informa del número de asignaturas sin profesor, así como del número de unidades con as-pr-grupos iguales y no incompatibles. Si este último número es mayor que 0 al **aceptar** el aviso se seleccionan dichas unidades. Estas unidades son las seleccionadas como Unidades con Igual asig-profgrupo y no incompatibles.

# **[PREGUNTAR PARA QUITAR AULA FIJA](#page-396-0)**

Ahora se guarda la condición de pedir confirmación o no para quitar un aula fija de una vez para la siguiente en la que se entre en el programa.

# **[CAMBIAR LAS HORAS DE LAS UNIDADES A RELATIVAS AL GRUPO](#page-404-0)**

Cuando las horas de los días cambian y hay horas incompatibles es necesario utilizar horas distintas a lo largo de la semana para los grupos; a veces conviene imprimir los grupos con las horas consecutivas en los distintos días; para ello se ha incluido un ítem en el menú Varios de Unidades "Poner hora relativa al grupo...\*" que resuelve este problema. Antes es necesario sacar el horario de los grupos que tienen un mismo marco horario mediante Horario de.. del menú Archivo. Se cambia la hora de las unidades a la hora relativa al primer grupo no múltiple, ni ficticio de la unidad, se ponen a 0-0 las unidades que no tienen grupo no múltiple, ni ficticio. Se borran las incompatibilidades horarias totales, las casillas no válidas, se pone la primera clase de tarde a la siguiente del número de horas (se quita la tarde) y se borran las preferencias (?,! y N) de asignaturas, grupos, aulas y profesores.

#### **[Página de ayuda de Clases de Profesores:](#page-344-0)**

Archivo:Importar de Reparto: Permite importar de Reparto a los profesores seleccionados las asignaturas que se seleccionen. Una vez seleccionadas las que se quieren importar se da la opción de añadir a las clases actuales o bien borrar antes las clases actuales no asignadas en bloques.

# **[BORRAR INCOMPATIBILIDADES, SEGUIDAS Y DESDOBLES DE UNA UNIDAD Y DE SUS INCOMPATIBLES,](#page-359-0) [SEGUIDAS Y DESDOBLES](#page-359-0)**

A veces es conveniente en horarios de Primaria considerar como una sola asignatura las que imparte el tutor del grupo, por ello se ha añadido un ítem en el menú Borrar de Unidades con el fin de poder borrar todas las incompatibilidades, seguidas y desdobles de una unidad y de sus incompatibles, seguidas y desdobles, si se han metido diferenciadas las asignaturas del tutor.

# **[ASIGNACION DE PROFESORES EN BLOQUES](#page-331-0)**

Ahora al ir a asignar profesores además de resaltar los números de los profesores que imparten en Bloques o Clases de profesores la asignatura, se resaltan los números de los profesores del departamento que imparten dicha asignatura en asignaturas.

# **[ASIGNACION DE PROFESORES EN BLOQUES: ASIGNACION GENERAL DE PROFESORES GRUPOS Y](#page-339-0) [ASIGNACIÓN GENERAL DE PROFESORES ASIGNATURAS](#page-339-0)**

Ahora si se está viendo un bloque en la ventana inferior, podemos cambiar el profesor haciendo **doble clic** sobre él. El aula se podía cambiar antes.

# **[PONER DIAS COMUNES EN BLOQUES](#page-322-0)**

Si un bloque tiene sólo una asignatura el número de días comunes es indiferente, sin embargo es útil que contenga el número de días de la asignatura. También, si no hay asignaturas con formato fuera de los días comunes, p. ej. si las asignaturas en común tienen 3 días con formato todas 11100 da igual que los días comunes tengan 3, 4, 5 o 15, pero es útil que los días comunes tenga 3 (si las asignaturas tienen de formato 1011 días comunes debe tener 4 como mínimo). Para ello se ha añadido un ítem en el menú Añadir y editar de bloques para poner a la selección actual de bloques días comunes los días de la asignatura a bloques de 1 asignatura y el máximo a bloques con varias sin formato no común.

# **CUADROS DE DIALOGO CON VARIOS CAMPOS DE DATOS (Valor en asignaturas y Franjas, Máx.Parciales, Máx.Globales, Mín.Globales y Mx.huecos)**

En estos campos cuando hay selección se puede marcar una casilla para poner a dicha selección; ahora cuando hay selección y se varía un campo se marca dicha casilla (puede desmarcarse posteriormente o no hacer caso al pedir confirmación para poner a selección). Así no se olvida marcarla pues si hay selección, lo normal es para poner el valor seleccionado a todos los elementos de la selección.

# **Menú Horarios**

# **[MEJORAS EN PROBAR HORARIO](#page-461-0)**

Se han realizado una serie de mejoras en Probar horario que se detallan a continuación:

1) Las condiciones Generales se han separado en:

- a) Condiciones iniciales
- b) Datos: Asignaturas
- c) Datos: Grupos
- d) Datos: Aulas
- e) Datos: Profesores
- f) Datos: Bloques, Unidades, Tutorías

El resto queda de la siguiente forma:

 g) Unidades imposibles: sustituye al anterior de Unidades, pues ahora se da una lista de todas las unidades imposibles y no de una en una, pudiéndose dejar el cuadro en pantalla para hacer las rectificaciones oportunas.

 h) Horarios: Asignaturas (SegIncDes de una unidad). Corresponde al anterior Asignaturas, pues en realidad las asignaturas se consideran como una unidad y sus seguidas, incompatibles y desdobles en Unidades. Si una asignatura no puede colocarse se muestran todas las unidades que corresponden a dicha asignatura.

i) Horarios: Grupos. Corresponde al anterior Grupos.

j) Horarios: Aulas. Corresponde al anterior Aulas

k) Horarios: Profesores. Corresponde al anterior Profesores.

l) Varios grupos. Igual al anterior.

m) Grupos y reuniones. Igual al anterior.

2) Se listan en cada uno del tipo de datos a probar los mensajes que pueden darse y puede seleccionarse comenzar por uno cualquiera (basta seleccionar el elemento y pulsar continuar). Sigue siendo válido Siguiente empezándose a probar desde el siguiente elemento al seleccionado. Por defecto como seleccionado se da el que se quedó la vez anterior al cancelar un mensaje.

3) Los mensajes se dan en el orden que aparecen los campos en datos, es decir un mensaje de error en Máx. Parciales se dará antes que uno de MnCD pues en profesores aparece antes el campo Máximas Parciales.

De todas formas en la lista están ordenados en el orden en que se dan si ha lugar.

4) Mensajes anteriores como: la asignatura asig es complementaria y se imparte en un grupo no múltiple, se han cambiado en el sentido de que se da una lista de las asignaturas que siendo complementarias se imparten en un grupo no múltiple (se pinta también una unidad en la que aparece).

De manera similar, en mensajes como que un elemento tiene una limitación y no está puesto respetar dicha limitación, se da una lista de los elementos a los que afectaría dicha limitación.

5) Si se hace una selección de p. ej. grupos y se selecciona Horarios: Grupos y se marca la casilla selección, no se darán mensajes correspondientes a los grupos no seleccionados (si se da un mensaje de un grupo seleccionado en una tabla, se incluirán también los no seleccionados que pudieran ir en dicha tabla), ni se probará a ponerse si está marcado: Poner unidades en Horarios: Grupos, Aulas y Profesores.

De manera similar ocurre para selecciones de aulas y de profesores.

Además se han mejorado los siguientes mensajes:

# **[AVISO EN PROBAR HORARIO DE ELEMENTOS DE TIPO 16](#page-461-0)**

Se muestran en un cuadro de diálogo todos las asignaturas que son de tipo 16, pudiendo modificarse dicha condición.

De la misma forma se hace con grupos, aulas y profesores.

# **[LISTADO DE MNCD Y MXCD EN PROBAR HORARIO Y BÚSQUEDA DE PROFESORES](#page-461-0)**

En lugar de listarse los profesores con MnCD a 0 (siempre que no esté a No respetar MnCD) se listan todos ordenados de menor a mayor por MnCD. Se ha añadido un botón para poder **buscar** en abreviatura, nombre y código.

Para MxCD se listan los profesores en orden descendiente de MxCD.

Puede también buscarse en los otros listados de aulas o profesores en Probar horario.

# **[AVISO EN PROBAR HORARIO DE BLOQUES SIN UNIDADES GENERADAS O BORRADAS](#page-461-0)**

Ahora se listan todos los bloques implicados para no tener que salir y verlos en Datos - Bloques.

# **[AVISO PROBAR HORARIO DE EXISTENCIA DE ASIGNATURAS SEPARADAS GRUPO](#page-461-0)**

Si hay asignaturas separadas grupo y la condición inicial Respetar separación asig. y aulas separadas está a No, se da el correspondiente aviso.

# **[AVISO PROBAR HORARIO DE ASIGNATURAS INSEPARABLES POR RECREOS SIN HORAS DE ESTE TIPO](#page-461-0)**

Si hay asignaturas definidas como inseparables por recreos pero no existen horas de recreo (ni hay más de 10 minutos entre el final de una hora y el comienzo de la siguiente), se da el correspondiente aviso.

# **[CUADRO DE DIALOGO A DEJAR EN PANTALLA EN ERRORES DE PROBAR HORARIO O DE ASIGNACION](#page-461-0) [DE PROFESORES](#page-461-0)**

Se destruye si se hace uso de Deshacer o bien si tiene datos de los cuales se borra alguno.

# **[AVISO DE QUE SE HA HECHO ASIGNACION PREVIA Y DE FORZADOS](#page-339-0)**

Al ir a hacer la asignación general de profesores o al ir a hacer la asignación previa, si existen al menos 5 profesores con z no da el aviso de que no se ha hecho la asignación de forzados y lo mismo al ir a hacer la asignación general, si existen 5 profesores con v no da el aviso de que no se ha hecho la asignación previa.

# **[GRABACION CUANDO HAY SELECCION DE DÍAS Y HORAS A PONER](#page-458-0)**

Ahora puede grabarse el horario mínimo cuando se están poniendo algunas casillas solamente. En la grabación no se fija ninguna clase.

# **[PANTALLA DE PONER/CAMBIAR](#page-477-0)**

En pantalla se han juntado Reponer y Volver, de las cuáles se pintan las 3 últimas cifras.

# **[PODER IR DEL CUADRO DE PONER/CAMBIAR A SELECCION A PONER DE GRUPOS O SELECCION A](#page-483-0) [PONER DE DÍAS Y HORAS](#page-483-0)**

Se ha añadido un botón en el cuadro de diálogo de avanzadas de Poner/Cambiar con el objeto de poder ir directamente al cuadro de diálogo de Selección de grupos a poner. Al terminar se vuelve al cuadro de Poner/ Cambiar.

También se ha añadido otro para poder ir a la ventana de Selección de días y horas a poner. Si se sale con **aceptar** o **cancelar** se vuelve a Poner/Cambiar.

# **[PONER/CAMBIAR: Recuperar hor\\_minp](#page-483-0)**

A veces es necesario suavizar las condiciones de Poner/Cambiar en pantalla con el fin de poner todas las clases, p. ej. aumentando 1 hueco a los profesores; entonces nos conviene recuperar el horario con mínimas unidades sin poner para terminar de colocarlas. Para ello se ha habilitado en pantalla poder recuperar dicho horario: hor\_minp. Puede hacerse mediante el ratón o con **F3**.

# **[PONER/CAMBIAR: Reiniciar pudiendo quitar unidades puestas al entrar](#page-483-0)**

Por defecto Reiniciar quita como máximo las unidades que no estaban puestas al entrar en Poner/Cambiar. Cuando partimos de un horario con pocas unidades por poner a veces es necesario reiniciar como si hubiésemos empezado desde el principio. Para ello se ha incluido una casilla en Poner/Cambiar - Reiniciar: Permitir quitar unidades puestas al empezar.

Puede cambiar en pantalla que se ha incluido en M: Mirar unidades >: - Permitir quitar unidades puestas al empezar (P/N) Quitar implicadas (Q/N).

# **[REPETICION DE PONER/CAMBIAR Y GRABACION DE HORARIOS](#page-483-0)**

Se ha añadido un botón en Opciones avanzadas de Poner/Cambiar con el objeto de poder repetir la ejecución de poner el horario grabando en el nombre, en el orden que se elija, las condiciones siguientes:

- HU Huecos Min. III
- IN ? no fijas
- IC ? centrales no fijas
- AD ! no fijas
- AC ! centrales no fijas
- ES No escalonadas 2-3-4
- AL No alt/seg. 2-3-4
- PM Prim. libres mañana
- UM Últ. libres mañana
- DC Días completos
- PT Prim. libres tarde
- UT Últ. libres tarde

con el objeto de poder elegir el horario que más nos guste. Por ejemplo, si elegimos PM y HU la grabación sería p. ej. PM\_5\_1\_5-HU\_30z2\_3 lo que querría decir que en dicho horario existen 5 primeras libres de la mañana no respetadas (1 en 5 profesores distintos; se supone que estaba permitido quitar primeras libres de la mañana) y hay 30 huecos en total habiendo 3 profesores con 2 huecos, siendo los que más tienen.

Solo en los huecos se utiliza la forma de grabar MinIII separando con z el primer número de los siguientes.

Se debe elegir el número de veces a ejecutarse. Se grabará un archivo cada vez que se termina de poner el horario y si existe otro archivo con el mismo nombre se añade -x donde x será el primer número que no exista. Al final se dejará puesto el horario del principio que es el que se utiliza todas las veces, salvo que se salga con **cancelar**.

# **Menú Resultados**

# **[PREFERENCIAS A UNA REUNION EN LAS CASILLAS EN QUE NO ES FACTIBLE](#page-426-0)**

Hasta ahora si una reunión no tiene día y hora y entramos en Posibilidades grupos reunión cursor y buscamos una posibilidad se marca en gris oscuro las casillas donde no es posible colocarla pues implicaría no poder terminar otros grupos y se nos permitía marcar dichas casillas con ? en la asignatura de la reunión o en una duplicada. Ahora se duplica la asignatura de la reunión (salvo que esté duplicada de antes), se pone como primera asignatura de la reunión sin profesor y sin aula y se pone ficticia y con formato FFFFFFF, con objeto de poder distinguirla de una introducida por nosotros.

# **[PREFERENCIAS UNIDADES...](#page-518-0)**

Se ha añadido un ítem en el menú Resultados a continuación de Posibilidades de los grupos con el fin de poder ver las preferencias de las unidades de cada grupo, aula o profesor, además de los mensajes que se dan para tales elementos en Probar horario: Horario: Grupos, aula o profesores siguientes:

1) tiene más clases () que casillas disponibles ()

2) parece que tiene más clases () que casillas útiles disponibles ()\no tiene unidades imposibles de colocar o no puede colocarse sin quitar preferencias

- 3) tiene más casillas disponibles () que clases ()
- 4) tiene demasiadas mínimas clases
- 5) tiene MnCD:mínimas clases al día, en más días () de los que puede tener clase ()
- 6) tiene demasiadas mínimas clases día ()
- 7) tiene pocas máximas clases día ()
- 8) parece que tiene demasiadas horas () de asignaturas con posición:
	- PP: primeras profesor
	- UP: últimas profesor

EP: extremas profesor

extremas: PP, UP o EP

CP: centrales profesor

Así, p. ej. si todas las unidades de un grupo tuviesen preferencia (?,! o N) en una casilla, nos pintaría en dicha casilla la preferencia de la unidad que tenga la menor (?,? central, !, ! central, N, N central).

Nos muestra en una ventana la lista de grupos, aulas o profesores con algún problema en preferencias, a la derecha la mínima preferencia de las máximas preferencias de las unidades del elemento del cursor, abajo una lista de las

unidades del elemento del cursor y en una ventana a la derecha las preferencias del elemento del cursor de la unidad en la ventana de abajo, si el cursor no está en asignatura, grupo, aula o profesor, la preferencia máxima de los elementos de la unidad.

Pueden dejarse el mensaje en pantalla para corregir los errores.

Se destruirá al volver a mostrarse otro cuadro que pueda dejarse en pantalla, al borrar algún elemento implicado (en unidades o de grupos, aulas o profesores), deshacer cambios o recuperar un horario nuevo o bien porque lo cerremos.

# **[POSICIONARSE EN VER/EDITAR HORARIO EN ELEMENTOS CON MÁXIMAS PREFERENCIAS](#page-536-0)**

Con el fin de poder buscar rápidamente los elementos (en general asignaturas o profesores) a los que hemos limitado las casillas a utilizar para su horario y que en general es mejor fijar al comienzo, se ha añadido un ítem en el menú Posición de Ver/Editar horario Con máximas preferencias que nos posicionará en el siguiente elemento del tipo del cursor que tenga a lo sumo el número de blancos que unidades (en asignaturas se da un margen de 8).

## **[POSICIONARSE EN VER/EDITAR EN UNIDAD CON MENOS POSIBILIDADES DE CASILLAS](#page-536-0)**

Se ha añadido un ítem en el menú Posición de Ver/Editar horario y Edición horizontal: Unidad o casilla con menos posibilidades (**Alt+F8**) que si el tipo actual es profesores se posicionará en la siguiente unidad sin poner con menos posibilidades de ser colocada (la ventana del tabulador puede estar cerrada al pulsarse) y si el tipo es grupo se posiciona en la siguiente casilla que tiene menos unidades que pueden ser colocada en ella.

Así pueden buscarse al comienzo las unidades que son imposibles de poner y los grupos que tienen casillas que no pueden ser ocupadas por ninguna unidad y corregir las preferencias oportunas.

# **[SELECCION DE COLUMNAS A VER EN VALORES DE PROFESORES](#page-563-0)**

Se ha añadido una casilla para marcar ver las columnas que en Profesores tienen algún valor distinto del defecto, es decir si no hay ningún profesor que tenga limitadas p. ej. MXP2 dicha columna no se seleccionará.

## **[PREFERENCIAS NO RESPETADAS EN VER/EDITAR HORARIO](#page-536-0)**

Se ha añadido un ítem en el menú Posición: Preferencias no respetadas... para mostrar en un cuadro de diálogo las preferencias no respetadas del tipo de la ventana actual (asignaturas, grupos, aulas o profesores). Si no hay preferencias no respetadas se da un aviso.

Se entra en un cuadro de diálogo en el cual se muestra a la izquierda la lista de las preferencias no respetadas y en el caso de profesores el máximo en un profesor y el número (p. ej. si se han quitado 50 ? y el que más tiene quitadas son 2 y de ellos hay 5 mostraría ? Interrogaciones: 50 - 2\_5). A la derecha se muestra la lista de los elementos (asignaturas, grupos, aulas o profesores) y un máximo de 10 preferencias no respetadas; de existir más puede desplazarse una barra horizontal para cambiarlas. La última preferencia no respetada que se muestra en columna es el total de preferencias no respetadas a cada profesor.

Puede buscarse con **f2** o mediante botón en la abreviatura, nombre y código del tipo de que se trate. Puede ordenarse ascendente o descendente pulsando en cada botón del tipo de preferencias (de manera similar al cuadro de preferencias no respetadas). Puede dejarse el orden actual al salir.

Si se señalan preferencias a la izquierda se utilizará para buscar al siguiente elemento con alguna de ellas no respetada al pulsar **May+F6**,

## **[PREFERENCIAS NO RESPETADAS DE ASIGNATURAS](#page-561-0)**

Con el fin de poder diferenciar las asignaturas de 2, 3 ó 4 días en las que no se ha respetado el escalonamiento, la alternancia o la distancia entre incompatibles, se ha incluido en las preferencias no respetadas de asignaturas las columnas de:

No escalonada de 2 días

No escalonada de 3 días

No escalonada de 4 días

No altern/seguida de 2 días No altern/seguida de 3 días No altern/seguida de 4 días No distanciada de 2 días No distanciada de 3 días

No distanciada de 4 días

cuyos totales sí estaban incluidos en la lista de preferencias no respetadas de Indefinido, Poner/Cambiar, etc.

# **[INFORME DE PREFERENCIAS](#page-557-0)**

Se pinta al lado de las ?, ! y N no respetados de profesores (totales y no fijos) el número de ?, ! y N centrales no respetados.

# **[?, ! Y N NO RESPETADAS POR CASILLAS](#page-560-0)**

Se ha añadido en cada casilla el número de ?, ! o N que son fijos o centrales. También se ha añadido en el total.

La lista de profesores de cada casilla se pinta ahora en la parte de abajo de la ventana separada por una barra que puede desplazarse con el ratón o por menú.

Seleccionado un profesor de la lista de la casilla puede pulsarse **Ctr+P** (o utilizar el menú Varios: Ver preferenciashorario prof. cursor) para ver las preferencias y el horario del profesor.

Puede también pulsarse **Ctr+V** (o utilizar el menú Varios: Ir al profesor en Ver/Editar) si se quiere ir a ver al profesor en Ver/Editar horario.

Se ha añadido un ítem en el menú Varios para no ver las ?,! o N fijos.

En la impresión también se diferencian las fijas y centrales como en pantalla.

# **Menú Opciones**

# **[CLASES MIXTAS](#page-591-0)**

Se ha cambiado la condición inicial Clases mixtas como sencillas por Procurar no poner clases mixtas, con las siguientes opciones: Pri-Últ (primera y última hora del horario, incluyendo las incompatibles de ellas), PU-MT (Primera y última de la mañana y de la tarde incluyendo las incompatibles de ellas; ésta era la opción anterior), Ninguna (se tratarán como clases no mixtas) y Personalizado (se marcan con N las casillas en las que deseamos no se pongan clases mixtas). No se consideran como mixtas las clases de un profesor en que todas sus clases son mixtas, pues se supone que son las preferencias de dicho profesor las que marcan sus deseos. Además no se tiene en cuenta quitando huecos.

#### **[COMPLEMENTARIAS para completar mínimas clases al día](#page-596-0)**

Cuando a un profesor no se han completado el mínimo número de clases al día (bien porque no tenga suficientes o porque el respetarlo esté a *Imprescindible* y no se haya podido completar) se intenta completar las mínimas clases con complementarias, p. ej. guardias.

# **[CONDICION INICIAL ORDEN PONER CLASES:](#page-591-0)**

Se ha cambiado el defecto para Intervalo de unidades puestas para ordenar de 4 a 2 pues en general da mejores resultados. En centros muy grandes es posible que haya que aumentar dicho número debido a que se haga la rutina Poner/Cambiar un poco lenta.

# **[CONDICION INICIAL DE MÁXIMAS CLASES AL DÍA](#page-596-0)**

Como a veces hay que poner 6 horas de clase al día a profesores de ciclos con módulos de 2 ó 3 horas, con el fin de poner el mínimo número de profesores a 6 horas, se ha añadido el valor de *Imprescindible débil* (en un primer

paso y al mover clases se respeta el número de máximas clases al día) al modo de Respetar máximas clases día, teniendo en cuenta que a los profesores que no es necesario poner 6 horas se puede individualizar a siempre la condición de respetarse.

# **[DÍAS DE CLASE DE PROFESORES A OBVIAR](#page-596-0)**

Se ha incluido en Permitir obviar preferencias por profesor un campo de Días de clase para poder obviar si es necesario (se puede marcar *imprescindible débil* o *Imprescindible*) algún día de clase de algún profesor.

Si queremos que se respete siempre a un profesor debemos fijar a 0 el máximo número de días de clase a quitar en el campo Mx.pref. del profesor.

# **[ACCEDER AL EDITOR DESDE CUADROS DE DIALOGO](#page-633-0)**

Ahora se puede acceder al editor con **F12** desde todos los cuadros de diálogo en los que se puede buscar con **F2**.

# **Novedades de la versión 17**

# **14.11**

Ver también: [Novedades de todas las versiones.](#page-681-0)

# **RUTINAS DE PONER CLASES Y QUITAR HUECOS**

Se han mejorado todas.

## **RUTINAS DE REPONER**

Se han mejorado las rutinas de Reponer: Unidades casillas posibles y la de Reponer: Unidades día-hora.

## **RUTINAS DE PONER CLASES Y QUITAR HUECOS CON HUECOS LIMITADOS**

Se han mejorado las rutinas de poner clase y quitar huecos con huecos limitados.

## **RUTA COMPLETA DEL ARCHIVO DE HORARIOS Y DE LOS CODIGOS**

Como a veces la ruta completa del archivo de horario y la de los códigos no cabe en la linea de estado, se ha habilitado el pintar dichas rutas al pulsar el **botón derecho** del ratón en la ventana principal. En otras ventanas ya lo pintaba antes.

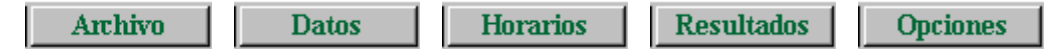

# **Menú Archivo**

# **[AVISO DE GRUPOS NO MÚLTIPLES CON HUECOS](#page-303-0)**

Se ha reformado el aviso mostrando los grupos a los cuales les sucede que tienen huecos, con el fin de poder decidir en el mismo aviso si es un error o no.

# **[IMPRESION DE AULAS EQUIVALENTES](#page-65-0)**

Si se imprime una relación de aulas marcando la impresión de equivalentes, dada un aula se imprimen todas sus equivalentes de forma similar a como se imprimen los varios tutores de un grupo; antes sólo se imprimía la primera.

# **[SEPARACION DE MAÑANA Y TARDE EN DIVERSAS IMPRESIONES](#page-611-0)**

Se separa mañana y tarde con una línea más gruesa, al imprimir Condiciones iniciales de horas, de escalonamiento, horas de los días, horas para Máx. parcial, franjas, etc.

# **[IMPRESION DE LISTADOS DE GRUPOS, AULAS Y PROFESORES POR DIA, HORA Y DIA-HORA](#page-92-0)**

Se puede ahora alternar el color del fondo de las casillas por filas, columnas o días (si la impresión es por día-hora). En el cuadro de diálogo se ha incluido también poder elegir los 2 colores a alternar.

# **[IMPRESION DE UN HORARIO](#page-74-0)**

Con el fin de facilitar todas las impresiones al terminar un horario se ha añadido un ítem en el menú Archivo para Impresión de un horario... con las siguientes entradas para imprimir:

- · Horario de asignaturas
- · Horarios de grupos
- · Horarios de aulas
- · Horarios de profesores
- · Listados de grupos por día
- · Listados de aulas por día
- · Listados de profesores por día
- · Listados de grupos por hora
- · Listados de aulas por hora
- · Listados de profesores por hora
- · Listados de grupos por día-hora
- · Listados de aulas por día-hora
- · Listados de profesores por día-hora
- · Pequeño por grupos
- · Pequeño por aulas
- · Pequeño por profesores
- · Tutorías de grupos
- · Tutorías de profesores
- · Abrev-Nombre de profesores
- · Nombre-Abrev de profesores

Se contabilizan las veces que se imprime cada entrada y la primera vez que va a imprimirse una de las 18 primeras entradas se pregunta si se ordena por A-Nivel/A-Abreviatura si no es esa la ordenación actual. En Abrev-Nombre de profesores se pregunta si se ordena por A-Abreviatura/A-Nombre y en Nombre-Abrev de profesores por A-Nombre/ A-Abreviatura.

# **Menú Datos**

# **[VALOR DEL MÓDULO DE UNA ASIGNATURA](#page-167-0)**

Se han añadido los valores 1/5 y 6/5 a los valores anteriores.

# **[REORDENAR AL ENTRAR EN ASIGNATURAS, GRUPOS, AULAS Y PROFESORES](#page-173-0)**

Se ha añadido un ítem en el menú Ordenación correspondiente, con el fin de no reordenar al entrar.

# **[SELECCIÓN DE ASIGNATURAS QUE SON REUNIONES](#page-178-0)**

Para poder poner las preferencias a las reuniones en asignaturas se ha añadido un ítem en el menú Selección para poder seleccionar las asignaturas que son reuniones. Los datos se toman de Unidades o de Bloques dependiendo desde dónde se estén viendo **TH**.

## **[ANCHURA Y ALTURA DE CUADROS DE DIALOGO DE ASIGNATURAS, GRUPOS, AULAS Y PROFESORES](#page-182-0)**

Se ha añadido un ítem en el menú tamaño de asignaturas, grupos, aulas y profesores con el fin de poder poner la anchura y altura de todos los cuadros de diálogo del mismo tipo de datos al de la ventana correspondiente; así se pueden poner todos de acuerdo con el número de elementos existentes y no hay que ir cambiándolos de uno en uno.

## **[IMPRESION DE CURSOS](#page-282-0)**

Se ha añadido un botón (en Varios -> Editar cursos) para poder imprimir los cursos.

### **[SUBGRUPOS](#page-192-0)**

Se ha añadido un campo en Grupos con el fin de poder poner sus subgrupos si los tiene; así desde aquí es más cómodo definir los subgrupos que desde Profesores comunes para las evaluaciones. También si están definidos subgrupos se tienen en cuenta para el número de grupos en Totales de preferencias.

# **[SELECCION DE AULAS NO DE GRUPO NI PROFESOR EN DATOS: AULAS](#page-233-0)**

En la entrada correspondiente del menú Aulas > Selección, se muestra un cuadro de diálogo donde se listan las aulas no múltiples que no son de grupo ni de profesor con el número de equivalentes y las unidades que tienen, desglosándose cuando hay tardes las de mañana, las de tarde y las indiferentes. Se pintan seleccionadas las aulas que no tienen equivalentes, pudiéndose variar dicha selección.

Los resultados se cuentan de Unidades si no está marcado **Ver TU tomadas de Bloques** y si lo está, de Bloques.

## **[CARGOS DE PROFESORES](#page-237-0)**

Se ha añadido un nuevo campo para poder poner el cargo de cada profesor. Por defecto todos los profesores tienen como cargo el primero, igual que en niveles. Su funcionamiento es prácticamente similar a niveles, así se pueden editar 63 cargos y un profesor puede tener un máximo de 2 cargos.

Se incluye el campo en ordenación, exportación, igualdad de campos, etc. En bloques y unidades puede hacerse selección de un determinado cargo de profesor, resaltándose los profesores que lo tienen, igual que en niveles.

Pueden también imprimirse los cargos definidos.

Puede hacerse selección de profesores por cargos utilizando una entrada del menú seleccionar.

Pueden grabarse en un archivo de extensión niv como los niveles, así como recuperarse.

En la impresión de horarios de profesores pueden imprimirse los cargos si se marca una casilla en el cuadro de diálogo a tal fin. Por ello se ha incluido la palabra Cargo entre las cadenas de impresión por si se quiere cambiar por otra o ponerla en el idioma que deseemos.

De manera similar en Ver Horarios en grande pueden verse los cargos si se habilita en Opciones Vista.

En la impresión de horarios por asignaturas de profesores también pueden imprimirse.

Al sacar los horarios en **html** tanto ordinarios como por asignaturas puede también incluirse el campo **cargo**.

## **[FRANJAS EN PROFESORES](#page-620-0)**

Se han diferenciado y puesto igual p. ej. que Máximas clases parciales con el objeto de poder ordenarse, seleccionar, exportar, etc. por una franja concreta.

# **[GRUPOS A NO TENER EN CUENTA EN DISTANCIA ENTRE CLASES DE UN PROFESOR A UN GRUPO](#page-252-0)**

A veces introducimos grupos ficticios para los cuales no tiene que afectar la distancia o bien para grupos de determinado nivel. Para ello, en el cuadro de diálogo de poner la mínima distancia entre clases de un profesor a un grupo se pueden seleccionar grupos a los que no afecta la condición. La selección de estos grupos es la misma para todos los profesores.

# **[RESPETAR A SIEMPRE EN PROFESORES MÁXIMAS PARCIALES, MÁXIMOS GLOBALES Y MÍNIMOS](#page-237-0) [GLOBALES](#page-237-0)**

Para cada profesor se ha incluido poder poner que se respete a *Siempre* el valor de máximas parciales, máximos globales y mínimos globales.

Se ha habilitado en la exportación incluir también s si la condición se debe respetar a siempre, de forma similar a MnCD o MxCD.

# **[TOTALES DE PREFERENCIAS](#page-294-0)**

Ahora se da también una estimación de la proporción de clases no deseadas (tarde si hay grupos de mañana y tarde y horas extremas de la mañana y de la tarde). Se cuentan todas las clases de los grupos no ficticios y no múltiples o que tengan mínimos en alguna casilla; para los grupos que estén declarados como subgrupos de otros se cuentan sólo clases de mañana (si son mixtos) y no extremas. Con los profesores introducidos se calcula la media de clases por profesor y se da la proporción de clases de tarde, extremas mañana y de tarde para la media, media+2 horas y media+4 horas, ya que la mayoría de profesores tendrá más clases que la media pues en general en un centro hay algunos profesores que imparten pocas clases de las que se contabilizan (directivos, orientadores, apoyo, etc.).

Se consideran clases extremas las fijadas en Condiciones Iniciales: Última hora... a Primera hora de las últimas tarde. Si están a 0 se consideran las primeras y últimas de cada sesión y sus incompatibles, si las hubiere.

Si hay Unidades o Bloques se calcula la proporción de clases no deseadas que le correspondería a cada profesor y se resalta el número de los que tienen menos habilitadas.

Hay una entrada en el menú de Varios: Profesores: Horas tarde que está habilitada si hay grupos de mañana y tarde, donde se muestran los profesores y el número de unidades que imparte el profesor en grupos de mañana o de mañana y tarde, la proporción de horas de clase que le corresponden de tarde y las horas de clase habilitadas (libres de preferencias) en su horario por la tarde.

Puede imprimirse.

Igualmente hay una entrada con la lista de profesores con las horas que imparte a grupos de mañana (se incluye la proporción en los mixtos), la proporción de horas extremas que le correspondería y las horas extremas habilitadas en su horario. Puede también imprimirse.

Si existen grupos de tarde se habilita otra entrada similar a la de grupos de la mañana.

Con todo ello se intenta dar una idea de las preferencias posibles a poner a cada profesor en general con el fin de hacer el horario viable.

Pueden también seleccionarse los grupos a considerar, a continuación se presentan los profesores (si hay unidades o bloques se seleccionan los que imparten en dichos grupos) con el fin de seleccionar los que correspondan. Se trata de ver en grupos en que los profesores son prácticamente independientes de otros (p. ej. ciclos, niveles distintos de enseñanza, etc.) si hay suficientes profesores en cada casilla y la proporción de horas de clase no deseadas. Al entrar siempre se seleccionan todos los grupos no ficticios, ni múltiples o con mínimos y todos los profesores.

Como a veces pueden estar generadas algunas unidades solamente, puede también seleccionarse si los datos se toman de Unidades o de Bloques.

Si se han introducido los grupos y sólo algunos profesores sólo son significativas las horas totales y las proporciones de clase y no las medias de clase por profesor.

# CLASES MIXTAS

Se ha mejorado la detección de clases mixtas (que tienen más profesores que grupos, teniendo en cuenta si estos

grupos son tales o subgrupos en función de la estructura de sus unidades) con el fin de intentar no ponerlas a horas extremas si la condición inicial general **Mixtas como sencillas** está a No, que es el defecto.

Como un mismo bloque puede dar lugar a clases mixtas y no mixtas se evalúa como si se tratase de una unidad, que es el caso más general.

Pueden ordenarse tanto bloques como unidades por el valor que se les adjudica como clases mixtas (que en algunos casos coincide con el cociente de profesores entre grupos y en otros no). Para ello basta poner como primer campo de ordenación el 8º y marcar una casilla al efecto.

# **CLASES COMPLEMENTARIAS SIMPLES: GUARDIAS CON AULA**

Se consideran también complementarias simples con grupo las complementarias que además lleven un aula ficticia, para resolver el problema de profesores no coincidentes en guardias.

## **[CLASES DE PROFESORES Y PROFESORES DE LAS ASIGNATURAS](#page-344-0)**

Se han añadido ítems en el menú Posición con el objeto de poder posicionarse en la siguiente clase que está asignada en Bloques o bien en la siguiente clase no asignada en Bloques.

## **[CUADRO DE ASIGNACION DE CLASES DE PROFESORES](#page-347-0)**

Como hay veces en que es necesario salir del cuadro para reformar algún bloque, ahora si se pulsa **Ctr+May+clic** del ratón en la ventana de profesores, asignaturas y grupos (siempre que no sea Sin grupo) sale del cuadro de diálogo y se entra en Bloques seleccionando el elemento en cuestión posicionándose en el bloque de la ventana de abajo del cursor si hay alguno. Si se pulsa **Ctr+May+clic** del ratón en un aula del bloque de la ventana de abajo se selecciona el aula en cuestión y se posiciona en el bloque.

# **[ERRORES DE CLASES DE PROFESORES Y PROFESORES DE LAS ASIGNATURAS](#page-344-0)**

Se ha incluido en el menú Varios > Comprobar posibles errores, donde se incluyen los errores de asignatura imposible de asignar en bloques. Puede dejarse el mensaje en pantalla y buscar el error en Clases de Profesores, Profesores de las asignaturas o Bloques para corregirlo

### **[SELECCION DE ASIGNATURA IMPOSIBLE EN BLOQUES](#page-308-0)**

Se ha mejorado la detección de asignaturas imposibles de asignar. Se permite dejar el cuadro de diálogo en pantalla con el mensaje para ser más fácil la corrección. Se han incluido las asignaturas imposibles de asignar por preferencias.

# **[AÑADIR REUNION EN BLOQUES Y UNIDADES](#page-421-0)**

Se han añadido 2 botones para poder seleccionar profesores por cargos (**Selec. cargos**) o bien poder deseleccionar por cargos (**Deselec. cargos**).

#### **[ERRORES EN BLOQUES](#page-335-0)**

Se ha incluido la detección de asignaturas imposibles de asignar en la búsqueda de errores de bloques.

#### **[IMPRESION DE BLOQUES Y UNIDADES](#page-424-0)**

Ahora se puede marcar una casilla para no imprimir número de bloque y días completos o bien en unidades número de unidad y día-hora. También al imprimir una selección puede marcarse iniciar página nueva al cambiar la selección.

#### **[SELECCION DE BLOQUES](#page-308-0)**

1. Se ha añadido un ítem para poder seleccionar las asignaturas posiblemente erróneas para la asignación de

profesores, que son aquellas que afectan a grupos de distinto nivel, o si no tienen grupo si figuran en más de un bloque no solas, p. ej. RD si no se hace diferenciación entre los distintos departamentos. Además deben figurar entre las pendientes a asignar y que tengan más de un profesor a elegir. Si se quita las que tienen en común un grupo no múltiple ni ficticio del mismo nivel entre los grupos a los que afectan, son de las que se avisa al ir a asignar profesores que pueden ser erróneas.

- 2. Se han añadido 2 ítems en la selección, sobre todo para poder detectar errores: **Asig. varios niveles grupos**: Bloques con asignaturas que en bloques afectan a más de un nivel de grupos; **Asig. varios cursos grupos**: Bloques con asignaturas que en bloques afectan a más de un curso de grupos
- 3. La selección de Asignaturas por asignar (bloques con asignaturas no asignadas en Clases de Profesores) se ha modificado seleccionando la selección de asignaturas que faltan por asignar en Clases de profesores con el fin de poder resaltar (si se marca Resaltar seleccionado color cursor tabla en el menú Visión: Color de asignaturas) dichas asignaturas y así distinguirlas en bloques donde existan asignaturas por asignar y asignadas.
- 4. Selecciona el siguiente bloque imposible de colocar. Se actualizan Clases de Profesores. Pueden aparecer bloques que se incluyen también en la selección de asignaturas imposibles en bloques.
- 5. Se ha añadido ún ítem a la selección de bloques para poder seleccionar los bloques que generarán desdobles. Tiene los valores: 0 (no), 1, 2, 3 o 4 según el tipo de desdoble.
- 6. Se han añadidos sendos ítems en Bloques y Unidades para poder seleccionar reuniones, que son los bloques o unidades que tienen más de una asignatura complementaria con profesor no ficticio y que no tengan un grupo no ficticio con al menos tantas unidades como blancos (para evitar los grupos condicionantes que no se pongan ficticios).
- 7. Se ha añadido un ítem en selección de bloques y de unidades para poder seleccionar las unidades o bloques que solo tienen asignatura y profesor.

# **[DUPLICAR BLOQUES, UNIDADES O BLOQUES DE UN GRUPO](#page-322-0)**

Puede ahora marcarse una casilla para duplicar con o sin profesores

# **[AVISO DE BLOQUES QUE TIENEN GENERADAS UNIDADES](#page-454-0)**

Ahora se da el aviso de que tienen generadas unidades al ir a modificarlo y no después como sucedía en la v.16.

# **[CUADROS DE DIALOGO DE SELECCION DE BLOQUES GENERADORES DE UNIDADES Y DE UNIDADES](#page-308-0) [GENERADAS POR BLOQUES](#page-308-0)**

Se han mejorado dichos cuadros facilitando la elección de bloques sin unidades generadas y de unidades no generadas por bloques.

# **[BLOQUES CON ASIGNATURAS SEGUIDAS \(S\) O UNIDAS \(W\)](#page-308-0)**

Se han incluido estos bloques entre los que pueden originar **Resaltar días comunes por posibles errores**.

La selección de bloques con asignaturas S o W tiene ahora 4 valores: No, Sí, S y W, para poder separar los que tienen asignaturas seguidas de los que tienen asignaturas unidas.

# **[MARCA V y Z](#page-333-0)**

Los profesores asignados en la Asignación previa se marcan con **v**. Los asignados en Profesores forzados con **z**. Tales marcan pueden ponerse o quitarse utilizando la entradas siguientes del menú Fijar/Marcar de Bloques:

- · Cambiar prof. asignado en previa (v) **Ctr+May+V**
- · Cambiar prof. forzado (z) -**Ctr+May+Z**

# **[SELECCION EN BLOQUES DE PROFESORES FIJOS](#page-308-0)**

Ahora tiene los valores **p** (profesores asignados en Bloques), **P** (puestos expresamente como fijos en Bloques), **T** (tutores, **v** (asignados en Asignación previa), **z** (asignados en Forzados) y **N** (asignados en la Asignación General). Cualquier marca puede cambiarse utilizando la entrada conveniente del menú Fijar/Marcar.

# **[ORDENACION DE ASIGNATURAS Y PROFESORES EN LAS VENTANAS DE ASIGNACIÓN DE PROFESORES](#page-339-0) [POR GRUPOS Y ASIGNATURAS](#page-339-0)**

Ahora se ordenan las asignaturas por el orden actual en la ventana de asignaturas impartidas por un profesor y la ventana de profesores que imparten una asignatura se ordena por el orden actual de profesores.

## **[CUADROS DE DIALOGO DE ASIGNACIÓN GENERAL DE PROFESORES GRUPOS... Y ASIGNACIÓN](#page-339-0) [GENERAL DE PROFESORES ASIGNATURAS...](#page-339-0)**

Como hay veces en que es necesario salir del cuadro para reformar algún bloque, ahora si se pulsa **Ctr+May+clic** del ratón en la ventana de profesores, grupos (siempre que no sea Sin grupo) y asignaturas sale del cuadro de diálogo y selecciona en bloques el elemento en cuestión posicionándose en el bloque de la ventana de abajo del cursor si hay alguno. Si se pulsa **Ctr+May+clic** del ratón en un aula del bloque de la ventana de abajo se selecciona el aula en cuestión y se posiciona en el bloque.

# **[PONER O QUITAR AULAS EN CUADROS DE DIALOGO DE ASIGNACION GENERAL DE PROFESORES](#page-340-0) [GRUPOS, ASIGNACION GENERAL DE PROFESORES ASIGNATURAS DE BLOQUES Y CLASES DE](#page-340-0) [PROFESORES](#page-340-0)**

Ahora se puede cambiar el aula en estos cuadros de diálogo pulsando en el bloque de abajo en un aula. Se nos muestra el cuadro de editar aula de Bloques.

## **[SELECCION DE NUMERO DE ELEMENTOS DE UNA UNIDAD](#page-365-0)**

Ahora puede seleccionarse el número de elementos y que sea menor o igual, igual y mayor o igual que el número introducido.

## **[SELECCION UTILIZADA EN UNIDADES](#page-365-0)**

Al seleccionar p. ej. varios grupos se asignaban por defecto a la selección 0 y se mostraba dicha selección. Como la selección 0 se utiliza p. ej. para guardar los grupos, aulas y profesores difíciles al ir a poner clases, se ha cambiado dicha selección por la 1 al seleccionar elementos en Unidades; así no hay colisión si se pone dicha selección como selección a poner.

En Bloques se sigue utilizando la selección 0.

## **[SELECCION DE UNIDADES](#page-365-0)**

- · Como en Bloques, se han añadido 2 ítems en la selección, para poder detectar errores y corregirlos para la exportación a Séneca:
	- · Asig. varios niveles grupos: Unidades con asignaturas que en unidades afectan a más de un nivel de grupos.
	- · Asig. varios cursos grupos: Unidades con asignaturas que en unidades afectan a más de un curso de grupos.
- · Se ha añadido un ítem para poder seleccionar las unidades que tienen un grupo (no múltiple), aula (no múltiple, ni con equivalentes) o profesor con una dada, es decir las unidades que no pueden ir en la misma casilla que una dada por tener un grupo, aula o profesor en común.
- · Se ha añadido también un ítem para poder seleccionar las unidades que tienen un número de elementos a introducir, tal como se cuentan para la ordenación al poner clases: se cuentan los profesores y grupos (los múltiples tantas veces como estén) que tenga, un aula de grupo no se cuenta, pero si no es de grupo sí (si es múltiple o tiene equivalentes, tantas veces como se encuentre); se cuenta un elemento más por cada seguida que tenga.
- · Se ha añadido un ítem en el menú Seleccionar de Unidades con el fin de poder seleccionar las unidades cuyos números están entre 2 a introducir. Se utiliza esta selección para seleccionar las unidades generadas por un bloque o una selección de bloques y así no tener que cambiar el orden de las unidades como pasaba anteriormente.
- · Se han añadidos sendos ítems en Bloques y Unidades para poder seleccionar reuniones, que son los bloques o unidades que tienen más de una asignatura complementaria con profesor no ficticio y que no tengan un grupo no ficticio con al menos tantas unidades como blancos (para evitar los grupos condicionantes que no se pongan ficticios).
- · Se ha añadido un ítem en selección de bloques y de unidades para poder seleccionar las unidades o bloques que solo tienen asignatura y profesor.

# **[SELECCION DE DIA-HORA](#page-365-0)**

Con el fin de simplificar la elección de día-hora en la selección de Unidades se entra en un cuadro horario en donde se puede elegir la casilla que deseemos del horario o bien las unidades a 0-0.

# **[PONER DÍA-HORA A UNA SELECCIÓN](#page-365-0)**

Al pedir día-hora de una unidad en Unidades se ha incluido una casilla para marcar si queremos que a toda la selección ponga la misma día-hora. Si se marca se pide confirmación para ponerla.

Se pone el tipo de fijación a todas. Puede deshacerse.

## **[SUBSELECCION DE BLOQUES Y UNIDADES](#page-306-0)**

Puede modificarse la altura de los ítems mediante **Ctr+May+cursor arriba o cursor ab**ajo.

## **[ARRASTRAR PARTE DE UN BLOQUE O DE UNA UNIDAD](#page-322-0)**

Se puede arrastrar ahora una parte de un bloque o unidad que empiece por asignatura para poder formar un bloque o unidad nuevo o insertarlo o unirlo a otro bloque o unidad. Para ello debe arrastrarse una asignatura del bloque o unidad y al dejarlo tener pulsado el **shift** de mayúsculas; para crear un nuevo bloque o unidad deberá dejarse en días comunes o día-hora, para insertarlo en una asignatura si se quiere que se ponga a la izquierda de ella y en un profesor o aula para ponerlo a la derecha y si se quiere anexionar a otro bloque o unidad dejarlo a la derecha del bloque o unidad.

Los profesores se dejan o no dependiendo como esté la casilla de Con profesores en duplicar bloques o unidades; en bloques si aparece el profesor repetido se quita; lo mismo pasa con aulas. En Unidades depende de si está permitido aulas o profesores repetidos.

Puede realizarse la misma operación con teclas pulsando **F9** al comienzo y una vez elegido el destino pulsar **May+F9**.

#### **[MENSAJE DE ERROR DE UNIDADES](#page-404-0)**

Si al ir a salir de Unidades se detecta algún error, una vez dado el mensaje, se da la opción de permanecer en Unidades para resolver el error, posicionándose para ello en las unidades implicadas.

# **[AULAS FIJAS](#page-400-0)**

Antes el defecto para poner un aula fija era que la unidad implicada estuviese a 0-0. Para evitar errores se ha cambiado el defecto para ponerla fija a que haya alguna unidad a 0-0 con asignatura no complementaria, ni ficticia, con profesor no ficticio y grupo no múltiple, ni ficticio. Claro está que en cada cuadro de diálogo de asignación de aula en Unidades puede cambiarse o no poner una unidad fija.

## **[FIJAR UNIDADES PUESTAS CON Duplicar unidad día-hora... \(Ctr+May+H\)](#page-383-0)**

En lugar de pedir el tipo de fijación se ha incluido en la ventana de selección de casillas poder poner el tipo de fijación que se desee.

## **[COLOR PREFERENCIAS AL DUPLICAR UNIDAD DÍA-HORA \(CTR+MAY+H\) EN UNIDADES](#page-383-0)**

Ahora cuando se va a duplicar una unidad día-hora (**Ctr+May+H**) en Unidades al pintar el horario de asignatura, grupo, aula o profesor (si el cursor está en un elemento de éstos) se pinta el fondo del horario para horas de recreo y preferencias del elemento (?, ! o N).

# **[CAMBIO DE ABREVIATURA Y NOMBRE A LAS ASIGNATURAS DE DESDOBLES CON EL MISMO PROFESOR](#page-404-0) [POR ASIGNATURAS](#page-404-0)**

Se ha añadido un ítem en el menú Varios de Unidades con el fin de poder cambiar la abreviatura y nombre de las asignaturas de desdobles con el mismo profesor. Para ello se pide el carácter a añadir (o sustituir si la abreviatura o el nombre rellenan todos los caracteres) a la abreviatura y nombre del primer desdoble y lo mismo para el segundo (puede ser el mismo carácter); por defecto se dan las letras B y C. Se sustituyen las asignaturas de todos los desdobles seleccionados (deben estar los 2 desdobles implicados) cambiando la asignatura por una nueva añadida en el que se añade el carácter introducido.

P. ej. si hay un desdoble de Inglés (3 h) con Tecnología (2 h) tendriamos: Ing, Ing, Ing/Tec, Ing/Tec, Tec. Una vez cambiados quedaría: Ing, Ing, Ing B/Tec B, Ing C/Tec C. Si existe un doble desdoble se pone la misma letra al subgrupo en el que se repite el mismo alumnado.

Se da la opción de grabar antes de efectuarse. Puede deshacerse.

# **[CAMBIO DE ABREVIATURA Y NOMBRE A LAS ASIGNATURAS DE DESDOBLES CON EL MISMO PROFESOR](#page-404-0) [POR SUBGRUPOS](#page-404-0)**

Es similar a la anterior, pero a las asignaturas se les da la letra que corresponde al subgrupo. Así en el desdoble anterior quedaría: Ing, Ing, Ing B/Tec C, Ing C/Tec B.

Conviene siempre repasar los resultados con el fin de ver que es lo que deseábamos o bien hacer las correcciones oportunas, sobre todo si hay más de 2 asignaturas desdobles en una misma unidad.

Se da la opción de grabar antes de efectuarse. Puede deshacerse.

# **[BORRAR TODAS LAS INCOMPATIBILIDADES Y BORRAR TODOS LOS DESDOBLES](#page-359-0)**

Cuando se van a borrar todas las incompatibilidades, si alguna unidad de las seleccionadas es incompatible con una no seleccionada se pregunta si se borran dichas incompatibilidades.

Lo mismo pasa al borrar todos los desdobles, si alguno es desdoble con una unidad no seleccionada se pregunta si se borran dichos desdobles.

# **[RESALTAR UNIDADES FIJAS](#page-380-0)**

Se ha añadido un ítem en el menú Visión de Unidades con el fin de poder resaltar con el color del recreo de la primera tabla de color el fondo de día-hora de las unidades válidas fijas.

# **[PONER Y QUITAR INCOMPATIBILIDADES EN UNIDADES Y EN VER/EDITAR HORARIO](#page-383-0)**

Para que sea más cómodo poner y borrar incompatibilidades en Unidades se ha añadido un ítem al menú Añadir y Editar de Unidades: Modificar incompatibilidades unidad, en el cual se muestra un cuadro de diálogo para seleccionar las unidades que deben ser incompatibles con la del cursor. También puede marcarse una casilla para poner todas las seleccionadas incompatibles entre sí, siempre que no sobrepasen el número de días.

Al ir a poner 2 unidades incompatibles, si las 2 están puestas el mismo día se pone a 0-0 la primera de ellas que no esté fija. Si ambas están fijas se pregunta cuál de ellas se pone a 0-0, pudiéndose elegir **aceptar** y no ponerlas incompatibles.

De la misma forma se ha añadido un ítem en el menú Modificar de Ver/Editar Horario y en la Edición horizontal con el fin de poder o quitar incompatibilidades a la unidad de la ventana de abajo.

Se editan todas las unidades del elemento del cursor, es decir si el elemento activo es un profesor todas las unidades del profesor.

Se han incluido en los respectivos menús de contexto.

# **[QUITAR ?, !, N PROFESOR UNIDADES](#page-404-0)**

Se ha reformado el ítem Quitar ?, !, N profesor unidades.. del menú Varios de Unidades en el sentido de distinguir el tipo de fijación (J, F o f) para quitar la preferencia al profesor.

# **[GENERACION DE UNIDADES DE 3 DOBLES DESDOBLES](#page-44-0)**

Se han reformado las incompatibilidades que se ponen por si no son desdobles a impartir en el mismo día: ahora se generan las siguientes incompatibilidades: 1 con 3 y 5, 2 con 4 y 6, 3 con 1 y 6, 4 con 2 y 5, 5 con 1 y 4 y 6 con 2 y 3.

De todas formas pueden corregirse cómodamente las incompatibilidades si hace falta con Modificar incompatibilidades unidad del menú Añadir y Editar de Unidades.

## **[POSIBILIDADES GRUPOS REUNIÓN CURSOR](#page-426-0)**

Se ha mejorado el comprobar si una reunión es factible en varios sentidos:

**1.-** Se pueden incluir grupos múltiples con mínimos distintos de 0. P. ej. se puede incluir el grupo de guardias para ver si es factible colocar la reunión ETCP con todos los grupos afectados y 2 guardias.

Si se selecciona un grupo múltiple en una reunión, si la reunión tiene día y hora se incluye dicho grupo múltiple tantas veces como mínimo tenga en la casilla de la reunión. Si la reunión no tiene día y hora se incluye tantas veces como el mayor mínimo del grupo en todas las casillas.

Al buscar una posibilidad se da como grupos a elegir todos los seleccionados pudiéndose seleccionar los deseados.

**2.-** En Unidades si la reunión no tiene día y hora, es decir está a 0-0, al buscar una posibilidad se comprueban todas las casillas del horario mostrando al final un horario con casillas en verde donde es factible la reunión; donde no es factible por preferencias de los elementos de la reunión se pinta en gris claro y las casillas donde no es posible porque implicaría no poder terminar de colocar otros grupos se pintan en gris oscuro. Se incluye un botón para poder poner ? en todas las casillas en blanco de la asignatura de la reunión que estén en gris oscuro. Si la asignatura existe en más de una unidad se duplica y se cambia la primera asignatura de la reunión con la nueva y las nuevas preferencias.

**3.-** Se tienen en cuenta, si la reunión está a 0-0 en Unidades, las preferencias de los profesores (?, ! y N) y de las unidades para la selección de una unidad a la hora de la reunión. Puede marcarse en este caso obviar ?, !, N o fijas al buscar una solución como en el caso de tener día y hora distinta de 0-0.

**4.-** Se ha añadido, cuando la reunión tiene día y hora en Unidades, un botón para poder quitar como seleccionable la unidad del cursor. Si hemos visto que no se puede poner sin quitar p. ej. N podemos habilitarlos, pero quitar las unidades que no queremos que se seleccionen y comprobar si así es posible encontrar solución.

**5.-** Los grupos que se dan como seleccionables son:

a) si la reunión tiene día y hora: los que no tienen preferencia en dicha casilla y si son múltiples que el mínimo sea mayor que 0. Se dan como seleccionados (pudiéndose quitar) los grupos múltiples o los no múltiples que tienen tantas unidades o más que casillas en blanco.

b) no tiene día y hora: todos los grupos no múltiples o múltiples con algún mínimo mayor que 0. A priori se dan como seleccionados los grupos que tienen en común alguna casilla en blanco con la reunión y que o son múltiples o tienen tantas unidades o más que casillas en blanco.

En ambos casos no se dan como seleccionables los grupos que figuran en la reunión.

# **[POSIBILIDADES GRUPOS REUNIÓN CURSOR Y HORAS INCOMPATIBLES](#page-335-0)**

En general no se consideran horas incompatibles para ver la posibilidad de una reunión, es decir si hay grupos de clase a las horas y a las medias para ver si una reunión es factible en una hora no se tienen en cuenta los grupos que tienen clases en las medias. Si se quiere ver si todos son compatibles habrá que cambiar la preferencia de algunos grupos momentáneamente.

De todas formas, cuando una reunión no tiene hora fijada para dar como válida una casilla se comprueba que se pueden colocar todos los grupos que tienen en blanco en una casilla de una hora incompatible con la dada (independientemente unos de otros), es decir si hay grupos de 9 a 10, de 9:30 a 10:30 y de 10 a 11 para dar válida en una reunión la casilla de 9:30 a 10:30 se comprueba que se pueden colocar los grupos que tienen clase de 9 a

10, luego (sin tener en cuenta los anteriores) que se pueden colocar los grupos de 9:30 a 10:30 y por último lo grupos de 10 a 11.

# **[POSIBILIDADES GRUPOS DIA-HORA](#page-404-0)**

Se ha añadido un ítem en el menú Varios de Unidades: **Posibilidades grupos día-hora**..., con el objeto de poder comprobar si pueden colocarse los grupos implicados en una casilla del horario sin quitar preferencias o bien hay que obviar ?, ! o N. P. ej. si queremos saber si tenemos suficientes profesores sin tener que quitar ? los viernes a última hora de la mañana, entrando en el menú seleccionamos dicha día-hora y los grupos implicados y pulsamos Buscar posibilidad. Si es imposible, podemos obviar ? para saber si así es factible o habrá que quitar !; si aún así no es posible habrá que quitar N.

La selección de grupos que se da a priori coincide con la dada con una reunión sin ningún profesor en esa casilla.

Funciona de una manera semejante a Posibilidades grupos reunión, donde la reunión es de 0 profesores y tiene elegida día y hora que hay que introducir al comienzo.

## **[NUMERO DE CLASES DE UN AULA EN UNIDADES](#page-396-0)**

Con el objeto de saber cuántas clases lleva un aula al ir a asignarle otra nueva se pinta al lado de las que llevan díahora el total de las clases que tiene.

# **[NUMERO DE CLASES DE UN AULA EN BLOQUES](#page-322-0)**

Con el objeto de saber cuántas clases lleva un aula al ir a asignarle otra nueva se pinta al lado de cada aula las que lleva.

# **[RESALTADO DE ELEMENTOS SELECCIONADOS EN BLOQUES Y UNIDADES](#page-318-0)**

Cuando se selecciona un bloque o una unidad por las característica de un elemento (asignatura, grupo, aula o profesor) de ellos no se distinguía qué elemento era el que hacía que se seleccionase si existían varios en la unidad. Por ello si está marcado en el menú visión Resaltar seleccionado color cursor tabla para asignaturas, grupos, aulas o profesores, se resalta el elemento que hace que se seleccione en los siguientes casos

- 1) Nivel o tipo de un elemento
- · 2) Horas semanales
- · 3) Días semanales
- · 4) Complementaria
- · 5) Curso
- · 6) Profesores fijos en bloques
- · 7) Nivel 63
- · 8) Tipo 16
- · 9) Aula fija en Unidades
- · 10) Preferencia de profesor (?, ! o N) no respetada en Unidades

# **[PONER DIA-HORA EN UNIDADES](#page-383-0)**

Al poner día-hora en Unidades se entra en un diálogo para elegir la casilla y la forma de fijación que se conserva para la vez siguiente.

### **[ASIGNACION DE AULA EN UNIDADES](#page-396-0)**

Se pinta en el cuadro horario del aula las casillas de la asignatura en verde si puede asignarse el aula del cursor, siendo un aula no múltiple, ni el aula 0. Si no puede asignarse el aula del cursor se pinta en rojo si no tiene aula y en azul si sí la tiene.

Puede asignarse el aula del cursor mediante **doble clic** en la casilla en verde del horario del aula o bien **doble clic** en el listbox de las aulas de la asignatura.

Al hacer **clic** en una casilla resaltada del horario del aula se selecciona el elemento correspondiente del listbox de las aulas de la asignatura.

# **Menú Horarios**

# **[ASIGNACION DE PROFESORES FORZADOS](#page-445-0)**

Como su nombre indica se trata de asignar en Bloques todos aquellos profesores de Clases de Profesores que están forzados.

Antes de la asignación se comprueba que no existen errores de asignación como están reflejados en ERRORES DE ASIGNACION DE PROFESORES. Si hay errores se suspende la asignación.

Se asignan los profesores que imparten una asignatura tantas veces como número de bloques que contienen la asignatura. Si la imparte más veces se da el correspondiente mensaje y se suspende la asignación.

Se incluyen por tanto los profesores que imparten de forma única una asignatura.

Se procede a intentar asignar cada uno de los bloques y una vez asignado, los profesores que no pueden cambiarse por otros se dejan asignados, el resto se deja sin asignar. Por ejemplo si hay 2 profesores impartiendo Inglés en 3º y en un bloque existen 2 asignaturas de Inglés, dichos profesores vienen forzados a impartir los 2 en dicho bloque.

La asignación de forzados debe hacerse antes de la asignación de tutorías pues en el ejemplo anterior si de los 2 profesores de inglés uno sólo imparte 1 no podrá impartir inglés a ningún grupo que no esté en el bloque anterior.

# **[ERRORES DE ASIGNACION DE PROFESORES](#page-445-0)**

Cuando se van a asignar profesores, tanto en forzados, Asignación previa y Asignación General se muestran antes (si existen) errores en la asignación de profesores que incluyen los siguientes:

- · 1) Asignatura impartida por un profesor más veces que bloques contienen a la asignatura.
- · 2) Uno o más bloques contiene una asignatura más veces que profesores distintos que imparten la asignatura.
- · 3) Bloques imposibles por preferencias de los elementos que contiene o de los posibles profesores a asignar.
- · 4) Bloques que de hacer la asignación quedarían con profesor repetido, p. ej. si tiene 2 asignaturas distintas impartidas por un mismo profesor.

Además se hace distinción al dar el mensaje entre la imposibilidad de asignar un bloque por preferencias de los elementos o por la aparición de un profesor repetido.

En cualquier mensaje de error se puede optar por dejar el mensaje en pantalla para corregirlo. En ese caso puede cerrarse en cualquier momento, o bien lo cerrará el programa cuando vaya a dar otro mensaje que pueda quedarse en pantalla.

Se informa también (pero no se consideran errores) de:

- · 1) Si existen asignaturas posiblemente erróneas en la asignación. Se consideran aquí aquellas que no tienen en común un grupo no múltiple ni ficticio del mismo nivel entre los grupos a los que afectan (p. ej. asignatura FOL por asignar, idéntica para ciclos distintos impartida por distintos profesores), o si no tienen grupo si figuran en más de un bloque no solas, p. ej. RD si no se hace diferenciación entre los distintos departamentos. Se da un aviso de tal existencia, pudiéndose **cancelar** la operación para ver dichas asignaturas en bloques que se asignan a la selección 0.
- · 2) La existencia de profesores no fijos. Puede también cancelarse para ponerlos fijos o comprobar si es correcto.

# **[AVISO DE BLOQUES CON ASIGNATURAS SEGUIDAS \(S\) Y ASIGNATURAS UNIDAS \(W\)](#page-454-0)**

Al ir a generar unidades se infoma ahora de los bloques con asignaturas seguidas (S) y también de los bloques con asignaturas unidas (W), para evitar posibles errores.

## **[ERRORES DE TUTORIA](#page-404-0)**

Se han incluido entre los errores de tutoría el que un profesor tutor secundario de un grupo no imparta ningún tipo de clase al grupo.

Así los errores de tutorías secundarias pueden ser: que sea tutor principal a la vez que secundario y que no imparta clase a ningún alumno del grupo.

# **[MENSAJES DE POSIBLES ERRORES EN PROBAR HORARIO](#page-464-0)**

Se ha añadido un botón nuevo a los mensajes principales: **Cancelar y dejar mensaje** que tiene el efecto de cancelar, pero deja el mensaje en pantalla (en la parte inferior derecha; se puede mover a otra localización) con el objeto de poder cambiar los errores cómodamente.

Si se deja en pantalla un mensaje, puede cerrarse en cualquier momento, o bien lo cerrará el programa cuando vaya a dar otro mensaje que pueda quedarse en pantalla.

## **[PROBAR HORARIO](#page-461-0)**

- · Se avisa de posibles horas de recreo y no declaradas como tales.
- · Se avisa también si hay horas que se solapen y no están declaradas incompatibles totales.

También se listan las aulas no múltiples que no son de grupo ni de profesor con el número de equivalentes y las unidades que tienen, desglosándose cuando hay tardes las de mañana, las de tarde y las indiferentes. Se pintan resaltadas las aulas que no tienen equivalentes.

- · Al dar la lista de profesores con MnCD a 0 se detallan las unidades que tienen, distinguiéndose, si hay tardes, las de mañana de las de tarde e indiferentes.
- · Si hay horas de distinto tipo se relacionan los profesores que imparten unidades de más de un tipo de hora y no tienen delimitados MCTH (máximos cambios de tipo de hora).
- · Si hay reuniones no fijas se informa de las preferencias que tienen. Pueden cambiarse utilizando las teclas de preferencias N, B, M, T, F, C con el mismo valor de Datos. También pueden utilizarse los botones del cuadro de diálogo o bien ponerlas según los tipos.
- · Poder poner clases de grupos de 3 en 3 y de 4 en 4 y mejora de las rutinas de poner en ese caso.
- · Si hay asignaturas que tienen preferencias en horas no recreo y que no se hayan dado en las preferencias de las reuniones se informa de las preferencias que tienen. Pueden cambiarse utilizando las teclas de preferencias N, B, M, T, F, C con el mismo valor de Datos. También pueden utilizarse los botones del cuadro de diálogo o bien ponerlas según los tipos.
- · Nuevos casos de imposibilidad.
- · Se han añadido en Probar horario 2 casillas con el fin de, cuando está marcado Varios grupos, poder poner unidades en grupos de 3 en 3 y otra para grupos de 4 en 4. Se han mejorado las rutinas al poner tales unidades de forma que los Parece imposible... que hay que ignorar se han minimizado.

Estas casillas sólo se deben marcar si hay problemas al poner el horario y normalmente será sin tener en cuenta preferencias para detectar posibles imposibilidades.

- · También se ha puesto un botón para poder Ver o Cambiar las preferencias.
- · Así mismo se han aumentado los casos imposibles de horario que detecta.
- · Se ha añadido un ítem más en el tipo de datos a probar: **Grupos y reuniones**, que si se marca se comprueba la imposibilidad de los grupos que tienen las mismas casillas y reuniones que a lo sumo tienen esas casillas. Así. p. ej. se detectaría la imposibilidad de una reunión de un ciclo de mañana con reunión del departamento también por la mañana en las mismas casillas que tiene el ciclo.

Cuando el análisis de un elemento requiere más de 15 segundos se da un aviso de si se quiere continuar con él o pasar al siguiente. Si la decisión es continuar, la tecla **escape** y el botón **cancelar** pasan a valer saltar el análisis del elemento si se pulsan mientras continúa en dicho elemento.

## **[MOVER O REDIMENSIONAR AL PONER CLASES Y QUITAR HUECOS](#page-477-0)**

Se ha habilitado el menú del sistema de la ventana para poder moverla o redimensionarla cuando se están poniendo clases, quitando huecos e intentar reducir preferencias.

# **[CAMBIO EN PONER/CAMBIAR](#page-483-0)**

Si se marca la casilla Desfijar unidades con f al terminar grupo, la casilla Recontruir se inhibe pues no es válido Reconstruir con Desfijar unidades con f al terminar grupo.

## **[VISION DE PREFERENCIAS NO RESPETADAS EN PONER/CAMBIAR, INDEFINIDO...](#page-502-0)**

Si está puesto No considerar para profesores algún campo (salvo ?, ! y N que se siguen contando porque hay varias formas de no considerarlas), en la ventana de Preferencias no respetadas en Poner/Cambiar, Indefinido, Quitar huecos con reponer e Intentar reducir preferencias no respetadas se pinta NC en dicho campo con el objeto de que no induzca a error:

# **[MAXIMOS HUECOS DÍA](#page-477-0)**

Si al poner clases o quitar huecos el máximo número de huecos al día es 0 y no es 0 el máximo número de huecos del profesor se toma como máximo número de huecos al día 1.

# **[SELECCIONES A PONER DE ASIGNATURAS, GRUPOS, AULAS O PROFESORES Y SELECCIONES DE](#page-456-0) [UNIDADES A PONER](#page-456-0)**

Ahora se guardan las últimas 16 selecciones utilizadas en selección a poner con el fin de poder recuperarse o consultarse. En el cuadro de diálogo se ha añadido un botón con **Últimas selecciones** donde se muestran las últimas 16 selecciones con los elementos seleccionados de asignaturas, grupos, aulas y profesores. Si se pulsa **aceptar** se recupera la selección elegida.

Se guarda una selección cuando la selección a poner anterior es diferente de la primera guardada, es decir elegida una selección, si se entra y se elige otra selección se guarda la anterior siempre que sea distinta de la última guardada. La última guardada se numera como selección 1, la anterior 2, etc..

Se graban con el archivo de horarios.

Se guardan también las últimas 16 selecciones de Unidades a poner, pudiendo ser seleccionadas para poner de nuevo en Selección a poner de Unidades.

En el menú de Unidades se ha añadido un ítem en el menú Seleccionar: Últimas selecciones a poner donde se muestran, pudiéndose borrarse alguna o cambiarse de orden, así como seleccionarse como Selección a poner.

Si se hace **doble clic** en una selección se sale del cuadro de diálogo seleccionándose dicha selección en Unidades.

# **[DESFIJAR UNIDADES CON f AL TERMINAR EL GRUPO DE PONER/CAMBIAR](#page-483-0)**

Cuando se han puesto al principio determinadas casillas con selección de días-horas (p. ej. la última hora de los viernes) se han fijado dichas unidades y conviene desfijarlas una vez que se completan los grupos no múltiples que lleven; para ello está la casilla Desfijar unidades con f al terminar el grupo de Poner/Cambiar. Ahora si está habilitado reiniciar se fijan al hacerlo las unidades que figuren en las casillas correspondientes de los grupos. Sólo se consideran unidades que lleven grupos no múltiples y fijas con f.

Al terminar Poner/Cambiar se pregunta si se dejan fijas las unidades del principio (podemos haber interrumpido Poner/Cambiar y nos interesa que nos la deje fijas).

# **[GRABACION DE MINIMOS EN QUITAR HUECOS, PONER/CAMBIAR, ETC.](#page-477-0)**

Ahora si la unidad del archivo de horarios está protegida contra escritura o bien no existe, se pide el directorio para grabar mínimos. No se pide si la unidad es A: o B: como sucedía antes.

# **Menú Resultados**

# **[CAMBIO DE TAMAÑO DE LAS VENTANAS DE ASIGNATURAS, PROFESORES, GRUPOS Y AULAS EN VER/](#page-523-0) [EDITAR HORARIO](#page-523-0)**

Se han separado por barras verticales las ventanas de Asignaturas, Grupos, Aula y Profesores, pudiéndose variar dichas barras para agrandar o achicar una de las ventanas. Se ha incluido en el menú poder mover a la derecha o a la izquierda la barra de la izquierda de la ventana del cursor. También pueden restaurarse los valores por defecto.

# **[BUSQUEDAS Y POSICION EN VER/EDITAR HORARIO](#page-533-0)**

A veces se quiere buscar en Ver/Editar sólo determinados profesores (p. ej. si hay distintos niveles entre los de Secundaria). Para ello se ha añadido un ítem al menú de Buscar con el objeto de poder ignorar elementos en la búsqueda (o al posicionarse en un elemento) de asignaturas, grupos, aulas o profesores. Se pueden seleccionar las asignaturas, grupos, aulas o profesores que se deseen para ignorar.

# **[BORRAR DESDOBLE, AÑADIR DESDOBLE, AÑADIR SEGUIDA Y PONER ULTIMA EN VER/EDITAR HORARIO](#page-548-0)**

Se han añadido 4 ítems en el menú Modificar de Ver/Editar horario y de Edición horizontal con el fin de poder borrar un desdoble, añadir un desdoble, añadir seguida y poner última en varias seguidas.

En añadir desdoble y añadir seguida se muestran las unidades del elemento del cursor para elegir la que se desea poner como desdoble o seguida. Al añadir seguida se quitan las unidades implicadas.

En borrar desdoble sólo se muestran las unidades que son desdoble con la del cursor y en poner última se quita la unidad si no es la última la que se pone como última.

# **[CAMBIO DE FORMATO EN VER/EDITAR HORARIO](#page-548-0)**

Para facilitar el cambio de formato de una asignatura en Ver/Editar Horario se puede mover una sola unidad (entre las seguidas) y no tener en cuenta para el destino las incompatibles que tenga.

Basta para ello tener pulsado el **Shift** de mayúsculas al comenzar a arrastrar la unidad o bien al dar **doble clic** o al pulsar **F9**. En ese caso se pinta el fondo de ¿Destino? en el color de fondo del cursor y se añade a ¿Destino? (FTO). Si la unidad a mover es la última de las seguidas (declarada como tal en Unidades) se pide confirmación para continuar. Lo mismo sucede si es la penúltima de varias seguidas con última declarada.

Una vez elegido el destino se pone incompatible con todas las de la asignatura y si es la primera o última de varias seguidas se pone seguida de ellas; si es la última y la anterior estaba declarada como última se avisa de ello.

Si la unidad de la que se pone antes o después es un desdoble con ella no se pone seguida de ella.

# **[VISION COLORES POSIBILIDADES EN VER/EDITAR HORARIO](#page-542-0)**

Se ha ampliado el pintar las posibles casillas destino de la unidad a mover (verde, amarillo, etc.) al caso de una unidad de un profesor, grupo no múltiple o aula no la primera ni múltiple, que tenga asignada día y hora.

# **[VISION DE UNIDADES SEGUIDAS EN VER/EDITAR HORARIO](#page-542-0)**

Con el fin de poder verse mejor las unidades que tienen seguidas, ahora se suprime (si se marca así en un nuevo ítem en el menú Visión) la linea de abajo y de arriba si una unidad tiene seguidas.

# **[VISION DE DESDOBLES EN VER/EDITAR HORARIO Y EN VER HORARIOS](#page-542-0)**

Con el fin de poder ver más claramente las clases que son desdobles, en Opciones de Ver Horarios se ha añadido un ítem Sustituir último carácter desdobles, que si se marca, en la asignatura que es un desdoble, se cambia el último carácter por el que se introduzca (por defecto \*).

En Ver/Editar horario se ha incluido en el menú Visión: Sustituir último carácter en desdobles, que si se marca en las casillas cuya unidad sea un desdoble se añade (o sustituye) el último carácter por el carácter puesto a tal efecto en Opciones de Ver Horarios.

# **[QUITAR AULAS NO FIJAS EN VER/EDITAR HORARIO](#page-552-0)**

Con el fin de evitar errores ya no se guarda esta condición, sino que cada vez que se entra en el programa se pone no marcada.

# **[INFORME DE PREFERENCIAS](#page-557-0)**

**Días**: Se pinta el total de clases de la mañana y de la tarde (de grupos mixtos) y se da la proporción entre ellas. A continuación se pinta la proporción entre clases de mañana y de tarde para las 4 horas más frecuentes de clase entre los profesores.

**Mañana o tarde:** Se pinta el total de clases extremas de grupos (primera o última hora de la sesión que en preferencias no tiene N) y centrales y se da la proporción entre ellas. A continuación se pinta la proporción entre clases de extremas y centrales para las 4 horas más frecuentes de clase entre los profesores.

Así nos podemos hacer una idea de la proporción de clases menos deseadas que corresponderían a cada profesor. Sólo se consideran grupos no múltiples o múltiples con mínimas clases en la casilla.

Téngase en cuenta que son extremas de grupos y centrales de grupos, es decir que si un grupo entra a 2ª hora y se pone N a 1ª, la 2ª hora del grupo se contará entre las extremas. Si no quiere contarse puede quitarle los N a 1ª hora al grupo y ponerle ? o ! que a los efectos de poner clases funcionan igual.

# **[PREFERENCIAS NO RESPETADAS DE PROFESORES](#page-561-0)**

Se han añadido 3 nuevos campos en Preferencias no respetadas de profesores para contar las interrogaciones, admiraciones y noes centrales no respetados, completando así los campos anteriores de interrogaciones, admiraciones y noes centrales no fijos que ya existían.

También se ha añadido un campo para contar las sesiones de preferencias (?, ! o N) no respetadas.

# **[AULAS PENDIENTES DE ASIGNAR](#page-567-0)**

Se resaltan en aulas disponibles las casillas en las cuales la diferencia entre disponibles y pendientes es mínima, que será en las que tengamos más dificultad en la asignación.

# **[TOTALES DE HUECOS](#page-557-1)**

Se resalta la casilla en la que hay más huecos de profesores.

# **Menú Opciones**

# **[SESIONES OCUPADAS](#page-591-0)**

Si la condición inicial general Para mínimos/posición contar las que faltan está marcada para mínimos, no se contabilizan las sesiones que al final pueden estar ocupadas por clases que faltan.

# **[QUITAR PREFERENCIAS](#page-596-0)**

Se han diferenciado mañanas y tardes libres, extremas dobles mañana y tarde, primeras libres mañana y tarde y últimas libres mañana y tarde en Máx. núm. de preferencias a quitar, en Quitar preferencias no aleatoriamente y en el máximo número de preferencias a quitar a cada profesor concreto (Mx.pref)

# **[NO CONSIDERAR PARA PROFESORES](#page-596-0)**

Se ha reformado la condición inicial de poner horario: **No considerar para profesores** en el sentido de que se han desglosado los distintos campos del Resto agrupando los análogos, es decir p. ej. ahora se puede poner que no considere Máximos parciales, Sesiones Ocupadas y Horarios iguales, con el fin de poder dilucidar dónde residen los

problemas del horario. Así no es necesario ir poniendo que no se respeten ciertas condiciones, ni variar datos. La única condición que se varía es Respetar máximos huecos profesor si se marca No tener en cuenta Máximos huecos.

Pueden también marcarse Todos los campos con objeto de hacer pruebas. Se ha incluido también horas incompatibles de profesores y 1 sesión de huecos que en versiones anteriores no se incluían.

# **[PREGUNTAR AL IR A QUITAR UNA ? A UN PROFESOR](#page-596-0)**

Cuando hay que quitar muy pocas ? puede ser conveniente que nos pregunte si se le quita la ? a un profesor. Por ello la condición inicial Máximo número permitido de ? a quitar se ha reformado pudiéndose marcar Preguntar antes de quitar ? a un profesor, si solo se pueden quitar desde aquí. Para que pregunte no puede estar habilitado quitar ? desde otro sitio; es decir no puede estar habilitado Quitar preferencias no aleatoriamente ?, ni Permitir olviar preferencias por profesor ?, ni No considerar para profesores ?.

Si a la pregunta contestamos con N intentará buscar otro profesor y volverá preguntar. Es posible, si la respuesta es negativa, que nos vuelva a mostrar de nuevo un profesor. No siempre puede elegirse el profesor que queramos.

## **[POSICIONAR VENTANA EN ESQUINA SUPERIOR IZQUIERDA](#page-626-0)**

Se han simplificado las teclas para posicionar la ventana en la esquina superior izquierda de la pantalla, siendo ahora **Ctr+F12**. También se ha incluido en el menú Opciones.

## **[MINIMIZADO EL PROGRAMA](#page-626-0)**

Ahora si se va a dar un mensaje requiriendo respuesta por el usuario y el programa está minimizado, primero se restaura a su tamaño normal y después se da el mensaje.

# **Diferencias entre versión 15 y 16**

# **14.12**

# Ver también: [Novedades de todas las versiones.](#page-681-0)

Todo lo específico de la versión 16 se destaca en las páginas de ayuda con el fondo gris, como el presente párrafo.

Se ha incorporado a la versión 16 algo más de un centenar de novedades, que resumimos en los párrafos siguientes: el título de cada una de los que están tras los botones, enlaza con la página (o una de ellas) en la que están las modificaciones introducidas. Las primeras modificaciones son generales y no están incluidas en otras páginas:

## **Mejora de las rutinas de Poner clases y de Reponer:**

Se han mejorado las rutinas de Unidades implicadas y Grupos afines, además de **todas las rutinas de poner clases en general**.

Asimismo, se ha mejorado la rutina de bajar huecos en que están implicadas clases de más de 1 hora.

#### **Mensajes y avisos**

Se han centrado todos en la ventana del programa.

#### **Nombre del elemento del cursor en cuadros de diálogo**

Se ha resaltado, pintándolo en negrita, el nombre del elemento del cursor (asignatura, grupo, aula o profesor) en los cuadros de diálogo.

#### **Menú de contexto**

Se ha añadido menú de contexto al pulsar el **botón derecho** del ratón (las tooltips se han pasado a **Ctr+botón derecho** del ratón) en las siguientes ventanas:

- · Asignaturas
- · Grupos
- · Aulas
- · Profesores
- · Bloques
- · Clases de profesores
- · Profesores de las asignaturas
- · Unidades
- · Tutorías
- · Profesores Comunes
- · Ver/Editar horario
- · Edición horizontal

Se han incluido en dicho menú las opciones más relevantes.

También se ha añadido un ítem en el menú [Opciones > Menús de contexto](#page-629-0) para poder inhabilitarlo en algunas ventanas si así lo deseamos. Las tooltips cuando está habilitado el menú de contexto son accesibles mediante **Ctr+ botón derecho** del ratón. Si no están habilitadas, basta con **botón derecho** del ratón.

# **Paso a Séneca**

Se ha mejorado el paso a Séneca con la separación de asignaturas por cursos y se refleja en el documento en pdf: Pasar\_horario\_a\_Seneca.pdf.

#### **Restaurar la ventana principal del programa, a la posición por defecto**

Para cuando queramos restaurar la ventana principal a su posición por defecto (superior izquierda del monitor principal), podemos utilizar las teclas **Ctr+May+Alt+F12** (se trata de evitar que la ventana principal sea no visible en alguna situación con 2 monitores)

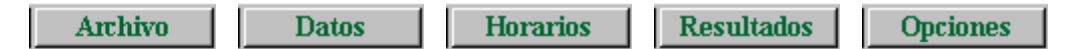

# **Menú Archivo**

# **[Horarios de exámenes](#page-63-0)**

Se ha añadido un ítem en el menú Archivo para poder generar un archivo de horarios de exámenes.

Se piden los grupos (y asignaturas de éstos) de los cuales se quiere generar exámenes, pudiendo elegir a continuación la generación por grupos o por niveles.

Por grupos se genera una unidad por asignatura y profesor que imparta en el grupo (si imparte simultáneamente a varios grupos se incluyen éstos).

Por niveles se genera una unidad por cada asignatura y nivel de grupos incluyéndose en la unidad todos los profesores que imparten dicha asignatura y todos los grupos afectados.

El archivo que se genera tiene los mismos días y horas que el original.

# **[Exportación a SGD \(TECNAUSA\)](#page-113-0)**

Se ha añadido un ítem en el menú Archivo - Exportación para exportar el horario para SGD (Tecnausa) a un archivo **horario.dbf**.

# **[Intercambio de datos con Itaca \(Valencia\)](#page-110-0)**

Se ha incluido la importación y exportación al nuevo programa de gestión de la Comunidad Valenciana.

# **Menú Datos**

# **[Abreviatura de asignaturas, grupos y aulas](#page-183-0)**

Hasta ahora podía ponerse la abreviatura de profesores a partir del nivel (p. ej.. MA 4) o de letras del nombre y

apellidos. Se ha ampliado la opción de poner la abreviatura a partir de letras del nombre a una selección de asignaturas, grupos y aulas, sobre todo útil cuando se importan elementos. Al igual que en abreviatura de profesores, se ignoran las siguientes palabras: las, los, el, la, lo, y, e, de, del y al.

### **[Caracteres de los niveles de los elementos y ordenación de los mismos](#page-284-0)**

Se han aumentado a 5 caracteres las siglas de los niveles de los elementos.

En la impresión cuando la anchura de los elementos era menor o igual que 9 se tomaban los datos de abreviatura y en caso contrario del nombre. Al aumentar 2 caracteres las siglas del nivel, ahora en lugar de 9 se pasa a 11.

También se permite ordenarlos o cambiarlos de sitio arrastrándolos con el ratón. La ordenación se hace en la selección actual (si hay más de 1) y si no, en todos salvo el último (Ficticios). Arrastrar con el ratón se hace con uno o con la selección actual (después de confirmación).

Se pueden grabar y recuperar archivos de niveles a los que se da extensión niv. No se hace distinción entre asignaturas, grupos, aulas o profesores con el objeto de poder recuperar p. ej. un archivo de niveles de grupos en asignaturas.

Cuando se recupera un archivo de niveles se pide la correspondencia entre los nuevos y los antiguos, tomándose por defecto como correspondientes aquéllos que tienen las mismas siglas, pero pudiendo modificarse como se crea conveniente.

## **[Dobles niveles de asignaturas, grupos, aulas y profesores](#page-284-0)**

Se pueden ahora asignar 2 niveles a cada elemento. En ese caso, en la abreviatura del nivel se pintan los 2 primeros caracteres del nivel separados por un guión. En los listados de cuadros de diálogo, impresiones, exportaciones la abreviatura del nivel (de haber 2) se pintan como anteriormente. En las exportaciones e impresiones del nombre del nivel sólo se pinta el nombre del primer nivel. Para las ordenaciones sólo cuenta el primer nivel, no así para selección por nivel.

Así se soluciona p. ej.. el problema de los profesores que pertenecen a 2 departamentos.

## **[Tipos de los elementos y ordenación](#page-286-0)**

También se permite ordenarlos o cambiarlos de sitio arrastrándolos con el ratón. Se pueden grabar y recuperar archivos de tipos a los que se da extensión tip. No se hace distinción entre asignaturas, grupos, aulas o profesores con el objeto de poder recuperar p. ej. un archivo de tipos de grupos en asignaturas.

Cuando se recupera un archivo de tipos se pide la correspondencia entre los nuevos y los antiguos, tomándose por defecto correspondientes aquellos que tienen la misma cadena, pero pudiendo modificarse como se crea conveniente.

#### **[Información del número de clases al pulsar Ctr+botón derecho del ratón sobre un elemento](#page-296-0)**

Si se pulsa en Datos o en Bloques además de la información de Bloques se da la de Unidades, si existen. Para profesores se pinta también el número de clases que figura en Clases de Profesores y no en Bloques. Si no están habilitados menús de contexto, no hace falta pulsar **Ctr**.

## **[Ordenación de datos](#page-288-0)**

Se ha añadido una casilla para poder ordenar los campos alfabéticamente.

En profesores: Se han puesto los nombres completos (p. ej. MnCD: Mínimas clases día) y se ha incluido un botón (o mediante **f2**) para poder buscar una cadena en los campos para poder localizar más rápidamente el que queremos. Se ha agrandado el cuadro de diálogo con el fin de poder ver todos los campos sin necesidad de barra de desplazamiento.

#### **[Impresión de campos](#page-288-1)**

Se ha añadido una casilla para poder ordenar los campos alfabéticamente.

En profesores: Se han puesto los nombres completos (p. ej. MnCD: Mínimas clases día) y se ha incluido un botón (o

mediante **f2**) para poder buscar una cadena en los campos con el fin de poder localizar más rápidamente el que queremos. Se ha agrandado el cuadro de diálogo con el fin de poder ver todos los campos sin necesidad de barra de desplazamiento.

## **[Duplicar selección de grupos, aulas o profesores](#page-268-0)**

Se ha añadido la entrada: Duplicar selección..., al menú Selección de Grupos, Aulas y Profesores, para poder duplicar una selección de elementos de forma similar a como existía en asignaturas.

#### **[Importación de abreviatura en asignaturas, grupos, aulas y profesores](#page-169-0)**

Hasta ahora sólo se podían importar abreviaturas junto con nombre y código y formato en asignaturas; como es posible que tengamos en archivos de texto los nombres y abreviaturas de elementos se ha añadido importar abreviaturas de un archivo de texto, **dbf**, **sdf** o **del**. En la importación de abreviatura y nombre pueden sustituirse los elementos a partir del cursor, si es lo que se desea; es decir, si en un archivo de texto tenemos las abreviaturas y en otro los nombres, podemos importar primero los nombres, por ejemplo, y colocando el cursor en el primer nombre importado, importar a continuación las abreviaturas, marcando la casilla de sustituir a partir del cursor.

#### **[Deshacer](#page-433-0)**

Se ha añadido al final del menú principal Datos, Deshacer cambios (**Ctr-Z**) con el fin de poder deshacer los cambios no deseados. Para ello se guardan hasta un máximo de 8 archivos con los cambios efectuados y al entrar en Deshacer se guarda el archivo actual y se permite recuperar uno de los 8 archivos guardados.

La entrada de menú Deshacer cambios (**Ctr-Z**) existe también en Asignaturas, Grupos, Aulas, Profesores, Bloques, Clases de Profesores, Profesores de las asignaturas y Unidades, como submenú del menú Borrar; en Ver/Editar horario y Ver/Editar horario horizontal, como submenú del menú Modificar, en los que se puede recuperar un archivo guardado anteriormente.

En los archivos se muestra la ventana desde la que se guardó, la opción de menú y si es en Datos (asignaturas, grupos, aulas y profesores) en general el elemento del cursor, salvo que se trate de un cambio de un campo en una selección en cuyo caso se muestra el campo (p. ej. si se cambia a una selección de profesores MnCD, se pondría: Profesores - Cambio datos selección - MnCD). Si el archivo se guardó en Bloques, el bloque del cursor (se pinta el número, días comunes y asignatura-profesor-aula y grupo), en Unidades y Ver/Editar horario la unidad del cursor (se muestra número, día-hora y asignatura-profesor-aula y grupo); si se trata de un cambio en una selección se da la selección que existía en el momento de guardar. En sustituciones se muestra la sustitución del cursor (fecha y profesor sustituido) y si afecta a una selección, la selección.

Los archivos se guardan cuando se va a producir un cambio significativo en los datos (p. ej. al entrar en un cuadro de diálogo: Condiciones Iniciales, Horas de los días, Franjas horarias, etc. o al ejecutar Poner/Cambiar, Quitar huecos/Indefinido, etc.). No se consideran cambios significativos el cambio de un sólo campo de un elemento en Asignaturas, Grupos, Aulas o Profesores o el de un sólo elemento en Bloques o Unidades, pero sí se hace a una selección o se hace p. ej. a una unidad y sus seguidas e incompatibles.

Si recuperado un horario anterior no es el que deseamos podemos volver a entrar en Deshacer y recuperar otro o bien el que era el actual al entrar en Deshacer (si no se han efectuado cambios en el archivo que hayan provocado un nuevo archivo de deshacer). Al entrar en Deshacer el archivo actual en memoria aparece deshabilitado y a la derecha del botón **(\*)**.

Como se puede recuperar el archivo actual al entrar en Deshacer no se graba **bkdeshacer.tod** como en versiones anteriores.

### **[Omitir confirmación al añadir datos](#page-172-0)**

Se ha añadido un ítem en el menú Dirección-Arrastre de Asignaturas, Grupos, Aulas y Profesores con el fin de poder omitir confirmación para añadir elementos. Al entrar en el programa pedir confimación está habilitada en Asignaturas, Grupos, Aulas y Profesores.

# **[Ir de Datos a Bloques o Unidades](#page-174-0)**

Se han añadido 2 ítems en el menú Posición de Asignaturas, Grupos, Aulas y Profesores:

- · Ir a Bloques, seleccionando cursor: **Ctr+Alt+B**
- · Ir a Unidades, seleccionando cursor: **Ctr+Alt+U**

con el objeto de poder entrar en Bloques o Unidades, seleccionando el elemento del cursor en Datos.

# **[Edición de escalonamiento de asignaturas, tipo de los elementos y horas incompatibles de grupos y](#page-163-0) [profesores](#page-163-0)**

Para evitar errores se han puesto botones de **Añadir**, **Quitar** y **Sustituir**, quitándose el de **Aceptar**.

# **[Visión de TU en Datos y Búsqueda de relacionados](#page-176-0)**

**TH** en asignaturas y **TU** en grupos, aulas y profesores puede verse tomando los datos de Bloques o de Unidades, según esté marcada o no la entrada del menú Visión[: Ver TU tomadas de Bloques.](#page-266-0) Los valores se resaltan dependiendo del valor de donde se estén visionando. Las entradas del menú Posición: [Siguiente con TU resaltadas](#page-261-0) y [Siguiente con Mlib-Tlib-Dico distintos](#page-261-0) toma los datos según esté Ver TU tomadas de Bloques.

Para la selección de elementos relacionados con asignaturas, grupos, aulas y profesores que en versiones anteriores se tomaban de unidades si existían y si no de bloques, se pide de dónde se toman: el valor por defecto es Bloques si no hay unidades y Unidades sólo si antes se ha buscado sólo en Unidades o bien si todos los bloques tienen unidades generadas.

# **[Repintar en asignaturas, grupos, aulas y profesores](#page-176-0)**

Se ha añadido un ítem en el menú Visión de Datos con el fin de repintar la pantalla.

# Asignaturas:

# **[Valor del módulo de una asignatura](#page-167-0)**

Si hay módulos de una hora junto con módulos de media hora o de hora y media, el total de unidades de un profesor no nos indica el número de horas que imparte. Lo mismo sucede cuando un profesor imparte una asignatura en un trimestre y en los otros dos, no. También puede ocurrir que haya asignaturas que computan distinto que otras. Para todos estos casos se ha añadido un campo en Asignaturas: Valor del módulo, que por defecto vale 1, pero cuyos valores pueden ser 0, 1/4, 1/3, 1/2, 2/3, 3/4, 1, 5/4, 4/3, 3/2, 5/3, 7/4, 2.

Con ello si hay p. ej. módulos de media hora y otros de una hora a los primeros les pondremos de valor 1/2.

Cuando existen asignaturas con valor del módulo distinto de 1 en Bloques y Unidades al seleccionar una asignatura, un grupo, un aula o un profesor se pinta en la segunda fila a la derecha el valor de las asignaturas de las horas de dicho elemento TVHS, es decir p. ej. si un profesor imparte 16 módulos de 1 hora y 8 de media en THS: 24, pero en TVHS: 20 (se separan también no complementarias de complementarias en profesores).

Aunque en Datos TU se sigue pintando de la misma forma, al pulsar **botón derecho** del ratón sobre un elemento se pinta también TVHS. También se da dicho valor en todos las ventanas en que se pintaba el total de unidades del elemento al pulsar el **botón derecho** del ratón sobre él.

También se pinta, además del total de unidades, en los cuadros de diálogo de:

- · Elegir clases de un profesor... en Clases de Profesores
- · Asignación general de profesores grupos... en Bloques
- · Asignación general de profesores asignaturas... en Bloques
- · Elegir profesor de un bloque
- · Elegir profesor de una unidad
- · Añadir Bloques guardia profesor... en Bloques
- · Añadir Unidades grupo, guardia... en Unidades

En Clases de un profesor en Ver/Editar Horario, Impresión de horario de un profesor, salida a **html** o Ver horarios, si hay asignaturas con valor del módulo distinto de 1, sólo se da el valor TVHS. Como dicho valor puede que no sea entero se da con aproximación de 2 decimales.

# **[Selección de asignaturas de la misma abreviatura](#page-640-0)**

Cuando van a seleccionarse varias asignaturas, en muchas ocasiones se trata de asignaturas que tienen una misma abreviatura, p. ej. Mat de 1º ESO, de 2º... etc.; para facilitar la selección se ha añadido al cuadro de diálogo de Selección de elementos un botón para seleccionar todas las asignaturas de la misma abreviatura que la del cursor.

# Grupos:

# **[Tutorías secundarias](#page-26-0)**

A veces un grupo tiene un tutor principal y otro secundario; también a veces un profesor es tutor de varios grupos (p. ej. varios subgrupos de 1º o 2º Bachillerato que se unen en uno sólo para las comunes). Para resolver ambos problemas, se han introducido las tutorías secundarias, pudiendo un profesor tener hasta 3 tutorías secundarias (si se necesitan más habrá que ponerlo a base de asignaturas tutorías).

Las diferencias entre tutorías principales y secundarias son las siguientes:

- · En la impresión tanto de un grupo o un profesor se imprimen como tutores primero los principales (que figuren así en Datos o bien porque impartan una asignatura tutoría al grupo) y a continuación los secundarios, sin hacer una diferencia entre ambos, salvo el orden.
- · Sólo las tutorías principales pueden ser asignadas por el programa (funcionan exactamente igual que en versiones anteriores las tutorías) y un profesor sólo puede tener una. La asignación tiene en cuenta los profesores que en el campo Tutor de Datos tienen Sí, independientemente de si tienen alguna o algunas tutorías secundarias.
- · El único posible error que se da en tutorías secundarias es si existen profesores que son a la vez tutores principales y secundarios del mismo grupo.

En el campo tutor de grupos y profesores se han añadido 2 números separados por un guión indicando el número de tutorías principales (en profesor es 0 ó 1) y el de secundarias (en profesor de 0 a 3). La asignación puede hacerse en Datos al editar el campo tutor al cual se ha añadido una segunda lista con las tutorías secundarias (las principales funcionan exactamente igual que en versiones anteriores).

Al ordenarse por el campo tutor en grupos y profesores se ordenan antes los elementos con 0 tutorías secundarias, a continuación los de 1 secundaria, etc.

La impresión y exportación de campos es igual que antes.

Al editar tutorías se muestran también las secundarias (**!** si no imparte clase al grupo, **u** si imparte sólo clases compartidas y **U** si imparte alguna hora al grupo entero). Téngase presente que aquí sólo se muestran los profesores que tengan alguna tutoría principal, alguna lectiva o tengan Sí en el campo tutor; si algún profesor no cumple algún requisito anterior y tiene tutorías secundarias, si queremos verlo o editar desde aquí habrá que ponerle que Si en tutoría principal. Al final de la fila de cada profesor se pone el número total de tutorías secundarias que tiene; igualmente al final de cada columna se pone para los grupos.

Se pueden poner o quitar las tutorías secundarias con **Ctr+Return** o bien con **botón izquierdo** del ratón, pulsado **Ctr**. Los cambios realizados en tutorías secundarias en la edición de tutorías se ponen en Datos directamente, por lo tanto los únicos cambios que pueden abandonarse al cerrar la ventana son los efectuados en tutorías principales y no puestos en Datos.

En el cuadro de impresión de tutorías se imprimen las secundarias de la misma forma que se ven en pantalla.

En Resultados - Tutorías de grupos o Profesores en el campo Datos aparece Sc y para las principales Pr. Se resalta Horas sólo - compartidas en la tutoría secundaria únicamente si el profesor es a la vez tutor principal y secundaria de un grupo.

Si se imprimen las tutorías desde Datos solamente se imprimen como tutorías las que figuran en Datos (un profesor solamente puede tener una tutoría principal y 3 secundarias) y un grupo puede tener varios profesores tutores. De cada elemento se imprimen antes las tutorías principales que las secundarias.

# Aulas:

# **[Pintar en Datos Total Unidades de aula múltiple](#page-37-0)**

Ahora se pinta antes de las máximas clases, la media de clases por aula (bajo el marco horario y la media va antes

del máximo)

## **[Total de aulas múltiples menores o iguales que una dada](#page-218-0)**

Cuando existe un aula múltiple mayor o igual que la dada se pinta a la derecha el total de aulas mayores o iguales que la dada, es decir si tenemos aulas pequeñas (5), aulas medians (10) y aulas grandes (20) y se han puesto como aulas múltiples en ese orden, en aulas pequeñas nos pintará 35, en medianas 30 y en grandes nada, pues no tiene aulas mayores y se ve directamente el valor 20 en aula múltiple.

#### **[Aulas múltiples no utilizables por menores](#page-218-0)**

Se ha puesto una casilla en la definición de aula múltiple: No utilizar para aulas menores, para resolver la siguientes situación:

Supongamos que tenemos problemas de aulas generales, que están distribuidas entre grandes (20), medianas (10), y pequeñas (5) y además tenemos un aula taller para tecnología (que deben de alternar a lo sumo cada 2 semanas los grupos de tecnología, pues no hay más grupos que casillas en el horario y por lo tanto no puede ser semanal), que cuando no está en el taller necesita un aula mediana (el taller sólo puede ser utilizado para tecnología).

Se definirían: un aula múltiple AP (pequeña) con máximas clases 5, un aula múltiple (p. ej. AT) con máximas clases a la hora 1 y con aula asociada el taller y no utilizable por menores, un aula múltiple (AM) de medianas con máximas clases 10 y un aula múltiple (AG) con máximas clases 20. Se pondría AP menor que AT, AT menor que AM y AM menor que AG. Además habría que añadir un grupo múltiple a las clases del aula AT para limitar el máximo a 2 en cada casilla.

Nota: Si se exige que el grupo múltiple tenga siempre 1 clase a cada hora, podría englobarse el taller como un aula mediana más, pero eso condicionaría más los horarios.

Se avisa en Probar horario de las aulas múltiples que tienen marcado No utilizar para aulas menores y son la menor (no influye para nada) o la mayor (no es necesario declararla mayor).

## **Sin aula a contar en aula 1**

Hasta ahora era que tuviera profesor, asignatura no complementaria y grupo no múltiple. Ahora se exige que el profesor sea no ficticio.

# Profesores:

#### **[Profesores: Exportación](#page-255-0)**

Se ha añadido una casilla para poder ordenar los campos alfabéticamente.

En profesores: Se han puesto los nombres completos (p. ej. MnCD: Mínimas clases día) y se ha incluido un botón (o mediante **f2**) para poder buscar una cadena en los campos con el fin de poder localizar más rápidamente el que queremos. Se ha agrandado el cuadro de diálogo con el fin de poder ver todos los campos sin necesidad de barra de desplazamiento.

#### **Máximas preferencias que se podrán quitar a un profesor**

Se ha incrementado el máximo número de **? (!, N** incluidos) a 15.

#### **[Máximos parciales](#page-237-0)**

Se han agrupado los 4 máximos parciales en Datos > Profesores y se muestra al pulsarlos la definición de los mismos en **Opciones > Horas para MxP1, MxP2, MxP3, MxP4**.

# **[Máximos y mínimos globales](#page-237-0)**

Se han aumentado a 4 y se han agrupado en Datos > Profesores; se muestra al pulsarlos la definición de los mismos en **Opciones > Casillas diferenciadas**.

# **[Poner máximos huecos de selección de profesores en Profesores > Varios](#page-274-0)**

Al limitar el número de huecos para que Máximas clases + huecos no sobrepase el valor puesto en Datos, ahora puede sumarse o restarse un número al valor de máximas clases + huecos, que por defecto es 0.

# **[Máximos huecos de un profesor al día](#page-237-0)**

Se ha incluido junto al campo Mx. huecos en Datos > Profesores, Máximos huecos día, con el fin de poder poner un límite a los huecos que puede tener un profesor al día. La forma de respetarse se incluye en la condición inicial de poner horario: Respetar máximos huecos profesor. El campo, como todos, puede imprimirse, ordenarse por él, exportarse, etc.

En [Ver/Editar horario](#page-523-0) si se ha sobrepasado su valor se resalta Máximos huecos del profesor. Se avisa de ello al poner clases.

Se ha incluido también en [Preferencias no respetadas de profesores](#page-561-0) y en [Valores de profesores.](#page-563-0) En [Informe de](#page-557-0) [preferencias](#page-557-0), un profesor se cuenta en MxHu tanto si se han sobrepasado los huecos a la semana como al día, pero se cuenta solamente una vez.

# Clases de profesores y profesores de las asignaturas:

**[Visión del horario de un elemento en Clases de profesores, Profesores de las asignaturas, Bloques y](#page-344-0) [Unidades](#page-344-0)**

Se ha reformado el ítem del menú Varios > Ver preferencias por Ver preferencias y horario, mostrándose al lado del horario de preferencias el horario del elemento actual.

# Bloques y Unidades:

### **[Grupos ficticios en medio](#page-296-0)**

Los grupos que afectan a una determinada asignatura son los que existen más próximos a la derecha de dicha asignatura. Ahora bien, si sólo existe un grupo ficticio dicho grupo se ignora y le siguen afectando los siguientes a la derecha, es decir si p. ej. hay una serie de asignaturas y al final están los grupos 3ºA, 3º B, 3º C, si introducimos a la derecha de una asig-prof-aula un grupo ficticio condicionante de ese profesor, le seguirán afectando a esa asignatura y a las anteriores los grupos 3ª A, 3º B y 3º C y en la impresión aparecerán dichos grupos y el ficticio solamente si está habilitado imprimir grupos ficticios.

#### **[Formato de la unidad del cursor en Unidades \(Primera línea bajo el menú\)](#page-353-0)**

Se pintan ahora todas las seguidas, incompatibles y desdobles distinguiéndose éstos con d, e, f, g, dependiendo de la forma en que deben impartirse. (Ver [Cambiar formato arrastrando](#page-636-0) en Unidades y Ver/Editar horario y Edición horizontal)

## **[Generación de unidades](#page-454-0)**

A partir de la v.16 se lleva la cuenta de las unidades generadas por cada bloque y así al ir a generar Unidades desde el Menú Horarios y desde el Menú Varios de Bloques: Generar unidades selección (pueden ser todos los bloques) se informa del número de:

#### Total bloques

Bloques seleccionados y de ellos

- · sin profesor
- · imposibles
- · con días comunes no todos
- · con posibles asignaturas partidas y distinto profesor
- · con unidades generadas

#### Unidades actuales

Generadas por bloques seleccionados

Y se da la opción de

- · No generar bloques con unidades generadas
- · Borrar unidades generadas por bloques seleccionados
- · Borrar todas las unidades actuales

El valor por defecto: No generar bloques con unidades generadas.

Así pueden ir generándose las unidades al ir introduciendo Bloques, lo que facilita la introducción de datos imposibles en Bloques (p. ej. última clase de varias seguidas) o difíciles de introducir (p. ej. de las 3 horas de una asignatura 2 que vayan a una determinada aula) y no hay que dejarlo para cuando se generen unidades. Lo anterior vale si se asignan los profesores a los bloques de que se trate como es el caso en muchos horarios y más en datos difíciles de introducir.

Al generar las unidades del bloque del cursor si tiene unidades generadas se da la opción de borrarlas. En este caso pueden generarse nuevas sin borrar las anteriores.

#### **[Bloque generador de una unidad](#page-297-0)**

En la segunda fila de Unidades se pinta BG: número, donde número es el número del bloque generador de la unidad del cursor. Si este número es 0, quiere decir que se ha introducido en Unidades, se ha borrado el bloque, se ha recuperado de un archivo de unidades con extensión und, o bien es un archivo de una versión anterior a la 16.

En la segunda fila de Bloques se pinta UG: númx-númy donde numx es el número de la menor unidad generada por el bloque y numy es el de la mayor. Si están en blanco es que de dicho bloque no se han generado las unidades.

#### **[Aviso de modificación de bloques que tienen generadas unidades](#page-454-0)**

Si se modifica un bloque del cual se han generado unidades, se da un mensaje acerca de que para que sean válidos los cambios se deberán generar unidades del bloque. Se puede **cancelar** el mensaje hasta entrar de nuevo en Bloques. Tampoco se da si la condición inicial Avisar posibles errores está No.

También se da un mensaje si se borra un bloque que tiene generadas unidades.

Al modificar varios bloques (p. ej. al sustituir) se da un mensaje con el número de bloques que se han modificado y que tienen generadas unidades. En otras opciones en que se pueden variar bastantes bloques (p. ej. Asignación general de aulas o Repartir aulas o Asignación general de profesores a los bloques se da un mensaje recordatorio general de que si se modifican bloques de los que se hayan generado unidades es necesario volver a generar dichas unidades para que los cambios tengan efecto.

# Menú Borrar

## **[Borrar todos los desdobles en Unidades](#page-359-0)**

Se ha añadido un ítem en el menú Borrar de Unidades con el fin de poder borrar todos los desdobles de la selección actual. Normalmente ésto se hace sólo para pruebas.

# **[Poder borrar aulas de una selección de profesores o asignaturas en Unidades](#page-359-0)**

Si comienza la selección actual por una selección de asignaturas o profesores y se van a borrar aulas se pregunta si sólo se borran las que afectan a la selección. Si se trata de la selección de una sola asignatura o profesor utilizar Varios - Asignar aula... **F6**.

# Menú Seleccionar

# **[Selección de subselección en Bloques y Unidades](#page-306-0)**

Se ha añadido un ítem en el menú Seleccionar de Bloques y Unidades: Subselección, con el objeto de poder seleccionar una subselección de la actual en Bloques o unidades. Se presentan en una lista los bloques o unidades actuales y a los que se seleccionan se marcan con 3 (quitándose previamente si existen bloques o unidades marcados con 3) y se procede a seleccionar los marcados con 3. En unidades puede marcarse Seleccionar seguidas-incompatibles-desdobles al seleccionarse una unidad con el objeto de que al seleccionar una unidad se

seleccionen todas sus incompatibles, seguidas y desdobles.

### **[Selección en Unidades de las generadas por bloques consecutivos](#page-363-0)**

Se ha añadido una nueva selección en Unidades: Generadas por bloques... en la que se seleccionan las unidades de los bloques número desde xx hasta yy, donde xx e yy son números a introducir. También pueden seleccionarse las unidades que no tienen bloque generador, porque se han introducido en Unidades o bien borrado los bloques implicados.

#### **[Selección de bloques que tienen generadas unidades](#page-308-0)**

Se ha añadido una nueva selección en Bloques: Tienen generadas unidades... en el que se seleccionan los bloques de las unidades número desde xx hasta yy, donde xx e yy son números a introducir. También pueden seleccionarse los bloques sin unidades generadas o bien borradas todas ellas.

## **[Resaltar aula múltiple al seleccionarla en Bloques o Unidades](#page-308-0)**

Cuando se selecciona un aula múltiple en Bloques o Unidades se incluyen los bloques o unidades que contienen dicha aula, un aula asociada o un aula menor. Con objeto de visualizar más fácilmente estos elementos se resaltan éstos siempre que en color de aulas esté marcado Resaltar seleccionado color cursor tabla.

# **[Selección de clases mixtas en Bloques y Unidades](#page-308-0)**

Si 2 grupos se unen a una determinada hora y generan 3 clases de profesor esa clase se considera mixta (habría 3 profesores y 2 grupos), pero si a la 3ª clase se le asigna un nuevo subgrupo entonces no se la consideraba mixta (pues habría 3 profesores y 3 grupos). Ahora esa clase se considera mixta, siempre que el subgrupo tenga menos clases que ambos grupos.

Se consideran mixtas también las unidades o bloques con más de 1 profesor y sin grupo no múltiple.

Las unidades mixtas se procura no colocarlas en horas extremas de una sesión siempre que la condición inicial general Clases mixtas como sencillas esté a No que es el defecto.

#### **[Selección en Unidades de incompatibles distintas](#page-365-0)**

Se ha añadido un 4º caso con la selección de unidades que tienen unidades no incompatibles entre sí (se incluyen siempre los desdobles, los cuales para una unidad que es incompatilbe con un desdoble no se cuentan como incompatibles que no son incompatibles).

### **[Selección de repetidos en unidades](#page-365-0)**

Se ha añadido un ítem Elementos repetidos en la selección de Unidades con el objeto de seleccionar las unidades que tienen asignaturas, grupos, aulas o profesores repetidos. Se entra siempre en grupos repetidos y con el **+** o numérico puede cambiarse a aulas, profesores o asignaturas repetidas.

# Menú Visión

**[Visión del horario de un elemento en Bloques, Clases de profesores, Profesores de las asignaturas y](#page-318-0) [Unidades](#page-318-0)**

Se ha reformado el ítem del menú Visión: Ver preferencias por Ver preferencias y horario, mostrándose al lado del horario de preferencias, el horario del elemento actual.

## **[Visión de niveles de los elementos en Bloques y Unidades](#page-318-0)**

Se ha incluido en el menú Visión de Bloques y Unidades, un ítem Pintar niveles, con el objeto de ver los niveles de los elementos de bloques y unidades, útil p. ej. para ver los niveles de los profesores de las reuniones de departamento, con el objeto de comprobar la ausencia de errores.

# Menú Añadir y Editar

## **[Editar aula en Bloques](#page-322-0)**

Al editar un aula en bloques se resaltan todos los grupos de las aulas del primer conjunto de grupos a la derecha del aula en que alguno tiene aula, es decir se recorre el bloque hacia la derecha hasta encontrar (si lo hay) un grupo que tiene un aula de grupo; se resalta entonces este grupo y los que están a su derecha sin mediar asignatura.

### **[Editar aula en Unidades](#page-396-0)**

En el cuadro de diálogo se muestra a la izquierda el horario del aula del cursor (se resalta en el horario la casilla del día y hora de la unidad a la que se le está asignando aula).

En otra lista a la izquierda se muestran las clases (asignatura, profesor y grupo o grupos) que en ese día y hora no tienen aula (deben tener profesor no ficticio, asignatura no complementaria y grupo no múltiple). Se incluyen las que tienen asignada un aula múltiple.

Si el cursor se encuentra en un aula ocupada se muestra en la parte de abajo la unidad implicada resaltando el aula; si se pulsa en la lista de la izquierda de clases sin aula se muestra abajo la unidad de dicha clase. En cualquier otro caso la unidad de abajo es la unidad a la que se le va a asignar aula.

En la lista de aulas puede hacerse **doble clic** o **Return** (o **aceptar**) sobre un aula ocupada para cambiarla; en dicho caso se da la lista de aulas (habilitadas las que pueden utilizarse) para seleccionarse el aula que queramos. Si se quitase el aula, dicha clase engrosaría la lista de la izquierda. Si se hace **doble clic** o **Return** en la lista de clases sin aula se muestra la lista de aulas posibles pudiéndose asignársele aula, en cuyo caso desaparecería de dicha lista. Así pueden cambiarse y asignarse todas las aulas de las clases en el día y hora seleccionado.

En la lista de aulas, se resalta el primer número (total de horas que pueden ser impartidas en ella) si corresponde a un aula del primer conjunto de grupos a la derecha del aula editada. Se resalta el número de la derecha (seguidas) si es un aula de un grupo que está en la unidad del aula editada.

Si la clase a asignar tiene un aula múltiple a la derecha del último número del aula (número de seguidas que caben en el aula) se pinta una A si es asociada la actual y una M si es mayor que la actual, con el finde facilitar la elección del aula. Esto siempre que no se haya elegido resaltar algún tipo de aula.

Con el objeto de poder encontrar rápidamente las aulas que deseemos se ha añadido casillas para poder seleccionar las aulas de determinadas asignaturas, grupos, profesores o de unidades mixtas. Por ejemplo, si no nos queda más aulas libres que laboratorios es conveniente desplazar a dicho laboratorio o profesor de FQ o CN, para ello marcamos seleccionar aulas de profesores y en el cuaro de ellos seleccionamos los de FQ o CN. Entonces a la derecha del último número del aula se pintaría una R resaltada en las aulas ocupadas por dichos profesores. Si solamente tenemos libres aulas pequeñas tendremos que resaltar las de unidades mixtas para poder mover a dicha aula una clase con pocos alumnos y dejar libre así un aula para una clase de más alumnos.

Tanto al asignar aulas en la lista de la izquierda, como al cambiar aula en la lista de aulas se avisa si el aula a quitar está fija; si es así la nueva aula a poner (siempre que no sea la 1) se pone también fija. También se pide confirmación si el aula a asignar tienen preferencias o bien si se sobrepasan máximas clases a la hora para un aula múltiple.

Se puede asignar **Return** o **doble clic** a poner aula de clase, de seguidas o de asignatura, para cuando se pulse sobre un aula habilitada. También podemos pulsar directamente Clase, Seguidas o Asignatura sin cambiar la asignación de **Return** o **doble clic**. Si se ha entrado con **May+Return** (Editar y en seg-incompatibles) se asigna siempre a asignatura.

Se ha añadido una casilla en la parte superior derecha Sólo sin aula (**f5**) con el objeto de poner al lado de cada aula no el número total de unidades de la asignatura en cuestión que caben en ese aula, sino el número total de unidades de la asignatura sin aula que caben en el aula, es decir si una asignatura de 4 horas en 1 de ella tiene ya aula, solamente se contarán en cada aula las que caben de las 3 que están sin aula, si está marcada la casilla Sólo sin aula.

En el horario del aula del cursor se pintan en fondo del color del cursor (rojo por defecto) las horas de la asignatura que no llevan aula y resaltado (azul) las que llevan aula, pudiéndose así rápidamente ver las que pueden ir a ese aula de las que no tienen.

También en la lista de unidades de la asignatura que se presenta arriba a la izquierda se pinta un cuadrito en verde al comienzo si puede ir al aula del cursor, siempre que se trate de un aula normal (es decir no aula 1, ni aula múltiple, en cuyo caso no se resalta en verde, aunque pueda asignarse).

## **[Editar profesor en una unidad](#page-395-0)**

Al pulsar **Enter** en un profesor de una unidad, se pinta ahora en el cuadro de diálogo Elija profesor asignatura: para elegir el nuevo profesor, el total de clases del profesor, distinguiendo entre no complementarias y complementarias.

Además se ordenan las asignaturas que imparte en el orden en que figuren en Datos-Asignaturas.

## **[Añadir unidades grupo, guardias... en Bloques y Unidades](#page-394-0)**

Al introducir guardias es conveniente saber las clases y otras actividades del profesor, así como poder borrar alguna de ellas. También en algunos centros hay guardias trimestrales lo que hace que se tengan que distinguir 3 grupos de guardias. Por todo ello se ha reformado el cuadro de diálogo:

- · 1) Se pintan todas las clases del profesor del cursor. En bloques se diferencia entre las que están en Bloques y en Clases de profesores.
- · 2) La introducción se hace directamente en Bloques o Unidades pintando el bloque o unidad completa.
- · 3) Se permite borrar bloques o unidades (según el caso) que pueden introducir desde aquí.
- · 4) Se pueden seleccionar varios grupos, así se puede introducir Gua José G1 G2 G3.
- · 5) Se pinta el número de elementos de la asignatura seleccionada, las que tienen profesor y las sin profesor. Se pinta igualmente el número de elementos del grupo del cursor.

# **[Fijar unidades puestas con Duplicar unidad día-hora... y Duplicar selección sustituyendo... del menú Añadir](#page-399-0) [y Editar de Unidades](#page-399-0)**

Como normalmente todas las unidades puestas con estas opciones de menú deberán ir fijas, ahora se pide una vez puestas el tipo de fijación f, F o J o ninguna.

## **[Duplicar selección sustituyendo y Asignar aula \(F6\) en Bloques y Unidades](#page-423-0)**

Hasta ahora se exigía que la primera selección fuese asignatura, grupo, aula o profesor y no aula 1, ni profesor 1; además no podía existir negación de ella, ni en la general. Ahora sólo se exige que haya una selección que sea asignatura, grupo, aula o profesor y no aula 1, ni profeosr 1. Si hay más de una se toma la primera como elemento a tener en cuenta.

Ahora bien si se duplica una selección sustituyendo p. ej. con respecto a 2º A y existen unidades en la selección sin 2º A, éstas simplemente se duplicarán. Para asignar un aula, si hay unidades sin 2º A, simplemente se ignorarán.

## **[Última unidad de varias seguidas](#page-404-0)**

Si se señala una unidad entre varias seguidas como última, se pinta ahora a continuación de la letra de seguida (a,b, c...) la letra u.

## **[Añadir en cuadro de diálogo de añadir bloque, añadir bloque con profesor, añadir unidad y añadir reunión](#page-330-0)**

Con el fin de hacer más cómodo utilizar teclas para añadir en estos cuadros de diálogo, se ha habilitado **f8** también para añadir.

## **[Unir unidades de un grupo, profesor o aula que van a la misma hora](#page-383-0)**

A veces el horario de un ciclo se introduce directamente en Unidades; para ello se considera un grupo múltiple y así pueden ponerse clases de varios profesores a la misma hora. Para que al final puedan unirse todas las unidades que van a la misma hora del grupo se ha puesto este ítem en el Menú Añadir y Editar de Unidades.

También pueden unirse unidades de un profesor o aula que van a la misma hora (hay que habilitar antes el poder repetirse profesores o aulas).

# Menú Fijar/Marcar

**[Unidades puestas fijas](#page-400-0)**

Antes de poner horario es conveniente repasar si están fijas las unidades puestas por nosotros; por ello se ha puesto una entrada en el menú Fijar/marcar: Resumen fijas que nos da las unidades válidas seleccionadas no fijas, fijas con **f**, con **F** y con **J** y distinguiendo entre puestas y a 0-0 al igual que entre complementarias y no complementarias.

## **[Fijar o desfijar aulas en Unidades](#page-400-0)**

Para fijar o desfijar un conjunto de aulas es suficiente que figuren seleccionadas individualmente en la selección o bien en una selección de aulas dentro de las 5 selecciones que pueden hacerse.

## **[Fijar unidades en Unidades](#page-400-0)**

Con el fin de evitar no fijar clases que pongamos en Unidades y que sea más fácil dicha fijación, se ha añadido un ítem en el menú Fijar/Marcar: Fijar las siguientes puestas con: f, F, J que una vez marcada por ejemplo la J, todas las unidades puestas en Unidades se fijarán con **J**. Una vez que se sale de Unidades queda sin valor dicha condición para la siguiente vez que se entre.

De todas formas, si ponemos una unidad con día-hora, se nos preguntará (la primera vez) si la fijamos junto con las siguientes que se pongan. Si no queremos fijarla, salimos con **cancelar**.

# Menú Varios

## **[Asignar aula a asignaturas, grupos o profesores que aparecen en una selección de Unidades](#page-404-0)**

Si en la selección de Unidades aparece asignatura, grupo o profesor o una selección de ellos puede asignarse a dichos elementos un aula mediante el menú de Varios: Asignar aula selección asig.,grupos,aulas o prof.. La asignación se hace en el orden en que figuren las unidades. Si están puestas las horas, no se asigna ninguna que conduzca a un error de horario.

## **[Asignación general de aulas por asignaturas, grupos, profesores](#page-414-0)**

Si al entrar se encuentra seleccionada un aula múltiple se pregunta si se quiere que se seleccionen sólo esas clases (en una unidad puede haber clases en aula múltiple y otras no) y si la respuesta es afirmativa sólo se seleccionan dichas clases y se pone dicha aula como la única considerada como Sin aula.

En la lista de aulas, se resalta el primer número (total de horas que pueden ser impartidas en ella) si corresponde a un aula del primer conjunto de grupos a la derecha del aula editada. Se resalta el número de la derecha (seguidas) si es un aula de un grupo que está en la unidad del aula editada.

Se pinta el formato de la asignatura del cursor y el total de horas seguidas del día-hora del cursor.

Puede seleccionarse ahora poner el aula sólo en la clase del cursor y seguidas.

### **[Asignación general de profesores por asignaturas en bloques](#page-335-0)**

Ahora pueden ponerse al final las asignaturas asignadas, al igual que en Clases de profesores.

# **[Asignación general de aulas por día-hora](#page-415-0)**

Se ha añadido un ítem en el menú Varios de Unidades: Asignación general de aulas por día-hora, con el fin de poder asignar las aulas por día-hora; normalmente se utilizará en la etapa final de asignación de aulas cuando las aulas son escasas.

Solamente se toman los elementos Asignatura-Profesor-Aula-Grupo que tienen profesor distinto de 1, asignatura no complementaria y con grupo.

En la ventana de la izquierda se relacionan todas las casillas (día-hora) del horario añadiendo como primera 0 0. Seleccionado una, a la derecha se muestran asignaturas-profesor-aula-grupos que tiene el elemento seleccionado y en otra ventana a la derecha se muestran los días-horas en que se imparten. A la derecha la lista de aulas, que seleccionado un elemento en la ventana de día-hora se pinta al lado de cada aula el número de elementos de la asignatura que pueden ir y separado por un guión las seguidas de la actual (el formato es el mismo que al pulsar **intro** o **doble clic** sobre un aula). Si el aula está ocupada se pinta en gris y una f si está fija (se pinta habilitadas las
aulas que pueden escogerse o la que tiene la clase).

Puede asignarse el aula a una clase o a una asignatura (puede ser el aula 1 para borrar las aulas de ella).

Existe una casilla para poner fija o no el aula que se asigna (puede asignarse el mismo aula si se quiere cambiar dicho estado) y una para ir a Sin aula una vez asignada un aula. Existe también un botón para ir al siguiente elemento sin aula.

Puede asignarse **Return** o **doble clic** a la asignación de aula a una clase, a las seguidas o a una asignatura.

En la parte inferior se pinta la unidad actual resaltando el aula de que se trate. Al pulsar en un aula ocupada se pinta la unidad a la que está asignada.

El cuadro de diálogo puede agrandarse para ser más cómoda la asignación.

Existe un botón para poder **grabar** sin tener que salir del cuadro.

Puede buscarse en abreviatura, nombre y código de aula y en el cuadro de asignatura-profesor-aula-grupos la búsqueda se hace en asignatura y profesor.

Se toma como búsqueda en cuadro de diálogo activo señalado en la parte inferior donde figuran los botones de aumentar y disminuir anchura y altura de los elementos.

Con el objeto de poder encontrar rápidamente las aulas que deseemos se ha añadido casillas para poder seleccionar las aulas de determinadas asignaturas, grupos, profesores o de unidades mixtas. Por ejemplo, si no nos queda más aulas libres que laboratorios es conveniente desplazar a dicho laboratorio o profesor de FQ o CN, para ello marcamos seleccionar aulas de profesores y en el cuaro de ellos seleccionamos los de FQ o CN. Entonces a la derecha del último número del aula se pintaría una R resaltada en las aulas ocupadas por dichos profesores. Si solamente tenemos libres aulas pequeñas tendremos que resaltar las de unidades mixtas para poder mover a dicha aula una clase con pocos alumnos y dejar libre así un aula para una clase de más alumnos.

Aunque los cambios realizados pueden deshacerse, se debe grabar antes de hacer la asignación si se desea conservar el anterior.

Se pinta el formato de la asignatura del cursor y el total de horas seguidas del día-hora del cursor.

Puede seleccionarse ahora poner el aula sólo en la clase del cursor y seguidas.

#### **[Cambiar formato arrastrando en Unidades y Ver/Editar horario y Edición horizontal](#page-636-0)**

Cuando una unidad tiene incompatibles distinta el cambio de formato en Unidades resulta tedioso y es fácil equivocarse, en Ver/Editar horario y Edición horizontal no es posible. Por ello se ha añadido un ítem en el Menú Varios de Unidades y en el Modificar de Ver/Editar horario y Edición horizontal, con el fin de poder cambiar el formato arrastrando las unidades y hacerlo más cómodo y seguro que directamente.

En Unidades se entra en una lista para que se seleccionen las unidades a las que se quiere cambiar el formato (pueden seleccionarse unidades que no tienen nada en común, p. ej. para poner que se impartan en un mismo día determinadas asignadas mediante desdobles; ahora bien, seleccionada una unidad se añaden todas las incompatibles, seguidas y desdobles con ella).

En Ver/Editar horario y en Edición horizontal no existe tal selección y se seleccionan las seguidas, incompatibles y desdobles con la del cursor.

Una vez seleccionadas se entra en un cuadro de diálogo dividido en 2 ventanas: en la superior en la izquierda aparecen las unidades seleccionadas indicándose las incompatibles, seguidas y desdobles. A la derecha de cada unidad se muestran las unidades incompatibles con ella o desdobles (por defecto se ven los 3 primeros caracteres de las 2 primeras asignaturas de la unidad separadas por / y a continuación D1, D2... si fuese un desdoble; si sólo existe una asignatura se ven los 5 caracteres de la abreviatura. Puede marcarse Pintar números si se desea ver los números de las unidades.

En la ventana inferior se pintan las unidades en el mismo orden que en la superior, el número, día-hora que será siempre 0-0 (se pondrá a 0-0 si se sale con **aceptar**) I, a,b,c...D1, D2 como en la ventana de Unidades y a continuación la unidad tal y como se pinta en Unidades (se pinta sólo lo que cabe en una fila, pudiéndose utilizar la barra horizontal si se desea ver la siguiente parte de la unidad en el caso de que sea más grande de una línea).

En la parte inferior se pinta el formato de la asignatura seleccionada (si hay varias no relacionadas entre una y otra se pinta -); para los desdobles se utiliza d, e, f, g, según el tipo de desdoble. También se pinta a la derecha el nombre completo del elemento del cursor de la unidad de la ventana de abajo.

Para añadir una incompatibilidad a una unidad basta arrastrar la unidad incompatible (tomada en la primera

columna) a la fila de la que deseamos y a una columna mayor que la primera (es indiferente la columna pues se coloca siempre ordenada por número). Si la unidad fuese seguida, incompatible o desdoble con la nueva se da un mensaje.

Una incompatibilidad puede convertirse en un desdoble haciendo **doble clic** sobre ella, pidiéndose entonces el tipo de desdoble (de la misma forma se quita).

Para poner una unidad seguida de la anterior basta con hacer **doble clic** en dicha unidad en la primera columna (se quita de la misma forma); será necesario a veces intercambiar el orden de las unidades en la ventana, para ello basta arrastrar la unidad y colocarla en el sitio deseado de la primera columna.

Hay varios botones que permiten, después de confirmación:

**Borrar incompatible o desdoble**: Borra la incompatibilidad o desdoble del cursor (se borra siempre el recíproco).

**Borrar seguidas**: Borra todas las seguidas.

**Borrar incompatibilidades**: Borra todas las incompatibilidades.

**Borrar desdobles**: Borra todos los desdobles.

**Poner incompatibles las incompatibles del cursor**: Pone como incompatibles las unidades incompatibles de la del cursor.

**Poner incompatibles de unidades seguidas en la prime**ra: Cambia todas las incompatibilidades de unidades seguidas de las anteriores a la primera (para el funcionamiento del programa es indiferente que estén en la primera o en alguna de las siguientes, pero para verlas a veces es conveniente que estén en la primera, que es como se ponen al generar unidades).

**Poner incompatibles todas**: Pone incompatible todas las unidades de la ventana (no se hace, por supuesto, con seguidas y desdobles).

Si se sale con **cancelar** se ignoran todos los cambios. Con **aceptar** se ponen todas las unidades implicadas a 0-0 y se ponen las incompatibilidades, seguidas y desdobles señalados.

## **[Profesores que imparten más de 1 asignatura a un grupo](#page-335-0)**

Tanto en Bloques como en Unidades en la opción del menú Varios - Prof. y simultáneos con más de 1 asig. por grupo se ha incluido un botón para poder guardar la selección de profesores que imparten más de 1 asignatura a un grupo.

#### **[Posibilidades de grupos con reunión](#page-426-0)**

A veces colocar una reunión de muchos profesores conlleva no poder terminar un grupo porque todos los profesores del grupo tienen que estar en la reunión o porque los profesores del grupo que no van a la reunión tengan preferencias a dicha hora. Para poder subsanar dicho problema y ver dónde están las dificultades de la colocación de la reunión juntamente con los grupos se ha añadido en el menú Varios de bloques y unidades un ítem Posibilidades grupos reunión cursor que nos informa de los profesores de cada grupo compatibles con la reunión del cursor.

Colocado el cursor en la reunión a estudiar, pulsamos la opción del menú correspondiente pidiéndonos los grupos con los cuales queremos estudiar la compatibilidad. Por defecto se seleccionan los grupos de los profesores que van a la reunión. No se permite la selección de grupos múltiples o ficticios. Si la reunión tiene asignada día y hora (por lo tanto estamos en Unidades) no se dan por defecto seleccionados los grupos que a dicha hora no tienen clase (tienen ?, ! o N). Se da la compatibilidad de todos los grupos seleccionados con la reunión, por lo tanto si la reunión no tiene hora y se piensa colocar en alguna hora en que algunos grupos no tienen clase (caso p. ej. de diurno y noctuno o grupos de sólo mañana con grupos de mañana y tarde) no se deben seleccionar dichos grupos.

Se entra en un cuadro de diálogo en el que a la izquierda se pintan los grupos seleccionados y a su derecha el número de profesores (en realidad se trata de Unidades) que son compatibles con dicha reunión. Si un profesor imparte varias asignaturas a un grupo solamente se da una unidad del profesor (si alguna la imparte con otro profesor y alguna solo se tomará la que imparte solo unicamente)). Si se pone el cursor en un profesor nos muestra abajo la unidad (o el bloque si estamos en Bloques) de dicho profesor. Al lado de cada profesor se muestra el número de profesores que imparten clase en la unidad.

En Unidades, si la reunión tiene día y hora asignada, pueden marcarse casillas para poder obviar preferencias de profesores (?, ! o N). Existe también una casilla fFJI que puede marcarse que nos permitirá ver las unidades que

estando fijas podrían cambiarse para compatibilizarse con la reunión (I quiere decir que tiene una unidad incompatible en el día de la reunión y por tanto no puede utilizarse para el grupo en la reunión). Si entre los posibles profesores alguno está asignado de forma fija al grupo en la hora de la reunión se marca con \* a la derecha de profesor. Cuando se permite obviar preferencias a la derecha del profesor se pinta ?,!, N, J ó I indicando la preferencia más a la derecha que habría que obviar. Puesto el cursor en el profesor abajo en Pref. cursor se muestran todas las ?, ! y N de la unidad que habría que obviar (p. ej. si figuran 3 profesores y 2 tienen ? y 1 N, se pintaría ??N).

Pueden ordenarse los grupos por el orden de Datos (defecto) o por el número de profesores compatibles con la reunión.

Puede también imprimirse.

Puede hacerse una asignación manual con **doble clic** o **intro** en el profesor del cursor (se pinta resaltado el nivel al igual que el nivel del grupo asignado); puede quitarse con **doble clic** o **intro**. Se pintan en gris los niveles de todos los profesores que no pueden elegirse por incompatibilidad con uno elegido; si de todas formas se elige, se quitan todos los asignados que sean imposibles con él.

Existe un botón para buscar una posibilidad en las condiciones dadas (es decir sin obviar preferencias o bien obviando las marcadas en la fila de abajo). Se ordenan los grupos por menores posibilidades y se hace una elección si es posible, si no, se da el número máximo asignados hasta uno imposible. Puede interrumpirse con **Escape** o mediante el botón **cancelar**.

Al ir a buscar una posibilidad se piden los grupos a considerar, pues si ya hemos visto que a un grupo no se puede asignar podemos ver si prescindiendo de dicho grupo la asignación es posible.

Téngase en cuenta que aquí las únicas preferencias que se tienen en cuenta son ?, ! y N del profesor si no se están marcadas las casillas inferiores. Así si p. ej. la reunión es a última hora de la mañana y un profesor tiene últimas libres de la mañana todas, no se tendrá en cuenta dicha condición.

Si se ha asignado a un grupo un profesor puede ponerse a dicha unidad el día y la hora de la reunión pulsando en el botón **Poner día-hora**. Pero téngase presente que aquí no se tiene en cuenta nada mas que ?, ! y N de los profesores. Por lo tanto sólo se debe asignar alguna unidad que p. ej. tengamos que obviar un N de un profesor pues de otra manera es imposible y terminar haciendo la asignación general con Poner/Cambiar (tal vez con selección de días y horas la casilla de la reunión).

Si se sale con **cancelar** y se han hecho asignaciones de día-hora se pregunta si se abandonan los cambios.

Puede deshacerse.

## **[Aulas de profesores en Bloques y Unidades](#page-335-0)**

Se ha añadido en el menú Varios de Bloques y Unidades un ítem Aulas de profesores que nos muestra en una lista los profesores con el número de aulas que tiene, cuantas asignaturas se imparten en varias aulas (esto en Unidades, pidiéndose al entrar qué aulas han de considerarse para varias aulas, para no contar p. ej.. cuando 1 hora la asignatura se imparte en un laboratorio, se cuenta tantas aulas a las que afecta menos una) y a la derecha las aulas del profesor con las horas que las utiliza. Al final se pinta el total de aulas utilizadas por los profesores y el total de varias aulas. Puede imprimirse.

# **Menú Horarios**

## **[Ver, Editar o asignar tutorías desde Bloques aunque existan Unidades](#page-446-0)**

Dado que ahora pueden ir generándose las unidades conforme se van introduciendo los bloques, puede ser importante poder ver, editar o asignar tutorías desde bloques aunque existan algunas unidades; por ello al entrar en tutorías si existen bloques y unidades se pregunta que de dónde se toman los datos de bloques o de unidades.

Lo mismo se hace en los menús de Resultados: Tutorías de grupos, Tutorías de profesores, Totales de... y Profesores comunes.

## **[No considerar tipo 16 \(primeros a poner\), difíciles, orden grupos](#page-483-0)**

Los elementos dificiles declarados en Horarios > Selección a poner > Grupos, aulas y profesores difíciles (se marcan al Probar horario los elementos que originan un Parece imposible de colocar) ahora se seleccionan para ponerlos como los elementos de tipo16. Además el programa puede detectar aulas y profesores difíciles adicionales que también intentará colocar al principio. La diferencia con los de tipo 16 es que si no están seleccionados para poner no los selecciona, pero si están seleccionados los coloca los primeros junto con los de tipo 16.

Al ejecutar Poner/Cambiar se guardan en la selección 0 de aulas y profesores los elementos difíciles que se han marcado para ponerlos al principio.

Si no queremos que tales elementos se pongan al comienzo de poner clases, podemos marcar la casilla **No considerar difíciles** en Poner/Cambiar, Poner Horas o Indefinido (si quedan clases por poner), de la misma forma que si no queremos que se pongan antes los elementos de tipo 16, marcamos la casilla **No considerar tipo 16** (primeros a poner).

Por defecto siempre al entrar no están marcadas la casillas No considerar: tipo 16 y orden grupos (no considerar elementos difíciles conserva el valor anterior). Si hay una selección de un solo elemento están marcadas las tres (normalmente pasa cuando en Probar horario se selecciona un sólo elemento como consecuencia de un Parece imposible colocar).

#### **[Cambios en Selección a poner > Grupos, aulas y profesores difíciles](#page-459-0)**

Se han añadido los siguientes botones:

- · **Guardar en selección 0:** Se guardan los grupos, aulas y profesores difíciles en la selección 0 de grupos, aulas y profesores.
- · **Poner tipo 16 (primeros a poner):** Se ponen los elementos seleccionados de tipo 16. Si sólo queremos que se consideren como difíciles algunos éstos los seleccionamos y les ponemos tipo 16 y en el cuadro de diálogo de Poner/Cambiar marcamos la casilla No considerar elementos difíciles.
- · **Buscar aulas y prof. difíciles:** Selecciona las aulas, que no siendo de grupo, tienen una ocupación casi completa; selecciona también los profesores que van a tener prácticamente la totalidad de sus casillas ocupadas. Si existen demasiados con estas características no selecciona ninguno. Estos elementos son los que considera como primeros a poner al ir a poner clase siempre que no esté marcada la casilla No considerar elementos difíciles. Si hay doble turno se seleccionan siempre los profesores que imparten clase en ambos.

### **[Orden de los grupos al poner](#page-460-0)**

El orden de poner las unidades depende de la condición inicial general: **Orden al poner clases**, Ordenar antes unidades con más elementos de: x elementos. Entonces si una unidad tiene más elementos de x (sólo se cuentan profesores distinto del 1, aulas distintas de la 1 y los grupos) se pone al principio, pero una vez puestas estas unidades se ordenan los grupos (no múltiples) a poner por dificultad; si pensamos que algún grupo es más difícil que otro o al revés podemos poner un número de prioridad al grupo a la orden de poner las unidades. Para ello se ha añadido un ítem en el menú Horarios > Selección a poner > Orden y grupos diferenciados, en el cual a cada grupo no múltiple puede asignársele un número de prioridad al poner (cuanto mayor sea antes se colocará). Al principio todos los grupos tienen prioridad 0.

De todas formas la colocación de clases puede variar de la seleccionada debido a la imposibilidad de alguna unidad o grupo que hace que se coloque antes.

Si una vez asignada la prioridad queremos que no le haga caso, podemos marcar la casilla: No considerar orden de grupos en Poner/Cambiar.

Solamente influye el orden de los grupos en Poner/Cambiar y Poner horas.

## **[Probar horario](#page-461-0)**

Se detectan nuevos casos imposibles al probar varios grupos cuando existen varios subgrupos de diversificación de varios grupos.

#### **[Probar horario](#page-461-0)**

Al poder ir generando las unidades poco a poco puede pasar que se nos olvide generar las de algún bloque, por ello si se trata de un archivo de la v.16 (o si es anterior y se han generado unidades) se comprueba en Probar Horario si se han generado unidades de todos los bloques y si queda alguno sin generar, o bien se han borrado las unidades generadas por él, se da el correspondiente mensaje, pudiendo cancelarse y seleccionar en Bloques los que no

tienen generadas unidades.

## **[Probar horario](#page-461-0)**

En lugar del mensaje de las preferencias que está permitido quitar y que ralentizan el Probar horario se muestran las preferencias permitidas a quitar pudiéndose variar éstas antes de comenzar a Probar horario.

Si hay casillas resaltadas en Totales de preferencias se da el correspondiente aviso al empezar a Probar horario y si se elige no continuar se entra en Totales de preferencias.

**[Preferencias no respetadas en Indefinido, Poner/Cambiar, Quitar huecos con reponer y Reducir preferencias](#page-502-0) [no respetadas](#page-502-0)**

Con objeto de que puedan verse los números de las preferencias no respetadas que seleccionemos, éstas se colocan al principio de la ventana cuando se seleccionan y se quitan cuando se deseleccionan.

## **[Poner/Cambiar](#page-483-0)**

Aunque los números a utilizar en la rutina de Poner/Cambiar dependen del tipo de horario, se dan por defecto 4 tipos de valores de la rutina Poner/Cambiar, que se pueden activar con el botón **Recuperar valores..**.:

- · 1. Poner Inicial: Indicada para una primera prueba del horario. Debe también permitirse no tener en cuenta interrogaciones o algún número de ellas, dependiendo de las introducidas.
- · 2. Poner clases limitando huecos. Una vez que vemos que el horario se pone entero, procedemos a poner las clases limitando los huecos y utilizando reponer, permitiendo en general quitar preferencias sólo a unidades difíciles (dependerá bastante del número de preferencias introducidas).
- · 3. Poner últimas clases: Cuando quedan pocas clases es conveniente aumentar el tiempo de mover horario y los números de reponer.
- · 4. Poner guardias: en general basta con mover el horario y permitir quitar preferencias a unidades difíciles. Los huecos se limitan en general a 1. que se pueden recuperar en el cuadro de diálogo y se pueden modificar para guardar personalizados.

Se ha incluido un campo: Cargar valores anteriores de últimas clases si quedan menos unidades de:; si p. ej. se introduce 20, al quedar menos de 20 unidades se cambian los valores por el personalizado de Poner últimas clases (si no existe, por el defecto).

También se ha incluido un botón: **Ver/Cambiar Quitar preferencias**, para tener acceso desde aquí a cambiar el número y la forma de quitar preferencias si es necesario.

## **[Poner/Cambiar](#page-483-0)**

Al reiniciar varias veces por imposibilidad de colocar una unidad es conveniente aumentar el número de unidades que se reinicia; por ello se ha añadido el número que hay que aumentar las que se reinician si no baja el número de las que quedan al reiniciar (defecto 10) y también se ha añadido otro número que nos indique cuántas veces realizamos esta operación y no baje el número que de las que quedan. Alcanzado dicho número de reinicios se comienza de principio; dicho número se indica en el cuadro de diálogo de Poner/Cambiar por Comenzar después de x veces.

Los números anteriores se pueden cambiar en pantalla, figuran juntos en A Aumentar 10-5; para incrementar el de la izquierda tener pulsado A, disminuir pulsar **ctr**. Para aumentar y disminuir el de la derecha pulsar también Alter. En lugar de pulsar A puede pincharse con el ratón (pulsando para disminuir **ctr** y para el de la derecha alter también).

Ha desaparecido la casilla de Reordenar al reiniciar, pues ahora se reordena siempre que se reinicia.

## **[Cuadro de diálogo de Poner/Cambiar simplificado:](#page-477-0)**

Por defecto se accede a un cuadro de diálogo de Poner/Cambiar simplificado en el que se da la opción de elegir entre las 4 rutinas por defecto a ejecutar y las 4 personalizadas (si están definidas).

Se tiene acceso también a Ver/Cambiar Quitar preferencias como en el cuadro general. Puede borrarse la selección

a poner si existiese, así como las horas no fijas.

Si se elige Poner inicial (defecto 1) la condición inicial de Respetar máximos huecos profesor se pone No, mientras que se pone a *Siempre* para los otros 3 defectos que conllevan limitación de huecos.

Si se elige una de las rutinas personalizadas la condición inicial Respetar máximos huecos profesor se pone a *Siempre* si lleva limitación de huecos y si no se deja el valor establecido en Condiciones Iniciales.

Puede accederse al cuadro general mediante un botón de **Opciones Avanzadas**. En este cuadro general puede marcarse una casilla para entrar por defecto en él.

Si hay selección de días y horas o la condición inicial Número de intentos en Poner/Cambiar está a 255 (no existirán unidades difíciles) se entra directamente en el cuadro general.

## **[Poner/Cambiar: Desfijar unidades con f al terminar el grupo](#page-483-0)**

Cuando se han puesto al principio determinadas casillas con selección de días-horas (p. ej. la última hora de los viernes) se han fijado dichas unidades y conviene desfijarlas una vez que se completan los grupos; para ello está la casilla Desfijar unidades con f al terminar el grupo en Poner/Cambiar. Hasta ahora si se marcaba dicha casilla al terminar de poner un grupo se desfijaban todas las unidades del grupo fijadas con f. Ahora bien, si está habilitado reiniciar, al reiniciar volvía a quitarse la última hora de los viernes, lo cual no importa si dicha clase no tenía preferencias obviadas. El problema es cuando dichas clases tenían preferencias, pues entonces no podían normalmente volver a colocarse. Por ello ahora se ha cambiado el comportamiento de desfijar, el cuál funciona ahora desfijando las unidades si no tienen preferencias obviadas o bien si no está habilitado reiniciar.

## **[Reiniciar: Quitar implicadas](#page-483-0)**

Si se marca esta casilla en Poner/Cambiar al reiniciar se quitan primero las implicadas de las unidades difíciles y si hay que reiniciar más, se toman de las últimas puestas.

#### **[Bajar huecos de unidades de más de 1 hora](#page-496-0)**

Se ha mejorado la rutina de bajar huecos en que están implicadas clases de más de 1 hora.

#### **[Intentar reducir preferencias no respetadas](#page-510-0)**

Se han incluido también Máximas clases mañana (MxCM) y Máximas clases tarde (MxCT) entre las preferencias que pueden intentar reducirse.

#### **[Cuadro de diálogo de Intentar reducir preferencias no respetadas de profesores](#page-510-0)**

Se ha incluido poder limitar los huecos de los profesores, así como poder ver y cambiar las preferencias a quitar.

#### **[Cuadro de diálogo de Quitar huecos/Indefinido](#page-499-0)**

Se ha incluido un botón para poder grabar el archivo si se desea.

#### **[Reponer: Quitar unidades de las casillas posibles](#page-483-0)**

Se ha añadido un nuevo ítem a considerar al reponer que funciona de una manera semejante a Unidades implicadas. Se trata de **Unidades de las casillas posibles** a las que podría ir la unidad imposible de colocar.

Si se señala, se quitan las unidades que impiden que se pueda colocar la unidad dificil en una casilla determinada; se intentan colocar todas y si alguna no puede ponerse se repite la acción para ésa. Si no se consiguen poner se probaría con otra casilla.

Se incorpora tambien a Quitar huecos con reponer y a Intentar reducir preferencias no respetadas.

# **Menú Resultados**

## **[Posibilidades de los grupos](#page-517-0)**

Cuando en un grupo hay casillas en las que todos los profesores del grupo tienen preferencias, es conveniente saber si hay que prescindir de ?, de !, o de N. Por ello se dan las posibilidades de cada casilla del grupo de 6 formas:

- · 1) Sin quitar preferencias.
- · 2) Con las preferencias actuales de los profesores: es la forma de versiones anteriores
- · 3) Sin tener en cuenta ? de profesores no centrales.
- 4) Sin tener en cuenta ?, ni ! no centrales.
- · 5) Sin tener en cuenta ?.
- · 6) Sin tener en cuenta ?, ni !.

Es claro, que si aún en el caso 6 hay casillas con 0 posibilidades, habrá que quitar alguna **N** de profesores o algún otro tipo de condición.

Puede marcarse considerar Primeras y últimas libres como ? centrales. Pueden también verse o cambiarse las preferencias actuales.

En los cuadros horarios se resaltan las casillas con 0 posibilidades.

En preferencias actuales sólo se consideran los valores de:

Permitir obviar preferencias por profesor y No considerar para profesores.

## **[Ver horarios](#page-521-0)**

Si se habilita ver preferencias de profesores en **Varios > Opciones vista**, se muestran las mismas que en bloques, clases de profesores y unidades, y no sólo las ?, ! y N, como en versiones anteriores.

## **[?, ! N en Ver/Editar horario](#page-523-0)**

Ahora cuando se pregunta si obviar una preferencia de un profesor en Ver/Editar horario se distingue entre centrales y no centrales y en los mensajes al mover unidades también (además se diferencian ahora ! y N que antes se consideraban iguales en los mensajes al mover unidades).

## **[Quedan en Ver/Editar horario](#page-523-0)**

Ahora se pinta lo siguiente en las unidades del tabulador:

- · En asignaturas: profesor grupo número de unidad carácter de fija.
- · En profesores: asignatura grupo número de unidad carácter de fija.
- · En grupos: asignatura profesor número de unidad carácter de fija.
- · En aulas: asignatura grupo número de unidad carácter de fija.

En todos los casos si no existe grupo o el profesor es el 1 o el aula es la 1 se toma para pintar el elemento que falta, es decir p.ej. en asignaturas se tomaría el aula.

## **[Profesores con más huecos un día que los introducidos](#page-533-0)**

En Ver/Editar horario y en Edición horizontal se ha incluido en el ítem del menú Buscar: Número huecos (día): 1,2... la opción de poder considerar sólo los máximos huecos de un día con el objeto de poder buscar los profesores que un día exceden sus huecos del número introducido. Con teclas se ha asignado a **Ctr+May+n** (n es un número de 1 a 9) para buscar los profesores que tienen un día n huecos o más. Si se pulsa también la tecla **alter** se buscan los profesores que después de colocar en el sitio más favorable las unidades que le quedan por poner tendrían n o más huecos un día.

## **[Visión de horarios de grupos múltiples y aulas múltiples en Ver/Editar horario](#page-542-0)**

Se ha quitado el ítem del menú Visión de Ver/Editar horario Mínimos grupos múltiples que habilitaba o no verse los mínimos de los grupos múltiples y en su lugar se ha puesto Horario de grupos y aulas múltiples en el que puede seleccionarse para:

Grupos no múltiples:

- · Ver primera asignatura (la opción hasta ahora)
- · Máximo asignaturas posibles: Si se selecciona, se pinta en cada casilla las asignaturas que se imparten en el grupo; si no caben todas se termina la última con un signo +.

Sólo es seleccionable una de las entradas.

Grupos múltiples:

- · Número (la opción anterior)
- · Mínimo
- · Primera asignatura unidades: se pinta la primera asignatura que afecta al grupo múltiple en cada unidad. Si se repite el grupo se repite la asignatura también.
- · Primer profesor unidades: igual al anterior, pero para el primer profesor

De las dos últimas, sólo es seleccionable una.

Aulas múltiples

- · Número (la opción anterior)
- · Profesor
- · Primer grupo

De las dos últimas, sólo es seleccionable una.

Estos valores sirven también si está puesto en Datos ver horario.

## **[Visión de horario de aulas múltiples en Ver/Editar horario y en Datos si se ve el horario](#page-542-0)**

Puede señalarse en el menú Visión de Ver/Editar horario: Horario de grupos y aulas múltiples, que de un aula múltiple se pinte sólo el número de elementos de ella en cada casilla sin sumarle los elementos que son mayores que ella (la marca es singular para ella, si se desea ver lo mismo en otra aula ha de marcarse para ella). Para verse ha de estar marcado ver el número de elementos.

La marca vale para Ver/Editar horario y para Datos si se está viendo el horario.

#### **[Visión colores posibilidades](#page-542-0)**

Se ha añadido un ítem en el menú Visión de Ver/Editar horario: Colores posibilidades... con el fin de poder visualizar cuando una unidad del tabulador (unidades que quedan por poner) puede ir a una casilla o no. Se dan las posibilidades siguientes:

- · 1) Sin obviar preferencias actuales...
- · 2) ... y mínimas posibilidades.
- · 3) Obviando ? no centrales
- · 4) Obviando ! no centrales

Puede elegirse el color para ambas situaciones (por defecto, verde claro, verde oscuro, amarillo y naranja). Si no es posible en los casos anteriores puede seleccionarse pintarse con otro color (por defecto el rojo). El defecto del programa es ver solamente el caso de no obviar preferencias (el verde claro).

Solamente se consideran grupos no múltiples, aulas distintas de la 1 y no múltiples y profesores distinto del 1.

Anterior a dicha opción de menú puede marcarse considerar Primeras y últimas libres como ? centrales que se tendrá en cuenta aqui y en los 2 items siguientes del menú.

La opción 2 considera los mínimos de posibilidades de los grupos no múltiples de la unidad correspondiente, dentro de las casillas en que puede colocarse la unidad.

## **[Ver/Editar horario y Posibilidades de los grupos](#page-542-0)**

Se ha añadido un ítem en el menú Visión de Ver/Editar horario con el fin de poder visualizar allí las posibilidades de los grupos no múltiples: Ver posibilidades de los grupos. Tiene 6 submenús correspondientes a:

- 1) Sin quitar preferencias.
- · 2) Con las preferencias actuales de los profesores: es la forma de versiones anteriores
- · 3) Sin tener en cuenta ? de profesores no centrales. Se tendrá en cuenta la opción del menú Primeras y últimas libres como ? centrales
- · 4) Sin tener en cuenta ?, ni ! no centrales.
- · 5) Sin tener en cuenta ?.
- 6) Sin tener en cuenta ?, ni !.

También se ha añadido otro ítem para poder posicionarse en la Siguiente unidad del tabulador (de las unidades que quedan del grupo) que puede ponerse en la casilla del cursor

- 1) Sin quitar prefferencias.
- · 2) Con las preferencias actuales de los profesores
- · 3) Sin tener en cuenta ? de profesores no centrales. Se tendrá en cuenta la opción del menú Primeras y últimas libres como ? centrales
- · 4) Sin tener en cuenta ?, ni ! no centrales.
- · 5) Sin tener en cuenta ?.
- · 6) Sin tener en cuenta ?, ni !.
- · 7) Primera entre las anteriores.

Si p. ej. en una casilla no hay ninguna unidad que pueda colocarse sin quitar preferencias utilizando la opción 6 anterior nos colocará en la siguiente unidad que puede colocarse con el menor número 1 a 5 habilitado anterior. Si es una unidad con más de una unidad seguida y hay que posicionarse en otra unidad y otra casilla para colocarla nos da la opción de hacerlo.

#### **[Posicionarse en la siguiente unidad con menos posibilidades del Tabulador](#page-542-0)**

Se ha añadido un ítem (Unidad del tabulador con menos posibilidades) en el menú Visión de Ver/Editar para poder posicionarse en la siguiente unidad del tabulador (de las unidades que quedan del elemento del cursor) que tiene menos casillas en las que puede colocarse respetando las preferencias actuales.

#### **[Visión de horarios de profesores que cambian al mover clases en Ver/Editar horario y en horizontal](#page-542-0)**

Se ha añadido un ítem en el menú Visión de Ver/Editar horario y en horizontal con objeto de poder visualizar en la pantalla de Mover unidades los horarios que cambiarán de profesores al mover una determinada unidad. Si está marcado también Ver unidades mover se visionarán los horarios a continuación de los mensajes.

En los horarios que cambiarán se pinta la abreviatura o nombre del profesor dependiendo de lo que esté puesto en la lista de profesores de Ver/Editar horario.

Al incluirse poder ver los horarios de los profesores que cambian al mover unidades se ha quitado, si no está habilitado **Ver unidades mover**, el verse si se pulsa control.

## **[Fijar unidades en Ver/Editar horario](#page-548-0)**

Con el fin de evitar no fijar clases que pongamos en Ver/Editar Horario y que sea más fácil dicha fijación, se ha añadido un ítem en el menú Modificar: Fijar las siguientes puestas con: f, F, J que una vez marcada por ejemplo la J, todas las unidades puestas en Ver/Editar Horario se fijarán con J. Una vez que se sale de Ver/Editar horario

queda sin valor dicha condición para la siguiente vez que se entre.

Si se pone una unidad y no hay unidades válidas puestas no fijas se pregunta si se fija ella y las siguientes a poner.

De todas formas, si ponemos una unidad y la fijamos, se nos preguntará (la primera vez) si fijamos todas las siguientes que se pongan.

## **[Borrar seguida en Ver/Editar y Edición horizontal](#page-548-0)**

Se ha añadido un ítem en el menú Modificar de Ver/Editar y Edición horizontal con el fin de poder borrar la seguida de una unidad para cuando se quiere p. ej. ponerla el mismo día, pero no seguida.

## **[Columnas a ver en Preferencias no respetadas de profesores y Valores de profesores](#page-561-0)**

Con el fin de poder encontrar rápidamente la columna que buscamos se ha puesto un botón para poder **buscar** una cadena en el nombre de la columna (puede buscarse también con **f2**).

## **[Asignación de aulas por profesores y asignaturas](#page-570-0)**

Hay centros en los que la asignación de aulas se hace por profesores y asignaturas. Tal asignación en general no se puede hacer a priori (salvo las correspondientes a aulas específicas como Informática, Tecnología, Laboratorios, etc.) pues haría prácticamente imposible el horario. Por ello se ha añadido un ítem en Resultados - Asignar aulas - General por asignaturas y profesores (la anteriormente llamada General ha pasado a denominarse General por asignaturas y grupos) en la que se entra en un cuadro de diálogo con 5 ventanas principales: asignaturas, profesores, aulas (2 ventanas: las no múltiples ni la primera, ni las consideradas sin aula en Unidades y las restantes), y asig-prof-sin aula-aula.

Se debe seleccionar el aula entre las sin aula (la 1, múltiples o las consideradas sin aula en Unidades - Posición: Condiciones búsqueda sin aula) a la que queremos poner un aula (al seleccionar se nos habilitan las asignaturas y profesores que tienen dicha aula). Se seleccionan los profesores que queramos (p. ej.. los de Lengua), por defecto se seleccionan las asignaturas que imparten dichos profesores (podemos quitar las que deseemos) y entonces seleccionar las aulas en que se pueden impartir dichas asignaturas de los profesores seleccionados (serán las aulas dedicadas a Lengua); y pulsamos el botón de asignación. Así continuamos con todos los profesores y asignaturas que deseemos. Al pulsar en un profesor, asignatura o aula (en las de sin aula) se seleccionan en la ventana de la derecha las asignaciones efectuadas a dicho elemento; si queremos suprimir algunas, seleccionadas en dicha ventana pulsamos el botón **suprimir**.

Existen botones para poder **deseleccionar** asignaturas, profesores y aulas, así como para poder **buscar** en nombre, abreviatura y código y ordenar asignaturas, profesores y aulas.

Si queremos que no se seleccionen las asignaturas del profesor seleccionado debemos desmarcar la casilla Seleccionar recíprocos de Prof. Si queremos que se seleccionen los profesores que imparten una asignatura al ser seleccionarla debemos marcar la casilla Seleccionar recíprocos de Asig..

Una vez hecha toda la asignación debemos grabarla en un archivo de extensión aap por si hubiésemos cometido algún error y debemos volver a ella con rectificaciones.

La asignación definitiva se hace al pulsar **Aceptar**: La asignación se efectúa es en el orden actual (puede cambiarse en esta ventana dicho orden) de asignaturas+profesores por defecto (podemos cambiar dicho orden de asignación marcando el orden por profesores, en cuyo caso se hace en el orden actual de profesores+asignaturas). Si se elige aleatorio el orden sería asignatura+profesores (si la asignación es por asignaturas), pero asignatura se escoge aleatoriamente o bien profesor+asignaturas (si la asignación es por profesores) donde profesor se elige aleatoriamente.

Si queremos que cuando no pueda echarse una asignatura completa a un aula se puedan distribuir entre varias marcaremos la casilla: Varias aulas si es necesario (las clases seguidas de una misma asignatura-profesor siempre se echan al mismo aula y si ello no es posible no se asigna ninguna de ellas). Si deseamos que siempre que sea posible un profesor imparta las clases en la misma aula marcaremos la casilla Mínimos cambios de aula por profesor.

# **[Totales de...](#page-575-0)**

Se ha añadido un ítem en el menú Resultados de Totales de asignaturas-grupos, asignaturas-aulas, asignaturasprofesores, grupos-asignaturas, grupos-aulas...profesores-aulas en el que se muestran en fila los elementos del

primer dato y en columnas las del segundo y en cada cuadro el total de horas comunes, es decir en el cuadro de profesores-aulas se muestran los profesores en filas y en columna las aulas y en cada cuadro el total de horas que el profesor imparte en el aula. Los datos se toman de bloques si no hay unidades y si existen bloques y unidades se pregunta de dónde se toman. Los totales de p. ej. profesores-aulas y los de aulas-profesores sólo se diferencian en los datos mostrados en fila y columna.

Puede imprimirse el cuadro.

El orden de las filas puede ser el actual de datos o bien el de valor total de las filas, en orden ascendente o descendente; el orden de columnas es similar.

Aunque al entrar se seleccionar todos los elementos en filas y en columnas pueden seleccionarse los que se deseen ver o imprimir en el menú Seleccionar.

Puede buscarse en abreviatura, nombre y código elementos de filas o de columnas.

Puede elegirse la tabla de color de fondo de las casillas, así como puede aumentarse o disminuirse la anchura y altura de los cuadritos de totales.

## **[Resultados: Tutorías de grupos y profesores](#page-581-0)**

Se ha añadido un menú Tamaño con el objeto de poder cambiar la anchura y altura del recuadro de pintar.

## **[Añadir sustituciones y Grupos de excursión](#page-588-0)**

Ahora pueden añadirse de una vez varios profesores para ser sustituidos o varios grupos de excursión. Si se añaden varios las horas de los mismos deben ser iguales.

# **Menú Opciones**

## **[Condiciones iniciales](#page-618-0)**

En los cuadros de diálogo de Condiciones iniciales (generales, de horario, de indefinido, de horas y de escalonamiento) se han suprimido los botones: **Siguiente** y **Anterior** y se han sustituido por botones **CI Generales**, **CI Poner horario**, **CI Indefinido**, **CI de Horas** y **CI de escalonamiento** para poder acceder desde cualquiera de ellos a otro pulsando uno de estos botones.

Además se han agrupado las condiciones iniciales de poner horario por Profesores, Grupos, Asignaturas y Preferencias de profesores con el fin de poder encontrarlas más rápidamente.

## **[Defecto de Condiciones iniciales generales](#page-591-0)**

Se ha cambiado a Sí el defecto de la condición inicial general: **Para mínimas clases contar las que faltan**, pues normalmente nos interesa saber qué profesores no podrán cubrir mínimas clases y no los que no se han cubierto todavía, porque no se han puesto clases.

El defecto de la condición inicial general: **Número de intentos en Poner/Cambiar** se ha cambiado a 1, pues normalmente es el valor que va mejor cuando se utiliza reponer, que es lo normal al poner las clases. Al recuperar un archivo de una versión anterior, se ha puesto el nuevo defecto, si el valor anterior era también el defecto.

#### **[Condición inicial general: Ordenar antes unidades con más elementos de...](#page-591-0)**

Se ha cambiado el valor por defecto de 3 a 4, pues aunque depende del tipo de horario, en general (salvo horarios complejos) da mejores resultados poner las unidades ordenadas por grupos, es decir poner Ninguna en esta condición inicial. La condición se ha llamado ahora Orden al poner clases. Se ha ampliado dicha condición pudiéndose también variar el número de unidades puestas necesarias para ir de nuevo a ordenar grupos. Puede variar entre 1 unidad y 127 (defecto 4):

#### **[Condición inicial general: Para mínimos/posición contar las que faltan](#page-591-0)**

Se ha modificado la condición inicial general **Para mínimas clases contar las que faltan** a **Para mínimos/posición**

**contar las que faltan** con el objeto de que se puedan tener en cuenta las clases que quedan por poner para asignaturas centrales y no aisladas. Los valores de dicha condición inicial son: No, Mínimos, Posición y Ambas (defecto). Así si está en Ambas, en Ver/Editar horario e Informe de preferencias se tendrán en cuenta las clases que faltan por poner a un profesor para Mínimas clases al día, Mínimas clases mañana, Mínimas clases tarde, Mínimos globales 1, 2, 3 y 4, así como para asignaturas centrales y asignaturas no aisladas, es decir si colocamos sólo una clase central de un profesor no la dará como preferencia no respetada si quedan clases suficientes para que sea realmente central.

## **[Condición inicial de poner horario: Permitir obviar preferencias por profesor](#page-596-0)**

Cuando se han introducido demasiadas preferencias y es necesario quitar bastantes, las rutinas de quitar preferencias se hacen demasiado lentas y a veces inoperantes; por ello se le había añadido en versiones anteriores poder disponer de x interrogaciones como condición inicial; para poder hacer lo mismo con !, días completos, mañanas y tardes libres, primeras y últimas libres y extremas dobles, se ha transformado dicha condición inicial por **Permitir obviar preferencias por profesor:**

Se han incluido ?, !, días completos, mañanas y tardes libres, primeras y últimas libres y extremas dobles. Además las rutinas ordinarias no permiten quitar preferencias duplicadas (p. ej. si a un profesor se le ha puesto 5 primeras libres por la mañana y se ha puesto ? a primera hora no se le quitara nunca ninguna primera hora con las rutinas ordinarias, pues cuando se intenta quitar ? no se lo permite las primeras libres y recíprocamente), lo que sí puede hacerse con esta condición inicial.

Para ? y ! se ha incluido una casilla para permitir quitar ? o ! seguidas, que si no se marca no se quitarán ? o ! que no limiten con blanco (salvo si está toda la sesión con ? o !). Si se permite quitar ? seguidas si se quita una ? a 6<sup>a</sup> hora y hay también ? a 5ª hora (y no a 4ª) se contará dicha interrogación como quitada, para lo cual como mínimo tiene que estar permitido quitar 2 interrogaciones. Lo mismo ocurre para !.

Además se ha incluido en todas ellas una condición de *Imprescindible débil* o *Imprescindible* que si se marca únicamente se quitarán preferencias en una segunda fase y si es imprescindible sólo a la unidad poniéndose y no a las anteriormente puestas. Si está marcada cualquiera de las 2 no se quitarán quitando huecos, lo que sí puede hacerse si no se marca dicha condición.

## **[Condición inicial de poner horario: No considerar para profesores](#page-596-0)**

Se ha añadido a obviar **?, ! y N** a la condición de *imprescindible débil* (correspondiente a la *Imprescindible* anterior) la de *Imprescindible*, que si está marcada no se quitarán preferencias hasta una segunda fase y a la unidad poniéndose y no a las anteriormente puestas (que en el caso de *imprescindible débil* es posible).

#### **[Condición inicial de Indefinido: Sobrepasar Máx.Cla+Huecos en pantalla](#page-608-0)**

En lugar de **Sí** o **No** se admite ahora el máximo número en que se puede Sobrepasar Máx. Clases+Huecos en pantalla (defecto 0).

#### **[Condiciones iniciales de horas: Contar huecos horas incompatibles profesores](#page-611-0)**

Ahora no se marca automáticamente cuando se habilita poner algún tipo de unidad en horas incompatibles de profesores.

#### **[Carácter de la derecha de Condiciones de horas](#page-611-0)**

Si al terminar de editar el último carácter de la izquierda de las horas hay caracteres de la derecha que no coinciden con el de la izquierda (salvo - de hora de recreo) se pregunta si se quieren copiar los caracteres de la izquierda a los de la derecha (salvo -). Si la respuesta es afirmativa se copian.

# **Diferencias entre versión 14 y 15**

# **14.13**

## Ver también: [Novedades de todas las versiones.](#page-681-0)

Se ha incorporado a la versión 15 algo más de un centenar de novedades, que resumimos en los párrafos siguientes: el título de cada uno de los que están tras los botones, enlaza con la página (o una de ellas) en la que están las modificaciones introducidas. Las primeras modificaciones son generales y no están incluidas en otras páginas:

## **Buscar con F2:**

En Condiciones Iniciales, Ventanas de Condiciones iniciales y Preferencias no respetadas, Poner/Cambiar, Indefinido, Quitar huecos con Reponer y Reducir preferencias no respetadas, al haber muchas condiciones iniciales y nombres de preferencias no respetadas no resulta a veces fácil encontrar la que queremos; por ello se ha puesto poder buscar una cadena en dichas ventanas mediante **F2**.

## **Cuadros de diálogo:**

- · Se han agrandado en general los cuadros de diálogo que tienen datos.
- · Se ha puesto también buscar con **F2** en cuadros de selección de impresión aunque no figura en un botón.
- · Se puede alternar entre nombre o abreviatura de los datos (mediante teclas se cambia siempre con **Ctr+May+Fin**, aunque no exista casilla para cambiarlos con el ratón) y aumentar o disminuir anchura y altura ( **Ctr+May+cursores**, aunque no existan botones para cambiarlos con el ratón).
- · En todos los cuadros de diálogo en que se pintan bloques o unidades (p. ej. de asignar profesor a un bloque o unidad, asignar aula a una unidad, etc.) se muestran en horizontal unidades y bloques.

## **Volver a la ventana en la que se estaba desde Condiciones Iniciales:**

Ahora desde Condiciones Iniciales y en general desde Opciones, al salir se vuelve a la ventana desde la que se llamó.

## **Mejora de algunas rutinas de poner clases y quitar huecos:**

Se han mejorado las rutinas correspondientes a clases de más de 1 hora y a conjuntos de casillas no simultáneas.

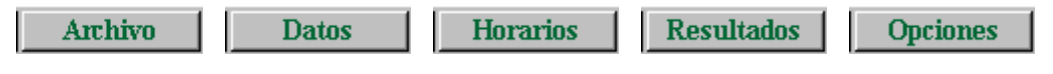

# **Menú Archivo**

## **[Grabar en Archivos:](#page-58-0)**

Se ha añadido un ítem en el submenú Archivos (menú principal Archivo) con el fin de poder grabar el archivo de horarios desde aquí. Se pide el nombre del archivo y se graba en el directorio de Archivos salvo que se incluya un path, en cuyo caso se graba en dicho path.

Se accede a ella también con **F10**.

## **[Añadir horario:](#page-60-0)**

Se ha mejorado el juntar 2 horarios, pues pueden señalarse las asignaturas, grupos, aulas o profesores que coinciden (p. ej. cuando se une diurno con nocturno los profesores que imparten en ambos deben considerarse iguales para acumular todos los datos en el profesor del horario actual). Si 2 elementos se consideran iguales, no se añade un nuevo elemento, sino que se añaden al elemento del horario actual, p. ej.: si 2 aulas son iguales al juntar diurno con nocturno, los elementos del nocturno se añadirán al aula igual del diurno. Los elementos del horario a añadir que no tengan equivalentes, se adicionarán a los existentes.

Se añaden asignaturas, grupos, aulas y profesores sin correspondientes, bloques, clases de profesores, unidades y notas al horario. Las sustituciones, si existen, no se añaden (pueden añadirse a través de archivos de sustituciones), tampoco las notas del editor que pueden añadirse, si se desea, a través del portapapeles.

## **[Impresión de franjas de optativas en la impresión de grupos:](#page-80-0)**

Si se quiere que en la impresión de grupos, cuando hay franjas de optativas, no se impriman todas las asignaturas, profesores y aulas, se puede poner como primera asignatura en las unidades respectivas una asignatura sin profesor y sin aula OPT-3 (Optativa de 3 horas) p. ej.; si dicha asignatura (si no es ficticia o se está imprimiendo) se declara de posición: primera profesor (PP), solamente se imprimirá ella en la impresión de grupos; si se declara última profesor (UP), se ignorará y en cualquier otro caso se imprimirá normalmente.

Si en la impresión se marca imprimir unidades completas, la impresión se realiza normalmente, es decir dicha asignatura se imprimirá y las restantes también.

## **[Impresión de horarios con varias fuentes:](#page-628-0)**

Ahora se imprime con la fuente del título el nombre del elemento del que se está imprimiendo el horario, es decir si es un grupo: Grupo: 2º A p. ej.

## **[Impresión de preferencias del aula 1, profesor 1 y aulas múltiples:](#page-84-0)**

Cuando se imprimen preferencias de los elementos mencionados (al igual que antes con grupos múltiples) se imprime el número que aparece en Ver/Editar horario; si sólo se imprimen preferencias, únicamente se imprime el número que hay; si no, se imprimen a continuación los elementos implicados.

En salida **html** y **dbf** imprimir sólo preferencias no está habilitado; se imprimen los números al comienzo del horario si se marca que se impriman preferencias.

## **[Cancelar en Impresión de horarios, listados de horarios, horarios por asignaturas y partes:](#page-75-0)**

Puesto que si se cancela en los cuadros de diálogo de título de impresión, elección de impresora o fuente de impresión, es normalmente por un error en la elección de los valores a imprimir, a partir de la versión 15, al **cancelar** en alguno de los cuadros de diálogo anteriores, se vuelve al cuadro de diálogo de elección de valores de impresión.

#### **[Comparar horarios:](#page-96-0)**

Se guardan en la selección 0 de asignaturas, grupos, aulas y profesores, los elementos implicados, con el fin de no tener que hacer de nuevo la comparación si se usa vista previa y poder p. ej. imprimir en Datos los elementos que han cambiado.

#### **[Mínimo horario que contiene elementos a elegir:](#page-60-1)**

A veces, una vez confeccionado el horario, conviene separarlo bien por etapas, edificios, diurno, nocturno, etc. y tener en un archivo de horarios sólo los elementos que nos interesan. Por ejemplo si el centro tiene diurno y nocturno, tal vez nos interese separar ambos.

Con el fin expuesto, se ha añadido un ítem en el menú Archivo: Horario... que nos muestra asignaturas, grupos, aulas, profesores y horas para elegir los elementos que necesariamente ha de tener el horario. p. ej. para elegir el nocturno basta señalar las horas del nocturno y para el diurno recuperar el horario original y elegir las horas de éste. Si lo que queremos es separar una etapa de otra, p. ej. Primaria y Secundaria, habrá que elegir los grupos de Primaria y una vez recuperado el horario, los de Secundaria.

La forma de proceder es en Unidades un elemento: Hora - Asignatura - Profesor - Aula - Grupo se conserva si hay alguno de ellos seleccionado y si no se borra. En bloques se procede de la misma forma para Asignatura - Profesor - Aula - Grupo. En Clases de Profesores una pareja Profesor - asignatura se conserva si está seleccionado al menos uno de ellos. Las notas al horario de un elemento se borran si no está seleccionado. Las sustituciones se conservan. Al final se pregunta si se quieren borrar las asignaturas, grupos, aulas y profesores no utilizados en el horario final. Si hay unidades con día-hora, o se han seleccionado horas, se pregunta si se borran las no utilizadas.

Si lo que queremos es borrar algunos profesores y grupos, primero habrá que elegir los profesores que queremos dejar y una vez finalizado, elegir los grupos que deseamos, pues si elegimos ambos a la vez, si un profesor no elegido imparte a un grupo elegido, dicho profesor no se borrará y de la misma forma un grupo no elegido si se imparte por un profesor elegido.

# **Menú Datos**

# Asignaturas:

## **[Total formato de todas las unidades de un elemento:](#page-293-0) (ASIGNATURAS, GRUPOS, AULAS Y PROFESORES)**

Ahora se pinta debajo del TU en Datos (Asignaturas, Grupos, Aulas y Profesores) el T.Fto. (total de unidades del elemento de 1 hora, 2 horas seguidas, 3, etc.), (en Profesores se toman únicamente las unidades no complementarias). Al pulsar con el **botón derecho** o si están permitidas las Tooltips se muestran todas las unidades del elemento del cursor (los datos se toman de Unidades o de Bloques si no hay Unidades o está marcada la casilla Ver TU tomadas de bloques). Si los datos se toman de Bloques y se trata de grupos o aulas múltiples, se da el formato de todas las unidades generadas por los bloques en que está.

En las Unidades no se pinta el aula. Si se quiere saber si una asignatura va a un aula determinada hay que ver las unidades de ese aula o bien verlo en Bloques o Unidades. Además si se toman de Unidades los elementos (asignaturas, grupos, aulas o profesores) se toman de la primera unidad del elemento, es decir si un profesor figura en seguidas e incompatibles 3322 y en la primera figura la asignatura PRAC y el grupo 2PROD se tomará como si así figurara en las 10 unidades, aunque es posible (aunque raro) que cambie la asignatura o el grupo.

Se pinta delante de una asignatura el formato de ella y si hay tardes si es de mañana (M), tarde (T) o indiferente (I). En grupos se pinta el formato de la primera asignatura del bloque o unidad y cuando el formato de una es diferente del de la anterior. En Profesores las unidades complementarias se pintan al final y van precedidas de una C.

## **[Asignaturas difíciles:](#page-157-0)**

Se ha aumentado el número que puede ponerse a una asignatura difícil, significando:

0 - No difícil

1 - Difícil a tener en cuenta en Máx. clases difíciles al día a cada grupo

2 - Difícil a tener en cuenta en Máx. clases difíciles al día a cada grupo y separación de una asignatura difícil a otra un mínimo de recreo en una sesión.

3 - Difícil a tener en cuenta en Máx. clases difíciles al día a cada grupo y separación de una asignatura difícil a otra un mínimo de 1 clase en una sesión.

4 - Difícil a tener en cuenta en Máx. clases difíciles al día a cada grupo y separación de una asignatura difícil a otra un mínimo de 2 clase en una sesión ... hasta 7 que implicaría una separación de 5 clases en una sesión.

Los valores 2, 3... 7 pueden utilizarse sin poner un máximo de clases difíciles a los grupos, es decir sólo para separación de las asignaturas difíciles en cada sesión.

## **[Archivos de datos:](#page-169-0)**

Cuando se recupera un archivo de datos (asignaturas, grupos, aulas o profesores) se establece la correspondencia entre los datos actuales y los recuperados y si ésta no es número a número de introducción se entra en un cuadro de diálogo en el que se muestran los elementos actuales y los recuperados y la correspondencia establecida (el cursor se pone en el primer elemento que no tiene correspondiente y si esto no pasa en el primero que la correspondencia no coincide el mismo número). Se puede terminar de establecer la correspondencia entre los que faltan o bien dejar algunos sin correspondientes.

Se recuperan los datos, salvo si existe algún elemento (asignatura, grupo, aula o profesor) en Bloques, Clases de Profesores, Unidades, Sustituciones o Notas al horario sin correspondiente, en cuyo caso se pregunta si se añaden dichos elementos; si la respuesta es negativa se da el correspondiente mensaje y no se recupera.

## **[Poner los códigos en archivo importado de Séneca:](#page-131-0)**

Para asignarlos, lo mejor es poner primero los códigos de los grupos (tal vez haya que duplicar algún grupo en Bachillerato para diferenciar los de Ciencias de los de Humanidades), después utilizar Separar grupos de distinto curso en Unidades del menú Añadir y Editar, luego Separar por cursos de grupos del menú Varios de Asignaturas. Así tendremos las asignaturas por cursos de grupos para poder asignarles código. Ordenamos las asignaturas por curso y asignamos códigos.

## **[Total Unidades \(TU\) de Asignaturas, grupos aulas y profesores: \(Menú Visión\)](#page-176-0)**

Se ha añadido un ítem en el menú Visión para poder poner que Total Unidades se tome de Bloques en lugar de Unidades. Eso es útil cuando estamos generando unidades a medida que introducimos bloques.

También en Profesores si se toman de Bloques TU se pinta a la derecha el total de unidades complementarias y no complementarias que figuran en Clases de Profesores y no en Bloques con el objeto de si borramos clases en

Bloques que están también en Clases de Profesores recordarnos que tenemos que borrarlas también de Clases de Profesores.

Si existen unidades al entrar en Datos, si se están viendo TU desde Bloques se da un mensaje de advertencia. Solamente se repite si se entra a Poner clases o a Ver/Editar Horario.

#### **[Recuperar selección en Datos](#page-178-0) (ASIGNATURAS, GRUPOS, AULAS Y PROFESORES)**

Ahora al recuperar una selección, si hay otra, puede hacerse conjunción o disyunción con la que se recupera o su inversa.

**[Selección de asignaturas que afecten a más de un nivel de grupos o a más de un curso de grupos: \(Menú](#page-178-0) [Selección\)](#page-178-0)**

- · Se ha añadido un ítem en asignaturas, en el menú Selección, para poder seleccionar todas las asignaturas que estén utilizadas con grupos de distinto nivel: Afectan a más de un nivel de grupos...
- · Se ha añadido otro ítem en asignaturas, en el menú Selección, para poder seleccionar todas las asignaturas que estén utilizadas con grupos de distinto curso: Afectan a más de un curso de grupos...

En ambos casos, no tener grupo se considera un nivel o un curso de grupos.

#### **[Seleccionar asignaturas \(aulas o profesores\) que no tienen grupo: \(Menú Selección\)](#page-178-0)**

Cuando se requiere seleccionar las asignaturas relacionadas con grupos se da también Sin grupo con el fin de poder seleccionar aquellas que se imparten sin grupo. Lo mismo puede hacerse con aulas y profesores.

### **[Copiar cursos a niveles: \(Menú Varios\)](#page-183-0)**

Se pueden copiar los cursos a niveles en asignaturas y grupos.

Se ponen como niveles de los elementos los cursos que tengan los elementos si son menores que 63 y si no se ponen Ficticios. También se ponen ficticios los que figuran sin curso.

## **[Copiar niveles de grupos en asignaturas y separar por ellos: \(Menú Varios\)](#page-183-0)**

A veces hemos utilizado una misma asignatura para varios tipos de cursos (p. ej. MAT en varios cursos de la ESO o FOL en diversos ciclos) y conviene utilizar una asignatura diferente en cada curso (p. ej. para poder asignarles códigos para la exportación a Séneca u otros programas de gestión). Para ello se ha añadido un ítem en Varios de asignaturas que nos permite copiar los niveles de grupos a asignaturas y separar las asignaturas según los distintos niveles de grupos.

Si existen grupos de nivel 62 se da un aviso y no se continua, pues se utiliza dicho nivel para las asignaturas que no sean de grupos o bien que afecten en el mismo bloque o unidad a grupos juntos de distintos niveles; se avisa de su existencia en bloques o unidades. También se avisa si existen en bloques o en unidades grupos juntos de distinto nivel, en cuyo caso las asignaturas afectadas no se duplicarán ni se cambiarán. Para poder separarlos deberá irse a Bloques o Unidades y utilizar Separar grupos de distinto nivel del menú Añadir y Editar. Se avisa igualmente si no existen asignaturas que afecten a más de un nivel de grupos en cuyo caso tal vez no sea innecesario la separación. También se avisa si hay asignaturas (que afectan a grupos de distinto nivel), sin profesor en Bloques que tienen asignados profesores en Clases de Profesores. Se ignorarán dichas asignaciones.

Se da la opción de grabar el horario actual. No se puede deshacer.

Se procede de la siguiente forma: se copian los niveles de grupos a asignaturas; a las asignaturas que afectan a un sólo nivel de grupos se les asigna dicho nivel; las asignaturas que afectan a grupos juntos de distinto nivel y las asignaturas sin grupo se les asigna nivel 62 y las asignaturas que afectan e distintos niveles de grupos se duplican tantas veces como niveles y a cada una se le da el nivel del grupo al que afectan. Dichos cambios sólo se hacen en Bloques y Unidades. Se ignoran las asignaturas y grupos ficticios.

Pueden borrarse las asignaturas de nivel 62 que queden sin utilizarse.

## **[Separar asignaturas por cursos de los grupos: \(Menú Varios\)](#page-183-0)**

Parecida a la anterior pero referida a los cursos de grupos o asignaturas. Se ha incluido para facilitar preparar los datos para la asignación de códigos para la exportación a Séneca u otros programas de gestión.

Se avisa si existen en bloques o en unidades grupos juntos de distinto curso, en cuyo caso las asignaturas afectadas

no se duplicarán ni se cambiarán. Para poder separarlos deberá irse a Bloques o Unidades y utilizar Separar grupos de distinto curso del menú Añadir y Editar. Se avisa si no existen asignaturas que afecten a más de un curso de grupos en cuyo caso tal vez sea innecesaria la separación. También se avisa si hay asignaturas (que afectan a grupos de distinto curso), sin profesor en Bloques que tienen asignados profesores en Clases de Profesores. Se ignorarán dichas asignaciones.

Se procede de la siguiente forma: a las asignaturas que afectan a un sólo curso de grupos se les asigna dicho curso; las asignaturas que afectan e distintos cursos de grupos se duplican tantas veces como cursos y a cada una se le da el curso del grupo al que afectan. Dichos cambios sólo se hacen en Bloques y Unidades. Se ignoran las asignaturas y grupos ficticios o sin curso.

## **[Impresión de niveles y tipos: \(Menú Varios\)](#page-183-0)**

En los cuadros de diálogo de definición de niveles y tipos se ha añadido un botón para poder imprimirlos.

## Grupos:

#### **[Modificación en grupos múltiples:](#page-192-0)**

El número de máximas clases a la hora que tiene un grupo múltiple, puede ser 1.

Se ha puesto para cuando queremos conseguir que las clases de un grupo múltiple con máximas clases a la hora 2, se impartan la gran mayoría a distintas horas: podemos bajar dicho número a 1 y utilizar reducir preferencias máximo grupo múltiple o también mover el horario con ciclo 0. Ocurre en algunos centros, p. ej. con la Educación Física, cuando se quiere que coincidan dos profesores simultáneos las menos horas posibles.

## Aulas:

## **[Total unidades \(TU\) de aulas equivalentes:](#page-213-0)**

Si un aula tiene equivalentes en Total Unidades de dicha aula se cuentan ahora todas las unidades de las equivalentes.

## **[Aulas múltiples:](#page-218-0)**

Para facilitar el poner las condiciones de limitar las aulas necesarias, que hasta ahora se podía hacer con grupos múltiples, se han introducido las aulas múltiples que se parecen a los grupos múltiples, aunque **sin mínimos por casillas** y pudiendo afectarles horas incompatibles cuando las haya. Para concretar supongamos que disponemos de 3 aulas pequeñas, 5 medianas y 20 grandes y queremos poner limitadores pues pensamos que puede que nos quedemos sin aula en alguna casilla. No contamos las aulas específicas que por lo general se utilizarán para sus fines únicamente (es decir Tecnología no se utiliza para dar ninguna otra asignatura).

Añadimos un aula que denominaremos Peque y en el campo aula múltiple (por defecto No) ponemos Máximas clases a la hora 3, como aulas asociadas podemos poner las 3 aulas pequeñas de que disponemos. Añadimos un aula que llamaremos Media y en el campo aula múltiple ponemos Máximas clases a la hora 5, podemos también definir las aulas asociadas que en general serán 5. Y por último añadimos otro aula que llamaremos Grand y en máximas clases a la hora pondremos 20, podemos definir también sus aulas asociadas. Puede pasar que un aula (p. ej. Música) la podemos utilizar para otras clases, pero tienen preferencia las clases de música; pues la contamos entre las 20 (si es grande) y la declaramos asociada; ponemos en ella las clases de Música y el programa ya sabe que cuando está ocupada por música no está disponible, pero si no, se puede utilizar para otras clases.

Como las clases que se pueden impartir en un aula pequeña también se pueden impartir en una mediana o grande, en el campo Menor que de aula pequeña pinchamos y seleccionamos el aula Media y en el campo Menor que de aula Media ponemos Grand. Así el programa sabe que en total dispone de 28 aulas (por el número de casillas será el número máximo de clases a impartir a la semana) y de ellas medianas o grandes hay 25 y grandes 20. Asignamos después a cada clase el tipo de aula menor que necesite, es decir si necesita como mínimo una mediana asignaremos Media. Si algún aula (contada entre las múltiples) es prioritaria para alguna clase (p. ej. Música) se asigna dicha aula, pero debe haberse declarado asociada a la del tamaño correspondiente. Un aula que sólo se utiliza para una asignatura determinada, p. ej. Informática) deberá asignarse y no contarse entre las 28.

Si no se han asignado en Bloques, en Unidades se ha añadido un ítem en el menú Varios (Poner aulas múltiples) que facilita la asignación.

Un aula que es múltiple no puede ser equivalente a otra, ni tampoco separada.

Si un aula está asociada a una múltiple sólo puede ser equivalente de otra asociada a dicha aula múltiple.

La visión de aulas múltiples en Ver/Editar Horario, en la Edición horizontal y en Ver Horario es muy parecida a la de los grupos múltiples (se muestra el número que hay: en el ejemplo anterior en la Peque el total de clases hasta 28 que puede haber, en la Media las que tienen que ir a mediana o grandes hasta 25 y en la grande hasta 20).

La impresión o salida a **html** o **dbf** es también muy parecida a la de los grupos múltiples (en general estarán declaradas como ficticias y no se imprimirán).

Se avisa en Informe de preferencias si se ha sobrepasado el máximo de aulas múltiples al igual que el de grupos múltiples. También se incluye en Preferencias no respetadas de aulas. Tal máximo sólo puede sobrepasarse por nosotros en Unidades (se avisa de ello) o en Ver/Editar horario o bien poniendo un número mayor para facilitar poner el horario y después bajando dicho número. Puede intentar bajarse moviendo el horario con ciclo 0 o bien en el ítem Intentar rebajar preferencias no respetadas en el que se han incluido las aulas múltiples.

Una vez terminado el horario habrá que poner las aulas reales; para no incurrir en imposibilidades lo mejor es empezar por las grandes, luego medianas y por último pequeñas. Para ello lo mejor es poner en Condiciones de Búsqueda de aula en Unidades como Sin aula el aula Grand, hacer las asignaciones pertinentes, declarar después Media y por último Peque. De todas formas, si están las aulas declaradas como asociadas, si se pone en una clase que necesita un aula pequeña una mediana y nos faltan medianas se da el correspondiente aviso.

Si hay horas incompatibles totales en cada aula múltiple puede ponerse no sobrepasar el máximo en

1) cada casilla 2) cada casilla y sus incompatibles de 2 en 2 3) ningún subintervalo común 4) todas las incompatibles de una dada

En general habrá que elegir el 3) ningún subintervalo común, pues p. ej. si hay clases a las horas y a las medias y solamente 1 clase bastarán con 2 aulas en cada subintervalo común; si se eligiese el 4 en el intervalo de 9 a 10 se necesitarían 3 aulas (de 8:30 a 9:30, de 9:30 a 10:30 y la de 9 a 10).

Pueden utilizarse aulas múltiples para limitar el número de determinadas clases, p. ej. si de EF queremos que como máximo haya 2 a la vez bastará definir un aula múltiple con máximo 2 y asignársela a todas las clases de Educación Física (también se podría poner con grupos múltiples si no hay horas incompatibles; en este caso también con aulas equivalentes); habiendo horas incompatibles la mejor opción es ésta en lugar de aulas equivalentes.

Cuando todas las aulas son iguales en capacidad se puede utilizar sólo un aula múltiple o bien poner el grupo libera y desdobles.

## Profesores:

## **[Mínima distancia de clases de un profesor en un grupo en una sesión:](#page-237-0)**

Se ha añadido un campo en profesores para poder poner la mínima distancia que se debe verificar entre clases impartidas a un mismo grupo en una sesión. El valor puede ser 1 (mínimo un recreo), 2 (1 clase), 3 (2 clases).... hasta el valor de 15. Se diferencia entre clases que se imparten al grupo entero y clases que se imparten a la vez que otros profesores.

En el cuadro de diálogo de introducción de la distancia se pintan las clases que el profesor imparte a más de un grupo si las hay; se pintan también los profesores (si los hay) que comparten clase en el grupo con el profesor. Si los datos se toman de bloques se pintan todos los profesores que imparten a la vez al grupo. Si se toman de unidades, entre una unidad, sus incompatibles, seguidas y desdobles se toma la unidad en la que el profesor imparte clase con menos profesores (tal vez solo) a la vez al grupo. Así pueden evitarse poner valores que lo único que pueden hacer es perder el tiempo.

De lo que se trata es de respetar la preferencia de algunos profesores que imparten más de una asignatura a un grupo de no dar 2 clases seguidas a dicho grupo.

Se ha puesto el campo en la ordenación, exportación, posición, etc., así como en Preferencias no respetadas de profesores y en Informe de preferencias. También se ha incluido en Ver/Editar Horario y en la Edición horizontal en el cuadrito de Distancia de Profesores (que ahora se ha llamado Distancia días) y se ha añadido un ítem en el menú Posición para posicionarse en la siguiente clase que no verifique la distancia requerida en las clases de una sesión de un grupo.

**[MnCD \(Mínimas clases al día\) y MxCD \(Máximas clases al día\) a respetar Siempre:](#page-237-0)**

Ahora se puede individualizar el Respetar Mínimas clases al día y máximas clases para profesores. Podemos a un profesor ponerle respetar a siempre mínimas clases o máximas clases.

Cuando a unos profesores se pone como mínimas clases las exigidas legalmente y a otros más, conviene poner que se respete siempre a los profesores que tienen las mínimas legales y al resto *Imprescindible*. Para ello se puede poner la condición inicial a *Imprescindible* y a los profesores que tienen el mínimo legal poner que se respete a *Siempre* (por ello a cada profesor se puede poner que se respete siempre la condición de mínimas clases).

## **[Profesores con MnCD \(mínimas clases al día\) mayor que 0, pero imposible de respetar por formato:](#page-37-0)**

Ahora se resalta también en este caso TU no complementarias, es decir si un profesor tiene MnCD 1 y tiene 12 horas de clase, pero en formato 3333 se resaltan las unidades no complementarias, pues es claro que es imposible.

## **[Profesores con MnCD mayor que 0 y que tienen tachados con preferencias días enteros:](#page-37-0)**

Si un profesor tiene p. ej. 2 días enteros con preferencias (?,! o N) o bien solamente hay clases por la mañana y tiene puestas 2 mañanas libres y mínimas clases al día es mayor que 0 y días de clase tiene un número mayor que 3 (si hay 5 días de clase) se resalta el número de clases no complementarias para advertir que MnCD es incorrecto (lo mismo que cuando no llegan las clases no complementarias a cubrir el número de mínimas clases al día).

También se avisa de ello en Probar Horario con el mensaje: El Profesor... tiene MnCD en más días de los que puede tener clase.

## Clases de profesores y profesores de las asignaturas:

## **[Submenú Borrar:](#page-344-0)**

Ahora en el menú Borrar al ir a suprimir un elemento si está asignado en bloques, permite borrar la asignación; para borrar el elemento hay que pulsar otra vez suprimir.

El bloque (si está asignada en un bloque) del elemento del cursor se pinta ahora en las 2 filas de abajo de la pantalla y se resalta la asignatura y el profesor del cursor. Puede utilizarse **botón derecho** del ratón para ver los nombres completos de los elementos del bloque.

## **[Submenú Varios:](#page-344-0)**

Se ha añadido en el submenú Varios, poder guardar como selección de asignaturas las siguientes:

- · 1) Selección por asignar en Clases de Profesores. Antes figuraba como Guardar selección de asignaturas por asignar.
- · 2) Selección de asignaturas por asignar en Bloques a un solo profesor: asignaturas que falta por asignar en Bloques y que solamente pueden ser asignadas a 1 profesor; son las que se asignan si se marca la casilla de sólo profesores forzados en la Asignación general de profesores. Si de una asignatura sólo quedan por asignar a un profesor, pero hay asignado otros que no están fijos no se considera tal asignatura.
- · 3) Selección de asignaturas por asignar en Bloques con varios profesores a elegir.
- · 4) Asignaturas posiblemente erróneas en la asignación: aquí se consideran aquellas que afectan a más de un nivel de grupos (no ficticios), o más de un curso o si no tienen grupo si figuran en más de un bloque no solas (p. ej. RD si no se hace diferenciación entre los distintos departamentos).

En todas ellas se pide la selección de asignaturas a la que se asigna 0, 1, 2, 3 ó 4.

## **[Cuadro de diálogo de Asignación de profesores de una asignatura en profesores de las asignaturas:](#page-351-0)**

Se ha mejorado el cuadro viéndose el bloque si una asignación está hecha en Bloques y pudiéndose borrar dicha asignación.

## Bloques y Unidades:

#### **[Visión de todos los formatos de las asignaturas de un bloque al pulsar botón derecho sobre días comunes:](#page-296-0)**

Con el objeto de ver rápidamente los formatos de las asignaturas de un bloque se ha puesto que al pulsar el **botón**

**derecho** en días comunes de un bloque además de informar que son los días comunes de las asignaturas del bloque, lista todas con su profesor y enteponiendo el formato.

## **[Número de profesores en bloques y unidades hasta el cursor y del bloque o unidad:](#page-297-0)**

Hasta ahora se pintaba en Bloques y Unidades en la 2<sup>ª</sup> fila el número de asignaturas y el de grupos hasta la posición de cursor. Se ha reformado en el sentido de pintar el número de profesores en lugar del de asignaturas para evitar contar el prof. 1; además si está un profesor repetido se cuenta sólo 1 vez. Separada por / se informa del total del bloque o unidad.

## Menú Archivo

#### **[Archivos de bloques BLD:](#page-299-0)**

Ahora en el archivo de bloques se guardan los datos actuales (asignaturas, grupos, aulas y profesores) con el objeto de poder poner la correspondencia con los del archivo desde el que se recuperen, obviando así si se han borrado datos. Además de los datos se guardan únicamente los bloques que se hayan querido grabar.

Además los archivos de bloque de extensión bld pueden recuperarse como archivos de horario simplemente cambiando la extensión a **tod**, con el objeto de ver lo que está guardado.

Al recuperarse se establece la correspondencia entre los datos actuales y los recuperados y si ésta no es número a número de introducción se entra en un cuadro de diálogo en el que se muestran los elementos actuales y los recuperados y la correspondencia establecida (el cursor se pone en el primer elemento que no tiene correspondiente y si esto no pasa en el primero que la correspondencia no coincide el mismo número). Se puede terminar de establecer la correspondencia entre los que faltan o bien dejar algunos sin correspondientes.

Teniendo en cuenta la correspondencia se recuperan los bloques guardados. Si en algún bloque existe algún elemento (asignatura, grupo, aula o profesor) sin correspondiente se pregunta si se quieren añadir dichos elementos; si la respuesta es positiva se añaden y si no no se recupera dicho bloque y se da un aviso general al final.

Los archivos de bloques se graban siempre en el orden actual.

## **[Archivos de unidades UND:](#page-355-0)**

Ahora en el archivo de unidades se guardan los datos actuales (asignaturas, grupos, aulas y profesores) con el objeto de poder poner la correspondencia con los del archivo desde el que se recuperen, obviando así si se han borrado datos. Además de los datos se guardan únicamente las unidades que se hayan querido grabar.

Además los archivos de unidades de extensión und pueden recuperarse como archivos de horario simplemente cambiando la extensión a **tod**, con el objeto de ver lo que está guardado.

Al recuperarse se establece la correspondencia entre los datos actuales y los recuperados y si ésta no es número a número de introducción se entra en un cuadro de diálogo en el que se muestran los elementos actuales y los recuperados y la correspondencia establecida (el cursor se pone en el primer elemento que no tiene correspondiente y si esto no pasa en el primero que la correspondencia no coincide el mismo número). Se puede terminar de establecer la correspondencia entre los que faltan o bien dejar algunos sin correspondientes.

Teniendo en cuenta la correspondencia se recuperan las unidades guardadas, salvo si existe algún elemento (asignatura, grupo, aula o profesor) sin correspondiente, en cuyo caso se pregunta si se añaden dichos elementos; si la respuesta es negativa se da el correspondiente mensaje y no se recupera.

Si se graban todas las unidades existentes se graban en el orden actual; si no son todas se graban en el orden de introducción. Así si deseamos p. ej. que en el orden de introducción en Unidades se encuentren ordenadas por grupos, bastaría establecer el orden de grupos, grabarlas todas, borrarlas y volver a recuperarlas.

## **[Archivos de horarios HOD:](#page-299-0)**

Ahora en el archivo de horarios HOD se guardan abreviaturas, nombres, nivel y formatos (si son asignaturas) de datos actuales (asignaturas, grupos, aulas y profesores) con el objeto de poder poner la correspondencia con los del archivo desde el que se recuperen, obviando así si se han borrado datos. Además de estos datos se guardan únicamente bloques, clases de profesores y unidades.

Al recuperarse se establece la correspondencia entre los datos actuales y los recuperados y si ésta no es número a número de introducción se entra en un cuadro de diálogo en el que se muestran los elementos actuales y los

recuperados y la correspondencia establecida (el cursor se pone en el primer elemento que no tiene correspondiente y si esto no pasa en el primero que la correspondencia no coincide el mismo número). Se puede terminar de establecer la correspondencia entre los que faltan o bien dejar algunos sin correspondientes.

Teniendo en cuenta la correspondencia se recuperan los bloques, clases de profesores y unidades guardadas, salvo si existe algún elemento (asignatura, grupo, aula o profesor) sin correspondiente, en cuyo caso se pregunta si se añaden dichos elementos; si la respuesta es negativa se da el correspondiente mensaje y no se recupera. Si se recupera solamente se guarda abreviatura, nivel, nombre y en asignaturas también formato, que es obviamente lo único que se recupera.

## Menú Borrar

### **[Borrar bloques sobrantes con respecto a Clases de profesores:](#page-303-0)**

A veces se introducen muchos bloques p. ej. de guardias o de alguna complementaria JD para tener suficientes para asignar en Clases de Profesores. Si quedan al final algunos sin asignar no se adjudica profesor a ningún bloque; por eso es necesario borrar las que no se hayan asignado en Clases de Profesores. Para ello se ha añadido un ítem en el menú Borrar que permite borrar los bloques simples sobrantes sin profesor, sin aula y un grupo o ninguno de las asignaturas que se seleccionen.

## Menú Seleccionar

#### **[Selección en Bloques y Unidades de elementos de tipo 16 \(PRIMEROS A PONER\)](#page-308-0)**

Se ha añadido en Bloques y Unidades una selección de los elementos de tipo 16 con el fin de poder seleccionarlos rápidamente (equivale a seleccionar tipo de asignatura 16 o tipo de grupo 16 o tipo de aula 16 o tipo de profesor 16).

### **[Selección de Bloques y Unidades: Distinto nivel o curso](#page-308-0)**

Se ha reformado la selección de distinto nivel añadiéndose además de distinto nivel de asignaturas, que era lo anterior, distinto nivel de grupos, aulas o profesores. Se entra en selección de distinto nivel de asignaturas y con el **+** o **-** numérico se pasa a grupos, aulas o profesores.

También se ha reformado la selección de distinto curso admitiendo 3 valores: distinto curso de las asignaturas de una unidad, de los grupos y distinto curso de asignatura y grupo de la asignatura.

### **[Selección de horas seguidas:](#page-308-0)**

La selección de 2 horas seguidas se ha reformado tanto en Bloques como en Unidades y se puede seleccionar las de x horas seguidas, las de x o más horas seguidas o las de x o menos horas seguidas.

## **[Selección en Bloques y Unidades:](#page-306-0)**

Se ha añadido un ítem en Bloques y Unidades para hacer una disyunción con la selección anterior o una conjunción. Sobre todo se ha añadido para subsanar el error de pinchar en comenzar en lugar de conjunción o disyunción al hacer una selección.

## Menú Posición/Orden

## **[Búsqueda de sin aula en Bloques y Asignación de aulas:](#page-316-0)**

Para cuando hay que poner condiciones en las aulas (utilización de aulas múltiples) o se ponen aulas en bloques se ha añadido un ítem en el menú posición para poder buscar sin aula (aquí solamente se considera sin aula el aula 1, que tenga profesor, la asignatura no sea complementaria y tenga grupo no múltiple).

Se ha añadido otro ítem para buscar hacia atrás.

También al asignar un aula en bloques puede también ponerse Ir a sin aula y Entrar como en Unidades. Se ha puesto para hacer más cómoda la entrada de aulas p. ej. múltiples y específicas, ya que si no hay problemas de aulas, las generales deben asignarse al final en Unidades.

Cuando están definidas aulas de grupo al ir a asignar aula se resalta la del grupo o grupos correspondientes y al lado de cada aula se pinta, si es el caso, el grupo del que es aula.

Si está seleccionado un grupo y se utiliza el ítem Asignar Aula del menú Varios si hay aula del grupo se selecciona por defecto. Lo mismo ocurre en Unidades.

## **[Condiciones de búsqueda de sin aula \(Unidades>Posición Orden\)](#page-377-0)**

Ahora puede elegirse las aulas que determinan ser sin aula (por defecto el aula 1, aulas múltiples y ficticias). Influye para la búsqueda de Sin aula, para la selección de Sin aula y para cuando está marcada la casilla de Ir a Sin aula al asignar aula a una unidad. Además para las aulas que se consideran sin aula no se pregunta al quitarse aunque estén como fijas, y también en la asignación de una asignatura se considera que no tienen aula y se sustituyen.

Si, por ejemplo, una vez terminado al horario en el que existen aulas pequeñas, medianas y grandes se quiere asignar las aulas en concreto de cada unidad conviene empezar a asignar por las que necesitan aulas grandes, continuar por las medianas y asignar por último las pequeñas, ya que para estas últimas puede elegirse una mas grande. El procedimiento a seguir sería: se pone como sin aula solamente el aula múltiple de aula grande y se asignan las aulas correspondientes, a continuación se pone como sin aula el aula múltiple de aulas medianas, se asignan y se procede después para las pequeñas de forma semejante.

## **[Búsqueda de imposibles en Bloques y Unidades:](#page-316-0)**

Se ha añadido un ítem en el menú Posición de Bloques y en el de Unidades para ir a un bloque imposible o a unidad imposible. De existir se posiciona en el bloque o unidad imposible en el primer elemento (asignatura, grupo, aula o profesor) que lo hace imposible por preferencias.

Si seleccionamos los imposibles sirve para encontrar el primer elemento que los hace imposible.

## **[Ordenación en bloques y unidades: Prof/Grupo](#page-426-1)**

Se ha introducido una nueva ordenación que consiste en la relación en número entre profesores y grupos no múltiples de un bloque o unidad con el objeto de cuando hay aulas de distinto tamaño poder introducirlas más cómodamente. No se considera el profesor 1, ni tampoco si hay profesores repetidos.

#### **[Mover al final una asignatura en una unidad:](#page-377-0)**

Se ha añadido un ítem en el menú Posición/Orden de Unidades para mover al final de las unidades una asignatura a seleccionar. Si se acepta y no se selecciona asignatura se muda al final la asignatura del cursor, si éste está posicionado en una.

## Menú Visión

#### **[Resaltar días comunes de bloques por posibles errores:](#page-318-0)**

Con el objeto de evitar errores se han añadido en el menú Visión de Bloques 2 ítems

1) Resaltar días comunes por posibles errores:

Se pintará con el color de Valores no por defecto días comunes en los casos marcados siguientes:

- "Bloques marcados con 0"
- "Bloques con días comunes no todos (asignaturas con formato no común)"
- "Bloques con posibles asignaturas partidas y distinto profesor"
- "Bloques imposibles"
- "Bloques con asignaturas de distinto formato"
- "Bloques con asignaturas de distinto nivel"
- "Bloques que originarían demasiadas incompatibilidades"

Se puede marcar una casilla para no dar mensaje correspondiente a casillas marcadas.

2) Posibles errores bloque cursor: **Ctr+E**

Nos marca las casillas descritas en el punto anterior que verifica el bloque del cursor.

## Menú Añadir y Editar

## **[Edición de Unidades:](#page-383-0)**

Se ha añadido un ítem al menú Añadir y Editar de unidades con el fin de poder cambiar la asignatura, el profesor o el grupo en todas las unidades de una asignatura (seguidas e incompatibles) de una vez: Editar y en seg-inc. que cambia la asignatura, el profesor o el grupo en las unidades seguidas e incompatibles de la dada siempre que estén seleccionadas. No se sustituye el elemento si tiene preferencias en el día y hora a sustituir.

Funciona también en aulas. Pero mientras que en asignaturas, grupos o profesores cambia el elemento anterior sea el que sea en aulas solamente la cambia si no tenía aula (tenía el aula 1).

Con el fin de uniformizar las teclas se ha puesto en **May+Return** (para insertar es **Ctr+May+Return**) y se ha pasado sustituir a **Alt+Return**.

#### **[Reuniones de Departamento:](#page-421-0)**

Al añadir reunión si no se selecciona ningún profesor y está seleccionada la reunión y algún nivel si pulsamos añadir se pregunta si se añade reunión por niveles y en caso afirmativo se añade una reunión por cada nivel seleccionado; así se simplifica el añadir reuniones de departamento

#### **[Separar grupos de distinto nivel o curso en Bloques o Unidades:](#page-383-0)**

Se han añadido en Bloques y en Unidades 2 ítems en el menú Añadir y Editar:

- 1) Separar grupos de distinto nivel y
- 2) Separar grupos de distinto curso

que permite separar dentro del mismo bloque o unidad los grupos de distinto nivel o curso. p. ej. si tenemos la Filosofia de 1º Bachillerato de Ciencias (1BAC) y de Humanidades (1BAH) junta, es decir tenemos más o menos la siguiente unidad: Filosofia Profesor Aula 1BAC 1BAH y si 1BAC y 1BAH tienen asignado distinto nivel o distinto curso, si ejecutamos el correspondiente ítem nos daría la siguiente unidad Filosofia Profesor Aula 1BAC Filosofia Profesor Aula 1BAH donde Profesor y Aula serían los mismos si hemos seleccionado duplicar profesor y aula (y por tanto admitir profesores y aulas repetidas).

En Bloques sería lo mismo, pero aparecería sin profesor y sin aula la filosofía de 1BAH, pues en bloques no está permitido repetir profesores ni aulas.

Lo anterior es necesario para poder poner bien los códigos para la exportación p. ej. a Séneca. Sería necesario antes de ello Separar por cursos de grupos en asignaturas con objeto de diferenciar las 2 filosofías de la unidad.

#### **[Incompatiblidades al añadir desdoble en Unidades:](#page-383-0)**

Si queremos poner un desdoble en Unidades, p. ej. si Mat de 4 horas queremos poner un desdoble con Fís de 4 horas, añadimos una Fís a una unidad de Matemáticas y una de Matemáticas a una de Física y utilizamos el ítem del menú Añadir y Editar: Añadir desdoble. Es necesario poner incompatibles las 2 unidades del desdoble con todas las de Física y Matemáticas, si no se va a impartir en el mismo día el desdoble; por ello al añadir el desdoble se pregunta ahora si poner incompatibles tales unidades.

#### **[Partir profesores que comparten diurno y nocturno:](#page-383-0)**

Para facilitar separar las clases y otras actividades de los profesores que imparten diurno y nocturno con el fin de poner condiciones (p. ej. limitación de huecos a las complementarias) se ha añadido en el Menú Añadir y Editar de Unidades (también se ha hecho en Bloques por si se prefiere hacerlo ahí) un ítem Partir profesores 2 turnos. Se pide la primera hora del segundo turno y se da la lista de profesores que pueden ser partidos (imparten clase de grupos de un turno u otro o realizan actividades de un turno u otro; se mira para ello las preferencias de grupos y asignaturas. No pueden existir actividades que puedan realizarse en ambos turnos, p. ej. guardias, pues no se sabría a qué profesor partido se le adjudican); se añaden 2 profesores (en la abreviatura se utiliza A y a como último carácter y si hay repetición se pasa a B y b...; en el nombre se utiliza 1 y 2) y se asignan las clases o actividades del primer turno al primer profesor también y las del 2º turno al 2º profesor.

Se da la opción de grabar antes de partirlos. Puede deshacerse los cambios en Bloques o Unidades, pero no se borran los profesores añadidos.

## **[Partir profesores:](#page-383-0)**

Para evitar repeticiones en abreviaturas al partir un profesor al primero se le pone como última letra de la abreviatura A, B, C... y al segundo a, b, c...En el nombre se añade siempre 1 y 2.

## **[Edición en Unidades y en Ver/Editar de grupos y aulas múltiples:](#page-23-0)**

Cuando se edita o inserta un grupo múltiple de tal forma que se excede el máximo de clases a la hora se pide confirmación para continuar. Lo mismo al arrastrar un grupo. De manera similar se pide confirmación cuando se va a exceder el máximo número de clases a la hora de un aula múltiple.

## **[Notas a los horarios:](#page-639-0)**

Se posibilita poder poner notas a los horarios en la impresión. Para ello se han añadido en el menú Añadir y Editar de Unidades 2 ítems:

- 1) Notas al horario elemento del cursor
- 2) Editar Notas de: Asignaturas, Grupos, Aulas o Profesores

Se han añadido ítems similares al menú Modificar de Ver/Editar horario y en la Edición horizontal para que también desde allí se puedan editar notas a los horarios. En Ver Horarios se pueden editar las notas del elemento del cursor, siempre que no se esté en el modo de Ver horarios solamente.

Las notas constan de dato del elemento, día-hora o unidad y del texto; éste puede ser hasta de 240 caracteres. Un elemento puede tener tantas notas como queramos. Estas notas se ven en Ver Horario siempre que esté habilitado en Opciones de Ver Horarios y se imprimen en los horarios de los elementos generales o bien por asignaturas.

Las notas al horario de un elemento pueden ser de 3 tipos:

1) Generales: Como día-hora llevan 0-0. Se numeran las primeras comenzando por 1.

2) Correspondientes a una casilla: llevarán como día-hora los correspondientes a dicha casilla, p. ej. 2-3 será la casilla del martes a 3ª hora. Se numeran después de las generales comenzando por lunes y hora 1, 2....

3) Correspondientes a una unidad: Una vez que la unidad tiene asignada día y hora se tratan como si fueran de la casilla correspondiente. Si la unidad no tiene asignada día y hora se tratan como si fuesen notas generales.

## Menú Varios

#### **[Generar unidades del cursor y de una selección:](#page-335-0)**

Ahora al generar las unidades se entra en Unidades, se pone el orden de introducción y se seleccionan las unidades generadas.

### **[Poner aulas múltiples en Unidades.](#page-404-0)**

Se ha añadido este ítem en el menú Varios de Unidades con el objeto de poder poner las aulas múltiples a cada hora, bien a todas o p. ej. a las grandes, medianas, pequeñas etc. Para concretar supongamos que tenemos 15 aulas grandes, 3 medianas y 2 pequeñas. Deberemos definir 3 aulas múltiples A1: aulas pequeñas con máx. clases a la hora 2, A2: aulas medianas con máx. clases a la hora 3 y A3: aulas grandes con máx. clases a la hora 15 y poner que A1 es menor que A2 y A2 menor que A3. Debemos también definir en cada caso las aulas asociadas si son necesarias (ver el apartado de aulas múltiples).Si una clase necesita un aula pequeña debemos ponerle el aula A1, si mediana debemos ponerle el aula A2, y si necesita un aula grande deberemos ponerle el aula A3. Este proceso es el que simplifica esta opción del menú.

Se piden primeramente las aulas múltiples a poner. Deberemos darle A1, A2 y A3 (como máximo se pueden seleccionar 9). Se piden a continuación los grupos a cuyas clases afectará la limitación de aulas (si tenemos diurno y nocturno, normalmente en el nocturno no existen problemas de aulas; señalaremos los del diurno). Al señalar un grupo debemos asignarle el aula múltiple que llevarán las clases que se impartan al grupo entero o simplemente decir que se pregunte.

Se pregunta ahora por asignaturas que no necesiten aula (a veces Educación Física, pues se realiza en el patio, o bien alguna asignatura que se realiza p. ej. fuera del centro). En tales asignaturas se procede como si tuviesen aula no implicada.

A continuación se entra en un cuadro de diálogo en el cual podemos poner a las aulas por las que hay que preguntar el grupo correspondiente o bien cambiar alguno asignado (se proponen las clases enteras de grupos seleccionados con tipo de aula). Sólo se consideran asignaturas no complementarias con profesor.

Una vez aceptado (si quedan aulas por asignar se da un aviso de que se considerarán No) se asignan de la forma explicada en el ejemplo.

Se deben repasar los resultados para comprobar que es lo que deseamos.

## **[Poner grupos Desdobles y Libera y poner grupos limitadores de aulas](#page-404-0)**

No se consideran con aulas las unidades que llevan aulas múltiples o ficticias.

#### **Asignar aulas en Unidades:**

Se ha añadido un botón **Saltar** para cuando no queremos poner aula a una unidad y está marcado Ir a sin aula.

## **[Poner incompatibles asig-grupo:](#page-404-0)**

Se ha reformado el ítem Incompatibilidades asig-grupo de Varios de Unidades llamándolo Incompatibilidades y seguidas asig-grupo. Funciona igual que el anterior si las unidades no tienen día-hora (es decir 0-0), pero si tienen día y hora se ponen seguidas si es el caso e incompatibles sólo si es distinto el día.

## **[Asignar aulas asociadas a aula múltiple:](#page-414-0)**

Se ha añadido un ítem en el menú Varios de Unidades con el objeto de facilitar la asignación de las aulas asociadas a un aula múltiple, una vez terminado el horario. En general la asignación se hará desde Unidades o bien desde Aulas Visual, pero en ciertos casos (cuando existen muchas clases de más de 1 hora seguida y se desea que vayan a la misma aula) puede ser útil esta rutina.

Se pide, en primer lugar, el aula múltiple que se quiere asignar; a continuación sus aulas asociadas (se dan por defecto), pero puede añadirse o quitarse alguna de ellas. Se presenta seguidamente un cuadro con todos los grupos y a la derecha las aulas seleccionadas con el objeto de asignar a cada grupo las aulas que se desea en orden. Una vez efectuado podemos grabar la asignación en un archivo de extensión aam por si hay que modificar algo; se puede recuperar el archivo en una elección posterior.

Para la asignación, se ordena por día-hora y se intenta asignar a cada asignatura un aula elegida para el grupo en cuestión en el orden establecido. Si no es posible entre las elegidas, si se ha marcado la casilla Primar igual aula asignatura antes que aulas grupo, se intenta asignar una de las restantes; si no se ha marcado la casilla se intenta asignar a la clase y sus seguidas solamente, un aula de las elegidas en orden para el grupo; si no es posible se intenta con las restantes. Si llega un momento en que no se puede asignar a una clase y sus seguidas el mismo aula se avisa de ello, dando la opción de terminar, con el objeto de solucionarlo nosotros de acuerdo con nuestro criterio. Una vez solucionado podemos volver a la asignación.

Se puede deshacer. También, si se han modificado los datos del archivo, se da la opción de grabar antes de proceder a la asignación.

## **[Profesores que imparten más de una asignatura a un grupo \(y simultáneos\) en Bloques y Unidades:](#page-335-0)**

Se ha añadido un ítem en el menú Varios de Bloques y de Unidades con el objeto de ver los profesores que imparten más de una asignatura a un grupo y los que imparten otra asignatura al mismo tiempo (si los hay). Pueden imprimirse.

Aunque en Bloques existía ya un listado de los profesores que imparten más de una asignatura a un grupo, no se informaba de los que impartían otra asignatura al mismo tiempo al grupo si existían.

## **[Asignación de aulas en Bloques por asignaturas, grupos o profesores:](#page-335-0)**

Se ha añadido un ítem en el menú Varios de Bloques con el fin de poder asignar todas las aulas del centro desde un cuadro de diálogo.

Solamente se toman los elementos Asignatura-Profesor-Aula-Grupo que tienen profesor distinto de 1, asignatura no complementaria y con grupo.

En la ventana de la izquierda se relacionan todos las asignaturas, grupos o profesores en orden actual, seleccionado uno a la derecha se muestran los grupos-profesor, asignaturas-profesor o asignaturas-grupo respectivamente, que tiene el elemento seleccionado. A la derecha la lista de aulas, que seleccionado un elemento en la ventana de la izquierda se pintan inhabilitadas las que figuran en el mismo bloque y no pueden seleccionarse. A la derecha de cada aula se pinta el primer grupo del que es aula de grupo, siempre que se hayan definido.

Puede asignarse el aula a una asignatura o a una materia, grupo o profesor (debe ser un aula distinta de la 1).

Pueden marcarse casillas para asignación por grupos: para dobles grupo y mixtas grupo. Existe una casilla para ir a Sin aula una vez asignada un aula. Existe también un botón para ir al siguiente elemento sin aula.

Se puede hacer la asignación a una asignatura con **Return** o **doble clic** o con el botón correspondiente. A una materia, grupo o profesor con el botón correspondiente.

En la parte inferior se pinta el bloque actual resaltando el aula de que se trate.

El cuadro de diálogo puede agrandarse para ser más cómoda la asignación.

Existe un botón para poder **grabar** sin tener que salir del cuadro.

Puede buscarse en abreviatura, nombre y código de asignatura, grupo, profesor o aula y en el cuadro de gruposprofesor, asignaturas-profesor o asignaturas-grupo la búsqueda se hace en ambos tipos de datos.

Se toma como búsqueda en cuadro de diálogo activo señalado en la parte inferior donde figuran los botones de aumentar y disminuir anchura y altura de los elementos.

Los cambios realizados no pueden deshacerse. Por ello se debe grabar antes de hacer la asignación si se desea conservar el anterior.

#### **[Asignación de aulas en Unidades por asignaturas, grupos o profesores:](#page-404-0)**

Se ha añadido un ítem en el menú Varios de Unidades con el fin de poder asignar todas las aulas del centro desde un cuadro de diálogo.

Solamente se toman los elementos Asignatura-Profesor-Aula-Grupo que figuran sin aula (por defecto aula 1, múltiples y ficticias o las seleccionadas en Búsqueda sin aula), con profesor distinto de 1, asignatura no complementaria y con grupo.

En la ventana de la izquierda se relacionan todos las asignaturas, grupos o profesores en orden actual; seleccionado uno, a la derecha se muestran los grupos-profesor, asignaturas-profesor o asignaturas-grupo respectivamente, que tiene el elemento seleccionado y en otra ventana a la derecha se muestran los días-horas en que se imparten. A la derecha la lista de aulas, que seleccionado un elemento en la ventana de día-hora se pinta al lado de cada aula el número de elementos de la asignatura que pueden ir y separado por un guión las seguidas de la actual (el formato es el mismo que al pulsar **Enter** o **doble clic** sobre un aula). Si el aula está ocupada se pinta en gris y una f si está fija (se pinta habilitadas las aulas que pueden escogerse o la que tiene la clase).

Puede asignarse el aula a una clase, a una asignatura (puede ser el aula 1 para borrar las aulas de ella) o a una materia, grupo o profesor (debe ser un aula distinta de la 1).

Pueden marcarse casillas para asignación por grupos: para dobles grupo y mixtas grupo. Existe una casilla para poner fija o no el aula que se asigna (puede asignarse el mismo aula si se quiere cambiar dicho estado) y una para ir a Sin aula una vez asignada un aula. Existe también un botón para ir al siguiente elemento sin aula.

Puede asignarse **Return** o **doble clic** a la asignación de aula a una clase, a una asignatura o a una materia, grupo o profesor.

En la parte inferior se pinta la unidad actual resaltando el aula de que se trate. Al pulsar en un aula ocupada se pinta la unidad a la que está asignada.

El cuadro de diálogo puede agrandarse para ser más cómoda la asignación.

Existe un botón para poder **grabar** sin tener que salir del cuadro.

Puede buscarse en abreviatura, nombre y código de asignatura, grupo, profesor o aula y en el cuadro de gruposprofesor, asignaturas-profesor o asignaturas-grupo la búsqueda se hace en ambos tipos de datos.

Se toma como búsqueda en cuadro de diálogo activo señalado en la parte inferior donde figuran los botones de aumentar y disminuir anchura y altura de los elementos.

Los cambios realizados no pueden deshacerse. Por ello se debe grabar antes de hacer la asignación si se desea conservar el anterior.

# **Menú Horarios**

## **[Valor de la condición inicial Mínimas clases tutoría principal:](#page-446-0)**

Con el fin de evitar errores, cuando informa de los posibles errores de tutoría muestra el valor de la condición inicial

Mínimas clases tutoría principal. También en la ventana de Resultados de tutorías de grupos o profesores se pinta en la 2ª fila el valor de la condición inicial y al dar el cuadro de diálogo de Errores de Tutorías se pinta en la última fila dicha condición.

## **[Aviso al ir a asignar profesores en Asignación previa o general:](#page-452-0)**

Si existen asignaturas posiblemente erróneas en la asignación (se consideran aquéllas que no tienen en común un grupo no múltiple ni ficticio del mismo nivel entre los grupos a los que afectan, o si no tienen grupo si figuran en más de un bloque no solas, p. ej. RD si no se hace diferenciación entre los distintos departamentos) se da un aviso de tal existencia, pudiéndose **cancelar** la operación para ver dichas asignaturas (que se asignan a la selección 0) en Bloques.

## **[Selección a poner: \(De asignaturas, grupos, aulas o profesores\)](#page-456-0)**

Si se marca la casilla: Ver núm. de unidades, se pintan en cada elemento las unidades puestas, las seleccionadas (no puestas) y las restantes (en el caso de los grupos en lugar de las restantes se pintan las unidades seleccionadas - o puestas - de los profesores del grupo, para hacernos una idea de las posibilidades del grupo; si una unidad puesta pertenece a varios profesores del grupo se cuenta tantas veces como profesores). Además se puede ordenar por dichos elementos, además de por el orden actual en Datos. Puede ponerse el orden en Datos, con el botón correspondiente. Se guarda de una vez para la siguiente el orden y la selección.

#### **[Cambio entre Indefinido y Quitar huecos con reponer:](#page-499-0)**

Ahora se pinta el tiempo anterior en la parte baja de la ventana.

## **[Aviso al Probar horario, de asignaturas que se pueden impartir en horas de recreo:](#page-461-0)**

Al probar horario, con el objeto de evitar errores, se muestran las preferencias de todas las asignaturas en las horas de recreo, pudiendo cambiarlas. Además se resaltan las asignaturas que tienen alguna unidad que se puede impartir en horas de ese recreo teniendo en cuenta sólo preferencia de asignaturas, aulas y grupos.

## **[Poner Unidades en Probar horario:](#page-461-0)**

En general conviene poner unidades al Probar horario en Unidades, Asignaturas, Grupos, Aulas y Profesores; por ello se ha añadido una casilla, que por defecto al entrar en Probar Horario está marcada.

Por el contrario, en Varios grupos no es necesario, en general (así se tarda menos tiempo y se evitan mensajes de parece imposible que son debidos a un tratamiento no exhaustivo al probar), poner unidades, sino comprobar si aparece o no alguna incompatibilidad. Por ello se ha añadido una casilla al efecto, que al entrar en Probar Horario no está marcada.

## **[Velocidad al probar horario para varios grupos:](#page-461-0)**

Se ha mejorado la rapidez al comprobar probar horarios para varios grupos sin poner clases.

## **[Probar horario: Detección de nuevas incompatibilidades.](#page-461-0)**

Al aumentar el número de conexiones por grupos de diversificación y bilingües han aumentado las incompatibilidades de montaje de grupos, por lo cual se han incluido nuevas incompatibilidades entre las detectadas por probar horario:

- · Se detecta que las clases no comunes de cualesquiera grupos (antes se limitaba a un máximo de 4) requieran más casillas que las habilitadas.
- · Si las clases fuera de un grupo múltiple con máximas casillas limitadas requieren más casillas que las habilitadas (antes se limitaba a 2 grupos)
- · Si se necesitan más casillas de las disponibles para impartir las clases de diversificación de varios grupos (p. ej. un profesor imparte algún ámbito y las matemáticas en los grupos implicados)

Se han mejorado los avisos. A veces se repiten algunos que provienen del mismo error, pues se miran desde distintos puntos de vista las incompatibilidades que generan. Es conveniente, si no está muy claro donde está el problema, esperar a ver todos los avisos que se den pues alguno nos puede ser más útil que otros.

Se ha desglosado la casilla Poner unidades en dos:

1) Poner unidades en Unidades, Asignaturas... Profesores (al entrar está marcada siempre) y

2) Varios grupos (solamente de 2 en 2), que al entrar está desmarcada siempre.

Se pueden probar incompatibilidades de 3 en 3 o 4 en 4 grupos (nunca se ponen unidades); para ello hay que marcar las casillas correspondientes (al entrar están desmarcadas); si se marca de 4 en 4 se prueban también de 3 en 3.

Al probar Varios grupos si hay selección de grupos se tiene en cuenta y sólo se prueban los seleccionados si está marcada la casilla Selección. Téngase en cuenta que al terminar Probar Horario se quita la selección a poner.

Si se da un mensaje en Varios grupos y se cancela se ponen los grupos implicados (puede ser solo uno) como selección 0.

#### **[Preferencias a quitar:](#page-477-0)**

Con el fin de evitar errores, cuando se van a poner clases o a quitar huecos y quedan clases por poner o cuando está habilitado quitar un número de interrogaciones o no considerar para profesores **?, !, N** o el resto, se muestran todas las condiciones iniciales de quitar preferencias antes de empezar a poner clases o quitar huecos.

#### **[Limitar huecos al máximo posible para no sobrepasar máximas clases más huecos:](#page-483-0)**

Se ha añadido al ir a Poner/Cambiar, Quitar huecos/Indefinido y Quitar huecos con reponer una casilla para limitar los huecos al máximo posible para no sobrepasar Máximas clases más huecos. Si se marca, se pondrá a cada profesor el máximo número de huecos posibles para no sobrepasar el número que tenga en Máximas clases más huecos.

## **[Aumentar huecos sólo profesores implicados:](#page-496-0)**

Cuando están limitados los huecos y se permite aumentarlos en Poner/Cambiar, por defecto sólo se eligen profesores implicados en la unidad poniéndose. Puede ponerse en el diálogo de Poner/Cambiar o en pantalla (pulsando la tecla **Alt+8** o el ratón) a Todos que sería la forma de funcionar anterior.

Así se consiguen mejores resultados sobre todo cuando lo que se habilita es aumentar 1 hueco por profesor.

#### **[Aumentar huecos poniendo clases:](#page-483-0)**

Cuando se aumentan huecos con el fin de poder poner una clase una vez puesta ésta, a veces puede utilizarse el horario anterior para procurar aumentar de huecos el menor número posible de profesores. Con tal fin se ha añadido una casilla Reconstruir que si se marca lo que intenta es lo anteriormente descrito. Dicha casilla sólo es válida cuando se aumentan huecos a todos los profesores y no los totales.

En pantalla se ha añadido al Tiempo Bajar marcando con S o N dependiendo de si está marcada. Puede variarse en pantalla pulsando la tecla **alter** al mismo tiempo que 9 o el ratón.

#### **[Aumentar y disminuir Mover en pantalla:](#page-483-0)**

Se ha puesto en pantalla (junto con el Mover horario del principio de reponer) el mover horario del final de reponer. Para cambiar el segundo basta pulsar al mismo tiempo la tecla **Alt**.

#### **[Aumentar y disminuir huecos en pantalla poniendo clases:](#page-483-0)**

Si están limitados los huecos y permitido aumentar algún hueco si no es posible poner la clase, se deshabilita poder aumentar o disminuir huecos mientras éstos están aumentados con el objeto de evitar errores. Sí se puede cambiar cuando dichos huecos no están aumentados.

## **[Probar y/o cambiar formatos:](#page-506-0)**

Se ha puesto en pantalla el Tiempo máximo en segundos por unidad, con el fin de poder cambiarlo directamente y no tener que volver a empezar.

#### **[Valores de limitación de huecos al ir a Poner/Cambiar, Indefinido y Quitar huecos con Reponer:](#page-477-0)**

Ahora dichos valores se guardan también con el archivo.

# **Menú Resultados**

## **[Edición de unidades en Ver/Editar horario:](#page-548-0)**

Ahora también se pueden editar las unidades de la ventana inferior en el caso de horario de asignaturas, aula 1, profesor 1, aulas múltiples o grupos múltiples.

## **[Visión de grupos múltiples en Ver/Editar horario](#page-542-0)**

Se ha cambiado la entrada del menú Visión - Mínimos grupos múltiples por Horario de grupos múltiples..., añadiéndose las opciones de ver la primera asignatura de cada unidad del grupo múltiple o el primer profesor (si en la unidad figura más de una vez el grupo múltiple se repetiría la asignatura o el profesor en su caso); puede también visualizarse el número de elementos y el mínimo.

Se mostrarán tantas asignaturas o profesores como quepan en el cuadro del horario.

#### **[Edición horizontal:](#page-554-0)**

Los elementos (asignaturas, grupos, aulas y profesores) se pintan ahora como en Datos, siempre que esté habilitado en Colores. La separación entre días se realiza en todas las casillas horizontales por una línea vertical más gruesa.

#### **[Impresión del cuadro horario en Edición horizontal:](#page-554-0)**

Ahora pueden seleccionarse los elementos a imprimir en asignaturas, grupos, aulas y profesores.

## **[Informe de preferencias:](#page-557-0)**

Se informa si hay grupos múltiples o aulas múltiples en los cuales se ha excedido el máximo número de clases a la hora.

#### **[Asignación visual de aulas:](#page-571-0)**

La unidad de la ventana de abajo se pinta ahora del mismo color que se pintan las unidades.

#### **[Aulas pendientes de asignar:](#page-567-0)**

El antiguo Aulas necesarias no era útil. Por ello se ha reformado considerando en el horario de la izquierda las aulas pendientes de asignar en cada casilla. Solamente se consideran unidades no válidas, que tengan por aula las seleccionadas como sin aula en Búsqueda Sin aula de Unidades (por defecto aula 1, múltiples y ficticias), que tengan profesor con asignatura no complementaria y grupo no múltiple. Además se tiene en cuenta si se ha marcado la casilla Considerar aula profesor la del primer profesor anterior con aula sin grupo en medio en Búsqueda Sin aula de Unidades.

Como aulas disponibles se cuentan sólo las no ficticias y no múltiples.

Se resaltan en el horario de la izquierda cuando las aulas pendientes de asignar son mayor que las disponibles.

### **[Aulas múltiples en Asignación general de aulas y Aulas visual:](#page-569-0)**

En asignación general de aulas se avisa al entrar (si hay aulas asociadas de múltiples) de que no se tendrá en cuenta si se sobrepasan los máximos de aulas múltiples por la asignación de aulas asociadas.

En asignación visual de aulas también se avisa al entrar (si hay aulas asociadas de múltiples) de que no se tendrá en cuenta, pero si se sobrepasan los máximos se avisa en todos ellos.

#### **[Asignar aulas según archivo de horarios:](#page-575-1)**

Se ha reformado la anterior con objeto de ser más operativa no teniendo que ser iguales los elementos de datos, ni el número de unidades.

Una vez recuperado el archivo del cual se quieren tomar las aulas para el actual, se establece la correspondencia entre asignaturas, grupos, aulas y profesores; para ello se compara abreviatura y nivel elemento a elemento (en asignaturas además formato) y si en alguno no coincide número a número de los introducidos se busca entre los siguientes.

Si la correspondencia no es número a número de introducción se entra en un cuadro de diálogo en el que se muestran los elementos actuales y los recuperados y la correspondencia establecida (el cursor se pone en el primer

elemento que no tiene correspondiente y si esto no pasa en el primero que la correspondencia no coincide el mismo número). Se puede terminar de establecer la correspondencia entre los que faltan o bien dejar algunos sin correspondientes.

Teniendo en cuenta la correspondencia de los datos se establece la correspondencia entre las unidades y según ello se asigna aula a las unidades que tengan correspondiente.

## **Asignar aula a un aula múltiple:**

Al pulsar **Enter** en un aula múltiple al final de la información de cada aula se pinta una A si es asociada a la actual y una M si es mayor que la actual, con el fin de facilitar la elección del aula.

#### **[Listado de tutorías de grupos y profesores:](#page-581-0)**

Ahora no se imprimen los grupos y profesores ficticios, salvo que esté habilitada la impresión de dichos elementos. También puede cambiarse la impresión de estos elementos en el título de impresión de estos listados.

## **[Archivos de sustituciones SUS:](#page-584-0)**

Ahora en el archivo de sustituciones SUS se guardan abreviaturas, nombres, y nivel de grupos y profesores actuales con el objeto de poder poner la correspondencia con los del archivo desde el que se recuperen, obviando así si se han borrado datos. Además de estos datos se guardan las sustituciones que tenemos seleccionadas.

Al recuperarse se establece la correspondencia entre los datos actuales y los recuperados y si ésta no es número a número de introducción se entra en un cuadro de diálogo en el que se muestran los elementos actuales y los recuperados y la correspondencia establecida (el cursor se pone en el primer elemento que no tiene correspondiente y si esto no pasa en el primero que la correspondencia no coincide el mismo número). Se puede terminar de establecer la correspondencia entre los que faltan o bien dejar algunos sin correspondientes.

Teniendo en cuenta la correspondencia se recuperan las sustituciones salvo si existe algún elemento (grupo o profesor) sin correspondiente, en cuyo caso se pregunta si se añaden dichos elementos; si la respuesta es negativa se da el correspondiente mensaje y no se recupera. Si se recupera solamente se guarda abreviatura, nivel, y nombre, que es obviamente lo único que se recupera.

# **Menú Opciones**

## **[Poder mover unidades de horas incompatibles de profesores 1 a horas incompatibles de profesores 1:](#page-596-0)**

Cuando hay varios edificios que requieren desplazamiento de algunos minutos es conveniente minimizar los desplazamientos entre ellos cuando es imposible respetar todas las incompatibilidades de profesores por cambio de edificios. La forma de proceder es normalmente no considerar esas incompatibilidades al poner clases y quitando huecos sí; pero entonces es conveniente poder mover unidades que están en horas incompatibles a otras horas incompatibles con el objeto de reducir huecos o reducir otra condiciones no respetadas. Para ello se ha añadido una casilla a la condición inicial de poner horario: Respetar horas incompatibles profesores de tipo 1 para permitirlo. Si se mueve una unidad en horas incompatibles a una hora compatible dicha unidad no volverá a moverse a una hora incompatible.

## **[Condición inicial Respetar distancia clases grupo sesión:](#page-596-0)**

Indica cómo se respeta la [Distancia de clases grupo sesión](#page-252-0) para profesores que imparten más de una asignatura a un grupo y no quieren dar clases seguidas al grupo.

## **[Condición inicial Permitir quitar ? por profesor:](#page-596-0)**

En esta condición inicial de poner horario, se puede poner que sólo se quiten interrogaciones si es imprescindible.

#### **[Condición incial: No considerar para profesores:](#page-596-0)**

Se puede poner que no considerar **?, ! y N** sea sólo si es imprescindible.

#### **[Condición incial: No considerar para profesores:](#page-596-0)**

En **N** puede ponerse que sólo se pueda disponer de los que limitan en la sesión con blanco, interrogación o admiración, así si un profesor le ponemos **N** en 1 mañana porque no puede impartir clase, no dispondrá de ningún **N** de esa mañana.

## **[Mostrar si se han modificado o no los datos y el entorno:](#page-632-0)**

Se ha añadido un ítem en el menú Opciones: ¿Modificado? que informa al pulsarlo si se han modificado los datos o el entorno.

#### **[Borrar horas no utilizadas:](#page-614-0)**

Ahora se pueden borrar más de una hora a la vez en Condiciones Iniciales de Horas. Se da como defecto la última que tenía el cursor, pero pueden señalarse otras, siempre que no estén utilizadas en Unidades o Sustituciones; si lo están, no se permite seleccionarlas.

#### **[Conjuntos de casillas no simultáneos:](#page-622-0)**

Se ha quitado la limitación de 8 casillas para los conjuntos de casillas no simultáneos y se han mejorado las rutinas de poner clases que posibilitan tal opción.

# **Diferencias entre versión 13 y 14**

## **14.14**

## Ver también: [Novedades de todas las versiones.](#page-681-0)

Se ha incorporado a la versión 14 un centenar de novedades, que resumimos en los párrafos siguientes: el título de cada uno de los que están tras los botones, enlaza con la página (o una de ellas) en la que están las modificaciones introducidas. Las cinco primeras modificaciones son generales y no están incluidas en otras páginas:

#### **1.-Velocidad de poner clases, quitar huecos, intentar rebajar preferencias quitadas, etc.**

La velocidad de poner clases, quitar huecos, intentar rebajar preferencias quitadas, etc. es aproximadamente (por término medio) un 50% mayor en esta versión que en la versión anterior, siendo el aumento mayor en los centros más grandes.

#### **2.-Color en Tutorías, Profesores comunes, Preferencias no respetadas, Asignación previa de profesores y Totales de sustituciones.**

Las listas de elementos se pintan de la misma forma que en Datos, es decir, si en Datos los profesores se pintan por nivel, las listas de profesores en tutorías se pintarán también por nivel, siempre que esté habilitado el color de profesores en Tutorías en Opciones - Colores.

#### **3.-Posición de los cuadros de diálogo de Asignar profesores a los Bloques por grupos, por asignaturas y de Asignar Clases a los profesores**

Se guarda la posición para la próxima vez que entremos. La primera vez que se entra y cuando se cambian las dimensiones, se centra el cuadro en la pantalla principal si las dimensiones son las más pequeñas y si no, se toma la esquina superior izquierda de la ventana principal con el fin de poder moverse cómodamente.

#### **4.-Puntos suspensivos antes de diálogo o confirmación**

Se han añadido, siempre que en un menú viene a continuación un cuadro de diálogo o confirmación, tres puntos suspensivos en el menú.

### **5.-Ayuda**

Se ha suprimido definitivamente la obsoleta ayuda **hlp** y se ha dejado sólo la **chm**.

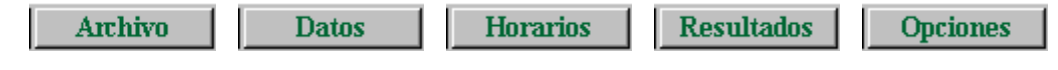

## **[Archivo: Impresión no repetida de asignatura en horarios y listados](#page-80-0)**

En Impresión de horarios de grupos y en la de listados de grupos, cuando en un grupo se repite la asignatura a impartir, p. ej. Optativa, en una misma casilla no se repite la asignatura, sino que simplemente se pone el nuevo profesor y aula, si se marca la casilla correspondiente en el cuadro de diálogo.

Tampoco se repiten si se imprimen unidades completas en horarios de profesores o aulas.

## **[Archivo: Impresión de Partes de firmas de asignaturas, grupos, aulas o profesores](#page-99-0)**

Se pueden imprimir partes de firmas por días de asignaturas, grupos, aulas o profesores. Si son asignaturas pueden imprimirse en un mismo parte varias asignaturas (p. ej. si hay guardias de distinto tipo - pasillo, biblioteca, etc. - y quieren imprimirse todas juntas).

También pueden sacarse a **html** para recuperarse, en su caso, con un procesador de textos.

#### **[Archivo: Impresión de horarios de asignaturas en un mismo horario](#page-77-0)**

Se puede ahora señalar una casilla para imprimir los horarios de las asignaturas seleccionadas en un mismo horario. P. ej. si queremos imprimir en un mismo horario guardias, guardias de recreo y guardias de biblioteca.

También pueden sacarse a **html** o a **dbf**.

#### **[Archivo: Impresión de horarios y listados de horarios: Impresión apaisada](#page-75-0)**

Ahora se guarda para la vez siguiente la impresión apaisada.

## **[Archivo: Impresión de listados dejando líneas en blanco \(para posibles firmas\)](#page-92-0)**

Se ha añadido una casilla en el cuadro de diálogo de listados por día, hora o por día-hora para poner el número de líneas en blanco entre elementos, con el objeto de dejar espacio para posibles firmas. El número de líneas en blanco puede variar entre 0 y 31.

## **[Archivo: Impresión de listados con la misma altura de casillas entre elementos](#page-92-0)**

Se ha añadido una casilla en el cuadro de diálogo de listados por día, hora o por día-hora para marcar si se quiere que todas las casillas tengan la misma altura.

#### **[Datos: Asignaturas](#page-162-0)**

Se ha aumentado el número máximo de asignaturas que admite el programa a 4092.

#### **[Datos: Asignatura a impartir en un grupo posterior a otra](#page-157-0)**

Ahora puede definirse una asignatura como posterior a otra (toda) en la semana además de clases por día y hora a hora. Si una asignatura se define como posterior a otra (toda), en cada grupo que se impartan ambas la posterior comenzará a impartirse después de la última clase de la anterior.

Cuando se define una asignatura posterior a otra es bueno poner **N** en los días que no puede ir; p. ej. si se declara una asignatura de 2 días posterior a otra de 2 días, claramente la posterior no puede impartirse el lunes y si son incompatibles ambas, tampoco el martes; aunque no es necesario, es conveniente poner **N** en tales días a la asignatura en aras de la eficacia.

#### **[Datos: Borrar asignaturas, grupos, aulas y profesores](#page-202-0)**

Cuando se intenta borrar un elemento que está en el horario hasta ahora se daba un mensaje diciendo que no podía

borrarse porque figuraba en Bloques, Clases de Profesores, Unidades o Sustituciones y sólo se daba uno de ellos aunque hubiera varios. Ahora se enumera donde está de entre los elementos anteriores.

Si el elemento es un grupo y sólo está en Bloques (cosa que suele suceder al comenzar un nuevo año, después de preparar el horario para el curso siguiente, cuando sobran grupos) se puede borrar desde grupos siempre que no haya selección. Se puede deshacer.

## **[Datos: Deshacer](#page-171-0)**

Ahora al deshacer se graba el archivo actual como **bkdeshacer.tod** con el fin de poder recuperarlo en el caso de que no nos interese el deshacer.

#### **[Datos: Búsqueda en nombre y código](#page-174-0)**

Ahora también busca en abreviatura.

## **[Datos: Ordenación por Nombre1](#page-260-0)**

Se ha añadido en profesores el poder ordenar por el nombre del profesor, que será la primera palabra del campo Nombre si en éste no existe coma; y en caso de existir coma, la palabra o palabras que vayan a continuación de la coma.

## **[Datos: Poner abreviaturas en Profesores](#page-271-0)**

Se ha corregido algún error al elegir caracteres de nombre, apellido1 y apellido2 y al salir siempre se comprueba si existen abreviaturas iguales de profesores dándose el correspondiente aviso; en caso de existir, pueden localizarse ordenando por abreviatura y utilizando el ítem Elemento con siguiente igual en el orden del menú Posición o bien selección de iguales en el orden.

#### **[Datos: Introducción de abreviaturas iguales en grupos, aulas y profesores](#page-192-0)**

Ahora se avisa si se introduce una abreviatura igual a otra sensitiva (distinguiendo mayúsculas y minúsculas) o alfabéticamente (sin distinguir mayúsculas y minúsculas) tanto en grupos, como en aulas y profesores. Se da un mensaje por cada una igual.

#### **[Datos: Tardes comunes para varios profesores](#page-250-0)**

Se ha incluido en horario igual de profesores el poder poner un mínimo número de tardes comunes libres para los profesores. Si sólo se quiere ésto se deja máximas casillas a 252.

Para contar las preferencias no respetadas, por cada tarde común no respetada se suma una casilla de horarios iguales de profesores no respetada.

## **[Datos: Poner máximos huecos](#page-274-0)**

Ahora pueden ignorarse las unidades sin seguidas, ni incompatibles, con un solo profesor, sin aula y sin grupo que estén a 0-0 y que no haya que poner, pues son tareas que muchas veces conviene poner en horas extremas del horario del profesor, con la rutina [Poner unidades simples sin grupo.](#page-514-0)

Además se ha puesto, tanto en el cuadro de diálogo de Poner/Cambiar, como en el de Quitar huecos con reponer y Quitar/Indefinido, el poder poner el máximo número de huecos a cada profesor con la opción más general que es la de Unidades no seleccionadas para poner, más o menos un número con signo, pudiendo fijarse el máximo número de huecos a poner así como el ignorar o no las unidades simples sin grupo.

La opción existente en versiones anteriores es equivalente a poner el número con signo al valor de máximo número de huecos y a no ignorar las unidades simples sin grupo.

Se han aumentado de 2 a 4 las selecciones que se pueden guardar de datos (asignaturas, grupos, aulas y profesores) además de la selección 0 que es la que se utiliza para la selección de elementos en Datos, pero que también puede utilizarse en otros sitios como selección de elementos.

Puede darse además un nombre a las selecciones guardadas, que se guarda con el archivo de horarios.

#### **Datos: Niveles**

Se ha aumentado la longitud de los niveles a 32 caracteres aparte de los 3 de la abreviatura.

Ahora se pinta siempre un espacio entre la abreviatura del elemento y el nivel.

#### **Datos: Tipos**

Se ha aumentado la longitud de los tipos a 32 caracteres.

#### **[Datos: Seleccionar en asignaturas, grupos, aulas o profesores](#page-178-0)**

Se ha añadido un ítem en el menú Selección para poder seleccionar los elementos por niveles o tipos. Al seleccionarla se entra en el cuadro de diálogo de selección de varios elementos y ahí se seleccionan los elementos por niveles o tipos.

#### **[Datos: Poner escalonamiento y alternancia según número de días](#page-183-0)**

Como en general el escalonamiento y la alternancia se ponen según el número de días de la asignatura, se ha añadido un ítem en el menú Asignaturas > Varios para poner a las asignaturas seleccionadas el tipo de escalonamiento según el número de días. También se puede poner alternancia (considerando el lunes no consecutivo al viernes) a las asignaturas de 2, 3 o 4 días. Así se evitan errores y olvidos.

#### **[Datos: Aulas de grupo](#page-192-0)**

Se ha añadido un campo en grupos para poder poner el aula del grupo si tiene. Se puede también añadir desde aulas. Un grupo puede tener a lo sumo un aula, pero un aula puede ser de varios grupos (p. ej. cuando existen 2 turnos o nocturno).

Si se han introducido las aulas de grupo puede añadirse al nombre de las aulas el del grupo, si así se desea (se ha añadido un ítem en el menú Aulas>Varios). De todas formas si están definidas las aulas de grupo al pintar el nombre del aula, p. ej. en cuadros de diálogo, se añaden los grupos de la que es aula separados por un guión.

Si están definidas las aulas de grupo al ir a asignar un aula en Unidades se resaltan las aulas (si las hay) de los grupos a los que afecta el aula.

Para la asignación final de las aulas de grupo se ha añadido un ítem en el menú Varios de Unidades: Asignar aulas de grupo con el fin de ponerlas en la selección que tengamos. Puede ponerse que se asignen también a las clases dobles con otros grupos (p. ej. si 4º A y 4º B se juntan para dar unas Matemáticas A y unas B, se asignaría a una el aula de 4ºA y a las otra el de 4ºB) y a las mixtas (p. ej. si en 4ºA existe Religión y Estudio asistido asignaría a una de ellas el aula de 4ºA). Estas últimas pueden dejarse en blanco para asignación posterior.

También se piden las asignaturas que no necesiten aula para no asignársela.

En la asignación de aula a un grupo en Unidades o en Bloques se permite también no señalar la asignación a clases dobles o mixtas.

#### **[Datos: Interrogaciones o admiraciones seguidas](#page-33-0)**

Hasta ahora si un profesor no quería entrar un día antes de la 4ª hora era conveniente poner en la 1ª y 2ª **N** y en la 3ª **?**, pues si poníamos 3 **?** era posible que si se permitía quitar interrogaciones, se quitara la 1ª y no la 2ª y 3ª con lo cual le quedarían 2 huecos al profesor además de entrar a 1ª hora. Ahora se pueden poner las tres interrogaciones, pues no quitará la 1ª, ni la 2ª si se permite quitar interrogaciones, ni aunque se permita p. ej. quitar x interrogaciones a todos los profesores.

Únicamente si se señala que no considere interrogaciones en la correspondiente condición inicial de poner horario, podría quitar la 1<sup>a</sup> y no la 3<sup>a</sup>. Así si no es factible poner con las preferencias puestas p. ej. ciclos, puede uno decirle que no haga caso a las interrogaciones y una vez puestos los ciclos intentar reducir preferencias no respetadas. Así se podría quitar la 1ª y 2ª interrogación del ejemplo que en el caso de poner **N** no sería factible. Claro está que si se ha permitido no considerar las interrogaciones, deben revisarse las quitadas, para que no nos pase el quitar la 1ª y no la 2ª y 3ª; para ello, pueden buscarse estos casos en Profesores en Datos (menú Posición) o bien en Ver/Editar Horario (menú Posición, también en la edición horizontal), para hacer las modificaciones oportunas.

Para cuando se ponen grupos (generalmente ciclos) sin tener en cuenta ? o ! (o incluso N) se ha añadido en Preferencias no respetadas las ?, ! o N no respetados que no limiten con blanco, es decir centrales; solamente se dan como tales las no fijas, pues las fijas se han debido estudiar adecuadamente.

No se consideran interrogaciones que no limiten con blanco las que llenan toda una sesión, es decir p. ej. puede ponerse a todas las casillas de una tarde interrogación y esas interrogaciones se consideran como que limitan con blanco.

#### **[Datos: Respetar siempre Alternancia/Seguida de asignaturas](#page-157-0)**

Se ha incluido al definir la alternancia de una asignatura el poder poner que se respete siempre en ese caso. Así puede definirse a siempre para algunas asignaturas y para otras, como esté la condición inicial de respetar alternancia de asignaturas de ese número de días.

#### **[Datos: Selección de asignaturas, grupos, aulas o profesores iguales en el orden](#page-178-0)**

Cuando se quiere saber si 2 elementos son iguales en determinados campos se ordena por ellos y se utiliza del menú Posición: Elemento con siguiente igual en el orden. Para facilitar encontrar todos los iguales se ha añadido un ítem en el menú Selección para poder seleccionar todos estos elementos.

#### **[Datos: Totales de preferencias](#page-294-0)**

Ahora no se cuentan los elementos ficticios que haya.

Además se pinta la media de interrogaciones, admiraciones y noes por profesor. No se tienen en cuenta las preferencias que llenan una columna entera de una sesión (p. ej. cuando a un profesor se le tacha con **N** la mañana del lunes y jueves y tardes las del martes y viernes).

## **[Datos: Avisos de que un profesor imparte la asignatura más veces que bloques contienen la](#page-343-0) [asignatura o que una asignatura figura en un bloque más veces que profesores distintos que la](#page-343-0) [imparten](#page-343-0)**

Ahora se avisa en Clases de Profesores y Profesores de las asignaturas al asignar a un profesor una asignatura, es decir si una asignatura figura en 2 bloques y se asigna a un profesor esta asignatura 3 o más veces dará el correspondiente aviso (obviamente la asignatura debe estar repetida en un bloque).

También se avisa, cuando se acaba de asignar una asignatura, de si figura en un bloque más veces que profesores distintos que la imparten.

## **[Datos Bloques: Selección de asignatura imposible](#page-308-0)**

Se ha añadido un ítem en el menú Selección que selecciona la siguiente asignatura que es imposible de asignar porque:

- · 1) Está impartida por un profesor más veces que bloques contienen a la asignatura.
- · 2) Un bloque contiene la asignatura más veces que profesores distintos que imparten la asignatura (no se incluyen asignaturas que no imparte ningún profesor)

Si la selección es de una asignatura selecciona la siguiente a ella que verifica la condición. Si no existe se da el aviso de dato no encontrado.

#### **[Datos: Unir dos bloques o dos unidades](#page-322-0)**

Para cuando hay que unir más de 2 bloques o unidades se ha reformado de forma que cuando se unen 2, pide un

nuevo bloque o unidad para añadir, pudiendo cancelarse con **escape**. También cancela cuando se pulsa en un bloque o unidad que no puede unirse.

#### **[Datos: Selección de asignaturas, grupos, aulas y profesores en Bloques, Unidades y sustituciones](#page-639-1)**

Si se seleccionan más de 2 elementos se asignan a la selección 0 y se selecciona como selección 0; si la selección 0 está ocupada en alguna de las 5 selecciones posibles (con disyunciones o conjunciones) se pide que se asignen a una de las selecciones 1, 2, 3 ó 4.

#### **[Datos: Asignaturas seguidas y unidas en Bloques \(Bloques menú Fijar-Marcar\)](#page-333-0)**

Hasta ahora, cuando 2 asignaturas se imparten una a continuación de otra (cambiando asignatura, profesor o aula), no podían introducirse en bloques. Ahora se puede marcar as-pr-au que se impartan a continuación de la anterior; se marcará con una S (es como si el formato de la segunda se sumara a la primera). Puede haber grupo en medio o no; los grupos siguen afectando de la misma forma.

Tampoco podía introducirse en bloques cuando p. ej. 3 asignaturas tenían en común algunos días y el resto lo tenían 2 de ellas juntas. Ahora puede ponerse que as-pr-au va unida a la anterior (se supone que en todo el formato), se marcará con W. Puede haber grupo en medio o no.

Si existe as-pr-au seguida a la anterior y a continuación as1-pr1-au1 unida, primero se unen y después se pone como seguida.

Los bloques que tienen as-pr-au de este tipo (marcados con S o W alguna as-pr-au) no se asignan desde la rutina general de asignación de profesores, sino que deben hacerse anteriormente. Si no están asignados al ir a asignar se da el correspondiente mensaje.

#### **[Datos: Aulas que no abarcan todo el formato en Bloques](#page-404-0)**

Cuando un aula quiere asignarse sólo a algunas horas de una asignatura p. ej. si tecnología es 21 y se quiere asignar el aula de Tecnología sólo a las 2 horas seguidas, lo mejor es definir una asignatura aula de formato 20 y ponerla a la derecha con el aula de tecnología. Para que después en Unidades se ponga dicha aula a las unidades correspondientes se ha añadido un ítem en el menú Unidades > Varios para poder mudar a aulas sin profesor al profesor anterior si no tiene aula y borrar as-pr-au donde pr es sin profesor.

#### **[Datos: Repartir aulas en Bloques o en Unidades](#page-404-0)**

Se ha añadido un ítem en el menú Varios, Repartir aulas con el objeto de facilitar cuando se quiere repartir en varias aulas determinadas asignaturas o profesores, p. ej. si tenemos 2 aulas de informática y no queremos ponerlas equivalentes pues deseamos que cada asignatura se imparta entera en una de ellas.

Aunque en general el reparto se haría en Bloques, se ha añadido uno similar en Unidades.

#### Cuadro de diálogo:

Al entrar se pide que se seleccione las asignaturas, aulas o profesores a los que se le quiere poner aula (puede, para facilitar la selección, asignarle a todo lo que queremos ponerle aula un aula, ficticia tal vez, y seleccionar sólo ese aula) así como las aulas que vamos a asignar.

En el cuadro aparecen 3 ventanas a la izquierda, asignaturas, profesores y aulas seleccionadas (al lado en asignaturas y profesores figura el total de horas a asignar y las asignadas, en aulas sólo el total), una ventana a la derecha con las aulas que queremos asignar y en medio otra con asignatura, profesor, aula y hasta 2 grupos si hubiere, que se rellena al seleccionar un elemento de una de las 3 ventanas de la izquierda. Pulsando en un elemento de esta última se pinta abajo, en otra ventana, el bloque o unidad completo al que corresponde.

Haciendo **doble clic** o **Enter** se quita el aula si la tuviese (en Unidades si se tiene pulsado control se quita a toda la asignatura), y si no tiene aula y está seleccionada una en la ventana de la derecha se asigna dicha aula (en Unidades si se tiene pulsado control a la asignatura). Si la asignación no es posible en Bloques (porque esté va ese aula en el bloque) se da un mensaje de aula repetida; en Unidades simplemente no se asigna si no es posible porque figure en la unidad o porque tenga día y hora y esté ocupada el aula.

En Unidades un aula se pone fija si está a 0-0 y si no, si lo que se hace es cambiar el aula por otra se deja como estaba y si se pone el aula 1 se quita el carácter de fija.
# **[Datos: Profesor al que se están asignando clases en Bloques por grupos o asignaturas](#page-339-0)**

Ahora se guarda (cuando se sale del cuadro de diálogo) el profesor al cual se le están asignando clases en Asignación general de profesores grupos o bien Asignación general de profesores asignaturas.

### **[Datos: Selección de profesores fijos en Bloques](#page-308-0)**

Ahora tiene 4 valores N (no fijos), p, P y T (tutorías es equivalente a seleccionar tutorías).

### **[Datos: Añadir bloques y unidades simples a profesores](#page-271-0)**

Con el fin de hacer más cómodo el añadir bloques o unidades simples a los profesores (p. ej. JD, Visita de padres...) se han añadido 2 ítems en el menú Profesores>Varios para poder añadir bloques simples o unidades simples a los profesores seleccionados. Se pide el número de unidades que se añade a cada uno.

### **[Datos: Profesores y grupos condicionantes](#page-211-0)**

A un profesor condicionante de un grupo (abreviatura igual a la del grupo y tutor del grupo) se le exige también que sea ficticio (nivel 63) y a un grupo condicionante (grupo sin tutor y con abreviatura la del profesor) se le exige también que sea ficticio (nivel 63).

#### **[Datos: Aulas de profesor](#page-230-0)**

Al seleccionar un aula en bloques o unidades si es un aula de profesor se pone entre paréntesis el nombre del profesor. (Si es también aula de grupo se pone antes como aula de grupo).

Un aula puede ser aula de 2 grupos o de 2 profesores (siempre que los grupos o profesores no tengan blancos comunes), p. ej. en el caso de doble turno o diurno y nocturno.

#### **[Datos: Selección de aulas que no son de grupo ni de profesor](#page-230-0)**

En aulas se ha añadido un ítem en el menú Seleccionar para seleccionar las aulas que teniendo elementos no son de grupo ni de profesor, con el objeto de poder localizar rápidamente los problemas del horario o posibles errores de introducción de datos.

## **[Datos: Clases dobles](#page-308-0)**

No se cuentan como dobles las clases que constan sólo de profesor, aula de grupo o profesor (no añade ninguna condición nueva) y grupo, tanto en bloques como en Unidades. Tampoco se cuenta el aula como un elemento más al ir a ponerla.

#### **Datos: Edición de aulas en Unidades**

Al editar un aula en Unidades puede ahora borrarse el aula de toda la asignatura o de algunos días. Con ello se facilita el cambio del aula de toda la asignatura o parte de ella sin salir del cuadro de diálogo.

## **[Datos: Búsqueda en Bloques y Unidades](#page-351-0)**

Si se pulsa en bloques o unidades una letra p. ej. m y el cursor está en asignatura, busca la siguiente asignatura que empieza por m. Lo mismo para profesores, aulas o grupos si el cursor está en ellos. Para día-hora se posiciona en la siguiente unidad que se imparta el día 3 si se ha pulsado 3. Para bloques sucede lo mismo cambiando día-hora por días completos. Si se pulsa una letra y se tiene pulsada el **shift** de mayúsculas la búsqueda es hacia atrás, pero si no es una letra la búsqueda es hacia adelante p. ej. si se pulsa shit y 2 buscará hacia adelante ".

### **[Datos: Ordenación de los elementos de Unidades](#page-379-0)**

Al imprimir un grupo p. ej. el orden de las asignaturas de una casilla se hace en el orden en que figuran en la correspondiente unidad; al imprimir una reunión el orden de los profesores es el que figura en la unidad

correspondiente.

Para poder cambiar dicho orden al imprimir o bien si queremos cambiar el orden para ver determinadas unidades en otro orden se ha añadido un ítem en el menú Posición/Orden de Unidades con el fin de poder ordenar los elementos de las unidades seleccionadas bien en el orden actual de asignaturas, aulas, profesores o grupos, o bien ordenar los grupos entre sí.

Si queremos p. ej. ordenar las unidades por grupos y dentro de las asignaturas que afectan a cada grupo por profesores deberemos ordenar los grupos entre sí y ordenar por profesores; una vez terminado ordenamos por grupos (al ordenar por grupos no se cambia el orden de las as-pr-au a los que afecta).

Aunque se puede deshacer se da la opción de grabar antes de ordenar de otra forma.

## **[Datos: Clases mixtas en Bloques y Unidades](#page-365-0)**

Son las que tienen más profesores que grupos. Si hay definidos subgrupos, p. ej. 4ºA y 4ºADiv el programa los detecta si hay clases en que se imparten juntos con un solo profesor (debe haber como mínimo el número de días), en este caso p. ej. EF. En ese caso las clases que imparte solo 4ºA, p. ej. Lengua, las considera mixtas, lo mismo que las que imparte solo 4ºADiv. Además en bloques puede pasar que se seleccione como mixta una que genere unidades que no lo sean, p. ej. si partimos una clase 111 en 110 y 001 con el mismo profesor para que se pueda impartir en 2 aulas diferentes, en bloques se selecciona como mixta pues tiene 2 profesores (aunque sea el mismo) y un solo grupo.

De todas formas, está puesta la selección fundamentalmente para localizar las clases que necesitan un aula que no sea del grupo y para eso es válido.

Además se tienen en cuenta para procurar no poner dichas clases en horas extremas siempre que la condición inicial Mixtas como sencillas esté a No, que es el defecto.

## **[Datos: Grupo múltiple a clases no comunes de varios grupos](#page-404-0)**

A veces es conveniente poner grupo múltiple a las clases no comunes a varios grupos limitando el número máximo de casillas. p. ej. si 4ºA y 4ºA Div dan clases en común 10, el grupo múltiple de clases no comunes habría que ponerle máximas clases a la hora 2 y máximas casillas 20 y añadirlo a todas las unidades de 4ºA y 4ºA Div no comunes. Para facilitar ésto se ha añadido un ítem en el menú Unidades > Varios: **Poner grupo múltiple no comunes grupos**.<br>Pide los grupos a considerar (no tienen que estar seleccionadas las unidades) y añade el grupo como grupo ficticio

dándole la abreviatura Mx donde x es el número de grupo múltiple que hace y en el nombre se ponen las abreviaturas de 4ºA y 4ºADiv separadas por un guión.

Se puede deshacer (quitando el grupo de las unidades, pero no de grupos), aunque también puede simplemente borrarse.

## **[Datos: Borrar todas las seguidas de una selección de Unidades](#page-359-0)**

Con el objeto de poder hacer pruebas (para ver si el problema es p. ej. de formato) se ha añadido en el menú Unidades > Borrar, poder borrar todas las seguidas de la selección actual (debe haber una selección). Se puede deshacer.

### **[Datos: Resaltar los elementos comunes con el bloque o la unidad del cursor](#page-380-0)**

Se ha añadido un ítem en el menú Visión de Bloques y Unidades con el objeto de poder resaltar los elementos comunes (grupos no múltiples, aulas no equivalentes y profesores) que tiene cada bloque o unidad con el o la del cursor. Si está activado no se considera el pintar resaltado el elemento seleccionado.

## **[Datos Unidades: No preguntar al quitar aula fija](#page-400-0)**

Se ha añadido un ítem en el menú Fijar/Marcar para que no pregunte cuando se quita un aula fija. Así se facilita el cambiar aulas. En general cuando se pone un aula se pone fija si la unidad está a 0-0 y si no, no fija.

Además se ha añadido también en el menú de asignación visual de aulas en el menú Varios .

Cambiado en Unidades influye en Asignacion visual de aulas y recíprocamente.

## **[Datos Unidades: Selección de asignaturas de formato 1, 2 ó 3](#page-365-0)**

Al haber añadido formatos alternativos en asignaturas se ha incluido entre las selecciones de unidades seleccionar las de formato 1, 2 ó 3. Al entrar se toman las de formato 1 y con **+** ó **-** numérico se pasa a las 2 ó 3. Entre las de formato 1 se incluyen todas aquellas que no corresponden a formato 2 ó 3.

## **[Datos: Unidades simples de asignaturas, grupos, aulas y profesores](#page-237-0)**

Ahora a la derecha de Total Unidades debajo del cuadro de preferencias de asignaturas, grupos, aulas y profesores se pinta **TUS** (total de unidades simples, es decir no dobles) pudiéndose ordenar por dicho valor. (Sólo se pinta si hay unidades).

El objeto es poder seleccionar los elementos que tienen menos unidades simples, y que por tanto implican una mayor dificultad en el horario, para:

- · ponerlos antes, o bien
- · para limitar los huecos de los profesores implicados desde el principio, pues mover las clases dobles es siempre más complicado.

Puede ordenarse, exportar e imprimir dicho campo.

## **[Datos Bloques y Unidades: Partir profesores](#page-383-0)**

Para partir un profesor en complementarias y no complementarias (caso p. ej. de directivos que quieren las clases en determinadas casillas y las reuniones en otras) basta con no elegir grupos a adjudicar al prof2.

# **[Datos Unidades: Aulas y profesores repetidos en Unidades](#page-404-0)**

Se ha quitado el quitar aulas y profesores repetidos, preguntándose si se quitan al desmarcar respectivamente permitir aulas o profesores repetidos. Normalmente la respuesta será sí, pues de otra forma se considerarán errores de unidades.

## **[Horarios: Mensajes de posibles errores de Tutorías](#page-446-0)**

Los mensajes que se daban al salir de tutorías, en errores de tutorías de bloques y en errores de tutorías de unidades se han incluido en un cuadro de diálogo en el que se relacionan aquellas tutorías en que el número de clases sólo que imparte el profesor al grupo es menor que el número que figura en Condiciones Iniciales en Mínimas clases tutoría principal.

Se da el grupo, tutor, asignatura tutoría si es lectiva, si figura en Datos la tutoría y las clases que imparte solo al grupo y las compartidas (hay otros profesores impartiendo clase al grupo al mismo tiempo).

Se relacionan también los grupos y profesores que tienen más de una asignatura tutoría.

Los datos se toman de Unidades si hay, si no de Bloques, salvo cuando se entra desde Bloques - Errores de tutorías en el que se toman los datos de bloques aunque hay unidades.

# **[Horarios: Generar Unidades](#page-454-0)**

Al ir a generar unidades se avisa de:

- · 1) Bloques sin profesor
- · 2) Bloques imposibles
- · 3) Bloques con días comunes no todos
- · 4) Bloques con posibles asignaturas partidas y distinto profesor

· 5) Número de unidades actuales que se borrarán.

Se trata de evitar posibles errores no detectados.

#### **[Horarios: Selección a poner](#page-457-0)**

En grupos, aulas y profesores cuando se pintan las unidades seleccionadas se consideran como tales además las puestas, es decir las que no están a 0-0.

### **[Horarios: Unidades seleccionadas para poner](#page-457-0)**

Ahora se pinta para el elemento del cursor (si se trata de grupos, aulas o profesores) y aunque no esté marcada la casilla Ver número de unidades, el número de unidades seleccionadas de mañana, tarde e indiferentes y lo mismo el total de unidades. Así p. ej. puede uno saber el número de unidades de mañana y de tarde de un aula.

### **[Horarios: Probar horario](#page-461-0)**

Se avisa si hay grupos o profesores con ninguna unidad, para evitar el error de grupos condicionantes o profesores condicionantes a los cuales no se hayan puesto condiciones.

Se avisa también si hay grupos condicionantes de profesores y no tienen en común ninguna unidad o si hay profesores condicionantes de grupos y no tienen en común ninguna unidad, pues normalmente es que se nos olvidado ponerlos.

# **[Horarios: Probar horario](#page-461-0)**

Para evitar posibles errores, se avisa si no es 0 el valor de las condiciones iniciales:

- · G Última hora de las primeras mañana:
- · G Primera hora de las últimas mañana:
- · G Última hora de las primeras tarde:
- · G Primera hora de las últimas tarde:

Se han quitado algunos mensajes para elementos ficticios que no deben ser válidos, p. ej.

- · Si un grupo ficticio tiene más huecos que clases disponibles.
- · Mínimas y máximas clases para profesores ficticios.

#### **[Horarios: Probar horario](#page-461-0)**

Se ha ampliado el detectar imposibilidades de horario: hasta ahora se detectaba p. ej. cuando en 4ºA y 4ºB dan todo en común menos EF y tutoría y la EF la imparte el mismo profesor (4 horas para 3 casillas); ahora se ha ampliado cuando eso pasa para un aula (p. ej. las EF las da distinto profesor, pero las 2 se imparten en el gimnasio) y cuando en lugar de 2 grupos son 3 ó 4.

- · Además se detecta también siempre que las clases no comunes de 2, 3 ó 4 grupos requieran más casillas que las habilitadas. Por ejemplo, los casos anteriores pero que en lugar de un profesor o aula sea una mezcla de profesor y aula.
- · Si un grupo múltiple con máximas casillas limitadas requiere más casillas que las señaladas.
- · Si las clases que están fuera de un grupo múltiple con máximas casillas limitadas requieren más casillas que las habilitadas.
- · Si p. ej. un ciclo tiene RD dentro de las casillas para clase y deja sin clase al ciclo.

En todos los casos anteriores, si se cancela, se marca con 3 una selección de unidades que requiere tantas casillas como elementos, ya que 2 de ellas siempre tienen un elemento en común (grupo no múltiple, aula no equivalente o profesor).

En el apartado Varios grupos si se cancela el botón **Continuar** y **Siguiente** sólo es válido si se están poniendo clases, pues los otros mensajes sin poner clases se vuelven a realizar siempre; son mensajes que comunican

imposibilidades matemáticas que es preciso resolver. Puede esperarse al final de los mensajes, pues algunas veces una imposibilidad originada por demasiadas clases en común en 2 grupos (p. ej. dos 4º) puede acarrear imposibilidad en otros grupos implicados y es conveniente localizar bien el problema antes de hacer cambios en la estructura de los grupos o la asignación de profesores.

# **[Horarios: Reiniciar en Poner/Cambiar](#page-483-0)**

Se puede señalar ahora el número de unidades que se quitan para comenzar de nuevo (no tiene que ser todas como antes). Si el número es mayor o igual que las puestas hace lo mismo que antes. También puede ponerse que reordene las unidades al volver a ponerlas, para que pueda poner las que se ha dejado antes.

Si al reiniciar consigue poner menos unidades que antes aumenta en 10 el número de unidades a quitar la siguiente vez que reinicie.

## **[Horarios: Reiniciar en Poner/Cambiar](#page-483-0)**

Si se pulsa **Ctr+Mayl+**(**F8** o ratón en reiniciar) se pide el número de unidades a quitar para reiniciar. Por defecto se dan todas las unidades, pero puede elegirse un número menor.

### **[Horarios: Poner/Cambiar quitando preferencias sólo a unidades difíciles](#page-483-0)**

En este caso cuando se declara una unidad dificil se intentaba ponerla quitando preferencias, ahora no sólo se intenta sino que además si no se consigue y el tiempo de mover horario es mayor que 0 se mueve el horario dicho tiempo intentando ponerla quitando preferencias o no.

#### **[Horarios: Bajar huecos cada vez que se ponen x unidades](#page-483-0)**

Se puede ahora bajar huecos cada vez que se pongan x unidades; para ello se ha añadido Bajar huecos x segundos cada y unidades puestas en el cuadro de diálogo de Poner/Cambiar.

Si x e y son mayores que 0 después de poner cada y unidades se bajarán huecos x segundos.

Pueden cambiarse los valores en pantalla.

# **[Horarios: Probar y/o cambiar formato](#page-506-0)**

Se han añadido en asignaturas 2 formatos alternativos al dado formato 2 y formato 3, válidos para asignaturas con formatos menores o iguales al número de días y cuyas seguidas e incompatibles sean todas iguales (las asignaturas a las que se puede cambiar de formato en Unidades). Únicamente habrá que rellenarlos cuando queremos que el programa pueda cambiar formatos, lo cual puede hacerlo en una nueva entrada del Menú Horarios: Prueba formatos. Sobre todo es válido p. ej. para Primaria cuando el módulo de clase es de media hora y puede haber formatos que incluyan una hora u hora y media, p. ej.j. 22222 ó 3322.

En el Menú Horarios se ha añadido Probar y/o cambiar formatos, que sirve para probar si son válidos los formatos introducidos (cosa que en general se hacía en Probar Horario y puede seguirse haciendo allí, pero aquí tiene la ventaja que únicamente se fija en el formato y no en otras cosas como p. ej. preferencias, alternancia, etc.; además puede, si se habilita, cambiarlos; de todas formas si sólo se trata de probar, en Probar Horario puede ponerse No considerar para profesores a ?!NR en cuyo caso se asemeja bastante a ésta, siendo aconsejable en algunos casos) o para cambiarlos en caso necesario (hay que marcar una casilla y por supuesto tienen que haberse introducido algún formato 2 ó 3 o ambos). Los datos a probar son grupos, aulas y profesores, de los cuales se puede seleccionar los que queremos probar (por defecto están todos). También, si se permite cambiar formatos, se puede introducir el tiempo máximo a dedicar por unidad, pasado el cual se da un mensaje o se deja sin poner.

Aquí las condiciones iniciales se ponen al defecto (no se considera alternancia, ni escalonamiento, ni separación de aulas, etc.), pues de lo que se trata es de ver si son factibles lo formatos introducidos. Tampoco se tienen en cuenta preferencias de profesores, es como si estuviera la condición inicial NO considerar para profesor a ?!NR. Aunque existe una casilla para marcar si se quiere que se dejen inalterables condiciones iniciales y preferencias.

Por último se puede marcar Poner grupos (p. ej. en los horarios de Primaria aludidos anteriormente). El orden en que cambia formatos es el actual de asignaturas, es decir que si as1 tiene número de orden 20 y as2 número de orden 25, antes se cambiará el formato de as1 que el de as2. Si queremos que haya un número mínimo de asignaturas impartidas en un determinado formato se puede poner al final en el orden de asignaturas o bien no

facilitar dicho formato y si quedan clases por poner hacer nosotros los últimos cambios de formato requeridos (para facilitarlo se pueden hacer en Ver/Editar horario). También puede probarse antes Grupos, Aulas y Profesores (en los cuales se reforman los formatos con el fin de hacer compatibles cada elemento aisladamente) y después ejecutar el Poner grupos.

Si se marca Grupos, Aulas o Profesores se borran las horas no fijas. Si se marca sólo Poner grupos se parte del horario actual.

También puede no marcar poder cambiar formatos e ir haciendo nosotros los que veamos necesarios al poner clases en Poner grupos.

Continuar y Siguiente funcionan prácticamente igual a Probar Horario.

Si no se ha marcado la casilla de dejar inalterables condiciones iniciales y preferencias, habrá en general que quitar las clases, resolver otros problemas en Probar Horario y ponerlas con Poner/Cambiar, pero ya estando seguros que no existen incompatibilidades de formatos.

#### **[Horarios: Intentar reducir preferencias no respetadas](#page-510-0)**

Ahora se piden los profesores a los cuales se intentará reducir, así como los grupos múltiples si la elección es reducir el máximo para grupos múltiples. Además puede elegirse que en ?, ! o N solamente se consideren las que no están limitadas por blanco (en ese caso se puede permitir quitar cualquier número de interrogaciones, pues sólo permitirá quitar las que limiten con blanco, pero no no tener en cuenta interrogaciones), es decir si se elige esta opción si un profesor tiene quitadas la 1ª o 2ª ? de un día se eligirá intentar quitar sólo la 1ª si en la 3ª hora no tiene preferencia. Se trata de intentar rebajar las preferencias en el caso de haber puesto algunos grupos (generalmente ciclos) sin tener en cuenta ? o !.

#### **[Horarios: Reducción en Probar horario de los mensajes de Parece imposible de colocar](#page-461-0)**

Se ha mejorado la rutina de probar horario reduciéndose el número de Parece imposible de colocar que después resultan factibles de colocar.

### **[Horarios: Mover al terminar el ciclo de Reponer](#page-483-0)**

A veces es conveniente mover el horario para intentar poner una unidad al terminar el ciclo de reponer. Por ello se ha añadido una casilla en el cuadro de diálogo de Poner/Cambiar con el objeto de poder mover el horario si no se ha conseguido poner la unidad en el ciclo de reponer. Si el número es mayor que 0 se aumentan los huecos al máximo que esté puesto (si está permitido aumentar p. ej. 1 hueco se aumenta 1) y se permite quitar preferencias si lo está para unidades dificiles como mínimo y se mueve el horario intentando poner las unidades dificiles.

#### **[Horarios: Grabación de mínimos al terminar Indefinido](#page-502-0)**

Si está habilitado grabar mínimos hasta ahora al **cancelar** grababa los 3 mínimos aunque fuesen iguales; ahora graba el min III y los anteriores solamente si son distintos.

#### **[Horarios: Cambiar entre Indefinido y Quitar huecos con reponer](#page-499-0)**

Ahora no cambia de Indefinido a Quitar huecos con reponer si Ciclo Mover está a 0 y Mover a Sí.

# **[Horarios: Poner primeras](#page-483-0)**

Si queremos que un elemento se ponga al principio, **esté seleccionado o no para poner**, basta con asignarle el **tipo 16**. Por ejemplo: para poner reuniones que van a una determinada casilla delimitada por preferencias, o para poner profesores cuyo horario va determinado por Noes.

Al probar horario no se ponen las unidades que llevan elementos de tipo 16. En Poner/Cambiar hay una casilla para marcar que no se pongan; por defecto al entrar está sin marcar salvo que haya una selección de 1 solo elemento (p. ej. un grupo) que es normalmente el caso de Probar horario en el Parece imposible...

En Poner Horas y en Quitar Huecos/Indefinido también puede marcarse la casilla de que no se pongan las de tipo 16.

En Poner Máximos Huecos por defecto se tienen en cuenta las que se tienen que poner si se seleccionan las Unidades no seleccionadas para poner, asi como las complementarias simples que no haya que poner, pero puede marcarse la casilla de que no se consideren seleccionadas.

## **[Horarios: Grabación de archivos](#page-483-0)**

Si se produce un error al grabar no deja ahora de grabar, sino que lo intenta más adelante, pues a veces Windows se retrasa en cerrar los archivos.

## **[Resultados: Ver Asignación de profesores](#page-517-0)**

Se puede buscar con **f2** en el nombre, código y abreviatura del grupo.

### **[Resultados: Posibilidades de los grupos](#page-517-1)**

Se puede buscar con **f2** en el nombre, código y abreviatura del grupo.

#### **[Resultados: Preferencias no respetadas](#page-561-0)**

Puede buscarse con **f2** en el nombre, código y abreviatura de los elementos.

# **[Resultados: Tutorías de grupos y profesores](#page-581-0)**

Puede buscarse con **f2** en el nombre, código y abreviatura de los elementos.

### **[Resultados: Ver horarios](#page-521-0)**

Se ha añadido en la barra de menú Anterior y Siguiente para poder cambiar directamente con el ratón.

#### **[Resultados: Nombres de profesores en Ver/Editar horario](#page-542-0)**

Se ha añadido un ítem en el menú Visión que permite ver nombres de los profesores en las lista de ellos.

# **[Resultados: Asignación visual de aulas](#page-571-0)**

Ahora se guarda la selección de aulas a poner y la selección de clases a las que poner aulas. Si se borran o insertan unidades se rectifica, al igual que si se borran aulas, pero no se rectifica si se deshace o si se inserta o borran elementos dentro de las unidades.

#### **[Resultados: Modificar formato en Ver/Editar horario](#page-548-0)**

Se ha añadido un ítem en el menú Modificar con el objeto de poder modificar el formato de una asignatura en Ver/Editar horario y no tener que ir a Unidades. Lo mismo que en Unidades, todas las seguidas e incompatibles de la dada han de ser iguales para cambiar el formato. Se ponen todas ellas a 0-0.

### **[Resultados: ?, !, N no respetadas por casillas](#page-560-0)**

Se ha añadido un ítem en el menú Resultados: **?, !, N** no respetadas por casillas en el que muestra las interrogaciones, admiraciones y noes no respetados por casillas al profesorado.

Por supuesto que las **N** hemos tenido que ser nosotros los que las hemos quitado en Ver/Editar o bien puesto los **N** después de poner las clases.

En cada casilla se muestra el número de **?, !** y **N** no respetadas y en un listbox a la derecha los profesores de la casilla del cursor.

Puede imprimirse con o sin profesores.

# **[Resultados: Color de primer plano de asignaturas, grupos, aulas y profesores en Ver horario,](#page-542-0) [Ver/Editar horario y en horizontal](#page-542-0)**

El color de primer plano de los elementos del horario puede ahora elegirse igual al de la tabla de color actual; antes se pintaba siempre en negro.

Para ello se ha puesto la entrada: Primer plano tabla color en el menú Visión correspondiente.

# **[Resultados: Búsqueda de ! y N no respetados en Ver/Editar horario y Edición horizontal](#page-536-0)**

Se ha separado la búsqueda de ! y N no respetados en Ver/Editar horario y en la edición horizontal.

#### **[Resultados: Elección de columnas a ver en Preferencias no respetadas](#page-561-0)**

Ahora se pueden seleccionar las columnas que quieren verse en Preferencias no respetadas de asignaturas, grupos, aulas y profesores. Puede escogerse como antes las columnas no en blanco, en cuyo caso se muestran las que tienen algún valor distinto de 0.

## **[Opciones: Condiciones iniciales generales: Mínimas clases mañana y tarde y mínimos globales 1 y 2](#page-591-0)**

Se ha quitado, por no ser efectivo, el intentar poner antes las no complementarias si se seleccionaban todas las clases para el mínimo.

### **[Opciones: Valores de la condición inicial de Indefinido Considerar para mínimo III](#page-608-0)**

Hasta ahora tenía 2 valores: Clases pendientes de poner y Máximos huecos del profesor que es el número que se resta a los huecos del profesor para el valor del mínimo III, suponiendo que va a ser posible colocar las clases pendientes en los huecos del profesor. Ahora bien, cuando existen 2 turnos o bien diurno y nocturno y un profesor imparte clase en los 2, a veces no es posible aminorar los huecos con las clases pendientes de poner debido a que las clases que le quedan son del otro turno. p. ej. un profesor con guardias en el diurno y huecos en el nocturno o viceversa. Para evitar ésto se ha añadido un tercer valor a la condición: Clases pendientes posibles, en la cual se minoran sólo los huecos que pueden ser cubiertos por las clases que restan por poner.

Si el valor de esta condición está a Clases pendientes posibles, por razones de eficacia en el tiempo en la rutina de Mover poniendo clases, se sigue pintando el número de huecos como mínimo III descontando todas las clases pendientes.

#### **[Opciones: Condición inicial quitar huecos: Intentos mudar unidades a hueco \(252\)](#page-609-0)**

Indica el número de unidades de un profesor que se intentan mover a un hueco (nunca se sobrepasa el número de esas unidades; es decir si son 14 da igual que figuren 14, 15, o más, salvo 255).

El valor 255 implica intentos extras; con este valor, funciona igual que en versiones anteriores. Si el centro es muy grande puede rebajarse esta condición en aras de la velocidad a 1 ó 2.

#### **[Opciones: Clases de media hora y de una hora](#page-611-0)**

Cuando hay clases de una hora y de media hora y se quiere poner un máximo de clases al día, pueden definirse en Condiciones Iniciales de Horas las horas que deben contarse como dobles (las de 1 hora, pueden ponerse todas

fijando el número mínimo de minutos que deben tener). En este caso tales horas se contarán como 2 en máximas clases: MxCS, MxCP, MxP2, MxP3, MxP4, MxCD, MxMD, MxCM, MxCT y por tanto si un profesor queremos que como máximo tenga 6 horas de clase en MxCD habrá que poner 12.

# **[Opciones: Horas para MxCP, MxP2, MxP3 Y MxP4](#page-619-0)**

En horarios complejos se quedaba corto MxP1 y MxP2, por lo cual se han añadido otros dos máximos parciales MxP3 y MxP4 que funcionan de manera idéntica a MxP2.

## **[Opciones: Conjuntos de casillas no simultáneos](#page-622-0)**

Se pueden definir hasta ocho conjuntos de casillas en Opciones > Conjuntos de casillas no simultáneos, con el objeto de poder poner que un profesor no puede impartir clase en dos de ellos introducidos en el profesor. Para ello, se ha introducido un campo nuevo en profesores: Casillas no simultáneas en el que se pueden elegir dos conjuntos de los ocho, y poner cómo se respeta el no tener clase en ambos (No, *Quitando huecos*, *Imprescindible* o *Siempre*); en realidad se pueden introducir otros 2 conjuntos independientes de los anteriores para cada profesor.

Se ha añadido en Informe de preferencias y en Preferencias no respetadas de profesores, así como en los avisos en Ver/Editar horario si se va a poner clase a un profesor en dos conjuntos que tiene señalados.

Puede servir p. ej. para poner como conjunto 1 las 3 primeras clases del lunes y conjunto 2 las 3 últimas del viernes y poner a algunos profesores que no tengan clase en el conjunto 1 y a la vez en el conjunto 2. De esta forma, si el profesor entra temprano el lunes, saldrá pronto el viernes y recíprocamente.

# **[Opciones: Conjuntos de casillas escalonados](#page-623-0)**

Cuando el último tramo horario de clase varía de hora según los días (p. ej. en nocturno a veces el viernes se entra antes y se acaba antes) el escalonamiento normal no vale para poner un número máximo de clases a última hora. Por ello se ha añadido este ítem en el menú Opciones con el objeto de poder definir un conjunto de casillas (varias casillas) en las cuales poner un máximo de clases.

Pueden definirse hasta 8 bloques distintos y en cada uno pueden ponerse 2 máximos distintos, es decir en total 16 tipos de escalonamiento, en los cuales puede tenerse en cuenta también desdobles impartidos por el mismo profesor. También puede ponerse que si una clase tiene varios módulos seguidos se considere sólo como una hora de clase.

En asignaturas se ha añadido un campo nuevo **Escal. casillas** en el cual puede señalarse estos tipos de escalonamiento a, A, b, B....h, H.

Una misma asignatura puede tener varios tipos de escalonamiento por horas o por bloques.

# **[Opciones: Barra de herramientas](#page-630-0)**

Se han añadido los siguientes iconos para acceso rápido:

- 1. Quitar huecos con reponer
- 2. Preferencias no respetadas de profesores
- 3. Tutorías de grupos
- 4. Tutorías de profesores
- 5. Sustituciones

# **[Opciones: Recuperar último archivo](#page-632-0)**

Se ha añadido un ítem en el menú Opciones para recuperar al entrar en el programa el útimo archivo si está señalado dicho ítem, siempre que se entre sin ningún parámetro.

# **Diferencias entre versión 12 y 13**

# **14.15**

# $\mathbb Z$  Ver también: [Novedades de todas las versiones.](#page-681-0)

Se han incorporado a la versión 13 alrededor de un centenar de novedades, que resumimos en los párrafos siguientes: el título de cada uno enlaza con la página (o una de ellas) en la que están las modificaciones introducidas.

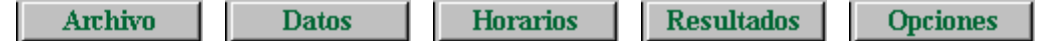

# **[Archivo: Salida de horarios a html](#page-67-0)**

- 1. Hasta ahora, en la salida a **html** de horarios, listados, pequeño y horarios por asignaturas, se tomaba como color de los elementos el de la tabla 1 de colores; ahora se puede elegir la tabla de color (1, 2, 3, 4 o ninguna) para la salida a **html**. 2. Además, en los horarios de asignaturas, grupos, aulas y profesores, se puede poner el fondo de color (elegido
- entre las tablas de fondo 1,2,3 o 4) como en Ver horario o como en la impresión.
- 3. También se puede elegir la tabla de fondo de color para utilizar como color de primer plano. Si está señalada tabla de color de primer plano se ignora dentro de las casillas.

## **[Archivo: Impresión de horarios en color](#page-638-0)**

Se puede elegir la tabla de fondo de color para utilizar como color de primer plano, al imprimir horarios de asignaturas, grupos, aulas o profesores. Si además se elige impresión en color, éste se ignora dentro de las casillas del horario.

# **[Archivo: Títulos de Impresión](#page-69-0)**

Puede marcarse la casilla Imprimir fecha y hora, (que antes estaba como una Condición inicial general) para imprimir la fecha y hora actual de todos los documentos en la parte inferior izquierda de cada página.

Asimismo, puede introducirse una cadena para imprimirla como pie derecho en la parte inferior derecha. Los caracteres introducidos se guardan de una vez para la siguiente.

## **[Archivo: Impresión de preferencias](#page-79-0)**

Cuando en la impresión de asignaturas, grupos, aulas y profesores se elige que se impriman preferencias, ahora puede ponerse que sólo se impriman preferencias (en grupos múltiples se imprimirán los números de unidades en cada casilla en que no haya preferencia). Ello sólo es válido para la impresión y no para salida **html** o **dbf**.

# **[Archivo: Listados de datos de horarios](#page-98-0)**

Se ha añadido tanto en Bloques como en Unidades o en el menú principal Archivo que se pueda señalar:

- 1. tomar el aula anterior (Varios profesores a un aula) si no hay aula, ni grupo en medio y
- 2. tomar profesor anterior si no hay profesor.

# **[Archivo: Preparar curso siguiente.](#page-62-0)**

Se da como opción borrar las asignaturas que no se utilizan en el horario actual. Si se deja marcada, se borran las asignaturas antes de borrar unidades con el objeto de no borrar las que estén utilizadas sólo en Unidades.

# **[Datos: Convertir a mayúsculas o minúsculas abreviatura o nombre](#page-183-0)**

Se ha añadido un ítem en el menú Varios de asignaturas, grupos, aulas y profesores con el objeto de poder cambiar a mayúsculas o minúsculas la abreviatura o nombre (según donde esté el cursor) de los elementos seleccionados. Se puede deshacer el cambio.

- 1. En abreviatura se pide qué caracteres del 1 al 5 deben ir en mayúsculas.
- 2. En nombre se pide si a mayúsculas o minúsculas; en este caso, se puede elegir poner en mayúsculas la

primera letra del nombre y de las palabras del medio (no se tienen en cuenta preposiciones, conjunciones ni artículos). También puede elegirse preguntar en estos 2 últimos casos.

# **[Datos: Mover elementos para cambiar o insertar en Bloques y Unidades.](#page-322-0)**

Se ha añadido un ítem en el menú Añadir de Bloques y Unidades: Mover o copiar as-pr-au o gr (**F9**) con el objeto de facilitar la edición de datos. Siempre se inserta salvo que coincidan los tipos (as en as, gr en gr, au en au o pr en pr) y no esté pulsado **Ctr** o sea el mismo bloque o unidad y se trate de as-pr-au. Si se deja en asignatura se inserta a la izquierda y si es en profesor a la derecha; para grupos, en aula a la derecha del aula y en grupo a la derecha del grupo (si está pulsada **Ctr**). Una vez pulsada **F9** y puesto el cursor en su destino, se asigna con **doble clic**, **F9** o **Return**.

Si se va a insertar as-pr-au y el bloque o unidad tienen ya el profesor, lo cambia por Sin Profesor y lo mismo con el aula.

Se pueden asimismo arrastrar los elementos con el ratón.

Si es el mismo bloque o la misma unidad, se inserta siempre borrándose el anterior (sólo si no está pulsada **Ctr**).

# **[Datos: Pintar resaltado el seleccionado en Bloques y Unidades](#page-318-0)**

Se pintan resaltados todos los seleccionados de asignaturas, grupos, aulas y profesores. P. ej. si se tiene seleccionado grupo A, B ó C o prof. 1, pintará resaltados grupos A, B y C y prof.1

Si se ha seleccionado una selección también se resaltan los de la selección.

# **[Datos: Diferenciar grupos en Bloques y Unidades](#page-322-0)**

Se ha añadido un ítem en el menú de Añadir y Editar de Bloques y Unidades: **Diferenciar grupos**, que pone al lado de cada asignatura, el total de grupos no múltiples que le afectan. Es útil para cuando vamos a limitar las aulas con uno o varios grupos múltiples para que coloque los grupos múltiples al lado de la asignatura y después al ir a poner las aulas sepamos qué tipo de aula hay que asignar.

También puede valer para poner todos los grupos y borrar después los que no le afecten.

### **[Datos: Selección de grupos no diferenciados en Bloques y Unidades](#page-308-0)**

Se ha añadido una selección más: **Grupos no diferenciados:** Selecciona los bloques o unidades con grupo no múltiple a los que les corresponden, por lo menos, 2 asignaturas, es decir, hay 2 asignaturas sin grupo en medio y que tienen grupo no múltiple.

Es a veces útil si queremos diferenciarlos introduciendo grupos en medio.

# **[Datos: Anchura de asignaturas, grupos, aulas y profesores en Cuadros de diálogo](#page-182-0)**

Ahora puede ponerse que la anchura de asignaturas, grupos, aulas y profesores (Menú Tamaño) en Datos se utilice en cuadros de diálogo de esos elementos de forma semejante a como se podía para la altura.

# **[Datos: No contar clases de recreo en Máximas clases más huecos](#page-275-0)**

En el menú Profesores > Varios al ir a poner Máximas Clases más huecos para Profesores puede señalarse la casilla no contar clases de recreo en máximas clases más huecos. A veces cuando se tiene guardia de recreo el recreo no se tiene inmediatamente antes o después y por ello es conveniente en estos casos utilizar esta casilla y tal vez no quitar 1 hueco cuando se tiene guardia recreo y un hueco anterior o posterior.

**[Datos: Búsqueda de profesor en Clases de profesores y de asignatura en Profesores de las asignaturas](#page-344-0)**

Se ha añadido en ambos poder buscar con **F2** una cadena en el nombre.

## **[Datos: Ir a asignaturas, grupos, aulas o profesores desde Bloques, Clases de profesores, Profesores de las](#page-316-0) [asignaturas o Unidades](#page-316-0)**

Para ir a un elemento basta con tener el cursor en dicho elemento y pulsar **May+/** (numérico) (se ha añadido una

entrada en el menú Posición en dichas ventanas). Para volver a la ventana basta con pulsar de nuevo **May+/** (numérico).

En Clases de Profesores va a asignaturas si el cursor está en una asignatura y si no, al profesor del cursor.

En Profesores de las asignaturas va al profesor si el cursor está en un profesor y si no a la asignatura del cursor.

En Bloques, Clases de profesores, Profesores de las asignaturas o Unidades, basta también con pulsar **May+botón principal del ratón** en dicho elemento.

# **[Datos: Posición de asignatura: Asignatura no aislada profesor: NA](#page-157-0)**

Con el objeto de evitar que se ponga una guardia como extrema de horario y al lado un hueco o reunión se ha definido asignatura no aislada, que es aquélla que no puede ir en horario extremo de un profesor en una sesión y tener al lado hueco o clase sin grupo (puede ser múltiple).

Puede definirse desde el principio la asignatura Guardia como no aislada, o una vez dado por finalizado el quitar huecos, definirla como no aislada (también puede hacerse con otras que así lo deseemos) y ver si hay algún caso (en Ver/Editar horario buscando asignatura no verificando posición) en que no se verifique; quitarla y ponerlo a poner la clase y quitar huecos.

#### **[Datos: Posición de asignatura: Asignatura separada grupo: SG](#page-157-0)**

En Posición de asignaturas se ha incluido un ítem más SG: Separada grupo: si 2 o más asignaturas se declaran como separadas grupo, no se pondrán una a continuación de otra, salvo si por lo menos existe recreo (más de 10 minutos entre final de una hora y el comienzo de la siguiente o bien declarada en medio una hora con carácter - a la derecha).

Se ha puesto para resolver el siguiente problema: en un centro, las aulas de Dibujo y Música se encuentra muy distanciadas entre sí y no es conveniente poner una a continuación de la otra sin recreo por lo menos en medio.

En clases que van seguidas no se considera separación, por lo tanto un asignatura puede declararse separada y tener clases de más de 1 hora. Solamente influye en los grupos no múltiples.

La condición inicial de poner horario: Respetar separación asig. y aulas separadas nos dice cómo se respeta.

Sólo se tienen en cuenta casillas en que el grupo no tiene preferencia.

### **[Datos: Modificación en los valores de Asignaturas difíciles](#page-157-0)**

El campo de asignaturas: Difícil, puede tomar los valores: 0, 1, 2 ó 3:

El 0 significa que la asignatura no es difícil (equivale al **No** de difícil anterior.)

El 1, 2 y 3 equivalen al **Sí** anterior para un número máximo de clases al día en un grupo. Dicho máximo se pone en el grupo. Hasta aquí todo es igual al anterior.

Pero ahora el 2 además exige que las asignaturas difíciles no se puedan poner consecutivas en una sesión. El 3 requiere además que en medio haya por lo menos 2 clases en cada sesión. Puede utilizarse el 2 o el 3 sin usarse el máximo de clases en grupos. Las asignaturas de un mismo grupo puestas difíciles y que se desee que no se coloquen una a continuación de otra deben tener 2 ó 3, pero todas el mismo número (si en unas figura 2 y en otras 3 sólo se garantiza que serán no consecutivas en una sesión); sí puede haber otras con 1 si sólo se quiere tener en cuenta en ellas el máximo fijado en grupos.

Para la separación influye también la condición inicial Respetar máximas clases difíciles. Si está a *Imprescindible* solamente podrá sobrepasarse en 1 al día y en 1 la distancia entre las asignaturas (es decir si figura 3 podrá ponerse si es *Imprescindible* con una separación de sólo 1 clase).

Si no verifican la separación, en Ver/Editar horario se resalta la casilla en que se pinta el número de días en que no se verifica el máximo (puede ser en ese caso que sea 0L).

Sólo se tienen en cuenta casillas en que el grupo no tiene preferencia.

# **[Datos: Modificación en los valores de Aulas separadas](#page-217-0)**

Se ha mejorado el concepto de aulas separadas, pasando a valer un número que indica el número de clases en medio que deben existir entre 2 clases en el aula. Además puede ponerse si se consideran separadas 2 clases cuando existe un recreo, un cambio de sesión, de día, de semana o no.

Solamente se tienen en cuenta casillas en las cuales el aula no tiene preferencias. Así que prácticamente cualquier tipo de separación que queramos en determinadas clases es susceptible de ponerse.

# **[Datos Profesores: MnCM \(mínimas clases en la mañana\)](#page-237-0)**

Aunque no haya tardes, se permite poner mínimas clases mañana por si se utiliza el contar para las mínimas de la mañana también las complementarias (con la condición inicial general: Contar en MnCM, MnCT complementarias). Podemos así poner que los profesores no tengan ninguna mañana con sólo una clase; al menos, que tengan una clase y una complementaria.

### **[Datos: Ordenar los datos en Cuadros de diálogo](#page-640-0)**

Se ha añadido un botón al cuadro de diálogo general de seleccionar varias asignaturas, grupos, aulas o profesores para poder ordenar los elementos en el cuadro de diálogo. La nueva ordenación se deja para datos.

También se pueden ordenar en la elección general de una sola asignatura, grupo, aula o profesor.

#### **[Datos: Poner complementarias simples con grupo desde Poner Máximos huecos a profesores](#page-274-0)**

Puede marcarse el poner complementarias simples con grupo, desde Profesores, al ir a [Poner Máximos huecos al](#page-274-0) [profesorado.](#page-274-0)

#### **[Datos: Poner máximas clases más huecos](#page-275-0)**

Se ha añadido en el menú Profesores > Varios una entrada, para poder poner el valor de máximas clases más huecos en la selección de profesores que haya, a los siguientes valores:

- · Máximo número entre actual y Total Unidades.
- · Total Unidades más o menos número.
- · Número introducido más abajo.
- · Aumentar o disminuir Máx.Cla+huecos el número introducido más abajo.

El valor 3 es equivalente a ponerlo directamente.

#### **[Datos: Selecciones múltiples](#page-640-0)**

Se ha habilitado prácticamente en todas las selecciones múltiples que tiene sentido, poder seleccionar con mayúsculas y ratón los elementos entre 2 de ellos.

# **[Datos: Escalonamiento para unidades de más de 1 hora y escalonamiento para desdobles](#page-21-0)**

Ahora en cada tipo de escalonamiento se puede incluir desdobles (p. ej. si se pone no más de 1 clase por la tarde se podrán poner los 2 desdobles de una asignatura, pero no una clase de la asignatura y 1 desdoble que si no se señala incluir desdobles sí se puede poner pues se ignoran los desdobles en escalonamiento por defecto), y en escalonamientos por franjas considerar las clases seguidas como 1 sola (p. ej. si una asignatura lleva una clase de 2 horas y se pone en escalonamiento por franjas como máximo 1 clase por la tarde dicha clase de 2 horas no se colocaría como no se señale que se considere como una clase de 1 hora.

### **[Datos: Elementos ficticios](#page-422-0)**

En la versión 13 se reserva el nivel 63 de asignaturas, grupos, aulas y profesores para elementos ficticios. De por sí al añadir grupos o profesores condicionantes o al partir un profesor se les da nivel 63 a los elementos ficticios. Son elementos que por defecto no son imprimibles, ni se ven en Ver horario (En Ver/Editar horario se ven y se tratan como hasta ahora).

Se ha añadido un ítem en el menú Unidades > Borrar, para poder borrar dichos elementos al final si eso es lo que se desea. Se da como elementos seleccionados todos los de nivel 63, a los cuales se les puede añadir o quitar algunos.

De manera análoga se ha añadido un ítem en el menú Bloques > Borrar. Para terminar de borrarlos habría que entrar en Clases de Profesores y después borrar los elementos de nivel 63 de Asignaturas, Grupos, Aulas y Profesores. Antes de borrar es conveniente grabar el archivo por si hubiere que volver atrás.

Se ha añadido como nueva selección en Bloques y Unidades, poder seleccionar los elementos de nivel 63, que son aquellos bloques o unidades que tienen algún elemento de nivel 63 (elementos ficticios, por defecto).

Si no se desea borrarlos por no haberse terminado el horario o por querer conservarlo así en lo sucesivo, se ha proporcionado al ir a imprimir horarios general, por asignaturas, pequeño, listados, horarios de libres y listados datos horarios el poder decidir si se quiere que se impriman o no (por defecto es No). Se pueden seleccionar asignaturas, grupos, aulas o profesores o alguno de ellos. Si está en gris el título quiere decir que no existen unidades con elementos de nivel 63; aún en ese caso puede cambiarse para horarios en blanco o bien para lo sucesivo.

Al dar el mensaje Hay grupos no múltiples con huecos, se tienen en cuenta los elementos de nivel 63 (si está habilitado o no imprimirlos).

En Ver Horarios también se tienen en cuenta, pudiéndose cambiar en Opciones de Vista.

En Ver/Editar horario solamente se tienen en cuenta en Posicionarse en huecos de grupos.

# **[Datos: Tamaño de los recuadros de pintar elementos en Bloques, Clases de profesores, Profesores de las](#page-322-1) [asignaturas y Unidades](#page-322-1)**

Se ha añadido un menú Tamaño para poder aumentar el recuadro de pintar los elementos:

- · Aumentar anchura: **Ctr+May+CurDer**
- · Disminuir anchura: **Ctr+May+CurIzq**
- · Aumentar altura: **Ctr+May+CurArr**
- · Disminuir altura: **Ctr+May+CurAba**

y se han uniformizado las teclas en todos los menús que admiten dichos cambios.

# **[Datos: Asignación de clases a los profesores](#page-347-0)**

Clases de los profesores: Elija clases de profesor. El cuadro tiene varias ventanas:

- · **Ventana de profesores**: Se presentan los profesores a los que se va a hacer asignación de asignaturas. Al seleccionar uno, se ponen en una ventana a la derecha las asignaturas que imparte y abajo se pinta el nombre completo a la izquierda.
- · **Ventana de asignaturas:** Se pinta la asignatura, el total que hay y las que quedan por asignar (por defecto sólo se pinta para la del cursor en la línea de abajo, pero puede habilitarse seleccionando las casillas P, T o ambas). Si están todas asignadas pinta en gris completo la asignatura seleccionada. Abajo se pinta el nombre completo. Para asignar una asignatura al profesor del cursor basta con pulsar **Return** (si tiene el foco) o **doble clic** en la asignatura (si no hay asignaturas libres, está pintada en gris, dicha asignación no es posible). En la primera fila se pinta el número que queda por asignar después de Quedan:

En la parte inferior hay 2 botones:

**Ordenar al final las asignadas**: Se ordenan las asignaturas de las que no queda ninguna por asignar después de las que quedan en el orden actual dentro de cada apartado. Al pintar una asignatura se pinta el número de la asignatura en el orden de las que quedan (si está activo) y a continuación el número en el orden de datos.

**Ordenar según Datos**: Se ordenan según el orden de datos.

- · **Ventana de grupos**: Al seleccionar un asignatura se pintan los grupos (hasta 3 si tiene más de uno) que llevan esa asignatura (si no tiene grupo se pinta Sin grupo); cada uno corresponde a un bloque, que si se selecciona el grupo se pinta abajo con el cursor en la asignatura. Si un grupo tiene más de una vez una asignatura se añade tantas veces como la tiene, pudiendo ver a cuál corresponde pinchando en dicho grupo para pintar el bloque en las filas de abajo. Si se quiere asignar al profesor del cursor una asignatura de un grupo en concreto basta con hacer **doble clic** en el grupo o **Return** (si tiene el foco). Si el profesor imparte dicha asignatura y no tiene asignado grupo se le asigna una de ellas; si no la imparte y hay asignaturas disponibles se le añade una. Si no, se da un mensaje. Si se quiere quitar la asignación a un grupo basta con pulsar **doble clic** en el grupo o **Return** (si tiene el foco).
- · **Ventana del Bloque actual:** al seleccionar un grupo en la ventana de grupos se pinta el bloque al que corresponde con el cursor en la asignatura. El cambiar de seleccionado en el bloque sólo sirve para pintar abajo el nombre completo del elemento.
- · **Ventana de profesores que imparten la asignatura actual**: se pintan todos los profesores que imparten la

asignatura actual. Si está asignada en un bloque se pinta a continuación el primer grupo de la asignatura (si no tiene se pinta Sin grupo). Al seleccionar una se pinta, si tiene bloque, el bloque correspondiente en la ventana de bloque. Haciendo **doble clic** (o **Return**) sobre un profesor se cambia de profesor actual.

· **Ventana de asignaturas del profesor actual:** se pintan las asignaturas del profesor actual y en la parte inferior se ponen el total de horas no complementarias y complementarias. Si está asignada en un bloque se pinta a continuación el primer grupo de la asignatura (si no tiene se pinta Sin grupo). Al seleccionar una se pinta, si tiene bloque, el bloque correspondiente en la ventana de bloque. Haciendo **doble clic** (o **Return**) sobre una asignatura se cambia de asignatura actual. Si el cursor está en una asignatura que tiene grupo se habilita Quitar bloque (pudiéndose quitar la asignación desde aquí) y si no tiene grupo se habilita Borrar clase, pudiendo borrarse con ella la clase.

Existe un botón para poder agrandar el cuadro (también mediante **f11**) o achicarlo (también con **Ctr+f11**). Se ha puesto un botón **Grabar** para que se puedan grabar los cambios sin tener que salir del cuadro de diálogo. Por último están los botones de **Ayuda** y **Aceptar** para salir (o bien con **Escape**).

Téngase en cuenta que si, por ejemplo, un profesor va a dar dos grupos de Mat 1º, debemos pulsar dos veces **Return** sobre dicha asignatura. Para localizar rápidamente las asignaturas podemos pulsar la inicial de la misma y el cursor se irá parando en las asignaturas cuyo nombre comience por dicha letra.

En la primera línea de la pantalla, puede verse el total de asignaturas que quedan por asignar.

## **[Datos: Asignaturas pendientes de asignar en Clases de profesores o Profesores de las asignaturas](#page-344-0)**

Si se ponen antes en el orden las asignaturas que quedan por asignar en Clases de Profesores y Profesores de las asignaturas y el orden es distinto del de Datos se pregunta si se pone en Datos. Sólo se pregunta si se pone desde el menú y no desde el cuadro de diálogo de Clases de Profesores de asignar clases.

También se ha añadido un ítem en el menú Varios con el objeto de poder poner como Selección 1 ó 2 de asignaturas aquéllas que quedan por asignar, con el objeto de poder p. ej. seleccionarlas en Bloques.

#### **[Datos: Selección de elementos en asignaturas, grupos, aulas y profesores](#page-178-0)**

Siempre que se seleccionan elementos p. ej. relacionados con... se posiciona el cursor en el último seleccionado, así no hay duda de si el del cursor está seleccionado o no.

Al mudar los seleccionados al principio o al final se considera el del cursor como seleccionado.

Al invertir selección y al guardar selección, el del cursor se considera ahora como seleccionado.

En [Valores de profesores](#page-563-0) se han hecho modificaciones en el mismo sentido.

### **[Datos: Selección de los elementos con igual valor que el actual](#page-178-0)**

Ahora en lugar de tomar el valor del campo actual del elemento seleccionado, pide el campo o dato a elegir, así en asignaturas puede elegirse seleccionar p. ej. las de 2 días o en profesores los que total de unidades es 20, que en la versión anterior no se podían seleccionar.

# **[Datos: Buscar ? o ! que no limiten con blanco en Profesores](#page-261-0)**

Se ha añadido en el menú Profesores > Posición una entrada para poder buscar **!** o **?** que no limiten con blanco, p. ej. dos **?** o **! (**o **?!)** seguidas, porque normalmente esto debe ser un error (salvo que estén en medio), pues puede pasar (si p. ej. están en las 2 últimas horas) que no se respete la interrogación a última hora y no a penúltima.

# **[Selección de Bloques: bloques con asignaturas a falta de asignar en Clases de profesores](#page-308-0)**

Se ha añadido una nueva selección en Bloques seleccionables: los que tienen asignaturas que quedan por asignar en Clases de Profesores.

### **[Bloques: Unidades que genera un bloque de un elemento determinado](#page-297-0)**

Al pulsar el **botón derecho** del ratón sobre un elemento (asignatura, grupo, aula o profesor) de un bloque, nos informa de las unidades del elemento que genera el bloque (si es asignatura de las horas y si es grupo múltiple del número que origina) . Con ello pueden encontrarse errores de introducción de datos.

# **[Bloques: Borrar profesores tutores no fijos \(con p o P\)](#page-303-0)**

Se ha añadido un ítem en el menú Bloques > Borrar con el fin de poder borrar los profesores tutores que no estén fijos con **p** o **P**. Se pregunta si se pone en Datos el cambio de tutor.

Aunque al ir a asignar tutorías se da la opción de grabar y si hay que volver atrás se recupera el archivo, si alguna vez no grabamos podemos utilizar esta opción para borrar los profesores asignados por el programa. Se puede deshacer, pero si se ha cambiado en Datos habría que asignar otra vez las tutorías desde Editar tutorías.

# **[Bloques: Profesores que pudiendo dar más de 1 asignatura a un grupo, no la imparten](#page-335-0)**

Se ha añadido un ítem en el menú Bloques > Varios para listar los profesores que pudiendo (en teoría) dar más de 1 asignatura a un grupo no las imparten. Puede ser que en la práctica sea imposible, p. ej. un grupo de 1º ESO que tiene 2 refuerzos de matemáticas dados por 2 profesores distintos y que sólo tiene una asignatura de Matemáticas; si los profesores imparten también Mat de 1º ESO es claro que alguno de ellos no impartirá las matemáticas del grupo.

Se trata sobre todo de comprobar posibles errores en la asignación de profesores. Puede imprimirse el listado.

## **[Bloques: Profesores que imparten más de 1 asignatura a un grupo](#page-335-0)**

Se ha añadido un ítem en el menú Bloques > Varios para listar los profesores que imparten más de 1 asignatura a un grupo. Se pueden imprimir.

## **[Bloques: Fijar o desfijar profesores](#page-333-0)**

Ahora cuando se van a fijar o desfijar con **P** o **p** los profesores de una selección se pide las asignaturas que deben impartir dichos profesores. Si se seleccionan todas la fijación o desfijación sería como antes.

## **[Bloques: Asignación de profesores a los Bloques](#page-335-0)**

Para facilitar la asignación de profesores a los bloques se han añadido 2 ítems en el menú Bloques > Varios:

# **[1\) Asignación general de profesores grupos May+F11](#page-339-0)**

En un cuadro de diálogo se muestra en una ventana a la izquierda Profesores (4 columnas), a la derecha Grupos (2 columnas, se añade Sin grupo), a la derecha Asignaturas (del grupo del cursor) y a la derecha Profesor-Grupo1-Grupo2 de la asignatura del cursor (se muestra el profesor, en blanco si no tiene, y como máximo 2 grupos si los tiene) y debajo de ella Asign-Grupo1-Grupo2 del profesor del cursor y el total de horas del profesor complementarias y no complementarias separadas por un guión.

Señalado un profesor se rellena la ventana de Asig-Grupo1-Grupo2 del profesor. Al seleccionar un grupo se rellena Asignaturas del grupo en el orden de asignaturas de Datos (se repiten si existen repetidas en el grupo) y al señalar una asignatura se rellena Prof-Grupo1-Grupo2 de la asignatura.

Al seleccionar asignatura se pinta abajo el bloque en el que está con la asignatura seleccionada. Lo mismo sucede al seleccionar un elemento en Prof-Gr1-Gr2 y en As-Gr1-Gr2. Variar el cursor en bloque sólo vale para pintar el nombre completo del elemento en la parte de abajo.

Para asignar una asignatura de un grupo al profesor del cursor basta dar **doble clic** o **Return** en la asignatura seleccionada, si no tenía profesor, pues si tenía lo que resulta es quitar el profesor.

Si una asignatura tiene profesor se pinta en grís, lo mismo que si un grupo tiene asignados todos los profesores.

Se puede buscar con **f2** en el nombre de un profesor.

# **[2\) Asignación general de profesores asignaturas Alt+F11](#page-340-0)**

Es parecida a la anterior, sólo que en lugar de grupos se muestran las asignaturas y al pulsar en una se rellena la ventana de grupos que la tienen (si tiene más de 1 grupo se pintan hasta 3 y si no tiene grupo Sin grupo), para asignarla se da **doble clic** o **Return** sobre el grupo. Las otras ventanas funcionan de manera semejante a la asignación de profesores por grupos.

En la ventana de asignaturas sólo se incluyen aquéllas que figuran en Bloques.

# **[Unidades: Unir dos unidades](#page-383-0)**

Al unir dos unidades, si no se unen las incompatibles, pregunta si se ponen las incompatibles de la unida. Vale p. ej. si queremos que 2 clases de Matemáticas vayan a la misma hora, una de 1ºA y otra de 1º B, se unen y se le dice que ponga las incompatibles.

## **[Unidades: Asignación de aulas](#page-404-0)**

Ahora se pinta en una lista el día, hora y aula de las distintas clases de la asignatura y profesor a la que se va a asignar aula con el objeto de ver las aulas asignadas si es ese el caso.

## **[Unidades: Asignaturas que no necesitan aula](#page-404-0)**

En poner limitadores de aulas y en poner el grupo desdoble y libera se pregunta ahora por asignaturas que no necesiten aula (a veces Educación Física, pues se realiza en el patio, o bien alguna asignatura que se realiza p. ej. fuera del centro). En tales asignaturas se procede como si tuviesen aula no implicada.

# **[Unidades: Condiciones de búsqueda de sin aula](#page-377-0)**

Se ha añadido un ítem en el menú Unidades > Posición con el objeto de poner las condiciones de búsqueda de Sin aula. Sólo se buscan asignaturas no complementarias. Por defecto son todos los grupos (si no hay seleccionado grupo los múltiples no se incluyen); si se selecciona algún grupo o algunos (se pueden seleccionar hasta 8) sólo se buscan las asignaturas (no complementarias) a las que afectan esos grupos (pueden ser múltiples, p. ej. en el caso de limitadores de aulas grandes, medias, pequeñas, etc.); además puede seleccionarse buscar sólo las clases de más de un determinado número de horas (es conveniente poner antes las aulas de 2 o más horas). Por último puede considerarse que un profesor sin aula tiene la del último profesor sin grupo entre ellos (varios profesores a un aula).

Estas condiciones influyen en Ir a sin aula si se marca en el cuadro de diálogo de asignar aula.

Se puede también cambiar el valor de **F2** y **F11** entre sí si queremos utilizar **F2** para búsqueda de Sin aula.

# **[Unidades: Permitir aulas repetidas y profesores repetidos](#page-404-0)**

Ahora se pueden poner repetidas las aulas (para cuando va más de un profesor a un aula) y los profesores (para cuando un profesor imparte más de una asignatura) en Unidades. Para ello hay que poner en el Menú Varios de Unidades que se permita repetir aulas o(y) profesores.

Cuando se va a las rutinas de poner horario o quitar huecos e incluso en Ver/Editar horario y en modo horizontal dichas repeticiones se guardan y se vuelven a colocar al volver con las siguientes salvedades:

Si P1 y P2 tienen el mismo aula A10 y a P1 se cambia el aula A10 por A11 (puede ser en Ver/Editar horario o si son equivalentes) a P2 se pone el nuevo aula A11. Lo mismo sucede si se cambia el profesor en Ver/Editar horario.

Si a P2 se pone un aula distinta (en Ver/Editar horario) no se cambia al volver. Lo mismo si se cambia un profesor.

La grabación se hace con los profesores y aulas repetidas si existen.

### **[Unidades: Alternancia, escalonamiento y distancia por asignaturas](#page-400-0)**

En general para alternancia, escalonamiento y distancia se considera una unidad y todas sus incompatibles, salvo que sea una incompatible rara (que tenga incompatibles no incompatibles entre sí o que sea incompatible rara) en cuyo caso se consideran asignatura-profesor: Puede pasar que queramos que mire una determinada unidad y sus incompatibles por asignatura-profesor para alternancia, escalonamiento y distancia (p. ej. si hemos puesto Tutoría y EF como una asignatura de 3 horas, pero queremos que alterne la EF), para ello se ha añadido un ítem en el menú Unidades > Fijar/Marcar de unidades: Alt-Esc-Dis por asignaturas(R) que marca (desmarca) la unidad y sus incompatibles para ello con una R.

Se pueden seleccionar todas las marcadas como el tercer valor de Incompatibles distintas (distintas-raras-marcadas con R y No incompatibles distintas).

# **[Unidades: Añadir incompatibilidad](#page-383-0)**

Cuando se ponen 2 unidades incompatibles, si las incompatibilidades que tienen ambas no superan el número de

días, se pregunta si se ponen incompatibles todas las incompatibles de ambas. Así, si se quiere poner la tutoría incompatible con la asignatura, p. ej. Mat., que imparte el profesor bastaría ponerla con una unidad de Matemáticas y decir que sí, con lo cual se pondrían las 3 unidades de matemáticas y la tutoría.

# **[Unidades: Cambiar profesor en Unidades y en Bloques](#page-383-0)**

Al pulsar (con **doble clic** o **Enter**) sobre un profesor en Unidades, se informa en el cuadro de diálogo de todos los profesores que imparten la asignatura en cuestión (se da el número de unidades). Al posicionarse sobre un profesor se pintan en otra ventana a la derecha, las unidades que imparte, junto con sus respectivos grupos; si se selecciona una de ellas, se pinta la unidad completa en una nueva ventana, a la derecha. Si se seleccionan asignaturas iguales, se permite intercambiar 2 profesores avisándose si algún profesor es tutor, si la asignatura es tutoría o si está fija alguna de las unidades implicadas.

En Bloques también se pintan en otra ventana las clases que imparte con los grupos en Bloques o en Clases de profesores. Si se posiciona en una de bloques se pinta en otra ventana el bloque completo. Si se seleccionan asignaturas iguales de bloques se permite intercambiar 2 profesores avisándose si algún profesor es tutor, si la asignatura es tutoría o si está fija alguna de las unidades implicadas.

# **[Unidades: Selección de desdobles](#page-365-0)**

Ahora se permite seleccionar según el tipo de desdoble:

- 0. No desdoble
- 1. Un solo día.
- 2. Dos días consecutivos, a lo sumo.
- 3. No importa, pero sin clase entera en medio.
- 4. Da igual.

## **[Unidades: Partir horas](#page-404-0)**

Se ha añadido en el menú Unidades > Varios un ítem para poder partir horas una vez confeccionado el horario y con el objeto de que no haya solapamiento de horas. Es decir se parten las horas en las que hay solapamiento y se duplican unidades definiéndolas seguidas. Por ejemplo, si hay horas de 8-9, 9-10 y 8:30-9:30 al partir la hora de 8-9 se partiría en 8-8:30 y 8:30-9 duplicándose las unidades en dicha hora y poniéndolas seguidas. Sólo se permite partir las que tienen hora puesta y hay solapamiento con otras. Todo ello con vistas a la impresion o a sacar en **html**

Se da la opción de grabar antes de proceder para no perder el horario anterior. Al partir una hora X se quitan todas sus incompatibilidades totales con horas bien definidas (comienzo menor que final), se inserta una hora con comienzo el último solapamiento (que se pone como final de la hora X) y final el de la hora y se duplican todas las unidades con hora X que se definen seguidas a la anterior. Se declaran incompatibles totales con la X y la X+1 todas las horas que se solapen con ellas. Si hay menos de 48 horas y si las casillas no sobrepasan de 252 se vuelve a partir la hora X hasta que no tenga solapamientos. A las nuevas horas en preferencias de grupos y asignaturas se pone N para evitar errores de seguidas, salvo cuando se tiene clase que se deja en blanco.

Para hacerlas con todas la manera de proceder sería: Partir todas las horas susceptibles de ello (con solapamientos), ir a Condiciones Iniciales de horas y ordenar las horas y Unir horas iguales en el menú Archivo principal. Si no se consiguieron partir todas las horas por ser demasiadas se volvería de nuevo a empezar.

Se deberá revisar la primera hora de tarde al final para comprobar que es correcta. Pudiera pasar que se produjese algún error de seguidas; para subsanarlo utilizar Seguidas erróneas a desdoble 1 del menú Varios de Unidades; así se podría imprimir con fondo de color correcto y verse todas las unidades de una asignatura del mismo color en Ver/Editar Horario.

# **[Unidades: Cambio entre desdobles de tipo 1 \(a impartir en 1 solo día\) y clases seguidas](#page-404-0)**

Se han añadido 3 ítems en el menú Unidades > Varios con el fin de poder cambiar entre un tipo y otro:

- · **Desdoble 1 a seguidas**: Permite cambiar desdobles 1 a unidades seguidas. Se pregunta al entrar si se cambian todos los desdobles de la selección. Si la respuesta es Sí, se cambian todos los desdobles 1 de la selección, si es No solamente se cambia el del cursor (si es desdoble) y si se cancela no se cambia nada.
- · **Seguidas a desdoble 1**: Permite cambiar unidades seguida a desdobles a impartir en el mismo día. Se procede como en el caso anterior.

· **Seguidas erróneas a desdoble 1**: Cuando se han insertado horas o se han ordenado (para insertar horas de recreo o con el fin de partir horas) puede ser que alguna unidades seguidas sean erróneas (si tienen grupo el grupo no tiene N entre las 2 horas o si no tienen grupo la asignatura no tiene N); para subsanar tal error lo mejor es cambiarlas a unidades desdoble 1 (pues se verán del mismo color en Ver/Editar horario y en la impresión en color), ya que normalmente una vez que se hace lo anterior el horario está terminado y no se pondrá ya a poner clases ni a quitar huecos. Para ello se ha puesto esta entrada del menú.

### **[Unidades: Cambio de asignatura, grupo, aula o profesor](#page-383-0)**

Ahora se avisa si el elemento por el que se cambia tiene preferencias en el día y hora de la unidad (antes sólo se hacía en el caso de aula). También se avisa cuando se inserta.

# **[Unidades: Borrar elemento en seg-inc.](#page-359-0)**

Se ha añadido un ítem en el menú Unidades > Borrar: Elemento en seg-inc. con el objeto de borrar el elemento en todas las incompatibles y seguidas seleccionadas (**May+Suprime**). Si se trata de un grupo y en alguna incompatible o seguida seleccionada no existe se da un mensaje de error de que no se ha podido borrar. Si se trata de As-Pr-Au y en su caso Gr lo que determina los elementos a borrar en las incompatibles y seguidas seleccionadas es el profesor si es distinto de Sin Profesor (en este caso si solamente existe un Sin Profesor y si coincide con asignatura y aula solamente una vez se borra también). Si no se ha borrado por indeterminación (p. ej. varios profesores Sin profesor iguales en asignatura y aula) o por no existir se da un mensaje diciendolo. En ningún caso se borra un elemento que conlleve borrar la unidad.

## **[Unidades: Insertar elemento en unidades](#page-383-0)**

De una manera similar a lo anterior se ha añadido un ítem en el menú Unidades > Añadir y Editar: Insertar as-pr-au o gr y en seg-inc. con el objeto de insertar el grupo o as-pr-au en las incompatibles y seguidas seleccionadas también. La inserción se hace en las incompatibles y seguidas en el mismo número de as-pr-au (comenzando por el principio y sin contar las de profesor Sin Profesor) y si se trata de un grupo además en el mismo número de grupo si hay varios.

Se ponen a 0-0 todas las unidades implicadas si hay incompatibilidad de horario.

#### **[Selección de Unidades: Unidades seleccionadas para poner](#page-365-0)**

Se ha añadido una entrada en la selección de Unidades: las que están Seleccionadas para poner. Si se quieren seleccionar sólo las que no están puestas, habrá que hacer conjunción con día 0: estas son las unidades cuyo número aparece en el recuadro de arriba a la derecha de Profesores en Ver/Editar horario.

# **[Selección de Unidades: Aula o profesor partido](#page-365-0)**

Pueden seleccionarse las unidades con aulas o profesores partidos.

# **[Unidades: Poner aula a la izquierda](#page-383-0)**

Cuando varios profesores comparten aula para que salga en los listados dicha aula debe estar en el primero de los profesores. A veces por la forma de introducirse en bloques dicha aula queda a la derecha. Para facilitar cambiarla a la izquierda se ha añadido un ítem en el menú Unidades > Añadir y Editar: Mudar aula a la izquierda: **Ctr+L**. Se muda el aula de seguidas e incompatibles iguales a la dada y se pone aula fija si lo estaba.

#### **[Unidades: Cambio de formato en Unidades](#page-404-0)**

Cuando se cambia el formato de una asignatura en Unidades, ahora se pregunta si se cambia también en Datos en Asignaturas. También pueden cambiarse los formatos de todas las asignaturas que se hayan modificado en Unidades de la selección actual (se ha añadido una entrada en el menú Unidades > Varios).

Además al preparar curso siguiente se modifican antes de borrar unidades los formatos de las asignaturas que estén cambiados en Unidades.

### **[Unidades: Ir a Ver/Editar horario desde Unidades y recíprocamente](#page-377-0)**

Para ello se ha habilitado un ítem en el menú Unidades > Posición con el fin de ir a Ver/Editar o Edición horizontal

posicionándose en la unidad actual (la última si no hay actual), con tecla **Alt+/** numérico. Se puede también ir pulsando **Alt+botón principal** del ratón (también **Ctr** para edición horizontal).

Desde Ver/Editar o Edición horizontal puede uno desplazarse a la unidad del cursor pulsando **Alt+/** numérico o bien pulsando **Alt+botón principal** del ratón en la ventana de abajo de la unidad actual.

# **[Horarios: Tutorías](#page-446-0)**

Se ha añadido un ítem en el menú Editar tutorías > Visión para ver (si se desea) en cada casilla el número de horas de clase sólo y compartidas que imparte (o puede impartir) cada profesor a un grupo (visibles hasta ahora pulsando el **botón derecho** del ratón en la casilla). Tal vez haya que agrandar las casillas. Si se imprime el recuadro se imprimen también.

Al imprimir la casilla de impresión se toma proporcional a la anchura y altura de pantalla.

### **[Horarios: Asignación de tutorías](#page-446-0)**

Al ir a asignar tutorías si algún profesor ya tiene asignada una asignatura tutoría (p. ej. pr tiene Tut de 3ºB) se le asignará esa tutoría si verifica la condición de que imparte (o puede impartir) el número mínimo de clases fijado en Condiciones Iniciales e imparte el máximo número de horas si se ha elegido así al ir a asignar tutorías.

Se pintan en negrita (tanto X, S o el número de clases si está habilitado) los grupos a los que imparte (o puede impartir) más horas de clase sólo y si éstas son iguales, compartidas, con el fin de poder seleccionar éstos como tutores.

Al asignar tutorías se pregunta si sólo se asignan grupos a los que imparten o pueden impartir más clases. Si se elige esta opción, puede pasar que no se haga alguna asignación por ser imposible (p. ej. si en un grupo 2º A hay 2 profesores dando Refuerzo de Matemáticas y sólo 1 con Matemáticas y en los otros grupos no hay Refuerzo de Matemáticas, intentaría elegir la tutoría de 2º A para los 2 profesores, lo que es imposible). En la edición pueden corregirse los no asignados

#### **[Horarios: Asignación previa de profesores](#page-452-0)**

Con el fin de facilitar ver las asignaturas que imparte o puede impartir cada profesor a un grupo se ha añadido una nueva ventana que tomando los datos de bloques nos presenta un cuadro con filas los profesores y columnas los grupos (de antemano se seleccionan los que nos interesan) y en cada casilla las asignaturas (número-número) que el profesor pr imparte (o puede impartir separadas por un guión) al grupo gr.

Pulsando **Enter** en una casilla (no vacía) se pueden asignar (o quitar) las asignaturas de pr a gr. Los profesores que se asignan desde aquí se les pone **p** al igual que en bloques.

Junto con lo anterior permite poner fácilmente a un profesor el mayor número de asignaturas a un mismo grupo (o no ponerlas si eso es lo que desea el profesor). Por ello está en el menú después de tutorías y antes de asignación de profesores. Para este fin se ha puesto que se puedan ver sólo las casillas que hay más de una asignatura y que no está asignada alguna asignatura.

Para ver las asignaturas de que se trata puede pulsarse en una casilla el **botón derecho** del ratón (o insertar para la del cursor) y nos muestra en ventana emergente los nombres del profesor y grupo, las abreviaturas y nivel de las asignaturas asignadas en un renglón (sin límite de 5) y en otro las por asignar. Asimismo nos muestra el color de fondo de la casilla (si se elige una tabla de color se varía según el número total de asignaturas en la casilla).

Se pueden ver en lugar de los números, las dos letras iniciales de las asignaturas. Conviene agrandar la casilla (puede hacerse hasta 15 caracteres de ancho por 2 de alto) pues se pintan entonces las asignadas en el primer renglón hasta 5 (si hay más se ignoran) y las posibles en el segundo renglón hasta 5 (se ignoran si hay más).

En el menú Editar se posibilita Asignar el mayor número de asignaturas a los profesores que se seleccionen. No se garantiza la imposibilidad si no se consigue en su totalidad. Es conveniente estudiar los casos no asignados en Profesores con sólo 1 asignatura por grupo del menú Varios de Bloques.

# **[Horarios: Asignación de profesores](#page-339-0)**

Si al ir a asignar existen profesores no fijos en bloques y que podrían mudarse en la asignación se avisa de ello y se pide confirmación para continuar.

# **[Horarios: Cambios en Poner/cambiar](#page-477-0)**

Se ha mejorado poner clases aumentando los huecos cuando no puede ponerse una unidad. Se ejecuta reponer y a continuación se aumenta un hueco, volviéndose a ejecutar reponer. En las unidades difíciles o bien al final se aumentan los huecos permitidos de 1 en 1 para intentar poner las unidades, lo mismo que cuando se permite quitar huecos a unidades difíciles.

Puede además habilitarse aumentar huecos totales, es decir si se señalan p. ej. 3 lo que se permite es que 3 profesores tengan 1 hueco más. Puede ser interesante al final para, por ejemplo, poner las guardias. Funciona de forma similar a aumentar huecos por profesor.

Si se señala que sólo se quiten preferencias a unidades difíciles, una vez que se ha declarado una, después de reponer se intenta poner permitiendo quitar preferencias.

Se ha añadido una casilla para permitir quitar preferencias durante reponer; caso de señalarse sólo se quitarán preferencias en reponer si estando permitido quitar preferencias no está señalada la casilla de sólo a unidades difíciles.

Se ha añadido una casilla para volver a intentar poner una unidad antes de detenerse, empezar de nuevo o continuar poniendo otras unidades. Se diferencia del reponer en que incluye además de éste el Mover horario; además antes de volver si está permitido quitar preferencias a difíciles lo intenta.

Si está habilitado aumentar huecos y entrar en Indefinido una vez terminado, se entra con los huecos puestos si se entra moviendo y con el máximo de huecos si se entra quitando huecos.

# **[Horarios: Min III](#page-608-0)**

Ahora se descuentan también las clases seleccionadas para poner, pero aún no puestas.

# **[Horarios: Poner máximos huecos](#page-483-0)**

Para facilitar limitar los huecos cuando no se quiere sobrepasar Máx.Cla+Huecos se ha añadido un ítem en el cuadro de diálogo correspondiente para limitar los huecos al máximo valor posible (siempre que no se sobrepase el valor de Máx.Cla+Huecos - puede elegirse también un número dado para la suma de clases + huecos) no poniendo a ningún profesor un valor mayor que el de máximo número a poner.

Dicha opción (sólo limitada por el valor de Máx.Cla+Huecos) se ha puesto en el cuadro de diálogo de Poner/Cambiar, Indefinido y Quitar huecos con reponer. Además desde aquí se pone también el valor de la condición inicial Respetar máximos huecos profesor a *Siempre*.

# **[Horarios: Aulas o profesores seguidos partidos](#page-477-0)**

Cuando en varias clases seguidas un profesor no imparte todas las horas o bien un aula no está asignada a todas las horas (p. ej. en 3 horas consecutivas hay un desdoble con otro profesor en 2 de ellas) al poner la unidad se tiene en cuenta que dicho profesor imparta las horas seguidas, lo mismo para el aula (sólo en el caso de que exista definida una última unidad o que con cualquier clase inicial exista algún profesor o aula partido no se tiene en cuenta), pero en Ver/Editar horario se permite ponerla de cualquier forma (si no está definida última).

Se avisa de aula o profesor partido al poner la unidad; se informa también en Informe de preferencias y en Unidades pueden seleccionarse las unidades con aulas o profesores partidos.

# **[Horarios: Poner/cambiar - Tipo de unidades difíciles para reiniciar](#page-483-0)**

Ahora puede ponerse cuántos elementos tiene que tener una unidad como mínimo para contarse para reiniciar (los elementos se cuentan los profesores, las aulas y los grupos). A veces interesa dejar para el final el quitar preferencias, pero interesa que no sean unidades dobles, entonces podemos poner que reinicie cuando haya alguna unidad con más de 2 elementos (profesor y grupo) p. ej. Pondrá cambiarse en pantalla.

# **[Horarios: Poder cambiar Respetar máx. huecos y el número de huecos en pantalla de quitar huecos con](#page-503-0) [reponer e intentar reducir preferencias](#page-503-0)**

Se ha puesto en pantalla para poder modificar tanto en Quitar huecos con reponer como en Intentar reducir preferencias no respetadas Respetar MxHu y poder aumentar o disminuir dichos huecos.

En Quitar huecos con reponer los huecos no se aumentan de ningún profesor en Min. I; en el Mín. II y III sólo se pueden aumentan para poder bajar el de otro profesor, por lo que en general no hará falta poner a Respetar MxHu.

# **[Horarios: Quitar huecos con reponer](#page-503-0)**

Se ha mejorado el reponer Unidades afines que para bajar huecos al final puesto a -1 y 0 a mover en ambos mover da buenos resultados.

# **[Horarios: Rutinas de Quitar huecos](#page-501-0)**

Se han mejorado las rutinas de quitar huecos y en particular, quitar huecos en modo automático.

#### **[Horarios: Selección a poner](#page-456-0)**

Ahora se pinta en el cuadro de diálogo de Selección a poner, al lado de grupos, aulas y profesores las unidades que llevan seleccionadas, aunque esos elementos no estén seleccionados (p. ej. al seleccionar 1º A hay unidades de profesores que se seleccionan, los que imparten en 1º A). También al lado en aulas y profesores se pinta el total de unidades que tienen. En grupos al lado de las seleccionadas, se pintan las seleccionadas de profesores del grupo con el objeto de que si vamos seleccionando y poniendo grupos poco a poco, podamos ver los que tienen más profesores en común con los seleccionados y nos guíe para las selecciones sucesivas.

Se ha añadido una casilla para marcar si queremos ver el número de unidades seleccionadas. Si no se marca (defecto) se muestran como en la versión anterior.

# **[Horarios: Selección a poner: Grupos, aulas y profesores difíciles.](#page-459-0)**

Cuando se prueba el horario y se da el mensaje de Parece imposible de colocar, es conveniente tomar nota para seleccionar dicho elemento al principio y ponerlo. Por ello se ha añadido en el menú Selección a poner un ítem Grupos, aulas y profesores difíciles en el que se pueden apuntar los elementos que pensamos son difíciles de colocar. De todas formas al probar el horario todos los Parece imposible de colocar los apunta en dicha selección.

En Selección a poner de grupos, aulas y profesores pueden seleccionarse dichos elementos. También al ir a probar el horario se ha puesto un botón para poder entrar por si queremos borrar o apuntar alguno en concreto.

Se borran al preparar el curso siguiente. Se guarda con el horario al grabar.

# **[Horarios: Cambiar entre Quitar huecos/Indefinido y Quitar huecos con Reponer](#page-499-0)**

Ahora se puede cambiar entre una rutina y otra, para ello se ha puesto una casilla para poner los segundos que deben pasar sin bajar los huecos para cambiar entre dichas rutinas (el valor 0 no cambia). Si transcurre el tiempo introducido sin haber bajado ningún mínimo se cambia de rutina tomándose como horario el último mínimo en cambiar. Si está habilitado grabar los mínimos se grabarán al cambiar con el nombre de números ordinario al finalizar.

Se debe elegir el mínimo que se tomará al cambiar, el último que ha cambiado o bien el min. I, II o III. Si se escoge uno de estos 3 últimos al entrar en Quitar Huecos con reponer se intenta bajar solamente ese mínimo.

Se ha habilitado en pantalla tanto de Quitar huecos/Indefinido y Quitar huecos con reponer poder cambiar el valor de dicho tiempo para cambiar (**F11** o bien el ratón para aumentar y pulsada control para disminuir).

#### **[Horarios: Intentar reducir preferencias no respetadas](#page-510-0)**

Se han incluido 3 nuevos valores MnCD, MxCD y para grupos múltiples, MxGrM. Deberán ponerse los valores de Respetar MnCD y MxCD de Condiciones Iniciales a *Siempre* si queremos que intente respetarlo siempre.

Se informa también al final de los valores antes y después de la ejecución.

Se puede grabar con el nombre hor\_minf, si así se señala al comenzar y dicha grabación se hace cada vez que el intentar poner las clases es exitosa.

Además, si la preferencia no respetada es de profesores, se graba también el archivo en el que el profesor (o profesores) que tiene más no respetadas tiene menos, es decir entre 2 archivos en el que en uno hay 20 interrogaciones no respetadas, 1 profesor tiene 10 y 10 profesores 1 y otro en el que hay 100 interrogaciones no respetadas y 20 profesores tienen 5 se escogería este archivo. Se graba con el formato p. ej. pm\_inf para el archivo de mínimas interrogaciones no fijas no respetadas (se cambia la h inicial por p) y si se graban todos p. ej. pm\_p\_inf\_2\_33 habría 33 profesores con 2 interrogaciones no fijas.

# **[Horarios: Probar horario](#page-461-0)**

- 1.- Ahora se avisa si las Mlib, Tlib o DíCo de un profesor no coinciden con los calculados, es decir, los profesores para los que difieren esos números en Datos de los que se pintan debajo del cuadro de preferencias.
- 2.- Al finalizar Probar horario, se quita la selección a poner, si es que existe.

## **[Horarios: Preferencias no respetadas en Indefinido o en Poner/Cambiar](#page-561-0)**

En la ventana de Preferencias no respetadas que se abre con **Ctr+F4**, [Visión de preferencias no respetadas](#page-502-1), se pinta en pantalla, cuando se trata de profesores y está resaltada, el número máximo de preferencias y el número de profesores que las tienen, además de grabarse los mínimos; es decir, si hay 20 ? quitadas y los profesores que más tienen son 3 y de éstos, hay 2, se pintará 20 - 3\_2.

# **[Resultados: Posicionarse en Ver/Editar horario en asignatura límite](#page-536-0)**

Puesto que las asignaturas que se imparten en hora límite extrema de sesión son inmediatas de localizar (viendo el horario de la asignatura), se ha limitado la búsqueda (Asignatura límite: **Ctr+May+A**) a asignaturas límites en el horario del profesor correspondiente y que no sea hora extrema de sesión.

Sirve para encontrar, por ejemplo, quienes pueden hacer guardias de recreo, entresacándolas de las guardias ya puestas: los mejores candidatos son los que tienen guardias límites que no son extremas de sesión.

# **[Resultados: Búsqueda del nombre en Valores de profesores](#page-563-0)**

Se ha añadido en Valores de profesores poder buscar una cadena en el nombre de profesores.

## **[Resultados: Valores de profesores](#page-563-0)**

Se ha añadido una columna con los huecos de los profesores que se cuentan en Min. III; esto es, descontando bien las clases no puestas o los huecos en Datos según la condición inicial Considerar para Mín.III.

#### **[Resultados: Impresión de tutores en Tutorías de grupos o profesores.](#page-581-0)**

Ahora puede elegirse entre imprimir abreviaturas o nombres de profesores.

### **[Resultados: Fijar con J las unidades del dato del cursor en Ver/Editar horario](#page-548-0)**

Se ha añadido un ítem en el menú Modificar de Ver/Editar horario y Edición horizontal para poder fijar con J todas las unidades del dato del cursor (asignatura, grupo, aula o profesor).

# **[Resultados: Edición de unidades en Ver/Editar horario y en horizontal](#page-548-0)**

Con el fin de facilitar la edición del horario en Ver/Editar horario y en edición horizontal con cambios que antes sólo era posible realizar en Unidades (p. ej. añadir una unidad o borrar o cambiar un elemento de una unidad) se han añadido en el menú Modificar de ambos los siguientes ítems:

- · **Duplicar unidad Ctr+D:** Se duplica la unidad del cursor sin incompatibilidades.
- · **Editar unidad Alt+Return:** Edita el elemento del cursor (**doble clic** ratón). Se puede cambiar asignatura, grupo, aula o profesor.
- · **Borra elemento/s de la unidad según donde esté el cursor:** Se puede borrar seguida, incompatible, desdoble, as-pr-au o gr
- · **Borrar elemento en seg-inc. May+Supr:** Borra elemento/s de la unidad según donde esté el cursor y en seguidas e incompatibles. Se puede borrar as-pr-au (si es la primera y tiene grupos también ellos) o gr.
- · **Insertar as-pr-au o gr Ctr+Alt+Ret:** Inserta asignatura-profesor-aula o grupo según posición del cursor ( **ctr+botón principal** ratón). Igual que en unidades.
- · **Insertar as-pr-au o gr y en seg-inc:** Inserta asignatura-profesor-aula o grupo según posición del cursor y en las incompatibles y seguidas. Igual que en unidades salvo que aquí todas se consideran seleccionadas.

# **[Resultados: Búsqueda de posición no respetada de asignaturas en Ver/Editar horario](#page-536-0)**

Si se entra por menú puede seleccionarse el tipo o tipos de posición que queremos buscar, selección que se guarda hasta la próxima vez que se entre por menú.

- · PP: Primera profesor
- · UP: Última profesor
- · EP: Extrema profesor
- · CP: Central profesor
- · NA: No aislada profesor
- LG: Libre grupo
- · SG: Separada grupo
- Anterior-posterior grupo

### **[Resultados: Sustituciones](#page-584-0)**

**[Totales de sustituciones](#page-586-0) [Pedir asignaturas sustitutas](#page-589-0) [Pedir profesor sustituto a las horas del día](#page-589-1) [Opciones de añadir](#page-588-0) [Impresión recuadro día](#page-587-0)**

# **[Resultados: Profesores comunes](#page-577-0)**

Al imprimir la casilla de impresión se toma proporcional a la anchura y altura de pantalla.

### **[Opciones: Respetar posición asignaturas y Anterior/posterior](#page-596-0)**

Se ha añadido una condición inicial de cómo se respeta la posición de asignaturas y anterior/posterior. Tiene los valores habituales de No, *Quitando huecos*, *Imprescindible* y *Siempre*.

# **[Opciones: Condición inicial Respetar máximos huecos quitando huecos](#page-596-0)**

Se ha suprimido y se ha incorporado con la de Respetar máx. huecos poniendo y mover a 0 que ha pasado a llamarse simplemente Respetar MxHu.

#### **[Opciones: Condición inicial general Imprimir fecha y hora](#page-69-0)**

Se ha suprimido y se ha incorporado en las ventanas del título general de impresión y de impresión de libres, junto con la nueva impresión de un pie derecho.

# **[Opciones: Condición Respetar máximos huecos](#page-596-0)**

Ahora comprueba para respetar siempre los máximos huecos de cada profesor poniendo clase (si la condición está a *Imprescindible* o si está la condición Máximo núm. prof. 1 hueco más a un número mayor que 0 se permite 1 hueco más y si es *imprescindible débil* los huecos marcados por la condición Huecos adicionales impresc. débil; en estos casos no se aumentan los huecos de los profesores que implicara sobrepasar Máx. clases+huecos. Con el valor *Siempre*, además se comprueba que en ningún momento se sobrepasen).

Quitando huecos la condición *Imprescindible débil* e *Imprescindible* son iguales; en *Siempre* además se comprueba que en ningún momento se sobrepasen.

## **[Opciones: Escalonamiento con valor 0](#page-21-0)**

Cuando queremos poner que una asignatura no se imparta a una hora dada podemos poner **N** a dicha hora en las preferencias de la asignatura; ahora bien el problema es que si ello conlleva el no poder poner esa asignatura,

tendríamos que ponerla a mano en Ver/Editar obviando la **N**.<br>Para evitar eso, se permite ahora poner 0 en una hora de escalonamiento con el significado de 0 clases de esa asignatura a esa hora, pudiendo poner el valor de respetar a un valor distinto de *Siempre* (si ponemos *Siempre* es lo mismo que poner **N** a la asignatura) para que pueda en caso de no ser posible obviar el no poner dicha asignatura a esa hora.

Para poner el valor de escalonamiento por franjas se utiliza ahora el -1: esto es, si queremos que a las horas 4<sup>a</sup>, 5<sup>a</sup> y  $6<sup>a</sup>$  sólo coloque como máximo 2 clases de una asignatura, pondremos en la hora 4<sup>a</sup> un 2 y en la 5<sup>a</sup> y 6<sup>a</sup> -1.

# **[Opciones: Ordenación de horas en Condiciones iniciales de horas](#page-614-0)**

Ahora aunque haya horas a 0-0 o mal (final mayor o igual que comienzo) se pueden ordenar las horas restantes (es decir aquellas en las que el final es mayor o igual que el comienzo). Las horas mal las deja inalterables, es decir si la hora 5 está mal, al final de la ordenación seguirá siendo la hora 5.

### **[Opciones: Valores por defecto de Indefinido y Quitar huecos](#page-608-0)**

Para algunos valores (Ajustar horario número rutina>, Máximos huecos Globales... Recomponer b) y Ciclo Recomponer todas) se da un segundo valor por defecto para cuando quedan pocos huecos; al poner valores por defecto se pregunta si se ponen los valores de éstos para cuando quedan pocos huecos o no. Son los valores más importantes que se deben variar al quitar huecos cuando quedan pocos.

Cuando quedan pocos huecos, es conveniente variar las condiciones iniciales de indefinido siguientes:

- · Ajustar horario número rutina: 5
- · Máximos huecos Globales... Recomponer b): 0
- · Ciclo Recomponer todas: 0

Para ello al pulsar Defecto en Condiciones Iniciales de Indefinido se pregunta si se ponen los valores para cuando quedan pocos huecos y si la respuesta es afirmativa se ponen estos valores, que figuran también como defecto.

#### **[Opciones: Búsquedas en el editor y en el nombre y código.](#page-633-0)**

Ahora se guardan las últimas entradas para búsqueda (hasta 200 bytes).

#### **Ayuda: Cambio del formato del archivo de ayuda**

Se incorporan al programa los dos tipos de ayuda: .**chm** y la antigua .**hlp**. La ayuda por defecto es ahora la de extensión .**chm**. Si se desea utilizar la antigua, de extensión .**hlp** se señala así en el menú Ayuda de la ventana principal.

# **Diferencias entre versión 11 y 12**

# **14.16**

# Ver también: [Novedades de todas las versiones.](#page-681-0)

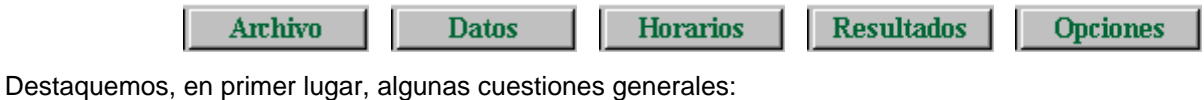

- · Resolución gráfica: Para la ejecución del programa se necesita una resolución gráfica mínima de 800x600; si no es así, da un mensaje de error y abandona el programa.
- · Rueda del ratón: Ahora funciona en Windows XP con todas las barras de scroll tanto verticales como horizontales (si existen ambas, para mover la horizontal hay que pulsar **Ctr**).
- · Ventanas con listas: Se han agrandado todas las ventanas con listas de elementos, para ver más elementos. Además, se ha incluido poder buscar en el nombre de los elementos mediante **F2** (en búsqueda de bloques y unidades **F9**) o botones posicionándose en el encontrado.

# <span id="page-925-0"></span>**MENÚ ARCHIVO**

- · [Archivo bk](#page-926-1)
- Directorios últimos archivos
- [Separar en dos edificios](#page-927-0)
- [Preparar curso siguiente](#page-927-1)
- · [Impresión de horarios por asignaturas](#page-927-1)
- · [Nuevas casillas en Impresión de horarios](#page-927-2) Igual altura casillas
	- Imprimir nivel de grupos si están todos
- [Modificación de la opción: Imprimir horas casillas](#page-928-0)
- · [Nuevas opciones en listados de grupos, aulas y profesores](#page-928-1)
- · [Fuentes de impresión](#page-928-2)
- · [Últimos archivos](#page-928-3)

# <span id="page-925-1"></span>**MENÚ DATOS**

# **Asignaturas, grupos, aulas y profesores**

- Tooltip en asignaturas, grupos, aulas y profesores
- [Cambio de abreviatura y nombre con selección](#page-929-0)
- · [Ordenar, exportar e imprimir total unidades de mañana, tarde e indiferentes](#page-934-0)
- · [Número total de niveles](#page-931-0)
- Sustitución de elementos en el horario
- · [Nuevos campos para Ordenación en Datos](#page-928-4)
- [Comprobar errores de códigos](#page-930-0)
- [Selecciones 1 y 2 en asignaturas, grupos, aulas y profesores](#page-931-1)
- · [Ventanas de diálogo con listas de asignaturas, grupos, aulas o profesores](#page-931-2)
- Siguiente igual orden en asignaturas, grupos, aulas y profesores
- · [Grupos totales contados los múltiples 1+tantas veces como máx. clases](#page-931-3)
- · [Máximas clases a la hora de grupos múltiples](#page-931-4)
- [Selección en datos: mismo valor en campo actual que el del cursor](#page-931-5)
- [Selección de grupos: de mañana, tarde o mixtos](#page-931-6)
- [Campo de profesores: Máximas clases más huecos](#page-930-1)
- · [Horarios iguales para profesores](#page-929-2)
- [Campo de profesores: Sesiones ocupadas](#page-929-3)
- · [Franjas horarias para mínimas libres y máximas dobles en profesores](#page-929-4)
- · [Tipo personalizado en máximas clases parciales 1 y 2 y máximos globales 1 y 2](#page-930-2)
- [Selección de profesores: Imparten grupos de mañana](#page-930-3)
- · [Profesores: Añadir grupo condicionante](#page-930-4)

# **Clases de profesores, bloques y Unidades**

- · [Tooltip de grupos múltiples](#page-931-7)
- Tooltip de día-hora en Unidades
- [Asignaturas y grupos en Bloques y Unidades](#page-928-5)
- · [Añadir bloque con profesor](#page-932-0)

# **Limitaciones de aulas**

- · [Poner grupo múltiple a los desdobles para limitarlos](#page-416-0)
- [Poner grupos DESDOBLE y LIBERA](#page-416-1)
- · [Poner grupos múltiples limitadores de aulas](#page-932-1)
- [Poner grupo múltiple](#page-933-0)
- [Unir y partir unidades o bloques](#page-934-1)
- [Partir profesores en Bloques y Unidades](#page-934-2)
- · [Ventana de elegir clase de profesores en Clases de profesores](#page-935-0)
- · [Impresión de selección de bloques o unidades](#page-935-1)
- [Selección de unidades seguida distinta](#page-935-2)
- [Selección de una hora en unidades](#page-935-3)
- [Selección en bloques o unidades de grupos que tienen el mismo \(distinto\) profesor en las asignaturas](#page-935-4) [seleccionadas](#page-935-4)
- [Poner incompatibles para máximas clases](#page-935-5)
- · [Ir a último elemento de Bloques, Clases de prof., Prof. de asignaturas y Unidades](#page-935-6)
- [Quitar preferencias no respetadas de profesores en Unidades](#page-935-7)

# <span id="page-926-0"></span>**MENÚ HORARIOS**

- [Selección de tutorías a poner o editar](#page-936-0)
- **[Ordenación de tutorías](#page-936-1)**
- **[Clases mixtas](#page-936-2)**
- · [Grabación poniendo clases o quitando huecos](#page-936-3)
- Bajar el máximo número de huecos en pantalla (Indefinido o Poner/cambiar)
- · [Visión de preferencias no respetadas](#page-936-5)
- [Grabación de mínimos de preferencias no respetadas en Indefinido, en Quitar huecos con reponer y en](#page-936-6) [Intentar reducir preferencias no respetadas](#page-936-6)
- Elija tipo de horario al terminar indefinido y quitar huecos con reponer
- [Aumentar huecos al Poner/cambiar con huecos limitados](#page-937-1)
- · [Intentar reducir preferencias no respetadas](#page-937-2)
- [Poner unidades simples sin grupo](#page-938-0)
- [Botón Aplicar en Poner/cambiar](#page-938-1)

# **MENÚ RESULTADOS**

- [Preferencias no respetadas: Admiraciones y N no fijas](#page-938-2)
- · [Aviso en Ver/Editar de sobrepasar quitar las preferencias fijadas en Condiciones Iniciales](#page-938-3)
- [Buscar en Ver/Editar profesores con clase en una casilla limítrofe](#page-938-4)
- · [Valores de profesores](#page-938-5)
- · [Ordenación en preferencias no respetadas y valores de profesores](#page-939-0)
- · [Ver mínimos de grupos múltiples en Ver/Editar horario](#page-939-1)
- · [Tipo de línea a pintar en el horario en Ver/Editar y en Edición horizontal](#page-939-2)
- · [Ver/Editar: Horario de asignaturas, prof. 1, aula 1 y grupos múltiples](#page-939-3)

# **MENÚ OPCIONES**

- [Condición inicial: Admiraciones como interrogaciones fuertes](#page-939-4)
- · [Condición inicial: Quitar preferencias no aleatoriamente](#page-939-5)
- [Condición inicial: Habilitar quitar un número de interrogaciones](#page-940-0)
- [Condición inicial: No considerar ?, !, N o Resto de preferencias \(MxCoSe en adelante\)](#page-940-1)
- · [Tipo personalizado en máximas clases parciales y máximos globales](#page-930-2)
- [Tamaño de ventanas secundarias](#page-931-2)
- · [Huecos en Máximas clases parcial](#page-940-2)
- [Fuentes de impresión](#page-928-2)

# <span id="page-926-1"></span>**Archivo de respaldo bk.tod**

Ahora se crea un archivo bk.tod y se envía a la papelera cuando el archivo se ha modificado, no se graba y se carga uno nuevo o se comienza un nuevo horario en Nuevo.

# <span id="page-926-2"></span>**Directorios últimos archivos**

Se ha añadido en el menú Archivo de Archivos un ítem con los últimos archivos cargados, con el objeto de poder posicionarse en ellos. Si se selecciona uno de ellos se posiciona en el directorio y unidad correspondiente y el cursor se pone en el archivo (si existe).

### <span id="page-927-0"></span>**Separar en 2 edificios**

Se ha añadido un ítem en el menú Archivo: Separar en 2 edificios con el objeto de facilitar la entrada de datos cuando hay más de un edificio o de introducir este nuevo factor una vez introducidos los datos.

Si hay clases puestas se da un aviso igual que al insertar horas. Se piden a continuación los grupos que van al otro edificio. Se duplicarán las horas de estos grupos (declarando incompatibles totales con las dadas) y se pasarán a éstas las posibles preferencias (en general **N** o ninguna) que tengan en esas horas; al resto de los grupos en las nuevas horas definidas se les pone **N.** Se pide a continuación las aulas del otro edificio con el objeto de poner **N** en las horas actuales a esas aulas y **N** en las horas nuevas a las aulas del edificio primero (si no se quiere señalar las aulas pulsando **aceptar** sin seleccionar ninguna no se ponen los **N).** A los profesores y asignaturas en las horas nuevas se duplicarán las preferencias de las correspondientes a las antiguas (es decir un profesor que tenga **?** a primera hora se pondrá también **?** en la nueva 2ª hora con el mismo comienzo y final que la 1ª).

Si las horas actuales no tienen tipo se pide el tipo que quiere que se les ponga (por defecto 1), así como el tipo (por defecto 2) a las horas nuevas y se pide también el número de máximos cambios de tipo que se pone a todos los profesores (por defecto 1). Si en tipo se introduce 0 y en máximos cambios de tipo 32 no se pone ningún valor nuevo.

#### <span id="page-927-1"></span>**Preparar curso siguiente**

Se ha añadido este ítem en el menú Archivo con el fin de dado un horario preparlo para empezar el curso siguiente que consiste en: Borrar unidades, clases de profesores, profesores de los bloques, preferencias de asignaturas, grupos, aulas y profesores y valores de MxCoSe....Ulib de profesores, tutorías y notas del editor.

#### **Impresión de horarios por asignaturas:**

Se ha añadido en el menú Archivo > Impresión de horarios un ítem de impresión de horarios por asignaturas de: grupos, aulas y profesores.

La impresión se hace en una tabla cuya primera columna es de asignaturas ordenadas según Datos o día-hora de impartirse la primera vez en el grupo, aula o profesor. Las restantes columnas son día, hora, grupo, aula y profesor donde falta el tipo que se está imprimiendo, es decir si se imprimen aulas dicha columna no existe.

Pueden seleccionarse días y horas a imprimir, así como la anchura extra y altura extra y anchura de asignaturas, grupos, aulas, profesores, día y hora.

Pueden señalarse: Varios profesores aula Imprimir sólo los que tengan clase Sin profesor, tomar anterior Imprimir grupos múltiples

Los grupos múltiples se imprimen en el mismo formato que los restantes, pero según día y hora y no por asignaturas completas.

Puede sacarse a un archivo **html** y también a un archivo **dbf** como los horarios normales.

# <span id="page-927-2"></span>**Nuevas casillas en Impresión de horarios de asignaturas, grupos, aulas, profesores y libres**

Se ha añadido la casilla Igual altura casillas para poder imprimir todas las casillas de la misma altura (la máxima en impresión normal).

Igualmente se ha añadido la casilla Imprimir nivel de grupos si están todos: Para cuando se imprimen unidades completas y en la impresión de horarios de grupos, asignaturas, aulas y profesores en alguna casilla están todos los grupos de un mismo nivel; si está marcada esta casilla, se imprimirá el nivel, en lugar de todos los grupos. Lo mismo es válido en listados de horarios de aulas y profesores, así como en la salida a **html** y a **dbf**.

# <span id="page-928-0"></span>**Modificación de la opción: Imprimir horas casillas**

Ahora sólo se ponen las horas de las casillas en la impresión si se señala la casilla correspondiente (eso era antes así) y la casilla tiene el final de la hora distinta de 00:00. En la parte izquierda del horario se pone la hora que figure siempre que sea distinta de 00:00 (antes se ponía el carácter de la izquierda de condiciones de horas).

# <span id="page-928-1"></span>**Listados de grupos, aulas y profesores**

Se ha añadido a los listados por día una casilla: **Marcar separación mañana y tarde,** con el objeto de poder diferenciar mañanas y tardes por una línea más gruesa.

En listados por día-hora se han añadido además las casillas: **Marcar separación de días** y **No imprimir horas no válidas,** para señalar la separación entre días, si se quiere, y no imprimir las horas no válidas (aunque éstas se pueden señalar al igual que otras casillas para no imprimirse, se ha puesto esta casilla con el objeto de simplificar cuando hay bastantes horas no válidas).

También se ha añadido la casilla: **Imprimir nombre y abreviatura:** Si se marca al imprimir p. ej. listados de profesores, a la izquierda pone el nombre del profesor y debajo pone la abreviatura y en su caso el nivel (si tiene como mínimo 8 caracteres de ancho para profesores) con el objeto de saber la abreviatura y el departamento (en general el nivel) del profesor.

Es válida también en salida a **html**, pero no en **dbf**.

#### <span id="page-928-2"></span>**Fuentes de Impresión**

Cuando se ha elegido una fuente demasiado grande se da la opción de cambiarla, no teniendo que empezar de nuevo.

Ahora se guarda la fuente con la que se ha impreso, en particular se guardan diferenciadas las fuentes de: Impresión de horarios de asignaturas, grupos, aulas y profesores. Listados de grupos, aulas y profesores por día (u hora) y por día-hora.

Impresión pequeño. Impresión de horarios por asignaturas. Impresión de libres. Impresión de condiciones iniciales. Impresión desde el editor. Impresión de datos, etc.

Las que no se guardan diferenciadas se guardan bajo el epígrafe impresión general como impresión se bloques, unidades, tutores de grupos, etc..

### <span id="page-928-3"></span>**Últimos archivos**

Se han aumentado de 5 a 10: 0, 1, 2, 3, 4, 5, 6, 7, 8 y 9.

# <span id="page-928-4"></span>**Ordenación en Datos**

Se han añadido 4 nuevos campos para ordenar los elementos (en asignaturas, grupos, aulas y profesores): Nº blancos, Nº **?,** Nº **!** y Nº **N** con el objeto de poder ordenar de nuevas formas por preferencias; además en estos campos o en el Preferencias pueden seleccionarse todas las casillas o bien las casillas definidas en [Opciones >](#page-620-0) [Casillas diferenciadas](#page-620-0) como Búsqueda1 o Búsqueda2. Para evitar errores se informa del número de casillas de Búsqueda1 y Búsqueda2 en el cuadro de diálogo de ordenación.

#### <span id="page-928-5"></span>**Asignaturas, grupos, aulas y profesores**

Se ha añadido en el menú Posición un ítem Elemento con siguiente igual orden que se posiciona en el próximo elemento (de manera circular) tal que el siguiente a él tiene el mismo valor en el orden actual.

Es útil para encontrar elementos repetidos: p. ej. abreviaturas iguales (orden abreviatura) o bien abreviaturas+nivel en asignaturas, etc. o simplemente cerciorarnos de que no existen 2 profesores con la misma abreviatura.

# <span id="page-929-0"></span>**Cambio de abreviatura y nombre con selección**

Ahora al tener una selección de elementos (en asig-gru-aul ó prof) y hacer algún cambio en la abreviatura o en el nombre podemos hacer los mismos cambios en toda la selección o bien poner el mismo valor (lo mismo que ocurría antes sólo en Preferencias). P. ej. queremos poner el último carácter de una serie de abreviaturas a 1, o bien queremos añadir a una serie de nombres al final un carácter distintivo.

## <span id="page-929-1"></span>**Sustitución de elementos en el horario**

Se ha añadido un ítem en el menú Borrar de asignaturas, grupos, aulas y profesores que permite sustituir un elemento por otro.

Si hay selección pregunta si se sustituyen los seleccionados por elementos iguales a ellos si existen. Es válido cuando p. ej. juntamos 2 horarios de 2 trimestres con el fin de gestionarlos juntos y sustituimos las asignaturas del 2º trimestre por las de 1º.

Si no hay selección pide el elemento por el que sustituir. Si hemos juntado 2 horarios (diurno y nocturno) y existe un profesor con horario en ambos podemos de esta forma juntarlo y borrar uno de ellos.

Se advierte que no se puede deshacer y que no se comprueban errores de horario, por lo cual debe haberse grabado antes de empezar a hacer sustituciones.

# <span id="page-929-4"></span>**Franjas horarias en profesores**

Se ha añadido en el menú Opciones un ítem Franjas horarias que permite definir hasta 6 franjas de horas (no necesariamente consecutivas) y la forma de respetar Mínimas libres de cada franja en Profesores, así como la forma de respetar Máximas dobles de las franjas 1 y 2, 3 y 4, 5 y 6 (las franjas 2, 4, 6 pueden variarse por otras). Para franjas dobles si se solapan 2 de ellas se da el mensaje de que se ignorarán al confeccionar el horario y al considerar valores o preferencias o respetadas.

En Profesores se ha añadido un campo Franjas en el cuál se pueden definir los mínimos días libres para las horas de cada franja, así como los máximos días dobles para las franjas 1 y X, 3 y Y, 5 y Z. Si hay selección se pueden señalar los valores que queremos poner a la selección (de todas formas se pregunta al salir si se pone a la selección).

También cuando se quiera que a un profesor se respete siempre una condición de éstas, puede señalarse a dicho profesor una casilla al respecto. Para los que no tenga señalada esa casilla se considerará el valor de cómo se respeta dicha condición en la pantalla anterior. Está puesto para cuando es necesario respetarlo a un profesor determinado.

Utilidades: 1.- Se puede definir una franja como las 3 primeras horas de la mañana y al profesor que pide entrar un día a 4ª hora ponerle 1 día libre.

2.- Se puede definir la franja 3 como la primera hora de la mañana y la franja 4 las horas de tarde y poner un máximo (puede ser 0) al número de días que queremos que se pueda poner la franja 3 y la 4 a la vez.

Se han incluido las franjas en Valores de Profesores y en Preferencias no respetadas de Profesores. En Informe de Preferencias se da solamente el número global de profesores a los cuales no se ha respetado algún valor de franias.

En [Ver/Editar horario](#page-523-0) si no se respeta alguno de los 9 valores se resalta el número de MrMC y si se pulsa el **botón derecho** sobre él nos dirá cuál o cuáles no se han respetado. Para la búsqueda en [Ver/Editar horario](#page-523-0) se ha incluido en **Ctr+J**.

También se han incluido los mensajes correspondientes en Probar horario.

#### <span id="page-929-2"></span>**Horarios iguales para profesores**

Ahora no se tienen en cuenta los recreos (como huecos) en horarios iguales si se señala la casilla de Considerar huecos como casillas horarios. Se ignoran tanto si tienen guardia u otra actividad o nada.

#### <span id="page-929-3"></span>**Sesiones ocupadas**

Se ha añadido un campo en Profesores llamado Sesiones ocupadas en el que se pueden señalar las sesiones (mañana, tarde o día) que tiene ocupadas o que tiene que tener ocupadas, pudiendo exigir que se ponga clase (no complementaria) en dicha sesión (se sobreentiende mínimo 1). Si se señala tener clase, se considera englobada en la condición inicial Respetar Mínimas clases al día a efectos de cómo se respeta. Sirve para resolver problemas como:

1) Profesor que quiere la tarde del lunes clase: se señala la sesión y se marca tener clase.

2) Profesor que tiene la tarde del martes ocupada en el centro, pero no necesariamente tiene que tener clase. Se marca la tarde del martes y se contabiliza dicha sesión para el número de tardes libres.

3) Supongamos que hay clase por la tarde los Lu, Ma y Ju y un profesor tiene ocupadas como máximo 2 tardes. Profesor que quiere libre la tarde del lunes o martes: se ponen tardes libres 3 y se marca como ocupada la tarde del jueves.

4) Profesor que quiere libre lunes o viernes: se ponen [DíCl: Días de clase](#page-35-0) a 4 y se marcan como ocupados los días de Martes, Miércoles y Jueves.

#### <span id="page-930-1"></span>**Campo de profesores: Máximas clases más huecos**

Si en este campo un profesor tiene el valor 1, se considera que tiene 0 huecos. Es útil cuando añadimos profesores ficticios, cuyo número de huecos no importa. A dichos profesores no se les cambia el número de huecos que tengan en Datos ni en pantalla, ni en el menú Varios de profesores (sólo se pueden cambiar directamente en el campo MxHu).

## <span id="page-930-4"></span>**Añadir grupo condicionante**

Permite añadir un grupo condicionante a los profesores seleccionados; (p. ej. para ponerlo como grupo múltiple y que forzosamente lleven clase a alguna hora determinada o para poner que 2 profesores no den clase simultáneamente a alguna hora determinada mediante la introducción a esa hora de una clase del grupo múltiple con máximas clases 2); si no existe un grupo sin tutor y con abreviatura la del profesor se añade un grupo que además coincide en el nombre con el del profesor.

En Unidades se puede poner a las unidades de un profesor el grupo condicionante en el menú [Unidades > Añadir y](#page-383-0) [Editar.](#page-383-0) Se muestran los grupos condicionantes que hay, para que se seleccionen los que se quieren poner. Se añade solamente a las unidades del profesor siempre que dichas unidades no tengan dicho grupo anteriormente. Se añade al final.

#### <span id="page-930-3"></span>**Selección de profesores: Imparten grupos de mañana**

Se ha añadido en Profesores poder seleccionar los que imparten clase en grupos de sólo mañana, sólo tarde y mixtos. Sólo se consideran grupos no múltiples y clases no complementarias. Está en el menú Selección.

#### <span id="page-930-0"></span>**Comprobar errores de códigos**

Se ha añadido un ítem en el menú Posición de Datos (asignaturas, grupos, aulas y profesores) para posicionarse en el siguiente código erróneo de Séneca, Delphos, Saga o Sice (en otro caso, está deshabilitado). Si no existe, se da un mensaje de no se encuentra.

Así mismo, al ir a exportar el archivo **XML** para Séneca, Delphos o Saga o el archivo **txt** para SICE, se informa si hay códigos erróneos de asignaturas, grupos, aulas, profesores o tramos horarios, avisándose de que tales códigos no se pasan. Así es fácil encontrar los códigos que han quedado del año anterior y que ya no son válidos.

#### <span id="page-930-2"></span>**Máximas clases parciales 1 y 2 y máximos globales 1 y 2**

Se ha añadido un nuevo ítem al tipo de asignaturas a las que afecta:

- 1) Influyen en máximos
- 2) Todas
- 3) Personalizado.

Si se elige personalizado, se muestra la lista de asignaturas para elegir las que no influyen en el máximo de que se trate.

Si se añaden asignaturas el defecto es que influyen en el máximo, salvo que se arrastre o se tome un patrón de asignatura que no influya en el máximo. De todas formas es conveniente si se elige el personalizado comprobar al ir a poner clases las asignaturas que no influyen.

#### <span id="page-931-6"></span>**Selección de grupos: de mañana, tarde o mixtos**

En grupos también se ha añadido en el menú Selección poder seleccionar los que tiene clase sólo mañana, sólo tarde y mixtos. Sólo se consideran grupos no múltiples.

### <span id="page-931-1"></span>**Selecciones 1 y 2 en asignaturas, grupos, aulas y profesores**

Ahora la selección 2 funciona como la selección 1, es decir ya no se guarda al salir de datos la selección actual como selección 2; si se quiere guardar ha de hacerse expresamente. Así nos vale la selección 2 para guardar la selección que queramos, sabiendo que no la va a sustituir el programa. También se puede guardar como selección 1 o 2 la selección de elementos que hagamos en cualquier sitio donde se podía tomar la selección 1 o 2 o hacer la selección por niveles o tipos como p. ej. la impresión, selección a poner, etc..

También se pueden guardar o recuperar en Valores de Profesores.

#### <span id="page-931-5"></span>**Selección en Datos (asignaturas, grupos, aulas y profesores)**

Se pueden seleccionar todos los elementos que tienen el mismo valor en el campo actual que el del cursor. En escalonamiento de asignaturas y tipo de cualquier dato se puede elegir entre igualdad exclusiva o no (tipo abd no es igual en modo exclusivo a ad, pero sí en modo no exclusivo)..

Se puede negar o hacer una conjunción o disyunción con la selección que haya.

## <span id="page-931-3"></span>**Grupos totales contados los múltiples 1+tantas veces como máx. clases**

Se ha aumentado a 1280.

#### <span id="page-931-4"></span>**Máximo de grupos múltiples**

El máximo ahora puede ser menor que el número máximo de unidades en cada casilla. Si esto sucede al mover las clases intentará no pasarse del máximo. En Unidades no permite insertar un grupo múltiple si se va a sobrepasar del máximo de datos, pero no da un error si se sustituye mediante **Alt+Ctr+May+Return**.

## <span id="page-931-0"></span>**Número de niveles**

Se ha aumentado de 32 a 63 el número de niveles en asignaturas, grupos, aulas y profesores.

#### <span id="page-931-2"></span>**Ventanas de diálogo con listas de asignaturas, grupos, aulas o profesores**

Se han agrandado todas las ventanas con objeto de ver más elementos en las listas. Además, prácticamente en todas, se ha incluido poder buscar en el nombre de los elementos mediante **f2** (en búsqueda de bloques y unidades **f9**) o botones posicionándose en el encontrado.

#### **Tooltip en asignaturas, grupos, aulas y profesores**

Ahora al pulsar el **botón derecho** del ratón en un elemento pinta el nombre completo, lo que evita cambiar el cursor para ver dicho nombre.

### <span id="page-931-8"></span>**Tooltip de grupos múltiples**

Al pintar en bloques o unidades una tooltip de grupo múltiple ahora pinta el mínimo y el máximo entre paréntesis, igual que en Datos.

#### <span id="page-931-7"></span>**Tooltip de dia-hora en unidades**

Al pulsar el **botón derecho** del ratón sobre día-hora en Unidades si está a 0-0 da la tooltip de versiones anteriores, pero si el día y hora no es 0-0 dice el día y la hora como informa de ella en el horario de datos o en [Ver/Editar](#page-523-0) [horario.](#page-523-0)

## **As-Gr en Bloques y Unidades**

Ahora en bloques y en unidades en la 2<sup>ª</sup> fila bajo el menú, se pintan las asignaturas, grupos no múltiples distintos y entre paréntesis el número de grupos múltiples (distintos o no) hasta la posición del cursor.

### <span id="page-932-0"></span>**Añadir bloque con profesor**

Se ha añadido un ítem en el menú Añadir de Bloques: Añadir bloque con profesor, para poder añadir un bloque poniendo los profesores también.

### **Poner grupo múltiple a los desdobles para limitarlos**

Se permite ponerlo a una selección, aunque se advierte al principio de que existe selección por si es erróneo.

Se ha añadido un ítem en el menú Varios de Unidades para poner un grupo múltiple a los desdobles con el fin de limitarlos. Ocurre cuando p. ej. tenemos 3 aulas de desdobles y queremos que a esas aulas vayan todos los desdobles no utilizando las aulas que dejen los grupos al ir a aulas específicas.

Para ello tenemos que definir un grupo múltiple (llamémosle DESDOBLES) para controlar cuando hay un desdoble. Si tenemos 3 aulas de desdobles le pondremos máximas clases hora 3 y mínimas 0.

Al seleccionarse el ítem nos pide que elijamos el grupo DESDOBLES. Una vez señalado, se comprueba que no existe en ninguna unidad (en caso contrario se avisa de que se ignorarán los puestos, dándose la opción de no continuar).

A continuación, se pide que se señalen los grupos con aula propia a los cuales se van a limitar los desdobles (en general serán p. ej. los de diurno menos los subgrupos como p. ej. Diversificación); seleccionados éstos, se nos pide (si quedan grupos) otros grupos y subgrupos que utilicen las aulas de desdoble (p. ej. la diversificación si es así). De existir unidades que contengan algún grupo de los señalados y algún otro grupo no seleccionado se da un aviso diciendo que dichos grupos no se tendrán en cuenta (puede haber algún grupo condicionante para que no se impartan algunas clases a la vez). Si no debe ser así se da la opción de **cancelar**. También se comprueba que no existen en ninguna unidad grupos implicados y el grupo DESDOBLES, dándose un aviso en caso contrario y la opción de no continuar (en general ésto debe ser un error).

A continuación a cada unidad de los grupos implicados se añade el grupo DESDOBLE tantas veces como haga falta. P. ej. si se juntan 2 grupos y originan 5 profesores y uno de ellos está asignado a un aula (p. ej. Informática) se pondrá 2 veces el grupos DESDOBLES pues se necesitan 2 aulas. Solamente se consideran para aula asignaturas con profesor distinto del 1, con grupo no múltiple y sin aula.

Se deben repasar los resultados para comprobar que es lo que deseamos. Se da la opción de grabar antes de poner los grupos. Además se puede deshacer o simplemente borrarlos desde el menú Borrar.

### <span id="page-932-1"></span>**Poner grupo múltiple limitador de aulas**

Se ha añadido este ítem en el menú Varios de Unidades con el objeto de poder poner limitador a las aulas necesarias a cada hora, bien a todas o p. ej. a las grandes, medianas, pequeñas etc.

Para concretar supongamos que tenemos 15 aulas grandes, 3 medianas y 2 pequeñas. Deberemos definir 3 grupos múltiples G1: GMP (incluye todas las aulas) con máx. clases a la hora 20, G2: GM (grandes y medianas) con máx. clases a la hora 18 y G3: G (aulas grandes) con máx. clases a la hora 15. Si una clase necesita un aula pequeña debemos ponerle el grupo G1, si mediana debemos ponerle el grupo G1 (necesita una de las 20) y G2, y si necesita un aula grande deberemos ponerle el grupo G1 y el grupo G3. Este proceso es el que simplifica esta opción del menú.

Si hay horas incompatibles totales o para grupos se da un mensaje recordando que no influyen para grupos múltiples, pero se permite continuar, ya que puede pasar que esto no influya (p. ej. 2 edificios con las mismas horas).

Se piden primeramente los grupos múltiples limitadores de aulas. Deberemos darle G1, G2 y G3 (como máximo se pueden seleccionar 9). Dichos grupos deben tener distintas máx. clases a la hora (en caso contrario da un error y

termina)

Si existe alguno de los grupos anteriores en alguna unidad de las seleccionadas se da un aviso de tal cosa y se advierte que se preguntará para ponerlos en dicha unidad en el caso de que se seleccione después algún grupo existente en la unidad.

Se piden a continuación los grupos a cuyas clases afectará la limitación de aulas (si tenemos diurno y nocturno, normalmente en el nocturno no existen problemas de aulas; señalaremos los del diurno). Al señalar un grupo podemos asignarle el grupo múltiple que llevarán las clases que se impartan al grupo entero o bien si hay algunas de ellas sin aula (p. ej. tal vez EF) simplemente decir que se pregunte.

Se piden a continuación las aulas implicadas asignándole el grupo correspondiente. Así si p. ej. estamos utilizando el aula de Música como aula general cuando no se imparta música, debe señalarse este aula y haber puesto dicha aula a las clases de Música anteriormente. Así se pondrá el grupo correspondiente a dichas clases y cuando no se utilice para música se puede utilizar para desdobles. En el ejemplo, las aulas asignadas a G3 serán las 15 grandes, a G2 las 3 medianas y a G1 las 2 pequeñas. En general las asignadas a un grupo serán su Máx. clases a la hora menos las Máx. clases del grupo siguiente (a G1 20-18, a G2 18-15 y a G3 15); si no se verifica ésto se da un mensaje de aviso, pero se permite continuar.

A continuación se entra en un cuadro de diálogo en el cual podemos poner a las aulas por las que hay que preguntar el grupo correspondiente o bien cambiar alguno asignado (se proponen las clases enteras de grupos seleccionados con tipo de aula y las aulas seleccionadas con tipo). Sólo se consideran asignaturas no complementarias con profesor.

Una vez aceptado (si quedan aulas por asignar se da un aviso de que se considerarán No) se asignan de la forma explicada en el ejemplo.

Se deben repasar los resultados para comprobar que es lo que deseamos.

## <span id="page-933-0"></span>**Poner grupo múltiple**

Se ha añadido en el menú Varios un ítem para añadir un grupo (en principio múltiple, pero puede no serlo) a las clases que seleccionemos. Vale p. ej. para poner limitador de EF a las EF o Tecnología, etc.

Se pide primero el grupo que se va a poner. Se da un aviso si éste figura en alguna unidad de las seleccionadas, pero se permite continuar. A continuación se pide asignaturas, grupos, aulas o(y) profesores por los cuales hay que preguntar si se pone el grupo. Se entra en la misma pantalla que en el ítem anterior del menú para confirmar poner o no el grupo a los elementos seleccionados.

## **Poner grupos DESDOBLE y LIBERA**

Se ha añadido un ítem en el menú Varios de Unidades, para poner el grupo DESDOBLE y LIBERA como se explica en Grupos Ligados con el objeto de utilizar las aulas comunes de grupos para desdobles cuando se liberan por aulas específicas.

Si hay horas incompatibles totales o para grupos se da un mensaje recordando que no influyen para grupos múltiples, pero se permite continuar, ya que puede pasar que esto no influya (p. ej. 2 edificios con las mismas horas).

Para ello tenemos que definir 2 grupos múltiples (llamémosles DESDOBLES y LIBERA) para controlar cuando se necesitan aulas para desdoble y cuando se libera un aula por utilización de aula específica, los declaramos ligados para que nunca sea mayor el número de desdobles que el de libera. Como mínimas clases ponemos 0 y como máximo un número mayor que 1 suficientemente alto para que no impida ello la colocación de las clases. Si resulta demasiado bajo el número máximo del grupo LIBERA se da un mensaje al final y se pide confirmación para cambiarlo; si se acepta se cambia también al mismo número el del grupo DESDOBLES.

Al seleccionarse el ítem nos pide que elijamos el grupo DESDOBLES primero y después el LIBERA entre los grupos múltiples que existan. Una vez señalados, se comprueba que no existen en ninguna unidad (en caso contrario se avisa de que estos grupos se ignorarán, dándose la opción de no continuar).

A continuación se pide se señalen los grupos (con casillas igual al de unidades con objeto de saber donde no hace falta aula; si no es así deberá cancelarse y añadir una asignatura libre a impartir a extremas sin profesor o bien poner N en las casillas que no queremos que se impartan) implicados (en general serán p. ej. los de diurno menos los subgrupos como p. ej. Diversificación); seleccionados p. ej. tgrupos, se nos pide (si quedan grupos) otros grupos y subgrupos implicados (pondriamos p. ej. diversificación). De existir unidades que contengan algún grupo de los señalados y algún otro grupo no seleccionado se da un aviso diciendo que dichos grupos no se tendrán en cuenta

(puede haber algún grupo condicionante para que no se impartan algunas clases a la vez). Si no debe ser así, se da la opción de **cancelar**. También se comprueba que no existen en ninguna unidad grupos implicados y el grupo DESD o LIBERA, dándose un aviso en caso contrario y la opción de no continuar (en general ésto debe ser un error).

Se nos pide entonces, las aulas disponibles, supongamos p. ej. taulas. A continuación la asignatura (es indiferente una que otra) utilizada para las unidades si hay que poner alguna de desdobles o libera.

Si taulas es mayor que tgrupos (p. ej. se dispone de 1 aula de desdobles) se poner una unidad a todas las horas implicadas con el grupo LIBERA tantas veces como taulas-tgrupos. Si tgrupos y mayor que taulas se hace lo mismo, pero con DESDOBLES. Si hay algunas horas en que no se imparte algún grupo (tiene preferencia) se tiene en cuenta. Sólo se utilizan las casillas en que alguno de los grupos implicados tiene clase (p. ej. se ignoran las horas del nocturno si no se han elegido).

A continuación a cada unidad de los grupos implicados se añade o no el grupo LIBERA o DESDOBLES, según la necesidad de aula. Se cuenta el número de grupos implicados en la unidad y la necesidad de aulas (en blanco o con aula entre las seleccionadas - p. ej. DIBUJO puede haberse seleccionado como aula para desdobles, pero se ponen en ella antes todas las clases de dibujo -; si no tienen profesor no necesitan aula). Si hacen faltan menos aulas que grupos se añade LIBERA tantas veces como se necesite; si es mayor aulas que grupos se añade DESDOBLES las veces necesarias. P. ej. una unidad de música asignada al aula de música (no entre las seleccionadas) se añade un LIBERA. En una unidad con 5 profesores y 2 grupos implicados y con A.Informática en un profesor se añade 2 veces DESDOBLE.

Solamente se consideran para aula asignaturas con profesor distinto del 1, con grupo no múltiple, sin aula o con un aula implicada.

Se deben repasar los resultados para comprobar que es lo que deseamos. Se da la opción de grabar antes de poner los grupos. Además se puede deshacer o simplemente borrarlos desde el menú Borrar.

## <span id="page-934-1"></span>**Unir y partir dos unidades o bloques**

Si las unidades seguidas de la que se va a unir son iguales y el número de seguidas es igual en ambas, pregunta si se unen las seguidas y en caso afirmativo (o no hay seguidas) si el total de unidades seguidas e incompatibles es el mismo y son iguales en la que se va a unir, pregunta si se unen (no tienen por qué tener el mismo formato).

Una vez unidas se pide confirmación para borrar las unidas.

Se puede partir una unidad y sus seguidas e incompatibles si los elementos que tienen hasta el sitio de partir son del mismo tipo. Para ello el cursor debe estar en la asignatura por la cual queremos partir y si la unidad tiene seguidas e incompatibles de la forma anterior, después de pedir confirmación se parten dichas unidades poniéndose a las nuevas las incompatibilidades del mismo modo que a la original.

De manera similar se ha añadido poder partir un bloque siempre que el cursor esté en la asignatura por la que queremos partir. Ahora al unir 2 bloques se pregunta si se borra el unido.

# <span id="page-934-2"></span>**Partir profesores en Bloques y Unidades**

A veces es necesario o conveniente partir un profesor porque lleve 2 tipos de horario (diurno y nocturno, de 2 edificios, condicionantes distintos según las asignaturas impartidas, etc.). De lo que se trata es de añadir a las clases de un profesor otro que imparte juntamente con él la clase para poder poner condiciones (en el caso de diurno y nocturno p. ej. máximos huecos a uno y otro, de 2 edificios, p. ej. que imparta en un edificio sólo 2 días; si de un tipo de asignatura no quiere impartir más de 2 al día poner máximas clases 2 al profesor impartiendo dichas asignaturas, etc.)

Se ha añadido para ello un ítem en el menú Añadir de bloques y unidades: Partir profesor que pide los profesores que se quiere partir (p. ej. señalemos los que imparten diurno y nocturno), de cada uno de ellos se añadirán 2 sustituyendo la última letra de la abreviatura y del nombre por 1 y 2 respectivamente. Se pide a continuación los grupos que va a impartir el profesor 2, p. ej. el nocturno. A las clases del nocturno del profesor PEREZ se añade la misma asignatura impartida por PEREZ2 y a las clases del diurno la misma asignatura impartida por PEREZ1.

A los profesores añadidos se pone nivel 63 con objeto de localizarlos rápidamente, p. ej. al final para borrarlos.

#### <span id="page-934-0"></span>**Ordenación, exportación e impresión de total unidades mañana, tarde e indiferentes**

Ahora se puede ordenar, exportar e imprimir el total unidades de mañana, tarde e indiferentes de grupos, aulas y

profesores.

## <span id="page-935-0"></span>**Ventana de elegir clase de profesores en Clases de profesores**

Se ha agrandado la ventana y se pinta por defecto al lado de cada asignatura el número de las que quedan por asignar y el total de las que hay se pinta en **Total cursor** en la parte superior izquierda del listbox. Puede cambiarse para pintarse al lado de cada asignatura el total de las que hay y las que quedan por asignar.

## <span id="page-935-1"></span>**Impresión de selección de Bloques o Unidades**

Ahora se puede escoger el número de condiciones a cambiar (se cuentan empezando por la derecha), es decir si tenemos p. ej. seleccionadas No complementarias y Profesor 1, si ponemos cambiar 2 condiciones después de imprimir todas las no complementarias de los profesores se imprimirán las complementarias y si ponemos cambiar 1 sola condición sólo se imprimirán las no complementarias de los profesores.

## <span id="page-935-2"></span>**Selección de unidades: seguida distinta**

Se seleccionan además de las que alguna seguida es distinta, aquellas unidades en que las seguidas son iguales, pero se ha fijado la última (normalmente será indiferente, pero así se facilita su búsqueda).

# <span id="page-935-5"></span>**Poner incompatibles para máximas clases**

Se piden las asignaturas que quieren considerarse iguales para poner incompatibles (p. ej. se pueden escoger las distintas reuniones) y los profesores a los que se quieren poner las incompatibilidades, así como el máximo número que se quieren poner. No se necesita que haya selección.

# <span id="page-935-6"></span>**Ir a último elemento de Bloques, Clases de profesores, Profesores de las asignaturas y Unidades**

Ahora cuando se entra en Datos (asignaturas, grupos, aulas o profesores) si se viene de Bloques, Clases de Profesores, Profesores de las asignaturas o Unidades se posiciona el cursor en el último elemento que ha tenido el cursor en dichas ventanas. Entonces si queremos cambiar p. ej. el formato de una asignatura, si el cursor en bloques está en ella, sólo con entrar en asignaturas se posicionará en dicha asignatura.

# <span id="page-935-3"></span>**Selección de una hora en Unidades**

Al seleccionar una hora puede indicarse ahora si las seleccionadas tienen que tener una hora igual, menor o igual o mayor que la dada.

# <span id="page-935-4"></span>**Selección en Bloques o Unidades de los grupos que tienen el mismo (distinto) profesor en las asignaturas seleccionadas**

Se ha añadido un ítem en la selección de bloques y otro en el de unidades con el objeto de seleccionar los bloques o unidades de los grupos que tienen el mismo (distinto si se pulsa **+** numérico) profesor en las asignaturas seleccionadas. Sirve para comprobar los grupos que tienen el mismo (o distinto) profesor p. ej. en Matemáticas y Refuerzo de Matemáticas.

# <span id="page-935-7"></span>**Quitar preferencias no respetadas de profesores**

A veces es necesario quitar alguna preferencia no respetada por nosotros en [Ver/Editar horario](#page-523-0) para que no se cuente entre las preferencias quitadas si habilitamos quitar preferencias. P. ej. si hemos colocado N en los profesores de una reunión colocada posteriormente en Ver/Editar horario, este N se contará como una preferencia quitada en ?, lo cual si habilitamos quitar una ? a estos profesores no se les quitará pues ya llevan 1. Por ello sería necesario quitar el N. Con este fin, se ha añadido un ítem en el menú Varios de Unidades: Quitar ?, ! o N profesores unidades; que nos permite lo anterior en las unidades seleccionadas: puede señalarse ?, ! o N y en las unidades fijas o no y por último la unidad del cursor o en toda la selección.
# **Selección de tutorías a poner o a editar**

Ahora al entrar en Tutorías, si hay más de un tipo de tutoría (asignaturas tutorías y las no lectivas) se pide seleccionar las que se quieren asignar o editar.

La selección de tutorías que da es siempre que haya algún grupo o profesor con ese tipo de tutoría. Es posible que dé como tutoría a elegir alguna que si se selecciona sola nos diga que no hay grupos o profesores. P. ej. si se han entrado los bloques y se han puesto las tutorías de 1º ESO, pero no se han asignado profesores ni en bloques ni en clases de profesores resulta que hay grupos con ese tipo de tutoría, pero aún no hay profesores.

#### **Ordenación de tutorías**

Se ha añadido un ítem Por tipos en el menú de ordenación, que si está marcado el primer campo de ordenación es el del tipo de tutoría, ordenándose primero las lectivas (según el orden que tienen actualmente en Datos), a continuación si hay algún grupo o profesor con varios tipos de tutorías y al final las no lectivas.

# **Clases mixtas**

Cuando hay 2 o más subgrupos en un grupo (p. ej. 4ºA y 4ºA de Diversificación) las asignaturas que imparten los subgrupos sólos (p. ej. Lengua y Área Socio Lingüística) se consideran clases mixtas, es decir se procura no colocarlas a horas extremas, salvo que la condición inicial general Clases mixtas como sencillas tenga el valor de de **Sí.**

## **Grabación poniendo clases o quitando huecos**

Cuando se da un error de grabación en Poner/Cambiar, Indefinido o Quitar huecos con reponer no se da aviso ni se interrumpe el proceso; lo único que se hace es en Grabar en pantalla poner No y en el nombre de archivo: Proceso cancelado. Antes sólo estaba en Indefinido.

# **Bajar el máximo número de huecos en pantalla (en Indefinido o Poner/cambiar)**

Ahora se puede bajar solamente el máximo número de huecos permitidos. Basta pulsar - numérico con control o bien control-mayúsculas ratón. Con ello se bajan solamente los huecos de los profesores que tienen permitido el máximo.

No se tienen en cuenta los profesores que en Máx. clases + huecos tienen 0 a los cuales no se modifican su número de huecos en pantalla. Tampoco se tienen en cuenta ahora para la media. Al lado de la media se pinta el máximo.

#### **Visión de preferencias no respetadas**

Se puede visionar pulsando **Ctr+F4** o pulsando **Ctr+botón derecho** del ratón la lista de todas las preferencias no respetadas (figuran todas las relacionadas en Preferencias no respetadas de asignaturas, grupos, aulas y profesores, mas la separación en asignaturas de 2, 3 ó 4 días para separación, escalonamiento y distancia). El valor se actualiza cada vez que se visualiza la ventana (se espera al final del intento) o si se seleccionan algunas, éstas se actualizan en cada intento. La utilidad es para cuando ponemos a mover el horario con ciclo de mover a 0 con el fin de bajar alguna preferencia que no se ha podido respetar (p. ej. alternancia de asignaturas de 2 horas o limitación de días completos de profesores, o máximos cambios de tipo, etc.,etc.) poder observar hasta cuando están bajando. Si queremos grabar el horario actual en algún momento podemos pulsar **F7** (o el ratón en el rectángulo adecuado) para poner a Sí el grabar el horario actual; sea cual sea el ciclo, al cambiar a sí se graba el horario actual. También se permite aumentar o disminuir el ciclo de grabar actual.

Está también disponible en [Poner/Cambiar,](#page-477-0) [Poner horas,](#page-508-0) [Poner rápido,](#page-507-0) [Quitar huecos con reponer](#page-503-0) e [Intentar reducir](#page-510-0) [preferencias no respetadas.](#page-510-0)

En cada momento sólo puede verse o Condiciones Iniciales o Preferencias no respetadas; aunque siempre se puede cambiar de una a otra pulsando **F4** o **Ctr+F4** (o el ratón).

En preferencias no respetadas se guardan las resaltadas durante toda la sesión.

# **Grabación de mínimos de preferencias no respetadas en Indefinido, en Quitar huecos con reponer y en**

# **Intentar reducir preferencias no respetadas.**

Se pueden grabar los mínimos de preferencias no respetadas: su valor se puede cambiar en pantalla en Indefinido o en Quitar huecos con reponer mediante el ratón (con **Ctr** disminuye) o con **May+F9** o **Ctr+F9** para pasar de **No** a **Sí** y a **Todos.** Si hay un error en la grabación se pone a **No** y no puede cambiarse hasta comenzar de nuevo. El nombre de archivo que se utiliza es hm\_primeros 10 caracteres de pantalla en el que se quitan los espacios, las **?** se cambian por **i** y las admiraciones por **a,** y los guiones por subrayados. Si es **Todos** se añade al final el número del mínimo.

Para grabar, tienen que estar viéndose las preferencias no respetadas y estar seleccionado el ítem (o ítems) que queremos que actualice y grabe.

## **Elija tipo de horario al terminar indefinido y quitar huecos con reponer**

Ahora se da la opción de grabar independiente el Min I, II, III o el Actual. Si se ha elegido grabar todos o grabar estarán inhabilitados Min I, II y III pues se graban como todos o al final. Si se escoge uno que no se ha grabado se considerará que se han modificado los datos sin grabar.

# **Aumentar huecos al Poner/cambiar con huecos limitados**

Ahora si no puede poner una unidad y están limitados los huecos del profesorado puede ponerse que al terminar reponer aumente 1 hueco a todos (se aumenta siempre con las condiciones generales, es decir si Máx. clases+ huecos es 0 no se varía o si se sobrepasa al aumentar los huecos máximas clases más huecos tampoco se aumentan, salvo que esté puesto así en condiciones iniciales).

Así se procede hasta aumentar el número máximo permitido (este número se pone en el cuadro de diálogo de Poner/Cambiar y también puede cambiarse en la pantalla de Poner/Cambiar). Si habiendo aumentado todos los huecos permitidos no puede ponerse dicha unidad se recupera el horario antes de aumentar huecos. Si se pone, se bajan los huecos de 1 en 1 y se mueve el horario el tiempo fijado en Tiempo bajar puesto en el cuadro de diálogo de Poner/Cambiar o en pantalla. Funciona en ese caso de forma parecida al Indefinido cuando baja huecos automáticamente.

Los huecos que se pintan al Poner/Cambiar corresponden siempre al Mín. III, pero cuando se están bajando huecos se considera el Mín III pero con los huecos puestos a cada profesor que se irán bajando sucesivamente al rebajar a todos o pasar el tiempo indicado.

# **Intentar reducir preferencias no respetadas**

Se ha añadido un ítem en el menú Horarios: [Intentar reducir preferencias no respetadas](#page-510-0) que intenta quitar preferencias no respetadas de: ?, !, N, PlibM, UlibM, ExDoM, PlibT, UlibT, ExDoT, Mlib, Tlib, DíCo. Normalmente no es para utilizar cuando las preferencias las ha quitado el programa para poner las últimas clases (se puede utilizar, pero es raro que consiga bajar las preferencias no respetadas, pues ya se tiene en cuenta en las rutinas de quitar preferencias), sino cuando las clases se han puesto sin tener en cuenta ciertas preferencias por no poder respetarse todas, p. ej. si se ha utilizado para poner ciertos ciclos el no tener en cuenta hasta 2 ? de los profesores.

Para bajar preferencias no respetadas se puede utilizar siempre Quitar huecos/Indefinido con ciclo 0 en Mover y Mover a Sí. P. ej. si se han puesto las clases sin tener en cuenta la alternancia en asignaturas de 3 días (el ponerla a *Siempre* o a *Imprescindible* no permitía poner el horario), se puede poner a *Siempre* y entrar en Indefinido Mover horario, consiguiendo bajar el número de las no alternadas.

También si se quiere conseguir para una mayoría de profesores maximo de 1 día completo para los profesores (cuando existen tardes y puesto de antemano es imposible poner el horario) se pone una vez puestas las clases DíCo a 1 a todos los profesores y se entra en Indefinido con Mover a 0 y a Sí. En este caso también se puede utilizar esta rutina nueva.

También vale para poder equilibrar preferencias; p. ej. si hay profesores a los cuales se le han quitado 3 ? y se quiere intentar quitarle 1, se pone

Máximo número de preferencias a quitar: 2 Máximo número permitido de ? a quitar: 2

Las demás condiciones de quitar preferencias a 0 o al número deseado. Se entra en la rutina señalando ?. Intentará quitar una ? a los que tienen más de 2.

Lo anterior es también válido para los otros tipos de preferencias que puede quitar el programa (DíCo, Mlib...Plib o

Ulib).

# **Poner unidades simples sin grupo**

Se ha añadido este ítem en el menú Resultados (el que había con el mismo nombre se ha llamado Poner asignatura sin grupo) con el fin de poder poner todas las complementarias que no llevan más requisito que, tal vez, alguna preferencia en la asignatura y las preferencias del profesor (incluida p. ej. la condición de mínimas clases para JD).

Se piden las asignaturas que quiere que se pongan; sólo se dan como elección las que están en alguna unidad sin grupo, sin aula, sin incompatibilidades ni seguidas, y sólo 1 profesor, no están fijas ni puestas.

Una vez seleccionadas las que nos interesan se colocan respetando todas las preferencias del profesor (mínimas clases, máximas, primeras y últimas libres, etc.) en las casillas que se pueda siguiente el siguiente orden de prelación:

1) Huecos del profesor

2) Al lado de una clase o complementaria

3) En una casilla factible.

Dentro del mismo valor se elige:

- 1) Menos clases en la sesión, siempre que exista al menos 1.
- 2) Antes mañana que tarde.
- 3) Central antes que extrema.
- 4) Al lado de clase antes que complementaria.

5) Lo más céntrica posible.

No se mueve ninguna unidad puesta. Si bajo esas condiciones no puede ponerse una unidad se deja.

Si se desea poder poner estas actividades en casillas que para otras estaba prohibido (p. ej. si hemos puesto que para guardia de recreo debe no tener clase antes o después con MxCP a 2 en el recreo y horas anterior y posterior, o si en horas incompatibles para profesores por desplazamientos a otro edificio no se podía impartir clase) debemos habilitarlo cambiando p. ej. la condición inicial.

Conviene repasar al final las no puestas así como las colocadas para ver si es lo que deseábamos.

# **Botón Aplicar en Poner/cambiar**

Se ha añadido un botón **Aplicar** al cuadro de diálogo de Poner/Cambiar con el objeto de poder cambiar los valores y salir sin ejecutar Poner/Cambiar. Antes esto era posible con **Cancelar**; ahora si se pulsa **cancelar** y se han hecho cambios, pregunta si se abandonan.

# **Preferencias no respetadas de profesores: Admiraciones y N no fijos**

Ahora en Preferencias no respetadas de profesores se cuentan también las ! no fijas y N no fijos.

# **Aviso en Ver/Editar horario de sobrepasar quitar las preferencias fijadas en Condiciones iniciales**

Ahora se avisa al Mover una unidad de si se sobrepasa el número permitido de quitar preferencias en Condiciones Iniciales (siempre que ese número sea mayor que 0). Tiene por objeto saber por qué no quita alguna preferencia a algún profesor. P. ej. si habilitamos quitar 1 ? y a un profesor se le ha puesto en un N una reunión a dicho profesor no le quitará ninguna ?; si intentamos mover a 1 interrogación de este profesor una clase nos avisará que se exceden las preferencias a quitar en Condiciones Iniciales.

#### **Búsqueda en Ver/Editar horario de profesores con clase en una casilla limítrofe**

Si se busca p. ej. en una hora anterior a un recreo quién tiene clase en una casilla limítrofe se dan como válidos los profesores que no tienen clase antes del recreo ni en el recreo, pero sí a la siguiente. De manera análoga si se busca en una hora posterior a un recreo. También se dan como válidos los que tengan, p. ej., guardia en el recreo y no antes.

#### **Valores de profesores**

*LAUFERGAR, SL*

Se han añadido 6 nuevas columnas que contienen el núm. de horas, núm. de días y núm. de módulos de cada profesor en las casillas de Búsqueda1 y Búsqueda2, así podemos ver p. ej. (poniendo como Búsqueda1 las tardes) el número de tardes de cada profesor, núm. de horas distintas en las tardes y el número de módulos en la tarde o p. ej. señalando como Búsqueda1 la 1ª de la mañana el número de días de cada profesor en esa 1ª hora y ordenar por ella. Corresponde a los valores de búsqueda restringida en [Ver/Editar horario,](#page-523-0) así que ordenando por ello podemos ver rápidamente los profesores que buscamos.

## **Ordenación en Preferencias no respetadas y Valores de profesores**

Ahora se toma como 2º campo de ordenación el orden actual, es decir si queremos ordenar por MnCD y como 2º campo queremos MxCD basta con ordenar por MxCD y después por MnCD.

## **Ver mínimos de grupos múltiples en Ver/Editar horario**

Se ha añadido un ítem en el menú Visión de [Ver/Editar horario](#page-523-0) para poder ver el mínimo (si es distinto de 0) en los grupos múltiples. Si se señala se pinta el mínimo y al lado el número que existe actualmente separados por un guión.

## **Tipo de línea a pintar en el horario en Ver/Editar y en Edición horizontal**

Se ha añadido un ítem en el menú Visión con el tipo de línea (continua, guiones, puntos, guiones y puntos o guiones y dobles puntos) a utilizar para pintar el horario. Si se utiliza p. ej. puntos se ve más claramente el cursor. El tipo elegido se guarda para las veces siguientes.

# **Ver/Editar: Horario de asignaturas, prof. 1, aula 1 y grupos múltiples**

Ahora se pinta en la ventana de abajo las unidades que están en la casilla del cursor, es decir p. ej. en el grupo de guardias se pinta si hay 4 guardias las unidades de las 4 guardias comenzando por el número y al pinchar con el ratón en un elemento y pinta en el horario secundario dicho elemento. Así es más fácil manejar las guardias en lugar de utilizar **May+Tabulador** que también puede utilizarse.

#### **Condición inicial de poner horario: Admiraciones como interrogaciones fuertes**

Ahora las admiraciones pueden utilizarse como interrogaciones fuertes. Para ello se pone ! a las preferencias que queremos que se quiten después de las ? si hace falta. Si admitido quitar ? nos queda alguna clase por poner, ponemos la condición inicial Admiraciones ! como ? fuertes: Sí.

Si se habilita quitar preferencias, primero se hace un paso con interrogaciones, primeras y útimas horas, extremas dobles y días completos. Si no se consigue poner la clase en un segundo paso se prueba con admiraciones si está habilitada mediante la condición inicial anterior.

En Totales de Preferencias se han separado las ! de los N, contándose aparte.

#### **Condición inicial de poner horario: Quitar preferencias no aleatoriamente**

Para horarios en los que se han puesto muchas preferencias, o en ciclos, la rutina de quitar preferencias puede hacerse muy lenta y algunas veces ineficaz. Por ello, se ha añadido una condición inicial

#### Quitar preferencias no aleatoriamente: ?-D-M-E-P

En caso de estar habilitada para algún tipo de preferencias (?, DíCo, Mlib o Tlib, ExDo y Plib o Ulib) dicho tipo de preferencias se quita haciendo uso de una nueva rutina que se diferencia de la anterior:

1) No se hace un sorteo del profesor al que puede que se le quite preferencia

2) Si está permitido quitar hasta p. ej. 3 ? no se mira primero a los prof. que tienen menos quitadas (0, 1 ó 2). 3) En algunos casos se permite quitar más de 1 preferencia por unidad.

Ello conlleva el que puedan quitarse algunas preferencias más que si no se habilita, pero hace factible poner horarios para los cuales la rutina anterior es ineficaz entre otras razones por lenta.

Sí se tiene en cuenta en esta rutina el máximo número de preferencias a quitar de cada profesor por condiciones iniciales y en el campo MaxPre de Datos. Para ? se cuentan también los N o ! que lleve quitados (normalmente por nosotros en Ver/Editar). Es decir si se permite quitar 2 ? y 1 profesor lleva clase puesta por nosotros en un N, solamente se le quitará a lo sumo 1 ?.

Si están consideradas Admiraciones como ? fuertes, si se habilita quitar ? también puede quitar en un segundo paso !.

Si aún esta rutina en algunos casos deja de poner alguna unidad puede habilitarse la condición inicial siguiente: Más de 1 preferencia por unidad que permite quitar más de 1 preferencia por unidad sólo en la rutina de Quitar preferencias no aleatoriamente.<br>Utilizadas estas rutinas siempre se puede al final intentar quitar algunas preferencias no respetadas mediante Mover

con ciclo 0 o con la nueva rutina [Intentar reducir preferencias no respetadas.](#page-510-0)

## **Condición inicial de poner horario: Permitir quitar un número de interrogaciones**

Para horarios en los que se han puesto muchas interrogaciones o en ciclos la rutina de quitar interrogaciones puede hacerse muy lenta y algunas veces ineficaz. Por ello, se ha añadido una condición inicial

Permitir quitar ? profesor:

que puede valer 0 (defecto) o un número mayor que 0.

Si está a un número mayor que 0, se permite siempre disponer del número indicado de ? de cada profesor para clases. Tiene en cuenta los N y ! quitados anteriormente (es decir si se permite 4 ? y lleva quitado 1 N y 1 ! sólo dispondría de 2 ? en ese profesor). No quita nunca !. No tiene que estar habilitado quitar preferencias.

Influye en todas las rutinas: Poner/Cambiar, Indefinido, Poner/Horas, Quitar huecos con reponer y Poner rápido. Puede ser útil, aparte de para colocar clases, para pruebas, p. ej. hacerse una idea del número de interrogaciones que hay que quitar como máximo. Se puede al final intentar bajar el máximo número de interrogaciones quitadas a los profesores poniendo a Mover con ciclo 0 el horario. Es decir si las clases se han colocado permitiendo 3 interrogaciones a cada profesor, bajamos a 2 y con el valor de *Siempre* movemos el horario con ciclo 0. No tiene que estar habilitado quitar preferencias. También pueden intentar bajarse las ? no respetadas con la nueva rutina de [Intentar reducir preferencias no respetadas.](#page-510-0)

Ya se ha dicho que normalmente sólo se utilizará en determinados grupos (generalmentes ciclos) que no pueden colocarse por exceso de preferencias o para compensar ? quitadas a profesores.

# **Condición inicial de poner horario: No considerar ?, !, N o resto de preferencias (MxCoSe en adelante)**

Se ha añadido una condición inicial en el que se puede señalar no considerar una o varias de las preferencias anteriores. Si se señalan ?, ! o N funcionan al poner clase o quitar huecos como si no existiesen, aunque en Ver/Editar se ven y se cuentan las no respetadas. Para el Resto funcionan como si se borraran.

Cuando se va a ejecutar Poner/Cambiar, Indefinido, Quitar huecos con reponer, Poner horas o Poner rápido, si está habilitado no considerar alguna preferencia se da un mensaje del valor que tiene la condición inicial y se pide confirmación para continuar.

De lo que se trata es que para hacer pruebas no haya que borrar dichas preferencias en Datos como antes, sino simplemente anularlas en Condiciones Iniciales y también de no olvidarse que están quitadas al dar el mensaje de advertencia, ya que antes a veces continuaba uno trabajando con el archivo sin recuperar las preferencias.

#### **Huecos en máximas clases parcial**

Hasta ahora cuando en algunas horas sólo se podían impartir X clases no se contaban los huecos de un profesor en esas horas que sumados con las clases que impartía en esas horas sobrepasaran de X. Es decir en esas horas: huecos a no contar = clases profesor+huecos-máx.clases a impartir.

Eso va bien p. ej. cuando entre recreo y clases adyacentes ha de dejarse un hueco si un profesor tiene guardia de recreo, pero en otras situaciones no parece correcto. Por ello se puede ahorar limitar el máximo número de huecos a no contar la pantalla de definición de las horas. Así p. ej. si se utiliza como máximo al día para personalizar las asignaturas que queremos que entren, tal vez lo correcto es poner 0 como máximos huecos a descontar, es decir ninguno.

**Posición y tamaño por defecto: Tamaño de ventanas secundarias**

Se ha añadido un ítem en Opciones > Posición y tamaño por defecto:

Poner posición y tamaño de las ventanas secundarias por defecto, Cuando cambie de tamaño la principal.

Si se señala, cada vez que cambie la ventana principal de tamaño se pone el tamaño de las secundarias al valor por defecto.

# **Diferencias entre versión 10 y 11**

# **14.17**

# **Y'ver también:** [Novedades de todas las versiones.](#page-681-0)

Señalamos a continuación las modificaciones más destacadas que se han incorporado a la versión 11. Puede pinchar uno de los siguientes botones para ir a las diferencias de la correspondiente entrada del menú principal (todas las diferencias están incluidas dentro de esta página). No se incluyen en esta página las modificaciones realizadas para la importación y exportación de datos desde programas de gestión, que pueden verse [pinchando](#page-102-0) [aquí.](#page-102-0)

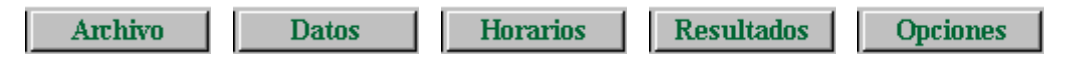

# <span id="page-941-0"></span>**MENÚ ARCHIVO**

## **Impresión**

· Impresión de horarios y listados si no se imprimen páginas adyacentes:

Al advertir que no cabe el horario en una página y se imprimirán páginas adyacentes, si se elige que **No** se continúe, se vuelve a entrar a seleccionar los elementos de la impresión y no hay que volver a empezar.

· En [Impresión de horarios y listados de horarios,](#page-75-0) [Salida html y dbf,](#page-67-0) se han añadido 2 nuevas casillas:

**Sin Profesor, tomar anterior:** Si se marca cuando una asignatura no tiene profesor se toma (si existe) el anterior, haya en medio grupo o no; también se toma el aula anterior si ésta nueva no tiene aula. Sirve en los siguientes casos:

Un profesor imparte 2 asignaturas en un mismo aula;

Cuando en algún periodo de tiempo se imparte una u otra;

Cuando se necesitan 2 aulas para un único profesor.

**Imprimir grupos múltiples:** Por defecto ahora no se imprimen los grupos múltiples (si se selecciona uno y se imprime su horario, éste sí se imprime), es decir si p. ej. hemos puesto 1 grupo múltiple para que no se den más de 2 clases de EF a la vez, ese grupo múltiple no se imprimirá en el horario del profesor, ni del aula.

# **MENÚ DATOS: Asignaturas, Grupos, Aulas y Profesores**

# **Aula 1, profesor 1 y asignaturas**

· Se pintan en Datos, bajo el horario, a la izquierda del mismo, el total de horas **(TH)** del elemento del cursor, tomándose de unidades si las hay y si no, de bloques; si no hay, no se pinta nada. Se pueden ordenar las asignaturas por **TH** y se puede exportar el campo en la exportación general, así como imprimir, desde Imprimir campos.

# **Buscar cadena en los campos Nombre o Código**

· Se ha puesto un ítem (Buscar en nombre-código: **F2**) en el menú Posición de asignaturas, grupos, aulas y profesores para poder buscar una cadena en el campo y posicionarse en el encontrado. La búsqueda puede ser hacia arriba o hacia abajo, sensitiva (esto es, distinguiendo mayúsculas y minúsculas) e ignorando acentos.

· En los cuadros de diálogo en los que se seleccionan uno o varios elementos, también se ha puesto un botón **Buscar** (**F2**) que permite la búsqueda de una cadena en el nombre.

· También puede buscarse en [Tutorías](#page-446-0) y en [Ver/Editar horario](#page-523-0).

# **Selección de "relacionados" en asignaturas, grupos, aulas y profesores**

· Se pueden seleccionar (desde el menú Selección) los elementos relacionados con los que deseemos de asignaturas, grupos, aulas, profesores o casillas. Si p. ej. en Profesores se seleccionan los relacionados con la asignatura MAT, se seleccionarán todos los que impartan dicha asignatura. Si los relacionados con las casillas 1 y 2 de los martes se seleccionarán los que tengan clase en alguna de esas casillas.

· Se pueden seleccionar los que no verifiquen la condición y se puede hacer una disyunción o conjunción con los seleccionados anteriormente. Si p. ej. queremos saber qué profesores tienen clase mañana y tarde de los martes, seleccionamos los profesores que tienen clase el martes por la mañana, después los de la tarde y decimos que haya conjunción.

## **Campos con última letra del nombre subrayada**

· La última letra del nombre de un campo se muestra subrayada si existe una condición inicial para determinar cuándo se respeta el contenido del campo al poner el horario.

#### **Ordenación en Datos**

· Si hay elementos seleccionados, se pueden poner al principio o al final, con las entradas correspondientes del menú Ordenación, conservando el orden los seleccionados y los no seleccionados entre sí. Se cancela el orden.

## **Clases de mañana o de tarde en elementos de Datos**

· Cuando hay tardes, a continuación del campo **TU** total de unidades (en Unidades y Bloques, al pulsar el **botón derecho** del ratón) se pinta entre paréntesis el número de las que son sólo de mañana **M,** sólo de tarde **T** o indiferentes **I;** sólo se clasifican por los grupos que llevan.

· En Datos, los referidos números se tienen en cuenta para pintar resaltado el **TU** o alguno de ellos en profesores; p. ej. si un aula tiene 60 casillas en blanco (entre mañana y tarde) y tiene 50 clases (40 de mañana y 10 de tarde) se pintará resaltado el **TU.** Si un profesor tiene 8 clases de mañana y días de clase 5 y ponemos MnCM a 2, se pintará resaltado el número de no complementarias y si p. ej. tiene de mañana 12 clases y ponemos MxCM a 2, se pintará resaltado el número a No contar en máximos.

· Si no hay unidades y los datos se toman de Bloques, para clases de mañana y tarde sólo se cuentan en profesores las que están puestas en Bloques. Por ello, si un profesor da 4 Mat de 3 horas y sólo tiene asignada 1 en un grupo, se le pondrán 12 horas de clase y entre M-T-I sólo habrá 3, las asignadas al grupo.

# **Preferencias por horas**

· Ahora se pueden introducir (menú Varios: Preferencias por horas: **Ctr+O**) las preferencias por horas en todos los datos, salvo en grupos múltiples. Se accede mediante la entrada en el Menú Varios Preferencias por horas o con **Ctr+O** o bien pulsando en el cuadro de preferencias **Ctr+May+ratón** (botón principal). Está pensado principalmente para centros con bastantes horas incompatibles entre sí.

En el cuadro de diálogo correspondiente, se pueden seleccionar los días y las horas y el tipo de preferencia a poner. Si el tipo de preferencia es **?, !** o **N,** basta con que las horas se solapen. Si la preferencia es **B**(lanco) hace falta que la hora esté contenida en las horas seleccionadas. También puede seleccionarse un día y utilizar el botón **Actual** para traducir las preferencias que lleva puestas el día a horas.

# **Entrada de datos en escalonamiento (asignaturas), tipos (asignaturas, grupos, aulas, profesores), horas incompatibles (grupos y profesores)**

· Ahora puede seleccionarse sustituir el dato, añadir o bien quitar: p. ej. supongamos que se selecciona el tipo c; si se elige sustituir pondrá el tipo c al elemento y en su caso a la selección, si es añadir lo añadirá (si tiene tipo ag, después tendrá tipo acg y así con la selección en su caso), si es quitar si tiene tipo acg quedará ag.

#### **Selecciones en Datos**

· Se guardan 2 selecciones 1 y 2 en Asignaturas, Grupos, Aulas y Profesores. La 2 se actualiza siempre con la última existente al salir; la 1 hay que ponerla expresamente y sólo se cambia así.

· Siempre que se deben seleccionar varios elementos de datos se pueden seleccionar mediante nivel, tipo, selección 1 o 2, guardadas en datos.

Estas selecciones pueden utilizarse en Bloques, Unidades, Impresión, Selección a poner, y al seleccionar datos.

En estas selecciones puede incluirse el Prof. 1 o el Aula 1, pero si lo que se hace con la selección es poner un dato o mover el elemento se ignorarán el Prof. 1 y Aula 1.

En la selección de Bloques y Unidades puede modificarse dicha selección con objeto de:

1) poder verse la selección de que se trate

2) de poder cambiarse si es eso lo que interesa.

Las selecciones de Profesores se pueden recuperar en Resultados > Valores de profesores, pero no se guarda al

salir la última como selección 2 como sucede en Profesores.

# **Asignaturas: Campo Contar en máximos**

· Se consideran a partir de esta versión asignaturas no complementarias las que influyen en mínimos (antes era las que influyen en mínimos y máximos).

Se ha añadido una nueva opción en asignaturas para poner las asignaturas que hay que Contar en máximos. Por tanto ahora se pueden poner p. ej. las reuniones como complementarias y no contar en máximos y las guardias como complementarias y Contar en máximos, con el objeto de limitar las guardias junto con las clases.

· Máximos módulos al día: por defecto son todos los módulos, pero puede elegirse que sean únicamente los que influyen en máximos.

· Máximas clases parcial: por defecto son las que influyen en máximos, pero puede ponerse en Opciones > Horas para MxCP y MxP2 que sean todas.

## **Asignaturas: Campo Posición**

· El antiguo campo de Extrema se ha cambiado por el más general de Posición, con los valores:

Indiferente: La asignatura puede colocarse en cualquier lugar del horario del profesor que la imparte. Primera profesor: La asignatura debe ir en primer lugar del horario del profesor (dentro de cada sesión). Última profesor: Análoga a la anterior, pero en último lugar.

Extrema profesor: La asignatura se impartirá al principio o al final del horario del profesor (dentro de cada sesión). Central profesor: La asignatura no podrá ir ni al principio ni al final del horario del profesor.

Libre grupo: La asignatura se colocará tal que en cada sesión no haya después o antes otras asignaturas para el grupo.

Todas hacen referencia al horario del profesor que la imparte, salvo la última que se refiere al grupo: puede ponerse en una sesión con tal de que después o antes no haya otras asignaturas.

· En Informe de Preferencias se cuenta en el epígrafe: Excedida Posición asignaturas y en Preferencias no respetadas en Asignaturas Posición. Libre grupo se ha añadido en Preferencias no respetadas de asignaturas y grupos.

· En las "tooltips" del programa, al pintar el nombre completo de una asignatura, después del formato se pinta la posición por la inicial In, PP... y a continuación, si tiene asignatura anterior o posterior y tipo.

· Cuando un profesor imparte una de estas asignaturas en una clase de más de una hora se supone que todas las seguidas son del mismo tipo; si es una asignatura distinta tiene que ser del mismo tipo de posición. En caso contrario se da como un error de Unidades.

· Se da un Parece que... en [Probar horario,](#page-461-0) si un profesor tiene demasiadas clases primeras, últimas, extremas o centrales (téngase en cuenta que la condición debe utilizarse -como casi todas- con discreción).

# **Asignaturas: Campo Posterior a otra**

· Se puede definir una asignatura posterior a otra en el horario. Se cuenta a la semana. Se puede poner que la precedencia sea a) por clases o b) hora a hora. Si es por clases, si hay clases de 1 hora y otras de 2 se considerarán iguales e incluso si hay 2 en el mismo día no consecutivas, p. ej. desdobles con el mismo profesor y otra asignatura; en realidad cuenta las de una asignatura puestas en un día como si fuese 1, la primera hora. Si es hora a hora, en este caso las clases de 2 h. seguidas cuentan como 2 y las de 1 como 1 y las de 3 como 3, etc.

· Está en Preferencias no respetadas de asignaturas y grupos.

· Si se hace una selección de días-horas no se garantiza que se respete anterior/posterior porque pueden quedar asignaturas implicadas sin poner.

· Se da un error en Unidades si pasa una de las 2 situaciones siguientes:

- 1.- Asignatura anterior o posterior repetida en la unidad con el mismo grupo.
- 2.- Asignatura anterior o posterior repetida en una unidad seguida con el mismo grupo.

es decir, si en una misma unidad existe una asignatura con anterior o posterior repetida (o bien la asignatura y su anterior o posterior) con el mismo grupo. Lo mismo si pasa en una seguida de la unidad.

#### **Asignaturas: Duplicar selección**

· Se ha añadido en el menú selección un ítem que permite duplicar la selección de asignaturas existente para p. ej. cambiar el nivel.

# **Asignaturas y grupos: Campo Cursos**

· Se ha añadido un campo curso en asignaturas y grupos (en general corresponderá al nivel) para poder hacer la [importación y exportación al Séneca y al Delphos.](#page-102-0)

Se pueden editar, añadir, insertar y borrar en el menú Varios.

Se ha añadido en la selección de bloques y unidades poder seleccionar los bloques o unidades de un determinado curso.

# **Total unidades de grupos múltiples en Datos**

· Se pinta a continuación de **TU,** entre paréntesis, el mínimo y máximo de clases del grupo múltiple puestas en Datos (teniendo en cuenta los números de las casillas de preferencias y el del campo Máx. clases hora).

#### **Nuevos campos y elementos en grupos**

· **Distancia entre incompatibles:** Se ha sustituido el valor global previamente existente en condiciones iniciales, por un valor particularizado para cada grupo, pudiéndose también ordenar por el mismo, así como imprimir, exportar, etc.

· **Tipo de distancia:** Permite medir la distancia en casillas o bien en clases del grupo (si todos los grupos tienen las mismas casillas todos los días, las 2 cosas son equivalentes, pero no lo es p. ej. si hay tardes de L, M y J solamente).

Se ha añadido la entrada correspondiente en [Preferencias no respetadas](#page-561-0) de grupos.

· **Borrar tutor de grupos:** Al elegir tutor de un grupo si se pone **No** o **Sí** (sin elegir ningun profesor) y hay selección, pregunta si se pone el mismo valor a toda la selección. En caso afirmativo, a todos los grupos de la selección le borra los tutores que tuvieran y se pone el valor de tutor al valor elegido (No o Sí). Es útil al iniciar un horario sobre el archivo del año anterior.

· **Poner tutorías lectivas en datos de profesores o grupos:** Se ha añadido en el Menú Varios de Profesores y en el de Grupos un ítem para poner las tutorías lectivas de Unidades (si no hay se toman de Bloques) en Datos. Si hay selección se pregunta si se cambia, si había previamente otra en Datos.

Se pone en Datos el primer grupo al que imparte el profesor (si no tenía ninguna en Datos o se dice que se cambie) una asignatura que es una tutoría, aunque el grupo sea múltiple.

· **Mensaje Hay grupos no múltiples con huecos:** Se puede **cancelar** dar el mensaje y se guarda para el archivo actual. Si se efectúa poner clases o quitar huecos se restablece el que pueda darse. Si se guarda el archivo una vez cancelado el mensaje se guarda para la siguiente vez que se recupere el archivo.

## **Profesores: Poner abreviaturas**

· Se ha puesto un ítem en Varios de Profesores con el objeto de poder poner la abreviatura a una selección de profesores, pudiéndose elegir entre nivel+número o bien entre letras tomadas de nombre y apellidos. Sirve para cuando se hace una importación o bien al final si se quieren cambiar las abreviaturas por otras más formales.

Si el nombre está puesto al final deberá haber una coma para distinguirlo como tal. Es decir los datos pueden estar puestos como Martín Pérez, Juan o bien Juan Martín Pérez, para que tome bien los caracteres de nombre y apellidos.

Se empiezan siempre a contar los apellidos por la derecha (si falta alguno se supone que es el 2<sup>o</sup>). Se desprecian palabras como de, del y la y los monosílabos que normalmente serán abreviaturas como L. El mismo proceso se considera cuando se ordena por apellidos habiendo desaparecido el empezar por la derecha o por la izquierda.

#### **Profesores: Campo Máximas complementarias seguidas**

· Se ha añadido un campo en Profesores: MxCoSe Máximas complementarias seguidas, que es el máximo número de complementarias seguidas que se le pueden poner al profesor. Si el valor es 0 (defecto) no se tiene en cuenta.

Se ha incluido en orden, exportación, impresión, etc. y en Preferencias no respetadas, Informe de preferencias y Valores profesores.

Se ha incorporado una condición inicial en Condiciones Iniciales de poner horario: Respetar máximas complementarias sequidas con los valores No. Outlando huecos. *Imprescindible* y Siempre.

En Ver/Editar horario o en Edición horizontal puede uno posicionarse en el número de complementarias que se seleccionen en el menú Posición, Clases seguidas de la asignatura actual o complementarias. Si el tipo de datos es grupo no se realiza búsqueda en grupos múltiples, se trate de complementarias o de la asignatura actual.

# **Profesores: Campo Distancia entre días de profesores: DistProf:**

· Se ha personalizado la distancia entre días de profesores, poniéndose un número para cada profesor, y suprimiéndose por tanto la condición inicial general Distancia horas entre días de profesores. La distancia se cuenta en **horas compatibles sin clase,** es decir que si a un profesor se le pone 3, quiere decir que debe haber entre la última clase de un día y la primera del siguiente del profesor, 3 horas compatibles sin clase.

# **Nuevos elementos y campos en Profesores**

· Total Unidades de profesores

En Datos se pintan las no complementarias, separadas con un guión de las complementarias y entre paréntesis las que no se deben Contar en máximos. Se resaltan las primeras si hay error en mínimas, las complementarias, si faltan casillas, y si no contar en máximos, error en máximos.

Lo mismo se pinta al pulsar el **botón derecho** del ratón en Bloques, Unidades y Ver/Editar horario y si hay no válidas, entre corchetes.

· Pintar días de clase - Mañanas libres - Tardes libres - Días completos

Ahora en Profesores se pinta debajo del **TU** el mínimo número de días de clases necesarios (sólo se atiende al formato de las asignaturas) y si hay tardes y el profesor tiene blancos en la mañana y tarde y tiene clases de sólo mañana se pinta el número máximo de mañanas libres (sólo se atiende al formato de las asignaturas) y si tiene clases de sólo tarde se pinta el número máximo de tardes libres. Si existen ambos tipos se da el número mínimo de días completos necesarios.

Para ver si una unidad es de mañana o de tarde se miran sólo los grupos de dicha unidad. Si tienen blancos solo en la mañana (tarde), se considera de mañana (tarde), y si tienen blancos en la mañana y en la tarde o no tiene grupos se considera indiferente.

Se pintan resaltados los números si los introducidos hacen imposible el horario, es decir si hay p. ei, días de clase 3 y hay asignaturas de 4 días se pintará resaltado el número de días de clase.

Se posiciona uno en los resaltados lo mismo y a la vez que en **TU** resaltadas con **Ctr+U**: Siguiente con TU resaltadas

Se ha añadido un ítem en el menú posición para posicionarse en los profesores para los que no coinciden Mlib**,** Tlib o DíCo con los introducidos; ello puede ser debido a un error (se trata de evitarlos) o bien porque es más conveniente o necesario, p. ej. si un profesor imparte 14 horas por la mañana en clases de 2 días dará como mañanas libres 3, pero en realidad habría que poner como máximo 2 mañanas libres, pues si no serían necesarias 7 clases al día.

Los datos se toman de Unidades y si no existen de Bloques; en este último caso, sólo se consideran los bloques que tienen profesor, es decir no se miran las clases de los profesores ya que no se sabe la forma de impartirse (puede no ser incompatibles p. ej. los días comunes) ni si es de mañana o tarde en general.

· Se han añadido 5 nuevos campos que permiten condiciones complejas sobre los horarios de profesores, que hasta ahora no podían ponerse (o era complicado ponerlas), como:

a) Todos los profesores tienen que tener clase al menos una tarde,

b) un profesor debe tener clase los 5 días a primera hora,

c) cada dos clases de 13:30 a 14:30 cuentan como una tarde y ningún profesor puede tener más de dos tardes, etc.

1) Máximas Parcial 2: Es idéntico a Máximas Parcial 1, MxCP, aunque ha cambiado con respecto a versiones anteriores. Ahora se seleccionan las horas que le afecten en el menú principal Opciones, Horas para MxCP y MxP2; si se contabilizan todas las asignaturas o bien sólo las que influyen en máximos (tienen Sí en Contar en máximos) y la forma de respetar la condición: No, *Quitando huecos*, *Imprescindible* o *Siempre*. 2-3) Máximo global 1 y 2: Son máximos globales **(a la semana)** en las casillas seleccionadas en el menú principal

Opciones, Casillas diferenciadas; si se contabilizan todas las asignaturas o bien sólo las que influyen en máximos y la forma de respetar la condición. Por ejemplo, si queremos que uno o varios profesores impartan como máximo en las horas de tarde 3 horas de clase, diferenciamos las casillas de tarde y limitamos el máximo global correspondiente de los profesores afectados.

En Ver/Editar horario, si se sobrepasa alguno de los anteriores (MxCP, MxP2, MxG1 o MxG2) se pinta resaltada la casilla de MxCP. Al pulsar el **botón derecho** del ratón, dice las que se han sobrepasado.

En casillas diferenciadas se puede seleccionar qué es lo que se quiere limitar pudiendo ser cualquiera de los siguientes o la suma de ellos hasta un máximo de 8:

a) clases en las casillas del máximo global 1, simbolizadas por **C.**

b) clases en las casillas del máximo global 2, simbolizadas por **D.**

- c) número de mañanas de clase, simbolizadas por **M.**
- d) número de tardes de clase, simbolizadas por **T.**

Así, si lo que se quiere es considerar cada 2 clases en el mínimo global 1 como 1 tarde de clase, habrá que limitar CTT. El orden es indiferente. A cada profesor habrá que poner el máximo que se desee, p. ej. si se quiere que haya como máximo lo equivalente a 2 tardes de clase en el anterior, habrá que poner 4 como valor del máximo.

4-5) Mínimo global 1-2: Son mínimos globales (a la semana) en casillas seleccionadas en el menú principal Opciones, Casillas diferenciadas; si se contabilizan todas las asignaturas o bien sólo las no complementarias y la forma de respetar la condición. Por ejemplo, si queremos que todos los profesores tengan obligatoriamente alguna hora de clase por la tarde, diferenciamos las horas de la tarde y a todos los profesores les ponemos el mínimo global correspondiente a 1. Análogamente, si queremos que un profesor tenga a primera hora todos los días clase, marcamos la primera hora para el mínimo global 2, con asignaturas no complementarias y respetar siempre y al profesor le ponemos en el mínimo global 2 un 5.

En Ver/Editar horario, si se sobrepasa alguno de los anteriores, MnG1 y MnG2, se pinta resaltada la casilla de MnCD. Al pulsar el **botón derecho** del ratón, dice cuál o cuáles se han sobrepasado. Se engloban en la búsqueda: Menos o más clases: **Ctr+M**.

# **Profesores condicionantes de grupos**

· En grupos se ha añadido en el Menú Varios Añadir profesor condicionante que lo que hace es añadir en Profesor un Profesor con abreviatura y nombre el del grupo y que se pone como tutor del grupo para poder poner condiciones al grupo con ese profesor. Si existe un profesor tutor del grupo y cuya abreviatura coincide con la del grupo no se añade ninguno. Se pone de nivel el último.

· En Unidades se ha añadido en el menú Añadir y Editar > Añadir profesores condicionantes. Una vez pedida la asignatura, añade a todas las unidades seleccionadas que tengan un grupo que posea a su vez un profesor condicionante (abreviatura igual a la del grupo y tutor del grupo) la asignatura y el profesor condicionante al final de la unidad. Con ello, si al profesor condicionante le ponemos p. ej. Máximos huecos 0, al poner clases a dicho grupo no le dejará huecos. Lo mismo se puede utilizar cualquier preferencia del profesor, que al fin y al cabo es del grupo.

Si el profesor existe ya en una unidad no se pone de nuevo.

# **MENÚ DATOS: Clases de profesores, Bloques, Unidades...**

# **Importación y Exportación en Clases de profesores**

· Se pueden importar clases de un archivo de texto (extensión **txt**) y exportarlas en el mismo formato, cuya estructura por línea será: Número profesor, número asignatura, número asignatura...

La línea debe tener como máximo 256 bytes. El número no tiene que tener 0 para ser de 4 cifras, es decir p. ej. una línea válida sería: 28,135,2,43^M^J.

La separación entre número de profesor y número de asignatura y entre 2 asignaturas ha de ser una coma (,). El final de línea será 13 10 (^M^J), aunque sólo con 10 bastaría. No debe haber coma entre la última asignatura y el 13 10, pues la interpretaría como la asignatura número 0. No hace falta poner al final ^Z. Puede estar el mismo profesor en distintas líneas.

Si el número no se encuentra entre los que hay en el programa se da un mensaje de error y se muestra el dato con el número del elemento, pero no se permite seleccionarlo para importarlo.

Se muestran las clases en un cuadro de diálogo en el que se pueden seleccionar las clases que queremos importar. La numeración de profesores y asignaturas es por defecto el orden actual y el primer elemento se numera con 0, pero puede hacerse la numeración por introducción y comenzar por 1 si se desea; basta cambiar al presentarse los datos dichas características. Se pueden añadir las clases a las existentes o bien borrar antes las existentes (nunca se borran las que tienen asignado en bloques el profesor). Si se intenta asignar más asignaturas de las que hay en bloques se da un mensaje de error. Los mensajes de error pueden cancelarse.

# **Importación y exportación de bloques simples o unidades simples**

· Se pueden importar bloques o unidades simples de un archivo de texto (y exportarlos en el mismo formato) cuya estructura por línea será:Número asignatura, número profesor, número aula, número grupo 13 10 (^M^J).

La separación es por comas como anteriormente. Si no existe grupo basta con poner 13 10 después de aula. La línea debe tener como máximo 256 bytes. Se muestran en un cuadro de diálogo para que se puedan seleccionar los que queremos importar de forma análoga a lo anterior.

# **Número de días de una unidad y sus incompatibles**

· Se ha añadido en el menú Varios de Unidades la entrada Mínimos días de unidad que nos da el número mínimo de días necesarios para colocar la unidad actual y sus incompatibles. Esto está puesto para unidades raras, cuando ponemos una serie de incompatibilidades en unidades que no deben ir el mismo día. Para unidades que no son raras ya nos lo dice el formato. El número que se da es "probablemente" el mínimo.

· También se ha añadido una entrada para comprobar todas las unidades: Comprobar mínimos días.

#### **Selección en Bloques y Unidades**

· En Bloques y Unidades pueden ahora seleccionarse varias asignaturas, grupos, aulas o profesores cuando se va a seleccionar alguno de ellos. Entonces en una misma selección se meten 2 y se hacen tantas o como se pueda, es decir si se comienza se pueden elegir hasta 10 elementos, si hay 1 selección, hasta 8, etc.

· **De distinto curso:** Pueden seleccionarse los bloques o unidades que tienen asignatura-grupo de distinto curso.

· **De mañana o tarde:** Se puede añadir mañana o tarde a la selección actual con las teclas **Ctr+Y** para tarde y **Ctr+May+Y** para mañana. Si la última selección es ya mañana o tarde, se quita.

Además si hay tardes en cualquier selección a continuación del **TU** se pinta entre paréntesis el total de las de grupo de mañana (M), grupo de tarde (T) e indiferentes (I), bien porque tengan mañana y tarde o porque no tengan grupo. En Bloques se considera que todas las unidades generadas por un bloque son de sólo uno de los tipos anteriores.

· **Posición de asignatura:** Selecciona una de las siguientes:

In: Indiferente PP: Primera profesor UP: Última profesor EP: Extrema profesor CP: Central profesor LG: Libre grupo AC: Anterior clase AH: Anterior hora PC: Posterior clase PH: Posterior hora

· Quitar elemento cursor de una selección: Se puede ahora quitar el elemento del cursor de una selección de bloques o unidades. Si se relee (**f9** o cuando p. ej. se borra una unidad o un elemento) aparecerá de nuevo. Si una vez quitado se realiza alguna función con la selección (p. ej. borrar todas, o fijar) no afectará a los elementos que se hayan quitado utilizando esta función.

Vale para cuando queremos hacer algo con la selección salvo tal vez 2 ó 3 unidades o bloques; quitamos estos con **Ctr+May+Q** y realizamos la operación. O bien cuando tenemos seleccionados p. ej. 2 grupos para ver en qué se diferencian; los vistos podemos ir quitándolos de la selección y pantalla.

· Se puede seleccionar ahora el elemento del cursor pulsando **Ctr+O** o bien pinchando con el ratón pulsada **Control**

.En Bloques es válido para asignatura, grupo, aula o profesor. En Unidades, es válido para asignatura, grupo, aula o profesor, día-hora y si no está el cursor en ninguno de los anteriores, selecciona las unidades seguidas e incompatibles con la unidad del cursor (si está al final, en seguidas o incompatibles).

· Se pueden seleccionar los bloques (unidades) comunes de varios grupos (se toma la selección 2 de grupos, siempre que se seleccionen más de 4 grupos, que puede variarse al seleccionarse) y también las de alguno de ellos y no comunes a todos (al seleccionar con + No). El objeto es ver si los dos grupos tienen las unidades no comunes impartidas por el mismo profesor, lo que hace imposible el horario, p. ej. si 2 cuartos dan todo en común salvo EF que la imparte el mismo profesor.

· También se ha añadido un ítem en ambos en que se puede seleccionar el número de veces que tiene que estar un elemento en un bloque o en una unidad para seleccionarse. Sirve sobre todo para comprobar errores en grupos múltiples, p. ej. si hemos puesto un grupo múltiple como máximo de aulas a utilizar podemos buscar donde hay error seleccionando las unidades que tienen p. ej. 2 veces Sin aula y no 2 veces el grupo múltiple.

· Se ha incluido una nueva selección de unidades con asignatura y grupo (no múltiple) iguales y que no son incompatibles. Como asignaturas se toma la selección 2 de asignaturas que puede modificarse al entrar. El objeto es comprobar posibles errores.

#### **Colores de asi-gru-aul y prof en bloques y unidades**

· Se puede definir en el menú Visión el tipo de color a utilizar independientemente del que exista en Datos.

· Además se puede señalar que se resalte con el color del cursor (en la tabla de color seleccionada) el elemento seleccionado (asig, grupo, aula o profesor) en primer lugar.

# **Bloques**

· **Días comunes de bloques:** Ahora se puede poner que en los días comunes de un bloque ponga sólo incompatibles las unidades que tengan una misma asignatura, lo cual facilita poner bloques de varias asignaturas que llevan en común algunos días y no todos.

· **Duplicar selección sustituyendo:** En bloques se ha añadido un ítem en el menú Añadir y Editar que cuando una selección empieza por As-Gr-Au o Pr se puede duplicar tantas veces como elementos se seleccionen sustituyendo el elemento seleccionado por los que se seleccionen.

# **Unidades**

· Se han pasado al menú Añadir y Editar algunos elementos de añadir y editar que estaban en el menú Varios.

· Añadir libres grupo: Si faltan unidades para cubrir el horario de grupos pueden añadirse desde el menú Añadir y Editar, seleccionando la asignatura (debería ser de posición LIBRE o tener preferencias en las horas no extremas) y los grupos que se quieren completar.

· Borrar profesores: Se ha añadido un ítem en el menú borrar que permite borrar los profesores que se seleccionen. Se puede también habilitar borrar los profesores fijos. Se puede ejecutar deshacer después de ello.

· Profesores fijos en unidades: Aunque en general los profesores fijos se ponen en bloques y se traducen a Unidades, donde solamente antes se veían, pero no podían ponerse, ahora se ha añadido un ítem en el menú fijar en el cual se puede fijar un profesor como fijo (P) con el objeto de que si lo vamos a quitar nos pida confirmación. Todo ello para evitar errores.

· Poner incompatibles unidades con el mismo grupo y asignatura: Se ha añadido un ítem en el menú varios para poder poner incompatibles las unidades con el mismo grupo (no múltiple) y asignatura. Es válido cuando p. ej. metemos los datos o parte de ellos en Unidades. Se pide si se considera también el mismo profesor, para cuando en un mismo grupo hay 2 asignaturas iguales impartidas por distinto profesor y sólo nos interesa incompatibles las del mismo profesor. También, para el caso de asignaturas con más días que el número de días del horario, se puede señalar que ponga el máximo incompatibles (p. ej. si hay 13 unidades con la misma asignatura y grupo y se marca esta casilla se pondría 5, 5 y 3 si el número de días del horario es 5). Si no se marca la casilla y hay más unidades que el número de días las ignora no poniendo incompatibles a dichas unidades. Se puede deshacer.

# **Marcar bloques y unidades: Unidades no válidas.**

· Se pueden marcar con 4 marcas: 0, 1, 2 y 3 tanto bloques como unidades.

Las unidades marcadas con 0 se consideran no válidas y no cuentan para nada: es decir, si una unidad se marca a 0,0 con J no se pone, pero se cuenta p. ej. si es no complementaria para el mínimo de clases; sin embargo, si está marcada como no válida, no se cuenta, ni aparece en Ver/Editar horario ni en Ver horario, es simplemente como si no estuviera. Sirve para:

**1.-** P. ej. tenemos unidades que van a ir a horas especiales (p. ej. guardias de recreo o una tarde fijada) que pondremos al final y no queremos que las tenga en cuenta ni para mínimos, ni máximos, ni huecos. La marcamos como no válida y al final la desmarcamos.

**2.-** Queremos comparar 2 horarios. Grabamos las unidades de uno de ellos después de marcarlas como no válidas. Recuperadas en el otro podemos compararlas.

La opción del menú Visión > Ver no válidas permite que las unidades no válidas:

1) no se vean (si hay una selección que las incluye se muestran),

- 2) se vean ordenadas como las restantes,
- 3) se pongan al principio,
- 4) se pongan al final.

Por defecto se pintan con día y hora con color de valores no por defecto. Puede cambiarse en Colores.

Las unidades no válidas sólo se consideran para:

1) verse

- 2) seleccionar
- 3) borrar
- 4) desmarcar

En bloques no hay no válidos, pero los marcados con 0 se diferencian del resto:

1) se pintan con días comunes como color de valores no por defecto.

2) pueden compararse.

Se ordenan junto con el resto.

En Unidades se pintan en **TU** el total de unidades y si hay no válidas a continuación el número entre corchetes.

Al pulsar sobre un elemento en Unidades, [Ver/Editar horario](#page-43-0) o Edición horizontal se pinta el total de unidades y si hay no válidas entre corchetes.

· Al marcar unidades puede ponerse que se marquen también todas las incompatibles, seguidas y desdobles con ellas. Si la marca es 0 (no válida) dicha casilla se marca inexorablemente. Se puede también poner que se desmarquen las marcadas con el mismo dígito anteriormente.

Con ello si tenemos una selección de unidades y queremos seleccionar todas sus incompatibles, seguidas y desdobles basta con marcar la selección p. ej. con 1 señalando las 2 casillas anteriormente comentadas.

También al desmarcar unidades puede señalarse el desmarcar las incompatibles, seguidas y desdobles con las desmarcadas (si se elige la marca 0 esto es obligatorio).

En bloques al marcar sólo existe la casilla de desmarcar los anteriormente marcados con el mismo dígito para cuando queremos empezar a marcar determinados bloques.

Cuando se marca una selección o se pone que se desmarquen los(las) anteriores se puede deshacer.

# **Búsqueda de bloques o unidades marcadas**

· En el cuadro de diálogo a buscar se ha puesto poder elegir las marcas 0, 1, 2 ó 3 con el objeto de si se están comparando pueda buscar los marcados o marcadas.

# **Comparación de Unidades y Bloques**

· Se puede comparar en una selección (pueden ser todas) las unidades válidas con las no válidas (marcadas con 0). Se quita la marca 3 a todas, se comparan y se marcan con 3 las distintas, seleccionándose al final.

Pueden elegirse los datos a considerar iguales, es decir si queremos que se ignoren los profesores no marcamos la casilla de profesores. En principio están todas marcadas salvo la de banderas (FfJ12TPL).

En bloques se puede hacer los marcados con 0 con los no marcados de forma similar.

También puede compararse la selección actual de bloques o unidades con una selección anterior. Para ello se pide la selección con la que comparar a elegir entre las efectuadas y los datos a comparar. Una vez comparados se informa de los distintos, marcándose con 3. Se deja la selección elegida y pueden buscarse con **F2** los marcados.

# **Selecciones guardadas en Bloques y Unidades**

· Se guardan en mensajed.inw ahora las últimas 50 selecciones tanto de bloques como de unidades; puede seleccionarse una cualquiera de ellas o bien la anterior (**Ctr+-**) o siguiente (**Ctr++**); al comienzo las selecciones están fijadas a todas. Se guarda asimismo el orden de las selecciones por si hay condiciones de orden.

También están disponibles en la Selección de unidades a poner.

Al ir a elegir una selección puede borrarse una de ellas desplazándose las selecciones posteriores y sustituyendo la última por todos. Puede deshacerse el borrado poniendo la selección borrada donde está el cursor (que puede ser distinto al que ocupaba); por lo tanto pueden mudarse las selecciones como queramos.

# **Aulas de grupos**

· Cuando se selecciona sólo 1 aula en bloques o unidades pinta entre paréntesis el nombre del aula (antes también), pero ahora a continuación del nombre pinta - Grupo: 1A, si siempre que está asignada el aula en el bloque o la unidad, lo está al grupo 1A; normalmente será el aula del grupo 1A, pero pudiera ser que no se pueda decidir si no están diferenciados los grupos.

# **Impresión de Bloques o Unidades**

· Tanto al imprimir bloques como una selección, puede ponerse en un cuadro de diálogo, que si no tiene profesor se pueda tomar el anterior, haya o no grupo en medio (para profesores, cambiando de asignaturas o aula), varios profesores a un aula (tomar el aula anterior si no hay grupo en medio).

Cuando hay una selección que comienza por asignatura, grupo, aula o profesor, puede marcarse al ir a imprimir o al imprimir selección, si se imprimen sólo los elementos relacionados con el seleccionado. Si se marca, sólo se imprimen los elementos relacionados, es decir si se está imprimiendo Prof. 1 y al mismo tiempo que él en el bloque o la unidad imparte Prof. 5, éste último no se imprime. Es equivalente en la impresión de horarios a imprimir o no las

## unidades completas.

## **Asignación de aulas en bloques y unidades**

· Al asignar aula con **F6** en bloques y unidades si la selección es distinta de profesor se puede poner que se ponga aula a los elementos sin profesor si se marca la casilla correspondiente. Se guarda el valor de la casilla para la siguiente vez.

# **MENÚ HORARIOS**

**Asignar tutorías:** Se da la opción de grabar, por si hay que volver atrás.

**Asignar profesores a los bloques:** Se piden las asignaturas que se quiere que se asignen en bloques (no se pueden asignar tutorías y asignaturas que quedan por asignar a profesores). Así, se pueden p. ej. asignar primero los refuerzos de lengua y matemáticas y sobre ellos asignar en bloques directamente las lenguas y matemáticas.

Al permitir asignar algunas asignaturas (p. ej. refuerzos de Lengua y Matemáticas para asignarle el mismo profesor que a Lengua y Matemáticas) se han añadido en el submenú de bloques Fijar y Marcar ítems para poder poner fijos (con **p** o **P**) los profesores de una selección, con el objeto de que no cambie los asignados por el programa en una asignación anterior (los que nosotros pongamos **p** o **P** nunca los cambia).

## **Probar horario**

· Se ha añadido un ítem en el que se prueban 2 a 2 los grupos con unidades comunes. Si se encuentran 2 grupos con las mismas casillas con algún profesor impartiendo a ambos más clases que casillas no comunes se da el correspondiente mensaje de error.

· También se ha añadido una casilla para no poner unidades al hacer la prueba de horario. Si la señalamos no se comprobará poniendo unidades, asignaturas, grupos, aulas, profesores o grupos de 2 en 2, pero sí se hacen todas las demás comprobaciones, dándose los correspondientes mensajes.

Sirve p. ej. para cuando queremos comprobar las posibles incompatibilidades de grupos 2 a 2 sin querernos fijar en los problemas de no poder ponerlos por otros motivos como preferencias, o para comprobar posibles errores en mínimas, máximas clases de profesores o ver si alguno tiene menos casillas que clases, o en grupos si hay alguno que tenga menos o más casillas que clases, etc.

· Al probar asignaturas se consideran las incompatibles, seguidas y desdobles con la dada. Si no se puede poner se permite seleccionar dicha asignatura; lo que se hace es seleccionar las unidades seguidas, incompatibles y desdobles con la dada y se pone como selección de unidades a poner.

· Se ha añadido que dé un aviso de las asignaturas que tienen en Complementaria No y en Contar en máximos No, así como de las que en Complementaria tienen Sí y en Contar en máximos Sí, con el objeto de evitar posibles errores, ya que las asignaturas que verifiquen lo anterior generalmente serán a lo sumo 1 ó 2.

## **Poner/Cambiar**

· Las unidades de más de 1 clase seguida, en las que falta 1 profesor o aula en alguna de ellas, se ponen de forma que los profesores tengan las clases seguidas y que las aulas sean seguidas, salvo que se haya declarado última o que en cualquier permutación aparezca algún profesor o aula no con todas las clases seguidas.

· Se ha añadido una condición inicial general Máximo núm. prof. 1 hueco más: xx que si está a mayor que 0, al poner clases con huecos limitados permite poner 1 hueco más a xx profesores en cualquier momento.

Solamente es válido poniendo clases en Poner rápido, Poner horas y Poner/Cambiar.

· Reponer:

Se puede poner un número de veces a ejecutar.

Se pinta el número de veces y el número de veces de Empezar de nuevo si está habilitado.

· Valores en Reponer de Unidades implicadas, Grupos afines, Unidades afines y Unidades día hora pueden ahora valer -1, que implica que una vez terminado un ciclo pasa al siguiente, es decir p. ej. si al añadir grupos afines se acaban si el contador está a -1 se pasa a la siguiente selección y si el contador es mayor se comienza de nuevo.

· En pantalla, si se graba cuando se ponen clases, se pinta Sí y <=número de unidades que quedan a partir de la cual se va a grabar.

· Se ha diferenciado el Mover horario de una unidad cuando no puede ponerse y el Mover horario de reponer, pudiéndose poner números distintos y cambiarse en pantalla, tanto en la de Poner/Cambiar como en la de Quitar huecos con reponer.

· Si no hay unidades difíciles porque Veces de Poner/Cambiar está a 255, en la pantalla se pintan en gris todos los valores que no sirven para nada.

#### **Quitar huecos con reponer**

· Se ha añadido una nueva rutina de quitar huecos utilizando reponer: para ello se limitan los huecos de los profesores y se quita una unidad e intenta ponerse utilizando reponer. Por ello si al parar se dice que se deje el horario actual lo normal es que no tenga toda las clases del principio puestas; se pide confirmación para dejarlo, informando de las unidades que faltan por poner.

Sirve, además de para bajar huecos en general, para bajar huecos de profesores con mal horario. Si se han puesto las clases sin limitación de huecos y la rutina de quitar huecos no hace bajar a algún profesor que continúa, p. ej., con 5 huecos puede entrar en esta rutina y poner que baje el mínimo II e intentará bajar directamente de huecos a dicho profesor. Igualmente se puede utilizar para bajar el mínimo III.

Nunca se quitan preferencias. No se ponen unidades que falten por poner.

Puede elegirse el tipo o tipos de mínimos a intentar bajar (I, II ó III), grabar o no y los valores de reponer y mover horario que pueden variarse en pantalla.

También puede ponerse un máximo número de huecos a cada profesor y la rutina intentará rebajar el número de huecos hasta ese número y no se echarán más huecos ni p. ej. para intentar bajar el mínimo II o mínimo III, es decir si un profesor tiene como máximo 2 huecos y existe un prof. con 5, para intentar bajar a éste no se echarán más de 2 al otro.

También se puede en Poner/Cambiar elegir entrar aquí al terminar de poner.

#### **Quitar huecos Indefinido**

· Al entrar puede señalarse una casilla para ejecutar mover horario con ciclo 0 limitándose los huecos.

Si la casilla de tiempo mover es distinta de 0 se baja 1 hueco a todos los profesores cada vez que ningún profesor sobrepase los que tiene puestos o bien cuando pase el tiempo puesto en tiempo mover (en este caso los profesores que sobrepasen los huecos no se tienen en cuenta para las sucesivas bajadas). Cuando se llegue a una media de huecos a poner al profesorado de 0.5 o menos se suspende el mover horario pasando a quitar huecos, poniendo mover a No.

Puede también cambiarse en la pantalla de indefinido el tiempo de mover. Debajo de él se pinta el tiempo que se lleva moviendo desde la última vez que se bajaron los huecos.

#### **MENÚ RESULTADOS**

#### **Ver/Editar horario**

· **Búsqueda restringida:** Se ha añadido una búsqueda (llamada restringida) en [Ver/Editar horario](#page-43-0) en que se puede buscar núm. días, núm. horas o núm. módulos <,> o = a un número a introducir y la búsqueda se realiza en todas, las casillas de búsqueda1 o búsqueda2 fijadas en Opciones - Casillas diferenciadas. Con lo cual se puede buscar p. ej. profesores que entran antes de la 3ª hora más de 2 días: habría que poner de búsqueda1 p. ej. las 2 primeras horas y buscar núm. días mayor que 2. O también: profesores que imparten más de 10 clases en las 3 últimas horas de clase: habría que poner búsqueda2 p. ej. a las 3 últimas horas y buscar núm. módulos mayor de 10.

· **Posicionarse en complementaria aislada:** Se busca complementaria al principio o final de una sesión que al lado tiene hueco, recreo o complementaria.

· **Posicionarse en clase extrema:** Se ha cambiado la entrada de posicionarse en una clase extrema en una entrada de posicionarse en asignatura con la posición no respetada (en profesores para extrema,....) y en grupo para libre.

#### **Compensar guardias**

· Se ha añadido un ítem en el menú Resultados con objeto de poder compensar las "guardias" de un grupo múltiple cuando hay margen para la colocación. Lo que se intenta es mediante cambio de guardias (sólo pueden tener 1 asignatura, sin aula, sin incompatibilidades y sin seguidas y sólo el grupo múltiple 1 vez; además claro está no pueden estar fijas) a profesores que tienen algún hueco o que tienen la guardia a extremas de su horario conseguir compensar los números de guardias (téngase presente que lo que se intenta compensar son los excesos del mínimo, es decir que si en una casilla tiene de mínimo 10 (y hay 10 guardias) y en otra de mínimo 2 ( y hay 4 guardias) mudará (si es factible, p. ej. si un profesor de las 4 guardias tiene hueco en el sitio de las 10) una del mínimo 2 al de 10 quedando finalmente, 11 y 3.

Se pueden poner horas que no se compensen (p. ej. las guardias de recreo); si sólo se quiere una casilla, basta con

poner preferencia (**?, !** ó **N** en el grupo múltiple) en dicha casilla.

Se da la opción de grabar antes de la compensación.

Sólo se mudan guardias de profesores que tienen huecos o que tienen guardias a horas extremas y no se aumenta los huecos del profesorado. También se respeta p. ej. Máxima reiteración. Si existen guardias p. ej. en unidades más largas, nunca se mueven o que tengan alguna incompatibilidad.

# **Valores de profesores**

· Se ha puesto una opción como Valores de Profesores en Resultados que nos muestra los valores numéricos de los profesores en el horario, p. ej. las mínimas clases al día que tiene, máximas clases al día, tardes libres, etc. pintando con color no por defecto si no verifica las preferencias (se selecciona en Colores; si se deshabilita se pintan precedidas de asterisco). Pueden ordenarse por cualquier campo y ponerse el orden en Profesores. Pueden imprimirse y puede ponerse su valor en Profesores más o menos un número a todos a una selección que hagamos. El seleccionar funciona de manera semejante a Datos.

P. ej. si al final queremos poner a los profesores 2 clases de mínimas por la mañana si no la tienen libre, debemos antes poner las mañanas libres que tienen, para lo cual utilizamos esta ventana.

También pueden seleccionarse las columnas que queremos ver si no deseamos verlas todas.

# **Asignación visual de aulas**

· Poner aulas desde Asignación visual: Se ha añadido un ítem en el menú varios por el cual se pueden considerar como una misma asignatura las seleccionadas e impartidas por un mismo profesor. Por ejemplo, si tenemos 3 tipos de guardias y queremos repartir en tipos distintos las guardias de cada profesor, podemos seleccionar las guardias a poner y como aulas 3 ficticias Tipo 1, Tipo 2 y Tipo 3 e ir echando las guardias de cada profesor a aulas distintas. Podemos también asignar 1 guardia a un aula mediante asignación de clase a un aula.

· También se ha puesto un ítem en el menú Visión para ver las abreviatura del profesor en lugar de la de la asignatura.

## **Profesores comunes**

· Se han añadido 2 ítems en el menú Varios:

**1.- Generar archivo horarios evaluaciones:** Se genera un horario con los mismos datos (asignaturas, grupos, aulas y profesores) quitadas las preferencias, los bloques se dejan inalterados y como unidades se añade una por cada grupo (incluyendo los subgrupos si los tiene) que consta de todos los profesores del grupo con las asignaturas que imparten y como grupo el grupo de que se trate. Cuando hay un profesor que imparte más de una asignatura se pone la primera y a continuación (sin profesor) las siguientes.

Se añade un grupo múltiple (Eval) al que se ha puesto que se puedan poner como máximo 8 evaluaciones a la vez (claramente este número se puede cambiar dependiendo del centro).

Así se pueden poner p. ej. las evaluaciones en 3 días de 5 sesiones (horas en el horario) y se hace el horario con objeto de minimizar el número de huecos entre evaluaciones (o bien se pueden tener en cuenta mañanas libres para algunos profesores).

Si no es factible hacer el horario se pueden aumentar las sesiones o lo días, o bien se puede volver al original y quitar alguna asignatura o profesor que no importe.

**2.- Generar archivo horarios uniones:** Se hace lo mismo que en el anterior, pero con las uniones definidas. Se ponen en la unidad, primero los profesores que tienen asignaturas en común con los grupos de la unión y se añaden los grupos a los que afecta, a continuación los profesores de cada uno de los grupos de la unión.

Se procede como en el caso anterior para elaborar el horario, aunque aquí ya están hechas las agrupaciones de grupos, pero no la forma de colocarlos en los distintos días de evaluación.

# **MENÚ OPCIONES**

# **Condiciones iniciales generales**

#### · Se han añadido:

Para mínimas clases contar las que faltan por poner, con valores **Sí** o **No.** Si se pone a **Sí,** cuando no están las clases puestas no se da como preferencia no respetada la falta de clases en los mínimos, siempre que queden clases para cubrir dichos mínimos. Es decir, si para cubrir mínimos a un profesor le hacen falta 3 clases, si le quedan por poner 2, lo dará como preferencia no respetada, pero si le quedan 3 o más no lo dará, siempre que esta condición inicial esté a **Sí.** Si está a **No,** lo dará siempre que le falten clases en mínimos, no importando las que resten por poner.

Ejecutar Poner/Cambiar como en Indefinido, con valores **Sí** o **No.** En Indefinido, la rutina Poner/Cambiar se ejecuta de forma menos exhaustiva que en general, por lo cual es más rápida. Cuando la rutina Poner/Cambiar se hace lenta puede ponerse esta condición inicial a Sí.

Máximo número profesores con 1 hueco más: Es el máximo número de profesores a los que se les permite un hueco más en Poner/Cambiar.

## **Condiciones iniciales de Indefinido: Recuperar Mínimo I, II y III con valores negativos.**

· A veces, sobre todo al final, es conveniente recuperar el mínimo I, mínimo II, ó mínimo III en Indefinido con objeto de intentar un mejor resultado. Para ello se ha puesto que si en Recuperar Min. I, II ó III en Indefinido figura un número negativo, p. ej. -5, cada 5 veces se recuperará dicho mínimo tanto si el Tipo Indefinido es Auto o CI.

El valor de dichos mínimos pasa a valer desde -999 a 1000.

#### **Condiciones iniciales de horas: Horas incompatibles para grupos y profesores**

· Se ha aumentado en 1 los tipos partiendo el número de horas del tipo 2, es decir hay ahora 3 tipos de horas incompatibles tanto para grupos (8-4-4) y otros 3 para profesores (12-6-6).

#### **Posición y tamaño por defecto: Entrar en ventanas maximizadas**

· Al pedir la posición y tamaño de las ventanas se puede ahora seleccionar entrar en todas las ventanas maximizadas.

#### **Fuentes de impresión**

· Imprimir con varias fuentes: Se pueden definir hasta 8 fuentes distintas para imprimir los diversos tipos de elementos:

**General:** se imprime todo lo que no entra en lo siguiente

**Asignaturas:** se imprimen las abreviaturas de asignaturas

**Grupos:** se imprimen las abreviaturas de grupos

**Aulas:** se imprimen las abreviaturas de aulas

**Profesores:** se imprimen las abreviaturas de profesores

**Notas pie:** se imprimen los totales de asignaturas y nombres de asignaturas y profesores en horarios

**Título:** el título de la impresión

**Fecha:** fecha de la impresión si está habilitado imprimirla.

Se pueden definir en el menú opciones: Fuentes de impresión y pueden guardarse independientemente del archivo de horarios (se guardan también, así como en uno de Condiciones Iniciales) para poder recuperarse si se desea en otro horario.

# **Diferencias entre versión 9 y 10**

# **14.18**

Señalamos a continuación las modificaciones más destacadas que se han incorporado a la versión 10. Puede pinchar uno de los siguientes botones para ir a las diferencias de la correspondiente entrada del menú principal (todas las diferencias están incluidas dentro de esta página).

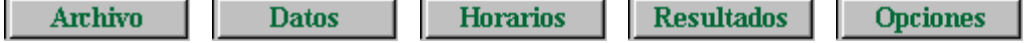

# **DIFERENCIAS GENERALES**

# · **Optimación de las rutinas de Poner clases y Quitar huecos**

**1.-** Se han efectuado mejoras en las rutinas de poner clases y quitar huecos, de forma que la versión 10, en general, pone más clases que las versiones anteriores y quita más huecos.

**2.-** Se han mejorado igualmente las rutinas de poner clases y quitar huecos cuando están limitados los huecos de los profesores.

**3.-** Lo mismo cuando se intenta bajar huecos con Mover horario con ciclo 0 y limitación de huecos.

**4.-** Como consecuencia de las variaciones anteriores se han efectuado amplias modificaciones en las condiciones iniciales que recomendamos estudiar cuidadosamente.

# · **Modificaciones en el logotipo del centro**

**1.-** Ahora se puede seleccionar imprimir logotipo y nombre del centro de forma simultánea.

**2.-** Si el logotipo no identifica al centro, se incluye en el ejecutable de forma que siempre se imprima el nombre.

## · **Tooltips**

**1.-** Se han puesto tooltips en Datos de asignaturas, grupos, aulas y profesores, tanto en los nombres de los campos como en las abreviaturas; por ejemplo, TU; no están, sin embargo, en las horas de preferencias en donde pulsando el **botón derecho** del ratón nos da el número de hora, carácter de la izquierda, comienzo, final, tipo, incompatibilidades y color de fondo si está habilitado.

**2.-** También se han puesto en Bloques, Clases de Profesores, Profesores de las asignaturas y Unidades en las filas superiores, donde hay abreviaturas. En la parte inferior de cada una de las ventanas siguen estando disponibles, pulsando el **botón derecho** del ratón, explicaciones y nombres de los elementos.

**3.-** Las tooltips se pueden desactivar mediante una entrada del submenú Visión correspondiente, estando siempre disponibles con el **botón derecho** del ratón.

# **MENÚ ARCHIVO**

# · **Horarios y listados en formatos HTML o DBF**

Se pueden sacar en formatos [html o dbf](#page-67-0) los horarios y listados, así como los grupos, aulas y profesores libres, estando disponible el archivo para publicarlo directamente en página web, pulsando el botón **Salida en HTML** o **DBF** existente en el cuadro de diálogo Archivo > Impresión correspondiente. En ese caso no se utilizan ni la altura extra de caracteres ni el fondo de las horas a imprimir.

La anchura extra de caracteres se utiliza para hacer más ancha la casilla de horario, hasta el valor 10 que dobla la anchura.

El archivo en formato **html** se saca con los colores actuales para valor de impresión, asignaturas, grupos, aulas y profesores.

Los horarios en formato pequeño (de grupos, aulas y profesores) pueden sacarse en **html**, pero no en **dbf**.

#### · **Archivos**

**1.-** Se ha añadido en el submenú Archivo releer el directorio con **F9**, así como mostrar nombres largos de archivos, ( **Ctr+F9**) que es el valor por defecto.

**2.-** Se ha puesto un submenú Tamaño lo mismo que en Datos para poder modificar el tamaño de los elementos (recuadro de archivos). La altura también se toma para la lista de directorios.

#### · **Unir horas iguales en centros con varios edificios.**

Se ha incluido en el menú principal Archivo, a continuación de Añadir horario una opción de Unir horas iguales suprimiendo una.

Es útil para el caso de centros con dos edificios en los que existen horas iguales para cada edificio; una vez terminado el horario, podremos suprimir una de las horas, uniendo las iguales. Para ello han de ser iguales (esto es, tener las mismas horas de comienzo y final), incompatibles totales y tener los mismos días no válidos. Se pone como preferencia a los datos la menor (en el orden **blanco, ?, !** y **N**) entre las 2 horas iguales. Se suprimen las incompatibilidades de grupos y profesores de la hora que queda y se aumentan al doble los máximos de los grupos múltiples.

#### · **Impresión de horarios**

Ahora además de poder ponerse el fondo actual al seleccionar una hora, puede seleccionarse el fondo actual en una hora seleccionada pulsando **F8**.

#### · **Impresión con fondo de color**

Se puede seleccionar, al pedir el título, imprimir el fondo de color de forma semejante a como se ve en [Ver Horarios.](#page-521-0) Si se ha seleccionado un fondo en algunas casillas prevalece la tabla de color sobre éste. Siempre se puede ver en Vista previa, activando la casilla de verificación correspondiente.

#### **MENÚ DATOS: Asignaturas, Grupos, Aulas y Profesores**

#### · **Submenús Tamaño y Visión**

**1.-** Se ha añadido en todas las ventanas un submenú Tamaño con el que se puede aumentar o disminuir el tamaño del recuadro de la lista de elementos, tanto en altura como anchura. El recuadro de versiones anteriores es el más pequeño. El tamaño seleccionado se guarda para la siguiente vez. La altura se utiliza en todos los cuadros de diálogo del tipo de datos si se marca la entrada de menú correspondiente.

**2.-** También se ha añadido un submenú Visión en el que aparte de Ver Tooltips y Ver horario se puede seleccionar la tabla de color a utilizar para pintar el horario de preferencias: para ver el horario, deben existir unidades. Si se marca verlo, se aumenta la altura del horario de preferencias y se pinta en la parte superior izquierda de cada casilla el elemento del horario (igual que en [Ver/Editar horario](#page-523-0)) y en el centro abajo la preferencia (o el valor de mínimas clases en grupos múltiples).

**3.-** También se puede seleccionar la distribución de colores de los datos, usando la entrada del submenú Visión > Color elementos pudiendo ser por la Tabla de color puesta en Colores o bien por niveles, por el primer elemento de la ordenación o los 2 primeros elementos. En estos tres últimos casos se puede elegir qué tabla de color de fondo se utilizará. (Se usan los colores a partir del 8º, es decir el siguiente a recreo)

## · **Impresión de todos los campos de datos**

Además de la impresión existente en versiones anteriores (podían imprimirse los datos número, abreviatura, nombre y formato en asignaturas y número, abreviatura, nombre y tutor en grupos y profesores) ahora se pueden imprimir todos los campos que se seleccionen, incluso los que se incluyen en la exportación general; esta nueva impresión se realiza desde el submenú Archivo > Imprimir campos, de asignaturas, grupos, aulas y profesores.

#### · **Invertir selección en Datos**

Se puede invertir la selección actual en Datos; para ello se ha añadido la entrada Varios > Invertir selección.

#### · **Borrar datos**

**1.-** Ahora se pueden quitar los tutores con una selección. Pregunta si se elige Sí o No. Si se elige un grupo no vale la selección.

**2.-** Al borrar MCTH...Ulib borra también Máx.pref. (máximas preferencias) y Máx.Cla+Hue: Máximas clases + huecos.

#### · **Asignaturas extremas**

Puede definirse en Asignaturas una asignatura como extrema, lo que conlleva que el profesor que la imparta tiene que hacerlo **en horas extremas de su horario;** se consideran extremas la primera y última hora del horario de cada sesión diaria del profesor (que no tienen por qué coincidir con la primera y última hora del horario del centro).

Esta condición se respeta siempre, con la única excepción de que cuando hay una selección de días y horas no se tiene en cuenta.

Se ha incluido en [Informe de preferencias](#page-557-0) una línea que se pinta cuando hay asignaturas de ese tipo informando de las no respetadas (deberá ser por haberse definido a posteriori o quitadas por nosotros en [Ver/Editar horario](#page-523-0)). Se incluye también en [Preferencias no respetadas](#page-561-0) de asignaturas y de profesores.

En [Ver/Editar horario](#page-523-0) puede uno posicionarse sobre la siguiente asignatura extrema en el horario de profesores, con la entrada del submenú Posición correspondiente.

#### · **Ordenación en profesores**

Se puede ordenar por apellido1 o apellido2 sobreentendiendo que el apellido1 es lo que sigue al primer espacio y apellido2 al segundo espacio, separados ambos por letras. Se puede activar la casilla de verificación de empezar por la derecha, para solventar los nombres compuestos; en este caso, apellido2 es lo que continua al primer espacio de la derecha después de letras y apellido1 lo que continua después del segundo espacio.

# · **Cuadro de diálogo de Poner máximos huecos en profesores**

**1.-** Se ha añadido un edit de solo lectura para poner la media aritmética de huecos, que se pinta en Poner/Cambiar o Indefinido.

**2.-** Se ha puesto un botón **Aplicar** que si se utiliza, se ponen los huecos que correspondan y se actualiza la media aritmética para poder conocerla.

**3.-** Se ha añadido en este cuadro otro ítem: Poner huecos al número de unidades no seleccionadas más o menos un número: se pone al número de unidades no seleccionadas para poner de cada profesor más o menos un número.

**4.-** Además si en el campo de profesores: Máx.Cla+Hue: Máximas Clases+Huecos. un profesor tiene el valor 0, no

se modificará en ningún caso el campo de máximos huecos para ese profesor de manera automática, aunque como es claro, puede modificarse manualmente.

## · **[Máximos módulos al día de un profesor](#page-247-0)**

Se ha añadido en profesores un nuevo campo de preferencias denominado Máximos módulos al día: MxMD entendiendo por módulo tanto las clases como las actividades complementarias. Se pueden señalar los días, si no son todos y señalar también si se tienen en cuenta sólo las no complementarias (en este caso lo normal es que no sean todos los días pues es igual a MxCD y sólo podría variar la forma de considerarlo al poner clases). Se ha puesto fundamentalmente por dos motivos:

**1.-** Poder limitar el número de clases y complementarias que tiene un profesor al día.

**2.-** Poder limitar dicho número sólo algunos días (por ejemplo, cuando un profesor desea días menos cargados), pudiendo ser menor que el número de máximas clases al día: MxCD.

Si se señala que sólo no complementarias se pintan en minúsculas los días.

Se ha añadido la [Condición inicial de poner horario](#page-596-0) Respetar máximos módulos al día, para determinar cómo se consideran los máximos módulos.

En [Ver/Editar horario](#page-523-0) la casilla de Máximas Clases al Día se cambia de color si este número no se ha respetado, y en la búsqueda se engloba en Menos o más clases: **Ctr+M** del submenú Buscar.

Se considera en [Informe de preferencias](#page-557-0) y en [Preferencias no respetadas](#page-561-0) de profesores contando cada módulo de más como una preferencia no respetada.

## **MENÚ DATOS: Bloques, Unidades, Clases de profesores**

# · **Alternancia, escalonamiento y distancia en unidades incompatibles raras**

Ahora se alternan, escalonan y distancian las unidades incompatibles raras; las únicas unidades que no se cuentan para ésto son los desdobles.

El recuento que se hace en [Informe de preferencias](#page-557-0) y [Preferencias no respetadas](#page-561-0) es por asignatura-profesor.

En [Ver/Editar horario](#page-523-0) en grupos y aulas se posiciona para distancia, alternancia y escalonamiento en unidades que no verifiquen la condición (si son incompatibles sólo en una). En profesores, en las asignaturas que no verifiquen.

En unidades que no sean incompatibles raras se consideran para alternancia las incompatibilidades; así, por ejemplo, si se han juntado Dibujo, Música, Música como una asignatura de 3 horas, se considerará como asignatura de 3 horas. Si se quiere que se haga por asignatura-profesor, podemos definir una unidad sin profesor y asignatura una ficticia y declararla incompatible con una de las 3 y ya sería incompatible rara.

# · **Horarios de preferencias en Datos, Ver/Editar, Edición en Ver/Editar, Selección de horas a poner y Duplicar unidad día-hora:**

Ahora se pintan en color. Si son preferencias en Ver/Editar se pintan con el color de fondo seleccionado en Ver/Editar, los restantes con el color seleccionado en Datos. En duplicar día-hora y selección de horas se toma el color de profesores.

# · **Pintar horario al Duplicar unidad día-hora en Unidades**

Se pinta el horario del elemento en el que está el cursor al entrar para saber dónde podemos poner las unidades creadas.

# · **Clases de profesores y Profesores de las asignaturas**

Al pintar una asignatura o al pulsar el **botón derecho** del ratón sobre una, se pinta el número de la asignatura en el orden de las que quedan (si está activo) y a continuación el número en el orden de datos.

## · **Poner aula en Unidades**

**1.-** Ahora al pulsar sobre un aula se informa del número total de horas de la asignatura profesor, cuántas van seguidas con la pulsada y las que caben en cada aula como antes y las que caben de las seguidas de la pulsada.

**2.-** Cuando se pone el cursor en un aula que está ocupada se pinta la unidad entera en la que está asignada el aula.

**3.-** Se puede seleccionar, marcando una casilla, que se ponga el aula a toda la asignatura. En ese caso se pone dicha aula a las incompatibles y seguidas con la misma asignatura-profesor, siempre que tuviesen de antemano el aula 1.

**4.-** También se puede marcar una casilla para desplazarse a la siguiente unidad o asignatura sin aula. Si se elige un

aula distinta de 1 (y no intercambiar) se posiciona en la siguiente unidad que no tenga aula (primero de la asignatura que se ha asignado y si no en la siguiente o anterior, dependiendo de si está habilitado Atrás, de la primera aparición de la asignatura-profesor en cuestión).

**5.-** Se puede seleccionar si está seleccionado Ir a sin aula, que la siguiente sea hacia atrás (por defecto es hacia adelante) y si se entra en el cuadro de diálogo sin tener que pulsar **Return**. Esto se hace siempre que se elija un aula distinta de la 1 (sin aula) y no sea intercambiar.

**6.-** Si está habilitado Ir a sin aula y Entrar se guarda la posición del cuadro de diálogo y no se centra con el objeto de facilitar ver las unidades también.

**7.-** Cuando se trata de un desdoble sólo se dan las seguidas y desdobles incompatibles. Si no es desdoble no se dan los desdobles incompatibles.

# · **Añadir reunión de profesores en Bloques y Unidades**

Se ha incluido en el submenú Añadir y Editar una entrada que simplifica mucho la introducción de las reuniones. Se presentan las asignaturas y profesores. Se pueden seleccionar los profesores de la reunión mediante el nivel, tipo, una asignatura que impartan (por ejemplo, tutoría de 3º ESO) o bien por ser tutores de los grupos que se seleccionen, que a su vez se pueden seleccionar por nivel o tipo.

Si se señalan los profesores que imparten una asignatura, si se está en Unidades se toman los datos de Unidades y si se está en Bloques, de Bloques y Clases de profesores.

Si la asignatura seleccionada como reunión (no la que se se pone para seleccionar profesores) es no complementaria, se pide confirmación para añadir la reunión.

#### · **Selección en Bloques y Unidades**

Se ha añadido poder negar la condición actual, en cuyo caso se pinta delante NO y entre llaves la condición.

Si se aumenta o disminuye la condición se hace como si no existiese la negación y después se niega; así por ejemplo, si tenemos: No el Prof. 10 se pasaría al pulsar **+**, a No el Prof. 11.

## · **Selección de unidades**

Se han añadido 2 selecciones nuevas:

**Sin aula:** unidades con alguna asignatura no complementaria, profesor, grupo no múltiple y sin aula.

**Aula fija:** unidades con algún aula fija.

#### · **Unidades fijas con J**

Si desde Unidades se va a cambiar el día y la hora a una unidad fija con J y no a 0-0 se pide confirmación para continuar, pues posiblemente se trate de un error.

# **MENÚ HORARIOS**

#### · **Probar horario**

**1.-** Se ha añadido un botón que es continuar en el siguiente, para que si se ha atrancado, por ejemplo, en un profesor y vemos que se puede poner, pasar al siguiente.

**2.-** Cuando se dan mensajes correspondientes a valores de Condiciones iniciales de Poner Horario del tipo Respetar... se permite cambiarlos directamente en dicho mensaje para hacer más cómoda la rectificación.

**3.-** Se incluye además un mensaje con una lista de los profesores con 0 en MnCD siempre que respetar MnCD esté distinto de No; y otro mensaje con una lista de los profesores con MxCD a 48, siempre que respetar MxCD esté a distinto de No.

**4.-** Se han incluido los errores de tutoría de unidades.

**5.-** Se avisa al comienzo si está habilitado quitar preferencias advirtiendo si ello es así que el proceso se ralentiza.

**6.-** Al dar un mensaje de Parece imposible... en la pregunta de si se deja el horario actual se puede seleccionar poner dicho elemento como único en la Selección a Poner con el objeto de ir a Poner/Cambiar y verificar si dicho Parece... es real.

# · **Ventana de Poner/Cambiar e Indefinido**

Se han puesto los principales valores de Poner/Cambiar para poder verlos y poder cambiarlos. Se indican las teclas

válidas. Para números aumentan generalmente pulsando **May+tecla** y disminuyen con **Ctr+tecla**. Con el ratón disminuyen con **Ctr+ratón**.

Se pueden aumentar y disminuir los valores con el ratón. En **F5** y **F8** si está con **Ctr** disminuye y si con mayúsculas aumenta. Si se mantiene pulsado el ratón sigue aumentando o disminuyendo cada vez más rápido. Se para mientras tanto la ejecución del ciclo indefinido.

# · **Poner/Cambiar**

Al declarar una unidad difícil se han considerado 4 casos de reponer unidades anteriores, que hemos comprobado que son útiles para poder poner la unidad difícil:

**1.-** Unidades implicadas: Son unidades que tienen en común profesor, grupo o aula con la difícil. Para activarla sólo hay que poner intentos mayor que 0. Si el número es mayor que 1, si no se consigue poner en el primer intento, se quitan las implicadas con la imposible de colocar y así sucesivamente hasta que no hay ninguna variación, en cuyo caso se comienza como si fuera el intento 1.

**2.-** Grupos afines: Se quitan en el primer intento las unidades del grupo de la difícil. Si hay más de 1 intento, se quitan los grupos afines de las unidades que en ese intento no se han puesto y así sucesivamente. Si se acaban los grupos, se comienza como si fuera el intento 1.

**3.-** Unidades afines: Se busca sustituir la difícil por otra.

**4.-** Unidades día-hora: Se quitan todas las unidades que están puestas en alguna hora de las que falta poner al grupo de la unidad difícil.

En todos los casos sólo se quitan las unidades que tienen a lo sumo los elementos (profesor, aula y grupos) indicados en la [Condición inicial de poner horario](#page-596-0) Ordenar antes unidades con más elementos de, es decir, si aquí figura 3, se quitarán sólo unidades que a lo sumo tengan entre profesores, aulas y grupos tres.

# · **Poner/Cambiar cuando se pone una selección de días y horas**

Ahora tiene en cuenta también el máximo número de huecos de cada profesor, si está habilitada esa opción por el valor de la [Condición inicial de poner horario](#page-596-0) Respetar máximos huecos profesor

# · **Hor\_minp en Poner/Cambiar**

Ahora se toma el Min II entre todos los que tienen las mismas clases puestas. Solamente hay opción cuando se pasa a mover horario para poner una unidad difícil, o bien si se ha puesto por ejemplo una unidad imposible y se pone a ponerla, para quitar huecos por ejemplo.

El número de huecos que da Mover horario tiene en cuenta las clases que no se van a poner (es decir es como el mínimo III) y también se quitan las clases que se van a poner si está a **No** la condición inicial general Considerar huecos de forma estricta.

# **MENÚ RESULTADOS**

# · **Ver horarios en formato grande**

Se ha añadido en el menú Resultados un ítem Ver horario que permite visualizar los horarios de asignaturas, grupos, aulas y profesores y los de grupos, aulas y profesores libres en formato grande.

En el menú se puede seleccionar el tipo de datos y si no es libre se pasa al siguiente o anterior con **+** o **-** del teclado numérico.

Se puede aumentar zoom con **Ctr+ratón** (**botón principal**) y disminuir con **Ctr+ratón** (**botón secundario**).

Las opciones de vista son parecidas a las de impresión. Para visualizar los libres se utilizan las siglas de impresión si la anchura del tipo es como máximo 2 caracteres menos que la de la casilla. En caso contrario no se pintan las siglas.

El color de fondo funciona de forma análoga al de [Ver/Editar horario](#page-523-0) quitando el cursor.

Se pueden imprimir los horarios y por defecto se dan las horas y días seleccionadas y si es el caso de libres los elementos a considerar.

Con **botón derecho** del ratón en una casilla se informa del día y hora, tipo e incompatibilidades de ésta así como el color de fondo utilizado por si se quiere cambiar en Colores.

# · **Ver/Editar horario**

**1.-** Se pueden buscar los profesores que tienen clase un determinado número de mañanas o de tardes: Buscar > Número de mañanas de clase. Si se entra por menú pide el número de mañanas o tardes y si es con teclas coge el último (**+** y **-** numérico es lo mismo que con teclas una vez que se ha realizado una búsqueda).

**2.-** Se puede iniciar ahora la búsqueda con el primer elemento (si la búsqueda es ascendente) o el último (si la búsqueda es descendente). Se ha puesto una entrada en el submenú Buscar al lado de siguiente y anterior.

**3.-** Se ha incluido una entrada en el submenú Varios: Quitar aulas no fijas. Si está marcada, permite quitar aulas no fijas en lugar de quitar clases al mover unidades. En ese caso, se avisa que se van a quitar aulas no fijas si se están viendo las que van a saltar.

**4.-** En los fondos a elegir para pintar horarios, submenú Visión > Color fondo casillas se puede elegir para los profesores por incompatibilidades (era la única elección anterior) o por tipos de hora con objeto de visualizar los cambios de tipo de hora (para 2 edificios o para distintos niveles de horarios).

**5.-** En el submenú Posición se ha añadido poder posicionarse sobre la siguiente asignatura extrema en horarios de profesores.

# · **Ver/Editar horario tabulador**

**1.-** En la edición no horizontal se pinta en la ventana la asignatura (si es un grupo), el profesor (si es asignatura) y el grupo si es aula o profesor seguido de un guión y el número de la unidad. La búsqueda es por la inicial de lo pintado.

**2.-** En la edición horizontal también la búsqueda es de la misma forma, aunque se pinta todo como antes.

#### · **Preferencias no respetadas**

**1.-** Se ha incluido en Profesores (además de Asignaturas, que ya estaba) la máxima reiteración de una asignatura, pudiéndose así ordenar por este campo y en Ver/Editar horario tener al principio los profesores para los que no se ha respetado. Se puede siempre buscar en Ver/Editar.

**2.-** Se guarda de una vez para la siguiente si se ven todas las columnas o no al entrar en el programa.

#### · **Profesores comunes**

Al entrar se pide seleccionar los grupos y los subgrupos. Es decir, p. ej. si se tiene la diversificación en 4º en 2 grupos A y B y se han definido los grupos 4ºA, 4ºAD de diversificación, 4ºB y 4ºBD de diversificación se definirá 4ºAD como subgrupo de 4º A y 4ºBD como subgrupo de 4ºB. p. ej. si 2ºA y 2ºB de bachillerato se dividen en optativas en 3 grupos 2ºP,2ºQ y 2ºR. Se definirán como subgrupos de 2ºA los 3 y de 2º B también los 3. Un grupo y sus subgrupos se cuentan como un solo grupo para evaluar contándose todos los profesores como profesores del grupo. Los subgrupos se guardan en el archivo de horario.

También puede valer p. ej. si queremos saber los profesores que imparten clase en algún 1º y en algún 2º, bastaría definir los 1º como subgrupos de uno de ellos y los 2º como subgrupos de uno de ellos y ver los profesores comunes de ambos grupos. Los profesores comunes los ordena por el orden actual de profesores. Para este caso se ha puesto en el submenú Visión Ver núm. de asignaturas que si está a Sí informa a la derecha de la asignatura de un profesor común el número de esa asignatura que imparte, p. ej. si hay 1Mat 1ES3 quería decir que imparte 3 asignaturas de Mat de 1ESO. Téngase en cuenta que cuenta 1 asignatura por grupo, es decir que si se pone 4ºCD subgrupo de 4ºC y la EF es común daría 2 asignaturas de EF.

 La impresión se hace de acuerdo con lo de pantalla, es decir si está habilitado Ver núm. de asignaturas en la impresión se pone tambien el número. 9 quiere decir 9 o más asignaturas.

En los listados se informa, si existen, de los subgrupos.

Se puede ahora señalar asignaturas y profesores a no tener en cuenta en los profesores comunes de los grupos. Si se señala p. ej. RLengua de 1º dicha asignatura no contará para profesores comunes.

Ahora se pueden unir 1,2 (eso estaba antes) ó 3 grupos para evaluaciones.

Se ha añadido para ello un último submenú 3 grupos; si se habilita Prof. Comunes de 3 grupos, aparece en pantalla una nueva ventana con los grupos seleccionados y los comunes con cada uno de los grupos restantes para poder ver rápidamente los comunes con un tercer grupo.

El cursor de la nueva ventana se mueve con el ratón o con **May+Cursores** y la barra de desplazamiento si existe con **Ctr+May+Cursores**, aparte de con el ratón.

Si p. ej. el cursor está en 1A y 1B y el 3º en 2A en la ventana de comunes se pintan los profesores comunes de 1A y 1B; 1A y 2A; 1B y 2A.

Si se quieren unir los 3 grupos anteriores basta con pulsar **Enter** o **doble clic** con el ratón o el menú editar, siempre que no estuviesen unidos con otros. Al unir 2 se coge el 3º si se puede, es decir si es distinto de los anteriores y no

está unido a otro; en estos casos se pinta con fondo gris.

Para desunir 3 basta con desunir 2 de los 3.

Se puede listar los comunes de 3 grupos en el menú 3 grupos y listar los comunes de 2 en el menú archivo. En ambos casos se pregunta ahora si se imprime sólo una permutación de grupos, es decir si 1A y 1B se imprime no se imprimiría 1B y 1A. En listados de 3 si se imprime 1A, 1B, 1C, el que no se imprime en cualquier caso es 1A, 1B, 1C, es decir que lo anterior sólo influye para el primero que se imprime.

En el listado de uniones puede haber uniones de 1, 2 ó 3.

Con la opción de menú Ir a profesores comunes 3 grupos menor o igual... se posiciona en los siguientes grupos que eso ocurra. Si se entra por menú se pide el número de profesores en común como máximo. Con **Ctr-M** toma el último.

Se pinta arriba el número de uniones hechas (de 1, 2 ó 3 grupos).

Ahora cuando pregunta ¿Abandonar los cambios? tanto en Profesores Comunes como en Tutorías es que realmente ha habido cambios. p. ej. si se unen 2 grupos y se vuelven a quitar no dirá que ha habido cambios y antes sí.

# · **Profesores comunes y Tutorías**

Se guarda el orden para la vez siguiente.

# **MENÚ OPCIONES**

· **[Condiciones iniciales generales](#page-591-0)**

**1.-** Se ha pasado a Archivos, la antigua condición inicial general: Ordenación de archivos.

**2.-** Igualmente se han pasado a [Ver/Editar horario](#page-523-0) las antiguas:

Visión > Pintar horas Varios > Quitar aulas fijas Visión > Ver unidades mover Visión > Ver profesores horario aulas

**3.-** Se han añadido en Condiciones iniciales generales, además de la de Considerar huecos de forma estricta, que se comenta a continuación, dos nuevas para limitación de máximos huecos en *Imprescindible débil*: Huecos adicionales Imprescindible débil y Máximos profesores huecos Imprescindible débil.

3.1 Considerar huecos de forma estricta Si tiene el valor **No,** se tienen en cuenta en cada momento las unidades seleccionadas y pendientes para poner al profesor; es decir, si a un profesor le quedan pendientes 5 clases por poner y tiene limitados los huecos a 2, en ese momento puede tener 7 huecos.

El resultado final, si se terminan de poner las clases, es el mismo que si está a **Sí,** pero en este caso, en cada momento el profesor debe tener como máximo 2 huecos.

3.2 Huecos adicionales *Imprescindible* débil: Es el máximo número en que pueden aumentarse los huecos de un profesor, para poder poner una clase en segunda instancia. Puede variar de 0 a 4.

3.3 Máximos profesores huecos *Imprescindible* débil: Es el máximo número de profesores a los que se les puede aumentar el número de huecos señalados en la condición anterior, en *Imprescindible débil*. Puede variar de 0 a 512.

**4.-** Se ha añadido una condición inicial general: Contar en MnCM, MnCT complementarias: Tiene los valores No, MnCM, MnCT y Ambas. Si está, por ejemplo, MnCM entonces para el mínimo de clases por la mañana se considerarán también las asignaturas complementarias. De todas formas, si se dejan para el final las guardias, se intentarán cubrir mínimos con las no complementarias (puede haber algunas sin seleccionar) y las que se estén poniendo.

Está puesto para cuando no queremos que quede una sola clase por la mañana y preferimos que haya 2 (una clase y una reunión o guardia). La forma de proceder sería poner las clases y las guardias. Una vez puestas, poner MnCM a 2 a los profesores que deseemos (p. ej. quitar directivos) y esta condición inicial a MnCM (para que cuente reuniones y guardias). Debemos poner asimismo a cada profesor en mañanas libres como mínimo las que lleve con objeto que no las cuente para MnCM. Y movemos el horario puesto con Respetar MnCM a un valor distinto de No, por ejemplo, a *Siempre*.

Si deseamos preferentemente que sean clases deberíamos hacerlo antes de poner guardias.

Otras condiciones iniciales generales nuevas añadidas:

**5.-** Intentos extras al poner clases: Si figura un número mayor que 0 se efectúan intentos extras al ir a poner clase. Defecto: 0.

**6.-** Pruebas con unidad poniéndose Es el número de casillas que se prueba para intentar poner la unidad en cuestión. Si figura 0, se prueban todas las idóneas dentro de las condiciones establecidas. Si figura un número mayor que 0, se prueba como máximo el número de las idóneas que figura en la condición. Defecto: 1.

**7.-** Pruebas con las restantes: Es el número de casillas que se prueban para las unidades que se mueven al intentar poner una unidad. Si figura 0, se prueban todas las idóneas dentro de las condiciones establecidas. Si figura un número mayor que 0, se prueba como máximo el número de las casillas idóneas. Defecto: 1

**8.-** Intensificar intentos hasta profundidad: Se añaden casillas a probar como idóneas para la unidad hasta el nivel de profundidad que se indique. Defecto: 0.

Se pueden hacer pruebas cambiando los números y sobre todo al final de los huecos pueden aumentarse las anteriores.

**9.-** Primer día siguiente al último para incompatibles y distancia profesores: Se han diferenciado ambos conceptos en condiciones iniciales, pudiendo elegirse No para ambas, para Inc, para Prof o para Incompatibles y Profesores.

**10.-** Distancia horas entre días para profesores Para distancia entre días de profesores se consideran ahora las horas incompatibles, por tanto debe ponerse como distancia el número de clases en blanco que debe tener entre un día y el siguiente.

Para distancia entre incompatibles sólo se considera número de casillas (incluyendo horas incompatibles o no ) en blanco de un día al siguiente.

# · **Condiciones iniciales de poner horario**

**1.-** Se ha cambiado la [Condición inicial de poner horario](#page-596-0) Ordenar clases grupos al poner horas: por la de Ordenar antes unidades con más elementos de y valores 0, 2, 3,..., 10, Ninguna. Si figura por ejemplo, 3 se ordenarán antes las unidades que tengan más de 3 elementos para ponerlas inicialmente y una vez puestas, se ordenan las que quedan por grupos.

**2.-** Se ha añadido la [Condición inicial de poner horario](#page-596-0) Respetar máximos módulos al día para indicar cuando se respeta el nuevo campo de preferencias de profesores MxMD.

**3.-** La antigua condición inicial Respetar escalonar clases se ha cambiado a la ventana de escalonamientos, para separarla en ocho diferentes, de forma que los distintos escalonamientos puedan tener diversas formas de respetarse.

**4.-** Se ha suprimido la antigua [Condición inicial de poner horario](#page-596-0) Intensificar intentos cambiada por la general de Intensificar intentos hasta profundidad.

**5.-** Poner clases con limitación de máximos huecos: Los posibles valores de la [Condición inicial de poner horario](#page-596-0) Respetar máximos huecos profesor poniendo clases y mover a 0, se han modificado, siendo en la versión 10: No, *Imprescindible débil*, *Imprescindible* y *Siempre*. Cuando se mueve el horario con ciclo 0, tienen el mismo efecto los tres valores *Imprescindible débil*, *Imprescindible*

<sup>y</sup>*Siempre*. Poniendo clases, funcionan de la siguiente forma:

*Siempre***:** se respetan siempre los huecos del profesor.

**Imprescindible:** Si en una primera vuelta no se ha podido poner la unidad, en la segunda vuelta puede aumentársele un hueco al profesor del que se está poniendo la clase.

*Imprescindible débil***:** Si en una primera vuelta no se ha podido poner la unidad, en la segunda vuelta se puede aumentar, si se consigue poner la unidad, el número de huecos dado en la Condición inicial general Huecos adicionales Imprescindible débil al número de profesores dado por la Condición inicial general: Máximos profesores huecos Imprescindible débil. Si no se consigue ponerla, no se aumentan los huecos a nadie.

# · **Condiciones iniciales de horas**

**1.-** Máximos cambios de tipos de hora e incompatibilidades de horas en profesores: Ahora se puede poner que

unidades sin grupo o sólo con grupo múltiple no cuenten para cambios de tipo de hora. Así, por ejemplo, las reuniones de profesores (que en general no serán semanales y que no importa que sean un poco más cortas) podrán ponerse sin tener en cuenta cambios de tipo de hora.

**2.-** Se ha añadido una entrada en Condiciones iniciales de horas, para horas incompatibles de profesores 1 y 2 que se pueda habilitar lo mismo que para [MCTH: Máximos cambios de tipos de hora](#page-34-0) poder poner unidades sin grupo o bien unidades con sólo grupo múltiple.

**3.-** Igualmente en Condiciones iniciales de horas se puede poner que se cuenten los huecos originados por horas incompatibles de profesores 1 y 2. Este se pone siempre que se habilite poner algún tipo de unidad en horas incompatibles de profesores.

· **Condiciones iniciales de Indefinido** Aumentar o disminuir máximos huecos en pantalla

**1.-** Ahora hay una condición inicial de Indefinido: Sobrepasar Máx. Clases+Huecos en pantalla que si está a **No** (defecto) hace que al aumentar los huecos en pantalla siempre se tenga en cuenta Máx.Hue+Cla del profesor. Es decir: si un profesor tiene ahí 24 y las clases no seleccionadas para poner del profesor son 3 y clases poniéndose tiene 16, lo máximo de huecos que pondrá a este profesor si aumentamos es 5.

**2.-** Además si en el campo de profesores: Máximas Clases+Huecos, un profesor tiene el valor 0, no se modificará en ningún caso el campo de máximos huecos para ese profesor.

# · **Condiciones iniciales de escalonamiento**

**1.-** La condición de respetar escalonamientos se ha mudado a la ventana de Condiciones iniciales de escalonamiento, para separarla por escalonamientos.

**2.-** Se ha separado por columnas; es decir que el escalonamiento de tipo 2 puede estar, por ejemplo, a *Siempre* y el 7 a *Quitando huecos*.

## · **Colores**

Recreos: El color número 8 de las tablas de fondos de colores se ha reservado para color de los recreos, con lo que si está habilitado pintar los fondos, las horas de recreo se pintarán con el color 8º.

· **Clave de acceso:** Ver sólo horarios en formato grande

Al introducir una clave de acceso ahora se puede marcar la casilla Ver sin clave horario.tod. Una vez puesta la clave, si se ha señalado la casilla, al entrar en el programa pide la clave, pero mostrándose un botón **Ver horario.tod** que si se pulsa carga un archivo de nombre **horario.tod** que debe existir en el directorio del programa y se entra en Ver horarios. Al salir, se sale del programa. Sólo se pueden ver horarios e imprimir.

# **Diferencias entre versión 8 y 9**

# **14.19**

Señalamos a continuación las modificaciones más destacadas que se han incorporado a la versión 9.

# **GENERALES**

**· Cuadros de diálogo:** Se pintan todos centrados con respecto a la ventana padre.

· **Petición de números:** Se dan siempre los límites entre los que puede estar el número y se permite la selección mediante flecha arriba o abajo o el ratón.

· **Mejoras de edición en Datos:** Se ha mejorado la edición en Datos de: Tutorías de Grupos, Tutorías de Profesores, Aulas equivalentes y Horarios Iguales para Profesores.

· **Logotipo del Centro:** El logotipo es un gráfico que debe identificar al centro, por lo que ha de contener al nombre. Se puede incluir en el ejecutable dicho logotipo para que se imprima en lugar del nombre del centro y ciudad. En el caso de que se haya incluido, se puede seleccionar bien imprimir el logotipo o el nombre del centro (se guarda la elección realizada de una impresión para la siguiente). Si no existe logotipo no es seleccionable esta opción.

El gráfico del logotipo ha de ser un archivo bitmap (de extensión BMP), del que han de conocerse las dimensiones que debe tener al imprimirse, expresadas en décimas de milímetros.

· **Datos modificados:** Se avisa al salir de la modificación del archivo de horarios, distinguiendo entre cambio de los datos o cambio del entorno. Aunque la diferencia a veces no es clara, se consideran cambios de entorno, por

ejemplo, las ordenaciones y las selecciones, aunque el cambio de la selección a poner se considera como cambio de datos. Los cambios de Condiciones Iniciales se consideran como cambio de datos.

· **Archivo de la papelera:** Se ha cambiado el nombre del archivo que se echa a la papelera si no se graban los datos habiéndose modificado. Ahora se llama **bk.tod,** para que no se tenga que renombrar al entrar en el programa, si se recupera de la papelera.

Obsérvese que no hay que renombrarlo cuando se recupera, pero si se utiliza, debe grabarse con otro nombre o copiarse en otro directorio, pues siempre que se salga del programa sin grabar se crea en el directorio del programa un archivo **bk.tod** (se borra por tanto el anterior) y se echa a la papelera.

· **Archivo mensajed.inw:** Se guardan en él nuevas condiciones actuales de funcionamiento del programa, tamaños de recuadros y ventanas, etc.

# **MENÚ ARCHIVO**

## **Impresión**

· Puede elegirse al imprimir horarios de asignaturas, grupos, aulas y profesores, **marcar la separación entre mañanas y tardes**. Si se elige se pinta una raya doble entre mañanas y tardes en recuadros mixtos y sencillos. Si no hay recuadro o el recuadro es doble se pinta una raya simple. Se puede ver en la Vista previa. El tipo de recuadro viene dado por **Tipo de recuadro en impresión.**

· Al imprimir horarios, se puede marcar **Imprimir horas casilla,** para que figuren las horas como primera fila de cada casilla en los días. En este caso se imprime el carácter de la izquierda a la izquierda de las horas aunque figuren horas generales. Debe marcarse cuando hay diferente número de módulos de clase en los distintos días del horario.

· Si en grupos múltiples se dice que **se impriman preferencias,** cuando no hay preferencias en una casilla se imprime el número de unidades que hay.

· Ya no se imprimen las unidades de un grupo múltiple tantas veces como esté repetido el grupo, sino que solamente se imprimen una vez.

· Se pueden imprimir varios grupos en un solo horario. Está pensado para imprimir por ejemplo, grupos disjuntos (bachilleratos comunes y optativos si se han hecho como grupos disjuntos) o bien varios grupos, porque interese ver las clases todas juntas; en este caso conviene poner que imprima unidades completas pues no se repiten unidades si se ha impreso una, es decir: si por ejemplo, 3 grupos tienen asignaturas comunes a una determinada hora, si se ponen unidades completas, una vez impresa una para el primer grupo no se imprimirá para los restantes, pero si no se pone, la parte común se imprimirá para los 3.

· Al ir a imprimir, sólo avisa de que hay huecos en grupos no múltiples.

· Al imprimir horarios o listados de horarios, si se cierra la vista previa sin imprimir, se pregunta si se quiere Rectificar datos y en caso de respuesta afirmativa se entra en el cuadro de diálogo de impresión con la misma selección que se hizo en todos los casos, para hacer más fácil la rectificación de los datos a imprimir.

· Con el fin de agilizar la impresión, también se ha incluido un botón **Impresión por defecto** en varios cuadros al ir a imprimir. Si se pulsa en lugar del botón **Aceptar,** no se muestra el título de impresión, (salvo que el botón se pulse en la ventana del título), sino que se toma el título por defecto de la correspondiente sección, no pudiendo seleccionarse en consecuencia:

- · Si se imprime el Nombre del Centro o Logotipo (defecto: Nombre)
- · Si se imprime en directo o con Vista previa (defecto: Vista previa).
- · Si la impresión se hará en color (defecto: sin color).

En éstos tres, no se toma el defecto, sino el último que se haya seleccionado.

Tampoco se muestra la página de **Configurar impresión,** sino que se elige automáticamente la impresora predeterminada del sistema, no pudiendo seleccionarse el Tamaño de papel y Orientación.

#### **Vista previa de impresión:**

· Al entrar en la ventana de Vista previa, se deshabilita la ventana principal.

· Se avisa en la línea de estado de la vista previa del número de horarios de más de 1 página, por si se quiere rectificar; se dan las páginas de los 8 primeros si existen (la última página de cada uno de ellos.)

**Copias a imprimir:** Se pone siempre el número de copias a imprimir a 1 en el cuadro de diálogo en el que se pide

el número de copias a imprimir. Si se imprime desde la Vista previa, se informa del número de copias seleccionadas (donde no hay elección se pone a 1) y dicho número se puede cambiar desde aquí, pudiéndose imprimir las copias deseadas.

**Últimos archivos:** Se guardan los cinco Últimos archivos que se han cargado. Se pueden cargar en el menú **Archivos >Últimos archivos.** Se pintan hasta 60 caracteres del archivo. En la línea de estado se pinta el nombre completo del archivo.

# **MENÚ DATOS**

# **Asignaturas, Grupos, Aulas y Profesores:**

· **Preferencias:** Se han añadido botones en la parte inferior y lateral izquierda del cuadro horario de preferencias (si hay tardes 2 en cada columna) con el fin de poder poner preferencias con ellos.

Si se pulsa un botón se toma el valor de la casilla primera de la fila o de la mañana o tarde y se aumenta 1 (si se pulsa **Ctr** al mismo tiempo se resta 1) (la secuencia es blanco, ?, ! y N). En grupos múltiples se aumenta 1 el valor o se disminuye si hay un valor numérico.

· **Deshacer en Datos:** En el menú Borrar se ha añadido Deshacer: **Ctr+Z**. Se guardan los datos (para poder deshacer) cuando se:

1) Borra o añade un elemento.

2) Borra una selección de elementos.

3) Efectúan cambios en una selección. En este caso se guarda una vez efectuado el cambio en el elemento del cursor.

· **Ordenación en Datos:** Se ha añadido en la Ordenación, poder ordenar por nivel alfabéticamente (respecto a la sigla del nivel.)

· **Elección en Datos:** Al ir a elegir una asignatura, grupo, aula o profesor, en el cuadro de diálogo se ha puesto un campo de edición que permite escribir el número del elemento que queremos seleccionar.

· **Tecla Insertar:** Podemos obtener información sobre el significado de cada campo pulsando el **botón derecho** del ratón sobre el nombre del campo o, si el cursor está sobre el campo, pulsando la tecla **Insertar.**

#### **Asignaturas**

· Se ha añadido un campo en el que se especifica el máximo número de clases que se pueden poner seguidas de esa asignatura siempre que las imparta el mismo profesor: se llama Máxima reiteración, Está puesto fundamentalmente para guardias y complementarias. Por ejemplo, si se quiere que no se pongan más de 2 guardias seguidas a ningún profesor, se pone 2 aquí. La condición es global para todo el profesorado, aunque como siempre en Ver/Editar horario se pueden poner más de las indicadas aquí. Se da el correspondiente mensaje en la ventana de **Ver Unidades Mover.**

Esta condición no tiene en Condiciones Iniciales una casilla de cómo se respeta. La razón es que si no se quiere que se respete se puede cambiar aquí rápidamente y generalmente sólo se utilizará para las guardias.

Se contabiliza en Informe de Preferencias y en Preferencias no respetadas.

· Se ha añadido en la Ordenación poder ordenar por el nuevo campo de Máxima reiteración.

# **Grupos y Aulas**

· Se pinta en la parte inferior derecha del cuadro de preferencias el total de unidades del grupo o aula: **TU**. Este número se pinta resaltado en grupos si no coincide con el total de casillas en blanco del grupo y en aulas si es mayor que el total de casillas en blanco del aula. Para el aula 1 no se pinta.

Los datos se toman de Unidades; si no hay unidades, de Bloques y si tampoco los hay, no se pintan.

· Se puede ordenar por **TU,** lo que resulta muy cómodo para detectar errores. Igualmente, se ha añadido en el menú Posición poder posicionarse en el siguiente elemento para el que el total de unidades se pinte resaltado: Siguiente elemento con TU resaltadas: **Ctr+U**.

· El total de Unidades puede exportarse en la exportación general.

# **Profesores**

· En Profesores, salvo para el primero, se pinta debajo del cuadro horario de preferencias, **TU:** el total de unidades no complementarias (se pinta en resaltado si hay incoherencia con MnCD,, MnCM, MnCT, MxCD, MxCM, MxCT o

DíCl: Días de clase) y a continuación las complementarias (se pinta resaltado si entre complementarias y no complementarias hay más que casillas en blanco del profesor).

Los datos se toman de Unidades, si no hay unidades, de Bloques y Clases de Profesores y si no hay bloques, no se pintan.

· Se puede ordenar por el total de unidades, o por las no complementarias o por las complementarias y también pueden exportarse en la exportación general.

· Se ha añadido en el menú Posición poder posicionarse en el siguiente elemento para el que el total de unidades se pinte resaltado: Siguiente elemento con TU resaltadas: **Ctr+U**.

· Se ha añadido en las preferencias de días: MnCM mínimas clases a impartir en la mañana y MnCT mínimas clases a impartir en la tarde.

· Se ha añadido un campo Máx.Cla+Hue: Máximas Clases+Huecos. Sirve para limitar los huecos de tal forma que no sobrepasen junto con las clases el número que se introduzca. En relación con ello, se ha añadido en el Menú Varios:

· Poner máximos huecos: **Ctr+P**. Se entra en un cuadro de diálogo que permite poner máximos huecos igual al:

**a)** al número de unidades por poner más o menos un número. Claro está que esto es útil si lo que se va a hacer es quitar huecos antes de seguir poniendo clases. Por ejemplo, si se han puesto las dobles, se quitan huecos y después se siguen poniendo las simples.

**b)** al número de complementarias simples, o sin grupo que no haya que poner. Se puede sumar o restar un número.

**c)** a un número dado. Se diferencia de ponerlo directamente en que aquí se puede poner un máximo en relación con las clases+huecos a poner (así por ejemplo, en algunas Comunidades suele ser 24 para los profesores de jornada completa).

**d)** Aumentar o disminuir un número dado.

En las 4 opciones se puede poner un máximo de huecos a poner (en realidad, en la opción c) sobra).

Y también se puede poner un máximo a las clases+huecos, que puede tomarse (el defecto) de Máximas clases más huecos o bien introducir aquí el número.

· También se ha añadido en el Menú Varios > Cambiar N o(y) ! por ? al lado de hora en blanco, y no en medio de sesión. Esto es útil para cuando hemos puesto en el horario muchos N o !, de forma que el horario no puede ponerse. Se cambian todas las preferencias instantáneamente y así, por ejemplo, si hay 3 N el lunes en las horas 1, 2 y 3, solamente cambia la hora 3, esto es, sólo cambia un N a ? cuando al lado hay una hora en blanco y además no está en medio de casillas que están en blanco.

## **Clases de los Profesores**

En la asignación se presentan varias ventanas, cuya explicación detallada puede verse pinchando aquí.

#### **Profesores de las asignaturas**

· Se ha añadido en el Menú Posición > Ir a la siguiente asignatura pendiente de asignar: **F5** y se posiciona en la siguiente asignatura de la que quedan clases por asignar.

· Se ha añadido en el Menú Varios > Ordenar antes pendientes de asignar: **F6**, que ordena en primer lugar las asignaturas que tienen clases pendientes de asignar.

· Se ha añadido en el Menú Varios > Ordenar por el orden de datos: **Ctr+F6**.

#### **Bloques y Unidades**

· Se ha añadido barra de herramientas, que puede quitarse o ponerse en el Menú Visión, con las opciones más usuales del menú.

· Al pulsar el **botón derecho** sobre asignatura, grupo, aula o profesor se da en el último renglón de la "tooltip" el total de unidades (en asignatura horas y en grupos múltiples el número de veces) que tiene. En Profesores se pintan primero las no complementarias y a continuación las complementarias.

· También al seleccionar un profesor en **THS** se pintan primero las no complementarias y a continuación las complementarias separadas por un guión.

· Se puede unir a un bloque (unidad) otro bloque (unidad). Se ha añadido en el Menú Añadir y cuando se pulsa, se

pide elegir qué bloque (unidad) se quiere unir al bloque (unidad) actual. Pulsando **Return** o **doble clic** en el deseado (deseada) se pone a continuación del primero. No se borra el último.

En Unidades cuando se añade a una otra la primera se pone a 0-0 para no incurrir en errores de horario.

En ambos casos se tiene en cuenta no cometer errores de repetir un profesor o un aula en una unidad o bloque.

· Se han añadido en el Menú Añadir, tanto en Bloques como en Unidades, 2 ítems nuevos:

1) Insertar asignatura-profesor-aula al principio.

2) Insertar grupo al final,

con el objeto de que sea fácil para los principiantes insertar elementos en un bloque.

· Las teclas para borrar bloque o unidad (antes **Ctr+Suprime**) se han cambiado a **Ctr+Retroceso** con objeto de evitar equivocaciones con la tecla **Suprime** que es borrar elemento.

· Borrar un grupo se ha sustituido por borrar un grupo o varios para poder borrar de una vez varios, por ejemplo, al borrar grupos no existentes del año anterior o bien al final del horario, al borrar grupos condicionantes o múltiples.

· **Duplicar Bloques o Unidades:** Se permite elegir donde se inserta el bloque o unidades duplicadas a continuación de la del cursor (así era antes) o bien al final; por defecto, en Bloques es al final (para poder diferenciar los últimos introducidos) y en Unidades, a continuación de la del cursor; se guarda para la vez siguiente la última forma de duplicar.

· **Deshacer en Bloques y Unidades:** Se ha añadido deshacer. Se guardan los bloques o unidades cuando:

1) Se ejecuta una opción del Menú Borrar (en Unidades se ha mudado a él el Borrar todas las incompatibilidades que estaba en el menú Varios.)

2) Se añade o quita Gr ó As-Pr-Au, así como el Sustituir del Menú Añadir y Editar (en este último caso no se varía el elemento que se hace anterior a pedir confirmación para la sustitución.)

# **Marcar Bloques o Unidades**

· Se han añadido en el Menú Varios en Bloques 2 ítems:

Marcar un bloque o selección: se puede marcar con 1 ó 2 el bloque o la selección.

Desmarcar un bloque o selección: se puede desmarcar el 1, el 2 de un bloque o de una selección.

· Lo mismo se ha hecho en Unidades en el Menú Fijar/Marcar. Se pueden seleccionar los marcados, teniendo la selección los 3 valores: 1, 2 y No.

#### **Bloques**

· Al pulsar **Return** en un Profesor, en la ventana de Elección de profesor, se resaltan los números distintos de 0 de los profesores que imparten la asignatura en cuestión en Bloques o en Clases de profesores.

· Se ha añadido un nuevo ítem en el menú Añadir > Bloques Guardias Profesor: **Ctr+May+F8** que permite añadir por ejemplo, las guardias seleccionando la asignatura, el grupo múltiple (se puede no seleccionar grupo) y pulsando en cada profesor tantas veces como guardias tenga. Es lo mismo que ya estaba en Unidades.

· Se puede poner un desdoble como doble desdoble.

· Se pueden borrar las aulas que se seleccionen de la selección actual de bloques. Está en el Menú Borrar.

· Al pulsar sobre un Profesor, en el cuadro de diálogo que se muestra se enseñan las clases del profesor del cursor en una ventanita a la derecha.

## **Unidades**

· Al ir a poner un aula en una clase, si no es desdoble da las incompatibles que no son desdobles y si es desdoble solamente los desdobles con ella y las incompatibles que son desdobles.

En Asignar aulas visual al pulsar sobre un desdoble da los anteriores o al mover como asignatura, pero no como posibilidades de ir a un mismo aula.

· Al pedir día u hora el día 0 u hora 0 se ha puesto como primer elemento de la selección para que sea más fácil su selección con teclas.

· **Ctr+Alt+May+Ret:** No está asignado a un menú. Permite cambiar un grupo, aula o profesor sin tener en cuenta errores de horario. Sirve para por ejemplo, cuando en una unidad compleja cambiamos un profesor y lo que queremos es mantener su día y hora y quitar la unidad que estorbe del profesor. Al salir si no hay error da un aviso diciéndolo y si lo hay selecciona las unidades con el error, como en **Ctr+F1.**

# · Se han añadido en el Menú Borrar: Borrar seguida: **Ctr+May+S** Borrar incompatible: **Ctr+May+I** Borrar desdoble: **Ctr+May+E**

con el objeto de ser más cómodo y menos dado a cometer errores.

· **Búsqueda en Bloques y Unidades:** Se puede salir también con **F2,** así al repetir, basta con pulsar dos veces **F2.** (También es válido en Asignación visual de aulas.)

#### **Incompatibilidades en Unidades para Máximas clases**

Se ha añadido en el Menú Varios > Poner Incomp. para máximas clases al día.

Pone como incompatibles las unidades (que no tengan incompatibilidades) de cada Profesor (se mira el primero solamente) seleccionadas con el fin de que haya como máximo en un día el número pedido al principio. Por ejemplo, si se han seleccionado las guardias y se quiere que como máximo haya 2 en un día, si un Profesor tiene 5 pondrá 3 incompatibles por un lado y otras 2 por otro.

#### **Selección de Bloques y Unidades**

· En la Selección de Núm-Pr-Au-Gr no se consideran en principio los grupos múltiples. Se pueden incluir marcando una casilla, que al entrar, por defecto, siempre está señalada. Se da siempre por defecto la selección de bloques o unidades sin grupo.

· Cuando se selecciona una asignatura, grupo, aula o profesor solamente, pone entre paréntesis, en el título de la ventana, el número y nombre completo del elemento.

#### **Selección de Bloques**

· Se pueden seleccionar los marcados: tiene 3 valores 1, 2, No.

· Se puede seleccionar según **tipo de días comunes;** tiene 4 valores: ST, SA, NT y NA, correspondiente a incompatibles comunes (Sí o No) y no comunes con comunes (Todos o Asignatura).

#### **Selección de Unidades**

· Se pueden seleccionar las unidades que llevan un Profesor en distinta aula en horas seguidas (de más de 1 hora). Para encontrar errores de asignación de aulas.

· En SegIncompDesd unidad se seleccionan también las unidades incompatibles con las incompatibles de una dada; por ejemplo, si Inglés y Tecnología tienen 2 desdobles, al seleccionar una clase entera de Inglés, se seleccionarán los desdobles y las enteras de Tecnología. En Ver/Editar horario también se señalan todas ellas al poner el cursor en una de ellas.

Se pide el número de la unidad de la que se quieren seleccionar sus incompatibles. Por defecto se da la unidad del cursor como antes.

# **MENÚ HORARIOS**

#### **Selección de días y horas y Días-horas a poner unidades a duplicar**

Se han añadido botones a la izquierda y abajo (si hay tardes 2 en cada columna) con el fin seleccionar o deseleccionar filas o columnas. Si se pulsa un botón se toma el valor de la casilla primera de la fila o de la mañana o tarde y se cambia el valor (aquí sólo hay blanco o N - o bien blanco y S).

## **Mensajes al Probar Horario**

· El mensaje Parece que no debe ser un grupo múltiple que se daba cuando un grupo múltiple no tenía más unidades que casillas disponibles, se ha cambiado por el más explícito Tal vez no deba ser un grupo múltiple, pues no tiene más unidades que casillas disponibles. Además dicho mensaje no se da cuando hay un Profesor en todas las unidades del grupo múltiple; esto pasa cuando se pone una condición; por ejemplo, de tener clase a primera hora.

## **Poner/Cambiar**

· Si se dice que vuelva a empezar, al parar se puede dejar además del horario mínimo (el que más clases tiene puestas) y del actual (que es como estaba en la versión 8), el horario al declarar la última unidad difícil. El dejar este último, tiene por objeto que si el programa siempre vuelve a la misma unidad (por ejemplo, si hay un grupo que tiene más unidades que huecos) podamos encontrarlo, al decirle que deje el de la última unidad difícil.

· Se puede borrar la selección a poner desde Poner/Cambiar, tanto la de los elementos seleccionados como la de

días y horas seleccionadas si existen.

· Se pintan los huecos del horario cuando se mueve.

· Si se interrumpe la rutina, permite elegir entre el horario último guardado (o grabado si se está grabando) y el actual (puede ser interesante si tiene por ejemplo, menos huecos o lo hemos utilizado para mover el horario).

# **Aumentar y Disiminuir valores en Poner/Cambiar e Indefinido**

Cuando tienen más de 2 valores las condiciones que se pueden cambiar (p. ej.j. Huecos poner: No, *Imprescindible* y *Siempre*) al pulsar el ratón o la tecla para cambiarlos si está pulsada **Ctr** se disminuye en lugar de aumentar, con objeto de no tener que pasar por el valor **No.**

## **Mover horario en Indefinido con ciclo Mover a 0**

En Mover horario en Indefinido, con ciclo Mover a 0, para los valores *Siempre***, Imprescindible,** *Quitando huecos* o **No,** de las Condiciones Iniciales de poner horario, se considera que **está poniendo clases** si quedan unidades por poner (de las que intenta poner) o hay una selección, aunque no tenga que poner de momento ninguna. No se considera a estos efectos la selección de unidades fijas a 0-0 o unidades que no hay que poner por ser complementarias y no figuran en la condición inicial Poner unidades sin grupo con Profesores >.

## **Cuadro de pedir archivo de Indefinido**

Se pinta la selección que hay al ir a quitar huecos.

# **MENÚ RESULTADOS**

## **Ver/Editar horario**

· En el Menú Visión se han añadido entradas para el manejo de los colores.

· Al seleccionar las horas a ver se pueden escoger las del dato actual, es decir si está uno en un grupo y quiere ver sólo las horas en que tiene clase el grupo pues selecciona ese botón. Por supuesto que es para horarios complejos.

· En el Menú Buscar **Número huecos: 1, 2..: Ctr+(Alt)+Núm:** Muestra los profesores que tienen el número de huecos introducido o más. Se muestra un cuadro de diálogo para introducir el número, donde se puede marcar la casilla: Descontar clases no seleccionadas, por poner o Descontar número de huecos permitidos, dependiendo como esté la Condición Inicial de Indefinido Considerar para mínimo III.

· En el Menú Posición se ha añadido posicionarse en Profesores que tienen más clases y huecos que el número introducido. Se pide también especificar si con 1 ó 2 sesiones de huecos. Si se entra por Menú pide el número y lo de la jornada de huecos. Si es por teclas toma los datos de la vez anterior. El defecto es el número que figura en Profesores como Máximas clases más huecos en cada Profesor y **No** para sesión de huecos.

En Informe de Preferencias y en Preferencias no respetadas se contabilizan los que sobrepasen el número actual aquí.

· También puede uno posicionarse en el siguiente elemento (no asignatura, ni grupo múltiple) que tiene 1 o más clases seguidas de la asignatura seleccionada. Si se entra por Menú pide el número de asignatura seguidas y si se entra por teclas toma los datos anteriores. Vale para posicionarse en una determinada asignatura o, por ejemplo, buscar cuando se han puesto 2 o más guardias seguidas.

#### **Edición horizontal**

· Se pinta una línea doble para separar los días entre sí.

· Se han separado las ventanas Asig-Grupos-Aulas-Prof por barras que pueden moverse con el ratón y elegir el tamaño que uno desee que se guarda para la sesión siguiente.

· Se puede aumentar o disminuir la anchura y altura del rectángulito del horario. Para ello se ha añadido el menú Tamaño.

#### **Aulas necesarias y Aula 1 (sin aula) en Ver/Editar horario**

· Sólo se cuentan las asignaturas no complementarias que tienen Profesor y grupo no múltiple en aulas necesarias y en el aula 1 en Ver/Editar horario. Pero si se pulsa **tabulador** o **mayúscula tabulador** en el aula 1 en Ver/Editar horario se muestran todas las unidades que tienen el aula 1 (sin aula) en alguna asignatura.

# **Asignación visual de aulas**

· Se ha añadido una nueva forma de asignar aulas, llamada visual porque se ve el aula entera. Aunque la forma

más cómoda de asignar aulas es desde Unidades, ésta está pensada fundamentalmente para los casos siguientes:

**1)** Reasignación de aulas equivalentes: cuando 2 o más aulas se ponen equivalentes es totalmente indiferente para el programa echar clases de una asignatura en una cualquiera de todas las aulas equivalentes. En general (salvo que se utilice para condiciones de máximos) será conveniente hacer una nueva asignación de estas aulas.

**2)** Distribución de una clase de diferentes asignaturas a un aula. Aunque para asegurar que es posible lo mejor es ponerlo a priori, muchas veces (bien porque el problema no se considera fundamental, bien porque surja una vez hecho el horario, por ejemplo, repartir aula de vídeo, de Idiomas, con ordenadores entre diferentes asignaturas) hay que hacerlo una vez terminado el horario.

**3)** Cuando se hace la asignación por grupos en Unidades, la asignación de los desdobles en aulas de desdobles o aulas de grupos, puede ser interesante utilizar esta pantalla.

#### **Poner aulas segun archivo anterior**

En el menú de asignar aulas se ha añadido este nuevo menú que consiste en coger un archivo anterior que tiene aulas puestas y ponerlas en el actual; caben 2 posibilidades

1) Poner todas las aulas que se pueda del archivo anterior.

2) Poner sólo aquellas aulas que se pueda y que vaya una asignatura a una misma aula.

Sirve para cuando hay que quitar las aulas puestas por algún error y hay que terminar el horario otra vez.

#### **Preferencias no respetadas**

En asignaturas escalonadas cuenta el número de horas que se pasa, es decir si está puesta 1 a 5<sup>a</sup> y otra a 6<sup>a</sup> y es de 5 horas y hay 3 a 5ª y 2 a 6ª contaría 2 de la 5 y 1 de la 6ª y daría 3.

## **Profesores comunes**

Se ha añadido un Menú Visión para poder manejar los colores del cuadro.

# **MENÚ OPCIONES**

# **Condiciones iniciales**

· Se ha añadido una nueva condición inicial general al lado de primera y última hora para máximas parcial, **Contar en máximas parcial complementarias** en la que se especifica si se tienen en cuenta también para este máximo las clases complementarias. Se ha puesto para poder poner un máximo a todas las tareas o bien para, por ejemplo, poner las guardias de recreo y que no haya clase-guardia-clase (se pone de máximo parcial 2), aunque las guardias de recreo lo mejor es ponerlas al final en Ver/Editar horario, ayudándose de las teclas que proporciona el programa.

 · En las Condiciones Iniciales de poner horario, Respetar alternancia de 2, 3, 4 días y Escalonamiento: Se ha añadido un nuevo valor *Imprescindible débil***,** en el cual cuando no se puede poner una clase, por ejemplo, de 3 días alternada se puede poner sin alternar ella o alguna de las puestas con tal de que se pueda poner dicha clase; en el *Imprescindible* normal sólo ella se puede poner no alternada, en el *débil* ella o cualquiera ya puesta.

· Se ha añadido en las condiciones iniciales de poner horario, como se respetan mínimas clases mañana y mínimas clases tarde: **Respetar mínimas clases mañana profesores** y **Respetar mínimas clases tarde profesores.**

· Se han añadido en las condiciones iniciales de poner horario, dos nuevas: **Respetar horas incompatibles para grupos** y **Respetar horas incompatibles profesores** con los valores nada 1, 2 y 12 (defecto) e indican las horas incompatibles para grupos y profesores que se respetarán al poner el horario.

· Se ha cambiado a 1 el valor por defecto de la Condición inicial de poner horario Poner unidades sin grupo con Profesores >.

· Al insertar hora en el Condiciones Iniciales de horas: Pone como hora de inicio, la hora final de la anterior y como hora final la de inicio de la siguiente.

**Horas de los días:** Se ha añadido en Opciones una nueva opción de menú Horas de los días, para utilizar en el caso de que las horas de los días sean distintas o que haya casillas del horario no válidas (por ejemplo, cuando 1 día existen 7 módulos y los otros 6). En este ejemplo se definen 7 módulos todos los días y los días de 6 se definen como no válidas la 1ª o la última (generalmente ésta) y se ponen las horas de los días (pueden copiarse de una columna a otra cuando coincidan).

Las casillas no válidas del horario aparecen con un guión y no se puede poner preferencias, ni clases en ellas. Para que se distingan fácilmente de las casillas normales del horario, se ha incluido un botón **Fondo de Impresión** que permite seleccionar el fondo de impresión de las casillas no válidas y ponerlo, p. ej. gris claro. Si se ha seleccionado un fondo y después se seleccionan nuevas horas no válidas hay que asignarles de nuevo el fondo a esas horas.

Además se deselecciona para los listados por día-hora.

Al imprimir debe activarse Imprimir horas casilla, para que figuren las horas como primera fila de cada casilla en los días. En este caso se imprime el carácter de la izquierda a la izquierda de las horas, aunque figuren horas generales.

**Posición y tamaño por defecto:** Se puede poner la ventana principal en la posición o tamaño por defecto.

**Colores:** En el Menú Opciones se ha añadido un ítem: Colores en el cual se muestran 2 tablas de colores, cada una de ellas a elegir entre 4 posibles.

**Cambiar cursor:** Se avisa mediante cambio de cursor de cuándo se accede a una opción de menú en Indefinido, Poner cambiar, Poner horas, Poner rápido y Probar horario. También mediante cambio de cursor se informa de cuándo hay disponible una "tooltip" al pulsar el **botón derecho** del ratón.

# **Diferencias entre versión 7 y 8**

# **14.20**

Señalamos algunas de las diferencias más destacadas que se han incorporado a la versión 8.

# **GENERALES**

· Se ha añadido, en la parte inferior de todas las ventanas en que hay menú desplegable, una **línea o barra de estado**, donde se pone el comentario de la opción del menú, en lugar de ponerlo en el título de la ventana, como en versiones anteriores. También se hacen los comentarios en Condiciones iniciales en un Edit de sólo lectura.

 En el título de la ventana se deja normalmente el título, salvo en Bloques y Unidades, que se deja la selección actual y en Archivos la máscara existente.

- · Tooltips en horas: Ahora al pulsar el **botón derecho** del ratón en una hora (tanto en Datos como en [Ver/Editar](#page-523-0)) además del número de hora, comienzo y final, y tipo, se pintan (si existen) las horas incompatibles de cada tipo.
- · Ahora si se sale del programa y se han modificado los datos y no se graba, el archivo de seguridad se actualiza y se borra **enviándose a la papelera.** De hecho, aunque no haya copia de seguridad al salir del programa sin grabar, se hace una copia del archivo modificado y se envía a la papelera. En la papelera, aparecerá con el nombre **±BK±.TOD,** que debe cambiarse si se desea restaurar.
- Se ha añadido una [barra de herramientas](#page-630-0) en el Menú principal, que contiene botones de enlace directo a las opciones más usadas del programa. Puede suprimirse su visión, así como la de las "tooltips" de los botones correspondientes.

# **EXPORTACIÓN E IMPORTACIÓN**

· Se ha añadido una nueva Exportación, en el Menú Archivo general y en Asignaturas, Grupos, Aulas, Profesores y Unidades, en la que podemos definir la estructura del archivo de exportación, según las necesidades.

 En esta exportación general, se pueden poner los nombres a los campos de la base, definirlos como de Caracteres o Numéricos y tomar los de un elemento o parte del elemento, por ejemplo, se puede tomar de CODIGO a partir del carácter 4, 3 elementos y tomarlo como numérico. Si el campo es numérico, puede efectuarse una operación aritmética con él; si es de caracteres, puede añadírsele a la derecha o a la izquierda una cadena, etc. Con ello, es posible exportar datos para los diversos programas de gestión de centros, tales como el IES2000 o el WinSec.

· Igualmente se ha añadido una **Importación**, para importar horas, asignaturas, grupos, aulas, profesores y/o Códigos de los mencionados programas.

# **IMPRESIÓN**

# **a) Impresión de listados de datos de horarios**

 Se ha añadido [Impresión de listados de Datos](#page-98-0) en el Menú Archivo de Unidades y de Bloques, así como en el Menú Impresión de Horarios del menú principal (éste último equivale a la impresión desde Unidades cuando están seleccionadas todas).

 Sirve para imprimir, por ejemplo, los profesores de cada grupo, las asignaturas que imparte cada Profesor, las aulas que ocupan todos los Profesores, etc.

# **b) Selección por tipos en Impresión, Selección a poner y Profesores comunes**

 Ahora en la selección por tipos se ha añadido si es **Exclusivo**, es decir si se seleccionan tipos a y b, si es no exclusivo, seleccionará todos los elementos que tengan tipo a ó tipo b y cualquier otro, por ejemplo uno de tipo adf. Si es exclusivo solamente seleccionará los de tipo ab.

## **c) Cuadro de imprimir asignaturas, grupos, aulas y profesores**

 Ahora se puede seleccionar el fondo por casillas y no necesariamente por horas. A la derecha de cada hora están puestas 5 (el número de días) letras que corresponden al fondo de los 5 días. Para seleccionar un fondo en una casilla se selecciona el día o los días en las casillas y el tipo de fondo. Se selecciona la hora y se pone el fondo actual en los días que estén seleccionados abajo, no cambiándose los días que no están seleccionados.

#### **d) Impresión de listados por dia-hora**

 Ahora se pueden seleccionar las casillas que se quieren imprimir. Funciona de forma parecida a la selección del fondo. Si, por ejemplo, hay solamente clase por la tarde L,M,J, al seleccionar las horas de la tarde se ponen solamente esos días y al seleccionar las horas de la mañana se ponen todos los días.

## **MENÚ DATOS: Asignaturas**

- Se ha variado la forma de presentar el escalonamiento, nivel y tipo.
- · En escalonamiento se muestran las máximas clases puestas en condiciones iniciales de Escalonamiento, con el fin de no equivocarse al seleccionar el tipo de escalonamiento.
- · Tanto en Asignaturas, como en Grupos, Aulas y Profesores, se ha añadido un Menú **Posición,** al que se han mudado del Menú Varios los ítems que trataban de posición, habiéndose añadido: **Primer elemento igual orden: Ctr+F11:** Se posiciona en el primer elemento igual al actual en la ordenación. Manteniendo pulsada Mayúsculas, sirve para efectuar una selección, con el orden actual. **Último elemento igual orden: F11:** Se posiciona en el último elemento igual al actual en la ordenación. Manteniendo pulsada Mayúsculas, sirve para efectuar una selección, con el orden actual.

# **MENÚ DATOS: Grupos**

Se han añadido 3 campos:

- [Máximas casillas para un grupo múltiple.](#page-25-0) Es útil en grupos que se juntan en materias comunes y se separan en optativas. Indica el máximo número de casillas que se utilizarán para las clases de un grupo múltiple. Si este número es menor que el total de casillas posibles, el mínimo ha de ser igual en todas las casillas (se toma siempre el primer mínimo que se encuentra empezando por el lunes).
- [Grupos ligados](#page-26-0) Útil para cuando el número de aulas es escaso. Dos grupos son ligados si siempre que tenga clase el que menos clases tiene, tiene el que más. Si son grupos múltiples, el que menos clases tiene, ha de tener un número de clases menor o igual que el que más, en todas las casillas. Si 2 grupos son ligados no pueden ser ligados con ningún otro. El programa calcula cuál de los 2 es el que menos clases tiene y actúa en consecuencia.
- · [Disjuntos:](#page-27-0) Útil para horarios de grupos con asignaturas comunes y optativas. Se pueden definir hasta 4 grupos disjuntos.

## **MENÚ DATOS: Profesores**

- · [Máx.pref: Máximas preferencias a quitar.](#page-250-0) Máximas preferencias de cada tipo que podrían quitarse al Profesor siempre que se habilite tal posibilidad en Condiciones iniciales. Se puede poner de 0 a 7 de cada tipo. Así si un Profesor tiene como máximo en quitar interrogaciones 0 si se habilita en Condiciones iniciales, quitar 1 interrogación a dicho Profesor no se le quitará.
- · [Horario igual](#page-250-1) Se seleccionan los profesores que queremos que lleven el mismo horario, limitando el máximo número de casillas a utilizar para dichos Profesores, que por lo menos debe ser el número de casillas del que tenga más clases. Se pueden definir también las horas que queremos que considere iguales (útil sobre todo cuando hay horas incompatibles por ejemplo de 9 a 10 en distintos edificios).
Se puede poner que cuente como del horario de un Profesor los huecos que tenga.

- · Ahora se puede poner directamente **MxHu** al número de complementarias sin poner pudiéndose sumar o restar un número.
- · También se puede aumentar o disminuir (número positivo o negativo) el número a todos los de la selección (antes era sólo aumentar 1 o disminuir 1).
- · En poner **MXHU** al número de complementarias simples, se han añadido ahora las unidades sin grupo con Profesores menor o igual que los indicados en la [Condición inicial de poner horario](#page-596-0) Poner unidades sin grupo con profesores >

#### **MENÚ DATOS: Bloques y Unidades**

- Se han añadido en el Menú Borrar dos nuevas opciones: Poder borrar un grupo de una selección y poder borrar una asignatura, profesor, aula, de una selección.
- · En días comunes puede ponerse que sean incompatibles o no los días comunes. Puede ponerse también que las asignaturas en los días no comunes sean incompatibles con todas las de los días comunes o sólo con las de los días comunes que lleven la misma asignatura.

Por ejemplo CN 10111 y FQ 0111 con 2 días comunes:

Comunes CN y FQ. Pueden ponerse incompatibles o no con S o N.

No comunes: CN, CN, CN que siempre es incompatible con CN común y con FQ puede ponerse o no con T o A.

No comunes: FQ, FQ que siempre es incompatible con FQ común y con CN puede ponerse o no con T o A.

Se han añadido [desdobles](#page-44-0) que son como su nombre indica desdobles de un grupo en una o varias asignaturas, por ejemplo Tec e Ing. que imparten 2 clases Tec/Ing y Ing/Tec cambiando los alumnos. Son clases que se puede poner que:

1) Se impartan en el mismo día

- 2) A lo sumo en 2 días consecutivos
- 3) Que no haya una clase entera en medio.

4) No importa

En las 3 primeras opciones no se pondrá una clase entera entre 2 desdobles.

 Para definir en Unidades un desdoble se puede pulsar **Ctr+May+D** o bien en el menú Varios; en dicho Menú también se puede editar un desdoble para definir la forma de impartirse. Si la primera selección es Desdoble se puede poner el mismo valor a toda la selección.

Se pueden seleccionar todos los desdobles en Unidades.

 En [Ver/Editar](#page-523-0) se ha añadido en el Menú Posición, poder posicionarse en un desdoble no respetado (el programa lo respeta siempre, pero nosotros podemos ponerlo sin respetar o cambiar una vez puesto el tipo). En Informe de Preferencias se informa de los desdobles no respetados.

También se informa al mover clases de desdobles no respetados.

 En Bloques se pueden poner los desdobles al añadir bloques o bien al editar el número de días comunes. Si se elige **No Incompatibles**, se permite entrar en desdobles, pudiendo seleccionarse:

0) No desdoble

- 1) En 1 día.
- 2) A lo sumo en 2 días.
- 3) No haya clase en medio.
- 4) No importa.

 Las selecciones 0 y 4 a la hora de poner las clases son iguales. Sólo en unidades podrán seleccionarse como desdobles las de la opción 4 y no las de la 0 (en la que no aparecerán en las incompatibilidades).

 Al poner clases, los desdobles no se cuentan para alternancia, escalonamiento ni distancia, pero las clases que quedan sí, que antes no se contaban; por ejemplo, si se tiene Tec Tec Tec/Ing y Tec/Ing, la clase de Tecnología se cuenta como una asignatura de 2 horas a efectos de alternancia, distancia y escalonamiento.

· Cuando se selecciona grupo, aula o Profesor se pinta en **BPF** (blancos en preferencias), primero el número de blancos en preferencias teniendo en cuenta las horas incompatibles (el que se pinta en datos como BI) y al lado los disponibles para clase (el que se pinta en la versión 7) que puede ser distinto del anterior por varios motivos: 1) si no puede colocarse en una casilla en blanco ninguna clase por preferencias no se cuenta entre las

disponibles 2) si se ha colocado en unidades una clase en una Preferencia por ejemplo en un N una clase a un grupo se cuenta entre las disponibles. Entre paréntesis consta el número de unidades del dato. En general deberá coincidir con el de blancos disponibles (se pinta en resaltado si es distinto en grupos o si es menor en aulas o profesores). En grupos múltiples los 2 primeros números son el mínimo y el máximo de clases a poner del grupo múltiple.

 Al ir a posicionarse a un bloque o a una unidad se ha añadido al cuadro de diálogo la opción: **Seleccionar todos si no está seleccionado;** si está habilitada, de no estar el número pedido en la selección actual y ser un número válido de bloque o unidad, se seleccionan todos o todas y se posiciona en él.

#### **MENÚ DATOS: Unidades**

- Se ha añadido en el Menú Posición la opción Ir a la última unidad de [Ver/Editar](#page-523-0) Horario. Se refiere a la unidad pintada en la ventana inferior. Se accede con **Ctr+Alt+F5** y sirve para posicionarse rápidamente en una unidad de la que tenemos que cambiar algo, tras verla en Ver/Editar.
- Se pueden seleccionar las unidades cuya colocación en el horario ha implicado quitar preferencias (?, !, N) a los profesores. Tiene 4 valores ?, !, N y No.
- · Se puede ahora duplicar una unidad y colocarla en una serie de casillas. Si la unidad está a 0-0 y sólo se elige una casilla, lo único que se hace es colocarla. Es mucho más cómodo para poner día y hora cuando hay demasiadas horas, pues la elección se hace sabiendo las horas. Está en el menú Añadir-Editar al lado de duplicar una unidad.

 También se puede duplicar una selección de unidades que empiece por Asig, Grupo, Aula o Profesor, manteniendo las horas. Es útil, por ejemplo, si se quiere poner recreo a los grupos: se crea una unidad Rec - 1 A. Se utiliza la selección anterior para duplicar y poner en las horas de recreo y por último se selecciona 1º A y asignatura recreo empezando por grupo 1º A y se duplican en todos los grupos.

También por ejemplo si la Reunión de Departamento, RD, se realiza los miércoles a 6<sup>a</sup> para todos los profesores, se crea 1 y se pone a su hora y se duplica para todos los profesores.

 No se comprueban errores de horario, ni preferencias, ni se duplican posibles incompatibilidades de unas unidades con otras. Se trata de utilizar preferentemente para ejemplos como los anteriores.

· En el Menú Buscar se ha añadido:

 1) Buscar asignaturas sin aula hacia adelante **F11** (sólo asignaturas no complementarias y con grupo no múltiple)

2) Buscar sin aula hacia atrás **May+F11**.

 3) Varios Profesores al aula **Ctr+F11**. Un Profesor sin aula, se considera que va al mismo aula que el primer Profesor anterior con aula sin grupo en medio. Si no existe Profesor anterior con aula sin grupo en medio, se considera que no tiene aula. Esto es válido para asignaturas con grupo y sin grupo.

 Se trata de buscar rápidamente las asignaturas que no tienen aula y si está señalado 3) considerar varios profesores al aula.

· Al pedir el día y la hora se da en listbox para que se elija en lugar de como antes pedir el número.

#### **MENÚ DATOS: Clases de Profesores**

Se ha agrandado un poco la ventana y se pinta arriba a la derecha el total de asignaturas que quedan por asignar.

#### **TUTORIAS Y PROFESORES COMUNES**

- · El cuadro puede ahora aumentarse y disminuirse de tamaño horizontal y vertical y en la primera fila de grupos se pinta entera la abreviatura de cada grupo, en vertical.
- Si existe un desdoble de 1 h. en Bloques, en una clase de, por ejemplo 4 h., el profesor de dicha asignatura no lo daba como posible tutor **X.** Ahora sí; antes lo daba con **x** pequeña, ahora con **X.** También lo considera al asignar tutorías.

 También si un profesor imparte 2 asignaturas de 1 h. por ejemplo, ahora lo da como posible tutor **X;** lo mismo si alguna de ellas es compartida, daría **x.** (Suponiendo el valor por defecto de la Condición inicial Mínimas clases tutoría principal). Es decir cuenta todas las asignaturas que imparte (o puede impartir si no están asignados bloques) un profesor a un grupo.

· En Editar tutorías pinta arriba las clases que imparte el profesor del cursor al curso del cursor, distinguiendo las

que imparte sólo y las compartidas. También las da al pulsar el **botón derecho** del ratón sobre una casilla.

#### **SELECCIÓN A PONER**

· Ahora en grupos se pone como último "grupo": **Sin grupo** con el objeto de poder seleccionarlo también para que no se olviden, por ejemplo, las reuniones de Departamento.

#### **PROBAR HORARIO**

 Se ha añadido como primer elemento a probar, antes de Unidades, **Generales de Datos y Condiciones iniciales,** que permite comprobar los valores de datos en conexión con las Condiciones iniciales, dándose toda una serie de nuevos mensajes, que pueden verse pinchando [aquí.](#page-464-0)

#### **PONER/CAMBIAR**

· Ahora se puede poner que no quite preferencias (caso de estar habilitado) **hasta que declare una unidad difícil,** con lo cual quita menos preferencias que antes, cuando desde el principio se le decía que podía quitar, por ejemplo, 1 interrogación. Basta con señalar la casilla al efecto en el cuadro de diálogo.

 Se ha mejorado la rutina de quitar **?,** pues ahora puede quitarla a un Profesor y ponérsela a otro, con el fin de intentar poner las clases que quedan.

· En el cuadro de diálogo inicial, se ha añadido **Poner clases complementarias simples con grupo**, que por defecto está a **No,** con objeto de no poner las guardias que estén en un grupo múltiple, en un primer intento. (En el ciclo Indefinido, también se tiene en cuenta, para las clases que queden por poner).

 La misma opción figura en Poner horas. En Poner Rápido no figura, pero le hace caso a como esté de la última vez.

#### **QUITAR HUECOS/INDEFINIDO**

- · En el cuadro de diálogo del final, el botón **Grabar** no abandona el cuadro; esto es, graba los 4 archivos min 1, 2, 3 y actual y se inhabilita.
- · Ahora se puede aumentar 1 o disminuir 1, desde la pantalla, el número de **MxHu** de los Profesores. Para aumentar, pulsar con el ratón o **+** numérico y para disminuir, pulsar con el ratón o **-** numérico.
- Se puede decir que cuente los huecos en minutos al entrar en Indefinido. Si se confirma, los mínimos I y II y el actual los cuenta en minutos. El mínimo III como siempre. En minutos se cuentan todos los minutos, desde la entrada a la salida, en los que no se tiene clase (si hay sólo una jornada de huecos, hasta la salida de la mañana y desde la entrada de la tarde si se tienen ambas sesiones). Puede tener interés en centros con bastante horas incompatibles.

 En [Ver/Editar](#page-523-0) también se puede poner que los cuente en minutos (menú Visión con **May+F3**). En la edición normal cuenta en minutos por días y el total se pone a la derecha abajo en horas:minutos. En el recuadro para huecos se pinta siempre el número de huecos como antes.

En la Edición horizontal sólo se pinta en la casilla el número en minutos.

#### **VER/EDITAR HORARIO**

Se ha añadido un botón con las unidades que quedan por poner al elemento seleccionado. Su posición es donde se pinta Elija Destino tanto en la normal como en la horizontal. Sirve para abrir la ventana del tabulador. No se pinta cuando está pintado elija destino o cuando está pintado elija aula. Se pinta en el botón: **Quedan: x-y**, donde "x" es el número de las clases que quedan seleccionadas e "y" el de las no seleccionadas o fijas a 0-0; son los 2 números que se pintan en las casillas de la derecha del nombre del elemento.

Sirve para entrar y salir, igual que tabulador.

- · Se ha añadido un cuadrito en los grupos múltiples para poner el número de casillas excedidas. El programa las respeta siempre, pero uno puede quitarlas en Ver/Editar como horas incompatibles para Profesores. Se pinta en color resaltado si se han utilizado más casillas.
- Se ha añadido un cuadrito para clases no contenidas en grupos ligados.
- Se puede posicionar (Menú Posición) en el siguiente grupo múltiple con máximas casillas excedidas. También en el siguiente Profesor para el que no se ha respetado Máximas Casillas para horarios iguales.
- · Cuando se trata de un grupo ligado a otro, se pinta en resaltado el número que no verifica la condición con las clases puestas. Uno puede colocarlas así en Ver/Editar.
- Se ha añadido en el Menú Posición: posicionarse en la clase anterior a un cambio de tipo de hora, con el objeto

de poder verlos rápidamente. Solamente es válido en Profesores.

· Se ha añadido en el Menú Posición: Última unidad Unidades: **Ctr+Alt+F5**: Se posiciona en la última unidad seleccionada en Unidades (unidad en la que está el cursor en Unidades.) Sirve para posicionarse rápidamente en una unidad de la que tenemos que cambiar algo, tras verla en Unidades.

#### **PONER COMPLEMENTARIAS SIMPLES DEL MENU RESULTADOS**

· Se ha cambiado por **Poner unidades simples sin grupo**, para que se puedan seleccionar unidades tales como Jefaturas de Departamento o Tutorías sin alumnos, pero téngase presente que no se tiene en cuenta al colocarlas nada más que que vayan en huecos o al lado de asignaturas que tengan grupo (no múltiple) y no complementarias, es decir si deben verificar alguna condición las Jefaturas para mínimas clases al día no se tienen en cuenta.

### **INFORME PREFERENCIAS**

· Se informa de las casillas que no verifican la condición para grupos ligados.

### **PREFERENCIAS NO RESPETADAS**

· Se ha añadido una nueva entrada en el menú Resultados (Preferencias no respetadas) para asignaturas, grupos, aulas y profesores que pormenoriza las preferencias no respetadas en el horario. Una parte de ellas solamente podemos nosotros haberlas quitado en [Ver/Editar horario](#page-43-0) (por ejemplo horas incompatibles para Profesores o alternadas si la condición inicial está a *Siempre*) o bien haber puesto la condición una vez puestas las clases, pero se informa de todas para tener una visión general. Además se informa para cada elemento cuántas veces no se ha respetado la condición (por ejemplo si Mínimas clases al día de un Profesor es 2 y un día tiene 0 clases se contará 2 veces y si tiene 1 se contará una vez).

 Puede ordenarse por cada condición, ascendente o descendente, y puede imprimirse. Por defecto, se muestran solamente las columnas que tienen algún número no 0.

 El orden puede ponerse en datos con el fin de, por ejemplo, revisar los horarios de los implicados en Ver/Editar horarios.

Puede también grabarse desde cada ventana.

#### **CONDICIONES INICIALES**

· Se ha cambiado la condición de Poner horas: Poner complementarias con Profesores >, por Poner unidades sin grupo con Profesores > 1.

Porque se dejarán sin poner también las unidades sin incompatibilidades con asignatura y Profesor, aunque sean no complementarias (por ejemplo, Jefaturas de Departamento o Tutorías sin alumnos).

- · Al salir de Condiciones iniciales de horas, si no están ordenadas, se da un aviso de que para quitar huecos correctamente las horas tienen que estar ordenadas; también tienen que estarlo, por ejemplo, para máximos cambios de tipo de hora.
- · Se ha añadido la condición inicial general Imprimir desde Vista previa, que si está a **Sí** (defecto No), desde la vista previa imprime con el controlador correspondiente.
- · Se han cambiado los nombres de varias de las condiciones iniciales de poner horario, con objeto de que quede más claro su significado y función.

### **PONER TAMAÑO POR DEFECTO DE LAS VENTANAS**

Ahora se ponen las dimensiones de las ventanas secundarias relativas a la ventana principal, guardándose las mismas como atributo del programa, no del archivo de horarios particular.

## **Diferencias entre versión 6.1 y 7**

### **14.21**

Señalamos algunas de las diferencias más destacadas que se han incorporado a la versión 7.

### **GENERALES**

- · Se han aumentado las "horas" diarias que puede tener un horario de 32 a 48.
- Se han aumentado las [horas incompatibles](#page-611-0): Ahora puede haber 2 tipos de incompatibilidades de Grupos (hasta 8 incompatibilidades en cada uno) y 2 tipos de incompatibilidades de Profesores (hasta 12 en cada uno)

y hasta 24 incompatibilidades totales.

- · Se ha quitado **Cancelar** de todos los mensajes en que **Cancelar** y **No** coincidían.
- En todos los cuadros de diálogo se ha utilizado la letra MS San Serif 8 puntos.
- · Se han añadido en la mayor parte de las ventanas "tooltips" o ventanitas de ayuda, que se obtienen pulsando el **botón derecho** del ratón sobre el objeto correspondiente.
- · La hora siguiente a una dada (para clases de más de una hora) es, si tiene grupo la unidad, la siguiente en que alguno de los grupos de la unidad no tiene **N** (antes todos los grupos tenían que tener distinto de **N**) y si no tiene grupo (aquí se diferencia de versiones anteriores) la primera en que alguna asignatura de la unidad no tiene **N**.

#### **MENÚ ARCHIVO**

- [Nuevo](#page-57-0): Al iniciar un nuevo horario, se pasa a la ventana de [Condiciones iniciales Generales](#page-591-0) para introducir las que sean necesarias (en particular, las tres primeras).
- · [Archivos:](#page-58-0) Se guarda la máscara de archivos en los discos C y D.
- · [Impresión de Horarios de aulas:](#page-84-0) Se puede poner en el cuadro de diálogo imprimir todas las aulas equivalentes como una. En ese caso al comienzo del horario se relacionan todas las equivalentes e imprime en cada casilla todas las clases de dichas aulas.
- · Se han añadido dos entradas de Menú para grabar el horario con el formato del mínimo I y del mínimo III, desde el menú principal.

#### **MENÚ DATOS**

- · Tanto en asignaturas, grupos y aulas como en profesores se ha suprimido el menú **Borrar todos** los elementos que no estén en el horario, pues está incluido en el de borrar elementos de una selección que no estén en el horario.
- · También en **Borrar preferencias** o **Exportar** si no hay selección sólo afecta al elemento del cursor que siempre está seleccionado. Para hacerlo para todos hay que seleccionar todos previamente.
- · En las teclas de preferencias, se han hecho algunas modificaciones:Si no hay tardes, se puede utilizar **T** para poner **N** en toda la mañana y así si se quieren quitar sólo algunos cuadros es más fácil.
- · Al pulsar 1,2,3,4,5,6,7,8 en lugar de poner **N** en todas las horas que no son del tipo pulsado lo que se hace es dejar en blanco todas las horas del tipo pulsado (solamente si no hay ninguna preferencia puesta pone **N** en las horas que no son del tipo). Así si hay varios tipos y se quieren poner las horas de uno que es del tipo 1 y 3 bastará pulsar primero uno y después otro.
- · Al pulsar en preferencias se pinta el comienzo y final de hora, sobre el cuadro horario, en el sitio de blancos de preferencias. Lo mismo ocurre al editar un dato en Ver/Editar horario.
- Se puede poner ahora una fila o columna igual que otra: véase en [Teclas de Preferencias.](#page-36-0)
- Se ha añadido en asignaturas, grupos, aulas y profesores en el menú Varios un nuevo ítem para poder seleccionar todos los elementos: **Seleccionar todos Ctr+May+S**.
- · En Datos, Horas Incompatibles para grupos o Profesores tiene 4 valores: nada, 1, 2 ó 1 y 2, para poder diferenciar los nuevos tipos de horas incompatibles.

#### **[ASIGNATURAS](#page-157-0)**

 El formato puede tener ahora hasta 16 caracteres, con objeto de poder introducir en bloques [desdobles](#page-44-0) de asignaturas, tales como las horas B de Cataluña.

#### **[GRUPOS MÚLTIPLES](#page-23-0)**

- · El mínimo de clases para grupos múltiples se ha individualizado por casillas en preferencias, lo que facilita poner, por ejemplo, distinto número de profesores de guardia a las diferentes horas.
- · En Preferencias puede existir un número (mínimo) o bien **?**, **!**, **N** que son idénticas.
- · El máximo de unidades a cada hora puede valer hasta 128 y el mínimo hasta 15.
- · Ver asimismo las variaciones en teclas de preferencias para [grupos múltiples.](#page-23-0)

#### **[PROFESORES](#page-237-0)**

- Hay un campo nuevo, [MxHU: Máximos huecos](#page-35-0) que limita el número máximo de huecos que puede tener un profesor al ponerle clases o al quitar huecos, lo que sirve para que no nos puedan quedar profesores con muchos huecos en los horarios.
- Se ha individualizado la Distancia de clases entre días consecutivos, con el objeto de que si hay profesores que desean que en sus horarios no se verifique dicha distancia, se pueda tener en cuenta.

Se han introducido 2 campos nuevos en Profesores:

- · [DíCl: Días de clase del profesor](#page-35-1): Número de días del horario en los que tendrá clase. Sirve además de para usarlo como su nombre indica en Profesores que no impartan todos los días de la semana clase, para poner condiciones sobre grupos o asignaturas.
- · [TpDí: Tipo de días de clase del profesor:](#page-35-1) Si son seguidos, alternados, etc., como la alternacia en asignaturas.
- · Se han añadido en el Menú Varios 3 elementos: Poner como MXHU el número de unidades complementarias simples, Aumentar 1 MXHU y Disminuir 1 MXHU.

#### **[CLASES DE PROFESORES](#page-343-0)**

 Ahora se diferencia al pintar el total de horas que imparte un profesor entre asignaturas complementarias y no complementarias, pintándose primero las no complementarias y a continuación las complementarias.

#### **[BLOQUES](#page-296-0)**

 Al seleccionar por núm de Profesores, Aulas y Grupos, se puede ignorar cualquiera de ellos poniendo 99; así se pueden seleccionar, por ejemplo, todas las unidades sin grupo, poniendo 0 en grupos, 99 en Prof y Aulas.

 **Días Comunes:** Al definir este valor se puede poner que no se pongan incompatibles las unidades dentro de los días comunes y aparece NI en pantalla. (Si no se elige ese valor se pondrán incompatibles todas las unidades comunes entre sí; y las no comunes se ponen incompatibles con las comunes (siempre que no se generen más de 256 unidades en un bloque) y entre sí las de una misma asignatura).

Se ha añadido una selección para evitar el error de poner distinto profesor a asignaturas partidas.

 Se llama Asignaturas partidas; más que asignaturas partidas serían bloques en los que puede figurar un profesor en más de una asignatura. Tiene 4 valores: **No**, **Sí**, **Sí y que tengan el mismo profesor** y **Sí y que tengan distinto profesor**.

 Al comprobar errores de Bloques si existen bloques que podrían llevar un solo profesor en 2 asignaturas (existen profesores que imparten las dos asignaturas), y lo llevan distinto se da un mensaje y si no se continúa, se seleccionan los anteriores. Lo mismo sucede al ir a generar todas las unidades.

 Al ir a asignar profesores se da un mensaje parecido si en la asignación (o en la mejora) podría resultar un bloque de los anteriores con 2 profesores distintos. Por ejemplo, no se da si en dichos bloques los profesores están puestos y fijos.

#### **[UNIDADES](#page-43-0)**

- · Al ir a asignar un aula, si está ocupada se pinta por cuál y si está fija se pinta al final Fija.
- · Se ha añadido en el [Menú Varios](#page-404-0) **Cambiar Hora.** Si hay una selección (cualquiera aunque lo normal será una hora y algo más) permite cambiar la hora a todas las unidades con día-hora distinto de 0-0. No se hacen comprobaciones de errores de horario; por ello se debe estar seguro de lo que se hace.
- · Se ha añadido una selección de Formato Cambiado: selecciona las unidades en las que hay una asignatura que en Datos tiene distinto formato que en Unidades; lo cual quiere decir que lo hemos cambiado nosotros. Solamente se fija en Unidades que no son incompatibles raras, es decir que las incompatibles son incompatibles entre sí, o que una incompatible es incompatible rara.
- · Se ha añadido una selección de Unidades que tengan alguna seguida distinta.

#### **[ASIGNACIÓN DE PROFESORES](#page-452-0)**

 Ahora se hace distinción al no poder asignar Profesores a un bloque y se completa el mensaje base **No puede ponerse el bloque número** con los siguientes:

- · Antes de la asignación el Bloque es imposible de colocar. Es el caso de un bloque con varios Profesores y que se ha asignado de antemano alguno o sin asignar ninguno resulta imposible de colocar antes de asignar los que quedan. Por ejemplo, tiene un aula que tiene tachados todos los días.
- Profesor repetido en bloque o Preferencias. Asignatura:. Es el caso más común.
- · Excedidos intentos de poner bloque.
- · Al ir a asignar profesores se da un mensaje si en la asignación (o en la mejora) podría resultar un bloque con 2 profesores distintos, que podría llevar un sólo profesor en 2 asignaturas.

#### **[SELECCION A PONER](#page-456-0)**

Se pueden seleccionar [días y horas a las que se pondrán clases,](#page-458-0) por ejemplo, las tardes, dejándose las restantes horas sin poner. Una vez puestas, pregunta si se ponen fijas las unidades colocadas con objeto de que no las pueda mover al poner las restantes.

 La selección de determinadas horas a poner sólo funciona para la rutina de Poner/Cambiar. No influye en las rutinas de Poner horas, Poner Rápido, Probar Horario e Indefinido.

- · Cada vez que se selecciona un elemento se añade a la selección original. Se puede sin embargo **Deshacer** cada selección de Asignaturas, Grupos, Aulas, Profesores o Selección de Unidades, recuperándose la selección de éstos que había al entrar. Al **Cancelar** se deja la selección que había al entrar después de confirmación si ha habido cambios.
- · En la selección de Unidades se puede también tomar la selección guardada de Unidades si hay alguna.
- · Se avisa en todas las rutinas de la selección a poner; si no hay ninguna, se dice: Todo el horario.

#### **[PROBAR HORARIO](#page-461-0)**

Se dan nuevos mensajes para grupos, aulas y profesores. Los mensajes que pueden aparecer son:

- · **No puede ponerse la unidad:** habrá que estudiar por qué no puede ponerse.
- · **Tiene más clases que casillas disponibles:** Cuando un profesor, aula, grupo, tiene más clases que huecos donde colocarlas.
- · **Parece imposible de colocar:** Conviene que se analice la razón del mensaje, aunque los "parece" no son concluyentes.
- · **Tiene más casillas disponibles que clases:** un grupo al que le quedarán huecos entre clases.
- · **Tiene pocas máximas clases:** un profesor al que no se le podrá respetar el número de máximas clases asignadas.
- · **Tiene demasiadas mínimas clases:** igual que el anterior.
- · **Parece que no debe ser un grupo múltiple:**
- · **Tiene demasiadas clases de más de 1 hora:** Ocurre cuando el dato tiene clases de más de 1 hora más que huecos para clases de más de 1 hora
- · **Tiene menos clases impares que huecos impares:** Ocurre cuando el dato tiene menos clases impares que huecos impares. En ambos casos el dato es imposible de colocar. Si se continúa dará el mensaje parece imposible de colocar.
- · **Parece que tiene más clases que casillas útiles disponibles.**
- · **Parece que tiene más casillas disponibles que clases.**

 Por defecto, se prueba todo el horario, aunque haya una selección. Si se quiere poner la selección hay que marcar una casilla.

#### **[PONER/CAMBIAR](#page-477-0)**

 Al entrar aparece un cuadro de diálogo para ver qué se hace cuando se declara una unidad difícil. Caben las siguientes posibilidades

- · Mover horario. Si se pone al declarar una unidad difícil entra en un ciclo de mover horario el tiempo que se ponga. Cuando todas las unidades son difíciles al final se mueve siempre el horario si el tiempo es mayor que  $\Omega$ .
- · Reponer las implicadas: Se quitan las unidades que tienen elementos en común con la que no se puede poner y se intentan poner. Esto se hace tantas veces como indique el número de intentos.
- · Comenzar desde la última difícil: Si se señala se quitan las unidades que se han puesto desde la última difícil y se intentan poner tantas veces como indique el número de intentos.
- Detenerse. Después de confirmarse se detiene.
- Empezar de nuevo si se declaran más de xx unidades difíciles.
- El número de intentos no se limita a 4 cifras, sino a 10 cifras.
- · El valor **Imprescindible** en Máximas clases (día, mañana, tarde, parcial o seguidas) implica que si no hay más remedio se puede poner 1 clase más de las fijadas sea cual sea el máximo número de repetición de máximas clases. Es decir que si un profesor tiene MxCD 4 y MrMC 2 y MxCD está en *Imprescindible*, se procurará respetar dichos números, pero si es *Imprescindible* se podrá poner hasta 5 clases a dicho profesor el número de días necesarios. Luego, si se quiere que se respete MrMC, habrá que poner a *Siempre* máximas clases.
- · En todas las rutinas de Poner clases o Quitar huecos se pueden ver las condiciones iniciales sin salir de allí. Sirve para comprobar que estamos poniendo las cosas como queremos y si no parar y cambiar las condiciones iniciales oportunas.

### **[CICLO INDEFINIDO](#page-496-0)**

- · Cuando al **cancelar**, el horario actual tiene más clases puestas (por ejemplo, cuando se entra o se están poniendo clases con Poner/Cambiar y se han puesto algunas) se actualizan los mínimos al horario actual.
- · Se pueden aumentar o disminuir los ciclos **Mover Horario** y **Recomponer todas**: Aumentan con **May+F5** y **May+F8** y disminuyen con **Ctr+F5** y **Ctr+F8** respectivamente.
- · Se ha añadido en Condiciones iniciales de Indefinido Grabar actual cuando Mover horario está a 0 y **Sí** en pantalla.
- · Cuando se pone **Sí** en Mover horario cambia la última condición que empieza por **F7** (MXHU quitando huecos) que entonces no influye para nada y aparece **F7 Grabar actual: ciclo - No**. Mediante **F7** o ratón se cambia a **Sí** y se puede grabar el actual por si se está mejorando algo como separación de clases o [MCTH: Máximos](#page-34-0) [cambios de tipos de hora,](#page-34-0) etc.
- · Cambiar el Tipo Indefinido se ha puesto en **F3**; se ha dejado también la barra de espacios.

### **POSIBILIDADES DE LOS GRUPOS**

- · Ahora si no se borran las horas no fijas se da un mensaje diciendo que los datos pueden no ser significativos debido a que puede ser que moviendo las puestas se resuelvan problemas, pero también puede pasar que estén puestos, por ejemplo, ciclos que no afecten a lo demás.
- · Para las clases puestas fijas se utiliza **F** (antes era **P**) y las puestas no fijas **P**.

### **[VER/EDITAR HORARIO](#page-523-0) Y [EDICION HORIZONTAL](#page-554-0)**

- · Al posicionarse en horas incompatibles para Grupos o Profesores, se posiciona en la hora no respetada.
- · Se pinta en resaltado el número de huecos del profesor, si es mayor que el que figura en Datos.
- · Se pueden buscar profesores con más huecos que los que figuran en Datos (**Ctr+May+H**).
- · En horarios de profesores no se pintan los cuadros de los datos que no son editables (por ejemplo, MxCT si no hay tipos de hora).
- Se ha añadido en el menú Buscar poder buscar profesores para los que no se haya respetado [DíCl: Días de](#page-35-1) [clase](#page-35-1) o TpDí.

También se pinta en la ventana de Mover Unidades si se va uno a cargar alguna de esas 2 condiciones.

- · En Horario de Profesores se pinta un nuevo cuadrito abajo a la izquierda con el número de sesiones para huecos.
- · En el Menú Modificar se ha añadido Intercambiar 2 horas. Se puede intercambiar 2 horas de un mismo día entre sí. Antes se da la opción de grabar. De todas formas se puede deshacer con suprimir.
- · Se ha añadido en el Menú Posicionar: Posicionarse en la siguiente clase contigua en aulas separadas y lo que hace es, si están seleccionadas aulas, posicionarse (si existe) en la siguiente clase que esté contigua en un aula separada. Igualmente se ha añadido posicionarse en la siguiente asignatura límite seleccionada.

### **[INFORME DE PREFERENCIAS](#page-557-0)**

· Se informa de las horas incompatibles para grupos no respetadas, así como de las de Profesores.

- · Se informa también de los Profesores que tienen más huecos que los que figuran en Datos.
- · En las preferencias no respetadas (?, ! y N) de Profesores se da el total como antes, pero abajo se pintan las no fijas, pues normalmente las fijas son que las hemos quitado nosotros, por ejemplo, para reuniones.
- Se puede grabar el horario desde Informe de Preferencias.
- · Se informa de las clases contiguas en aulas separadas.

#### **MENU OPCIONES**

Se ha añadido una opción al lado de tamaño de letra: [Posición y tamaño](#page-625-0) por defecto de las ventanas del programa y se han separado las Condiciones iniciales de horas y las de Escalonamiento.

#### **[CONDICIONES INICIALES DE PONER HORARIO](#page-596-0)**

 Se ha añadido una nueva condición inicial, correspondiente a cómo se hace caso a Máximos huecos Profesores, con los valores: No, *Imprescindible* (aumentaría en caso necesario el número de huecos del profesor en 1) y *Siempre*.

También se ha añadido otra de Considerar huecos para clases dobles e impares.

#### **[CONDICIONES INICIALES DE INDEFINIDO](#page-608-0)**

 Se ha añadido una condición inicial: Máximos huecos Profesor. Si figura **Sí,** se tiene en cuenta al quitar huecos el número máximo de huecos del Profesor en Datos. Al Mover también se tiene en cuenta, salvo si el Ciclo Mover está a 0, en cuyo caso la que se considera es la de **Máximos huecos profesor poniendo clases**.

 También se ha añadido en Condiciones iniciales de Indefinido Grabar actual cuando Mover horario está a 0 y **Sí** en pantalla.

#### **[CONDICIONES INICIALES DE HORAS](#page-611-0)**

 Se ha separado las Condiciones iniciales de horas de los Escalonamientos. En Primaria se han incluido las horas incompatibles de grupos y profesores.

 Ahora puede haber 2 tipos de incompatibilidades de Grupos (hasta 8 incompatibilidades en cada uno) y 2 tipos de incompatibilidades de Profesores (hasta 12) y hasta 24 incompatibilidades totales.

En la ventana se han hecho una serie de modificaciones, especialmente en los [botones:](#page-614-0)

- · **Ordenar:** Se pueden ordenar las horas de clase por comienzo-final y si éstos son iguales, por tipo. Para ello deben estar puestas las horas y no ordenadas (en otro caso está desactivado el botón). La ordenación deberá hacerse antes de poner horasa las clases, pues en otro caso pueden originarse errores de horario para clases de más de 1 hora.
- · **Poner incompatibilidades:** Al pulsar el botón, aparece un cuadro de diálogo que facilita el poner todas las de una hora informando de las incompatibilidades que tiene.
- · **Borrar Incompatibilidades:** Ahora se pueden seleccionar las que se quiere borrar.
- · **Mover hora:** Puede moverse una hora de un lugar a otro. Si se hace deberá hacerse preferentemente antes de poner las horas pues pueden originarse errores de horario con clases de más de 1 hora.
- · **Insertar hora**, **borrar hora** y **añadir hora** siguen como antes.
- · **Poner incompatibilidades horarias:** Se pueden poner las incompatibilidades totales físicas de horas (si existen y no da el mensaje al pulsar o está inhabilitado, es que están todas). También pueden ponerse incompatibilidades de horas de Profesores 1 entre horas de distinto tipo pidiéndose en ese caso el mínimo número de minutos entre ellas (caso de 2 edificios).

Señalemos por último que en las **Cadenas de Impresión** se ha aumentado hasta 15 caracteres cada cadena.

### **Diferencias entre versión 6.0 y 6.1**

### **14.22**

Señalamos algunas de las diferencias más destacadas que se han incorporado a la versión 6.1. Pueden verse más detenidamente y de forma completa en el Apéndice correspondiente del Manual de usuario.

#### **Menú Archivo**

Se ha incorporado la opción de Añadir un horario o otro existente.

#### **Impresión de Horarios de Profesores**

Se puede seleccionar imprimir los horarios con los totales de las asignaturas que imparte un profesor, con el fin de imprimir el número de horas de cada asignatura que imparte el profesor, así como el total. Se imprimen primero las no complementarias, dándose un total parcial, después las complementarias con su total parcial y la suma de los totales. Se pintan 5 caracteres a la derecha de la longitud de Notas de las Asignaturas.

#### **Menú Datos**

#### **Preferencias en Datos.**

Ahora cuando hay una selección y se modifican las preferencias, al salir se da la opción de:

1.- Poner a toda la selección las mismas preferencias (ya estaba en la versión 6.0).

2.- Efectuar los mismos cambios de preferencias en toda la selección (se pondrán las preferencias del actual solamente en las casillas en que ha habido alguna variación).

3.- Cancelar. Sólo se ponen las preferencias al actual (estaba en la versión 6.0).

#### **Bloques y Unidades.**

Se han hecho pequeñas modificaciones en las líneas de información bajo el Menú, incorporándose **TFto** en Unidades y **As-Gr** en Bloques y Unidades.

#### **Ordenación de Bloques y Unidades.**

Los Bloques pueden ahora ordenarse por días comunes y las Unidades por Día-Hora.

No se reordena cuando se inserta un dato. Para ello hay que pulsar **F9** u **Ordenar** y **Aceptar.**

#### **Selección de Bloques.**

Se ha añadido a la selección:

Días semana: Selecciona los bloques que poseen una asignatura que se imparte el número de días de la semana que se introduzca.

Se han separado las seleccciones de Formato distinto y Nivel distinto con el objeto de poder encontrar errores.

Se ha añadido también la selección de No complementarias para poder seleccionar los bloques que contienen asignaturas no complementarias (o las complementarias negando la condición o pulsando **+**).

Se puede ahora guardar una selección y orden y recuperarla.

Con el objeto de poder ver las asignaturas, profesores y aulas en columna se puede en el Menú Varios poner que los grupos se pinten al final del bloque.

Si se quieren ver los grupos que afectan a una asignatura, profesor o grupo se puede hacer **clic con el botón derecho** del ratón sobre dicho elemento. Si se hace sobre un grupo se pintan las asignaturas-profesores-aulas que le afectan. Esto se pinta aún en el caso de estar viéndose los grupos en su lugar.

Para evitar errores no se permite borrar elementos, ni insertar cuando los grupos se ven al final, lo mismo que cuando no se ven las aulas, dándose en su lugar el mensaje de pulsar la tecla rápida correspondiente.

#### **Selección de Unidades.**

Se ha añadido a la selección:

Días semana: selecciona las unidades que se imparten el número de días de la semana que se introduzca. Aquí el número de días se cuenta por el número de incompatibles que poseen.

Se ha separado: Formato distinto de Nivel distinto con el objeto de poder encontrar errores.

Se ha añadido la selección de Unidades difíciles de la última vez que se ha ejecutado Poner horas o Poner/Cambiar.

Se puede ahora guardar una selección y orden y recuperarla.

Con el objeto de poder ver las asignaturas, profesores y aulas en columna, se puede en el Menú Varios poner que los grupos se pinten al final de la Unidad.

Si se quieren ver los grupos que afectan a una asignatura, profesor o grupo se puede hacer **clic con el botón derecho** del ratón sobre dicho elemento. Si se pulsa sobre un grupo se pintan las asignaturas-profesores-aulas que le afectan. Esto se pinta aún en el caso de estar viéndose los grupos en su lugar.

Para evitar errores no se permite borrar elementos, ni insertar cuando los grupos se ven al final, lo mismo que cuando no se ven las aulas, dándose en su lugar el mensaje de pulsar la tecla rápida correspondiente.

Lo que sí se puede es cambiar (con **Return** o **Doble clic**) el elemento del cursor, por ejemplo, para introducir las aulas.

#### **Menú Horarios**

#### [Selección de Unidades a poner:](#page-458-1)

Ahora se guarda el orden de unidades junto con la selección a poner, pudiendo existir un orden distinto en unidades. Es decir, si se ha ordenado por longitud y se seleccionan >=130 para la selección a poner, aunque se cambie el orden en unidades, los seleccionados seguirán siendo los mismos.

En la pantalla de la selección a poner se informa de este orden, así como del orden actual en unidades.

#### **Menú Resultados**

#### **Ver/Editar horario**

Ahora puede uno posicionarse en las unidades difíciles de la última vez que se ha ejecutado Poner horas o Poner/Cambiar. Figura en el Menú Posición y está habilitado si no está el tabulador y el tipo no es el de asignaturas. Tecla: **Ctr+May+P**. Pulsada nuevamente se posiciona en la siguiente de forma circular.

También puede uno posicionarse en las unidades que han saltado en la última vez que se ha utilizado Mover unidad. El número que ha saltado se pinta en una ventanita debajo de las horas (en el horizontal en una ventanita al lado de las asignaturas). Se guarda un máximo de 16 de las que saltan.

Figura en el Menú Posición y está habilitado si no está tabulador y el tipo no es el de asignaturas y claro está siempre que exista alguna unidad anterior (el número de la ventanita sea mayor que 0). Tecla: **Ctr+May+S**. Pulsada nuevamente se posiciona en la siguiente de forma circular.

En la ventana de las horas se separan con una línea horizontal las horas de la mañana de las de la tarde. Así se evitarán errores de estar mal puesta la primera clase de tarde. También la línea del horario que separa la mañana de la tarde se amplía a toda la ventana y se pinta más gruesa.

Se ha añadido en el Menú Varios (**Ctr+Insertar**) pintar en una ventana las clases que imparte un profesor pintando primero las no complementarias y la suma, después las complementarias y la suma de ambas. Solamente está disponible si el cursor está en un profesor. Es lo que se pinta al imprimir y poner pintar totales de asignaturas.

Se ha mejorado el Ver las Unidades que van a saltar al mover unidad, informándose no solamente de las que van a saltar (el número se pinta en la ventanita de unidades saltadas en resaltado), sino de las preferencias de los datos que van a obviarse (hasta un máximo en conjunto de 40). La lista de las cosas que avisa es la siguiente:

InRe - No separada recreos MxCDf- Máximas clases difíciles MnGru- Mínimas clases grupo múltiple MxCM - Máximas clases mañana MxCT - Máximas clases tarde MxCD - Máximas clases día MxCP - Máximas clases parcial MxCS - Máximas clases seguidas Mlib - Mañanas libres Tlib - Tardes libres DíCo - Días completos Plib - Primeras libres Ulib - Últimas libres ExDo - Extremas dobles MCTH - Máximos cambios tipo hora MnCD - Mínimas clases día DisPr- Distancia clases profesor HInPr- Horas Incompatibles profesor HinGr- Horas Incompatibles Grupos HuDo - Huecos clases 2 horas HuImp- Huecos clases impares ?N! As- Preferencias asignaturas ?N! Gr- Preferencias grupos ?N! Au- Preferencias aulas ? Pr- ? Profesores

*LAUFERGAR, SL*

N ! Pr- N! Profesores a As - No alternada-seguida Escal- No escalonada DisCl- No distancia clases

También se han mejorado los mensajes que se dan al mover una clase y no respetar alguna preferencia. Se incluyen entre las anteriores hasta Huecos clases impares, pues para las restantes (preferencias ? N ! de Asig-Gru-Aul-Pro) se pregunta y las tres últimas se pintan una ventanita.

Ahora se pinta al pulsar el tabulador en el sitio de Elija Destino el número de horas de clase de más de 1 hora (cuando este número es mayor que el número de huecos consecutivos que existe en un grupo, origina el mensaje Excedidos huecos para clases dobles) y al lado el número de clases impares (cuando este número es menor que el número de huecos del grupo, origina el mensaje de Excedidos huecos de clases impares). Ahora en estos 2 mensajes se pinta el grupo, aula o profesor que los provoca.

**Menú Opciones** Se puede definir una hora para que no se contabilicen los huecos de Profesores a esa hora.

En Condiciones iniciales de horas basta con poner como CD (carácter de la derecha) un signo -. Claro está que habrá que poner en todos los grupos N y en las asignaturas que no llevan grupo N, salvo aquellas que queramos que coloque a esas horas.

En estas condiciones dicha hora no se contabiliza como hueco para máximas clases seguidas.

De todas formas lo aconsejable es no poner las horas de recreo al principio, sino insertarlas una vez dado el horario por bueno (salvo claro está las guardias de recreo). Al insertar pregunta si se pone - a CD y pone N a grupos y asignaturas (después habrá que quitar el N a las guardias de recreo); si no se acepta pregunta si pone N a Profesores y Grupos como era hasta ahora.

Si se toma la primera opción (lo aconsejable) y se ponen las guardias de recreo en [Ver/Editar horario](#page-43-0) no habrá que soportar el tener que quitar el N para cada una.

Si a una hora se pone en Condiciones iniciales de horas CD como -, se da un aviso de que no se contabilizarán los huecos a Profesores a esa hora.

**Otras variaciones** Ahora en todas las ventanas se pinta más gruesa la línea de separación entre la mañana y la tarde.

Tanto cuando va a Probar Horario como a Poner horas o Poner/cambiar se avisa en el título de la ventana si hay selección a Poner.

Asimismo en Probar Horario - Poner Rápido - Poner horas - Poner/cambiar e Indefinido se pinta la selección a poner si existe alguna en la forma:

Selección: As- Gr- Au- Pr- Un- ,

poniendo al lado de cada uno de los cuatro primeros el número que existe en la selección, y en Unidades, si existe o no.

Se han añadido en el menú principal aceleradores de teclas para las opciones más utilizadas.

### **Diferencias entre versión 5.1 y 6.0**

### **14.23**

Señalamos algunas de las diferencias más destacadas que se han incorporado a la versión 6. Pueden verse más detenidamente y de forma completa en el Apéndice del Manual de usuario.

#### **Menú Archivo**

Ha desaparecido poder grabar para la versión del DOS, ya que esta versión ha quedado obsoleta.

#### **Impresión de Horarios**

- · Se puede seleccionar imprimir los horarios con las horas en columna y los días en fila.
- · Para cada hora se puede seleccionar el color de fondo, o un sombreado o hatch. (Por ejemplo, para poder imprimir las horas de recreo en tonos grises, o los distintos tipos de hora).
- Las horas a imprimir se pueden seleccionar por mañana, tarde o tipo, tanto en los horarios como en los listados por día, hora y día-hora.
- Los valores por defecto de impresión se varían ahora según el tipo de datos y se guardan las selecciones de impresión de una vez para la siguiente.
- · Se ha añadido en Impresión de horarios de grupos, aulas o profesores, la anchura de las Notas a pie de

Asignaturas y Profesores. Si se ponen a 0 se ignoran.

· La vista previa se puede **cancelar**, mediante un botón o con **Escape**.

#### **Menú Datos**

**Importación:** Se permite importar datos de archivos **DBF**, **SDF** o **DEL**.

- · Importar nombre: Se importa el nombre como el primer campo de un archivo **DBF**, **SDF** o **DEL**, o bien como los primeros 35 caracteres de un archivo de texto cualquiera.
- · Importar abreviatura/nombre/formato/código: Se pueden importar estos datos de asignaturas como los cuatro primeros campos consecutivos de un **DBF**, o **DEL** (delimitado por dobles comillas), o de un **SDF** si la longitud del registro es 5+35+7+16 caracteres.

Se pregunta al importar si se considera que los caracteres son OEM..

#### **Ordenación de Datos.**

Se ha mejorado la ordenación de los datos de asignaturas, grupos, aulas y profesores, pudiendo ahora hacerse por todos los campos.

#### **Ordenación de Bloques y Unidades.**

Los Bloques y Unidades pueden ahora ordenarse por diversas formas. Se pinta el orden actual en el sitio de pintar el elemento actual si no figura ningún elemento, por ejemplo, si en bloques el cursor está en dias comunes o fuera de una unidad.

#### **Selección.**

Se pueden ahora **seleccionar** una serie de elementos en Asignaturas, Grupos, Aulas y Profesores.

Si hay selección se pinta en la primera fila de pantalla **S**: número de seleccionados.

Se guarda siempre la última selección del tipo de datos de que se trate. Por ejemplo, si la última selección se ha realizado en grupos, en grupos se puede recuperar dicha selección.

En todos los elementos, hay un campo **Código** para la importación de datos.

En Asignaturas: El campo Alternada/Seguida tiene 4 valores:

- No.
- al(ternada),
- se(guida) y
- · Al(ternada) -con mayúsculas-.

El formato de las asignaturas admite ahora hasta 15 horas consecutivas (útil sobre todo cuando se toma como "hora" de clase la media hora), y se introduce con 0,1,..9,a,..,f con notación hexadecimal.

- En Profesores: Se ha añadido **1 Sesión de huecos** para personalizar cuando se quiere contabilizar sólo 1 sesión de huecos.
- Se ha añadido en el Menú Dirección-Arrastre un Patrón para añadir y Definición del Patrón. Si se elige el patrón, al añadir datos se toman por defecto los valores del patrón.
- En Bloques, si en un bloque se cambia o inserta una asignatura con otra de distinto nivel o formato, se da un aviso (si está habilitado en Condiciones iniciales). Asimismo, se avisa si existen asignaturas con NO todos los días comunes en un bloque.

#### **Menú Horarios**

#### [Selección de Unidades a poner:](#page-458-1)

#### En Probar Horario:

- Se puede seleccionar el tipo de datos a probar: Unidades, Asignaturas, Grupos, Aulas o Profesores. Y se puede, si se ha parado anteriormente en algún elemento continuar por ese elemento.
- Se avisa de las asignaturas que no tienen profesor y de las unidades NO FIJAS que se pondrán a 0-0 si se prueba el horario.

#### **Menú Resultados**

#### **Ver/Editar horario**

Ahora al mover una unidad, antes de colocarla, podemos ver las unidades que se quitarán, si la colocamos en un determinado lugar, hasta un máximo de 20 unidades.

- Se ha suprimido pintar las horas incompatibles a la derecha del horario y pintar la I de incompatible uno con la siguiente.
- En la ventana de las horas se resalta la hora actual y se pintan en grises las horas incompatibles con ella.
- Se ha añadido poder seleccionar las horas a ver, tanto en en la edición normal como en la horizontal.
- Solamente hay una ventanita tabulador que se pinta en el centro.
- Se ha añadido búsqueda de profesores con preferencia en la casilla del cursor y clase al lado. Sirve para buscar profesores idóneos para guardias de recreo o de primera y última horas.
- Ahora en el horario de una asignatura se pinta el número que existe a cada hora hasta un máximo de 127 (quiere decir 127 o más), aunque la asignatura tenga preferencia en el lugar.

Se han añadido diversos posicionamientos:

**Informe Preferencias:** Se contabilizan los Profesores que tienen clases no distanciadas.

#### **Menú Opciones**

#### **Condiciones iniciales**

Han desaparecido las siguientes:

- Número de días de Ver Horario. Se ven los que haya.
- · Número de horas de Ver Horario: Las que haya o si no caben en pantalla hay barra de desplazamiento.
- Pintar horas incompatibles en Ver/Editar: Se pintan en color gris las que sean incompatibles con la hora actual.
- Sólo 1 sesión de huecos: Se personaliza por profesor.

Se han puesto las siguientes nuevas:

- · **Mínimas horas entre días para Profesores de un día al siguiente**: Permite que si un profesor termina tarde un día (por ejemplo en centros con nocturno), no empiece temprano el día siguiente.
- · **Ver Unidades al mover**: Si está a **Sí** (defecto) se mostrarán en [Ver/Editar horario](#page-43-0) las unidades que se quitarán al poner una en una determinada casilla. Se puede cambiar también en Ver/Ed. Horario.
- · **Distancia entre días de clases de Profesores**. Indica cómo debe respetarse la condición de Mínimas horas entre días.
- · **Separación de clases por recreos**. Indica si se tiene en cuenta la condición correspondiente.

#### **Valor de Imprescindible en Condiciones iniciales.**

En mínimas y máximas clases, si el valor es *Imprescindible*, solamente disminuye o aumenta en una clase. Por ejemplo, si máximas clases está a 4, solamente pondrá como máximo 5 en un día.

En escalonadas, lo máximo que puede poner es una clase más.

Lo mismo ocurre con máximas clases mañana y tarde, y máximas clases parcial.

#### **Otras variaciones**

#### **Avisos de posible errores.**

Al ir a poner guardias/bibliotecas, o al ir a imprimir horarios de grupos, asignaturas, aulas o profesores, si está habilitado dar avisos posibles errores, mira si hay grupos con huecos, y en tal caso da un aviso.

Se ha cambiado en el formato:

- · El número máximo de Asignaturas de un horario: puede haber hasta 1020.
- · El número máximo de Profesores de un horario ahora es 510.
- · El número máximo de "horas" al día se ha aumentado hasta 32, pudiendo haber entonces hasta 7\*32=224 casillas de horario.

La longitud del campo Nombre de los datos de asignaturas, grupos, aulas y profesores ha aumentado a 35.

### **Diferencias entre versión 5.0 y 5.1**

### **14.24**

En la versión 5.1 se han corregido algunos errores detectados en la versión anterior, incorporándose además las siguientes modificaciones:

**Impresión de listados.-** Se permite ahora imprimir el nombre del dato, en lugar de la abreviatura. Se sigue el mismo sistema que en la impresión de horarios: si la anchura del dato es mayor que 8 caracteres, se toman los caracteres del nombre; si es menor o igual que ocho, se toman de la abreviatura, seguida, en su caso, (para 6, 7 y 8 caracteres) del nivel.

**Exportación de datos.-** Se pueden exportar:

- · Nivel de los datos.
- · Horas de comienzo y final de clase (si están puestas en Condiciones iniciales de horas).
- · Número de hora de clase relativa al grupo (número de hora contando las horas de clase que tiene algún día clase).
- · Número de horas de clase del grupo en el día (solamente se cuenta ese día).
- También puede exportarse una selección de unidades.

**Bloques**.- Se guarda al salir de Bloques la selección actual, de forma que al volver a entrar, está activa la misma selección.

Al realizar una selección, puede negarse la condición.

**Unidades** .- Se guarda la selección al salir, al igual que en Bloques y puede negarse una condición.

Al asignar un aula con **F6** no se asigna en las horas en que tiene preferencias el aula (**?, ! o N**). Si se va a asignar el aula para una sola unidad (pulsando **Return**), si tiene preferencias el aula a esa hora, se pregunta si se obvian las mismas.

**Generar Unidades**.- Se deja siempre habilitado, de forma que si hay unidades ya generadas, da un mensaje con el número de unidades existentes y pregunta si se quieren borrar para generar las nuevas.

**Poner horas**.- Se han simplificado las preguntas previas a la ejecución de la rutina, incluyéndolas en un cuadro de diálogo nuevo.

**Poner/Cambiar**.- Se han simplificado las preguntas previas a la ejecución de la rutina, incluyéndolas en un cuadro de diálogo nuevo.

Al grabar todos los archivos, se graban con los nombres hor m25.TOD, hor m24.TOD,..., hor m0.TOD, no pidiéndose los primeros caracteres del nombre. Si hay algún archivo antiguo con esos nombres, se sobreescribe, sin confirmación. Para la grabación de un único archivo, se mantiene el nombre de hor min1.TOD

Si el archivo actual se ha recuperado o grabado desde A: o B: y se ha seleccionado grabar, se pide que se elija un directorio para la grabación.

**Quitar huecos/Indefinido**.- La grabación de todos los mínimos se ha modificado, para no pedir los primeros caracteres del nombre de archivo, sino que se hace en la forma que se indica en el ejemplo: 30x2\_5.TOD será un archivo (mínimo I) con 30 huecos en el que 5 profesores tienen 2 huecos. Si se trata de los Mínimos II o III, se cambia la x por y o z, respectivamente.

Se puede modificar en la pantalla de Indefinido si se graba o no, mediante **F9** o con **clic** del ratón. Al cambiar a Sí, se graban los tres horarios mínimos.

Al **cancelar**, está disponible en el Cuadro de Diálogo un botón de **Grabar**, que si se pulsa, graba los tres mínimos con el formato de números y el actual con el nombre hor\_act.TOD.

Si se ha seleccionado grabar los horarios mínimos, también al salir se graban los tres mínimos con el formato de números.

**Ver/Editar horario**.- Se resalta la I de horas incompatibles para profesores y grupos.

Se sale de editar un dato con **F8** al igual que se entra.

Se ha añadido en el menú poder grabar el archivo actual como mínimo I (**F11**) o mínimo III (**Ctr+F11,**) en cuyo caso se toma como nombre de archivo el explicado antes en Indefinido.

**Editor**.- Se sale con **F12** al igual que se se entra.

### **Diferencias entre versión 4.1 y 5.0**

### **14.25**

Las diferencias fundamentales que existen entre la versión 4.1 y 5.0 se destacan a continuación, aunque no de modo exhaustivo, clasificadas según el menú principal en el que se incluyen.

#### **I.- En el Menú Archivo.**

- 1) Se pueden [exportar](#page-113-0) los datos de un horario a los formatos **DBF**, [SDF,](#page-117-0) [DEL.](#page-118-0) (Base de datos, texto estandar y texto delimitado.)
- 2) Se permite [recuperar](#page-57-1) archivos de horarios de las versiones 3 y 4, sin necesidad de hacer una conversión previa.
- 3) En la [impresión de Grupos, Profesores y Aulas libres,](#page-97-0) se imprime el significado de las siglas, y se da la opción de cambiar el título y la explicación de las siglas, por si se quiere imprimir en otro idioma. En realidad, la sigla no se puede cambiar, pero si se deja en blanco, la explicación no se imprime.
- 4) En la *Impresión de horarios*, se han añadido algunas opciones:
- · **Unidades completas**. Si figura seleccionado, en los horarios se incluye toda la unidad, lo que puede ser útil si los profesores quieren saber las asignaturas que se dan al mismo tiempo.
- · **Varios Profesores aula**: Si se selecciona, en las Unidades con grupos, se considera que el profesor que no tiene aula, la imparte en la misma que el anterior primero que tenga aula. (Para asignarle a un profesor el aula del anterior, no puede haber un grupo intermedio. Es útil para los casos en que hay más de un profesor en un aula, o para intercambios de asignaturas en cuatrimestres o trimestres, en los que desaparece una y aparece otra.
- · **Imprimir preferencias**: al [imprimir horarios,](#page-75-0) si se imprimen horas libres se puede decir que imprima preferencias del elemento (grupos, aulas y profesores), sólo espacio, **?, ! o N.** Sirve para nosotros para comprobación de datos.

en en el grupo las clases de Tecnología y Música.

- 5) En la versión actual, pueden imprimirse:
- Totales preferencias.
- · Informe preferencias (se imprime en cada caso la página actual).
- Total huecos.
- · Condiciones iniciales.
- Condiciones de horas.
- Aulas necesarias.

#### **II.- En el Menú Datos.**

- 1) Al entrar en un campo que se edita (con **Return**) se entra con todo el campo resaltado, lo que permite modificaciones rápidas de los datos.
- 2) Escalonamientos:
- · Se ha ampliado el número de escalonamientos posibles: ahora hay 8 tipos de escalonamiento.
- · Una asignatura puede ser simultáneamente de varios tipos de escalonamiento.
- Se [admiten escalonamientos por franjas horarias.](#page-21-0)
- 3) Una asignatura puede ser ["difícil",](#page-20-0) a efectos de poner un máximo al día de asignaturas declaradas difíciles en los grupos que se desee. En cada grupo se pone el máximo de horas de clase al día de asignaturas difíciles.

Puede servir también para limitar el máximo de horas de clase de un grupo.

4) [Grupos múltiples:](#page-23-0) un grupo se puede declarar como múltiple, poniendo en máximas clases a la hora un número mayor que 1.

 En los grupos múltiples no influyen las incompatibilidades. Se pueden poner preferencias a algunas horas: si se ponen preferencias en un grupo múltiple, se sobreentiende que en esa hora no hay clases del grupo múltiple.

Pueden utilizarse:

- Para poner las guardias.
- Para dejar libre un aula: Si se quiere, por ejemplo, que entre Tecnología y Música se deje libre un aula, se define un grupo múltiple con mínimas clases a la hora 1, y máximas, por ejemplo, 4, y se meten en el grupo las clases de Tecnología y Música.
- 5) [Datos: Profesores.-](#page-237-0) Se ha añadido un campo que sólo se puede editar cuando hay tipos de hora diferentes:

[MCTH \(máximos cambios tipo hora\)](#page-34-0) que indica el mayor número de cambios de tipo de hora que puede tener el profesor en cada sesión (mañana o tarde).

 Utilidad: cuando hay 2 edificios se declaran las horas de uno de un tipo y las horas de otro de otro tipo y se pone máximos cambios 1 a los profesores que comparten y así en cada sesión no hay más de un cambio de edificio.

6) Los tipos de hora se han aumentado a 8.

#### 7) Comunes a **Bloques** y **Unidades**:

- Se ha cambiado la forma del menú de selección de Bloques y Unidades.
- · Se ha añadido una nueva selección: **Primera hora de seguidas**, para poder seleccionar en las unidades la primera hora (todas las unidades tienen una primera), la segunda, etc. Si las horas están puestas o está seleccionada una última, la selección está fijada. Si no es el caso, se toma como primera unidad, la de menor número, como segunda la siguiente, etc. (aunque se pinte en la pantalla como unidad a) siempre). Es útil para poder poner una condición a dichas unidades: por ejemplo, se puede poner una asignatura-profesor-aula y poner que la asignatura no se imparte después del recreo.
- · Si se quiere insertar una asignatura-profesor-aula a la derecha de una unidad, basta con pulsar **Ctr+Return** estando el cursor a la derecha de la unidad.
- · En Bloques y Unidades se pinta el nombre completo de la asignatura-profesor-aula-grupo en el que está el cursor.
- · En Bloques puede figurar en un mismo bloque un profesor duplicado, siempre que no origine una unidad con profesor repetido. Es útil, por ejemplo en situaciones como la siguiente: Si de una asignatura de Tecnología, que se imparte 3 horas semanales, queremos poner dos que van seguidas en un aula , podemos declarar una Tecnología de una hora de formato 10000, y otra Tecnología de formato 02000 y ponerlas juntas en un bloque, y a la segunda, ponerle el aula de Tecnología, asignándoles a ambas el mismo profesor y poner días comunes 2, como mínimo.
- Se puede añadir a los bloques o las unidades de una selección (asignatura, grupo, profesor o aula, u otra selección cualquiera) un grupo o una Asignatura-Profesor-Aula y también puede borrarse. Si no hay selección no se permite.

 Utilidad: poner las guardias en un grupo múltiple o quitarlas del grupo múltiple; también puede usarse para añadir una asignatura para imponer alguna condición.

#### 8) Cambios en **Unidades**:

- · **Alt+F9**: Permite fijar o desfijar un aula en todas las unidades seleccionadas. Para ello la primera selección ha de ser el aula que se quiere fijar o desfijar.
- Si se va a cambiar un aula fija, pide confirmación.
- · Si una unidad es simple (lleva sólo 1 asignatura, prof, aula y grupo) si se duplica pide número a duplicar.
- · Al asignar aulas en Unidades, se informa de quién ocupa las aulas ocupadas y en ese caso se puede intercambiar el aula, siempre que las clases se impartan a la misma hora (no siendo horas incompatibles).
- Se ha cambiado el cuadro de diálogo de borrar aulas, habiendo un botón que está en blanco por defecto, para borrar aulas fijas si se quiere.
- Se puede añadir a las unidades de una selección (asignatura, grupo, profesor o aula, u otra selección cualquiera) un grupo o una Asignatura-Profesor-Aula y también puede borrarse. Si no hay selección no se permite.

 Utilidad: poner las guardias en un grupo múltiple o quitarlas del grupo múltiple; también puede usarse para añadir una asignatura para imponer alguna condición.

 Si el cursor está en asignatura o profesor, se añade o quita asignatura; si el cursor está en otro lugar, se añade o quita un grupo. Al añadir, no se comprueban errores de horario.

 Al quitar solamente se quita si es el último elemento de la unidad (grupo o asig-prof-aula y en este caso tiene que coincidir con la asignatura y profesor introducido; el aula se ignora). Tampoco se quita si la unidad tiene solamente esa asignatura, o profesor o aula.

Se añade con **Ctr+A** y se quita con **Ctr+Q**.

9) Se ha añadido un nuevo tipo de unidad fija (J), que se pone con **Alt+J** tanto en **Unidades** como en **Ver/Editar horario**: dicha condición ha de ponerse o quitarse unidad a unidad. Si se mueven clases en Ver/Editar horario, al

llegar a una clase con J, da un mensaje y no la mueve. Puede evitar incurrir en errores de clases que han de ir fijas. En la selección de Unidades fijas, hay 3 valores: **f, F y J**. Posicionarse en una fija, incluye cualquiera de las tres.

#### **III.- En el menú horarios.**

1) **Generar Unidades**: Además de poder generar las unidades del bloque del cursor (**Alt+U**), se pueden generar unidades de bloques seleccionados, siempre que no sobrepasen 16, aunque haya unidades. Puede ser útil, por ejemplo, si nos hemos equivocado en un grupo, podemos borrar las unidades de dicho grupo, rectificar los bloques del grupo y generar las unidades de ese grupo nuevamente.

#### 2) En **Tutorías**:

- Si se declara tutoría una asignatura que tiene más de una hora semanal, da un mensaje de aviso.
- Se han realizado cambios importantes en Tutorías, que se pueden ver en la página [Tutorías.](#page-34-1)
- 3) En las rutinas de Poner horas se han realizado algunos cambios significativos, que redundarán en una mejor asignación de las horas, especialmente en las clases con horas seguidas.

#### **IV.- En el menú Resultados**

1) Cambios en [Ver/Editar horario:](#page-523-0)

Cambios en teclas:

**Ctr+U**: enseña el siguiente profesor de un grupo múltiple.

 **Ctr+X**: se posiciona en el siguiente grupo que lleva más clases difíciles que las especificadas. En el día que las lleva se pinta **L** en la parte inferior.

 **Ctr+V**: enseña el siguiente profesor que tiene más cambios de tipo de hora que los puestos en datos. Se pinta en otro cuadrito a la derecha de Máxima repetición de máximas clases.

 **Ctr+R**: Se posiciona en el siguiente elemento (grupo, aula o profesor) que tiene una hora en blanco (sea o no hueco). Sirve para detectar posibles huecos en los grupos.

**Ctr+Alt+R:** Se posiciona en una clase separada por recreos.

- · Pinta el mínimo III, en la parte inferior, a la derecha.
- · Se puede fijar una unidad con la tecla **Tab** o con **May+Tab**. En el tabulador se pinta al lado de una unidad si está fijada.
- 2) En **Profesores comunes**, se pueden seleccionar ahora los grupos para los que se quiere utilizar: por ejemplo, si hay grupos ficticios, sobran, o si hay 2 niveles y se quieren hacer las evaluaciones distintas.

#### **V.- Cambios en el menú Opciones.**

1) [Condiciones iniciales:](#page-47-0)

- Se ha quitado la Condición inicial de Máximas clases asignaturas escalonadas por la tarde, pues ya se engloba en los escalonamientos por franjas horarias.
- Se ha añadido cómo se hace caso a máximas clases difíciles en un grupo.
- También se ha añadido cómo se hace caso a [máximos cambios de tipo de hora.](#page-596-0)
- · Se ha añadido también **Ordenar las unidades por grupos**, para poner clases. Por defecto, tiene el valor **No:** en general conviene ordenar las unidades por dificultad (primero las dobles y mixtas) y una vez que sólo quedan unidades simples se ordenan por grupos. Si figura **Sí**, se ordenan por grupos (que se eligen según dificultad).
- · Suele dar mejores resultados si la gran mayoría de las clases son simples (no llevan nada más que asignatura y profesor). Se pueden hacer pruebas para ver los resultados.
- · Se ha añadido **Intensificar intentos**: Una vez que se intenta poner una clase, si no se llega a un resultado positivo, se abandona dicho intento. Si figura aquí **Sí,** se continúa con el intento. En general, hace que el tiempo se incremente considerablemente. Suele ir mejor utilizar la opción **Sí,** cuando el número de clases simples o con horas seguidas es considerable, así como cuando hay bastantes condiciones de escalonamiento, distancia, etc.
- · En Condiciones iniciales, el mínimo de Intentos Poner/Cambiar es 1.
- · En Condiciones iniciales de Indefinido, se ha cambiado el defecto del ciclo de **Mover horario** a 0, pues la mayor utilidad del ciclo de Mover horario es terminar de poner las clases, una vez que ha concluido la rutina de **Poner**

#### **Cambiar**.

2) Se ha incorporado al programa un [editor,](#page-633-0) que permite guardar notas y **tareas pendientes** del horario, y al que puede llamársele desde cualquier parte del programa (salvo cuadros de diálogo), con la tecla **F12.**

### **Diferencias entre versión 4.0 y 4.1**

### **14.26**

#### · **Mejoras en las rutinas de Poner horas y Poner/Cambiar**

- Se han mejorado ambas rutinas, habiéndose conseguido que, en general, pongan más clases que en versiones anteriores. Con el objetivo de mantener un equilibrio entre el tiempo dedicado a intentar poner una clase y la consecución de resultados óptimos en períodos aceptables, creemos haber logrado en la versión actual, que **Poner/Cambiar**, cuando no puede poner todas las clases (lo que normalmente ocurre por las preferencias introducidas), deje sin colocar, por término medio, menos de la mitad de las que dejaba en la versión anterior. Deben, no obstante, hacerse las siguientes observaciones:
- a) **Poner horas** debe normalmente utilizarse para pruebas: con ella, se trata dedetectar dónde están los problemas del horario. Es equivalente, en cierta manera, a **Poner/Cambiar** considerándose todas las unidades como si fueran difíciles.
- b) La primera vez que **Poner/Cambiar** intenta poner una clase, lo hace de la manera más exhaustiva posible, independientemente del valor que figure en la Condición inicial **Intentos en Poner/Cambiar**. Si este valor es mayor que 100, siempre realiza intentos exhaustivos para poner una clase con cualquier unidad que previamente no haya sido declarada difícil.
- c) Conviene hacer diversas pruebas, pues de una a otra pueden variar los resultados en algunas unidades: puede ocurrir que una vez se deje cuatro o cinco clases sin poner y otra vez las ponga todas. Si tras varios intentos, se ve que es posible que pueda ponerlas todas, tal vez sea conveniente poner la condición inicial **Intentos en Poner/Cambiar** a un número mayor que 100: incluso a 255 (en este caso, no declara unidades difíciles, sino que todas las veces lo intenta de forma exhaustiva).
- d) Lo que debe hacerse, una vez que hemos terminado con **Poner/Cambiar**, si quedan clases por poner, es entrar en el **Ciclo Indefinido**, poniendo el ciclo de **Mover horario** a 0, y **Ciclo de Poner/Cambiar** por ejemplo a 10. Poner en la pantalla **Mover** a **Sí** y esperar unos pocos minutos. Entonces seguro que pondrá alguna clase más; después de esto, será el momento de quitar preferencias, si aún quedan clases sin poner.
- e) La rutina que se ejecuta como **Poner/Cambiar** en el **Ciclo Indefinido** funciona de manera algo diferente: trata todas las clases como **Unidades difíciles**; por ello, es mejor utilizar directamente al principio **Poner/Cambiar**.

#### · **Mejoras en la Impresión de resultados**

#### 1.- **Impresión en formularios pre-impresos**.

Mediante la creación de un archivo de texto, de extensión .IMP, que podemos realizar en cualquier editor para Windows, por ejemplo NOTEPAD.EXE, podemos imprimir los resultados del horario en cualquier tipo de formularios pre-impresos. En el archivo de texto han de hacerse constar los datos del papel-impreso en el que deseamos imprimir los resultados, en el formato que se detalla en el Manual. Se incluyen modelos de archivos de texto para impresos de la Junta de Andalucía de 1998.

#### 2.- **Selección del número de copias a imprimir**.

plainTanto en la Impresión de datos como de horarios, se permite seleccionar el número de copias a imprimir. Si se están imprimiendo, por ejemplo Grupos, y se selecciona imprimir dos copias, se imprimirán en primer lugar, todos los grupos seleccionados y en una segunda vuelta, nuevamente los mismos.

#### · **Innovaciones en Bloques y Unidades**

#### 1.- **Poner aulas a Bloques o Unidades sin grupo**

- Se permite en **Bloques** y **Unidades** poner aulas a Bloques o Unidades sin grupo, **siempre que la selección primera sea Asignatura**.
- Esto permite, por ejemplo, poner las guardias en aulas equivalentes, y que se les asignen horas dentro del horario general. Si hay poco juego en las guardias a asignar, puede ser conveniente ponerlas de esta forma, o al menos, algunas de ellas: por ejemplo, se pueden llenar dos aulas equivalentes con 60 horas de guardia, para tener

siempre dos profesores de guardia a cada hora, y el resto, asignarlas al final, con la rutina **Poner unidades simples sin grupo.**

#### 2.- **Poner incompatibles las unidades seleccionadas**

- Se permite poner incompatibles las unidades seleccionadas. Puede ser útil, por ejemplo, para incluir las 6 horas de Diversificación curricular, que van 3 horas con Lengua y 3 con Matemáticas: Se define la asignatura DIV, de 3 horas semanales y se pone en un bloque con Lengua y en otro con Matemáticas. En **Unidades** se selecciona la asignatura DIV. Se ponen seguidas 1 hora de Matemáticas y 1 de Lengua. A continuación se selecciona **Poner Incompatibles** y se ponen todas.
- 3.- En **Unidades**, para facilitar el borrar las incompatibilidades de dos unidades incompatibles o seguidas, cuando el cursor está en un número de unidad incompatible o seguida, se pinta en color resaltado la **I** o la letra correspondiente.

#### · **Cambios en Condiciones iniciales**

- 1.- **Condiciones iniciales de horas**. Si están puestas las horas de inicio y fin de clase, se pueden poner o quitar las incompatibilidades horarias de las horas que se solapen, si existen, mediante los correspondientes botones.
- 2.- **Condiciones iniciales de poner horario**. Se ha añadido la condición inicial **Mixtas como sencillas**, que por defecto tiene el valor **No**. El programa trata las clases mixtas (que llevan más profesores que grupos no múltiples) de forma especial, pues por ejemplo, en general, para evitar huecos, no las colocará en horas extremas, salvo que no pueda ponerlas a otra hora.

 Si por razones de escalonamiento u otras, se quiere que se trate a dichas clases igual que a las restantes, basta poner esta condición inicial a **Sí**. Influye tanto al poner horas como al quitar huecos.

#### 3.- **Condiciones iniciales de Indefinido**. Se ha suprimido la condición inicial **Máximos huecos Globales/Compensar**, incluyéndola en la siguiente: **Máximos huecos Globales...Recomponer b)** y en su lugar se ha incluido **Máximos huecos ajuste horario**, con valor de 5 por defecto. No se realizarán en este caso ajustes en los horarios de profesores que tengan más de 5 huecos.

 Conviene que este número al principio de quitar huecos sea alto (por ejemplo, mantener el defecto de 5); cuando se está terminando de quitar huecos, puede reducirse.

#### · **Cambios en Ver/Editar Horario**

- 1.- Se puede deshacer el último cambio efectuado al mover unidades, con la tecla **Suprimir** o mediante la correspondiente opción de menú.
- 2.- En los mensajes que se dan al exceder Máximas clases, mínimas, extremas dobles, etc. se da ahora el número de profesores a los que afecta el mensaje y se pintan los cuatro primeros.
- 3.- Si una unidad no tiene grupo y sí aula (por ejemplo, si hemos puesto guardias en aulas equivalentes) se muestra en el horario de la derecha, el horario del aula.

#### · **Otras incorporaciones nuevas**

- 1.- En los datos de asignaturas, grupos, aulas y profesores, se copia la abreviatura del dato en el campo **Nombre**, siempre que éste esté en blanco.
- 2.- Si se fijan clases a 0-0, por ejemplo: si al poner clases, fijamos las unidades simples, para poner primero las dobles, se tienen en cuenta las unidades fijadas a 0-0, en **Mínimas clases de profesores** ; es decir, el programa **no olvida** que quedan por poner las unidades fijadas a 0-0.
- 3.- Al **Probar Horario** se da la opción de cancelar los mensajes correspondientes a los huecos libres de grupos, con objeto de no entorpecer los restantes mensajes.
- 4.- Entre corchetes, al lado de las unidades sin poner, se pinta el número de unidades fijas a 0-0 y el número de unidades complementarias que no se pondrán, en los ciclos **Indefinido**, **Poner horas** y **Poner/Cambiar**.

### **14.27 Diferencias entre versión 3.1 y 4.0**

#### · **Menú Datos**

1.- Se han anulado en **Datos** las entradas que en el horario actual no tienen sentido: por ejemplo, si no hay tardes no se pueden poner datos de tarde.

2.- Se han añadido a todos los datos (Asignaturas, Aulas, Grupos y Profesores) 2 campos nuevos: Nivel: Uno a elegir entre 32 posibles y Tipo: Puede elegirse uno o varios entre 16.

Estos dos nuevos campos no influyen para nada en la confección del horario, pero pueden utilizarse: para la ordenación de los datos y para la selección en [Bloques](#page-296-0), en [Unidades,](#page-351-0) e [Impresión de datos](#page-63-0) y [Horarios](#page-75-0) .

Pueden ayudar a evitar errores y a clasificar los distintos elementos: por ejemplo, distinguir asignaturas de distintos cursos o niveles, de diurno o nocturno, distinguir aulas de diferentes edificios, distinguir profesores de uno u otro Departamento, que imparten clase en un edificio u otro, que son de Primaria o Secundaria, del turno de mañana o del de tarde, etc. Todo ello puede ser útil a la hora de seleccionar elementos para ver o imprimir.

3.- Los datos (Asignaturas, Grupos, Aulas y Profesores) se pueden presentar ordenados con cualquier orden: podemos arrastrar un elemento con el ratón al lugar que queramos. Si se imprimen, la impresión se realiza en el orden en que se presentan. Cuando se graba un archivo, se guarda también el orden actual de los datos.

4.- En **Asignaturas**, el campo que determina si una asignatura es escalonada, tiene ahora cuatro valores posibles: Con escalonamiento 1, 2, 3 ó 0; éste último significa que no es escalonada.

Los distintos tipos de escalonamiento permiten que unas asignaturas se definan con un tipo de escalonamiento y otras con otro. Así, por ejemplo, si queremos que las asignaturas de 4 horas semanales puedan llevar 2 horas de clase a última hora, mientras que las de 2 horas semanales, sólo puedan llevar a última hora una clase, podemos hacerlo, definiendo dos escalonamientos distintos para ellas.

5.- Se permiten en **Asignaturas** formatos tales como 00111, con el fin de facilitar la entrada de Diversificación Curricular y cuatrimestrales. Así, por ejemplo, cuando una asignatura de 5 días de formato 11111, va junta 3 días con una y 2 días con otra, a éstas se les deben dar los formatos 11100 y 00011, respectivamente, y poner que llevan 5 días comunes.

6.- En **Profesores** se ha añadido un campo de **Horas incompatibles**: Si en [Condiciones iniciales de horas](#page-611-0) hay definidas horas incompatibles para profesores, le afectarán o no al profesor respectivo dependiendo si figura en este campo **Sí** o **No**. Si no hay definidas horas incompatibles para profesores no puede editarse.

Es útil si queremos, por ejemplo, que determinados profesores si tienen la última hora de clase de la mañana, no tengan la primera de la tarde, o viceversa.

7.- En **Grupos** se ha añadido un campo de **Horas incompatibles**: Si en [Condiciones iniciales de horas](#page-611-0) hay definidas horas incompatibles para grupos, le afectarán o no al grupo respectivo dependiendo si figura en este campo **Sí** o **No**. Si no hay definidas horas incompatibles para grupos no puede editarse.

Es útil si queremos, por ejemplo, que determinados grupos si tienen la última hora de clase de la mañana, no tengan la primera de la tarde, o viceversa.

8.- Se ha añadido un campo de Tutoría lectiva en **Asignaturas**.

9.- Se dan errores de tutoría en [Bloques,](#page-296-0) **Unidades** y **Editar tutorías**.

10.- Se pueden generar las unidades del bloque del cursor, aunque haya unidades.

11.- Se pueden listar todas las unidades o bloques de, por ejemplo, los Profesores, poniendo al final de cada uno el número total de horas.

12.- Cuando existen unidades, se avisa al entrar en [Bloques](#page-296-0), que los cambios que efectuemos en Bloques, no se tendrán en cuenta si no se generan nuevamente unidades.

13.- Se pueden seleccionar e imprimir Bloques (o Unidades) con número mayor (o menor) que el número del bloque (o unidad) del cursor.

14.- Se pueden seleccionar e imprimir Bloques (o Unidades) con asignaturas complementarias o no complementarias.

15.- Se pueden seleccionar Bloques (o Unidades) de tutorías, entendiéndose como tales: los que llevan asignaturas tutorías, los que llevan asignaturas de un profesor tutor impartidas al grupo del que es tutor.

16.- En [Bloques](#page-296-0), cuando se duplican los bloques de un grupo, sólo se duplican aquéllos que tienen un sólo grupo y éste es el fuente en la duplicación.

17.- Al salir de [Unidades,](#page-351-0) siempre se comprueba si se ha cometido algún error de horario, y si es así, se da el mensaje correspondiente, para que pueda corregirse el error.

18.- Se han diferenciado en [Bloques](#page-296-0) 3 tipos de Profesores fijos: **P** los fijados así por nosotros, **p** los puestos en bloques. También se consideran fijos (**T**) los afectados por tutorías.

Si se quiere cambiar un profesor que está fijo con **P** o bien que es tutor del Grupo **T**, se pide confirmación antes de hacerlo en [Bloques](#page-296-0) y en [Unidades](#page-351-0).

19.- En [Unidades](#page-351-0) se distingue con la letra **P**: si el profesor se puso como fijo en Bloques; con **T**: si el profesor es tutor del grupo; con **F**, **f** para unidades fijas; con **A**: si el aula está fija; con **S** para unidades no alternas (seguidas); con **E** para unidades no escalonadas; con **D** para las que no verifiquen la distancia requerida entre incompatibles.

20.- Se distinguen 2 tipos de aulas: fijas y no fijas, pudiéndose cambiar en **Unidades**. En principio se ponen aulas fijas las que provienen de [Bloques](#page-296-0) (al generar unidades) y las puestas en [Unidades](#page-351-0) que están a 0-0, y se ponen como no fijas las puestas en [Unidades](#page-351-0) una vez puestas las horas. La distinción se hace por 2 motivos: Poder quitar en [Ver/Editar horario](#page-523-0) el aula que estorba (si no es fija) al mover una clase. Al borrar aulas en Unidades se pueden borrar sólo las no fijas.

21.- En [Totales Preferencias,](#page-294-0) cuando a un día y hora determinados hay más grupos que profesores disponibles, el resultado se pinta en color resaltado.

22.- Se consideran como clases dobles las que llevan más de una hora seguida. (Hasta ahora clases dobles eran sólo las que tenían más de una asignatura o grupo).

23.- **Máximas clases**: Se distinguen los siguientes tipos:

Máximas clases día: corresponde al Máximas clases anterior.

Máximas clases seguidas: Es el número máximo de clases no complementarias que pueden ir sin huecos en una sesión (mañana o tarde).

Máximas clases Mañana: Número máximo de clases a poner en la añana.

Máximas clases tarde: Número máximo de clases a poner en la tarde.

MrMC: Máximo número de repetición de máximas clases día, mañana, tarde.

#### · **Menú Horarios**

1.- **Editar tutorías**: Se pueden adjudicar antes de la asignación de Profesores; de hecho, podemos fijar las que creamos conveniente en **Editar tutorías** y hacer la asignación de las restantes mediante la rutina **Asignar tutorías**.

Téngase en cuenta que: Al asignar tutorías en **Asignar tutorías**, el programa asigna a cada grupo con asignatura de tutoría lectiva, un profesor que imparta la asignatura; y a cada grupo que deba llevar un tutor, un profesor que sea tutor. Por otra parte, la nueva rutina de asignación automatizada sólo considera posibles profesores tutores de un grupo a aquéllos que dan clase a **todos** los alumnos del grupo. Se respetan las tutorías previamente puestas y se dejan en blanco las tutorías de grupos que, bajo esa condición, son imposibles de asignar. (Esta imposibilidad es real y detectada algorítmicamente por el programa).

2.- Para adjudicar las tutorías en **Asignar tutorías**, los datos se toman de [Unidades](#page-351-0) si hay unidades, si no las hay, de [Bloques](#page-296-0) y para los Profesores no asignados en Bloques, de **Clases de Profesores**.

3.- Se han mejorado en algún aspecto las rutinas de quitar huecos: Ahora, al quitar huecos se mueven las clases que no estando alternadas no pueden ponerse alternadas, siempre que se mejoren los huecos del profesor. Si una clase que no está alternada, se pone alternada, no se volverá a poner no alternada (siempre que la clase sea alternada y en Condiciones iniciales figure así).

#### · **Menú Resultados**

1.- En [Ver/Editar horario](#page-523-0) se distinguen dos tipos de unidades no puestas:

Las unidades a las que puede adjudicarse día y hora por las rutinas de poner horas: es decir, las que llevan grupo y las complementarias con mayor número de profesores que el fijado en la Condición inicial de Poner horas: Poner complementarias profesor >.

Las restantes, que son: las que no llevan grupo, las complementarias con menor número de Profesores que el determinado por la Condición inicial de Poner horas: Poner complementarias profesor > y las puestas fijas a 0-0 por nosotros.

Las primeras se buscan con **Ctr+P** como antes, las segundas con **Ctr+Z**.

2.- **Asignar Aulas**: La rutina de **Asignar Aulas General** asigna sólo aquellas aulas que se seleccionen. (antes era una asignación global).

Se han incluido como submenú de **Asignar Aulas** los cuatro posibles lugares desde donde pueden asignarse: desde [Unidades](#page-351-0) , Desde [Ver/Editar horario](#page-523-0) , Desde [Edición Horizontal](#page-554-0) y Desde la [rutina general](#page-566-0) .

#### · **Menú Opciones**

1.- Se ha dividido en 2 la antigua [Condición inicial general](#page-591-0) **Pintar horas e incompatibilidades**: Una primera de **Pintar comienzo de horas** y una segunda de **Pintar horas incompatibles**.

2.- Se ha añadido una [Condición inicial general](#page-591-0) de **Imprimir fecha y hora actual** en todos los documentos.

3.- Se ha añadido una nueva [Condición inicial general](#page-591-0) para avisar, mediante un mensaje resaltado, en [Ver/Editar](#page-523-0) [horario](#page-523-0) cuando se sobrepasan **Máximas clases** y **Preferencias de primeras y últimas libres**, así como **mañanas y tardes libres**.

4.- Se ha añadido una [Condición inicial general](#page-591-0) de **Quitar aulas no fijas**: Se consideran aulas no fijas las introducidas una vez puestas las horas. Si esta condición inicial está a Sí, al mover clases en [Ver/Editar horario](#page-523-0) quitará el aula si es necesario, en lugar de hacer saltar la clase que entra en conflicto en el aula.

5.- Se han añadido en [Condiciones iniciales de Poner Horario](#page-596-0), cómo se tienen en cuenta al poner horas las nuevas preferencias: Máximas clases mañana, tarde, máximas seguidas. El antiguo término máximas seguidas se ha cambiado a máximas parcial.

6.- Se han añadido en [Condiciones iniciales de horas](#page-611-0), 2 tipos más de escalonamiento , pudiendo ser el escalonamiento 1, 2, 3 ó 0 (ninguno).

7.- En la versión actual, se pueden visualizar los horarios con un máximo de 24 horas al día y 7 días a la semana.

#### · **Otras Novedades**

1.- En la versión 4.0 son diferentes los archivos de horarios que se graban en la versión del DOS de los que se graban en la versión de Windows.

2.- En la versión 4.0 el número máximo de asignaturas que pueden introducirse en un horario es **510.**

3.- En la versión 4.0 se puede seleccionar el tipo de letra de los datos en pantalla.

#### · **Novedades en Impresión**

1.- Se han mejorado y ampliado las posibilidades de selección en la impresión de datos y horarios: ahora pueden seleccionarse días y horas a imprimir, niveles y tipos, etc.

2.- En la impresión, se ha añadido un campo de anchura extra: Dentro del tamaño de fuente que seleccionemos para imprimir, podemos conseguir una impresión más o menos apelmazada, modificando este número.

Tanto la altura como la anchura extra están pensadas para poder personalizar de manera eficaz los resultados obtenidos en la Impresión.

3.- En la impresión de horarios en formato pequeño se pueden elegir los grupos, profesores o aulas a imprimir, así como las horas y días.

# **Índice**

# **- A -**

Abrir un archivo de horarios 58 Añadir Bloques 331 Bloques guardias profesores 332 Horario 61 Unidad 394 Unidades simples de un grupo o guardias 395 Archivos de un directorio 59 Archivos del programa 49 Asignación aulas día-hora 416 Asignación de profesores forzados 446 Asignación general de profesores asignaturas 341 Asignación general de profesores grupos 340 Asignar aula por asignaturas en bloques 341 Asignar aula por asignaturas en unidades 415 Asignar aula por grupos en bloques 341 Asignar aula por grupos en unidades 415 Asignar aula por profesores en bloques 341 Asignar aula por profesores en unidades 415 Asignar aulas Asignación visual de aulas 572 Consideraciones generales 567 Desde Edición horizontal 570 Desde Unidades 569 Desde Ver/Editar horario 570 Rutina general 570 Según archivo horarios 576 Asignar aulas asociadas a una múltiple 415 Asignar aulas por asignatura y profesor 571 Asignar profesor a una unidad en Unidades 396 Asignar profesores a las asignaturas 453 Asignar profesores que imparten más de una asignatura a un grupo 452 Asignar tutorías 447 Asignaturas 20 Menú Archivo 170 Menú Borrar 172 Menú Dirección, Arrastre y Patrón 173 Menú Ordenación 174 Menú Posición 175 Menú Selección 179 Menú Tamaño 183 Menú Varios 184 Menú Visión 177 Asignaturas de recreo 469

Asignaturas sustitutas 590 Asignaturas: 20 Asignaturas: alternadas 20 Asignaturas: Alternadas (mayúsculas) 20 Asignaturas: complementarias 20 Asignaturas: difíciles o fáciles 21 Asignaturas: inseparables por recreos 20 Asignaturas: no alternadas 20 Asignaturas: no complementarias 20 Aulas 28 Menú Archivo 222 Menú Borrar 225 Menú Dirección, Arrastre y Patrón 226 Menú Ordenación 226 Menú Posición 228 Menú Selección 231 Menú Tamaño 231 Menú Varios 235 Menú Visión 230 Aulas de grupo 199 Aulas de grupo, no en su grupo 643 Aulas múltiples 219 Aulas: 28 Aulas: pendientes de asignar 568 Ayuda del programa 17

# **- B -**

Barra de herramientas 631 Bloques 42 Menú Añadir y Editar 323 Menú Archivo 300 Menú Borrar 304 Menú Fijar/Marcar 334 Menú Posición/Orden 317 Menú Seleccionar 307 Menú Tamaño 323 Menú Varios 336 Menú Visión 319 Bloques: 42 Bloques: seleccionables 309 Borrar ficticios en Bloques o Unidades 423 Botones de Condiciones iniciales 619 Botones de Condiciones iniciales de horas Añadir una hora al horario 615 Borrar Incompatibilidades horarias 615 Borrar una hora del horario 615 Mover una hora del horario 615 Ordenar las horas del horario 615 Poner Incompatibilidades horarias 615 Botones de escalonamiento 619

**Index 997**

Botones del cuadro de colores 629

# **- C -**

Cadenas de impresión 633 Cambiar cursor 632 Cambiar formato arrastrando 637 Campo M-T-I dentro de TU 38 Campo TU: (Total de unidades) en profesores grupos y aulas 38 Campos de grupos Grupos disjuntos 28 Grupos ligados 27 Máximas casillas 26 Campos de las asignaturas 158 Campos de las aulas 215 Campos de los grupos 194 Campos de profesores 621 Horas para máximas clases parciales 620 Máximos globales 1 y 2 621 Máximos huecos 36 Mínimos globales 1 y 2 621 Casillas diferenciadas 621 Clases de los profesores (Bloques) 344 Clases de los profesores (Unidades) 421 Clases de los Profesores: Teclas disponibles 345 Clave de acceso 633 Códigos de asignaturas en Delphos 135 Códigos de asignaturas en Séneca 132 Códigos de aulas en Delphos 135 Códigos de aulas en Séneca 132 Códigos de cursos en Séneca 132 Códigos de grupos en Delphos 135 Códigos de grupos en Séneca 132 Códigos de los distintos elementos en SAGA 136 Códigos de los distintos elementos en SICE 136 Códigos de profesores en Delphos 135 Códigos de profesores en Séneca 132 Códigos de tramos horarios en Delphos 135 Códigos de tramos horarios en Séneca 132 Colores 628 Comparación de dos horarios 97 Compensar guardias 516 Condiciones de búsqueda sin aula 380 Condiciones iniciales de escalonamiento 617 Condiciones iniciales de horas 612 Condiciones iniciales de horas:Carácter de la derecha 612 Condiciones iniciales de horas:Carácter de la izquierda 612 Condiciones iniciales de horas:Comienzo de clase 612

Condiciones iniciales de horas:Fin de clase 612 Condiciones iniciales de horas:Horas incompatibles para grupos IncGr1 612 Condiciones iniciales de horas:Horas incompatibles para grupos IncGr2 612 Condiciones iniciales de horas:Horas incompatibles para profesores IncProf1 612 Condiciones iniciales de horas:Horas incompatibles para profesores IncProf2 612 Condiciones iniciales de horas:Horas incompatibles totales Condiciones iniciales de horas: Tipos de hora 612 Condiciones iniciales de poner horario 597 Condiciones iniciales generales 592 Condiciones iniciales: 48 Condiciones iniciales:1.- Generales 592 Condiciones iniciales:2.- De poner horario 597 Condiciones iniciales:3.- De Indefinido 609 Condiciones iniciales:4.- De Horas 612 Condiciones iniciales:5.- De escalonamiento 617 Conjuntos de casillas escalonados 624 Conjuntos de casillas no simultáneos 623 Correspondencia de niveles 281, 282 Correspondencias de asignaturas, grupos, aulas y profesores 283 Cuadro de diálogo Añadir reunión 422 Añadir unidades simples de un grupo o guardias 395 Asignación previa de profesores 453 Bloques guardias profesores 332 Colores en Asignación visual de aulas 576 Comparar selecciones de bloques: 342 Comparar selecciones de unidades: 421 Conjuntos de casillas no simultáneos 623 Conjuntos de casillas para escalonamiento 624 Días a impartir un desdoble 47 Días comunes en bloques 44 Duplicar selección sustituyendo 424 Elección de aula a asignar 397 Elección de aulas a borrar 425 Elección de aulas equivalentes 217 Elección de clases de un profesor 348 Elección de dato para búsqueda 638 Elección de datos a imprimir 287 Elección de escalonamiento en asignaturas 164 Elección de grupo para profesor tutor 250 Elección de horas incompatibles 617 Elección de profesor a cambiar 332 Elección de profesor de la asignatura 352 Elección de tabla de color: 639

Cuadro de diálogo Elección de tipo de selección de bloques y unidades 426 Elección de tipos de un elemento 288 Elección de tutores de un grupo 198 Elija aula múltiple menor que 221 Elija posición asignatura 165 Exportación de campos 117 Fondos y Casillas para imprimir 73 Horario en formato pequeño 92 Imprimir Datos 289 No sesiones para una asignatura 169 Opciones Vista 522 Poner máximos huecos 275 Poner/Cambiar 484 Probar horario 462, 468, 474, 475 Selección de elementos a imprimir 68 Selección de horas para duplicar unidades 400 Selecciones efectuadas en bloques y unidades 431 Sesiones ocupadas 253 Título de impresión de libres y siglas 98 Título general de impresión 70 Varios edificios por asignaturas 624

# **- D -**

Datos: Asignaturas 158 Datos: Aulas 214 Datos: Bloques 297 Datos: Grupos 193 Datos: Profesores 238 Datos: Unidades 352 Datos: Unidades seleccionables 366 Desdobles 45 Días a impartir un desdoble 47 Deshabilitar menú de contexto 630 Deshacer cambios 434 Días comunes de un bloque 43 **Diferencias** Entre versión 10 y 11 942 Entre versión 11 y 12 925 Entre versión 12 y 13 910 Entre versión 13 y 14 895 Entre versión 14 y 15 877 Entre versión 3.1 y 4.0 993 Entre versión 4.0 y 4.1 991 Entre versión 4.1 y 5.0 987 Entre versión 5.0 y 5.1 986 Entre versión 5.1 y 6.0 984 Entre versión 6.0 y 6.1 981

Entre versión 6.1 y 7 976 Entre versión 7 y 8 971 Entre versión  $8y9$  963 Entre versión 9 y 10 954 Distancia clases grupo sesión 253

# **- E -**

Edición horizontal 555, 557 Edificios por asignaturas 624 Editar aula en Unidades 397 Editar cursos en asignaturas y grupos 283 Editar niveles de los datos 285 Editar o añadir elemento desde bloques o Unidades 424 Editar o añadir elemento desde cuadro de diálogo 424 Editar tipos de los datos 287 Editar tutorías 447 Editor 634 Elección de abreviatura 279 Elección de horas 639 Elección en Impresión de bloques y unidades 425 Elegir aula de la unidad 397 Elementos que no necesitan aula 236, 237 Errores asignación de profesores 446 Escalonamiento y alternancia según días 188 Escalonamientos 22 Escalonamientos por franjas horarias 22 Escasas aulas en el centro 27 Exámenes 64 Excel de Microsoft 68 Explicación de términos básicos 20 Exportación a SGD de Tecnausa 114 Exportación al GC (Valencia) 148 Exportación al IES2000 (Madrid) 142 Exportación al WinSec (Cataluña) 146 Exportación de campos: 114 Exportación de campos: Cuadro de diálogo 117 Exportación de campos:Exportación a Base de datos 117 Exportación de campos:Exportación a texto delimitado 119 Exportación de campos:Exportación a texto sin delimitar 118 Exportación general xml 122 Exportación general: 114 Exportación general: Cuadro de diálogo 121 Exportación general:Exportación a Base de datos 117 Exportación general:Exportación a texto delimitado 119

Exportación general:Exportación a texto sin delimitar Horarios en formato dbf 68 118 Exportar archivo txt para SICE 129

Exportar archivo XML para Delphos 128 Exportar archivo XML para Rayuela 129 Exportar archivo XML para SAGA 128 Exportar archivo XML para Séneca 128, 130 Exportar bloques a .csv 303

# **- F -**

Fondos y casillas para imprimir 73 Formularios pre-impresos 74 Franjas horarias 621 Franjas horarias. Cuadro de diálogo 621 Fuentes de impresión 629

# **- G -**

Generar archivo de horarios de exámenes 64 Generar unidades 455 Grabar 58 Grabar archivos mínimos 500 Grabar como 59 Grupos 23 Menú Archivo 200 Menú Borrar 203 Menú Dirección, Arrastre y Patrón 204 Menú Ordenación 204 Menú Posición 206 Menú Selección 209 Menú Tamaño 209 Menú Varios 212 Menú Visión 208 Grupos del aula 219 Grupos ficticios en medio 297, 352 Grupos limitadores de aulas 418 Grupos y subgrupos en Profesores comunes 582 Grupos, aulas y profesores difíciles 460 Grupos: 23 Grupos: disjuntos 28 Grupos: ligados 27 Grupos: múltiples 24 Guardias o bibliotecas 49

# **- H -**

Habilitar menú de contexto 630 Horario 42 Horario a dejar puesto en Indefinido 503 Horarios de exámenes 64

Horarios en formato html 68 Horas a considerar iguales para horarios iguales de profesores 252 Horas de los días 619 Horas incompatibles Para grupos 612 Para profesores 612 Totales 612 Horas incompatibles grupos y profesores 288 Horas para máximas clases parciales 620 Huecos de profesores 34

# **- I -**

Importación al GC (Valencia) 148 Importación al IES2000 (Madrid) 142 Importación al WinSec (Cataluña) 146 Importar archivo XML de Delphos 107 Importar archivo XML de Raíces 113 Importar archivo XML de Rayuela 110 Importar archivo XML de SAGA 108 Importar archivo XML de Séneca 106 Importar archivos txt de SICE 109 Importar bloques a .csv 303 Importar Códigos 104 Importar horas aulas o profesores 104 Impresión de aulas libres 98 Impresión de datos 64 de asignaturas 65 de aulas 66 de bloques y unidades 66 de Clases de profesores 67 de grupos 65 de Profesores 66 de Profesores de las asignaturas 67 Impresión de grupos libres 98 Impresión de horarios 76 de asignaturas 78 de aulas 85 de grupos 81 de profesores 88 de reuniones 99 en formato pequeño 92 pequeños 92 Impresión de horarios por asignaturas 91 Impresión de horarios y listados de horarios 76 Impresión de listados De datos de horarios 99 De horarios 76, 93

*LAUFERGAR, SL*

Impresión de listados de horas de atención a padres (por grupos y general) 96 Impresión de listados de horas de atención de los tutores de los grupos 96 Impresión de listados de horas de entrada y salida de Partes de evaluación 100 profesores 96 Impresión de partes de evaluación 100 Impresión de partes de firmas 100 Impresión de partes de guardias 102 Impresión de profesores libres 98 Impresión de reuniones 99 Impresión de tutorías de grupos y profesores 67 Impresión de un horario 75 Impresión en formularios pre-impresos 74 Informe de preferencias 558 Intentar reducir preferencias no respetadas 511 Intercambio de datos con programas de gestión 103 Introducción de datos 54

# **- L -**

Listados en formato dbf 68 Listados en formato html 68 Logotipo del centro 70, 98

# **- M -**

Máximas casillas para un grupo múltiple 26 Mensaje de probar formatos 508 Mensajes

Al mover unidades en Ver/Editar 527 Al poner clases en Ver/Editar 527 Al probar horario 465

Modo de contar huecos 500

# **- N -**

No considerar preferencias para profesores 608 Notas a los horarios 640 Novedades de las versiones 682 Nuevo horario 58

# **- O -**

Orden de los grupos al poner 461 Ordenar datos 289 Ordenar elementos unidades 380 Ordenar unidades o bloques 427

# **- P -**

Partes de firmas 100 Partes de guardias 102 Pasos detallados para Séneca 137, 138, 154 Pedir asignaturas sustitutas 590 Pedir profesor sustituto 590 Permitir obviar preferencias por profesor 607 Poner abreviaturas de Asignaturas 284 Poner abreviaturas de Aulas 284 Poner abreviaturas de Grupos 284 Poner asignatura sin grupo 514 Poner aulas múltiples 414 Poner grupo limitador de desdobles 417 Poner grupos DESDOBLE y LIBERA 417 Poner horas Rutina 509 Poner máximas clases más huecos 276 Poner rápido 508 Poner unidades simples sin grupo 515 Poner/Cambiar 478 Posibilidades de los grupos 518 Posibilidades grupos con reunión 427 Posibles errores de tutoría 451 Posición de asignatura 165 Posición y tamaño por defecto 627 Preferencias de profesores Días de clase de un profesor 36 Horario igual para profesores 251 Máximas preferencias que podrán quitarse a un<br>profesor 251 profesor Máximos cambios de tipos de hora 35 Máximos huecos de profesor 36 Tipo de días de clase de un profesor 36 Preferencias no respetadas 562 Preferencias no respetadas por casillas 561 Preferencias por horas 290 Preferencias: 31, 37 Preferencias: de asignaturas 31 Preferencias: de aulas 31 Preferencias: de grupos 31 Preferencias: Teclas disponibles 37 Preguntas 655 Preguntas y respuestas 647 Prelación de campos de asignaturas y aulas 32 Preparar curso siguiente 63 Probar formatos 507 Probar horario 462 Procedimiento para realizar un horario 54 Asignar grupos a los profesores 55

Procedimiento para realizar un horario 54 Asignar horas a las unidades 55 Generar las unidades 55 Quitar huecos a los profesores 56 Profesores 33 Menú Archivo 256 Menú Borrar 259 Menú Dirección, Arrastre y Patrón 260 Menú Ordenación 261 Menú Posición 262 Menú Selección 269 Menú Tamaño 268 Menú Varios 272 Menú Visión 267 Tutores 35 Profesores de las asignaturas Teclas disponibles 350 Profesores de las asignaturas (Bloques) 350 Profesores de las asignaturas (Unidades) 422 Profesores que imparten más de una asignatura a un grupo 343, 430 Profesores que no imparten dos asignaturas a un grupo 343 Profesores: 33 Profesores: comunes 578

# **- Q -**

Quitar huecos con reponer 504 Quitar huecos/Indefinido 497

# **- R -**

Recuperar en Excel de Microsoft 68 Recuperar en un procesador de texto 68 Recuperar en una hoja de cálculo 68 Recuperar en Word de Microsoft 68 Recuperar selección de elementos 640 Recuperar último archivo de horarios 633 Reparto de aulas 430 Rutinas de ejecución al Quitar huecos 502

# **- S -**

Salidas en formato dbf de horarios y listados 68 Salidas en formato html de horarios y listados 68 Salir del programa 155 Selección a poner De asignaturas 457 De aulas 457 De días y horas 459

De grupos 457 De profesores 457 De unidades 459 Selección de asignatura posterior a otra 167 Selección de asignaturas para incompatibilidades 431 Selección de datos relacionados 291 Selección de datos relacionados con casillas 291 Selección de elementos 641 Selección de horas a partir en Unidades 419 Selección de horas a ver 642 Separación de clases en aulas separadas 218 Separar en dos edificios 62 SGD de Tecnausa 114 Sobran Clases de profesores 349 Sugerencias 657 Sustituciones 585 Impresión recuadro día 588 Opciones de añadir 589

# **- T -**

Tabla de referencias 663 Teclas de Asignación visual de aulas 574 de preferencias de asignaturas 37 de preferencias de aulas 37 de preferencias de grupos 37 de preferencias de profesores 37 de Tutorías 450 diversas del sistema 51 Tecnausa: Sistema de Gestión Docente 114 Tipo de importación en Séneca Rayuela, Delphos, SAGA y SICE 131 Tipo de letra de datos en pantalla 626 Título de impresión de libres y siglas 98 Título general de impresión 70 Títulos de impresión por defecto 71 Tooltips barra de herramientas 631 Total formato unidades de un elemento 294 Totales 576 Totales de huecos aulas y profesores 558 Totales de sustituciones 587 Totales preferencias 295 Tutores 35 Tutorías de grupos 582 de profesores 584 Tutorías secundarias de grupos 27

# **- U -**

Últimos archivos 155 Unidades 44 Menú Añadir y Editar 384 Menú Archivo 356 Menú Borrar 360 Menú Fijar/Marcar 401 Menú Posición/Orden 378 Menú Seleccionar 364 Menú Tamaño 383 Menú Varios 405 Menú Visión 381 Unidades de grupos y profesores de medias horas 644 Unidades: 44 Unir horas iguales 62

# **- V -**

Valor del módulo de asignatura 168 Valores de profesores 564 Ventana principal de la ayuda 17 Ventana: de bloques 298 Ventana: de unidades 354 Ver asignación de profesores 518 Ver horarios 522 Ver/Editar horario 524 Búsqueda restringida a casillas 536 Menú Archivo 532 Menú Buscar 534 Menú Modificar 549 Menú Posición 537 Menú Varios 553 Menú Visión 543 Visión colores posibilidades 547 Visión de preferencias no respetadas 503

# **- W -**

Word de Microsoft 68